## Tableau Cloud 도움말

마지막 업데이트 2024-05-16 © 2024 Salesforce, Inc.

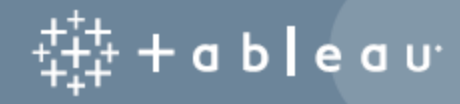

## 콘텐츠

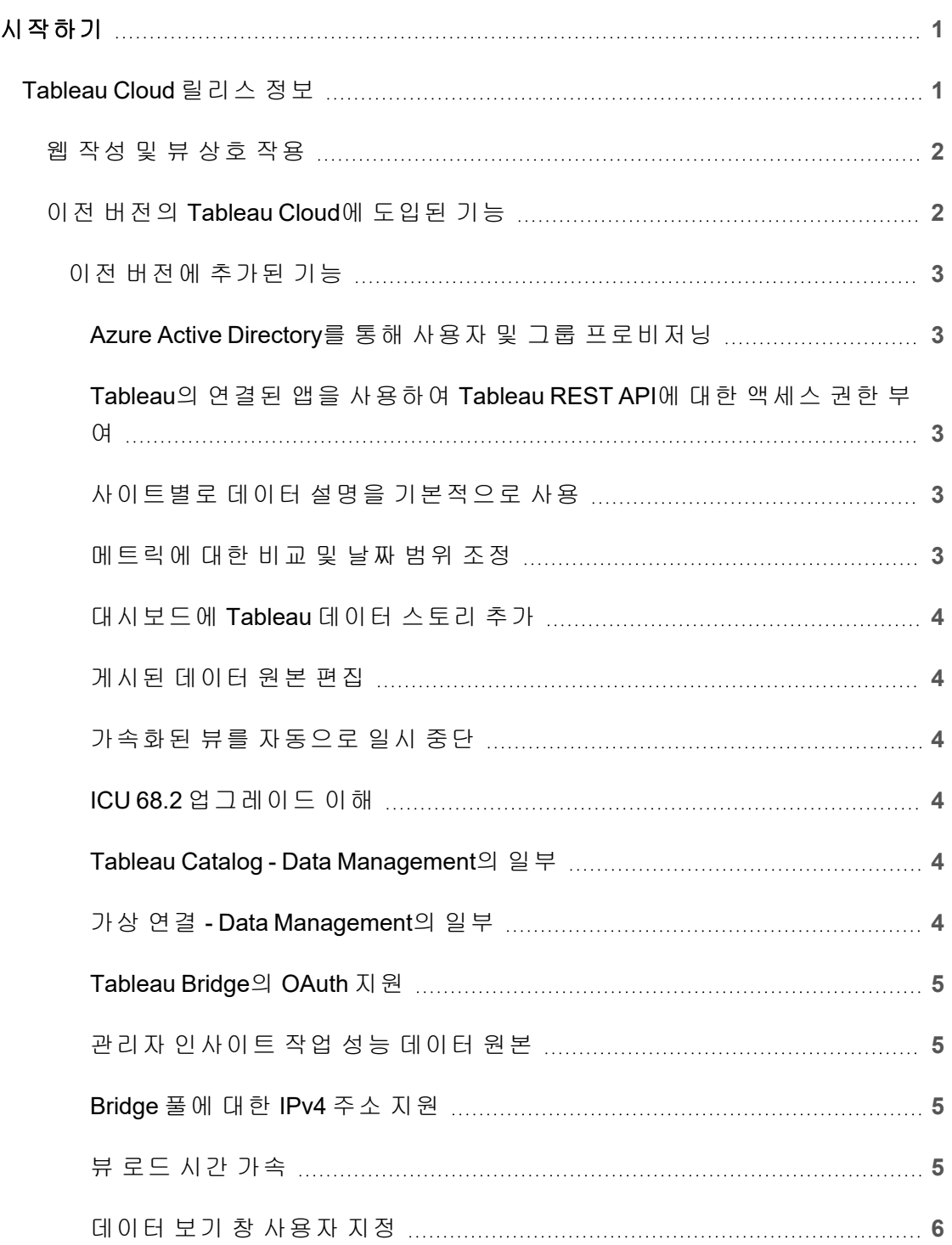

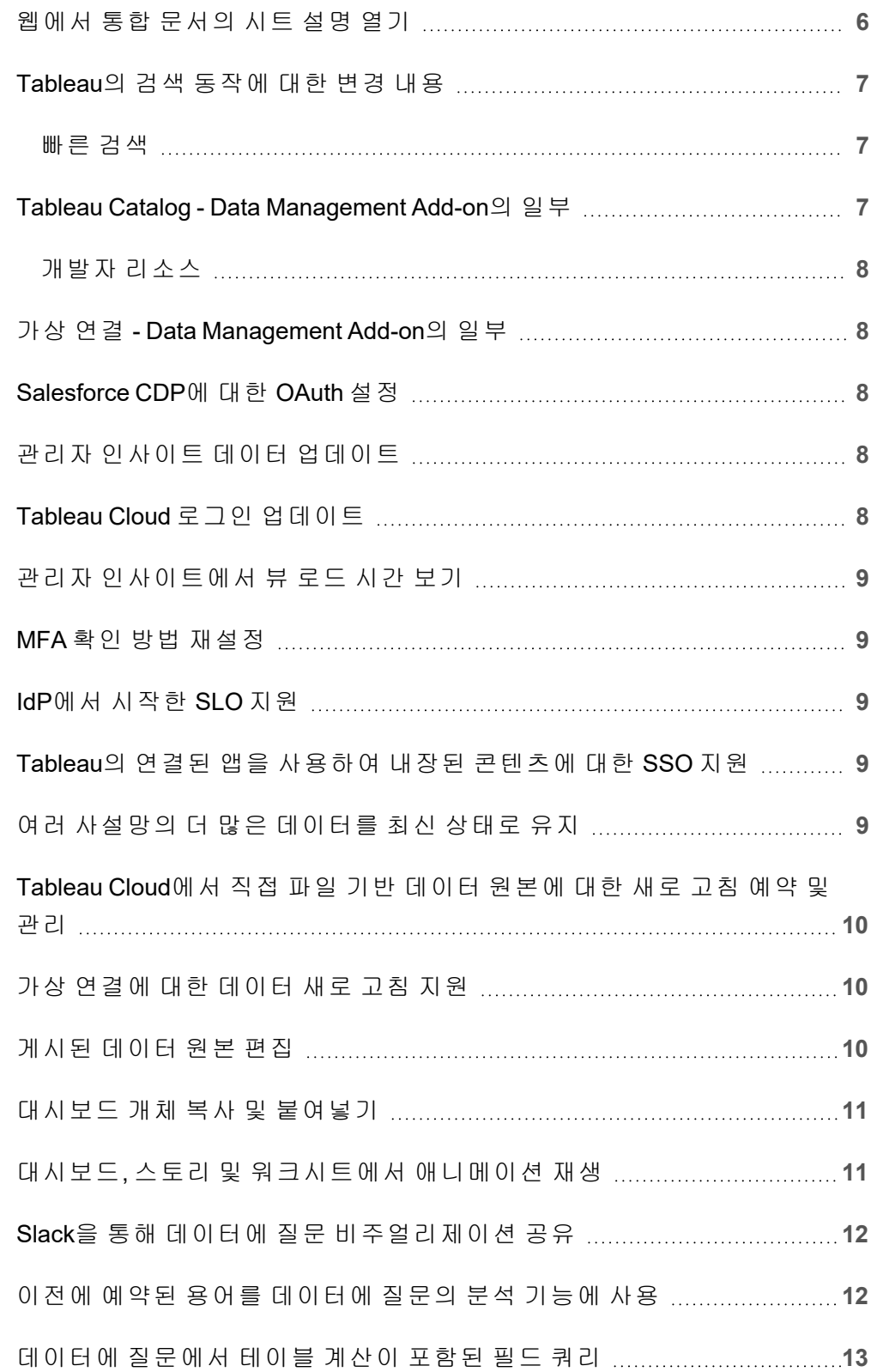

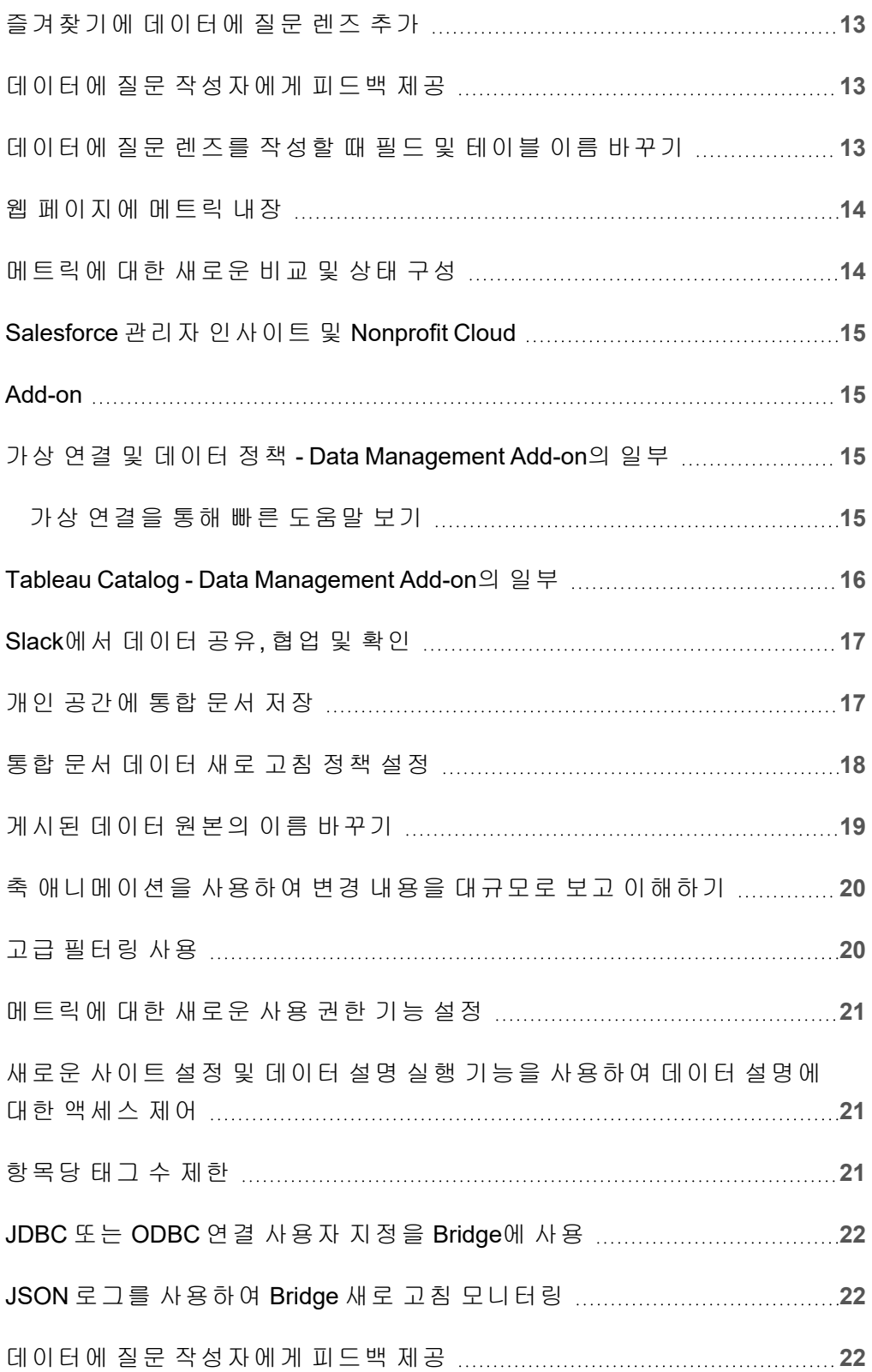

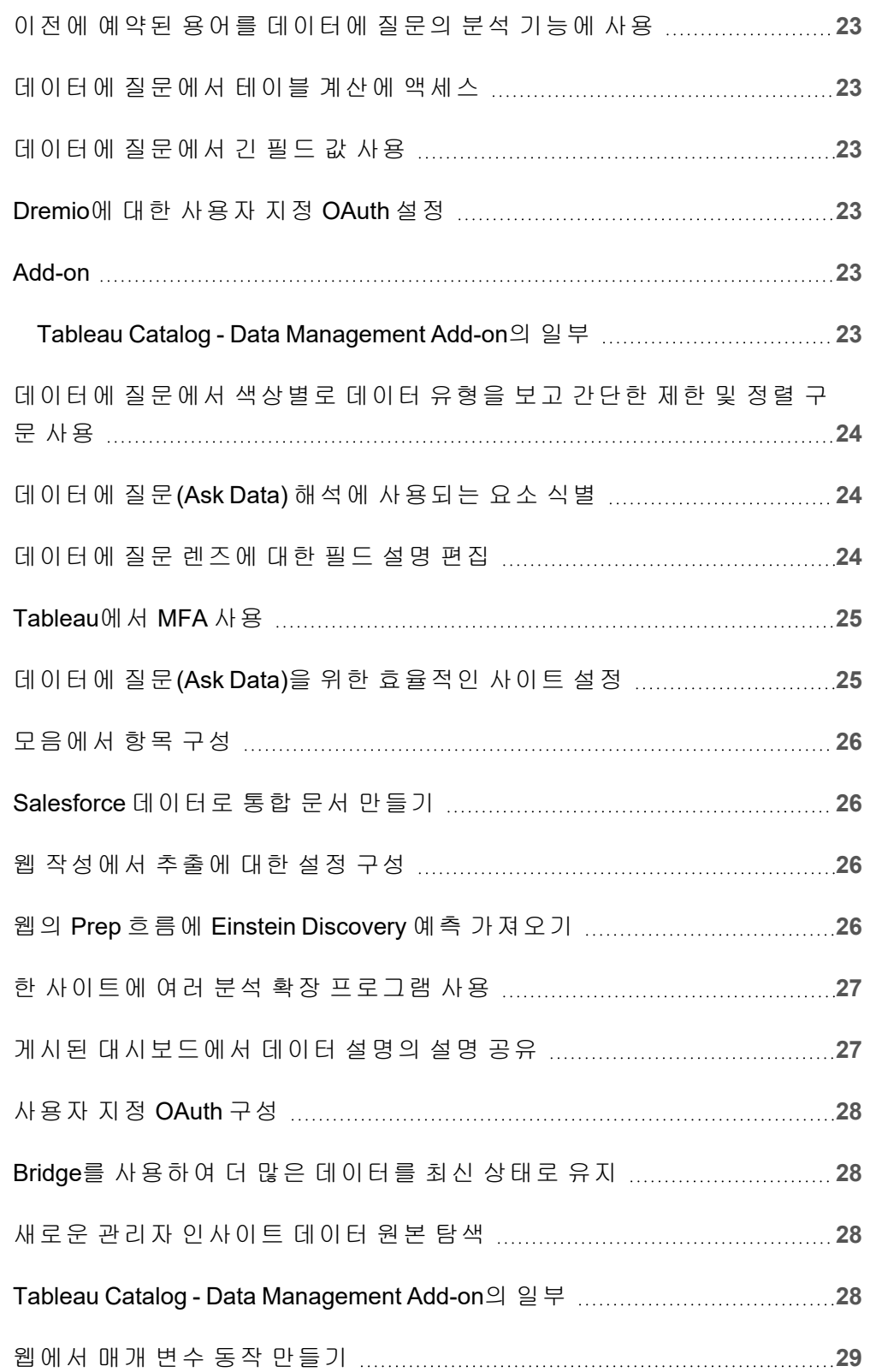

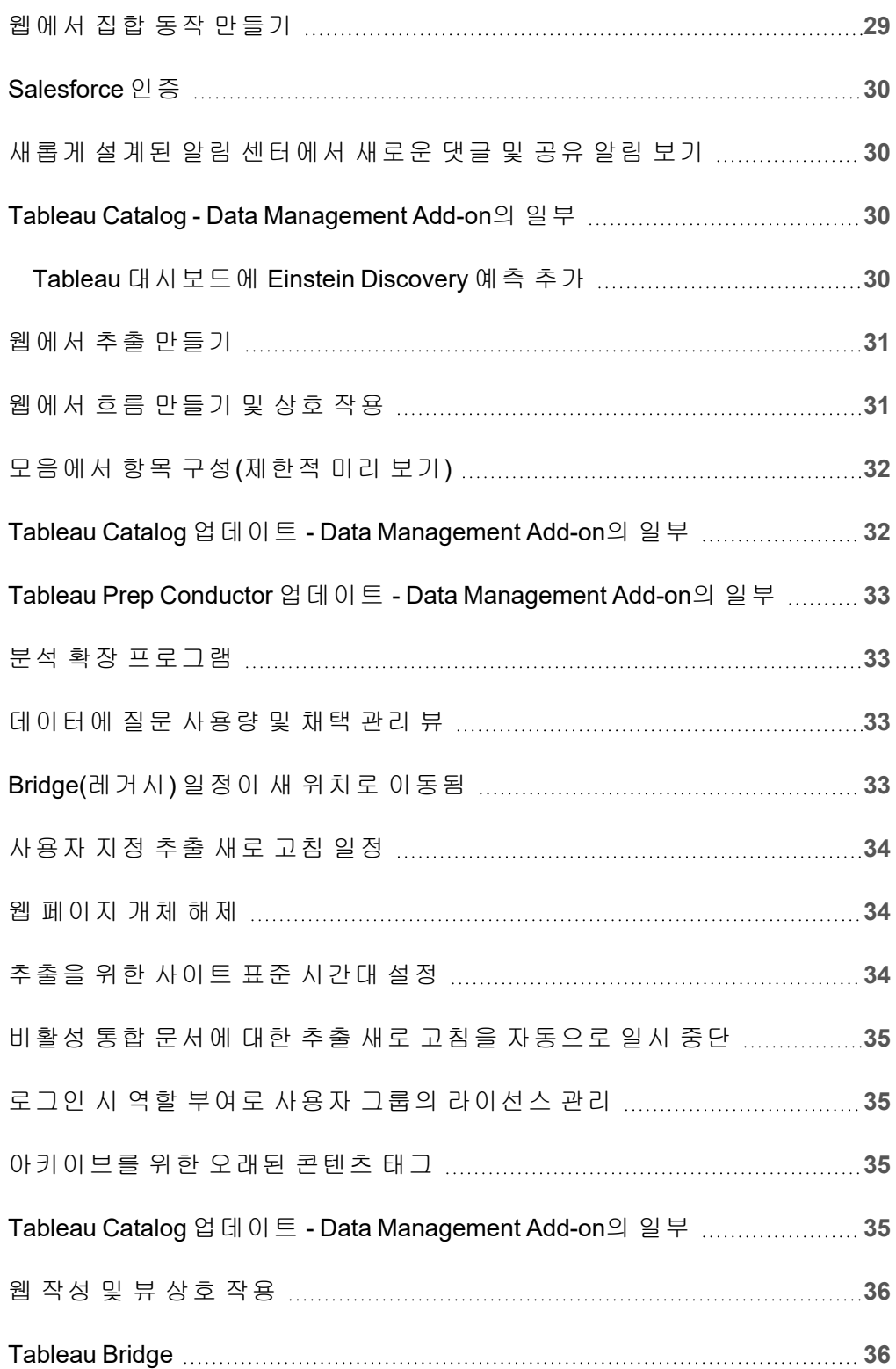

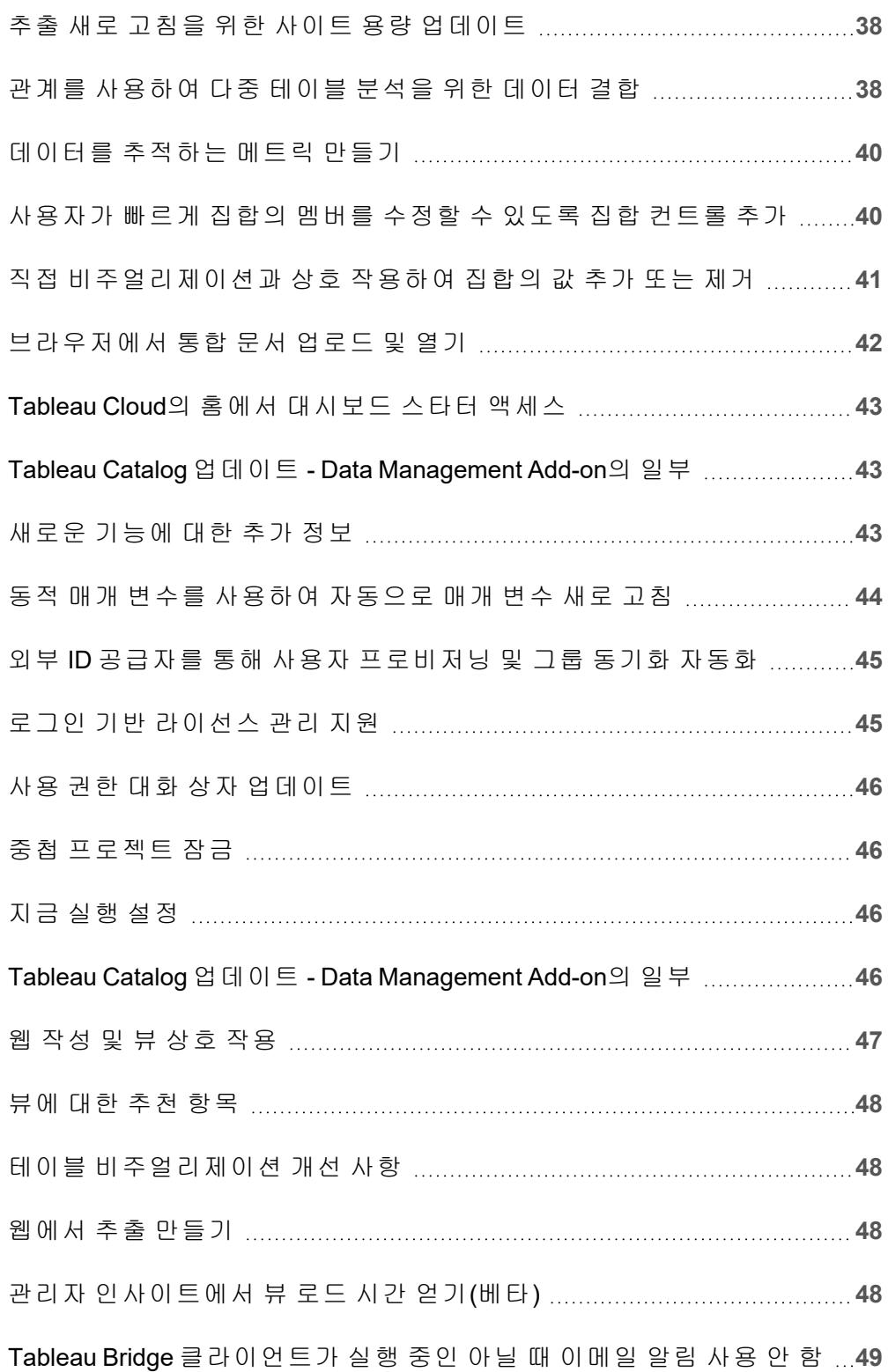

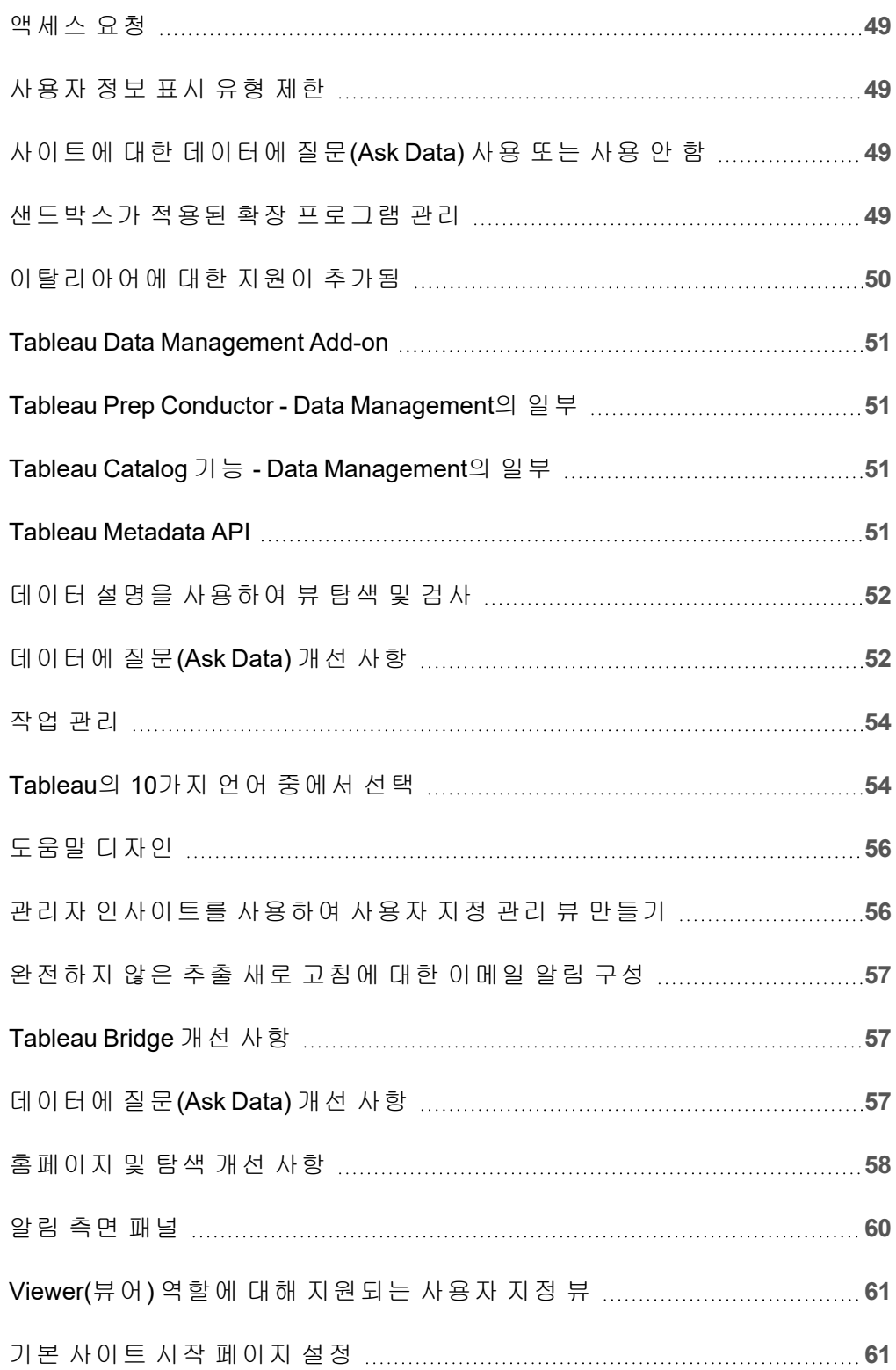

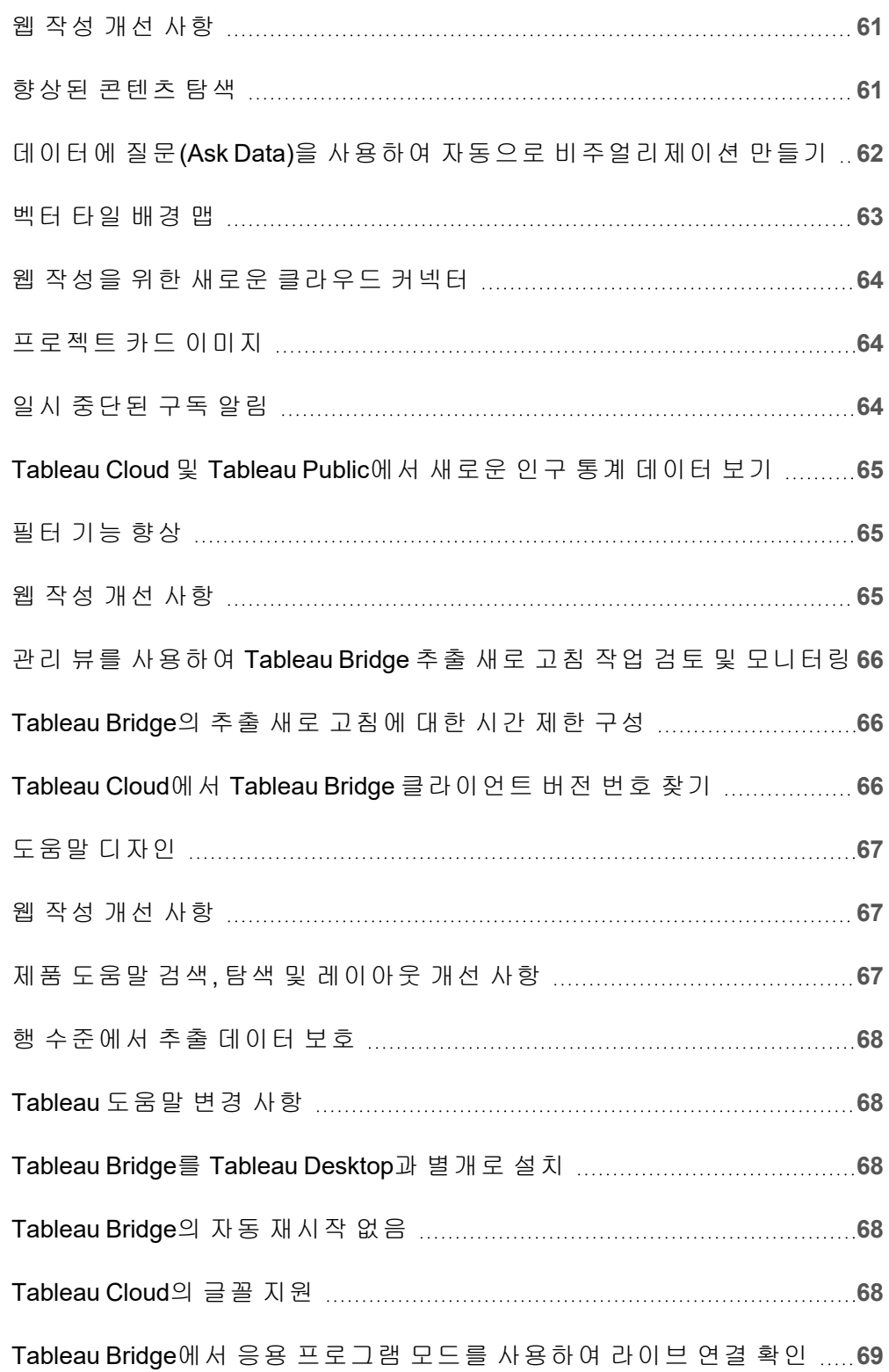

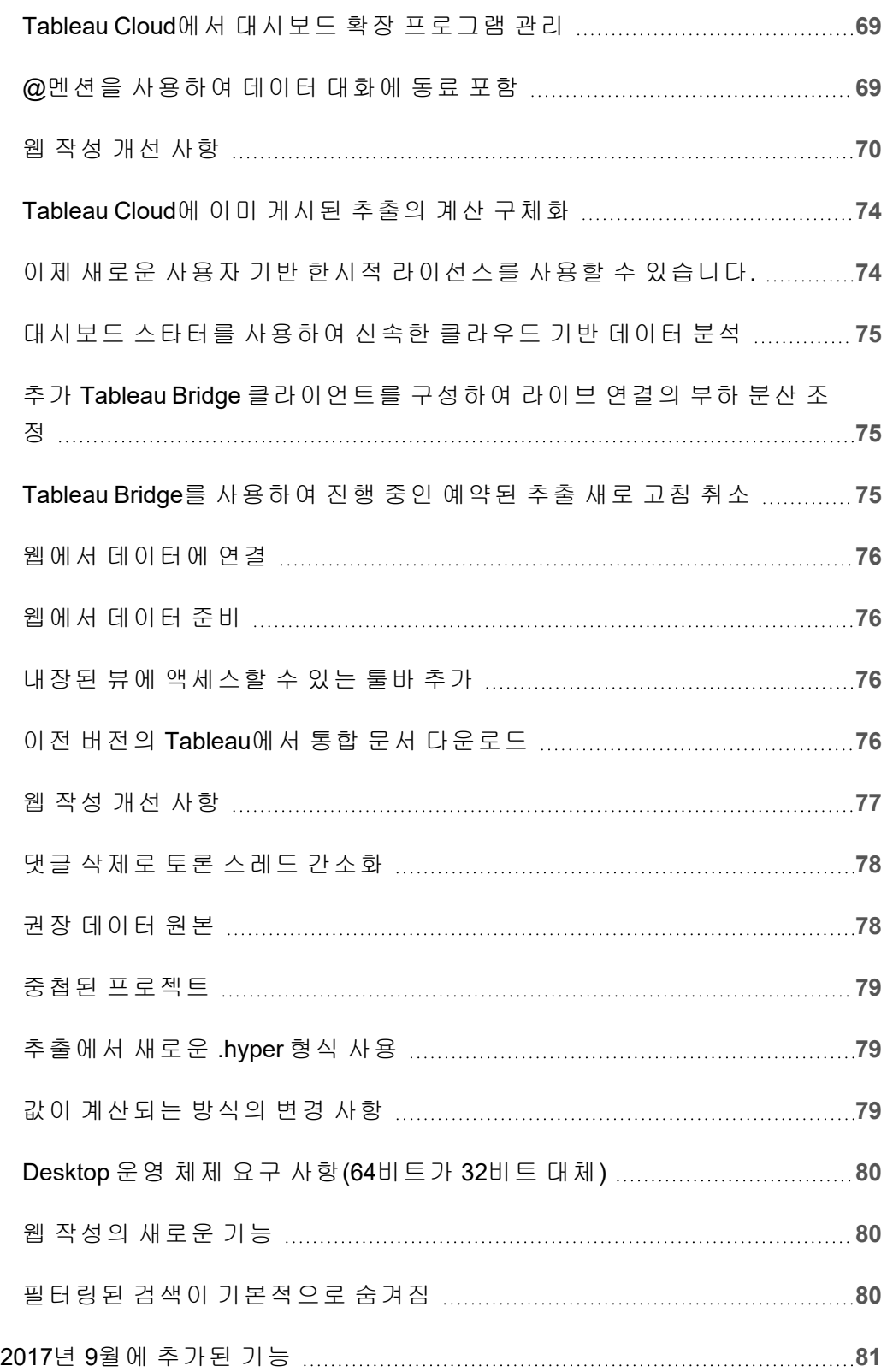

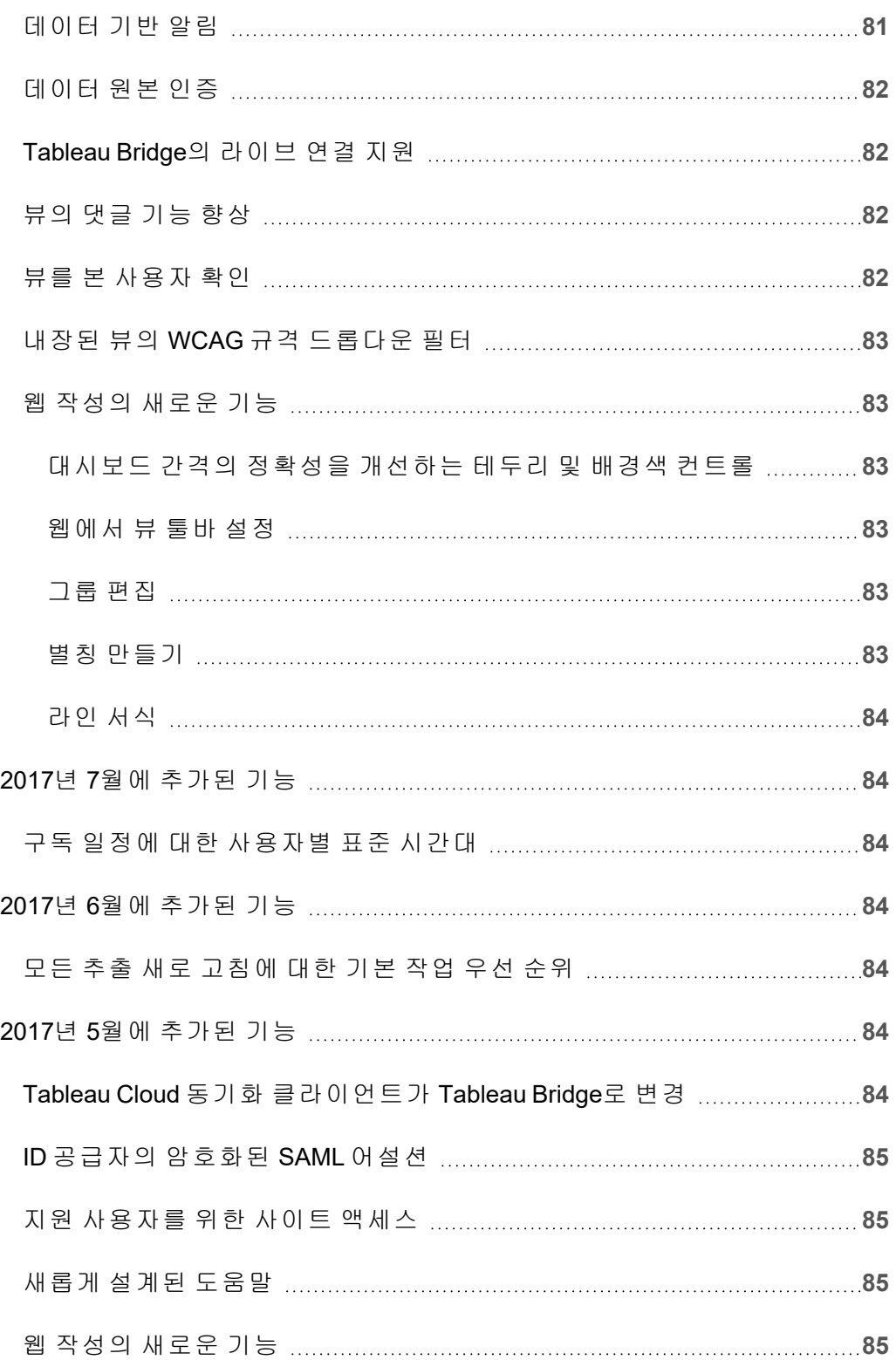

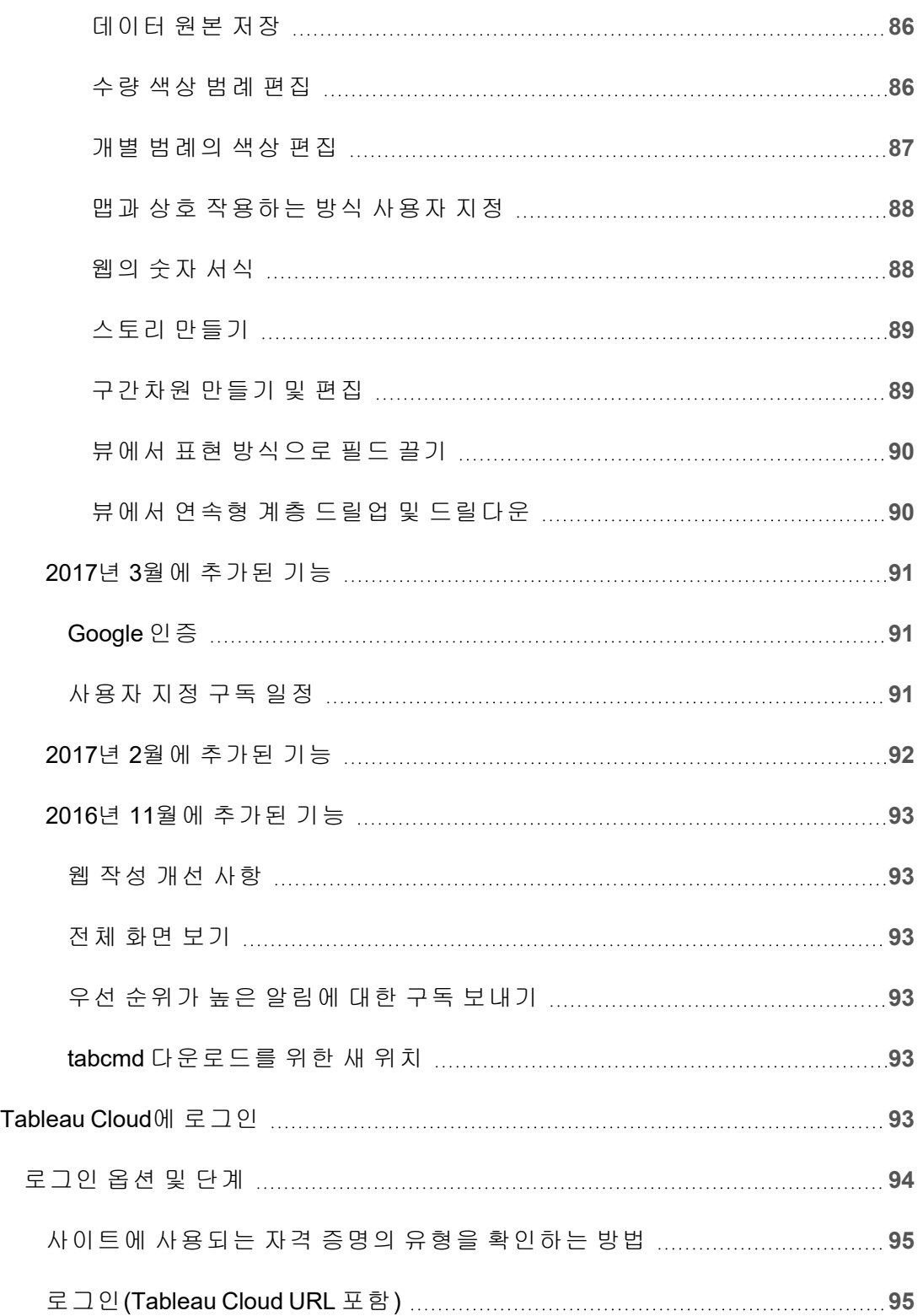

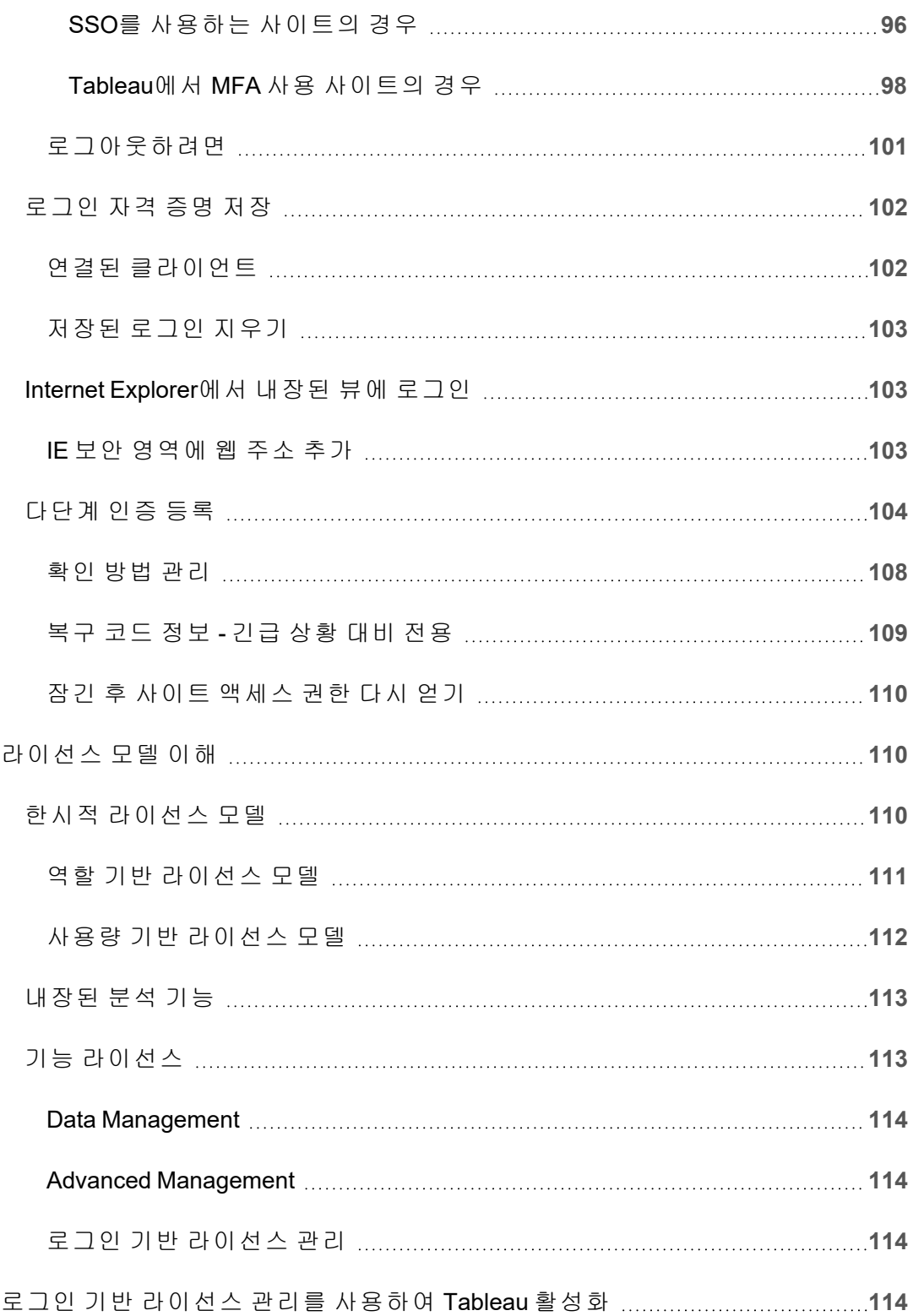

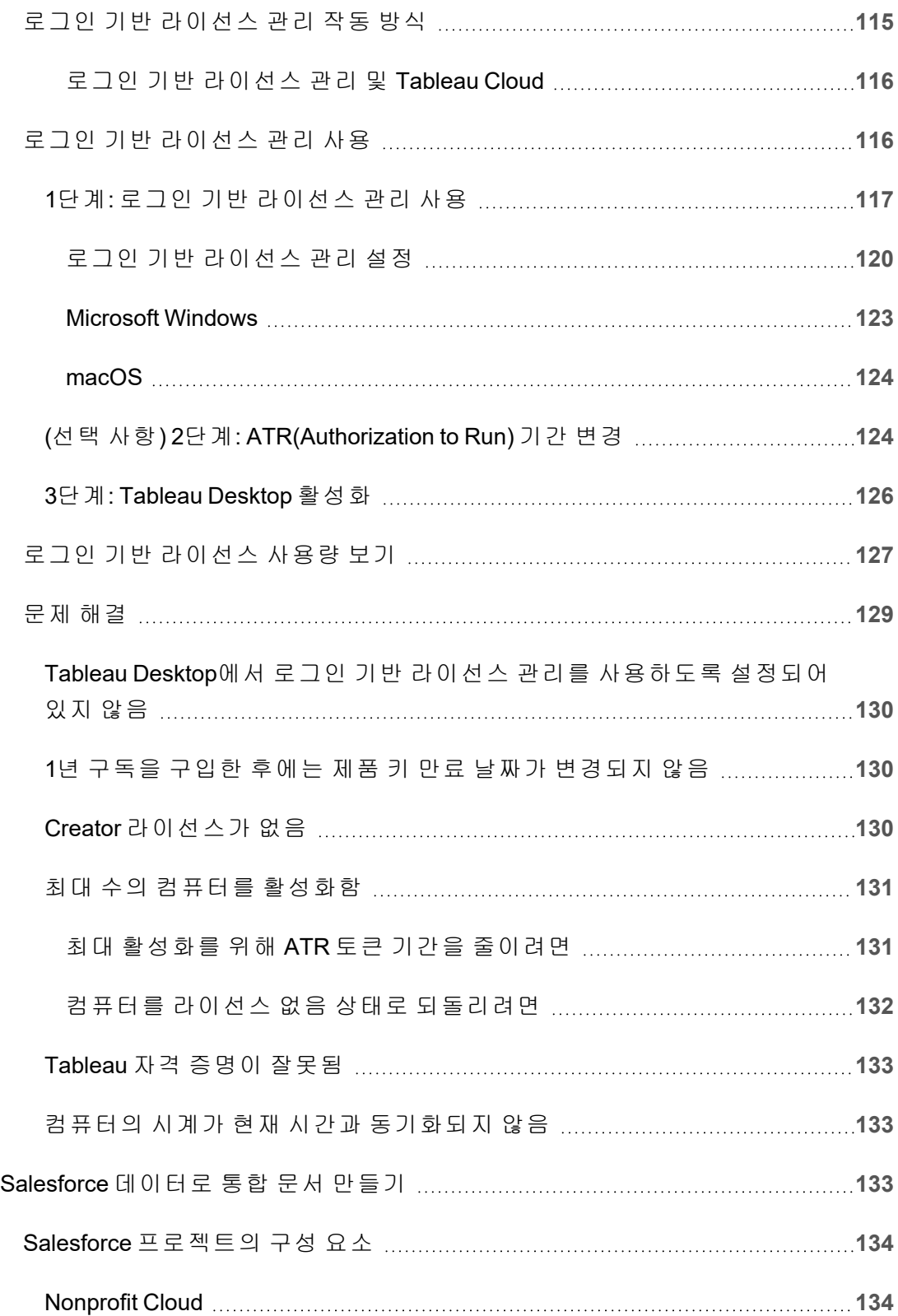

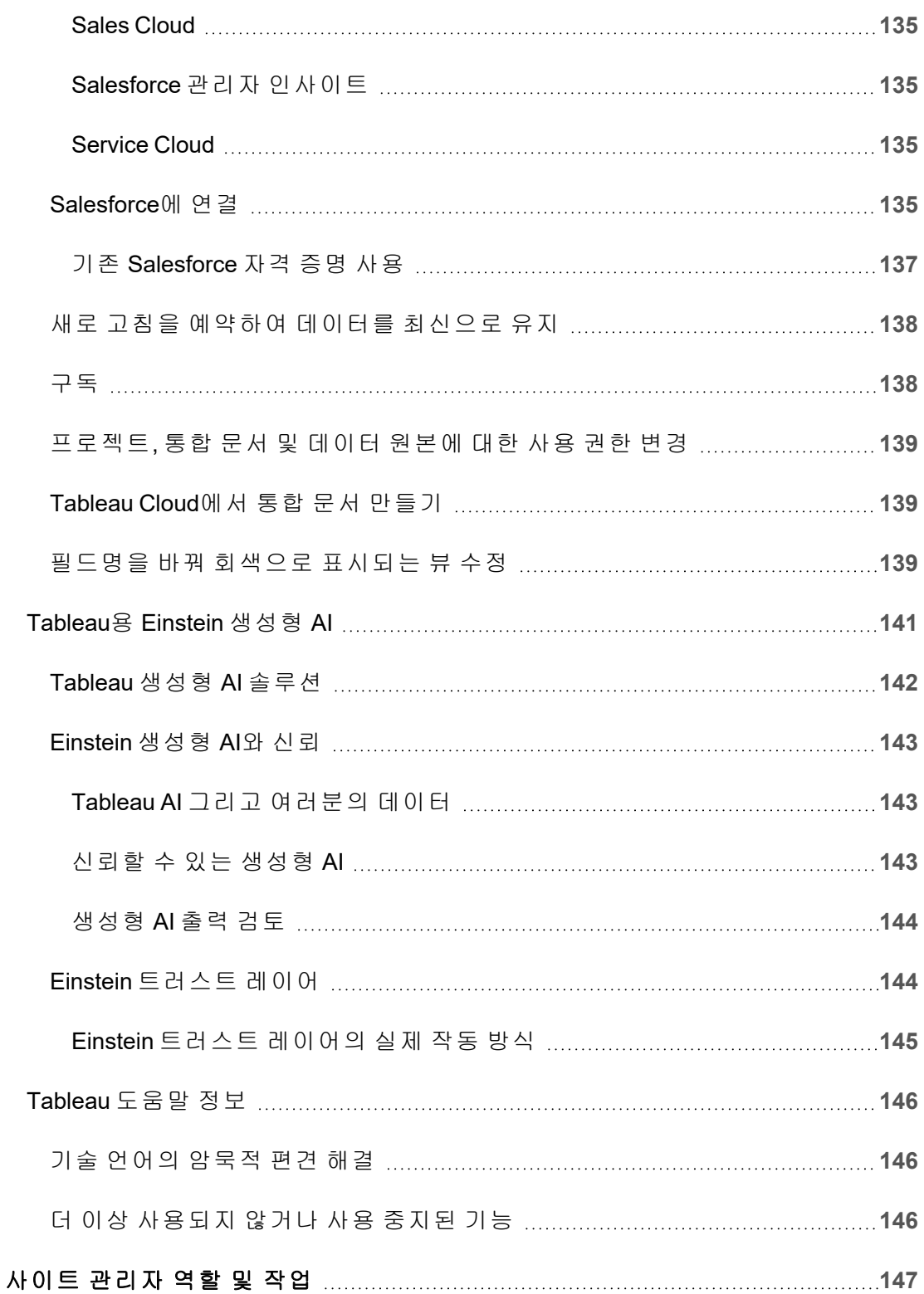

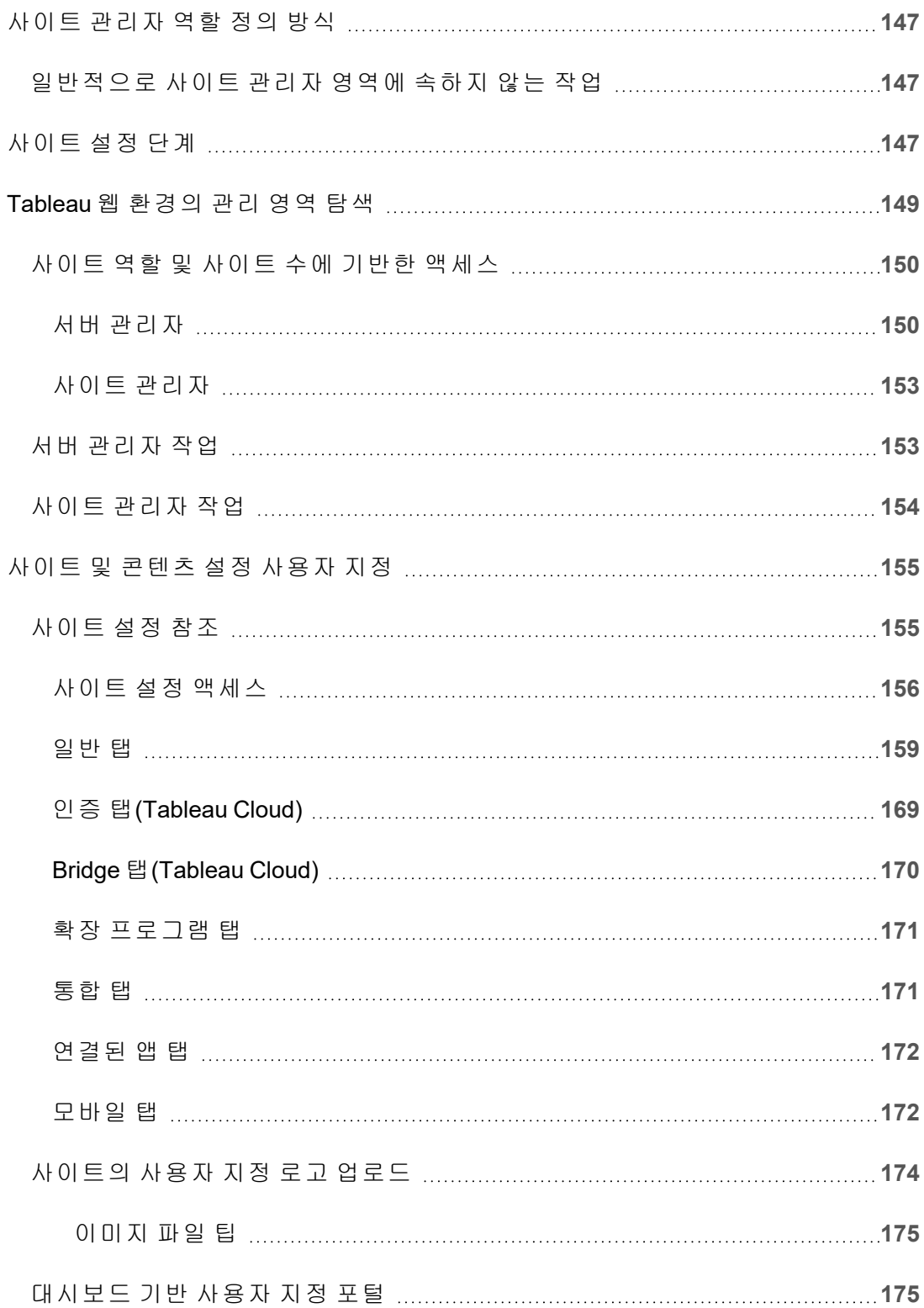

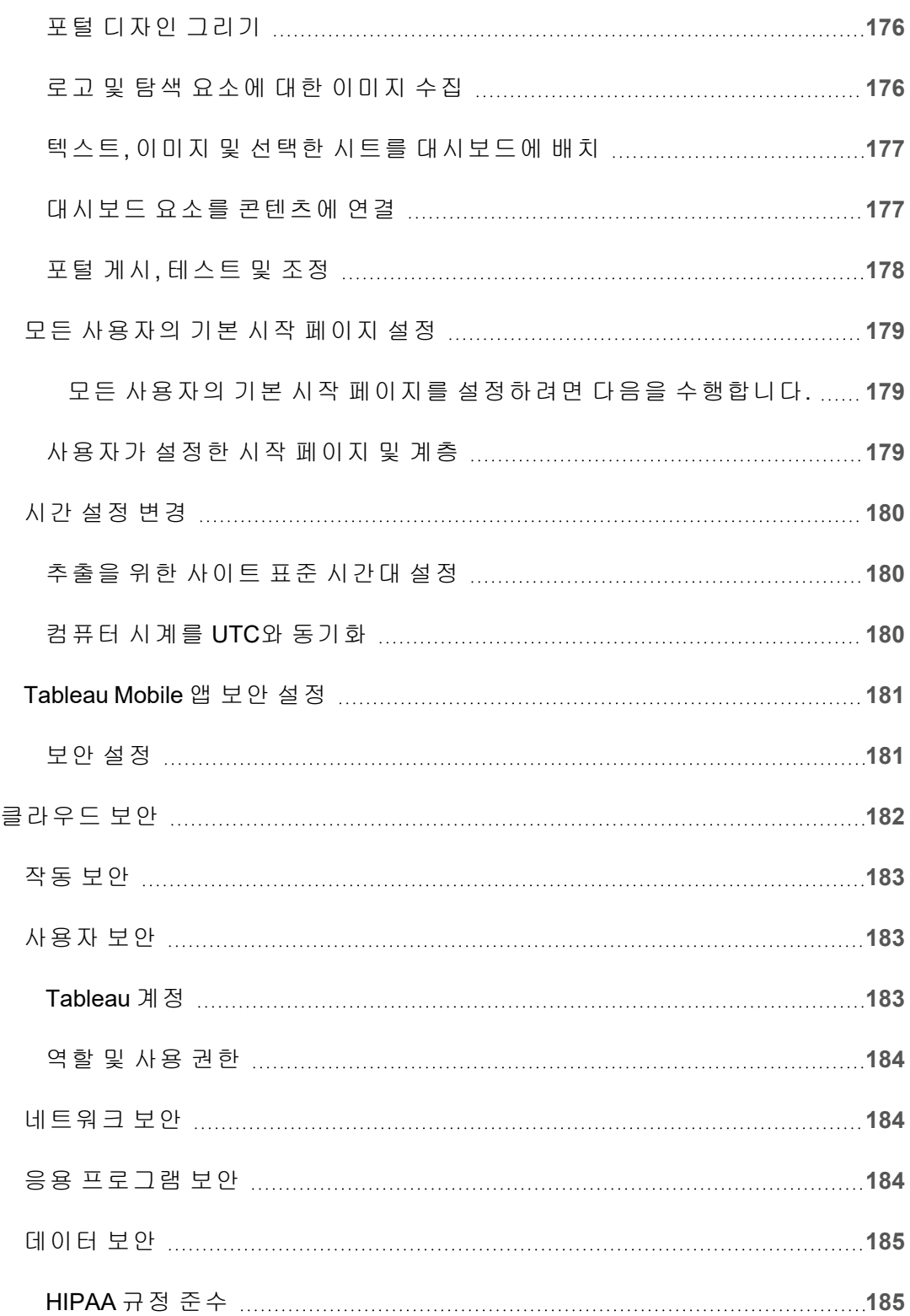

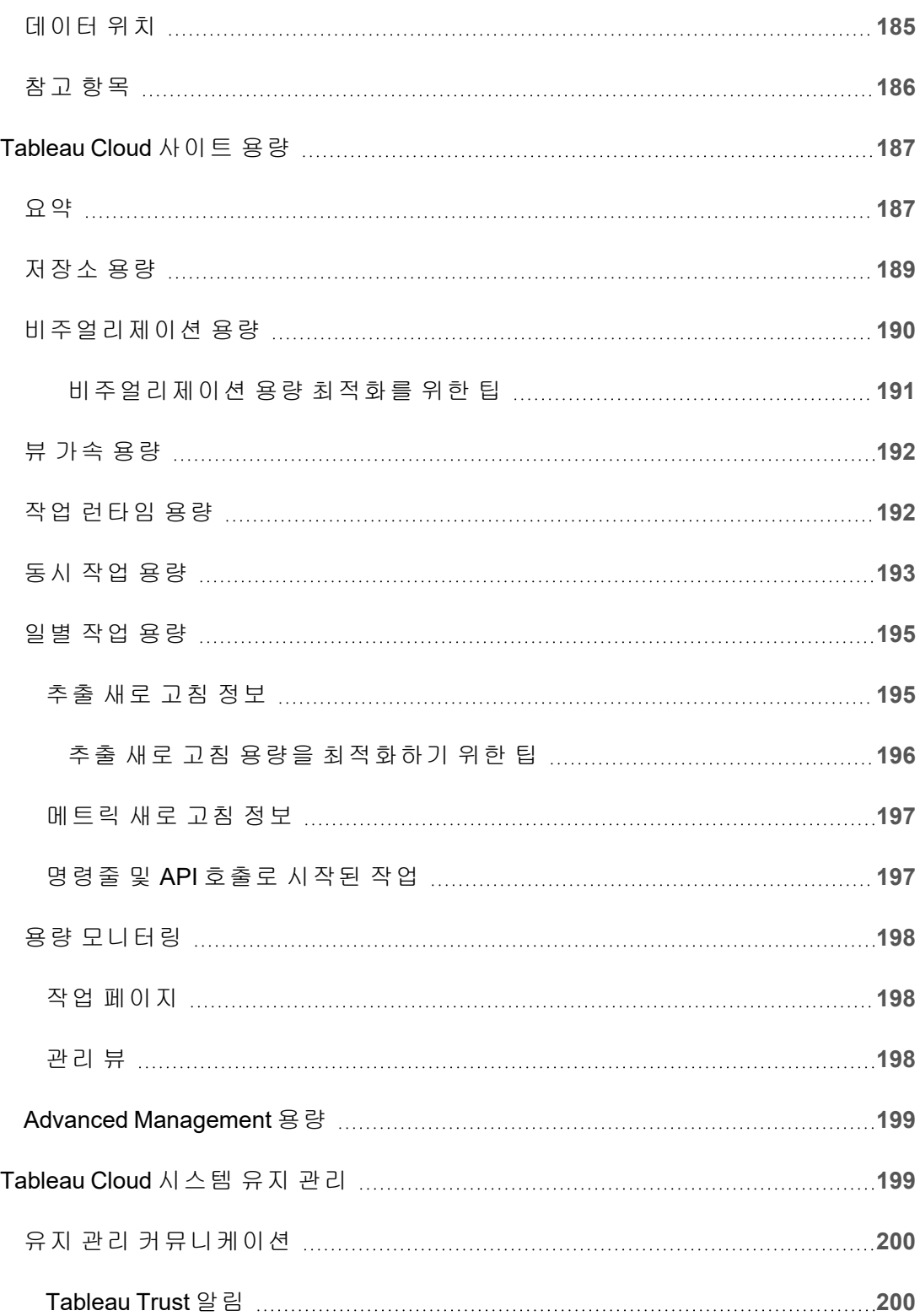

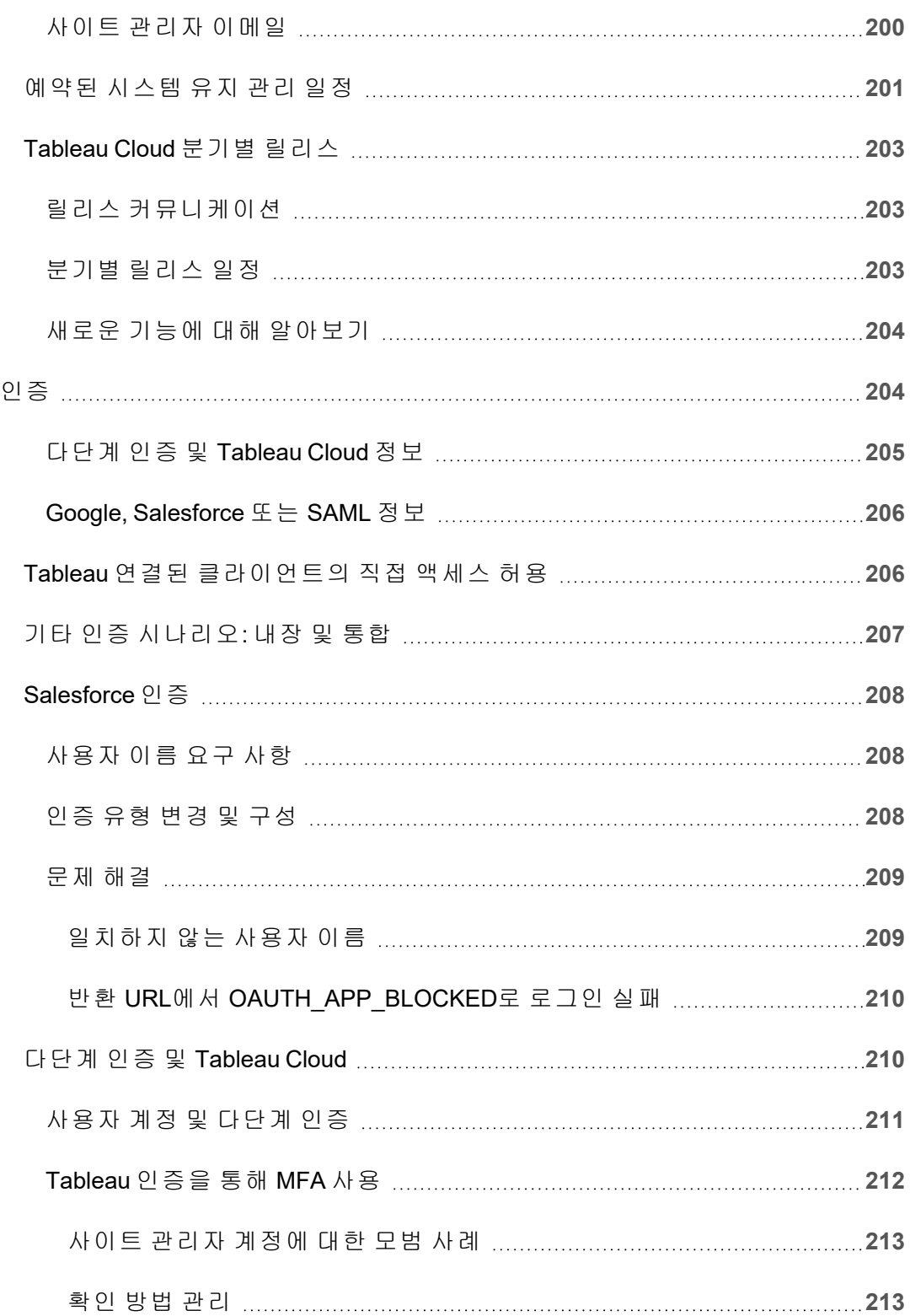

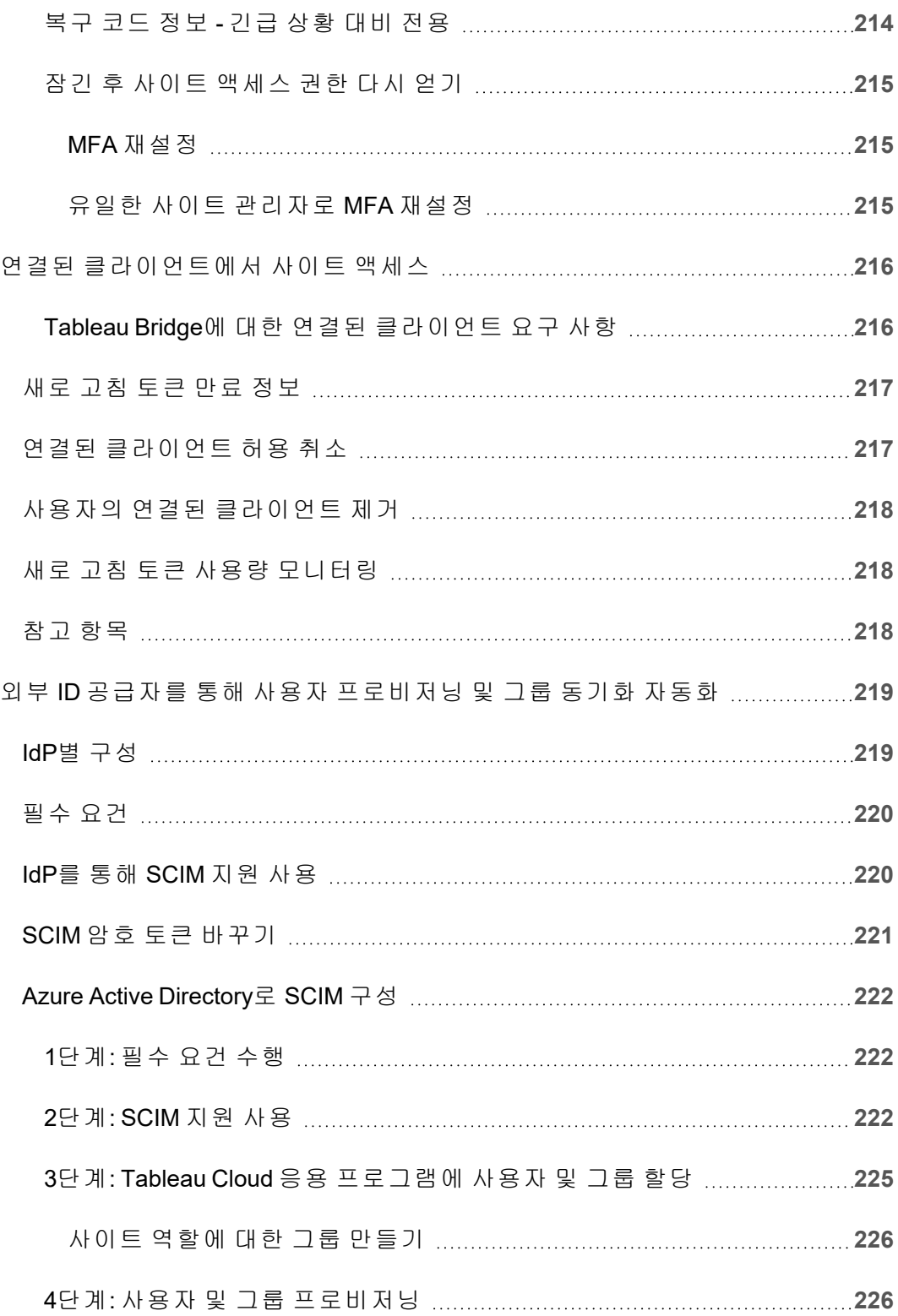

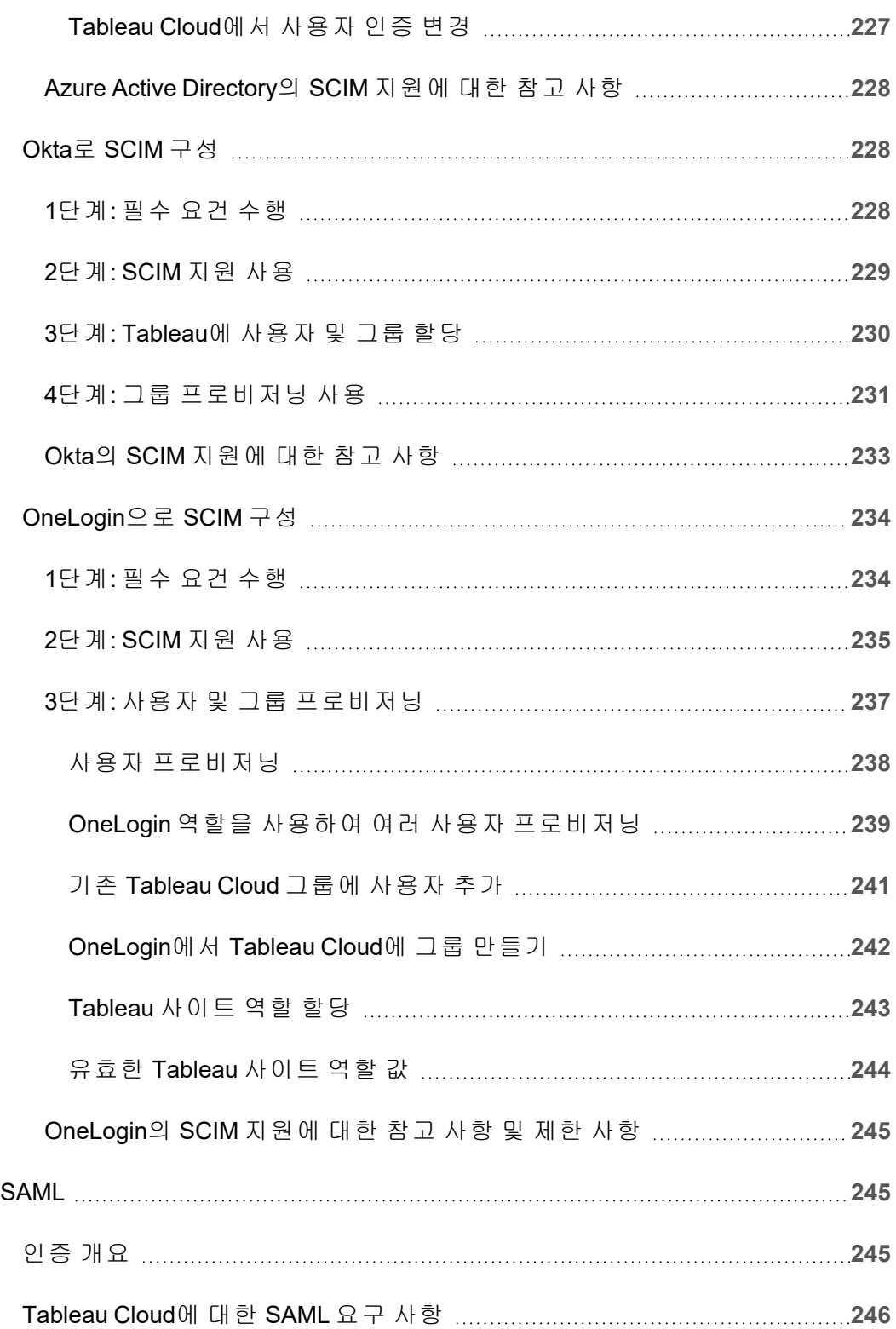

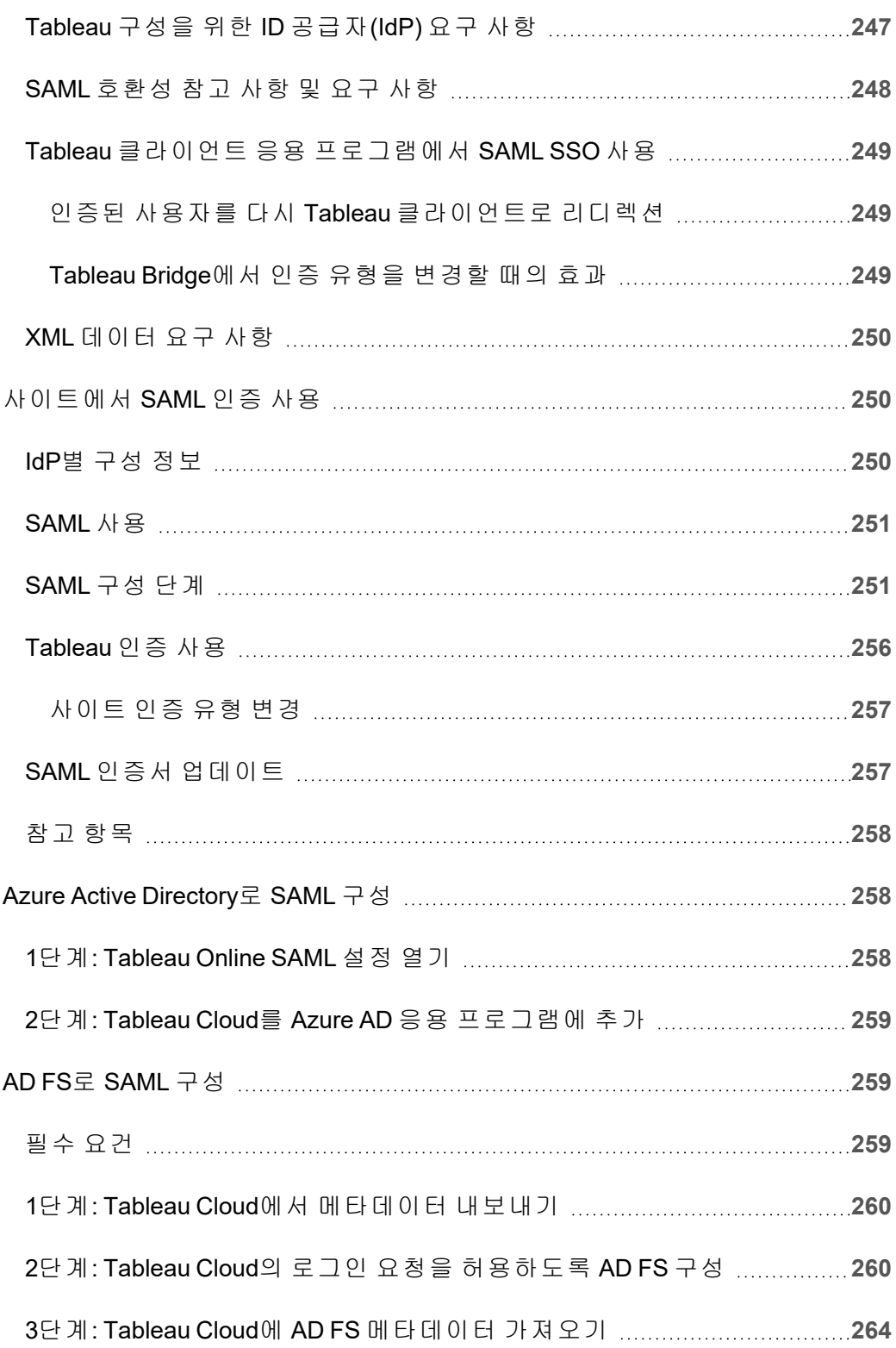

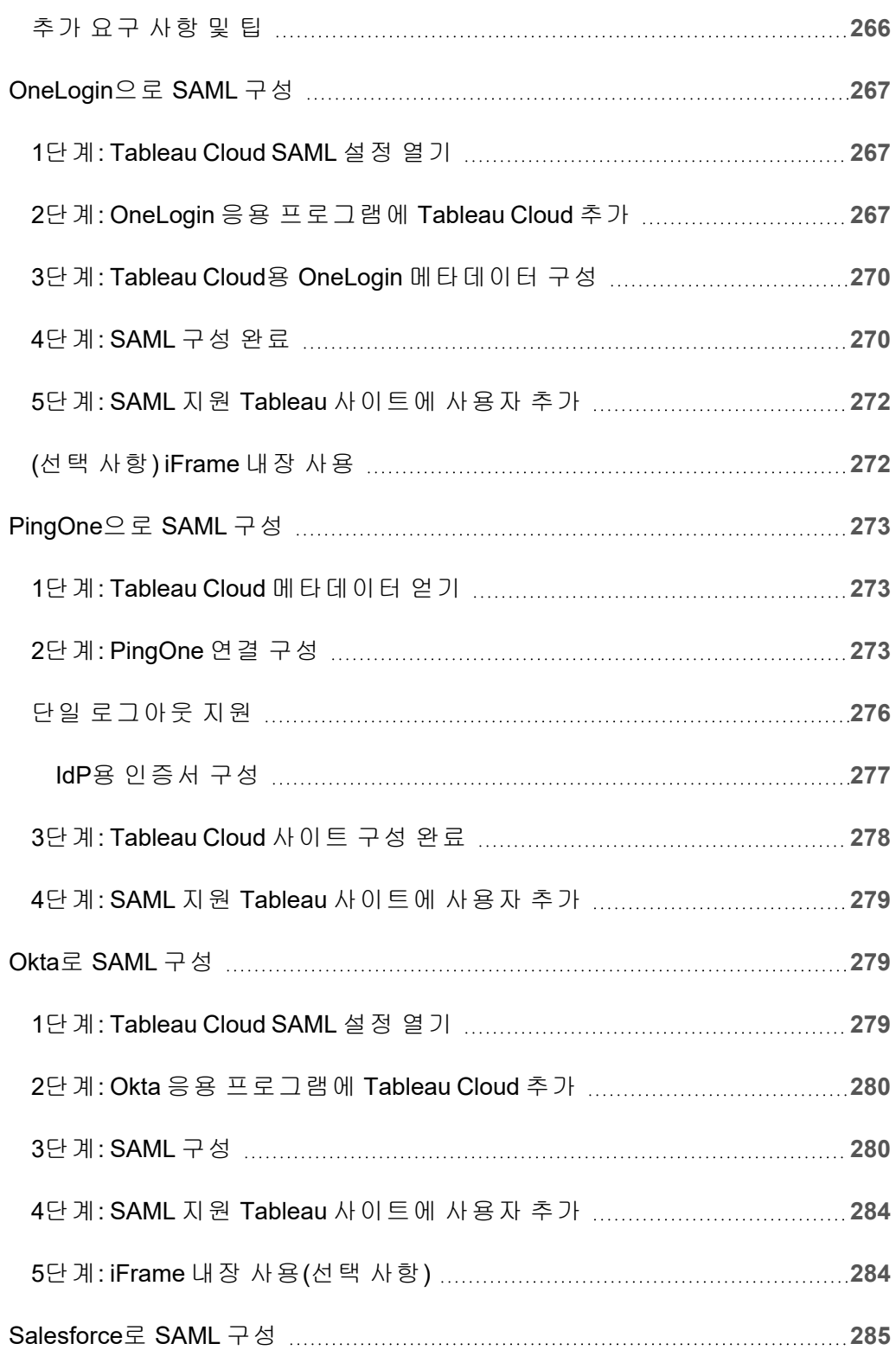

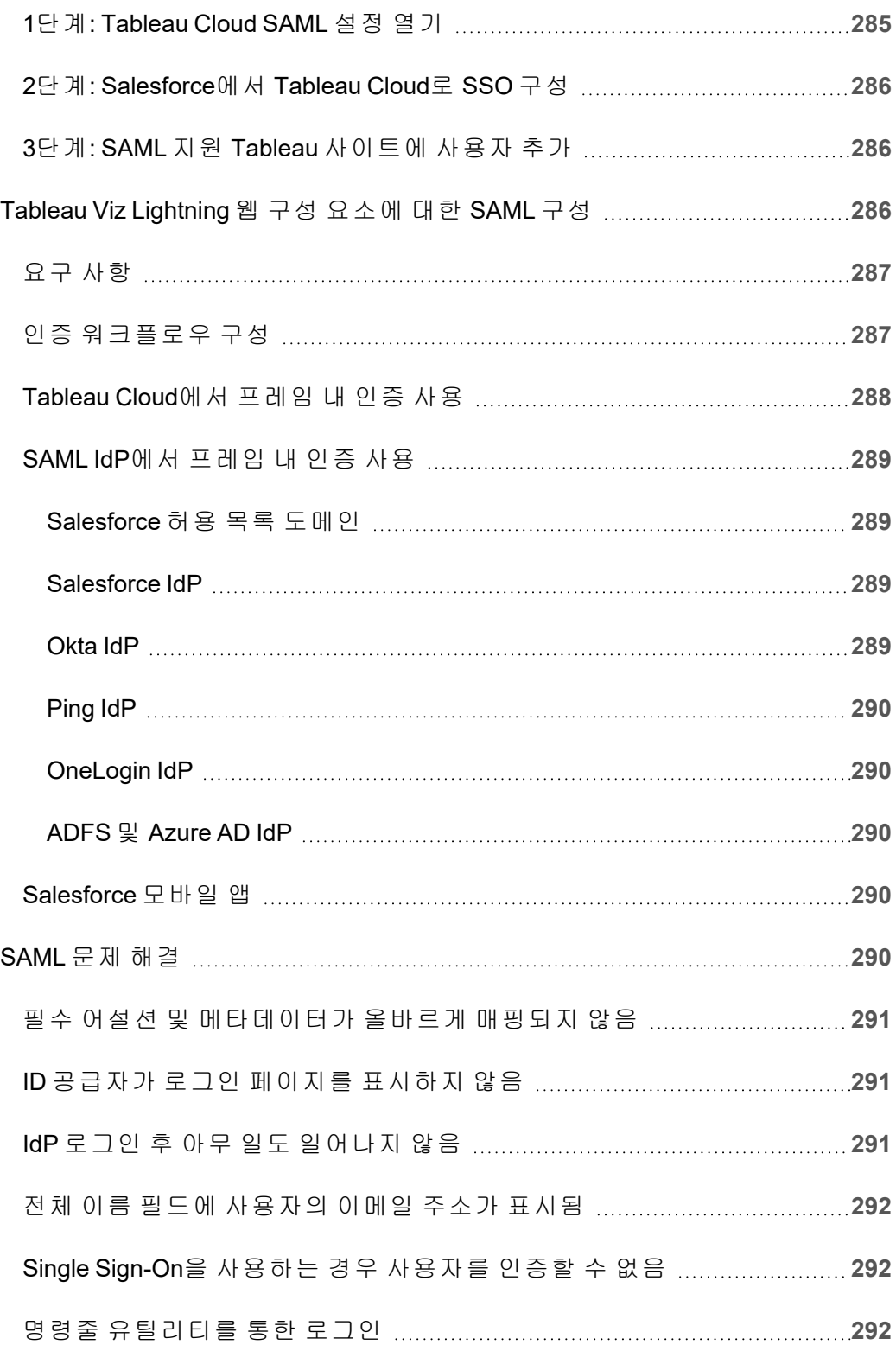

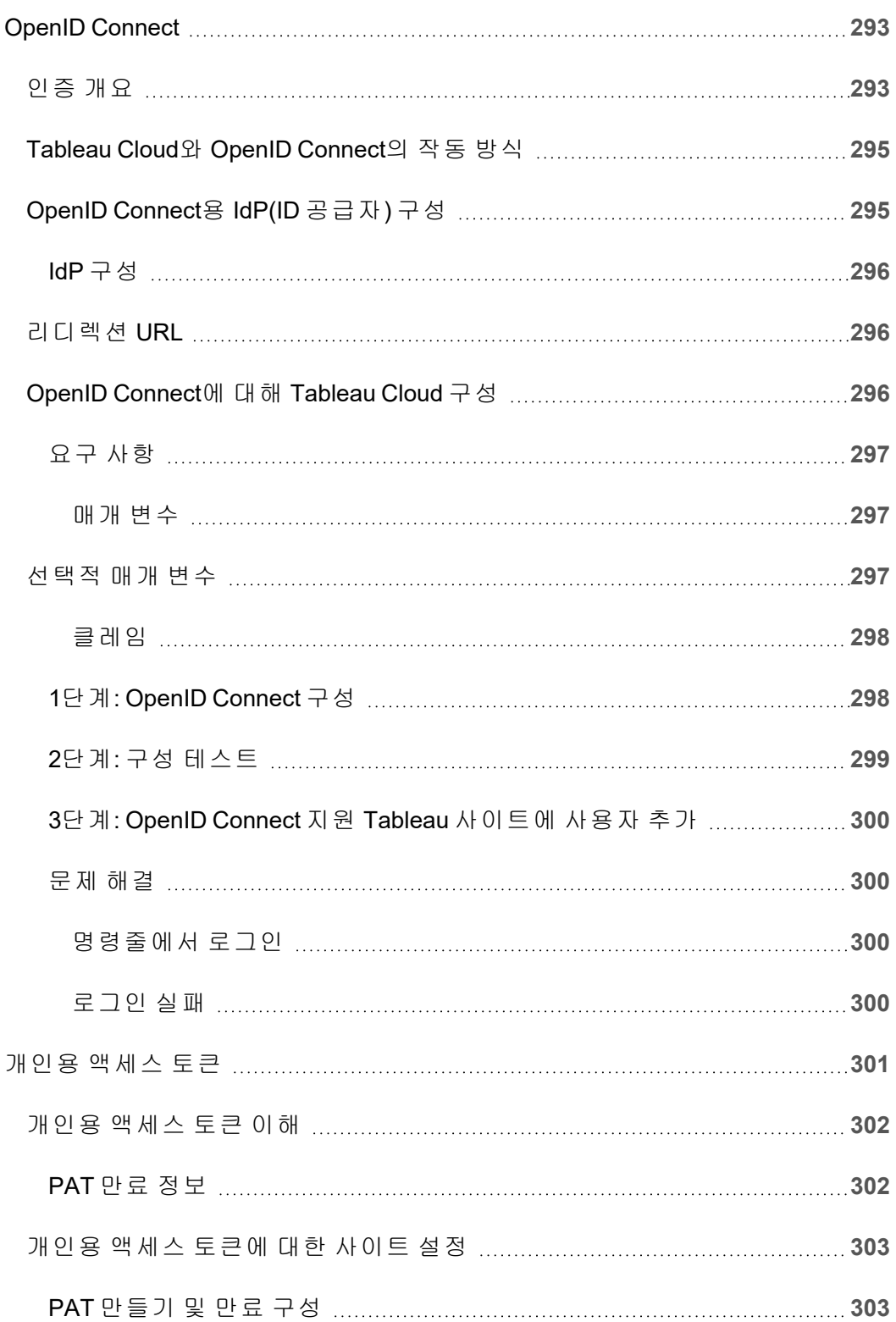

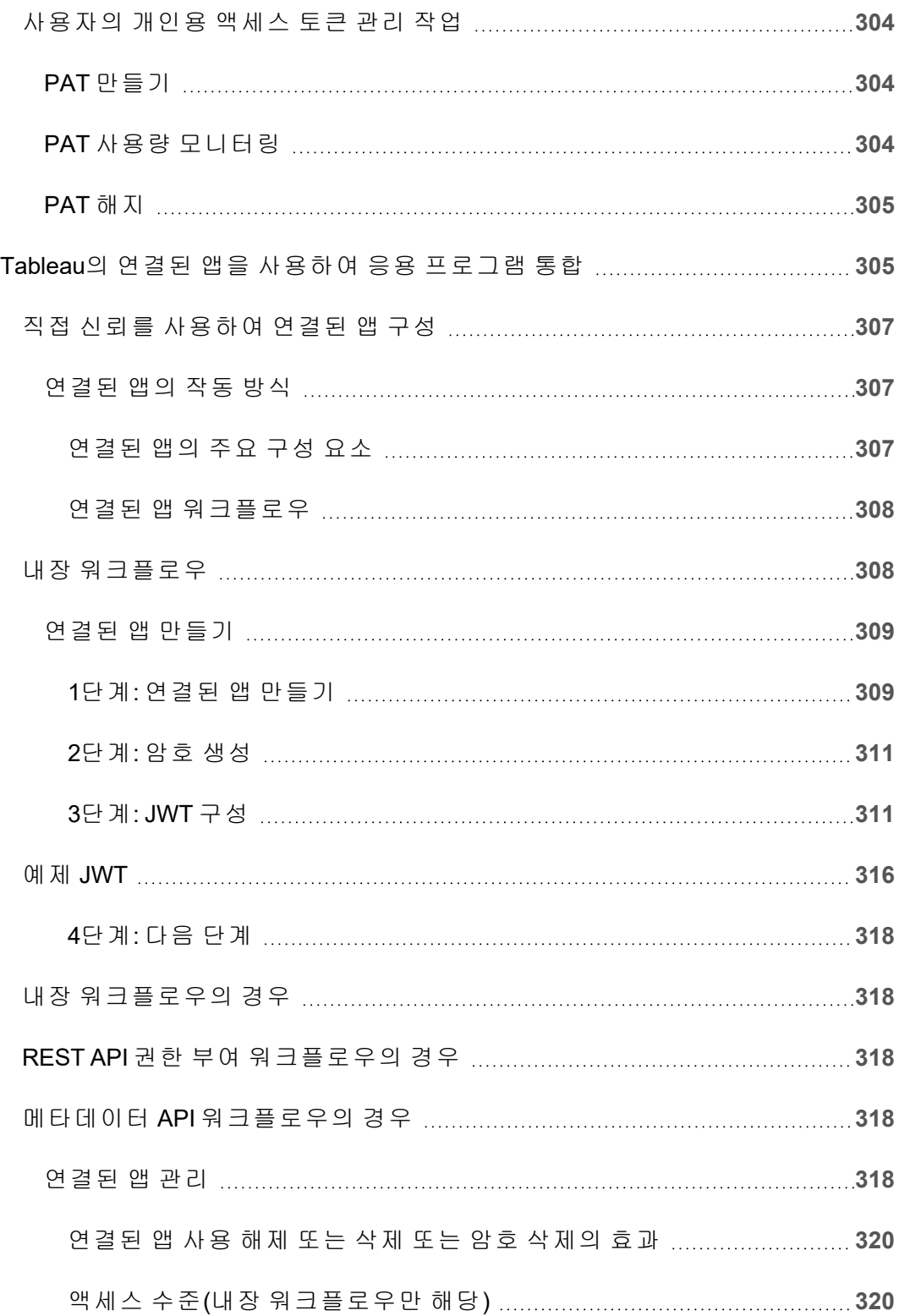

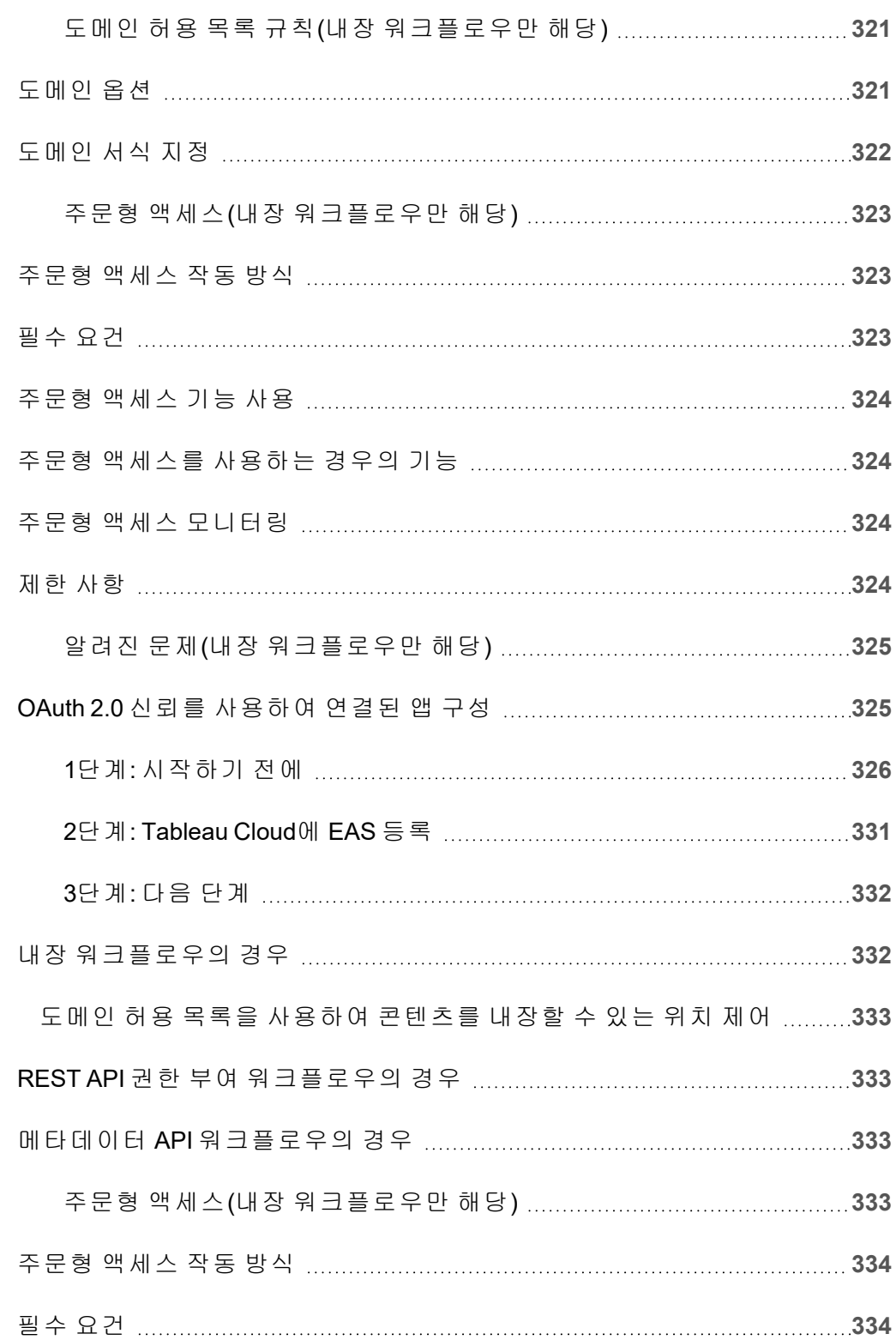

 $\overline{\phantom{a}}$ 

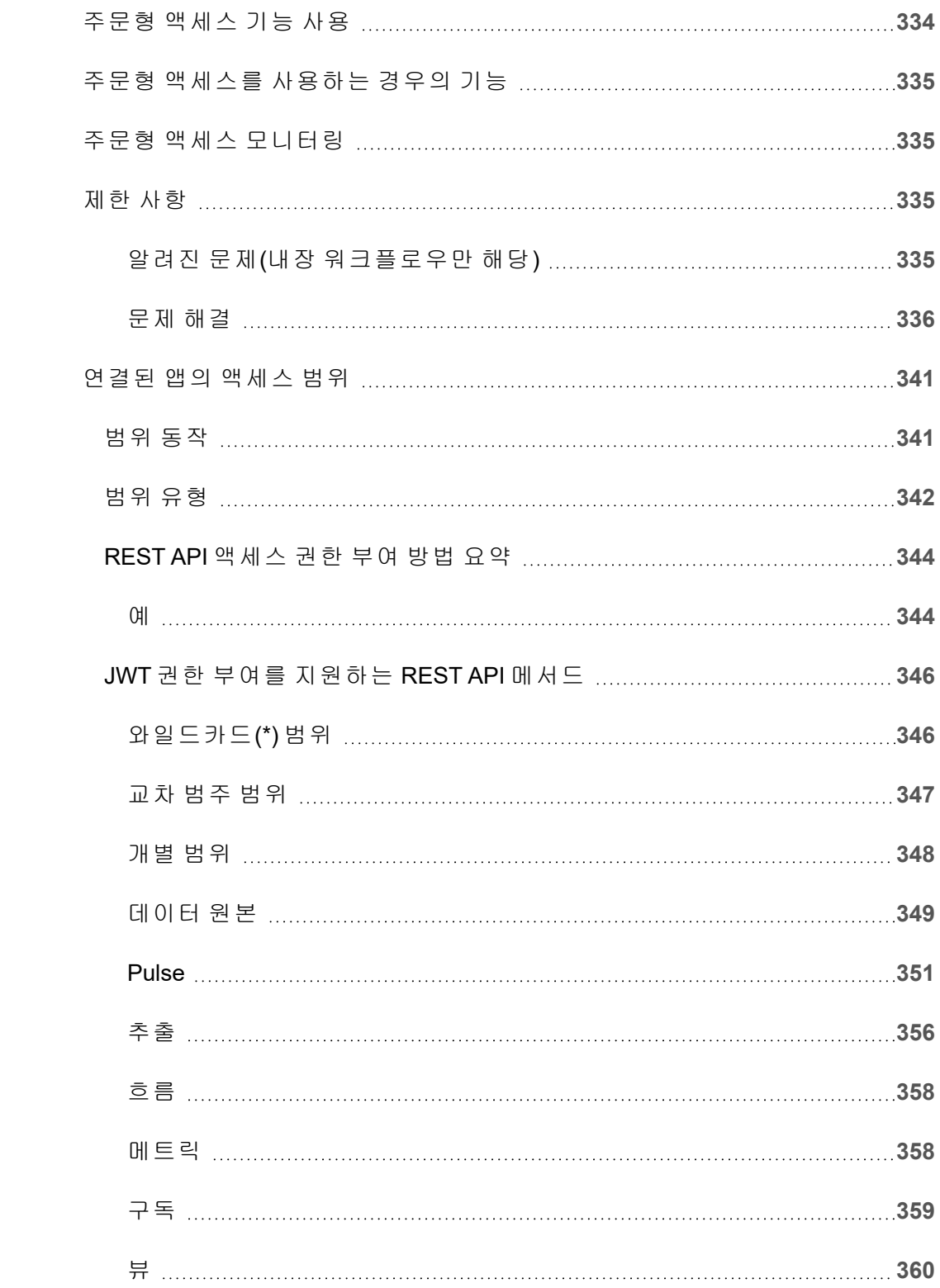

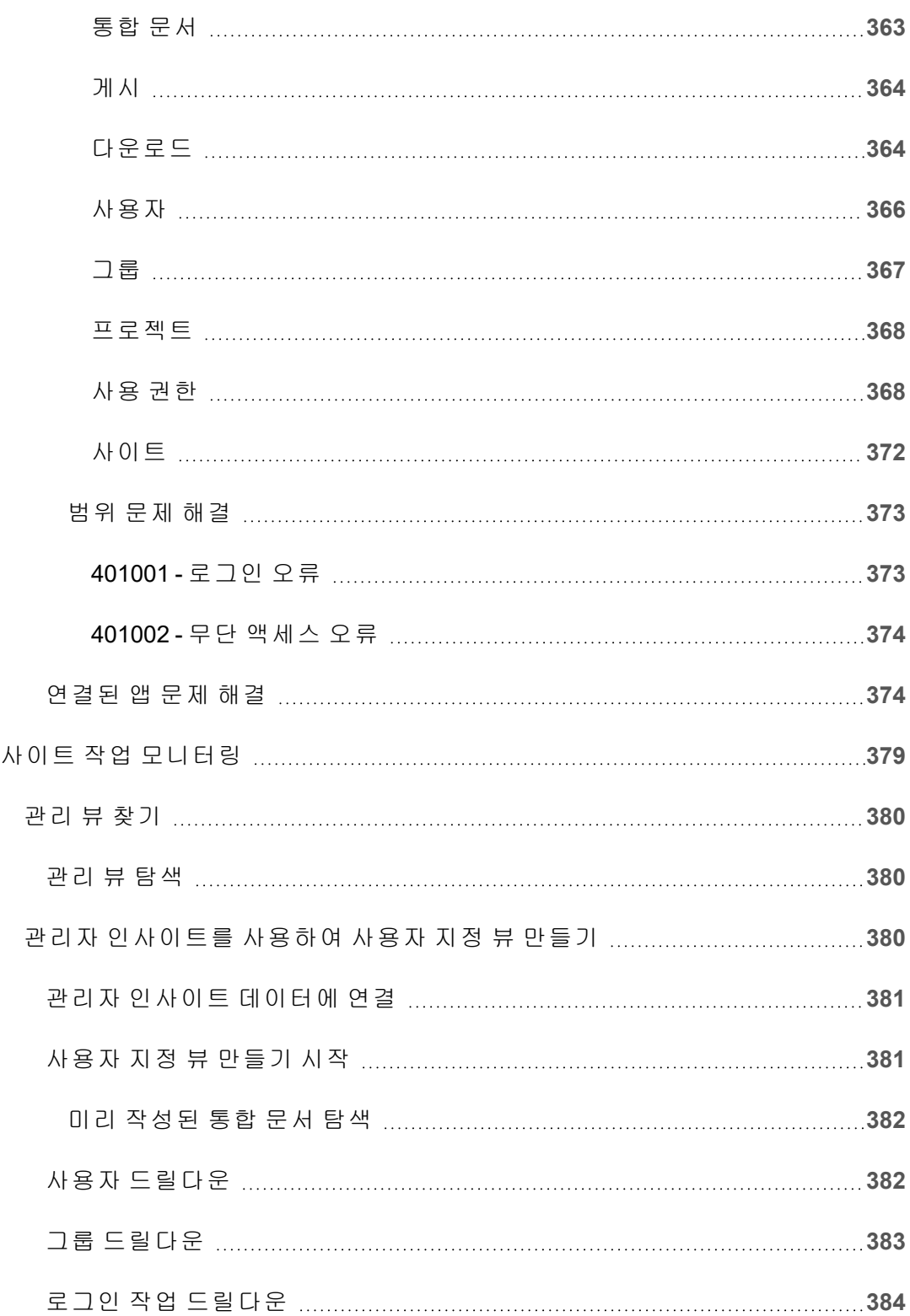

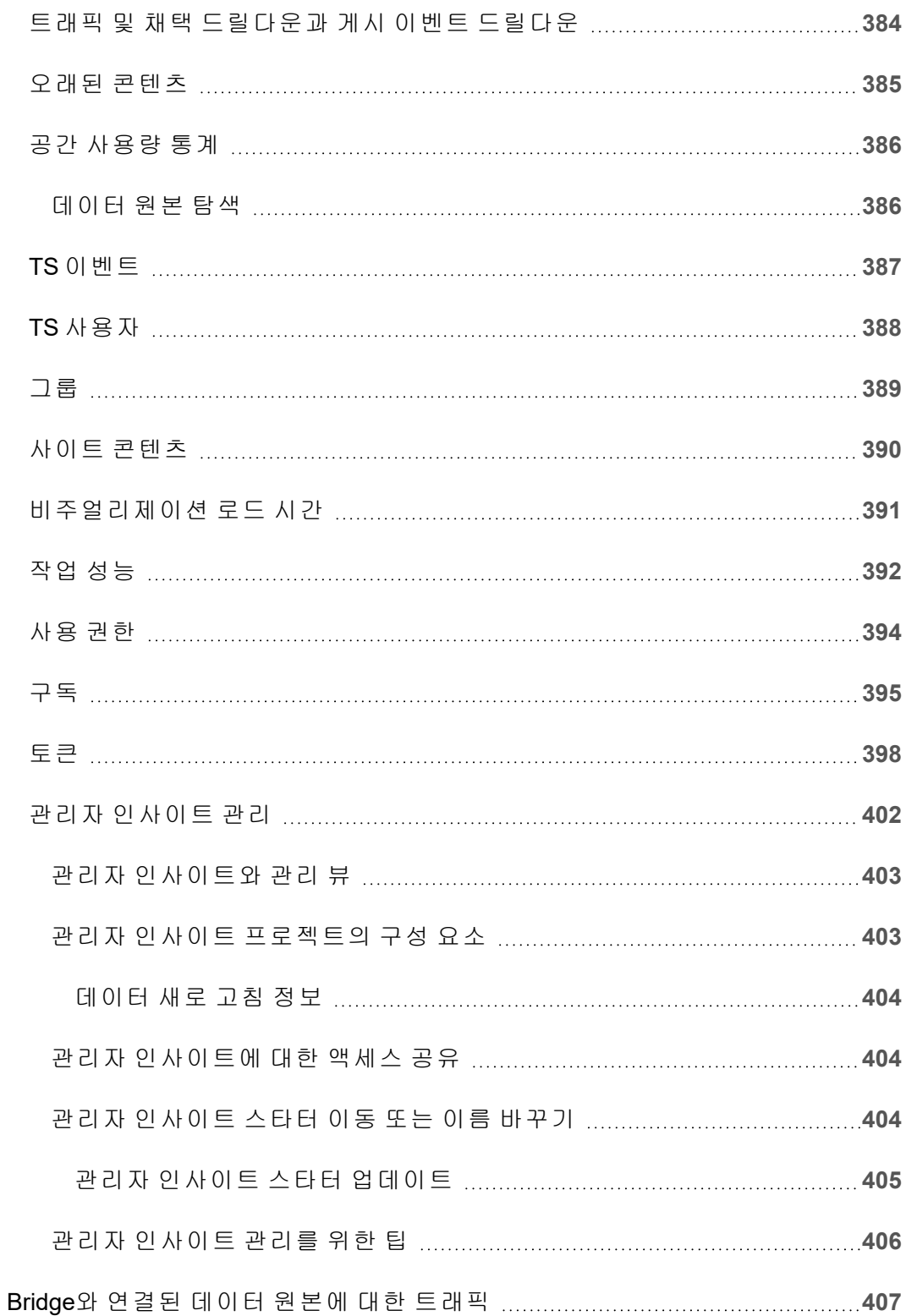

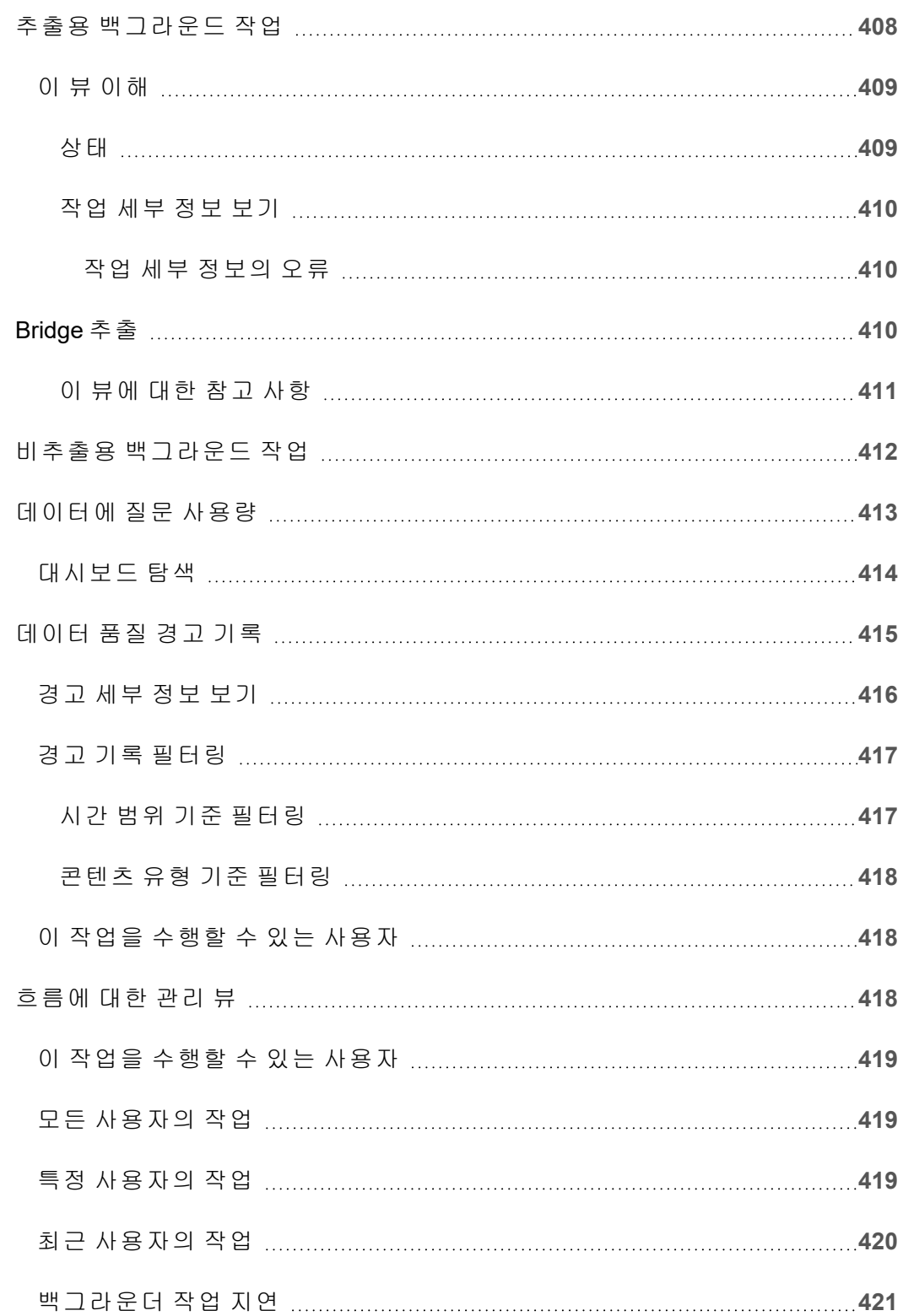

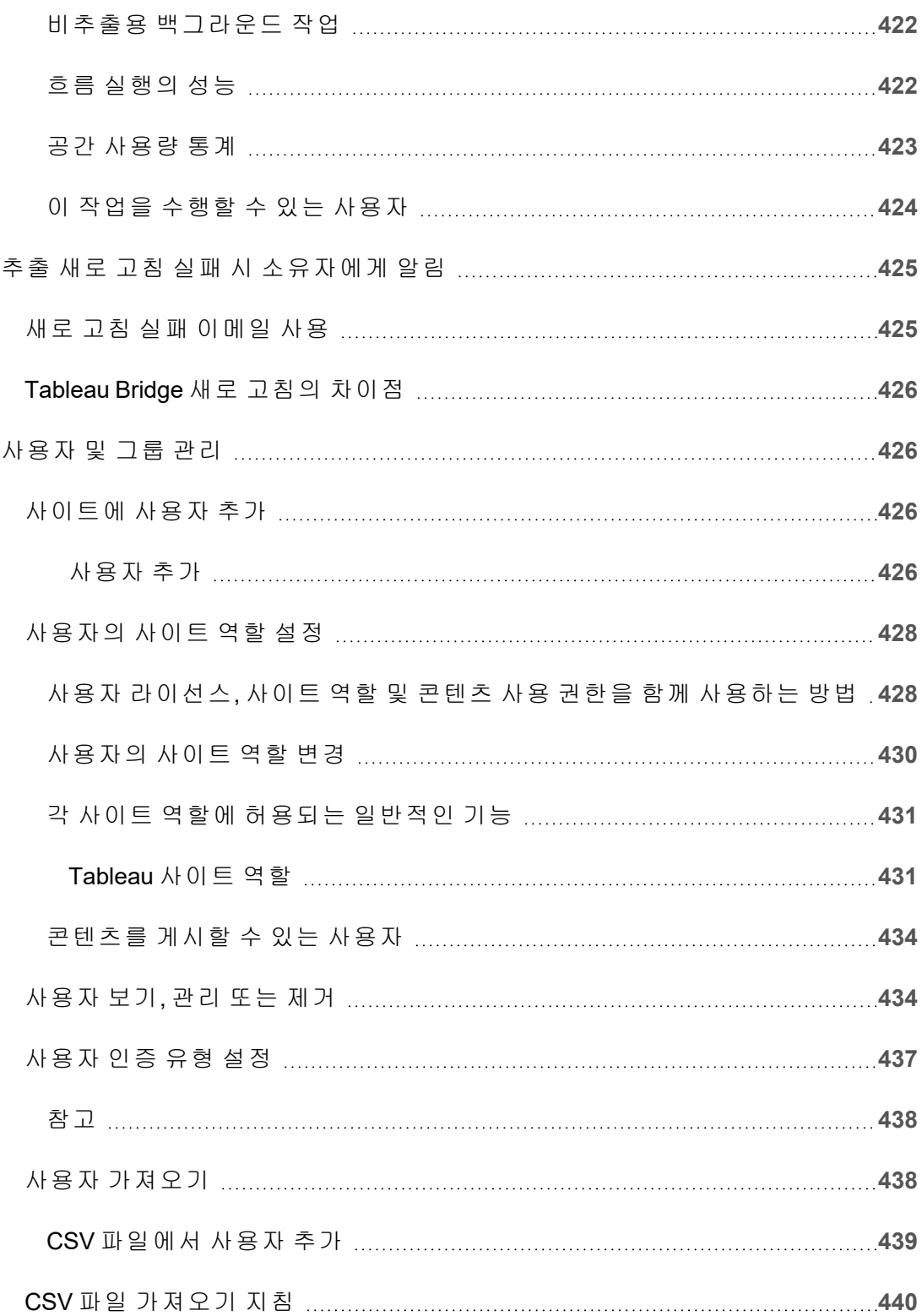

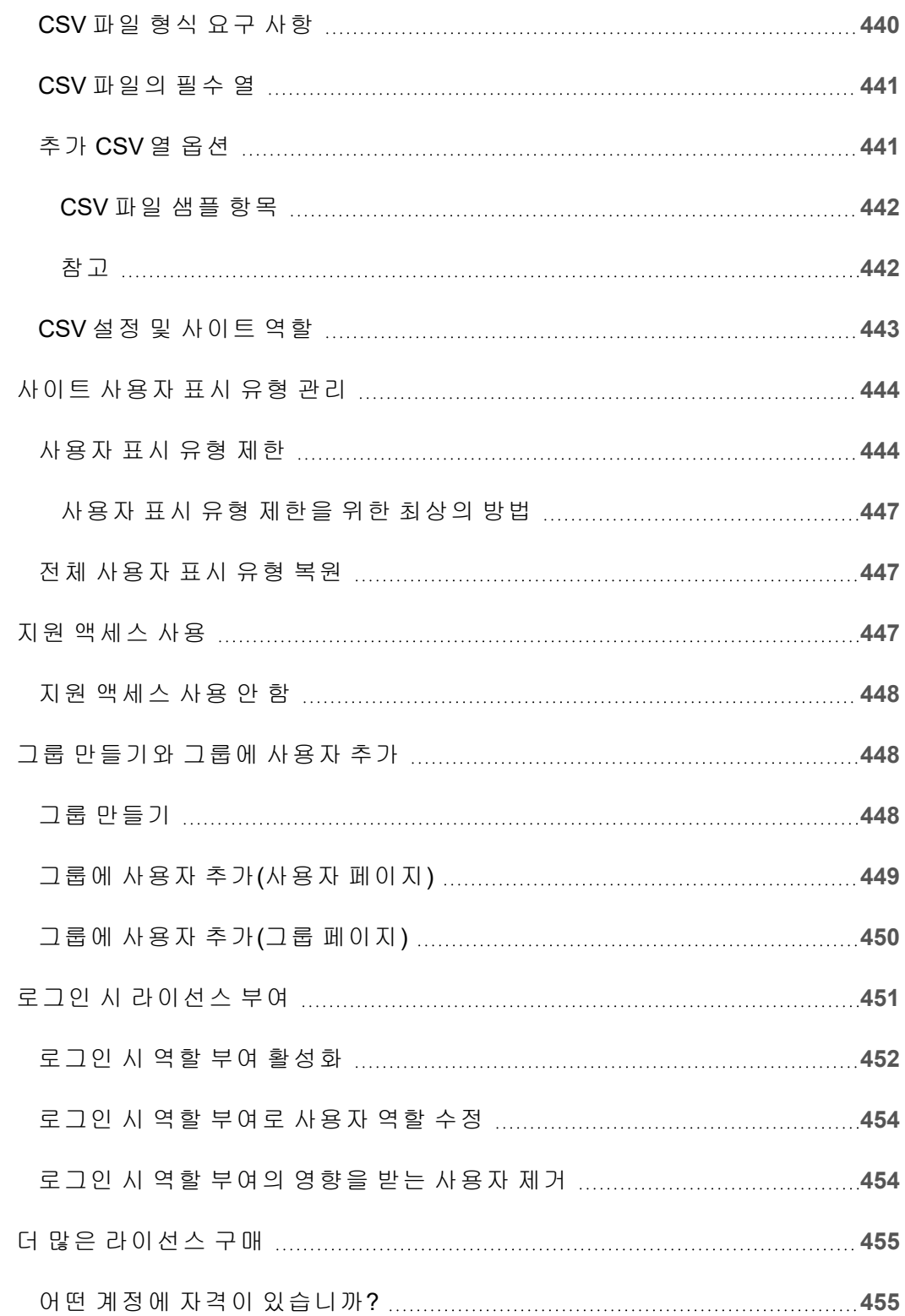

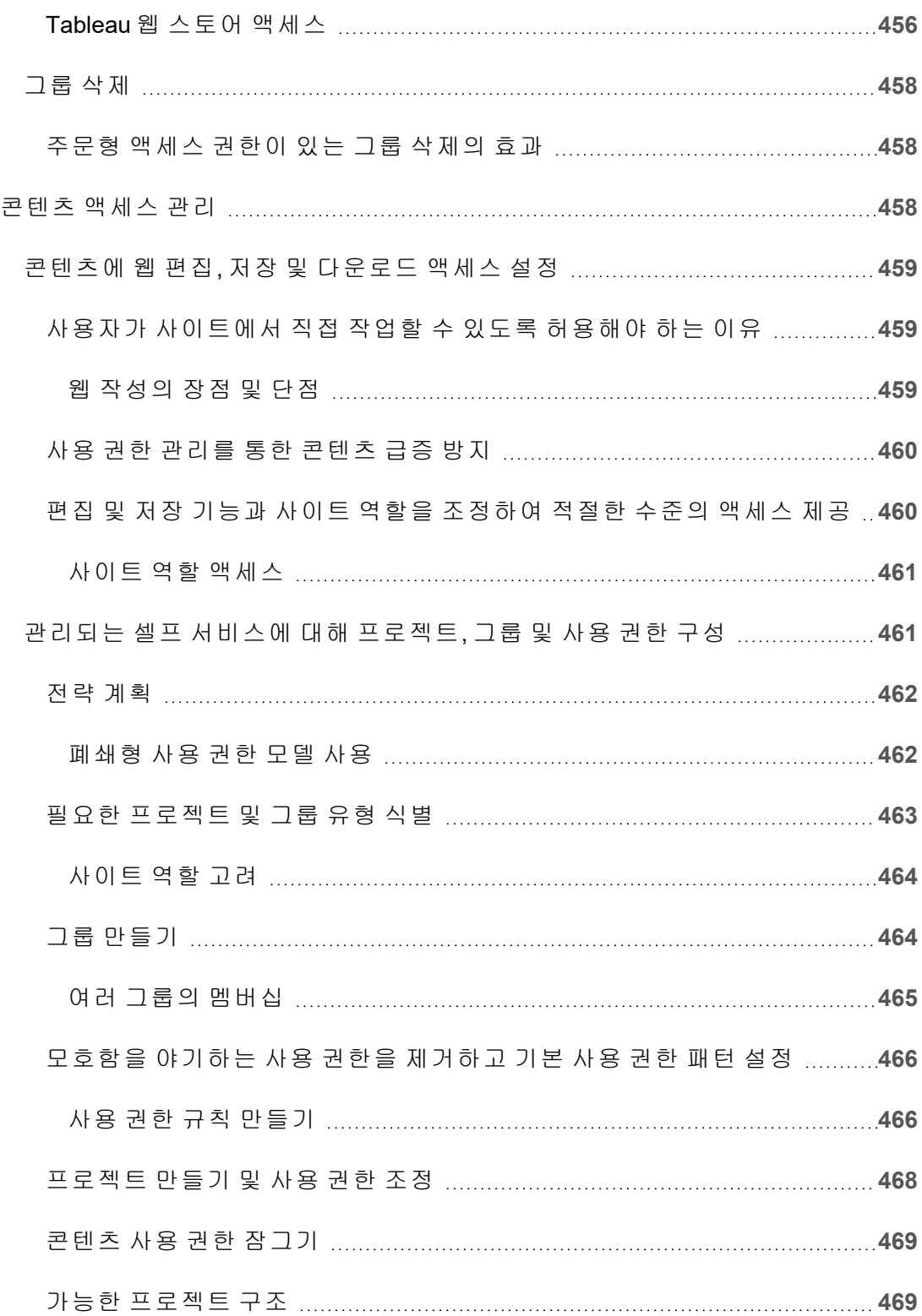

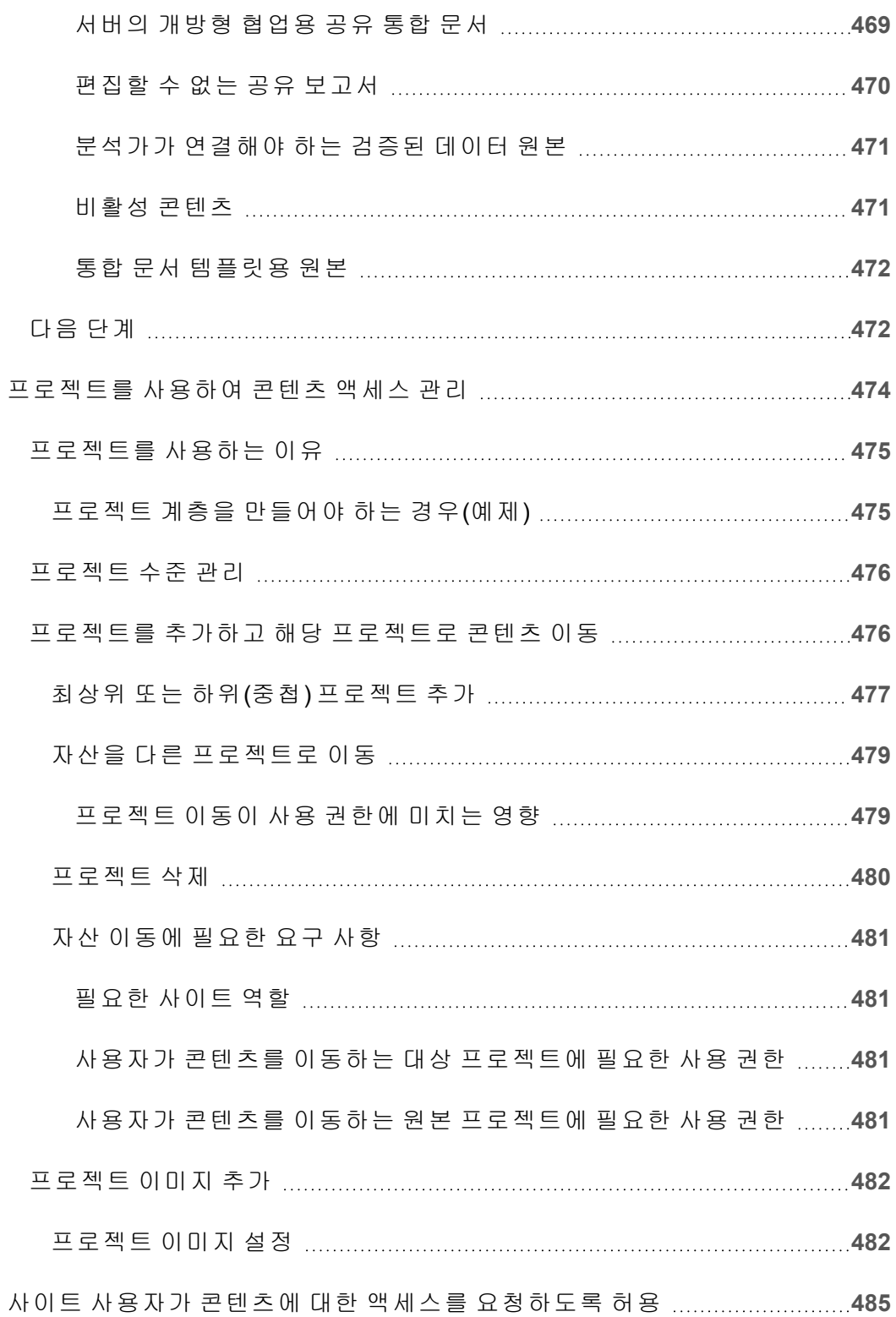
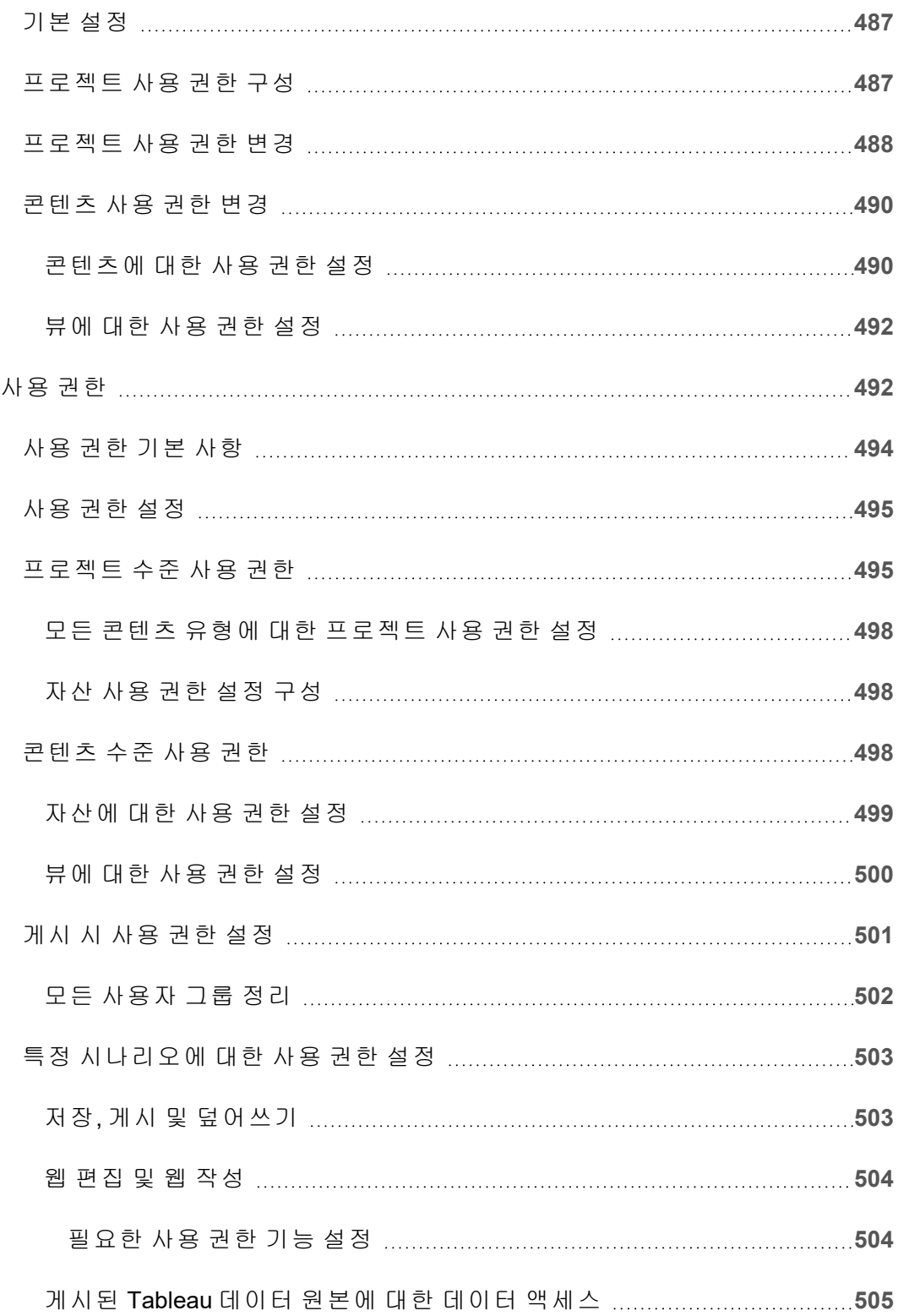

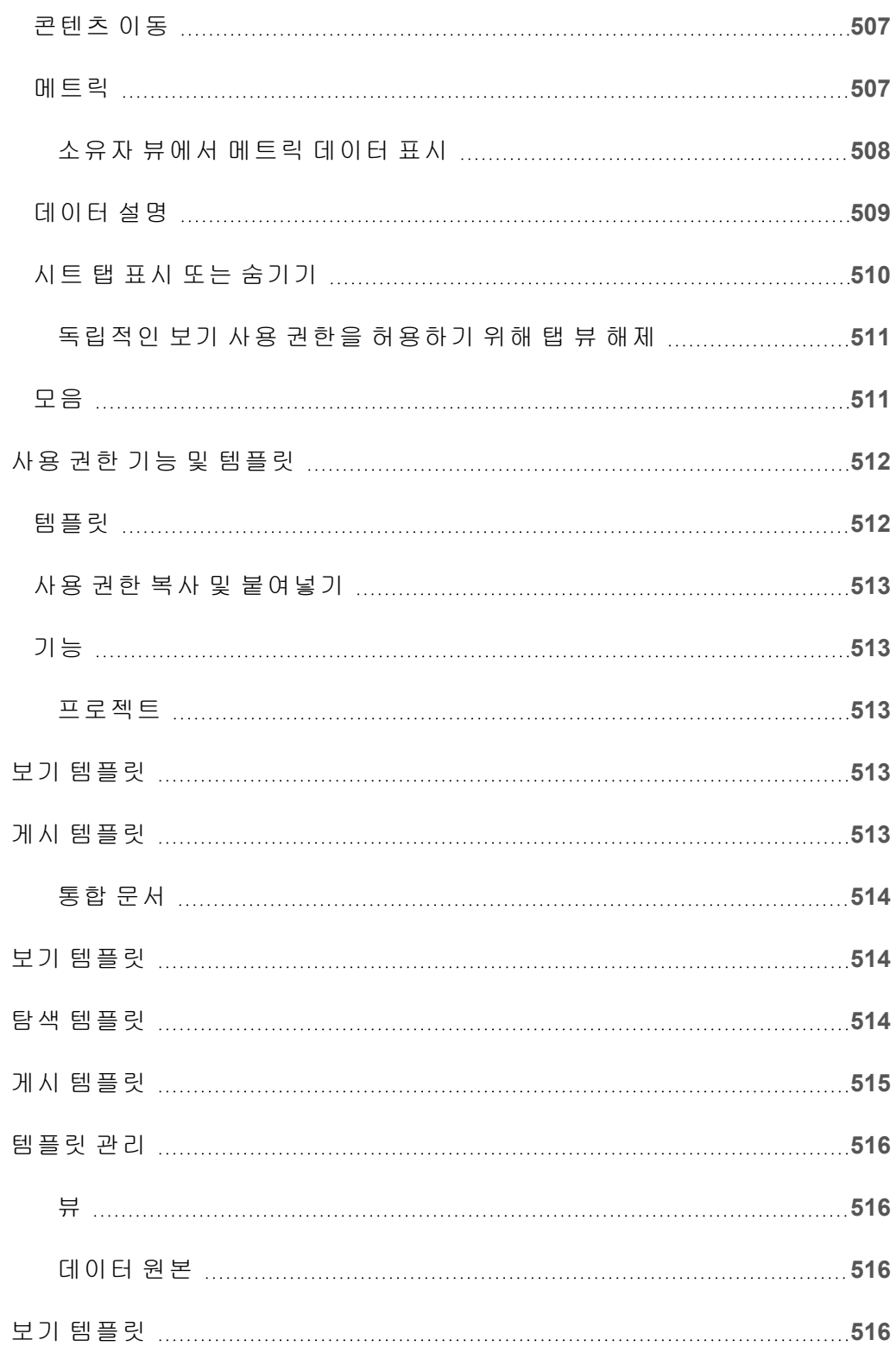

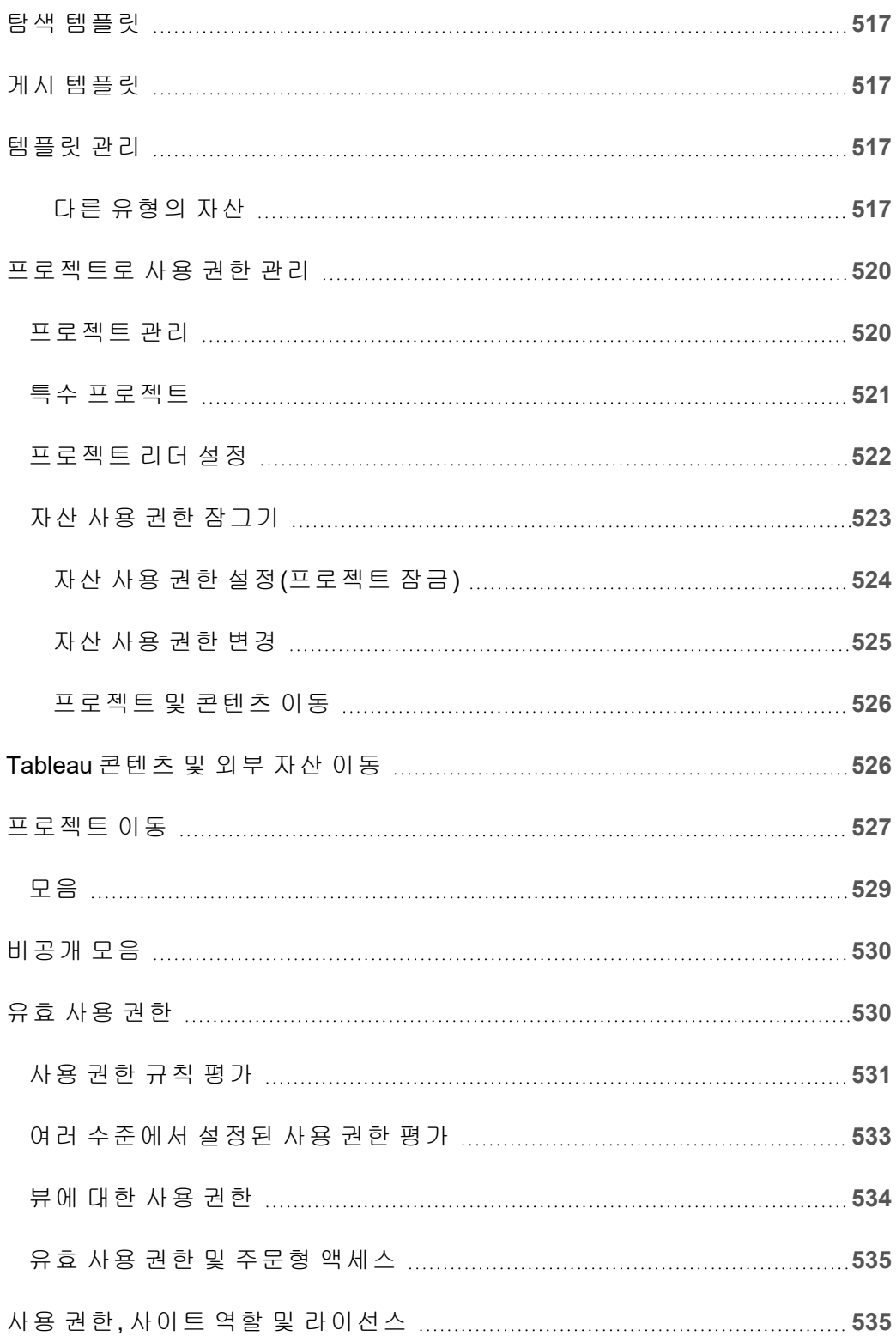

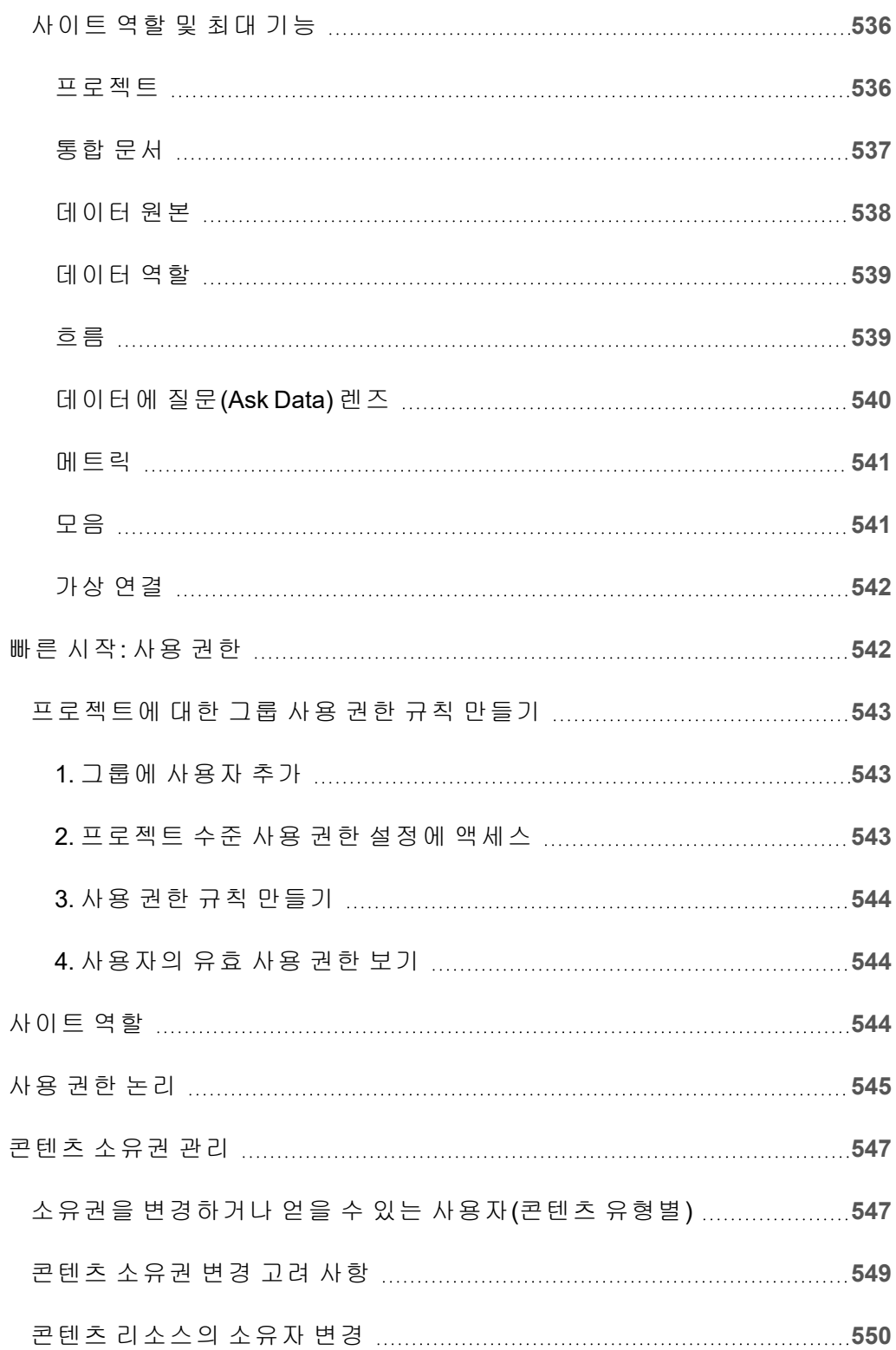

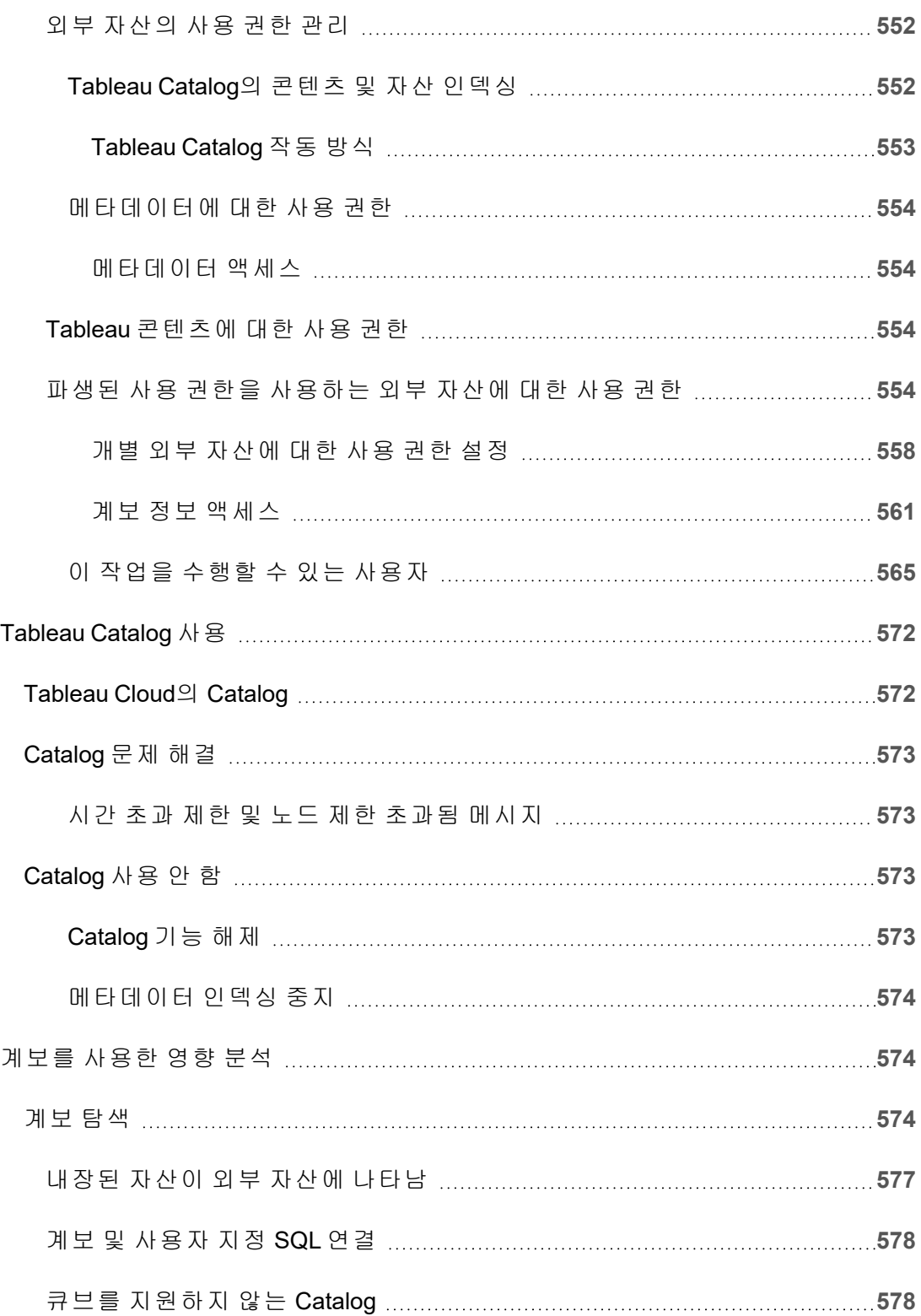

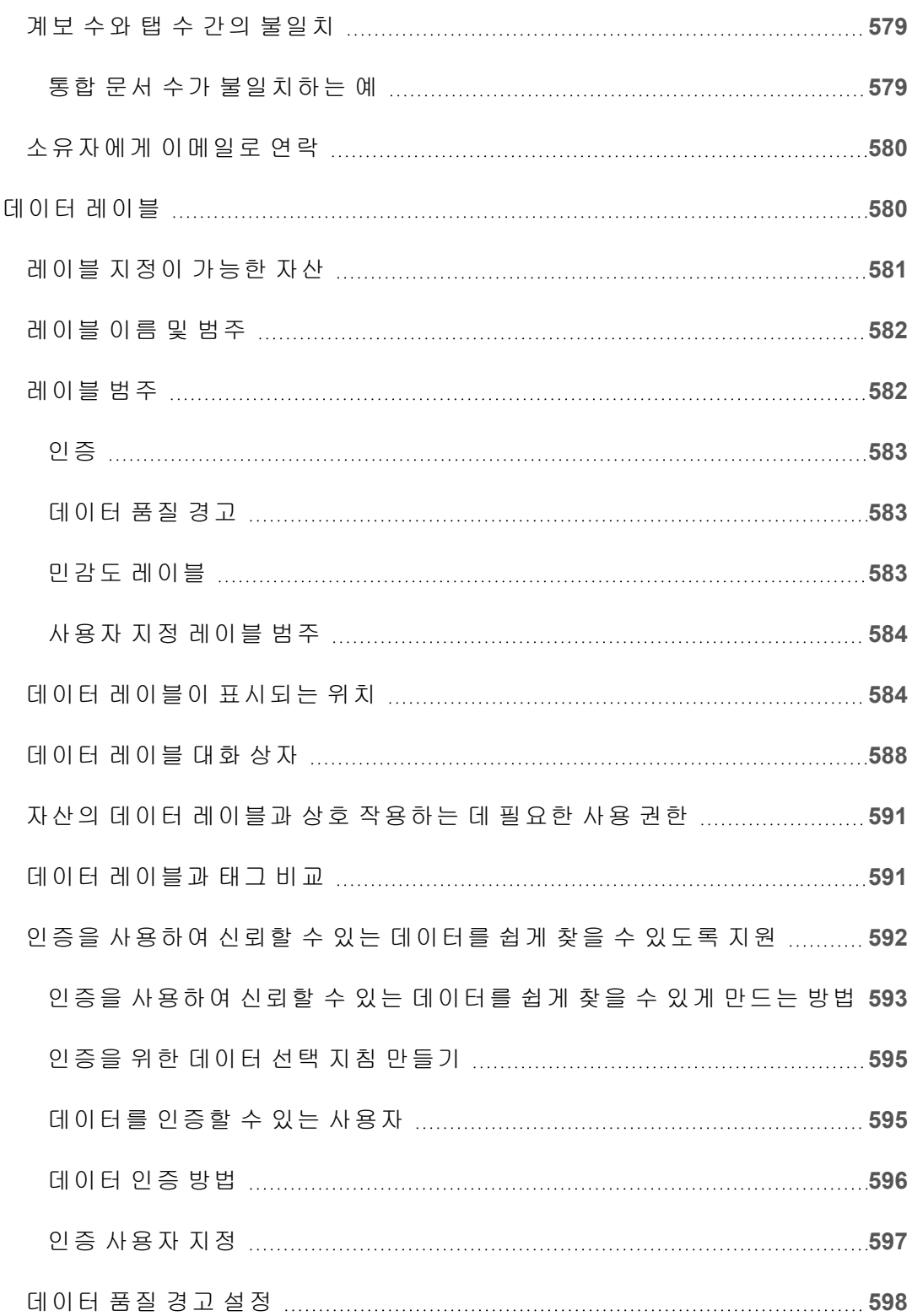

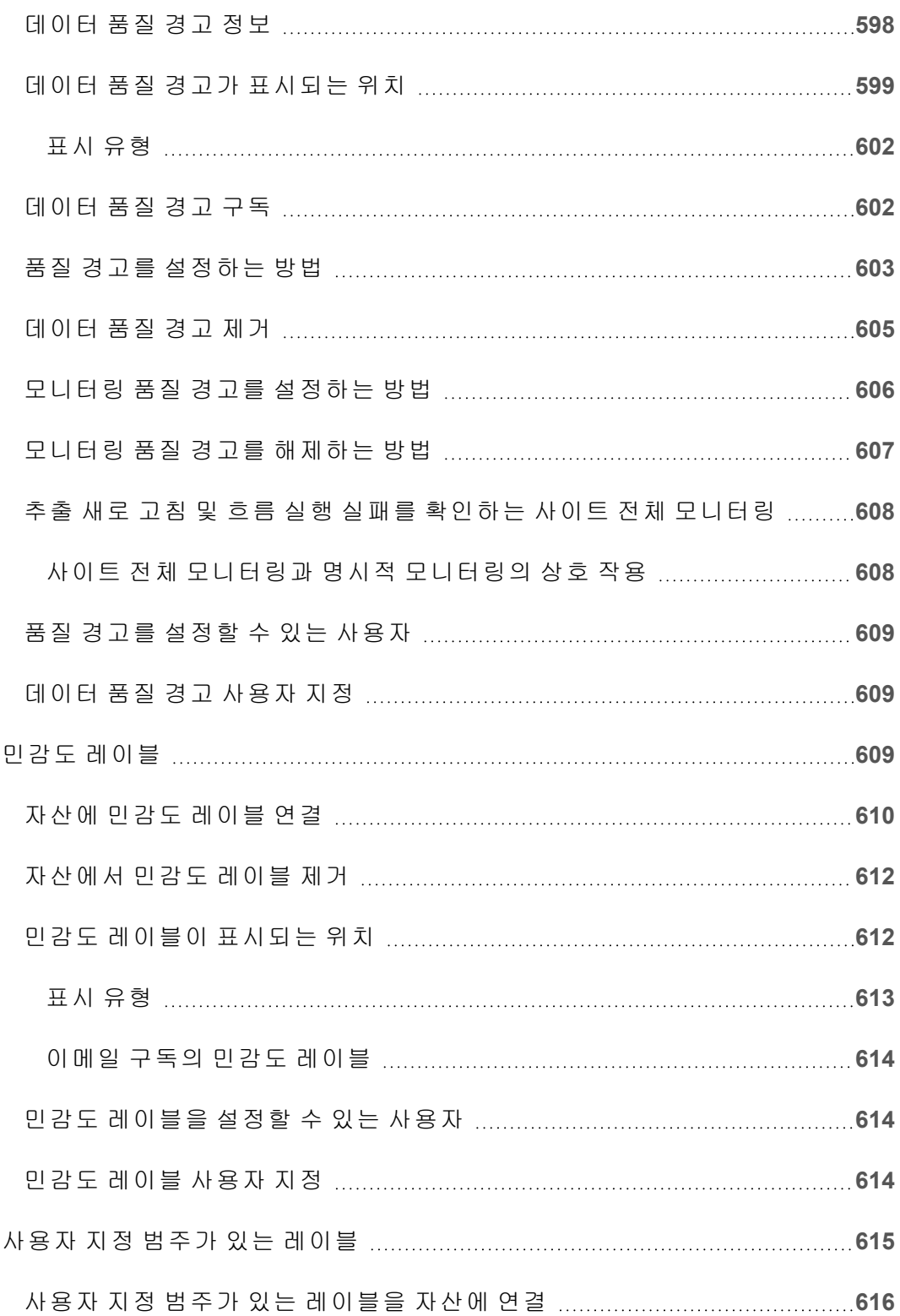

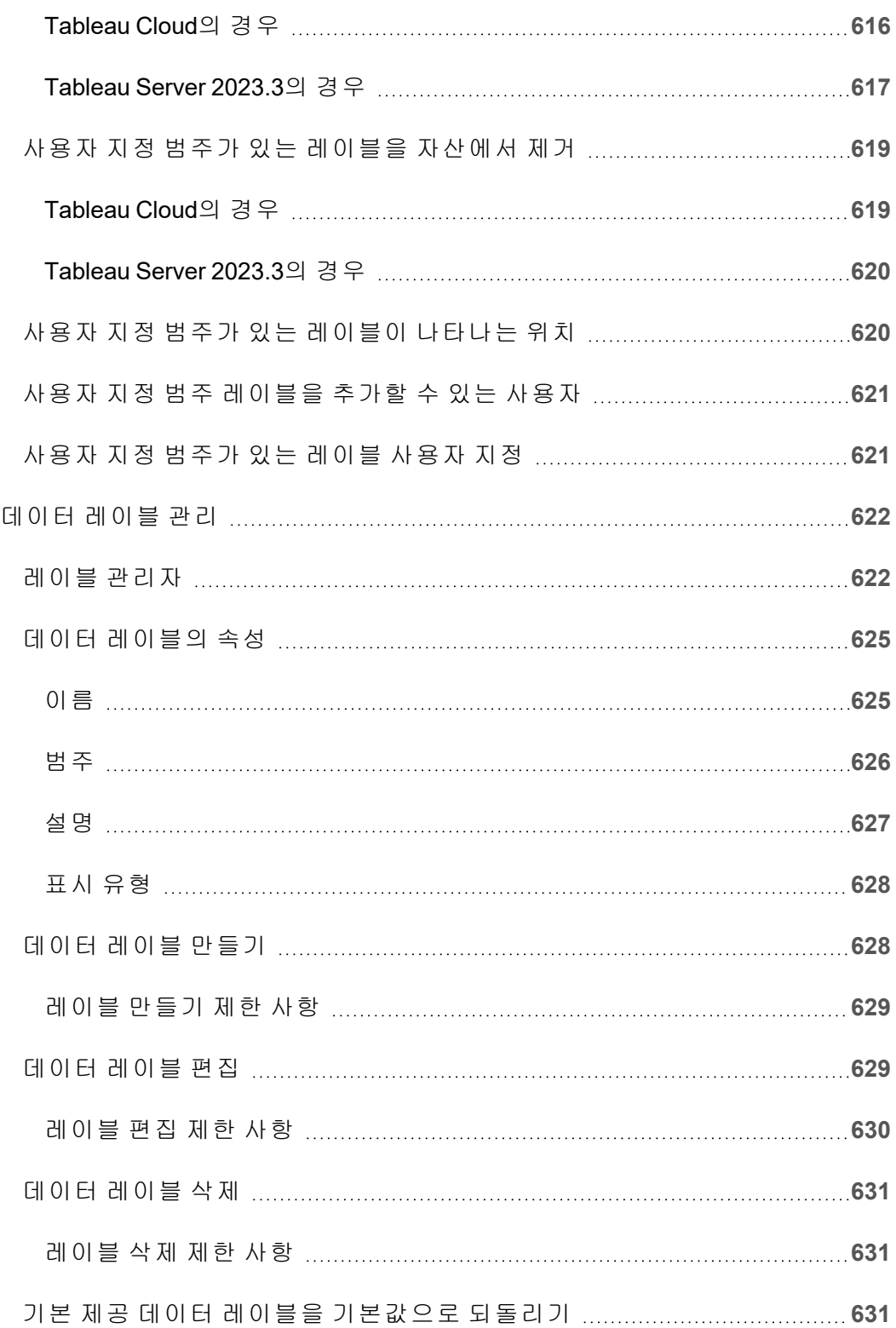

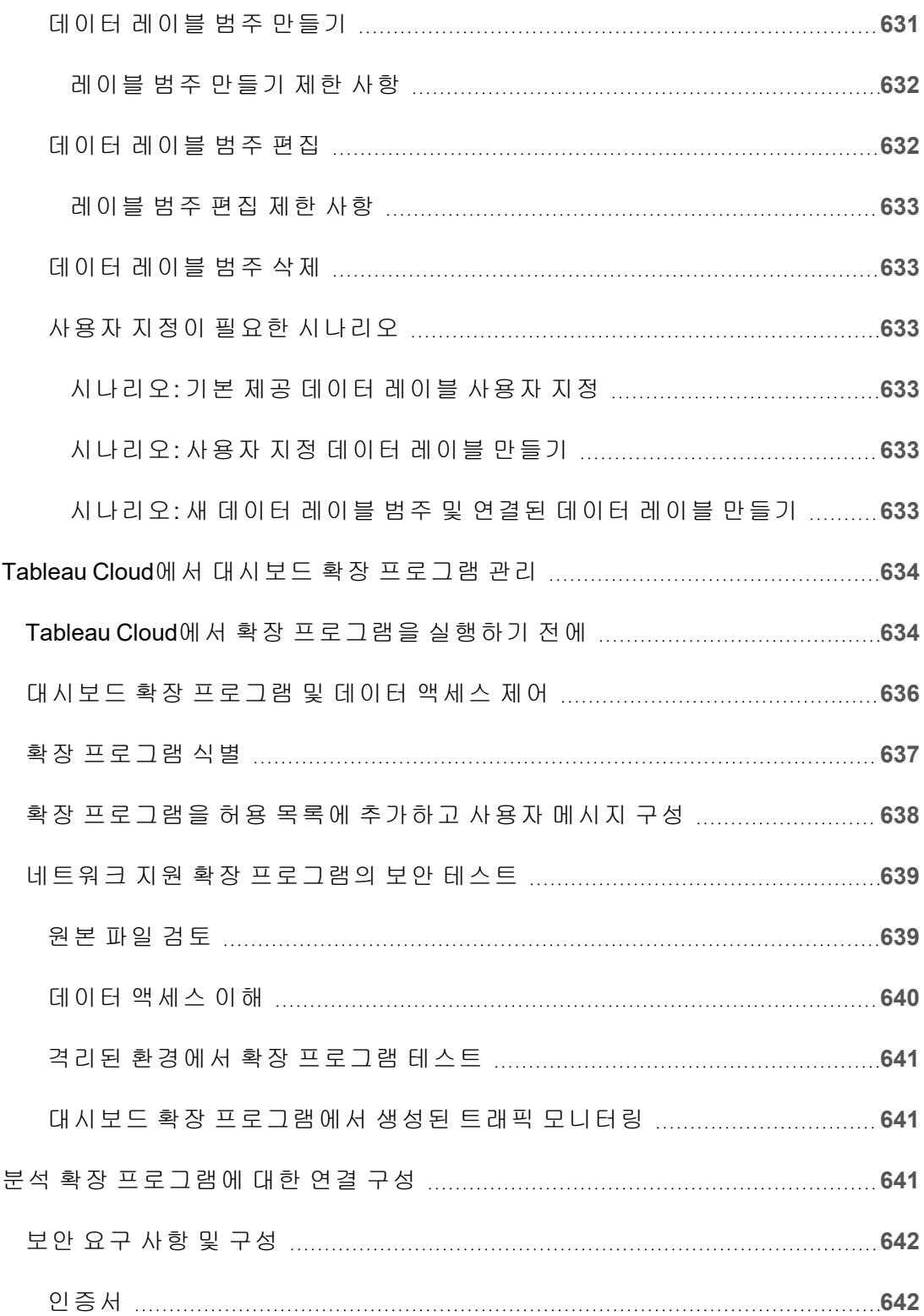

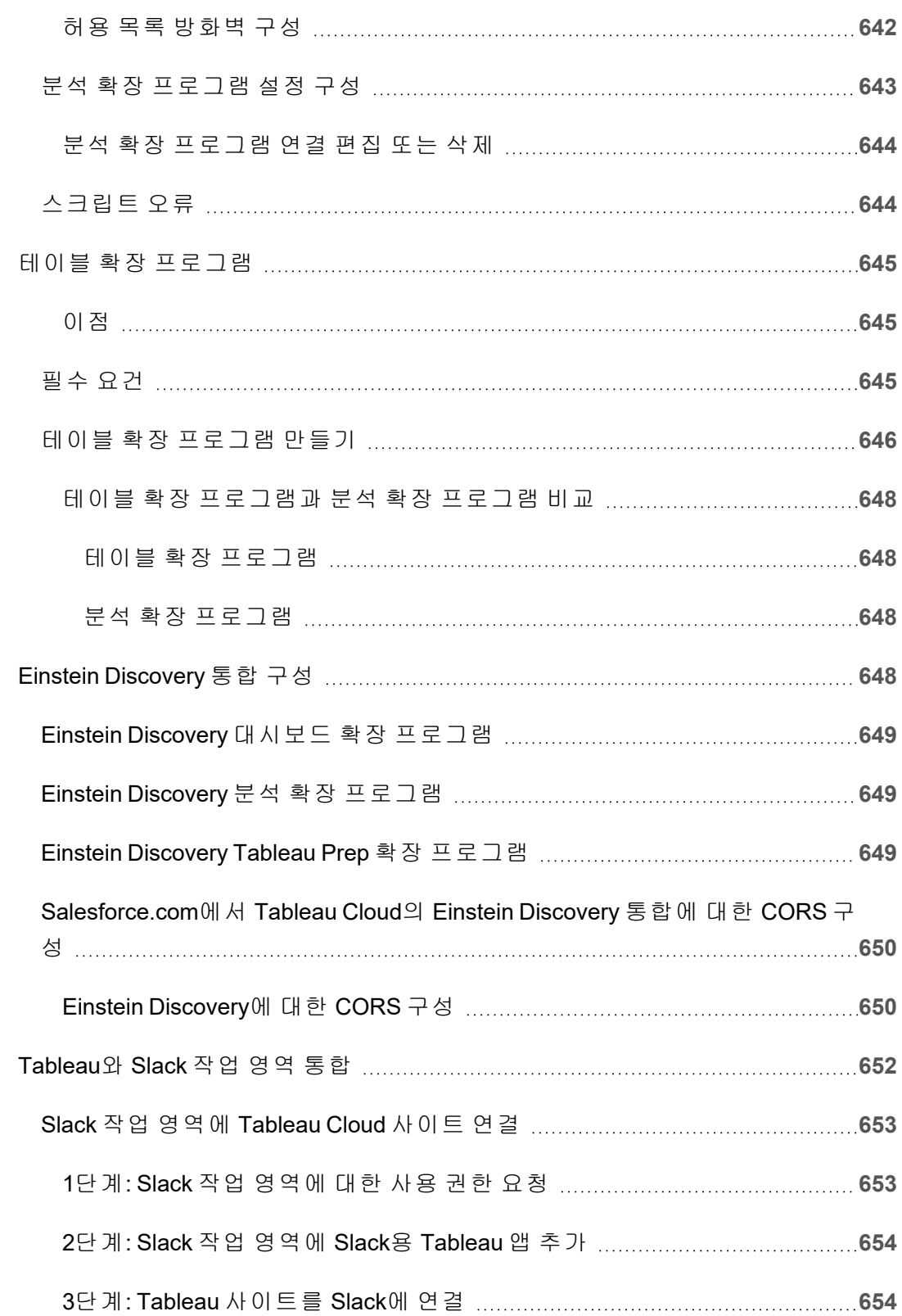

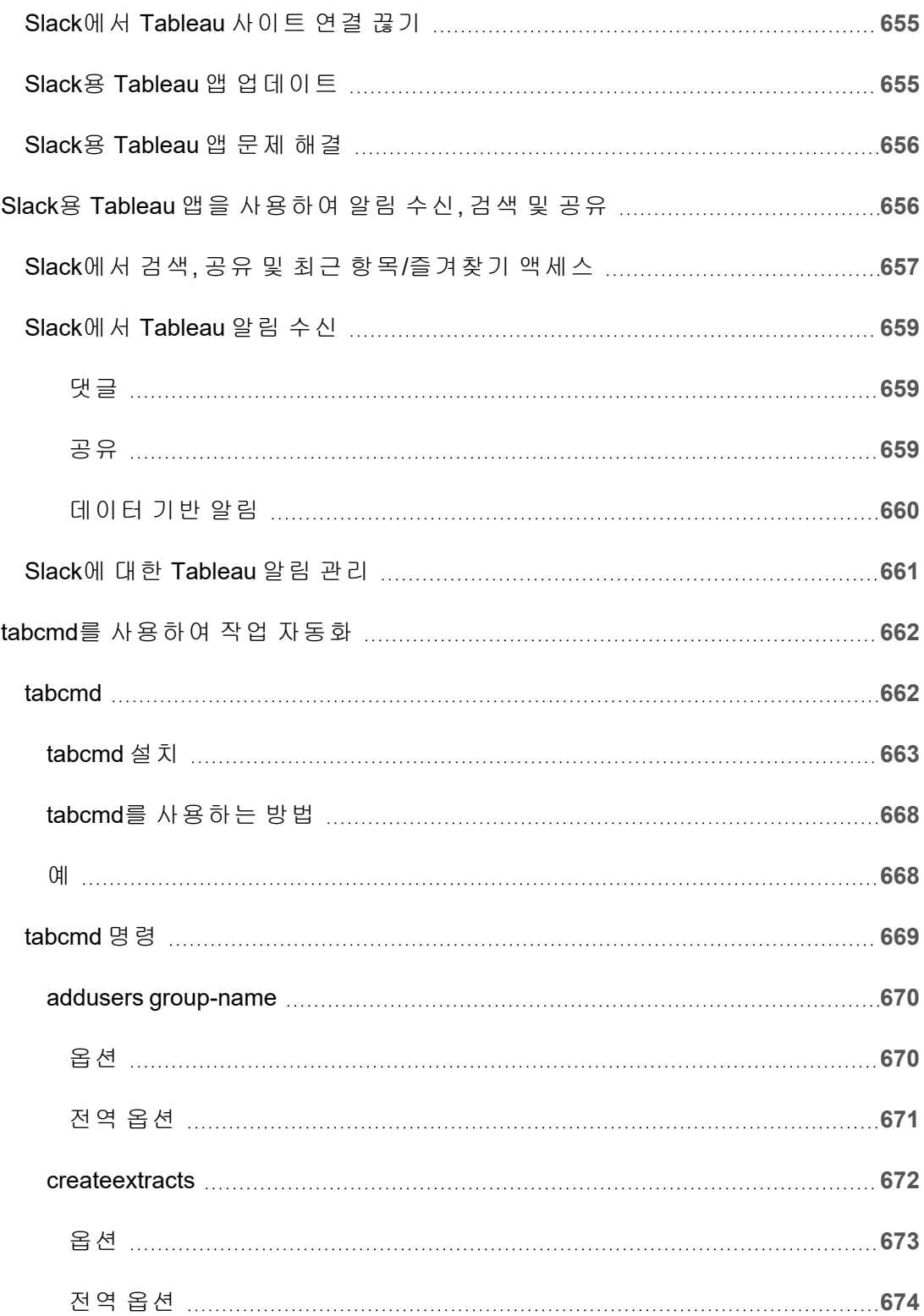

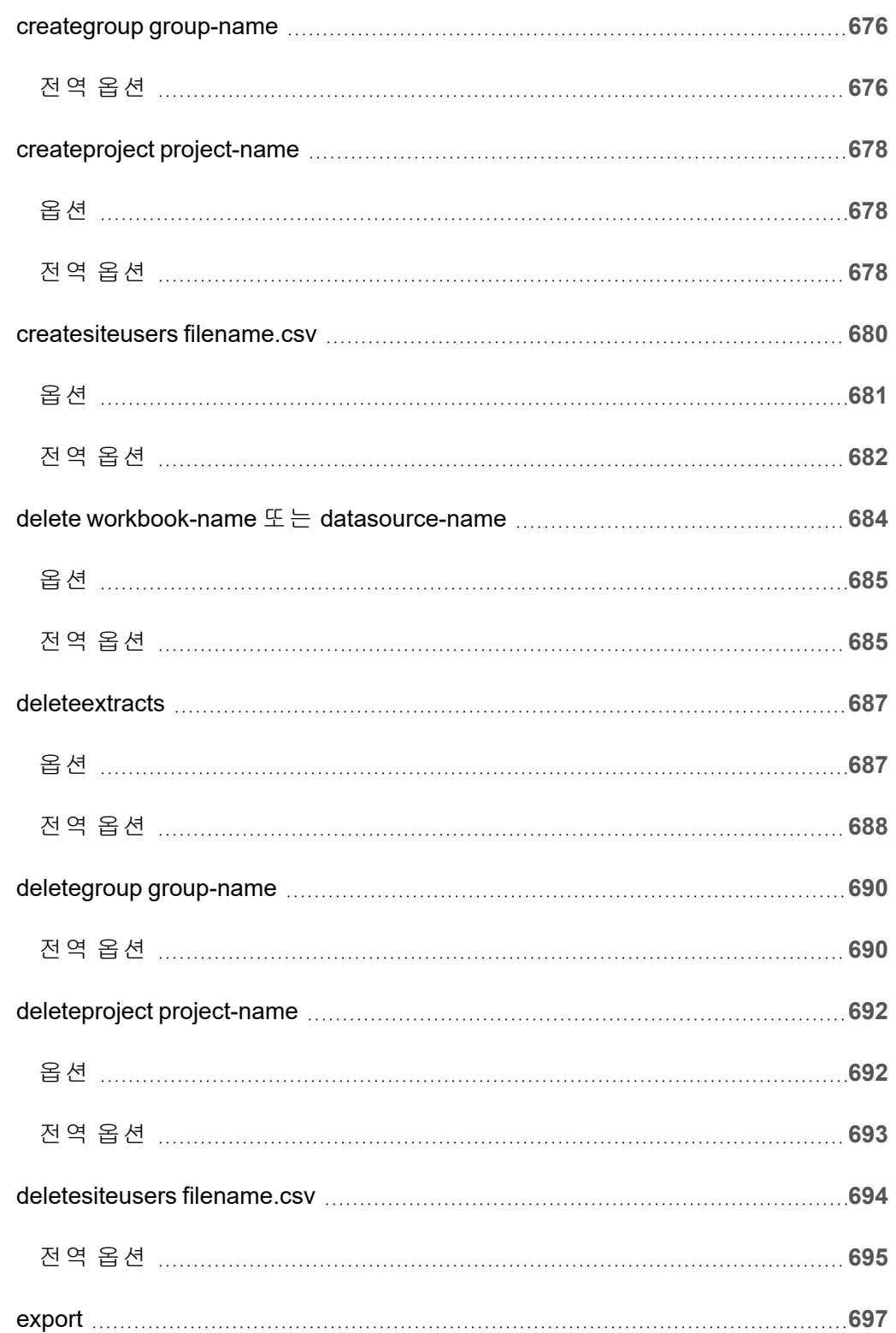

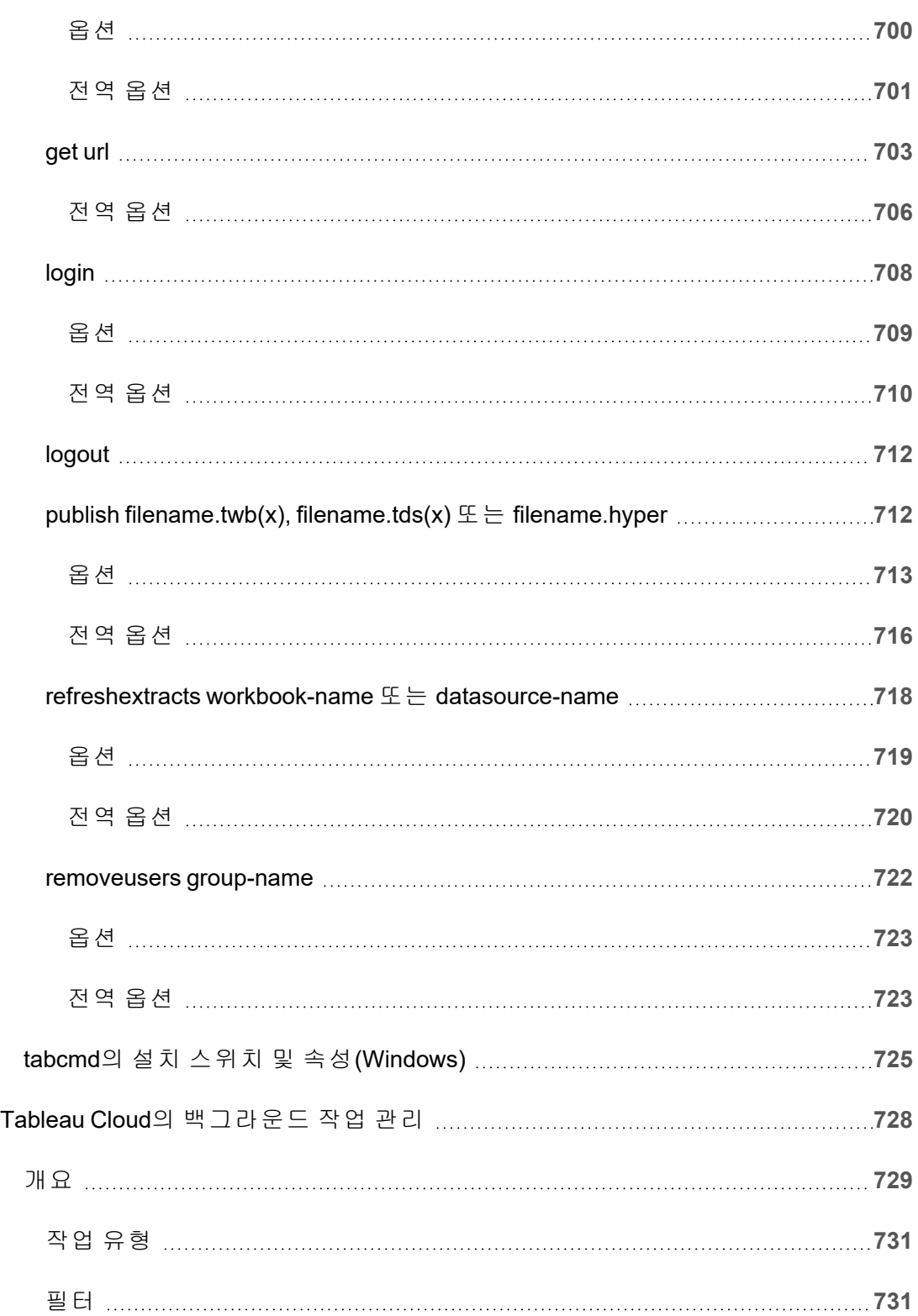

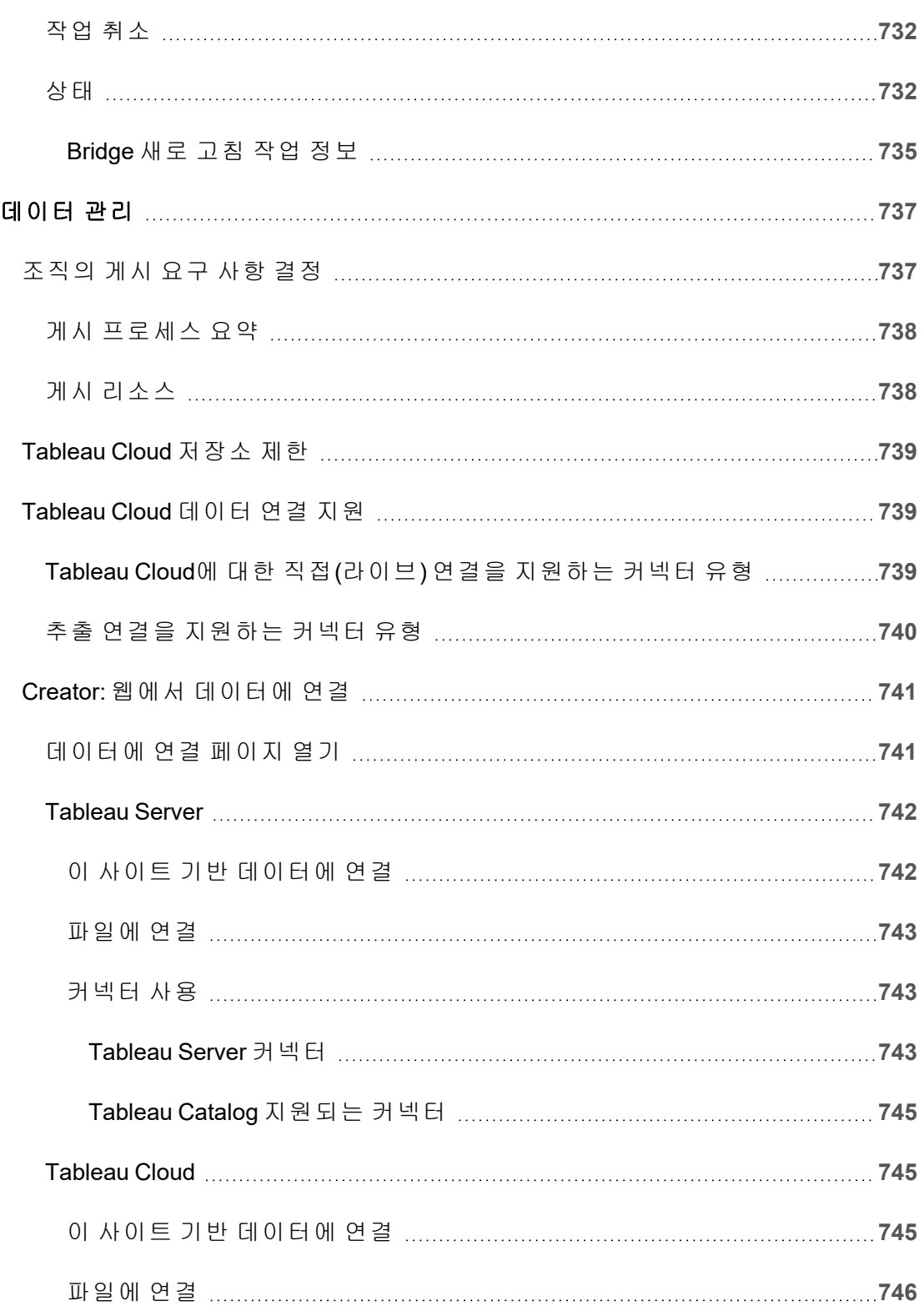

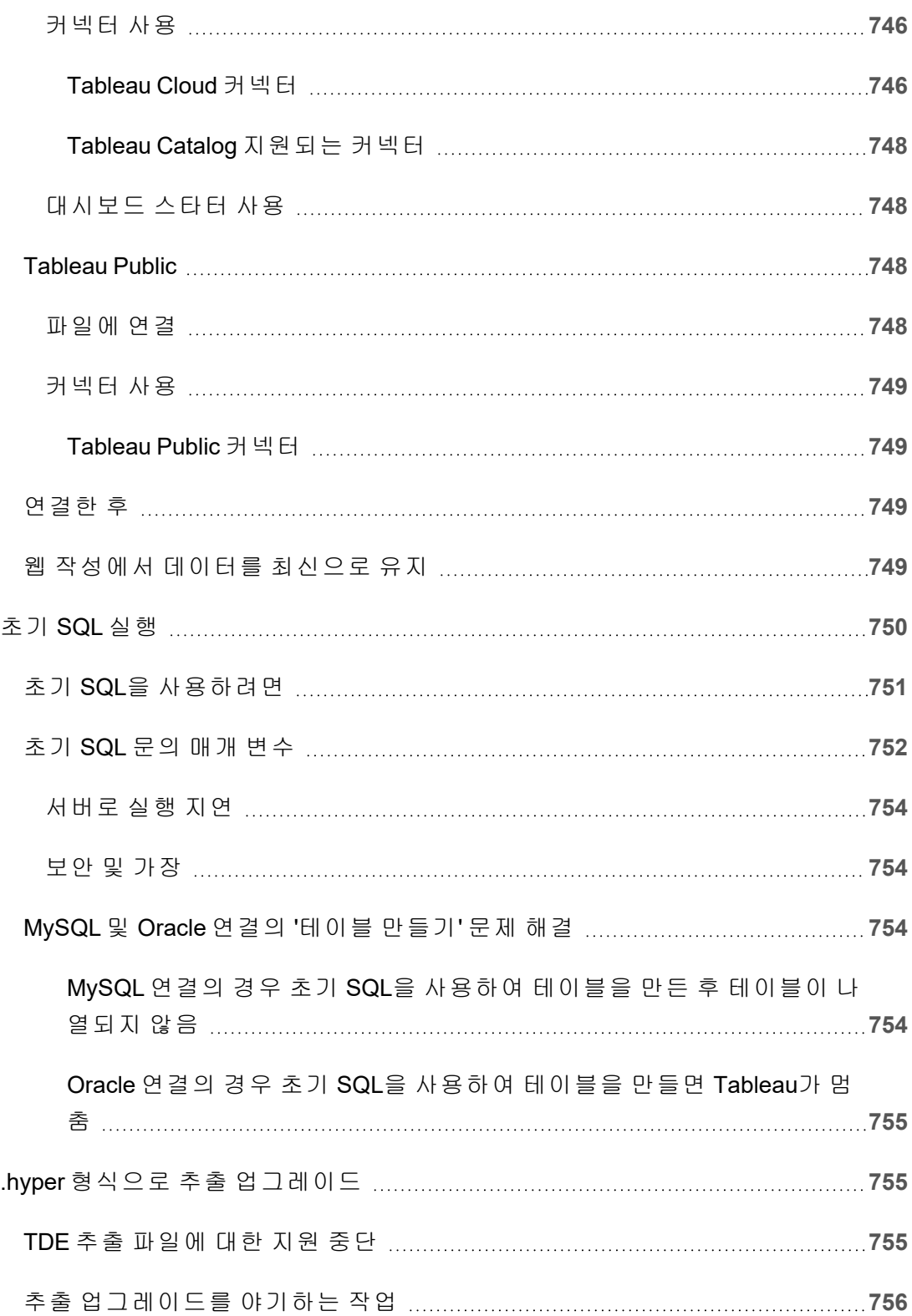

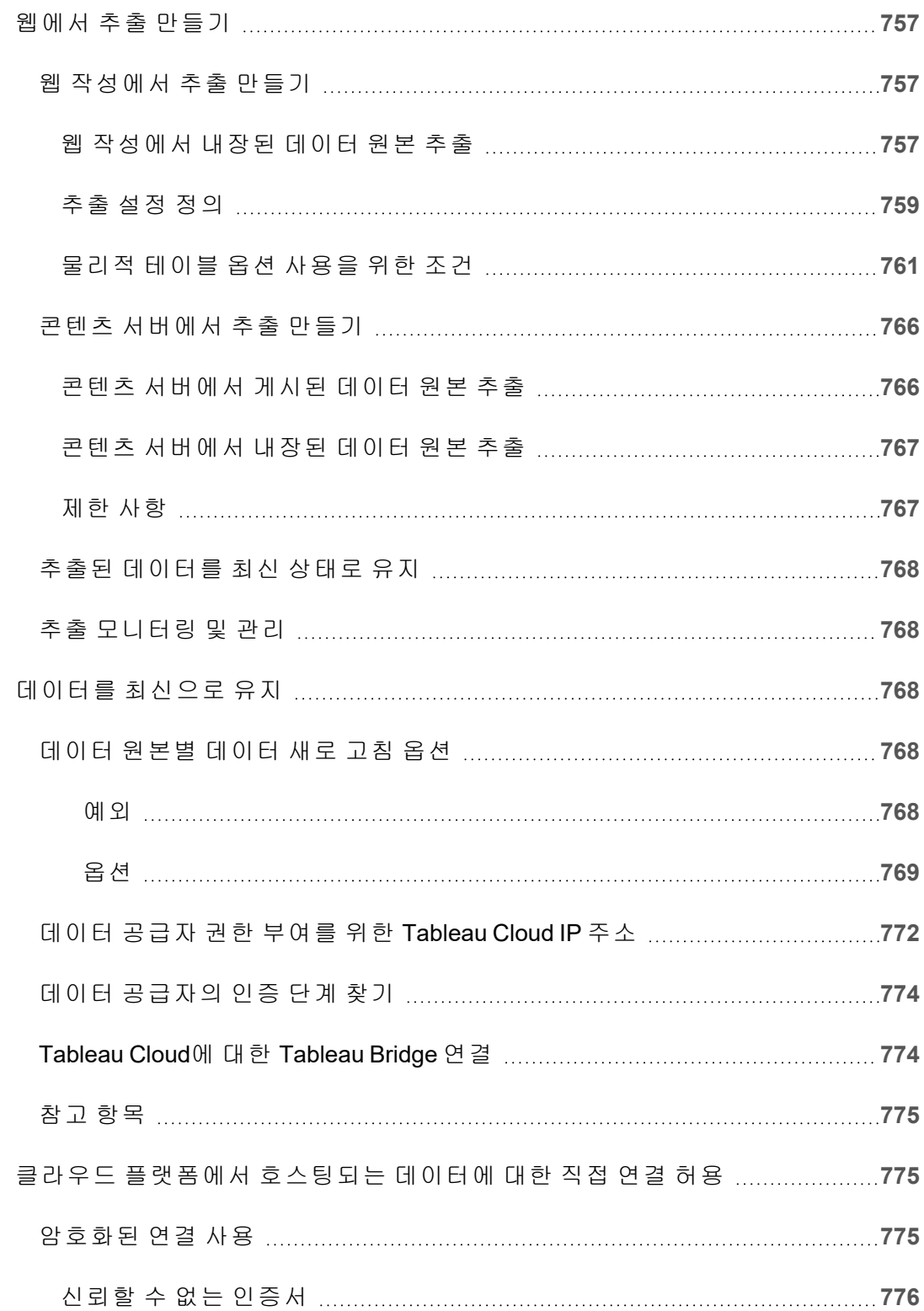

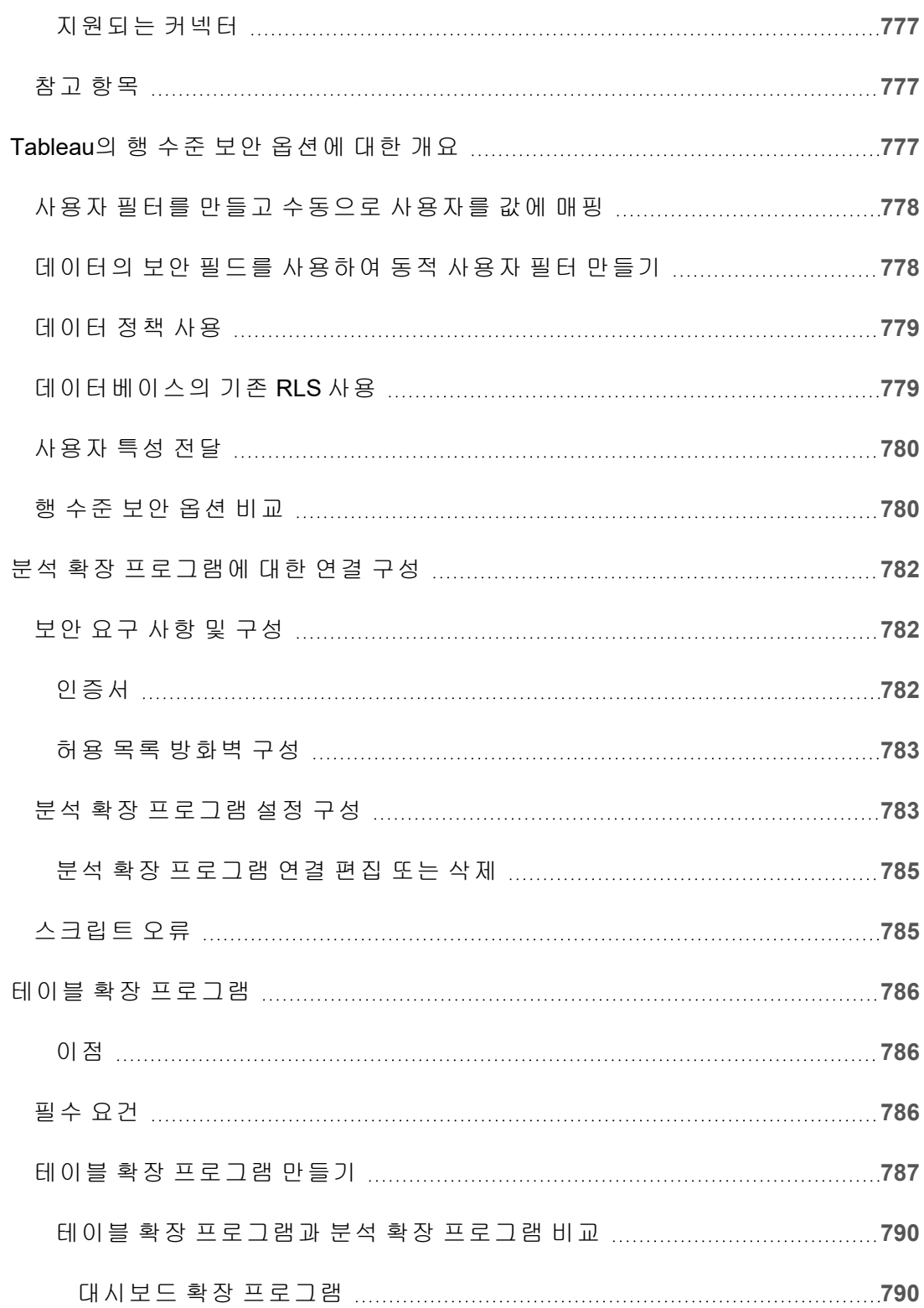

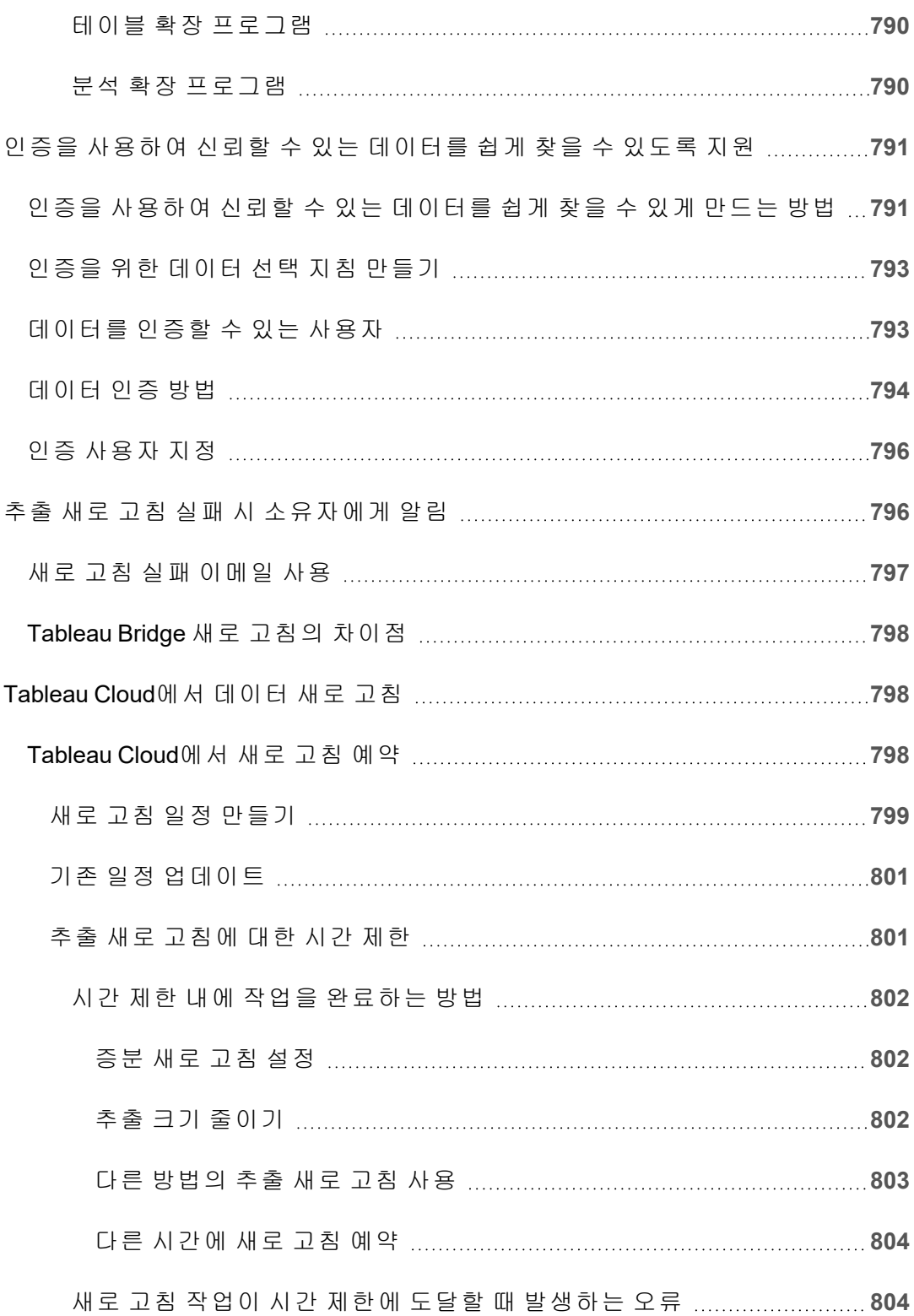

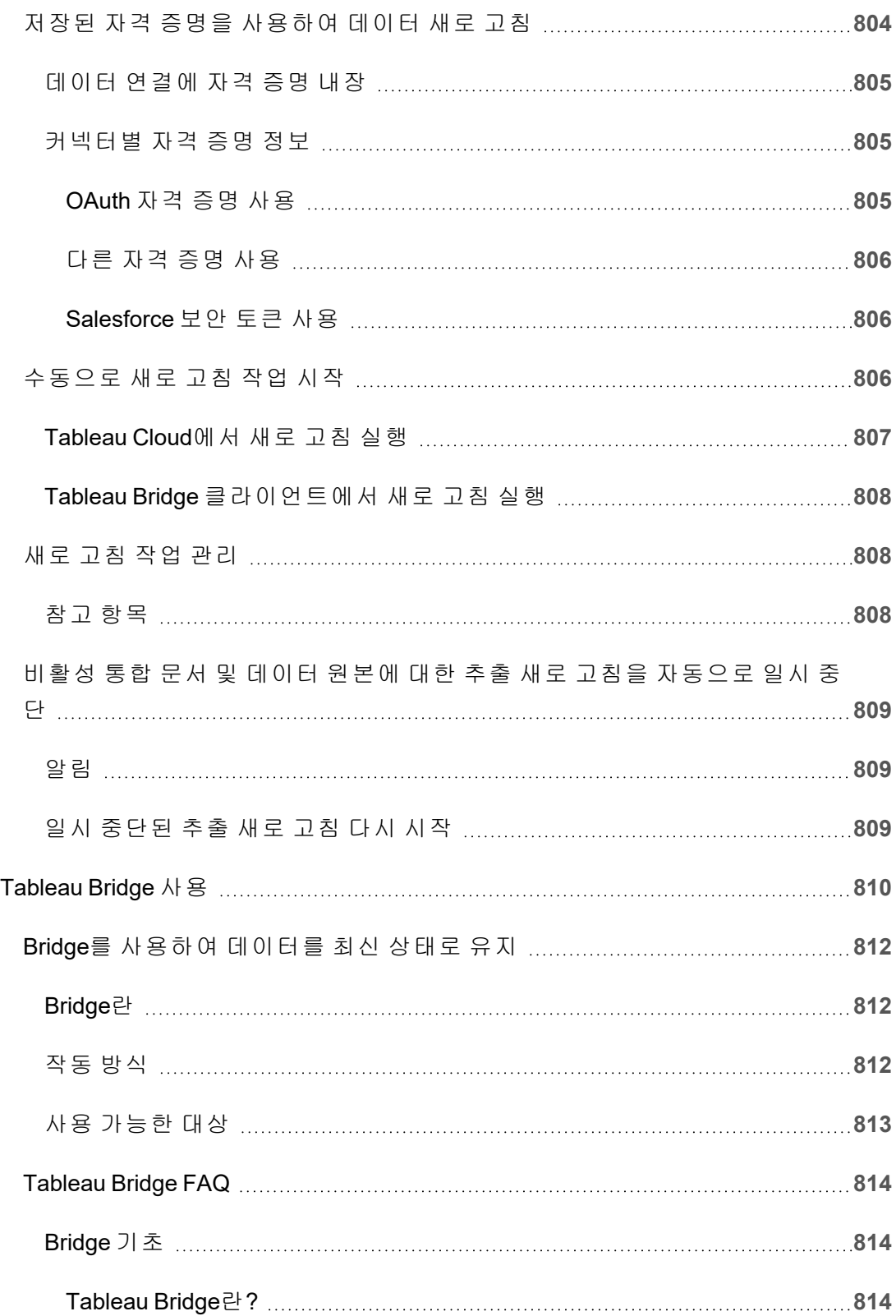

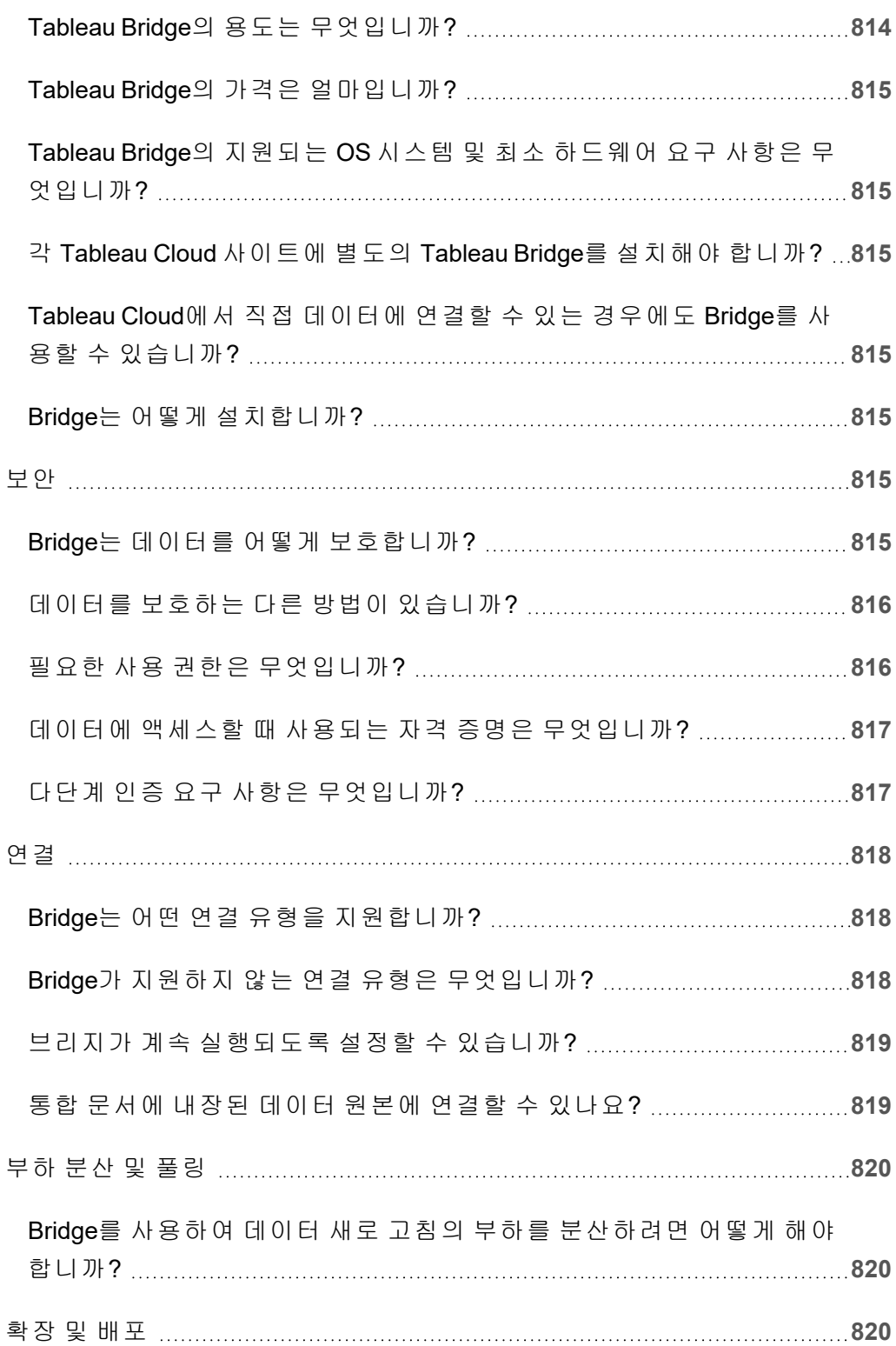

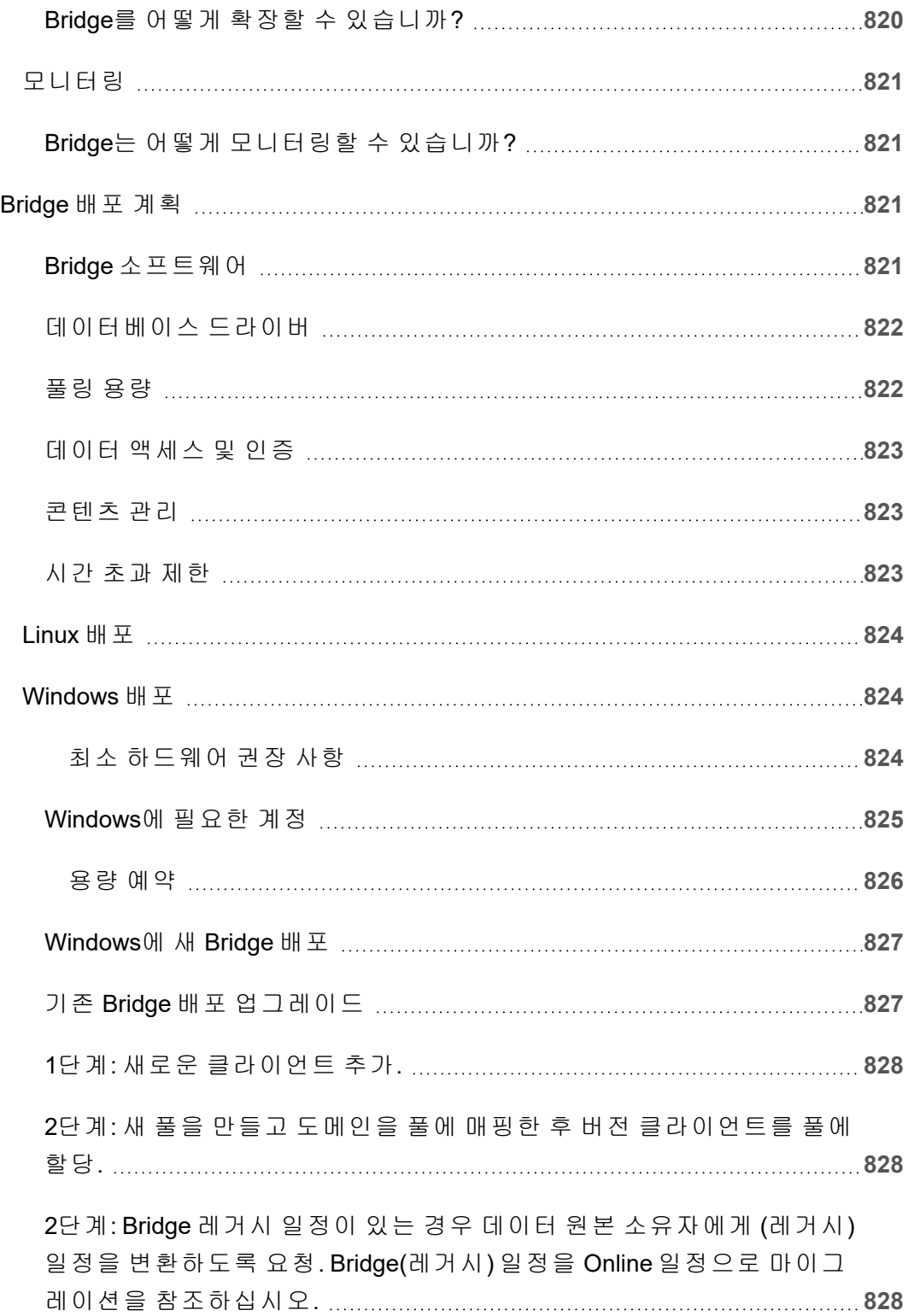

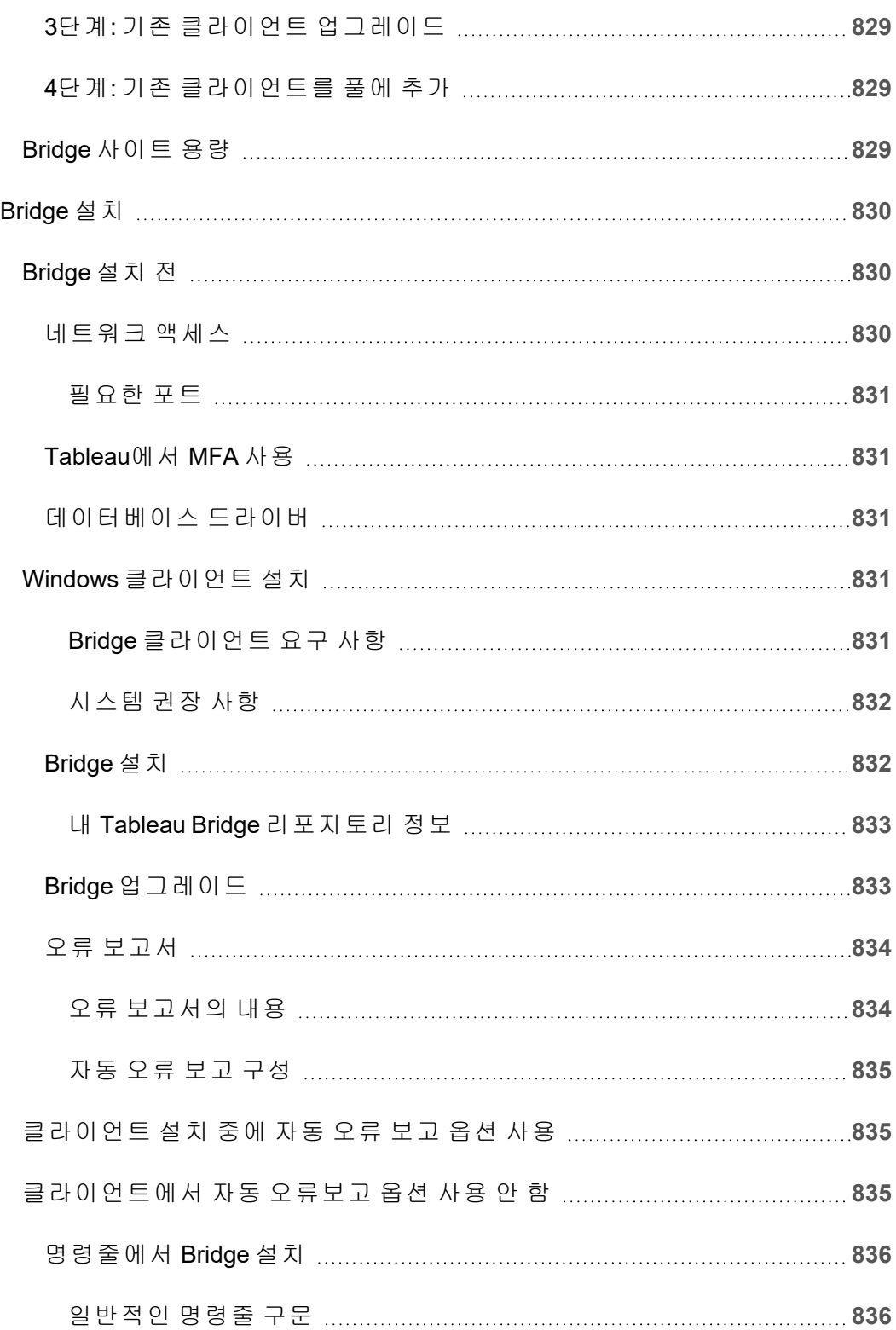

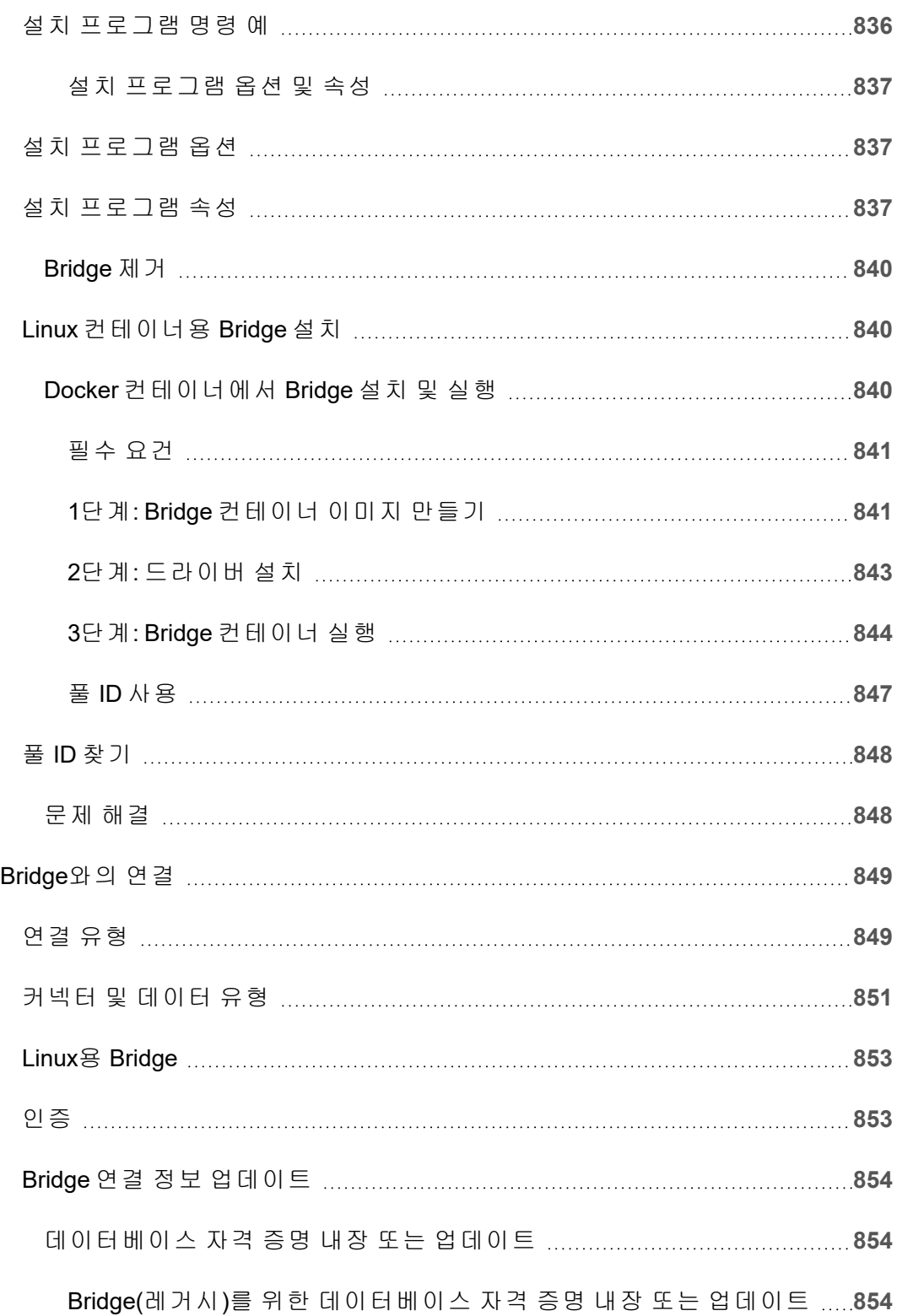

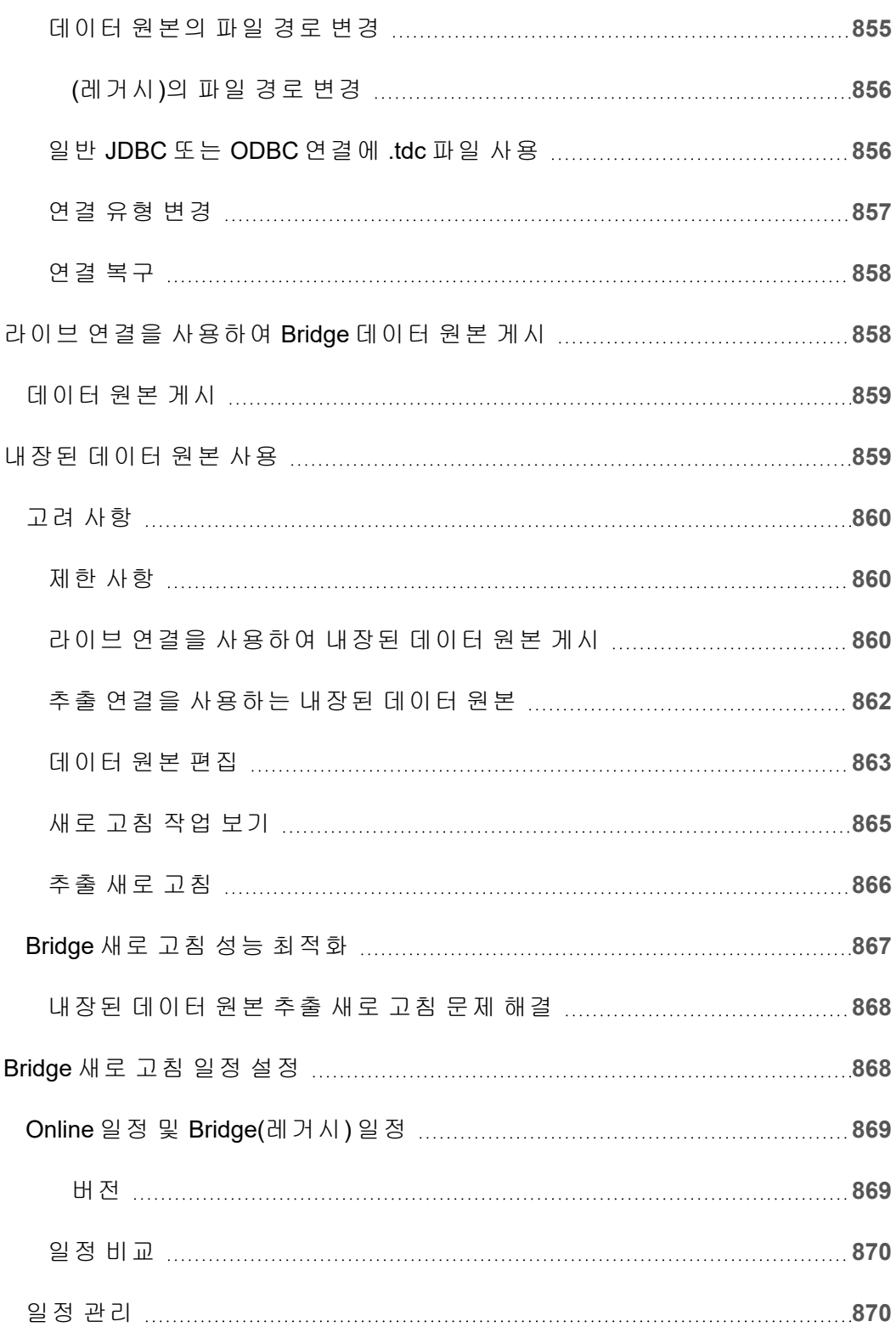

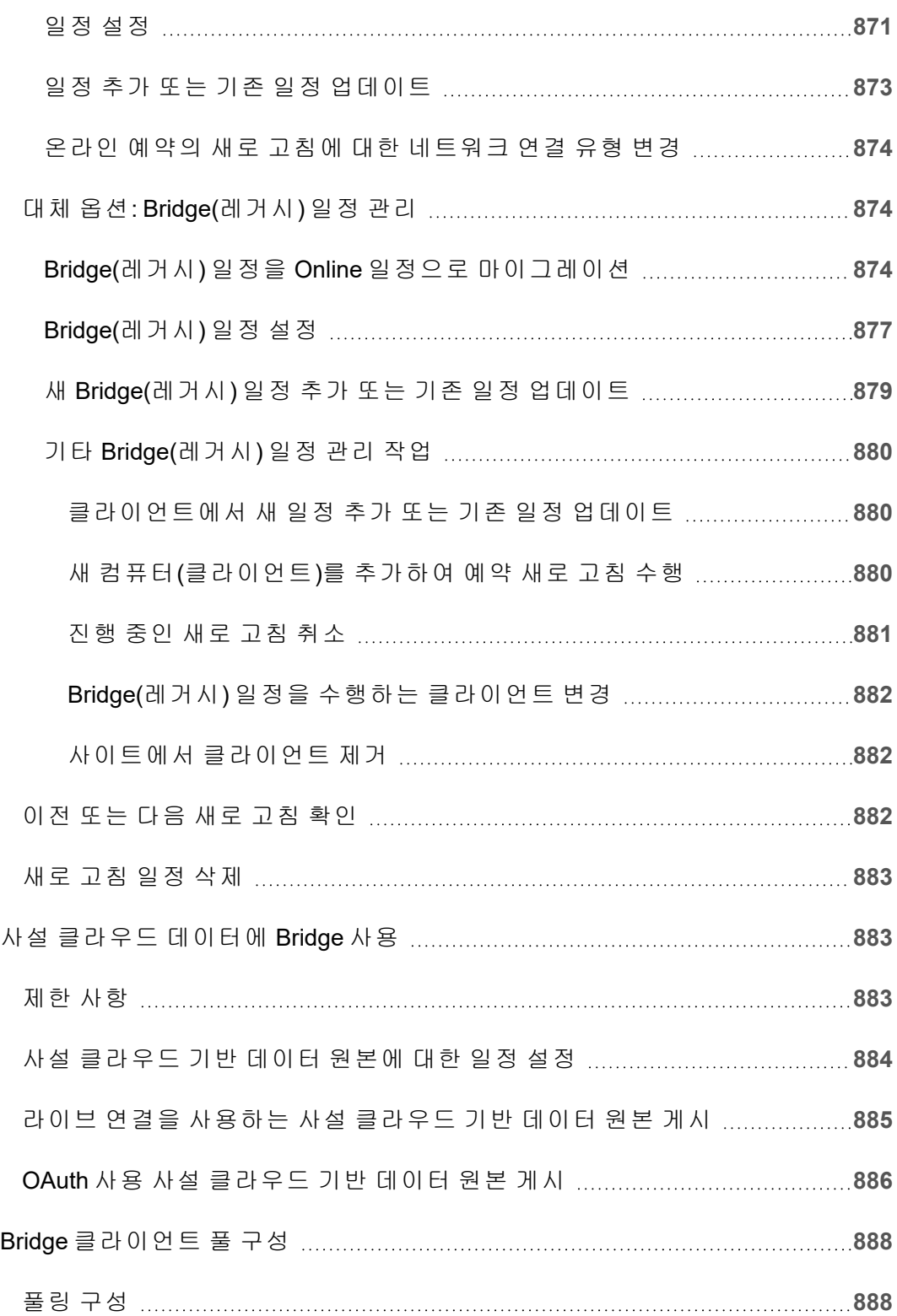

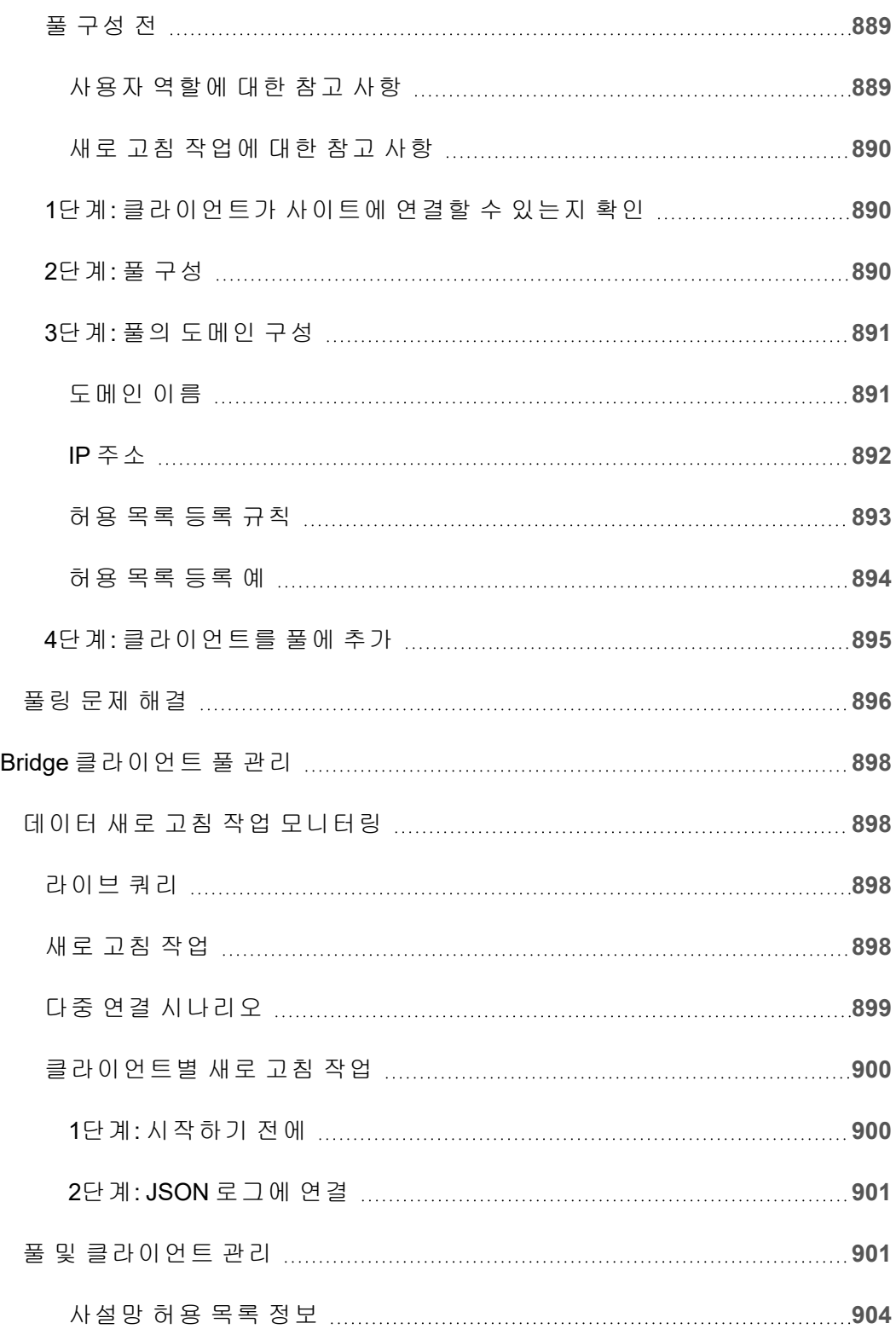

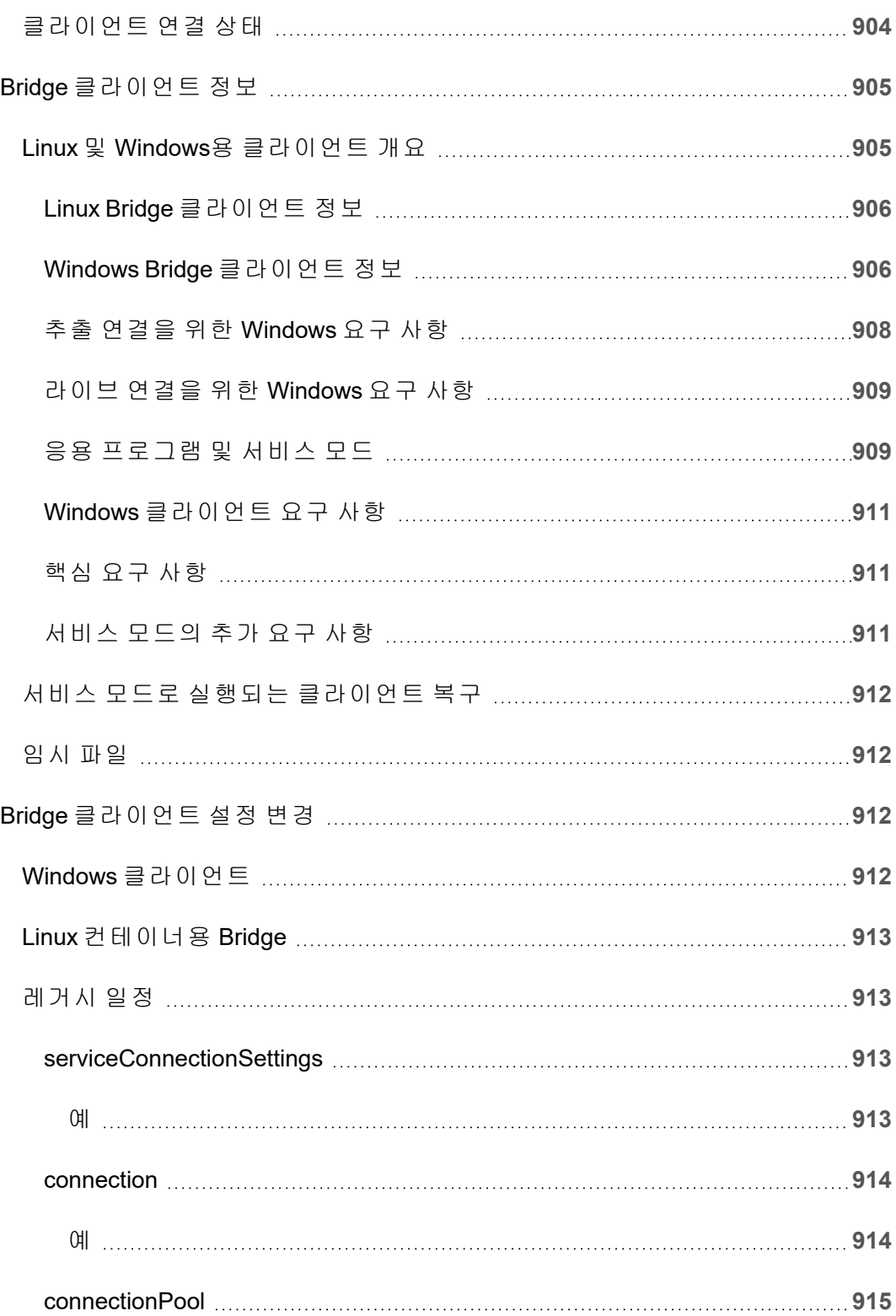

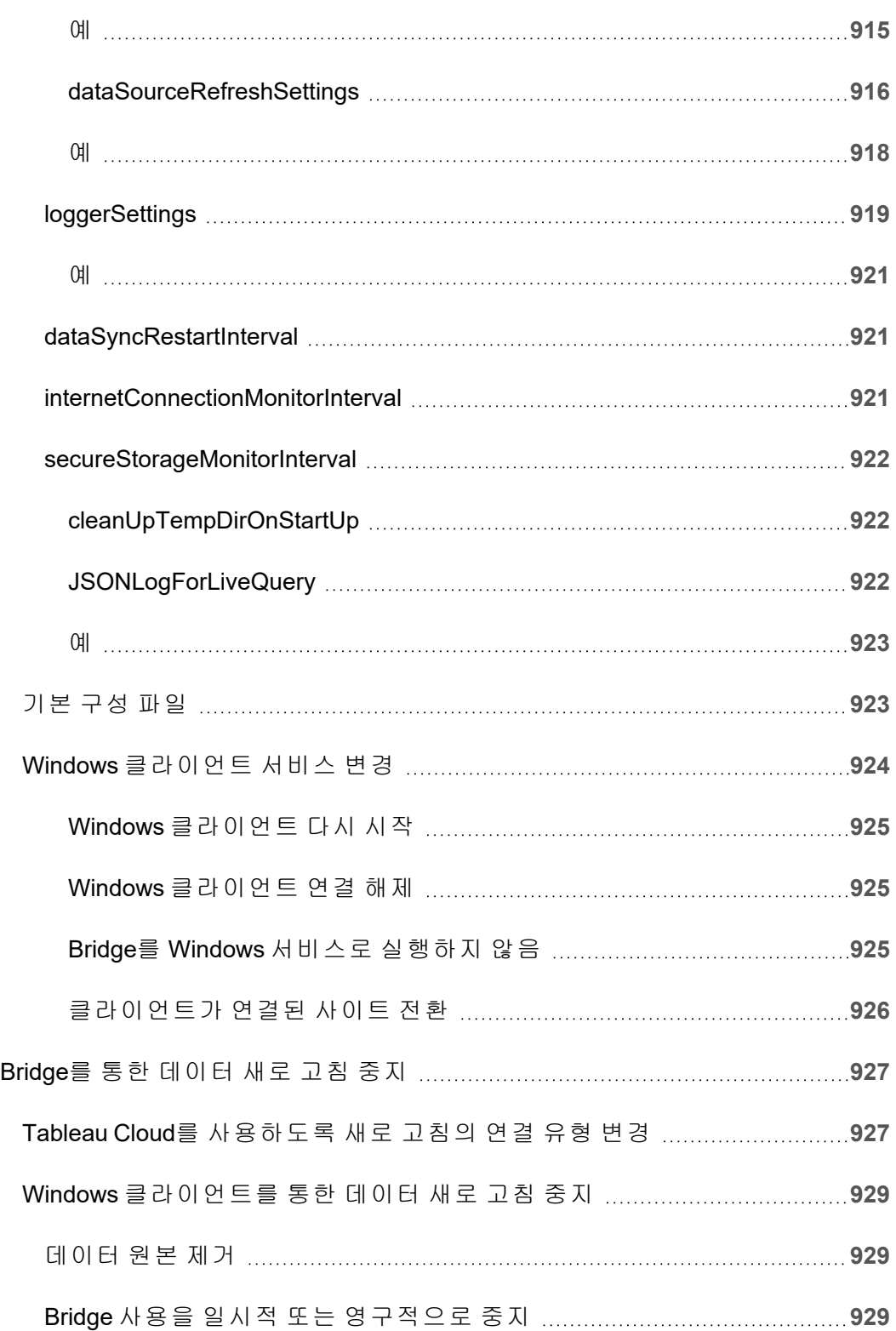

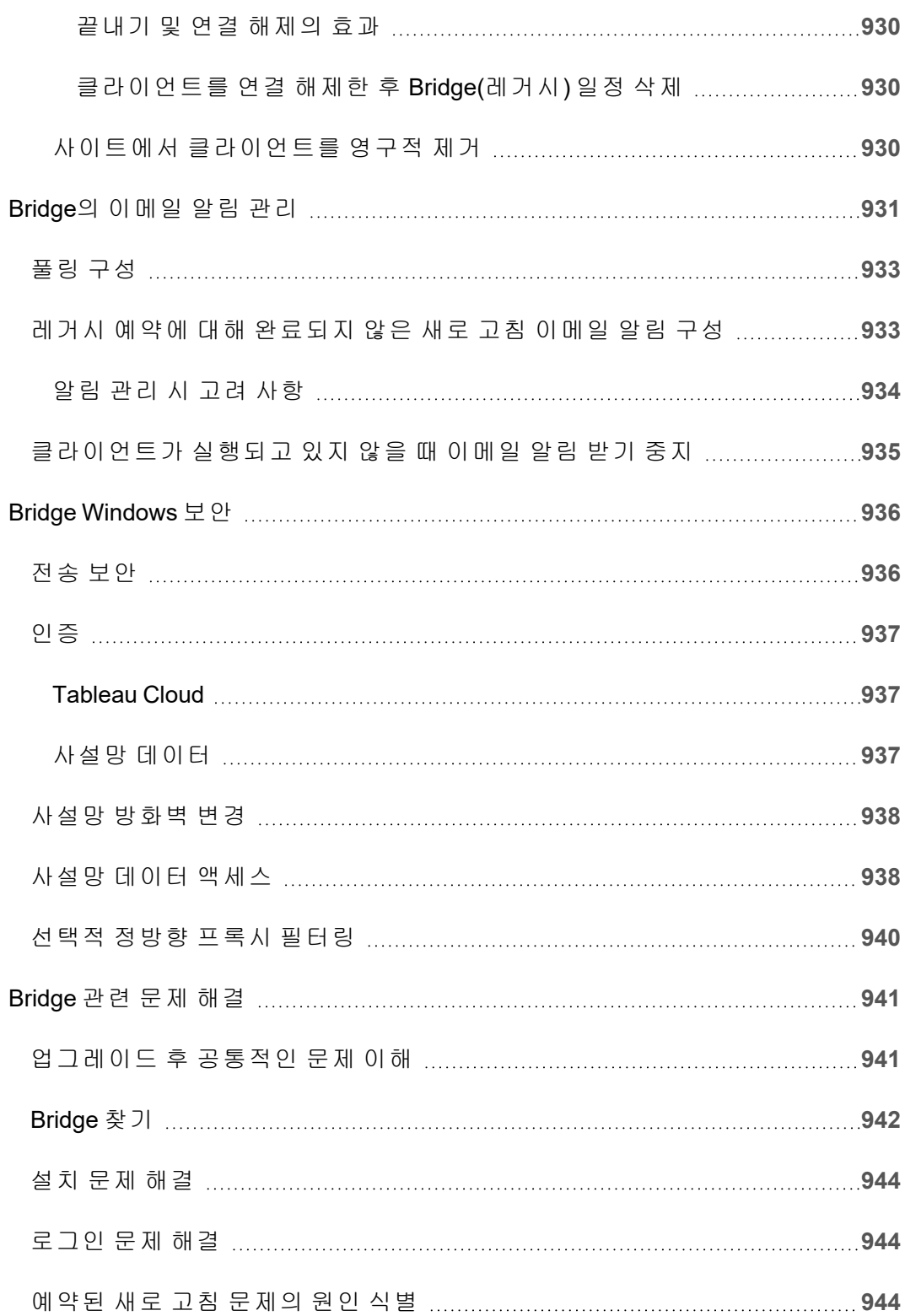

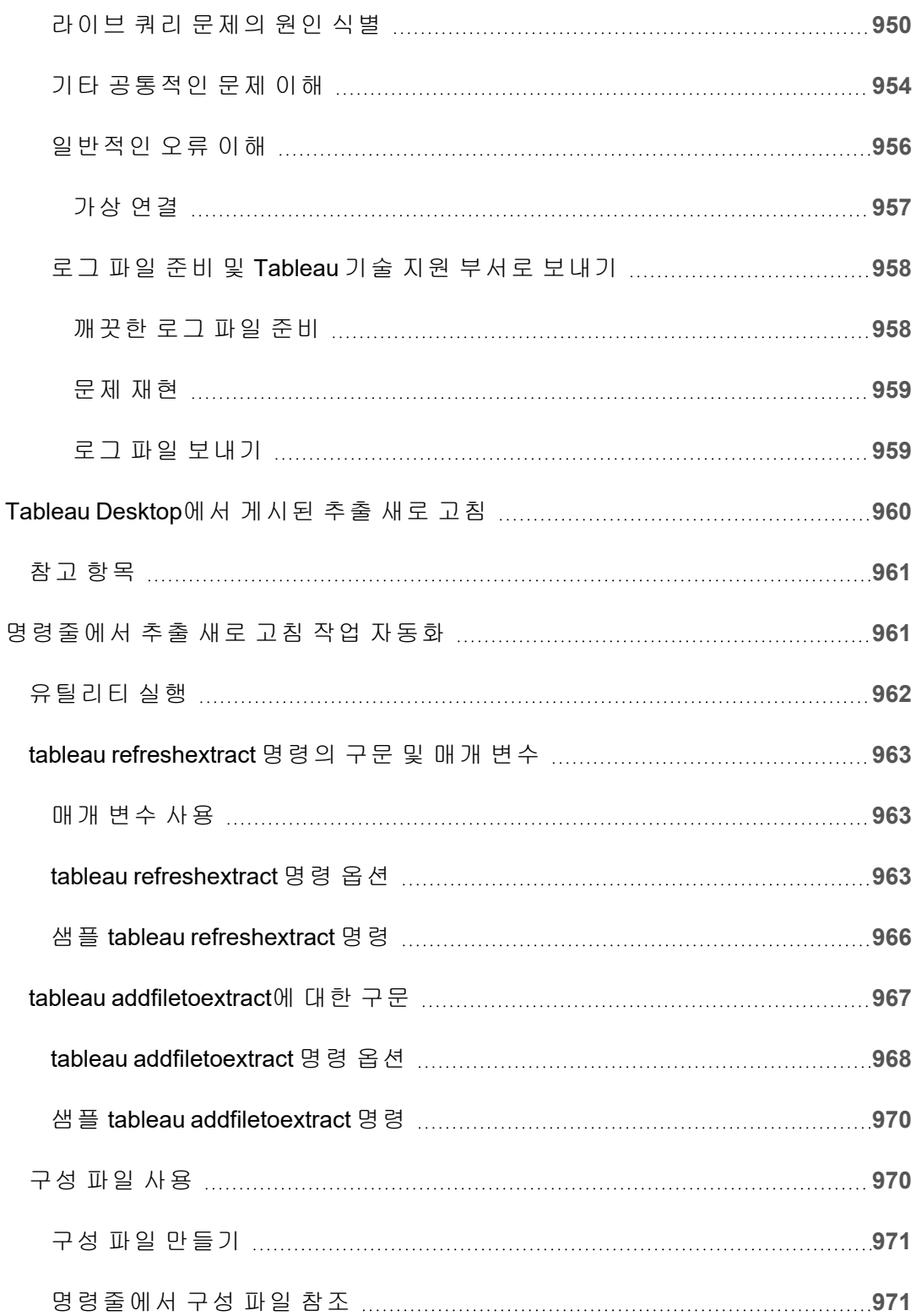

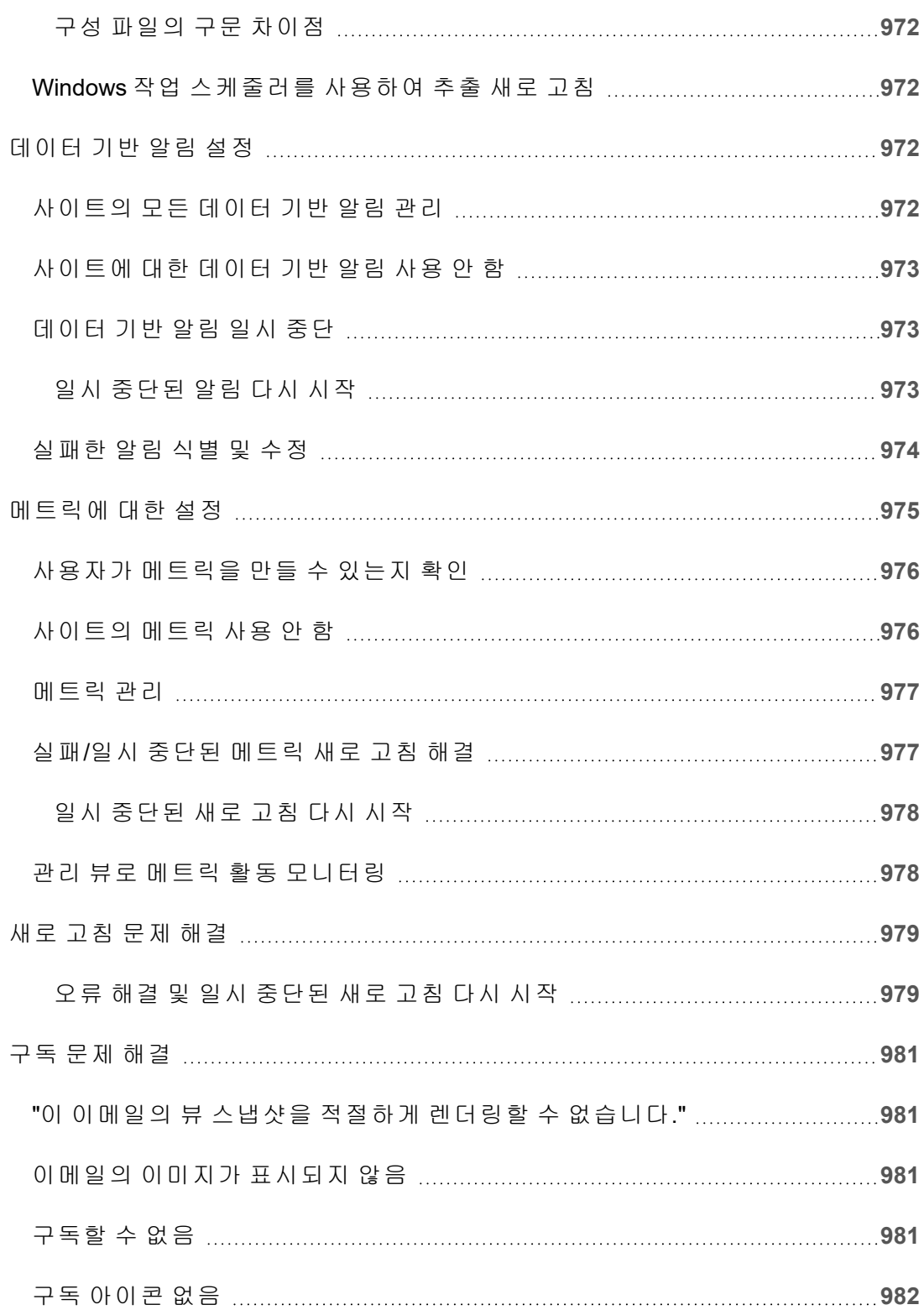

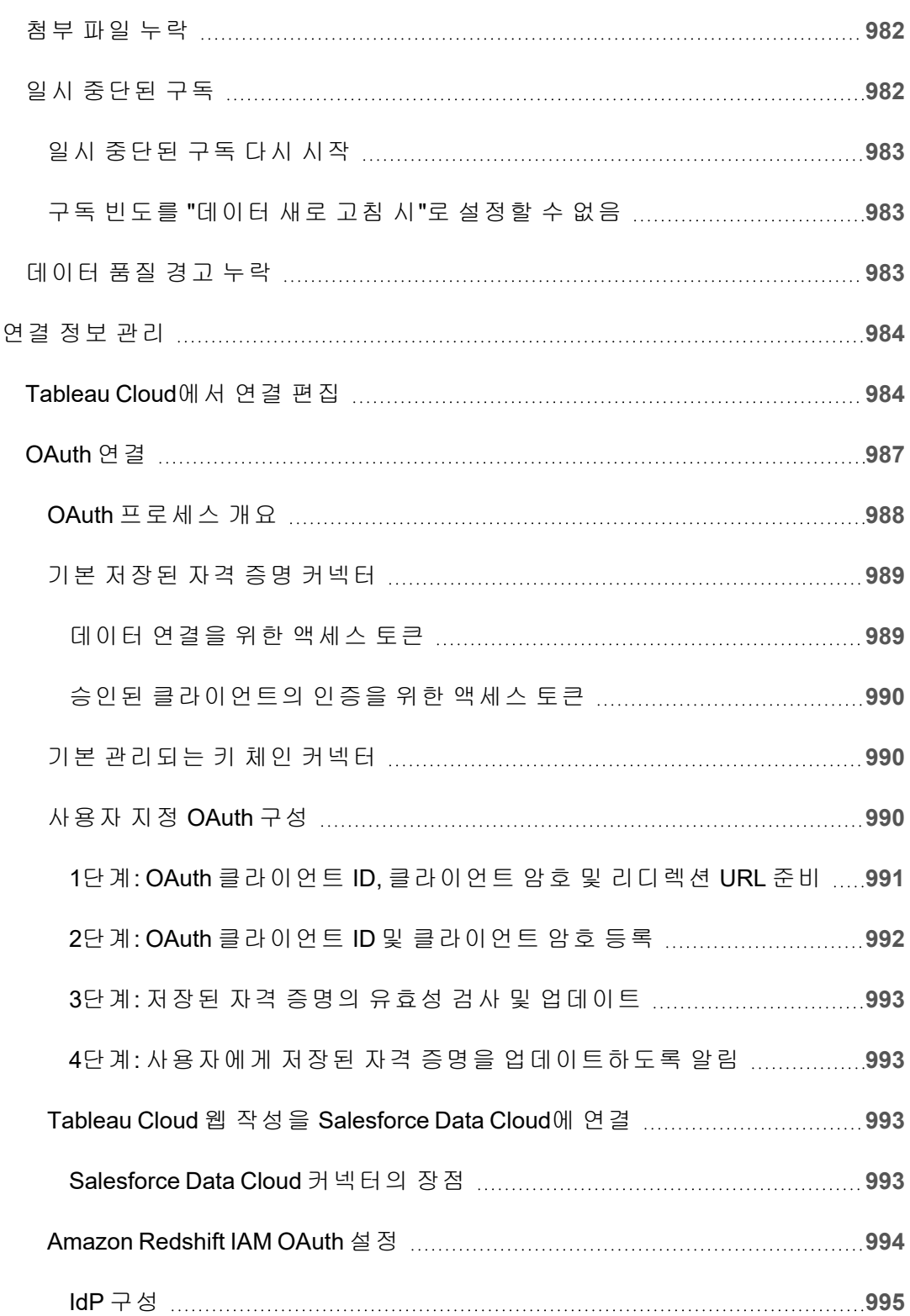

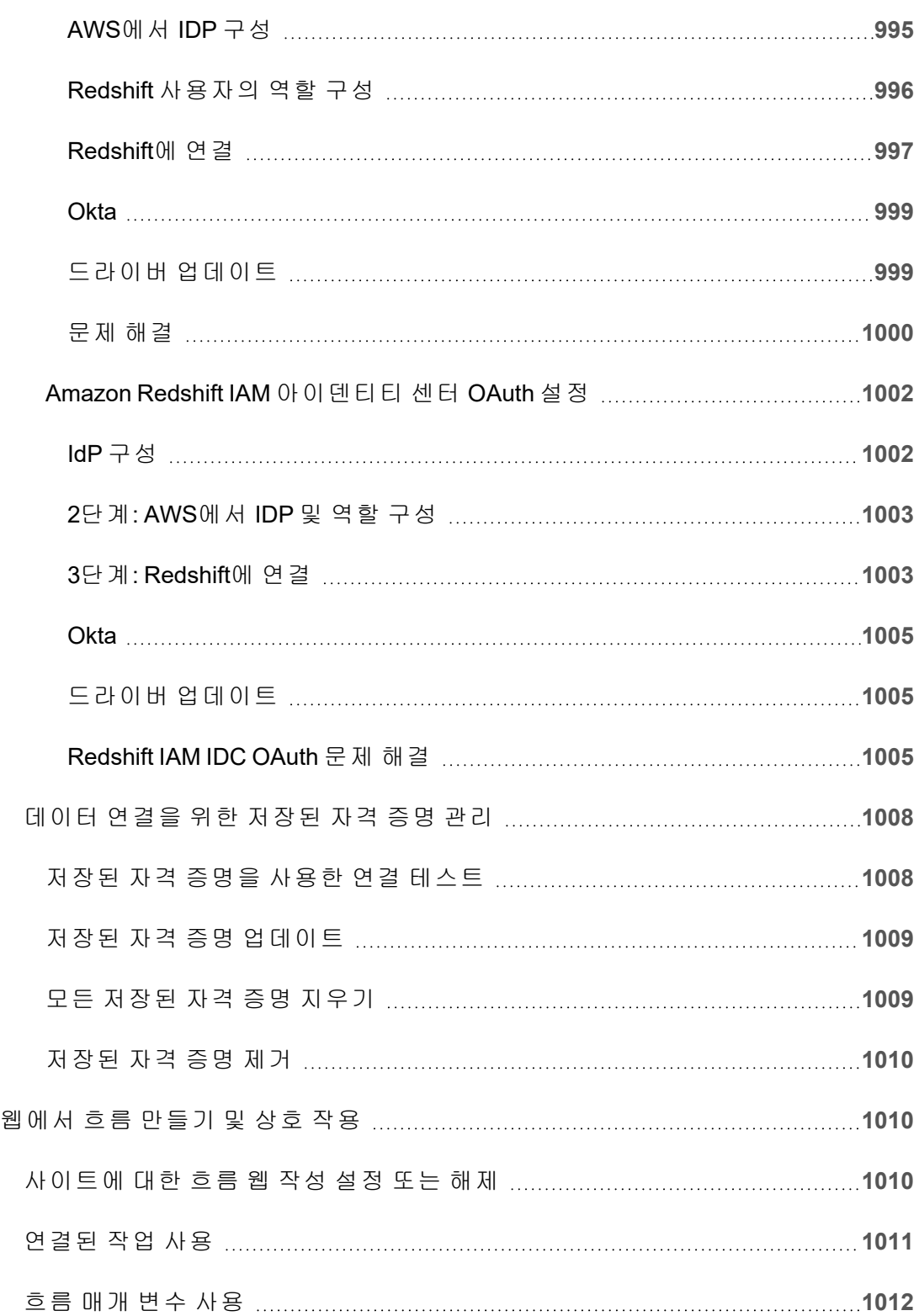

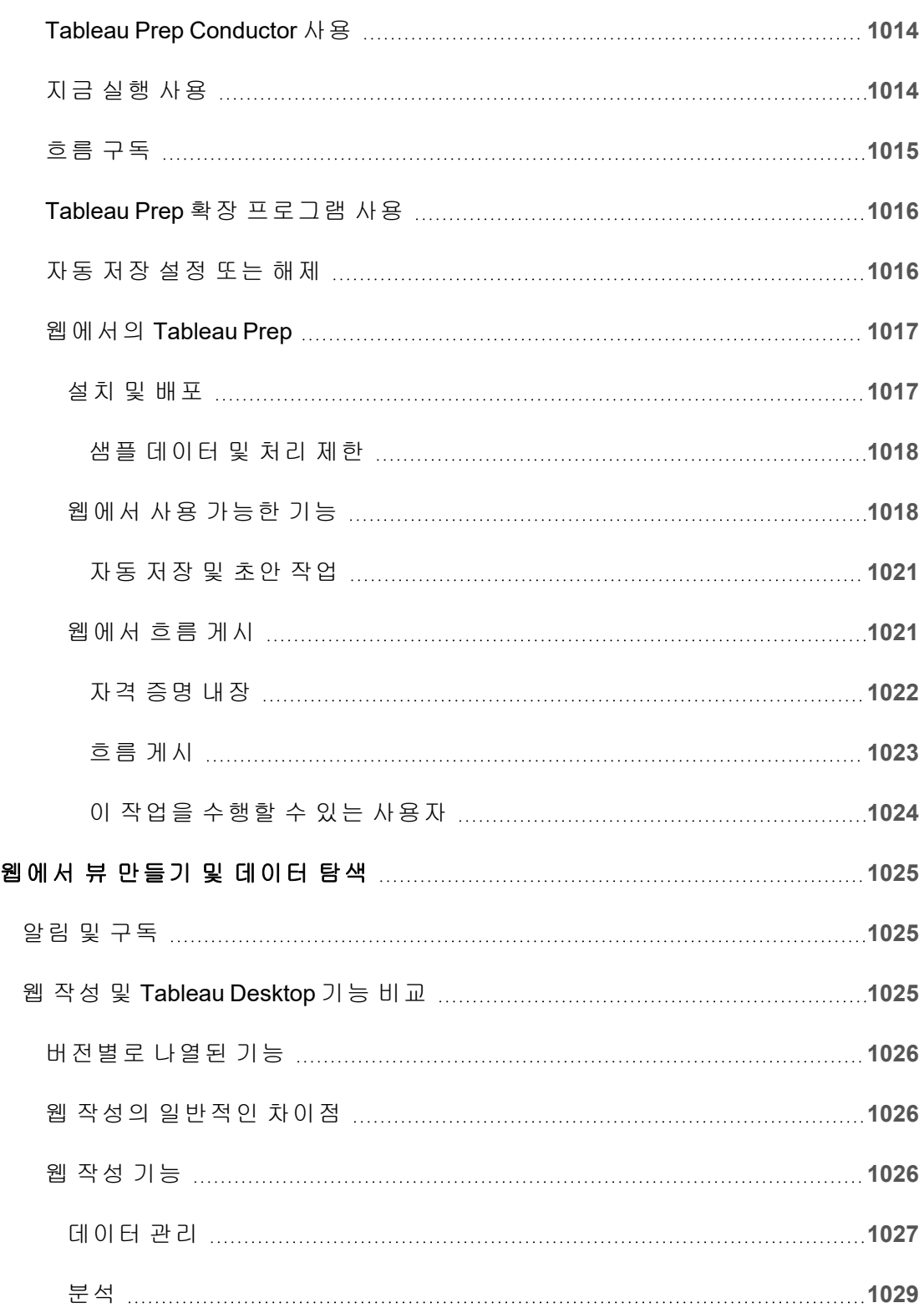

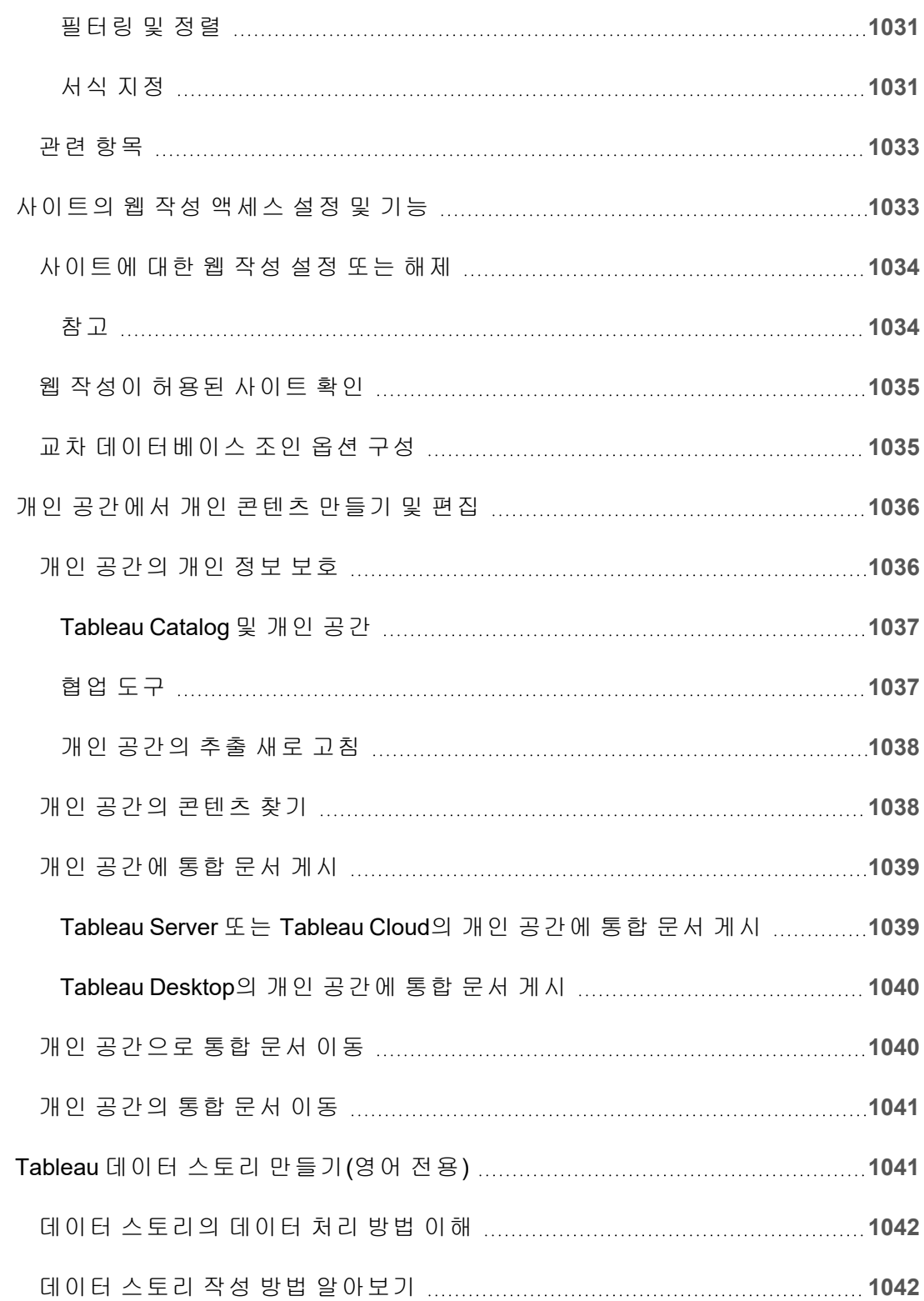

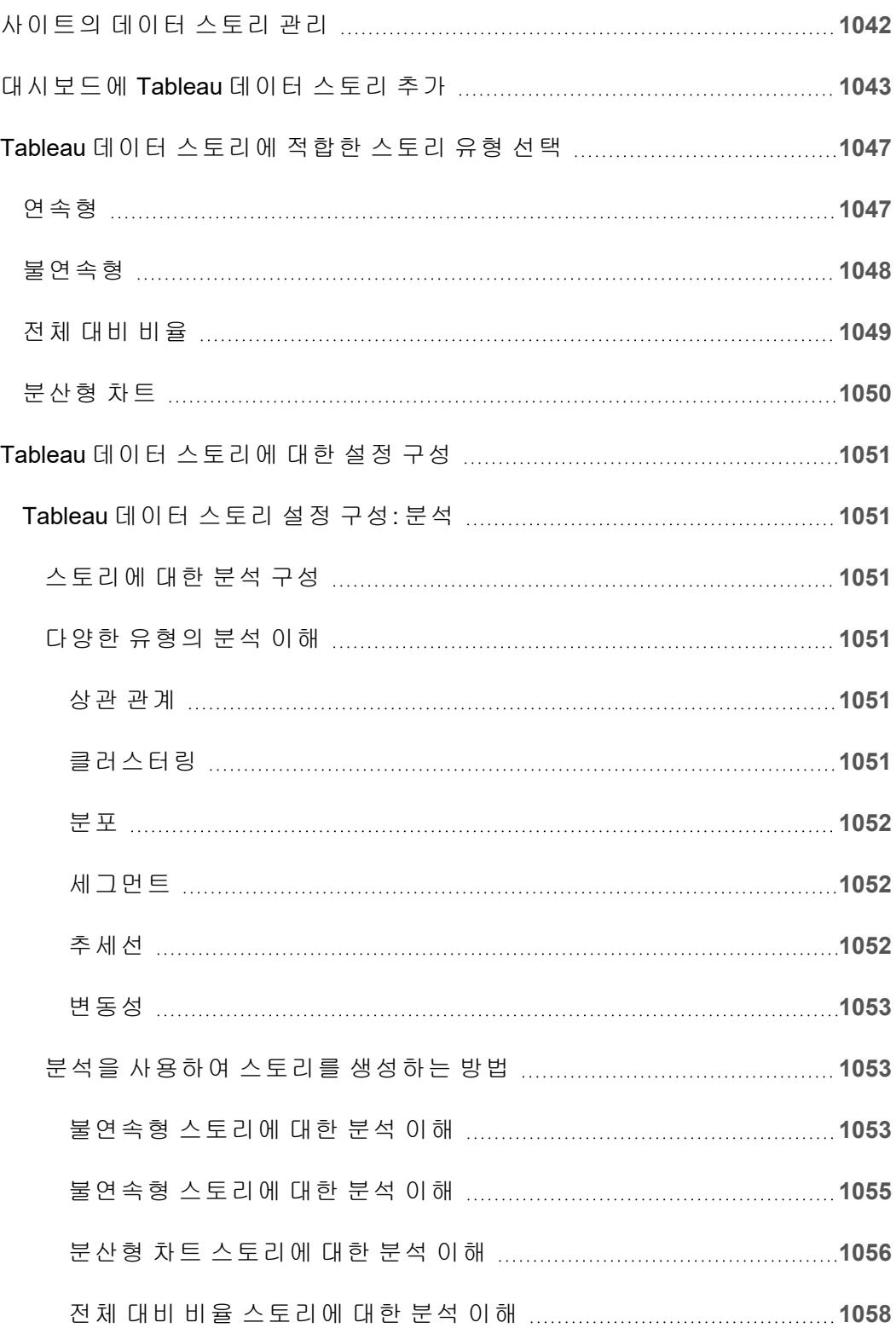
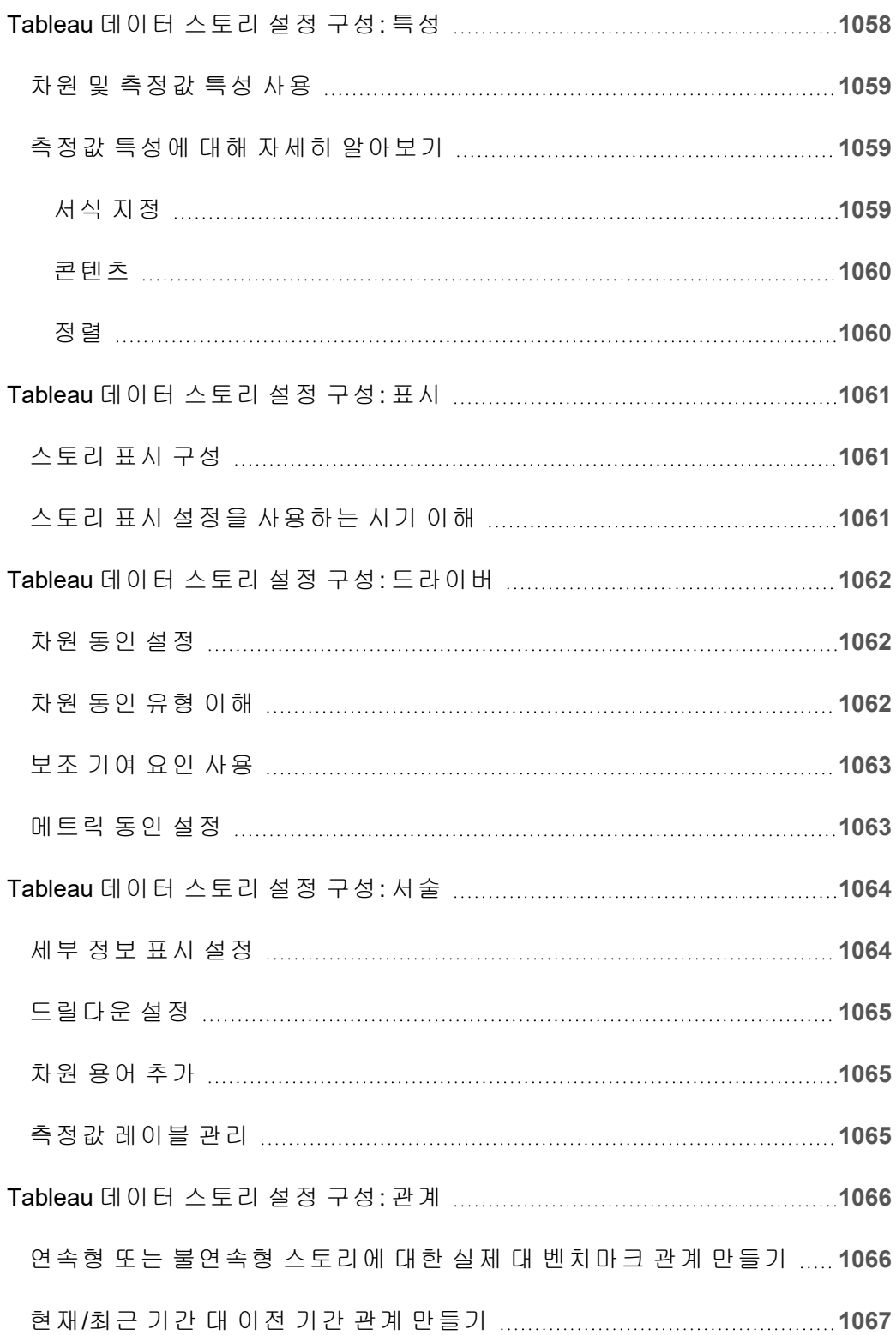

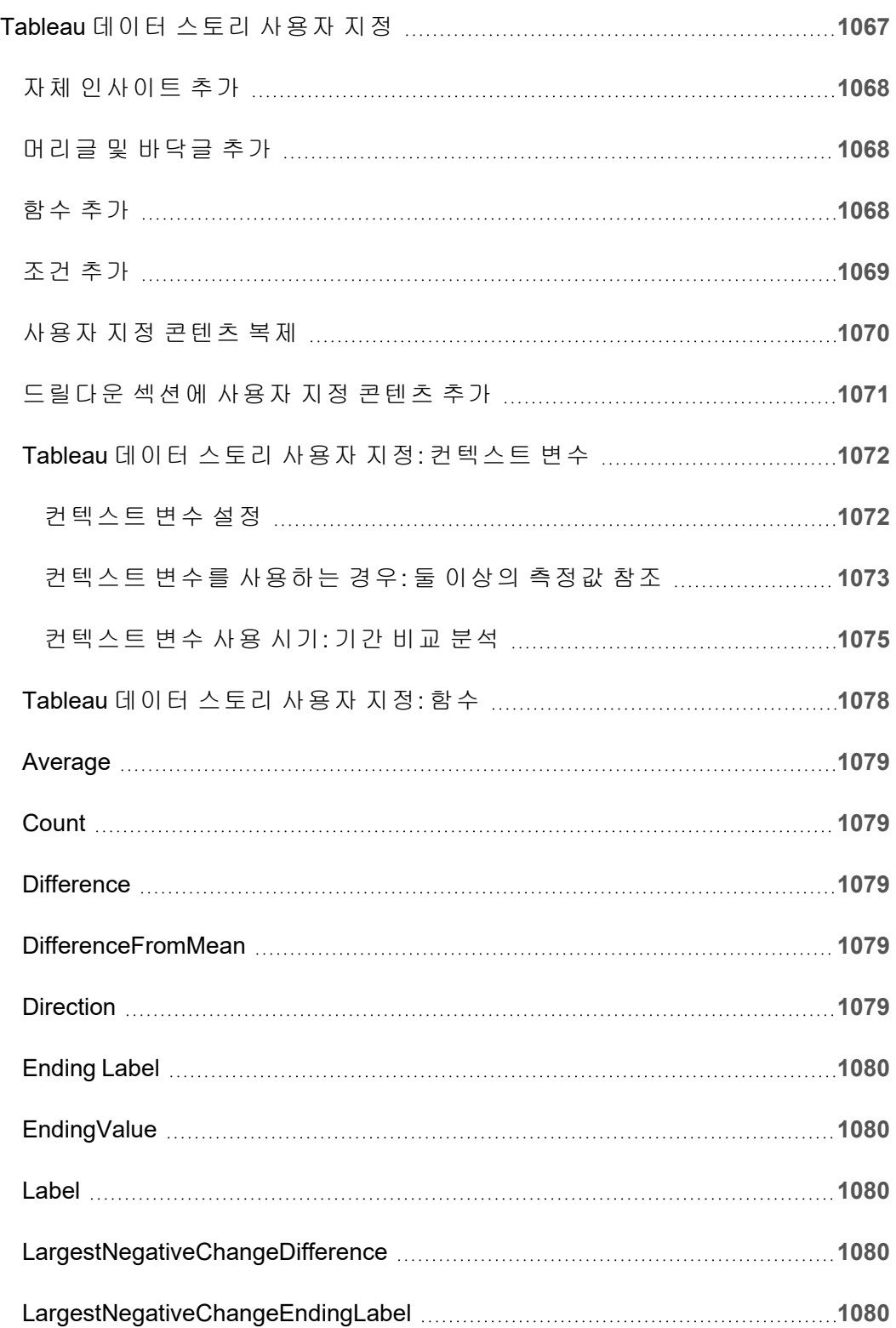

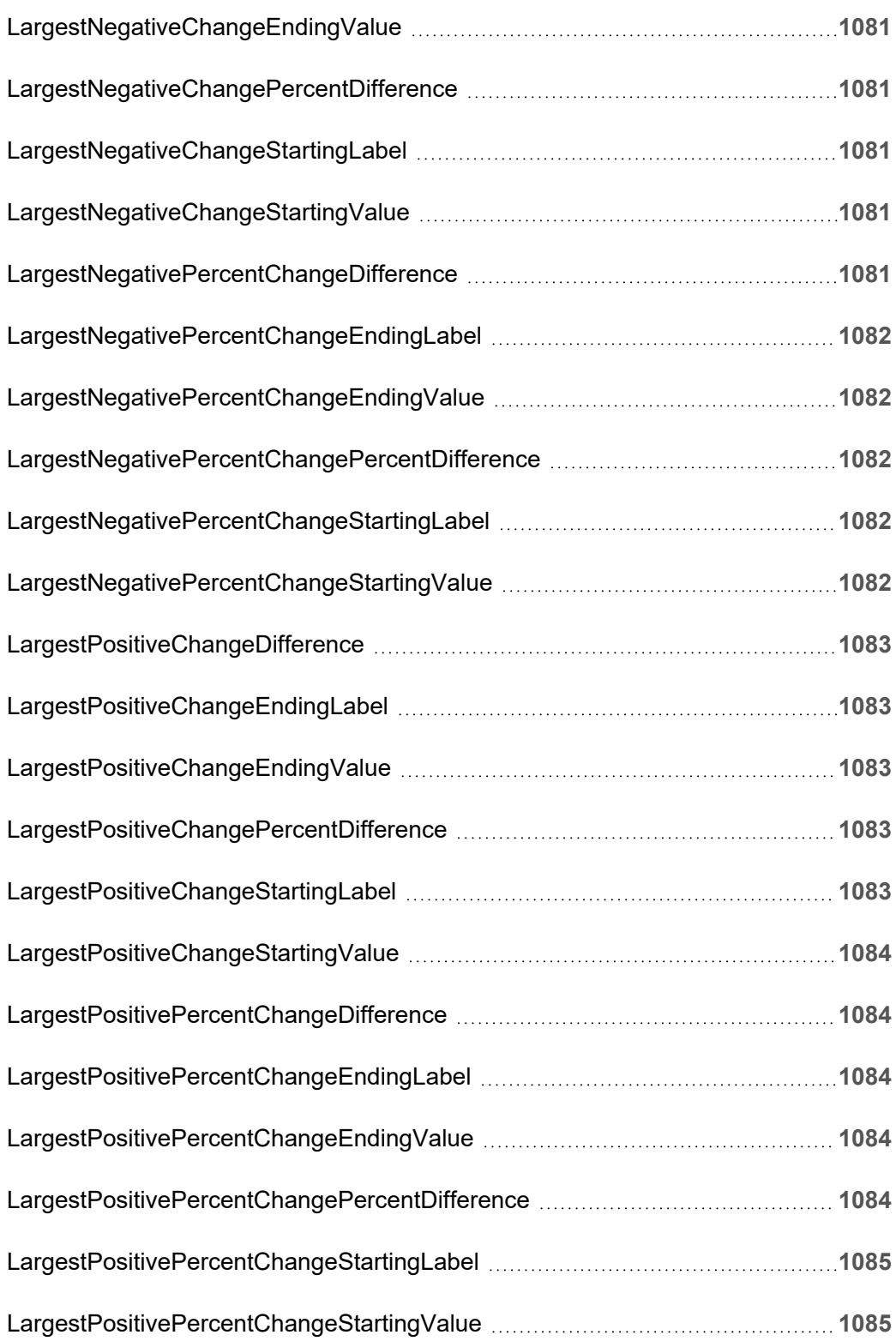

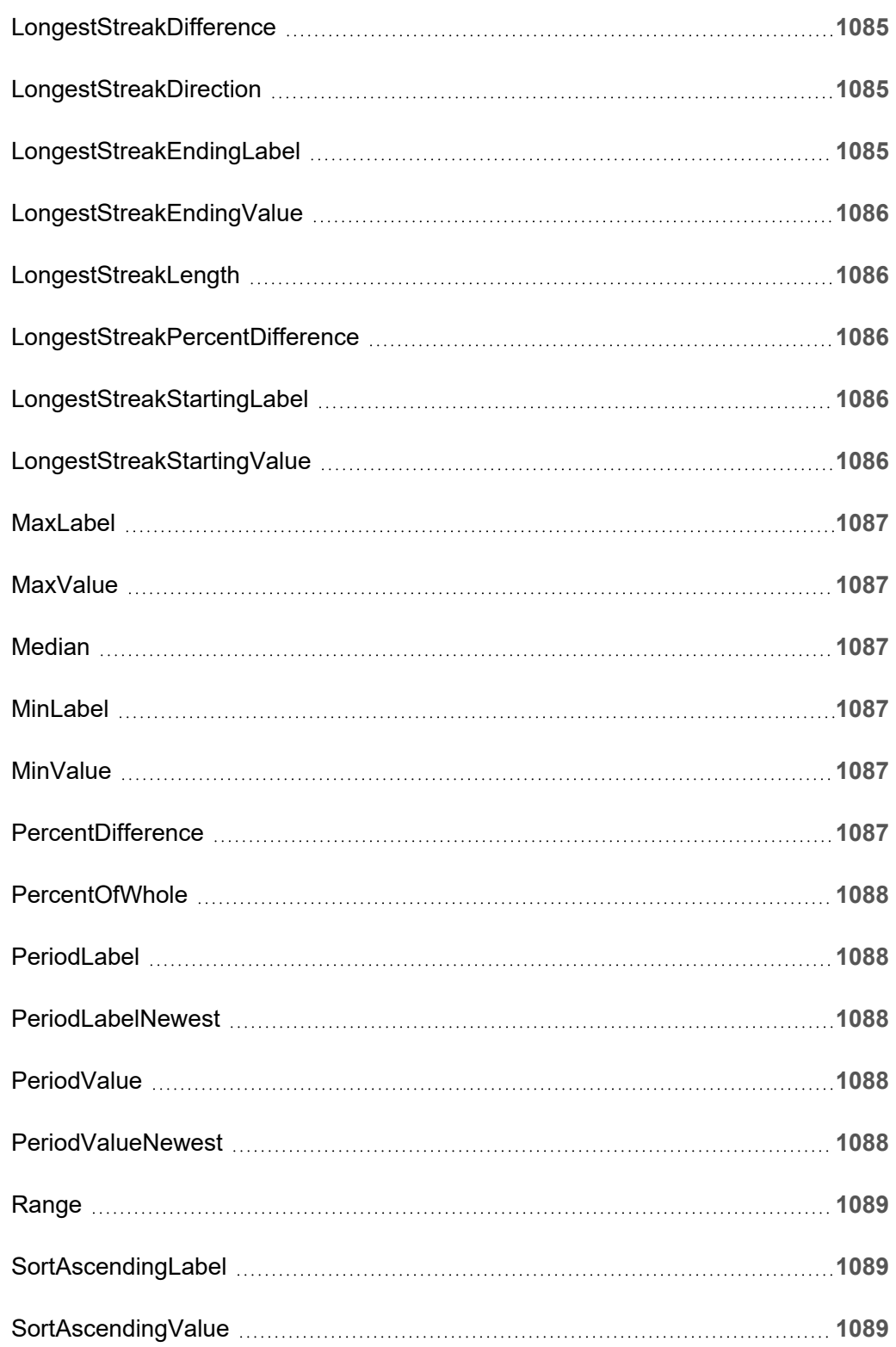

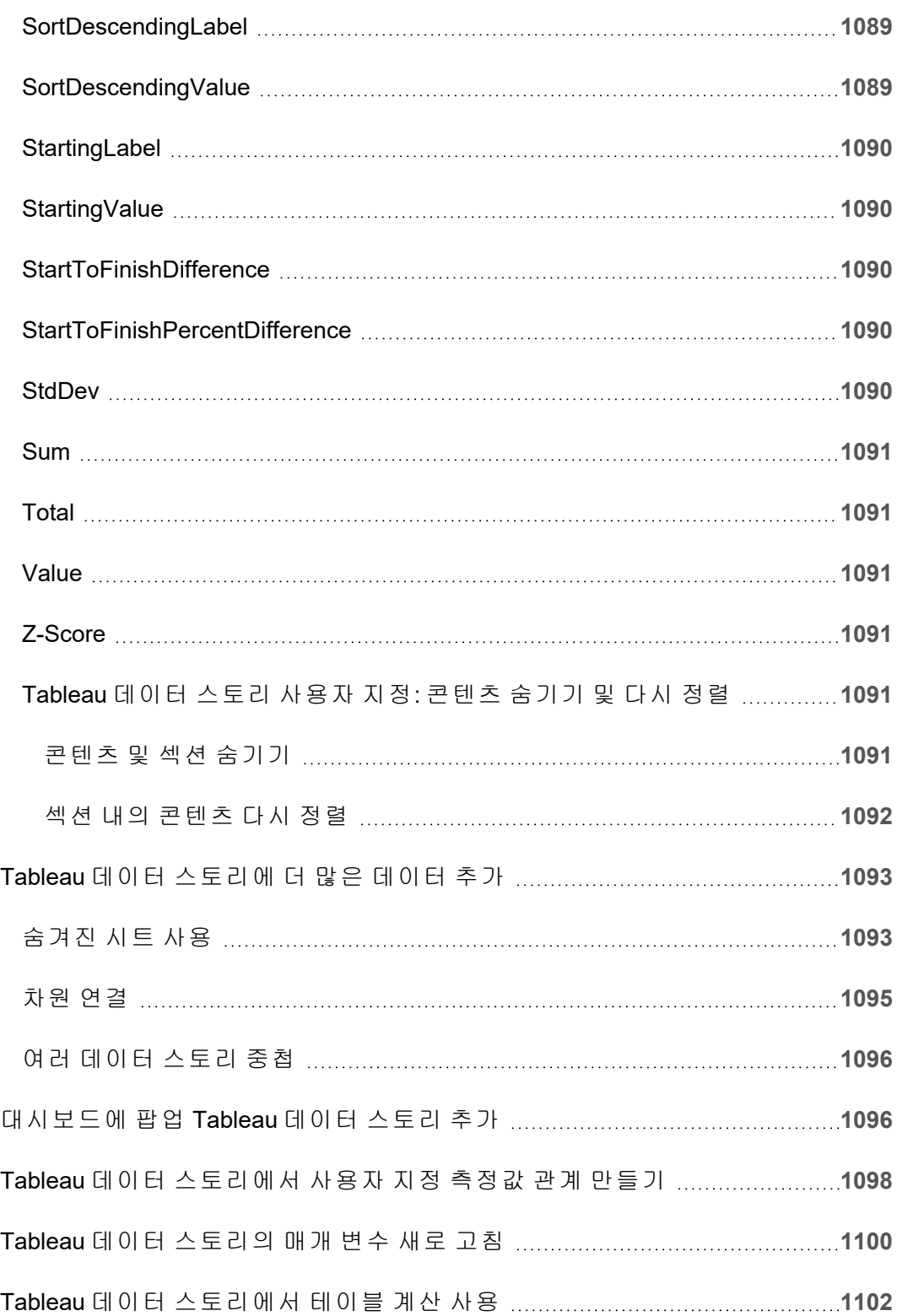

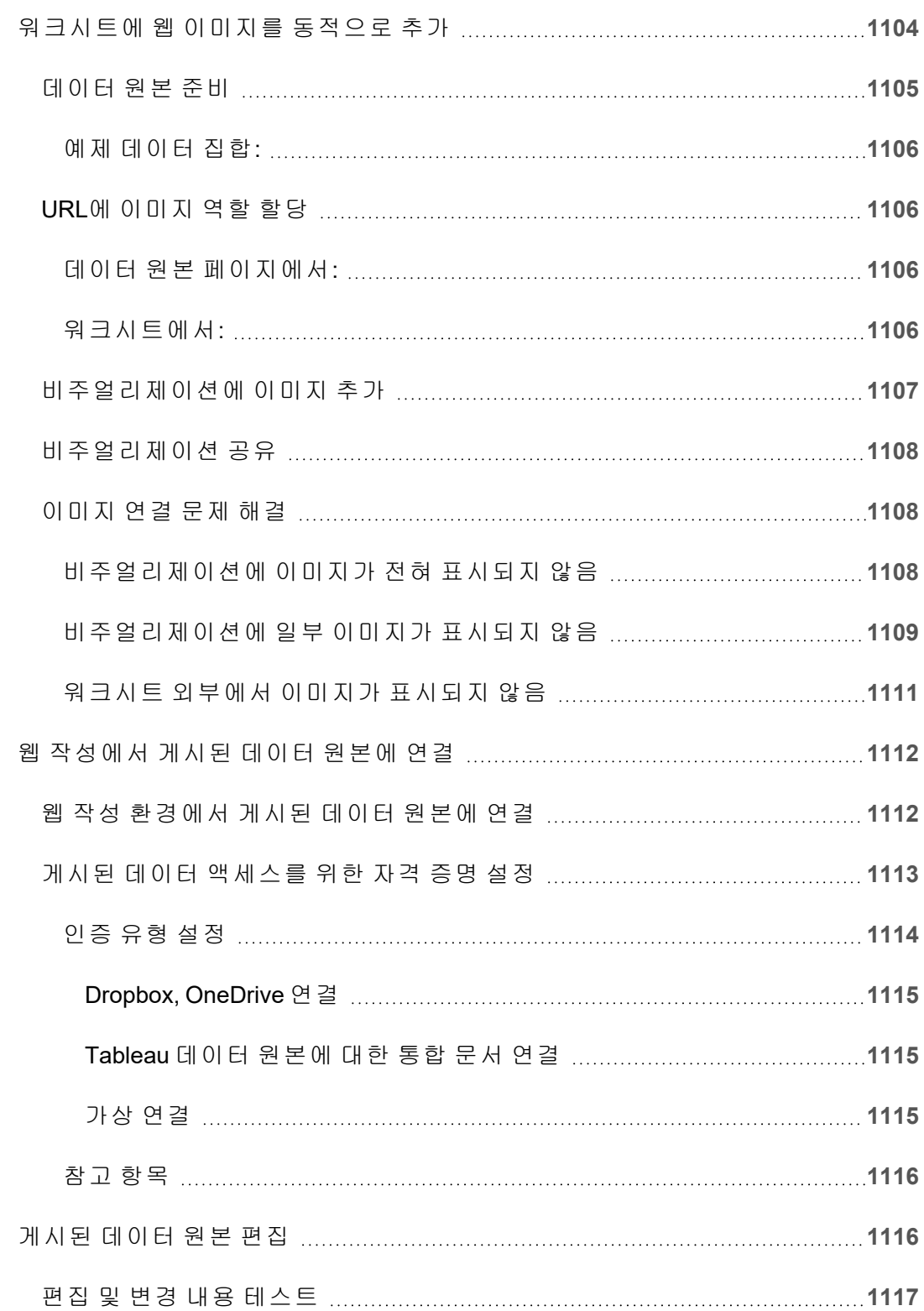

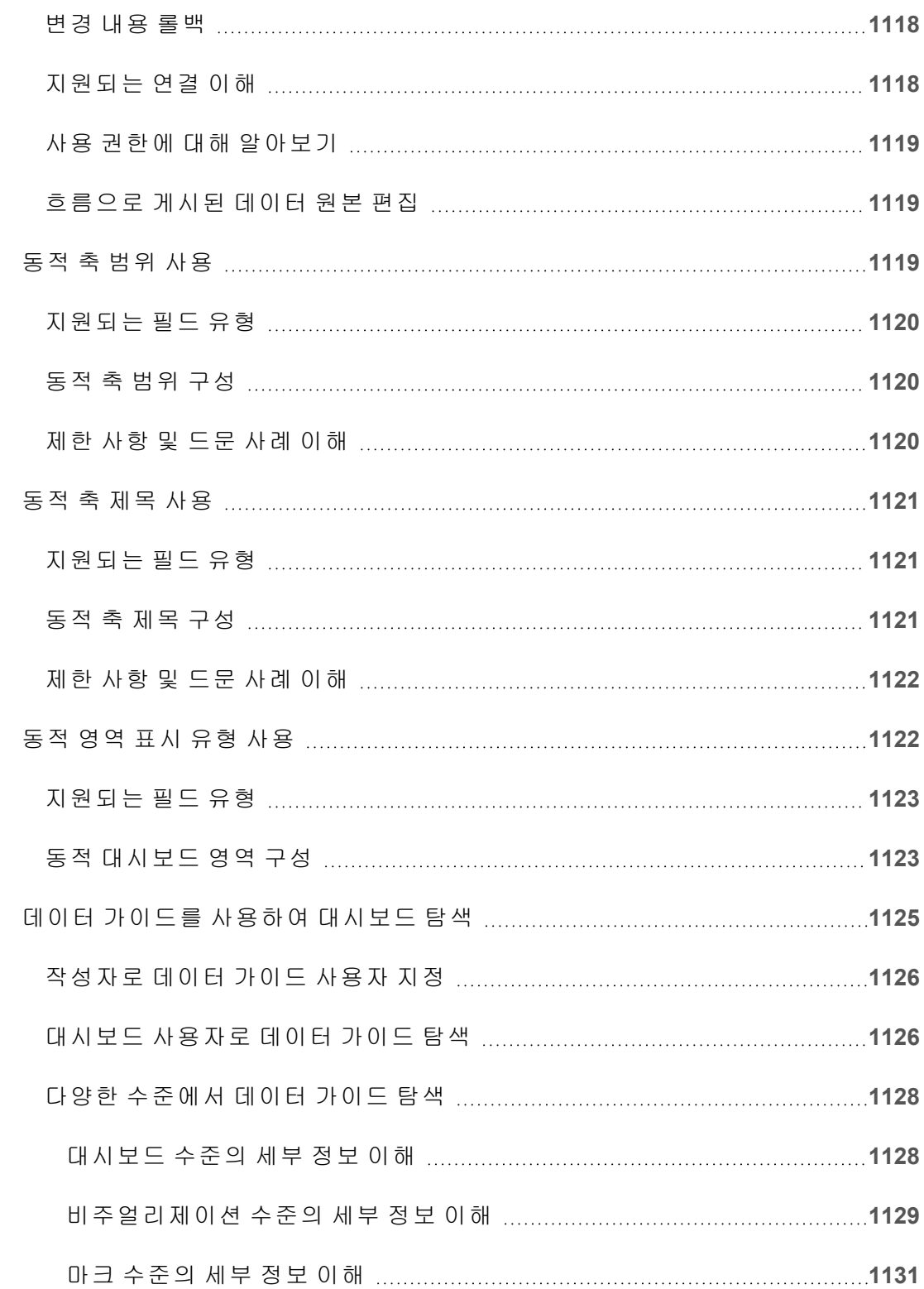

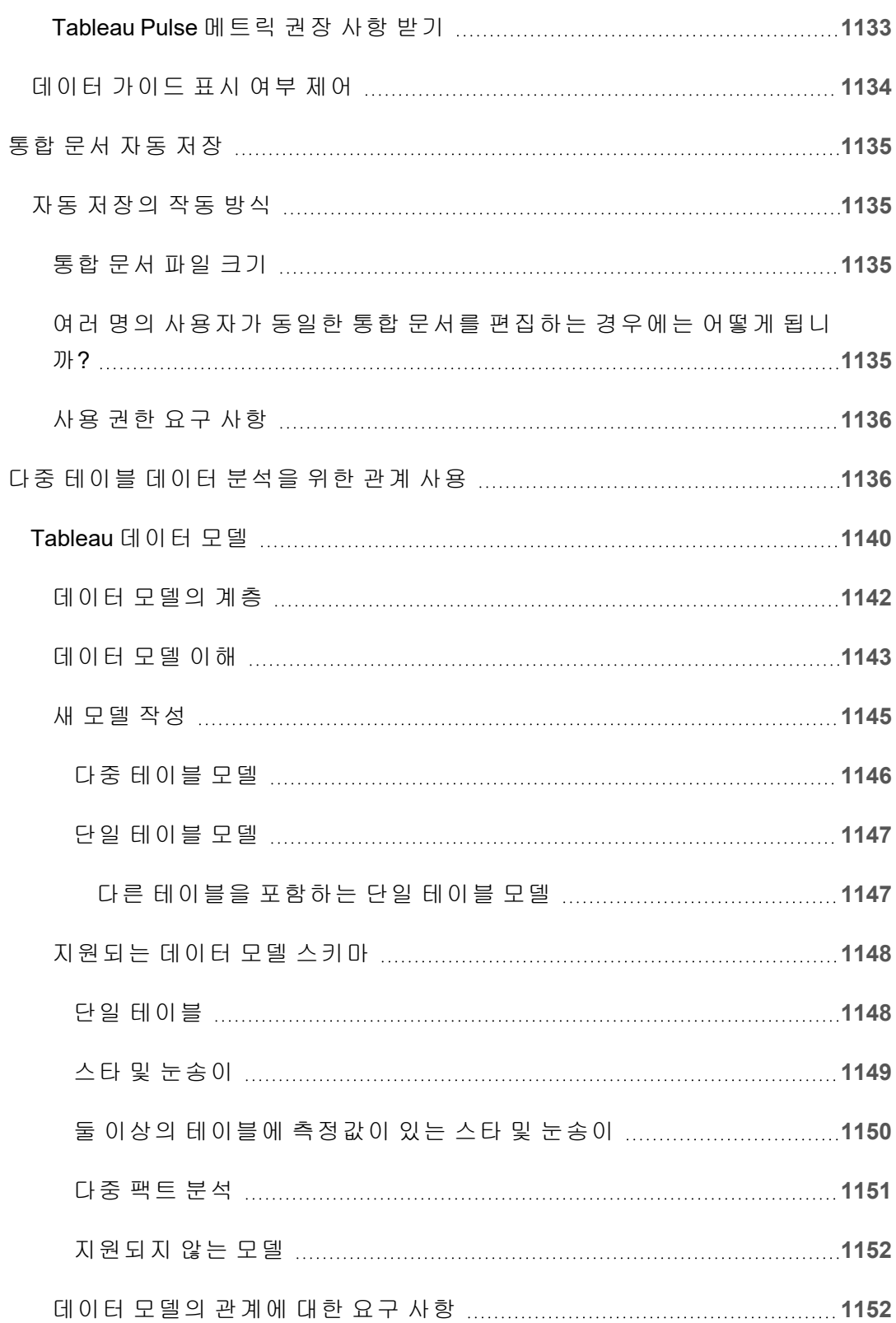

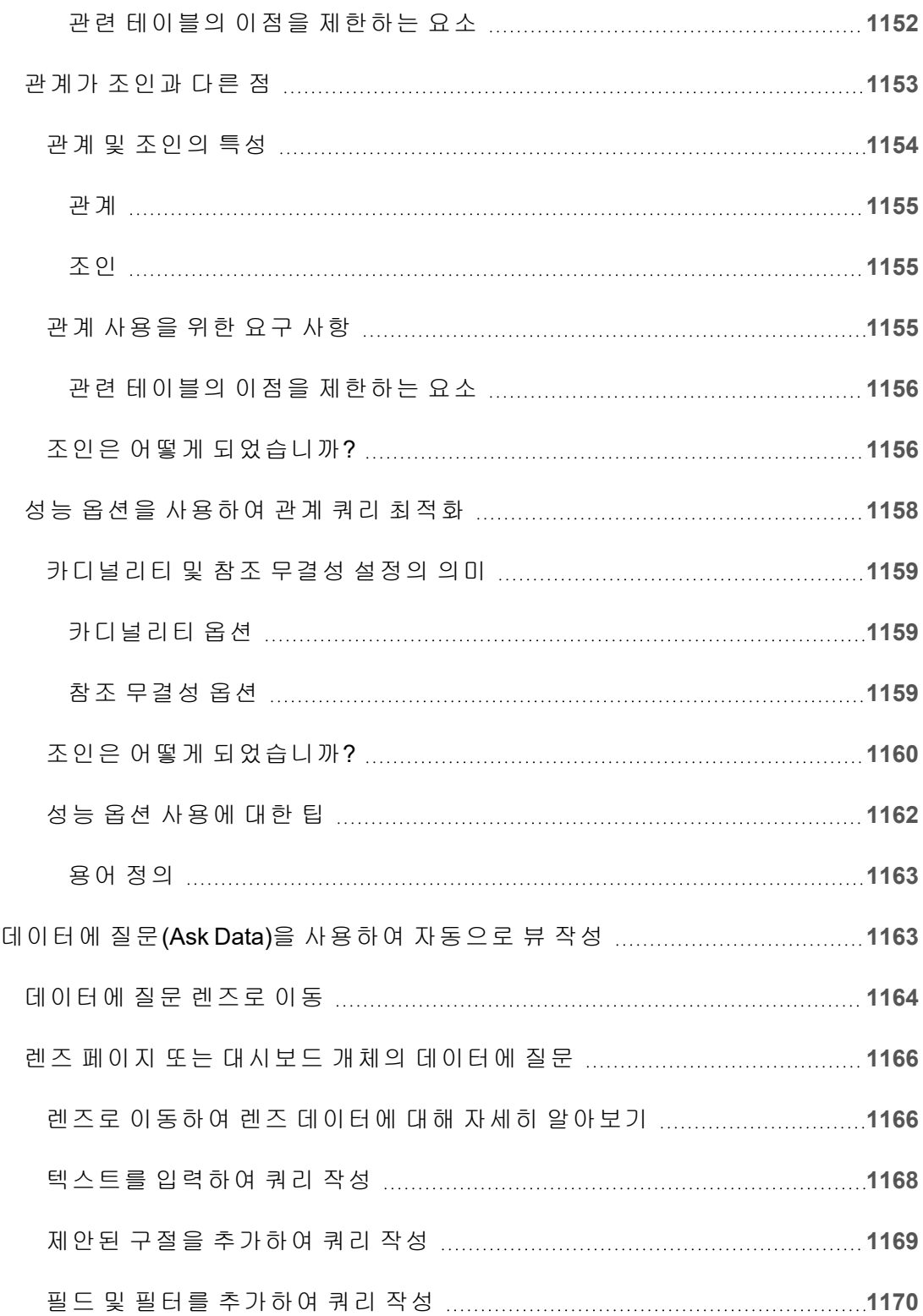

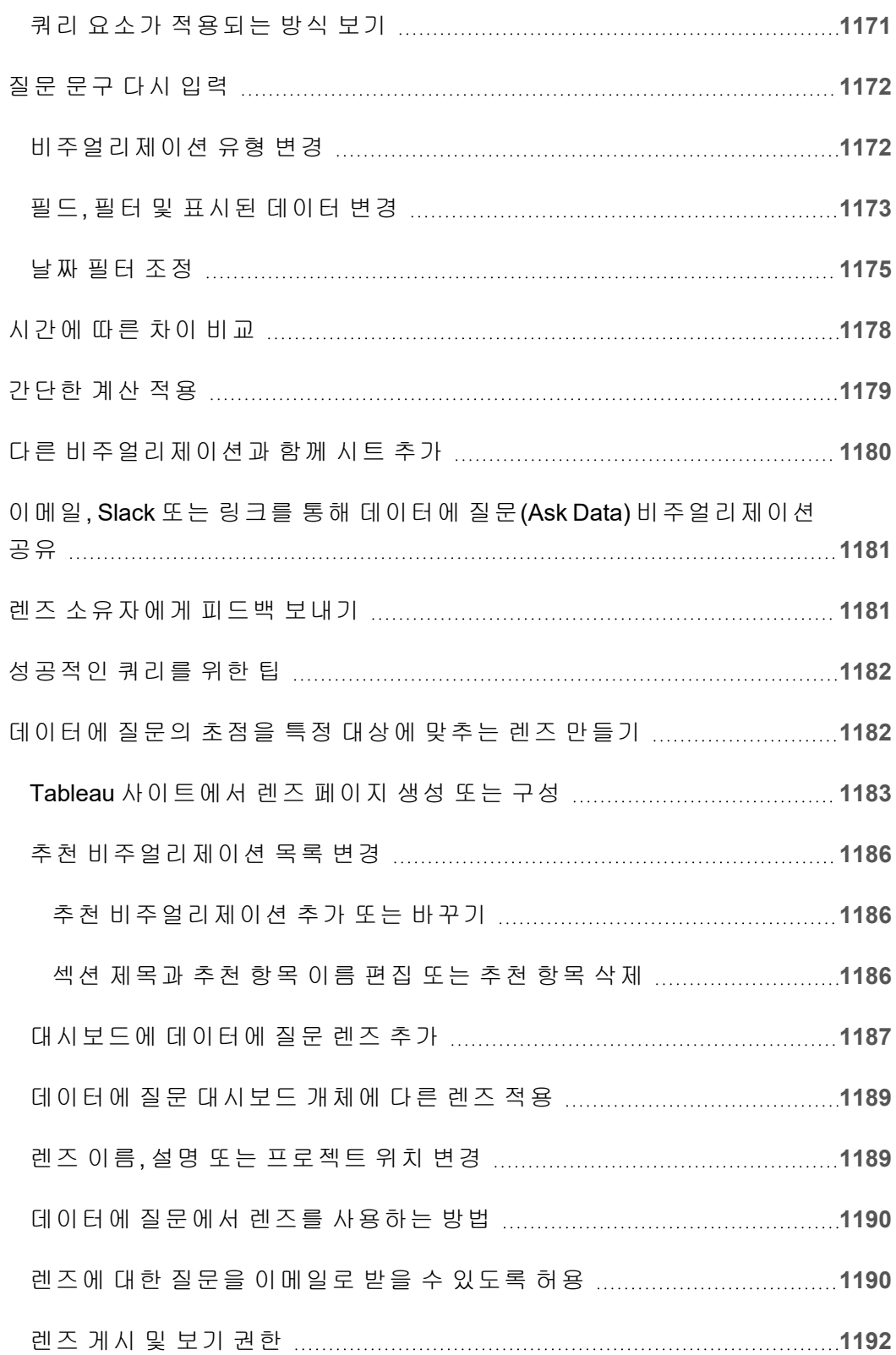

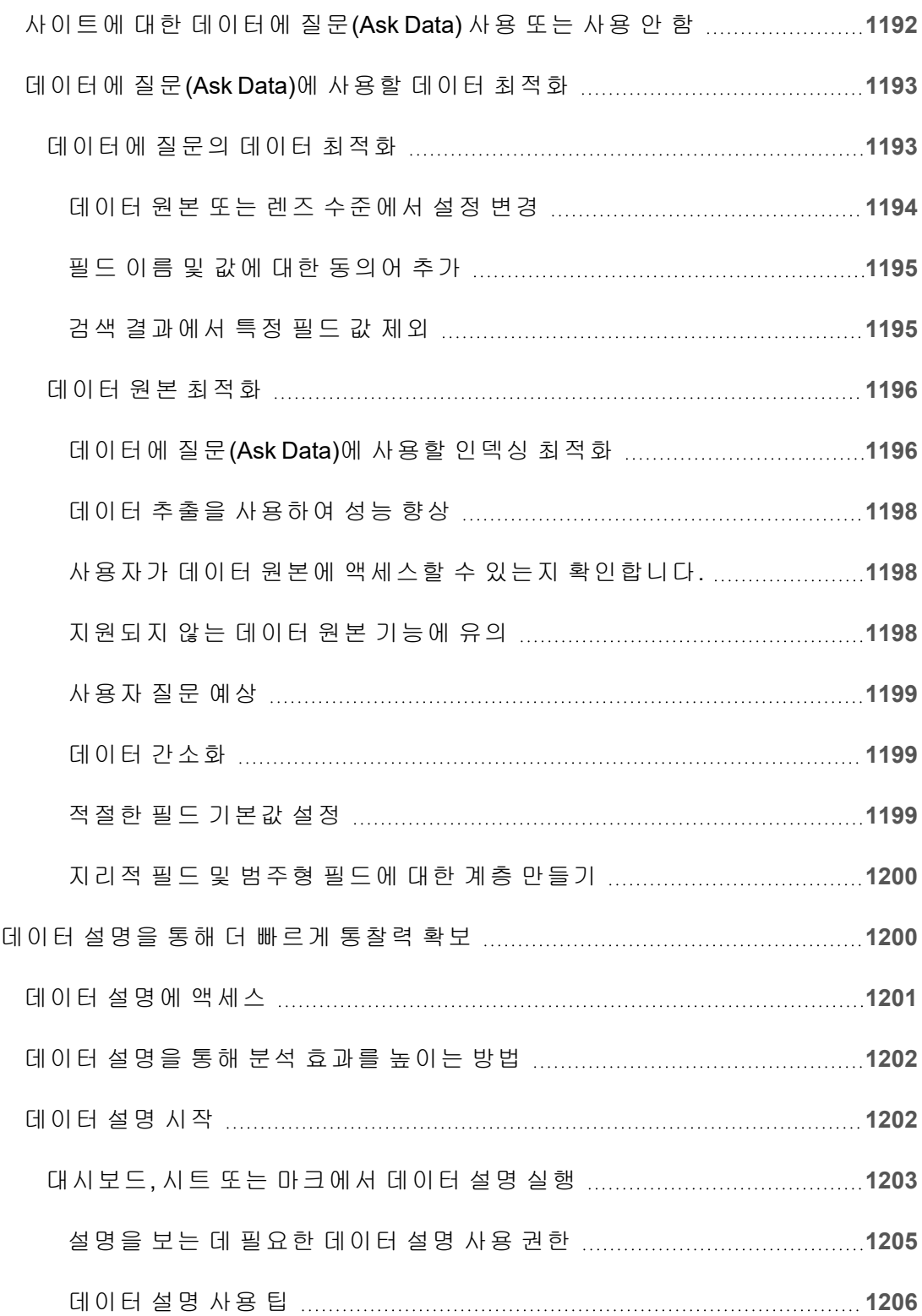

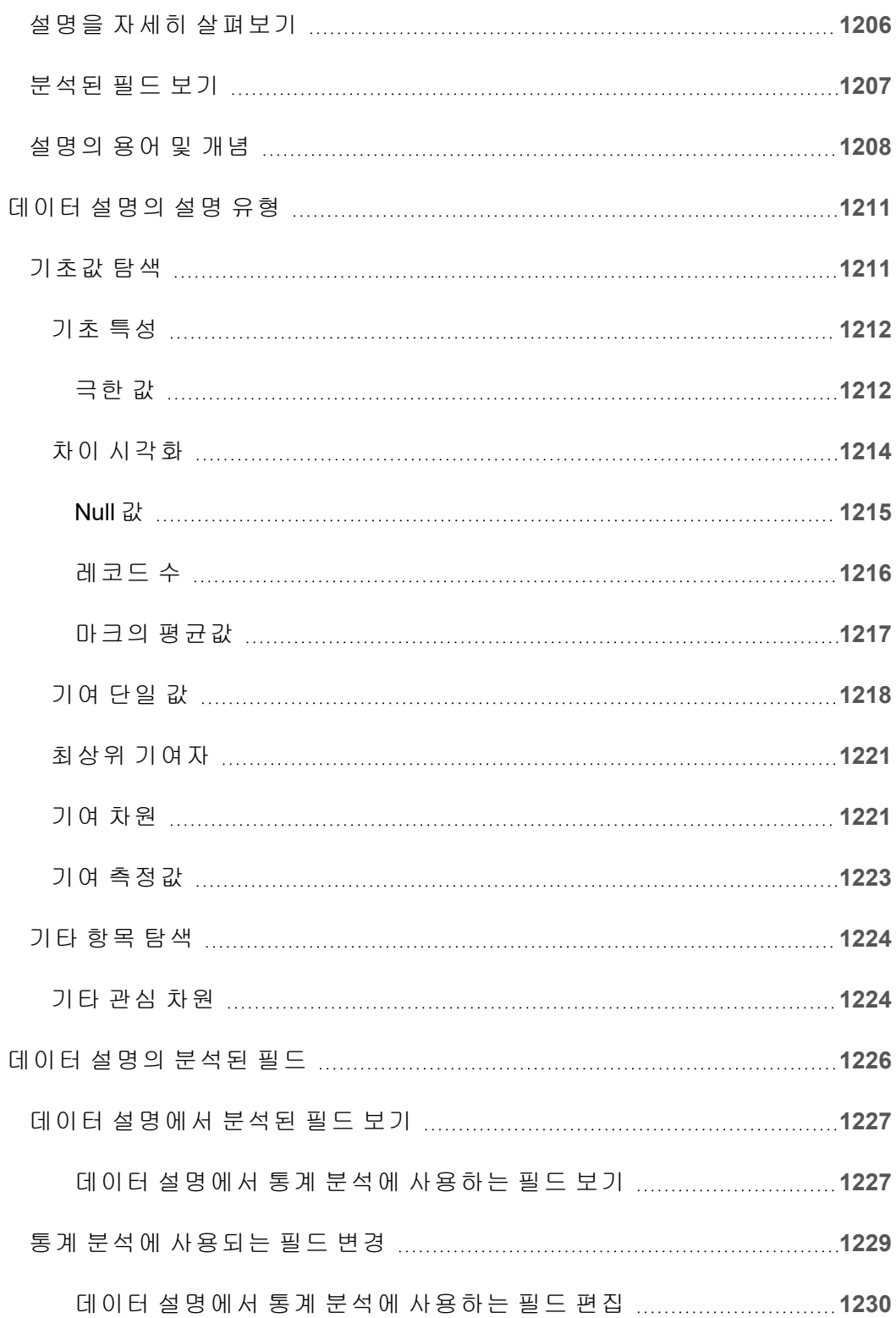

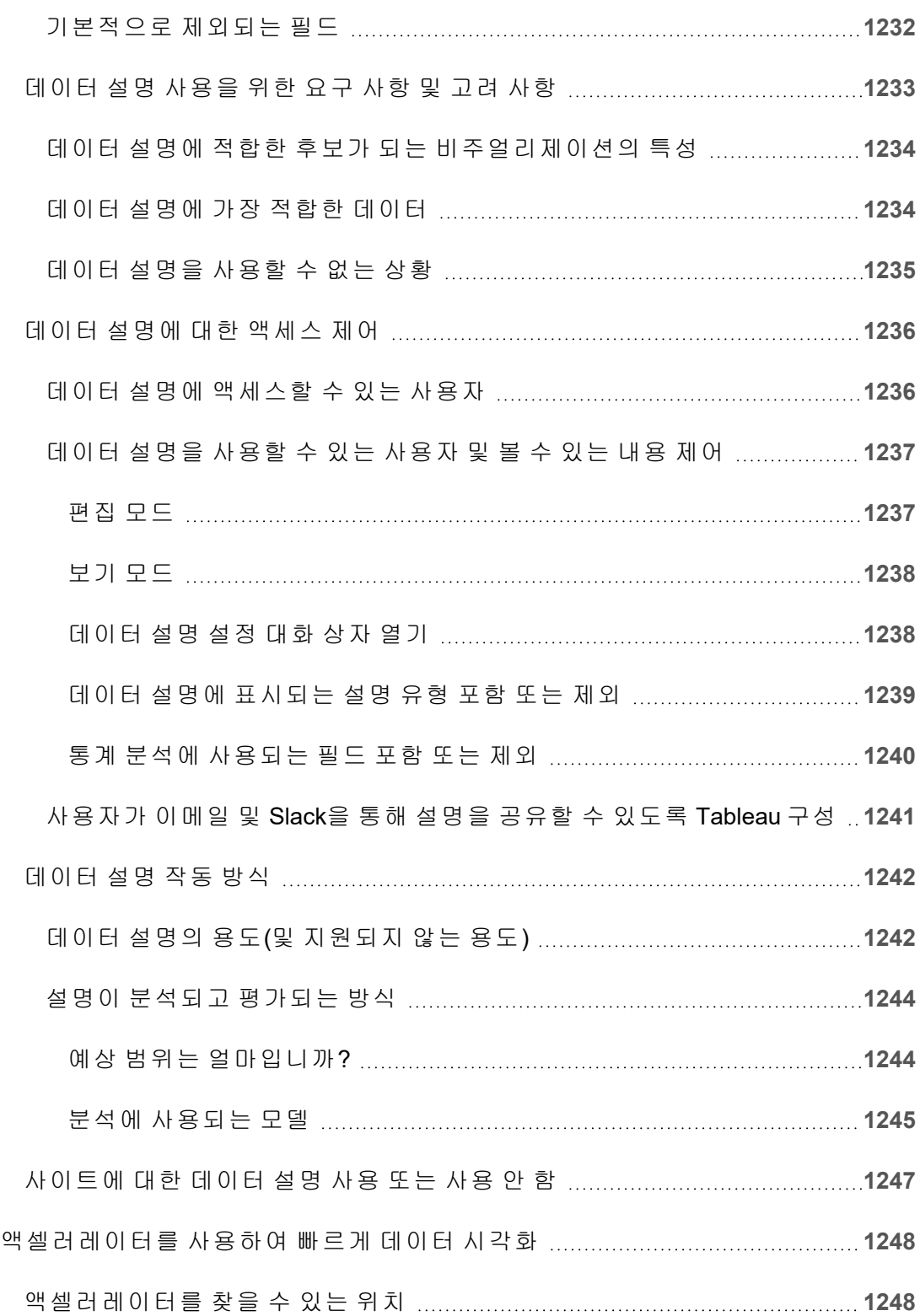

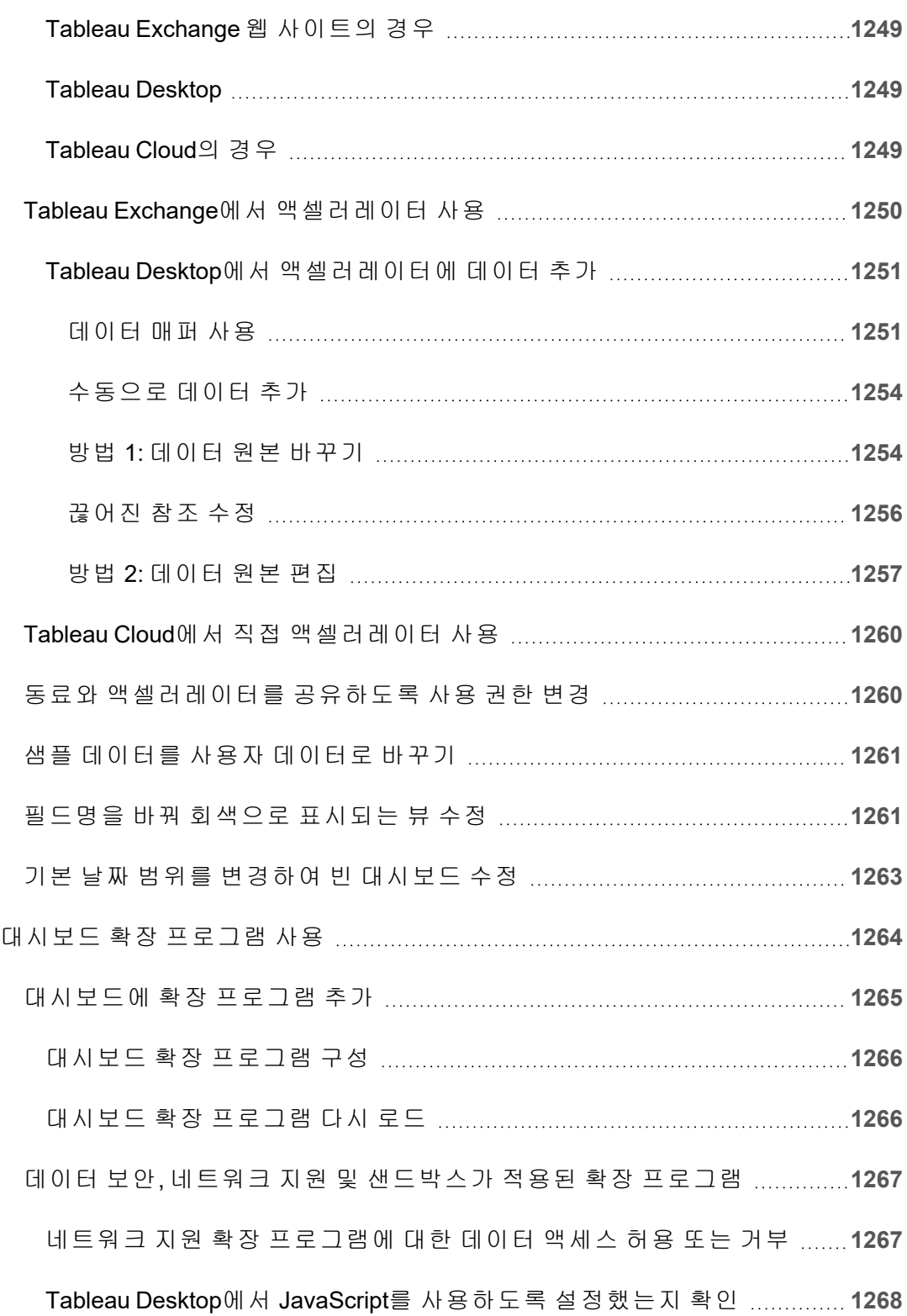

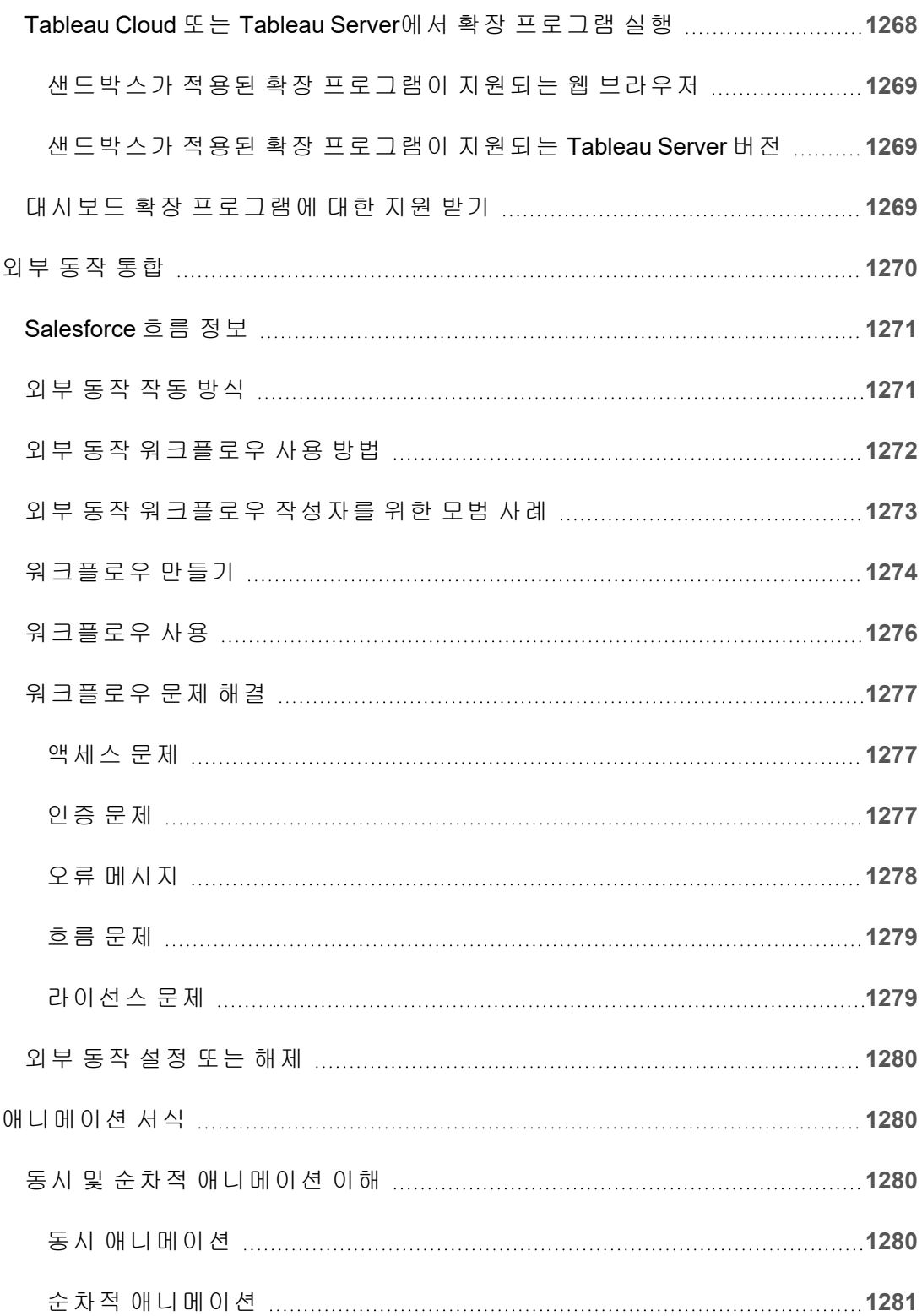

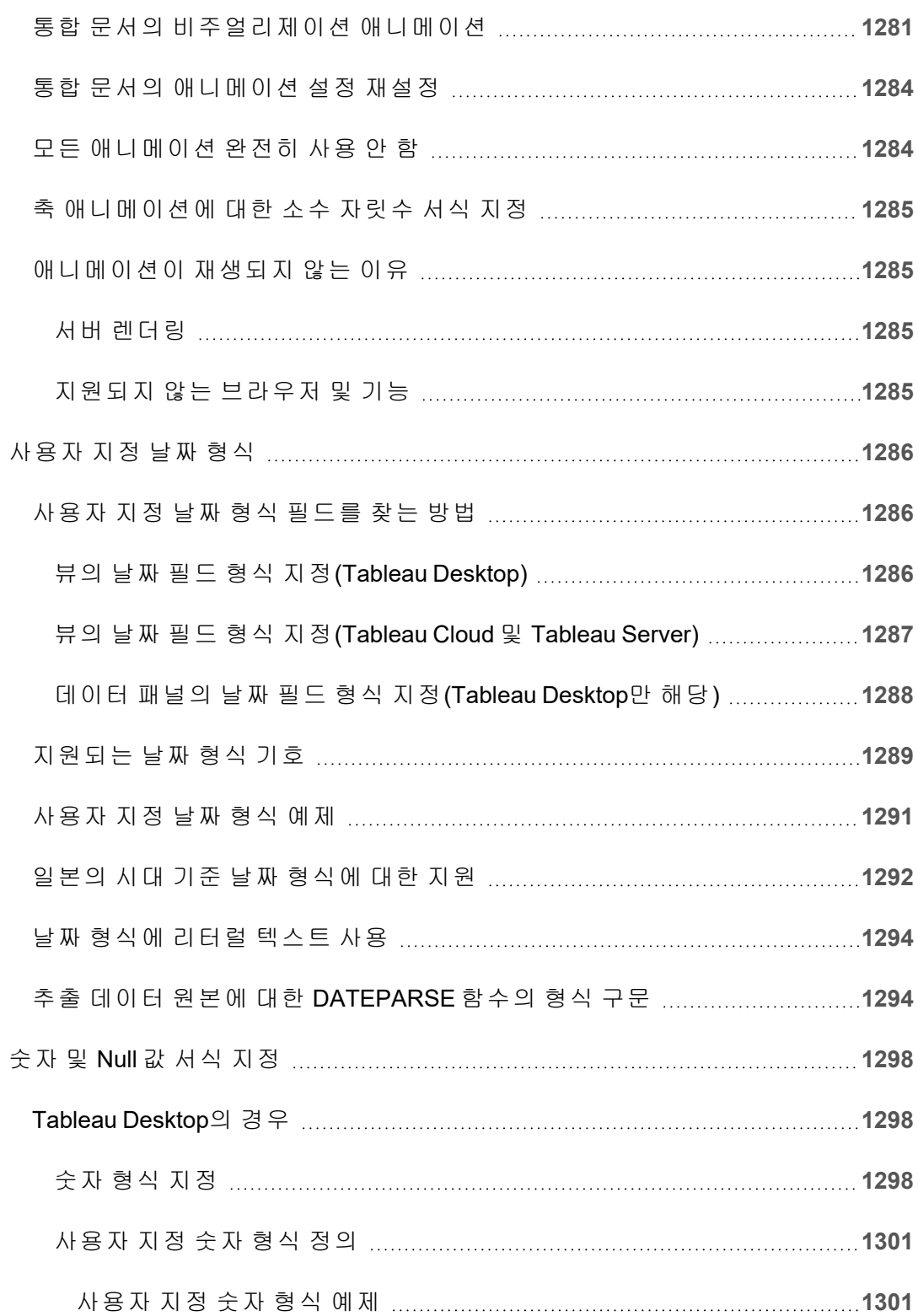

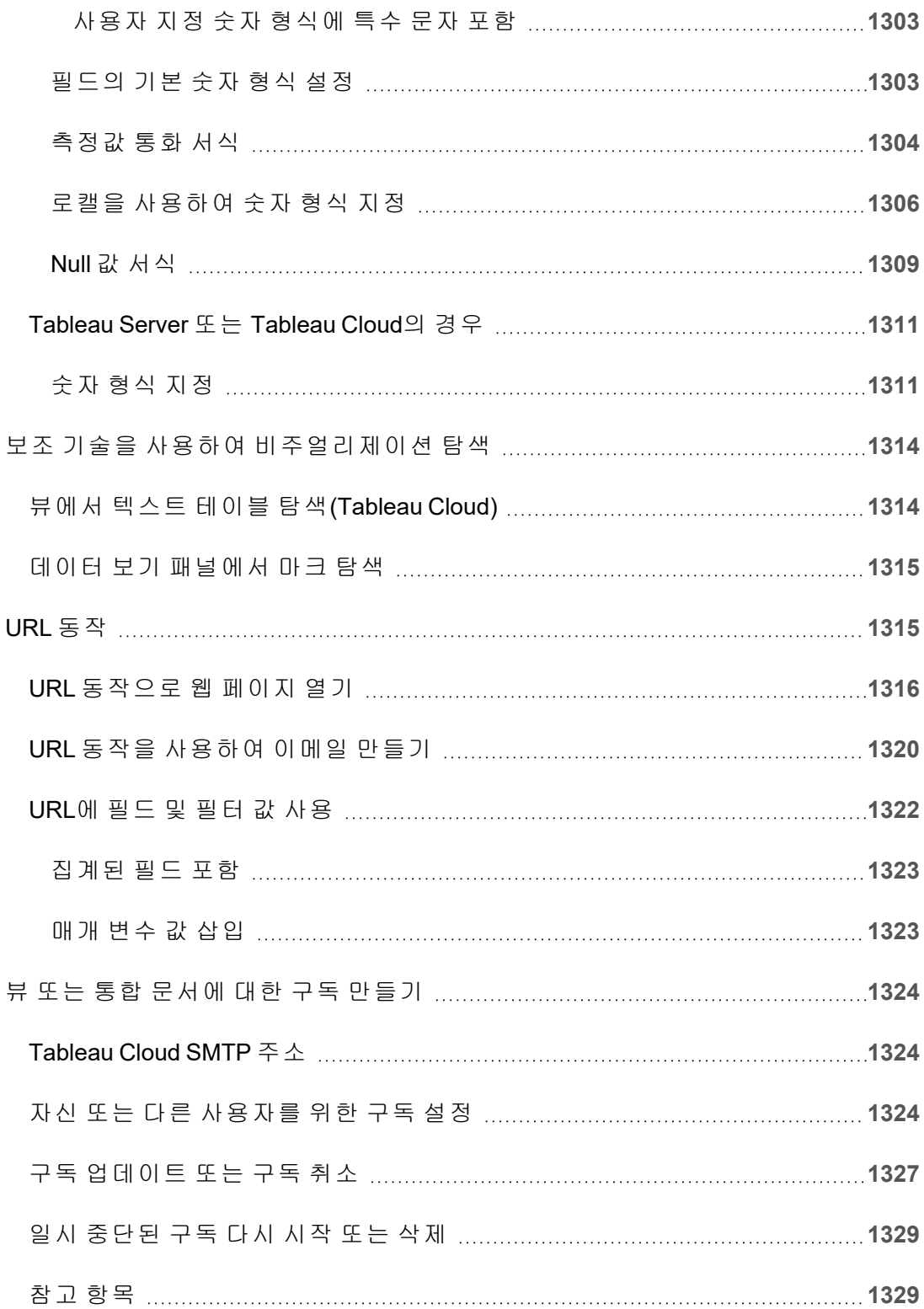

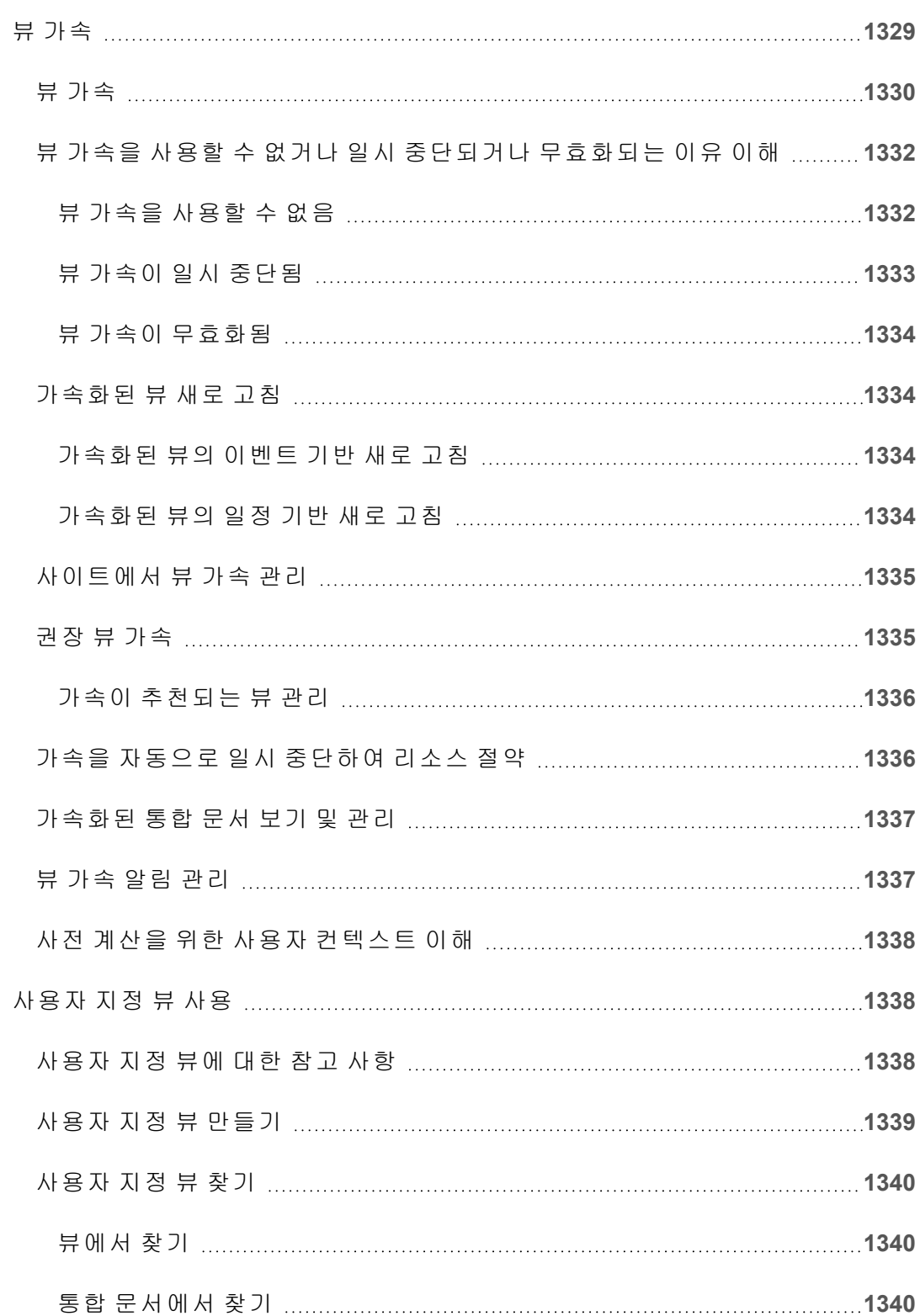

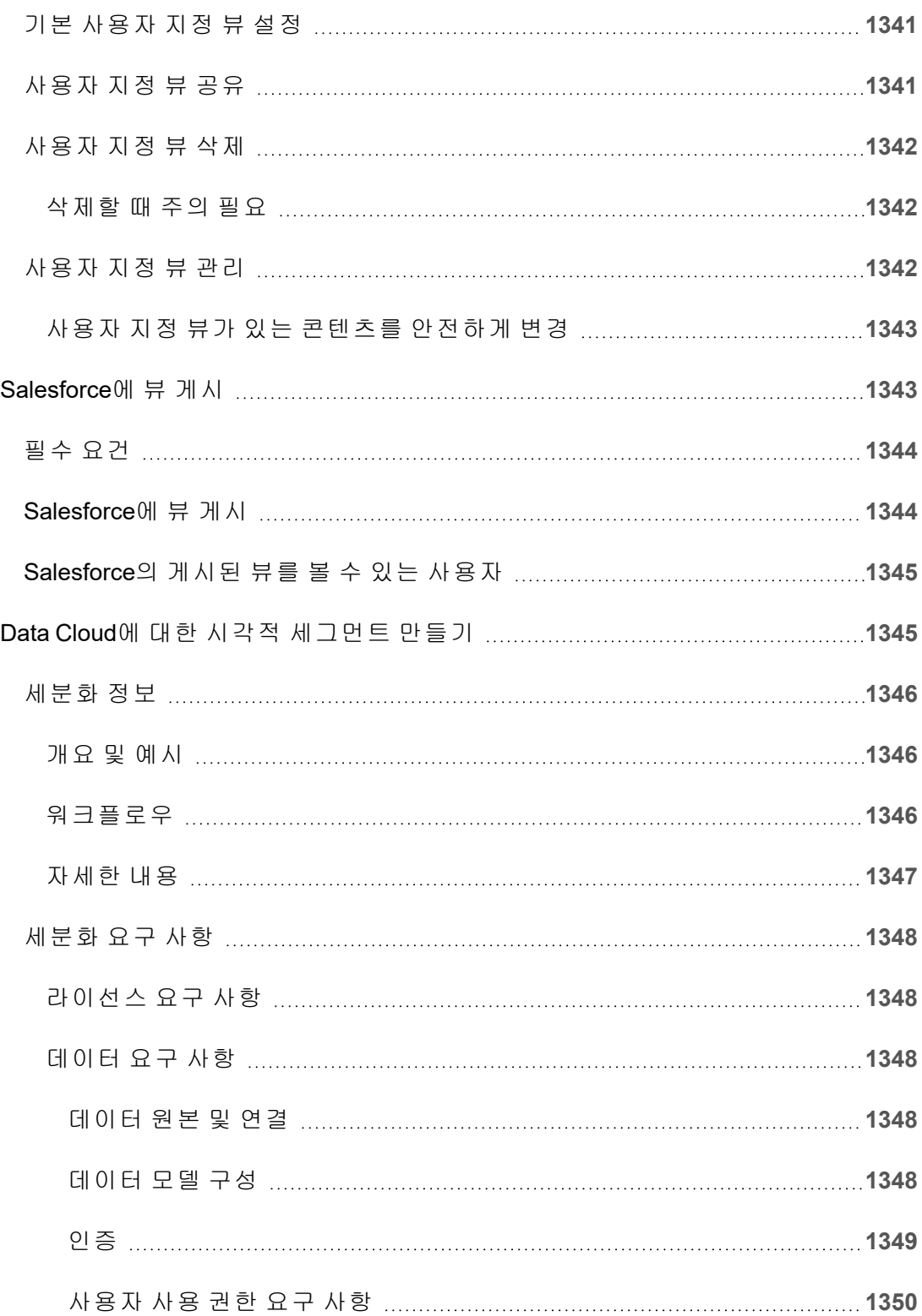

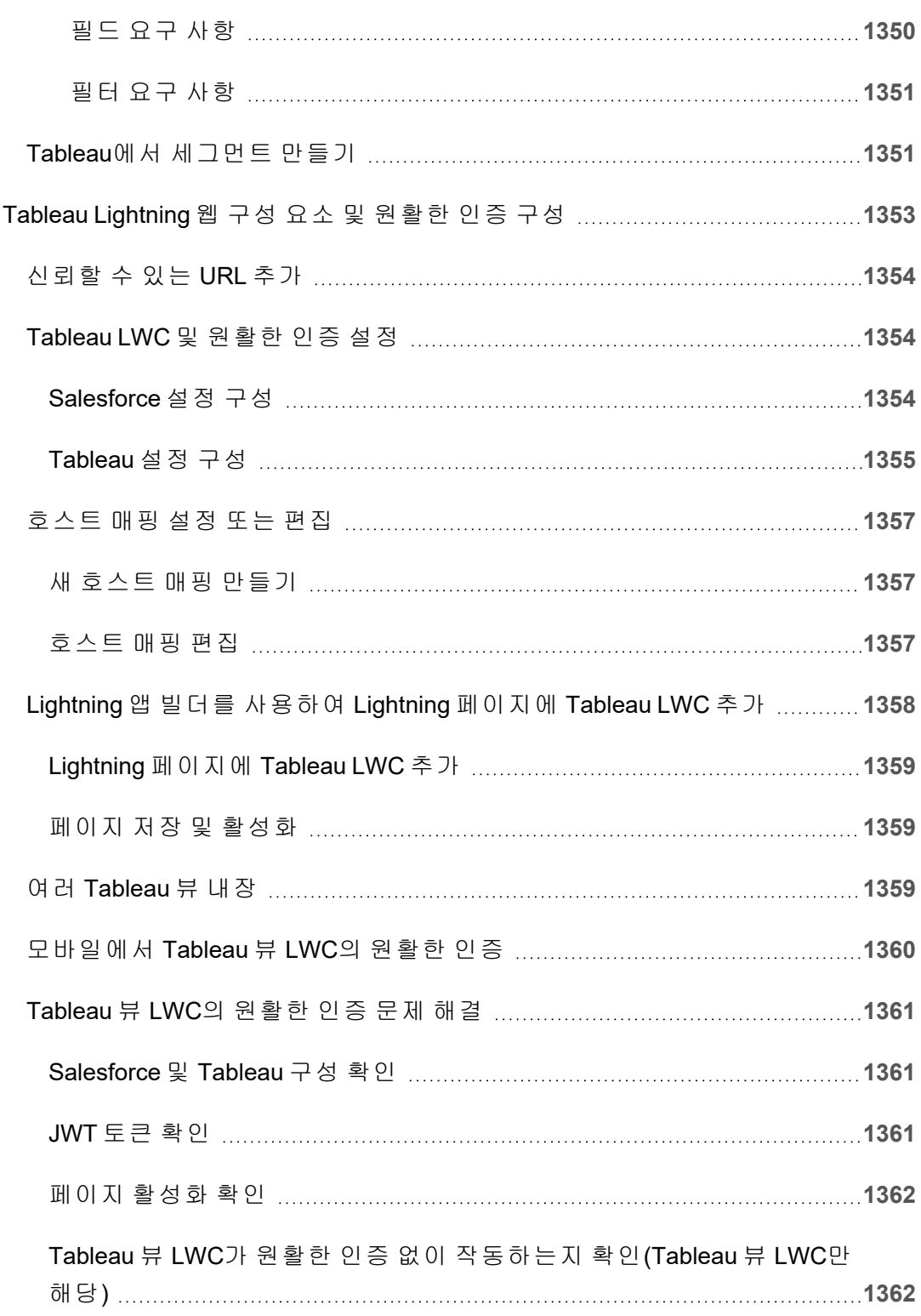

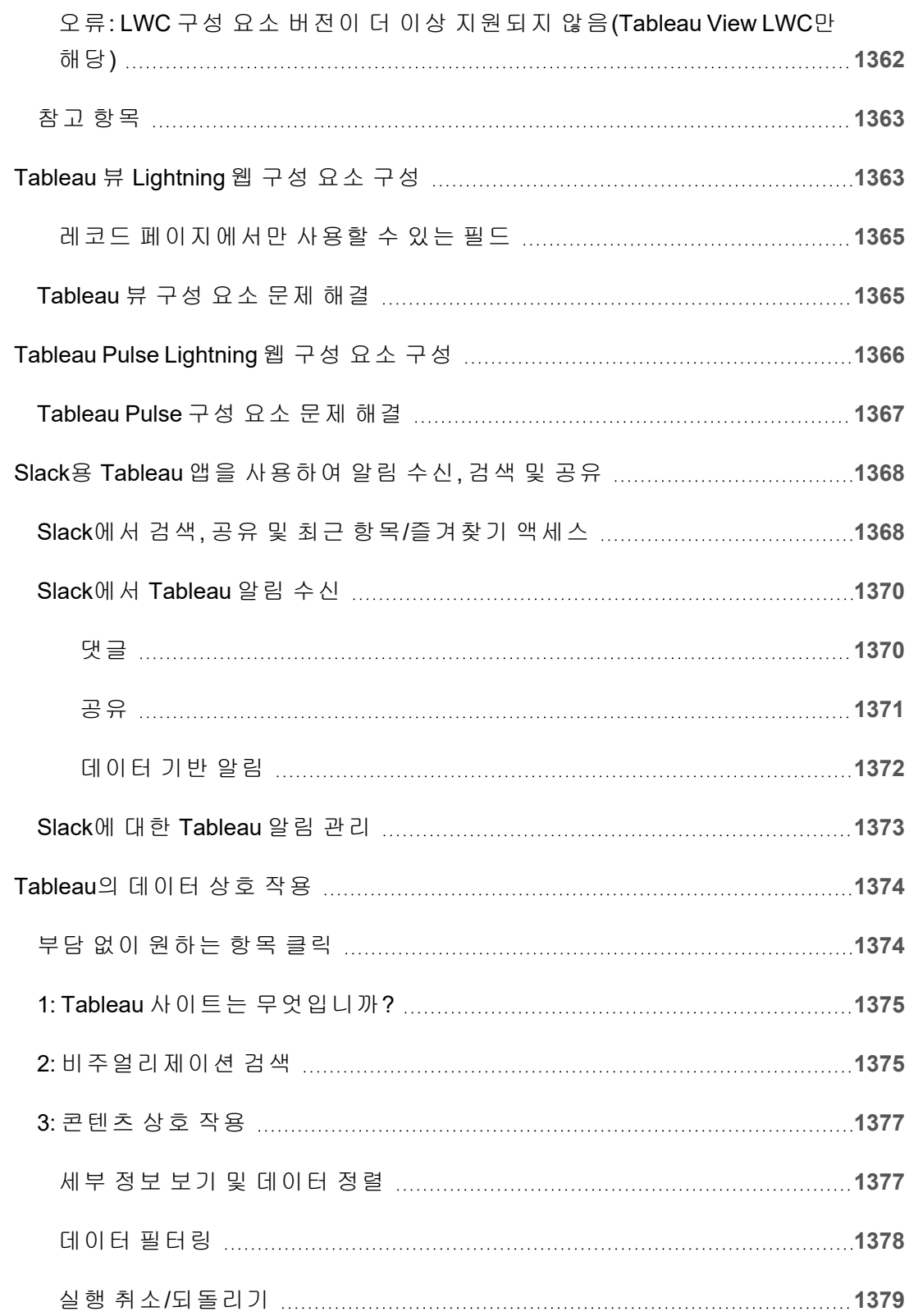

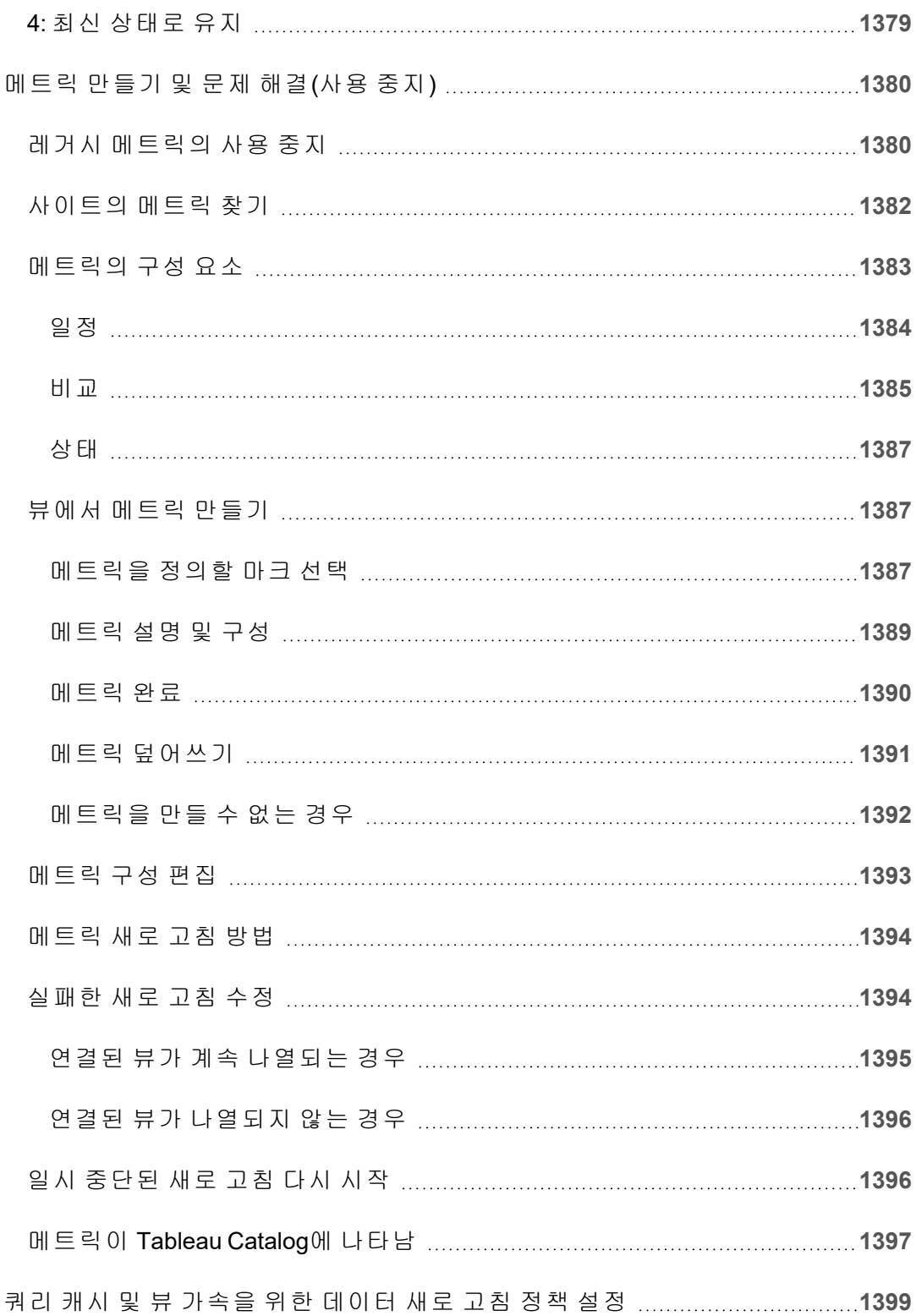

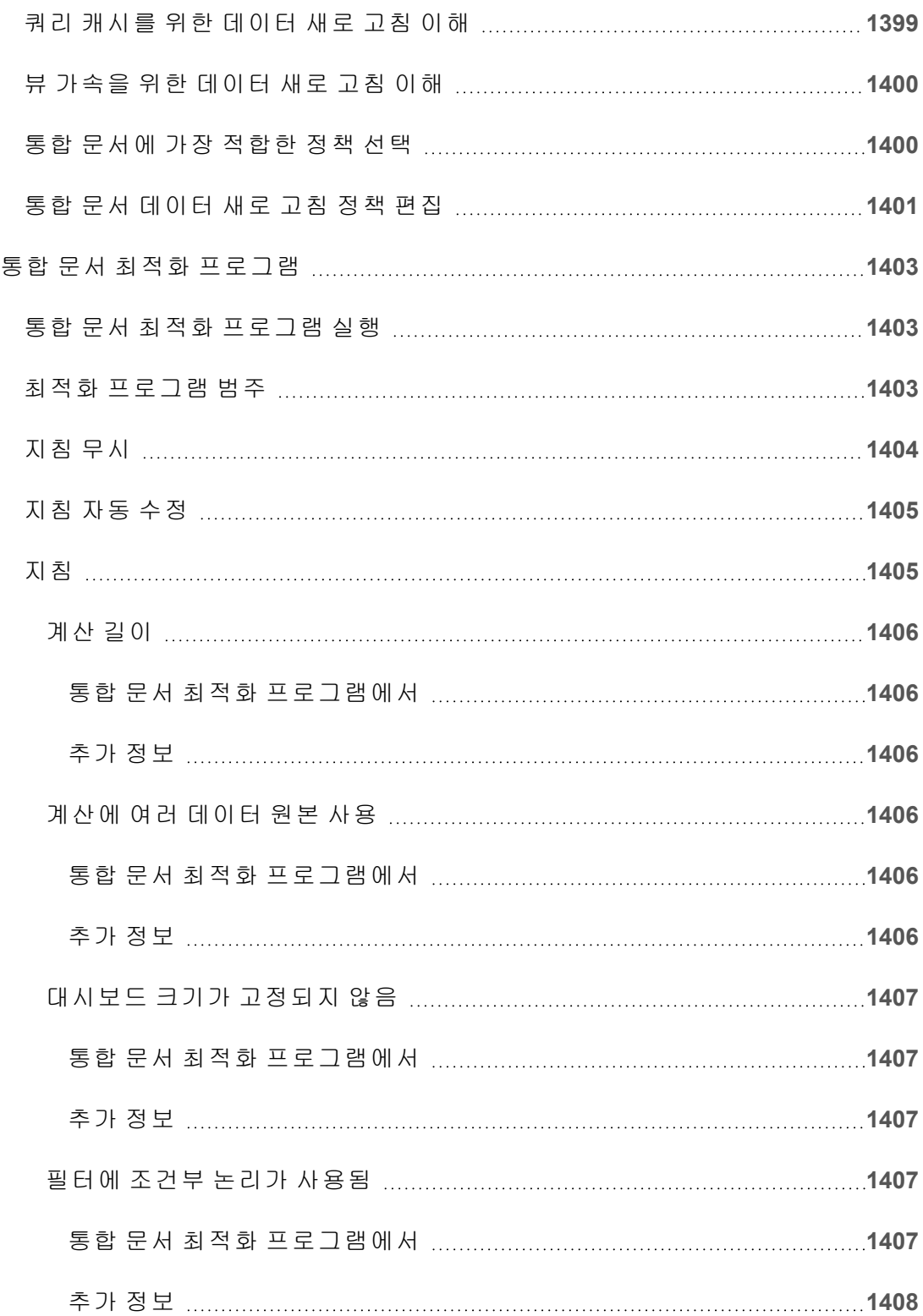

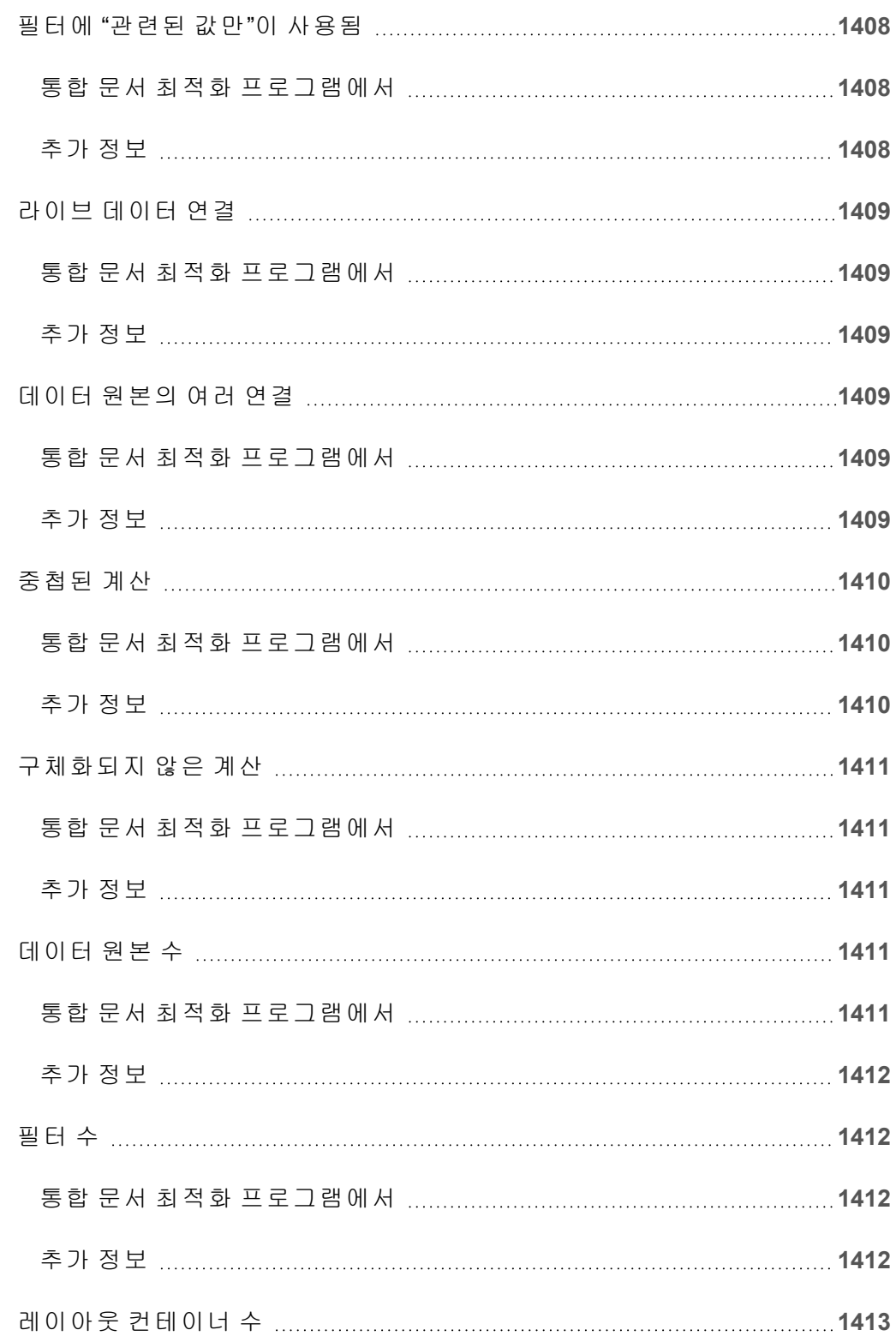

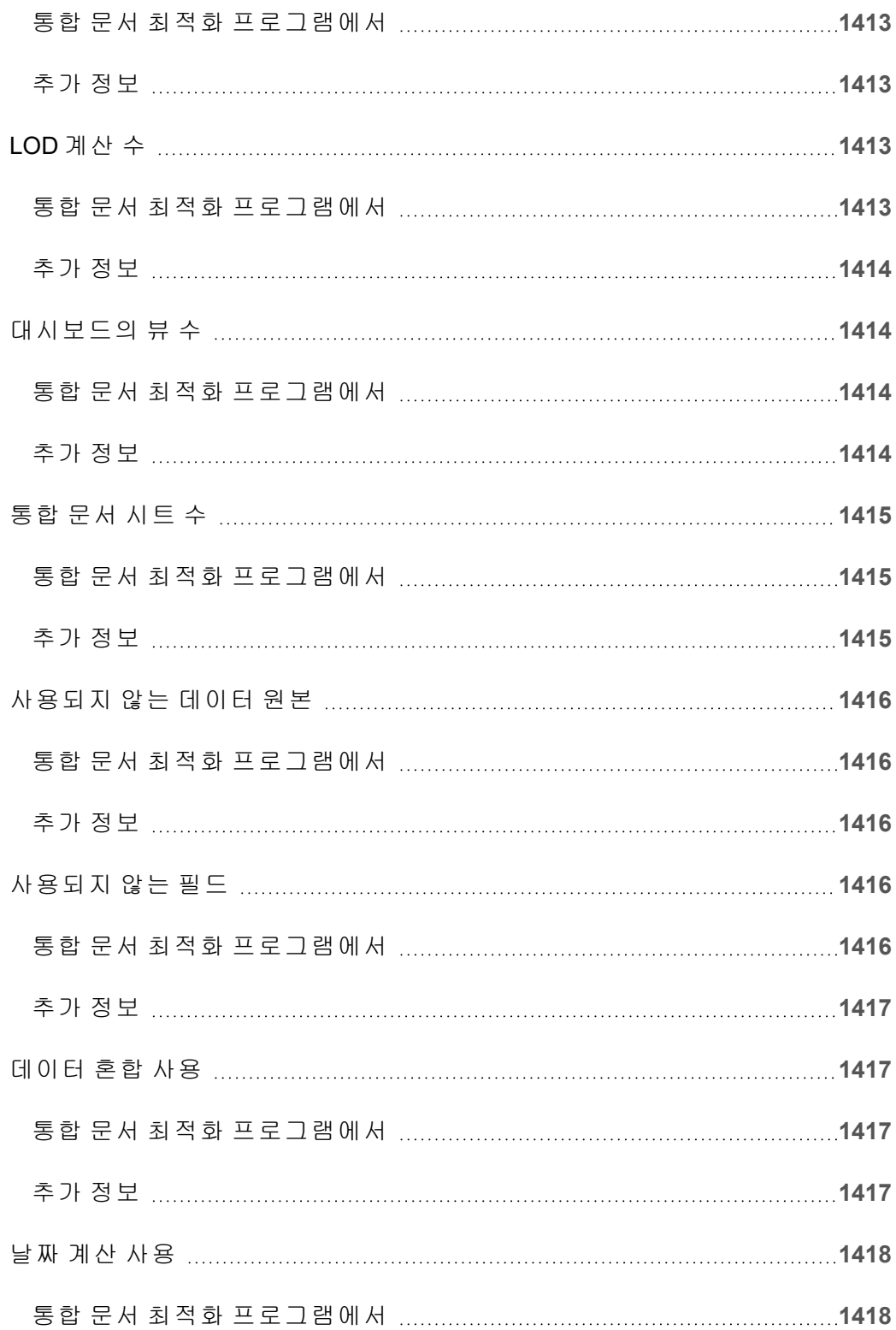

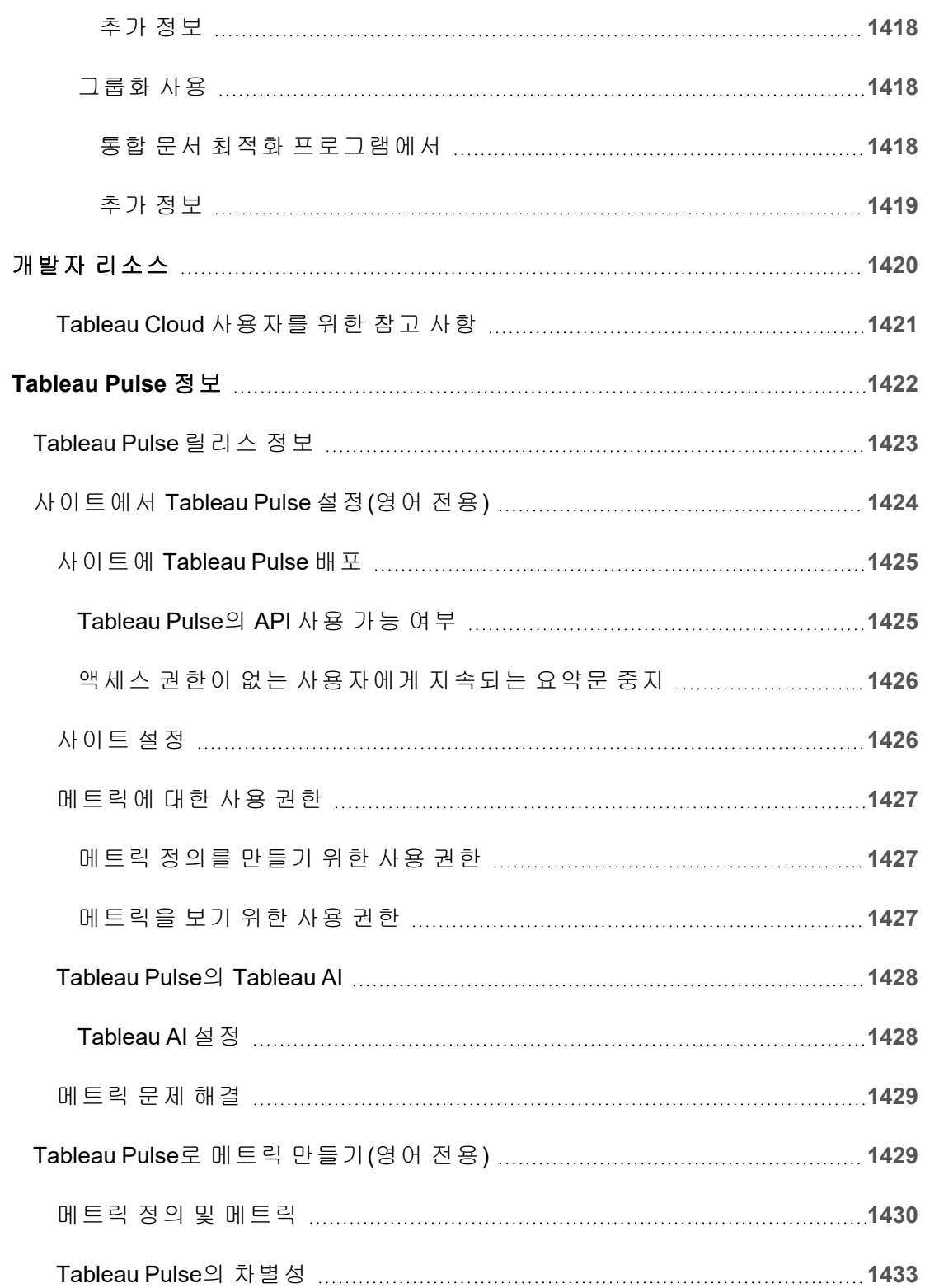

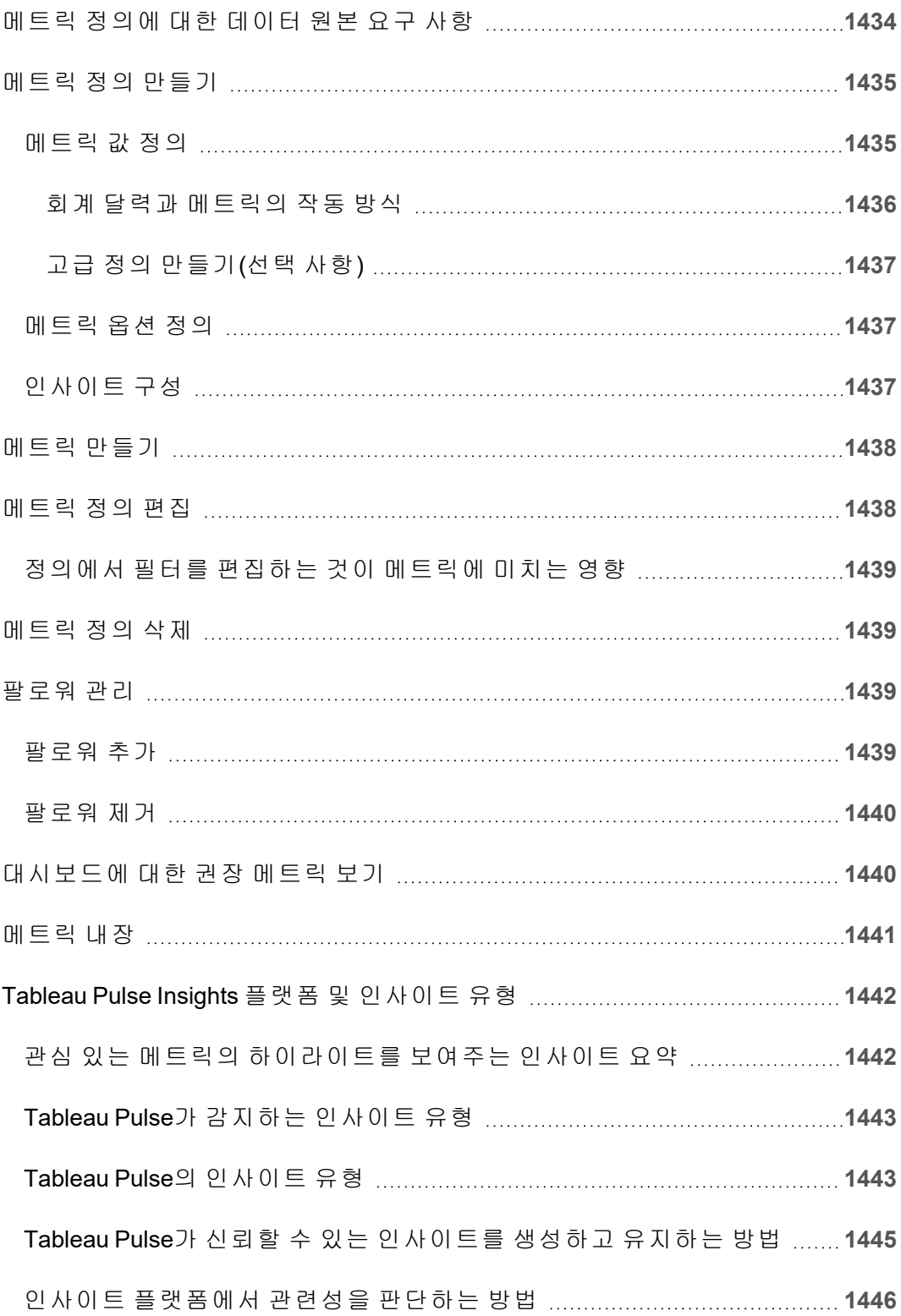

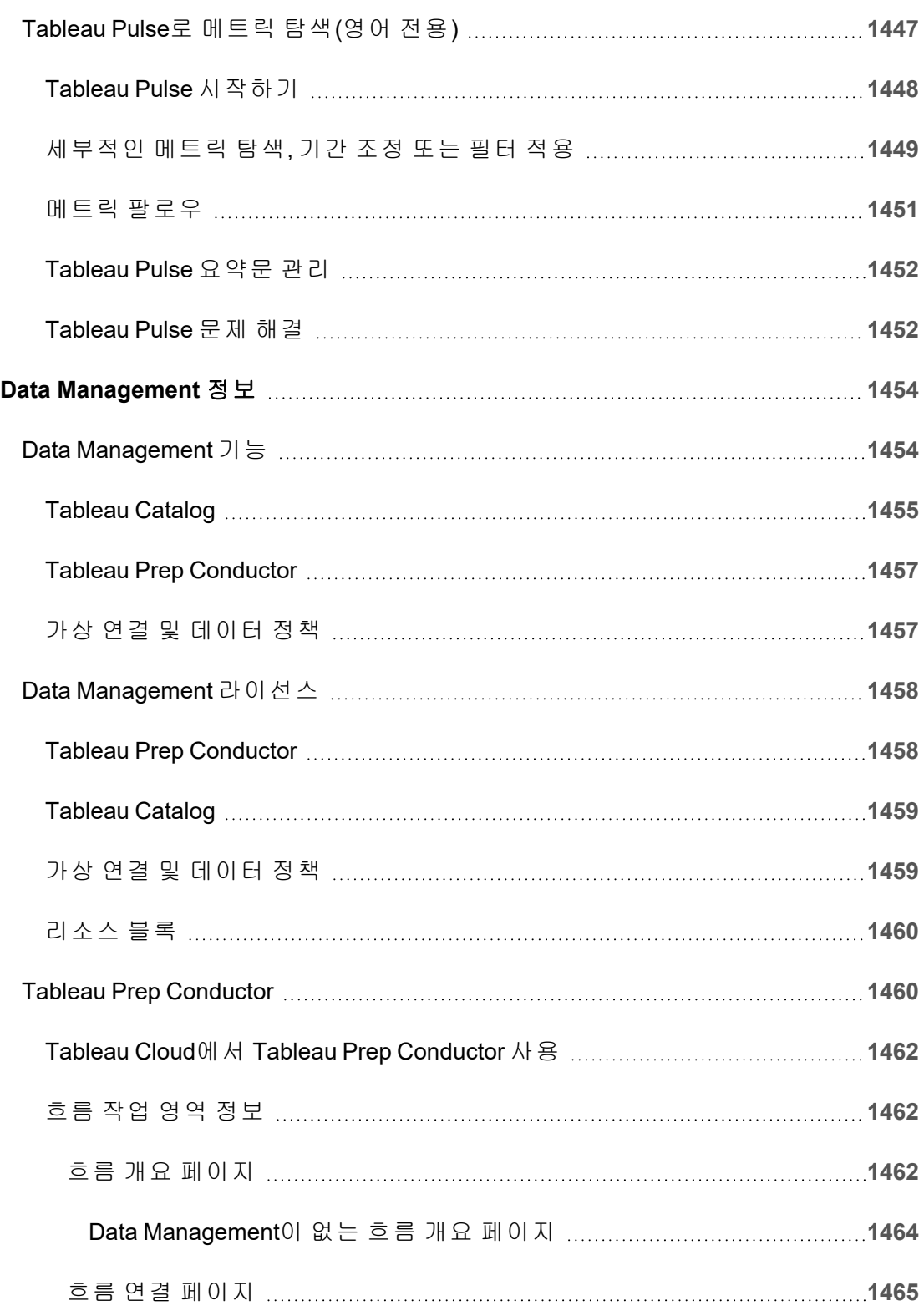

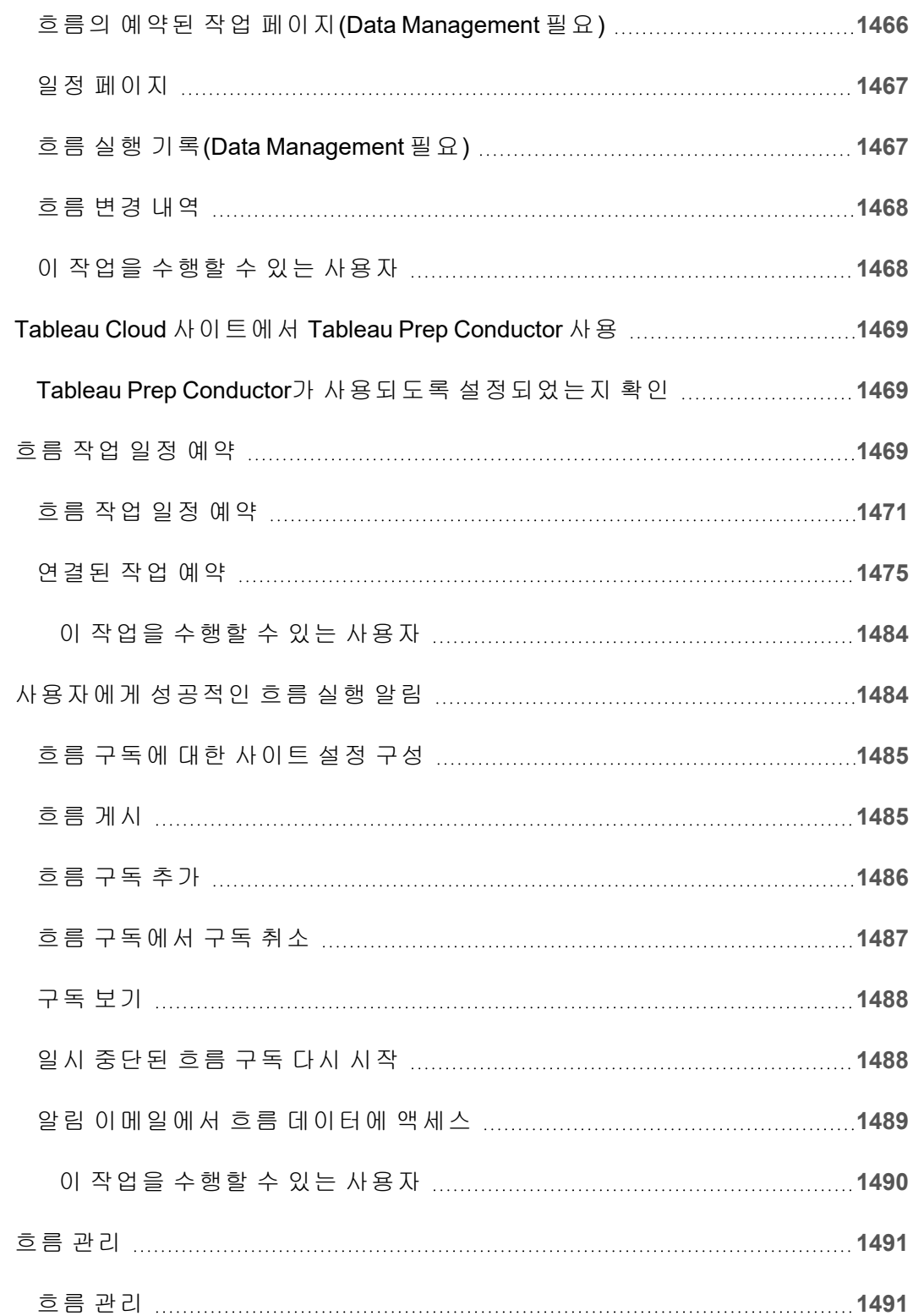

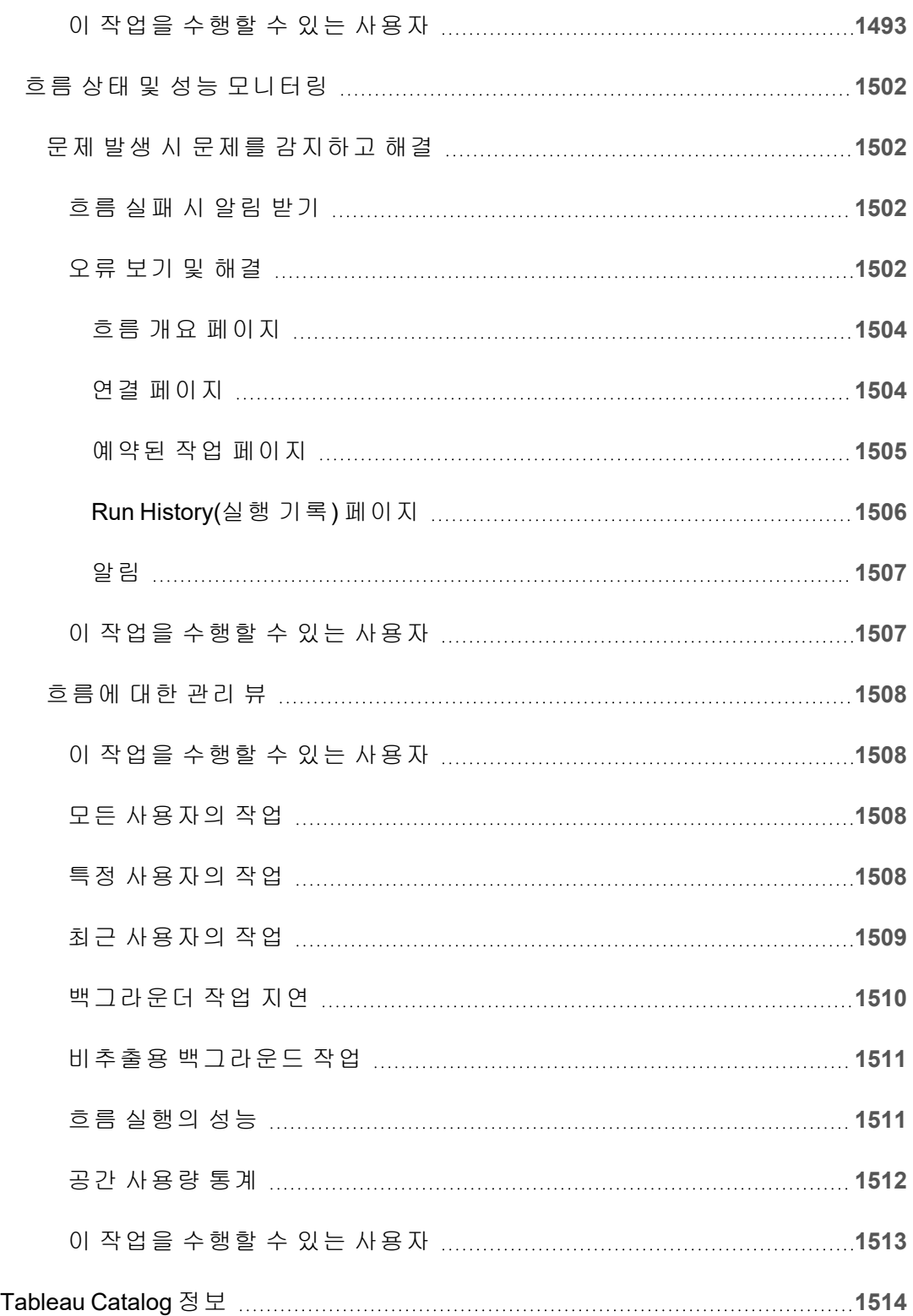

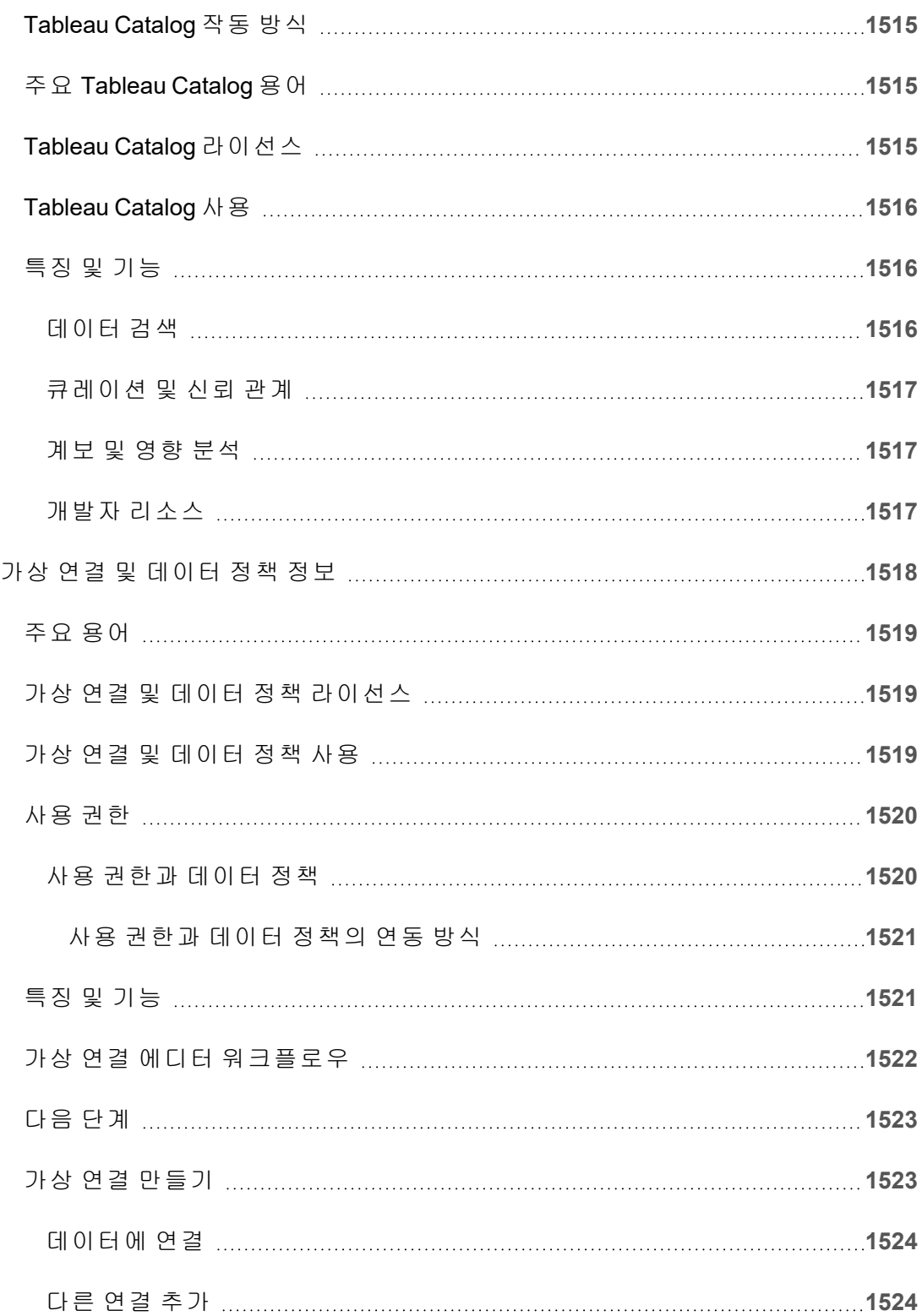

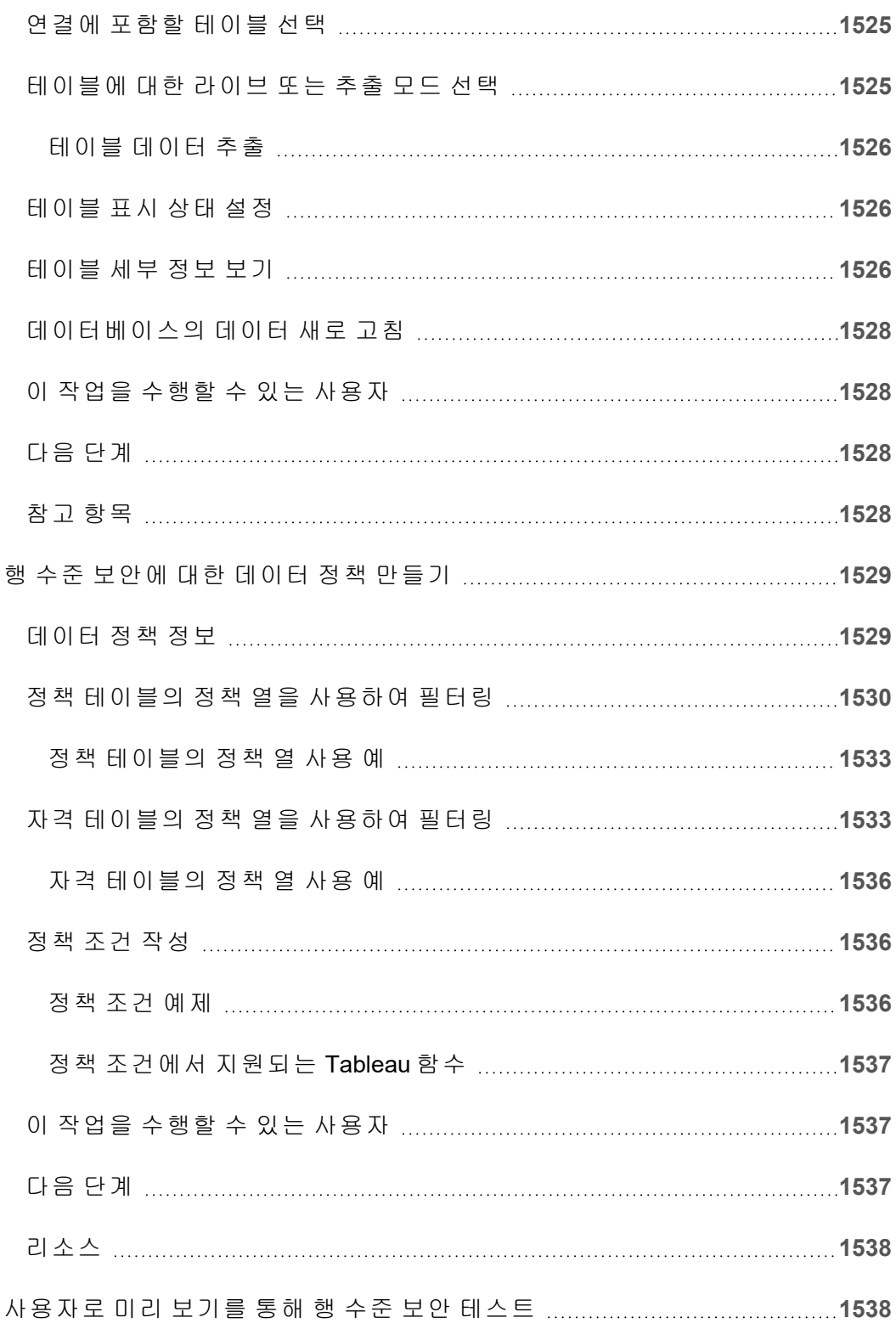

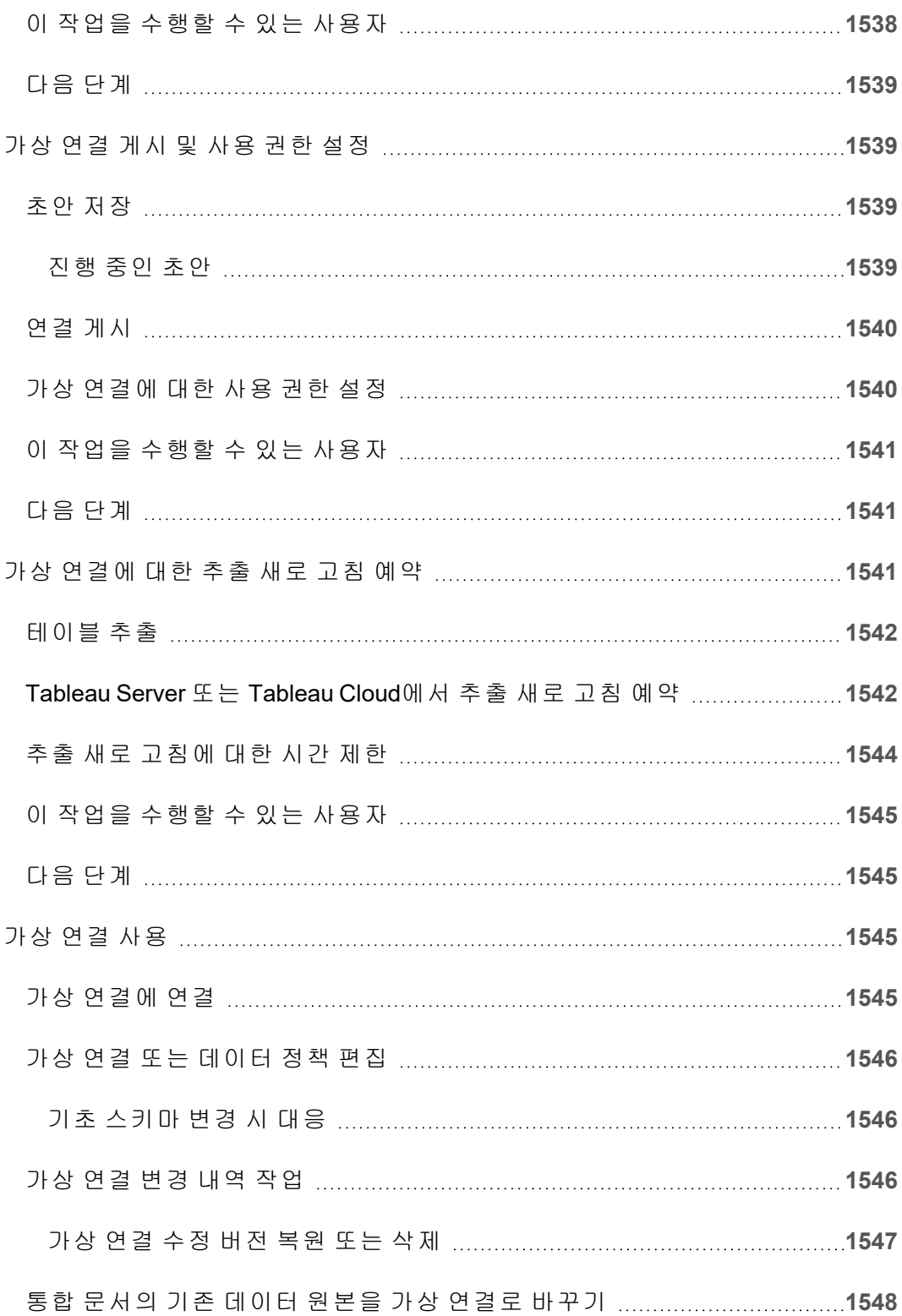

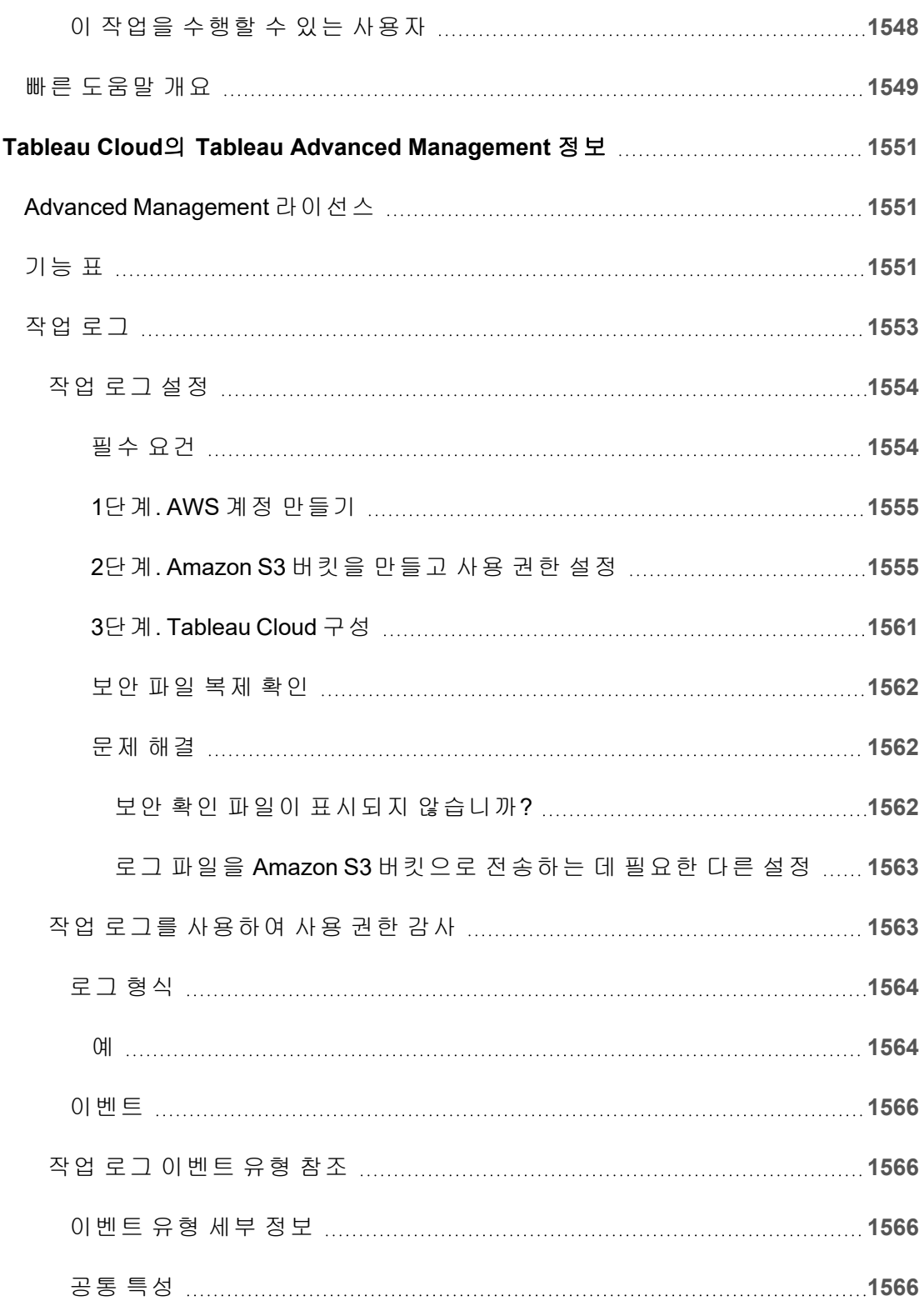

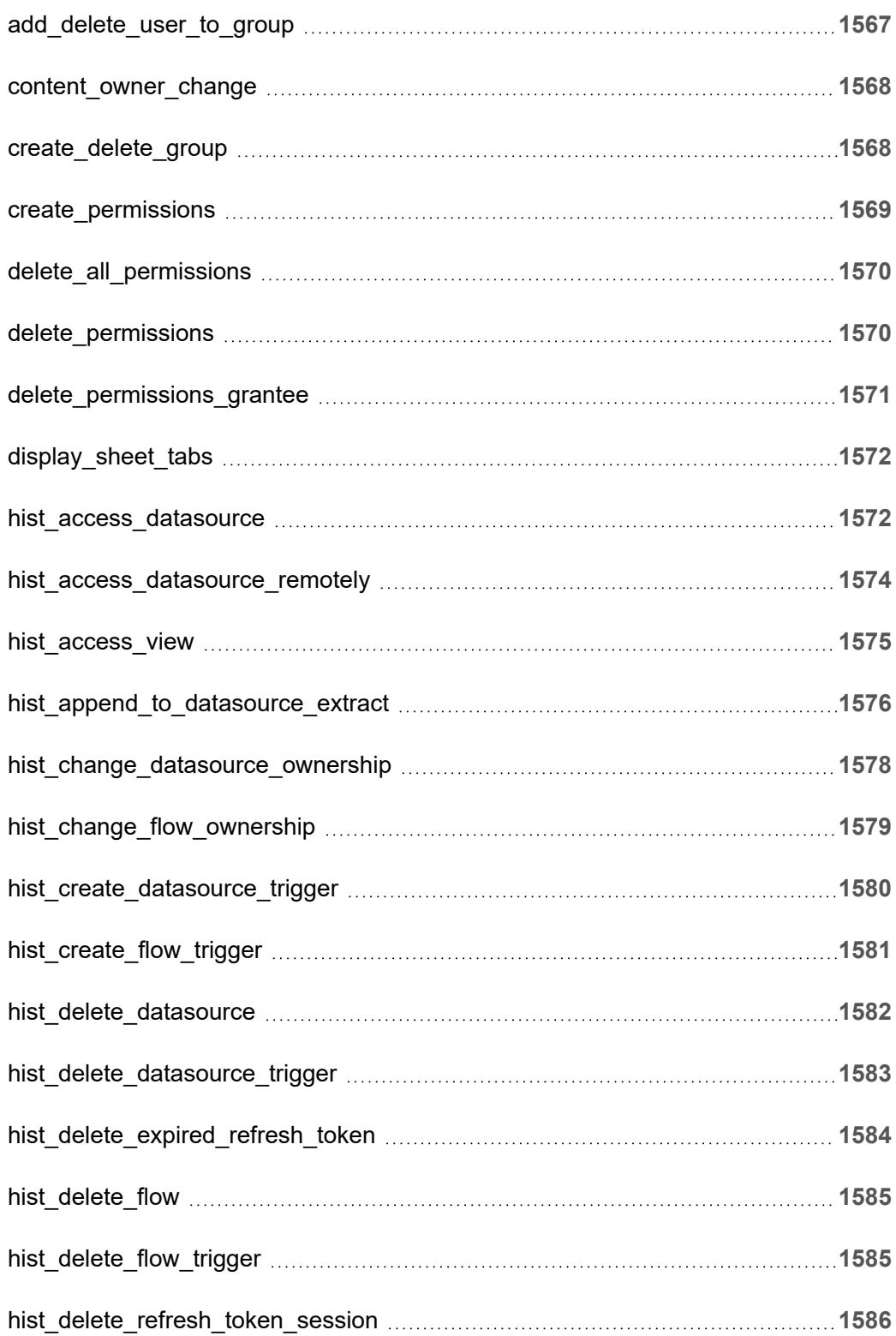

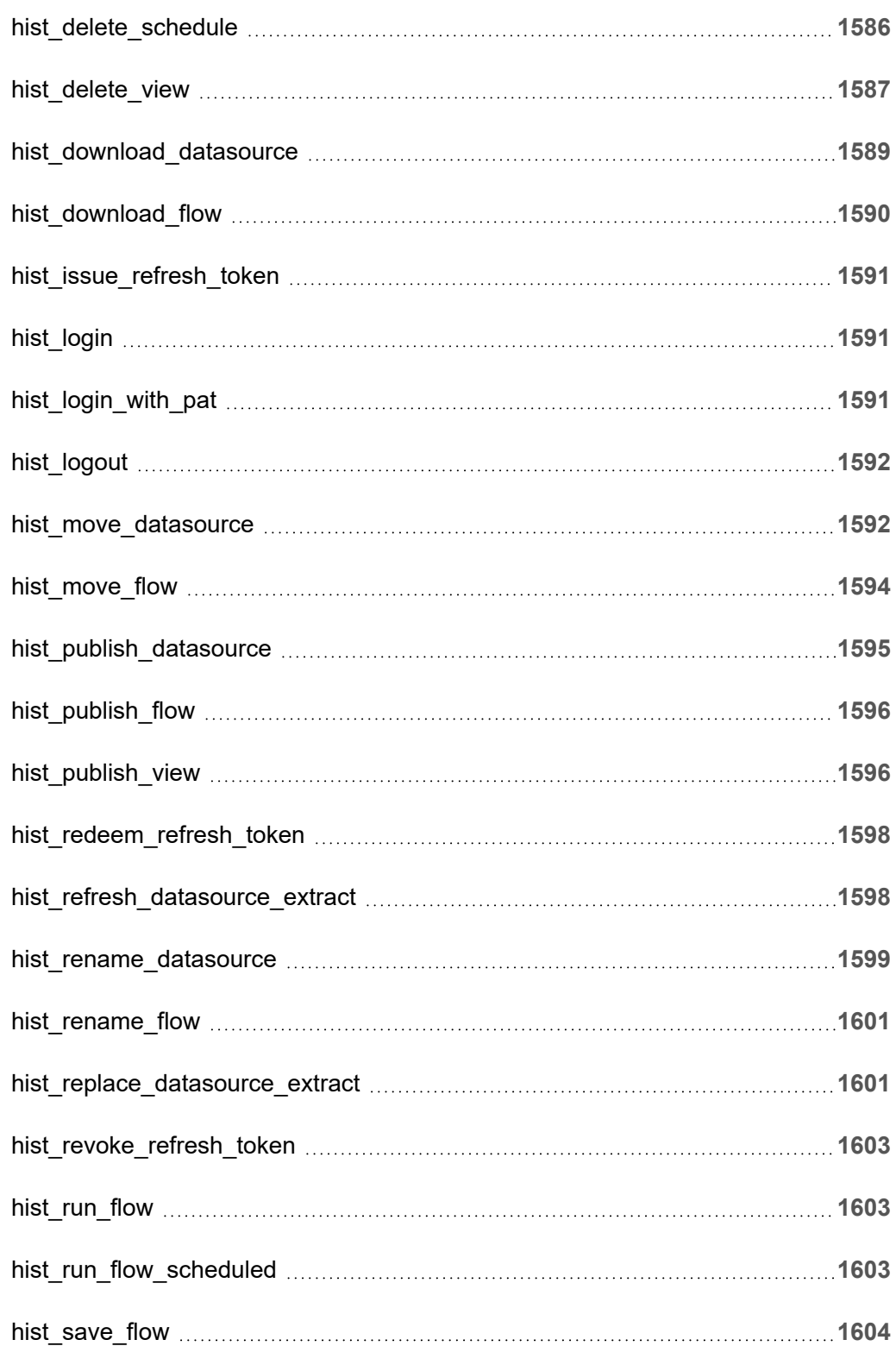
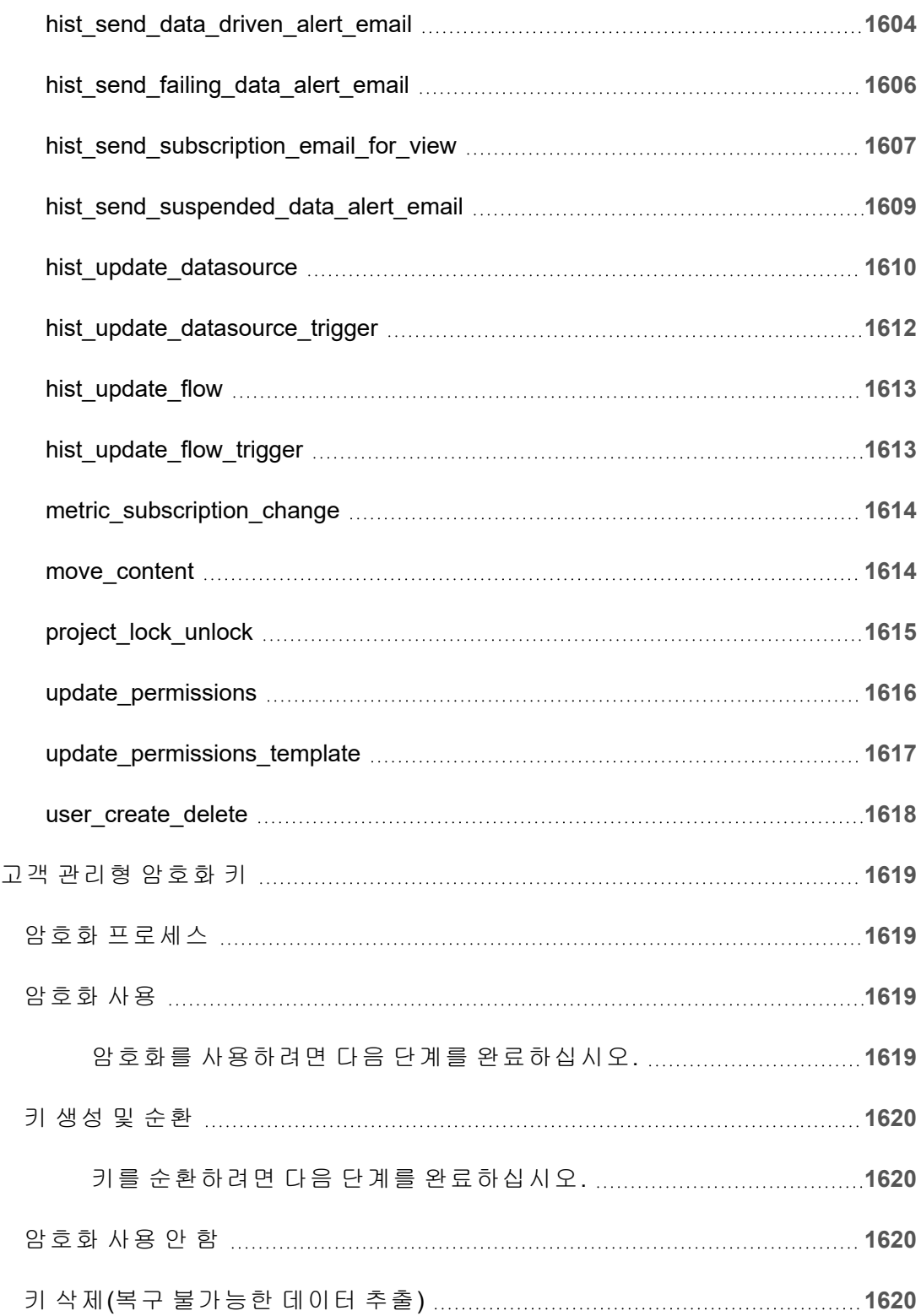

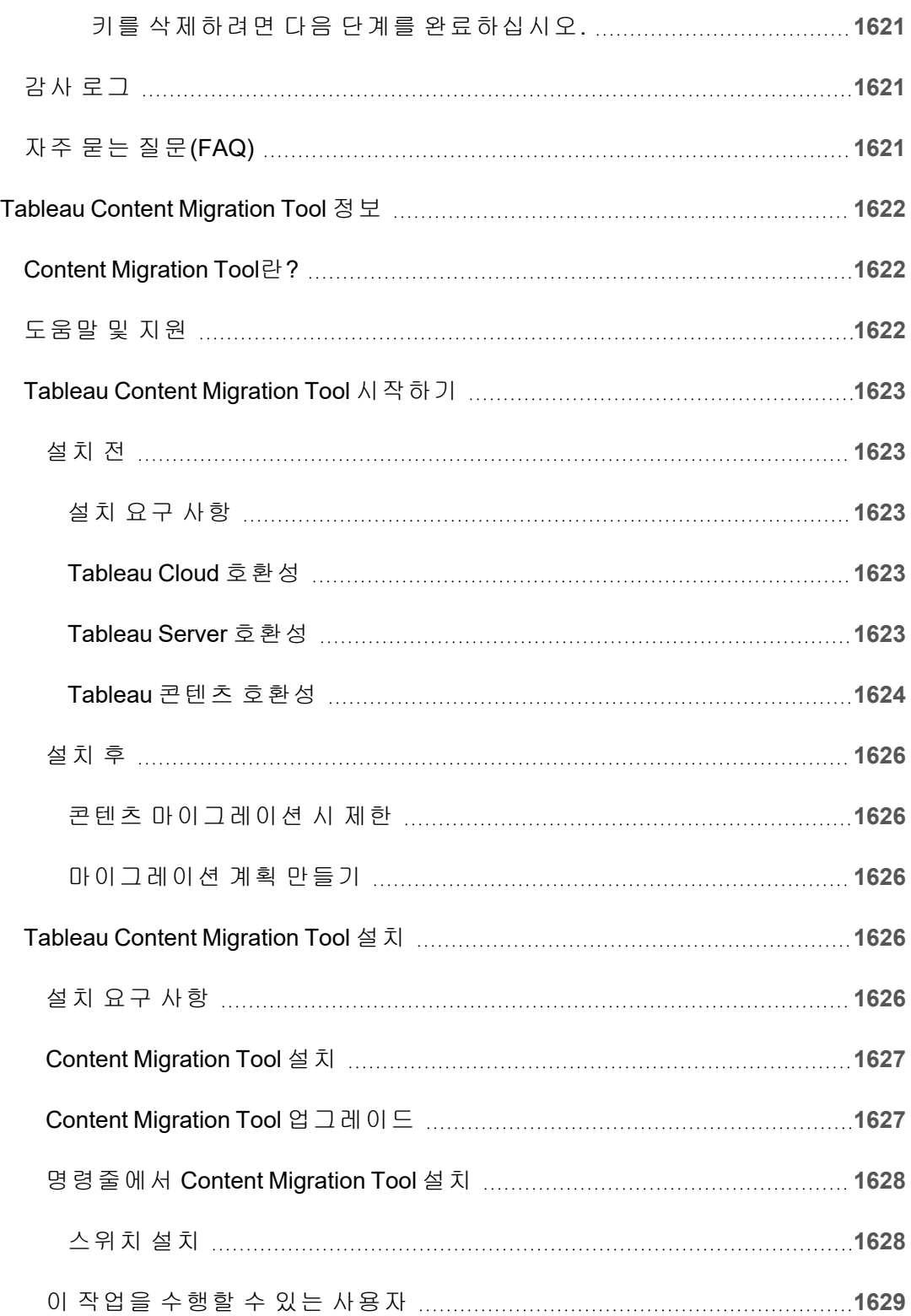

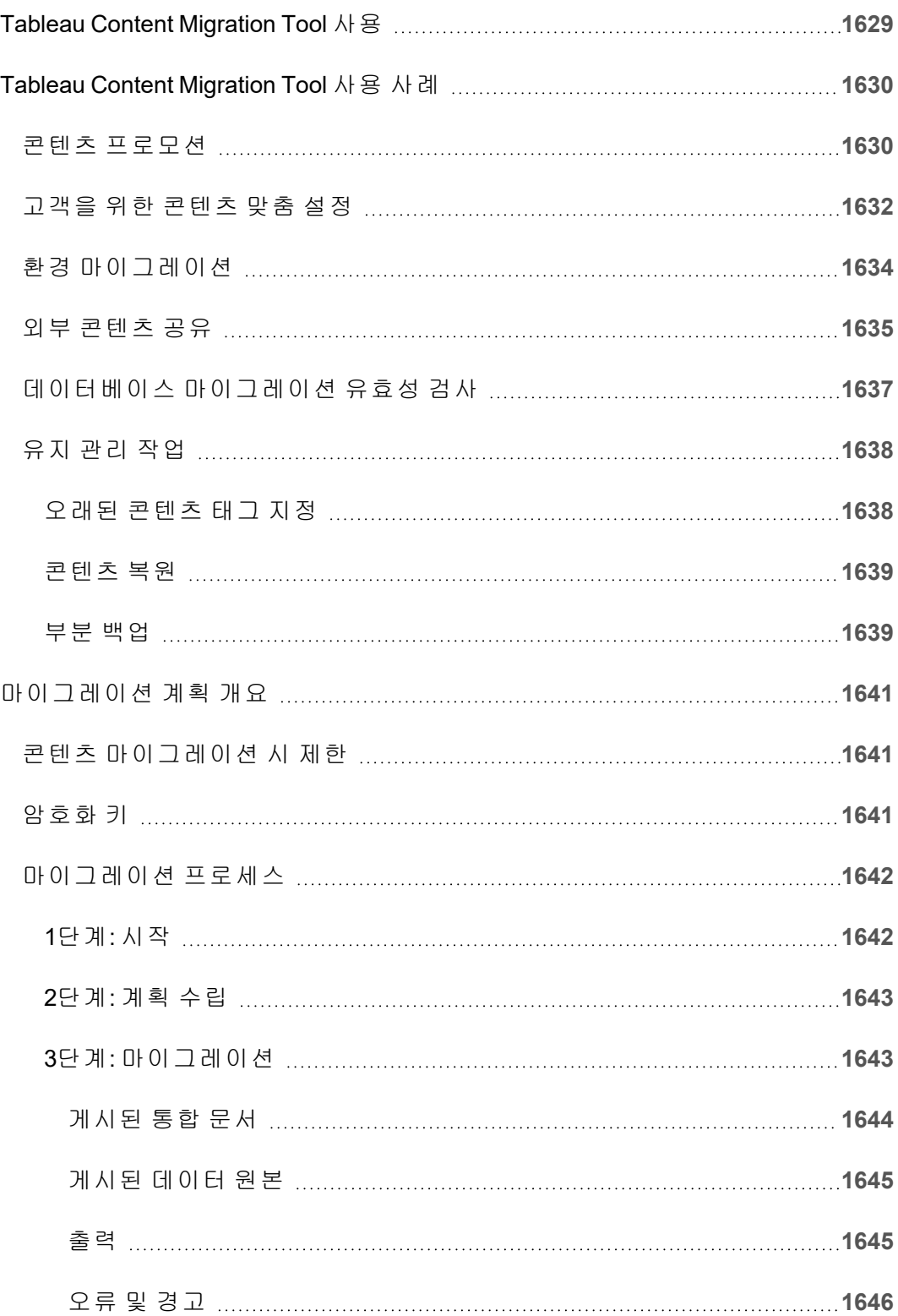

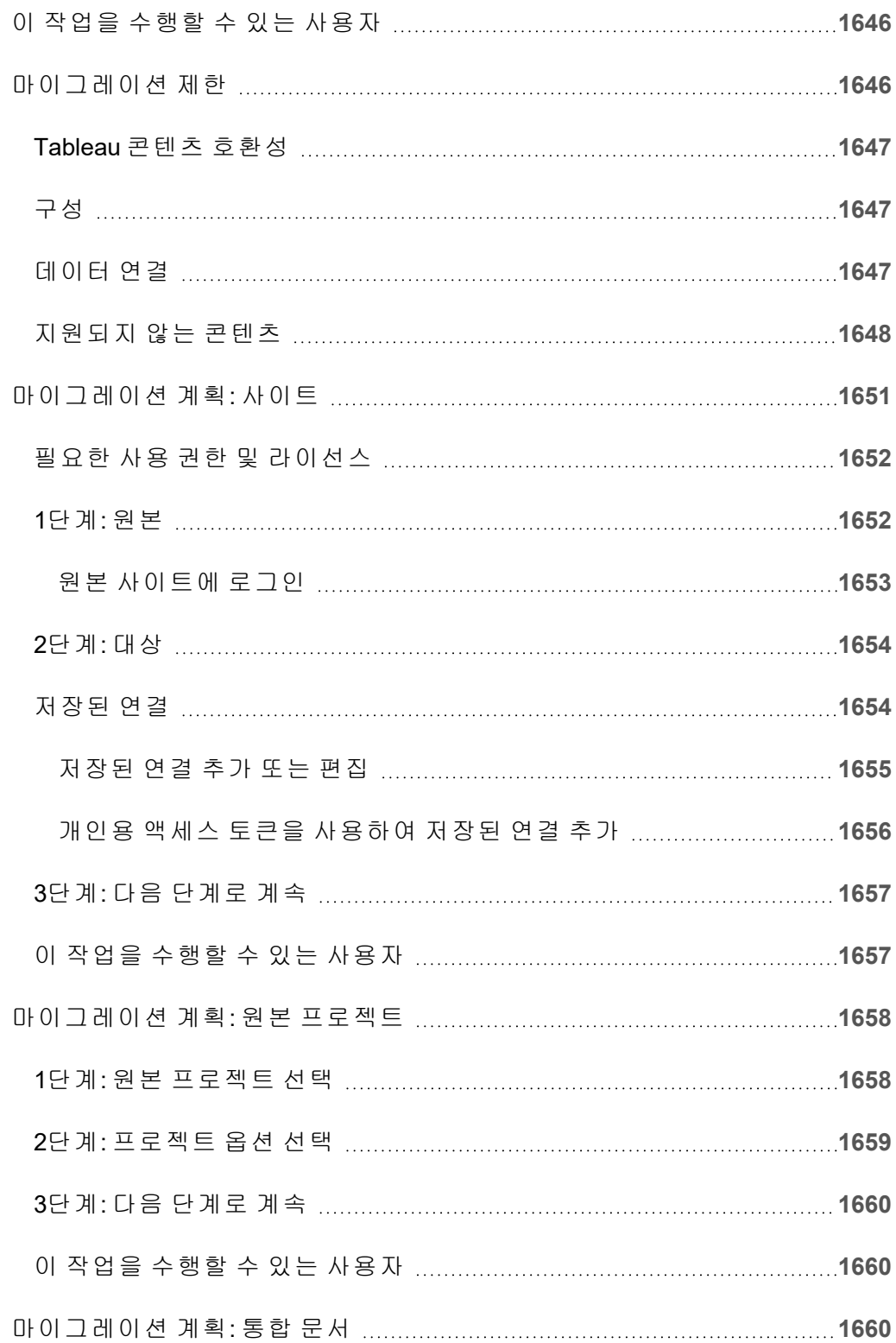

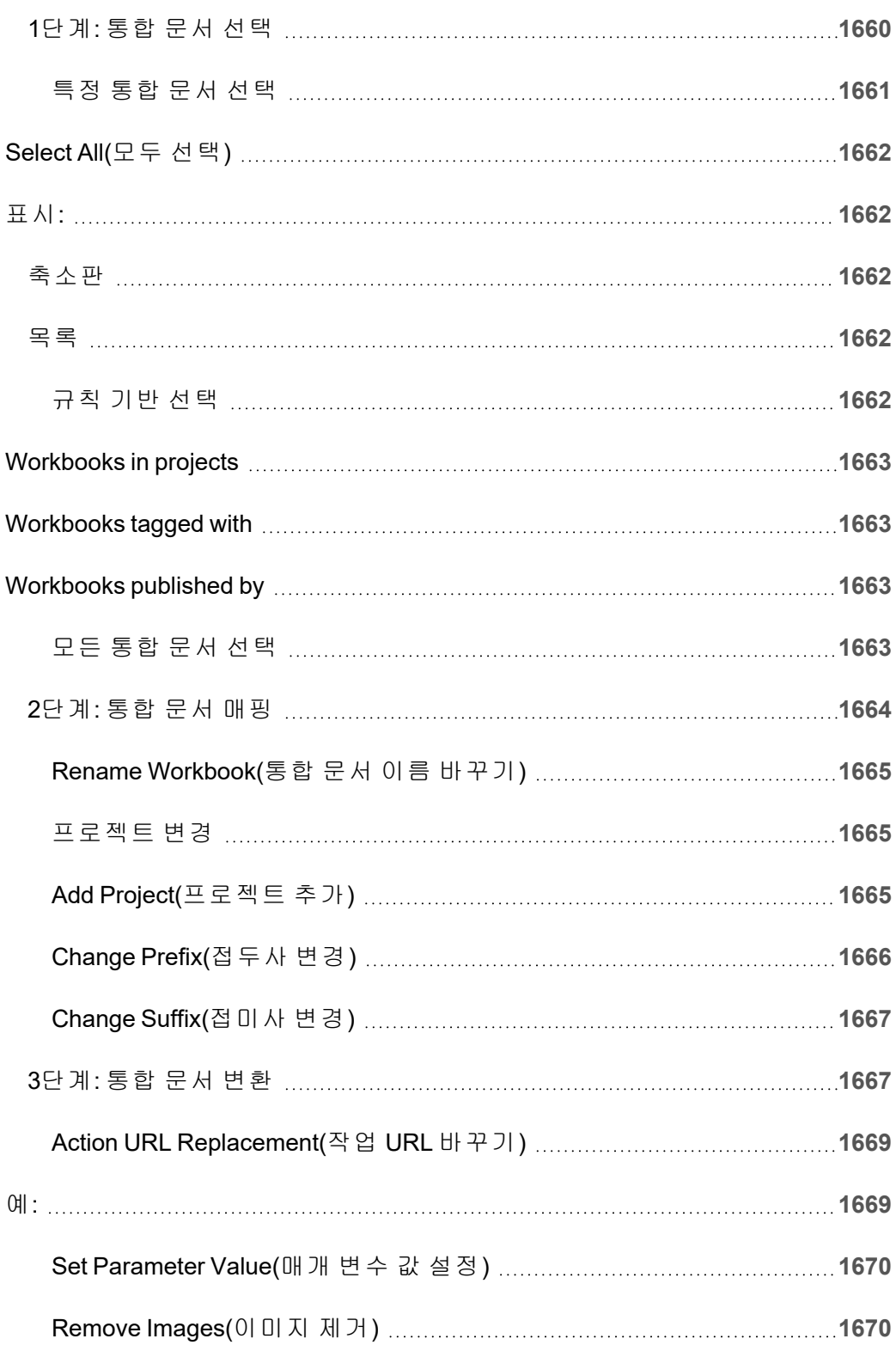

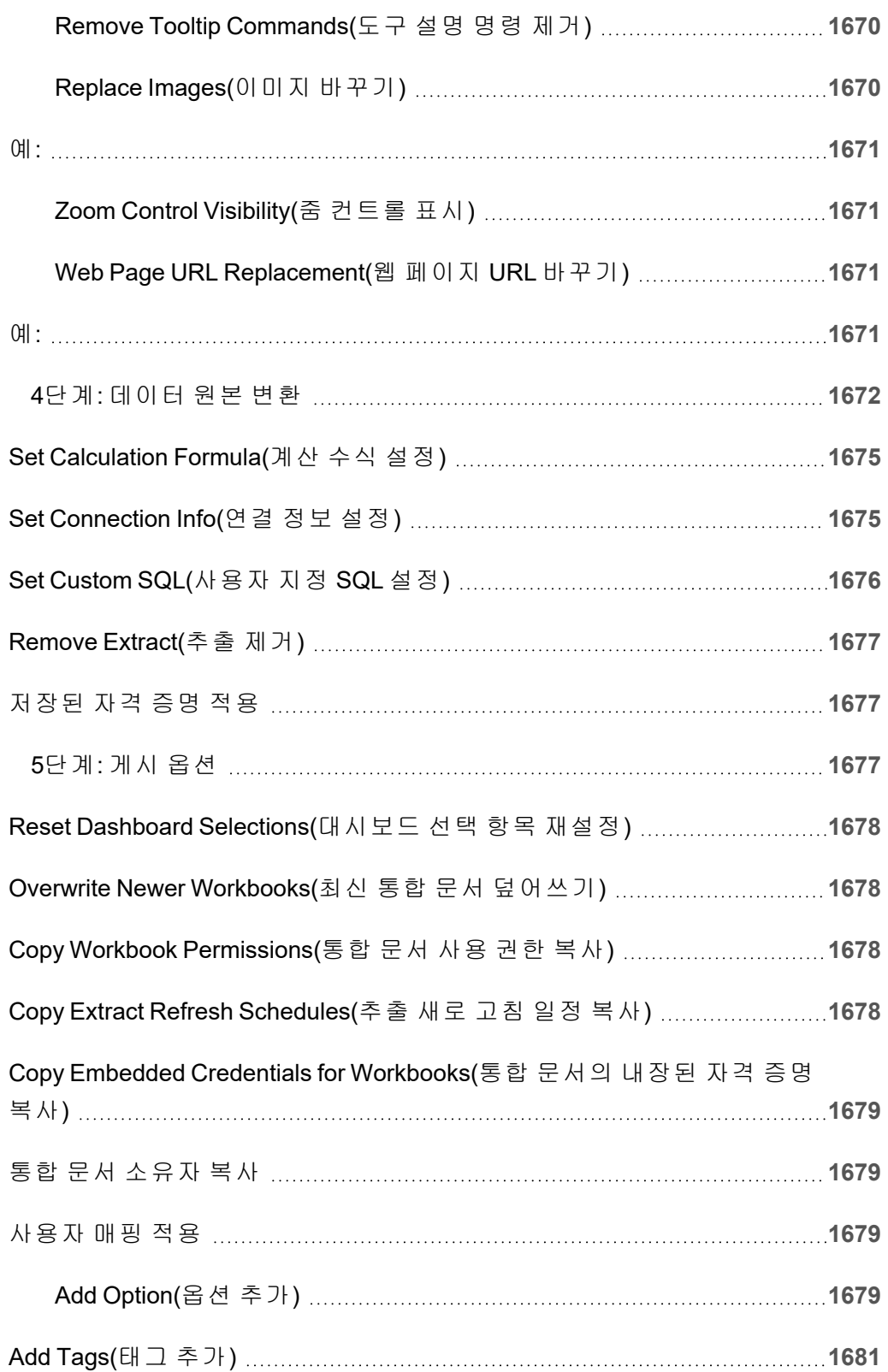

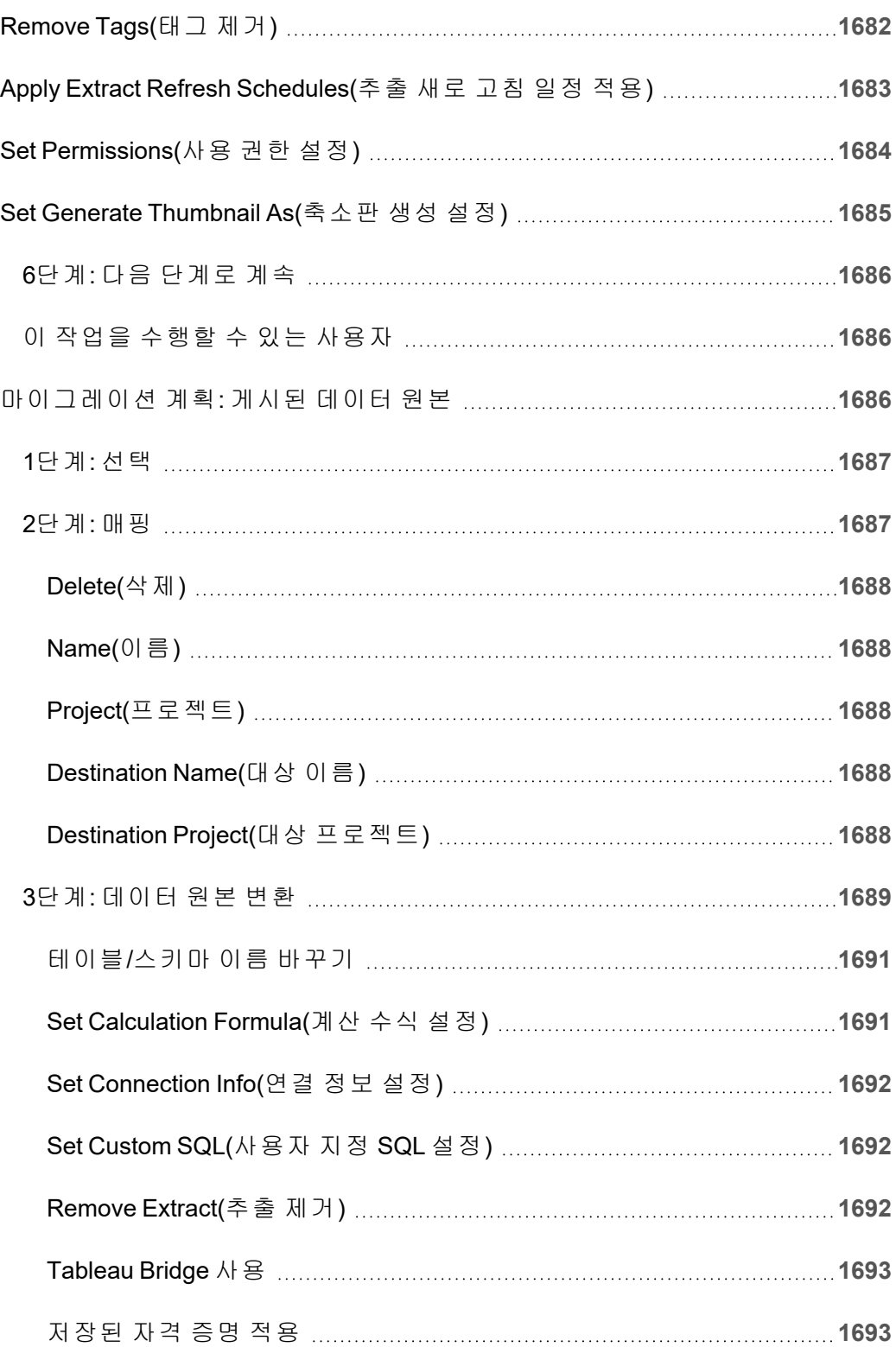

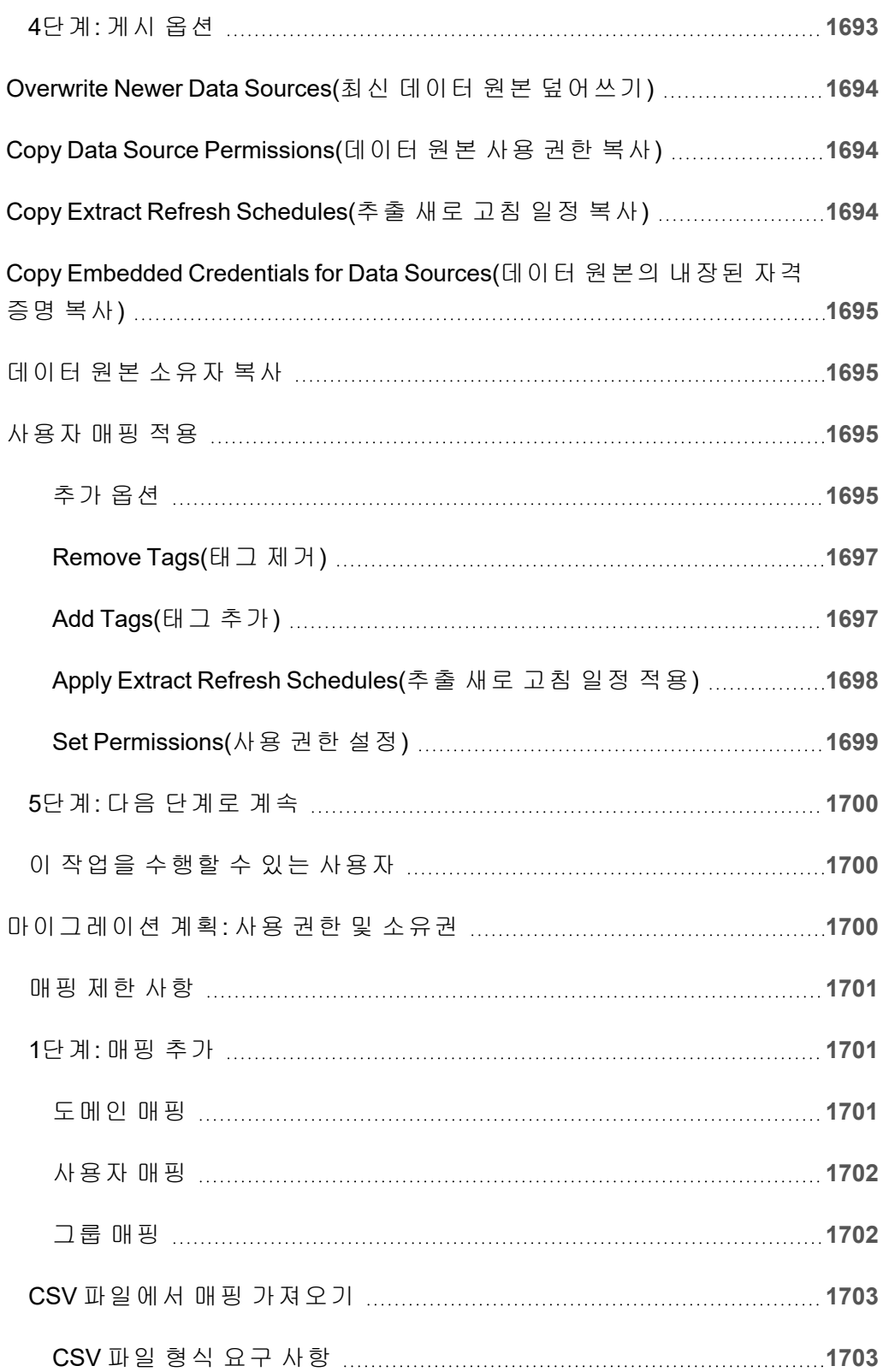

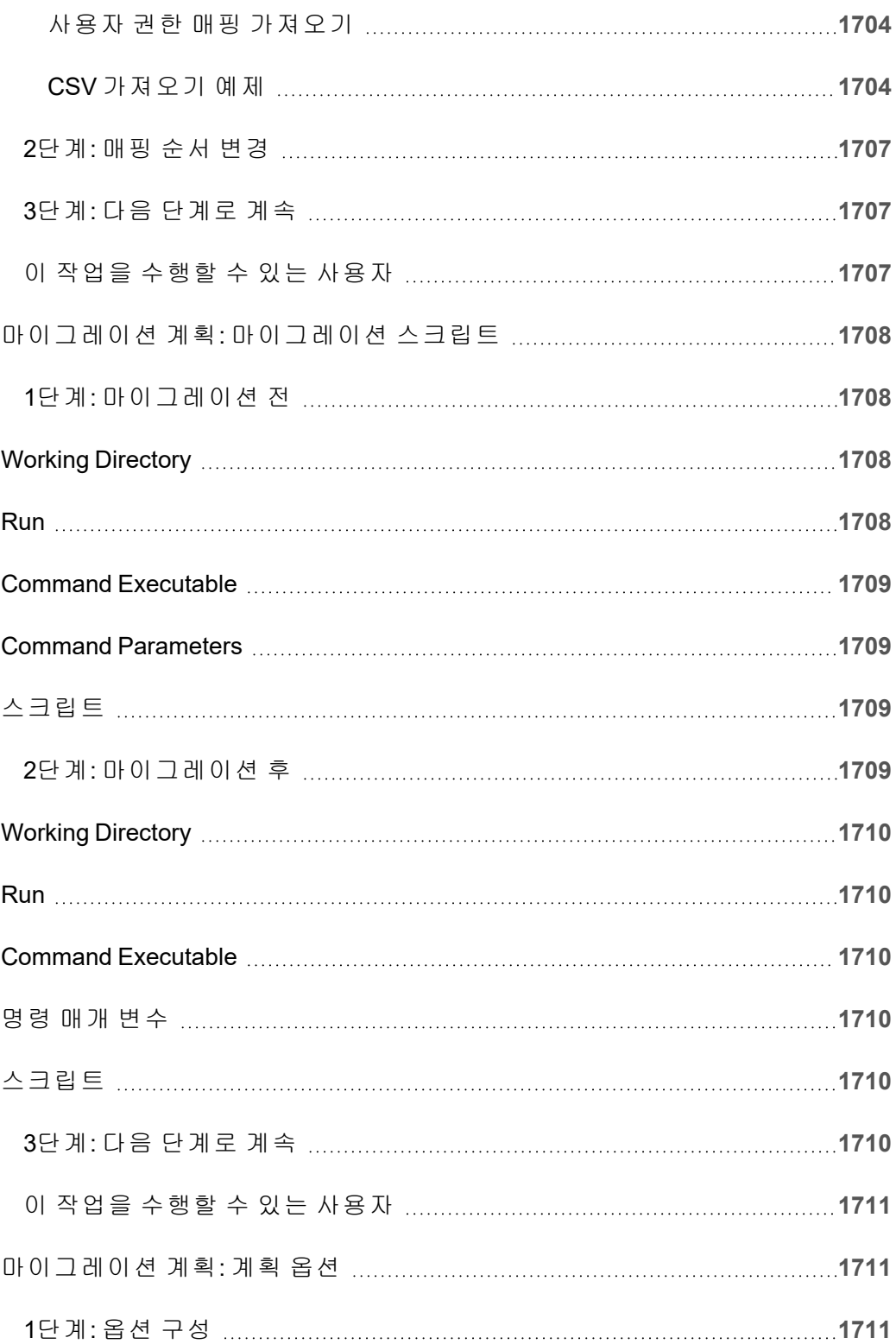

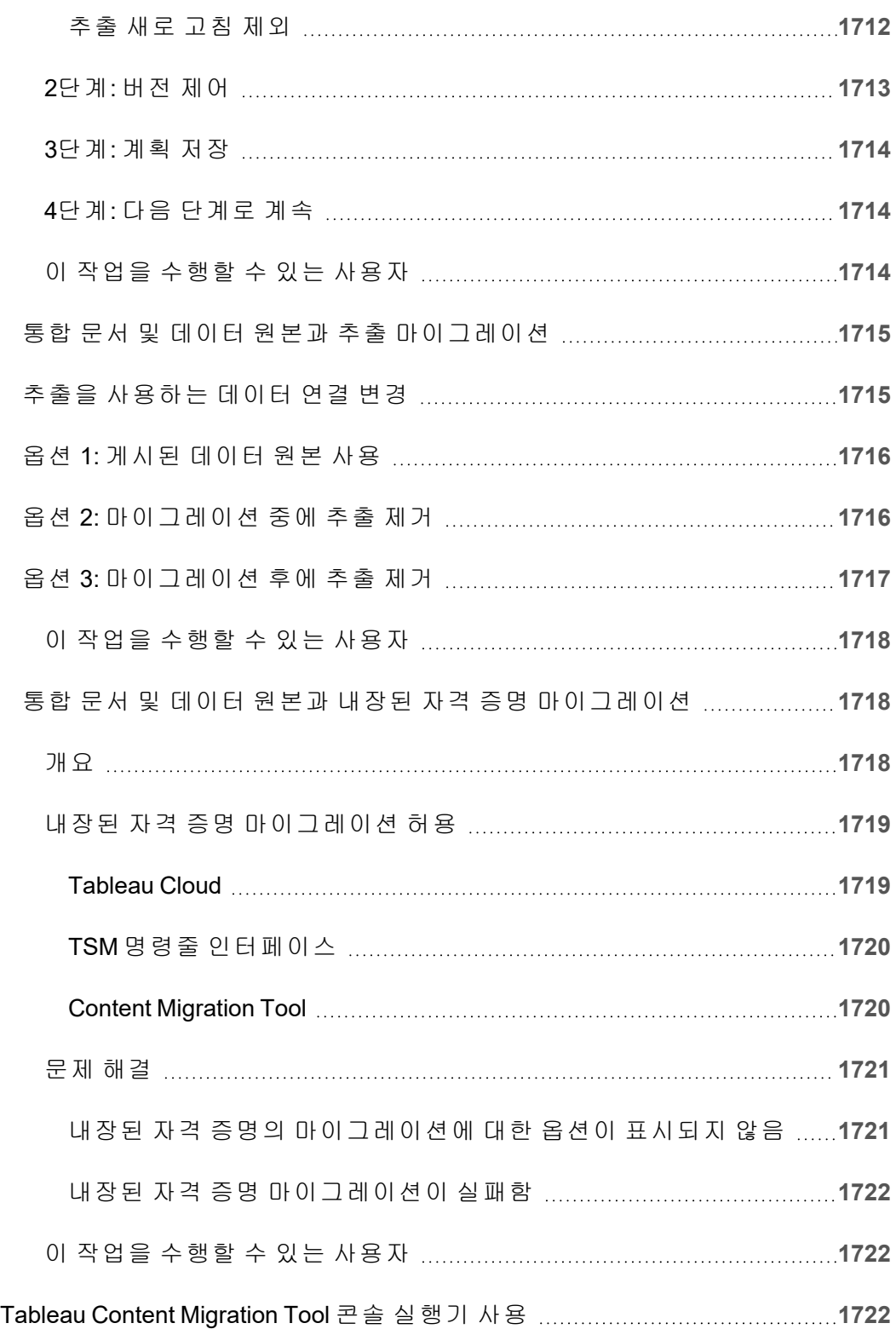

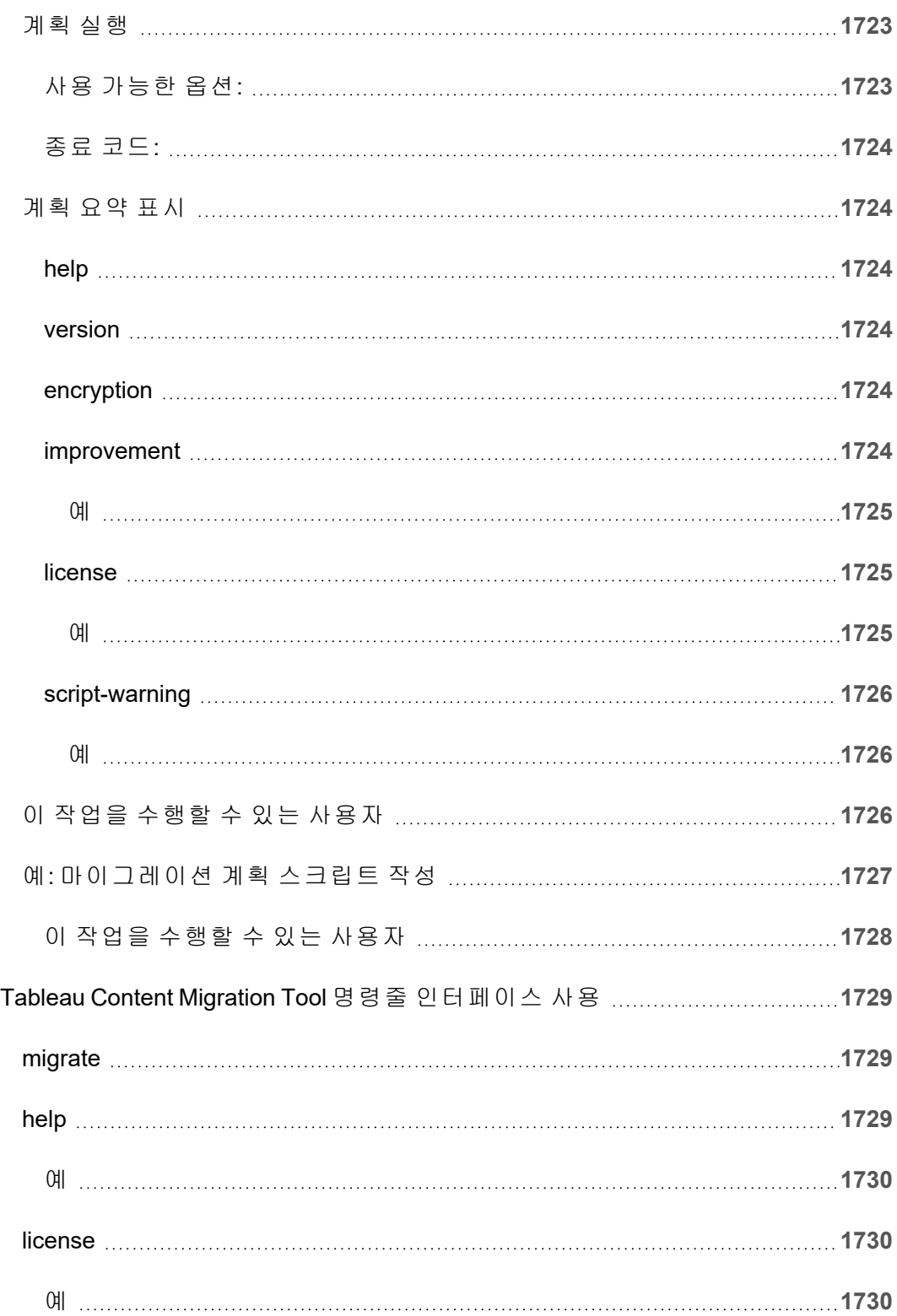

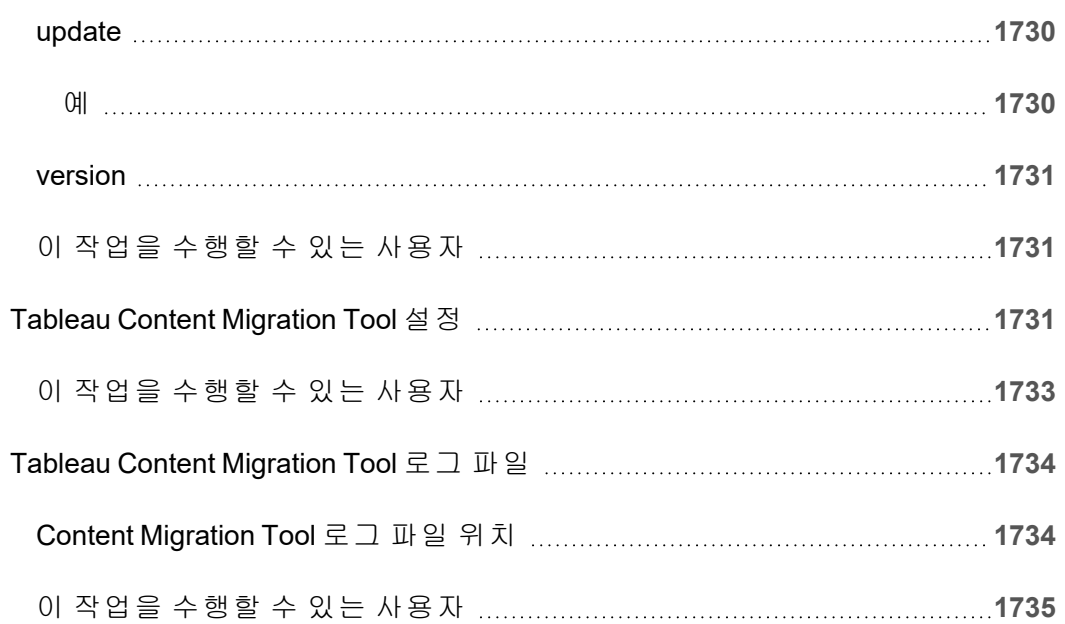

# 시작하기

<span id="page-120-0"></span>Tableau Cloud는 Tableau에서 만든 콘텐츠에 대한 작성, 공유, 배포 및 협업을 지원하는 안전한 클라우드 기반 솔루션입니다.

## Tableau Cloud 릴리스 정보

Tableau Online의 이름이 Tableau Cloud로 변경되었습니다.

이 항목에서는 최신 릴리스의 새로운 기능에 대해 설명합니다.

아래의 비주얼리제이션을 사용하여 Tableau Cloud의 새로운 기능을 살펴보십시오. 기 능을 클릭하면 해당 기능에 대한 상세 설명서가 포함된 링크가 있는 도구 설명이 표시됩 니다. 필터를 탐색하여 검색을 구체화합니다. 데이터를 다운로드하여 사용자 지정된 목 록을 만듭니다.

기능별 검색 대시보드를 사용하여 제품 또는 버전의 새로운 기능 목록을 보거나 기능이 릴리스된 시기를 탐색할 수도 있습니다. 최신 버전의 Tableau Cloud의 경우 대시보드는 현재 Tableau Cloud로 기본 설정됩니다.

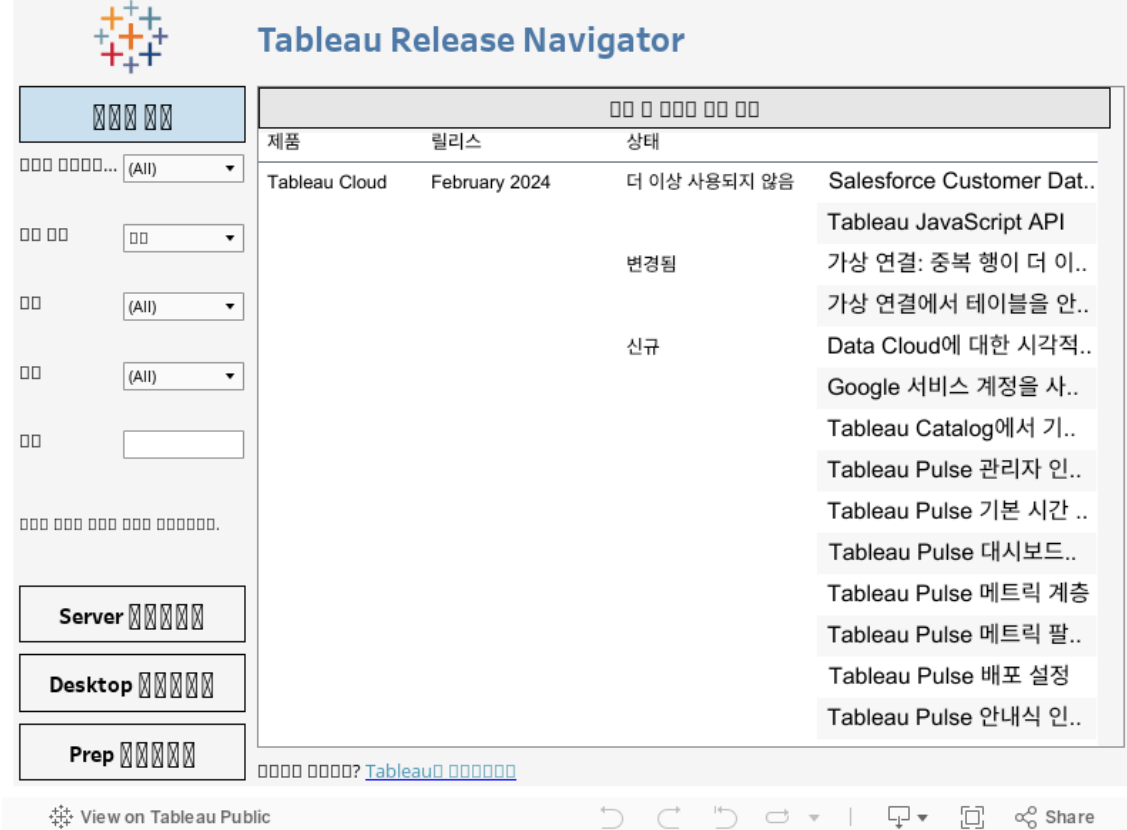

## 웹 작성 및 뷰 상호 작용

웹 작성 및 웹의 뷰 상호 작용과 관련된 새로운 기능과 향상된 기능은 Tableau [Desktop](https://help.tableau.com/current/pro/desktop/ko-kr/whatsnew_desktop.htm) 및 웹 작성 [릴리스](https://help.tableau.com/current/pro/desktop/ko-kr/whatsnew_desktop.htm) 정보를 참조하십시오. 이러한 작업과 관련된 자세한 내용은 [웹에서](https://help.tableau.com/current/pro/desktop/ko-kr/web_author_home.htm) [Tableau](https://help.tableau.com/current/pro/desktop/ko-kr/web_author_home.htm) 사용을 참조하십시오.

## 이전 버전의 Tableau Cloud에 도입된 기능

2022년 6월 이후에 Tableau Cloud에 추가된 최신 기능을 보려면 [Tableau](#page-120-0) Cloud 릴리스 [정보에](#page-120-0)서 Tableau Release Navigator를 사용하십시오.

이전에 릴리스된 버전의 기능에 대한 요약 정보를 살펴보십시오.

#### 모든 [Tableau](https://www.tableau.com/ko-kr/support/releases/online) Cloud 릴리스 정보 | 모든 [알려진](https://issues.salesforce.com/) 문제

이전 버전에 추가된 기능

## 2022년 6월에 추가된 기능

Azure Active Directory를 통해 사용자 및 그룹 프로비저닝

이제 사이트 관리자는 Azure Active Directory를 통해 사용자 관리를 자동화하고 그룹을 프로비저닝하며 Tableau Cloud 사이트 역할을 할당할 수 있습니다. 자세한 내용은 [Azure](#page-341-0) Active [Directory](#page-341-0)로 SCIM 구성을 참조하십시오.

Tableau의 연결된 앱을 사용하여 Tableau REST API에 대한 액세스 권한 부여

연결된 앱을 사용하면 사용자 대신 JWT(JSON Web Token)를 사용하여 REST API에 대한 액세스 권한을 프로그래밍 방식으로 부여할 수 있습니다.

자세한 내용은 연결된 앱의 [액세스](#page-460-0) 범위를 참조하십시오.

사이트별로 데이터 설명을 기본적으로 사용

사이트 관리자는 사이트 설정 및 데이터 설명 사용 권한을 사용하여 사이트 설명을 기본 적으로 사용하도록 설정할 수 있습니다. 따라서 작성자가 데이터 설명 설정 대화 상자 (통합 문서 설정은 제거됨)에서 온라인으로 볼 때 이 통합 문서에서 데이터 설명을 사 용할 수 있도록 허용 통합 문서 옵션을 더 이상 설정하지 않아도 됩니다. 보기 모드에서 데이터 설명에 대한 액세스 권한은 사이트 설정, 사이트 역할 및 데이터 설명 사용 권한 을 기반으로 부여됩니다.

자세한 내용은 데이터 [설명에](#page-1355-0) 대한 액세스 제어를 참조하십시오.

메트릭에 대한 비교 및 날짜 범위 조정

이제 메트릭의 구성을 편집하여 비교, 날짜 범위 및 상태 표시기를 변경할 수 있습니다. 이전에는 메트릭을 만들 때만 이러한 옵션을 구성할 수 있었습니다. 자세한 내용은 [메](#page-1512-0) 트릭 구성 [편집](#page-1512-0)을 참조하십시오.

대시보드에 Tableau 데이터 스토리 추가

이제 Tableau Cloud에서 영어로 데이터 스토리를 만들 수 있습니다. 데이터 스토리는 대시보드 내에서 서술형 인사이트를 자동으로 생성하여 시간을 절약하고 관련 인사이 트를 보여줍니다. 대시보드와 상호 작용하는 동안 데이터 스토리로 작성된 스토리가 조정되므로 데이터에 대해 더 깊이 고찰하고 주요 인사이트를 빠르게 파악할 수 있습 니다. 자세한 내용은 [Tableau](#page-1160-0) 데이터 스토리 만들기(영어 전용)를 참조하십시오.

게시된 데이터 원본 편집

6월부터 Amazon Athena, OData, Databricks 및 SharePoint 목록을 포함한 더 많은 연결 유형을 편집할 수 있습니다. 자세한 내용은 [게시된](#page-1235-0) 데이터 원본 편집을 참조하십시오.

가속화된 뷰를 자동으로 일시 중단

이제 불필요한 리소스를 소모하는 뷰 가속을 자동으로 일시 중단할 수 있습니다. 가속 이 자동으로 일시 중단되기 전까지의 가속 작업 실패 횟수에 대한 임계값을 일, 주 또는 월 단위로 설정할 수 있습니다. 자세한 내용은 뷰 [가속을](#page-1448-0) 참조하십시오.

ICU 68.2 업그레이드 이해

보안 강화 및 언어 지원 개선을 위해 현재 ICU(International Components for Unicode) 라 이브러리 68.2로 업그레이드하고 있습니다. 이 업데이트는 정렬 관련 문제를 해결하며 새로운 유니코드 문자의 처리를 개선합니다. 이 업데이트는 대시보드 정렬, 필터링 및 계산에 영향을 줄 수 있습니다. 계산된 필드에 문자열 비교를 사용하는 경우 계산이 예 상대로 작동하는지 확인하십시오. 자세한 내용은 [문자열](https://help.tableau.com/current/pro/desktop/ko-kr/functions_functions_string.htm) 함수를 참조하십시오.

Tableau Catalog - Data Management의 일부

계보에 데이터에 질문 렌즈 표시 - 이제 계보 패널에 렌즈 정보가 포함됩니다. 자세한 내용은 계보를 [사용한](#page-693-0) 영향 분석을 참조하십시오.

가상 연결 - Data Management의 일부

가상 연결에서 변경 내역 지원 - 변경 내역에서 연결에 대한 변경 내용을 보거나 수정 버전을 삭제하거나 이전 버전으로 연결을 복원할 수 있습니다.

데이터 정책 테스트를 위한 필터 기능 개선 - 가상 연결 편집기에서 데이터 정책이 적용 된 데이터를 미리 볼 때 정책이 허용하는 값과 필터링되는 값을 확인할 수 있습니다.

Tableau Bridge의 OAuth 지원

Tableau Bridge가 이제 Snowflake, Google BigQuery, Google Drive, Salesforce 및 OneDrive 에 대한 연결의 인증 방법으로 OAuth를 지원합니다. OAuth를 사용하면 기본적인 사용자 이름 및 비밀번호 인증을 사용할 때보다 보안이 강화되고 관리하기가 더 쉽습니다. 자 세한 내용은 OAuth 사용 사설 [클라우드](#page-1005-0) 기반 데이터 원본 게시를 참조하십시오.

#### 2022년 5월에 추가된 기능

관리자 인사이트 작업 성능 데이터 원본

관리자 인사이트를 통해 사이트에 대한 가시성을 높일 수 있습니다. 이제 작업 성능 데 이터 원본에 연결하여 사이트의 백그라운드 작업에 대한 이벤트 및 런타임 정보를 볼 수 있습니다. 작업에는 추출 새로 고침, Bridge 새로 고침 및 흐름 실행이 포함됩니다. 자세 한 내용은 관리자 [인사이트를](#page-499-0) 사용하여 사용자 지정 뷰 만들기를 참조하십시오.

### 2022년 3월에 추가된 기능

Bridge 풀에 대한 IPv4 주소 지원

도메인을 Bridge 풀에 매핑할 때 사이트 관리자는 사설망 허용 목록에서 IPv4 주소를 지 정하여 IPv4 주소가 연결에 사용되는 데이터 원본과 가상 연결을 새로 고칠 수 있습니 다. 자세한 내용은 IP [주소](#page-1011-0)을 참조하십시오.

뷰 로드 시간 가속

통합 문서 소유자, 사이트 관리자 및 서버 관리자는 이제 뷰의 로드 시간을 가속할 수 있 습니다. 뷰 가속은 오래 실행되는 쿼리를 미리 계산하므로 가속화된 통합 문서는 빠르 게 로드됩니다. 자세한 내용은 뷰 [가속](#page-1448-0)을 참조하십시오.

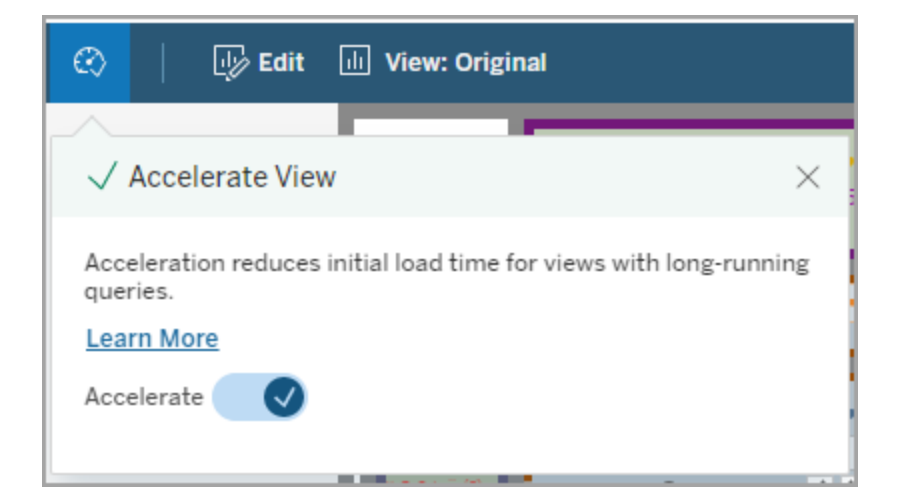

데이터 보기 창 사용자 지정

워크시트의 데이터 보기 창에서 데이터의 표 형식 표시를 사용자 지정할 수 있습니다. 기본 뷰에서 열을 제거하거나 열 순서를 변경하거나 열을 정렬하거나 열을 추가하여 상세한 컨텍스트를 제공할 수 있습니다. 그런 다음 기초 데이터의 사용자 지정 뷰를 CSV 파일로 다운로드하여 팀과 공유할 수 있습니다.

참고: 데이터 보기 창을 사용자 지정할 때 변경 내용은 데이터 보기 창이 열려 있는 동안에만 유지됩니다.

새로운 데이터 보기 창 및 사용자 지정 옵션은 Tableau Cloud, Tableau Server 및 Tableau Desktop에서 사용할 수 있습니다. 자세한 내용은 기초 [데이터](https://help.tableau.com/current/pro/desktop/ko-kr/inspectdata_viewdata.htm) 보기를 참조하십시오.

Tableau Cloud, Tableau Server 및 Tableau Desktop의 키보드 탐색 및 화면 읽기 프로그램 을 통해 데이터 보기 창 및 해당 옵션에 액세스할 수 있습니다. 자세한 내용은 "Tableau 의 키보드 접근성"에서 [데이터](https://help.tableau.com/current/pro/desktop/ko-kr/access_keyboard_navigation.htm#view-data-window) 보기 창을 참조하십시오.

웹에서 통합 문서의 시트 설명 열기

이제 Tableau Cloud 및 Tableau Server에서 시트 설명을 사용할 수 있습니다. 웹에서 통 합 문서를 편집하는 동안 워크시트 메뉴에서 시트 설명을 선택합니다. 필드 설명도 웹

에서 사용할 수 있습니다. 자세한 내용은 통합 [문서의](https://help.tableau.com/current/pro/desktop/ko-kr/inspectdata_describe.htm) 필드 및 시트 관련 세부 정보 얻기 를 참조하십시오.

Tableau의 검색 동작에 대한 변경 내용

2022 봄 릴리스부터 Tableau 검색 결과 페이지의 검색 기능이 변경되었습니다. 이 릴리 스 이전에는 콘텐츠가 "부분 토큰 일치"를 허용하도록 인덱싱되었습니다. 즉, 부분 문자 열을 검색할 수 있었습니다. 예를 들어 "super"를 검색하면 "super"라는 단어가 직접 나오 지 않더라도 제목, 설명 또는 열에 "Superstore"가 포함된 콘텐츠가 결과에 포함될 수 있 었습니다.

2022년 봄부터는 "전체 토큰 일치"와 "유사 항목 토큰 일치"를 모두 지원하는 새로운 방 식으로 인덱싱이 수행됩니다. 즉, 전체 문자열을 기준으로 한 결과가 표시되며 부분 일 치를 수행하지 않습니다. 유사 항목 일치는 전체 문자열에 대한 부분 일치를 제공합니 다. "Superstore"를 찾으려면 "superstore" 또는 이 전체 문자열의 일부 변형(예: "supertor", "sperstore" 또는 "superstores")을 검색해야 합니다. "super"만 검색하면 이 일치가 반환되 지 않습니다. 이 접근 방식의 목표와 이점은 검색 결과와 보다 근접하게 일치하는 콘텐 츠로 결과를 제한하여 노이즈를 줄이는 것입니다.

이 변경을 활용할 때는 다음이 권장됩니다.

- 쿼리에 전체 단어를 사용
- 콘텐츠의 제목 또는 설명에 있는 단어를 검색

빠른 검색

빠른 검색의 동작은 변경되지 않았습니다. 따라서 부분 토큰 일치가 여전히 지원되지만 그렇기 때문에 빠른 검색의 결과는 검색 결과 페이지의 결과와 동일하지 않을 수 있습니 다.

Tableau Catalog - Data Management Add-on의 일부

가상 연결에 대한 인증 및 데이터 품질 경고 - 이제 가상 연결을 인증하고 데이터 품질 경고를 설정할 수 있습니다.

계보에 가상 연결 표시 - 이제 계보 패널에 가상 연결과 가상 연결 테이블 정보가 포함됩 니다. 자세한 내용은 계보를 [사용한](#page-693-0) 영향 분석을 참조하십시오.

개발자 리소스

메타데이터 **API**의 가상 연결 - 이제 메타데이터 API를 사용하여 가상 연결 및 가상 연 결 테이블 주소를 지정하고 사용 시 출력에 표시할 수 있습니다. 자세한 내용은 Tableau 메타데이터 API 참조에서 [메타데이터](https://help.tableau.com/current/api/metadata_api/ko-kr/docs/meta_api_model.html) 모델 이해를 참조하십시오.

가상 연결 - Data Management Add-on의 일부

가상 연결에 대한 **Salesforce** 커넥터 지원 - Tableau를 Salesforce 데이터에 연결하고 가상 연결과 행 수준 보안을 구현하는 데이터 정책을 만들 수 있습니다. 가상 연결에 대 한 자세한 내용은 가상 연결 및 [데이터](#page-1637-0) 정책 정보를 참조하십시오.

공간 사용량 뷰에 가상 연결 추가 - 가상 연결이 개체 유형으로 공간 사용량 통계 뷰에 포함됩니다. 따라서 관리자는 가상 연결에 사용된 디스크 공간의 양을 확인할 수 있습 니다.

#### 2022년 1월에 추가된 기능

Salesforce CDP에 대한 OAuth 설정

Tableau Cloud 사이트 관리자는 Salesforce CDP에 대해 OAuth를 설정할 수 있습니다. 자 세한 내용은 Tableau Cloud 웹 작성을 [Salesforce](#page-1112-0) Data Cloud에 연결을 참조하십시오.

관리자 인사이트 데이터 업데이트

Tableau Cloud 사이트 관리자는 이제 관리자 인사이트의 인사이트 데이터 원본에 대한 업데이트 빈도를 지정할 수 있습니다. 자세한 내용은 관리자 [인사이트](#page-521-0) 관리를 참조하 십시오.

Tableau Cloud 로그인 업데이트

여러 Tableau Cloud 사이트에 추가된 사용자의 경우 이제 로그인 프로세스에서 액세스 하려는 사이트의 사이트 URI를 입력하라는 메시지가 표시됩니다. 자세한 내용은 [Tableau](#page-212-0) Cloud에 로그인을 참조하십시오.

관리자 인사이트에서 뷰 로드 시간 보기

새로운 관리자 인사이트 데이터 원본을 통해 Tableau Cloud 사이트에 대한 가시성을 높 일 수 있습니다. 이제 비주얼리제이션 로드 시간에 연결하여 사이트에 게시된 뷰의 로 드 시간 정보를 확인할 수 있습니다. 자세한 내용은 관리자 [인사이트를](#page-499-0) 사용하여 사용 자 지정 뷰 [만들기](#page-499-0)를 참조하십시오.

### 2021년 12월에 추가된 기능

MFA 확인 방법 재설정

이제 일반적인 모든 MFA 확인 방법을 사용할 수 없고 사이트에서 잠긴 사용자의 MFA를 사이트 관리자가 재설정할 수 있습니다. 자세한 내용은 다단계 인증 및 [Tableau](#page-329-0) Cloud를 참조하십시오.

IdP에서 시작한 SLO 지원

Tableau Cloud는 SP(서비스 공급자)에서 시작한 SLO(싱글 로그아웃)을 지원할 수 있을 뿐 아니라 IdP(ID 공급자)가 시작한 SLO를 지원합니다. SAML 구성 및 요구 사항에 대한 자세한 내용은 [Tableau](#page-365-0) Cloud에 대한 SAML 요구 사항을 참조하십시오.

Tableau의 연결된 앱을 사용하여 내장된 콘텐츠에 대한 SSO 지원

2022년 1월 초에 사이트 관리자는 Tableau의 연결된 앱을 사용하여 Tableau Cloud 사이 트와 Tableau 콘텐츠가 내장되는 사용자 지정 응용 프로그램 간의 명시적 신뢰 관계를 만들고 관리할 수 있습니다. 연결된 앱을 사용하면 내장할 수 있는 콘텐츠와 콘텐츠를 내장할 수 있는 위치를 제한하고 IdP(ID 공급자) 통합 없이 SSO(Single Sign-On)를 사용 하여 내장된 콘텐츠에 액세스할 수 있는 기능을 사용자에게 제공할 수 있습니다. 자세 한 내용은 Tableau의 연결된 앱을 사용하여 응용 [프로그램](#page-424-0) 통합을 참조하십시오.

여러 사설망의 더 많은 데이터를 최신 상태로 유지

이제 사이트 관리자는 여러 Bridge 풀을 구성하여 데이터 새로 고침 작업의 부하를 분산 할 수 있습니다. 풀을 도메인에 매핑할 수 있으므로 사설망의 보호되는 도메인으로 액

세스를 제한하여 특정 데이터를 최신 상태로 유지하고 보안을 유지하는 용도로 풀을 사용할 수 있습니다. 자세한 내용은 Bridge [클라이언트](#page-1007-0) 풀 구성를 참조하십시오.

Tableau Cloud에서 직접 파일 기반 데이터 원본에 대한 새로 고침 예약 및 관리

Bridge 버전 2021.4.3부터 Bridge를 사용한 파일 기반 데이터 원본 새로 고침이 Online 일 정과 통합됩니다. 게시자는 Tableau Cloud에서 직접 파일 기반 데이터 원본에 대한 새 로 고침 일정을 예약하고 관리할 수 있습니다. 자세한 내용은 [Bridge](#page-987-0) 새로 고침 일정 설 [정](#page-987-0)을 참조하십시오.

참고**:** 사이트 관리자는 파일 기반 데이터 원본이 있는 도메인에 매핑된 풀에 Bridge 2021.4.3 클라이언트를 하나 이상 보유해야 합니다.

가상 연결에 대한 데이터 새로 고침 지원

Bridge를 사용하여 사설망 데이터에 연결하는 새로운 가상 연결을 최신 상태로 유지할 수 있습니다. 가상 연결을 만들고 사용하려면 사이트에서 Data Management Add-on을 사용해야 합니다. 가상 연결에 대한 자세한 내용은 가상 연결 및 [데이터](#page-1637-0) 정책 정보를 참 조하십시오.

게시된 데이터 원본 편집

이제 Tableau Cloud에서 게시된 데이터 원본을 편집할 수 있습니다. 이전에는 통합 문 서에 내장된 데이터 원본만 편집할 수 있었습니다.

게시된 데이터 원본을 새로 만들든 게시된 기존 데이터 원본을 편집하든 데이터 원본 페이지에서 조인을 만들고 스키마를 편집할 수 있습니다. 그런 다음 데이터 원본을 게 시하기 전에 스크래치패드를 사용하여 변경 내용을 테스트하고, 폴더를 만들고, 계층 을 구성하고, 필드 이름 및 별칭을 바꿀 수 있습니다. 이 모든 작업을 Tableau 안에서 수 행할 수 있습니다. 자세한 내용은 게시된 [데이터](#page-1235-0) 원본 편집을 참조하십시오.

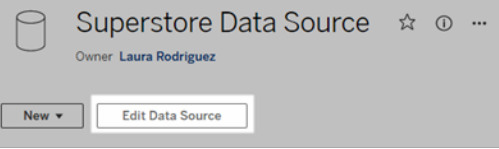

대시보드 개체 복사 및 붙여넣기

이제 현재 대시보드 내에서 또는 다른 시트 및 파일의 대시보드에서 개체를 복사하여 붙 여 넣을 수 있습니다. 그러나 대시보드의 시트, 특정 시트에 의존하는 항목(예: 필터) 또 는 기기 레이아웃의 개체는 복사할 수 없습니다. 지원되지 않는 항목의 전체 목록과 자 세한 지침은 개체 [복사](https://help.tableau.com/current/pro/desktop/ko-kr/dashboards_create.htm#Copy)를 참조하십시오.

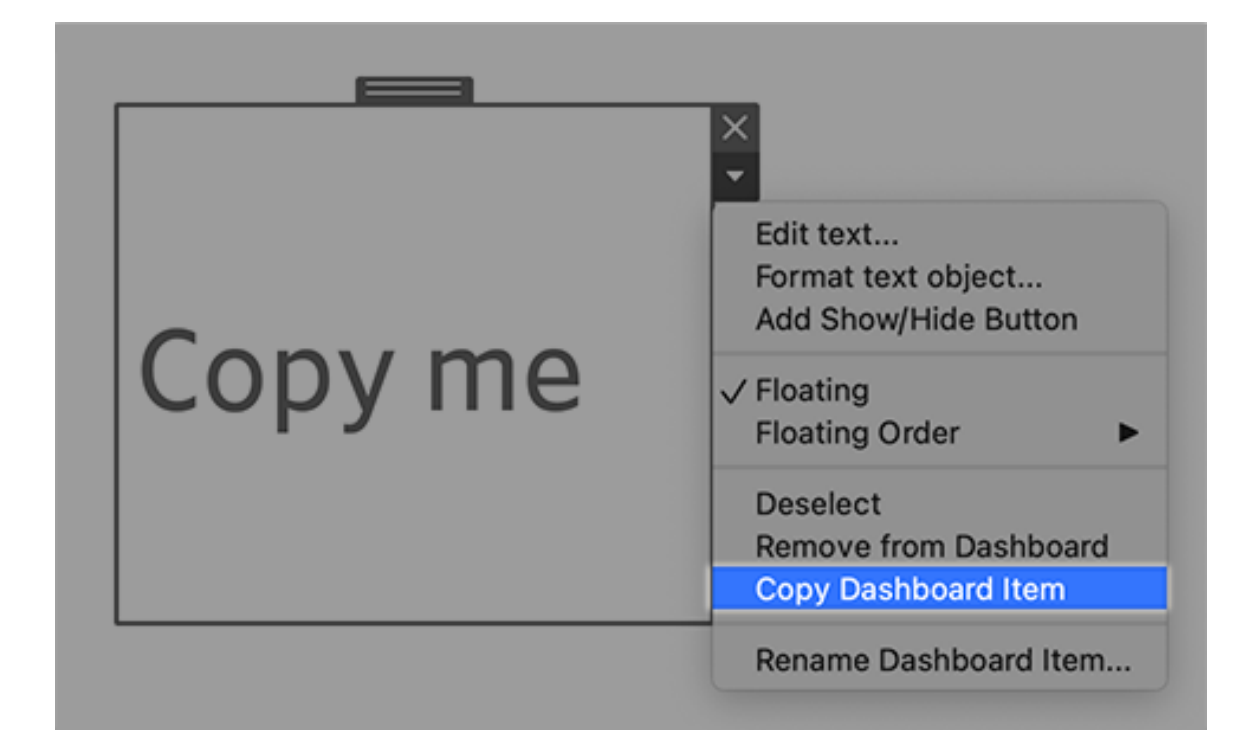

대시보드, 스토리 및 워크시트에서 애니메이션 재생

이제 어디에서 Tableau를 사용하든 대시보드, 스토리 및 워크시트에서 애니메이션을 재 생할 수 있습니다. 재생 단추를 클릭하여 최근 애니메이션을 되감고 재생할 수 있습니 다. 또한 애니메이션을 재생하는 속도(실제 속도, 2배 속도 또는 1/2 속도)를 선택할 수 있습니다. 애니메이션은 데이터가 변경되는 방식을 컨텍스트에서 보는 데 도움이 되므 로 데이터에 대해 더 나은 결론을 내릴 수 있습니다. 자세한 내용은 [애니메이션](#page-1399-0) 서식을 참조하십시오.

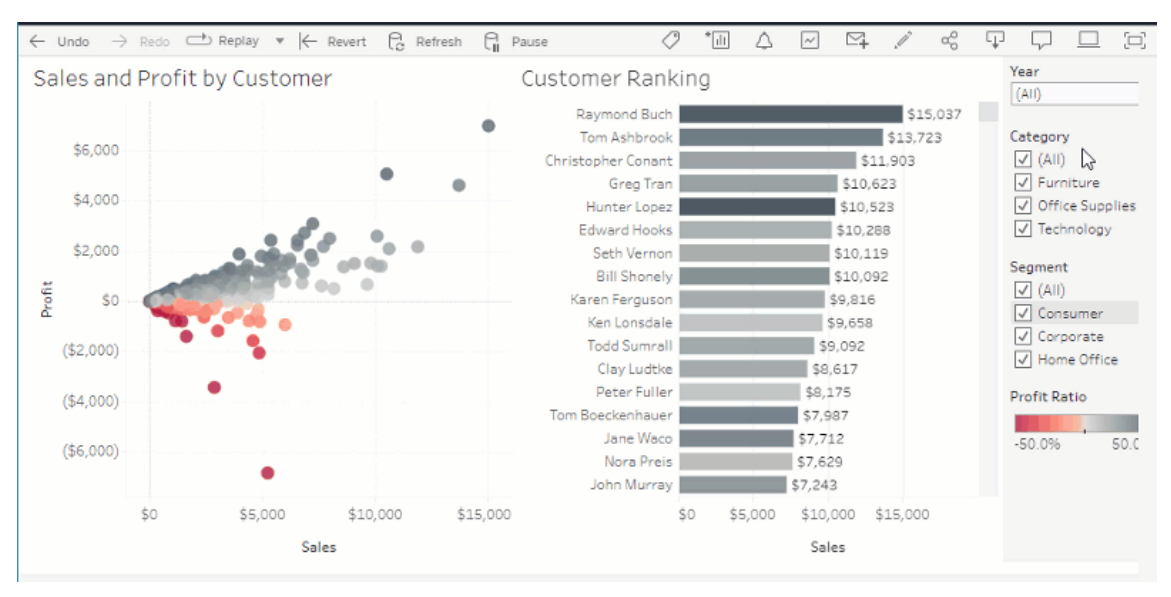

Slack을 통해 데이터에 질문 비주얼리제이션 공유

Tableau 관리자가 Slack 통합을 구성한 경우 렌즈에 액세스할 수 있는 모든 사람과 데이 터에 질문 비주얼리제이션을 빠르게 공유할 수 있습니다. 브라우저의 오른쪽 위에서 공유 아이콘을 클릭한 다음 텍스트 상자에 특정 사용자 이름을 입력합니다.

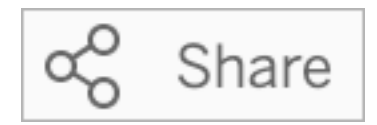

자세한 내용은 이메일, Slack 또는 링크를 통해 데이터에 질문(Ask Data) [비주얼리제이](#page-1300-0) 션 [공유를](#page-1300-0) 참조하십시오.

이전에 예약된 용어를 데이터에 질문의 분석 기능에 사용

이전에는 데이터에 질문에서 데이터 원본 필드 이름 및 값에 있는 분석 용어가 무시되 었습니다. 그러나 이제는 "평균", "그룹", "필터", "제한", "정렬" 및 "날짜"와 같은 용어가 다른 모든 형태의 데이터와 마찬가지로 처리됩니다. 따라서 콘텐츠 수정 없이 데이터 원본을 분석할 수 있습니다.

데이터에 질문에서 테이블 계산이 포함된 필드 쿼리

이제 데이터에 질문에서 테이블 계산이 포함된 필드를 쿼리할 수 있습니다. 이러한 계 산의 쿼리 식에 필터, 제한 또는 "연도별 차이" 비교를 포함할 수 없다는 점을 유의하십 시오.

즐겨찾기에 데이터에 질문 렌즈 추가

이제 데이터에 질문 렌즈를 사이트의 즐겨찾기 목록에 추가하여 렌즈로 손쉽게 돌아갈 수 있습니다.

데이터에 질문 작성자에게 피드백 제공

렌즈의 구조 또는 데이터에 질문에 사용할 때 가장 좋은 방법에 대한 질문이 있는 경우 작성자에게 직접 피드백을 보낼 수 있습니다.

데이터에 질문에 대한 쿼리 상자 왼쪽에서 "i" 아이콘을 클릭합니다.

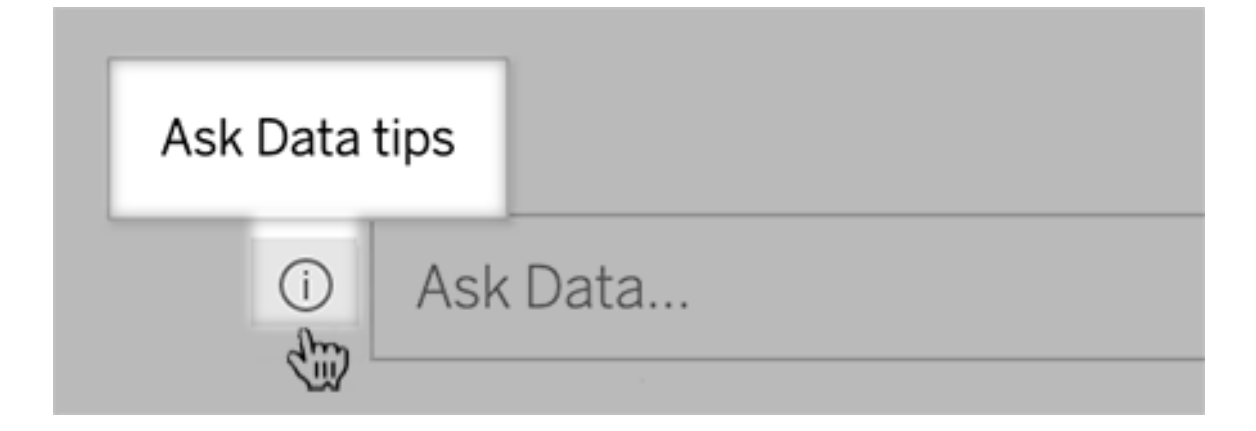

그런 다음 팁 대화 상자의 맨 아래에서 렌즈 작성자에게 연락을 클릭합니다.

이 옵션은 기본적으로 사용하도록 설정되지만 렌즈 작성자는 렌즈에 대한 [질문을](#page-1309-0) 이메 일로 받을 수 [있도록](#page-1309-0) 허용의 단계를 수행하여 이 옵션을 숨길 수 있습니다.

데이터에 질문 렌즈를 작성할 때 필드 및 테이블 이름 바꾸기

데이터 원본의 필드 및 테이블 이름이 사용자가 인식할 수 있는 용어를 반영하지 않는 경우 렌즈 작성자는 각 렌즈에 대한 이러한 항목의 이름을 바꿀 수 있습니다.

왼쪽에서 개별 테이블 또는 필드 위에 마우스오버하고 연필 아이콘을 클릭합니다.

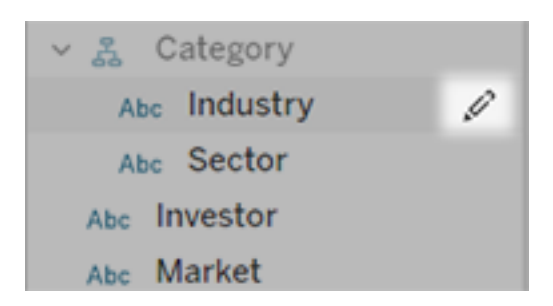

그런 다음 오른쪽에 있는 연필 아이콘을 클릭하여 더 많은 대표하는 이름을 제공하십 시오.

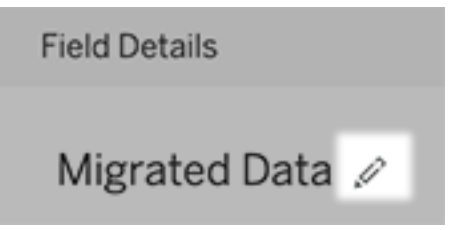

자세한 내용은 Tableau [사이트에서](#page-1302-0) 렌즈 페이지 생성 또는 구성을 참조하십시오.

웹 페이지에 메트릭 내장

메트릭을 내장하여 관련된 웹 페이지 및 앱에 메트릭을 포함합니다. 메트릭을 내장하 려면 Tableau 사이트에서 제공되는 내장 코드를 복사하거나 자체 내장 코드를 작성합 니다. 내장된 메트릭은 Tableau Cloud 또는 Tableau Server에서 메트릭을 내장할 때 사 용한 사이트와 동일한 로그인 및 사용 권한 제한을 따르므로 메트릭 데이터가 보호됩 니다. 자세한 내용은 웹 [페이지에](https://help.tableau.com/current/pro/desktop/ko-kr/embed_metrics.htm) 메트릭 내장을 참조하십시오.

메트릭에 대한 새로운 비교 및 상태 구성

이제 메트릭을 만들 때 날짜 범위를 조정하고, 기간별 비교를 구성하며, 상태 표시기를 설정할 수 있습니다. 설정한 비교 및 상태는 메트릭 카드에 표시됩니다. 사용자는 이전 시점 또는 정의한 특정 값을 기준으로 메트릭의 성능을 손쉽게 파악할 수 있습니다. 자 세한 내용은 메트릭 [만들기](#page-1499-0) 및 문제 해결(사용 중지)를 참조하십시오.

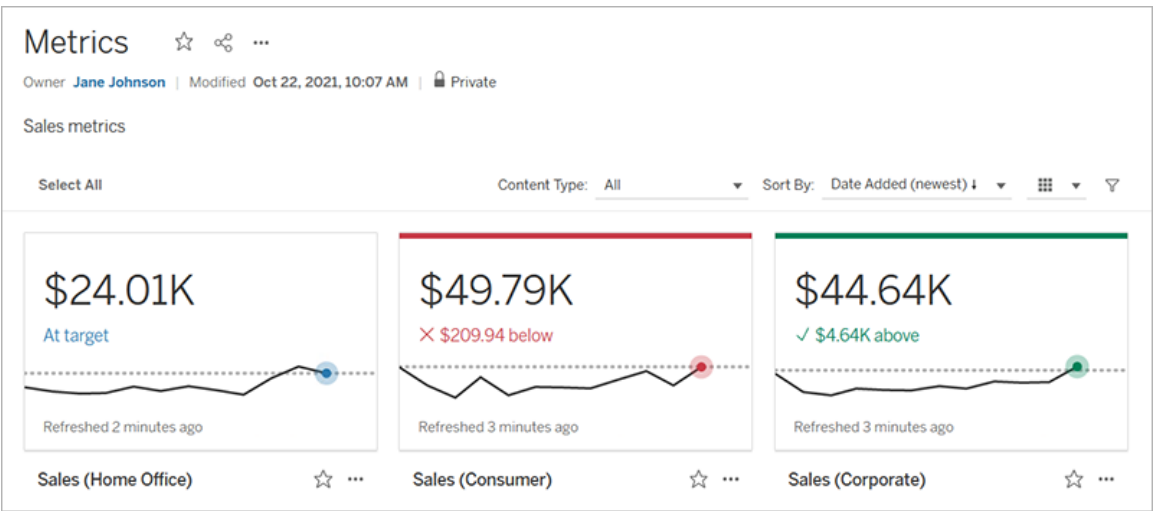

Salesforce 관리자 인사이트 및 Nonprofit Cloud

이제 Salesforce에 연결한 후 Salesforce 관리자 인사이트 및 Nonprofit Cloud에 대한 추가 통합 문서 및 데이터 원본을 게시할 수 있습니다. 콘텐츠는 조직에 맞게 사용자 지정되 며 Tableau Cloud에서 Salesforce 데이터를 탐색할 수 있습니다. 자세한 내용은 [Salesforce](#page-252-0) 데이터로 통합 문서 만들기를 참조하십시오.

Add-on

가상 연결 및 데이터 정책 - Data Management Add-on의 일부

가상 연결 및 데이터 정책은 개별 라이선스로 제공되는 Tableau Cloud용 Data Management Add-on에 포함되어 있습니다. 이 새로운 데이터 관리 기능을 사용하면 사 용자의 데이터베이스에 대한 단일의 중앙 집중식 연결을 제공하고 데이터 정책을 사용 하여 연결의 테이블에 대한 행 수준 보안을 정의할 수 있습니다. 자세한 내용은 [가상](#page-1637-0) 연 결 및 [데이터](#page-1637-0) 정책 정보를 참조하십시오.

가상 연결을 통해 빠른 도움말 보기

새 가상 연결을 만들고 테스트할 때 클릭 한 번으로 도움말을 볼 수 있습니다. 제품에서 제공되는 빠른 도움말에는 가상 연결 에디터에서 현재 위치 또는 수행 중인 작업에 따라 적시에 맞는 관련 도움말 콘텐츠가 표시됩니다. 화면 오른쪽 위의 ? 아이콘을 클릭하기 만 하면 이동 가능한 도움말 창이 열립니다.

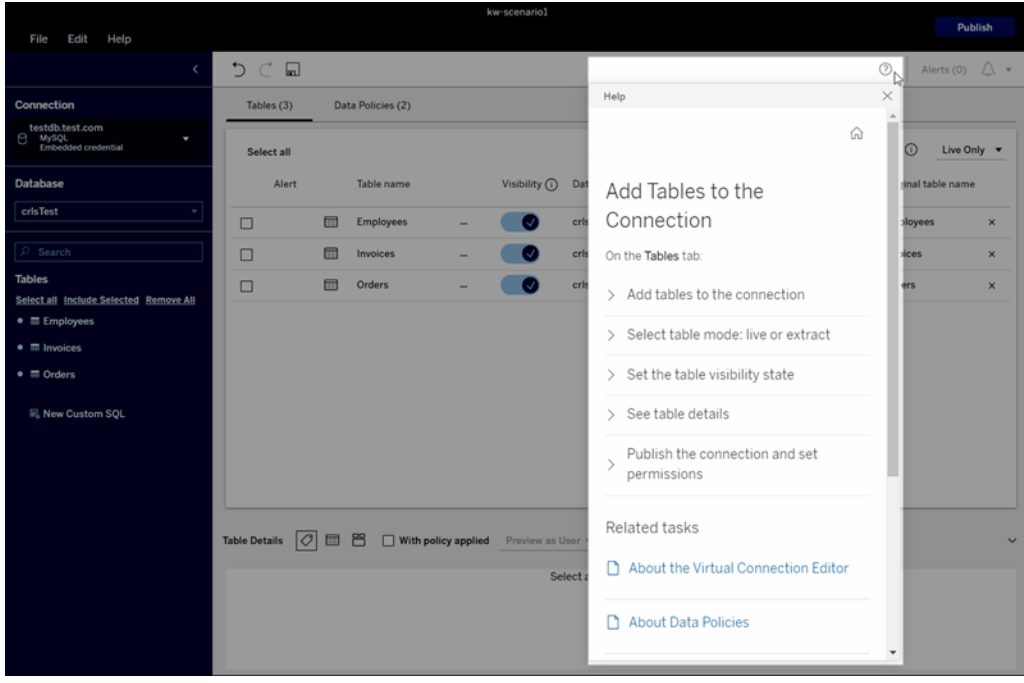

Tableau Catalog - Data Management Add-on의 일부

콘텐츠 계보 페이지의 사용자 지정 **SQL** 정보 - Catalog 계보 페이지에 콘텐츠의 사용 자 지정 SQL에 대한 이해를 높이는 데 도움이 되는 정보가 표시됩니다.

- 계보 페이지의 배너는 사용자 지정 SQL을 사용하는 콘텐츠를 식별합니다.
- 사용자 지정 SQL 쿼리를 검토할 수 있습니다.
- 불완전한 계보를 야기할 수 있는 사용자 지정 SQL 쿼리에는 경고가 표시됩니다.

자세한 내용은 Tableau Desktop 및 웹 작성 도움말에서 [지원되는](https://help.tableau.com/current/pro/desktop/ko-kr/customsql.htm#supported-lineage) 계보를 참조하십시오.

사용자 지정 **SQL** 쿼리의 **T-SQL** 언어에 대한 **Tableau Catalog** 지원 - T-SQL 언어가 지 원됨에 따라 사용자 지정 SQL을 사용할 때 Tableau Catalog에서 더 완전한 계보를 확인 할 수 있습니다. 자세한 내용은 Tableau Desktop 및 웹 작성 도움말에서 [지원되는](https://help.tableau.com/current/pro/desktop/ko-kr/customsql.htm#supported-queries) 쿼리 를 참조하십시오.

이메일의 데이터 품질 경고 링크가 데이터 세부 정보 패널에서 자동으로 열림 - 구독 이메일에서 데이터 품질 경고를 클릭하면 뷰가 열리고 데이터 세부 정보 패널이 표시 됩니다. 또한 showDataDetails라는 새로운 내장 매개 변수를 사용하여 뷰를 열고 데이

터 세부 정보 패널을 표시할 수 있습니다. 자세한 내용은 Tableau Desktop 및 웹 작성 도 움말에서 내장 [코드의](https://help.tableau.com/current/pro/desktop/ko-kr/embed_list.htm) 매개 변수를 참조하십시오.

상속된 설명이 계보 페이지의 필드 목록에 표시됨 - 필드에 대한 설명이 필드의 업스트 림에 있는 경우 설명의 상속 출처에 대한 정보와 함께 계보 페이지의 필드 목록에 나타 납니다. 자세한 내용은 Tableau Desktop 및 웹 작성 도움말에서 필드 [설명의](https://help.tableau.com/current/pro/desktop/ko-kr/qs_content_page.htm#how-field-descriptions-are-inherited-if-tableau-catalog-is-enabled) 상속 방식을 참조하십시오.

외부 자산을 기반으로 **Prep** 흐름을 손쉽게 만들기 **-** 이제 Prep 웹 작성에서 데이터베이 스 및 테이블을 새 흐름의 시작점으로 사용할 수 있습니다. 자세한 내용은 Tableau Prep 도움말에서 새 흐름 [시작을](https://help.tableau.com/current/prep/ko-kr/prep_startflow.htm#start-a-new-flow) 참조하십시오.

## 2021년 9월에 추가된 기능

Slack에서 데이터 공유, 협업 및 확인

이제 Tableau Cloud 사이트 관리자를 Slack 작업 영역에 연결할 수 있는 Tableau for Slack 앱을 사용하여 Slack에서 Tableau 알림을 볼 수 있습니다. 연결된 후 허가된 Tableau 사 용자는 Slack에서 댓글에 언급될 때, 팀 동료가 콘텐츠를 공유할 때 또는 데이터 기반 알 림에서 데이터가 지정된 임계값을 충족하는 경우 알림을 받을 수 있습니다. 자세한 내 용은 [Tableau](#page-771-0)와 Slack 작업 영역 통합을 참조하십시오.

개인 공간에 통합 문서 저장

Creator와 Explorer는 Tableau 사이트의 각 웹 작성자를 위한 비공개 위치인 개인 공간에 서 콘텐츠를 편집하고 저장할 수 있습니다. 개인 공간에 저장된 콘텐츠는 사용자에게 공개되지 않으며 추가된 리소스 거버넌스로 제어됩니다. 설정에서 개인 공간을 사용하 도록 설정하고 사용자 저장소 제한을 설정할 수 있습니다. 관리자는 개인 공간 콘텐츠 를 포함한 모든 콘텐츠에 계속해서 액세스하고 이러한 콘텐츠를 관리할 수 있습니다. 자세한 내용은 개인 [공간에서](#page-1155-0) 개인 콘텐츠 만들기 및 편집을 참조하십시오.

통합 문서 데이터 새로 고침 정책 설정

통합 문서 데이터 새로 고침 정책을 사용하여 성능과 데이터 새로 고침 간의 균형을 맞 출 수 있습니다. 캐시된 데이터는 라이브 연결 통합 문서의 성능에 매우 유용한 반면, 오래된 캐시된 데이터가 비주얼리제이션에 표시되면 통합 문서 사용자에게 혼란을 줄 수 있습니다. 이제 통합 문서 소유자 또는 관리자는 데이터 새로 고침 정책을 사용하여 세분화된 데이터 새로 고침 정책을 선택함으로써 필요할 때 최신 상태의 데이터를 표 시할 수 있습니다.

Tableau Cloud 또는 Tableau Server의 통합 문서 세부 정보 대화 상자에서 데이터 새로 고침 정책 편집을 선택합니다. 다음 중 하나를 선택합니다.

- 사이트 기본값(Tableau Cloud에서 12시간)
- 항상 라이브(Tableau가 항상 최신 데이터를 가져옴)
- 데이터 새로 고침 간격을 선택하고 간격(예: 12시간마다) 설정
- 데이터 새로 고침 시간을 선택하고 요일 및 시간(예: 월요일, 수요일 및 금요일 오전 09:00(태평양 시간)) 설정

데이터 새로 고침 정책을 사용하면 비즈니스의 요구 사항을 충족하는 일정에 통합 문 서 성능을 최적화할 수 있습니다. 자세한 내용은 쿼리 캐시 및 뷰 [가속을](#page-1518-0) 위한 데이터 새로 고침 정책 [설정](#page-1518-0)을 참조하십시오.

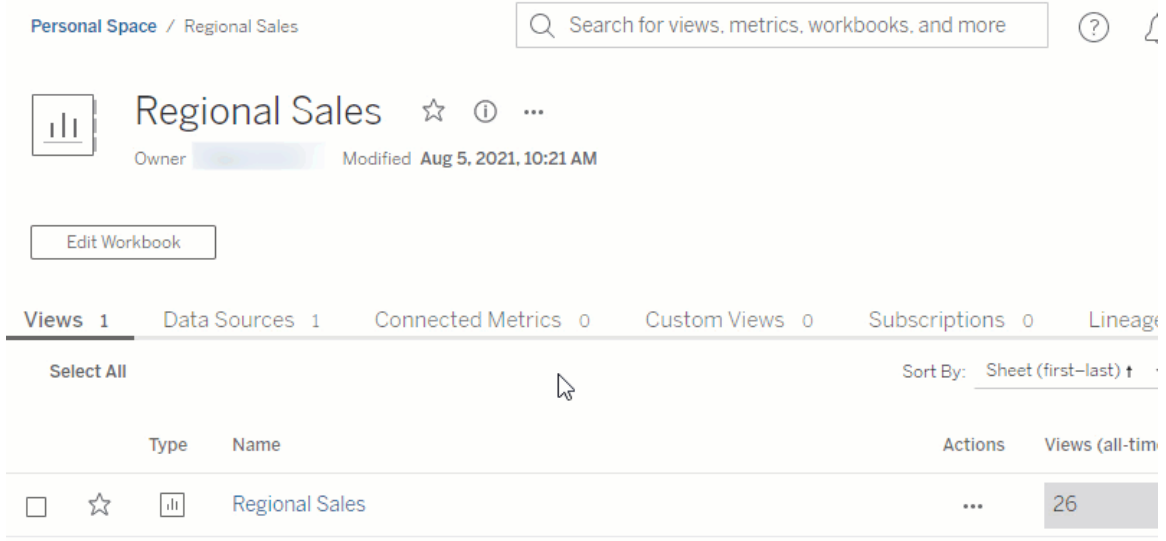

게시된 데이터 원본의 이름 바꾸기

이제 Tableau Cloud 및 Tableau Server에서 저장 권한이 있는 게시된 데이터 원본의 이름 을 바꿀 수 있습니다. 게시된 데이터 원본의 이름을 바꾸려면 통합 문서 이름을 바꿀 때 처럼 추가 동작 메뉴를 클릭하고 이름 바꾸기를 선택합니다. 데이터 원본 [업데이트](https://help.tableau.com/current/api/rest_api/en-us/REST/rest_api_ref.htm#update_data_source) [REST](https://help.tableau.com/current/api/rest_api/en-us/REST/rest_api_ref.htm#update_data_source) API를 사용하여 게시된 데이터 원본의 이름을 바꿀 수도 있습니다. 게시된 데이터 원본의 이름을 바꾸면 다음 데이터 원본 새로 고침이 완료된 후 해당 데이터 원본을 사 용하는 모든 통합 문서에 새 이름이 사용됩니다. 자세한 내용은 게시된 데이터 [원본을](https://help.tableau.com/current/pro/desktop/ko-kr/publish_datasources_about.htm) 위한 [최상의](https://help.tableau.com/current/pro/desktop/ko-kr/publish_datasources_about.htm) 방법을 참조하십시오.

축 애니메이션을 사용하여 변경 내용을 대규모로 보고 이해하기

이제 Tableau Desktop, Tableau Cloud 및 Tableau Server에서 축 애니메이션을 사용할 수 있습니다. 예를 들어 새 데이터 그룹을 포함하도록 비주얼리제이션을 필터링하면 새 값의 추가로 인해 축의 배율이 변경되는 것을 볼 수 있습니다. 축 애니메이션을 사용하 면 컨텍스트의 배율 변경을 볼 수 있으므로 데이터에 대해 더 나은 결론을 내릴 수 있습 니다. 자세한 내용은 [애니메이션](https://help.tableau.com/current/pro/desktop/ko-kr/formatting_animations.htm) 서식을 참조하십시오.

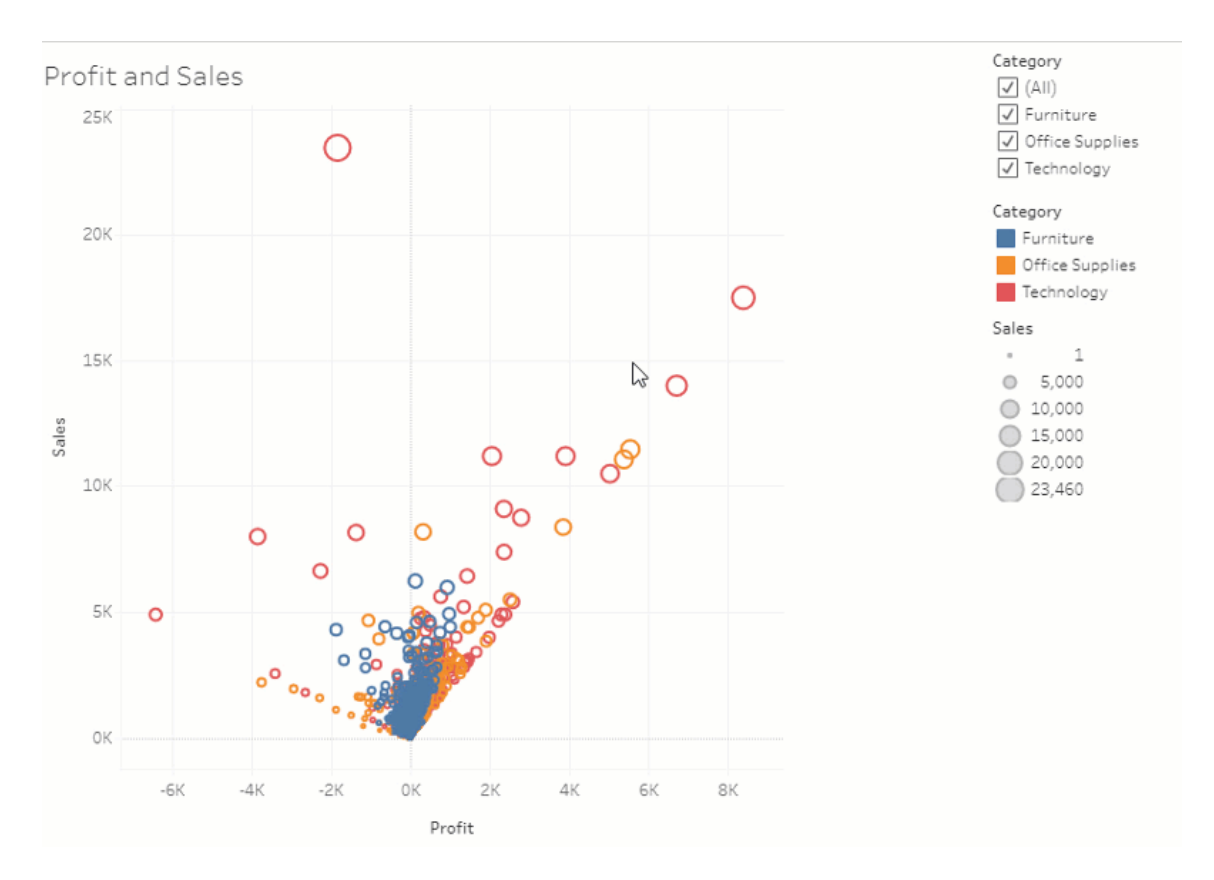

#### 고급 필터링 사용

이전에 Tableau Desktop에서만 제공되었던 고급 필터링을 이제 Tableau를 사용하는 모 든 위치에서 사용할 수 있습니다. 와일드카드 필터링을 사용하여 필터 기준과 일치하 는 문자열을 필터링할 수 있습니다. 조건 또는 상위 N 필터와 연동되는 수식을 작성할 수도 있습니다. 자세한 내용은 범주형 데이터(차원) [필터링](https://help.tableau.com/current/pro/desktop/ko-kr/filtering.htm#filter-categorical-data-dimensions)을 참조하십시오.

메트릭에 대한 새로운 사용 권한 기능 설정

메트릭 만들기/새로 고침 사용 권한 기능이 통합 문서에 추가되었습니다. 자세한 내용 은 사용 권한 항목에서 사용 권한 기능 및 [템플릿](#page-631-0)을 참조하십시오.

2021.3 이전에 메트릭 만들기/새로 고침 기능은 전체 데이터 다운로드 기능을 통해 제어 되었습니다. 2021.3 이전에 만들어진 통합 문서에서 전체 데이터 다운로드 기능이 있는 사용자에게는 메트릭 만들기/새로 고침 기능이 제공됩니다.

이 새로운 기능은 데이터에 대한 세분화된 제어를 제공하여 메트릭을 만들 수 있는 기능 을 사용자에게 부여하는 동안 뷰의 전체 데이터를 보거나 다운로드할 수 있는 기능을 거 부할 수 있도록 합니다.

새로운 사이트 설정 및 데이터 설명 실행 기능을 사용하여 데이터 설명에 대한 액세스 제어

이제 Tableau 관리자는 사이트 설정에서 데이터 설명의 가용성을 제어할 수 있습니다. 2021.3 이전에 데이터 설명을 사용하거나 사용하지 않도록 설정하는 기능은 tsm configuration set 옵션인 ExplainDataEnabled를 사용하여 서버 수준에서만 제어되었습니 다.

이제 작성자는 데이터 설명 실행 사용 권한 기능을 사용하여 데이터 설명의 가용성을 통 합 문서 수준에서 제어할 수 있습니다. 자세한 내용은 사용 권한 항목에서 [데이터](#page-628-0) 설명 을 참조하십시오.

참고: 보기 모드에서 데이터 설명을 사용할 수 있으려면 통합 문서 작성자가 데이터 설명 설정 대화 상자에서 온라인으로 볼 때 이 통합 문서에서 데이터 설명을 사용 할 수 있도록 허용 옵션도 선택해야 합니다. 자세한 내용은 데이터 [설명에](#page-1355-0) 대한 액 세스 [제어](#page-1355-0)를 참조하십시오.

#### 항목당 태그 수 제한

새로운 설정을 사용하여 사용자가 Tableau 콘텐츠(예: 통합 문서 및 메트릭)와 외부 자산 (예: 데이터베이스 및 테이블)에 추가할 수 있는 태그 수를 제한할 수 있습니다. 이 설정 을 사용하면 태그로 인한 리소스 소비 문제가 발생하지 않습니다. 태그 제한을 낮추면

제한을 초과하는 새 태그를 추가할 수 없지만 제한 초과 시 항목의 기존 태그가 제거되 지는 않습니다. 자세한 내용은 [사이트](#page-274-0) 설정 참조를 참조하십시오.

JDBC 또는 ODBC 연결 사용자 지정을 Bridge에 사용

[TDC\(Tableau](https://help.tableau.com/current/pro/desktop/ko-kr/connect_customize.htm) 데이터 원본 사용자 지정) 파일을 사용하여 일반 JDBC 또는 ODBC 연결을 사용자 지정한 경우 일반 JDBC 또는 ODBC [연결에](#page-975-0) .tdc 파일 사용에 설명된 단계를 사 용하여 이러한 사용자 지정 연결을 Bridge에도 사용할 수 있습니다.

JSON 로그를 사용하여 Bridge 새로 고침 모니터링

Bridge 클라이언트의 JSON 로그 파일에 연결하여 새로 고침 작업을 모니터링할 데이 터 원본과 뷰를 만듭니다. 자세한 내용은 Bridge [클라이언트](#page-1007-0) 풀 구성를 참조하십시오.

데이터에 질문 작성자에게 피드백 제공

렌즈의 구조 또는 데이터에 질문에 사용할 때 가장 좋은 방법에 대한 질문이 있는 경우 작성자에게 직접 피드백을 보낼 수 있습니다.

1. 데이터에 질문에 대한 쿼리 상자 왼쪽에서 "i" 아이콘을 클릭합니다.

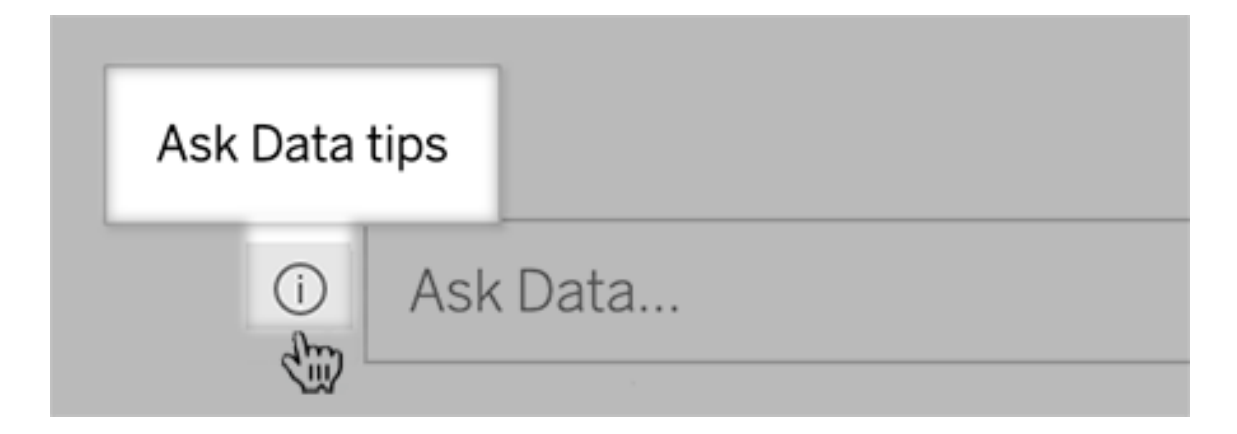

3. 팁 대화 상자의 맨 아래에서 렌즈 작성자에게 문의를 클릭합니다.

이 옵션은 기본적으로 사용하도록 설정되지만 렌즈 작성자는 렌즈에 대한 [질문을](#page-1309-0) 이메 일로 받을 수 [있도록](#page-1309-0) 허용의 단계를 수행하여 이 옵션을 숨길 수 있습니다.

이전에 예약된 용어를 데이터에 질문의 분석 기능에 사용

이전에는 데이터에 질문에서 데이터 원본 필드 이름 및 값에 있는 분석 용어가 무시되었 습니다. 그러나 이제는 "평균", "그룹", "필터", "제한", "정렬" 및 "날짜"와 같은 용어가 다른 모든 형태의 데이터와 마찬가지로 처리됩니다. 따라서 콘텐츠 수정 없이 데이터 원본을 분석할 수 있습니다.

데이터에 질문에서 테이블 계산에 액세스

게시된 데이터 원본에 집계 또는 정렬을 수행하는 테이블 계산이 있는 계산된 필드가 포 함되는 경우 데이터에 질문에서 이러한 필드가 다른 필드와 마찬가지로 인덱싱되고 분 석됩니다. 데이터를 필터링하거나 제한하는 테이블 계산은 지원되지 않습니다.

데이터에 질문에서 긴 필드 값 사용

이제 데이터에 질문에서 이전 제한(10,000자)보다 높아진 최대 200,000자 길이의 필드 값이 인덱싱됩니다.

Dremio에 대한 사용자 지정 OAuth 설정

버전 2021.3부터 Dremio에 대한 사용자 지정 OAuth를 설정할 수 있습니다. 자세한 내용 은 [OAuth](#page-1106-0) 연결을 참조하십시오.

Add-on

Tableau Catalog - Data Management Add-on의 일부

상속된 설명이 웹 작성에 표시됨 - 필드에 대한 설명이 필드의 업스트림에 있는 경우 설 명의 상속 출처에 대한 정보와 함께 웹 작성에 나타납니다. 자세한 내용은 Tableau Desktop 및 웹 작성 도움말에서 [게시된](https://help.tableau.com/current/pro/desktop/ko-kr/qs_content_page.htm) 데이터 원본의 필드 설명 입력을 참조하십시오.

개인 공간의 자산이 인덱싱됨 - 개인 공간의 자산이 Tableau Catalog를 통해 인덱싱됩니 다. 그러나 계보 도구를 통해 검색하는 사용자에게는 개인 공간의 통합 문서에 대한 정 보 대신 사용 권한 필요 메시지가 표시됩니다.

구독 이메일에 데이터 품질 경고가 표시됨 - 구독 이메일에 통합 문서 또는 뷰에 대한 데이터 품질 경고(업스트림 자산에 경고가 있는 경우)를 포함할 수 있습니다. 자세한 내 용은 [데이터](#page-721-0) 품질 경고 구독을 참조하십시오.

## 2021년 8월에 추가된 기능

데이터에 질문에서 색상별로 데이터 유형을 보고 간단한 제한 및 정렬 구문 사용

데이터에 질문(Ask Data)에서 쿼리를 만들 때 숫자, 텍스트 문자열, 테이블 등의 데이터 유형을 식별하는 유용한 색상별 아이콘이 표시됩니다. 필터를 제한하기 위한 구문과 정렬도 간소화되어 쿼리에 대한 데이터에 질문 해석이 보다 명확해집니다.

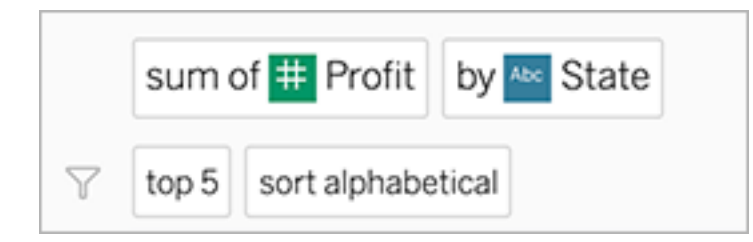

데이터에 질문(Ask Data) 해석에 사용되는 요소 식별

사용자의 입력이 데이터에 질문의 해석에서 사용되는 방법에 대한 시각적 피드백이 추 가되었습니다. 무시된 단어는 회색으로 표시됩니다. 남은 단어 위로 마우스오버하면 위의 해석에 포함되는 방식이 하이라이트됩니다.

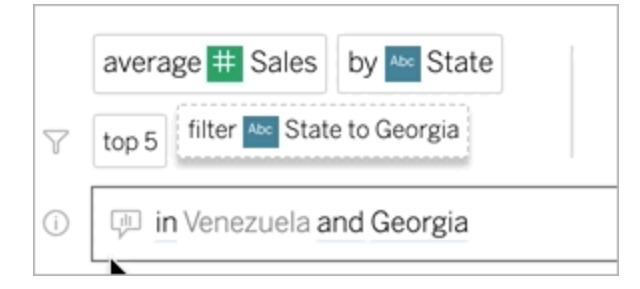

데이터에 질문 렌즈에 대한 필드 설명 편집

렌즈 작성자는 사용자가 필드 위로 마우스오버할 때 나타나는 설명을 사용자 지정하여 대상 렌즈 사용자에게 필드 용도를 보다 잘 설명할 수 있습니다. 설명 입력을 변경하려 면 필드명 오른쪽에 있는 연필 아이콘을 클릭합니다.
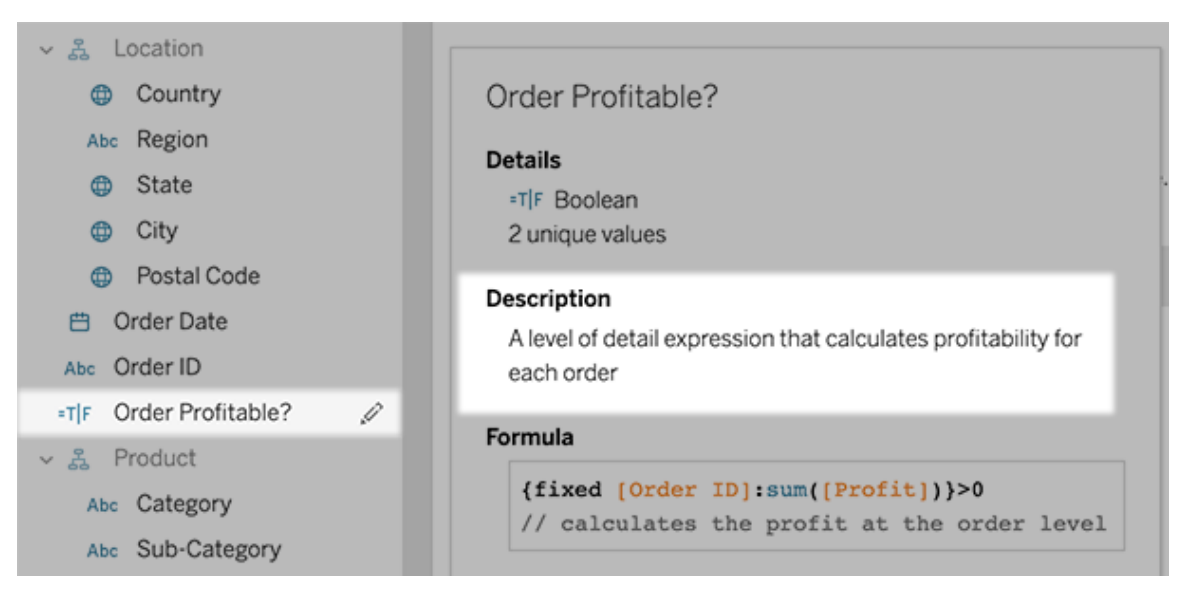

## 2021년 6월에 추가된 기능

Tableau에서 MFA 사용

보안 환경이 변화하고 사용자 자격 증명을 손상시킬 수 있는 위협이 점점 더 흔해짐에 따라 강력한 보안 조치를 구현하여 조직과 사용자를 보호해야 합니다. 조직에서 SSO (Single Sign-On) ID 공급자(IdP)와 직접 연동하지 않는 경우 Tableau 인증으로 MFA(다단 계 인증)을 사용하여 사용자 로그인 프로세스를 보다 안전하게 보호할 수 있습니다.

자세한 내용은 다음 중 하나를 참조하십시오.

- 사이트 관리자인 경우 다단계 인증 및 [Tableau](#page-324-0) Cloud 정보를 참조하십시오.
- 사용자인 경우 [다단계](#page-223-0) 인증 등록을 참조하십시오.

데이터에 질문(Ask Data)을 위한 효율적인 사이트 설정

이제 데이터에 질문(Ask Data)을 위한 효율적인 사이트 설정을 통해 모든 데이터 원본에 대해 사이트 전체에서 기능을 사용하거나 사용하지 않도록 설정할 수 있습니다. 사이트 전체에서 사용하도록 설정한 경우 각 데이터 원본에 대해 인덱싱 빈도를 사용자 지정할

수 있습니다. 자세한 내용은 사이트에 대한 [데이터에](#page-1311-0) 질문(Ask Data) 사용 또는 사용 안 [함](#page-1311-0)을 참조하십시오.

모음에서 항목 구성

모음은 사용자가 의미 있는 방식으로 콘텐츠를 구성할 수 있도록 하는 재생 목록과 같 습니다. Viewer(뷰어), Creator 또는 Explorer는 모두 모음을 만들고 공유할 수 있습니다. 자세한 내용은 [모음에서](https://help.tableau.com/current/pro/desktop/ko-kr/collections.htm) 항목 구성을 참조하십시오.

모음에 대한 제한된 미리 보기에 참여했던 경우 공용 모음을 제어하는 사이트 설정이 더 이상 존재하지 않는다는 것을 참고하십시오. 이제 모음에 대한 사용 권한은 다른 콘 텐츠 유형과 동일한 방식으로 제어됩니다. 자세한 내용은 [모음에](https://help.tableau.com/current/online/ko-kr/permissions.htm#collections) 대한 사용 권한을 참 조하십시오.

Salesforce 데이터로 통합 문서 만들기

이제 Salesforce 데이터를 Tableau Cloud에 통합하여 사이트의 사용자를 위한 스타터 콘 텐츠를 만들 수 있습니다. Salesforce에 연결하면 Tableau가 바로 사용할 수 있는 통합 문서 및 데이터 원본을 게시하여 Sales 및 Service Cloud 분석을 바로 시작할 수 있습니 다. 자세한 내용은 [Salesforce](#page-252-0) 데이터로 통합 문서 만들기을 참조하십시오.

웹 작성에서 추출에 대한 설정 구성

이제 웹 작성에서 만든 추출에 대한 설정을 구성할 수 있습니다. 필요한 경우 옵션을 구 성하여 Tableau에 추출을 저장하고, 추출에 대한 필터를 정의하고, 추출의 데이터 양을 제한하는 방법을 지정합니다. 자세한 내용은 웹에서 추출 [만들기](#page-876-0)를 참조하십시오.

웹의 Prep 흐름에 Einstein Discovery 예측 가져오기

버전 2021.2부터는 Einstein Discovery에 내장된 예측 모델을 웹의 Prep 흐름에 직접 가 져올 수 있습니다.

참고: 이 기능을 사용하려면 Einstein Discovery에 액세스하도록 구성된 Salesforce 라이선스 및 사용자 계정이 있어야 합니다.

기계 학습과 인공 지능을 최대한 활용하여 흐름 데이터에 대한 대량 점수를 매기고 행 수준에서 예측 결과에 대한 새 필드를 생성할 수 있을 뿐 아니라, 예측 결과에 영향을 준 필드에 대한 데이터를 포함하도록 최상위 예측자 및 권장 개선 필드를 추가할 수 있습니 다. 흐름에 예측 단계를 추가하고 Einstein Discovery에 로그인하여 배포된 모델 중에서 하나를 선택한 다음 흐름 데이터에 적용합니다. 그런 다음 흐름 출력을 생성하고 새 데 이터 원본을 사용하여 Tableau에서 예측된 결과를 분석할 수 있습니다. 이 기능은 Tableau Prep Builder 버전 2021.1.3에서 처음 도입되었습니다. 자세한 내용은 Tableau Prep 도움말의 흐름에 Einstein [Discovery](https://help.tableau.com/current/prep/ko-kr/prep_predictions.htm) 예측 추가 및 [웹에서](#page-1129-0) 흐름 만들기 및 상호 작용 을 참조하십시오.

한 사이트에 여러 분석 확장 프로그램 사용

버전 2021.2부터 이제 사이트마다 여러 분석 확장 프로그램 연결을 만들 수 있습니다. 즉, 언어 또는 연결 요구 사항이 다른 조직의 경우 한 Tableau Server 사이트 내의 여러 통 합 문서가 서로 다른 연결을 사용하더라도 분석 확장 프로그램을 사용할 수 있습니다. 사이트에 분석 확장 프로그램을 구성하는 것에 대한 자세한 내용은 분석 확장 [프로그램](#page-901-0) 에 대한 연결 [구성](#page-901-0)을 참조하십시오. 분석 확장 프로그램 사용에 대한 자세한 내용은 Analytics 확장 [프로그램에](https://help.tableau.com/current/pro/desktop/ko-kr/r_connection_manage.htm) 식 전달(Tableau Desktop 및 웹 작성 도움말)을 참조하십시오.

참고**:** 2021.2부터 Einstein Discovery 분석 확장 프로그램은 여전히 사이트당 1개로 제한 됩니다.

게시된 대시보드에서 데이터 설명의 설명 공유

데이터 설명의 새로운 사용자 인터페이스는 보다 광범위한 비즈니스 사용자를 위해 최 적화되었습니다. 작성자(편집 권한이 있는 Creator 또는 Explorer)는 게시된 통합 문서의 대시보드 및 시트 Viewer(뷰어)를 위해 데이터 설명을 사용할 수 있습니다. Viewer(뷰어) 는 뷰에서 관심 있는 마크를 선택하고 데이터 설명을 실행하여 이전보다 더 심도 있게 데이터를 탐색할 수 있습니다.

보기 모드의 데이터 설명 액세스는 기본적으로 설정되어 있지 않으므로 작성자가 이 옵 션을 사용하도록 설정해야 합니다. 보기 모드에서 데이터 설명을 사용하도록 설정하는 방법에 대한 자세한 내용은 데이터 설명에 대한 [액세스](#page-1355-0) 제어을 참조하십시오.

데이터 설명에 대한 자세한 내용은 데이터 설명을 통해 더 [빠르게](#page-1319-0) 통찰력 확보, [데이터](#page-1321-0) 설명 [시작](#page-1321-0), 데이터 설명 [사용을](#page-1352-0) 위한 요구 사항 및 고려 사항를 참조하십시오.

사용자 지정 OAuth 구성

이제 사이트 관리자는 사이트에 대한 사용자 지정 OAuth 클라이언트를 구성하여 기본 OAuth 클라이언트를 재정의할 수 있습니다. 자세한 내용은 [사용자](#page-1109-0) 지정 OAuth 구성을 참조하십시오.

Bridge를 사용하여 더 많은 데이터를 최신 상태로 유지

Bridge는 다음 커넥터를 추가적으로 지원합니다.

- Alibaba AnalyticsDB for MySQL
- Alibaba Data Lake Analytics
- Databricks
- Denodo
- Impala
- Kyvos

Bridge 연결에 대한 자세한 내용은 [Bridge](#page-968-0)와의 연결을 참조하십시오.

새로운 관리자 인사이트 데이터 원본 탐색

새로운 관리자 인사이트 데이터 원본을 통해 Tableau Cloud 사이트에 대한 가시성을 높 일 수 있습니다. 이제 그룹 데이터 원본에 연결하여 사용자의 그룹 멤버 자격을 식별하 거나 사이트 콘텐츠 데이터 원본에 연결하여 사이트의 콘텐츠 항목에 대한 거버넌스 정보를 확인할 수 있습니다. 자세한 내용은 관리자 [인사이트를](#page-499-0) 사용하여 사용자 지정 뷰 [만들기](#page-499-0)를 참조하십시오.

Tableau Catalog - Data Management Add-on의 일부

필드 설명 추가 - 게시된 데이터 원본의 필드에 대한 설명을 추가한 다음 데이터 원본 페이지 계보 탭의 설명 열에 표시할 수 있습니다. 비주얼리제이션을 만들 때 데이터 탭 에서 설명을 볼 수도 있습니다. 자세한 내용은 Tableau Desktop 및 웹 작성 도움말에서 게시된 [데이터](https://help.tableau.com/current/pro/desktop/ko-kr/qs_content_page.htm#describe-fields-in-a-published-data-source) 원본의 필드 설명 입력을 참조하십시오.

### 데이터 품질 경고 업데이트

- <sup>l</sup> 경고 메시지에 서식 있는 텍스트 지원 데이터 품질 경고 메시지를 만들거나 편 집할 때 텍스트에 굵게, 밑줄 및 기울임꼴 서식을 지정할 수 있으며 링크나 이미지 를 포함할 수 있습니다. 자세한 내용은 [데이터](#page-717-0) 품질 경고 설정을 참조하십시오.
- <sup>l</sup> 경고에 필요한 메시지 데이터 품질 경고를 만들 때 사용자에게 표시할 메시지를 입력해야 합니다. (추출 새로 고침 또는 흐름 실패를 모니터링하도록 Tableau를 설정할 때 생성되는 경고에는 적용되지 않습니다.) 자세한 내용은 [데이터](#page-717-0) 품질 경 고 [설정](#page-717-0)을 참조하십시오.

상속된 설명이 **Tableau Desktop**에 표시됨 - 필드에 대한 설명이 필드의 업스트림에 있 는 경우 설명의 상속 출처에 대한 정보와 함께 Tableau Desktop에 나타납니다. 자세한 내 용은 Tableau Desktop 및 웹 작성 도움말에서 게시된 [데이터](https://help.tableau.com/current/pro/desktop/ko-kr/qs_content_page.htm#describe-fields-in-a-published-data-source) 원본의 필드 설명 입력을 참 조하십시오.

전체 테이블 이름이 나타남 - 테이블 페이지에 테이블의 전체 이름이 추가되었습니다.

태그로 필터링 - 이제 연결 대상 대화 상자에서 데이터베이스, 파일 및 테이블을 태그로 필터링할 수 있습니다.

내장된 또는 내장되지 않은 자산 기준으로 필터링 - 외부 자산 페이지에서 내장된 또는 내장되지 않은 자산 범주별로 데이터베이스, 파일 및 테이블을 필터링할 수 있습니다.

웹에서 매개 변수 동작 만들기

이제 Tableau Cloud 및 Tableau Server 모두에서 매개 변수 동작을 만들 수 있습니다. 매 개 변수 동작을 만들 때는 데이터가 비주얼리제이션에 표시되는 방식을 사용자 지정합 니다. 또한 사용자가 비주얼리제이션과 직접 상호 작용하여 매개 변수 값을 변경할 수 있습니다. 자세한 내용은 매개 변수 [동작을](https://help.tableau.com/current/pro/desktop/ko-kr/actions_parameters.htm) 참조하십시오.

웹에서 집합 동작 만들기

이제 Tableau Cloud 및 Tableau Server 모두에서 집합 동작을 만들 수 있습니다. 집합을 사용하여 데이터의 하위 집합을 정의한 다음 집합 동작을 사용하여 뷰의 다른 데이터와 집합 멤버를 비교하는 방법을 제어합니다. 자세한 내용은 집합 [동작을](https://help.tableau.com/current/pro/desktop/ko-kr/actions_sets.htm) 참조하십시오.

## 2021년 4월에 추가된 기능

Salesforce 인증

조직에서 Salesforce를 사용하는 경우 Tableau Cloud에서 OpenID Connect를 통한 Single Sign-On에 Salesforce 계정을 사용하도록 설정할 수 있습니다. Salesforce 인증을 사용하 도록 설정하면 사용자가 Salesforce 로그인 페이지에서 자격 증명을 입력하게 되고 자 격 증명은 Salesforce에서 관리 및 저장됩니다. 최소 구성이 필요할 수 있습니다. [Salesforce](#page-327-0) 인증을 참조하십시오.

## 2021년 3월에 추가된 기능

새롭게 설계된 알림 센터에서 새로운 댓글 및 공유 알림 보기

이제 Tableau 사이트의 오른쪽 위에 있는 종 아이콘을 선택하여 새로운 댓글 및 공유에 대한 알림을 볼 수 있습니다. 새롭게 설계된 알림 센터에는 흐름 및 추출 작업에 대한 업데이트도 표시됩니다. 이번 업데이트에서 이전 알림은 계속해서 이메일로 전송되지 만 알림 센터에는 표시되지 않습니다. 이전 알림을 계속해서 이메일로 수신하려면 사 이트 설정으로 이동합니다. 알림 관리에서 각 알림 유형에 대해 이메일을 선택합니다. 자세한 내용은 Tableau 사이트 [둘러보기](https://help.tableau.com/current/pro/desktop/ko-kr/navigating.htm)를 참조하십시오. 설정 정보는 [사이트](#page-274-0) 설정 참 [조](#page-274-0)를 참조하십시오.

Tableau Catalog - Data Management Add-on의 일부

자동 데이터 품질 경고 - 추출 새로 고침 실패 및 흐름 실행 실패를 모니터링하도록 Tableau를 설정할 수 있습니다. 실패가 발생하면 데이터 품질 경고가 생성되고 사용자 에게 표시됩니다. 자세한 내용은 [데이터](#page-717-0) 품질 경고 설정을 참조하십시오.

빠른 검색 결과 확장 - 이제 빠른 검색 결과에 외부 자산에 대한 태그가 포함됩니다.

Tableau 대시보드에 Einstein Discovery 예측 추가

새로운 Einstein Discovery 대시보드 확장 프로그램을 사용하면 사용자가 뷰에서 마크를 선택할 때 예측과 예측된 결과를 개선하기 위한 제안이 동적으로 업데이트됩니다. 작 성자는 확장 프로그램 개체를 대시보드 캔버스로 끌어오고 확장 프로그램 갤러리에서 Einstein Discovery를 선택한 다음 Tableau Cloud에서 확장 프로그램을 구성할 수 있습니

다. 자세한 내용은 Tableau에서 Einstein Discovery 대시보드 확장 [프로그램을](https://help.tableau.com/current/pro/desktop/ko-kr/einstein_discovery_dashboard_extension.htm) 통해 예측 [탐색](https://help.tableau.com/current/pro/desktop/ko-kr/einstein_discovery_dashboard_extension.htm)을 참조하십시오.

Salesforce 및 Tableau의 필요한 라이선스, 액세스 및 사용 권한에 대한 자세한 내용은 [액](https://help.tableau.com/current/pro/desktop/ko-kr/einstein_discovery_predictions.htm#Requirem) 세스 요구 [사항](https://help.tableau.com/current/pro/desktop/ko-kr/einstein_discovery_predictions.htm#Requirem)을 참조하십시오.

Einstein Discovery in Tableau에 대한 소개는 [tableau.com](https://www.tableau.com/ko-kr/)에서 Einstein [Discovery](https://www.tableau.com/ko-kr/products/add-ons/einstein-discovery) in Tableau 페이지 및 [데모](https://www.tableau.com/ko-kr/learn/webinars/einstein-discovery-tableau-demo)를 참조하십시오.

Einstein Discovery 대시보드 확장 프로그램을 사용하는 데 필요한 구성 단계에 대한 자 세한 내용은 Einstein [Discovery](#page-767-0) 통합 구성을 참조하십시오.

## 2020년 12월에 추가된 기능

웹에서 추출 만들기

이제 Tableau Desktop을 사용하지 않고 웹 작성에서 직접 추출을 만들 수 있습니다. 자세 한 내용은 웹에서 추출 [만들기](#page-876-0)를 참조하십시오. 기존 통합 문서뿐만 아니라 새 통합 문 서를 추출할 수 있습니다. 선택적으로 추출 생성을 백그라운드에서 실행할 수 있으며 완료되면 알림을 받을 수 있습니다. 이렇게 하면 추출이 생성되는 동안 작성 세션을 닫 을 수 있으므로 시간이 오래 걸릴 수 있는 큰 추출에서 유용하게 사용할 수 있습니다.

웹에서 흐름 만들기 및 상호 작용

이제 Tableau Prep Builder, Tableau Server 또는 Tableau Cloud를 사용하여 데이터를 정리 하고 준비하는 흐름을 만들 수 있습니다. 데이터에 연결하거나, 새 흐름을 만들거나, 기 존 흐름을 편집하는 경우 작업하는 동안 몇 초마다 자동으로 저장됩니다. 사용자만 사 용할 수 있는 초안 흐름을 만들거나 다른 사람이 사용할 수 있도록 흐름을 게시할 수 있 습니다. 웹에서 바로 개별 흐름을 실행하거나, Data Management Add-on이 있는 경우 Tableau Prep Conductor를 사용하여 일정에 따라 흐름을 자동으로 실행할 수 있습니다. 자세한 내용은 웹에서 흐름 [만들기](#page-1129-0) 및 상호 작용을 참조하십시오.

모음에서 항목 구성(제한적 미리 보기)

모음은 Tableau 콘텐츠를 구성할 수 있는 재생 목록과 같습니다. 개인적인 참조를 위해 비공개 모음을 만들거나 사이트의 다른 사용자가 볼 수 있는 공개 모음을 만들 수 있습 니다. 자세한 내용은 [모음에서](https://help.tableau.com/current/pro/desktop/ko-kr/collections.htm) 항목 구성을 참조하십시오.

Tableau 관리자는 공개 모음 허용 사이트 설정을 변경하여 사용자가 모음을 공개로 설 정할 수 있는지 여부를 제어할 수 있습니다.

모음은 Tableau Cloud의 제한적 미리 보기로 제공됩니다. 사이트가 미리 보기에 참여하 지 않으면 모음이 표시되지 않습니다. 미리 보기에 참여하려는 Tableau 관리자인 경우 [여기에서](https://www.surveymonkey.com/r/WPJSL6D) 등록하십시오.

Tableau Catalog 업데이트 - Data Management Add-on의 일부

Tableau Catalog는 개별적으로 라이선스가 허가되는 Tableau Server 및 Tableau Cloud용 Data Management Add-on에 포함됩니다. 자세한 내용은 [Tableau](#page-1633-0) Catalog 정보를 참조하 십시오.

이 릴리스에는 다음과 같은 기능이 포함되어 있습니다.

데이터 품질 경고 기록 관리 뷰 - 사이트 관리자는 미리 구축된 관리 뷰인 데이터 품질 경고 기록을 사용하여 사이트에서 데이터 품질 경고가 어떻게 사용되고 있는지 확인할 수 있습니다. 자세한 내용은 [데이터](#page-534-0) 품질 경고 기록을 참조하십시오.

**Tableau Desktop**에서 품질 경고 세부 정보 보기 - Tableau Desktop 사용자는 데이터 탭 의 경고 아이콘을 마우스오버하여 통합 문서의 데이터에 영향을 미치는 데이터 품질 경고와 관련된 세부 정보를 볼 수 있습니다. 자세한 내용은 [데이터](#page-717-0) 품질 경고 설정을 참 조하십시오.

메트릭이 계보에 나타나고 데이터 품질 경고를 표시함 - 이제 데이터 품질 경고가 경 고의 영향을 받는 메트릭에 나타납니다. 또한 계보 도구에 메트릭이 표시되므로 영향 분석을 수행할 때 메트릭이 데이터 변경에 의해 어떻게 영향을 받는지 확인할 수 있습 니다. 자세한 내용은 [메트릭](#page-1499-0) 만들기 및 문제 해결(사용 중지)을 참조하십시오.

Tableau Prep Conductor 업데이트 - Data Management Add-on의 일부

이제 Data Management Add-on은 Tableau Prep Conductor를 사용하여 흐름을 예약하고 모니터링하는 경우에만 필요합니다. 다른 흐름 관련 작업은 더 이상 Add-on 라이선스를 요구하지 않습니다. 자세한 내용은 Tableau Prep [Conductor](#page-1579-0)를 참조하십시오.

분석 확장 프로그램

분석 확장 프로그램을 사용하면 R 및 Python과 같은 언어와 다른 도구 및 플랫폼을 사용 하여 통합 문서에서 Tableau 동적 계산을 확장할 수 있습니다. 이러한 설정 끝점을 사용 하면 Tableau Cloud의 사이트에서 분석 확장 프로그램을 구성할 수 있습니다. 자세한 내 용은 분석 확장 [프로그램에](#page-901-0) 대한 연결 구성을 참조하십시오.

데이터에 질문 사용량 및 채택 관리 뷰

이제 새로운 데이터에 질문 사용량 관리 뷰를 사용하여 사용자가 사이트에서 데이터에 질문에 참여하는 방식을 확인할 수 있습니다. 대시보드에는 헤드라인 값 메트릭과 함께 상위 데이터에 질문 사용자, 데이터 원본 및 데이터 원본 소유자가 강조 표시됩니다. 자 세한 내용은 [데이터에](#page-532-0) 질문 사용량을 참조하십시오.

## 2020년 9월 및 10월에 추가된 기능

#### Bridge(레거시) 일정이 새 위치로 이동됨

데이터를 최신으로 유지하기 위해 Bridge(레거시) 일정을 사용해야 하는 추출 데이터 원 본의 경우 데이터 원본 페이지의 동작 메뉴에 있는 새 위치에서 Bridge(레거시) 일정을 찾아 구성할 수 있습니다. 자세한 내용은 [Bridge](#page-987-0) 새로 고침 일정 설정을 참조하십시오.

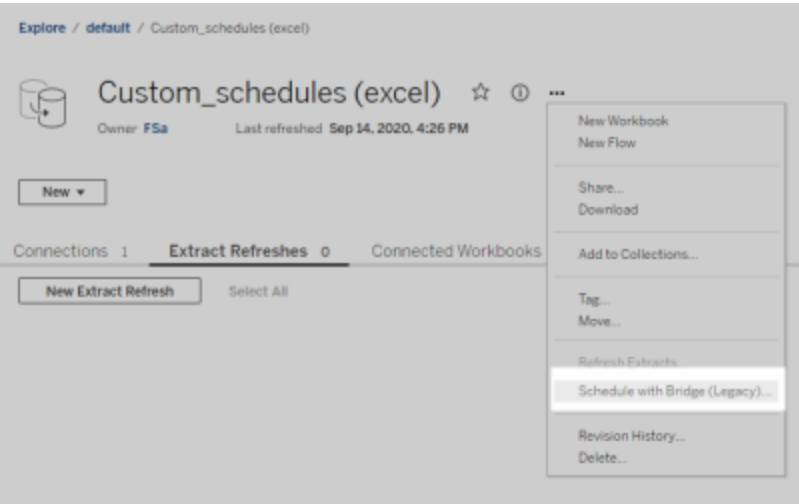

참고**:** 권장 일정은 위치가 변경되지 않았으며 Online 새로 고침 일정과 계속 통합됩니 다. 하지만 권장 일정은 이 통합을 더 잘 반영하기 위해 더 이상 "권장"으로 표시되지 않 습니다. 여기에 설명된 모든 Bridge 관련 업데이트는 새로운 Online 일정 예약 [환경을](#page-757-0) 지 원하기 위해 만들어졌습니다.

사용자 지정 추출 새로 고침 일정

이제 추출 새로 고침 일정을 완전히 사용자 지정할 수 있으며 더 이상 미리 채워진 일정 목록에서 선택할 필요가 없습니다. 이제 추출 새로 고침을 위해 사용자 지정된 시간별, 일별, 주별 및 월별 일정을 만들고 관리할 수 있습니다.

자세한 내용은 [Tableau](https://help.tableau.com/current/online/ko-kr/schedule_add.htm) Cloud에서 새로 고침 예약을 참조하십시오.

웹 페이지 개체 해제

대시보드의 웹 페이지 개체가 대상 URL을 표시하지 않도록 하려면 사이트 설정에서 웹 페이지 개체 사용을 선택 취소합니다.

## 2020년 8월에 추가된 기능

추출을 위한 사이트 표준 시간대 설정

사이트에서 추출 기반 데이터 원본의 기본 표준 시간대는 UTC(협정 세계시)입니다. 이 제 사이트 관리자가 다른 표준 시간대를 선택하여 설정할 수 있습니다.

자세한 내용은 시간 설정 [변경](#page-299-0)을 참조하십시오.

비활성 통합 문서에 대한 추출 새로 고침을 자동으로 일시 중단

리소스를 절약하기 위해 Tableau는 비활성 통합 문서에 대한 추출 새로 고침 작업을 자 동으로 일시 중단할 수 있습니다. 이 기능은 전체 추출 새로 고침에만 적용되며 증분 추 출 새로 고침에는 적용되지 않습니다. 이 기능은 매주 한 번 이상의 빈도로 실행되는 새 로 고침 일정에만 적용됩니다.

자세한 내용은 비활성 통합 문서 및 데이터 원본에 대한 추출 새로 고침을 [자동으로](#page-928-0) 일 시 [중단](#page-928-0)을 참조하십시오.

로그인 시 역할 부여로 사용자 그룹의 라이선스 관리

관리자는 사용자 그룹에 대한 최소 사이트 역할을 설정하고 해당 사용자 그룹을 만들거 나 수정할 때 로그인 시 역할 부여를 선택할 수 있습니다. 로그인 시 역할 부여를 사용하 면 관리자가 그룹별로 사이트 역할 기능을 지정하고 실제로 필요할 때 사용자에게 라이 선스를 프로비저닝할 수 있으므로 라이선스 관리에 필요한 수동 작업이 줄어듭니다. 사 용자가 로그인할 때까지 라이선스 부여를 지연시킴으로써 관리자는 비활성 사용자에 게 라이선스를 부여하지 않으면서 라이선스 프로비저닝을 간소화할 수 있습니다. 자세 한 내용은 로그인 시 [라이선스](#page-570-0) 부여를 참조하십시오.

아키이브를 위한 오래된 콘텐츠 태그

2020.2에 도입된 오래된 콘텐츠 관리 뷰에 이제 오래된 콘텐츠에 태그를 지정할 수 있는 기능이 추가되었습니다. 나중에 이 태그가 지정된 콘텐츠를 아카이브하도록 선택할 수 있습니다. 자세한 내용은 오래된 콘텐츠를 참조하십시오.

Tableau Catalog 업데이트 - Data Management Add-on의 일부

Tableau Catalog는 개별적으로 라이선스가 허가되는 Tableau Server 및 Tableau Cloud용 Data Management Add-on에 포함됩니다. Tableau Catalog에 대한 자세한 내용은 [Tableau](#page-1633-0) [Catalog](#page-1633-0) 정보를 참조하십시오.

이 릴리스에는 다음과 같은 기능이 포함되어 있습니다.

**Tableau Desktop**에서 데이터 품질 경고 확인 - Tableau Desktop에서 데이터 품질 경고 가 있는 통합 문서를 열면 통합 문서 시트 페이지의 데이터 탭에 경고 아이콘(파란색 원 또는 느낌표가 있는 노란색 삼각형)이 나타납니다. 자세한 내용은 [데이터](#page-717-0) 품질 경고 설 [정](#page-717-0)을 참조하십시오.

**'**민감한 데이터**'** 경고 유형 추가 - 이 새로운 경고 유형을 사용하여 조직의 민감한 데이 터에 대한 데이터 품질 경고를 설정할 수 있습니다. 자세한 내용은 [데이터](#page-717-0) 품질 경고 설 [정](#page-717-0)을 참조하십시오.

내장된 자산이 외부 자산에 나열됨 - 이제 외부 자산 페이지에 나열된 내장된 자산을 볼 수 있습니다. 자세한 내용은 계보를 [사용한](#page-693-0) 영향 분석을 참조하십시오.

외부 자산 태그 지정 - 데이터베이스, 테이블 및 열에 태그를 추가할 수 있으며, 무엇보 다 개인 식별 정보(PII)가 있는 테이블 및 열에 태그를 지정할 수 있습니다. 자세한 내용 은 Tableau Desktop 및 웹 작성 도움말에서 [항목](https://help.tableau.com/current/pro/desktop/ko-kr/tags.htm) 태그 를 참조하십시오.

웹 작성 및 뷰 상호 작용

웹 작성 및 웹의 뷰 상호 작용과 관련된 새로운 기능과 향상된 기능은 Tableau [사용자의](https://help.tableau.com/current/pro/desktop/ko-kr/whatsnew_previous_versions_desktop_webauthor.htm#version-20203) [새로운](https://help.tableau.com/current/pro/desktop/ko-kr/whatsnew_previous_versions_desktop_webauthor.htm#version-20203) 기능 및 웹 작성 및 Tableau [Desktop](https://help.tableau.com/current/pro/desktop/ko-kr/server_desktop_web_edit_differences.htm) 기능 비교에 나와 있습니다. 웹 작성 및 웹의 뷰 상호 작용과 관련된 항목은 웹에서 [Tableau](https://help.tableau.com/current/pro/desktop/ko-kr/web_author_home.htm) 사용에 나와 있습니다.

## 2020년 6월에 추가된 기능

Tableau Bridge

### **Bridge** 업그레이드 또는 설치가 필요하지 않음 **–** 게시자용

온프레미스 관계형 데이터에 연결되는 데이터 원본에서 배타적으로 작업하는 게시자 의 경우 더 이상 현재 클라이언트를 유지하거나 최신 클라이언트로 업그레이드할 필요 가 없습니다. 권장 일정(다음 글머리 기호)을 사용하여 새로 고침 일정을 마이그레이션 하고 관리자가 하나 이상의 Bridge 2020.2 클라이언트를 설치 및 설정했다면 모든 설정 이 완료된 것입니다. 자세한 내용은 [Bridge](#page-987-0) 새로 고침 일정 설정을 참조하십시오.

#### 통합 새로 고침 일정

Bridge의 새로 고침 일정이 이제 Tableau Cloud 새로 고침 일정과 통합되었습니다. 게시 자의 경우 권장 일정이라고 하는 통합 새로 고침 일정은 다음과 같은 의미입니다.

- 자신의 데이터 원본을 보다 정확하고 유연하게 관리할 수 있습니다.
- <sup>l</sup> 연결 자격 증명 업데이트와 같은 특정 데이터 원본 관리 작업에 대한 사이트 관리 자 의존도가 줄어듭니다.

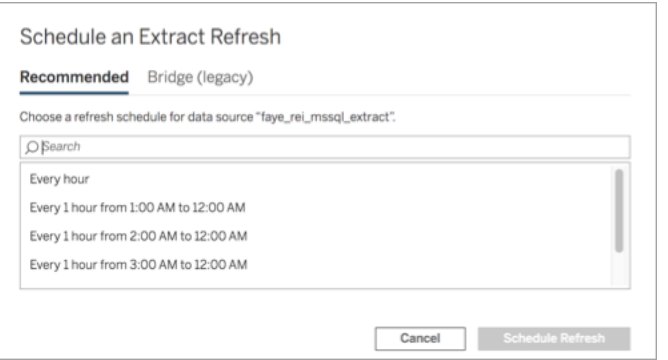

자세한 내용은 Online 일정 및 [Bridge\(](#page-988-0)레거시) 일정을 참조하십시오.

### 사설 클라우드 데이터를 최신으로 유지

Bridge를 사용하여 사설망 내부에서만 액세스할 수 있는 클라우드 데이터를 최신 상태 로 유지하십시오. 자세한 내용은 사설 [클라우드](#page-1002-0) 데이터에 Bridge 사용을 참조하십시오.

### 추출 새로 고침을 위한 풀링 사용

클라이언트는 라이브 쿼리뿐만 아니라 추출 새로 고침을 네트워크의 모든 2020.2 클라 이언트에 풀링할 수 있습니다. 사이트 관리자에게 추출 새로 고침 풀링은 다음과 같은 의미입니다.

- 가용성 제공, 처리량 및 지연 시간에 집중할 수 있습니다.
- 라이브 쿼리 및 추출 새로 고침 작업 부하의 특성과 일치하도록 클라이언트 풀의 구성을 최적화할 수 있습니다.

자세한 내용은 Bridge [클라이언트](#page-1007-0) 풀 구성를 참조하십시오.

### 업데이트된 설정 페이지

사이트 관리자는 간소화된 Bridge 설정 페이지를 사용하여 풀에 포함하거나 제외할 클 라이언트를 구성할 수 있고, 경고 아이콘을 표시하여 어떤 클라이언트를 최신 버전으 로 업그레이드해야 하는지 쉽게 알 수 있습니다. 자세한 내용은 Bridge [클라이언트](#page-1007-0) 풀 [구성를](#page-1007-0) 참조하십시오.

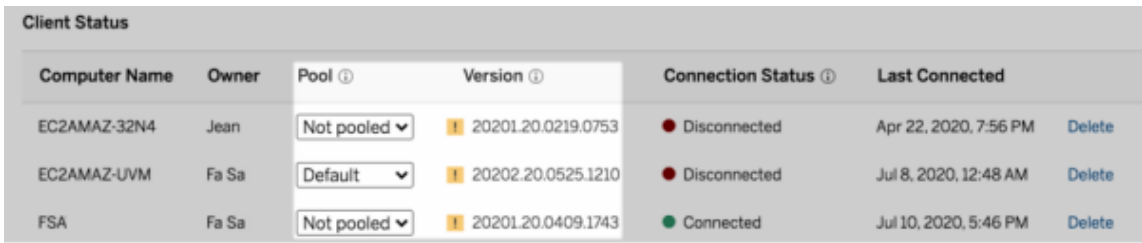

참고**:** 경고 아이콘은 다운로드할 수 있는 최신 클라이언트가 있는 경우에만 표시됩니 다. 경고 아이콘은 클라이언트 또는 관련 Bridge 데이터 원본에 문제가 있음을 나타내 는 것이 아닙니다.

## 2020년 5월에 추가된 기능

추출 새로 고침을 위한 사이트 용량 업데이트

사이트 성능을 개선하고 일관된 일정 예약 환경을 보장하기 위해 사이트에는 일별 동 시 추출 새로 고침 용량이 할당됩니다. 자세한 내용은 [Tableau](#page-306-0) Cloud 사이트 용량을 참 조하십시오.

관계를 사용하여 다중 테이블 분석을 위한 데이터 결합

관계는 Tableau에서 다중 테이블 분석을 위해 데이터를 결합하는 새로운 유연한 방식 입니다. 이제 데이터 원본은 새로운 논리적 계층에서 다중 테이블 데이터 모델을 지원 합니다. Tableau는 데이터 원본에서 개별 테이블을 인식하고 각 테이블의 기본 세부 수 준에서 집계를 수행합니다.

Creator는 관계를 사용하여 테이블을 결합할 수 있습니다. 논리적 테이블 간의 관계를 사용하면 평균이나 총계와 같은 집계를 제어하는 특수한 계산을 작성할 필요 없이 더 쉽게 올바른 세부 수준에서 다중 테이블 데이터를 탐색하고 분석할 수 있습니다.

관계를 위해 조인 유형을 지정할 필요는 없습니다. 분석 중에 Tableau가 필드와 워크시 트의 분석 컨텍스트를 기반으로 적절한 조인 유형을 자동으로 선택합니다.

참고: Tableau Server 또는 Tableau Cloud 웹 작성의 데이터 원본 페이지에서 관계를 편집할 수 있으려면 통합 문서에서 내장된 데이터 원본을 사용해야 합니다. 게시된 데이터 원본의 데이터 모델을 편집할 수 없습니다.

다중 테이블 분석을 지원하면서 Tableau 인터페이스의 여러 부분이 변경되었습니다. 데 이터 원본 페이지(캔버스, 데이터 그리드), 데이터 보기 창 및 워크시트의 데이터 패널이 모두 다중 테이블 분석 환경을 지원하도록 업데이트되었습니다. 자세한 내용은 [다양한](https://help.tableau.com/current/pro/desktop/ko-kr/datasource_datamodel_whatschanged.htm#data-source-page-changes) [인터페이스](https://help.tableau.com/current/pro/desktop/ko-kr/datasource_datamodel_whatschanged.htm#data-source-page-changes) 변경 사항을 참조하십시오.

참고: Tableau 2020.2 이상에서 데이터 보기 열 순서가 변경되었습니다. 이 변경은 관계 및 논리적 테이블을 지원하는 데 필요합니다. 자세한 내용은 [Tableau](https://help.tableau.com/current/pro/desktop/ko-kr/datasource_datamodel_whatschanged.htm#ViewDataColOrderChange) 2020.2 이 상의 [데이터](https://help.tableau.com/current/pro/desktop/ko-kr/datasource_datamodel_whatschanged.htm#ViewDataColOrderChange) 보기 열 순서 변경 사항을 참조하십시오.

관계에 대한 자세한 내용과 데이터 원본 변경 내용에 대해서는 다음 항목을 참조하십시 오.

- <sup>l</sup> 2020.2에서 [데이터](https://help.tableau.com/current/pro/desktop/ko-kr/datasource_datamodel_whatschanged.htm) 원본 및 분석의 변경된 기능
- <sup>l</sup> 2020.2의 관계, 데이터 모델 및 [데이터](https://help.tableau.com/current/pro/desktop/ko-kr/datasource_datamodel_faq.htm) 원본에 대한 질문
- [Tableau](https://help.tableau.com/current/pro/desktop/ko-kr/datasource_datamodel.htm) 데이터 모델
- [데이터](https://help.tableau.com/current/pro/desktop/ko-kr/relate_tables.htm) 연관 및 성능 옵션을 [사용하여](https://help.tableau.com/current/pro/desktop/ko-kr/datasource_relationships_perfoptions.htm) 관계 최적화
- <sup>l</sup> 관계를 [사용하는](https://help.tableau.com/current/pro/desktop/ko-kr/datasource_multitable_analysis_overview.htm) 다중 테이블 데이터 원본에서 분석이 작동하는 방식
- <sup>l</sup> 다중 [테이블](https://help.tableau.com/current/pro/desktop/ko-kr/datasource_multitable_analysis_overview.htm#Troubles) 분석 문제 해결
- 단계별 과정: 관계에 대한 [두려움](https://help.tableau.com/current/pro/desktop/ko-kr/datasource_dont_be_scared.htm) 극복

Tableau 블로그 게시물: 관계 1부: [Tableau](https://www.tableau.com/about/blog/2020/5/relationships-part-1-meet-new-tableau-data-model)의 새로운 데이터 모델링 소개(영문)도 참조하 십시오.

데이터를 추적하는 메트릭 만들기

메트릭을 사용하여 데이터 변경 사항을 추적할 수 있습니다. 사용자는 뷰에서 메트릭 을 만들고 해당 메트릭을 사용하여 일별 매출과 같은 주요 수치를 모니터링할 수 있습 니다. 사용자가 메트릭을 만드는 방법에 대한 자세한 내용은 메트릭 [만들기](#page-1499-0) 및 문제 해 결(사용 [중지](#page-1499-0))을 참조하십시오.

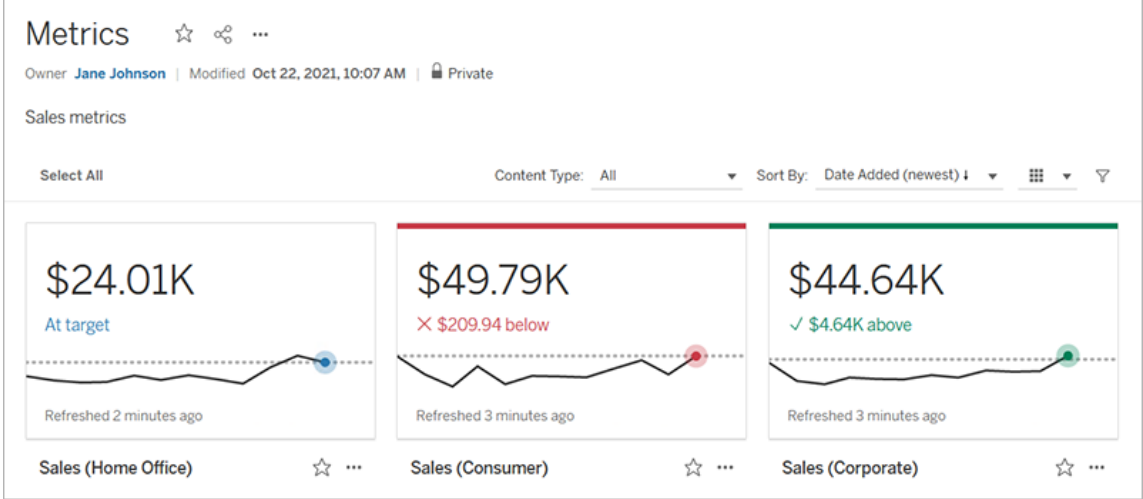

Tableau Cloud 관리자는 사용자가 메트릭을 만들 수 있게 하거나 사이트에서 메트릭을 사용하지 않도록 설정할 수 있습니다. 자세한 내용은 [메트릭에](#page-1094-0) 대한 설정을 참조하십 시오.

사용자가 빠르게 집합의 멤버를 수정할 수 있도록 집합 컨트롤 추가

집합 컨트롤이 있으면 대상 사용자가 편집 모드를 사용할 필요 없이 집합의 멤버를 선 택할 수 있습니다. 사용자는 뷰에서 카드와 직접 상호 작용하여 간단하게 집합 멤버를 추가하거나 제거할 수 있습니다. 집합 동작과 함께, 관심 집합을 쉽게 시각화할 수 있게 만드는 두 가지 강력한 보완 기능이 제공됩니다.

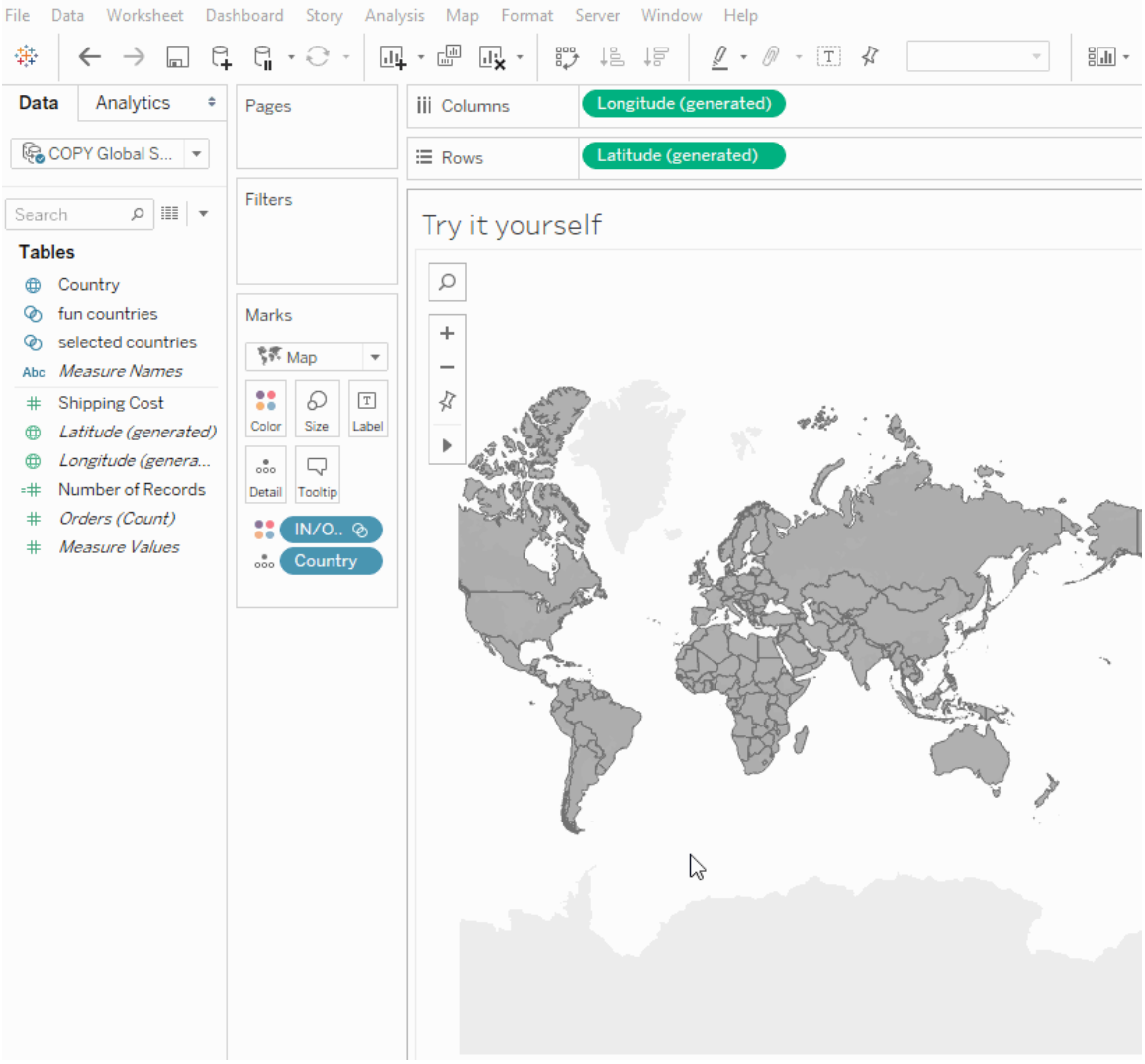

자세한 내용은 집합 [만들기](https://help.tableau.com/current/pro/desktop/ko-kr/sortgroup_sets_create.htm)를 참조하십시오. 또한 블로그 게시물 집합 [컨트롤이](https://www.tableau.com/about/blog/2020/4/powerful-analytics-user-friendly-package-set-control) 있는 사용자 [친화적인](https://www.tableau.com/about/blog/2020/4/powerful-analytics-user-friendly-package-set-control) 패키지의 강력한 분석 기능(영문)도 확인하십시오.

직접 비주얼리제이션과 상호 작용하여 집합의 값 추가 또는 제거

이제 집합 동작을 사용하면 작성자와 대상 사용자가 비주얼리제이션 자체를 사용하여 집합의 값을 증분식으로 추가하거나 제거할 수 있습니다. 비주얼리제이션과 상호 작용 하여 포함하거나 제외할 마크를 선택하면 됩니다. 새로운 집합 컨트롤 기능과 함께, 데 이터에 대한 심층 정보를 얻을 수 있는 두 가지 강력한 방법이 제공됩니다.

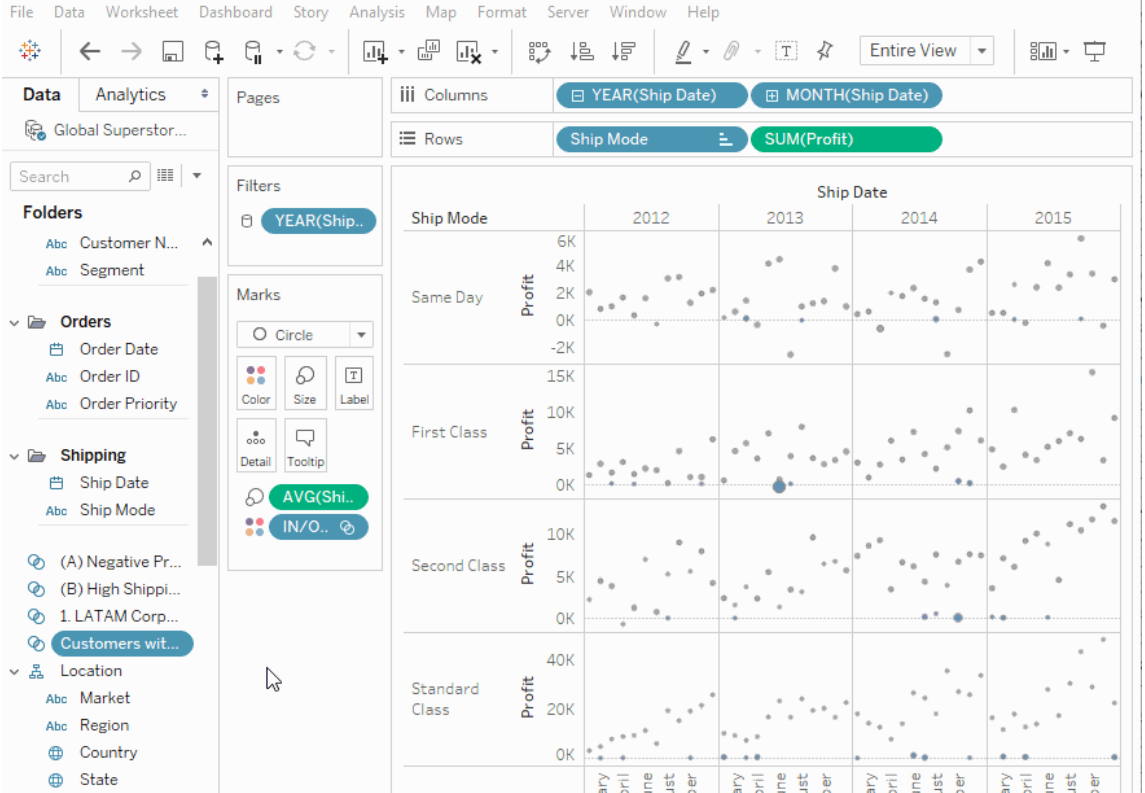

자세한 내용은 집합 [동작](https://help.tableau.com/current/pro/desktop/ko-kr/actions_sets.htm)을 참조하십시오.

브라우저에서 통합 문서 업로드 및 열기

이제 사용자가 Tableau Desktop, REST API 또는 TabCmd를 통해 게시하지 않고도 Tableau 통합 문서를 Tableau 사이트에 업로드할 수 있습니다. Tableau 사이트에서 Creator 또는 Explorer(게시 가능) 사이트 역할이 있는 사용자는 새로 만들기 > 통합 문 서 업로드를 선택하여 .twb 또는 .twbx 파일(최대 50MB)을 프로젝트에 업로드할 수 있 습니다. 자세한 내용은 Tableau [사이트에](https://help.tableau.com/current/pro/desktop/ko-kr/upload.htm) 통합 문서 업로드를 참조하십시오.

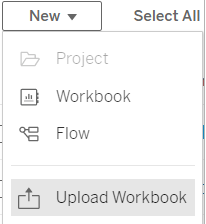

Tableau Cloud의 홈에서 대시보드 스타터 액세스

이제 사이트 관리자 Creator는 Tableau Cloud의 홈페이지에서 대시보드 스타터에 액세 스할 수 있습니다. 이러한 미리 설계된 대시보드를 사용하여 Salesforce 또는 ServiceNow ITSM과 같은 공통 비즈니스 응용 프로그램에서 빠르게 데이터를 시각화할 수 있습니 다. 자세한 내용은 [액셀러레이터를](#page-1367-0) 사용하여 빠르게 데이터 시각화를 참조하십시오.

Tableau Catalog 업데이트 - Data Management Add-on의 일부

Tableau Catalog는 개별적으로 라이선스가 허가되는 Tableau Server 및 Tableau Cloud용 Data Management Add-on에 포함됩니다. Tableau Catalog에 대한 자세한 내용은 [Tableau](#page-1633-0) [Catalog](#page-1633-0) 정보를 참조하십시오.

이 릴리스에는 다음과 같은 기능이 포함되어 있습니다.

중요 경고의 표시 유형 높임 - 데이터 품질 경고를 더 높은 표시 유형으로 설정하면 경 고의 영향을 받는 비주얼리제이션의 사용자가 알림을 보게 되고 경고가 Tableau의 여러 위치에서 다른 항목보다 훨씬 잘 보이는 노란색으로 표시됩니다. 자세한 내용은 Tableau Desktop 및 웹 작성 도움말에서 [데이터](#page-717-0) 품질 경고 설정 및 뷰의 [데이터](https://help.tableau.com/current/pro/desktop/ko-kr/data_explore_analyze_interact.htm#use-data-details-to-see-visualization-information) 탐색 및 [분석](https://help.tableau.com/current/pro/desktop/ko-kr/data_explore_analyze_interact.htm#use-data-details-to-see-visualization-information)의 "데이터 세부 정보를 사용하여 비주얼리제이션 정보 표시"를 참조하십시오.

대시보드가 계보 패널에 나타남 - 계보에서 대시보드 항목을 선택하면 다운스트림 대 시보드의 목록을 볼 수 있습니다. 자세한 내용은 계보를 [사용한](#page-693-0) 영향 분석을 참조하십 시오.

인증 상태 및 데이터 품질 경고 기반 외부 자산 필터링 - 검색을 사용하여 외부 자산에 대한 선택 항목 범위를 좁힐 수 있을 뿐만 아니라, 이제 데이터베이스, 파일 및 테이블을 인증 상태 및 데이터 품질 경고를 기준으로 필터링할 수 있습니다.

연결 시 더 많은 필터 - 데이터에 연결할 때 연결 유형을 기반으로 데이터베이스 및 테 이블을 필터링할 수 있습니다.

새로운 기능에 대한 추가 정보

웹 작성 및 웹의 뷰 상호 작용과 관련된 다른 새로운 기능과 향상된 기능은 [Tableau](https://help.tableau.com/current/pro/desktop/ko-kr/whatsnew_previous_versions_desktop_webauthor.htm#version-20202) 사용 자의 [새로운](https://help.tableau.com/current/pro/desktop/ko-kr/whatsnew_previous_versions_desktop_webauthor.htm#version-20202) 기능 및 웹 작성 및 Tableau [Desktop](https://help.tableau.com/current/pro/desktop/ko-kr/server_desktop_web_edit_differences.htm) 기능 비교에 나와 있습니다. 웹 작성 및

웹의 뷰 상호 작용과 관련된 항목은 웹에서 [Tableau](https://help.tableau.com/current/pro/desktop/ko-kr/web_author_home.htm) 사용에 나와 있습니다.

## 2020년 2월에 추가된 기능

동적 매개 변수를 사용하여 자동으로 매개 변수 새로 고침

이제 매개 변수의 현재 값을 단일 값, 뷰 독립적 계산의 결과가 되도록 설정할 수 있습 니다. 또한 데이터 원본 열을 기반으로 매개 변수의 값 목록(또는 도메인)을 새로 고칠 수 있습니다. 즉, 통합 문서가 열리고 Tableau가 매개 변수로 참조되는 데이터 원본에 연결할 때마다 통합 문서에서 해당 매개 변수를 참조하는 모든 자리가 최신 값 또는 도 메인을 사용하게 됩니다.

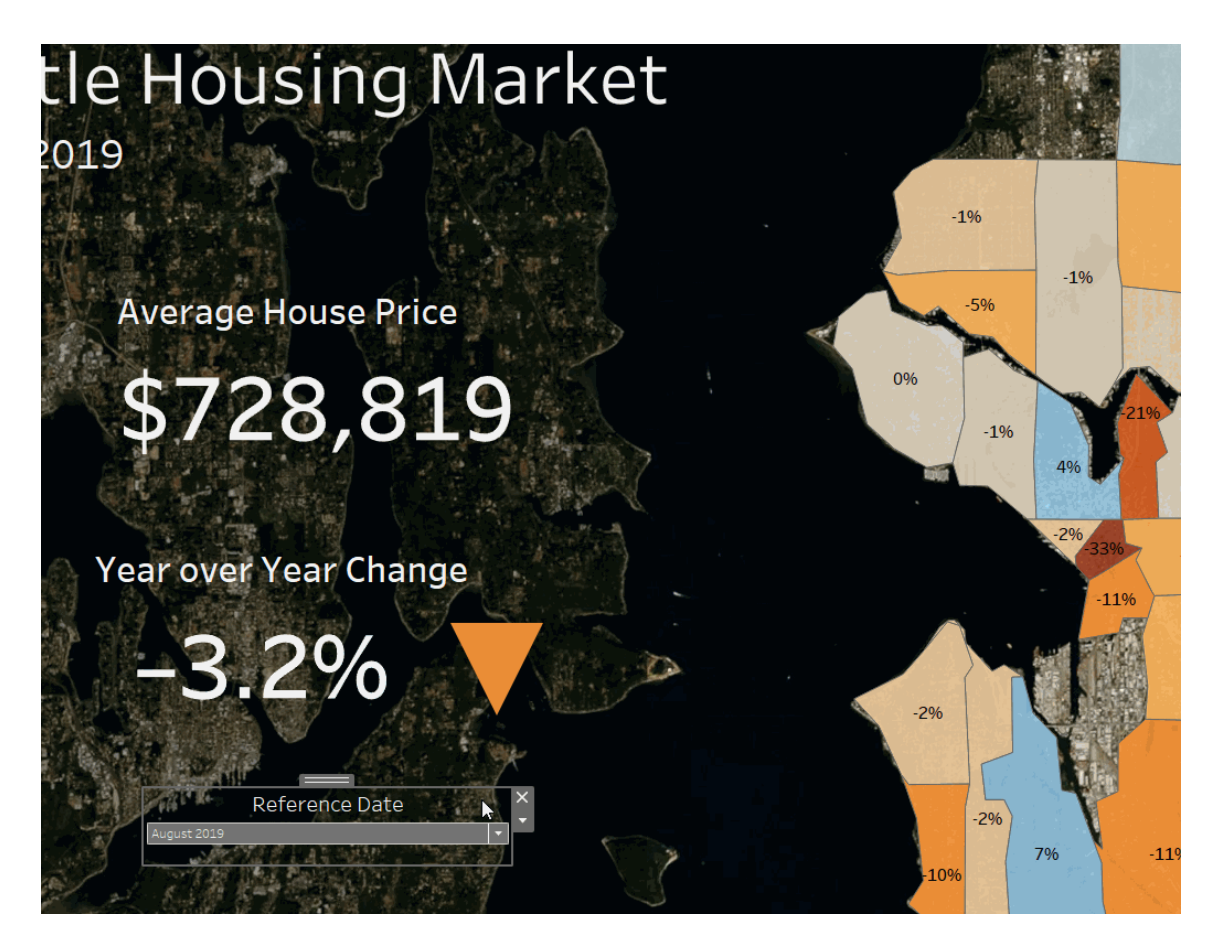

자세한 내용은 매개 변수 [만들기](https://help.tableau.com/current/pro/desktop/ko-kr/parameters_create.htm)를 참조하십시오.

외부 ID 공급자를 통해 사용자 프로비저닝 및 그룹 동기화 자동화

IdP(ID 공급자)를 사용하여 Tableau Cloud의 사용자 추가 또는 제거와 그룹의 멤버 추가 또는 제거를 자동화할 수 있습니다. Tableau Cloud IdP 사용자 관리에서는 SCIM(System for Cross-domain Identity Management) 표준을 사용합니다. SCIM은 사용자 ID 정보의 교 환을 자동화하기 위한 공개 표준입니다. 현재 다음과 같은 IdP에서 SCIM을 지원합니다.

- Okta
- OneLogin

SCIM은 Tableau Cloud와 같은 클라우드 응용 프로그램에서 사용자를 프로비저닝하는 데 사용됩니다. 클라우드 IdP에서는 사용자 ID를 중앙에서 관리하며, 여기에는 사용자 를 응용 프로그램 및 그룹에 할당하는 작업이 포함됩니다. IdP에서는 SCIM 표준을 사용 하여 다운스트림 응용 프로그램을 IdP를 통해 설정된 이러한 프로비저닝 할당과 동기화 합니다. 이 방법으로 사용자를 관리하면 보안이 향상되고 Tableau Cloud 사이트 관리자 가 사이트 사용자 및 그룹 멤버 자격을 관리하기 위해 수행해야 하는 수작업을 크게 줄 일 수 있습니다.

자세한 내용은 외부 ID 공급자를 통해 사용자 [프로비저닝](#page-338-0) 및 그룹 동기화 자동화를 참조 하십시오.

로그인 기반 라이선스 관리 지원

로그인 기반 라이선스 관리를 사용하면 Tableau Server 및 Tableau Cloud에서 Creator 역 할을 가진 사용자의 라이선스를 관리할 수 있습니다. Explorer 또는 Viewer(뷰어) 역할을 가진 사용자는 이 기능을 사용할 수 없습니다. Tableau Server 또는 Tableau Cloud과 함께 역할 기반 구독을 사용하는 경우 로그인 기반 라이선스 관리를 사용하면 별도의 Tableau Desktop 및 Tableau Prep Builder 제품 키가 필요하지 않으므로 라이선스 관리가 간소화됩니다. 온프레미스 Tableau Server의 경우 하나 이상의 제품 키만 관리하면 되며 Tableau Cloud의 경우 제품 키를 전혀 관리할 필요가 없습니다.

자세한 내용은 로그인 기반 라이선스 관리를 [사용하여](https://help.tableau.com/current/online/ko-kr/license_lblm.htm) Tableau 활성화를 참조하십시오.

사용 권한 대화 상자 업데이트

새 사용 권한 대화 상자를 사용하여 더 빠르게 사용 권한을 설정하십시오. 새로운 사용 권한 [템플릿](https://help.tableau.com/current/online/ko-kr/permissions.htm#templates) 및 기능 그룹화는 공통적인 사용자 시나리오와 일치합니다. 사용 권한 규 칙을 편집하는 것이 직접 편집하는 것보다 훨씬 쉽습니다. 편집 모드로 진입하려면 두 번 클릭하십시오. 미리 선택할 필요 없이 그룹과 사용자를 동시에 검색할 수 있습니다. 사용자 지정 사용 권한 규칙을 [복사](https://help.tableau.com/current/online/ko-kr/permissions.htm#copy-and-paste-permissions)하여 다른 그룹 또는 사용자에게 붙여 넣을 수 있습 니다. 또한 새로운 설정을 사용하여 프로젝트 관리를 [프로젝트](https://help.tableau.com/current/online/ko-kr/permissions.htm#set-a-project-leader) 리더에게 보다 직관적 으로 위임할 수 있습니다. 사용 권한에 대한 자세한 내용은 사용 [권한을](https://help.tableau.com/current/online/ko-kr/permissions.htm) 참조하십시오.

중첩 프로젝트 잠금

이제 훨씬 유연하게 사용 권한을 조절할 수 있습니다. 중첩된 프로젝트에서 독립적으 로 프로젝트 사용 권한을 잠글 수 있습니다. 최상위 프로젝트는 사용 권한 모델이 서로 다른 프로젝트들에 대한 구성 컨테이너 역할을 합니다. 관리자가 아닌 사용자가 새 잠 김 프로젝트를 만들 수 있습니다. 자세한 내용은 콘텐츠 사용 권한 [잠그기를](https://help.tableau.com/current/online/ko-kr/permissions.htm#lock-content-permissions) 참조하십 시오.

### 지금 실행 설정

이 새로운 설정을 사용하여 관리자는 사용자가 수동으로 추출 새로 고침, 흐름 실행 및 구독을 실행하는 것을 허용할지, 아니면 차단할지를 구성할 수 있습니다. 지금 실행 설 정은 일반 설정 페이지에 있으며, 기본적으로 사용자가 수동으로 작업을 실행할 수 있 도록 선택됩니다.

Tableau Catalog 업데이트 - Data Management Add-on의 일부

Tableau Catalog는 개별적으로 라이선스가 허가되는 Tableau Server 및 Tableau Cloud용 Data Management Add-on에 포함됩니다. Tableau Catalog에 대한 자세한 내용은 [Tableau](#page-1633-0) [Catalog](#page-1633-0) 정보를 참조하십시오.

이 릴리스에는 다음과 같은 기능이 포함되어 있습니다.

커넥터 추가 - 더 많은 외부 자산의 데이터에 연결할 수 있습니다. Google Big Query, Google 드라이브, Google 스프레드시트, Box, Dropbox 및 OneDrive 커넥터에 대한 지원 을 추가했습니다.

통합 문서 만들기 - 외부 자산 페이지 또는 Catalog 지원 연결의 데이터베이스 또는 테이 블 페이지에서 통합 문서를 만들 수 있습니다. 자세한 내용은 Tableau Desktop 및 웹 작 성 도움말의 [Creator:](https://help.tableau.com/current/pro/desktop/ko-kr/getstarted_web_authoring.htm#tableau-catalog-users-create-workbooks-from-external-assets) 웹 작성 시작에서 "Tableau Catalog 사용자가 외부 자산에서 통합 문서 만들기"를 참조하십시오.

인증 상태 및 데이터 품질 경고 기반 필터링 - 인증 상태를 기준으로 데이터 원본, 데이 터베이스, 파일 및 테이블을 필터링하고, 연결을 기준으로 데이터 원본을 필터링하고, 데이터 품질 경고를 기준으로 데이터베이스 및 테이블을 필터링할 수 있습니다. 자세한 내용은 Tableau Desktop 및 웹 작성 도움말에서 Creators: 웹에서 [데이터에](https://help.tableau.com/current/pro/desktop/ko-kr/creator_connect.htm#open-the-connect-to-data-page) 연결의 "데이 터에 연결 페이지 열기" 또는 Tableau Server 또는 Tableau Cloud를 [사용하여](https://help.tableau.com/current/pro/desktop/ko-kr/examples_tableauserver.htm#connect-from-tableau-desktop) 데이터에 연 [결의](https://help.tableau.com/current/pro/desktop/ko-kr/examples_tableauserver.htm#connect-from-tableau-desktop) "Tableau Desktop에서 연결"을 참조하십시오.

#### 데이터 세부 정보 패널 개선 -

- <sup>l</sup> 지난 12주 동안 시트 또는 대시보드를 본 횟수를 사용하는 스파크라인을 볼 수 있 습니다.
- 뷰에 경고가 있는 경우 쉽게 확인할 수 있습니다.
- <sup>l</sup> 필드를 확장하여 필드 메타데이터(예: 설명 또는 계산)를 확인할 수 있습니다.
- <sup>l</sup> 통합 문서의 필드가 설명을 상속하는 경우 설명이 제공되는 위치를 확인할 수 있 습니다.

자세한 내용은 Tableau Desktop 및 웹 작성 도움말에서 뷰의 [데이터](https://help.tableau.com/current/pro/desktop/ko-kr/data_explore_analyze_interact.htm#use-data-details-to-see-visualization-information) 탐색 및 분석 의 "데이터 세부 정보를 사용하여 비주얼리제이션 정보 표시"를 참조하십시오.

## 2019년 10월에 추가된 기능

웹 작성 및 뷰 상호 작용

웹 작성 및 웹의 뷰 상호 작용과 관련된 새로운 기능과 향상된 기능의 포괄적인 목록에 대해서는 Tableau [사용자의](https://help.tableau.com/current/pro/desktop/ko-kr/help.htm#whatsnew_desktop.htm) 새로운 기능 및 웹 작성 및 Tableau [Desktop](https://help.tableau.com/current/pro/desktop/ko-kr/help.htm#server_desktop_web_edit_differences.htm) 기능 비교에서 " 웹에서 데이터 준비, 작성 및 보기" 아래에 나와 있는 기능을 참조하십시오. 웹 작성 및 웹의 뷰 상호 작용과 관련된 항목은 웹에서 [Tableau](https://help.tableau.com/current/pro/desktop/ko-kr/help.htm#web_author_home.htm) 사용에 나와 있습니다.

뷰에 대한 추천 항목

이제 Tableau Cloud는 사용자가 관련 콘텐츠를 쉽게 탐색할 수 있도록 뷰에 대한 추천 항목을 제공합니다. 이러한 추천 항목에 대해 자세히 알아보려면 권장 뷰 [검색](https://help.tableau.com/current/pro/desktop/ko-kr/recommendations.htm)을 참조 하십시오.

설정 페이지의 뷰에 대한 추천 항목 아래에 있는 옵션을 조정하여 사이트에 추천 항목 이 나타나는지 여부 또는 추천 항목 도구 설명에 사용자 이름이 나타나는지 여부를 제 어할 수 있습니다.

테이블 비주얼리제이션 개선 사항

이제 작성자가 최대 50개 열이 있는 넓은 테이블을 만들 수 있습니다. 또한 불연속형 필 드가 있는 넓은 테이블을 이제 가로로 스크롤할 수 있습니다. 자세한 내용은 [테이블](https://help.tableau.com/current/pro/desktop/ko-kr/formatting_tableoptions.htm) 구 조 [정의를](https://help.tableau.com/current/pro/desktop/ko-kr/formatting_tableoptions.htm) 참조하십시오. 또한 [datavis.blog](https://datavis.blog/)에서 Tableau Public Ambassador Marc Reid가 작성한 50열 [테이블](https://datavis.blog/2019/10/07/50-column-tables/)(영문)에 대한 게시물도 참조하십시오.

웹에서 추출 만들기

이제 Tableau Desktop을 사용하지 않고 브라우저에서 추출을 만들 수 있습니다. 자세한 내용은 웹에서 추출 [만들기를](#page-876-0) 참조하십시오. 또한 tabcmd에서 새로운 createextracts 및 deleteextracts 명령을 사용하여 게시된 통합 문서 또는 데이 터 원본에 대한 추출을 만들거나 삭제할 수 있습니다. 자세한 내용은 [tabcmd](#page-788-0) 명령을 참 조하십시오.

관리자 인사이트에서 뷰 로드 시간 얻기(베타)

관리자 인사이트의 최신 버전에 포함된 기능은 비주얼리제이션 로드 시간 드릴다운 대시보드와 **TS** 웹 요청 데이터 원본입니다. 이 두 리소스를 사용하면 뷰를 작성하는 사 용자가 뷰를 사용하는 사용자의 환경을 보다 쉽게 이해할 수 있습니다. 자세한 내용은 미리 [작성된](#page-501-0) 통합 문서 탐색 및 [데이터](#page-505-0) 원본 탐색를 참조하십시오.

이 대시보드 및 데이터 원본은 요청에 따라 릴리스 예정 베타 기능으로 사용할 수 있습 니다. 베타 프로그램에 참여하거나 새 관리자 인사이트 콘텐츠와 관련된 의견 및 아이 디어를 제공하려면 Early [Feedback](https://prerelease.tableau.com/key/online_admin) 사이트에 로그인하십시오.

Tableau Bridge 클라이언트가 실행 중인 아닐 때 이메일 알림 사용 안 함

예약 새로 고침이 예약 범위 밖에서 실행되는 것으로 보이거나 실행 중이지 않은 클라이 언트에 관련하여 받는 알림을 중지하려는 경우 이메일 알림을 사용하지 않도록 설정할 수 있습니다. 자세한 내용은 Bridge [클라이언트](#page-1031-0) 설정 변경을 참조하십시오.

#### 액세스 요청

이제 사용자가 프로젝트, 통합 문서 또는 뷰에 대한 보기 사용 권한이 없을 때 보기 액세 스 권한을 요청할 수 있습니다. 다른 사용자가 콘텐츠에 대한 액세스를 요청하면 Tableau가 해당 콘텐츠에 대한 사용 권한을 제어하는 사용자에게 요청에 대한 정보와 액세스 변경에 대한 지침이 포함된 이메일을 보냅니다. 사용 권한 관리에 대한 자세한 내용은 사용 [권한을](#page-611-0) 참조하십시오.

사용자 정보 표시 유형 제한

사용자 표시 유형 사이트 설정을 사용하면 관리자가 Viewer(뷰어) 및 Explorer 사이트 역 할이 있는 사용자가 사이트의 다른 사용자 및 그룹을 볼 수 있는지 여부를 관리할 수 있 으며, 이 기능은 여러 클라이언트가 사용하는 사이트에서 중요할 수 있습니다. 사용자 표시 유형이 **제한**으로 설정되어 있으면 Explorer와 Viewer(뷰어)가 다른 사용자에 대한 정보(예: 별칭, 프로젝트 소유권, 댓글 등)를 볼 수 없습니다. Creator 및 관리자(사이트 관 리자 Explorer 포함)는 계속 사용자 정보를 볼 수 있습니다. 기본적으로 사용자 표시 유형 은 전체로 설정됩니다. 자세한 내용은 [사이트](#page-563-0) 사용자 표시 유형 관리를 참조하십시오.

사이트에 대한 데이터에 질문(Ask Data) 사용 또는 사용 안 함

사이트 관리자는 사이트 설정의 일반 영역에서 데이터에 질문(Ask Data)의 가용성을 제 어할 수 있습니다. 자세한 내용은 사이트에 대한 [데이터에](#page-1311-0) 질문(Ask Data) 사용 또는 사 용 안 [함을](#page-1311-0) 참조하십시오.

샌드박스가 적용된 확장 프로그램 관리

이제 Tableau는 Tableau에서 호스팅하는 보호된 환경에서 실행되는 새로운 유형의 대시 보드 확장 프로그램인 샌드박스가 적용된 확장 프로그램을 지원합니다. 네트워크 지원 확장 프로그램과 마찬가지로, 샌드박스가 적용된 확장 프로그램은 사용자 지정 대시보 드 영역에서 실행되는 웹 응용 프로그램이며 Tableau [Extensions](https://tableau.github.io/extensions-api/) API를 사용하여 대시보

드의 다른 부분과 상호 작용할 수 있습니다. 네트워크 지원 확장 프로그램은 웹에 대한 전체 액세스 권한을 갖지만 샌드박스가 적용된 확장 프로그램은 Tableau 외부에서 데 이터를 공유하거나 네트워크 호출을 수행할 수 없습니다. 샌드박스가 적용된 확장 프 로그램은 Tableau 사용자 및 관리자를 위한 새로운 보안 수준을 제공합니다.

확장 프로그램 제어에 대해 자세히 알아보려면 Tableau Cloud에서 [대시보드](#page-753-0) 확장 프로 그램 [관리](#page-753-0)를 참조하십시오. 확장 프로그램 보안 및 배포 전략에 대해 자세히 알아보려 면 Tableau Server 도움말에서 확장 [프로그램](https://help.tableau.com/current/server/ko-kr/security_extensions.htm) 보안을 참조하십시오.

# 2019년 9월에 추가된 기능

이탈리아어에 대한 지원이 추가됨

Tableau에 이탈리아어에 대한 지원이 추가되었습니다. 이제 11가지 언어 중 하나로 사 용자 인터페이스를 표시하도록 Tableau를 설정할 수 있습니다.

- <sup>l</sup> 중국어(간체)
- <sup>l</sup> 중국어(번체)
- <sup>l</sup> 영어(영국)
- <sup>l</sup> 영어(미국)
- 프랑스어
- $\bullet$  독일어
- <sup>l</sup> 이탈리아어
- <sup>l</sup> 일본어
- <sup>l</sup> 한국어
- 포르투갈어
- $\bullet$  스페인어

자세한 내용은 Tableau 사용자 도움말에서 언어 및 로캘 [변경을](https://help.tableau.com/current/pro/desktop/ko-kr/useracct.htm#change-language-and-locale) 참조하십시오.

모든 Tableau 제품에서 이탈리아어를 지원하는 것 외에도, 이러한 언어에서 도움말도 사용할 수 있습니다. 기본 설정 언어로 도움말을 읽으려면 Tableau 웹 사이트에서 [Tableau](https://www.tableau.com/ko-kr/support/help) 도움말 페이지의 맨 아래로 이동하여 바닥글에서 언어를 선택하십시오.

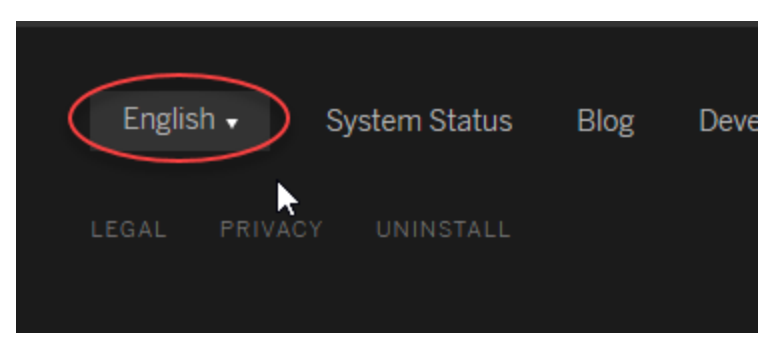

### Tableau Data Management Add-on

Data Management Add-on은 Tableau Server 또는 Tableau Cloud 환경에서 Tableau 콘텐츠 및 데이터 자산을 관리할 때 도움이 되는 새로운 라이선스입니다. Tableau Prep Conductor 및 Tableau Catalog가 Data Management Add-on에 포함됩니다. 자세한 내용은 Data [Management](#page-1573-0) 정보을 참조하십시오.

### Tableau Prep Conductor - Data Management의 일부

Tableau Prep Conductor는 개별적으로 라이선스가 허가되는 Tableau Server 및 Tableau Cloud용 Data Management Add-on에 포함됩니다. Tableau Prep Conductor는 Tableau Cloud의 예약 및 추적 기능을 활용합니다. 따라서 데이터가 변경되는 경우 Tableau Prep 에 로그인하여 개별 흐름을 수동으로 실행하는 대신, 흐름 실행을 자동화하여 흐름 출 력을 업데이트할 수 있습니다. 자세한 내용은 Tableau Prep [Conductor](#page-1579-0)를 참조하십시오.

Tableau Catalog 기능 - Data Management의 일부

Tableau Catalog는 Tableau Server 및 Tableau Cloud용으로 별도로 라이선스가 부여되는 Data Management Add-on에 포함되어 있으며, 데이터 관리 영역에서 다양한 기능을 제공 합니다. Tableau Catalog를 사용하면 데이터를 검색하고, 데이터 자산을 큐레이션하고, 데이터 품질을 알리고, 영향 분석을 수행하고, Tableau 콘텐츠의 계보를 추적할 수 있습 니다. 자세한 내용은 [Tableau](#page-1633-0) Catalog 정보를 참조하십시오.

#### Tableau Metadata API

개발자이거나 Tableau Catalog를 통해 인덱싱되고 노출되는 메타데이터에 액세스하는 것에 관심이 있다면 Tableau [Metadata](https://help.tableau.com/current/api/metadata_api/en-us/index.html) API 도움말을 참조하십시오.

데이터 설명을 사용하여 뷰 탐색 및 검사

데이터 설명을 사용하여 비주얼리제이션에서 마크를 검사하고 식별하고 자세히 살펴 보십시오. 데이터 설명은 선택한 마크에 대한 통계적 설명을 제안하여 데이터를 새로 운 시각에서 살펴볼 수 있게 합니다. 여기에는 현재 뷰에 포함되지 않은 데이터 원본의 잠재적 관련 데이터가 포함됩니다.

편집 사용 권한이 있는 Creator 및 Explorer는 Desktop에서 뷰를 편집하거나 Tableau Cloud 또는 Tableau Server의 웹 환경에서 뷰를 편집할 때 데이터 설명을 사용할 수 있습 니다.

설명은 마크 값에 영향을 줄 수 있는 데이터 요소에 대한 정보와 비주얼리제이션을 제 공합니다. 그런 다음 추가 탐색을 위해 비주얼리제이션을 열 수 있습니다. 자세한 내용 은 Tableau 사용자 도움말에서 데이터 설명을 [사용하여](https://help.tableau.com/current/pro/desktop/ko-kr/explain_data.htm) 뷰 검사를 참조하십시오.

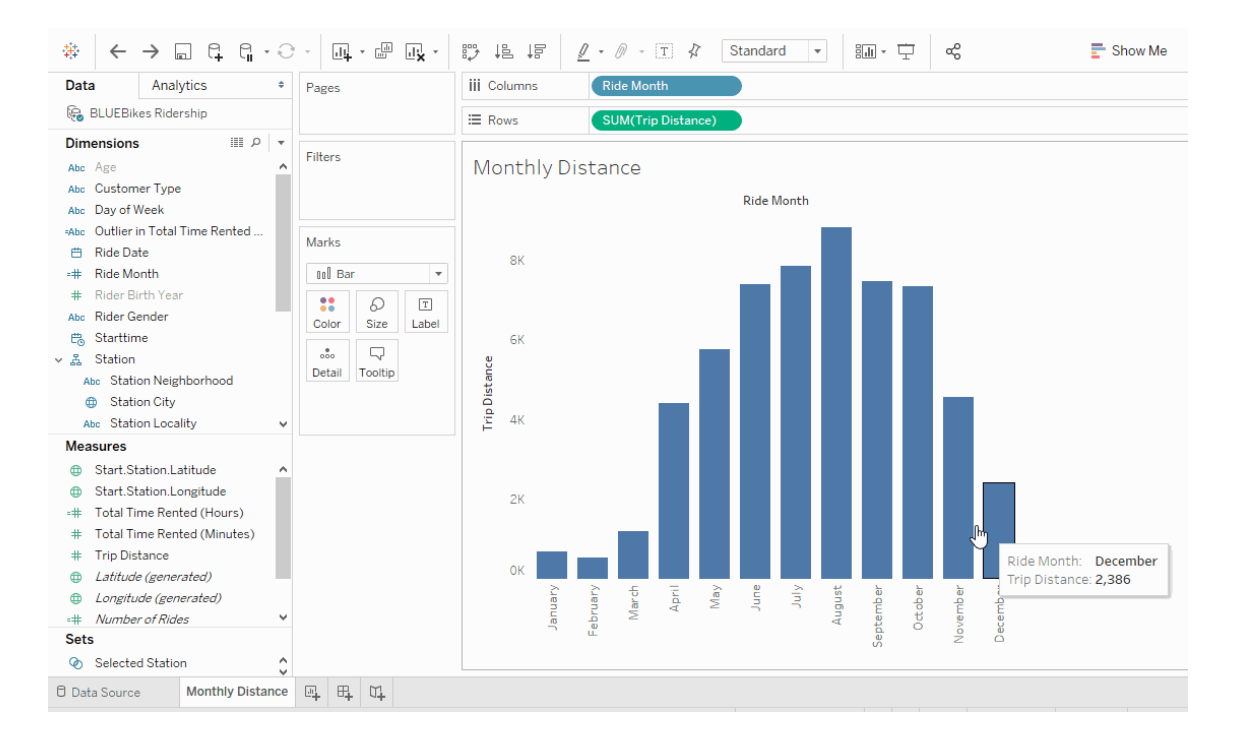

데이터에 질문(Ask Data) 개선 사항

사용자는 이제 데이터에 질문(Ask Data)을 HTML 페이지에 내장하고, 기준 날짜 필터를 조정하고, 컨텍스트에서 상위 및 하위 이상값을 확인할 수 있습니다. 자세한 내용은

Tableau 사용자 도움말에서 데이터에 질문(Ask Data)을 [사용하여](https://help.tableau.com/current/pro/desktop/ko-kr/ask_data.htm) 자동으로 뷰 작성을 참 조하십시오.

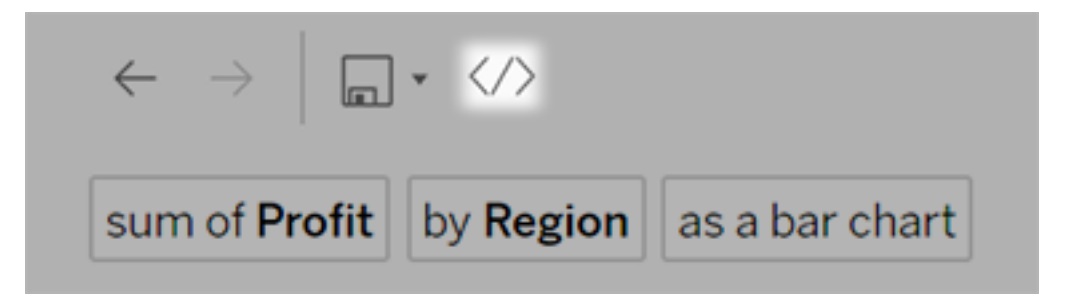

데이터 원본 소유자 및 Tableau 관리자는 이제 필드명뿐만 아니라 필드 값에 대한 동의 어를 추가할 수 있습니다. 자세한 내용은 Tableau 사용자 도움말에서 [데이터에](https://help.tableau.com/current/pro/desktop/ko-kr/ask_data_optimize.htm) 질문(Ask Data)에 사용할 데이터 [최적화](https://help.tableau.com/current/pro/desktop/ko-kr/ask_data_optimize.htm)를 참조하십시오.

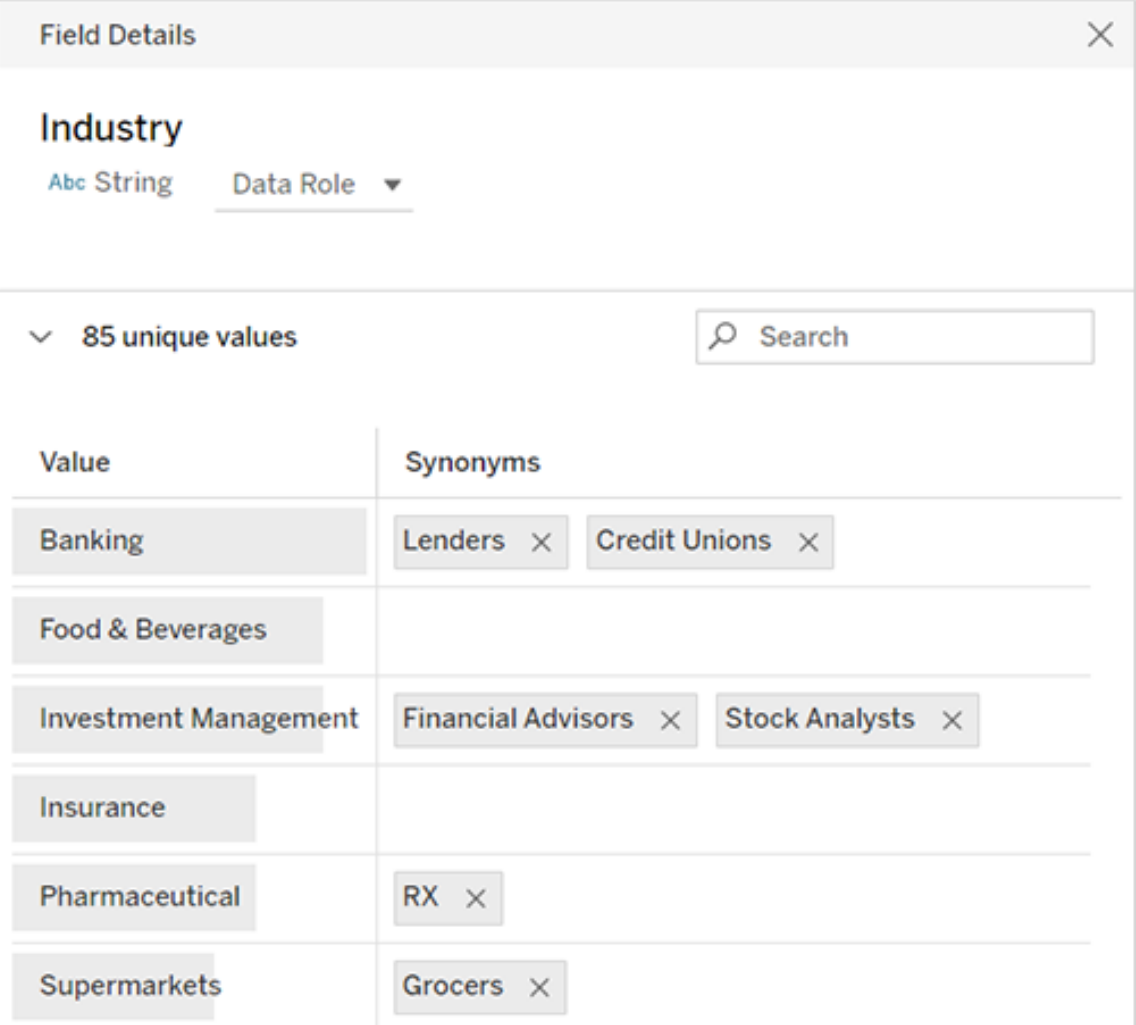

작업 관리

이제 사이트 관리자가 작업을 보고, 모니터링하고, 관리할 수 있습니다. 자세한 내용은 Tableau Cloud의 [백그라운드](#page-847-0) 작업 관리를 참조하십시오.

# 2019년 5월에 추가된 기능

Tableau의 10가지 언어 중에서 선택

Tableau는 중국어(번체) 및 영어(영국)의 두 가지 새로운 언어에 대한 지원을 추가했습 니다. 이제 10가지 언어 중 하나로 사용자 인터페이스를 표시하도록 Tableau를 설정할 수 있습니다.

- <sup>l</sup> 중국어(간체)
- 중국어(번체)
- <sup>l</sup> 영어(영국)
- <sup>l</sup> 영어(미국)
- 프랑스어
- $\cdot$  독일어
- <sup>l</sup> 일본어
- <sup>l</sup> 한국어
- 포르투갈어
- <sup>l</sup> 스페인어

자세한 내용은 Tableau 사용자 도움말에서 언어 및 로캘 [변경](https://help.tableau.com/current/pro/desktop/ko-kr/useracct.htm#change-language-and-locale)을 참조하십시오.

모든 Tableau 제품에서 두 가지 새로운 언어를 지원하는 것 외에도, 이러한 언어에서 도 움말도 사용할 수 있습니다. 기본 설정 언어로 도움말을 읽으려면 Tableau 웹 사이트에 서 [Tableau](https://www.tableau.com/ko-kr/support/help) 도움말 페이지의 맨 아래로 이동하여 바닥글에서 언어를 선택하십시오.

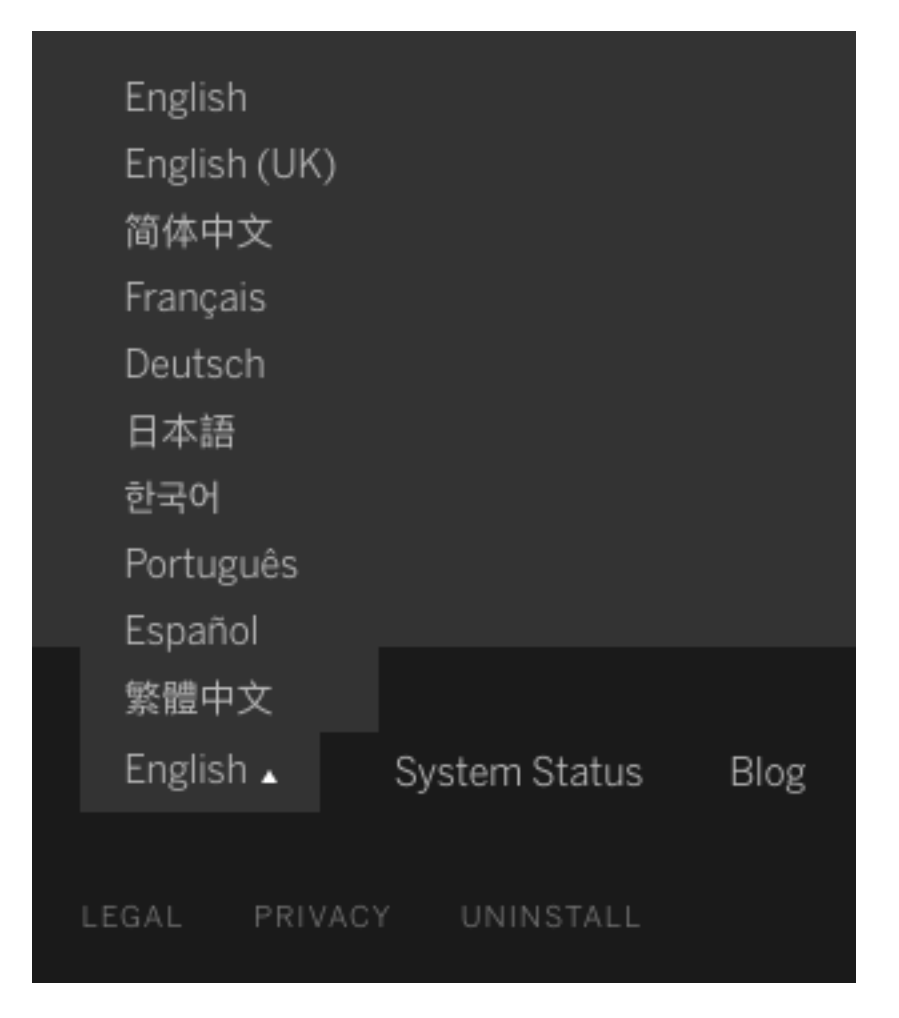

### 도움말 디자인

모든 도움말 페이지의 오른쪽 하단에 파란색 피드백 보내기 아이콘이 표시되어 항목 의 콘텐츠에 대한 피드백을 더욱 쉽게 보낼 수 있습니다. 아이콘을 클릭하고 항목이 도 움이 되었는지 여부를 알려주고 개선이 필요한 항목에 대해 의견을 보내주십시오.

관리자 인사이트를 사용하여 사용자 지정 관리 뷰 만들기

사이트에서 관리자 인사이트 프로젝트를 사용하도록 설정하여 Tableau Cloud 수용, 사 이트 트래픽, 라이선스 할당 등에 대한 사용자 지정 관리 뷰를 만들 수 있습니다. 자세 한 내용은 관리자 [인사이트를](#page-499-0) 사용하여 사용자 지정 뷰 만들기를 참조하십시오.

완전하지 않은 추출 새로 고침에 대한 이메일 알림 구성

예약된 새로 고침이 Tableau Bridge에 의해 수행되는 추출 데이터 원본의 소유자는 완전 하지 않은 새로 고침에 대한 이메일 알림을 자신에게 보내도록 Tableau Cloud를 구성할 수 있습니다. 자세한 내용은 Bridge [클라이언트](#page-1031-0) 설정 변경을 참조하십시오.

Tableau Bridge 개선 사항

다음은 Tableau Bridge 클라이언트 및 워크플로우의 몇 가지 추가적인 개선 사항입니다.

- 클라이언트 메뉴에서 Tableau Bridge 관련 관리 뷰에 액세스할 수 있습니다.
- <sup>l</sup> 라이브 쿼리가 클라이언트에서 직접 지원되는지 여부를 빠르게 식별할 수 있습니 다.

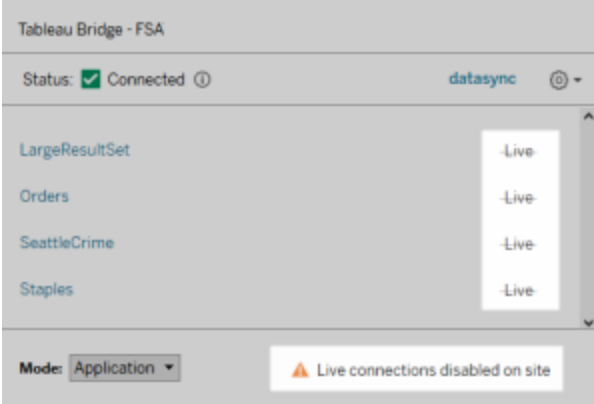

<sup>l</sup> 클라이언트가 실행되고 있지 않기 때문에 예약된 새로 고침을 시작할 수 없는 경 우 이메일 알림을 수신할 수 있습니다.

참고**:** Tableau Cloud를 2019.2로 업그레이드한 후 일부 데이터 원본 소유자에게 Tableau Bridge 클라이언트가 실행되지 않는다는 내용의 알림이 다수 표시될 수 있습니다. 자세한 내용은 예약 새로 고침이 예약 범위 밖에서 [실행되는](#page-1067-0) 것으로 보 [임](#page-1067-0):을 참조하십시오.

데이터에 질문(Ask Data) 개선 사항

이제 사용자는 데이터에 질문(Ask Data)을 사용하여 대화형으로 질문하고, 간단한 계산 을 적용하고, 여러 시트를 만들 수 있습니다. 자세한 내용은 Tableau 사용자 도움말에서 데이터에 질문(Ask Data)을 [사용하여](https://help.tableau.com/current/pro/desktop/ko-kr/ask_data.htm) 자동으로 뷰 작성을 참조하십시오.

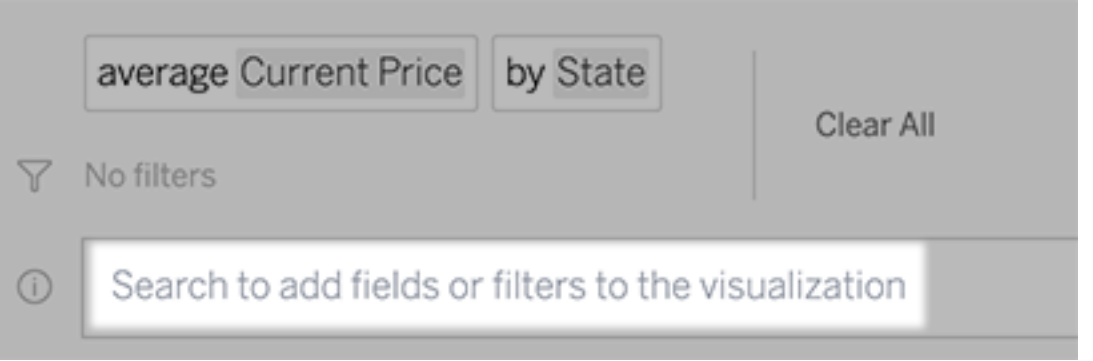

데이터 관리자 및 사이트 관리자의 경우:

- "year" 및 "date" 같은 단어들은 분석 함수에서 사용하도록 예약되며 필드명으로 사용하지 않아야 합니다.
- <sup>l</sup> 필드명에 대한 동의어를 추가하는 기능은 이제 데이터 원본 소유자 및 Tableau 관리자로만 제한되어 사용자에게 보다 일관된 환경이 제공됩니다.
- <sup>l</sup> 사용량 분석 대시보드에는 가장 많이 사용하는 쿼리, 상위 사용자 및 기타 유용 한 정보가 표시됩니다.

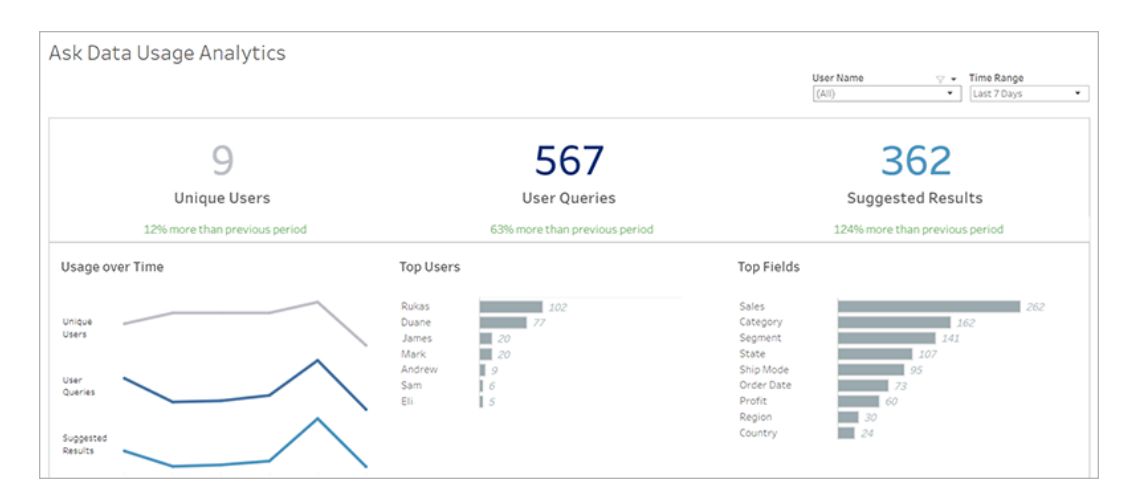

자세한 내용은 Tableau 사용자 도움말에서 [데이터에](https://help.tableau.com/current/pro/desktop/ko-kr/ask_data_optimize.htm) 질문(Ask Data)에 사용할 데이터 [최적화](https://help.tableau.com/current/pro/desktop/ko-kr/ask_data_optimize.htm)를 참조하십시오.

홈페이지 및 탐색 개선 사항

사용자 및 관리자는 새로운 탐색 변경 사항 및 페이지를 통해 더욱 쉽게 시작하고 관련 콘텐츠를 찾을 수 있습니다.

<sup>l</sup> 새로운 홈페이지를 사용하여 최근에 사용한 뷰에 액세스하고, 즐겨찾는 콘텐츠 를 찾고, 사이트에서 인기 있는 항목을 확인할 수 있습니다. 시작 배너 및 동작은 쉽게 시작할 수 있도록 사용자의 사이트 역할에 맞게 조정됩니다.

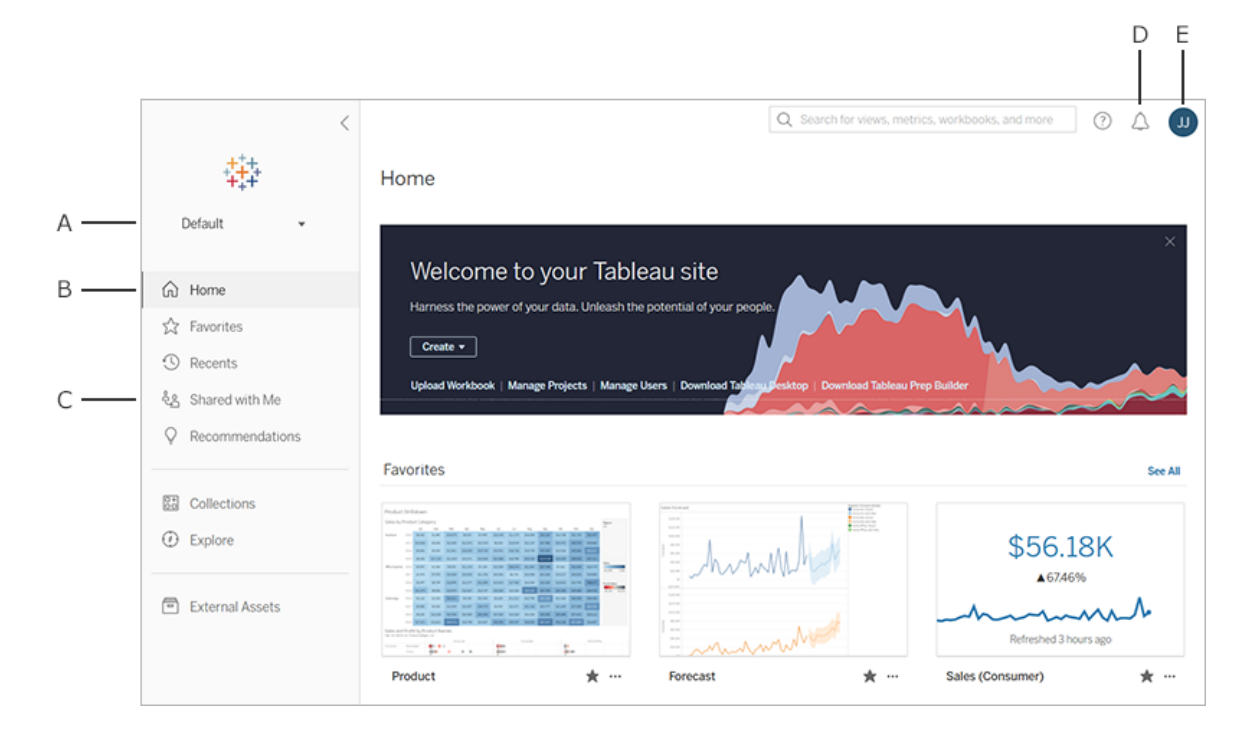

- 전용 즐겨찾기 및 최근 항목 페이지를 통해 사용자가 가장 중요한 모든 콘텐츠에 액세스할 수 있습니다. 관련 콘텐츠를 찾으려면 각 페이지의 오른쪽에 있는 정렬 및 필터 옵션을 사용하십시오.
- <sup>l</sup> 새로운 왼쪽 탐색 패널을 사용하면 사용자가 모든 사이트 콘텐츠를 한 곳에서 볼 수 있는 탐색 페이지를 비롯하여 사이트의 중요 페이지들로 빠르게 이동할 수 있 습니다. 패널은 화면 크기에 따라 자동으로 조정되며 접을 수 있습니다.

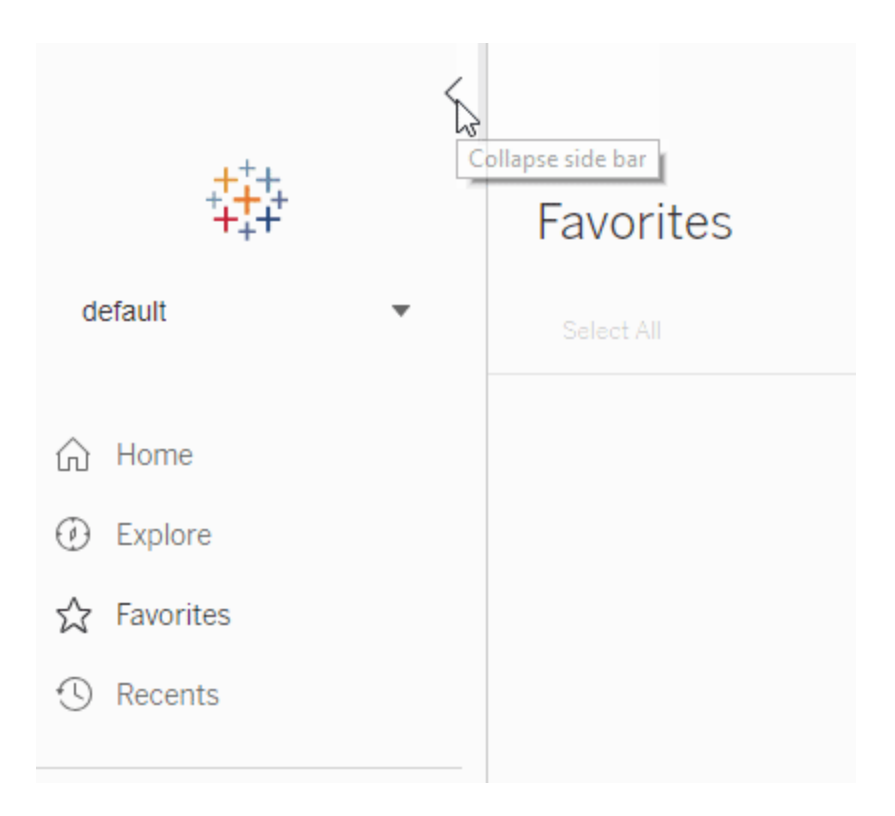

• 사용자가 비주얼리제이션을 보거나 만들 때 왼쪽 탐색 패널이 사라져 분석에 더 많은 공간을 사용할 수 있습니다. 축약된 머리글을 사용하여 더욱 쉽게 프로젝트 계층을 탐색하고, 사이트를 검색하고, 필요에 따라 즐겨찾기에 액세스할 수 있습 니다.

자세한 내용은 Tableau 사용자 도움말의 Tableau 사이트 [둘러보기를](https://help.tableau.com/current/pro/desktop/ko-kr/navigating.htm) 참조하십시오.

알림 측면 패널

사용자가 뷰에서 알림을 선택하면 새 패널에 비주얼리제이션에 대한 기존 알림이 표시 됩니다. 다른 사용자에게 표시되는 알림을 만들려면 알림을 만들 때 다른 사용자가 볼 수 있도록 설정을 선택합니다. 2019.2 이전에 만들어진 알림은 다른 사용자에게 표시 되지 않지만 업데이트하면 다른 사용자에게 표시되게 할 수 있습니다. 자세히 알아보 려면 Tableau 사용자 도움말의 Tableau Cloud 또는 [Tableau](https://help.tableau.com/current/pro/desktop/ko-kr/data_alerts.htm) Server에서 데이터 기반 알 림 [보내기](https://help.tableau.com/current/pro/desktop/ko-kr/data_alerts.htm)를 참조하십시오.
Viewer(뷰어) 역할에 대해 지원되는 사용자 지정 뷰

이전에는 사용자 지정 뷰를 만드는 데 Creator 또는 Explorer 라이선스가 필요했지만 이 제는 Viewer(뷰어)로도 만들 수 있습니다. 자세한 내용은 Tableau 사용자 도움말에서 [사](https://help.tableau.com/current/pro/desktop/ko-kr/customview.htm) 용자 지정 뷰 [사용](https://help.tableau.com/current/pro/desktop/ko-kr/customview.htm)을 참조하십시오.

기본 사이트 시작 페이지 설정

관리자는 사이트의 모든 사용자에 대한 기본 시작 페이지를 설정할 수 있습니다. 사이 트 사용자가 Tableau Cloud에 로그인하면 관리자가 설정한 시작 페이지가 나타납니다. 자세한 내용은 모든 [사용자의](#page-298-0) 기본 시작 페이지 설정을 참조하십시오.

웹 작성 개선 사항

- 데이터 원본을 만들 때 매개 변수가 있는 저장 프로시저를 추가할 수 있습니다.
- 웹 작성의 상태 표시줄을 확인하여 전체 마크 수에 대한 선택된 마크 수, 행 및 열, 집계 등을 비롯한 뷰에 대한 정보를 찾을 수 있습니다. 상태 표시줄에 대한 자세한 내용은 Tableau 사용자 도움말에서 상태 [표시줄](https://help.tableau.com/current/pro/desktop/ko-kr/environment_workspace.htm#StatusBar) 정보를 참조하십시오.
- <sup>l</sup> 필드 놓기 메뉴를 사용하여 필드의 집계를 변경할 수 있습니다. 카드나 선반에서 필드를 마우스 오른쪽 단추로 클릭하고 끌기(macOS의 경우 Option 키를 누른 채 마우스 왼쪽 단추를 클릭하고 끌기)를 사용하여 집계 유형을 선택합니다. 이렇게 하여 카드나 선반에 선택한 집계와 함께 필드를 놓습니다.
- 매개 변수를 만들고, 편집하고, 제거할 수 있습니다.

## 2019년 2월에 추가된 기능

향상된 콘텐츠 탐색

새로운 방법으로 공유 콘텐츠를 탐색할 수 있습니다. 프로젝트를 열면 프로젝트에 포함 된 모든 콘텐츠(통합 문서, 뷰, 데이터 원본, 흐름 및 중첩된 프로젝트)가 단일 그리드 또 는 목록에 표시됩니다. 서로 다른 콘텐츠 유형에 대한 개별 페이지를 탐색하지 않아도 되므로 콘텐츠를 더 쉽게 찾을 수 있습니다. 자세한 내용은 Tableau 사이트 [둘러보기](https://help.tableau.com/current/pro/desktop/ko-kr/navigating.htm)를 참조하십시오.

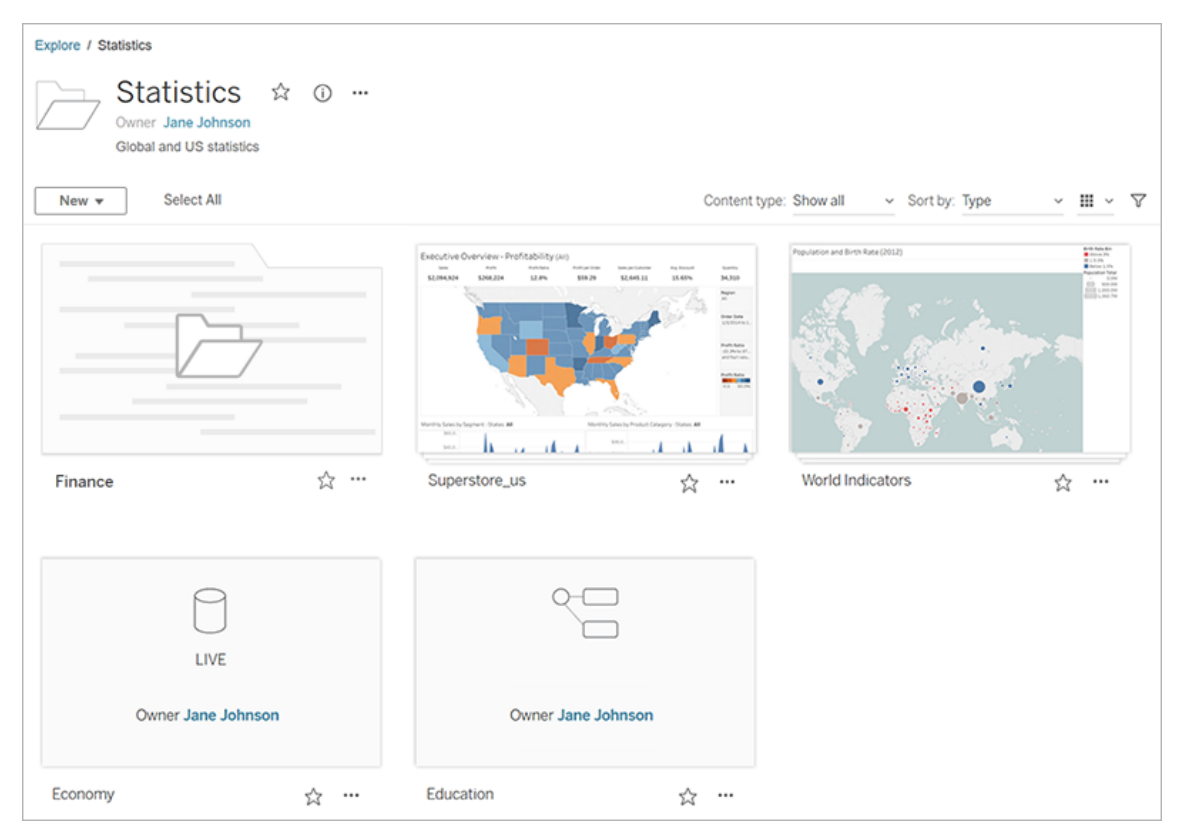

데이터에 질문(Ask Data)을 사용하여 자동으로 비주얼리제이션 만들기

데이터에 질문(Ask Data)은 Tableau에서 질문을 입력하고 즉시 답변을 얻을 수 있는 완 전히 새로운 데이터 상호 작용 방식을 도입합니다. 자동 데이터 비주얼리제이션의 형 태로 답변이 제공되므로 필드를 수동으로 끌어서 놓거나 데이터 구조의 의미를 파악할 필요가 없습니다.

데이터에 질문(Ask Data)은 시계열 및 공간 분석 같은 주요 분석 개념을 지원하고 "last year(작년)", "earliest(가장 빠른)" 및 "most popular(가장 인기 있는)" 같은 대화 구절을 이 해하므로 정교한 질문을 자연스럽게 물을 수 있습니다.

데이터 원본에 직접 액세스할 수 있는 모든 사용자 역할(Creator, Explorer 및 Interactor) 은 데이터에 질문(Ask Data)을 사용할 수 있습니다.

자세한 내용은 Tableau 사용자 도움말에서 [데이터에](https://help.tableau.com/current/pro/desktop/ko-kr/ask_data.htm) 질문(Ask Data)을 사용하여 자동 으로 뷰 [작성](https://help.tableau.com/current/pro/desktop/ko-kr/ask_data.htm)을 참조하십시오.

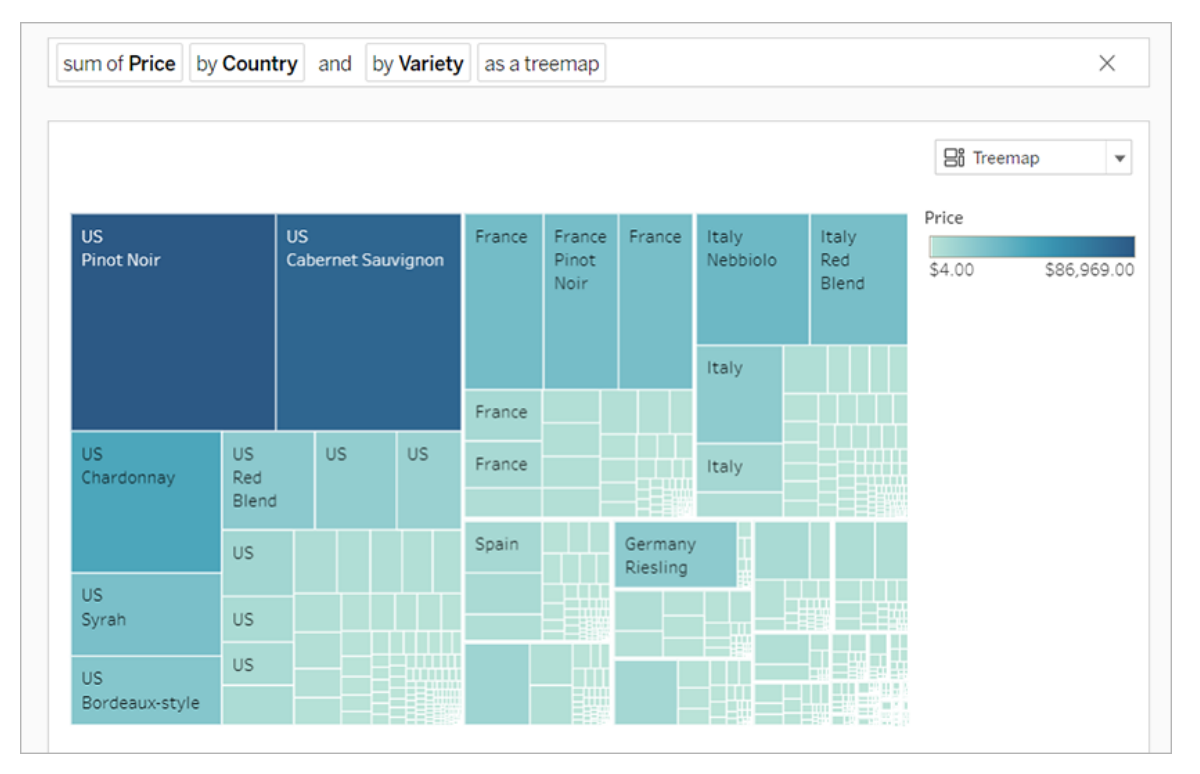

벡터 타일 배경 맵

이제 Tableau Cloud 또는 Tableau Public에서 만들거나 게시된 맵에서 벡터 타일을 사용 하여 지리 데이터를 더 빠르게 탐색할 수 있습니다. 맵을 이동하고 확대/축소할 때 더 선 명하고 부드럽게 표시되며 뷰에 맞춰 레이블 및 아이콘의 크기가 동적으로 조정되거나 모양이 변경됩니다. 새로운 벡터 타일 맵은 Tableau 배경 맵을 구동하는 기본 기술을 대 체하여 더 원활하고 쾌적한 경험을 제공합니다. Tableau 맵에 대한 배경 지도 제작도 업 데이트되었습니다.

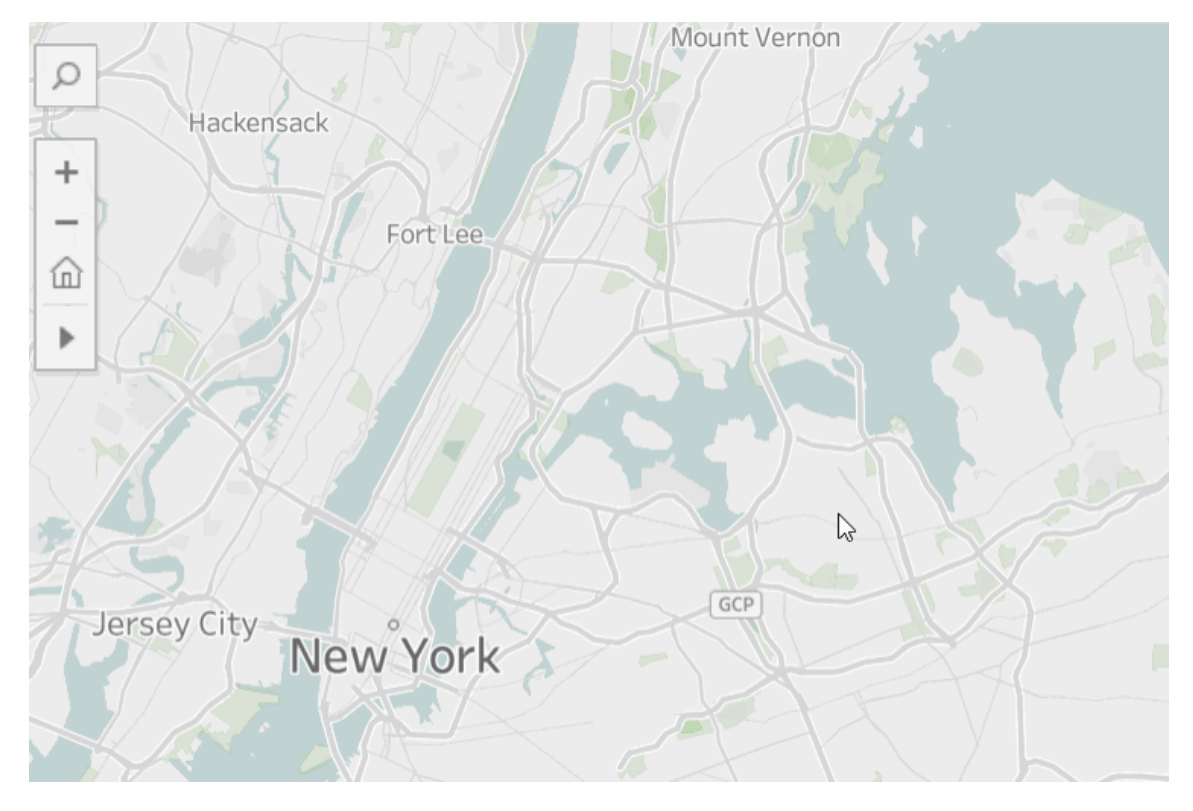

#### 웹 작성을 위한 새로운 클라우드 커넥터

Box, Dropbox, Google Drive, Google BigQuery 및 OneDrive 커넥터를 사용하여 Tableau Cloud 또는 Tableau Server를 데이터에 연결할 수 있습니다. 자세한 내용은 [Creator:](#page-860-0) 웹 에서 [데이터에](#page-860-0) 연결을 참조하십시오.

프로젝트 카드 이미지

프로젝트 카드에 프로젝트 카드 이미지를 표시하려면 해당 이미지를 프로젝트 설명의 마지막 항목으로 추가하고 **!**(느낌표)로 묶어야 합니다. 자세한 내용은 [프로젝트](#page-601-0) 이미지 [추가를](#page-601-0) 참조하십시오.

일시 중단된 구독 알림

뷰 또는 통합 문서를 구독하는 경우 해당 콘텐츠의 이메일 스냅샷이 정기적인 간격으 로 전송됩니다. 이제 구독 장애가 발생하는 경우 실패 알림을 다시 시작하거나 삭제하 는 링크가 포함된 이메일 알림이 전송됩니다. 자세한 내용은 뷰 또는 통합 [문서에](#page-1443-0) 대한 구독 [만들기을](#page-1443-0) 참조하십시오.

Tableau Cloud 및 Tableau Public에서 새로운 인구 통계 데이터 보기

Tableau Cloud 및 Tableau Public에는 Tableau Desktop과는 다른 새로운 인구 통계 데이터 원본이 있습니다. 맵에서 Tableau Desktop의 인구 통계 데이터 계층을 사용하고 Tableau Cloud 또는 Tableau Public에 맵을 게시하면 범례의 기간 및 값 나누기를 포함하여 약간 의 차이를 확인할 수 있습니다. 또한 Tableau Desktop에서 "블록 그룹" 데이터 계층 옵션 을 사용하는 맵은 Tableau Cloud 또는 Tableau Public에 게시될 때 자동으로 "인구 조사 표 준 지역"로 업데이트됩니다. Tableau Desktop에 나타나는 다음 6개 인구 통계 데이터 계 층은 Tableau Cloud 또는 Tableau Public에 맵을 게시할 경우 사라집니다.

- <sup>l</sup> 인구 증가율 예측
- <sup>l</sup> 세대 증가율 예측
- <sup>l</sup> 주택 증가율 예측
- <sup>l</sup> 실제 구매 수입(중앙값)
- 연간 건축물(중앙값)
- <sup>l</sup> 거주 기간(연간 평균)

Tableau Desktop에서 Tableau Server로 맵을 게시해도 불일치가 발생하지 않습니다.

필터 기능 향상

Ctrl+클릭(Mac의 경우 control 클릭)을 사용하여 뷰의 다중 값 필터에서 여러 값을 선택합 니다. 선택된 값은 연속형이 아닐 수 있으며 회색 하이라이트로 표시됩니다. 값을 선택 한 후 해당 확인란 중 하나를 클릭하여 선택을 취소하거나 동시에 값을 선택할 수 있습 니다.

웹 작성 개선 사항

- 웹 작성을 위한 새로운 클라우드 커넥터: Box, Dropbox, Google Drive, Google BigQuery 및 OneDrive 커넥터를 사용하여 Tableau Cloud 또는 Tableau Server를 데 이터에 연결할 수 있습니다.
- 데이터 개선: Tableau Cloud 또는 Tableau Server의 새 데이터 원본에 연결하는 작 성자는 이제 초기 SQL을 실행하고, 사용자 지정 SQL 쿼리에 연결하고, 조인의 필 드 간 불일치를 확인하는 조인 계산을 추가할 수 있습니다.
- 이제 대시보드 항목을 보다 쉽게 구분할 수 있도록 레이아웃 패널의 **항목 계층** 영역이나 캔버스에서 각 개체에 대한 드롭다운 메뉴를 사용하여 항목의 이름을 바꿀 수 있습니다.
- 웹에 게시한 후 브라우저에서 **기기 레이아웃 미리 보기**를 클릭하여 데스크톱 컴 퓨터, 태블릿 및 스마트폰에서 디자인이 어떻게 보이는지 확인할 수 있습니다.

새 기능과 관련된 정보는 Tableau Desktop 및 웹 작성 도움말의 [새로운](https://help.tableau.com/current/pro/desktop/ko-kr/whatsnew_desktop.htm) 기능에서도 찾을 수 있습니다.

관리 뷰를 사용하여 Tableau Bridge 추출 새로 고침 작업 검토 및 모니터링

관리 뷰를 사용하여 Tableau Bridge에서 수행된 추출 새로 고침 작업을 검토하고 모니 터링할 수 있습니다. 자세한 내용은 [Bridge](#page-529-0) 추출을 참조하십시오.

Tableau Bridge의 추출 새로 고침에 대한 시간 제한 구성

오래 실행되는 새로 고침 작업으로 인해 다른 추출이 새로 고쳐지지 않는 것을 방지하 려면 Tableau Bridge 클라이언트에서 수행되는 새로 고침 작업에 대한 시간 제한을 적 용하면 됩니다. 자세한 내용은 Bridge [클라이언트](#page-1031-0) 설정 변경을 참조하십시오.

Tableau Cloud에서 Tableau Bridge 클라이언트 버전 번호 찾기

사이트 관리자는 Tableau Cloud에서 사이트에 연결된 Tableau Bridge 클라이언트의 버 전 번호를 확인할 수 있습니다.

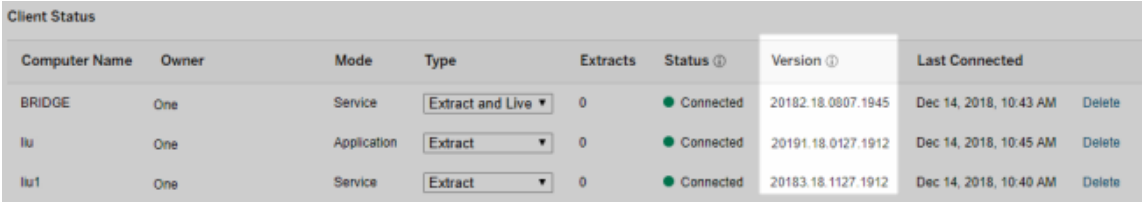

참고**:** 클라이언트의 버전 번호가 없는 경우 클라이언트가 설치된 컴퓨터에 로그온하 고 이 클라이언트에서 Tableau Cloud에 로그인합니다. 그 후에도 버전 번호가 표시되지 않으면 최신 클라이언트로 업그레이드하십시오.

도움말 디자인

콘텐츠 탐색을 용이하게 하는 업데이트가 적용되었습니다. 예를 들어 새로운 오른쪽 메 뉴를 사용하면 페이지의 서로 다른 항목을 빠르게 검사하고 선택할 수 있습니다.

## 2018년 10월에 추가된 기능

웹 작성 개선 사항

- <sup>l</sup> 밀도 맵 및 차트를 작성합니다. 밀도 마크를 사용하여 데이터의 "중요 지점"을 식 별하는 데 도움을 주는 맵 및 차트를 만듭니다.
- 대시보드에 이미지 개체를 추가합니다. 이미지를 쉽게 조정하고, 대상 URL을 추 가하고, alt 텍스트를 추가하여 대시보드의 접근성을 향상시킬 수 있습니다.
- <sup>l</sup> 대시보드에 탐색 단추를 추가합니다. 단추를 사용하여 사용자가 다른 대시보드, 시트 또는 스토리로 쉽게 이동하게 만들 수 있습니다. 선택적으로, 고유한 이미지 로 단추를 사용자 지정하거나 안내하는 도구 설명 텍스트를 추가합니다.
- <sup>l</sup> 워크시트 배경색을 없음으로 설정하여 워크시트를 투명하게 만듭니다.
- 크로스탭으로 복제를 선택하여 통합 문서에 새 워크시트를 삽입하고 원래 워크 시트의 크로스탭 데이터 뷰로 시트를 채웁니다.
- 요소, 마크 및 영역 주석을 만들고, 이동하고, 크기 조정할 수 있습니다.

새 기능과 관련된 정보는 Tableau Desktop 및 웹 작성 도움말의 [새로운](https://help.tableau.com/current/pro/desktop/ko-kr/whatsnew_desktop.htm) 기능에서도 찾을 수 있습니다.

제품 도움말 검색, 탐색 및 레이아웃 개선 사항

제품 도움말 내의 검색 결과가 모든 Tableau 제품 및 도움말 문서의 결과를 포함하도록 확장되었습니다. 목차 배치 및 이동 경로와 같은 도움말 레이아웃 및 탐색 기능이 모든 제품군에서 보다 일관된 도움말 환경을 제공하도록 업데이트되었습니다.

행 수준에서 추출 데이터 보호

Tableau에서 행 수준 보안을 구현하는 기존 방법을 사용하여 행 수준에서 추출 데이터 를 보호합니다. 자세한 내용은 Tableau 사용자 도움말의 데이터 행 [수준에서](https://help.tableau.com/current/pro/desktop/ko-kr/help.htm#publish_userfilters.htm) 액세스 제 [한](https://help.tableau.com/current/pro/desktop/ko-kr/help.htm#publish_userfilters.htm)을 참조하십시오.

# 2018년 7월에 추가된 기능

Tableau Cloud가 Linux 서버로 마이그레이션되었습니다. 자세한 내용은 Tableau 웹 사 이트에서 Tableau Cloud 포드 [마이그레이션](https://www.tableau.com/ko-kr/support/online-upgrade#tpVxeRf3YBvOXQLW.99)을 참조하십시오.

Tableau 도움말 변경 사항

제품 도움말 내의 검색 결과가 모든 Tableau 제품 및 도움말 문서의 결과를 포함하도록 확장되었습니다. 목차 배치 및 이동 경로와 같은 도움말 레이아웃 및 탐색 기능이 모든 제품군에서 보다 일관된 도움말 환경을 제공하도록 업데이트되었습니다.

Tableau Bridge를 Tableau Desktop과 별개로 설치

2018.2 릴리스부터 Tableau Bridge를 Tableau Desktop과 별개로 설치할 수 있습니다. Tableau Bridge 요구 사항, 이전 Tableau Desktop 버전과의 호환성 및 Tableau Bridge 클 라이언트 설치에 대한 자세한 내용은 [Tableau](https://help.tableau.com/current/online/ko-kr/to_bridge_install.htm) Bridge 설치를 참조하십시오.

Tableau Bridge의 자동 재시작 없음

독립 실행형 Tableau Bridge 클라이언트는 자체적인 자동 재시작을 위한 자동 재시작 간격을 사용하지 않습니다. 이전 버전의 Tableau Bridge에서 필요한 자동 재시작 간격 에 대한 자세한 내용은 Tableau 기술 자료에서 [Tableau](https://kb.tableau.com/articles/HowTo/tableau-online-sync-client-frequently-asked-questions?lang=ko-kr) Bridge FAQ(자주 묻는 질문)를 참조하십시오.

참고**:** Tableau Bridge 2018.1 이하에서 Tableau Bridge 2018.2로 업그레이드하는 경우 구 성 파일에 남아 있는 자동 재시작 간격이 무시됩니다.

Tableau Cloud의 글꼴 지원

Tableau Cloud에는 "웹에 적합한" 글꼴인 Arial, Courier New, Georgia, Tableau, Times New Roman, Trebuchet MS 및 Verdana가 포함됩니다.

Tableau Cloud에서 제공되지 않는 글꼴을 사용하는 비주얼리제이션은 Tableau Cloud에 서 기본 시스템 글꼴을 사용하여 표시됩니다. 자세한 내용은 Tableau 웹 사이트에서 [게](http://kb.tableau.com/articles/Issue/fonts-not-displaying-as-expected-after-publishing-to-public?lang=ko-kr) 시한 후 글꼴이 [예상대로](http://kb.tableau.com/articles/Issue/fonts-not-displaying-as-expected-after-publishing-to-public?lang=ko-kr) 표시되지 않음 기술 자료 문서를 참조하십시오.

Tableau Bridge에서 응용 프로그램 모드를 사용하여 라이브 연결 확인

이제 Tableau Bridge에서 응용 프로그램 모드를 사용하여 라이브 연결을 확인할 수 있습 니다. 즉, Windows에 로그온한 경우에만 라이브 쿼리를 실행하도록 선택할 수 있습니다 (사이트 관리자가 이 옵션을 사용하도록 설정한 경우). 자세한 내용은 [Tableau](https://help.tableau.com/current/online/ko-kr/to_sync_local_data.htm#how-sync-works) Bridge 작 동 [방식](https://help.tableau.com/current/online/ko-kr/to_sync_local_data.htm#how-sync-works)을 참조하십시오.

Tableau Cloud에서 대시보드 확장 프로그램 관리

대시보드 확장 프로그램은 사용자에게 Tableau에서 다른 응용 프로그램의 데이터와 직 접 상호 작용하는 새로운 방법을 제공하는 웹 응용 프로그램입니다. Tableau에서 실행 하도록 허용할 대시보드 확장 프로그램을 제어하고 확장 프로그램에 대한 데이터 액세 스를 관리할 수 있습니다. 확장 프로그램 제어에 대해 자세히 알아보려면 [Tableau](#page-753-0) Cloud 에서 [대시보드](#page-753-0) 확장 프로그램 관리를 참조하십시오.

@멘션을 사용하여 데이터 대화에 동료 포함

뷰에서 발견한 중요한 데이터에 관한 대화에 동료를 참여시키려면 댓글에서 동료 이름 에 @멘션을 사용합니다. 이름을 입력하기 시작하면 일치하는 Tableau 계정을 가진 조 직 사용자가 목록에 표시되고 이 목록에서 사용자를 선택할 수 있습니다. 자세한 내용 은 Tableau 사용자 도움말에서 뷰에 댓글 [추가](https://help.tableau.com/current/pro/desktop/ko-kr/help.htm#comment.htm?)를 참조하십시오.

# admin **Alan Wang**

**Andrew Smith** 

**Ashley Garcia** 

**Server Adminstrator** 

@a

사이트 관리자는 사이트 설정의 일반 섹션에서 @멘션을 사용하지 않도록 설정할 수 있습니다.

웹 작성 개선 사항

- 대시보드 확장 프로그램을 사용하여 외부 응용 프로그램에 연결하면 대시보드 기능을 개선할 수 있습니다. Tableau 사용자 도움말에서 대시보드 확장 [프로그램](https://help.tableau.com/current/pro/desktop/ko-kr/dashboard_extensions.htm) [사용을](https://help.tableau.com/current/pro/desktop/ko-kr/dashboard_extensions.htm) 참조하십시오.
- 시각적 그리드를 사용하여 대시보드 항목을 정렬할 수 있습니다. Tableau 사용자 도움말에서 대시보드 크기 및 [레이아웃을](https://help.tableau.com/current/pro/desktop/ko-kr/dashboards_organize_floatingandtiled.htm#Grid) 참조하십시오.
- 바로 가기 키를 사용하여 웹에서 뷰를 빠르게 만들고 편집할 수 있습니다. Tableau 사용자 도움말에서 [바로](https://help.tableau.com/current/pro/desktop/ko-kr/shortcut.htm#Shortcuts_webauth) 가기 키를 참조하십시오.
- <sup>l</sup> 다중 연결 데이터 원본을 만들고 서로 다른 데이터베이스의 데이터를 조인(교차 데이터베이스 조인)할 수 있습니다. Tableau 사용자 도움말에서 [데이터](https://help.tableau.com/current/pro/desktop/ko-kr/joining_tables.htm) 조인을 참조하십시오.

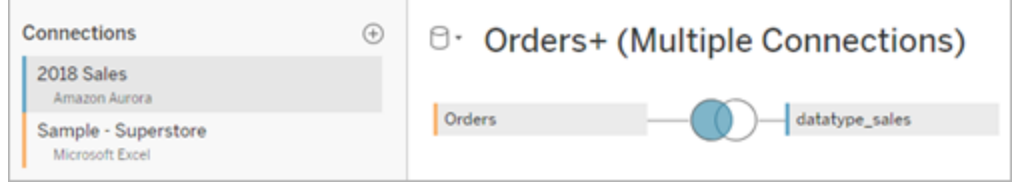

- 웹에서 동일한 데이터 연결의 데이터를 유니온할 수 있습니다. Tableau 사용자 도 움말에서 데이터 [유니온](https://help.tableau.com/current/pro/desktop/ko-kr/union.htm)을 참조하십시오.
- 파일 기반 데이터 원본으로 작업할 때 데이터를 크로스탭 형식에서 열 형식으로 피벗할 수 있습니다. Tableau 사용자 도움말에서 데이터 피벗(열을 [행으로](https://help.tableau.com/current/pro/desktop/ko-kr/pivot.htm))을 참 조하십시오.
- <sup>l</sup> Ctrl+C(Windows) 또는 Command+C(macOS)를 눌러 데이터 그리드에서 선택한 값 을 복사할 수 있습니다. 또는 메타데이터 그리드에서 선택한 값을 복사하려면 마 우스 오른쪽 단추로 클릭한 후 복사를 선택합니다.
- 스키마 검색을 사용하여 데이터 패널의 필드를 찾을 수 있습니다.

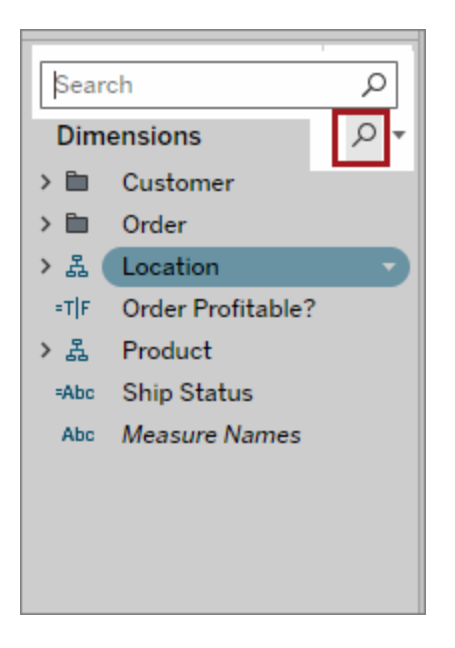

<sup>l</sup> 정렬에 대한 제어 개선. 중첩된 정렬을 사용하여 각 패널의 컨텍스트 내에서 차원 값을 정렬할 수 있습니다. 더 이상 계산된 필드를 만들거나 차원을 결합할 필요가 없습니다. 자세한 내용은 Tableau 사용자 도움말에서 [비주얼리제이션의](https://help.tableau.com/current/pro/desktop/ko-kr/help.htm#sortgroup_sorting_computed_howto.htm#nested) 데이터 [정렬을](https://help.tableau.com/current/pro/desktop/ko-kr/help.htm#sortgroup_sorting_computed_howto.htm#nested) 참조하십시오.

또한 뷰의 행 또는 열 선반에서 차원 필드를 마우스 오른쪽 단추로 클릭하여 정렬 대화 상자에 액세스할 수 있습니다.

- 뷰를 변경한 경우(예: 필터를 조정한 경우) 사용자 지정 뷰를 저장하지 않고 데이 터 알림을 만들 수 있습니다.
- <sup>l</sup> 이제 두 가지 방법을 사용하여 축 편집 대화 상자를 열 수 있습니다. 축의 상단 근 처(세로 축) 또는 오른쪽(가로 축)으로 마우스오버하고 표시되는 드롭다운 화살 표를 클릭합니다. 또는 축을 두 번 클릭합니다.

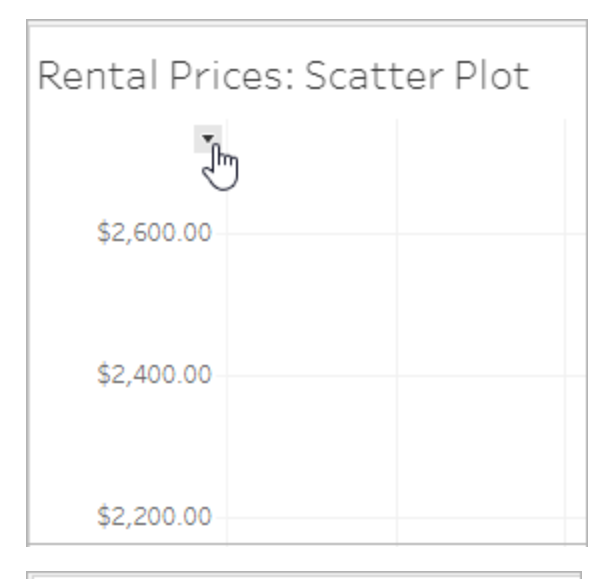

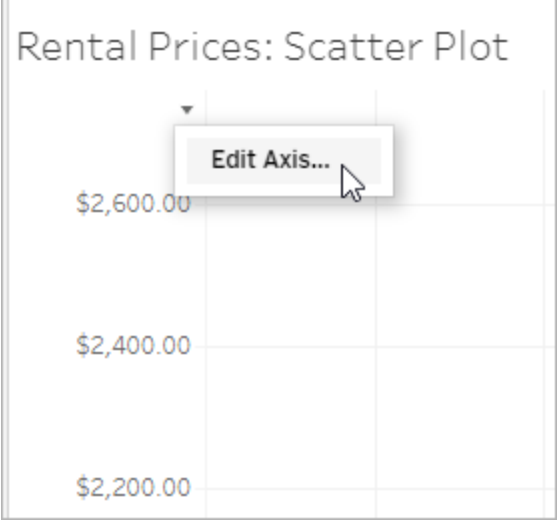

<sup>l</sup> 축에 대해 로그 배율을 선택할 때 대칭을 지정하여 0 또는 음수 값이 포함된 데이 터를 로그 배율 축에 표시할 수 있습니다. 자세한 내용은 Tableau 사용자 도움말에 서 축 [편집](https://help.tableau.com/current/pro/desktop/ko-kr/help.htm#formatting_editaxes.htm#Scale)을 참조하십시오.

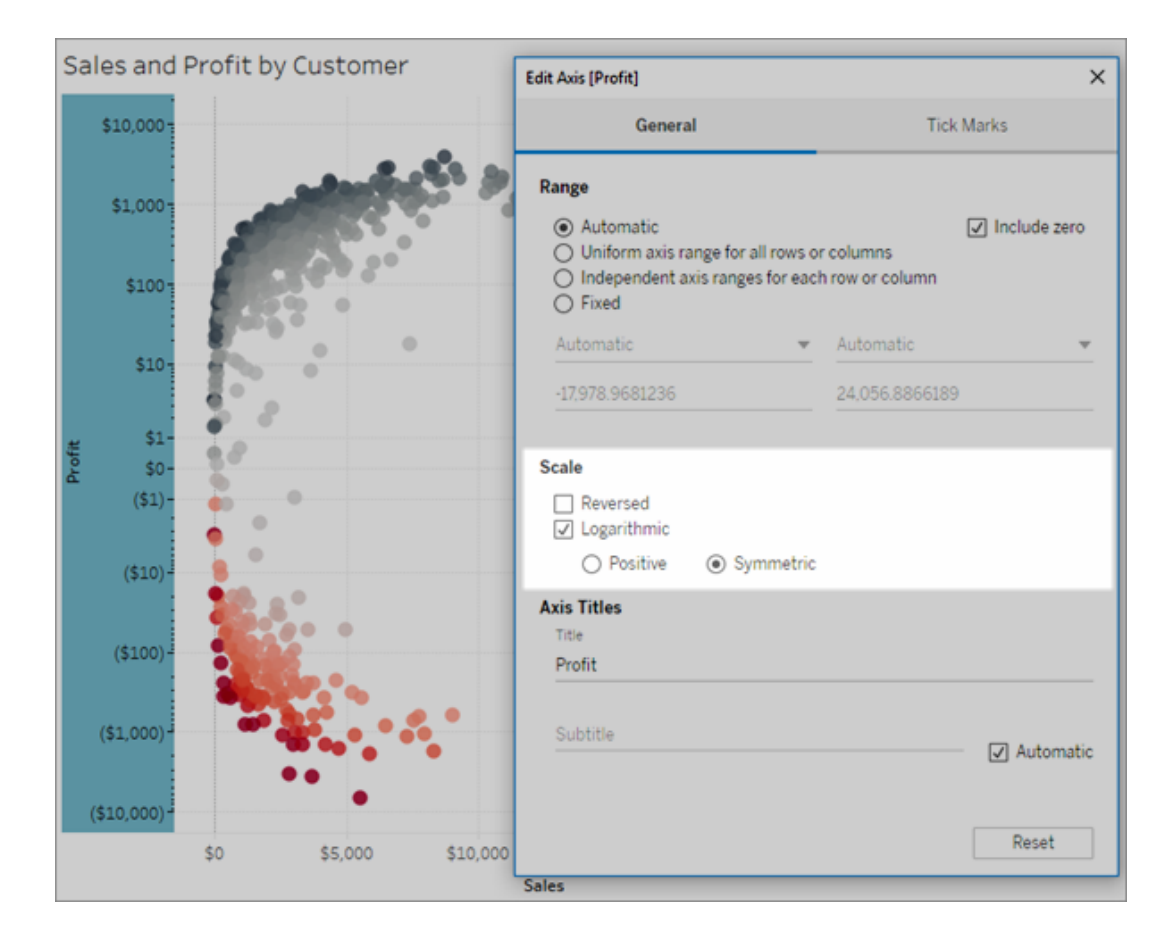

• (워크시트 또는 대시보드의) 뷰를 마우스 오른쪽 단추로 클릭하고 점 또는 마크 주 석을 선택하여 주석을 만들고 삭제할 수 있습니다. 주석을 편집하거나 제거하려 면 주석을 다시 마우스 오른쪽 단추로 클릭합니다.

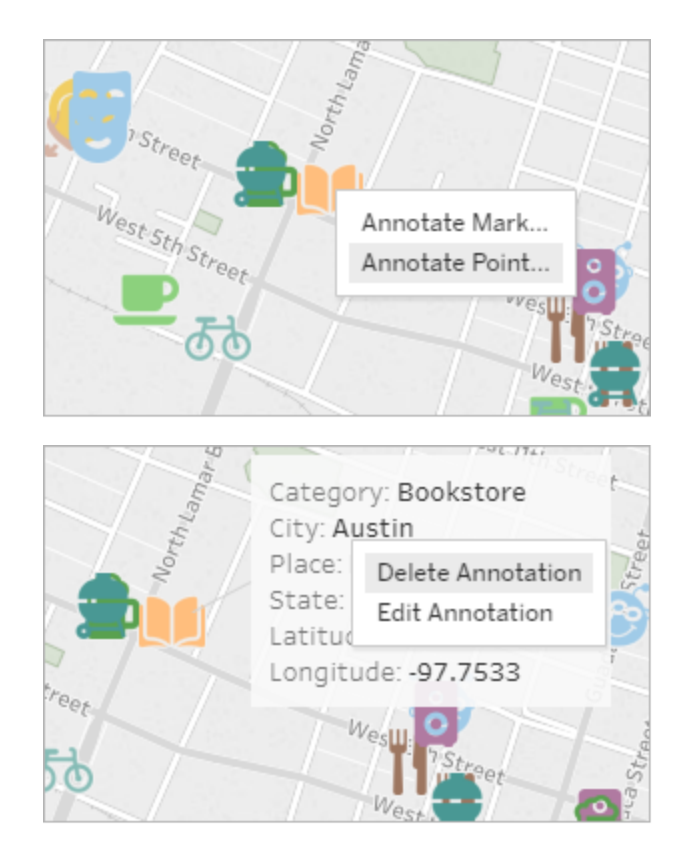

Tableau Cloud에 이미 게시된 추출의 계산 구체화

Tableau Cloud에 이미 게시된 추출의 계산을 소급적으로 구체화해야 하는 경우 tabcmd 에서 --addcalculations 옵션을 사용하여 게시된 추출을 새로 고칠 수 있습니다. 추 출의 계산 구체화에 대한 자세한 내용은 Tableau 사용자 도움말에서 [추출에서](https://help.tableau.com/current/pro/desktop/ko-kr/help.htm#extracting_optimize.htm#materialize_on_server) 계산 구 [체화를](https://help.tableau.com/current/pro/desktop/ko-kr/help.htm#extracting_optimize.htm#materialize_on_server) 참조하십시오. tabcmd 옵션에 대한 자세한 내용은 [refreshextracts](#page-837-0) workbookname 또는 [datasource-name](#page-837-0)을 참조하십시오.

# 2018년 4월에 추가된 기능

이제 새로운 사용자 기반 한시적 라이선스를 사용할 수 있습니다.

이제 Tableau는 다양한 가격대에서 광범위한 웹 작성 및 기타 기능을 부여하는 다양한 유형의 사용자 기반 한시적 라이선스를 제공합니다. 이를 통해 조직은 다양한 사용자

의 데이터 분석 및 비주얼리제이션 요구 사항에 맞게 보다 융통성 있는 라이선스를 제공 할 수 있습니다. 자세히 알아보려면 사용자 기반 [라이선스](https://help.tableau.com/current/server/ko-kr/license_server_overview.htm#user-based)를 참조하십시오. 각 라이선 스의 기능에 대한 자세한 내용은 [Tableau](https://www.tableau.com/ko-kr/pricing) 가격을 참조하십시오.

대시보드 스타터를 사용하여 신속한 클라우드 기반 데이터 분석

대시보드 스타터를 통해 Salesforce, ServiceNow, Oracle Eloqua, Marketo 등과 같은 클라 우드 기반 시스템에서 데이터를 빠르게 작성하고 분석할 수 있습니다. 새로운 통합 문 서를 만들고 핵심 비즈니스 메트릭에 맞게 조정된 여러 가지 아름답고 유용한 디자인 중 에서 선택하십시오. 자세한 내용은 [액셀러레이터를](#page-1367-0) 사용하여 빠르게 데이터 시각화를 참조하십시오.

추가 Tableau Bridge 클라이언트를 구성하여 라이브 연결의 부하 분산 조정

사이트 관리자는 다른 컴퓨터에서 추가로 Tableau Bridge 클라이언트를 구성하여 라이 브 쿼리의 부하를 분산시킬 수 있습니다. 자세한 내용은 게시자가 [온프레미스](https://help.tableau.com/current/online/ko-kr/to_enable_bridge_live_connections.htm#set-up-more-clients) 데이터에 대한 라이브 연결을 유지 [관리하도록](https://help.tableau.com/current/online/ko-kr/to_enable_bridge_live_connections.htm#set-up-more-clients) 허용을 참조하십시오.

Tableau Bridge를 사용하여 진행 중인 예약된 추출 새로 고침 취소

진행 중인 추출 새로 고침을 취소해야 하는 경우가 있습니다. Tableau Bridge를 사용하여 일정에 따라 추출을 새로 고치도록 구성한 경우 진행 중인 추출 새로 고침을 취소할 수 있습니다. 자세한 내용은 [Tableau](https://help.tableau.com/current/online/ko-kr/to_sync_schedule.htm#cancel) Bridge 데이터 원본의 예약 만들기를 참조하십시오.

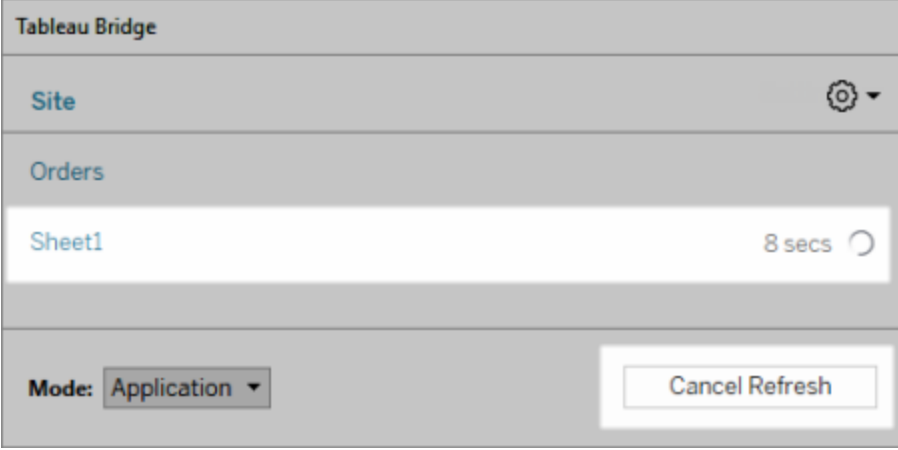

웹에서 데이터에 연결

Creator 사용자 라이선스가 있으면 브라우저에서 직접 데이터에 연결할 수 있습니다. Excel 또는 텍스트 기반 데이터 원본을 업로드하거나, 클라우드 데이터베이스 또는 엔 터프라이즈의 서버에 저장된 데이터에 연결하거나, 사이트에 저장된 게시된 데이터에 연결합니다. 자세한 내용은 Creator: 웹에서 [데이터에](https://help.tableau.com/current/pro/desktop/ko-kr/help.htm#creator_connect.htm) 연결을 참조하십시오.

웹에서 데이터 준비

Creator 사용자 라이선스가 있으면 데이터 원본 탭을 사용하여 분석할 데이터를 준비 합니다. 조인을 만들고, 새 데이터 원본을 추가하고, 데이터 해석기를 사용하여 데이터 를 정리하는 등의 작업을 수행할 수 있습니다. 자세한 내용은 [Creator:](https://help.tableau.com/current/pro/desktop/ko-kr/help.htm#creator_data_prep.htm) 웹에서 데이터 준 [비](https://help.tableau.com/current/pro/desktop/ko-kr/help.htm#creator_data_prep.htm)를 참조하십시오.

내장된 뷰에 액세스할 수 있는 툴바 추가

작성자는 모든 사용자가 댓글을 추가하거나, 뷰를 다운로드하거나, 다른 사용자와 뷰 를 공유할 수 있도록 액세스 가능한 툴바를 사용하도록 설정할 수 있습니다. 자세한 내 용은 [접근성을](https://help.tableau.com/current/pro/desktop/ko-kr/accessibility_create_view.htm) 위한 뷰 작성에서 뷰 게시 및 [내장을](https://help.tableau.com/current/pro/desktop/ko-kr/accessibility_create_view.htm#Publish) 참조하십시오.

이전 버전의 Tableau에서 통합 문서 다운로드

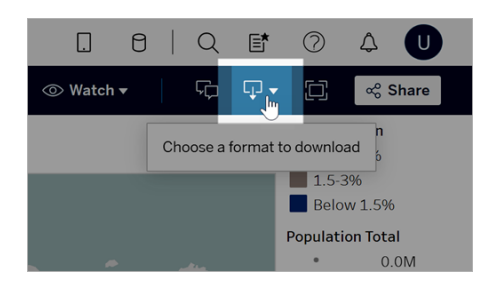

예를 들어 이전 버전의 Tableau Desktop에서 통합 문서를 열어야 하는 경우 다른 버전 의 Tableau로 통합 문서를 다운로드해야 할 수 있습니다. 통합 문서를 현재 버전으로 다 운로드하거나 이전 버전으로 다운그레이드하는 옵션이 있습니다. 버전 호환성에 대한 자세한 내용은 통합 문서를 버전 간에서 [호환되게](https://help.tableau.com/current/pro/desktop/ko-kr/publish_version_compatibility.htm) 만들기를 참조하십시오.

웹 작성 개선 사항

• 웹에서 뷰를 편집할 때 행 머리글의 너비와 열 머리글의 높이를 조정할 수 있습니 다.

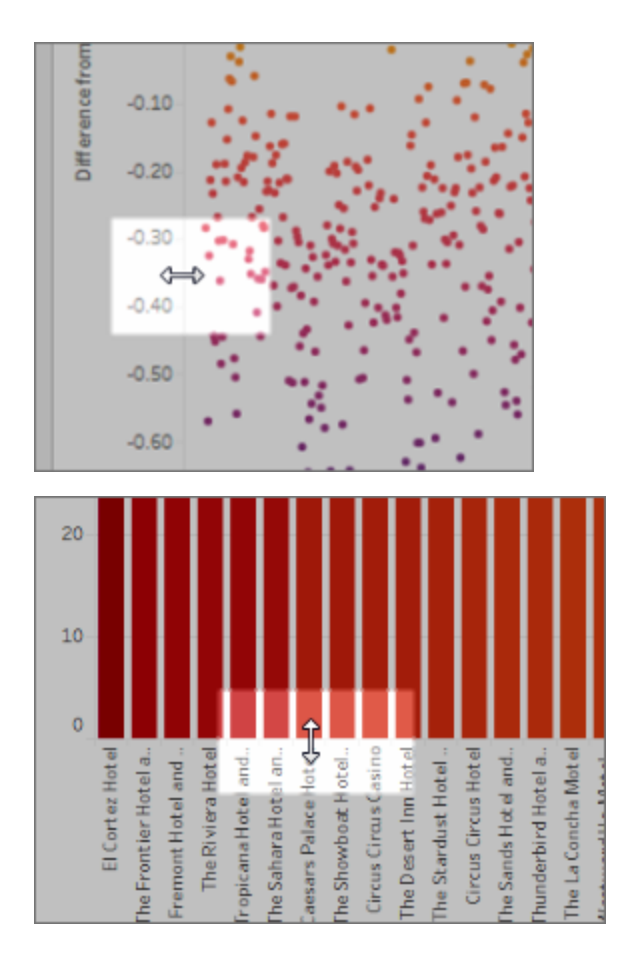

- <sup>l</sup> 이제 대시보드에서 표현 방식을 사용할 수 있습니다.
- <sup>l</sup> 주석을 두 번 클릭하여 해당 텍스트를 편집할 수 있습니다.
- <sup>l</sup> 도구 설명 비주얼리제이션 워크시트를 숨기거나 표시할 수 있습니다. 도구 설명 비주얼리제이션인 대상 워크시트에서 숨기기를 클릭합니다. 도구 설명 비주얼리 제이션 워크시트를 다시 표시하려면 원본 워크시트에서 모든 시트 숨기기 취소 를 클릭합니다.
- 계층의 모든 값 필터 옵션을 사용하여 뷰에서 계층형 데이터를 필터링할 수 있습 니다.
- <sup>l</sup> 마크 카드에서 경로 속성을 클릭하여 라인 마크 유형을 스텝 라인이나 점프 라인 으로 변경하십시오.
- <sup>l</sup> 축을 두 번 클릭하여 축 설정을 편집할 수 있습니다.

## 2018년 2월에 추가된 기능

댓글 삭제로 토론 스레드 간소화

댓글이 필요하지 않거나 정확하지 않은 경우 빠르게 삭제할 수 있습니다. 오른쪽 위에 있는 **X**를 클릭하기만 하면 됩니다. 자세한 내용은 Tableau 사용자 도움말에서 [뷰에](https://help.tableau.com/current/pro/desktop/ko-kr/help.htm#comment.htm) 댓 글 [추가를](https://help.tableau.com/current/pro/desktop/ko-kr/help.htm#comment.htm) 참조하십시오.

## 2018년 1월에 추가된 기능

Tableau Cloud 서버가 버전 10.5로 업그레이드되었습니다.

권장 데이터 원본

권장 데이터 원본에는 Tableau Server 및 Tableau Cloud에 게시된 Tableau Desktop 사용 자 관련 데이터 원본이 표시됩니다. 이러한 추천 항목은 조직에서 현재 사용자와 사용 방식이 유사한 다른 사용자가 사용한 게시된 데이터 원본에 기반합니다.

정확한 추천 항목을 최신 상태로 유지하기 위해 서버가 매일 다음 사항을 검사합니다.

- 새로운 콘텐츠 새 데이터 원본이나 업데이트된 데이터 원본을 예로 들 수 있습 니다.
- 새로운 사용 현황 정보 예를 들어 Laura Rodriquez가 Food Catering 데이터 원본 을 사용했고 Henry Wilson이 Monthly Sales 데이터 원본을 사용했다는 정보가 여 기에 포함됩니다.

권장 데이터 원본에 대한 자세한 내용은 Tableau 사용자 도움말에서 [인증되거나](https://help.tableau.com/current/pro/desktop/ko-kr/help.htm#datasource_recommended.htm) 권장되 는 [데이터](https://help.tableau.com/current/pro/desktop/ko-kr/help.htm#datasource_recommended.htm) 원본 및 테이블 사용을 참조하십시오.

#### 중첩된 프로젝트

이제 더 넓은 영역에서 콘텐츠를 하위 섹션으로 분리하려는 경우 프로젝트 계층을 만들 수 있습니다. 예를 들어 부서별 프로젝트를 만들 수 있습니다. 각 최상위 프로젝트에서 대상 독자가 사용하는 방식에 따라 콘텐츠를 분리할 수 있습니다. 예를 들어 인증된 데 이터에 연결하는 작업과 진행 중인 공동 작업을 분리할 수 있습니다. 자세한 내용은 다 음 문서를 참조하십시오.

#### <sup>l</sup> [프로젝트를](https://help.tableau.com/current/online/ko-kr/projects.htm) 사용하여 콘텐츠 액세스 관리

#### $\cdot$  웹에서 [Tableau](https://help.tableau.com/current/pro/desktop/ko-kr/help.htm#navigating.htm) 탐색 문서의 프로젝트 탐색

추출에서 새로운 .hyper 형식 사용

이제 추출을 만들 경우 새로운 .hyper 형식이 사용됩니다. 이 새로운 형식의 추출은 이전 의 데이터 엔진과 동일한 분석 및 쿼리 성능을 제공하는 동시에 더 큰 추출을 지원하는 개선된 데이터 엔진을 활용합니다. 마찬가지로 .tde 추출에 추출 작업을 수행하면 추출 이 .hyper 추출로 업그레이드됩니다. 자세한 내용은 .hyper 형식으로 추출 [업그레이드를](https://help.tableau.com/current/online/ko-kr/extracting_upgrade.htm) 참조하십시오.

값이 계산되는 방식의 변경 사항

데이터 원본의 효율성과 확장성을 개선하고 상용 데이터베이스와 일치하는 결과를 생 성하기 위해 버전 10.5에서 데이터 원본의 값이 다르게 계산될 수 있습니다. 일부 경우 이러한 변화로 인해 버전 10.4(및 이전)와 버전 10.5(및 이후) 간에서 뷰의 값과 마크에 차 이가 발생할 수 있습니다. 이 변화는 추출 데이터 원본에 적용되며 다중 연결 데이터 원 본, 파일 기반 데이터에 대한 라이브 연결을 사용하는 데이터 원본, Google 스프레드시 트 데이터에 연결하는 데이터 원본, 클라우드 기반 데이터 원본, 추출 전용 데이터 원본 및 WDC 데이터 원본에도 적용될 수 있습니다. 자세한 내용은 Tableau 사용자 도움말의 뷰의 값 및 마크 [변경을](https://help.tableau.com/current/pro/desktop/ko-kr/help.htm#extracting_data.htm#semantics) 참조하십시오.

Desktop 운영 체제 요구 사항(64비트가 32비트 대체)

버전 10.5부터 Tableau Desktop, Tableau Reader 및 Tableau Public(데스크톱)은 64비트 운영 체제에서만 실행됩니다. 버전 10.4가 32비트 Windows 운영 체제를 지원하는 Tableau Desktop, Tableau Reader 및 Tableau Public의 마지막 버전입니다.

웹 작성의 새로운 기능

- 대시보드에 텍스트 개체를 추가하고 편집할 수 있습니다.
- 워크시트 및 대시보드 제목을 편집할 수 있습니다. 제목을 두 번 클릭하여 **제목** 편집 대화 상자를 열 수 있습니다.
- <sup>l</sup> 추세선을 편집하고 추세 모델의 설명을 표시할 수 있습니다. 추세 모델을 표시하 려면 추세선을 마우스오버합니다. 웹에서 추세선을 편집하려면 추세선을 클릭 한 후 마우스오버하여 편집 메뉴가 나타나면 클릭합니다.
- 이제 추세선에 거듭제곱 옵션이 포함됩니다.
- 데이터 패널에서 한 차원을 다른 차원에 끌어다 놓아 계층을 만들 수 있습니다.
- 필드의 기본 색상 속성을 설정할 수 있습니다.
- <sup>l</sup> 수량형 색상 범례에서 고급 설정을 사용할 수 있습니다(날짜는 포함되지 않음).
- <sup>l</sup> 웹에서 축을 편집할 수 있습니다. 웹에서 축 편집 대화 상자를 열려면 뷰에서 축 을 두 번 클릭하십시오. 축 편집 대화 상자에서 사용할 수 있는 옵션에 이중 축 동 기화, 축 범위 지우기(재설정) 및 눈금 편집이 포함됩니다. 필드의 상황에 맞는 메 뉴(행 또는 열 선반에서 측정값 필드를 마우스 오른쪽 단추로 클릭)에서도 이중 축 사용 여부를 설정할 수 있습니다.

필터링된 검색이 기본적으로 숨겨짐

이제 필터링된 검색 옵션이 페이지 오른쪽에 위치하고 기본적으로 숨겨집니다. 필터 패널이 열려 있으면 이 토글이 어두운 아이콘( <mark>호 )</mark>으로 표시되고, 필터 패널이 닫혀

있으면 밝은 아이콘( )으로 표시됩니다. 검색에 대한 자세한 내용은 [콘텐츠](https://help.tableau.com/current/pro/desktop/ko-kr/help.htm#search.htm) 검색을 참조하십시오.

필터링된 검색을 사용하려면 <mark>- 좋--</mark> 아이콘을 클릭합니다.

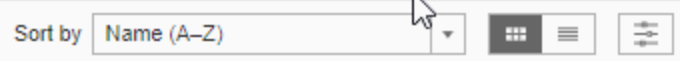

# 2017년에 추가된 기능

2017년 9월에 추가된 기능

Tableau Cloud 서버가 버전 10.4로 업그레이드되었습니다.

데이터 기반 알림

데이터가 비즈니스의 중요한 임계값에 도달하면 데이터 기반 알림이 사용자가 지정한 주요 인물에게 이메일 알림을 자동으로 보냅니다. 이러한 알림을 만들고 관리하는 방법 에 대한 자세한 내용은 Tableau 사용자 도움말에서 데이터 기반 알림 [보내기를](https://help.tableau.com/current/pro/desktop/ko-kr/help.htm#data_alerts.htm) 참조하 십시오.

데이터 원본 인증

인증을 사용하면 큐레이션을 통해 데이터 원본의 수준을 올릴 수 있습니다. 사이트 관 리자와 프로젝트 리더는 조직의 보안 및 규정 준수 표준이나 사용자가 정의한 다른 표 준을 충족하는 데이터 원본을 인증할 수 있습니다. 자세한 내용은 인증을 [사용하여](https://help.tableau.com/current/online/ko-kr/datasource_certified.htm) 신 뢰할 수 있는 [데이터를](https://help.tableau.com/current/online/ko-kr/datasource_certified.htm) 쉽게 찾을 수 있도록 지원을 참조하십시오.

Tableau Bridge의 라이브 연결 지원

사이트 관리자가 Tableau에서 액세스를 요청하지 않고 Tableau Bridge의 라이브 쿼리 기능을 사용할 수 있습니다. Tableau Bridge를 사용하여 온프레미스 관계형 데이터에 대한 라이브 연결을 유지하고 예약된 추출 새로 고침을 수행할 수 있습니다. 자세한 내 용은 Tableau Bridge를 [사용하여](https://help.tableau.com/current/online/ko-kr/to_sync_local_data.htm) 데이터 새로 고침 옵션 확장을 참조하십시오.

뷰의 댓글 기능 향상

댓글 기능이 새로운 데이터 발견으로 이어지는 대화를 유도하도록 완전히 새롭게 설계 되었습니다. 새로운 댓글 패널은 뷰 아래쪽이 아니라 오른쪽에 나타나기 때문에 토론 과 데이터를 동시에 볼 수 있습니다. 프로필 이미지도 자동으로 나타나므로 다른 사용 자를 빠르게 식별할 수 있습니다. 필터링된 뷰를 다른 사용자와 공유하려면 댓글과 함 께 대화형 스냅샷을 추가하여 설명 중인 데이터를 하이라이트하십시오.

데스크톱 브라우저에서 추가한 모든 댓글은 Tableau Mobile에도 나타나며, 반대의 경우 에도 마찬가지입니다. 따라서 이동 중에 동료와 쉽게 의견을 나눌 수 있습니다. 댓글이 포함된 통합 문서를 수정해도 뷰 이름이 동일하기만 하면 댓글이 뷰에 유지됩니다. 자 세한 내용은 뷰에 댓글 [추가](https://help.tableau.com/current/pro/desktop/ko-kr/help.htm#comment.htm)를 참조하십시오.

뷰를 본 사용자 확인

뷰의 소유자는 조직에서 뷰를 본 사용자를 빠르게 확인할 수 있습니다. 기본 사이트 페 이지의 맨 위에서 뷰를 클릭합니다. 그런 다음, 관심이 있는 특정 뷰를 마우스오버하고 오른쪽 위의 메뉴에서 이 뷰를 본 사용자를 선택합니다.

내장된 뷰의 WCAG 규격 드롭다운 필터

이제 내장된 뷰에서 액세스하는 단일 값(드롭다운) 및 다중 값(드롭다운) 필터가 WCAG 규격을 준수합니다. 자세한 내용은 [접근성을](https://help.tableau.com/current/pro/desktop/ko-kr/help.htm#accessibility_overview.htm) 위한 데이터 뷰 작성 및 [접근성을](https://help.tableau.com/current/pro/desktop/ko-kr/help.htm#accessibility_create_view.htm) 위한 뷰 [작성](https://help.tableau.com/current/pro/desktop/ko-kr/help.htm#accessibility_create_view.htm)을 참조하십시오.

웹 작성의 새로운 기능

대시보드 간격의 정확성을 개선하는 테두리 및 배경색 컨트롤

이전에 빈 개체를 사용하여 대시보드 레이아웃을 조정한 경험이 있다면 새로운 간격 컨 트롤이 제공하는 놀라운 이점을 확인하게 될 것입니다. 여백을 사용하여 대시보드에서 항목을 정확한 위치에 배치하고 테두리 및 배경색을 사용하여 시각적으로 하이라이트 할 수 있습니다. 자세한 내용은 항목 주위에 여백, 테두리 및 [배경색](https://help.tableau.com/current/pro/desktop/ko-kr/help.htm#dashboards_organize_floatingandtiled.htm) 추가를 참조하십시 오.

웹에서 뷰 툴바 설정

이전 릴리스에서는 웹에서 작성할 때 맵 뷰에서 작업할 때에만 뷰 툴바를 보고 사용할 수 있었습니다. 이제 웹 작성 시 통합 문서의 모든 뷰 또는 대시보드에 대해 뷰 툴바를 설 정할 수 있습니다. 상단 메뉴에서 워크시트 > 뷰 툴바 표시를 선택하고 옵션을 선택합니 다.

그룹 편집

Tableau 버전 10.4부터 그룹을 편집할 수 있습니다. 그룹을 편집하려면 데이터 패널에서 그룹 필드를 마우스 오른쪽 단추로 클릭하고 **그룹 편집**을 선택합니다. 열리는 그룹 편 집 대화 상자에서 기존 그룹의 멤버를 추가하거나 제거할 수 있으며 그룹 필드에서 새 그룹을 만들 수 있습니다. 또한 기타 그룹을 포함하도록 선택할 수 있습니다. 자세한 내 용은 데이터 [그룹화](https://help.tableau.com/current/pro/desktop/ko-kr/help.htm#sortgroup_groups_creating.htm)를 참조하십시오.

별칭 만들기

Tableau 버전 10.4부터 차원 멤버에 대한 별칭을 만들어 뷰에 서로 다른 레이블을 표시 할 수 있습니다. 필드에 대한 별칭을 만들려면 데이터 패널에서 차원을 마우스 오른쪽 단추로 클릭하고 별칭을 선택합니다. 별칭 편집 대화 상자의 값**(**별칭**)** 아래에서 멤버를 선택하고 새 이름을 입력합니다. 자세한 내용은 별칭을 [만들어](https://help.tableau.com/current/pro/desktop/ko-kr/datafields_fieldproperties_aliases_ex1editing.htm) 뷰의 멤버 이름 바꾸기 를 참조하십시오.

라인 서식

웹에서 작성할 때 통합 문서의 모든 라인을 빠르게 변경할 수 있습니다. 서식 > 통합 문 서를 선택한 다음 통합 문서 서식의 라인 섹션을 확장하고 선택 항목을 결정합니다. 자 세한 내용은 통합 문서 [수준에서](https://help.tableau.com/current/pro/desktop/ko-kr/help.htm#formatting_workbook.htm) 서식 지정을 참조하십시오.

2017년 7월에 추가된 기능

구독 일정에 대한 사용자별 표준 시간대

이전에 구독 일정은 하나의 표준 시간대로 제한되었지만 이제 사용자가 원하는 표준 시간대를 선택할 수 있습니다. 브라우저 창의 맨 위에서 자신의 이름을 클릭한 다음 내 계정 설정을 선택합니다. 그런 다음 구독 표준 시간대에서 일정을 만들 때 사용할 표준 시간대를 선택합니다.

#### 2017년 6월에 추가된 기능

모든 추출 새로 고침에 대한 기본 작업 우선 순위

모든 Tableau Cloud 고객을 위한 공정한 프로세스 분배를 보장하기 위해 사이트 관리자 가 일정이 예약된 추출 새로 고침의 우선 순위를 설정하는 기능을 제거했습니다. 이전 에 설정된 우선 순위는 기본값으로 돌아갑니다.

2017년 5월에 추가된 기능

Tableau Cloud 서버가 버전 10.3으로 업그레이드되었습니다.

Tableau Cloud 동기화 클라이언트가 Tableau Bridge로 변경

제한적 릴리스**,** 요청별**.** Tableau Online 동기화 클라이언트에 몇 가지 새로운 기능이 추 가되었으며 새로운 이름이 지정되었습니다. Tableau Bridge를 사용하여 온프레미스 데 이터에 대한 라이브 연결 유지하십시오. Bridge는 동기화 클라이언트가 추출 새로 고침 을 위해 제공한 모든 기능을 가지고 있습니다. 기존 일정은 동기화 클라이언트에서 정 의된 대로 계속 실행됩니다.

라이브 쿼리 기능은 현재 요청에 의해서만 사이트 관리자가 사용할 수 있습니다. 자세 한 내용은 Tableau Bridge를 [사용하여](https://help.tableau.com/current/online/ko-kr/to_sync_local_data.htm) 데이터 새로 고침 옵션 확장을 참조하십시오.

ID 공급자의 암호화된 SAML 어설션

Tableau Cloud는 이제 ID 공급자의 암호화된 SAML 어설션을 지원합니다. SAML SSO (Single Sign-On) 구성에 대해 자세히 알아보려면 [사이트에서](https://help.tableau.com/current/online/ko-kr/saml_config_site.htm) SAML 인증 사용을 참조하 십시오.

지원 사용자를 위한 사이트 액세스

Tableau Cloud 관리자는 승인된 Tableau 지원 기술자가 고객 지원 사례의 문제를 쉽게 해 결할 수 있도록 Tableau Cloud 사이트에 액세스하도록 허용할 수 있습니다. 자세한 내용 은 지원 [액세스](https://help.tableau.com/current/online/ko-kr/enable_support_access.htm) 사용을 참조하십시오.

새롭게 설계된 도움말

버전 10.3부터 Tableau Desktop 도움말을 Tableau 도움말이라고 합니다. Tableau 도움말 에는 Tableau Desktop, Tableau Server 및 Tableau Cloud의 데이터 분석 및 사용과 관련된 모든 도움말 항목이 포함되어 있습니다. 이 도움말은 Tableau에서 통합 문서 또는 데이 터 원본을 만들고 게시하는 사용자와 뷰를 보고 상호 작용하며 공유하려는 사용자를 위 한 도움말입니다.

이 변경 사항에 대한 의견과 콘텐츠를 개선하는 방법에 대한 의견이나 제안을 환영합니 다. 페이지 맨 위에 있는 피드백 표시줄("이 페이지가 도움이 되셨나요?")를 사용하여 댓 글 필드를 열고 의견을 제출해 주십시오.

웹에서 [Tableau](https://help.tableau.com/current/pro/desktop/ko-kr/help.htm#web_author_home.htm) 사용에서는 Tableau Server 및 Tableau Cloud 도움말에 있던 항목에 대한 링크를 제공합니다.

웹 작성의 새로운 기능

버전 10.3부터, Tableau Server 및 Tableau Cloud에 대한 웹 작성 항목은 [Tableau](https://help.tableau.com/current/pro/desktop/ko-kr/help.htm) 도움말에 서 찾을 수 있습니다.

데이터 원본 저장

이제 게시된 통합 문서에 내장된 데이터 원본을 Tableau Server 및 Tableau Cloud에서 다른 사용자가 연결할 수 있는 별도의 게시된 데이터 원본으로 저장하는 옵션을 사용 할 수 있습니다. 데이터 원본을 저장할 때 통합 문서를 업데이트하여 새로 저장된 데이 터 원본에 연결하도록 선택할 수 있습니다.

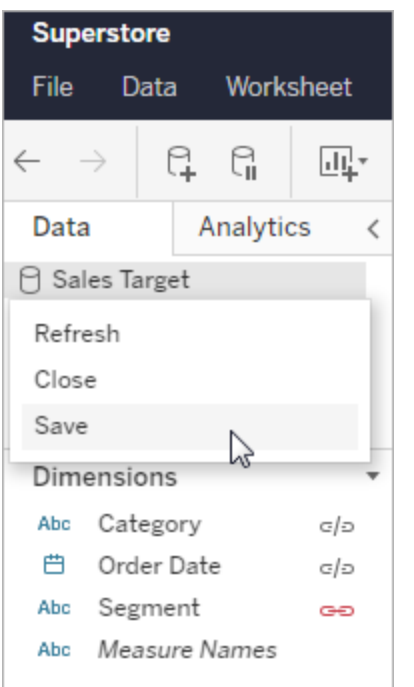

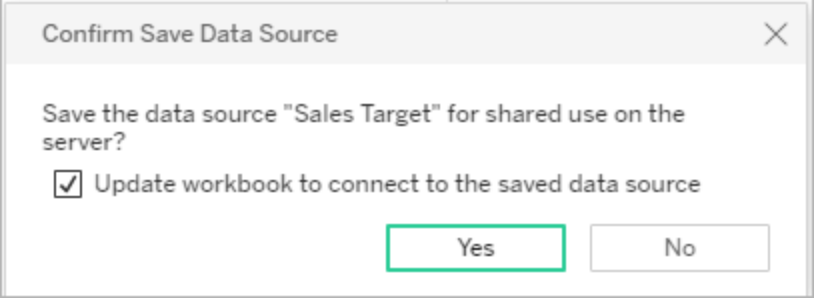

#### 수량 색상 범례 편집

이제 웹 작성에서 연속형 색상 범례의 색상표를 편집할 수 있습니다. 마크 카드에서 또 는 범례의 드롭다운 화살표를 클릭하여 색상 편집 대화 상자를 열 수 있습니다.

마크 카드**:** 범례**:**

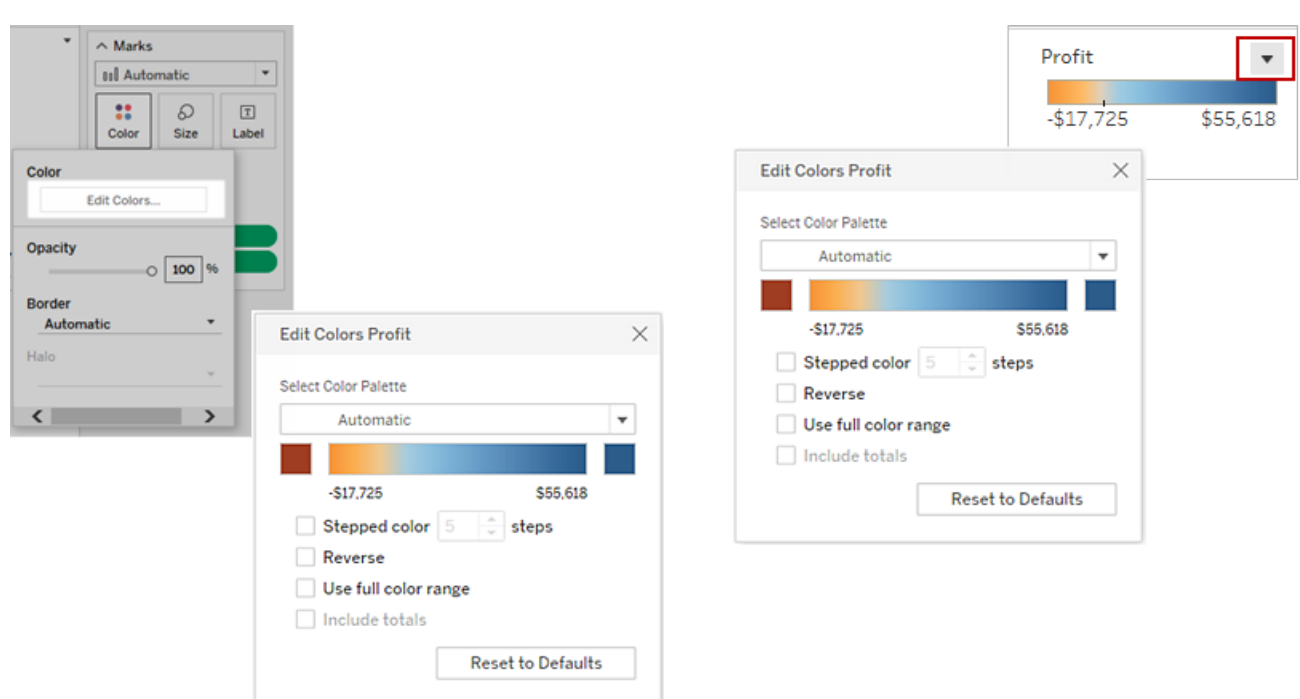

또한 16진수 값을 입력하여 시작 및 끝 색상에 대한 사용자 지정 색상을 설정할 수 있습 니다.

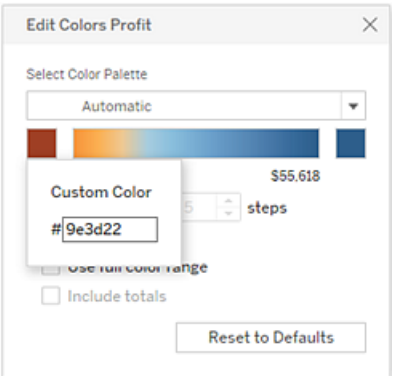

개별 범례의 색상 편집

뷰에서 측정값에 대한 개별 색상 범례를 만드는 경우 더 이상 기본 색상표만 사용하거 나, Tableau Desktop에 뷰를 게시할 때 각 색상 범례에 할당된 색상표만 사용하도록 제한 되지 않습니다.

웹 작성 모드에서 이제 각 범례에 대해 다양한 색상표를 선택할 수 있습니다. 범례의 드 롭다운 화살표를 클릭하여 색상 편집 대화 상자를 연 다음 색상표를 선택합니다. 또한 16진수 값을 사용하여 사용자 지정 시작 및 끝 색상을 설정할 수 있습니다.

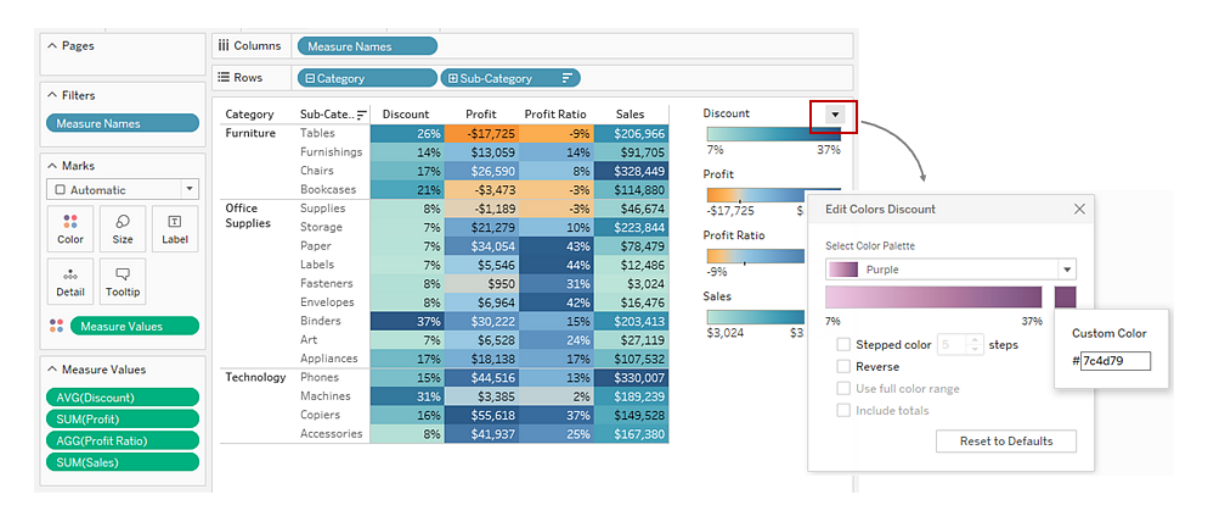

#### 맵과 상호 작용하는 방식 사용자 지정

웹 작성 모드에서 이제 맵 옵션 대화 상자를 사용하여 다음과 같은 방법으로 대상 독자 가 맵 뷰와 상호 작용하는 방식을 사용자 지정할 수 있습니다.

- 맵 배율 표시
- 맵 검색 숨기기
- 뷰 툴바 숨기기
- 이동 및 Zoom 해제

자세한 내용은 맵과 상호 [작용하는](https://help.tableau.com/current/pro/desktop/ko-kr/help.htm#maps_customize_interaction.htm) 방식 사용자 지정을 참조하십시오.

웹의 숫자 서식

이제 Tableau Server 및 Tableau Cloud에서 뷰의 측정값에 대한 기본 숫자 서식을 지정 할 수 있습니다. 자세한 내용은 Tableau Server 또는 Tableau Cloud의 숫자 및 Null 값 서 식을 참조하십시오.

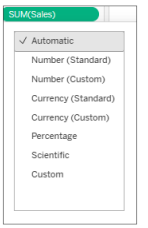

스토리 만들기

이제 웹 작성에서 데이터를 설명하거나, 컨텍스트를 제공하거나, 의사 결정과 결과의 관계를 보여주거나, 설득력 있는 사례를 구성하는 스토리를 만들 수 있습니다. 자세한 내용은 스토리 [만들기를](https://help.tableau.com/current/pro/desktop/ko-kr/help.htm#story_create.htm) 참조하십시오.

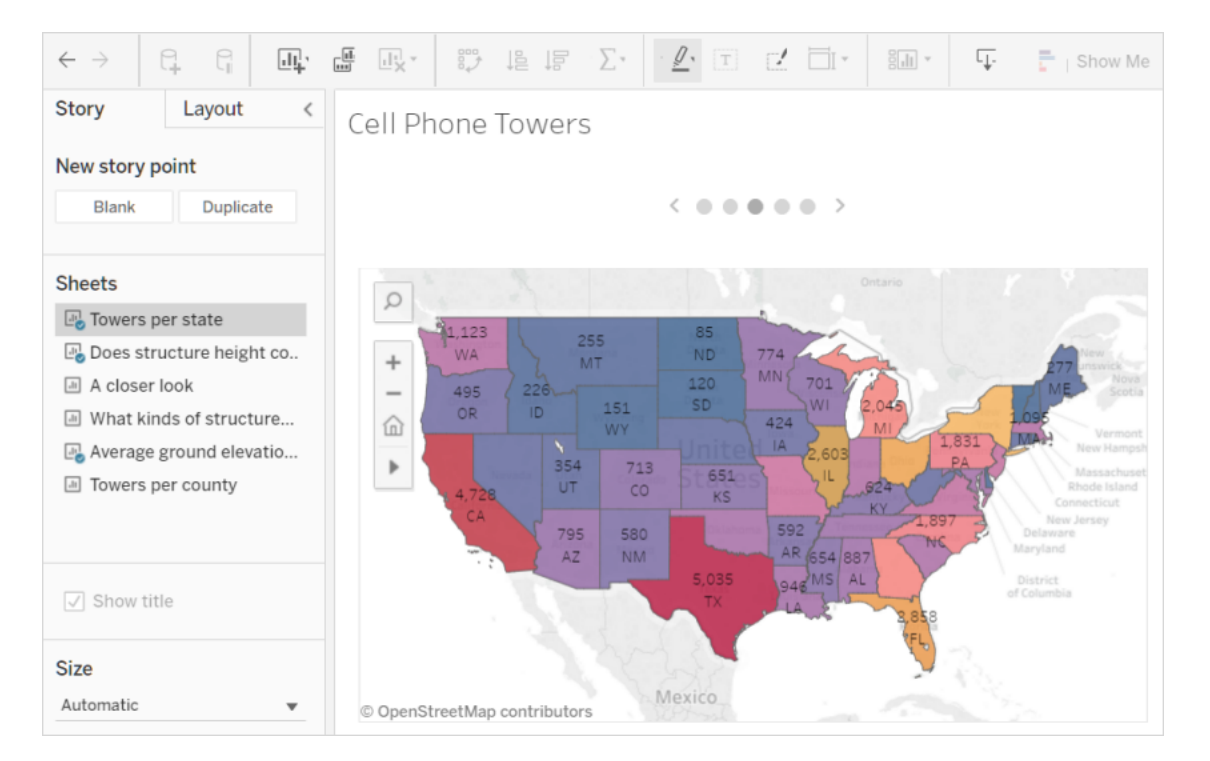

구간차원 만들기 및 편집

Tableau Server 및 Tableau Cloud에서 Tableau Desktop과 비슷한 방법으로 연속형 측정값 에서 구간차원을 만들고 편집할 수 있습니다. 자세한 내용은 연속형 [측정값에서](https://help.tableau.com/current/pro/desktop/ko-kr/help.htm#calculations_bins.htm) 구간차 원 [만들기를](https://help.tableau.com/current/pro/desktop/ko-kr/help.htm#calculations_bins.htm) 참조하십시오.

뷰에서 표현 방식으로 필드 끌기

관심 차원 및 측정값을 선택하고 뷰 영역으로 끌어옵니다. 특정 용도에서 이 레코드를 식별하는 데 사용되는 "표현 방식" 뷰가 자동으로 만들어집니다. 계속해서 다른 표현 방식 옵션을 클릭하여 다른 뷰 유형을 적용할 수 있습니다.

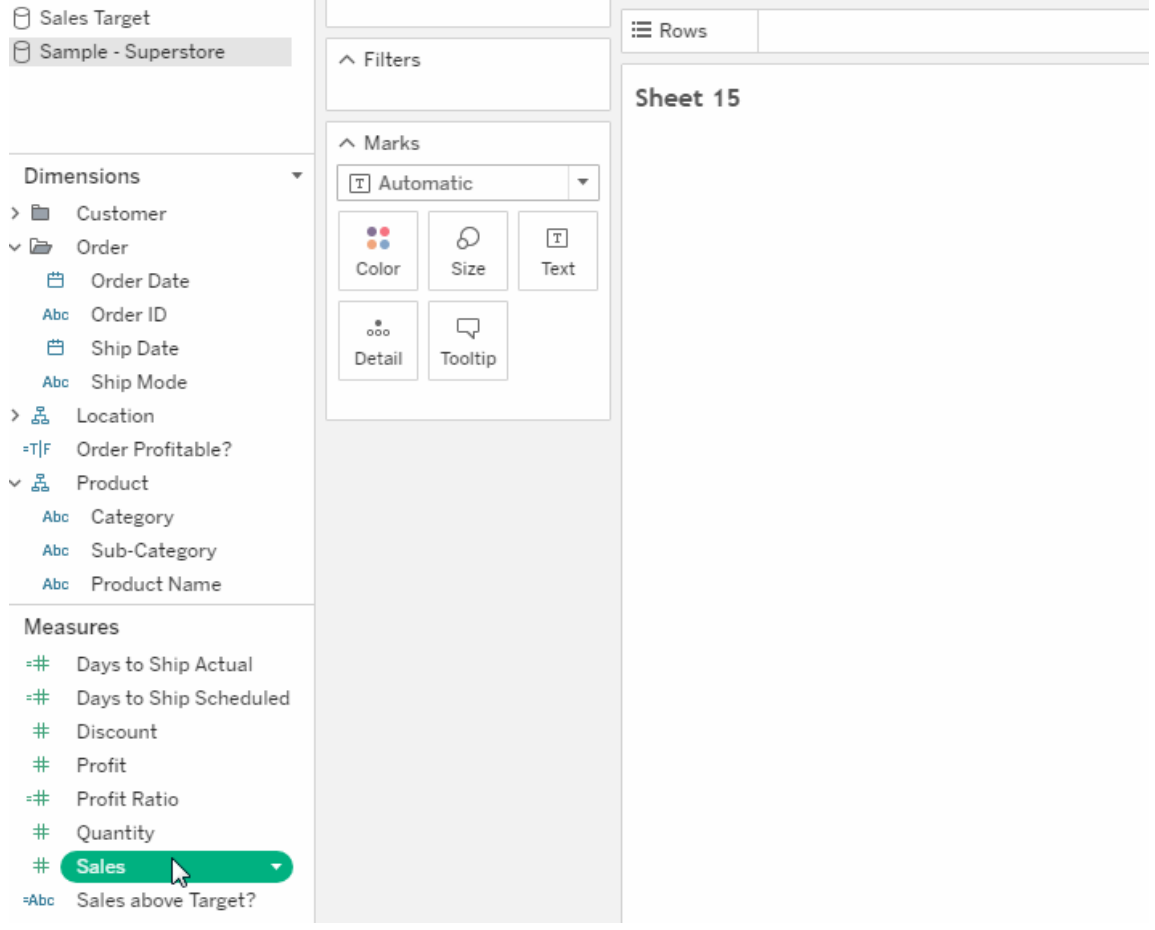

뷰에서 연속형 계층 드릴업 및 드릴다운

연속형 계층이 있는 뷰에서 연속형 축의 머리글 근처를 마우스오버하여 + 및 - 컨트롤 을 표시합니다. 클릭하여 드릴다운하거나 드릴업합니다.

Tableau Cloud 도움말

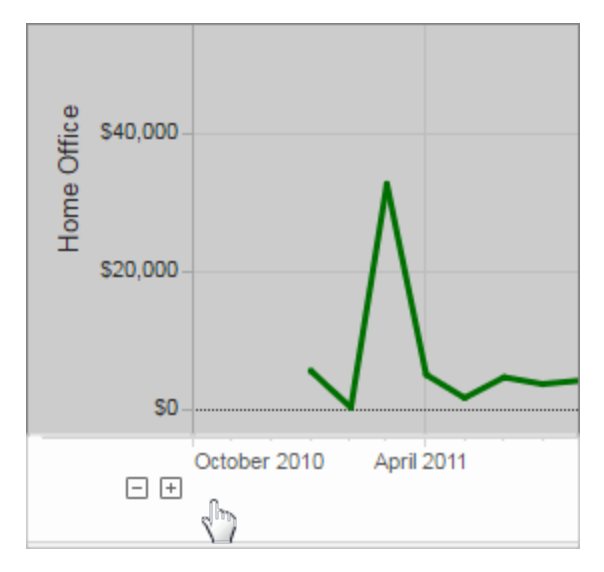

### 2017년 3월에 추가된 기능

Google 인증

Google 인증을 사용하면 Tableau Cloud에서 간편하게 Google ID 및 암호를 사용할 수 있 으며, Tableau Cloud에 액세스할 때 로그인 프롬프트의 수가 줄어듭니다. 사이트 관리자 가 중앙 위치에서 이러한 자격 증명을 관리할 수 있으므로 더 이상 암호를 여러 번 재설 정할 필요가 없습니다. Google 인증에 대한 자세한 내용은 [인증을](https://help.tableau.com/current/online/ko-kr/security_auth.htm) 참조하십시오.

사용자 지정 구독 일정

구독 일정은 표준 옵션 집합으로 제한되었지만 이제 원하는 일정으로 이메일을 받을 수 있습니다. 자세한 내용은 뷰 [구독을](https://help.tableau.com/current/pro/desktop/ko-kr/help.htm#subscribe_user.htm) 참조하십시오.

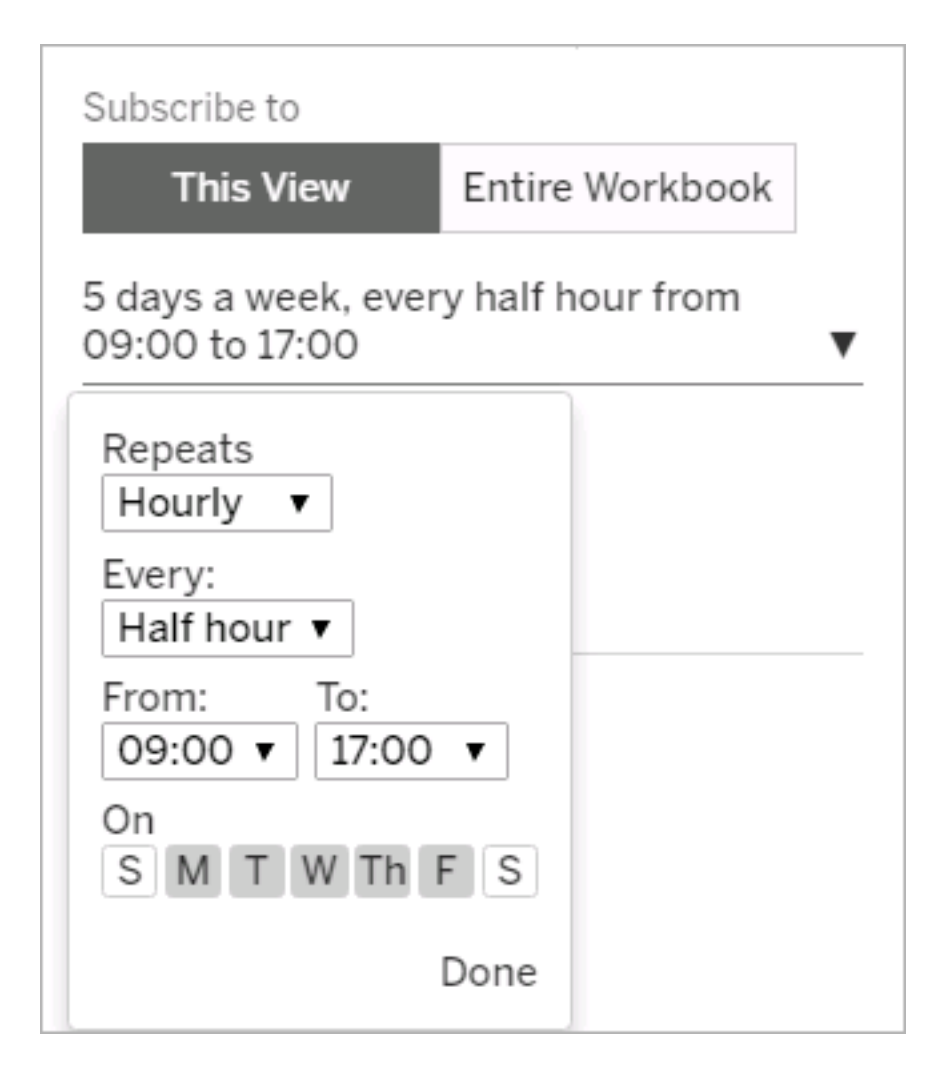

## 2017년 2월에 추가된 기능

Tableau Cloud 서버가 버전 10.2로 업그레이드되었습니다.

[Tableau](https://help.tableau.com/current/server/ko-kr/whatsnew_server.htm) Server의 새로운 기능에 있는 다음 항목이 Tableau Cloud에도 적용됩니다.

<sup>l</sup> 접근성 준수 지원

이 항목의 기능은 접근 가능한 뷰를 만들고 Tableau Cloud 또는 Tableau Server에 게시하는 Tableau Desktop 작성자를 위한 것입니다.

• 웹 작성 개선 사항

# 2016년에 추가된 기능

2016년 11월에 추가된 기능

Tableau Cloud 서버가 버전 10.1로 업그레이드되었습니다.

웹 작성 개선 사항

- 뷰의 머리글 표시 또는 숨기기.
- 대시보드에 대한 읽기 전용 기기 레이아웃 보기.

전체 화면 보기

뷰를 확장하려면 툴바 맨 오른쪽에 있는 **전체 화면**을 클릭합니다. 뷰를 이전 크기로 되 돌리려면 Esc 키를 누릅니다.

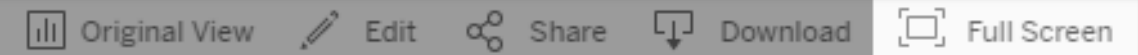

우선 순위가 높은 알림에 대한 구독 보내기

우선 순위가 높은 정보가 존재할 때만 뷰에 데이터가 포함되도록 구성되어 있다면 새로 운 구독 옵션인 뷰가 비어 있는 경우 보내지 않음을 선택합니다. 자세한 내용은 뷰 [구독](https://help.tableau.com/current/pro/desktop/ko-kr/help.htm#subscribe_user.htm) 및 구독 설정 [관리](https://help.tableau.com/current/pro/desktop/ko-kr/help.htm#useracct.htm)를 참조하십시오.

tabcmd 다운로드를 위한 새 위치

이제 tabcmd 설치 프로그램을 Tableau 웹 사이트의 Tableau Server [Releases](https://www.tableau.com/ko-kr/support/releases/server) 페이지에서 사용할 수 있습니다. 이 위치에서 항상 최신 버전의 tabcmd를 찾을 수 있습니다.

tabcmd 다운로드는 릴리스 정보의 버전 번호 아래에 있습니다.

Tableau Cloud 도움말의 링크도 변경되었습니다. 이 링크에 책갈피를 지정한 경우 [tabcmd](https://help.tableau.com/current/online/ko-kr/tabcmd.htm#tabcmd-install) 설치 시 업데이트할 수 있습니다.

# Tableau Cloud에 로그인

Tableau 클라이언트에서 Tableau Cloud에 로그인할 수 있습니다. 예를 들어 클라이언트 에는 웹 브라우저, Tableau Desktop, Tableau Bridge 및 Tableau Mobile이 포함됩니다. 사

이트에 직접 로그인하거나 웹 페이지에 내장된 Tableau 뷰에서 로그인할 수 있습니다.

# 로그인 옵션 및 단계

사이트 관리자가 Tableau Cloud 사이트를 설정한 방식에 따라 다음 방식 중 하나(즉, 인 증 유형)를 사용하여 로그인할 수 있습니다.

#### <sup>l</sup> **SSO(Single Sign-On)**

SSO(Single Sign-On)는 사용자가 회사 내 다른 응용 프로그램에 사용하는 것과 동 일한 사용자 이름 및 비밀번호(자격증명)를 사용할 수 있도록 관리자가 Tableau Cloud 사이트를 구성했다는 의미입니다.

SSO를 사용하는 경우 사용자의 자격 증명은 Tableau Cloud 외부에서 타사 IdP(*ID* 공급자)를 통해 관리됩니다. 자격 증명을 입력하여 Tableau Cloud에 로그인하면 해당 IdP는 사용자가 승인된 사용자임을 Tableau Cloud에 알립니다.

#### <sup>l</sup> **Tableau**에서 **MFA** 사용

TableauID라고도 하는 Tableau 인증으로 MFA(다단계 인증)를 사용하면 TableauID 자격 증명과 다른 확인 방법을 조합하여 Tableau Cloud에 액세스할 수 있습니다.

TableauID 자격 증명은 Tableau Cloud 사이트에 액세스하는 데 사용되는 이메일 주소와 비밀번호로 구성되어 있습니다. 또한 이러한 자격 증명을 통해 Tableau 웹 사이트에 있는 백서 등의 다른 콘텐츠에 액세스할 수 있습니다. MFA를 등록한 후 확인 방법을 선택할 수 있습니다. 자세한 내용은 [다단계](#page-223-0) 인증 등록을 참조하 십시오.

#### <sup>l</sup> **Tableau**

'Tableau에서 MFA 사용'을 요구하도록 사이트가 업데이트되지 않은 경우 일시적으로 Tableau 인증 유형을 계속 사용할 수 있습니다.

사이트에 사용되는 자격 증명의 유형을 확인하는 방법

사이트가 SSO(Single Sign-On) 자격 증명을 사용하도록 설정된 경우 일반적으로 사이트 관리자가 사용자에게 그 사실을 통보하고, 사용자는 조직 내의 다른 프로그램에 로그인 할 때 사용하는 것과 동일한 사용자 이름 및 비밀번호를 사용할 수 있습니다.

사이트에 SSO가 설정되지 않은 경우 'Tableau에서 MFA 사용' 방식으로 사이트에 로그 인합니다. 이 경우 사이트에 대한 이메일 초대장을 받게 됩니다. 이메일의 링크를 클릭 하면 암호를 만들 수 있습니다. 이 이메일 주소와 암호가 사용자의 TableauID가 됩니다. 그러면 로그인할 때마다 신원을 확인하는 데 사용할 수 있는 확인 방법을 하나 이상 등 록하라는 메시지가 표시됩니다.

사이트가 어떤 자격 증명을 사용하도록 설정되어 있는지 잘 모르는 경우 Tableau Cloud 사이트 관리자에게 문의하십시오.

### 로그인(Tableau Cloud URL 포함)

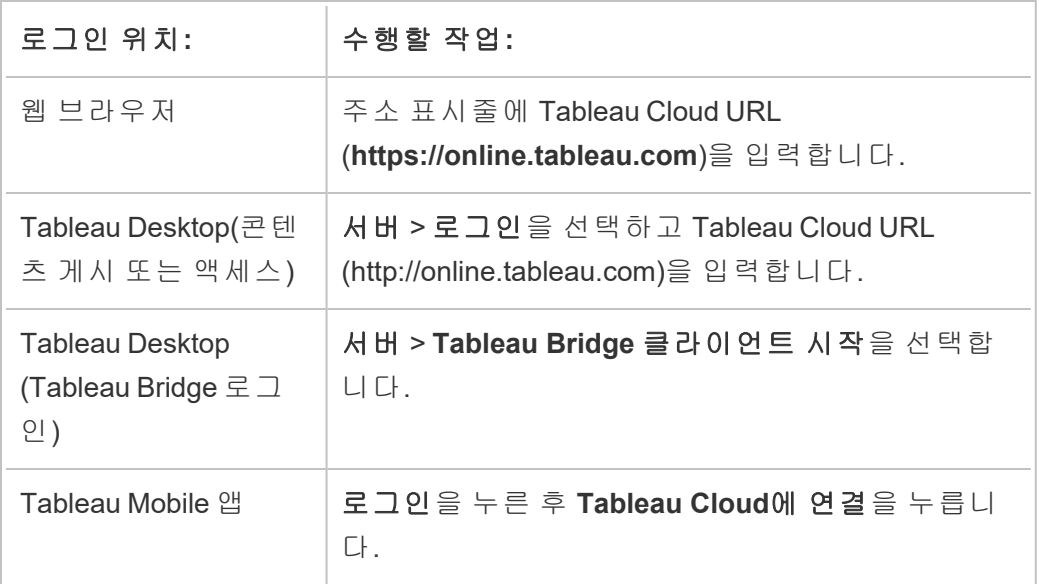

로그인하는 위치에 따라 다음 중 하나를 수행합니다.

SSO를 사용하는 사이트의 경우

1. Tableau Cloud 로그인 페이지에서 이메일 주소를 입력하고 로그인을 클릭합니 다.

단일 사이트에만 추가된 경우 ID 공급자의 로그인 양식으로 이동됩니다. 사용자 이름을 다시 입력하고 암호를 입력합니다. 타사의 사용자 인증을 거친 후 Tableau Cloud로 다시 이동합니다.

2. SSO를 사용하는 여러 사이트에 추가된 경우 액세스하려는 사이트의 사이트 *URI (Uniform Resource Identifier)*를 입력한 다음 계속을 클릭합니다.

2022년 1월부터 사이트 개인 정보 보호를 유지하기 위해 사이트 URI가 필요합니 다. 사이트 URI는 Tableau Cloud 사이트의 고유 식별자이며 인증 후 사이트 URL 에 나타납니다. 예를 들어 사이트 이름이 "Company X"인 경우 URL에 https://us-east-1.online.tableau.com/#/site/companyx로 나타날 수 있습니다. 사이트 URI가 기억되지 않도록 하려면 사이트 URL을 브라우저에 책 갈피로 저장하여 해당 Tableau Cloud 사이트로 빠르게 리디렉션하고 인증할 수 있습니다.
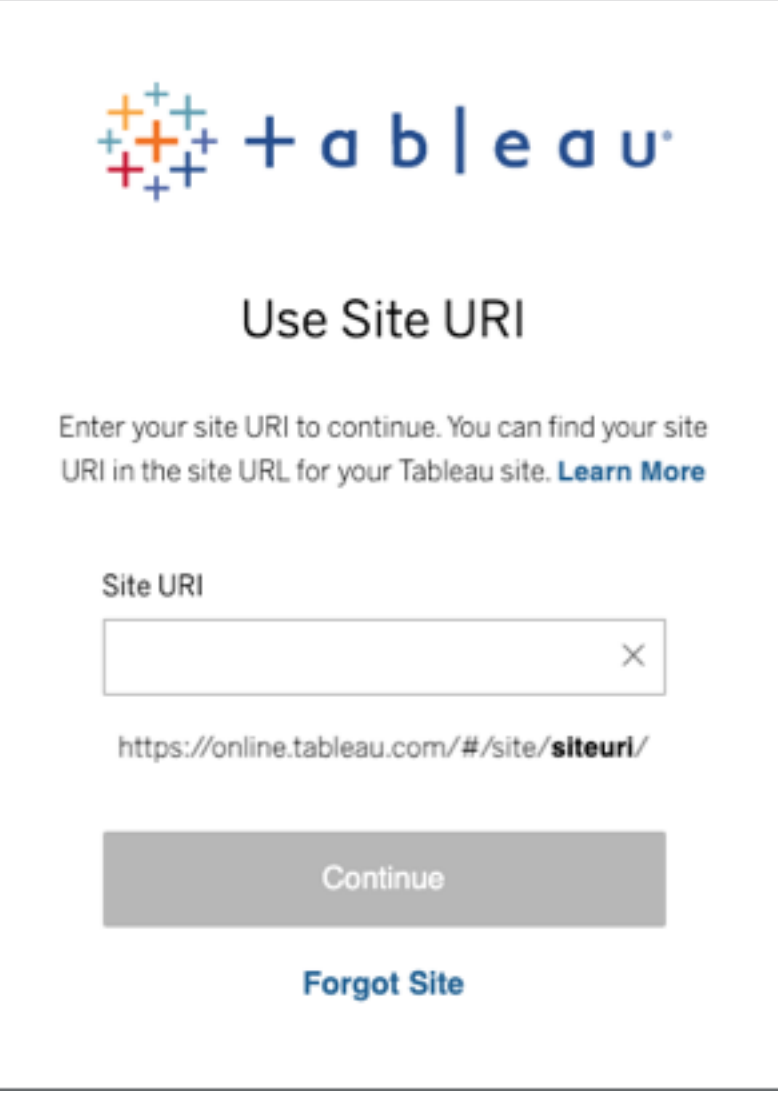

참고**:** 사이트 URI가 기억나지 않는 경우 사이트 잊음을 클릭하고 지침에 따라 이메일 주소를 확인합니다. 5분 내에 확인 코드 1개만 전송되므로 Tableau의 이메일이 보이지 않는 경우 스팸 폴더를 확인하십시오. 여러 번 잘못 입력하 면 코드가 만료될 수 있으므로 코드를 올바르게 입력하도록 주의하십시오. 확인되면 사용자 이름에 연결된 사이트 목록으로 리디렉션됩니다. 이 클라이 언트에서는 30일간 이메일 주소를 다시 확인하지 않아도 됩니다.

Tableau에서 MFA 사용 사이트의 경우

- 1. Tableau Cloud 로그인 페이지에서 이메일 주소와 비밀번호를 입력한 다음 로그 인을 클릭합니다.
- 2. 사이트 관리자가 사용자를 여러 Tableau Cloud 사이트에 추가한 경우 사이트 URI (예: 사이트 이름)를 입력하고 계속을 클릭합니다. 예를 들어 'myco'는 사이트 URI 또는 사이트 이름입니다.

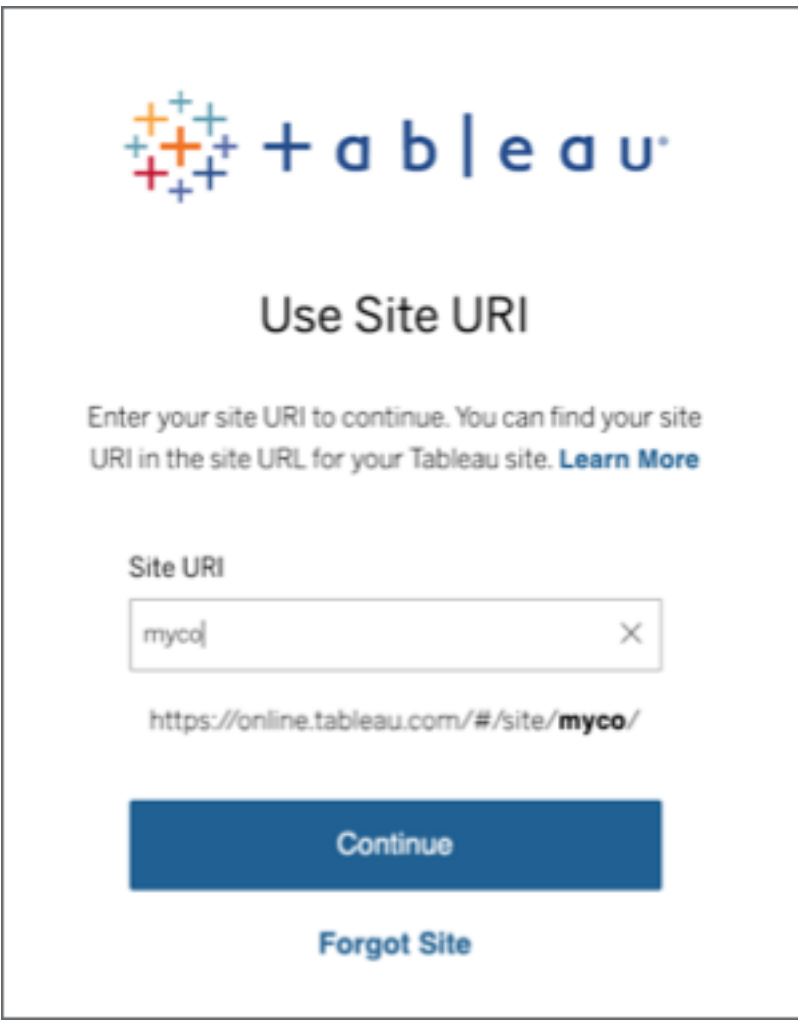

3. 비밀번호를 입력하고 로그인을 클릭합니다.

4. 로그인 프로세스를 완료하려면 MFA 등록 중에 선택한 확인 방법을 사용하여 신 원을 확인하라는 Tableau Cloud 메시지를 따릅니다.

참고**:**

- $\bullet$  처음으로 Tableau Cloud에 로그인하거나 MFA를 등록하는 경우 [다단계](#page-223-0) 인증 [등록](#page-223-0) 섹션을 참조하십시오.
- 기본 제공 인증, 보안 키, 복구 코드 중 하나의 인증 방법만 등록한 상태에서 Tableau Cloud에 로그인하는 경우 추가 백업 인증 방법을 등록하도록 리디 렉션됩니다.

예를 들어 Salesforce Authenticator 앱을 확인 방법으로 등록했다면 다음 메시지가 표시됩니다.

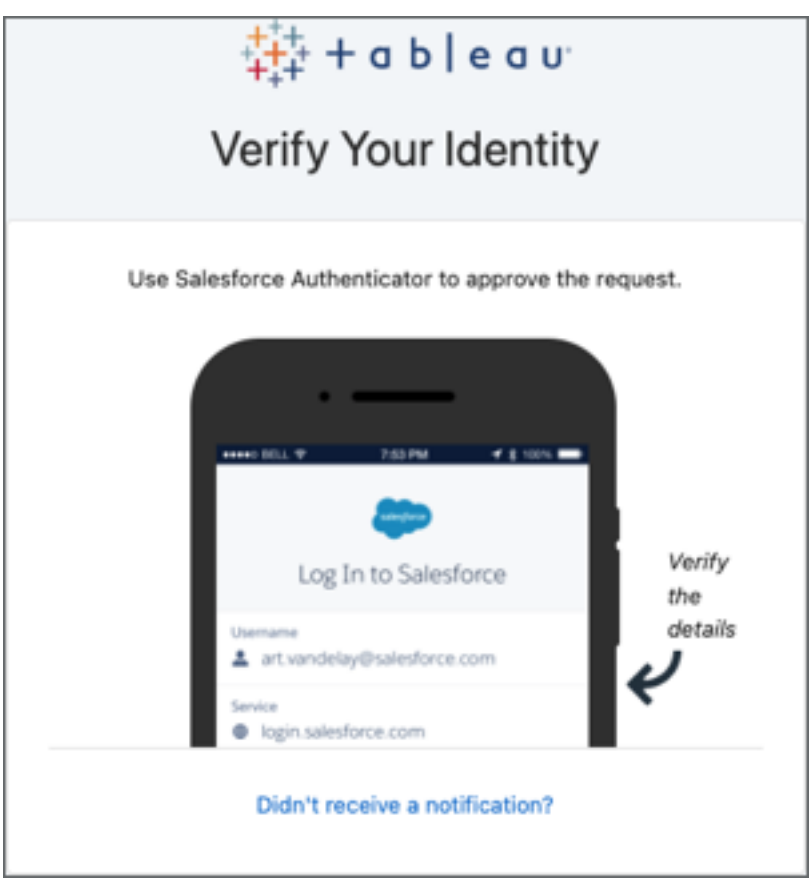

a. 휴대기기로 이동하여 푸시 알림을 누르고 메시지에 응답합니다.

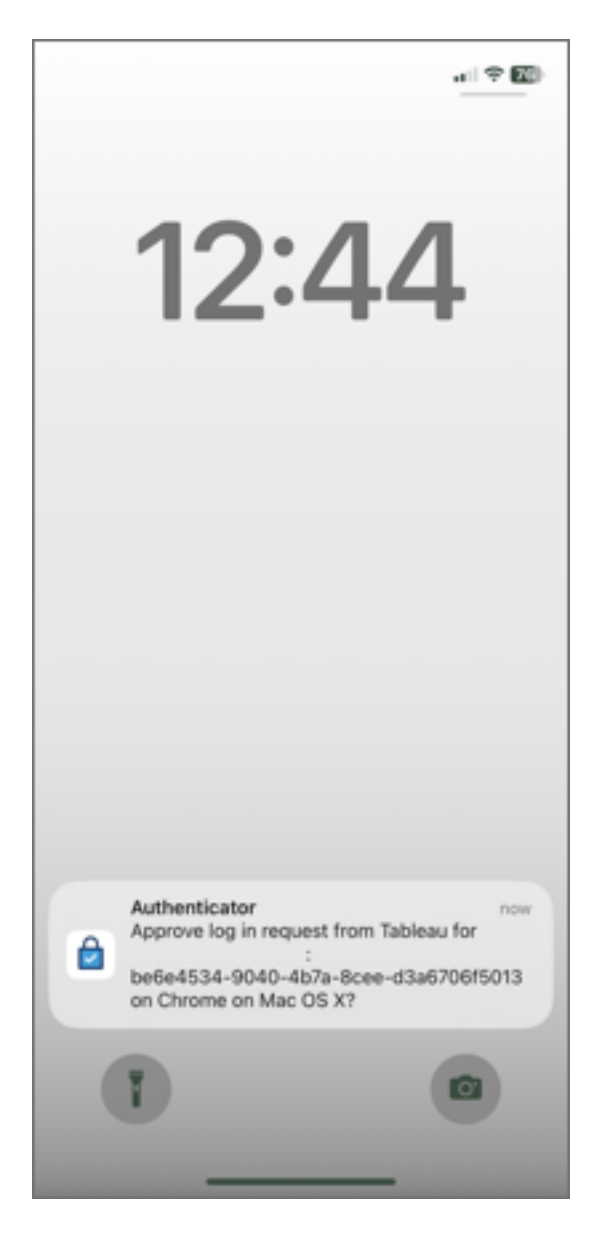

b. 요청 세부 정보가 올바른지 확인하고 승인을 누릅니다. 신원이 확인되면 Tableau Cloud 사이트로 리디렉션됩니다.

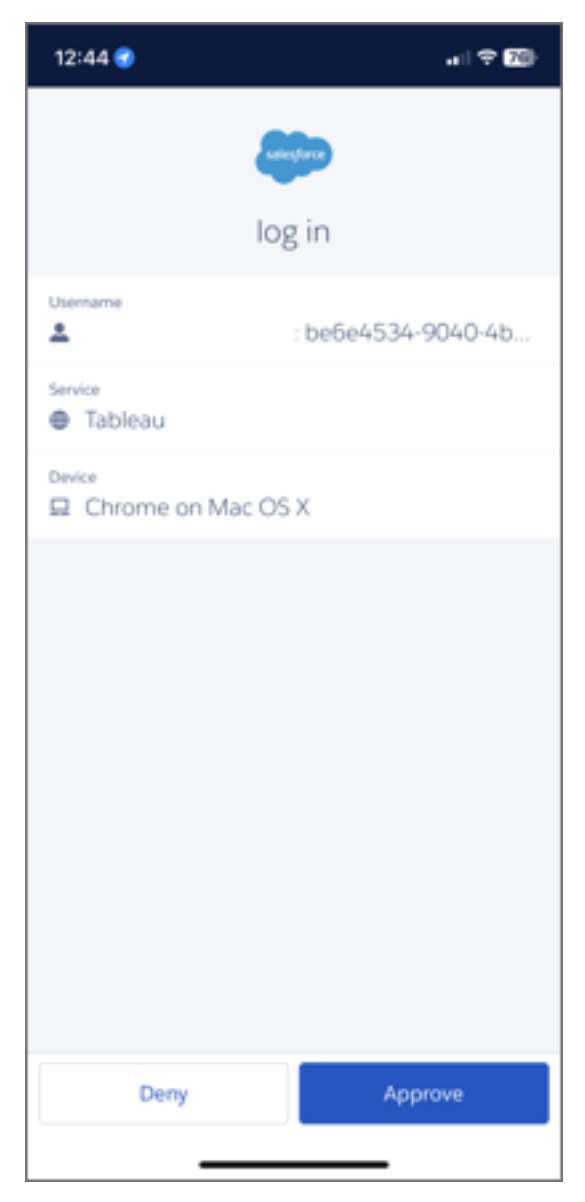

# 로그아웃하려면

로그아웃하려면 페이지의 오른쪽 위에서 자신의 표시 이름을 선택하고 로그아웃을 선 택합니다.

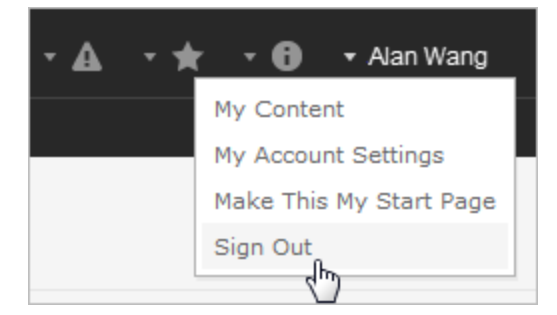

SSO(Single Sign-On)를 사용하는 사이트의 경우 로그아웃 링크가 표시되지 않고 그냥 브라우저 탭 또는 창이 닫힙니다. 회사의 사용자 정보를 관리하는 ID 공급자 및 사이트 가 단일 로그아웃을 지원하도록 구성되지 않은 경우 로그아웃 링크가 나타나지 않습니 다.

### 로그인 자격 증명 저장

Tableau Cloud에서 사용자 이름을 기억하도록 하려면 로그인 페이지에서 정보 저장을 선택합니다. 다음에 로그인하면 사용자 이름이 자동으로 입력됩니다. 암호는 여전히 직접 입력해야 합니다.

SSO 인증을 사용하는 사이트의 경우 사용자 이름이 Tableau에 기억되고 기본 사이트 로 설정됩니다. 다음에 로그인하면 사용자 이름이 자동으로 입력되고 사이트 URI를 입 력하라는 메시지 없이 인증을 위한 IdP로 리디렉션됩니다.

다음의 경우 두 시나리오 모두에서 기본 사이트가 대체됩니다.

- 다른 Tableau Cloud 사이트에 로그인하고 정보 저장을 다시 선택합니다.
- <sup>l</sup> 특정 사이트를 가리키는 URL인 딥 링크를 사용하여 Tableau Cloud에 액세스하고 사이트에 로그인할 때 정보 저장을 선택합니다.

Tableau에서 사용자 정보를 지우려면 웹 브라우저를 사용하여 쿠키를 제거합니다.

연결된 클라이언트

사이트 관리자는 승인된 Tableau 클라이언트에 바로 로그인하도록 허용할 수 있습니 다. 클라이언트의 예는 이 항목의 소개 부분을 참조하십시오.

인식되는 클라이언트에서 성공적으로 로그인하면 Tableau가 Tableau Cloud에 대한 연 결을 기억하는 보안 토큰에 사용자의 자격 증명을 저장합니다. 이 토큰이 있으면 로그 인 없이 Tableau Cloud 사이트에 직접 액세스할 수 있습니다.

#### 저장된 로그인 지우기

- 사이트 연결을 해제하려는 경우 연결된 클라이언트에서 명시적으로 로그아웃할 수 있습니다. 예를 들어 Tableau Desktop에서 서버 > 로그아웃을 선택합니다.
- Tableau Desktop에서 기존의 모든 서버 연결을 제거하려면 도움말 > 설정 및 성능 > 저장된 서버 로그인 지우기를 선택합니다.

참고**:** 사이트 관리자는 사이트에 대한 사용자 연결을 저장하는 보안 토큰을 허용하 지 않도록 설정할 수 있습니다.

### Internet Explorer에서 내장된 뷰에 로그인

사용자가 내장된 뷰가 포함된 웹 페이지로 이동한 경우 뷰가 나타나는 프레임에 로그인 단추가 표시됩니다. IE(Internet Explorer)를 사용하는 경우, 자격 증명을 입력하면 로그인 단추가 뷰로 바뀌지 않고 브라우저 보안 설정에 의해 뷰에 대한 액세스가 차단될 수 있 습니다.

IE는 보안 영역을 사용하여 웹 사이트에 대한 액세스 수준을 결정합니다. IE에 Tableau 의 내장된 뷰를 표시하려면 방문하는 웹 사이트 및 Tableau Cloud 주소를 올바른 보안 영 역에 추가하면 됩니다.

IE 보안 영역에 웹 주소 추가

- 1. Internet Explorer에서 Tableau 뷰가 포함된 웹 사이트로 이동합니다.
- 2. 도구 단추를 클릭한 다음 인터넷 옵션을 선택합니다.
- 3. 보안 탭에서 다음과 같이 웹 사이트를 해당 보안 영역에 추가합니다.
- 사이트에 포함된 Tableau 뷰가 조직 내부에 있는 경우 로컬 인트라넷을 클 릭하고 사이트, 고급을 차례로 클릭합니다. 사이트가 아직 웹 사이트 목록 에 없으면 사이트를 추가합니다.
- 사이트가 조직 외부에 있는 경우 **신뢰할 수 있는 사이트**를 선택하고 **사이** 트를 클릭한 후 사이트를 웹 사이트 목록에 추가합니다.
- 4. Tableau Cloud 추가:

신뢰할 수 있는 사이트를 선택하고 영역에 웹 사이트 추가 상자에서 **\*.online.tableau.com**을 입력합니다.

5. 추가를 클릭한 다음 닫기를 클릭합니다.

이들 단계는 Microsoft Windows 페이지 보안 영역: 웹 [사이트](http://windows.microsoft.com/ko-kr/windows/security-zones-adding-removing-websites) 추가 또는 제거에서 발췌 한 것입니다.

참고**:** 제공된 링크를 클릭하면 Tableau 웹 사이트에서 벗어나게 됩니다. Tableau는 이러한 외부 웹 사이트 링크의 정확성 및 관련성뿐 아니라 최신 상태가 유지되도록 항상 최선을 다하지만 외부 공급자에 의해 유지 관리되는 페이지가 정확하며 최신 상태인지에 대해 책임을 지지 않습니다. 외부 사이트 콘텐츠와 관련된 질문은 해 당 사이트에 문의하십시오.

### <span id="page-223-0"></span>다단계 인증 등록

확실한 계정 보안을 위해 2022년 2월 1일부터 MFA(다단계 인증)가 Tableau Cloud 요구 사항이 되었습니다. 요구 사항을 충족하기 위해 Tableau 인증과 함께 MFA를 사용하도 록 설정되었을 수 있습니다. MFA를 사용하도록 설정된 경우 Tableau Cloud에 로그인할 때마다 신원을 확인하는 확인 방법을 하나 이상 등록해야 합니다. 참고**:** Tableau Cloud 와 함께 Tableau Desktop 또는 Tableau Bridge를 사용하는 경우 버전 2021.1 이상을 실행 해야 합니다.

MFA는 Tableau Cloud에 로그인할 때 "단계 요소"라고도 하는 두 개 이상의 정보를 제공 하여 신원을 증명하도록 요구하는 보안 계정 인증 방법입니다. 첫 번째 요소는 Tableau

Cloud에 로그인하는 데 사용하는 사용자 이름 및 비밀번호입니다(예: TableauID 자격 증 명). 추가 요소는 Salesforce Authenticator 또는 타사 TOTP(시간 기반 일회용 암호) 앱과 같은 인증 앱에서 생성된 코드입니다.

지원되는 확인 방법을 비교하고 사용 시 요구 사항을 검토하려면 Salesforce 도움말의 다단계 [인증에](https://help.salesforce.com/articleView?id=sf.mfa_supported_verification_methods.htm) 대한 확인 방법 항목을 참조하십시오.

#### 중요**:**

- 대부분의 경우 Tableau Cloud의 확인 방법은 휴대폰에 설치해야 하는 모바일 인증 앱입니다.
- <sup>l</sup> **Tableau Desktop**, **Tableau Prep Builder**, **Tableau Bridge** 및 **Tableau Content Migration Tool**에서 Tableau Cloud에 인증할 때는 WebAuthn 또는 U2F 및 기본 제 공 인증자를 지원하는 보안 키를 사용할 수 없습니다.
- <sup>l</sup> 복구 코드 옵션은 초기 확인 방법 집합을 등록한 후에만 사용할 수 있습니다.

MFA를 등록하려면

- 1. 사용자 이름 및 비밀번호를 사용하여 Tableau Cloud에 로그인합니다. MFA를 등록 하라는 메시지가 표시됩니다.
- 2. 확인 방법을 선택합니다.

예를 들어 **Salesforce Authenticator**를 클릭합니다.

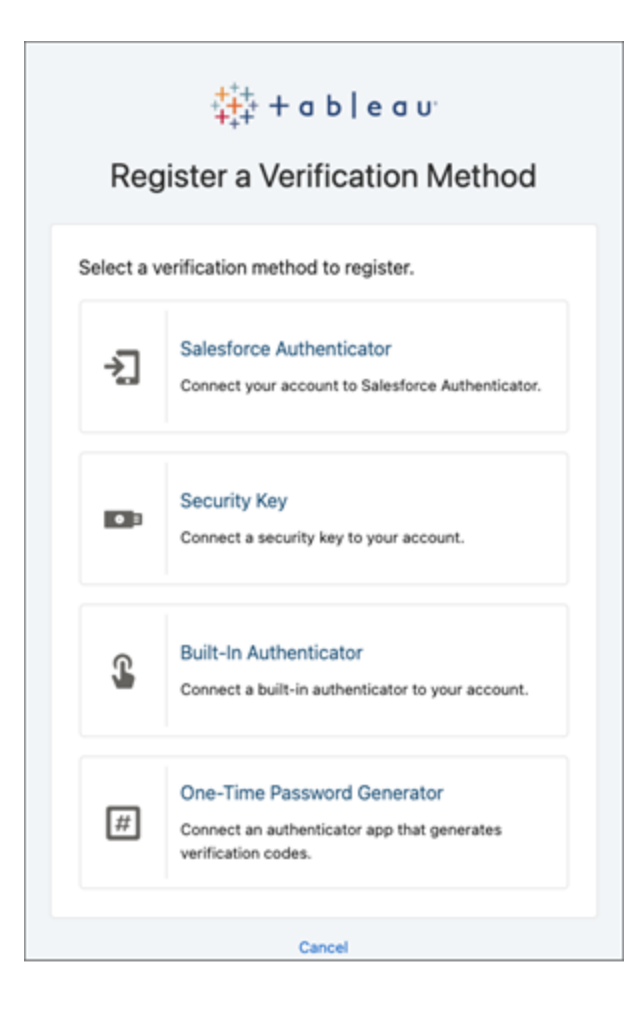

3. Tableau Cloud 대화 상자의 단계에 따라 선택한 확인 방법을 Tableau Cloud 계정 과 연결합니다.

예를 들어 2단계에서 Salesforce Authenticator 앱을 선택한 경우 다음을 수행하라 는 메시지가 표시됩니다.

- a. iOS 또는 Android 휴대기기에서 App Store 또는 Google Play에서 무료 Salesforce Authenticator 앱을 다운로드하여 설치합니다.
- b. 휴대기기에서 앱 설치가 완료되면 앱을 열고 계정 추가를 누릅니다.

c. Tableau Cloud의 대화 상자에서 앱의 두 단어 단계를 입력하고 연결을 클릭 합니다.

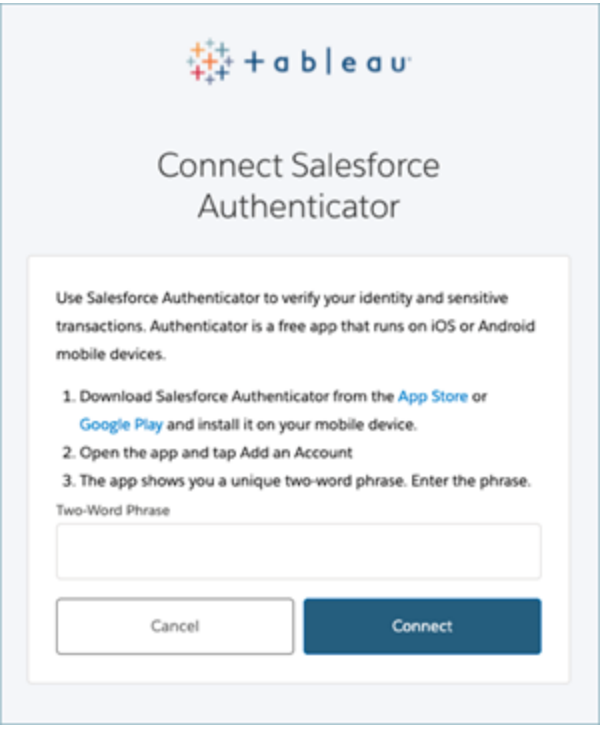

- 4. 로그인 프로세스를 완료하기 위해 Tableau Cloud는 휴대기기에서 인증 앱을 통해 요청을 승인하라는 메시지를 표시합니다. 요청을 수락하면 신원을 확인할 수 있 습니다. 그러면 사이트로 리디렉션됩니다.
	- 예를 들어 Salesforce Authenticator 확인 방법을 사용하는 경우 다음을 수행합니다.
		- a. Tableau Cloud에 다음 메시지가 표시되면 휴대기기에서 푸시 알림에 응답 합니다.

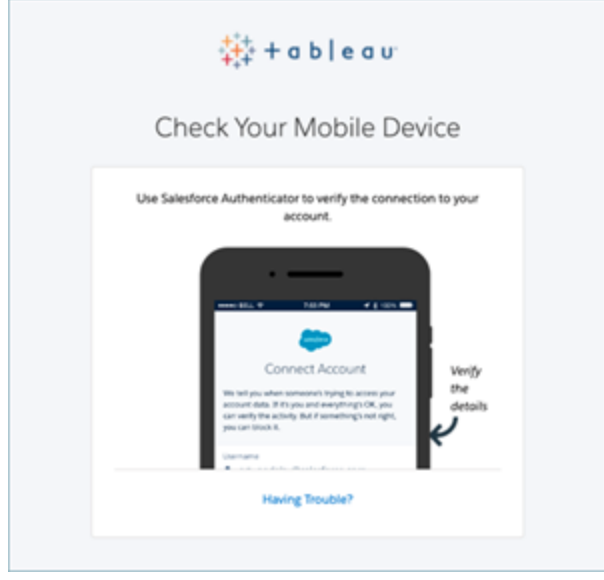

- b. Salesforce Authenticator 앱에서 요청 세부 정보가 올바른지 확인합니다.
- c. 승인을 누릅니다. 사이트로 리디렉션됩니다.

확인 방법 관리

MFA를 사용한 후에는 Tableau Cloud의 내 계정 설정 페이지에서 **MFA** 확인 방법 관리 링크를 클릭하여 확인 방법을 관리할 수 있습니다.

이 페이지에서 복구 코드를 포함한 추가 확인 방법을 추가하거나 제거할 수 있습니다. 예를 들어, 새 휴대폰을 구입한 경우 기존 휴대폰에서 확인 방법을 삭제합니다. 인증 앱 구성을 백업에서 새 휴대폰으로 복원하여 복사할 수 없는 경우 인증 앱을 다시 설치하 고 등록해야 합니다. 자세한 내용은 계정 설정 [관리](https://help.tableau.com/current/pro/desktop/ko-kr/useracct.htm)를 참조하십시오.

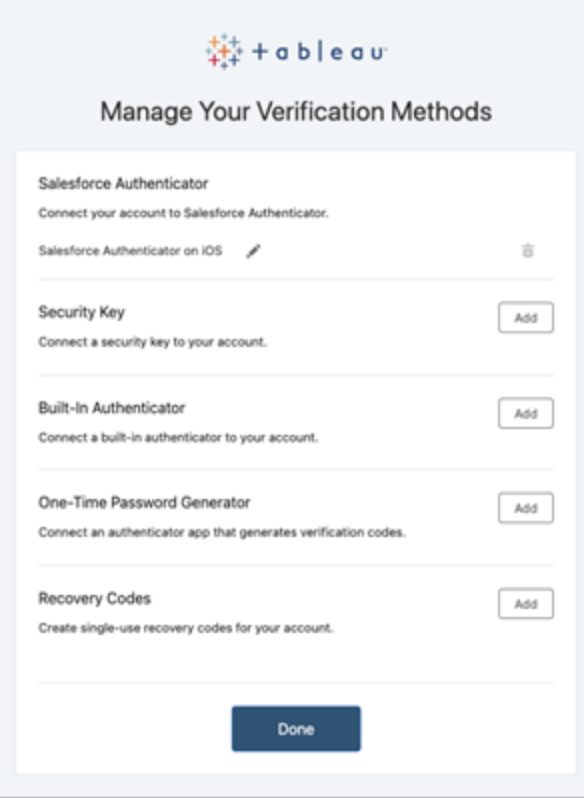

### 복구 코드 정보 - 긴급 상황 대비 전용

잠금 시나리오의 위험을 줄이려면 MFA에 등록한 후 백업용으로 복구 코드를 추가하는 것이 좋습니다. 일반적인 MFA 확인 방법에 액세스할 수 없는 경우 긴급한 상황에서만 사용해야 하는 복구 코드를 통해 Tableau Cloud에 로그인할 수 있습니다. 복구 코드 옵션 을 추가하면 Tableau Cloud에 로그인하는 데 사용할 수 있는 10개의 일회용 코드 목록이 생성됩니다.

#### 중요**:**

- <sup>l</sup> 복구 코드 옵션을 추가한 후에는 복구 코드 목록에 액세스할 수 없으므로 긴급 상 황에서 코드를 사용할 수 있도록 이러한 코드를 안전한 위치에 즉시 복사 및 저장 하십시오.
- <sup>l</sup> 복구 코드를 기본 확인 방법으로 사용해서는 안 됩니다. 대신, 일반적인 MFA 확인 방법에 액세스할 수 없는 경우 긴급한 상황에서만 복구 코드를 사용해야 합니다.

잠긴 후 사이트 액세스 권한 다시 얻기

중요**:** 사이트에서 잠기지 않도록 하려면 복구 코드 옵션을 추가하는 것이 좋습니다. 복 구 코드는 긴급한 상황에서만 사용해야 합니다.

일반적인 모든 MFA 확인 방법을 사용할 수 없는 경우에는 Tableau Cloud 사이트 관리자 에게 문의하여 MFA 확인 방법을 재설정하도록 요청해야 합니다. MFA 확인 방법을 재 설정한 후 [다단계](#page-223-0) 인증 등록의 절차를 수행하여 MFA를 다시 등록합니다.

# 라이선스 모델 이해

이 항목에서는 다양한 라이선스 모델 및 이와 관련될 수 있는 제품 키 또는 구독에 대해 설명합니다. [Tableau](http://customer.tableausoftware.com/) 고객 포털의 Tableau Cloud에서 제품 키 및 구독에 대한 유용한 시 각적 자료를 확인할 수 있습니다.

Tableau 고객 포털(Tableau Desktop 및 Tableau Prep Builder)에서 제품 키를 보는 경우 제 품별 접두사를 기록합니다.

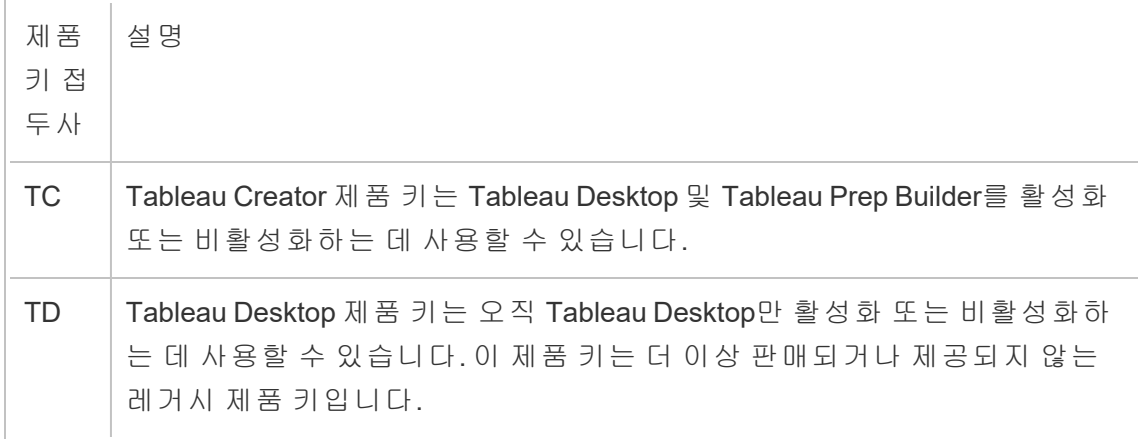

### 한시적 라이선스 모델

Tableau의 한시적 라이선스 모델은 Tableau Cloud 사용을 허가하는 메트릭으로 정의됩 니다. 한시적 라이선스는 구독 라이선스라고도 합니다. Tableau는 현재 Tableau Cloud 에 대한 액세스 권한을 구독 라이선스로 판매하고 있습니다. 구독 라이선스 모델에서 고객은 연간 구독료를 지불합니다. 구독이 만료되면 소프트웨어 작동이 중지됩니다.

구독 라이선스의 구독은 역할에 기반하거나 코어에 기반합니다. 단일 라이선스 키는 모 든 역할 및 기능과 함께 구매할 수 있으며, 이 라이선스를 USL(업데이트 가능한 구독 라 이선스)라고 합니다. 전체 구매를 나타내려면 Tableau Cloud에서 하나의 키만 활성화하 면 됩니다.

- 역할 기반 라이선스를 사용하면 각 역할 유형의 사용 가능한 라이선스를 기반으 로 사용자를 추가할 수 있습니다.
- 사용량 기반 라이선스는 Tableau Cloud의 Viewer(뷰어) 사용자 계정 수에 제한을 두지 않습니다. 대신 이 라이선스는 사용량, 보다 구체적으로 분석 노출 수에 기반 을 둡니다. 내장된 분석 기능 사용량 기반 라이선스는 사용량 기반 라이선스의 한 유형입니다.

#### 역할 기반 라이선스 모델

Tableau는 다양한 가격대에서 다양한 기능을 부여하는 역할 기반 한시적 라이선스를 제 공합니다. 역할 기반 한시적 라이선스의 유형은 Display, Viewer(뷰어), Explorer 및 Creator의 네 가지 유형이 있습니다.

- <sup>l</sup> *Display* 라이선스를 사용하면 상호 작용 없이 공유 디스플레이를 통해 대시보드를 사용하는 광범위한 내부 사용자와 Tableau 콘텐츠를 공유하고 표시할 수 있습니 다. Display 라이선스에는 별도의 사이트 역할이 없습니다. Display 라이선스를 사 용할 때 관리자는 라이선스가 부여된 각 Display 위치에 대한 전용 로그인 계정을 만들고, 이는 개별 사용자의 로그인 계정과 동일하지 않으며, Viewer(뷰어)의 최대 사이트 역할을 할당합니다.
- <sup>l</sup> *Viewer(*뷰어*)* 라이선스가 있는 사용자는 Tableau Cloud에서 통합 문서를 보고 상 호 작용할 수 있습니다 Tableau Cloud. Viewer(뷰어) 라이선스가 있는 사용자는 Tableau Mobile에 액세스하고, 통합 문서에 댓글을 추가하고, 다양한 형식으로 시 각 자료를 내보내고, 통합 문서 요약 데이터를 다운로드하고, 직접 구독을 만들고, 데이터 기반 알림을 받을 수 있습니다.
- <sup>l</sup> *Explorer* 라이선스는 이전 Tableau Cloud 릴리스에서 사용할 수 있는 사용자 기반 한시적 라이선스에 해당하며, Viewer(뷰어) 라이선스로 제공되는 기능과 추가 기 능을 포함합니다. Explorer 라이선스를 사용하면 웹 브라우저를 사용하는 통합 문 서 작성 기능에 액세스할 수 있을 뿐만 아니라 협업 기능의 전체 집합에 액세스할 수 있습니다.
- <sup>l</sup> *Creator* 라이선스는 Tableau Cloud를 사용할 때 다양한 기능을 제공하며 Tableau Desktop 및 Tableau Prep Builder 사용 기능을 부여합니다. Creator 라이선스는 Explorer 라이선스에 따라 사용 가능한 모든 기능을 허용하고 Tableau Cloud 사용 시 다음 기능을 허용합니다.
	- 새 데이터 원본에서 새 통합 문서 게시를 만들고 게시할 수 있습니다.
	- 데이터 패널에서 내장된 데이터 원본을 편집할 수 있습니다.
	- 새 데이터 연결을 만들고 게시할 수 있습니다.
	- <sup>l</sup> Tableau Desktop 및 Tableau Prep Builder에서 로그인 기반 라이선스 관리 활 성화를 사용합니다.

#### 사용량 기반 라이선스 모델

UBL(사용 기반 라이선스) 모델에서 사용량 Viewer(뷰어)는 분석 노출 수로 측정된 사용 량별로 라이선스가 부여되는 반면 Creator 및 Explorer는 사용자별로 부여됩니다.

분석 노출 수는 사용량 Viewer(뷰어)(조직 외부의 뷰어여야 함)가 외부용 응용 프로그램 내에서 또는 이와 관련하여 하나 이상의 내장된 분석 기능이나 Pulse 메트릭에 액세스 할 때 생성됩니다. 예를 들어 Viewer(뷰어)가 다음 동작을 수행할 때가 여기에 해당합니 다.

- $\bullet$  대시보드 로드
- 워크시트 로드
- <sup>l</sup> API 또는 UI를 통해 이미지, PDF, PowerPoint 또는 Tableau 통합 문서와 같은 비주 얼리제이션(대시보드 또는 워크시트) 다운로드 또는 내보내기
- 구독 수신
- Pulse 메트릭에 대한 인사이트 탐색 로드

참고**:** Tableau Pulse는 출시 시 사용량 기반 사이트에서 사용할 수 있으며, 2024년 6 월부터 분석 노출 수 측정이 시작될 예정입니다.

사이트 관리자는 분석 노출 소비량에 대한 업데이트를 알리는 월별 개요 [이메일](https://help.salesforce.com/s/articleView?id=000390885&type=1)을 수신 하여 사용량을 추적하고 예산을 관리할 수 있습니다. 또한 언제든지 계정 관리자에게 사용량 메트릭을 요청하여 사용량을 모니터링할 수 있습니다.

### 내장된 분석 기능

Tableau가 제공하는 내장된 분석 기능 오퍼링은 조직 외부의 고객에게 Tableau 콘텐츠 및 통찰력을 제공하기 위해 Tableau Cloud 분석 기능을 외부 솔루션에 포함하려는 고객 을 위한 제한된 Tableau Cloud 사용 라이선스입니다.

참고**:** 내장된 분석 기능 라이선스는 전체 사용 라이선스와 동일한 환경에서 사용할 수 없습니다. 내장된 분석 기능 라이선스로 변경하려면 먼저 기존의 전체 사용 라이 선스를 비활성화한 다음 내장된 분석 기능 라이선스를 활성화하십시오.

예를 들어 소비자 데이터를 분석하고 다양한 소비자 인구 통계에 관한 행동 패턴에 대한 보고서를 생성하는 서비스를 운영하는 조직이 있을 수 있습니다. 이 시나리오에서 Tableau Cloud는 'Demographics Analyzer(인구 통계 분석기)'라는 특정 독점적 응용 프로 그램을 지원하고 내보낸 TXT 파일 및 SQL 데이터베이스와 연결합니다. 조직은 고객이 로그인하여 계정을 관리하고 결과를 볼 수 있는 보안 포털에서 고객에게 비주얼리제이 션을 제공합니다. 최종 사용자는 포털에 액세스하는 데 사용하는 계정으로 고유하게 식 별됩니다.

라이선스를 확인하려면 [Customer](https://www.tableau.com/ko-kr/support/customer-success) Success 팀에 문의하십시오.

### 기능 라이선스

기능 라이선스는 다른 라이선스와 다르게 판매됩니다. 독립 라이선스가 있는 기능을 사 용하려면 배포의 모든 사용자에 대해 라이선스가 부여되어야 합니다.

이러한 기능은 연 단위 라이선스를 통해 제공되며 라이선스와 관련하여 사용자에게 "전 부" 제공되거나 "전혀" 제공되지 않습니다.

#### • Data Management

• Advanced Management

• 로그인 기반 라이선스 관리

참고**:** 업데이트 가능한 구독 라이선스에는 하나의 라이선스에 기능과 역할이 모두 포함됩니다. 더 이상 여러 기능 및 관련 역할에 대해 여러 라이선스와 제품 키를 활 성화할 필요가 없습니다.

### Data Management

Data Management 라이선스에는 Tableau Catalog 및 Tableau Prep Conductor가 포함됩니 다. 자세한 내용은 Data [Management](#page-1573-0) 정보를 참조하십시오.

#### Advanced Management

Tableau Cloud Advanced Management 라이선스는 배포 기준으로 허여됩니다. Advanced Management 및 포함된 기능에 대한 자세한 내용은 Tableau Cloud의 Tableau [Advanced](#page-1670-0) [Management](#page-1670-0) 정보를 참조하십시오.

로그인 기반 라이선스 관리

LBLM(로그인 기반 라이선스 관리)은 Tableau Desktop 및 Tableau Prep Builder의 라이선 싱을 간소화합니다. Cloud Creator는 Cloud 사이트(LBLM)에 로그인하여 Tableau Desktop 및 Tableau Prep Builder를 활성화하고 사용할 수 있습니다. 이렇게 하면 최종 사용자가 제품 키를 활성화하지 않아도 됩니다.

<span id="page-233-0"></span>자세한 내용은 로그인 기반 라이선스 관리를 [사용하여](#page-233-0) Tableau 활성화를 참조하십시 오.

# 로그인 기반 라이선스 관리를 사용하여 Tableau 활성화

로그인 기반 라이선스 관리는 Tableau Cloud 내의 Creator 역할을 위한 기본 라이선스 관리 및 활성화 옵션이며 사이트에서 기본적으로 사용되도록 설정됩니다. 로그인 기 반 라이선스 관리를 사용하면 권한 있는 사용자가 Tableau Cloud에 로그인하여 Tableau

Desktop 및/또는 Tableau Prep Builder를 활성화하고 잠금 해제할 수 있습니다. 로그인 기 반 라이선스 관리를 사용하면 Tableau Desktop 및 Tableau Prep Builder에 대한 제품 키를 배포하고 관리할 필요가 없습니다.

개별 Tableau Desktop 또는 Tableau Prep Builder를 인증하려면 Tableau Cloud 사이트가 하나만 있으면 됩니다. 라이선스 활성화 및 중앙 집중식 라이선스 관리를 위해 Tableau Desktop 및 Tableau Prep Builder를 사용하는 사용자에게 Creator 역할을 할당할 수 있습 니다. 또한 로그인 기반 라이선스 관리를 사용하면 라이선스 사용량을 보다 쉽게 파악 할 수 있습니다.

Tableau Cloud에서 관리 뷰를 사용하여 한 곳에서 Creator 시트의 할당 및 사용 정보를 확 인할 수 있습니다. 관리 뷰는 Creator 라이선스를 사용 중인 사용자에 대한 정보를 제공 하고 Tableau 배포를 모니터링하는 데 도움이 되는 Tableau Desktop 및 Tableau Prep Builder의 최근 라이선스 임대 및 버전 관련 정보를 표시합니다.

다음 Tableau 제품은 로그인 기반 라이선스 관리를 지원합니다.

- Tableau Cloud
- Tableau Server 2020.1 이상
- Tableau Desktop 2020.1+
- Tableau Prep Builder 2020.1.3 이상

### 로그인 기반 라이선스 관리 작동 방식

로그인 기반 라이선스 관리가 사용되는 경우 Tableau Desktop 또는 Tableau Prep Builder 는 사용자가 Creator인지 확인하고 ATR(Authorize to Run)을 얻기 위해 주기적으로 연결 하거나 Tableau Cloud에 연결합니다. Tableau Cloud은 Tableau에서 호스팅되는 ATR (Authorization to Run) 서비스에 연결하여 Tableau Desktop 클라이언트에 활성화가 허용 되었는지 확인합니다. ATR 서비스는 라이선스와 권한 부여 기간을 확인하고 관리합니 다. 아래 다이어그램에서는 클라이언트, Tableau Cloud 및 라이선스 서비스 사이의 통신 프로세스를 보여줍니다.

Tableau에서는 공통 포트(80 및 443)를 사용하여 인터넷에 요청을 수행합니다. 대부분 의 경우 Tableau Desktop 또는 Tableau Prep Builder가 설치되어 있는 컴퓨터와 실행되고 있는 네트워크가 필요한 액세스를 허용하도록 구성되어 있어야 합니다. Tableau에서 사용하는 포트에 대한 자세한 내용은 인터넷 [액세스](https://help.tableau.com/current/desktopdeploy/ko-kr/desktop_deploy_proxy.htm) 요구 사항을 참조하십시오.

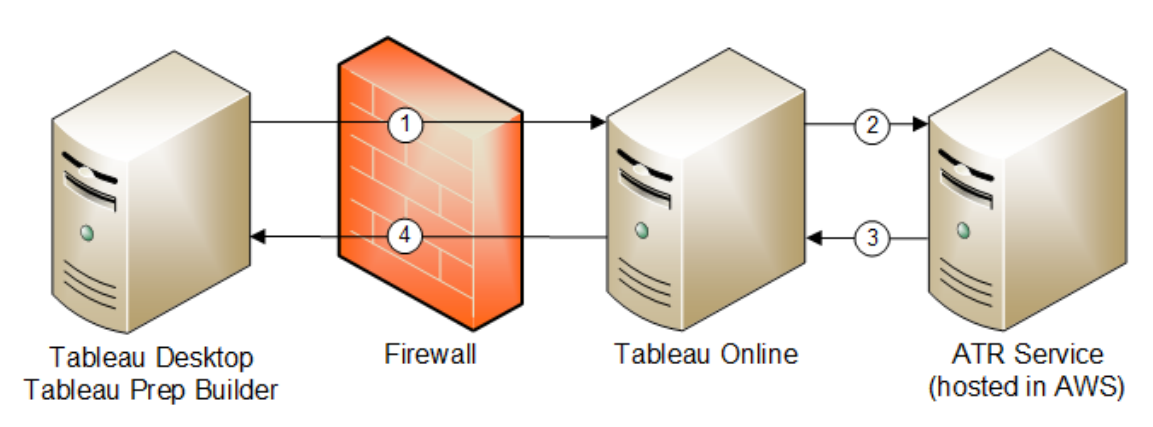

로그인 기반 라이선스 관리 및 Tableau Cloud

- 1. Tableau Desktop 또는 Tableau Prep Builder를 설치하고 자격 증명을 사용하여 활 성화를 선택합니다. Tableau Cloud 사이트에 로그인합니다.
- 2. Tableau Cloud에서 사용자가 Creator인지 확인합니다. 아닌 경우 오류가 발생합 니다. 맞는 경우 Tableau Cloud에서 ATR 서비스와 통신합니다.
- 3. ATR 서비스가 Tableau Cloud에 ATR 임대 정보를 반환합니다.
- 4. Tableau Cloud에서 ATR 임대 정보를 Tableau Desktop 또는 Tableau Prep Builder에 제공하여 활성화를 마칩니다.

### 로그인 기반 라이선스 관리 사용

로그인 기반 라이선스 관리를 사용하려면 Tableau Desktop을 설치하고 Tableau Cloud 과 함께 사용해야 합니다.

<span id="page-236-0"></span>1단계: 로그인 기반 라이선스 관리 사용

버전 2020.1부터 Tableau Cloud 및 Tableau Desktop에서 로그인 기반 라이선스 관리가 기 본적으로 사용하도록 설정됩니다. 로그인 기반 라이선스 관리를 사용하려면 Tableau Desktop을 설치하고 Tableau Cloud과 함께 사용해야 합니다. Tableau Desktop 버전 2020.1 이상을 사용하는 경우 3단계: Tableau [Desktop](#page-245-0) 활성화로 건너뜁니다.

2021.1 이전 버전은 로그인 기반 라이선스 관리를 지원하지 않습니다.

# 설치 시 Tableau Desktop 또는 Tableau Prep Builder에서 로 그인 기반 라이선스 관리 설정 변경

명령줄에서 로그인 기반 라이선스 관리 설정을 변경하려면 컴퓨터 명령줄에서 관리자 로 설치 프로그램 .exe 파일을 실행할 수 있습니다. .msi 파일을 추출해야 한다면 [Windows\(MSI\)](https://help.tableau.com/current/desktopdeploy/ko-kr/desktop_deploy_automate.htm#msi) 설치 프로그램 추출 및 실행에 있는 지침을 따르십시오.

기본값인 14일/1,209,600초 이외의 기간을 사용하려면 ATRREQUESTEDDURATIONSECONDS 스위치를 포함합니다. 예를 들면 다음과 같습니다.

tableauDesktop-64bit-2020-1-0.exe /quiet /norestart ACCEPTEULA=1 ATRREQUESTEDDURATIONSECONDS=43200

.exe 파일이 위치한 디렉터리에서 명령을 실행하거나 컴퓨터에서 .exe 파일 위치에 대 한 전체 경로를 지정해야 합니다. 네트워크의 공유 디렉터리에서 설치 프로그램을 실행 하지 마십시오. 대신 설치하려는 컴퓨터의 디렉터리에 .exe 파일을 다운로드합니다.

다음 예제에서는 로그인 기반 라이선스 관리를 사용하지 않도록 설정하는 Windows 설 치 프로그램 명령을 보여 줍니다.

tableauDesktop-64bit-2020-1-0.exe /quiet /norestart ACCEPTEULA=1 LBLM=disabled

또는

tableauPrepBuilder-64bit-2020-1-0.exe /quiet /norestart ACCEPTEULA=1 LBLM=disabled

로그인 기반 라이선스 관리를 사용할 때 사용자가 활성화에 사용할 Tableau Server의 기본 URL을 설정하려면 ACTIVATIONSERVER 또는 WorkGroupServer 옵션을 추가합 니다.

exe를 업데이트하려면:

tableauDesktop-64bit-2021-4-0.exe /quiet /norestart ACCEPTEULA=1 ACTIVATIONSERVER=http://<tableau\_online\_site\_url>

레지스트리를 업데이트하려면:

reg.exe add HKEY\_LOCAL\_MACHINE\SOFTWARE\Tableau\Tableau 2021.4\Settings /f /v WorkGroupServer /d https://<tableau\_server\_  $url$ 

참고**:** ACTIVATIONSERVER 옵션은 처음 활성화할 때만 사용하도록 만들어졌습니 다. 이전에 이 버전의 Tableau에 로그인했다면 WorkGroupServer(Windows) 또는 WorkgroupServer(macOS) 옵션을 사용합니다. 예를 들어 Windows에서 Tableau Desktop 버전 2021.1을 사용하고 있고 이전에 성공적으로 로그인했다면 WorkGroupServer 옵션을 사용하여 활성화 서버를 지정합니다. macOS의 Tableau Desktop에서는 WorkgroupServer 옵션을 사용합니다. macOS에서 이 옵션은 대/ 소문자를 구분하며 소문자 "g"를 사용합니다.

레지스트리를 편집하여 Tableau Desktop에서 로그인 기반 라이선스 관리 설정 변경

이미 Tableau Desktop을 설치한 경우에도 Windows 레지스트리를 편집하여 로그인 기 반 라이선스 관리 설정을 변경할 수 있습니다.

로그인 기반 라이선스 관리를 해제하려면:

reg.exe add HKEY\_LOCAL\_MACHINE\SOFTWARE\Tableau\ATR /f /v LBLM /d disabled

로그인 기반 라이선스 관리를 유일한 로그인 옵션으로 만들려면:

reg.exe add HKEY\_LOCAL\_MACHINE\SOFTWARE\Tableau\ATR /f /v LBLM /d required

또는 직접 레지스트리를 편집하여 로그인 기반 라이선스 관리를 사용하도록 설정하거 나, 해제하거나, 필수로 만들 수 있습니다.

- 1. Tableau Desktop을 실행하는 컴퓨터의 관리자로, 레지스트리 파일을 변경하기 전 에 백업을 만듭니다.
- 2. 레지스트리 편집하고 HKEY\_LOCAL\_MACHINE\SOFTWARE\Tableau에서 ATR이라 는 하이브를 찾아 LBLM 값을 원하는 설정으로 수정합니다.
	- a. 이름: LBLM.
	- b. 데이터: enabled, disabled 또는 required.
- 3. 변경 내용이 적용되도록 Tableau를 다시 시작합니다.

# macOS의 Tableau Desktop에서 로그인 기반 라이선스 관리 설정 변경

macOS에서 로그인 기반 라이선스 관리 설정을 변경하려면 터미널 창에서 다음 명령을 실행하여 기본 설정 파일을 업데이트한 다음 Tableau Desktop을 설치하거나 다시 시작 합니다.

로그인 기반 라이선스 관리를 해제하려면:

sudo defaults write /Library/Preferences/com.tableau.ATR LBLM "disabled"

로그인 기반 라이선스 관리를 유일한 로그인 옵션으로 만들려면:

sudo defaults write /Library/Preferences/com.tableau.ATR LBLM "required"

macOS에서 로그인 기반 라이선스 관리를 사용하는 경우 사용자가 활성화에 사용할 수 있도록 Tableau Server의 기본 URL을 설정하려면

첫 번째 활성화:

sudo defaults write /Library/Preferences/com.tableau.ATR LBLM "required"

후속 활성화:

sudo defaults write /Library/Preferences/com.tableau.Tableau- <version> Settings.WorkgroupServer "https://<tableau\_server\_url>"

참고**:** macOS의 Tableau Desktop에서는 WorkgroupServer 옵션을 사용합니다. macOS에서 이 옵션은 대/소문자를 구분하며 소문자 "g"를 사용합니다.

로그인 기반 라이선스 관리 설정

다음 설정을 사용하여 로그인 기반 라이선스 관리를 변경하고, ATR 기간을 설정하고, 활성화 서버 URL을 설정합니다.

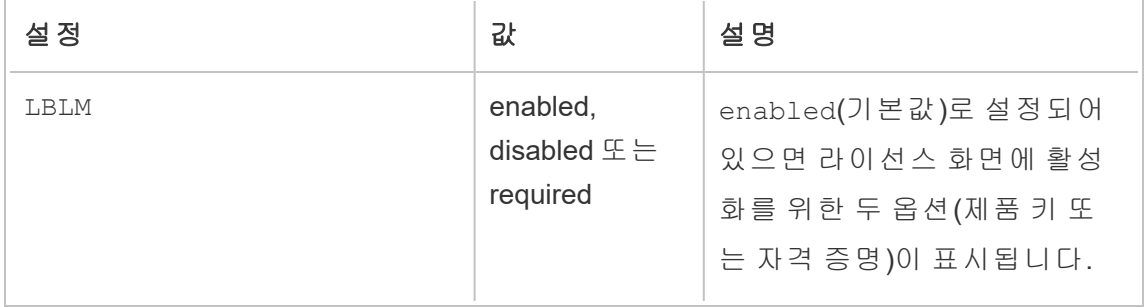

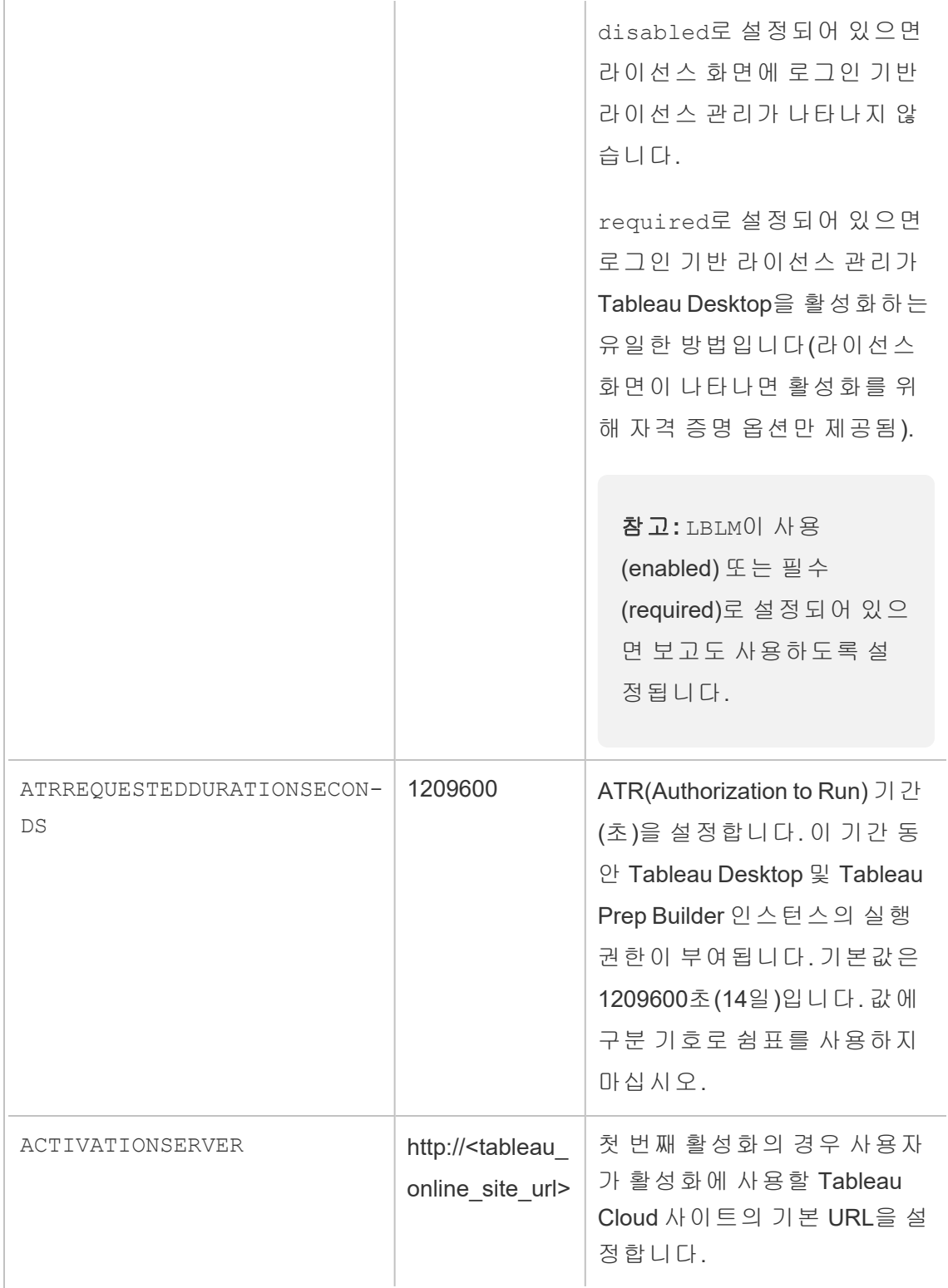

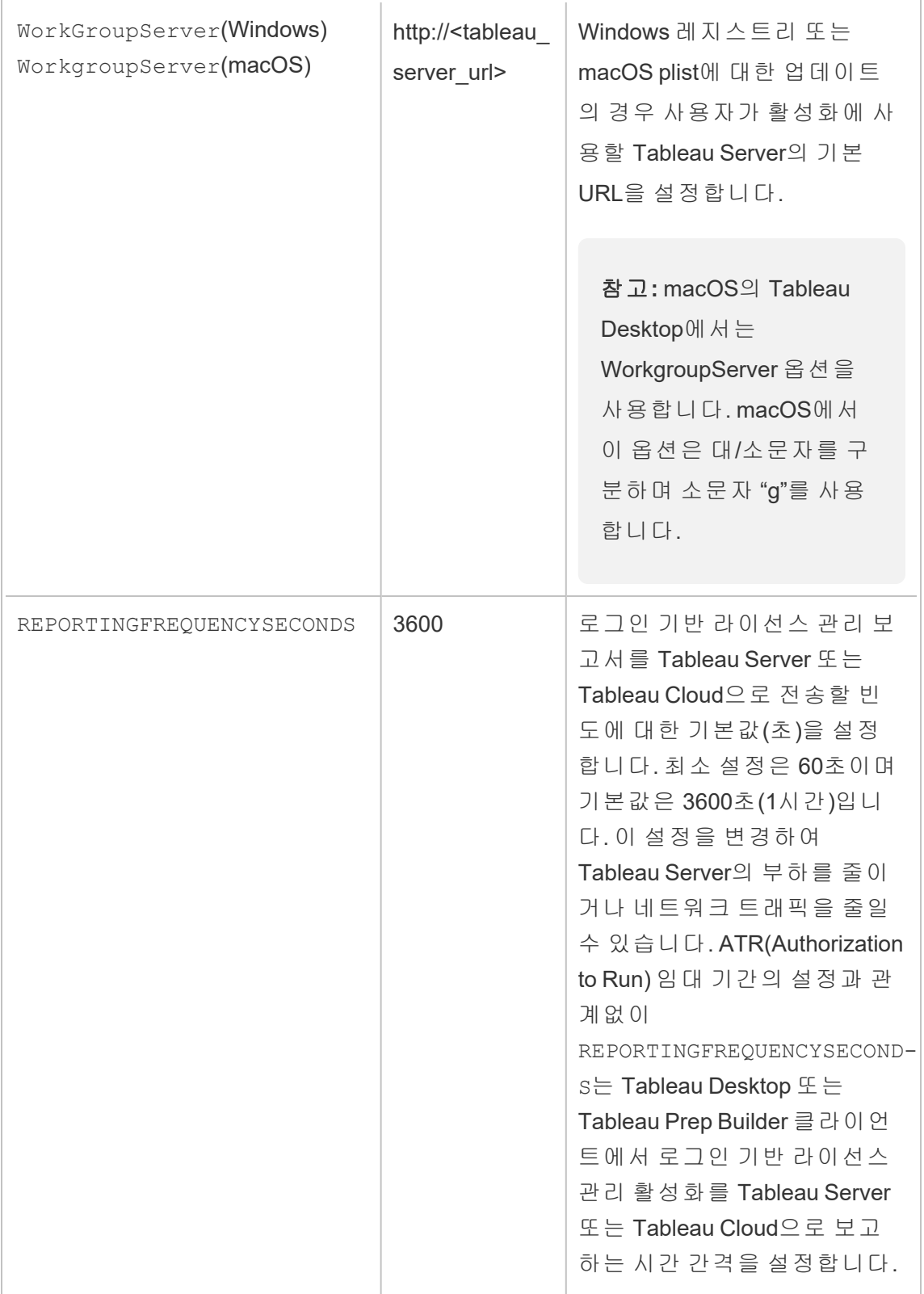

### 가상 배포를 위한 추가 구성

Tableau Desktop 및 Tableau Prep Builder는 정기적으로 Tableau Cloud 또는 Tableau Server에 연결하여 Tableau가 실행되도록 인증되었는지 해당 라이선스를 기준으로 확 인합니다. 그런 다음 Tableau Cloud 또는 Tableau Server는 ATR 서비스에 연결하여 라이 선스와 인증 기간을 확인합니다.

Tableau Desktop 또는 Tableau Prep Builder의 가상(비영구) 배포를 구성할 경우 초과 사 용 활성화 오류 메시지를 방지하려면 4 또는 8시간 같은 낮은 값 중 하나로 기간을 설정 해야 합니다. VM(가상 컴퓨터)이 반환된 후 ATR 서비스는 활성화 모니터링을 처리합니 다.

Tableau Desktop을 최종 사용자에게 게시하기 전에 원본 이미지에 다음 플래그를 사용 해야 합니다. 각 최종 사용자는 배포된 각자의 새 VM에서 Tableau Server 또는 Tableau Cloud에 로그인하여 소프트웨어를 활성화하게 됩니다. 최종 사용자가 Tableau Server 또 는 Tableau Cloud에서 Tableau Creator인 경우 제품 키를 입력할 필요가 없습니다.

VM에서 Tableau Desktop 또는 Tableau Prep Builder에 대해 로그인 기반 라이선스 관리를 사용하는 경우 Tableau Desktop 또는 Tableau Prep Builder에 대한 새 VM을 시작할 때마 다 라이선스 정보가 변경되었다는 오류 메시지가 나타날 수 있습니다. 이 오류가 발생 하면 다시 시작해야 하며, 다시 시작하면 Tableau Desktop을 다시 등록하라는 메시지가 나타납니다. 이 오류는 ATR 서비스가 라이선스 캐시와 일치하지 않는 새 토큰을 전송하 기 때문에 발생합니다.

#### Microsoft Windows

Microsoft Windows에서 이 오류를 방지하려면 Windows 설치 프로그램에서 SYNCHRONOUSLICENSECHECK 및 SILENTLYREGISTERUSER 옵션을 사용하면 됩니다. 예 를 들면 다음과 같습니다.

tableau-setup-std-tableau-2020 SYNCHRONOUSLICENSECHECK="true" SILENTLYREGISTERUSER="true" ATRREQUESTEDDURATIONSECONDS=14400

또는

tableauDesktop-64bit-2020-1-0.exe /quiet /norestart ACCEPTEULA=1 ATRREQUESTEDDURATIONSECONDS=14400 ACTIVATIONSERVER=http://<tableau\_ online\_site\_url> SYNCHRONOUSLICENSECHECK="true" SILENTYLYREGISTERUSER="true"

Tableau Prep Builder 및 Tableau Desktop이 한 가상 데스크톱에 배포되는 경우 Tableau Desktop 설치 중에 ATRREQUESTEDDURATIONSECONDS만 설정해야 합니다. 그러나 Tableau Prep Builder를 독립 실행형으로 설치하려는 경우 Tableau Prep Builder 설치 중 에 ATRREQUESTEDDURATIONSECONDS를 설정해야 합니다.

또는 원본 이미지에서 다음 레지스트리 키를 편집할 수 있습니다.

Reg key path: HKLM\SOFTWARE\Tableau\<Tableau version>\Settings\

Reg key (String value, need to set to true to make that feature enabled)

SynchronousLicenseCheck

SilentlyRegisterUser

macOS

macOS에서 이 오류를 방지하려면 다음 명령을 실행하여 LicenseCache.Desktop 플 래그를 'false'로 설정합니다.

sudo defaults write ~/Library/Preferences/com.tableau.Tableau-<version>.plist LicenseCache.Desktop false

(선택 사항) 2단계: ATR(Authorization to Run) 기간 변경

ATR(Authorization to Run) 기간에 대한 로그인 기반 라이선스 관리 기본 설정은 대부분 의 환경에 적합하지만 필요한 경우 이러한 기본 설정을 변경할 수 있습니다. 로그인 기 반 라이선스 관리에서는 1,209,600초(14일)의 기본 ATR(Authorization to Run) 기간을 사 용합니다. 이 기간 동안 Tableau Desktop 및 Tableau Prep Builder 인스턴스의 실행 권한

이 부여됩니다. 즉, 초기 인증 후 활성화가 만료되기 전 14일 동안 네트워크 연결 없이 Tableau를 사용할 수 있습니다.

로그인 기반 라이선스 관리의 기본 기간 값은 최종 사용자에게 비영구 VM 전송 솔루션 을 전송하는 데 적합하지 않습니다. VM 용도에 따라 4~12시간 사이의 값으로 이 ATR 기 간을 낮춰야 합니다. 새 VM이 최종 사용자에게 전송될 때 새 ATR(Authorize to Run) 토큰 이 생성됩니다. VM이 반환될 때 이 토큰도 반환되고 새 VM에서 ATR(Authorize to Run) 요 청에 이 토큰을 사용할 수 있습니다.

참고**:** ATR 기간을 결정할 때 로그인 기반 라이선스 관리에서는 다음과 같은 계층을 사 용합니다.

- 1. **ATR** 서비스 모든 사용자/설치에 적용 가능한 최소(4시간/14,400초) 및 최대(90 일/7,776,000초) ATR 기간을 설정합니다. Tableau Server 또는 Tableau Desktop에 서 아무것도 지정하지 않은 경우 기본 ATR 기간(14일/1,209,600초)을 지정합니다.
- 2. **Tableau Desktop** 선택적으로 설치되어 있는 컴퓨터에 대한 ATR 기간 (ATRREQUESTEDDURATIONSECONDS)을 지정합니다. 필요한 경우 기본 ATR 기간 (14일/1,209,600초)을 ATR 서비스 최소값(4시간/14,400초) 및 최대값(90 일/7,776,000초)으로 변경할 수 있습니다. 이 로컬 ATR 기간은 ATR 서비스 또는 Tableau Server에 의해 설정된 모든 기간을 재정의합니다. 하지만 이 기본 ATR 기 간이 Tableau Server에 설정된 최대 ATR 기간보다 클 수 없습니다.

# Tableau Desktop에서 레지스트리를 편집하여 ATR 기간 변 경

기본값인 14일/1,209,600초 이외의 기간을 사용하려면

ATRRequestedDurationSeconds 레지스트리 설정을 업데이트합니다. 예를 들면 다음 과 같습니다.

- 1. Tableau Desktop을 실행하는 컴퓨터의 관리자로, 레지스트리 파일을 변경하기 전 에 백업을 만듭니다.
- 2. 레지스트리를 편집하여 HKEY\_LOCAL\_MACHINE\SOFTWARE\Tableau\ATR에서 ATRRequestedDurationSeconds를 다음과 같이 업데이트합니다(0은 기본 설정 사

용).

- a. 이름: ATRRequestedDurationSeconds라는 문자열 값을 찾습니다.
- b. 데이터: 기간이 지속되는 시간(초)을 업데이트합니다. 예를 들어 기간을 12 시간으로 설정하려면 43200을 추가합니다.
- 3. 변경 내용이 적용되도록 Tableau를 다시 시작합니다.

### macOS 기반 Tableau Desktop에서 ATR 기간 변경

기본값인 14일/1,209,600초 이외의 기간을 사용하려면 ATRRequestedDurationSeconds 기본 설정을 포함합니다. 예를 들면 다음과 같습니 다.

<span id="page-245-0"></span>sudo defaults write /Library/Preferences/com.tableau.ATR ATRRequestedDurationSeconds -string "43200"

3단계: Tableau Desktop 활성화

Windows용 Tableau Desktop과 macOS용 Tableau Desktop의 2020.1 이상 버전은 로그인 기반 라이선스 관리를 지원합니다.

- 1. Tableau Desktop 설정을 실행합니다.
- 2. Tableau 활성화 화면에는 서버에 로그인하여 활성화 옵션이 포함됩니다.

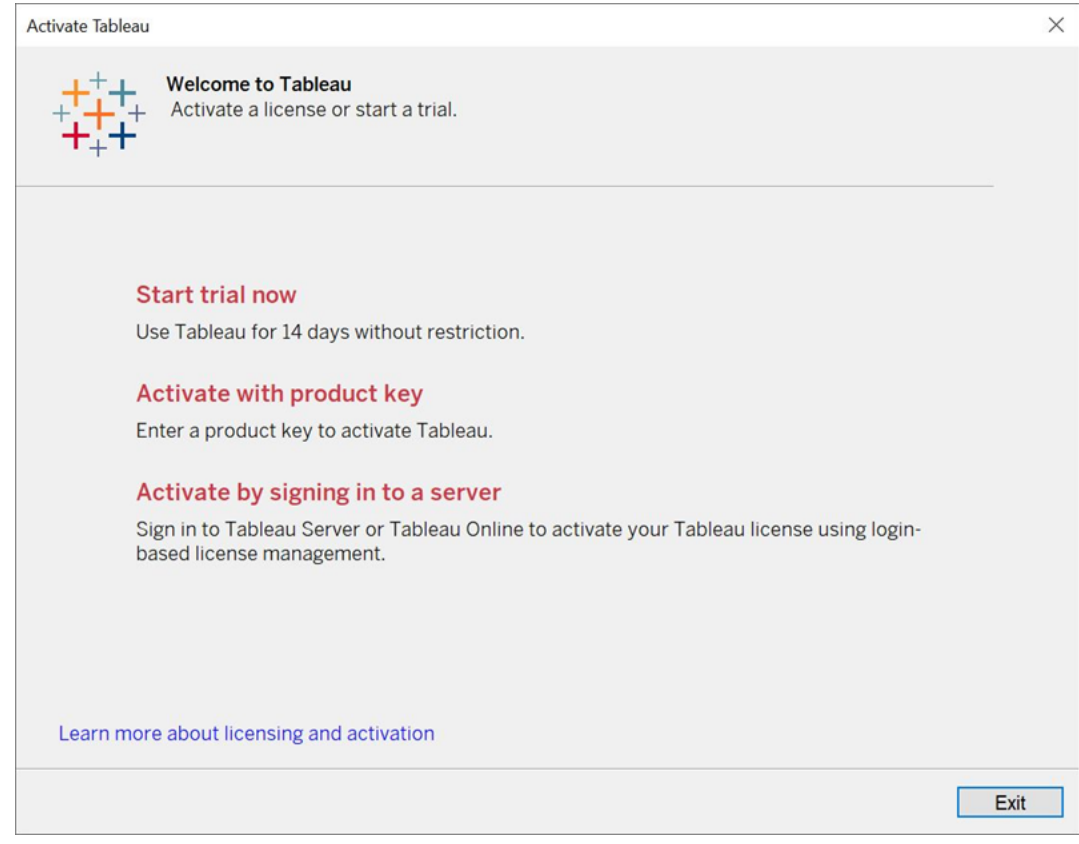

3. 서버에 로그인하여 활성화를 클릭한 다음 Tableau Cloud 링크를 클릭합니다.

메시지가 표시되면 유효한 자격 증명을 입력하여 Creator 역할을 구독하는 사용 자로 Tableau Cloud 사이트에 로그인하고 확인을 클릭합니다.

# 로그인 기반 라이선스 사용량 보기

Tableau Cloud 또는 Tableau Server에 대한 로그인 기반 라이선스 사용량을 볼 수 있습니 다. 이 보고서에는 사용자, 호스트, 사용자 역할, 제품, 버전, 활성화, 사용 중인 Creator 시 트, 사용 중이지 않은 Creator 시트 및 Creator 시트가 마지막으로 사용된 시간이 표시됩 니다. 지난 30일에서 최대 183일 동안의 데이터를 볼 수 있습니다.

로그인 기반 라이선스 관리 라이선스 사용량 관리 뷰를 보려면:

1. Tableau Cloud 또는 Tableau Server 탐색 패널에서 사이트 상태를 클릭합니다.

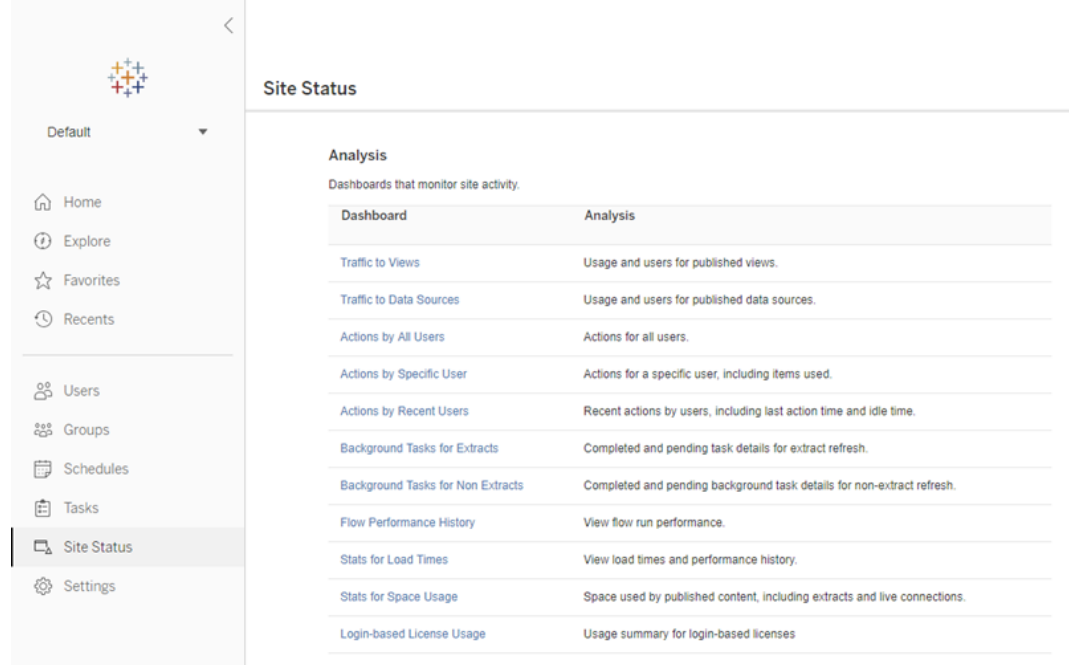

- 2. 사이트 상태 페이지에서 로그인 기반 라이선스 사용량을 클릭합니다.
- 3. 선택 사항입니다. 보고서 화면에서 시트가 마지막으로 사용된 시간이 표시되도 록 기간을 변경하고, 동작을 기준으로 필터링하고, 사용자 이름을 기준으로 필터 링하고, 열을 기준으로 정렬할 수 있습니다.

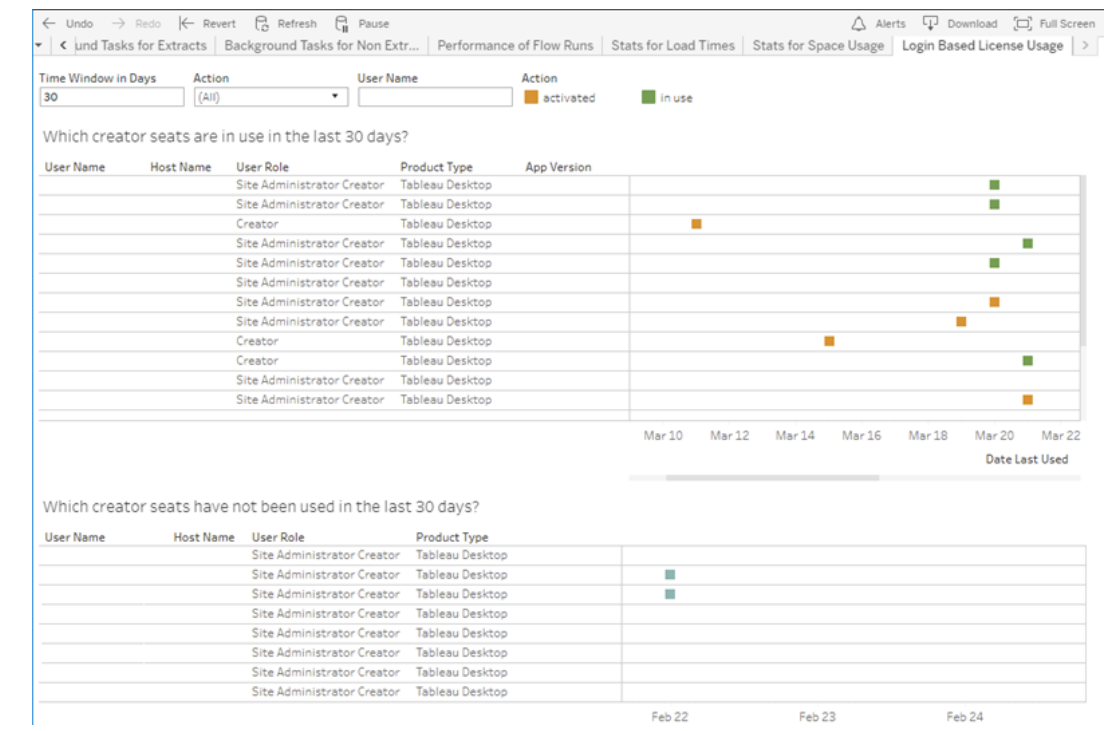

### 문제 해결

로그인 기반 라이선스 관리를 사용하는 동안 다음 오류 메시지 중 하나가 발생할 수 있 습니다. 아래 정보를 사용하여 문제를 해결하십시오.

Tableau Desktop에서 로그인 기반 라이선스 관리를 활성화 옵션으로 사용할 수 있지만 Tableau Cloud 사이트에는 사용하도록 설정되어 있지 않은 경우 다음과 같은 오류 메시 지가 표시될 수 있습니다.

연결된 서버에서 로그인 기반 라이선스 관리가 사용되도록 설정되어 있지 않습니다*.* 연 결할 다른 서버를 선택하거나*,* 제품 키를 사용하여 라이선스를 활성화하거나*,* 평가판을 시작하여 작업을 바로 시작하십시오*.*

관리자 및/또는 Tableau 계정 관리자에게 문의하여 Tableau Cloud 사이트가 로그인 기반 라이선스 관리를 사용하도록 설정되어 있는지 확인하십시오.

Tableau Desktop에서 로그인 기반 라이선스 관리를 사용하도록 설 정되어 있지 않음

Tableau Desktop에서 로그인 기반 라이선스 관리를 사용하도록 설정되어 있지 않은 경 우 자격 증명을 사용하여 Tableau를 활성화하는 옵션이 나타나지 않습니다. 버전 2020.1 이전에는 Tableau Desktop에서 로그인 기반 라이선스 관리를 사용하는 기능이 기본적으로 해제되어 있습니다. Tableau Desktop 버전을 확인하여 올바른 버전을 사용 하고 있는지 확인하십시오.

설치 중에 또는 업데이트에서 로그인 기반 라이선스 관리 옵션을 해제한 경우 1[단계](#page-236-0): 로그인 기반 [라이선스](#page-236-0) 관리 사용을 참조하십시오.

1년 구독을 구입한 후에는 제품 키 만료 날짜가 변경되지 않음

Tableau Cloud 구매를 갱신한 후 Tableau Desktop 라이선스가 곧 만료될 것으로 나타날 수도 있습니다. 하지만 사실이 아닙니다. 제품 키 관리에서 새 Tableau Cloud 구독의 만 료 날짜는 이전 사이트 만료 날짜 2주 전까지 업데이트되지 않습니다.

Creator 라이선스가 없음

Tableau Desktop에서 활성화를 시도할 때 다음과 같은 오류 메시지가 표시될 수 있습니 다.

*Creator* 라이선스가 없습니다*.* 라이선스를 구하려면 관리자에게 문의하십시오*.*

Creator 역할이 할당되지 않은 경우 이 오류가 표시됩니다. Tableau Cloud 또는 Tableau Server에서 여러 사이트에 속하는 경우 로그인 기반 라이선스 관리를 사용할 때 Creator 역할이 있는 사이트에 로그인해야 합니다. 그렇지 않으면 이 오류가 표시됩니다.

Creator 라이선스를 포함하는 서버에서 제품 키를 활성화했는지 확인하려면 TSM 웹 UI 를 열고 구성을 클릭한 다음 라이선스를 클릭합니다.

최대 수의 컴퓨터를 활성화함

Tableau Desktop에서 활성화를 시도할 때 다음과 같은 오류 메시지가 표시될 수 있습니 다.

계정에서 허용되는 최대 수의 *Tableau*를 활성화했습니다*. Tableau*를 다시 활성화하려 면 다른 컴퓨터의 라이선스 활성화가 만료될 때까지 기다려야 합니다*.*

동일한 Creator 사용자 자격 증명으로 여러 컴퓨터에서 Tableau를 활성화하고 최대 활성 화 수를 초과한 경우 이 오류가 표시됩니다. 새 컴퓨터를 활성화하려면 기존 컴퓨터 중 하나에서 ATR(Authorization to Run) 토큰이 만료될 때까지 기다려야 합니다. 비영구 VM (가상 컴퓨터)을 사용하는 경우 이 오류가 다시 발생하지 않도록 ATR 기간을 줄일 수 있 습니다.

최대 활성화를 위해 ATR 토큰 기간을 줄이려면

비영구적 가상 배포를 사용할 때 이 최대 사용 오류가 발생하는 경우 이후에 오류가 다 시 발생하지 않도록 ATR 기간을 4시간(14400초)으로 줄일 수 있습니다.

다음 단계를 수행하면 새 컴퓨터에서 활성화할 시트를 확보할 수 있도록 더 이상 사용되 지 않는 로그인 기반 라이선스 관리로 이전에 활성화된 컴퓨터의 임대가 단축됩니다.

- 1. 더 이상 사용되지 않는 Tableau Desktop 컴퓨터에서 관리자로 명령 프롬프트를 엽 니다.
- 2. 다음 명령을 사용하여 Tableau 바이너리(\bin) 디렉터리로 이동합니다.

Windows: cd Program Files\Tableau\Tableau <version>\bin

Mac: cd /Applications/Tableau\ Desktop\ <version>.app/Contents/MacOS

3. 다음 명령을 실행하여 기간을 4시간(예: 14400초)으로 설정합니다.

Windows: atrdiag.exe -setDuration 14400

Mac: sudo ./atrdiag -setDuration 14400

4. 다음 명령을 사용하여 이전 ATR 토큰을 삭제합니다.

Windows: atrdiag.exe -deleteAllATRs

Mac: ./atrdiag -deleteAllATRs

- 5. 다음으로 기존 ATR 토큰을 덮어씁니다. Tableau Desktop을 엽니다. Tableau에 "라 이선스 변경됨" 메시지가 표시됩니다. 끝내기를 클릭하여 Tableau Desktop을 자 동으로 닫았다가 다시 엽니다.
- 6. 등록 대화 상자에서 활성화를 클릭한 다음 로그인 기반 라이선스 관리를 사용하 는 Tableau Server를 통해 Tableau Desktop을 다시 활성화하고 기존 토큰을 덮어 씁니다.
- 7. Tableau Desktop을 닫고 ATR 토큰이 만료되고 사용자 시트가 확보되도록 ATR 기 간(예: 4시간)이 경과될 때까지 기다립니다. ATR 기간이 경과하기 전에는 Tableau Desktop를 열지 마십시오. ATR 기간이 경과했는지 확인하십시오. ATR 토큰 TTL End는 미래의 날짜와 시간을 표시해야 합니다(예: 지금부터 4시간).

Windows: atrdiag.exe

Mac: ./atrdiag

8. ATR 토큰이 만료된 후 새 컴퓨터에서 Tableau Server에 로그인할 수 있습니다.

컴퓨터를 라이선스 없음 상태로 되돌리려면

- 1. 관리자로 명령 프롬프트를 엽니다.
- 2. 다음 명령을 사용하여 Tableau 바이너리(\bin) 디렉터리로 이동합니다.

cd Program Files\Tableau\Tableau <version>\bin

3. 다음 명령을 실행합니다.
Windows: atrdiag.exe -deleteAllATRs

Mac: ./atrdiag.exe -deleteAllATRs

참고**:** 이 명령은 컴퓨터에서 ATR 토큰만 제거합니다. 어떠한 사용자 시트도 확보하 지 않습니다. 사용자 시트는 삭제된 ATR 토큰이 만료된 후에만 확보됩니다.

#### Tableau 자격 증명이 잘못됨

Tableau Desktop에서 활성화를 시도할 때 다음과 같은 오류 메시지가 표시될 수 있습니 다.

*Tableau* 자격 증명이 잘못되었습니다*.* 계정을 재설정하려면 관리자에게 문의하십시오*.*

이 오류는 사용 중인 Tableau 라이선스가 인식되지 않으면 표시됩니다. 관리자에게 문 의하십시오.

컴퓨터의 시계가 현재 시간과 동기화되지 않음

Tableau Desktop에서 활성화를 시도할 때 다음과 같은 오류 메시지가 표시될 수 있습니 다.

컴퓨터의 시계가 현재 시간과 동기화되지 않았습니다*.* 컴퓨터 시계를 현재 시간과 동기 화한 다음 *Tableau*를 활성화해 보십시오*.*

컴퓨터의 시계가 현재 시간과 동기화되지 않은 경우 이 오류가 표시됩니다. 컴퓨터의 시계를 인터넷의 시간 서버와 동기화하거나 자동 시간 동기화를 사용하도록 설정합니 다.

# Salesforce 데이터로 통합 문서 만들기

Tableau에서 Salesforce 데이터를 빠르게 작성하고 분석할 수 있습니다. Tableau Cloud 사이트에서 직접 Salesforce에 로그인하고 탐색할 클라우드를 선택합니다. Tableau는 Salesforce 데이터를 통합하여 즉시 사용할 수 있는 스타터 통합 문서 및 데이터 원본이 있는 프로젝트를 만듭니다. 사이트에서 직접 탐색하거나 사이트의 다른 사용자와 공 유할 수 있습니다.

### Salesforce 프로젝트의 구성 요소

Salesforce 프로젝트에는 Salesforce 데이터를 사용하여 작성된 스타터 통합 문서 및 데 이터 원본이 포함됩니다. 스타터 통합 문서를 사용하면 Nonprofit, Sales 및 Service Clouds에 대한 질문의 답을 빠르게 찾거나 Salesforce 관리자 인사이트에 연결하여 조 직의 사용 현황 추세를 확인할 수 있습니다.

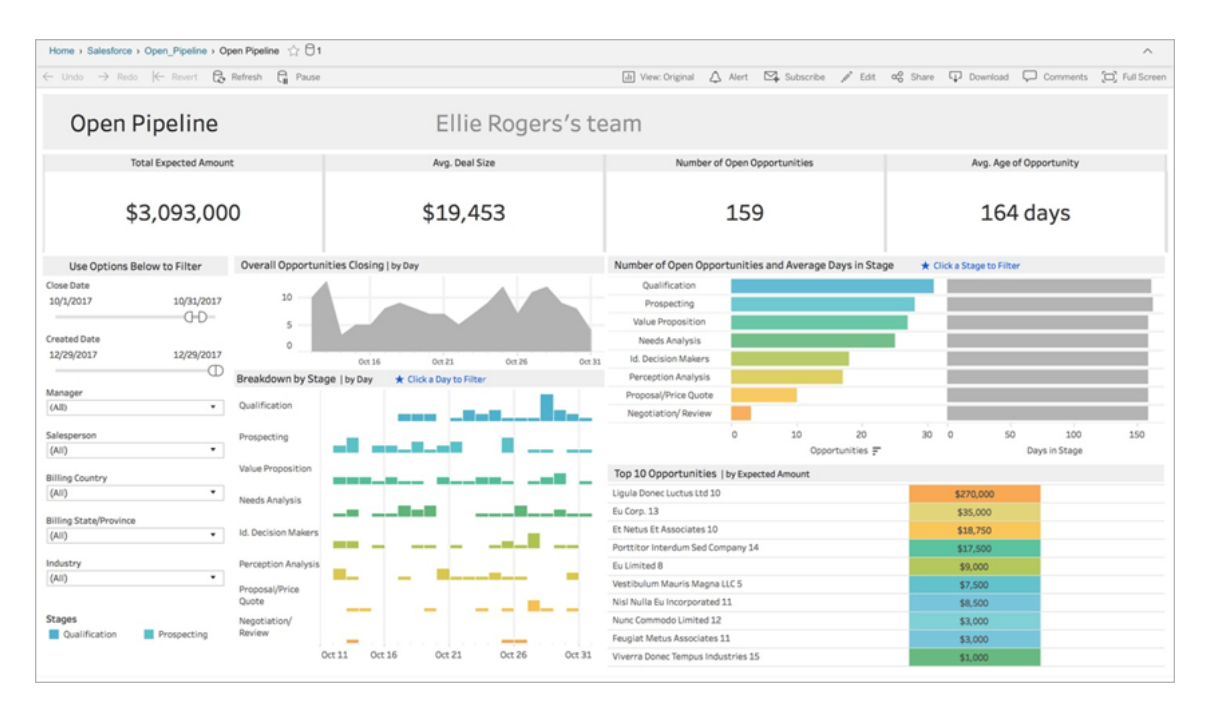

#### Nonprofit Cloud

Nonprofit Cloud에 연결하여 조직의 프로그램 및 드라이브 영향을 분석합니다.

*Nonprofit Case Management - Service Delivery and Staff Capacity*, *Nonprofit Case Management Assessments*, *Nonprofit Case Management Enrollment*, *Nonprofit Case Management Intake* 및 *Nonprofit Fundraising Overview*에 대한 스타터 통합 문서가 포함되 어 있습니다.

#### Sales Cloud

Sales Cloud에 연결하여 영업 프로세스를 시각화하고 영업팀을 더욱 효과적으로 지원 하십시오.

계정 추적, 오픈 파이프라인, 기회 개요, 기회 추적, 분기별 판매 결과, 상위 계정 및 마케 팅 잠재 고객의 스타터 통합 문서를 포함하고 있습니다.

#### Salesforce 관리자 인사이트

Salesforce 관리자 인사이트에 연결하여 조직의 사용 현황 추세 및 참여를 시각화합니 다.

*Salesforce* 관리자 인사이트*"*에 대한 스타터 통합 문서가 포함되어 있습니다.

#### Service Cloud

Service Cloud에 연결하여 중요한 서비스 메트릭 및 사례를 분석하고 탐색하십시오.

서비스 개요 및 사례 추적에 대한 스타터 통합 문서를 포함하고 있습니다.

## Salesforce에 연결

Salesforce 데이터에 연결하는 것은 간단합니다. 로그인하고 탐색할 클라우드를 선택하 면 Tableau가 새 프로젝트를 만들고 통합 문서 및 데이터 원본을 사이트에 게시합니다. 게시 프로세스가 완료되면 다른 통합 문서와 마찬가지로 결과 통합 [문서를](https://help.tableau.com/current/pro/desktop/ko-kr/help.htm#web_author_build_view.htm) 편집하여 요 구에 맞게 빠르게 사용자 지정할 수 있습니다.

Salesforce에 연결하려면 사이트 관리자 Creator 사이트 역할이 있고 Salesforce 인스턴 스에 API로 액세스할 수 있는 관리자여야 합니다. API 액세스가 가능하려면 Salesforce Professional Edition 이상이 필요합니다. 자세한 내용은 [사용자의](#page-547-0) 사이트 역할 설정을 참 조하십시오.

- 1. Tableau Cloud 사이트에 관리자로 로그인하고 설정 > 통합을 선택합니다.
- 2. 통합 탭에서 **Salesforce** 데이터에 연결을 클릭하고 Salesforce에 대한 액세스를 승인하라는 메시지를 따릅니다.
- 3. Salesforce에 연결 대화 상자 창에서 탐색할 클라우드를 선택합니다.
- 4. 프로젝트의 이름과 초기 사용 권한을 지정합니다. 사용 권한을 관리자만으로 설 정하거나 기본 프로젝트에서 사용 권한을 상속하도록 선택할 수 있습니다. 자세 한 내용은 사용 [권한](#page-611-0)을 참조하십시오.
- 5. 선택 항목을 검토하고 게시를 클릭합니다.

이제 새 프로젝트를 만들고 스타터 통합 문서를 게시했습니다. Tableau가 Salesforce 데 이터의 추출을 준비하는 동안 레이아웃을 탐색할 수 있도록 통합 문서의 샘플 데이터 가 표시됩니다. Salesforce 데이터가 새로 고쳐지고 통합 문서에 추가되면 이메일이 수 신됩니다.

참고**:** 데이터 원본의 크기에 따라 추출을 만드는 데 시간이 걸릴 수 있습니다. [추출](#page-527-0) 용 [백그라운드](#page-527-0) 작업 관리 뷰에서 Salesforce 추출의 상태를 볼 수 있습니다.

액세스 권한이 있는 프로젝트 및 기타 콘텐츠를 보려면 탐색 메뉴에서 탐색을 클릭합 니다.

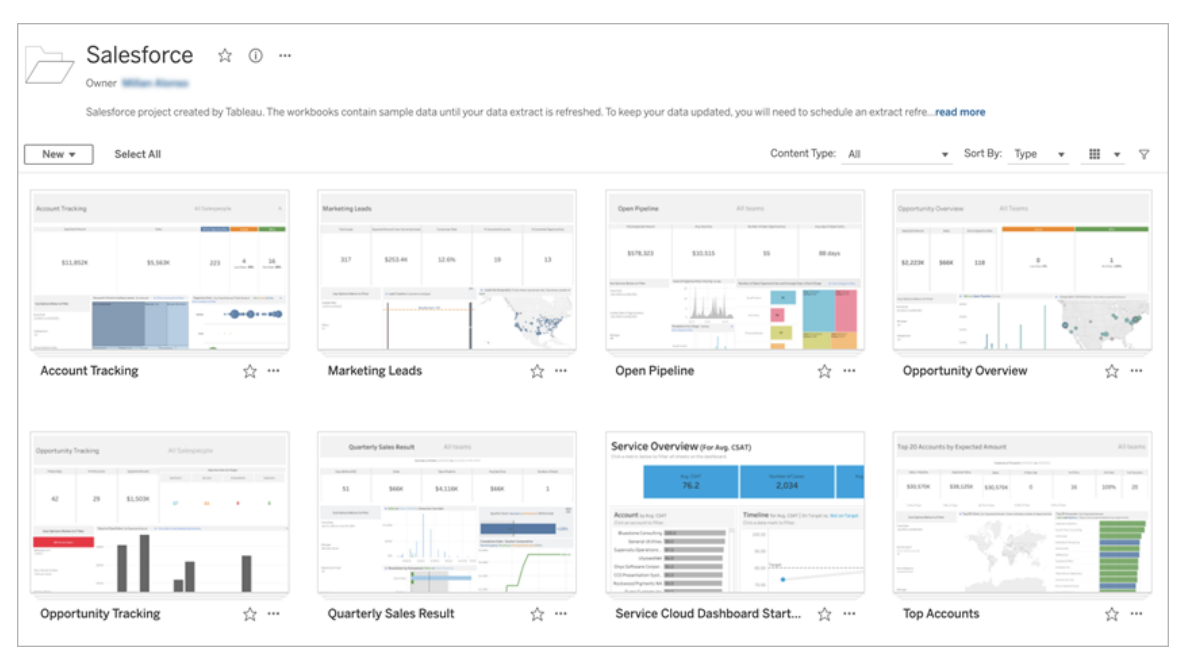

#### 기존 Salesforce 자격 증명 사용

이미 Salesforce에 연결한 경우 기존 자격 증명을 사용하여 추가 스타터 통합 문서를 만 들 수 있습니다.

통합 탭에서 **Salesforce** 데이터에 연결을 클릭하고 드롭다운 메뉴에서 사용할 Salesforce 자격 증명을 선택합니다. Tableau는 통합 문서가 사이트에 게시될 때마다 새 프로젝트를 만듭니다.

참고**:** 통합 문서는 Salesforce 자격 증명이 내장된 사이트에 게시됩니다. 통합 문서 를 볼 수 있는 권한이 있는 모든 사용자는 이러한 자격 증명을 기반으로 데이터를 볼 수 있습니다.

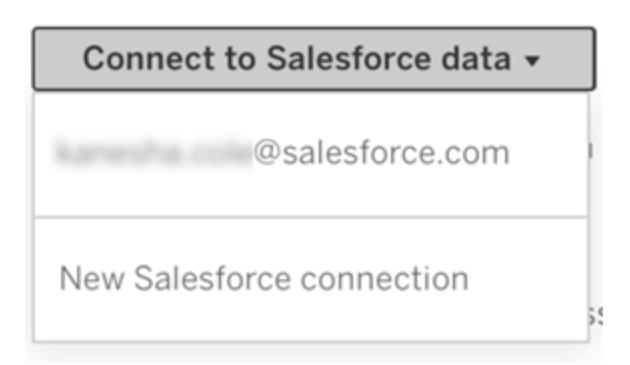

## 새로 고침을 예약하여 데이터를 최신으로 유지

통합 문서를 보거나 데이터 원본에 연결할 때 최신 정보가 표시되도록 하려면 새로 고 침을 예약해야 합니다. 기본적으로 스타터 통합 문서를 게시할 때 생성된 Salesforce 데 이터 추출은 자동으로 새로 고쳐지지 않습니다. 새로 고침 일정에 대한 자세한 내용은 [Tableau](#page-917-0) Cloud에서 새로 고침 예약을 참조하십시오.

추출 새로 고침을 예약하려면 다음 단계를 따르십시오.

- 1. Tableau Cloud에서 Salesforce 콘텐츠가 포함된 프로젝트로 이동합니다.
- 2. 새로 고칠 데이터 원본을 선택하고 동작을 클릭한 다음 추출 새로 고침**...**을 선택 합니다.
- 3. 추출 새로 고침 만들기 대화 상자 창에서 새로 고침 유형 및 새로 고침 빈도를 선 택하고 만들기를 클릭합니다.

### 구독

Salesforce 통합 문서에 대한 구독은 자동으로 수행되며 데이터를 새로 고칠 때마다 알 림 이메일이 수신됩니다. 구독 기본 설정을 업데이트하려면 뷰 또는 통합 [문서에](#page-1443-0) 대한 구독 [만들기를](#page-1443-0) 참조하십시오.

## 프로젝트, 통합 문서 및 데이터 원본에 대한 사용 권한 변 경

Salesforce 데이터에 연결한 후 사용자가 사이트에 게시된 Salesforce 프로젝트, 통합 문 서 및 데이터 원본과 상호 작용하는 방식을 선택할 수 있습니다. 사용 권한을 설정하는 것은 적합한 사용자가 스타터 콘텐츠에 액세스하여 자신만의 통합 문서를 만들 수 있도 록 하는 좋은 방법입니다. 사이트에서 사용 권한을 구성하는 방법에 대한 자세한 내용 은 사용 [권한을](#page-611-0) 참조하십시오.

## Tableau Cloud에서 통합 문서 만들기

Salesforce 데이터 원본을 사용하면 Tableau Cloud에서 웹 작성을 통해 새 통합 문서를 만 들거나, 데이터에 질문을 사용하여 자동으로 비주얼리제이션을 쿼리하고 만들 수 있습 니다.

- 웹 **작성: Tableau Cloud**에서 직접 데이터에 연결하여 사용자만의 데이터 비주얼 리제이션을 탐색하고 만들 수 있습니다. 자세한 내용은 Tableau Desktop 도움말에 서 [Creator:](https://help.tableau.com/current/pro/desktop/ko-kr/getstarted_web_authoring.htm) 웹 작성 시작을 참조하십시오.
- 데이터에 질문(Ask Data): 질문을 입력하여 데이터와 상호 작용하고 자동 데이터 시각화를 확인합니다. 자세한 내용은 Tableau Desktop 도움말에서 [데이터에](https://help.tableau.com/current/pro/desktop/ko-kr/ask_data.htm) 질문 을 [사용하여](https://help.tableau.com/current/pro/desktop/ko-kr/ask_data.htm) 자동으로 뷰 작성을 참조하십시오.

## 필드명을 바꿔 회색으로 표시되는 뷰 수정

조직에서 Salesforce 데이터의 데이터 구조를 사용자 지정한 경우 스타터 통합 문서에서 데이터를 로드한 후 이러한 변경 사항을 일치시켜야 할 수 있습니다. 예를 들어 조직에 서 Salesforce "Account" 필드의 이름을 "Customer"로 바꾼 경우 아래와 같이 뷰가 회색으 로 표시되지 않도록 통합 문서에서 해당하는 변경을 수행해야 합니다.

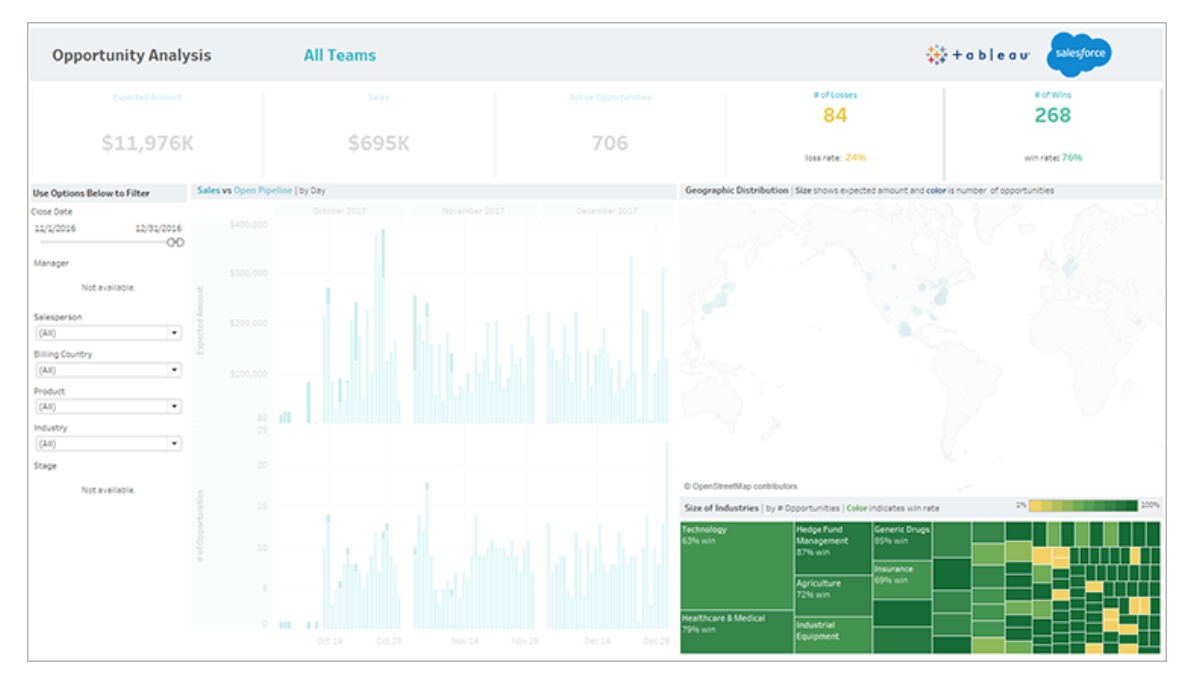

회색으로 표시된 뷰를 수정:

- 1. 대시보드 위에서 편집을 클릭합니다.
- 2. 회색으로 표시되는 시트로 직접 이동합니다.
- 3. 왼쪽에 있는 데이터 패널에서 필드명 옆에 있는 빨간색 느낌표(!)를 찾습니다. 이 표시는 조직이 다른 이름을 사용한다는 의미입니다.
- 4. 이러한 필드 각각을 마우스 오른쪽 단추로 클릭하고 참조 바꾸기를 선택합니다. 그런 다음 목록에서 올바른 필드명을 선택합니다.

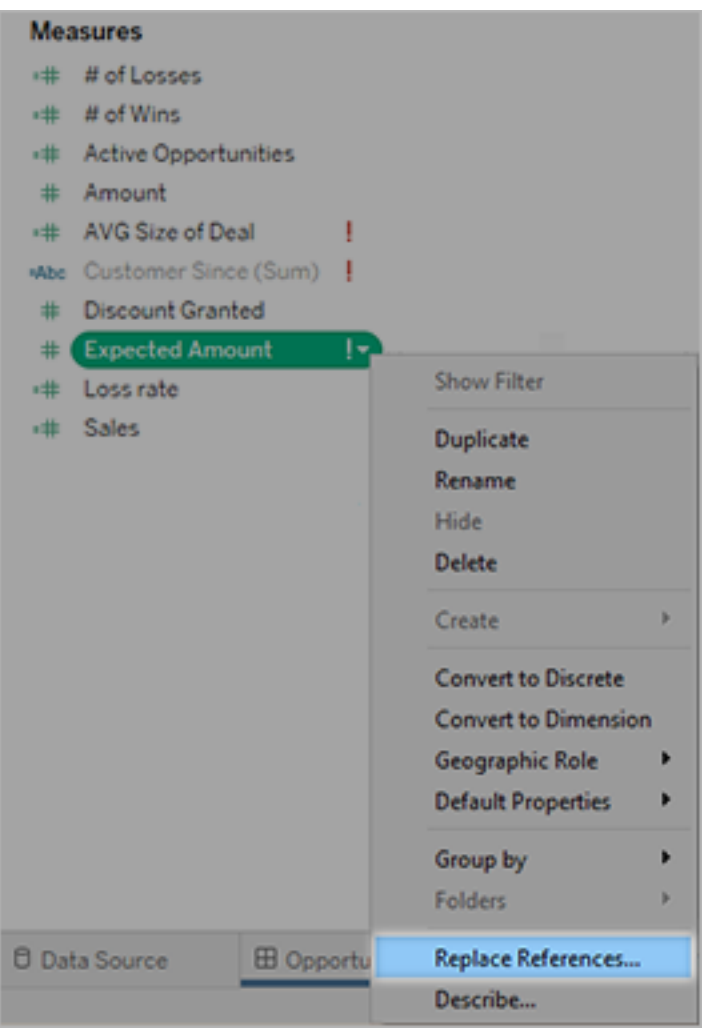

# Tableau용 Einstein 생성형 AI

Tableau AI로 데이터를 더 빠르게 탐색하고 분석하십시오. Tableau AI는 새롭고 다양한 기능과 더불어 신뢰할 수 있는 Einstein 생성형 AI를 전체 Tableau 플랫폼에 제공합니다. Tableau AI는 데이터 분석을 누구나 이용하고, 대규모로 인사이트를 제공하고, 데이터 탐색을 단순화하고, 비즈니스 의사 결정을 지원하는 데 도움이 될 수 있습니다.

• 관리자의 경우: Einstein 트러스트 레이어를 기반으로 구축된 Tableau AI는 신뢰를 최고의 가치로 여기며, Tableau는 정확하고 안전한 경험을 선사하는 동시에 데이

터의 보안을 유지하기 위해 최선을 다하고 있습니다. 생성형 AI 기능은 사이트 수 준에서 설정하거나 해제할 수 있습니다.

- 데이터 분석가의 경우: Tableau AI는 기존 분석가 워크플로우를 단순화 및 원활 하게 처리하여 기술적 진입 장벽을 낮추고 반복적인 작업을 줄여 분석가가 보다 전략적인 작업에 집중할 수 있도록 합니다.
- 비즈니스 사용자의 경우: Tableau AI는 빠르고 쉽게 소비되는 경험 전반에 걸쳐 스마트하고 상황에 맞는 인사이트를 자연어로 제공하는 데 도움이 됩니다.

생성형 AI를 사용하기 전에 용어나 고려 사항에 대해 자세히 알아보려면 Salesforce 도 움말에서 [용어집](https://help.salesforce.com/s/articleView?id=sf.generative_ai_glossary.htm&type=5&language=ko_KR)(영문) 및 [Einstein](https://help.salesforce.com/s/articleView?id=sf.generative_ai_considerations.htm&type=5&language=ko_KR) 생성형 AI에 대한 고려 사항(영문)을 참조하십시오.

## Tableau 생성형 AI 솔루션

Tableau Cloud 버전 2024.1부터 Tableau AI가 Tableau Pulse를 통해 구현됩니다.

Tableau Pulse는 작업 흐름에서 비즈니스 사용자에게 개인화되고 스마트하며 상황에 맞는 메트릭과 인사이트를 선제적으로 제공합니다. Pulse는 사용자가 팔로우하는 메 트릭을 살펴보고 Tableau AI를 활용하여 가장 중요한 인사이트를 요약해서 간결한 자 연어 개요를 작성하므로 사용자가 어떤 메트릭에 집중해야 할지 빠르게 알 수 있습니 다.

Einstein 트러스트 레이어를 기반으로 구축된 데이터는 사용자 환경에 원활하게 통합 되는 데이터 및 개인 정보 보호 제어를 통해 안전하게 유지됩니다. 자세한 내용은 Salesforce 도움말에서 Einstein [트러스트](https://help.salesforce.com/s/articleView?id=sf.generative_ai_trust_layer.htm&type=5&language=ko_KR) 레이어(영문)를 참조하십시오.

Tableau AI는 현재 미국 영어로만 제공됩니다.

참고: 기본적으로 Tableau AI 기능은 해제되어 있습니다. Tableau AI 기능을 사용하 려면 관리자에게 Tableau Cloud 사이트에 대한 Tableau AI 사이트 설정을 켜도록 요 청하십시오. 자세한 내용은 Tableau Cloud 도움말에서 [사이트](https://help.tableau.com/current/online/ko-kr/sites_add.htm) 설정 참조를 참조하 십시오.

#### Einstein 생성형 AI와 신뢰

새로운 기술로 혁신하는 동안 데이터를 안전하게 유지하는 것이 중요합니다. Tableau는 신뢰를 최고의 가치로 여기며, Tableau AI를 통해 정확하고 안전한 경험을 선사하는 동 시에 데이터의 보안을 유지하기 위해 최선을 다하고 있습니다.

#### Tableau AI 그리고 여러분의 데이터

데이터를 안전하게 유지하기 위해 Salesforce는 OpenAI와 같은 LLM(대규모 언어 모델) 공급자와 계약을 체결했습니다. 조직은 LLM을 교육하는 데 비공개 데이터를 사용하지 않고도 생성형 AI 기능을 활용할 수 있습니다.

#### 신뢰할 수 있는 생성형 AI

Salesforce의 Einstein 생성형 AI 솔루션은 신뢰할 수 있는 생성형 AI를 위한 5가지 원칙을 기반으로 설계, 개발 및 제공됩니다.

- <sup>l</sup> 정확도: 당사는 모델의 정확도, 정밀도 및 재현율을 우선시하며 가능할 때마다 설 명과 출처를 통해 모델 출력을 뒷받침합니다. 최종 사용자와 공유하기 전에 모델 출력을 사람이 확인하는 것이 좋습니다.
- <sup>l</sup> 안전: 당사는 업계 최고의 탐지 및 완화 기술을 통해 제품에 사용된 모델의 편견, 유독성 및 유해한 출력을 탐지하고 완화하기 위해 노력하고 있습니다.
- <sup>l</sup> 정직: 당사는 모델에서 사용하는 데이터가 데이터 출처를 따르고 데이터 사용에 동의하는지 확인합니다.
- 권한 강화: 당사는 가능할 때마다 작업 흐름의 일부로 사람이 개입하도록 모델을 설계합니다.
- <sup>l</sup> 지속 가능성: 당사는 정확도를 우선시하고 탄소 배출량을 줄이기 위해 적절한 규 모의 모델을 구축하려 노력합니다.

신뢰할 수 있는 AI에 대해 자세히 알아보려면 [Salesforce](https://www.salesforceairesearch.com/trusted-ai) 연구: 신뢰할 수 있는 AI(영문)를 참조하십시오.

#### 생성형 AI 출력 검토

생성형 AI는 신속하게 인사이트를 발견하고, 보다 스마트한 비즈니스 결정을 내리고, 생산성을 높이는 데 도움이 되는 도구입니다. 이 기술은 인간의 판단을 대체할 수 없습 니다. 데이터 분석에 통합하고 사용자와 공유하는 모든 LLM 생성 결과에 대한 궁극적 인 책임은 귀하에게 있습니다.

Tableau Prep 흐름에 사용할 계산 구문을 생성하든, 팔로우하는 메트릭에 대한 인사이 트를 요약하든, 데이터에서 비주얼리제이션을 만들든, 항상 LLM 출력이 정확하고 적 절한지 확인하는 것이 중요합니다.

콘텐츠를 흐름, 비주얼리제이션 및 분석에 통합하기 전에 콘텐츠의 정확도와 안전에 집중하십시오.

- <sup>l</sup> 정확도: 생성형 AI는 때때로 "허위" 정보를 생성할 수 있습니다. 즉, 사실이나 기 존 출처에 근거하지 않은 출력을 제작할 수 있습니다. 제안을 통합하기 전에 주 요 세부 정보가 올바른지 확인하십시오. 예를 들어, 제안된 계산 구문이 Tableau 에서 지원되는지 확인해야 합니다.
- <sup>l</sup> 편견과 유독성: AI는 인간이 만들고 인간이 만든 데이터를 학습하기 때문에 역사 적으로 소외된 집단에 대한 편견도 포함될 수 있습니다. 드물지만 일부 출력에는 유해한 언어가 포함될 수 있습니다. 출력을 검사하여 사용자에게 적합한지 확인 해야 합니다.

출력이 표준이나 비즈니스 요구 사항을 충족하지 않으면 사용해서는 안 됩니다. 일부 기능을 통해 답변을 데이터에 적용하기 전에 직접 편집할 수 있으며, 다시 시작하여 다 른 출력을 생성할 수도 있습니다. 출력을 개선하는 데 도움이 되도록 피드백을 제출하 여 무엇이 잘못되었는지 알려주십시오.

### Einstein 트러스트 레이어

신뢰는 Salesforce의 최우선 가치이며 생성형 AI 응용 프로그램도 예외는 아닙니다. Einstein 트러스트 레이어는 최종 사용자 환경에 원활하게 통합되는 데이터 및 개인 정 보 보호 제어를 통해 Salesforce의 생성형 AI 보안을 강화합니다.

일련의 게이트웨이와 검색 시스템을 통해 프롬프트의 근거를 데이터에 두는 동시에 위 험을 완화할 수 있습니다. 생성형 AI는 안전하게 데이터를 최대한 활용할 수 있도록 합 니다.

관련성 있고 정확한 응답을 보장하기 위해 모델에는 높은 품질의 프롬프트를 전송합니 다. Tableau AI가 생성형 AI에 요청을 하면 해당 요청이 프롬프트로 변환됩니다. 프롬프 트는 수행하려는 작업을 LLM(대규모 언어 모델)이 인식할 수 있는 방식으로 알려주는 수단입니다. 프롬프트에는 사실에 근거한 정보와 함께 작업에 대한 지침이 포함되어 있 습니다.

Salesforce는 데이터를 보호하기 위해 엄격한 내부 및 외부 보안 조치를 통합합니다.

- Salesforce는 LLM으로 메시지를 보낼 때 메시지를 암호화하기 위해 표준 프로토 콜을 사용합니다.
- 귀하의 데이터: Salesforce는 LLM 공급자와 무보존 계약을 체결합니다. 이러한 계 약을 통해 귀하와 귀하의 사용자는 외부 LLM 공급자가 데이터를 어떻게 보관하는 지에 대해 걱정할 필요가 없습니다. 모델은 응답이 Tableau로 다시 전송되자마자 프롬프트와 응답을 잊어버립니다.

#### Einstein 트러스트 레이어의 실제 작동 방식

Tableau Pulse를 사용하면 템플릿 방식의 자연어 인사이트를 사용하여 생성된 인사이트 요약과 결정론적 통계 모델을 사용하여 계산된 값을 근거로 할 수 있습니다. Tableau Pulse는 또한 인사이트를 감지할 수 있는 제한적이고 안전한 공간을 제공하는 메트릭 계층을 기반으로 합니다.

그 결과, 사용자가 빠르게 참여할 수 있으며 이해하기 쉬운 언어로 인사이트가 요약됩 니다. 이와 같은 기술을 통해 당사 제품에는 신뢰할 수 있는 방식으로 생성형 AI가 채택 됩니다. 게다가 고객 데이터는 글로벌 모델을 교육하는 데 사용되지 않습니다.

Einstein 트러스트 레이어에 대해 더 자세히 알고 싶으면 Einstein [트러스트](https://trailhead.salesforce.com/content/learn/modules/the-einstein-trust-layer) 레이어 모듈 을 이수하십시오.

## Tableau 도움말 정보

## 기술 언어의 암묵적 편견 해결

핵심 회사 가치 중 하나인 평등에 맞추려는 노력의 일환으로 가능한 경우 보다 포용적 인 의미를 담도록 용어를 변경했습니다. 특정 위치에서 용어를 변경하면 해당 변경이 너무 큰 영향을 미칠 수 있으므로 다음 위치에서는 기존 용어를 유지합니다.

- Tableau API: 메서드, 매개 변수 및 변수
- Tableau CLI: 명령 및 옵션
- Tableau Resource Monitoring Tool 설치 프로그램, 설치 디렉터리 및 구성 파일의 용어
- 타사 시스템 설명서

암묵적 편견을 해결하기 위한 지속적인 노력에 대한 자세한 내용은 Salesforce 웹 사이 트에서 암시적 편견을 해결하기 위해 지속적인 노력으로 기술 언어를 [업데이트하는](https://www.salesforce.com/news/stories/salesforce-updates-technical-language-in-ongoing-effort-to-address-implicit-bias/) [Salesforce\(](https://www.salesforce.com/news/stories/salesforce-updates-technical-language-in-ongoing-effort-to-address-implicit-bias/)영문)를 참조하십시오.

## 더 이상 사용되지 않거나 사용 중지된 기능

2023년 10월부터 Tableau 도움말의 용어 사용이 다음과 같이 조정됩니다.

- 더 이상 사용되지 않음: 더 이상 사용되지 않는 기능이란 향후 릴리스의 Tableau 에서 사용 중지될 예정인 기능입니다.
- 사용 중지됨: 사용 중지된 기능이란 최신 버전의 Tableau에서 더 이상 사용할 수 없는 기능입니다. 해당 기능은 소프트웨어에서 제거되었습니다.

더 이상 사용되지 않거나 사용 중지된 기능은 여전히 지원되는 이전 버전의 Tableau를 실행하는 고객을 위해 문서에 계속 언급될 수 있습니다.

# 사이트 관리자 역할 및 작업

이 항목에서는 Tableau Cloud 사이트 관리자의 일반적인 역할에 대해 설명하고 관련 데 이터 관리자 역할과의 차이점에 대해 설명합니다. 그리고 사이트 관리자가 Tableau Cloud 사이트 설정을 완료하기 위해 수행하는 핵심 작업을 나열합니다. 이 섹션의 추가 항목에서 각 단계에 대해 더 세부적인 정보를 제공합니다.

# 사이트 관리자 역할 정의 방식

사이트 관리자란 조직의 Tableau Desktop 사용자가 데이터 원본 및 통합 문서에 대해 게 시, 공유, 관리 및 연결 작업을 수행할 수 있도록 프레임워크를 만들고 유지 관리하는 사 람으로 정의됩니다. 예를 들어 사이트 관리자는 사이트 사용자와 해당 사용자의 사용 권한에 대한 작업을 수행하면서 사이트에 게시된 콘텐츠에 대한 작업을 바로 수행할 수 있습니다.

Tableau Cloud 사이트 관리자는 일반적으로 조직 내 IT 팀의 일원입니다. 조직에 공식적 인 IT 팀이 없는 경우 사이트 관리자는 이 역할을 수행할 수 있는 전문 Tableau Desktop 사용자(일명 임시 관리자)일 수 있습니다.

### 일반적으로 사이트 관리자 영역에 속하지 않는 작업

이 설명서에서는 사이트 관리자 역할과 데이터 관리자 역할이 구분되어 있습니다. 데이 터 관리자는 데이터 원본을 만들고 Tableau Cloud에 게시하는 역할의 사용자입니다. 역 할이 구분되어 있더라도 조직 내에서 한 사람이 두 역할을 수행할 수 있습니다. 실제로 는, 사용자 환경에 가장 적합한 방식으로 이들 업무를 분할하면 됩니다. 데이터 관리자 영역에 대한 자세한 내용은 [데이터](https://help.tableau.com/current/pro/desktop/ko-kr/help.htm#publish_overview.htm) 원본 및 통합 문서 게시를 참조하십시오.

## 사이트 설정 단계

아래 표에서는 사이트를 설정하는 일련의 단계를 개략적으로 보여 줍니다. 하지만 단계 는 환경에 맞게 원하는 순서로 완료해도 됩니다. 이 항목의 아래쪽에 각 단계에 대한 세 부적인 리소스를 제공하는 링크 목록이 있습니다.

사이트를 구성하기 전에 사이트 인증 옵션, 사용자의 사이트 역할, 프로젝트 및 사용 권 한에 대해 숙지하는 것이 좋습니다. 프로젝트, 그룹 및 전체 사용 권한 전략에 대한 계 획을 수립하고 문서화하십시오. 테스트 프로젝트를 설정해 서로 다른 설정으로 시험 해보는 것도 관련 문제를 미리 해결하는 데 도움이 됩니다. 관리자는 사용자들이 사이 트에 대한 작업을 시작한 후에도 여러 사이트 설정을 변경할 수 있지만 프로덕션 환경 에 구현하고 나서는 변경 내용이 최소화될 수 있도록 노력하는 것이 좋습니다.

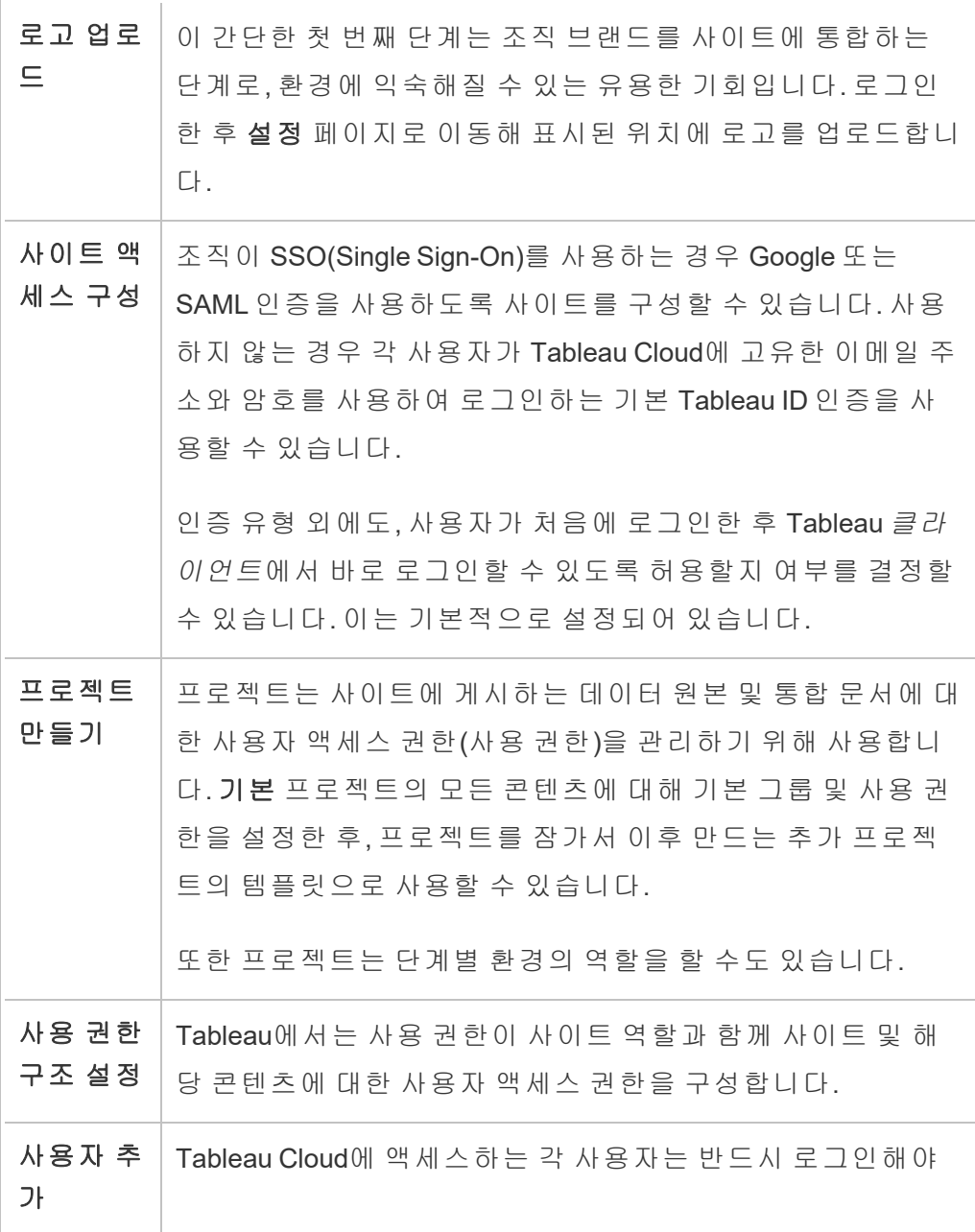

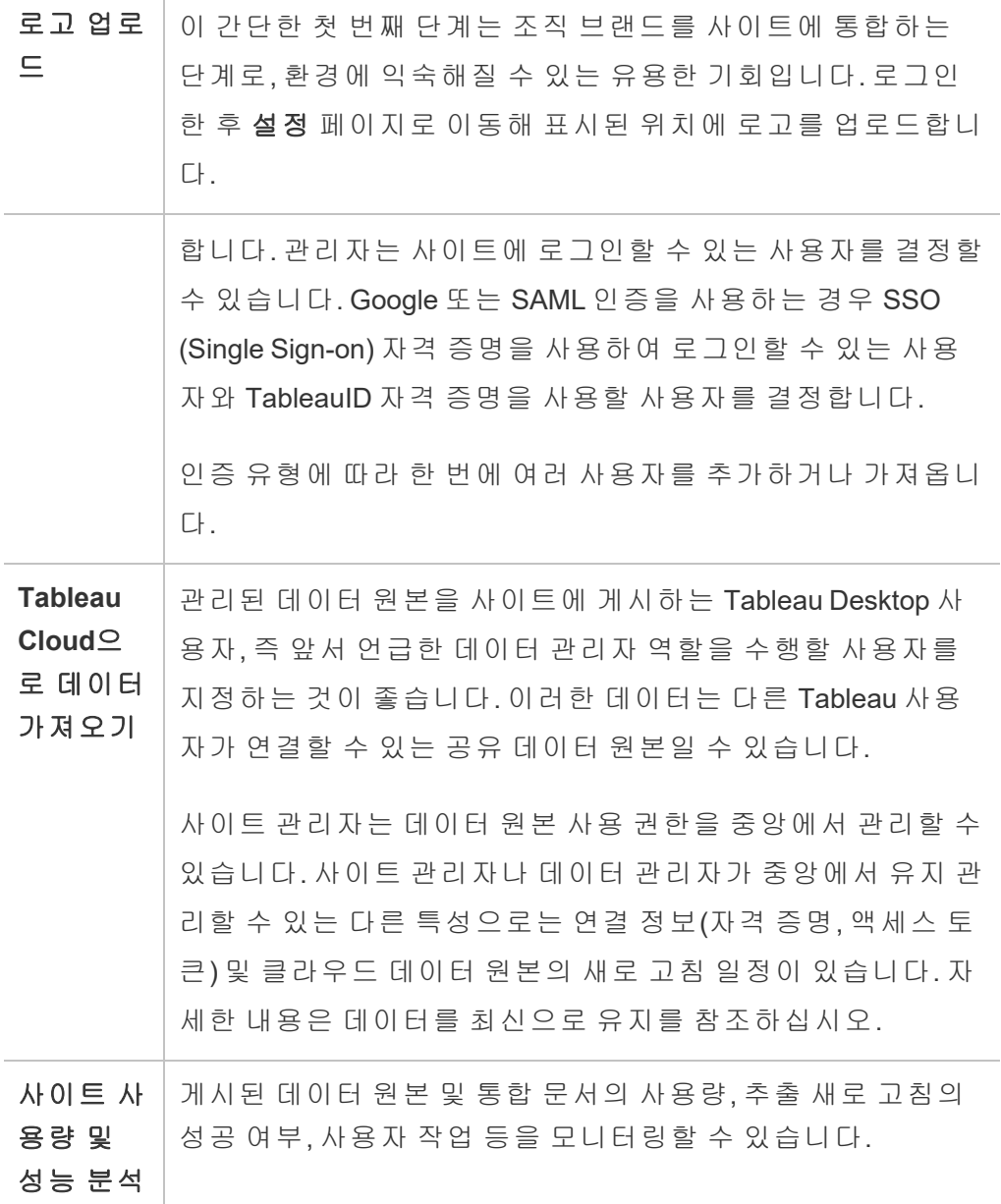

## Tableau 웹 환경의 관리 영역 탐색

Tableau Server 또는 Tableau Cloud의 관리자는 다른 사용자가 사용할 수 없는 관리 설정 에 액세스하여 사이트, 사용자 및 프로젝트를 구성하고 다른 콘텐츠 관련 작업을 수행 할 수 있습니다.

### 사이트 역할 및 사이트 수에 기반한 액세스

Tableau Server 또는 Tableau Cloud에 로그인할 때 표시되는 메뉴는 다음 조건에 따라 달라집니다.

• 사이트 관리자인지, 아니면 서버 관리자인지 여부

사이트 관리자는 Tableau Cloud 및 Tableau Server에서 액세스할 수 있습니다. 서 버 관리자는 Tableau Server에만 액세스할 수 있습니다.

<sup>l</sup> 한 사이트에만 액세스하는지, 아니면 여러 사이트에 액세스하는지 여부

서버 관리자

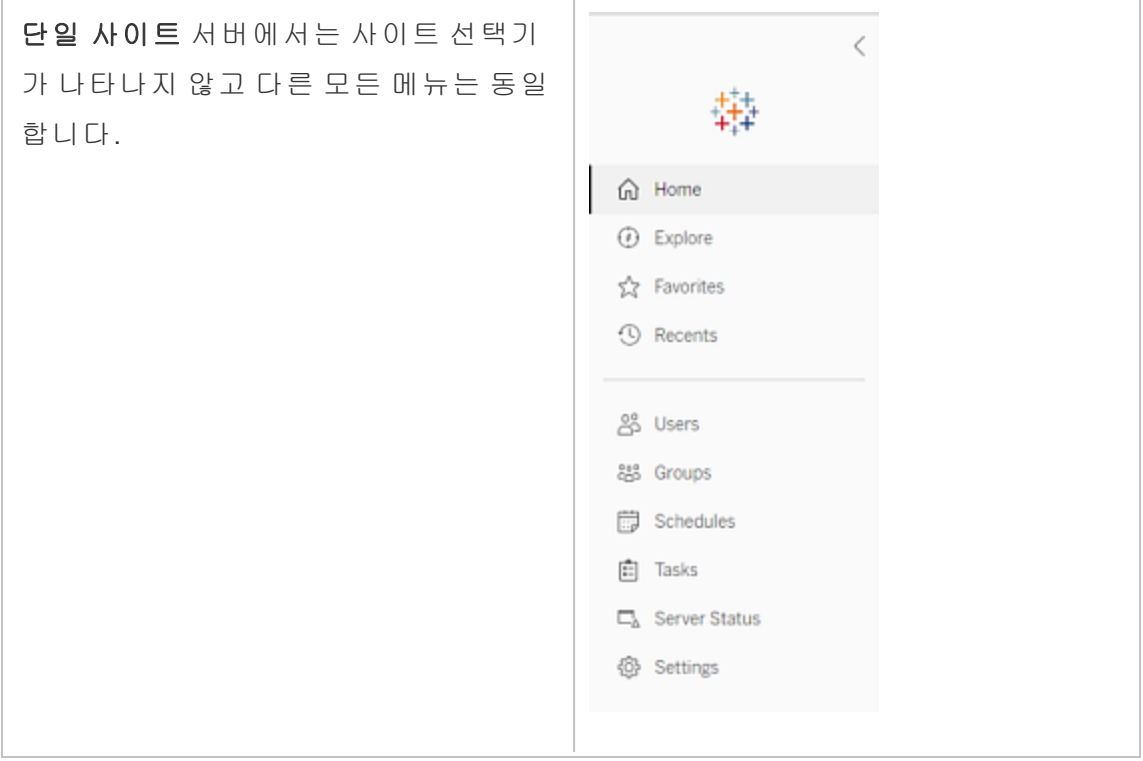

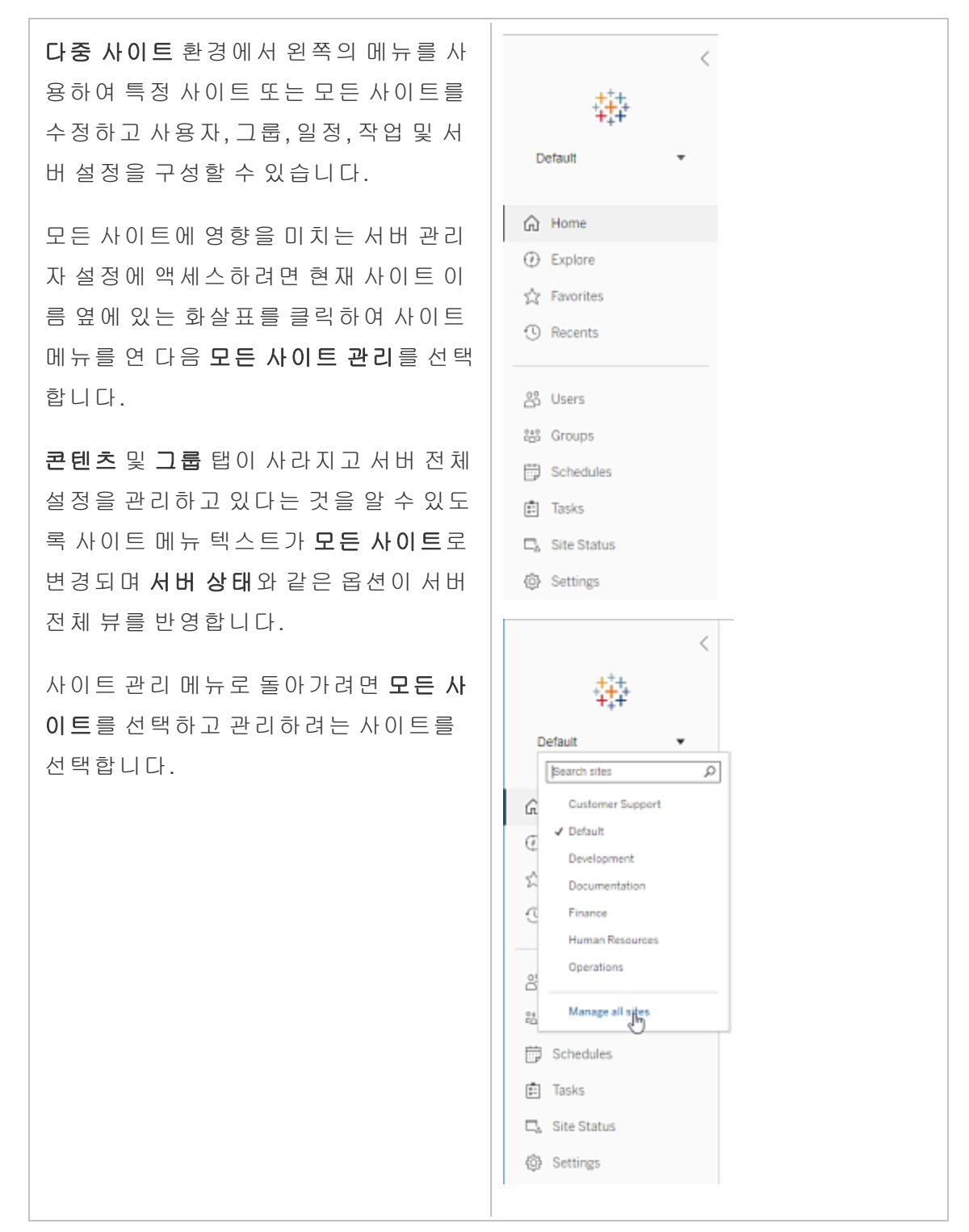

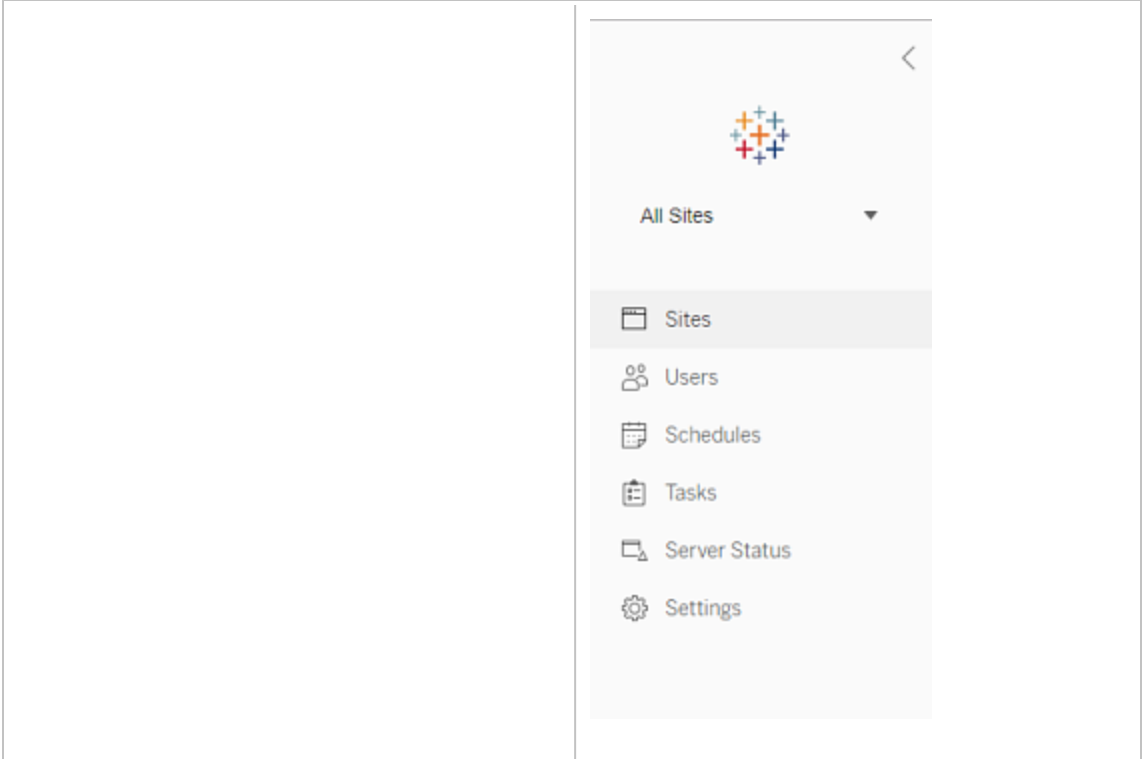

사이트 관리자

Tableau Cloud 또는 Tableau Server의 사이 트 관리자이고 여러 사이트에 액세스할 수 있는 경우 관리할 사이트를 선택하고 해당 사이트의 콘텐츠, 사용자, 그룹, 일 정 및 작업을 관리하고 사이트 상태를 모 니터링할 수 있는 메뉴가 나타납니다.

사이트 선택기에는 현재 사이트 이름이 표시됩니다. 다른 사이트로 이동하려면 사이트 메뉴를 선택한 다음 사이트 이름 을 선택합니다.

한 사이트에만 액세스할 수 있으면 사이 트 선택기가 나타나지 않지만 다른 모든 메뉴는 동일합니다.

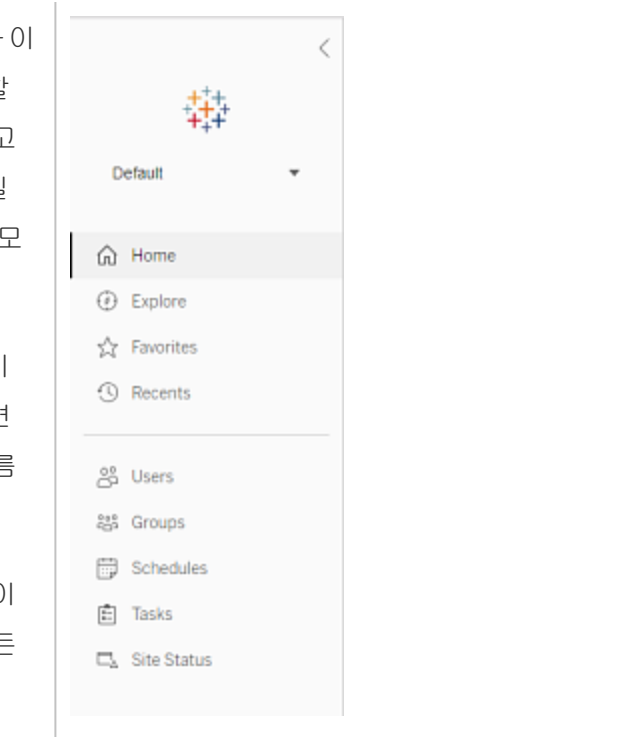

### 서버 관리자 작업

Tableau Server 엔터프라이즈에서만 사용할 수 있는 서버 관리자는 다음 작업을 수행할 수 있습니다.

- 서버 상태 및 작업 모니터링
- 로그 파일 생성
- <sup>l</sup> 사이트 추가 및 사이트 설정 편집. 서버 관리자만 서버에 사이트를 추가할 수 있습 니다.
- 서버에 사용자 추가 및 사이트에 사용자 할당
- 사이트 그룹 추가 및 관리

특정 사이트에 대한 설정만 관리하려면 먼저 해당 사이트로 이동해야 합니다. 각 사이 트 내에서 다음을 수행할 수 있습니다.

- <sup>l</sup> 콘텐츠 관리: 프로젝트 만들기, 한 프로젝트에서 다른 프로젝트로 콘텐츠 이동, 사용 권한 할당, 콘텐츠 리소스의 소유권 변경 등
- <sup>l</sup> 추출 새로 고침 및 구독에 대한 일정 관리
- 사이트 활동 모니터링 및 통합 문서 성능 메트릭 기록
- <sup>l</sup> 사용자가 게시하는 콘텐츠에 대한 저장소 공간 제한 관리
- 웹 작성 허용
- 수정 버전 기록을 사용하도록 설정
- 사이트 관리자가 사용자를 추가 및 제거하도록 허용
- 각 라이선스 유형(Creator, Explorer, Viewer(뷰어))에 대해 사이트에서 사용할 수 있는 최대 라이선스 수를 설정합니다.
- <sup>l</sup> 사용자가 통합 문서 및 뷰를 구독하도록 허용하고 콘텐츠 소유자가 다른 사용자 의 통합 문서 및 뷰 구독을 설정할 수 있도록 허용
- 즐겨찾기에 대한 오프라인 스냅샷 사용(iOS 전용)

#### 사이트 관리자 작업

Tableau Cloud 또는 Tableau Server의 사이트 관리자는 다음 작업을 수행할 수 있습니 다.

- <sup>l</sup> 콘텐츠 관리: 프로젝트 만들기, 한 프로젝트에서 다른 프로젝트로 콘텐츠 이동, 사용 권한 할당, 콘텐츠 리소스의 소유권 변경 등
- 추출 새로 고침 및 구독의 일정 보기, 관리 및 수동 실행
- 사이트 사용자 추가 및 관리

- <sup>l</sup> 사이트 그룹 추가 및 관리
- 사이트 작업 모니터링

## 사이트 및 콘텐츠 설정 사용자 지정

Tableau 관리자는 조직의 사이트를 사용자 지정할 수 있습니다. 사용할 수 있는 설정은 사이트 구성과 Tableau Cloud를 사용하는지 Tableau Server를 사용하는지에 따라 다릅 니다. 사이트 설정을 보고 편집하려면 Tableau Cloud의 사이트 관리자 또는 Tableau Server의 서버 관리자여야 합니다.

아래 항목을 사용하여 사이트를 사용자 지정하십시오.

## 사이트 설정 참조

아래 설정을 사용하여 조직의 사이트를 사용자 지정할 수 있습니다. 사이트 설정을 보 고 편집하려면 Tableau Cloud의 사이트 관리자 또는 Tableau Server의 서버 관리자여야 합니다.

사이트 설정은 Tableau Cloud와 Tableau Server에서 다르게 표시됩니다. 사용할 수 있는 설정은 사이트 구성과 Tableau Cloud를 사용하는지 Tableau Server를 사용하는지에 따 라 다릅니다. 아래에서 특정 설정을 찾으려면 Ctrl+F(Windows) 또는 Command+F (macOS)를 누르고 설정을 검색하십시오.

## 사이트 설정 액세스

• (Tableau Cloud) 홈 페이지에서 측면 패널을 확장하고 하단의 설정을 클릭합니다.

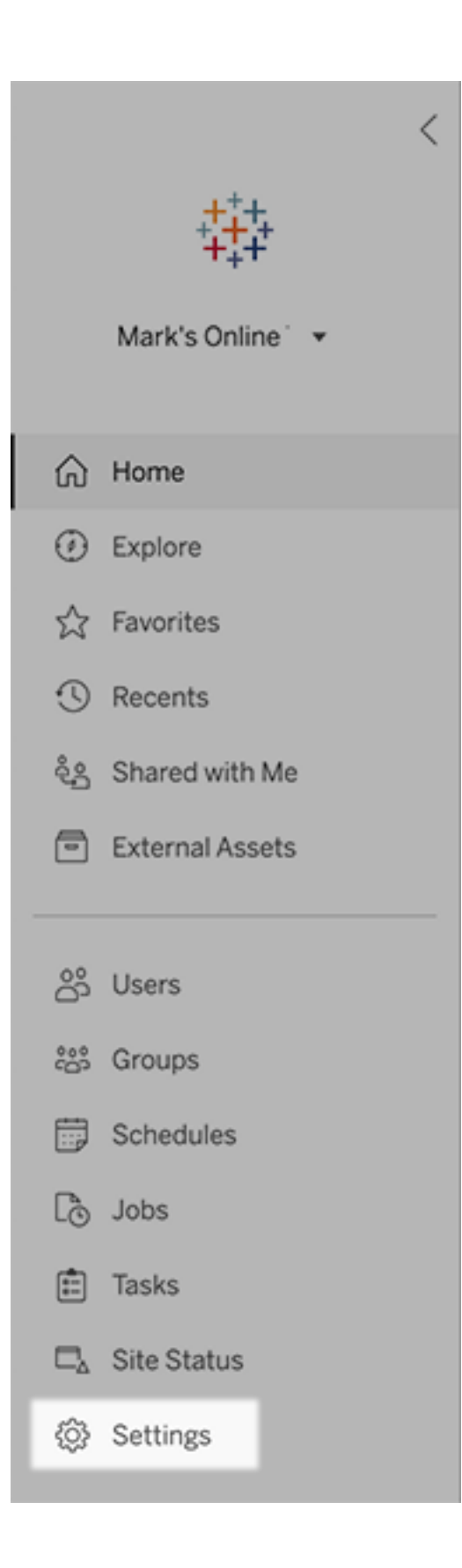

• (Tableau Server) 기존 사이트를 편집하는 경우 사이트 페이지에서 원하는 사이트 를 선택하고 설정 편집을 선택합니다. 또는, 단일 사이트 배포에서는 측면 패널 하 단의 설정을 클릭합니다.

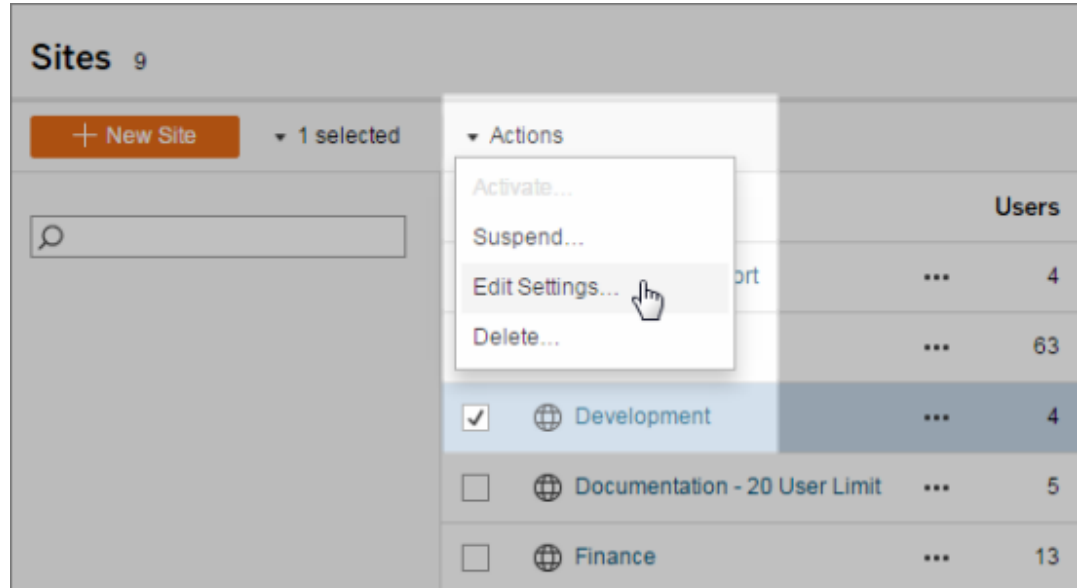

일반 탭

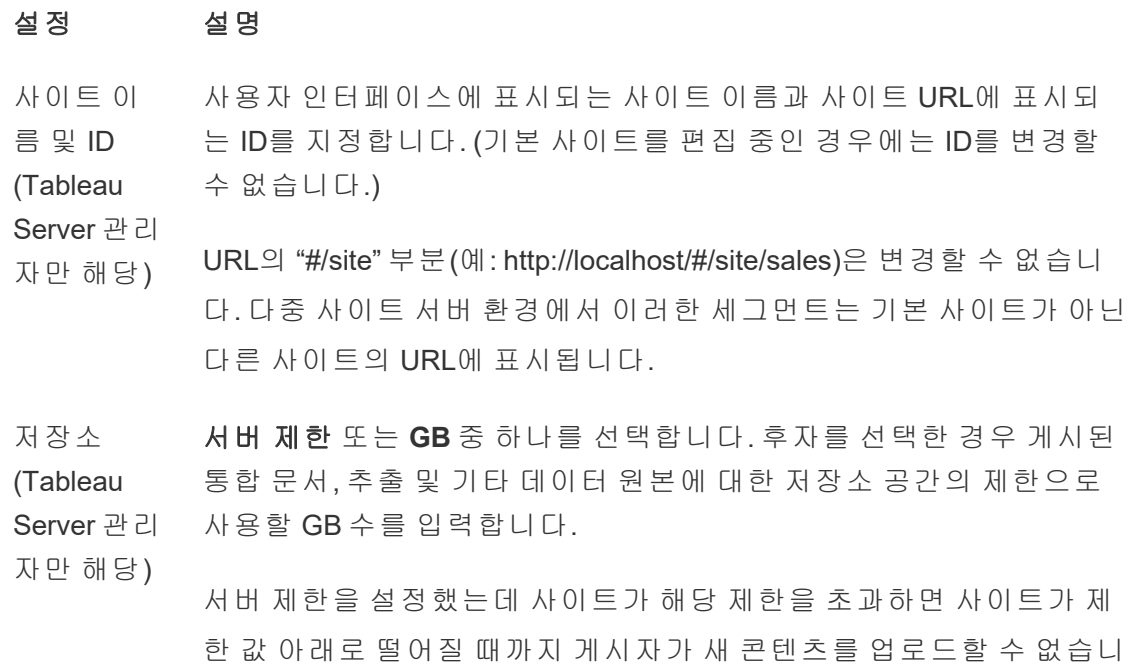

다. 서버 관리자는 사이트 페이지에서 '최대 저장소' 및 '사용된 저장소' 열을 사용하여 현재 사이트 사용 현황을 추적할 수 있습니다.

변경 내역 (Tableau 서버에 저장된 통합 문서, 흐름 및 데이터 원본의 이전 버전 수를 지정 합니다.

Server 관리

자만 해당)

**Tableau** Prep 적절한 사용 권한이 있는 사용자가 흐름을 예약하고 모니터링할 수 있 는지 여부를 제어합니다. Tableau Prep Conductor는 Data Management

**Conductor** 의 일부입니다. 자세한 내용은 Tableau Prep [Conductor](https://help.tableau.com/current/online/ko-kr/prep_conductor_online_intro.htm)를 참조하십시 오.

웹 작성 사이트에 브라우저 기반 작성을 사용하도록 설정할지 여부를 제어합 니다. 통합 문서에 대한 웹 작성을 사용하지 않도록 설정하면 사용자가 서버 웹 환경에서 게시된 통합 문서를 만들거나 편집할 수 없으며, 대 신 Tableau Desktop을 사용하여 통합 문서를 다시 게시해야 합니다. 흐 름에 대한 웹 작성을 사용하지 않도록 설정하면 사용자가 서버 웹 환경 에서 게시된 흐름을 만들거나 편집할 수 없으며, 대신 Tableau Prep Builder를 사용하여 흐름을 다시 게시해야 합니다.

> 자세한 내용은 Tableau Cloud 도움말에서 [사이트의](https://help.tableau.com/current/online/ko-kr/web_author_enable.htm) 웹 작성 액세스 설 정 및 [기능을](https://help.tableau.com/current/online/ko-kr/web_author_enable.htm) 참조하십시오.

사용자 관 리(Tableau Server 관리 서버 관리자만 사용자를 추가 및 제거하고 사용자 사이트 역할을 변경 할 수 있는지, 아니면 사이트 관리자도 관리하도록 허용할지를 결정합 니다.

- 자만 해당) 사이트 관리자가 사용자를 관리하도록 허용하는 경우 다음 중 하나를 선택하여 사이트 관리자가 사이트에 추가할 수 있는 사용자 수를 지정 합니다.
	- 서버 제한의 경우 사용 가능한 서버 시트 라이선스 수를 더합니 다. 코어 기반 라이선스가 있는 서버의 경우에는 제한이 없습니 다.
	- 사이트 제한을 사용하면 사이트 관리자가 지정된 제한 값까지 사용자를 추가할 수 있습니다.

• 사이트 역할 제한을 사용하면 사이트 관리자가 사이트에 지정된 라이선스 제한까지 각 사이트 역할에 사용자를 추가할 수 있습 니다.

자세한 내용은 서버 [라이선스](https://help.tableau.com/current/server/ko-kr/view_licenses.htm) 보기를 참조하십시오.

게스트 액 세스 Tableau Server 계정이 없는 사용자가 게스트 액세스 사용 권한이 부여 된 뷰를 볼 수 있도록 허용합니다.

(Tableau Server 관리

자만 해당)

- 참고**:** Tableau Server를 사용하는 경우 관리자가 게스트 액세스를 차단할 수 있습니다.
- **Tableau** Catalog Tableau Server 또는 Tableau Cloud 사이트에 Data Management 라이선 스가 있는 경우 Catalog 기능을 해제합니다. 자세한 내용은 [Catalog](https://help.tableau.com/current/server/ko-kr/dm_catalog_enable.htm#disable-catalog) 사 용 안 [함을](https://help.tableau.com/current/server/ko-kr/dm_catalog_enable.htm#disable-catalog) 참조하십시오.
- 예약된 새 로 고침 후 의 통합 문 예약된 새로 고침이 있는 최근에 본 통합 문서를 미리 계산하여 더 빠 르게 열 수 있습니다. 자세한 내용은 [예약된](https://help.tableau.com/current/server/ko-kr/perf_workbook_scheduled_refresh.htm) 새로 고침 후의 통합 문서 성능 [구성을](https://help.tableau.com/current/server/ko-kr/perf_workbook_scheduled_refresh.htm) 참조하십시오.

서 성능 (Tableau

Server 관리

자만 해당)

- 통합 문서 성능 메트 릭(Tableau Server 관리 사이트 사용자가 통합 문서의 로드 속도 같은 통합 문서 성능에 대한 메트릭을 수집하도록 허용합니다. 기록을 시작하려면 사용자가 통합 문서의 URL에 매개 변수를 추가해야 합니다. 자세한 내용은 성능 [기록](https://help.tableau.com/current/server/ko-kr/perf_record_create_server.htm) [만들기를](https://help.tableau.com/current/server/ko-kr/perf_record_create_server.htm) 참조하십시오.
- 자만 해당)
- 관리되는 키 체인 정 사이트 관리자가 사이트의 OAuth 연결을 위한 저장된 자격 증명 키 체 인을 관리할 수 있습니다. 자세한 내용은 [OAuth](https://help.tableau.com/current/server/ko-kr/protected_auth.htm#removing-unused-keychain-records) 연결을 참조하십시오.

리(Tableau

Server 관리

자만 해당)

추출 새로 고침 작업 자동으로 일시 중단 리소스를 절약하기 위해 Tableau는 비활성 통합 문서에 대한 추출 새 로 고침 작업을 자동으로 일시 중단할 수 있습니다. 이 기능은 매주 한 번 이상의 빈도로 실행되는 새로 고침 일정에만 적용됩니다. 자세한 내 용은 Tableau Cloud 도움말에서 비활성 통합 [문서에](https://help.tableau.com/current/online/ko-kr/extract_auto_suspend.htm) 대한 추출 새로 고 침을 [자동으로](https://help.tableau.com/current/online/ko-kr/extract_auto_suspend.htm) 일시 중단을 참조하십시오.

연결된 작 업 서버 관리자는 사용자가 흐름 작업의 실행 일정을 차례로 예약하는 것 을 허용할 수 있습니다. 또한 지금 실행을 사용하여 예약된 흐름 작업 의 실행을 트리거하는 것도 허용할 수 있습니다.

(Tableau

Server 및 사 이 설정을 서버 수준에서 적용하여 Tableau Server의 모든 사이트를 포

이트 관리 자만 해당) 함할 수 있습니다. 사이트 수준에서 설정을 사용하지 않도록 설정하여 특정 사이트만 포함할 수도 있습니다.

> 연결된 작업이 예약된 후 이 설정이 해제되면 실행 중인 모든 작업이 완료되고 예약되어 있는 연결된 작업이 숨겨지며 예약된 작업 탭에 더 이상 표시되지 않습니다.

자세한 내용은 [연결된](https://help.tableau.com/current/online/ko-kr/prep_conductor_schedule_flow_task.htm#schedule-linked-tasks) 작업 예약을 참조하십시오.

이메일 설 정(Tableau 알림 및 구독용 자동 이메일에 표시되는 보내는 사람 주소와 메시지 바 닥글을 지정합니다.

Server 관리

자만 해당)

사이트 초 대 알림 SSO(Single Sign-On) 인증을 사용하는 사이트의 경우 사이트에 새 사용 자가 추가되면 초대 이메일을 보냅니다.

(Tableau

Cloud에만

해당)

사이트 로 사이트 이름과 함께 표시되는 이미지를 지정합니다.

고(Tableau

Cloud에만

해당)

Cloud에만

시작 페이 지 사용자가 로그인할 때 표시되는 사이트 페이지를 제어합니다. 기본적 으로 홈페이지가 나타나지만 모든 프로젝트, 모든 통합 문서 또는 기타 페이지를 대신 열 수 있습니다. 자세한 내용은 Tableau Cloud 도움말에 서 기본 시작 [페이지](https://help.tableau.com/current/online/ko-kr/maintenance_startpg.htm) 설정을 참조하십시오.

> 참고**:** Tableau Server를 사용하는 경우 관리자가 이 사이트 설정을 재정의할 수 있습니다.

- **Tableau** Pulse 배포 모든 사용자, 사용자 그룹 또는 사용자 없음에 대해 Tableau Pulse를 사 용할 수 있는지 여부를 제어합니다. 자세한 내용은 [사이트에서](https://help.tableau.com/current/online/ko-kr/pulse_set_up.htm#site-setting) [Tableau](https://help.tableau.com/current/online/ko-kr/pulse_set_up.htm#site-setting) Pulse 설정을 참조하십시오.
- Tableau AI 사용 여부 Tableau 기능에 생성형 AI 기능을 사용할지 여부를 제어합니다. 예를 들어, Tableau Pulse는 생성형 AI를 사용하여 이해하기 쉽게 자연어로

(Tableau 핵심 메트릭 인사이트를 요약합니다.

해당) 일부 고객은 Tableau AI를 사용하지 못할 수 있습니다.

> Tableau AI에 대해 자세히 알아보려면 [Tableau](https://help.tableau.com/current/online/ko-kr/about_tableau_gai.htm)용 Einstein 생성형 AI를 참조하십시오.

- 사용자 표 시 유형 다른 사용자에게 표시되는 사용자 및 그룹 이름을 제어합니다. 자세한 내용은 Tableau Cloud 도움말에서 [사용자](https://help.tableau.com/current/online/ko-kr/user_visibility.htm) 표시 유형 관리를 참조하십 시오.
- 데이터에 데이터 원본에 대해 데이터에 질문 렌즈를 사용할지 여부를 제어합니
- 질문의 가 용성 다. 데이터에 질문을 사용하면 사용자가 대화형 언어를 사용하여 데이 터를 쿼리하고 자동으로 비주얼리제이션을 볼 수 있습니다. 자세한 내 용은 Tableau 사용자 도움말에서 [데이터에](https://help.tableau.com/current/pro/desktop/ko-kr/ask_data.htm) 질문(Ask Data)을 사용하여 [자동으로](https://help.tableau.com/current/pro/desktop/ko-kr/ask_data.htm) 뷰 작성을 참조하십시오.

데이터 설 명의 가용 성 적절한 사용 권한이 있는 사이트 사용자가 데이터 설명을 실행할 수 있 는지 여부와 작성자가 데이터 설명 설정에 액세스할 수 있는지 여부를 제어합니다. 자세한 내용은 데이터 [설명에](#page-1355-0) 대한 액세스 제어를 참조하 십시오. 데이터 설명에 대해 자세히 알아보려면 데이터 [설명을](#page-1319-0) 통해 더 빠르게 [통찰력](#page-1319-0) 확보를 참조하십시오.

데이터베이 스 및 테이 블 관련 메 타데이터에 대한 자동 파생된 사용 권한을 사용하여 외부 자산에 대한 특정 기능을 사용자에 게 자동으로 부여합니다. 자세한 내용은 Tableau Cloud 도움말에서 [파](https://help.tableau.com/current/online/ko-kr/dm_perms_assets.htm#derived_checkbox) 생된 사용 권한 [해제](https://help.tableau.com/current/online/ko-kr/dm_perms_assets.htm#derived_checkbox)를 참조하십시오.

액세스

- 민감한 계 보 데이터 사용자에게 관련 메타데이터에 대한 적절한 사용 권한이 없는 경우 민 감한 계보 데이터를 난독화하거나 필터링할지 여부를 지정합니다. 자 세한 내용은 민감한 계보 [데이터](https://help.tableau.com/current/online/ko-kr/dm_perms_assets.htm#lineage_checkbox)를 참조하십시오.
- 교차 데이 터베이스 조인 여러 원본에서 데이터를 조인할 때 조인 프로세스가 발생하는 위치를 결정합니다. 자세한 내용은 Tableau 사용자 도움말에서 [서로](https://help.tableau.com/current/pro/desktop/ko-kr/joining_tables.htm#integration) 다른 데 [이터베이스의](https://help.tableau.com/current/pro/desktop/ko-kr/joining_tables.htm#integration) 테이블 결합을 참조하십시오.

저장된 추 출 암호화 (Tableau Server 관리 자만 해당) .hyper 추출이 Tableau Server에 저장될 때 암호화하여 저장할 수 있습 니다. Tableau Server 관리자는 사이트의 모든 추출에 암호화를 적용하 거나 사용자가 게시된 특정 통합 문서 또는 데이터 원본에 연결된 모든 추출을 암호화하도록 허용할 수 있습니다. 자세한 내용은 [저장된](https://help.tableau.com/current/server/ko-kr/security_ear.htm) 추출 [암호화](https://help.tableau.com/current/server/ko-kr/security_ear.htm)를 참조하십시오.

Tableau 지 원 액세스 (Tableau Tableau 지원 기술자가 지원 사례의 문제를 쉽게 해결할 수 있도록 사 이트에 액세스하도록 허용합니다. 기본적으로 이 기능은 사용하지 않 도록 설정됩니다. 자세한 내용은 지원 [액세스](https://help.tableau.com/current/online/ko-kr/enable_support_access.htm) 사용을 참조하십시오.

Cloud에만

해당)

- 공유 가능 사용자가 다른 사용자와 직접 항목을 공유하도록 허용합니다. 항목이 공유되면 수신자가 알림을 받게 되고 항목이 수신자의 '나에게 공유된 항목' 페이지에 추가됩니다. 공유를 사용하지 않도록 설정하면 사용자 가 공유할 링크를 복사할 수만 있습니다. 자세한 내용은 Tableau 사용 자 도움말에서 웹 [콘텐츠](https://help.tableau.com/current/pro/desktop/ko-kr/shareworkbooks.htm) 공유를 참조하십시오.
- 댓글 사용자가 각 뷰의 댓글 측면 패널에서 설명을 추가하고 다른 Tableau 사용자에게 @을 사용해 언급하면 이메일을 통해 알릴 수 있는지 여부

를 제어합니다. 자세한 내용은 Tableau 사용자 도움말에서 [뷰에](https://help.tableau.com/current/pro/desktop/ko-kr/comment.htm) 댓글 [추가](https://help.tableau.com/current/pro/desktop/ko-kr/comment.htm)를 참조하십시오.

- 데이터 기 반 알림 데이터가 주요 임계값에 도달하면 사용자가 자동으로 이메일을 받을 수 있습니다. 자세한 내용은 Tableau 사용자 도움말에서 [데이터](https://help.tableau.com/current/pro/desktop/ko-kr/data_alerts.htm) 기반 알림 [보내기](https://help.tableau.com/current/pro/desktop/ko-kr/data_alerts.htm)를 참조하십시오.
- 구독 사이트 사용자가 뷰를 구독하고 정기적으로 관련 이메일을 받을 수 있 습니다. Tableau Server에서 이러한 옵션을 사용하려면 먼저 구독 [설정](https://help.tableau.com/current/server/ko-kr/subscribe.htm) 을 [구성](https://help.tableau.com/current/server/ko-kr/subscribe.htm)해야 합니다.
- 데이터 품 구독에서 관련 업스트림 높은 표시 유형 데이터 품질 경고 및 민감도
- 질 경고 구 독 레이블을 이메일에 포함할지 여부를 제어합니다. Tableau Server에서 이러한 옵션을 사용하려면 먼저 구독을 [설정하고](https://help.tableau.com/current/server/ko-kr/subscribe.htm) 구성해야 합니다. 데 이터 품질 경고에 대한 자세한 내용은 [데이터](#page-717-0) 품질 경고 설정을 참조하 십시오. 민감도 레이블에 대한 자세한 내용은 민감도 [레이블을](#page-728-0) 참조하 십시오.

참고**:** 데이터 품질 경고 및 민감도 레이블은 Data Management의 일부인 Tableau Catalog의 기능입니다.

- 태그 지정 사용자가 항목에 추가할 수 있는 태그 수를 지정합니다. 기본 제한은 50개 태그이며 최대값은 200개입니다. 자세한 내용은 태그 [사용](https://help.tableau.com/current/pro/desktop/ko-kr/tags.htm)을 참 조하십시오.
- 뷰에 대한 추천 항목 사이트에 추천 항목을 표시할지 여부와 추천 항목을 본 사용자 이름을 추천 항목 도구 설명에 표시할지 여부를 제어합니다.

참고**:** Tableau Server를 사용하는 경우 관리자가 추천 항목을 차단 할 수 있습니다.

액세스 요 청 사용자가 콘텐츠 또는 프로젝트 소유자에게 액세스 요청을 보낼 수 있 습니다. 자세한 내용은 Tableau Cloud 도움말에서 사이트 [사용자가](https://help.tableau.com/current/online/ko-kr/Request_access.htm) 콘

텐츠에 대한 액세스를 [요청하도록](https://help.tableau.com/current/online/ko-kr/Request_access.htm) 허용을 참조하십시오.

메트릭 콘 텐츠 유형 사이트에서 메트릭을 사용할 수 있는지 여부를 제어합니다. 메트릭을 설정하면 사용자가 뷰에서 메트릭을 만들 수 있으며 메트릭이 콘텐츠 유형으로 나타납니다. 해제하면 메트릭이 사이트에 나타나지 않거나 계속해서 동기화되지 않습니다. 메트릭을 다시 설정하면 기존 메트릭 이 다시 나타나고 새로 고침이 재개됩니다. 자세한 내용은 [Tableau](https://help.tableau.com/current/online/ko-kr/metrics_admin.htm) [Cloud](https://help.tableau.com/current/online/ko-kr/metrics_admin.htm) 또는 [Tableau](https://help.tableau.com/current/server/ko-kr/metrics_admin.htm) Server 도움말에서 "메트릭에 대한 설정"을 참조하 십시오.

#### 레거시 메트릭 기능의 사용 중지

Tableau의 레거시 메트릭 기능은 Tableau Cloud 2024년 2월에 사용 중 지되었고 Tableau Server 버전 2024.2에서 사용 중지됩니다. 2023년 10 월에 Tableau는 Tableau Cloud 및 Tableau Server 버전 2023.3에서 레거 시 메트릭을 내장하는 기능을 사용 중지합니다. 대신 Tableau Pulse에 서 메트릭을 추적하고 데이터에 대해 질문할 수 있는 향상된 환경을 개 발했습니다. 자세한 내용은 [Tableau](https://help.tableau.com/current/online/ko-kr/pulse_create_metrics.htm) Pulse에서 메트릭 만들기를 참조 하여 새로운 환경에 대해 배우고, [메트릭](https://help.tableau.com/current/online/ko-kr/metrics_create.htm) 만들기 및 문제 해결(사용 중 [지](https://help.tableau.com/current/online/ko-kr/metrics_create.htm))을 참조하여 사용 중지된 기능을 확인하십시오.

- 웹 페이지 개체 및 웹 이미지 웹 페이지 및 이미지 개체에 대상 URL을 표시할 수 있는지 여부를 제어 합니다. 자세한 내용은 Tableau 사용자 도움말에서 웹 [페이지](https://help.tableau.com/current/pro/desktop/ko-kr/dashboards_create.htm#Be_security-savvy) 개체의 [보안을](https://help.tableau.com/current/pro/desktop/ko-kr/dashboards_create.htm#Be_security-savvy) 참조하십시오.
- 개인 공간 Creator와 Explorer 사이트 사용자는 비공개 개인 공간에서 콘텐츠를 만 들고 저장할 수 있습니다. 개인 공간이 설정된 경우 사용자 저장소 제 한을 설정할 수 있습니다. 자세한 내용은 개인 [공간에서](#page-1155-0) 개인 콘텐츠 [만들기](#page-1155-0) 및 편집을 참조하십시오.
- 모음 사이트에서 모음을 사용할 수 있는지 여부를 제어합니다. 모음을 설정 하면 사용자가 모음을 만들어 콘텐츠를 구성하고 다른 사용자가 제공 한 모음을 찾아볼 수 있습니다. 자세한 내용은 [모음에서](https://help.tableau.com/current/pro/desktop/ko-kr/collections.htm) 항목 구성을 참조하십시오.
- 추출을 위 사이트에서 추출 기반 데이터 원본의 기본 표준 시간대는 UTC(협정 세

한 사이트 표준 시간 대 계시)입니다. 사이트 관리자가 다른 표준 시간대를 설정할 수 있습니 다. 자세한 내용은 Tableau Server 도움말의 [추출을](https://help.tableau.com/current/server/ko-kr/tz_for_extracts.htm) 위한 사이트 표준 [시간대](https://help.tableau.com/current/server/ko-kr/tz_for_extracts.htm) 설정 또는 Tableau Cloud 도움말의 추출을 위한 [사이트](https://help.tableau.com/current/online/ko-kr/tz_for_extracts.htm#tz) 표준 시 간대 [설정을](https://help.tableau.com/current/online/ko-kr/tz_for_extracts.htm#tz) 참조하십시오.

추출 할당 량 제한 알 추출 작업 용량 문제로 인해 추출 새로 고침 작업이 취소된 경우 모든 사이트 관리자에게 이메일 알림을 보냅니다.

림

변수

흐름 매개 사용자는 매개 변수가 포함된 흐름을 예약하고 실행할 수 있습니다.

관리자는 모든 값을 수락하도록 흐름 매개 변수를 설정할 수도 있습니

(Tableau 다. 이 옵션을 사용하도록 설정하는 경우 흐름 사용자가 매개 변수에

Server 및 사 값을 입력할 수 있으므로 사용자가 액세스해서는 안 되는 데이터가 노

- 이트 관리 출될 가능성이 있습니다.
- 자만 해당)
	- 버전 2023.2부터 관리자는 사용자가 파일 및 게시된 데이터 원본 출력 유형의 흐름 출력 이름에 날짜 또는 시간 매개 변수를 적용할 수 있도 록 하는 시스템 매개 변수를 사용할 수 있습니다. 흐름이 실행되면 시 작 시간이 흐름 출력 이름에 자동으로 추가됩니다.

파일 이름 및 경로 또는 테이블 이름에 대한 입력 단계에서 또는 사용 자 지정 SQL 쿼리를 사용할 때, 파일 이름 및 경로와 테이블 이름에 대 한 출력 단계와 필터 또는 계산된 값에 대한 모든 단계 유형에서 매개 변수를 입력할 수 있습니다.

흐름 매개 변수 설정을 서버 수준에서 적용하여 Tableau Server의 모든 사이트를 포함할 수 있습니다. 사이트 수준에서 설정을 사용하지 않도 록 설정하여 특정 사이트만 포함할 수도 있습니다.

매개 변수 사용에 대한 자세한 내용은 Tableau Prep 도움말에서 [매개](https://help.tableau.com/current/prep/ko-kr/prep_parameters.htm) 변수 만들기 및 [흐름에서](https://help.tableau.com/current/prep/ko-kr/prep_parameters.htm) 사용을 참조하십시오.

지금 실행 \_\_\_웹, Rest API 및 Tabcmd에서 지금 실행 옵션을 사용하여 수동으로 작업 을 실행할 수 있는 사용자를 제어합니다. 기본적으로 이 옵션은 사용자 가 수동으로 작업을 실행하는 것을 허용하도록 선택됩니다. 관리자만 작업을 수동으로 실행하도록 허용해야 하는 경우 이 확인란을 선택 취 소합니다.

참고**:** Tableau Server를 사용하는 경우 관리자가 이 사이트 설정을 차단할 수 있습니다.

알림 관리 사이트 사용자가 추출 작업, 흐름 실행, 다른 사용자의 콘텐츠 공유, 댓 글에 언급과 같은 이벤트에 대한 알림을 수신하는 방법을 제어합니다. 알림은 Tableau 사이트에서 알림 센터를 통해 표시되거나, 이메일로 전송되거나, Slack 작업 영역으로 전송될 수 있습니다. 알림을 사용하 도록 설정한 경우 사용자는 계정 설정 페이지에서 알림 기본 설정을 구 성할 수 있습니다.

> 참고**:** Tableau Server를 사용하는 경우 서버 관리자가 이 사이트 설 정을 차단할 수 있습니다.

이메일 알 림 사용자 지정 (Tableau Cloud에 만 해당) 데이터 기반 알림 및 통합 문서 및 뷰 구독에 대한 이메일 알림을 Tableau 이메일 서버를 사용하여 보낼지, 아니면 자체 SMTP 서버를 사 용하여 보낼지 제어합니다. 자체 SMTP 서버를 사용하는 경우 이메일 발신자의 이름, 발신자의 이메일 주소에 사용되는 도메인, 알림 이메 일의 링크에 사용되는 도메인을 사용자 지정할 수 있습니다. 2024년 2 월에 Tableau Cloud에 추가되었습니다.

> SMTP 설정과는 별개로, 데이터 기반 알림 및 구독을 위해 사용자에게 보내는 이메일 알림에 링크를 포함하는지 여부를 제어합니다. 이러한 링크는 사용자가 콘텐츠를 보고 알림 또는 구독을 관리할 수 있도록 Tableau 사이트로 안내합니다. 이 설정이 켜져 있는지 여부에 관계없 이 알림 이메일에는 구독 취소 링크가 항상 포함됩니다. 2023년 6월에 Tableau Cloud에 추가되었습니다.
- 흐름 구독 흐름 소유자가 흐름 출력 데이터가 포함된 이메일을 본인과 다른 사용 자에게 보내고 일정을 예약할 수 있는지 여부를 제어합니다. 흐름 구독 을 허용하면 흐름 출력 데이터를 구독 이메일에 포함할지 여부와 흐름 출력 파일을 이메일에 첨부할지 여부를 제어할 수 있습니다. 자세한 내 용은 [사용자에게](#page-1603-0) 성공적인 흐름 실행 알림을 참조하십시오.
- OAuth 클라 커넥터 하위 집합의 경우 사용자 지정 OAuth 클라이언트를 등록하여
- 이언트 레 지스트리 사전 구성된 OAuth 클라이언트 설정을 재정의할 수 있습니다. 사용자 지정 OAuth 클라이언트를 등록하면 기본 OAuth 클라이언트 대신 사용 자 지정 OAuth 클라이언트를 사용하도록 새 연결과 기존 연결을 설정 할 수 있습니다. 자세한 내용은 [사용자](https://help.tableau.com/current/online/ko-kr/protected_auth.htm#custom_oauth_server) 지정 OAuth 구성을 참조하십시
	- 오.

개인용 액 세스 토큰 (Tableau Cloud만 해 당) 모든 사용자, 사용자 그룹 또는 사용자 없음에 대해 PAT(개인용 액세 스 토큰) 만들기를 사용하도록 설정할지 여부를 제어합니다. 또한 PAT 만료 기간을 사용자 지정할 수 있습니다. 이러한 설정에 대한 변경 사 항은 새 PAT에만 적용됩니다. 기존 PAT는 유효한 상태로 유지되고 변 경되지 않습니다. PAT에 대한 자세한 내용은 [개인용](https://help.tableau.com/current/online/ko-kr/security_personal_access_tokens.htm) 액세스 토큰을 참 조하십시오.

뷰 가속 가로 로딩 시간을 단축하기 위해 Creator 및 Explorer 사이트 사용자가 통합 문서의 뷰를 가속화할 수 있는지 여부를 제어합니다. 뷰 가속을 허용하 면 가속할 최대 뷰 수를 설정할 수 있으며, 가속 작업에 반복적으로 실 패하는 뷰에 대해 자동으로 가속을 일시 중단하도록 선택할 수 있습니 다. 자세한 내용은 뷰 [가속](#page-1448-0)을 참조하십시오.

#### 인증 탭(Tableau Cloud)

#### 설정 설명

- 인증 유 형 사용자가 사이트에 로그인하는 방법과 처음으로 로그인한 후 액세스하 는 방법을 지정합니다. 인증은 사용자의 ID를 확인합니다. 자세한 내용은 [인증](https://help.tableau.com/current/online/ko-kr/security_auth.htm)을 참조하십시오.
- 내장된 사용자가 내장된 뷰에 로그인할 수 있는 방법을 지정합니다. 기본적으로
- 뷰의 기 Tableau 인증이 선택됩니다.
- 본 인증

유형

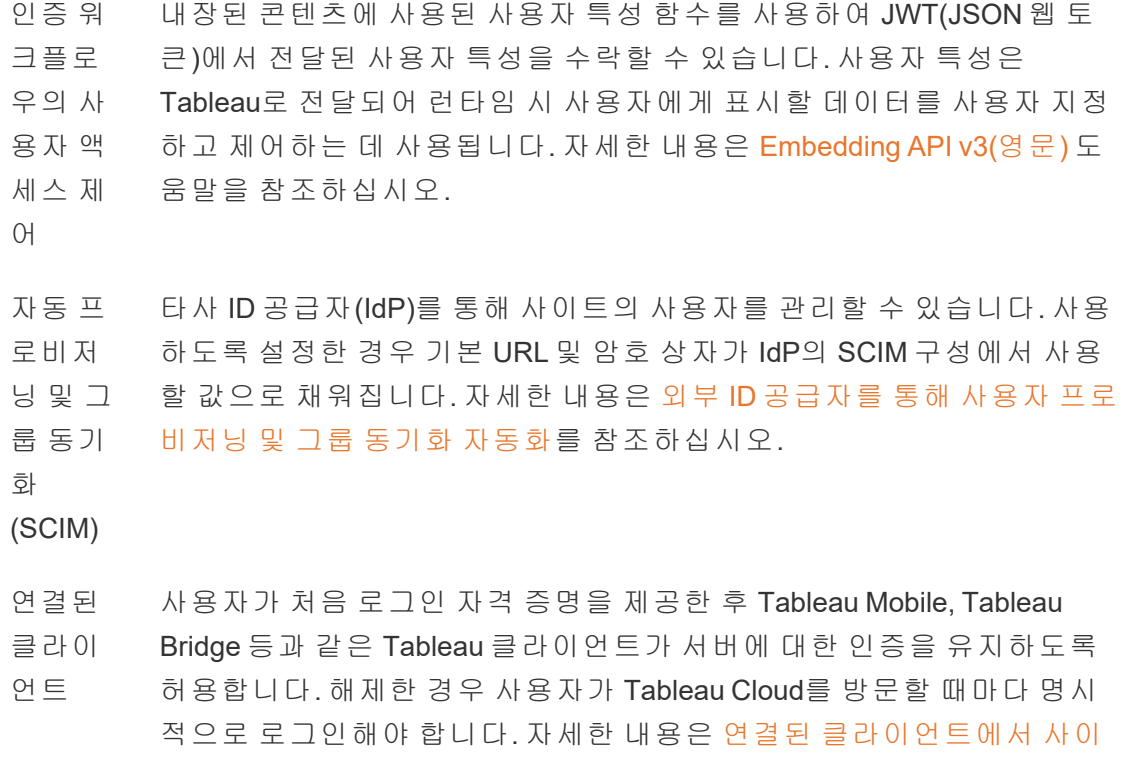

트 [액세스](https://help.tableau.com/current/online/ko-kr/to_connected_clients.htm)를 참조하십시오.

# Bridge 탭(Tableau Cloud)

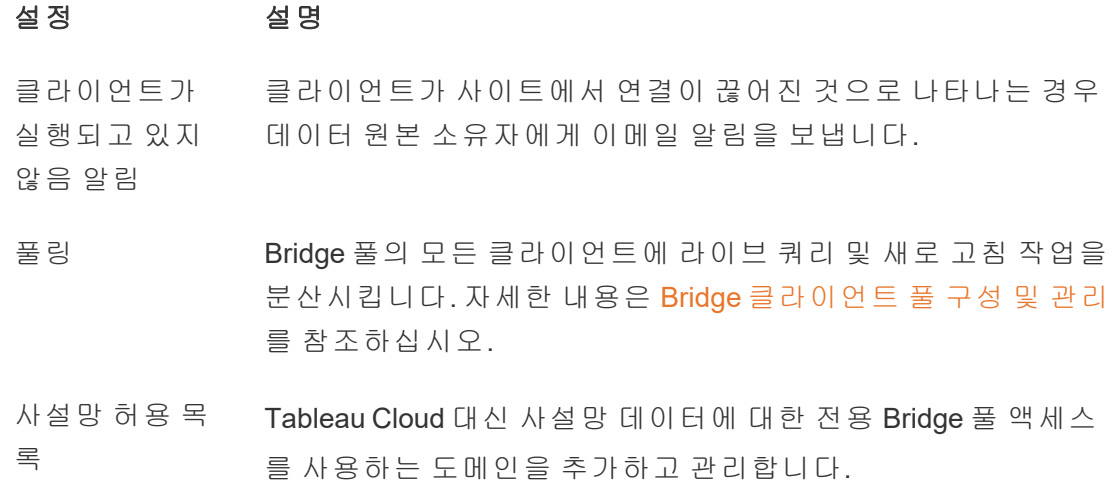

#### 확장 프로그램 탭

#### 설정 설명

- 대시보드 대시보드 확장 프로그램을 관리하고 제어합니다. 대시보드 확장 프로그
- 확장 프로 램은 사용자 지정 대시보드 영역에서 실행되는 웹 응용 프로그램이며 대
- 그램 시보드의 다른 부분과 상호 작용할 수 있습니다. 자세한 내용은 [Tableau](https://help.tableau.com/current/online/ko-kr/dashboard_extensions_server.htm) Cloud [도움말](https://help.tableau.com/current/online/ko-kr/dashboard_extensions_server.htm) 또는 [Tableau](https://help.tableau.com/current/server/ko-kr/dashboard_extensions_server.htm) Server 도움말에서 "대시보드 확장 프로그램 관리"를 참조하십시오.
- 분석 확장 사용자가 R 및 Python 통합을 위해 분석 확장 프로그램에 식을 전달할 수

프로그램 있는 일련의 함수를 사용할 수 있도록 설정합니다. 자세한 내용은 [Tableau](https://help.tableau.com/v0.0/online/en-us/config_r_tabpy_tol.htm) Cloud 도움말 또는 [Tableau](https://help.tableau.com/current/server/ko-kr/config_r_tabpy.htm) Server 도움말에서 "분석 확장 프로그 램에 대한 연결 구성"을 참조하십시오.

- **Tableau** 웹에서 흐름을 작성할 때 사용자는 데이터에 대한 대량 점수 예측을 위
- Prep 확장 해 흐름에 Einstein Discovery 기반 모델을 적용할 수 있습니다.
- 프로그램

자세한 내용은 Tableau Server 도움말에서 Einstein [Discovery](https://help.tableau.com/current/server/ko-kr/config_einstein_extensions.htm#einstein-discovery-tableau-prep-extensions) 통합 구성을 참조하십시오.

#### 통합 탭

설정 설명

Slack 연결 Slack 작업 영역과 Tableau 사이트 간의 연결을 표시합 니다. 연결된 경우 Tableau 사이트 사용자는 연결된 Slack 작업 영역에서 Tableau 알림을 볼 수 있습니다.

> Tableau Cloud에서는 Slack 작업 영역 관리자에게 Tableau for Slack 앱 설치를 요청한 다음 설치되면 연결 을 완료할 수 있습니다. 자세한 내용은 [Tableau](#page-771-0)와 Slack 작업 영역 [통합](#page-771-0)을 참조하십시오.

분석 확장 프로그램 서용자가 R 및 Python 통합을 위해 분석 확장 프로그램 에 식을 전달할 수 있는 일련의 함수를 사용할 수 있도

록 설정합니다. 자세한 내용은 [Tableau](https://help.tableau.com/v0.0/online/en-us/config_r_tabpy_tol.htm) Cloud 도움말 또 는 [Tableau](https://help.tableau.com/current/server/ko-kr/config_r_tabpy.htm) Server 도움말에서 "분석 확장 프로그램에 대한 연결 구성"을 참조하십시오.

Salesforce에 게시 사이트 사용자가 Salesforce 앱에 뷰를 게시할 수 있습 니다.

(Tableau Cloud 및 Tableau

Server에서 베타로 제공)

Salesforce에 뷰를 게시하면 선택한 앱에 액세스할 수 있는 모든 사용자가 콘텐츠가 있다는 것을 볼 수 있습 니다. 그러나 기존 Tableau 사용 권한으로 로그인한 사 용자만 뷰를 볼 수 있습니다. 자세한 내용은 [Salesforce](https://help.tableau.com/current/online/ko-kr/publish_to_salesforce.htm) 에 뷰 [게시](https://help.tableau.com/current/online/ko-kr/publish_to_salesforce.htm)(베타)를 참조하십시오.

연결된 앱 탭

#### 설정 설명

연결된 앱

Tableau의 연결된 앱을 만들고 관리하거나 Tableau Cloud 사이트와 사용자 지정 응용 프로그램 간의 명시 적 직접 신뢰 관계 또는 OAuth 2.0 신뢰를 만들고 관리 하며 JWT(JSON Web Token)를 사용하여 사용자 대신 Tableau REST API에 대한 액세스 권한을 프로그래밍 방식으로 부여합니다. 자세한 내용은 Tableau Cloud 도움말에서 Tableau의 연결된 앱을 [사용하여](https://help.tableau.com/current/online/ko-kr/connected_apps.htm) 응용 프 [로그램](https://help.tableau.com/current/online/ko-kr/connected_apps.htm) 통합을 참조하십시오.

#### 모바일 탭

#### 설정 설명

앱 잠금 사용자가 Tableau Mobile에서 이 사이트를 열려면 생 체 인식 방법이나 기기 암호 코드가 필요합니다. 자세 한 내용은 Tableau Mobile 배포 가이드에서 [추가적인](https://help.tableau.com/current/mobile/mobile-admin/ko-kr/admin_mobile_sso.htm#enable-app-lock-for-added-security) [보안을](https://help.tableau.com/current/mobile/mobile-admin/ko-kr/admin_mobile_sso.htm#enable-app-lock-for-added-security) 위한 앱 잠금 사용을 참조하십시오.

오프라인 미리 보기 사용자가 Tableau Mobile에서 사이트에 액세스할 때 표시에 사용할 오프라인 미리 보기를 생성할지 여부 를 제어합니다. 자세한 내용은 Tableau Mobile 배포 가 이드에서 [기기에서](https://help.tableau.com/current/mobile/mobile-admin/ko-kr/admin_mobile_snapshots.htm) Tableau Mobile 데이터 관리를 참 조하십시오.

모바일 보안 정책 기능 일부 보안 정책은 자동으로 사용되며 사용하지 않도 록 설정할 수 없습니다. Tableau Mobile의 MAM 버전에 서는 모바일 보안 정책을 사용할 수 없습니다.

탈옥 감지 기능 "탈옥" 또는 "루팅" 기기를 사용하는 Tableau Mobile 앱 사용자가 Tableau 콘텐츠에 액세스할 수 있는지 여부 와 탈옥 또는 루팅된 기기가 감지될 때 발생하는 응답 수준을 제어합니다. 자세한 내용은 [Tableau](#page-300-0) Mobile 앱 보안 [설정](#page-300-0)을 참조하십시오.

멀웨어 감지(Android만 해 당) 휴대기기에 멀웨어 감지를 사용할지 여부와 멀웨어가 감지될 때 발생하는 응답 수준을 제어합니다. 자세한 내용은 [Tableau](#page-300-0) Mobile 앱 보안 설정을 참조하십시오.

정책 새로 고침 없는 최대 오프라인 일수 휴대기기를 오프라인으로 유지하면서 앱을 사용할 수 있는 최대 일수를 지정할지 여부를 제어합니다. 자세 한 내용은 [Tableau](#page-300-0) Mobile 앱 보안 설정을 참조하십시 오.

디버깅 차단 휴대기기에서 디버거를 차단할지 여부를 제어합니 다. 자세한 내용은 [Tableau](#page-300-0) Mobile 앱 보안 설정을 참조 하십시오.

화면 공유 및 스크린샷 (Android만 해당) Tableau Mobile 사용자가 앱 사용 중에 스크린샷을 찍 거나 화면 공유를 사용할 수 있는지 여부를 제어합니 다. 자세한 내용은 [Tableau](#page-300-0) Mobile 앱 보안 설정을 참조 하십시오.

### 사이트의 사용자 지정 로고 업로드

사이트 머리글에 브랜드 ID를 통합하려면 Tableau 로고를 사용자 자신의 로고로 변경 할 수 있습니다.

- 1. 사이트 관리자로 Tableau Cloud에 로그인합니다.
- 2. 로고를 표시하려는 사이트에서 설정을 클릭합니다.
- 3. 사이트 로고 섹션에서 다음 중 하나를 수행합니다.
	- 컴퓨터에서 설정 페이지에 표시된 영역으로 이미지 파일을 끌어 놓습니 다.

#### Site Logo  $\mathbf{r}$

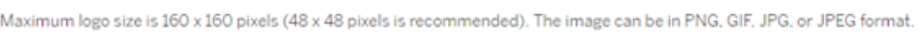

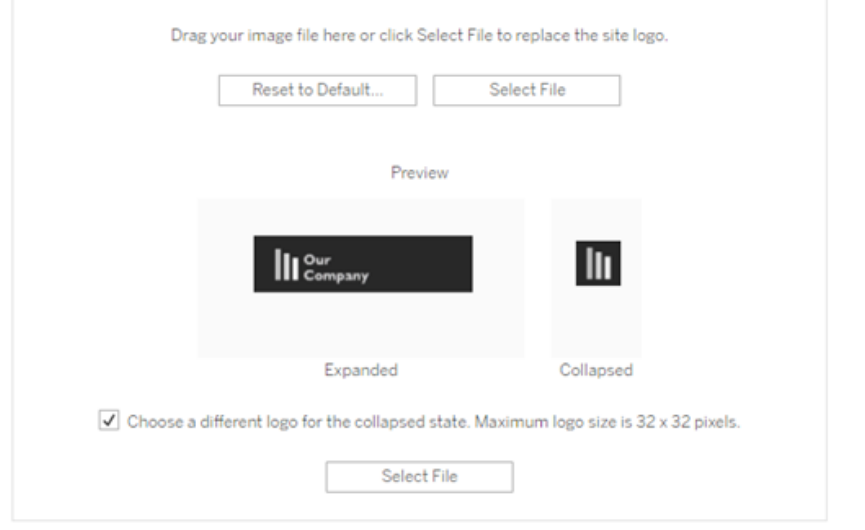

• 파일 선택을 클릭하여 이미지 파일을 찾아 선택할 수 있는 대화 상자를 엽 니다.

머리글에 제공된 공간에서 이미지가 어떻게 보이는지 알 수 있도록 미리 보기 영 역이 업데이트됩니다.

Tableau Cloud 도움말

- 4. (선택 사항) 로고가 사용 가능한 공간에 딱 맞지 않으며 로고를 업로드하기 전에 Tableau 외부에서 조정하려는 경우 다음 중 하나를 수행할 수 있습니다.
	- 기본값으로 재설정을 클릭하여 원래 Tableau 로고를 표시합니다.
	- <sup>l</sup> 되돌리기를 클릭하여 마지막으로 저장한 설정으로 돌아갑니다. 이미 사용 자 지정 로고가 배치되어 있지만 다른 로고를 시험해 보려는 경우 이 옵션이 유용합니다.
- 5. 저장을 클릭합니다.

이미지 파일 팁

- 권장 이미지 크기는 48 x 48픽셀부터 최대 160 x 160픽셀(최대)입니다.
- <sup>l</sup> 투명 배경과 밝은 색상이 있는 이미지가 Tableau Cloud 사이트의 검은색 계열 배 경에 잘 어울립니다.

### 대시보드 기반 사용자 지정 포털

참고**:** 이 개요는 Tableau Visionary인 Mark Jackson의 작업을 바탕으로 작성되었습니 다. 프로세스에 대한 자세한 내용은 Mark의 [블로그를](http://ugamarkj.blogspot.sg/2013/12/customizing-tableau-server-experience.html) 참조하십시오.

표준 Tableau Cloud 또는 Tableau Server [인터페이스](https://help.tableau.com/current/pro/desktop/ko-kr/navigating.htm)는 대부분의 조직에서 효과적으로 작동합니다. 그러나 API 개발자 기술이 없는 상태에서 회사 브랜드의 환경을 만들고 싶 다면 Tableau 대시보드를 기반으로 사용자 지정 포털을 만들 수 있습니다. 사용자 지정 포털을 만들면 특정 부서 또는 작업 역할에 대한 콘텐츠를 구성하고, 데이터를 보다 완 벽하게 활용하는 데 도움이 되는 교육을 추가할 수도 있습니다. Tableau 콘텐츠의 볼륨 이 증가하면 사용자 지정 포털의 안내에 따라 사용자가 직접 필요한 데이터로 이동하고 관련된 뷰 및 Tableau Cloud 검색에 바로 액세스하여 쉽게 탐색할 수 있습니다.

#### 포털 디자인 그리기

Tableau 외부에서 종이나 와이어프레이밍 응용 프로그램을 사용하여 시작합니다. 조 직의 구조와 각 사용자 그룹에 적용되는 Tableau 뷰의 수를 고려하십시오. 콘텐츠를 바 로 가리키는 단일 수준의 탐색만 필요합니까? 아니면 개별 사용자 그룹 또는 보고서 유 형에 대한 탐색 링크를 제공하는 기본 페이지에서 시작되어 관련 대시보드 및 뷰가 포 함된 두 번째 수준으로 이동하는 포털이 필요합니까?

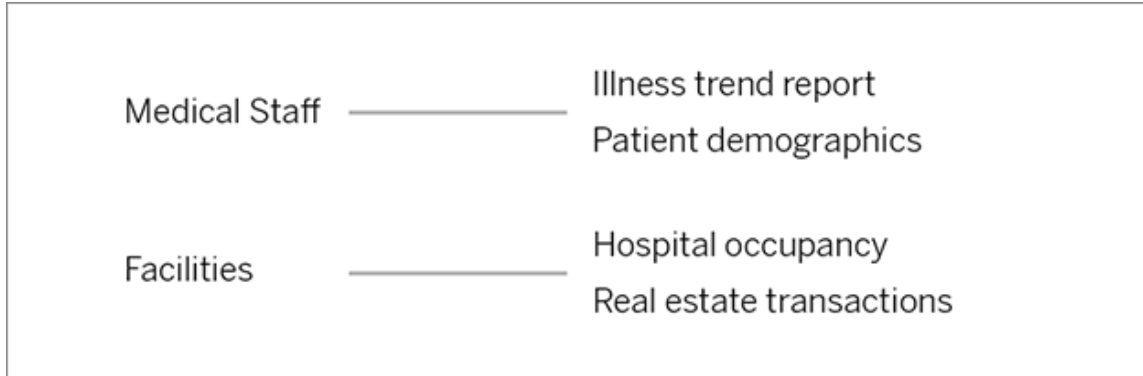

디자인에 대한 주요 이해 관계자와 데이터 소비자의 동의를 얻은 후 다음 단계로 이동 할 수 있습니다.

#### 로고 및 탐색 요소에 대한 이미지 수집

초기 모형을 다듬으면서 이미지를 구상한 다음 클립아트 라이브러리 또는 승인된 브랜 드 그래픽에서 이미지를 수집하거나 Photoshop 또는 SnagIt과 같은 응용 프로그램을 사 용하여 처음부터 새로운 이미지를 만듭니다. 일반적인 차트 유형에 대한 탐색 축소판 을 만들려는 경우 PowerPoint를 사용하는 것도 좋습니다.

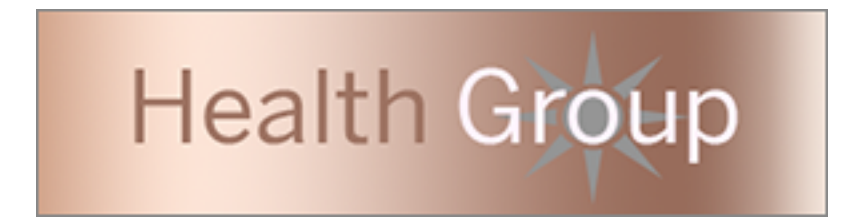

텍스트, 이미지 및 선택한 시트를 대시보드에 배치

다양한 장치의 요소 배치 및 배율을 예측하기 쉽게 바둑판식 [레이아웃을](https://help.tableau.com/current/pro/desktop/ko-kr/dashboards_organize_floatingandtiled.htm#Tiled_vs._Floating_Layouts) 사용하여 포털 대시보드가 포함된 통합 문서를 만듭니다. 그런 다음 텍스트 및 이미지 개체를 추가하 고 강조하고 싶은 데이터 뷰에 대한 시트도 포털 전면에 추가합니다. 이러한 대시보드 요소 간의 간격을 조정하려면 빈 개체를 삽입하고 빈 개체의 크기를 조정합니다. 자세 한 내용은 [대시보드](https://help.tableau.com/current/pro/desktop/ko-kr/dashboards_create.htm#Add_objects) 만들기를 참조하십시오.

#### 대시보드 요소를 콘텐츠에 연결

두 번째 수준의 탐색을 포털에 만드는 경우 필터 [동작](https://help.tableau.com/current/pro/desktop/ko-kr/actions_filter.htm)을 사용하여 기본 대시보드에서 두 번째 대시보드를 가리킵니다. 데이터 뷰를 바로 여는 링크를 만들려면 이미지 개체를 마우스 오른쪽 단추로 클릭하고 URL 설정을 선택합니다. (아래의 예에서는 색상이 지정 된 각 화살표와 수반하는 텍스트가 뷰 URL로 연결되는 이미지입니다.) 미리 로드된 데 이터 원본이 포함된 빈 뷰를 가리키고 사용자로 하여금 웹 작성 작업 영역에서 새 Tableau 콘텐츠를 작성하도록 할 수도 있습니다.

팁**:** 텍스트 개체에 대한 하이퍼링크를 추가하려면 전체 URL(예: http://www.tableau.com)을 포함시키십시오.

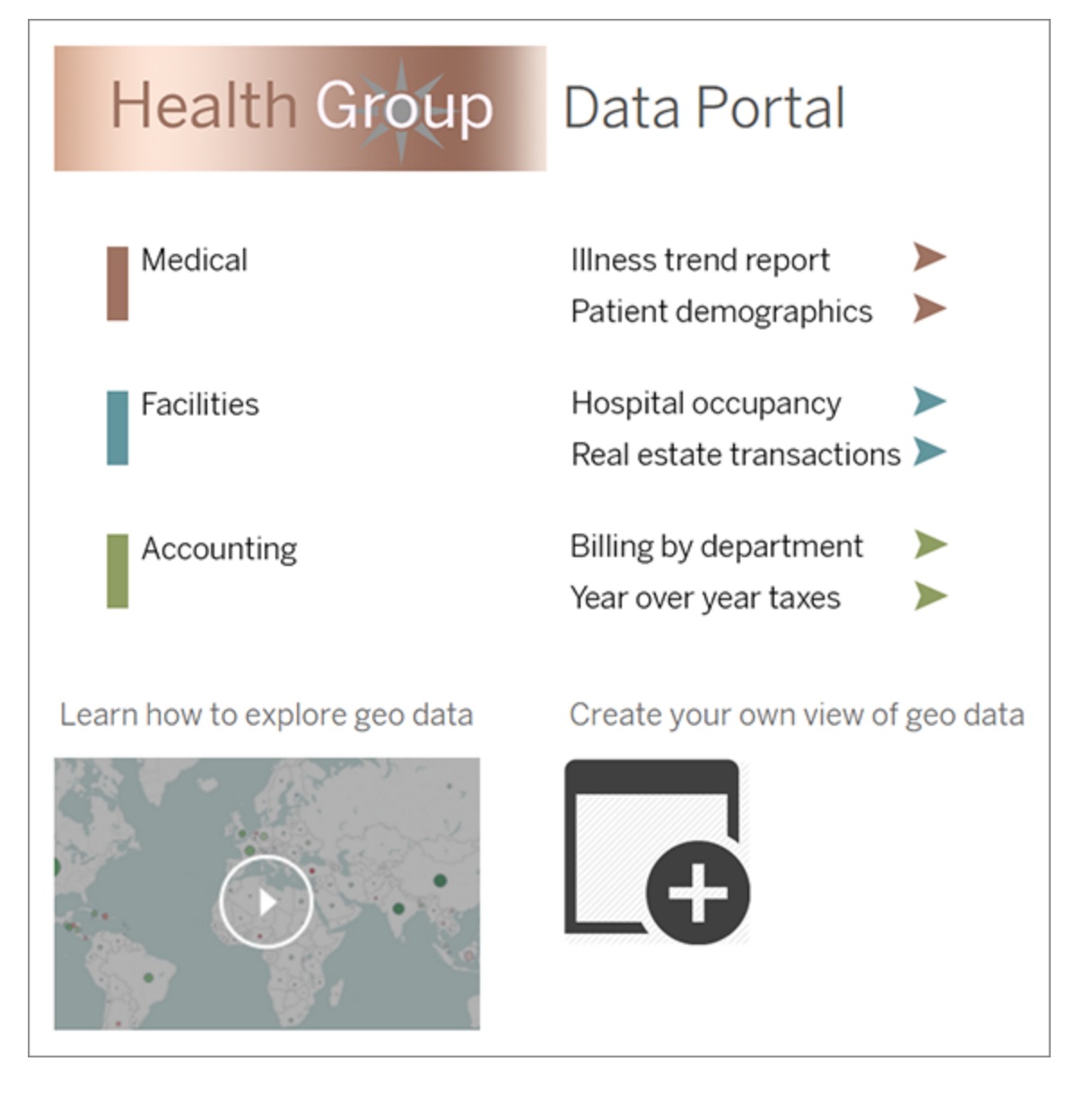

### 포털 게시, 테스트 및 조정

통합 문서를 서버에 게시하고 대시보드 URL을 사용자에게 배포합니다. 포털 디자인은 데이터 분석과 마찬가지로 순환되는 프로세스입니다. 이제 포털이 게시되었으니 사용 자 피드백을 수집하여 지속적으로 환경을 개선할 수 있습니다.

팁**:** 마지막으로 Tableau 툴바를 숨겨 포털에 회사의 고유한 느낌을 더합니다. 대시 보드 URL의 끝에 있는 물음표 뒤에 :embed=y&:toolbar=n을 추가합니다.

### 모든 사용자의 기본 시작 페이지 설정

새 사이트에서 사용자가 Tableau Cloud 웹 작성 환경에 로그인하면 역할 기반 시작 배너 를 표시하는 홈 화면으로 이동됩니다. 또한 홈 화면에는 최근에 사용한 뷰, 즐겨찾기 및 사이트에서 가장 많이 본 콘텐츠가 표시됩니다. 관리자는 사이트 수준에서 사용자의 기 본 방문 페이지를 변경할 수 있습니다. 예를 들어 처음에 모든 통합 문서를 표시하지만 사용자가 로그인하면 액세스 권한이 있는 통합 문서를 표시할 수 있습니다.

모든 사용자의 기본 시작 페이지를 설정하려면 다음을 수행합니다.

- 1. 사용자가 사이트에 로그인하면 표시되는 기본 페이지로 만들려는 페이지 또는 필 터링된 뷰를 표시합니다.
- 2. 페이지의 오른쪽 상단에서 프로필 아이콘을 선택합니다.
- 3. 사이트의 모든 사용자에 대한 시작 페이지를 설정하려면 시작 페이지로 설정 및 이 사이트의 사용자용을 클릭합니다.

사용자가 설정한 시작 페이지 및 계층

사용자는 프로필 아이콘에서 고유한 시작 페이지를 설정하고 계정 설정에서 시작 페이 지를 재설정할 수 있습니다(자세한 내용을 보려면 "프로필 및 계정 설정 액세스"를 운영 체제의 온라인 Tableau Server 도움말에서 검색).

사용자가 자신의 시작 페이지를 설정하면 사이트에 대해 설정된 모든 시작 페이지가 무 시됩니다. 다음번에 사용자가 Tableau Cloud에 로그인하면 자신이 설정한 시작 페이지 가 나타납니다. 사용자와 관리자가 모두 시작 페이지를 설정하지 않은 경우 사용자는 기본적으로 홈으로 이동됩니다.

### 시간 설정 변경

Tableau Cloud로 작업할 때 몇 가지 시간 관련 구성을 설정할 수 있습니다.

#### 추출을 위한 사이트 표준 시간대 설정

사이트에서 추출 기반 데이터 원본의 기본 표준 시간대는 UTC(협정 세계시)입니다. 사 이트 관리자는 다른 표준 시간대를 설정할 수 있습니다.

추출을 위한 사이트 표준 시간대를 설정하려면:

- 1. Tableau에 관리자로 로그인합니다.
- 2. 구성하려는 사이트에서 Settings을 클릭합니다.
- 3. Site Time Zone for Extracts 섹션에서 표준 시간대를 선택한 다음 Save을 클릭합니다.

계산된 필드에서 NOW() 또는 TODAY() 같은 함수는 표준 시간대를 고려합니다. 추출에 대한 자세한 내용은 Tableau Desktop 도움말에서 [데이터](https://help.tableau.com/current/pro/desktop/ko-kr/extracting_data.htm) 추출을 참조하십시오.

표준 시간대 설정은 추출 기반 데이터 원본에 사용될 뿐만 아니라 내부 추출에도 영향 을 미칩니다. 예를 들어 Tableau가 텍스트 파일과 같은 파일 기반 데이터 원본에 연결하 면 추출이 내부에서 자동으로 만들어집니다. 마찬가지로 Tableau가 내부 추출을 사용 하여 다른 원본의 데이터를 통합하는 경우에도 이 동작이 수행됩니다.

#### 컴퓨터 시계를 UTC와 동기화

Tableau Cloud 사이트에 표시되는 타임스탬프는 사이트가 배포된 포드의 UTC(협정 세 계시)입니다. 컴퓨터의 시간이 사이트에서 사용하는 시간과 일치하도록 하려면 다음 제안 사항 중 하나를 사용하여 컴퓨터의 시스템 시계를 UTC와 동기화하면 됩니다.

<sup>l</sup> 컴퓨터가 AWS(Amazon Web Services)에 배포된 경우 AWS 웹 사이트의 [Amazon](https://aws.amazon.com/ko/blogs/korea/keeping-time-with-amazon-time-sync-service/) Time Sync [Service](https://aws.amazon.com/ko/blogs/korea/keeping-time-with-amazon-time-sync-service/)를 통한 서버 시간 동기화 기능 제공 블로그 게시물에 설명된 대로 NTP(Network Time Protocol) 원본을 사용하여 컴퓨터의 시스템 시계를 동기 화할 수 있습니다.

#### Tableau Cloud 도움말

• 컴퓨터가 AWS 외부에 배포된 경우 미국 국립표준기술원(NIST) 웹 사이트의 [운영](https://www.nist.gov/pml/time-and-frequency-division/time-distribution/internet-time-service-its) 체제에 내장된 도구를 [사용하여](https://www.nist.gov/pml/time-and-frequency-division/time-distribution/internet-time-service-its) 인터넷을 통해 컴퓨터 시계 설정(영문) 페이지에 설명된 대로 NIST 시간 서버 중 하나를 사용하여 컴퓨터의 시스템 시계를 동기화 할 수 있습니다.

### <span id="page-300-0"></span>Tableau Mobile 앱 보안 설정

2022년 12월부터 Tableau Cloud 보안 정책을 Tableau Mobile 앱에 맞게 조정할 수 있습니 다. 이러한 정책은 휴대기기가 손상되었는지 여부를 확인하고 Tableau Mobile 앱과의 특 정 상호 작용을 제한함으로써 데이터를 안전하게 유지하는 데 도움이 됩니다.

정책은 Tableau Mobile의 표준 버전에만 적용되며 앱의 MAM 버전에는 적용되지 않습니 다. MAM 앱을 배포한 경우 MAM 시스템 설정에 더해 Tableau Mobile과 관련된 를 사용하 여 앱을 보호하십시오.

보안 설정

Tableau Cloud 의 사이트 설정 페이지로 이동하거나 REST API를 사용하여 Tableau Mobile에 대한 보안 설정을 구성합니다. REST API에 대한 자세한 내용은 REST API 도움 말에서 [모바일](https://help.tableau.com/current/api/rest_api/ko-kr/REST/rest_api_ref_mobile_settings.htm) 설정 참조(영문)를 참조하십시오.

사이트 설정 페이지에 액세스하려면:

- 1. 관리자로 Tableau Cloud 사이트에 로그인합니다.
- 2. 탐색 패널에서 설정을 선택합니다.
- 3. 모바일 탭을 선택합니다.

2022년 12월 부터 휴대기기 보안 관련 설정을 사용할 수 있습니다.

이러한 설정에는 다음 조건을 감지하는 것이 포함됩니다.

#### $\cdot$  탈옥 감지

이 설정은 중요 수준에서 기본적으로 사용되도록 설정되며 탈옥하거나 루팅된 기기에서 앱이 실행되고 있는지 여부를 감지합니다.

• 멀웨어 감지(Android 기기만 해당)

이 설정은 중요 수준에서 기본적으로 사용되도록 설정되며 기기에 멀웨어가 있 는지 여부를 감지합니다.

#### • 정책 새로 고침 없는 최대 오프라인 일수

이 설정은 중요 수준에서 기본적으로 사용되도록 설정되며 기본 최대 일수는 14 일입니다. 구성된 최대 일수를 초과하여 오프라인인 기기(따라서 정책이 새로 고 쳐지지 않는 기기)에서 앱을 사용할 수 있는지 여부를 결정합니다.

• 디버깅 차단

이 설정은 기본적으로 사용되며, 사용하지 않도록 설정할 수 없습니다. 기기에 디버거가 연결되었는지 여부를 감지합니다.

• 화면 공유 및 스크린샷(Android 기기만 해당)

이 설정은 기본적으로 사용되도록 설정되며 Tableau Mobile 앱 사용자가 앱을 통 해 스크린샷을 공유하거나 화면 공유를 사용할 수 있는지 여부를 결정합니다.

탈옥 감지 및 멀웨어 감지 설정의 심각도 수준을 변경할 수 있습니다.

- <sup>l</sup> 경고: 정책을 적용하고 실패할 경우 해제 가능한 차단 메시지를 표시합니다.
- <sup>l</sup> 오류: 정책을 적용하고 실패할 경우 문제가 해결될 때까지 차단 메시지를 표시합 니다.
- <sup>l</sup> 중요: 정책을 적용하고 실패할 경우 차단 메시지를 표시하며 앱에서 로그아웃을 처리하거나 공급자를 통해 세션을 지우는 방법을 결정합니다. 이 옵션이 기본값 입니다.

# 클라우드 보안

Tableau는 데이터가 조직이 가지고 있는 가장 전략적이고 중요한 자산 중 하나라는 사 실을 이해합니다. 따라서 Tableau는 고객 데이터의 보안 및 프라이버시를 최우선 사안 으로 꼽고 있습니다. Tableau의 엔터프라이즈 수준 보안 기능은 작동 보안, 사용자 보 안, 응용 프로그램 보안, 네트워크 보안 및 데이터 보안을 관리해 줍니다.

자세한 내용은 Tableau 웹 사이트[\(https://www.tableau.com](https://www.tableau.com/))에서 다음 리소스를 참조하 십시오.

#### Tableau Cloud 도움말

- [클라우드의](http://www.tableau.com/ko-kr/learn/whitepapers/tableau-online-security-cloud) Tableau Cloud 보안(영문) 백서.
- Tableau Cloud 팁: 데이터를 [클라우드에](https://www.tableau.com/ko-kr/about/blog/2016/3/tableau-online-tips-4-things-consider-when-publishing-data-cloud-51950) 게시할 때의 보안 검사 목록(영문)

TableauID 자격 증명을 사용하여 Tableau Cloud에 로그인한 경우 이 자격 증명을 사용하 여 Tableau 웹 사이트에 로그인할 수도 있습니다.

### 작동 보안

Tableau Cloud 인프라는 고객 데이터에 대한 제어력 및 안정성을 크게 높여 주는 SAS-70 호환 데이터 센터에 호스팅됩니다.

사용자 데이터는 Tableau Cloud에 저장되어 있을 때에도 사용자가 소유합니다. 권한이 부여된 사용자만 Tableau Cloud에 저장되어 있는 데이터 또는 통합 문서에 액세스할 수 있습니다. Tableau 직원 및 다른 Tableau 고객은 액세스할 수 없습니다.

단, Tableau는 시스템 사용률, 계정 상태 및 성능과 관련된 메트릭에 액세스하고 해당 정 보를 모니터링할 수 있습니다.

### 사용자 보안

사이트 및 콘텐츠에 액세스할 수 있는 사람은 사이트 관리자가 해당 사이트에 명시적으 로 추가한 사용자뿐입니다. 사용자가 더 이상 시스템에서 권한이 없는 경우 해당 사용 자의 사용자 계정을 제거하여 Tableau Cloud 및 여기에 저장된 콘텐츠에 대한 액세스 권 한을 철회하십시오.

Tableau Cloud에서는 2시간의 유휴 사용자 세션 시간 제한이 적용됩니다. 즉, 2시간 동안 Tableau Cloud를 사용하지 않으면 사용자가 다시 인증해야 합니다. 유휴 세션 시간 제한 값은 수정할 수 없는 시스템 설정입니다.

#### Tableau 계정

Tableau 계정은 Tableau 웹 사이트 및 서비스에 대한 통합 보안 인증을 제공합니다.

Tableau 계정의 일부 보안 기능은 다음과 같습니다.

- 사용자 로그인이 HTTPS에 의해 보안 설정됩니다.
- 로그인 시도가 반복적으로 실패한 후 일정 기간 동안 계정이 잠깁니다.
- <sup>l</sup> ID를 입증하기 위해 계정의 유효성이 사용자 이메일을 통해 검사됩니다.
- <sup>l</sup> 암호는 암호화 보호 기능을 사용하여 저장됩니다. Tableau 직원 및 계약자는 일 반 텍스트 암호에 액세스할 수 없습니다.
- <sup>l</sup> Tableau 인증(TableauID)을 사용하는 계정에 대해 MFA(다단계 인증)을 사용하도 록 설정할 수 있습니다.

Tableau Cloud 사이트 관리자에게는 조직의 ID 공급자를 사용하여 사용자에게 추가적 인 관리 및 편의 기능을 제공할 수 있는 옵션이 있습니다. 자세한 내용은 [인증](#page-323-0)을 참조하 십시오.

#### 역할 및 사용 권한

역할은 사용자 상호 작용을 관리하기 위해 프로젝트, 통합 문서, 뷰 또는 데이터 원본에 적용되는 사용 권한 집합입니다. 각 자산에 대해 보기, 만들기, 편집, 수정, 삭제 등의 다 양한 특정 사용 권한을 사용할 수 있습니다.

#### 네트워크 보안

사용자와 Tableau Cloud 간의 모든 통신은 안전한 데이터 전송을 위해 SSL을 사용하여 암호화됩니다. Tableau Cloud는 TLS 1.2 이상을 지원합니다. TLS 지원에 대한 자세한 내 용은 Tableau [커뮤니티를](https://community.tableau.com/s/question/0D54T00000C5Q4mSAF/important-as-of-january-18th-2019-tableau-online-will-only-support-encrypted-connections-over-tls-12) 참조하십시오. 여러 암호화 기술은 브라우저에서 서버 계층, 리포지토리로의 보안 그리고 그 반대 방향으로의 보안을 보장합니다. 또한 Tableau는 스푸핑, 하이잭 및 SQL 삽입 공격을 방지하는 많은 기본 보안 메커니즘을 사용하며, 매 월 업데이트를 통해 새로운 위협을 적극적으로 테스트하고 이에 대응합니다.

### 응용 프로그램 보안

Tableau Cloud 환경은 고객 간에 사용자, 데이터 및 메타데이터를 분리하는 멀티 테넌 트 구성에 호스팅됩니다.

데이터 보안

Tableau Cloud에서는 더 이상 회사 환경에 VPN 또는 터널을 구현할 필요가 없습니다. 많 은 데이터 원본은 추출로 캡처한 다음 정기적으로 새로 고칠 수 있습니다. 자동 새로 고 침을 사용하려면 데이터 원본의 연결 정보에 자격 증명을 내장해야 합니다. Google 및 Salesforce.com 데이터 원본의 경우 OAuth 2.0 액세스 토큰의 형태로 자격 증명을 내장할 수 있습니다.

사용자 및 데이터 원본 필터를 추가하여 통합 문서 및 데이터 원본에서 보안을 추가적으 로 정의할 수 있습니다. Tableau는 현재 사용자의 사용자 이름, 그룹 또는 전체 이름을 사 용하여 행 수준 데이터 보안을 가능하게 하는 사용자 필터 기능도 제공합니다. 사용자 필터를 사용하면 데이터를 보는 사용자의 ID를 기반으로 데이터에 대한 필터를 설정할 수 있습니다. 예를 들어 Western Sales Director가 West 지역의 매출 결과를 볼 수 있지만 다른 지역의 결과는 볼 수 없게 만들 수 있습니다. Tableau Desktop에서 통합 문서 및 데 이터 원본을 게시할 때 사용자 필터를 설정합니다.

Tableau에서 행 수준 보안을 구현할 때 사용할 수 있는 대체 옵션에 대한 자세한 내용은 [Tableau](#page-896-0)의 행 수준 보안 옵션에 대한 개요를 참조하십시오.

HIPAA 규정 준수

Tableau Cloud은 HIPAA(건강 정보의 이동 및 책임에 관한 법)를 준수하므로 HIPAA 규정 을 준수하는 방식으로 제공하여 의료 서비스 및 생명 과학 사용자의 요구 사항을 충족할 수 있습니다. 자세한 내용은 Salesforce Trust | [Compliance](https://compliance.salesforce.com/en/services/tableau) 사이트에서 "Tableau Cloud 및 HIPAA 보안 규칙(영문)" 백서를 검토하십시오.

### 데이터 위치

Tableau Cloud는 AWS(Amazon Web Services)에서 호스팅되며, 사이트 및 해당 데이터가 저장되는 지역을 선택할 수 있도록 구성되어 있습니다. 신규 고객인 경우 사이트 설치 프로세스 중에 다음 지역 중 하나를 선택할 수 있습니다.

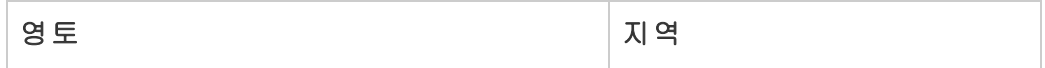

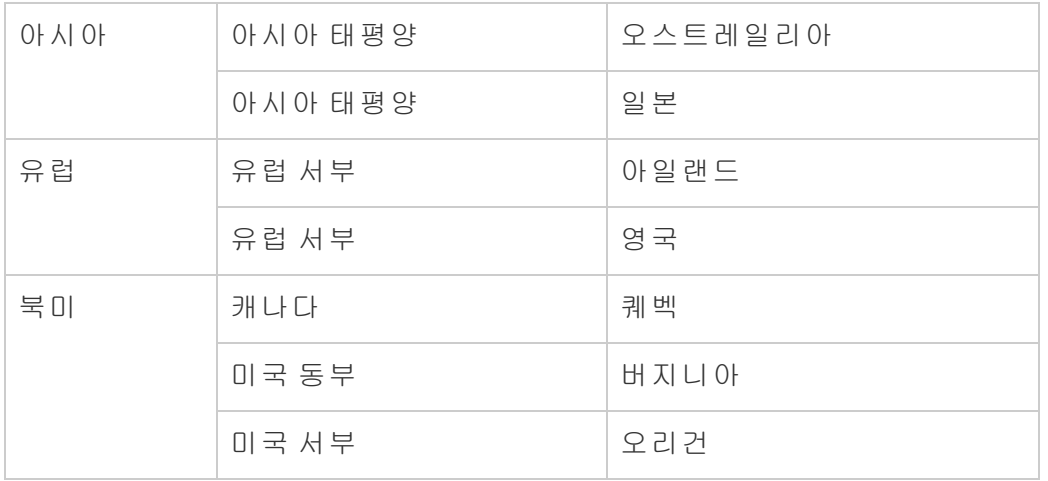

필요한 경우 사이트 마이그레이션 프로세스를 통해 기존 사이트를 다른 지역으로 마이 그레이션할 수 있습니다. 이 변경을 요청하려면 Tableau 영업 팀 고객 관리 담당자에게 문의하십시오. 자세한 내용은 기술 자료의 Content Migration Tool을 [사용하여](https://kb.tableau.com/articles/howto/tableau-cloud-environment-migrations-using-the-content-migration-tool?lang=ko-kr) Tableau Cloud 환경 [마이그레이션](https://kb.tableau.com/articles/howto/tableau-cloud-environment-migrations-using-the-content-migration-tool?lang=ko-kr)을 참조하십시오.

사이트는 선택된 지역에서 정기적으로 백업됩니다. Tableau Cloud에 로그인하고 URL 시작 부분의 호스트 이름을 기록한 다음 데이터 공급자 권한 부여를 위한 [Tableau](#page-891-0) [Cloud](#page-891-0) IP 주소의 사이트 위치 열과 비교하여 사이트 위치를 확인할 수 있습니다. 예를 들어 **10ax**, **10ay**, **10az**, **us-west-2b**로 시작하는 URL은 US West - Oregon 지역에 해당합 니다. 미국 서부 오레곤 지역의 사이트에 해당하는 데이터는 오리건에 저장되고 백업 됩니다.

- 새 사이트를 요청하려면 이 웹 [양식](https://www.tableau.com/ko-kr/products/cloud-bi#form)을 작성하십시오.
- <sup>l</sup> Tableau Cloud 유지 관리 일정에 대한 자세한 내용은 [Tableau](#page-318-0) Cloud 시스템 유지 [관리를](#page-318-0) 참조하십시오.

### 참고 항목

데이터를 [최신으로](#page-887-0) 유지

[OAuth](#page-1106-0) 연결

사용 [권한](#page-611-0)

#### SAML [인증의](#page-364-0) 작동 방식

사용자 [필터링](https://help.tableau.com/current/pro/desktop/ko-kr/help.htm#publish_userfilters.htm)(Tableau 도움말)

# Tableau Cloud 사이트 용량

Tableau Cloud 사이트에는 모든 사용자의 분석 요구 사항을 지원하기 위한 용량이 있습 니다. 사이트의 용량에는 사이트에서 추출, 메트릭, 구독 및 흐름에 대해 수행해야 하는 저장소 및 작업에 대한 용량이 포함됩니다.

### 요약

다음 표에는 사이트의 용량 허용량이 기능별로 요약되어 있습니다. 아래 나열된 기능별 로 더 많은 용량 정보를 찾을 수 있습니다.

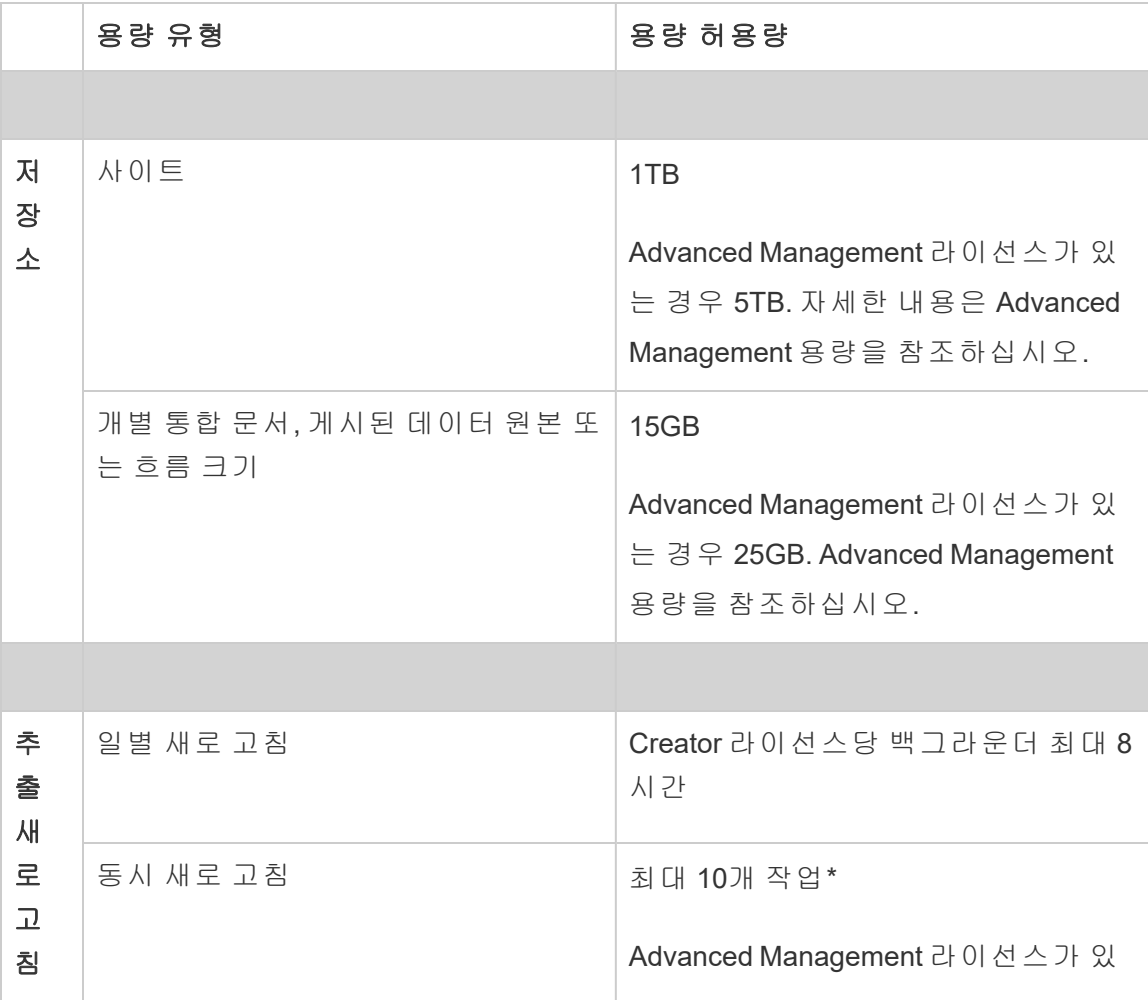

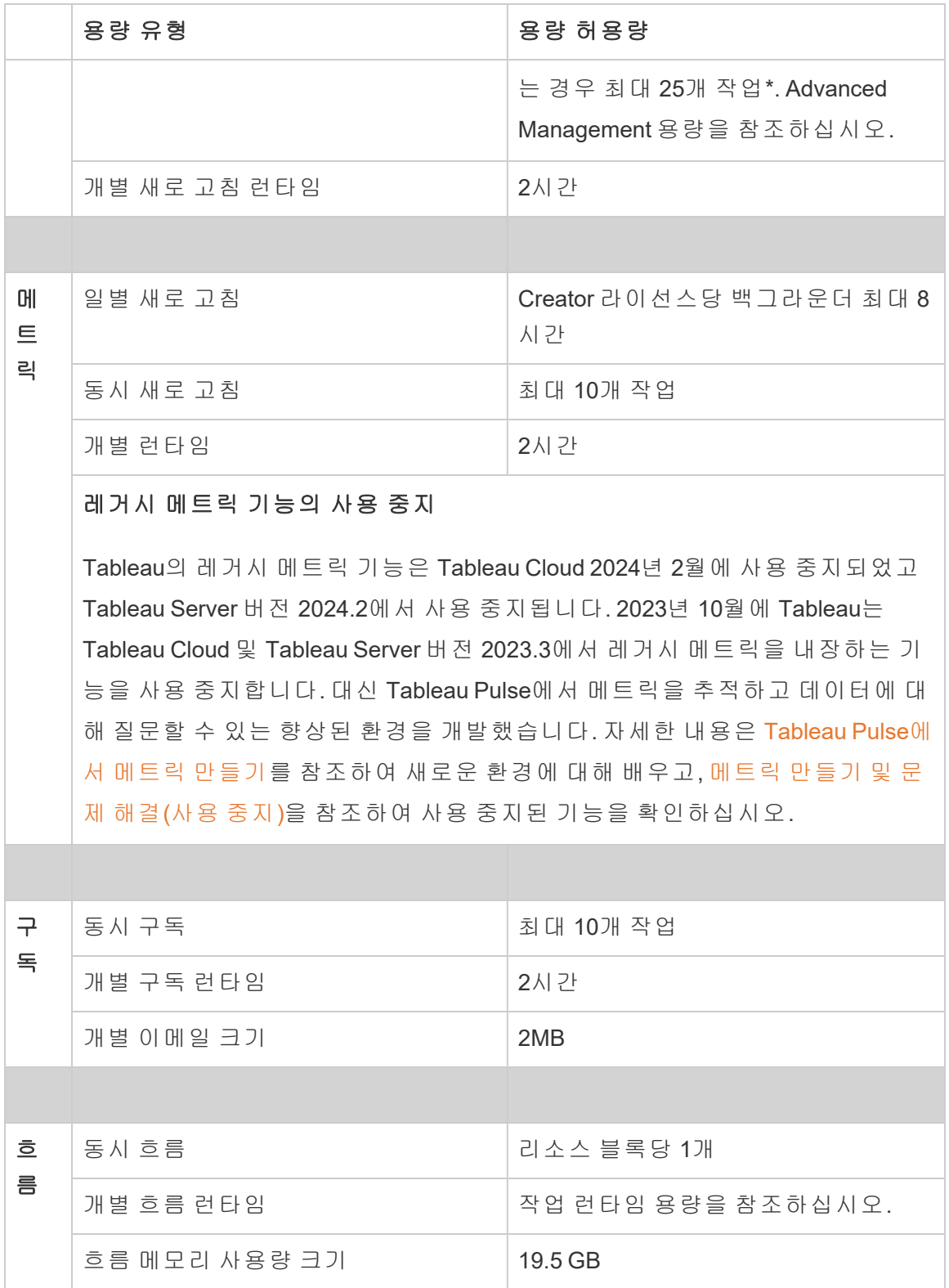

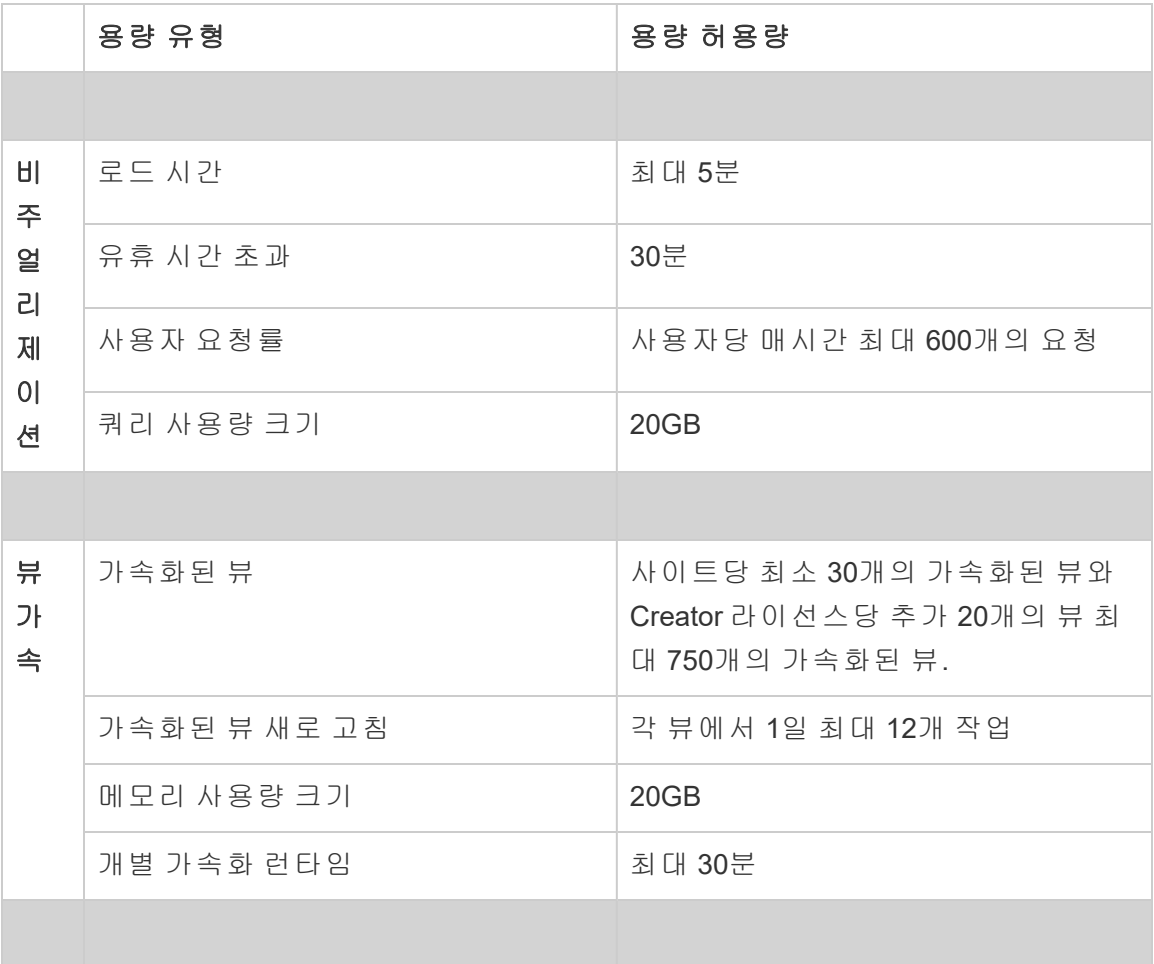

\*참고: 시스템 리소스가 Tableau Cloud 전체에 균등하게 배포되도록 하기 위해 각 사이 트에는 언제든지 실행할 수 있는 작업 수에 대한 상한이 있습니다. 그러나 이 제한이 용 량을 보장하는 것은 아닙니다. Tableau Cloud는 작업을 최적화하기 위해 시스템 리소스 를 할당하고 예약된 시작 시간으로부터 15분 이내에 작업을 시작하도록 리소스를 조정 합니다.

## 저장소 용량

Tableau Cloud 사이트에는 사이트 및 개별 콘텐츠 저장소 용량이 있습니다.

• 사이트 저장소: 사이트에는 1TB의 저장소 용량이 제공됩니다. 통합 문서, 게시된 데이터 원본 및 흐름이 이 저장소 용량에 포함됩니다.

<sup>l</sup> 개별 통합 문서**,** 게시된 데이터 원본 및 흐름 크기: 개별 통합 문서, 데이터 원본 (라이브 또는 추출) 또는 사이트에 게시된 흐름은 크기가 최대 15GB일 수 있습니 다.

참고**:** 추출 데이터 원본의 크기가 10GB를 초과하는 경우 데이터베이스에 대한 라이브 연결을 사용하거나 추출에서 데이터를 집계하여 크기를 줄이는 것이 좋 습니다. 큰 추출을 자주 게시하거나 새로 고치는 경우 시간이 낭비될 수 있으며 대개 보다 효율적인 데이터 새로 고침 전략을 고려해야 한다는 의미입니다.

### 비주얼리제이션 용량

각 사이트에는 뷰라고도 하는 개별 비주얼리제이션을 로드하고 쿼리하기 위한 용량이 지정되어 있습니다. 아래에서 각 용량 유형에 대한 자세한 내용을 찾을 수 있습니다.

- <sup>l</sup> 로드 시간**:** 사이트에는 뷰를 로드하는 데 최대 5분을 사용할 수 있는 용량이 있습 니다.
- <sup>l</sup> 유휴 시간 초과**:** 사용자가 연속 30분 동안 뷰와 상호 작용하지 않거나 뷰를 편집 하지 않은 경우 다시 상호 작용하려면 뷰 또는 저장된 초안을 다시 로드해야 합니 다(예: 페이지를 새로 고치거나 배너가 표시되는 경우 다시 연결 단추 클릭).
- <sup>l</sup> 사용자 요청률**:** 사이트의 각 사용자는 뷰를 로드하고 새로 고치는 요청을 시간당 최대 600개까지 할 수 있습니다. 이 용량에 도달하면 사용자는 뷰와 상호 작용, 편집 및 저장할 수 없습니다. 1시간 후 뷰를 새로 고치고 새 뷰를 로드할 수 있습 니다.

참고**:** 누적 사용자 요청 수가 사이트 수준 요청 비율을 초과하면 사용자는 뷰와 상호 작용하거나 편집 및 저장할 수 없습니다.

<sup>l</sup> 쿼리 사용량 크기**:** 사이트에는 추출 데이터 원본을 사용하는 뷰를 쿼리할 때 20GB 이하의 메모리를 사용할 수 있는 용량이 있습니다. 뷰를 쿼리하는 데 필요 한 메모리의 양은 Tableau에서 뷰의 마크를 생성하는 데 필요한 데이터 조작의 복잡성에 따라 달라질 수 있습니다.

참고**:** 추출 데이터 원본에 대한 쿼리만 쿼리 사용량 용량에 포함됩니다. 기초 데이 터에 대한 라이브 연결을 사용하는 데이터 원본에 대한 쿼리는 포함되지 않습니 다. 그러나 라이브 연결을 사용하는 데이터 원본에 대한 쿼리에 기초 데이터베이 스에 의해 적용된 다른 쿼리 사용량 용량이 적용될 수 있습니다.

이러한 용량 유형을 초과하는 뷰는 사이트의 다른 뷰를 로드하기에 충분한 시스템 리소 스를 확보하기 위해 취소될 수 있습니다.

비주얼리제이션 용량 최적화를 위한 팁

비주얼리제이션 용량을 초과하는 뷰는 Tableau가 뷰를 생성하기 위해 실행해야 하는 쿼 리가 지나치게 복잡하다는 의미일 수 있습니다. 이와 같은 경우 다음과 같은 팁을 참조 하여 쿼리를 최적화함으로써 Tableau Cloud에서 뷰를 로드하는 데 걸리는 시간을 줄일 수 있습니다. 대부분의 팁에서 데이터 원본 또는 통합 문서를 편집해야 하며 변경 사항 을 적용하려면 Tableau Cloud에 다시 게시해야 합니다.

더 많은 팁을 보려면 Tableau 도움말에서 통합 문서 [성능](https://help.tableau.com/current/pro/desktop/ko-kr/performance_tips.htm) 항목을 참조하십시오.

- 데이터 원본 필터 사용: 데이터 원본에 대한 필터를 추가하면 뷰에서 생성해야 하 는 데이터 양을 줄일 수 있습니다. 데이터의 양을 줄이면 뷰 로드 시간을 최소화하 는 데 도움이 됩니다. 자세한 내용은 Tableau 도움말에서 데이터 [원본에서](https://help.tableau.com/current/pro/desktop/ko-kr/filtering_datasource.htm) 데이터 [필터링을](https://help.tableau.com/current/pro/desktop/ko-kr/filtering_datasource.htm) 참조하십시오.
- <sup>l</sup> 컨텍스트 필터 사용: 컨텍스트 필터는 데이터 원본 필터와 유사하지만 시트 수준 이 아니라 데이터 원본에서 데이터를 줄입니다. 컨텍스트 필터는 다른 필터와 독 립적으로 작동하며 뷰에서 생성해야 하는 데이터 양을 상당히 줄일 수 있습니다. 데이터의 양을 줄이면 뷰 로드 시간을 최소화하는 데 도움이 됩니다. 자세한 내용 은 Tableau 도움말에서 [컨텍스트](https://help.tableau.com/current/pro/desktop/ko-kr/filtering_context.htm) 필터로 뷰 성능 향상을 참조하십시오.
- 날짜 범위 줄이기: 일반적으로 날짜에는 숫자 및 부울 같은 다른 데이터 유형보다 많은 컴퓨팅 성능이 필요합니다. 뷰에 날짜 필터가 포함된 경우 생성해야 하는 날 짜 범위 또는 날짜 수를 줄여 뷰 로드 시간을 최소화할 수 있습니다.
- 마크 줄이기: Tableau가 뷰를 생성하려면 마크를 계산해야 하기 때문에 마크 수는 뷰를 로드할 수 있는 속도에 영향을 미칠 수 있습니다. 위에 나열된 필터 중 하나

를 사용하거나 집합 필터링, 데이터를 집계하는 사용자 지정 SQL 등을 사용하여 마크 수를 줄일 수 있습니다. 자세한 내용은 뷰에서 마크 수 [줄이기](https://help.tableau.com/current/pro/desktop/ko-kr/perf_visualization.htm#reduce-the-number-of-marks-on-the-view)를 참조하십 시오.

### 뷰 가속 용량

각 Tableau 사이트의 뷰 [가속](https://help.tableau.com/current/online/ko-kr/data_acceleration.htm) 용량은 다음과 같습니다.

- <sup>l</sup> 가속화된 뷰**:** 사이트당 가속화된 뷰의 기본 수는 30개입니다. 추가 Creator 라이 선스당 20개 뷰를 추가로 가속화할 수 있습니다. 가속화된 뷰의 최대 수는 750개 입니다.
- <sup>l</sup> 가속화된 새로 고침**:** 가속화된 뷰는 다음 4가지 데이터 업데이트 이벤트에 맞춰 다시 생성됩니다.
	- 데이터 새로 고침 정책: 가속화 타임스탬프가 데이터 새로 고침 정책과 동 기화되지 않았습니다.
	- <sup>l</sup> 추출 새로 고침: 추출 새로 고침이 완료되어 최신 데이터가 있음을 알립니 다.
	- 가속화된 뷰 업데이트: 소유자가 가속화된 뷰를 업데이트했습니다.
	- 뷰 옵트인: 뷰가 원래부터 가속화에 옵트인되었습니다.

각 고유한 이벤트에서는 큐에 추가할 사전 계산 작업이 트리거됩니다. 그러면 백 그라운더 작업이 사전 계산을 가져와서 완료한 다음 쿼리 결과를 구체화된 뷰로 저장합니다. 동일한 통합 문서에 속하는 뷰는 단일 작업에서 새로 고쳐집니다. 리소스 소비를 제한하기 위해 실행할 수 있는 사전 계산 작업의 최대 수는 1일 12 개 작업으로 제한됩니다. 자세한 내용은 [데이터](https://help.tableau.com/current/online/ko-kr/data_freshness_policy.htm) 새로 고침 정책 설정을 참조하십 시오.

• 가속화 메모리 사용량 크기: 백그라운더 작업에서 통합 문서의 데이터를 사전 계산하고 가져오는 데 사용할 수 있는 사이트 용량은 20GB를 초과할 수 없습니 다. 필요한 메모리 양은 가속화할 뷰에 연결된 쿼리의 복잡성에 따라 다릅니다.

### <span id="page-311-0"></span>작업 런타임 용량

작업 런타임 용량은 작업 또는 작업 유형의 인스턴스가 실행되도록 허용되는 기간이 며, 이 기간이 지나면 사용 가능한 시스템 리소스를 보호하기 위해 작업이 취소됩니다. Tableau Cloud 도움말

각 사이트에는 다음과 같은 작업 유형에 대한 작업 런타임 용량이 있습니다.

- <sup>l</sup> 추출 새로 고침
- <sup>l</sup> 구독
- $\cdot$  흐름
- $\cdot$  메트릭
- <sup>l</sup> 뷰 가속

각 추출 새로 고침, 구독 또는 메트릭 작업 유형에는 최대 2시간(120분 또는 7,200초)의 런타임이 있습니다. 뷰 가속의 최대 런타임은 30분(1,800초)입니다.

흐름에 대한 참고 사항**:** Data Management가 없는 사이트의 경우 사이트의 흐름 작업에 대한 최대 런타임은 Creator 라이선스 수와 60분을 곱한 값이며 최대 24시간입니다. 사 이트에 대규모 흐름 작업 부하가 있는 경우 더 많은 용량을 얻기 위해 Data Management 를 구입하는 것이 좋습니다. Data Management가 있는 사이트의 경우 리소스 블록당 하 루에 최대 24시간 동안 흐름을 실행할 수 있습니다. 시간 제한을 초과하면 다음 날까지 새 작업을 시작할 수 없습니다. 동시 흐름 작업을 위한 추가 용량을 구매할 수 있습니다. 자세한 내용은 [리소스](#page-1579-0) 블록을 참조하십시오.

추출 새로 고침에 대한 참고 사항**:** 새로 고침 작업이 최대 런타임에 도달하면 시간 초과 오류가 나타납니다. 이 오류에 대한 자세한 내용과 새로 고침 작업이 런타임 용량 내에 서 유지되도록 추출을 수정하는 방법에 대해서는 추출 새로 [고침에](#page-920-0) 대한 시간 제한을 참 조하십시오.

### 동시 작업 용량

동시 작업 용량은 동시에 실행할 수 있는 작업 또는 작업 유형 인스턴스의 수입니다. 각 사이트에는 다음과 같은 작업 유형에 대한 동시 용량이 있습니다.

- <sup>l</sup> 추출 새로 고침
- $-75$
- $\cdot$  흐름
- $\cdot$  메트릭

아래에서 각 작업 유형의 동시 작업 용량에 대한 자세한 정보를 찾을 수 있습니다.

- <sup>l</sup> 추출 새로 고침**:** 사이트에서 특정 시점에 새로 고칠 수 있는 추출의 상한이 10개 로 제한되어 있습니다. 사용 가능한 시스템 리소스에 따라 대기 시간(즉, 작업이 시작되기 전 시간)이 예약된 시작 시간으로부터 15분 이내에 작업을 시작하도록 조정됩니다. 새로 고침 용량을 사용하는 작업에는 예약된 새로 고침, 수동 새로 고침, 추출 만들기 및 데이터를 증분식으로 추가하는 것을 비롯하여 새로 고침을 트리거하는 명령줄 또는 API 호출이 포함됩니다.
- <sup>l</sup> 구독**:** 사이트에서 특정 시점에 실행할 수 있는 최대 구독 수가 10개로 제한됩니 다. 사용 가능한 시스템 리소스에 따라 대기 시간(즉, 작업이 시작되기 전 시간)이 예약된 시작 시간으로부터 15분 이내에 작업을 시작하도록 조정됩니다. 구독 용 량에 포함되는 작업으로는 Tableau Cloud를 통해 직접 만든 구독에서 이메일을 생성하거나 이메일 구독을 생성하는 API 호출이 있습니다.
- <sup>l</sup> 흐름**:** Data Management 라이선스가 있는 경우 사이트에는 리소스 블록당 1개 동 시 흐름 작업의 기본 용량이 있습니다. 리소스 블록은 흐름 작업을 지원합니다. Data Management 라이선스가 없는 경우 사이트에는 리소스 블록 하나를 사용하 는 것과 동등한 1개 동시 흐름 작업의 기본 용량이 있습니다. 흐름 작업이 시작될 때 사용할 수 있는 리소스 블록이 없으면 작업은 큐로 이동하여 리소스 블록을 사 용할 수 있을 때까지 대기합니다. 또한 사용 가능한 리소스 블록이 있는 경우에 도 바쁜 시간에는 흐름 작업이 큐에서 대기할 수 있으므로 시스템 리소스가 모든 Tableau Cloud에서 흐름 작업을 지원하는 데 계속 사용할 수 있도록 보장합니다. 동시 흐름 작업을 위한 추가 용량을 구매할 수 있습니다. 자세한 내용은 [리소스](#page-1579-0) [블록을](#page-1579-0) 참조하십시오. 각 사용자는 한 번에 최대 4개의 활성 흐름 웹 편집 세션을 가질 수 있습니다. 더 많은 세션이 열리면 가장 오래된 세션이 닫힙니다.
- 메트릭: 각 사이트에는 최대 10개의 메트릭을 동시에 새로 고칠 수 있는 용량이 있습니다. 메트릭 새로 고침 방법에 대한 자세한 내용은 [메트릭](#page-1499-0) 만들기 및 문제 해결([사용](#page-1499-0) 중지)을 참조하십시오.

참고**:** 사이트에서 작업에 대한 동시 용량이 모두 사용된 경우 큐에 있는 다른 작업은 하 나 이상의 작업이 완료될 때까지 보류 중 상태로 유지됩니다.

#### 일별 작업 용량

일별 작업 용량은 각 사이트가 사이트의 모든 작업을 수행하기 위해 Creator 라이선스당 하루에 소비할 수 있는 공유된 시간입니다. 백그라운더라고 하는 서버 프로세스가 이러 한 작업을 시작하고 수행합니다. 더 많은 Creator 라이선스가 있는 사이트에는 더 많은 일별 작업(백그라운더) 용량이 제공되므로 대규모 사이트 사용자의 요구 사항을 충족시 킬 수 있습니다.

각 사이트에는 추출 새로 고침과 메트릭 새로 고침 작업을 모두 수행할 수 있는 일별 작 업(백그라운더) 용량이 제공됩니다.

예를 들면 다음과 같습니다.

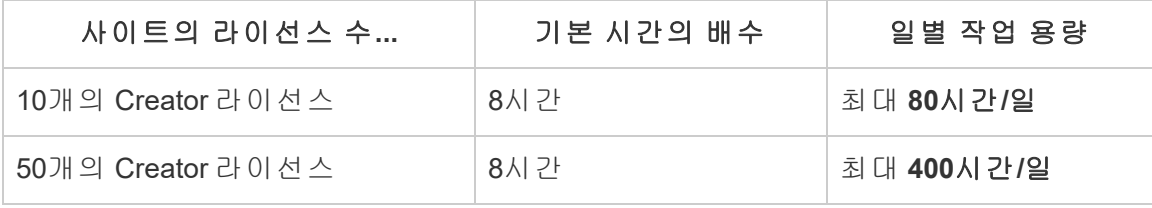

일별 작업 용량은 매일 24:00:00 UTC(협정 세계시)에 재설정됩니다.

#### 추출 새로 고침 정보

일별 작업 용량을 사용하는 새로 고침 작업에는 예약된 새로 고침, 수동 새로 고침 및 특 정 명령줄 또는 API 호출을 사용하여 시작할 수 있는 전체 및 증분 새로 고침과 추출 만 들기가 포함됩니다.

#### 참고**:**

- <sup>l</sup> 사이트의 일별 새로 고침 용량에 남은 시간이 있는 경우 새로 고침 작업은 작업이 완료되는 데 걸리는 시간과 관계없이 실행됩니다.
- <sup>l</sup> 사이트가 일별 새로 고침 용량의 70%, 90% 및 100%에 도달하면 사이트 관리자에 게 이메일 알림이 전송됩니다.
- <sup>l</sup> 사이트의 일별 새로 고침 용량이 모두 사용된 경우 모든 후속 추출 새로 고침이 취 소되고 콘텐츠 소유자에게 새로 고침 취소를 알리는 이메일 알림이 전송됩니다.

추출 새로 고침 용량을 최적화하기 위한 팁

추출 사용량이 많은 환경을 관리하는 경우 다음과 같은 몇 가지 최상의 방법에 따라 사 이트 용량을 최대한 효율적으로 사용하는 것이 좋습니다.

- <sup>l</sup> 사용되지 않는 추출의 새로 고침을 중지합니다. 사이트에 대한 용량을 확보하 는 가장 좋은 방법 중 하나는 Tableau Cloud에서 일정을 통해 실행되거나 스크립 트를 통해 실행되는 사용되지 않는 추출의 자동 새로 고침을 중지하는 것입니다. 새로 고침 일정 삭제에 대한 자세한 내용은 새로 고침 작업 [관리를](#page-927-0) 참조하십시 오.
- <sup>l</sup> 새로 고침 빈도를 줄입니다. 사이트에 대한 용량을 확보하는 또 다른 방법은 추 출 새로 고침의 빈도를 줄이는 것입니다. 예를 들어 추출을 매시간마다 새로 고 치는 대신 하루에 한 번 새로 고치거나 업무 시간 중에 최신 데이터가 가장 유용 한 때에만 새로 고치는 것이 좋습니다. 새로 고침 일정 변경에 대한 자세한 내용 은 새로 고침 작업 [관리](#page-927-0)를 참조하십시오.
- <sup>l</sup> 전체 새로 고침 대신 증분 새로 고침을 사용합니다. 추출을 새로 고치는 데 걸리 는 시간을 줄이려면 추출의 전체 새로 고침 대신 증분 새로 고침을 수행하는 것이 좋습니다. 자세한 내용은 [Tableau](#page-917-0) Cloud에서 새로 고침 예약을 참조하십시오.

참고**:** 전체에서 증분 새로 고침으로 변경하는 것은 추출을 게시하기 전에 Tableau Desktop에서 추출에 증분 새로 고침을 구성한 경우에만 Tableau Cloud에 서 수행할 수 있습니다. 증분 새로 고침에 대한 자세한 내용은 Tableau 사용자 도 움말에서 증분 추출 새로 고침 [구성](https://help.tableau.com/current/pro/desktop/ko-kr/extracting_refresh.htm#incremental)을 참조하십시오.

- <sup>l</sup> 추출 연결 대신 라이브 연결을 사용합니다. 데이터를 빈번하게 업데이트해야 하는 뷰, 대시보드 및 통합 문서의 경우 데이터 원본을 추출 연결 대신 라이브 연 결을 사용하도록 설정하는 것이 좋습니다.
- <sup>l</sup> 추출의 데이터를 최적화합니다. 추출의 성능을 개선하면 추출을 새로 고칠 때 걸리는 시간도 줄일 수 있습니다. 추출의 전체 성능을 개선하기 위해 추출의 데 이터에 수행할 수 있는 많은 변경 사항이 있습니다. 예를 들어 사용되지 않는 필 드 제거, 필터를 사용하여 사용되지 않는 행 제거, 날짜 범위 변경 등이 있습니다.

메트릭 새로 고침 정보

추출 데이터 원본에 의존하는 메트릭은 해당 추출이 새로 고쳐질 때 새로 고쳐지므로 일 별 작업 용량에 포함됩니다.

참고**:** 라이브 데이터 원본에 의존하는 메트릭은 60분마다 새로 고쳐지며 일별 작업 용 량에 포함되지 않습니다.

명령줄 및 API 호출로 시작된 작업

위에서 설명한용량 외에 사이트에는 명령줄 및 API 호출에 대한 지정된 용량이 있습니 다.

- <sup>l</sup> 추출 새로 고침 작업 시작**:** 사이트에는 추출 새로 고침 작업을 시작하는 tabcmd ([refreshextracts](https://help.tableau.com/current/online/ko-kr/tabcmd_cmd.htm#refreshextracts-workbookname-or-datasourcename)), REST API(추출 새로 고침 [작업](https://help.tableau.com/current/api/rest_api/ko-kr/REST/rest_api_ref.htm#run_extract_refresh_task) 실행) 및 Tableau [클라이언트](https://tableau.github.io/server-client-python/docs/) (Python) [라이브러리](https://tableau.github.io/server-client-python/docs/) 호출에 대한 지정된 용량이 있습니다. 사이트는 1시간당 총 20회의 호출을 허용합니다.
- <sup>l</sup> 작업 쿼리 또는 취소**:** 사이트에는 비동기식 작업에 대한 상태 정보를 호출하거나 보류 중인 작업 및 진행 중인 작업을 취소하는 REST API(작업 [쿼리](https://help.tableau.com/current/api/rest_api/ko-kr/REST/rest_api_ref.htm#query_job) 및 작업 [취소](https://help.tableau.com/current/api/rest_api/ko-kr/REST/rest_api_ref.htm#cancel_job)) 및 Tableau [클라이언트](https://tableau.github.io/server-client-python/docs/)(Python) 라이브러리 호출에 대한 지정된 용량이 있습니다. 사이트는 24시간당 총 20,000회의 호출을 허용합니다.
- <sup>l</sup> 게시**,** 업데이트 또는 새로 고침 작업 시작**:** 사이트에는 통합 문서 및 데이터 원본 에 대한 게시, 업데이트 또는 새로 고침 작업을 시작하는 tabcmd[\(publish](https://help.tableau.com/current/online/ko-kr/tabcmd_cmd.htm#publish-filenametwbx-filenametdsx-or-filenamehyper)), REST API(통합 문서 [게시](https://help.tableau.com/current/api/rest_api/ko-kr/REST/rest_api_ref.htm#publish_workbook), [데이터](https://help.tableau.com/current/api/rest_api/ko-kr/REST/rest_api_ref.htm#publish_data_source) 원본 게시, 통합 문서 [업데이트](https://help.tableau.com/current/api/rest_api/ko-kr/REST/rest_api_ref.htm#update_workbook), 데이터 원본 [업데이](https://help.tableau.com/current/api/rest_api/ko-kr/REST/rest_api_ref.htm#update_data_source) [트](https://help.tableau.com/current/api/rest_api/ko-kr/REST/rest_api_ref.htm#update_data_source), 지금 데이터 원본 [업데이트](https://help.tableau.com/current/api/rest_api/ko-kr/REST/rest_api_ref.htm#update_data_source_now)) 및 Tableau [클라이언트](https://tableau.github.io/server-client-python/docs/)(Python) 라이브러리 호출 에 대한 지정된 용량이 있습니다. 사이트는 24시간당 총 4,000회의 호출을 허용합 니다.

참고**:** 호출 횟수가 위에 설명된 명령줄 또는 API 호출 용량을 초과하면 다음 오류 중 하 나가 나타납니다. *Unknown 429(*알 수 없음 *429)* 또는 *ApiCallError: 429000: Too Many Requests – Too many requests for <job type> 'api.rest.refresh\_extracts'.(ApiCallError: 429000:* 너무 많은 요청 *– <*작업 유형*> 'api.rest.refresh\_extracts'*에 대한 요청이 너무 많습 니다*.) Please retry after 146 second(s).(146*초 후에 다시 시도하십시오*.)*

#### 용량 모니터링

사이트의 용량을 모니터링하는 데 사용할 수 있는 몇 가지 도구는 작업 페이지와 관리 뷰입니다.

작업 페이지

작업 페이지에는 지난 24시간 이내의 고유한 백그라운더 작업 인스턴스에 대한 세부 정보가 제공됩니다. 작업 페이지를 사용하여 추출 새로 고침, 구독 및 흐름 작업을 모니 터링할 수 있습니다.

1. 사이트 관리자 자격 증명을 사용하여 Tableau Cloud에 로그인합니다.

2. 왼쪽 탐색 패널에서 작업을 클릭합니다.

3. 필터 드롭다운 메뉴의 작업 유형에서 모니터링하려는 작업 유형을 선택합니다.

작업 페이지에 대한 자세한 내용은 Tableau Cloud의 [백그라운드](#page-847-0) 작업 관리 항목을 참조 하십시오.

#### 관리 뷰

관리 뷰를 사용하여 사이트에서 다양한 유형의 활동을 모니터링할 수 있습니다. 관리 뷰를 사용하여 아래 나열된 기능에 대해 더 많은 용량 사용 현황 정보를 찾을 수 있습니 다.

<sup>l</sup> 저장소: 관리자 인사이트 "공간 사용량 통계" 대시보드를 사용하여 사이트의 저 장소 용량을 모니터링하고 사이트에서 가장 많은 공간을 차지하는 통합 문서, 데 이터 원본 및 흐름이 어떤 것인지 확인할 수 있습니다. 탐색 > 관리자 인사이트 > 관리자 인사이트 스타터 > 공간 사용량 통계를 선택합니다.

관리자 인사이트에 대한 자세한 내용은 관리자 [인사이트를](#page-499-0) 사용하여 사용자 지 정 뷰 [만들기](#page-499-0)를 참조하십시오.

<sup>l</sup> 흐름: 흐름 실행의 성능을 모니터링할 수 있습니다. 사이트 상태 > 흐름 성능 기 록을 선택합니다. 대시보드를 사용하여 흐름 기록 아래에서 마크를 클릭하여 흐 름 작업에 대한 세부 정보를 표시합니다.

이 관리 뷰에 대한 자세한 내용은 [흐름에](#page-1627-0) 대한 관리 뷰를 참조하십시오.

<sup>l</sup> 메트릭**:** "비추출용 백그라운드 작업" 관리 뷰를 사용하여 사이트의 메트릭 작업을 모니터링할 수 있습니다. 사이트 상태 > 비추출용 백그라운드 작업을 선택한 다 음 작업 필터 드롭다운에서 뷰의 모든 메트릭 업데이트 확인란을 선택합니다.

이 관리 뷰에 대한 자세한 내용은 비추출용 [백그라운드](#page-531-0) 작업을 참조하십시오.

### <span id="page-318-1"></span>Advanced Management 용량

Advanced Management를 사용하면 사이트의 용량이 다음과 같이 증가합니다.

- 5TB(테라바이트)의 저장소
- 최대 25GB(기가바이트)의 파일 크기
- <sup>l</sup> 최대 25개의 동시 추출 새로 고침 작업\*

Advanced Management에 대한 자세한 내용은 Tableau Cloud의 Tableau [Advanced](#page-1670-0) [Management](#page-1670-0) 정보를 참조하십시오.

\*참고: 시스템 리소스가 Tableau Cloud 전체에 균등하게 배포되도록 하기 위해 각 사이 트에는 언제든지 실행할 수 있는 작업 수에 대한 상한이 있습니다. 그러나 이 제한이 용 량을 보장하는 것은 아닙니다. Tableau Cloud는 작업을 최적화하기 위해 시스템 리소스 를 할당하고 예약된 시작 시간으로부터 15분 이내에 작업을 시작하도록 리소스를 조정 합니다.

# <span id="page-318-0"></span>Tableau Cloud 시스템 유지 관리

Tableau Cloud는 주기적인 유지 관리를 통해 Tableau Cloud 서비스를 지원하는 인프라를 유지하고, 향상된 기능을 제공합니다. Tableau Cloud 관리자는 사이트 업데이트 관리를 걱정할 필요가 없습니다. 그러나 예약된 유지 관리 일정을 검토하여 예정된 중단 시간 을 계획하고 서비스 중단을 방지하는 것이 좋습니다.

분기별 릴리스에 대한 자세한 내용은 [Tableau](#page-322-0) Cloud 분기별 릴리스를 참조하십시오.

## 유지 관리 커뮤니케이션

Tableau는 Tableau Trust 페이지 및 사이트 관리자에 대한 알림 이메일을 통해 시스템 유지 관리를 전달합니다.

#### Tableau Trust 알림

Tableau Trust는 모든 Tableau Cloud 상태 업데이트가 게시되는 위치입니다. 상태 업데 이트에는 시스템 유지 관리와 Tableau Cloud 사용에 영향을 줄 수 있는 보고된 인시던 트가 포함됩니다. Tableau Trust 페이지를 방문하거나 Trust의 최신 정보를 구독하여 Tableau Cloud 인스턴스의 상태를 빠르게 확인할 수 있습니다.

Trust를 구독하려면 [https://trust.tableau.com](https://trust.tableau.com/)으로 이동하고 **Subscribe to updates**(업데 이트 구독)를 클릭합니다. Tableau에서 인시던트가 생성, 업데이트 또는 해결될 때마다 이메일, SMS 메시지 또는 RSS 알림을 통해 업데이트를 수신할 수 있습니다.

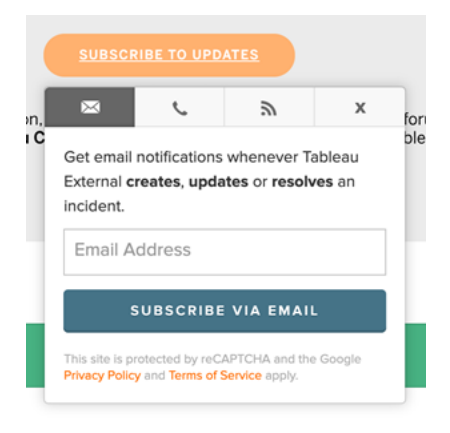

#### 사이트 관리자 이메일

사이트 관리자 역할이 있는 Tableau Cloud 사용자는 사이트에 대한 알림 이메일을 자동 으로 수신하게 됩니다. 이메일에는 시스템 유지 관리와 Tableau Cloud 사용에 영향을 줄 수 있는 보고된 인시던트가 포함됩니다.

알림 이메일에는 날짜 및 시간, Tableau Cloud 인스턴스 이름, 예약된 유지 관리의 유형, 사용자에게 미치는 영향 및 예상 완료 시간이 포함됩니다.

### 예약된 시스템 유지 관리 일정

Tableau는 Tableau Cloud 서비스를 지원하는 인프라의 보안, 가용성 및 성능을 지속하기 위해 시스템 유지 관리 기간을 예약합니다. 예약된 유지 관리 일정은 예정된 중단 시간 을 계획하고 Tableau Cloud 사이트에 대한 서비스 중단을 방지하는 데 도움이 됩니다. 유 지 관리가 발생할 수 있는 미리 정의된 기간이 있지만 몇 개월간은 유지 관리가 필요하 지 않을 수 있습니다.

유지 관리가 예약되면 [Tableau](https://trust.tableau.com/) Trust 사이트에 유지 관리 기간의 날짜 및 시간이 게시됩 니다. 전체 Tableau Cloud 인스턴스에 영향을 미치는 유지 관리의 경우 구독자 및 사이트 관리자에게 이메일로 Trust 알림이 전송됩니다. 알림은 유지 관리 일정이 Trust에 게시될 때와 유지 관리가 발생하기 14일 전에 전송됩니다. 또한 Trust 알림은 각 유지 관리가 시 작되고 종료될 때와 48시간 전에 미리 알림으로 전송됩니다.

유지 관리를 다시 예약해야 하는 경우 Trust 사이트의 유지 관리 레코드가 업데이트되고 Trust 구독자에게 이메일이 전송됩니다.

참고**:** 우선 유지 관리가 필요한 경우 Trust 구독자와 Tableau Cloud 사이트 관리자에 게 1주일 이내에 알림이 전송될 수 있습니다.

가능한 경우 유지 관리가 필요할 때만 Tableau는 아래 표에 나열된 기간의 **매월 첫 번째** 및 세 번째 주말에 시스템 유지 관리를 예약합니다. 조직의 유지 관리 작업(소프트웨어 업그레이드, 통합 변경 등)은 인스턴스에 대한 Tableau 시스템 유지 관리 기간이 아닌 기 간으로 계획하십시오. 극한의 상황에서는 Tableau Cloud 인프라의 시스템 가용성, 성능 및 보안을 유지하기 위한 시스템 유지 관리가 이러한 기간 외에 예약될 수 있습니다.

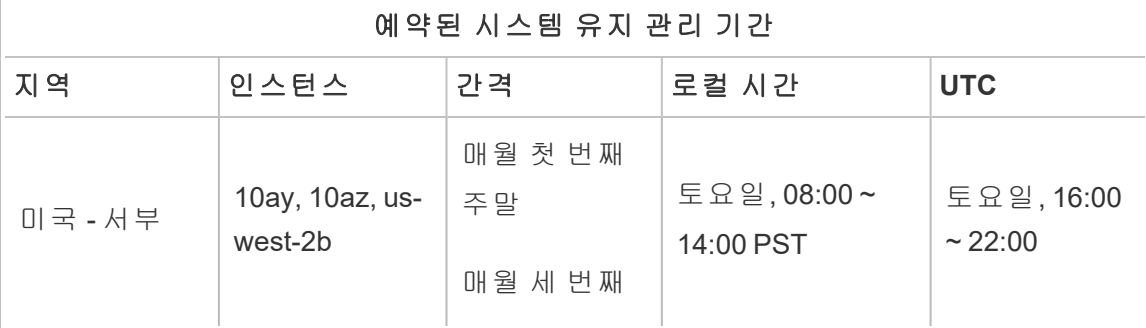

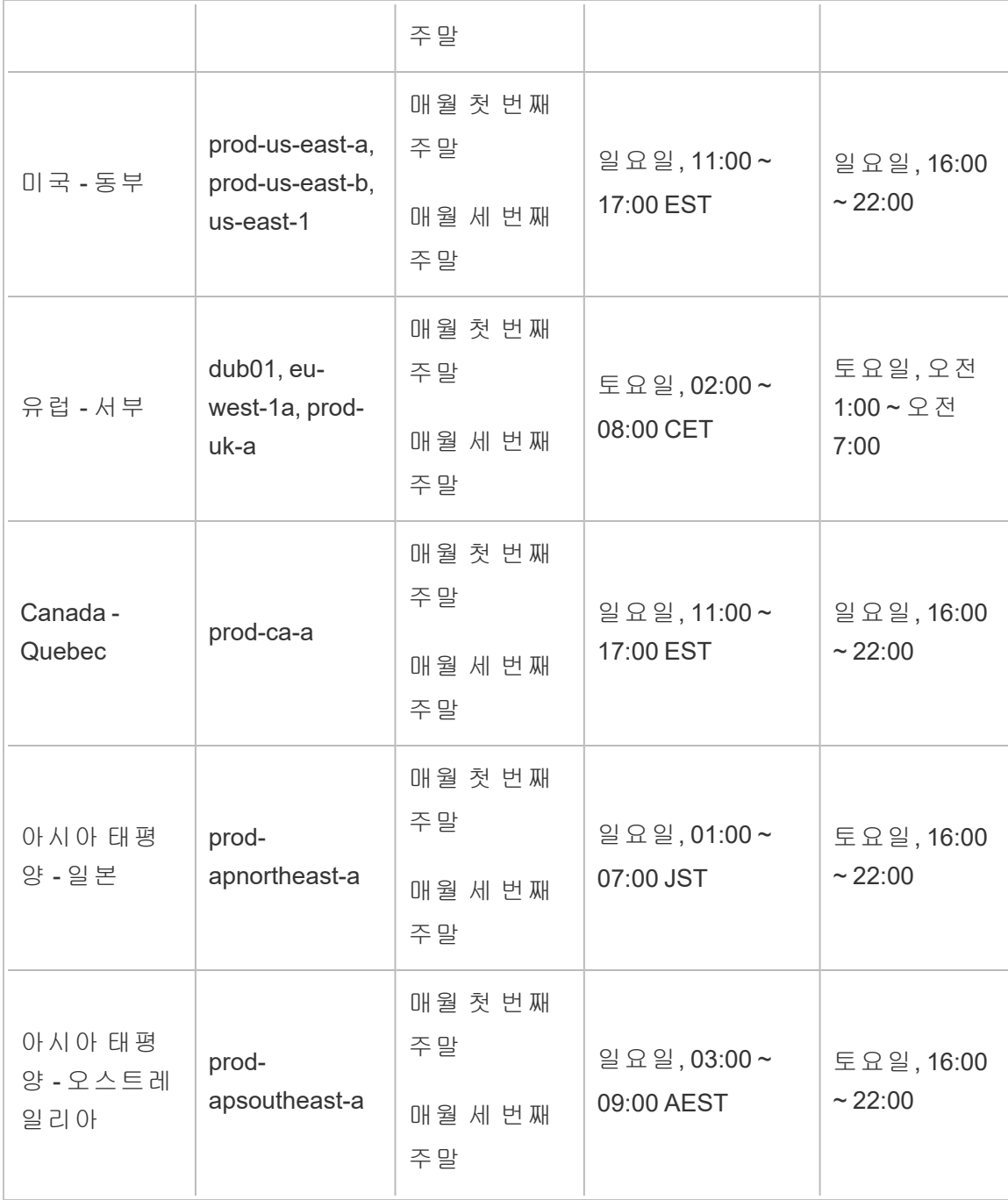

참고**:** 로컬 유지 관리 기간은 표준시를 사용합니다. 로컬 시간은 일광 절약 시간 중 에 계절별로 +/-1시간이 변경될 수 있습니다.

### <span id="page-322-0"></span>Tableau Cloud 분기별 릴리스

Tableau는 고객이 데이터를 사용하여 일상적인 문제를 해결할 수 있도록 제품을 지속적 으로 혁신하고 있습니다. 새로운 기능과 특징을 분기당 4번 제공합니다.

#### 릴리스 커뮤니케이션

분기별 릴리즈는 제품 내 알림을 통해 전달되어 사이트 업그레이드 예정 시기를 알리 고, 업그레이드가 완료되면 다시 알려 줍니다. 업그레이드하는 동안 사이트에 액세스할 수 있습니다. 즉, 사용자가 모든 기능을 사용할 수 있습니다. 분기별 릴리즈 업그레이드 와 관련된 다운타임은 없습니다.

#### 분기별 릴리스 일정

주 릴리스는 온프레미스 소프트웨어를 업그레이드하기 전에 몇 주 동안 Tableau Cloud 의 전 세계 인프라에 적용됩니다. 전 세계적으로 분기별 릴리스는 순차적으로 출시되므 로 정확한 날짜 및 시간은 미리 발표되지 않습니다. 대신 출시 예정 시기를 사용자와 관 리자에게 알리는 제품 내 알림이 제공됩니다.

사이트 업그레이드가 예약되기 약 2주 전에 제품 내 알림을 볼 수 있습니다.

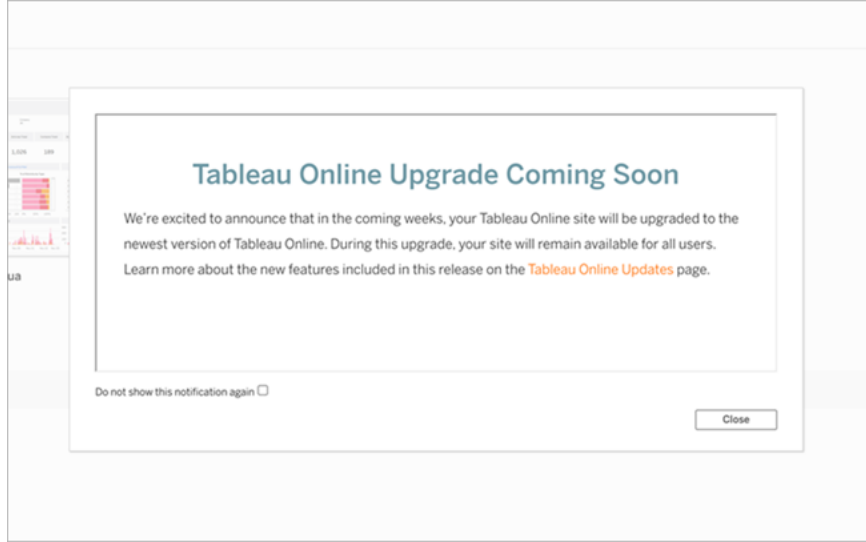

새로운 기능에 대해 알아보기

사이트의 새 기능에 대한 자세한 내용은 곧 출시 [예정을](https://www.tableau.com/ko-kr/products/coming-soon) 참조하십시오. 곧 출시 예정 페 이지는 출시 예정 릴리스 및 진행 중인 Tableau 릴리스에 대한 정보를 제공합니다. Tableau Cloud 고객은 이 페이지에 나열된 기능에 이미 액세스할 수 있습니다. 모든 Tableau 제품에 걸쳐 고객이 업그레이드하고 새 기능을 활용할 수 있게 되면 더 광범위 한 웹 사이트 업데이트가 이루어집니다.

# <span id="page-323-0"></span>인증

인증은 사용자가 Tableau Cloud 사이트에 로그인하는 방법과 처음으로 로그인한 후 액 세스하는 방법에 대한 옵션을 나타냅니다. 인증은 사용자의 ID를 확인합니다.

Tableau Cloud에서는 다단계 인증 유형을 지원하며, 인증 페이지에서 각 인증 유형을 구성할 수 있습니다.

사이트에 대해 구성한 인증 유형에 관계없이 Tableau Cloud에 액세스할 때 MFA(다단계 인증)가 필요합니다. 이 계약 요건은 2022년 2월 1일부터 발효되었습니다. 자세한 내용 은 아래 다단계 인증 및 [Tableau](#page-324-0) Cloud 정보를 참조하십시오.

- <sup>l</sup> **Tableau**에서 **MFA** 사용**:** 이는 기본 제공되는 기본 인증 유형입니다. 이를 위해서 는 사용자가 1) Tableau Cloud에 저장된 사용자 이름 및 비밀번호로 구성된 Tableau 자격 증명(TableauID라고도 함)과 2) 인증 앱 또는 보안 키와 같은 MFA 확 인 방법의 조합을 제공하여 사용자의 신원을 확인해야 합니다. 자세한 내용은 [다](#page-329-0) 단계 인증 및 [Tableau](#page-329-0) Cloud를 참조하십시오.
	- <sup>l</sup> **Tableau:** 'Tableau에서 MFA 사용'을 요구하도록 사이트가 업데이트되지 않 은 경우 일시적으로 이 인증 유형을 계속 사용할 수 있습니다. 사용자가 Tableau Cloud 로그인 페이지에서 직접 TableauID 자격 증명을 입력합니다.
- <sup>l</sup> **Google:** 조직에서 Google 응용 프로그램을 사용하는 경우 Tableau Cloud에서 OpenID Connect를 통한 MFA와 함께 SSO(Single Sign-On)에 Google 계정을 사용 하도록 설정할 수 있습니다. Google 인증을 사용하도록 설정하면 사용자가 Google 로그인 페이지에서 자격 증명을 입력하게 되고 자격 증명은 Google에 저
장됩니다.

- <sup>l</sup> **Salesforce:** 조직에서 Salesforce를 사용하는 경우 Tableau Cloud에서 OpenID Connect를 통한 MFA와 함께 SSO(Single Sign-On)에 Salesforce 계정을 사용하도록 설정할 수 있습니다. Salesforce 인증을 사용하도록 설정하면 사용자가 Salesforce 로그인 페이지에서 자격 증명을 입력하게 되고 자격 증명은 Salesforce에서 관리 및 저장됩니다. 최소 구성이 필요할 수 있습니다. 자세한 내용은 [Salesforce](#page-327-0) 인증을 참조하십시오.
- <sup>l</sup> **SAML:** SSO를 사용하는 다른 방법은 SAML을 통하는 것입니다. 이렇게 하려면 타 사 IdP(ID 공급자)를 MFA와 함께 사용하고 해당 IdP와 신뢰할 수 있는 관계를 설정 하도록 사이트를 구성합니다. SAML을 사용하도록 설정하면 사용자가 IdP의 로그 인 페이지로 리디렉션되며, 이 페이지에서 사용자가 IdP에 이미 저장되어 있는 자 신의 SSO 자격 증명을 입력하게 됩니다.

#### 참고**:**

- <sup>l</sup> 액세스 및 관리 권한은 사이트 역할을 통해 구현됩니다. 사이트 역할은 사이트에 서 어떤 사용자가 관리자이고, 어떤 사용자가 콘텐츠 소비자 및 게시자인지 정의 합니다. 관리자, 사이트 역할, 그룹, 게스트 사용자 및 사용자 관련 관리 작업에 대 한 자세한 내용은 [사용자](#page-545-0) 및 그룹 관리 및 [사용자의](#page-547-0) 사이트 역할 설정을 참조하십 시오.
- 인증의 관점에서 사용자가 계정을 갖는다고 해서 Tableau Cloud를 통해 외부 데이 터 원본에 액세스할 수 있는 것은 아닙니다. 보안 컨텍스트에서 이 점을 이해하는 것이 중요합니다. 다시 말해, 기본 구성에서 Tableau Cloud는 외부 데이터 원본에 대한 프록시로 작동하지 않습니다. 이러한 액세스를 수행하려면 Tableau Cloud에 서 데이터 원본에 대한 추가 구성을 완료하거나 사용자가 Tableau Desktop에 연결 할 때 데이터 원본에서 인증을 완료해야 합니다.

### <span id="page-324-0"></span>다단계 인증 및 Tableau Cloud 정보

지속적으로 증가하고 진화하는 보안 위협 요소로 인해 조직의 운영이 중단되는 상황을 미리 방지하기 위해 2022년 2월 1일부터 Tableau Cloud를 사용하려면 MFA 인증이 필요 합니다. MFA는 로그인 보안을 강화하고 조직과 조직의 데이터를 보안 위협으로부터 보 호하는 데 효과적인 도구입니다. 자세한 내용은 [Salesforce](https://help.salesforce.com/apex/HTViewSolution?urlname=Salesforce-Multi-Factor-Authentication-FAQ) 도움말에서 Salesforce 다단 계 [인증](https://help.salesforce.com/apex/HTViewSolution?urlname=Salesforce-Multi-Factor-Authentication-FAQ) FAQ 항목을 참조하십시오.

다단계 인증(MFA)은 계정 보안을 강화하기 위해 위에서 설명한 다른 인증 방법 중 하나 와 함께 사용해야 하는 인증 방법입니다. 다음 두 가지 방법 중 하나로 MFA를 구현할 수 있습니다.

- <sup>l</sup> **SSO** 및 **MFA(**권장 방법**):** MFA 요구 사항을 충족하기 위해 SSO IdP(ID 공급자)에 서 MFA를 사용하도록 설정하는 것이 가장 좋습니다.
- <sup>l</sup> **Tableau**에서 **MFA** 사용**(**대안 방법**):** SSO IdP와 직접 연동하지 않을 경우 Tableau Cloud와 함께 저장된 1) TableauID 자격 증명 그리고 사이트에 액세스하기 전에 2) 추가 확인 방법을 조합하여 사용할 수 있습니다. 또한 긴급 상황에 대비할 목적 으로만 백업 확인 방법으로 복구 코드를 설정하는 것이 좋습니다. 자세한 내용은 다단계 인증 및 [Tableau](#page-329-0) Cloud을 참조하십시오.

#### Google, Salesforce 또는 SAML 정보

사이트에서 Google 또는 SAML 인증을 사용하도록 설정하는 경우 외부 자격 증명을 사 용하여 로그인할 사용자와 Tableau 자격 증명을 사용할 사용자를 선택할 수 있습니다. 한 사이트에서 TableauID와 외부 공급자 하나를 사용할 수 있지만 각 사용자는 두 유형 중 하나를 사용하도록 설정되어야 합니다. 사용자 페이지에서 사용자 인증 옵션을 구 성할 수 있습니다.

중요**:** 앞서 설명된 이러한 인증 요구 사항과 함께 **Tableau**에서 **MFA** 사용 인증이 구성 되어 있는 전용 사이트 관리자 계정을 사용하는 것이 좋습니다. SAML 또는 IdP 관련 문 제가 발생하는 경우 전용 **Tableau**에서 **MFA** 사용 계정을 사용하면 사이트에 액세스할 수 있습니다.

## Tableau 연결된 클라이언트의 직접 액세스 허용

기본적으로 사용자가 자격 증명을 제공하여 사이트에 로그인한 후에는 연결된 Tableau 클라이언트에서 직접 Tableau Cloud 사이트에 액세스할 수 있습니다. 자세히 알아보려면 연결된 [클라이언트에서](#page-335-0) 사이트 액세스를 참조하십시오.

참고**:** Tableau 인증과 함께 MFA를 사이트에 사용하고 환경에서 클라이언트가 다른 필 수 서비스에 액세스하지 못하도록 하는 프록시를 사용 중인 경우 필요에 따라 \*.salesforce.com을 추가해야 할 수 있습니다.

# 기타 인증 시나리오: 내장 및 통합

Tableau를 사용자 지정 웹 포털, 응용 프로그램 및 고객 대면 제품에 통합하고 내장하여 사용자의 워크플로우에 직접 분석을 적용할 수 있습니다. 외부 응용 프로그램을 Tableau Cloud와 통합하고 Tableau Cloud 콘텐츠를 내장하기 위해 의도한 워크플로우에 따라 Tableau에 액세스하는 사용자를 인증하는 추가 메커니즘이 있습니다.

- <sup>l</sup> **Tableau**에 연결된 앱에 내장**:**
	- <sup>o</sup> 직접 신뢰 Tableau의 연결된 앱을 사용하면 Tableau Cloud 사이트와 Tableau 콘텐츠가 내장된 외부 응용 프로그램 간의 명시적 신뢰 관계를 수 립하여 원활하고 안전한 인증 경험을 지원할 수 있습니다. 신뢰 관계는 ID 공급자와 통합할 필요 없이 사용자에게 SSO(Single Sign-On) 환경을 제공합 니다. 연결된 앱을 사용하면 프로그래밍 방식으로 JWT(JSON 웹 토큰)를 사 용하여 Tableau REST API에 대한 액세스 권한을 부여할 수 있습니다. 자세 한 내용은 직접 신뢰를 [사용하여](#page-426-0) 연결된 앱 구성을 참조하십시오.
	- <sup>o</sup> **OAuth 2.0** 신뢰 Tableau Cloud에 EAS(외부 권한 부여 서버)를 등록하고 OAuth 2.0 표준 프로토콜을 사용하여 사이트와 EAS 간의 신뢰 관계를 설정 할 수 있습니다. 신뢰 관계는 IdP를 통해 내장된 Tableau 콘텐츠에 대한 SSO (Single Sign-On) 환경을 사용자에게 제공합니다. 또한 EAS를 등록하면 프로 그래밍 방식으로 JWT(JSON 웹 토큰)를 사용하여 Tableau REST API에 대한 액세스 권한을 부여할 수 있습니다. 자세한 내용은 OAuth 2.0 [신뢰를](#page-444-0) 사용 하여 [연결된](#page-444-0) 앱 구성을 참조하십시오.
- <sup>l</sup> **Salesforce** 통합**:** Einstein Discovery를 사용하면 기계 학습 모델 및 포괄적인 통계 분석을 통해 데이터 분석을 강화할 수 있습니다. 자세한 내용은 Einstein [Discovery](#page-767-0) 통합 [구성을](#page-767-0) 참조하십시오.

<sup>l</sup> **Slack** 통합**:** 라이선스가 부여된 Tableau 사용자는 Slack 작업 영역에서 Tableau 알림을 사용하도록 설정할 수 있습니다. 자세한 내용은 [Tableau](#page-771-0)와 Slack 작업 영 역 [통합을](#page-771-0) 참조하십시오.

# <span id="page-327-0"></span>Salesforce 인증

조직에서 Salesforce를 사용하는 경우 Tableau Cloud에서 OpenID Connect를 통한 MFA (다단계 인증)와 함께 SSO(Single Sign-On)에 Salesforce 계정을 사용하도록 설정할 수 있습니다. 2021년 봄부터 Tableau Cloud는 Salesforce 인증을 새로운 인증 유형으로 지 원합니다. Salesforce 인증을 사용하도록 설정하면 사용자가 Salesforce 로그인 페이지 에서 자격 증명을 입력하게 되고 자격 증명은 Salesforce에서 관리 및 저장됩니다. 이 시 나리오는 Salesforce가 다른 IdP와 인증을 연합하는 시나리오도 지원합니다.

### 사용자 이름 요구 사항

Salesforce 조직 내에서 사용되는 사용자 이름은 Tableau Cloud의 사용자 이름 필드와 일치해야 합니다. 이 두 사용자 이름은 모두 이메일 형식이지만 이메일 주소로 사용되 지 않을 수 있습니다. 이러한 특성이 일치하는지 확인하십시오. 그렇지 않으면 Salesforce 인증 유형을 구성한 다음 아래 [일치하지](#page-328-0) 않는 사용자 이름 섹션을 참조하십 시오.

인증 유형 변경 및 구성

조직에서 이미 Salesforce를 사용하고 있는 경우 Tableau Cloud에서 인증 유형을 Salesforce로 설정하는 과정은 3단계로 이루어집니다.

- 1. Salesforce에 [Tableau](https://appexchange.salesforce.com/appxListingDetail?listingId=a0N4V00000GlvlrUAB) Cloud 연결 앱 패키지(영문)를 설치합니다. 사용자가 조직에 서 Tableau Cloud에 로그인할 수 있도록 하려면 적절한 프로필 또는 사용 권한 집 합을 할당하여 연결된 앱에 대한 액세스를 관리합니다. 또한 연결된 앱을 사전 승인된 관리자로 설정합니다. [연결된](https://help.salesforce.com/articleView?id=connected_app_manage_additional_settings.htm&type=5&language=en_US) 앱에 대한 다른 액세스 설정 관리(영문)를 참조하십시오.
- 2. Tableau Cloud에서 Salesforce 인증으로 변경합니다.

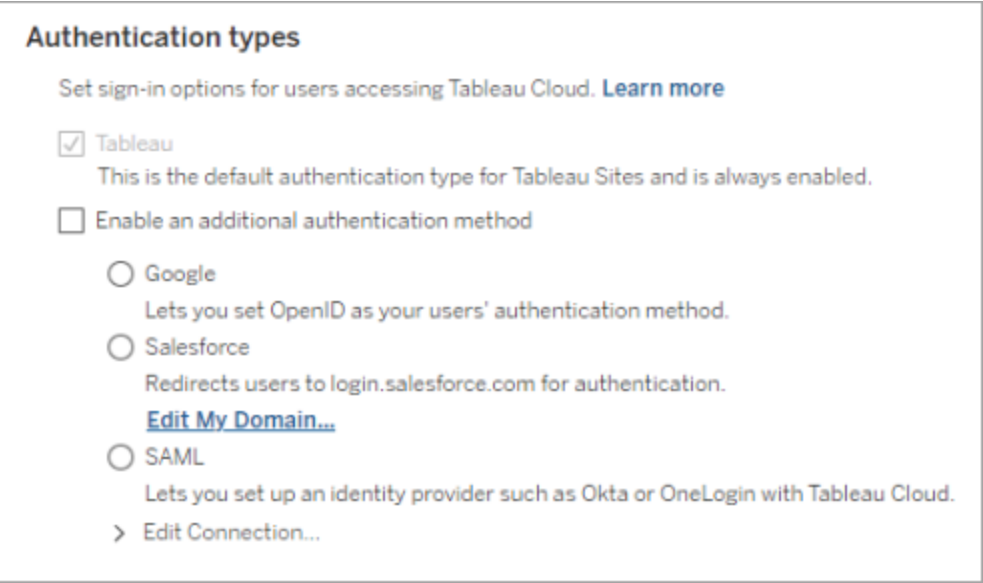

- Tableau Cloud 사이트에 사이트 관리자로 로그인하고 설정 > 인증을 선택합 니다.
- <sup>l</sup> 인증 탭에서 추가 인증 방법 사용을 선택하고 **Salesforce**를 선택합니다.
- <sup>l</sup> 사용자 로그인에 사용자 지정 도메인을 사용하도록 Salesforce 조직을 구성 한 경우 사용자를 로그인 페이지로 리디렉션하도록 Tableau Cloud를 구성 해야 합니다. 내 도메인 편집**...**을 클릭하여 Salesforce의 내 도메인을 입력 합니다. Tableau Cloud가 도메인을 확인한 다음 로그인 URL로 추가합니다.
- 3. 새 사용자를 추가하거나 이전 사용자를 업데이트하여 Salesforce를 구성된 인증 유형으로 사용합니다.

<span id="page-328-0"></span>문제 해결

일치하지 않는 사용자 이름

Tableau Cloud의 기존 사용자가 Salesforce의 해당 사용자 이름과 일치하지 않는 사용자 이름을 사용하는 경우 다음 절차를 따르십시오.

- 1. 기존 Tableau Cloud 사용자를 라이선스가 없는 사이트 역할로 변경하여 라이선스 사용을 차단합니다.
- 2. 사용자 이름이 Salesforce 조직의 사용자 이름과 일치하도록 Salesforce 인증을 위 해 새 Tableau Cloud 사용자를 추가합니다.

3. 필요한 경우 Tableau Cloud에서 이전 사용자 이름으로 소유한 이전 콘텐츠를 새 사용자로 마이그레이션합니다.

반환 URL에서 OAUTH\_APP\_BLOCKED로 로그인 실패

이 문제는 Salesforce 인증을 사용하여 구성된 사용자가 로그인을 시도했지만 리디렉 션되지 않은 경우 발생합니다. Tableau Cloud에 다음 메시지가 표시됩니다.

로그인에 실패했습니다*.* 다시 시도하십시오*.*

이 메시지가 계속 표시되면 아래의 상태 정보를 캡처하여 고객 지원 팀으로 보내십시 오*.*

또한 사용자 브라우저의 반환 URL에는 다음 문자열이 포함됩니다.

/public/oidc/login?error=OAUTH\_APP\_BLOCKED&error\_ description=this+app+is+blocked+by+admin&state=...

이는 Salesforce 내의 연결된 응용 프로그램이 조직에 의해 차단되고 있음을 나타냅니 다. 일부 보안에 민감한 Salesforce 고객은 연결된 모든 응용 프로그램을 차단하고 연결 된 응용 프로그램이 작동하지 않도록 하는 API 허용 목록 기능을 구현합니다.

이 문제를 해결하려면 Tableau Cloud - OIDC를 통한 [Salesforce](https://appexchange.salesforce.com/appxListingDetail?listingId=a0N4V00000GlvlrUAB) 사용자 로그인에 연결된 응용 프로그램이 설치되어 있고 적절한 사용자 프로필과 사용 권한 집합이 적용되어 있는지 확인합니다.

자세한 내용은 다음을 참조하십시오.

- 연결된 앱에 대한 [액세스](https://help.salesforce.com/articleView?id=sf.connected_app_manage.htm&type=5) 관리(영문)
- <span id="page-329-0"></span>• 연결된 앱에 대한 다른 [액세스](https://help.salesforce.com/articleView?id=sf.connected_app_manage_additional_settings.htm&type=5) 설정 관리(영문)

# 다단계 인증 및 Tableau Cloud

광범위한 Salesforce [에코시스템의](https://help.salesforce.com/apex/HTViewSolution?urlname=Salesforce-Multi-Factor-Authentication-FAQ) 일부로, 사이트 소유자는 소유자 본인과 다른 사용 자의 계정 보안 메커니즘을 구성해야 합니다. 계정 보안을 설정하는 방법은 조직에서 사용할 수 있는 기술에 따라 달라집니다. 2022년 2월 1일부터 Tableau Cloud를 사용하 려면 MFA 인증이 필요합니다. MFA는 로그인 보안을 강화하고 조직과 조직의 데이터

를 보안 위협으로부터 보호하는 데 효과적인 도구입니다. 자세한 내용은 Salesforce 도 움말에서 [Salesforce](https://help.salesforce.com/apex/HTViewSolution?urlname=Salesforce-Multi-Factor-Authentication-FAQ) 다단계 인증 FAQ 항목을 참조하십시오.

MFA 요구 사항을 충족하기 위해 SSO(Single Sign-On) IdP(ID 공급자)를 사용할 수 있습니 다. IdP와 직접 연동하지 않는 경우 **Tableau**에서 **MFA** 사용 기능을 통해 Tableau 인증용 MFA를 사용하도록 설정할 수 있습니다.

중요**: Tableau**에서 **MFA** 사용을 결정한 경우 이 항목을 전체적으로 검토하십시오. 특히 잠긴 후 [사이트](#page-334-0) 액세스 권한 다시 얻기를 참조하십시오.

사용자 계정 및 다단계 인증

MFA(다단계 인증)는 사용자가 Tableau Cloud에 로그인할 때 두 개 이상의 정보(단계)를 제공하여 신원을 증명해야 하는 안전한 계정 인증 방법입니다. 첫 번째 단계는 사용자 가 알고 있는 고유한 정보, 즉 사용자 이름 및 비밀번호입니다. 다른 단계는 인증 앱, 보 안 키 또는 기본 제공 인증기와 같이 사용자가 보유하고 있는 확인 방법입니다.

MFA는 사용자가 Tableau Cloud에 로그인할 때 여러 가지 요소를 적용하여 피싱 공격 및 계정 탈취 같은 일반적인 위협의 성공을 더욱 어렵게 만듭니다. MFA는 로그인 보안을 강화하고 조직과 조직의 데이터를 보안 위협으로부터 보호하는 데 효과적인 도구입니 다.

권장 방법 **- SSO**에서 **MFA** 사용**:** 현재 보안을 강화하기 위해 조직의 SSO IdP를 MFA와 함께 사용하고 있다면 이를 계속 사용해야 합니다. 그렇지 않 은 경우 MFA 요구 사항을 충족하기 위해 SSO를 사용하도록 사이트를 구성 하고 SSO IdP를 통해 MFA를 사용해야 합니다. Google, Salesforce 또는 SAML 공급자에서 인증하도록 사이트 사용자를 구성할 수 있습니다.

보조 방법 **- Tableau**에서 **MFA** 사용**:** SSO IdP와 직접 연동하지 않을 경우 또 는 TableauID를 사용하는 경우, MFA와 Tableau 인증을 함께 사용하여 MFA 요구 사항을 충족할 수 있습니다. 이 기능을 사용하면 사이트에 성공적으로 인증되기 전에 확인 방법을 사용하는 추가 단계를 수행할 수 있습니다.

Tableau에서 MFA를 사용하는 경우 다음과 같은 확인 방법이 지원됩니다.

- Salesforce Authenticator 앱
- <sup>l</sup> Goolge Authenticator, Microsoft Authenticator 및 Authy를 비롯한 타사 TOTP(시간 기반 일회용 암호) 인증 앱
- <sup>l</sup> WebAuthn 또는 U2F를 지원하는 보안 키(예: Yubico YubiKey 또는 Google Titan Security Key)
- 기본 제공 인증자(예: Touch ID, Face ID 및 Windows Hello)
- 복구 코드(백업 전용)

중요**:** Tableau Desktop, Tableau Prep Builder, Tableau Bridge 및 Tableau Content Migration Tool에서 Tableau Cloud에 인증할 때는 WebAuthn 또는 U2F 및 기본 제공 인증자를 지원하는 보안 키를 사용할 수 없습니다. 이러 한 확인 방법 중 하나가 등록된 경우 관리자(및 사용자)는 Tableau Cloud의 내 계정 설정 페이지에서 추가적인 확인 방법을 등록할 수 있습니다.

지원되는 확인 방법을 비교하고 사용 시 요구 사항을 검토하려면 Salesforce 도움말의 [다단계](https://help.salesforce.com/articleView?id=sf.mfa_supported_verification_methods.htm) 인증에 대한 확인 방법 항목을 참조하십시오.

#### Tableau 인증을 통해 MFA 사용

조직에서 SSO IdP와 직접 연동하지 않는 경우 기본 'Tableau에서 MFA 사용' 인증을 통 해 MFA 요구 사항을 충족할 수 있습니다. 자세한 내용은 다단계 인증 및 [Tableau](#page-324-0) Cloud [정보을](#page-324-0) 참조하십시오.

'Tableau에서 MFA 사용'을 요구하도록 사이트를 업데이트하지 않은 경우 다음 단계에 따라 MFA를 사용하도록 설정하십시오. YouTube의 다단계 인증 시행 | [Tableau](https://www.youtube.com/watch?v=U8909ayNKjI) Cloud ([영문](https://www.youtube.com/watch?v=U8909ayNKjI)) 동영상에서도 이 프로세스의 개요를 볼 수 있습니다.

- 1. 사이트 관리자 자격 증명을 사용하여 Tableau Cloud에 로그인하고 사용자 페이 지로 이동합니다.
- 2. 나열된 첫 번째 사용자 옆에서 다음을 수행합니다.
	- a. 동작 메뉴를 클릭하고 인증을 선택한 다음 **Tableau**에서 **MFA** 사용을 선택 합니다.

Tableau Cloud 도움말

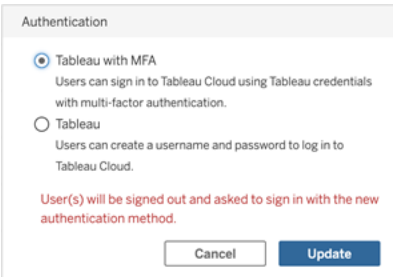

b. 업데이트를 클릭하여 변경 내용을 저장합니다.

3. 사이트 관리자를 포함하여 나열된 각 사용자에 대해 2단계를 반복합니다.

사용자가 Tableau 사용자 이름 및 비밀번호를 사용하여 Tableau Cloud에 로그인하면 지 원되는 확인 방법을 선택하라는 메시지가 표시됩니다. 확인 방법을 등록하고 관리하는 사용자 프로세스에 대한 자세한 내용은 [다단계](#page-223-0) 인증 등록을 참조하십시오.

Tableau Bridge, tabcmd 2.0 및 Tableau REST API용 MFA 로그인 환경에 대한 개요는 YouTube의 다단계 인증: 시행 이후 | [Tableau](https://www.youtube.com/watch?v=8qMMEQZgMLM) Cloud 동영상을 참조하십시오.

사이트 관리자 계정에 대한 모범 사례

사용자를 위해 MFA를 사용할 때 사이트 관리자 계정에 대해 다음 모범 사례를 권장합니 다.

- <sup>l</sup> 최소 두 가지 확인 방법 등록**:** 각 사이트 관리자 계정에 대해 최소한 두 가지 이상 의 확인 방법을 등록하여 사이트에서 잠길 위험을 줄이십시오. 예를 들어 주 확인 방법을 등록한 후에는 복구 코드 옵션을 추가하여 백업용으로 복구 코드 집합을 생성하는 것이 좋습니다.
- <sup>l</sup> 사용자 및 **MFA**를 관리할 사이트 관리자 계정을 하나 이상 지정**:** 사용자 및 MFA 설정을 관리할 수 있는 사용 권한이 있는 사이트 관리자 수준 계정(사이트 관리자 Creator 또는 사이트 관리자 Explorer)을 하나 이상 지정합니다. 이러한 이중 장치 를 통해 다른 관리자가 사이트에서 잠겨 있는 경우 관리자 액세스가 지연되지 않 도록 할 수 있습니다.

확인 방법 관리

관리자(및 사용자)는 내 계정 설정 페이지에서 확인 방법을 관리할 수 있습니다. **MFA** 확인 방법 관리 링크를 클릭한 후 복구 코드 추가를 포함하여 확인 방법을 더 추가하거 나 제거할 수 있습니다.

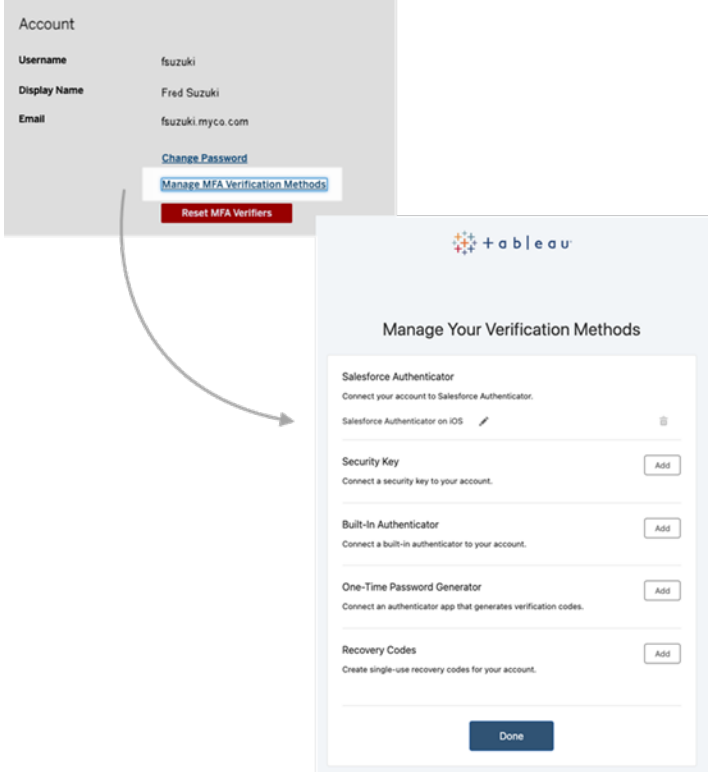

복구 코드 정보 - 긴급 상황 대비 전용

잠금 시나리오의 위험을 줄이려면 MFA에 등록한 후 백업용으로 복구 코드 옵션을 추 가하는 것이 좋습니다. 일반적인 MFA 확인 방법에 액세스할 수 없는 경우 긴급한 상황 에서만 사용해야 하는 복구 코드를 통해 Tableau Cloud에 로그인할 수 있습니다. 복구 코드 옵션을 추가하면 Tableau Cloud에 로그인하는 데 사용할 수 있는 10개의 일회용 코드 목록이 생성됩니다.

#### 중요**:**

- <sup>l</sup> 복구 코드 옵션을 추가한 후에는 코드 목록에 액세스할 수 없으므로 긴급 상황에 서 코드를 사용할 수 있도록 이러한 코드를 즉시 복사하여 안전한 위치에 저장하 십시오.
- 복구 코드는 기본 확인 방법이 아니므로, 백업 전용으로만 사용해야 합니다. 대 신, 복구 코드는 일반적인 MFA 확인 방법에 액세스할 수 없는 긴급한 경우에만 사용할 수 있습니다.

Tableau Cloud 도움말

<span id="page-334-0"></span>잠긴 후 사이트 액세스 권한 다시 얻기

중요**:** 사이트에서 잠기지 않도록 하려면 복구 코드 옵션을 등록하는 것이 좋습니다. 복 구 코드는 긴급한 경우에만 사용해야 합니다.

일반적인 모든 확인 방법에 실패한 경우 다음 절차에 따라 다른 사이트 관리자를 통해 사이트 액세스 권한을 다시 얻으십시오. 이 절차를 사용하여 사용자의 사이트 액세스도 지원할 수 있습니다.

MFA 재설정

사이트에 액세스할 수 있도록 하려면 Tableau Cloud의 사용자 페이지에서 MFA 확인 방 법을 재설정합니다.

중요**:** 보안상의 이유로 사이트 관리자는 단일 사이트에 속한 사용자의 MFA 확인 프로 그램만 재설정할 수 있습니다. 이 요구 사항을 충족하지 못하는 경우 Tableau 지원 팀에 연락하여 사용자의 MFA 확인 프로그램을 재설정할 수 있도록 지원 사례를 제출하십시 오. 자세한 내용은 Tableau 기술 자료에서 웹 [양식에서](https://kb.tableau.com/articles/HowTo/submitting-a-case-from-the-webform?lang=ko-kr) 사례 제출을 참조하십시오.

- 1. 사이트 관리자로 Tableau Cloud에 로그인합니다.
- 2. 사용자 페이지로 이동하고 사이트 액세스 권한을 다시 얻어야 하는 사용자를 선 택합니다.
- 3. 동작 메뉴를 클릭한 다음 **MFA** 확인 프로그램 재설정을 선택합니다.
- 4. 사용자의 프로필 페이지에서 설정 탭을 클릭한 다음 **MFA** 확인 프로그램 재설정 단추를 클릭합니다. 참고**: MFA** 확인 프로그램 재설정 단추가 표시되려면 사용자의 인증 방법이 **Tableau**에서 **MFA** 사용으로 설정되어야 합니다.

MFA 확인 방법을 재설정한 후 사용자에게 연락하여 [다단계](#page-223-0) 인증 등록에 설명된 절차에 따라 MFA를 다시 등록하도록 요청합니다.

유일한 사이트 관리자로 MFA 재설정

유일한 사이트 관리자이고 일반적인 모든 확인 방법에 실패한 경우 계정 관리자에게 문 의해야 합니다. Tableau Cloud에 다시 액세스하려면 Tableau에서 사용자의 신원을 수동 으로 확인한 다음 확인 방법을 재설정해야 합니다. 원활한 계정 복구 프로세스를 보장 하려면 다음 사항에 유의하십시오.

- <sup>l</sup> Tableau에서는 TableauID 프로필([Tableau.com](http://tableau.com/))의 정보를 사용하여 사용자를 확 인할 수 있습니다. 따라서 전화 번호와 같은 프로필 정보를 최신 상태로 유지하 는 것이 중요합니다. TableauID 프로필 편집에 대한 자세한 내용은 Tableau 커뮤 니티 사이트의 Tableau [커뮤니티에서](https://community.tableau.com/s/changing-contact-information) 이름, 제목 또는 이메일 주소 변경을 참조 하십시오.
- <sup>l</sup> 프리미엄 지원이 있고 주말에 지원을 받아야 하는 경우 Tableau 지원 사례를 제 출할 수 있습니다. 자세한 내용은 Tableau 기술 자료에서 웹 [양식에서](https://kb.tableau.com/articles/howto/submitting-a-case-from-the-webform?lang=ko-kr) 사례 제출 을 참조하십시오.

<span id="page-335-0"></span>자세한 내용은 Tableau 기술 자료에서 Tableau Cloud에서 다단계 [인증으로](https://kb.tableau.com/articles/issue/reset-authenticator-for-tableau-id-with-multifactor-authentication?lang=ko-kr) Tableau ID 에 대한 인증자 [재설정을](https://kb.tableau.com/articles/issue/reset-authenticator-for-tableau-id-with-multifactor-authentication?lang=ko-kr) 참조하십시오.

# 연결된 클라이언트에서 사이트 액세스

기본적으로 Tableau Cloud에서는 사용자가 Tableau *클라이언트*에서 직접 사이트에 액 세스하도록 허용합니다. 이 액세스는 사용자가 클라이언트에서 처음 로그인할 때 자 격 증명을 제공한 후 부여됩니다. 이 경우 클라이언트는 Tableau 응용 프로그램이거나 Tableau Cloud와 정보를 교환할 수 있는 서비스입니다. Tableau 클라이언트의 예로는 Tableau Desktop, Tableau Prep Builder, Tableau Bridge 및 Tableau Mobile이 있습니다.

Tableau Cloud에서 연결된 클라이언트를 설정하는 방식은, 사용자가 클라이언트에서 로그인할 때 사용자를 고유하게 식별하는 보안 새로 고침 토큰을 생성하는 것입니다.

Tableau Bridge에 대한 연결된 클라이언트 요구 사항

기본 *연결된 클라이언트* 옵션은 Tableau Bridge 클라이언트가 자동으로 실행될 수 있도 록 사이트에서 계속 사용되어야 하며, 사용하도록 설정된 경우 Tableau 인증과 함께 다 단계 인증을 지원해야 합니다. 연결된 클라이언트가 사이트에서 사용되지 않도록 설 정된 경우 Bridge는 Tableau 사용자 이름 및 비밀번호 인증만 지원할 수 있습니다.

참고**:** Tableau 인증에 MFA(다단계 인증)를 사용하는 경우 Bridge 클라이언트에서 Tableau Bridge 버전 2021.1 이상을 실행해야 합니다. Tableau 및 MFA에 대한 자세한 내 용은 다단계 인증 및 [Tableau](https://help.tableau.com/current/online/ko-kr/security_auth.htm#mfa_requirement) Cloud 정보를 참조하십시오.

새로 고침 토큰 만료 정보

연결된 클라이언트 세션은 새로 고침 토큰으로 관리됩니다. 연결된 클라이언트에서 Tableau Cloud에 성공적으로 로그인하면 새로 고침 토큰이 생성됩니다. 새로 고침 토큰 은 14일 내에 사용되지 않으면 만료됩니다. 새로 고침 토큰이 만료된 후에는 연결된 클 라이언트에서 Tableau Cloud에 새로 로그인해야 합니다.

새로 고침 토큰이 정기적으로 사용되면 만료 기간은 사이트가 활성화된 시점에 따라 달 라집니다. 2023년 6월(Tableau 2023.2) 이후에 활성화된 사이트에서 생성된 새로 고침 토큰은 180일 후에 만료됩니다. 다른 모든 사이트에서 생성된 새로 고침 토큰은 1년 후 에 만료됩니다.

새로 고침 토큰이 만료된 후 사용자는 연결된 클라이언트에서 로그인하여 Tableau Cloud에 대한 인증된 연결을 다시 설정해야 합니다.

연결된 클라이언트 허용 취소

Tableau Cloud에 방문할 때마다 명시적으로 로그인하도록 사용자에게 요청하려는 경우 사이트 관리자는 이 기능을 해제할 수 있습니다.

사이트에 SAML이 설정되어 있는 경우 IdP의 SAML 디렉터리에서 제거된 사용자가 Tableau Cloud에 액세스할 수 없도록 하려면 연결된 클라이언트 허용을 취소하는 것이 좋습니다.

1. 사이트 관리자 자격 증명을 사용하여 Tableau Cloud에 로그인합니다.

- 2. 설정을 선택한 후 인증 탭을 선택합니다.
- 3. 연결된 클라이언트에서 클라이언트가 이 **Tableau Cloud** 사이트에 자동으로 연 결하도록 허용 확인란을 선택 취소합니다.

연결된 클라이언트의 허용을 취소하려는 경우 다음 사항에 주의하십시오.

<sup>l</sup> 일부 클라이언트는 정보 저장 확인란을 제공하므로 사용자는 본인의 사용자 이름 을 저장하도록 선택할 수 있습니다. 사용자가 항상 암호를 제공해야 합니다.

<sup>l</sup> SAML 인증 기반의 SSO(Single Sign-On)로 구성된 사이트의 경우 사용자는 처음 에 로그인한 후 사이트에 직접 액세스할 수 있습니다. 로그아웃 링크를 선택하여 명시적으로 로그아웃하지 않는 한 사이트에 계속 액세스할 수 있습니다.

### 사용자의 연결된 클라이언트 제거

사이트 관리자는 특정 사용자에게 연결된 클라이언트(새로 고침 토큰)를 제거할 수 있 습니다. 예를 들어 사용자가 더 이상 사이트의 멤버가 아니거나 사용자에게 사용자 계 정의 최대 클라이언트 수가 초과된다는 메시지가 표시되는 경우 이 작업을 수행할 수 있습니다.

- 1. 사용자를 선택하고 사이트 사용자 페이지에서 사용자의 표시 이름에 대한 링크 를 선택합니다.
- 2. 사용자의 페이지에서 설정 탭을 선택합니다.
- 3. 연결된 클라이언트 섹션에서 해당하는 클라이언트를 제거합니다.

사용자도 자신의 내 계정 설정 페이지로 이동하여 특정 클라이언트를 제거할 수 있습 니다.

새로 고침 토큰 사용량 모니터링

Advanced Management가 적용된 Tableau Cloud을 사용하면 작업 로그를 사용하여 새로 고침 토큰 사용량을 모니터링할 수 있습니다. 새로 고침 토큰 사용량을 캡처하는 작업 로그의 이벤트에는 토큰 발급, 토큰 사용 및 토큰 해지가 포함되지만 이에 국한되지 않 습니다. 이러한 이벤트에 대한 자세한 내용은 작업 로그 [이벤트](#page-1685-0) 유형 참조를 참조하십 시오.

참고 항목

[Tableau](#page-212-0) Cloud에 로그인

[OAuth](#page-1106-0) 연결

# 외부 ID 공급자를 통해 사용자 프로비저닝 및 그룹 동기화 자동화

IdP(ID 공급자)를 사용하여 Tableau Cloud의 사용자 추가 또는 제거와 그룹의 멤버 추가 또는 제거를 자동화할 수 있습니다.

Tableau Cloud IdP 사용자 관리에서는 SCIM(System for Cross-domain Identity Management) 표준을 사용합니다. SCIM은 사용자 ID 정보의 교환을 자동화하기 위한 공 개 표준입니다. SCIM을 사용하면 IdP에서 사용자 ID를 중앙에서 관리할 수 있으며 여기 에는 사용자를 응용 프로그램 및 그룹에 할당하는 작업이 포함됩니다. IdP에서는 SCIM 을 사용하여 IdP를 통해 설정된 이러한 프로비저닝 할당과 다운스트림 응용 프로그램을 동기화합니다. 이 방법으로 사용자를 관리하면 보안이 향상되고 사이트 관리자가 사이 트 사용자 및 그룹 멤버 자격을 관리하기 위해 수행해야 하는 수작업을 크게 줄일 수 있 습니다.

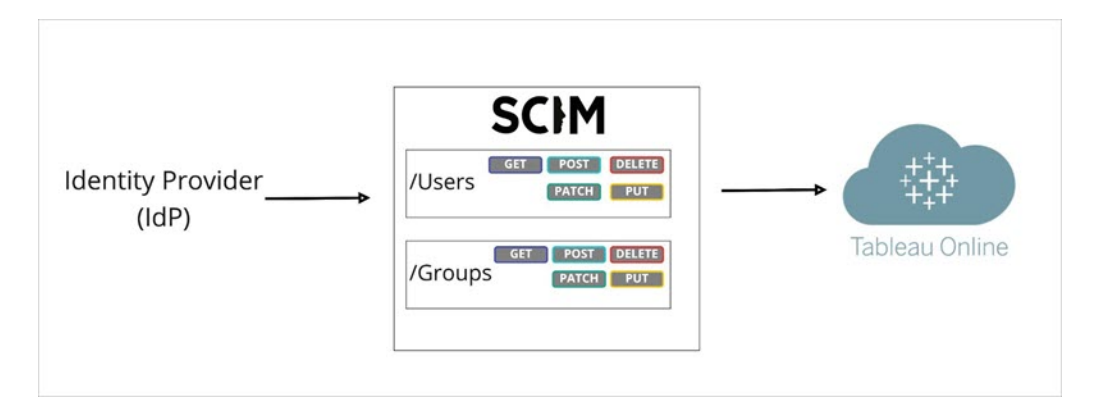

위의 다이어그램에서 IdP는 Tableau Cloud로 업데이트를 푸시하고 Tableau Cloud의 SCIM 끝점이 호출되는 빈도를 제어하여 사용자와 그룹이 적절히 미러링되도록 합니다.

#### IdP별 구성

이 항목의 후반부에 있는 단계에서는 Tableau Cloud 사이트에서 SCIM을 구성할 때 IdP 의 설명서와 함께 사용할 수 있는 일반 정보를 제공합니다. 지원되는 다음 IdP에 대한 IdP별 구성 단계를 사용할 수 있습니다.

- Azure Active [Directory](#page-341-0)로 SCIM 구성
- Okta로 [SCIM](#page-347-0) 구성
- **[OneLogin](#page-353-0)으로 SCIM 구성**

#### 필수 요건

Tableau Cloud 사이트에서 SCIM 통합을 사용하려면 적절한 액세스 수준이 필요합니다.

- 사이트 관리자가 Tableau Cloud 사이트에 액세스할 수 있어야 합니다.
- Tableau Cloud에 대한 IdP 구성 설정을 수정할 수 있어야 합니다.

또한 SCIM 기능을 사용하려면 SAML SSO(Single Sign-On)를 지원하도록 사이트를 구성 해야 합니다. 아직 구성하지 않은 경우 [사이트에서](#page-369-0) SAML 인증 사용을 참조한 다음 IdP 의 설명서에 따라 Tableau Cloud을 응용 프로그램으로 추가하십시오.

#### IdP를 통해 SCIM 지원 사용

다음 단계에 따라 SCIM 지원을 사용하도록 설정합니다. 이 과정을 완료하려면 IdP에서 제공하는 설명서가 필요합니다. SCIM 프로비저닝을 위한 서비스 공급자를 구성하거 나 사용하는 항목을 참조하십시오.

참고**:** SCIM을 사용하도록 설정한 후 사용자 및 해당 특성은 IdP를 통해 관리되어야 합니다. Tableau Cloud 내에서 직접 변경할 경우 예기치 않은 동작과 덮어쓴 값이 발생할 수 있습니다.

1. Tableau Cloud 사이트에 사이트 관리자로 로그인하고 설정 > 인증을 선택합니다.

2. 다음을 수행합니다.

a. 인증 페이지에 있는 자동 프로비저닝 및 그룹 동기화**(SCIM)**에서 **SCIM** 사 용 확인란을 선택합니다.

그러면 기본 **URL** 및 암호 상자가 IdP의 SCIM 구성에서 사용할 값으로 채워 집니다.

중요**:** 암호 토큰은 생성된 직후에만 표시됩니다. 암호 토큰을 잊어 IdP 에 적용할 수 없는 경우 새 암호 생성을 선택할 수 있습니다. 또한 암호 토큰은 SCIM 지원을 사용하도록 설정한 사이트 관리자의 Tableau Cloud 사용자 계정에 연결됩니다. 해당 사용자의 사이트 역할이 변경되 거나 사용자가 사이트에서 제거되면 해당 암호 토큰은 유효하지 않게 되고 다른 사이트 관리자가 새 암호 토큰을 생성하여 IdP에 적용해야 합 니다.

- 3. 암호 토큰 값을 복사한 다음 IdP 설정으로 이동합니다. 해당하는 필드에 Tableau Cloud SCIM 암호 토큰을 붙여 넣습니다.
- 4. Tableau Cloud SCIM 설정에 표시된 기준 **URL**을 복사하여 IdP의 해당하는 필드에 붙여 넣습니다.
- 5. SCIM 지원을 사용하도록 설정한 후 IdP의 설명서에 따라 사용자 및 그룹을 프로 비저닝합니다.

SCIM 암호 토큰 바꾸기

SCIM(System for Cross-domain Identity Management) 암호 토큰을 교체해야 하는 경우 아 래 단계를 수행합니다.

- 1. Tableau Cloud에서 설정 > 권한 부여로 이동합니다.
- 2. 자동 프로비저닝 및 그룹 동기화(SCIM)에서 새 암호 생성을 클릭합니다.
- 3. 새 암호 토큰을 사용하도록 SCIM을 다시 구성합니다.

관리자는 Tableau Cloud에서 해당 사용자를 삭제한 다음 사이트에 다시 추가하여 다른 사용자에게 속한 암호 토큰을 해지할 수도 있습니다.

### <span id="page-341-0"></span>Azure Active Directory로 SCIM 구성

Azure Active Directory를 통해 사용자 관리를 구성하고, 그룹을 프로비저닝하고, Tableau Cloud 사이트 역할을 할당할 수 있습니다.

다음 단계를 완료하는 동안 Microsoft 설명서를 참조하는 것이 도움이 될 수 있습니다. 자동 사용자 [프로비저닝을](https://docs.microsoft.com/ko-kr/azure/active-directory/saas-apps/tableau-online-provisioning-tutorial) 위한 Tableau Cloud 구성 자습서를 참조하십시오.

참고**:** 응용 프로그램에 대한 프로비저닝을 이미 사용하도록 설정했고 Tableau SCIM 2.0 끝점을 사용하도록 업데이트하려는 경우 Microsoft 문서 [Tableau](https://docs.microsoft.com/ko-kr/azure/active-directory/saas-apps/tableau-online-provisioning-tutorial#update-a-tableau-cloud-application-to-use-the-tableau-cloud-scim-20-endpoint) Cloud 애 [플리케이션](https://docs.microsoft.com/ko-kr/azure/active-directory/saas-apps/tableau-online-provisioning-tutorial#update-a-tableau-cloud-application-to-use-the-tableau-cloud-scim-20-endpoint) 업데이트를 참조하십시오. Tableau Cloud 응용 프로그램의 새 인스턴 스에 대한 프로비저닝을 설정하는 경우 아래의 단계를 수행하십시오.

1단계: 필수 요건 수행

SCIM 기능을 사용하려면 SAML SSO(Single Sign-On)를 지원하도록 사이트를 구성해야 합니다.

- 1. Azure Active [Directory](#page-377-0)로 SAML 구성에서 Azure AD 응용 프로그램에 Tableau Cloud 추가 섹션을 완료합니다.
- 2. Azure Marketplace에서 Tableau Cloud을 추가한 후 다음 페이지가 표시된 상태에 서 Azure 포털과 Tableau Cloud에 로그인한 상태를 유지합니다.
	- Tableau Cloud의 설정 > 인증 페이지
	- <sup>l</sup> Azure 포털에서 **Tableau Cloud** 응용 프로그램 > 프로비저닝 페이지

2단계: SCIM 지원 사용

다음 단계에 따라 Azure Active Directory를 통한 SCIM 지원을 사용하도록 설정합니다. 아래 Azure Active [Directory](#page-347-1)의 SCIM 지원에 대한 참고 사항 및 제한 사항 섹션도 참조하 십시오.

Tableau Cloud 도움말

- 1. Tableau Cloud 사이트에 사이트 관리자로 로그인하고 설정 > 인증을 선택합니다.
- 2. 다음을 수행합니다.
	- a. 인증 페이지에 있는 자동 프로비저닝 및 그룹 동기화**(SCIM)**에서 **SCIM** 사 용 확인란을 선택합니다.

그러면 기본 **URL** 및 암호 상자가 IdP의 SCIM 구성에서 사용할 값으로 채워 집니다.

중요**:** 암호 토큰은 생성된 직후에만 표시됩니다. 암호 토큰을 잊어 IdP 에 적용할 수 없는 경우 새 암호 생성을 선택할 수 있습니다. 또한 암호 토큰은 SCIM 지원을 사용하도록 설정한 사이트 관리자의 Tableau Cloud 사용자 계정에 연결됩니다. 해당 사용자의 사이트 역할이 변경되 거나 사용자가 사이트에서 제거되면 해당 암호 토큰은 유효하지 않게 되고 다른 사이트 관리자가 새 암호 토큰을 생성하여 IdP에 적용해야 합 니다.

- 3. 암호 토큰 값을 복사한 후 Azure 포털의 **프로비저닝** 페이지에서 다음을 수행합니 다.
	- 프로비저닝 모드에 대해 자동을 선택합니다.
	- 인증 방법에 대해 전달자 인증을 선택합니다.
	- 암호 토큰에 앞서 복사한 Tableau Cloud SCIM 암호를 붙여 넣습니다.
	- <sup>l</sup> 테넌트 **URL**에 Tableau Cloud SCIM 설정에 표시된 기본 **URL**을 복사하여 붙 여 넣습니다.

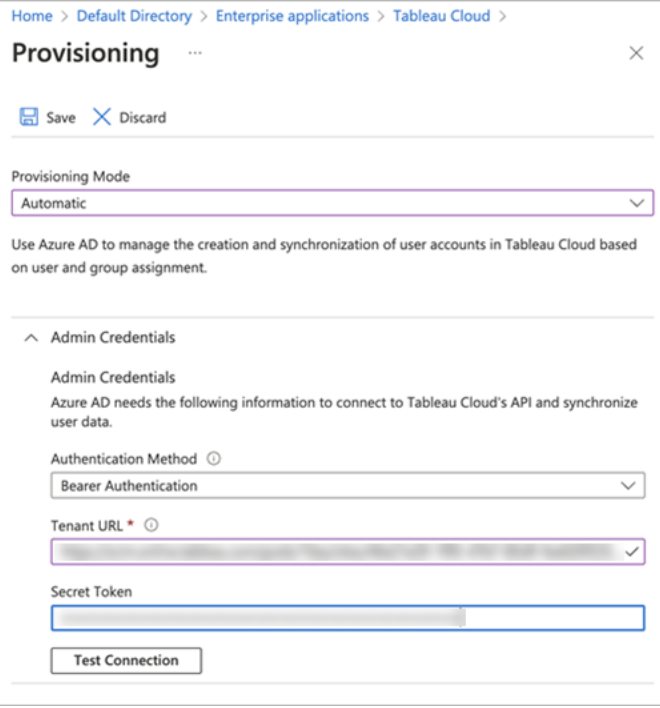

- 4. 연결 테스트를 클릭하여 자격 증명이 예상대로 작동하는지 확인한 다음 저장을 클릭합니다.
- 5. 매핑 섹션에서 **Azure Active Directory** 그룹 프로비저닝 및 **Azure Active Directory** 사용자 프로비저닝이 사용되도록 설정되었는지 확인합니다.

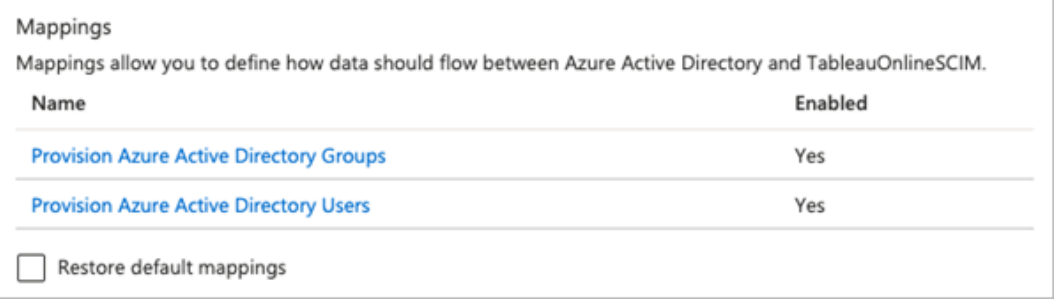

6. **Azure Active Directory** 그룹 프로비저닝을 선택하고 특성 매핑 페이지에서 Azure에서 Tableau Cloud으로 동기화된 특성을 검토합니다. 변경 내용을 저장하 려면 저장을 클릭합니다.

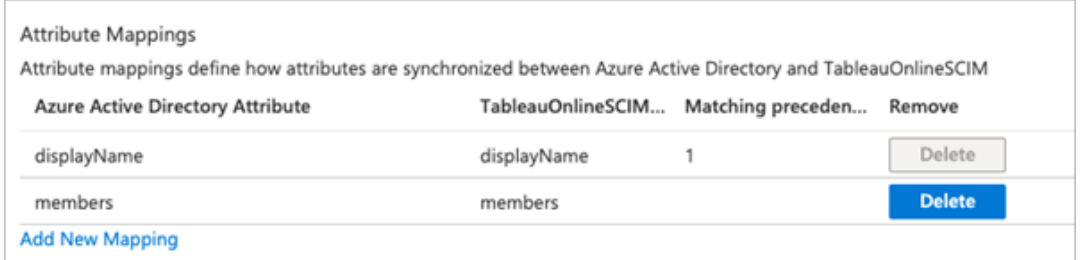

7. **Azure Active Directory** 사용자 프로비저닝을 선택하고 특성 매핑 페이지에서 Azure에서 Tableau Cloud으로 동기화된 특성을 검토합니다. 변경 내용을 저장하 려면 저장을 클릭합니다.

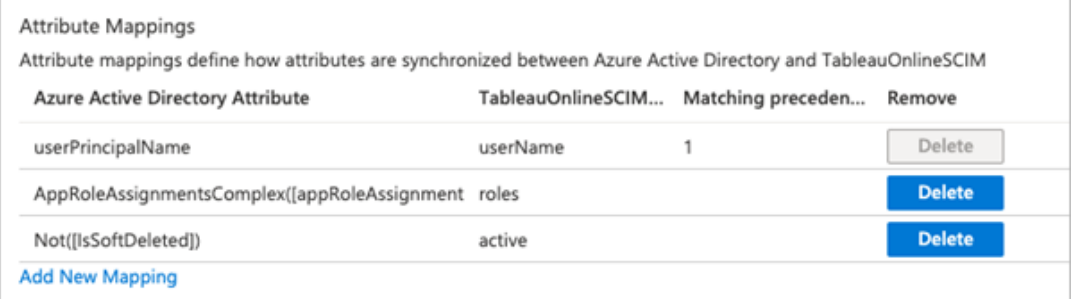

3단계: Tableau Cloud 응용 프로그램에 사용자 및 그룹 할당

다음 단계를 사용하여 개별 사용자 및 그룹을 Azure의 Tableau Cloud 응용 프로그램에 할당합니다.

- 1. 응용 프로그램 페이지에서 엔터프라이즈 앱 > 사용자 및 그룹을 선택합니다.
- 2. 사용자**/**그룹 추가를 클릭합니다.
- 3. 할당 추가 페이지에서 사용자 또는 그룹을 선택하고 다음 사이트 역할 중 하나를 할당합니다. *Creator*, *SiteAdministratorCreator*, *Explorer*, *SiteAdministratorExplorer*, *ExplorerCanPublish*, *Viewer* 또는 *Unlicensed*.

위 목록에 없는 역할을 선택하면 오류가 발생합니다. 사이트 역할에 대한 자세한 내용은 [사용자의](#page-547-0) 사이트 역할 설정을 참조하십시오.

4. 할당을 클릭합니다.

사이트 역할에 대한 그룹 만들기

사용자는 Azure에서 여러 그룹의 구성원일 수 있지만 Tableau Cloud에서 가장 허용적 인 사이트 역할만 받게 됩니다. 예를 들어 사용자가 두 그룹의 구성원이고 사이트 역할 이 Viewer(뷰어) 및 Creator인 경우 Tableau는 Creator 사이트 역할을 할당합니다.

역할 할당을 추적하기 위해 Azure에서 *"Tableau - Creator"*, *"Tableau - Explorer"* 등과 같은 역할별 그룹을 만드는 것이 좋습니다. 그런 다음 이 그룹을 사용하여 Tableau Cloud의 올바른 역할에 대한 신규 사용자를 빠르게 프로비저닝할 수 있습니다.

사이트 역할은 허용되는 권한이 가장 많은 것부터 작은 순서로 아래에 나열되어 있습 니다.

- 사이트 관리자 Creator
- 사이트 관리자 Explorer
- Creator
- Explorer(게시 가능)
- Explorer
- Viewer(뷰어)

참고**:** 사용자 및 해당 특성은 Azure를 통해 관리되어야 합니다. Tableau Cloud 내에 서 직접 변경할 경우 예기치 않은 동작과 덮어쓴 값이 발생할 수 있습니다.

4단계: 사용자 및 그룹 프로비저닝

SCIM 지원을 사용하도록 설정하고 사용자 및 그룹을 Azure의 Tableau Cloud 응용 프로 그램에 할당한 후 다음 단계는 사용자를 Tableau 사이트에 프로비저닝하는 것입니다.

1. 프로비저닝 페이지에서 설정 섹션을 확장하고 범위에서 Tableau Cloud에 프로비 저닝하려는 사용자 또는 그룹을 정의합니다.

#### Tableau Cloud 도움말

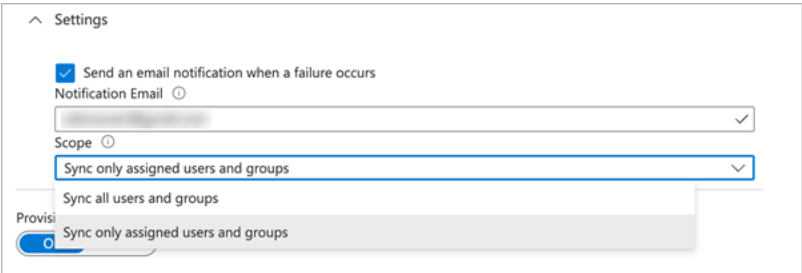

참고**:** Azure AD 설정 "Sync all users and groups(모든 사용자 및 그룹 동기화)" 는 Tableau Cloud에서 지원되지 않습니다.

#### 2. 프로비저닝 상태를 설정으로 전환합니다.

3. 저장을 클릭합니다.

저장하면 범위에 정의된 사용자 또는 그룹의 최초 동기화가 시작됩니다. Azure AD 프로 비저닝 서비스가 실행되는 동안 동기화는 약 40분마다 발생합니다. 일정 외에 수동으로 사용자를 프로비저닝하려면 주문형 프로비전을 선택합니다. 주문형 프로비저닝에 대 한 자세한 내용은 Microsoft 문서 Azure Active Directory의 주문형 [프로비저닝을](https://docs.microsoft.com/ko-kr/azure/active-directory/app-provisioning/provision-on-demand) 참조하십 시오.

프로비저닝이 완료되면 Azure AD의 사용자 또는 그룹이 Tableau Cloud의 사이트 사용자 페이지에 표시됩니다.

Tableau Cloud에서 사용자 인증 변경

프로비저닝된 사용자에게는 기본적으로 SAML 인증 유형이 할당됩니다. 사용자의 인증 유형을 변경하려면 아래 단계를 사용합니다.

- 1. Tableau Cloud에서 사용자를 선택합니다.
- 2. 사이트 사용자 페이지에서 인증 유형을 할당하려는 사용자 옆의 확인란을 선택 합니다.

3. 동작 메뉴에서 인증을 선택합니다.

4. 인증 대화 상자에서 사용자의 기본 인증 유형을 선택합니다.

<span id="page-347-1"></span>Tableau Cloud의 다른 인증 유형에 대한 자세한 내용은 [인증을](#page-323-0) 참조하십시오.

Azure Active Directory의 SCIM 지원에 대한 참고 사항

- <sup>l</sup> SCIM을 사용하여 관리하려는 각 사이트에 대해 별도의 Tableau Cloud 앱을 추가 해야 합니다.
- Azure AD의 Tableau Cloud 응용 프로그램에서 사용자의 프로비저닝을 해제하거 나 사용자가 Azure AD에서 완전히 삭제되는 경우 해당 사용자는 Tableau Cloud에 서 라이선스 없음 사이트 역할로 전환됩니다. 사용자가 콘텐츠를 소유하는 경우 먼저 해당 콘텐츠 자산의 소유권을 다시 할당해야 Tableau Cloud에서 사용자를 수동으로 삭제할 수 있습니다.
- <sup>l</sup> 2024년 2월(Tableau 2023.3)부터 로그인 시 [라이선스](#page-570-0) 부여(GLSI)와 함께 SCIM 사 용이 지원됩니다. GLSI를 사용하려면 그룹에 대한 옵션을 수동으로 사용하도록 설정하고 Tableau Cloud에서 그룹 멤버인 사용자의 최소 사이트 역할을 선택해 야 합니다. Azure AD에서 GLSI 특성을 가진 그룹을 설정할 수는 없지만 Tableau Cloud의 Azure AD에서 프로비저닝한 그룹에 대한 특성을 설정할 수 있습니다.

### <span id="page-347-0"></span>Okta로 SCIM 구성

Okta를 통해 사용자 관리를 구성하고, 그룹을 프로비저닝하고, Tableau Cloud 사이트 역할을 할당할 수 있습니다. Tableau 사이트 역할 및 각 역할에 허용되는 기능을 잘 모 르는 경우 [사용자의](#page-547-0) 사이트 역할 설정을 참조하십시오.

1단계: 필수 요건 수행

SCIM 기능을 사용하려면 SAML SSO(Single Sign-On)를 지원하도록 사이트를 구성해야 합니다.

#### Tableau Cloud 도움말

- 1. Okta로 [SAML](#page-398-0) 구성에서 다음 섹션을 완료하십시오.
	- 1단계: [Tableau](#page-398-1) Cloud SAML 설정 열기
	- <sup>l</sup> 2단계: Okta 응용 [프로그램에](#page-399-0) Tableau Cloud 추가
- 2. 이 두 섹션의 단계를 완료한 후 Okta 관리자 콘솔과 Tableau Cloud 모두에서 다음 페이지에 로그인 상태로 유지되어야 합니다.
	- Tableau Cloud의 설정 > 인증 페이지
	- <sup>l</sup> Okta 관리자 콘솔의 **Applications(**응용 프로그램**)** > **Applications(**응용 프로 그램**)** > **Tableau Cloud** > **Provisioning(**프로비저닝**)**

2단계: SCIM 지원 사용

다음 단계에 따라 Okta를 통한 SCIM 지원을 사용하도록 설정합니다. 아래 섹션에서 Azure Active [Directory](#page-347-1)의 SCIM 지원에 대한 참고 사항 및 제한 사항도 참조하십시오.

- 1. Tableau Cloud 사이트에 사이트 관리자로 로그인하고 설정 > 인증을 선택합니다.
- 2. 다음을 수행합니다.
	- a. 인증 페이지에 있는 자동 프로비저닝 및 그룹 동기화**(SCIM)**에서 **SCIM** 사 용 확인란을 선택합니다.

그러면 기본 **URL** 및 암호 상자가 IdP의 SCIM 구성에서 사용할 값으로 채워 집니다.

중요**:** 암호 토큰은 생성된 직후에만 표시됩니다. 암호 토큰을 잊어 IdP 에 적용할 수 없는 경우 새 암호 생성을 선택할 수 있습니다. 또한 암호 토큰은 SCIM 지원을 사용하도록 설정한 사이트 관리자의 Tableau Cloud 사용자 계정에 연결됩니다. 해당 사용자의 사이트 역할이 변경되 거나 사용자가 사이트에서 제거되면 해당 암호 토큰은 유효하지 않게 되고 다른 사이트 관리자가 새 암호 토큰을 생성하여 IdP에 적용해야 합 니다.

3. 암호 토큰 값을 복사합니다.

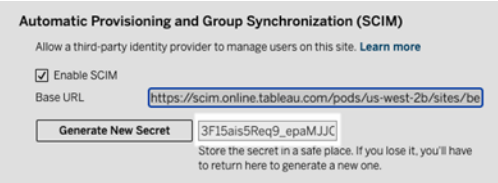

- 4. Okta 관리자 콘솔에서 다음을 수행해야 합니다.
	- a. 왼쪽 패널에서 **Application(**응용 프로그램**)** > **Application(**응용 프로그램**)** 을 선택하고 **Tableau Cloud** 응용 프로그램을 클릭한 다음 **Provisioning(**프 로비저닝**)** 탭을 클릭합니다.
	- b. **Enable API integration(API** 통합 사용**)** 단추를 클릭합니다.
	- c. **Enable API integration(API** 통합 사용**)** 확인란을 선택하고 **Save(**저장**)**를 클릭합니다.
	- d. 다음을 수행합니다.
		- a. **API Token**(API 토큰)에 이전 단계에서 복사한 Tableau Cloud SCIM 암 호 토큰을 붙여 넣습니다.
		- b. **Base URL**(기본 URL)에 Tableau Cloud SCIM 설정에 표시된 기본 **URL** 을 복사하여 붙여 넣습니다.
- 5. **Test API Credentials(API** 자격 증명 테스트**)** 단추를 클릭하여 구성이 올바르게 완료되었는지 확인합니다. 구성이 올바르게 완료되면 "Tableau Cloud가 확인되 었습니다!"라는 메시지가 표시됩니다.
- 6. 작업을 마쳤으면 **Save(**저장**)**를 클릭합니다.

3단계: Tableau에 사용자 및 그룹 할당

Okta에서는 사용자가 Tableau에 프로비저닝될 수 있도록 Tableau 응용 프로그램에 사 용자 및 그룹을 할당해야 합니다.

참고**:** Okta에서는 할당용 그룹과 푸시 그룹용으로 별도의 그룹을 설정할 것을 권장합니 다. 자세한 내용은 Okta 설명서의 그룹 [푸시](https://help.okta.com/ko-kr/content/topics/users-groups-profiles/usgp-about-group-push.htm) 정보(영문)를 참조하십시오.

- 1. 왼쪽 패널에서 **Application(**응용 프로그램**)** > **Application(**응용 프로그램**)**을 선택 하고 **Tableau Cloud** 응용 프로그램을 클릭한 다음 **Assignments(**할당**)** 탭을 클릭 합니다.
- 2. **Assign(**할당**)** 드롭다운을 클릭하고 **Assign to People(**사용자에게 할당**)** 또는 **Assign to Groups(**그룹에 할당**)** 중 하나를 선택합니다.
- 3. 다음을 수행합니다.
	- a. 해당 사용자 또는 그룹을 선택합니다.
	- b. 사용자에게 Tableau를 프로비저닝할 사이트 역할을 선택합니다. 옵션은 다 음과 같습니다.
		- 라이선스 없음
		- Viewer(뷰어)
		- Explorer
		- Explorer(게시 가능)
		- Creator
		- 사이트 관리자 Explorer
		- 사이트 관리자 Creator
- 4. 작업을 마쳤으면 **Save and Go Back(**저장 후 돌아가기**)** 단추를 클릭합니다.
- 5. 필요에 따라 3~4단계를 반복한 다음 **Done(**완료**)** 단추를 클릭합니다.

4단계: 그룹 프로비저닝 사용

Okta를 사용하면 기존 그룹과 해당 멤버십을 Tableau Cloud으로 푸시할 수 있습니다. 그 룹이 푸시되면 Okta에서 그룹 멤버 자격을 관리하여 Tableau Cloud에서 해당 그룹을 자

동으로 업데이트할 수 있습니다. 이 단계를 수행하기 전에 Okta 설명서에서 그룹 [푸시](https://help.okta.com/ko-kr/content/topics/users-groups-profiles/usgp-group-push-prerequisites.htm) 전제 [조건](https://help.okta.com/ko-kr/content/topics/users-groups-profiles/usgp-group-push-prerequisites.htm)(영문) 및 그룹 [푸시](https://help.okta.com/ko-kr/content/topics/users-groups-profiles/usgp-about-group-push.htm) 정보(영문)를 검토하는 것이 좋습니다.

중요**:** SCIM을 사용하도록 설정한 후 사용자 및 해당 특성은 IdP를 통해 관리되어야 합니다. Tableau Cloud 내에서 직접 변경할 경우 예기치 않은 동작과 덮어쓴 값이 발생할 수 있습니다.

다음 단계는 이전 섹션에서 중단한 위치에서 계속되며 Okta 관리자 콘솔에 로그인한 것으로 가정합니다.

- 1. 왼쪽 패널에서 **Application(**응용 프로그램**)** > **Application(**응용 프로그램**)**을 선택 하고 **Tableau Cloud** 응용 프로그램을 클릭한 다음 **Push Groups(**그룹 푸시**)** 탭을 클릭합니다.
- 2. **Push Groups(**그룹 푸시**)** 단추를 클릭하고 드롭다운 메뉴에서 다음 옵션 중 하나 를 선택합니다.
	- <sup>l</sup> 이름으로 그룹 찾기**:** 이름으로 그룹을 검색하려면 이 옵션을 선택합니다.
	- <sup>l</sup> 규칙으로 그룹 찾기**:** 규칙과 일치하는 그룹을 푸시하는 검색 규칙을 만들 려면 이 옵션을 선택합니다.

푸시 상태 열에서 활성 또는 비활성을 클릭하여 그룹 푸시를 비활성화하거나 푸 시된 그룹의 연결을 해제하거나 그룹 멤버 자격을 즉시 푸시할 수 있습니다. 여 러 그룹을 삭제, 비활성화 또는 활성화하려면 일괄 편집을 클릭합니다. 자세한 내용은 Okta 설명서의 그룹 푸시 [사용](https://help.okta.com/en/prod/Content/Topics/users-groups-profiles/usgp-enable-group-push.htm)(영문)을 참조하십시오.

- 3. (선택 사항) 여러 그룹을 푸시하는 경우 **Save & Add Another(**저장 후 다른 항목 추가**)** 단추를 클릭하고 이전 단계를 반복합니다.
- 4. 작업을 마쳤으면 **Save(**저장**)**를 클릭합니다.

#### Tableau Cloud 도움말

Okta의 SCIM 지원에 대한 참고 사항

- Okta 사용자 할당 설정에서 사용자 이름 및 주 이메일의 값이 동일해야 합니다.
- <sup>l</sup> SCIM을 사용하여 관리하려는 각 사이트에 대해 별도의 Tableau Cloud Okta 앱을 추가해야 합니다.
- <sup>l</sup> 사이트를 마이그레이션하려면 새 사이트에 대해 SCIM 프로비저닝을 다시 구성 해야 합니다.
- <sup>l</sup> 새 사용자를 프로비저닝할 때 Okta의 이름 및 성 특성이 Tableau Cloud에 동기화되 지 않습니다. 따라서 새 사용자는 처음 Tableau Cloud에 로그인할 때 이러한 필드 를 설정해야 합니다.
- <sup>l</sup> 사용자가 Okta의 Tableau Cloud 응용 프로그램에서 할당 해제되거나 Okta에서 완 전히 비활성화되거나 삭제되는 경우 해당 사용자는 Tableau Cloud에서 라이선스 없음 사이트 역할로 전환됩니다. 사용자가 콘텐츠를 소유하는 경우 먼저 해당 콘 텐츠 자산의 소유권을 다시 할당해야 Tableau Cloud에서 사용자를 수동으로 삭제 할 수 있습니다.
- <sup>l</sup> Okta에서 사용자 또는 그룹 수준의 사용자 사이트 역할(예: Creator, Explorer 또는 Viewer(뷰어))을 설정할 수 있습니다. 사이트 역할은 그룹 수준에서 할당하는 것이 좋습니다. 사용자에게 사이트 역할을 직접 할당하는 경우 그룹 설정이 재정의됩 니다.
- <sup>l</sup> 사용자는 여러 그룹의 멤버일 수 있습니다. 그룹에는 다양한 사이트 역할이 포함 될 수 있습니다. 사용자에게 여러 사이트 역할이 포함된 그룹을 할당하는 경우 Tableau Cloud에서 허용되는 권한이 가장 많은 사이트 역할이 사용자에게 할당됩 니다. 예를 들어 Viewer(뷰어) 및 Creator를 선택하는 경우 Creator 사이트 역할이 할당됩니다.

사이트 역할은 허용되는 권한이 가장 많은 것부터 작은 순서로 아래에 나열되어 있습니다.

- 사이트 관리자 Creator
- 사이트 관리자 Explorer
- Creator
- Explorer(게시 가능)
- Explorer
- Viewer(뷰어)
- Okta에서 사용자에 대한 사이트 역할 특성을 업데이트할 수 있으며 이 변경 사항 은 Tableau Cloud로 전파됩니다. 사용자 이름 및 주 이메일 같은 기타 특성은 업데 이트할 수 없습니다. 이러한 특성을 업데이트하려면 사용자를 제거하고 특성을 변경한 다음 사용자를 다시 추가해야 합니다.
- 2024년 2월(Tableau 2023.3)부터 로그인 시 [라이선스](#page-570-0) 부여(GLSI)와 함께 SCIM 사 용이 지원됩니다. GLSI를 사용하려면 그룹에 대한 옵션을 수동으로 사용하도록 설정하고 Tableau Cloud에서 그룹 멤버인 사용자의 최소 사이트 역할을 선택해 야 합니다. Okta에서 GLSI 특성을 가진 그룹을 설정할 수는 없지만 Tableau Cloud 의 Okta에서 프로비저닝한 그룹에 대한 특성을 설정할 수 있습니다.

### <span id="page-353-0"></span>OneLogin으로 SCIM 구성

OneLogin을 통해 사용자 관리를 구성하고, 그룹을 프로비저닝하고, Tableau Cloud 사이 트 역할을 할당할 수 있습니다. Tableau 사이트 역할 및 각 역할에 허용되는 기능을 잘 모르는 경우 [사용자의](#page-547-0) 사이트 역할 설정을 참조하십시오.

다음 단계를 완료할 때 OneLogin 설명서를 참조하는 것 또한 도움이 될 수 있습니다. OneLogin 설명서에서 사용자 [프로비저닝](https://onelogin.service-now.com/support?id=kb_article&sys_id=92999903db109700d5505eea4b961934) 소개(영문)를 먼저 검토해 보십시오.

1단계: 필수 요건 수행

SCIM 기능을 사용하려면 SAML SSO(Single Sign-On)를 지원하도록 사이트를 구성해야 합니다.

#### Tableau Cloud 도움말

- 1. [OneLogin](#page-386-0)으로 SAML 구성에서 다음 섹션을 완료하십시오.
	- 1단계: [Tableau](#page-386-1) Cloud SAML 설정 열기
	- <sup>l</sup> 2단계: OneLogin 응용 [프로그램에](#page-386-2) Tableau Cloud 추가
- 2. 이 두 섹션의 단계를 완료한 후 OneLogin 포털과 Tableau Cloud 모두에서 다음 페 이지에 로그인 상태로 유지되어야 합니다.
	- Tableau Cloud의 설정 > 인증 페이지
	- <sup>l</sup> OneLogin 포털의 **Configuration**(구성) 페이지

2단계: SCIM 지원 사용

다음 단계에 따라 OneLogin을 통한 SCIM 지원을 사용하도록 설정합니다. 아래 [OneLogin](#page-364-0) 의 SCIM [지원에](#page-364-0) 대한 참고 사항 및 제한 사항 섹션도 참조하십시오.

참고**:** 구성을 변경한 후 OneLogin 포털의 오른쪽 위에서 저장을 클릭합니다.

- 1. Tableau Cloud 사이트에 사이트 관리자로 로그인하고 설정 > 인증을 선택합니다.
- 2. 다음을 수행합니다.
	- a. 인증 페이지에 있는 자동 프로비저닝 및 그룹 동기화**(SCIM)**에서 **SCIM** 사 용 확인란을 선택합니다.

그러면 기본 **URL** 및 암호 상자가 IdP의 SCIM 구성에서 사용할 값으로 채워 집니다.

중요**:** 암호 토큰은 생성된 직후에만 표시됩니다. 암호 토큰을 잊어 IdP 에 적용할 수 없는 경우 새 암호 생성을 선택할 수 있습니다. 또한 암호 토큰은 SCIM 지원을 사용하도록 설정한 사이트 관리자의 Tableau Cloud 사용자 계정에 연결됩니다. 해당 사용자의 사이트 역할이 변경되 거나 사용자가 사이트에서 제거되면 해당 암호 토큰은 유효하지 않게 되고 다른 사이트 관리자가 새 암호 토큰을 생성하여 IdP에 적용해야 합니다.

- 3. 암호 토큰 값을 복사합니다.
- 4. OneLogin 포털의 **Configuration(**구성**)** 페이지에서 다음을 수행합니다.
	- <sup>l</sup> **API Status**(API 상태)에 대해 **Enable**(사용)을 클릭합니다.
	- <sup>l</sup> **SCIM Bearer Token(SCIM** 전달자 토큰**)**에 앞서 복사한 Tableau Cloud SCIM 암호 토큰을 붙여 넣습니다.
	- <sup>l</sup> **SCIM Base URL(SCIM** 기본 **URL)**에 Tableau Cloud SCIM 설정에 표시된 기 본 **URL**을 복사하여 붙여 넣습니다.

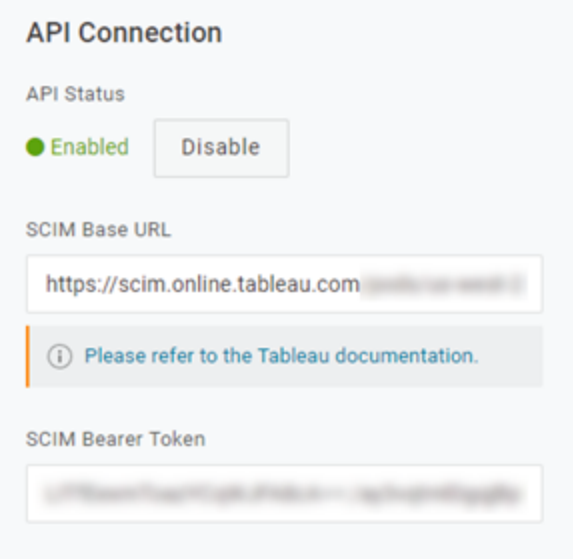

5. **Provisioning(**프로비저닝**)** 페이지에서 다음을 수행합니다.

- <sup>l</sup> **Enable provisioning**(프로비저닝 사용)을 선택합니다.
- <sup>l</sup> **When users are deleted in OneLogin, or the user's app access is removed, perform the below action**(사용자가 OneLogin에서 삭제되거나 사용자의 앱 액세스가 거부된 경우 아래 동작 수행)에 대해 일시 중단을 선택합니다.

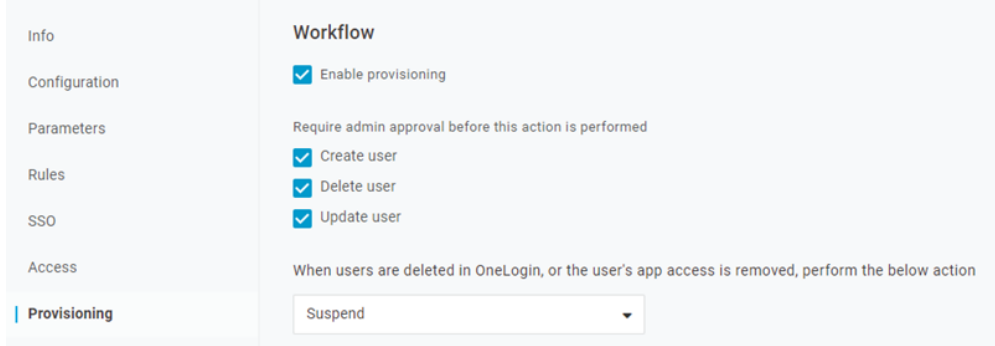

- 6. **Save**(저장)를 클릭합니다.
- 7. (선택 사항) **Parameters**(매개 변수) 페이지에서 **SCIM Username**(SCIM 사용자 이 름)을 **Email**(이메일) 특성에 매핑합니다. SCIM 사용자 이름을 이메일 주소 형식의 특성에 매핑하지 않으면 프로비저닝 프로세스의 일부로 각 사용자에 대해 이 필 드를 수동으로 입력해야 합니다.

매핑된 값에 사용자 이메일 주소가 없는 경우 사용자를 프로비저닝하면 오류가 표시됩니다.

사용자 및 그룹 프로비저닝에 대한 단계를 완료하려면 OneLogin 포털에 로그인한 상태 에서 다음 섹션을 진행합니다.

3단계: 사용자 및 그룹 프로비저닝

OneLogin에서는 다수의 방법으로 그룹 또는 사이트 역할 같은 사용자 특성을 할당할 수 있습니다. Tableau Cloud 앱 수준에서 적용하거나, 매핑 규칙을 만들거나, 개별 사용자 에게 수동으로 적용할 수 있습니다.

시작하기 전에 OneLogin의 그룹 개념은 Tableau 그룹 개념과 다르게 작동한다는 점을 알아두는 것이 중요합니다. OneLogin에서 그룹은 특정 보안 정책을 사용자에게 적용하 는 보안 경계 기능을 합니다. 이 때문에 사용자는 한 번에 1개의 그룹에만 속합니다.

또한 OneLogin은 역할을 다른 사용자 집단이 액세스할 수 있는 응용 프로그램의 컨테 이너로 사용합니다. 사용자에게 역할을 할당하면 역할에 포함된 모든 응용 프로그램 에 대한 액세스 권한을 부여하는 것입니다. 이는 Tableau의 그룹 개념과 유사합니다. 사 용자는 OneLogin에서 여러 역할을 받을 수 있는데, 이것은 Tableau Cloud과 같은 대상 응용 프로그램에 매핑될 수 있습니다.

참고**:** 다음 단계에서는 OneLogin 포털과 Tableau Cloud 앱에 로그인한 것으로 가정 합니다. 이러한 단계에는 그룹 및 사이트 역할 특성을 사용자에게 매핑할 때 OneLogin 설명서와 함께 사용할 수 있는 일부 Tableau 관련 정보가 나와 있습니다.

사용자 프로비저닝

OneLogin 포털을 통해 개별 사용자를 Tableau Cloud에 프로비저닝하려면 다음 단계를 사용합니다.

- 1. **Users**(사용자) 탭으로 이동하고 프로비저닝하려는 사용자를 선택합니다. 사용 자 설정 페이지가 열립니다.
- 2. 왼쪽 탐색 메뉴에서 **Applications**(응용 프로그램)를 선택합니다.
- 3. **Applications**(응용 프로그램) 페이지에서 더하기(+) 아이콘을 클릭하여 Tableau Cloud 응용 프로그램에 대한 사용자를 프로비저닝한 다음 **Continue**(계속)를 클 릭합니다.
- 4. **Site Role**(사이트 역할) 필드에서 사용자에게 적절한 Tableau Cloud 사이트 역할 을 입력합니다. 사이트 역할에 대한 자세한 내용은 [사용자의](#page-547-0) 사이트 역할 설정을 참조하십시오.
- 5. **Save**(저장)를 클릭합니다.

OneLogin 역할을 사용하여 여러 사용자 프로비저닝

OneLogin에서는 역할을 할당하여 여러 사용자를 Tableau Cloud에 프로비저닝할 수 있습 니다. 사용자를 수동으로 역할에 추가하거나 매핑을 사용하여 자동으로 추가할 수 있습 니다.

역할에 사용자를 추가하려면:

1. **Users**(사용자) > **Roles**(역할)로 이동하고 기존 역할을 선택하거나 **New Role**(새 역 할)을 만듭니다. 자세한 내용은 OneLogin 문서 역할([영문](https://onelogin.service-now.com/support?id=kb_article&sys_id=ea03f767db889c54d5505eea4b961950&kb_category=fdf52dfcdbd45340d5505eea4b96192b))을 참조하십시오.

다음 예제는 "Sales(영업)" 역할을 보여줍니다. 이 역할은 나중에 Tableau Cloud에 서 그룹으로 사용됩니다.

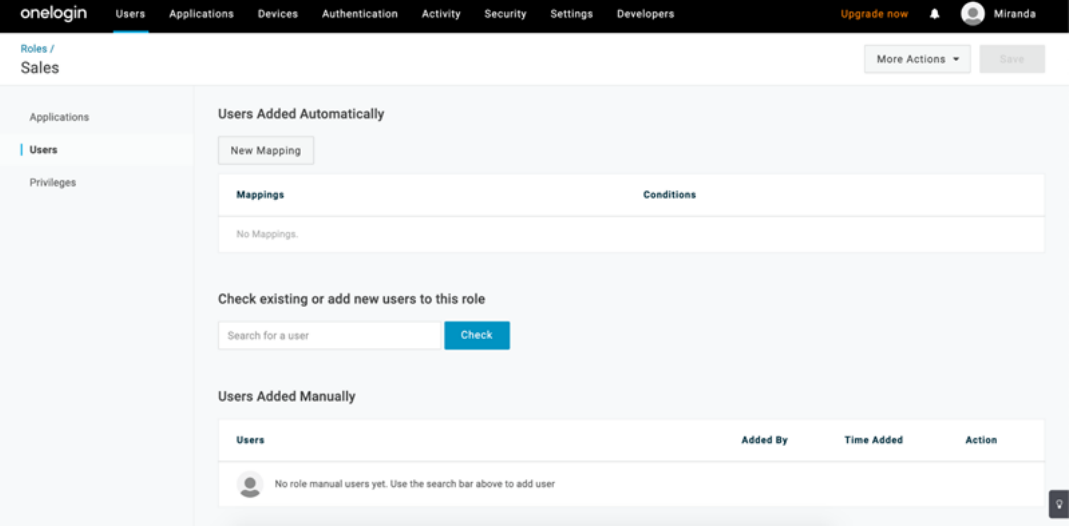

- 2. **Applications**(응용 프로그램) 페이지에서 Tableau Cloud 응용 프로그램에 대한 액 세스를 역할에 할당합니다. 그러면 연결된 사용자가 응용 프로그램에 자동으로 프로비저닝됩니다.
- 3. **Users**(사용자) 페이지에서 이름과 성을 입력하여 사용자를 역할에 수동으로 추가 하거나 Active Directory 그룹과 같은 특정 특성에 따라 사용자를 역할에 자동으로 추가하는 매핑을 사용할 수 있습니다.

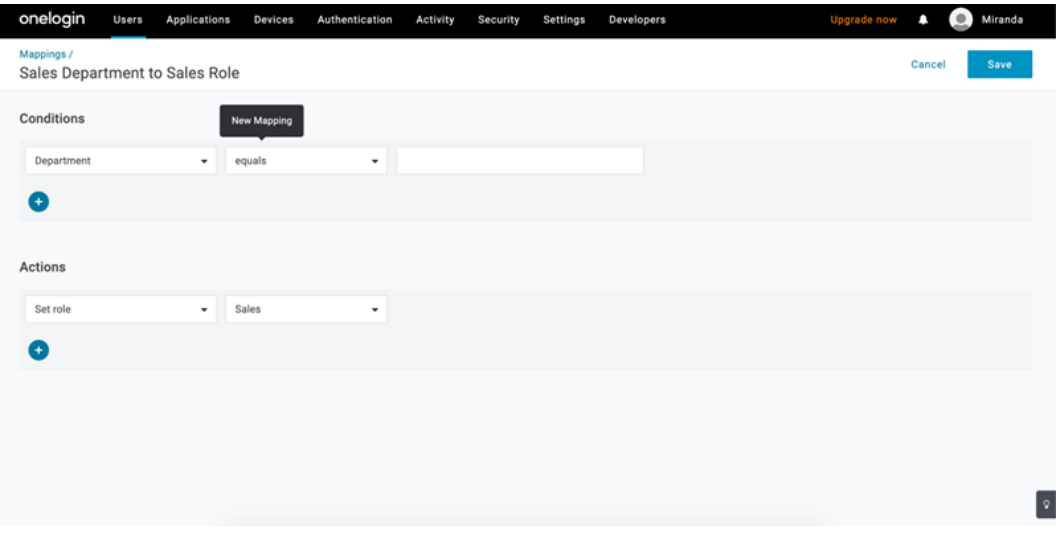

4. 사용자를 역할에 추가한 후에는 응용 프로그램 내에서 OneLogin 역할에 따라 적 절한 Tableau Cloud 사이트 역할을 할당하는 규칙을 만드는 것이 좋습니다. 자세 한 내용은 OneLogin 문서 앱 구성([영문](https://onelogin.service-now.com/support?id=kb_article&sys_id=9a6708241b7b38106a0b40c8cc4bcb4f&kb_category=e9866930db185340d5505eea4b9619b7))을 참조하십시오.

아래의 스크린샷에서 "Sales(영업)" 역할의 사용자에게는 Tableau Cloud에서 Creator 사이트 역할이 할당됩니다. 마찬가지로, "Marketing(마케팅)" 역할의 사용 자에게는 Viewer(뷰어) 사이트 역할이 할당됩니다.

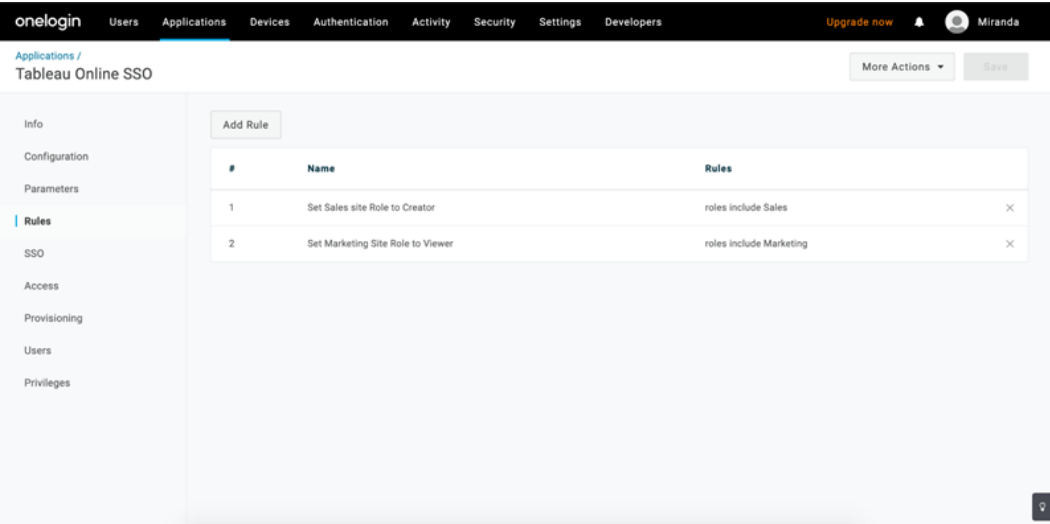
기존 Tableau Cloud 그룹에 사용자 추가

Tableau Cloud 그룹을 OneLogin으로 가져오고 사용자 프로비저닝 대화 상자에서 기본적 으로 선택할 그룹을 지정합니다.

- 1. **Parameters**(매개 변수) 페이지에서 **Groups**(그룹)를 클릭하고 **Include in User Provisioning**(사용자 프로비저닝에 포함) 확인란을 선택합니다.
- 2. **Provisioning**(프로비저닝) 페이지의 **Entitlements**(자격) 섹션에서 **Refresh**(새로 고침)를 클릭합니다.

그러면 Tableau Cloud에서 그룹을 가져옵니다.

3. **Parameters**(매개 변수) 페이지로 돌아가서 사용자 프로비저닝 대화 상자에서 선 택된 값으로 표시할 그룹을 선택합니다.

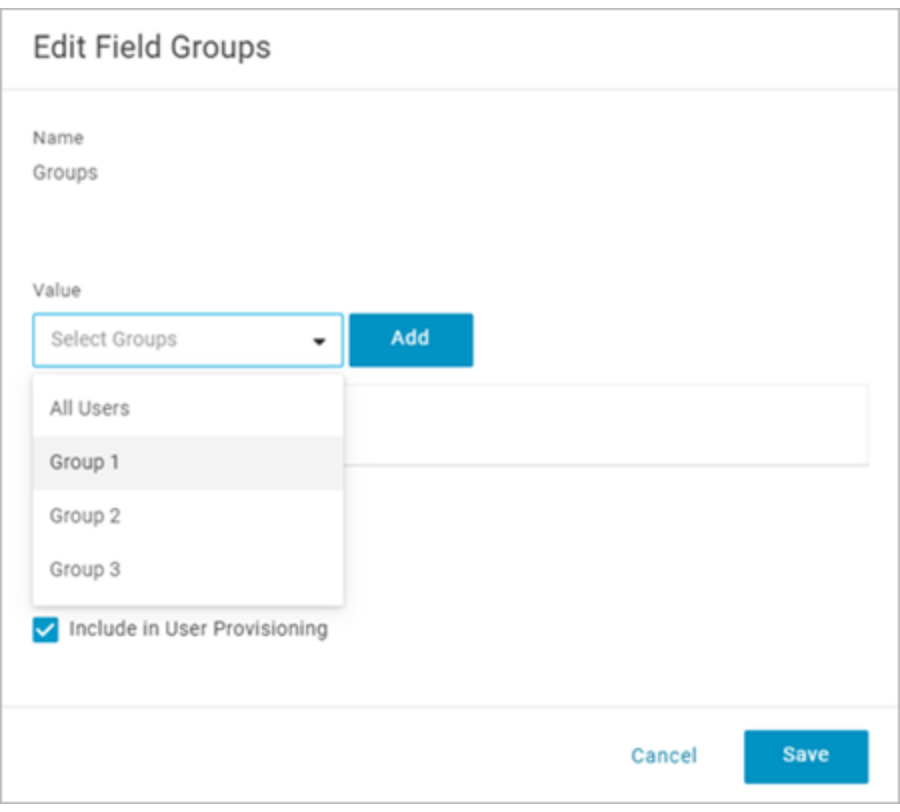

4. 그룹 멤버 자격을 변경하려면 **Users**(사용자) 페이지에서 사용자를 선택하고 **Groups**(그룹) 섹션에서 사용 가능한 선택된 값을 수정합니다.

정의한 조건에 따라 사용자를 자동으로 그룹에 배치하는 매핑을 만들 수도 있습니다. 자세한 내용은 OneLogin 문서 매핑([영문](https://onelogin.service-now.com/support?id=kb_article&sys_id=95f649acdb285890d5505eea4b961904))을 참조하십시오.

OneLogin에서 Tableau Cloud에 그룹 만들기

OneLogin 매핑의 특성을 기반으로 Tableau Cloud 그룹을 만들려면 다음 단계를 사용합 니다. 예를 들어 사용자 역할을 기반으로 Tableau Cloud에 그룹을 만듭니다.

- 1. **Applications(**응용 프로그램**)**에서 Tableau Cloud 응용 프로그램을 선택한 다음 **Rules(**규칙**)**를 선택합니다.
- 2. **Rules**(규칙) 페이지에서 **Add Rule**(규칙 추가)을 클릭하여 매핑 편집 창을 엽니 다.
- 3. **Actions**(동작)의 드롭다운 메뉴에서 **Set Groups**(그룹 설정)를 선택한 다음 **Map from OneLogin**(OneLogin에서 매핑)을 선택합니다.

**with value that matches**(일치 값 포함) 조건 필드는 정규식을 사용합니다. Tableau Cloud에서 OneLogin의 역할 이름과 일치하는 그룹을 만들려는 경우 텍스 트 필드에 .\*를 입력합니다.

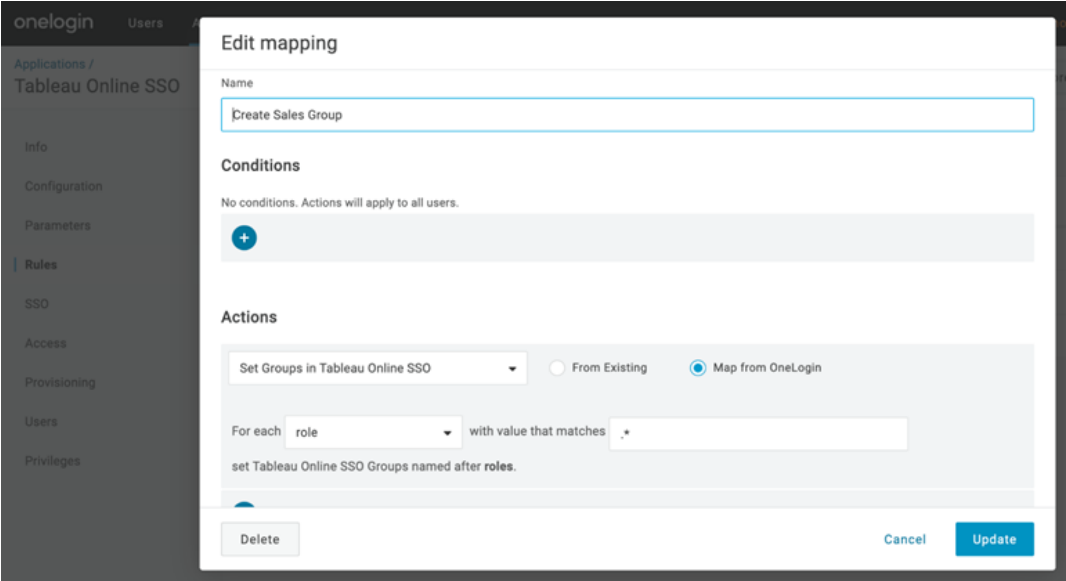

Tableau 사이트 역할 할당

기본적으로 **Viewer(**뷰어**)** 사이트 역할이 사용자에게 할당됩니다. 이 사이트 역할은 **Viewer(**뷰어**)** 라이선스 유형을 사용합니다.

OneLogin에서 사이트 역할을 할당할 때는 사용하는 방법에 관계없이 사이트 역할 이름 을 텍스트 상자에 입력해야 하는 시점이 있습니다. 입력할 수 있는 값은 아래의 [유효한](#page-363-0) [Tableau](#page-363-0) 사이트 역할 값을 참조하십시오.

### 사이트 역할을 할당할 때 사용할 수 있는 몇 가지 방법은 다음과 같습니다**.**

개별 사용자의 경우:

- 1. **Users**(사용자) 페이지에서 사용자를 선택한 다음 **Applications**(응용 프로그램) 탭 으로 이동합니다. 해당하는 Tableau Cloud 응용 프로그램을 선택합니다.
- 2. 사용자 설정에서 **Site Role**(사이트 역할) 텍스트 상자에 사이트 역할 이름을 입력 합니다.

사용자 집합의 경우:

1. **Parameters**(매개 변수) 페이지에서 **Site Role**(사이트 역할)을 클릭하고 Value(값) 에 대해 사이트 역할 특성을 할당할 때 사용할 옵션 중 하나를 선택합니다.

예를 들면 다음과 같습니다.

- <sup>o</sup> 모든 사용자에게 동일한 사이트 역할을 할당하는 경우 **Macro**(매크로)를 선택하고 사이트 역할 이름을 입력합니다.
- <sup>o</sup> OneLogin 사용자 디렉터리에 사이트 역할이 포함되는 경우 해당하는 특성 을 선택합니다.
- 2. **Rules**(규칙) 페이지에서 역할을 Tableau Cloud의 특정 역할에 매핑하는 규칙을 만듭니다.

<span id="page-363-0"></span>사이트 역할 할당이 완료되면 **Save**(저장)를 클릭합니다.

유효한 Tableau 사이트 역할 값

OneLogin 포털의 **Provisioning**(프로비저닝) 페이지에서 입력할 수 있는 사이트 역할 값 은 현재 또는 레거시 라이선스 역할에 따릅니다.

• 현재 라이선스 역할에는 다음 사이트 역할 값이 포함됩니다.

Creator, Explorer, ExplorerCanPublish, ReadOnly, ServerAdministrator, SiteAdministratorExplorer, SiteAdministratorCreator, Unlicensed 또는 Viewer

<sup>l</sup> 레거시**(v2018.1** 이전**)** 라이선스 유형에는 다음 사이트 역할이 포함됩니다.

Interactor, Publisher, ServerAdministrator, SiteAdministrator, Unlicensed, UnlicensedWithPublish, Viewer 또는 ViewerWithPublish

사용자 특성을 변경할 때의 영향 또는 수동으로 변경한 개별 사용자 특성을 재설정하 는 방법에 대한 자세한 내용은 OneLogin 문서 [Provisioning](https://onelogin.service-now.com/support?id=kb_article&sys_id=6ea91d03db109700d5505eea4b96199a) Attributes: the Effect of [Defaults,](https://onelogin.service-now.com/support?id=kb_article&sys_id=6ea91d03db109700d5505eea4b96199a) Rules, and Manual Entry(프로비저닝 특성: 기본값, 규칙 및 수동 항목의 영향) 를 참조하십시오.

OneLogin의 SCIM 지원에 대한 참고 사항 및 제한 사항

- <sup>l</sup> SCIM을 사용하여 관리하려는 각 사이트에 대해 별도의 Tableau Cloud 앱을 추가 해야 합니다.
- OneLogin의 Tableau Cloud 응용 프로그램에서 기존 사용자를 프로비저닝 해제하 거나 제거할 때 콘텐츠 자산을 소유하고 있는 경우 해당 사용자는 Tableau Cloud 에서 라이선스 없음 사이트 역할로 전환됩니다. 사용자가 콘텐츠를 소유하는 경 우, 먼저 해당 콘텐츠 자산의 소유권을 다시 할당해야 Tableau Cloud에서 사용자 를 수동으로 삭제할 수 있습니다.
- <span id="page-364-0"></span><sup>l</sup> 로그인 시 [라이선스](#page-570-0) 부여에서 SCIM 사용은 지원되지 않으며 사용자 또는 그룹의 사이트 역할이 잘못 프로비저닝될 수 있습니다.

## SAML

SAML(Security Assertion Markup Language)은 보안 웹 도메인이 사용자 인증 및 권한 데 이터를 교환할 수 있는 XML 표준입니다. 외부 IdP(ID 공급자)를 사용하여 SAML 2.0을 통 해 사용자를 인증하도록 Tableau Cloud를 구성할 수 있습니다. Tableau Cloud에 저장되 는 사용자 자격 증명은 없으며 SAML을 사용하면 Tableau를 조직의 SSO(Single Sign-On) 환경에 추가할 수 있습니다.

SAML을 통한 사용자 인증은 데이터 원본, 통합 문서 등과 같은 Tableau Cloud 콘텐츠에 대한 사용 권한 및 권한을 적용하지 않습니다. 또한 통합 문서 및 데이터 원본이 연결되 는 기초 데이터에 대한 액세스를 제어하지 않습니다.

참고**:** Tableau Cloud는 브라우저 및 Tableau Mobile 앱에서 서비스 공급자와 IdP가 시작 한 SAML을 모두 지원합니다. Tableau Desktop의 SAML 연결은 서비스 공급자가 시작해 야 합니다.

### 인증 개요

다음 이미지는 일반적인 서비스 공급자가 시작한 흐름에서 Single Sign-On을 사용하여 사용자를 인증하는 단계를 보여 줍니다.

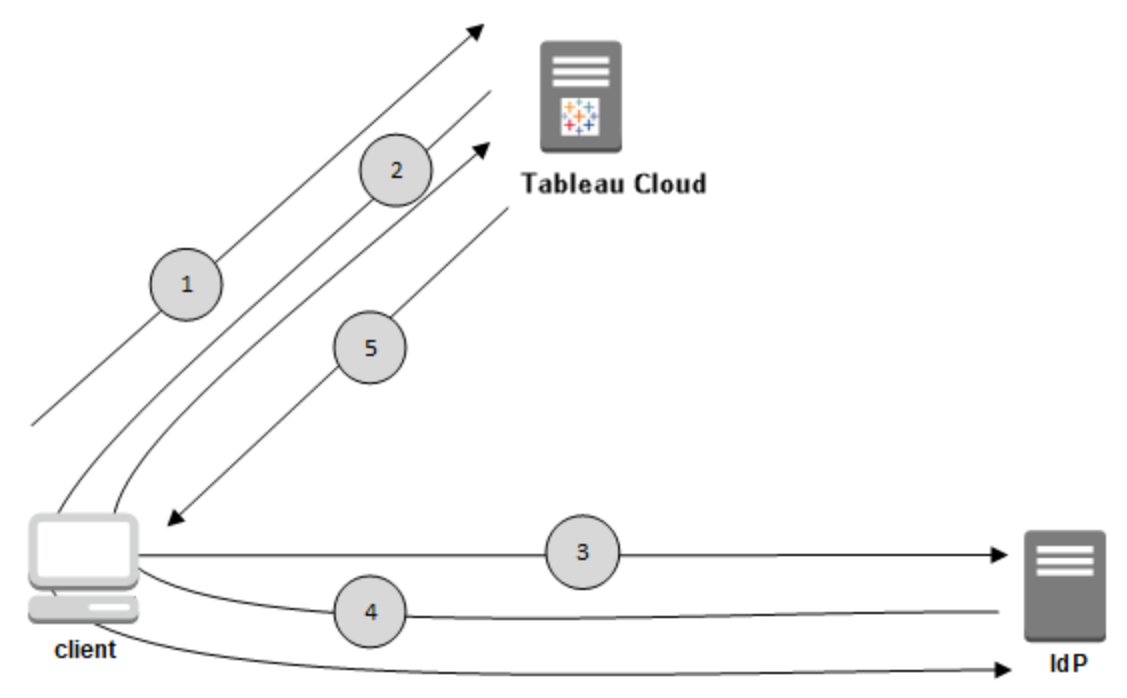

- 1. 사용자는 Tableau Cloud 로그인 페이지로 이동하거나 게시된 통합 문서 URL을 클릭합니다.
- 2. Tableau Cloud가 클라이언트를 구성된 IdP로 리디렉션하여 인증 프로세스를 시 작합니다.
- 3. IdP가 사용자의 사용자 이름 및 암호를 요청합니다. 사용자가 유효한 자격 증명 을 제출한 후 IdP가 사용자를 인증합니다.
- 4. IdP는 SAML 응답의 형태로 클라이언트에 성공적인 인증을 반환합니다. 클라이 언트가 SAML 응답을 Tableau Cloud로 전달합니다.
- 5. Tableau Cloud는 SAML 응답의 사용자 이름이 Tableau Cloud 리포지토리에 저장 된 허가된 사용자와 일치하는지 확인합니다. 일치가 확인되면 Tableau Cloud가 클라이언트에 요청된 콘텐츠를 사용하여 응답합니다.

## <span id="page-365-0"></span>Tableau Cloud에 대한 SAML 요구 사항

Tableau Cloud에서 SAML을 구성하기 전에 요구 사항을 충족하기 위해 필요한 사항을 확인하십시오.

- [Tableau](#page-366-0) 구성을 위한 ID 공급자(IdP) 요구 사항
- SAML [호환성](#page-367-0) 참고 사항 및 요구 사항
- Tableau 클라이언트 응용 [프로그램에서](#page-368-0) SAML SSO 사용
- [Tableau](#page-368-1) Bridge에서 인증 유형을 변경할 때의 효과
- XML [데이터](#page-369-0) 요구 사항

<span id="page-366-0"></span>Tableau 구성을 위한 ID 공급자(IdP) 요구 사항

SAML 사용을 위해 Tableau Cloud를 구성하려면 다음이 필요합니다.

- <sup>l</sup> **Tableau Cloud** 사이트에 대한 관리자 액세스 권한**.** SAML을 사용하도록 설정할 Tableau Cloud 사이트에 관리자로 액세스할 수 있어야 합니다.
- <sup>l</sup> **SSO**를 사용하여 **Tableau Cloud**에 액세스할 사용자의 목록**.** Tableau Cloud에 대 한 SSO(Single Sign-On) 액세스를 허용할 사용자의 사용자 이름을 수집해야 합니 다.
- <sup>l</sup> **SAML 2.0**을 지원하는 **IdP** 계정**.** 외부 ID 공급자의 계정이 필요합니다. 몇 가지 예 로 PingFederate, SiteMinder 및 Open AM이 있습니다. IdP는 SAML 2.0을 지원해야 하며 해당 계정에 대한 관리자 액세스 권한이 있어야 합니다.
- <sup>l</sup> **SHA256**은 서명 알고리즘으로 사용됩니다**.** 2020년 5월부터 Tableau Cloud는 SHA-1 알고리즘으로 서명된 IdP 어설션 및 인증서를 차단합니다.
- <sup>l</sup> **XML** 메타데이터 가져오기 및 내보내기를 지원하는 **IdP** 공급자**.** 수동으로 생성 된 파일이 작동할 수 있지만 Tableau 기술 지원 부서는 파일 생성이나 관련 문제 해결에 대한 지원을 제공하지 않습니다.
- <sup>l</sup> 최대 토큰 수명을 **24**일**(2073600**초**)** 이하로 적용하는 **IdP** 공급자**.** IdP가 Tableau Cloud의 최대 수명 설정(2073600초)보다 긴 최대 토큰 수명을 허용하는 경우 Tableau Cloud는 토큰을 유효한 것으로 인식하지 않습니다. 이 시나리오에서 사용 자는 Tableau Cloud에 로그인하려고 할 때 (로그인하지 못했습니다*.* 다시 시도하 십시오*.*) 오류 메시지를 받게 됩니다.
- <sup>l</sup> **MFA**가 사용되는 **SSO.** 2022년 2월부로 Tableau Cloud에는 SAML SSO IdP(ID 공급 자)를 통한 MFA(다단계 인증)가 필요합니다.

중요**:** 이러한 요구 사항과 함께 MFA 사용 [TableauID](https://help.tableau.com/current/online/ko-kr/to_security_mfa.htm)가 항상 구성되어 있는 전용 사이트 관리자 계정을 사용하는 것이 좋습니다. SAML 또는 IdP 관련 문 제가 발생하는 경우 전용 MFA 사용 Tableau 계정을 사용하면 사이트에 항상 액세스할 수 있습니다.

<span id="page-367-0"></span>SAML 호환성 참고 사항 및 요구 사항

- <sup>l</sup> **SP** 또는 **IdP** 초기화: Tableau Cloud에서는 IdP(ID 공급자) 또는 SP(서비스 공급 자)에서 시작되는 SAML 인증을 지원합니다.
- <sup>l</sup> **SLO(**싱글 로그아웃**)**: Tableau Cloud는 SP(서비스 공급자)에서 시작한 SLO와 IdP (ID 공급자)에서 시작한 SLO를 모두 지원합니다.

참고**:** 사이트의 SLO URL을 확인하려면 Tableau Cloud 사이트에서 생성되는 메타 데이터 XML 파일을 다운로드하고 이를 참조하십시오. 설정 > 인증으로 이동하 여 이 파일을 찾을 수 있습니다. **SAML** 인증 유형 아래에서 구성**(**필수**)** 드롭다운 화살표를 클릭한 다음 1단계 방법 1의 메타데이터 내보내기 단추를 클릭합니다.

- <sup>l</sup> **tabcmd** 및 **REST API**: [tabcmd](#page-781-0) 또는 [REST](https://help.tableau.com/current/api/rest_api/ko-kr/help.htm) API를 사용하려면 사용자가 TableauID 계정을 사용하여 Tableau Cloud에 로그인해야 합니다.
- 일반 텍스트 어설션: Tableau Cloud는 암호화된 어설션을 지원하지 않습니다.
- <sup>l</sup> **Tableau Bridge** 재구성 필요**:** Tableau Bridge는 SAML 인증을 지원하지만 인증을 변경하려면 Bridge 클라이언트를 다시 구성해야 합니다. 자세한 내용은 [Tableau](#page-368-1) Bridge에서 인증 [유형을](#page-368-1) 변경할 때의 효과을 참조하십시오.
- <sup>l</sup> 필수 서명 알고리즘: 모든 새 SAML 인증서에 대해 Tableau Cloud에서는 SHA256 (또는 이상) 서명 알고리즘을 요구합니다.
- <sup>l</sup> **RSA** 키 및 **ECDSA** 곡선 크기 IdP 인증서에는 키 강도가 2048인 RSA 키 또는 곡 선 크기가 256인 ECDSA가 포함되어야 합니다.
- <sup>l</sup> **NameID** 특성: Tableau Cloud는 SAML 응답에 NameID 특성을 요구합니다.

<span id="page-368-0"></span>Tableau 클라이언트 응용 프로그램에서 SAML SSO 사용

Tableau Cloud 사용자에게 SAML 자격 증명이 있는 경우에도 Tableau Desktop 또는 Tableau Mobile 앱에서 사이트에 로그인할 수 있습니다. 최고의 호환성을 위해서는 Tableau 클라이언트 응용 프로그램 버전이 Tableau Cloud 버전과 일치해야 합니다.

Tableau Desktop 또는 Tableau Mobile에서 Tableau Cloud에 연결하는 경우 서비스 공급자 가 시작한 연결을 사용합니다.

인증된 사용자를 다시 Tableau 클라이언트로 리디렉션

사용자가 Tableau Cloud에 로그인하는 경우 Tableau Cloud는 IdP에 SAML 요청 (AuthnRequest)을 보내며, 이 요청에는 Tableau 응용 프로그램의 **RelayState** 값이 포함 됩니다. 사용자가 Tableau Desktop 또는 Tableau Mobile 같은 Tableau 클라이언트에서 Tableau Cloud에 로그인한 경우 Tableau에 대한 IdP의 SAML 응답에서 RelayState 값이 반환되어야 합니다.

이 시나리오에서 RelayState 값이 적절하게 반환되지 않으면 사용자가 로그인한 응용 프로그램으로 리디렉션되는 것이 아니라 웹 브라우저에서 사용자의 Tableau Cloud 홈 페이지로 이동됩니다.

ID 공급자 및 내부 IT 팀과 협력하여 IdP의 SAML 응답에 이 값이 포함되는지 확인합니 다.

<span id="page-368-1"></span>Tableau Bridge에서 인증 유형을 변경할 때의 효과

사이트의 인증 유형을 변경하거나 IdP를 수정하면 예약된 추출 새로 고침에 Tableau Bridge를 사용하는 게시자가 클라이언트의 연결을 해제했다가 다시 연결하고 새 방법 또는 IdP 구성을 사용하여 다시 인증해야 합니다.

레거시 일정의 경우 Bridge 클라이언트 연결을 해제하면 모든 데이터 원본이 제거되므 로 새로 고침 일정을 다시 설정해야 합니다. 온라인 일정의 경우 클라이언트를 다시 연 결한 후 Bridge 클라이언트 풀을 다시 구성해야 합니다.

Tableau Cloud 사이트에서 직접 실행되는 Bridge 라이브 쿼리 또는 새로 고침(예: 클라우 드의 기초 데이터에 대한 라이브 쿼리 또는 새로 고침)에는 인증 유형을 변경해도 영향 을 미치지 않습니다.

인증 유형을 변경하기 전에 Bridge 사용자에게 사이트 인증에 대한 변경 내용을 알리는 것이 좋습니다. 그렇지 않을 경우 Bridge 클라이언트에서 인증 오류가 표시되거나 빈 데이터 원본 영역이 열릴 때 인증 유형이 변경된 것을 알게 됩니다.

<span id="page-369-0"></span>XML 데이터 요구 사항

Tableau Cloud 및 IdP에서 생성된 XML 메타데이터 문서를 사용하여 SAML을 구성합니 다. 인증 프로세스 중에 IdP 및 Tableau Cloud는 이러한 XML 문서를 사용하여 인증 정보 를 교환합니다. XML이 이러한 요구 사항을 충족하지 않으면 SAML을 구성할 때 또는 사 용자가 로그인을 시도할 때 오류가 발생할 수 있습니다.

Tableau Cloud는 SAML 통신을 위한 HTTP POST 및 REDIRECT 요청을 지원합니다. IdP 가 내보낸 SAML 메타데이터 XML 문서에서 Binding 특성은 **HTTP-POST**, **HTTP-REDIRECT** 또는 **HTTP-POST-SimpleSign**으로 설정되어야 합니다.

사이트에서 SAML 인증 사용

이 항목에서는 사이트에서 SAML을 사용하도록 설정하고 Single Sign-On 사용자를 선 택하는 방법을 설명합니다. 또한 SAML에서 기본 Tableau(TableauID라고도 함) 인증으 로 전환하는 단계도 제공합니다. SAML을 사용하도록 설정하기 전에 [Tableau](#page-368-1) Bridge에 서 인증 [유형을](#page-368-1) 변경할 때의 효과을 포함하여 [Tableau](#page-365-0) Cloud에 대한 SAML 요구 사항을 검토하십시오.

이 항목은 [인증](#page-323-0) 및 SAML 인증의 작동 [방식에](#page-364-0) 포함된 정보를 숙지한 것으로 가정합니 다.

IdP별 구성 정보

이 항목의 후반부에 있는 섹션의 단계에서는 Tableau Cloud 사이트에서 SAML을 구성 할 때 IdP의 설명서와 함께 사용할 수 있는 기본적인 단계를 제공합니다. 다음과 같은 IdP에 대한 IdP별 구성 단계를 사용할 수 있습니다.

- Azure Active [Directory](#page-377-0)로 SAML 구성
- AD FS로 [SAML](#page-378-0) 구성
- [OneLogin](#page-386-0)으로 SAML 구성

- [PingOne](#page-392-0)으로 SAML 구성
- Okta로 [SAML](#page-398-0) 구성
- [Salesforce](#page-404-0)로 SAML 구성

SAML 사용

- 1. Tableau Cloud 사이트에 사이트 관리자로 로그인하고 설정 > 인증을 선택합니다.
- 2. 인증 탭에서 추가 인증 방법 사용 확인란을 선택하고 **SAML**을 선택한 다음 구성 **(**필수**)** 드롭다운 화살표를 클릭합니다.

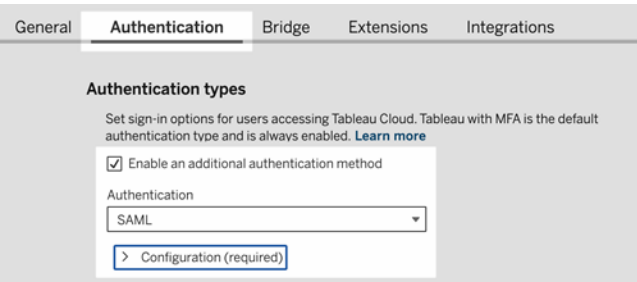

SAML 구성 단계

이 섹션에서는 Tableau Cloud 설정 페이지의 인증 탭에 나타나는 구성 단계에 대해 설명 합니다.

참고**:** 이 과정을 완료하려면 IdP에서 제공하는 설명서가 필요합니다. SAML 연결을 위한 서비스 제공업체를 구성 또는 정의하거나 응용 프로그램을 추가하는 항목을 참조하십시오.

# 1단계: Tableau에서 메타데이터 내보내기

Tableau Cloud과 IdP 간에 SAML 연결을 만들려면 두 서비스 간에 필수 메타데이터를 교 환해야 합니다. Tableau Cloud에서 메타데이터를 가져오려면 다음 방법 중 하나를 선택 합니다. 올바른 옵션을 확인하려면 IdP의 SAML 구성 설명서를 참조하십시오.

- Tableau CloudSAML 엔터티 ID, ACS(Assertion Consumer Service) URL 및 X.509 인 증서를 포함하는 XML 파일을 다운로드하려면 메타데이터 내보내기 단추를 선 택합니다.
- IdP에서 필수 정보를 다른 방식으로 요구하는 경우 인증서 다운로드를 선택합니 다. 예를 들어 Tableau Cloud 엔터티 ID, ACS URL 및 X.509 인증서를 별도의 위치 에서 입력해야 할 수 있습니다.

다음 이미지는 이러한 설정이 Tableau Cloud 및 Tableau Server에서 동일하다는 것을 보여주기 위해 편집되었습니다.

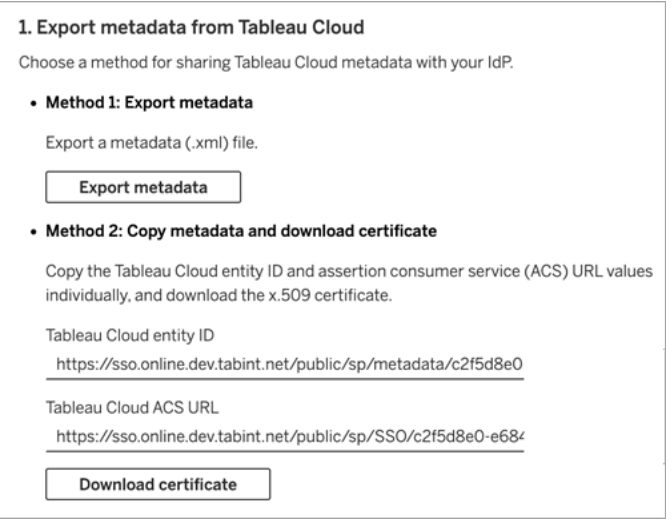

# 2단계 및 3단계: 외부 단계

2단계에서는 1단계에서 내보낸 메타데이터를 가져오기 위해 IdP 계정에 로그인하고 IdP의 설명서에 제공된 지침에 따라 Tableau Cloud 메타데이터를 제출합니다.

3단계의 경우 IdP의 설명서에 서비스 공급자로 메타데이터를 제공하는 방법이 안내되 어 있을 수도 있습니다. 이 경우 메타데이터 파일을 다운로드하도록 안내하거나 XML

코드를 보여 줍니다. XML 코드를 보여 주는 경우 코드를 복사하여 새 텍스트 파일에 붙 여 넣은 다음 .xml 확장명으로 파일을 저장합니다.

# 4단계: Tableau 사이트로 IdP 메타데이터 가져오기

Tableau Cloud의 인증 페이지에서 IdP로부터 다운로드했거나 제공된 XML에서 수동으 로 구성한 메타데이터 파일을 가져옵니다.

참고**:** 구성을 편집하는 경우 Tableau가 올바른 IdP 엔터티 ID 및 SSO 서비스 URL을 사용 할 수 있도록 메타데이터 파일을 업로드해야 합니다.

# 5단계: 특성 일치

특성에는 인증, 권한 부여 및 사용자에 대한 기타 정보가 포함됩니다.

참고**:** Tableau Cloud를 사용하려면 SAML 응답의 **NameID** 특성이 필요합니다. Tableau Cloud의 사용자 이름을 매핑할 다른 특성을 제공해도 되지만 응답 메시지 에는 **NameID** 특성이 포함되어야 합니다.

- <sup>l</sup> 사용자 이름**:**(필수) 사용자의 사용자 이름(이메일 주소)을 저장하는 특성의 이름 을 입력합니다.
- <sup>l</sup> 표시 이름**:** (선택 사항이지만 권장) 일부 IdP는 이름과 성에 별도의 특성을 사용하 지만 나머지 IdP는 한 특성에 전체 이름을 저장합니다.

IdP가 이름을 저장하는 방식에 해당하는 단추를 선택합니다. 예를 들어 IdP가 이 름과 성을 한 특성에서 결합하는 경우 표시 이름을 선택한 다음 특성 이름을 입력

### 합니다.

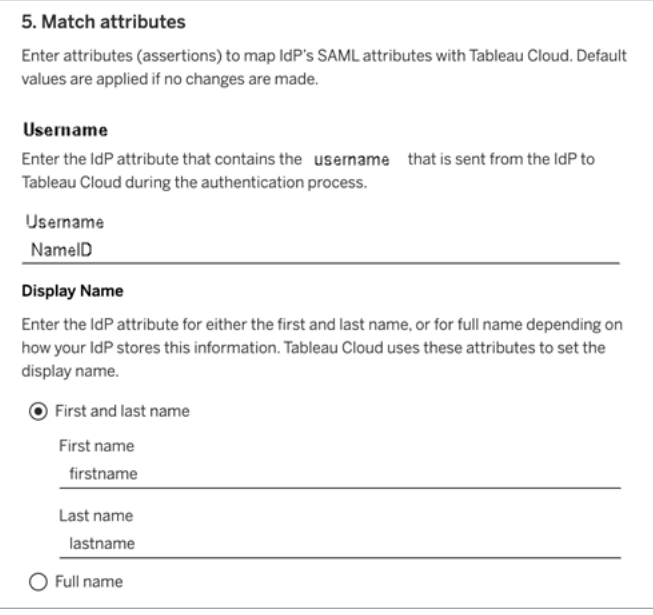

# 6단계: 내장 옵션

사용자가 내장된 뷰에 로그인할 때 사용할 방법을 선택합니다. IdP의 로그인 양식을 표 시하는 개별 팝업 창을 열거나 iframe(인라인 프레임)을 사용하는 옵션을 선택할 수 있 습니다.

주의**:** iframe은 클릭재킹 공격에 취약할 수 있기 때문에 일부 IdP는 iframe을 통한 로 그인을 지원하지 않습니다. 클릭재킹은 공격자가 사용자의 클릭이나 내용 입력을 유도하는 공격입니다. 이렇게 하기 위해 관련이 없는 페이지 위에 있는 투명한 계 층에 공격할 페이지를 표시합니다. Tableau Cloud의 경우 공격자가 사용자 자격 증 명을 수집하거나 인증된 사용자가 설정을 변경하도록 유도할 수 있습니다. 자세한 내용은 Open Web Application Security Project 웹 사이트에서 [Clickjacking\(](https://www.owasp.org/index.php/Clickjacking)클릭재킹) 을 참조하십시오.

IdP가 iframe을 통한 로그인을 지원하지 않는 경우 별도의 팝업 창에서 인증을 선택합니 다.

[내장된](#page-374-0) 뷰의 기본 인증 유형도 참조하십시오.

# 7단계: 구성 테스트 및 문제 해결

잠긴 시나리오를 방지하려면 SAML 구성을 테스트하는 것이 좋습니다. 구성을 테스트 하면 사용자의 인증 유형을 SAML로 변경하기 전에 SAML을 올바르게 구성했는지 확인 할 수 있습니다. 구성을 성공적으로 테스트하려면 로그인할 수 있는 사용자가 IdP에 이 미 프로비저닝되어 있고 SAML 인증 유형이 구성된 상태로 Tableau 클라우드에 추가된 사용자가 한 명 이상 있는지 확인합니다.

Tableau Cloud에 성공적으로 로그인할 수 없는 경우 인증 페이지에 나와 있는 문제 해결 단계를 시작하십시오. 이러한 단계에 따라도 문제가 해결되지 않는 경우 [SAML](#page-409-0) 문제 해 [결을](#page-409-0) 참조하십시오.

# 사용자 관리

기존 Tableau Cloud 사용자를 선택하거나 SSO(Single Sign-On)를 위해 승인하려는 새로 운 사용자를 추가합니다.

사용자를 추가하거나 가져올 때 사용자의 인증 유형도 지정합니다. 사용자를 추가한 후 사용자 페이지에서 언제라도 사용자의 인증 유형을 변경할 수 있습니다.

## <span id="page-374-0"></span>내장된 뷰의 기본 인증 유형

사이트에서 SAML을 사용하도록 설정하는 과정에서 사용자가 웹 페이지에 내장된 뷰에 액세스하는 방법을 지정합니다.

#### • 사용자가 인증 유형을 선택하도록 허용

이 옵션을 선택하면 뷰가 내장된 위치에 Single Sign-On 인증을 사용하는 로그인 단추와 TableauID를 대체 방법으로 사용하는 링크의 두 가지 옵션이 나타납니다.

팁**:** 이 옵션을 선택하면 사용자가 선택할 대체 방법을 알아야 합니다. 사용자 를 Single Sign-On 사이트에 추가한 후 사용자에게 보내는 알림을 통해 사용 자에게 다양한 로그인 시나리오에서 사용할 인증 유형을 알릴 수 있습니다. 예를 들어 내장된 뷰, Tableau Desktop, Tableau Bridge, Tableau Mobile 등을 사 용할 수 있습니다.

#### <sup>l</sup> **Tableau**에서 **MFA** 사용

이 옵션을 사용하면 사이트에서 SAML을 지원하는 경우에도 사용자가 다단계 인 증이 포함된 Tableau 자격 증명을 사용하여 로그인해야 합니다. MFA를 사용하여 Tableau에 로그인하려면 사용자가 Tableau Cloud에 로그인할 때마다 신원을 확 인할 수 있는 인증 방법을 설정해야 합니다. 자세한 내용은 [다단계](#page-329-0) 인증 및 [Tableau](#page-329-0) Cloud를 참조하십시오.

<sup>l</sup> **SAML**

이 옵션을 선택하면 위의 6단계에서 선택한 설정에 따라 SAML 사용자가 내장된 뷰에 로그인할 때 사용되는 방법이 결정됩니다.

Tableau 인증 사용

SAML을 사용하도록 사이트를 구성한 경우 일부 또는 모든 사용자가 Tableau 자격 증명 을 사용하여 로그인하도록 사이트 설정을 변경할 수 있습니다.

• 더 이상 ID 공급자를 통해 사이트 인증을 처리하지 않으려는 경우 또는 모든 사용 자에게 Tableau 자격 증명을 사용한 로그인을 요청하려는 경우 사이트 수준에서 인증 유형을 변경할 수 있습니다.

<sup>l</sup> 일부 사용자는 계속해서 SAML을 사용하고 다른 사용자는 Tableau를 사용하도록 하려면 사용자 수준에서 인증 유형을 변경할 수 있습니다.

자세한 내용은 [사용자](#page-556-0) 인증 유형 설정을 참조하십시오.

사이트 인증 유형 변경

1. Tableau Cloud에 사이트 관리자로 로그인하고 사이트를 선택합니다.

2. 설정 > 인증을 선택합니다.

3. 추가 인증 방법 사용 확인란을 제거합니다.

SAML 구성을 비활성화한 후에도 메타데이터 및 IdP 정보는 보존됩니다. 따라서 나중에 다시 SAML을 사용하도록 설정할 경우 SAML 연결을 IdP로 다시 설정할 필요가 없습니 다.

SAML 인증서 업데이트

Tableau 사이트 메타데이터에 사용되는 인증서는 Tableau에서 제공하며 구성할 수 없습 니다. SAML에 대한 인증서를 업데이트하려면 새 인증서를 IdP에 업로드하고 메타데이 터를 Tableau Cloud와 다시 교환해야 합니다.

1. 사이트에 사이트 관리자로 로그인하고 설정 > 인증을 선택합니다.

- 2. 인증 유형 아래에서 구성**(**필수**)** 드롭다운 화살표를 클릭합니다.
- 3. 새 탭 또는 창을 열고 IdP 계정에 로그인합니다.
- 4. IdP의 설명서에 제공된 지침을 사용하여 새 SAML 인증서를 업로드합니다.
- 5. Tableau Cloud에 제공할 새 XML 메타데이터 파일을 다운로드합니다.
- 6. Tableau Cloud의 인증 페이지로 돌아가 IdP에서 다운로드한 메타데이터 파일을 4 단계에서 업로드합니다.
- 7. 변경 내용 저장 단추를 클릭합니다.

참고 항목

<span id="page-377-0"></span>연결된 [클라이언트에서](#page-335-0) 사이트 액세스

## Azure Active Directory로 SAML 구성

Microsoft Azure AD(Azure Active Directory)를 SAML IdP(ID 공급자)로 구성한 경우 이 항목 의 정보와 Azure AD 설명서의 정보를 함께 사용하여 Tableau Cloud을 SSO(Single Sign-On) 응용 프로그램에 추가하십시오.

### 참고**:**

- <sup>l</sup> 이러한 단계는 타사 응용 프로그램에 의존하기 때문에 당사가 모르는 사이에 변 경될 수 있습니다. 여기에 설명된 단계가 IdP 계정에 표시되는 화면과 일치하지 않는 경우 일반적인 [SAML](https://help.tableau.com/current/online/ko-kr/saml_config_site.htm#SAML) 구성 단계와 IdP 설명서와 함께 사용할 수 있습니다.
- <sup>l</sup> 2022년 2월부터 Tableau Cloud에는 SAML SSO IdP(ID 공급자)를 통한 MFA(다단 계 인증)가 필요합니다.

1단계: Tableau Online SAML 설정 열기

Azure AD를 Tableau Cloud과 함께 사용하려면 Azure AD 관리 포털에서 사용자 지정 응 용 프로그램을 구성해야 합니다. 이 작업관리자는Tableau Cloud SAML 설정의 정보를 사용해야 합니다.

- 1. Tableau Cloud 사이트에 사이트 관리자로 로그인하고 설정 > 인증을 선택합니다.
- 2. 인증 탭에서 추가 인증 방법 사용 확인란을 선택하고 **SAML**을 선택한 다음 구성 **(**필수**)** 드롭다운 화살표를 클릭합니다.

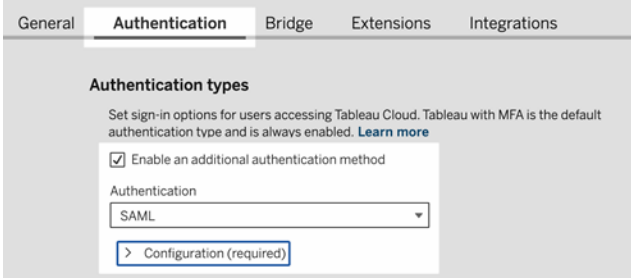

2단계: Tableau Cloud를 Azure AD 응용 프로그램에 추가

Tableau Cloud SAML 설정 페이지의 정보를 바탕으로 다음 Microsoft Azure 문서의 단계를 검토하고 완료하십시오.

- 빠른 시작: 엔터프라이즈 [애플리케이션](https://docs.microsoft.com/ko-kr/azure/active-directory/manage-apps/view-applications-portal) 보기
- <span id="page-378-0"></span>• 자습서: [Tableau](https://docs.microsoft.com/ko-kr/azure/active-directory/saas-apps/tableauonline-tutorial#configure-azure-ad-sso) Cloud와 Azure AD SSO 통합

## AD FS로 SAML 구성

AD FS(Active Directory Federation Services)를 SAML ID 공급자로 구성하고 Tableau Cloud 를 지원되는 SSO(Single Sign-On) 응용 프로그램에 추가할 수 있습니다. SAML 및 Tableau Cloud에 AD FS를 통합하면 사용자가 표준 네트워크 자격 증명을 사용하여 Tableau Cloud에 로그인할 수 있습니다.

참고**:**

- 이러한 단계는 타사 응용 프로그램에 의존하기 때문에 당사가 모르는 사이에 변 경될 수 있습니다. 여기에 설명된 단계가 IdP 계정에 표시되는 화면과 일치하지 않는 경우 일반적인 [SAML](https://help.tableau.com/current/online/ko-kr/saml_config_site.htm#SAML) 구성 단계와 IdP 설명서와 함께 사용할 수 있습니다.
- <sup>l</sup> 2022년 2월부터 Tableau Cloud에는 SAML SSO IdP(ID 공급자)를 통한 MFA(다단계 인증)가 필요합니다.

필수 요건

AD FS로 Tableau Cloud 및 SAML을 구성하려면 환경에 다음이 필요합니다.

- <sup>l</sup> AD FS 2.0 이상 및 IIS가 설치되어 있으며 Microsoft Windows Server 2008 R2 이상을 실행하는 서버
- AD FS 서버에 보안을 적용하는 것이 좋습니다(예: 역방향 프록시 사용). 방화벽 외 부에서 AD FS 서버에 액세스할 수 있게 되면 Tableau Cloud에서 AD FS가 호스팅 하는 로그인 페이지로 사용자를 리디렉션할 수 있습니다.
- TableauID 인증을 사용하는 사이트 관리자 계정 SAML Single Sign-On에 실패하더 라도 사이트 관리자로 Tableau Cloud에 로그인할 수 있습니다.

1단계: Tableau Cloud에서 메타데이터 내보내기

1. 사이트 관리자로 Tableau Cloud에 로그인합니다.

Tableau Cloud에서 사용할 사이트가 여러 개인 경우 사이트 드롭다운 목록에서 SAML을 활성화할 사이트를 선택합니다.

- 2. 설정 > 인증을 선택합니다.
- 3. 인증 탭에서 추가 인증 방법 사용 확인란을 선택하고 **SAML**을 선택한 다음 구성 **(**필수**)** 드롭다운 화살표를 클릭합니다.

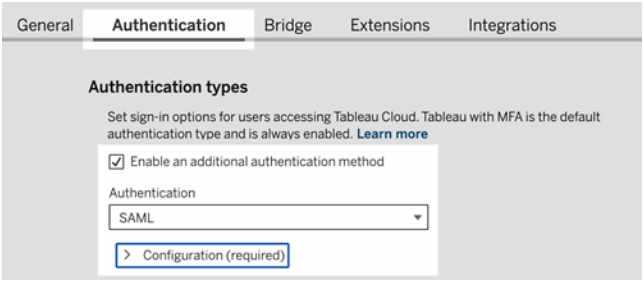

4. 1단계 방법 **1:** 메타데이터 내보내기에서 메타데이터 내보내기 단추를 클릭하여 Tableau Cloud SAML 엔터티 ID, ACS(Assertion Consumer Service) URL 및 X.509 인 증서가 포함된 XML 파일을 다운로드합니다.

<span id="page-379-0"></span>2단계: Tableau Cloud의 로그인 요청을 허용하도록 AD FS 구성

Tableau Cloud 로그인 요청을 허용하도록 AD FS를 구성하려면 여러 단계를 처리해야 하며, 이러한 단계는 Tableau Cloud XML 메타데이터 파일을 AD FS에 가져오는 것부터 시작됩니다.

1. 다음 중 하나를 수행하여 신뢰 당사자 트러스트 추가 마법사를 엽니다.

**Windows Server 2008 R2:**

- a. 시작 메뉴> 관리 도구 > **AD FS 2.0**을 선택합니다.
- b. **AD FS 2.0**의 트러스트 관계에서 신뢰 당사자 트러스트 폴더를 마우스 오른 쪽 단추로 클릭한 다음 신뢰 당사자 트러스트 추가를 클릭합니다.

#### **Windows Server 2012 R2:**

a. 서버 관리자를 연 다음 도구 메뉴에서 **AD FS** 관리를 클릭합니다.

b. **AD FS** 관리의 동작 메뉴에서 신뢰 당사자 트러스트 추가를 클릭합니다.

- 2. 신뢰 당사자 트러스트 추가 마법사에서 시작을 클릭합니다.
- 3. 데이터 원본 선택 페이지에서 파일에서 신뢰 당사자에 대한 데이터 가져오기를 선택한 다음 찾아보기를 클릭하고 Tableau Cloud XML 메타데이터 파일을 찾습니 다. 기본적으로 이 파일의 이름은 **samlspmetadata.xml**입니다.
- 4. 다음을 클릭한 후 표시 이름 지정 페이지의 표시 이름 및 참고 상자에 신뢰 당사 자 트러스트에 대한 이름 및 설명을 입력합니다.
- 5. 다음을 클릭하여 지금 다단계 인증을 구성하시겠습니까**?** 페이지를 건너뜁니다.
- 6. 다음을 클릭하여 발급 권한 부여 규칙 선택 페이지를 건너뜁니다.
- 7. 다음을 클릭하여 트러스트 추가 준비 완료 페이지를 건너뜁니다.
- 8. 마침 페이지에서 마법사를 끝내면 이 신뢰 당사자 트러스트에 대한 클레임 규칙 편집 대화 상자 열기 확인란을 선택한 다음 닫기를 클릭합니다.

이제 클레임 규칙 편집 대화 상자에서 작업하여 AD FS가 전송하는 어설션이 Tableau Cloud의 예상 어설션과 일치하는지 확인하는 규칙을 추가합니다. 최소한 Tableau Cloud 에는 이메일 주소가 필요합니다. 그러나 이메일 주소에 더해 이름과 성을 포함하면 AD 계정과 동일한 사용자 이름이 Tableau Cloud에 표시될 수 있습니다.

- 1. 클레임 규칙 편집 대화 상자에서 규칙 추가를 클릭합니다.
- 2. 규칙 유형 선택 페이지의 클레임 규칙 템플릿에서 **LDAP** 특성을 클레임으로 보 내기를 선택한 후 다음을 클릭합니다.
- 3. 클레임 규칙 구성 페이지의 클레임 규칙 이름에 쉽게 알 수 있는 규칙 이름을 입 력합니다.
- 4. 특성 저장소에서 **Active Directory**를 선택하고 아래에 표시된 것처럼 매핑을 완 성한 다음 마침을 클릭합니다.

매핑은 대/소문자를 구분하며 맞춤법이 정확해야 하므로 입력을 다시 한 번 확인 하십시오. 이 표에서는 일반적인 특성과 클레임 매핑을 보여 줍니다. 사용 중인 특정 Active Directory 구성의 특성을 확인하십시오.

참고**:** Tableau Cloud를 사용하려면 SAML 응답의 **NameID** 특성이 필요합니 다. Tableau Cloud의 사용자 이름을 매핑할 다른 특성을 제공해도 되지만 응 답 메시지에는 **NameID** 특성이 포함되어야 합니다.

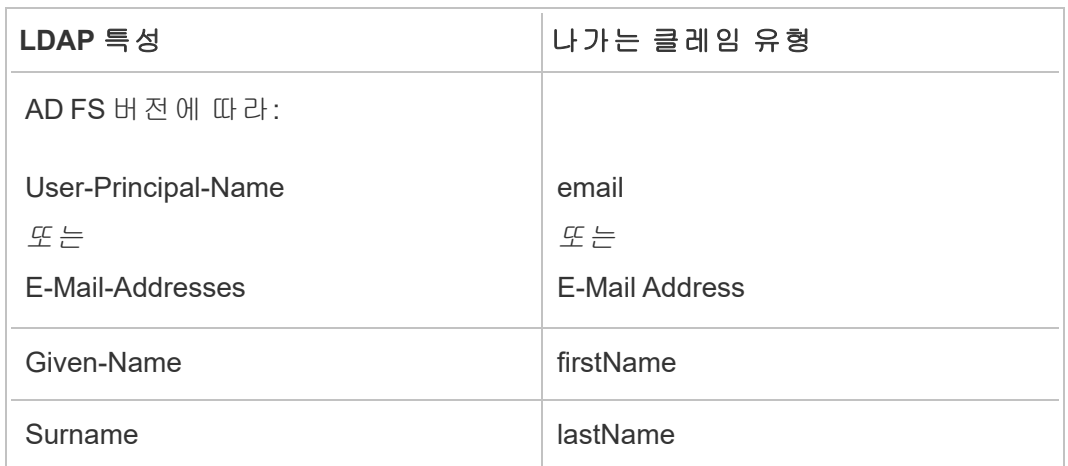

AD FS 2016 이상을 실행하는 경우 모든 클레임 값을 통과시키는 규칙을 추가해야 합니 다. 이전 버전의 AD FS를 실행하는 경우 다음 절차로 건너뛰어 AD FS 메타데이터를 내 보냅니다.

- 1. 규칙 추가를 클릭합니다.
- 2. 클레임 규칙 템플릿에서 **Pass Through or Filter an Incoming Claim(**들어오는 클 레임 통과 또는 필터링**)**을 선택합니다.
- 3. 클레임 규칙 이름에 Windows를 입력합니다.
- 4. 규칙 편집 **- Windows** 팝업에서 다음을 수행합니다.
	- <sup>l</sup> **Incoming claim type(**들어오는 클레임 유형**)**에서 **Windows account name (Windows** 계정 이름**)**을 선택합니다.
	- <sup>l</sup> **Pass through all claim values(**모든 클레임 값 통과**)**를 선택합니다.
	- $\bullet$  확인을 클릭합니다.

이제 나중에 Tableau Cloud로 가져올 AD FS 메타데이터를 내보냅니다. 또한 메타데이터 가 Tableau Cloud에 대해 올바르게 구성되고 인코딩되었는지 확인한 다음 SAML 구성에 대한 다른 AD FS 요구 사항을 확인합니다.

- 1. AD FS 페더레이션 메타데이터를 XML 파일로 내보낸 다음 **https://***<adfs* 서버 이 름*>***/federationmetadata/2007-06/FederationMetadata.xml**에서 파일을 다운로드합 니다.
- 2. Sublime Text 또는 Notepad++ 같은 텍스트 편집기에서 메타데이터 파일을 열고 BOM이 없는 UTF-8로 올바르게 인코딩되었는지 확인합니다.

파일에 다른 인코딩 유형이 표시되면 텍스트 편집기에서 올바른 인코딩으로 저장 하십시오.

3. AD FS가 양식 기반 인증을 사용하는지 확인합니다. 브라우저 창에서 로그인이 수 행되므로 이 유형의 인증을 기본적으로 사용하도록 AD FS를 설정해야 합니다.

**c:\inetpub\adfs\ls\web.config**를 편집하여 태그를 검색하고 목록의 첫 줄에 표시 되도록 이동합니다. IIS가 파일을 자동으로 다시 로드할 수 있도록 파일을 저장합 니다.

참고**: c:\inetpub\adfs\ls\web.config** 파일이 보이지 않으면 AD FS 서버에 IIS가 설치 및 구성되지 않은 것입니다.

4. 추가 AD FS 신뢰 당사자 식별자를 구성합니다. 이렇게 하면 시스템에서 모든 SAML 로그아웃 관련 AD FS 문제가 해결됩니다.

다음 작업 중 하나를 수행합니다.

#### **Windows Server 2008 R2:**

- a. **AD FS 2.0**에서 앞서 Tableau Cloud에 대해 만든 신뢰 당사자를 마우스 오른 쪽 단추로 클릭하고 속성을 클릭합니다.
- b. 식별자 탭의 신뢰 당사자 식별자 상자에 **https://<tableauservername>/public/sp/metadata**를 입력한 다음 추가를 클 릭합니다.

#### **Windows Server 2012 R2:**

- a. **AD FS** 관리의 신뢰 당사자 트러스트 목록에서 앞서 Tableau Cloud에 대해 만든 신뢰 당사자를 마우스 오른쪽 단추로 클릭하고 속성을 클릭합니다.
- b. 식별자 탭의 신뢰 당사자 식별자 상자에 **https://<tableauservername/public/sp/metadata**를 입력한 다음 추가를 클 릭합니다.

참고: Tableau Server에서 AD FS를 동일한 인스턴스에 대한 단일 신뢰 당사 자로 사용할 수 있습니다. 하지만 AD FS를 동일한 인스턴스에 대한 다중 신 뢰 당사자로 사용할 수 없습니다. 예를 들어 여러 사이트 SAML 사이트 또는 서버 전체 및 사이트 SAML 구성에 사용할 수 없습니다.

3단계: Tableau Cloud에 AD FS 메타데이터 가져오기

- 1. Tableau Cloud에서 설정 > 인증으로 돌아갑니다.
- 2. **4**단계 **Tableau**에 메타데이터 업로드의 IdP 메타데이터 파일 상자에 AD FS에서 내보낸 파일 이름(FederationMetadata.xml)을 지정합니다.
- 3. **5**단계 특성 일치특성 일치를 건너뜁니다.

Tableau Cloud에서 예상하는 특성 이름과 일치하는 클레임 규칙을 AD FS에서 이 미 만들었습니다.

- 4. 변경 내용 저장 단추를 클릭합니다.
- 5. 다음 중 하나를 수행하여 사용자를 관리합니다.
	- <sup>l</sup> 아직 사이트에 사용자를 추가하지 않은 경우 왼쪽 패널에서 사용자 페이지 로 이동하여 사용자 추가를 클릭합니다. 그런 다음 사용자를 수동으로 추가 하거나 사용자 정보가 포함된 CSV 파일을 가져올 수 있습니다. 자세한 내용 은 [사이트에](#page-545-0) 사용자 추가 또는 사용자 [가져오기를](#page-557-0) 참조하십시오.
	- <sup>l</sup> 사이트에 사용자를 이미 추가한 경우 왼쪽 패널에서 사용자 페이지로 이동 하여 특정 사용자 옆의 동작을 클릭한 다음 인증을 클릭합니다. 인증 방법 을 SAML로 변경하고 업데이트 단추를 클릭합니다.
- 6. (선택 사항) 인증 페이지로 돌아가서 SAML 로그인을 테스트할 수 있도록 **7**단계 구성 테스트에서 구성 테스트 단추를 클릭합니다.

잠긴 시나리오를 방지하려면 SAML 구성을 테스트하는 것이 좋습니다. 구성을 테 스트하면 사용자의 인증 유형을 SAML로 변경하기 전에 SAML을 올바르게 구성했 는지 확인할 수 있습니다. 구성을 성공적으로 테스트하려면 로그인할 수 있는 사 용자가 IdP에 이미 프로비저닝되어 있고 SAML 인증 유형이 구성된 상태로 Tableau 클라우드에 추가된 사용자가 한 명 이상 있는지 확인합니다.

이제 Tableau Cloud 사이트에서 사용자가 AD FS 및 SAML을 사용하여 로그인할 수 있습 니다. 사용자는 여전히 **https://online.tableau.com**으로 이동하지만 사용자 이름을 입력 하면 페이지가 AD FS 로그인 페이지로 리디렉션되고(위 선택적인 테스트 단계와 같이), AD 자격 증명을 입력하라는 메시지가 표시됩니다.

참고: 오류가 발생하는 경우 SAML 로그인을 테스트하고 **7**단계**.** Tableau Cloud SAML 구성 단계의 구성을 테스트하고 로그 다운로드를 클릭한 다음 해당 정보를 사용하여 오류를 해결합니다.

추가 요구 사항 및 팁

• AD FS와 Tableau Cloud 사이에 SAML 통합을 설정한 후 Tableau Cloud를 업데이트 하여 Active Directory에서 수행한 특정 사용자 변경 사항을 반영해야 합니다. 사용 자 추가 또는 제거를 예로 들 수 있습니다.

사용자를 자동으로 또는 수동으로 추가할 수 있습니다.

- <sup>o</sup> 사용자 자동 추가: AD 변경 사항을 Tableau Cloud에 푸시하는 스크립트 (PowerShell, Python 또는 배치 파일 사용)를 만듭니다. 스크립트에서는 [tabcmd](#page-788-0) 또는 [REST](#page-1539-0) API를 사용하여 Tableau Cloud과 상호 작용할 수 있습니 다.
- <sup>o</sup> 사용자 수동 추가**:** Tableau Cloud 웹 UI에 로그인하고, 사용자 페이지로 이 동하고, 사용자 추가를 클릭하고, 사용자의 사용자 이름을 입력하거나 사 용자 정보가 포함된 CSV [파일](#page-559-0)을 업로드합니다.

참고**:** 사용자는 제거하지만 사용자가 소유한 콘텐츠 자산은 유지하려면 사 용자를 제거하기 전에 콘텐츠의 소유자를 변경하십시오. 사용자를 삭제하 면 사용자가 소유한 콘텐츠가 함께 삭제됩니다.

- <sup>l</sup> Tableau Cloud에서 사용자의 사용자 이름은 사용자의 고유 식별자입니다. Tableau Cloud의 로그인 요청을 허용하도록 AD FS를 구성하는 단계에 설명된 대 로 사용자의 Tableau Cloud 사용자 이름은 AD에 저장된 사용자 이름과 일치해야 합니다.
- <sup>l</sup> 2단계: Tableau Cloud의 로그인 요청을 [허용하도록](#page-379-0) AD FS 구성에서 AD FS와 Tableau Cloud 사이에 이름, 성 및 사용자 이름 특성이 일치하도록 AD FS에 클레 임 규칙을 추가했습니다. 또는 **5**단계**.** 특성 일치를 Tableau Cloud에서 사용하여 동일한 작업을 수행할 수 있습니다.

<span id="page-386-0"></span>OneLogin으로 SAML 구성

SAML ID 공급자(IdP)로 OneLogin을 사용하는 경우 이 항목의 정보를 사용하여 Tableau Cloud 사이트의 SAML 인증을 설정할 수 있습니다.

다음 단계에서는 사용자에게 조직의 OneLogin 포털을 수정할 수 있는 사용 권한이 있으 며 XML을 파악하고 특성에 값을 붙여 넣는 것에 어려움이 없다고 가정합니다.

### 참고**:**

- <sup>l</sup> 이러한 단계는 타사 응용 프로그램에 의존하기 때문에 당사가 모르는 사이에 변 경될 수 있습니다. 여기에 설명된 단계가 IdP 계정에 표시되는 화면과 일치하지 않는 경우 일반적인 [SAML](https://help.tableau.com/current/online/ko-kr/saml_config_site.htm#SAML) 구성 단계와 IdP 설명서와 함께 사용할 수 있습니다.
- <sup>l</sup> 2022년 2월부터 Tableau Cloud에는 SAML SSO IdP(ID 공급자)를 통한 MFA(다단계 인증)가 필요합니다.

1단계: Tableau Cloud SAML 설정 열기

- 1. Tableau Cloud 사이트에 사이트 관리자로 로그인하고 설정 > 인증을 선택합니다.
- 2. 인증 탭에서 추가 인증 방법 사용 확인란을 선택하고 **SAML**을 선택한 다음 구성 **(**필수**)** 드롭다운 화살표를 클릭합니다.

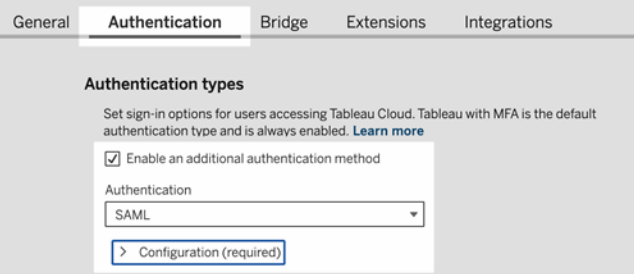

2단계: OneLogin 응용 프로그램에 Tableau Cloud 추가

- 1. 새 브라우저 탭 또는 창을 열고 OneLogin 관리 포털에 로그인하여 다음을 수행합 니다.
	- a. **Applications**(응용 프로그램) 페이지에서 **Add Apps**(앱 추가)를 선택합니다. Tableau를 검색하고 결과에서 **Tableau Cloud SSO**를 선택합니다. 이 영역에

서 SAML 연결을 구성합니다.

참고**:** OneLogin에 대한 Tableau Cloud SSO 옵션은 Tableau Server에서 작동 하지 않습니다.

- b. **Info**(정보) 페이지에서 포털 기본 설정을 지정합니다. 두 개 이상의 Tableau Cloud 사이트가 있는 경우 **Display Name(**표시 이름**)** 필드에 사이트 이름을 포함하면 사용자가 어떤 사이트를 선택해야 하는지 쉽게 알 수 있습니다.
- 2. OneLogin 로그인 포털의 **Configuration(**구성**)** 페이지에서 Tableau Cloud **Authentication(**인증**)** 페이지의 1단계 방법 **2:** 메타데이터 복사 및 인증서 다운 로드의 정보를 사용합니다.
	- a. **Consumer URL(**소비자 **URL)**의 경우 **Tableau Cloud ACS URL**을 선택하고 복사합니다.

OneLogin으로 돌아와 해당 URL을 **Consumer URL**(소비자 URL) 필드에 붙 여 넣습니다.

b. **Audience(**잠재고객**)**의 경우 페이지의 **Tableau Cloud** 엔터티 **ID**를 복사하

고 붙여 넣습니다.

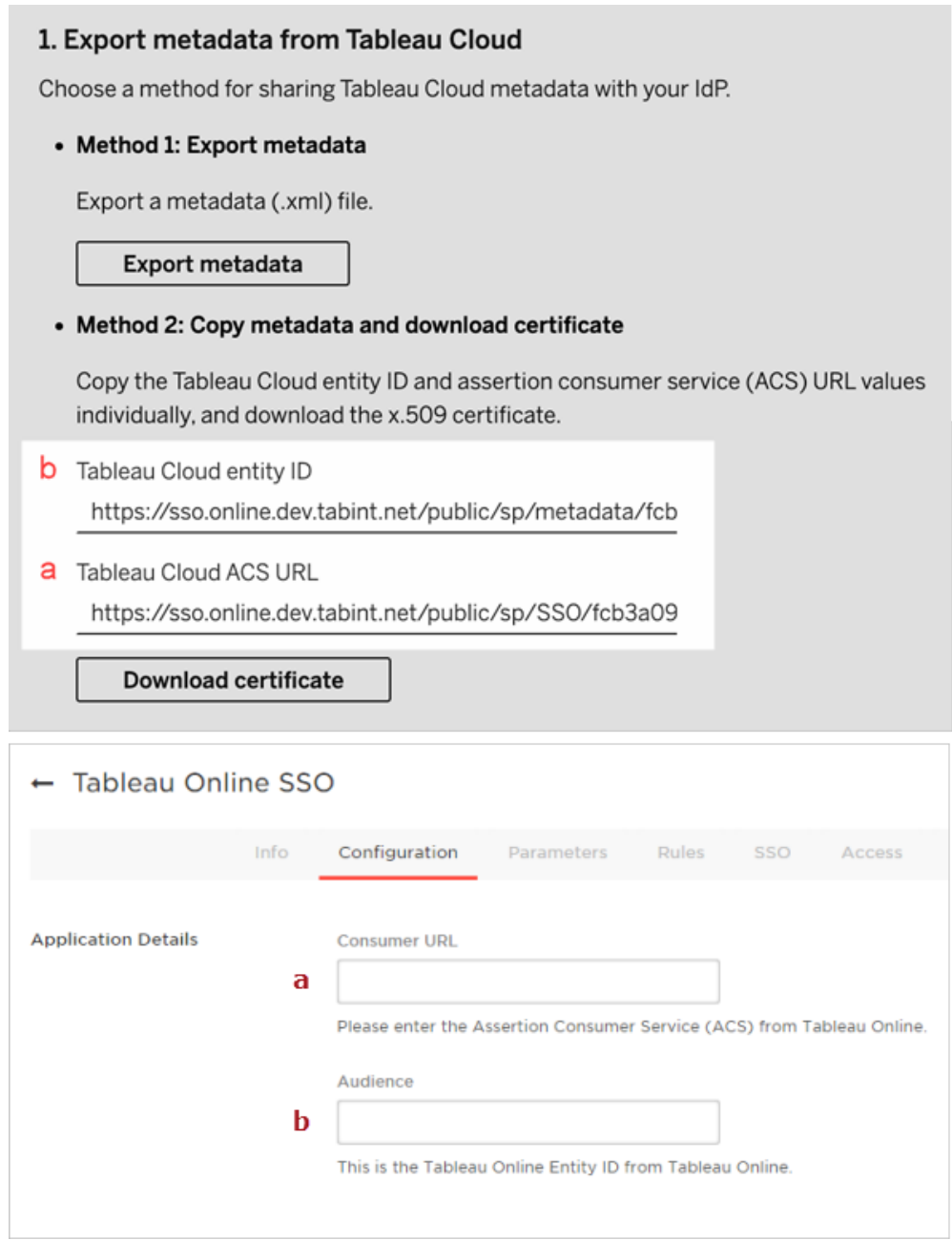

3. Onelogin 관리 포털의 **SSO** 페이지에서 **SAML Signature Algorithm**(SAML 서명 알 고리즘)에 대해 **SHA-256**을 선택합니다.

4. Onelogin 관리 포털의 **Parameters**(매개 변수) 페이지에서 값이 다음과 같이 표시 되는지 확인합니다.

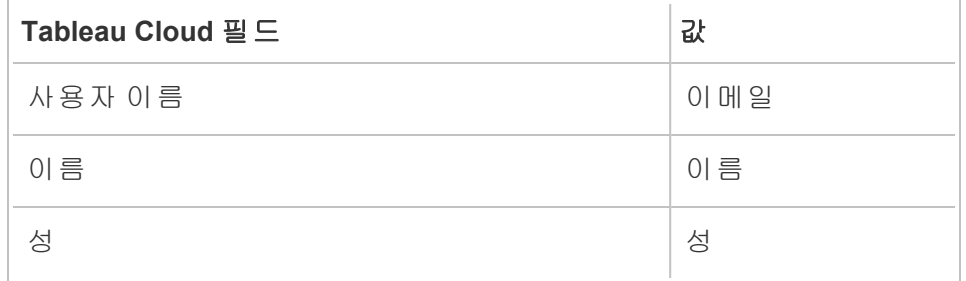

3단계: Tableau Cloud용 OneLogin 메타데이터 구성

다음 단계에서는 Tableau Cloud에 대한 OneLogin 정보를 찾고 구성하여 SAML 구성을 완료합니다.

1. OneLogin 관리 포털에 있는 동안 **SSO** 페이지에서 **SLO Endpoint (HTTP)**(SLO 끝 점(HTTP)) 필드에 표시된 URI를 선택하고 복사합니다.

참고**:** 레이블에는 HTTP가 표시되지만 SLO(단일 로그아웃) 끝점은 SSL/TLS 암호 화를 사용하기 때문에 제공된 URI는 **https** 주소입니다.

2. 같은 페이지에서 **More Actions**(추가 작업) > **SAML Metadata**(SAML 메타데이터) 를 선택하여 파일을 컴퓨터에 저장합니다.

다음 섹션에서 이 파일을 Tableau Cloud로 가져옵니다.

4단계: SAML 구성 완료

- 1. Tableau Cloud의 **Authentication**(인증) 페이지에서 다음을 수행합니다.
	- a. **4. Tableau**에 메타데이터 업로드의 경우 이전 섹션에서 저장한 OneLogin 메타데이터 파일을 가져옵니다.

중요**:** OneLogin 메타데이터 파일 업로드에서 문제가 발생하는 경우 OneLogin에 기본이 아닌 인증서를 사용해 보십시오. 새 인증서를 만들려면 Onelogin 관리 포털에서 **Security**(보안) > **Certificates**(인증서)를 선택합니

다. 새 인증서를 만드는 경우 OneLogin의 Tableau Cloud 응용 프로그램에 이 새 인증서를 사용해야 합니다.

- b. **5.** 특성 일치의 경우 다음과 같이 값을 설정합니다.
	- <sup>l</sup> 사용자 이름**:** Email
	- 이름과 성 라디오 버튼을 선택합니다.
	- <sup>l</sup> 이름**:** FirstName
	- 성 : LastName

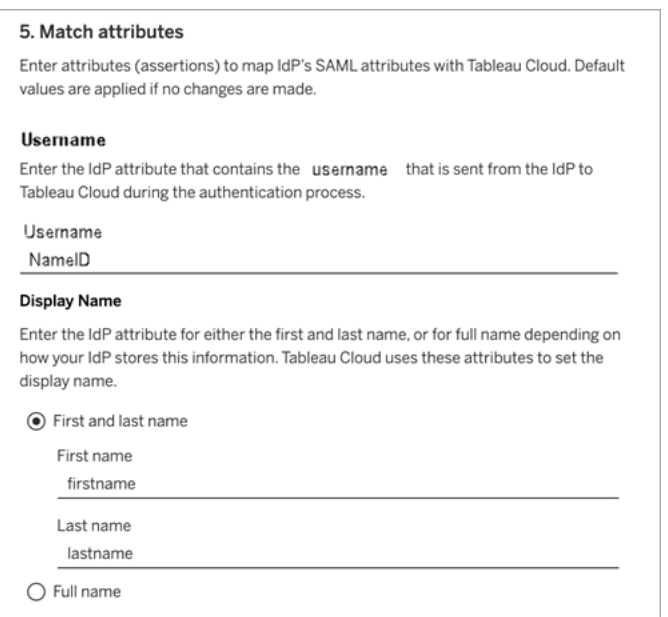

- c. **6.** 내장된 뷰의 기본값 선택**(**선택 사항**)**의 경우 사용자가 내장된 콘텐츠에 액세스할 때 사용하려는 동작을 선택합니다. 자세한 내용은 아래의 ([선택](#page-391-0) 사항) [iFrame](#page-391-0) 내장 사용 섹션을 참조하십시오.
- d. 변경 내용 저장 단추를 클릭합니다.
- e. **7.** 구성 테스트 아래에서 구성 테스트 단추를 클릭합니다. 잠긴 시나리오를 방지하려면 SAML 구성을 테스트하는 것이 좋습니다. 구성을 테스트하면 사용자의 인증 유형을 SAML로 변경하기 전에 SAML을 올바르게 구성했는 지 확인할 수 있습니다. 구성을 성공적으로 테스트하려면 로그인할 수 있는 사용자가 IdP에 이미 프로비저닝되어 있고 SAML 인증 유형이 구성된 상태

로 Tableau 클라우드에 추가된 사용자가 한 명 이상 있는지 확인합니다.

5단계: SAML 지원 Tableau 사이트에 사용자 추가

이 섹션에 설명된 단계는 Tableau Cloud의 사용자 페이지에서 수행됩니다.

1. 위 단계를 완료한 후 Tableau Cloud 사이트로 돌아갑니다.

2. 왼쪽 패널에서 사용자 페이지로 이동합니다.

<span id="page-391-0"></span>3. [사이트에](#page-545-0) 사용자 추가 항목에 설명된 절차를 따르십시오.

(선택 사항) iFrame 내장 사용

사이트에서 SAML을 사용하도록 설정하는 경우 사용자가 웹 페이지에 내장된 뷰에 액 세스할 때 로그인하는 방법을 지정해야 합니다. 다음 단계에서는 OneLogin 대시보드를 다른 사이트의 인라인 프레임(iFrame)에 내장할 수 있도록 OneLogin을 구성합니다. 인 라인 프레임을 내장하면 내장된 비주얼리제이션을 보기 위해 로그인할 때 더 원활한 사용자 환경을 제공할 수 있습니다. 예를 들어 사용자가 이미 ID 공급자를 사용하여 인 증했으며 iFrame 내장을 사용하도록 설정한 경우 사용자가 내장된 비주얼리제이션이 있는 페이지를 탐색할 때 중단 없이 Tableau Cloud에 인증됩니다.

주의**:** 인라인 프레임은 클릭재킹 공격에 취약할 수 있습니다. 클릭재킹은 웹 페이 지 기반의 공격 유형으로, 공격자가 관련이 없는 페이지 위에 있는 투명한 계층에 공격할 페이지를 표시하여 사용자가 클릭을 하거나 내용을 입력하도록 유도하는 공격입니다. Tableau Cloud 관점에서는, 공격자가 사용자 자격 증명을 수집하거나 인증된 사용자가 설정을 변경하도록 유도하기 위해 클릭재킹 공격을 활용할 수 있 습니다. 클릭재킹 공격에 대한 자세한 내용은 Open Web Application Security Project 웹 사이트에서 [클릭재킹](https://www.owasp.org/index.php/Clickjacking)(영문)을 참조하십시오.

1. 새 브라우저 탭 또는 창을 열고 OneLogin 관리 포털에 로그인합니다.

2. **Settings**(설정) 메뉴에서 **Account Settings**(계정 설정)를 클릭합니다.

3. **Basic**(기본) 페이지의 **Framing Protection**(프레이밍 방지)에서 **Disable Framing Protection (X-Frame-Options)**(프레임 방지 사용 안 함(X-Frame-Options)) 확인란 을 선택합니다.

<span id="page-392-0"></span>PingOne으로 SAML 구성

SAML ID 공급자(IdP)로 PingOne을 사용하는 경우 이 항목의 정보를 사용하여 Tableau Cloud 사이트의 SAML 인증을 설정할 수 있습니다.

### 참고**:**

- <sup>l</sup> 이러한 단계는 타사 응용 프로그램에 의존하기 때문에 당사가 모르는 사이에 변 경될 수 있습니다. 여기에 설명된 단계가 IdP 계정에 표시되는 화면과 일치하지 않는 경우 일반적인 [SAML](https://help.tableau.com/current/online/ko-kr/saml_config_site.htm#SAML) 구성 단계와 IdP 설명서와 함께 사용할 수 있습니다.
- <sup>l</sup> 2022년 2월부터 Tableau Cloud에는 SAML SSO IdP(ID 공급자)를 통한 MFA(다단계 인증)가 필요합니다.

1단계: Tableau Cloud 메타데이터 얻기

- 1. Tableau Cloud 사이트에 사이트 관리자로 로그인하고 설정 > 인증을 선택합니다.
- 2. 인증 탭에서 추가 인증 방법 사용 확인란을 선택하고 **SAML**을 선택합니다.

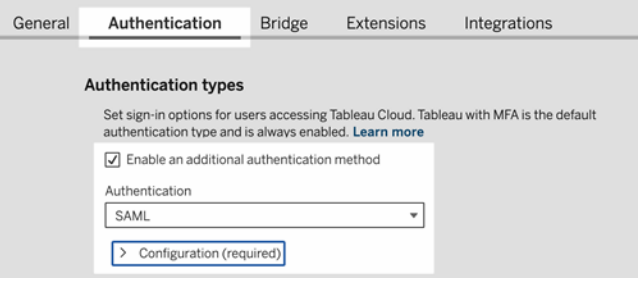

3. 1단계 방법 **1:** 메타데이터 내보내기에서 메타데이터 내보내기 단추를 클릭하고 메타데이터 파일을 컴퓨터에 저장합니다.

2단계: PingOne 연결 구성

- 1. PingOne 계정에 로그인하고 **Applications**(응용 프로그램) 탭을 클릭합니다.
- 2. **Application Catalog**(응용 프로그램 카탈로그)에서 Tableau Cloud를 검색합니다.

3. Tableau Cloud 항목에서 화살표를 클릭하여 항목을 확장한 다음 **Setup**(설정)을 클릭합니다.

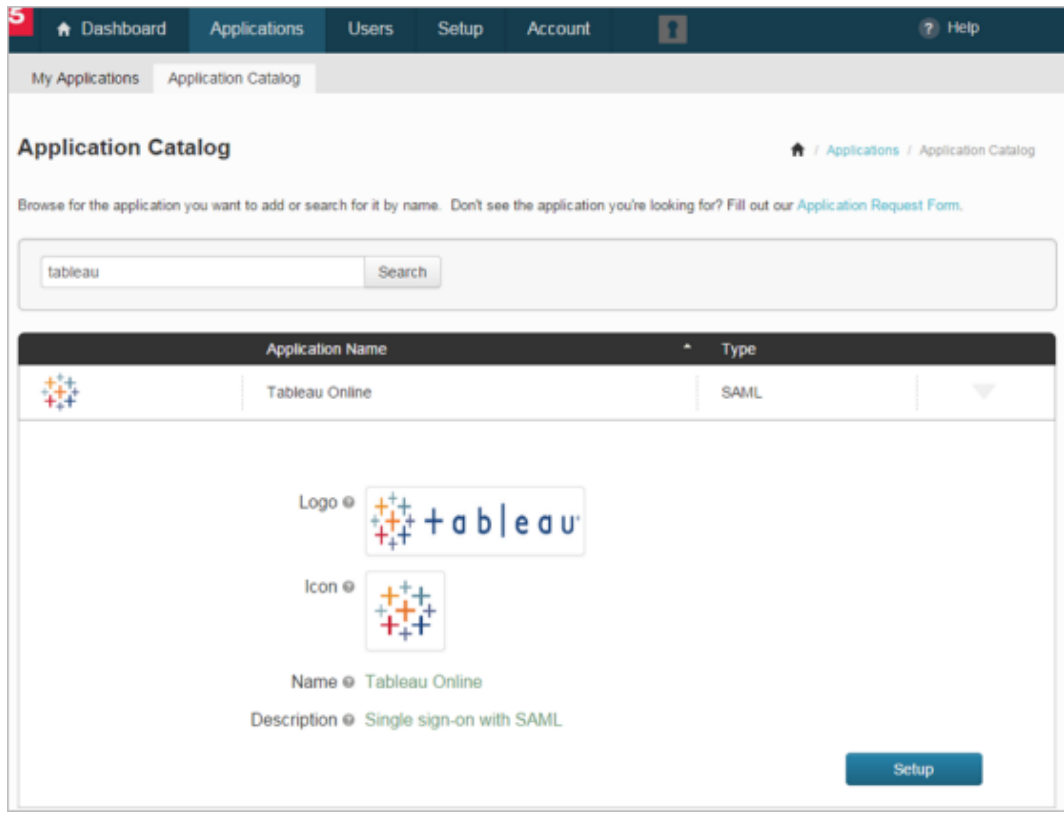

- 4. **1**. **SSO Instructions**(SSO 지침) 페이지에서 **Continue to Next Step**(다음 단계로 계속)을 클릭합니다.
- 5. **2**. **Configure your connection**(연결 구성) 페이지의 **Upload Metadata**(메타데이터 업로드)에서 **Select File**(파일 선택)을 클릭하고 Tableau Cloud에서 저장한 메타 데이터 파일을 업로드합니다. **Continue to Next Step**(다음 단계로 계속)을 클릭 합니다.
- 6. **3.** 특성 매핑 페이지에서 IdP의 특성을 사용하십시오.

표의 다른 설정은 무시할 수 있습니다.

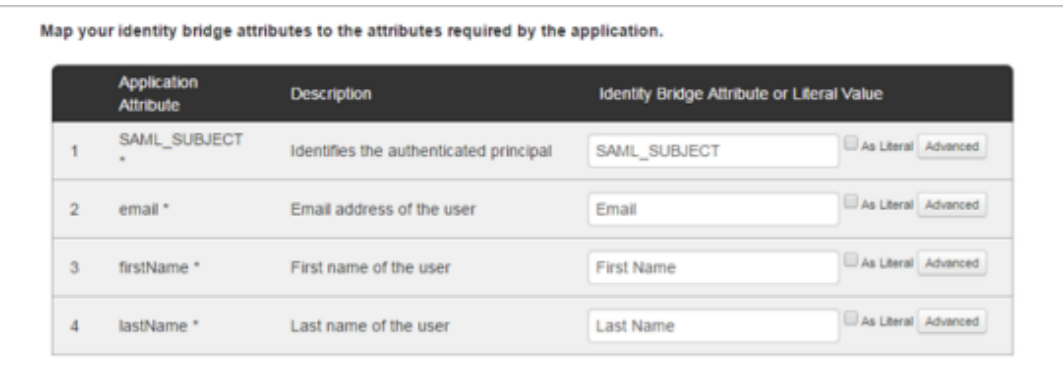

**Continue to Next Step**(다음 단계로 계속)을 클릭합니다.

7. **4**. **PingOne App Customization**(PingOne 앱 사용자 지정)에서 **Name**(이름) 필드에 Tableau Cloud 사이트 이름을 추가하는 것이 좋습니다. 반드시 추가해야 하는 것 은 아닙니다.

**Save & Publish**(저장 및 게시)를 클릭합니다.

8. **5**. **Review Setup**(설정 검토)에서 제공한 정보를 검토한 후 **SAML Metadata**(SAML 메타데이터) 옆에 있는 **Download**(다운로드) 링크를 클릭하고 메타데이터 파일을 컴퓨터에 저장합니다.

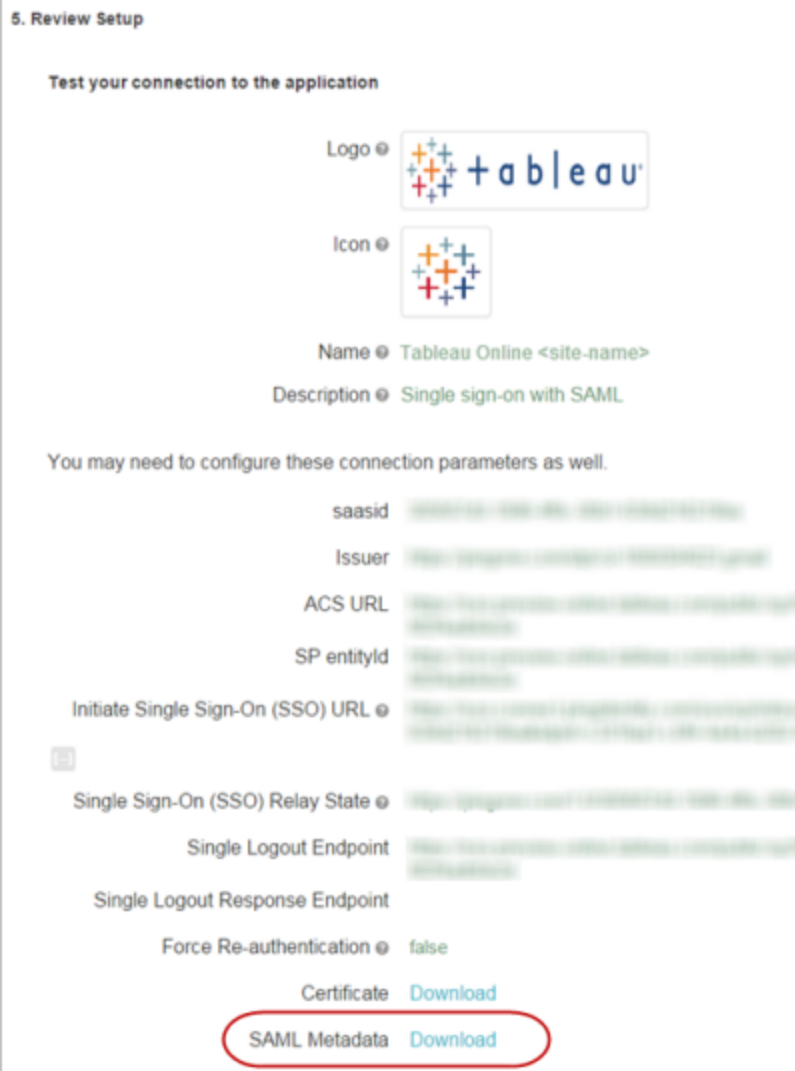

## 단일 로그아웃 지원

PingOneSAML 구성 과정에서 Tableau Cloud 메타데이터를 가져오는 경우 메타데이터 에 내장된 인증서가 IdP 응용 프로그램 정의에 적용되지 않습니다. 이로 인해 사용자가 SAML 사이트에서 로그아웃할 때 다음과 같은 오류가 발생할 수 있습니다.

*It looks like the signing certificate has not been configured(*로그인 인증서가 구성되지 않은 것 같습니다*).*
IdP용 인증서 구성

로그아웃 오류를 해결하기 위해 Tableau Cloud에서 인증서를 다운로드하여 DER 인코딩 에서 Base-64 인코딩으로 변환한 다음 PingOne에 업로드할 수 있습니다.

이러한 인증서 변환 단계는 Windows에만 적용됩니다.

- 1. Tableau Cloud 사이트의 설정 > 인증 페이지로 돌아와 **SAML**이 선택되어 있는지 확인합니다.
- 2. 1단계 방법 **2:** 메타데이터 복사 및 인증서 다운로드에서 인증서 다운로드 단추 를 클릭하고 .cer 파일을 컴퓨터에 저장합니다.

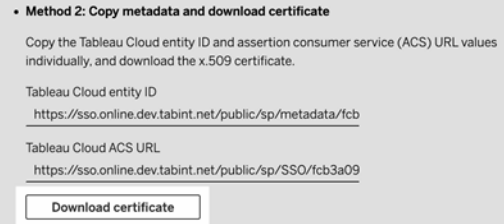

- 3. 다운로드한 파일을 두 번 클릭하고 열기를 클릭합니다.
- 4. 인증서 대화 상자에서 세부 정보 탭을 선택하고 파일에 복사를 클릭합니다.
- 5. 인증서 내보내기 마법사에서 다음을 수행합니다.
	- a. 시작 페이지에서 다음을 클릭한 다음 **Base 64**로 인코딩된 **X.509(.CER)**을 선택합니다.
	- b. 다음을 클릭하고 내보내는 파일의 이름과 위치를 지정합니다.
	- c. 다음을 클릭하고 요약 정보를 검토한 다음 마침을 클릭합니다.
- 6. PingOne 계정에서 Tableau Cloud의 응용 프로그램 설정 페이지로 돌아갑니다.
- 7. **2**단계. **Configure your connection**(연결 구성)의 **Verification Certificate**(확인 인증 서)에서 **Choose File**(파일 선택)을 클릭하고 앞서 만든 새 .cer 파일을 업로드합니

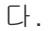

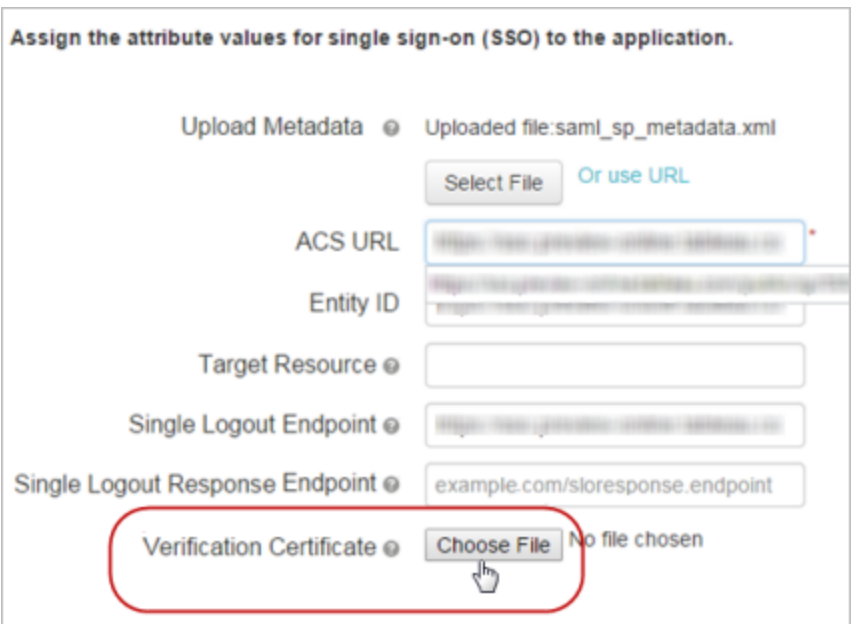

3단계: Tableau Cloud 사이트 구성 완료

이 항목의 앞부분에 있는 2단계: [PingOne](#page-392-0) 연결 구성에 설명된 대로 PingOne 계정을 구 성하고 PingOne에서 SAML 메타데이터 파일을 다운로드한 후 다음 단계를 완료합니 다.

- 1. Tableau Cloud 사이트의 설정 > 인증 페이지로 돌아갑니다.
- 2. SAML 구성의 경우 **4. Tableau**에 메타데이터 업로드에서 파일 선택 단추를 클릭 하고 PingOne 계정에서 다운로드한 메타데이터 파일로 이동합니다.
- 3. 계속해서 5단계: 특성 [일치](#page-372-0)로 이동하고 설명된 대로 나머지 단계를 완료합니다.
- 4. 변경 내용 저장 단추를 클릭합니다.
- 5. **7.** 구성 테스트 아래에서 구성 테스트 단추를 클릭합니다.

잠긴 시나리오를 방지하려면 SAML 구성을 테스트하는 것이 좋습니다. 구성을 테스트하면 사용자의 인증 유형을 SAML로 변경하기 전에 SAML을 올바르게 구

성했는지 확인할 수 있습니다. 구성을 성공적으로 테스트하려면 로그인할 수 있 는 사용자가 IdP에 이미 프로비저닝되어 있고 SAML 인증 유형이 구성된 상태로 Tableau 클라우드에 추가된 사용자가 한 명 이상 있는지 확인합니다.

4단계: SAML 지원 Tableau 사이트에 사용자 추가

이 섹션에 설명된 단계는 Tableau Cloud의 사용자 페이지에서 수행됩니다.

- 1. 위 단계를 완료한 후 Tableau Cloud 사이트로 돌아갑니다.
- 2. 왼쪽 패널에서 사용자 페이지로 이동합니다.
- 3. [사이트에](#page-545-0) 사용자 추가 항목에 설명된 절차를 따르십시오.

# Okta로 SAML 구성

SAML ID 공급자(IdP)로 Okta를 사용하는 경우 이 항목의 정보를 사용하여 Tableau Cloud 사이트의 SAML 인증을 설정할 수 있습니다. Okta 설명서의 [Tableau](https://saml-doc.okta.com/SAML_Docs/How-to-Configure-SAML-2.0-for-Tableau-Online.html) Cloud용 SAML 2.0을 [구성하는](https://saml-doc.okta.com/SAML_Docs/How-to-Configure-SAML-2.0-for-Tableau-Online.html) 방법 항목을 사용할 수도 있습니다.

Tableau Cloud와 Okta의 SAML 통합은 SP(서비스 제공업체) 초기화 SSO, IdP(ID 공급자) 초기화 SSO 및 SLO(싱글 로그아웃)를 지원합니다.

### 참고**:**

- <sup>l</sup> 이러한 단계는 타사 응용 프로그램에 의존하기 때문에 당사가 모르는 사이에 변 경될 수 있습니다. 여기에 설명된 단계가 IdP 계정에 표시되는 화면과 일치하지 않는 경우 일반적인 [SAML](https://help.tableau.com/current/online/ko-kr/saml_config_site.htm#SAML) 구성 단계와 IdP 설명서와 함께 사용할 수 있습니다.
- 2022년 2월부터 Tableau Cloud에는 SAML SSO IdP(ID 공급자)를 통한 MFA(다단계 인증)가 필요합니다.

1단계: Tableau Cloud SAML 설정 열기

Okta 응용 프로그램을 구성하려면 Tableau Cloud SAML 설정의 정보를 사용해야 합니다.

- 1. Tableau Cloud 사이트에 사이트 관리자로 로그인하고 설정 > 인증을 선택합니다.
- 2. 인증 탭에서 추가 인증 방법 사용 확인란을 선택하고 **SAML**을 선택한 다음 구성 **(**필수**)** 드롭다운 화살표를 클릭합니다.

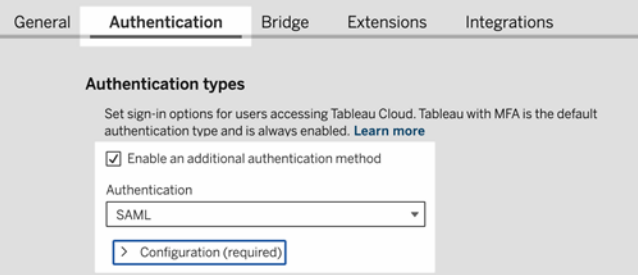

2단계: Okta 응용 프로그램에 Tableau Cloud 추가

이 섹션에 설명된 단계는 Okta 관리자 콘솔에서 수행됩니다.

- 1. 새 브라우저를 열고 Okta 관리자 콘솔에 로그인합니다.
- 2. 왼쪽 패널에서 **Applications(**응용 프로그램**)** > **Applications(**응용 프로그램**)**을 선 택하고 **Browse App Catalog(**앱 카탈로그 찾아보기**)** 단추를 클릭합니다.
- 3. "Tableau Cloud"를 검색하여 클릭한 다음 **Add Integration(**통합 추가**)** 단추를 클릭 합니다. 그러면 **General Settings**(일반 설정) 탭이 열립니다.
- 4. (선택 사항) 두 개 이상의 Tableau Cloud 사이트가 있는 경우 Tableau Cloud 응용 프로그램 인스턴스를 구별하는 데 도움이 되도록 **Application label(**응용 프로그 램 레이블**)** 필드에서 사이트 이름을 편집하십시오.

<span id="page-399-0"></span>3단계: SAML 구성

이 섹션에 설명된 단계는 Okta 관리자 콘솔과 Tableau Cloud의 SAML 구성 설정 모두에 서 수행됩니다.

- 1. Okta 관리자 콘솔에서 **Assignments(**할당**)** 탭을 클릭하여 사용자 또는 그룹을 추 가합니다.
- 2. 작업을 마쳤으면 **Done(**완료**)**을 클릭합니다.
- 3. **Sign On(**로그온**)** 탭을 클릭하고 Settings(설정) 섹션에서 **Edit(**편집**)**를 클릭합니다.
- 4. (선택 사항) SLO(싱글 로그아웃)를 사용하도록 설정하려면 다음을 수행합니다.
	- a. **Enable Single Logout(SLO(**싱글 로그아웃**)** 사용**)** 확인란을 선택합니다.
	- b. Tableau Cloud 메타데이터 파일에서 '싱글 로그아웃 URL' 값을 복사합니다. 예를 들어 <md:SingleLogoutService Binding="urn:oasis:names:tc:SAML:2.0:bindings:HTTP-POST" Location="https://xxxx/public/sp/SLO/xxxxxxxx-xxxx-xxxx-xxxx-xxxxxxxxxxxx"/> 입니다. 자세한 내용은 Tableau 기술 자료에서 Okta가 [포함된](https://kb.tableau.com/articles/howto/configure-single-logout-using-saml-with-okta?lang=ko-kr) SAML을 사용 하여 싱글 [로그아웃](https://kb.tableau.com/articles/howto/configure-single-logout-using-saml-with-okta?lang=ko-kr) 구성을 참조하십시오.
	- c. **Advanced Sign-on Settings(**고급 로그온 설정**)** 텍스트 상자에 b단계에서 복사한 값을 입력합니다.
	- d. Tableau Cloud SAML 구성 설정으로 돌아가서 **1. Tableau Cloud**에서 메타데 이터 내보내기에서 인증서 다운로드 단추를 클릭합니다.
	- e. Okta 관리자 콘솔로 돌아가서 **Signature Certificate(**서명 인증서**)** 옆에 있는 **Browse(**찾아보기**)** 단추를 클릭하고 d단계에서 다운로드한 파일로 이동합 니다.
	- f. 파일을 선택하고 **Upload(**업로드**)** 단추를 클릭합니다.
	- g. 작업을 마쳤으면 **Save(**저장**)**를 클릭합니다.
- 5. Tableau Cloud SAML 구성 설정으로 돌아가서 1단계의 방법 **2:** 메타데이터 복사 및 인증서 다운로드에서 **Tableau Cloud** 엔터티 **ID**를 복사합니다.

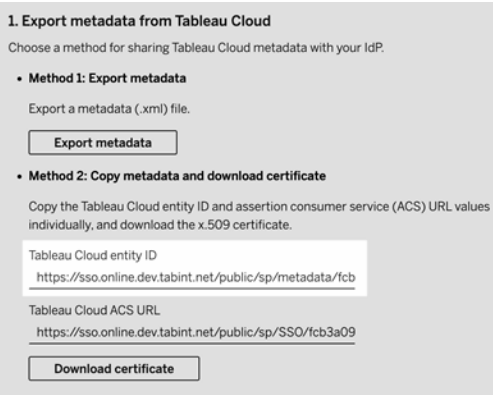

- 6. Okta 관리자 콘솔로 돌아가서 다음을 수행해야 합니다.
	- a. **Applications(**응용 프로그램**)** > **Applications(**응용 프로그램**)**을 선택하고 Tableau Cloud 응용 프로그램을 클릭한 다음 **Sign On(**로그온**)** 탭을 선택합 니다.
	- b. **Edit(**편집**)**를 클릭합니다.
	- c. Advanced Sign-on Settings(고급 로그온 설정) 아래에서 **Tableau Cloud entity ID(Tableau Cloud** 엔터티 **ID)** 텍스트 상자에 URL을 붙여 넣습니다.
	- d. **Tableau Cloud ACS URL**에 대해 7단계와 8단계를 반복합니다.

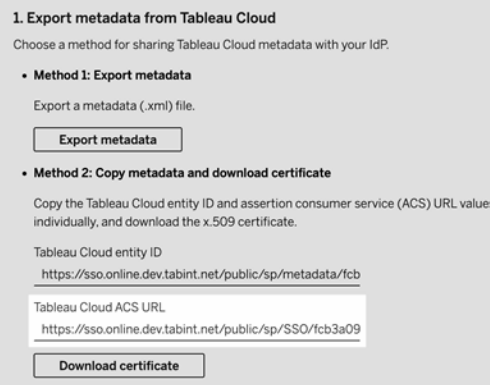

참고**:** Tableau Cloud SAML 구성 설정은 Okta 설정 페이지와 다른 순서로 나타납니다. SAML 인증 문제를 방지하려면 Tableau Cloud 엔터티 ID 및 Tableau Cloud ACS URL이 Okta의 올바른 필드에 입력되었는지 확인하 십시오.

- e. 작업을 마쳤으면 **Save(**저장**)**를 클릭합니다.
- 7. Tableau Cloud SAML 구성 설정으로 돌아가서 1단계 방법 **2:** 메타데이터 복사 및 인증서 다운로드에서 인증서 다운로드 단추를 클릭합니다.
- 8. Okta 관리자 콘솔의 Tableau Cloud 응용 프로그램으로 돌아가서 **Sign On(**로그온**)** 탭에서 **Edit(**편집**)**를 클릭하고 다음을 수행합니다.
	- a. **Metadata details(**메타데이터 세부 정보**)**에서 메타데이터 URL을 복사합니 다.
	- b. 새 브라우저에 URL을 붙여 넣고 기본 'metadata.xml'을 사용하여 결과를 파 일로 저장합니다.
- 9. Tableau Cloud SAML 구성 설정으로 돌아가서 **4. Tableau**에 메타데이터 업로드 아 래에서 **파일 선택** 단추를 클릭하고 metadata.xml 파일을 선택하여 파일을 업로드 합니다. 이렇게 하면 **IdP** 엔터티 **ID** 및 **SSO** 서비스 **URL** 값이 자동으로 채워집니 다.
- 10. **Tableau Cloud User Profile Mappings(Tableau Cloud** 사용자 프로필 매핑**)** 페이 지의 특성 이름(어설션)을 **5.** 특성 일치(Tableau Cloud SAML 구성 설정에 위치함) 아래에 있는 해당 특성 이름에 매핑합니다.
- 11. **7.** 구성 테스트 아래에서 구성 테스트 단추를 클릭합니다. 잠긴 시나리오를 방지 하려면 SAML 구성을 테스트하는 것이 좋습니다. 구성을 테스트하면 사용자의 인 증 유형을 SAML로 변경하기 전에 SAML을 올바르게 구성했는지 확인할 수 있습 니다. 구성을 성공적으로 테스트하려면 로그인할 수 있는 사용자가 IdP에 이미 프 로비저닝되어 있고 SAML 인증 유형이 구성된 상태로 Tableau 클라우드에 추가된

사용자가 한 명 이상 있는지 확인합니다.

참고**:** 연결에 실패하면 Tableau에서 NameID 특성을 있는 그대로 유지하는 것이 좋습니다.

4단계: SAML 지원 Tableau 사이트에 사용자 추가

SCIM을 사용하여 Okta에서 사용자를 프로비저닝하려는 경우 사용자를 Tableau Cloud 에 수동으로 추가하지 마십시오. 자세한 내용은 Okta로 [SCIM](#page-347-0) 구성을 참조하십시오. SCIM을 사용하지 않는 경우 아래 단계를 사용하여 사이트에 사용자를 추가하십시오.

이 섹션에 설명된 단계는 Tableau Cloud의 사용자 페이지에서 수행됩니다.

1. 3단계: [SAML](#page-399-0) 구성을 완료했으면 Tableau Cloud 사이트로 돌아갑니다.

2. 왼쪽 패널에서 사용자 페이지로 이동합니다.

3. [사이트에](#page-545-0) 사용자 추가 항목에 설명된 절차를 따르십시오.

5단계: iFrame 내장 사용(선택 사항)

사이트에서 SAML을 사용하도록 설정하는 경우 사용자가 웹 페이지에 내장된 뷰에 액 세스할 때 로그인하는 방법을 지정해야 합니다. 다음 단계에서는 내장된 비주얼리제 이션에 인라인 프레임(iFrame)을 사용하는 인증을 허용하도록 Okta를 구성합니다. 인 라인 프레임을 내장하면 내장된 비주얼리제이션을 보기 위해 로그인할 때 더 원활한 사용자 환경을 제공할 수 있습니다. 예를 들어 사용자가 이미 ID 공급자를 사용하여 인 증했으며 iFrame 내장을 사용하도록 설정한 경우 사용자가 내장된 비주얼리제이션이 있는 페이지를 탐색할 때 중단 없이 Tableau Cloud에 인증됩니다.

주의**:** iFrame은 클릭재킹 공격에 취약할 수 있습니다. 클릭재킹은 웹 페이지 기반 의 공격 유형으로, 공격자가 관련이 없는 페이지 위에 있는 투명한 계층에 공격할 페이지를 표시하여 사용자가 클릭을 하거나 내용을 입력하도록 유도하는 공격입 니다. Tableau Cloud 관점에서는, 공격자가 사용자 자격 증명을 수집하거나 인증된 사용자가 설정을 변경하도록 유도하기 위해 클릭재킹 공격을 활용할 수 있습니다.

클릭재킹 공격에 대한 자세한 내용은 Open Web Application Security Project 웹 사이 트에서 [클릭재킹](https://www.owasp.org/index.php/Clickjacking)(영문)을 참조하십시오.

- 1. Okta 관리자 콘솔에 로그인합니다.
- 2. 왼쪽 패널에서 **Customizations(**사용자 지정**)** > **Other(**기타**)**를 선택하고 **IFrame Embedding(iFrame** 내장**)** 섹션으로 이동합니다.
- 3. **Edit(**편집**)**를 클릭하고 **Allow iFrame embedding(iFrame** 내장 허용**)** 확인란을 선 택한 다음 **Save(**저장**)**를 클릭합니다.

## Salesforce로 SAML 구성

Salesforce를 SAML IdP(ID 공급자)로 구성한 경우 이 항목의 정보와 Salesforce 설명서의 정보를 함께 사용하여 Tableau Cloud을 SSO(Single Sign-On) 응용 프로그램에 추가하십 시오.

## 참고**:**

- 다음 단계는 Salesforce 응용 프로그램을 반영하기 때문에 당사가 모르는 사이에 변경될 수 있습니다. 여기에 설명된 단계가 Salesforce에 표시되는 화면과 일치하 지 않는 경우 Salesforce 설명서와 함께 일반적인 [SAML](https://help.tableau.com/current/online/ko-kr/saml_config_site.htm#SAML) 구성 단계를 참조할 수 있 습니다.
- <sup>l</sup> 2022년 2월부터 Tableau Cloud 및 Salesforce에서 Salesforce의 MFA(다단계 인증) 가 필요합니다.

1단계: Tableau Cloud SAML 설정 열기

Salesforce 응용 프로그램을 구성하려면 Tableau Cloud SAML 설정의 정보를 사용해야 합니다.

- 1. Tableau Cloud 사이트에 사이트 관리자로 로그인하고 설정 > 인증을 선택합니다.
- 2. 인증 탭에서 추가 인증 방법 사용 확인란을 선택하고 **SAML**을 선택한 다음 구성

**(**필수**)** 드롭다운 화살표를 클릭합니다.

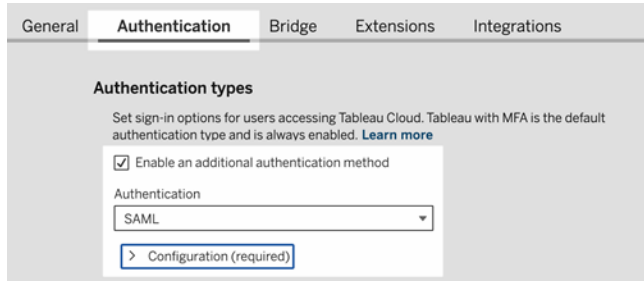

2단계: Salesforce에서 Tableau Cloud로 SSO 구성

Salesforce 설명서 [Salesforce](https://help.salesforce.com/articleView?id=identity_provider_examples_tableau_online.htm&type=5)에서 Tableau Cloud로 SSO 구성(영문)을 참조하십시오.

3단계: SAML 지원 Tableau 사이트에 사용자 추가

- 1. Salesforce 구성 단계를 완료했으면 Tableau Cloud 사이트로 돌아갑니다.
- 2. Salesforce 응용 프로그램 프로필 할당 페이지에서 기존 Tableau Cloud 사용자를 선택하여 Tableau Cloud에 할당된 사용자를 추가하거나 SAML에 대해 승인할 새 사용자를 추가하여 SAML 구성을 완료합니다. 사용자를 추가하거나 가져올 때 사용자의 인증 유형도 지정합니다. 사용자를 추가한 후 사용자 페이지에서 언제 라도 사용자의 인증 유형을 변경할 수 있습니다.

자세한 내용은 [사이트에](#page-545-0) 사용자 추가 또는 사용자 [가져오기](#page-557-0)를 참조하십시오.

# Tableau Viz Lightning 웹 구성 요소에 대한 SAML 구성

Tableau는 Salesforce Lightning 페이지 내에 Tableau 비주얼리제이션을 내장할 수 있도 록 Lightning 웹 구성 요소(LWC)를 제공합니다.

이 항목에서는 Salesforce Lightning 페이지에서 내장된 Tableau 비주얼리제이션에 대해 SSO 환경을 사용하도록 설정하는 방법을 설명합니다. Tableau 비주얼리제이션 LWC 시나리오의 SSO에는 SAML 구성이 필요합니다. Tableau 인증에 사용되는 SAML IdP는 Salesforce IdP이거나 Salesforce 인스턴스에 사용되는 동일한 IdP여야 합니다.

이 시나리오에서 Salesforce 관리자는 Tableau 비주얼리제이션 LWC를 Lightning 페이지 로 끌어 놓아 비주얼리제이션을 내장할 수 있습니다. Tableau Cloud에서 사용할 수 있는 모든 뷰를 뷰에 대한 내장된 URL을 입력하여 대시보드에 표시할 수 있습니다.

Tableau Cloud에 Tableau 비주얼리제이션 LWC에 대한 SSO(Single Sign-on)가 구성되어 있는 경우 원활한 사용자 환경이 구현됩니다. 즉, 사용자가 Salesforce에 로그인하면 추 가적으로 Tableau Cloud에 인증할 필요 없이 내장된 Tableau 뷰가 작동합니다.

SSO가 구성되지 않은 경우 Tableau Cloud에서 내장된 비주얼리제이션을 보려면 사용자 가 Tableau Cloud에 인증해야 합니다.

참고: [Salesforce](#page-327-0) 인증으로 구성된 사용자는 Tableau Cloud에 내장된 비주얼리제이 션을 보려면 Tableau Cloud에서 다시 인증해야 합니다.

요구 사항

- <sup>l</sup> Tableau 인증에 사용되는 SAML IdP는 Salesforce IdP이거나 Salesforce 인스턴스에 사용되는 동일한 IdP여야 합니다.
- Tableau Cloud에 SAML이 구성되어 있어야 합니다. 자세한 내용은 [사이트에서](#page-369-0) [SAML](#page-369-0) 인증 사용을 참조하십시오.
- Salesforce에 SAML이 구성되어 있어야 합니다.
- <sup>l</sup> Tableau Viz Lightning 웹 구성 요소를 설치합니다. [Salesforce](https://help.tableau.com/current/pro/desktop/ko-kr/embed_ex_lwc.htm)에 Tableau 뷰 내장을 참조하십시오.

인증 워크플로우 구성

내장된 Tableau 뷰를 사용하여 Lightning에 액세스하는 사용자의 로그인 환경을 최적화 하려면 추가적인 구성이 필요할 수 있습니다.

원활한 인증 사용자 환경이 중요한 경우 몇 가지 추가적인 구성을 수행해야 합니다. 이 컨텍스트에서 "원활하다"는 Tableau 비주얼리제이션 LWC SSO를 사용하도록 설정된 Salesforce Lightning 페이지에 액세스하는 사용자가 내장된 Tableau 뷰를 보기 위해 어떤 동작도 수행할 필요가 없다는 의미입니다. 이 원활한 환경의 시나리오에서 사용자가 Salesforce에 로그인하면 추가적인 사용자 동작 없이 내장된 Tableau 뷰가 표시됩니다. 이 시나리오는 프레임 내 인증으로 지원됩니다.

원활한 사용자 환경을 위해 Tableau Cloud 및 IdP에서 프레임 내 인증을 사용하도록 설 정해야 합니다. 아래 섹션에서는 프레임 내 인증을 구성하는 방법에 대해 설명합니다.

이와 달리 사용자가 내장된 Tableau 뷰를 보기 위해 "로그인" 단추를 클릭해야 하는 Lightning 페이지와 상호 작용하는 시나리오도 있습니다. 사용자가 내장된 Tableau 뷰 를 보기 위해 다른 동작을 수행해야 하는 이 시나리오를 팝업 인증이라고 합니다.

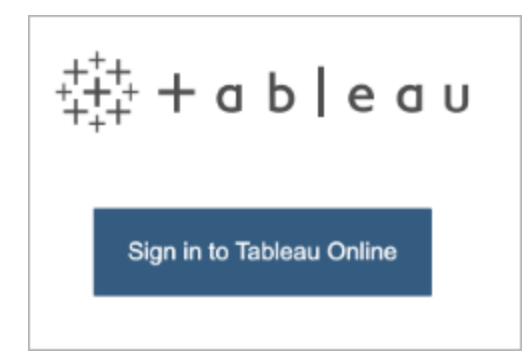

프레임 내 인증을 사용하도록 설정하지 않는 경우 팝업 인증이 기본 사용자 환경입니 다.

Tableau Cloud에서 프레임 내 인증 사용

Tableau Cloud에서 프레임 내 인증을 사용하도록 설정하려면 먼저 SAML을 구성하고 사용하도록 설정해야 합니다.

- 1. Tableau Cloud 사이트에 사이트 관리자로 로그인하고 설정 > 인증을 선택합니다.
- 2. 인증 탭에서 추가 인증 방법 사용 확인란을 선택하고 **SAML**을 선택한 다음 구성 **(**필수**)** 드롭다운 화살표를 클릭합니다.
- 3. 내장 옵션까지 아래로 이동하고 인라인 프레임을 사용하여 인증 라디오 버튼을 선택합니다.

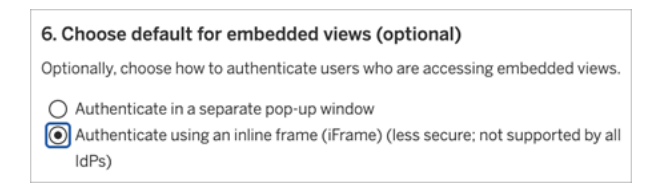

주의**:** 인라인 프레임은 클릭재킹 공격에 취약할 수 있습니다. 클릭재킹은 웹 페이지 기반의 공격 유형으로, 공격자가 관련이 없는 페이지 위에 있는 투명한 계층에 공격 할 페이지를 표시하여 사용자가 클릭을 하거나 내용을 입력하도록 유도하는 공격 입니다. Tableau Cloud 관점에서는, 공격자가 사용자 자격 증명을 수집하거나 인증 된 사용자가 설정을 변경하도록 유도하기 위해 클릭재킹 공격을 활용할 수 있습니 다. 클릭재킹 공격에 대한 자세한 내용은 Open Web Application Security Project 웹 사 이트에서 [클릭재킹](https://www.owasp.org/index.php/Clickjacking)(영문)을 참조하십시오.

SAML IdP에서 프레임 내 인증 사용

위에서 설명한 것처럼, Salesforce Mobile에서 원활한 인증 사용자 환경을 사용하려면 프 레임 내 인증에 대한 IdP 지원이 필요합니다. 이 기능은 IdP에서 "iframe 내장" 또는 "프레 미잉 방지"라고도 합니다.

### Salesforce 허용 목록 도메인

IdP가 도메인별 프레임 내 인증만 허용하는 경우도 있습니다. 이러한 경우 프레임 내 인 증을 활성화할 때 다음과 같은 Salesforce 와일드카드 도메인을 설정합니다.

\*.force

\*.visualforce

#### Salesforce IdP

Salesforce IdP는 기본적으로 프레임 내 인증을 지원합니다. Salesforce 구성에서 프레임 내 인증을 사용하도록 설정하거나 구성할 필요가 없습니다. 그러나 위에서 설명한 대로 Tableau Cloud에서 프레임 내 인증을 구성해야 합니다.

#### Okta IdP

Okta 도움말 센터 항목 일반 [사용자](https://help.okta.com/en/prod/Content/Topics/Settings/settings-customization-general.htm) 지정 옵션(영문)에서 *Embed Okta in an iframe(iframe* 에 *Okta* 내장*)*을 참조하십시오.

### Ping IdP

Ping 지원 항목 PingFederate에서 ["X-Frame-Options=SAMEORIGIN"](https://support.pingidentity.com/s/article/How-to-Disable-the-X-Frame-Options-SAMEORIGIN-Header-in-PingFederate) 헤더를 사용하지 않 도록 [설정하는](https://support.pingidentity.com/s/article/How-to-Disable-the-X-Frame-Options-SAMEORIGIN-Header-in-PingFederate) 방법(영문)을 참조하십시오.

### OneLogin IdP

OneLogin 기술 자료 문서 계정 [소유자의](https://onelogin.service-now.com/kb_view_customer.do?sysparm_article=KB0010304#:~:text=Framing%20protection%20allows%20granular%20customization,a%20user%20agent%20can%20access.) 계정 설정(영문)에서 *Framing protection(*프레이 밍 방지*)*를 참조하십시오.

### ADFS 및 Azure AD IdP

Microsoft는 모든 프레임 내 인증을 차단했으며 사용하도록 설정할 수 없습니다. 대신 Microsoft는 보조 창의 팝업 인증만 지원합니다. 결과적으로, 일부 브라우저에서 팝업 동작이 차단될 수 있으며 사용자가 force.com 및 visualforce.com 사이트에 대한 팝업을 허용해야 합니다.

## Salesforce 모바일 앱

사용자가 주로 Salesforce 모바일 앱에서 Lightning과 상호 작용하는 경우 다음 시나리오 를 알고 있어야 합니다.

- <sup>l</sup> Salesforce 모바일 앱을 사용하려면 내장된 Tableau를 볼 수 있도록 SSO/SAML을 구성해야 합니다.
- Salesforce 모바일 앱에는 프레임 내 인증이 필요합니다. 팝업 인증은 작동하지 않습니다. 이 경우 Salesforce 모바일 앱의 사용자에게 Tableau 로그인 단추가 표 시되지만 Tableau에 로그인할 수 없습니다.
- 모바일 앱은 ADFS 및 Azure AD IdP에서 작동하지 않습니다.
- Android 기기를 사용하는 사용자는 내장된 Tableau 비주얼리제이션을 처음 볼 경 우 로그인해야 합니다. 그 이후에는 SSO가 예상대로 작동합니다.

# SAML 문제 해결

이 항목에서는 SAML 인증을 구성할 때 발생할 수 있는 문제를 해결하기 위한 정보를 제공합니다.

필수 어설션 및 메타데이터가 올바르게 매핑되지 않음

대부분의 문제가 IdP에서 가져온 메타데이터나 직접 입력한 어설션 이름이 해당하는 IdP 특성과 일치하지 않기 때문에 발생합니다. SAML 문제를 해결하려면 먼저 인증 페이 지의 1~5단계에 표시되는 정보가 IdP의 SAML 구성 설정과 일치하는지 확인합니다.

Tableau Cloud에서는 사용자 이름을 포함하는 IdP 어설션이 필요합니다. 1~5단계를 확 인하는 것 외에, Tableau Cloud와 IdP 간에서 사용자의 사용자 이름이 일치하는지 확인 합니다.

ID 공급자가 로그인 페이지를 표시하지 않음

사용자가 Tableau Cloud의 로그인 페이지에서 사용자 이름을 제공하면 요청이 Tableau CloudID 공급자(IdP)에게 리디렉션되지만 IdP가 SAML 로그인 페이지를 반환하지 않습 니다. IdP가 다음과 같은 이유로 인해 로그인 페이지를 반환할 수 없습니다.

• SSO 서비스 URL이 잘못되었습니다.

IdP 메타데이터를 가져올 때 SSO 서비스 URL 필드에 올바른 URL이 표시되는지 확인합니다.

• IdP가 받은 인증 요청을 인식하지 못합니다.

예를 들어 Tableau Cloud 엔터티 ID가 잘못되었을 수 있습니다. 인증 페이지의 SAML 구성 설정이 손상되었거나 실수로 변경된 경우 이 문제가 발생할 수 있습니 다.

이 문제를 해결하려면 SAML 구성의 3~4단계를 반복합니다.

- 1. IdP 계정에 로그인하고 IdP 메타데이터를 내보냅니다.
- 2. Tableau Cloud에 로그인하고 인증 페이지를 표시한 다음 4단계의 메타데이터를 다시 가져와 업로드합니다.

IdP 로그인 후 아무 일도 일어나지 않음

사용자가 IdP의 로그인 페이지에서 잘못된 자격 증명을 제공하거나 사용자에게 SAML 을 사용할 권한이 없는 경우 일부 IdP는 인증이 실패한 후 Tableau Cloud로 컨트롤을 반 환하지 않습니다.

Tableau Cloud의 사용자 페이지에서 사용자에게 SAML 인증에 대한 권한이 있는지 여 부를 확인할 수 있습니다.

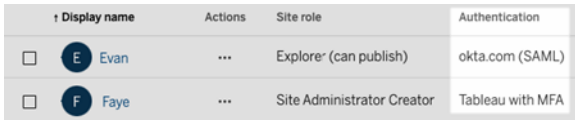

전체 이름 필드에 사용자의 이메일 주소가 표시됨

SAML 사이트의 경우, 인증 페이지의 **5**단계 SAML 설정 어설션 일치에서 성과 이름 또 는 전체 이름에 대한 어설션이 제공되지 않은 경우 전체 이름 필드가 이메일 주소로 채 워집니다.

Single Sign-On을 사용하는 경우 사용자를 인증할 수 없음

SAML 인증은 Tableau Cloud 외부에서 수행됩니다. 따라서 인증 관련 문제 해결이 어려 울 수 있지만 로그인 시도가 Tableau Cloud에 기록됩니다. 로그 파일의 스냅샷을 만들 고 이 스냅샷을 사용하여 문제를 해결할 수 있습니다.

Tableau Cloud에서 인증 문제가 발생하는 경우 로그 파일을 검토하여 IdP가 반환한 사 용자 이름 특성 값이 사용자의 사용자 이름과 일치하는지 확인합니다.

로그 파일을 다운로드하려면

- 1. Tableau Cloud에 로그인합니다.
- 2. 인증 페이지를 표시한 다음 **7**단계 구성 테스트 아래의 **SAML** 문제 해결에서 로 그 다운로드 단추를 클릭합니다.

명령줄 유틸리티를 통한 로그인

Tableau Cloud에서 SAML을 사용하도록 구성한 경우에도 [tabcmd](#page-781-0) 또는 [Tableau](https://help.tableau.com/current/online/ko-kr/to_refresh_extract_commandline.htm) Data Extract 명령줄 [유틸리티](https://help.tableau.com/current/online/ko-kr/to_refresh_extract_commandline.htm)(Tableau Desktop과 함께 제공됨)를 사용하여 Tableau Cloud에 로그인할 때 SAML이 인증에 사용되지 않습니다. 이러한 도구를 사용하려면 Tableau Cloud의 최초 프로비저닝 시 구성한 Tableau 인증(TableauID라고도 함)이 필요합니다.

# <span id="page-412-0"></span>OpenID Connect

SSO(Single Sign-on)에 대해 OIDC(OpenID Connect)를 지원하도록 Tableau Cloud를 구성 할 수 있습니다. OIDC는 Google, Salesforce 등의 IdP(ID 공급자)에 로그인할 수 있도록 지 원하는 표준 인증 프로토콜입니다. IdP에 로그인하고 나면 자동으로 Tableau Cloud에 로 그인됩니다.

OIDC 구성에는 여러 단계가 필요합니다. 이 섹션의 항목에서는 Tableau Cloud 및 OIDC 사용에 대한 일반 정보와 IdP 및 Tableau Cloud 구성 시퀀스를 제공합니다.

Tableau REST API를 사용하여 OIDC를 구성하려면 Tableau REST API 도움말에서 OpenID [Connect](https://help.tableau.com/current/api/rest_api/ko-kr/REST/rest_api_ref_openid_connect.htm) 인증 방법을 참조하십시오.

# <span id="page-412-1"></span>인증 개요

이 섹션에서는 Tableau Cloud의 OIDC(OpenID Connect) 인증 프로세스에 대해 설명합니 다.

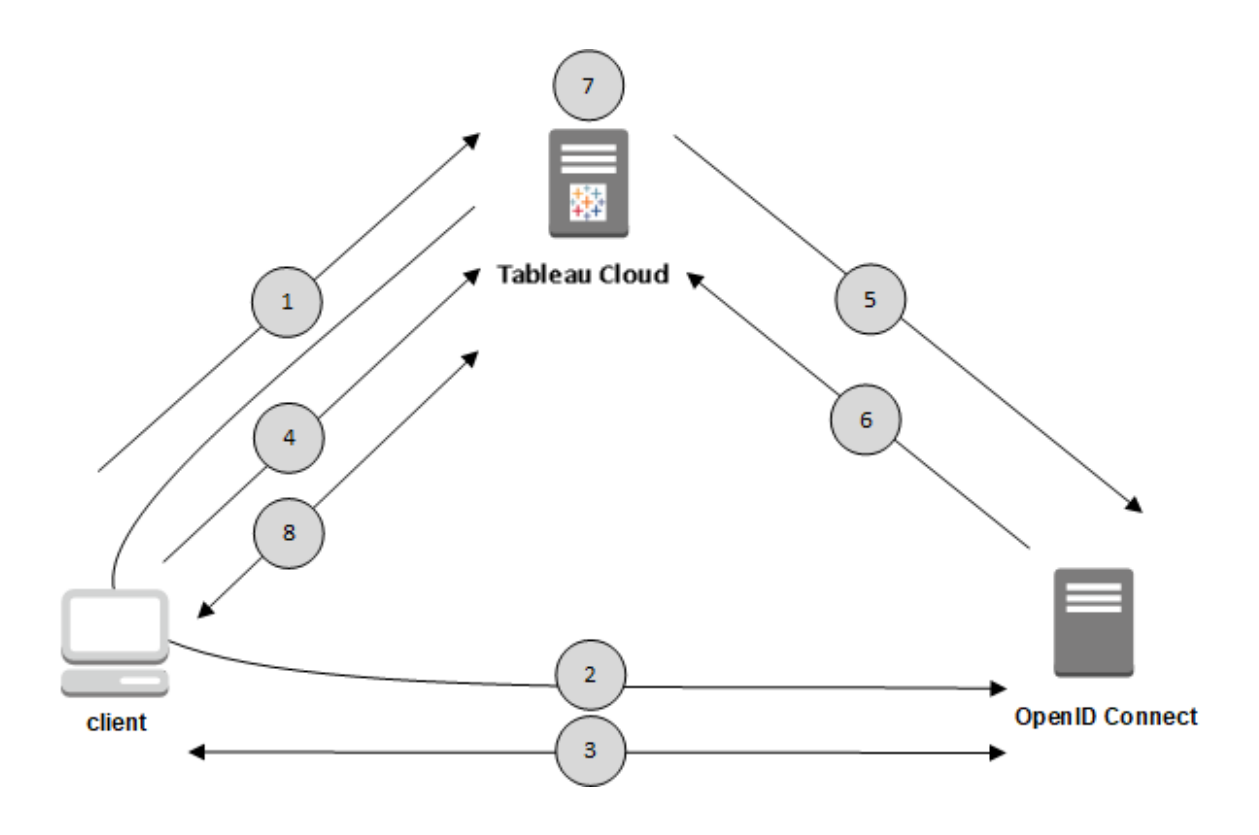

1. 사용자가 클라이언트 컴퓨터에서 Tableau Cloud에 로그인하려고 합니다.

2. Tableau Cloud가 인증 요청을 IdP 게이트웨이로 리디렉션합니다.

3. 사용자가 자격 증명을 입력하고 IdP에 성공적으로 인증됩니다. IdP는 리디렉션 URL 로 Tableau Cloud에 다시 응답합니다. 리디렉션 URL에는 사용자에 대한 인증 코드가 포 함되어 있습니다.

4. 클라이언트가 Tableau Cloud로 리디렉션되고 인증 코드가 표시됩니다.

5. Tableau Cloud가 고유한 클라이언트 자격 증명과 함께 IdP에 클라이언트의 인증 코드 를 제공합니다. Tableau Cloud는 IdP의 클라이언트이기도 합니다. 이 단계는 스푸핑 또 는 메시지 가로채기(man-in-the-middle) 공격을 방지하기 위한 것입니다.

6. IdP가 액세스 토큰 및 ID 토큰을 Tableau Cloud에 반환합니다.

- <sup>l</sup> JWT(JSON Web Token) 유효성 검사: 기본적으로 Tableau Cloud는 IdP JWT에 대 한 유효성 검사를 수행합니다. 검색 중에 Tableau Cloud는 IdP 구성 검색 문서에 서 jwks\_uri로 지정된 공개 키를 검색합니다. Tableau Cloud는 ID 토큰의 만료에 대한 유효성을 검사하고 JWS(JSON 웹 서명), 발급자(IdP) 및 클라이언트 ID를 확 인합니다. JWT 프로세스에 대한 자세한 내용은 OIDC 설명서에서 10. [Signatures](http://openid.net/specs/openid-connect-core-1_0.html#SigEnc) and [Encryption\(](http://openid.net/specs/openid-connect-core-1_0.html#SigEnc)서명 및 암호화)와 IETF 제안 표준 JSON Web [Token](https://tools.ietf.org/html/rfc7519)에서 확인할 수 있습니다. IdP에서 지원하지 않는 경우가 아니라면 JWT 유효성 검사를 사용 설 정된 상태로 두는 것이 좋습니다.
- ID 토큰은 사용자의 특성 키 쌍 집합입니다. 이러한 키 쌍을 *클레임*이라고 합니 다. 다음은 사용자의 IdP 클레임에 대한 예입니다.

```
"sub" :
"7gYhRR3HiRRCaRcgvY50ubrtjGQBMJW4rXbpPFpg2cptHP62m2sqowM7G1Lwj-
N5"
"email" : "alice@example.com",
"email verified" : true,
"name" : "Alice Adams",
"given name" : "Alice",
"family name" : "Adams",
```
7. Tableau Cloud가 IdP 클레임에서 사용자를 식별하고 1단계의 인증 요청을 완료합니 다.이 프로세스에 다른 클레임을 사용하도록 Tableau Cloud를 구성할 수 있습니다. 자세 한 내용은 요구 [사항을](#page-416-0) 참조하십시오.

8. Tableau Cloud는 사용자에게 권한을 부여합니다.

## Tableau Cloud와 OpenID Connect의 작동 방식

OIDC(OpenID Connect)는 서비스 제공업체(여기서 Tableau Cloud)와 IdP 사이에 교환하 는 정보를 위한 다수의 옵션을 지원하는 유연한 프로토콜입니다. 다음 목록에 OIDC의 Tableau Cloud 구현에 대한 세부 정보가 나와 있습니다. 이러한 세부 정보는 Tableau Cloud에서 전송하고 예상하는 정보의 유형과 IdP를 구성하는 방법을 이해하는 데 도움 이 될 수 있습니다.

- <sup>l</sup> Tableau Cloud에서는 OpenID Connect 설명서의 OpenID [Connect](http://openid.net/specs/openid-connect-core-1_0.html) 최종 사양에 설명 된 대로 OpenID Authorization Code Flow만 지원합니다.
- Tableau Cloud에서는 검색 또는 공급자 URL을 사용하여 IdP 메타데이터를 검색합 니다.
- Tableau Cloud에서는 client\_secret\_basic(기본값) 및 client\_secret\_post 클라이언트 인증 그리고 OpenID Connect 사양에 지정된 기타 매개 변수가 지원됩 니다. 이들은 Tableau REST API를 사용해서만 구성할 수 있습니다.

# <span id="page-414-0"></span>OpenID Connect용 IdP(ID 공급자) 구성

이 항목에서는 Tableau Cloud에서 OIDC(OpenID Connect)를 사용하도록 IdP(ID 공급자) 를 구성하는 방법에 대한 자세한 정보를 제공합니다. 이 단계는 여러 단계로 구성된 프 로세스 중 하나입니다. 다음 항목에서는 Tableau Cloud에서 OIDC를 구성하고 사용하는 방법에 대한 자세한 정보를 제공합니다.

- 1. OpenID [Connect](#page-412-0) 개요
- 2. OpenID Connect용 IdP(ID 공급자) 구성(현재 위치)
- 3. OpenID [Connect](#page-415-0)에 대해 Tableau Cloud 구성

IdP 구성

OpenID Connect를 Tableau Cloud에 사용할 수 있으려면 먼저 IdP(ID 공급자)의 계정이 있어야 하며 해당 IdP의 프로젝트 또는 응용 프로그램이 있어야 합니다. Tableau Cloud 를 구성할 때 다음 정보를 제공할 수 있어야 합니다.

- <sup>l</sup> 클라이언트 ID. 이는 IdP가 사용자의 응용 프로그램에 할당한 식별자입니다.
- <sup>l</sup> 클라이언트 암호. 이는 Tableau에서 IdP의 응답 신뢰성을 확인하는 데 사용하는 토큰입니다. 이 값은 암호이므로 안전하게 보관해야 합니다.
- <sup>l</sup> 구성 URL. 이는 Tableau Cloud에서 인증 요청을 보내야 하는 공급자의 사이트 URL입니다.

리디렉션 URL

일부 IdP에는 Tableau Cloud 사이트에 대한 리디렉션 URL이 필요합니다.

<span id="page-415-0"></span>예를 들어 https://sso.online.tableau.com/public/oidc/login입니다.

OpenID Connect에 대해 Tableau Cloud 구성

이 항목에서는 SSO(Single Sign-On)에 대해 OIDC(OpenID Connect)를 사용하도록 Tableau Cloud를 구성하는 방법에 대해 설명합니다. 이 단계는 여러 단계로 구성된 프 로세스 중 하나입니다. 다음 항목에서는 Tableau Cloud에서 OIDC를 구성하고 사용하는 방법에 대한 자세한 정보를 제공합니다.

- 1. OpenID [Connect](#page-412-0) 개요
- 2. OpenID [Connect](#page-414-0)용 IdP(ID 공급자) 구성
- 3. OpenID Connect에 대해 Tableau Cloud 구성(현재 위치)

## 참고**:**

• 여기에 설명되어 있는 단계를 수행하기 전에 OpenID [Connect](#page-414-0)용 IdP(ID 공급자) 구 [성](#page-414-0)에 설명된 대로 OpenID IdP(ID 공급자)를 구성해야 합니다.

- <sup>l</sup> 또는 Tableau REST API의 OpenID [Connect](https://help.tableau.com/current/api/rest_api/ko-kr/REST/rest_api_ref_openid_connect.htm) 메서드를 사용하여 Tableau Cloud에 대 한 OIDC 인증을 구성할 수 있습니다.
- <sup>l</sup> Tableau REST API 및 tabcmd는 OIDC SSO(Single-Sign On)를 지원하지 않습니다. [tabcmd](#page-781-0) 또는 [REST](https://help.tableau.com/current/api/rest_api/ko-kr/help.htm) API를 사용하려면 사용자가 TableauID 계정을 사용하여 Tableau Cloud에 로그인해야 합니다.

<span id="page-416-0"></span>요구 사항

매개 변수

- **클라이언트 ID:** 이 값은 IdP에서 발급되며 등록된 Tableau Cloud의 식별자를 지정 합니다. 이를 통해 IdP는 인증 요청이 어디에서 오는지 알 수 있습니다.
- <sup>l</sup> 클라이언트 암호**:** 이는 Tableau Cloud에서 IdP의 응답 신뢰성을 확인하는 데 사용 하는 토큰입니다. 이 값은 안전하게 보관해야 합니다.
- 구성 URL: 이 값은 사용자를 인증한 후 IdP가 리디렉션되는 URL을 지정합니다. URL에는 호스트 및 프로토콜(예: https://dev-555555 admin.oktapreview.com/oauth2/default/.well-known/openidconfiguration)이 포함되어야 하지만 URL 끝점은 Tableau에서 제공합니다. OpenID 공급자 메타데이터가 포함된 공급자 구성 검색 문서의 위치를 지정합니 다.

참고**:** IdP에서 구성 URL, 즉 .well-known/openid-configuration으로 끝나는 URL을 제공하지 않는 경우 Tableau REST API의 OpenID [Connect](https://help.tableau.com/current/api/rest_api/ko-kr/REST/rest_api_ref_openid_connect.htm) 인증 방법을 사용 하여 OIDC를 구성하는 것이 좋습니다.

선택적 매개 변수

다음 선택적 매개 변수는 Tableau REST API의 OpenID [Connect](https://help.tableau.com/current/api/rest_api/ko-kr/REST/rest_api_ref_openid_connect.htm) 인증 방법을 사용하여 구 성할 수 있습니다.

- 프롬프트: 사용자에게 재인증 및 동의를 요청하는 메시지를 표시합니다. 기본적 으로 사용자 동의는 켜져 있습니다.
- <sup>l</sup> 사용자 지정 범위**:** IdP를 쿼리하기 위한 사용자 지정 범위 사용자 관련 값입니다.
- <sup>l</sup> 클라이언트 인증**:** 토큰 끝점 인증 방법입니다. 기본값은 'client\_secret\_ basic'입니다. 'client secret post' 값이 지원됩니다.
- 필수 ACR 값: 인증에 사용되는 필수 인증 컨텍스트 참조 클래스 값의 목록입니 다.
- <sup>l</sup> 자발적 **ACR** 값**:** 인증에 사용되는 자발적 인증 컨텍스트 참조 클래스 값의 목록 입니다.

클레임

Tableau Cloud에 성공적으로 로그인하려면 지정된 사용자를 OIDC(OpenID Connect) IdP 에서 프로비저닝한 다음 Tableau Cloud의 사용자 계정에 매핑해야 합니다. OIDC는 클 레임을 사용하여 사용자 계정 특성을 다른 응용 프로그램과 공유하는 방법을 사용합니 다. Tableau Cloud는 IdP 클레임을 사용하여 IdP의 사용자 계정을 Tableau Cloud에서 호 스팅되는 사용자 계정에 매핑합니다. 클레임에는 이메일, 이름 등과 같은 사용자 계정 특성이 포함됩니다. Tableau Cloud에서 IdP 클레임을 사용자 계정에 매핑하는 방법을 확인하려면 인증 [개요](#page-412-1)를 참조하십시오.

참고**:** 클레임은 대/소문자를 구분합니다.

• 사용자 이름: 기본적으로 Tableau Cloud는 IdP가 사용자 이름 클레임을 전달할 것 으로 예상합니다. 사용하는 IdP에 따라 다른 IdP 클레임을 사용하도록 Tableau Cloud를 구성해야 할 수 있습니다.

참고**:** Tableau Cloud의 사용자 이름은 변경할 수 없으며 언제든지 업데이트할 수 없습니다.

<sup>l</sup> 이름 클레임**:** 이름이나 이름과 성을 지정하여 사용자의 DisplayName을 검색할 수 있습니다.

1단계: OpenID Connect 구성

- 1. 사이트 관리자로 Tableau Cloud에 로그인하고 설정 > 인증을 선택합니다.
- 2. 인증 탭에서 **OIDC(OpenID Connect)**를 선택합니다.

- 3. 다음 단계에 따라 OIDC 인증을 위해 Tableau Cloud를 구성하십시오.
	- 1. 1단계에서는 클라이언트 ID, 클라이언트 암호, 구성 URL을 포함하여 IdP의 필수 정보를 입력합니다.
	- 2. 2단계에서는 인증 후 사용자를 리디렉션할 Tableau Cloud 리디렉션 URL을 IdP 포털에 붙여 넣을 수 있도록 복사합니다.
	- 3. 3단계에서는 사용자의 사용자 이름과 표시 이름이 올바르게 매핑되도록 클 레임을 입력합니다.
	- 4. 4단계에서는 IdP가 지원하는 경우 선택적으로 SLO(싱글 로그아웃)를 사용 하도록 설정합니다.
	- 5. 5단계에서는 내장된 뷰에 액세스할 때 사용자가 인증하는 방법(별도의 팝 업 창 또는 인라인 iFrame 사용)을 선택합니다.

참고**:** 인증 페이지의 내장된 뷰의 기본 인증 유형 섹션(OIDC 구성 단계 아 래)에서 내장된 뷰에 대한 인증 유형을 선택할 수 있습니다.

4. 작업을 마치면 변경 내용 저장 단추를 클릭합니다.

참고**:** OIDC 구성을 편집할 때 클라이언트 암호가 숨겨지므로 변경 사항을 저장하기 전 에 다시 입력해야 합니다.

2단계: 구성 테스트

잠긴 시나리오를 방지하려면 구성을 테스트하는 것이 좋습니다. 구성을 테스트하면 사 용자의 인증 유형을 OIDC로 변경하기 전에 OIDC를 올바르게 구성했는지 확인할 수 있 습니다. 구성을 성공적으로 테스트하려면 로그인할 수 있는 사용자가 IdP에 이미 프로 비저닝되어 있고 OIDC 인증 유형이 구성된 상태로 Tableau 클라우드에 추가된 사용자 가 한 명 이상 있는지 확인합니다.

참고**:** 클레임이 무엇인지 확실하지 않은 경우 구성을 완료하고 구성을 테스트하십시오. 구성을 테스트하면 사용자 이름 및 표시 이름 클레임을 포함하여 클레임 매핑 세부 정보 가 포함된 새 창이 생성됩니다. 일부 IdP는 이메일 주소를 Tableau 사용자 이름에 매핑 할 수 있습니다.

- 1. 인증 탭에서 OIDC(OpenID Connect)를 선택한 상태에서 6단계의 구성 테스트 단 추를 클릭합니다. 구성에 대한 세부 정보가 포함된 새 창이 표시됩니다.
- 2. 작업을 마치면 아래 단계에 따라 사이트에 사용자를 추가하여 OIDC 설정을 완료 합니다.

3단계: OpenID Connect 지원 Tableau 사이트에 사용자 추가

이 섹션에 설명된 단계는 Tableau Cloud의 사용자 페이지에서 수행됩니다.

- 1. 위 단계를 완료한 후 Tableau Cloud 사이트로 돌아갑니다.
- 2. 왼쪽 패널에서 사용자 페이지를 선택합니다.
- 3. [사이트에](#page-545-0) 사용자 추가 항목에 설명된 절차를 따르십시오.

문제 해결

Tableau Cloud의 OIDC(OpenID Connect) 문제를 해결하려면 다음 항목을 사용하십시오.

OIDC 프로토콜은 많은 ID 공급자가 지원합니다. OIDC 프로토콜은 개방적이고 유연한 표준이기 때문에 표준의 모든 구현이 동일하지 않습니다. 관리자가 Tableau Cloud에서 OIDC를 구성할 때 발생하는 대부분의 문제는 서로 다른 ID 공급자가 OIDC를 구성하는 방법에 따른 결과입니다. Tableau Cloud에서 OIDC를 설정할 때 오류가 발생한다면 IdP 와 함께 문제를 해결하는 것이 좋습니다.

명령줄에서 로그인

Tableau Cloud가 OIDC를 사용하도록 구성되어 있어도 [tabcmd,](#page-781-0) Tableau [REST API](https://help.tableau.com/current/api/rest_api/ko-kr/help.htm) 또는 Tableau Data Extract 명령줄 [유틸리티](https://help.tableau.com/current/pro/online/ko-kr/help.htm)(Tableau Desktop과 함께 제공됨)를 사용하여 Tableau Cloud에 로그인하면 OIDC 인증이 사용되지 않습니다.

로그인 실패

경우에 따라 Tableau Cloud 로그인이 다음 메시지와 함께 실패할 수 있습니다.

로그인 실패*:* 사용자 *<username\_from\_IdP>*의 *ID* 공급자 인증은 성공했습니다*. Tableau Cloud*에서 사용자를 찾을 수 없습니다*.*

이 오류는 대개 Tableau Cloud에 저장되어 있는 사용자 이름과 IdP에서 제공되는 사용자 이름이 일치하지 않는다는 의미입니다. 이 문제를 해결하려면 사용자 이름 값이 일치하 는지 확인하십시오. 예를 들어 강현수의 사용자 이름이 IdP에 'kanghs@contoso.com'으 로 저장되면 Tableau Cloud에도 'kanghs@contoso.com'으로 저장되어야 합니다.

# 개인용 액세스 토큰

PAT(개인용 액세스 토큰)은 관리자 및 Tableau Cloud 사용자에게 장시간 유지되는 인증 토큰을 만들 수 있는 기능을 제공합니다. PAT를 사용하면 관리자 및 사용자가 하드 코 딩된 자격 증명(예: 사용자 이름 및 비밀번호)이나 대화형 로그인 없이 Tableau REST API에 로그인할 수 있습니다. Tableau REST API에서 PAT를 사용하는 방법에 대한 자세 한 내용은 Tableau REST API 도움말에서 로그인 및 [로그아웃](https://help.tableau.com/current/api/rest_api/en-us/REST/rest_api_concepts_auth.htm)(인증)을 참조하십시오.

Tableau REST API를 사용하여 만든 자동화된 스크립트 및 작업용으로 PAT를 만드는 것 이 좋습니다.

- 보안 향상: PAT를 사용하면 자격 증명이 손상된 경우 위험을 줄일 수 있습니다. 사 용자 이름 및 비밀번호를 사용하는 대신 개인용 액세스 토큰을 자동화된 작업에 사용하여 자격 증명 손상의 영향을 줄일 수 있습니다. PAT가 실패하거나 위험을 초래하는 자동화에 사용되거나 손상된 경우 사용자의 자격 증명을 교체하거나 해 지하는 대신 해당 PAT만 해지하면 됩니다.
- <sup>l</sup> 자동화 관리: 실행되는 각 스크립트 또는 작업에 대해 PAT를 만들 수 있습니다. 이 렇게 하면 관리자와 사용자가 조직 전체에서 자동화 작업을 격리하고 검토할 수 있습니다. 또한 자격 증명이 스크립트에 하드 코딩되는 경우와 달리 PAT를 사용 하면 사용자 계정의 비밀번호 재설정 또는 메타데이터 변경(사용자 이름, 이메일 등)이 자동화를 중단시키지 않습니다.
- <sup>l</sup> 사용량 모니터링**:** Advanced Management가 적용된 Tableau Cloud의 경우 사이트 관리자는 작업 로그를 검토하여 PAT를 만들고 해지하는 사용자, 사용 중인 PAT, 해지 중인 PAT 및 연결된 세션을 추적할 수 있습니다.

## 참고**:**

- <sup>l</sup> Tableau 인증을 통해 MFA(다단계 인증)를 사용하는 Tableau Cloud에 REST API 로 그인 요청을 하려면 사용자 이름과 비밀번호 대신 PAT를 사용해야 합니다.
- PAT는 Tableau Cloud에 대한 범용 클라이언트 액세스에 사용되지 않습니다.
- <sup>l</sup> tabcmd에서 PAT를 사용하려면 <https://tableau.github.io/tabcmd/>에서 호환되는 버 전의 tabcmd를 설치하십시오.
- [사용자의](#page-556-0) 인증 방법이 변경되면 PAT는 자동으로 해지됩니다.

# 개인용 액세스 토큰 이해

PAT(개인용 액세스 토큰)가 만들어질 때 토큰은 해시 처리되어 리포지토리에 저장됩 니다. PAT가 해시되고 저장되면 PAT 암호가 사용자에게 한 번 표시되고 사용자가 대화 상자를 닫은 후에는 더 이상 액세스할 수 없습니다. 따라서 사용자는 PAT를 안전한 장 소에 복사하고 비밀번호와 마찬가지로 처리하라는 지시를 받습니다. 런타임에 PAT가 사용될 때 Tableau Cloud은 사용자가 제공한 PAT를 리포지토리에 저장된 해시 처리된 값과 비교합니다. 일치하는 경우 인증된 세션이 시작됩니다.

권한 부여의 맥락에서 PAT로 인증된 Tableau Cloud 세션은 PAT 소유자와 동일한 액세 스 및 권한을 갖습니다.

참고**:** 사용자는 PAT로 동시 Tableau Cloud 세션을 요청할 수 없습니다. 동일한 PAT로 다시 로그인하면 동일한 사이트든 다른 사이트든 관계없이 이전 세션이 종료되고 인증 오류가 발생합니다.

PAT 만료 정보

PAT(개인용 액세스 토큰)는 연속 15일 동안 사용하지 않으면 만료됩니다. PAT가 15일 보다 더 자주 사용되는 경우 만료는 사이트 관리자가 구성할 수 있는 PAT의 사이트 설 정에 따라 달라집니다.

PAT가 만료된 후에는 인증에 사용할 수 없으며 사용자의 내 계정 설정 페이지에서 제 거됩니다.

개인용 액세스 토큰에 대한 사이트 설정

PAT 만들기 및 만료 구성

사이트 관리자는 PAT를 만들고 사용할 수 있는 사람과 PAT가 만료되는 시기를 구성할 수 있습니다. PAT 설정에 대한 변경 사항은 새 PAT에만 적용됩니다. 설정 변경 전에 만 든 PAT는 만들 당시의 구성을 유지하며 만료될 때까지 유효합니다.

2023년 6월(Tableau 2023.2) 이후에 활성화된 사이트에서는 PAT 만들기가 기본적으로 사용되지 않도록 설정됩니다. 2023년 6월 이전(Tableau 2023.2)에 활성화된 사이트에서 는 기본적으로 모든 사용자에 대해 PAT(개인용 액세스 토큰) 만들기가 사용되도록 설정 되어 있으며 기본 만료 기간은 1년입니다.

- 1. 사이트 관리자로 Tableau Cloud에 로그인하고 설정 페이지로 이동합니다.
- 2. 개인용 액세스 토큰 섹션에서 아직 선택하지 않은 경우 개인용 액세스 토큰 사용 확인란을 선택하고 다음 작업 중 하나를 수행합니다.
	- 모든 사용자가 PAT를 만들 수 있도록 하려면 개인용 액세스 토큰 사용 확인 란을 선택한 상태로 유지합니다.
	- <sup>l</sup> 또는 지정된 그룹의 사용자만 라디오 버튼을 선택하고 목록에서 그룹을 선 택하여 해당 그룹에 속한 사용자만 새 PAT를 만들 수 있도록 액세스를 제한 합니다.

참고**:** 이 옵션을 선택한 경우 설정을 저장하려면 그룹을 선택해야 합니다.

- 3. 만료 기간 설정에서 다음 중 하나를 수행합니다.
	- <sup>l</sup> 아직 선택하지 않은 경우 **180**일 라디오 버튼을 선택합니다.
	- 또는 사용자 지정 기간 텍스트 상자에 1에서 365 사이의 유효한 값을 입력 합니다.

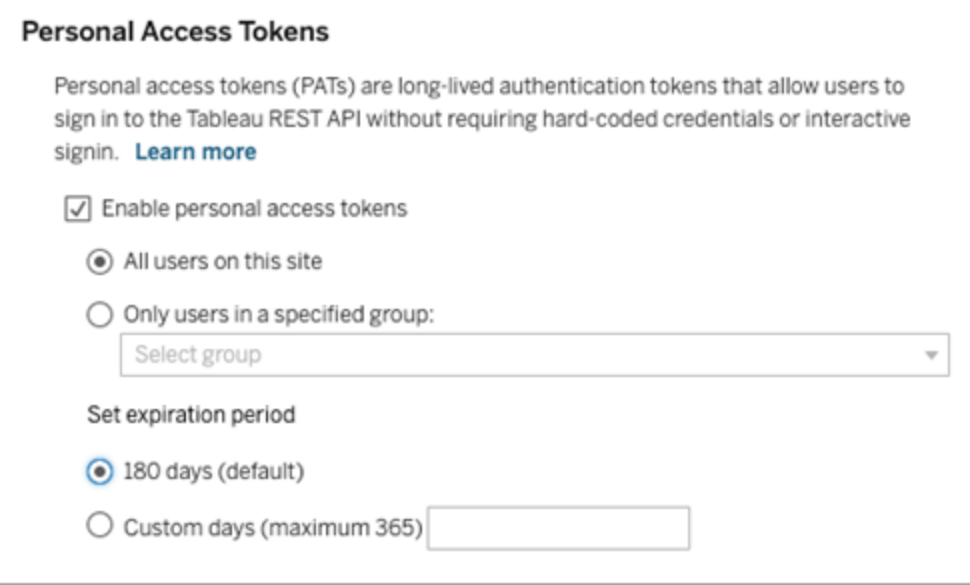

4. 완료되면 페이지 상단 또는 하단에서 저장 단추를 클릭합니다.

사용자의 개인용 액세스 토큰 관리 작업

PAT 만들기

사이트 관리자는 사용자를 위해 PAT를 만들 수 없습니다. 사용자가 본인의 PAT를 직접 만들어야 합니다.

Tableau Cloud에 계정이 있는 사용자는 내 계정 설정 페이지에서 개인용 액세스 토큰을 만들고, 관리하고, 해지할 수 있습니다. 자세한 내용은 Tableau 도움말에서 계정 [설정](https://help.tableau.com/current/pro/desktop/ko-kr/useracct.htm) [관리를](https://help.tableau.com/current/pro/desktop/ko-kr/useracct.htm) 참조하십시오.

PAT 사용량 모니터링

Advanced Management가 적용된 Tableau Cloud을 사용하면 작업 로그를 사용하여 PAT 사용량을 모니터링할 수 있습니다. PAT 사용량을 캡처하는 작업 로그의 이벤트에는 토 큰 발급(새로 고침 토큰 발급), 토큰으로 로그인(PAT로 로그인), 토큰 사용(새로 고침 토 큰 사용) 및 토큰 해지(새로 고침 토큰 해지)가 포함되지만 이에 국한되지 않습니다. 이 러한 이벤트에 대한 자세한 내용은 작업 로그 [이벤트](#page-1685-0) 유형 참조를 참조하십시오.

PAT 해지

사이트 관리자는 사용자의 PAT를 해지할 수 있습니다. 또한 사용자는 Tableau 사용자 도움말의 계정 [관리](https://help.tableau.com/current/pro/desktop/ko-kr/useracct.htm#pat) 항목에 설명된 절차를 사용하여 내 계정 설정 페이지에서 자신의 PAT를 해지할 수 있습니다.

- 1. 사이트 관리자로 Tableau Cloud에 로그인하고 사용자 페이지로 이동합니다.
- 2. 해지하려는 PAT를 소유한 사용자를 찾습니다. 서버 관리 페이지 탐색과 사용자 찾기에 대한 자세한 내용은 [사용자](#page-553-0) 보기, 관리 또는 제거를 참조하십시오.
- 3. 사용자의 이름을 클릭하여 사용자 프로필 페이지를 엽니다.
- 4. 사용자의 프로필 페이지에서 설정 탭을 클릭합니다.

참고**:** 사이트 관리자는 사용자가 속한 모든 사이트의 사이트 관리자인 경우에만 설정 탭에 액세스하고 사용자의 PAT를 볼 수 있습니다.

- 5. 개인용 액세스 토큰 섹션에서 해지하려는 PAT를 식별한 다음 토큰 해지 단추를 클릭합니다.
- 6. 삭제 대화 상자에서 삭제 단추를 클릭합니다.

# Tableau의 연결된 앱을 사용하여 응용 프로그램 통합

2022년 1월 초부터 Tableau의 연결된 앱을 사용하면 Tableau Cloud 사이트와 Tableau 콘 텐츠가 내장된 외부 응용 프로그램 간의 명시적 신뢰 관계를 수립하여 원활하고 안전한 인증 경험을 지원할 수 있습니다. 2022년 6월에 Tableau의 연결된 앱 기능이 REST API 권한 부여를 지원하도록 확장되었습니다. 그리고 2023년 10월부터는 Tableau 메타데이 터 API에서 연결된 앱을 사용한 REST API 인증이 인식됩니다.

2가지 유형의 연결된 앱(직접 신뢰 또는 OAuth 2.0 신뢰)을 구성할 수 있습니다.

직접 신뢰를 사용하면 다음을 수행할 수 있습니다.

- 내장할 수 있는 콘텐츠와 콘텐츠를 내장할 수 있는 위치에 대한 액세스 제한
- IdP(ID 공급자) 통합 없이 SSO(Single Sign-On)를 사용하여 내장된 콘텐츠에 액세 스할 수 있는 기능 제공
- 외부 응용 프로그램에서 직접 인증할 수 있는 기능 제공
- JWT(JSON 웹 토큰)를 사용하여 사용자 대신 Tableau REST API(및 메타데이터 API, Tableau Cloud 2023년 10월부터 해당)에 대한 액세스 권한을 프로그래밍 방 식으로 부여
- 사용자 또는 응용 프로그램이 수행할 수 있는 Tableau REST API 기능의 범위 지 정

이 연결된 앱 유형에 대한 자세한 내용은 직접 신뢰를 [사용하여](#page-426-0) 연결된 앱 구성을 참조하십시오.

*OAuth 2.0* 신뢰를 사용하면 다음을 수행할 수 있습니다.

- 내장할 수 있는 콘텐츠와 콘텐츠를 내장할 수 있는 위치에 대한 액세스 제한
- IdP(ID 공급자)를 통해 SSO(Single Sign-On)를 사용하여 내장된 콘텐츠에 액세스 할 수 있는 기능 제공
- 표준 OAuth 2.0 프로토콜을 사용하여 액세스 권한 제공
- <sup>l</sup> 사용자 대신 Tableau REST API(및 메타데이터 API, Tableau Cloud 2023부터 해당) 에 대한 액세스 권한을 프로그래밍 방식으로 부여
- 사용자 또는 응용 프로그램이 수행할 수 있는 Tableau REST API 기능의 범위 지 정

이 연결된 앱 유형에 대한 자세한 내용은 OAuth 2.0 신뢰를 [사용하여](#page-444-0) 연결된 앱 [구성을](#page-444-0) 참조하십시오.

참고**:** Tableau의 연결된 앱과 Salesforce의 연결된 앱은 서로 다르며 다른 기능을 제공 합니다. 현재 Tableau의 연결된 앱은 Tableau 뷰 및 메트릭을 외부 응용 프로그램에 내

장하는 데 최적화되어 있으며 Tableau REST API에 대한 액세스 권한을 부여하는 데 사 용됩니다. (2023년 10월에 Tableau는 Tableau Cloud 및 Tableau Server 버전 2023.3에서 메트릭을 내장하는 기능을 사용 중지합니다.)

## <span id="page-426-0"></span>직접 신뢰를 사용하여 연결된 앱 구성

2022년 1월 초부터 Tableau의 연결된 앱을 사용하면 Tableau Cloud 사이트와 외부 응용 프로그램 간의 명시적 신뢰 관계를 수립하여 원활하고 안전한 인증 경험을 지원함으로 써 다음을 수행할 수 있습니다.

- 내장할 수 있는 콘텐츠와 콘텐츠가 내장될 수 있는 위치에 대한 액세스 제한
- IdP(ID 공급자) 통합 없이 SSO(Single Sign-On)를 사용하여 내장된 콘텐츠에 액세 스할 수 있는 기능 제공
- <sup>l</sup> 외부 응용 프로그램에서 직접 인증할 수 있는 기능 제공
- JWT(JSON 웹 토큰)를 사용하여 사용자 대신 Tableau REST API(및 메타데이터 API, Tableau Cloud 2023년 10월부터 해당)에 대한 액세스 권한을 프로그래밍 방식 으로 부여

연결된 앱의 작동 방식

Tableau Cloud 사이트와 외부 응용 프로그램 간의 신뢰 관계는 Tableau의 연결된 앱에 의 해 제공되고 외부 응용 프로그램에 의해 서명되는 공유 암호를 사용하는 JWT(JSON Web Token) 표준의 인증 토큰을 통해 설정되고 확인됩니다.

연결된 앱의 주요 구성 요소

연결된 앱의 다음 구성 요소는 외부 응용 프로그램의 JWT와 함께 작동하여 사용자를 인 증하고 내장된 콘텐츠를 표시합니다.

- <sup>l</sup> 암호**:** 암호는 Tableau와 외부 응용 프로그램이 공유하는 키입니다. JWT를 형성하 는 서명에 사용됩니다. 암호는 연결된 앱을 사용하여 인증 또는 REST API 권한 부 여를 내장하는 경우 필요합니다. 암호는 연결된 앱에서 만들 수 있고 만료되지 않 으며 삭제되기 전까지 유효한 상태로 유지됩니다.
- <sup>l</sup> 도메인 허용 목록**(**내장 워크플로우만 해당**):** 각 연결된 앱에서 허용되는 도메인 목록을 지정할 수 있습니다. 연결된 앱을 통해 내장된 Tableau 콘텐츠는 지정된 도 메인에서만 허용됩니다. 따라서 비즈니스에서 보호하고 승인하는 도메인에서만 콘텐츠가 노출됩니다.

<sup>l</sup> 액세스 수준**(**내장 워크플로우만 해당**):** 연결된 앱을 단일 프로젝트 또는 전체 프 로젝트에 연결하여 연결된 앱을 통해 내장할 수 있는 콘텐츠를 지정할 수 있습니 다. 단일 프로젝트를 지정하는 경우 선택한 프로젝트의 콘텐츠만 연결된 앱을 통 해 내장될 수 있습니다. 여러 프로젝트를 지정하려면 Tableau REST API를 사용 해야 합니다.

참고**:** 세션 토큰이 유효하려면 외부 응용 프로그램의 시계와 외부 응용 프로그램을 호 스트하는 서버의 시계가 UTC(협정 세계시)로 설정되어야 합니다. 두 클록이 다른 표준 시간대를 사용하는 경우 연결된 앱을 신뢰할 수 없게 됩니다.

연결된 앱 워크플로우

## 내장 워크플로우

아래의 다이어그램은 외부 응용 프로그램(웹 서버 및 웹 페이지)와 연결된 앱 간의 인증 이 작동하는 방식을 보여 줍니다.

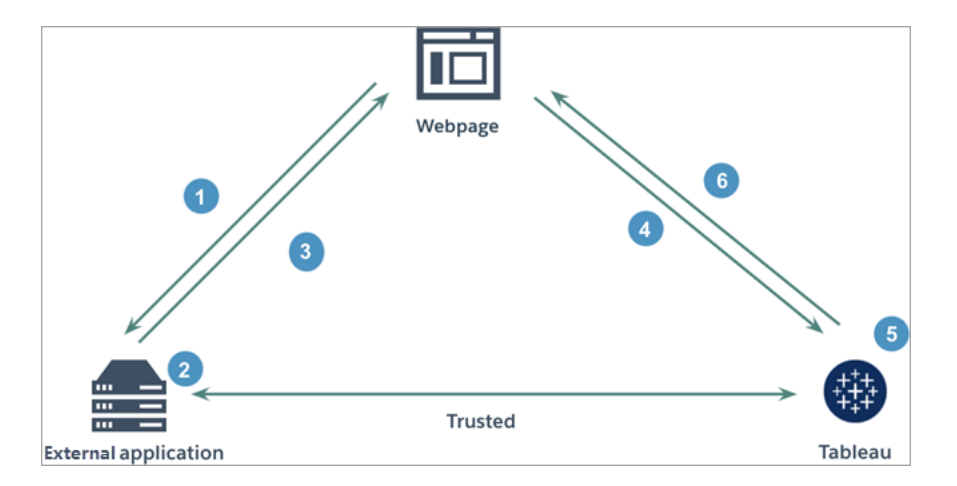

- 1. 사용자가 웹 페이지를 방문**:** 사용자가 웹 페이지의 내장된 콘텐츠를 방문하면 웹 페이지가 외부 응용 프로그램으로 GET 요청을 전송하여 해당 웹 페이지의 HTML을 검색합니다.
- 2. 외부 응용 프로그램이 인증 토큰을 구성**:** 외부 응용 프로그램은 JWT를 구성합 니다. JWT에는 연결된 앱의 암호(추가 JWT 요구 사항은 아래의 3단계 참조)와 내 장된 콘텐츠에 대한 사용자 액세스 범위가 포함됩니다. 암호는 외부 응용 프로그 램에 의해 서명되며 이후 단계에서 신뢰 관계를 확인하는 데 사용됩니다.
- 3. 외부 응용 프로그램이 인증 토큰으로 응답**:** 외부 응용 프로그램은 웹 페이지가 호출한 내장된 콘텐츠의 URL에 포함되는 JWT를 통해 페이지에 응답합니다.

- 4. 웹 페이지에서 **Tableau**의 콘텐츠를 요청: 내장된 콘텐츠를 로드하기 위해 웹 페 이지는 내장된 콘텐츠의 URL을 호출합니다. 그러면 GET 요청이 Tableau로 전송 됩니다.
- 5. **Tableau**가 토큰을 검증**:** Tableau는 JWT를 수신하고 연결된 앱과 JWT에 사용된 공유 암호를 식별하여 외부 응용 프로그램과의 신뢰 관계를 확인합니다. 그런 다 음 사용자에 대한 세션을 만듭니다. 이 세션은 JWT에 정의된 내장 범위를 준수할 뿐만 아니라 연결된 앱에 지정된 제한 사항(허용된 도메인 및 허용된 프로젝트 등) 도 준수합니다.
- 6. **Tableau**에서 제한된 내장 컨텍스트에 따라 콘텐츠를 반환**:** 내장된 콘텐츠는 페 이지가 허용된 도메인 아래에 있고 콘텐츠가 허용된 프로젝트(해당하는 경우)에 게시되는 경우에만 로드됩니다. 인증된 사용자는 JWT에 정의된 범위까지만 내장 된 콘텐츠와 상호 작용할 수 있습니다.

연결된 앱 만들기

1단계: 연결된 앱 만들기

Tableau Cloud의 설정 페이지에서 연결된 앱을 만듭니다.

- 1. 사이트 관리자로 Tableau Cloud에 로그인합니다.
- 2. 왼쪽 패널에서 설정 > 연결된 앱을 선택합니다.
- 3. 새 연결된 앱 단추 드롭다운 화살표를 클릭하고 직접 신뢰를 선택합니다.
- 4. 연결된 앱 만들기 대화 상자에서 다음 중 하나를 수행합니다.
	- a. *REST API* 권한 부여 워크플로우*(*인증을 위해 *REST API*를 사용하는 메타데 이터 *API* 워크플로우 포함*)*의 경우 연결된 앱의 이름 텍스트 상자에 연결된 앱의 이름을 입력하고 만들기 단추를 클릭합니다.

참고**:** REST API 및 메타데이터 API 권한 부여에 대해 연결된 앱을 구성할 때 액세스 수준 및 도메인 허용 목록은 무시해도 됩니다.

b. 내장 워크플로우의 경우 다음을 수행합니다.

- i. 연결된 앱 이름 텍스트 상자에 연결된 앱의 이름을 입력합니다.
- ii. 적용 대상 드롭다운 메뉴에서 모든 프로젝트 또는 단일 프로젝트만 을 선택하여 내장할 수 있는 뷰 또는 메트릭을 제어합니다. "단일 프 로젝트만" 옵션을 선택한 경우 범위를 지정할 특정 프로젝트를 선택 합니다. 이 2가지 옵션에 대한 자세한 내용은 [액세스](#page-439-0) 수준(내장 워크 [플로우만](#page-439-0) 해당)을 참조하십시오.

### 참고**:**

- <sup>l</sup> 2023년 10월(Tableau 2023.3)에 Tableau의 메트릭 내장 기능이 사용 중지되었습니다.
- <sup>l</sup> 2024년 2월(Tableau 2024.1)부터 Tableau REST API를 사용하여 여러 프로젝트를 지정할 수 있습니다. 자세한 내용은 REST API 도움말의 연결된 앱 [만들기](https://help.tableau.com/current/api/rest_api/ko-kr/REST/rest_api_ref_connected_app.htm#create_connectedapp) 및 연결된 앱 [업데이트](https://help.tableau.com/current/api/rest_api/ko-kr/REST/rest_api_ref_connected_app.htm#update_connectedapp) 메서드 를 참조하십시오.
- iii. 도메인 허용 목록에서 아래의 [도메인](#page-441-0) 서식 지정에 설명된 규칙을 사 용하여 뷰 또는 메트릭을 내장할 수 있는 위치를 제어합니다.
- iv. 작업을 마치면 만들기 단추를 클릭합니다.

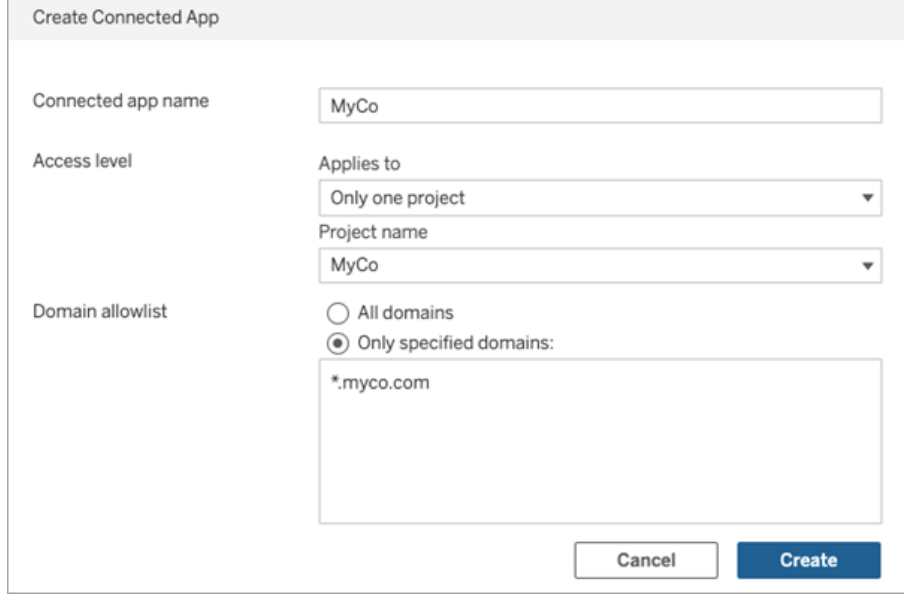

5. 연결된 앱 이름 옆의 동작 메뉴를 클릭하고 사용을 선택합니다. 연결된 앱은 보안 을 위해 앱을 만들 때 기본적으로 사용되지 않도록 설정됩니다.

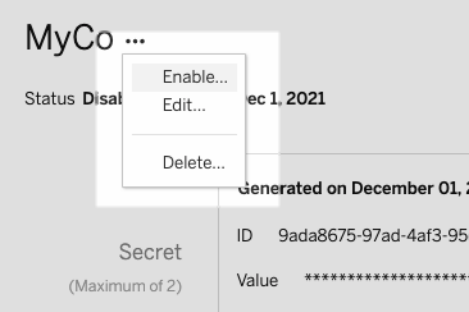

6. 연결된 앱의 ID(클라이언트 ID라고도 함)을 기록하여 아래의 3단계에서 사용합니 다.

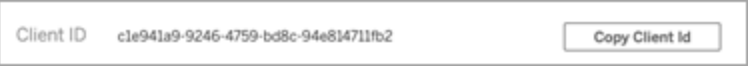

2단계: 암호 생성

연결된 각 앱에 대해 총 2개의 암호를 생성할 수 있습니다. 두 번째 암호를 암호 교체용 으로 사용하여 암호가 손상된 경우 문제를 방지할 수 있습니다.

- 1. 1단계에서 만든 연결된 앱의 세부 정보 페이지에서 새 암호 생성 단추를 클릭합 니다.
- 2. 아래의 3단계에서 사용할 암호 ID와 암호 값을 기록합니다.

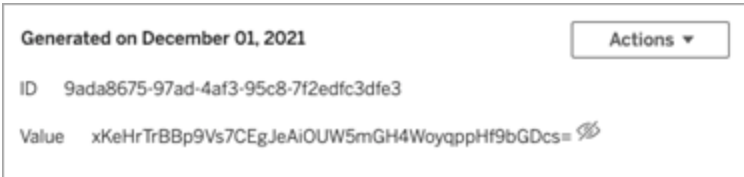

3단계: JWT 구성

암호를 생성한 후 외부 응용 프로그램에서 유효한 JWT를 보내야 할 수 있습니다. JWT는 양방 간에 안전하게 정보를 전송하는 데 사용되는 표준입니다. JWT는 외부 응용 프로그 램에 의해 서명되어 Tableau Cloud으로 안전하게 정보를 전송합니다. JWT는 연결된 앱, 세션의 대상 사용자 및 사용자의 액세스 수준을 참조합니다.

유효한 JWT에는 다음 정보가 포함됩니다.

- 1단계의 연결된 앱 ID(클라이언트 ID)
- 2단계에서 생성한 암호 ID 및 암호 값
- <sup>l</sup> 등록된 클레임 및 헤더:

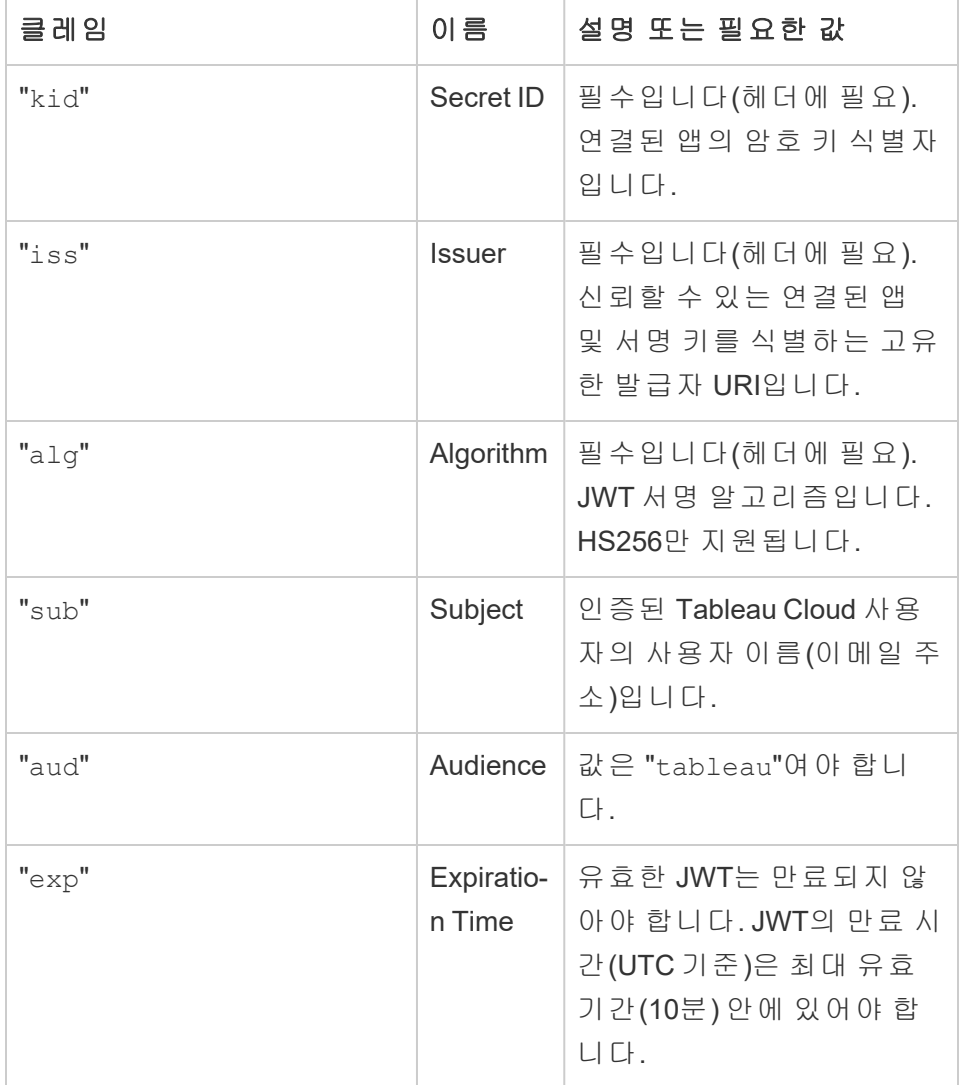
# Tableau Cloud 도움말

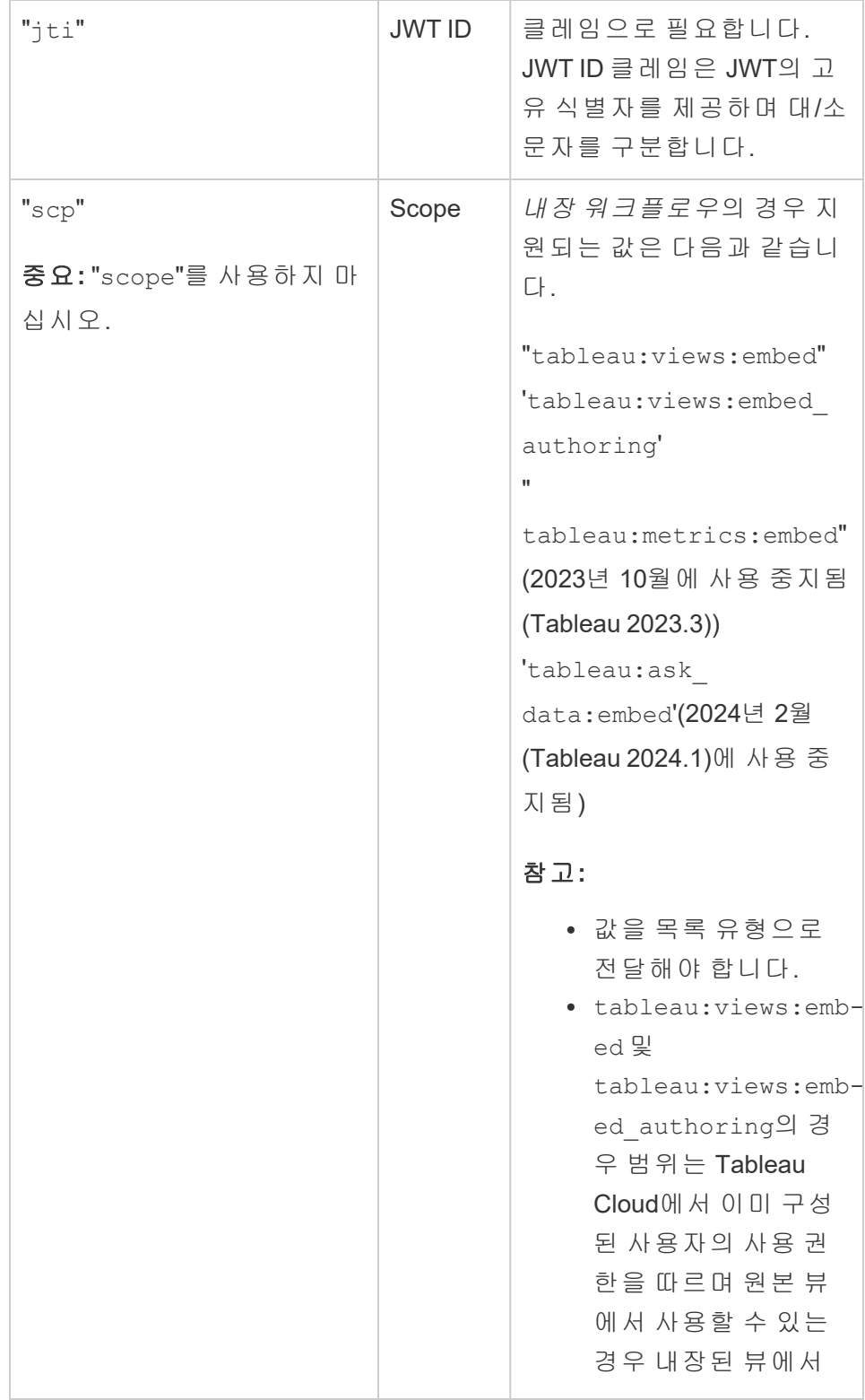

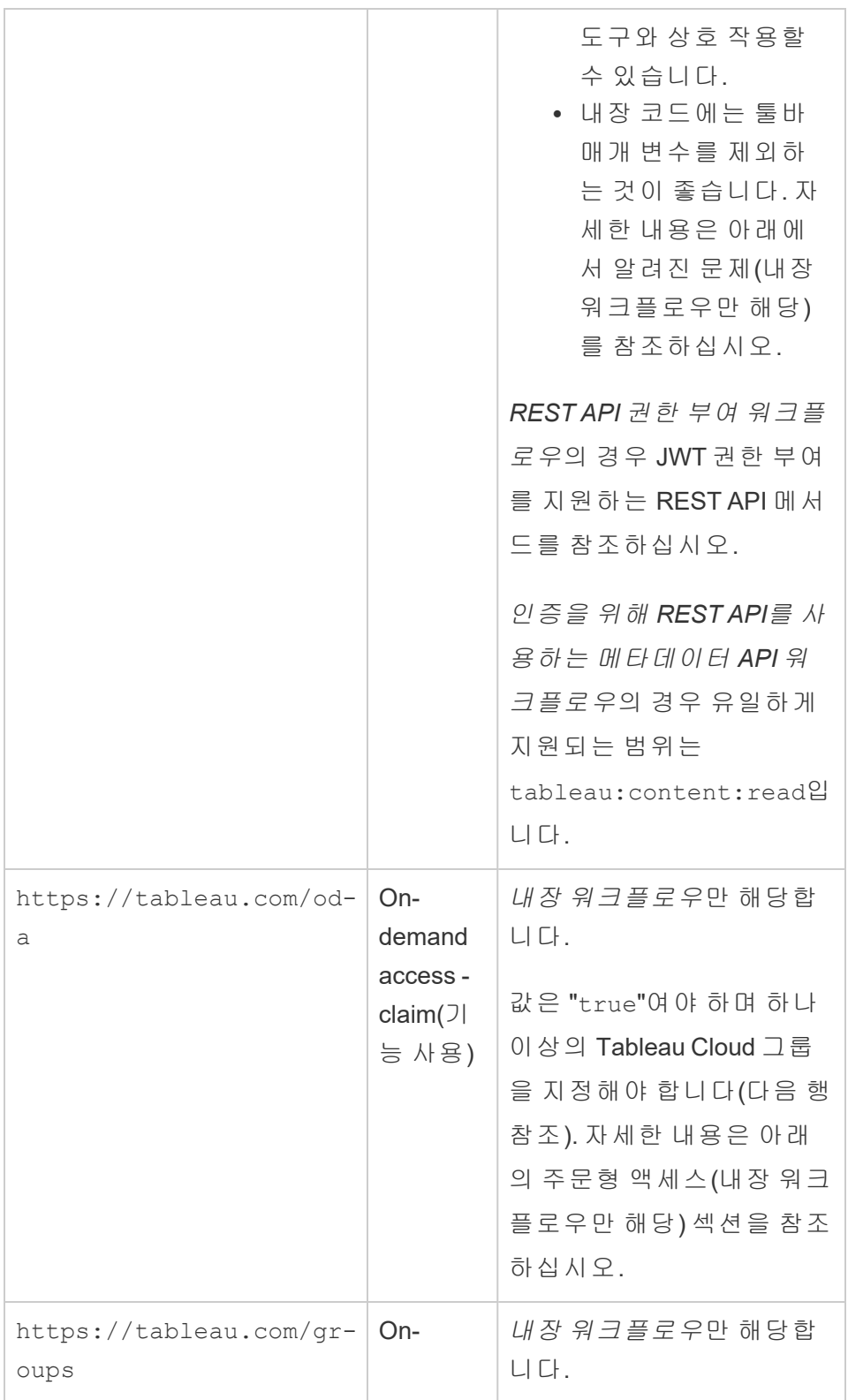

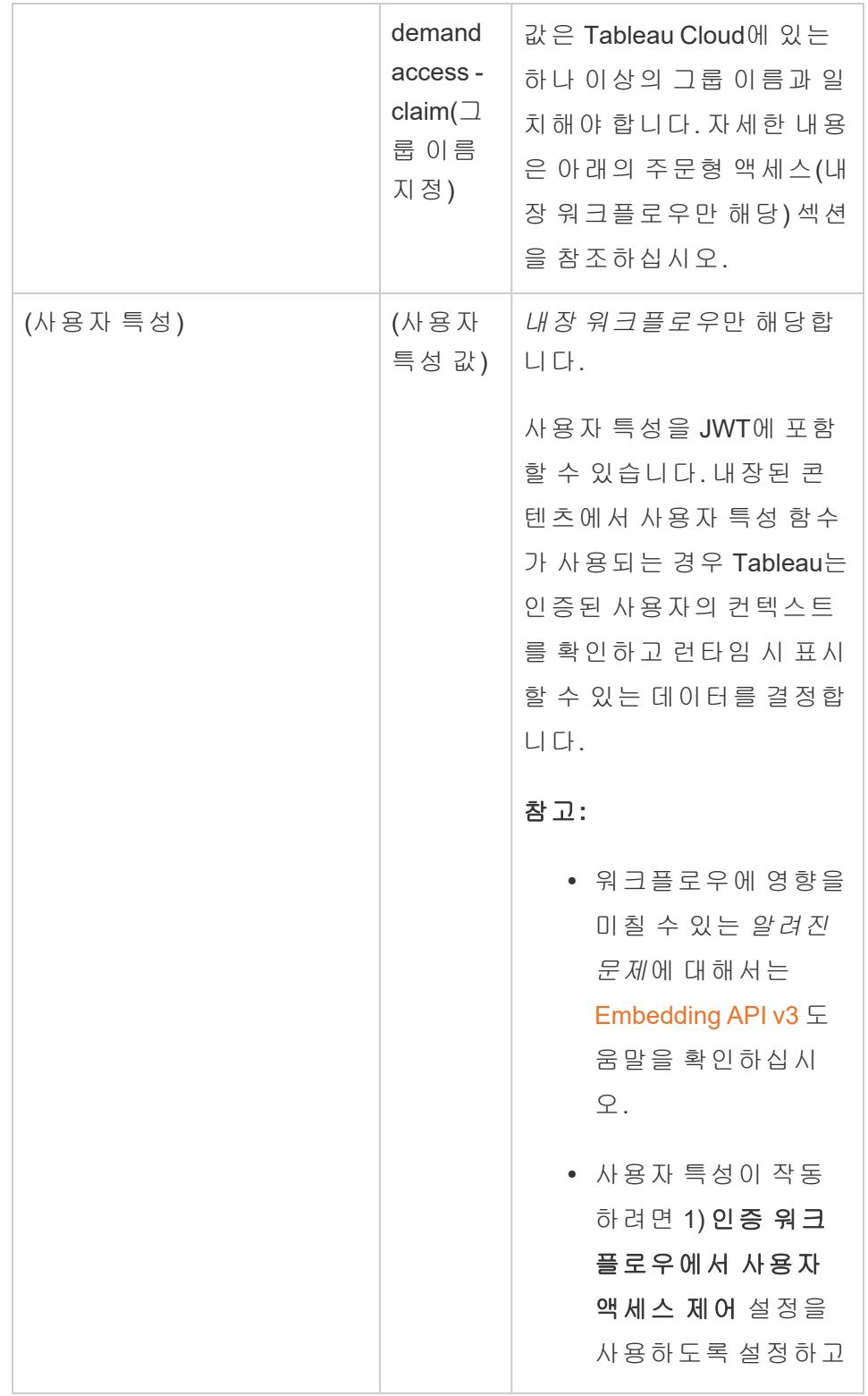

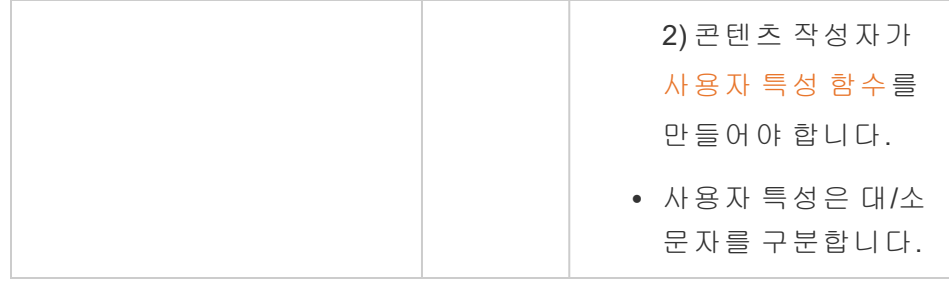

# 예제 JWT

다음은 Java 및 Python 언어의 예제 JWT입니다. Java 및 Python 예제에는 각각 nimbusjose-jwt 라이브러리와 PyJWT 라이브러리가 사용됩니다.

### **Java**

```
import com.nimbusds.jose.*;
import com.nimbusds.jose.crypto.*;
import com.nimbusds.jwt.*;
import java.util.*;
...
String secret = "secretvalue";
       String kid = "connectedAppSecretId";
       String clientId = "connectedAppClientId";
       List<String> scopes = new
ArrayList<>(Arrays.asList("tableau:views:embed"));
       String username = "user@domain.com";
       JWSSigner signer = new MACSigner(secret);
       JWSHeader header = new
JWSHeader.Builder(JWSAlgorithm.HS256).keyID(kid).customParam("iss",
clientId).build();
       JWTClaimsSet claimsSet = new JWTClaimsSet.Builder()
               .issuer(clientId)
               .expirationTime(new Date(new Date().getTime() + 60 * 1000))
//expires in 1 minute
               .jwtID(UUID.randomUUID().toString())
```

```
.audience("tableau")
        .subject("username")
        .claim("scp", scopes)
        .claim("https://tableau.com/oda", "true")
        .claim("https://tableau.com/groups", "Contractors", "Team C")
        .claim("Region", "East")
        .build();
SignedJWT signedJWT = new SignedJWT(header, claimsSet);
signedJWT.sign(signer);
model.addAttribute("token", signedJWT.serialize());
```
### **Python**

```
import jwt
token = jwt.encode(
       {
               "iss": connectedAppClientId,
               "exp": datetime.datetime.utcnow() + datetime.timedelta(minutes=5),
               "jti": str(uuid.uuid4()),
               "aud": "tableau",
               "sub": user,
               "scp": ["tableau:views:embed", "tableau:metrics:embed"],
               "https://tableau.com/oda":"true",
               "https://tableau.com/groups": ["Contractors", "Team C"],
               "Region": "East"
       },
               connectedAppSecretKey,
               algorithm = "HS256",
               headers = \{'kid': connectedAppSecretId,
               'iss': connectedAppClientId
        }
 )
```
JWT를 구성한 후 외부 응용 프로그램에서 코드를 실행하면 토큰이 생성됩니다.

4단계: 다음 단계

내장 워크플로우의 경우

JWT를 구성한 후에는 외부 응용 프로그램에 내장 코드를 추가해야 합니다. 위의 3단계 에서 구성한 유효한 JWT를 외부 응용 프로그램에서 호출하는 웹 구성 요소에 포함해 야 합니다.

Tableau 콘텐츠 내장에 대한 자세한 내용은 다음을 참조하십시오.

- 메트릭을 포함하려면 Tableau 도움말에서 웹 [페이지에](https://help.tableau.com/current/pro/desktop/ko-kr/embed_metrics.htm) 메트릭 내장 항목을 참조 하십시오. ( 2023년 10월(Tableau 2023.3)에서 메트릭 내장 기능이 사용 중지되었 습니다.)
- <sup>l</sup> Tableau [Embedding](https://help.tableau.com/current/api/embedding_api/en-us/index.html) API v3를 사용하여 Tableau 뷰와 메트릭을 내장합니다.

참고**:** 사용자가 내장된 콘텐츠에 액세스할 때 성공적으로 인증하려면, 타사 쿠키를 허 용하도록 브라우저를 구성해야 합니다.

REST API 권한 부여 워크플로우의 경우

JWT를 구성한 후에는 유효한 JWT를 REST API 로그인 요청에 추가해야 액세스 권한이 부여됩니다. 자세한 내용은 연결된 앱의 [액세스](#page-460-0) 범위를 참조하십시오.

메타데이터 API 워크플로우의 경우

JWT를 구성한 후에는 유효한 JWT를 REST API 로그인 요청에 추가해야 합니다. 자세 한 내용은 연결된 앱의 [액세스](#page-460-0) 범위를 참조하십시오.

연결된 앱 관리

연결된 앱 페이지는 사이트의 모든 연결된 앱을 관리할 수 있는 위치입니다. 연결된 앱 만들기, 삭제 및 사용 해제와 같은 작업과 기존 암호가 손상된 경우 기존 암호를 해지하 거나 새 암호를 생성하는 등의 작업을 수행할 수 있습니다.

1. 사이트 관리자로 Tableau Cloud에 로그인합니다.

- 2. 왼쪽 패널에서 설정 > 연결된 앱을 선택합니다.
- 3. 관리하려는 연결된 앱 옆의 확인란을 선택하고 다음 중 하나 이상을 수행합니다.
- <sup>l</sup> 조직의 보안 정책에 지정된 교체 일정에 따라 새 암호를 생성합니다. 추가 암호를 생성하려면 연결된 앱의 이름을 클릭한 다음 새 암호 생성 단추를 클릭합니다. 연결된 앱에는 최대 2개의 암호를 사용할 수 있습니다. 두 암호 모두 동시에 활성화될 수 있고 만료되지 않으며 삭제되기 전까지 유효한 상 태로 유지됩니다.
- <sup>l</sup> 연결된 앱의 이름을 클릭하고 앱이 만들어진 시기, ID, 프로젝트 및 도메인 범위와 암호를 확인하여 연결된 앱의 세부 정보를 검토합니다.
- <sup>l</sup> 동작 메뉴에서 편집을 선택하여 프로젝트 범위 또는 도메인을 변경합니다. 변경을 수행하고 업데이트를 클릭합니다.

참고**:** 프로젝트 또는 도메인 범위를 변경하는 경우 내장된 콘텐츠가 새 프 로젝트 또는 새 도메인에 없으면 내장된 뷰 또는 메트릭을 표시할 수 없으며 사용자가 내장된 콘텐츠에 액세스하려고 하면 오류가 표시됩니다.

• 연결된 앱의 이름을 클릭하여 **암호를 삭제**합니다. 연결된 앱의 페이지에서 암호 옆의 동작을 클릭하고 삭제를 선택합니다. 확인 대화 상자에서 삭제를 다시 선택합니다.

참고**:** 연결된 앱의 암호가 외부 응용 프로그램에 사용되는 경우 암호가 삭 제된 후에는 내장된 뷰 또는 메트릭을 표시할 수 없습니다. 자세한 내용은 아래의 [연결된](#page-439-0) 앱 사용 해제 또는 삭제 또는 암호 삭제의 효과를 참조하십시 오.

<sup>l</sup> 동작 메뉴에서 사용 안 함을 선택하여 연결된 앱을 사용하지 않도록 설정 합니다. 연결된 앱이 외부 응용 프로그램에 사용되는 경우 연결된 앱이 사 용되지 않도록 설정된 후에는 내장된 뷰 또는 메트릭을 표시할 수 없습니 다. 자세한 내용은 아래의 [연결된](#page-439-0) 앱 사용 해제 또는 삭제 또는 암호 삭제의 [효과](#page-439-0)를 참조하십시오.

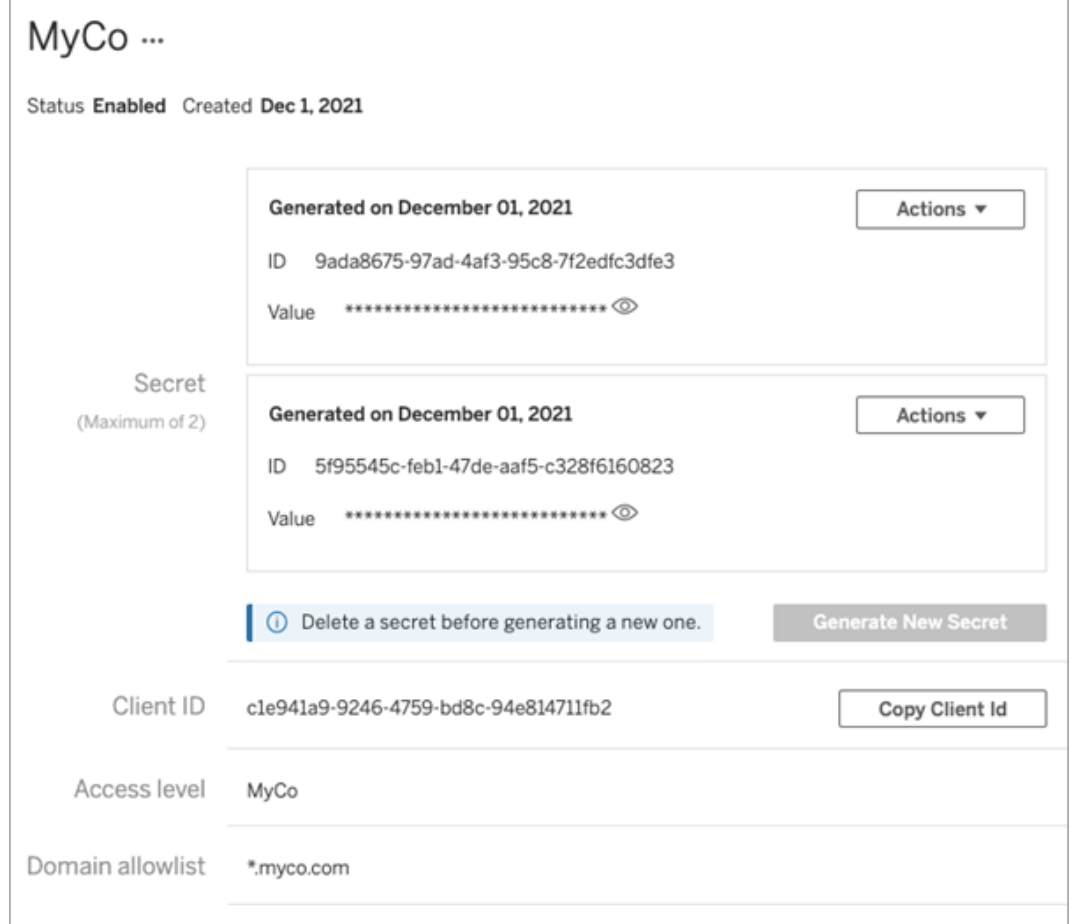

<span id="page-439-0"></span>연결된 앱 사용 해제 또는 삭제 또는 암호 삭제의 효과

연결된 앱을 통해 사용자에게 내장된 뷰를 표시하거나 REST API 액세스를 사용하려면 연결된 앱을 사용하도록 설정하고 암호를 생성해야 합니다. 연결된 앱이 외부 응용 프 로그램에 사용되는 중에 사용 해제 또는 삭제되었거나 암호가 삭제 또는 교체된 경우 403 오류가 발생합니다.

이 문제를 방지하려면 연결된 앱이 사용되도록 설정되었고 JWT에 올바른 암호 ID와 값 이 사용되는지 확인하십시오.

액세스 수준(내장 워크플로우만 해당)

연결된 앱의 액세스 수준을 구성할 때 2가지 프로젝트 유형 중 하나를 선택할 수 있습 니다. 액세스 수준은 내장 가능한 콘텐츠를 제어합니다.

- <sup>l</sup> 모든 프로젝트**:** 이 옵션을 선택하면 모든 프로젝트의 콘텐츠를 내장할 수 있습니 다.
- <sup>l</sup> 단일 프로젝트만**:** 이 옵션을 선택하면 지정된 프로젝트의 콘텐츠만 내장할 수 있 습니다. 지정된 프로젝트에 중첩된 프로젝트가 있는 경우 이 중첩된 프로젝트의 콘텐츠를 내장하는 것은 사용되지 않습니다.

### 다중 프로젝트 정보

2024년 2월부터(Tableau 2024.1), 연결된 앱의 다중 프로젝트에서 Tableau REST API만 사용하여 콘텐츠를 사용하도록 설정할 수 있습니다. 특정 프로젝트를 지정하려면 [연결](https://help.tableau.com/current/api/rest_api/ko-kr/REST/rest_api_ref_connected_app.htm#create_connectedapp) 된 앱 [만들기](https://help.tableau.com/current/api/rest_api/ko-kr/REST/rest_api_ref_connected_app.htm#create_connectedapp) 또는 연결된 앱 [업데이트](https://help.tableau.com/current/api/rest_api/ko-kr/REST/rest_api_ref_connected_app.htm#update_connectedapp) 메서드 중 하나에서 '프로젝트 ID'를 사용하십시 오.

참고**:** 연결된 앱에 대해 다중 프로젝트가 구성된 경우 Tableau Cloud는 연결된 앱의 액세 스 수준에 다중 프로젝트를 표시합니다. 단일 프로젝트만 또는 모든 프로젝트 중 하나 를 선택하고 연결된 앱을 업데이트하면 '다중 프로젝트' 옵션이 더 이상 표시되지 않습 니다. 다중 프로젝트에 대해 연결된 앱을 다시 구성해야 하는 경우 REST API를 사용해 야 합니다.

도메인 허용 목록 규칙(내장 워크플로우만 해당)

연결된 앱의 도메인 허용 목록을 사용하면 내장된 Tableau 콘텐츠에 대한 액세스를 모 든 도메인 또는 일부 도메인으로 제한할 수 있습니다. 또는 일부 도메인을 제외하거나 모든 도메인을 차단할 수 있습니다.

도메인 옵션

연결된 앱의 도메인 허용 목록을 구성할 때 2가지 옵션 중 하나를 선택할 수 있습니다.

- <sup>l</sup> 모든 도메인**:** 기본 옵션인 이 옵션을 사용하면 내장된 콘텐츠에 대한 액세스가 제 한되지 않습니다.
- <sup>l</sup> 특정 도메인만**:** 이 옵션을 사용하면 내장된 콘텐츠에 대한 액세스 범위를 좁힐 수 있습니다. 이 옵션을 사용하는 경우 [도메인](#page-441-0) 서식 지정 섹션에 지정된 서식 지정 규 칙을 따릅니다.

<span id="page-441-0"></span>도메인 서식 지정

도메인 허용 목록 텍스트 상자에 아래 서식 예를 사용하여 하나 이상의 도메인을 입력 할 수 있습니다.

참고**:** 도메인 서식 지정 규칙은 Tableau REST API에서 연결된 앱 [메서드](https://help.tableau.com/current/api/rest_api/ko-kr/REST/rest_api_ref_connected_app.htm)를 사용하는 경 우에도 적용됩니다.

다음은 일반적인 시나리오에 따른 몇 가지 서식 지정 예제입니다.

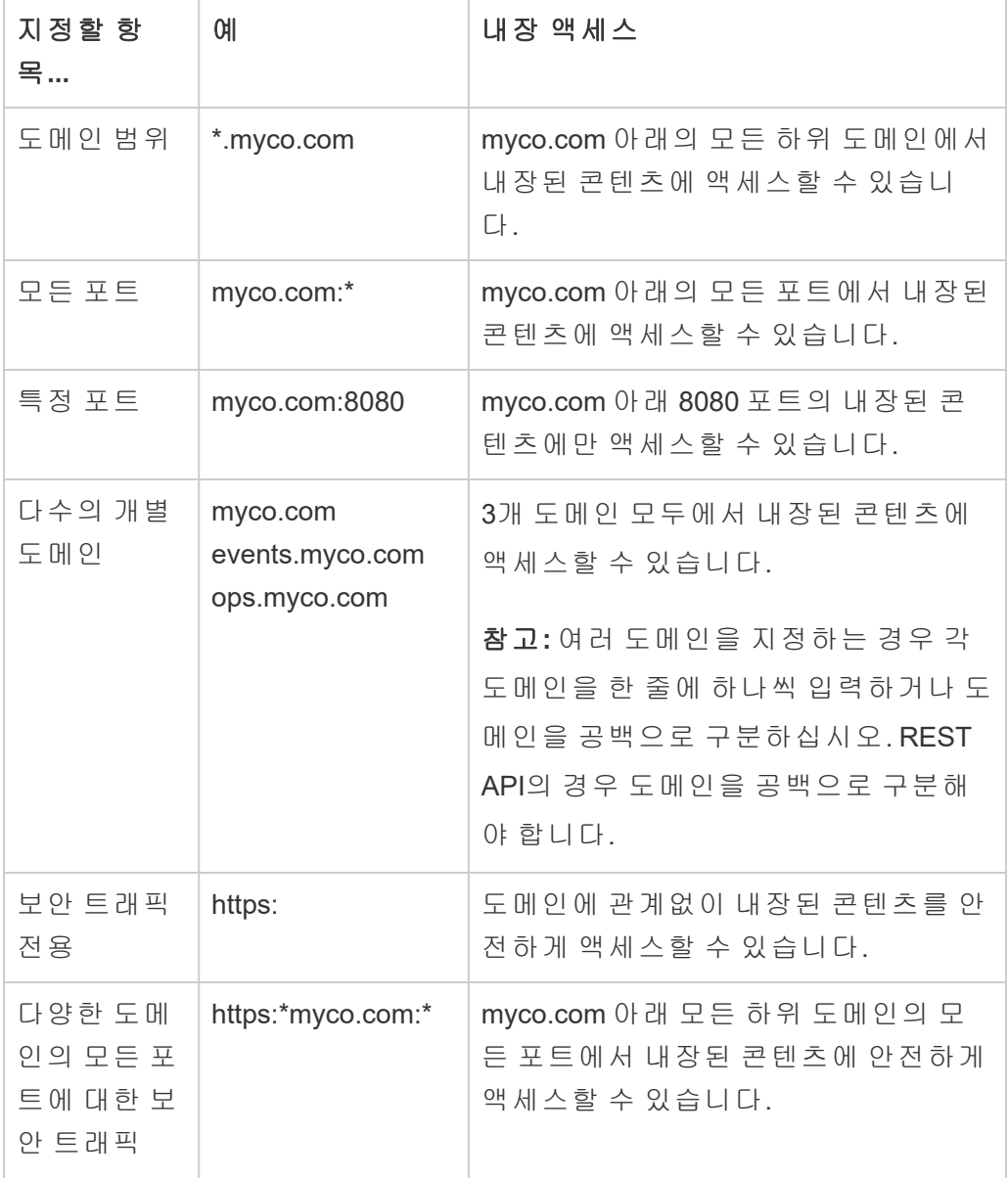

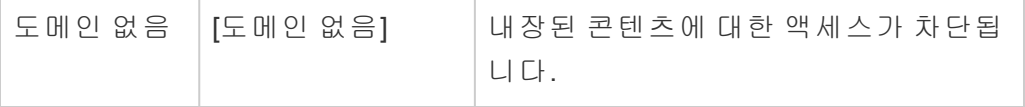

# <span id="page-442-0"></span>주문형 액세스(내장 워크플로우만 해당)

2023년 10월부터 [내장된](#embedded-analytics) 분석 기능 사용량 기반 모델로 사이트에 라이선스가 부여된 경 우 주문형 액세스를 사용하여 내장된 Tableau 콘텐츠에 대한 액세스를 더 많은 사용자 로 확장할 수 있습니다. 주문형 액세스를 사용하면 사용자가 Tableau Cloud 사이트에서 사용자를 프로비저닝할 필요 없이 연결된 앱을 통해 인증된 Tableau 내장 콘텐츠와 상 호 작용할 수 있습니다. 주문형 액세스를 사용하면 내장된 콘텐츠에 대한 액세스를 지 원하기 위해 Tableau Cloud에서 사용자를 추가하고 관리할 필요가 없습니다.

## 주문형 액세스 작동 방식

주문형 액세스를 사용하여 내장된 Tableau 콘텐츠에 대한 액세스 권한은 상속되거나 (예: 프로젝트 수준에서) 콘텐츠에 직접 적용되는 그룹 수준 사용 권한에 따라 결정됩니 다. 사이트 관리자, 프로젝트 소유자 또는 리더, 콘텐츠 소유자 등의 사용자는 콘텐츠에 그룹 수준 사용 권한을 할당할 수 있습니다. 사용자가 주문형 액세스 기능을 통해 활성 화된 내장된 콘텐츠에 액세스하면 Tableau는 콘텐츠를 표시하기 전에 JWT에 올바른 그 룹 멤버십이 포함되어 있는지 확인합니다.

# 필수 요건

내장된 콘텐츠에 대한 주문형 액세스를 사용하려면 다음 기준을 충족해야 합니다.

- 1. [내장된](#embedded-analytics) 분석 기능 모델로 사이트에 라이선스가 부여됨
- 2. 그룹에 주문형 액세스 기능을 사용하도록 설정
- 3. Tableau 콘텐츠에 그룹 사용 권한을 지정
- 4. Tableau 연결된 앱 만들기
- 5. 연결된 앱에서 사용하는 JWT에는 https://tableau.com/oda 및 https://tableau.com/groups 클레임이 포함됩니다.
- 6. Tableau 콘텐츠를 외부 응용 프로그램에 내장

이러한 기준이 충족되면 사용자가 주문형 액세스 기능을 통해 활성화된 내장된 Tableau 콘텐츠와 상호 작용할 수 있습니다.

## 주문형 액세스 기능 사용

그룹에 주문형 액세스 기능을 사용하도록 설정하려면 그룹을 만들거나 편집할 때 주문 형 액세스 허용 확인란을 선택해야 합니다. 그룹을 만드는 방법에 대한 자세한 내용은 그룹 [만들기와](#page-567-0) 그룹에 사용자 추가를 참조하십시오.

이 기능은 Tableau REST API를 사용하여 설정할 수도 있습니다. 자세한 내용은 Tableau REST API 도움말의 그룹 [만들기](https://help.tableau.com/current/api/rest_api/ko-kr/REST/rest_api_ref_users_and_groups.htm#create_group) 및 그룹 [업데이트](https://help.tableau.com/current/api/rest_api/ko-kr/REST/rest_api_ref_users_and_groups.htm#update_group) 메서드를 참조하십시오.

### 주문형 액세스를 사용하는 경우의 기능

내장된 Tableau 콘텐츠에 액세스하는 사용자에게는 콘텐츠에 대한 보기 [기능이](#page-631-0) 있습 니다. 사용자는 그룹에 대해 구성할 수 있는 사용자 지정 기능이나 선택한 템플릿에 관 계없이 보기 기능을 갖습니다. 예를 들어 Viewer(뷰어) 역할을 가진 사용자는 특정 데이 터 원본에서 해당 기능이 명시적으로 부여된 경우에도 데이터 원본을 다운로드할 수 없습니다.

# 주문형 액세스 모니터링

Advanced [Management](#page-1670-0)가 적용된 Tableau Cloud를 사용하면 작업 로그를 사용하여 주문 형 액세스 사용량을 모니터링할 수 있습니다. 주문형 액세스를 수집하는 활동 로그의 이벤트에는 뷰 액세스와 로그인이 포함되지만 이에 국한되지는 않습니다. 이러한 이 벤트에 대한 자세한 내용은 작업 로그 [이벤트](#page-1685-0) 유형 참조를 참조하십시오.

제한 사항

주문형 액세스 워크플로우를 사용하면 내장된 Tableau 콘텐츠에 액세스하는 특정 사 용자가 익명으로 그리고 임시로 Tableau Cloud에 액세스할 수 있으므로 주문형 액세스 기능을 통해 활성화된 내장된 콘텐츠에 액세스하는 사용자에게는 다음 기능이 금지됩 니다.

- 사용자 지정 뷰 만들기
- 콘텐츠 공유 단추를 사용하여 콘텐츠 공유
- 정보 스냅샷을 이메일로 받기 위한 콘텐츠 구독

참고**:** 2024년 2월(Tableau 2024.1)부터 주문형 액세스 권한이 있는 사용자는 Tableau REST API 요청을 할 수 있습니다.

<span id="page-444-0"></span>알려진 문제(내장 워크플로우만 해당)

연결된 앱을 사용하는 경우 몇 가지 알려진 문제가 있으며, 이는 향후 릴리스에서 해결 될 예정입니다.

<sup>l</sup> 툴바 기능**:** 내장된 콘텐츠에 툴바 매개 변수가 정의되어 있으면 일부 툴바 기능이 작동하지 않습니다. 이 문제를 해결하려면 아래 예와 같이 툴바 매개 변수를 숨기 는 것이 좋습니다.

```
<tableau-viz id='tab-viz'
src='https://online.tableau.com/t/<your_site>/...'
       toolbar='hidden'>
</tableau-viz>
```
- <sup>l</sup> 게시된 데이터 원본**:** 데이터베이스 자격 증명이 사용자에게 확인으로 설정된 경 우 게시된 데이터 원본이 표시되지 않습니다. 이 문제를 해결하려면 가능한 경우 데이터 원본 소유자가 대신 데이터베이스 자격 증명을 내장하는 것이 좋습니다.
- <sup>l</sup> 내장된 대시보드의 데이터에 질문 개체**:** 내장된 대시보드의 데이터에 질문 개체 는 로드되지 않습니다. (2024년 2월(Tableau 2024.1)에 Tableau가 데이터에 질문 (Ask Data)을 사용 중지합니다.)
- <sup>l</sup> 메트릭 및 도메인 허용 목록**:** 내장된 메트릭 뷰는 연결된 앱의 도메인 허용 목록 에서 지정할 수 있는 액세스 제한에도 불구하고 표시됩니다. 참고**:** 내장된 뷰의 툴 바에서 액세스되는 메트릭 데이터는 예상대로 작동합니다. ( 2023년 10월(Tableau 2023.3)에서 메트릭 내장 기능이 사용 중지되었습니다.)

# <span id="page-444-1"></span>OAuth 2.0 신뢰를 사용하여 연결된 앱 구성

Tableau Cloud 사이트 관리자는 EAS(외부 권한 부여 서버)를 등록하고 OAuth 2.0 표준 프 로토콜을 사용하여 Tableau Cloud 사이트와 EAS 간의 신뢰 관계를 설정할 수 있습니다. 신뢰 관계를 설정하면 다음을 수행할 수 있습니다.

- Tableau Cloud 사이트에 이미 구성된 IdP(ID 공급자)를 통해 외부 응용 프로그램 에 내장된 Tableau 콘텐츠에 대한 SSO(Single Sign-On) 경험을 사용자에게 제공 할 수 있습니다.
- JWT(a JSON 웹 토큰)를 사용하여 사용자 대신 Tableau REST API(및 메타데이터 API, Tableau Cloud 2023년 10월부터 해당)에 대한 액세스 권한을 프로그래밍 방 식으로 부여

내장된 Tableau 콘텐츠를 외부 응용 프로그램에 로드하면 표준 OAuth 흐름이 사용됩니 다. 사용자가 IdP에 로그인하면 자동으로 Tableau Cloud에 로그인됩니다. 아래에 설명 된 단계를 따라 EAS를 Tableau Cloud 사이트에 등록합니다.

## 중요**:**

- <sup>l</sup> 이 항목의 일부 절차에는 타사 소프트웨어 및 서비스를 사용한 구성이 필요합니 다. Tableau는 Tableau Cloud에서 EAS 기능을 사용하도록 설정하는 절차를 확인 하기 위해 최선을 다했습니다. 그러나 타사 소프트웨어 및 서비스에서 변경되었 거나 조직에 따라 다를 수 있습니다. 문제가 발생하는 경우 신뢰할 수 있는 구성 세부 정보 및 지원은 타사 설명서를 참조하십시오.
- 세션 토큰이 유효하려면 외부 응용 프로그램의 시계와 외부 응용 프로그램을 호 스트하는 서버의 시계가 UTC(협정 세계시)로 설정되어야 합니다. 두 클록이 다 른 표준 시간대를 사용하는 경우 연결된 앱을 신뢰할 수 없게 됩니다.

1단계: 시작하기 전에

EAS를 Tableau Cloud 사이트에 등록하려면 EAS가 이미 구성되어 있어야 합니다. 또한 EAS에서 아래 표에 나열된 등록된 클레임 및 헤더가 포함된 유효한 JWT(JSON Web Token)를 전송해야 합니다.

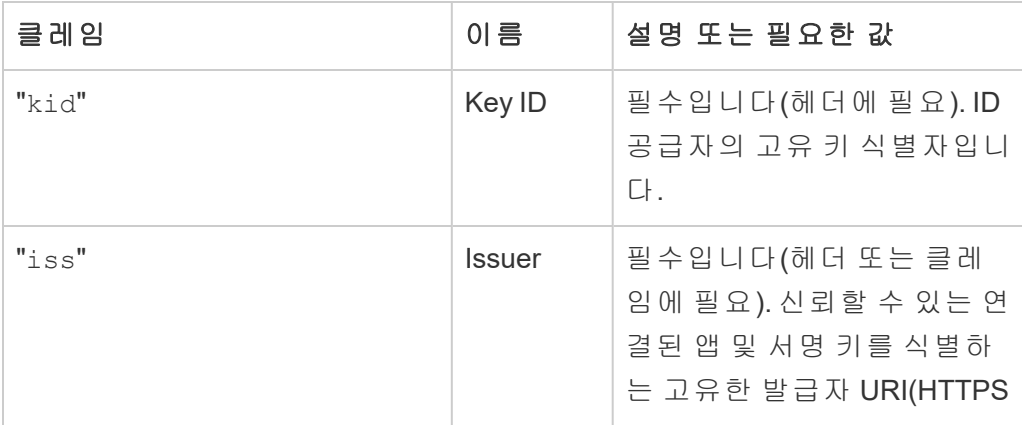

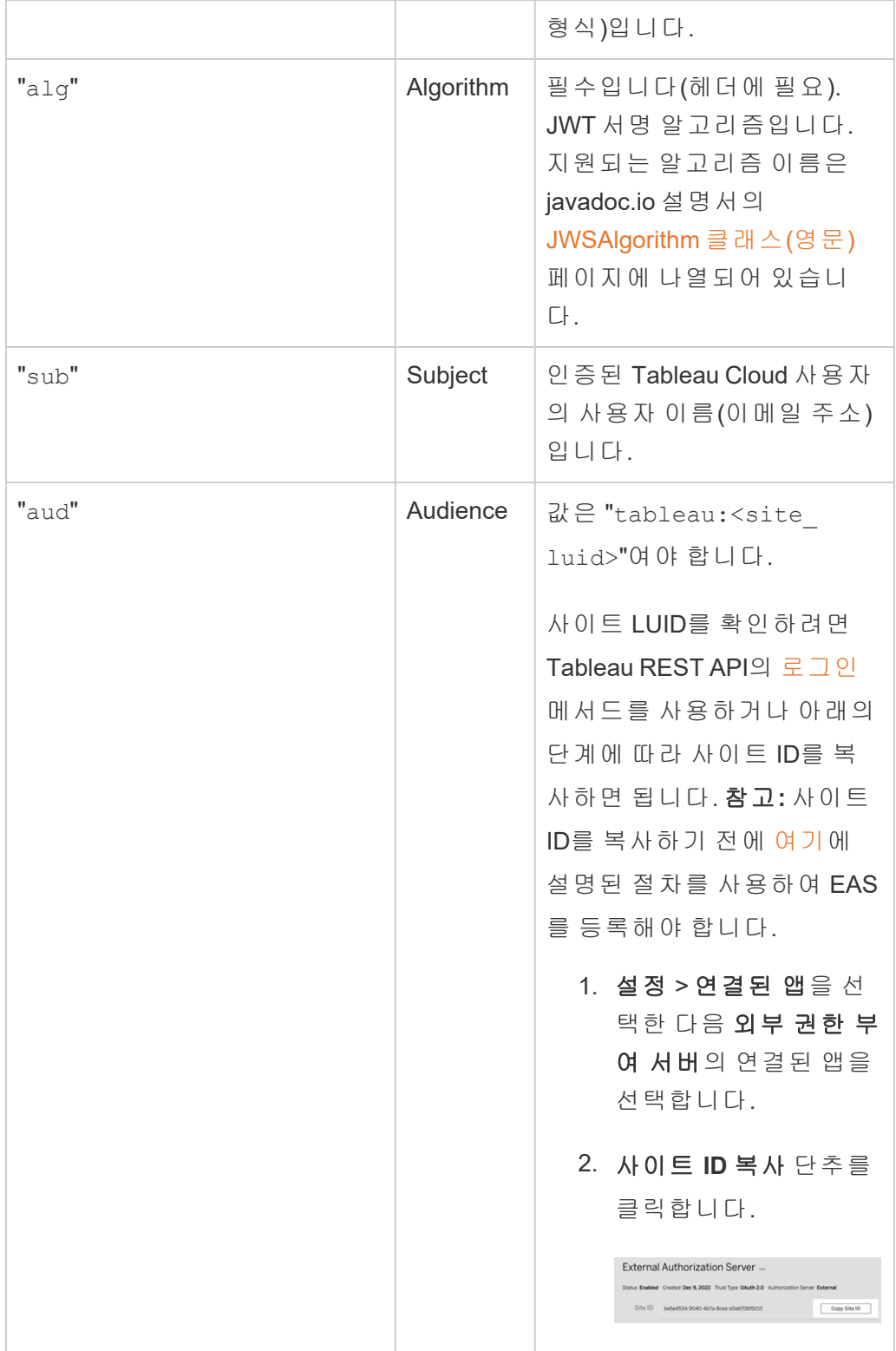

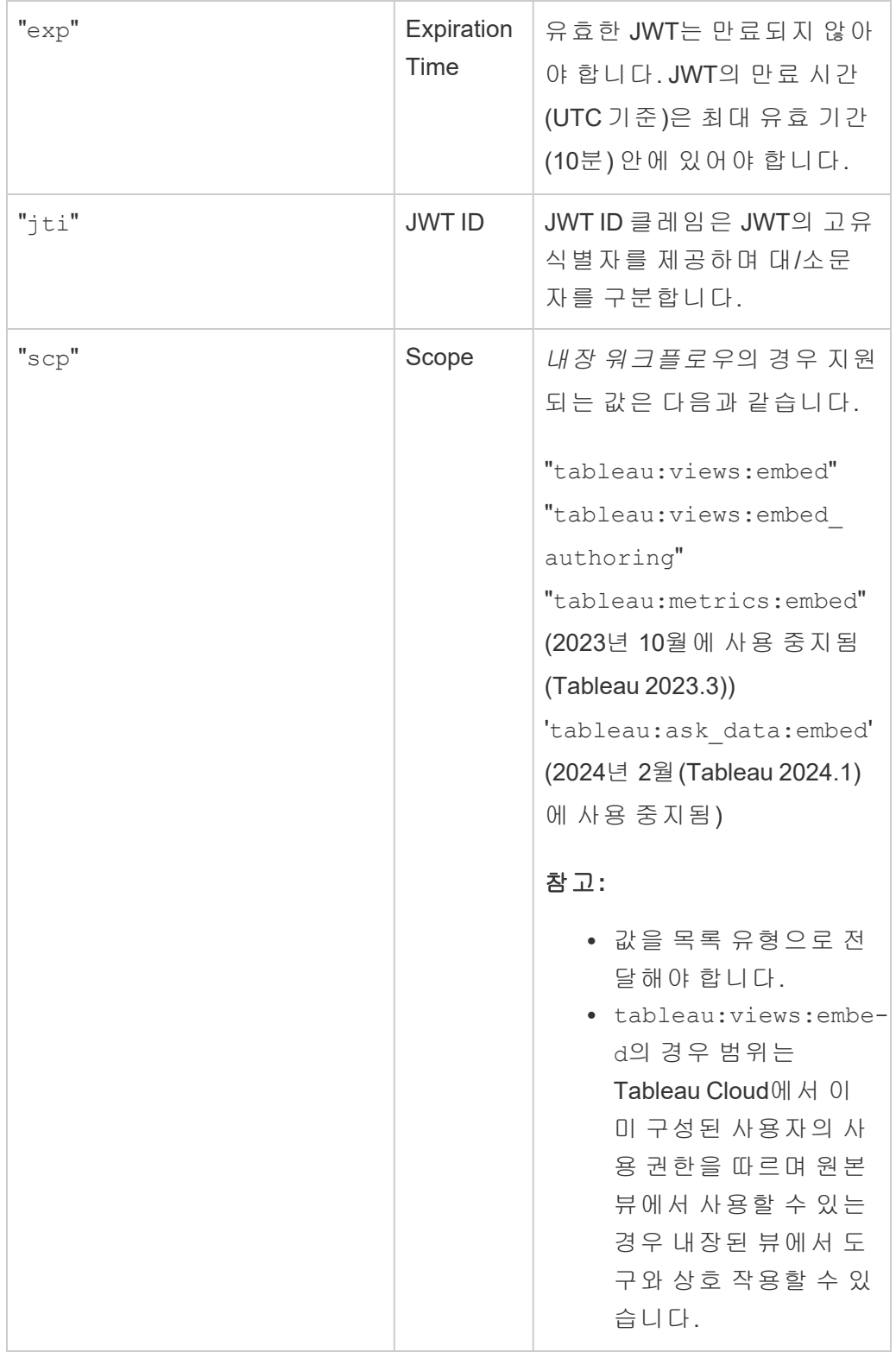

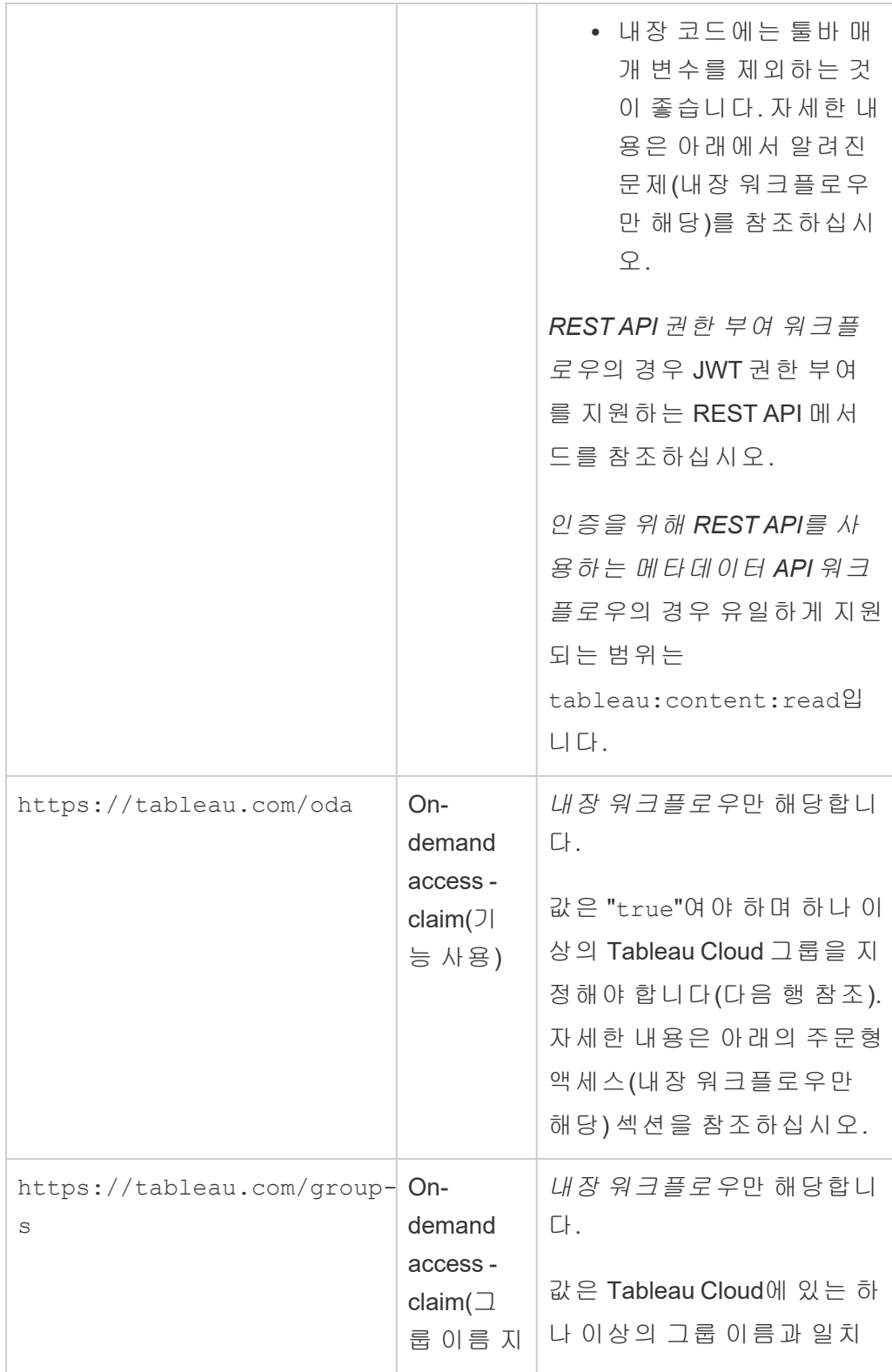

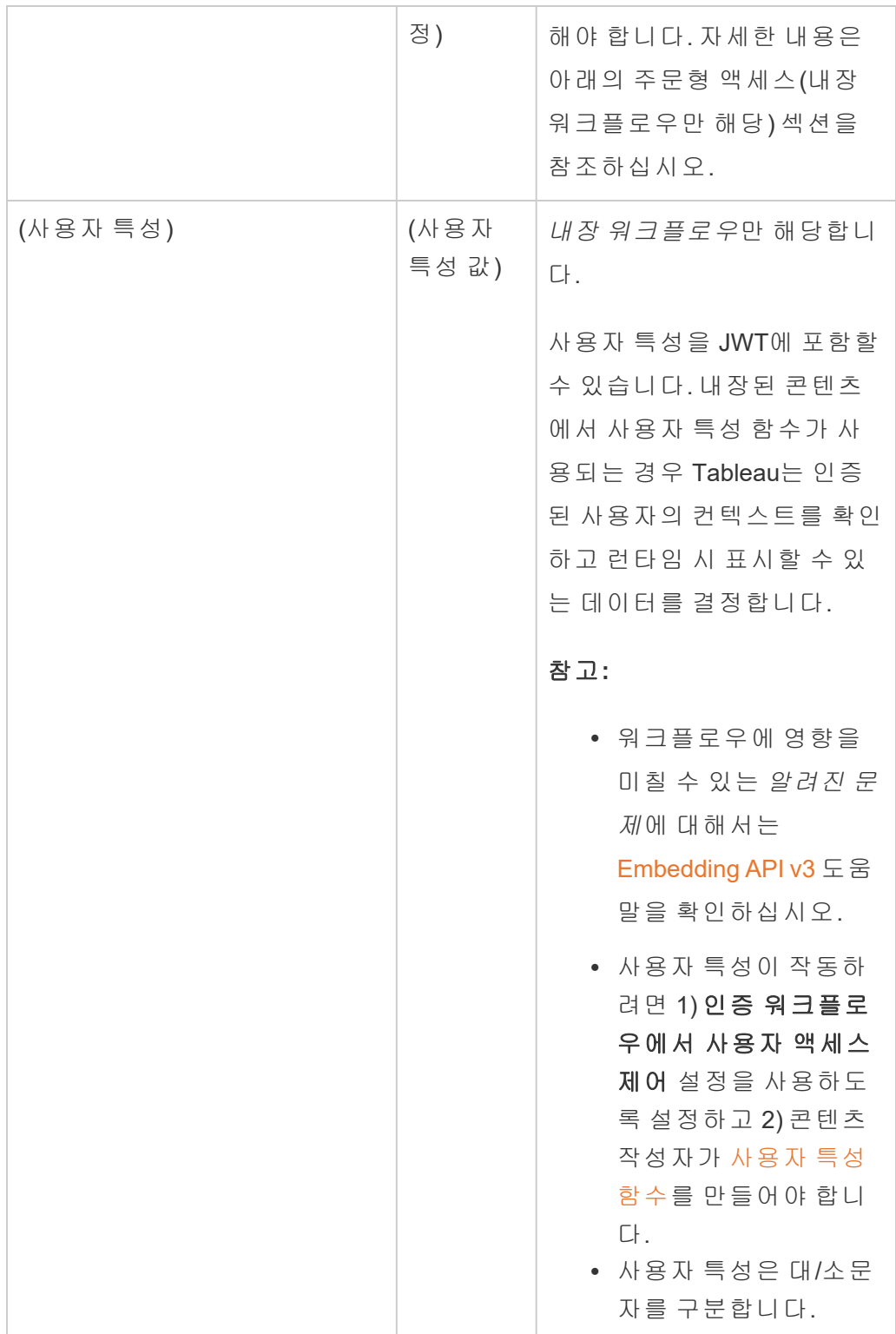

참고**:** 위의 JWT 클레임은 IETF(Internet Engineering Task Force) 조직에서 배포한 설명서 의 [등록된](https://datatracker.ietf.org/doc/html/rfc7519#section-4.1) 클레임 이름(영문) 섹션에 문서화되어 있습니다.

<span id="page-450-0"></span>2단계: Tableau Cloud에 EAS 등록

Tableau Cloud에 EAS를 등록하면 EAS와 Tableau Cloud 사이트 간의 신뢰 관계가 설정됩 니다. 즉, 사용자가 외부 응용 프로그램에 내장된 Tableau 콘텐츠에 액세스하면 IdP를 통 한 인증을 위해 리디렉션됩니다. EAS에서 인증 토큰이 생성되고 확인을 위해 Tableau Cloud로 전달됩니다. 신뢰 관계가 확인되면 내장된 콘텐츠에 대한 액세스 권한이 사용 자에게 부여됩니다.

참고**:** 일부 EAS는 Tableau 콘텐츠에 대한 응용 프로그램 액세스에 대해 사용자의 승인 을 구하는 동의 대화 상자를 표시하는 옵션을 지원합니다. 최상의 사용자 경험을 보장 하려면 외부 응용 프로그램의 요청에 사용자 대신 자동으로 동의하도록 EAS를 구성하 는 것이 좋습니다.

1. 사이트 관리자로 Tableau Cloud에 로그인합니다.

2. 왼쪽 패널에서 설정 > 연결된 앱을 선택합니다.

3. 새 연결된 앱 단추 드롭다운 화살표를 클릭하고 **OAuth 2.0** 신뢰를 선택합니다.

4. 연결된 앱 만들기 대화 상자에서 다음 중 하나를 수행합니다.

- a. 이름 텍스트 상자에 연결된 앱의 이름을 입력합니다.
- b. 발급자 **URL** 텍스트 상자에 EAS의 발급자 URL을 붙여 넣습니다.
- c. 연결된 앱 사용을 선택합니다. 연결된 앱은 보안을 위해 앱을 만들 때 기본 적으로 사용되지 않도록 설정됩니다.

d. 작업을 마치면 만들기 단추를 클릭합니다.

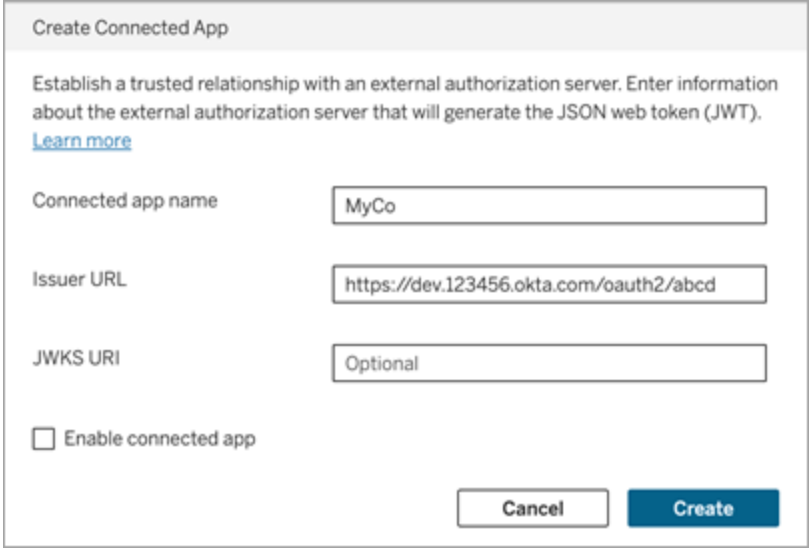

5. 연결된 앱이 만들어지면 연결된 앱의 사이트 ID를 복사합니다. 사이트 ID는 위의 1단계에서 설명한 JWT의 "aud"(Audience) 클레임에 사용됩니다.

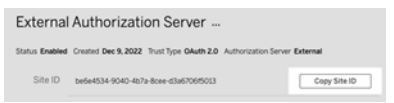

3단계: 다음 단계

내장 워크플로우의 경우

EAS를 사용하도록 Tableau Cloud 사이트를 구성한 후에는 내장 코드를 외부 응용 프로 그램에 추가해야 합니다. 위의 1단계에 설명된 대로 EAS를 통해 생성된 유효한 JWT를 외부 응용 프로그램에서 호출하는 웹 구성 요소에 포함해야 합니다.

Tableau 콘텐츠 내장에 대한 자세한 내용은 다음을 참조하십시오.

- 메트릭을 포함하려면 Tableau 도움말에서 웹 [페이지에](https://help.tableau.com/current/pro/desktop/ko-kr/embed_metrics.htm) 메트릭 내장 항목을 참조 하십시오. ( 2023년 10월(Tableau 2023.3)에서 메트릭 내장 기능이 사용 중지되었 습니다.)
- Tableau [Embedding](https://help.tableau.com/current/api/embedding_api/en-us/index.html) API v3를 사용하여 Tableau 뷰와 메트릭을 내장합니다.

Tableau Cloud 도움말

참고**:** 사용자가 내장된 콘텐츠에 액세스할 때 성공적으로 인증하려면, 타사 쿠키를 허 용하도록 브라우저를 구성해야 합니다.

도메인 허용 목록을 사용하여 콘텐츠를 내장할 수 있는 위치 제어

2023년 6월(Tableau 2023.2)부터 귀하와 귀하의 사용자는 Tableau REST API에서 사이트 의 내장 설정 업데이트 메서드를 사용하여 Tableau 콘텐츠를 제한 없이 내장할지, 아니 면 특정 도메인으로 제한할지를 제어할 수 있습니다.

기본적으로 내장에 대한 unrestrictedEmbedding 사이트 설정이 true로 설정되면 무 제한 내장이 허용됩니다. 또는 false로 설정하고 allowList 매개 변수를 사용하여 외 부 응용 프로그램의 Tableau 콘텐츠를 내장할 수 있는 도메인을 지정할 수 있습니다.

자세한 내용은 다음 중 하나 또는 둘 모두를 참조하십시오.

- 사이트의 내장 설정 [업데이트](https://help.tableau.com/current/api/rest_api/ko-kr/REST/rest_api_ref_site.htm#update_embedding_settings_for_site)(영문) Tableau REST API 도움말
- <sup>l</sup> 내장 관련 [Tableau](https://help.tableau.com/current/api/embedding_api/ko-kr/docs/embedding_api_site.html#about-tableau-site-settings-for-embedding) 사이트 설정(영문) Tableau Embedding API v3 도움말

## REST API 권한 부여 워크플로우의 경우

JWT를 구성한 후에는 유효한 JWT를 REST API 로그인 요청에 추가해야 액세스 권한이 부여됩니다. 자세한 내용은 연결된 앱의 [액세스](#page-460-0) 범위를 참조하십시오.

### 메타데이터 API 워크플로우의 경우

JWT를 구성한 후에는 유효한 JWT를 REST API 로그인 요청에 추가해야 합니다. 자세한 내용은 [연결된](#page-460-0) 앱의 액세스 범위를 참조하십시오.

<span id="page-452-0"></span>주문형 액세스(내장 워크플로우만 해당)

2023년 10월부터 [내장된](#embedded-analytics) 분석 기능 사용량 기반 모델로 사이트에 라이선스가 부여된 경 우 주문형 액세스를 사용하여 내장된 Tableau 콘텐츠에 대한 액세스를 더 많은 사용자 로 확장할 수 있습니다. 주문형 액세스를 사용하면 사용자가 Tableau Cloud 사이트에서 사용자를 프로비저닝할 필요 없이 연결된 앱을 통해 인증된 Tableau 내장 콘텐츠와 상 호 작용할 수 있습니다. 주문형 액세스를 사용하면 내장된 콘텐츠에 대한 액세스를 지 원하기 위해 Tableau Cloud에서 사용자를 추가하고 관리할 필요가 없습니다.

# 주문형 액세스 작동 방식

주문형 액세스를 사용하여 내장된 Tableau 콘텐츠에 대한 액세스 권한은 상속되거나 (예: 프로젝트 수준에서) 콘텐츠에 직접 적용되는 그룹 수준 사용 권한에 따라 결정됩 니다. 사이트 관리자, 프로젝트 소유자 또는 리더, 콘텐츠 소유자 등의 사용자는 콘텐츠 에 그룹 수준 사용 권한을 할당할 수 있습니다. 사용자가 주문형 액세스 기능을 통해 활 성화된 내장된 콘텐츠에 액세스하면 Tableau는 콘텐츠를 표시하기 전에 JWT에 올바른 그룹 멤버십이 포함되어 있는지 확인합니다.

# 필수 요건

내장된 콘텐츠에 대한 주문형 액세스를 사용하려면 다음 기준을 충족해야 합니다.

- 1. [내장된](#embedded-analytics) 분석 기능 모델로 사이트에 라이선스가 부여됨
- 2. 그룹에 주문형 액세스 기능을 사용하도록 설정
- 3. Tableau 콘텐츠에 그룹 사용 권한을 지정
- 4. Tableau 연결된 앱 만들기
- 5. 연결된 앱에서 사용하는 JWT에는 https://tableau.com/oda 및 https://tableau.com/groups 클레임이 포함됩니다.
- 6. Tableau 콘텐츠를 외부 응용 프로그램에 내장

이러한 기준이 충족되면 사용자가 주문형 액세스 기능을 통해 활성화된 내장된 Tableau 콘텐츠와 상호 작용할 수 있습니다.

주문형 액세스 기능 사용

그룹에 주문형 액세스 기능을 사용하도록 설정하려면 그룹을 만들거나 편집할 때 주문 형 액세스 허용 확인란을 선택해야 합니다. 그룹을 만드는 방법에 대한 자세한 내용은 그룹 [만들기와](#page-567-0) 그룹에 사용자 추가를 참조하십시오.

이 기능은 Tableau REST API를 사용하여 설정할 수도 있습니다. 자세한 내용은 Tableau REST API 도움말의 그룹 [만들기](https://help.tableau.com/current/api/rest_api/ko-kr/REST/rest_api_ref_users_and_groups.htm#create_group) 및 그룹 [업데이트](https://help.tableau.com/current/api/rest_api/ko-kr/REST/rest_api_ref_users_and_groups.htm#update_group) 메서드를 참조하십시오.

## 주문형 액세스를 사용하는 경우의 기능

내장된 Tableau 콘텐츠에 액세스하는 사용자에게는 콘텐츠에 대한 보기 [기능](#page-631-0)이 있습니 다. 사용자는 그룹에 대해 구성할 수 있는 사용자 지정 기능이나 선택한 템플릿에 관계 없이 보기 기능을 갖습니다. 예를 들어 Viewer(뷰어) 역할을 가진 사용자는 특정 데이터 원본에서 해당 기능이 명시적으로 부여된 경우에도 데이터 원본을 다운로드할 수 없습 니다.

# 주문형 액세스 모니터링

Advanced [Management](#page-1670-0)가 적용된 Tableau Cloud를 사용하면 작업 로그를 사용하여 주문 형 액세스 사용량을 모니터링할 수 있습니다. 주문형 액세스를 수집하는 활동 로그의 이벤트에는 뷰 액세스와 로그인이 포함되지만 이에 국한되지는 않습니다. 이러한 이벤 트에 대한 자세한 내용은 작업 로그 [이벤트](#page-1685-0) 유형 참조를 참조하십시오.

제한 사항

주문형 액세스 워크플로우를 사용하면 내장된 Tableau 콘텐츠에 액세스하는 특정 사용 자가 익명으로 그리고 임시로 Tableau Cloud에 액세스할 수 있으므로 주문형 액세스 기 능을 통해 활성화된 내장된 콘텐츠에 액세스하는 사용자에게는 다음 기능이 금지됩니 다.

- 사용자 지정 뷰 만들기
- 콘텐츠 공유 단추를 사용하여 콘텐츠 공유
- 정보 스냅샷을 이메일로 받기 위한 콘텐츠 구독

참고**:** 2024년 2월(Tableau 2024.1)부터 주문형 액세스 권한이 있는 사용자는 Tableau REST API 요청을 할 수 있습니다.

<span id="page-454-0"></span>알려진 문제(내장 워크플로우만 해당)

연결된 앱을 사용하는 경우 몇 가지 알려진 문제가 있으며, 이는 향후 릴리스에서 해결 될 예정입니다.

<sup>l</sup> 툴바 기능**:** 내장된 콘텐츠에 툴바 매개 변수가 정의되어 있으면 일부 툴바 기능이 작동하지 않습니다. 이 문제를 해결하려면 아래 예와 같이 툴바 매개 변수를 숨기

는 것이 좋습니다.

```
<tableau-viz id='tab-viz'
```
src='https://online.tableau.com/t/<your\_site>/...'

toolbar='hidden'>

</tableau-viz>

<sup>l</sup> 게시된 데이터 원본**:** 데이터베이스 자격 증명이 사용자에게 확인으로 설정된 경 우 게시된 데이터 원본이 표시되지 않습니다. 이 문제를 해결하려면 가능한 경우 데이터 원본 소유자가 대신 데이터베이스 자격 증명을 내장하는 것이 좋습니다.

문제 해결

내장된 콘텐츠가 외부 응용 프로그램에 표시되지 않거나 Tableau REST API 권한 부여 가 실패하면 브라우저의 개발자 도구를 사용하여 Tableau Cloud 사이트에서 사용되는 EAS 기능과 관련되었을 수 있는 오류 코드를 검사하고 식별할 수 있습니다.

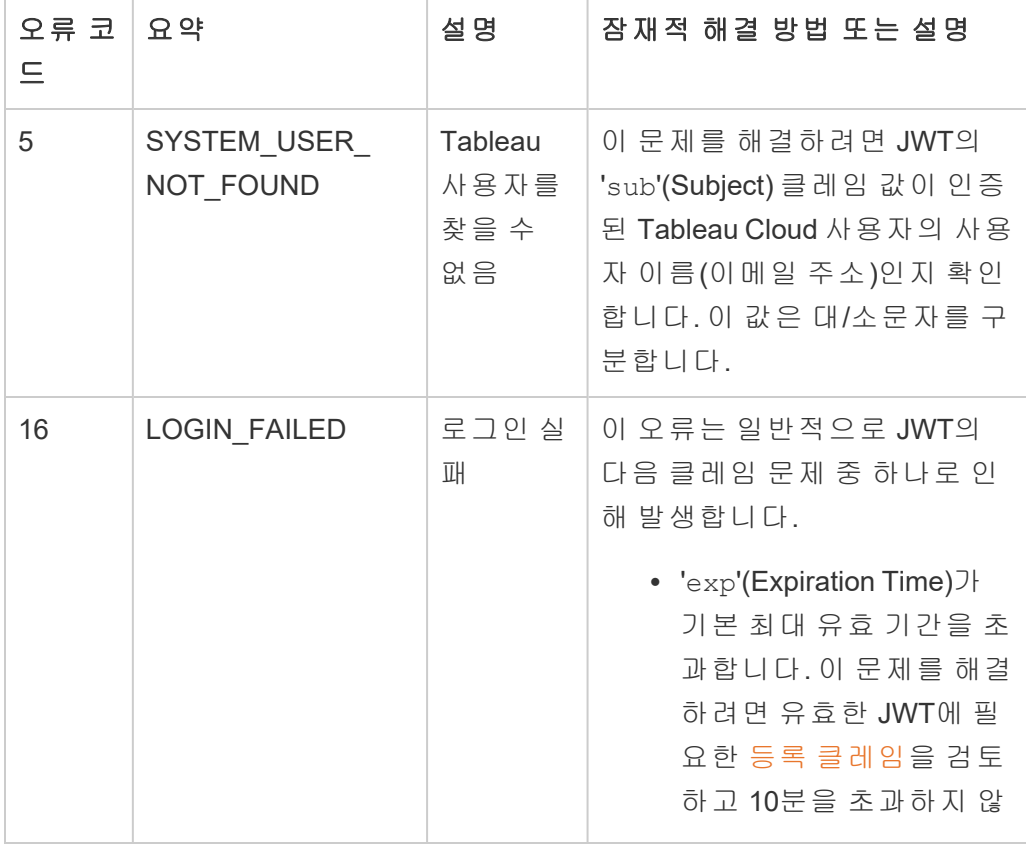

아래의 표를 참조하여 오류 코드 설명 및 가능한 해결 방법을 검토하십시오.

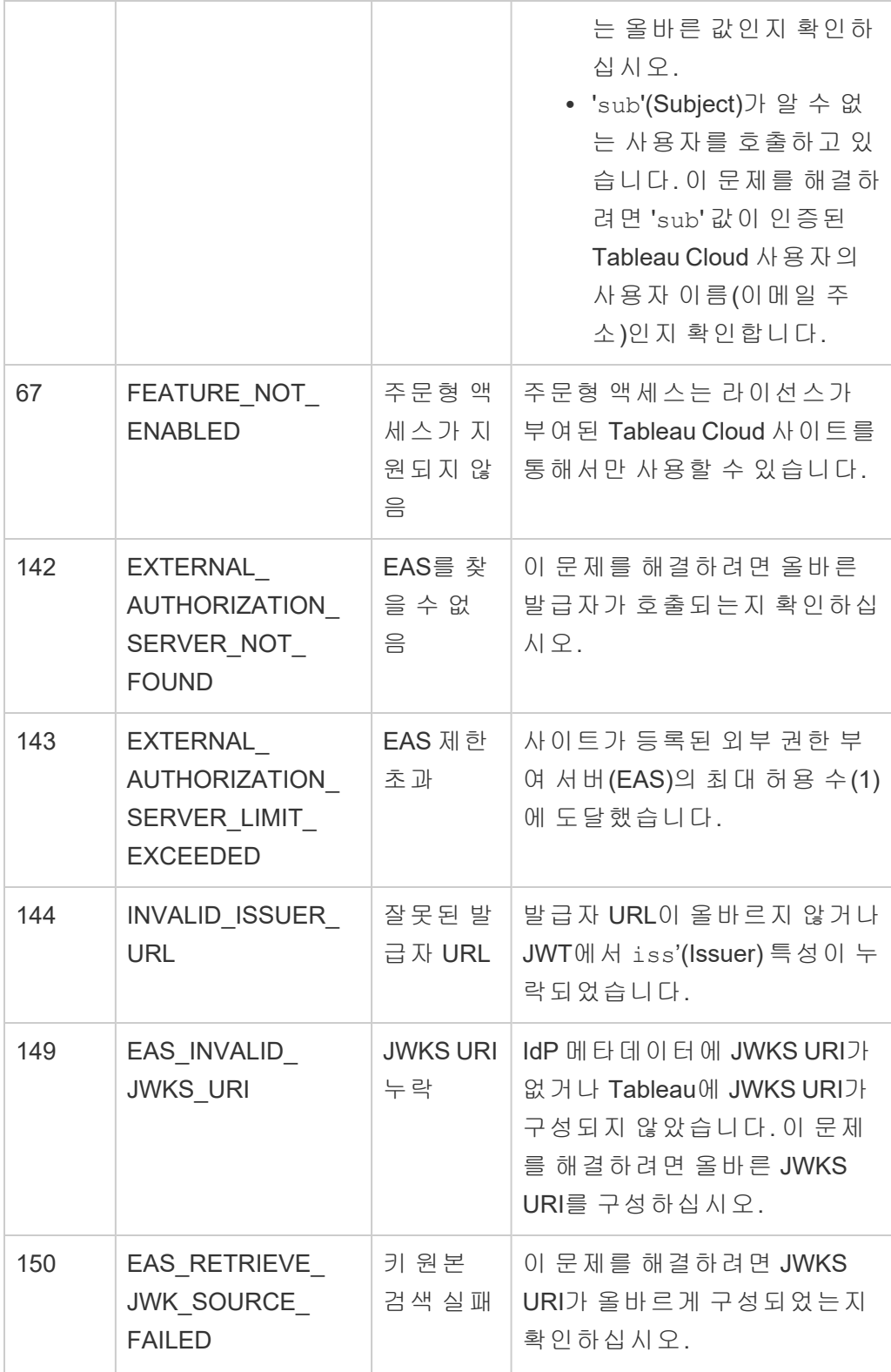

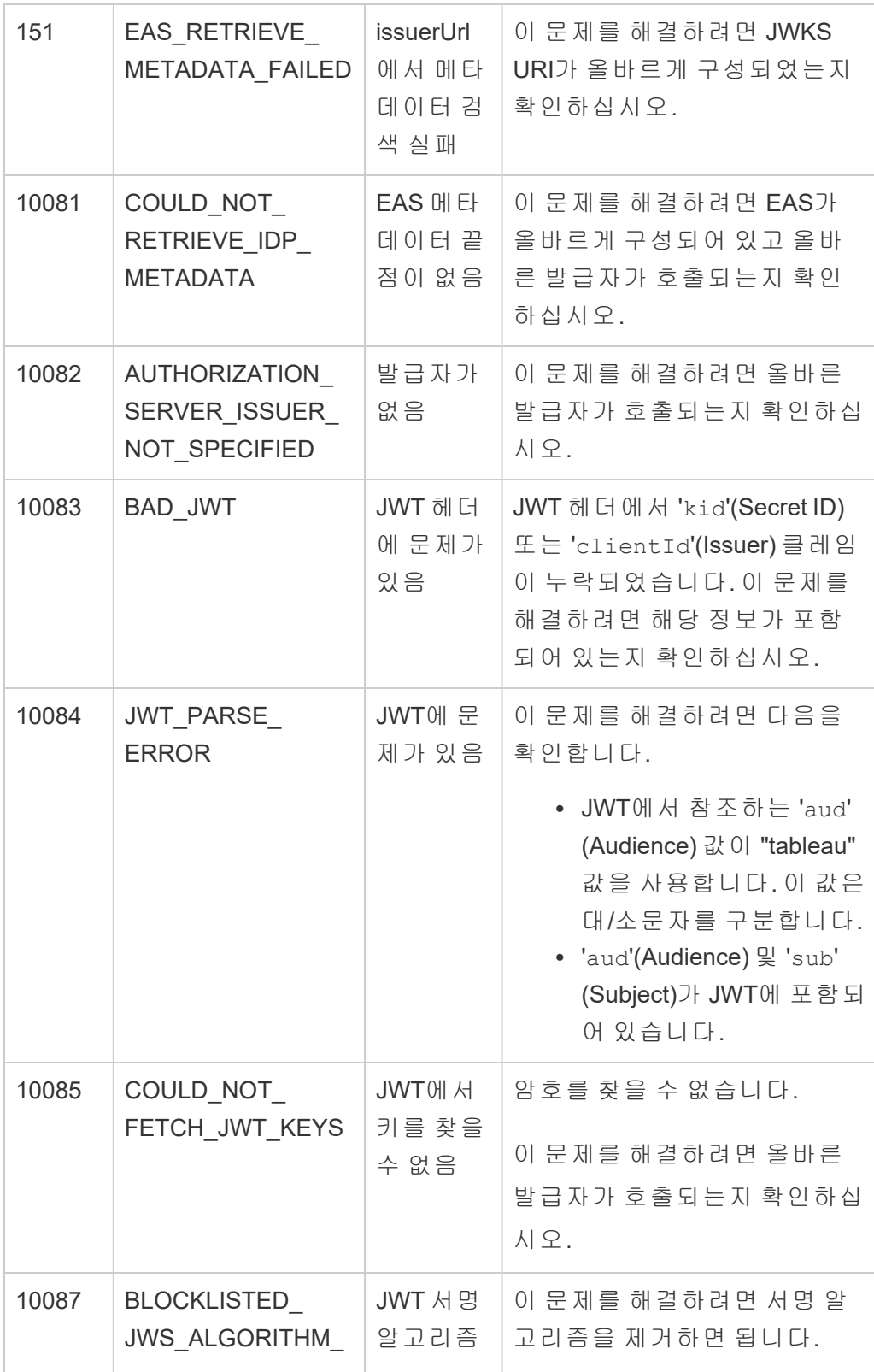

Tableau Cloud 도움말

|       | USED TO SIGN                                                                                | 에 문제가<br>있음                                      |                                                                                                    |
|-------|---------------------------------------------------------------------------------------------|--------------------------------------------------|----------------------------------------------------------------------------------------------------|
| 10088 | RSA KEY SIZE<br><b>INVALID</b>                                                              | JWT 서 명<br>요구 사항<br>에 문제가<br>있음                  | 이 문제를 해결하려면 EAS 또<br>는 IdP에서 JWT가 2048의 RSA<br>키 크기로 서명되고 있는지 확<br>인합니다.                                                                                                    |
| 10091 | JTI ALREADY<br><b>USED</b>                                                                  | 고유한<br>JWT가 필<br>요함                              | JWT가 이미 인증 프로세스에서<br>사용되었습니다. 이 문제를 해<br>결하려면 EAS 또는 IdP에서 새<br>JWT를 생성해야 합니다.                                                                                                    |
| 10092 | NOT IN DOMAIN<br><b>ALLOW LIST</b>                                                          | 내장된 콘<br>텐츠의 도<br>메인이 지<br>정되지 않<br>$\triangleq$ | 이 문제를 해결하려면<br>unrestrictedEmbedding설<br>정이 true로 설정되거나, 사이<br>트의 내장 설정 업데이트(영문)<br>방법을 사용하여 Tableau REST<br>API에서 Tableau 콘텐츠를 내장<br>할 도메인을<br>domainAllowlist 매개 변수<br>에 포함해야 합니다. |
| 10094 | <b>MISSING</b><br>REQUIRED JTI                                                              | $JWT ID \neq$<br>락                               | 이 문제를 해결하려면 'jti'<br>(JWT ID)가 JWT에 포함되어 있<br>는지 확인합니다.                                                                                                    |
| 10095 | EXTERNAL<br>AUTHZ SERVER<br><b>DISABLED</b>                                                 | EAS 사용<br>안 함                                    | 사이트에 등록된 EAS의 연결된<br>앱이 사용되지 않도록 설정되<br>었습니다.                                                                                                    |
| 10096 | <b>JWT EXPIRATION</b><br>EXCEEDS<br><b>CONFIGURED</b><br><b>EXPIRATION</b><br><b>PERIOD</b> |                                                  | 'exp'(Expiration Time)가 기본 최<br>대 유효 기간을 초과합니다. 이<br>문제를 해결하려면 유효한 JWT<br>에 필요한 등록 클레임을 검토<br>하고 10분을 초과하지 않는 올<br>바른 값인지 확인하십시오.                                                    |

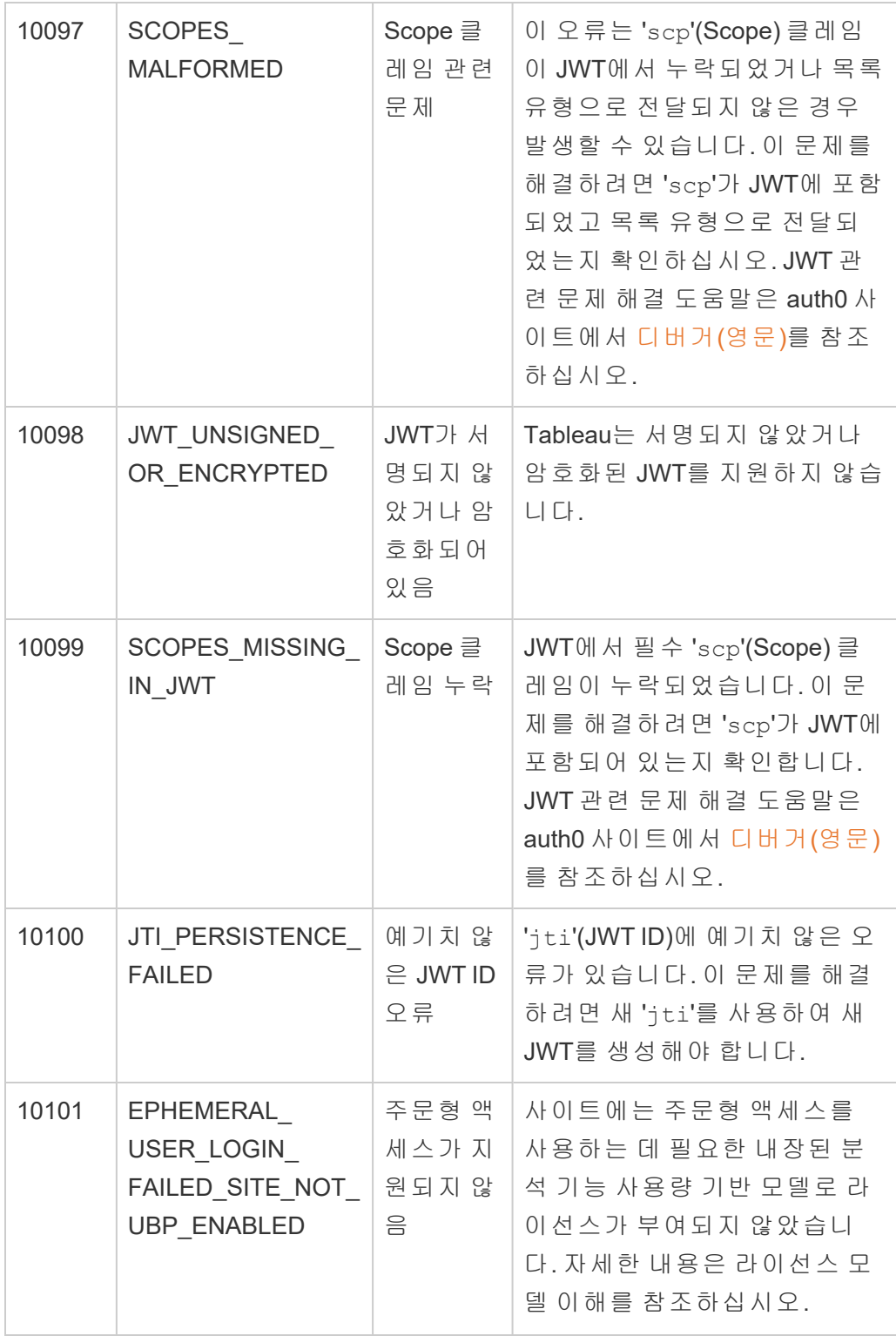

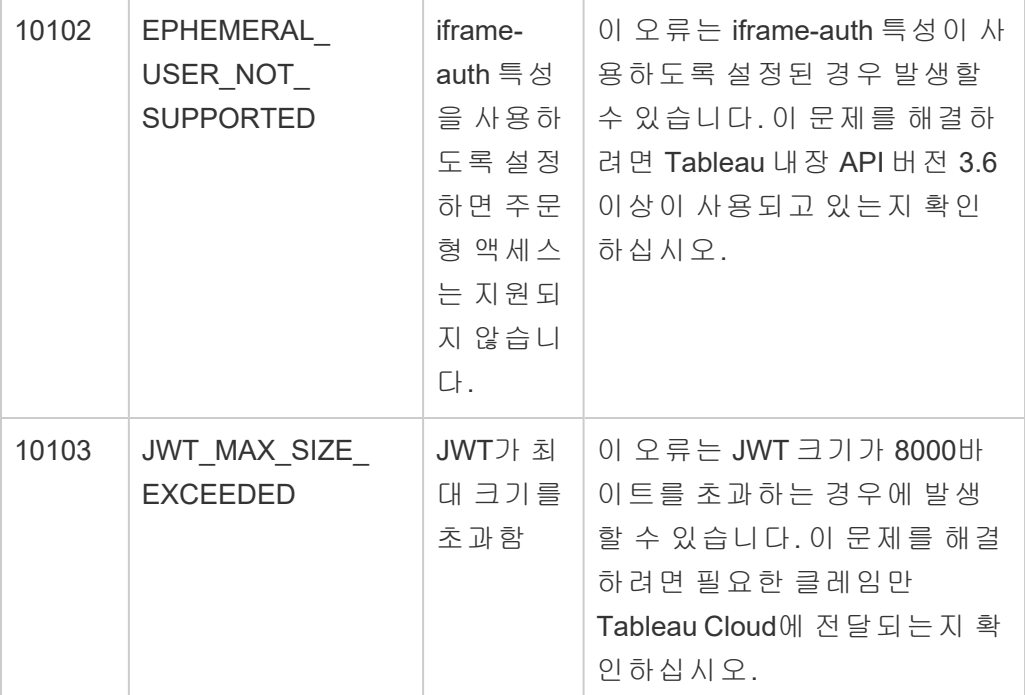

### <span id="page-460-0"></span>연결된 앱의 액세스 범위

2022년 6월부터 Tableau의 연결된 앱을 사용하여 Tableau Cloud 사용자 대신 사용자 지 정 응용 프로그램을 통해 Tableau REST API를 프로그래밍 방식으로 호출하고 액세스할 수 있습니다. REST API에 대한 액세스는 초기 로그인 요청의 일부로 정의된 JWT(JSON Web Token)로 지원됩니다. JWT에는 사용자 지정 응용 프로그램과 해당 사용자가 연결 된 앱을 통해 사용할 수 있는 REST API 메서드를 정의하는 범위가 포함되어야 합니다.

연결된 앱을 사용하여 REST API에 액세스할 수 있는 권한을 부여하면 다음과 같은 이점 이 있습니다.

- <sup>l</sup> 효율성 개선 JWT를 전달자 토큰으로 사용하면 로그인 엔드포인트에 요청을 두 번이 아닌 한 번만 전송하여 가장을 간소화할 수 있음
- 복잡한 Tableau 통합 및 백엔드 쿼리(예: 동적 콘텐츠 검색 및 고급 필터링)를 확장 하고 자동화할 수 있음

범위 동작

연결된 앱은 범위를 사용하여 JWT 권한 부여를 [지원하는](#page-465-0) REST API 메서드를 통해 콘텐 츠 관리 동작에 대한 액세스 권한을 부여합니다(아래 참조). 범위는 콜론으로 구분되는

문자열이며 tableau 네임스페이스로 시작되어 액세스 권한이 부여된 Tableau 리소스 (예: datasources)가 뒤에 오고 해당 리소스에서 허용되는 동작(예: update)으로 끝납 니다.

범위에 사용될 수 있는 동작은 다음과 같습니다.

- create
- <sup>l</sup> read
- run
- update
- download
- delete

예를 들어 사용자 지정 응용 프로그램에서 데이터 원본 [업데이트](https://help.tableau.com/current/api/rest_api/ko-kr/REST/rest_api_ref_data_sources.htm#update_data_source) 메서드를 호출하는 것을 허용하는 범위는 다음과 같습니다.

```
tableau:datasources:update
범위 유형
```
사용하는 범위 유형은 사용하려는 콘텐츠 또는 관리 동작에 따라 다릅니다. 범위는 일 반적으로 콘텐츠 읽기, 개별, 와일드카드 및 교차 범주 유형 중 하나에 포함됩니다.

<sup>l</sup> 콘텐츠 읽기 범위**:** 콘텐츠 읽기 범위인 tableau:content:read를 사용하면 Tableau 콘텐츠에 지원되는 GET 메서드를 사용할 수 있습니다. 이 범위를 사용할 때는 여러 REST API 범주에 걸쳐 동작이 사용됩니다. 보다 구체적으로 말해 이 범위를 사용하면 데이터 원본, 메트릭, 뷰, 통합 문서, 프로젝트 및 사이트에 GET 메서드를 사용할 수 있습니다. Tableau Cloud 2023년 10월부터 [메타데이터](https://help.tableau.com/current/api/metadata_api/ko-kr/docs/meta_api_auth.html) API와 함께 사용할 자격 증명 토큰을 생성하는 데 사용되는 JWT에서 이 범위를 지정합 니다.

참고**:** 사용자 및 그룹과 같은 관리 동작에 GET 메서드를 사용하려면 해당하는 개 별 범위를 사용하면 됩니다.

• 개별 [범위](#individual): 지원되는 콘텐츠 및 관리 동작을 사용하려면 해당하는 개별 범위를 사용하면 됩니다. 개별 범위는 일반적으로 단일 메서드 및 REST API 범주와 연결 됩니다.

 $[0]$ :

- 데이터 원본 게시 또는 업데이트 동작을 사용하려면 개별 tableau:datasources:create 또는 tableau:datasources:update 범 위를 각각 사용하면 됩니다.
- 사용자 추가 또는 제거와 같은 관리 동작의 경우 개별 tableau:users:create 또는 tableau:users:delete 범위를 각각 사용 하면 됩니다.

참고**:** 일부 개별 범위의 경우 여러 REST API 범주에 걸쳐 동작을 사용할 수 있습 니다. 예를 들어 tableau:views:download를 사용하면 뷰 데이터 및 통합 문서 REST API 범주에서 동작을 사용할 수 있습니다.

• [와일드카드](#wildcard)(\*) 범위: 특정 범위의 경우 와일드카드 문자(\*)로 동작을 대체하여 특 정 REST API 범주 내에서 지원되는 동작을 사용할 수 있습니다.

예:

- tableau: projects: \* 와일드카드 범위를 사용하면 프로젝트 REST API 범 주에서 만들기, 삭제, 업데이트 동작을 사용할 수 있습니다.
- tableau:users: \* 와일드카드 범위를 사용하면 사용자 REST API 범주에 서 가져오기/나열, 추가, 삭제, 업데이트 동작을 사용할 수 있습니다.
- tableau:tasks:\* 와일드카드 범위를 사용하면 추출 및 구독 REST API 범 주에서 가져오기/나열, 추가, 삭제, 업데이트 및 실행 동작을 사용할 수 있습 니다. 또한 이 범위를 사용하면 데이터 원본 업데이트(추출인 경우) 및 통합 문서 업데이트가 가능합니다.
- 교차 [범주](#cross) 범위: 콘텐츠 읽기 범위뿐 아니라 몇 가지 추가 범위를 사용하여 여러 REST API 범주에 걸쳐 지원되는 동작을 사용할 수 있습니다.

예:

- tableau:tasks:run 범위를 사용하면 데이터 원본 및 통합 문서 REST API 범주에서 동작을 사용할 수 있습니다.
- 마찬가지로, tableau:views:download 범위를 사용하면 뷰 데이터 및 통 합 문서 REST API 범주에서 동작을 사용할 수 있습니다.

<sup>l</sup> tableau:permissions:update 또는 tableau:permissions:delete와 같은 사용 권한 범위를 사용하면 데이터 원본, 통합 문서 및 프로젝트 REST API 범주에서 동작을 사용할 수 있습니다.

REST API 액세스 권한 부여 방법 요약

다음 목록은 JWT를 통해 REST API에 대한 액세스 권한을 요청하는 단계를 요약한 것 입니다.

- 1. 다음 방법 중 하나를 사용하여 연결된 앱 만들기
	- <sup>l</sup> 직접 신뢰를 [사용하여](#page-426-0) 연결된 앱 구성
	- OAuth 2.0 신뢰를 [사용하여](#page-444-1) 연결된 앱 구성
- 2. 유효한 **JWT** 생성 포함된 범위로 구성된 유효한 JWT가 사용자 지정 응용 프로 그램을 통해 생성됨
- 3. [로그인](https://help.tableau.com/current/api/rest_api/ko-kr/REST/rest_api_ref_authentication.htm#sign_in) 요청 만들기 사용자 지정 응용 프로그램에서 JWT를 사용하여 Tableau 자격 증명 토큰 및 사이트 ID(LUID)를 반환하는 로그인 요청을 생성함
- 4. 후속 요청에서 **Tableau** 액세스 토큰 사용 후속 REST API 호출에서 1) Tableau 자격 증명 토큰을 [X-Tableau-Auth](https://help.tableau.com/current/api/rest_api/ko-kr/REST/rest_api_concepts_auth.htm#using_auth_token) 헤더 값으로 사용하고 2) 사이트 ID(LUID)를 요청 URI에 사용

예

예를 들어 직접 신뢰를 사용하여 연결된 앱을 만든다고 하겠습니다. 직접 신뢰를 사용 하면 REST API를 호출하는 사용자 지정 응용 프로그램에서 연결된 앱을 통해 생성된 클라이언트 ID와 클라이언트 암호를 사용하여 유효한 JWT를 생성합니다.

### **JWT**의 범위

REST API에 대한 액세스 권한을 성공적으로 부여하려면 JWT에 REST API 기능을 정의 하는 범위가 포함되어야 합니다. 예를 들어 다양한 데이터 원본 관련 메서드를 사용하 려면 JWT에 다음 범위를 포함할 수 있습니다.

"tableau:content:read","tableau:datasources:create","tableau:datasources:update","tableau:datasources:download","tableau:tasks:run"

또는

"tableau:content:read","tableau:datasources:\*","tableau:tasks:run"

Tableau Cloud 도움말

참고**:** 범위 값을 목록 유형으로 전달해야 합니다.

#### 로그인 요청 **URI**

REST API를 호출하려면 사용자 지정 응용 프로그램에서 먼저 Tableau 자격 증명 토큰을 생성하기 위한 로그인 요청을 전송해야 합니다.

POST https://us-west-2b.online.tableau.com/api/3.16/auth/signin

#### 요청 본문

JWT를 사용하여 REST API 액세스 권한을 부여하려면 로그인 요청 본문에 아래 예제와 같은 유효한 JWT를 포함해야 합니다.

<tsRequest>

<credentials

jwt="eyJpc3MiOiI4ZTFiNzE3Mi0zOWMzLTRhMzItODg3ZS1mYzJiNDExOWY1NmQiLCJhbGciOiJIUzI1NiIsImtpZCI6ImIwMTE1YmY5LTNhNGItNGM5MS1iMDA5LWNmMGMxNzBiMWE1NiJ9.eyJhdWQiOiJ0YWJsZWF1Iiwic3ViIjoicm1vaGFuQHRhYmxlYXUuY29tIiwic2NwIjpbInRhYmxlYXU6c2l0ZXM6cmVhZCJdLCJpc3MiOiI4ZTFiNzE3Mi0zOWMzLT-RhMzItODg3ZS1mYzJiNDExOWY1NmQiLCJleHAiOjE2NDg2Njg0MzksImp0aSI6IjY1ZW-FmMmYxLTNmZTgtNDc5Ny1hZmRiLTMyODMzZDVmZGJkYSJ9.mUv2o4gtBTrMVLEXY5XTpzDQTGvfE2LGi-3O2vdGfT8">

<site contentUrl="mycodotcom"/> </credentials>

</tsRequest>

# 응답 본문

로그인 요청에서는 Tableau 자격 증명 토큰이 포함된 다음과 같은 응답 본문이 생성됩 니다.

```
<tsResponse>
```

```
<credentials token="12ab34cd56ef78ab90cd12ef34ab56cd">
<site id="9a8b7c6d5-e4f3-a2b1-c0d9-e8f7a6b5c4d" contentUrl=""/>
<user id="9f9e9d9c-8b8a-8f8e-7d7c-7b7a6f6d6e6d" />
</credentials>
```

```
</tsResponse>
```
Tableau 자격 증명 토큰이 생성되면 Tableau 자격 증명 토큰을 모든 후속 REST API 요 청의 헤더에 추가합니다.

#### 헤더

X-Tableau-Auth:12ab34cd56ef78ab90cd12ef34ab56cd

Tableau 액세스 토큰을 사용하는 모든 후속 REST API 요청은 JWT의 범위로 바인딩됩 니다.

<span id="page-465-0"></span>JWT 권한 부여를 지원하는 REST API 메서드

다음 범위를 연결된 앱에 연결하여 사용자 지정 응용 프로그램에서 사용자 대신 [REST API](https://help.tableau.com/current/api/rest_api/ko-kr/REST/rest_api.htm)에 대해 가질 수 있는 액세스 권한 및 메서드를 정의할 수 있습니다.

참고**:**

- 아래 표에 나열되지 않은 다른 REST API 기능의 경우 다른 권한 부여 메커니즘을 사용하여 메서드에 액세스할 수 있습니다. 자세한 내용은 Tableau REST API 설 명서에서 인증 [메서드](https://help.tableau.com/current/api/rest_api/ko-kr/REST/rest_api_ref_authentication.htm)를 참조하십시오.
- [로그인](https://help.tableau.com/current/api/rest_api/ko-kr/REST/rest_api_ref_authentication.htm#sign_in) 및 [로그아웃](https://help.tableau.com/current/api/rest_api/ko-kr/REST/rest_api_ref_authentication.htm#sign_out) 방법 모두는 JWT 권한 부여로 지원되지만 2023년 6월 (Tableau 2023.2)부터는 사용할 범위가 필요하지 않습니다.
- Embedding API v3으로 지원되는 범위는 다음 중 하나를 참조하십시오.
	- <sup>l</sup> 직접 신뢰를 [사용하여](#page-426-0) 연결된 앱 구성
	- OAuth 2.0 신뢰를 [사용하여](#page-444-1) 연결된 앱 구성

와일드카드(\*) 범위

와일드카드 범위는 특정 동작 대신 와일드카드 문자(\*)를 사용하여 특정 REST API 범 주 내에서 지원되는 여러 동작을 사용하도록 설정합니다. 여기에는 다음이 포함됩니 다.

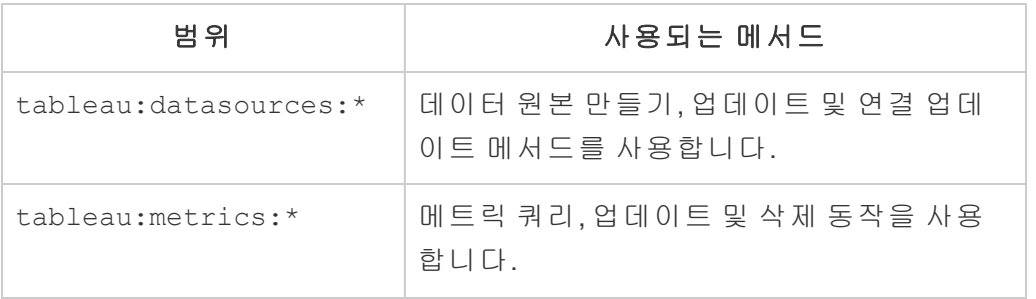

Tableau Cloud 도움말

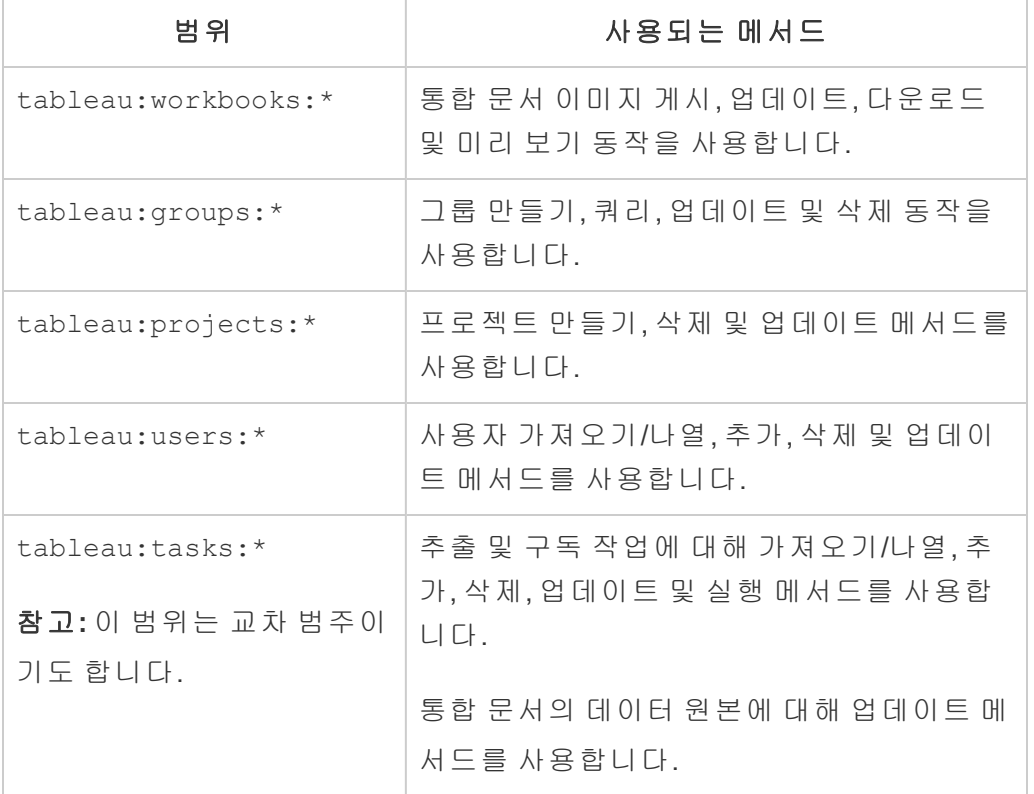

교차 범주 범위

교차 범주 범위를 사용하면 여러 REST API 범주에 걸쳐 지원되는 여러 동작을 사용하도 록 설정할 수 있습니다. 여기에는 다음이 포함됩니다.

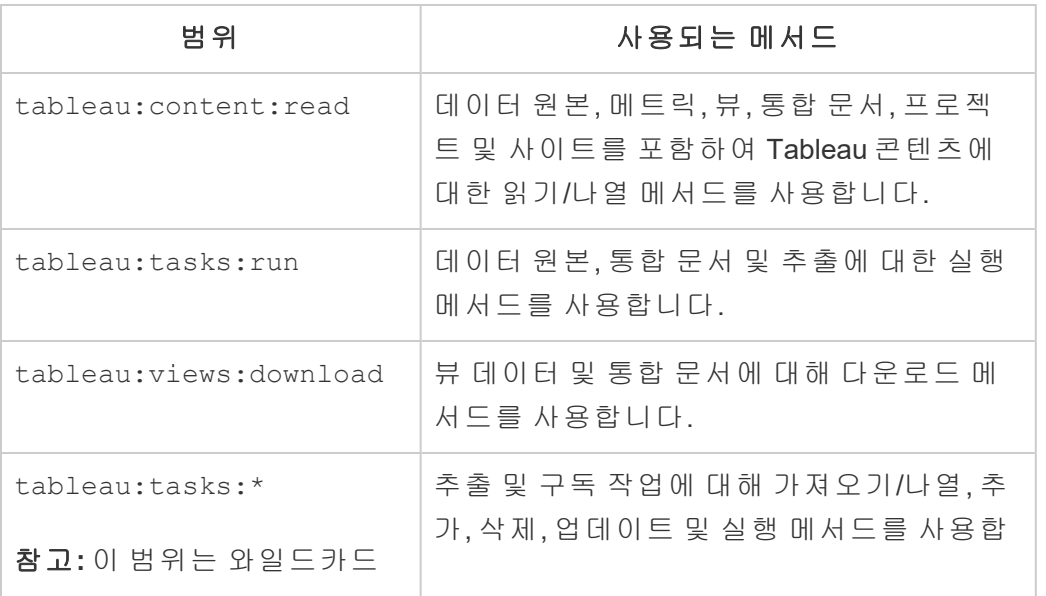

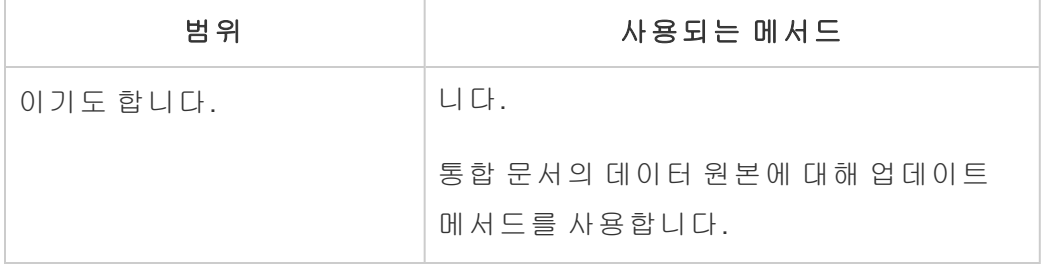

개별 범위

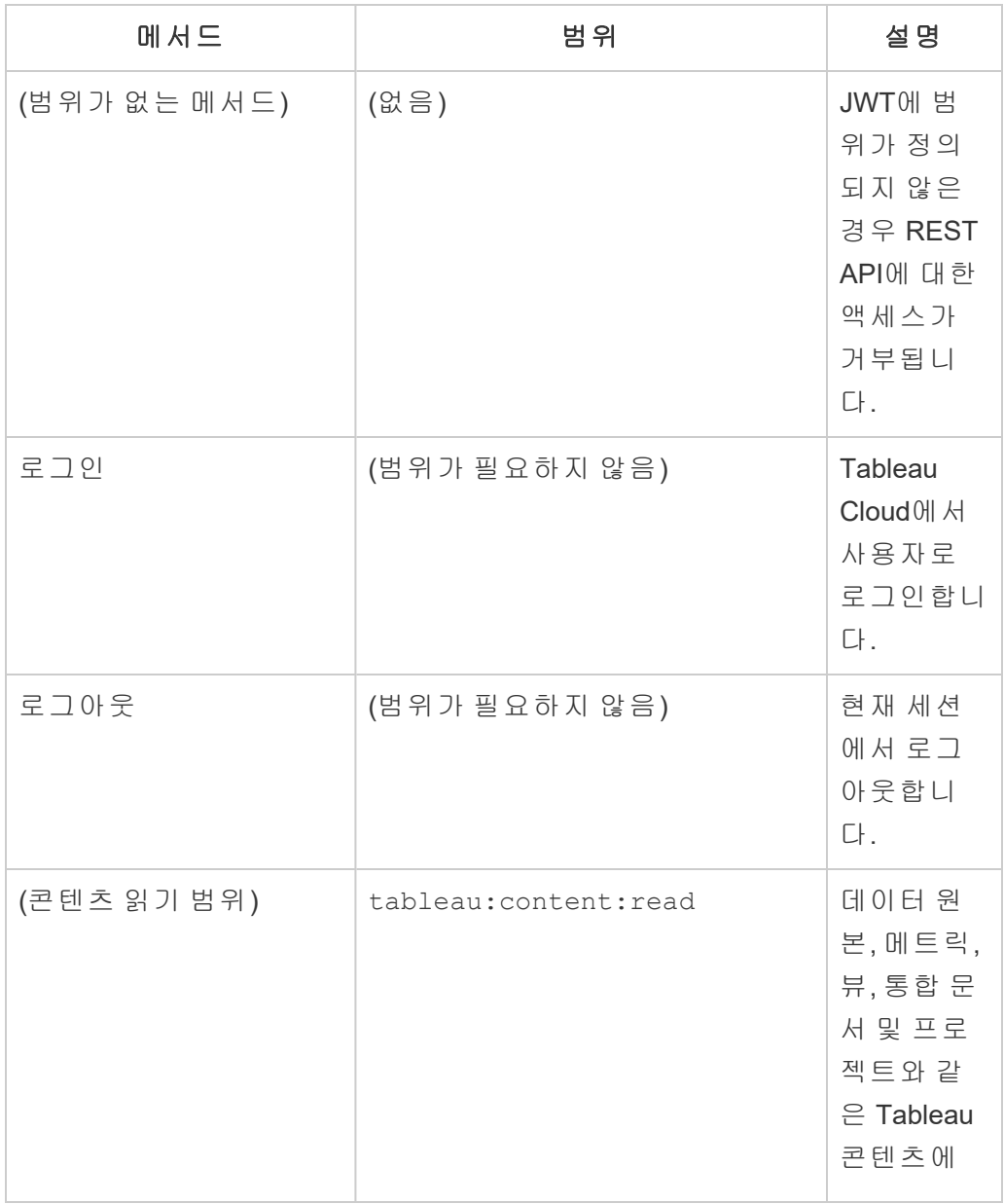
Tableau Cloud 도움말

| 메서드                                   | 범 위                        | 설 명                                                                                           |
|---------------------------------------|----------------------------|-----------------------------------------------------------------------------------------------|
|                                       |                            | 대해 읽기/<br>나열 동작<br>을 사용합<br>니다.                                                               |
| 데이터 원본                                |                            |                                                                                               |
| (모든<br>tableau:datasource-<br>s: 메서드) | tableau:datasources:*      | 데이터 원<br>본 생성, 데<br>이터 원본<br>업데이트,<br>데이터 원<br>본 연결 업<br>데이트 메<br>서드를 사<br>용하도록<br>설정합니<br>다. |
| 데이터 원본 게시                             | tableau:datasources:create | 데이터 원<br>본을 사이<br>트에 게시<br>하거나 데<br>이터를 기<br>존의 게시<br>된 데이터<br>원본에 추<br>가합니다.                 |
| 데이터 원본 쿼리                             | tableau: content: read     | 게시된 데<br>이터 원본<br>에 대한 정<br>보를 가져<br>옵니다.                                                     |
| 데이터 원본 쿼리                             | tableau: content: read     | 사이트에                                                                                          |

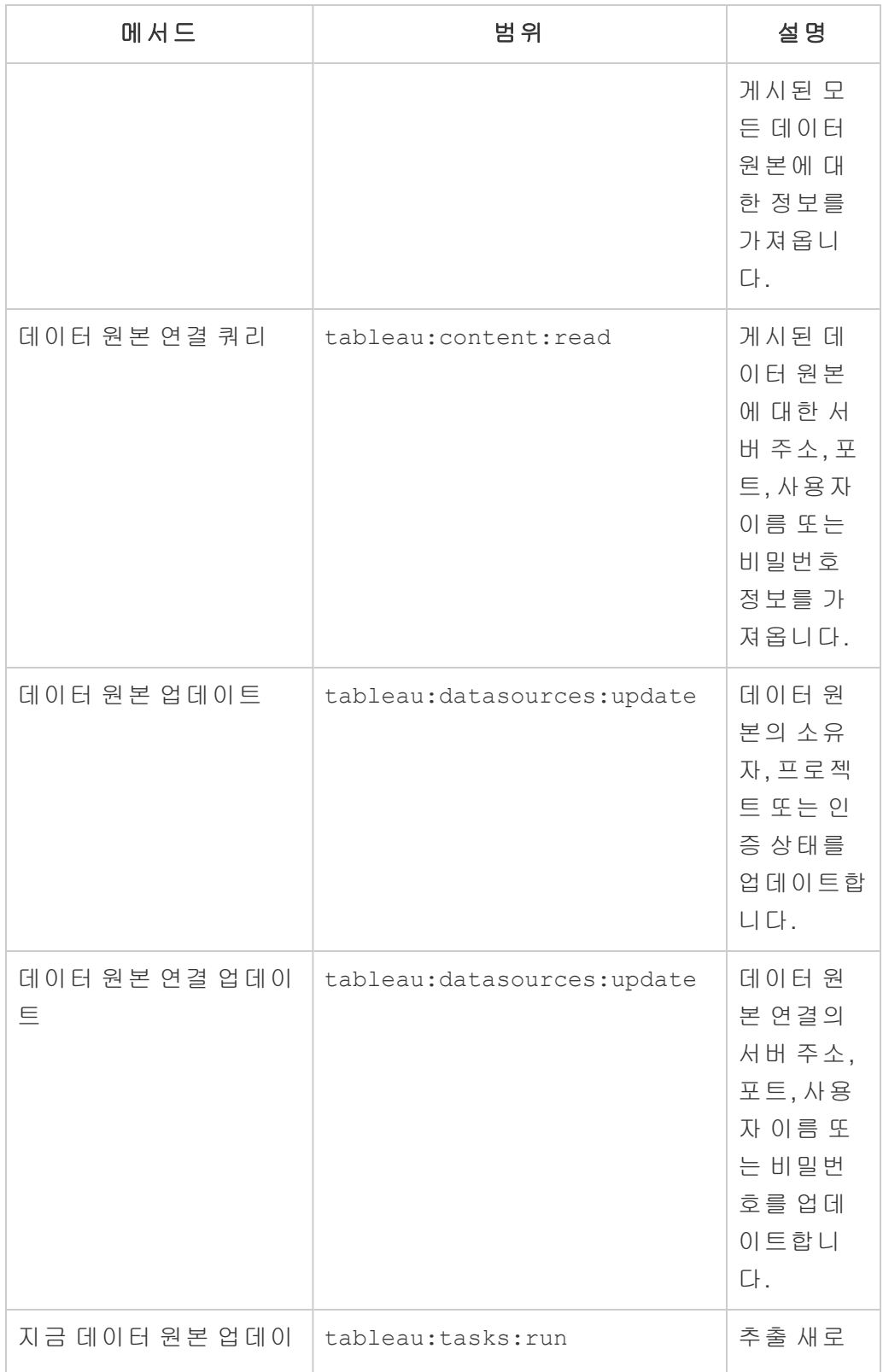

Tableau Cloud 도움말

| 메서드         | 범 위                                          | 설명                                                                                                 |
|-------------|----------------------------------------------|----------------------------------------------------------------------------------------------------|
| 트           |                                              | 고침을 실<br>행합니다.                                                                                     |
| Pulse       |                                              |                                                                                                    |
| 메트릭 정의 만들기  | tableau:insight<br>definitions: create       | 메트릭 정<br>의를 만듭<br>니다.                                                                              |
| 메트릭 정의 나열   | tableau:insight<br>definitions metrics: read | 사이트에<br>대해 구성<br>된 메트릭<br>정의를 나<br>열하거나<br>선택적으로<br>특정 메트<br>릭에 대한<br>세부 정보<br>및 정의를<br>나열합니<br>다. |
| 메트릭 정의 삭제   | tableau:insight_<br>definitions: delete      | 메트릭 정<br>의를 삭제<br>합니다.                                                                             |
| 메트릭 정의 가져오기 | tableau:insight<br>definitions_metrics:read  | 메트릭 정<br>의 와 선 택<br>적으로 해<br>당 정의에<br>포함된 메<br>트릭을 가<br>져옵니다.                                      |
| 메트릭 정의 업데이트 | tableau:insight<br>definitions:update        | 메트릭 정<br>의를 업데                                                                                     |

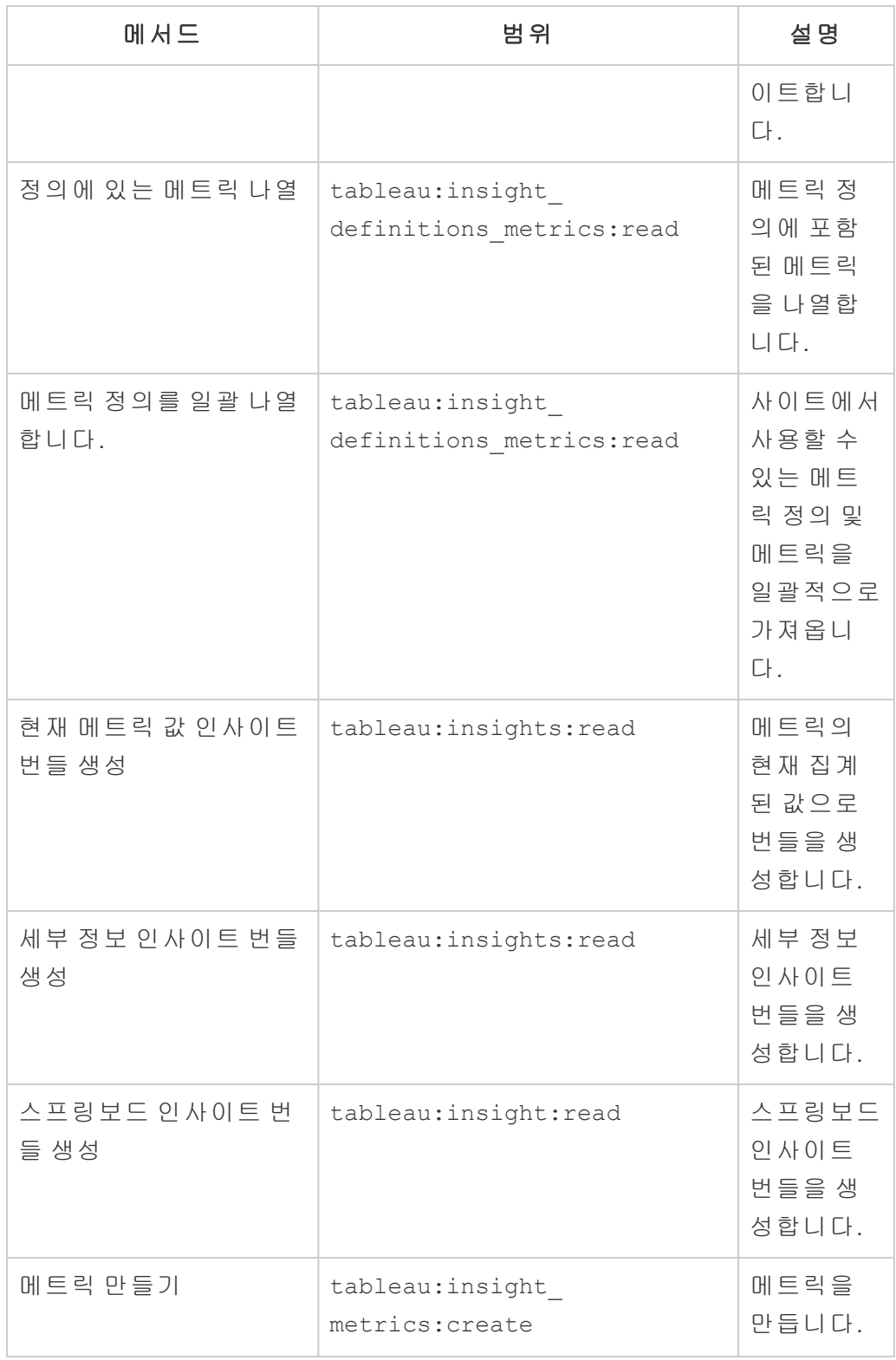

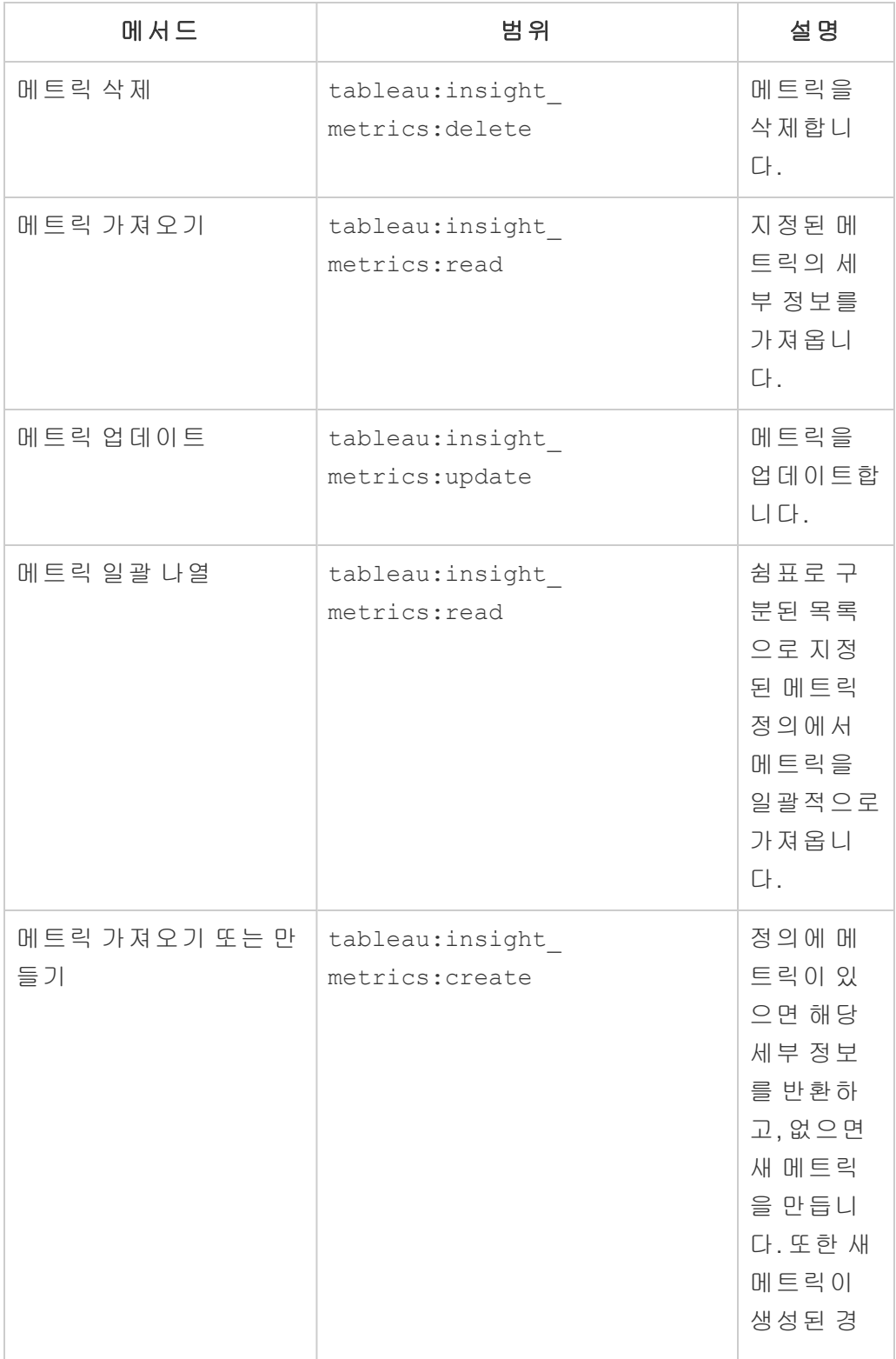

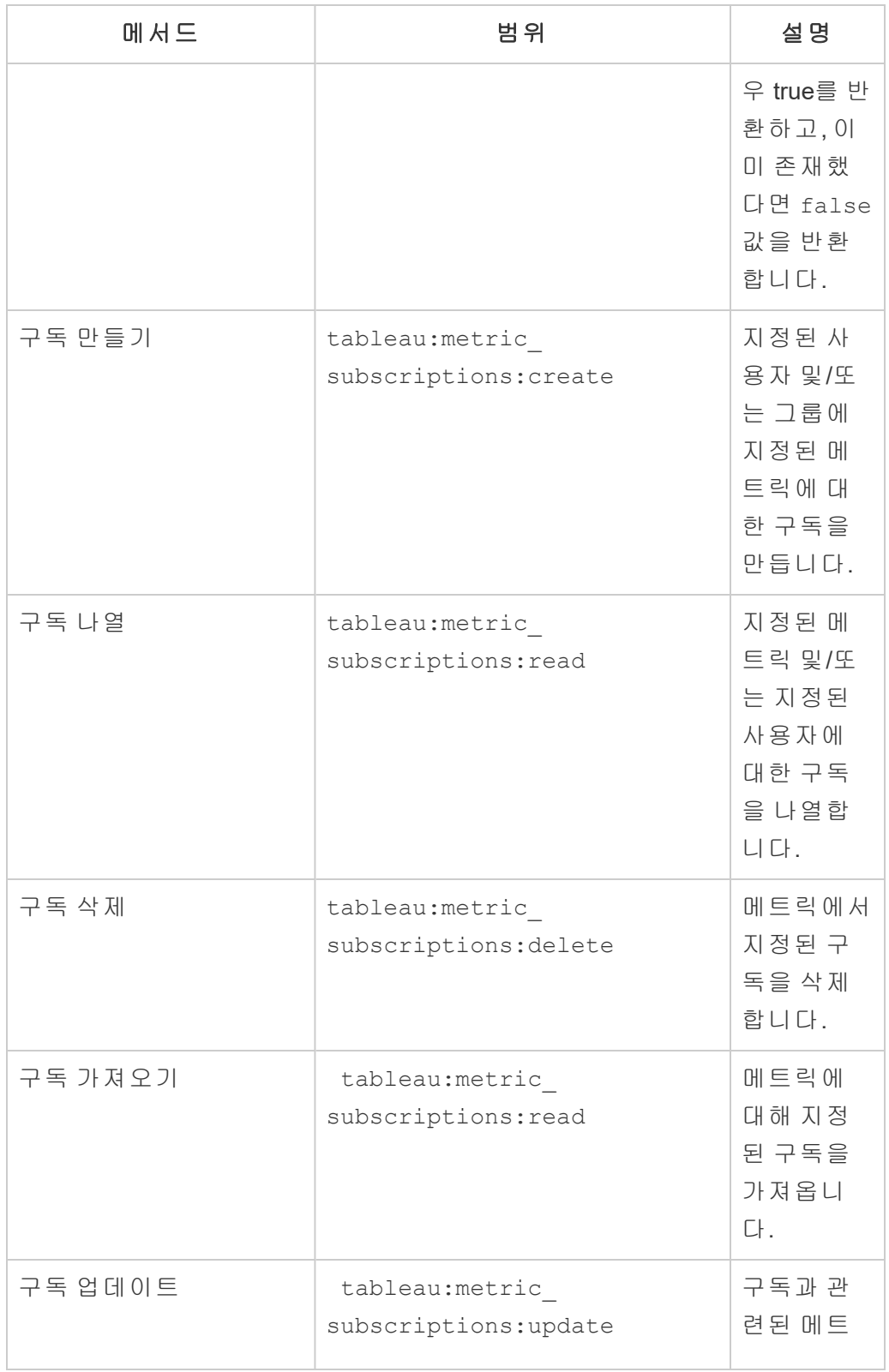

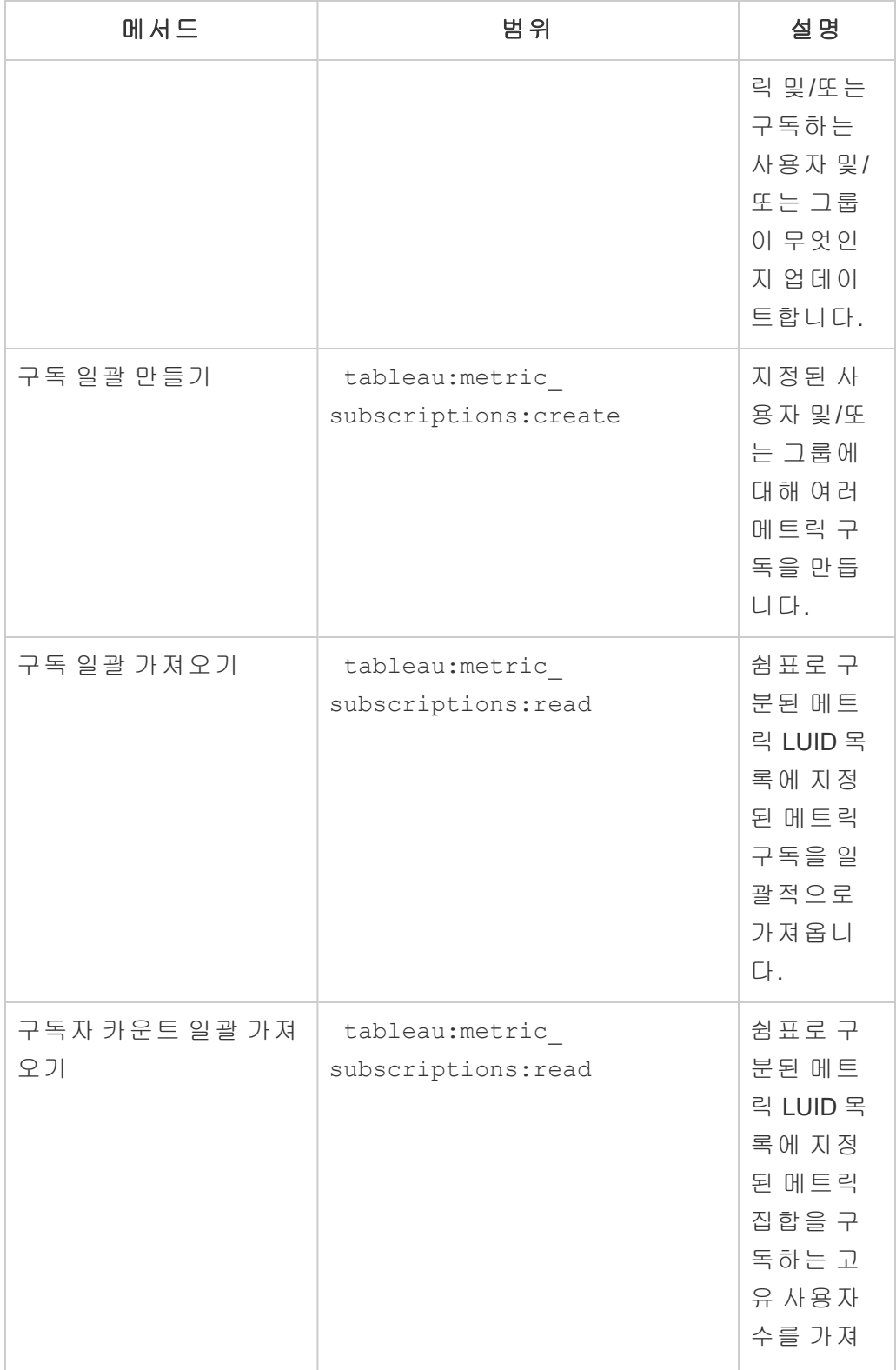

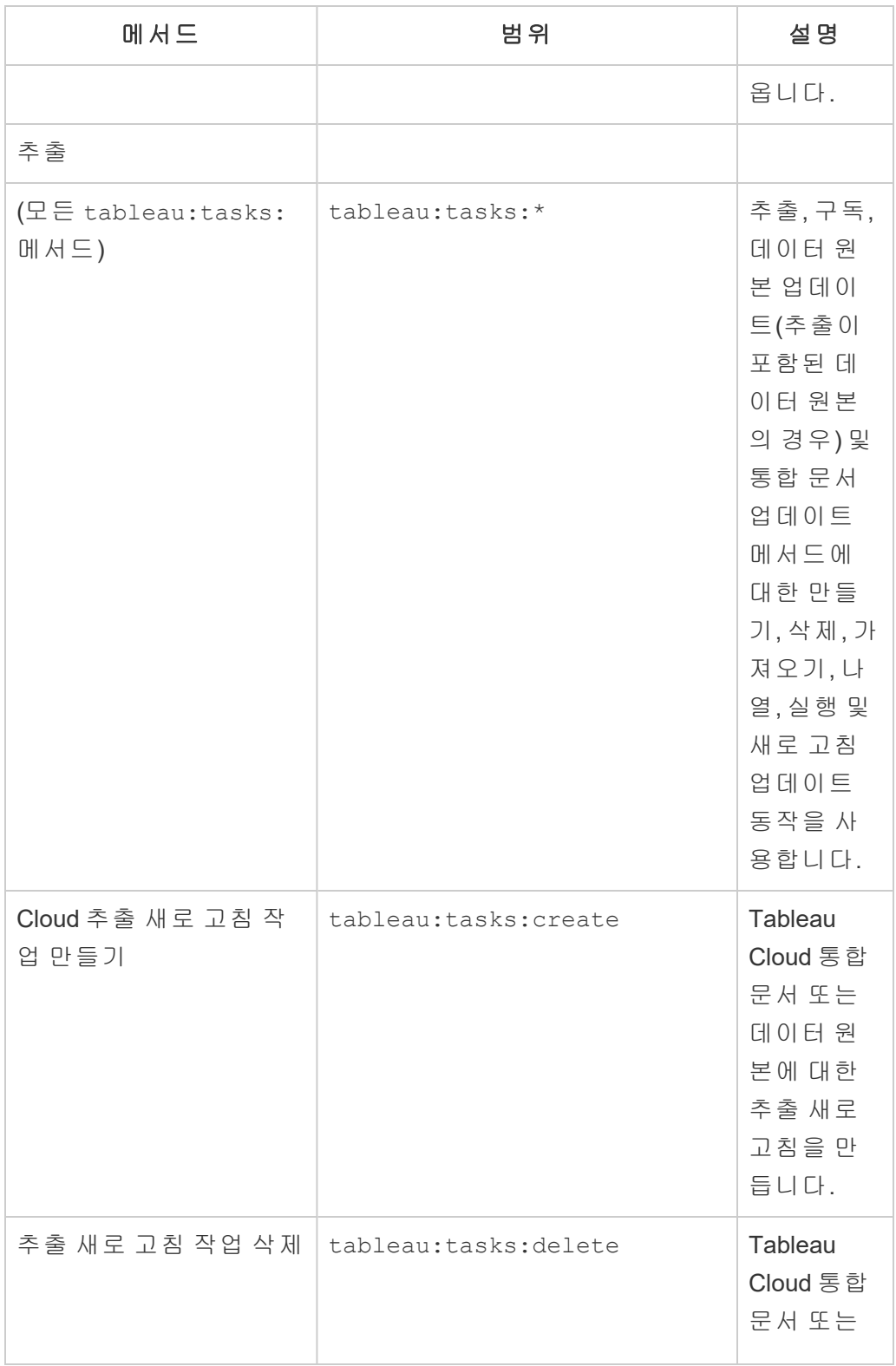

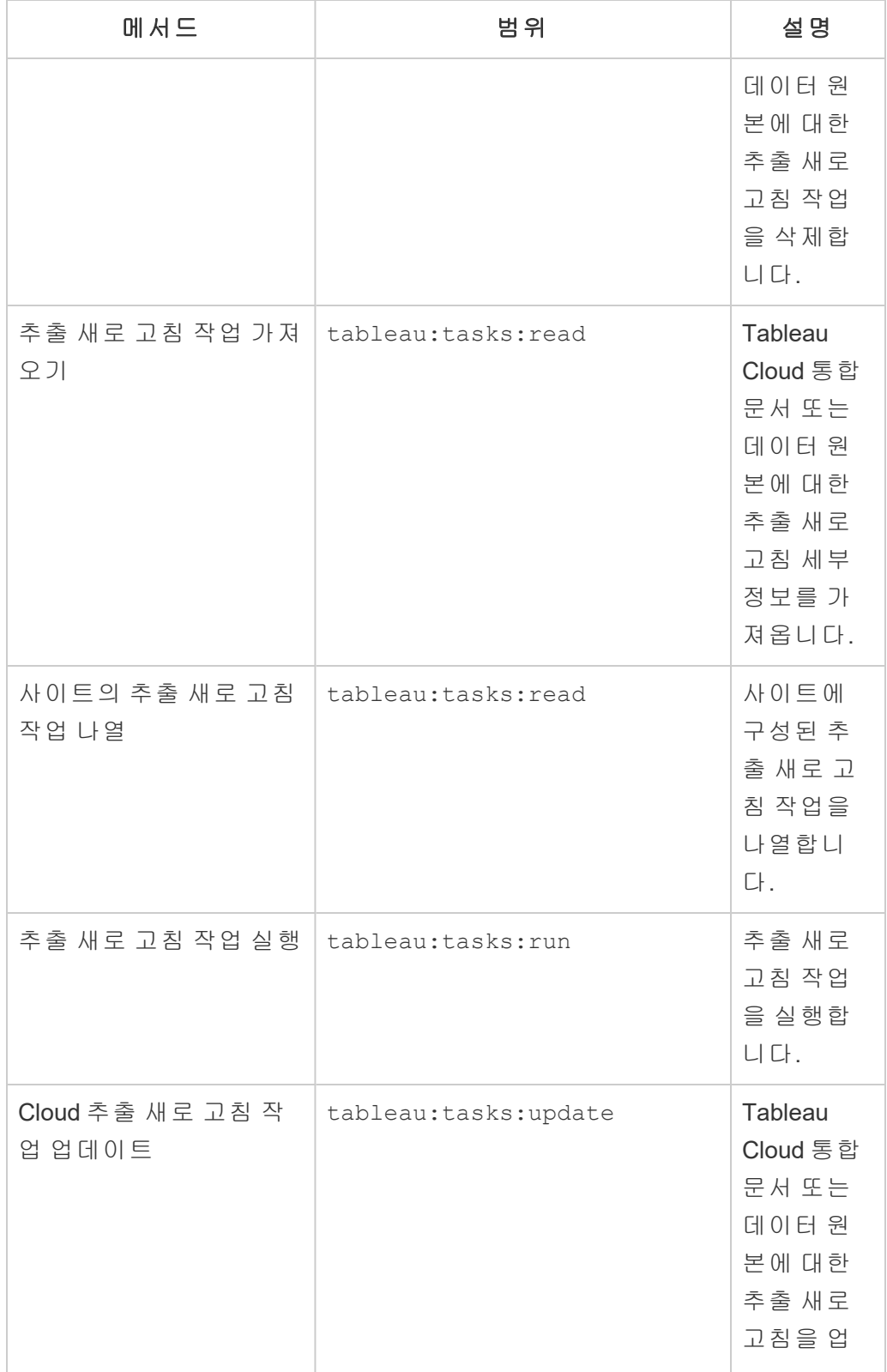

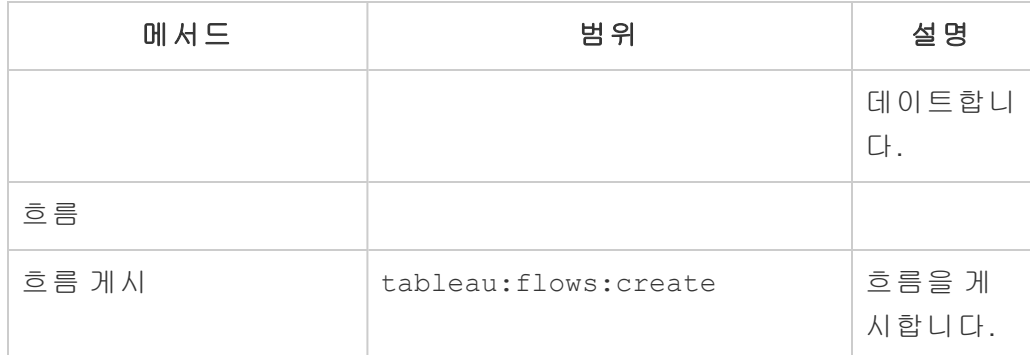

메트릭

## 레거시 메트릭 기능의 사용 중지

Tableau의 레거시 메트릭 기능은 Tableau Cloud 2024년 2월에 사용 중지되었 고 Tableau Server 버전 2024.2에서 사용 중지됩니다. 2023년 10월에 Tableau 는 Tableau Cloud 및 Tableau Server 버전 2023.3에서 레거시 메트릭을 내장하 는 기능을 사용 중지합니다. 대신 Tableau Pulse에서 메트릭을 추적하고 데 이터에 대해 질문할 수 있는 향상된 환경을 개발했습니다. 자세한 내용은 [Tableau](https://help.tableau.com/current/online/ko-kr/pulse_create_metrics.htm) Pulse에서 메트릭 만들기를 참조하여 새로운 환경에 대해 배우고, 메트릭 [만들기](https://help.tableau.com/current/online/ko-kr/metrics_create.htm) 및 문제 해결(사용 중지)을 참조하여 사용 중지된 기능을 확 인하십시오.

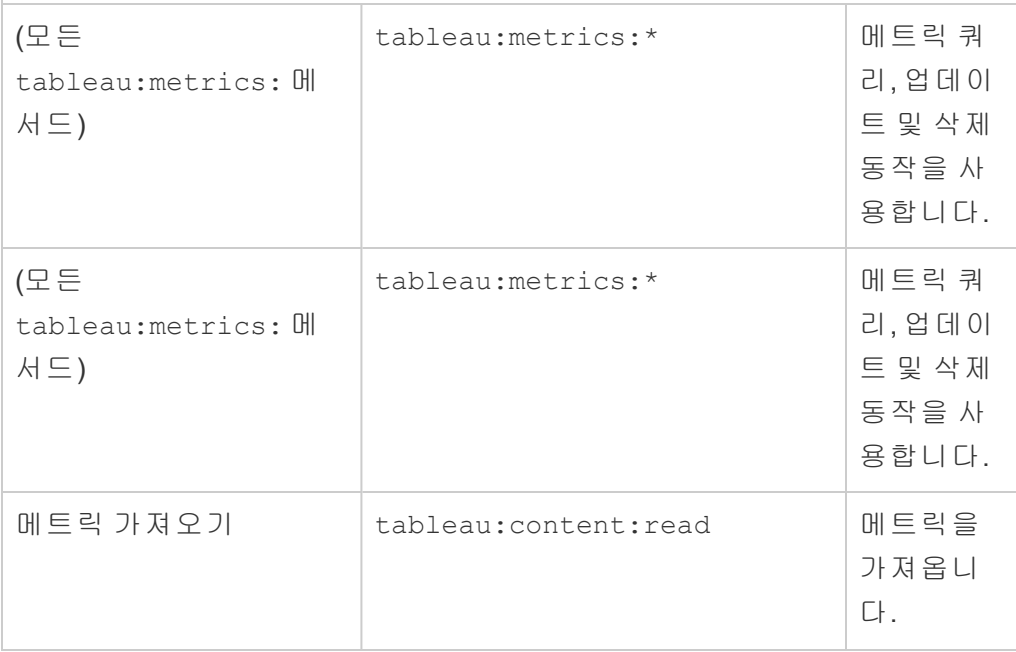

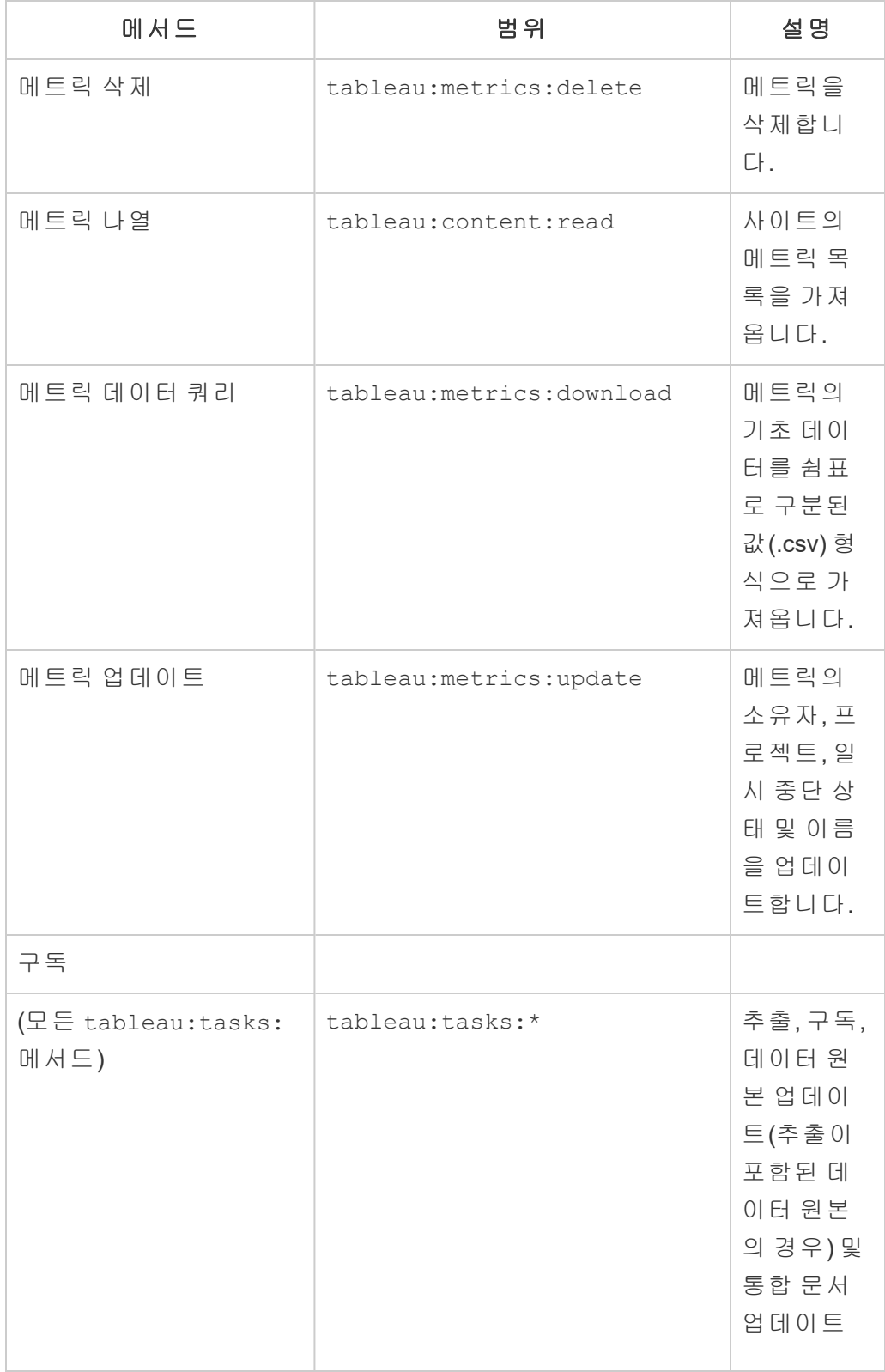

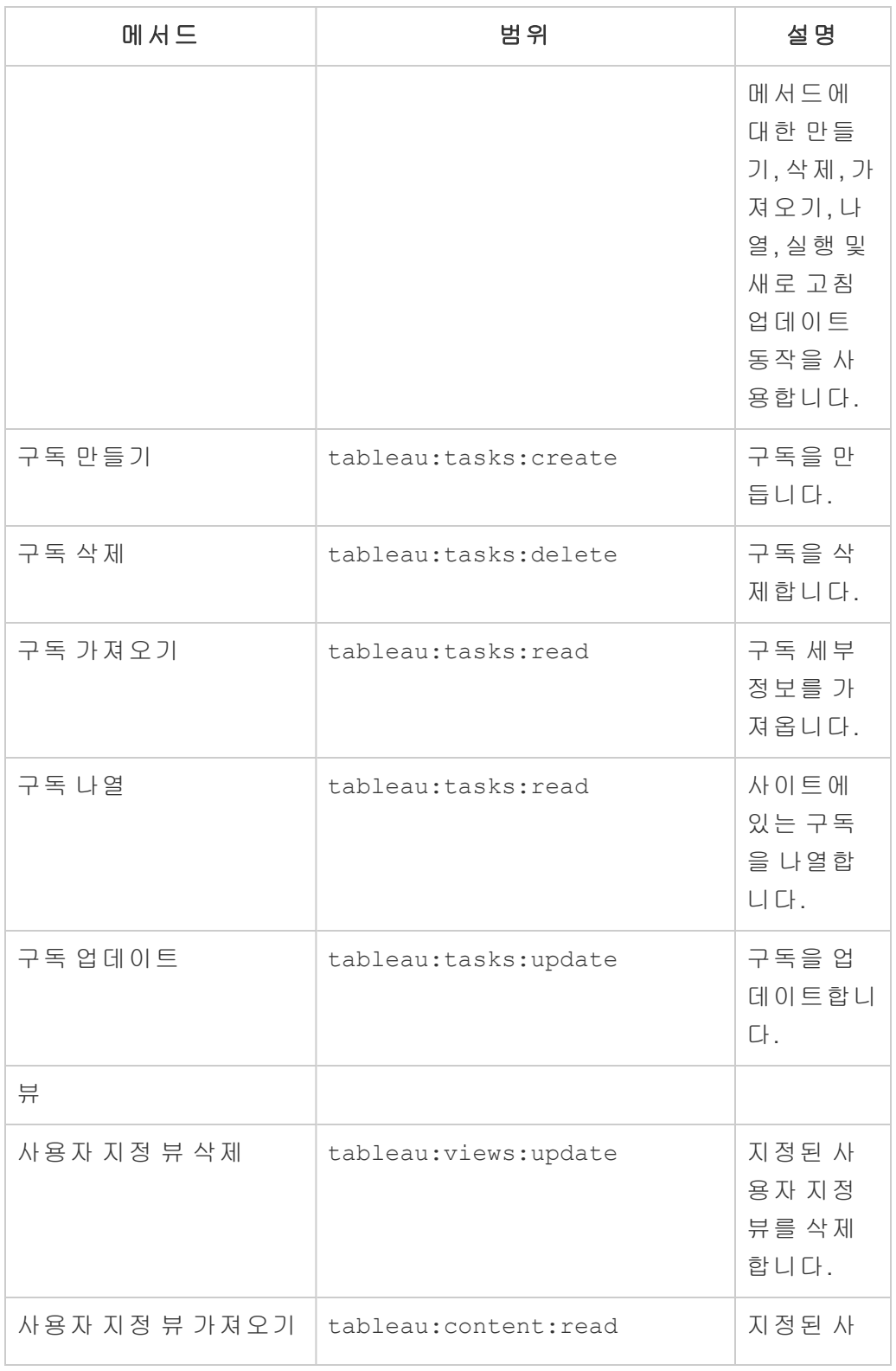

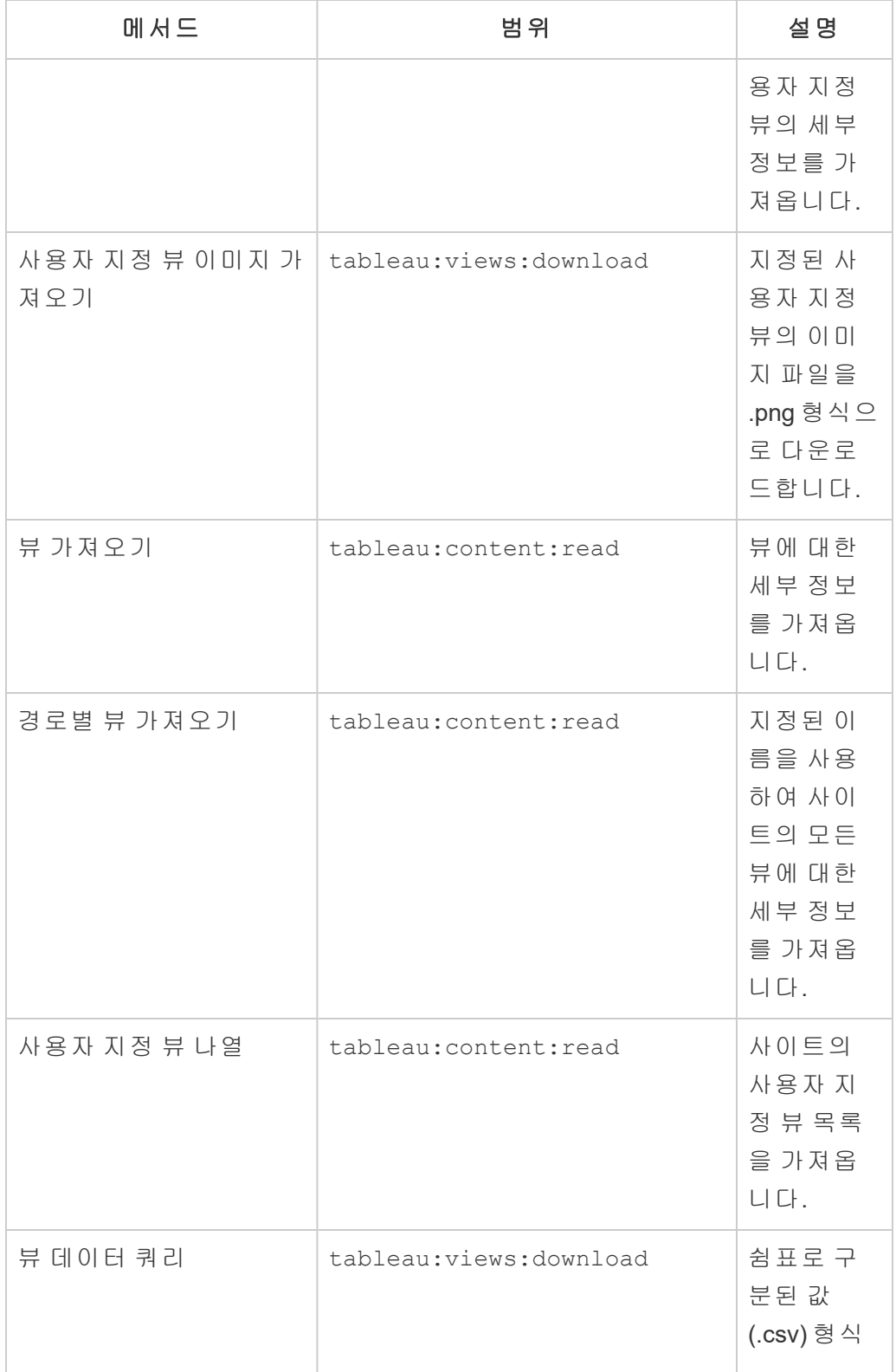

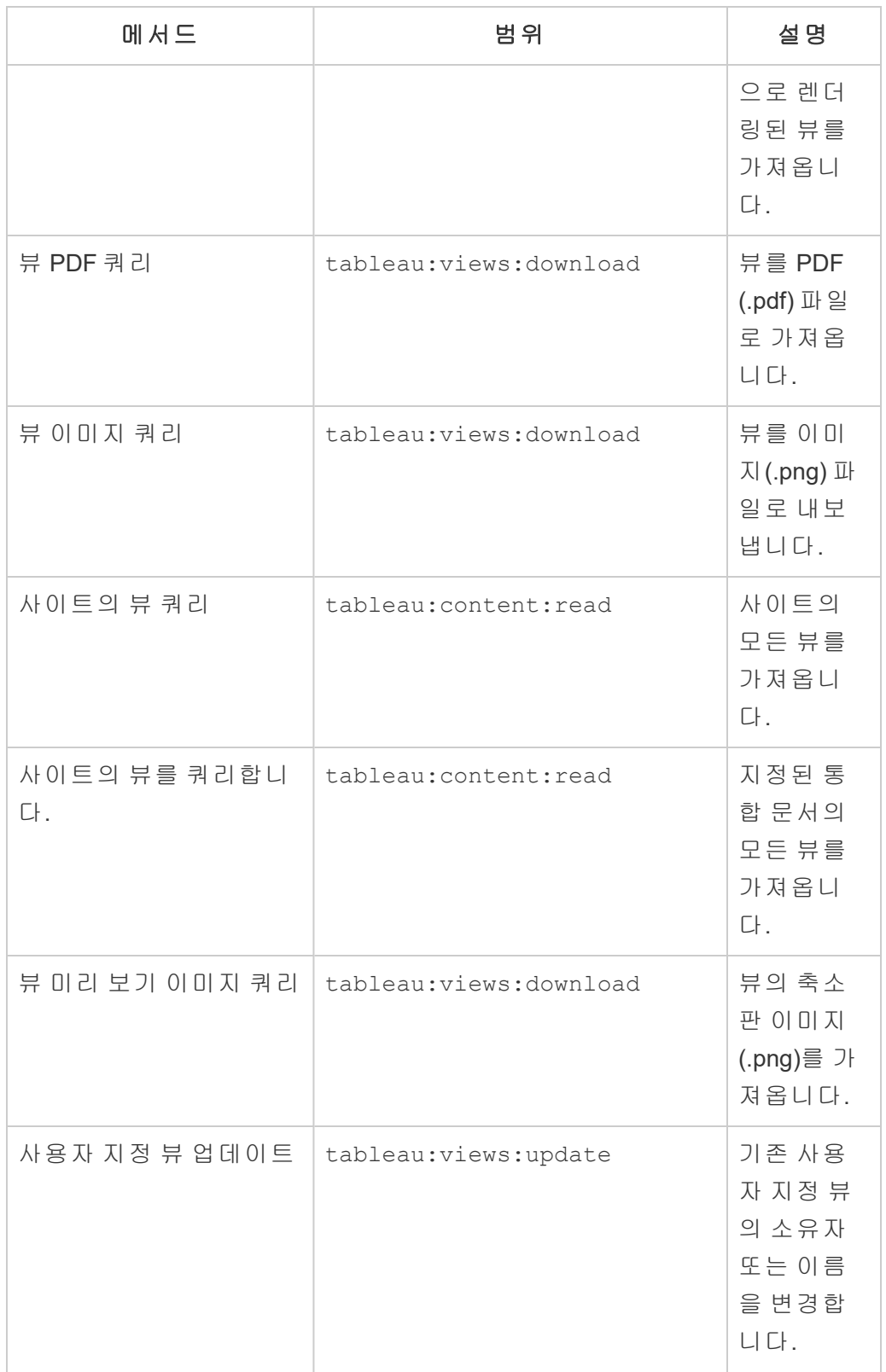

Tableau Cloud 도움말

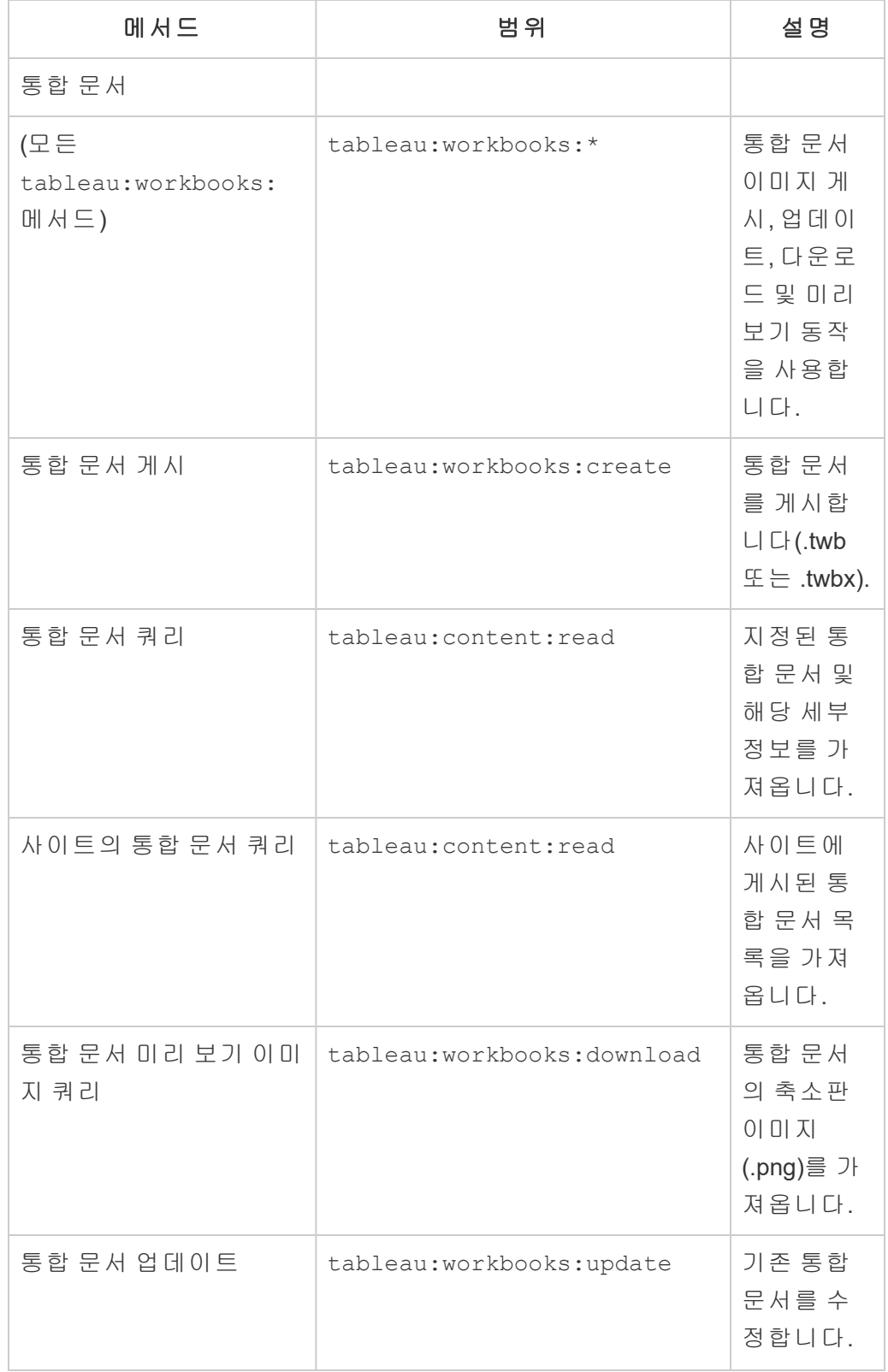

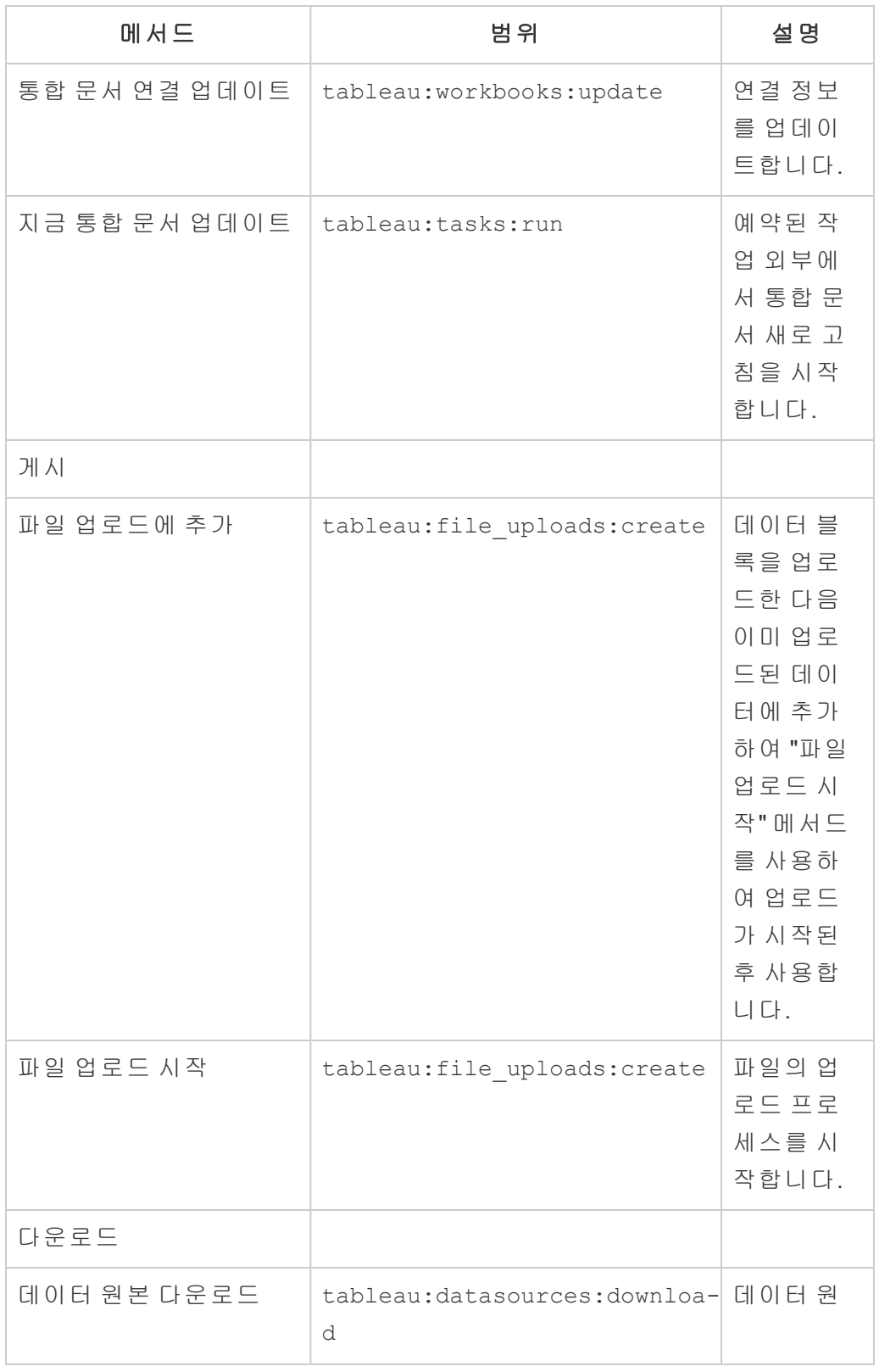

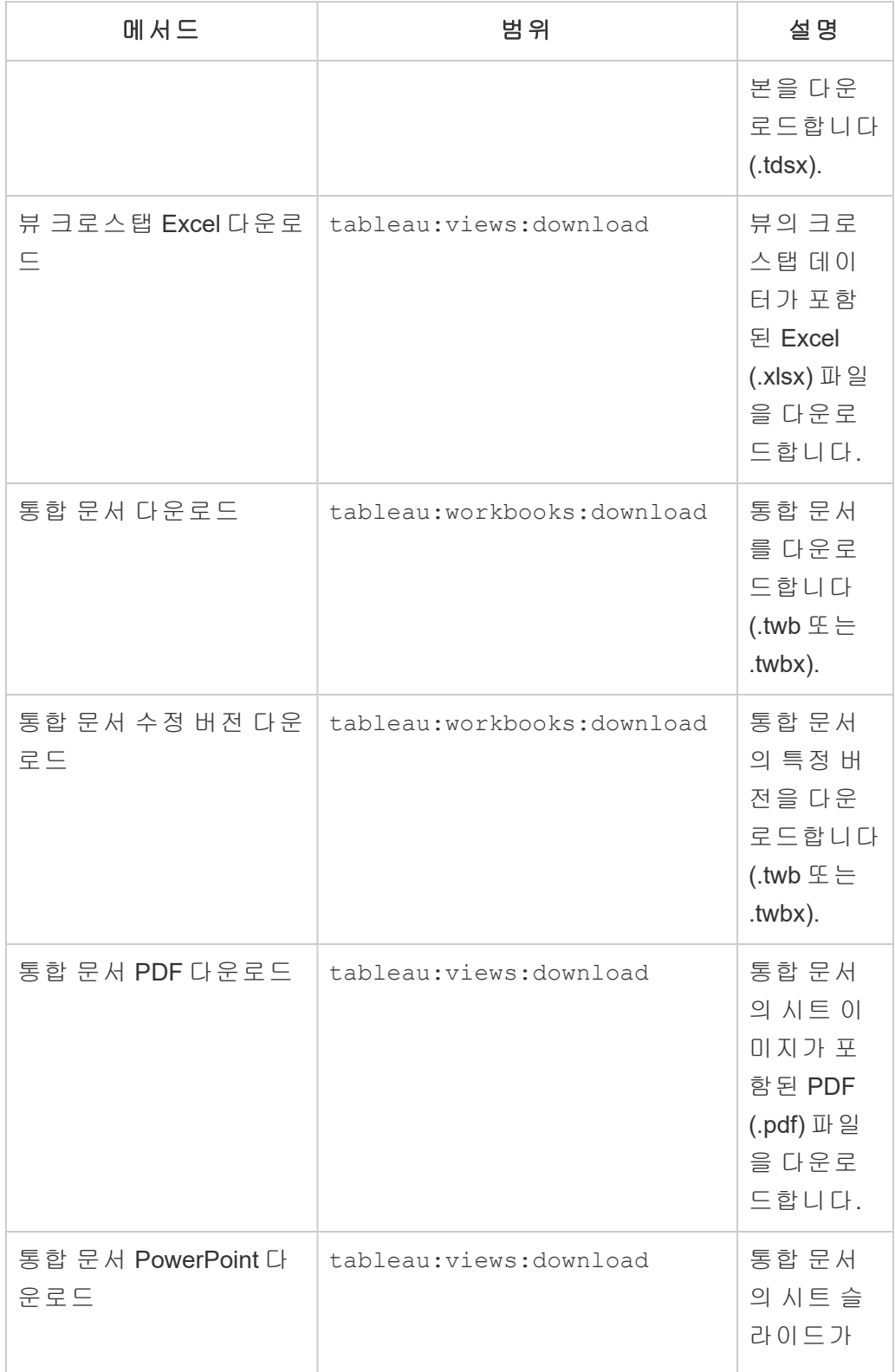

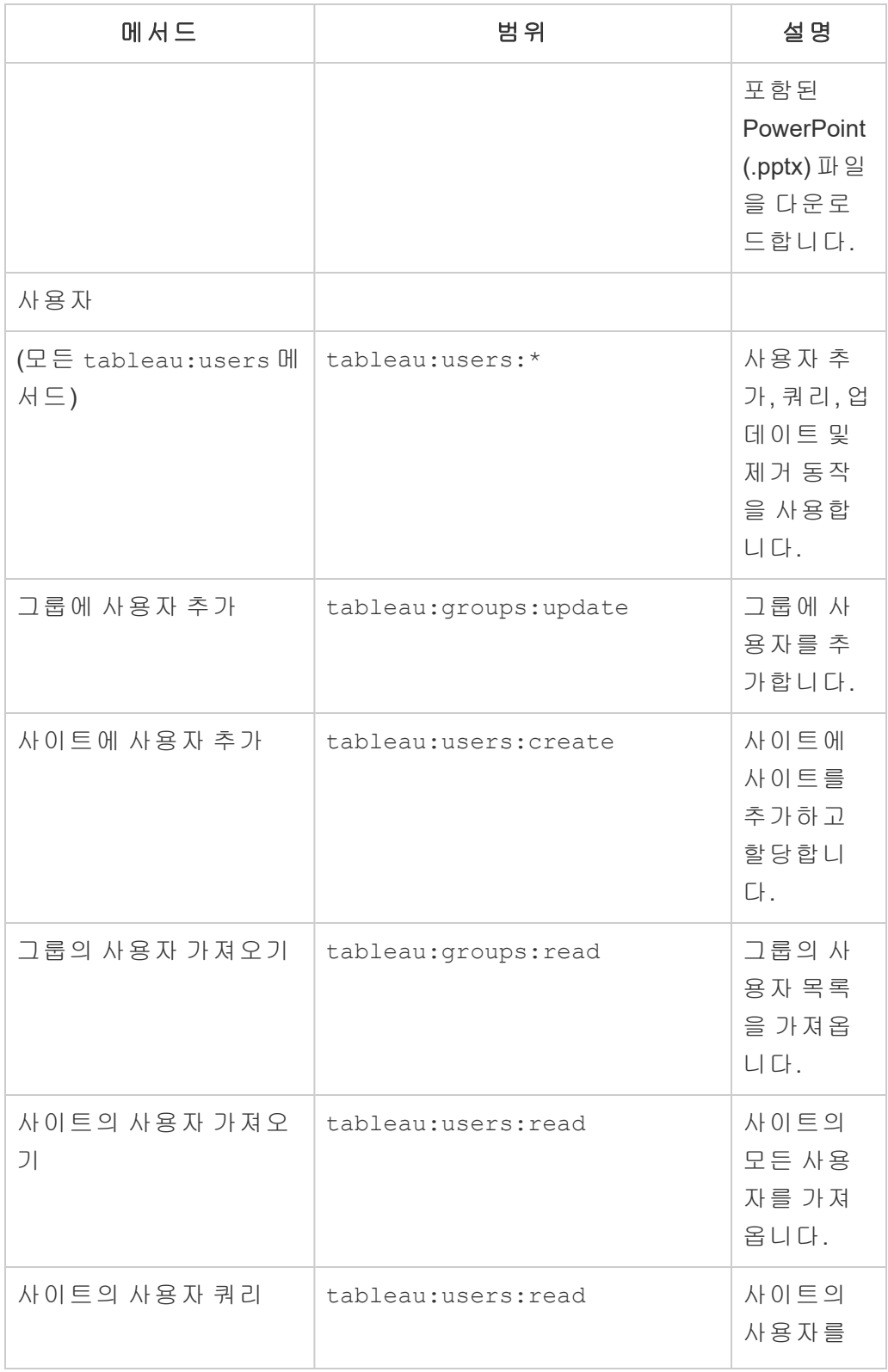

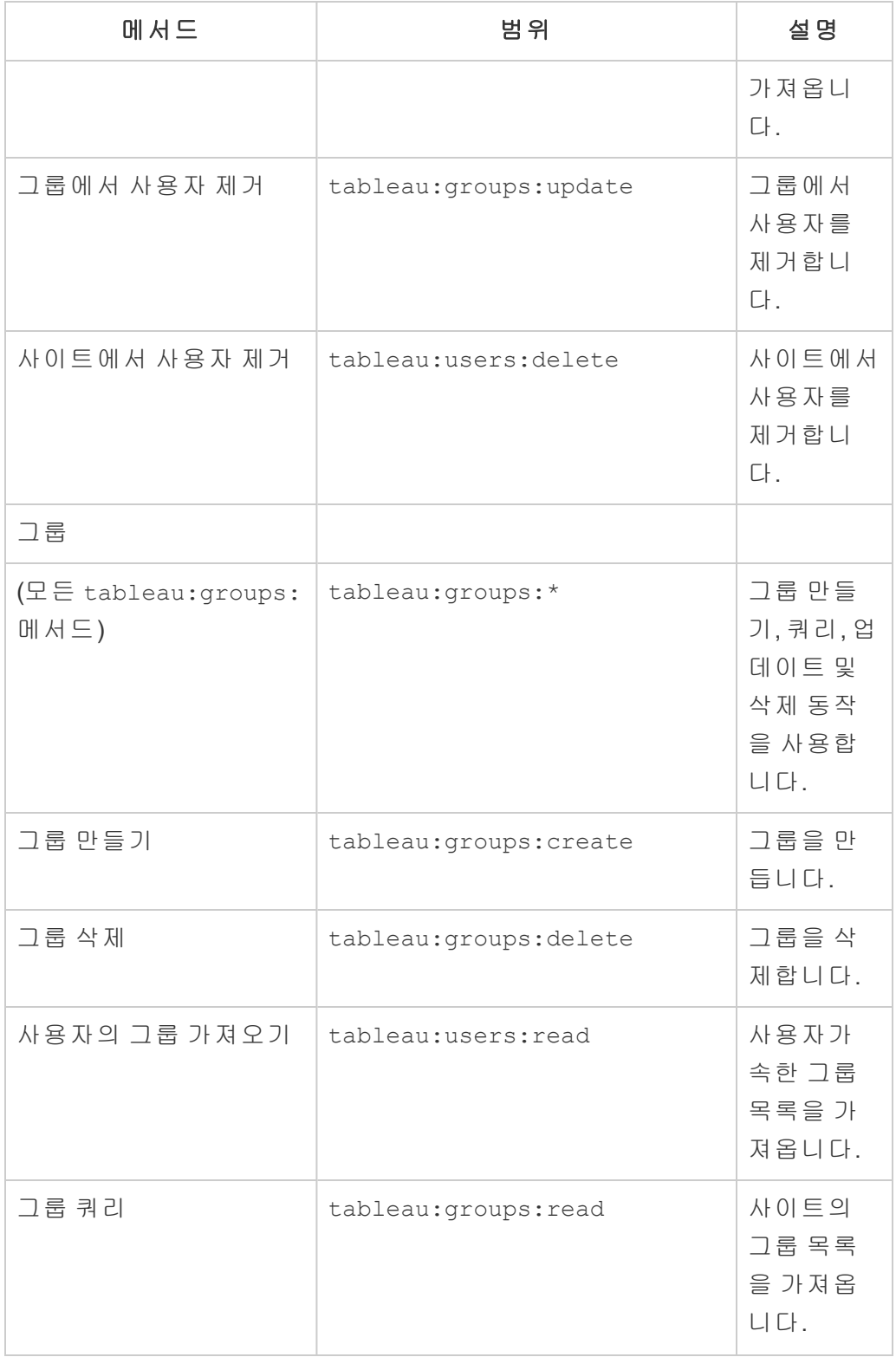

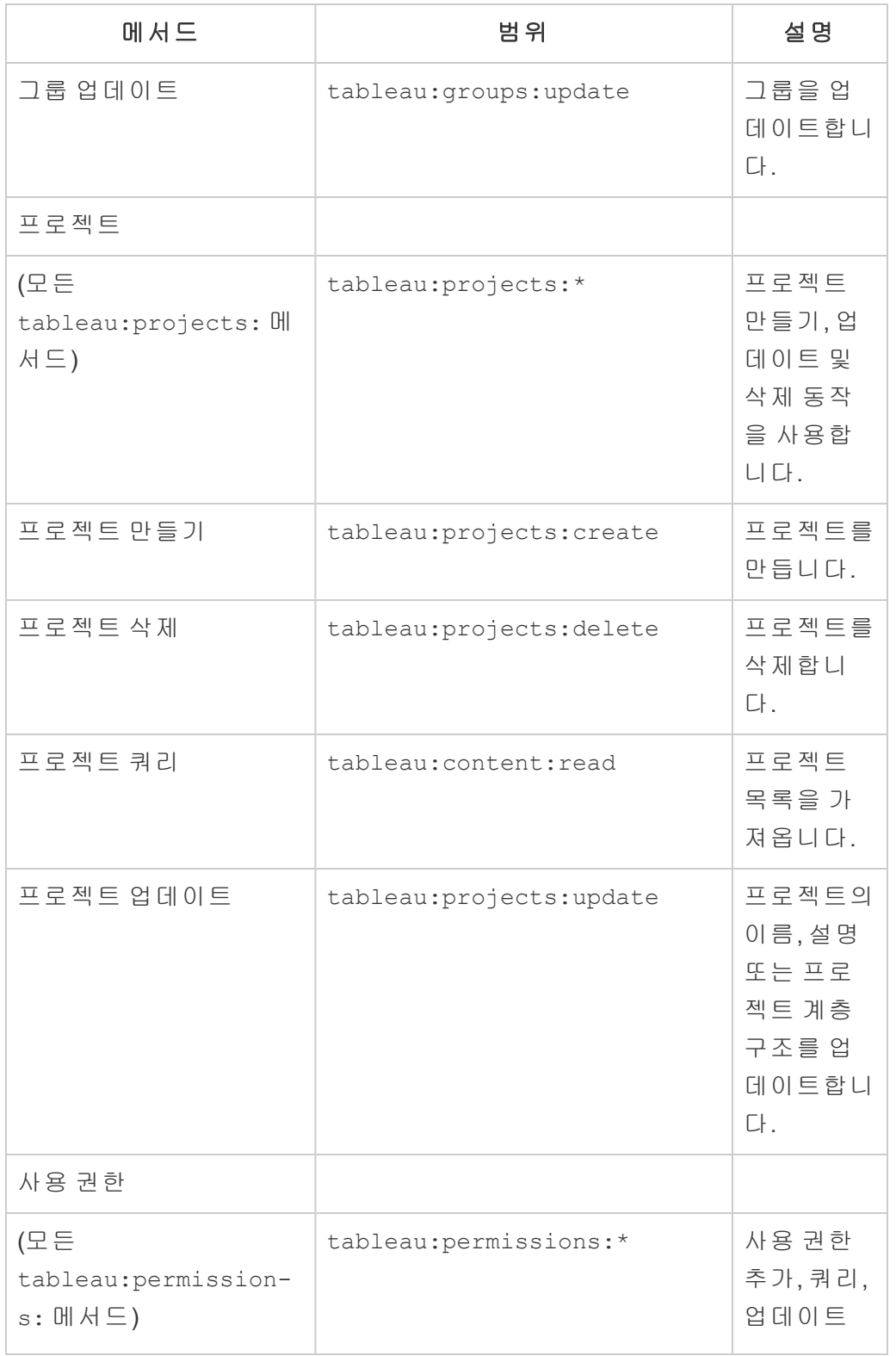

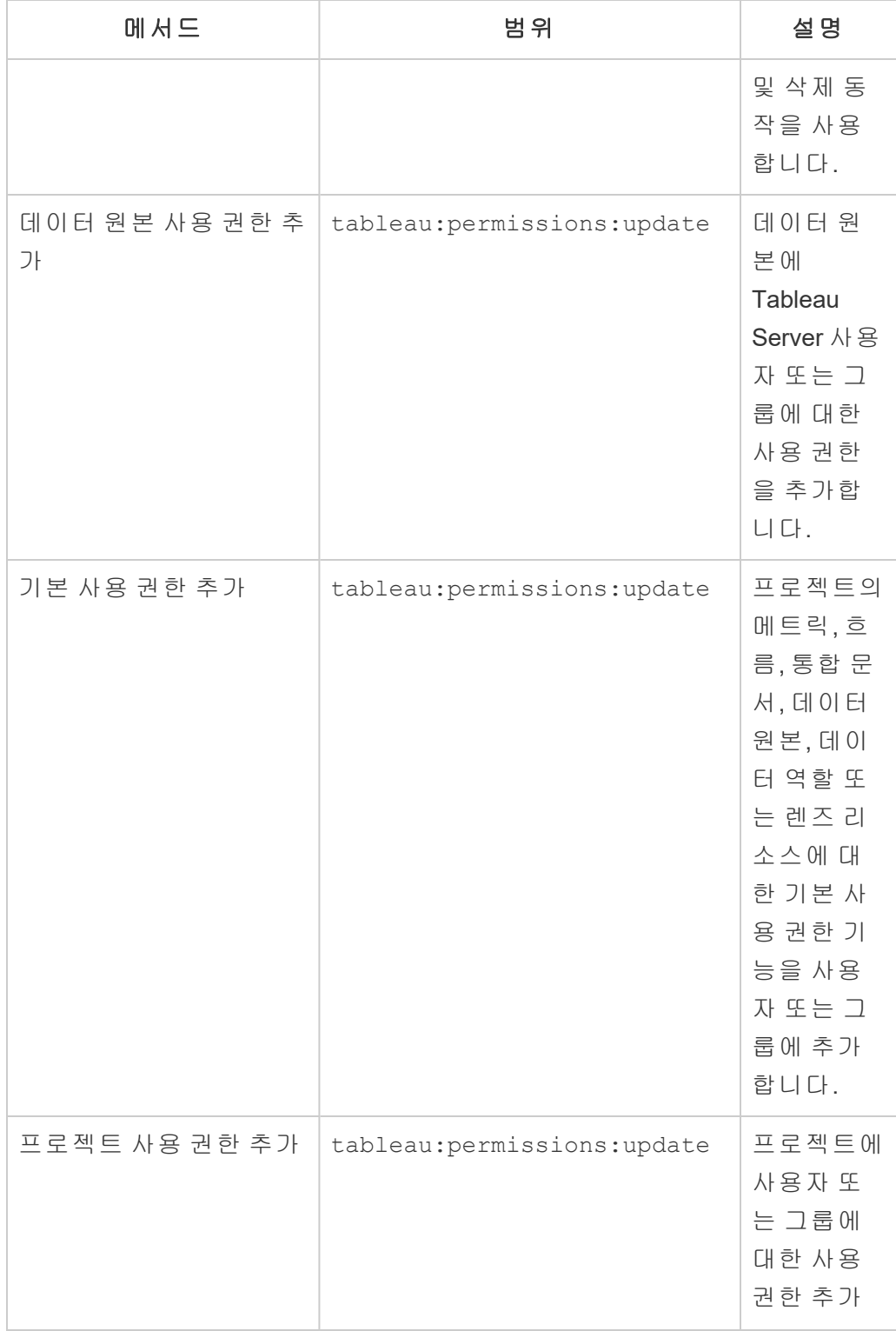

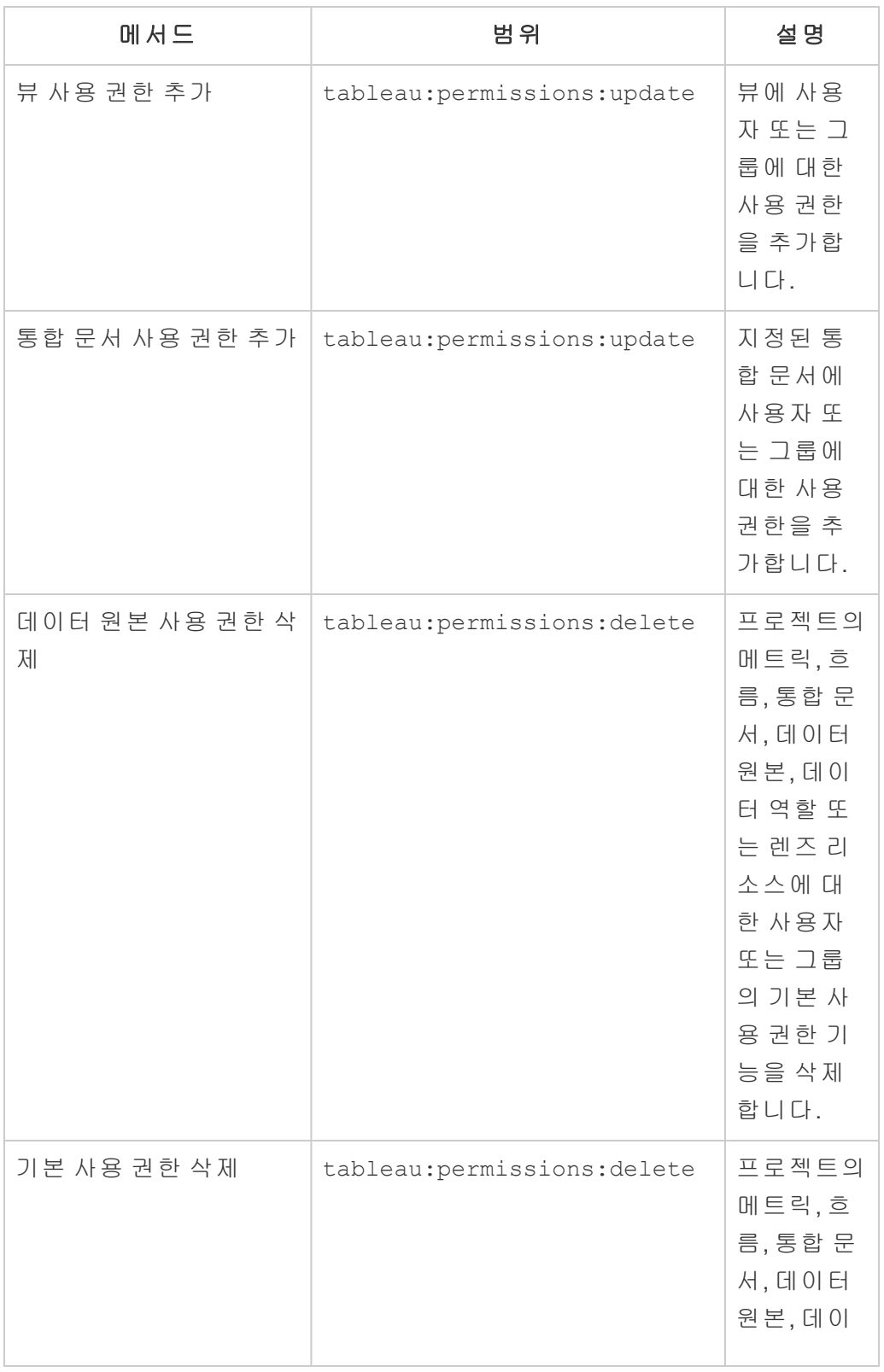

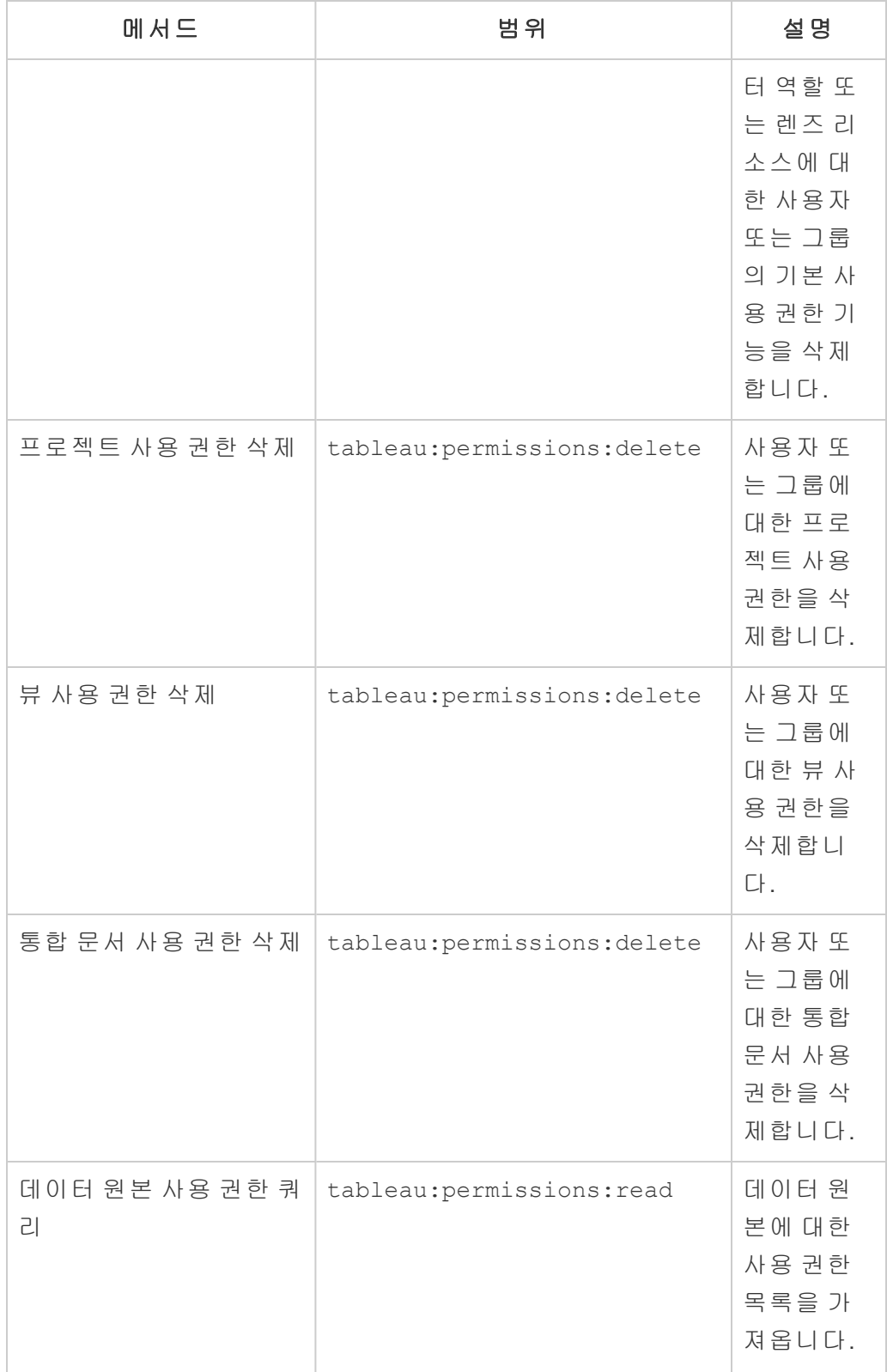

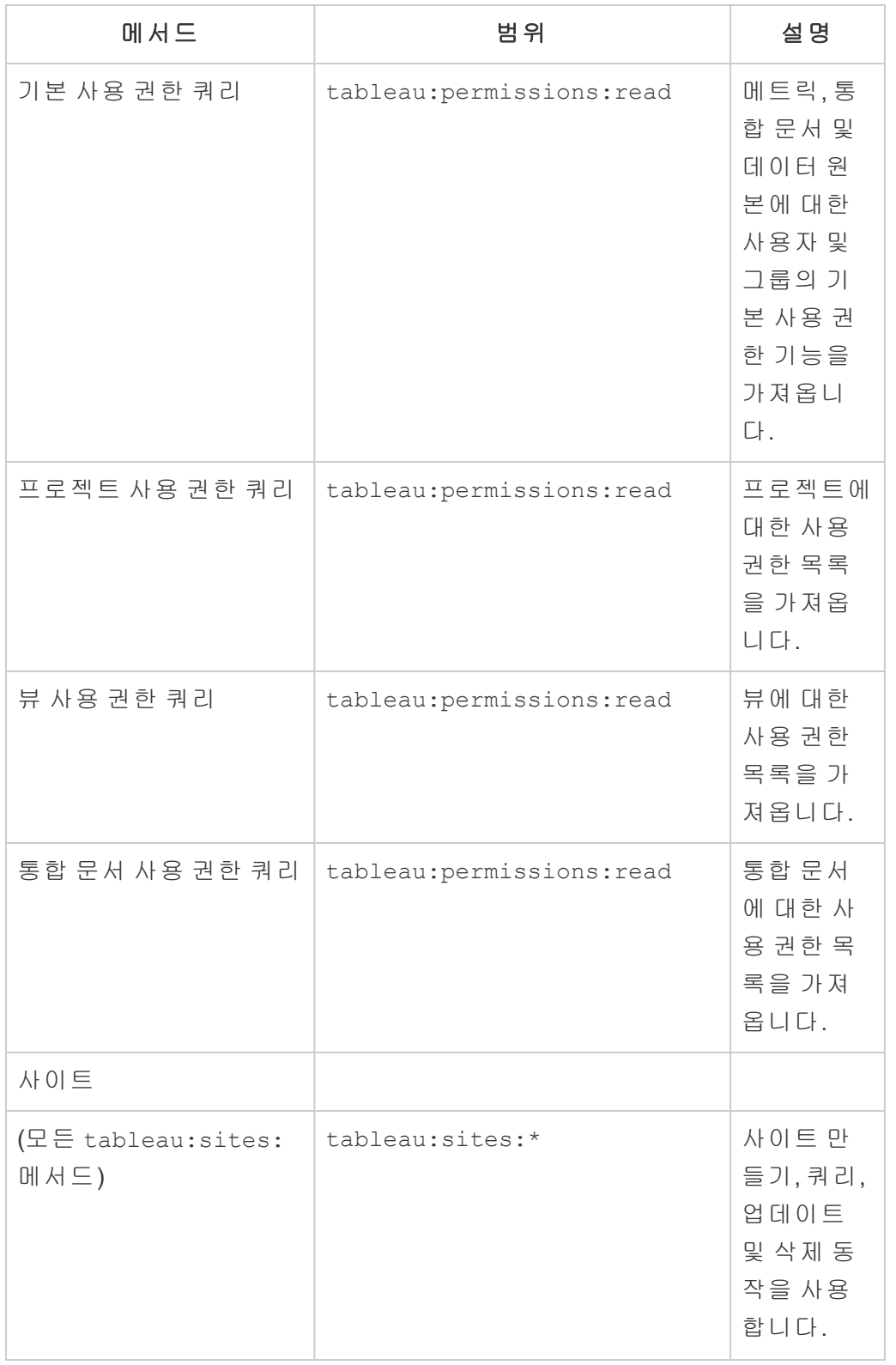

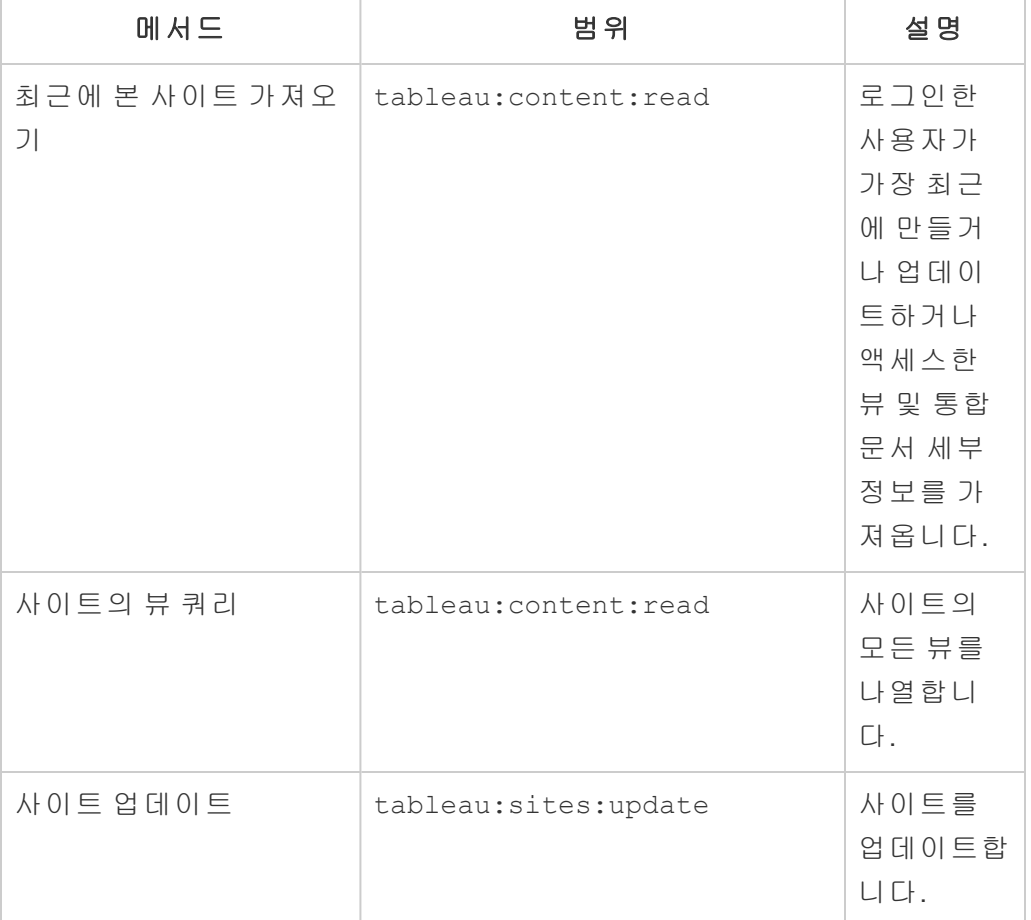

범위 문제 해결

401001 - 로그인 오류

오류 401001이 발생하면 로그인 응답 본문에 연결된 앱 관련 오류 코드 16, 10084 또는 10085 중 하나가 더 추가됩니다.

예를 들어 다음 응답 본문에서 "10084"는 REST API 권한 부여를 위해 JWT를 사용하여 Tableau Cloud에 로그인하는 문제를 해결하는 데 사용할 수 있는 연결된 앱 오류 코드입 니다.

```
<error code="401001">
  "summary": "Signin Error",
  "detail": "Error signing in to Tableau Cloud (10084)"
</error>
```
문제를 해결하려면 해당 오류 코드 및 잠재적 원인에 대한 설명을 참조하십시오.

- 16: 사용자를 찾을 수 없음 이 오류는 잘못된 "sub"(사용자 이름)이 지정되었기 때문에 발생할 수 있습니다.
- 10084: 액세스 토**큰을 구문 분석할 수 없음 -** 이 오류는 다음과 같은 이유로 발생 할 수 있습니다.
	- JWT가 잘못되었거나 예기치 않은 문제가 발생했습니다.
	- 잘못된 "aud"(audience)가 지정되었습니다.
	- <sup>l</sup> 직접 신뢰를 위한 암호 서명에 문제가 있었습니다.
- <sup>l</sup> **10085:** 클라이언트 **ID**의 서명을 확인하기 위해 암호를 가져올 수 없음 이 오류 는 다음과 같은 이유로 발생할 수 있습니다.
	- "iss"에 잘못된 클라이언트 ID가 지정됨
	- 직접 신뢰를 위한 "kid"(암호 ID)가 잘못 지정됨
	- OAuth 2.0 신뢰 에 대한 키를 JWKSource에서 가져올 수 없습니다.

401002 - 무단 액세스 오류

오류 401002가 발생하고 요청을 수행할 수 있는 적절한 사용 권한이 있음을 확인한 경 우 JWT에 포함된 범위가 정확하고 수행하려는 요청과 일치하는지 확인하십시오. 끝점 및 지원되는 범위 목록은 위의 JWT 권한 부여를 [지원하는](#page-465-0) REST API 메서드 섹션을 참 조하십시오.

#### 연결된 앱 문제 해결

내장된 콘텐츠가 사용자 지정 응용 프로그램에 표시되지 않거나 Tableau REST API 권 한 부여가 실패하면 브라우저의 개발자 도구를 사용하여 내장된 콘텐츠를 표시하는 데 사용된 Tableau의 연결된 앱(직접 신뢰)과 관련되었을 수 있는 오류 코드를 검사하고 식별할 수 있습니다.

참고**:** 세션 토큰이 유효하려면 외부 응용 프로그램의 시계와 외부 응용 프로그램을 호 스트하는 서버의 시계가 UTC(협정 세계시)로 설정되어야 합니다. 두 클록이 다른 표준 시간대를 사용하는 경우 연결된 앱을 신뢰할 수 없게 됩니다.

아래의 표를 참조하여 오류 코드 설명 및 가능한 해결 방법을 검토하십시오.

Tableau Cloud 도움말

| 오류 코<br>$\equiv$ | 요약                                   | 설 명                           | 잠재적 해결 방법 또는 설명                                                                                                    |
|------------------|--------------------------------------|-------------------------------|----------------------------------------------------------------------------------------------------|
| 5                | SYSTEM_USER_<br>NOT_FOUND            | Tableau<br>사용자를<br>찾을 수<br>없음 | 이 문제를 해결하려면 JWT의 'sub'<br>(Subject) 클레임 값이 인증된<br>Tableau Cloud 사용자의 사용자 이<br>름(이메일 주소)인지 확인합니다.<br>이 값은 대/소문자를 구분합니다.                                                                                                    |
| 16               | <b>LOGIN FAILED</b>                  | 로그인<br>실 패                    | 이 오류는 일반적으로 JWT의 다음<br>클레임 문제 중 하나로 인해 발생합<br>니다.<br>• 'exp'(Expiration Time)가 기본<br>최대 유효 기간을 초과합니<br>다. 이 문제를 해결하려면 유<br>효한 JWT에 필요한 등록 클<br>레임을 검토하고 10분을 초<br>과하지 않는 올바른 값인지<br>확인하십시오.<br>• 'sub'(Subject)가 알 수 없는 사<br>용자를 호출하고 있습니다.<br>이 문제를 해결하려면 'sub'<br>값이 인증된 Tableau Cloud 사<br>용자의 사용자 이름(이메일<br>주소)인지 확인합니다. |
| 67               | FEATURE NOT<br><b>ENABLED</b>        | 주문형<br>액세스가<br>지원되지<br>않음     | 주문형 액세스는 라이선스가 부여<br>된 Tableau Cloud 사이트를 통해서<br>  만 사용할 수 있습니다.                                                                                                    |
| 126              | CONNECTED<br>APP NOT<br><b>FOUND</b> | 연결된<br>앱을 찾<br>을 수 없<br>음     | 이 문제를 해결하려면 연결된 앱이<br>사용되도록 설정되어 있고 JWT에<br>서 올바른 클라이언트 ID(연결 앱 ID<br>라고도 함)가 참조되는지 확인합니<br>다.                                                                                                    |
| 127              | CONNECTED                            | 연결된                           | 이 문제를 해결하려면 JWT에서 올                                                                                                    |

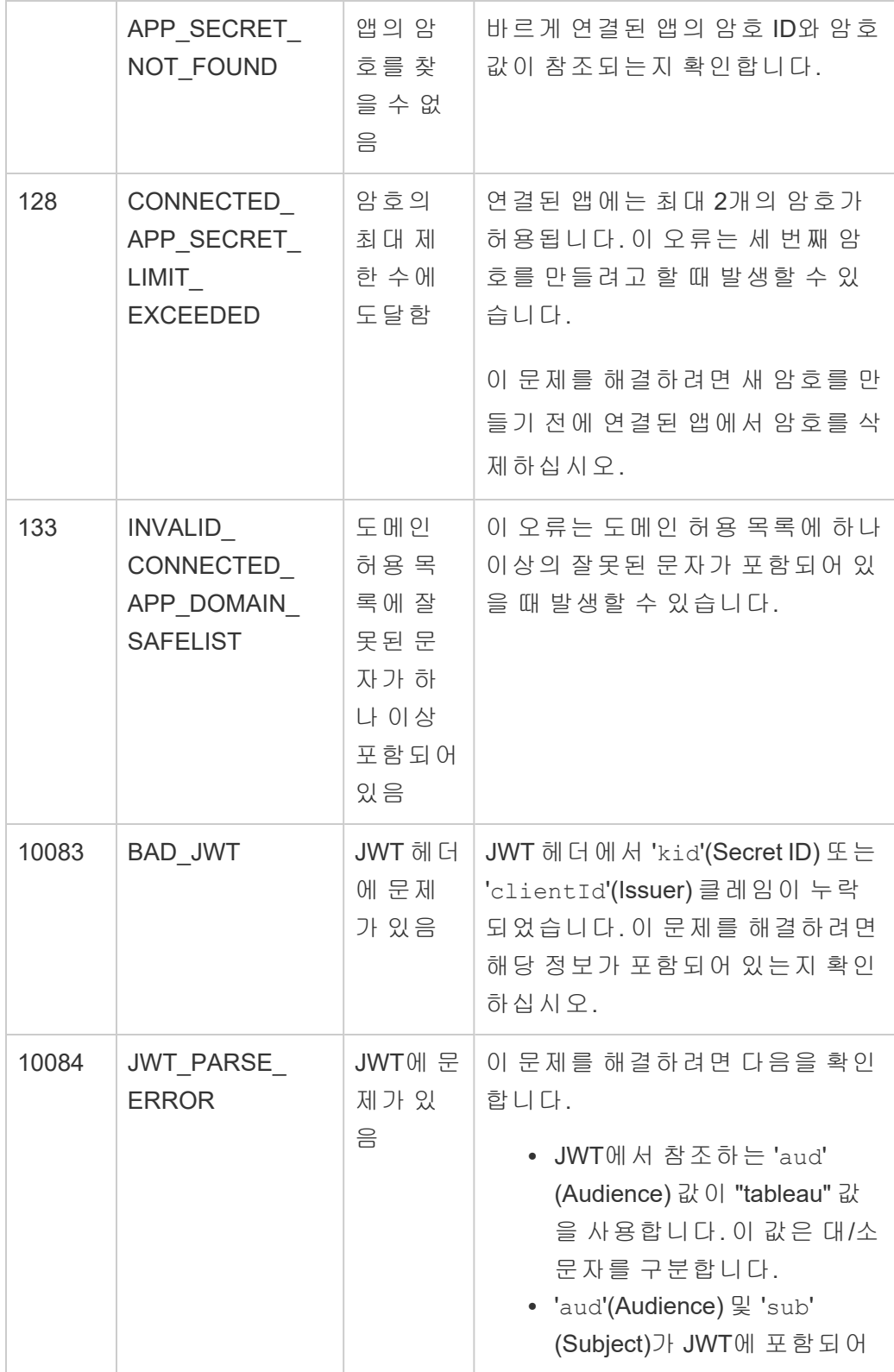

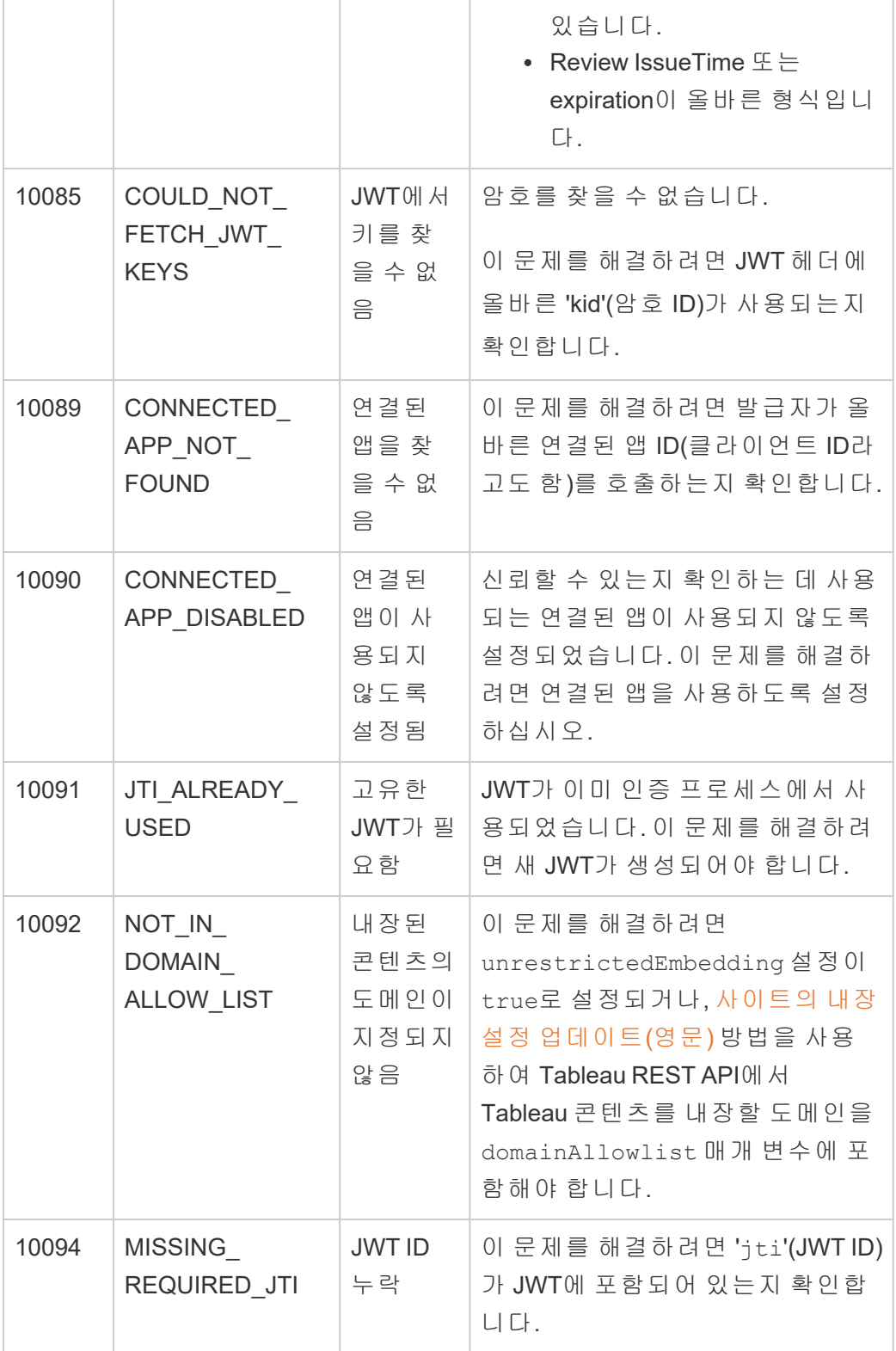

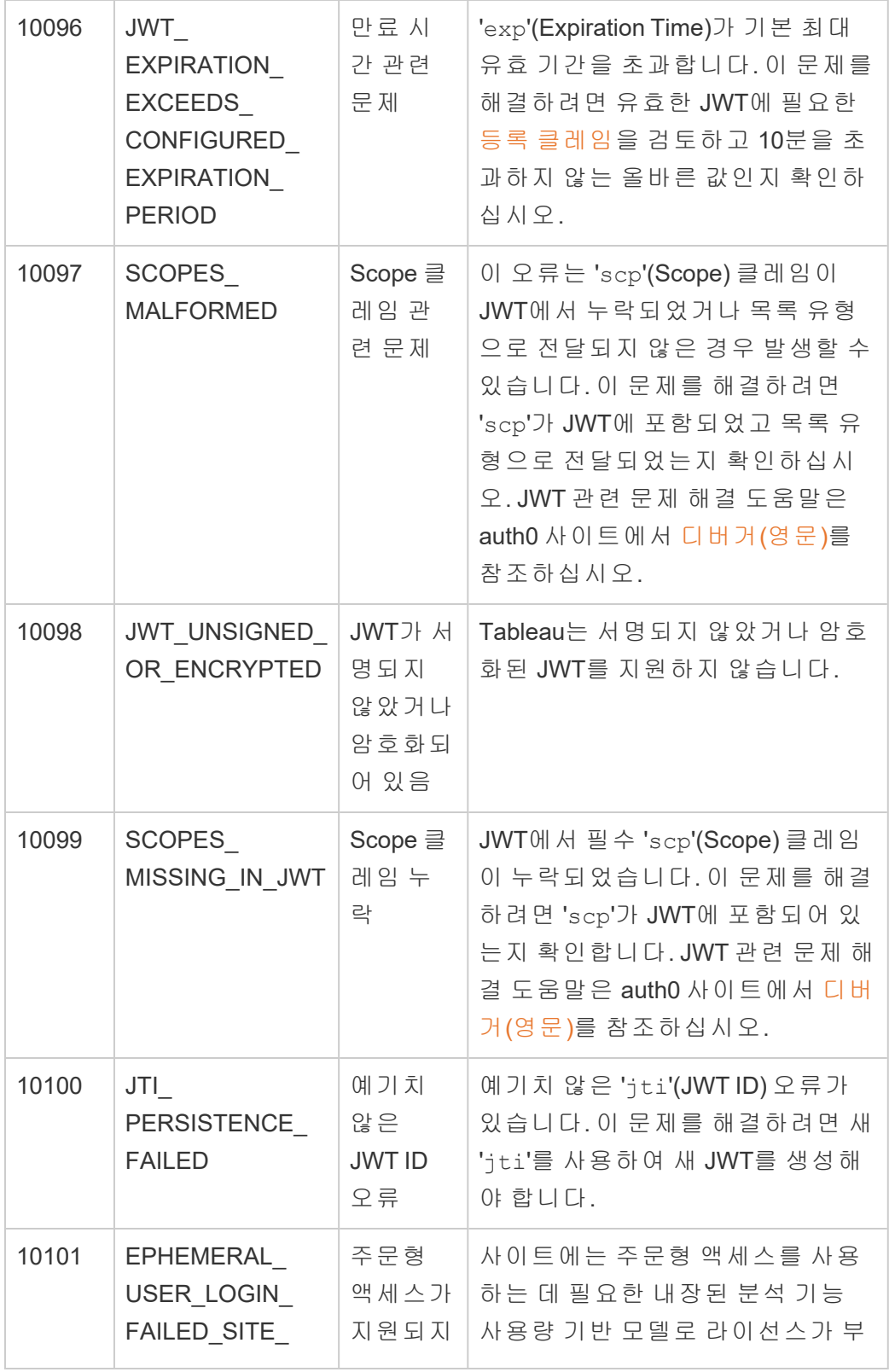

Tableau Cloud 도움말

|       | NOT_UBP_<br><b>ENABLED</b>                 | 않음                                                                            | 여되지 않았습니다. 자세한 내용은<br>라이선스 모델 이해를 참조하십시<br>$\Omega$ .                                                               |
|-------|--------------------------------------------|-------------------------------------------------------------------------------|----------------------------------------------------------------------------------------------------|
| 10102 | EPHEMERAL<br>USER NOT<br><b>SUPPORTED</b>  | iframe-<br>auth 특성<br>을 사용<br>하도록<br>설정하면<br>주문형<br>액세스는<br>지원되지<br>않습니<br>다. | 이 오류는 iframe-auth 특성이 사용<br>하도록 설정된 경우 발생할 수 있습<br>니다. 이 문제를 해결하려면<br>Tableau 내장 API 버전 3.6 이상이<br>사용되고 있는지 확인하십시오. |
| 10103 | JWT MAX SIZE<br><b>EXCEEDED</b>            | JWT가 최<br>대 크기<br>를 초과<br>함                                                   | 이 오류는 JWT 크기가 8,000바이트<br>를 초과하는 경우 발생할 수 있습니<br>다. 이 문제를 해결하려면 필요한<br>클레임만 Tableau Cloud에 전달되<br>는지 확인하십시오.        |
| 10105 | <b>ORIGIN</b><br>HEADER NOT<br>A_VALID_URI | 잘못된<br>Origin 헤<br>H                                                          | 이 오류는 1) 도메인 허용 목록에<br>URL이 지정되어 있고 2) Origin 헤더<br>에 유효한 URL이 포함되어 있지 않<br>기 때문에 발생할 수 있습니다.                       |
| 10106 | <b>ORIGIN</b><br>HEADER NOT<br><b>SET</b>  | 누락된<br>Origin 헤<br>H                                                          | 이 오류는 1) 도메인 허용 목록에<br>URL이 지정되어 있고 2) Origin 헤더<br>가 설정되지 않았기 때문에 발생할<br>수 있습니다.                                   |

# 사이트 작업 모니터링

## 관리 뷰 찾기

사이트 상태 페이지에는 내장된 Tableau 통합 문서가 다양한 관리 뷰와 함께 포함되어 있습니다. 이러한 뷰를 사용하여 다양한 유형의 사이트 활동을 모니터링할 수 있습니 다.

- <sup>l</sup> 또한 관리자 인사이트 프로젝트에 액세스하여 사이트에 대한 사용자 지정 관리 뷰를 작성하는 데 사용할 수 있습니다.
- Tableau Cloud의 일반적인 사이트 작업을 보여 줍니다.
- 일반적인 Tableau Bridge 작업을 보여 줍니다.

# 관리 뷰 탐색

관리자 인사이트 프로젝트 또는 관리 뷰를 보려면 사이트 상태를 클릭합니다. 사이트 관리자는 자신의 사이트에 대한 관리 뷰를 볼 수 있습니다.

# 관리자 인사이트를 사용하여 사용자 지정 뷰 만들기

관리자 인사이트를 사용하여 Tableau Cloud 배포에 대한 심층적인 정보를 얻을 수 있습 니다.

관리자 인사이트는 세심하게 조정된 데이터 원본과 사이트 데이터의 미리 작성된 통합 문서가 미리 채워져 있는 Tableau Cloud 전용 프로젝트입니다. 관리자 인사이트 프로젝 트를 통해 제공되는 리소스를 사용하여 사이트에 대해 발생할 수 있는 다양한 일반 질 문에 답할 수 있는 사용자 지정 뷰를 만들 수 있습니다.

예를 들면 다음과 같습니다.

- 내 조직에서 Tableau Cloud 채택률은 얼마입니까?
- 사이트 배포의 일반적인 추세는 어떻습니까?
- 인기 있는 콘텐츠는 무엇입니까?

#### Tableau Cloud 도움말

- 사용자는 어떤 작업을 수행합니까?
- 라이선스를 어떻게 할당해야 합니까?

## 관리자 인사이트 데이터에 연결

사이트 관리자 또는 관리자 인사이트 프로젝트에 대한 액세스 권한이 있는 사용자는 Tableau Cloud에서 웹 작성을 사용하거나 Tableau Desktop을 통해 직접 관리자 인사이트 데이터 원본에 액세스할 수 있습니다.

#### **Tableau Cloud에서**

- 1. Tableau Cloud에 로그인하고 관리자 인사이트 프로젝트로 이동합니다.
- 2. 만들기 > 통합 문서를 선택하고 데이터 원본 중 하나를 선택하여 시작합니다.

#### **Tableau Desktop에서**

1. Tableau Desktop을 열고 연결에서 **Tableau Server**를 선택합니다.

참고**:** Tableau Cloud에 아직 로그인하지 않은 경우 Tableau Server 로그인 대화 상자에서 **Tableau Cloud** 하이퍼링크를 클릭합니다. Tableau Cloud 자격 증명 을 입력한 다음 로그인을 클릭합니다.

- 2. 검색 상자에 찾으려는 데이터 원본의 이름을 입력합니다.
- 3. 데이터 원본을 선택하고 연결 탭을 클릭하여 분석을 시작합니다.

## 사용자 지정 뷰 만들기 시작

사이트 및 사용자 메트릭의 분석에 어떻게 접근할지를 고민할 때는 조직에서 일반적으 로 묻는 다음 질문을 고려하십시오.

- 가장 인기 있는 뷰 또는 데이터 원본은 무엇입니까?
- <sup>l</sup> 활동이 가장 많은 사용자(고급 사용자)는 누구입니까?
- 사이트에서 가장 일반적으로 수행되는 작업은 무엇입니까?
- 사용 중인 라이선스 수는 몇 개입니까?
- 90일 이상 사이트에 로그온하지 않은 사용자는 누구입니까?

미리 작성된 통합 문서 탐색

앞선 질문(및 다른 질문)에 답할 수 있도록 미리 작성된 통합 문서인 관리자 인사이트 스타터로 이동하여 어떤 종류의 인사이트가 제공되는지 확인하십시오. 통합 문서는 사이트 또는 조직과 관련된 고유한 질문을 해결하는 통합 문서 및 보다 자세한 대시보 드를 만들기 위한 템플릿 역할을 합니다.

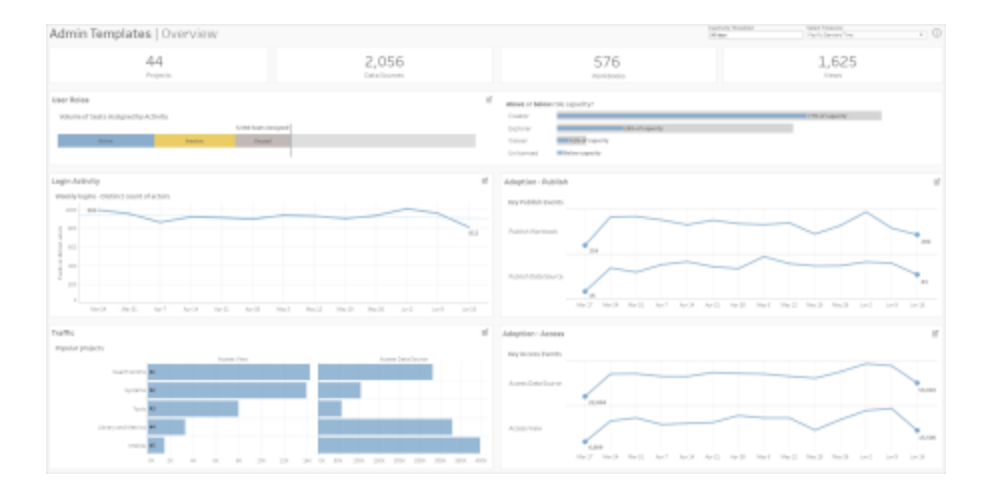

사용자 드릴다운

#### 포커스**:** 사이트 작업

#### 데이터 원본**:** TS 사용자

이 대시보드를 사용하여 사용자 역할별 사이트 작업을 개략적인 수준에서 탐색합니 다.

이 대시보드는 사이트의 로그 및 작업 메트릭을 분석할 수 있는 방법 중 몇 가지를 보여 줍니다. 관리자 인사이트는 최대 90일의 데이터(Advanced [Management](https://help.tableau.com/current/online/ko-kr/itm_intro.htm) 라이선스가 있 는 경우 365일)를 캡처하지만 "마지막 게시" 및 "마지막 액세스" 날짜의 경우 사이트가 만들어진 날짜까지 뒤로 보낼 수 있습니다.

#### 이 대시보드 활용 방법**:**

- <sup>l</sup> 오른쪽 맨 위에 있는 매개 변수 컨트롤을 사용하여 "비활성 임계값"(기본적으로 노란색)을 변경합니다.
- <sup>l</sup> 사용자의 작업 유형을 기반으로 사용자에게 이메일을 보낼 수 있는 URL 동작을 만듭니다. 예를 들어 사용자가 지난 90일 이내에 사이트에 로그인하거나, 콘텐츠 에 액세스하거나, 콘텐츠를 게시한 적이 없는 경우 사용자에게 이메일을 보냅니 다.
- <sup>l</sup> 지난 90일(기본값)의 작업(로그인, 액세스 또는 게시)을 지난 30일, 60일 또는 전체 기간과 비교하는 이 대시보드에 대한 추가 뷰를 만듭니다.

그룹 드릴다운

포커스**:** 그룹 멤버십 및 라이선스 데이터 원본**:** 그룹, TS 이벤트, TS 사용자

대시보드에는 사이트의 그룹 및 그룹화된 사용자 수가 표시됩니다. 필터를 사용하거나, Group Breakdown(그룹 분류) 워크시트에서 행 또는 마크를 클릭하여 그룹을 선택합니 다. 단일 그룹을 선택한 후 멤버십 및 라이선스 세부 정보를 볼 수 있습니다.

대시보드는 다음과 같은 유형의 정보를 보여 줍니다.

- <sup>l</sup> Group membership(그룹 멤버십): 사이트에 있는 그룹 및 그룹화된 사용자 수
- License consumption(라이선스 소비): 로그인 시 라이선스를 사용하는 그룹의 비율
- <sup>l</sup> Site roles and license type(사이트 역할 및 라이선스 유형): 그룹의 멤버인 사용자 및 할당된 사이트 역할

이 대시보드 활용 방법**:** 멤버십 워크시트에서 사용자를 선택하여 모든 그룹 멤버에게 이메일을 보냅니다.

## 로그인 작업 드릴다운

포커스**:** 로그인 작업

연결 대상**:** TS 이벤트(기본), TS 사용자(보조)

이 대시보드를 사용하여 로그인 작업의 추세를 탐색합니다.

왼쪽에 있는 "Select Events or Distinct Actors(이벤트 또는 고유 액터 선택)" 선택 도구를 사용하여 사이트의 주별, 일별 및 시간별 로그인 관련 작업을 확인할 수 있습니다. 이 대시보드의 기반이 되는 두 데이터 원본이 있기 때문에 최근에 로그인한 사용자뿐만 아니라 모든 사용자의 로그인 작업을 확인할 수 있습니다.

이 대시보드 활용 방법**:** 대시보드를 복제하고 "Login user breakdown(로그인 사용자 분 석)" 항목만 유지합니다. 그런 다음 "Last Login Date(마지막 로그인 날짜)"에 대한 필터 를 null로 변경하여 사이트에 로그인한 적이 없는 사용자의 목록을 표시합니다. 사용자 가 취할 조치의 유형에 따라 사용자에게 이메일을 보낼 수도 있습니다.

트래픽 및 채택 드릴다운과 게시 이벤트 드릴다운

포커스**:** 콘텐츠 액세스 및 사용량 연결 대상**:** TS 이벤트

이러한 대시보드의 정보는 다음과 같은 유형의 정보를 보여 줍니다.

- 뷰 액세스 작업: 뷰가 액세스된 시간과 액세스한 사용자를 보여 줍니다.
- 데이터 원본 액세스 작업: 1) 게시된 데이터 원본이 웹 작성 또는 Tableau Desktop 을 통해 연결되거나 2) 사용자가 게시된 데이터 원본을 사용하는 통합 문서를 보 거나 게시한 시간을 보여 줍니다.
- <sup>l</sup> 통합 문서 게시 작업: 통합 문서가 게시된 시간과 게시한 사용자를 보여 줍니다.
- 데이터 원본 게시 작업: 게시된 데이터 원본이 게시된 시간과 게시한 사용자를 보여 줍니다.
이 대시보드 활용 방법**:** 오른쪽 맨 위에 있는 "프로젝트 이름" 선택 도구를 사용하여 사 이트에서 필터링할 프로젝트를 선택합니다. 이 필터는 관리자 인사이트의 모든 시트에 영향을 미칩니다.

오래된 콘텐츠

포커스**:** 콘텐츠 사용량 및 디스크 공간

연결 대상**:** 사이트 콘텐츠, TS 이벤트

대시보드는 다음과 같은 유형의 정보를 보여 줍니다.

- <sup>l</sup> Disk space usage by activity(활동별 디스크 공간 사용량): 오래된 콘텐츠 및 활성 상 태로 간주되는 콘텐츠(오래된 임계값 미만의 기간에 액세스한 콘텐츠)가 사용하 는 공간의 양입니다.
- Space used by item(항목별 사용 공간): 사이트의 콘텐츠에 사용되는 공간입니다. X축은 콘텐츠를 마지막으로 조회한 이후에 경과된 기간(일)을 보여주고 Y축은 크 기를 보여줍니다.
- <sup>l</sup> Space used by stale and unused content(오래된 콘텐츠 및 미사용 콘텐츠가 사용하 는 공간): 오래된 콘텐츠 및 미사용 콘텐츠에 사용되는 총 공간입니다. 이 정보를 사용하여 어떤 콘텐츠가 가장 오래되었는지 또는 가장 많은 공간을 차지하는지 확인할 수 있습니다.

### 이 대시보드 활용 방법**:**

- <sup>l</sup> 비활성 임계값을 사용하여 얼마나 오래 사용되지 않아야 콘텐츠가 오래된 것으로 간주될지 그 기간을 결정합니다. 이 값을 변경하면 임계값을 충족하지 않는 콘텐 츠 항목이 필터링됩니다.
- <sup>l</sup> 프로젝트 이름 선택기를 사용하여 프로젝트별로 콘텐츠를 필터링합니다. 이 필 터는 관리자 인사이트의 모든 시트에 영향을 미칩니다.
- <sup>l</sup> 정리된 사이트를 유지하려면 더 이상 사용하지 않는 콘텐츠를 제거하십시오. 확

실하지 않은 경우 항목을 선택하여 삭제하기 전에 콘텐츠 소유자에게 이메일을 보내십시오.

공간 사용량 통계

포커스**:** 콘텐츠 소유권 및 디스크 공간

연결 대상**:** 사이트 콘텐츠, TS 이벤트

대시보드는 다음과 같은 유형의 정보를 보여 줍니다.

- Site capacity(사이트 용량): 총 사이트 용량 기준으로 사용된 공간의 양입니다.
- <sup>l</sup> Space usage by project(프로젝트별 공간 사용량): 최상위 프로젝트에 사용되는 공 간의 양입니다. 프로젝트를 선택하면 콘텐츠 항목, 크기 및 소유권 세부 정보를 표시하도록 다른 워크시트가 필터링됩니다.
- <sup>l</sup> Space usage by item(항목별 공간 사용량): 통합 문서, 데이터 원본, 흐름 및 가상 연결과 같은 콘텐츠 항목에 사용되는 공간의 양입니다.
- <sup>l</sup> Space usage by user(사용자별 공간 사용량): 콘텐츠 소유자가 얼마나 많은 공간 을 사용하고 있는지 확인하고 할당된 공간을 초과하는 그룹이나 사용자가 있는 지 확인합니다.

### 이 대시보드 활용 방법**:**

- <sup>l</sup> 프로젝트 이름 선택기를 사용하여 프로젝트별로 콘텐츠를 필터링합니다. 이 필 터는 관리자 인사이트의 모든 시트에 영향을 미칩니다.
- 이메일을 보낼 항목 또는 사용자를 선택하고 콘텐츠가 사용될 방식을 명시합니 다.

<span id="page-505-0"></span>데이터 원본 탐색

또는 관리자 인사이트 데이터에 직접 연결할 수도 있습니다. 각 필드(차원 및 측정값 모 두)를 마우스오버하고 직접 데이터를 탐색하여 캡처되는 데이터의 설명을 읽어보십시 오.

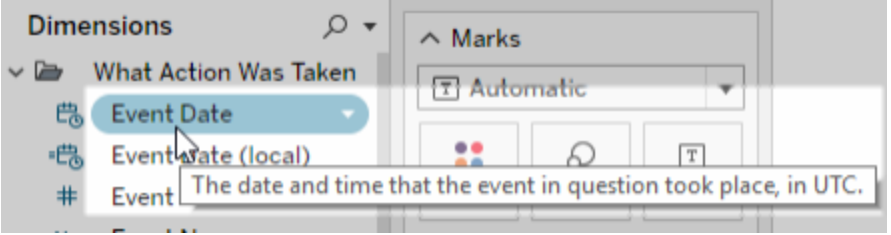

TS 이벤트

TS 이벤트는 주 감사 데이터 원본으로 작동합니다. 여기에는 로그인, 게시, 뷰 액세스 등 을 비롯한 사이트에서 발생하는 다양한 이벤트에 대한 데이터가 포함됩니다.

예**:** 가장 인기 있는 뷰는 무엇입니까?

- 1. 관리자 [인사이트](#page-500-0) 데이터에 연결에서 나열된 절차 중 하나를 사용하여 TS 이벤트 데이터 원본에 연결합니다.
- 2. 데이터 패널에서 **Item Name(**항목 이름**)**을 행 선반으로 끌고 **Number of Events(**이 벤트 수**)**를 열 선반으로 끌어옵니다.
- 3. 데이터 패널에서 **Item Type(**항목 유형**)**을 필터 선반으로 끌고 보기 확인란을 선택 합니다.

이 데이터 원본으로 더 많은 작업 수행**:** Tableau Prep을 사용하면 다음 필드에 있는 관 리자 인사이트 데이터 원본에 조인하여 사이트에 대한 심층적인 정보를 얻을 수 있습니 다. 여러 Tableau Cloud 사이트의 데이터를 분석하는 경우 "Site LUID = Site LUID"에서도 조인해야 합니다.

- "Actor User ID = User ID"에서 TS 이벤트를 TS 사용자에 조인
- "Item ID = Item ID" 및 "Item Type = Item Type"에서 TS 이벤트를 사이트 콘텐츠에 조 인

자세한 내용은 Tableau Prep 도움말에서 데이터 집계, 조인 또는 [유니온을](https://help.tableau.com/current/prep/ko-kr/prep_combine.htm) 참조하십시 오.

### TS 사용자

TS 사용자는 남은 라이선스, 사이트 역할과 사용자 소유의 통합 문서 등 사용자에 대한 데이터를 포함합니다. 이 데이터 원본에는 또한 Tableau Desktop, Tableau Prep, 웹 작성 및 사이트 역할별 기능에 대한 제품 활성화 및 사용 현황 데이터 관련 정보가 포함됩니 다.

2024년 2월부터 TS 사용자에는 사이트에 대한 Tableau Pulse 정보가 포함됩니다. 사용 자 콘텐츠 폴더에 사용자가 소유한 메트릭의 수를 추적할 수 있는 새로운 'Pulse 메트 릭' 필드가 추가되었습니다.

예**:** 사용 중인 라이선스 수는 몇 개입니까?

- 1. 관리자 [인사이트](#page-500-0) 데이터에 연결에서 나열된 절차 중 하나를 사용하여 TS 사용자 데이터 원본에 연결합니다.
- 2. 데이터 패널에서 **Measure Names(**측정값 이름**)** 필드를 행 선반으로 끌고 **Measure Values(**측정값**)** 필드를 열 선반으로 끌어옵니다.
- 3. 행 선반에서 **Measure Names(**측정값 이름**)** 필드를 마우스 오른쪽 단추로 클릭하 고 필터 표시를 선택합니다.
- 4. 측정값 이름 필터 드롭다운 메뉴를 클릭하고 사용자 지정 > 적용 단추 표시를 선 택합니다.
- 5. 필터에서 **Total Allowed Licenses(**허용된 총 라이선스 수**)** 및 **Total Occupied Licenses(**사용된 총 라이선스 수**)** 확인란을 선택하고 적용을 클릭합니다.

이 데이터 원본으로 더 많은 작업 수행**:** Tableau Prep을 사용하면 다음 필드에 있는 관 리자 인사이트 데이터 원본에 조인하여 사이트에 대한 심층적인 정보를 얻을 수 있습 니다. 여러 Tableau Cloud 사이트의 데이터를 분석하는 경우 "Site LUID = Site LUID"에서 도 조인해야 합니다.

- "User LUID = User LUID"에서 TS 사용자를 그룹에 조인
- "User ID = Actor User Id"에서 TS 사용자를 TS 이벤트에 조인

• "User Email = Owner Email" 또 는 "User Email = Item Parent Project Owner Email"에서 TS 사용자를 사이트 콘텐츠에 조인

자세한 내용은 Tableau Prep 도움말에서 데이터 집계, 조인 또는 [유니온을](https://help.tableau.com/current/prep/ko-kr/prep_combine.htm) 참조하십시 오.

### 그룹

그룹은 사용자의 그룹 멤버 자격을 식별합니다. 고유한 조합의 그룹 및 사용자 쌍마다 하나의 데이터 행이 있습니다. 멤버가 없는 그룹과 그룹에 없는 사용자는 "NULL"로 표 시되는 null 값의 데이터 행으로 포함됩니다.

예**:** 지정된 그룹에 속한 사용자는 누구입니까?

- 1. 관리자 [인사이트](#page-500-0) 데이터에 연결에서 나열된 절차 중 하나를 사용하여 그룹 데이 터 원본에 연결합니다.
- 2. 데이터 패널에서 **Group Name(**그룹 이름**)**을 행 선반으로 끌어옵니다.
- 3. (선택 사항) 뷰에서 탐색할 그룹을 선택한 다음 이 항목만 유지를 선택합니다.
- 4. 데이터 패널에서 **User Email(**사용자 이메일**)**을 행 선반으로 끌어 **Group Name(**그 룹 이름**)** 필드의 오른쪽에 놓습니다.

이 데이터 원본으로 더 많은 작업 수행**:** Tableau Prep을 사용하면 다음 필드에 있는 관 리자 인사이트 데이터 원본에 조인하여 사이트에 대한 심층적인 정보를 얻을 수 있습니 다. 여러 Tableau Cloud 사이트의 데이터를 분석하는 경우 "Site LUID = Site LUID"에서도 조인해야 합니다.

• "User LUID = User LUID"에서 그룹을 TS 사용자에 조인

자세한 내용은 Tableau Prep 도움말에서 데이터 집계, 조인 또는 [유니온을](https://help.tableau.com/current/prep/ko-kr/prep_combine.htm) 참조하십시 오.

사이트 콘텐츠

사이트 콘텐츠는 사이트의 프로젝트, 데이터 원본, 흐름, 통합 문서 및 뷰에 대한 필수 거버넌스 정보를 제공합니다. 콘텐츠 항목에 대해 제공되는 데이터는 해당 항목 유형 에 따라 다를 수 있습니다. 고유 필드가 있는 항목 유형은 제목이 해당 항목 유형에 해 당하는 폴더에 있습니다.

2024년 2월부터 사이트 콘텐츠 데이터 원본에 사이트의 Tableau Pulse 정보가 포함됩 니다. 뷰를 만드는 동안 '메트릭' 폴더에서 Tableau Pulse 전용 필드를 찾을 수 있습니다.

참고**:** 사이트 콘텐츠 데이터 원본에 연결하는 사용자는 각 항목에 설정된 사용 권 한에 관계없이 사이트의 모든 콘텐츠 항목에 대한 데이터를 볼 수 있습니다. 관리 자가 아닌 사용자에게 배포할 계획이라면 이 점을 명심하십시오.

예**:** 사이트에 게시된 데이터 원본의 몇 퍼센트가 인증되었습니까?

- 1. 관리자 [인사이트](#page-500-0) 데이터에 연결에서 나열된 절차 중 하나를 사용하여 사이트 콘 텐츠 데이터 원본에 연결합니다.
- 2. 데이터 패널에서 **Migrated Data (Count)(**마이그레이션된 데이터**(**카운트**))**를 열 선반으로 끌어옵니다.
- 3. 데이터 패널에서 **Data Source Content Type(**데이터 원본 콘텐츠 유형**)**을 필터 선반으로 끌어오고 전체 확인란을 선택 해제한 다음 게시됨 확인란을 선택합니 다.
- 4. 데이터 패널에서 **Data Source Certified(**인증된 데이터 원본**)**를 마크 카드의 색 상으로 끌어옵니다.
- 5. 열 선반에서 **CNT(Migrated Data)(CNT(**마이그레이션된 데이터**))** 필드를 마우스 오른쪽 단추로 클릭하고 퀵 테이블 계산 > 구성 비율을 선택합니다.

이 데이터 원본으로 더 많은 작업 수행**:** Tableau Prep을 사용하면 다음 필드에 있는 관 리자 인사이트 데이터 원본에 조인하여 사이트에 대한 심층적인 정보를 얻을 수 있습

니다. 여러 Tableau Cloud 사이트의 데이터를 분석하는 경우 "Site LUID = Site LUID"에서 도 조인해야 합니다.

- <sup>l</sup> "Item ID = Item ID" 및 "Item Type = Item Type"에서 사이트 콘텐츠를 TS 이벤트에 조 인
- <sup>l</sup> "Owner Email = User Email" 또는 "Owner Email = Item Parent Project Owner Email"에 서 사이트 콘텐츠를 TS 사용자에 조인

자세한 내용은 Tableau Prep 도움말에서 데이터 집계, 조인 또는 [유니온을](https://help.tableau.com/current/prep/ko-kr/prep_combine.htm) 참조하십시 오.

비주얼리제이션 로드 시간

비주얼리제이션 로드 시간에는 사이트의 뷰 로드 시간 정보가 포함됩니다. 이 정보는 콘텐츠 작성자가 뷰 로드 시 사용자 경험을 이해하는 데 도움이 됩니다.

예**:** 로드 시간이 가장 긴 뷰는 어느 것입니까?

- 1. 관리자 [인사이트](#page-500-0) 데이터에 연결에서 나열된 절차 중 하나를 사용하여 비주얼리제 이션 로드 시간 데이터 원본에 연결합니다.
- 2. 데이터 패널에서 **Item Name(**항목 이름**)**을 행 선반으로 끌고 **Duration(**기간**)**을 열 선반으로 끌어옵니다.
- 3. 데이터 패널에서 **Status Code Type(**상태 코드 유형**)**을 필터 선반으로 끌고 성공 확인란을 선택합니다.
- 4. 열 선반에서 차원을 마우스 오른쪽 단추로 클릭하고 측정값**(**카운트**)** > 중앙값을 선택합니다.

이 데이터 원본으로 더 많은 작업 수행**:** Tableau Prep을 사용하면 다음 필드에 있는 관 리자 인사이트 데이터 원본에 조인하여 사이트에 대한 심층적인 정보를 얻을 수 있습니 다. 여러 Tableau Cloud 사이트의 데이터를 분석하는 경우 "Site LUID = Site LUID"에서도 조인해야 합니다.

- 비주얼리제이션 로드 시간을 TS 이벤트 및 사이트 콘텐츠의 "Item Repository URL = Item Repository URL"에 조인합니다.
- 비주얼리제이션 로드 시간을 TS 이벤트 및 사이트 콘텐츠의 "Item Type = Item Type"에 조인합니다.

자세한 내용은 Tableau Prep 도움말에서 데이터 집계, 조인 또는 [유니온](https://help.tableau.com/current/prep/ko-kr/prep_combine.htm)을 참조하십시 오.

작업 성능

작업 성능에는 추출 새로 고침, 흐름 실행 등 사이트의 백그라운드 작업에 대한 이벤트 및 런타임 정보가 포함됩니다. 2023년 5월부터 작업 성능에는 Bridge 클라이언트 이름, 풀링 데이터, 새로 고침 시작 및 완료 시간을 비롯한 Tableau Bridge 새로 고침 데이터가 포함됩니다.

예**:** 사이트에서 발생한 추출 새로 고침 및 흐름 실행은 몇 번입니까?

- 1. 관리자 [인사이트](#page-500-0) 데이터에 연결에 나열된 절차 중 하나를 사용하여 작업 성능 데 이터 원본에 연결합니다.
- 2. 데이터 패널에서 **Item Name(**항목 이름**)**, **Item Type(**항목 유형**)**, **Owner Email(**소 유자 이메일**)** 및 **Job Type(**작업 유형**)**을 행 선반으로 끌어옵니다.
- 3. 행 선반에서 **Item Name(**항목 이름**)**을 마우스 오른쪽 단추로 클릭하고 정렬을 선 택합니다.
- 4. 정렬 대화 상자에서 정렬 기준 > 필드를 선택하고 필드명 > 작업 **ID**를 선택합니 다. 대화 상자를 닫습니다.
- 5. 데이터 패널에서 **Started At (local)(**시작 시기**(**로컬**))**을 열 선반으로 끌어옵니다.
- 6. 열 선반에서 **Started At (local)(**시작 시기**(**로컬**))**을 마우스 오른쪽 단추로 클릭하 고 정확한 날짜를 선택합니다. 그러면 차원이 측정값으로 변환됩니다.

7. 데이터 패널에서 **Job Result(**작업 결과**)**를 색상으로 끌고 **Job Execution Duration (Days)(**작업 실행 기간**(**일**))**을 마크 카드의 크기로 끌어옵니다.

예**:** 큐에 대기되는 작업의 평균 기간은 얼마입니까?

- 1. 관리자 [인사이트](#page-500-0) 데이터에 연결에 나열된 절차 중 하나를 사용하여 작업 성능 데 이터 원본에 연결합니다.
- 2. 데이터 패널에서 **Started At(**시작 시기**)**를 열 선반으로 끌고 **Started At (local)(**시 작 시기**(**로컬**))**을 행 선반으로 끌어옵니다.
- 3. 열 선반에서 **Started At(**시작 시기**)** 필드를 마우스 오른쪽 단추로 클릭하고 두 번 째 값 집합에서 일(예: 2022년 5월 11일)을 선택합니다. 그러면 필드가 측정값으로 변환됩니다.
- 4. 행 선반에서 **Started At (local)(**시작 시기**(**로컬**))**을 마우스 오른쪽 단추로 클릭하 고 첫 번째 값 집합에서 자세히 > 시간(예: 9)을 선택합니다.
- 5. 마크 카드의 모양 드롭다운 메뉴에서 사각형을 선택합니다.
- 6. 데이터 패널에서 **Job Queued Duration(**작업이 큐에 대기된 기간**)**을 마크 카드의 색상으로 끌어옵니다. 필드를 마우스 오른쪽 단추로 클릭하고 **측정값 > 평균** 을 선택합니다.
- 7. 데이터 패널에서 **Job ID(**작업 **ID)**를 마크 카드의 크기로 끌어옵니다. 필드를 마우 스 오른쪽 단추로 클릭하고 측정값 > 카운트**(**고유**)**를 선택합니다.

이 데이터 원본으로 더 많은 작업 수행**:** Tableau Prep을 사용하면 다음 필드에 있는 관 리자 인사이트 데이터 원본에 조인하여 사이트에 대한 심층적인 정보를 얻을 수 있습니 다. 여러 Tableau Cloud 사이트의 데이터를 분석하는 경우 "Site LUID = Site LUID"에서도 조인해야 합니다.

• "Item ID = Item ID"에서 작업 성능을 사이트 콘텐츠에 조인

자세한 내용은 Tableau Prep 도움말에서 데이터 집계, 조인 또는 [유니온을](https://help.tableau.com/current/prep/ko-kr/prep_combine.htm) 참조하십시 오.

사용 권한

사용 권한에는 사이트의 모든 사용자와 콘텐츠에 대한 유효 사용 권한이 포함됩니다. 관리자는 데이터 원본을 사용하여 사용 권한 보안 내의 차이를 식별하고 적절한 사용 자만 콘텐츠 항목에 액세스할 수 있는지 확인할 수 있습니다.

참고**:** 사이트 역할은 사용자가 가질 수 있는 최대 기능을 결정합니다. 예를 들어 Viewer(뷰어)는 사용자 또는 그룹 역할에서 허용되는 경우라도 웹 편집을 수행할 수 없습니다. 사용 권한이 평가되는 순서에 따라 사용자는 데이터 원본에 나열된 것과 다른 기능을 가질 수 있습니다. 자세한 내용은 유효 사용 [권한을](#page-649-0) 참조하십시 오.

예**:** 어느 사용자와 그룹이 콘텐츠에 액세스할 수 있습니까?

- 1. 관리자 [인사이트](#page-500-0) 데이터에 연결에서 나열된 절차 중 하나를 사용하여 사용 권한 데이터 원본에 연결합니다.
- 2. 데이터 패널에서 **Item Type(**항목 유형**)**, **Item Name(**항목 이름**)**, **Item Parent Project Name(**항목 상위 프로젝트 이름**)** 및 **Controlling Permissions Project Name(**사용 권한 제어 프로젝트 이름**)**을 행 선반으로 끌어옵니다. 그러면 사이 트 콘텐츠에 대한 계층 뷰가 만들어지고 사용 권한이 결정되는 방식이 표시됩니 다. 예를 들어 사용 권한이 프로젝트 수준에서 설정되는지 개별 콘텐츠 부분에서 설정되는지 알 수 있습니다.
- 3. 데이터 패널에서 **Grantee Name(**피부여자 이름**)** 및 **Grantee Type(**피부여자 유 형**)**을 행 선반으로 끌어옵니다. 이러한 차원을 추가하면 콘텐츠에 액세스할 수 있는 사용자와 그룹이 표시됩니다.
- 4. 데이터 패널에서 **Capability Type(**기능 유형**)**을 행 선반으로 끌어옵니다. 사용자 및 그룹의 기능이 표시됩니다.

이 데이터 원본으로 더 많은 작업 수행**:** Tableau Prep을 사용하면 다음 필드에 있는 관 리자 인사이트 데이터 원본에 조인하여 사이트에 대한 심층적인 정보를 얻을 수 있습

니다. 여러 Tableau Cloud 사이트의 데이터를 분석하는 경우 "Site LUID = Site LUID"에서 도 조인해야 합니다.

사이트 사용자 수가 1,000명을 초과하거나 개별 콘텐츠 자산에서 다수의 대규모 그룹에 사용 권한을 할당하는 경우 사용 권한을 다른 관리자 인사이트 데이터 원본과 조인하면 대용량 데이터 집합이 만들어질 수 있습니다. 대규모 그룹에는 수백 명의 멤버가 포함 됩니다.

- <sup>l</sup> "Item LUID = Item LUID"에서 사이트 콘텐츠를 사용 권한에 조인(왼쪽 조인)
- <sup>l</sup> "User LUID = User LUID"에서 사용 권한을 TS 사용자에 조인
- <sup>l</sup> "Grantee LUID = Group LUID"에서 사용 권한을 그룹에 조인(오른쪽 조인)

팁**:** 분석을 간소화하려면 모든 사용자 그룹 규칙을 삭제하거나 규칙을 편집하여 사용 권한을 제거합니다.

자세한 내용은 Tableau Prep 도움말에서 데이터 집계, 조인 또는 [유니온을](https://help.tableau.com/current/prep/ko-kr/prep_combine.htm) 참조하십시 오.

### 구독

구독 데이터 원본은 작성자와 받는 사람의 이름, 콘텐츠 항목, 작업 상태 및 일정을 포함 하여 사이트의 구독에 대한 포괄적인 세부 정보를 제공합니다. 관리자는 이 데이터를 기반으로 구독을 통해 콘텐츠에 액세스하는 사용자의 보기 환경을 개선할 수 있습니다.

2024년 2월부터 구독 데이터 원본에 사이트의 Tableau Pulse 정보가 포함됩니다. 'Subscriber Group Name(구독자 그룹 이름)' 및 'Subscriber Group LUID(구독자 그룹 LUID)' 필드가 사용자 폴더에 포함되어 있습니다. 사용자가 그룹의 일부로 메트릭을 팔로우하 는 경우 이러한 필드에는 그룹 이름과 LUID가 표시됩니다.

예**:** 가장 인기 있는 Pulse 메트릭은 무엇입니까?

가장 인기 있는 Tableau Pulse 메트릭을 표시하는 뷰를 만들려면 다음 단계를 따르십시 오.

- 1. 관리자 [인사이트](#page-500-0) 데이터에 연결에서 나열된 절차 중 하나를 사용하여 구독 데이 터 원본에 연결합니다.
- 2. 데이터 패널에서 **Item Type(**항목 유형**)**을 필터 선반으로 끌고 대화 상자에서 메 트릭 확인란을 선택합니다.
- 3. **Item LUID(**항목 **LUID)** 및 **Item Name(**항목 이름**)**을 행 선반으로 끌어옵니다.
- 4. **CNT(Subscriber User LUID(**구독자 사용자 **LUID))**를 열 선반으로 끌어옵니다.
- 5. 툴바에서 내림차순 정렬 단추를 선택하여 X축을 정렬합니다.

참고**:** 비주얼리제이션에는 구독한 사용자가 개별적으로 표시됩니다. 구독 한 사용자를 그룹별로 보려면 'Subscriber Group Name(구독자 그룹 이름)' 및 'Subscriber Group LUID(구독자 그룹 LUID)' 필드를 사용하십시오.

- 6. 메뉴에서 분석 > 계산된 필드 만들기를 클릭합니다.
	- a. 이름:

Is Group Follow

b. 계산:

NOT ISNULL(Subscriber Group LUID)

- 7. 데이터 패널에서 **Is Group Follow(**그룹의 팔로우 여부**)**를 마크 카드의 색상으로 끌어옵니다.
- 8. **Subscriber Group Name(**구독자 그룹 이름**)**을 마크 카드의 세부 정보로 끌어옵 니다.

팁**:** 다른 사람이 추가한 메트릭이 아니라 어떤 사용자가 직접 팔로우하기로 선택 했는지 이해하면 자연스럽게 어떤 메트릭이 인기가 있는지 파악하는 데 도움이 될 수 있습니다.

9. 메뉴에서 분석 > 계산된 필드 만들기를 클릭합니다.

a. 이름:

User Self-Followed

b. 계산:

```
NOT [Is Group Follow] AND [Created By User Email] <>
[Subscriber Email]
```
- 10. 데이터 패널에서 **User Self-Followed(**사용자 본인이 팔로우**)**를 마크 카드의 색상 으로 끌어옵니다.
- 예**:** 사용자가 구독을 받는 빈도는 어떻게 됩니까?

사용자가 구독을 받는 빈도를 표시하는 뷰를 만들려면 다음 단계를 따르십시오.

- 1. 관리자 [인사이트](#page-500-0) 데이터에 연결에서 나열된 절차 중 하나를 사용하여 구독 및 TS 이벤트 데이터 원본에 연결합니다.
- 2. 데이터 > 혼합 관계 편집을 선택합니다.
- 3. 혼합 관계 대화 상자에서 주 데이터 원본을 구독으로 설정하고 사용자 지정 라디 오 버튼을 선택합니다.
- 4. 추가를 클릭합니다.
- 5. 필드 매핑 추가/편집 대화 상자에서 **Subscriber Email(**구독자 이메일**)**을 **Actor User Name(**액터 사용자 이름**)**에 매핑하고 확인을 클릭합니다.
- 6. 확인을 클릭하여 혼합 관계 대화 상자를 종료합니다.
- 7. 데이터 패널에서 **Subscriber Email(**구독자 이메일**)**, **Subject(**제목**)** 및 **Last Sent (local)(**마지막으로 보낸 날짜**(**로컬**))**을 행 선반으로 끌어옵니다.
- 8. 데이터 패널에서 **Number of Events(**이벤트 수**)**를 열 선반으로 끌어옵니다.
- 9. **Item LUID(**항목 **LUID)**, **Item Type(**항목 유형**)** 및 **Actor User Name(**액터 사용자 이 름**)**이 데이터 패널의 연결 필드인지 확인합니다. 끊긴 링크가 있으면 필드명 옆에

있는 아이콘을 클릭하여 두 데이터 원본을 연결합니다.

10. 데이터 패널에서 **Subscription Status(**구독 상태**)**를 마크 카드의 색상으로 끌어 옵니다.

이 데이터 원본으로 더 많은 작업 수행**:** Tableau Prep을 사용하면 다음 필드에 있는 관 리자 인사이트 데이터 원본에 조인하여 사이트에 대한 심층적인 정보를 얻을 수 있습 니다. 여러 Tableau Cloud 사이트의 데이터를 분석하는 경우 "Site LUID = Site LUID"에서 도 조인해야 합니다.

<sup>l</sup> "Subscriber Email = Actor User Name"에서 구독을 TS 이벤트에 조인합니다.

자세한 내용은 Tableau Prep 도움말에서 데이터 집계, 조인 또는 [유니온](https://help.tableau.com/current/prep/ko-kr/prep_combine.htm)을 참조하십시 오.

### 토큰

토큰에는 PAT(개인용 액세스 토큰), 새로 고침 토큰 및 OAuth 토큰을 포함하여 사이트 의 만료되지 않은 활성 사용자 토큰에 대한 정보가 포함되어 있습니다. 사이트 관리자 는 데이터 원본 전체에서 토큰 사용 및 만료를 모니터링하고 필요에 따라 필수 토큰을 교체할 수 있습니다.

데이터 원본에는 다음 토큰이 포함됩니다.

- <sup>l</sup> **OAuth** 데이터베이스 OAuth 연결에 사용되는 액세스 토큰을 관리합니다. 토큰 은 Tableau Cloud 사용자가 삭제하거나 데이터 공급자가 철회하지 않는 한 유효 합니다. 자세한 내용은 [OAuth](#page-1106-0) 연결을 참조하십시오.
- <sup>l</sup> **OAuth** 클라이언트 Tableau Desktop 및 Tableau Prep과 같은 연결된 클라이언트 에 사용되는 새로 고침 토큰을 관리합니다. 자세한 내용은 연결된 [클라이언트에](#page-335-0) 서 사이트 [액세스](#page-335-0)를 참조하십시오.
- <sup>l</sup> **PAT(**개인용 액세스 토큰**)** Tableau REST API로 만들어진 자동화 스크립트 및 작 업과 같이 Tableau Cloud에 로그인하는 데 사용되는 수명이 긴 인증 토큰을 관리 합니다. 자세한 내용은 개인용 [액세스](#page-420-0) 토큰을 참조하십시오.

언제든지 사이트 관리자는 원하지 않는 토큰이 있는 사용자의 라이선스를 취소하여 신 속하게 토큰을 해지할 수 있습니다. 사용자에게 라이선스가 다시 부여되면 새 토큰을 생성해야 한다는 주의 사항이 있습니다. 특정 유형의 토큰을 제거하거나 해지하는 단계 는 이전 섹션의 링크를 따르십시오.

예**:** OAuth 데이터베이스 토큰은 언제 마지막으로 업데이트되었습니까?

다음 예에서는 조직 내 토큰 교체 규정 준수를 측정합니다.

- 1. 관리자 [인사이트](#page-500-0) 데이터에 연결에서 나열된 절차 중 하나를 사용하여 토큰 데이 터 원본에 연결합니다.
- 2. 데이터 패널에서 **Token Type(**토큰 유형**)**을 필터 선반으로 끌어옵니다. **OAuth** 데 이터베이스 확인란을 선택하고 확인을 클릭합니다.
- 3. **Database Type(**데이터베이스 유형**)**, **Database User Name(**데이터베이스 사용자 이름**)** 및 **Last Updated(**마지막 업데이트**)**를 행 선반으로 끌어옵니다.
- 4. 행 선반에서 **Last Updated(**마지막 업데이트**)**를 마우스 오른쪽 단추로 클릭하고 상황에 맞는 메뉴에서 정확한 날짜를 선택합니다. 필드를 연속형에서 불연속형 으로 변경합니다.
- 5. 메뉴에서 분석 > 계산된 필드 만들기를 클릭합니다.
	- a. 이름: Days Since Last Update
	- b. 계산:

- 6. 확인을 클릭합니다.
- 7. 데이터 패널에서 Days Since Last Update(마지막 업데이트 이후 경과 일수)를 행 선반으로 끌어 놓습니다. 필드를 연속형에서 불연속형으로 변경합니다.

예**:** 내장된 OAuth 데이터베이스 토큰은 언제 만료됩니까?

ROUND(TODAY()-[Last Updated])

뷰 로드 오류 및 추출 새로 고침 실패와 같은 중단을 방지하려면 내장된 OAuth 데이터 베이스 토큰의 만료를 모니터링하는 것이 중요합니다. 다음 예에서는 만료가 임박한 토큰을 식별하여 사용자가 사전에 자격 증명을 새로 고칠 수 있도록 하는 방법을 보여 줍니다.

참고**:** Tableau는 OAuth 데이터베이스 토큰의 만료 시간을 저장하지 않습니다. 이 정보를 얻으려면 데이터베이스 관리자에게 문의하여 각 데이터베이스 유형에 대 한 만료 세부 정보를 확인해야 합니다.

- 1. 관리자 [인사이트](#page-500-0) 데이터에 연결에서 나열된 절차 중 하나를 사용하여 토큰 데이 터 원본에 연결합니다.
- 2. 데이터 패널에서 **Token Type(**토큰 유형**)**을 필터 선반으로 끌어옵니다. **OAuth** 데이터베이스 확인란을 선택하고 확인을 클릭합니다.
- 3. **Database Type(**데이터베이스 유형**)** 및 **Owner Email(**소유자 이메일**)**을 행 선반 으로 끌어옵니다.
- 4. 메뉴에서 분석 > 계산된 필드 만들기를 클릭합니다. 다음 예에서는 만료 기간이 90일인 Snowflake 데이터베이스를 사용합니다.
	- a. 이름: Expires At (all tokens)
	- b. 계산:

```
IF [Token Type] = 'OAuth Database'
THEN
IF [Database Type] = 'snowflake'
THEN DATEADD('day', 90, [Last Updated])
// add conditions for other database types here //
ELSE NULL
END
ELSE [Expires At]
END
```
- 5. 메뉴에서 분석 > 계산된 필드 만들기를 클릭합니다.
	- a. 이름: Days Until Expiration
	- b. 계산:

DATEDIFF('day', TODAY(), [Expires At (all tokens)])

- 6. **Days Until Expiration(**만료까지 남은 일수**)**을 행 선반으로 끌어옵니다. 필드를 연 속형에서 불연속형으로 변경합니다.
- 7. **Days Until Expiration(**만료까지 남은 일수**)**을 필터 선반으로 끌어옵니다. **All Values(**모든 값**)**를 선택하고 최대값을 14로 설정합니다. 이는 향후 14일 이내에 만료되는 토큰이나 이미 만료된 토큰을 필터링합니다. 필요에 맞게 조정하면 됩 니다.
- 8. 결과 값을 사용하여 토큰 만료 예정으로 설정된 사용자에게 연락합니다.

예**:** 사이트에서 PAT를 소유한 사용자는 누구입니까?

다음 예에서는 사이트에서 PAT를 소유한 사용자의 이름과 사이트 역할을 표시합니다. 다른 토큰 유형을 위해 필터를 조정할 수 있습니다.

- 1. 관리자 [인사이트](#page-500-0) 데이터에 연결에서 나열된 절차 중 하나를 사용하여 토큰 및 TS 사용자 데이터 원본에 연결합니다.
- 2. 데이터 > 혼합 관계 편집을 선택합니다.
- 3. 혼합 관계 대화 상자에서 주 데이터 원본을 토큰 으로 설정하고 사용자 지정 라디 오 버튼을 선택합니다.
- 4. 추가를 클릭합니다.
- 5. 필드 매핑 추가/편집 대화 상자에서 **Owner Email(**소유자 이메일**)**을 **User Email (**사용자 이메일**)**에 매핑하고 확인 > 확인을 클릭합니다.
- 6. 데이터 패널에서 **Token Type(**토큰 유형**)**을 필터 선반으로 끌어옵니다. **PAT** 확 인란을 선택하고 확인을 클릭합니다.
- 7. 데이터 패널에서 **User Name(**사용자 이름**)**, **User Site Role(**사용자 사이트 역할**)**, **Expires At(**만료 시간**)** 및 **Last Used At(**마지막 사용 시간**)**을 행 선반으로 끌어옵 니다.
- 8. **User Email(**사용자 이메일**)**이 데이터 패널에서 연결된 필드인지 확인합니다. 끊 긴 링크가 있으면 필드명 옆에 있는 아이콘을 클릭하여 두 데이터 원본을 연결합 니다.
- 9. 행 선반에서 **Expires At(**만료 시간**)**을 마우스 오른쪽 단추로 클릭하고 상황에 맞 는 메뉴에서 정확한 날짜를 선택합니다. 필드를 연속형에서 불연속형으로 변경 합니다.
- 10. **Last Used At(**마지막 사용 시간**)**에 대해 7단계를 반복합니다.

이 데이터 원본으로 더 많은 작업 수행**:** Tableau Prep을 사용하면 다음 필드에 있는 관 리자 인사이트 데이터 원본에 조인하여 사이트에 대한 심층적인 정보를 얻을 수 있습 니다. 여러 Tableau Cloud 사이트의 데이터를 분석하는 경우 "Site LUID = Site LUID"에서 도 조인해야 합니다.

- <sup>l</sup> 토큰 소유자의 사이트 역할을 보려면 "Owner Email" = "User Email"에서 토큰을 TS 사용자에 조인합니다.
- <sup>l</sup> 토큰 소유자의 그룹 멤버십을 보려면 "Owner Email" = "User Email"에서 토큰을 그 룹에 조인합니다.

자세한 내용은 Tableau Prep 도움말에서 데이터 집계, 조인 또는 [유니온](https://help.tableau.com/current/prep/ko-kr/prep_combine.htm)을 참조하십시 오.

관리자 인사이트 관리

관리자 인사이트는 세심하게 조정된 데이터 원본과 사이트 데이터의 미리 작성된 통합 문서가 미리 채워져 있는 Tableau Cloud 전용 프로젝트입니다. 관리자 인사이트 프로젝 트를 통해 제공되는 리소스를 사용하여 사이트에 대해 발생할 수 있는 다양한 일반 질 문에 답할 수 있는 사용자 지정 뷰를 만들 수 있습니다.

관리자 인사이트와 관리 뷰

관리자 인사이트 프로젝트와 미리 작성된 관리 뷰(Tableau Cloud의 상태 페이지에서 액 세스할 수 있음)는 모두 Tableau Cloud 사이트의 상태와 작업을 모니터링할 수 있는 유용 한 도구입니다. 한 도구가 다른 도구를 대체하지 않습니다.

어떤 도구를 사용할지 결정하려면 다음을 검토하십시오.

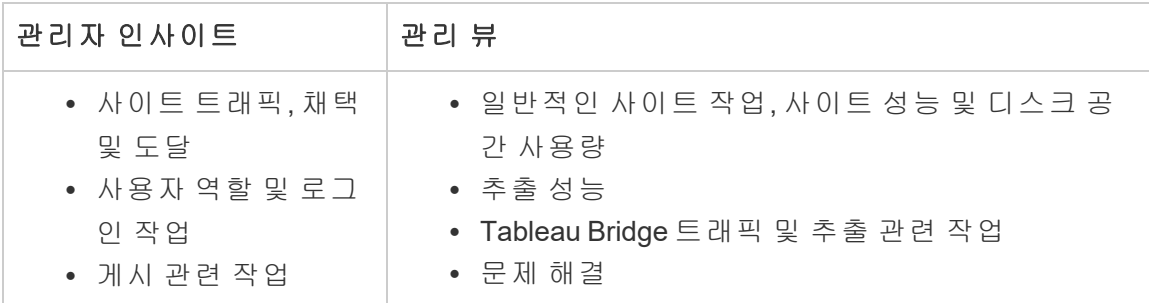

관리자 인사이트 프로젝트의 구성 요소

관리자 인사이트 프로젝트는 다음으로 구성됩니다.

- 관리자 인사이트 데이터 원본 TS 이벤트, TS 사용자, 그룹, 사이트 콘텐츠, 비주 얼리제이션 로드 시간, 작업 성능, 사용 권한, 구독 및 토큰. 조직에 있는 사용자 지 정 계산이나 기타 데이터로 데이터를 보완해야 하는 경우 이러한 데이터 원본을 기반으로 새 데이터 원본을 만들 수 있습니다. 데이터 원본에 대한 자세한 내용은 [데이터](#page-505-0) 원본 탐색를 참조하십시오.
- <sup>l</sup> 관리자 인사이트 스타터 관리자 인사이트 데이터 원본에 기반하는 대시보드를 포함하는 미리 작성된 통합 문서입니다. 이러한 대시보드는 사이트 배포 또는 조 직과 관련된 질문을 보다 심층적으로 조사하여 해결할 수 있는 상세한 대시보드 및 뷰를 작성하기 위한 템플릿으로 사용하도록 만들어졌습니다. 이 대시보드에 대한 자세한 내용은 미리 [작성된](#page-501-0) 통합 문서 탐색를 참조하십시오.
- <sup>l</sup> **Tableau** 시스템 계정 Tableau 시스템 계정에 의해 관리자 인사이트 프로젝트의 데이터 원본이 업데이트됩니다. 이 계정에서 수행되는 이벤트는 데이터 원본에 표시되지 않지만 Tableau 시스템 계정은 기본적으로 관리자 인사이트 콘텐츠의

소유자로 나열됩니다. 이 계정은 관리자 인사이트 프로젝트에 관리자 인사이트 데이터를 제공하기 위해 존재합니다.

데이터 새로 고침 정보

관리자 인사이트 데이터 원본은 주어진 날짜에 사이트에 대한 최대 90일(또는 Advanced Management가 있는 경우 365일) 동안의 데이터를 기본적으로 포함합니다. 자세한 내용은 Tableau Cloud의 Tableau Advanced [Management](#page-1670-0) 정보를 참조하십시오. 데이터 원본은 매일 또는 매주 업데이트될 수 있습니다. 관리자 인사이트 데이터 원본 의 업데이트 빈도를 지정하려면 설정으로 이동하고 일반 탭에서 관리자 인사이트 업 데이트 빈도로 스크롤합니다.

관리자 인사이트 스타터는 이러한 데이터 원본에 기반하기 때문에 통합 문서의 대시보 드는 항상 최신 정보를 표시합니다. 주기적으로 Tableau는 통합 문서 자체를 업데이트 합니다. 자세한 내용은 이 항목의 후반부에 나오는 관리자 [인사이트](#page-524-0) 스타터 업데이트 를 참조하십시오.

관리자 인사이트에 대한 액세스 공유

관리자 인사이트 콘텐츠는 처음에 사이트 관리자만 볼 수 있습니다. 조직의 다른 사이 트 사용자가 자신의 요구 사항과 워크플로우에 따라 인사이트를 작성, 조정 및 확보할 수 있도록 이러한 사용자에게 액세스를 확장하는 것을 고려하고 궁극적으로 사용자가 자신의 콘텐츠를 보다 효율적으로 관리할 수 있게 만들어 주십시오. 사이트 관리자가 아닌 사용자에게 프로젝트 사용 권한을 확장하는 방법에 대한 자세한 내용은 [사용](#page-611-0) 권 [한](#page-611-0)을 참조하십시오.

관리자 인사이트 스타터 이동 또는 이름 바꾸기

미리 작성된 통합 문서인 관리자 인사이트 스타터를 다른 프로젝트로 이동하거나 이름 을 바꾸는 것이 좋습니다. 이렇게 하면 변경 내용이 보존되며 Tableau가 미리 작성된 통 합 문서에 수행하는 주기적 업데이트로 인해 덮어써지지 않게 할 수 있습니다.

자세한 내용은 관리자 인사이트 스타터 [업데이트](#page-524-0)를 참조하십시오.

<span id="page-524-0"></span>관리자 인사이트 스타터 업데이트

주기적으로 Tableau는 관리자 인사이트 스타터를 업데이트합니다. 업데이트는 자동으 로 관리자 인사이트 프로젝트의 관리자 인사이트 스타터 통합 문서에 적용됩니다. 업 데이트는 관리자 인사이트 프로젝트에서도 사용할 수 있는 릴리스 정보 통합 문서에 요 약되어 있습니다. 업데이트에는 새로운 필드 또는 필드 설명, 새 뷰, 기존 뷰에 대한 업데 이트 등이 포함될 수 있습니다.

관리자 인사이트 스타터에 대한 최신 업데이트를 가져오지만 통합 문서에 수행한 변경 내용을 덮어쓰지 않게 하려면 아래 설명된 단계를 따르십시오.

### **1**단계**:** 업데이트를 위한 준비

통합 문서에 수행한 변경 내용을 보존하고 Tableau가 이러한 변경 내용을 덮어쓰지 못 하게 하려면 다음 작업 중 하나를 수행하는 것이 좋습니다.

- <sup>l</sup> 통합 문서를 다른 프로젝트로 이동
- 통합 문서 이름 바꾸기

변경 내용을 유지하면서 Tableau의 향상된 최신 통합 문서 기능을 적용하려면 Tableau 가 업데이트를 수행할 때마다 이 작업 중 하나를 반복해야 합니다.

#### **2**단계**:** 업데이트 확인

Tableau는 업데이트 프로세스의 일환으로 관리자 인사이트 스타터를 다시 만들어 관리 자 인사이트 프로젝트에 추가합니다.

통합 문서의 위치를 바꾸거나 이름을 변경한 경우 새 "관리자 인사이트 스타터"가 관리 자 인사이트 프로젝트에 추가됩니다. 변경 내역에서 통합 문서의 수정한 날짜나 게시 날짜를 통해 새 통합 문서를 확인할 수 있습니다.

#### **3**단계**:** 변경 내역을 사용하여 변경 실행 취소**(**선택 사항**)**

Tableau가 관리자 인사이트 스타터를 바꾸기 전에 통합 문서의 위치를 이동하거나 이름 을 바꾸지 못한 경우 또는 업데이트에 신경 쓰지 못한 경우 변경 내역을 사용하여 변경 내용을 되돌릴 수 있습니다. 변경 내역에 대한 자세한 내용은 Tableau 사용자 도움말에 서 [콘텐츠](https://help.tableau.com/current/pro/desktop/ko-kr/qs_revision_history.htm) 수정 버전 작업을 참조하십시오.

### **4**단계**:** 최신 관리자 인사이트 스타터에 수동으로 변경 내용 적용 또는 이동

Tableau가 변경한 통합 문서에 변경 내용을 적용하려면 아래 절차를 따라야 합니다.

- 1. 관리자 인사이트 스타터 통합 문서의 최신 버전에서 다음 중 하나 또는 둘 모두를 수행할 수 있습니다.
	- 기존 버전의 통합 문서에서 수행한 변경 내용을 최신 버전의 통합 문서에 서 수동으로 수행합니다.
	- <sup>l</sup> 기존 버전의 통합 문서에서 시트를 내보내고 최신 버전의 통합 문서로 저 장합니다. 시트 내보내기에 대한 자세한 내용은 Tableau 사용자 도움말에 서 통합 문서 간에 시트 내보내기 및 [가져오기](https://help.tableau.com/current/pro/desktop/ko-kr/copy_b_wkbks.htm#export-and-import-sheets-between-workbooks)를 참조하십시오.
- 2. Tableau가 관리자 인사이트 스타터에 대해 수행하는 모든 새로운 업데이트가 변 경 내용을 덮어쓰지 않도록 최신 통합 문서를 다시 이동하거나 이름을 바꾸십시 오.

관리자 인사이트 관리를 위한 팁

관리자 인사이트 프로젝트는 사이트의 다른 모든 프로젝트와 마찬가지로 작동하지만 프로젝트를 관리할 때는 다음과 같은 사항에 주의해야 합니다.

- <sup>l</sup> 관리자 인사이트 스타터를 다른 위치로 이동합니다**.** 관리자 인사이트 스타터를 업데이트할 계획이라면 1) 통합 문서를 다른 프로젝트로 이동하거나 2) 통합 문 서의 이름을 바꾸는 것이 좋습니다. 이러한 작업 중 하나를 수행하면 변경 내용 이 보존되며 Tableau가 통합 문서에 자동으로 수행하는 주기적 업데이트로 인해 덮어써지지 않게 할 수 있습니다. 자세한 내용은 관리자 [인사이트](#page-524-0) 스타터 업데이 [트](#page-524-0)를 참조하십시오.
- 데이터 원본 이동 시 주의하십시오. 관리자 인사이트 데이터 원본을 관리자 인 사이트 프로젝트 외부로 이동하면 Tableau에서 이러한 데이터 원본을 새로 고칠 수 없습니다. 데이터 원본도 Tableau에 의해 주기적으로 업데이트됩니다. 데이터 원본을 새로 고치고 변경 내용을 보존하려면 TS 이벤트, TS 사용자, 그룹, 사이트 콘텐츠, 비주얼리제이션 로드 시간, 작업 성능, 사용 권한, 구독 및 토큰 데이터 원 본을 관리자 인사이트 프로젝트 내에 유지하십시오.

• 사이트 관리자가 아닌 사용자를 포함하여 다른 사용자가 프로젝트의 콘텐츠에 액세스하고 컨텐츠를 만들 수 있도록 지정하십시오**.** 예를 들어 사용자가 TS 이 벤트, TS 사용자, 그룹, 사이트 콘텐츠, 비주얼리제이션 로드, 권한 시간, 작업 성 능, 사용 권한, 구독 및 토큰 데이터 원본을 기반으로 새 뷰를 만들 수 있도록 허용 합니다. 프로젝트 사용 권한 변경에 대한 자세한 내용은 사용 권한 [설정을](#page-614-0) 참조하 십시오.

# Bridge와 연결된 데이터 원본에 대한 트래픽

**Bridge**와 연결된 데이터 원본에 대한 트래픽 뷰 관리 뷰를 사용하면 사이트 관리자가 라이브 연결이 있는 데이터 원본의 사용량을 확인할 수 있습니다. 이 뷰를 통해 가장 많 이 사용되는 데이터 원본과 자주 사용되지 않는 데이터 원본을 결정할 수 있습니다. Bridge 클라이언트 이름, 데이터 원본 및 시간 범위를 선택하여 표시되는 정보를 필터링 할 수 있습니다.

이 뷰는 최근 30일 동안의 Tableau Cloud 활동에 대한 스냅샷을 제공합니다.

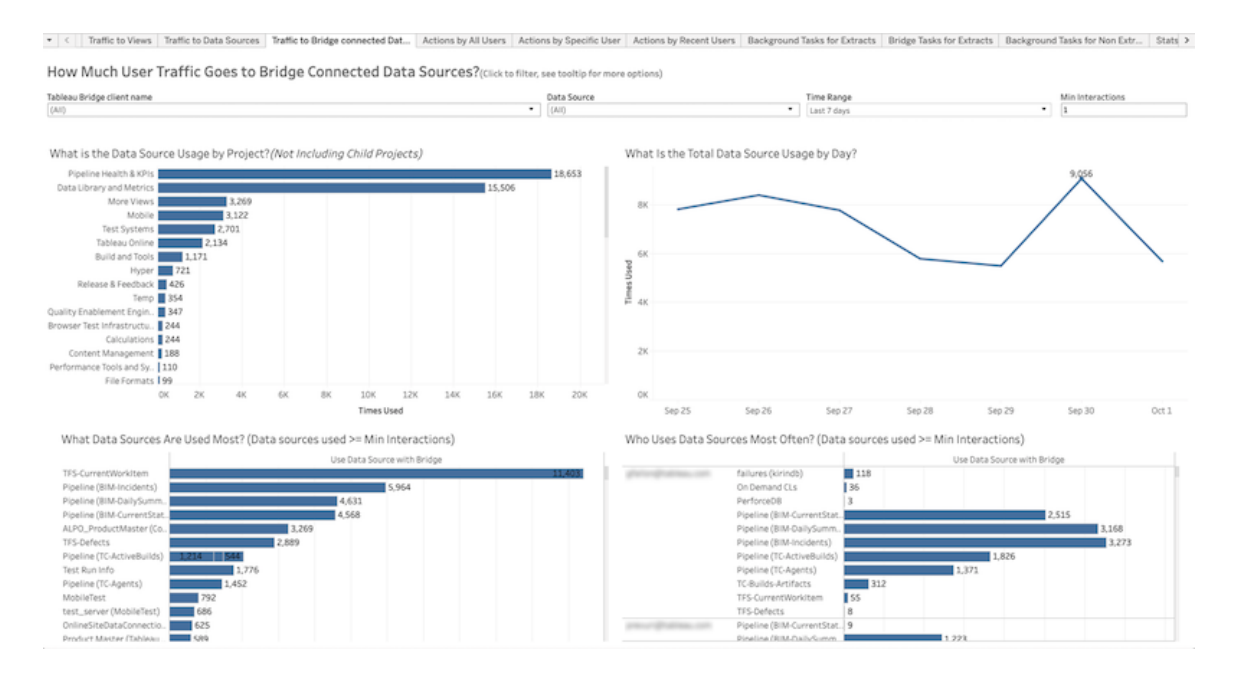

뷰 맨 위에는 지정한 **시간 범위** 동안(기본값은 지난 7일) 데이터 원본이 사용된 정도가 표시됩니다.

- 프로젝트별 데이터 원본 사용량 설정한 필터를 기반으로 프로젝트별 데이터 원본 사용량을 보여 줍니다. 데이터 원본이 사용되는 횟수를 보려면 마크를 마우 스오버하십시오. 마크를 선택하면 선택 항목을 기반으로 뷰의 다른 섹션이 업데 이트됩니다.
- <sup>l</sup> 일별 총 데이터 원본 사용량 설정한 필터를 기반으로 일별 총 데이터 원본 사용 량을 보여 줍니다. 라인의 한 지점을 마우스오버하면 개수가 표시됩니다. 지점을 선택하면 선택 항목을 기반으로 뷰의 다른 섹션이 업데이트됩니다.

뷰 맨 아래에 있는 막대 그래프 두 개는 최소 상호 작용으로 필터링된 결과를 보여 줍니 다. 즉, 가장 많이 사용된 데이터 원본과 가장 자주 데이터 원본을 사용한 사용자를 보 여 줍니다. 여기에는 상호 작용 수가 최소 상호 작용 값보다 크거나 같은 데이터 원본 및 사용자만 표시됩니다.

- <sup>l</sup> 가장 많이 사용된 데이터 원본 가장 많이 사용된 데이터 원본의 목록입니다. 뷰 의 다른 섹션과 마찬가지로, 필터와 선택 항목에 따라 정보가 제한됩니다.
- <sup>l</sup> 데이터 원본을 가장 많이 사용한 사용자 데이터 원본을 가장 자주 사용한 사용 자를 보여 줍니다. 필터와 선택 항목에 따라 영향을 받습니다.

# 추출용 백그라운드 작업

추출용 백그라운드 작업 뷰에는 서버에서 실행되는 추출 관련 작업이 표시됩니다. 이 뷰는 최근 30일 동안의 Tableau Cloud 활동에 대한 스냅샷을 제공합니다.

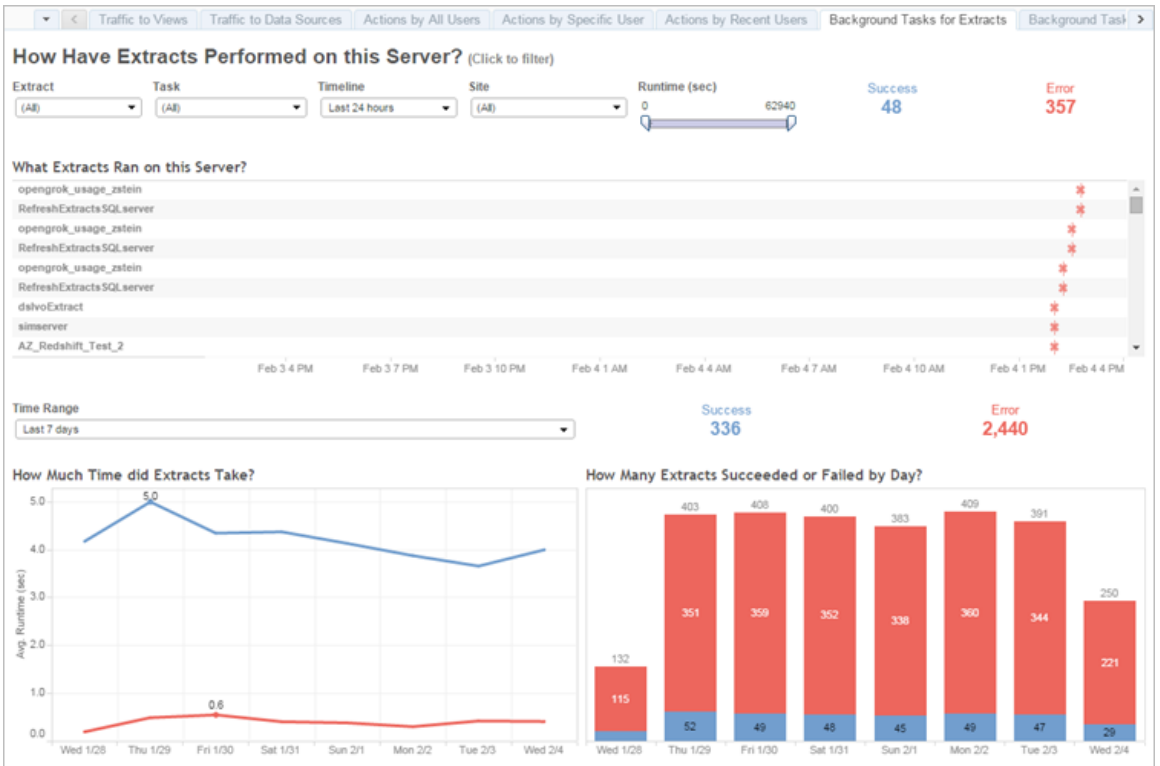

# 이 뷰 이해

이 미리 구축된 관리 뷰를 보다 잘 이해할 수 있도록 다음 사항을 확인하십시오.

- "이 서버에서 실행한 추출" 테이블에는 일정에 지정된 기간에 실행된 추출이 나열 됩니다.
- <sup>l</sup> 성공 또는 오류를 클릭하여 상태를 기반으로 테이블을 필터링할 수 있습니다.
- <sup>l</sup> 또한 특정 작업을 클릭하여 선택한 작업에 대한 "추출에 걸린 시간" 그래프를 업데 이트할 수 있습니다.
- "성공하거나 실패한 일별 추출 수" 테이블은 작업의 상태(성공 또는 실패)에 따라 업데이트되지만 성공하거나 실패한 추출의 개수는 변경되지 않습니다.

상태

작업의 상태는 성공 또는 오류일 수 있습니다.

아이콘 가능한 것은 아이콘 설명

牢 오류 - 서버에서 작업을 완료하지 못했습니다. 아이콘 가격 등 이 사람들은 어디에 걸 먹었다.

۰ 성공 - 서버에서 작업을 완료했습니다.

작업 세부 정보 보기

작업에 대한 세부 정보를 보려면 성공 또는 오류 아이콘을 마우스오버합니다.

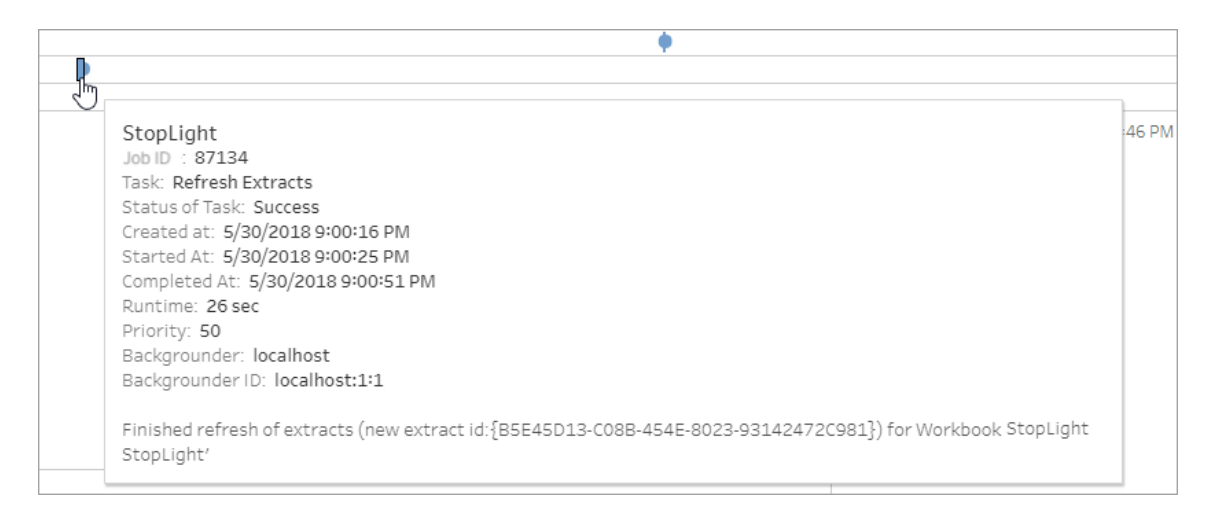

#### 작업 세부 정보의 오류

새로 고침 작업이 시간 제한에 도달하면 작업 세부 정보에 다음 오류 중 하나가 표시될 수 있습니다.

- <sup>l</sup> 쿼리 시간 리소스 제한*(7200*초*)*이 초과되었습니다*.*
- <sup>l</sup> *com.tableau.nativeapi.dll.TableauCancelException:* 작업이 취소되었습니다*.*
- <sup>l</sup> 쿼리 시간 리소스 제한*(8100*초*)*이 초과되었습니다*.*

새로 고침 작업의 시간 제한에 대한 자세한 내용과 이 오류의 해결을 위한 제안 사항은 추출 새로 [고침에](#page-920-0) 대한 시간 제한을 참조하십시오.

# Bridge 추출

**Bridge** 추출 관리 뷰는 Tableau Bridge를 통한 최근 30일간의 새로 고침 작업을 캡처합 니다.

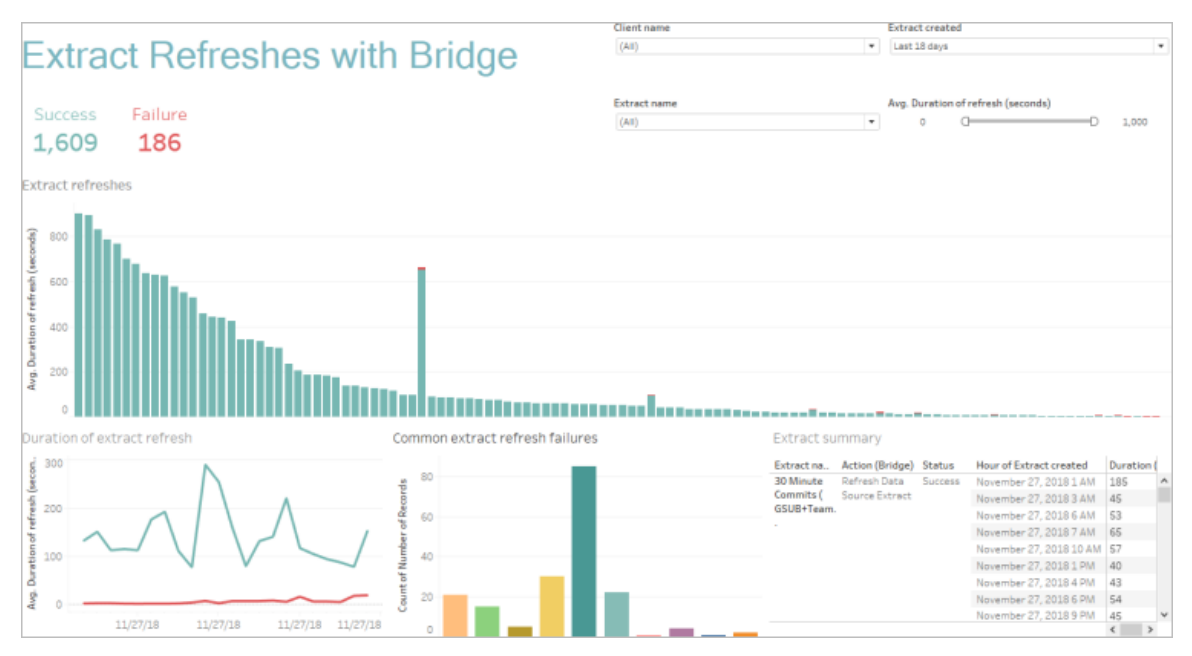

이 미리 작성된 관리 뷰는 사이트 관리자가 사이트에 등록된 Bridge 클라이언트 하나 또 는 전체에 의해 수행된 새로 고침과 관련하여 다음과 같은 질문에 대한 답을 얻는 데 도 움이 됩니다.

- <sup>l</sup> 오류 비율**:** 새로 고침의 성공 및 실패 비율은 얼마입니까? 새로 고침이 실패한 경 우 이유는 무엇입니까?
- <sup>l</sup> 수행된 요청**:** 예약된 새로 고침의 수는 몇 개입니까?
- <sup>l</sup> 경과 시간**:** 새로 고침에 소요되는 시간은 얼마입니까?
- <sup>l</sup> 포화도**:** 각 클라이언트의 사용량은 얼마입니까?

클라이언트 이름, 추출 데이터 원본이 생성된 시기, 추출 데이터 원본 이름 및 새로 고침 기간을 기준으로 뷰를 필터링할 수 있습니다.

이 뷰에 대한 참고 사항

- <sup>l</sup> 관리 뷰에 데이터가 표시되지 않으면 사이트와 연결된 Bridge 클라이언트가 있는 지 확인합니다. 또는 뷰의 오른쪽 위에 있는 "추출 만들어짐" 필터의 값을 변경합 니다.
- 예상한 기간 기반 데이터가 뷰에 표시되지 않는 경우 모든 값 표시(w) 아이콘을 클 릭하여 "평균 새로 고침 기간(초)" 필터를 지웁니다.
- <sup>l</sup> "일반적인 추출 새로 고침 실패" 테이블에서 각 막대를 마우스오버하여 오류 및 오류 세부 정보를 표시합니다. 오류와 관련된 데이터 원본이 둘 이상인 경우 별 표(\*)가 대신 표시됩니다.
- <sup>l</sup> 경우에 따라 추출을 위한 *Bridge* 작업 뷰에 대한 데이터가 없거나 불완전합니다. 이는 취소되거나 실패한 작업과 같은 특정 작업이 뷰에 포함되지 않기 때문입니 다. 추출 관련 작업을 보려면 추출용 백그라운드 작업을 사용하십시오.

# 비추출용 백그라운드 작업

비추출용 백그라운드 작업 뷰에는 서버에서 실행되지만 표준 Online 추출 새로 고침과 관련되지 않은 작업이 표시됩니다. 예를 들어 Bridge 새로 고침 작업, 편집된 OAuth 연 결, 구독 알림 등이 여기에 포함됩니다. 이 뷰는 최근 30일 동안의 Tableau Cloud 활동에 대한 스냅샷을 제공합니다.

테이블에는 지정된 기간 동안 실행된 작업이 나열됩니다. 성공 또는 오류를 클릭하여 상태를 기반으로 테이블을 필터링합니다. 이 사이트에서 성공 또는 실패한 작업 수 테 이블에서 특정 작업을 선택하면 선택한 작업에 대한 이 서버에서 실행한 백그라운드 작업 그래프가 업데이트됩니다.

작업의 상태는 성공 또는 오류일 수 있습니다. 작업에 대한 세부 정보를 보려면 성공 또 는 오류 아이콘을 마우스오버합니다.

#### 아이콘 가격 아이콘 아이콘 소설명

- \* 오류 - 서버에서 작업을 완료하지 못했습니다.
- Ó. 성공 - 서버에서 작업을 완료했습니다.

작업과 관련하여 확인할 수 있는 세부 정보는 작업의 ID, 상태, 우선 순위, 작업이 만들 어지고 시작되고 완료된 시간입니다. 또한 작업의 실행 시간을 확인할 수 있습니다. 이 백그라운드 작업의 총 실행 시간에는 작업의 실행 시간과 초기화 및 정리와 같은 백그 라운드 작업 오버헤드가 포함됩니다. 어떤 백그라운더에서 작업이 실행되고 있는지도 확인할 수 있습니다.

# 데이터에 질문 사용량

### 데이터에 질문**(Ask Data)** 및 메트릭에 예정된 중요 변경 내용

Tableau의 데이터에 질문(Ask Data) 및 메트릭 기능은 Tableau Cloud 2024년 2월에 사용 중지되었고 Tableau Server 버전 2024.2에서 사용 중지됩니다. Tableau는 자연어 기술의 발전으로 더 쉽게 데이터에 대해 질문하고 최신 변경 내용을 파악할 수 있도록 향상된 인터페이스를 개발하고 있습니다. 자세한 내용은 *Tableau AI*와 *[Tableau](https://www.tableau.com/ko-kr/blog/tableau-pulse-and-tableau-gpt) Pulse*가 데이터 경험을 [재구성하는](https://www.tableau.com/ko-kr/blog/tableau-pulse-and-tableau-gpt) 방법*(*영문*)*을 참조하십시오.

데이터에 질문 사용량 뷰는 사이트 또는 서버 관리자가 사이트에 대한 데이터에 질문의 사용 패턴과 값을 확인하고 이해할 수 있도록 미리 구축된 대시보드입니다. 관리자는 데이터에 질문에 대한 참여 증가를 확인하고 내부 교육 또는 배포의 결과를 모니터링할 수 있습니다. 대시보드에는 몇 가지 헤드라인 값 메트릭과 함께 상위 데이터에 질문 사 용자, 데이터 원본 및 데이터 원본 소유자가 하이라이트됩니다.

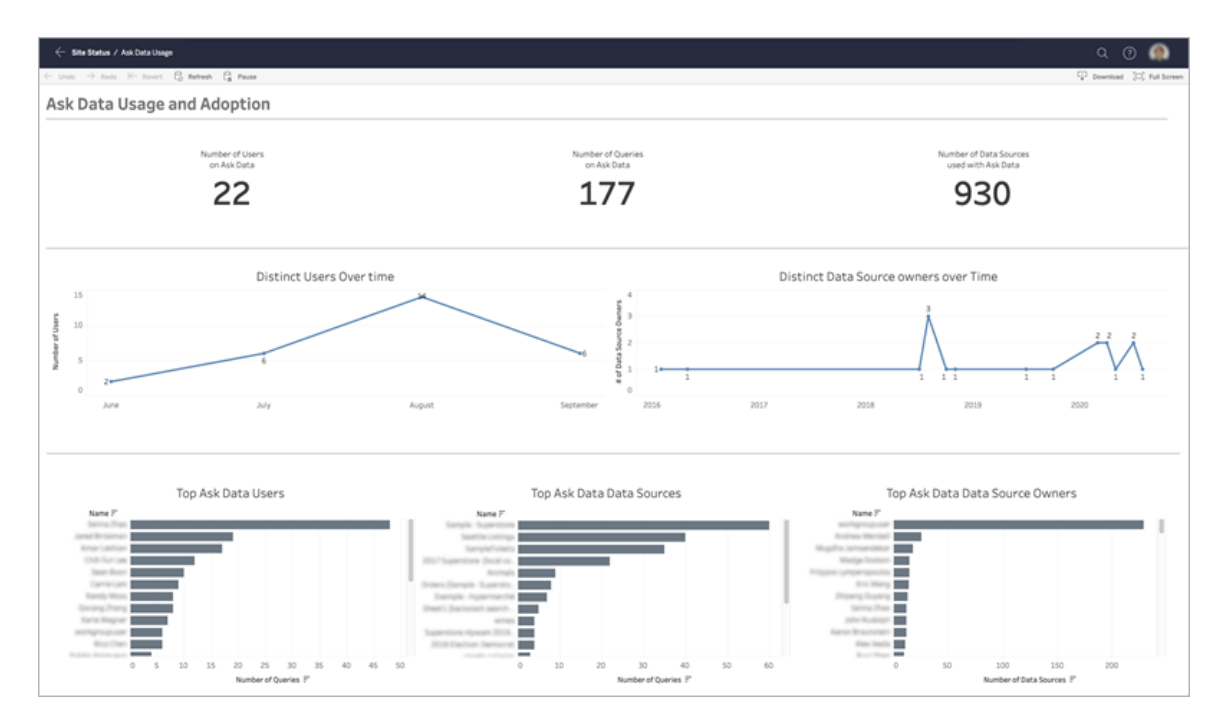

데이터에 질문을 사용하도록 설정하려면 사이트에 대한 [데이터에](#page-1311-0) 질문(Ask Data) 사용 또는 [사용](#page-1311-0) 안 함을 참조하십시오.

### 대시보드 탐색

데이터에 질문 사용량 뷰는 전체 사이트의 데이터에 질문에 대한 정보를 제공합니다. 다음과 같은 메트릭을 사용하여 사용자 참여를 파악하고 조직에서 셀프 서비스 분석을 채택하도록 유도할 수 있습니다.

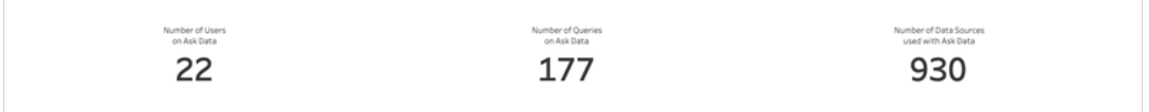

대시보드 상단에 있는 세 가지 헤드라인 메트릭은 사이트의 데이터에 질문 사용량에 대한 개요를 제공합니다.

- <sup>l</sup> **Number of Users on Ask Data(**데이터에 질문 사용자 수**)** 사이트의 데이터에 질 문 총 사용자 수를 표시합니다.
- <sup>l</sup> **Number of Queries on Ask Data(**데이터에 질문 쿼리 수**)** 사이트에서 실행된 데 이터에 질문의 총 수를 표시합니다.
- <sup>l</sup> **Number of Data Sources Used with Ask Data(**데이터에 질문과 함께 사용된 데 이터 원본 수**)** - 데이터에 질문과 함께 사용된 총 데이터 원본 수를 표시합니다.

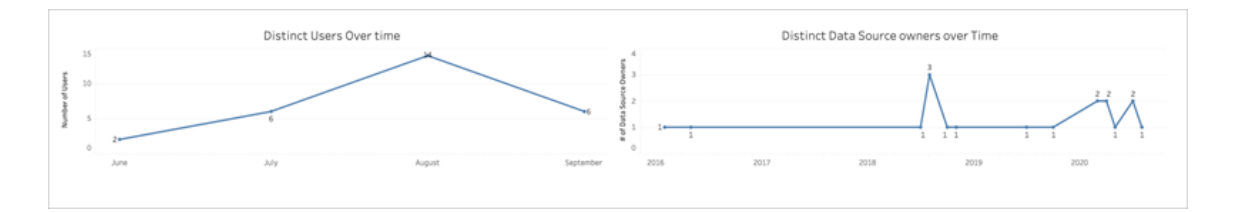

대시보드 중간에 있는 두 라인 차트는 데이터에 질문의 시간별 사용량을 보여줍니다.

- <sup>l</sup> **Distinct Users Over Time(**시간별 고유 사용자 수**)** 시간별로 데이터에 질문을 사용한 고유 사용자 수를 표시합니다.
- <sup>l</sup> **Distinct Data Source Owners Over Time(**시간별 고유 데이터 원본 소유자 수**)** 시간별로 고유 데이터 원본 소유자 수를 표시합니다.

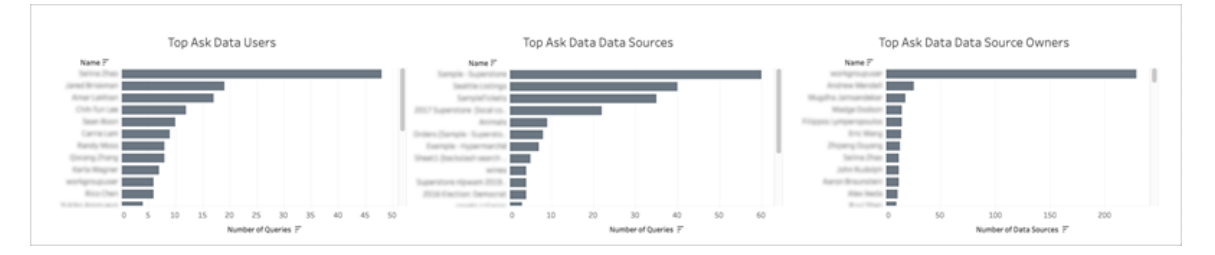

대시보드 하단에 있는 세 가지 막대 차트에는 상위 데이터에 질문 사용자, 데이터 원본 및 데이터 원본 소유자가 나열됩니다.

- 데이터에 질문 상위 사용자 상위 데이터에 질문 사용자와 각 사용자가 실행한 총 쿼리 수가 나열됩니다.
- <sup>l</sup> **Top Ask Data Data Sources(**데이터에 질문 상위 데이터 원본**)** 상위 데이터에 질 문 데이터 원본과 각 데이터 원본에 대해 실행된 총 쿼리 수가 나열됩니다.
- <sup>l</sup> **Top Ask Data Data Source Owners(**데이터에 질문 상위 데이터 원본 소유자**)** 상 위 데이터에 질문 데이터 원본 소유자와 각 사용자가 소유한 총 데이터 원본 수가 나열됩니다.

# 데이터 품질 경고 기록

환경에서 Tableau Catalog를 사용하도록 설정하면 사이트 관리자가 미리 구축된 관리 뷰인 데이터 품질 경고 기록을 사용하여 사이트에서 데이터 품질 경고가 어떻게 사용되 고 있는지 확인할 수 있습니다.

Data Management의 일부인 Tableau Catalog에 대한 자세한 내용은 [Tableau](https://help.tableau.com/current/server/ko-kr/dm_catalog_overview.htm) Server 또는 [Tableau](https://help.tableau.com/current/online/ko-kr/dm_catalog_overview.htm) Cloud 도움말에서 "Tableau Catalog 정보"를 참조하십시오.

사이트 상태 페이지에서 데이터 품질 경고 기록 대시보드를 선택합니다.

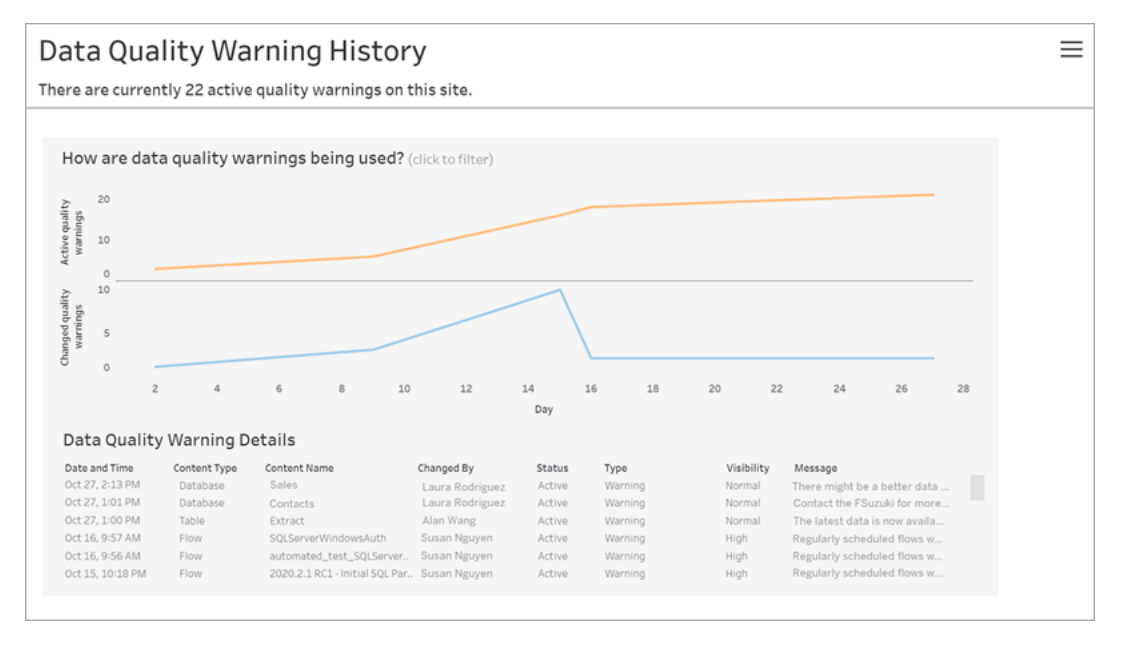

대시보드에는 일정 기간 동안 활성 상태인 데이터 품질 경고의 수가 표시됩니다. 또한 같은 기간 동안 변경된(생성, 업데이트 및 삭제) 경고의 수도 표시됩니다.

경고 세부 정보 보기

라인 차트 아래에는 다음과 같은 데이터 품질 경고에 대한 세부 정보가 있습니다.

- 날짜 및 시간 경고가 만들어지거나 마지막으로 변경된 시간입니다.
- 콘텐츠 유형 데이터베이스, 테이블 또는 데이터 원본과 같이 경고가 설정된 자 산의 유형입니다.
- 콘텐츠 이름 경고가 설정된 자산의 이름입니다.
- 변경한 사용자 경고를 만들었거나 마지막으로 변경한 사람의 이름입니다.
- 상태 경고가 활성 또는 비활성 상태인지 여부입니다.
- <sup>l</sup> 유형 경고 유형은 오래된 데이터, 경고, 더 이상 사용되지 않음, 민감한 데이터 또는 유지 관리 중일 수 있습니다.
- <sup>l</sup> 표시 유형 경고는 보통(기본값) 또는 명확한 표시 유형을 갖도록 구성할 수 있습 니다.
- 메시지 사용자가 경고의 세부 정보를 볼 때 표시되도록 경고 작성자가 작성한 메시지입니다.

경고 기록 필터링

데이터 품질 경고 기록을 검토할 때 뷰에서 마크를 클릭하여 뷰 아래에 표시된 세부 정 보를 필터링할 수 있습니다.

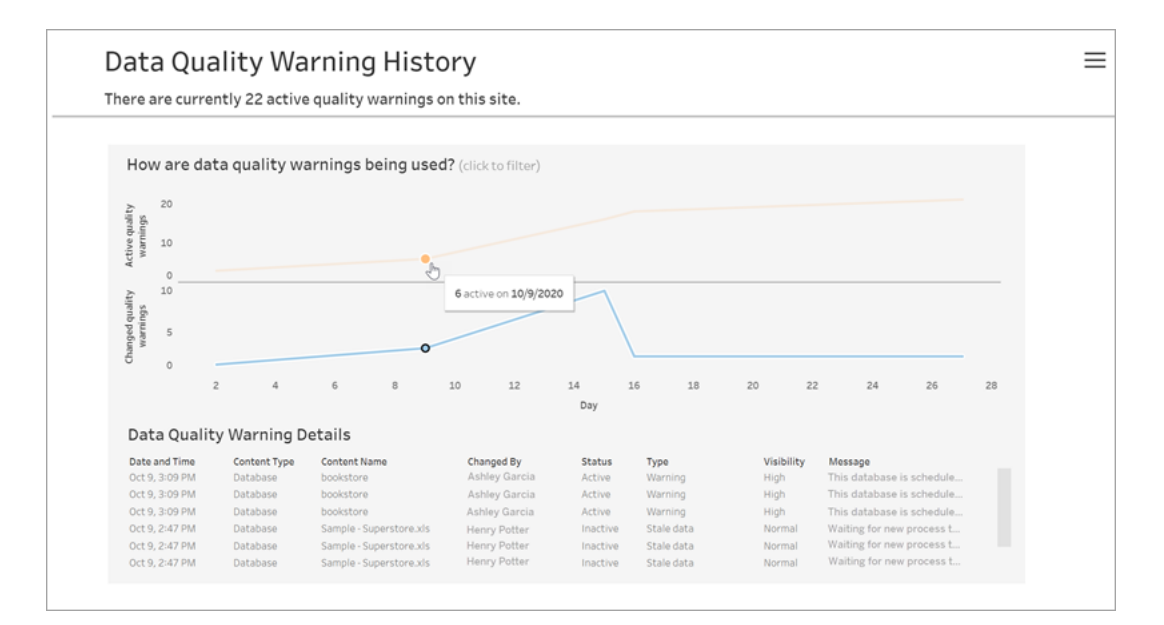

일 축의 숫자는 시간 범위 내의 날짜를 나타냅니다. 예를 들어 오늘이 11월 18일이고 지 난 7일 동안을 필터링하면 일 축에 12~18일이 표시됩니다.

오른쪽 맨 위에 있는 필터 아이콘을 클릭하면 시간 범위 및 콘텐츠 유형별 필터를 비롯 한 더 많은 필터를 사용할 수 있습니다.

시간 범위 기준 필터링

구성할 수 있는 최대 시간 범위는 지난 30일입니다.

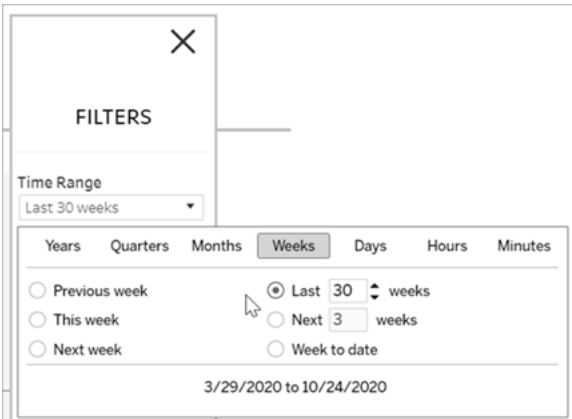

### 콘텐츠 유형 기준 필터링

사이트에서 모든 데이터 품질 경고를 보거나, 데이터 원본 또는 테이블과 같은 특정 유 형의 자산에 대한 경고를 표시하도록 필터링할 수 있습니다.

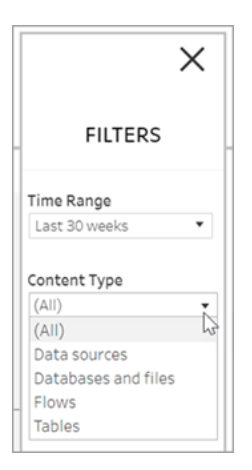

## 이 작업을 수행할 수 있는 사용자

데이터 품질 경고를 설정하려면 서버 또는 사이트 관리자여야 합니다.

# 흐름에 대한 관리 뷰

관리 뷰에서는 흐름과 관련된 활동, 성능 기록 및 사용된 디스크 공간을 모니터링할 수 있습니다. 상태 페이지에는 여러 유형의 서버 또는 사이트 작업을 모니터링하는 데 사 용할 수 있는 다양한 관리 뷰가 포함된 Tableau 통합 문서가 있습니다.

이 작업을 수행할 수 있는 사용자

Tableau 사이트 관리자는 관리 뷰를 보고 관리 뷰에서 작업을 수행할 수 있습니다.

### 모든 사용자의 작업

흐름 사용에 대한 인사이트를 얻으려면 이 뷰를 사용합니다. 여기에는 게시, 다운로드, 흐름 실행 같은 작업이 포함됩니다. 작업, 사이트 및 시간 범위를 기준으로 뷰를 필터링 할 수 있습니다. 총 사용자 수 카운트는 동작을 수행한 사용자의 수를 보여 줍니다. 이 값 은 필터링의 영향을 받지 않습니다. 활성 사용자 수에는 선택한 기간에 활성 상태이고 선택한 작업 중 하나를 수행한 사용자의 수가 표시됩니다.

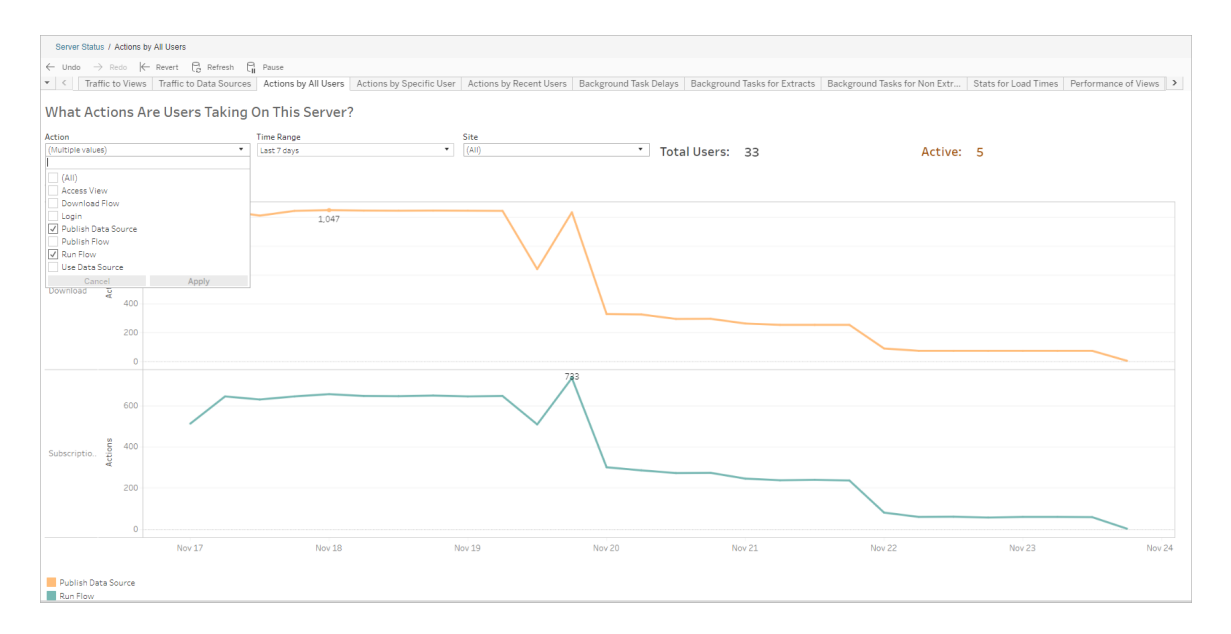

## 특정 사용자의 작업

개별 사용자의 흐름 작업에 대한 정보를 수집하려면 이 뷰를 사용합니다. 사용자 이름, 동작 유형 및 시간 범위를 기준으로 뷰를 필터링할 수 있습니다.

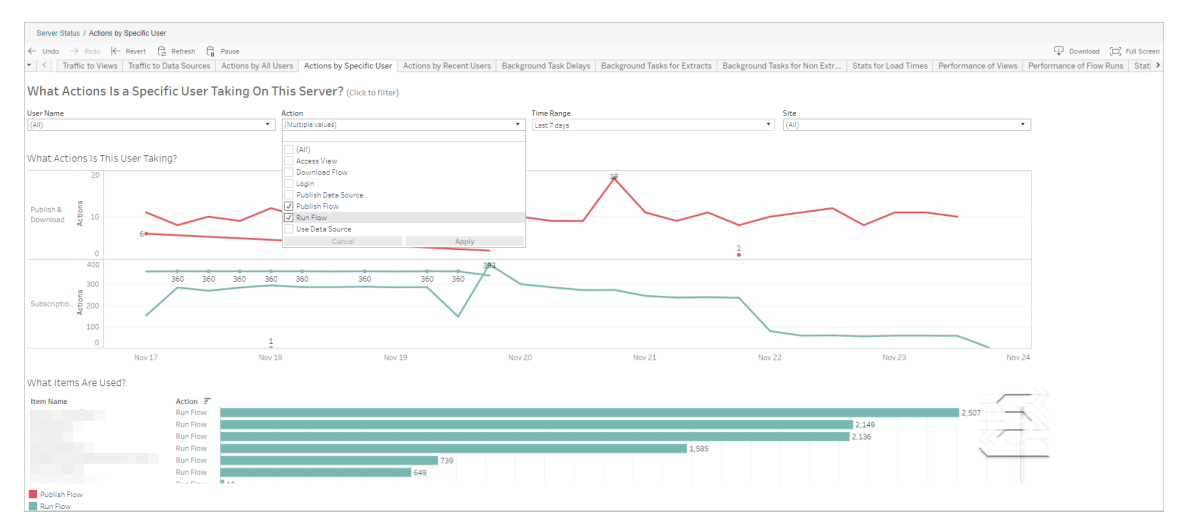

## 최근 사용자의 작업

이 뷰는 지난 24시간 동안 Tableau Cloud에서 활성 상태였던 사용자를 보여줍니다.

이 뷰는 서버에서 유지 관리 작업을 수행해야 하는 경우 영향을 받는 사용자와 해당하 는 수 및 현재 수행하는 작업에 대한 정보를 확인하는 데 유용합니다.

이 뷰는 현재 Tableau Cloud에 로그인한 활성, 최근 활성 및 유휴 사용자를 보여줍니다.

이 뷰에서 활성 사용자는 지난 5분 내에 동작을 수행한 사용자이고, 최근 활성 사용자 는 30분 내에 동작을 수행한 사용자이고, 유휴 사용자는 30분 이전에 마지막 동작을 수 행한 사용자입니다.

사용자를 선택하면 해당 사용자가 최근에 수행한 동작만 표시됩니다. 동작을 마우스 오버하면 동작의 세부 정보가 표시됩니다.
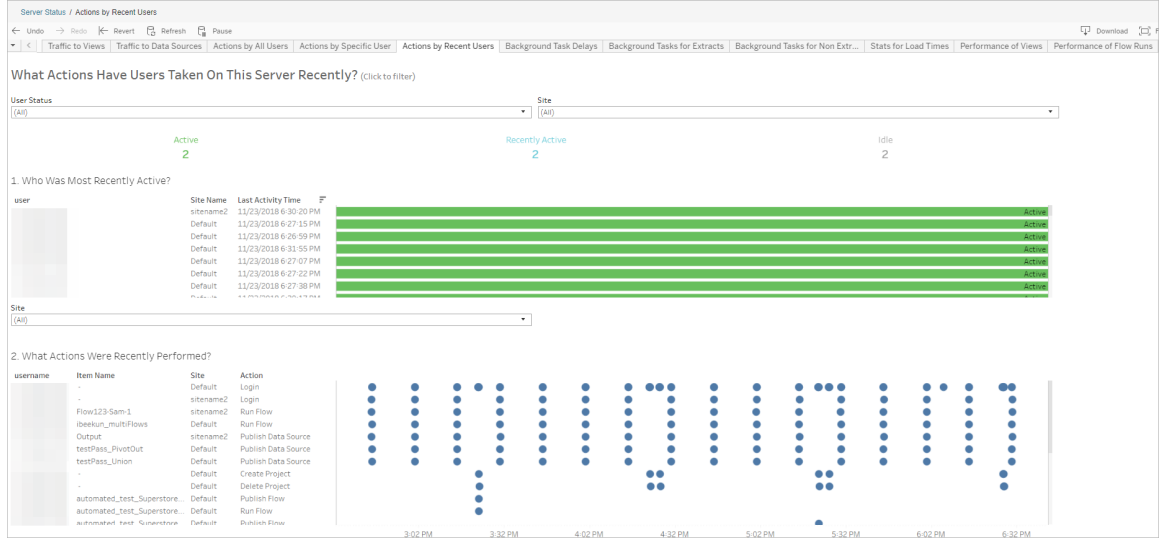

# 백그라운더 작업 지연

이 뷰는 추출 새로 고침 작업, 구독 및 흐름 작업에 대한 지연 시간, 즉 실행 예약 시간과 실제 실행 시간 간의 차이를 보여줍니다. 이 뷰를 사용하여 작업 일정을 분산시키고 작 업을 최적화하여 서버 성능을 향상시킬 수 있는 지점을 확인할 수 있습니다.

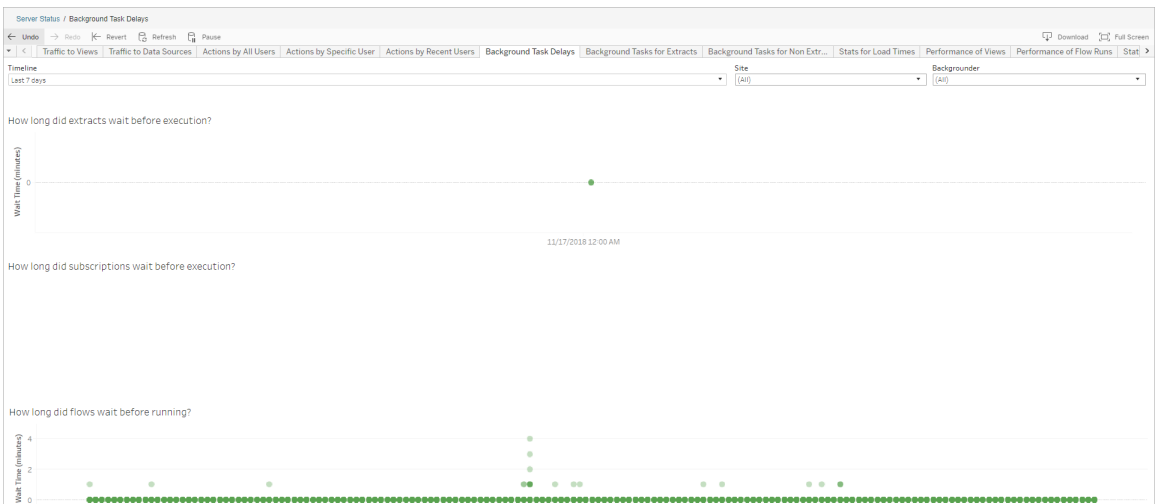

지연이 발생하는 이유와 지연을 줄이는 방법은 다음과 같습니다.

• 여러 작업이 같은 시간에 예약되어 있습니다.

예제 뷰에서 긴 지연 시간을 보여 주는 작업들은 하루 중 같은 시간에 모여 있기 때문에 대기 시간이 크게 증가합니다. 일정 필터를 1일로 설정하면 시간당 작업 지연 시간을 보고 동일한 시간에 많은 작업이 예약되어 있는 경우 시간을 식별할 수 있습니다. 한 가지 해결책은 작업을 사용량이 적은 시간대로 분산시켜 서버 부하를 줄이는 것입니다.

### 비추출용 백그라운드 작업

백그라운드 작업은 흐름 실행(예약 및 임시)을 위해 만들어집니다. 이 뷰에서는 이 사 이트에서 성공하거나 실패한 흐름 작업의 수를 확인할 수 있습니다. 작업에 대한 세부 정보를 보려면 해당 아이콘을 마우스오버합니다.

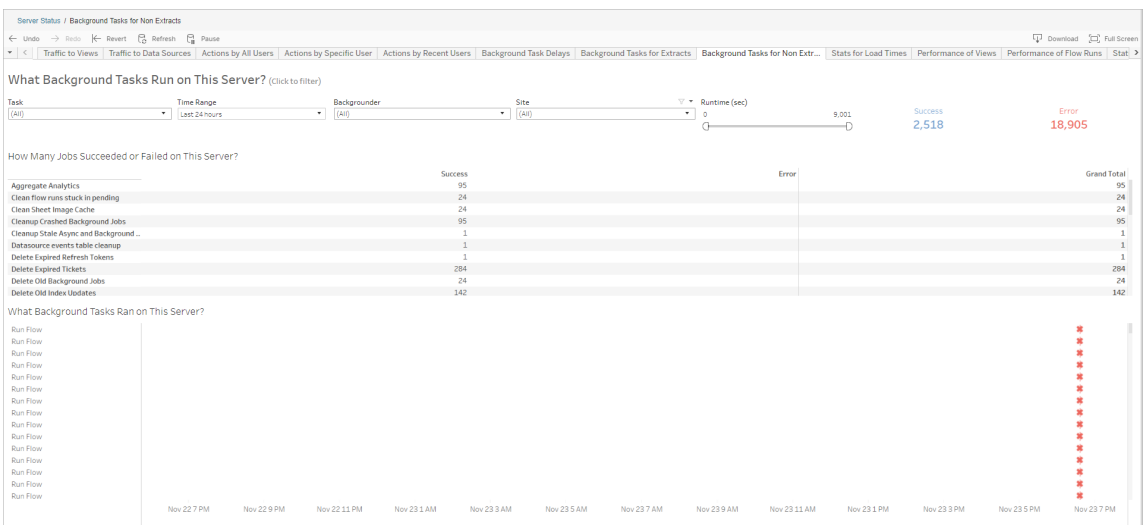

### 흐름 실행의 성능

이 뷰를 사용하여 사이트의 모든 흐름에 대한 성능 기록을 볼 수 있습니다. 흐름 이름, 출력 단계 이름, 흐름 소유자, 실행 유형(예약됨 또는 임시) 및 흐름 실행이 시작된 시간 을 기준으로 필터링할 수 있습니다.

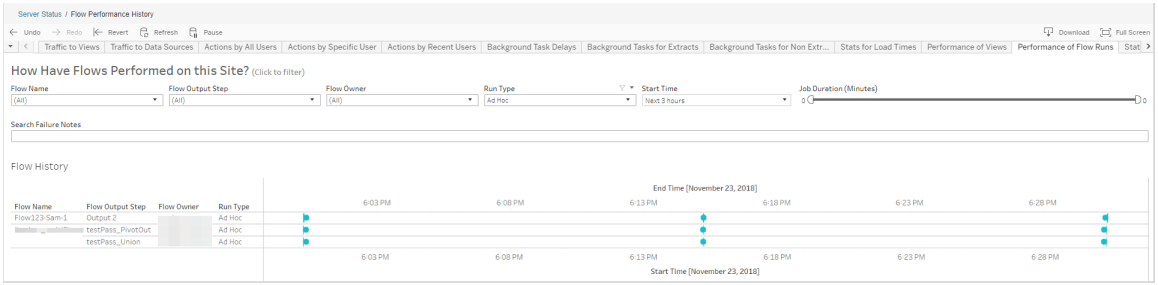

이 뷰를 사용하여 답을 얻을 수 있는 질문에는 다음이 포함됩니다.

- <sup>l</sup> 현재 예약된 흐름 작업은 무엇입니까**?** 이 질문에 답하려면 시작 시간 필터를 사 용하고 확인하려는 기간을 선택합니다. 예를 들어 다음 3시간 동안 예약된 흐름 작업을 확인하려면 시간 -> 다음을 선택한 후 **3**을 입력합니다.
- <sup>l</sup> 흐름 작업의 기간은 얼마입니까**?** 이 질문에 답하려면 뷰에서 마크를 클릭하고 작업 기간을 포함하는 세부 정보를 표시합니다.
- <sup>l</sup> 임시로 실행된 흐름 수와 예약된 흐름 수는 얼마입니까**?** 이 질문에 답하려면 실행 유형 필터를 사용하고 임시 또는 예약됨을 선택합니다.

이 뷰에서 다음과 같은 정보를 확인할 수도 있습니다.

- 실행 빈도가 가장 높은 흐름에는 가장 많은 마크가 있습니다.
- 현재 동시에 실행되고 있는 흐름을 확인하려면 "**진행 중**" 또는 "**보류 중**"이 표시된 마크를 마우스오버한 다음 "이 항목만 유지"를 선택하여 현재 실행 중인 모든 흐 름 실행을 필터링합니다.
- 특정 시간 범위 동안 동시에 실행되는 흐름을 확인하려면 **시작 시간** 필터의 범위 를 선택합니다. 예를 들어 "다음 **3**시간"을 선택하여 다음 세 시간 동안 어떤 흐름 이 실행되는지 확인합니다.

### 공간 사용량 통계

이 뷰를 사용하면 서버의 디스크 공간을 가장 많이 차지하는 흐름 출력을 식별할 수 있 습니다. 디스크 공간 사용량은 사용자, 프로젝트 및 흐름 출력 크기를 기준으로 근접한 숫자로 반내림되어 표시됩니다.

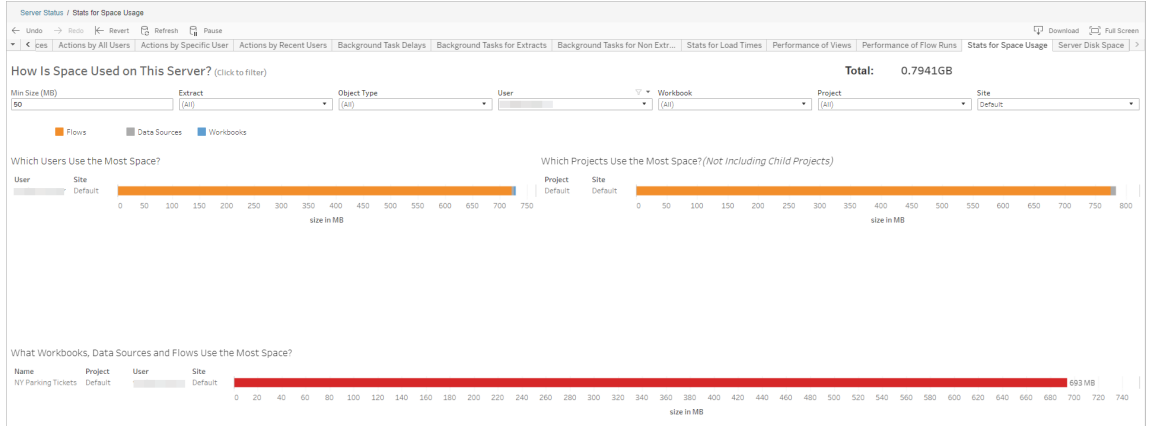

최소 크기 필터를 사용하면 사용 공간의 양에 따라 흐름 출력을 표시할 수 있습니다. 흐 름에 대해 개체 유형 필터를 사용할 수 있습니다.

- <sup>l</sup> 가장 많은 공간을 사용하는 사용자 이 섹션에는 가장 많은 공간을 차지하는 흐 름을 소유한 사용자가 표시됩니다(흐름을 필터링한 경우). 사용자 이름을 클릭 하면 해당 사용자에 대한 다음 두 그래프가 필터링됩니다.
- 가장 많은 공간을 사용하는 프로젝트 이 섹션에는 가장 많은 공간을 사용하는 흐름이 포함된 프로젝트가 표시됩니다(흐름을 필터링한 경우).
- <sup>l</sup> 가장 많은 공간을 사용하는 통합 문서**,** 데이터 원본 및 흐름 이 섹션에는 가장 많은 공간을 차지하는 흐름이 표시됩니다(흐름을 필터링한 경우).
- 이 작업을 수행할 수 있는 사용자
	- <sup>l</sup> **Tableau** 사이트 관리자:
		- 사이트 수준에서 이메일 알림 설정
		- 오류 보기
		- 일시 중단된 작업 다시 시작
		- $\cdot$  알림 보기
	- <sup>l</sup> 흐름 소유자**,** 프로젝트 리더 및 흐름을 볼 수 있는 사용 권한이 부여된 사용자:
		- 오류 보기
		- 일시 중단된 작업 다시 시작
		- 알림 보기(흐름 소유자)

# 추출 새로 고침 실패 시 소유자에게 알림

예약된 추출 새로 고침은 다양한 이유로 완료되지 못할 수 있습니다. 여기에는 내장된 자격 증명 또는 파일 경로가 최신이 아닌 경우가 포함됩니다. Tableau Cloud에서 직접 실 행되는 예약된 새로 고침의 경우 새로 고침이 5번 연속으로 실패하면 사이트 관리자 또 는 데이터 원본 소유자가 원인을 해결하는 조치를 취할 때까지 Tableau Cloud에서 일정 이 일시 중단됩니다.

사이트 관리자는 예약된 추출 새로 고침이 성공적으로 완료되지 않을 경우 Tableau Cloud에서 데이터 원본 소유자에게 이메일을 전송하도록 설정할 수 있습니다. 그러면 데이터 원본 소유자는 자신의 계정 설정에서 개별적으로 선택을 취소할 수 있습니다.

이메일에는 다음과 같은 정보가 포함됩니다.

- <sup>l</sup> 추출 또는 통합 문서 이름.
- 마지막으로 성공한 새로 고침의 날짜 및 시간. 또는 마지막 새로 고침이 14일 이전 인 경우 이메일에"최근 *N*일 내에 없음" 메시지가 표시됨.
- 새로 고침이 연속으로 실패한 횟수입니다.
- 내장된 자격 증명 또는 파일 경로 업데이트 등 실패 원인에 대해 제안된 해결 조치 와 조치를 취할 수 있는 Tableau Cloud 링크.

Tableau Bridge에 의해 새로 고쳐진 데이터 원본에 대한 이메일을 수신하는 경우 몇 가지 차이점이 있습니다. 자세한 내용은 이 항목의 후반부에 나오는 [Tableau](#page-545-0) Bridge 새로 고침 의 [차이점을](#page-545-0) 참조하십시오.

# 새로 고침 실패 이메일 사용

사이트 관리자는 아래 절차에 따라 사이트의 새로 고침 실패 이메일의 사용 여부를 설정 할 수 있습니다. 관리자가 사용하도록 설정한 경우 각 사용자는 자신의 개인 계정에서 새로 고침 실패 이메일을 수신하지 않도록 선택할 수 있습니다.

- 1. Tableau Cloud에 사이트 관리자로 로그인하고 설정을 클릭합니다.
- <span id="page-545-0"></span>2. 알림 관리에서 모든 사이트 사용자에 대한 알림을 허용하거나 사용하지 않도록 설정하려면 확인란을 선택하거나 선택을 취소합니다.

# Tableau Bridge 새로 고침의 차이점

Tableau Bridge를 통해 새로 고쳐지는 데이터 원본의 경우 알림이 달라집니다. 자세한 내용은 Bridge의 [이메일](#page-1050-0) 알림 관리를 참조하십시오.

# 사용자 및 그룹 관리

Tableau Cloud 사이트에 사용자를 추가하고 사용자의 사이트 역할을 설정하여 각 사용 자의 액세스 수준을 결정할 수 있습니다. 여러 사용자를 보다 쉽게 관리할 수 있도록 사 용자를 그룹으로 구성할 수 있습니다.

## <span id="page-545-1"></span>사이트에 사용자 추가

Tableau Cloud에 액세스해야 하는 모든 사용자는 콘텐츠 찾아보기, 게시, 편집 또는 사 이트 관리 여부에 상관없이 사용자로 추가되어야 합니다. 관리자는 사용자를 추가할 때 다음 옵션을 사용할 수 있습니다.

- 사용자의 이메일 주소를 개별적으로 입력합니다.
- 사용자 [가져오기](#page-559-0) CSV 파일 가져오기 지침을 사용하여 CSV 파일을 만들고 이 파일을 사용하여 사용자를 가져옵니다.

사용자 추가

- 1. Tableau Cloud 사이트에 로그인하고 사용자를 선택합니다.
- 2. 사용자 페이지에서 사용자 추가를 클릭한 다음 이메일 주소 입력을 클릭합니다.

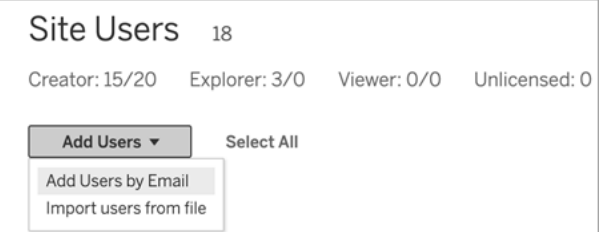

3. Google 또는 SAML 인증이 이 사이트에서 사용되지 않는 경우 다음 단계로 건너뛰 십시오.

Google 또는 SAML 인증이 이 사이트에서 사용되는 경우 새 사용자에 대한 인증 유 형을 선택할 수 있습니다.

- 사이트에서 Google 또는 SAML 인증을 사용하고 가져온 사용자가 외부 ID 공급자를 통해 로그인하도록 하려면 **[Google/SAML]** 인증을 적용할 사용자 추가를 선택합니다.
- 가져온 사용자가 기본 이메일 주소와 비밀번호 인증을 사용하게 하려면 **Tableau** 인증을 적용할 사용자 추가를 선택합니다.

사용자를 추가한 후 언제라도 사용자 페이지로 이동하여 사용자 인증 유형 을 변경할 수 있습니다.

참고**:** Tableau Cloud에서 tabcmd, Tableau 데이터 추출 유틸리티 또는 Tableau API를 사용하여 작업하려면 사용자가 TableauID 계정으로 인증 해야 합니다.

4. 이메일 주소 입력 상자에 사용자의 이메일 주소를 입력합니다. 둘 이상의 사용자 를 추가하는 경우 각 주소를 세미콜론으로 구분하십시오.

예: *tdavis@example.com; jjohnson@example.com; hwilson@example.com*

5. 드롭다운 목록에서 사이트 역할을 선택하여 추가할 모든 사용자에게 해당 사이트 역할을 할당합니다.

사이트 역할 정의는 [사용자의](https://help.tableau.com/current/online/ko-kr/users_site_roles.htm) 사이트 역할 설정을 참조하십시오.

#### 6. 사용자 추가를 클릭합니다.

새 사용자의 이메일 주소에 tableau.com의 계정이 이미 연결된 경우에는 사용자에게 해 당 계정의 기존 이메일 주소 및 비밀번호를 사용하여 로그인하라는 메시지가 나타납니 다.

새 사용자의 이메일 주소에 tableau.com의 계정이 아직 연결되지 않은 경우에는 성, 이 름 및 비밀번호를 제공하라는 메시지가 나타납니다.

사용자가 이러한 값을 제공할 때까지 Tableau Cloud 사용자 목록의 해당 사용자 항목에 앞에 마침표가 있는 이메일 주소가 표시됩니다. 예를 들면 다음과 같습니다.

.snguyen@example.com

사용자가 로그인하면 항목이 전체 이름을 표시하도록 업데이트됩니다. 예를 들면 다 음과 같습니다.

<span id="page-547-0"></span>Susan Nguyen

# 사용자의 사이트 역할 설정

Tableau Cloud의 사이트에 사용자를 추가할 때 사용자의 라이선스 유형과 관계없이 사 용자에게 사이트 역할을 적용해야 합니다. 사이트 역할은 사용자가 사이트에서 가질 수 있는 최대 액세스 수준을 나타냅니다. 콘텐츠 사용 권한과 함께, 사이트 역할은 콘텐 츠를 게시할 수 있거나, 상호 작용할 수 있거나, 게시된 콘텐츠를 보기만 할 수 있는 사 용자를 결정하거나, 사이트의 사용자를 관리할 수 있는 사용자 및 사이트 자체를 관리 할 수 있는 사용자를 결정합니다.

사용자 라이선스, 사이트 역할 및 콘텐츠 사용 권한을 함께 사용하 는 방법

사용자의 라이선스 유형, 사이트 역할 및 콘텐츠 사용 권한의 교집합은 사용자가 Tableau 사이트에서 가질 수 있는 액세스 수준을 결정합니다.

1. 라이선스 유형은 사용자와 연관됩니다. 사용자에게 할당하려는 사이트 역할에 따라 사용자에게 필요한 라이선스 유형이 결정됩니다.

사용자가 여러 Tableau Cloud 사이트의 멤버인 경우 속하는 모든 사이트에 대한 라이선스가 있어야 합니다.

2. 사이트 역할은 사용자 수준에서도 설정됩니다. 사용자가 여러 Tableau Cloud 사이 트의 멤버인 경우 독립 사이트 역할이 할당됩니다. 예를 들어 동일한 사용자가 한 사이트에서는 사이트 관리자 Creator 사이트 역할이고, 다른 사이트에서는 Viewer (뷰어) 사이트 역할일 수 있습니다.

사이트 역할은 사용자가 가질 수 있는 최대한의 기능을 정의합니다.

3. 사용자가 사이트 역할의 최대 기능을 사용할 수 있는지 여부는 콘텐츠 리소스(프 로젝트, 데이터 원본, 통합 문서)에 설정된 사용 권한에 따라 다릅니다.

예를 들어 사용자에게 다음과 같은 사이트 액세스 권한이 있다고 가정합니다.

- Creator 라이선스
- Explorer 사이트 역할
- <sup>l</sup> 프로젝트에 대한 저장 사용 권한 기능

이 시나리오에서는 라이선스를 통해 웹 편집 환경 또는 Tableau Desktop의 새 데이터 원 본에 연결하고 새 데이터 원본을 만들 수 있으며 사용 권한 규칙에 따라 프로젝트에 저 장할 수 있습니다. 그러나 사이트 역할에 의해 저장 기능이 차단되므로 유효 권한에 저 장 기능은 포함되지 않습니다. 따라서 이 사용자는 사이트에 콘텐츠를 게시할 수 없습 니다.

사용자에게 Creator 라이선스 및 Creator 사이트 역할이 있는 경우에도 적어도 한 프로젝 트에 대한 저장 기능이 없는 경우 사이트에 아무것도 게시할 수 없습니다.

자세한 내용은 사용 [권한을](#page-611-0) 참조하십시오.

### 사용자의 사이트 역할 변경

- 1. 사이트에 사이트 관리자로 로그인하고 사용자 영역으로 이동합니다.
- 2. 사용자를 선택하고 동작 > 사이트 역할을 선택합니다.

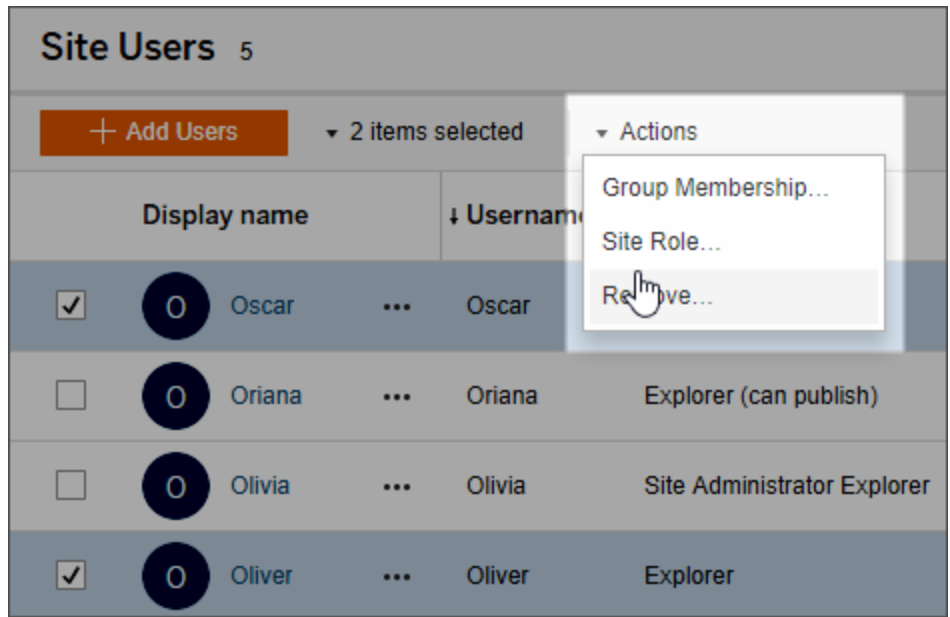

3. 새 사이트 역할을 선택하고 사이트 역할 변경을 클릭합니다.

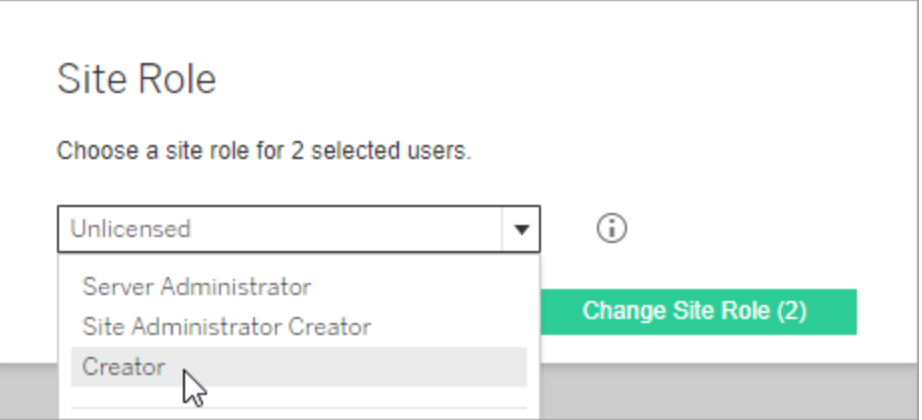

정보 아이콘을 마우스오버하면 각 사이트 역할에 허용된 일반적인 기능의 최대 수준을 표시하는 행렬이 표시됩니다. 자세한 내용은 각 사이트 역할에 [허용되는](#page-550-0) [일반적인](#page-550-0) 기능을 참조하십시오.

<span id="page-550-0"></span>각 사이트 역할에 허용되는 일반적인 기능

참고**:** 이 정보는 사이트 역할에 관한 보다 일반적인 정보입니다. 라이선스 역할에 따라 사용 가능한 일반적인 작업 목록은 Tableau 가격 페이지에서 팀 및 [조직용](https://www.tableau.com/ko-kr/pricing/teams-orgs) 탭 의 표를 참조하십시오.

Tableau 사이트 역할

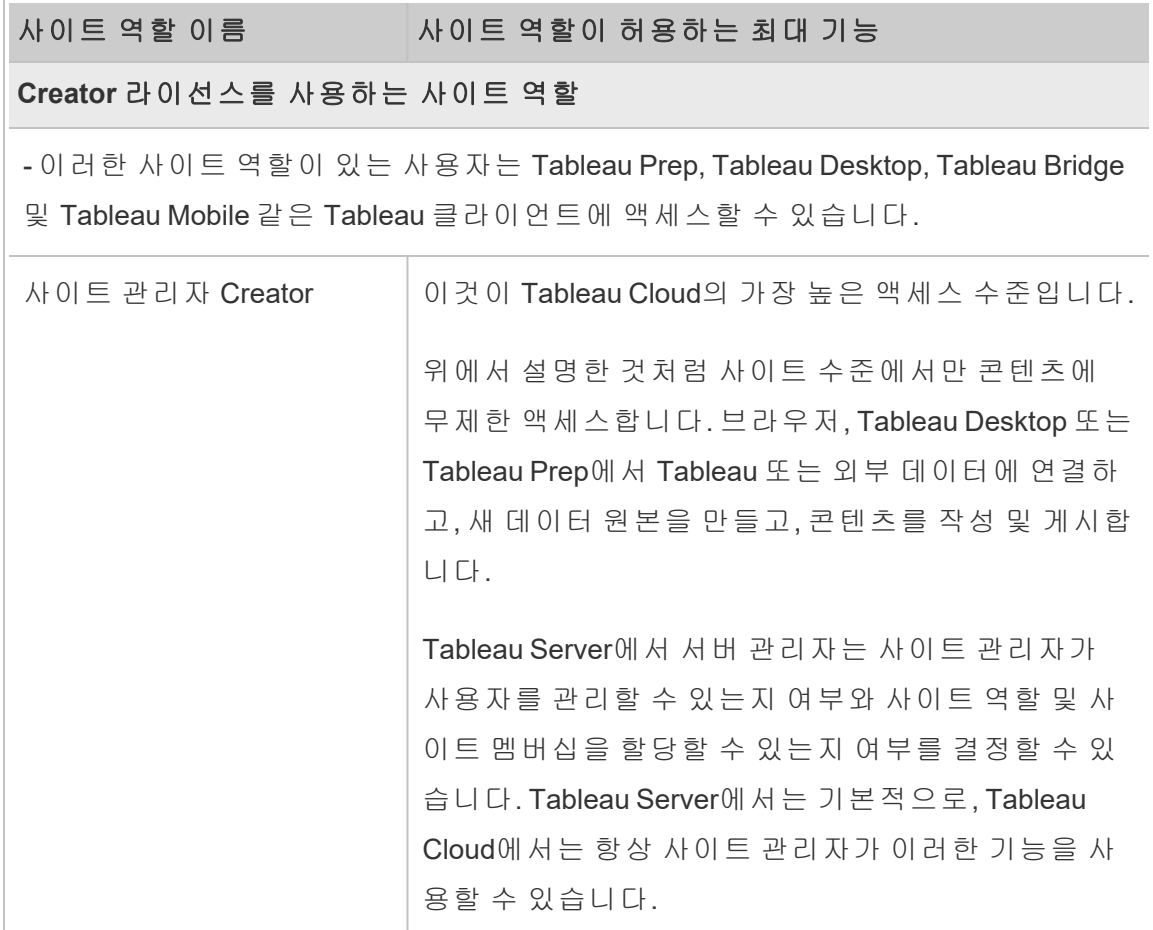

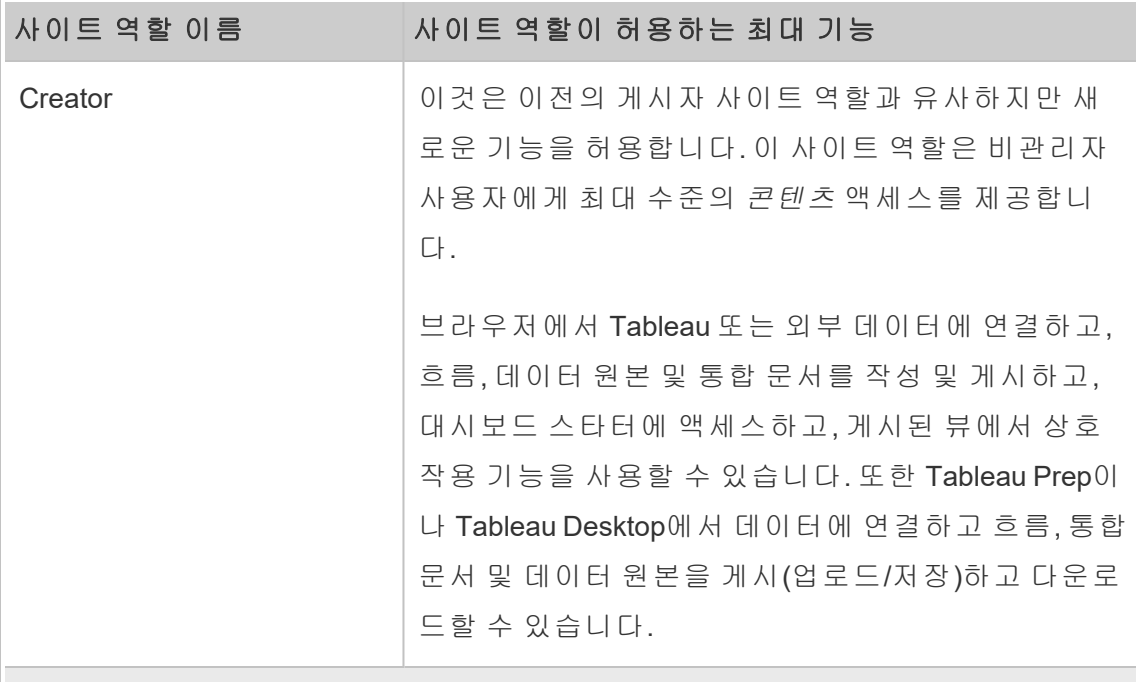

### **Explorer** 라이선스를 사용하는 사이트 역할

- 이러한 사이트 역할이 있는 사용자는 브라우저 또는 Tableau Mobile에서 서버에 액 세스할 수 있습니다.

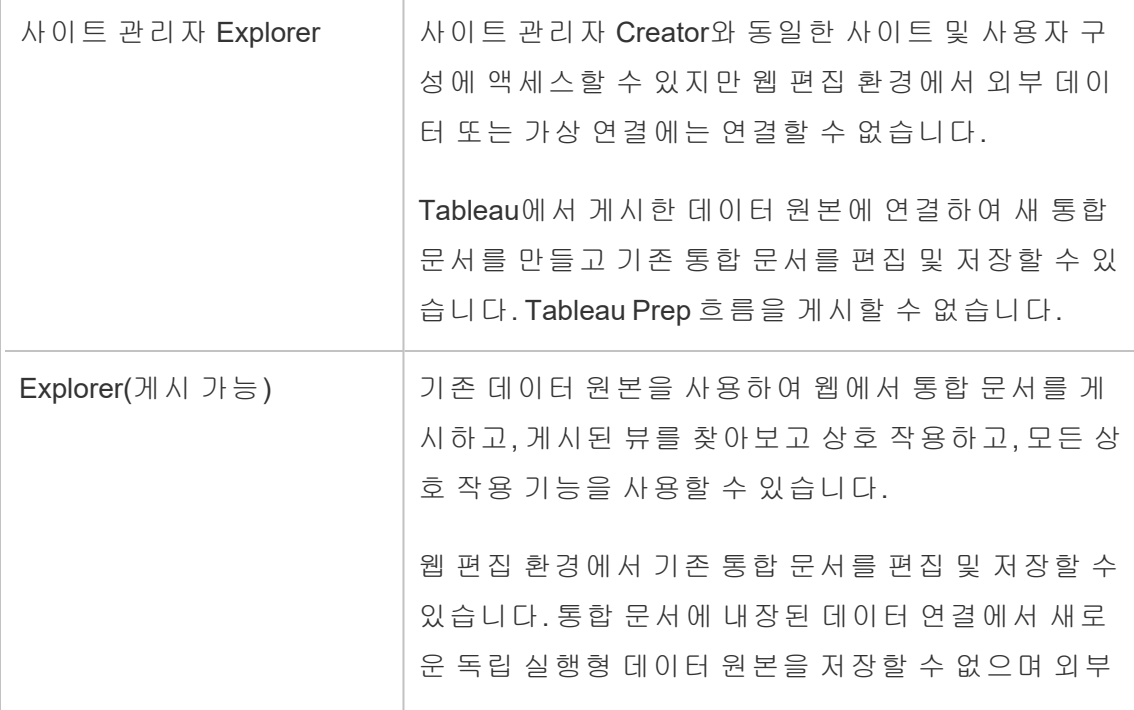

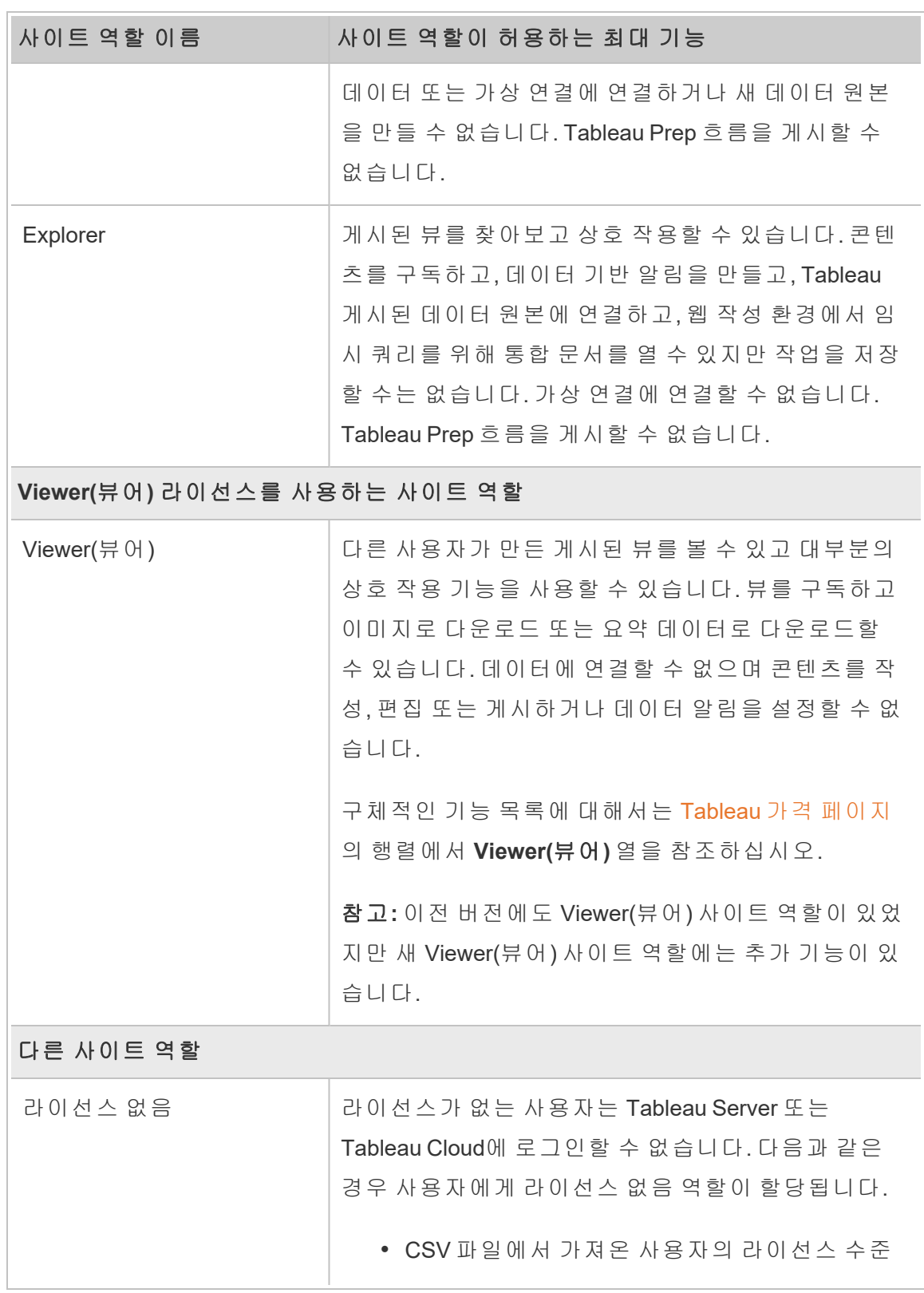

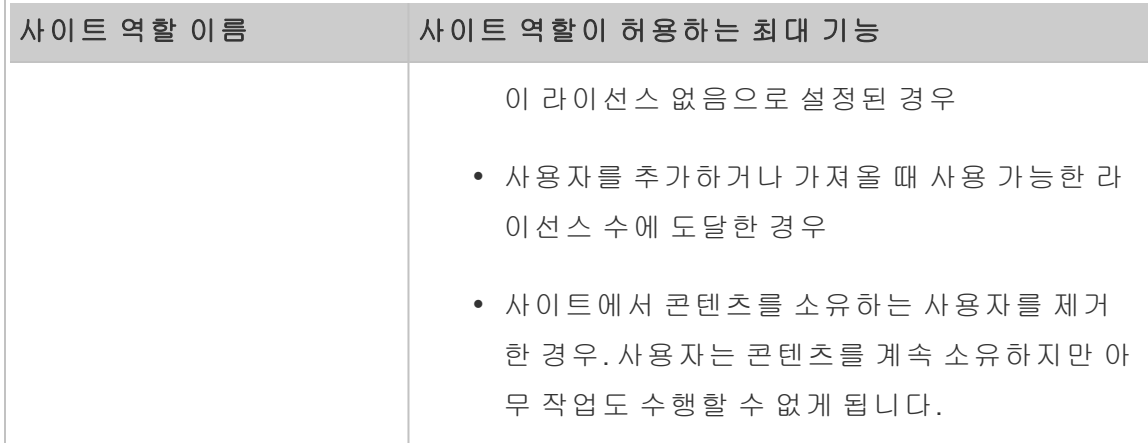

콘텐츠를 게시할 수 있는 사용자

다음 사이트 역할은 지정된 수준의 게시 액세스를 허용합니다.

<sup>l</sup> 사이트 관리자 **Creator**와 **Creator**는 전체 연결 및 게시 액세스를 허용합니다.

여기에는 Tableau Desktop 및 웹 편집 환경에서 데이터에 연결하고 새 흐름, 새 통 합 문서 및 새 데이터 원본을 게시하는 기능이 포함됩니다. 또한 사이트 역할을 통해 게시된 기존 통합 문서를 편집 및 저장하거나 기존 데이터 원본에 업데이트 를 게시할 수 있습니다.

- <sup>l</sup> **Explorer(**게시 가능**)** 및 사이트 관리자 **Explorer**는 각 사이트 역할에 [허용되는](#page-550-0) 일 [반적인](#page-550-0) 기능에 설명된 대로 제한적인 게시 기능을 갖습니다.
- <sup>l</sup> **Explorer**, **Viewer(**뷰어**)**, 읽기 전용 및 라이선스 없음은 게시를 허용하지 않습니 다.

<span id="page-553-0"></span>사용자 보기, 관리 또는 제거

관리자는 사용자 추가 및 제거, 사용자가 멤버인 그룹 설정, 사용자의 사이트 역할 설정 등과 같은 사이트 사용자를 관리할 수 있습니다.

사이트의 사용자 보기 및 관리

사이트에 관리자로 로그인하고 사용자를 선택합니다. 이 페이지에서 다음 중 하나를 수 행하여 사용자를 관리할 수 있습니다.

• 그룹 멤버 자격을 설정하거나, 사이트 역할을 설정하거나, 사이트에서 사용자를 제거할 수 있습니다. 사이트에 SAML SSO(Single Sign-On)를 구성한 경우 선택한 사용자의 인증 유형을 설정할 수 있습니다.

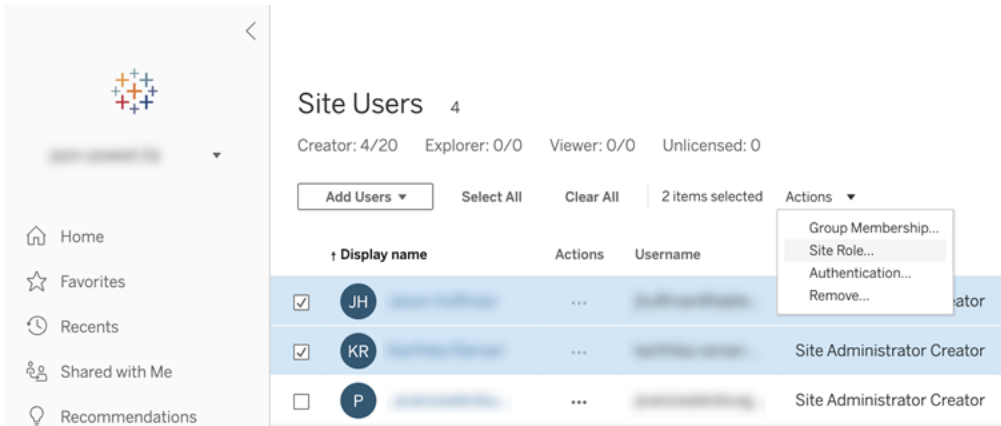

• 사용자가 소유한 콘텐츠, 구독한 뷰 및 계정 설정과 같은 사용자 관련 세부 정보를 보려면 사용자 이름을 선택합니다.

# 사용자(또는 그룹) 검색

특정 사용자(또는 그룹)를 검색하려면 오른쪽 위의 필터 토글을 사용하여 검색 상자 및 사이트 역할 필터를 표시합니다. 검색 상자 또는 필터를 사용하여 원하는 사용자(또는 그룹)를 찾습니다. 검색 작업에서는 표시 이름 및 사용자 이름 특성이 확인됩니다.

검색 상자에 와일드카드(\*) 문자를 사용할 수 있습니다. 예를 들어 John\*을 검색하면 *John*으로 시작하는 모든 이름이 반환됩니다.

또한 다음을 수행할 수 있습니다.

<sup>l</sup> 와일드카드 문자(\*)와 특수 문자를 사용하여 특수 문자가 포함된 이름을 검색할 수 있습니다. 예를 들어 sync-\* 또는 \*sync-\*을 입력할 수 있습니다.

- <sup>l</sup> 사용자를 필터링할 때 와일드카드 문자(\*)와 AND 또는 OR 조건을 사용할 수 있 습니다. 예를 들어 \*aw\* AND John\*을 검색하면 이름에 *aw*가 포함되고 이름이 *John*으로 시작되는 모든 사용자가 반환됩니다.
- 발음 구별 부호가 포함된 이름을 검색할 때 정확한 발음 구별 부호를 입력해야 관 련된 결과가 반환됩니다. 예를 들어 *José*를 검색하려면 José를 입력합니다. Jose를 검색하면 결과가 반환되지 않습니다.

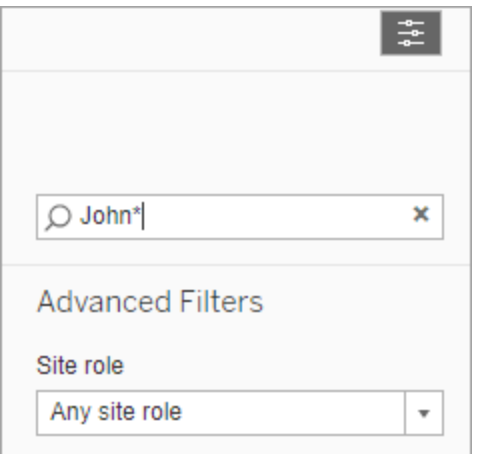

# 사이트에서 사용자 제거

콘텐츠(예: 프로젝트, 통합 문서, 뷰, 데이터 원본, 모음 또는 데이터 알림)를 소유하지 않는 사용자만 제거할 수 있습니다. 콘텐츠를 소유한 사용자를 제거하려고 하면 사용 자의 사이트 역할이 라이선스 없음으로 설정되고 사용자는 제거되지 않습니다.

기본값인 모든 사용자 그룹이 로그인 시 사이트 역할 부여를 사용하도록 설정된 경우 사용자 라이선스를 취소하거나 사용자를 제거하기 전에 해당 사용자의 콘텐츠를 다른 사용자에게 다시 할당하거나 제거해야 합니다. 로그인 시 역할 부여에 대한 자세한 내 용은 [로그인](#page-573-0) 시 역할 부여의 영향을 받는 사용자 제거를 참조하십시오. 콘텐츠 소유권 변경에 대한 자세한 내용은 [콘텐츠](#page-666-0) 소유권 관리를 참조하십시오.[콘텐츠](#page-666-0) 소유권 관리

참고**:** Tableau Server에서 관리자가 사이트에서 사용자를 제거하고 사용자가 해당 사이트에만 속하는 경우 사용자가 서버에서도 삭제됩니다.

1. 사이트에 관리자로 로그인하고 사용자 영역으로 이동합니다. 제거할 하나 이상 의 사용자를 선택하고 동작 > 제거를 선택합니다.

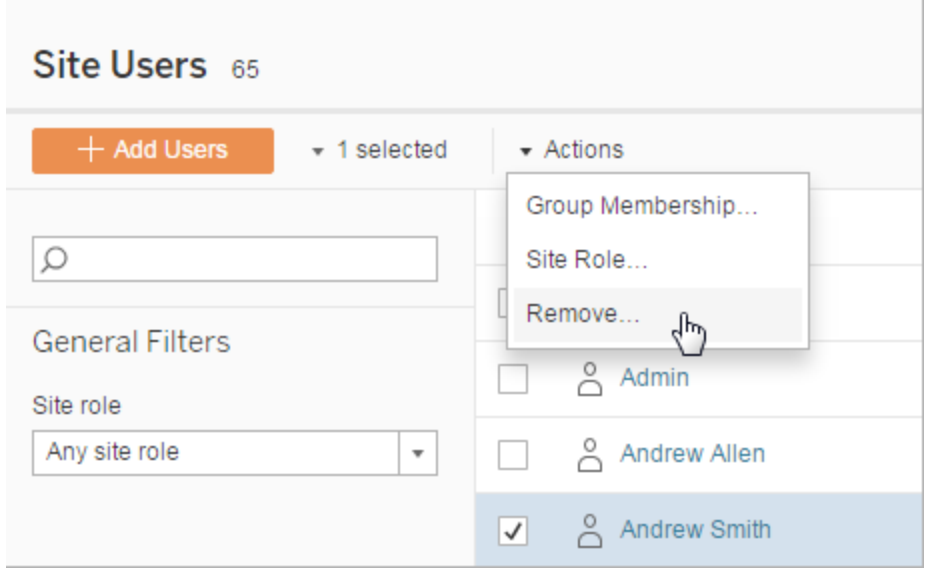

2. 확인 대화 상자에서 제거를 클릭합니다.

# 사용자 인증 유형 설정

Google, OIDC, Salesforce 또는 SAML을 지원하는 사이트에서는 관리자가 사용자의 인증 유형을 지정할 수 있습니다. 예를 들어 SSO(Single Sign-on) 자격 증명을 사용하여 Tableau Cloud에 액세스할 수 있는 사용자를 지정할 수 있습니다.

Tableau Cloud에 사용자를 추가할 때 뿐만 아니라, 나중에 언제라도 인증 유형을 할당할 수 있습니다.

- 1. Tableau Cloud 사이트에 로그인하고 사용자를 선택합니다.
- 2. 사이트 사용자 페이지에서 인증 유형을 할당하려는 사용자 옆의 확인란을 선택 합니다.
- 3. 동작 메뉴에서 인증을 선택합니다.

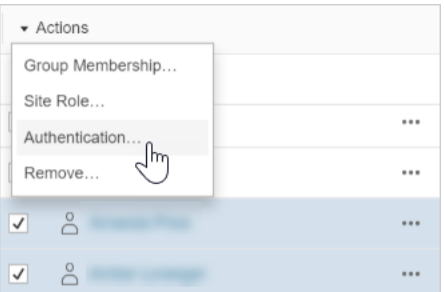

4. 인증 대화 상자에서 인증 방법 또는 **Tableau** 및 **MFA**를 선택합니다.

참고

- 사용자의 인증을 Tableau에서 MFA 사용에서 Google로 변경하면 사용자가 다음 번에 로그인할 때 자격 증명을 제공할 수 있도록 ID 공급자의 사이트로 안내됩니 다.
- <sup>l</sup> 사용자가 외부 ID 공급자 자격 증명을 사용하여 로그인한 상태일 때 사용자의 인 증 유형을 Tableau로 변경한 경우 사용자에게 기존 Tableau 자격 증명이 없다면 Tableau에서 새 Tableau 자격 증명을 만드는 지침이 포함된 이메일을 발송합니 다.
- Tableau에서 MFA 사용 인증이 항상 구성되어 있는 전용 사이트 관리자 계정을 사 용하는 것이 좋습니다. ID 공급자 관련 문제가 발생하는 경우 전용 Tableau 계정 을 사용하면 사이트에 항상 액세스할 수 있습니다.
- <sup>l</sup> **Tableau**에서 **MFA** 사용 인증 옵션에 대한 자세한 내용은 다단계 인증 및 [Tableau](#page-329-0) [Cloud](#page-329-0)를 참조하십시오.

<span id="page-557-0"></span>사용자 가져오기

사이트에 사용자를 추가하는 프로세스를 자동화하려면 사용자의 정보를 포함하는 CSV 파일을 만든 다음 파일을 가져올 수 있습니다. CSV 파일을 가져올 때 사용자의 인 증 유형도 지정해야 합니다.

사이트 관리자는 사용자를 특정 사이트로 가져올 수 있습니다. 서버 관리자(Tableau Server 만 해당)는 해당 서버 수준에서 사용자를 가져와 나중에 여러 사이트에 추가할 수 있습니다.

참고**:** 이 항목에서는 이미 CSV 파일을 만들었다고 가정하고 파일을 가져오는 단계 만 설명합니다. 아직 파일을 만들지 않았다면 CSV 파일 [가져오기](#page-559-0) 지침에서 파일 형 식 요구 사항과 가져오기 옵션을 참조하십시오.

CSV 파일에서 사용자 추가

- 1. Tableau Cloud 사이트에 로그인하고 사용자를 선택합니다.
- 2. 사용자 추가를 클릭한 다음 파일에서 가져오기를 클릭합니다.

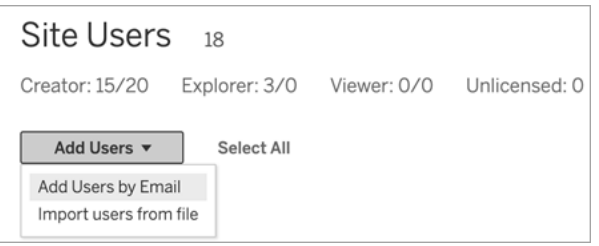

사용자 가져오기 대화 상자에서 사용할 수 있는 옵션은 사용자가 사이트에 로그 인할 때 사용하는 방법에 따라 다릅니다.

3. Google 또는 SAML 인증이 사이트에서 사용되지 않는 경우 다음 단계로 건너뛰십 시오.

Google 또는 SAML 인증이 사이트에서 사용되는 경우 새 사용자에 대한 인증 유형 을 선택할 수 있습니다.

• 사이트에서 Google 또는 SAML 인증을 사용하고 가져온 사용자가 외부 ID 공급자를 통해 Tableau Cloud에 로그인하도록 하려면 **Google** 인증을 적용 할 사용자 추가를 선택합니다.

- <sup>l</sup> 가져온 사용자가 기본 이메일 주소와 비밀번호 인증을 사용하게 하려면 **Tableau** 인증을 적용할 사용자 추가를 선택합니다.
- 4. 파일 이름에서 찾아보기를 클릭하고 CSV 파일을 찾아 선택한 다음 열기를 클릭 합니다.
- 5. 특정 계정 정보를 보려면 세부 정보 보기를 선택합니다.

계속하려면 사용자 가져오기를 클릭한 후 마지막 대화 상자에서 끝내기를 클릭 합니다.

사용자가 이미 Tableau Cloud 사이트에 있고, 가져오기 파일에 사용자에 대한 서 로 다른 사이트 역할이 정의되어 있는 경우 CSV 파일에 정의된 대로 새로운 사이 트 역할이 사용자에게 할당됩니다. 경우에 따라 이러한 사이트 역할은 현재 사이 트 역할보다 제한적일 수 있습니다. 여기에는 기존 사이트 관리자가 포함됩니다.

# <span id="page-559-0"></span>CSV 파일 가져오기 지침

사용자 정보가 포함된 CSV(쉼표로 구분된 값) 파일을 만든 후 가져오는 방식으로 사용 자 추가 작업을 자동화할 수 있습니다. CSV 파일에 라이선스 수준 및 게시 액세스와 같 은 특성을 포함시켜 파일을 가져올 때 사용자에게 적용할 수 있습니다.

사용자를 가져오려면 사이트 관리 페이지 또는 tabcmd 유틸리티를 사용하면 됩니다. tabcmd 사용 시 CSV 파일에 포함된 모든 사용자에게 사이트 역할을 할당하는 옵션이 있습니다. 자세한 내용은 사용자 [가져오기](#page-557-0) 또는 [createsiteusers](#page-799-0) filename.csv 항목을 참 조하십시오.

#### CSV 파일 형식 요구 사항

사용자를 가져오기 위한 CSV 파일을 만들 때 파일이 다음과 같은 형식 요구 사항을 충 족하는지 확인하십시오.

- <sup>l</sup> 파일에 열 머리글이 포함되어 있지 않아야 합니다. Tableau Cloud는 파일의 모든 라인이 사용자를 나타내는 것으로 간주합니다.
- 파일이 UTF-8 형식이며 BOM(바이트 순서 표시)을 포함합니다.

- BIG-5 같은 문자 인코딩을 UTF-8로 변환했습니다. 이 작업은 텍스트 편집기에서 파일을 열고 다른 이름으로 저장 명령을 사용하여 수행할 수 있습니다.
- <sup>l</sup> 사용자 이름에 도메인 구분 기호 이외의 의미를 나타내는 @ 문자가 포함된 경우 해당 기호를 표시할 때 16진수 형식(\0x40)을 사용해야 합니다.

예를 들어 user@fremont@mycompany.com은 user\0x40fremont@mycompany.com이 되어야 합니다.

### CSV 파일의 필수 열

각 사용자에 대해 다음과 같은 값이 필요합니다.

• 사용자 이름: 사용자의 이메일 주소.

### 추가 CSV 열 옵션

각 사용자에 대해 CSV 파일에 다음과 같은 필드를 포함할 수 있습니다. 표시된 경우, Tableau Cloud는 필드를 사용하지 않지만 필드가 파일에 기록되어야 합니다.

- User name. 사용자의 이메일 주소입니다. 이것이 유일한 필수 열입니다.
- <sup>l</sup> Password. Tableau Cloud는 이 필드를 사용하지 않지만 후속 필드를 올바르게 배 치하려면 각 행에서 이 필드를 구분 기호로 분리해야 합니다.
- <sup>l</sup> Display name. Tableau Cloud는 이 필드를 사용하지 않지만 후속 필드를 올바르게 배치하려면 각 행에서 이 필드를 구분 기호로 분리해야 합니다.
- <sup>l</sup> License level. **Creator**, **Explorer**, **Viewer** 또는 **Unlicensed**일 수 있습니다.
- <sup>l</sup> Administrator level. **Site** 또는 **None**일 수 있습니다.
- <sup>l</sup> Publishing capability. 허용 가능한 값은 **Yes/True/1** 또는 **No/False/0**입니다. 라이선 스 수준이 Creator인 경우 게시 기능은 Yes/True/1이어야 합니다.

CSV 파일 샘플 항목

다음 예제에서는 **Explorer** 사이트 역할이 부여되고, 사이트 관리자가 아니며, 적절한 콘텐츠 사용 권한이 있는 프로젝트에 게시할 수 있는 사용자를 보여 줍니다.

user1@domain.com,,,Explorer,None,true

Administrator level 열을 변경하면 다음 사용자를 사이트 관리자 Explorer 사이트 역할이 있는 사이트 관리자로 가져올 수 있습니다.

adminuser@domain.com,,,Explorer,Site,true

참고

- <sup>l</sup> CSV 파일에 사용자 이름 값(이메일 주소)만 포함된 경우 사용자가 사이트 초대 이메일을 받습니다. 사용자는 사이트에 가입하여 자신의 계정을 만들 수 있지만 관리자가 계정을 구성(표시 이름, 라이선스 수준 등)할 때까지 계정에 라이선스 가 부여되지 않습니다.
- 비밀번호(두 번째 값) 및 표시 이름(세 번째 값) 필드는 Tableau Cloud에서 사용되 지 않습니다. 이들 필드에 지정한 값은 무시됩니다.

하지만 사용자의 라이선스와 게시 액세스 권한을 설정하려면 이전 예제에 나와 있는 것처럼 파일에 계속 이들 필드의 구분 기호를 포함해야 합니다.

- 새 사용자는 Tableau Cloud에 처음 로그인할 때 비밀번호와 표시 이름을 선택해 야 합니다. 사용자에게 Tableau 커뮤니티 포럼에 사용하는 것과 같은 Tableau 계 정이 있으면 암호도 이미 보유하고 있는 것입니다.
- <sup>l</sup> CSV 파일에는 인증 유형(Tableau, Google 또는 SAML)을 설정할 수 있는 필드가 포함되지 않습니다. 인증 유형은 파일을 가져올 때 Tableau Cloud에서 지정합니 다. 이 설정은 가져온 모든 사용자에게 적용되며 나중에 개별 사용자의 인증 유 형을 변경할 수 있습니다.

참고**:** 또한 tabcmd를 사용하여 사용자를 가져오고 CSV 파일에 포함된 모든 사용자에게 적용되는 인증 유형 및 사이트 역할을 설정할 수도 있습니다. 자 세한 내용은 [createsiteusers](#page-799-0) filename.csv를 참조하십시오.

### CSV 설정 및 사이트 역할

사용자에 대한 라이선스 수준, 관리자 및 게시자 설정은 가져오기 프로세스 중에 사용 자의 사이트 역할이 설정되는 방식을 결정합니다. 다음 표에서는 이러한 설정이 사이트 역할로 변환되는 방식을 보여 줍니다.

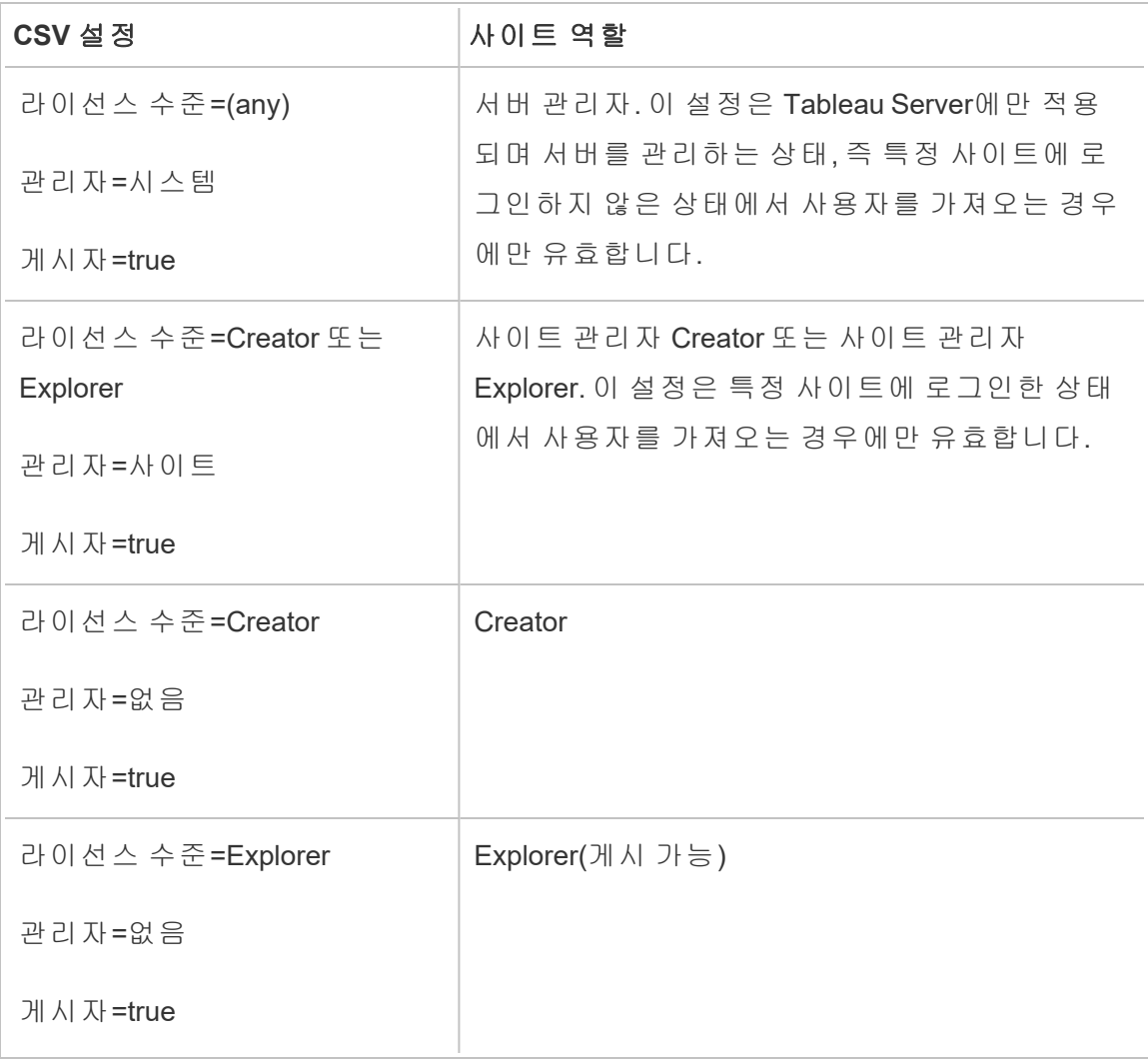

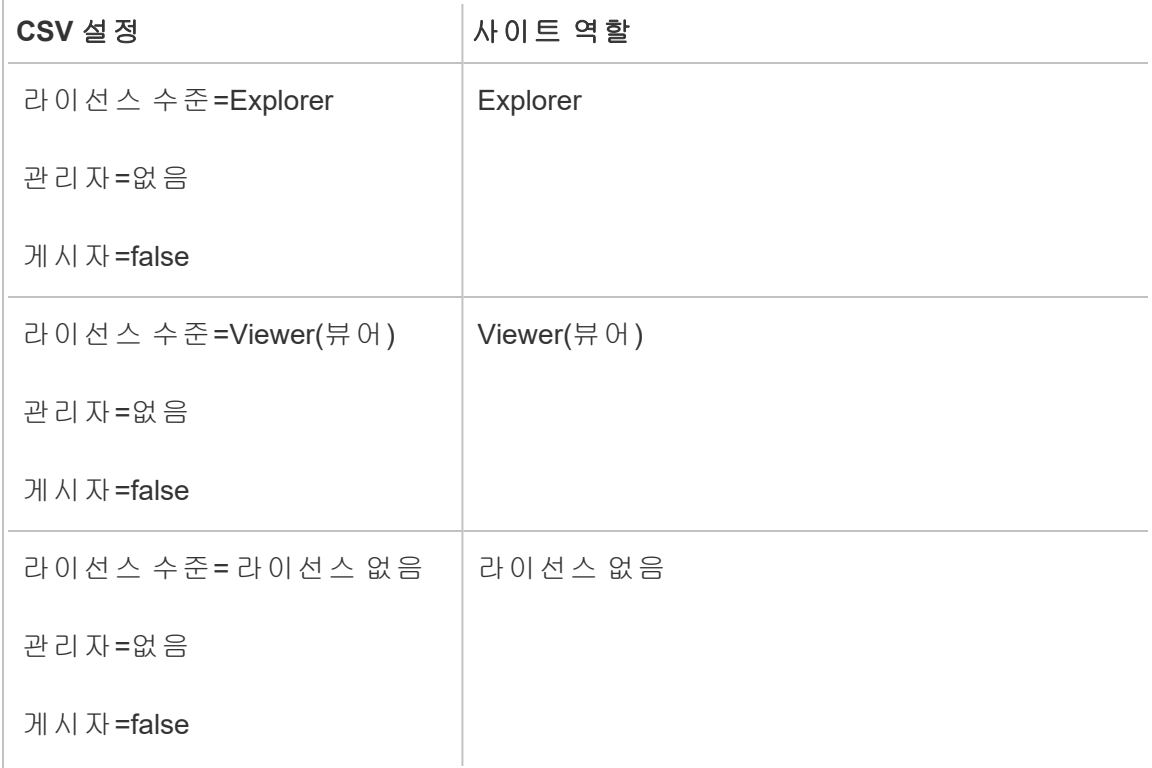

# 사이트 사용자 표시 유형 관리

기본적으로 모든 사이트 사용자는 사용 권한이 허용하는 경우 별칭, 프로젝트 소유권 및 다른 사용자의 댓글을 볼 수 있습니다. 사용자 표시 유형 설정을 사용하면 관리자가 Viewer(뷰어) 및 Explorer 사이트 역할이 있는 사용자가 사이트의 다른 사용자 및 그룹을 볼 수 있는지 여부를 관리할 수 있으며, 이 기능은 여러 클라이언트가 사용하는 사이트 에서 중요할 수 있습니다. 사이트 역할에 대한 자세한 내용은 [사용자의](#page-547-0) 사이트 역할 설 [정](#page-547-0)을 참조하십시오.

사용자 표시 유형 제한

사용자 표시 유형을 제한으로 설정하면 특정 협업 도구가 영향을 받으며 Tableau Cloud 및 Tableau Server에서 사용자 정보가 숨겨집니다. 제한 사용자 표시 유형은 Viewer(뷰 어) 및 Explorer(사이트 관리자 Explorer 제외)에 대한 기능을 사용하지 않도록 설정하거 나 다른 영역에서 사용자 정보를 제거합니다. Creator 및 관리자는 사용자 표시 유형이 제한으로 설정되어 있어도 계속 사용자 정보를 볼 수 있습니다.

Explorer(사이트 관리자 Explorer 제외) 및 Viewer(뷰어)의 사용자 표시 유형을 제한하려 면:

• 사이트의 설정 페이지로 이동합니다.

명명된 공유 사용 안 함(모든 사용자)

• 사용자 표시 유형 설정에서 제한을 선택합니다.

다음은 사용자 표시 유형을 제한으로 설정할 때 영향을 받는 사이트 영역의 목록입니 다. 특정 기능이 모든 사용자가 사용할 수 없도록 설정된다고 따로 언급되어 있지 않다 면 관리자가 아닌 Explorer 또는 Viewer(뷰어)만 영향을 받습니다.

영역 영향 검색 사용자 정보가 표시되지 않음 콘텐츠 소유자 사용자 정보가 표시되지 않음(Explorer 및 Viewer(뷰어)는 자신 의 정보를 볼 수 없지만 내 콘텐츠에서 자신의 콘텐츠를 볼 수 있음) 프로필 이미지 사용자 정보가 표시되지 않음 구독 사용자 정보가 표시되지 않음 권장 사항 유사한 사용자가 표시되지 않음(모든 사용자) 태그 추가/편집 Explorer 및 Viewer(뷰어)는 태그를 볼 수 있지만 삭제하거나 수 정할 수 없습니다. "이 뷰를 본 사용 자" 사용 안 함 데이터에 질문 사 용량 분석 사용 안 함 사용 권한 대화 상 자 사용 안 함

알림 사용 안 함(모든 사용자)

기존 알림이 일시 중지됨

- 댓글 사용 안 함(모든 사용자)
- 공개 사용자 지정 사용 안 함(모든 사용자)

기존 공개 사용자 지정 뷰가 비공개로 나타남

액세스 요청 사용 안 함(모든 사용자)

Tableau Desktop Desktop에서 통합 문서 게시를 사용할 수 없게 됨

사용자 필터에 사용자 정보가 표시되지 않음

Tableau Pulse의 팔 \_ 팔로워로 표시되는 사용자가 없으며 사용자를 검색해도 결과 로워 관리 가 표시되지 않습니다.

Tableau Catalog 사용자 정보가 표시되지 않음

(Data Management

사용)

뷰

사용자 표시 유형이 제한으로 설정된 경우 Tableau Server REST API 및 Metdata API 호 출은 위 표에 설명된 대로 작동합니다.

사이트의 사용자는 뷰와 상호 작용하고 뷰를 수정할 수 있습니다. 예를 들어 필터를 적 용할 수 있습니다. 해당 사용자가 수정된 뷰를 다른 사용자와 공유하거나 수정된 뷰에 서 메트릭이나 비공개 사용자 지정 뷰 같은 다른 항목을 만든 경우 해당 사용자의 이름 이 URL에 나타납니다. 이 수정된 뷰에 대한 URL이 해당 사용자의 이름을 보는 것이 허 용된 사용자에게만 배포되는지 확인하십시오.

참고: 사용자가 여러 사이트의 멤버인 경우 Tableau Cloud의 로그인 페이지에서 이 메일을 입력하면 해당 사용자가 멤버인 모든 사이트의 이름이 반환됩니다.

사용자 표시 유형 제한을 위한 최상의 방법

관리자는 다음과 같은 방식으로도 사용자 및 그룹 정보가 표시되지 않는지 확인할 수 있 습니다.

- <sup>l</sup> 콘텐츠를 적절한 당사자에게만 제공하도록 사용 권한을 구성합니다. 자세한 내 용은 사용 [권한](#page-611-0)을 참조하십시오.
	- <sup>l</sup> 제한 사용자 표시 유형은 검색에서 사용자 식별 정보를 숨기지만 소유자 이 름으로 검색하는 경우를 포함하여 검색하는 사람에게 해당 콘텐츠에 대한 보기 사용 권한이 있는 경우 사용자가 게시한 콘텐츠가 반환될 수 있습니 다.
	- <sup>l</sup> 동일한 프로젝트에서 제목이 중복되는 통합 문서를 게시하는 사용자에게 해당 제목의 통합 문서가 이미 존재한다는 경고가 표시될 수 있습니다.
- 필요한 경우 행 수준 보안을 적용합니다.
- 대시보드의 메타데이터가 사용자 정보를 포함하지 않는지 확인합니다.
- <sup>l</sup> 사용자가 액세스할 수 있는 계산에 사용자 메타데이터가 포함되지 않는지 확인합 니다(예: 사용자 필터).

#### 전체 사용자 표시 유형 복원

관리자가 사용자 표시 유형을 전체로 다시 설정하는 경우 제한된 사용자 표시 유형에 의 해 모든 사용자에 대해 사용하지 않도록 설정된 기능(예: 댓글 및 알림)은 해제된 상태를 유지합니다. 관리자는 사이트의 설정 페이지를 통해 이러한 기능을 다시 사용하도록 설 정할 수 있습니다.

사용자 표시 유형이 전체로 설정될 때 어떤 이전 기능 설정도 유지되지 않으며 영향을 받는 기능이 자동으로 설정되지 않습니다.

## 지원 액세스 사용

Tableau Cloud 관리자는 승인된 Tableau 지원 기술자가 고객 지원 사례의 문제를 쉽게 해 결할 수 있도록 Tableau Cloud 사이트에 액세스하도록 허용할 수 있습니다. 기본적으로 이 기능은 모든 사이트에서 사용되지 않습니다. 지원 액세스를 허용하려면 이 기능을 사용하도록 설정합니다.

1. 웹 브라우저에서 사이트 관리자로 Tableau Cloud에 로그인하고 지원 액세스를 사 용하도록 설정할 사이트로 이동합니다.

- 2. 탐색 패널에서 설정을 클릭합니다.
- 3. **Tableau** 지원 액세스에서 **Tableau** 지원에서 사이트에 액세스하도록 허용을 선 택합니다.
- 4. 저장을 클릭합니다.

이 기능을 사용하도록 설정하면 Tableau 지원 기술자에게 지원 사용자 역할이 할당되 고 사이트 및 해당 콘텐츠에 대한 관리자 수준의 액세스 권한이 부여됩니다. Tableau 지 원 기술자는 이 액세스를 통해 문제를 진단하고 재현할 수 있는 정보를 수집합니다. Tableau 지원 기술자는 관리자가 권한을 부여하지 않는 한 사이트를 변경할 수 없습니 다.

Tableau 지원 기술자만 지원 사용자 역할에 할당할 수 있습니다. 새로운 사이트 사용자 나 기존 사이트 사용자에게 이 역할을 추가할 수 없습니다. 지원 사용자 역할이 할당된 사용자는 사이트 사용자 한도 계산에 포함되지 않습니다. 사이트에 대한 지원 사용자 역할이 있는 사용자를 보려면 사용자 탭을 클릭합니다.

#### 지원 액세스 사용 안 함

지원 액세스를 사용하지 않도록 설정하면 지원 사용자 역할을 사용하여 사이트에 로그 인한 사용자가 자동으로 로그아웃됩니다. 지원 액세스를 사용하지 않도록 설정하지 않으면 지원 사용자 역할이 있는 사용자가 16일 후에 자동으로 삭제됩니다. 지원 사용 자가 소유한 모든 콘텐츠는 가장 오래 유지된 사이트 관리자에게 다시 할당됩니다.

# <span id="page-567-0"></span>그룹 만들기와 그룹에 사용자 추가

사이트 관리자는 Tableau Cloud 사용자를 그룹으로 구성하여 보다 간단하게 여러 사용 자를 관리할 수 있습니다. 사용자(예: 사이트 관리자, 프로젝트 소유자, 콘텐츠 소유자) 는 Tableau 콘텐츠에 대한 사용 권한 규칙을 적용하는 데 그룹을 사용할 수도 있습니다.

사용자는 여러 그룹에 속할 수 있습니다.

### 그룹 만들기

- 1. 사이트에서 그룹을 클릭한 다음 새 그룹을 클릭합니다.
- 2. 그룹의 이름을 입력합니다.

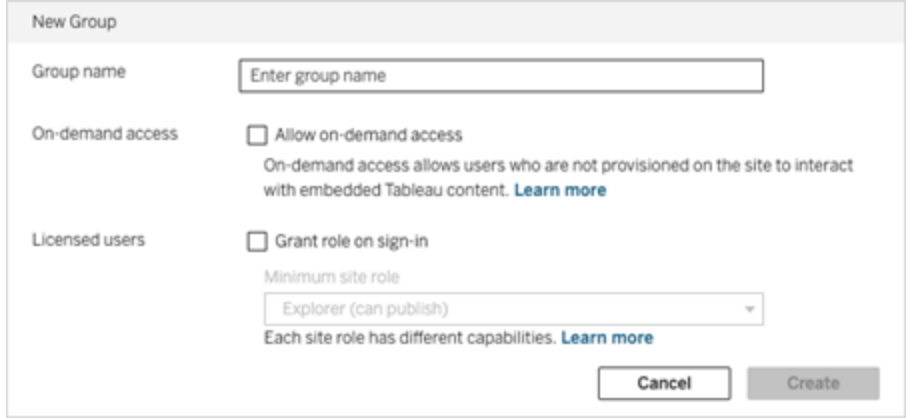

- 3. 필요한 경우 다음 중 하나 또는 둘 모두를 참조하십시오.
	- a. 사이트에 [내장된](#page-232-0) 분석 기능 사용량 기반 모델로 라이선스가 부여된 경우 주 문형 액세스 허용 확인란을 선택하여 내장 워크플로우에 대한 주문형 액세 스 기능을 사용하도록 설정합니다.

자세한 내용은 직접 신뢰를 통해 연결된 앱을 [사용하는](#page-442-0) 주문형 액세스 또는 OAuth 2.0 신뢰를 통해 연결된 앱을 [사용하는](#page-452-0) 주문형 액세스 중 하나를 참조 하십시오.

- b. 로그인 시 역할 부여를 선택하고 그룹에 대한 최소 사이트 역할을 선택합 니다. 자세한 내용은 로그인 시 [라이선스](#page-570-0) 부여를 참조하십시오.
- 4. 만들기를 클릭합니다.

참고**:** Tableau Cloud 사이트에 추가된 모든 사용자(주문형 액세스 권한이 있는 사용자는 제외)는 자동으로 모든 사용자 그룹의 멤버가 됩니다. 기본적으로 각 사이트에 모든 사 용자 그룹이 존재합니다. 이 그룹은 삭제할 수 없지만 해당 사용 권한은 설정할 수 있습 니다.

그룹에 사용자 추가(사용자 페이지)

- 1. 사이트에서 사용자를 클릭합니다.
- 2. 그룹에 추가하려는 사용자를 선택한 다음 동작 > 그룹 멤버 자격을 선택합니다.

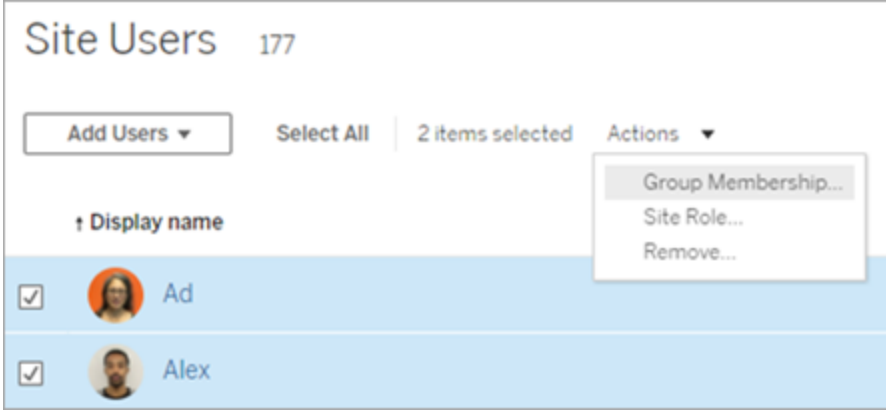

3. 그룹을 선택한 다음 저장을 클릭합니다.

그룹에 사용자 추가(그룹 페이지)

- 1. 왼쪽 탐색 패널에서 그룹을 클릭한 다음 그룹의 이름을 클릭합니다.
- 2. 그룹 페이지에서 사용자 추가를 클릭합니다.

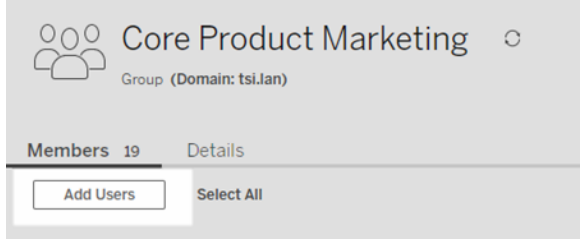

3. 추가할 사용자를 선택한 다음 사용자 추가를 클릭합니다.

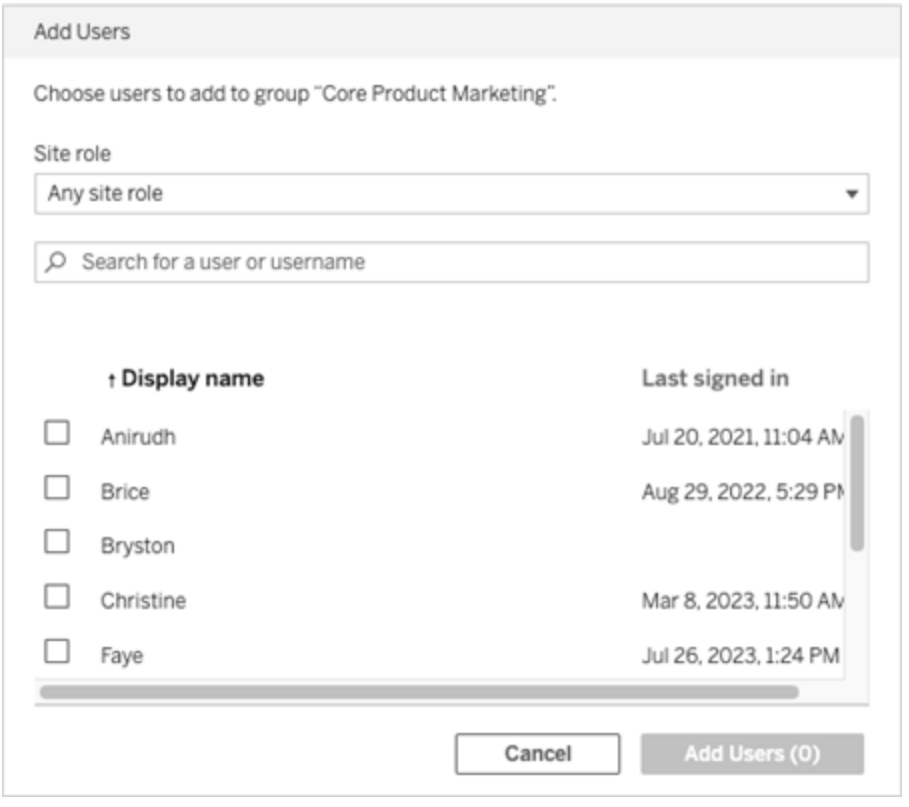

# <span id="page-570-0"></span>로그인 시 라이선스 부여

로그인 시 라이선스 부여(로그인 시 역할 부여)를 사용하면 라이선스가 없는 특정 그룹 의 사용자가 Tableau 사이트에 로그인할 때 라이선스를 부여할 수 있습니다. 이 기능을 사용하면 관리자의 라이선스 프로비저닝이 간소화되고 Tableau를 사용하기 전에 사용 자가 라이선스를 요청할 필요가 없습니다.

사이트 역할 기능 및 최소 사이트 역할에 대한 자세한 내용은 [사용자의](#page-547-0) 사이트 역할 설 [정을](#page-547-0) 참조하십시오.

예를 들어 회사의 Marketing 그룹에 100명의 직원이 있지만 25명의 멤버만 Tableau Cloud 에 액세스하면 된다고 가정합니다. Tableau Cloud 관리자는 어떤 25명에게 Tableau가 필 요한지 잘 모릅니다. 관리자는 최소 사이트 역할이 Explorer인 Marketing 사용자 그룹을 만들고 로그인 시 역할 부여를 선택한 다음 100명의 Marketing 멤버 모두를 그룹에 추가

할 수 있습니다. 전체 그룹에 라이선스를 프로비저닝하는 대신 Marketing 그룹에 속한 25명의 Tableau 사용자가 Tableau Cloud 사이트에 로그인할 때 Explorer 라이선스가 프 로비저닝됩니다. Tableau Cloud가 필요하지 않은 사용자는 로그인하지 않는 한 라이선 스가 없는 상태로 유지됩니다.

참고: 관련 이점과 최상의 방법에 대한 자세한 내용은 데이터 기반 조직을 위한 Tableau의 계획 수립 도구인 Tableau Blueprint에서 [로그인](https://help.tableau.com/current/blueprint/ko-kr/bp_license_management.htm#grant-role-on-sign-in) 시 역할 부여(영문)를 참 조하십시오.

### 로그인 시 역할 부여 활성화

새 그룹이나 기존 그룹에서 로그인 시 역할 부여를 사용하도록 설정할 수 있습니다. 다 음 단계에서는 로그인 시 역할 부여를 사용하여 라이선스를 받을 자격이 있지만 아직 라이선스가 없는 새 사용자를 추가하는 방법을 안내합니다. 예를 들어 회사에 자격이 있는 사용자가 많지만 Tableau 라이선스가 제한되어 있는 경우 이 단계를 사용할 수 있 습니다.

1. 사이트에서 새 그룹을 추가합니다.

a. 왼쪽 탐색 패널에서 그룹을 클릭한 다음 새 그룹을 클릭합니다.

b. 그룹 이름을 입력합니다.

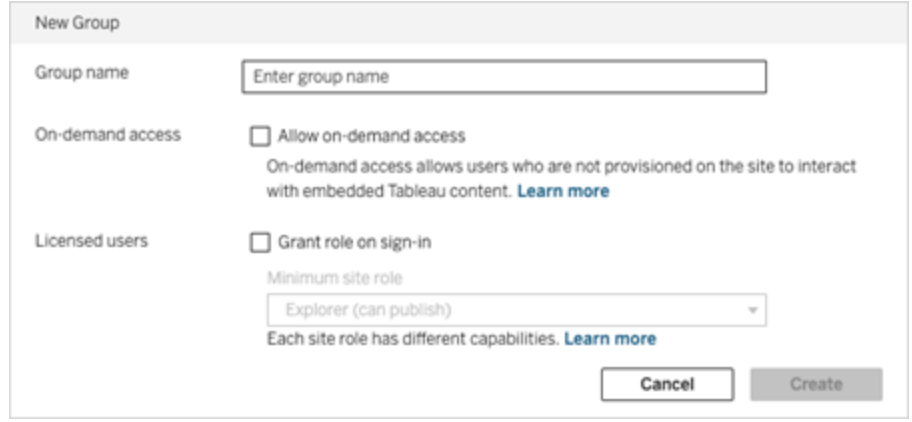

c. 사이트에 [usage-based](#embedded-analytics-usagebased-license-model) model 라이선스가 있는 경우 필요에 따라 주문형 액 세스 허용 확인란을 선택합니다.

자세한 내용은 직접 신뢰를 통해 연결된 앱을 [사용하는](#page-426-0) 주문형 액세스 또는 OAuth 2.0 신뢰를 통해 연결된 앱을 [사용하는](#page-444-0) 주문형 액세스 중 하나를 참조 하십시오.

- d. 로그인 시 역할 부여를 선택하고 그룹에 대한 최소 사이트 역할을 선택합 니다. 이 설정은 라이선스 및 사이트 역할이 이 Tableau Cloud 사이트에 로그 인하는 그룹 사용자에게만 프로비저닝된다는 의미입니다.
- e. 만들기를 클릭합니다.
- 2. 사용자의 이메일 주소를 개별적으로 입력하거나 CSV 파일 [가져오기](#page-559-0) 지침에 따라 만든 CSV 파일을 통해 사용자 [가져오기](#page-557-0)를 수행하여 사이트에 사용자를 추가합니 다.

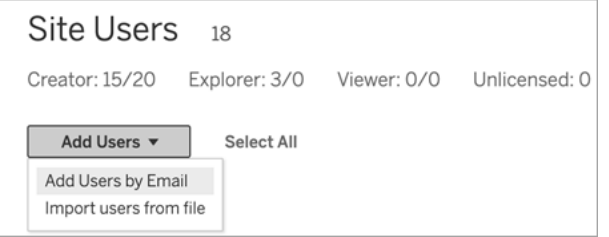

<sup>l</sup> 개별적으로 사용자를 추가하는 경우 이메일 주소를 입력합니다. 사용자를 추가할 때 Google 또는 SAML 인증을 사용하는 것에 대한 자세한 내용은 [사](#page-545-1) 이트에 [사용자](#page-545-1) 추가를 참조하십시오.

둘 이상의 사용자를 추가하는 경우 각 주소를 세미콜론으로 구분하십시오.

예: *tdavis@example.com; jjohnson@example.com; hwilson@example.com*

- 해당 사용자의 사이트 역할을 **라이선스 없음**으로 설정합니다.
- 사용자 추가를 클릭합니다.
- 3. 이러한 라이선스가 없는 새 사용자를 새 그룹에 추가합니다.
	- 왼쪽 탐색 패널에서 그룹을 클릭한 다음 그룹의 이름을 클릭합니다.
	- 그룹 페이지에서 사용자 추가를 클릭합니다.

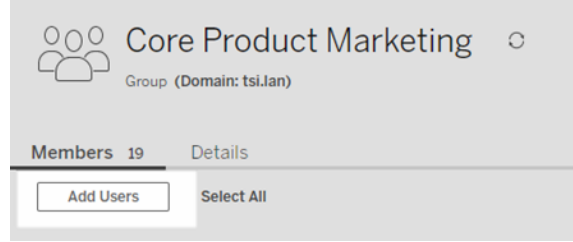

• 추가할 사용자를 선택한 다음 **사용자 추가**를 클릭합니다.

자세한 내용은 그룹 [만들기와](#page-567-0) 그룹에 사용자 추가를 참조하십시오.

#### 로그인 시 역할 부여로 사용자 역할 수정

사용자가 로그인 시 역할 부여를 사용하는 그룹의 일부인 경우 해당 사용자 역할은 로 그인 여부에 관계없이 해당 그룹에 대해 설정된 최소 사이트 역할보다 낮은 역할로 다 운그레이드하거나 라이선스 없음으로 설정할 수 없습니다. 그러나 관리자는 사용자의 사이트 역할을 수동으로 업그레이드할 수 있습니다.

사용자의 사이트 역할을 다운그레이드하거나 사이트에서 사용자의 라이선스를 취소 하려면 로그인 시 역할 부여를 사용하는 그룹에서 사용자를 제거합니다.

최종 [사용자](https://mkt.tableau.com/legal/tableau_eula.pdf) 사용권 계약의 조건에 따라 인증된 사용자 기준으로 부여된 라이선스는 새 사용자에게 영구적으로 재할당될 수 있습니다. 사용자는 더 높은 수준의 역할에서 서버 소프트웨어에 대한 액세스를 영구적으로 중단하는 경우에만 더 낮은 수준의 사이 트 역할(라이선스 없음 포함)로 다운그레이드될 수 있습니다.

#### <span id="page-573-0"></span>로그인 시 역할 부여의 영향을 받는 사용자 제거

사용자가 콘텐츠를 소유하지 않은 경우에만 사이트에서 사용자를 제거할 수 있습니 다. 콘텐츠를 소유한 사용자를 제거하려고 하면 사용자의 사이트 역할이 라이선스 없 음으로 설정되고 모든 그룹에서 제거되지만 사용자가 사이트에서 제거되지는 않습니

다. 콘텐츠 소유자를 제거하려면 사이트 역할 부여를 사용하도록 설정된 그룹에서 소유 자를 제거하거나 콘텐츠 소유권을 다른 사용자에게 다시 할당합니다. 자세한 내용은 [사](#page-553-0) 용자 [보기](#page-553-0), 관리 또는 제거 도움말 항목의 사이트에서 사용자 제거를 참조하십시오.

기본값인 모든 사용자 그룹이 사이트 역할 부여를 사용하도록 설정된 경우 콘텐츠를 소 유 한 사용자를 사이트에서 제거하거나 라이선스를 취소할 수 없습니다. 이러한 사용자 를 제거하거나 라이선스를 취소하려면 콘텐츠 소유권을 다른 사용자에게 다시 할당한 다음 사용자를 제거하거나 라이선스를 취소합니다.

Tableau REST API를 사용하여 통합 문서의 콘텐츠 소유권을 다시 할당할 수 있습니다. 자세한 내용은 REST API 도움말에서 통합 문서 [업데이트](https://help.tableau.com/v2020.3/api/rest_api/ko-kr/REST/rest_api_ref_workbooksviews.htm#update_workbook)(영문) 메서드를 참조하십시 오. REST API를 사용하여 사이트에서 사용자를 제거하고 콘텐츠 소유권을 다른 사용자 에게 이전할 수도 있습니다. 자세한 내용은 REST API 도움말에서 [사이트에서](https://help.tableau.com/current/api/rest_api/ko-kr/REST/rest_api_ref_usersgroups.htm#remove_user_from_site) 사용자 제 거([영문](https://help.tableau.com/current/api/rest_api/ko-kr/REST/rest_api_ref_usersgroups.htm#remove_user_from_site)) 메서드를 참조하십시오.

Tableau Cloud에서 콘텐츠 소유권을 다시 할당하는 방법에 대한 자세한 내용은 [콘텐츠](#page-666-0) [소유권](#page-666-0) 관리를 참조하십시오.

# 더 많은 라이선스 구매

Tableau 웹 스토어를 통해 추가 라이선스를 구매하여 언제든지 Tableau Cloud 배포를 확 장할 수 있습니다.

어떤 계정에 자격이 있습니까?

웹 스토어를 통해 더 많은 라이선스를 구매하려면 다음 요구 사항을 충족해야 합니다.

- 고객 포털 계정 관리자
- 정부 또는 비영리 계정 아님

현재 자격이 없는 경우 [영업팀에](https://www.tableau.com/ko-kr/about/contact) 문의하여 거래를 완료하십시오.

Tableau 웹 스토어 액세스

Tableau 웹 스토어를 통해 더 많은 라이선스를 리디렉션하고 구매하려면 다음 단계를 완료합니다.

- 1. Tableau Cloud 사이트에 사이트 관리자로 로그인하고 **Users(**사용자**)** 페이지로 이 동합니다.
- 2. Users(사용자) 페이지에서 **Buy More Licenses(**더 많은 라이선스 구매**)**를 클릭한 다음 **Go to Webstore(**웹 스토어로 이동**)**를 클릭합니다. 별도의 브라우저 탭에서 웹 스토어가 열립니다.

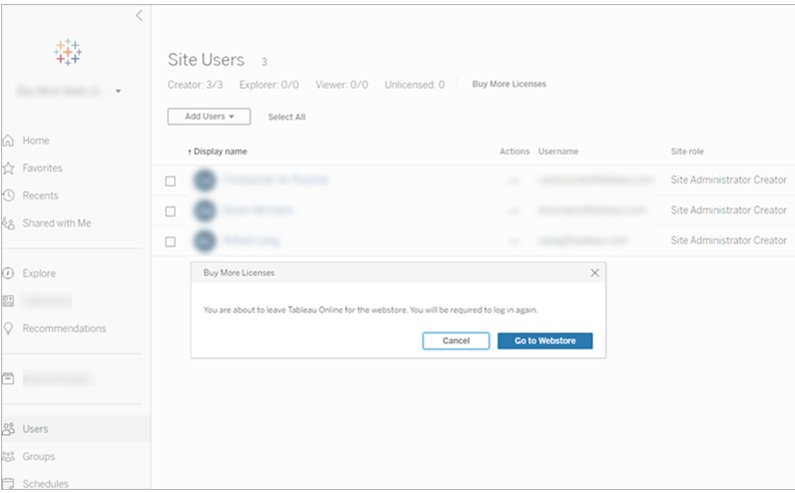

3. Tableau 계정을 사용하여 웹 스토어에 로그인합니다. 이전에 고객 포털에 인증한 경우 로그인하라는 메시지가 표시되지 않을 수 있습니다.
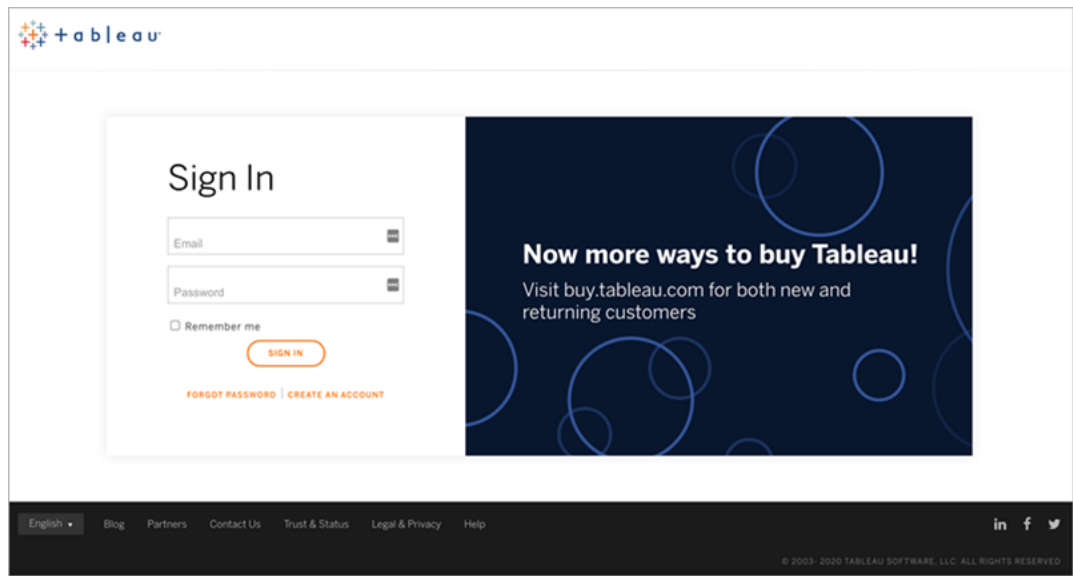

4. 드롭다운 메뉴를 사용하여 추가할 **Creator**, **Explorer** 및 **Viewer(**뷰어**)** 라이선스 수 를 선택합니다.

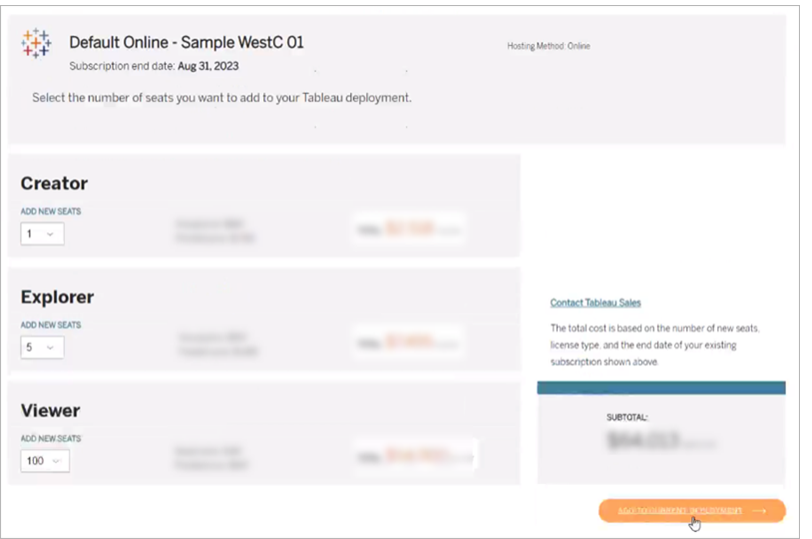

5. **Add to Current Deployment(**현재 배포에 추가**)**를 클릭하고 웹 스토어의 **Contact & Billing(**계약 및 청구**)**, **Summary & Payment(**요약 및 결제**)** 섹션을 계속합니다.

10분 이내에 주문 확인 및 새 라이선스에 대한 정보를 받게 됩니다. 새 라이선스는 결제 직후 Tableau Cloud 사이트에 나타납니다.

## 그룹 삭제

모든 사용자 그룹을 제외하고 그룹을 삭제할 수 있습니다. 그룹을 삭제하면 그룹에서 사용자가 제거되지만 사이트에서는 삭제되지 않습니다.

- 1. 사이트 관리자로 Tableau Cloud 에 로그인합니다.
- 2. 왼쪽 탐색 패널에서 그룹을 클릭합니다.
- 3. 그룹 페이지에서 삭제할 하나 이상의 그룹을 선택합니다.
- 4. 동작 > 삭제를 선택합니다.

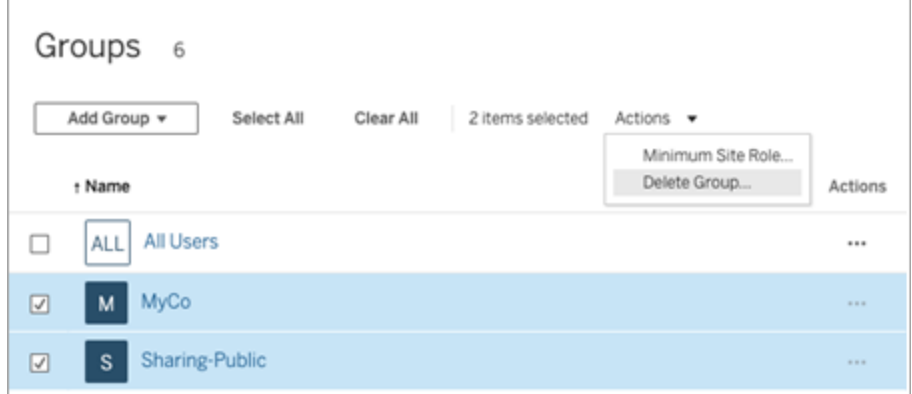

# 주문형 액세스 권한이 있는 그룹 삭제의 효과

2023년 10월부터 일부 사이트에서는 그룹에 대한 주문형 액세스 기능을 사용할 수 있 습니다. 주문형 액세스 기능을 사용하도록 설정한 그룹을 하나 이상 삭제하면 사이트 에 프로비저닝되지 않은 사용자가 액세스할 수 있었던 내장된 Tableau 콘텐츠를 더 이 상 액세스할 수 없게 됩니다.

# 콘텐츠 액세스 관리

사이트에서 콘텐츠에 액세스할 수 있는 사용자를 관리하고 콘텐츠 소유권을 제어하는 사용 권한을 설정할 수 있습니다.

## 콘텐츠에 웹 편집, 저장 및 다운로드 액세스 설정

사이트에서 웹 작성 기능을 사용하도록 설정하는 경우 사이트에서 이 기능에 액세스할 수 있는 사용자를 보다 세밀하게 구성할 수 있습니다. 콘텐츠 수준에서 사이트 역할 및 사용 권한 규칙을 사용하여 프로젝트, 통합 문서 및 데이터 원본에 대한 웹 편집, 저장 또 는 다운로드 기능을 허용하거나 거부할 수 있습니다.

참고**:** 이 문서에서는 웹 편집이라는 표현을 사용 권한 규칙의 기능 이름을 지정하는 데 사용하고 서버에서 통합 문서를 만들고 수정하는 일반적인 기능을 나타내기 위 해서는 웹 작성을 사용하려고 애썼습니다. 하지만 이 두 용어가 구분 없이 사용된 경우도 있습니다.

### 사용자가 사이트에서 직접 작업할 수 있도록 허용해야 하는 이유

관리자는 처음에 사용자가 무분별한 콘텐츠로 사이트를 채우는 것을 허용하는 데 의심 이 들 수 있습니다. 그러나 약간의 제어만 있다면 이를 제한하면서 중앙 집중식 콘텐츠 관리가 관리자와 사용자에게 제공하는 중요한 이점을 실현할 수 있습니다.

웹 작성의 장점 및 단점

게시자 및 비즈니스 사용자에게 웹 작성이 제공하는 이점은 다음과 같습니다.

- <sup>l</sup> 공동으로 작업하는 분석가 팀이 중앙의 위치에서 입력을 제공할 수 있습니다.
- Tableau Desktop이 없는 사용자가 데이터 원본에 연결하고 통합 문서를 만들 수 있습니다.
- Tableau Desktop 컴퓨터 또는 VPN에서 멀리 떨어져 있을 때 컴퓨터 또는 휴대용 기기에서 콘텐츠에 액세스할 수 있습니다.
- Tableau 보고서의 일관성을 보장하는 프레임워크를 제공합니다. 템플릿 통합 문 서를 사이트에 제공하면 분석가가 기존의 데이터 연결, 브랜드 및 서식을 사용하 여 새 통합 문서를 다운로드하거나 만들 수 있습니다.

관리자가 얻는 이점은 다음과 같습니다.

- 관리하고 지원해야 할 Tableau Desktop 배포 수가 줄어듭니다.
- 데이터베이스 드라이버를 설치해야 하는 컴퓨터 수가 줄어듭니다.
- <sup>l</sup> 콘텐츠 관리에 주력할 수 있습니다.
- Tableau에서 작업하는 사용자를 보다 정확하게 모니터링할 수 있습니다.

웹 편집의 단점은 다음과 같습니다.

- <sup>l</sup> 분석가에게 있어서 웹 편집 기능은 Tableau Desktop 만큼 다양하지 않습니다(동 등한 기능을 제공하도록 개선되고 있음).
- <sup>l</sup> 관리자는 서버에서 작업하는 사용자가 늘어나므로 시스템을 업그레이드해야 합 니다.
- 게시 지침이 없는 경우 사이트에서 콘텐츠가 급증할 수 있습니다. 이로 인해 게시된 Tableau 대시보드 및 데이터 원본을 사용하는 사용자에게 혼란 이 발생하고, 서버 성능 및 데이터 품질이 저하되고, 데이터 보안에 문제가 발생 할 수 있습니다.

### 사용 권한 관리를 통한 콘텐츠 급증 방지

사용자가 사이트에서 무분별하게 콘텐츠를 생성하지 못하도록 하려면 Tableau 관리자 가 프로젝트를 사용하여 다양한 수준의 콘텐츠 액세스 권한을 허용할 수 있습니다. 예 를 들어 한 프로젝트에서는 모든 사용자가 통합 문서를 편집하고 저장할 수 있고, 다른 프로젝트에서는 승인된 게시자만 새 콘텐츠를 저장할 수 있도록 구성할 수 있습니다.

프로젝트의 작동 방식을 쉽게 이해하려면 다음 리소스를 참조하십시오.

- <sup>l</sup> 관리되는 셀프 [서비스에](#page-580-0) 대해 프로젝트, 그룹 및 사용 권한 구성
- Governed [Self-Service](https://www.tableau.com/ko-kr/learn/whitepapers/governed-self-service-analytics-scale) at Scale(한 눈에 보는 통제된 셀프 서비스), Rupali Jain의 Tableau 백서.

PDF를 보려면 Tableau 웹 사이트 자격 증명을 제공해야 할 수 있습니다. 커뮤니 티 포럼 또는 지원 사례 제출에 사용하는 자격 증명과 동일합니다.

편집 및 저장 기능과 사이트 역할을 조정하여 적절한 수준의 액세 스 제공

사용자가 통합 문서를 편집하고 저장하고 다운로드하려면 이러한 동작을 허용하는 사 이트 역할과 편집 관련 액세스를 허용하거나 거부하는 다음 기능(사용 권한 규칙에 정 의됨)이 있어야 합니다.

사이트 역할 액세스

<sup>l</sup> 콘텐츠 수준에서 적절한 사용 권한이 설정되어 있는 경우 **Creator** 또는 **Explorer (**게시 가능**)** 사이트 역할에 저장(덮어쓰기) 및 다른 이름으로 저장**/**다운로드가 모 두 허용됩니다.

파일 **>** 저장은 통합 문서 소유자만 사용할 수 있습니다. 저장 사용 권한 기능이 프 로젝트 및 통합 문서 수준에서 부여된 경우 소유자가 아닌 사용자가 웹 작성에서 파일 **>** 다른 이름으로 저장을 선택하고 동일한 통합 문서 이름을 사용하여 기존 통합 문서를 덮어쓸 수 있습니다. 이렇게 하면 기존 콘텐츠를 덮어쓰고 통합 문서 의 소유자가 되어 콘텐츠에 대한 전체 액세스 권한을 얻게 됩니다.

<sup>l</sup> **Explorer** 사이트 역할에 웹 편집 및 다른 이름으로 저장**/**다운로드 기능을 부여할 수 있지만 이 사이트 역할은 저장을 할 수 없습니다(기존 통합 문서를 덮어쓰거나 변경 내용을 새 통합 문서에 저장할 수 없음).

<span id="page-580-0"></span>자세한 내용은 웹 편집 및 웹 [작성](#page-623-0)을 참조하십시오.

# 관리되는 셀프 서비스에 대해 프로젝트, 그룹 및 사용 권한 구성

Tableau Cloud 및 Tableau Server에 게시하는 방법은 쉽습니다. 일부 조직의 경우 너무 쉬 울 수도 있습니다. Creator가 자체 콘텐츠를 게시할 수 있도록 하기 전에 제어된 프레임 워크를 만드는 것은 가치가 있는 작업입니다.

깔끔하게 정리된 환경에서 올바른 콘텐츠를 찾고 액세스할 수 있도록 하려면 사이트를 관리형 셀프 서비스로 구성하는 것이 좋을 수 있습니다. 즉, 지침과 설정을 배치하여 게 시 프로세스 중에 병목 현상 없이 정리된 콘텐츠를 안전하게 검색할 수 있도록 만드는 것입니다.

이 문서는 사이트 관리자가 사이트를 관리형 셀프 서비스 사이트로 설정할 때 택할 수 있는 경로를 설명합니다.

- 1. 필요한 그룹 및 프로젝트 유형 식별
- 2. 그룹 만들기
- 3. 모호함을 야기하는 사용 권한을 제거하고 기본 사용 권한 패턴 설정

4. 프로젝트 만들기

5. 프로젝트 사용 권한 잠금

참고**:** 여기서 제공하는 정보는 자신의 경험을 공유해 준 Tableau Visionaries와 고객 의 방식을 조정하고 간소화한 것입니다.

전략 계획

Tableau의 사용 권한은 그룹 또는 사용자의 콘텐츠(프로젝트, 통합 문서 등)에 적용되 는 규칙으로 구성됩니다. 이러한 사용 권한 규칙은 특정 기능을 허용하거나 거부하는 방식으로 작성됩니다.

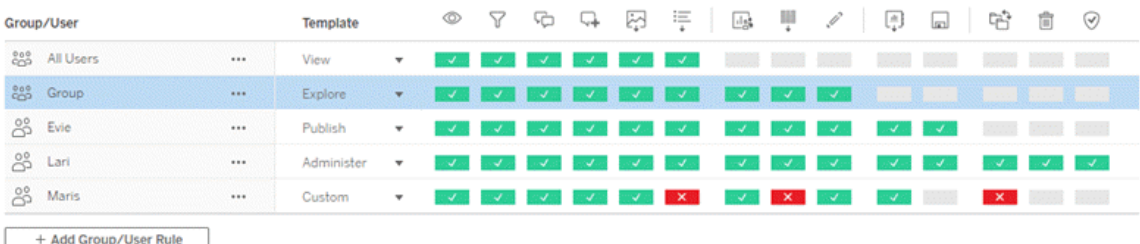

새로 시작하든 변경을 적용하든 프로젝트, 그룹 및 사용 권한 규칙에 대한 포괄적인 계 획을 세우는 것이 좋습니다. 세부 사항은 여러분이 결정하지만 모든 환경에 권장되는 2 가지 중요한 방법이 있습니다.

- 개별 콘텐츠가 아니라 프로젝트에서 사용 권한을 관리합니다.
- 개별 사용자가 아니라 그룹에 대한 사용 권한을 할당합니다.

개별 사용자 수준과 개별 콘텐츠 자산에 대해 사용 권한을 설정하면 금세 사용 권한을 관리하기가 어려워집니다.

폐쇄형 사용 권한 모델 사용

일반적인 사용 권한 설정용 모델은 개방형 또는 폐쇄형입니다. 개방형 모델에서는 사 용자에게 높은 수준의 액세스 권한이 제공되며 특정 기능을 명시적으로 거부합니다. 폐쇄형 모델에서는 사용자에게 작업 수행에 필요한 액세스 권한만 부여됩니다. 이 모

델은 보안 전문가의 지지를 받는 모델입니다. 이 항목의 예제는 폐쇄형 모델을 따릅니 다.

Tableau 사용 권한의 평가 방법에 대한 자세한 내용은 유효 사용 [권한을](https://help.tableau.com/current/server/ko-kr/permission_effective.htm) 참조하십시오.

#### 필요한 프로젝트 및 그룹 유형 식별

콘텐츠(프로젝트에서) 및 사용자 범주(그룹으로)를 수용하는 구조를 설계하는 작업은 사이트를 설정하는 과정에서 가장 어려운 부분일 수 있지만 이러한 구조를 설계하면 지 속적인 관리가 훨씬 쉬워집니다.

프로젝트: 프로젝트는 사용 권한 관리를 위한 단위인 동시에 탐색을 위한 구조적 프레 임워크 역할을 합니다. 사용자에게 균형 잡힌 콘텐츠 검색 방식을 제공하고 논리적 권 한 부여를 가능하게 하는 프로젝트 구조를 만들어 보십시오.

그룹: 그룹을 만들기 전에 사용자가 콘텐츠와 상호 작용하는 방식에서 공통된 테마를 찾는 것이 좋을 수 있습니다. 그룹을 만들어 개별 사용자에 대한 일회성 사용 권한을 방 지하는 데 사용할 수 있는 패턴을 식별해 보십시오.

# 예제: 프로젝트 및 그룹 구조

예를 들어 모든 사용자가 액세스할 수 있어야 하는 회사 전체 콘텐츠와 액세스가 제한되 어야 하는 HR 콘텐츠가 있는 환경을 상상해 보십시오.

프로젝트에는 다음이 포함됩니다.

- <sup>l</sup> **Acme** 기업 컨퍼런스. 티켓 판매에 대한 데이터 원본 및 통합 문서, 콘텐츠 전략에 대한 대시보드와 회사 컨퍼런스에 대한 프로젝트 계획이 포함됩니다.
- <sup>l</sup> 직원 성취도. 내부 직원 설문조사에 대한 익명화된 데이터 원본 및 통합 문서가 포 함됩니다.
- 인적 자원. HR 팀원만 사용할 수 있어야 하는 HR 데이터 원본 및 통합 문서가 포함 됩니다.

그룹은 사용자가 해야 하는 작업과 일치해야 합니다.

- 핵심 콘텐츠 제작자. 이 그룹은 최상위 수준 프로젝트에 게시할 수 있고 데이터 원본에 광범위하게 액세스할 수 있지만 콘텐츠를 이동하거나 관리할 필요는 없 는 사용자를 위한 그룹입니다.
- HR 콘텐츠 제작자. 이 그룹은 HR 데이터 원본에 액세스할 수 있고 HR 프로젝트 에 게시할 수 있는 사용자를 위한 그룹입니다.
- <sup>l</sup> 비즈니스 사용자. 이 그룹은 핵심 콘텐츠 제작자가 만든 콘텐츠에 액세스할 수 있어야 하지만 HR 콘텐츠의 존재를 알아서는 안 되는 사용자를 위한 그룹입니 다.
- <sup>l</sup> **HR** 사용자. 이 그룹은 HR 프로젝트의 콘텐츠에 액세스할 수 있어야 하지만 콘텐 츠를 만들거나 게시할 권한이 없는 사용자를 위한 그룹입니다.
- 핵심 프로젝트 리더. 이 그룹은 HR이 아닌 프로젝트에서 프로젝트 리더 지위를 받아야 하는 사용자를 위한 그룹입니다.

사이트 역할 고려

사용 권한은 그룹 또는 사용자가 아니라 콘텐츠에 연결된다는 점을 기억하십시오. 즉, 그룹에 개별적으로 탐색 권한을 제공할 수 없습니다. 대신, 프로젝트 및 콘텐츠에 대한 탐색 권한을 그룹에 제공할 수 있습니다. 그러나 사이트 역할은 특정 사용자에게 제공 되며 사용자가 가질 수 있는 사용 권한을 정의하거나 제한할 수 있습니다. 라이선스, 사 이트 역할 및 사용 권한의 관계에 대한 자세한 내용은 사용 권한, [사이트](https://help.tableau.com/current/server/ko-kr/permission_license_siterole.htm) 역할 및 라이 [선스를](https://help.tableau.com/current/server/ko-kr/permission_license_siterole.htm) 참조하십시오.

### 그룹 만들기

필요한 항목을 식별하는 즉시 그룹과 프로젝트를 만들고 싶을 수 있지만 특정 순서로 작업을 수행하는 것이 중요합니다.

프로젝트: 기본 프로젝트가 올바르게 구성되기 전까지는 프로젝트를 만들어서는 안 됩니다(다음 섹션 참조). 기본 프로젝트는 최상위 수준 프로젝트의 사용 권한 규칙에 대한 템플릿으로 사용되기 때문입니다.

그룹: 그룹을 사용하여 사용 권한 규칙을 작성하려면 먼저 그룹을 만들어야 합니다. 그 룹에 사용자를 추가할 수는 있지만 아직은 추가할 필요가 없습니다. 그룹 만들기에 대 한 자세한 내용은 그룹을 [사용하여](https://help.tableau.com/current/server/ko-kr/groups.htm) 사용자 관리를 참조하십시오.

자세한 내용은 그룹에 [사용자](https://help.tableau.com/current/server/ko-kr/users_add_group.htm) 추가를 참조하십시오.

팁: 여러 그룹과 프로젝트를 만들고 사용 권한을 수동으로 설정하려면 다소 번거로울 수 있습니다. 이러한 프로세스를 자동화하고 이후 업데이트를 위해 반복 가능하도록 설 정하려는 경우 [REST](https://help.tableau.com/current/api/rest_api/en-us/help.htm#REST/rest_api.htm) API 명령을 사용하여 이러한 작업을 수행할 수 있습니다. 단일 프 로젝트 또는 그룹의 추가나 삭제, 사용자 추가와 같은 작업에는 [tabcmd](https://help.tableau.com/current/server-linux/ko-kr/tabcmd.htm) 명령을 사용할 수 있지만 사용 권한 설정에는 사용할 수 없습니다.

여러 그룹의 멤버십

HR 콘텐츠 제작자 및 HR 사용자 그룹의 사용자를 비즈니스 사용자 그룹에 포함할 수 있 습니다. 이렇게 하면 대부분의 콘텐츠에 대해 비즈니스 사용자 대비 핵심 콘텐츠 사용 자에게 사용 권한을 할당하기가 쉬워집니다. 그러나 이 시나리오에서는 HR 사용자를 함께 거부하지 않는 한 인적 자원 폴더에 대한 비즈니스 사용자 그룹의 어떠한 기능도 거부할 수 없습니다. 대신에 비즈니스 사용자 그룹은 지정하지 않은 채로 남겨두어야 하고 특정 HR 콘텐츠 제작자 및 HR 사용자 그룹에는 해당하는 기능을 제공해야 합니다.

이는 Tableau 사용 권한이 제한적이기 때문입니다. 비즈니스 사용자 그룹에 특정 기능 이 거부된 경우 이 거부로 인해 두 그룹의 사용자에게 허용되는 다른 사용 권한 규칙이 재정의됩니다.

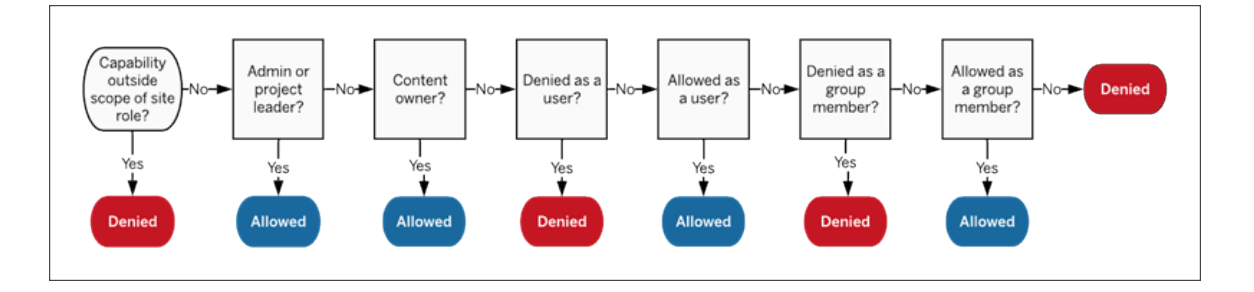

그룹 멤버십의 할당 방법을 결정할 때는 사용 권한 규칙이 평가되는 방법을 이해하는 것 이 중요합니다. 자세한 내용은 유효 사용 [권한](https://help.tableau.com/current/server/ko-kr/permission_effective.htm)을 참조하십시오.

모호함을 야기하는 사용 권한을 제거하고 기본 사용 권한 패턴 설 정

모든 사이트에는 모든 사용자 그룹과 기본 프로젝트가 있습니다.

모든 사용자 그룹: 사이트에 추가되는 모든 사용자는 자동으로 모든 사용자 그룹의 멤 버가 됩니다. 여러 그룹에 설정된 사용 권한 규칙으로 인한 혼란을 방지하려면 모든 사 용자 그룹에서 사용 권한을 제거하는 것이 가장 좋습니다.

기본 프로젝트: 기본 프로젝트는 해당 사이트의 새 프로젝트에 대한 템플릿으로 사용 됩니다. 모든 새로운 최상위 수준 프로젝트는 기본 프로젝트의 사용 권한 규칙을 사용 합니다. 기본 프로젝트에서 기준 사용 권한 패턴을 설정하면 예측 가능한 지점에서 새 프로젝트를 시작할 수 있습니다. (중첩된 프로젝트는 기본 프로젝트가 아니라 상위 프 로젝트에서 사용 권한 규칙을 상속합니다. )

기본 프로젝트의 모든 사용자 그룹에 대한 사용 권한 규칙 제거

- 1. 탐색을 선택하여 사이트의 최상위 프로젝트를 표시합니다.
- 2. 기본 프로젝트의 동작(…) 메뉴에서 사용 권한을 선택합니다.
- 3. 모든 사용자 그룹 이름 옆에 있는 **…**을 선택한 다음 규칙 삭제**…**를 선택합니다.

이렇게 하면 완벽하게 제어할 수 있는 그룹에 대한 사용 권한 규칙을 설정할 수 있고 충 돌하는 사용 권한이 모든 사용자에게 할당되지 않습니다. 여러 규칙을 평가하여 유효 사용 권한을 결정하는 방법에 대한 자세한 내용은 유효 사용 [권한](https://help.tableau.com/current/server/ko-kr/permission_effective.htm)을 참조하십시오.

사용 권한 규칙 만들기

이제 기본 프로젝트에 대한 기본적인 사용 권한 패턴을 설정할 수 있습니다. 이 패턴은 모든 새로운 최상위 프로젝트에 상속됩니다. 기본 프로젝트의 사용 권한 규칙을 비워 두고 새로운 최상위 프로젝트에 대한 사용 권한을 개별적으로 작성할 수 있습니다. 그 러나 대부분의 프로젝트에 적용되어야 하는 사용 권한 규칙이 있는 경우 기본 프로젝 트에서 설정하는 것이 도움이 될 수 있습니다.

프로젝트의 사용 권한 대화 상자에는 각 콘텐츠 유형에 대한 탭이 포함됩니다. 각 콘텐 츠 유형에 대한 사용 권한을 프로젝트 수준에서 설정해야 합니다**.** 그렇지 않으면 해

당 콘텐츠에 대한 사용자 액세스가 거부됩니다. 참고로, 기능은 사용자가 명시적으로 허용되는 경우에만 사용자에게 부여됩니다. 기능을 지정되지 않음 상태로 그대로 두면 기능이 거부됩니다. 자세한 내용은 유효 사용 [권한](https://help.tableau.com/current/server/ko-kr/permission_effective.htm)을 참조하십시오.

팁: 프로젝트 수준에서 사용 권한 규칙을 만들 때마다 모든 콘텐츠 유형 탭을 살펴보십 시오.

원하는 사용 권한 규칙을 만듭니다.

- 1. **+** 그룹**/**사용자 규칙 추가를 클릭하고 입력을 시작하여 그룹 이름을 검색합니다.
- 2. 각 탭의 드롭다운에서 기존 템플릿을 선택하거나 기능을 클릭하여 사용자 지정 규칙을 만듭니다.
- 3. 작업을 마쳤으면 저장을 클릭합니다.

사용 권한 설정에 대한 자세한 내용은 사용 권한 [설정](https://help.tableau.com/current/server/ko-kr/permissions.htm#set-permissions)을 참조하십시오.

## 예제: 각 콘텐츠 유형에 대한 프로젝트 수준 사용 권한

대부분의 프로젝트를 대부분의 사용자가 사용할 수 있어야 하는 경우를 예로 들어보겠 습니다. 기본 프로젝트의 경우 사용 권한 규칙 [템플릿](https://help.tableau.com/current/server/ko-kr/permissions_capabilities.htm#capabilities)을 사용하여 핵심 콘텐츠 제작자 에게 게시 권한을 제공하고 다른 사용자에게는 통합 문서와 상호 작용할 수 있는 기능을 제공합니다.

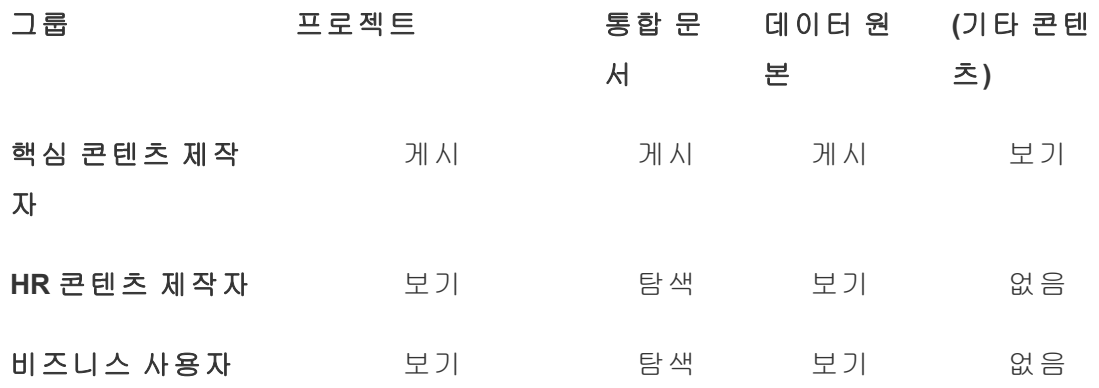

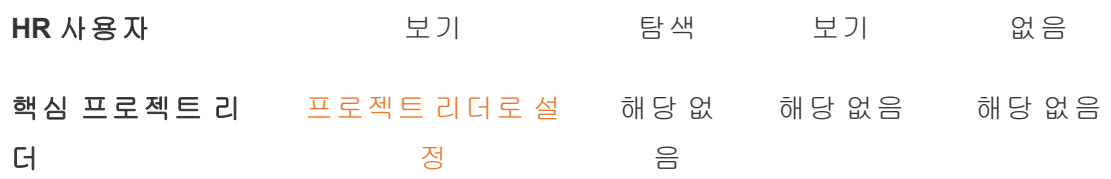

이 패턴은 폐쇄형 모델을 따르며 대부분의 사용자에 대한 사용 권한을 대부분의 콘텐 츠에 대해 기본적인 사용으로 제한합니다. 새로운 최상위 프로젝트가 만들어지면 이 러한 규칙이 기본적으로 상속되지만 필요에 따라 프로젝트별로 사용 권한 규칙을 수정 할 수 있습니다. 인적 자원 프로젝트에서는 이러한 사용 권한을 제거하고 자체 패턴을 설정해야 합니다.

프로젝트 만들기 및 사용 권한 조정

사용자 지정 사용 권한 템플릿으로 기본 프로젝트를 설정한 후에는 나머지 프로젝트를 만들 수 있습니다. 각 프로젝트에 대해 기본 사용 권한을 적절하게 조정할 수 있습니다.

프로젝트를 만들려면

- 1. 탐색을 선택하여 사이트의 최상위 프로젝트를 표시합니다.
- 2. 새로 만들기 드롭다운에서 프로젝트를 선택합니다.
- 3. 프로젝트 이름을 지정하고 원하는 경우 설명을 제공합니다.

설명은 명명 규칙을 설정하는 데 유용할 수 있습니다. 예를 들어 기본 구조는 <DepartmentPrefix><Team> - <ContentUse>와 같을 수 있습니다(예: DevOps - 모니터링).

설명은 프로젝트 축소판을 마우스오버할 때와 프로젝트 세부 정보 페이지에 표시됩니 다. 좋은 설명은 사용자가 올바른 위치를 확인하는 데 도움이 될 수 있습니다.

- 4. 필요에 따라 사용 [권한을](https://help.tableau.com/current/server/ko-kr/permissions.htm#set-permissions) 조정합니다.
	- a. 새 프로젝트를 엽니다.
	- b. 동작 메뉴(...)에서 사용 권한을 선택합니다.
	- c. 원하는 대로 사용 권한 규칙을 수정합니다. 모든 콘텐츠 탭을 확인해야 합 니다.

콘텐츠 사용 권한 잠그기

사용 권한 규칙에 더해 프로젝트에는 콘텐츠 사용 권한 설정도 있습니다. 이 설정은 잠 김(권장) 또는 사용자 지정 가능의 두 가지 방법으로 구성할 수 있습니다.

프로젝트를 잠그면 일관성을 유지하고 프로젝트의 모든 콘텐츠에 균일한 사용 권한(콘 텐츠 유형별로)을 포함할 수 있습니다. 사용자 지정 가능한 프로젝트에서는 권한이 있 는 사용자가 콘텐츠 부분에 개별 사용 권한 규칙을 설정할 수 있습니다. 자세한 내용은 콘텐츠 사용 권한 [잠그기를](https://help.tableau.com/current/server/ko-kr/permissions_projects.htm#lock-content-permissions) 참조하십시오.

콘텐츠 사용 권한 설정과 관계없이 사용 권한은 항상 콘텐츠에 적용됩니다.

#### 가능한 프로젝트 구조

일부 조직에서는 특정 용도의 프로젝트를 만드는 것이 유용합니다. 다음은 몇 가지 예 제 프로젝트와 해당하는 용도입니다. 이 템플릿은 예제 템플릿이므로 항상 환경에서 구 성을 테스트해야 합니다.

각 콘텐츠 유형의 사용 권한 규칙 템플릿에 포함되는 기능에 대한 자세한 내용은 [사용](https://help.tableau.com/current/server/ko-kr/permissions_capabilities.htm) 권한 [기능을](https://help.tableau.com/current/server/ko-kr/permissions_capabilities.htm) 참조하십시오.

# 예제: 특정 용도의 사용 권한 설정

서버의 개방형 협업용 공유 통합 문서

부서의 모든 사용자가 콘텐츠 개발 중에 개방형 협업 프로젝트에 게시할 수 있습니다. 동료들은 서버의 웹 편집을 사용하여 협업을 수행할 수 있습니다. 이러한 방식은 샌드 박스, 준비 등으로 지칭되기도 합니다. 이 프로젝트에서 웹 편집, 저장, 다운로드 등을 허용할 수 있습니다.

이 사용 사례에서는 협업이 가능하도록 설정할 뿐 아니라, Tableau Desktop을 사용하지 않는 사용자도 프로젝트에 참여하고 피드백을 제공할 수 있도록 설정합니다.

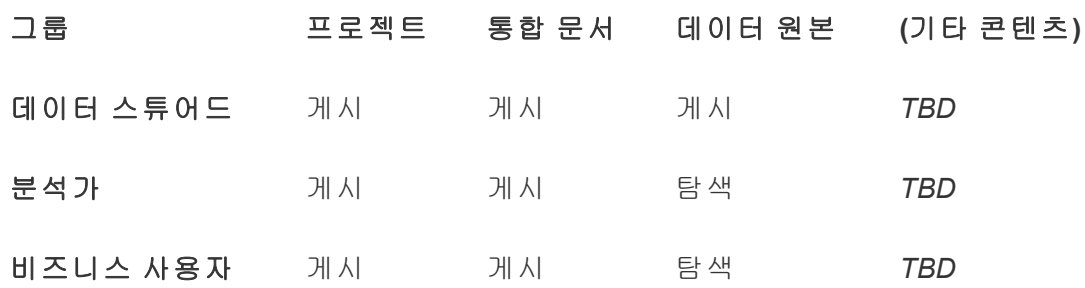

게시 템플릿의 일부 기능(예: 덮어쓰기)은 사용자에게 해당 기능이 허용되는 경우라도 [사용자의](https://help.tableau.com/current/online/ko-kr/permission_license_siterole.htm) 사이트 역할에 의해 차단될 수 있습니다.

참고: "*TBD*"는 시나리오에서 이러한 사용 권한 규칙이 쉽게 결정되지 않지만 설정 하는 것이 주어진 환경에 적합할 수 있음을 나타냅니다.

편집할 수 없는 공유 보고서

통합 문서 및 데이터 원본을 만드는 사용자(분석가 및 데이터 스튜어드)가 작업 내용을 "차용"하거나 수정할 수 없음을 신뢰하며 비즈니스 사용자가 볼 수 있도록 콘텐츠를 제 공하려는 경우에 게시할 수 있는 프로젝트입니다.

이러한 프로젝트 유형에서는 데이터 편집이나 재사용을 위해 데이터를 서버 외부로 가 져오도록 허용하는 모든 기능을 거부합니다. 그리고 보기 기능은 허용합니다.

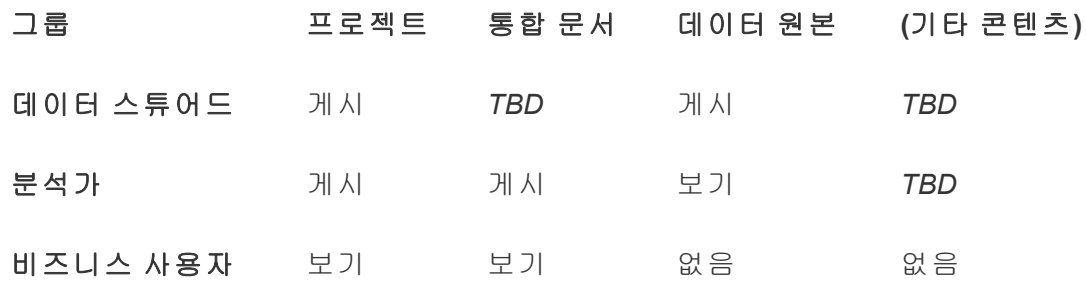

분석가가 연결해야 하는 검증된 데이터 원본

데이터 스튜어드는 모든 데이터 요구 사항을 충족하는 데이터 원본을 여기에 게시할 수 있습니다. 그러면 해당 데이터 원본은 조직의 데이터 "출처"가 됩니다. 이 프로젝트의 프 로젝트 리더는 이러한 데이터 원본이 검색 결과에서 더 높은 순위에 표시되고 권장 데이 터 원본에 포함되도록 인증할 수 있습니다.

권한이 있는 분석가가 이 프로젝트의 데이터 원본에 통합 문서를 연결할 수는 있도록 하 되 데이터 원본을 다운로드하거나 편집하지는 못하도록 지정합니다. 그리고 이 그룹의 비즈니스 사용자 그룹에 대해서는 보기 기능을 거부합니다. 즉, 해당 그룹의 사용자에 게는 이 프로젝트 자체가 표시되지 않습니다.

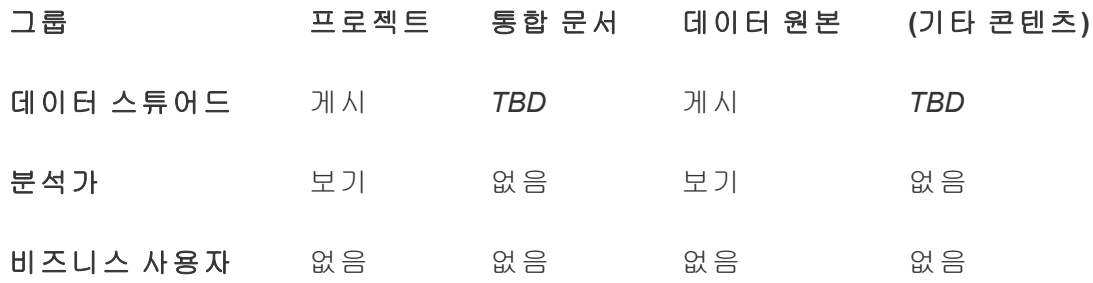

비활성 콘텐츠

사이트의 관리 뷰에 표시되는 통합 문서와 데이터 원본이 일정 기간 동안 사용되지 않은 경우 격리하는 방법도 있습니다. 이 경우 콘텐츠가 서버에서 제공될 때까지의 시간 제 한을 콘텐츠 소유자에게 제공할 수 있습니다.

조직별로 이러한 시간 제한을 제공할 수도 있고, 작업 중인 프로젝트에서 콘텐츠를 바 로 삭제할 수도 있습니다. 활성 환경에서 사용하지 않는 콘텐츠를 의도적으로 제거해도 아무런 문제가 없습니다.

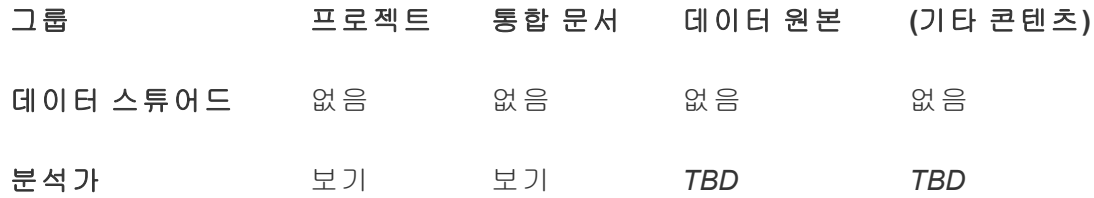

비즈니스 사용자 없음 없음 없음 없음

통합 문서 템플릿용 원본

사용자는 콘텐츠를 이 프로젝트에서 다운로드할 수는 있지만 이 프로젝트에 게시하거 나 저장할 수는 없습니다. 인증된 게시자 또는 프로젝트 리더가 템플릿 통합 문서를 제 공합니다. 조직에서 승인한 글꼴, 색상 이미지가 포함되어 있으며 데이터 연결도 기본 적으로 제공되는 템플릿이 있으면 작성자의 작업 시간을 크게 절약할 수 있으며 보고 서 모양의 일관성을 유지할 수 있습니다.

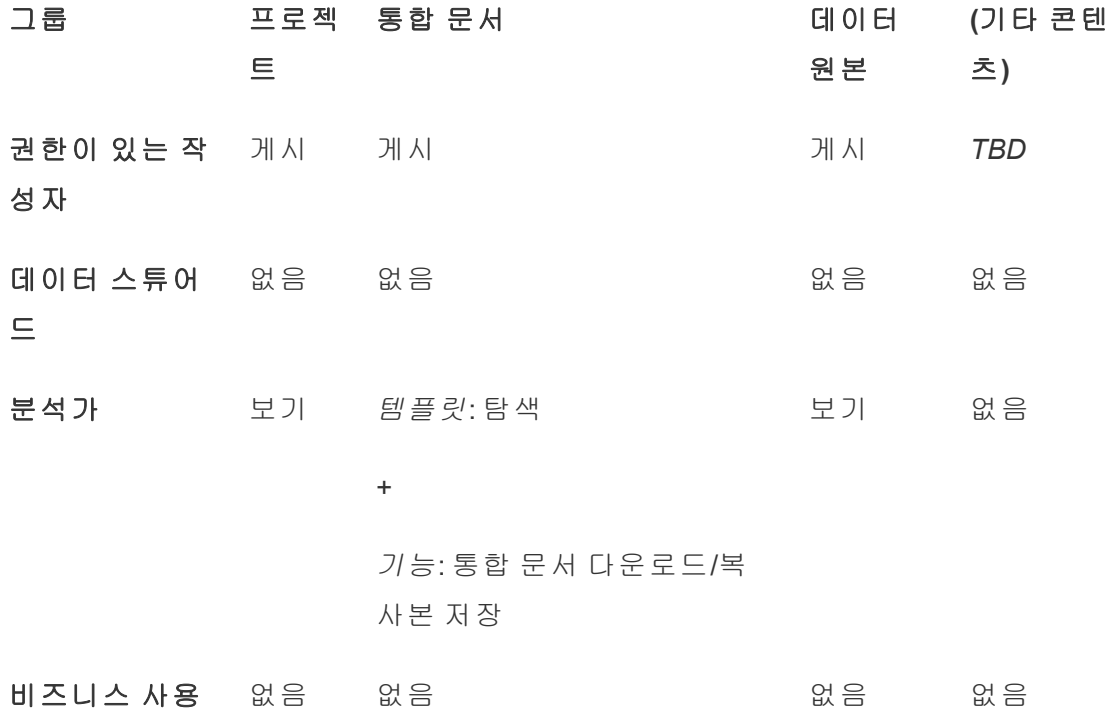

자

다음 단계

프로젝트, 그룹 및 사용 권한 외의 기타 데이터 거버넌스 테마에는 다음 항목이 포함됩 니다.

사용자 교육

모든 Tableau 사용자가 유능한 데이터 스튜어드가 될 수 있도록 지원합니다. Tableau를 가장 효율적으로 활용하는 조직에서는 Tableau 사용자 그룹을 만들고 정기적인 교육 세 션을 진행하는 등의 방법을 활용합니다.

사용자에게 사이트 사용법을 교육하는 일반적인 방식은 [대시보드](#page-294-0) 기반 사용자 지정 포 [털을](#page-294-0) 참조하십시오.

게시 및 데이터 인증 관련 팁은 다음 항목을 참조하십시오.

- <sup>l</sup> 인증을 [사용하여](#page-910-0) 신뢰할 수 있는 데이터를 쉽게 찾을 수 있도록 지원
- $\bullet$  통합 [문서](https://help.tableau.com/current/pro/desktop/ko-kr/publish_workbooks_prepare.htm) 게시 준비(Tableau 도움말 링크)
- 게시된 [데이터](https://help.tableau.com/current/pro/desktop/ko-kr/publish_datasources_about.htm) 원본을 위한 모범 사례(Tableau 도움말 링크)

#### 추출 새로 고침 및 구독 작업 최적화

Tableau Server를 사용하는 경우 추출 새로 고침 및 구독 일정에서 사이트의 리소스를 지 나치게 많이 사용하지 않도록 이러한 일정에 적용되는 정책을 만듭니다. Wells Fargo 및 Sprint에서 제공하는 TC 고객 프레젠테이션에서 이 주제에 대해 자세히 설명합니다. 또 한 성능 [조정](https://help.tableau.com/current/server/ko-kr/perf_tuning.htm) 아래의 항목도 참조하십시오.

Tableau Cloud를 사용하는 경우 다음 항목을 참조하여 사용자가 추출을 새로 고칠 수 있 는 방법을 숙지하십시오.

- [데이터를](https://help.tableau.com/current/online/ko-kr/to_keep_data_fresh.htm) 최신으로 유지
- Tableau Bridge를 [사용하여](https://help.tableau.com/current/online/ko-kr/to_sync_local_data.htm) 데이터 새로 고침 옵션 확장

#### 모니터링

관리 뷰를 사용하여 사이트의 성능과 콘텐츠 사용을 지속적으로 확인합니다.

#### [관리](https://help.tableau.com/current/online/ko-kr/adminview.htm) 뷰

# <span id="page-593-0"></span>프로젝트를 사용하여 콘텐츠 액세스 관리

Tableau Cloud의 사이트에 콘텐츠를 게시하려는 Tableau Desktop 사용자는 게시할 <sup>프</sup> 로젝트를 선택할 수 있습니다.

프로젝트는 통합 문서, 데이터 원본, 렌즈 및 중첩된 프로젝트와 같은 자산에 대한 탐 색, 구성 및 액세스 관리에 사용될 수 있습니다. Tableau Cloud 2022년 10월/Server 2022.3부터 Data Management 라이선스가 있고 Catalog를 사용하는 경우 데이터베이스 와 같은 외부 자산도 프로젝트에 포함할 수 있습니다.

다음 이미지는 웹 작성 환경에서 최상위 운영 프로젝트에 포함된 콘텐츠를 보여 줍니 다. 운영 프로젝트에는 몇 가지 중첩된 프로젝트(하이라이트됨)와 게시된 통합 문서가 포함되어 있습니다. 다른 자산 유형도 프로젝트에 포함될 수 있습니다.

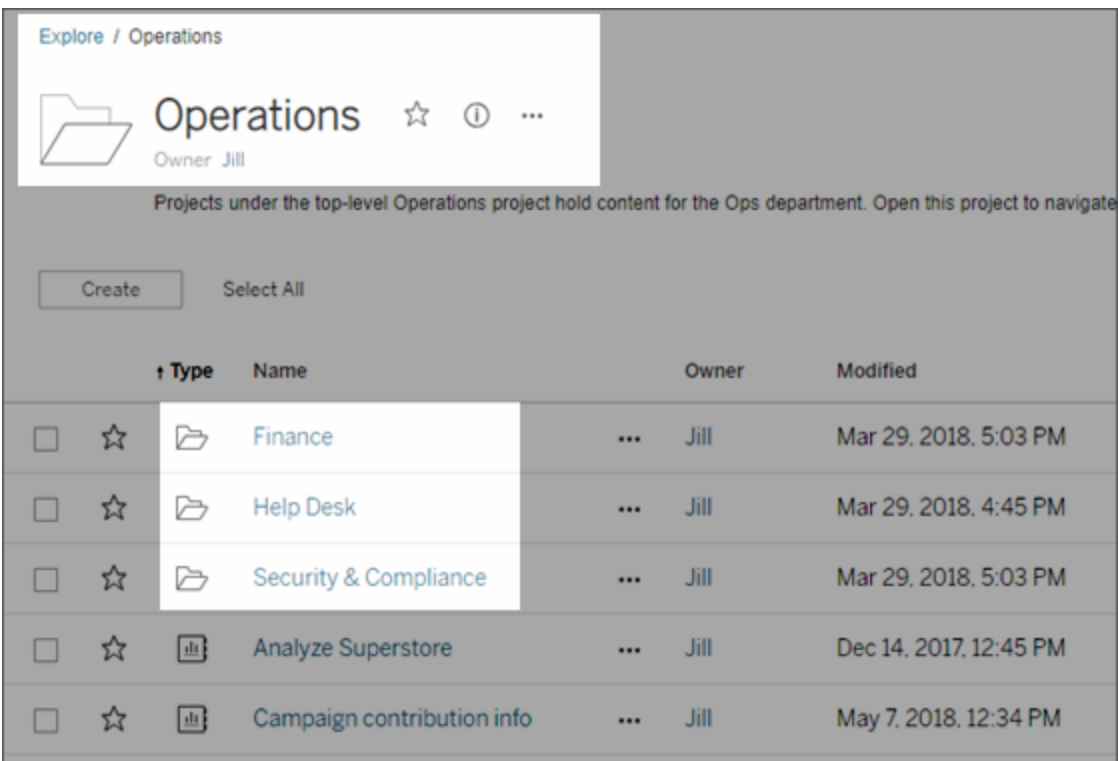

프로젝트를 사용하는 이유

프로젝트를 사용하면 Tableau Cloud에 게시된 콘텐츠에 대한 액세스 관리를 위한 확장 가능한 프로세스를 만들 수 있습니다. 프로젝트의 장점은 다음과 같습니다.

- <sup>l</sup> 관리자는 프로젝트를 사용하여 사이트 또는 서버 설정에 대한 관리자 액세스를 부여하지 않고도 콘텐츠 작업을 보다 긴밀하게 수행하는 프로젝트 리더에게 콘텐 츠 관리를 위임할 수 있습니다.
	- 프로젝트 리더는 최상위 프로젝트 아래에 중첩된 프로젝트를 만들 수 있으 며 팀의 콘텐츠를 단일 계층 구조 내에서 유지할 수 있습니다.
	- 참고: 프로젝트 소유자는 자신이 소유한 최상위 수준 프로젝트를 삭제할 수 있습니다. 프로젝트 리더는 최상위 수준 프로젝트를 삭제할 수 없습니다.
- 셀프 서비스 사용자가 사이트를 더 쉽게 탐색할 수 있습니다.
	- ∙ 프로젝트를 사용하면 Tableau Cloud 사이트를 영역으로 분리하여 이러한 영역에 게시된 데이터의 사용 방법 또는 프로젝트의 Tableau 사용자 그룹을 기준으로 사용자 액세스를 제공할 수 있습니다.
	- 프로젝트를 사용할 필요가 없는 그룹에서 프로젝트를 숨기고, 구분 가능한 프로젝트 명명 체계를 만들고, 프로젝트 설명을 활용하여 프로젝트의 사용 방법을 설명할 수 있습니다.
- 프로젝트를 사용하면 사용 권한을 효과적으로 추적할 수 있습니다.
	- <sup>l</sup> 그룹의 사용자에게 필요한 콘텐츠 액세스 수준에 따라 그룹을 만들고 프로 젝트에 대한 기본 사용 권한을 설정할 수 있습니다. 이렇게 하면 새로운 사 용자가 기본적으로 갖게 되는 기능을 정확하게 알 수 있으며, 마찬가지로 새 프로젝트를 만들 때 모든 사용자가 갖게 되는 기능도 알 수 있습니다.

프로젝트 계층을 만들어야 하는 경우(예제)

조직에는 고유한 우선 순위와 리더가 있는 다수의 구분된 Tableau 사용자 그룹이 있습 니다. 이러한 그룹은 조직 전체 콘텐츠 일부를 공유하거나 조직 전체 데이터 원본 풀을 가져올 수 있지만 해당 팀에 관련된 데이터 및 보고서를 주로 사용합니다. 이러한 시나 리오에서 프로젝트 계층은 다음과 같이 사용될 수 있습니다.

- 1. 사이트 또는 서버 관리자는 구분된 각 Tableau 팀에 대한 최상위 수준 프로젝트를 만들 수 있습니다.
- 2. 각 최상위 수준 프로젝트에서 프로젝트 리더 상태를 팀 리더에게 할당하고 프로 젝트 소유권을 변경합니다. 프로젝트 리더는 실질적으로 콘텐츠 관리자이므로 Tableau에서 사용 권한이 작동하는 원리와 Tableau 콘텐츠 관리 모범 사례를 알고 있어야 합니다.

3. 각 프로젝트 리더는 자신의 프로젝트를 관리할 수 있으며, 프로젝트 내에 팀에 적합한 구조를 만듭니다. 즉, 팀 멤버가 협업하고 데이터 및 보고서를 공유하는 방식에 따라 필요한 하위 프로젝트를 만들 수 있습니다.

이렇게 하면 사이트 관리자가 시스템 상태에만 집중할 수 있습니다. Tableau 사용자에 게 제공되는 이점은 Tableau 및 데이터 작업을 위한 모범 사례를 잘 알고 있는 사용자를 통해 팀의 작업을 관리할 수 있으므로 사용 권한 변경 또는 프로젝트 추가 같은 작업에 대한 IT 요청을 제출하지 않아도 된다는 것입니다.

#### <span id="page-595-0"></span>프로젝트 수준 관리

프로젝트 관리에 대한 자세한 내용은 [프로젝트로](#page-639-0) 사용 권한 관리를 참조하십시오.

#### 프로젝트를 추가하고 해당 프로젝트로 콘텐츠 이동

통합 문서 또는 데이터 원본과 같은 Tableau 콘텐츠는 프로젝트에 위치해야 합니다. Tableau Server 2022.3 및 Tableau Cloud 2022년 10월 버전부터 Data Management 라이선 스가 있고 Catalog를 사용하는 경우 외부 자산(데이터베이스 및 테이블)도 프로젝트에 포함할 수 있습니다. 서버 및 사이트 관리자는 사이트의 최상위 수준 프로젝트를 추가 하거나 제거할 수 있으며 게시된 콘텐츠를 한 프로젝트에서 다른 프로젝트로 이동할 수 있습니다. 적절한 사이트 역할이 있는 프로젝트 리더는 하위 프로젝트를 추가하거 나 제거할 수 있으며 프로젝트 리더 액세스 권한이 있는 프로젝트 간에서 콘텐츠를 이 동할 수 있습니다.

이 문서에는 프로젝트를 만들고 이동하는 단계가 나와 있습니다. 또한 다음과 같은 관 련 콘텐츠도 파악하는 것이 좋습니다.

- <sup>l</sup> 프로젝트의 개념과 언제 프로젝트를 사용하고 프로젝트를 사용하는 이유는 무 엇인지 자세히 알아보려면 [프로젝트를](#page-593-0) 사용하여 콘텐츠 액세스 관리를 참조하 십시오.
- 프로젝트 계층을 만들기 전에 사용 [권한](#page-611-0)을 숙지하십시오.
- <sup>l</sup> 전체 프로젝트 리더 액세스 권한을 허용하는 특정 사이트 역할을 확인하려면 [프](#page-595-0) [로젝트](#page-595-0) 수준 관리를 참조하십시오.

최상위 또는 하위(중첩) 프로젝트 추가

- 1. 관리자 또는 프로젝트 리더로 Tableau Cloud에 로그인한 상태에서 탐색을 선택하 고 다음 중 하나를 수행합니다.
	- 새로 만들기 > 프로젝트를 선택하여 새로운 최상위 프로젝트를 만듭니다 (관리자만 이 작업을 수행할 수 있음).
	- <sup>l</sup> 하위 프로젝트를 만들 프로젝트를 찾아서 연 다음 새로 만들기 > 프로젝트 를 선택합니다. 하위 프로젝트를 찾을 위치를 잘 모르는 경우 탐색 옆의 드 롭다운 메뉴에서 모든 프로젝트를 선택하거나 오른쪽 위에 있는 필터를 사 용합니다.
- 2. 프로젝트에 대한 이름 및 설명을 입력한 다음 만들기를 클릭합니다.

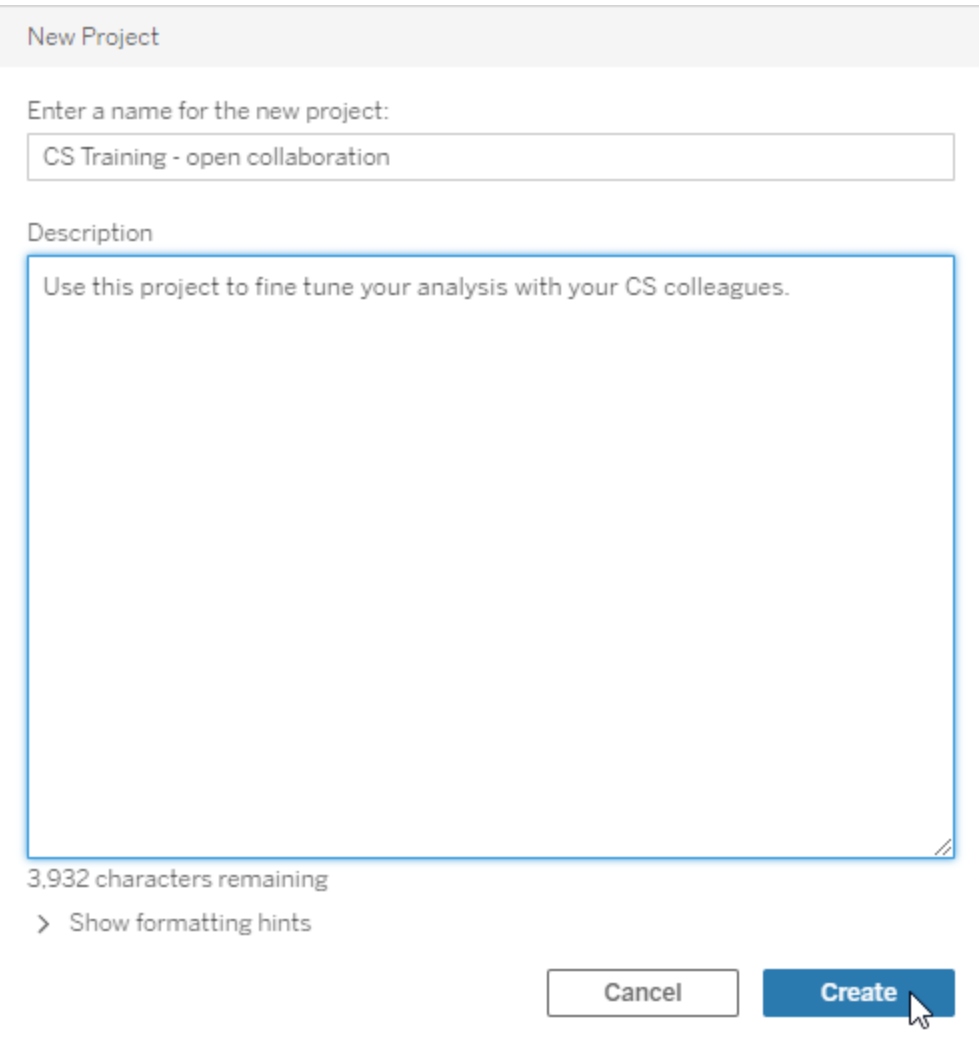

프로젝트 설명에 서식 및 하이퍼링크를 포함할 수 있습니다. 구문을 보려면 서식 지정 힌트 표시를 선택합니다.

프로젝트 설명을 입력할 때 "PROJECT (a)"와 같이 대문자와 괄호 사이에 공백을 포함하여 그 안에 내용을 표시합니다. 이 공백을 생략하면 프로젝트 설명의 표시 문제가 발생합니다.

참고: 나중에 프로젝트 설명을 편집하려면 프로젝트를 선택하여 열고 프로 젝트 이름 옆에 있는 정보 아이콘을 선택한 다음 편집을 클릭합니다.

자산을 다른 프로젝트로 이동

- 1. 탐색 섹션에서 이동하려는 자산을 찾습니다. 오른쪽 위에 있는 필터를 사용하여 검색하거나 프로젝트 계층 구조를 탐색할 수 있습니다.
- 2. 통합 문서의 작업(**…**) 메뉴에서 이동을 선택합니다.
- 3. 통합 문서의 새 프로젝트를 선택한 다음 콘텐츠 이동을 클릭합니다.

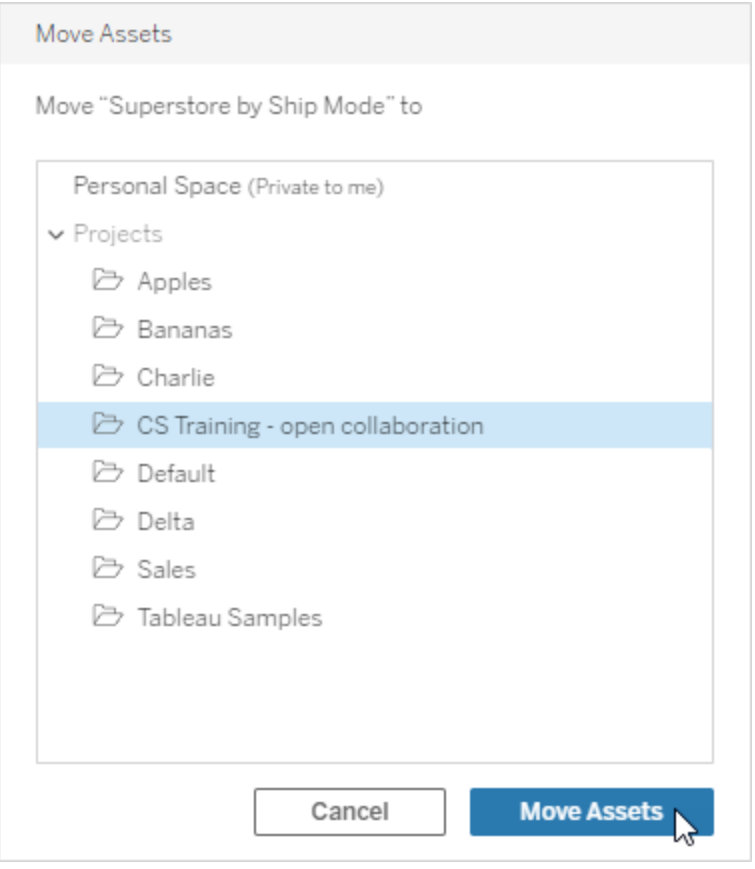

프로젝트를 이동하면 프로젝트의 하위 프로젝트와 자산을 비롯한 포함된 모든 항 목이 이동됩니다.

프로젝트 이동이 사용 권한에 미치는 영향

프로젝트를 이동할 때 프로젝트 리더 사용 권한은 새 프로젝트 환경에 맞게 조정됩니 다.

- 대상 프로젝트 계층 구조가 **잠김** 상태이면 이전 프로젝트 리더 사용 권한이 제거 되고 대상 계층 구조의 최상위 수준에 설정된 사용 권한에 따라 새 프로젝트 리더 사용 권한이 부여됩니다.
- 대상 프로젝트 계층 구조가 **사용자 지정 가능** 상태이면 이전에 암시적으로 부여 된 프로젝트 리더 사용 권한이 제거되고 명시적으로 설정된 프로젝트 리더 사용 권한이 유지되며 대상 계층 구조의 최상위 수준에 설정된 사용 권한에 따라 새 프 로젝트 리더 사용 권한이 부여됩니다.

프로젝트 및 자산을 이동하면 사용 권한이 영향을 받을 수 있습니다. 자세한 내용은 [사](#page-611-0) 용 [권한을](#page-611-0) 참조하십시오.

프로젝트 삭제

프로젝트를 삭제하면 프로젝트의 모든 Tableau 콘텐츠도 사이트에서 삭제됩니다. 프 로젝트를 삭제하고 콘텐츠는 남겨 두려는 경우 콘텐츠를 다른 프로젝트로 이동한 다음 프로젝트를 삭제하십시오.

데이터베이스 및 테이블과 같은 외부 자산은 삭제되지 않지만 외부 자산 기본 프로젝 트로 이동됩니다. 참고로, Tableau Server 2022.3 이하에서는 자산을 외부 자산에서 찾 을 수 있습니다.

#### 중요

- 프로젝트 삭제는 실행 취소할 수 없습니다.
- 프로젝트를 삭제하면 프로젝트의 하위 프로젝트와 콘텐츠를 비롯한 모든 Tableau 콘텐츠가 삭제되지만 외부 자산은 삭제되지 않습니다.
- 기본 프로젝트 또는 외부 자산 기본 프로젝트는 삭제할 수 없습니다.

프로젝트를 삭제하려면

1. 탐색 섹션에서 제거하려는 프로젝트를 찾습니다. 프로젝트를 찾을 위치를 잘 모 르는 경우 탐색 옆의 드롭다운 메뉴에서 모든 프로젝트를 선택하거나 오른쪽 위 에 있는 필터를 사용합니다.

2. 프로젝트의 동작(**…**) 메뉴에서 삭제를 선택합니다.

3. 프로젝트를 삭제하도록 확인합니다.

자산 이동에 필요한 요구 사항

자산 이동은 실질적으로 한 프로젝트에서 자산을 제거하고 다른 프로젝트에 게시하는 것과 같습니다. 관리자가 아닌 경우 원본 프로젝트에 필요한 사용 권한이 대상 프로젝 트에 필요한 사용 권한과 다릅니다.

필요한 사이트 역할

자산을 이동하려면 사용자에게 다음 사이트 역할 중 하나가 있어야 합니다.

- 서버 관리자(Tableau Server만 해당)
- 사이트 관리자 Creator 또는 사이트 관리자 Explorer
- Creator 또는 Explorer(게시 가능)

서버 관리자 또는 사이트 관리자 사이트 역할이 있는 사용자는 추가 기능이 필요하지 않 습니다.

사용자가 콘텐츠를 이동하는 대상 프로젝트에 필요한 사용 권한

비관리자 사용자는 대상 프로젝트에 대한 게시 사용 권한 기능을 가져야 합니다.

사용자가 콘텐츠를 이동하는 원본 프로젝트에 필요한 사용 권한

비관리 사용자인 경우

• 프로젝트 소유자, 프로젝트 리더 또는 원래 프로젝트의 콘텐츠 소유자여야 합니 다.

또는

<sup>l</sup> 콘텐츠에 대한 이동 사용 권한 기능이 있어야 합니다(또는 데이터 원본인 경우 데 이터 원본 소유자여야 함). 테이블과 함께 데이터베이스를 이동할 때는 데이터베 이스 및 테이블 모두에 대한 이동 기능이 있어야 합니다.

자산 이동에 대한 자세한 내용은 [콘텐츠](#page-626-0) 이동을 참조하십시오.

프로젝트 이미지 추가

Tableau Cloud에서 관리하는 프로젝트를 쉽게 구분하고 사용자가 프로젝트를 찾기 쉽 게 하려면 축소판으로 나타나는 이미지를 추가할 수 있습니다. 이미지는 다음 요구 사 항을 충족해야 합니다.

- HTTPS 프로토콜을 사용하여 이미지에 액세스할 수 있어야 합니다. 공유 네트워 크 디렉터리 및 관련 프로토콜(UNC, SMB, AFP, NFS 등)은 지원되지 않습니다. 프 로젝트 이미지에 대한 HTTP 프로토콜은 Google Chrome에서 지원되지 않습니다.
- <sup>l</sup> 프로젝트에 액세스하는 모든 사용자는 대상 이미지에 대해 "읽기 전용" 이상의 사용 권한을 가지고 있어야 합니다.
- 이미지는 공통 인터넷 형식인 jpg, png 또는 gif여야 합니다.

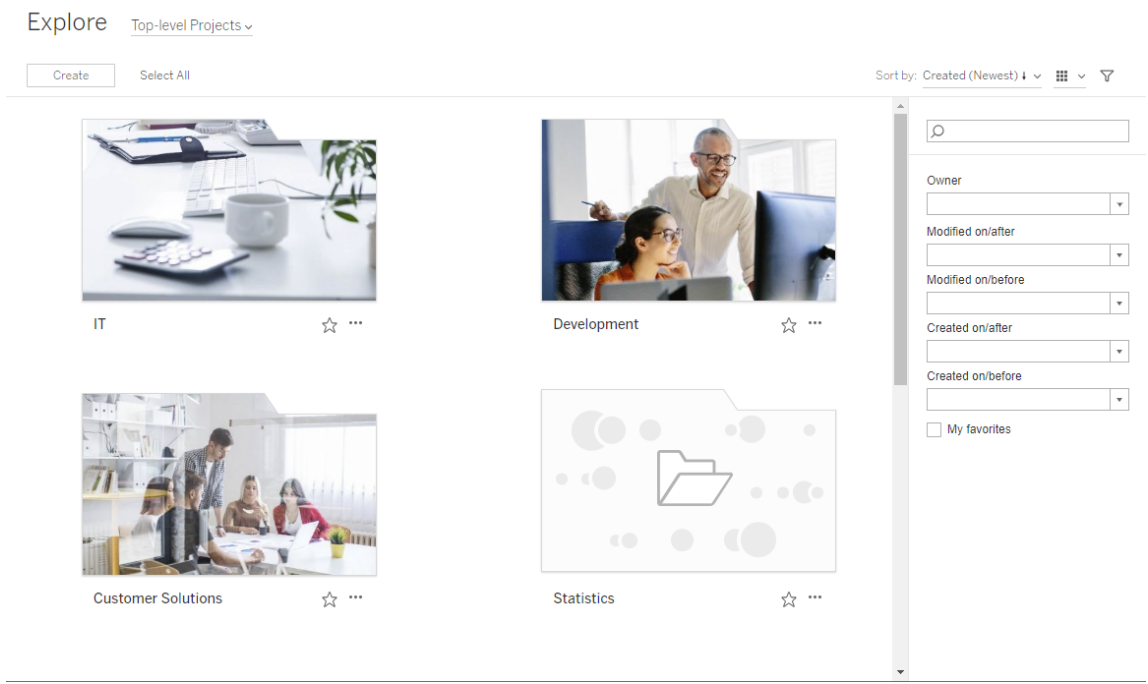

프로젝트 이미지 설정

1. Tableau Cloud의 사이트에 로그인합니다. 액세스 권한이 있는 최상위 프로젝트 목록에서 업데이트할 프로젝트를 선택하거나 프로젝트로 이동합니다. 이 예제 에서는 통계 프로젝트 폴더에 이미지를 추가합니다.

하위 프로젝트를 찾는 위치를 모를 경우 탐색 드롭다운 목록을 사용하여 모든 프 로젝트를 선택합니다.

2. 세부 정보 아이콘(i)을 클릭하여 프로젝트 세부 정보 대화 상자를 연 후 편집을 클 릭합니다.

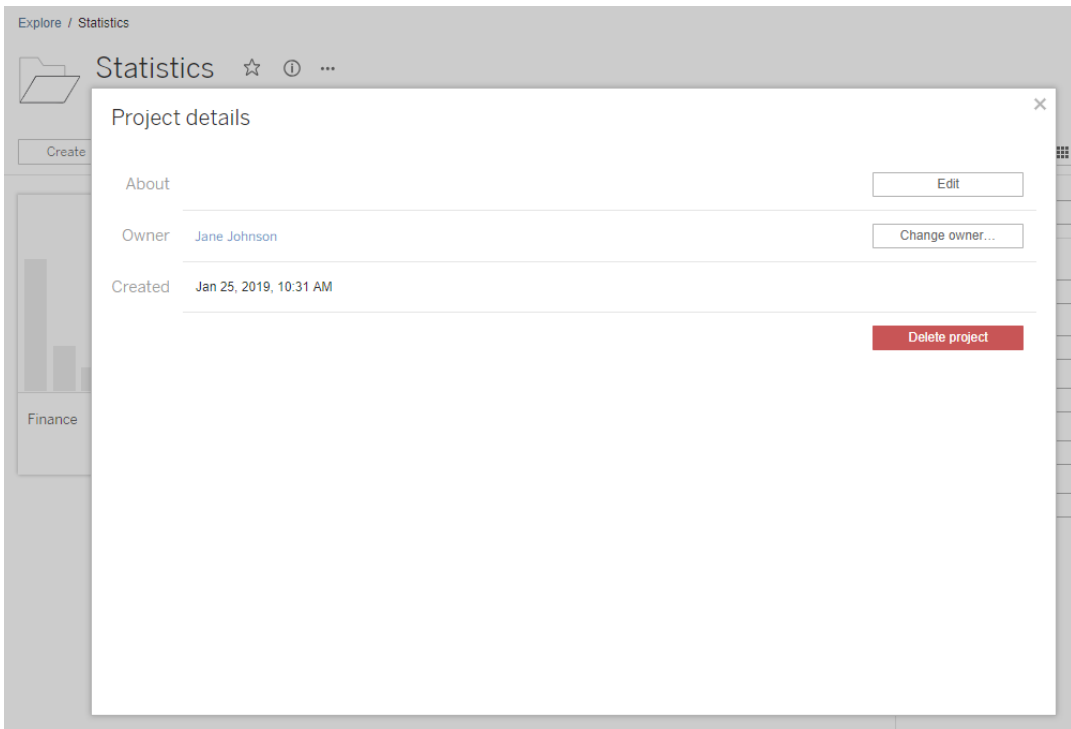

3. 선택적으로 정보 필드에 프로젝트에 대한 설명을 입력할 수 있습니다. 예를 들어 "Global and US statistics(글로벌 및 미국 통계)"를 입력할 수 있습니다. 프로젝트 설 명 끝에서 다음 구문을 사용하여 이미지의 URL을 추가합니다.

!http://www.example.com/image.png!

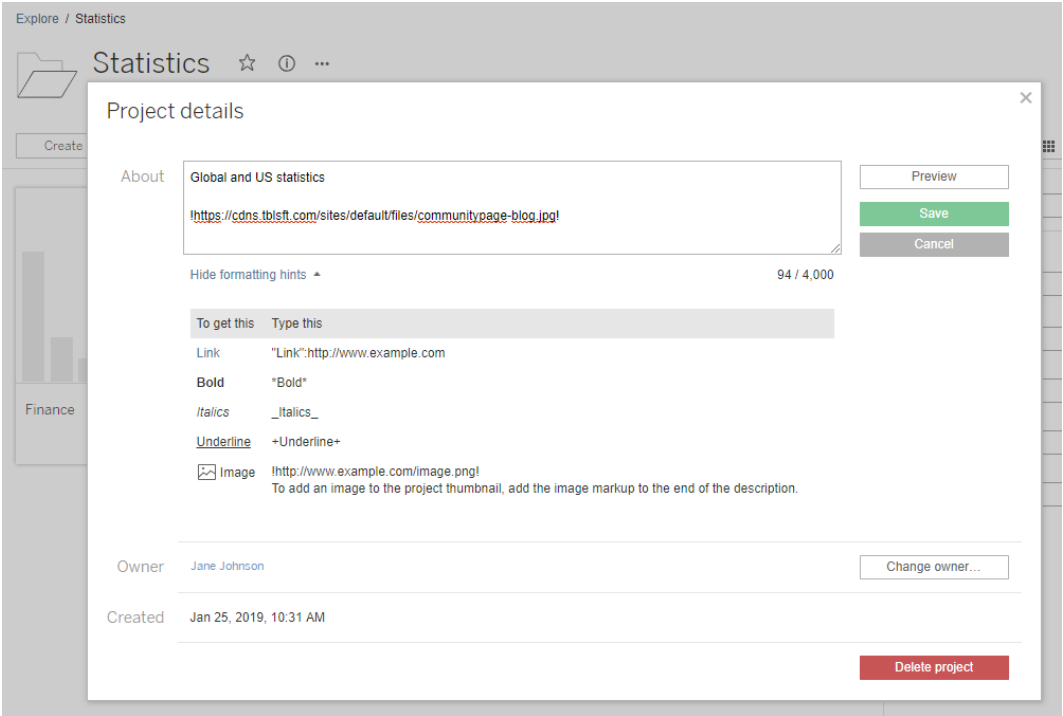

서식 지정 힌트 표시를 선택하여 설명 텍스트의 서식을 지정하는 방법을 확인합 니다.

참고**:** 프로젝트 설명에 포함된 이미지는 크기를 조정하거나 위치를 변경할 수 없습니다. 권장 크기는 (300 x 184 픽셀)입니다. 300 x 184 픽셀이 아닌 이 미지는 축소판의 너비에 맞게 늘어나거나, 줄어들거나, 잘릴 수 있습니다. 또 한 프로젝트 설명 끝에 추가해야 하며 **!**(느낌표)로 묶어야 합니다. 그렇지 않 으면 축소판으로 표시되지 않습니다.

4. 저장을 클릭합니다.

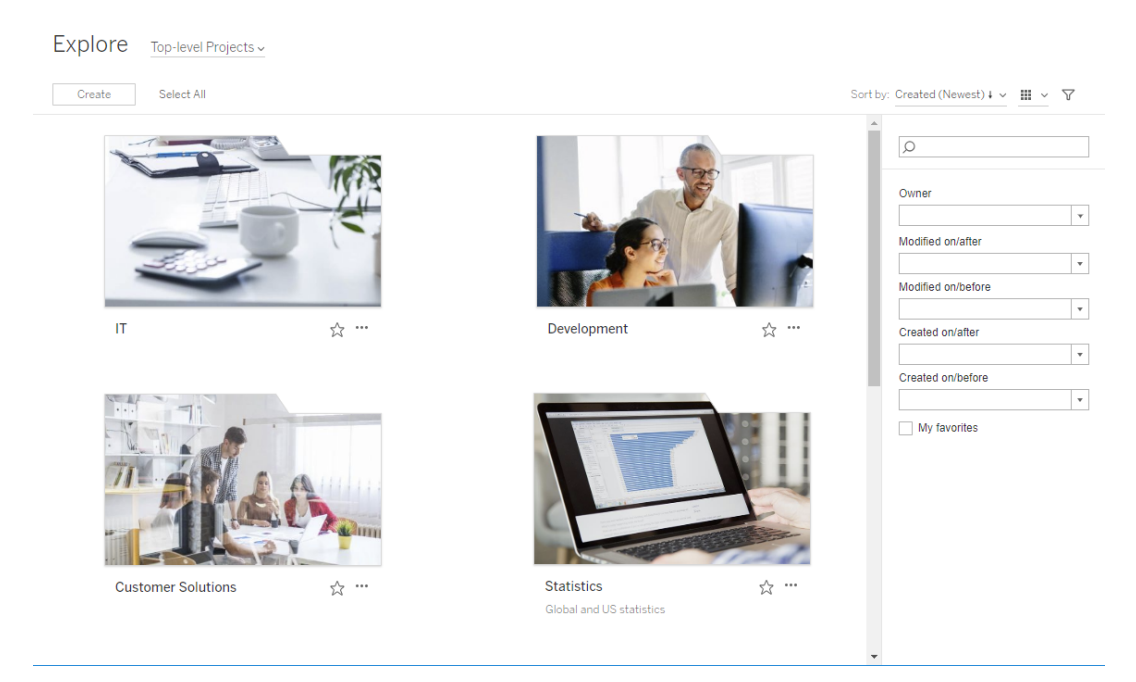

# <span id="page-604-0"></span>사이트 사용자가 콘텐츠에 대한 액세스를 요청하도록 허 용

사용 권한에 따라 사용자에게 통합 문서, 뷰 또는 프로젝트 내 다른 콘텐츠에 대한 보기 액세스 권한이 있는지 여부가 결정됩니다. 사용자는 액세스 권한이 없는 콘텐츠 또는 프로젝트를 클릭하여 해당 콘텐츠에 대한 사용 권한을 제어하는 소유자에게 액세스 요 청을 전송할 수 있습니다.

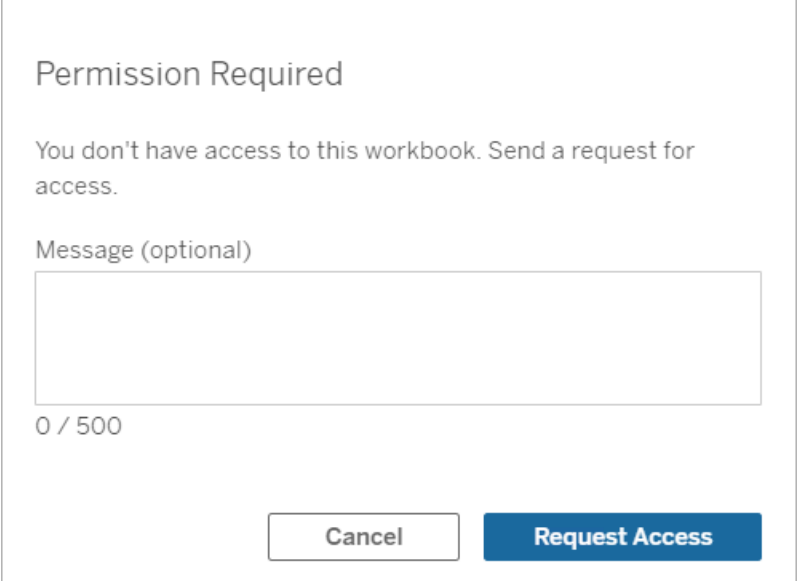

사용자가 액세스를 요청하면 해당 콘텐츠의 사용 권한을 제어하는 소유자(프로젝트 또는 통합 문서 수준 소유자)가 요청자의 이름과 이메일 주소, 요청된 콘텐츠 또는 프로 젝트 및 콘텐츠에 대한 액세스 권한을 부여하는 링크가 포함된 이메일을 받게 됩니다. Tableau Server 버전 2022.3 이하에서 소유자는 직접 액세스 권한을 부여하는 링크 대신 사용 권한을 관리할 수 있는 콘텐츠 링크를 수신합니다.

- 1. 이메일 알림에서 액세스 권한 부여를 선택합니다.
- 2. 표시된 대화 상자에서 사용 권한 템플릿을 볼 수 있는 권한을 부여하려면 액세스 권한 부여를 선택합니다. 템플릿 보기 외의 다른 사용 권한을 부여하려면 사용

권한 관리를 선택합니다.

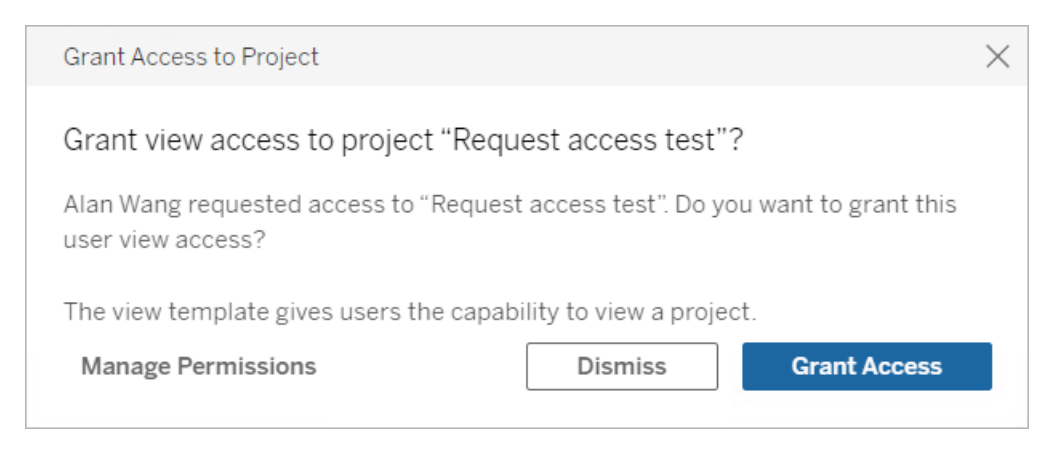

사용자가 통합 문서에 대해 액세스를 요청하고 콘텐츠 사용 권한은 프로젝트 수준에서 잠겨 있는 경우 프로젝트 소유자가 요청을 받습니다. 마찬가지로, 사용자가 통합 문서 에 대해 액세스를 요청하고 프로젝트 사용 권한은 통합 문서 소유자가 관리하는 경우 통 합 문서 소유자가 요청을 받습니다.

사용 권한을 부여한 후 소유자는 요청자에게 프로젝트 또는 통합 문서에 대한 보기 기능 이 있다는 것을 알리는 이메일을 보낼 수 있습니다.

### 기본 설정

액세스 요청 설정은 새 사이트에서 기본적으로 사용하도록 설정됩니다. 사용하지 않도 록 설정된 경우 사용하도록 설정하려면:

- 1. 사이트에 대한 설정 페이지의 일반 탭으로 이동합니다.
- 2. 일반 탭에서 액세스 요청까지 아래로 스크롤한 후 사용자가 프로젝트**,** 통합 문서 및 뷰에 대한 액세스를 요청할 수 있습니다를 선택합니다.
- 3. 저장을 클릭합니다.

### 프로젝트 사용 권한 구성

프로젝트의 콘텐츠 사용 권한을 조정하여 액세스 요청을 받을 사용자를 제어할 수 있습 니다. 콘텐츠 사용 권한이 다음과 같은 경우:

- 프로젝트에 대해 잠김: 프로젝트 소유자가 요청을 받습니다.
- 소유자에 의해 관리됨: 통합 문서 소유자가 요청을 받습니다.

프로젝트를 사용하여 콘텐츠 액세스를 관리하려면 [프로젝트를](#page-593-0) 사용하여 콘텐츠 액세 스 [관리](#page-593-0) 및 사용 [권한](#page-611-0)을 참조하십시오.

사용 권한 규칙이 평가되는 방식에 대한 자세한 내용은 사용 [권한](#page-611-0): 사용 권한 규칙 평가 를 참조하십시오.

#### 프로젝트 사용 권한 변경

관리자 및 프로젝트 리더의 경우

프로젝트 수준에서 프로젝트 자체 및 프로젝트의 모든 콘텐츠에 대해 사용 권한을 설 정할 수 있습니다. 예를 들어 통합 문서 사용 권한이 프로젝트 수준에서 구성된 경우 해 당 프로젝트에 게시된 모든 통합 문서는 이러한 기본 사용 권한을 상속합니다. 그러나 Creator가 게시하는 동안 사용 권한을 변경하도록 선택하거나 특정 사용자가 게시된 콘텐츠의 사용 권한을 변경할 수 있습니다. 프로젝트 수준에서 설정된 사용 권한을 적 용하려면 프로젝트의 콘텐츠 사용 권한을 잠글 수 있습니다. 자세한 내용은 [자산](#page-642-0) 사용 권한 [잠그기를](#page-642-0) 참조하십시오.

프로젝트 수준에서 사용 권한을 설정하려면:

- 1. 프로젝트로 이동합니다.
- 2. 동작 메뉴(...)를 열고 사용 권한을 클릭합니다. 사용 권한 대화 상자가 열립니다.

이 대화 상자는 2개의 주요 영역으로 구성됩니다. 위쪽에 사용 권한 규칙 영역이 있고 아래쪽에 유효 사용 권한 그리드 영역이 있습니다. 탭을 사용하여 콘텐츠 유형 간을 이동합니다.

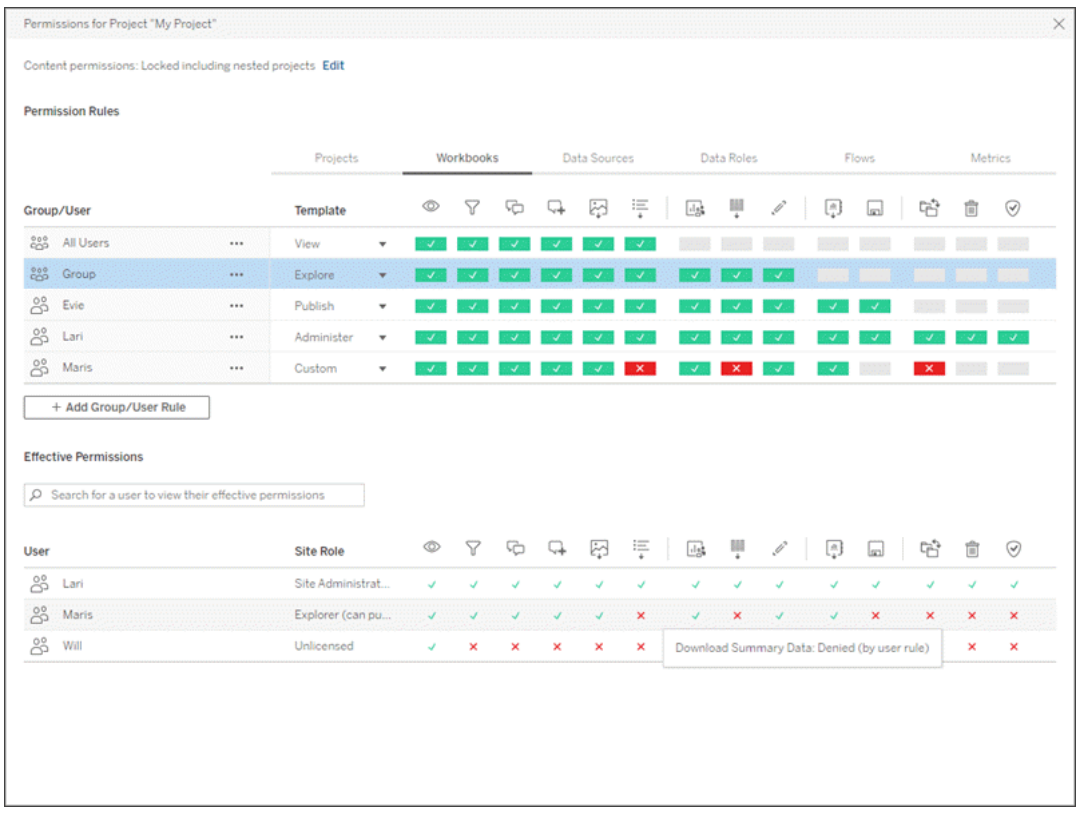

상부에서 행을 선택하면 유효 사용 권한 그리드가 채워집니다. 이 그리드를 사용 하여 사용 권한을 확인합니다. 기능 표시기를 마우스오버하면 특정 사용자에 대 해 기능이 허용되거나 거부된 이유를 설명하는 정보가 나타납니다.

- 3. 기존 사용 권한 규칙을 수정하려면 규칙을 선택하고 기능 상자를 클릭하여 허용/ 거부/지정되지 않음 사이를 전환합니다.
- 4. 새 규칙을 만들려면
	- a. **+**그룹**/**사용자 규칙 추가를 선택합니다.
	- b. 드롭다운 상자에서 그룹 또는 사용자를 선택합니다. 그러면 사용 권한 규칙 을 구성할 수 있는 행이 생성됩니다.
- 5. 사용 권한 규칙에 대한 행에서
	- a. 각 콘텐츠 유형 탭의 드롭다운 상자에서 기존 사용 권한 역할 템플릿을 선택 합니다.

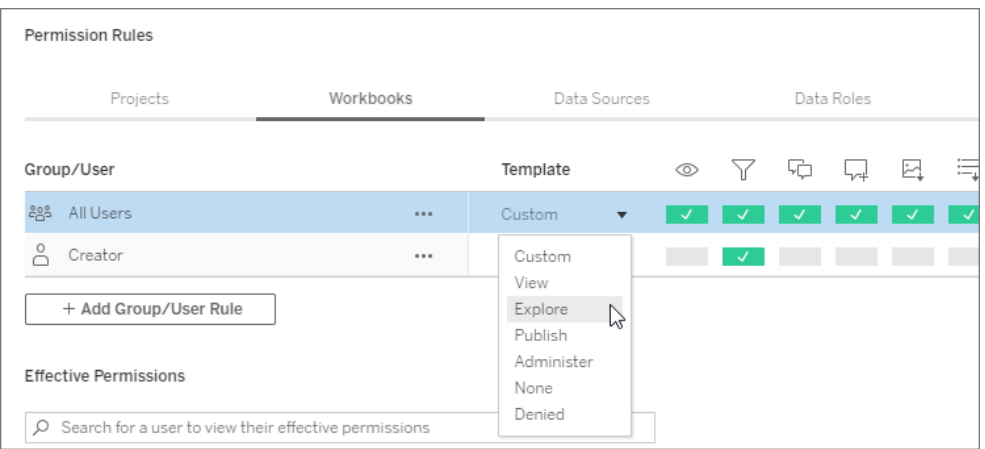

- b. 또는 콘텐츠 유형 탭으로 이동하고 기능을 클릭하여 사용자 지정 규칙을 만들 수 있습니다. 한 번 클릭하면 기능이 허용으로 설정되고 두 번 클릭하 면 거부로 설정되며 세 번 클릭하면 선택이 해제(지정되지 않음)됩니다.
- 6. 작업을 마쳤으면 저장을 클릭합니다.

### 콘텐츠 사용 권한 변경

관리자*,* 프로젝트 리더 및 콘텐츠 소유자인 경우

프로젝트 사용 권한이 잠겨 있지 않으면 개별 콘텐츠에 대한 사용 권한을 수정할 수 있 습니다.

경고: Tableau 사이트 내의 프로젝트 수준에서 사용 권한을 관리하는 것이 좋습니다. 아 래의 단계는 소유자가 사용 권한을 관리하는 프로젝트의 콘텐츠에만 적용됩니다.

콘텐츠에 대한 사용 권한 설정

- 1. 콘텐츠(통합 문서, 데이터 원본, 흐름, 데이터 역할)로 이동합니다.
- 2. 동작 메뉴(...)를 열고 사용 권한을 클릭합니다. 사용 권한 대화 상자가 열립니다.

이 대화 상자는 2개의 주요 영역으로 구성됩니다. 위쪽에 사용 권한 규칙 영역이 있고 아래쪽에 유효 사용 권한 그리드 영역이 있습니다.

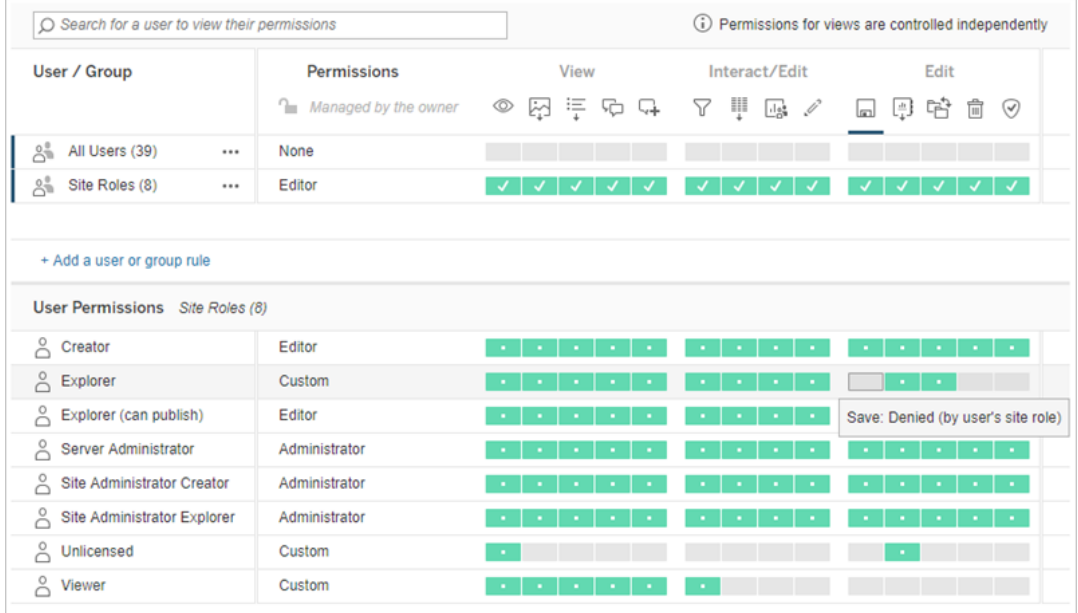

상부에서 행을 선택하면 유효 사용 권한 그리드가 채워집니다. 이 그리드를 사용 하여 사용 권한을 확인합니다. 기능 사각형을 마우스오버하면 특정 사용자에 대 해 기능이 허용되거나 거부된 이유를 설명하는 정보가 나타납니다.

- 3. 기존 사용 권한 규칙을 수정하려면 해당 행의 동작 메뉴(...)를 열고 **편집**을 클릭합 니다.
- 4. 새 규칙을 만들려면
	- a. **+** 사용자 또는 그룹 규칙 추가를 선택합니다.
	- b. 필요한 경우 오른쪽의 드롭다운 상자를 사용하여 그룹과 사용자 간을 전환 합니다.
	- c. 드롭다운 상자에서 그룹 또는 사용자를 선택합니다. 그러면 사용 권한 규칙 을 구성할 수 있는 행이 생성됩니다.
- 5. 사용 권한 규칙 행에 있는 드롭다운 상자에서 기존 사용 권한 역할 템플릿을 선택 하거나 기능을 클릭하여 사용자 지정 규칙을 만듭니다.

한 번 클릭하면 기능이 허용으로 설정되고 두 번 클릭하면 거부로 설정되며 세 번 클릭하면 선택이 해제(지정되지 않음)됩니다.

6. 작업을 마쳤으면 저장을 클릭합니다.

일부 경우 뷰를 포함하는 통합 문서와 독립적으로 뷰에 대한 사용 권한을 지정하는 것 이 중요할 수 있습니다. 게시된 뷰에 대한 사용 권한을 설정하려면 게시된 통합 문서 내 의 뷰로 이동한 다음 위 단계를 따르십시오.

경고: 통합 문서 내에서 뷰 수준 사용 권한을 설정할 수 있지만 가급적 프로젝트(또는 통합 문서) 수준에서 사용 권한을 관리하는 것이 좋습니다. 뷰가 사용 권한을 상속하려 면 프로젝트가 잠겨 있거나 통합 문서가 탭으로 시트 표시 상태로 게시되어야 합니다. 자세한 내용은 사이트 사용자가 콘텐츠에 대한 액세스를 [요청하도록](#page-604-0) 허용를 참조하십 시오.

# <span id="page-611-0"></span>사용 권한

사용 권한은 사용자가 통합 문서 및 데이터 원본과 같은 콘텐츠와 상호 작용할 수 있는 방법을 결정합니다. 사용 권한은 사용 권한 대화 상자에서 또는 [REST](https://help.tableau.com/current/api/rest_api/en-us/REST/rest_api_ref_permissions.htm) API를 통해 설정 합니다. 대화 상자 맨 위에 있는 사용 권한 규칙은 그룹 또는 사용자에 대한 기능을 구 성합니다. 아래에 있는 사용 권한 그리드에는 사용자의 유효 사용 권한이 표시됩니다.
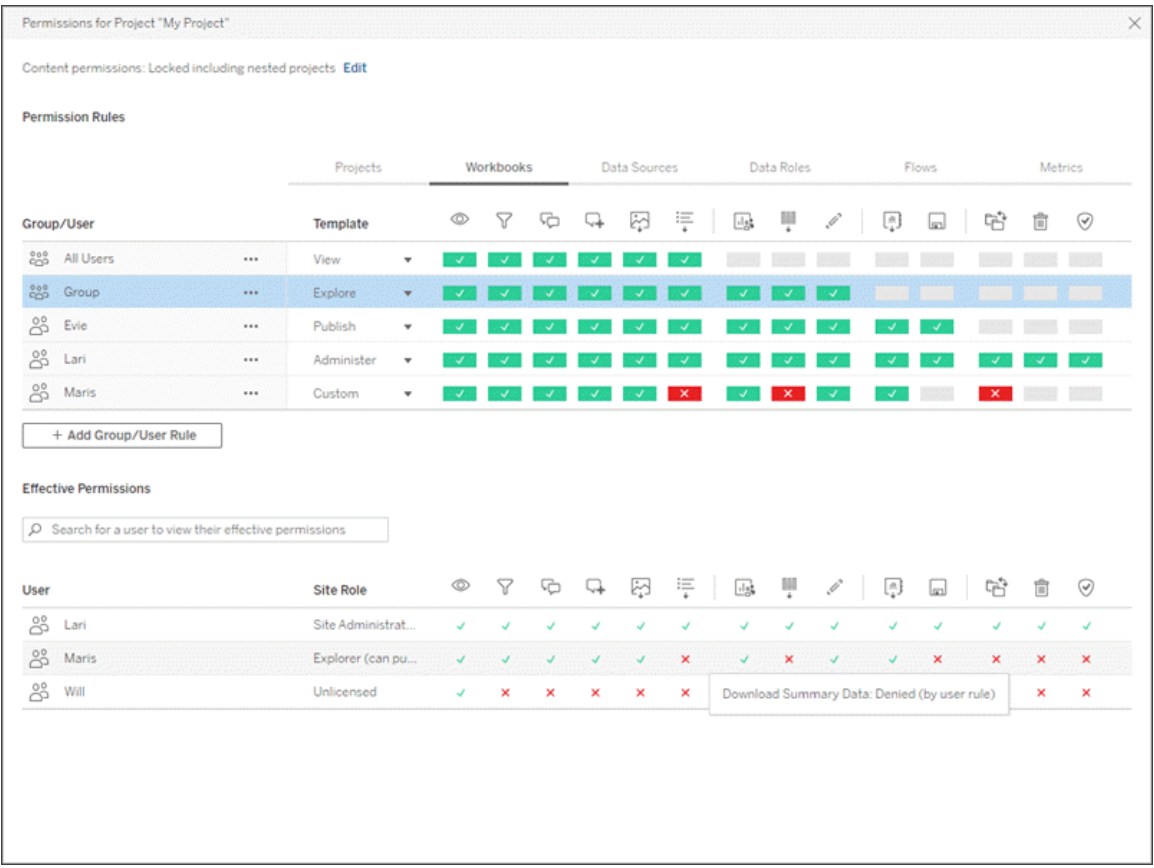

사용 권한의 개념과 설정 및 관리 방법을 설명하는 상호 관련된 여러 항목이 있습니다. 주요 항목은 다음과 같습니다.

- 이 항목 기본 사항, 프로젝트 및 기타 콘텐츠에 대한 사용 권한 규칙을 설정하는 방법, 특정 시나리오에 대한 사용 권한 고려 사항을 다룹니다.
- 사용 권한 기능 및 [템플릿](#page-631-0) 사용 권한 규칙을 작성하는 데 사용되는 다양한 기능 에 대해 자세히 설명합니다.
- <sup>l</sup> [프로젝트로](#page-639-0) 사용 권한 관리 프로젝트를 사용하여 사용 권한을 관리하는 것과 중 첩 및 잠긴 프로젝트가 사용 권한에 미치는 영향을 설명합니다.
- <sup>l</sup> 유효 [사용](#page-649-0) 권한 사용 권한 규칙이 평가되는 방법과 최종 사용 권한이 결정되는 방법을 설명합니다.
- <sup>l</sup> 사용 권한, 사이트 역할 및 [라이선스](#page-654-0) 사용자가 사이트에서 수행할 수 있는 작업 을 결정하기 위해 사용 권한이 사이트 역할 및 라이선스와 상호 작용하는 방법에 대해 설명합니다.

또한 Data Management 라이선스가 있는 경우 외부 자산에 대한 사용 권한에 추가적인 고려 사항이 있습니다. 자세한 내용은 외부 [자산의](#page-671-0) 사용 권한 관리를 참조하십시오.

사용 권한 기본 사항

### 프로젝트 및 그룹

Tableau 사이트에서는 프로젝트를 사용하여 콘텐츠를 구성하고 그룹을 사용하여 사용 자를 구성합니다. 다음과 같이 사용 권한 규칙을 설정하면 사용 권한 관리가 더 쉽습니 다.

- 개별 콘텐츠 대신 프로젝트 수준에서 설정합니다.
- 개별 사용자 대신 그룹에 대해 설정합니다.

사용 권한은 이미 존재하는 사용자, 그룹 또는 자산에 대해서만 설정할 수 있습니다. 사 용자 및 그룹 만들기, 프로젝트 만들기 및 콘텐츠 게시에 대한 자세한 내용은 [사용자](#page-545-0) 및 그룹 [관리](#page-545-0), [프로젝트를](#page-593-0) 사용하여 콘텐츠 액세스 관리 및 [데이터](https://help.tableau.com/current/pro/desktop/ko-kr/publish_overview.htm) 원본 및 통합 문서 게시 를 참조하십시오.

### 기능 및 사용 권한 규칙

사용 권한은 콘텐츠 보기, 웹 편집, 데이터 원본 다운로드, 콘텐츠 삭제 등과 같은 작업 을 수행할 수 있는 능력, 즉 기능으로 구성됩니다. 사용 권한 규칙은 사용자 또는 그룹 에게 자산에 대해 어떤 기능을 허용하거나 거부할지를 설정합니다.

기능 및 사용 권한 규칙에 대한 자세한 내용은 사용 권한 기능 및 [템플릿](#page-631-0)을 참조하십시 오.

참고**:** 일반적으로 사용 권한에 대해 이야기할 때 "사용자에게 삭제 사용 권한이 있 어야 함"과 같은 문구를 사용하는 일이 많습니다. 이러한 문구는 넓은 맥락에서 이 해하기 쉽지만 이 문서와 같이 기술적인 수준에서 사용 권한을 다룰 때에는 "삭제 기능"이라고 말하는 것이 더 정확합니다. 이 항목에서는 보다 정확한 용어인 기능 을 사용하지만 다른 곳에서는 이를 사용 권한이라고 표시할 수 있다는 것을 알아두 십시오.

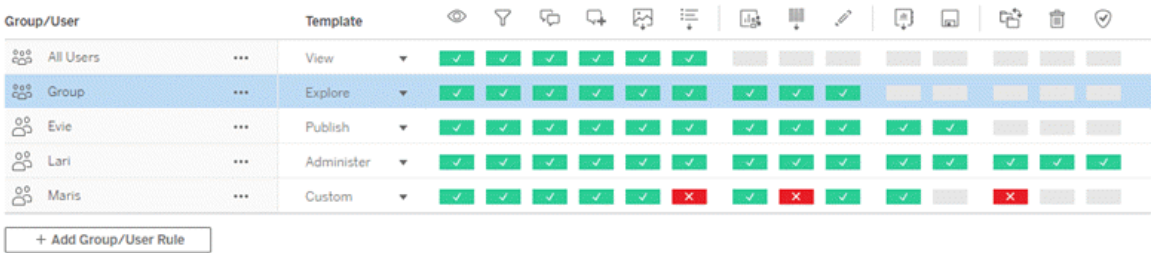

기능 아이콘 및 의미에 대한 분류는 사용 권한 기능 및 [템플릿을](#page-631-0) 참조하십시오.

라이선스 수준, 사이트 역할 및 잠재적으로 여러 사용 권한 규칙 간의 상호 작용이 사용 자가 수행할 수 있는 작업과 수행할 수 없는 작업의 최종 결정에 영향을 줍니다. 이를 각 사용자의 유효 사용 권한이라고 합니다. 자세한 내용은 유효 사용 [권한을](#page-649-0) 참조하십시 오. 브라우저에서 새 통합 문서를 만들거나(웹 작성) 콘텐츠를 이동하는 것과 같은 일부 작업은 단일 기능으로 표현할 수 없으며 여러 기능의 특정 구성이 필요할 수 있습니다. 자세한 내용은 특정 [시나리오에](#page-622-0) 대한 사용 권한 설정을 참조하십시오.

### 사용 권한 설정

사용 권한 규칙은 프로젝트 수준, 콘텐츠 수준 또는 Tableau Desktop에서 콘텐츠를 게시 할 때 다르게 설정됩니다.

참고: "프로젝트 사용 권한"이라는 문장에는 두 가지 의미가 있을 수 있습니다. 프로 젝트 자체에 사용자가 프로젝트와 상호 작용할 수 있는 방법(보기 및 게시)을 제어 하는 사용 권한 기능이 있습니다. 또한 다른 콘텐츠 유형에는 프로젝트 수준 사용 권한 규칙 개념이 있습니다. 이 문서에서 "프로젝트 수준 사용 권한"은 프로젝트의 사용 권한 대화 상자에서 구성된 통합 문서, 데이터 원본 및 기타 자산에 대한 사용 권한 규칙을 의미합니다. 이것은 특정 통합 문서, 데이터 원본 등에 설정할 수 있는 "콘텐츠 수준" 사용 권한 규칙과 다릅니다.

# 프로젝트 수준 사용 권한

관리자*,* 프로젝트 소유자 및 프로젝트 리더의 경우

프로젝트 수준에서 사용 권한을 설정하려면:

- 1. 프로젝트로 이동합니다.
- 2. 동작 메뉴(...)를 열고 사용 권한을 클릭합니다.

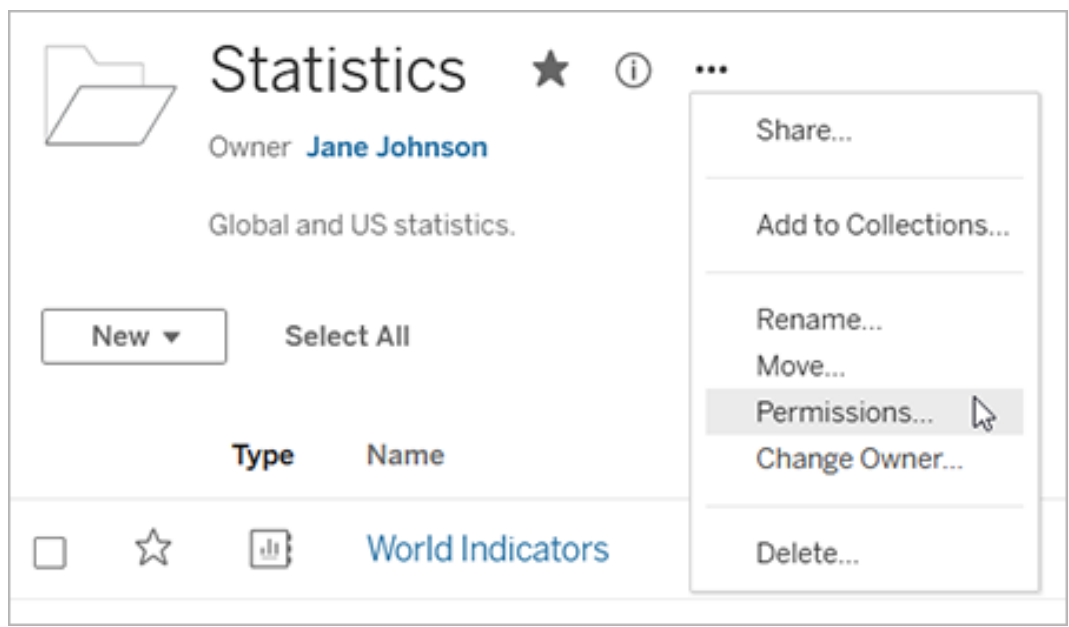

사용 권한 대화 상자가 열립니다. 이 대화 상자는 2개의 주요 영역으로 구성됩니 다. 위쪽에 사용 권한 규칙 영역이 있고 아래쪽에 유효 사용 권한 그리드 영역이 있습니다. 각 콘텐츠 유형에는 탭이 있습니다. 아래 이미지에서는 통합 문서 탭 을 보여 줍니다.

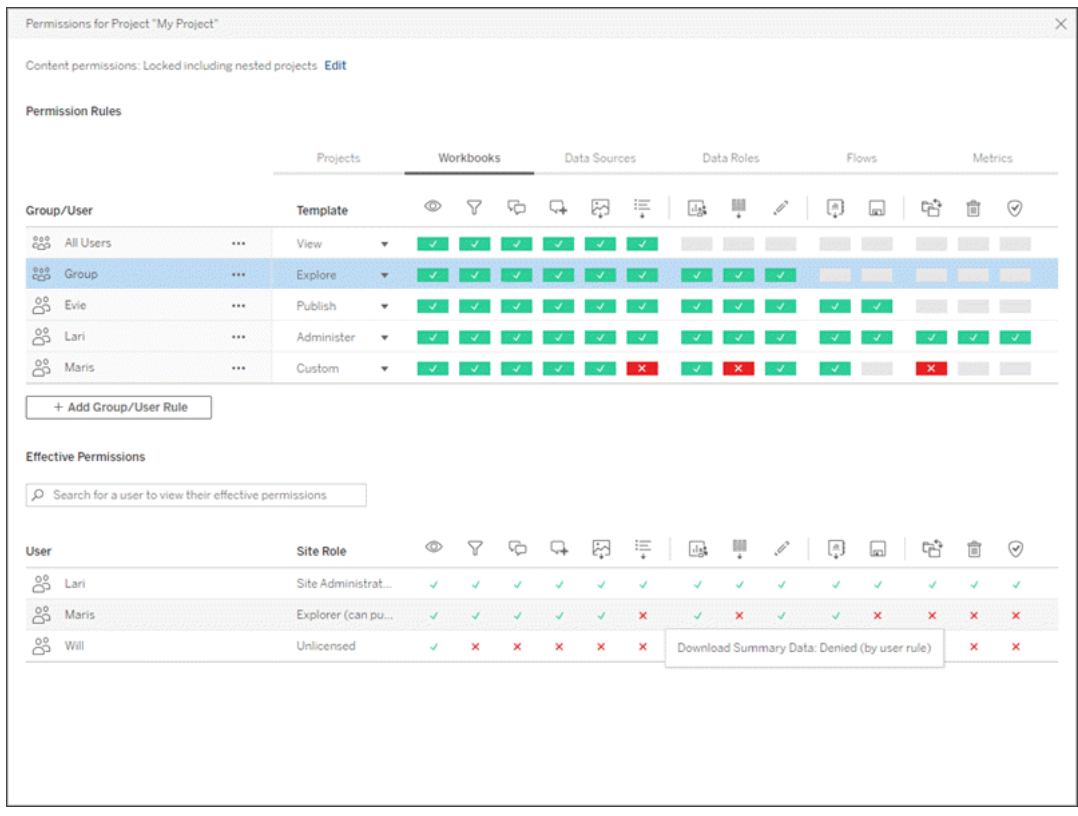

상부에서 행을 선택하면 유효 사용 권한 그리드가 채워집니다. 이 그리드를 사용 하여 사용 권한을 확인합니다. 마우스오버하면 특정 사용자에 대해 기능이 허용 되거나 거부된 이유를 설명하는 정보가 나타납니다.

- 3. 기존 사용 권한 규칙을 수정하려면 해당 콘텐츠 유형에 대한 적절한 탭을 선택한 다음 기능을 클릭합니다.
- 4. 규칙을 만들려면 **+** 그룹**/**사용자 규칙 추가를 클릭하고 입력을 시작하여 그룹 또 는 사용자를 검색합니다. 각 탭에 대해 드롭다운 상자에서 기존 템플릿을 선택하 거나 기능을 클릭하여 사용자 지정 규칙을 만듭니다.

한 번 클릭하면 기능이 허용으로 설정되고 두 번 클릭하면 거부로 설정되며 세 번 클릭하면 선택이 해제(지정되지 않음)됩니다.

- 5. 작업을 마쳤으면 저장을 클릭합니다.
	- "없음" 템플릿을 선택하면 단추에 "규칙 삭제"가 표시됩니다.

모든 콘텐츠 유형에 대한 프로젝트 사용 권한 설정

프로젝트의 사용 권한 대화 상자에는 각 콘텐츠 유형에 대한 탭이 포함됩니다. 각 콘텐 츠 유형에 대한 사용 권한을 프로젝트 수준에서 설정해야 합니다**.** 그렇지 않으면 해 당 콘텐츠에 대한 사용자 액세스가 거부됩니다. 기능은 사용자가 명시적으로 허용되 는 경우에만 사용자에게 부여됩니다. 기능을 지정되지 않음 상태로 그대로 두면 기능 이 거부됩니다.

팁: 프로젝트 수준에서 사용 권한 규칙을 만들 때마다 모든 콘텐츠 유형 탭을 살펴보십 시오.

자산 사용 권한 설정 구성

프로젝트 수준에서 설정된 사용 권한 규칙은 해당 프로젝트와 포함된 모든 중첩된 프 로젝트에 저장된 콘텐츠의 기본 사용 권한 규칙으로 작동합니다. 이러한 프로젝트 수 준 기본 규칙이 균일하게 유지되는지 편집 가능한지 여부는 자산 사용 권한 설정에 따 라 달라집니다. 이 설정은 잠김 또는 사용자 지정 가능의 두 가지 방법으로 구성할 수 있습니다. 자세한 내용은 자산 사용 권한 [잠그기](#page-642-0)를 참조하십시오.

콘텐츠 수준 사용 권한

관리자*,* 프로젝트 리더 및 콘텐츠 소유자인 경우

프로젝트 자산 사용 권한이 사용자 지정 가능한 경우 개별 자산에 대한 사용 권한을 수 정할 수 있습니다. 아래 정보는 잠긴 프로젝트의 자산에는 적용되지 않습니다. 자세한 내용은 자산 사용 권한 [잠그기를](#page-642-0) 참조하십시오.

팁: 사용자 지정 가능한 프로젝트에서 개별 자산에 대한 사용 권한을 설정할 수 있지만 프로젝트 수준에서 사용 권한을 관리하는 것이 좋습니다.

<span id="page-618-0"></span>자산에 대한 사용 권한 설정

- 1. 자산(예: 통합 문서, 데이터 원본 또는 흐름)으로 이동합니다.
- 2. 동작 메뉴(...)를 열고 사용 권한을 클릭합니다.

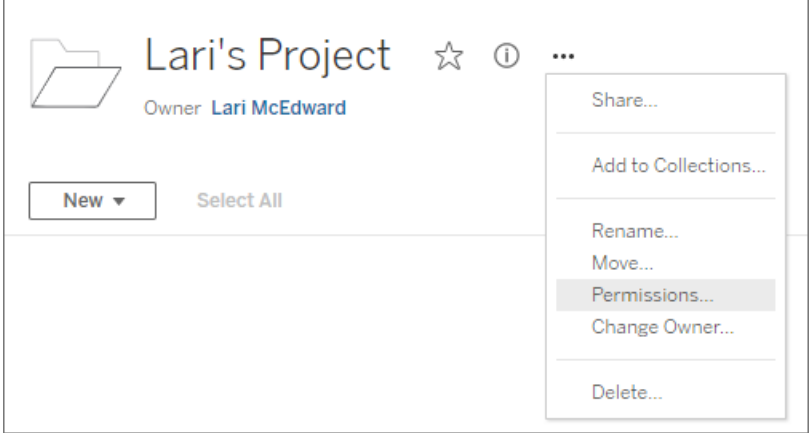

사용 권한 대화 상자가 열립니다. 이 대화 상자는 2개의 주요 영역으로 구성됩니 다. 위쪽에 사용 권한 규칙 영역이 있고 아래쪽에 유효 사용 권한 그리드 영역이 있습니다. (상단에 탭이 없다는 것에 주의하십시오. 자산 수준 사용 권한 대화 상 자에는 탭이 없습니다.)

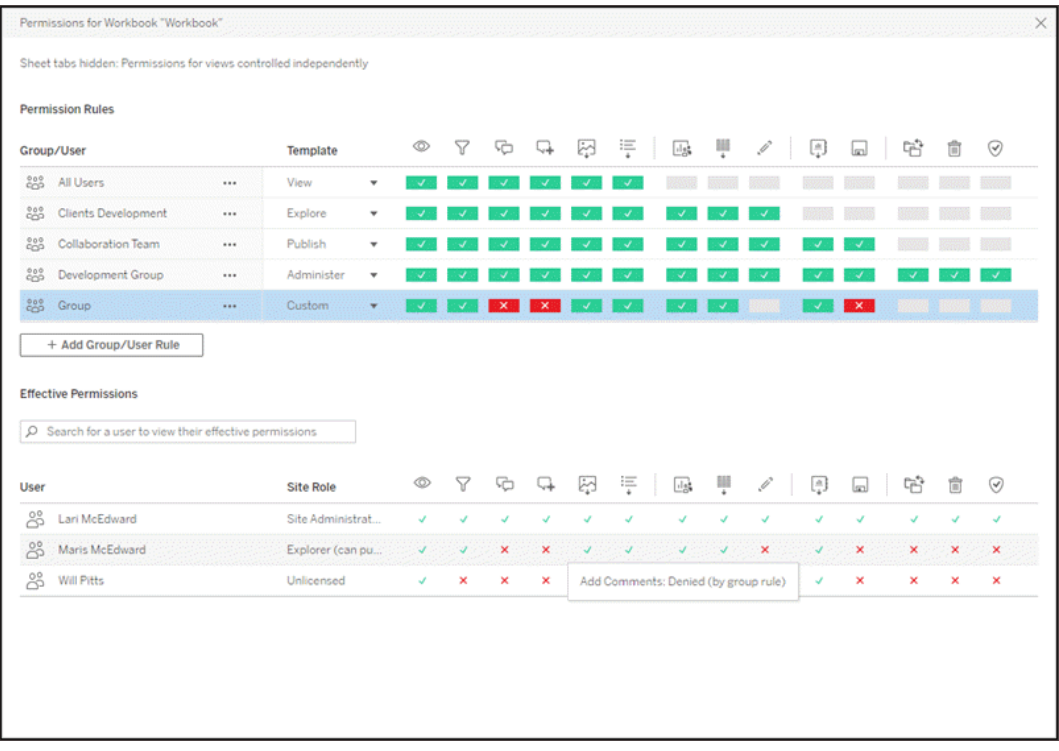

상부에서 행을 선택하면 유효 사용 권한 그리드가 채워집니다. 이 그리드를 사용 하여 사용 권한을 확인합니다. 기능 사각형을 마우스오버하면 특정 사용자에 대 해 기능이 허용되거나 거부된 이유를 설명하는 정보가 나타납니다.

- 3. 기존 사용 권한 규칙을 수정하려면 기능을 클릭합니다.
- 4. 규칙을 만들려면 **+** 그룹**/**사용자 규칙 추가를 클릭하고 입력을 시작하여 그룹 또 는 사용자를 검색합니다. 드롭다운에서 기존 템플릿을 선택하거나 기능을 클릭 하여 사용자 지정 규칙을 만듭니다.

한 번 클릭하면 기능이 허용으로 설정되고 두 번 클릭하면 거부로 설정되며 세 번 클릭하면 선택이 해제(지정되지 않음)됩니다.

5. 작업을 마쳤으면 저장을 클릭합니다.

• "없음" 템플릿을 선택하면 단추에 "규칙 삭제"가 표시됩니다.

뷰에 대한 사용 권한 설정

팁: 통합 문서 내에서 뷰 수준 사용 권한을 설정할 수 있지만 프로젝트 수준 또는 필요 한 경우 통합 문서 수준에서 사용 권한을 관리하는 것이 좋습니다.

통합 문서가 **탭으로 시트 표시**를 선택하여 게시되면 해당 통합 문서의 뷰는 통합 문서 에 설정된 모든 사용 권한을 상속합니다. 뷰의 사용 권한 대화 상자는 읽기 전용이 됩니 다.

일부 경우 뷰를 포함하는 통합 문서와 독립적으로 뷰에 대한 사용 권한을 지정하는 것이 중요할 수 있습니다. 통합 문서가 탭으로 시트 표시를 선택하지 않고(시트 탭이 숨겨짐) 게시되면 뷰는 통합 문서 사용 권한으로 시작되지만 이후부터 독립적으로 관리되어 별 도로 사용 권한을 설정할 수 있습니다. 즉, 통합 문서의 사용 권한 규칙이 수정되는 경우 해당 변경 사항이 뷰에 적용되지 않습니다. 각 뷰의 사용 권한을 개별적으로 관리해야 합니다.

자세한 내용은 시트 탭 표시 또는 [숨기기](#page-629-0)를 참조하십시오.

게시 시 사용 권한 설정

콘텐츠 게시자의 경우

프로젝트 자산 사용 권한이 사용자 지정 가능한 경우 Tableau Desktop에서 게시할 때 개 별 자산에 대한 사용 권한을 설정할 수 있습니다. 아래 정보는 잠긴 프로젝트의 콘텐츠 에는 적용되지 않습니다. 자세한 내용은 자산 사용 권한 [잠그기를](#page-642-0) 참조하십시오.

팁: 사용자 지정 가능한 프로젝트에서 개별 자산에 대한 사용 권한을 설정할 수 있지만 프로젝트 수준에서 사용 권한을 관리하는 것이 좋습니다.

- 1. 게시 대화 상자에서 사용 권한에 대한 편집 링크를 클릭합니다. 편집 링크를 사용할 수 없으면 프로젝트에 대한 사용 권한이 잠겨 있는 것이며 프 로젝트 소유자, 프로젝트 리더 또는 관리자가 아닌 한 수정할 수 없습니다.
- 2. 사용 권한 추가/편집 대화 상자에는 기존 사용 권한 규칙이 표시됩니다. 추가를 클 릭하여 사용 권한 규칙을 추가하거나 편집을 클릭하여 기존 사용 권한 규칙을 수 정합니다.
	- a. 왼쪽 패널에서 그룹 또는 사용자를 선택합니다. 그룹을 확장하여 그룹에 포 함된 사용자를 표시할 수 있습니다.
	- b. 오른쪽 패널 상단에 있는 선택기를 사용하여 기존 템플릿을 선택하거나 라 디오 단추를 사용하여 사용자 지정 규칙을 만듭니다.

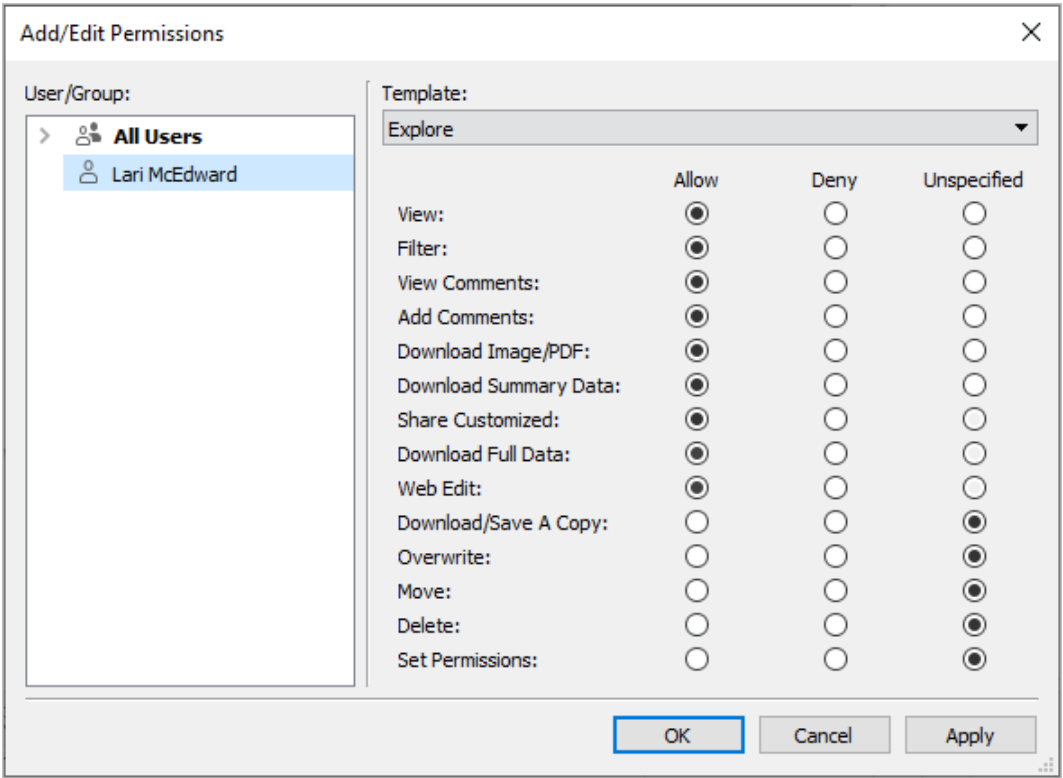

게시 대화 상자에서 유효 사용 권한을 검사할 수 없다는 것에 주의하십시오.

3. 작업을 마쳤으면 확인을 클릭하고 게시를 다시 시작합니다.

참고: Tableau Prep Builder에서 게시가 진행되는 동안에는 사용 권한을 설정할 수 없습니다. 흐름에 대한 사용 권한을 설정하려면 프로젝트 수준 사용 권한 또는 콘 텐츠 수준 사용 권한의 단계를 참조하십시오.

모든 사용자 그룹 정리

기본적으로 모든 사용자는 콘텐츠에 대한 기본 사용 권한이 있는 "모든 사용자" 그룹에 추가됩니다. 고유한 사용 권한 규칙을 작성할 때 깨끗한 상태에서 시작하려면 전체 규 칙을 삭제하거나 모든 사용자의 규칙을 편집하여 모든 사용 권한을 제거(사용 권한 역 할 템플릿을 없음으로 설정)하는 것이 좋습니다. 이렇게 하면 지정된 사용자에게 적용 되는 규칙의 수를 줄여 유효 사용 권한을 보다 쉽게 파악할 수 있게 되므로 발생할 수 있 는 모호성을 방지할 수 있습니다.

<span id="page-622-0"></span>특정 시나리오에 대한 사용 권한 설정

특정 동작에는 사용 권한 기능과 사이트 역할(가능한 경우)의 조합이 필요합니다. 다음 은 몇 가지 일반적인 시나리오와 해당 시나리오에 필요한 사용 권한 구성입니다.

저장, 게시 및 덮어쓰기

사용 권한의 맥락에서 저장은 근본적으로 게시입니다. 따라서 덮어쓰기 및 복사본 저장 기능은 게시가 허용되는 사이트 역할(관리자, Creator 또는 Explorer(게시 가능))이 있는 사용자에게만 제공할 수 있습니다. Explorer 또는 Viewer(뷰어) 사이트 역할은 게시, 덮어 쓰기 또는 복사본 저장을 수행할 수 없습니다.

- <sup>l</sup> 프로젝트의 게시 기능은 사용자가 해당 프로젝트에 콘텐츠를 게시할 수 있도록 허용합니다.
- 덮어쓰기 기능은 사용자가 기존 콘텐츠를 덮어써 저장하는 것을 허용합니다. 콘 텐츠를 덮어써 저장함으로써 사용자는 해당 콘텐츠의 소유자가 됩니다. 덮어쓰 기 기능은 사용자가 기존 콘텐츠의 사소한 측면(예: 메트릭 설명 또는 데이터 역할 의 동의어)을 편집하는 것도 허용합니다. 이 방식으로 기존 콘텐츠를 편집하는 경 우 콘텐츠 소유자는 변경되지 않습니다.
- <sup>l</sup> 복사본 저장 기능은 사용자가 콘텐츠의 새로운 복사본을 저장하도록 허용합니 다. 이 기능은 대개 웹 작성에서 수행되며 사용자가 수정본을 저장할 수 있다는 의 미입니다.

모든 콘텐츠는 프로젝트에 게시되어야 하므로 사용자는 하나 이상의 프로젝트에 대한 게시 기능이 없는 한 콘텐츠를 저장하거나 다른 이름으로 저장할 수 없다는 것에 유의 해야 합니다. 프로젝트 수준에서 게시 기능이 없으면 콘텐츠를 게시할 수 없습니다.

웹 편집에서 파일 메뉴의 저장 옵션은 콘텐츠 소유자에게만 나타납니다. 소유자가 아닌 사용자에게 덮어쓰기 기능이 있는 경우(사용자가 콘텐츠를 저장할 수 있도록 허용된 경 우) 파일**>** 다른 이름으로 저장을 사용하고 통합 문서 이름을 정확히 동일한 이름으로 지정해야 합니다. 그러면 기존 콘텐츠를 덮어쓰려고 한다는 경고 메시지가 나타납니다. 반대로, 복사본 저장 기능만 있는 사용자가 동일한 이름을 사용하려고 하면 기존 콘텐 츠를 덮어쓸 수 있는 사용 권한이 없다는 오류가 발생합니다.

콘텐츠 소유자가 아닌 사용자가 콘텐츠를 덮어쓰는 경우 관련된 모든 사용 권한을 가 진 소유자가 됩니다. 원래 소유자의 콘텐츠 액세스 권한은 소유자가 아닌 사용자로서, 사용 권한에 의해 결정됩니다.

참고: 통합 문서 다운로드**/**복사본 저장은 통합 문서를 위한 결합 기능입니다. Explorer에게 이 기능을 제공할 수 있지만 Explorer는 복사본 저장을 사용할 수 없고 통합 문서를 다운로드할 수만 있습니다. Explorer(게시 가능), Creator 또는 관리자 사이트 역할에 이 기능을 부여하면 통합 문서를 다운로드하는 기능과 복사본을 저 장하는 기능이 모두 부여됩니다.

<span id="page-623-0"></span>웹 편집 및 웹 작성

웹 편집 및 웹 작성을 사용하면 사용자가 브라우저에서 직접 통합 문서를 편집하거나 만들 수 있습니다.

사용 권한 기능을 웹 편집이라고 하고 사이트 설정을 웹 작성이라고 합니다. 이 섹션에 서는 모든 웹 기반 편집 또는 게시 동작을 웹 작성이라고 합니다.

이 기능을 사용하려면 몇 가지 요구 사항이 충족되어야 합니다.

- 사용자 사이트 역할: 사용자에게 적절한 사이트 역할이 있어야 합니다.
	- Viewer(뷰어)는 웹 편집을 할 수 없습니다.
	- Explorer는 웹 편집 기능을 가질 수 있지만 게시할 수 없습니다. 본질적으 로, Explorer는 웹 편집을 사용하여 기존 콘텐츠를 기반으로 심층적인 질문 에 답할 수 있지만 편집 내용을 저장할 수 없습니다.
	- <sup>l</sup> Explorer(게시 가능) 또는 사이트 관리자 Explorer는 게시할 수 있지만 이미 사이트에 게시된 데이터만 사용할 수 있습니다.
	- Creator, 사이트 관리자 Creator 및 서버 관리자는 데이터 원본을 게시하고 만들 수 있습니다.
- 사용 권한 기능: 사용자에게 원하는 기능에 따라 필요한 사용 권한 기능이 있어 야 합니다.

필요한 사용 권한 기능 설정

원하는 기능 트 역할 최소사이 ╱ 웹 凹다 ロ 덮 ロ게 되 연

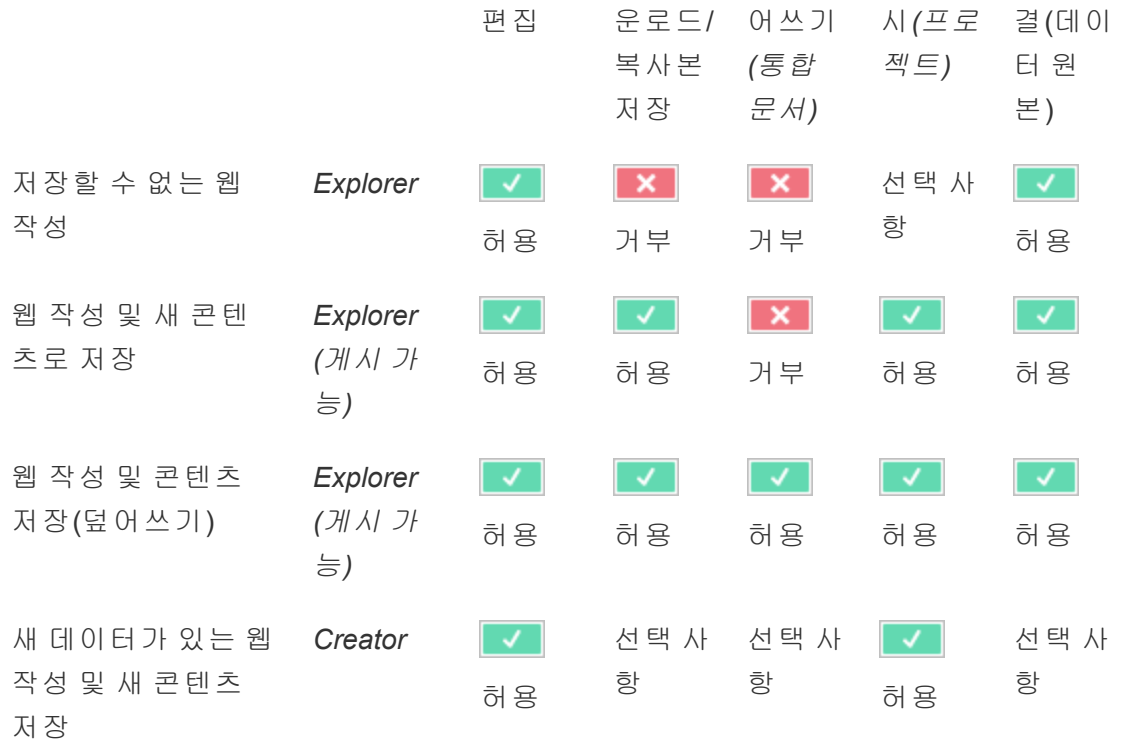

<span id="page-624-0"></span>선택 사항은 해당 기능이 원하는 기능과 관련이 없음을 나타냅니다.

게시된 Tableau 데이터 원본에 대한 데이터 액세스

Tableau 사이트에 게시된 데이터 원본에는 기본 인증과 Tableau 환경에 포함된 사용 권 한이 있을 수 있습니다.

데이터 원본이 Tableau 사이트에 게시될 때 게시자는 데이터 원본 자격 증명이 처리되 는 방식을 결정하는 게시된 데이터 [액세스를](https://help.tableau.com/current/pro/desktop/ko-kr/publishing_sharing_authentication.htm#workbook-connections-to-tableau-data-sources) 위한 자격 증명 설정 방법을 선택할 수 있 습니다. 예를 들어 사용자가 데이터베이스에 로그인하거나 Google 스프레드시트에 자 격 증명을 입력하도록 요구할 수 있습니다. 이 인증은 해당 데이터를 유지하는 기술에 의해 제어됩니다. 인증은 데이터 원본이 게시될 때 내장될 수 있으며, 그렇지 않은 경우 사용자에게 데이터 원본에 대한 자격 증명을 묻도록 데이터 원본 게시자가 선택할 수 있 습니다. 자세한 내용은 [데이터](https://help.tableau.com/current/pro/desktop/ko-kr/publish_datasources.htm#publishing-steps) 원본 게시를 참조하십시오.

Tableau의 컨텍스트에서 사용자에게 게시된 데이터 원본의 보기 및 연결 기능을 허용 하거나 거부하는 데이터 원본 기능도 있습니다. 이러한 기능은 Tableau의 다른 사용 권 한과 마찬가지로 설정됩니다.

게시된 데이터 원본을 사용하는 통합 문서를 게시할 때 작성자는 통합 문서를 사용하 는 사용자에 대해 Tableau 인증이 작동하는 방식을 제어할 수 있습니다. 작성자는 게시 된 데이터 원본에 대한 통합 문서 액세스 권한을 암호 내장(데이터 원본에 대한 작성자 의 연결 액세스 권한 사용)으로 설정하거나 사용자에게 확인(통합 문서를 보는 사용자 의 연결 액세스 권한 사용)으로 설정합니다. 후자의 경우 데이터 원본 인증도 필요할 수 있습니다.

- <sup>l</sup> 통합 문서가 암호 내장으로 설정되어 있으면 통합 문서를 보는 모든 사용자에게 데이터 원본에 대한 작성자의 액세스 권한에 따라 데이터가 표시됩니다.
- 통합 문서가 **사용자에게 확인**으로 설정되어 있으면 데이터 원본에 대해 Tableau 가 제어하는 액세스 권한을 확인합니다. 통합 문서를 사용하는 사용자는 게시된 데이터 원본에 대한 연결 기능이 있어야 데이터를 볼 수 있습니다. 게시된 데이 터 원본도 사용자에게 확인으로 설정되어 있으면 Viewer(뷰어)는 데이터 원본 자 체에 대한 자격 증명도 입력해야 합니다.
- 데이터 원본 데이터에 대 통합 문서를 사용하는 사용자에 대해 데이터 액세스
- 에 대한 통합 한 데이터 가 평가되는 방식
- 문서 인증 원본 인증
- 암호 내장 암호 내장 사용자가 통합 문서 작성자인 것처럼 데이터가 표시 됩니다.
- 암호 내장 사용자에게 확인 사용자가 통합 문서 작성자인 것처럼 데이터가 표시 됩니다. (사용자가 아니라 작성자에게 데이터 원본 인 증 메시지가 표시됩니다.)
- 사용자에게 확인 암호 내장 사용자에게 게시된 데이터 원본에 대한 고유한 **연결** 기능이 있어야 합니다.
- 사용자에게 확인 사용자에게 확인 사용자에게 게시된 데이터 원본에 대한 고유한 **연결** 기능이 있어야 하며 기초 데이터에 대한 자격 증명을 묻는 메시지가 표시됩니다.

이것은 웹 편집이 아닌 통합 문서 사용에 적용됩니다. 웹 편집을 하려면 사용자에게 고 유한 연결 기능이 있어야 합니다.

가상 연결을 사용하는 데이터 원본 또는 통합 문서와 같은 Tableau 콘텐츠를 게시할 때 비밀번호를 포함하는 방법에 대한 자세한 내용은 Tableau Server 도움말에서 가상 [연결](https://help.tableau.com/current/server/ko-kr/publishing_sharing_authentication.htm#virtual-connection-embedded-password) 을 참조하십시오.

<span id="page-626-0"></span>콘텐츠 이동

항목을 이동하려면 동작 메뉴(...)를 열고 **이동**을 클릭합니다. 항목의 새 프로젝트를 선 택한 다음 자산 이동을 클릭합니다. 이동을 사용할 수 없거나 사용 가능한 대상 프로젝 트가 없는 경우 적절한 조건이 충족되는지 확인하십시오.

- <sup>l</sup> 관리자는 항상 자산 및 프로젝트를 원하는 위치로 이동할 수 있습니다.
- <sup>l</sup> 프로젝트 리더와 프로젝트 소유자는 자신의 프로젝트 간에서 자산 및 중첩된 프 로젝트를 이동할 수 있습니다.
	- <sup>l</sup> 관리자가 아닌 사용자는 프로젝트를 최상위 프로젝트가 되는 위치로 이동 할 수 없습니다.
- <sup>l</sup> 다른 사용자는 다음 세 가지 요구 사항이 모두 충족되는 경우에만 자산을 이동할 수 있습니다.
	- Creator 또는 Explorer(게시 가능) 사이트 역할
	- 대상 프로젝트에 대한 게시 권한(보기 및 게시 기능)
	- 콘텐츠 소유자 또는 통합 문서 및 흐름에 대한 이동 기능이 있는 사용자

테이블과 함께 데이터베이스를 이동할 때는 데이터베이스 및 테이블 모두에 대한 이동 기능이 있어야 합니다.

콘텐츠 및 프로젝트 이동 시 사용 권한의 처리 방식에 대한 자세한 내용은 [프로젝트](#page-645-0) 및 [콘텐츠](#page-645-0) 이동을 참조하십시오.

#### 메트릭

### 레거시 메트릭 기능의 사용 중지

Tableau의 레거시 메트릭 기능은 Tableau Cloud 2024년 2월에 사용 중지되었고 Tableau Server 버전 2024.2에서 사용 중지됩니다. 2023년 10월에 Tableau는 Tableau Cloud 및 Tableau Server 버전 2023.3에서 레거시 메트릭을 내장하는 기능을 사용 중지합니다. 대 신 Tableau Pulse에서 메트릭을 추적하고 데이터에 대해 질문할 수 있는 향상된 환경을 개발했습니다. 자세한 내용은 [Tableau](https://help.tableau.com/current/online/ko-kr/pulse_create_metrics.htm) Pulse에서 메트릭 만들기를 참조하여 새로운 환 경에 대해 배우고, 메트릭 [만들기](https://help.tableau.com/current/online/ko-kr/metrics_create.htm) 및 문제 해결(사용 중지)을 참조하여 사용 중지된 기 능을 확인하십시오.

메트릭은 게시된 통합 문서의 뷰에서 만들어집니다. 사용자는 다음을 충족하는 경우 메트릭을 만들 수 있습니다.

- Creator 또는 Explorer(게시 가능) 사이트 역할입니다.
- 프로젝트에 대한 게시 기능이 있습니다.
- <sup>l</sup> 관련 통합 문서에 대한 메트릭 만들기**/**새로 고침 기능이 있습니다.

자세한 내용은 메트릭 [만들기](#page-1499-0) 및 문제 해결(사용 중지) 및 [메트릭에](#page-1094-0) 대한 설정을 참조하 십시오.

참고**:** 2021.3 이전에 뷰의 메트릭 만들기 기능은 전체 데이터 다운로드 기능을 통 해 제어되었습니다.

메트릭은 독립적 자산이므로, 메트릭에 대한 사용 권한은 만들어진 뷰와 독립적으로 관리된다는 것을 아는 것이 중요합니다. (사용자에게 뷰 자체에 대한 올바른 사용 권한 이 있는 경우에만 알림 또는 구독의 콘텐츠를 볼 수 있는 데이터 기반 알림 및 구독과 다 릅니다.)

메트릭에 대한 기능은 직관적이지만 보기 기능은 주의해서 사용해야 합니다. 사용 권 한이 제한적인 통합 문서가 사용 권한이 보다 개방적인 메트릭의 기반이 될 수 있습니 다. 민감한 데이터를 보호하기 위해 특정 통합 문서에 대한 메트릭 만들기를 거부할 수 있습니다.

소유자 뷰에서 메트릭 데이터 표시

메트릭을 만들 때는 해당 뷰에서 데이터 뷰를 캡처합니다. 즉, 메트릭에 액세스하는 모 든 사용자는 작성자에게 표시되는 것과 같은 데이터를 보게 됩니다. 뷰의 데이터가 자 격 증명에 따라 필터링되는 경우 동일한 뷰에 액세스하는 다른 사용자에게 작성자가

보는 것과 다른 데이터가 표시될 수 있습니다. 데이터 뷰가 노출되는 것이 우려되는 경 우 메트릭의 뷰 기능을 제한하십시오.

데이터 설명

데이터 설명을 사용할 수 있는 경우 사용자는 뷰의 마크를 선택하고 마크의 도구 설명 메뉴에서 데이터 설명 실행을 클릭할 수 있습니다. 편집 모드와 보기 모드에서 데이터 설명을 사용하려면 설정 조합을 사용하도록 설정해야 합니다.

작성자가 편집 모드에서 데이터 설명을 실행하거나 데이터 설명 설정을 편집하기 위한 요구 사항:

- 사이트 설정: 데이터 설명의 가용성을 사용으로 설정합니다. 기본적으로 사용하 도록 설정됩니다.
- 사이트 역할: Creator, Explorer(게시 가능)
- 사용 권한: **데이터 설명 실행** 기능을 **허용됨**으로 설정합니다. 기본적으로 지정되 지 않습니다. Tableau 버전 2022.2 이상에서 이 사용 권한을 사용한 통합 문서 (Tableau 버전 2022.1 이하)를 여는 경우 데이터 설명 실행 기능을 허용됨으로 재 설정해야 합니다.

참고**:** Creator 또는 Explorer(게시 가능)에 대한 전체 데이터 다운로드 기능은 극한 값 설명에서 전체 데이터 보기 옵션의 표시 여부를 제어합니다. Viewer(뷰어)는 전 체 데이터 다운로드 기능이 항상 거부됩니다. 그러나 데이터 설명 설정에서 극한 값 설명 유형이 사용된 경우 모든 사용자는 레코드 수준 세부 정보를 볼 수 있습니다.

모든 사용자가 보기 모드에서 데이터 설명을 실행하기 위한 요구 사항:

- <sup>l</sup> 사이트 설정: 데이터 설명의 가용성을 사용으로 설정합니다. 기본적으로 사용하 도록 설정됩니다.
- 사이트 역할: Creator, Explorer, Viewer(뷰어)
- 사용 권한: 데이터 설명 실행 기능을 허용됨으로 설정합니다. 기본적으로 지정되 지 않습니다. Tableau 버전 2022.2 이상에서 이 사용 권한을 사용한 통합 문서 (Tableau 버전 2022.1 이하)를 여는 경우 데이터 설명 실행 기능을 허용됨으로 재 설정해야 합니다.

<span id="page-629-0"></span>시트 탭 표시 또는 숨기기

게시된 콘텐츠의 관점에서 시트 탭(탭 뷰라고도 함)은 Tableau Desktop의 시트 탭과 다 른 개념입니다. Tableau Desktop에서 시트 탭을 표시하고 숨기는 것은 작성 환경에서 시트를 숨기는 것을 나타냅니다. 자세한 내용은 대시보드 및 [스토리에서](https://help.tableau.com/current/pro/desktop/ko-kr/environ_workbooksandsheets_sheets_hideshow.htm) 시트 관리를 참조하십시오.

게시된 콘텐츠에 대한 시트 탭을 표시하고 숨기는 것(탭 보기를 설정하거나 해제하는 것)은 게시된 통합 문서의 탐색을 나타냅니다. 시트 탭을 표시하면 게시된 콘텐츠의 각 뷰 상단에 탐색 시트 탭이 나타납니다.

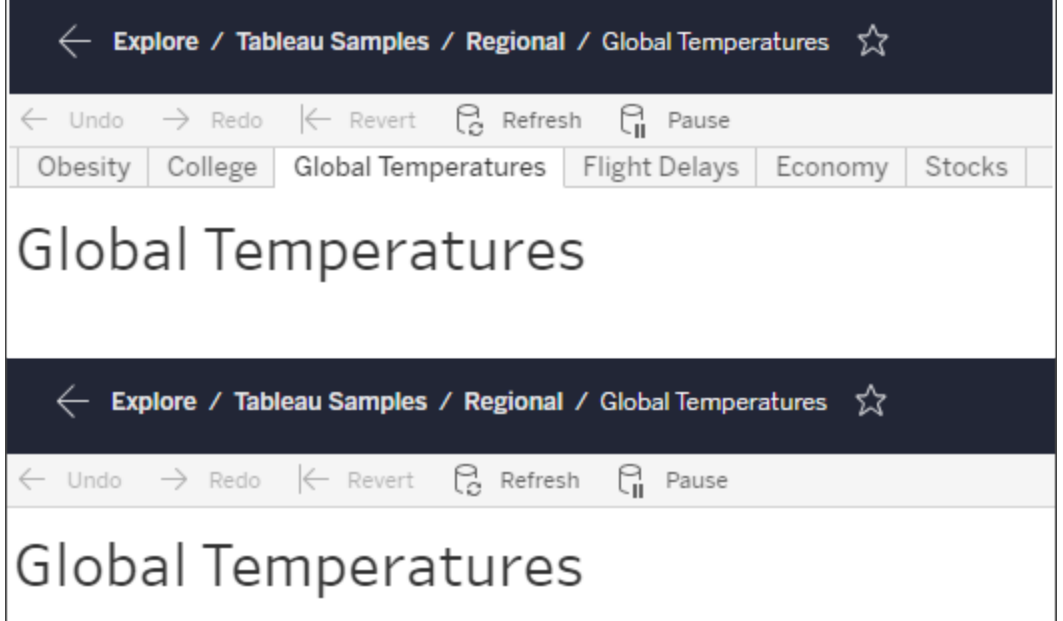

이 설정은 사용 권한이 작동하는 방법에 영향을 미치며 보안에 영향을 미칠 수 있습니 다(참고 참조).

참고: 통합 문서 또는 프로젝트에 대한 보기 기능이 없어도 포함된 뷰에 대한 보기 기능은 있을 수 있습니다. 일반적으로 사용자에게 프로젝트 및 통합 문서에 대한 보기 기능이 없으면 해당 자산이 존재하는지 알 수 없습니다. 그러나 사용자에게

뷰에 대한 보기 기능이 있으면 탐색 이동 경로 등에서 뷰를 찾을 때 프로젝트 및 통 합 문서 이름이 표시될 수 있습니다. 이것은 예상되고 수용 가능한 동작입니다.

독립적인 보기 사용 권한을 허용하기 위해 탭 뷰 해제

이렇게 하는 것이 일반적인 방식으로 권장되지는 않지만 뷰에 대한 사용 권한을 뷰가 포 함된 통합 문서와 독립적으로 설정하는 것이 유용한 경우가 있습니다. 이렇게 하려면 세 가지 조건이 충족되어야 합니다.

- 1. 통합 문서를 게시해야 합니다. 게시하는 동안 보기 권한을 설정할 수 있는 방법이 없습니다.
- 2. 통합 문서가 사용자 지정 가능한 프로젝트에 포함되어 있어야 합니다.
- 3. 통합 문서가 시트를 탭으로 표시할 수 없습니다(탭 뷰가 숨겨져야 함).

통합 문서에서 시트가 탭으로 표시되면 모든 뷰가 통합 문서 사용 권한을 상속하며 통합 문서 사용 권한에 대한 변경 사항은 모든 뷰에 적용됩니다. 사용자 지정 가능한 프로젝 트의 통합 문서가 탭 뷰를 표시하지 않으면 모든 뷰는 게시 시 통합 문서 사용 권한을 가정하지만 통합 문서 사용 권한 규칙에 대한 모든 후속 변경 사항이 뷰에 상속되지 않습니다**.**

게시된 통합 문서에서 탭으로 시트 표시 구성을 변경하면 사용 권한 모델이 영향을 받습 니다. 탭 표시는 모든 기존 뷰 수준 사용 권한을 재정의하고 모든 뷰의 통합 문서 수준 사 용 권한을 복구합니다. 탭 숨기기는 통합 문서와 해당 뷰 간의 관계를 끊습니다.

- <sup>l</sup> 게시된 통합 문서에서 시트를 탭으로 구성하려면 통합 문서의 동작 메뉴(...)를 열 고 탭 뷰를 선택합니다. 필요에 따라 탭 표시 또는 탭 숨기기를 선택합니다.
- <sup>l</sup> 게시하는 동안 시트를 탭으로 구성하려면 [탭으로](https://help.tableau.com/current/pro/desktop/ko-kr/publish_workbooks_howto.htm#show-sheets-as-tabs) 시트 표시를 참조하십시오.
- <sup>l</sup> 뷰 수준 사용 권한을 설정하려면 [자산에](#page-618-0) 대한 사용 권한 설정을 참조하십시오.

중요: 사용자 지정 가능한 프로젝트에서 탐색 시트 탭이 숨겨진 경우(탭 뷰가 꺼진 경우) 통합 문서 수준 사용 권한에 대한 모든 수정 사항이 적용되지 않는다는 것을 잊지 마십 시오. 개별 뷰에서 사용 권한을 변경해야 합니다.

모음

모음의 사용 권한 관리에 대한 자세한 내용은 [모음을](#page-648-0) 참조하십시오.

# <span id="page-631-0"></span>사용 권한 기능 및 템플릿

사용 권한은 콘텐츠에 대해 지정된 동작(예: 보기, 필터, 다운로드 또는 삭제)을 수행할 수 있는 능력, 즉 기능으로 구성됩니다. 대화 상자의 사용 권한 규칙에 있는 각 행은 사 용 권한 규칙입니다. 사용 권한 규칙은 해당 행에 있는 그룹 또는 사용자에 대한 각 기 능의 설정(허용됨, 거부됨 또는 지정되지 않음)입니다. 사용 권한 규칙에는 기능을 빠 르게 할당할 수 있게 해 주는 템플릿이 있습니다. 사용 권한 규칙을 복사하여 붙여 넣을 수도 있습니다.

참고: 프로젝트의 사용 권한 대화 상자에는 각 콘텐츠 유형에 대한 탭(프로젝트, 통 합 문서, 데이터 원본, 데이터 역할, 흐름, 데이터에 질문**(Ask Data)** 렌즈, 메트릭 과 Data Management이 있는 경우 가상 연결, 데이터베이스 및 테이블)이 있습니다. (가상 연결은 Tableau Server 2021.4 및 Tableau Cloud에 2021년 12월에 추가되었습 니다. 데이터베이스 및 테이블은 Tableau Server 2022.3 및 Tableau Cloud 2022년 10 월에 추가되었습니다.) 사용 권한 규칙이 추가되면 모든 콘텐츠 유형의 모든 기능 에 대한 기본값은 지정되지 않음입니다. 각 콘텐츠 유형의 기능을 허용하거나 거 부하려면 각 탭을 차례로 이동해야 합니다. 특정 콘텐츠의 사용 권한 대화 상자에 는 탭이 없으며 사용 권한 규칙이 해당 콘텐츠에만 적용됩니다.

#### 템플릿

템플릿은 공통적인 사용자 시나리오를 기반으로 함께 할당되는 경우가 많은 기능 집합 을 그룹화합니다(보기, 탐색, 게시 및 관리). 템플릿을 할당하는 경우 템플릿에 포함된 기능은 허용됨으로 설정되고 나머지 기능은 지정되지 않음으로 유지됩니다. 템플릿은 누적됩니다. 즉, 탐색 템플릿은 보기 템플릿의 모든 기능과 추가 기능을 포함합니다. 또 한 모든 콘텐츠에는 없음(모든 기능을 지정되지 않음으로 설정) 및 거부됨(모든 기능을 거부됨으로 설정)에 대한 템플릿이 있습니다.

템플릿은 시작 위치로 만들어졌으며 적용한 후 조정할 수 있습니다. 템플릿을 전혀 사 용하지 않고도 기능을 허용하거나 거부할 수 있습니다. 두 경우 모두 템플릿 열에 사용 자 지정이 표시됩니다.

사용 권한 복사 및 붙여넣기

여러 그룹 또는 사용자에게 할당해야 하는 사용 권한 규칙이 있는 경우 한 규칙에서 복 사하여 다른 규칙으로 붙여 넣을 수 있습니다. 프로젝트 리더 상태를 포함하는 규칙은 복사하거나 붙여 넣을 수 없습니다.

- 1. 복사하려는 기존 규칙의 동작 메뉴(...)를 열고 **사용 권한 복사**를 선택합니다. 이는 규칙이 편집 모드가 아닌 경우에만 사용할 수 있습니다.
- 2. 사용 권한을 붙여 넣을 기존 규칙을 선택합니다. **+** 그룹**/**사용자 규칙 추가를 클릭 하고 그룹 또는 사용자를 선택하여 새 규칙을 만들 수도 있습니다.
- 3. 동작 메뉴(...)를 열고 사용 권한 붙여넣기를 선택합니다.

기능

각 콘텐츠 유형에는 특정 기능이 있습니다.

프로젝트

프로젝트에는 두 개의 기능과 두 개의 템플릿만 있습니다. 프로젝트 리더 관련 정보와 리더를 할당하는 방법에 대해서는 [프로젝트](#page-639-1) 관리를 참조하십시오.

### 보기 템플릿

보기는 사용자가 프로젝트를 볼 수 있도록 합니다. 사용자에게 보기 기능이 부여되 지 않은 경우 프로젝트가 보이지 않습니다. 프로젝트에 대한 보기 기능을 부여하는 것 이 사용자가 프로젝트의 콘텐츠를 볼 수 있다는 의미는 아닙니다. 단지 프로젝트 자체 의 존재를 알 수 있을 뿐입니다.

게시 템플릿

게시 템플릿은 사용자가 Tableau Desktop 또는 Tableau Prep Builder에서 프로젝트에 콘텐츠를 게시할 수 있도록 합니다. 게시 기능은 프로젝트로 콘텐츠를 이동하거나 웹 작성에서 프로젝트에 콘텐츠를 저장하기 위해서도 필요합니다.

통합 문서

보기 템플릿

◎ 보기는 사용자가 통합 문서 또는 뷰를 볼 수 있도록 합니다. 사용자에게 보기 기능 이 부여되지 않은 경우 통합 문서가 보이지 않습니다.

 $\sqrt{\ }$  필터는 사용자가 뷰에서 이 항목만 유지 및 제외 필터를 포함하여 필터와 상호 작용 할 수 있도록 합니다. 이 기능이 없는 사용자는 뷰에서 필터 컨트롤을 볼 수 없습니다.

댓글 보기는 사용자가 통합 문서의 뷰에 연결된 댓글을 볼 수 있도록 합니다.

댓글 추가는 사용자가 통합 문서의 뷰에 댓글을 추가할 수 있도록 허용합니다.

이미지**/PDF** 다운로드는 사용자가 각 뷰를 PNG, PDF 또는 PowerPoint로 다운로드 할 수 있도록 합니다.

요약 데이터 다운로드는 사용자가 집계된 데이터를 뷰 또는 선택한 마크에서 보고 해당 데이터를 CSV로 다운로드할 수 있도록 합니다.

탐색 템플릿

사용자 지정 항목 공유는 사용자가 통합 문서에 표시되는 "기타 뷰" 목록에 사용자 지정 뷰를 추가할 수 있도록 합니다.

• 이 기능이 거부되면 사용자 지정 뷰를 만들 때 "다른 사용자가 볼 수 있도록 설정" 옵션이 표시되지 않습니다. 자세한 내용은 [사용자](https://help.tableau.com/current/pro/desktop/ko-kr/customview.htm) 지정 뷰 사용을 참조하십시오. 이 기능은 공유 대화 상자를 사용하거나 링크를 복사하여 사용자 지정 뷰를 공유 하는 기능에 영향을 주지 않습니다.

전체 데이터 다운로드는 사용자가 기초 데이터를 뷰 또는 선택한 마크에서 보고 해 당 데이터를 CSV로 다운로드할 수 있도록 합니다.

웹 편집은 사용자가 브라우저에 기반한 작성 환경에서 뷰를 편집할 수 있도록 합니 다.

- <sup>l</sup> 참고로, 브라우저에서 새 콘텐츠를 만들거나 웹 편집 인터페이스에서 뷰를 저장 하려면 특정 기능 조합이 필요합니다. 자세한 내용은 웹 편집 및 웹 [작성](#page-623-0)을 참조하 십시오.
- 웹 편집 기능은 전체 사이트에서 사용하도록 설정해야 하며, 그렇지 않으면 이 기 능이 허가된 사용자도 웹 편집을 수행할 수 없습니다. 자세한 내용은 [사이트의](https://help.tableau.com/current/server/ko-kr/web_author_enable.htm) 웹 작성 [액세스](https://help.tableau.com/current/server/ko-kr/web_author_enable.htm) 설정을 참조하십시오.

데이터 설명 실행은 사용자가 편집 모드 및 보기 모드에서 마크의 데이터 설명을 실 행할 수 있도록 합니다.

• 사용자가 통합 문서에서 마크를 선택할 때 데이터 설명이 옵션으로 표시되려면 이 기능을 사이트 설정으로 사용하도록 설정해야 합니다. 보기 모드에서 데이터 설명을 사용할 수 있도록 하려면 작성자가 통합 문서 내의 데이터 설명 설정에서 이 기능을 허용해야 합니다. 자세한 내용은 데이터 [설명에](https://help.tableau.com/current/pro/desktop/ko-kr/explain_data_control_access.htm) 대한 액세스 제어를 참 조하십시오.

게시 템플릿

통합 문서 다운로드**/**복사본 저장은 사용자가 패키지 통합 문서를 TWBX로 다운로드 할 수 있도록 합니다. 사용자가 웹 편집 인터페이스에서 복사본을 새 통합 문서로 저장 (게시)할 수 있도록 허용합니다.

덮어쓰기는 사용자가 서버에서 콘텐츠 또는 자산을 덮어쓰도록(저장하도록) 합니 다.

<sup>l</sup> 허용된 경우 사용자는 통합 문서, 데이터 원본 또는 흐름을 다시 게시하거나 웹 작 성에서 통합 문서 또는 흐름을 저장할 수 있으므로 소유자가 되어 모든 사용 권한 을 가질 수 있습니다. 이러한 소유권 변경 후 통합 문서에 대한 원래 소유자의 액 세스 권한은 다른 사용자와 마찬가지로 해당 사용자의 사용 권한에 의해 결정됩 니다.

메트릭 만들기**/**새로 고침은 사용자가 통합 문서의 뷰에 메트릭을 만들고 사용자가 이러한 뷰에서 만드는 모든 메트릭을 새로 고칠 수 있도록 합니다. 자세한 내용은 [메트](#page-1499-0) 릭 [만들기](#page-1499-0) 및 문제 해결(사용 중지)을 참조하십시오.

템플릿 관리

이동은 사용자가 통합 문서를 프로젝트 간에 이동할 수 있도록 합니다. 자세한 내용 은 [콘텐츠](#page-626-0) 이동을 참조하십시오.

...<br>呵**삭제**는 사용자가 통합 문서를 삭제할 수 있도록 합니다.

사용 권한 설정은 사용자가 통합 문서에 대한 사용 권한 규칙을 만들 수 있도록 합 니다.

#### 뷰

잠긴 프로젝트에 속하지 않고 시트를 탐색용 탭으로 표시하지 않는 통합 문서에서 뷰 (시트, 대시보드, 스토리)는 게시할 때 통합 문서 사용 권한을 상속하지만 사용 권한 규 칙 변경은 개별 뷰에서 수행해야 합니다. 보기 기능은 통합 문서 수준에서만 사용할 수 있는 덮어쓰기, 통합 문서 다운로드**/**복사본 저장 및 이동을 제외하고 통합 문서에 대 한 기능과 동일합니다.

뷰가 계속 통합 문서에서 사용 권한을 상속하도록 가능한 경우 항상 탐색 시트 탭을 표 시하는 것이 좋습니다.

데이터 원본

보기 템플릿

 $\circledcirc$  보기는 사용자가 서버의 데이터 원본을 볼 수 있도록 합니다.

연결은 사용자가 Tableau Desktop, Tableau Prep Builder, 데이터에 질문 또는 웹 편집 에서 데이터 원본에 연결할 수 있도록 합니다.

<sup>l</sup> 통합 문서 작성자가 게시된 통합 문서의 게시된 데이터 원본에 자신의 자격 증명 을 내장한 경우 기본적으로 연결 기능이 포함됩니다. 따라서 사용자는 해당 데이 터 원본에 대해 가진 연결 기능에 관계없이 통합 문서의 데이터를 볼 수 있습니 다. 통합 문서 작성자가 게시된 데이터 원본에 자신의 자격 증명을 내장하지 않 은 경우 사용자가 통합 문서를 사용하려면 데이터 원본에 대해 연결 기능을 가지 고 있어야 합니다. 자세한 내용은 게시된 [Tableau](#page-624-0) 데이터 원본에 대한 데이터 액

[세스](#page-624-0)를 참조하십시오.

• 데이터에 질문을 사용하고 데이터에 질문 렌즈를 만들려면 데이터 원본에 대한 연결 기능이 있어야 합니다. 자세한 내용은 사이트 및 [데이터](https://help.tableau.com/current/pro/desktop/ko-kr/ask_data_enable.htm#ensure-that-users-can-access-a-data-source) 원본에 대한 데이터 에 질문(Ask [Data\)](https://help.tableau.com/current/pro/desktop/ko-kr/ask_data_enable.htm#ensure-that-users-can-access-a-data-source) 사용을 참조하십시오.

탐색 템플릿

데이터 원본 다운로드는 사용자가 서버에서 데이터 원본을 TDSX로 다운로드할 수 있도록 합니다.

게시 템플릿

□ 덮어쓰기는 사용자가 서버에 데이터 원본을 게시하고 서버의 데이터 원본을 덮어쓸 수 있도록 합니다.

템플릿 관리

삭제는 사용자가 데이터 원본을 삭제할 수 있도록 합니다.

사용 권한 설정은 사용자가 데이터 원본에 대한 사용 권한 규칙을 만들고 편집할 수 있도록 합니다.

다른 유형의 자산

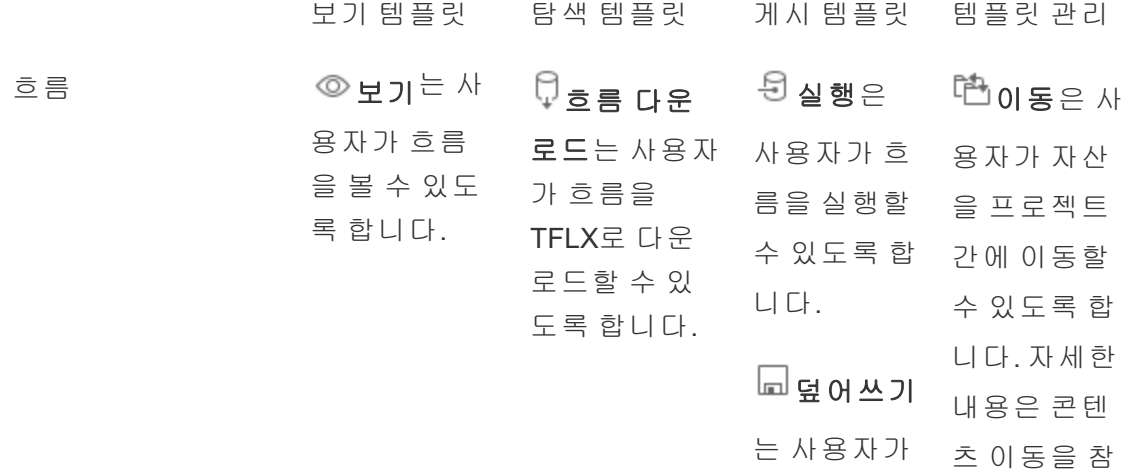

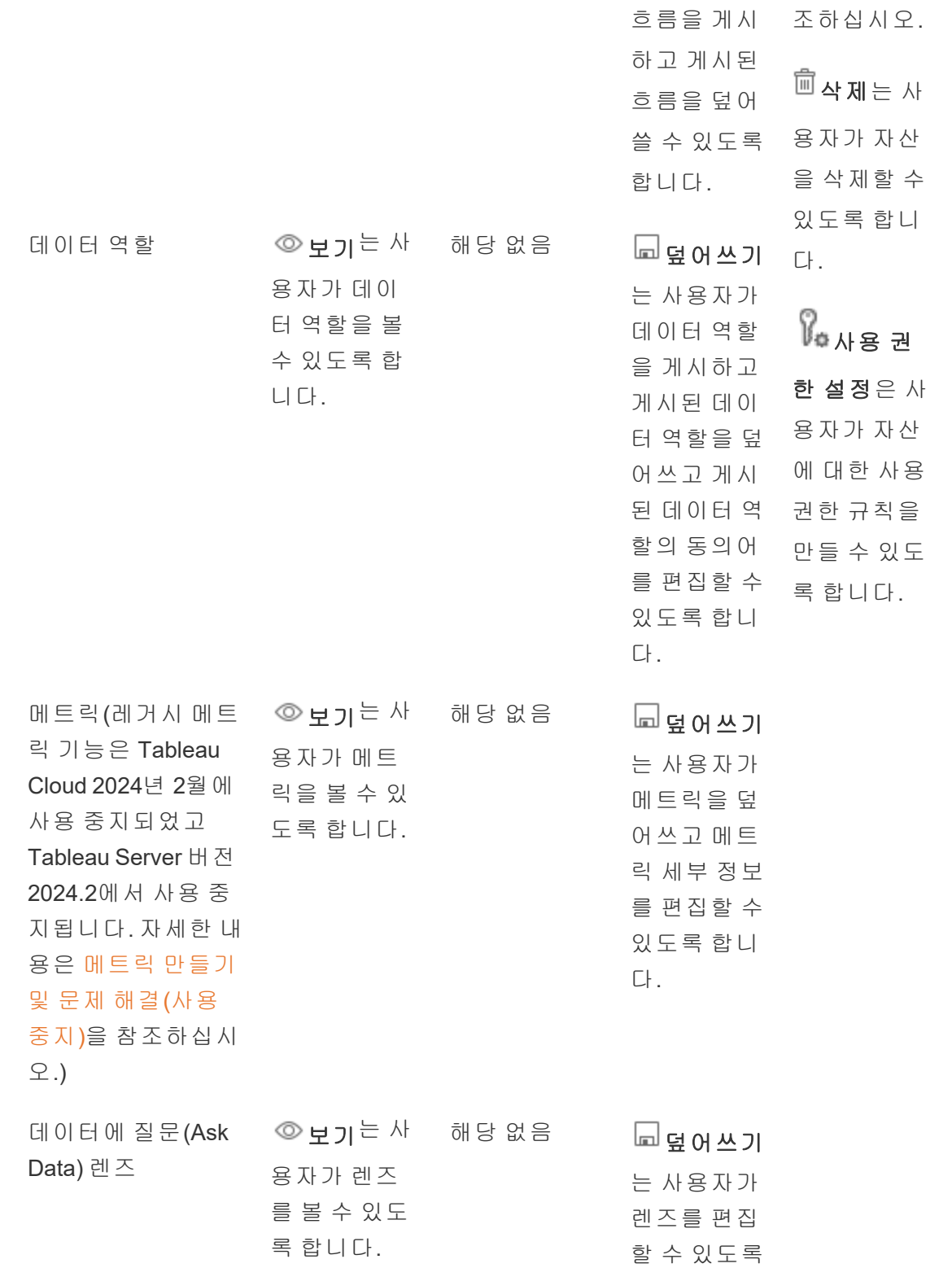

합니다.

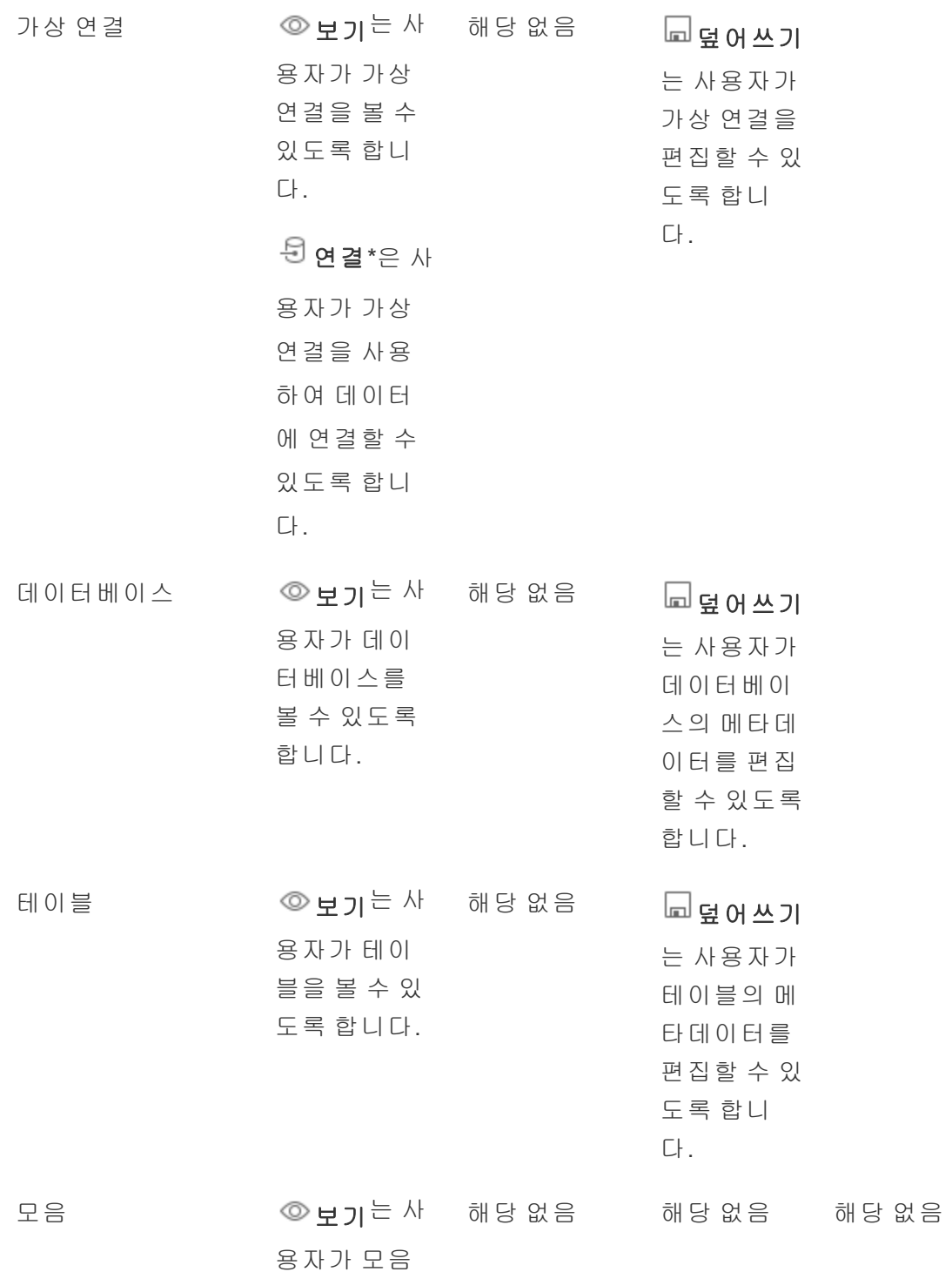

# 을 볼 수 있도 록 합니다.

\*기본적으로 가상 연결에는 보기 기능을 허용됨으로 설정하고 연결 기능은 허용하지 않는 사용자 지정 템플릿이 있습니다. 사용자가 가상 연결을 사용하여 연결할 수 있도 록 하려면 연결 기능을 허용됨으로 설정해야 합니다.

## <span id="page-639-0"></span>프로젝트로 사용 권한 관리

프로젝트는 중첩된 프로젝트, 프로젝트 표시 유형, 비관리자 프로젝트 리더 및 사용 권 한 잠금과 같은 기능을 사용하여 사용 권한 관리를 단순화할 수 있습니다.

팁: 프로젝트 수준에서 사용 권한을 설정하는 방법은 특히 기본 프로젝트에서 중요합 니다. 새로운 최상위 프로젝트를 만들면 해당 프로젝트는 기본 프로젝트에서 기본 사 용 권한 규칙(모든 콘텐츠 유형에 대해)을 상속합니다. 새 프로젝트가 다른 프로젝트 내에 중첩되어 만들어지면 하위 프로젝트는 상위 프로젝트의 기본 사용 권한 규칙을 상속합니다.

<span id="page-639-1"></span>프로젝트 관리

프로젝트는 콘텐츠에 대한 액세스를 구성하고 관리하는 데 사용되는 컨테이너입니다. 관리자가 아닌 사용자에게 프로젝트를 관리할 수 있는 권한을 제공함으로써, 프로젝 트 수준에서 특정 콘텐츠 관리 작업을 처리할 수 있습니다.

프로젝트 리더: 프로젝트에는 프로젝트 리더로 설정된 사용자인 프로젝트 리더가 있 을 수 있습니다. 이 설정은 사용자에게 사이트 역할에 따라 해당 프로젝트 및 프로젝트 의 모든 콘텐츠에 대한 최대한의 기능을 자동으로 부여합니다. Explorer(게시 가능) 이 상의 사이트 역할이 있는 프로젝트 리더는 모든 기능을 갖습니다. 프로젝트 리더는 필 수적으로 사이트 또는 서버 설정에 액세스할 수 없는 프로젝트의 로컬 관리자입니다.

계층: 관리자만 최상위 프로젝트를 만들 수 있습니다. 프로젝트 소유자와 프로젝트 리 더는 자신의 프로젝트 내에 중첩된 프로젝트를 만들 수 있습니다.

프로젝트 소유자 및 리더는 프로젝트 및 해당 콘텐츠와 프로젝트에 포함된 모든 중첩 된 프로젝트에 대한 전체 관리 액세스 권한을 갖습니다. 계층에서 프로젝트 리더에게

는 암시적으로 모든 하위 콘텐츠에 대한 프로젝트 리더 액세스 권한이 부여됩니다. 프 로젝트 리더 액세스 권한을 제거하려면 해당 역할이 명시적으로 할당된 계층 수준에서 작업을 수행해야 합니다.

소유권: 한 프로젝트에 여러 프로젝트 리더가 있을 수 있지만 프로젝트마다 소유자는 한 명입니다. 기본적으로 프로젝트는 프로젝트를 만든 사용자가 소유합니다.

프로젝트의 소유자는 기존 소유자 또는 관리자가 변경할 수 있습니다. 참고로, 프로젝 트 리더는 프로젝트 소유권을 변경할 수 없으며 콘텐츠 소유권만 변경할 수 있습니다. 프로젝트는 Explorer(게시 가능), Creator 또는 관리자의 사이트 역할을 가진 사용자가 소 유할 수 있습니다. 프로젝트가 잠긴 경우에도 프로젝트 소유권을 변경할 수 있습니다.

삭제: 대부분의 콘텐츠는 프로젝트 내부에만 존재할 수 있습니다. 관리자만 최상위 프 로젝트를 만들고 삭제할 수 있으며 프로젝트 리더는 중첩된 프로젝트를 만들거나 삭제 할 수 있습니다.

프로젝트를 삭제하면 프로젝트에 포함된 모든 Tableau 콘텐츠 및 중첩된 프로젝트도 삭 제됩니다. 콘텐츠 손실 없이 프로젝트를 삭제하려면 먼저 콘텐츠를 다른 프로젝트로 이 동하십시오. 프로젝트 삭제는 실행 취소할 수 없습니다.

외부 자산은 다르게 처리됩니다. 외부 자산은 프로젝트 내에 있을 필요가 없습니다. 프 로젝트가 삭제되는 경우 외부 자산은 삭제되지 않고 계속 외부 자산에 나타납니다. 자 세한 내용은 [프로젝트에](#page-679-0) 없는 외부 자산을 참조하십시오.

프로젝트 관리에 대해 더 자세히 알아보려면 [프로젝트를](#page-593-0) 사용하여 콘텐츠 액세스 관리 및 [프로젝트를](#page-595-0) 추가하고 해당 프로젝트로 콘텐츠 이동을 참조하십시오.

특수 프로젝트

기본: "기본"이라는 이름의 프로젝트는 특수 프로젝트입니다. 다른 상위 프로젝트가 만 들어지면 기본 프로젝트를 템플릿으로 사용하고 기본 프로젝트의 모든 사용 권한 규칙 을 복사합니다(자산 사용 권한 설정 제외). 기본 프로젝트는 삭제, 이동 또는 이름 바꾸 기가 불가능하지만 설명을 변경할 수는 있습니다. 기본적으로 소유자가 없지만 소유자 를 할당할 수 있습니다.

외부 자산 기본 프로젝트: Tableau Cloud 및 Tableau Server 2023.1 이상에서 Data Management 라이선스가 있고 Catalog를 사용하는 경우 Catalog로 신규 또는 기존 외부 자산을 이동해야 할 때가 되면 '외부 자산 기본 프로젝트'라는 이름의 프로젝트가 표시 됩니다. Catalog는 새 외부 자산과 삭제된 프로젝트의 외부 자산을 외부 자산 기본 프로 젝트에 배치합니다. 프로젝트에는 기본적으로 사용 권한 규칙이 없으므로 서버 관리 자 및 사이트 관리자만 사용 권한 추가 없이 이 프로젝트를 볼 수 있습니다. 이 프로젝 트는 삭제, 이동 또는 이름 바꾸기가 불가능하지만 설명을 변경할 수는 있습니다. 기본 적으로 소유자가 없지만 소유자를 할당할 수 있습니다.

프로젝트 리더 설정

프로젝트 리더는 특정 프로젝트 또는 프로젝트 계층에 관리자 권한으로 액세스하는 사 용자입니다.

그룹 또는 사용자에게 프로젝트 리더 상태를 할당하려면

- 1. 해당하는 프로젝트에 대한 사용 권한 대화 상자를 엽니다.
- 2. 기존 사용 권한 규칙을 선택하거나 **+** 그룹**/**사용자 규칙 추가를 클릭하고 원하는 그룹 또는 사용자를 선택합니다.
- 3. 해당 사용 권한 규칙의 동작 메뉴(...)를 열고 프로젝트 리더 설정**...**을 선택합니 다.

참고: 동작 메뉴에 **"**프로젝트 리더 설정**"** 사용에 대한 옵션이 포함되는 경우 그룹 또는 사용자를 프로젝트 리더로 설정하기 전에 이 옵션을 선택해야 합니다. 이 옵 션은 해당 그룹 또는 사용자에게 프로젝트 리더 기능이 거부된 경우에만 나타납니 다(2020.1 이전). 프로젝트 리더로 설정할 수 있으려면 먼저 이러한 거부된 기능을 제거해야 합니다.

사용 권한 규칙으로 프로젝트 리더가 설정되면 해당 프로젝트 리더에게 모든 기능이 허용되기 때문에 템플릿 및 기능은 편집될 수 없습니다. 프로젝트 리더가 중첩된 프로 젝트를 포함하는 프로젝트에 설정된 경우 모든 중첩된 프로젝트 및 해당 콘텐츠에 대 해 프로젝트 리더 상태를 상속합니다.

프로젝트 리더 상태는 항상 전체 프로젝트 계층에서 아래로 적용되며 설정된 수준에서 만 제거할 수 있습니다. 프로젝트 리더 상태를 제거하려면 동일한 단계를 따르고 동작 메뉴에서 대신 프로젝트 리더 자격 제거를 선택합니다. 그룹 또는 사용자에게서 프로 젝트 리더 상태가 제거된 후 해당 사용 권한 규칙이 모든 기능을 지정되지 않음으로 설 정합니다. 즉, 콘텐츠에 대한 사용 권한을 부여하는 다른 사용 권한 규칙이 없는 경우 해 당 프로젝트에 대한 액세스 권한 및 기능이 제거됩니다. 프로젝트 및 해당 콘텐츠에 대 한 액세스 권한을 유지하려면 다른 그룹 또는 사용자와 마찬가지로 기능 집합이 설정되 어야 합니다.

참고: 프로젝트 리더는 대부분의 상황에서 프로젝트의 추출을 새로 고칠 수 있습니 다. 최상위 프로젝트 리더가 아닌 중첩된 프로젝트의 유일한 프로젝트 리더이고 최 상위 프로젝트가 잠김*(*중첩된 프로젝트 포함*)* 상태이면 추출을 새로 고칠 수 없습 니다.

<span id="page-642-0"></span>자산 사용 권한 잠그기

프로젝트 수준에서 설정된 사용 권한 규칙은 해당 프로젝트와 포함된 모든 중첩된 프로 젝트에 저장된 콘텐츠의 기본 사용 권한 규칙으로 작동합니다. 이러한 프로젝트 수준 기본 규칙이 적용되는지 여부는 기본적으로 자산 사용 권한 설정에 따라서만 달라집니 다. 이 설정은 잠김(권장) 또는 사용자 지정 가능의 두 가지 방법으로 구성할 수 있습니 다. 프로젝트를 잠그면 콘텐츠 소유자가 자신의 콘텐츠에 대한 사용 권한 규칙을 수정 하는 기능이 제거됩니다. 사용 권한 잠금은 중첩된 프로젝트에 적용하거나 상위 프로젝 트 자체에만 적용할 수 있습니다.

- <sup>l</sup> 자산 사용 권한이 잠김(중첩된 프로젝트 포함) 상태이면 프로젝트 수준에서 설정 된 사용 권한 규칙이 프로젝트 및 모든 중첩된 프로젝트의 전체 자산에 적용됩니 다.
- <sup>l</sup> 자산 사용 권한이 잠김(중첩된 프로젝트 포함하지 않음) 상태이면 프로젝트 수준 에서 설정된 사용 권한 규칙이 해당 프로젝트의 자산에 적용됩니다. 중첩된 프로 젝트는 자체 사용 권한 규칙을 사용하여 독립적으로 구성할 수 있으며 잠김 또는 사용자 지정 가능으로 설정할 수 있습니다.

<sup>l</sup> 자산 사용 권한이 사용자 지정 가능인 경우 프로젝트 수준에서 설정된 사용 권 한 규칙이 기본적으로 프로젝트의 모든 자산에 적용됩니다. 하지만 게시하는 동 안이나 게시한 후에 개별 자산의 사용 권한 규칙을 수정할 수 있습니다.

참고: 사용 권한 규칙이 잠김인지, 아니면 사용자 지정 가능에 관계없이 콘텐츠에 대한 사용 권한은 항상 적용됩니다. 잠김 및 사용자 지정 가능은 프로젝트의 콘텐 츠에 의해 프로젝트 수준 사용 권한이 상속되는 방식과 프로젝트 수준 사용 권한을 변경할 수 있는 사용자만 나타냅니다. 사용자 지정 가능 사용 권한이 있는 프로젝 트에서도 특정 사용자만 사용 권한을 수정할 수 있습니다(콘텐츠 또는 프로젝트 소유자, 프로젝트 리더, 관리자 또는 사용 권한 설정 기능이 있는 사용자).

잠김 프로젝트의 경우:

- 콘텐츠 유형별 프로젝트 사용 권한 규칙이 모든 자산에 적용됩니다.
- <sup>l</sup> 관리자, 프로젝트 소유자 및 프로젝트 리더만 사용 권한을 수정할 수 있습니다.
- <sup>l</sup> 콘텐츠 소유자는 사용 권한 설정 기능을 상실하지만 자신의 콘텐츠에 대한 다른 모든 기능은 유지됩니다.
- 사용 권한은 프로젝트의 모든 콘텐츠에 대해 예측 가능합니다.

사용자 지정 가능 프로젝트의 경우:

- <sup>l</sup> 콘텐츠가 프로젝트에 게시되거나 중첩된 프로젝트가 만들어질 때 기본적으로 프로젝트 사용 권한 규칙이 적용되지만 이러한 사용 권한을 게시하는 동안이나 콘텐츠를 만든 후에 수정할 수 있습니다.
- <sup>l</sup> 사용 권한 설정 기능이 있는 모든 사용자는 해당 콘텐츠에 대한 사용 권한 규칙을 수정할 수 있습니다.
- 콘텐츠 소유자는 자신의 콘텐츠에 대한 모든 기능을 가지고 있습니다.
- 사용 권한은 프로젝트의 콘텐츠마다 다를 수 있습니다.

자산 사용 권한 설정(프로젝트 잠금)

새로운 최상위 프로젝트는 기본 프로젝트에서 모든 초기 사용 권한 규칙을 상속하지 만, 사용자 지정 가능으로 설정된 자산 사용 권한 설정은 그렇지 않습니다. 필요한 경 우 이 설정을 잠김으로 변경할 수 있습니다.

자산 사용 권한을 구성하려면 다음을 수행합니다.

- 1. 관리자, 프로젝트 소유자 또는 프로젝트 리더로 사이트에 로그인해야 합니다.
- 2. 프로젝트에 대한 사용 권한 대화 상자를 엽니다.
- 3. 왼쪽 상단의 자산 사용 권한 옆에 있는 편집 링크를 클릭하고 자산 사용 권한 대 화 상자에서 원하는 옵션을 선택합니다.

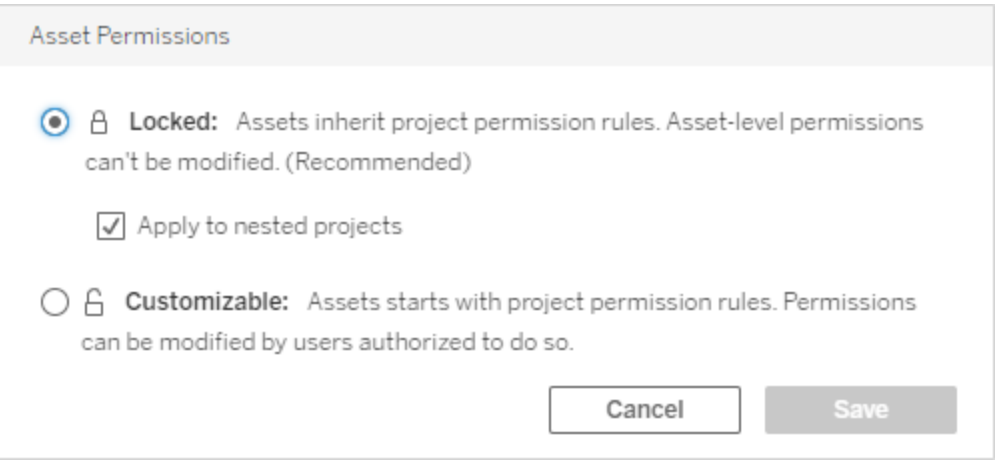

참고: 위 3단계에서 왼쪽 위에 편집 링크가 표시되지 않는 경우 (a) 중첩된 프로젝트 나 잠긴 프로젝트의 콘텐츠에 대한 사용 권한 대화 상자를 연 것일 수 있습니다. 이 경우 링크는 매핑 프로젝트로 이동됩니다. (b) 사용자 지정 가능 프로젝트의 콘텐츠 에 대한 사용 권한 대화 상자를 연 것일 수 있습니다. 이 경우 아무것도 표시되지 않 습니다. (c) 뷰에 대한 사용 권한 대화 상자를 연 것일 수 있습니다. 이 경우 뷰 사용 권한이 통합 문서에 연결된 방식을 나타냅니다. 뷰 및 통합 문서의 사용 권한 상호 작용에 대한 자세한 내용은 시트 탭 표시 또는 [숨기기를](#page-629-0) 참조하십시오.

자산 사용 권한 변경

프로젝트의 자산 사용 권한 설정이 변경된 경우 결과는 새 설정에 따라 달라집니다. 잠 긴 계층의 사용 권한 규칙에 대한 변경은 관리 프로젝트 수준에서 수행해야 합니다.

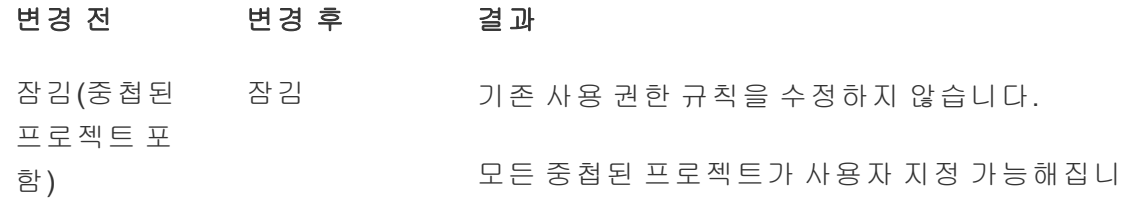

다.

사용자 지정 가 기존 사용 권한 규칙이 사용자 지정 가능해지지만 능 수정하지 않습니다.

> 모든 중첩된 프로젝트가 사용자 지정 가능해집니 다.

- 잠김 잠김(중첩된 프로젝트 포 함) 모든 중첩된 프로젝트와 해당 콘텐츠에 대한 기존 사용자 지정 사용 권한 규칙을 덮어씁니다. 이것 은 실행 취소할 수 없습니다.
	- 사용자 지정 가 기존 사용 권한 규칙이 사용자 지정 가능해지지만 능 수정하지 않습니다.

모든 중첩된 프로젝트는 해당 콘텐츠 사용 권한 설정 및 사용 권한 규칙을 유지합니다.

사용자 지정 가 잠김(중첩된 능 프로젝트 포 함) 프로젝트의 콘텐츠와 모든 중첩된 프로젝트 및 해 당 콘텐츠에 대한 기존 사용자 지정 사용 권한 규 칙을 덮어씁니다. 이것은 실행 취소할 수 없습니 다.

> 잠김 프로젝트의 콘텐츠에 대한 기존 사용자 지정 사용 권한 규칙을 덮어씁니다. 이것은 실행 취소할 수 없습니다.

> > 모든 중첩된 프로젝트는 해당 사용 권한 규칙을 유지하며 사용자 지정 가능 상태를 유지합니다.

<span id="page-645-0"></span>프로젝트 및 콘텐츠 이동

Tableau 콘텐츠 및 외부 자산 이동

사용 권한 설정이 서로 다른 프로젝트 간에 *Tableau* 콘텐츠 또는 외부 자산을 이동할 때 사용 권한 적용 방식의 논리는 자산 사용 권한 설정에 따라 결정됩니다.

- <sup>l</sup> 잠긴 프로젝트로 자산을 이동하면 기존 사용 권한 규칙이 재정의되고 대상의 사 용 권한이 적용됩니다.
- <sup>l</sup> 사용자 지정 가능한 프로젝트로 자산을 이동하면 자산의 기존 사용 권한 규칙이 유지됩니다**.**

참고: Tableau Server 2022.3 및 Tableau Cloud 2022년 6월 이전에는 외부 자산을 프 로젝트에 포함할 수 없었고 테이블 사용 권한은 상위 데이터베이스의 테이블 사용 권한 설정을 통해 관리되었습니다. Tableau Server 2022.3 및 Tableau Cloud 2022년 6 월 버전부터 외부 자산을 프로젝트에 포함할 수 있습니다. 데이터베이스나 테이블 을 프로젝트로 이동하면 데이터베이스를 통해 테이블 사용 권한을 제어하는 이전 설정이 무시되고 데이터베이스 또는 테이블 사용 권한은 다른 자산의 논리를 따릅 니다.

## 프로젝트 이동

한 프로젝트가 다른 프로젝트로 이동되는 경우 이동되는 항목의 사용 권한 설정은 대상 프로젝트가 중첩된 프로젝트를 포함하도록 범위가 지정된 경우가 아니라면 유지됩니 다. (이 경우 프로젝트 사용 권한은 프로젝트 자체의 보기 및 게시 기능을 의미합니다.)

- <sup>l</sup> 대상 프로젝트가 잠김**(**중첩된 프로젝트 포함**)**으로 설정된 경우 이동되는 프로젝 트와 해당 콘텐츠의사용 권한을 덮어쓰게 됩니다.
- 대상 프로젝트가 **잠김(**중첩된 프로젝트 포함하지 않음)으로 설정된 경우 이동되 는 프로젝트의 사용 권한이 덮어써지지 않습니다. 이동된 프로젝트가 잠기는지, 사용자 지정 가능한지는 원래 설정에 따라 보존됩니다.
- 대상 프로젝트가 사용자 지정 가능으로 설정된 경우 이동되는 프로젝트의 사용 권한이 덮어써지지 않지만 나중에 편집할 수 있습니다.

이동되는 프로젝트가 이전에 잠김*(*중첩된 프로젝트 포함*)* 상태인 상위 프로젝트 에 중첩된 경우 이동될 때 프로젝트가 잠김*(*중첩된 프로젝트 포함*)* 설정을 가져오 고 포함된 모든 프로젝트의 관리 프로젝트가 됩니다. 참고: 프로젝트가 이동되어 최상위 프로젝트가 되는 경우와 같은 결과입니다.

잠긴 중첩된 프로젝트 이동에 주의하십시오.

잠김*(*중첩된 프로젝트 포함*)* 환경 내에서 중첩된 프로젝트를 이동하는 것은 까다로울 수 있습니다. 프로젝트를 이동했는데 사용자가 프로젝트 밖으로 다시 이동하지 못하 게 되는 상황이 발생할 수 있습니다.

중첩된 프로젝트가 프로젝트를 관리하는 다른 사용자의 소유이고 관리 프로젝트가 잠 김*(*중첩된 프로젝트 포함*)*으로 설정된 경우 중첩된 프로젝트는 관리자를 제외한 어느 누구도 이동할 수 없게 됩니다.

예를 들어 userA가 잠김(중첩된 프로젝트 포함) 상태의 최상위 프로젝트를 소유하고, userB가 두 개의 중첩된 프로젝트를 소유하는 경우가 있을 수 있습니다. userB가 하나 의 중첩된 프로젝트를 다른 프로젝트 내부로 옮기면 거기서 다시 밖으로 옮길 수 없으 며 userA도 마찬가지입니다.

- userB는 최상위 프로젝트를 대상으로 이동할 수 있는 권한이 없기 때문에 중첩 된 프로젝트**2**를 이동할 수 없습니다.
- userA는 중첩된 프로젝트2에 대한 이동 권한이 없기 때문에 이동할 수 없습니다.
- 최상위 프로젝트의 프로젝트 리더는 중첩된 프로젝트 아래로 내려가더라도 이 동할 수 없습니다.
- <sup>l</sup> 이 설정에서는 관리자만 중첩된 프로젝트**2**를 이동할 수 있습니다.
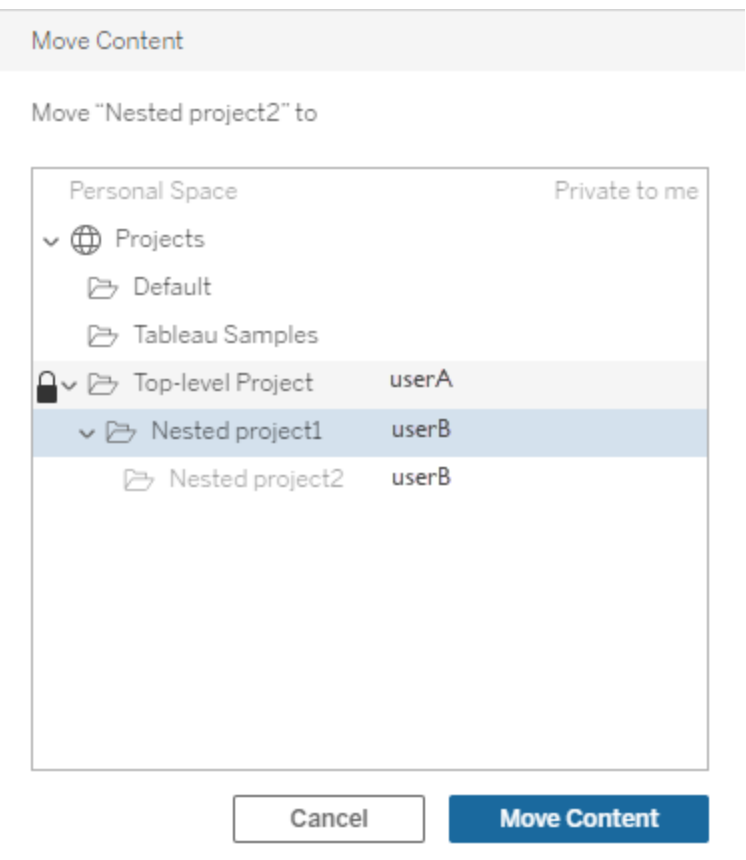

#### 모음

콘텐츠를 포함하는 프로젝트와는 달리, 모음은 콘텐츠 링크 목록으로 생각할 수 있습니 다. 프로젝트 사용 권한은 프로젝트의 콘텐츠에 상속될 수 있지만 모음에 대한 사용 권 한은 모음에 추가된 콘텐츠에 영향을 주지 않습니다. 즉, 보기 권한이 있는 항목에 따라 사용자별로 모음에서 볼 수 있는 항목 수가 달라집니다. 사용자가 모음의 모든 항목을 볼 수 있도록 하려면 해당 항목에 대한 사용 권한을 개별적으로 조정해야 합니다.

관리자 또는 모음 소유자인 경우 사용 권한 대화 상자를 사용하거나 모음 공유 시 액세 스 권한을 부여하여 모음에 대한 사용 권한을 변경할 수 있습니다. 자세한 내용은 [모음](https://help.tableau.com/current/pro/desktop/ko-kr/collections.htm#permissions) 사용 권한 [관리](https://help.tableau.com/current/pro/desktop/ko-kr/collections.htm#permissions)를 참조하십시오.

# 비공개 모음

모음이 만들어지면 기본적으로 이는 비공개 모음입니다. 비공개 모음은 소유자의 내 모음 페이지에 나타나지만 사이트의 모든 모음 목록에는 나타나지 않습니다. 비공개 모음은 사용 권한 규칙이 추가되지 않은 단순한 모음입니다. 다른 유형의 콘텐츠와 달 리 모음에는 기본적으로 "모든 사용자" 그룹이 추가되지 않습니다. 모음에 사용 권한 규칙을 추가하면 더 이상 비공개로 플래그가 지정되지 않습니다. 모음을 비공개 상태 로 되돌리려면 사용 권한 규칙을 제거합니다.

<span id="page-649-0"></span>비공개 모음은 모음 소유자와 관리자가 볼 수 있으며, 관리자는 사이트 역할을 통해 모 든 모음을 볼 수 있는 유효 사용 권한을 부여할 수 있습니다.

## 유효 사용 권한

사용 권한 규칙은 적용되는 대상(사용자 또는 그룹)과 해당 대상의 [기능](#page-632-0)(허용됨, 거부 됨 또는 지정되지 않음)을 설정합니다. 단순하게 사용 권한 규칙을 설정하고 전체 내용 을 파악하는 것이 간단해 보이지만 멤버 자격이 여러 그룹에 있고 사이트 역할 및 소유 권이 사용 권한 규칙과 상호 작용하기 때문에 사용자에게 기능이 있는지 여부가 확실 하지 않을 수 있습니다.

여러 요소가 특정 순서로 평가되어 콘텐츠에 대한 유효 사용 권한으로 나타납니다.

팁: 문제를 가능한 한 단순하게 만들려면 (1) 사용자가 아닌 그룹에 대해 사용 권한 규칙 을 설정하고, (2) 개별 콘텐츠의 사용 권한을 설정하는 대신 프로젝트 수준에서 잠긴 사 용 권한을 관리하고, (3) 모든 사용자 그룹의 사용 권한 규칙을 삭제하거나 모든 기능을 없음으로 설정하는 것이 좋습니다.

다음 세 가지 조건이 모두 충족되는 경우에만 사용자에게 기능이 허용됩니다.

- 기능이 사용자의 사이트 역할 범위에 포함됨
- 사용자에게 해당 기능이 있음:
	- 특정 사용자 시나리오에 기반함(예: 콘텐츠 소유자 또는 프로젝트 리더이 거나 사용자가 관리자 사이트 역할임), OR
		- 사용자로서 기능이 허용됨,

OR

- <sup>l</sup> 사용자가 기능이 허용된 그룹에 속하고 다른 그룹의 사용자 또는 멤버로서 기능을 거부하는 규칙이 없음
- 우선하는 다른 콘텐츠 수준에 충돌하는 사용 권한 설정이 없음

다른 상황에서 사용자에게 기능이 거부됩니다.

기능을 마우스오버하면 유효 사용 권한을 설명하는 도구 설명이 나타납니다. 다음은 사 용자가 실제로 기능을 수행할 수 있는지 여부를 나타내는 유효 사용 권한이 지정된 사용 권한 규칙의 내용과 다르게 나타날 수 있는 이유를 설명하는 몇 가지 일반적인 예입니 다.

- <sup>l</sup> 사용자에게 사용 권한 규칙에서 거부되었지만 사용자의 사이트 역할에 포함되어 있기 때문에 허용된 기능(관리자)이 있을 수 있습니다.
- <sup>l</sup> 사용자에게 사용 권한 규칙에서 거부되었지만 사용자 시나리오에서 허용된 기능 (사용자가 콘텐츠를 소유하거나 프로젝트 소유자 또는 리더인 경우)이 있을 수 있 습니다.
- <sup>l</sup> 사용자에게 사용 권한 규칙에서 허용되었지만 사용자의 사이트 역할이 허용하지 않기 때문에 기능이 없을 수 있습니다.
- 사용자에게 사용 권한 규칙에서 허용되었지만 충돌하는 그룹 또는 사용자 규칙이 거부하기 때문에 기능이 없을 수 있습니다.
- 사용자에게 사용 권한 규칙의 한 콘텐츠 수준(예: 통합 문서)에서 허용되었지만 다른 콘텐츠 수준(예: 뷰)에서 거부되었기 때문에 기능이 없을 수 있습니다.

사용 권한 규칙 평가

Tableau의 사용 권한은 제한적입니다. 기능이 사용자에게 부여되지 않으면 사용 권한이 거부됩니다. 다음 논리는 개별 사용자에 대해 기능이 허용되는지, 아니면 거부되는지를 평가합니다.

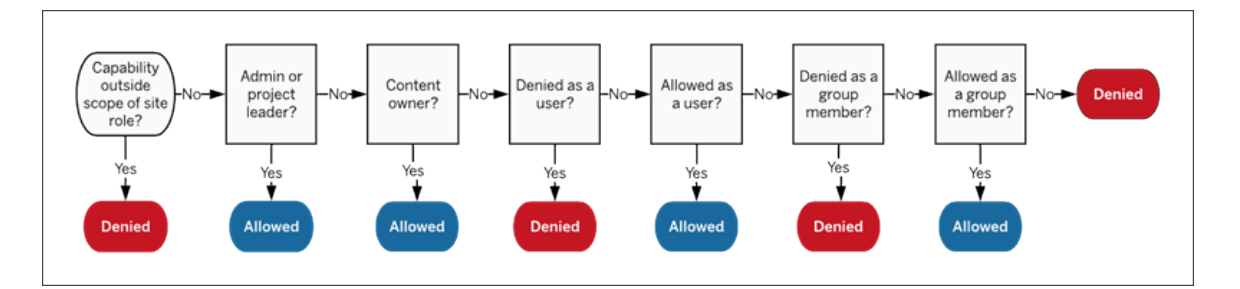

- 1. 사이트 역할**:** 사이트 역할이 기능을 허용하지 않으면 사용자가 거부됩니다. 사 용자의 사이트 역할이 기능을 허용하는 경우 특정 사용자 시나리오가 평가됩니 다.
	- <sup>l</sup> 예를 들어 Viewer(뷰어) 사이트 역할은 웹 편집이 거부됩니다. 각 사이트 역 할이 수행할 수 있는 작업에 대한 자세한 내용은 각 사이트 [역할에](#page-550-0) 허용되 는 [일반적인](#page-550-0) 기능을 참조하십시오.
- 2. 특정 사용자 시나리오**:**
	- 사용자가 관리자인 경우 모든 콘텐츠에 대한 모든 기능이 있습니다.
	- 사용자가 프로젝트 소유자 또는 프로젝트 리더인 경우 자신의 프로젝트에 있는 모든 콘텐츠에 대한 모든 기능이 있습니다.
	- <sup>l</sup> 사용자가 콘텐츠 소유자인 경우 자신의 콘텐츠에 대한 모든 기능이 있습니 다.\*
	- 이러한 시나리오가 사용자에게 적용되지 않으면 사용자 규칙이 평가됩니 다.

\*예외: 사용 권한이 잠겨 있는 프로젝트에서는 콘텐츠 소유자에게 **사용 권한 설** 정 기능이 없습니다. 관리자, 프로젝트 소유자 및 프로젝트 리더만 잠긴 프로젝 트에서 사용 권한 규칙을 설정할 수 있습니다.

- 3. 사용자 규칙**:** 사용자가 기능을 거부하면 거부됩니다. 사용자가 기능을 허용하면 허용됩니다. 기능이 지정되지 않음이면 그룹 규칙이 평가됩니다.
- 4. 그룹 규칙**:** 사용자가 기능을 거부하는 그룹 중 하나에 속하면 거부됩니다. 사용 자가 기능을 허용하는 그룹에 속하면(그리고 해당 기능을 거부하는 어떠한 그룹 에도 속하지 않으면) 허용됩니다.
	- <sup>l</sup> 즉, 사용자가 두 그룹의 멤버이고 한 그룹은 기능을 허용하고 다른 그룹은 해당 기능을 거부하면 해당 사용자에 대해 거부가 우선하므로 거부됩니 다.
- 5. 위 조건 중 어느 것도 적용되지 않으면 사용자에게 해당 기능이 거부됩니다. 실 제로는 지정되지 않음 상태로 유지되는 기능이 거부된다는 의미입니다.

따라서 다음 세 경우에 최종적인 유효 사용 권한 허용됨이 발생합니다.

- 사이트 역할에 의해 허용됨(서버 관리자, 사이트 관리자 Creator, 사이트 관리자 Explorer)
- <sup>l</sup> 사용자가 콘텐츠 소유자, 프로젝트 소유자 또는 프로젝트 리더이므로 허용됨
- <sup>l</sup> 그룹 또는 사용자 규칙에 의해 허용됨(그리고 우선 순위가 더 높은 규칙에 의해 거부되지 않음)

다음 세 경우에 거부됨이 발생합니다.

- 사이트 역할에 의해 거부됨
- <sup>l</sup> 규칙에 의해 거부됨(그리고 우선 순위가 더 높은 규칙에 의해 허용되지 않음)
- 어떠한 규칙에 의해서도 부여되지 않음

여러 수준에서 설정된 사용 권한 평가

자산 사용 권한이 사용자 지정 가능으로 설정된 경우 여러 위치에서 사용 권한 규칙을 구성할 수 있습니다. 콘텐츠에 적용되는 사용 권한을 결정하는 구체적인 규칙이 있습니 다.

- <sup>l</sup> 중첩된 프로젝트가 있는 경우 하위 수준에서 설정된 사용 권한이 상위 수준에서 설정된 사용 권한보다 우선합니다.
- 프로젝트 수준의 사용 권한 변경 사항은 기존 콘텐츠에는 적용되지 않습니다.
- 게시 중에 또는 게시 후에 콘텐츠(통합 문서, 데이터 원본 또는 흐름)에 설정된 사 용 권한이 있는 경우 프로젝트 수준에서 설정된 규칙보다 우선합니다.
- <sup>l</sup> 통합 문서가 탐색 시트 탭을 표시하지 않는 경우 통합 문서 수준 사용 권한의 모든 변경 사항은 뷰에 상속되지 않으므로 모든 사용 권한 변경은 뷰에서 수행해야 합 니다.
- <sup>l</sup> 탐색 시트 탭을 표시하도록 통합 문서를 구성하면 기존 뷰 수준 사용 권한이 재정 의되고 통합 문서 수준 사용 권한과 동기화됩니다. 자세한 내용은 [시트](#page-629-0) 탭 표시 또 는 [숨기기를](#page-629-0) 참조하십시오.

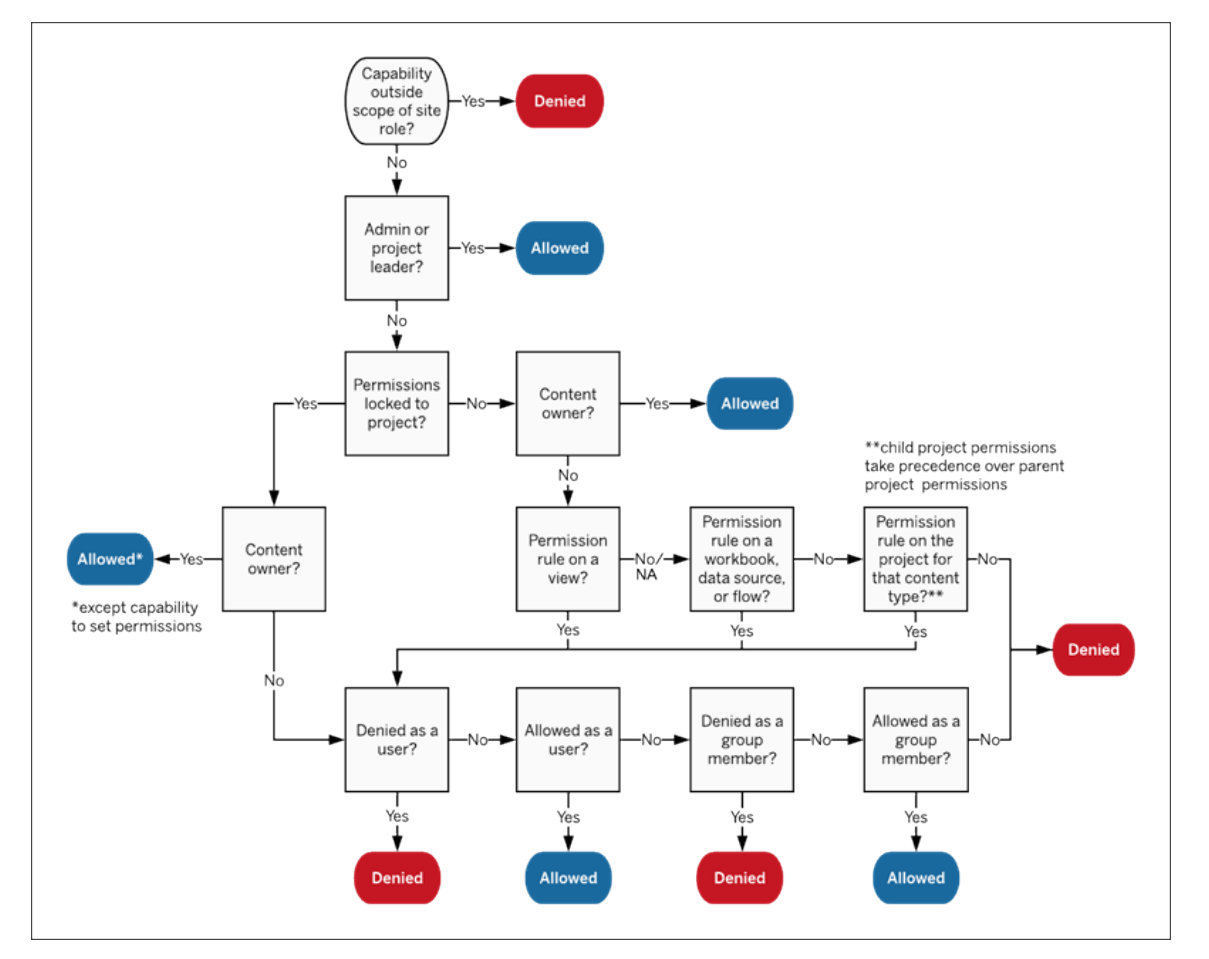

이 이미지는 여러 콘텐츠 수준을 통해 기능이 평가되는 방식을 보여 줍니다.

뷰에 대한 사용 권한

잠긴 프로젝트에 속하지 않고 시트를 탐색용 탭으로 표시하지 않는 통합 문서에서 뷰 (시트, 대시보드, 스토리)는 게시할 때 통합 문서 사용 권한을 상속하지만 사용 권한 규 칙 변경은 개별 뷰에서 수행해야 합니다. 보기 기능은 통합 문서 수준에서만 사용할 수 있는 덮어쓰기, 통합 문서 다운로드**/**복사본 저장 및 이동을 제외하고 통합 문서에 대 한 기능과 동일합니다.

뷰가 계속 통합 문서에서 사용 권한을 상속하도록 가능한 경우 항상 탐색 시트 탭을 표 시하는 것이 좋습니다. 자세한 내용은 시트 탭 표시 또는 [숨기기](#page-629-0)를 참조하십시오.

유효 사용 권한 및 주문형 액세스

그룹에 주문형 액세스를 사용하도록 설정하면 인라인 알림이 표시됩니다. 주문형 액세 스는 Tableau 콘텐츠에 대한 사용 권한이 그룹에 따라 달라지는 경우 사이트에 프로비 저닝되지 않은 사용자가 콘텐츠에 액세스할 수 있음을 나타냅니다. 사용자는 콘텐츠에 액세스할 수 있지만 사이트에 프로비저닝되지 않았으며 유효 사용 권한이 없습니다. 결 과적으로 이러한 사용자는 유효 사용 권한 영역에 나열되지 않습니다. 자세한 내용은 직접 신뢰를 통해 연결된 앱을 [사용하는](#page-442-0) 주문형 액세스 또는 OAuth 2.0 [신뢰를](#page-452-0) 통해 연 결된 앱을 [사용하는](#page-452-0) 주문형 액세스를 참조하십시오.

사용 권한, 사이트 역할 및 라이선스

Tableau Cloud에 사용자를 추가하려면 사용 가능한 라이선스가 필요합니다. (사용자를 라이선스 없음으로 추가하고 처음 로그인할 경우에만 라이선스를 사용하도록 구성할 수도 있습니다. 자세한 내용은 로그인 시 [라이선스](#page-570-0) 부여를 참조하십시오.) 사용자는 자 신이 속한 각 사이트에서 정확히 하나의 사이트 역할을 가지며, 이러한 역할은 라이선 스로 제한됩니다. 사용자에게는 사이트의 콘텐츠에 대한 사용 권한이 있으며, 이러한 사용 권한은 사이트 역할로 제한됩니다.

라이선스 및 사이트 역할은 사용자에게 적용됩니다. 사용 권한 기능은 콘텐츠에 적용됩 니다.

라이선스는 Tableau Server 또는 Tableau Cloud 사이트에서 사용자를 생성할 때(또는 처 음 로그인할 때) 사용자에게 할당됩니다. 사용자에게는 **Creator**, **Explorer** 또는 **Viewer (**뷰어**)** 라이선스가 할당됩니다.

- 라이선스 수준은 사용자가 해당 서버에서 가질 수 있는 최대 *사이트 역할*에 따라 결정됩니다.
	- <sup>l</sup> 사이트 관리자 Creator 및 Creator 사이트 역할은 Creator 라이선스를 사용합 니다.
	- 사이트 관리자 Explorer, Explorer(게시 가능) 및 Explorer 사이트 역할은 Explorer 이상의 라이선스를 사용합니다.
	- Viewer(뷰어) 사이트 역할은 Viewer(뷰어) 이상의 라이선스를 사용합니다.
	- <sup>l</sup> 라이선스가 없는 사용자는 사이트에 존재할 수 있지만 로그인 시 사이트 역 할 부여로 추가되지 않는 한 로그인할 수 없습니다.

<sup>l</sup> Tableau Cloud의 경우 사용자는 사이트별 라이선스를 사용하며 사이트 역할 하 나만 가집니다.

사이트 역할은 사용자가 멤버로 속한 각 사이트에서 사용자에게 할당됩니다.

- <sup>l</sup> 사이트 역할에 따라 사용자가 해당 사이트에서 가질 수 있는 최대 기능이 결정됩 니다. (예를 들어, 사이트 역할이 Viewer(뷰어)인 사용자는 데이터 원본을 다운로 드할 수 없으며, 이는 특정 데이터 원본에서 해당 기능이 사용자에게 명시적으로 부여된 경우에도 마찬가지입니다.)
- <sup>l</sup> 관리자 사이트 역할을 제외하면 사이트 역할은 자체적으로 어떠한 기능도 부여 하지 않습니다. 관리자는 항상 라이선스 수준에 적용 가능한 모든 기능을 가지고 있습니다.

사용 권한은 프로젝트에 저장하는 능력, 통합 문서를 웹에서 편집하는 능력, 데이터 원 본에 연결하는 능력 등과 같은 기능으로 구성됩니다. 이러한 사용 권한 기능은 특정 콘 텐츠(프로젝트, 데이터 원본, 통합 문서, 뷰 또는 흐름)에 대한 그룹 또는 사용자에게 적 용됩니다.

- <sup>l</sup> 사용 권한 기능은 무작정 제공되는 것이 아니라 콘텐츠의 컨텍스트에 따라 그룹 또는 사용자에게 제공됩니다. 사용자는 콘텐츠 자산마다 다른 기능을 가질 수 있 습니다.
- <sup>l</sup> 사용 권한은 사용자의 사이트 역할과 해당 사용자 또는 사용자가 멤버인 그룹에 대한 사용 권한 규칙의 상호 작용에 따라 평가됩니다.
- <sup>l</sup> 웹 작성과 같은 일부 작업에는 기능 조합이 필요할 수 있습니다. 자세한 내용은 특정 [시나리오에](#page-622-0) 대한 사용 권한 설정을 참조하십시오.

사이트 역할 및 최대 기능

다음 표에는 사이트 역할에서 사용할 수 있는 기능이 나와 있습니다. 한 사이트 역할을 가진 사용자가 유사한 동작을 수행하는 데에는 여러 방법이 있을 수 있습니다. 예를 들 어, Viewer(뷰어)는 통합 문서의 다른 사용자에게 사용자 지정 뷰를 표시하도록 사용자 지정 항목 공유 기능을 사용할 수 없지만 뷰 URL을 복사하여 사용자 지정 뷰를 공유할 수 있습니다. 각 사이트 역할이 수행할 수 있는 작업에 대한 자세한 내용은 각 [사이트](#page-550-0) 역할에 [허용되는](#page-550-0) 일반적인 기능을 참조하십시오.

프로젝트

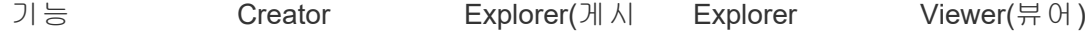

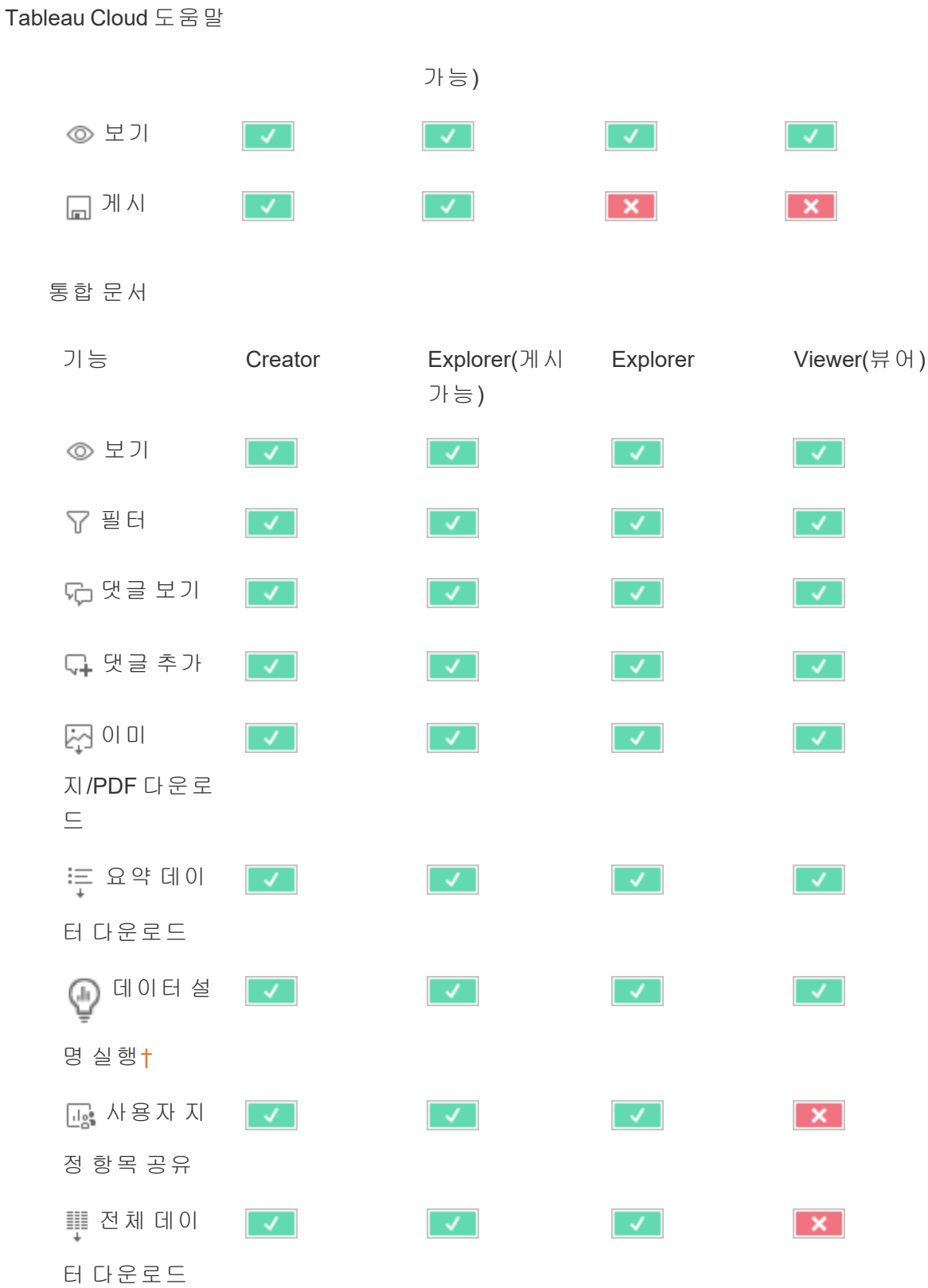

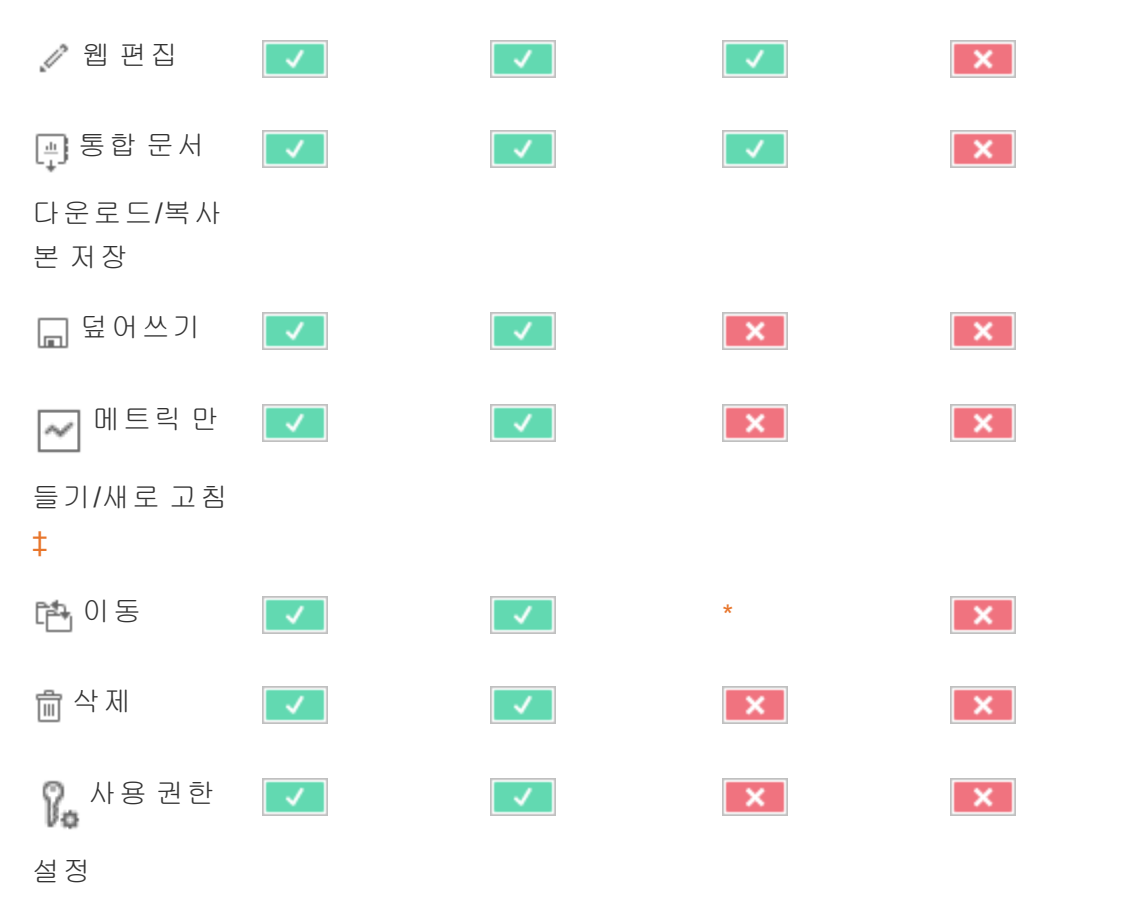

<span id="page-657-0"></span>† 사이트 설정 및 통합 문서에서 데이터 설명 실행 기능을 사용하여 데이터 설명의 가 용성을 제어할 수 있습니다. 보기 모드에서 데이터 설명의 가용성은 통합 문서와 데이 터 설명 설정 대화 상자에서 제어됩니다.

<span id="page-657-1"></span>‡ Tableau 2021.3 이전에 메트릭 만들기/새로 고침 기능은 전체 데이터 다운로드 기능 을 통해 제어되었습니다.

데이터 원본

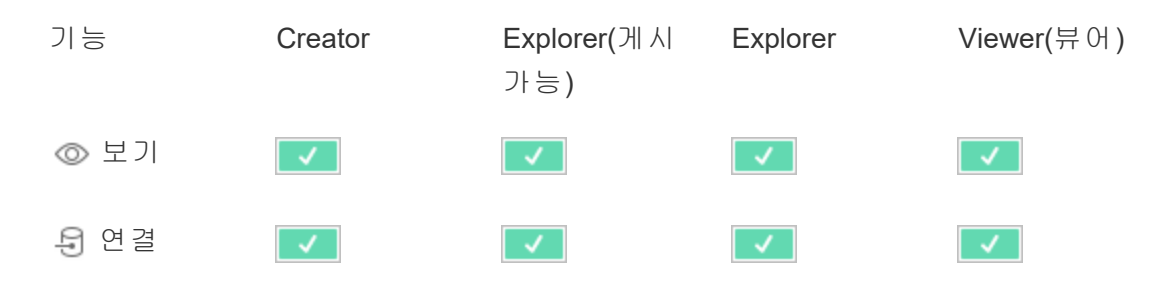

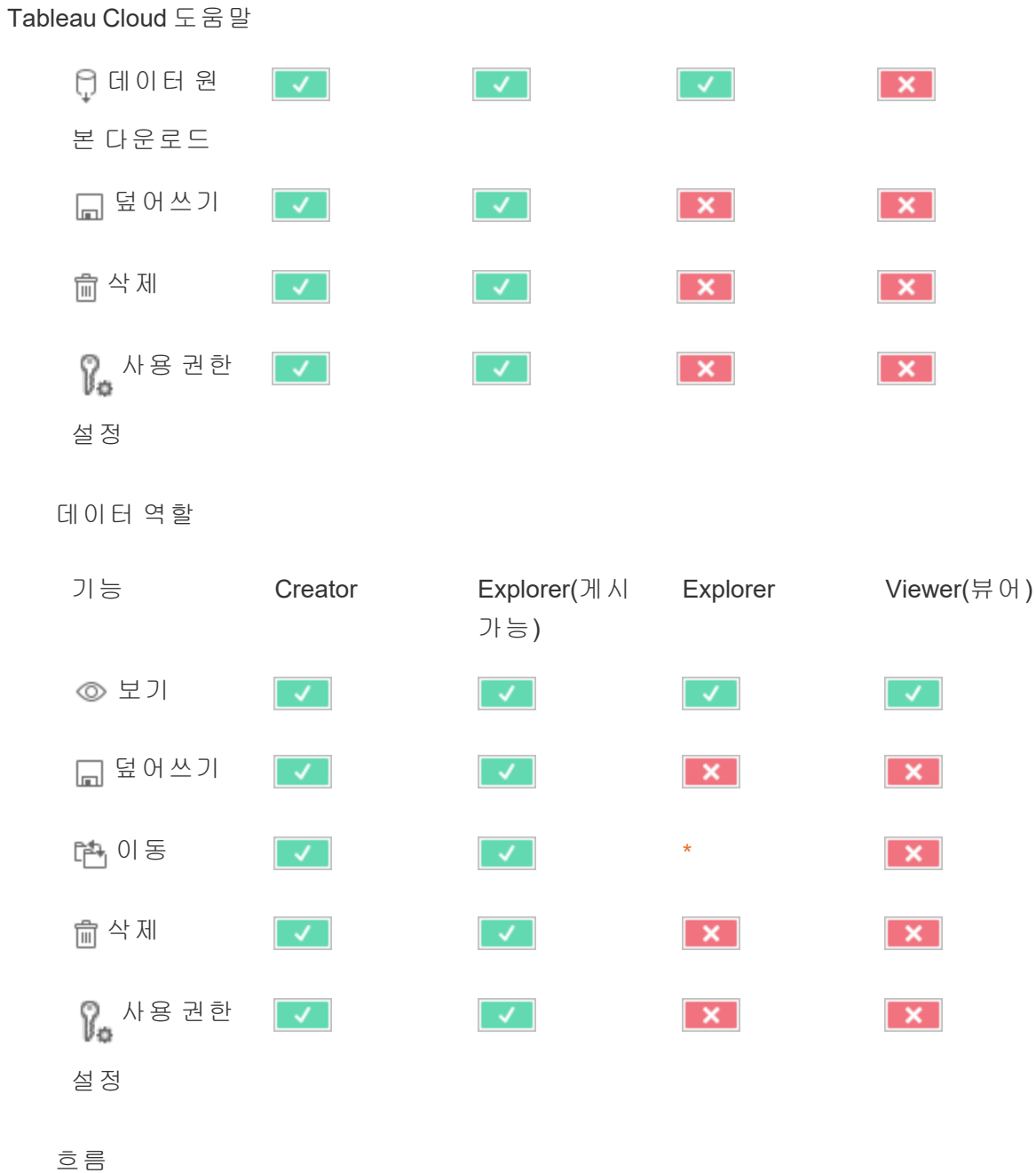

흐름을 일정에 따라 실행하려면 Data Management 라이선스가 있어야 합니다. 흐름 설 정을 구성하는 방법에 대한 자세한 내용은 웹에서 흐름 [만들기](https://help.tableau.com/current/server/ko-kr/web_author_flows.htm) 및 상호 작용을 참조하십 시오. Explorer 라이선스 사용자는 Tableau Cloud에서 흐름을 실행할 수 있습니다.

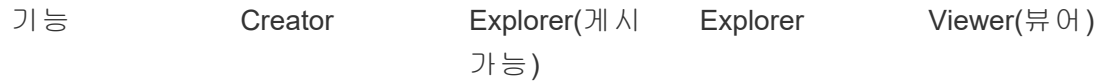

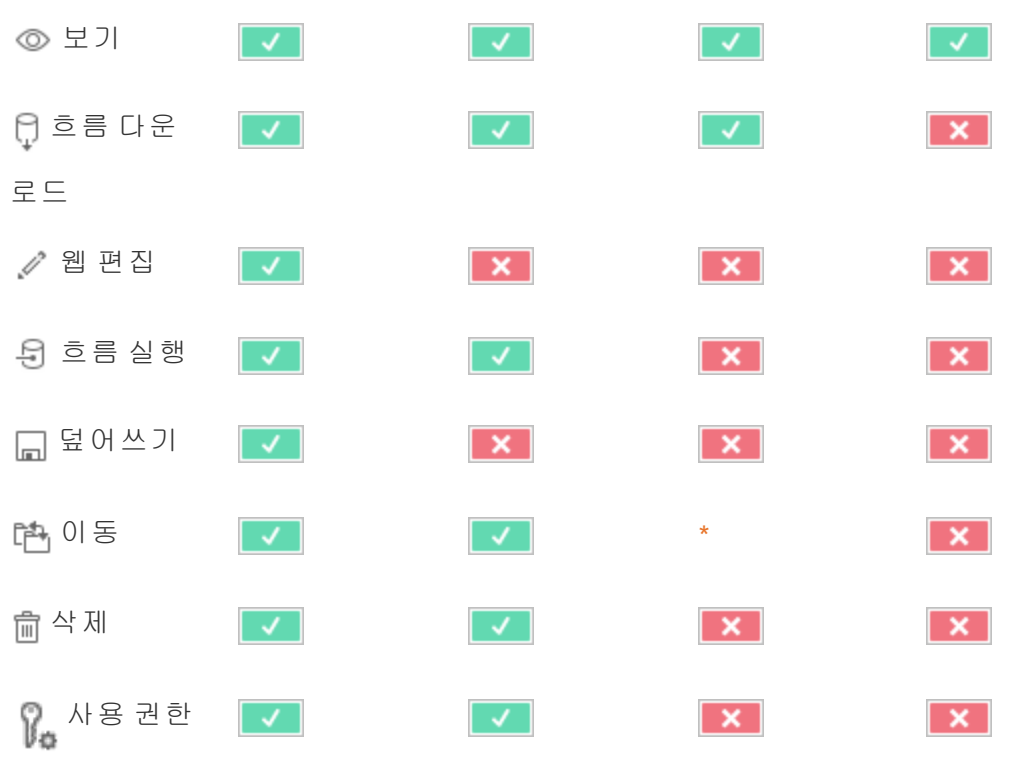

```
설정
```
데이터에 질문(Ask Data) 렌즈

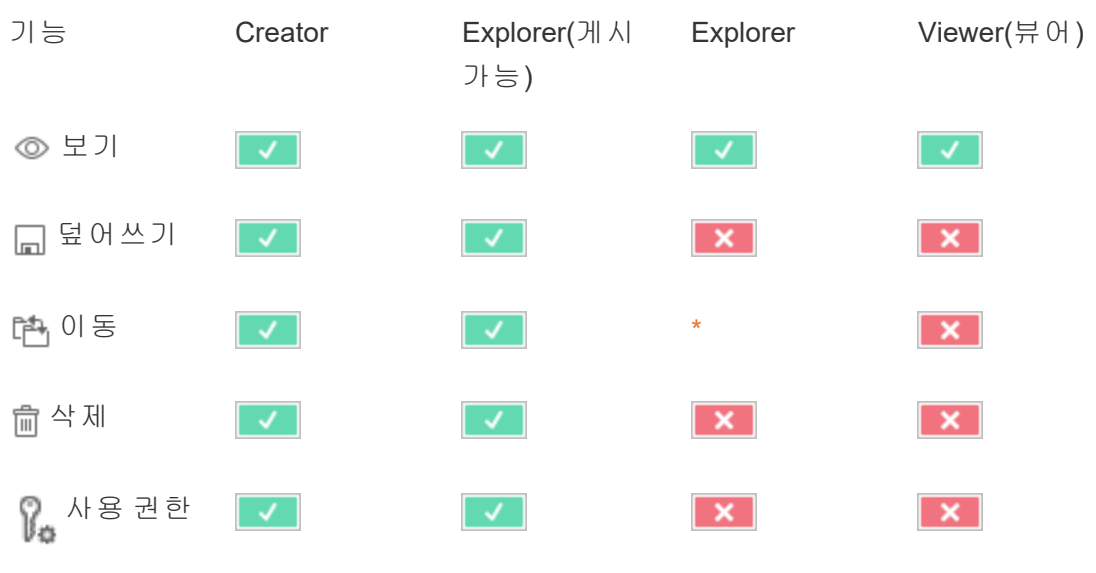

설정

메트릭

# 레거시 메트릭 기능의 사용 중지

Tableau의 레거시 메트릭 기능은 Tableau Cloud 2024년 2월에 사용 중지되었고 Tableau Server 버전 2024.2에서 사용 중지됩니다. 2023년 10월에 Tableau는 Tableau Cloud 및 Tableau Server 버전 2023.3에서 레거시 메트릭을 내장하는 기능을 사용 중지합니다. 대 신 Tableau Pulse에서 메트릭을 추적하고 데이터에 대해 질문할 수 있는 향상된 환경을 개발했습니다. 자세한 내용은 [Tableau](https://help.tableau.com/current/online/ko-kr/pulse_create_metrics.htm) Pulse에서 메트릭 만들기를 참조하여 새로운 환 경에 대해 배우고, 메트릭 [만들기](https://help.tableau.com/current/online/ko-kr/metrics_create.htm) 및 문제 해결(사용 중지)을 참조하여 사용 중지된 기능 을 확인하십시오.

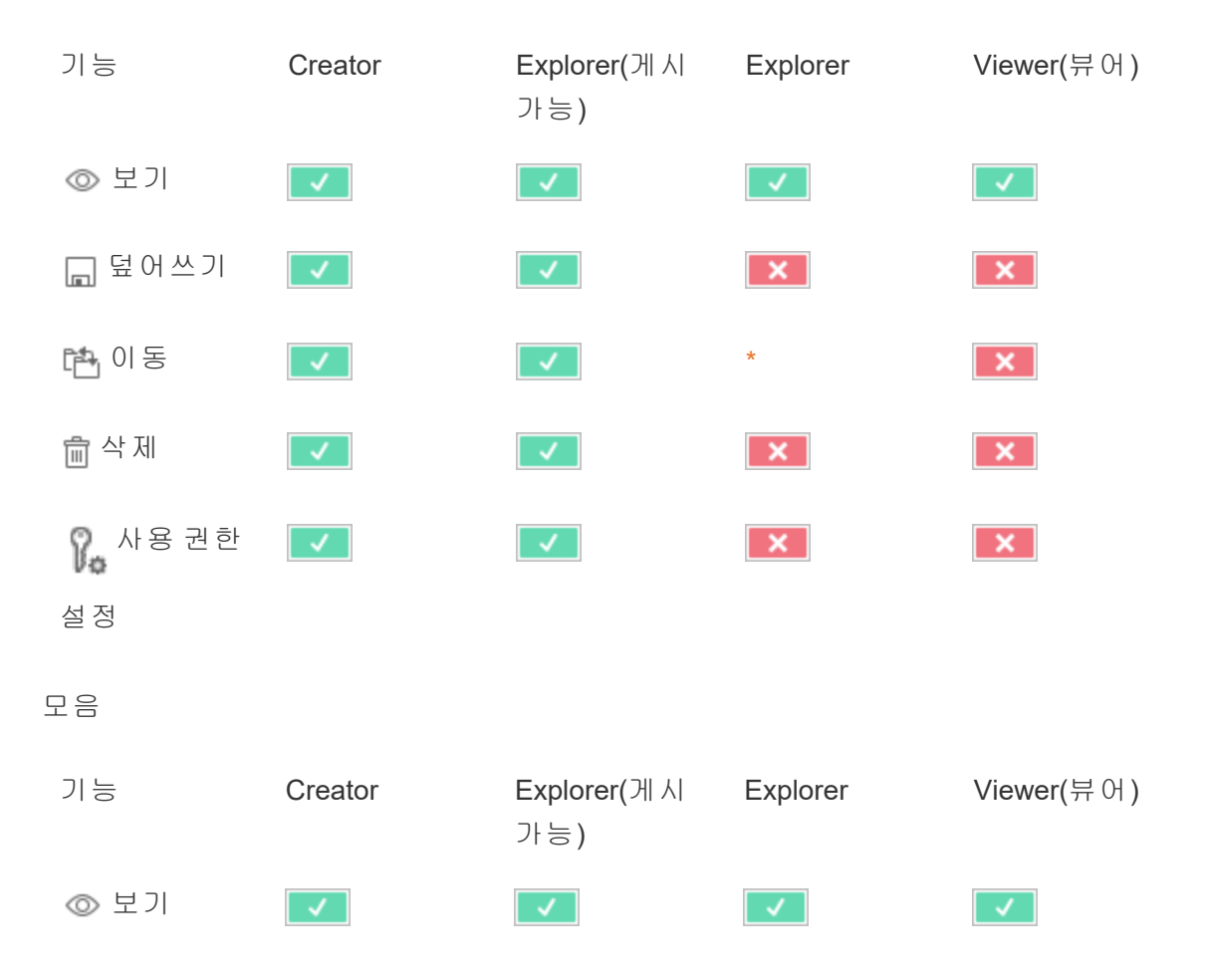

#### 가상 연결

가상 연결을 사용하려면 Data Management 라이선스가 필요합니다. 자세한 내용은 Data [Management](#page-1573-0) 정보를 참조하십시오.

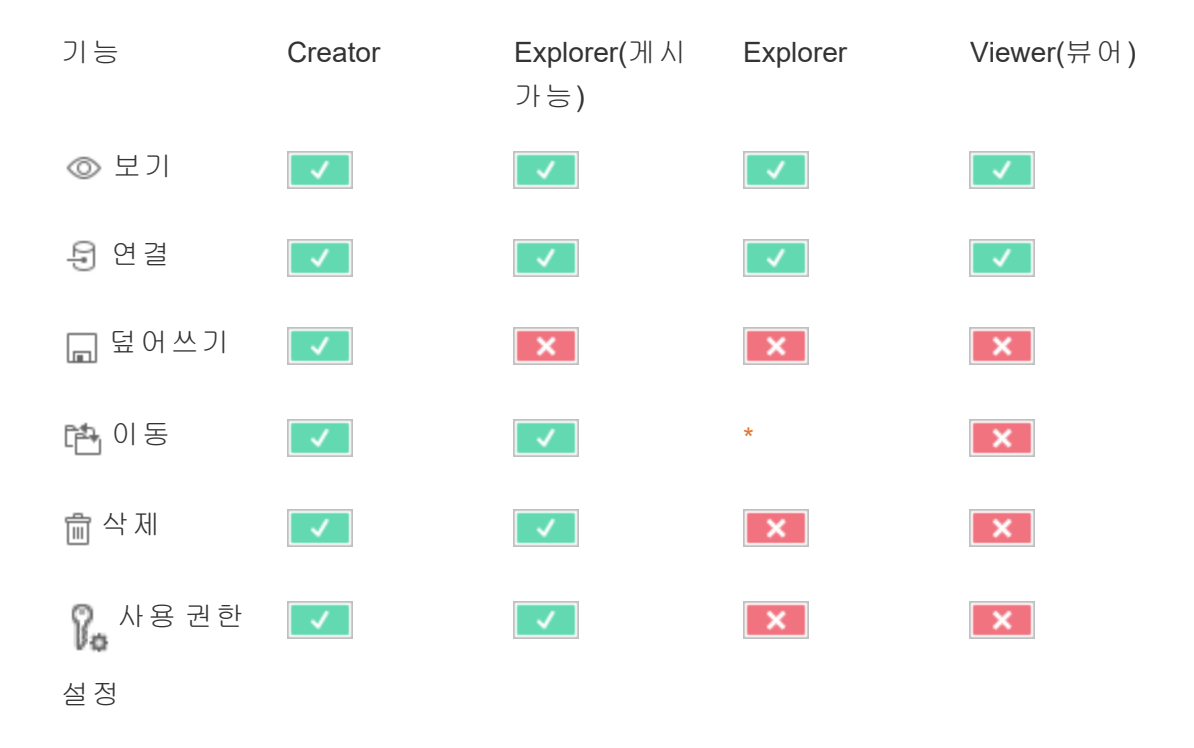

<span id="page-661-0"></span>\* Explorer 역할은 이동 기능을 가질 수 있지만 프로젝트에 대한 게시 기능을 가질 수 없 으므로 콘텐츠를 이동할 위치를 사용할 수 없습니다. 따라서 Explorer 사이트 역할은 이 동 기능을 사용할 수 없는 것으로 간주됩니다.

# 빠른 시작: 사용 권한

사용 권한 규칙은 통합 문서, 프로젝트 또는 데이터 원본과 같은 콘텐츠 부분에 대한 그 룹 또는 사용자의 액세스 권한을 정의하는 기능 집합입니다.

사용 권한을 효율적으로 관리하려면:

- 추가 그룹을 만들기 전에 모든 사용자 그룹에서 사용 권한을 제거
- 추가 프로젝트를 만들기 전에 기본 프로젝트에서 템플릿 사용 권한을 구성

- <sup>l</sup> 사용자가 아니라 그룹에 대한 사용 권한을 관리
- <sup>l</sup> 콘텐츠가 아니라 프로젝트에 대한 사용 권한을 관리

프로젝트에 대한 그룹 사용 권한 규칙 만들기

다음 단계에 대한 자세한 내용은 사용 [권한에](https://help.tableau.com/current/server/ko-kr/permissions.htm) 대한 기본 문서를 참조하십시오. 이 빠른 시작 가이드는 개요이기 때문에 사용 권한 및 사용 권한 관리에 대한 중요한 세부 정보 를 담고 있지 않습니다.

1. 그룹에 사용자 추가

사용 권한을 관리하는 일반적인 방법은 동일한 사용 권한을 가져야 하는 사용자에 대한 그룹을 사용하는 것입니다.

- 1. 필요한 경우 사이트에 사용자를 추가합니다.
- 2. 사이트 내에서 그룹을 선택합니다.
- 3. 필요한 경우 그룹 추가 옵션을 사용하여 그룹을 만듭니다.
- 4. 그룹 이름을 클릭하여 연 다음 사용자 추가 단추를 사용하여 기존 사용자를 그룹 에 추가합니다.

2. 프로젝트 수준 사용 권한 설정에 액세스

탐색 페이지에 사이트 콘텐츠가 표시됩니다. 드롭다운을 사용하여 최상위 프로젝트 또 는 모든 프로젝트(중첩된 프로젝트도 보려면)를 표시합니다.

업데이트할 프로젝트로 이동하고 동작(**…**) 메뉴를 연 다음 사용 권한을 선택합니다.

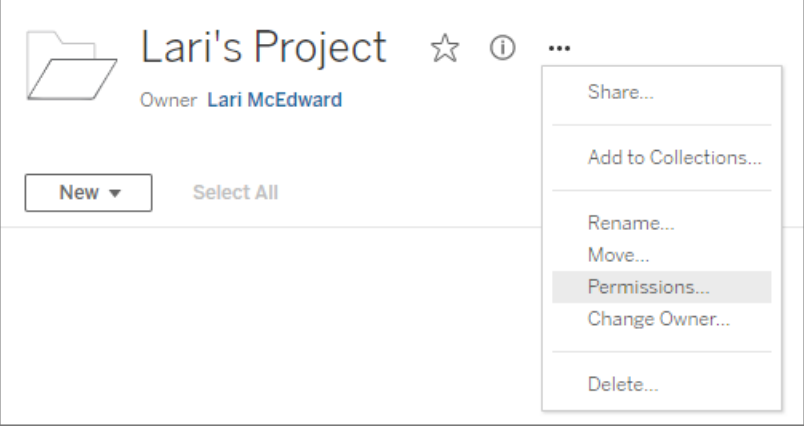

3. 사용 권한 규칙 만들기

**+** 그룹**/**사용자 규칙 추가를 선택하여 새 사용 권한 규칙을 만듭니다.

템플릿 드롭다운에서 바로 가기를 사용하여 그룹의 초기 기능 집합을 적용할 수 있습 니다.

원하는 경우 기능을 클릭하고 허용됨 또는 거부됨으로 설정하여 사용 권한을 사용자 지정하거나 지정되지 않음 상태로 유지합니다.

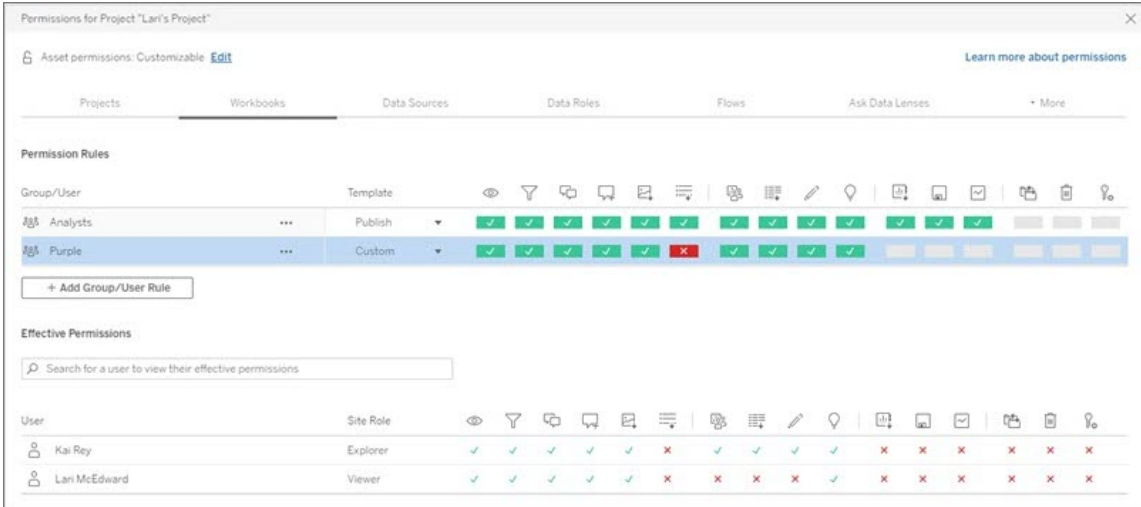

사용자가 사용 권한을 설정할 수 있는지 여부는 사용자의 사이트 역할, 콘텐츠 소유권 과 사용자의 사용 권한 설정 기능이 어떻게 설정되어 있는지에 따라 결정됩니다.

4. 사용자의 유효 사용 권한 보기

그룹의 사용 권한 규칙을 저장한 후 각 사용자에 대한 유효 사용 권한을 확인할 수 있습 니다. 그룹 이름을 클릭하여 그룹의 사용자 및 해당 사용 권한을 표시합니다. 기능 상자 를 마우스오버하여 기능이 허용되었는지, 아니면 거부되었는지에 대한 자세한 정보가 포함된 도구 설명을 표시합니다.

사이트 역할

사용자의 사이트 역할은 해당 사용자에게 허용되는 최대 사용 권한을 결정합니다.

- <sup>l</sup> 서버 및 사이트 관리자는 모든 사이트 콘텐츠에 액세스하고 동작을 수행할 수 있 습니다.
- 소유자는 항상 자신이 게시한 콘텐츠에 대한 전체 액세스 권한을 가집니다. 상위 프로젝트 사용 권한이 잠겨 있지 않으면 소유자가 자신이 게시한 콘텐츠에 대한 사용 권한을 변경할 수 있습니다.

자세한 내용은 [사용자의](#page-547-0) 사이트 역할 설정 및 [프로젝트를](#page-593-0) 사용하여 콘텐츠 액세스 관리 를 참조하십시오.

사용 권한 논리

- 거부됨이 허용됨보다 우선합니다.
- 다른 사용 권한이 지정되지 않은 경우 지정되지 않음은 거부됨이 됩니다.
- <sup>l</sup> 콘텐츠에 대한 특정 사용자 권한이 콘텐츠에 대한 그룹 사용 권한보다 우선합니 다. 즉, 사용자의 사용 권한이 그룹의 사용 권한보다 우선합니다.

자세한 내용은 유효 사용 [권한](#page-649-0)을 참조하십시오.

# 콘텐츠 소유권 관리

Tableau Cloud에서 데이터 원본이나 통합 문서를 게시하거나 프로젝트를 만드는 사용 자는 해당 항목의 소유자가 됩니다. 콘텐츠 소유자, 적절한 사이트 역할이 있는 프로젝 트 리더 또는 관리자는 콘텐츠 자산의 소유권을 변경할 수 있습니다. 소유권을 다시 할 당한 후 원래 소유자는 해당 콘텐츠 항목과 특별히 연결되지 않으며 프로젝트 또는 해당 특정 항목에 대한 사용 권한에 의해 접근 권한이 결정됩니다.

소유권을 변경하거나 얻을 수 있는 사용자(콘텐츠 유형별)

다음 표에 설명되어 있는 것처럼, 소유권을 변경하거나 얻을 수 있는지 여부는 콘텐츠 자산에 대한 사용 권한과 관계에 따라 결정됩니다.

참고**:** 전체 프로젝트 리더 액세스 권한은 일부 사이트 역할에서만 사용할 수 있습니 다. 자세한 내용은 [프로젝트](#page-595-0) 수준 관리를 참조하십시오.

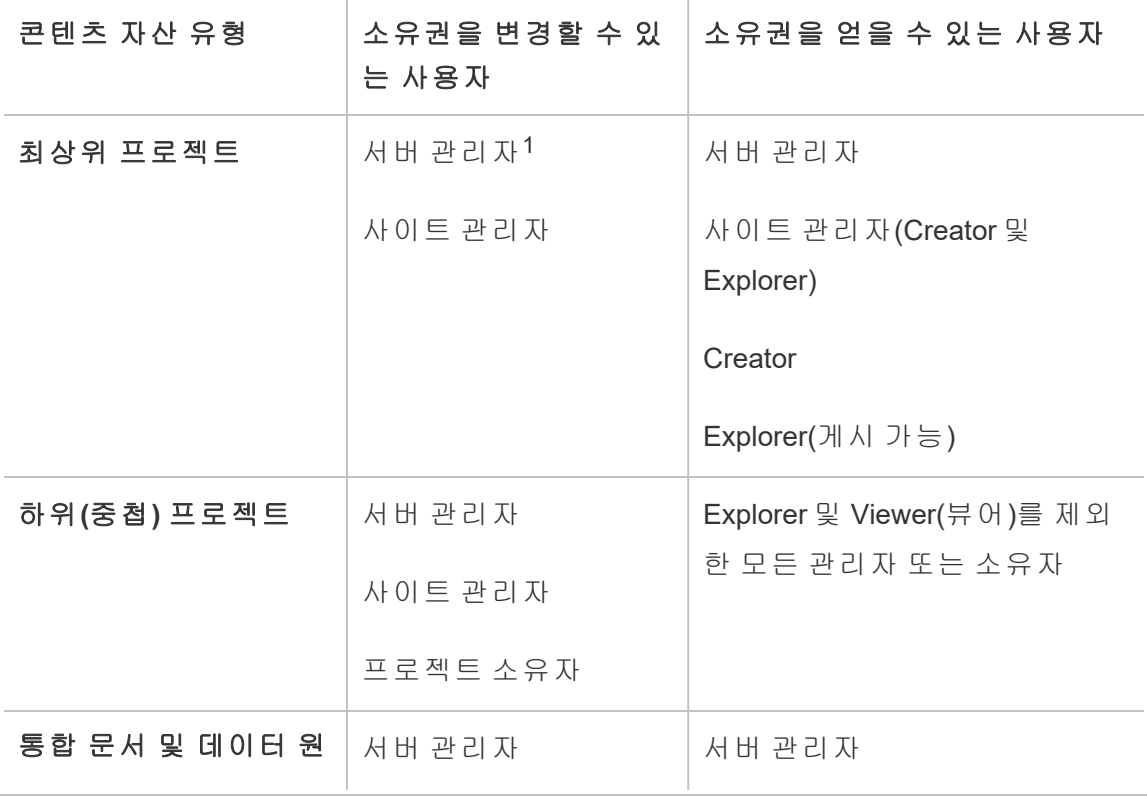

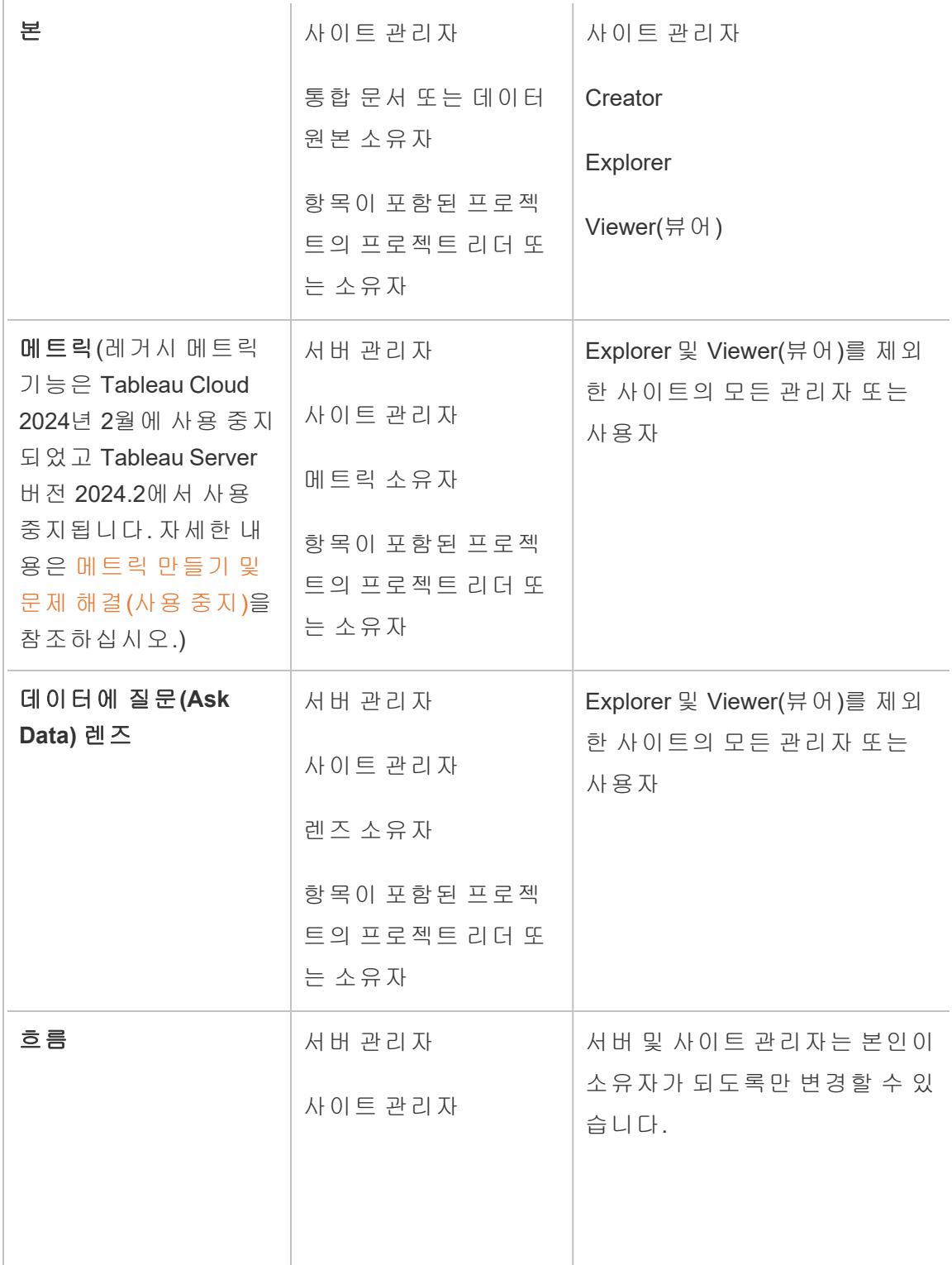

Tableau Cloud 도움말

| 데이터 역할             | 서버 관리자<br>사이트 관리자<br>데이터 역할 소유자<br>항목이 포함된 프로젝<br>트의 프로젝트 리더 또<br>는 소유자 | Explorer 및 Viewer(뷰어)를 제외<br>한 사이트의 모든 관리자 또는<br>사용자   |
|--------------------|-------------------------------------------------------------------------|--------------------------------------------------------|
| 모음                 | 서버 관리자<br>사이트 관리자<br>모음 소유자                                             | 서버 관리자<br>사이트 관리자<br>Creator<br>Explorer<br>Viewer(뷰어) |
| 가상 연결 <sup>2</sup> | 서버 관리자<br>사이트 관리자<br>가상 연결 소유자                                          | 서버 관리자<br>사이트 관리자<br>Creator                           |

<sup>1</sup> 서버 관리자 사이트 역할은 Tableau Server에만 적용되며 Tableau Cloud에는 적용되지 않습니다.

<sup>2</sup> 가상 연결에는 Data Management가 필요합니다. 자세한 내용은 Data [Management](#page-1573-0) 정보 를 참조하십시오. 참고로 가상 연결을 편집하려면 데이터베이스 자격 증명이 있어야 합 니다.

콘텐츠 소유권 변경 고려 사항

• Tableau Cloud에서 사용자를 제거하기 전에 사용자가 콘텐츠 자산을 소유하지 않 는지 확인하십시오.

사용자가 콘텐츠를 소유하는 경우 먼저 해당 자산의 소유권을 재할당해야 사용 자를 삭제할 수 있습니다. 그렇지 않으면 사용자의 사이트 역할이 라이선스 없음 으로 설정되지만 사용자는 삭제되지 않으며, 관리자만 해당 콘텐츠에 대한 작업 을 수행할 수 있습니다.

<sup>l</sup> 기초 데이터에 연결하기 위한 내장된 자격 증명을 포함하는 통합 문서 또는 데이 터 원본의 소유권을 변경하는 경우 내장된 자격 증명이 삭제됩니다. 흐름의 경우 소유권을 변경할 때 내장된 자격 증명이 보존됩니다. 게시된 데이터 원본에 대한 연결은 흐름 소유자를 사용하여 인증되고 해당 사용 권한에 기반하여 권한 부여 됩니다.

Tableau Cloud에서 연결 정보를 편집하여 내장된 자격 증명을 업데이트할 수 있 습니다. 자세한 내용은 [Tableau](#page-1103-0) Cloud에서 연결 편집을 참조하십시오. 또한 새 소 유자가 흐름, 통합 문서 또는 데이터 원본을 다운로드하고 Tableau Desktop에서 항목을 열어 내장된 자격 증명을 업데이트한 다음 콘텐츠를 다시 게시할 수 있습 니다.

- <sup>l</sup> 프로젝트에 대한 사용 권한을 잠그지 않은 경우 콘텐츠 소유권이 부여된 사용자 가 사용 권한 지침을 알고 있는지 확인하거나 소유권을 변경할 때 사용 권한을 고 려해야 합니다. 잠기지 않은 프로젝트에서는 기본적으로 콘텐츠 소유자가 자신 의 콘텐츠에 대한 사용 권한을 설정할 수 있습니다. 자세한 내용은 사용 [권한을](#page-611-0) 참조하십시오.
- 메트릭 소유자를 Viewer(뷰어) 또는 Explorer의 사이트 역할을 가진 사용자로 변 경할 수는 있지만, 그렇게 하면 메트릭 새로 고침이 일시 중단되므로 권장되지 않습니다. 메트릭을 새로 고치거나 삭제하거나 덮어쓰려면 Creator 또는 Explorer (게시 가능)의 사이트 역할이 필요합니다.

콘텐츠 리소스의 소유자 변경

- 1. Tableau Cloud 웹 환경에 로그인하고 탐색 메뉴에서 탐색을 선택합니다.
- 2. 다른 사람에게 할당할 콘텐츠로 이동합니다.

- <sup>l</sup> 동일한 유형의 콘텐츠(예: 여러 통합 문서)를 여러 번 다시 할당하려면 드롭 다운 메뉴에서 콘텐츠 유형을 선택합니다.
- <sup>l</sup> 동일한 프로젝트에서 여러 항목을 다시 할당하려면 프로젝트로 이동합니 다.

하위 프로젝트를 찾을 수 있는 위치를 모르는 경우 필터를 표시하고 **Show all projects(**모든 프로젝트 표시**)**를 선택합니다.

- 동일한 소유자에게 여러 콘텐츠 항목을 다시 할당하려면 **사용자** 페이지에 서 사용자를 찾습니다.
- 3. 다시 할당하려는 항목을 선택한 다음 동작 > 소유자 변경을 선택합니다.

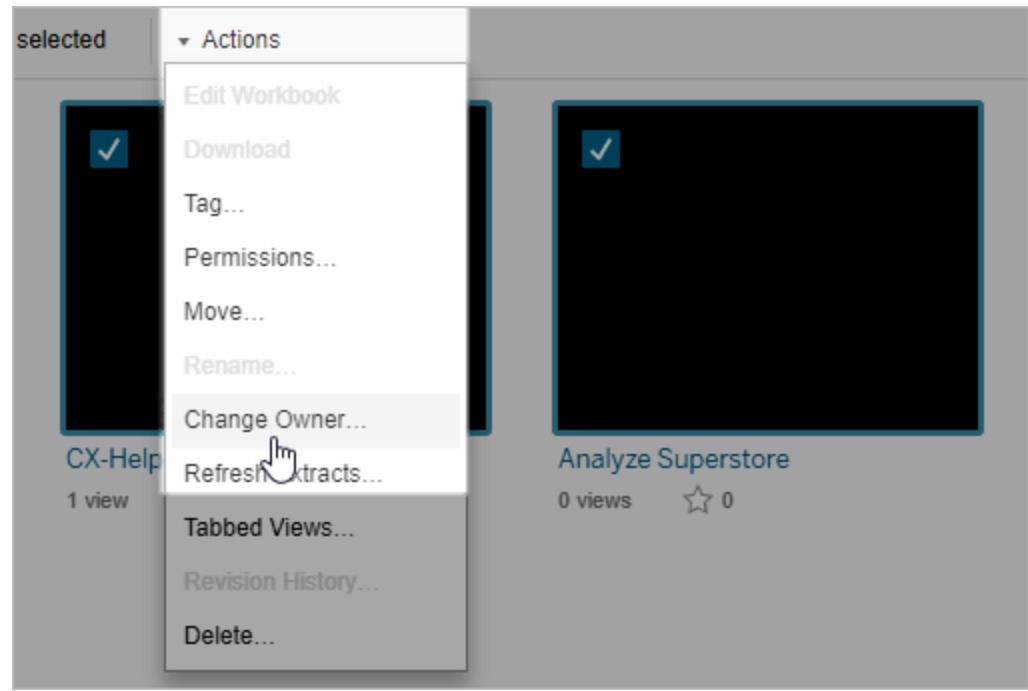

표시되는 다른 메뉴 명령은 콘텐츠 유형에 따라 다릅니다.

4. 사용자 이름을 입력하거나 목록에서 사용자를 선택합니다.

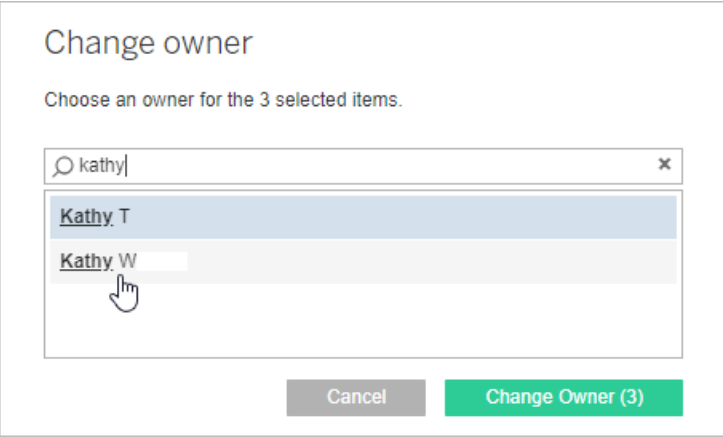

5. 소유자 변경을 클릭합니다.

외부 자산의 사용 권한 관리

Tableau Cloud 및 Tableau Server는 게시된 콘텐츠를 액세스하고 관리할 수 있는 공간을 제공합니다. Tableau Cloud 또는 Tableau Server에 Data Management 라이선스가 부여된 경우 Tableau Catalog에 액세스할 수 있습니다. Tableau Catalog는 사이트 전체에 걸쳐 보완적인 공간과 기능 집합을 추가하여 사이트에 게시된 콘텐츠에 사용되는 외부 자산 의 메타데이터와 계보를 추적하고 관리합니다.

Tableau Catalog의 콘텐츠 및 자산 인덱싱

Catalog는 Tableau Cloud 또는 Tableau Server에 게시된 콘텐츠의 메타데이터를 검색, 추 적 및 저장합니다.

Catalog는 다음과 같은 항목에 대한 메타데이터를 인덱싱합니다.

- Tableau 콘텐츠: 통합 문서, 데이터 원본, 흐름, 프로젝트, 메트릭, 가상 연결, 가 상 연결 테이블, 사용자 및 사이트 (레거시 메트릭 기능은 Tableau Cloud 2024년 2 월에 사용 중지되었고 Tableau Server 버전 2024.2에서 사용 중지됩니다. 자세한 내용은 메트릭 [만들기](https://help.tableau.com/current/online/ko-kr/metrics_create.htm) 및 문제 해결(사용 중지)을 참조하십시오.)
- <sup>l</sup> 외부 자산**:** Tableau 콘텐츠와 관련된 데이터베이스 및 테이블

Catalog는 Tableau 환경 외부에서 제공되는 모든 데이터의 메타데이터를 외부 자 산으로 분류합니다. Tableau 환경 외부에서 제공되는 데이터는 데이터베이스 서 버나 로컬 .json 파일과 같은 매우 다양한 형식으로 저장됩니다.

Catalog는 외부 데이터의 메타데이터만 추적하며 다른 형식의 기초 데이터(원시 또는 집계 데이터)는 추적하지 않습니다.

Catalog 메타데이터에는 다음이 포함됩니다.

- 항목 간의 계보 정보 또는 관계. 예를 들어 Sales 테이블은 Superstore 데이터 원본 과 Superstore Sample 통합 문서 모두와 관계가 있습니다.
- 스키마 정보. 몇 가지 예는 다음과 같습니다.
	- 테이블 이름, 열 이름 및 열 유형. 예를 들어 Table A에는 열 A, B 및 C가 포함 되어 있고 이러한 열의 유형은 각각 INT, VARCHAR 및 VARCHAR입니다.
	- 데이터베이스 이름 및 서버 위치. 예를 들어 Database 1은 http://example.net 에 위치한 SQL Server 데이터베이스입니다.
	- 데이터 원본 이름과 데이터 원본에 포함된 필드의 이름 및 유형. 예를 들어 Superstore 데이터 원본에는 AA, BB 및 CC 필드가 있습니다. CC 필드는 AA 필드 및 BB 필드를 모두 참조하는 계산된 필드입니다.
- 사용자가 조정, 추가 또는 관리하는 정보. 예를 들어 항목 설명, 인증, 사용자 연락 처, 데이터 품질 경고 등이 여기에 포함됩니다.

Tableau Catalog 작동 방식

Tableau Catalog는 계보 및 스키마 메타데이터를 추적하기 위해 Tableau Cloud 또는 Tableau Server에 게시된 모든 콘텐츠를 인덱싱합니다. 예를 들어 메타데이터는 통합 문 서, 패키지 통합 문서, 데이터 원본 및 Tableau Server 또는 Tableau Cloud 리포지토리에 서 제공됩니다.

인덱싱 프로세스의 일부로, 게시된 콘텐츠에 사용되는 외부 자산(데이터베이스, 테이블 및 기타 개체)에 대한 계보 및 스키마 메타데이터도 인덱싱됩니다.

참고**:** Tableau Cloud 또는 Tableau Server에서 Catalog에 액세스하는 것 외에도, Tableau Metadata API 및 Tableau Server REST API에서도 인덱싱된 메타데이터에 액세스할 수 있 습니다. Tableau Metadata API 또는 REST API의 메타데이터 메서드에 대한 자세한 내용

은 각각 Tableau [Metadata](https://help.tableau.com/current/api/metadata_api/ko-kr/index.html) API 및 Tableau Server REST API의 [메타데이터](https://help.tableau.com/current/api/rest_api/ko-kr/REST/rest_api_ref_metadata.htm) 메서드를 참조 하십시오.

메타데이터에 대한 사용 권한

사용 권한은 외부 자산을 보고 관리할 수 있는 사용자와 계보를 통해 표시되는 메타데 이터를 제어합니다.

참고**:** Tableau Cloud 또는 Tableau Server에 Data Management 라이선스가 부여되지 않 은 경우 기본적으로 관리자만 Tableau Metadata API를 통해 데이터베이스 및 테이블 메 타데이터를 볼 수 있습니다. 이 기본값은 아래에 설명된 대로 "파생된 사용 권한"을 사 용하도록 변경할 수 있습니다.

메타데이터 액세스

Catalog(또는 Metadata API)를 통해 메타데이터에 액세스하는 데 사용되는 사용 권한은 외부 자산에 부여되는 계보 및 기능을 통해 노출될 수 있는 민감한 데이터에 대한 몇 가 지 추가 고려 사항이 있다는 것을 제외하면 Tableau Cloud 또는 Tableau Server를 통해 콘텐츠에 액세스하기 위한 사용 권한과 유사하게 작동합니다.

Tableau 콘텐츠에 대한 사용 권한

Catalog는 기존의 Tableau 콘텐츠에 이미 있는 보기 및 관리 기능을 사용하여 Tableau 콘텐츠에서 사용자가 보고 관리할 수 있는 메타데이터를 제어합니다. 이러한 기능에 대한 보다 일반적인 정보는 사용 [권한을](#page-611-0) 참조하십시오.

파생된 사용 권한을 사용하는 외부 자산에 대한 사용 권한

Tableau Cloud 또는 Tableau Server에 Data Management 라이선스가 부여된 경우 기본적 으로 Catalog는 다음과 같은 시나리오에서 파생된 사용 권한을 사용하여 사용자에게 자동으로 외부 자산에 대한 기능을 부여합니다.

보기 기능의 경우:

- <sup>l</sup> 통합 문서, 데이터 원본 또는 흐름의 소유자인 경우 해당 통합 문서, 데이터 원본 또는 흐름에 직접 사용된 데이터베이스 및 테이블 메타데이터를 볼 수 있습니다. 계보 관련 추가 참고 [사항](#page-681-0)을 참조하십시오.
- <sup>l</sup> 프로젝트 소유자 또는 프로젝트 리더인 경우 프로젝트에 게시된 콘텐츠에 사용된 모든 데이터베이스 및 테이블 메타데이터를 볼 수 있습니다.
- <sup>l</sup> 내장된 파일은 외부 자산(데이터베이스 또는 테이블)의 파생된 사용 권한이 아닌 원본 콘텐츠(예: 통합 문서, 데이터 원본 또는 흐름)의 사용 권한을 사용합니다. 예 를 들어 내장된 파일이 있는 통합 문서를 볼 수 있는 경우 해당 통합 문서에서 사용 하는 메타데이터와 내장된 파일을 볼 수 있습니다.

덮어쓰기 및 사용 권한 설정 기능 모두의 경우:

<sup>l</sup> 흐름의 소유자인 경우 흐름 출력에 사용된 데이터베이스 및 테이블 메타데이터에 대한 사용 권한을 편집하고 관리할 수 있습니다.

참고**:** 흐름의 경우, 위에서 언급한 기능은 흐름의 현재 소유자 계정 아래에서 한 번 이상 성공적으로 실행된 후에만 적용됩니다.

#### 사용 권한 확인

관리자 또는 자산의 사용 권한을 설정할 수 있는 기능이 지정된 사람은 아래 단계에 따 라 파생된 사용 권한을 갖는 사용자를 확인할 수 있습니다.

- 1. Tableau Cloud 또는 Tableau Server에 로그인합니다.
- 2. 왼쪽 탐색 패널에서 외부 자산을 클릭합니다.
- 3. 드롭다운 메뉴에서 데이터베이스 및 파일 또는 테이블 및 개체를 선택합니다. 참고**:** .json 또는 .csv 파일과 같은 로컬 파일은 데이터베이스 아래에 외부 자산으 로 그룹화됩니다.
- 4. 사용 권한을 수정할 데이터베이스 또는 테이블 옆에 있는 확인란을 선택한 다음 작업 > 사용 권한을 선택합니다.
- 5. 사용 권한 대화 상자에서 **+** 그룹**/**사용자 규칙 추가를 클릭하고 입력을 시작하여 그룹 또는 사용자를 검색합니다.
- 6. 사용 권한 규칙에서 그룹 이름 또는 사용자 이름을 클릭하고 아래에 표시되는 유 효 사용 권한을 확인하여 사용 권한의 유효성을 확인합니다.

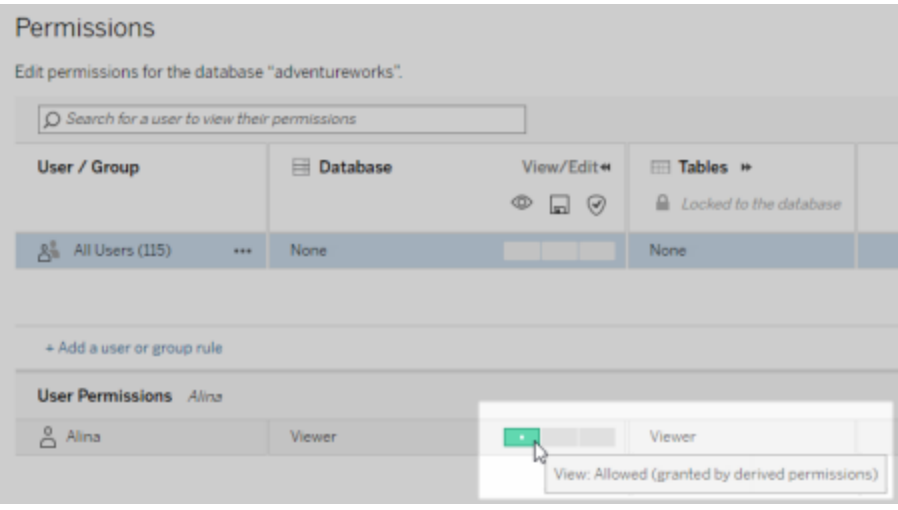

## 외부 자산에 대한 파생된 사용 권한의 우선 순위

Tableau Cloud 사이트 또는 Tableau Server에 파생된 사용 권한이 구성된 경우 외부 자 산에 대한 각 사용자의 액세스 수준은 연결된 Tableau 콘텐츠와 Tableau가 콘텐츠에 대 해 사용하는 규칙의 우선 순위에 따라 달라집니다.

Tableau는 아래 규칙을 따르며, 현재 규칙이 "거부"로 평가된 경우에만 다음 규칙을 계 속 처리합니다. "허용"으로 평가되는 규칙이 있으면 해당 기능이 허용되고 평가가 중지 됩니다. 이 규칙 목록은 사용 [권한](#page-611-0)을 기반으로 합니다.

보기 기능의 경우:

- 1. 관리 역할
- 2. 라이선스
- 3. 프로젝트 리더(Tableau 콘텐츠)
- 4. 프로젝트 소유자(Tableau 콘텐츠)
- 5. 콘텐츠 소유자(Tableau 콘텐츠)

- 6. 파생된 사용 권한(외부 자산 및 보기 기능에만 적용)
	- a. 관리 역할
	- b. 라이선스
	- c. 프로젝트 리더(외부 자산)
	- d. 프로젝트 소유자(외부 자산)
	- e. 콘텐츠 소유자(외부 자산)
- 7. 명시적 사용 권한

덮어쓰기 및 사용 권한 설정 기능의 경우:

- 1. 관리 역할
- 2. 라이선스
- 3. 프로젝트 리더(Tableau 콘텐츠)
- 4. 프로젝트 소유자(Tableau 콘텐츠)
- 5. 콘텐츠 소유자(Tableau 콘텐츠)
- 6. 명시적 사용 권한(Tableau 콘텐츠)
- 7. 파생된 사용 권한(외부 자산과 흐름 출력의 덮어쓰기 및 사용 권한 설정 기능에만 적용)
	- a. 관리 역할
	- b. 라이선스
	- c. 프로젝트 리더(외부 자산)
	- d. 프로젝트 소유자(외부 자산)
	- e. 콘텐츠 소유자(외부 자산)

## 파생된 사용 권한 해제

관리자는 데이터베이스 및 테이블에 대한 명시적 사용 권한을 수동으로 부여하려는 경 우 사이트의 파생된 사용 권한 기본 설정을 해제할 수 있습니다.

- 1. Tableau Cloud 또는 Tableau Server에 관리자로 로그인합니다.
- 2. 왼쪽 탐색 패널에서 설정을 클릭합니다.
- 3. 일반 탭의 데이터베이스 및 테이블 관련 메타데이터에 대한 자동 액세스 아래에 서 자동으로 권한이 있는 사용자에게 데이터베이스 및 테이블 관련 메타데이터 에 대한 액세스 권한 부여 확인란의 선택을 취소합니다.

참고**:** 파생된 사용 권한을 통해 사용자가 볼 수 있는 데이터베이스 및 테이블에 대한 데이터 품질 경고 메시지는 이 확인란이 선택되지 않은 경우에도 해당 사용 자에게 표시됩니다.

개별 외부 자산에 대한 사용 권한 설정

추가 사용자에게 외부 자산을 보고, 편집하고(덮어쓰고), 관리할 수 있는 사용 권한을 부여하기 위해 관리자는 사용자 또는 그룹의 개별 데이터베이스 또는 테이블에서 이러 한 기능을 명시적으로 부여할 수 있습니다.

Tableau Server 2022.3 및 Tableau Cloud 2022년 9월 버전부터 프로젝트의 외부 자산을 구성할 수 있습니다. 외부 자산에 대한 사용 권한 상속은 사용 [권한](#page-613-0) 항목에 설명된 대로 Tableau에 콘텐츠에 대한 사용 권한 상속과 동일한 방식으로 작동하므로 사용 권한 관 리를 단순화할 수 있습니다.

## 사용 권한 기능 요약

다음 표에서는 외부 자산에 대해 설정할 수 있는 기능을 보여 줍니다.

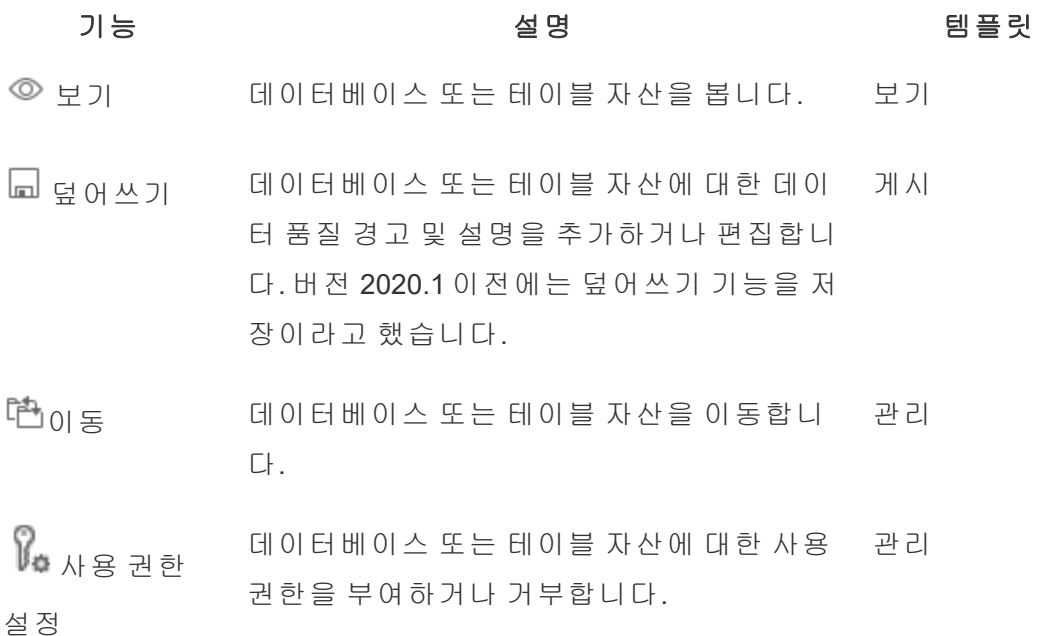

## 데이터베이스 또는 테이블에 대한 사용 권한 설정

데이터베이스 또는 테이블에 대한 사용 권한을 설정하려면 다음 절차에 따르십시오.

- 1. Tableau Cloud 또는 Tableau Server에 관리자 또는 "사용 권한 설정" 기능이 부여된 사용자로 로그인합니다.
- 2. 데이터베이스 또는 테이블을 찾습니다. 데이터베이스 또는 테이블의 현재 위치 를 알고 있는 경우 탐색(Tableau Server 2022.3 및 Tableau Cloud 2022년 9월)을 통 해 이 작업을 수행하거나 외부 자산을 통해 모든 데이터베이스, 테이블 및 파일의 목록을 볼 수 있습니다.
	- <sup>l</sup> 탐색 왼쪽 탐색 패널에서 탐색을 클릭하고 데이터베이스 또는 테이블이 있는 프로젝트를 찾습니다.
	- <sup>l</sup> 외부 자산 왼쪽 탐색 패널에서 외부 자산을 클릭합니다. 드롭다운 메뉴에 서 데이터베이스 및 파일 또는 테이블 및 개체를 선택합니다. 참고: .json 또 는 .csv 파일과 같은 로컬 파일은 데이터베이스 아래에 외부 자산으로 그룹 화됩니다.
- 3. 사용 권한을 수정할 데이터베이스 또는 테이블 옆에 있는 확인란을 선택한 다음 작업 > 사용 권한을 선택합니다.
- 4. 사용 권한 대화 상자에서 **+** 그룹**/**사용자 규칙 추가를 클릭하고 입력을 시작하여 그룹 또는 사용자를 검색합니다.
- 5. 그룹 또는 사용자의 초기 기능 집합에 적용할 사용 권한 역할 템플릿을 선택한 다 음 저장을 클릭합니다. 사용 가능한 템플릿은 보기, 게시, 관리, 없음 및 거부됨입 니다.
- 6. 규칙을 추가로 사용자 지정하려면 규칙에서 기능을 클릭하고 허용됨 또는 거부됨 으로 설정하거나 지정되지 않음 상태로 둡니다. 마쳤으면 저장을 클릭합니다.
- 7. 다른 그룹 또는 사용자에게 필요한 추가 규칙을 구성합니다.
- 8. 사용 권한 규칙에서 그룹 이름 또는 사용자 이름을 클릭하고 아래에 표시되는 유

효 사용 권한을 확인하여 사용 권한의 유효성을 확인합니다.

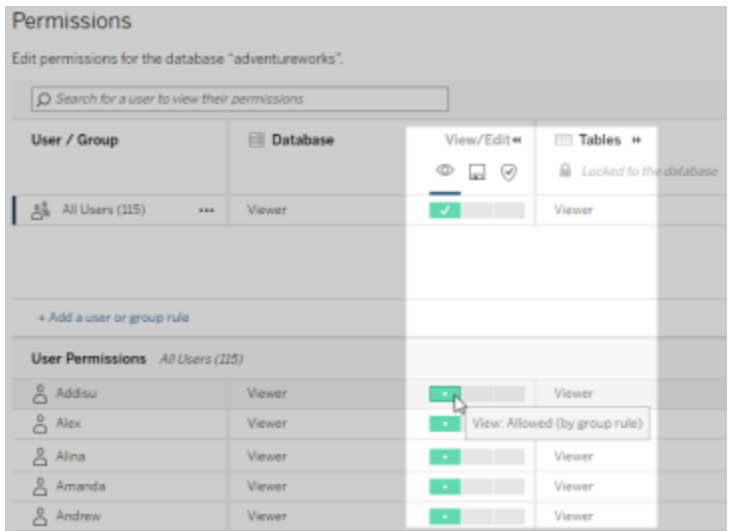

# 프로젝트에 없는 외부 자산

몇 가지 시나리오의 경우 외부 자산이 프로젝트에 없습니다.

- <sup>l</sup> 외부 자산 기본 프로젝트가 존재하기 전(Tableau Cloud 2022년 12월/Server 2023.1)에 Catalog에서 검색된 외부 자산은 그 이후에 프로젝트로 이동하지 않는 한 프로젝트에 포함되지 않습니다.
- <sup>l</sup> 외부 자산 기본 프로젝트가 존재하기 전(Tableau Cloud 2022년 12월/Server 2023.1)에 프로젝트가 삭제된 외부 자산은 그 이후에 프로젝트로 이동하지 않는 한 프로젝트에 포함되지 않습니다.
- Tableau Server 2022.1 이하에서는 외부 자산을 프로젝트로 전혀 이동할 수 없습 니다.

외부 자산이 프로젝트에 없는 경우 외부 자산에 대한 사용 권한은 Tableau Server 2022.1 및 Tableau Cloud 2022년 6월 이하 버전과 마찬가지로 작동합니다. 즉, 데이터베 이스 및 테이블 사용 권한은 프로젝트의 콘텐츠와 독립적으로 제어되며 테이블 사용 권한은 데이터베이스 사용 권한을 통해 관리할 수 있습니다. 사용 권한이 이런 방식으 로 데이터베이스 수준에서 설정된 경우 해당 사용 권한은 해당 데이터베이스에서 새로 검색 및 인덱싱된 모든 하위 테이블에 대한 템플릿 역할을 할 수 있습니다. 또한 하위

테이블이 항상 데이터베이스 수준에서 설정된 사용 권한을 사용하도록 데이터베이스 사용 권한을 잠글 수 있습니다.

참고: 데이터베이스가 프로젝트에 있는 경우에는 데이터베이스에 대한 사용 권한 을 잠그거나 잠금 해제할 수 없습니다.

데이터베이스에 대한 사용 권한을 잠그거나 잠금 해제하려면 다음 절차를 따르십시오.

- 1. Tableau Cloud 또는 Tableau Server에 관리자 또는 "사용 권한 설정" 기능이 부여된 사용자로 로그인합니다.
- 2. 왼쪽 탐색 패널에서 외부 자산을 클릭합니다. 기본적으로 외부 자산 페이지에는 데이터베이스 및 파일 목록이 표시됩니다.
- 3. 사용 권한을 잠그려는 데이터베이스 옆에 있는 확인란을 선택하고 **동작 > 사용** 권한을 선택한 다음 테이블 사용 권한 편집 링크를 클릭합니다.
- 4. 데이터베이스의 테이블 사용 권한 대화 상자에서 잠김을 선택하고 저장을 클릭 합니다.
- 5. 사용 권한 잠금을 해제하려면 편집을 다시 클릭하고 사용자 지정을 선택합니다.

계보 정보 액세스

Catalog(및 Metadata API)는 Tableau Cloud 또는 Tableau Server의 Tableau 콘텐츠 및 외부 자산에서 계보라고도 하는 관계 및 종속 메타데이터를 노출할 수 있습니다. 계보는 세 가지 기본 정보를 표시합니다.

- 항목이 직접 또는 간접적으로 서로 연관되는 방식
- 서로 연관되는 항목의 수
- 적절한 사용 권한이 있는 경우 계보의 항목에 대한 민감한 정보 표시

#### 민감한 계보 데이터

경우에 따라 계보에는 데이터 품질 경고 메시지, 콘텐츠 또는 자산 이름이나 관련 항목 및 메타데이터와 같은 민감한 데이터가 포함될 수 있습니다.

기본적으로 전체 계보 정보는 모든 사용자에게 표시되지만 포함된 민감한 데이터는 적 절한 보기 기능이 없는 특정 사용자에게 차단됩니다. 민감한 데이터 차단의 개념을 난 독화라고 합니다.

난독화를 사용하면 계보의 모든 메타데이터를 표시하면서 적절한 보기 기능이 없는 특 정 사용자로부터 민감한 데이터를 차단할 수 있습니다. 이 기본값은 전체 영향 분석에 의존하는 워크플로우를 사용할 수 있게 합니다.

조직이 계보의 민감한 데이터를 난독화하는 것으로 충분하지 않은 경우 민감한 데이터 를 포함한 계보의 특정 부분을 필터링할 수 있습니다.

필터링은 민감한 데이터에 대한 적절한 보기 기능이 없는 특정 사용자에게 계보의 특 정 부분(및 데이터 세부 정보와 같은 계보 관련 영역)을 생략합니다. 필터링은 계보의 일부를 생략하기 때문에 전체 영향 분석에 의존하는 워크플로우를 사용할 수 없게 만 듭니다.

민감한 데이터를 처리하는 방식을 변경하려면 다음을 수행합니다.

- 1. Tableau Cloud 또는 Tableau Server에 관리자로 로그인합니다.
- 2. 왼쪽 탐색 패널에서 설정을 클릭합니다.
- 3. 일반 탭의 민감한 계보 정보에서 Tableau Cloud 사이트 또는 Tableau Server의 모 든 사용자에 대해 계보 정보를 가장 잘 처리하는 라디오 버튼을 선택합니다.

#### <span id="page-681-0"></span>계보 관련 추가 참고 사항

• 사용자에게 관련 자산에 대한 보기 기능이 있는 경우 자산 및 콘텐츠가 서로 관 련된 시기와 대상을 볼 수 있으며 자산 및 콘텐츠의 민감한 메타데이터를 볼 수 있습니다.

예를 들어 평가 중인 자산의 다운스트림 통합 문서 계보에서 1) 관련 업스트림 데 이터베이스 및 테이블의 이름, 데이터 품질 경고 및 총 수와 2) 다운스트림 통합 문서의 결합된 시트 수(표시되는 시트 및 숨겨진 시트)를 볼 수 있습니다.

• 사용자에게 관련 자산에 대한 보기 기능 *없는* 경우 항상 자산이 서로 관련된 시 기를 볼 수 있습니다.

예를 들어 1) 계보에 관련 업스트림 데이터베이스 및 테이블이 존재하는지 여부와 2) 평가하려는 자산과 관련된 총 데이터베이스 수 또는 총 테이블 수를 확인할 수 있습니다.

그러나 자산에 대한 보기 기능이 없으면 해당 자산과 관련된 메타데이터를 볼 수 없습니다. 제한된 사용 권한 또는 개인 공간에 있는 자산으로 인해 메타데이터가 차단되면 필요한 사용 권한이 표시됩니다.

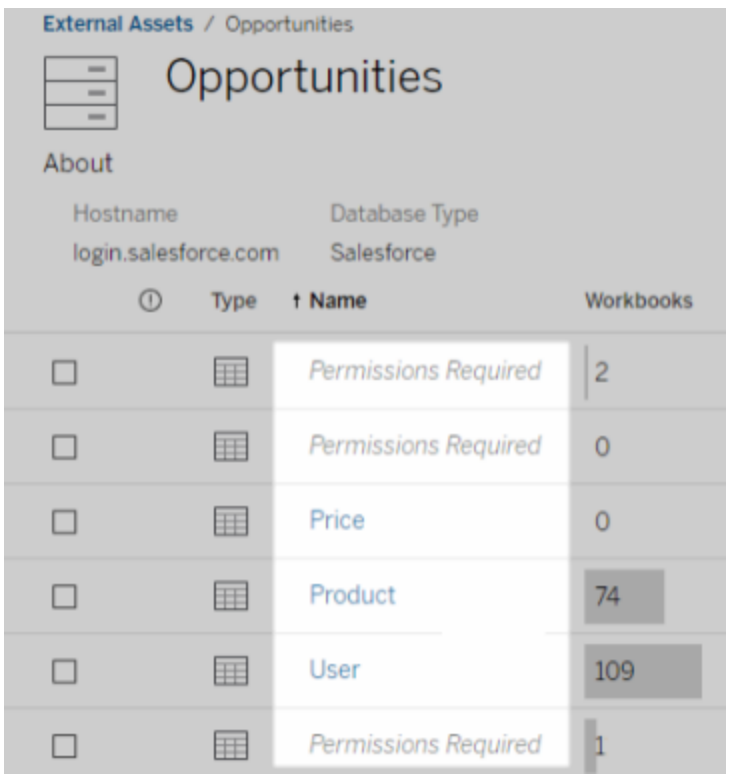

• 사용자에게 관련 자산에 대한 보기 기능이 *없는* 경우 항상 자산이 인증되었는지 여부를 볼 수 있습니다.

그러나 보기 기능이 없는 경우에는 관련 데이터베이스 및 테이블의 이름과 같이 인증과 관련된 민감한 정보를 볼 수 없습니다. 제한된 사용 권한 또는 개인 공간에 있는 자산으로 인해 메타데이터가 차단되면 필요한 사용 권한이 표시됩니다.

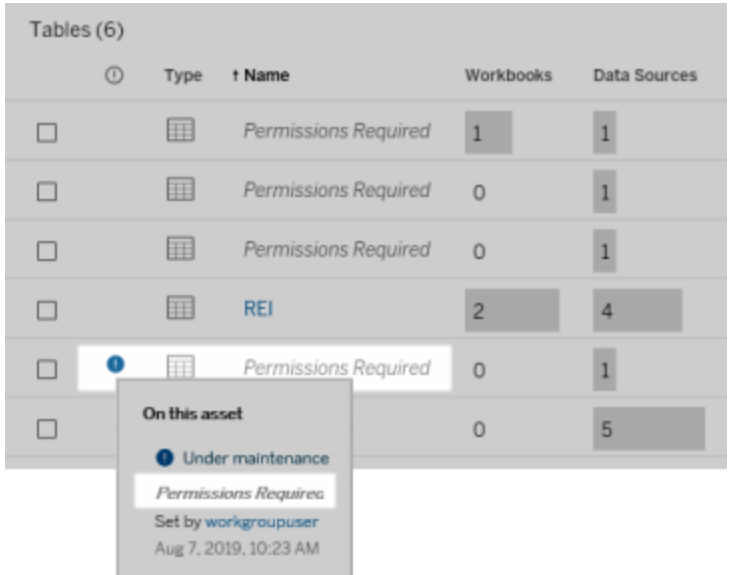

계보에 대한 자세한 내용은 [계보를](#page-693-0) 사용한 영향 분석을 참조하십시오.

## 계보 데이터를 통해 검색 가능한 태그에 대한 추가 참고 사항

Tableau 콘텐츠 외에도 외부 자산에 태그를 지정할 수 있습니다. 태그는 항상 표시되지 만 계보 데이터를 통해 표시되는 태그가 지정된 항목은 이 항목의 앞부분에서 설명한 것처럼 난독화(기본값)되거나 필터링될 수 있습니다.

태그가 지정된 항목이 난독화된 경우:

- 태그가 지정된 항목에 대한 보기 기능이 있는 경우 태그가 지정된 항목과 관련 태그가 지정된 항목 및 모든 메타데이터를 볼 수 있습니다.
- 태그가 지정된 항목에 대한 보기 기능이 없는 경우:
	- 태그가 지정된 항목과 관련 태그가 지정된 항목의 유형을 볼 수 있지만 항 목의 민감한 메타데이터는 볼 수 없습니다. 예를 들어 태그 필터를 사용하 여 "Noteworthy" 태그가 있는 항목을 확인한다고 가정합니다. "Noteworthy" 태그가 지정된 데이터베이스 항목이 있다는 것은 알 수 있지만 태그가 지 정된 데이터베이스의 이름은 볼 수 없습니다.
• 관련 태그가 지정된 항목이 몇 개 있는지 확인할 수 있습니다. 예를 들어 "Noteworthy"에 대해 태그 쿼리를 수행한다고 가정합니다. 이 쿼리는 태그가 지정된 5개의 데이터베이스를 반환합니다.

태그가 지정된 항목이 필터링될 때 표시되는 태그가 지정된 항목과 관련 태그가 지정된 항목은 보기 기능이 있는 항목으로만 제한됩니다.

태그에 대한 자세한 내용은 Tableau 사용자 도움말에서 태그가 [지정된](https://help.tableau.com/current/pro/desktop/ko-kr/tags.htm) 항목을 참조하십 시오.

#### 자산 결과와 콘텐츠 결과 사이의 잠재적 불일치

Catalog는 계보 정보를 표시할 때 Tableau 콘텐츠와 외부 자산에 대한 정보를 제공합니 다. Catalog 계보는 항상 연결된 항목의 정확한 수 또는 결과를 보여 줍니다. 그러나 사이 트의 다른 영역에서는 표시되는 항목 수가 더 적을 수 있습니다. 이는 보기 기능 때문일 수 있습니다. Catalog 외부에는 사용 권한이 허용하는 콘텐츠만 표시됩니다.

예를 들어 Superstore 데이터 원본을 보고 있다고 가정합니다. Superstore 데이터 원본의 계보는 데이터 원본이 연결되는 업스트림 기초 테이블 수와 데이터 원본에 의존하는 다 운스트림 통합 문서 수를 보여 줍니다. 그러나 이러한 모든 다운스트림 통합 문서를 볼 수 있는 사용 권한이 없을 수도 있으므로 Catalog 계보의 관련 통합 문서 수(실제 총계)가 연결된 통합 문서 탭의 통합 문서 수(보기 권한이 있는 항목)보다 클 수 있습니다.

사용 권한과 관련이 없는 다른 이유로 인해 자산 수와 콘텐츠 수 간의 불일치가 발생할 수 있습니다. 자세한 내용은 계보를 [사용한](#page-693-0) 영향 분석을 참조하십시오.

이 작업을 수행할 수 있는 사용자

다음 정보는 이 항목에 설명되어 있는 작업을 수행할 수 있는 사용자의 유형을 요약하여 보여 줍니다.

Tableau Cloud 사이트 또는 Tableau Server 관리자

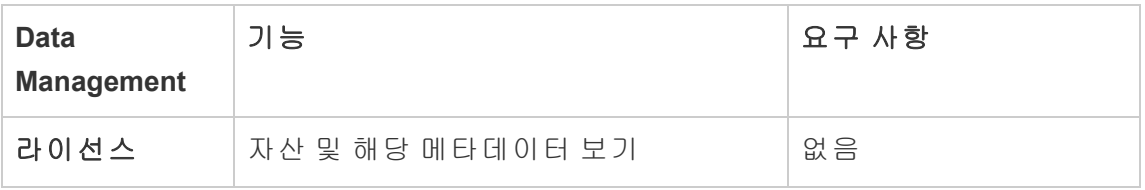

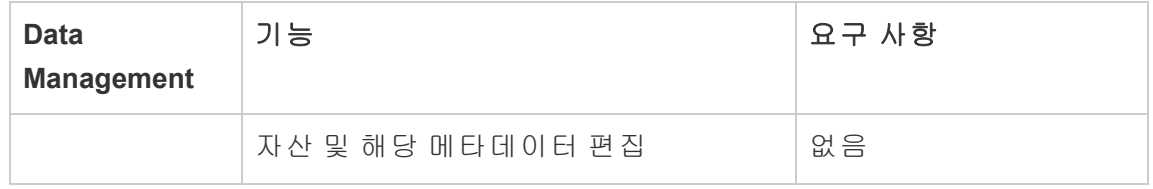

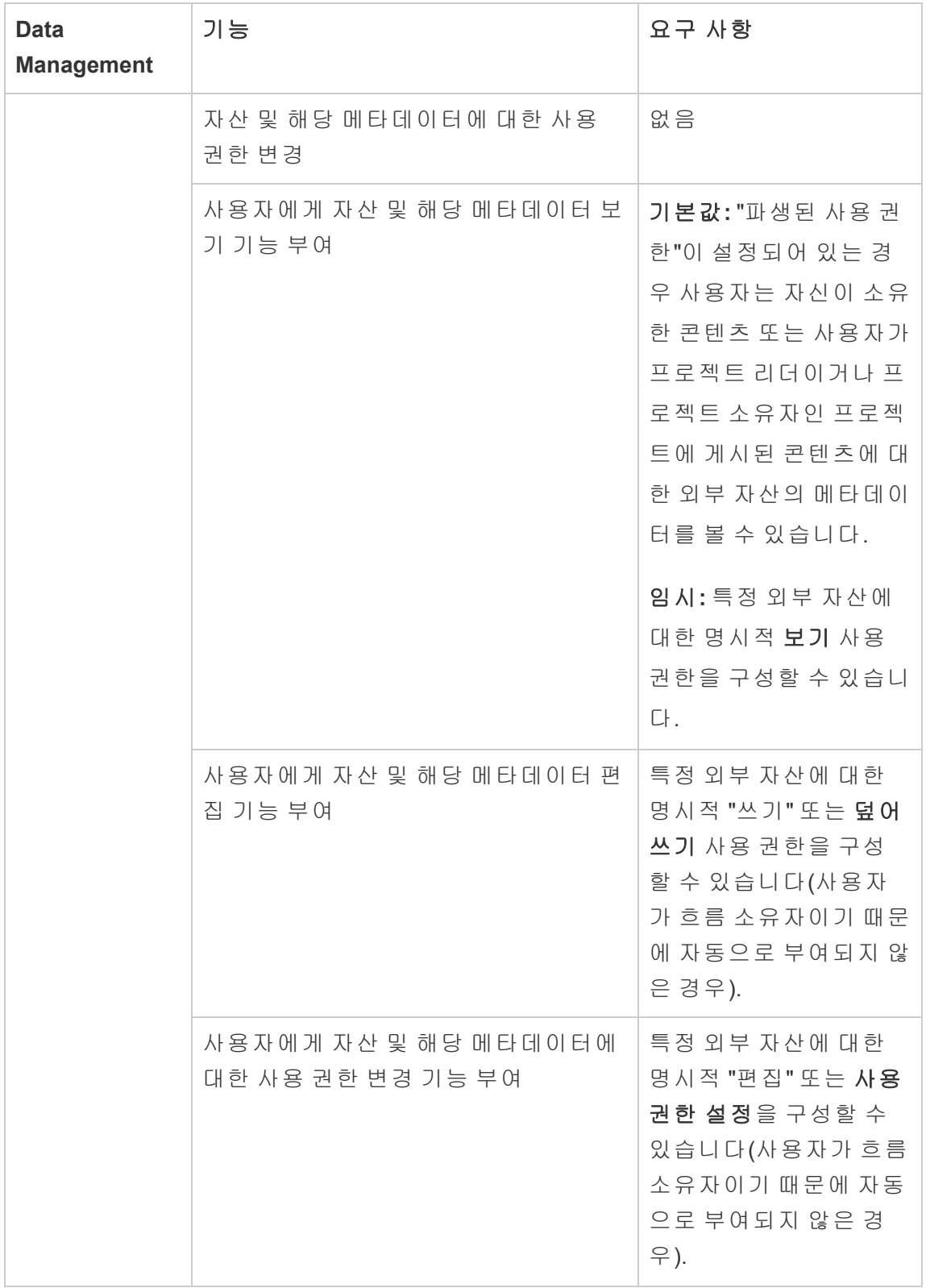

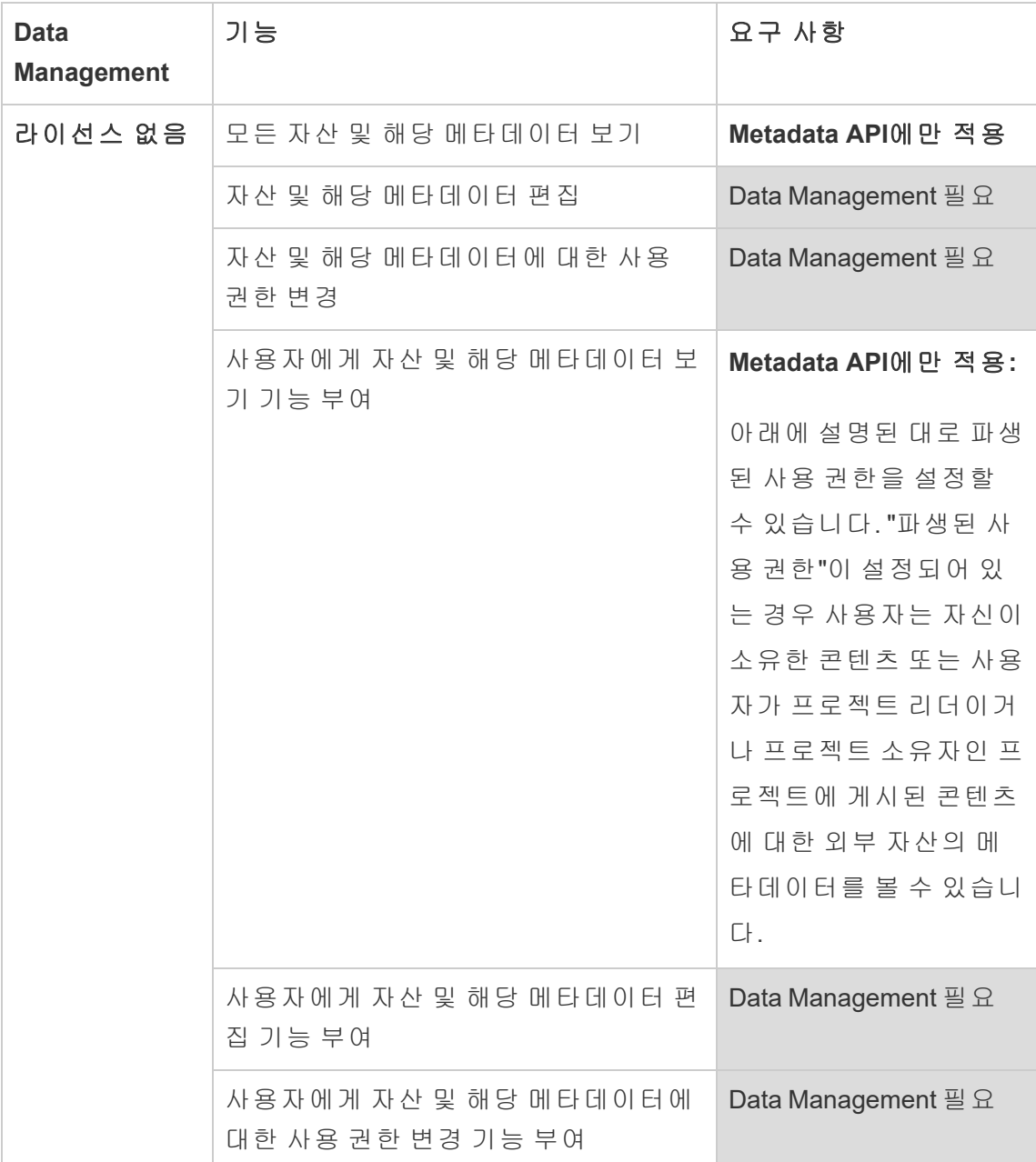

Creator 또는 Explorer 라이선스가 있는 사용자

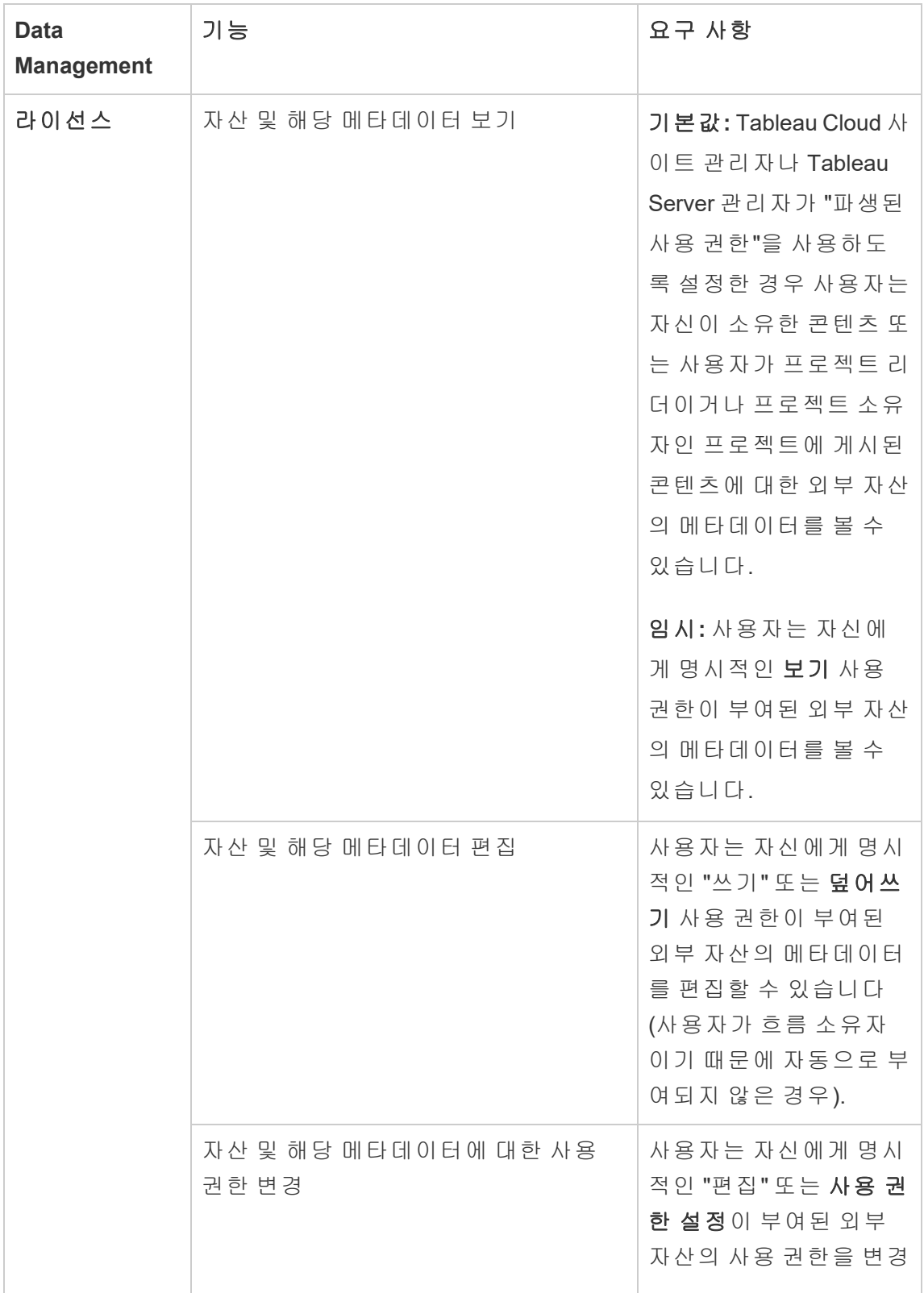

Tableau Cloud 도움말

| <b>Data</b><br><b>Management</b> | 기능                                          | 요구 사항                                                                                                    |
|----------------------------------|---------------------------------------------|----------------------------------------------------------------------------------------------------|
|                                  |                                             | 할 수 있습니다(사용자<br>가 흐름 소유자이기 때문<br>에 자동으로 부여되지 않<br>은 경우).                                                                                                    |
|                                  | 다른 사용자에게 자산 및 해당 메타데이<br>터를 볼 수 있는 사용 권한 부여 | 사용자는 자신에게 명시<br>적인 "편집" 또는 사용권<br>한 설정이 부여된 외부<br>자산의 사용 권한을 변경<br>할 수 있습니다(사용자<br>가 흐름 소유자이기 때문<br>에 자동으로 부여되지 않<br>은 경우).                                                                                                   |
| 라이선스 없음                          | 자산 및 해당 메타데이터 보기                            | Metadata API에 만 적용:<br>Tableau Cloud 사이트 관<br>리자나 Tableau Server 관<br>리자가 "파생된 사용권<br>한"을 사용하도록 설정<br>한 경우 사용자는 자신이<br>소유한 콘텐츠 또는 사용<br>자가 프로젝트 리더이거<br>나 프로젝트 소유자인 프<br>로젝트에 게시된 콘텐츠<br>에 대한 외부 자산의 메<br>타데이터를 볼 수 있습니<br>다. |

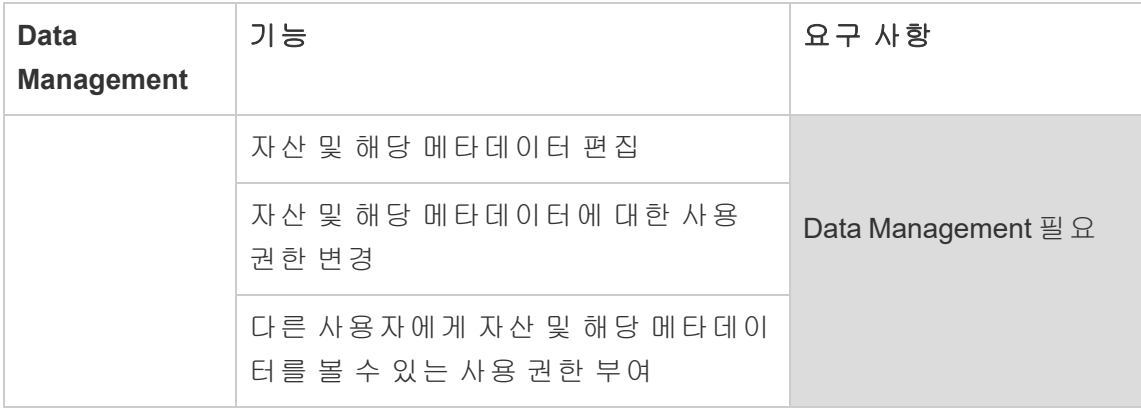

# Tableau Catalog 사용

[Tableau](https://help.tableau.com/current/online/ko-kr/dm_catalog_overview.htm) Catalog는 통합 문서, 데이터 원본, 시트, 메트릭 및 흐름을 포함하여 Tableau Cloud 사이트 또는 Tableau Server에 있는 모든 콘텐츠를 검색하고 인덱싱합니다. (레거 시 메트릭 기능은 Tableau Cloud 2024년 2월에 사용 중지되었고 Tableau Server 버전 2024.2에서 사용 중지됩니다. 자세한 내용은 메트릭 [만들기](https://help.tableau.com/current/online/ko-kr/metrics_create.htm) 및 문제 해결(사용 중지)을 참조하십시오.) 인덱싱은 콘텐츠에 대한 정보 또는 메타데이터라고 하는 콘텐츠의 스 키마 및 계보에 대한 정보를 수집하는 데 사용됩니다. 그런 다음 Catalog는 메타데이터 에서 Tableau Cloud 사이트 또는 Tableau Server의 콘텐츠에 사용되는 모든 데이터베이 스, 파일 및 테이블을 식별합니다.

Catalog는 Data Management 라이선스로 사용할 수 있습니다. 자세한 내용은 [Data](#page-1573-0) [Management](#page-1573-0) 정보를 참조하십시오.

Catalog뿐만 아니라 Tableau [Metadata](https://help.tableau.com/current/api/metadata_api/ko-kr/index.html) API 및 Tableau REST API에서도 [메타데이터](https://help.tableau.com/current/api/rest_api/ko-kr/REST/rest_api_ref_metadata.htm) 메서 드([영문](https://help.tableau.com/current/api/rest_api/ko-kr/REST/rest_api_ref_metadata.htm))를 사용하여 콘텐츠의 메타데이터에 액세스할 수 있습니다.

## Tableau Cloud의 Catalog

Catalog는 Tableau Cloud에 Data Management 라이선스가 부여되면 자동으로 사용하도 록 설정됩니다.

Tableau Cloud 사이트에 Data Management 라이선스를 부여하면 Tableau Cloud 사이트 에 이미 존재하는 콘텐츠가 즉시 인덱싱됩니다. 콘텐츠를 인덱싱하는 데 걸리는 시간

은 보유한 콘텐츠의 양에 따라 달라집니다. 콘텐츠 초기 인덱싱이 완료된 후 Catalog는 새로 게시된 콘텐츠 및 기타 자산 변경 사항을 모니터링하고 백그라운드에서 인덱싱을 계속 수행합니다.

## Catalog 문제 해결

Catalog를 사용할 때 관리자 또는 사용자에게 다음 문제 중 하나가 발생할 수 있습니다.

시간 초과 제한 및 노드 제한 초과됨 메시지

많은 수의 결과를 반환해야 하는 Catalog 작업이 시스템 리소스를 모두 차지하게 만들지 않으려면 Catalog가 시간 초과 및 노드 제한을 모두 구현해야 합니다.

#### • 시간 초과 제한

Catalog의 작업이 시간 초과 제한에 도달하면 관리자와 사용자에게 다음 메시지 가 표시됩니다.

"*Showing partial results, Request time limit exceeded. Try again later.(*부분 결과를 표 시하는 중입니다*.* 요청 시간 제한이 초과되었습니다*.* 나중에 다시 시도하십시 <sup>오</sup>*.)*" 또는 TIME\_LIMIT\_EXCEEDED

<sup>l</sup> 노드 제한

Catalog의 작업이 노드 제한에 도달하면 관리자와 사용자에게 다음 메시지가 표 시됩니다.

NODE\_LIMIT\_EXCEEDED

## Catalog 사용 안 함

Tableau Cloud 사이트 관리자는 기능을 해제하여 Catalog를 사용하지 않도록 설정할 수 있습니다.

Catalog 기능 해제

(Data Management 필요)

언제라도 Catalog 기능을 해제할 수 있습니다. Catalog 기능이 해제되면 데이터 품질 경 고를 추가하거나 데이터베이스 및 테이블 자산의 사용 권한을 명시적으로 관리하는 기 능과 같은 Catalog의 기능에 Tableau Online를 통해 액세스할 수 없습니다. 그러나 Catalog는 게시된 콘텐츠를 계속 인덱싱하며 메타데이터는 Tableau Metadata API 및 Tableau REST API의 메타데이터 메서드에서 액세스할 수 있습니다.

- 1. 사이트 관리자 자격 증명을 사용하여 Tableau Cloud에 로그인합니다.
- 2. 왼쪽 탐색 패널에서 설정을 클릭합니다.
- 3. 일반 탭의 Tableau Catalog에서 **Tableau Catalog** 설정 확인란의 선택을 취소합니 다.

메타데이터 인덱싱 중지

<span id="page-693-0"></span>Tableau Cloud 사이트의 인덱싱은 중지할 수 없습니다.

# 계보를 사용한 영향 분석

데이터를 신뢰할 수 있으려면 데이터의 출처를 알아야 합니다. 또한 누가 데이터를 사 용하는지 알면 변경 사항이 환경의 데이터에 미치는 영향을 분석할 수 있습니다. Tableau Catalog의 계보 기능은 이 두 가지 작업을 수행하는 데 도움이 됩니다.

Data Management 라이선스가 있고 Tableau Catalog를 사용하도록 설정한 경우 콘텐츠 의 계보 정보에 액세스할 수 있습니다. Tableau Catalog에 대한 자세한 내용은 [Tableau](https://help.tableau.com/current/server/ko-kr/dm_catalog_overview.htm) [Server](https://help.tableau.com/current/server/ko-kr/dm_catalog_overview.htm) 또는 [Tableau](https://help.tableau.com/current/online/ko-kr/dm_catalog_overview.htm) Cloud 도움말에서 "Tableau Catalog 정보"를 참조하십시오.

### 계부 탐색

자산의 계보를 보려면 먼저 자산 페이지로 이동하십시오. 다음과 같은 방식으로 이동 할 수 있습니다.

- 자산을 검색하여 선택합니다.
- 탐색을 이용하여 이동합니다.
- 프로젝트에 없는 외부 자산(예: 데이터베이스 또는 테이블)인 경우 **외부 자산**을 통해 탐색합니다. 이 옵션은 프로젝트에 있는 외부 자산에도 적용됩니다.

그런 다음 계보 탭을 선택합니다.

계보 탭이 표시되지만 Data Management가 포함된 라이선스가 없는 경우 계보 탭을 클 릭하면 Data Management 프로모션이 표시됩니다. 계정 설정에서 이 프로모션을 사용하 지 않도록 설정할 수 있습니다.

참고: 흐름에 매개 변수 값이 포함되는 경우 흐름의 계보 데이터가 표시되지 않습니 다. 흐름에서 매개 변수를 사용하는 방법에 대한 자세한 내용은 Tableau Prep 도움 말에서 매개 변수 만들기 및 [흐름에서](https://help.tableau.com/current/prep/ko-kr/prep_parameters.htm) 사용을 참조하십시오.

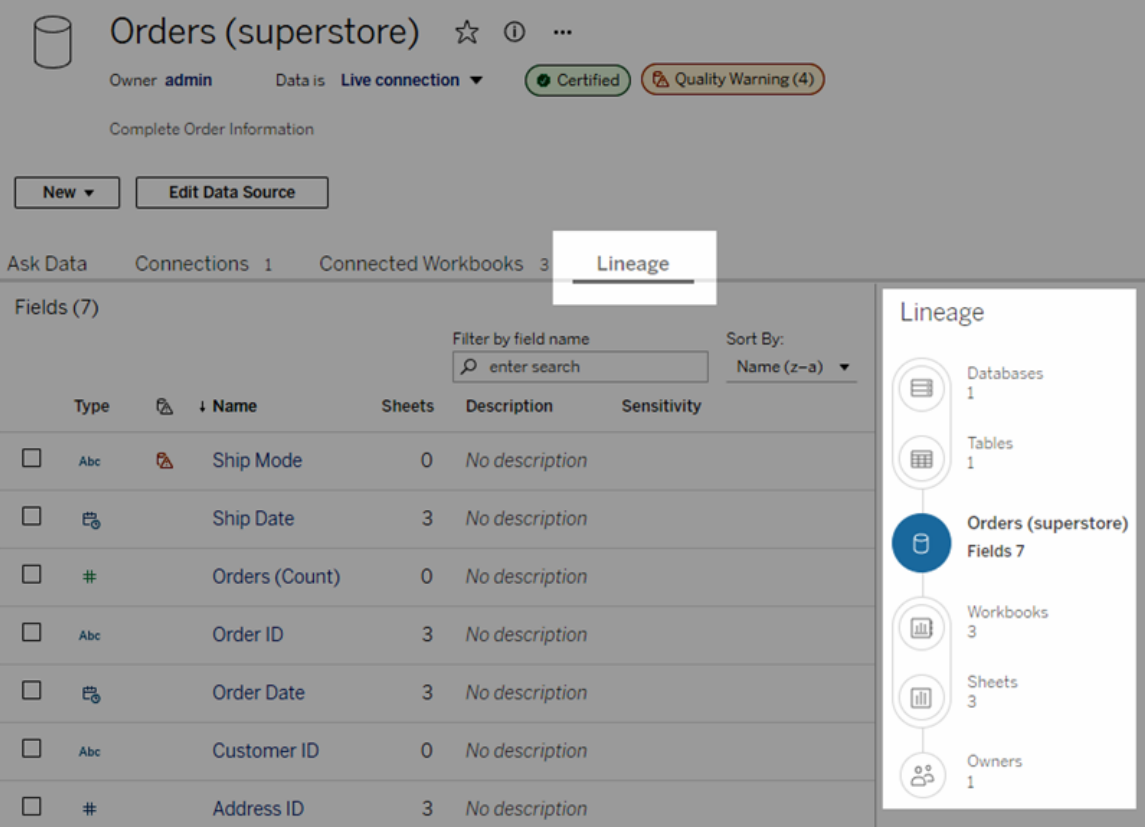

계보는 계보 앵커와 관련된 종속성을 보여줍니다. 여기서 계보 앵커는 선택된 자산입니 다. 계보 앵커는 데이터베이스, 테이블, 통합 문서, 게시된 데이터 원본, 가상 연결, 가상 연결 테이블, 렌즈, 메트릭 또는 흐름일 수 있습니다. 위 이미지에서 앵커는 "Orders(슈퍼 스토어)" 데이터 원본이고, 아래 이미지에서 앵커는 "Batters" 테이블입니다. 앵커 아래

의 모든 자산은 직접 또는 간접적으로 앵커에 종속되며 출력 또는 다운스트림 자산이 라고 합니다. 앵커 위의 자산은 앵커가 직접 또는 간접적으로 종속되는 자산이며 입력 또는 업스트림 자산이라고 합니다.

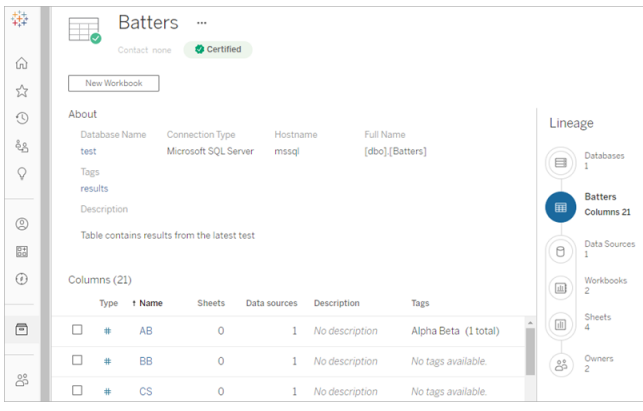

Tableau Cloud 2023년 6월 및 Tableau Server 2023.3 버전부터 데이터 원본의 계보 페이 지에는 관심 또는 관련성 있는 필드를 빠르게 찾을 수 있는 검색 및 필터링(필드 목록의 오른쪽 상단에 있음)이 포함됩니다.

'Games(게임)' 열에 대해 필터링된 계보를 표시하는 'Batters(타자)' 테이블 예와 같이, 데 이터 원본의 필드 또는 테이블의 열을 선택하면 필드(또는 열)나 필드(또는 열)의 업스 트림 입력에 종속된 다운스트림 자산만 표시하도록 계보가 필터링됩니다.

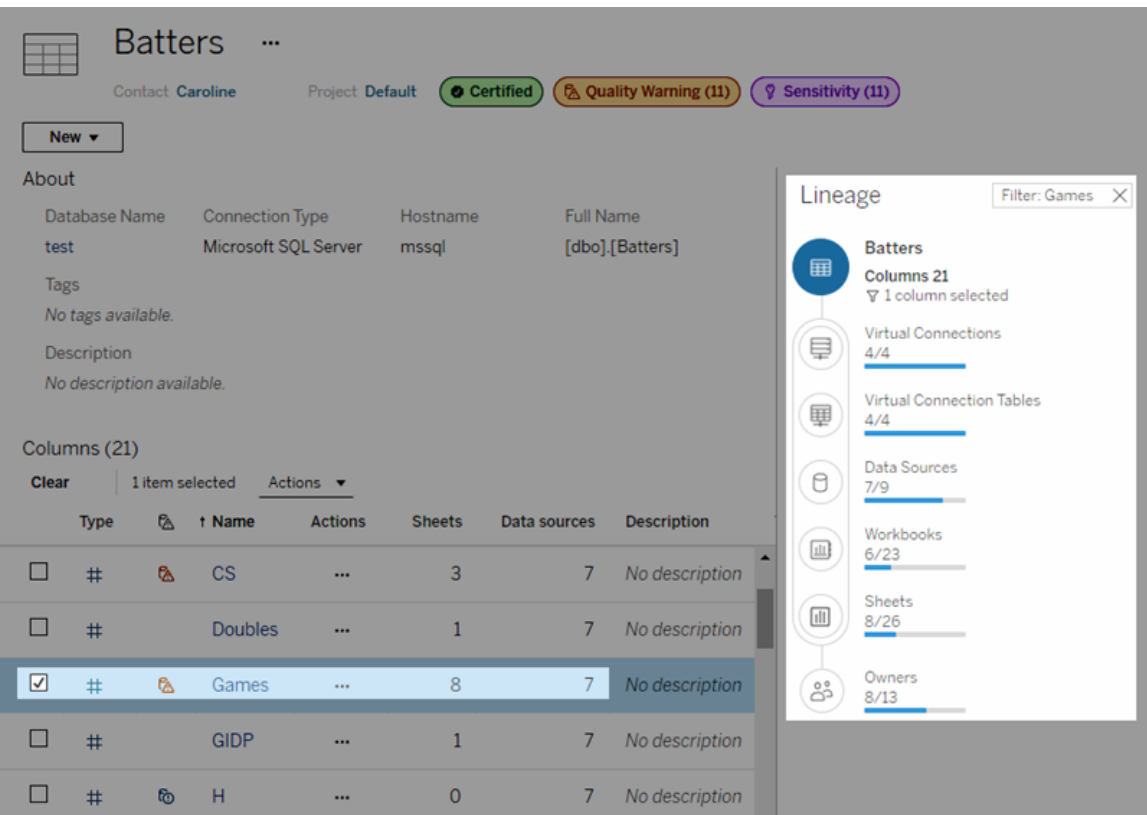

계보 패널에서 업스트림 또는 다운스트림 자산을 선택하여 자산 세부 정보를 볼 수 있습 니다. 예를 들어 데이터 원본을 선택하면 이 테이블에 종속된 데이터 원본 목록이 계보 패널 왼쪽에 나타납니다.

계보 패널에서 관심 링크를 따라가면 초기 선택과 관련된 자산(이 예에서는 테이블)으 로 이동할 수 있습니다.

### 내장된 자산이 외부 자산에 나타남

데이터 원본 또는 통합 문서를 게시할 때 외부 파일 포함 확인란이 선택된 경우 Tableau Catalog는 외부 자산을 '내장된 자산'으로 처리합니다. 외부 자산(데이터베이스, 테이블 또는 파일)이 게시된 Tableau 콘텐츠(통합 문서, 데이터 원본 및 흐름)에 내장된 경우 외 부 자산은 콘텐츠에 의해 사용되지만 다른 사용자에게 공유되지 않습니다. 이러한 내장 된 외부 자산은 해당 Tableau 콘텐츠의 계보 업스트림에 나타나고 외부 자산에 나열됩 니다.

외부 자산이 내장되어 있는지 확인하려면 외부 자산의 세부 정보 페이지로 이동하여 범주에 "내장된 자산"이 나열되는지 확인하십시오.

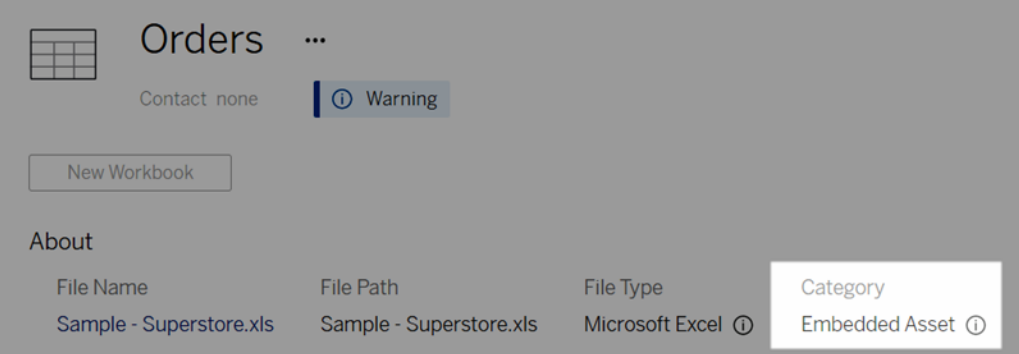

내장된 데이터에 대한 자세한 내용은 Tableau Desktop 및 웹 작성 도움말에서 [데이터를](https://help.tableau.com/current/pro/desktop/ko-kr/publish_datasources_about.htm#publishing-data-separately-or-embedded-in-workbooks) 따로 [게시하거나](https://help.tableau.com/current/pro/desktop/ko-kr/publish_datasources_about.htm#publishing-data-separately-or-embedded-in-workbooks) 통합 문서에 내장을 참조하십시오.

### 계보 및 사용자 지정 SQL 연결

사용자 지정 SQL을 사용하는 연결의 계보를 볼 때는 다음에 유의하십시오.

- 계보가 완전하지 않을 수 있습니다.
- Catalog는 사용자 지정 SQL을 통해서만 알 수 있는 테이블에 대한 열 정보를 표시 하는 것을 지원하지 않습니다.
- <sup>l</sup> 필드 세부 정보 카드에 연결된 열에 대한 링크가 포함되지 않거나 연결된 열이 전 혀 표시되지 않을 수 있습니다.
- 열 세부 정보 카드에 열을 사용하는 필드에 대한 링크가 포함되지 않거나 필드가 전혀 표시되지 않을 수 있습니다.

자세한 내용은 Tableau Desktop 및 웹 작성 도움말에서 [사용자](https://help.tableau.com/current/pro/desktop/ko-kr/customsql.htm#tableau-catalog-support-for-custom-sql) 지정 SQL을 위한 [Tableau](https://help.tableau.com/current/pro/desktop/ko-kr/customsql.htm#tableau-catalog-support-for-custom-sql) Catalog 지원을 참조하십시오.

### 큐브를 지원하지 않는 Catalog

큐브 데이터 원본(다차원 또는 OLAP 데이터 원본이라고도 함)은 Tableau Catalog에서 지원되지 않습니다. 큐브 데이터를 사용하는 Tableau 콘텐츠(예: 데이터 원본, 뷰 또는 통합 문서)는 Catalog에 큐브 메타데이터나 큐브 계보를 표시하지 않습니다.

계보 수와 탭 수 간의 불일치

Tableau Catalog 계보 도구와 Tableau Server 또는 Tableau Cloud의 탭 간에서 자산 수가 일치하지 않는 경우가 있을 수 있습니다.

이러한 개수 불일치는 계보 수와 탭 수 각각이 서로 다른 방식으로 자산 수를 계산한다 는 사실로 설명할 수 있습니다. 예를 들어 지정된 시점에서 Catalog는 인덱싱된 자산의 수만 계산할 수 있지만 Tableau Server 또는 Tableau Cloud는 게시된 모든 자산의 수를 계 산합니다. 수가 차이나는 다른 이유로는 다음을 들 수 있습니다.

- 자산에 대한 "보기" 사용 권한이 있는지 여부
- 숨겨진 자산인지 여부
- 모든 필드가 통합 문서에 사용되는지 여부
- 자산의 직접 또는 간접적으로 연결되었는지 여부
- <sup>l</sup> 자산이 개인 공간에 있는지 여부

### 통합 문서 수가 불일치하는 예

여기에서는 통합 문서의 탭 수와 계보 수가 결정되는 방식을 예를 들어 보여줍니다.

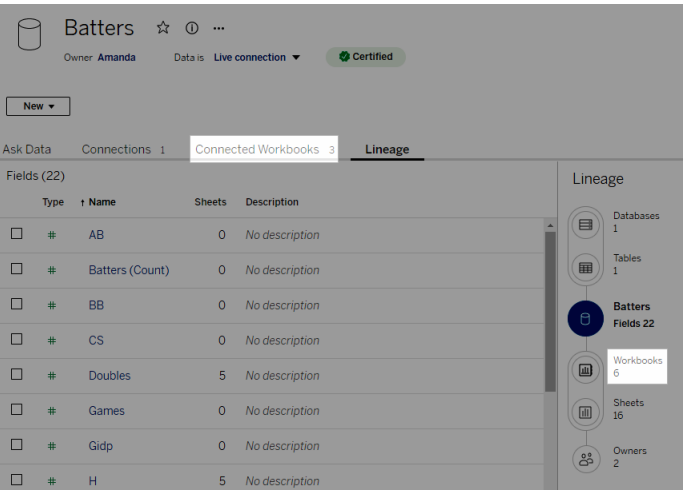

연결된 통합 문서 탭에서는 다음 두 조건을 모두 충족하는 통합 문서 수를 계산합니다.

<sup>l</sup> 데이터 원본에 연결합니다(필드가 통합 문서에서 실제로 사용되는지 여부는 관 계없음).

<sup>l</sup> 사용자에게 보기 사용 권한이 있습니다(워크시트, 대시보드 또는 스토리일 수 있 음).

Tableau Catalog 계보에서는 다음 조건을 모두 충족하는 통합 문서 수를 계산합니다.

- Tableau Catalog에서 인덱싱되었습니다.
- 데이터 원본에 연결하고 데이터 원본의 필드를 하나 이상 사용합니다.
- <sup>l</sup> 데이터 원본의 필드를 하나 이상 사용하는 워크시트(워크시트가 포함된 대시보 드 또는 스토리 포함)를 포함합니다.

제한된 사용 권한 또는 개인 공간에 있는 자산으로 인해 메타데이터가 차단된 경우에 도 Catalog는 해당 통합 문서를 수 계산에 포함합니다. 하지만 민감한 메타데이터가 표 시되는 대신 필요한 사용 권한이 표시됩니다. 자세한 내용은 계보 정보 [액세스를](#page-680-0) 참조 하십시오.

## 소유자에게 이메일로 연락

계보의 끝에는 소유자가 있습니다. 소유자 목록에는 계보 앵커에서 모든 콘텐츠 다운 스트림의 소유자 또는 담당자로 지정된 모든 사람이 포함됩니다.

소유자에게 이메일로 데이터 변경에 대해 알릴 수 있습니다. (소유자에게 이메일을 보 내려면 계보 앵커 콘텐츠에 대한 '덮어쓰기'(저장) 권한이 있어야 합니다.)

- 1. 소유자를 선택하여 이 계보의 데이터가 영향을 미치는 사용자 목록을 표시합니 다.
- 2. 메시지를 보내려는 소유자를 선택합니다.
- 3. 이메일 보내기를 클릭하여 이메일 메시지 상자를 엽니다.
- 4. 텍스트 상자에 제목과 메시지를 입력하고 보내기를 클릭합니다.

# 데이터 레이블

데이터 레이블은 데이터 자산에 연결할 수 있는 메타데이터입니다. 데이터 레이블은 데이터를 분류하고 정보를 사용자에게 전달하는 데 도움이 됩니다. 예를 들면 다음과 같습니다.

<sup>l</sup> 하나의 게시된 데이터 원본은 유사한 이름의 다른 원본보다 더 신뢰할 수 있습니 다. 인증 데이터 레이블은 사용자에게 권장되는 데이터 원본을 알리는 데 도움이

될 수 있습니다.

- 데이터베이스의 열에 오래된 정보가 포함되어 있습니다.경고 데이터 레이블은 통합 문서 작성자와 조회자에게 데이터가 최신이 아님을 알리는 데 도움이 될 수 있습니다.
- <sup>l</sup> 직원 소득 표에는 공유해서는 안 되는 민감한 정보가 포함되어 있습니다. 민감도 데이터 레이블은 테이블의 데이터를 사용할 때 주의해야 한다고 사용자에게 알릴 수 있습니다.
- <sup>l</sup> 몇몇 게시된 데이터 원본은 이를 게시한 부서에 따라 그룹화될 수 있습니다. 사용 자 지정 레이블이 있는 사용자 지정 레이블 범주는 데이터 원본을 담당하는 부서 를 식별할 수 있습니다.

참고: 데이터 레이블은 보다 최근에 도입된 기능으로, 메타데이터 분류 방식을 확장 하는 개념입니다. "데이터 레이블"이라는 용어가 존재하기 오래 전에 Data Management 라이선스의 일부였던 인증 및 데이터 품질 경고는 이제 Tableau Cloud 2023년 6월 및 Tableau Server 2023.3에 릴리스된 민감도 레이블과 함께 더 넓은 데 이터 레이블 개념의 범주로 간주됩니다.

게시된 데이터 원본의 인증과 관련된 작업을 제외한 모든 데이터 레이블 작업에는 Data Management 라이선스가 필요합니다.

## 레이블 지정이 가능한 자산

다음 Tableau 콘텐츠 및 외부 자산에 레이블을 추가할 수 있습니다.

- 데이터베이스
- 테이블
- <sup>l</sup> 열(인증용 열 제외)*(*열 레이블은 *Tableau Cloud 2022*년 *10*월 및 *Server 2022.3*에서 도입됨*)*
- 데이터 원본
- $\cdot$  흐름
- 가상 연결
- 가상 연결 테이블

## 레이블 이름 및 범주

각 레이블에는 이름과 범주가 있습니다. Tableau에 기본 제공되는 이름과 범주는 다음 과 같습니다.

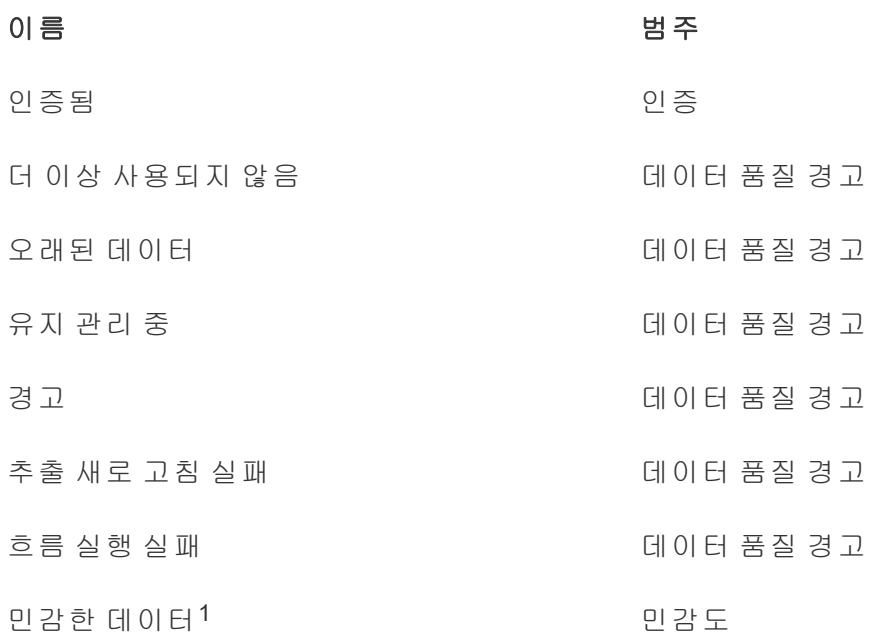

<sup>1</sup>*Tableau Cloud 2023*<sup>년</sup> *3*월*/Server 2023.1* 이하에서는 민감한 데이터 레이블이 데이터 품질 경고 범주에 속합니다*.*

Tableau Cloud 2023년 10월 및 Tableau Server 2023.3부터 관리자는 데이터 레이블 페이 지의 레이블 관리자 또는 REST API를 사용하여 기본 제공 레이블을 사용자 지정하거 나 새로운 레이블 이름 및 범주를 만들 수 있습니다. (2023년 6월부터 Tableau Cloud 관 리자는 REST API를 사용하여 일부 기본 제공 레이블을 수정하고 특정 범주에 다른 레 이블을 추가할 수 있습니다.) 더 자세한 내용은 데이터 [레이블](#page-741-0) 관리를 참조하십시오.

## 레이블 범주

레이블 범주는 레이블이 표시되는 위치와 방법, 다운스트림 자산에 표시되는지 여부, 사용자 지정 가능한 부분 등에 영향을 줍니다.

### 인증

게시자가 여럿이고 자산이 방대한 셀프 서비스 환경에서는 추천 콘텐츠를 찾기 어려울 수 있습니다. 인증을 사용하여 자산을 신뢰할 수 있다고 표시할 수 있으며 자산은 Tableau의 다양한 위치에 배지를 표시할 수 있습니다. 더 자세한 내용은 인증을 [사용하](#page-910-0) 여 신뢰할 수 있는 [데이터를](#page-910-0) 쉽게 찾을 수 있도록 지원을 참조하십시오.

### 데이터 품질 경고

문제가 있는 데이터를 식별하는 것은 사용자와 신뢰를 구축하는 데 중요합니다. 데이터 품질 경고를 사용하면 알려진 문제가 있는 데이터 자산을 표시할 수 있습니다. 자산에 데이터 품질 경고를 연결하면 해당 자산과 이를 사용하는 모든 다운스트림 자산에 경고 가 표시되어 데이터 소비자가 원본 데이터의 문제를 알 수 있습니다. 예를 들어 데이터 베이스 테이블을 사용 중단됨으로 표시하면 해당 테이블을 기반으로 하는 통합 문서를 보는 사용자에게 경고가 표시될 수 있습니다.

또한 추출 새로 고침 또는 흐름 실행이 실패하면 데이터 품질 경고를 자동으로 설정하고 성공하면 다시 제거할 수 있습니다. 게다가 데이터 레이블 페이지 또는 REST API를 사 용하면 관리자는 새로운 사용자 지정 데이터 품질 경고 레이블을 생성하여 사용자가 선 택할 수 있는 경고에 미묘한 차이와 특이성을 추가할 수 있습니다. 더 자세한 내용은 [데](#page-717-0) 이터 품질 경고 [설정을](#page-717-0) 참조하십시오.

### 민감도 레이블

일부 데이터는 다르게 처리해야 합니다. 민감도 레이블을 사용하면 해당 데이터의 소비 자에게 데이터 민감도 정보를 전달할 수 있습니다. 자산을 민감한 것으로 표시하면 Tableau Cloud를 탐색하는 사용자에게 해당 자산과 이를 사용하는 모든 다운스트림 자 산에 배지가 표시됩니다. 예를 들어 테이블 열을 민감한 것으로 표시하면 해당 테이블 을 기반으로 새 통합 문서를 작성하는 사용자에게 경고가 표시될 수 있습니다. 또한 데 이터 레이블 페이지 또는 REST API를 사용하면 관리자는 사용자 지정 민감도 레이블을 생성하여 민감도 레이블을 사용할 때 사용자가 선택할 수 있는 분류 범위에 미묘한 차이 와 특이성을 추가할 수 있습니다.

참고: 민감도 레이블은 Tableau Cloud 2023년 6월 및 Tableau Server 2023.3 버전에 도입되었습니다. 이전 버전의 Tableau Cloud 및 Tableau Server는 전용 민감도 범주 를 사용하는 대신 "민감한 데이터" 데이터 품질 경고를 통해 데이터 민감도를 나타 냈습니다.

더 자세한 내용은 민감도 [레이블](#page-728-0)을 참조하십시오.

사용자 지정 레이블 범주

경우에 따라 인증, 데이터 품질 경고 또는 민감도 레이블이 적용되지 않는 방식으로 데 이터를 분류해야 할 수 있습니다. 관리자가 정의하는 사용자 지정 범주를 사용하면 레 이블을 사용하여 조직에서 적합하다고 판단하는 방식으로 자산을 분류할 수 있습니 다. 예를 들어 조직의 관리자는 영업, 마케팅 및 기타 부서에 대한 레이블이 포함된 "부 서"라는 범주를 만들어 사이트의 자산에 적용할 수 있습니다. 더 자세한 내용은 [사용자](#page-734-0) 지정 범주가 있는 [레이블](#page-734-0)을 참조하십시오.

참고: 관리자가 레이블 관리자를 통해 레이블 이름 및 범주를 만들 수 있는 기능은 Tableau Cloud 2023년 10월 및 Tableau Server 2023.3에서 릴리스되었습니다. Tableau Cloud 관리자는 2023년 6월부터 REST API를 더 제한적인 방식으로 사용하 여 기본 제공 범주가 있는 사용자 지정 레이블 이름을 만들 수 있습니다.

## 데이터 레이블이 표시되는 위치

데이터 레이블은 다음과 같이 다양한 위치에 나타납니다.

<sup>l</sup> 자산 페이지의 상단(통합 문서, 데이터 원본, 테이블 등)

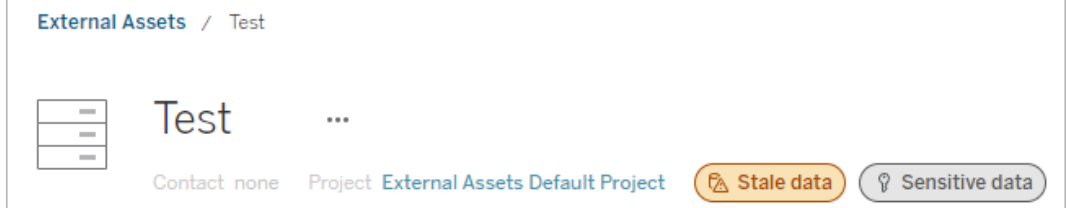

<sup>l</sup> 자산 목록(탐색 페이지, 외부 자산 페이지 등)

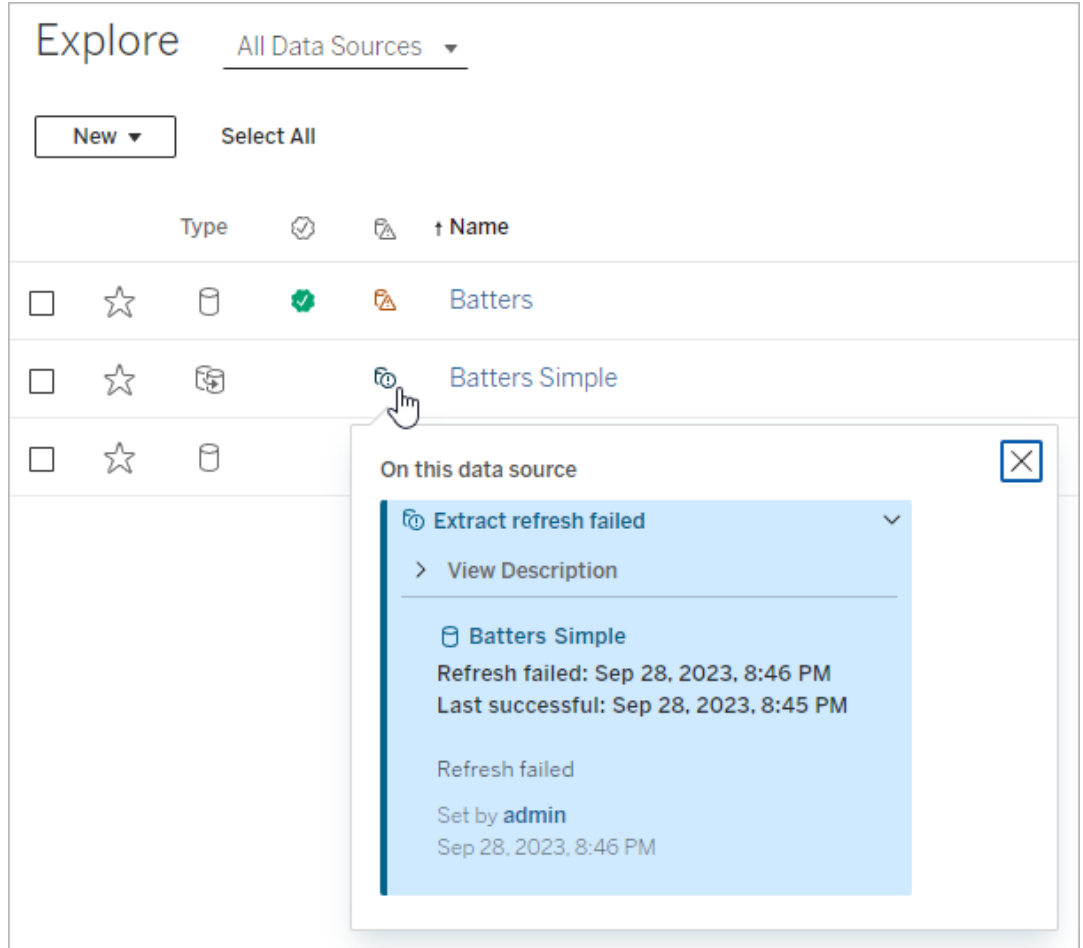

• Desktop 및 웹 작성의 데이터 패널

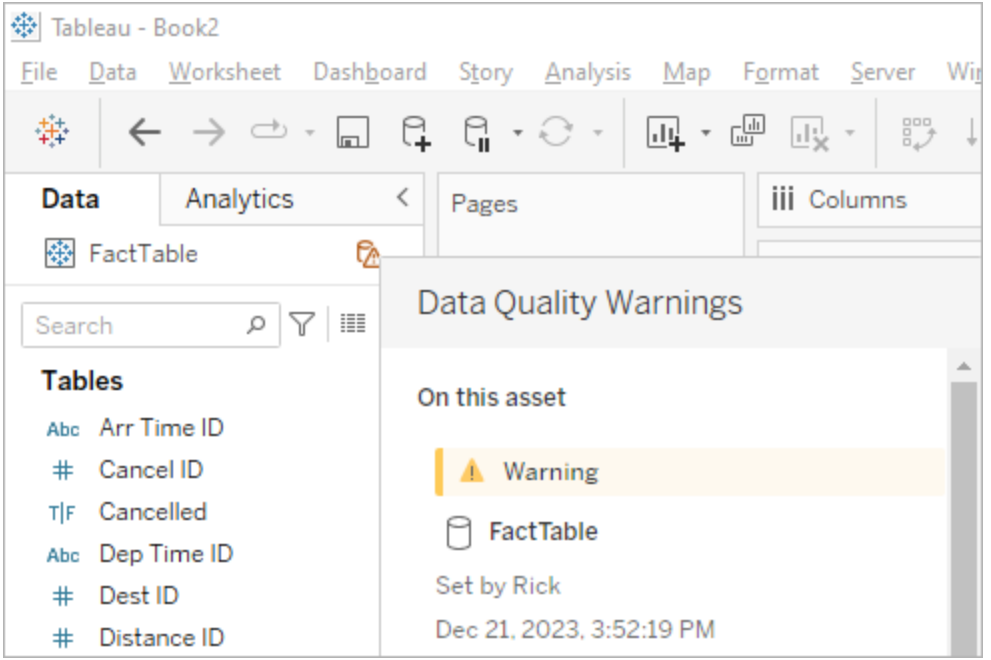

<sup>l</sup> 웹 작성의 **Catalog** 세부 정보 창

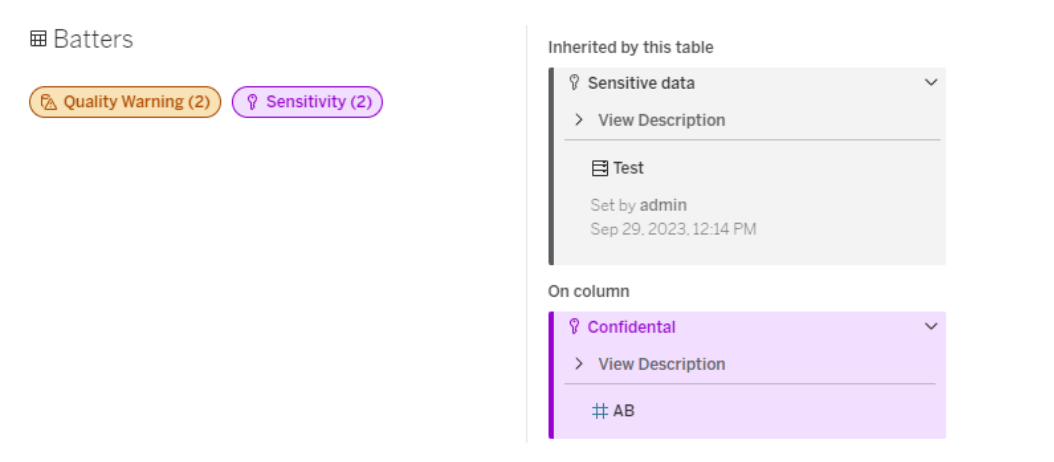

• 데이터 세부 정보 패널

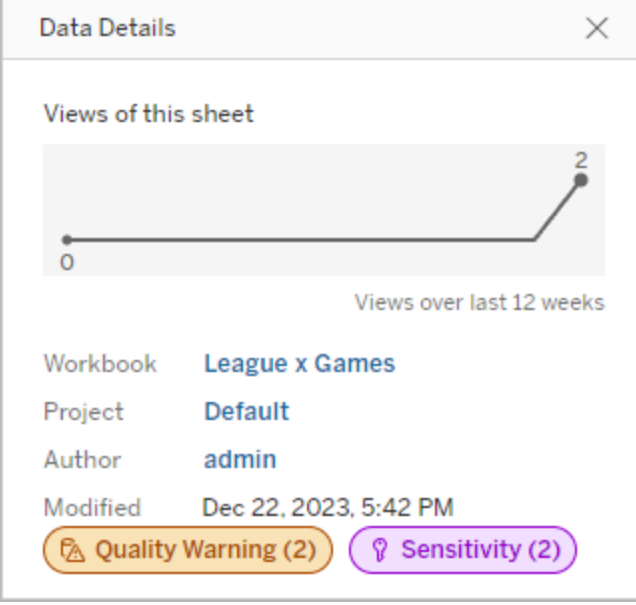

색상은 레이블의 범주와 표시 유형 수준을 나타냅니다.

- 녹색은 자산이 인증되었음을 나타냅니다.
- 파란색은 표준 표시 유형 품질 경고를 나타냅니다.
- 노란색은 높은 표시 유형 품질 경고를 나타냅니다.
- <sup>l</sup> 회색은 표준 표시 유형 민감도 레이블 또는 사용자 지정 범주가 있는 레이블을 나 타냅니다.
- 보라색은 높은 표시 유형 민감도 레이블을 나타냅니다.

자산을 클릭하면 해당 자산에 있는 레이블과 해당 자산에 상속된 레이블을 볼 수 있습니 다. 품질 경고 및 민감도 레이블은 상속 가능하며, 연결된 자산의 다운스트림 자산에 표 시됩니다. 업스트림 자산을 선택하면 해당 페이지를 볼 수 있습니다. 인증 및 사용자 지 정 범주 레이블은 다운스트림 자산에 표시되지 않습니다.

해당 범주의 레이블이 자산에 몇 개나 있거나 상속되었는지에 관계없이 각 레이블 범주 에 대한 표시기는 하나만 있습니다. 표시기가 나타내는 레이블 중 하나 이상이 높은 표 시 유형 레이블인 경우 표시기에는 높은 표시 유형의 색상이 지정됩니다. 예를 들어, 테 이블에 표준 표시 유형 품질 경고가 있고 테이블의 업스트림 데이터베이스에 높은 표시 유형 품질 경고가 있다고 가정해 보겠습니다. 노란색 품질 경고**(2)** 표시기가 표시되는

데, 이 표시기는 품질 경고가 두 개임을 나타내며 그 중 하나가 높은 표시 유형이기 때 문에 노란색입니다.

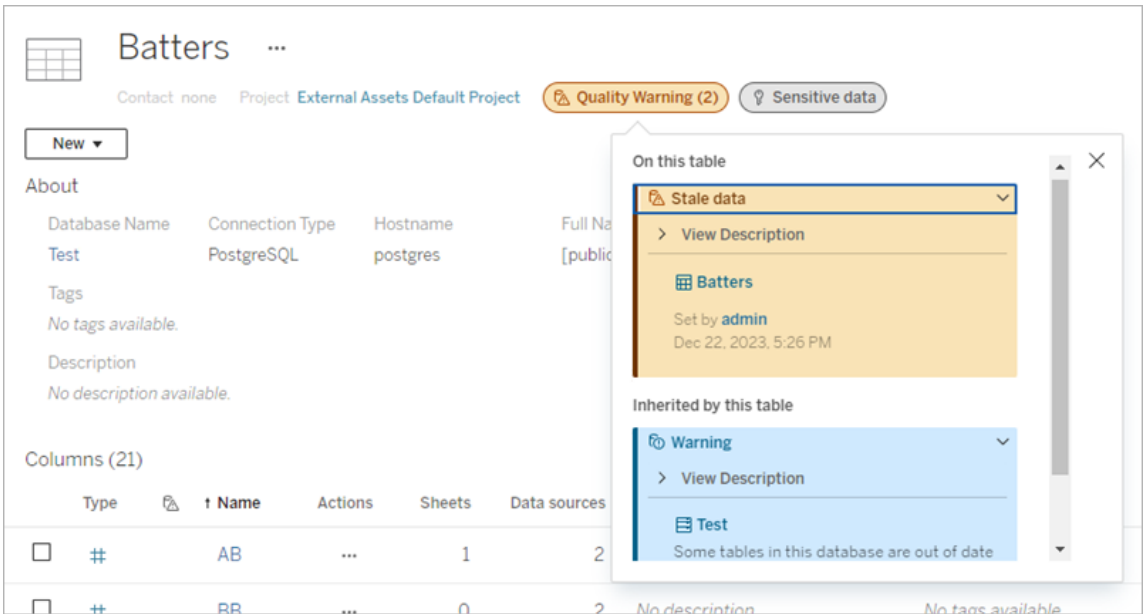

뷰 및 웹 작성 세션에 영향을 미치는 높은 표시 유형 품질 경고 및 높은 표시 유형 민감 도 레이블로 인해 알림이 표시됩니다.

A Important sensitivity labels affect the data used in this view. Open Data Details  $\times$ 

이러한 알림은 사용자에게 현재 보고 있는 데이터를 주의 깊게 처리해야 함을 알려줍 니다. 데이터 세부 정보 열기 링크를 선택하면 데이터에 영향을 미치는 레이블에 대한 자세한 정보가 표시됩니다.

## <span id="page-707-0"></span>데이터 레이블 대화 상자

Tableau Cloud 2024년 2월부터 통합된 데이터 레이블 대화 상자를 사용하여 자산에 데 이터 레이블을 추가, 제거 및 수정할 수 있습니다. (추출 새로 고침 모니터링과 흐름 새 로 고침 모니터링은 여전히 별도의 대화 상자를 통해 제어됩니다.)

자산의 데이터 레이블 대화 상자를 열려면 자산 옆의 동작(...) 메뉴를 선택한 다음 데이 터 레이블을 선택합니다. 인증, 데이터 품질 경고, 민감도 레이블 또는 모든 레이블을 선택하여 해당 탭이 표시된 데이터 레이블 대화 상자를 엽니다.

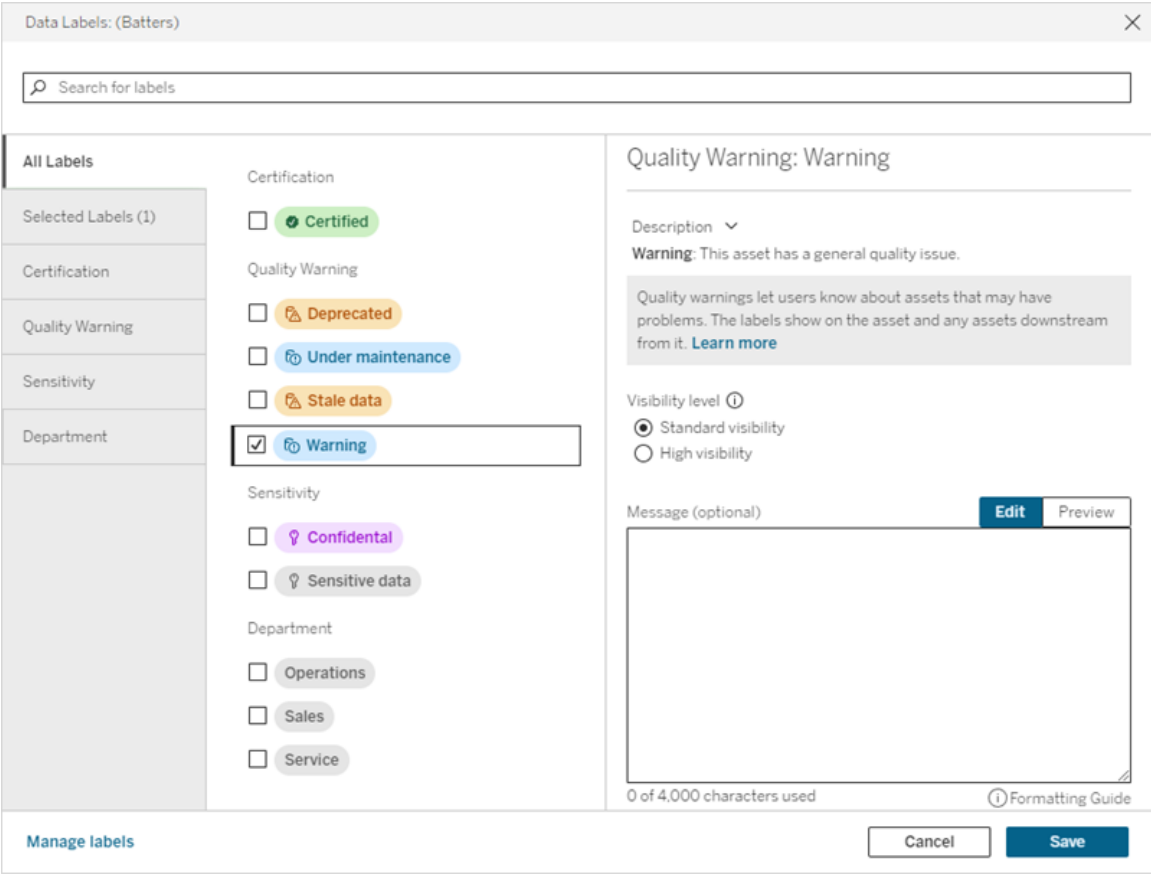

대화 상자 왼쪽의 세로 탭은 목록 상단의 모든 레이블 및 선택한 레이블 탭을 제외한 데 이터 레이블 범주에 해당합니다.

- 모든 레이블 탭에는 모든 범주에 걸쳐 사이트의 모든 데이터 레이블이 나열됩니 다. 자산에 대해 선택한 각 레이블이 확인됩니다. 여기에는 대화 상자가 열릴 때 자산에 대해 선택된 데이터 레이블뿐 아니라 그 이후로 선택된 모든 레이블이 포 함됩니다.
- <sup>l</sup> 선택한 레이블 탭에는 자산에 대해 선택된 모든 데이터 레이블이 나열됩니다. 여 기에는 대화 상자가 열릴 때 자산에 대해 선택된 데이터 레이블뿐 아니라 그 이후 로 선택된 모든 레이블이 포함됩니다.

<sup>l</sup> 다른 탭은 데이터 레이블 범주에 해당합니다. 해당 탭에는 범주와 관련된 모든 데이터 레이블이 나열됩니다. 자산에 대해 선택한 각 레이블이 확인됩니다. 여기 에는 대화 상자가 열릴 때 자산에 대해 선택된 데이터 레이블뿐 아니라 그 이후로 선택된 모든 레이블이 포함됩니다.

대화 상자 상단의 검색 표시줄에는 입력한 검색어와 일치하는 데이터 레이블이 표시됩 니다. 결과에서 원하는 레이블을 선택하거나 선택 취소할 수 있습니다.

자산의 데이터 레이블을 변경하려면 다음을 수행합니다.

- 1. 검색 표시줄이나 세로 탭을 사용하여 레이블을 탐색하고 레이블을 찾습니다.
- 2. 자산에 데이터 레이블을 추가하려면 옆에 있는 확인란을 선택합니다.
- 3. 표시 유형 수준(해당하는 경우)과 원하는 경우 메시지를 선택합니다.
- 4. 자산에서 데이터 레이블을 제거하려면 옆에 있는 상자를 선택 취소합니다.
- 5. 이 단계를 반복하여 자산의 레이블을 더 추가, 제거 또는 수정합니다.
- 6. 자산의 데이터 레이블에 변경 사항을 적용하고 대화 상자를 닫으려면 저장을 클 릭합니다. 또는 대화 상자가 열린 이후의 모든 변경 사항을 취소하려면 취소를 클릭하고 변경 사항을 취소할 것인지 확인합니다.

참고: 데이터 레이블 옆의 확인란 대신 데이터 레이블을 선택하면 확인란의 상태 는 변경되지 않고 레이블에 대한 세부 정보가 표시됩니다. 이 동작은 자산의 레이 블 상태를 변경하지 않고 레이블 설명을 보거나 메시지를 변경할 때 유용합니다.

통합된 데이터 레이블 대화 상자는 Tableau Server에서 사용할 수 없습니다.

특정 범주의 레이블에 대한 자세한 내용은 해당 항목을 참조하십시오.

- <sup>l</sup> 인증을 [사용하여](#page-910-0) 신뢰할 수 있는 데이터를 쉽게 찾을 수 있도록 지원
- [데이터](#page-717-0) 품질 경고 설정
- 민감도 [레이블](#page-728-0)
- 사용자 지정 범주가 있는 [레이블](#page-734-0)

## 자산의 데이터 레이블과 상호 작용하는 데 필요한 사용 권 한

자산의 레이블을 보고, 추가하고, 업데이트하고, 삭제하는 데 필요한 사용 권한은 다음 과 같습니다.

- 데이터 레이블을 보려면 연결된 자산에 대한 읽기 권한이 있어야 합니다.
- <sup>l</sup> 인증 레이블 이외의 데이터 레이블을 추가, 업데이트 또는 삭제하려면 연결된 자 산에 대한 쓰기 권한이 있어야 합니다.
- <sup>l</sup> 인증 레이블을 추가, 업데이트 또는 삭제하려면 관리자이거나 자산이 속한 프로 젝트의 프로젝트 리더 또는 제품 소유자여야 합니다.
- <sup>l</sup> 프로젝트에 없는 외부 자산에 대한 인증 레이블을 추가, 업데이트 또는 삭제하려 면 연결된 자산에 대한 사용 권한 변경 권한이 있어야 합니다.

데이터 레이블과 태그 비교

Tableau Cloud 및 Tableau Server는 자산 분류를 위한 또 다른 솔루션인 태그도 제공합니 다. 데이터 레이블과 태그는 중요한 방식에서 다릅니다.

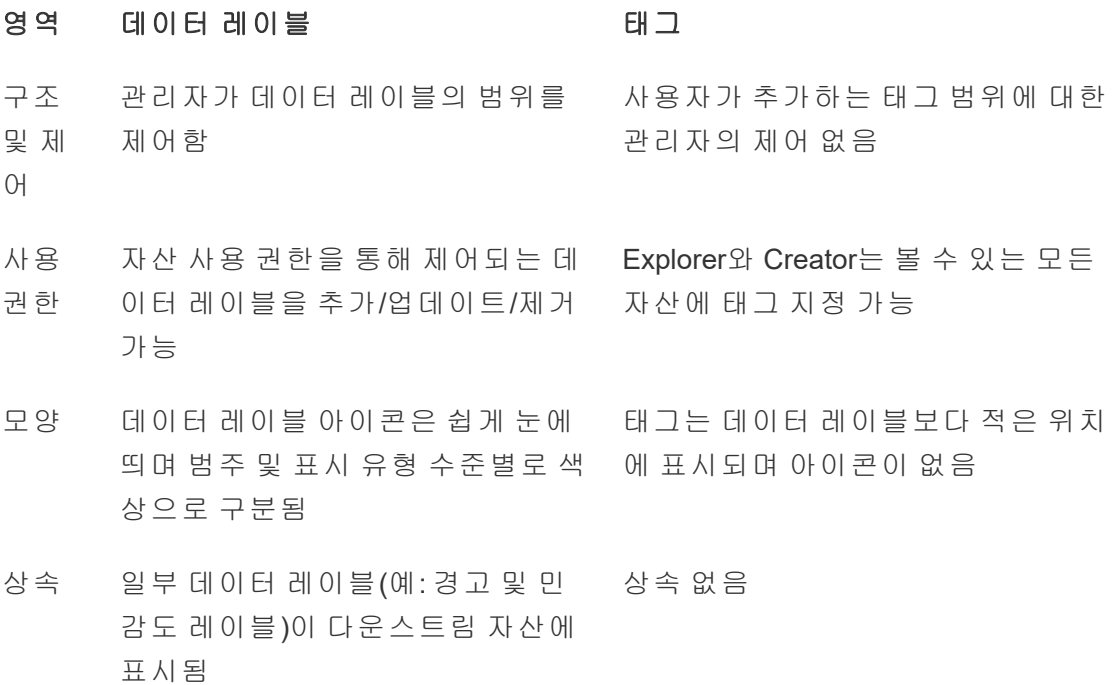

검색/ 필터 링 인증 및 품질 경고는 일부 자산 목록 일치하는 태그가 있는 자산이 검색 결 에서 필터로 사용 가능 과로 반환되며 태그는 일부 자산 목록 에서 필터로 사용 가능 API 액 세스 가능 REST API 및 Metadata API를 통해 액세스 가능 REST API 및 Metadata API를 통해 액 세스 가능 라이 선스 요구 사항 Data Management 라이선스 필요(게 시된 데이터 원본 인증 제외) 라이선스 요구 사항 없음

사용 사용자의 데이터 사용에 영향을 미 개방형 방식으로 자산 분류 칠 수 있는 중요한 정보 제공에 초점 을 맞춘 구조화된 분류

태그에 대한 자세한 내용은 Tableau Desktop 및 웹 작성 도움말에서 태그 [사용](https://help.tableau.com/current/pro/desktop/ko-kr/tags.htm)을 참조 하십시오.

## 인증을 사용하여 신뢰할 수 있는 데이터를 쉽게 찾을 수 있도록 지원

여러 게시자가 있는 셀프 서비스 환경에서 Tableau Cloud의 프로젝트가 유사한 이름의 여러 콘텐츠를 포함하거나, 동일하거나 유사한 기초 데이터에 기반하거나, 관련 정보 가 없이 게시되는 경우가 많습니다. 이런 경우 분석가가 어떤 데이터를 사용해야 하는 지 확인하기가 어려울 수 있습니다.

사용자가 신뢰할 수 있고 분석 유형에 권장되는 데이터를 쉽게 찾을 수 있도록 조직의 데이터 표준을 준수하는 데이터를 인증할 수 있습니다.

Tableau Server 또는 Tableau Cloud용 Data Management 라이선스가 있으면 게시된 데이 터 원본을 인증하는 것에 더해 다음을 수행할 수 있습니다.

<sup>l</sup> Tableau Catalog를 사용하는 경우 Tableau 콘텐츠에 연결된 데이터베이스 및 테 이블을 인증할 수 있습니다. (Tableau Catalog에 대한 자세한 내용은 [Tableau](https://help.tableau.com/current/server/ko-kr/dm_catalog_overview.htm)

[Server](https://help.tableau.com/current/server/ko-kr/dm_catalog_overview.htm) 또는 [Tableau](https://help.tableau.com/current/online/ko-kr/dm_catalog_overview.htm) Cloud 도움말에서 "Tableau Catalog 정보"를 참조하십시오.)

<span id="page-712-0"></span>• Tableau 2022.1부터 가상 연결 및 가상 연결 테이블을 인증할 수 있습니다.

인증을 사용하여 신뢰할 수 있는 데이터를 쉽게 찾을 수 있게 만드는 방법

자산을 인증하면 사용자가 자산을 보는 위치에 따라 녹색 배지 또는 녹색 확인 표시가 나타납니다.

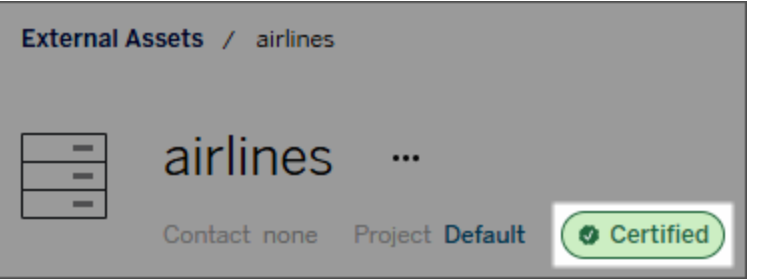

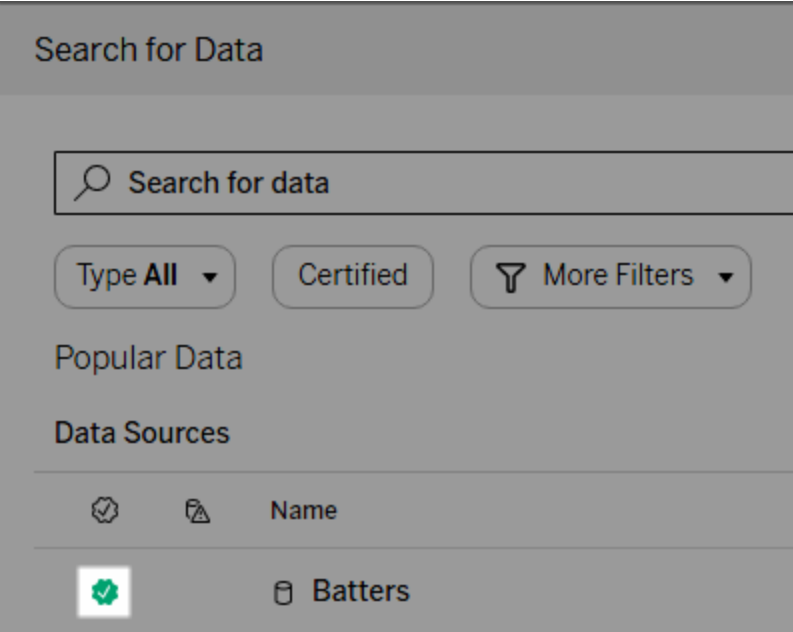

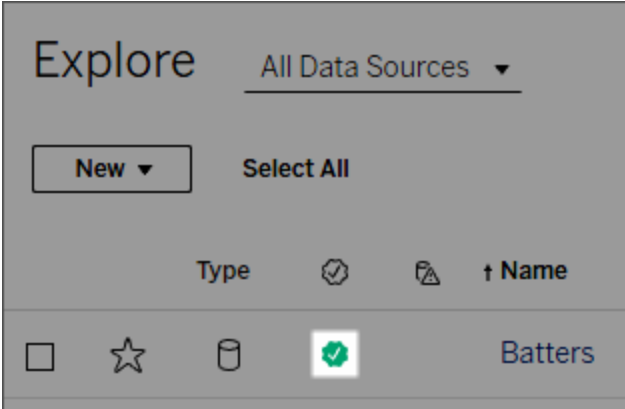

인증된 데이터 원본은 검색 결과에서 순위가 더 높으며 권장 데이터 원본에 추가됩니 다.

또한 인증 상태에 대한 참고 사항을 제공할 수 있습니다. 이러한 참고는 사용자가 배지 를 클릭할 때 표시되거나 웹 작성 또는 Tableau Desktop에서 데이터 원본 아이콘 위로 마우스오버할 때 도구 설명에 표시됩니다. 이 정보는 데이터 원본을 인증한 사용자도 보여줍니다.

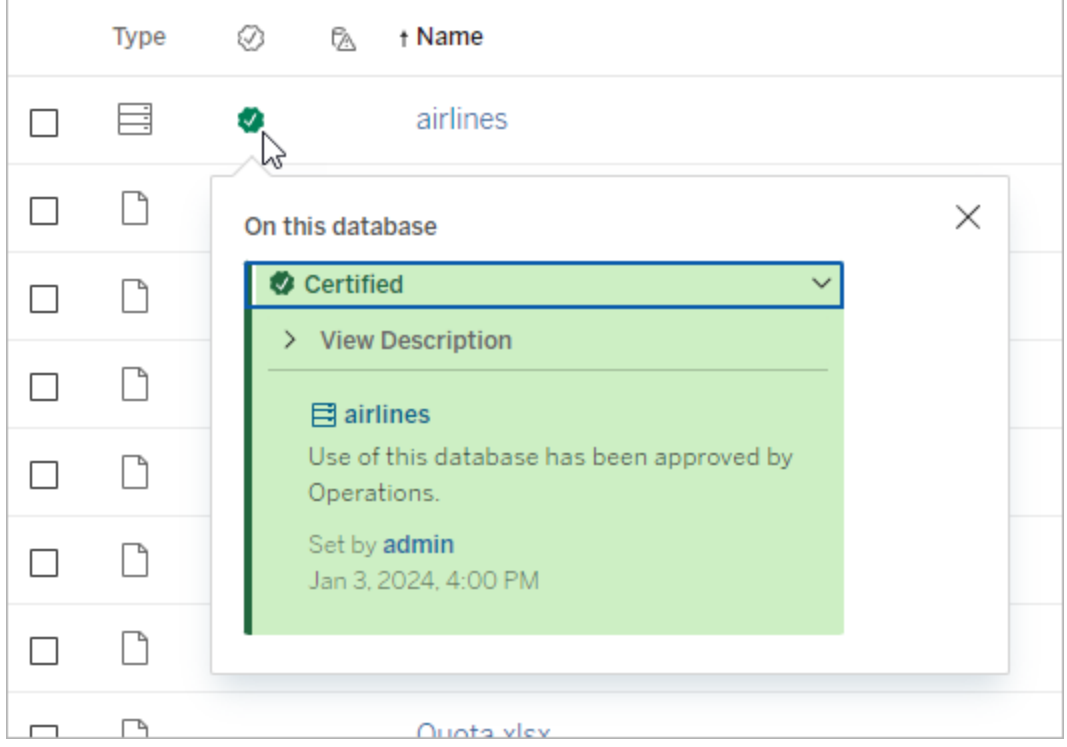

인증을 위한 데이터 선택 지침 만들기

대부분의 Tableau 기능과 마찬가지로, 인증은 유연성이 높습니다. 조직을 위해 자산을 인증하는 시기를 결정하는 데 사용되는 기준을 정의할 수 있습니다. 그 과정에서 지침 을 문서화하여 공유할 수 있습니다. 이러한 지침이 있으면 귀하를 비롯한 다른 관리자 및 프로젝트 리더가 일관되게 인증 방식을 선택할 수 있습니다. 또한 지침은 사용자가 인증의 의미를 이해하는 데에도 도움이 됩니다.

모든 프로젝트에 대해 동일한 인증 기준을 사용하든지, 아니면 프로젝트마다 고유한 기 준을 정의하든지와 상관없이 중요한 것은 환경에서 인증의 의미가 명확해야 한다는 것 입니다.

### 데이터를 인증할 수 있는 사용자

데이터 원본을 인증하려면 다음 조건이 충족되어야 합니다.

- <sup>l</sup> 서버 또는 사이트 관리자이어야 합니다. 또는
- <sup>l</sup> **Explorer(**게시 가능**)** 또는 **Creator** 사이트 역할이 있는 프로젝트 소유자이거나 인 증하려는 데이터가 포함된 프로젝트에 대한 프로젝트 리더 기능이 있어야 합니 다.

가상 연결 및 가상 연결 테이블을 인증하려면 환경에 Data Management 라이선스가 있 고 다음 조건을 충족해야 합니다.

- <sup>l</sup> 서버 또는 사이트 관리자이어야 합니다. 또는
- <sup>l</sup> **Explorer(**게시 가능**)** 또는 **Creator** 사이트 역할이 있는 프로젝트 소유자이거나 인 증하려는 데이터가 포함된 프로젝트에 대한 프로젝트 리더 기능이 있어야 합니 다.

데이터베이스 또는 테이블을 인증하려면 환경이 Tableau Catalog를 사용하도록 설정되 어 있어야 하고 다음 조건을 충족해야 합니다.

- <sup>l</sup> 서버 또는 사이트 관리자이어야 합니다. 또는
- 데이터베이스 또는 해당 데이터베이스 내의 모든 테이블을 인증하기 위한 데이터 베이스 사용 권한 설정 기능이 있어야 합니다.

데이터 인증 방법

인증할 수 있는 데이터는 보유한 사용 권한과 사용 중인 환경에서 Data Management 라 이선스 및 Tableau Catalog를 사용하도록 설정했는지 여부에 따라 달라집니다.

- 사용 권한이 있는 모든 사용자는 데이터 원본을 인증할 수 있습니다.
- <sup>l</sup> Data Management 라이선스가 있는 경우 사용 권한이 있는 모든 사용자는 가상 연결과 가상 연결 테이블도 인증할 수 있습니다.
- <sup>l</sup> Data Management 라이선스와 Tableau Catalog를 사용하도록 설정하면 사용 권한 이 있는 사용자도 데이터베이스, 테이블 및 파일을 인증할 수 있습니다.

자산을 인증하려면 다음을 수행합니다.

참고: Tableau Cloud 2024년 2월부터 각 레이블 유형에 대한 별도의 대화 상자 대신 통합된 데이터 레이블 대화 상자를 사용하여 인증을 추가 및 제거합니다. 데이터 레이블 대화 상자에 대한 자세한 내용은 [데이터](#page-707-0) 레이블 대화 상자를 참조하십시 오. 통합된 데이터 레이블 대화 상자는 Tableau Server에서 사용할 수 없습니다.

- 1. 자산을 검색하거나 탐색합니다. 탐색하는 단계는 인증하려는 자산의 유형에 따 라 다릅니다.
	- 데이터 원본 또는 가상 연결 탐색 페이지에서 모든 데이터 원본 또는 모 든 가상 연결을 선택합니다.
	- 가상 연결 테이블 **탐색** 페이지에서 **모든 가상 연결**을 선택하고 인증하려 는 가상 연결 테이블이 포함된 가상 연결을 선택합니다. 그런 다음 가상 연 결 테이블을 선택합니다.
	- 데이터베이스 또는 테이블 **탐색** 페이지에서 데이터베이스나 테이블로 이동합니다. 또는 외부 자산 페이지에서 데이터베이스 및 파일 또는 테이 블 및 개체를 선택합니다.
- 2. 페이지에서 인증하려는 자산 이름 옆에 있는 추가 작업 메뉴(...)를 선택합니다.
- 3. 데이터 레이블 > 인증(또는 Tableau Server 2023.1 이하에서 인증 편집)을 선택합 니다.
- 4. 인증됨 확인란을 선택합니다. (이전 버전의 Tableau Server에서는 스위치가 사용 됩니다.)
- 5. 원하는 경우 메시지를 추가합니다. 메시지는 사용자에게 인증 상태에 대한 컨텍 스트, 데이터의 의도된 용도 또는 기타 도움이 되는 정보를 제공합니다. 앞서 [인](#page-712-0) 증을 [사용하여](#page-712-0) 신뢰할 수 있는 데이터를 쉽게 찾을 수 있게 만드는 방법에서 설명

한 것처럼, 메시지 섹션에 추가한 정보는 인증 배지 또는 도구 설명에 나타납니다. 굵게, 밑줄, 기울임꼴 등 메시지의 텍스트에 서식을 지정할 수 있으며 링크나 이미 지를 포함할 수 있습니다. 텍스트 서식 팁을 보려면 저장 단추 위에 있는 정보 (i) 아이콘을 클릭합니다. (Tableau Cloud 2024년 2월부터 메시지는 선택 사항입니다. 이전 버전의 Tableau Cloud 및 Tableau Server에서는 필수 항목이었습니다.)

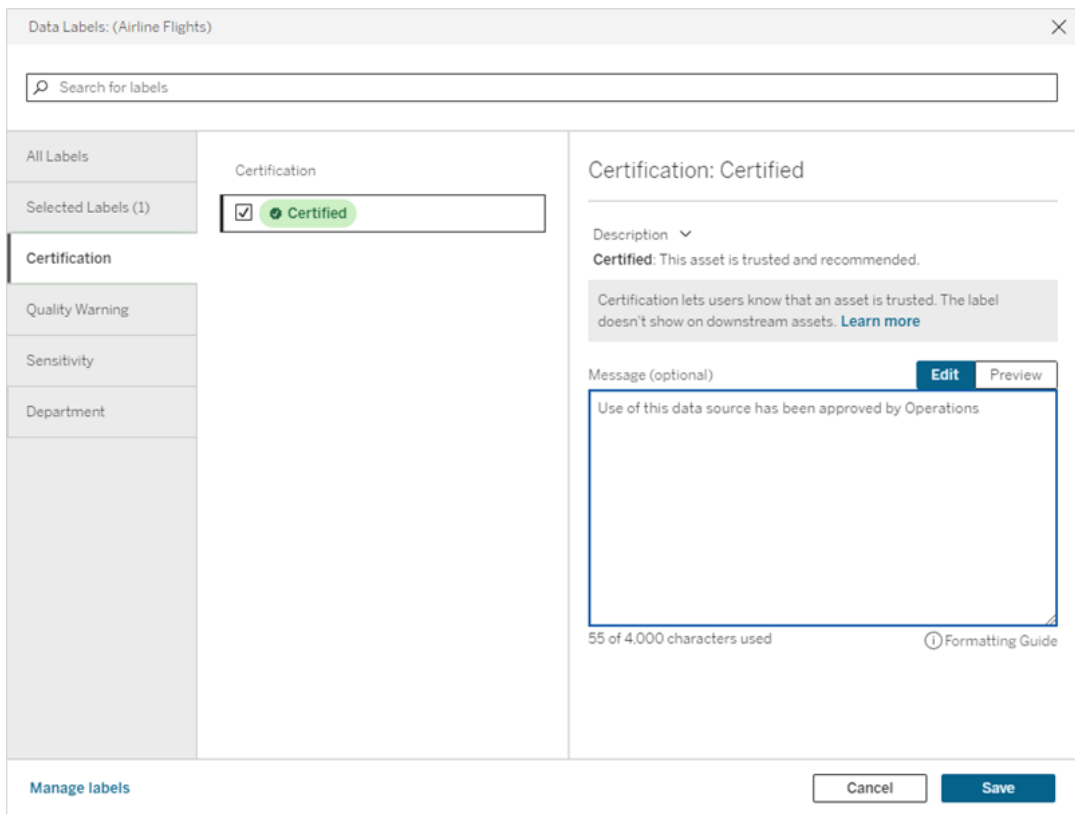

6. 저장을 선택합니다.

인증 사용자 지정

Tableau Cloud 2023년 6월 및 Tableau Server 2023.3부터 관리자는 데이터 레이블 페이지 의 레이블 관리자 또는 REST API를 사용하여 인증 대화 상자에서 사용자에게 표시되는 인증 설명을 변경할 수 있습니다. 더 자세한 내용은 데이터 [레이블](#page-741-0) 관리를 참조하십시 오.

### <span id="page-717-0"></span>데이터 품질 경고 설정

데이터 품질 경고는 Tableau Server 및 Tableau Cloud에 대한 Data Management 제공의 일부로 제공되는 Tableau Catalog의 기능입니다. Tableau Catalog에 대한 자세한 내용은 [Tableau](https://help.tableau.com/current/server/ko-kr/dm_catalog_overview.htm) Server 또는 [Tableau](https://help.tableau.com/current/online/ko-kr/dm_catalog_overview.htm) Cloud 도움말에서 "Tableau Catalog 정보"를 참조하십시오.

환경에서 Tableau Catalog를 사용하는 경우 데이터 자산에 대한 데이터 품질 경고를 설 정하여 해당 데이터의 사용자에게 문제를 알릴 수 있습니다. 예를 들어 데이터 원본이 더 이상 사용되지 않거나 추출 데이터 원본에 대한 새로 고침이 실패했음을 사용자에 게 알릴 수 있습니다.

데이터 원본, 데이터베이스, 테이블, 흐름, 가상 연결, 가상 연결 테이블 및 열에 대한 데 이터 품질 경고를 설정할 수 있습니다.

데이터 원본, 데이터베이스, 테이블 및 흐름에 대한 데이터 품질 경고는 Tableau Cloud 및 Tableau Server의 버전 2019.3에서 도입되었습니다. 가상 연결 및 가상 연결 테이블 에 대한 데이터 품질 경고는 Tableau Cloud 2022년 3월 및 Tableau Server 2022.1에 추가 되었고 열의 경우 Tableau Cloud 2022년 10월 및 Tableau Server 2022.3에 추가되었습니 다.

데이터 품질 경고 정보

데이터 품질 경고에는 사용자가 설정하는 품질 경고와, 추출 새로 고침 또는 흐름 실행 이 실패할 때 Tableau가 설정하는 품질 경고(모니터링 품질 경고라고도 함)라는 두 가 지 종류가 있습니다.

- <sup>l</sup> 사용자가 설정한 품질 경고: 사용자가 설정한 품질 경고는 사용자 본인 또는 다 른 사용자가 제거할 때까지 사용자에게 표시됩니다.
- 모니터링 품질 경고: 추출 또는 흐름 자산에 대해 모니터링 품질 경고를 사용하 도록 설정하면 추출 새로 고침 또는 흐름 실행이 실패할 때 Tableau가 자동으로 자산에 품질 경고를 추가합니다. 나중에 추출 새로 고침 또는 흐름 실행이 성공 하면 Tableau가 자동으로 품질 경고를 제거합니다.

Tableau Cloud 2023년 10월 및 Tableau Server 2023.3부터 자산 수준에서 모니터링 경고 를 설정하는 것 외에도 전체 사이트에 대해 추출 새로 고침 및 흐름 실행 모니터링을 한

번에 설정하거나 해제할 수도 있습니다. 사이트 전체 모니터링에 대한 자세한 내용은 추출 새로 고침 및 흐름 실행 실패를 확인하는 사이트 전체 [모니터링](#page-727-0)을 참조하십시오.

참고**:** REST API를 사용하여 두 종류의 데이터 품질 경고를 모두 사용하도록 설정하 고 수정할 수 있습니다. 자세한 내용은 Tableau REST API 도움말에서 레이블 및 데 이터 품질 경고 [메타데이터](https://help.tableau.com/current/api/rest_api/ko-kr/REST/rest_api_ref_metadata.htm) 메서드를 참조하십시오.

### 데이터 품질 경고가 표시되는 위치

Tableau Cloud 및 Tableau Server에서 데이터 원본, 흐름, 데이터베이스, 테이블, 열, 가상 연결 또는 가상 연결 테이블에 대한 경고를 설정하면 자산 및 해당하는 다운스트림 자산 의 사용자에게 경고가 표시됩니다. 예를 들어 테이블에 설정된 경고는 해당 테이블에 종속된 대시보드를 보는 사용자에게 표시됩니다. 사용자는 대시보드의 데이터 세부 정 보 탭에 경고 아이콘을 보고 패널을 열어 자세한 정보를 확인할 수 있습니다.

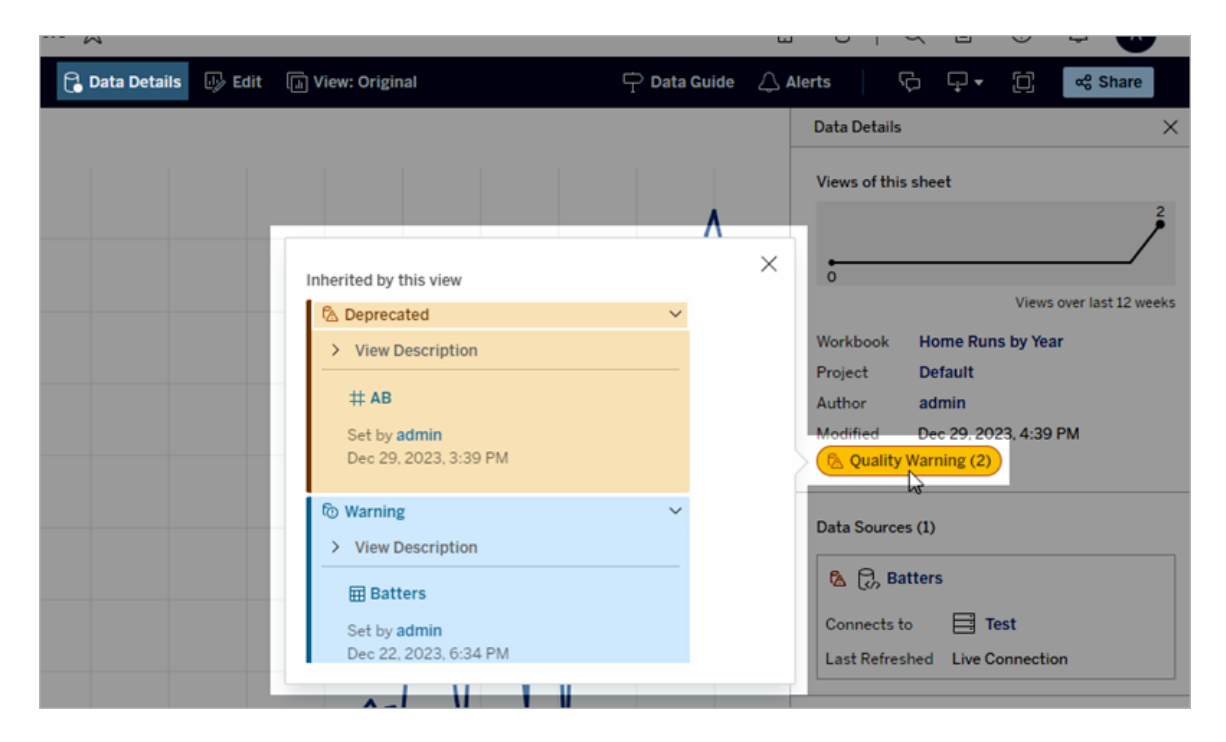

목록 뷰에서 일부 콘텐츠 유형을 탐색할 때 데이터 품질 경고가 표시됩니다.

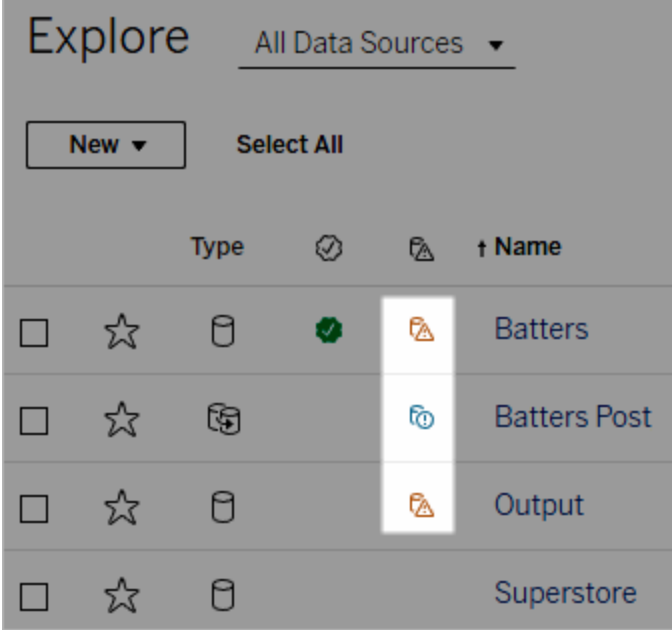

참고: 데이터 품질 경고 열이 표시되지만 Data Management를 포함하는 라이선스 가 없는 경우 열 머리글을 선택하면 Data Management 프로모션이 표시됩니다. 계 정 설정에서 이 프로모션을 해제할 수 있습니다.

데이터 품질 경고는 자산 페이지 상단에도 표시됩니다.

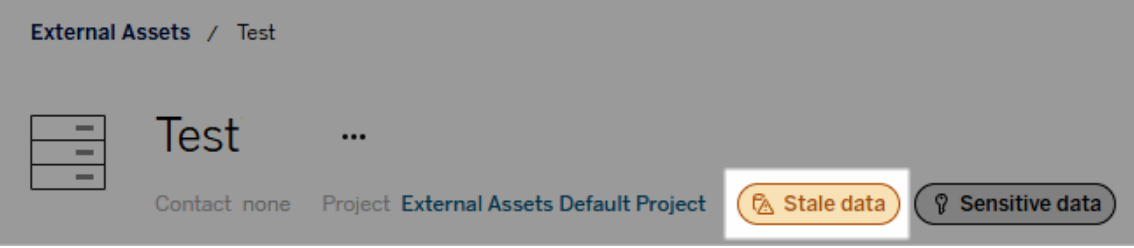

Tableau Desktop 및 Tableau 웹 작성의 데이터 패널에서 다음의 경우 데이터 원본 옆에 아이콘이 표시됩니다.

- <sup>l</sup> 통합 문서에 사용된 데이터 원본에 경고가 있는 경우 또는
- <sup>l</sup> 통합 문서에 사용된 데이터 원본의 업스트림에 경고가 있는 경우
참고: Tableau Desktop에서는 열 및 가상 연결에 대한 데이터 품질 경고가 표시되지 않습 니다.

경고의 세부 정보를 보려면 커서로 아이콘을 마우스오버하십시오. 또는 Tableau Cloud 웹 작성에서 데이터 원본이나 열을 선택한 다음 **Catalog** 세부 정보를 선택하여 모든 레 이블을 볼 수 있습니다.

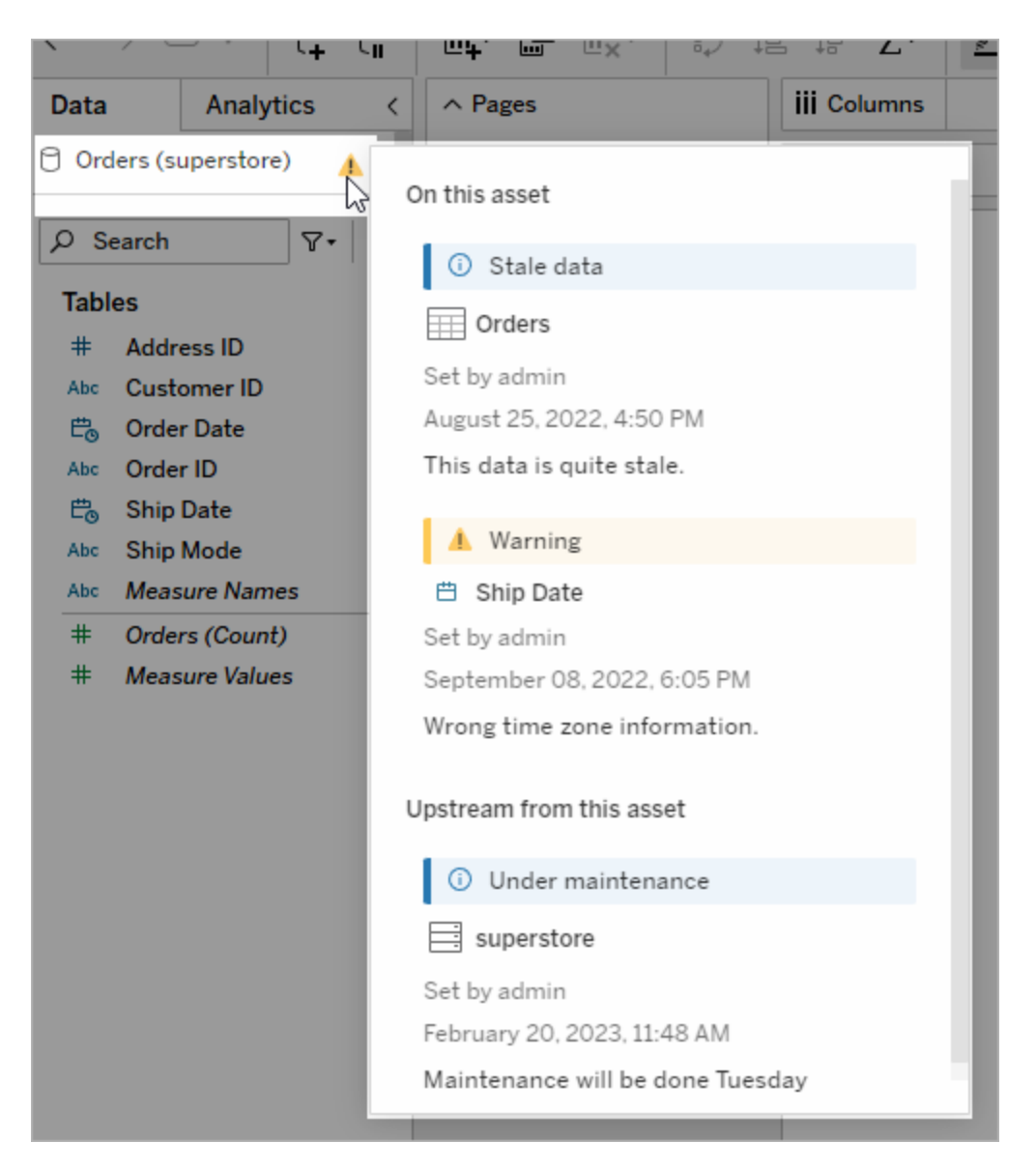

Tableau Cloud 웹 작성의 데이터 연결 또는 필드에서 **Catalog** 세부 정보를 선택하여 데 이터 패널(데이터 연결 또는 필드)의 개체에 대한 모든 레이블 속성을 볼 수 있습니다. <span id="page-721-0"></span>표시 유형

데이터 품질 경고는 높은 표시 유형으로 분류될 수 있습니다. 높은 표시 유형 품질 경고 는 더 긴급하게 표시되고 더 많은 위치에 나타납니다. 예를 들어, 데이터 원본에 대한 높은 표시 유형 경고는 해당 데이터 원본에 종속된 뷰를 열 때 알림을 생성합니다.

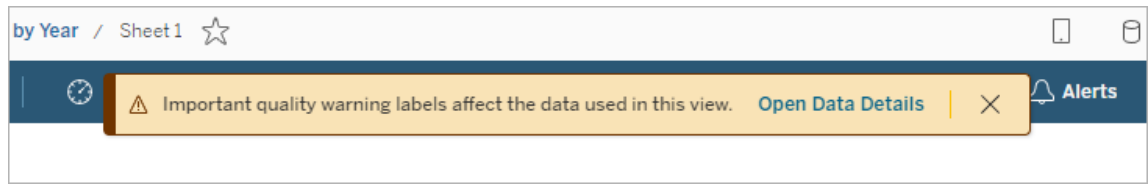

높은 표시 유형 품질 경고에 대한 아이콘과 배지는 노란색 또는 주황색인 반면, 표준 표 시 유형 품질 경고는 파란색입니다.

자산에 품질 경고가 두 개 이상 적용되는 경우(자산에 품질 경고가 두 개 이상 있거나 업스트림 경고를 상속하고 있기 때문에) 배지에는 숫자가 포함되며, 색상은 명확한 표 시 유형 레이블에 따라 결정됩니다. 예를 들어, 자산에 두 가지 품질 경고가 적용되는 경우, 하나는 표준 표시 유형이고 다른 하나는 높은 표시 유형인 경우 배지는 노란색 또 는 주황색으로 표시됩니다.

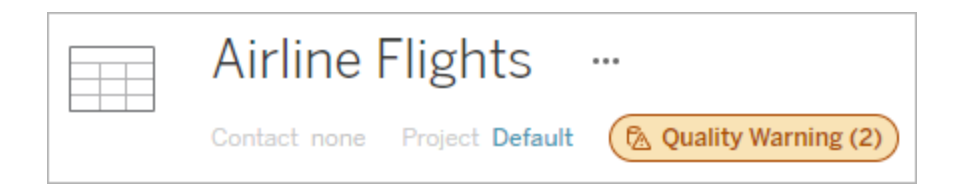

# 데이터 품질 경고 구독

관리자는 이메일 구독에서 데이터 품질 경고를 설정할 수 있습니다. 이메일 구독에서 데이터 품질 경고가 설정되어 있는 경우 사용자가 받는 이메일에는 다음 링크와 함께 해당 뷰에 대한 가시성이 높은 데이터 품질 경고가 포함됩니다.

- 데이터 세부 정보 패널이 열린 상태의 관련 뷰 또는 통합 문서에 대한 링크
- 데이터 원본, 테이블 또는 데이터베이스와 같은 관련 업스트림 자산에 대한 링크

관리자는 Tableau Server 또는 Tableau Cloud 사이트 설정 페이지에서 데이터 품질 경고 구독 옵션을 선택하여 이메일 구독의 데이터 품질 경고를 설정할 수 있습니다. 자세한 내용은 사이트 설정 참조에서 [데이터](#page-284-0) 품질 경고 구독을 참조하십시오.

# 품질 경고를 설정하는 방법

자산에 대해 여러 데이터 품질 경고를 설정할 수 있습니다. Tableau Cloud 2023년 6월 및 Tableau Server 2023.3부터 관리자는 데이터 [레이블을](#page-741-0) 사용자 지정하여 사용 가능한 데 이터 품질 경고 목록에 추가할 수 있습니다.

Tableau Cloud 2023년 6월 및 Tableau Server 2023.3부터 '민감한 데이터'는 더 이상 데이터 품질 경고가 아니라 민감도 레이블에 속합니다. 자세한 내용은 [민감도](#page-728-0) 레이 [블](#page-728-0)을 참조하십시오. Tableau Server 2023.1 이하에서 "민감한 데이터"는 데이터 품질 경고로 유지됩니다.

다음 데이터 품질 경고가 기본 제공됩니다.

- $\cdot$  경고
- 더 이상 사용되지 않음
- 오래된 데이터
- <sup>l</sup> 유지 관리 중

자산에 데이터 품질 경고를 연결하려면 다음을 수행합니다.

참고: Tableau Cloud 2024년 2월부터 각 레이블 유형에 대한 별도의 대화 상자 대신 통합된 데이터 레이블 대화 상자를 사용하여 품질 경고를 추가 및 제거합니다. 데이 터 레이블 대화 상자에 대한 자세한 내용은 데이터 [레이블](#page-707-0) 대화 상자를 참조하십시 오. 통합된 데이터 레이블 대화 상자는 Tableau Server에서 사용할 수 없습니다.

- 1. 자산을 검색하거나 탐색합니다. 탐색하는 단계는 품질 경고를 추가하려는 자산 유형에 따라 다릅니다.
	- 데이터 원본 또는 가상 연결 **탐색** 페이지에서 **모든 데이터 원본** 또는 **모든** 가상 연결을 선택합니다.
- 가상 연결 테이블 **탐색** 페이지에서 **모든 가상 연결**을 선택하고 인증하려 는 가상 연결 테이블이 포함된 가상 연결을 선택합니다. 그런 다음 가상 연 결 테이블을 선택합니다.
- 데이터베이스 또는 테이블 **탐색** 페이지에서 데이터베이스나 테이블로 이동합니다. 또는 외부 자산 페이지에서 데이터베이스 및 파일 또는 테이 블 및 개체를 선택합니다.
- <sup>l</sup> 열 탐색 페이지에서 테이블로 이동합니다. 또는 외부 자산 페이지에서 테 이블 및 개체를 선택하고 테이블로 이동합니다. 그런 다음 목록에서 열을 찾습니다.
- 2. 동작 메뉴(...)를 자산 옆에서 선택하고 데이터 레이블 > 데이터 품질 경고를 선 택합니다. (Tableau Server 2022.3 이하의 열인 경우 대신 열을 선택한 다음 동작 드롭다운을 클릭하고 품질 경고를 선택합니다.)

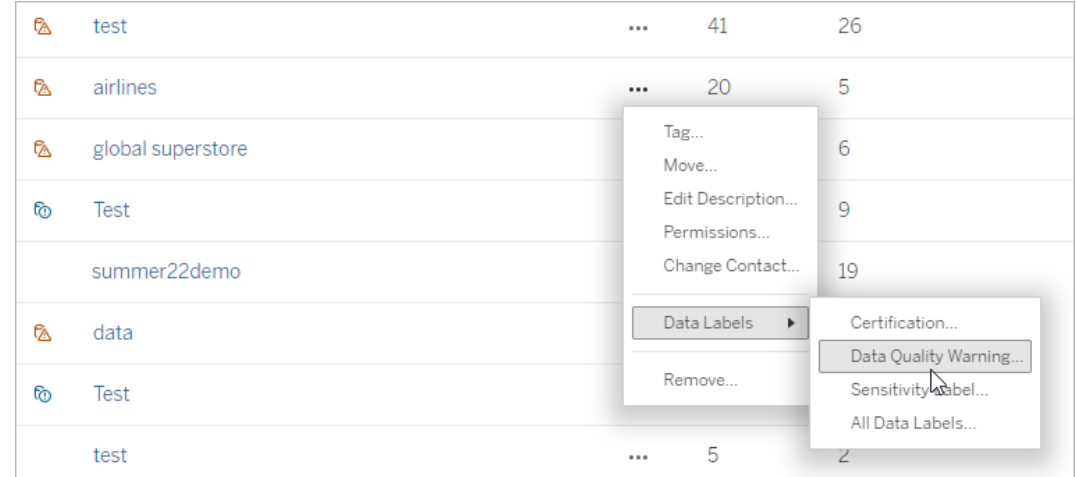

- 3. 자산에 연결하려는 품질 경고 옆의 확인란을 선택합니다. 필요한 경우 품질 경고 의 이름을 알고 있으면 대화 상자 상단에서 해당 경고를 검색한 다음 그 옆에 있 는 확인란을 선택하면 됩니다. (Tableau Server 2023.3 이하에서는 각 자산에 하나 의 품질 경고만 연결할 수 있습니다. 경고 표시 스위치 또는 경고 사용 확인란을 사용하여 해당 자산에 대한 품질 경고를 켠 다음 드롭다운 목록에서 원하는 경고 를 선택합니다.)
- 4. 표시 유형 수준을 설정합니다.
- 5. 필요한 경우 사용자에게 표시할 메시지를 입력합니다. (Tableau Server 2023.3 이 하에서는 메시지가 필수 항목입니다.) 굵게, 밑줄, 기울임꼴 등 메시지의 텍스트 에 서식을 지정할 수 있으며 링크나 이미지를 포함할 수 있습니다. 텍스트 서식

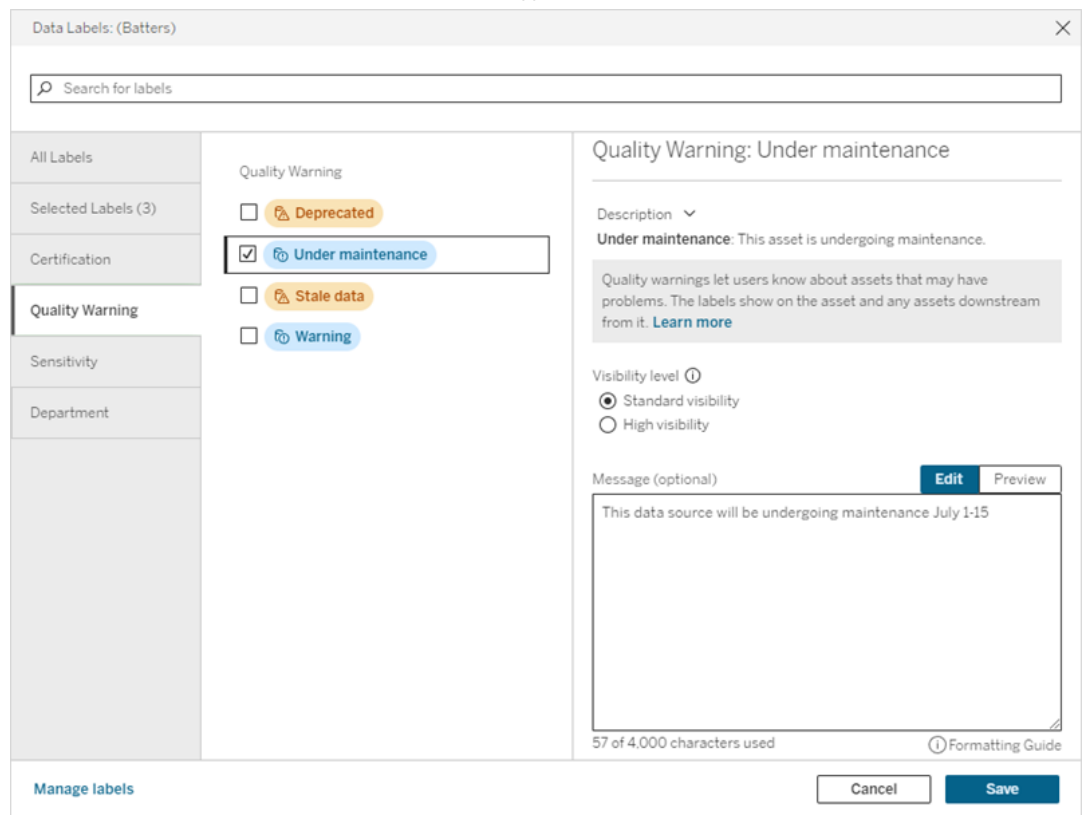

팁을 보려면 저장 단추 위에 있는 정보 (i) 아이콘을 클릭합니다.

6. 저장을 선택합니다.

데이터 품질 경고 제거

경고가 더 이상 적용되지 않는 경우 경고가 포함된 데이터 자산으로 이동하여 제거할 수 있습니다.

참고: Tableau Cloud 2024년 2월부터 각 레이블 유형에 대한 별도의 대화 상자 대신 통합된 데이터 레이블 대화 상자를 사용하여 품질 경고를 추가 및 제거합니다. 데이 터 레이블 대화 상자에 대한 자세한 내용은 데이터 [레이블](#page-707-0) 대화 상자를 참조하십시 오. 통합된 데이터 레이블 대화 상자는 Tableau Server에서 사용할 수 없습니다.

1. 동작 메뉴(. . .)를 자산 옆에서 선택하고 품질 경고를 선택합니다. (Tableau Server 2022.3 이하의 열인 경우 대신 열을 선택한 다음 동작 드롭다운을 클릭하고 품질 경고를 선택합니다.)

- 2. 자산에서 제거하려는 품질 경고 옆의 확인란을 선택 취소합니다. (Tableau Server 2023.3 이하에서는 경고 표시 스위치 또는 경고 사용 확인란을 사용하여 해당 자 산에 대한 품질 경고를 해제할 수 있습니다.)
- 3. 경고를 해제합니다.
- 4. 저장을 선택합니다.

# 모니터링 품질 경고를 설정하는 방법

추출 데이터 원본 새로 고침 실패 및 흐름 실행 실패의 두 가지 이벤트를 모니터링하도 록 Tableau를 설정할 수 있습니다. 이벤트가 발생하면 Tableau는 수동 품질 경고가 나 타나는 동일한 위치에 나타나는 품질 경고를 생성합니다.

추출 또는 흐름에 대해 명시적으로 모니터링을 설정할 수 있습니다. 또는 Tableau Cloud 2023년 10월 및 Tableau Server 2023.3부터 모든 추출 새로 고침 및 흐름 실행 실패 에 대해 사이트 전체 모니터링을 사용하도록 설정할 수 있습니다. 사이트 전체 모니터 링에 관한 자세한 내용은 추출 새로 고침 및 흐름 실행 실패를 [확인하는](#page-727-0) 사이트 전체 모 [니터링](#page-727-0)을 참조하십시오.

추출 새로 고침 또는 흐름 실행 실패를 명시적으로 모니터링하려면 다음을 수행합니 다.

- 1. 동작 메뉴(. . .)를, 경고를 만들려는 추출 데이터 원본 또는 흐름 옆에서 선택한 다 음 적절한 옵션을 선택합니다.
	- Tableau Cloud 및 Tableau Server 2023.3 이상에서:
		- 데이터 레이블 > 추출 새로 고침 모니터링
		- 데이터 레이블 > 흐름 실행 모니터링
	- Tableau Server 2023.1 이 하:
		- 품질 경고 > 추출 새로 고침 모니터링

#### • 품질 경고 > 흐름 실행 모니터링

- 2. 경고를 사용하도록 설정합니다.
- 3. 표시 유형 수준을 설정합니다. (이전 버전의 대화 상자에는 높은 표시 유형에 대 한 확인란이 있습니다.)
- 4. 필요한 경우, 추출 새로 고침 또는 흐름 실행이 실패할 경우 경고 세부 정보에서 사용자에게 표시할 메시지를 입력합니다. 굵게, 밑줄, 기울임꼴 등 메시지의 텍 스트에 서식을 지정할 수 있으며 링크나 이미지를 포함할 수 있습니다. 텍스트 서식 팁을 보려면 **저장** 단추 위에 있는 정보 (i) 아이콘을 클릭합니다.
- 5. 저장을 클릭합니다.

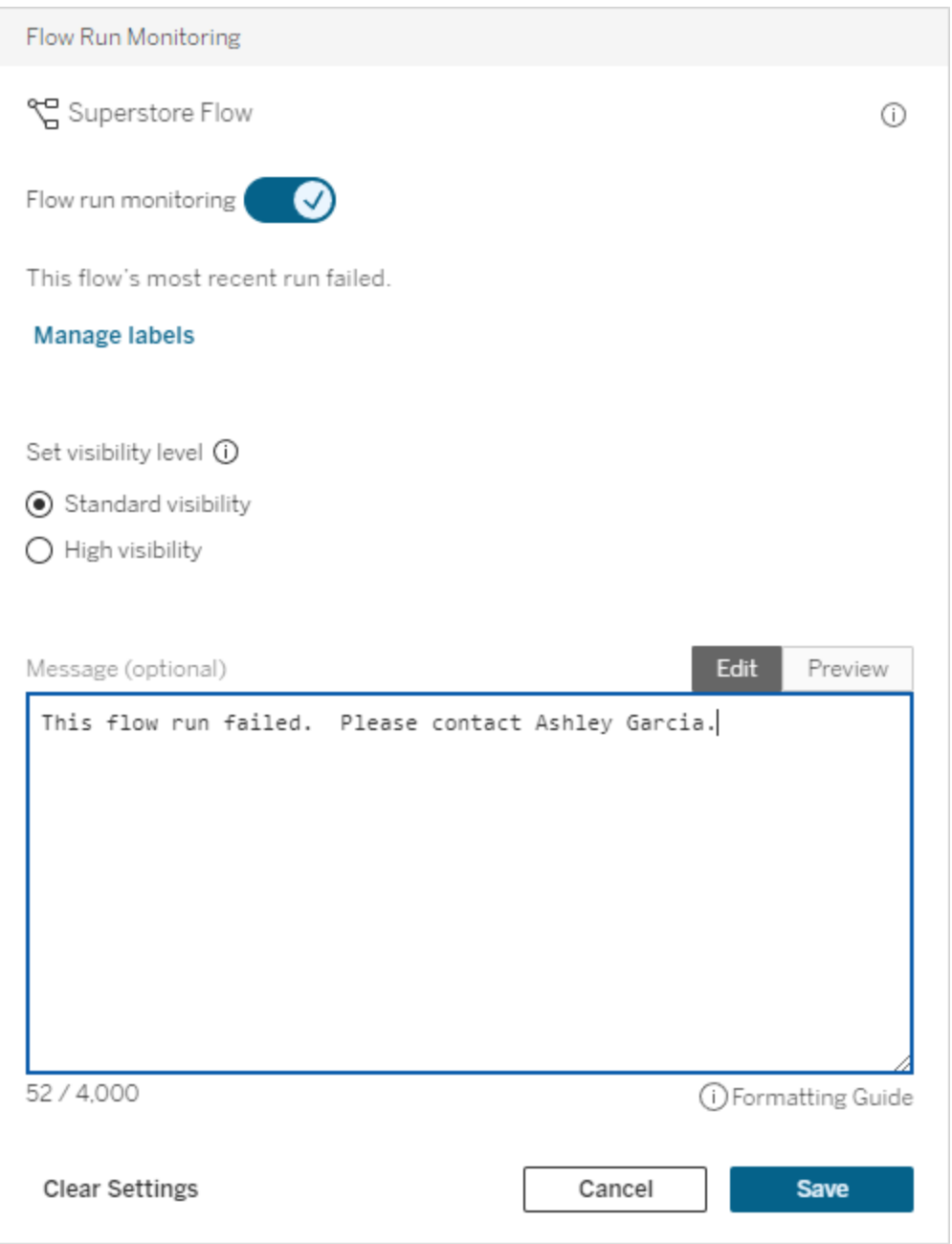

# 모니터링 품질 경고를 해제하는 방법

추출 새로 고침 또는 흐름 실행 실패에 대한 모니터링을 해제하려면 다음을 수행합니 다.

- 1. 동작 메뉴(. . .)를, 경고를 만들려는 추출 데이터 원본 또는 흐름 옆에서 선택한 다 음 적절한 옵션을 선택합니다.
	- Tableau Cloud 및 Tableau Server 2023.3 이상에서:
		- 데이터 레이블 > 추출 새로 고침 모니터링
		- 데이터 레이블 > 흐름 실행 모니터링
	- Tableau Server 2023.1 이 하:
		- 품질 경고 > 추출 새로 고침 모니터링
		- 품질 경고 > 흐름 실행 모니터링
- <span id="page-727-0"></span>2. 경고를 해제합니다.
- 3. 저장을 클릭합니다.

추출 새로 고침 및 흐름 실행 실패를 확인하는 사이트 전체 모니터 링

Tableau Cloud 2023년 10월 및 Tableau Server 2023.3부터 관리자는 사이트 전체 모니터 링을 설정해서 추출 새로 고침 실패 및 흐름 실행 실패에 대한 데이터 품질 경고를 추가 하거나 제거할 수 있습니다. 추출 새로 고침 및 흐름 실행 모니터링 섹션 아래의 설정 페이지를 통해 이 기능을 제어할 수 있습니다.

#### **Extract Refresh and Flow Run Monitoring**

 $\sqrt{\phantom{a}}$  Turn on extract refresh monitoring for all extracts on this site (recommended)

 $\sqrt{\phantom{a}}$  Turn on flow run monitoring for all flows on this site (recommended)

이러한 설정은 모든 새 사이트에 대해 기본적으로 설정되어 있습니다. 변경 이전에 존 재했던 사이트는 설정이 해제되지만 관리자가 사용하도록 설정할 수 있습니다.

참고: Tableau Bridge를 사용하는 추출 새로 고침에 대해서는 데이터 품질 경고 알 림이 표시되지 않습니다.

사이트 전체 모니터링과 명시적 모니터링의 상호 작용

자산에 대한 명시적 모니터링과 모든 자산에 대한 사이트 전체 모니터링의 상호 작용 은 다음과 같습니다.

- 자산에 대해 모니터링이 명시적으로 설정된 경우 *그리고* 사이트 전체 모니터링이 설정되어 있으면 자산의 명시적 설정이 사이트 전체 설정보다 우선합니다. 설정 에는 표시 유형 수준 및 메시지와 같은 속성이 포함됩니다.
- 사이트 전체 모니터링을 해제하는 경우:
	- 모니터링이 명시적으로 설정된 자산은 변경되지 않습니다.
	- 모니터링이 명시적으로 설정되지 않은 자산은 추출 새로 고침 또는 흐름 실 행 실패에 대한 모니터링을 중지하고 해당 자산의 추출 새로 고침 또는 흐름 실행 실패로 인해 이전에 발생한 경고가 제거됩니다.
	- Catalog가 더 이상 경고 레이블이 없을 수 있는 자산을 다시 수집하므로 Catalog 수집 성능이 일시적으로 저하될 수 있습니다.

사이트 전체 모니터링은 Tableau Cloud 2023년 10월 및 Tableau Server 2023.3에서 릴리 스되었습니다. 이전 버전에서는 명시적 모니터링과 사이트 전체 모니터링의 상호 작용 이 없습니다.

## 품질 경고를 설정할 수 있는 사용자

데이터 품질 경고를 설정하려면 다음 조건이 충족되어야 합니다.

- 서버 또는 사이트 관리자이어야 합니다. 또는
- 자산에 대한 덮어쓰기 기능이 있어야 합니다.

데이터 품질 경고 사용자 지정

Tableau Cloud 2023년 6월 및 Tableau Server 2023.3부터 관리자는 데이터 레이블 페이지 의 레이블 관리자 또는 REST API를 사용하여 데이터 품질 경고 대화 상자에서 사용자에 게 표시되는 데이터 품질 경고를 변경하거나 새로운 경고를 만들 수 있습니다. 더 자세 한 내용은 [데이터](#page-741-0) 레이블 관리를 참조하십시오.

# <span id="page-728-0"></span>민감도 레이블

일부 데이터는 보다 신중하게 처리해야 합니다. 신뢰와 보안을 보장하려면 사용자가 어 떤 데이터인지 아는 것이 중요합니다. Tableau Cloud 2023년 6월 및 Tableau Server 2023.3 버전부터 Data Management 라이선스가 있는 경우 Tableau는 새로운 범주의 데이 터 레이블인 민감도 레이블을 제공합니다. 사용자는 민감도 레이블을 사용하여 뷰를 만 들거나 정보를 공유할 때 주의 수준을 나타낼 수 있습니다. 또한 민감도 레이블은 인증,

데이터 품질 경고 등 다른 레이블과 같은 자산에 공존할 수 있습니다. 또한 관리자는 데 이터 레이블 페이지 또는 REST API의 레이블 관리자를 사용하여 조직의 요구 사항에 맞는 민감도 레이블을 만들 수 있습니다.

참고: Tableau Cloud 2023년 3월 및 Tableau Server 2023.1 이하 버전에서는 데이터 민감도가 "민감한 데이터" 데이터 품질 경고를 사용하여 표현되었습니다. Tableau Cloud 2023년 6월 및 Tableau Server 2023.3 버전으로 업그레이드하면서 "민감한 데 이터" 데이터 품질 경고가 민감도 레이블로 마이그레이션되었습니다.

민감도 레이블은 다른 데이터 [레이블](#page-700-0)과 동일한 유형의 자산에 연결할 수 있습니다.

#### 자산에 민감도 레이블 연결

자산에 민감도 레이블을 연결하려면 다음을 수행합니다.

참고: Tableau Cloud 2024년 2월부터 각 레이블 유형에 대한 별도의 대화 상자 대신 통합된 데이터 레이블 대화 상자를 사용하여 민감도 레이블을 추가 및 제거합니 다. 데이터 레이블 대화 상자에 대한 자세한 내용은 데이터 [레이블](#page-707-0) 대화 상자를 참 조하십시오. 통합된 데이터 레이블 대화 상자는 Tableau Server에서 사용할 수 없 습니다.

- 1. 자산을 검색하거나 탐색합니다. 탐색하는 단계는 민감도 레이블을 추가하려는 자산 유형에 따라 다릅니다.
	- 데이터 원본 또는 가상 연결 탐색 페이지에서 모든 데이터 원본 또는 모 든 가상 연결을 선택합니다.
	- 가상 연결 테이블 탐색 페이지에서 모든 가상 연결을 선택하고 인증하려 는 가상 연결 테이블이 포함된 가상 연결을 선택합니다. 그런 다음 가상 연 결 테이블을 선택합니다.
	- 데이터베이스 또는 테이블 탐색 페이지에서 데이터베이스나 테이블로 이동합니다. 또는 외부 자산 페이지에서 데이터베이스 및 파일 또는 테이 블 및 개체를 선택합니다.
- <sup>l</sup> 열 탐색 페이지에서 테이블로 이동합니다. 또는 외부 자산 페이지에서 테 이블 및 개체를 선택하고 테이블로 이동합니다. 그런 다음 목록에서 열을 찾습니다.
- 2. 동작 메뉴(...)를 자산 옆에서 선택하고 데이터 레이블 > 민감도 레이블을 선택합 니다.
- 3. 자산에 연결하려는 민감도 레이블 옆의 확인란을 선택합니다. 필요한 경우 민감 도 레이블의 이름을 알고 있으면 대화 상자 상단에서 해당 레이블을 검색한 다음 그 옆에 있는 확인란을 선택하면 됩니다. (Tableau Server 2023.3 이하에서는 각 자 산에 하나의 민감도 레이블만 연결할 수 있습니다. 레이블 표시 스위치를 사용하 여 해당 자산에 대한 민감도 레이블을 설정한 다음 드롭다운 목록에서 원하는 민 감도 레이블을 선택합니다).
- 4. 필요한 경우 사용자에게 표시할 메시지를 입력합니다. 굵게, 밑줄, 기울임꼴 등 메 시지의 텍스트에 서식을 지정할 수 있으며 링크나 이미지를 포함할 수 있습니다. 텍스트 서식 팁을 보려면 **저장** 단추 위에 있는 정보 (i) 아이콘을 마우스오버합니 다.
- 5. 저장을 선택합니다.

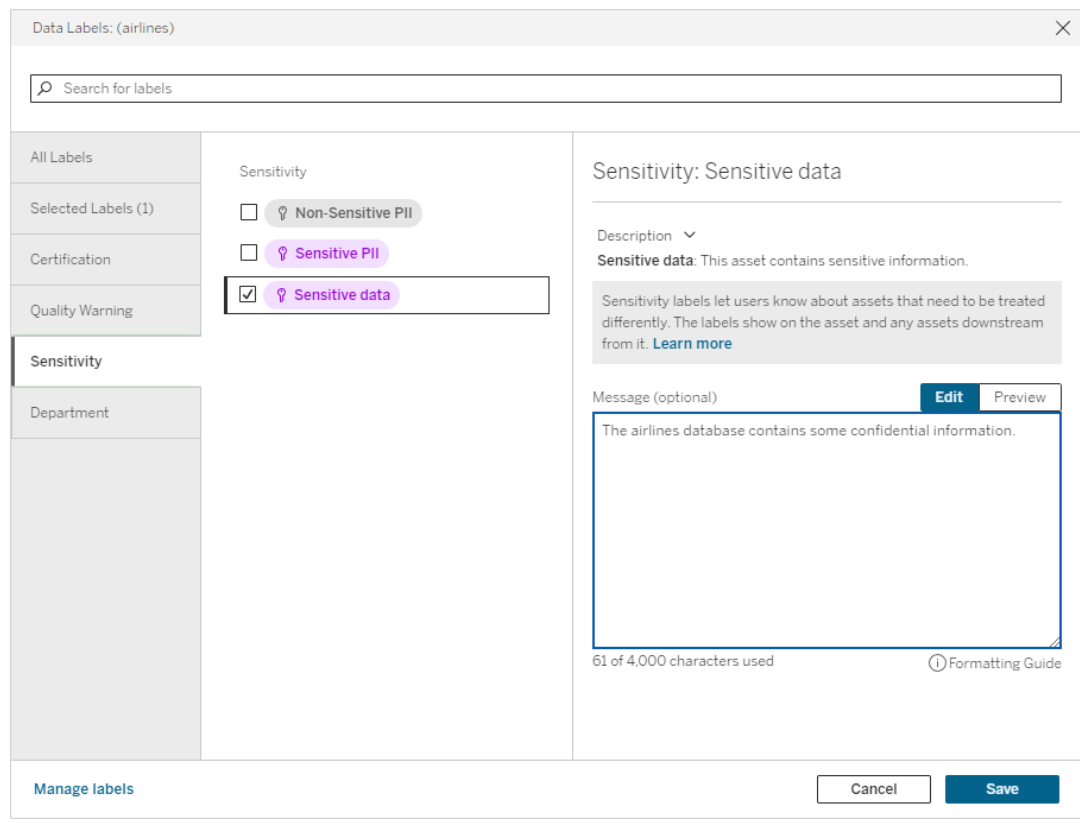

# 자산에서 민감도 레이블 제거

자산에서 민감도 레이블을 제거하려면 다음을 수행합니다.

참고: Tableau Cloud 2024년 2월부터 각 레이블 유형에 대한 별도의 대화 상자 대신 통합된 데이터 레이블 대화 상자를 사용하여 민감도 레이블을 추가 및 제거합니 다. 데이터 레이블 대화 상자에 대한 자세한 내용은 데이터 [레이블](#page-707-0) 대화 상자를 참 조하십시오. 통합된 데이터 레이블 대화 상자는 Tableau Server에서 사용할 수 없 습니다.

- 1. 동작 메뉴(...)를 자산 옆에서 선택하고 데이터 레이블 > 민감도 레이블을 선택 합니다.
- 2. 자산에서 제거하려는 민감도 레이블 옆의 확인란을 선택 취소합니다. (Tableau Server 2023.3 이하에서는 레이블 표시 스위치를 사용하여 레이블을 해제합니 다.)
- 3. 저장을 선택합니다.

민감도 레이블이 표시되는 위치

민감도 레이블은 Tableau Cloud를 탐색할 때 자산에 나타납니다. 데이터 품질 경고와 마찬가지로 민감도 레이블은 연결된 자산의 다운스트림에 나타납니다. 예를 들어 열 의 민감도 레이블은 테이블 페이지의 열 행, 다시 테이블 페이지 상단 및 데이터베이스 페이지에 나타납니다.

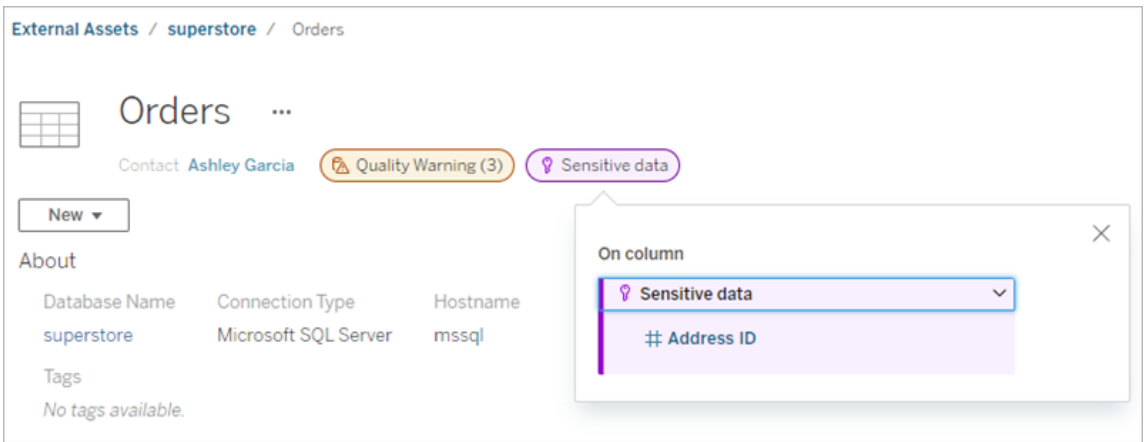

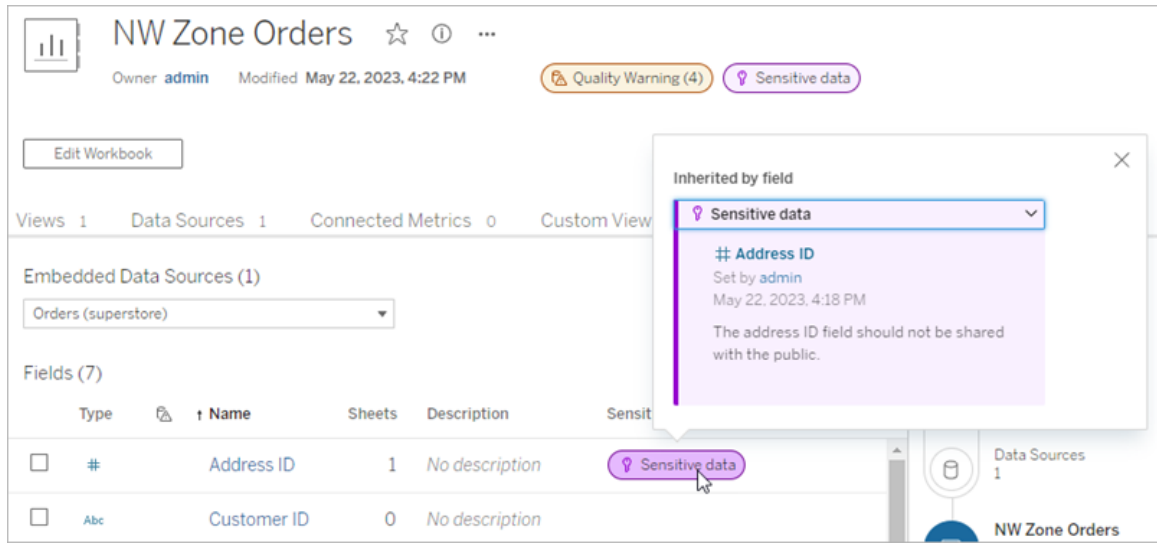

Tableau Cloud 웹 작성의 데이터 패널에서 다음의 경우 데이터 원본 옆에 아이콘이 표시 됩니다.

- <sup>l</sup> 통합 문서에 사용된 데이터 원본에 민감도 레이블 있는 경우 또는
- <sup>l</sup> 통합 문서에 사용된 데이터 원본의 업스트림에 경고가 있는 경우

세부 정보를 보려면 커서로 아이콘을 마우스오버하십시오. 또는 Tableau Cloud 웹 작성 에서 데이터 원본이나 열을 선택한 다음 **Catalog** 세부 정보를 선택하여 모든 레이블을 볼 수 있습니다.

<span id="page-732-0"></span>표시 유형

높은 표시 유형 민감도 레이블은 더 긴급하게 표시되고 더 많은 위치에 나타납니다. 예 를 들어, 테이블에 높은 표시 유형 민감도 레이블을 지정하면 해당 레이블에 종속된 게 시된 뷰를 열 때 알림이 생성됩니다.

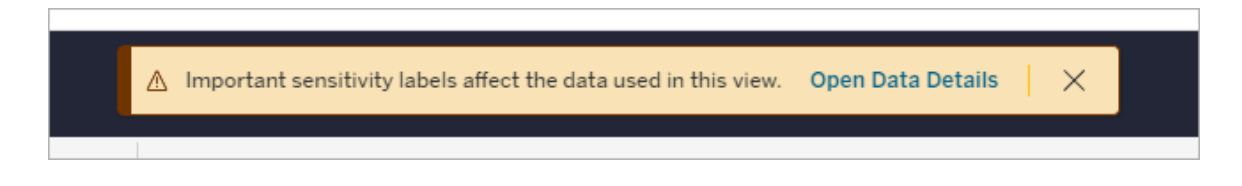

높은 표시 유형 민감도 레이블의 아이콘과 배지는 보라색이고, 표준 표시 유형의 민감 도 레이블은 회색입니다. 기본적으로 '민감한 데이터'라는 기본 제공 민감도 레이블은 높은 표시 유형입니다.

자산에 민감도 레이블이 두 개 이상 적용되는 경우(자산에 민감도 레이블이 두 개 이상 있거나 업스트림 민감도 레이블을 상속하고 있기 때문에) 배지에는 숫자가 포함되며, 색상은 가장 높은 표시 유형 레이블에 따라 결정됩니다. 예를 들어, 자산에 두 가지 민 감도 레이블이 적용되는 경우, 하나는 표준 표시 유형이고 다른 하나는 높은 표시 유형 인 경우 배지는 보라색으로 표시됩니다.

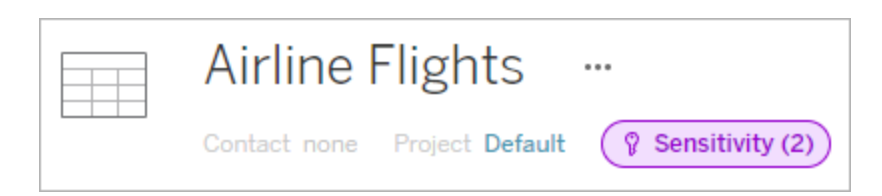

이메일 구독의 민감도 레이블

관리자는 이메일 구독의 민감도 레이블을 설정하여 사용자가 뷰를 구독할 때 받는 이 메일에 해당 뷰와 관련된 높은 표시 유형의 민감도 레이블을 포함할 수 있습니다. 높은 표시 유형의 민감도 레이블이 있는 이메일에는 다음이 포함됩니다.

- 관련 뷰 또는 통합 문서에 대한 링크가 포함되고 해당하는 **데이터 세부 정보** 패 널이 열림
- 데이터 원본, 테이블 또는 데이터베이스와 같은 관련 업스트림 자산에 대한 링크

관리자는 Tableau Server 또는 Tableau Cloud 사이트 설정 페이지에서 데이터 품질 경고 구독 옵션을 선택하여 이메일 구독의 민감도 레이블을 설정할 수 있습니다. 자세한 내 용은 사이트 설정 참조에서 [데이터](#page-284-0) 품질 경고 구독을 참조하십시오.

# 민감도 레이블을 설정할 수 있는 사용자

민감도 레이블을 설정하려면 다음 조건이 충족되어야 합니다.

- 서버 또는 사이트 관리자이어야 합니다. 또는
- 자산에 대한 **덮어쓰기** 기능이 있어야 합니다.

# 민감도 레이블 사용자 지정

기본 제공된 민감도 레이블은 *민감한 데이터* 하나뿐입니다. Tableau Cloud 2023년 6월 및 Tableau Server 2023부터 관리자는 데이터 레이블 페이지의 레이블 관리자 또는

REST API를 사용하여 민감도 레이블을 만들거나 기존 레이블의 이름과 설명을 변경할 수 있습니다. 일반적으로, 이름 및 설명으로 다음이 추가됩니다.

- 공개: 누구나 열람 가능합니다.
- 내부: 회사 직원 및 계약직으로 제한됩니다. 이 데이터는 공개적으로 공유해서는 안 되지만 NDA(비밀 유지 계약)에 따라 고객, 파트너 및 다른 사람들과 공유할 수 있습니다.
- <sup>l</sup> 기밀: 승인된 직원 및 계약직 그룹이 사용할 수 있습니다. 이 데이터는 법률, 규정 또는 회사 MSA(마스터 서비스 계약)의 제한을 받지 않습니다. NDA에 따라 고객, 파트너 및 다른 사람들과 공유할 수 있습니다.
- <sup>l</sup> 제한됨: 승인된 직원 및 계약직 그룹만 사용할 수 있습니다. 이 데이터는 법률, 규 정, NDA 또는 회사 MSA에 의해 제한될 수 있습니다.
- 미션 크리티컬: 소수의 승인된 직원 및 계약직 그룹만 사용할 수 있습니다. 액세스 권한이 부여된 제3자에게는 강화된 계약 요건이 적용될 수 있습니다. 이 데이터는 거의 항상 법률, 규정, NDA 또는 회사 MSA에 의거해 제한됩니다.

자세한 내용은 데이터 [레이블](#page-741-0) 관리을 참조하십시오.

# 사용자 지정 범주가 있는 레이블

Tableau는 데이터를 분류하는 다양한 방법을 다루는 인증, 품질 경고, 민감도 레이블 등 여러 데이터 레이블을 제공합니다. 하지만 사용자에게 다른 사용 사례에 맞는 다른 레 이블 및 범주가 필요할 수 있습니다. Tableau Cloud 2023년 10월 및 Tableau Server 2023.3 부터 사용자는 관리자가 정의한 사용자 지정 범주가 포함된 레이블을 사용하여 자산을 분류할 수 있습니다. 예를 들어 관리자는 자산에 적용할 영업, 서비스 및 운영 부서에 대 한 레이블이 포함된 "부서"라는 범주를 만들 수 있습니다.

사용자 지정 범주가 있는 레이블을 사용하려면 Tableau Catalog가 활성화된 Data Management 라이선스가 필요합니다. 그리고 이들 레이블은 다른 데이터 레이블과 동일 한 종류의 자산에 연결할 수 있습니다. 그러나 사용자 지정 범주가 있는 레이블은 데이 터 품질 경고 및 민감도 레이블과 같은 방식으로 다운스트림 자산에 표시되지 않습니 다.

참고: 사용자 지정 범주 및 레이블을 생성하려는 관리자인 경우 데이터 [레이블](#page-741-0) 관 [리를](#page-741-0) 참조하십시오.

사용자 지정 범주가 있는 레이블을 자산에 연결

참고: Tableau Cloud 2024년 2월부터 각 레이블 유형에 대한 별도의 대화 상자 대신 통합된 데이터 레이블 대화 상자를 사용하여 사용자 지정 범주의 레이블을 추가 및 제거합니다. 데이터 레이블 대화 상자에 대한 자세한 내용은 [데이터](#page-707-0) 레이블 대화 [상자](#page-707-0)를 참조하십시오. 통합된 데이터 레이블 대화 상자는 Tableau Server에서 사용 할 수 없습니다.

사용자 지정 범주가 있는 레이블을 자산에 연결하려면 다음 단계를 따르십시오.

Tableau Cloud의 경우

- 1. 자산을 검색하거나 탐색합니다. 탐색하는 단계는 레이블을 추가하려는 자산 유 형에 따라 다릅니다.
	- 데이터 원본 또는 가상 연결 **탐색** 페이지에서 **모든 데이터 원본** 또는 **모** 든 가상 연결을 선택합니다.
	- 가상 연결 테이블 **탐색** 페이지에서 **모든 가상 연결**을 선택하고 인증하려 는 가상 연결 테이블이 포함된 가상 연결을 선택합니다. 그런 다음 가상 연 결 테이블을 선택합니다.
	- 데이터베이스 또는 테이블 **탐색** 페이지에서 데이터베이스나 테이블로 이동합니다. 또는 외부 자산 페이지에서 데이터베이스 및 파일 또는 테이 블 및 개체를 선택합니다.
	- 열 탐색 페이지에서 테이블로 이동합니다. 또는 외부 자산 페이지에서 테 이블 및 개체를 선택하고 테이블로 이동합니다. 그런 다음 목록에서 열을 찾습니다.
- 2. 자산 옆의 동작 메뉴(...)를 선택하고 데이터 레이블 > 모든 데이터 레이블을 선택 합니다.
- 3. 대화 상자 왼쪽에서 사용자 지정 레이블 범주에 해당하는 세로 탭을 선택합니다. 필요한 경우 레이블의 이름을 알고 있으면 대화 상자 상단에서 해당 레이블을 검 색할 수 있습니다.

- 4. 자산에 연결하려는 레이블 옆의 확인란을 선택합니다.
- 5. 필요한 경우 사용자에게 표시할 메시지를 입력합니다. 굵게, 밑줄, 기울임꼴 등 메 시지의 텍스트에 서식을 지정할 수 있으며 링크나 이미지를 포함할 수 있습니다. 텍스트 서식 팁을 보려면 저장 단추 위에 있는 정보 (i) 아이콘을 마우스오버합니 다.
- 6. 추가하려는 각 레이블에 대해 3~5단계를 반복합니다.
- 7. 저장을 선택합니다.

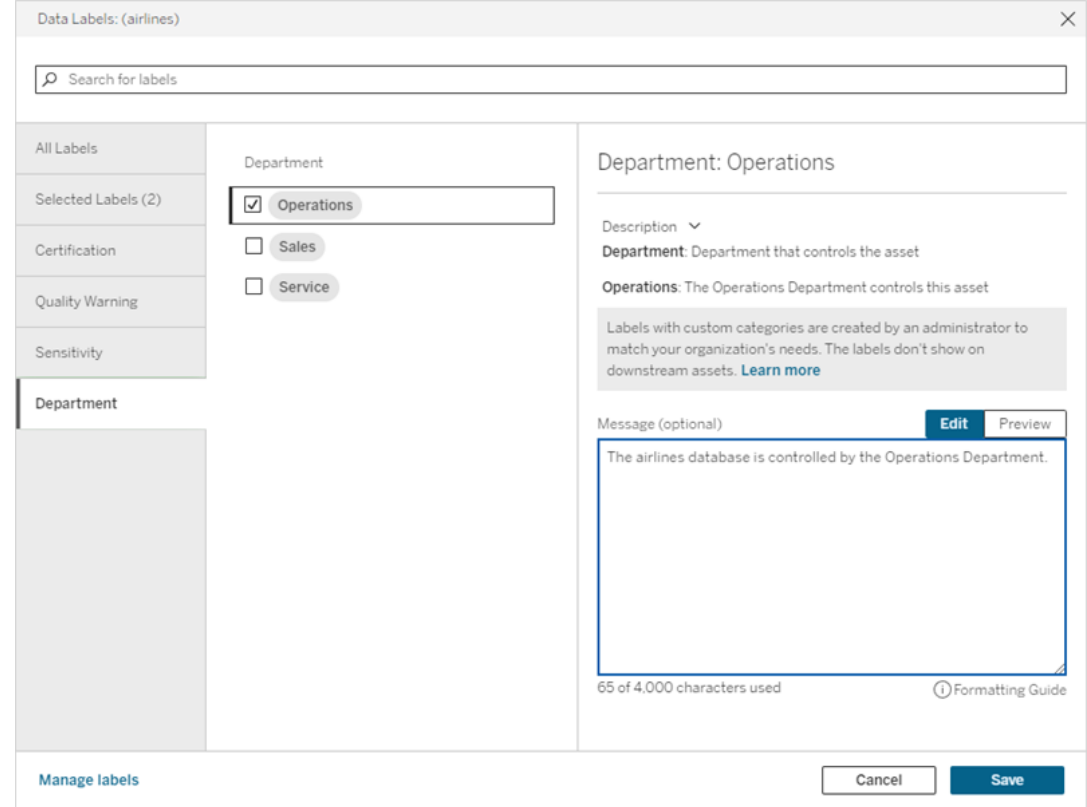

#### Tableau Server 2023.3의 경우

1. 자산 옆의 동작 메뉴(...)를 선택하고 데이터 레이블 > 데이터 레이블 더 보기를 선 택합니다.

2. 레이블 드롭다운을 선택합니다. 레이블 이름은 레이블 범주별로 정렬되어 있으 며 스크롤할 수 있습니다.

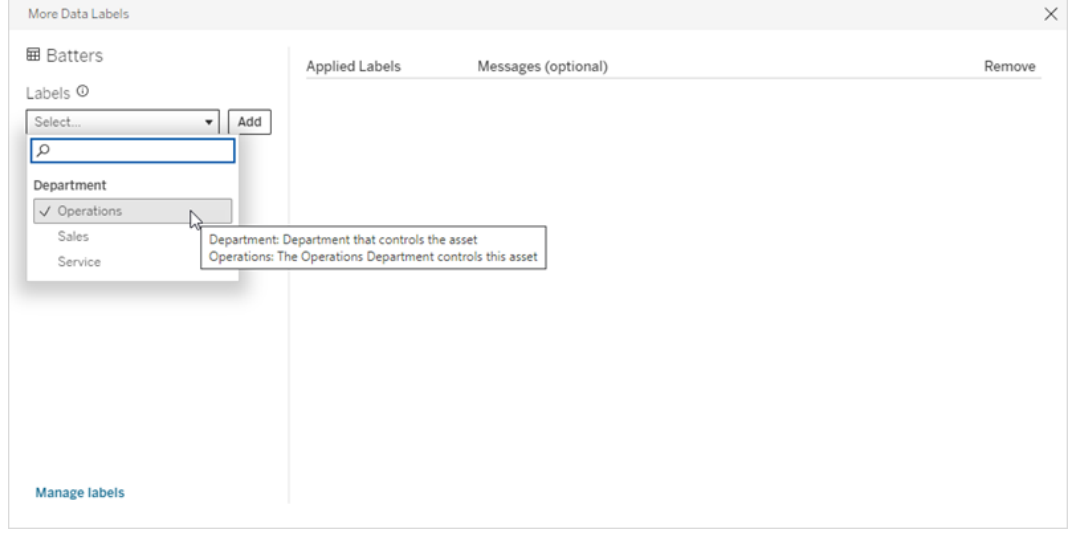

- 3. 연결할 레이블을 선택한 후 레이블 드롭다운 옆에 있는 추가를 선택합니다. 레이 블은 대화 상자 오른쪽의 적용된 레이블 목록에 나타납니다.
- 4. 이 특정 자산에 선택적 레이블 메시지를 추가하려면 메시지**(**선택 사항**)** 열에서 연필을 선택한 다음 저장을 선택합니다.

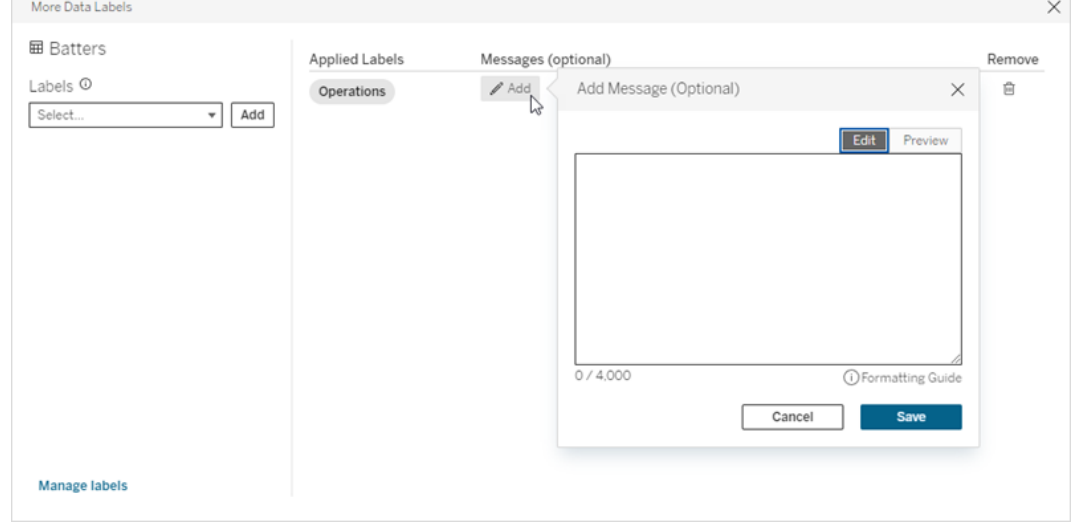

- 5. 추가하려는 각 레이블에 대해 2~5단계를 반복합니다.
- 6. 레이블 추가가 완료되면 대화 상자를 닫습니다. (대화 상자의 오른쪽 상단에 있 는 X를 선택하거나 대화 상자 바깥에 있는 항목을 선택하여 닫습니다.)

사용자 지정 범주가 있는 레이블을 자산에서 제거

참고: Tableau Cloud 2024년 2월부터 각 레이블 유형에 대한 별도의 대화 상자 대신 통합된 데이터 레이블 대화 상자를 사용하여 사용자 지정 범주의 레이블을 추가 및 제거합니다. 데이터 레이블 대화 상자에 대한 자세한 내용은 데이터 [레이블](#page-707-0) 대화 상 [자](#page-707-0)를 참조하십시오. 통합된 데이터 레이블 대화 상자는 Tableau Server에서 사용할 수 없습니다.

사용자 지정 범주가 있는 레이블을 자산에서 제거하려면 다음 단계를 따르십시오.

Tableau Cloud의 경우

- 1. 자산을 검색하거나 탐색합니다. 탐색하는 단계는 레이블을 추가하려는 자산 유 형에 따라 다릅니다.
	- 데이터 원본 또는 가상 연결 탐색 페이지에서 모든 데이터 원본 또는 모든 가상 연결을 선택합니다.
	- 가상 연결 테이블 탐색 페이지에서 모든 가상 연결을 선택하고 인증하려 는 가상 연결 테이블이 포함된 가상 연결을 선택합니다. 그런 다음 가상 연 결 테이블을 선택합니다.
	- 데이터베이스 또는 테이블 **탐색** 페이지에서 데이터베이스나 테이블로 이 동합니다. 또는 외부 자산 페이지에서 데이터베이스 및 파일 또는 테이블 및 개체를 선택합니다.
	- 열 탐색 페이지에서 테이블로 이동합니다. 또는 **외부 자산** 페이지에서 **테** 이블 및 개체를 선택하고 테이블로 이동합니다. 그런 다음 목록에서 열을 찾습니다.
- 2. 자산 옆의 동작 메뉴(...)를 선택하고 데이터 레이블 > 모든 데이터 레이블을 선택 합니다.
- 3. 대화 상자 왼쪽에서 사용자 지정 레이블 범주에 해당하는 세로 탭을 선택합니다. 필요한 경우, **선택한 레이블** 세로 탭을 사용하여 자산에 연결된 모든 레이블을 볼 수 있습니다. 또는 레이블의 이름을 알고 있으면 대화 상자 상단에서 해당 레이블 을 검색할 수 있습니다.
- 4. 자산에서 제거하려는 레이블 옆의 확인란을 선택 취소합니다.
- 5. 제거하려는 각 레이블에 대해 3~4단계를 반복합니다.
- 6. 저장을 선택합니다.

Tableau Server 2023.3의 경우

- 1. 자산 옆의 동작 메뉴(...)를 선택하고 데이터 레이블 > 데이터 레이블 더 보기를 선택합니다.
- 2. 대화 상자의 적용된 레이블 섹션에서 제거한 레이블 행의 휴지통 아이콘을 선택 합니다.

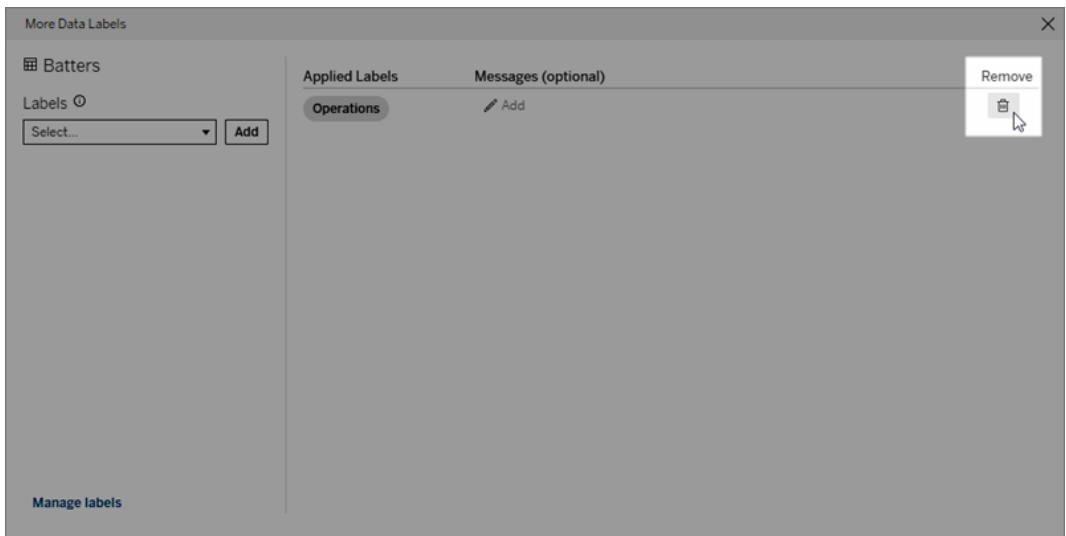

- 3. 제거하려는 각 레이블에 대해 2단계를 반복합니다.
- 4. 레이블 제거가 완료되면 대화 상자를 닫습니다. (대화 상자의 오른쪽 상단에 있 는 X를 선택하거나 대화 상자 바깥에 있는 항목을 선택하여 닫습니다.)

사용자 지정 범주가 있는 레이블이 나타나는 위치

사용자 지정 레이블은 Tableau Cloud 및 Tableau Server를 탐색할 때 자산에 나타납니 다.

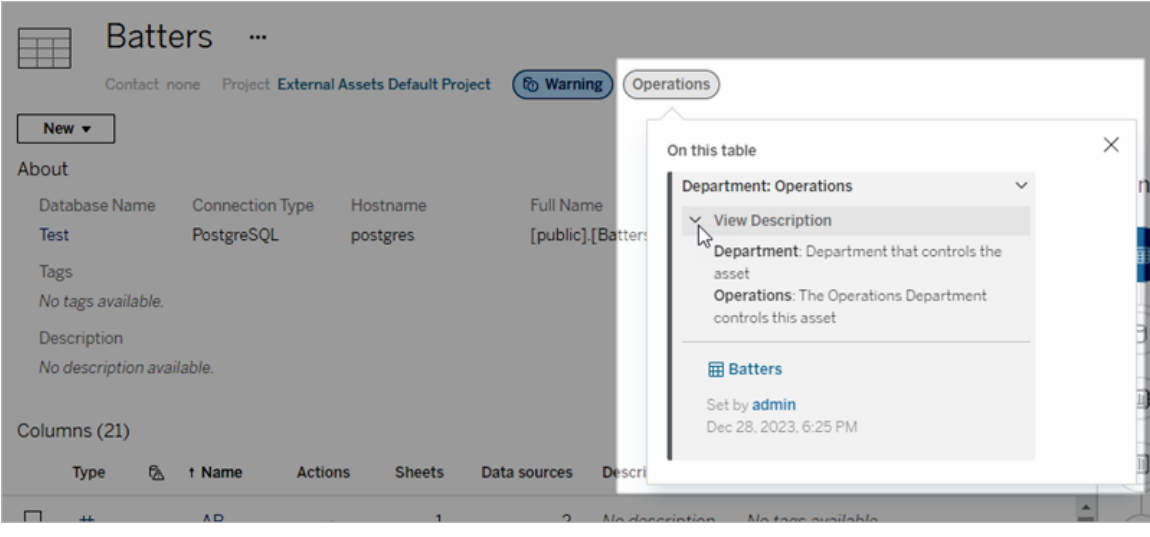

Tableau Cloud 웹 작성에서 데이터 원본이나 열을 선택한 다음 **Catalog** 세부 정보를 선 택하여 모든 레이블을 볼 수 있습니다.

품질 경고 및 민감도 레이블과 달리 사용자 지정 범주가 있는 레이블은 연결된 자산의 다운스트림에 표시되지 않습니다. 예를 들어 조직에 "영업"이라는 사용자 지정 레이블 이 속한 "부서"라는 사용자 지정 레이블 범주가 있다고 가정합니다. "주문"이라는 테이 블에 "영업" 레이블을 연결하면 레이블은 "주문" 테이블에만 표시되고 해당 테이블의 통 합 문서 다운스트림에는 표시되지 않습니다.

# 사용자 지정 범주 레이블을 추가할 수 있는 사용자

사용자 지정 범주가 있는 레이블을 자산에 추가하려면(또는 자산에서 레이블을 제거하 려면) 다음 중 하나를 수행해야 합니다.

- 서버 또는 사이트 관리자이어야 합니다. 또는
- 자산에 대한 덮어쓰기 기능이 있어야 합니다.

사용자 지정 범주가 있는 레이블 사용자 지정

관리자가 데이터 레이블 더 보기 대화 상자에 나타나는 사용자 지정 범주 및 레이블을 생성하거나 편집할 수 있는 방법에 대한 자세한 내용은 [데이터](#page-741-0) 레이블 관리를 참조하십 시오.

# <span id="page-741-0"></span>데이터 레이블 관리

Tableau Cloud 2023년 10월 및 Tableau Server 2023.3부터 Data Management 라이선스가 있고 관리자인 경우 레이블 관리자를 사용하여 레이블 이름과 레이블 범주를 만들거나 편집할 수 있습니다. 이러한 사용자 지정은 사용자가 레이블과 상호 작용할 때 Tableau 전체에서 레이블이 표시되는 방식에 영향을 미칩니다.

참고: REST API의 labelValues 메서드 및 labelCategories 메서드를 사용하여 레이블 과 레이블 범주를 만들고 편집할 수도 있습니다. (Tableau Cloud 2023년 6월부터 Tableau Cloud 관리자는 labelValues 메서드를 사용하여 레이블 이름과 설명을 만들 고 수정할 수 있었습니다.) 더 자세한 내용은 [REST](https://help.tableau.com/v0.0/api/rest_api/ko-kr/REST/rest_api_ref_metadata.htm) API 참조(영문)에서 메타데이터 메서드를 참조하십시오.

레이블 관리자

레이블 관리자를 사용하려면 관리자로 로그인한 후 왼쪽 탐색 패널에서 데이터 레이 블을 선택합니다.

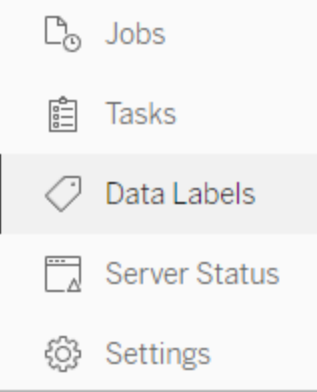

또는 관리자로 로그인한 상태에서 데이터 레이블 대화 상자를 열어 자산에 레이블을 지정하면 왼쪽 하단에 레이블 관리 링크가 표시됩니다. 레이블 관리 링크는 데이터 레 이블 페이지로 연결됩니다. (Tableau Server 2023.3 이하에서는 개별 인증, 데이터 품질 경고, 민감도 레이블 및 사용자 지정 레이블 대화 상자의 레이블 선택 드롭다운에 레이 블 관리 링크가 대신 표시됩니다.)

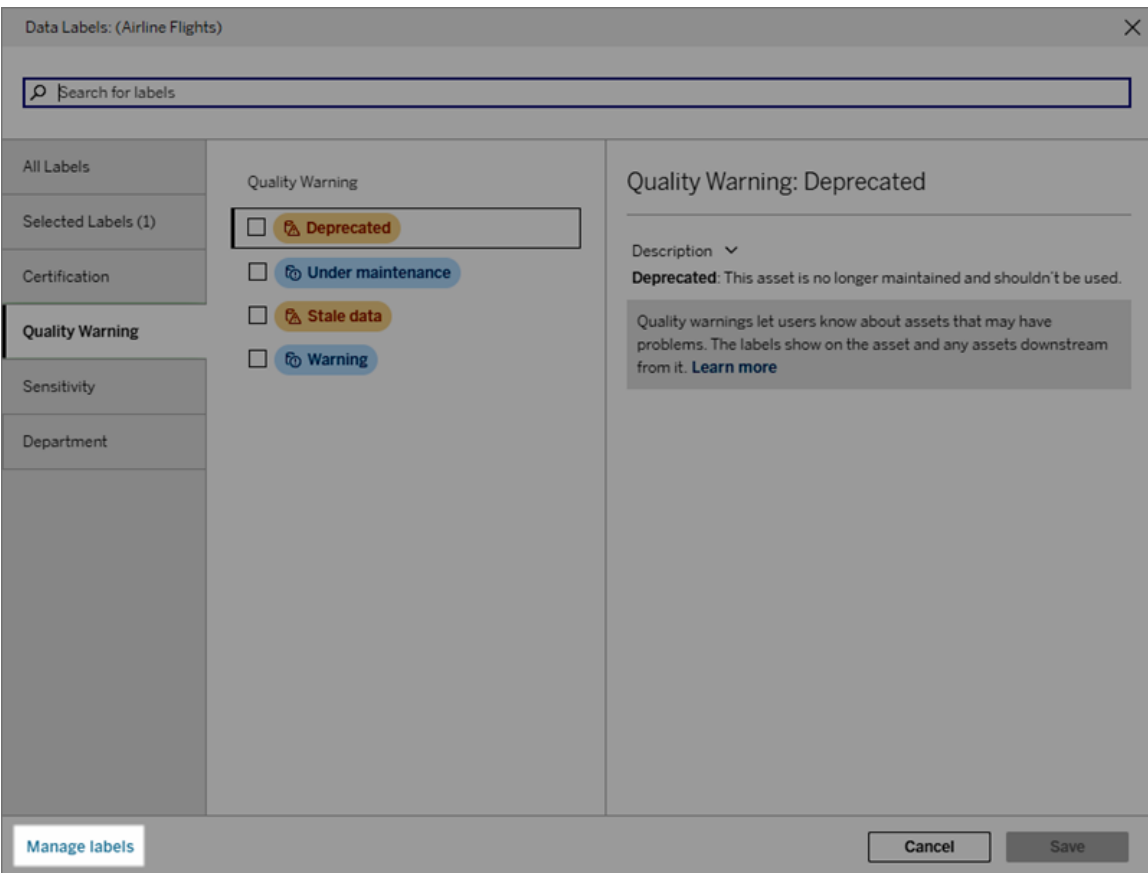

레이블 관리자 페이지에는 레이블 범주별로 정렬된 각 레이블의 행이 표시됩니다. 각 행에는 레이블 범주, 이름(여기서는 값이라고 함), 해당 레이블에 대한 동작을 수행하는 동작 메뉴(...), 표시 유형 및 설명이 포함됩니다.

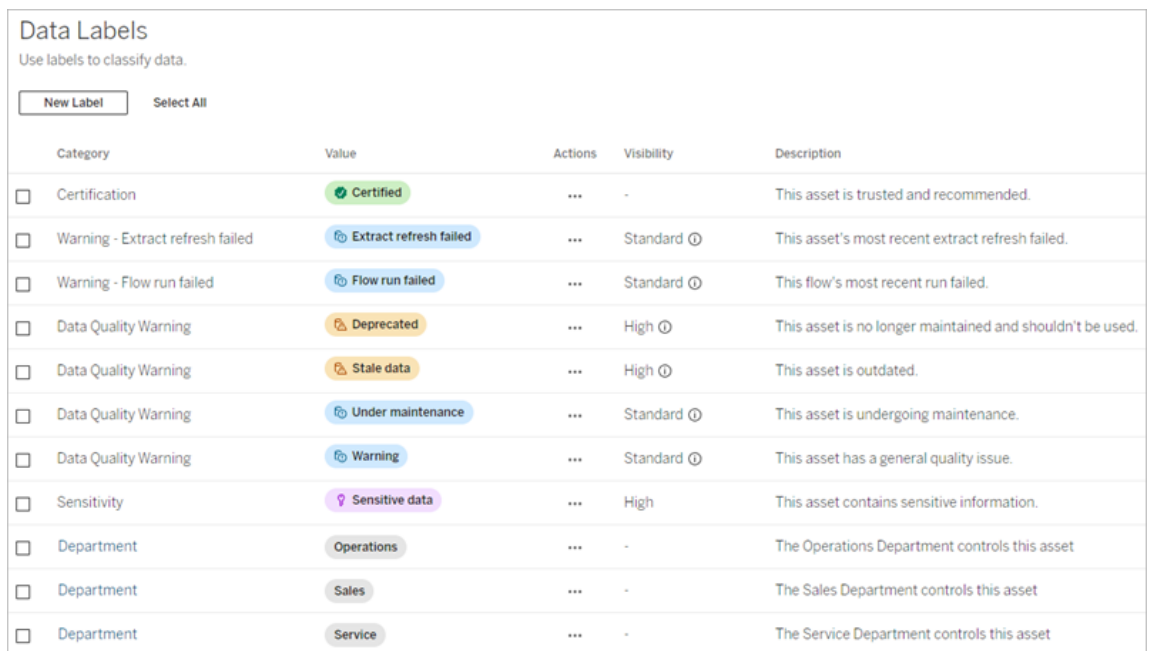

레이블 관리자를 사용하여 다음을 수행할 수 있습니다.

- 기본 제공 레이블 편집
	- 예: 기본 제공 "유지 관리 중" 품질 경고의 이름을 "유지 관리 모드"로 변경 합니다.
	- 예: 추출 새로 고침 모니터링 레이블의 표시 유형을 표준 표시 유형에서 높 은 표시 유형으로 변경하여 뷰에 표시되도록 합니다.
- 기존 기본 제공 범주에 새 레이블 만들기
	- 예: "기밀"이라는 새 민감도 레이블을 추가합니다.
- <sup>l</sup> 기본 제공 레이블을 기본 이름**,** 설명 및 표시 유형으로 되돌리기
	- 예: 이전에 "오래된 데이터" 품질 경고 이름을 "오래됨"으로 변경했으며 기 본 이름으로 되돌리려고 합니다.
- 사용자 지정 범주 만들기
	- <sup>l</sup> 예: 다양한 사업부에 대한 레이블을 추가하려는 의도로 "부서"라는 새 레이 블 범주를 만듭니다.
- 사용자 지정 범주에 새 레이블 만들기
	- 예: 새로 생성된 "부서" 범주에 대해 새 "영업", "서비스" 및 "운영" 레이블을 만듭니다.

데이터 레이블의 속성

레이블에는 이름, 범주, 설명이 있습니다. 품질 경고 또는 민감도 범주가 있는 레이블에 도 표시 유형 수준이 있습니다.

이름

레이블 이름은 다양한 위치에 표시되는 레이블의 일반 이름입니다. 예를 들어, 여기서 는 데이터 레이블 대화 상자의 품질 경고 탭에서 레이블 이름 '더 이상 사용되지 않음'이 선택되어 있습니다.

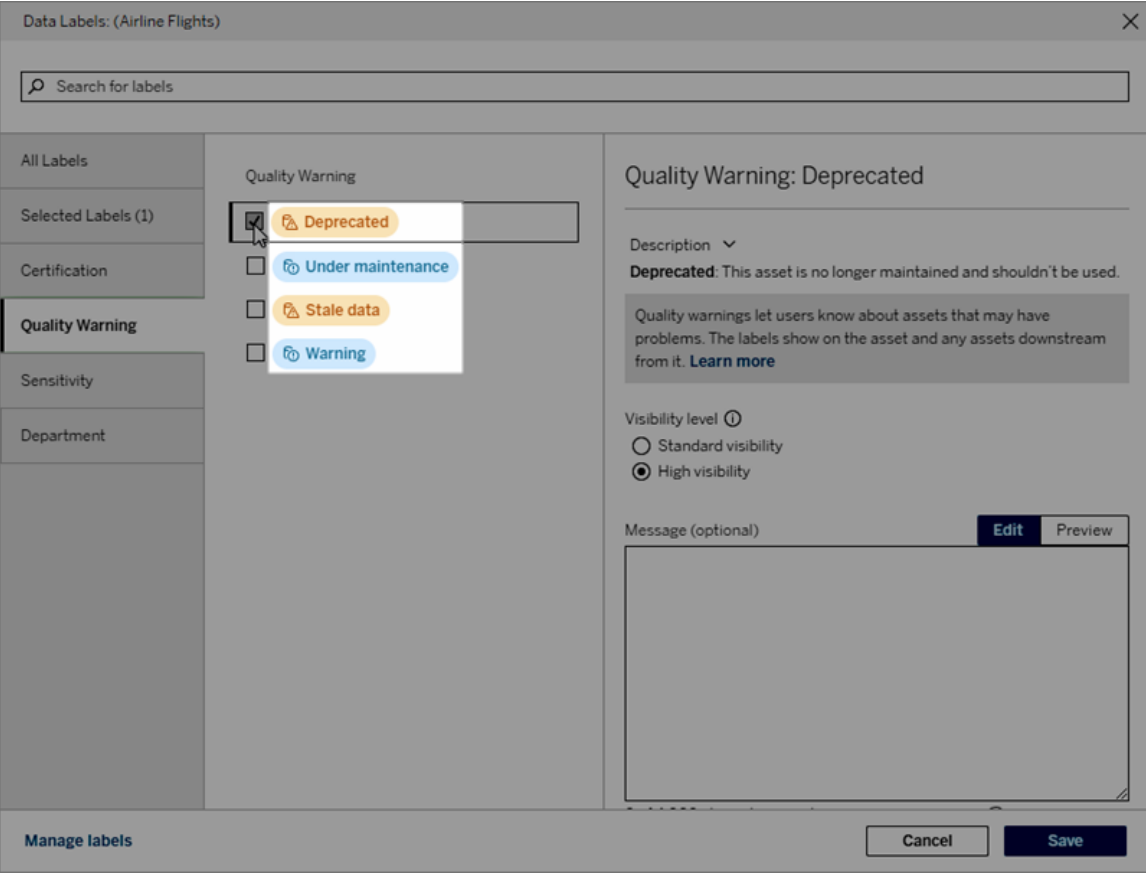

여기서 레이블 이름 '경고'는 'Batters' 테이블 페이지의 상단에 표시되고 레이블 세부 정 보에도 다시 표시됩니다.

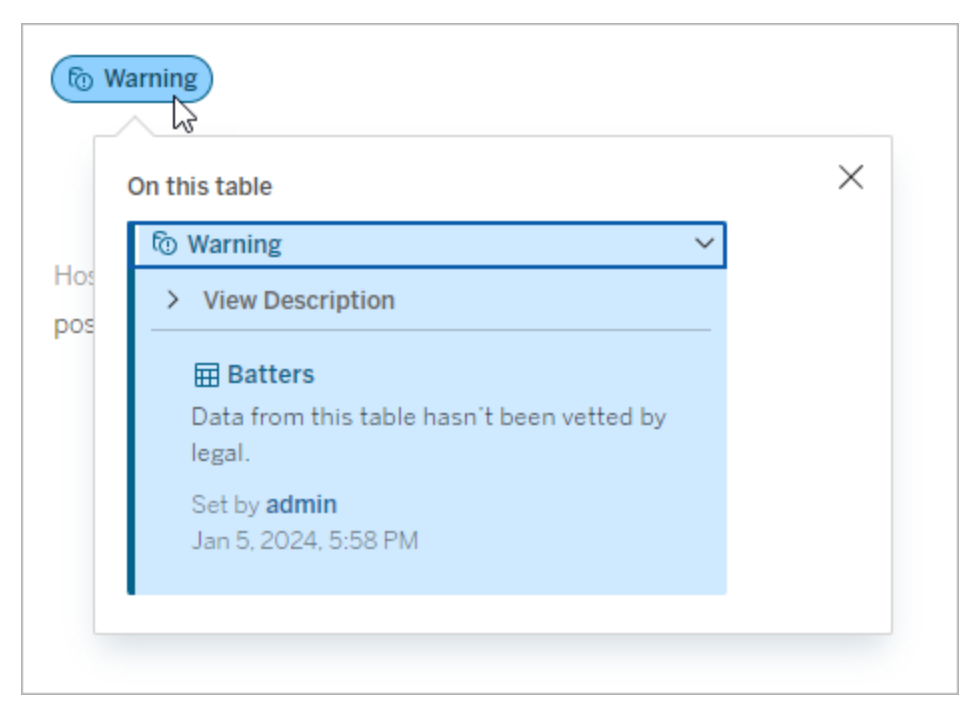

범주

레이블 범주는 레이블이 표시되는 위치와 방법, 레이블이 연결된 자산의 다운스트림 자산에 표시되는지 여부, 사용자 지정 가능한 부분 등에 영향을 줍니다. 예를 들어 품질 경고 및 민감도 레이블은 다운스트림 자산에 표시되지만 다른 범주의 다른 레이블은 표시되지 않습니다. 또 다른 예로, 인증 레이블의 설명은 변경할 수 있지만 이름은 변경 할 수 없습니다.

기본 제공 범주는 인증, 품질 경고, 그리고 민감도입니다.

사용자 지정 범주의 경우, 사용자는 데이터 레이블 대화 상자의 세로 범주 탭 등 여러 곳에서 범주 이름을 볼 수 있습니다. 예를 들어 여기에서는 범주 이름 'Department'가 세 로 범주 탭, 레이블 이름 목록의 상단 및 기타 위치에 표시됩니다.

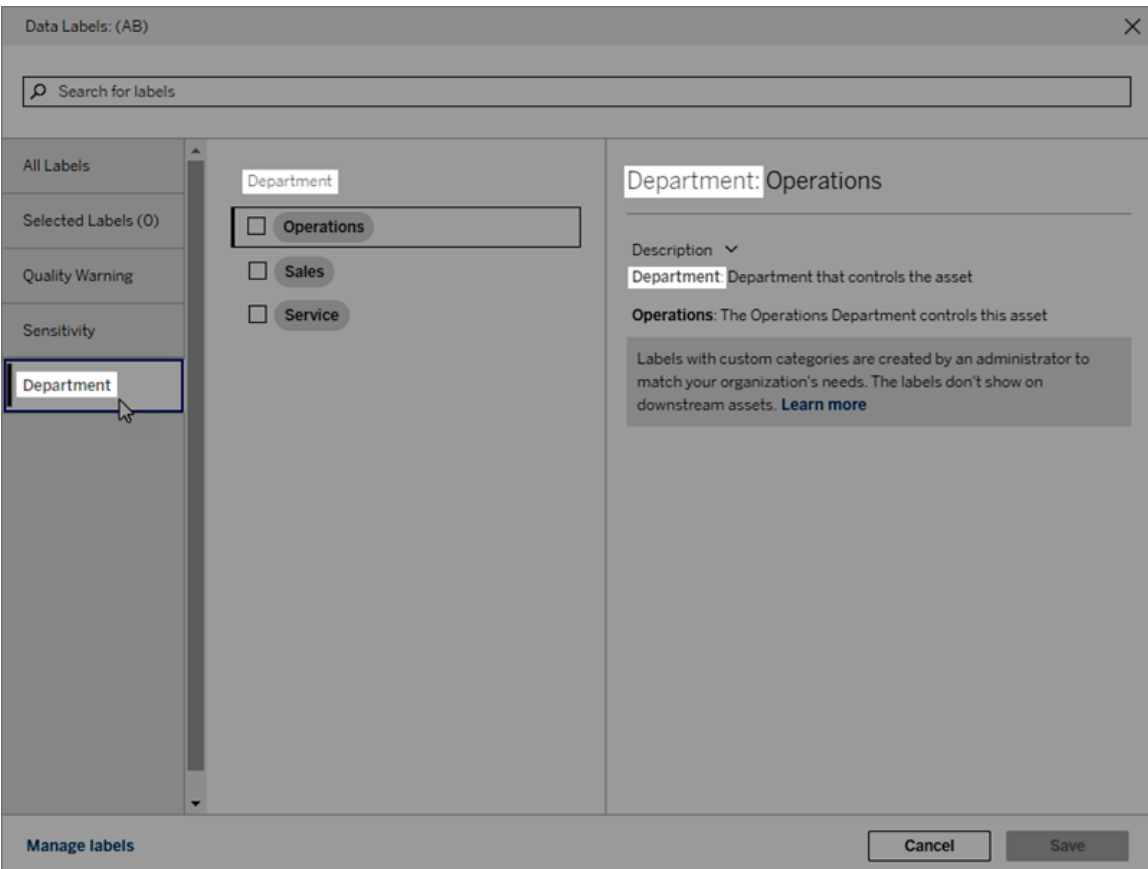

설명

레이블 설명은 데이터 레이블 대화 상자를 비롯한 다양한 위치에 나타나며 사용자가 레 이블이 사용되는 용도를 이해하는 데 도움이 됩니다. 예를 들어 이 품질 경고의 레이블 설명으로 "이 자산은 더 이상 유지 관리되지 않으며 사용해서는 안 됩니다."라고 표시할 수 있습니다.

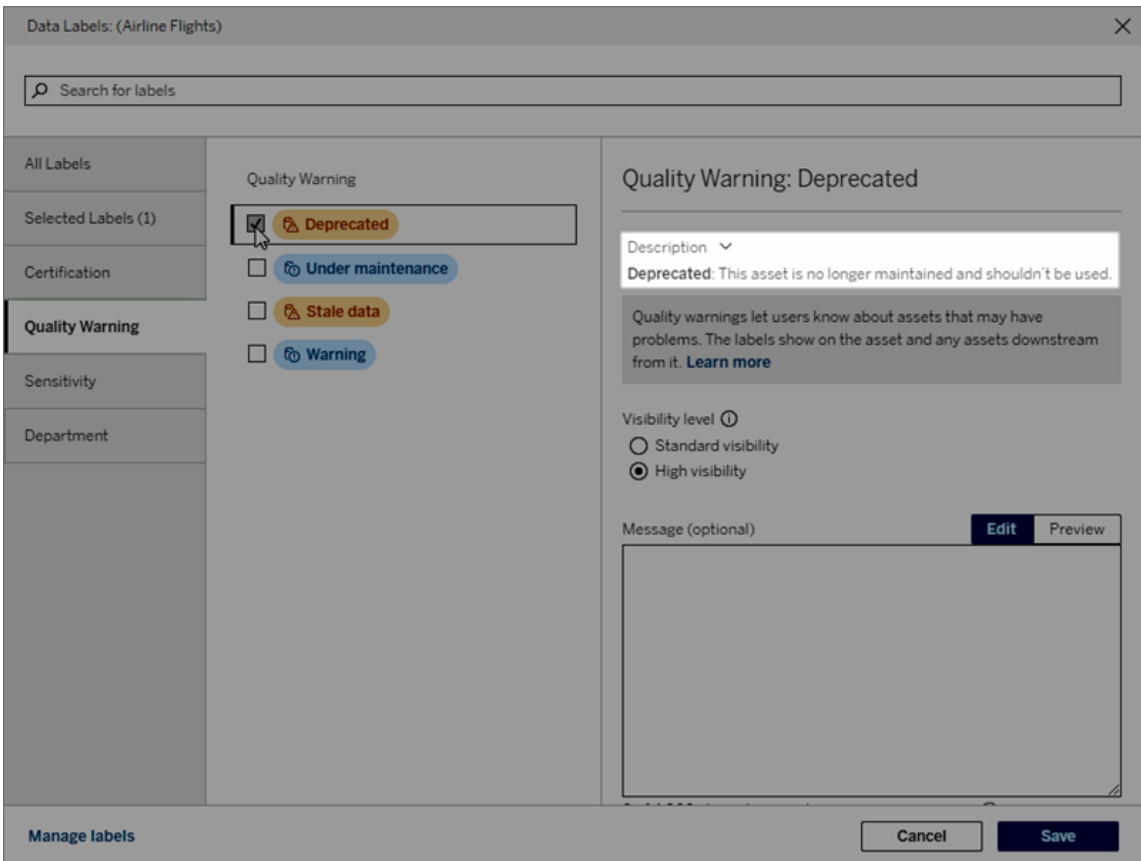

#### <span id="page-747-0"></span>표시 유형

레이블의 표시 유형이 레이블의 표시 여부를 결정합니다. 표시 유형이 높은 레이블은 더 많은 위치에 표시되며 사용자에게 더 긴급하게 나타날 수 있습니다. 품질 경고 또는 민감도 레이블에 대해서만 표시 유형 수준을 설정할 수 있습니다. 또한 레이블에 품질 경고 범주가 있는 경우 사용 권한이 있는 사용자는 품질 경고 레이블을 첨부하는 각 자 산에 대한 기본 표시 유형을 재정의할 수 있습니다. 자세한 내용은 [데이터](#page-721-0) 품질 경고 설 [정](#page-721-0) 및 민감도 [레이블](#page-732-0)을 참조하십시오.

데이터 레이블 만들기

레이블을 만들려면 다음을 수행합니다.

- 1. 데이터 레이블 페이지에서 새 레이블을 선택합니다.
- 2. 레이블 범주 드롭다운에서 범주를 선택합니다.
- 3. 레이블 값 필드에 레이블 이름을 입력합니다.

- 4. 레이블 설명 필드에 레이블 설명을 입력합니다. 굵게, 밑줄, 기울임꼴 등 텍스트 에 서식을 지정할 수 있으며 링크나 이미지를 포함할 수 있습니다. 텍스트 서식 팁 을 보려면 저장 단추 위에 있는 정보 (i) 아이콘을 마우스오버합니다.
- 5. 레이블에 품질 경고 또는 민감도 범주가 있는 경우 표시 유형 수준을 설정합니다. 자세한 내용은 표시 [유형을](#page-747-0) 참조하십시오.
- 6. 저장을 선택합니다.

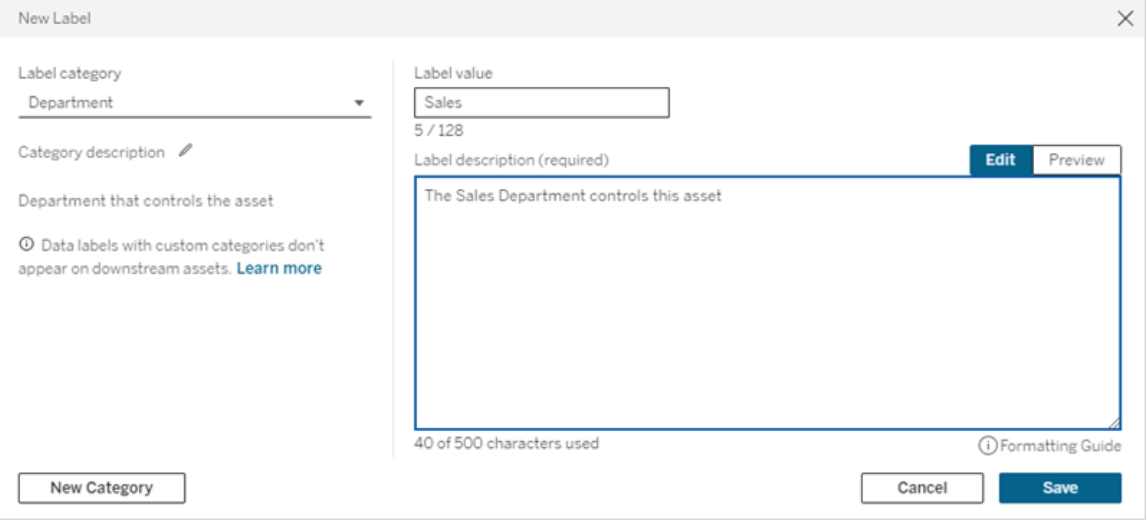

레이블 만들기 제한 사항

- <sup>l</sup> 인증 범주에는 레이블을 만들 수 없습니다. 인증 범주에서는 단일 기본 제공 레이 블만 허용됩니다.
- 새 모니터링 경고를 만들 수 없습니다. 하지만 추출 새로 고침 실패 경고 및 흐름 실행 실패 경고는 '레이블 편집' 섹션에 설명된 대로 제한된 방식으로 편집할 수 있 습니다.
- <sup>l</sup> Tableau Cloud에서 레이블 이름의 최대 길이는 128자입니다. Tableau Server 2023.3에서 레이블 이름의 최대 길이는 24자입니다.
- 레이블 설명의 최대 길이는 500자입니다.

데이터 레이블 편집

기존 레이블을 편집하려면 다음을 수행합니다.

1. 데이터 레이블 페이지에서 레이블 행의 동작(...) 메뉴를 선택합니다. 또는 왼쪽의 확인란을 사용하여 행을 선택하고 레이블 목록 상단의 동작 드롭다운을 클릭합 니다.

- 2. 편집을 선택합니다.
- 3. (선택 사항) 레이블 값 필드를 사용하여 레이블 이름을 변경합니다.
- 4. (선택 사항) 레이블 설명 필드를 사용하여 레이블 설명을 변경합니다.
- 5. (선택 사항) 레이블에 품질 경고 또는 민감도 범주가 있는 경우 표시 유형 수준을 설정합니다. 자세한 내용은 표시 [유형](#page-747-0)을 참조하십시오.
- 6. 저장을 선택합니다.

레이블 편집 제한 사항

- 기존 레이블의 범주는 변경할 수 없습니다.
- <sup>l</sup> Tableau Cloud에서 레이블 이름의 최대 길이는 128자입니다. Tableau Server 2023.3에서 레이블 이름의 최대 길이는 24자입니다.
- 레이블 설명의 최대 길이는 500자입니다.

다양한 레이블 범주를 사용하면 다양한 수준의 레이블 편집이 가능합니다. 다음 표에 는 지정된 범주의 편집 가능한 레이블 속성이 나열되어 있습니다.

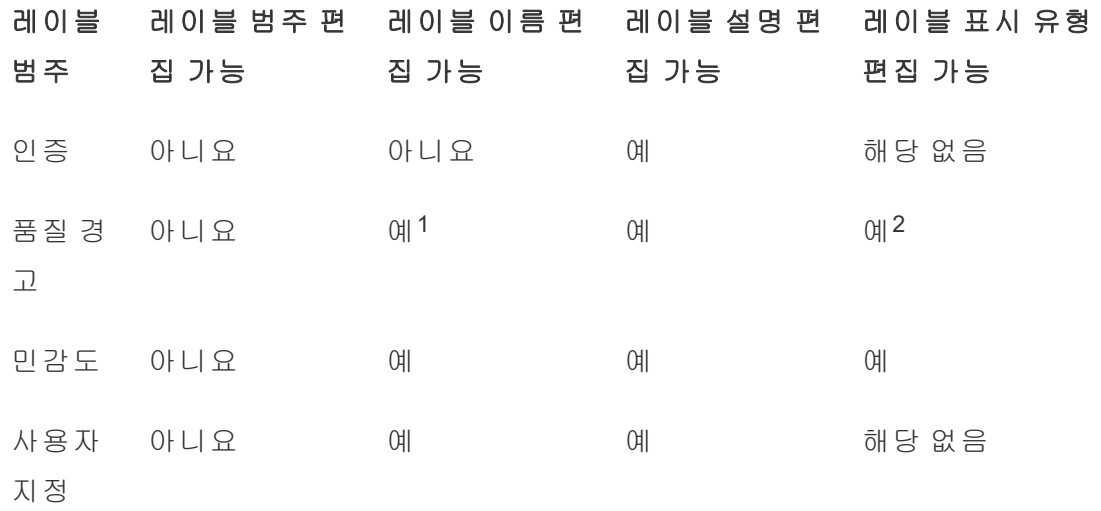

<sup>1</sup> 추출 새로 고침 또는 흐름 실행 모니터링 경고의 레이블 이름*(*레이블 <sup>값</sup>*)*<sup>을</sup> 편집할 <sup>수</sup> 없습니다*.*

<sup>2</sup> 품질 경고에 대해 설정한 표시 유형 수준이 기본 표시 유형입니다*.* 사용 권한이 있는 사용자는 자산에 품질 경고를 연결할 때 기본 표시 유형을 재정의할 수 있습니다*.* 자세 한 내용은 표시 [유형](#page-747-0)을 참조하십시오*.*

데이터 레이블 삭제

기존 레이블을 삭제하려면 다음을 수행합니다.

- 1. 데이터 레이블 페이지에서 레이블 행의 동작(...) 메뉴를 선택합니다. 또는 왼쪽의 확인란을 사용하여 행을 선택하고 레이블 목록 상단의 동작 드롭다운을 클릭합 니다.
- 2. 삭제를 선택합니다.

레이블 삭제 제한 사항

• 기본 제공 레이블은 삭제할 수 없습니다. 기본 제공 레이블은 Tableau Cloud의 기 본 레이블입니다.

기본 제공 데이터 레이블을 기본값으로 되돌리기

관리자가 이전에 기본 제공 레이블을 편집한 경우 해당 레이블의 **동작** 메뉴에는 **기본** 레이블로 되돌리기가 포함되어 있습니다. 레이블을 기본값으로 되돌리면 레이블의 이 름(값), 설명 및 표시 유형이 기본 제공 기본값으로 돌아갑니다.

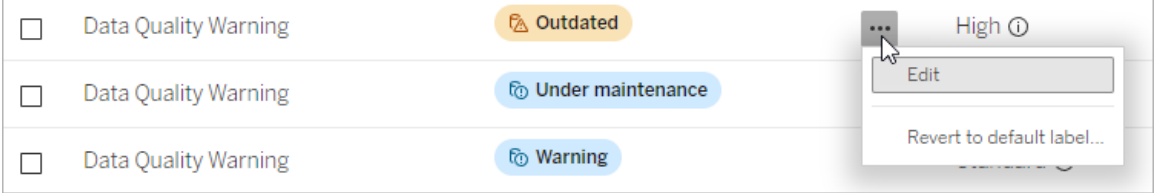

#### 데이터 레이블 범주 만들기

레이블 범주를 만들려면 다음을 수행합니다.

- 1. 데이터 레이블 페이지에서 새 레이블을 선택합니다.
- 2. 새 레이블 대화 상자에서 새 범주를 선택합니다.
- 3. 범주 이름 필드에 범주 이름을 입력합니다.
- 4. 범주 설명 필드에 범주 설명을 입력합니다. 굵게, 밑줄, 기울임꼴 등 텍스트에 서 식을 지정할 수 있으며 링크나 이미지를 포함할 수 있습니다. 텍스트 서식 팁을 보 려면 저장 단추 위에 있는 정보 (i) 아이콘을 마우스오버합니다.
- 5. 저장을 선택합니다.

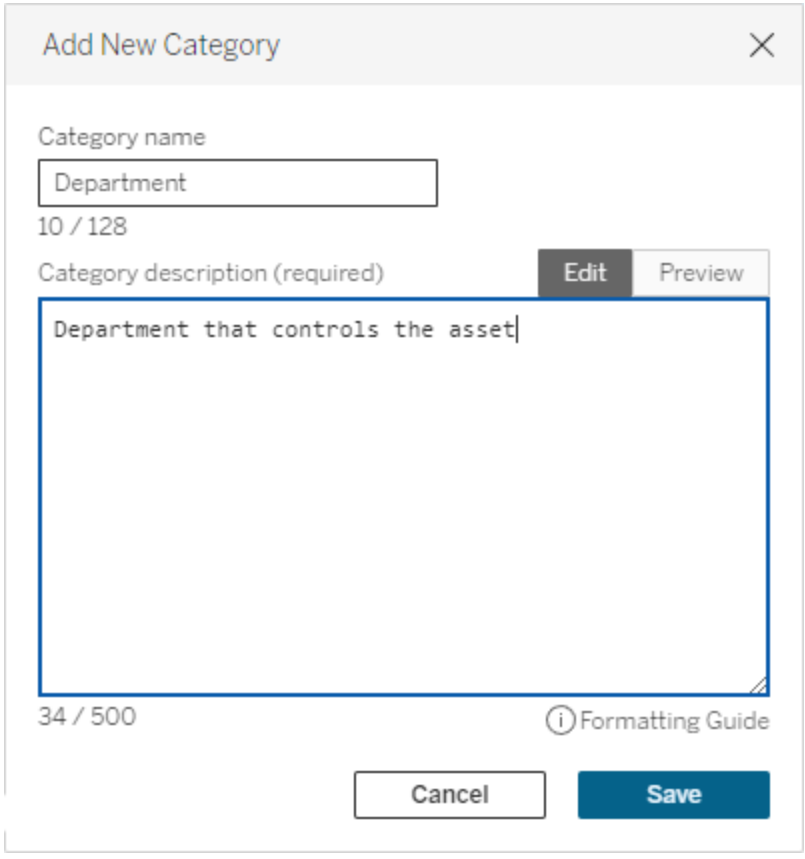

레이블 범주 만들기 제한 사항

- <sup>l</sup> Tableau Cloud에서 범주 이름의 최대 길이는 128자입니다. Tableau Server 2023.3 에서 범주 이름의 최대 길이는 24자입니다.
- <sup>l</sup> 범주 설명의 최대 길이는 500자입니다.

데이터 레이블 범주 편집

레이블 범주를 편집하려면 다음을 수행합니다.

- 1. 데이터 레이블 페이지에서 레이블 범주를 선택한 다음 연필 아이콘을 선택합니 다. 또는 새 레이블 또는 레이블 편집 대화 상자의 레이블 범주 드롭다운에서 범 주를 선택한 다음 범주 설명 옆에 있는 연필 아이콘을 선택합니다.
- 2. (선택 사항) 범주 이름 필드를 사용하여 범주 이름을 변경합니다.
- 3. (선택 사항) 범주 설명 필드를 사용하여 범주 설명을 변경합니다.
- 4. 저장을 선택합니다.

레이블 범주 편집 제한 사항

- 기본 제공 범주는 편집할 수 없습니다.
- <sup>l</sup> Tableau Cloud에서 범주 이름의 최대 길이는 128자입니다. Tableau Server 2023.3 에서 범주 이름의 최대 길이는 24자입니다.
- 범주 설명의 최대 길이는 500자입니다.

데이터 레이블 범주 삭제

현재 일반 Tableau Cloud 인터페이스를 통해 레이블 범주를 삭제하는 방법은 없습니다. REST API를 사용하여 범주를 삭제하려면 REST API 참조에서 레이블 범주 삭제 [메서드](https://help.tableau.com/current/api/rest_api/ko-kr/REST/rest_api_ref_metadata.htm#delete_label_category) 를 참조하십시오.

사용자 지정이 필요한 시나리오

시나리오: 기본 제공 데이터 레이블 사용자 지정

"경고"라는 데이터 품질 경고를 더 구체적으로 지정하기로 결정했다고 가정하겠습니 다. 관리자는 레이블 이름을 기본값("경고")에서 조직에 더 유용하다고 생각되는 이름(" 승인되지 않음")으로 변경합니다. 이제 사용자가 레이블을 선택할 때 레이블 이름인 "승 인되지 않음"이 레이블 대화 상자에 나타납니다.

또는 사용자가 레이블 대화 상자에서 경고에 대해 자세히 알 수 있도록 레이블 설명을 변경할 수 있습니다. 예를 들어 "이 자산은 마케팅 부서에서 요구하는 품질 기준을 충족 하지 않습니다."로 변경할 수 있습니다.

시나리오: 사용자 지정 데이터 레이블 만들기

사용자가 자산의 민감도 분류를 보다 세밀하게 제어하기를 원한다고 가정하겠습니다. 이름이 '공개' 및 'PII'인 두 개의 민감도 레이블을 만듭니다. 이제 사용자 지정 레이블 이 름인 "공개" 및 "PII"가 기본 제공 민감도 레이블과 함께 레이블 대화 상자 드롭다운 및 설 명에 표시됩니다.

시나리오: 새 데이터 레이블 범주 및 연결된 데이터 레이블 만들기

자산을 담당하는 사업부를 식별하는 방법이 필요하다고 가정해 보겠습니다. '부서'라는 레이블 범주를 만듭니다. 그런 다음 '부서'를 범주로 사용하여 '영업', '서비스' 및 '운영'이

라는 3개의 레이블을 만듭니다. 이제 "부서" 범주와 세 개의 관련 레이블이 사용자가 자 산에 연결할 수 있는 데이터 레이블 더 보기 대화 상자에 표시됩니다.

# Tableau Cloud에서 대시보드 확장 프로그램 관리

대시보드 확장 프로그램은 사용자 지정 대시보드 영역에서 실행되는 웹 응용 프로그램 이며 Tableau [Extensions](https://tableau.github.io/extensions-api) API를 사용하여 대시보드의 다른 부분과 상호 작용할 수 있습 니다. 대시보드 확장 프로그램은 Tableau 사용자가 다른 응용 프로그램의 데이터와 직 접 상호 작용할 수 있는 기능을 제공합니다.

참고**:** 확장 프로그램을 허용 목록에 추가하고 확장 프로그램에서 액세스할 수 있 는 데이터 유형을 제어하려면 사이트 관리자여야 합니다. 또한 사이트 관리자는 사이트의 사용자가 대시보드에서 확장 프로그램을 추가하거나 볼 때 메시지를 표 시할지 여부를 구성할 수 있습니다. 확장 프로그램 보안 및 권장 배포 옵션에 대한 자세한 내용은 확장 [프로그램](https://help.tableau.com/current/server/ko-kr/security_extensions.htm) 보안 - 배포를 위한 최상의 방법을 참조하십시오.

Tableau에서 대시보드 확장 프로그램을 사용하는 것에 대한 자세한 내용은 [대시보드](https://help.tableau.com/current/pro/desktop/ko-kr/dashboard_extensions.htm) 확장 [프로그램](https://help.tableau.com/current/pro/desktop/ko-kr/dashboard_extensions.htm) 사용을 참조하십시오.

Tableau Server를 사용하려고 하십니까? Tableau Server에서 [대시보드](https://help.tableau.com/current/server/ko-kr/dashboard_extensions_server.htm) 확장 프로그 램 [관리](https://help.tableau.com/current/server/ko-kr/dashboard_extensions_server.htm)를 참조하십시오.

# Tableau Cloud에서 확장 프로그램을 실행하기 전에

Tableau는 두 가지 유형의 대시보드 확장 프로그램을 지원합니다. 네트워크 지원 확장 프로그램은 로컬 네트워크 내부 또는 외부에 위치한 웹 서버에서 호스팅할 수 있고 웹 에 대한 전체 액세스 권한을 가질 수 있으며, 샌드박스가 적용된 확장 프로그램은 웹에 서 다른 리소스 또는 서비스에 액세스하지 않고 보호된 환경에서 실행됩니다.

참고**:** 2021.1 3월부터 Tableau는 Einstein Discovery 대시보드 확장 프로그램을 통해 Einstein Discovery 통합을 지원합니다. 이 확장 프로그램은 Salesforce.com의 데이터 에 액세스할 수 있고 기본적으로 허용되는 특수한 확장 프로그램입니다. 네트워크 지원 확장 프로그램 또는 샌드박스가 적용된 확장 프로그램으로 간주되지 않습니 다. Einstein Discovery 통합에 대한 자세한 내용은 Einstein [Discovery](#page-767-0) 통합 구성을 참 조하십시오.

샌드박스가 적용된 확장 프로그램은 Tableau가 호스팅하며 CSP(콘텐츠 보안 정책)와 같은 W3C 표준을 채택하여 확장 프로그램이 호스팅하는 Tableau Server 외부에서 네트 워크 호출을 수행하지 못하게 합니다. 샌드박스가 적용된 확장 프로그램은 대시보드에 서 데이터를 쿼리할 수 있지만 해당 데이터를 샌드박스 외부에 있는 위치로 전송할 수 없습니다. 샌드박스가 적용된 확장 프로그램은 Tableau 2019.4 이상에서 지원됩니다. 기 본적으로 샌드박스가 적용된 확장 프로그램은 사이트가 확장 프로그램을 사용하도록 설정된 경우에 실행하도록 허용됩니다.

네트워크 지원 대시보드 확장 프로그램은 웹 응용 프로그램이며 웹 서버로 설정된 모든 컴퓨터에서 실행될 수 있습니다. 여기에는 로컬 컴퓨터, 도메인의 컴퓨터 및 타사 웹 사 이트가 포함됩니다. 네트워크 지원 확장 프로그램은 타사 사이트에서 호스팅될 수 있고 대시보드의 데이터에 액세스할 수 있으므로 신뢰하는 확장 프로그램만 허용해야 합니 다. 네트워크 지원 확장 [프로그램의](#page-758-0) 보안 테스트를 참조하십시오.

보안을 위해 Tableau Cloud 대시보드 확장 프로그램에 대한 설정을 사용하여 실행이 허 용된 대시보드 확장 프로그램을 제어하고 제한합니다.

- <sup>l</sup> 기본적으로 샌드박스가 적용된 확장 프로그램은 사이트가 확장 프로그램을 사용 하도록 설정된 경우에 실행하도록 허용됩니다.
- 기본적으로 허용 목록에 명시적으로 추가되지 않으면 네트워크 지원 확장 프로그 램이 허용되지 않습니다.
- <sup>l</sup> 기본적으로 데이터를 보내고 받을 때 암호화된 채널의 사용을 보장하는 HTTPS 프로토콜을 사용하는 확장 프로그램만 허용됩니다(http://localhost는 유일

하게 제외됨).

• 네트워크 지원 확장 프로그램에 전체 데이터(기초 데이터에 대한 액세스)가 필요 한 경우 Tableau Cloud에서 이 확장 프로그램을 실행하려면 허용 목록에 확장 프 로그램을 명시적으로 추가하고 전체 데이터 액세스 권한을 확장 프로그램에 부 여해야 합니다.

# 대시보드 확장 프로그램 및 데이터 액세스 제어

사이트 관리자는 사이트의 확장 프로그램을 사용할지 여부와 사이트에서 샌드박스가 적용된 확장 프로그램을 허용할지 여부를 제어할 수 있습니다. 기본 사이트 설정에서 는 샌드박스가 적용된 확장 프로그램이 서버에서 특별히 차단되지 않는 한 해당 확장 프로그램이 사이트에서 실행되도록 허용합니다. 기본 사이트 설정에서는 사이트의 허 용 목록에 나타나는 네트워크 지원 확장 프로그램을 실행하도록 허용합니다. 샌드박 스가 적용된 확장 프로그램이 기본적으로 허용되지 않는 경우 샌드박스가 적용된 개별 확장 프로그램도 허용 목록에 추가할 수 있습니다.

- 1. 사이트에 대한 이러한 설정을 변경하려면 설정 **>** 확장 프로그램으로 이동합니 다.
- 2. 대시보드 확장에서 다음 옵션을 구성합니다.

#### • 사용자가 이 사이트에서 확장 프로그램을 실행하도록 허용

# • 서버 관리자가 특별히 차단하지 않는 한 샌드박스가 적용된 확장 프로그 램을 실행하도록 허용

사이트 관리자는 네트워크 지원 및 샌드박스가 적용된 확장 프로그램을 사이트의 허용 목록에 추가하거나 허용 목록에서 제거할 수 있습니다. 확장 프로그램을 허용 목록에 추가하면 전체 데이터에 대한 확장 프로그램의 액세스를 허용할지 여부를 제어할 수 있습니다. 확장 [프로그램을](#page-757-0) 허용 목록에 추가하고 사용자 메시지 구성을 참조하십시 오.
## <span id="page-756-0"></span>확장 프로그램 식별

확장 프로그램은 웹 응용 프로그램으로, URL에 연결됩니다. 이 URL을 사용하여 확장 프 로그램을 테스트하고 확인할 수 있습니다. 확장 프로그램을 허용 목록에 추가하여 전체 데이터 액세스를 허용하거나 차단 목록에 추가하여 액세스를 금지할 때에도 URL을 사 용할 수 있습니다.

확장 프로그램 매니페스트 파일(.trex)(확장 프로그램의 속성을 정의하는 XML 파일)이 있는 경우 <source-location> 요소에서 URL을 찾을 수 있습니다.

<source-location>

<url>https://www.example.com/myExtension.html</url> </source-location>

확장 프로그램을 대시보드에 추가한 경우 확장 프로그램 속성에서 URL을 찾을 수 있습 니다. 기타 옵션 메뉴에서 정보를 클릭합니다.

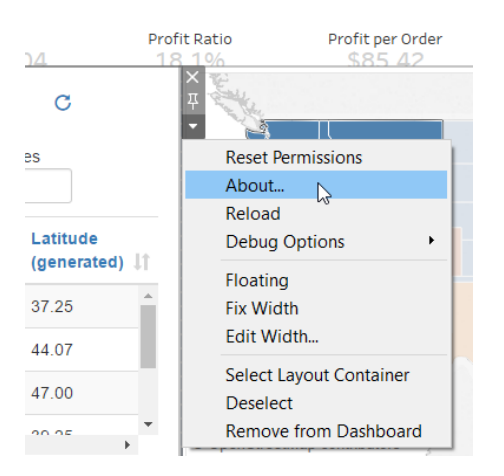

정보 대화 상자에는 확장 프로그램의 이름, 확장 프로그램의 작성자, 작성자의 웹 사이 트가 확장 프로그램의 URL과 함께 나열됩니다.

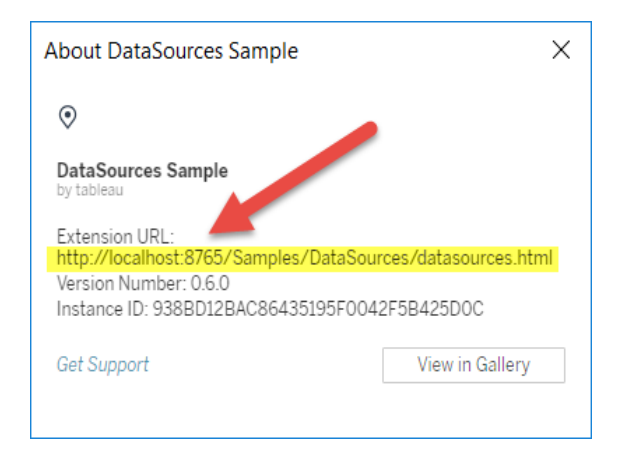

# 확장 프로그램을 허용 목록에 추가하고 사용자 메시지 구 성

사이트의 허용 목록에 네트워크 지원 확장 프로그램을 추가하면 사용자가 신뢰할 수 있는 네트워크 지원 확장 프로그램을 사용할 수 있습니다. 사이트에서 샌드박스가 적 용된 확장 프로그램이 기본적으로 사용하도록 설정되지 않는 경우 샌드박스가 적용된 확장 프로그램도 허용 목록에 추가할 수 있습니다.

허용 목록에서 확장 프로그램에 전체 데이터 액세스 권한을 부여할지 여부를 제어할 수 있습니다. 기본적으로 확장 프로그램을 허용 목록에 추가할 경우 해당 확장 프로그 램은 요약(또는 집계) 데이터에만 액세스할 수 있습니다. 또한 확장 프로그램의 데이터 액세스 허용을 묻는 메시지를 사용자에게 표시할지 여부도 제어할 수 있습니다. 사용 자에게 메시지를 표시할지 여부를 구성하려면 확장 프로그램을 허용 목록에 추가해야 합니다(예: 샌드박스가 적용된 확장 프로그램). 사용자에게 메시지를 표시하지 않는 경 우 확장 프로그램을 즉시 실행할 수 있습니다.

- 1. 설정 **>** 확장 프로그램으로 이동합니다.
- 2. 특정 확장 프로그램 사용에서 확장 프로그램의 URL을 추가합니다. 확장 [프로그](#page-756-0) 램 [식별을](#page-756-0) 참조하십시오.
- 3. 확장 프로그램의 전체 데이터 액세스를 허용하거나 거부하도록 선택합니다.

전체 데이터 액세스는 요약 또는 집계 데이터에 더해 뷰의 기초 데이터에 대한 액 세스입니다. 전체 데이터 액세스에는 데이터 원본에 대한 정보(예: 연결 이름, 필 드 및 테이블)도 포함됩니다. 대부분의 경우 확장 프로그램을 실행할 수 있도록 허 용 목록에 추가하면 확장 프로그램에 필요한 경우 전체 데이터에 대한 액세스 권 한도 확장 프로그램에 허용할 수 있습니다. 확장 프로그램을 허용 목록에 추가하 기 전에 네트워크 지원 확장 [프로그램의](#page-758-0) 보안 테스트를 수행하십시오.

4. 사용자 메시지에 대해 표시 또는 숨기기를 선택합니다.

확장 프로그램을 대시보드에 추가하거나 확장 프로그램이 있는 뷰와 상호 작용하 는 경우 기본적으로 사용자 메시지가 표시됩니다. 이 메시지는 사용자에게 확장 프로그램에 대한 세부 정보와 확장 프로그램이 전체 데이터에 액세스하는지 여부 를 알려 줍니다. 또한 확장 프로그램 실행을 허용하거나 거부하는 기능도 제공합 니다. 확장 프로그램이 즉시 실행될 수 있도록 사용자에게 이 메시지를 표시하지 않을 수 있습니다.

## <span id="page-758-0"></span>네트워크 지원 확장 프로그램의 보안 테스트

대시보드 확장 프로그램은 Extensions API를 사용하여 Tableau의 데이터와 상호 작용하 는 웹 응용 프로그램입니다. 네트워크 지원 대시보드 확장 프로그램은 도메인 내부 또 는 외부에 있는 웹 서버에서 호스팅할 수 있으며 네트워크 호출을 수행하고 인터넷에 있 는 리소스에 액세스할 수 있습니다. 이러한 특징과 잠재적 취약성(예: 사이트 간 스크립 팅)으로 인해 사용자가 네트워크 지원 대시보드 확장 프로그램을 Tableau Desktop의 대 시보드에서 사용하기 전과 Tableau Cloud에서 허용하기 전에 해당 확장 프로그램을 테 스트하고 검증해야 합니다.

### 원본 파일 검토

대시보드 확장 프로그램은 웹 응용 프로그램이며 HTML, CSS 및 JavaScript 파일과 확장 프로그램의 속성을 정의하는 XML 매니페스트 파일(\*.trex)이 포함됩니다. 많은 경우 대 시보드 확장 프로그램의 코드는 GitHub에서 공개적으로 제공되며 GitHub에서 검토하거 나 다운로드할 수 있습니다. 매니페스트 파일(\*.trex)에서 확장 프로그램이 호스팅되 는 위치를 나타내는 원본 위치 또는 URL, 작성자 이름과 지원을 문의할 수 있는 작성자 또는 회사의 웹 사이트를 확인할 수 있습니다. <source-location> 요소는 URL을 지정

하고, <author> 요소는 지원을 문의할 수 있는 조직의 이름 및 웹 사이트 (website="SUPPORT URL")를 지정합니다. 웹 사이트는 사용자가 확장 프로그램의 정 보 대화 상자에서 볼 수 있는 지원 받기 링크입니다.

많은 대시보드 확장 프로그램이 외부 jQuery 라이브러리 같은 JavaScript 라이브러리나 타사의 API 라이브러리를 참조합니다. 외부 라이브러리의 URL이 라이브러리의 신뢰 할 수 있는 위치를 가리키는지 확인합니다. 예를 들어 커넥터가 jQuery 라이브러리를 참조하는 경우 라이브러리가 표준적이고 안전한 사이트에 있는지 확인하십시오.

모든 확장 프로그램은 HTTPS 프로토콜(https://)을 사용하여 호스팅되어야 합니다. 확장 프로그램의 원본 파일을 검사하여 외부 라이브러리에 대한 모든 참조에도 HTTPS 가 사용되거나 확장 프로그램과 동일한 웹 사이트에서 호스팅되는지 확인해야 합니 다. HTTPS 요구 사항의 유일한 예외는 확장 프로그램이 Tableau와 동일한 컴퓨터에서 호스팅되는 경우입니다(http://localhost).

코드의 작동 방식을 최대한 파악해야 합니다. 특히, 코드가 외부 사이트에 대한 요청을 구성하는 방식과 요청에서 전송되는 정보의 종류를 파악해 보십시오. 특히, 사용자가 제공하는 데이터가 검증되었는지 여부를 확인하여 사이트 간 스크립팅을 차단하십시 오.

데이터 액세스 이해

Tableau Extensions API는 데이터 원본의 활성 테이블 및 필드, 데이터 소스 연결의 요약 설명 및 대시보드의 기초 데이터에 액세스할 수 있는 메서드를 제공합니다. 확장 프로 그램이 뷰에서 이러한 메서드 중 하나를 사용하는 경우 확장 프로그램 개발자는 확장 프로그램에 전체 데이터 사용 권한이 필요하다는 점을 매니페스트 파일(.trex)에 선 언해야 합니다. 선언은 다음과 유사합니다.

<permissions>

<permission>full data</permission> </permissions>

Tableau는 이 선언을 사용하여 런타임 시 사용자가 이 액세스를 허용하거나 허용하지 않을 수 있는 옵션을 제공하는 메시지를 표시합니다. 매니페스트 파일에 전체 데이터

사용 권한이 선언되지 않은 확장 프로그램이 이 네 가지 메서드 중 하나를 사용하는 경 우 확장 프로그램이 로드되지만 메서드 호출이 실패합니다.

확장 프로그램이 대시보드의 데이터에 액세스하는 방법과 사용되는 JavaScript 메서드 에 대한 자세한 내용은 Tableau Extensions API에서 Accessing [Underlying](https://tableau.github.io/extensions-api/docs/trex_data_access.html) Data(기초 데이 터 액세스)를 참조하십시오. 확장 프로그램이 데이터에 대해 찾을 수 있는 정보에 대한 이해를 높이려면 [DataSources](https://github.com/tableau/extensions-api/tree/master/Samples/DataSources) 샘플 대시보드 확장 프로그램(Tableau [Extensions](https://github.com/tableau/extensions-api) API GitHub [리포지토리](https://github.com/tableau/extensions-api)에서 사용 가능)을 사용하여 getDataSourcesAsync() 메서드 호출 시 공개되는 데이터를 확인할 수 있습니다.

### 격리된 환경에서 확장 프로그램 테스트

가능한 경우 프로덕션 환경과 사용자 컴퓨터에서 격리된 환경에서 대시보드 확장 프로 그램을 테스트하십시오. 예를 들어 프로덕션에 사용되지 않는 Tableau Cloud 버전이 실 행되고 있는 가상 컴퓨터나 테스트 컴퓨터의 허용 목록에 대시보드 확장 프로그램을 추 가합니다.

### 대시보드 확장 프로그램에서 생성된 트래픽 모니터링

네트워크 지원 대시보드 확장 프로그램을 테스트하는 경우 [Fiddler,](http://www.telerik.com/fiddler) [Charles](http://www.charlesproxy.com/) HTTP 프록 [시](http://www.charlesproxy.com/) 또는 [Wireshark](https://www.wireshark.org/) 같은 도구를 사용하여 커넥터가 수행하는 요청과 응답을 검토합니다. 확장 프로그램이 요청하는 콘텐츠가 무엇인지를 이해할 수 있도록 합니다. 트래픽을 검 사하여 확장 프로그램이 용도와 직접적인 관련이 없는 데이터나 코드를 읽지 않음을 확 인해야 합니다.

# 분석 확장 프로그램에 대한 연결 구성

분석 확장 프로그램을 사용하면 R 및 Python과 같은 언어, Einstein Discovery, 다른 도구 및 플랫폼을 사용하여 통합 문서에서 Tableau 동적 계산을 확장할 수 있습니다. 이러한 설정 끝점을 사용하면 Tableau Cloud의 사이트에서 분석 확장 프로그램을 구성할 수 있 습니다. 자세한 내용은 분석 확장 [프로그램](https://tableau.github.io/analytics-extensions-api/) API를 참조하십시오.

사용자 시나리오와 Tableau Desktop 또는 웹 작성을 위한 분석 연결 구성에 대한 자세 한 분석 내용은 *Tableau Desktop* 및 웹 작성 도움말에서 분석 확장 [프로그램에](https://help.tableau.com/current/pro/desktop/ko-kr/r_connection_manage.htm) 식 전달 을 참조하십시오.

참고**:** 2021년 6월부터 동일한 유형의 확장 프로그램을 위한 다중 연결을 포함하여 사이트에 대한 여러 분석 확장 프로그램 연결을 만들 수 있습니다(현재 각 사이트 에 대한 단일 Einstein Discovery 분석 확장 프로그램으로 제한되어 있음). 자세한 내 용은 [Tableau](#page-120-0) Cloud 릴리스 정보을 참조하십시오.

이 항목에서는 분석 확장 프로그램에서 Tableau Cloud의 사이트를 구성하는 방법에 대 해 설명합니다.

## 보안 요구 사항 및 구성

보안 강화를 위해 Tableau Cloud에서는 분석 확장 프로그램에 사용되는 외부 서비스에 대한 암호화된 채널과 인증된 액세스를 요구합니다.

#### 인증서

분석 확장 프로그램을 위한 외부 서비스를 실행하는 서버는 신뢰할 수 있는 타사 CA(인 증 기관)의 유효한 TLS/SSL 인증서로 구성되어야 합니다. Tableau Cloud는 자체 서명 인증서, 개인 PKI의 인증서 또는 설정된 타사 CA에서 신뢰하지 않는 인증서로 구성된 외부 서버와의 연결을 설정하지 않습니다.

### 허용 목록 방화벽 구성

많은 조직에서 네트워크 외부의 알려진 호스트에 대해 허용 목록 예외가 필요한 방화 벽을 배포합니다. 이 시나리오에서는 두 Tableau Cloud IP 주소를 예외로 지정해야 합니 다. 분석 확장 프로그램 서버에 대한 연결에 사용되는 Tableau Cloud IP 주소는 44.224.205.196 및 44.230.200.109입니다.

## 분석 확장 프로그램 설정 구성

- 1. 사이트 관리자로 Tableau Cloud에 로그인합니다.
- 2. 설정을 클릭합니다.

New Connection

- 3. 설정 페이지에서 확장 탭을 클릭한 다음 분석 확장 프로그램까지 스크롤합니다.
- 4. 사이트에서 분석 확장 프로그램 사용을 선택합니다.
- 5. 새 연결 만들기를 클릭합니다.
- 6. 새 연결 대화 상자에서 추가할 연결 유형을 클릭한 다음 분석 서비스에 대한 구성 설정을 입력합니다.

 $\times$ 

Select a connection type Click a connection type below.

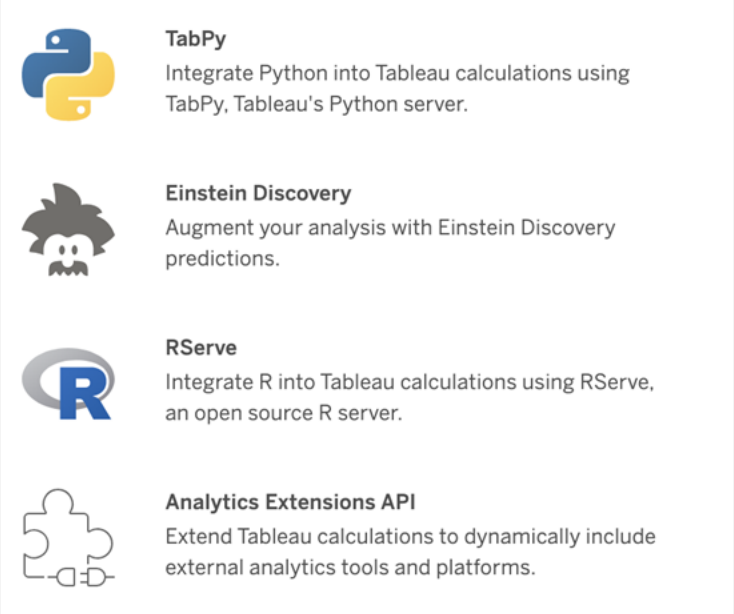

- 1. 구성해야 하는 옵션은 선택한 연결 유형에 따라 다릅니다.
	- Einstein Discovery 연결의 경우 사용을 클릭합니다.
	- TabPy, RServer 및 분석 확장 프로그램 API 연결의 경우 다음 정보를 입력합 니다.
- 연결 이름: 연결하려는 서버 유형을 지정합니다. RSERVE는 RServe 패키지를 사용하는 R 연결을 지원합니다. TABPY는 TabPy를 사용하 는 Python 연결 또는 다른 분석 확장 프로그램 연결을 지원합니다.
- <sup>l</sup> **SSL** 필요: 분석 서비스에 대한 연결을 암호화하려면 이 옵션을 선택 합니다. 호스트 이름 필드에 HTTPS URL을 지정한 경우 이 옵션을 선 택해야 합니다.
- 호스트 이름: 분석 서비스가 실행되고 있는 컴퓨터 이름 또는 URL을 지정합니다. 이 필드는 대/소문자를 구분합니다.
- <sup>l</sup> 포트: 서비스의 포트를 지정합니다.
- 사용자 이름 및 비밀번호로 로그인: 분석 서비스에 인증하는 데 사 용되는 사용자 이름 및 비밀번호를 지정하려면 이 옵션을 선택합니 다.
- 7. 저장을 클릭합니다.

### 분석 확장 프로그램 연결 편집 또는 삭제

구성을 편집하거나 삭제하려면 사이트의 확장 탭에서 분석 확장 프로그램으로 이동합 니다.

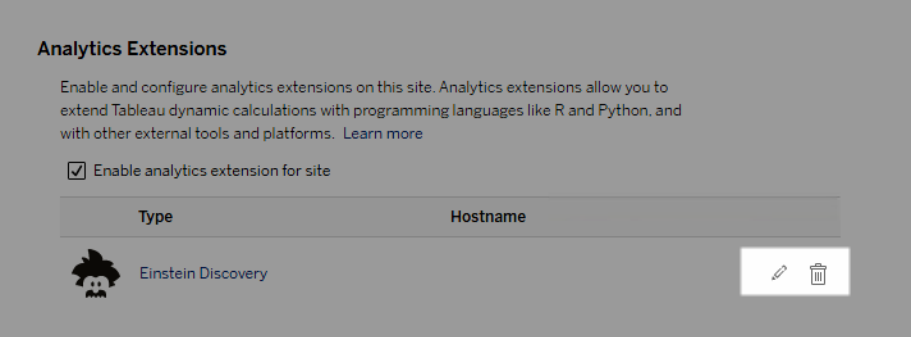

편집 또는 삭제 아이콘을 클릭하고 메시지에 따라 구성을 변경합니다.

# 스크립트 오류

Tableau에서는 분석 확장 프로그램을 사용하는 통합 문서가 Tableau Cloud에서 제대로 렌더링될지 여부를 확인할 수 없습니다. 필수 통계 라이브러리를 사용자 컴퓨터에서 는 사용할 수 있지만 Tableau Cloud에서 사용 중인 분석 확장 프로그램 인스턴스에서는 사용할 수 없는 경우도 있습니다.

분석 확장 프로그램을 사용하는 뷰가 포함된 통합 문서를 게시하는 경우 경고가 표시됩 니다.

이 워크시트에는 관리자가 외부 서비스 연결을 구성할 때까지 대상 플랫폼에서 볼 수 없는 외부 서비스 스크립트가 포함되어 있습니다.

# 테이블 확장 프로그램

테이블 확장 프로그램을 사용하면 분석 확장 프로그램 스크립트가 있는 새 데이터 테이 블을 만들 수 있습니다. 사용자 지정 TabPy 또는 Rserve 스크립트를 작성하고 필요에 따 라 하나 이상의 입력 테이블을 추가할 수 있습니다. 테이블 확장 프로그램은 Tableau Cloud, Tableau Server 및 Tableau Desktop에서 지원됩니다. 이 문서에서는 Tableau Server에 대해 중점적으로 설명합니다.

참고**:** 통합 문서를 열거나 데이터 원본을 새로 고칠 때마다 데이터가 새로 고쳐집니 다.

### 이점

신규 사용자와 숙련된 사용자 모두에게 적용되는 테이블 확장 프로그램 이점은 다음과 같습니다.

- 보다 빠른 데이터 처리
- 하위 코드 편집기
- [데이터에](https://help.tableau.com/current/server/ko-kr/ask_data.htm) 질문(Ask Data) 및 [데이터](https://help.tableau.com/current/server/ko-kr/explain_data_basics.htm) 설명과 통합
- TabPy 및 Rserve와 통합
- <sup>l</sup> 결과를 사용하여 대시보드나 비주얼리제이션을 구성할 수 있습니다.

## 필수 요건

테이블 확장 프로그램을 사용하려면 먼저 다음 목록을 완료해야 합니다.

- <sup>l</sup> 분석 확장 프로그램 구성
	- <sup>o</sup> 분석 확장 프로그램 연결 구성에 대한 자세한 내용은 분석 확장 [프로그램](https://help.tableau.com/current/server/ko-kr/config_r_tabpy.htm) 에 대한 연결 [구성을](https://help.tableau.com/current/server/ko-kr/config_r_tabpy.htm) 참조하십시오.
- <sup>l</sup> 통합 문서 게시

## 테이블 확장 프로그램 만들기

새 테이블 확장 프로그램을 만들려면 다음 단계를 완료하십시오.

1. 게시된 통합 문서를 엽니다.

참고**:** 통합 문서를 게시해야 테이블 확장 프로그램을 추가할 수 있습니다.

2. 시트 아래에서 새 테이블 확장 프로그램을 선택합니다.

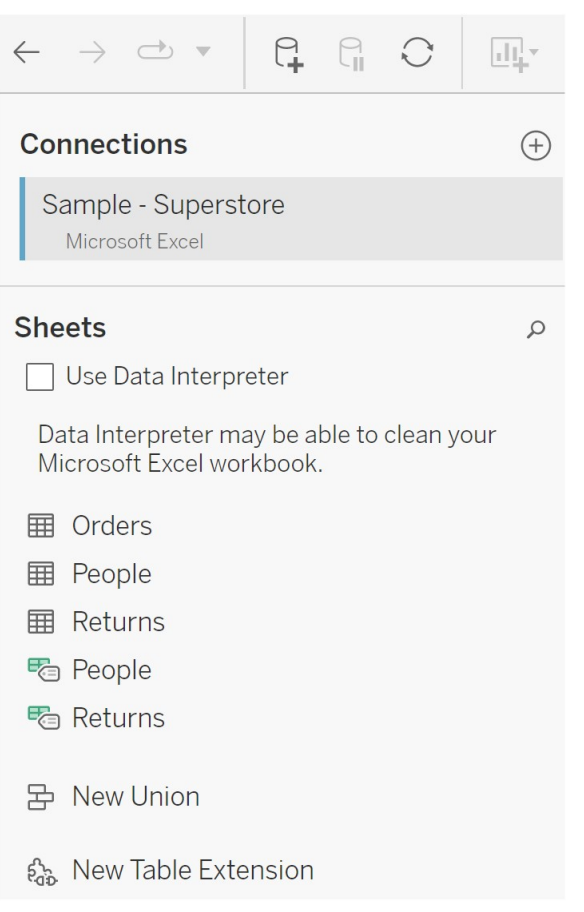

- 3. (선택 사항) 시트를 테이블 확장 프로그램 패널로 끌어옵니다.
- 4. 연결 선택에서 분석 확장 프로그램을 선택합니다.

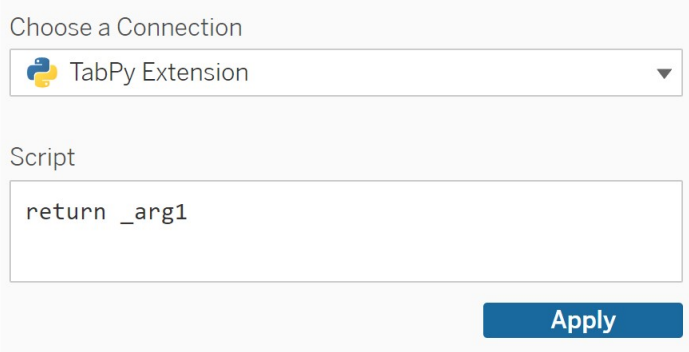

- 5. 스크립트에서 스크립트를 입력합니다.
- 6. 적용을 선택합니다.
- 7. 지금 업데이트를 선택하면 결과가 출력 테이블 탭에 나타납니다.

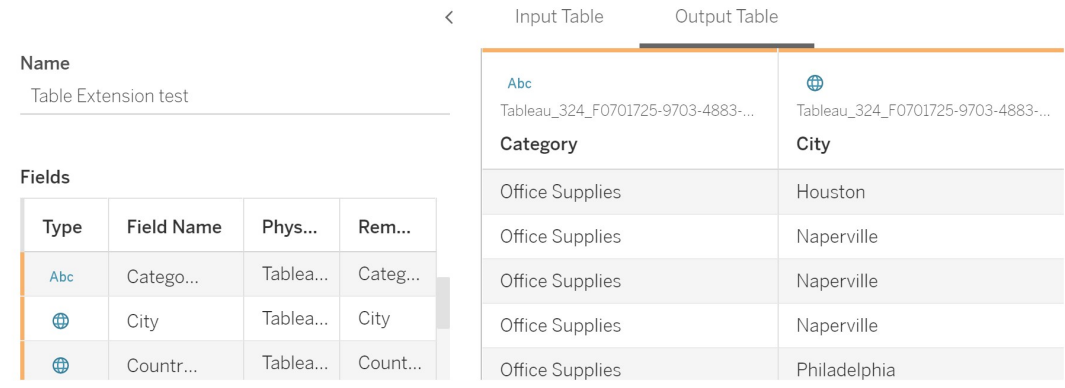

8. 이름 필드에 새 테이블 확장 프로그램의 고유한 이름을 입력합니다.

9. 시트 탭으로 이동하고 통합 문서를 게시하여 저장합니다.

참고**:** 입력 테이블을 편집할 경우 업데이트된 출력 테이블 데이터를 보거나 사용하 려면 적용을 다시 눌러야 합니다.

문제 해결 팁: 테이블 확장 프로그램에 오류가 발생한 경우 저장 단추 옆에 있는 원형 데 이터 원본 새로 고침 단추를 사용해 보십시오.

### 테이블 확장 프로그램과 분석 확장 프로그램 비교

Tableau에는 이름에 "확장 프로그램"이 있는 몇 가지 기능이 있습니다. 이러한 제품 중 일부는 서로 관련이 없지만 테이블 확장 프로그램과 분석 확장 프로그램은 관련이 있 습니다. 테이블 확장 프로그램 기능은 분석 확장 프로그램과의 연결을 통해 작동합니 다. 각 기능을 살펴보겠습니다.

테이블 확장 프로그램

테이블 확장 프로그램 기능을 사용하면 데이터 및 처리 스크립트를 분석 확장 프로그 램으로 보내는 통합 문서 계산을 만들 수 있습니다. 반환된 결과는 데이터 원본 탭에 표 로 표시되고 통합 문서에는 측정값 및 차원으로 표시됩니다.

분석 확장 프로그램

분석 확장 프로그램 기능을 사용하면 Tableau 동적 계산을 Python과 같은 프로그래밍 언어, 외부 도구 및 외부 플랫폼으로 확장할 수 있습니다. 분석 확장 프로그램에 대한 연결을 만든 후에는 계산된 필드를 통해 외부 서버와 통신할 수 있습니다. 자세한 내용 은 분석 확장 [프로그램에](https://help.tableau.com/current/server/ko-kr/config_r_tabpy.htm) 대한 연결 구성을 참조하십시오.

# Einstein Discovery 통합 구성

2021년 3월부터 Tableau Cloud는 Einstein Discovery 통합을 지원합니다. 따라서 대시보 드의 작성자와 Viewer(뷰어)에게 Einstein Discovery 예측을 제공할 수 있습니다. 이제 버 전 2021.2.0부터 Einstein Discovery 예측을 웹에서 흐름을 작성할 때 사용할 수 있습니 다.

Einstein Discovery in Tableau는 [salesforce.com](http://salesforce.com/)에 의해 제공됩니다. 해당 약관에 대해서 는 [salesforce.com](http://salesforce.com/)과의 계약을 참조하십시오.

라이선스 및 사용 권한 요구 사항을 포함하여 Tableau에서 Einstein Discovery 예측을 사 용하는 방법에 대한 자세한 내용은 Tableau Desktop 및 웹 작성 도움말에서 [Tableau](https://help.tableau.com/current/pro/desktop/ko-kr/einstein_discovery_predictions.htm)에 서 Einstein [Discovery](https://help.tableau.com/current/pro/desktop/ko-kr/einstein_discovery_predictions.htm) 예측 통합을 참조하십시오. 흐름에 예측을 추가하는 방법에 대한 자세한 내용은 흐름에 Einstein [Discovery](https://help.tableau.com/current/prep/ko-kr/prep_predictions.htm) 예측 추가를 참조하십시오.

## Einstein Discovery 대시보드 확장 프로그램

Einstein Discovery 대시보드 확장 프로그램을 사용하면 통합 문서 작성자가 Tableau에서 실시간 예측을 표시할 수 있습니다. 대시보드 확장 프로그램은 Tableau 통합 문서의 원 본 데이터와 Salesforce에 배포 된 Einstein Discovery 기반 모델을 사용하여 필요 시 대화 형으로 예측을 제공합니다.

기본적으로 저장된 OAuth 액세스 토큰을 Tableau Cloud 사이트 구성에 사용할 수 있습 니다. 따라서 Einstein Discovery를 호스팅하는 Salesforce 조직에서는 CORS(Cross-Origin Resource Sharing)를 구성하기만 하면 됩니다. 이 구성을 수행하려면 Salesforce 조직에 사용 권한이 있어야 합니다. 필요한 라이선스 및 사용 권한에 대한 자세한 내용은 [액세](https://help.tableau.com/current/pro/desktop/ko-kr/einstein_discovery_predictions.htm#Requirem) 스 요구 사항 - Einstein [Discovery](https://help.tableau.com/current/pro/desktop/ko-kr/einstein_discovery_predictions.htm#Requirem)를 참조하십시오. Salesforce의 CORS 구성에 대한 자세 한 내용은 [Salesforce.com](#page-769-0)에서 Tableau Cloud의 Einstein Discovery 통합에 대한 CORS 구 [성을](#page-769-0) 참조하십시오.

# Einstein Discovery 분석 확장 프로그램

Einstein Discovery 분석 확장 프로그램은 사용자가 Tableau의 계산된 필드에 직접 예측 을 포함할 수 있는 기능을 제공합니다. 테이블 계산 스크립트는 모델에 필요한 관련 예 측 ID 및 입력 데이터를 전달하여 Salesforce에 배포된 모델의 예측을 요청합니다. Salesforce에서 모델 관리자를 사용하여 Tableau 테이블 계산 스크립트를 자동 생성한 다음 이 스크립트를 Tableau 통합 문서에서 사용할 계산된 필드에 붙여 넣습니다.

기본적으로 저장된 OAuth 액세스 토큰을 Tableau Cloud 사이트 구성에 사용할 수 있습 니다. 따라서 Einstein Discovery를 호스팅하는 Salesforce 조직에서는 CORS(Cross-Origin Resource Sharing)를 구성하기만 하면 됩니다. 이 구성을 수행하려면 Salesforce 조직에 관리자 권한이 있어야 합니다. 자세한 내용은 [Salesforce.com](#page-769-0)에서 Tableau Cloud의 Einstein [Discovery](#page-769-0) 통합에 대한 CORS 구성을 참조하십시오.

## Einstein Discovery Tableau Prep 확장 프로그램

버전 *2021.2.0*부터 *Tableau Server* 및 *Tableau Cloud*에서 지원됨

Einstein Discovery Tableau Prep 확장 프로그램을 통해 사용자는 웹에서 흐름을 작성할 때 흐름에 Einstein 예측을 직접 내장할 수 있습니다.

기본적으로 Tableau Cloud 사이트 구성에서는 저장된 OAuth 액세스 토큰이 허용되므 로 서버에 대해 Tableau Prep 확장 프로그램을 사용하도록 설정하기만 하면 됩니다. 이 구성을 수행하려면 Salesforce 조직에 관리자 권한이 있어야 합니다. 자세한 내용은 Tableau Prep 확장 [프로그램](https://help.tableau.com/current/server/ko-kr/web_author_flows.htm) 사용을 참조하십시오.

# <span id="page-769-0"></span>Salesforce.com에서 Tableau Cloud의 Einstein Discovery 통 합에 대한 CORS 구성

버전 2021.1.0에는 Einstein Discovery 예측을 Tableau 대시보드로 통합할 수 있는 기능 이 추가되었습니다. Einstein Discovery 대시보드 확장 프로그램을 사용하여 이 통합을 수행할 수 있습니다. 이 통합의 필수 요건은 Salesforce 조직에서 Tableau CRM을 호스 팅하고 사용할 모델 및 예측을 포함하는 CORS(Cross-Origin Resource Sharing)를 구성 하는 것입니다.

이 절차에서는 Salesforce.com 조직의 관리자로 이 구성을 수행하는 방법에 대해 설명 합니다. CORS에 대한 자세한 내용은 Salesforce 설명서 [Salesforce](https://help.salesforce.com/s/articleView?id=sf.extend_code_cors.htm) CORS 허용 목록 구 [성](https://help.salesforce.com/s/articleView?id=sf.extend_code_cors.htm)을 참조하십시오.

## Einstein Discovery에 대한 CORS 구성

참고**:** 이 절차에서는 Salesforce Lightning의 프로세스를 문서화합니다. 기존 인터페 이스를 사용하는 경우 탐색이 다를 수 있지만 구성은 동일합니다.

1. Salesforce.com 개발자 계정에 로그인하고 오른쪽 위에 있는 사용자 이름을 클릭 한 다음 설정을 선택합니다.

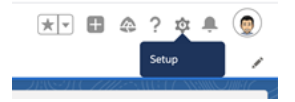

2. 왼쪽 탐색 열에서 "cors"를 검색하고 **CORS**를 선택합니다.

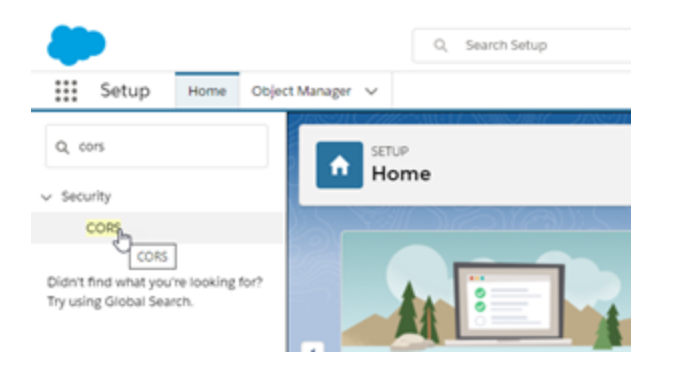

3. **CORS**의 **Allowed Origins List**(허용된 원본 목록) 섹션에서 **New**(새로 만들기)를 클릭합니다.

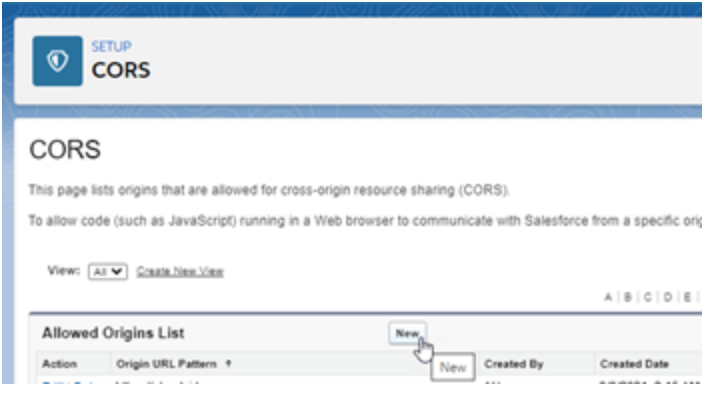

4. **CORS Allowed Origin List Edit(CORS** 허용된 원본 목록 편집**)**에 "https://"로 시작

되는 Tableau Cloud의 URL을 입력합니다.

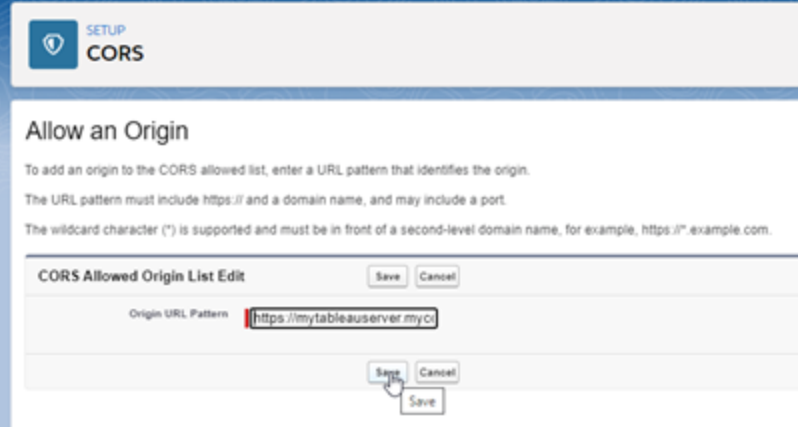

URL 패턴에 대한 자세한 내용은 Salesforce 개발자 설명서 [\(https://developer.salesforce.com/docs/atlas.en](https://developer.salesforce.com/docs/atlas.en-us.chatterapi.meta/chatterapi/extend_code_cors.htm)[us.chatterapi.meta/chatterapi/extend\\_code\\_cors.htm](https://developer.salesforce.com/docs/atlas.en-us.chatterapi.meta/chatterapi/extend_code_cors.htm))를 참조하십시오.

5. 저장을 클릭합니다.

# Tableau와 Slack 작업 영역 통합

버전 2021.3부터 Tableau Server와 Tableau Cloud는 Slack용 Tableau 앱 통합을 지원합니 다. 따라서 Slack 작업 영역에서 작업하는 동안 Tableau 스냅샷을 공유하여 협업하고, Tableau 콘텐츠를 검색하고, Tableau 데이터에 대한 알림을 수신할 수 있습니다.

Slack용 Tableau 앱을 사용하면 Tableau 사이트를 Slack 작업 영역에 연결할 수 있습니 다. 사용하도록 설정된 후 Tableau 사용자는 다음을 수행할 수 있습니다.

- Slack에서 팀 동료가 콘텐츠를 공유할 때, 댓글에 언급될 때 또는 데이터 기반 알 림에서 데이터가 지정된 임계값을 충족하는 경우 알림을 볼 수 있습니다. Tableau Cloud의 사이트 관리자 또는 Tableau Server의 서버 관리자가 사이트에서 알림을 사용하도록 설정한 경우 사용자는 Slack에서 계정 [설정](https://help.tableau.com/current/pro/desktop/ko-kr/useracct.htm)을 구성하여 수신 할 알림을 제어할 수 있습니다.
- Tableau URL을 Slack에 붙여 넣으면 비주얼리제이션의 미리 보기를 볼 수 있으므 로 Slack에서 직접 데이터 관련 콘텐츠를 컨텍스트와 함께 공유할 수 있습니다.
- Slack DM 및 채널에서 Tableau 뷰 또는 통합 문서를 검색할 수 있습니다.
- Slack용 Tableau 앱에서 최근 항목 및 즐겨찾기에 액세스할 수 있습니다.

자세한 내용은 Slack용 Tableau 앱을 [사용하여](https://help.tableau.com/current/pro/desktop/ko-kr/slack_tableau.htm) 알림 수신, 검색 및 공유를 참조하십시오.

참고**:** 사이트에서 기능이 해제되어 있으면 일부 알림 기본 설정을 사용하지 못할 수 있습니다. 예를 들어, 사용자 표시 유형 설정이 제한됨으로 설정되어 있으면 알림이 해제됩니다. 자세한 내용은 [사이트](#page-274-0) 설정 참조 및 사이트 [사용자](#page-563-0) 표시 유형 관리를 참조하십시오.

Slack을 Tableau 사이트와 통합하려면 Tableau 사이트에서 필요한 일부 구성 단계를 수 행하고 연결하려는 Slack 작업 영역에서 일부 단계를 수행해야 합니다. 이 개요는 Tableau Cloud의 Tableau 사이트 관리자 또는 Tableau Server의 Tableau Server 관리자 및 Slack 작업 영역 관리자를 위한 단계를 제공합니다.

#### 요구 사항

Slack에서 Tableau를 사용하도록 설정하려면 Slack 작업 영역 관리자와 Tableau Cloud의 Tableau 사이트 관리자 또는 Tableau Server의 Tableau Server 관리자가 필요합니다.

# Slack 작업 영역에 Tableau Cloud 사이트 연결

Tableau Cloud 사이트 관리자는 하나 이상의 Tableau Cloud 사이트를 단일 Slack 작업 영 역에 연결할 수 있습니다. 그러나 Tableau 사이트를 둘 이상의 Slack 작업 영역에 연결할 수는 없습니다. 연결은 다음과 같은 작업으로 구성됩니다.

- <sup>l</sup> **Tableau** 사이트 관리자: Tableau의 사이트 설정을 통해 Slack 작업 영역에 대한 사 용 권한을 요청합니다.
- <sup>l</sup> **Slack** 작업 영역 관리자: Slack 작업 영역 액세스 권한에 대한 Tableau 관리자의 요 청을 승인하여 Slack용 Tableau 앱을 Slack 작업 영역에 추가합니다.
- <sup>l</sup> **Tableau** 사이트 관리자: Tableau 사이트를 Slack에 연결합니다.

1단계: Slack 작업 영역에 대한 사용 권한 요청

#### **Tableau** 사이트 관리자

1. Slack에 연결하려는 사이트에 로그인합니다. 사이트의 설정 페이지에서 통합 탭 을 선택합니다.

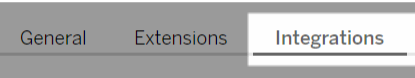

- 2. **Slack** 연결에서 **Slack**에 연결을 선택합니다. 표시되는 메시지에 따라 Slack 작업 영역에 로그인합니다.
- 3. Slack용 Tableau 앱 설치를 요청합니다. 이 요청은 Slack 작업 영역 관리자에게 전 달됩니다. 필요한 경우 작업 영역 관리자에 대한 메시지를 추가할 수 있습니다.
- 4. 제출을 선택합니다.

Slack 관리자가 요청에 대한 알림을 수신합니다. 이 프로세스에 대한 자세한 내 용은 Slack 설명서에서 앱을 대규모로 [안전하게](https://slack.com/intl/ko-kr/resources/slack-for-admins/app-management) 관리하는 5가지 단계를 참조하 십시오.

요청이 승인되면 Slackbot(Slack의 알림 센터)이 알려줍니다.

2단계: Slack 작업 영역에 Slack용 Tableau 앱 추가

### **Slack** 작업 영역 관리자

앱 관리에서 Tableau 사이트 관리자의 요청을 승인하여 Slack용 Tableau 앱을 Slack 작 업 영역에 추가합니다.

자세한 내용은 Slack 설명서에서 앱을 [대규모로](https://slack.com/intl/ko-kr/resources/slack-for-admins/app-management) 안전하게 관리하는 5가지 단계를 참조 하십시오.

3단계: Tableau 사이트를 Slack에 연결

### **Tableau** 사이트 관리자

Slack 작업 영역 관리자가 Tableau 응용 프로그램을 승인한 후 Tableau 관리자가 Tableau 사이트에 대한 앱 연결을 완료할 수 있습니다.

1. 사이트의 설정 페이지에서 통합 탭을 선택합니다.

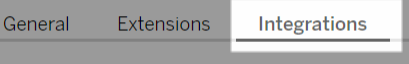

- 2. **Slack** 연결에서 **Slack**에 연결을 선택합니다.
- 3. 표시되는 메시지에 따라 Slack 작업 영역에 로그인합니다.

- 4. 허용을 선택하여 Tableau 사이트에 Slack 작업 영역에 대한 액세스 권한을 제공합 니다.
- 이제 Tableau 사이트와 Slack 작업 영역이 연결되었습니다.

## Slack에서 Tableau 사이트 연결 끊기

사이트 관리자는 사이트 설정의 통합 탭에서 **Slack**과의 연결 끊기를 선택하여 Slack 작 업 영역에서 Tableau 사이트 연결을 끊을 수 있습니다. 사용자는 당분간 알림을 계속해 서 수신하게 됩니다. 2단계에서 추가한 OAuth 클라이언트 정보가 보존되므로 필요한 경 우 새 작업 영역에 연결하는 데 사용할 수 있습니다.

Slack 사용자는 Slack용 Tableau 앱의 홈 탭에서 **Tableau**와의 연결 끊기를 선택하여 Slack에서 연결을 끊을 수 있습니다.

## Slack용 Tableau 앱 업데이트

Slack용 Tableau 앱의 새 버전이 제공되면 앱 성능을 유지하고 새로운 기능을 사용할 수 있도록 응용 프로그램을 업데이트하라는 권장 메시지가 표시됩니다.

Slack용 Tableau 앱을 업데이트하려면:

1. 사이트의 설정 페이지에서 통합 탭을 선택합니다.

General Extensions Integrations

- 2. **Slack** 연결에서 **Slack**에 연결을 선택합니다.
- 3. 업데이트를 선택합니다.

참고**:** 모든 Tableau 관리자에 의해 적용된 앱 업데이트는 동일한 작업 영역에 연결 된 모든 Tableau 사이트에 영향을 미칩니다.

## Slack용 Tableau 앱 문제 해결

모범 사례는 Slack 작업 영역에 대한 앱 승인을 [관리하는](https://slack.com/help/articles/222386767-Manage-app-approval-for-your-workspace) 것입니다. 그러나 Slack 작업 영역에서 관리자가 아닌 사용자가 앱을 제거하도록 허용하는 경우 사용자가 사이트의 Slack용 Tableau 앱을 제거할 수 있습니다. 이 시나리오에서는 다른 사용자에게 Slack용 Tableau 앱이 표시되지만 해당 기능은 예상대로 작동하지 않습니다. 이 문제를 해결하 려면 Slack 관리자에게 Slack용 Tableau 앱을 제거했다가 다시 설치하도록 하십시오. 그 런 다음 관리자가 단계에 따라 Slack을 Tableau 사이트에 연결하도록 하십시오.

# Slack용 Tableau 앱을 사용하여 알림 수신, 검색 및 공유

Slack용 Tableau 앱을 사용하면 Slack 작업 영역에서 바로 작업하고 협업할 수 있습니 다. Tableau 2023.1 이상에서는 Slack용 Tableau 앱에서 뷰 및 통합 문서를 검색하고, 즐 겨찾기 및 최근에 본 Tableau 콘텐츠에 손쉽게 액세스할 수 있습니다. Slack용 Tableau 앱을 사용하여 Tableau 비주얼리제이션의 스냅샷을 보고 Tableau 사이트로 돌아가는 링크를 통해 추가로 탐색할 수도 있습니다. 일부 기능(예: Slack에서 Tableau 콘텐츠 공 유 및 검색)은 아직 Tableau Server에서 사용할 수 없습니다. 현재, Tableau Server 사용 자는 알림을 받을 수 있습니다.

Tableau 2021.3 이상에서는 데이터 기반 알림, 공유 활동 및 댓글 언급에 대한 Tableau 알림을 Slack에서 확인할 수 있습니다. 알림에 액세스 권한이 있는 뷰 또는 통합 문서가 포함되는 경우 시각적 스냅샷도 알림에 포함됩니다.

관리자는 Tableau 사이트를 Slack 작업 영역에 연결하여 전체 조직의 Slack용 Tableau 앱을 지원할 수 있습니다. 자세한 내용은 [Tableau](https://help.tableau.com/current/online/ko-kr/slack_admin.htm) Cloud 또는 [Tableau](https://help.tableau.com/current/server/ko-kr/slack_admin.htm) Server 도움말에 서 "Tableau와 Slack 작업 영역 통합"을 참조하십시오.

Tableau 관리자가 Tableau 사이트를 Slack 작업 영역에 연결한 후:

- 1. Slack용 Tableau 앱을 추가합니다.
- 2. **Tableau**에 연결을 선택합니다.
- 3. Tableau 사이트에 로그인합니다.
- 4. 허용을 선택하여 앱에 권한을 부여합니다.

참고**:** 개인 정보 보호에 대한 자세한 내용은 [개인정보](https://www.salesforce.com/company/privacy) 취급방침(영문)을 참조하십 시오.

Slack에서 검색, 공유 및 최근 항목/즐겨찾기 액세스

Slack용 Tableau 앱의 홈 탭에서 Tableau Cloud 사이트의 뷰 및 통합 문서를 검색할 수 있 습니다.

원하는 Tableau 콘텐츠를 찾은 후에 Tableau 콘텐츠 이름을 선택하여 Tableau에서 직접 열거나 공유를 선택하여 개인 또는 Slack 채널로 콘텐츠를 전송할 수 있습니다. 사용자 지정 메시지를 작성하여 공유하는 Tableau 콘텐츠에 대한 컨텍스트를 제공할 수도 있습 니다.

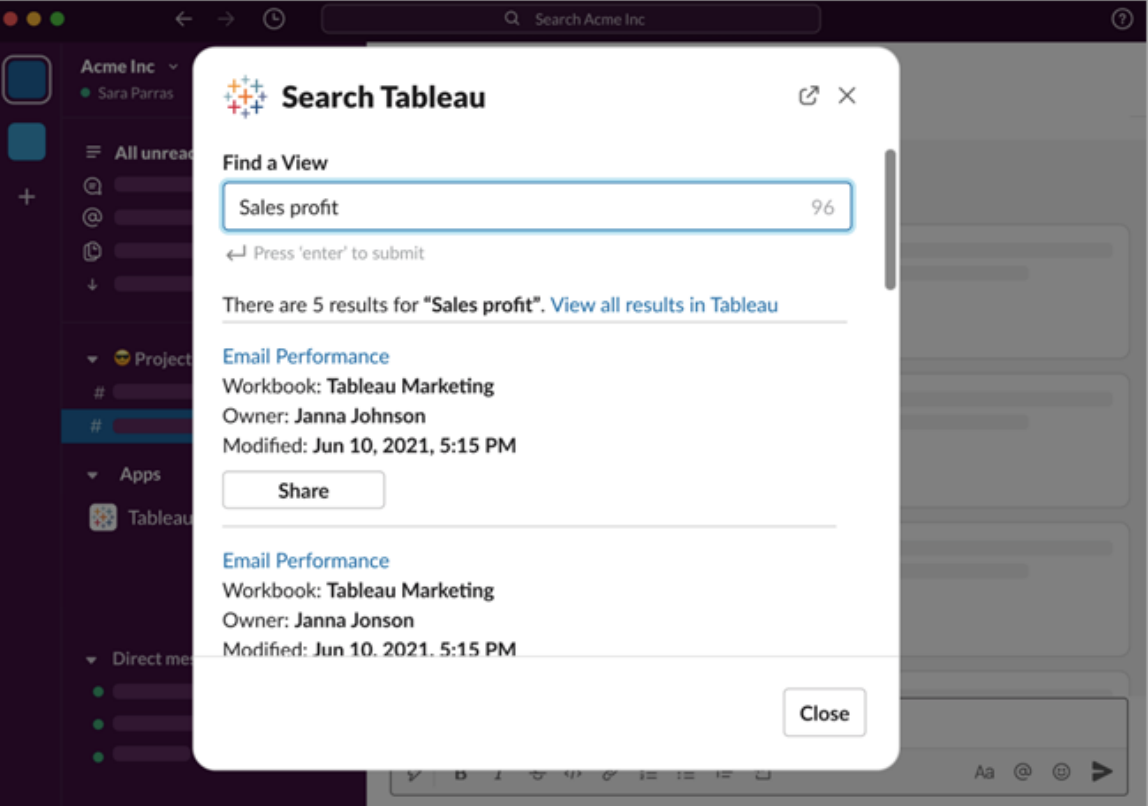

스냅샷 공유를 선택하면 Tableau 콘텐츠의 미리 보기(Slack 링크 펼치기)를 메시지에 포함할 수 있습니다. Tableau 콘텐츠에 데이터 액세스를 제한하는 필터가 없다면 스냅 샷을 공유할 수 있습니다(예: 행 수준 보안). 스냅샷은 해당하는 액세스 수준과 관계없 이 스냅샷을 공유하는 모든 사람에게 표시됩니다.

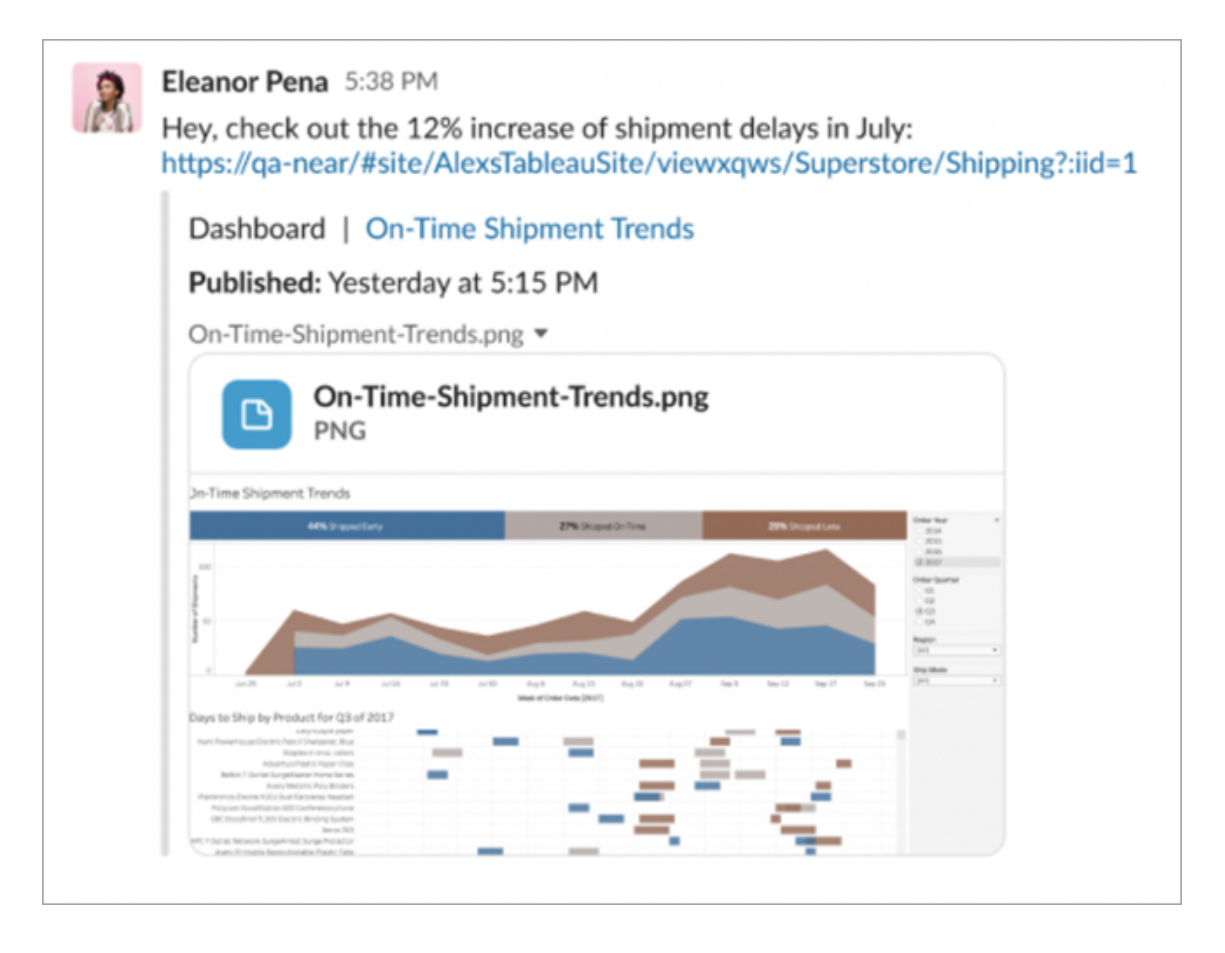

그리고 Slack 안에서 최근에 본 Tableau 콘텐츠와 Tableau 즐겨찾기에 액세스할 수 있습 니다. Slack용 Tableau 앱 홈 탭에는 최근에 방문한 Tableau 뷰 또는 통합 문서 5개가 표 시됩니다. 즐겨찾는 Tableau 뷰 또는 통합 문서 5개에도 액세스할 수 있습니다.

Tableau 뷰 또는 통합 문서의 이름을 선택하여 Tableau에서 직접 열거나 추가 동작 메뉴 (...)를 선택하여 즐겨찾기 또는 최근에 본 Tableau 콘텐츠를 공유할 수 있습니다.

# Slack에서 Tableau 알림 수신

댓글

댓글에서 @을 사용하여 언급될 때 알림을 받아 대화를 계속합니다. 자세한 내용은 [뷰에](https://help.tableau.com/current/pro/desktop/ko-kr/comment.htm) 댓글 [추가를](https://help.tableau.com/current/pro/desktop/ko-kr/comment.htm) 참조하십시오.

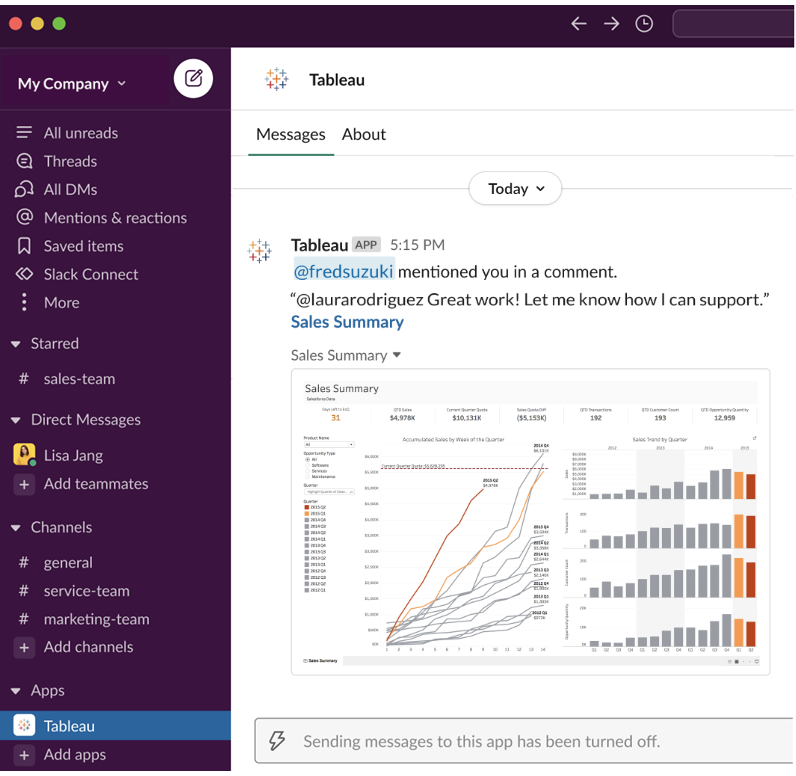

공유

팀원이 뷰, 통합 문서 및 기타 Tableau 자산을 보낼 때 이를 확인합니다. 공유에 대한 자 세한 내용은 웹 [콘텐츠](https://help.tableau.com/current/pro/desktop/ko-kr/shareworkbooks.htm) 공유를 참조하십시오.

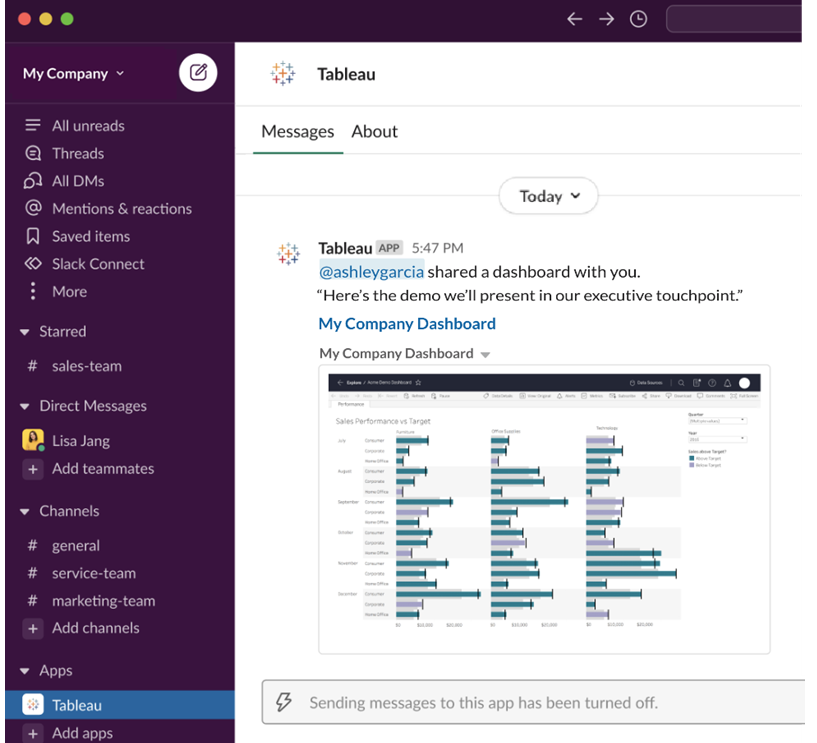

데이터 기반 알림

데이터에 대한 임계값을 지정하고 충족될 경우 알림을 받을 수 있습니다. 자세한 내용 은 Tableau Cloud 또는 [Tableau](https://help.tableau.com/current/pro/desktop/ko-kr/data_alerts.htm) Server에서 데이터 기반 알림 보내기를 참조하십시오.

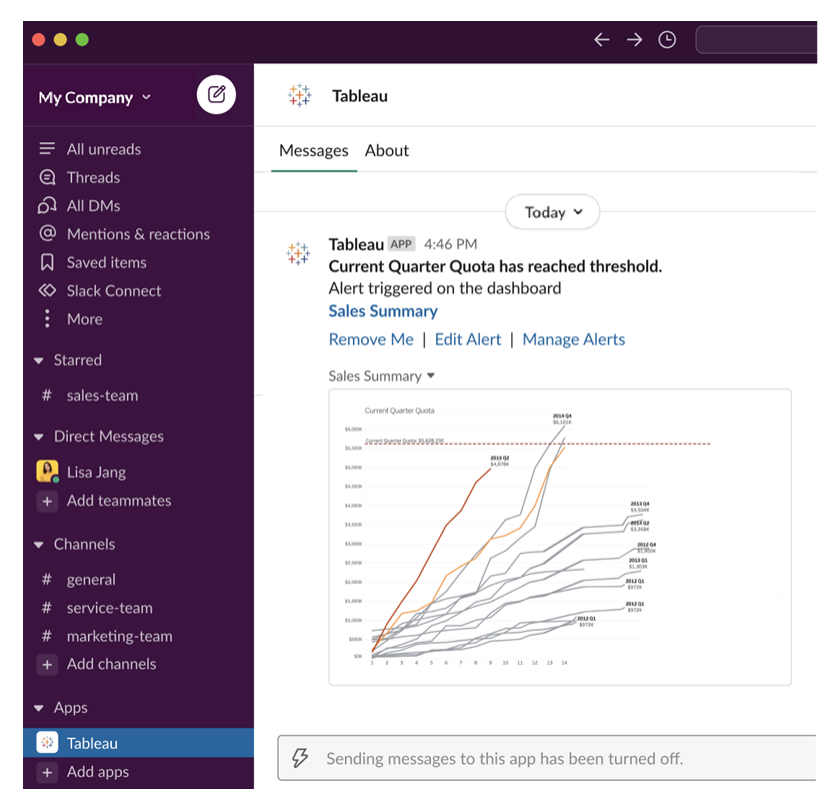

## Slack에 대한 Tableau 알림 관리

Tableau 사이트 관리자는 사이트 전체에서 모든 알림을 설정하거나 해제할 수 있습니 다. Tableau 관리자와 Slack 작업 영역 관리자는 Tableau 사이트와 Slack을 통합하고 사 이트 사용자의 알림 수신 여부를 제어합니다. 사용하도록 설정되고 Tableau 사이트 관 리자가 알림을 허용한 경우 모든 사이트 사용자는 Slack에서 Slack용 Tableau 앱을 통해 알림을 받을 수 있습니다. 알림에 영향을 주는 다른 설정이 사이트에 구성되어 있기 때 문에 알림 기본 설정을 사용할 수 없는 경우가 있습니다.

Slack 작업 영역에 표시할 알림을 제어하거나 Slack 알림을 해제하려면 페이지 맨 위에 서 프로필 이미지 또는 이름 첫 글자를 클릭한 다음 내 계정 설정을 선택합니다.

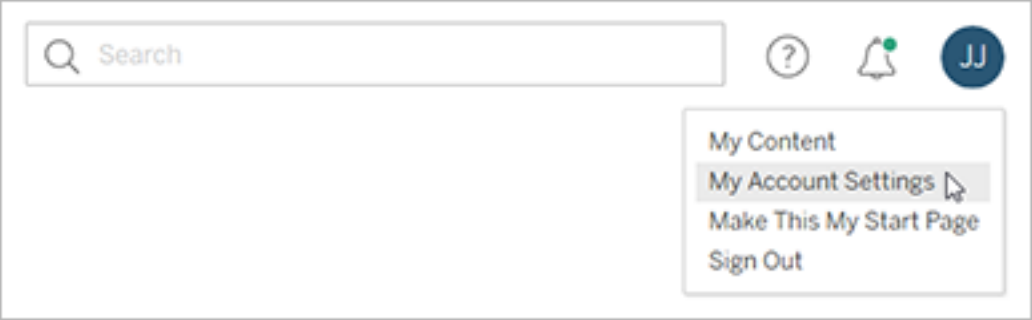

알림 아래에서 댓글 언급, 공유 및 데이터 알림에 대한 **Slack** 아래 확인란을 선택하거 나 선택 취소합니다.

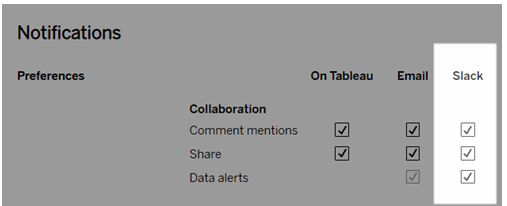

### 변경 내용 저장을 선택합니다.

자세한 내용은 계정 설정 [관리에](https://help.tableau.com/current/pro/desktop/ko-kr/useracct.htm)서 알림 설정 변경을 참조하십시오.

# tabcmd를 사용하여 작업 자동화

tabcmd 명령줄 유틸리티를 사용하여 Tableau Cloud 사이트의 사이트 관리 작업을 자동 화할 수 있습니다. 예를 들어 tabcmd를 사용하여 사용자, 프로젝트 및 그룹을 만들거나 삭제할 수 있습니다. 이 섹션의 항목에는 tabcmd 명령의 설치 및 사용에 대한 정보가 포 함되어 있습니다.

## tabcmd

참고**:** 대부분의 경우 Tableau Cloud에서는 tabcmd 명령줄 유틸리티 2.0(tabcmd 2.0)을 사용해야 합니다. Tabcmd 2.0은 [Tableau](https://tableau.github.io/tabcmd) tabcmd에서 사용할 수 있습니다. 이 새 버전을

사용하면 MacOS 및 Linux에서 tabcmd 명령을 실행하고 PAT(개인용 액세스 토큰)를 사 용한 인증을 통해 MFA(다단계 인증)를 준수할 수 있습니다. 버전 2.0은 Python 기반 TSC (Tableau Server 클라이언트)에서 사용할 수 있는 공개 끝점에 구축됩니다.

Tableau는 Tableau Cloud 사이트에서 사이트 관리 작업을 자동화하는 데 사용할 수 있는 tabcmd 명령줄 유틸리티를 제공합니다. 사용자, 프로젝트, 그룹을 만들거나 삭제하는 작업의 스크립트를 예로 들 수 있습니다.

중요**:** tabcmd 1.0은 MFA(다단계 인증)를 지원하지 않습니다. Tableau Cloud에서 tabcmd를 사용하려면 [Tableau](https://tableau.github.io/tabcmd) tabcmd 2.0(새 창)을 사용하십시오. Tableau Cloud 및 MFA에 대한 자세한 내용은 다단계 인증 및 [Tableau](https://help.tableau.com/current/online/ko-kr/to_security_mfa.htm) Cloud를 참조하십시오.

tabcmd 설치

참고**:** 이러한 지침은 tabcmd 1.0 명령줄 유틸리티 설치에 대한 것입니다. tabcmd 2.0 명령줄 유틸리티를 설치하려면 [Tableau](https://tableau.github.io/tabcmd) tabcmd(새 창)로 이동하십시오.

Tableau Server 또는 Tableau Cloud를 새 버전으로 업그레이드할 때 업데이트된 tabcmd 버전이 필요한 경우 Tableau 웹 사이트의 Tableau *Server* 릴리스 페이지에서 다운로드할 수 있습니다.

Tableau Server의 경우 서버 버전과 일치하는 버전을 다운로드하는 것이 좋습니다. Tableau Cloud의 경우 버전 호환성으로 인한 문제를 방지하려면 항상 최신 버전을 다운 로드하는 것이 좋습니다. 어느 경우나 오래된 버전의 tabcmd를 사용하면 오류와 예기치 않은 결과가 발생할 수 있습니다.

- 1. 웹 브라우저를 열고 [Tableau](https://www.tableau.com/ko-kr/support/releases/server) Server 릴리스 페이지로 이동합니다. Tableau Online 을 사용하는 경우에도 이 페이지로 이동하십시오.
- 2. 다음을 사용하는 경우:
- <sup>l</sup> **Tableau Cloud**: [Tableau](https://tableau.github.io/tabcmd) tabcmd 2.0(새 창)을 사용합니다.
- <sup>l</sup> **Tableau Server(Windows** 또는 **Linux):** 서버 버전과 일치하는 릴리스를 선 택합니다.

어느 경우나 확장된 정보에 유지 관리 릴리스가 표시되는 경우 최신 유지 관리 버 전 또는 서버 버전과 일치하는 릴리스를 선택합니다.

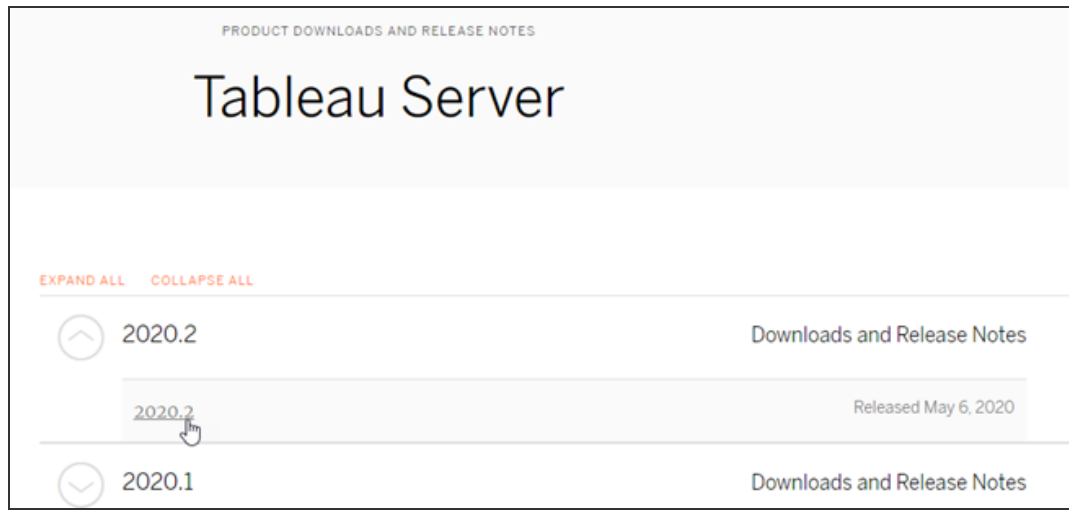

선택하면 해결된 문제라고 하는 릴리스 정보 페이지로 이동되며, 이 페이지에서 보안 개선 사항과 해결된 문제를 확인할 수 있습니다.

3. 아래로 스크롤하여 해결된 문제 아래에 있는 **Download Files**(파일 다운로드) 섹 션으로 이동한 다음 tabcmd 명령을 실행할 컴퓨터와 호환되는 tabcmd 다운로드 링크를 선택합니다.

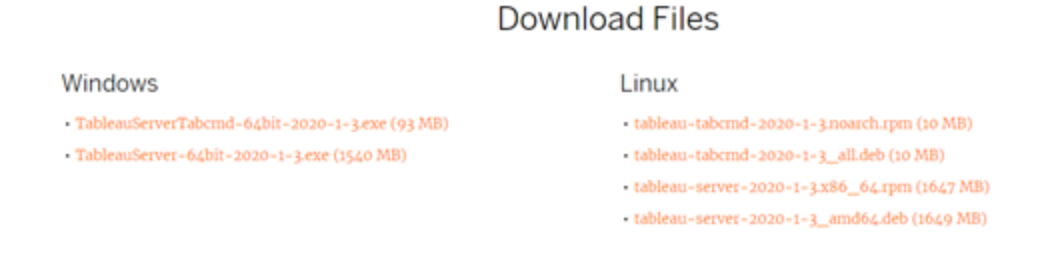

나머지 단계에서는 이 컴퓨터를 "tabcmd 컴퓨터"라고 합니다.

- 4. 설치 프로그램을 tabcmd 컴퓨터 또는 해당 컴퓨터에서 액세스할 수 있는 위치에 저장합니다.
- 5. tabcmd 컴퓨터의 운영 체제에 맞는 설치 단계를 완료합니다.

## • Windows

기본적으로 tabcmd는 C:\Program Files\Tableau\Tableau Server\<version>\extras\Command Line Utility에 설치됩니다. 설 치 중에 이 위치를 변경할 수 있으며 tabcmd를 C:\ 드라이브의 루트에 있는 tabcmd라는 폴더(C:\tabcmd)에 설치하는 것이 좋습니다. 이렇게 하면 더 쉽게 찾고 실행할 수 있으며 tabcmd 디렉터리를 Windows PATH에 추가하는 경우 Windows 운영 체제와 관련된 몇 가지 제한 사항이 해결됩니다.

참고 tabcmd 설치 프로그램은 tabcmd 디렉터리를 Windows PATH 변수 에 추가하지 않습니다. 수동으로 추가하거나 호출할 때마다 tabcmd에 전체 경로를 포함할 수 있습니다.

Windows에서 두 가지 방법으로 tabcmd를 설치할 수 있습니다.

- 설치 프로그램을 두 번 클릭하고 UI의 단계를 따릅니다.
	- a. 라이선스 계약을 수락합니다.
	- b. 기본값이 아닌 위치에 설치하려는 경우 사용자 지정을 클릭하 고 tabcmd를 설치하려는 위치를 입력하거나 찾아보기로 선택 합니다.
	- c. 설치를 클릭합니다.

Windows Defender 방화벽 또는 사용자 계정 컨트롤 메시지가 표 시되면 액세스 허용을 클릭합니다.

- 명령 프롬프트에서 설치 프로그램을 실행합니다.
	- a. tabcmd 컴퓨터에서 관리자로 명령 프롬프트를 엽니다.
	- b. tabcmd 설치 프로그램을 복사한 디렉터리로 이동합니다.
	- c. tabcmd를 설치합니다.

```
tableau-setup-tabcmd-tableau-<version_code>-
x64.exe /quiet ACCEPTEULA=1
```
기본 위치가 아닌 위치에 설치하려면:

tableau-setup-tabcmd-tableau-<version\_code> x64.exe /quiet ACCEPTEULA=1 INSTALLDIR="<path\to\install\directory>"

예를 들면 다음과 같습니다.

tableau-setup-tabcmd-tableau-<version\_code> x64.exe /quiet ACCEPTEULA=1 INSTALLDIR="C:\tabcmd"

tabcmd 설치 프로그램에서 사용할 수 있는 명령줄 옵션의 전체 목록을 보려면 설치 프로그램을 /?과 함께 실행합니다. tabcmd 설치 프로그램 명령줄 옵션에 대한 자세한 내용은 [tabcmd](#page-844-0)의 설 치 스위치 및 속성[\(Windows\)](#page-844-0)을 참조하십시오.

tabcmd 설치 프로그램은 C:\Users\<user>\AppData\Local\Temp에 로 그를 만들며, tabcmd 설치 중에 문제가 발생한 경우 이 로그를 사용할 수 있 습니다.로그에서는 Tableau Server Command Line Utility (<version\_code>)\_##############.log 명명 규칙을 사용합니다.

 $\cdot$  l inux

참고**:** Linux 컴퓨터에서 tabcmd를 실행하려면 Java 11이 설치되어 있어 야 합니다. RHEL 형식 시스템에서는 tabcmd를 설치할 때 종속 항목으 로 설치됩니다. Ubuntu 시스템에서는 Java 11이 설치되어 있지 않은 경 우 별도로 설치해야 합니다.

2022년 7월 기준으로 Debian 배포는 더 이상 지원되지 않습니다. 자세 한 내용은 이 Tableau [커뮤니티](https://community.tableau.com/s/news/a0A4T0000011xDOUAY/debian-end-of-life) 게시물을 참조하십시오.

- a. tabcmd 컴퓨터에 대한 sudo 액세스 권한이 있는 사용자로 로그온합니 다.
- b. 다운로드한 .rpm 또는 .deb 패키지를 복사한 디렉터리로 이동합니 다.
	- CentOS를 포함한 RHEL 유사 배포에서 다음 명령을 실행합니 다.

sudo yum install tableau-tabcmd- <version>.noarch.rpm

• Ubuntu에서 다음 명령을 실행합니다.

sudo apt-get install ./tableau-tabcmd-<version>\_ all.deb

Linux 컴퓨터에서 tabcmd를 제거하려면 실행 중인 Linux 배포판의 설명서를 참조 하십시오.

6. (선택 사항) 명령을 실행할 때마다 위치를 변경하거나 위치를 지정할 필요 없이 tabcmd 명령을 실행할 수 있도록 tabcmd가 설치되어 있는 정규화된 위치를 시스 템 경로에 추가합니다. 이 작업을 수행하는 단계는 운영 체제의 유형 및 버전에 따 라 달라집니다. 자세한 내용은 PATH (variable)를 참조하십시오.

### tabcmd를 사용하는 방법

tabcmd를 사용하는 기본적인 단계는 다음과 같습니다.

1. 관리자 자격으로 명령 프롬프트를 엽니다.

참고**:** PowerShell을 사용하여 Windows에서 tabcmd 명령을 실행하지 마십시 오. PowerShell을 사용하면 예기치 않은 동작이 발생할 수 있습니다.

2. Windows 컴퓨터에서 초기 노드가 아닌 컴퓨터에 tabcmd를 설치한 경우 tabcmd 를 설치한 디렉터리로 변경합니다.

Linux 컴퓨터에서는 설치 디렉터리를 변경할 필요가 없습니다.

3. tabcmd 명령을 실행합니다.

tabcmd를 사용할 경우 인증된 서버 세션을 설정해야 합니다. 세션은 서버 또는 Tableau Cloud 사이트 및 세션을 실행 중인 사용자를 식별합니다. 세션을 먼저 시작한 다음 명 령을 지정할 수도 있고 세션 시작과 명령 실행을 동시에 수행할 수도 있습니다.

중요: tabcmd를 사용하여 둘 이상의 작업을 수행하는 경우 작업을 동시에(병렬로) 실행하지 말고 하나씩 차례로(연속으로) 실행해야 합니다.

명령(예: login) 및 옵션(예: -s, -u 등)은 대/소문자를 구분하지 않지만 사용자가 제공 하는 값(예: User@Example.com)은 대/소문자를 구분합니다.

예

다음 명령은 세션을 시작하는 방법을 보여 줍니다.

tabcmd login -s https://prod-useast-b.online.tableau.com -t mysite -u authority@email.com -p password

명령 하나로 세션을 시작하고 통합 문서를 삭제하는 방법은 다음과 같습니다. 이때는 login이 필요 없습니다.

tabcmd delete "Sales\_Workbook" -s https://prod-useastb.online.tableau.com -t campaign -u admin@email.com -p password

-s, -t, -u 및 -p 옵션은 tabcmd의 전역 변수 중 일부입니다. 즉, 이러한 옵션은 모든 명령 에 사용할 수 있습니다.

<span id="page-788-0"></span>자세한 내용은 [tabcmd](#page-788-0) 명령을 참조하십시오.

## tabcmd 명령

참고**:** 대부분의 경우 Tableau Cloud에서는 tabcmd 명령줄 유틸리티 2.0(tabcmd 2.0)을 사 용해야 합니다. Tabcmd 2.0은 [Tableau](https://tableau.github.io/tabcmd) tabcmd에서 사용할 수 있습니다. 이 새 버전을 사 용하면 MacOS 및 Linux에서 tabcmd 명령을 실행하고 PAT(개인용 액세스 토큰)를 사용 한 인증을 통해 MFA(다단계 인증)를 준수할 수 있습니다. 버전 2.0은 Python 기반 TSC (Tableau Server 클라이언트)에서 사용할 수 있는 공개 끝점에 구축됩니다.

Tableau Cloud의 tabcmd 명령줄 도구에서 다음 명령을 사용할 수 있습니다.

[login](#page-827-0)

[logout](#page-831-0)

[get](#page-822-0) *url*

[addusers](#page-789-0)(그룹 대상)

[creategroup](#page-795-0)

[deletegroup](#page-809-0)

[export](#page-816-0)

[createproject](#page-797-0)

[deleteproject](#page-803-0)

[publish](#page-831-1)

[createextracts](#page-791-0)

[refreshextracts](#page-837-0)

[deleteextracts](#page-806-0)

delete *workbook-name* 또는 *[datasource-name](#page-803-0)*

[createsiteusers](#page-799-0)

[deletesiteusers](#page-813-0)

[removeusers](#page-841-0)

<span id="page-789-0"></span>[version](#id825f5d18-529c-408a-b876-57693195bbdd)

### addusers group-name

지정된 그룹에 사용자를 추가합니다.

### 예

tabcmd addusers "Development" --users "users.csv"

옵션

--users

주어진 .csv 파일의 사용자를 지정된 그룹에 추가합니다. 파일은 라인당 사용자 이름이 하나씩 있는 간단한 목록이어야 합니다. 사용자 이름은 대/소문자를 구분 하지 않습니다. 사용자는 이미 Tableau Cloud에서 만들어져 있어야 합니다.

자세한 내용은 CSV 파일 [가져오기](#page-559-0) 지침을 참조하십시오.

--[no-]complete

이 옵션이 complete로 설정되면 모든 행에서 모든 변경 작업이 성공해야 합니다. 이 옵션이 지정되지 않으면 --complete가 사용됩니다.

#### 전역 옵션

다음 옵션은 모든 tabcmd 명령에서 사용됩니다. 세션을 시작하려면 --server, --user 및 --password 옵션이 최소 한 번은 필요합니다. 이러한 옵션을 포함하지 않고 후속 명 령을 실행할 수 있도록 인증 토큰이 저장됩니다. 이 토큰은 토큰이 사용된 마지막 명령 이후 5분 동안 유효한 상태를 유지합니다.

#### -h, --help

명령에 대한 도움말을 표시합니다.

참고: 나열된 명령 중 일부는 Tableau Cloud에서 tabcmd를 사용할 때 적용할 수 없 습니다.

-s, --server

Tableau Cloud URL이며 세션을 시작하려면 최소 한 번은 필요합니다.

-u, --user

Tableau Cloud 사용자 이름이며 세션을 시작하려면 최소 한 번은 필요합니다.

-p, --password

Tableau Cloud 암호이며 세션을 시작하려면 최소 한 번은 필요합니다.

#### --password-file

보안 강화를 위해 명령줄이 아닌 주어진 .txt 파일에 암호를 저장할 수 있습니다.

-t, --site

명령이 작은따옴표나 큰따옴표로 묶인 Tableau Cloud 사이트 ID로 지정된 사이 트에 적용됨을 나타냅니다. 지정된 사용자가 둘 이상의 사이트에 연결된 경우에 만 이 옵션을 사용합니다. 캐시된 인증 토큰 사용 시 사이트 ID는 대/소문자를 구 분합니다. 대/소문자가 일치하지 않는 경우 토큰이 여전히 유효한 경우에도 암호 를 묻는 메시지가 나타날 수 있습니다.

#### --no-prompt

이 옵션이 지정되면 명령에서 암호를 묻는 메시지를 표시하지 않습니다. 올바른 암호가 제공되지 않으면 명령이 실패합니다.

#### --[no-]cookie

이 옵션이 지정되면 로그인 시 세션 ID가 저장되므로 후속 명령에서 로그인을 필 요로 하지 않습니다. 세션 ID를 저장하지 않으려면 no- 접두사를 사용합니다. 기 본적으로 세션이 저장됩니다.

--timeout

서버에서 명령 처리를 완료할 때까지 지정된 시간(초) 동안 기다립니다. 기본적 으로 프로세스는 서버가 응답할 때까지 기다립니다.

--

명령줄에서 옵션의 끝을 지정합니다. --을 사용하면 tabcmd에 -- 다음에 나오 는 모든 항목을 옵션 설정으로 해석하는 것이 아니라 명령의 값으로 해석하도록 지정할 수 있습니다. 명령에 하이픈을 포함하는 값을 지정해야 할 경우 유용합니 다. 다음 예에서는 -430105/Sheet1이 export 명령에 필요한 값인 tabcmd 명령 에서 --을 사용하는 방법을 보여 줍니다.

tabcmd export --csv -f "D:\export10.csv" -- -430105/Sheet1

### <span id="page-791-0"></span>createextracts

게시된 통합 문서 또는 데이터 원본에 대한 추출을 만듭니다.
옵션

-d, --datasource

추출 만들기를 위한 대상 데이터 원본의 이름입니다.

### --embedded-datasources

대상 통합 문서에 내장된 데이터 원본 이름의 공백으로 구분된 목록입니다. 데이 터 원본 이름에 공백이 있는 경우 큰따옴표로 묶습니다. 통합 문서의 추출을 만들 때만 사용할 수 있습니다.

#### --encrypt

암호화된 추출을 만듭니다.

### --include-all

대상 통합 문서에 내장된 모든 데이터 원본을 포함합니다. 통합 문서의 추출을 만 들 때만 사용할 수 있습니다.

### --parent-project-path

대상 리소스를 포함하는 프로젝트의 상위 프로젝트에 대한 경로입니다. --project 를 사용하여 프로젝트 이름을 지정해야 합니다.

### --project

대상 리소스를 포함하는 프로젝트 이름입니다. --workbook 또는 --datasource가 지 정된 경우에만 필요합니다. 지정되지 않은 경우 기본 프로젝트 'Default'가 사용됩 니다.

-u, -url

URL에 나타나는 리소스의 정규 이름입니다.

-w, -workbook

추출 만들기를 위한 대상 통합 문서의 이름입니다.

전역 옵션

다음 옵션은 모든 tabcmd 명령에서 사용됩니다. 세션을 시작하려면 --server, - user 및 --password 옵션이 최소 한 번은 필요합니다. 이러한 옵션을 포함하지 않고 후속 명령을 실행할 수 있도록 인증 토큰이 저장됩니다. 이 토큰은 토큰이 사용된 마지 막 명령 이후 5분 동안 유효한 상태를 유지합니다.

-h, --help

명령에 대한 도움말을 표시합니다.

참고: 나열된 명령 중 일부는 Tableau Cloud에서 tabcmd를 사용할 때 적용할 수 없 습니다.

-s, --server

Tableau Cloud URL이며 세션을 시작하려면 최소 한 번은 필요합니다.

-u, --user

Tableau Cloud 사용자 이름이며 세션을 시작하려면 최소 한 번은 필요합니다.

-p, --password

Tableau Cloud 암호이며 세션을 시작하려면 최소 한 번은 필요합니다.

--password-file

보안 강화를 위해 명령줄이 아닌 주어진 .txt 파일에 암호를 저장할 수 있습니 다.

-t, --site

명령이 작은따옴표나 큰따옴표로 묶인 Tableau Cloud 사이트 ID로 지정된 사이트 에 적용됨을 나타냅니다. 지정된 사용자가 둘 이상의 사이트에 연결된 경우에만 이 옵션을 사용합니다. 캐시된 인증 토큰 사용 시 사이트 ID는 대/소문자를 구분합 니다. 대/소문자가 일치하지 않는 경우 토큰이 여전히 유효한 경우에도 암호를 묻 는 메시지가 나타날 수 있습니다.

#### --no-prompt

이 옵션이 지정되면 명령에서 암호를 묻는 메시지를 표시하지 않습니다. 올바른 암호가 제공되지 않으면 명령이 실패합니다.

#### --[no-]cookie

이 옵션이 지정되면 로그인 시 세션 ID가 저장되므로 후속 명령에서 로그인을 필 요로 하지 않습니다. 세션 ID를 저장하지 않으려면 no- 접두사를 사용합니다. 기 본적으로 세션이 저장됩니다.

--timeout

서버에서 명령 처리를 완료할 때까지 지정된 시간(초) 동안 기다립니다. 기본적으 로 프로세스는 서버가 응답할 때까지 기다립니다.

--

명령줄에서 옵션의 끝을 지정합니다. --을 사용하면 tabcmd에 -- 다음에 나오는 모든 항목을 옵션 설정으로 해석하는 것이 아니라 명령의 값으로 해석하도록 지 정할 수 있습니다. 명령에 하이픈을 포함하는 값을 지정해야 할 경우 유용합니다. 다음 예에서는 -430105/Sheet1이 export 명령에 필요한 값인 tabcmd 명령에 서 --을 사용하는 방법을 보여 줍니다.

tabcmd export --csv -f "D:\export10.csv" -- -430105/Sheet1

## creategroup group-name

그룹을 만듭니다. 그룹이 만들어진 후에는 addusers를 사용하여 사용자를 추가합니 다.

## 예

tabcmd creategroup "Development"

### 전역 옵션

다음 옵션은 모든 tabcmd 명령에서 사용됩니다. 세션을 시작하려면 --server, - user 및 --password 옵션이 최소 한 번은 필요합니다. 이러한 옵션을 포함하지 않고 후속 명령을 실행할 수 있도록 인증 토큰이 저장됩니다. 이 토큰은 토큰이 사용된 마지 막 명령 이후 5분 동안 유효한 상태를 유지합니다.

-h, --help

명령에 대한 도움말을 표시합니다.

참고: 나열된 명령 중 일부는 Tableau Cloud에서 tabcmd를 사용할 때 적용할 수 없 습니다.

-s, --server

Tableau Cloud URL이며 세션을 시작하려면 최소 한 번은 필요합니다.

-u, --user

Tableau Cloud 사용자 이름이며 세션을 시작하려면 최소 한 번은 필요합니다.

-p, --password

Tableau Cloud 암호이며 세션을 시작하려면 최소 한 번은 필요합니다.

--password-file

보안 강화를 위해 명령줄이 아닌 주어진 .txt 파일에 암호를 저장할 수 있습니다.

#### -t, --site

명령이 작은따옴표나 큰따옴표로 묶인 Tableau Cloud 사이트 ID로 지정된 사이트 에 적용됨을 나타냅니다. 지정된 사용자가 둘 이상의 사이트에 연결된 경우에만 이 옵션을 사용합니다. 캐시된 인증 토큰 사용 시 사이트 ID는 대/소문자를 구분합 니다. 대/소문자가 일치하지 않는 경우 토큰이 여전히 유효한 경우에도 암호를 묻 는 메시지가 나타날 수 있습니다.

#### --no-prompt

이 옵션이 지정되면 명령에서 암호를 묻는 메시지를 표시하지 않습니다. 올바른 암호가 제공되지 않으면 명령이 실패합니다.

--[no-]cookie

이 옵션이 지정되면 로그인 시 세션 ID가 저장되므로 후속 명령에서 로그인을 필 요로 하지 않습니다. 세션 ID를 저장하지 않으려면 no- 접두사를 사용합니다. 기 본적으로 세션이 저장됩니다.

--timeout

서버에서 명령 처리를 완료할 때까지 지정된 시간(초) 동안 기다립니다. 기본적으 로 프로세스는 서버가 응답할 때까지 기다립니다.

 $-$ 

명령줄에서 옵션의 끝을 지정합니다. --을 사용하면 tabcmd에 -- 다음에 나오는 모든 항목을 옵션 설정으로 해석하는 것이 아니라 명령의 값으로 해석하도록 지 정할 수 있습니다. 명령에 하이픈을 포함하는 값을 지정해야 할 경우 유용합니다. 다음 예에서는 -430105/Sheet1이 export 명령에 필요한 값인 tabcmd 명령에 서 --을 사용하는 방법을 보여 줍니다.

tabcmd export --csv -f "D:\export10.csv" -- -430105/Sheet1

# createproject project-name

프로젝트를 만듭니다.

## 예

tabcmd createproject -n "Quarterly\_Reports" -d "Workbooks showing quarterly sales reports."

### 옵션

-n, --name

만들 프로젝트의 이름을 지정합니다.

## --parent-project-path

-n 옵션으로 지정된 중첩 프로젝트의 상위 프로젝트 이름을 지정합니다. 예를 들 어 "Main" 프로젝트에 존재하는 "Nested" 프로젝트를 지정하려면 --parentproject-path "Main" -n "Nested" 구문을 사용합니다.

-d, --description

프로젝트에 대한 설명을 지정합니다.

전역 옵션

다음 옵션은 모든 tabcmd 명령에서 사용됩니다. 세션을 시작하려면 --server, - user 및 --password 옵션이 최소 한 번은 필요합니다. 이러한 옵션을 포함하지 않고 후속 명령을 실행할 수 있도록 인증 토큰이 저장됩니다. 이 토큰은 토큰이 사용된 마지 막 명령 이후 5분 동안 유효한 상태를 유지합니다.

-h, --help

명령에 대한 도움말을 표시합니다.

참고: 나열된 명령 중 일부는 Tableau Cloud에서 tabcmd를 사용할 때 적용할 수 없 습니다.

-s, --server

Tableau Cloud URL이며 세션을 시작하려면 최소 한 번은 필요합니다.

-u, --user

Tableau Cloud 사용자 이름이며 세션을 시작하려면 최소 한 번은 필요합니다.

-p, --password

Tableau Cloud 암호이며 세션을 시작하려면 최소 한 번은 필요합니다.

--password-file

보안 강화를 위해 명령줄이 아닌 주어진 .txt 파일에 암호를 저장할 수 있습니다.

-t, --site

명령이 작은따옴표나 큰따옴표로 묶인 Tableau Cloud 사이트 ID로 지정된 사이트 에 적용됨을 나타냅니다. 지정된 사용자가 둘 이상의 사이트에 연결된 경우에만 이 옵션을 사용합니다. 캐시된 인증 토큰 사용 시 사이트 ID는 대/소문자를 구분합 니다. 대/소문자가 일치하지 않는 경우 토큰이 여전히 유효한 경우에도 암호를 묻 는 메시지가 나타날 수 있습니다.

--no-prompt

이 옵션이 지정되면 명령에서 암호를 묻는 메시지를 표시하지 않습니다. 올바른 암호가 제공되지 않으면 명령이 실패합니다.

--[no-]cookie

이 옵션이 지정되면 로그인 시 세션 ID가 저장되므로 후속 명령에서 로그인을 필 요로 하지 않습니다. 세션 ID를 저장하지 않으려면 no- 접두사를 사용합니다. 기 본적으로 세션이 저장됩니다.

--timeout

서버에서 명령 처리를 완료할 때까지 지정된 시간(초) 동안 기다립니다. 기본적 으로 프로세스는 서버가 응답할 때까지 기다립니다.

--

명령줄에서 옵션의 끝을 지정합니다. --을 사용하면 tabcmd에 -- 다음에 나오 는 모든 항목을 옵션 설정으로 해석하는 것이 아니라 명령의 값으로 해석하도록 지정할 수 있습니다. 명령에 하이픈을 포함하는 값을 지정해야 할 경우 유용합니 다. 다음 예에서는 -430105/Sheet1이 export 명령에 필요한 값인 tabcmd 명령 에서 --을 사용하는 방법을 보여 줍니다.

tabcmd export --csv -f "D:\export10.csv" -- -430105/Sheet1

## createsiteusers filename.csv

CSV(쉼표로 구분된 값) 파일에 제공된 정보를 기반으로 사이트에 사용자를 추가합니 다. 서버에 아직 사용자가 생성되지 않은 경우 이 명령은 사이트에 사용자를 추가하기 전에 해당 사용자를 만듭니다.

CSV 파일은 하나 이상의 사용자 이름을 포함해야 하며 (각 사용자에 대한) 암호, 전체 이름, 라이선스 유형, 관리자 수준, 게시자 여부(yes/no) 및 이메일 주소를 포함할 수 있 습니다. CSV 파일의 형식에 대한 자세한 내용은 CSV 파일 [가져오기](#page-559-0) 지침을 참조하십 시오.

CSV 파일에 관리자 수준 및 게시자 사용 권한을 포함시키는 대신 --role 옵션을 포함 시키고 CSV 파일에 나열된 사용자에게 할당하려는 사이트 역할을 지정하여 액세스 수 준 정보를 전달할 수 있습니다.

기본적으로 사용자는 관리자가 로그인한 사이트에 추가됩니다. 사용자를 다른 사이트 에 추가하려면 --site 전역 옵션을 포함시키고 사이트를 지정합니다. (지정한 사이트 에서 사용자를 만들 수 있는 사용 권한이 있어야 합니다.)

## 예

tabcmd createsiteusers "users.csv" --role "Explorer"

## 옵션

--admin-type

더 이상 사용되지 않습니다. 대신 --role 옵션을 사용하십시오.

### --auth-type

.csv 파일에 있는 모든 사용자에 대한 인증 유형(TableauID 또는 SAML)을 설정 합니다. 지정되지 않으면 기본값은 TableauID입니다.

참고: SAML 인증을 사용하려면 사이트 자체도 SAML을 지원해야 합니다. 자세한 내용은 [사이트에서](#page-369-0) SAML 인증 사용을 참조하십시오.

--[no-]complete

더 이상 사용되지 않습니다. 기본 오류 동작: 10행 범위 내에 오류가 3개 이상 있으 면 명령이 실패합니다.

--no-publisher

더 이상 사용되지 않습니다. 대신 --role 옵션을 사용하십시오.

--nowait

비동기 작업이 완료될 때까지 기다리지 않습니다.

--publisher

더 이상 사용되지 않습니다. 대신 --role 옵션을 사용하십시오.

#### --role

.csv 파일의 모든 사용자에 대한 사이트 역할을 지정합니다. --role 옵션을 사용 하여 사이트 역할을 할당하려면 각 사이트 역할에 대해 별도의 CSV 파일을 만듭 니다.

유효한 값은 ServerAdministrator, SiteAdministratorCreator, SiteAdministratorExplorer, SiteAdministrator, Creator, ExplorerCanPublish, Publisher, Explorer, Interactor, Viewer 및 Unlicensed입니다.

기본값은 새 사용자에 대해서는 Unlicensed이며 기존 사용자에 대해 변경되지 않습니다. 사용자 기반 서버 설치 환경에서 createsiteusers 명령을 사용하여 새로운 사용자를 만들 때 사용자에 대한 라이선스 수가 한도에 도달한 경우에도 사용자가 라이선스 없음으로 추가됩니다.

참고: 다중 사이트 Tableau Server에서 --role 옵션을 사용하여 ServerAdministrator 사이트 역할을 할당하려면 createsiteusers 대신 [createusers](#createusers) 명령을 사용하십시오.

#### --silent-progress

명령의 진행률 메시지를 표시하지 않습니다.

전역 옵션

다음 옵션은 모든 tabcmd 명령에서 사용됩니다. 세션을 시작하려면 --server, - user 및 --password 옵션이 최소 한 번은 필요합니다. 이러한 옵션을 포함하지 않고 후속 명령을 실행할 수 있도록 인증 토큰이 저장됩니다. 이 토큰은 토큰이 사용된 마지 막 명령 이후 5분 동안 유효한 상태를 유지합니다.

-h, --help

명령에 대한 도움말을 표시합니다.

참고: 나열된 명령 중 일부는 Tableau Cloud에서 tabcmd를 사용할 때 적용할 수 없 습니다.

-s, --server

Tableau Cloud URL이며 세션을 시작하려면 최소 한 번은 필요합니다.

-u, --user

Tableau Cloud 사용자 이름이며 세션을 시작하려면 최소 한 번은 필요합니다.

-p, --password

Tableau Cloud 암호이며 세션을 시작하려면 최소 한 번은 필요합니다.

--password-file

보안 강화를 위해 명령줄이 아닌 주어진 .txt 파일에 암호를 저장할 수 있습니다.

-t, --site

명령이 작은따옴표나 큰따옴표로 묶인 Tableau Cloud 사이트 ID로 지정된 사이트 에 적용됨을 나타냅니다. 지정된 사용자가 둘 이상의 사이트에 연결된 경우에만 이 옵션을 사용합니다. 캐시된 인증 토큰 사용 시 사이트 ID는 대/소문자를 구분합 니다. 대/소문자가 일치하지 않는 경우 토큰이 여전히 유효한 경우에도 암호를 묻 는 메시지가 나타날 수 있습니다.

--no-prompt

이 옵션이 지정되면 명령에서 암호를 묻는 메시지를 표시하지 않습니다. 올바른 암호가 제공되지 않으면 명령이 실패합니다.

--[no-]cookie

이 옵션이 지정되면 로그인 시 세션 ID가 저장되므로 후속 명령에서 로그인을 필 요로 하지 않습니다. 세션 ID를 저장하지 않으려면 no- 접두사를 사용합니다. 기 본적으로 세션이 저장됩니다.

--timeout

서버에서 명령 처리를 완료할 때까지 지정된 시간(초) 동안 기다립니다. 기본적 으로 프로세스는 서버가 응답할 때까지 기다립니다.

--

명령줄에서 옵션의 끝을 지정합니다. --을 사용하면 tabcmd에 -- 다음에 나오 는 모든 항목을 옵션 설정으로 해석하는 것이 아니라 명령의 값으로 해석하도록 지정할 수 있습니다. 명령에 하이픈을 포함하는 값을 지정해야 할 경우 유용합니 다. 다음 예에서는 -430105/Sheet1이 export 명령에 필요한 값인 tabcmd 명령 에서 --을 사용하는 방법을 보여 줍니다.

tabcmd export --csv -f "D:\export10.csv" -- -430105/Sheet1

## delete workbook-name  $F =$  datasource-name

서버에서 지정된 통합 문서 또는 데이터 원본을 삭제합니다.

이 명령은 통합 문서 또는 데이터 원본이 게시되었을 때의 파일 이름이 아닌 서버에서 사용되는 통합 문서 또는 데이터 원본의 이름을 그대로 사용합니다.

예

tabcmd delete "Sales\_Analysis"

## 옵션

-r, --project

삭제할 통합 문서 또는 데이터 원본이 포함된 프로젝트의 이름입니다. 지정되지 않은 경우 "기본" 프로젝트로 간주됩니다.

--parent-project-path

-r 옵션으로 지정된 중첩 프로젝트의 상위 프로젝트 이름을 지정합니다. 예를 들 어 "Main" 프로젝트에 존재하는 "Nested" 프로젝트를 지정하려면 --parentproject-path "Main" -r "Nested" 구문을 사용합니다.

--workbook

삭제할 통합 문서의 이름입니다.

--datasource

삭제할 데이터 원본의 이름입니다.

전역 옵션

다음 옵션은 모든 tabcmd 명령에서 사용됩니다. 세션을 시작하려면 --server, --user 및 --password 옵션이 최소 한 번은 필요합니다. 이러한 옵션을 포함하지 않고 후속 명 령을 실행할 수 있도록 인증 토큰이 저장됩니다. 이 토큰은 토큰이 사용된 마지막 명령 이후 5분 동안 유효한 상태를 유지합니다.

-h, --help

명령에 대한 도움말을 표시합니다.

참고: 나열된 명령 중 일부는 Tableau Cloud에서 tabcmd를 사용할 때 적용할 수 없 습니다.

-s, --server

Tableau Cloud URL이며 세션을 시작하려면 최소 한 번은 필요합니다.

-u, --user

Tableau Cloud 사용자 이름이며 세션을 시작하려면 최소 한 번은 필요합니다.

-p, --password

Tableau Cloud 암호이며 세션을 시작하려면 최소 한 번은 필요합니다.

--password-file

보안 강화를 위해 명령줄이 아닌 주어진 .txt 파일에 암호를 저장할 수 있습니 다.

-t, --site

명령이 작은따옴표나 큰따옴표로 묶인 Tableau Cloud 사이트 ID로 지정된 사이 트에 적용됨을 나타냅니다. 지정된 사용자가 둘 이상의 사이트에 연결된 경우에 만 이 옵션을 사용합니다. 캐시된 인증 토큰 사용 시 사이트 ID는 대/소문자를 구 분합니다. 대/소문자가 일치하지 않는 경우 토큰이 여전히 유효한 경우에도 암호 를 묻는 메시지가 나타날 수 있습니다.

--no-prompt

이 옵션이 지정되면 명령에서 암호를 묻는 메시지를 표시하지 않습니다. 올바른 암호가 제공되지 않으면 명령이 실패합니다.

--[no-]cookie

이 옵션이 지정되면 로그인 시 세션 ID가 저장되므로 후속 명령에서 로그인을 필 요로 하지 않습니다. 세션 ID를 저장하지 않으려면 no- 접두사를 사용합니다. 기 본적으로 세션이 저장됩니다.

--timeout

서버에서 명령 처리를 완료할 때까지 지정된 시간(초) 동안 기다립니다. 기본적으 로 프로세스는 서버가 응답할 때까지 기다립니다.

--

명령줄에서 옵션의 끝을 지정합니다. --을 사용하면 tabcmd에 -- 다음에 나오는 모든 항목을 옵션 설정으로 해석하는 것이 아니라 명령의 값으로 해석하도록 지 정할 수 있습니다. 명령에 하이픈을 포함하는 값을 지정해야 할 경우 유용합니다. 다음 예에서는 -430105/Sheet1이 export 명령에 필요한 값인 tabcmd 명령에 서 --을 사용하는 방법을 보여 줍니다.

tabcmd export --csv -f "D:\export10.csv" -- -430105/Sheet1

## deleteextracts

게시된 통합 문서 또는 데이터 원본에 대한 추출을 삭제합니다.

옵션

-d, --datasource

추출 삭제를 위한 대상 데이터 원본의 이름입니다.

#### --embedded-datasources

대상 통합 문서에 내장된 데이터 원본 이름의 공백으로 구분된 목록입니다. 데이 터 원본 이름에 공백이 있는 경우 큰따옴표로 묶습니다. 통합 문서의 추출을 삭제 할 때만 사용할 수 있습니다.

--encrypt

암호화된 추출을 만듭니다.

--include-all

대상 통합 문서에 내장된 모든 데이터 원본을 포함합니다.

--parent-project-path

대상 리소스를 포함하는 프로젝트의 상위 프로젝트에 대한 경로입니다. --project 를 사용하여 프로젝트 이름을 지정해야 합니다.

### --project

대상 리소스를 포함하는 프로젝트 이름입니다. --workbook 또는 --datasource가 지정된 경우에만 필요합니다. 지정되지 않은 경우 기본 프로젝트 'Default'가 사용 됩니다.

#### -u, -url

URL에 나타나는 리소스의 정규 이름입니다.

-w, -workbook

추출 삭제를 위한 대상 통합 문서의 이름입니다.

#### 전역 옵션

다음 옵션은 모든 tabcmd 명령에서 사용됩니다. 세션을 시작하려면 --server, - user 및 --password 옵션이 최소 한 번은 필요합니다. 이러한 옵션을 포함하지 않고 후속 명령을 실행할 수 있도록 인증 토큰이 저장됩니다. 이 토큰은 토큰이 사용된 마지 막 명령 이후 5분 동안 유효한 상태를 유지합니다.

-h, --help

명령에 대한 도움말을 표시합니다.

참고: 나열된 명령 중 일부는 Tableau Cloud에서 tabcmd를 사용할 때 적용할 수 없 습니다.

-s, --server

Tableau Cloud URL이며 세션을 시작하려면 최소 한 번은 필요합니다.

-u, --user

Tableau Cloud 사용자 이름이며 세션을 시작하려면 최소 한 번은 필요합니다.

-p, --password

Tableau Cloud 암호이며 세션을 시작하려면 최소 한 번은 필요합니다.

--password-file

보안 강화를 위해 명령줄이 아닌 주어진 .txt 파일에 암호를 저장할 수 있습니다.

-t, --site

명령이 작은따옴표나 큰따옴표로 묶인 Tableau Cloud 사이트 ID로 지정된 사이트 에 적용됨을 나타냅니다. 지정된 사용자가 둘 이상의 사이트에 연결된 경우에만 이 옵션을 사용합니다. 캐시된 인증 토큰 사용 시 사이트 ID는 대/소문자를 구분합 니다. 대/소문자가 일치하지 않는 경우 토큰이 여전히 유효한 경우에도 암호를 묻 는 메시지가 나타날 수 있습니다.

--no-prompt

이 옵션이 지정되면 명령에서 암호를 묻는 메시지를 표시하지 않습니다. 올바른 암호가 제공되지 않으면 명령이 실패합니다.

--[no-]cookie

이 옵션이 지정되면 로그인 시 세션 ID가 저장되므로 후속 명령에서 로그인을 필 요로 하지 않습니다. 세션 ID를 저장하지 않으려면 no- 접두사를 사용합니다. 기 본적으로 세션이 저장됩니다.

--timeout

서버에서 명령 처리를 완료할 때까지 지정된 시간(초) 동안 기다립니다. 기본적 으로 프로세스는 서버가 응답할 때까지 기다립니다.

 $--$ 

명령줄에서 옵션의 끝을 지정합니다. --을 사용하면 tabcmd에 -- 다음에 나오 는 모든 항목을 옵션 설정으로 해석하는 것이 아니라 명령의 값으로 해석하도록 지정할 수 있습니다. 명령에 하이픈을 포함하는 값을 지정해야 할 경우 유용합니 다. 다음 예에서는 -430105/Sheet1이 export 명령에 필요한 값인 tabcmd 명령 에서 --을 사용하는 방법을 보여 줍니다.

tabcmd export --csv -f "D:\export10.csv" -- -430105/Sheet1

### deletegroup group-name

서버에서 지정된 그룹을 삭제합니다.

예

tabcmd deletegroup "Development"

### 전역 옵션

다음 옵션은 모든 tabcmd 명령에서 사용됩니다. 세션을 시작하려면 --server, - user 및 --password 옵션이 최소 한 번은 필요합니다. 이러한 옵션을 포함하지 않고 후속 명령을 실행할 수 있도록 인증 토큰이 저장됩니다. 이 토큰은 토큰이 사용된 마지 막 명령 이후 5분 동안 유효한 상태를 유지합니다.

-h, --help

명령에 대한 도움말을 표시합니다.

참고: 나열된 명령 중 일부는 Tableau Cloud에서 tabcmd를 사용할 때 적용할 수 없 습니다.

-s, --server

Tableau Cloud URL이며 세션을 시작하려면 최소 한 번은 필요합니다.

-u, --user

Tableau Cloud 사용자 이름이며 세션을 시작하려면 최소 한 번은 필요합니다.

-p, --password

Tableau Cloud 암호이며 세션을 시작하려면 최소 한 번은 필요합니다.

#### --password-file

보안 강화를 위해 명령줄이 아닌 주어진 .txt 파일에 암호를 저장할 수 있습니다.

### -t, --site

명령이 작은따옴표나 큰따옴표로 묶인 Tableau Cloud 사이트 ID로 지정된 사이트 에 적용됨을 나타냅니다. 지정된 사용자가 둘 이상의 사이트에 연결된 경우에만 이 옵션을 사용합니다. 캐시된 인증 토큰 사용 시 사이트 ID는 대/소문자를 구분합 니다. 대/소문자가 일치하지 않는 경우 토큰이 여전히 유효한 경우에도 암호를 묻 는 메시지가 나타날 수 있습니다.

#### --no-prompt

이 옵션이 지정되면 명령에서 암호를 묻는 메시지를 표시하지 않습니다. 올바른 암호가 제공되지 않으면 명령이 실패합니다.

--[no-]cookie

이 옵션이 지정되면 로그인 시 세션 ID가 저장되므로 후속 명령에서 로그인을 필 요로 하지 않습니다. 세션 ID를 저장하지 않으려면 no- 접두사를 사용합니다. 기 본적으로 세션이 저장됩니다.

--timeout

서버에서 명령 처리를 완료할 때까지 지정된 시간(초) 동안 기다립니다. 기본적 으로 프로세스는 서버가 응답할 때까지 기다립니다.

--

명령줄에서 옵션의 끝을 지정합니다. --을 사용하면 tabcmd에 -- 다음에 나오 는 모든 항목을 옵션 설정으로 해석하는 것이 아니라 명령의 값으로 해석하도록 지정할 수 있습니다. 명령에 하이픈을 포함하는 값을 지정해야 할 경우 유용합니 다. 다음 예에서는 -430105/Sheet1이 export 명령에 필요한 값인 tabcmd 명령 에서 --을 사용하는 방법을 보여 줍니다.

tabcmd export --csv -f "D:\export10.csv" -- -430105/Sheet1

## deleteproject *project-name*

서버에서 지정된 프로젝트를 삭제합니다.

tabcmd를 사용하여 프로젝트 계층에서 최상위 프로젝트만 지정할 수 있습니다. 상위 프로젝트 내의 프로젝트에 수행할 작업을 자동화하려면 해당하는 Tableau [REST](https://help.tableau.com/current/api/rest_api/en-us/help.htm#REST/rest_api_ref.htm%23API_Reference) API 호출을 사용합니다.

### 예

tabcmd deleteproject "Designs"

#### 옵션

--parent-project-path

명령으로 지정된 중첩 프로젝트의 상위 프로젝트 이름을 지정합니다. 예를 들어

"Main" 프로젝트에 존재하는 "Designs" 프로젝트를 지정하려면 --parentproject-path "Main" "Designs" 구문을 사용합니다.

### 전역 옵션

다음 옵션은 모든 tabcmd 명령에서 사용됩니다. 세션을 시작하려면 --server, --user 및 --password 옵션이 최소 한 번은 필요합니다. 이러한 옵션을 포함하지 않고 후속 명 령을 실행할 수 있도록 인증 토큰이 저장됩니다. 이 토큰은 토큰이 사용된 마지막 명령 이후 5분 동안 유효한 상태를 유지합니다.

-h, --help

명령에 대한 도움말을 표시합니다.

참고: 나열된 명령 중 일부는 Tableau Cloud에서 tabcmd를 사용할 때 적용할 수 없 습니다.

-s, --server

Tableau Cloud URL이며 세션을 시작하려면 최소 한 번은 필요합니다.

-u, --user

Tableau Cloud 사용자 이름이며 세션을 시작하려면 최소 한 번은 필요합니다.

-p, --password

Tableau Cloud 암호이며 세션을 시작하려면 최소 한 번은 필요합니다.

--password-file

보안 강화를 위해 명령줄이 아닌 주어진 .txt 파일에 암호를 저장할 수 있습니다.

-t, --site

명령이 작은따옴표나 큰따옴표로 묶인 Tableau Cloud 사이트 ID로 지정된 사이 트에 적용됨을 나타냅니다. 지정된 사용자가 둘 이상의 사이트에 연결된 경우에 만 이 옵션을 사용합니다. 캐시된 인증 토큰 사용 시 사이트 ID는 대/소문자를 구 분합니다. 대/소문자가 일치하지 않는 경우 토큰이 여전히 유효한 경우에도 암호 를 묻는 메시지가 나타날 수 있습니다.

#### --no-prompt

이 옵션이 지정되면 명령에서 암호를 묻는 메시지를 표시하지 않습니다. 올바른 암호가 제공되지 않으면 명령이 실패합니다.

--[no-]cookie

이 옵션이 지정되면 로그인 시 세션 ID가 저장되므로 후속 명령에서 로그인을 필 요로 하지 않습니다. 세션 ID를 저장하지 않으려면 no- 접두사를 사용합니다. 기 본적으로 세션이 저장됩니다.

--timeout

서버에서 명령 처리를 완료할 때까지 지정된 시간(초) 동안 기다립니다. 기본적 으로 프로세스는 서버가 응답할 때까지 기다립니다.

 $-$ 

명령줄에서 옵션의 끝을 지정합니다. --을 사용하면 tabcmd에 -- 다음에 나오 는 모든 항목을 옵션 설정으로 해석하는 것이 아니라 명령의 값으로 해석하도록 지정할 수 있습니다. 명령에 하이픈을 포함하는 값을 지정해야 할 경우 유용합니 다. 다음 예에서는 -430105/Sheet1이 export 명령에 필요한 값인 tabcmd 명령 에서 --을 사용하는 방법을 보여 줍니다.

tabcmd export --csv -f "D:\export10.csv" -- -430105/Sheet1

## deletesiteusers filename.csv

현재 로그인되어 있는 사이트에서 사용자를 제거합니다. 제거될 사용자는 한 줄에 사 용자 이름 하나가 있는 간단한 목록을 포함하는 파일에 지정되어 있습니다. (사용자 이

름 이외의 어떠한 추가 정보도 필요하지 않습니다.)

서버에 사이트가 하나만 있거나 사용자가 한 사이트에만 속하는 경우 기본적으로 사용 자가 서버에서도 제거됩니다. Tableau Server 엔터프라이즈 설치에서 서버에 다중 사이 트가 포함된 경우 서버 관리자 사이트 역할이 할당된 사용자가 사이트에서 제거되지만 서버에서는 제거되지 않습니다.

사용자가 콘텐츠를 소유하는 경우 사용자의 역할이 라이선스 없음으로 변경되고 사용 자가 서버 또는 사이트에서 제거되지 않습니다. 콘텐츠는 해당 사용자가 계속 소유합니 다. 사용자를 완전히 제거하려면 콘텐츠의 소유자를 변경한 다음 사용자를 다시 제거해 야 합니다.

### 예

tabcmd deletesiteusers "users.csv"

### 전역 옵션

다음 옵션은 모든 tabcmd 명령에서 사용됩니다. 세션을 시작하려면 --server, --user 및 --password 옵션이 최소 한 번은 필요합니다. 이러한 옵션을 포함하지 않고 후속 명 령을 실행할 수 있도록 인증 토큰이 저장됩니다. 이 토큰은 토큰이 사용된 마지막 명령 이후 5분 동안 유효한 상태를 유지합니다.

-h, --help

명령에 대한 도움말을 표시합니다.

참고: 나열된 명령 중 일부는 Tableau Cloud에서 tabcmd를 사용할 때 적용할 수 없 습니다.

-s, --server

Tableau Cloud URL이며 세션을 시작하려면 최소 한 번은 필요합니다.

-u, --user

Tableau Cloud 사용자 이름이며 세션을 시작하려면 최소 한 번은 필요합니다.

-p, --password

Tableau Cloud 암호이며 세션을 시작하려면 최소 한 번은 필요합니다.

--password-file

보안 강화를 위해 명령줄이 아닌 주어진 .txt 파일에 암호를 저장할 수 있습니 다.

-t, --site

명령이 작은따옴표나 큰따옴표로 묶인 Tableau Cloud 사이트 ID로 지정된 사이 트에 적용됨을 나타냅니다. 지정된 사용자가 둘 이상의 사이트에 연결된 경우에 만 이 옵션을 사용합니다. 캐시된 인증 토큰 사용 시 사이트 ID는 대/소문자를 구 분합니다. 대/소문자가 일치하지 않는 경우 토큰이 여전히 유효한 경우에도 암호 를 묻는 메시지가 나타날 수 있습니다.

#### --no-prompt

이 옵션이 지정되면 명령에서 암호를 묻는 메시지를 표시하지 않습니다. 올바른 암호가 제공되지 않으면 명령이 실패합니다.

--[no-]cookie

이 옵션이 지정되면 로그인 시 세션 ID가 저장되므로 후속 명령에서 로그인을 필 요로 하지 않습니다. 세션 ID를 저장하지 않으려면 no- 접두사를 사용합니다. 기 본적으로 세션이 저장됩니다.

--timeout

서버에서 명령 처리를 완료할 때까지 지정된 시간(초) 동안 기다립니다. 기본적으 로 프로세스는 서버가 응답할 때까지 기다립니다.

 $-$ 

명령줄에서 옵션의 끝을 지정합니다. --을 사용하면 tabcmd에 -- 다음에 나오는 모든 항목을 옵션 설정으로 해석하는 것이 아니라 명령의 값으로 해석하도록 지 정할 수 있습니다. 명령에 하이픈을 포함하는 값을 지정해야 할 경우 유용합니다. 다음 예에서는 -430105/Sheet1이 export 명령에 필요한 값인 tabcmd 명령에 서 --을 사용하는 방법을 보여 줍니다.

tabcmd export --csv -f "D:\export10.csv" -- -430105/Sheet1

### export

Tableau Cloud에서 뷰 또는 통합 문서를 내보내 파일로 저장합니다. 이 명령으로 뷰에 사 용된 데이터만 내보낼 수도 있습니다. 뷰 데이터 내보내기는 요약 수준에서 수행됩니 다. 세부 수준 데이터를 내보내려면 Tableau Server UI를 사용해야 합니다. 자세한 내용 은 뷰 및 통합 문서 [다운로드를](https://help.tableau.com/current/pro/desktop/ko-kr/export.htm) 참조하십시오.

이 명령을 사용할 때는 다음 사항에 유의합니다.

- <sup>l</sup> 사용 권한: 내보내려면 이미지 내보내기 권한이 있어야 합니다. 기본적으로 이 사 용 권한은 모든 역할에 대해 허용되거나 상속되지만 통합 문서 또는 뷰별로 사용 권한을 설정할 수 있습니다.
- 데이터 내보내기: 뷰에 사용된 데이터만 내보내려면 --csv 옵션을 사용합니다. 이 옵션은 뷰에 사용된 요약 데이터를 .csv 파일로 내보냅니다.
- 내보낼 뷰, 통합 문서 또는 데이터 지정:
	- URL 일부를 사용하여 내보낼 대상을 지정합니다. 구체적으로, 통합 문서 또 는 뷰의 URL에 나타나는 "workbook/view" 문자열을 지정합니다. "식별 이 름"을 사용해서는 안 되며 URL 끝에 있는 :iid=*<n>* 세션 ID를 제외하십시 오.

예를 들어 슈퍼스토어 통합 문서에 있는 Tableau 샘플 뷰 주문 세부 정보에 는 다음과 유사한 URL이 있습니다. <server\_ name>/#/views/Superstore/OrderDetails?:iid=2

주문 세부 정보 뷰를 내보내려면 문자열 Superstore/OrderDetails를 사용하십시오.

Superstore/Order Details 또는 Superstore/OrderDetails?:iid=2를 사용해서는 안 됩니다*.*

- <sup>l</sup> 서버에서 다중 사이트를 실행 중이며 뷰 또는 통합 문서가 기본값이 아닌 사이트에 있는 경우 -t <site\_id>를 사용합니다.
- 통합 문서를 내보내려면 통합 문서의 뷰를 열어 URL 문자열을 얻은 다음 사용하는 문자열에 뷰를 포함시킵니다.

위 예에서 슈퍼스토어 통합 문서를 내보내려면 문자열 Superstore/OrderDetails를 사용하십시오.

• 통합 문서를 내보내려면 Tableau Desktop 게시 대화 상자에서 탭으로 시트 표시를 선택하고 통합 문서를 게시했어야 합니다.

참고**:** [관리](https://help.tableau.com/current/online/ko-kr/adminview.htm) 뷰를 포함하는 Tableau 통합 문서는 내보낼 수 없습니다.

<sup>l</sup> 다운로드한 데이터를 필터링하려면 다음 형식을 사용하여 매개 변수 필터 를 추가합니다.

?<filter\_name>=value

또는 매개 변수를 필터링하고 해당 매개 변수에 측정값 또는 차원의 이름 과 일치하는 표시 이름이 있는 경우:

?Parameters.<filter name>=value

• 저장된 파일의 형식: 형식 옵션은 내보내는 항목에 따라 결정됩니다. 통합 문서 는 --fullpdf인수를 사용하여 PDF로만 내보낼 수 있습니다. 뷰를 PDF(--pdf) 또는 PNG(--png)로 내보낼 수 있습니다.

<sup>l</sup> 저장된 파일의 이름 및 위치(선택 사항): 이름을 제공하지 않으면 뷰 또는 통합 문 서 이름에서 이름이 파생됩니다. 위치를 제공하지 않으면 파일이 현재 작업 디렉 터리에 저장됩니다. 그렇지 않고 전체 경로나 현재 작업 디렉터리에 상대적인 경 로를 지정할 수 있습니다.

참고: .csv 또는 .pdf 같은 파일 이름 확장명을 포함시켜야 합니다. 이 명령 에서는 사용자가 제공한 파일 이름에 자동으로 확장명을 추가하지 않습니다.

- <sup>l</sup> 대시보드 웹 페이지 개체가 **PDF** 내보내기에 포함되지 않음: 필요한 경우 대시보 드에 웹 페이지 개체가 포함될 수 있습니다. 웹 페이지 개체가 포함된 대시보드를 PDF로 내보내는 경우 웹 페이지 개체는 PDF에 포함되지 않습니다.
- <sup>l</sup> **ASCII** 이외의 문자와 비표준 **ASCII** 문자 및 **PDF** 내보내기: ASCII 문자 집합 외의 문자 또는 비표준 ASCII 문자를 포함하는 이름의 뷰 또는 통합 문서를 내보내는 경 우 문자를 URL 인코딩(퍼센트 인코딩)해야 합니다.

예를 들어 명령에 Zürich 도시가 포함된 경우 이를 Z%C3%BCrich로 URL 인코딩 해야 합니다.

tabcmd export "/Cities/Sheet1?locationCity=Z%C3%BCrich" fullpdf

## 캐시를 지워 실시간 데이터 사용

필요한 경우 URL 매개 변수 ?:refresh=yes를 추가하여 캐시에서 결과를 가져오는 대 신 데이터 쿼리를 새로 고칠 수 있습니다. 직접 작성한 스크립트에 tabcmd를 사용하며 refresh URL 매개 변수를 많이 사용하는 경우 성능이 저하될 수 있습니다. 예를 들어 전체 통합 문서 대신 단일 대시보드에서 실시간 데이터가 필요한 경우에만 refresh를 사용하는 것이 좋습니다.

예

뷰

tabcmd export "Q1Sales/Sales\_Report" --csv -f "Weekly-Report.csv" tabcmd export -t Sales "Sales/Sales Analysis" --pdf -f "C:\Tableau Workbooks\Weekly-Reports.pdf"

tabcmd export "Finance/InvestmentGrowth" --png

tabcmd export "Finance/InvestmentGrowth?:refresh=yes" --png

통합 문서

tabcmd export "Q1Sales/Sales\_Report" --fullpdf

tabcmd export "Sales/Sales\_Analysis" --fullpdf --pagesize tabloid f "C:\Tableau\_Workbooks\Weekly-Reports.pdf"

옵션

-f, --filename

주어진 파일 이름과 확장명으로 파일을 저장합니다.

 $--csv$ 

뷰에만 해당. 뷰의 데이터(요약 데이터)를 .csv 형식으로 내보냅니다.

--pdf

뷰에만 해당. PDF로 내보냅니다.

--png

뷰에만 해당. 이미지를 .png 형식으로 내보냅니다.

--fullpdf

통합 문서에만 해당. PDF로 내보냅니다. 탭으로 시트 표시를 사용으로 설정한 상 태로 통합 문서를 게시했어야 합니다.

#### --pagelayout

내보낸 PDF의 페이지 방향(landscape 또는 portrait)을 설정합니다. 지정하지 많으면 Tableau Desktop 설정이 사용됩니다.

### --pagesize

내보낸 PDF의 페이지 크기를 unspecified, letter, legal, note folio, tabloid, ledger, statement, executive, a3, a4, a5, b4, b5 또는 quarto 중 하 나로 설정합니다. 기본값은 letter입니다.

### --width

너비를 픽셀 단위로 설정합니다. 기본값은 800 px입니다.

--height

높이를 픽셀 단위로 설정합니다. 기본값은 600 px입니다.

#### 전역 옵션

다음 옵션은 모든 tabcmd 명령에서 사용됩니다. 세션을 시작하려면 --server, --user 및 --password 옵션이 최소 한 번은 필요합니다. 이러한 옵션을 포함하지 않고 후속 명 령을 실행할 수 있도록 인증 토큰이 저장됩니다. 이 토큰은 토큰이 사용된 마지막 명령 이후 5분 동안 유효한 상태를 유지합니다.

-h, --help

명령에 대한 도움말을 표시합니다.

참고: 나열된 명령 중 일부는 Tableau Cloud에서 tabcmd를 사용할 때 적용할 수 없 습니다.

-s, --server

Tableau Cloud URL이며 세션을 시작하려면 최소 한 번은 필요합니다.

-u, --user

Tableau Cloud 사용자 이름이며 세션을 시작하려면 최소 한 번은 필요합니다.

-p, --password

Tableau Cloud 암호이며 세션을 시작하려면 최소 한 번은 필요합니다.

#### --password-file

보안 강화를 위해 명령줄이 아닌 주어진 .txt 파일에 암호를 저장할 수 있습니 다.

#### -t, --site

명령이 작은따옴표나 큰따옴표로 묶인 Tableau Cloud 사이트 ID로 지정된 사이 트에 적용됨을 나타냅니다. 지정된 사용자가 둘 이상의 사이트에 연결된 경우에 만 이 옵션을 사용합니다. 캐시된 인증 토큰 사용 시 사이트 ID는 대/소문자를 구 분합니다. 대/소문자가 일치하지 않는 경우 토큰이 여전히 유효한 경우에도 암호 를 묻는 메시지가 나타날 수 있습니다.

#### --no-prompt

이 옵션이 지정되면 명령에서 암호를 묻는 메시지를 표시하지 않습니다. 올바른 암호가 제공되지 않으면 명령이 실패합니다.

--[no-]cookie

이 옵션이 지정되면 로그인 시 세션 ID가 저장되므로 후속 명령에서 로그인을 필 요로 하지 않습니다. 세션 ID를 저장하지 않으려면 no- 접두사를 사용합니다. 기 본적으로 세션이 저장됩니다.

#### --timeout

서버에서 명령 처리를 완료할 때까지 지정된 시간(초) 동안 기다립니다. 기본적으 로 프로세스는 서버가 응답할 때까지 기다립니다.

--

명령줄에서 옵션의 끝을 지정합니다. --을 사용하면 tabcmd에 -- 다음에 나오는 모든 항목을 옵션 설정으로 해석하는 것이 아니라 명령의 값으로 해석하도록 지 정할 수 있습니다. 명령에 하이픈을 포함하는 값을 지정해야 할 경우 유용합니다. 다음 예에서는 -430105/Sheet1이 export 명령에 필요한 값인 tabcmd 명령에 서 --을 사용하는 방법을 보여 줍니다.

tabcmd export --csv -f "D:\export10.csv" -- -430105/Sheet1

### get url

Tableau Cloud에서 지정된(부분) URL이 나타내는 리소스를 가져옵니다. 결과는 파일로 반환됩니다.

이 명령을 사용할 때는 다음 사항에 유의합니다.

- <sup>l</sup> 사용 권한: 파일을 가져오려면 다른 이름으로 다운로드**/**웹 저장 권한이 있어야 합니다. 기본적으로 이 사용 권한은 모든 역할에 대해 허용되거나 상속되지만 통 합 문서 또는 뷰별로 사용 권한을 설정할 수 있습니다.
- 가져올 뷰 또는 통합 문서 지정: 가져올 뷰를 지정할 때는

"/views/<workbookname>/<viewname>.<extension>"문자열을 사용하고 가 져올 통합 문서를 지정할 때는 "/workbooks/<workbookname>.<extension>" 문자열을 사용합니다. <workbookname> 및 <viewname>을 브라우저에서 뷰를 열 때 URL에 표시되는 통합 문서 및 뷰의 이름으로 바꾸고 <extension>을 저장할

파일의 형식으로 바꿉니다. URL의 끝에 있는 세션 ID(?:iid=<n>)나 통합 문서 또는 뷰의 "식별" 이름을 사용하지 마십시오.

예를 들어 *Metrics Summary*이라는 이름의 통합 문서에서 *Regional Totals*라는 뷰 를 여는 경우 표시되는 URL은 다음과 유사합니다.

/views/MetricsSummary\_1/RegionalTotals?:iid=1

뷰를 가져오려면 /views/MetricsSummary\_ 1/RegionalTotals.<extension> 문자열을 사용합니다.

통합 문서를 가져오려면 /workbooks/MetricsSummary\_1.<extension> 문자 열을 사용합니다.

Tableau Cloud에서 통합 문서 및 뷰를 다운로드할 때 .twb 또는 .twbx 파일의 콘텐 츠는 일반 텍스트로 저장됩니다. 데이터에 의미 있는 단서가 될 수 있는 필터 값 을 비롯한 모든 데이터는 파일을 여는 모든 사용자가 읽을 수 있습니다.

• 파일 확장명: URL에는 파일 확장명이 포함되어야 합니다. 확장명에 따라 반환되 는 항목이 결정됩니다. 뷰는 PDF, PNG 또는 CSV(요약 데이터만) 형식으로 반환 될 수 있습니다. Tableau 통합 문서는 게시된 데이터 원본에 연결하거나 라이브 연결을 사용할 경우 TWB로 반환되고 데이터 추출에 연결할 경우 TWBX로 반환 됩니다.

참고: 뷰를 PDF 또는 PNG 파일로 다운로드하려는 경우 .pdf 또는 .png 확장명 을 포함하는 --filename 매개 변수를 포함시키면 URL에 .pdf 또는 .png 확장 명을 포함시킬 필요가 없습니다.

• 저장된 파일의 이름 및 위치(선택 사항): --filename에 사용하는 이름에는 파일 확장명이 포함되어야 합니다. 이름과 파일 확장명을 제공하지 않으면 둘 다 URL 문자열에서 파생됩니다. 위치를 제공하지 않으면 파일이 현재 작업 디렉터리에 저장됩니다. 그렇지 않고 전체 경로나 현재 작업 디렉터리에 상대적인 경로를 지

정할 수 있습니다.

<sup>l</sup> **PNG** 크기(선택 사항): 저장된 파일이 PNG인 경우 URL에 크기(픽셀)를 지정할 수 있습니다.

## 캐시를 지워 실시간 데이터 사용

필요한 경우 URL 매개 변수 ?:refresh=yes를 추가하여 캐시에서 결과를 가져오는 대 신 데이터 쿼리를 새로 고칠 수 있습니다. 직접 작성한 스크립트에 tabcmd를 사용할 경 우 refresh 매개 변수를 많이 사용하면 성능이 저하될 수 있습니다. 예를 들어 전체 통 합 문서 대신 단일 대시보드에서 실시간 데이터가 필요한 경우에만 refresh를 사용하 는 것이 좋습니다.

### 예

### 뷰

```
tabcmd get "/views/Sales_Analysis/Sales_Report.png" --filename
"Weekly-Report.png"
tabcmd get "/views/Finance/InvestmentGrowth.pdf" -f "Q1Growth.pdf"
tabcmd get "/views/Finance/InvestmentGrowth" -f "Q1Growth.pdf"
tabcmd get "/views/Finance/InvestmentGrowth.csv"
tabcmd get "/views/Finance/InvestmentGrowth.png?:size=640,480" -f
growth.png
tabcmd get "/views/Finance/InvestmentGrowth.png?:refresh=yes" -f
growth.png
통합 문서
tabcmd get "/workbooks/Sales Analysis.twb" -f "C:\Tableau
```
Workbooks\Weekly-Reports.twb"

전역 옵션

다음 옵션은 모든 tabcmd 명령에서 사용됩니다. 세션을 시작하려면 --server, - user 및 --password 옵션이 최소 한 번은 필요합니다. 이러한 옵션을 포함하지 않고 후속 명령을 실행할 수 있도록 인증 토큰이 저장됩니다. 이 토큰은 토큰이 사용된 마지 막 명령 이후 5분 동안 유효한 상태를 유지합니다.

-h, --help

명령에 대한 도움말을 표시합니다.

참고: 나열된 명령 중 일부는 Tableau Cloud에서 tabcmd를 사용할 때 적용할 수 없 습니다.

-s, --server

Tableau Cloud URL이며 세션을 시작하려면 최소 한 번은 필요합니다.

-u, --user

Tableau Cloud 사용자 이름이며 세션을 시작하려면 최소 한 번은 필요합니다.

-p, --password

Tableau Cloud 암호이며 세션을 시작하려면 최소 한 번은 필요합니다.

--password-file

보안 강화를 위해 명령줄이 아닌 주어진 .txt 파일에 암호를 저장할 수 있습니 다.

-t, --site

명령이 작은따옴표나 큰따옴표로 묶인 Tableau Cloud 사이트 ID로 지정된 사이트 에 적용됨을 나타냅니다. 지정된 사용자가 둘 이상의 사이트에 연결된 경우에만 이 옵션을 사용합니다. 캐시된 인증 토큰 사용 시 사이트 ID는 대/소문자를 구분합 니다. 대/소문자가 일치하지 않는 경우 토큰이 여전히 유효한 경우에도 암호를 묻 는 메시지가 나타날 수 있습니다.

#### --no-prompt

이 옵션이 지정되면 명령에서 암호를 묻는 메시지를 표시하지 않습니다. 올바른 암호가 제공되지 않으면 명령이 실패합니다.

### --[no-]cookie

이 옵션이 지정되면 로그인 시 세션 ID가 저장되므로 후속 명령에서 로그인을 필 요로 하지 않습니다. 세션 ID를 저장하지 않으려면 no- 접두사를 사용합니다. 기 본적으로 세션이 저장됩니다.

#### --timeout

서버에서 명령 처리를 완료할 때까지 지정된 시간(초) 동안 기다립니다. 기본적으 로 프로세스는 서버가 응답할 때까지 기다립니다.

 $-$ 

명령줄에서 옵션의 끝을 지정합니다. --을 사용하면 tabcmd에 -- 다음에 나오는 모든 항목을 옵션 설정으로 해석하는 것이 아니라 명령의 값으로 해석하도록 지 정할 수 있습니다. 명령에 하이픈을 포함하는 값을 지정해야 할 경우 유용합니다. 다음 예에서는 -430105/Sheet1이 export 명령에 필요한 값인 tabcmd 명령에 서 --을 사용하는 방법을 보여 줍니다.

tabcmd export --csv -f "D:\export10.csv" -- -430105/Sheet1

login

중요**:** tabcmd 1.0은 MFA(다단계 인증)를 지원하지 않습니다. Tableau Cloud에서 tabcmd를 사용하려면 [Tableau](https://tableau.github.io/tabcmd) tabcmd 2.0(새 창)을 사용하십시오. Tableau Cloud 및 MFA에 대한 자세한 내용은 다단계 인증 및 [Tableau](https://help.tableau.com/current/online/ko-kr/to_security_mfa.htm) Cloud를 참조하십시오.

Tableau Cloud 사용자를 로그인합니다.

--server, --site, --username, --password 전역 옵션을 사용하여 세션을 만듭니 다.

참고: 사이트가 SAML을 사용하도록 구성되어 있어도 **tabcmd login** 명령을 사용할 경우 SAML SSO(Single Sign-On)를 사용할 수 없습니다. 로그인하려면 사이트에서 만들어진 사용자의 사용자 이름과 암호를 전달해야 합니다. 그러면 로그인에 사용 한 Tableau Cloud 사용자의 사용 권한을 가지게 됩니다.

세션을 만드는 데 이미 사용한 동일한 정보를 사용하여 로그인할 경우 --password 옵 션만 지정합니다. 쿠키에 저장된 서버 및 사용자 이름이 사용됩니다.

서버에서 80(기본값) 이외의 포트를 사용 중인 경우 해당 포트를 지정해야 합니다.

서버에서 다중 사이트를 실행 중이고 기본 사이트 이외의 사이트에 로그인할 경우에만 --site(-t) 옵션이 필요합니다. 비밀번호를 제공하지 않는 경우 비밀번호를 제공하라 는 메시지가 표시됩니다. --no-prompt옵션이 지정되고 암호가 제공되지 않은 경우 명령이 실패합니다.

로그인하면 세션이 서버에서 만료되거나 logout 명령을 실행할 때까지 세션이 계속 됩니다.

### 예

지정된 사이트 ID로 Tableau Cloud 사이트에 로그인합니다.
#### Tableau Cloud 도움말

```
tabcmd login -s https://prod-useast-b.online.tableau.com -t siteID -
u user@email.com -p password
```
옵션

-s, --server

네트워크에 있는 Tableau Server 컴퓨터에서 명령을 실행하는 경우 http://localhost를 사용할 수 있습니다. 그렇지 않은 경우 http://bigbox.myco.com 또는 http://bigbox와 같이 컴퓨터의 URL을 지정 합니다.

서버에서 SSL을 사용 중인 경우 컴퓨터의 URL에 https://를 지정해야 합니다.

Tableau Cloud의 경우 포드를 포함하여 사이트가 배포되는 전체 URL을 지정합니 다. 예: https://prod-useast-b.online.tableau.com.

-t, --site

서버에 다중 사이트가 있고 기본 사이트 이외의 사이트에 로그인할 경우에는 이 옵션을 포함합니다.

사이트 ID는 사이트를 고유하게 식별하기 위해 URL에 사용됩니다. 예를 들어 이 름이 West Coast Sales인 사이트의 사이트 ID는 west-coast-sales일 수 있습니다.

-u, --username

로그인하는 사용자의 이름입니다. Tableau Cloud의 경우 사용자의 이메일 주소가 사용자 이름입니다.

-p, --password

에 대해 지정된 사용자의 암호입니다--username. 비밀번호를 제공하지 않는 경 우 비밀번호를 제공하라는 메시지가 표시됩니다.

--password-file

보안 강화를 위해 명령줄이 아닌 주어진 filename.txt 파일에 암호를 저장할 수 있습니다.

-x, --proxy

tabcmd 요청의 HTTP 프록시 서버 및 포트(호스트:포트)를 지정하기 위해 사용합 니다.

--no-prompt

비밀번호 입력 메시지를 표시하지 않습니다. 비밀번호가 지정되지 않으면 login 명령이 실패합니다.

#### --cookie

로그인에 대한 세션 ID를 저장합니다. 이후 명령 실행 시 로그인할 필요가 없습니 다. 이 값이 명령의 기본값입니다.

#### --no-cookie

성공적으로 로그인한 후 세션 ID 정보를 저장하지 않습니다. 이후 명령 실행 시 로그인해야 합니다.

#### --timeout SECONDS

login명령이 처리될 때까지 서버에서 기다리는 시간(초)입니다. 기본값은 30초 입니다.

#### 전역 옵션

다음 옵션은 모든 tabcmd 명령에서 사용됩니다. 세션을 시작하려면 --server, - user 및 --password 옵션이 최소 한 번은 필요합니다. 이러한 옵션을 포함하지 않고 후속 명령을 실행할 수 있도록 인증 토큰이 저장됩니다. 이 토큰은 토큰이 사용된 마지 막 명령 이후 5분 동안 유효한 상태를 유지합니다.

Tableau Cloud 도움말

-h, --help

명령에 대한 도움말을 표시합니다.

참고: 나열된 명령 중 일부는 Tableau Cloud에서 tabcmd를 사용할 때 적용할 수 없 습니다.

-s, --server

Tableau Cloud URL이며 세션을 시작하려면 최소 한 번은 필요합니다.

-u, --user

Tableau Cloud 사용자 이름이며 세션을 시작하려면 최소 한 번은 필요합니다.

-p, --password

Tableau Cloud 암호이며 세션을 시작하려면 최소 한 번은 필요합니다.

--password-file

보안 강화를 위해 명령줄이 아닌 주어진 .txt 파일에 암호를 저장할 수 있습니다.

-t, --site

명령이 작은따옴표나 큰따옴표로 묶인 Tableau Cloud 사이트 ID로 지정된 사이트 에 적용됨을 나타냅니다. 지정된 사용자가 둘 이상의 사이트에 연결된 경우에만 이 옵션을 사용합니다. 캐시된 인증 토큰 사용 시 사이트 ID는 대/소문자를 구분합 니다. 대/소문자가 일치하지 않는 경우 토큰이 여전히 유효한 경우에도 암호를 묻 는 메시지가 나타날 수 있습니다.

--no-prompt

이 옵션이 지정되면 명령에서 암호를 묻는 메시지를 표시하지 않습니다. 올바른 암호가 제공되지 않으면 명령이 실패합니다.

--[no-]cookie

이 옵션이 지정되면 로그인 시 세션 ID가 저장되므로 후속 명령에서 로그인을 필 요로 하지 않습니다. 세션 ID를 저장하지 않으려면 no- 접두사를 사용합니다. 기 본적으로 세션이 저장됩니다.

--timeout

서버에서 명령 처리를 완료할 때까지 지정된 시간(초) 동안 기다립니다. 기본적 으로 프로세스는 서버가 응답할 때까지 기다립니다.

--

명령줄에서 옵션의 끝을 지정합니다. --을 사용하면 tabcmd에 -- 다음에 나오 는 모든 항목을 옵션 설정으로 해석하는 것이 아니라 명령의 값으로 해석하도록 지정할 수 있습니다. 명령에 하이픈을 포함하는 값을 지정해야 할 경우 유용합니 다. 다음 예에서는 -430105/Sheet1이 export 명령에 필요한 값인 tabcmd 명령 에서 --을 사용하는 방법을 보여 줍니다.

tabcmd export --csv -f "D:\export10.csv" -- -430105/Sheet1

#### logout

서버에서 로그아웃합니다.

#### 예

tabcmd logout

#### publish filename.twb(x), filename.tds(x)  $\mathfrak{S} \succeq \mathfrak{S}$  filename.hyper

지정된 통합 문서(.twb(x)), 데이터 원본(.tds(x)) 또는 추출(.hyper)을 Tableau Cloud에 게 시합니다.

통합 문서를 게시하는 경우 기본적으로 통합 문서의 모든 시트는 데이터베이스 사용자 이름 또는 비밀번호 없이 게시됩니다.

#### Tableau Cloud 도움말

통합 문서 또는 데이터 원본에 초기에 할당되는 사용 권한은 파일이 게시되는 프로젝트 에서 복사됩니다. 파일이 게시된 후 게시된 리소스의 사용 권한을 변경할 수 있습니다.

통합 문서에 사용자 필터가 포함된 경우 축소판 옵션 중 하나를 지정해야 합니다.

#### 예

```
tabcmd publish "analysis sfdc.hyper" -n "Sales Analysis"
--oauth-username "user-name" --save-oauth
```
파일이 tabcmd와 동일한 디렉터리에 있지 않은 경우 파일의 전체 경로를 포함하십시오.

#### 예

tabcmd publish "\\computer\volume\Tableau Workbooks\analysis\_ sfdc.hyper" -n "Sales Analysis" --oauth-username "username" --saveoauth

#### 옵션

-n, --name

서버의 통합 문서 또는 데이터 원본 이름입니다. 생략할 경우 통합 문서, 데이터 원본 또는 데이터 추출의 이름은 파일 이름을 따라 지정됩니다.

-o, --overwrite

서버에 이미 있는 통합 문서, 데이터 원본 또는 데이터 추출을 덮어씁니다.

-r, --project

통합 문서, 데이터 원본 또는 데이터 추출을 지정된 프로젝트에 게시합니다. 지정 되지 않은 경우 "기본" 프로젝트에 게시합니다.

--parent-project-path

-r 옵션으로 지정된 중첩 프로젝트의 상위 프로젝트 이름을 지정합니다. 예를 들 어 "Main" 프로젝트에 존재하는 "Nested" 프로젝트를 지정하려면 --parentproject-path "Main" -r "Nested" 구문을 사용합니다.

#### --db-username

이 옵션을 사용하여 통합 문서, 데이터 원본 또는 데이터 추출과 함께 데이터베 이스 사용자 이름을 게시합니다.

보호된 OAuth 연결 및 접근 토큰을 통해 데이터에 연결한 경우 --oauthusername 옵션을 대신 사용합니다.

#### --db-password

이 옵션을 사용하여 통합 문서, 데이터 원본 또는 추출과 함께 데이터베이스 암 호를 게시합니다.

#### --save-db-password

제공된 데이터베이스 암호를 서버에 저장합니다.

#### --oauth-username

사용자 계정의 이메일 주소입니다. 사용자에게 --name에 지정된 클라우드 데이 터 원본에 대해 저장된 액세스 토큰이 이미 있는 경우 미리 구성된 OAuth 인증을 통해 사용자를 연결합니다. 액세스 토큰은 사용자 기본 설정에서 관리됩니다.

데이터 원본에 대한 기존 OAuth 연결의 경우 --db-username 및 --dbpassword 대신 이 옵션을 사용합니다.

#### --save-oauth

--oauth-username에 지정된 자격 증명을 게시된 통합 문서 또는 데이터 원본 과 함께 내장된 자격 증명으로 저장합니다.

그런 다음 게시자 또는 서버 관리자가 서버에 로그인하여 해당 통합 문서 또는 데 이터 원본에 대한 연결을 편집할 때 콘텐츠에 내장된 이 OAuth 자격 증명이 연결 설정에 표시됩니다.

게시 후에 추출 새로 고침을 예약하려면 --oauth-username에 이 옵션을 포함해 야 합니다. 이는 기존 데이터베이스 연결에서 --save-db-password를 사용하는 것과 같습니다.

--thumbnail-username

통합 문서에 사용자 필터가 포함된 경우 지정된 사용자가 볼 수 있는 항목을 기준 으로 축소판이 생성됩니다. --thumbnail-group 옵션이 설정된 경우에는 이 옵 션을 지정할 수 없습니다.

--thumbnail-group

통합 문서에 사용자 필터가 포함된 경우 지정된 그룹이 볼 수 있는 항목을 기준으 로 축소판이 생성됩니다. --thumbnail-username 옵션이 설정된 경우에는 이 옵 션을 지정할 수 없습니다.

--tabbed

탭 보기를 포함하는 통합 문서를 게시하면 각 시트가 Viewer(뷰어)가 통합 문서를 탐색하는 데 사용할 수 있는 탭이 됩니다. 이 설정은 시트 수준 보안을 재정의합니 다.

--append

기존 데이터 원본에 추출 파일을 추가합니다.

--replace

추출 파일을 사용하여 기존 데이터 원본을 대체합니다.

--disable-uploader

증분 파일 업로더를 사용하지 않습니다.

#### --restart

파일 업로드를 다시 시작합니다.

#### 전역 옵션

다음 옵션은 모든 tabcmd 명령에서 사용됩니다. 세션을 시작하려면 --server, - user 및 --password 옵션이 최소 한 번은 필요합니다. 이러한 옵션을 포함하지 않고 후속 명령을 실행할 수 있도록 인증 토큰이 저장됩니다. 이 토큰은 토큰이 사용된 마지 막 명령 이후 5분 동안 유효한 상태를 유지합니다.

#### -h, --help

명령에 대한 도움말을 표시합니다.

참고: 나열된 명령 중 일부는 Tableau Cloud에서 tabcmd를 사용할 때 적용할 수 없 습니다.

-s, --server

Tableau Cloud URL이며 세션을 시작하려면 최소 한 번은 필요합니다.

-u, --user

Tableau Cloud 사용자 이름이며 세션을 시작하려면 최소 한 번은 필요합니다.

-p, --password

Tableau Cloud 암호이며 세션을 시작하려면 최소 한 번은 필요합니다.

--password-file

보안 강화를 위해 명령줄이 아닌 주어진 .txt 파일에 암호를 저장할 수 있습니다.

-t, --site

명령이 작은따옴표나 큰따옴표로 묶인 Tableau Cloud 사이트 ID로 지정된 사이트 에 적용됨을 나타냅니다. 지정된 사용자가 둘 이상의 사이트에 연결된 경우에만 이 옵션을 사용합니다. 캐시된 인증 토큰 사용 시 사이트 ID는 대/소문자를 구분합 니다. 대/소문자가 일치하지 않는 경우 토큰이 여전히 유효한 경우에도 암호를 묻 는 메시지가 나타날 수 있습니다.

#### --no-prompt

이 옵션이 지정되면 명령에서 암호를 묻는 메시지를 표시하지 않습니다. 올바른 암호가 제공되지 않으면 명령이 실패합니다.

--[no-]cookie

이 옵션이 지정되면 로그인 시 세션 ID가 저장되므로 후속 명령에서 로그인을 필 요로 하지 않습니다. 세션 ID를 저장하지 않으려면 no- 접두사를 사용합니다. 기 본적으로 세션이 저장됩니다.

--timeout

서버에서 명령 처리를 완료할 때까지 지정된 시간(초) 동안 기다립니다. 기본적으 로 프로세스는 서버가 응답할 때까지 기다립니다.

--

명령줄에서 옵션의 끝을 지정합니다. --을 사용하면 tabcmd에 -- 다음에 나오는 모든 항목을 옵션 설정으로 해석하는 것이 아니라 명령의 값으로 해석하도록 지 정할 수 있습니다. 명령에 하이픈을 포함하는 값을 지정해야 할 경우 유용합니다. 다음 예에서는 -430105/Sheet1이 export 명령에 필요한 값인 tabcmd 명령에 서 --을 사용하는 방법을 보여 줍니다.

tabcmd export --csv -f "D:\export10.csv" -- -430105/Sheet1

#### refreshextracts workbook-name  $E \equiv$  datasource-name

지정된 통합 문서나 데이터 원본에 속해 있는 추출 항목의 전체 또는 증분 새로 고침을 수행합니다.

이 명령은 통합 문서 또는 데이터 원본이 게시되었을 때의 파일 이름이 아닌 서버에서 나타나는 통합 문서 또는 데이터 원본의 이름을 그대로 사용합니다. 관리자 또는 통합 문서나 데이터 원본의 소유자만 이 작업을 수행할 수 있습니다.

#### 참고**:**

- 서버 관리자가 사이트에서 **지금 실행** 설정을 사용하지 않도록 설정한 경우 이 방 법이 실패하고 오류가 발생합니다. 자세한 내용은 [Tableau](https://help.tableau.com/current/server/ko-kr/maintenance_set.htm) Server 설정을 참조하 십시오.
- <sup>l</sup> tabcmd를 사용하여 클라우드에서 호스팅되는 지원 데이터 원본을 새로 고칠 수 있습니다. 예를 들어 클라우드 플랫폼 Google Analytics에서 SQL Server, MySQL, PostgreSQL 등이 지원됩니다.
- tabcmd를 사용하여 온프레미스 데이터를 새로 고치려면 데이터 원본이 Tableau Bridge 권장 [일정에](https://help.tableau.com/current/online/ko-kr/to_sync_schedule.htm) 대해 구성할 수 있는 유형이어야 합니다. 온프레미스 데이터 에 연결하는 다른 모든 데이터 원본의 경우 Bridge 또는 명령줄 데이터 추출 유틸 리티를 사용할 수 있습니다. 자세한 내용은 Bridge를 사용하여 [데이터를](#page-931-0) 최신 상 태로 [유지](#page-931-0) 및 [명령줄에서](#page-1080-0) 추출 새로 고침 작업 자동화를 참조하십시오.

#### 예

tabcmd refreshextracts --datasource sales ds

```
tabcmd refreshextracts --project "Sales External" --datasource
sales_ds
```
tabcmd refreshextracts --project "Sales External" --parent-projectpath "Main" --project "Sales External" --datasource sales\_ds

tabcmd refreshextracts --workbook "My Workbook"

tabcmd refreshextracts --url SalesAnalysis

tabcmd refreshextracts --workbook "My Workbook" --addcalculations

#### Tableau Cloud 도움말

tabcmd refreshextracts --datasource sales\_ds --removecalculations

옵션

--incremental

증분 새로 고침 작업을 실행합니다.

--synchronous

전체 새로 고침 작업을 백그라운더 프로세스에 사용되는 큐에 추가하여 백그라 운더 프로세스를 사용할 수 있게 되는 즉시 실행되게 합니다. 백그라운더 프로세 스를 사용할 수 있는 경우 작업이 즉시 실행됩니다. 새로 고침 작업이 백그라운드 작업 보고서에 나타납니다.

동기식 새로 고침 중에 tabcmd는 새로 고침 작업이 진행되는 동안 서버와 라이브 연결을 유지하며, 백그라운드 작업이 완료될 때까지 1초에 한 번씩 폴링합니다.

참고: Tableau Bridge에서 새로 고친 데이터 원본에는 --synchronous 옵션을 사용할 수 없습니다.

#### --workbook

새로 고칠 추출 항목이 들어 있는 통합 문서의 이름입니다. 통합 문서의 이름에 공 백이 있으면 이름을 따옴표로 묶습니다.

#### --datasource

새로 고칠 추출 항목이 들어 있는 데이터 원본의 이름입니다.

--project

--workbook또는 --datasource와 함께 사용하여 기본 프로젝트 이외의 프로젝 트에 있는 통합 문서나 데이터 원본을 식별합니다. 지정되지 않은 경우 기본 프로 젝트로 간주됩니다.

--parent-project-path

--project 옵션으로 지정된 중첩 프로젝트의 상위 프로젝트 이름을 지정합니 다.

예를 들면 다음과 같습니다.

- <sup>l</sup> "Main" 프로젝트에 존재하는 "Nested" 프로젝트를 지정하려면 다음 구문을 사용합니다.
- <sup>l</sup> --parent-project-path "Main" --project "Nested"
- "Nested" 프로젝트 안에 중첩되어 있는 "Nested2" 프로젝트를 지정하려면 다음 구문을 사용합니다.
- <sup>l</sup> --parent-project-path "Main/Nested" --project "Nested2"

--url

URL에 나타나는 통합 문서의 이름입니다. "Sales Analysis"로 게시된 통합 문서의 URL 이름은 "SalesAnalysis"입니다.

#### --addcalculations

--workbook을 함께 사용하여 통합 문서의 내장된 추출에서 계산을 구체화하거 나 --datasource를 사용하여 추출 데이터 원본의 계산을 구체화합니다. 백그 라운더 프로세스에 사용되는 대기열에 작업을 추가합니다. 백그라운더 프로세 스를 사용할 수 있는 경우 작업이 즉시 실행됩니다. 이 작업은 추출용 [백그라운](https://help.tableau.com/current/online/ko-kr/adminview_backgrnd.htm) 드 [작업](https://help.tableau.com/current/online/ko-kr/adminview_backgrnd.htm) 관리 뷰에 표시됩니다.

#### --removecalculations

이전에 구체화된 계산을 제거하려면 --workbook 또는 --datasource를 함께 사용합니다. 백그라운더 프로세스에 사용되는 대기열에 작업을 추가합니다. 백 그라운더 프로세스를 사용할 수 있는 경우 작업이 즉시 실행됩니다. 이 작업은 추출용 [백그라운드](https://help.tableau.com/current/online/ko-kr/adminview_backgrnd.htm) 작업 관리 뷰에 표시됩니다.

전역 옵션

#### Tableau Cloud 도움말

다음 옵션은 모든 tabcmd 명령에서 사용됩니다. 세션을 시작하려면 --server, --user 및 --password 옵션이 최소 한 번은 필요합니다. 이러한 옵션을 포함하지 않고 후속 명 령을 실행할 수 있도록 인증 토큰이 저장됩니다. 이 토큰은 토큰이 사용된 마지막 명령 이후 5분 동안 유효한 상태를 유지합니다.

-h, --help

명령에 대한 도움말을 표시합니다.

참고: 나열된 명령 중 일부는 Tableau Cloud에서 tabcmd를 사용할 때 적용할 수 없 습니다.

-s, --server

Tableau Cloud URL이며 세션을 시작하려면 최소 한 번은 필요합니다.

-u, --user

Tableau Cloud 사용자 이름이며 세션을 시작하려면 최소 한 번은 필요합니다.

-p, --password

Tableau Cloud 암호이며 세션을 시작하려면 최소 한 번은 필요합니다.

--password-file

보안 강화를 위해 명령줄이 아닌 주어진 .txt 파일에 암호를 저장할 수 있습니다.

-t, --site

명령이 작은따옴표나 큰따옴표로 묶인 Tableau Cloud 사이트 ID로 지정된 사이트 에 적용됨을 나타냅니다. 지정된 사용자가 둘 이상의 사이트에 연결된 경우에만 이 옵션을 사용합니다. 캐시된 인증 토큰 사용 시 사이트 ID는 대/소문자를 구분합 니다. 대/소문자가 일치하지 않는 경우 토큰이 여전히 유효한 경우에도 암호를 묻 는 메시지가 나타날 수 있습니다.

--no-prompt

이 옵션이 지정되면 명령에서 암호를 묻는 메시지를 표시하지 않습니다. 올바른 암호가 제공되지 않으면 명령이 실패합니다.

--[no-]cookie

이 옵션이 지정되면 로그인 시 세션 ID가 저장되므로 후속 명령에서 로그인을 필 요로 하지 않습니다. 세션 ID를 저장하지 않으려면 no- 접두사를 사용합니다. 기 본적으로 세션이 저장됩니다.

--timeout

서버에서 명령 처리를 완료할 때까지 지정된 시간(초) 동안 기다립니다. 기본적 으로 프로세스는 서버가 응답할 때까지 기다립니다.

--

명령줄에서 옵션의 끝을 지정합니다. --을 사용하면 tabcmd에 -- 다음에 나오 는 모든 항목을 옵션 설정으로 해석하는 것이 아니라 명령의 값으로 해석하도록 지정할 수 있습니다. 명령에 하이픈을 포함하는 값을 지정해야 할 경우 유용합니 다. 다음 예에서는 -430105/Sheet1이 export 명령에 필요한 값인 tabcmd 명령 에서 --을 사용하는 방법을 보여 줍니다.

tabcmd export --csv -f "D:\export10.csv" -- -430105/Sheet1

#### removeusers group-name

지정된 그룹에서 사용자를 제거합니다.

예

tabcmd removeusers "Development" --users "users.csv"

#### 옵션

--users

지정된 그룹에서 주어진 .csv 파일에 있는 사용자를 제거합니다. 파일은 라인당 사용자 이름이 하나씩 있는 간단한 목록이어야 합니다.

--[no-]complete

모든 행이 유효해야만 변경됩니다. 이 옵션이 지정되지 않으면 --complete가 사 용됩니다.

전역 옵션

다음 옵션은 모든 tabcmd 명령에서 사용됩니다. 세션을 시작하려면 --server, --user 및 --password 옵션이 최소 한 번은 필요합니다. 이러한 옵션을 포함하지 않고 후속 명 령을 실행할 수 있도록 인증 토큰이 저장됩니다. 이 토큰은 토큰이 사용된 마지막 명령 이후 5분 동안 유효한 상태를 유지합니다.

-h, --help

명령에 대한 도움말을 표시합니다.

참고: 나열된 명령 중 일부는 Tableau Cloud에서 tabcmd를 사용할 때 적용할 수 없 습니다.

-s, --server

Tableau Cloud URL이며 세션을 시작하려면 최소 한 번은 필요합니다.

-u, --user

Tableau Cloud 사용자 이름이며 세션을 시작하려면 최소 한 번은 필요합니다.

-p, --password

Tableau Cloud 암호이며 세션을 시작하려면 최소 한 번은 필요합니다.

--password-file

보안 강화를 위해 명령줄이 아닌 주어진 .txt 파일에 암호를 저장할 수 있습니 다.

-t, --site

명령이 작은따옴표나 큰따옴표로 묶인 Tableau Cloud 사이트 ID로 지정된 사이 트에 적용됨을 나타냅니다. 지정된 사용자가 둘 이상의 사이트에 연결된 경우에 만 이 옵션을 사용합니다. 캐시된 인증 토큰 사용 시 사이트 ID는 대/소문자를 구 분합니다. 대/소문자가 일치하지 않는 경우 토큰이 여전히 유효한 경우에도 암호 를 묻는 메시지가 나타날 수 있습니다.

--no-prompt

이 옵션이 지정되면 명령에서 암호를 묻는 메시지를 표시하지 않습니다. 올바른 암호가 제공되지 않으면 명령이 실패합니다.

--[no-]cookie

이 옵션이 지정되면 로그인 시 세션 ID가 저장되므로 후속 명령에서 로그인을 필 요로 하지 않습니다. 세션 ID를 저장하지 않으려면 no- 접두사를 사용합니다. 기 본적으로 세션이 저장됩니다.

--timeout

서버에서 명령 처리를 완료할 때까지 지정된 시간(초) 동안 기다립니다. 기본적 으로 프로세스는 서버가 응답할 때까지 기다립니다.

--

명령줄에서 옵션의 끝을 지정합니다. --을 사용하면 tabcmd에 -- 다음에 나오는 모든 항목을 옵션 설정으로 해석하는 것이 아니라 명령의 값으로 해석하도록 지 정할 수 있습니다. 명령에 하이픈을 포함하는 값을 지정해야 할 경우 유용합니다. 다음 예에서는 -430105/Sheet1이 export 명령에 필요한 값인 tabcmd 명령에 서 --을 사용하는 방법을 보여 줍니다.

tabcmd export --csv -f "D:\export10.csv" -- -430105/Sheet1

팁: Tableau Server에서 사용할 수 있는 Tabcmd 1.0 명령은 [tabcmd](https://help.tableau.com/current/server/ko-kr/tabcmd_cmd.htm) 명령을 참조하십시오.

## tabcmd의 설치 스위치 및 속성(Windows)

참고**:** 대부분의 경우 Tableau Cloud에서는 tabcmd 명령줄 유틸리티 2.0(tabcmd 2.0)을 사 용해야 합니다. Tabcmd 2.0은 [Tableau](https://tableau.github.io/tabcmd) tabcmd에서 사용할 수 있습니다. 이 새 버전을 사 용하면 MacOS 및 Linux에서 tabcmd 명령을 실행하고 PAT(개인용 액세스 토큰)를 사용 한 인증을 통해 MFA(다단계 인증)를 준수할 수 있습니다. 버전 2.0은 Python 기반 TSC (Tableau Server 클라이언트)에서 사용할 수 있는 공개 끝점에 구축됩니다.

Windows 명령줄에서 Tableau Server 명령줄 유틸리티(tabcmd) 버전 2019.4.0 이상을 설 치할 때 다음 스위치를 사용할 수 있습니다.

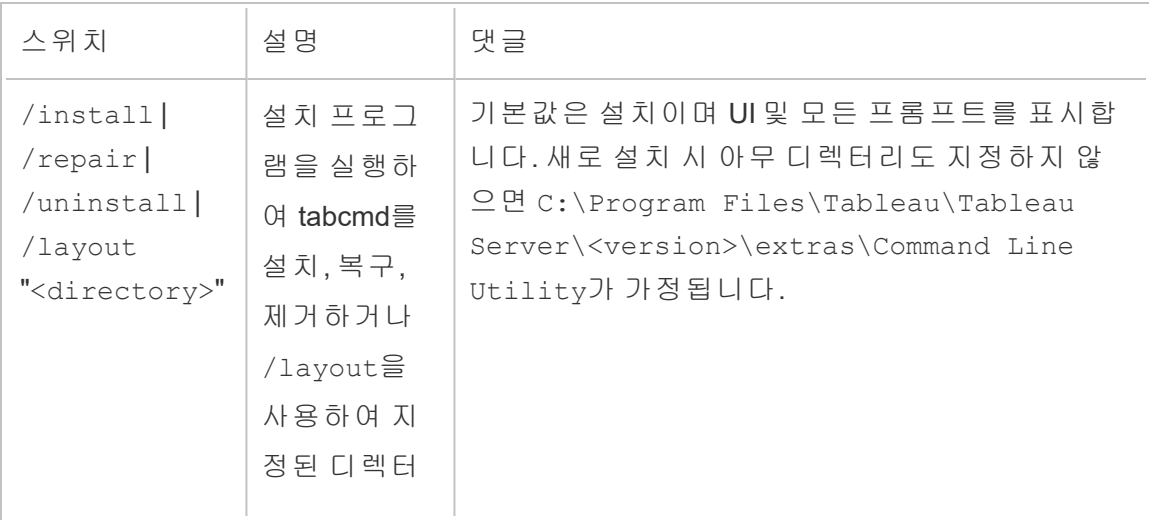

참고**:** Linux 버전의 tabcmd 설치 프로그램에는 동등한 스위치가 없습니다.

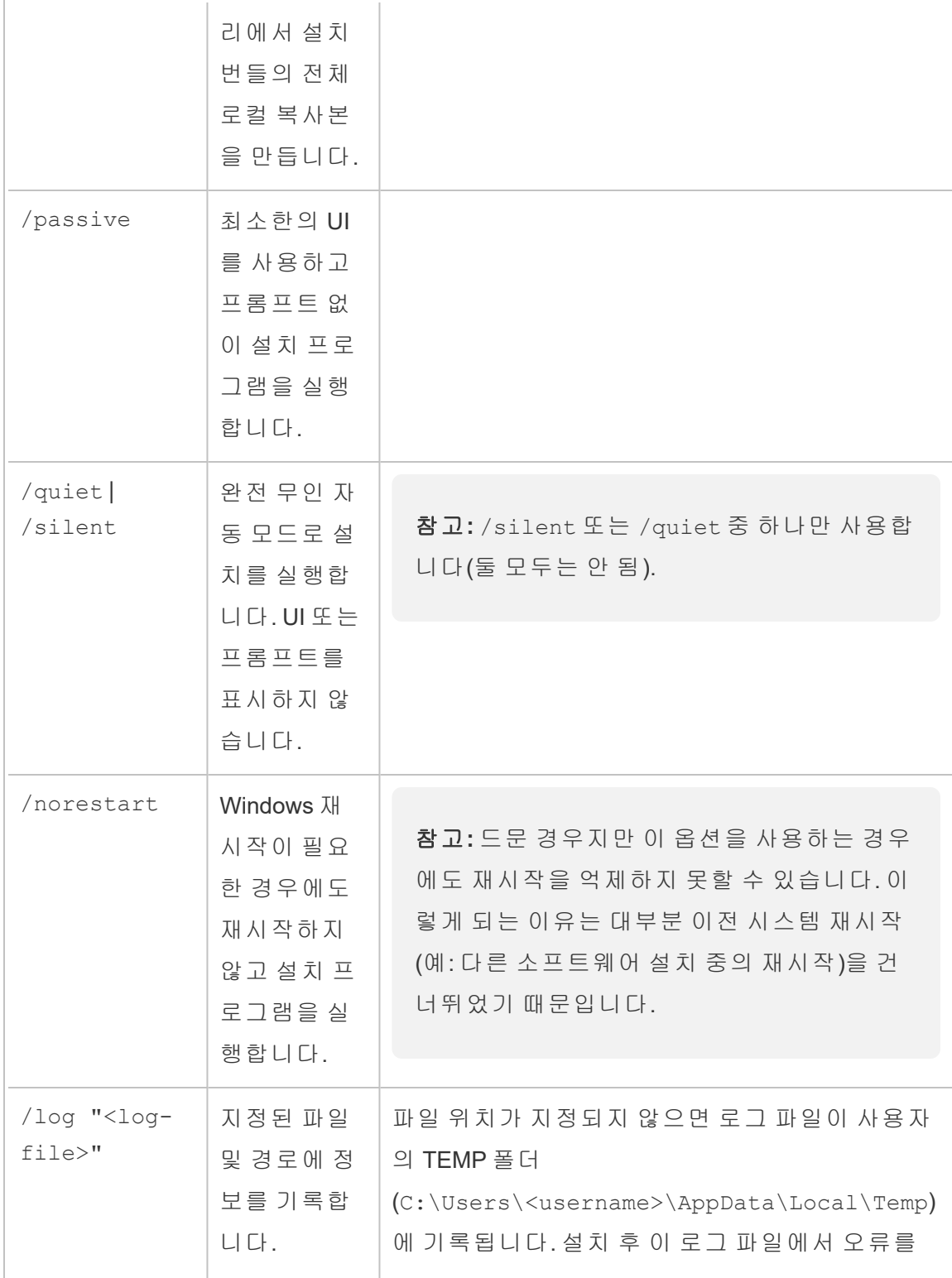

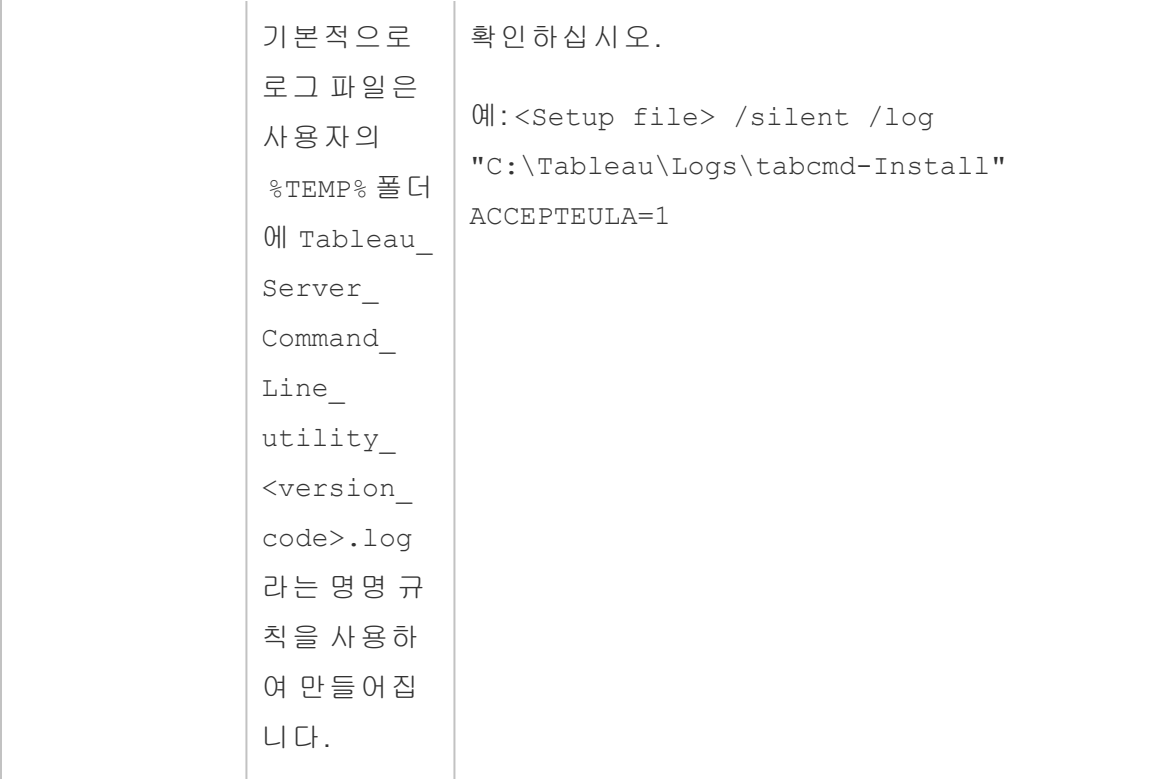

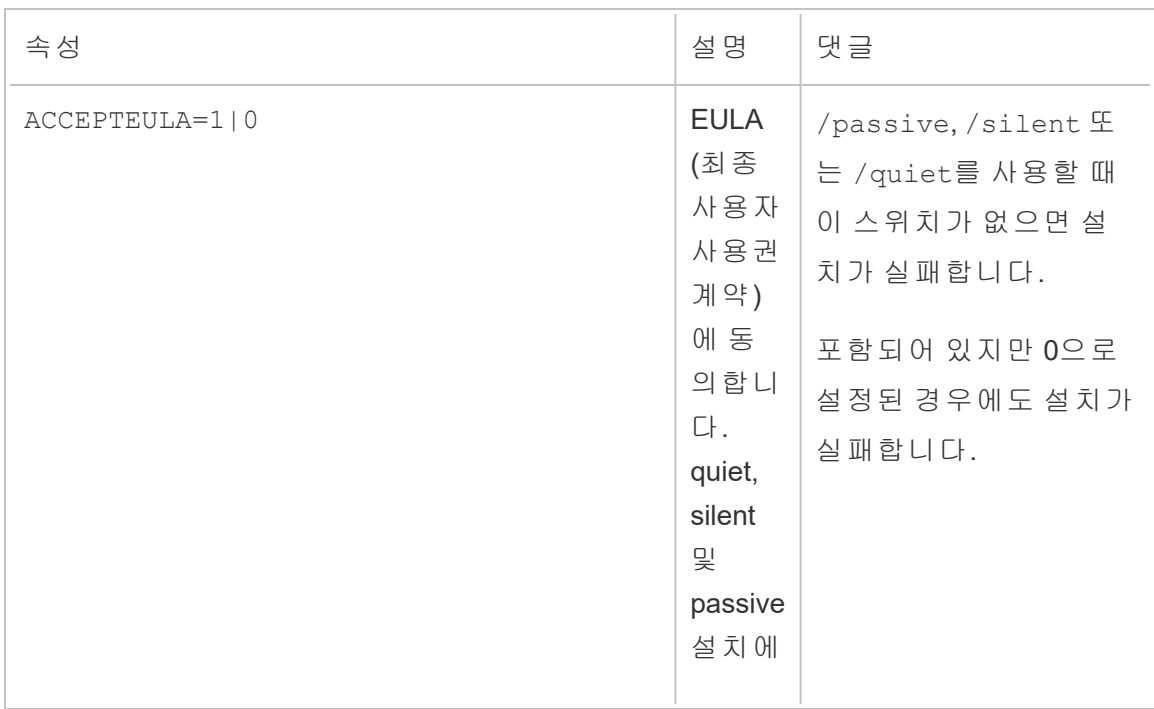

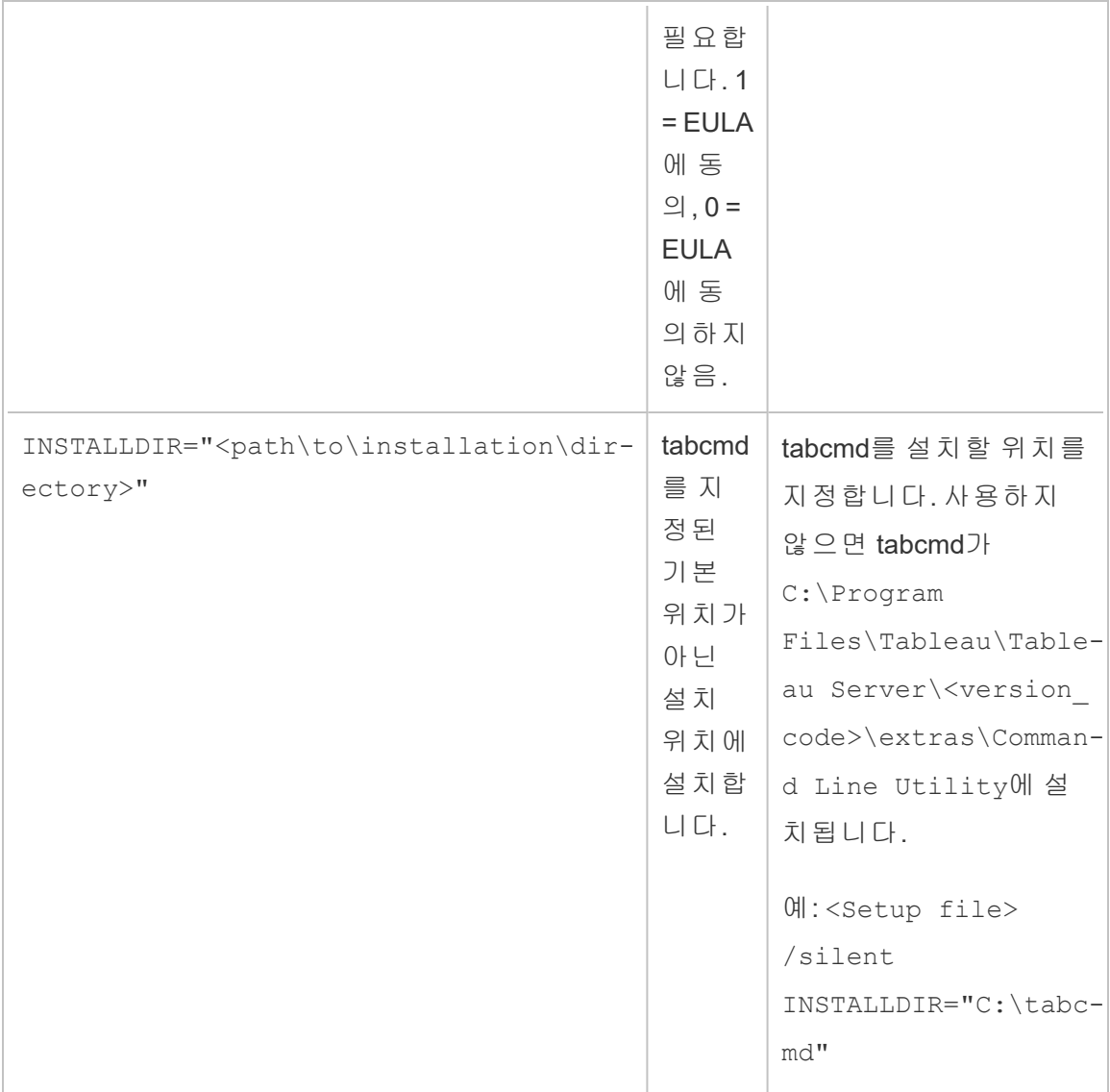

# Tableau Cloud의 백그라운드 작업 관리

Tableau Cloud에서 사용자는 추출 새로 고침, 구독 또는 흐름을 주기적으로 실행하도록 예약할 수 있습니다. 이러한 예약된 항목을 태스크라고 합니다. 백그라운더 프로세스 는 이러한 작업의 고유한 인스턴스를 초기화하고 예약된 시간에 실행합니다. 결과로 초기화되는 고유한 태스크 인스턴스를 작업이라고 합니다. 작업은 웹 인터페이스에서 Tableau Cloud 도움말

지금 실행 옵션을 클릭하거나, REST API를 통해 프로그래밍 방식을 사용하거나, tabcmd 명령을 사용하여 수동으로 초기화한 실행에서도 만들어집니다.

예를 들어 추출 새로 고침 태스크가 매일 오전 9시에 실행되도록 만들어졌습니다. 이것 은 추출 새로 고침 태스크이며 매일 오전 9시에 백그라운더가 실행할 작업이 만들어집 니다.

이러한 모든 작업을 실행한다는 것은 백그라운더가 하루 중에 여러 번 많은 리소스를 사 용할 수 있다는 의미입니다. 작업 관리 기능을 사용하면 사이트 관리자가 사이트에서 발생하는 이러한 작업에 대한 보다 자세한 정보를 얻고 해당 작업에 적절한 조치를 취해 리소스 사용량을 원활하게 관리할 수 있습니다.

또한 일반 설정 페이지의 지금 실행 설정을 사용하여 사용자가 작업을 수동으로 실행하 도록 허용하거나 실행하지 못하도록 차단하는 방식으로 리소스를 관리할 수 있습니다. 기본적으로 이 옵션은 사용자가 수동으로 작업을 실행하는 것을 허용하도록 선택됩니 다. 사용자가 수동으로 작업을 실행하는 것을 막으려면 확인란을 선택 취소합니다.

작업에 대한 정보가 들어 있는 Jobs(작업) 페이지는 왼쪽 탐색 메뉴의 **Existing Tasks**(기 존 작업) 메뉴로 이동하여 액세스할 수 있습니다.

참고**:** 작업에 대한 정보는 사이트 관리자만 볼 수 있습니다.

### 개요

이 항목에서는 Jobs(작업) 페이지에 표시되는 정보를 보고 이해하는 방법에 대해 설명 합니다.

Tableau Cloud 사이트에는 모든 사용자의 분석 요구 사항을 지원하기 위한 용량이 있습 니다. 사이트의 용량에는 사이트에서 추출, 메트릭, 구독 및 흐름에 대해 수행해야 하는 저장소 및 작업에 대한 용량이 포함됩니다. (레거시 메트릭 기능은 Tableau Cloud 2024 년 2월에 사용 중지되었고 Tableau Server 버전 2024.2에서 사용 중지됩니다. 자세한 내 용은 메트릭 [만들기](https://help.tableau.com/current/online/ko-kr/metrics_create.htm) 및 문제 해결(사용 중지)을 참조하십시오.) 작업 페이지에서는 Tableau Cloud 사이트에 대한 작업을 모니터링할 수 있습니다. 사이트 용량에 대한 자세 한 내용은 [Tableau](#page-306-0) Cloud 사이트 용량을 참조하십시오.

페이지 상단에는 지난 24시간 동안의 **Failed(**실패**)**, **Completed(**완료**)** 및 **Canceled(**취소 됨**)** 상태의 작업 수에 대한 개략적인 통계가 있습니다. 필터를 적용해도 이러한 값은 변 경되지 않습니다.

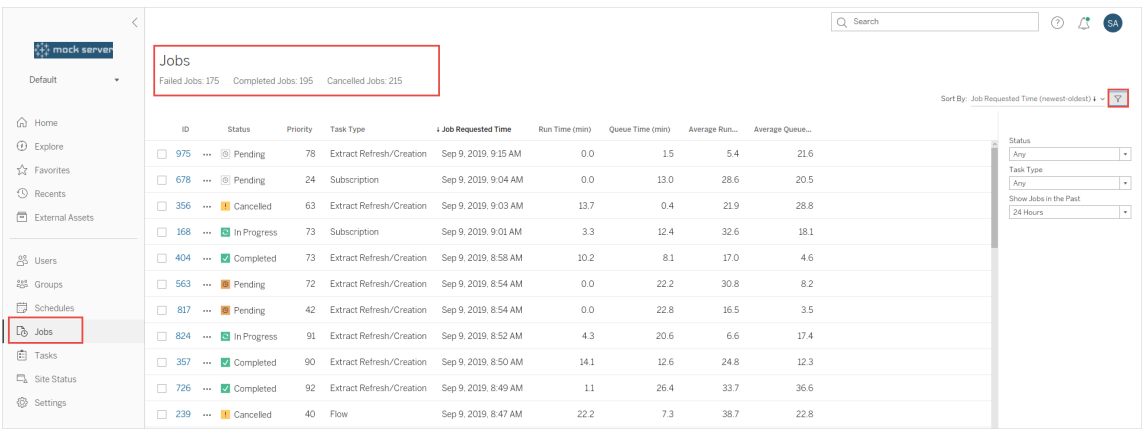

생성된 각 작업에 대해 표시되는 정보에는 작업 ID, 해당 작업의 상태, 우선 순위, 작업 이 생성된 태스크의 유형, 작업이 진행 중인 경우 현재 실행 시간, 작업이 큐에서 대기 하는 경우 현재 큐 대기 시간과 평균 실행 시간 및 평균 큐 대기 시간이 있습니다.

Tableau는 평균 실행 시간 및 평균 큐 대기 시간을 계산하기 위해 기간별 실행 시간 및 큐 대기 시간을 기록합니다. 평균 실행 시간과 평균 대기 시간은 모두 다음 수식을 사용 하여 가중 평균으로 계산됩니다. ((현재 실행 시간 또는 대기 시간 평균 x 4) + 최근 실행 시간 또는 대기 시간)/ 5

작업 ID는 관리 뷰에서 작업을 볼 때 유용하게 사용할 수 있습니다. 작업 ID를 클릭하면 작업 LUID, 프로젝트 이름, 일정, 콘텐츠 이름, 콘텐츠 소유자, 작업 Creator, 및 작업이 성공적으로 실행된 마지막 시간과 같은 작업에 대한 보다 자세한 정보가 표시됩니다.

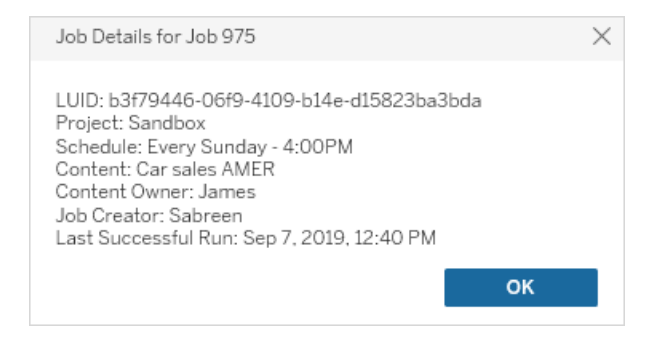

참고**:** 데이터 원본 페이지에서 지금 새로 고침을 수행하면 작업 세부 정보 대화 상자에 LUID 정보만 표시됩니다.

작업 유형

다양한 유형의 작업이 있습니다.

- Bridge 새로 고침: Cloud 일정을 사용하는 전체 및 증분 추출 새로 고침을 포함합니 다. 자세한 내용은 [Bridge](#page-854-0) 새로 고침 작업 정보를 참조하십시오.
- <sup>l</sup> 추출: 여기에는 추출 만들기, 증분 추출 새로 고침 및 전체 추출 새로 고침이 포함 됩니다. .
- <sup>l</sup> 구독: 통합 문서 및 뷰에 대한 구독을 포함합니다. 자세한 내용은 뷰 [또는](#page-1443-0) 통합 문 서에 대한 구독 [만들기](#page-1443-0)를 참조하십시오.
- <sup>l</sup> 흐름: 예약된 흐름 및 수동 흐름 실행이 포함됩니다. 흐름의 최대 런타임에 대한 정보는 작업 [런타임](https://help.tableau.com/current/online/ko-kr/to_site_capacity.htm) 용량을 참조하고, 동시 흐름 작업 실행 시 용량 제한에 대한 정보는 동시 작업 [용량](https://help.tableau.com/current/online/ko-kr/to_site_capacity.htm)을 참조하십시오. 보유한 리소스 블록 수보다 더 많은 흐름 을 예약하면 오류가 발생할 수 있습니다. 자세한 내용은 기술 자료 문서 흐름 [작업](https://kb.tableau.com/articles/Issue/flow-job-pending-with-cannot-run-because-your-site-has-reached-its-concurrency-limit-for-extract-refreshes?lang=ko-kr) [보류](https://kb.tableau.com/articles/Issue/flow-job-pending-with-cannot-run-because-your-site-has-reached-its-concurrency-limit-for-extract-refreshes?lang=ko-kr)를 참조하십시오.
- 암호화: 다음을 포함합니다.
	- <sup>l</sup> 추출 암호화 및 암호 해독
	- <sup>l</sup> 흐름 암호화 및 암호 해독
	- <sup>l</sup> 추출 및 흐름의 키 다시 생성

필터

필터링을 통해 특정 작업만 표시되게 할 수 있습니다. 사용 가능한 필터는 작업 상태 유 형, 작업 유형 및 시간 범위입니다. 시간 범위 필터의 경우 1시간 전부터 24시간 전까지 4 시간 단위로 선택할 수 있습니다.

작업 취소

추출 새로 고침, 구독 및 흐름 실행 작업을 취소할 수 있습니다. 한 번에 하나의 작업만 취소할 수 있으며 한 번에 여러 작업을 선택하여 취소하는 것은 지원되지 않습니다.

작업을 취소하면 작업이 취소된 시간, 영향을 받는 콘텐츠 및 작업이 취소되기 전에 실 행된 시간이 포함된 이메일이 작업 취소 대화 상자에서 선택한 수신자에게 전송됩니 다. 또한 이메일에 포함될 사용자 지정 메모를 추가할 수 있습니다.

수신자를 선택하지 않은 경우 작업이 취소되지만 이메일이 전송되지 않습니다.

작업을 취소하려면 작업 ID 옆에 있는 줄임표를 클릭하고 대화 상자를 사용하여 작업 을 취소합니다.

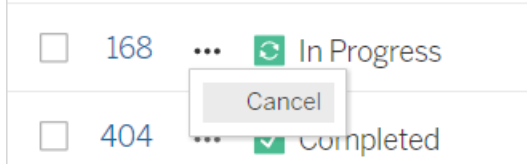

### 상태

작업이 가질 수 있는 7가지 유형의 상태가 있으며 각 상태를 마우스오버하면 상세한 관 련 정보가 표시됩니다.

<sup>l</sup> 완료**:** 이 작업은 완료했습니다로 표시되며 상태를 마우스오버하면 표시되는 도 구 설명에서 작업이 완료된 시간을 확인할 수 있습니다.

 $\sqrt{\ }$  Completed

This job successfully completed on Jun 13, 2019, 10:23 AM. Learn more

<sup>l</sup> 진행 중**:** 이 작업은 진행 중으로 표시됩니다. 지금까지 작업이 실행된 시간은 상 태를 마우스오버하면 나타나는 도구 설명에 표시됩니다.

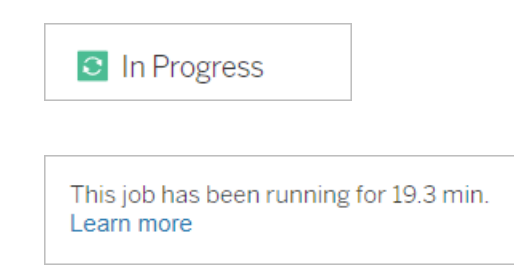

<sup>l</sup> 진행 중**:** 이 작업은 진행 중이지만 지연 실행되고 있습니다. Tableau는 동일한 작 업에 대한 평균 실행 시간을 추적하며 현재 실행 시간이 평균 실행 시간보다 긴 경 우 지연 실행 중인 것으로 간주합니다. 작업이 평균 실행 시간을 초과한 시간과 평 균 실행 시간은 상태를 마우스오버하면 표시되는 도구 설명에 제공됩니다.

**C** In Progress

This job has been running for 22.7 min longer than previous runs (5.9 min). Learn more

<sup>l</sup> 보류 중**:** 이 작업은 현재 보류 중이며, 사용 가능한 백그라운더 용량이 생길 때까 지 실행 대기 중입니다. 지금까지 작업이 큐에 대기한 시간은 상태를 마우스오버 하면 표시되는 도구 설명에 제공됩니다.

 $\circledcirc$  Pending

This job has been queued for 42.9 min. Learn more

<sup>l</sup> 보류 중**:** 리소스 블록 수가 예약한 흐름 수보다 적고 사이트가 동시성 제한에 도 달했기 때문에 흐름을 실행할 수 없습니다.

 $\circledcirc$  Pending

This job has been queued for 14.7 minutes and cannot run because your site has reached its concurrency limit for extract refreshes. Learn more

<sup>l</sup> 보류 중**:** 이 작업은 현재 보류 중이지만 지연 실행되고 있습니다. Tableau는 동일 한 작업에 대한 평균 큐 대기 시간을 추적하며 현재 큐 대기 시간이 평균 큐 대기 시간보다 긴 경우 지연 실행 중인 것으로 간주합니다. 작업이 평균 큐 대기 시간 을 초과한 시간은 상태를 마우스오버하면 표시되는 도구 설명에 제공됩니다.

<sup>⊙</sup> Pending

This job has been on the queue 4.8 min longer than previous runs (0.1 min). Learn more

<sup>l</sup> 취소됨**:** 이 작업은 사이트 관리자에 의해 취소되었습니다. 작업이 취소된 시간과 취소하기 전에 실행된 기간은 상태를 마우스오버하면 표시되는 도구 설명에 제 공됩니다.

**!** Cancelled

This job was cancelled on Jun 11, 2019, 9:55 PM after running for 29.5 min. Learn more

<sup>l</sup> 실패**:** 이 작업은 실패로 표시됩니다. 작업이 실패한 시간, 실패하기 전에 실행된 기간 및 작업이 실패한 이유는 상태를 마우스오버하면 표시되는 도구 설명에 제 공됩니다.

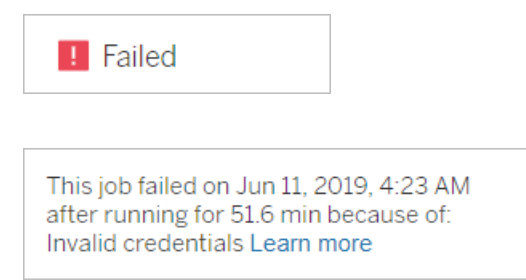

• 일시 중단됨: 이 작업은 일시 중지 아이콘과 함께 실패로 표시됩니다. 작업이 연 속적으로 5번 실패하면 작업이 일시 중단됩니다. 일시 중단된 작업은 여전히 사용 할 수 있지만 백그라운더는 사용자가 다시 시작할 때까지 이러한 작업에 대한 작 업을 생성하지 않습니다.

**II** Failed

This job did not run since it was initiated from a task that is suspended. To run jobs initiated from this task, you must first resume the task. Learn more

#### <span id="page-854-0"></span>Bridge 새로 고침 작업 정보

Bridge 새로 고침 작업은 다른 작업 유형과 동일한 상태를 생성할 수 있지만 Bridge 새로 고침 작업은 다음과 같은 점에서 다릅니다.

<sup>l</sup> 작업 취소**:** Bridge 새로 고침 작업은 작업 페이지에서 취소할 수 없습니다. 새로 고 침의 오용을 방지하려면 대신 Bridge 클라이언트에 적절한 시간 제한이 구성되어 있는지 확인합니다. 자세한 내용은 Bridge [클라이언트](#page-1031-0) 설정 변경을 참조하십시오.

- <sup>l</sup> **"Bridge**로 전송됨**"** 작업 상태**:** "Bridge로 전송됨" 상태는 Bridge 새로 고침 작업이 완료되었음을 나타냅니다. 완료된 Bridge 새로 고침 작업은 새로 고침 작업이 풀 의 Bridge 클라이언트로 성공적으로 전송되었음을 의미합니다. 완료된 Bridge 새 로 고침 작업은 새로 고침 자체가 성공적으로 완료되었는지 여부를 나타내지 않 습니다. 어떤 이유로 새로 고침이 실패하면 계정 알림과 실패 이메일 알림을 모 두 사용하여 게시자(데이터 원본 소유자)에게 알립니다. 이러한 알림은 문제 해 결에 도움이 되는 게시자 문제 해결 단계를 제공합니다.
- <sup>l</sup> 구독 및 **Bridge** 새로 고침 작업**:** 완료된 Bridge 새로 고침 작업에서는 구독 작업 을 시작할 수 없습니다. 완료된 Bridge 새로 고침 작업은 새로 고침 작업이 성공적 으로 완료되었는지 여부가 아니라 새로 고침 작업이 풀의 Bridge 클라이언트로 전송되었는지 여부만 나타내기 때문입니다.

#### 참고**:**

- Bridge(레거시) 일정에서 시작된 새로 고침 작업은 작업 페이지에서 캡처되지 않 습니다. Bridge(레거시) 일정의 새로 고침 작업을 모니터링하려면 Bridge 추출 관 리 뷰를 참조할 수 있습니다. 자세한 내용은 [Bridge](#page-529-0) 추출을 참조하십시오.
- 작업 페이지에 표시되는 Bridge 오류 문제를 [해결](#page-1015-0)하려면 풀링 문제 해결를 참조 하십시오.

# 데이터 관리

로고 및 인증 옵션을 사용하여 Tableau Cloud 사이트를 구성한 후 귀하와 귀하의 사용자 가 Tableau 데이터를 공유하는 방식으로 콘텐츠 프레임워크를 구성할 수 있습니다. Tableau Cloud 사이트에 콘텐츠(데이터, 보고서 등)를 채우려면 귀하 또는 조직의 데이 터 전문가가 콘텐츠를 *게시*해야 합니다. 라이선스 유형에 따라 사용자는 Tableau Desktop 또는 Tableau Cloud 웹 편집 환경에서 콘텐츠에 연결하고 콘텐츠를 게시할 수 있 습니다.

게시할 수 있는 콘텐츠 유형에는 사용자가 여러 통합 문서 간에서 공유할 수 있는 독립 실행형 데이터 원본과 내장된 데이터 연결 및 해당 데이터에 기반한 비주얼리제이션이 포함된 통합 문서가 포함됩니다. 각 유형에는 장단점이 있으며, 이에 대해서는 아래의 게시 [리소스](#page-857-0)에 설명되어 있습니다.

## 조직의 게시 요구 사항 결정

사이트 관리자는 게시에 사용할 사이트를 열기 전에 Tableau Cloud 사용 수준에 맞게 준 비가 적절하게 되어 있는지 확인해야 합니다.

- <sup>l</sup> 몇 명의 사용자가 모두 동일한 데이터를 공유하는 환경처럼, 데이터 액세스와 관 련된 엄격한 요구 사항이 없는 경우 게시 [리소스](#page-857-0)로 이동하여 게시 단계를 시작하 고 게시 및 콘텐츠 관리 방법을 조정할 수 있습니다.
- 사용자들이 조직의 서로 다른 영역 간에서 Tableau를 사용하거나 Tableau 사용자 모집단이 대규모인 경우 게시 [리소스를](#page-857-0) 사용하여 테스트 환경을 만들고 액세스 및 검색 문제를 해결하는 것이 좋습니다. 실제로 사용하면서 방법을 조정할 수도 있지만 많은 수의 활성 사용자에게 사이트를 개방한 후에는 이렇게 하는 것이 쉽 지 않습니다.

고려할 수 있는 추가적인 요소의 예로는 권한 부여(액세스할 수 있는 사용자와 액 세스할 수 있는 대상에 대한 사용 권한), 데이터 보안 및 규정 준수 요구 사항, 사용 자가 데이터를 게시하거나 찾을 위치를 파악할 수 없는 경우 관리자에게 도움을

요청할 필요성을 최소화하는 것 등이 있습니다. 자세한 내용은 [관리되는](#page-580-0) 셀프 서 비스에 대해 [프로젝트](#page-580-0), 그룹 및 사용 권한 구성을 참조하십시오.

## 게시 프로세스 요약

Tableau Desktop에서 Tableau Cloud에 업로드할 통합 문서 또는 데이터 연결을 열고 서 버 메뉴로 이동하여 게시합니다.

게시 단계 중에 Tableau Cloud에 로그인하려면 Tableau Cloud 주소 (**https://online.tableau.com**) 및 사용자 자격 증명을 입력합니다.

게시 단계를 수행하는 동안 조직의 사용자에게 데이터 원본 또는 통합 문서에 대한 액 세스를 어떻게 제공할지와 관련된 결정을 내려야 합니다. 경우에 따라 몇 가지 복잡한 계층이 필요할 수 있으며 이러한 계층이 연동되는 방식을 이해하는 것이 도움이 될 수 있습니다. 다음 목록의 항목을 사용하여 필요한 복잡성의 수준을 결정하고 적절한 게 시 지침을 설정할 수 있습니다.

### <span id="page-857-0"></span>게시 리소스

이러한 리소스는 Tableau 사용자 도움말의 일부이며 새 브라우저 창에서 열립니다.

#### • 게시 개념

통합 [문서](https://help.tableau.com/current/pro/desktop/ko-kr/publish_workbooks_prepare.htm) 게시 준비

[데이터](https://help.tableau.com/current/pro/desktop/ko-kr/publish_overview.htm) 원본 및 통합 문서 게시

게시된 [데이터](https://help.tableau.com/current/pro/desktop/ko-kr/publish_datasources_about.htm) 원본을 위한 최상의 방법

• 비공식적 공동 작업을 위한 기본 게시 단계

통합 문서 공유를 위한 [간단한](https://help.tableau.com/current/pro/desktop/ko-kr/publish_workbooks_share.htm) 단계

<sup>l</sup> 규정 및 보안 표준을 준수하고**, "**단일 출처**"** 데이터를 만들고**,** 모범 사례를 사용 하기 위한 포괄적인 데이터 원본 계획 및 게시 단계

[데이터](https://help.tableau.com/current/pro/desktop/ko-kr/datasource_plan.htm) 원본 계획

[데이터](https://help.tableau.com/current/pro/desktop/ko-kr/publish_datasources.htm) 원본 게시

통합 [문서](https://help.tableau.com/current/pro/desktop/ko-kr/publish_workbooks_howto.htm) 게시

## Tableau Cloud 저장소 제한

사이트의 통합 문서 및 추출에 대한 저장소 제한은 1TB입니다. 저장소 제한은 구성할 수 없습니다. 더 많은 저장소가 필요한 기업의 경우 Advanced Management 라이선스가 좋 은 옵션이 될 수 있습니다. 자세한 내용은 Tableau Cloud의 Tableau [Advanced](#page-1670-0) [Management](#page-1670-0) 정보를 참조하십시오.

Tableau Cloud에 대한 추가 기술 사양은 Tableau 웹 사이트에서 기술 [사양을](https://www.tableau.com/ko-kr/products/techspecs#online) 참조하십시 오.

# Tableau Cloud 데이터 연결 지원

기초 데이터베이스에 대한 직접(라이브) 또는 추출 연결을 사용하여 데이터 원본 및 통 합 문서를 게시할 수 있습니다. 또한 연결 유형 중 하나나 둘 모두를 사용하는 다중 연결 데이터 원본을 게시할 수 있습니다. 통합 문서 또는 데이터 원본에 정의된 데이터베이 스 연결에 따라 Tableau Cloud에서 데이터를 게시하고 최신 상태로 유지하는 방법이 결 정됩니다.

연결 유형을 잘 알고 있으며 구체적인 데이터 유형 목록과 지원되는 연결에 대해 자세히 알고 싶다면 데이터를 [최신으로](#page-887-0) 유지를 참조하십시오. 그렇지 않으면 계속 읽으십시오.

## Tableau Cloud에 대한 직접(라이브) 연결을 지원하는 커넥 터 유형

라이브 연결을 사용하는 경우 게시된 통합 문서 및 데이터 원본이 항상 기초 데이터베이 스의 최신 내용을 반영합니다.

Tableau Cloud는 다음과 같은 라이브 연결을 지원합니다.

<sup>l</sup> Google BigQuery, Amazon Redshift 데이터 또는 클라우드 플랫폼(예: Amazon RDS, Microsoft SQL Azure 등)에서 호스팅되는 SQL 기반 데이터

클라우드 데이터에 대한 직접 연결의 경우 대개 Tableau Cloud을 데이터 공급자 의 인증 목록에 추가해야 합니다.

• Tableau Bridge를 사용하여 연결을 유지 관리하는 경우 온-프레미스 관계형 데이 터(예: SQL Server 또는 Oracle)

Tableau Bridge에 대해 자세히 알아보려면 Tableau Bridge를 [사용하여](https://help.tableau.com/current/online/ko-kr/qs_refresh_local_data.htm) 데이터를 최신 [상태로](https://help.tableau.com/current/online/ko-kr/qs_refresh_local_data.htm) 유지를 참조하십시오.

게시된 콘텐츠에 액세스하는 모든 사용자가 기초 데이터를 볼 수 있도록 라이브 연결 에 데이터베이스 자격 증명을 내장할 수 있습니다. 그렇지 않으면 사용자에게 고유한 데이터베이스 자격 증명을 제공하도록 요구할 수 있습니다. 이 경우 사용자가 서버에 서 게시된 콘텐츠를 열 수 있는 경우에도 기초 데이터베이스를 보려면 데이터베이스에 로그인해야 합니다.

## 추출 연결을 지원하는 커넥터 유형

Tableau가 연결할 수 있는 모든 유형의 데이터에 대해 사용자는 내장된 데이터베이스 자격 증명을 사용하여 추출을 게시하고 되풀이 되는 새로 고침 일정을 설정할 수 있습 니다.

연결 설정을 세밀하게 제어하려면 게시 프로세스를 시작하기 전에 Tableau Desktop에 서 추출을 만들 수 있습니다. 데이터의 표본을 게시하거나 증분식으로 새로 고치는 기 능을 설정하려는 경우 이 작업을 수행할 수 있습니다. 그렇지 않으면 Tableau가 게시 중 에 추출을 만들며 전체 새로 고침만 수행할 수 있게 됩니다.

게시 단계가 완료되면 데이터 새로 고침 일정을 설정하는 단계가 안내됩니다. Tableau 데이터 원본 또는 통합 문서가 클라우드의 기초 데이터에 연결하는 경우 새로 고침이 Tableau Cloud에서 직접 실행됩니다. 기초 데이터가 로컬 네트워크에 있는 경우 Tableau Bridge를 사용합니다.

Tableau Bridge에 대해 자세히 알아보려면 Tableau Bridge를 [사용하여](https://help.tableau.com/current/online/ko-kr/qs_refresh_local_data.htm) 데이터를 최신 상 태로 [유지를](https://help.tableau.com/current/online/ko-kr/qs_refresh_local_data.htm) 참조하십시오.

## Creator: 웹에서 데이터에 연결

통합 문서를 만들고 웹에서 뷰를 작성하여 웹의 데이터를 분석하려면 먼저 데이터에 연 결해야 합니다. Tableau에서는 Tableau Desktop을 통해 게시된 웹의 데이터 원본 연결이 나 Tableau Cloud, Tableau Server 또는 Tableau Public을 통한 직접 데이터 연결을 지원합 니다.

2019.3부터 Tableau Server 및 Tableau Cloud에서 Data Management 제공의 일부로 Tableau Catalog를 사용할 수 있습니다. 환경에서 Tableau Catalog를 사용하는 경우 탐색 에서 데이터를 탐색하고 연결할 수 있을 뿐 아니라 Tableau Catalog에서 데이터베이스 및 테이블과 같은 더 많은 종류의 데이터를 탐색하고 연결할 수 있습니다. Tableau Catalog에 대한 자세한 내용은 [Tableau](https://help.tableau.com/current/server/ko-kr/dm_catalog_overview.htm) Server 또는 [Tableau](https://help.tableau.com/current/online/ko-kr/dm_catalog_overview.htm) Cloud 도움말에서 "Tableau Catalog 정보"를 참조하십시오. 2021.4부터 Data Management에 가상 연결(데이터에 대 한 중앙 액세스 지점)이 포함됩니다. 자세한 내용은 [Tableau](https://help.tableau.com/current/online/ko-kr/dm_vconn_overview.htm) Server 또는 Tableau Cloud 도움말에서 "가상 연결 및 데이터 정책 정보"를 참조하십시오.

### 데이터에 연결 페이지 열기

웹에서 데이터에 연결 페이지를 사용하여 연결할 데이터에 액세스합니다. Tableau Server 또는 Tableau Cloud에 로그인한 후 두 가지 방법으로 이 페이지를 열 수 있습니다.

• 홈> 새로 만들기 > 통합 문서

#### • 탐색 > 새로 만들기 > 통합 문서

Tableau Public에 있는 경우 작성자 프로필에서 이 페이지를 열 수 있습니다.

#### • 내 프로필 > 비주얼리제이션 만들기

데이터에 연결 대화 상자에는 인기 있는 여러 콘텐츠의 스크롤 가능한 목록이 표시됩니 다. Data Management 라이선스가 있는 경우 가상 연결을 사용하여 데이터에 연결할 수 있고, Data Management가 있고 Tableau Catalog를 사용하는 경우 데이터베이스, 파일 및 테이블과 같은 외부 자산에도 연결할 수 있습니다.

반응형 검색 필드에는 텍스트를 입력할 때 업데이트되는 제안 목록이 표시됩니다. 필 터 검색에서는 데이터 유형, 인증 상태 또는 선택한 데이터 유형에 따른 기타 필터로 결 과를 필터링할 수 있습니다. 예를 들어 일부 데이터 유형의 경우 태그, 연결 유형, 데이 터 품질 경고 또는 기타 기준으로 필터링할 수 있습니다. 이전 버전의 대화 상자와 약간 다르게 작동하지만 전반적인 기능은 유사합니다.

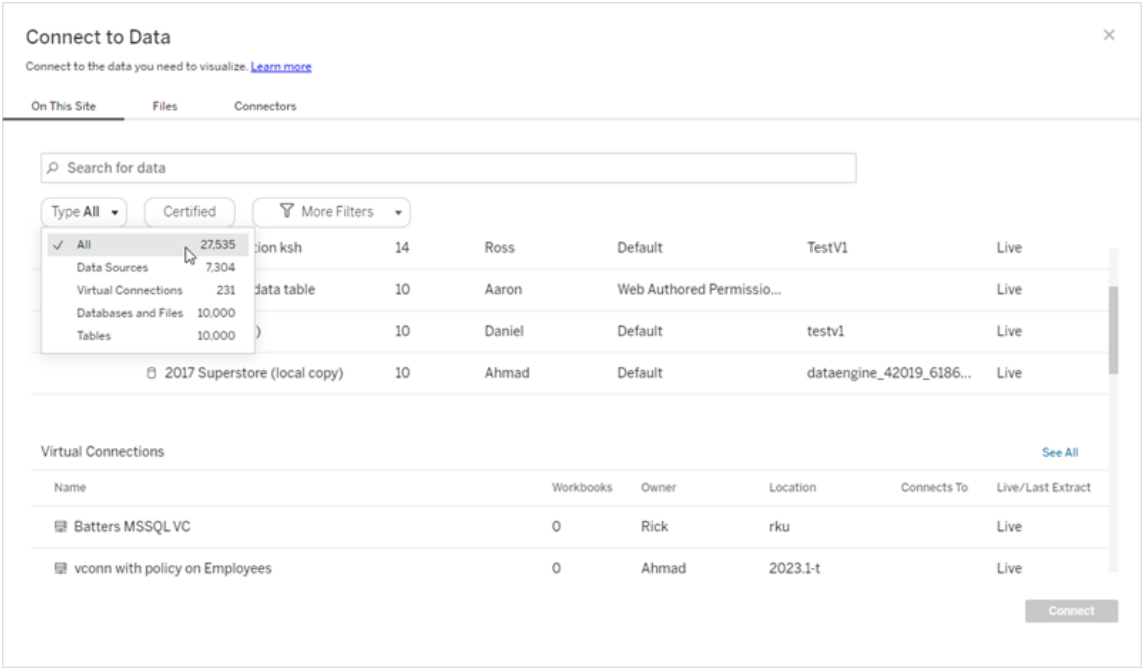

데이터에 연결 페이지에 표시되는 탭은 사용 중인 제품에 따라 달라집니다.

## Tableau Server

Tableau Server에서는 이 사이트 기반, 파일 및 커넥터 탭 중에서 선택하여 데이터에 연 결합니다.

이 사이트 기반 데이터에 연결

- 1. 이 사이트 기반을 선택하여 게시된 데이터 원본을 찾아보거나 검색합니다.
- 2. 이름 아래에서 데이터 원본을 선택하고 연결 단추를 클릭합니다.

참고**:** Data Management가 있으면 데이터 원본에 연결할 수 있을 뿐 아니라 이 사이 트 기반을 사용하여 가상 연결을 통해 데이터에 연결할 수 있습니다. Tableau Catalog를 사용하도록 설정한 경우 데이터베이스, 파일 및 테이블에도 연결할 수 있 습니다.

파일에 연결

Tableau는 브라우저에서 직접 Excel, 텍스트 기반 데이터 원본(.xlsx, .csv, .tsv) 및 파일 하 나만 필요한 공간 파일 형식(.kml, .geojson, .topojson, .json, Esri 모양 파일 및 .zip 형식으 로 패키지된 Esri 파일 지리 데이터베이스)을 업로드하는 것을 지원합니다. 데이터에 연 결 패널의 파일 탭에서 파일을 필드에 끌어 놓거나 컴퓨터에서 업로드를 클릭하여 해당 파일에 연결합니다. 업로드할 수 있는 최대 파일 크기는 1GB입니다.

커넥터 사용

커넥터 탭에서 클라우드 데이터베이스 또는 엔터프라이즈의 서버에 저장되어 있는 데 이터에 연결할 수 있습니다. 사용자가 자신이 만든 각 데이터 연결에 대한 연결 정보를 제공해야 합니다. 예를 들어 대부분의 데이터 연결에서 서버 이름과 로그인 정보를 제 공해야 합니다.

Tableau를 각 커넥터 유형에 연결하여 데이터 원본을 설정하는 방법에 대한 자세한 내 용은 [지원되는](https://help.tableau.com/current/pro/desktop/ko-kr/exampleconnections_overview.htm) 커넥터를 참조하십시오. 필요한 커넥터가 '커넥터' 탭에 나타나지 않는 경우 Tableau Desktop을 통해 데이터에 연결하고 웹 작성을 위해 Tableau Cloud 또는 Tableau Server에 데이터 원본을 게시할 수 있습니다. Tableau Desktop의 [데이터](https://help.tableau.com/current/pro/desktop/ko-kr/publish_datasources.htm) 원본 게 [시](https://help.tableau.com/current/pro/desktop/ko-kr/publish_datasources.htm) 방법에 대해 자세히 알아보십시오.

Tableau가 데이터에 연결되면 분석할 데이터를 준비하고 뷰를 작성할 수 있도록 데이터 원본 페이지가 열립니다. 자세히 알아보려면 [Creator:](https://help.tableau.com/current/pro/desktop/ko-kr/creator_data_prep.htm) 웹에서 데이터 준비를 참조하십시 오.

Tableau Server 커넥터

Actian Matrix\* Google BigQuery\*\*‡ OData‡

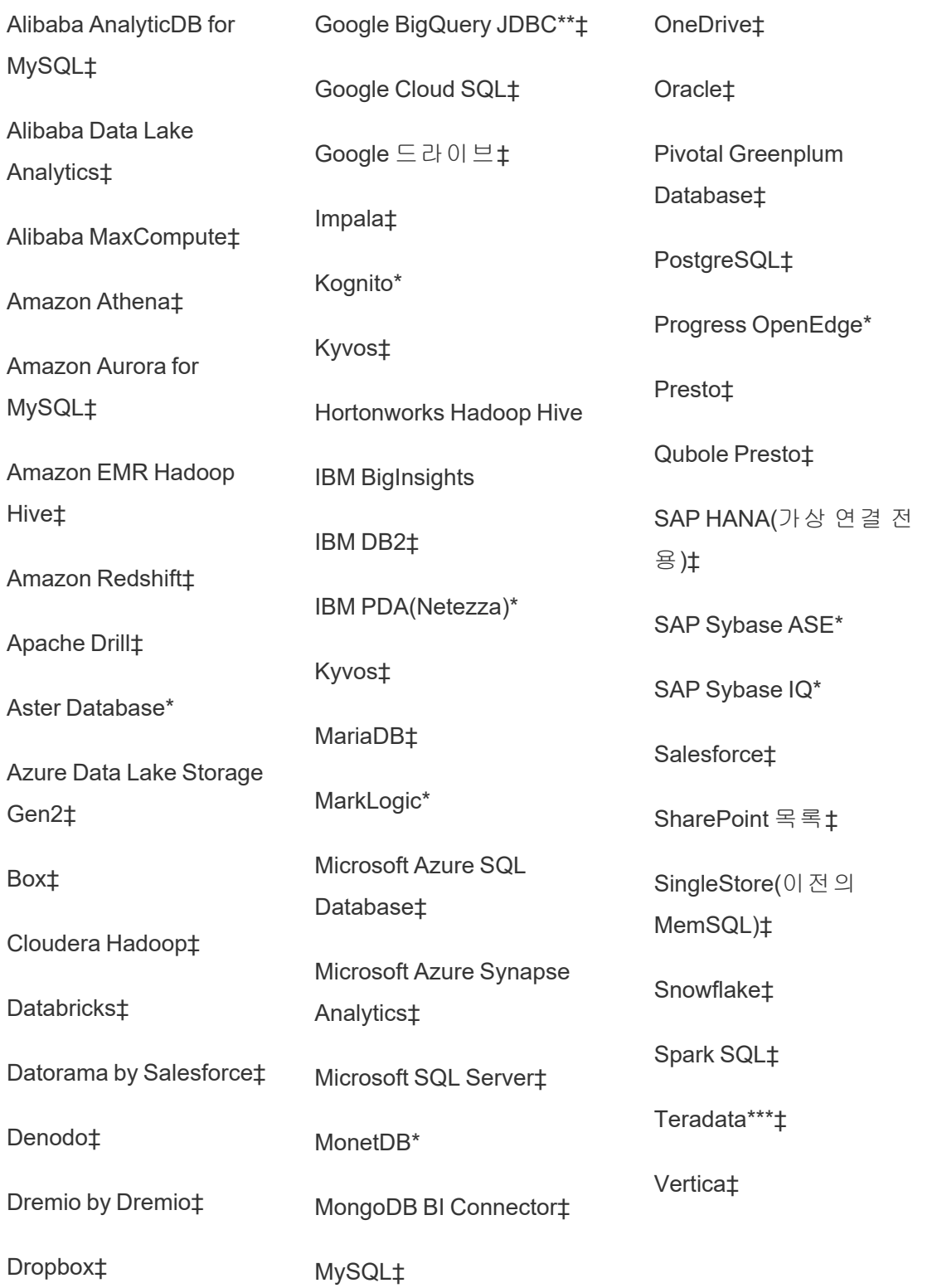
Tableau Cloud 도움말

Esri 커넥터‡

Exasol‡

\*Linux 서버에서는 사용할 수 없습니다.

\*\*Google BigQuery는 웹에서 데이터 원본을 만들 때 OAuth가 필요합니다. 서버 관리자가 [Google](https://help.tableau.com/current/server/ko-kr/config_oauth_google.htm)에 대한 OAuth를 설정할 수 있는 방법에 대해 알아보십시오.

\*\*\*Teradata 웹 작성은 현재 쿼리 구간 설정 기능을 지원하지 않습니다. 자세한 내용은 [Teradata](https://help.tableau.com/current/pro/desktop/ko-kr/examples_teradata.htm)를 참조하십시오.

‡Data Management가 있는 경우 가상 연결을 지원합니다. 자세한 내용은 Tableau Server 도움말에서 가상 연결 및 [데이터](https://help.tableau.com/current/server/ko-kr/dm_vconn_overview.htm) 정책 정보를 참조하십시오.

Tableau Catalog 지원되는 커넥터

Tableau Catalog는 Tableau Server가 지원하는 데이터 커넥터의 하위 집합에 대한 연결을 지원합니다. 데이터 원본, 데이터베이스, 파일 또는 테이블이 회색으로 표시되는 경우 Tableau Server에서 연결할 수 없습니다. 하지만 이 경우에도 올바른 사용 권한이 있다 면 Tableau Desktop 연결 패널에서 연결할 수 있습니다.

# Tableau Cloud

Tableau Cloud에서는 이 사이트 기반, 파일, 커넥터 및 대시보드 스타터 탭 중에서 선택 하여 데이터에 연결합니다.

이 사이트 기반 데이터에 연결

- 1. 이 사이트 기반을 선택하여 게시된 데이터 원본을 찾아보거나 검색합니다.
- 2. 이름 아래에서 데이터 원본을 선택하고 연결 단추를 클릭합니다.

참고**:** Data Management가 있으면 데이터 원본에 연결할 수 있을 뿐 아니라 이 사이 트 기반을 사용하여 가상 연결을 통해 데이터에 연결할 수 있습니다. Tableau

Catalog를 사용하도록 설정한 경우 데이터베이스, 파일 및 테이블에도 연결할 수 있습니다.

파일에 연결

Tableau에서는 브라우저에서 직접 Excel 또는 텍스트 기반 데이터 원본(.xlsx, .csv, .tsv) 을 업로드할 수 있습니다. 데이터에 연결 패널의 파일 탭에서 Excel 또는 텍스트 파일을 필드에 끌어 놓거나 **컴퓨터에서 업로드**를 클릭하여 해당 파일에 연결합니다. 업로드 할 수 있는 최대 파일 크기는 1GB입니다.

커넥터 사용

커넥터 탭에서 클라우드 데이터베이스 또는 엔터프라이즈의 서버에 저장되어 있는 데 이터에 연결할 수 있습니다. 사용자가 자신이 만든 각 데이터 연결에 대한 연결 정보를 제공해야 합니다. 예를 들어 대부분의 데이터 연결에서 서버 이름과 로그인 정보를 제 공해야 합니다.

커넥터를 사용하여 Tableau를 데이터에 연결하는 방법에 대한 자세한 내용은 [지원되](https://help.tableau.com/current/pro/desktop/ko-kr/exampleconnections_overview.htm) 는 [커넥터](https://help.tableau.com/current/pro/desktop/ko-kr/exampleconnections_overview.htm)를 참조하십시오. 필요한 커넥터가 '커넥터' 탭에 나타나지 않는 경우 Tableau Desktop을 통해 데이터에 연결하고 웹 작성을 위해 Tableau Cloud 또는 Tableau Server 에 데이터 원본을 게시할 수 있습니다. Tableau Desktop의 [데이터](https://help.tableau.com/current/pro/desktop/ko-kr/publish_datasources.htm) 원본 게시 방법에 대 해 자세히 알아보십시오.

참고: Tableau Cloud에서 데이터에 연결할 수 없는 경우 데이터베이스에 공개적으 로 액세스할 수 있는지 확인하십시오. Tableau Cloud는 공개 인터넷에서 액세스할 수 있는 데이터에만 연결할 수 있습니다. 데이터가 사설망 뒤에 있는 경우 Tableau Bridge를 사용하여 연결할 수 있습니다. 자세히 알아보려면 게시자: [Tableau](https://help.tableau.com/current/online/ko-kr/qs_refresh_local_data.htm) Bridge 를 [사용하여](https://help.tableau.com/current/online/ko-kr/qs_refresh_local_data.htm) Tableau Cloud 데이터를 최신 상태로 유지를 참조하십시오.

Tableau Cloud 커넥터

Alibaba AnalyticsDB for MySQL<sup>+</sup> Dropbox<sup>\*</sup><sup>+</sup> OData<sup>+</sup>

Tableau Cloud 도움말

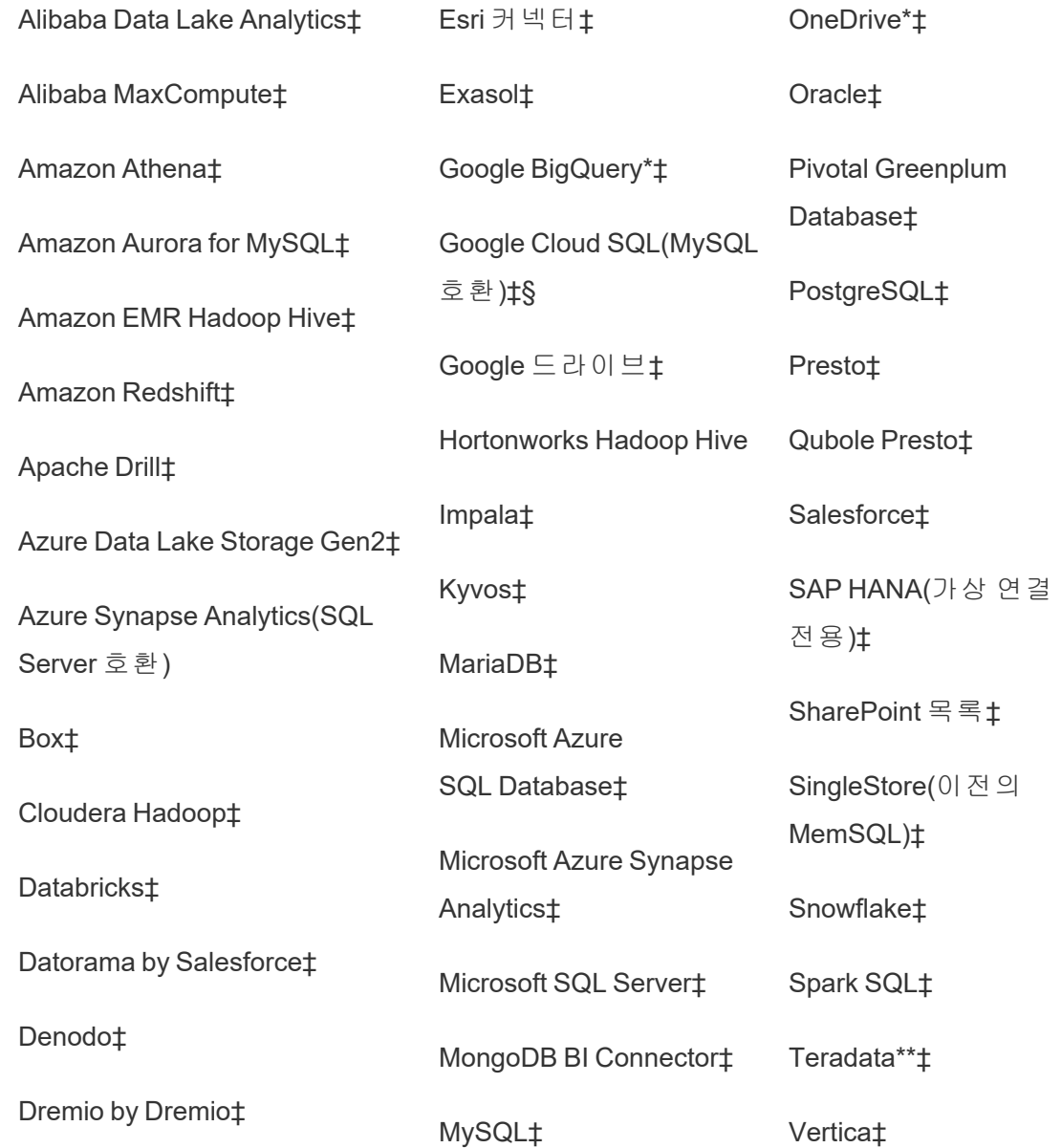

\*Tableau Cloud에서 Google BigQuery, OneDrive 및 Dropbox 연결에 대해 OAuth 2.0 표준을 사용하는 방법에 대한 자세한 내용은 [OAuth](https://help.tableau.com/current/online/ko-kr/protected_auth.htm) 연결을 참조하십시오.

\*\*Teradata 웹 작성은 현재 쿼리 구간 설정 기능을 지원하지 않습니다. 자세한 내용은 [Teradata](https://help.tableau.com/current/pro/desktop/ko-kr/examples_teradata.htm)를 참조하십시오.

‡Data Management가 있는 경우 가상 연결을 지원합니다. 자세한 내용은 Tableau Cloud 도움말에서 가상 연결 및 [데이터](https://help.tableau.com/current/online/ko-kr/dm_vconn_overview.htm) 정책 정보를 참조하십시오.

§Tableau Cloud는 Google Cloud SQL을 사용한 SSL을 지원하지 않습니다.

Tableau Catalog 지원되는 커넥터

Tableau Catalog는 Tableau Cloud가 지원하는 데이터 커넥터의 하위 집합에 대한 연결 을 지원합니다. 데이터 원본, 데이터베이스, 파일 또는 테이블이 회색으로 표시되는 경 우 Tableau Cloud에서 연결할 수 없습니다. 하지만 이 경우에도 올바른 사용 권한이 있 다면 Tableau Desktop 연결 패널에서 연결할 수 있습니다.

대시보드 스타터 사용

Tableau Cloud에서 대시보드 스타터를 사용하여 LinkedIn Sales Navigator, Oracle Eloqua, Salesforce, ServiceNow ITSM 및 QuickBooks Online의 데이터를 작성하고 분석할 수 있습니다. 대시보드 스타터 탭의 미리 작성된 디자인 목록에서 옵션을 선택하고 대 시보드 사용을 클릭합니다. 자세한 내용은 [클라우드](https://help.tableau.com/current/pro/desktop/ko-kr/starters.htm) 기반 데이터 원본을 위한 대시보 드 [스타터](https://help.tableau.com/current/pro/desktop/ko-kr/starters.htm)를 참조하십시오.

### Tableau Public

Tableau Public에서는 지원되는 파일을 업로드하여 데이터에 연결할 수 있습니다.

파일에 연결

Tableau에서는 브라우저에서 직접 Excel 또는 텍스트 기반 데이터 원본(.xlsx, .csv, .tsv) 을 업로드할 수 있습니다. 데이터에 연결 패널의 파일 탭에서 Excel 또는 텍스트 파일을 필드에 끌어 놓거나 **컴퓨터에서 업로드**를 클릭하여 해당 파일에 연결합니다. 업로드 할 수 있는 최대 파일 크기는 1GB입니다.

데이터 집합이 없는 경우 Tableau Public 웹 사이트의 무료 샘플 [데이터](https://public.tableau.com/ko-kr/s/resources?qt-overview_resources=1#qt-overview_resources) 집합을 확인하 십시오.

Tableau Cloud 도움말

커넥터 사용

커넥터 탭에서 클라우드 데이터베이스에 저장되어 있는 데이터에 연결할 수 있습니다. 사용자가 자신이 만든 각 데이터 연결에 대한 연결 정보를 제공해야 합니다. 예를 들어 대부분의 데이터 연결에서 로그인 정보를 제공해야 합니다.

커넥터를 사용하여 Tableau를 데이터에 연결하는 방법에 대한 자세한 내용은 [지원되는](https://help.tableau.com/current/pro/desktop/ko-kr/exampleconnections_overview.htm) [커넥터를](https://help.tableau.com/current/pro/desktop/ko-kr/exampleconnections_overview.htm) 참조하십시오. 필요한 커넥터가 '커넥터' 탭에 나타나지 않는 경우 Tableau Desktop을 통해 데이터에 연결하고 데이터 추출을 만들 수 있습니다.

참고: Tableau Public에서 데이터에 연결할 수 없는 경우 데이터베이스에 공개적으 로 액세스할 수 있는지 확인하십시오. Tableau Public은 공개 인터넷에서 액세스할 수 있는 데이터에만 연결할 수 있습니다.

Tableau Public 커넥터

Google 드라이브

OData

### 연결한 후

Tableau가 데이터에 연결되면 분석할 데이터를 준비하고 뷰를 작성할 수 있도록 데이터 원본 페이지가 열립니다. 자세히 알아보려면 [Creator:](https://help.tableau.com/current/pro/desktop/ko-kr/creator_data_prep.htm) 웹에서 데이터 준비를 참조하십시 오.

# 웹 작성에서 데이터를 최신으로 유지

**Tableau Cloud** 또는 **Tableau Server**에서 업로드된 파일 업데이트: 웹 작성을 위해 수동 으로 파일(Excel 또는 텍스트)을 업로드하는 경우 Tableau가 자동으로 파일을 새로 고칠 수 없습니다. 데이터를 업데이트하려면 "연결 편집"을 선택하여 파일의 새 버전을 업로 드하십시오.

Tableau Public에서 비주얼리제이션으로 이동하고 업데이트 요청을 클릭합니다. Tableau Desktop Public Edition에서 "Keep this data in sync(이 데이터를 동기화 상태로 유 지)"를 선택하여 데이터를 자동으로 최신 상태로 유지할 수도 있습니다.

**Tableau Cloud**에서 파일 기반의 게시된 데이터 원본 업데이트: Tableau Cloud에 파일 기반 데이터를 사용하는 게시된 데이터 원본(Tableau Desktop을 통해 게시됨)이 있는 경우 Tableau Bridge를 사용하여 데이터를 최신 상태로 유지할 수 있습니다. 자세한 내 용은 Tableau Bridge를 [사용하여](https://help.tableau.com/current/online/ko-kr/to_sync_local_data.htm) 데이터 새로 고침 옵션 확장을 참조하십시오.

# 초기 SQL 실행

참고: Tableau Prep Builder 버전 2019.2.2 이상은 초기 SQL 사용을 지원하지만 Tableau Desktop에서 지원되는 모든 동일한 옵션을 지원하지는 않습니다. Tableau Prep Builder에서 초기 SQL 사용에 대한 자세한 내용은 Tableau Prep Builder Salesforce 도움말에서 초기 SQL을 [사용하여](https://help.tableau.com/current/prep/ko-kr/prep_connect.htm#initial_SQL) 연결 쿼리를 참조하십시오.

일부 데이터베이스에 연결할 때 통합 문서를 열거나, 추출을 새로 고치거나, Tableau Server에 로그인하거나, Tableau Server에 게시하는 등 데이터베이스에 연결할 경우 실 행되는 초기 SQL 명령을 지정하거나 캐시된 값을 사용할 수 있습니다.

참고**:** 초기 SQL은 사용자 지정 SQL 연결과 다르다는 것에 주의하십시오. 사용자 지정 SQL 연결은 쿼리를 실행할 관계(또는 테이블)를 정의합니다. 자세한 내용은 [사용자](https://help.tableau.com/current/pro/desktop/ko-kr/customsql.htm) 지정 SQL 쿼리에 연결을 참조하십시오.

이 명령을 사용하여 다음을 수행할 수 있습니다.

- <sup>l</sup> 세션 중 사용할 임시 테이블 설정
- 사용자 지정 데이터 환경 설정

서버 연결 대화 상자나 데이터 원본 페이지에 초기 SQL 명령을 추가하는 옵션이 있습 니다.

참고**:** 데이터 원본에서 초기 SQL 문 실행을 지원할 경우 서버 연결 대화 상자 왼쪽 맨 아래에 초기 **SQL** 링크가 나타납니다. 데이터 원본에 대한 자세한 내용은 [지원되](https://help.tableau.com/current/pro/desktop/ko-kr/exampleconnections_overview.htm) 는 [커넥터](https://help.tableau.com/current/pro/desktop/ko-kr/exampleconnections_overview.htm)를 참조하십시오.

# 초기 SQL을 사용하려면

- 1. 서버 연결 대화 상자에서 초기 **SQL**을 클릭합니다. 또는 연결하려는 데이터베이 스에 따라 데이터 원본 페이지에서 데이터 > 초기 **SQL** 또는 데이터 > 쿼리 구간 및 초기 **SQL**을 선택합니다.
- 2. 초기 SQL 대화 상자에 SQL 명령을 입력합니다. 삽입 드롭다운 메뉴를 사용하여 데이터 원본으로 매개 변수를 전달할 수 있습니다.

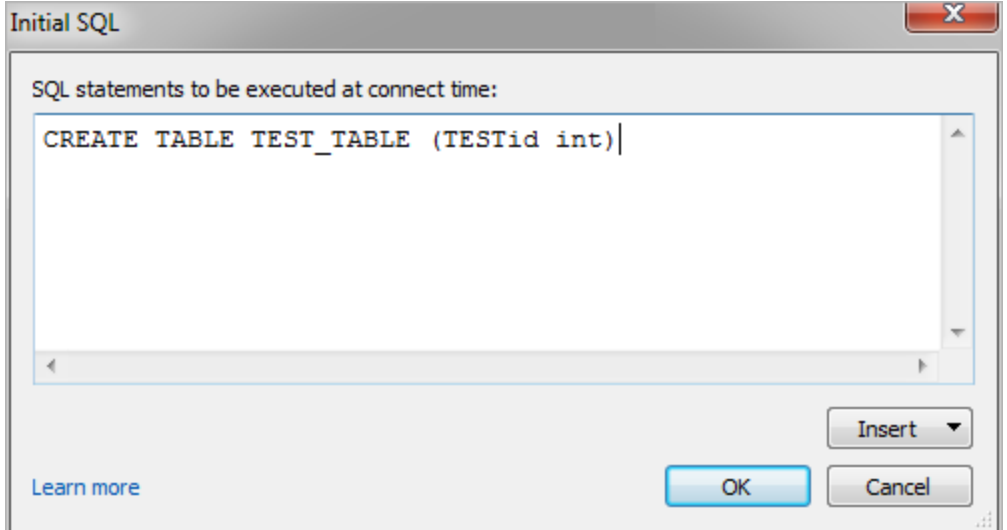

참고**:** Tableau에서 입력 시 명령문의 오류가 검사되지 않습니다. 이 SQL 문은 연결 시 데이터베이스로 전송됩니다.

소프트웨어 라이선스에 의해 연결에서 초기 SQL 사용이 제한될 수도 있습니다. Tableau Server에 게시하는 경우 초기 SQL 문을 허용하도록 서버를 구성해야 합니다. 기본적으

로 서버 소프트웨어는 웹 브라우저에서 통합 문서를 로드할 때 이러한 명령문을 실행 할 수 있도록 구성되어 있습니다.

관리자는 tsm configuration set 명령을 사용하여 초기 SQL 문을 무시하도록 서버 를 구성할 수 있습니다.

tsm configuration set -k vizqlserver.initialsql.disabled -v true

서버에서 초기 SQL 문을 허용하지 않는 경우 통합 문서는 열리지만 초기 SQL 명령은 전송되지 않습니다.

tsm configuration set 명령에 대한 자세한 내용은 [Tableau](https://help.tableau.com/current/server/ko-kr/cli_configuration_tsm.htm#TSMSet) Server 도움말을 참조하 십시오.

## 초기 SQL 문의 매개 변수

초기 SQL 문에서 데이터 원본으로 매개 변수를 전달할 수 있습니다. 초기 SQL 문에서 매개 변수를 사용할 때의 여러 가지 이점이 다음 목록에 있습니다.

- <sup>l</sup> **TableauServerUser** 또는 **TableauServerUserFull** 매개 변수를 사용하여 가장을 구성할 수 있습니다.
- 데이터 원본이 매개 변수를 지원하는 경우 행 수준 보안(예: Oracle VPD 또는 SAP Sybase ASE용 보안)을 설정하여 사용자가 볼 권한이 있는 데이터만 보게 만들 수 있습니다.
- 로그에 Tableau 버전이나 통합 문서 이름 같은 보다 자세한 정보를 제공할 수 있 습니다.

초기 SQL 문에서 다음과 같은 매개 변수가 지원됩니다.

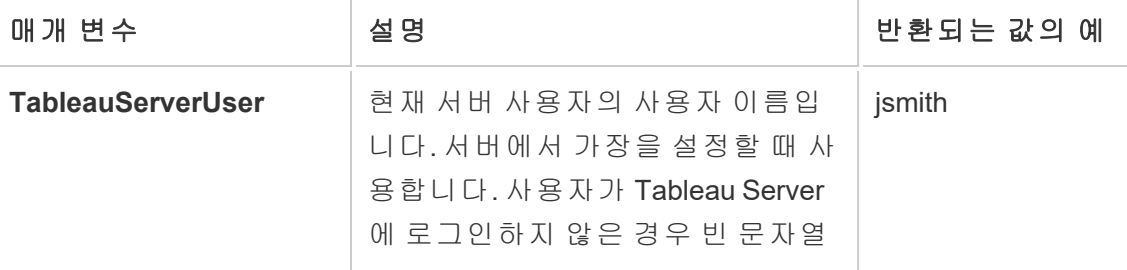

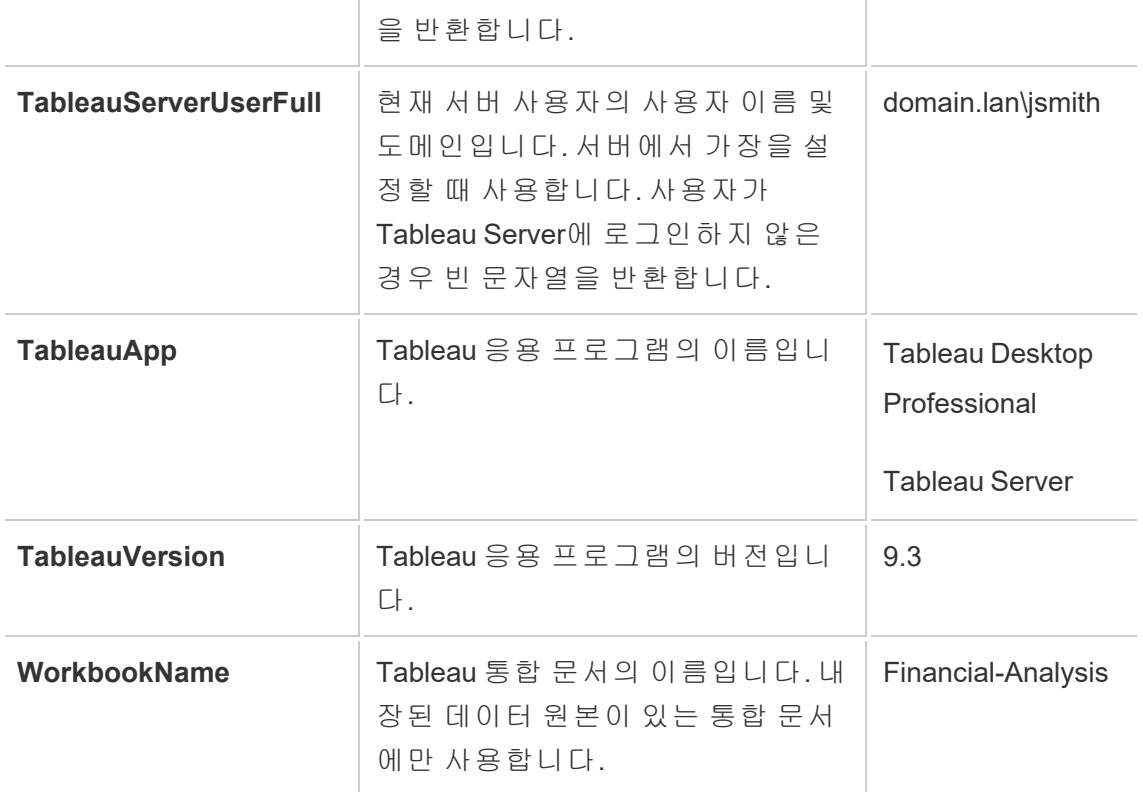

경고**:** Tableau Desktop에는 도메인이 포함되어 있지 않습니다. 위임을 사용하지 않고 tsm 구성인 set -k DelegationUseFullDomainName=-v true--force-keys를 설정한 경우 포함 할 수 있습니다.

다음 예제에서는 초기 SQL 문에서 매개 변수를 사용할 수 있는 다양한 방법을 보여 줍 니다.

• 이 예에서는 Microsoft SQL Server에 대한 보안 컨텍스트를 설정합니다.

EXECUTE AS USER = [TableauServerUser] WITH NO REVERT;

• 이 예제에서는 DataStax 데이터 원본에서 매개 변수를 사용하여 로그에 세부 정보 를 추가하거나 데이터를 추적할 수 있는 세션 변수를 설정하는 방법을 보여 줍니 다.

SET TABLEAUVERSION [TableauVersion];

• 이 예에서는 Oracle VPD에 대한 행 수준 보안을 설정하는 방법을 보여 줍니다.

begin

DBMS SESSION.SET IDENTIFIER([TableauServerUser]);

end;

참고**:** Oracle PL/SQL 블록을 종료하려면 후행 세미콜론이 필요합니다. 적절 한 구문은 Oracle 설명서를 참조하십시오.

### 서버로 실행 지연

초기 SQL 문이 서버에서만 실행되도록 실행을 지연시킬 수 있습니다. 서버로 실행을 지연하는 한 가지 이유는 가장을 설정하는 명령을 실행할 수 있는 사용 권한이 없는 경 우입니다. 서버에서만 실행되는 명령을 <ServerOnly></ServerOnly> 태그를 사용하여 묶습니다.

예:

CREATE TEMP TABLE TempTable(x varchar(25)); INSERT INTO TempTable VALUES (1); <ServerOnly>INSERT INTO TempTable Values(2);</ServerOnly>

#### 보안 및 가장

초기 SQL 문에서 **TableauServerUser** 또는 **TableauServerUserFull** 매개 변수를 사용할 경우 다른 사용자와 공유할 수 없는 전용 연결을 만듭니다. 또한 캐시 공유도 제한하기 때문에 보안이 향상되지만 성능이 저하될 수 있습니다.

# MySQL 및 Oracle 연결의 '테이블 만들기' 문제 해결

MySQL 연결의 경우 초기 SQL을 사용하여 테이블을 만든 후 테이블이 나열되지 않음

MySQL에 연결한 후 초기 SQL 문을 실행하면 Tableau가 쿼리를 구성하는 방식 때문에 테이블이 표시되지 않을 수 있습니다.

CREATE TABLE TestV1.testtable77(testID int);

#### Tableau Cloud 도움말

이 문제를 해결하려면 SQL 문에 IF NOT EXISTS 를 추가합니다.

CREATE TABLE IF NOT EXISTS TestV1.TestTable(testID int);

Oracle 연결의 경우 초기 SQL을 사용하여 테이블을 만들면 Tableau가 멈춤

Oracle에 연결하고 초기 SQL 문을 실행한 후 Tableau가 쿼리를 구성하는 방식 때문에 Tableau가 멈추고 회전 바퀴 모양이 나타날 수 있습니다.

CREATE TABLE TEST\_TABLE (TESTid int)

이 문제를 해결하려면 다음 SQL 문을 사용합니다.

BEGIN EXECUTE IMMEDIATE 'create table test table(testID int)'; EXCEPTION WHEN OTHERS THEN NULL; END;

# .hyper 형식으로 추출 업그레이드

Tableau 버전 2018에서는 Tableau 추출의 이전 .tde 형식을 대체하는 .hyper 형식이 도 입되었습니다. 2018년부터 .hyper 형식은 Tableau 추출을 만드는 데 사용되는 표준 형 식이 되었고 이제 대다수의 추출이 .hyper 파일입니다. 2023년 초부터 Tableau는 Tableau Cloud와 Tableau Public에서 .tde 형식에 대한 지원을 중단하고 있습니다. 자세 한 내용은 이 Tableau [커뮤니티](https://community.tableau.com/s/feed/0D54T00001BHiGwSAL) 게시물을 참조하십시오.

## TDE 추출 파일에 대한 지원 중단

2023년부터 Tableau 추출에 대한 .tde 형식이 더 이상 사용되지 않습니다. 이 형식은 2018년에 .hyper 형식으로 바뀌었지만 2023년 3월까지 업로드된 파일에 대해서는 계 속 유효합니다.

- <sup>l</sup> 이 변경 사항은 2023년 3월부로 Tableau Cloud 및 Tableau Public에 적용됩니다.
- <sup>l</sup> Tableau Server 버전 2023.1.0부터는 .tde 형식 파일 업로드가 기본적으로 사용되 지 않습니다.

기존 .tde 파일은 2018년에 .hyper 형식 파일로 대체되었기 때문에 이를 갖고 있는 경 우는 드물며 일반적인 파일 동작에서 자동으로 영구적인 .hyper 형식으로 변환됩니 다. 자세한 내용은 아래를 참조하십시오.

# 추출 업그레이드를 야기하는 작업

.tde 추출을 .hyper 추출로 업그레이드할 수 있는 세 가지 방법이 있습니다. 1.) 추출 새로 고침(전체 또는 증분) 중에, 2.) 추출에 데이터를 추가할 때, 3.) Tableau Desktop 현재을 (를) 사용하여 수동으로 추출을 업그레이드할 때 .tde 추출이 .hyper 추출로 업그레이드 됩니다. 추출이 업그레이드된 후 원래 .tde 추출은 다른 통합 문서에서 참조되지 않는 경우 Tableau Cloud에서 자동으로 제거됩니다.

Tableau Cloud에서 다음 작업을 수행하면 .tde 추출이 .hyper 추출로 업그레이드됩니다.

- <sup>l</sup> 수동 추출 새로 고침
- Tableau Bridge를 사용한 증분 추출 새로 고침

참고**:** Tableau Bridge 10.4 이하를 사용한 .tde 추출의 전체 새로 고침은 추출을 업 그레이드하지 않습니다.

- 예약된 전체 또는 증분 추출 새로 고침
- Tableau Bridge를 사용한 예약된 증분 추출 새로 고침

참고**:** Tableau Bridge 10.4 이하를 사용한 .tde 추출의 전체 새로 고침은 추출을 업 그레이드하지 않습니다.

- <sup>l</sup> 추출 명령줄 유틸리티를 통해 자동으로 수행되는 새로 고침 작업
- tabcmd를 사용하여 추출에 자동으로 데이터 추가
- <sup>l</sup> 추출 명령줄 유틸리티를 사용하여 추출에 자동으로 데이터 추가

# 웹에서 추출 만들기

Tableau Desktop을 사용하지 않고 웹에서 데이터 원본을 추출하여 데이터 원본 성능을 개선하고 추가 분석 기능을 지원할 수 있습니다. 데이터 원본을 추출하면 Tableau가 원 격 데이터 저장소의 데이터를 Tableau Server 또는 Tableau Cloud으로 복사합니다. 데이 터 추출의 이점에 대해 자세히 알아보려면 [데이터](https://help.tableau.com/current/pro/desktop/ko-kr/extracting_data.htm) 추출을 참조하십시오. 웹에서는 웹 작성 또는 콘텐츠 서버 상태에서 추출할 수 있습니다.

# 웹 작성에서 추출 만들기

기본 추출 설정을 사용하여 웹 작성에서 직접 추출을 만들 수 있습니다.

웹 작성에서 내장된 데이터 원본 추출

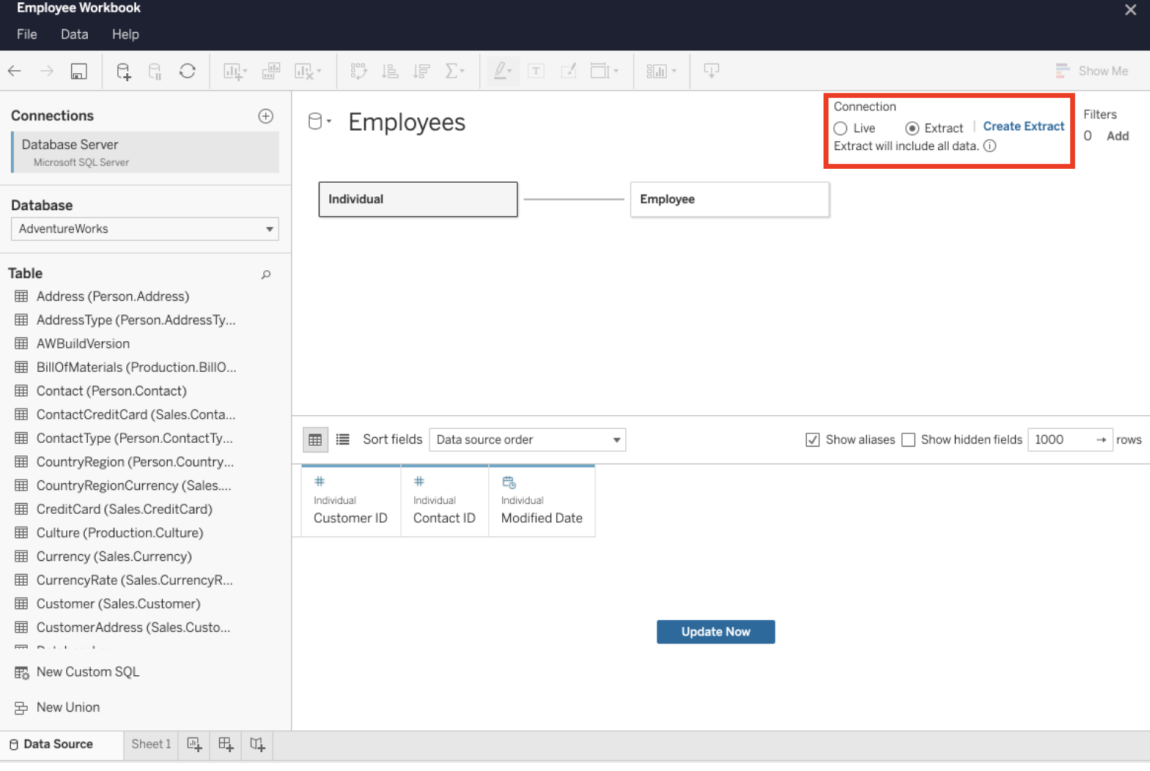

웹 작성에서 추출을 만들려면:

팁: 추출을 만들기 전에 데이터 모델을 마무리하는 것이 좋습니다. 추출 만들기에 시간 이 오래 걸릴 수 있으며 새 논리적 테이블 추가와 같은 데이터 모델 변경으로 인해 추출 이 무효화됩니다.

- 1. 웹 작성 패널의 왼쪽 하단에 있는 데이터 원본 탭을 클릭합니다. 새 통합 문서의 경우 데이터 원본 탭에서 시작합니다.
- 2. 오른쪽 상단에서 연결 유형을 라이브에서 추출로 변경합니다.
- 3. 추출 만들기를 클릭합니다. 추출 만들기 대화 상자가 표시됩니다.

추출 만들기에는 시간이 오래 걸릴 수 있으며 추출이 만들어지는 동안 작성 세션을 닫 을 수 있습니다. 추출 만들기가 손실되지 않도록 하려면 대화 상자에서 **Notify Me When Complete(**완료 시 내게 알림**)**을 클릭하여 추출된 통합 문서를 저장할 위치를 지 정합니다. 추출이 성공하면 통합 문서가 지정된 위치에 저장되고 웹 작성 세션을 계속 할 수 있다는 알림이 표시됩니다. 추출 만들기가 실패하면 추출을 만들 수 없다는 알림 이 표시되며 웹 작성에서 원래 통합 문서를 다시 열어 저장되지 않은 변경 사항을 복원 할 수 있습니다.

추출 설정 정의

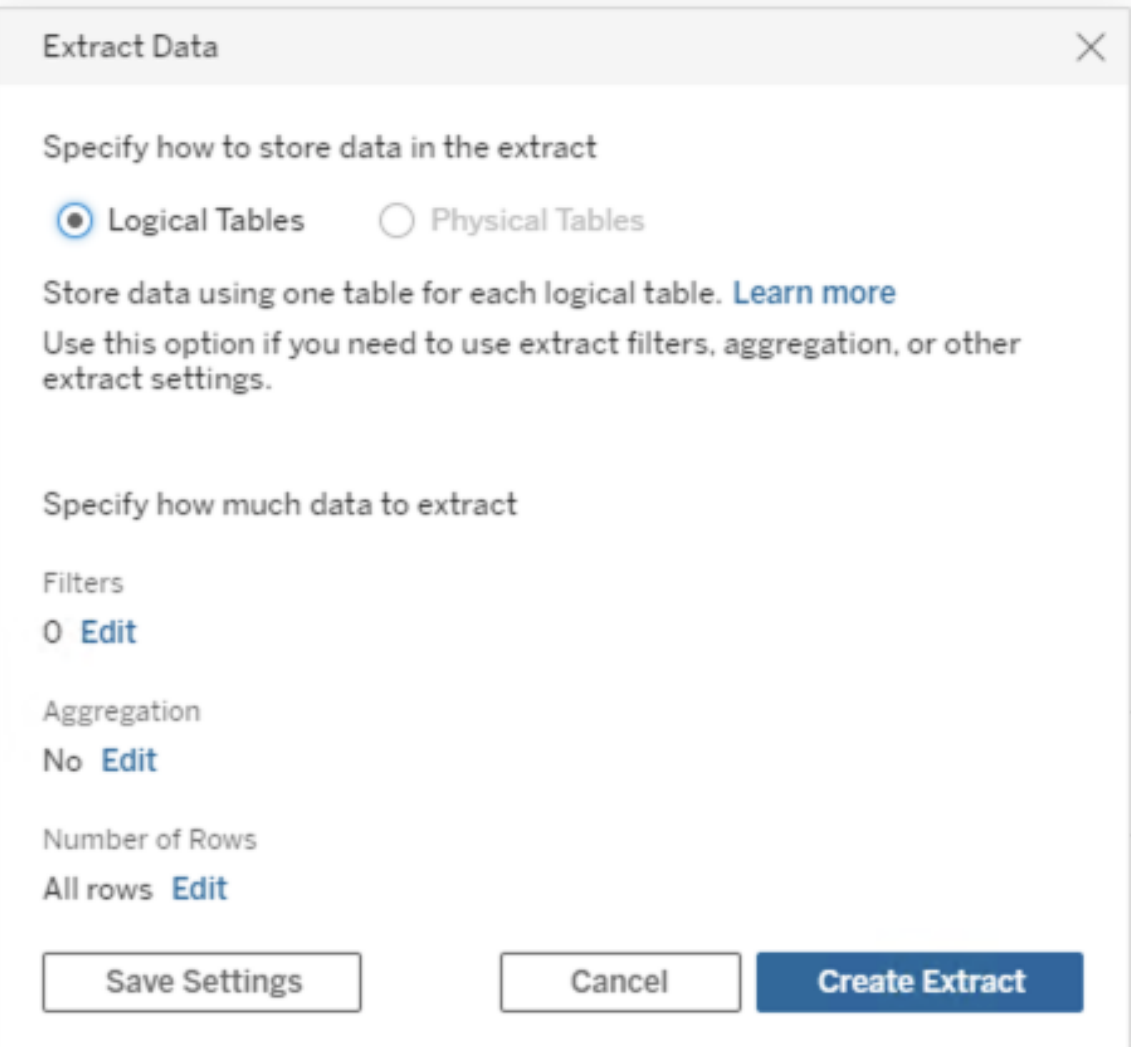

필요한 경우 다음 옵션 중 하나 이상을 구성하여 Tableau에 추출을 저장하고, 추출에 대 한 필터를 정의하고, 추출의 데이터 양을 제한하는 방법을 지정합니다.

#### <sup>l</sup> 추출 데이터를 저장하는 방법 결정

Tableau에서 두 가지 구조(스키마), 즉 논리적 테이블(비정규화된 스키마) 또는 물 리적 테이블(정규화된 스키마) 중 하나를 사용하여 추출의 데이터를 저장하도록

선택할 수 있습니다. 논리적 테이블 및 물리적 테이블에 대한 자세한 내용은 [Tableau](https://help.tableau.com/current/pro/desktop/ko-kr/datasource_datamodel.htm) 데이터 모델을 참조하십시오.

선택하는 옵션에 따라 필요한 사항이 달라집니다.

#### • 논리적 테이블

데이터 원본의 논리적 테이블 하나마다 추출 테이블 하나를 사용하여 데이 터를 저장합니다. 논리적 테이블을 정의하는 물리적 테이블은 병합되어 해당 논리적 테이블과 함께 저장됩니다. 예를 들어 데이터 원본이 단일 논 리적 테이블로 구성된 경우 해당 데이터를 단일 테이블에 저장할 수 있습 니다. 데이터 원본이 논리적 테이블 세 개로 구성되고 각 데이터 원본이 여 러 물리적 테이블을 포함하는 경우 추출 데이터를 테이블 세 개(논리적 테 이블마다 하나씩)에 저장할 수 있습니다.

추출 필터, 집계, 상위 N 또는 비정규화된 데이터가 필요한 기타 기능과 같 은 추가적인 추출 속성을 사용하여 추출의 데이터 양을 제한하려는 경우 논리적 테이블을 선택합니다. 또한 데이터에서 통과 함수(RAWSQL)를 사 용하는 경우에도 사용합니다. 단일 테이블이 Tableau가 추출 데이터를 저 장하는 데 사용하는 기본 구조입니다. 추출에 조인이 포함된 경우 이 옵션 을 사용하면 추출이 만들어질 때 조인이 적용됩니다.

#### • 물리적 테이블

데이터 원본의 물리적 테이블 하나마다 추출 테이블 하나를 사용하여 데이 터를 저장합니다.

추출이 하나 이상의 동일성 조인이 결합된 테이블로 구성되고 아래에 나와 있는 물리적 테이블 옵션 사용을 위한 조건을 충족하는 경우 물리적 테이 블을 선택합니다. 이 옵션을 사용하는 경우 쿼리 시점에 조인이 수행됩니 다.

이 옵션을 사용하면 성능이 향상될 수 있으며 추출 파일의 크기를 줄일 수 있습니다. Tableau가 물리적 테이블 옵션을 사용하도록 권장하는 방법에

대한 자세한 내용은 Tableau Desktop 도움말에서 물리적 [테이블](https://help.tableau.com/current/pro/desktop/ko-kr/extracting_data.htm#noramlized_tips) 옵션 사용 을 [위한](https://help.tableau.com/current/pro/desktop/ko-kr/extracting_data.htm#noramlized_tips) 팁을 참조하십시오. 일부 경우 행 수준 보안을 위한 임시적인 해결 책으로 이 옵션을 사용할 수도 있습니다. Tableau를 사용한 행 수준 보안에 대한 자세한 내용은 Tableau Desktop 도움말에서 데이터 행 [수준에서](https://help.tableau.com/current/pro/desktop/ko-kr/publish_userfilters.htm) 액세 스 [제한](https://help.tableau.com/current/pro/desktop/ko-kr/publish_userfilters.htm)을 참조하십시오.

#### 물리적 테이블 옵션 사용을 위한 조건

물리적 테이블 옵션을 사용하여 추출을 저장하려면 추출의 데이터가 아래 에 나와 있는 모든 조건을 충족해야 합니다.

- 물리적 테이블 간의 모든 조인이 동일성(=) 조인이어야 함
- 관계 또는 조인에 사용된 열의 데이터 유형이 동일해야 함
- 통과 함수(RAWSQL)가 사용되지 않아야 함
- <sup>l</sup> 증분 새로 고침이 구성되지 않아야 함
- <sup>l</sup> 추출 필터가 구성되지 않아야 함
- 상위 N개 또는 샘플링이 구성되지 않아야 함

추출을 물리적 테이블로 저장하는 경우 물리적 테이블에 데이터를 추가할 수 없습니다. 논리적 테이블의 경우 둘 이상의 논리적 테이블이 있는 추출 에 데이터를 추가할 수 없습니다.

참고**:** 논리적 테이블 옵션과 물리적 테이블 옵션 모두 추출의 데이터가 저장되는 방식에만 영향을 줍니다. 이 옵션은 추출의 테이블이 데이터 원본 페이지에 표시 되는 방식에는 영향을 주지 않습니다.

#### 추출할 데이터의 양 결정

추가를 클릭하여 필드 및 해당 값을 기반으로 추출되는 데이터의 양을 제한하는 하나 이상의 필터를 정의합니다.

#### 추출의 데이터 집계

측정값의 기본 집계를 사용하여 측정값을 집계하려면 표시된 차원에 대한 데이 터 집계를 선택합니다. 데이터를 집계하면 행이 통합되며 추출 파일의 크기를 최 소화하고 성능을 향상시킬 수 있습니다.

데이터 집계를 선택할 때 연도, 월 등의 지정한 날짜 수준으로 날짜 롤업을 선택 할 수 있습니다. 아래 예제는 선택할 수 있는 각 집계 옵션에서 데이터가 추출되 는 방식을 보여줍니다.

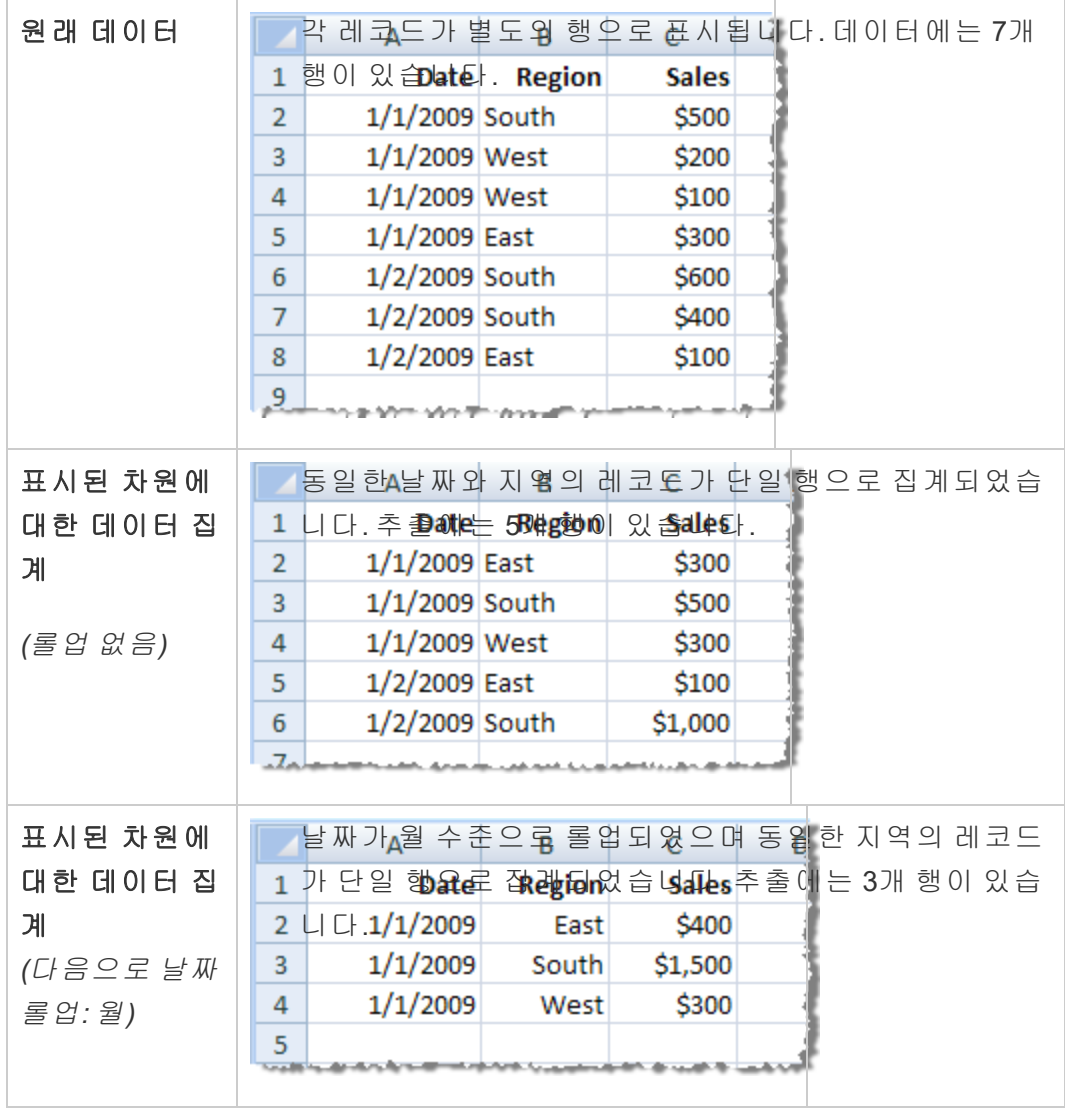

#### 추출할 행 선택

추출하려는 행 수를 선택합니다.

모든 행 또는 상위 N개 행을 추출할 수 있습니다. 먼저 모든 필터와 집계가 적용된 다음 필터링 및 집계된 결과에서 해당 개수의 행이 추출됩니다. 행 수 옵션은 추출하는 데이터 원본의 유형에 따라 달라집니다.

#### 참고**:**

일부 데이터 원본은 샘플링을 지원하지 않습니다. 따라서 데이터 추출 대화 상자에 샘플링 옵션이 표시되지 않을 수 있습니다.

데이터 원본 페이지 또는 시트 탭에서 숨긴 필드는 추출에서 제외됩니다.

#### 증분 새로 고침 설정 구성

대부분의 데이터 원본은 증분 새로 고침을 지원합니다. 전체 추출을 새로 고치는 대신 이전에 데이터를 추출한 이후 새로 생성된 행만 추가하도록 새 로 고침을 구성할 수 있습니다. 예를 들어 매일 새 매출 거래로 업데이트되 는 데이터 원본이 있을 수 있습니다. 전체 추출을 매일 다시 작성하는 대신 그날 발생한 새 거래만 추가할 수 있습니다. 새로 고침을 예약할 때 증분을 옵션으로 사용하려면 먼저 여기에서 설정을 정의해야 합니다.

주기적으로 전체 새로 고침을 수행하여 날짜 데이터를 최신 상태로 유지하 는 것이 좋습니다.

참고**:** 원본 데이터의 데이터 구조가 변경된 경우(예: 새 열이 추가된 경 우) 증분 새로 고침을 다시 시작하려면 먼저 전체 추출 새로 고침을 수 행해야 합니다.

아래 단계에 따라 증분 추출을 새로 고치도록 설정하려면 먼저 추출할 행 수 로 모든 행을 선택했는지 확인합니다. 증분 새로 고침은 데이터베이스에 있 는 모든 행을 추출하는 경우에만 정의할 수 있습니다. 샘플 추출에는 증분 방식을 사용할 수 없습니다.

증분 새로 고침 확인란을 선택한 다음 새로 고칠 테이블과 새 행을 식별하 는 데 사용할 열을 지정합니다. 예를 들어 데이터베이스에 행이 추가됨에 따라 단조롭게 증가하는 날짜, 날짜/시간 또는 ID 열을 선택할 수 있습니다.

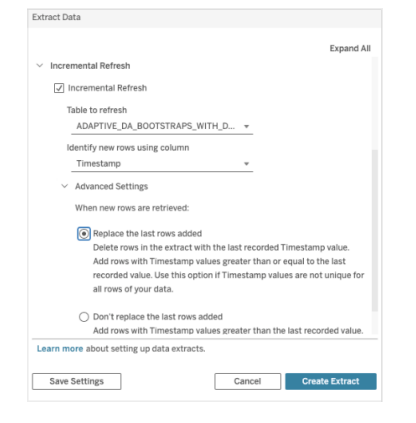

고급 설정을 확장하여 새 행을 검색하는 방법을 설정합니다.

고급 설정을 사용하면 마지막으로 기록된 값과 같거나 더 큰 값을 새로 고 쳐서 추가된 마지막 행을 바꾸거나, 추출을 새로 고침하여 추가된 마지막 행만 마지막으로 기록된 값보다 큰 값으로 유지할 수 있습니다.

첫 번째 접근 방식에서는 사용자가 날짜, 날짜/시간 또는 ID와 같은 고유하 지 않은 키 열을 사용하여 추출을 증분식으로 새로 고칠 수 있습니다. 이 방 법으로 증분 새로 고침을 수행하면 새로운 단계가 추가됩니다. Tableau는 먼저 추출에서 이전에 표시된 가장 높은 값과 동일한 행을 삭제합니다. 그 런 다음 이전 최고 값보다 높거나 같은 모든 행을 쿼리하여 삭제된 모든 행 과 새 행을 가져옵니다.

반대로, 마지막으로 추가된 행을 바꾸지 않고 마지막으로 기록된 값보다 큰 값의 행만 추가하도록 선택할 수도 있습니다.

완료하려면 추출 만들기를 선택합니다.

#### 증분 새로 고침 수행 시 고려 사항

추출 편집:

기존 추출을 편집하는 경우 추출을 올바른 데이터로 업데이트하도록 마지 막 새로 고침이 표시됩니다.

전체 새로 고침:

전체 새로 고침은 추출을 새로 고칠 때마다 모든 행을 원래 데이터 원본의 데이터로 바꿉니다. 전체 새로 고침은 오래 걸릴 수 있고 데이터베이스 공 간을 많이 차지할 수 있습니다.

데이터 엔진:

Tableau가 추출을 만들기 위해 사용하는 기반 메커니즘인 데이터 엔진은 소 수점 이하 3자리까지 정밀도로 시간 값을 저장합니다. 다음 열을 사용하여 새 행 식별에 날짜/시간 또는 타임스탬프 열을 지정하고 데이터베이스에서 Tableau보다 높은 정밀도를 사용하는 경우 증분 새로 고침 후에 중복 행이 나타날 수 있습니다. 예를 들어 데이터베이스에 날짜/시간 값이 2015-03-13 17:30:56.502352인 행과 날짜/시간 값이 2015-03-13 17:30:56.502852인 행이 있는 경우 Tableau는 두 행을 모두 날짜/시간 값 2015-03-13 17:30:56.502를 사용하여 저장하므로 중복 행이 생성됩니다.

#### 제한 사항

- <sup>l</sup> 게시된 데이터 원본을 참조하는 내장된 데이터 원본의 추출은 만들 수 없습니다. 해결 방법으로, 게시된 데이터 원본에서 직접 추출을 만 드십시오. 자세한 내용은 콘텐츠 서버에서 게시된 데이터 원본 추출 을 참조하십시오.
- 파일 기반 데이터 원본에 대한 추출을 만들 수 없습니다. 파일 기반 데 이터 원본에는 이미 특수한 성능 향상 기능이 있으며 추출을 추가해 도 성능 이점이 없습니다.
- 이 기능은 Tableau Cloud의 Bridge 기반 데이터 원본에 적용되지 않습 니다.

• 사용자 지정 SQL 제한 사항: 사용자 지정 SQL 쿼리는 고급 설정에서 지원되지 않습니다. 사용자 지정 SQL을 사용하는 사용자가 증분 새 로 고침에 고급 설정을 사용하려면 접근 방식을 조정해야 합니다.

# 콘텐츠 서버에서 추출 만들기

### 콘텐츠 서버에서 게시된 데이터 원본 추출

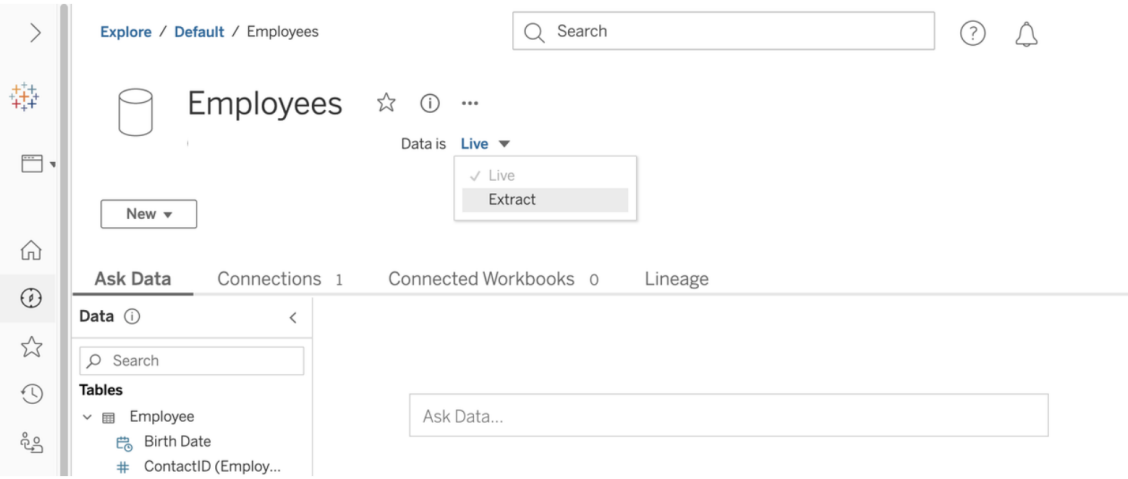

게시된 데이터 원본을 추출하려면:

- 1. 관리자로 로그인하거나 데이터 원본의 소유자로 로그인합니다.
- 2. 콘텐츠 탭에서 탐색 > 데이터 원본을 선택합니다.
- 3. 데이터 원본 이름을 클릭하여 데이터 원본을 선택합니다.
- 4. 화면 상단의 데이터 원본 이름 아래에서 라이브라고 표시된 드롭다운 메뉴를 선 택합니다.
- 5. 연결 유형을 라이브에서 추출로 변경합니다. 저장된 추출 암호화 기능이 사이트 에서 사용되는 경우 암호화됨 또는 암호화되지 않음을 선택합니다.
- 6. 내장된 자격 증명 관련 오류 메시지가 나타나는 경우 자격 증명을 데이터 원본에 내장합니다. 이 작업을 수행하려면 연결 편집을 클릭합니다. "연결에 내장된 암 호"를 선택한 다음 저장을 클릭합니다.

콘텐츠 서버에서 내장된 데이터 원본 추출

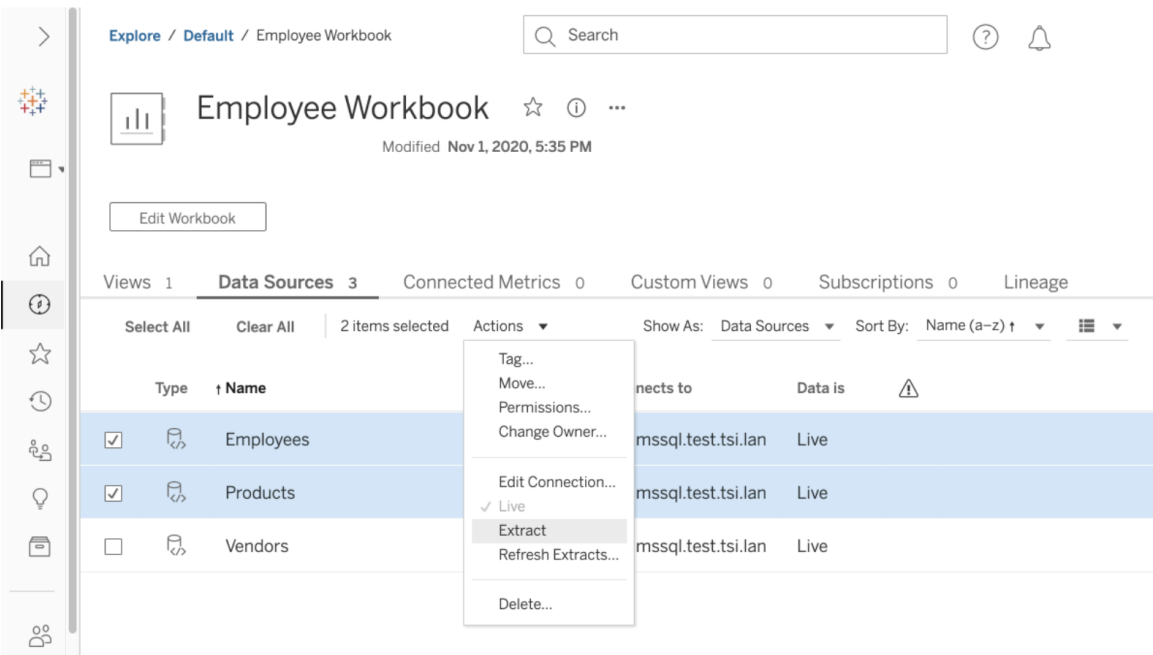

게시된 통합 문서에 내장된 하나 이상의 데이터 원본을 추출하려면:

- 1. 관리자로 로그인하거나 데이터 원본의 소유자로 로그인합니다.
- 2. 게시된 통합 문서로 이동합니다.
- 3. 데이터 원본 탭으로 이동합니다.
- 4. 하나 이상의 데이터 원본을 선택합니다.
- 5. 작업 단추를 클릭합니다.
- 6. 추출을 클릭합니다. 저장된 추출 암호화 기능이 사이트에서 사용되는 경우 암호 화됨 또는 암호화되지 않음을 선택합니다.

제한 사항

- 연결 자격 증명이 데이터 원본에 내장되어 있어야 합니다.
- <sup>l</sup> 게시된 데이터 원본을 참조하는 내장된 데이터 원본의 추출은 만들 수 없습니다. 해결 방법으로, 게시된 데이터 원본에서 직접 추출을 만드십시오.
- <sup>l</sup> 파일 기반 데이터 원본에 대한 추출을 만들 수 없습니다. 파일 기반 데이터 원본에 는 이미 특수한 성능 향상 기능이 있으며 추출을 추가해도 성능 이점이 없습니다.

• 이 기능은 Tableau Cloud의 Bridge 기반 데이터 원본에 적용되지 않습니다.

# 추출된 데이터를 최신 상태로 유지

데이터가 추출된 후 데이터를 최신 상태로 유지하기 위해 선택적으로 추출 새로 고침 일정을 설정할 수 있습니다. 자세한 내용은 [Tableau](#page-917-0) Cloud에서 새로 고침 예약을 참조 하십시오.

## 추출 모니터링 및 관리

서버 관리자는 추출용 백그라운드 작업 관리 뷰에서 추출 만들기를 모니터링할 수 있 습니다. 자세한 내용은 추출용 [백그라운드](#page-527-0) 작업을 참조하십시오.

서버 관리자는 작업 페이지에서 추출을 관리할 수 있습니다. 자세한 내용은 [Tableau](#page-847-0) Cloud의 [백그라운드](#page-847-0) 작업 관리를 참조하십시오.

# 데이터를 최신으로 유지

Tableau Cloud에 통합 문서 및 데이터 원본을 게시한 후 데이터를 최신 상태로 유지하 는 방법을 결정할 수 있습니다. 게시된 데이터를 지속적으로 새로 고치는 옵션은 데이 터 원본의 특성에 따라 달라집니다.

# 데이터 원본별 데이터 새로 고침 옵션

다음 표에는 데이터 원본에 따라 사용할 수 있는 데이터 새로 고침 옵션(및 예외)가 나 열되어 있습니다.

예외

- Tableau Cloud는 큐브 기반 데이터 원본에 대한 연결을 지원하지 않습니다.
- Tableau Cloud에서는 게시된 연결에 Kerberos 인증을 사용할 수 없습니다.
- <sup>l</sup> SAP BW 데이터의 추출을 Tableau Cloud에 게시할 수 있지만 새로 고침은 지원되

지 않습니다. SAP BW 데이터 원본을 업데이트하는 가장 좋은 방법은 데이터 원본 을 다시 게시하는 것입니다.

옵션

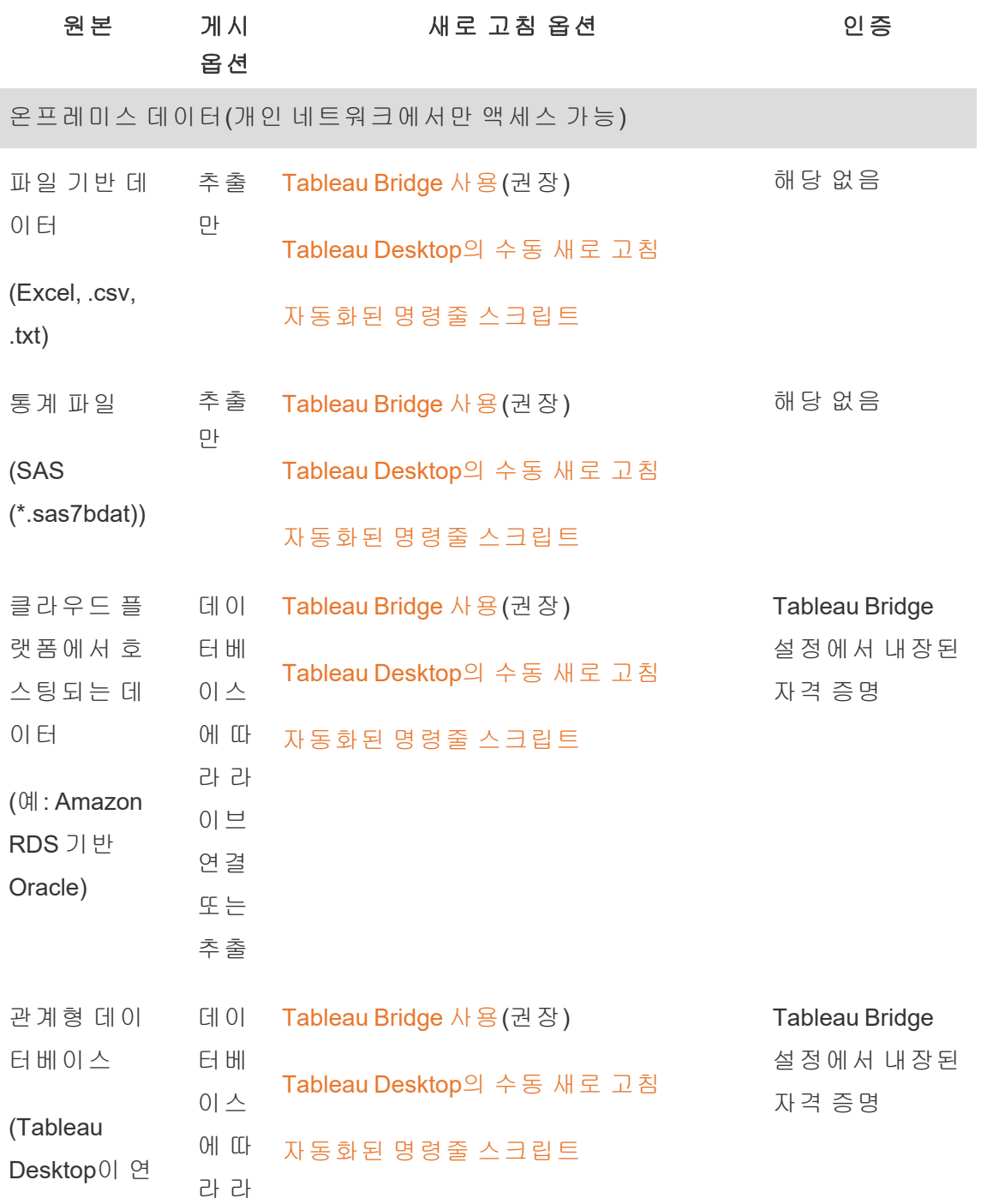

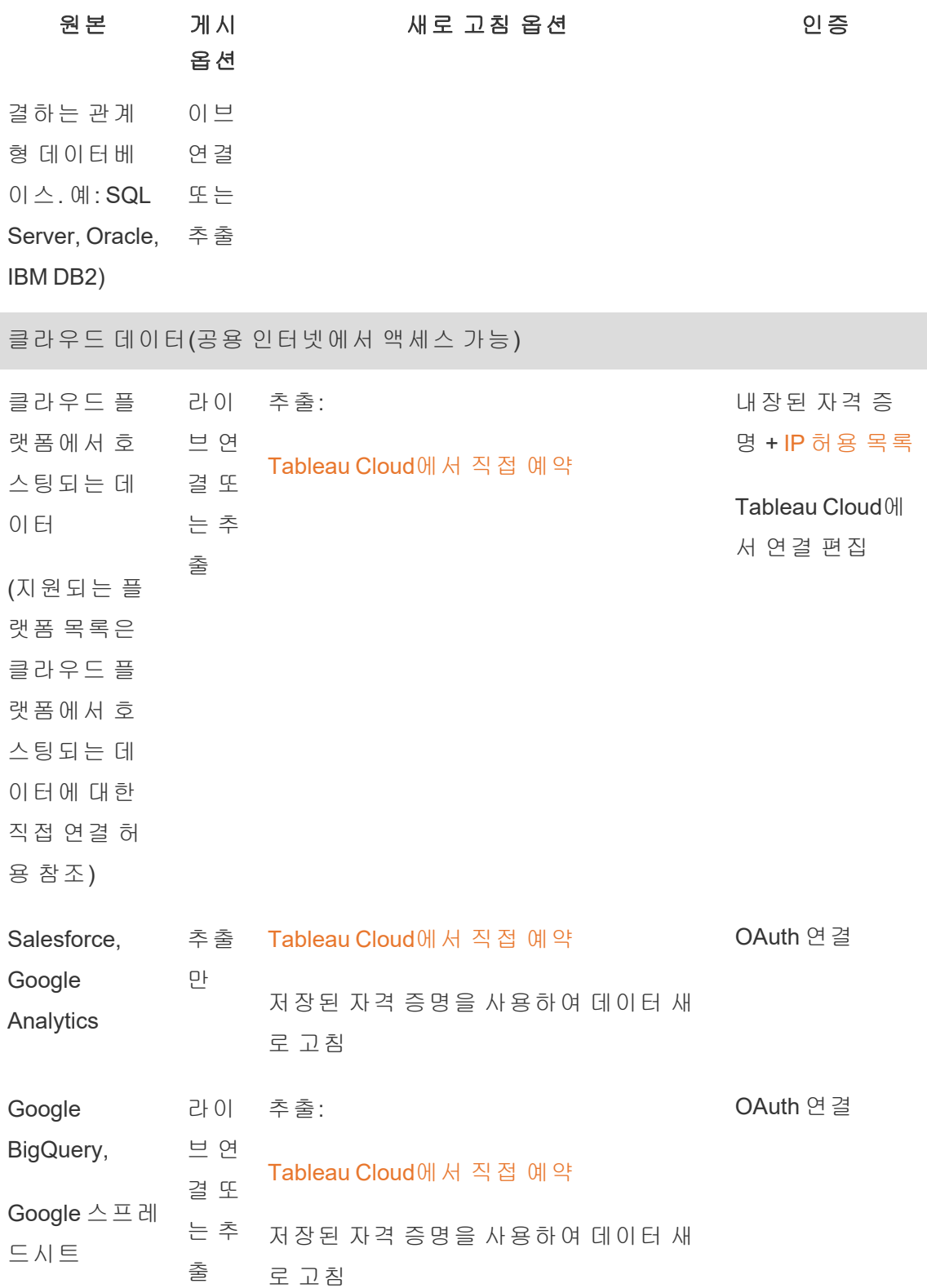

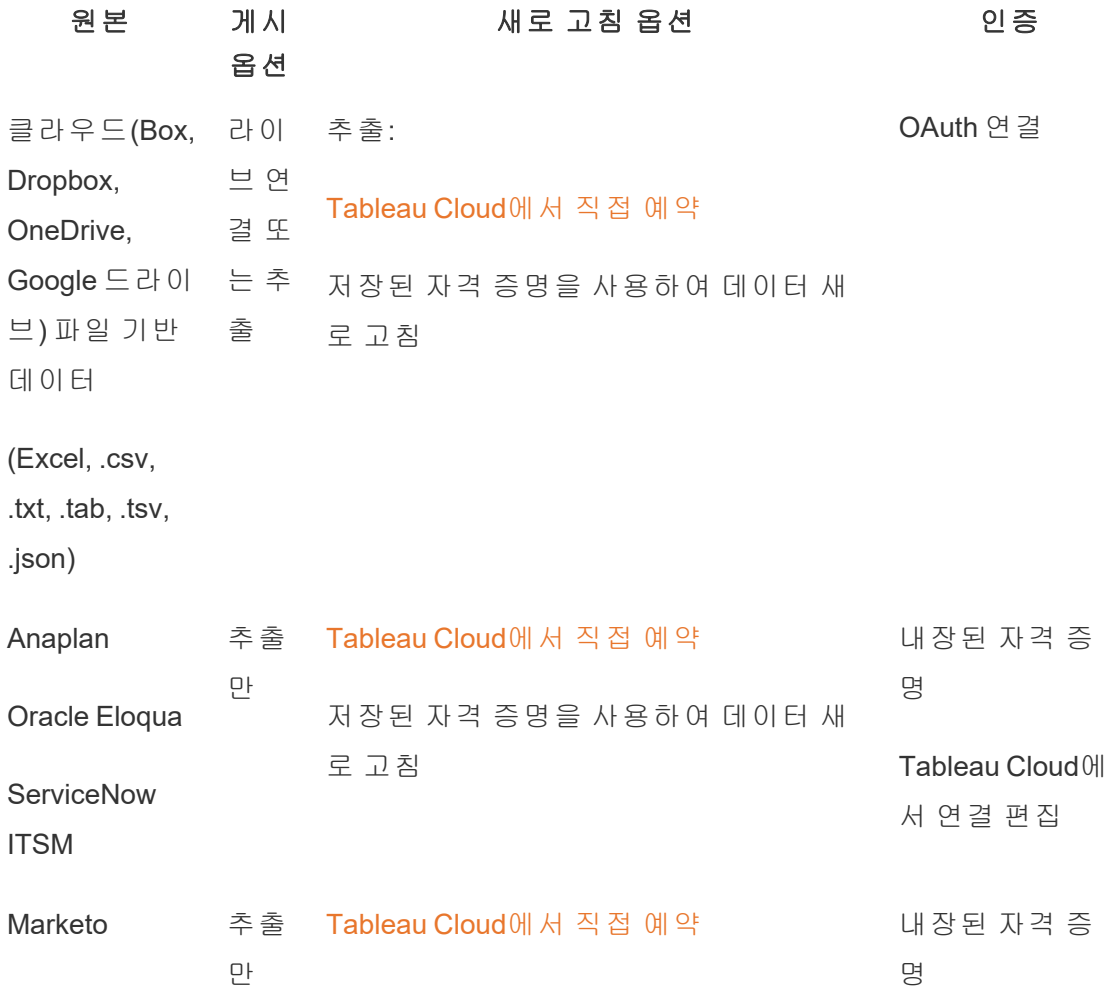

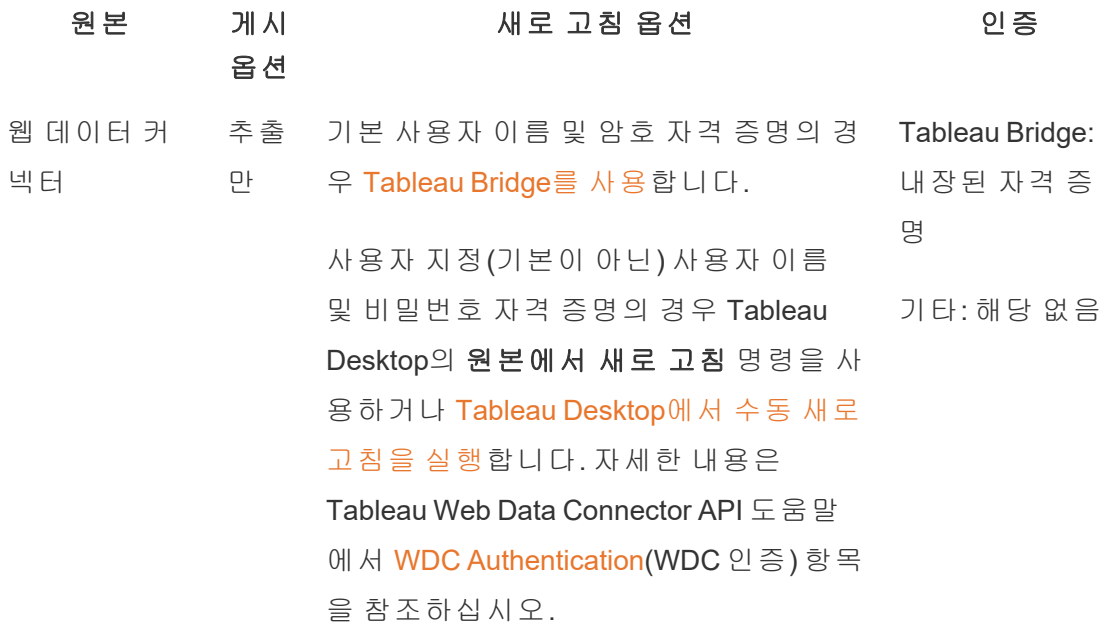

# <span id="page-891-0"></span>데이터 공급자 권한 부여를 위한 Tableau Cloud IP 주소

보안 조치로, 클라우드 데이터 공급자가 외부 응용 프로그램이 사용자 데이터에 대한 액세스를 요청하도록 인증된 IP 주소 목록을 제공하도록 요구할 수 있습니다. 명시적 으로 승인되지 않은 IP 주소에서 전송된 요청은 거부될 수 있습니다. Tableau Cloud에 게시한 라이브 연결이 중단되지 않도록 Tableau Cloud를 데이터 공급자의 허용 목록(안 전한 목록)에 추가하십시오.

아래 표에는 사이트 위치에 따라 Tableau Cloud에서 사용되는 IP 주소 범위가 나와 있습 니다. 이러한 위치는 Tableau Cloud에 로그인한 후 나타나는 URL에서 확인할 수 있습니 다.

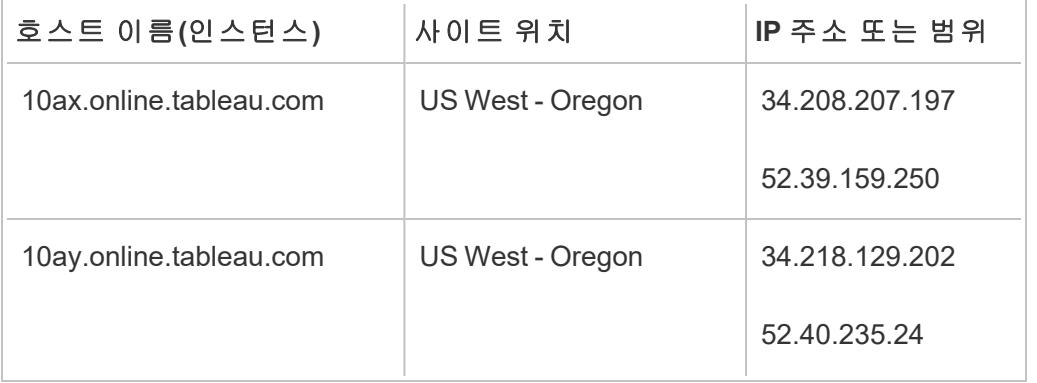

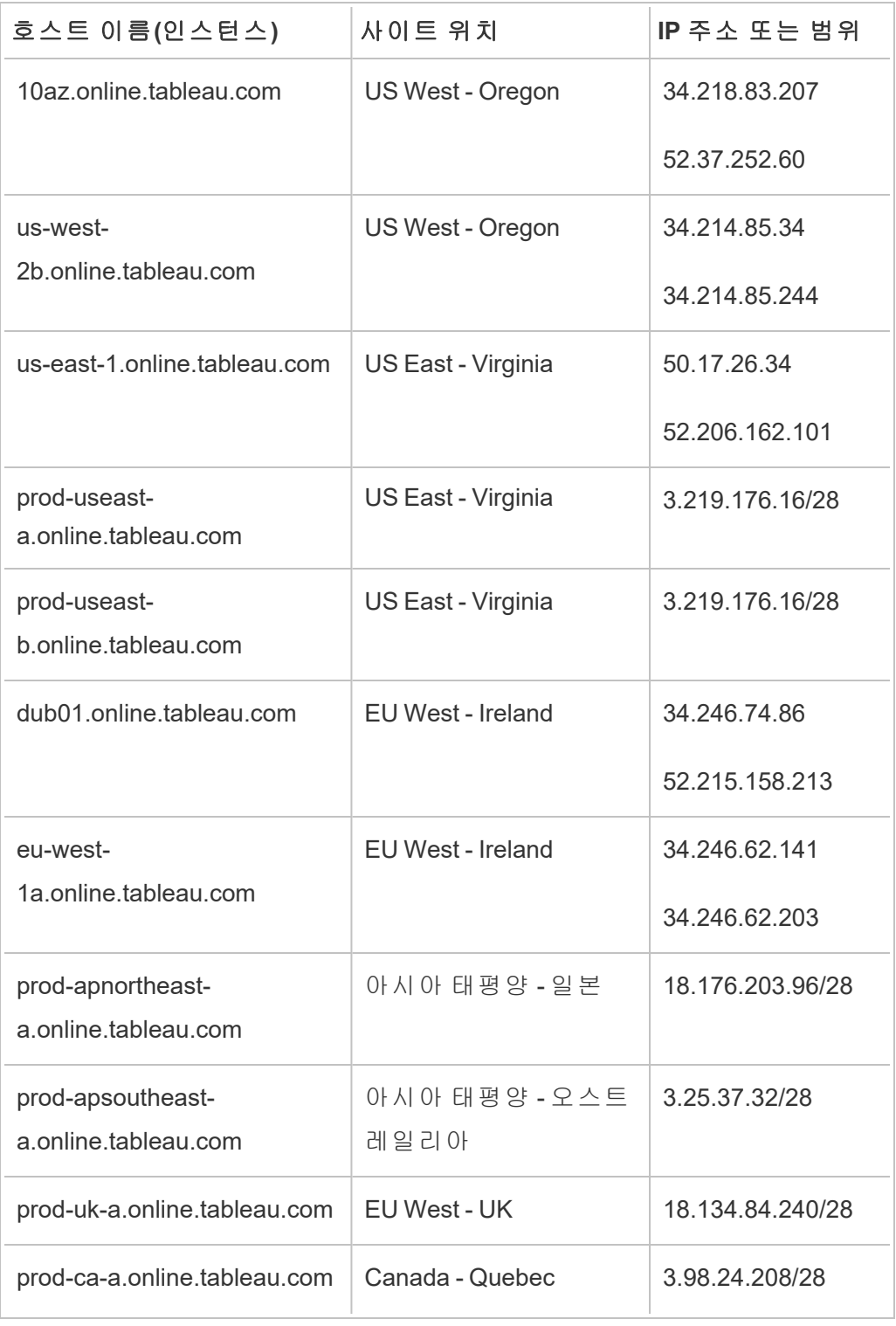

이러한 주소는 Tableau로 관리되는 전용 주소입니다.

참고**:** Tableau Cloud IP 범위에서 통신을 사용하도록 설정하는 것 외에도 통신 유형 (HTTP 또는 HTTPS)에 따라 적절한 데이터베이스 포트(예: 80 또는 443)를 통해 액 세스하도록 설정해야 할 수 있습니다.

# 데이터 공급자의 인증 단계 찾기

다음 링크를 클릭하면 일반적인 데이터 공급자 플랫폼에서 외부 응용 프로그램을 인증 하는 단계가 나와 있는 공급자 웹 사이트로 연결됩니다.

Amazon:

- [Redshift](http://docs.aws.amazon.com/redshift/latest/gsg/rs-gsg-authorize-cluster-access.html)
- $\cdot$  [RDS](http://docs.aws.amazon.com/AmazonRDS/latest/UserGuide/USER_WorkingWithSecurityGroups.html#USER_WorkingWithSecurityGroups.Authorizing)
- $\cdot$  [EC2](http://docs.aws.amazon.com/AWSEC2/latest/WindowsGuide/authorizing-access-to-an-instance.html)

[Microsoft](https://blogs.msdn.microsoft.com/azuresqldbsupport/2015/04/29/configuring-the-firewall-for-client-access/) Azure

Google Cloud [Platform](https://cloud.google.com/sql/docs/external#appaccessIP)

고지 사항**:** 위 목록의 링크를 클릭하면 Tableau.com 외부로 이동합니다. Tableau는 외부 웹 사이트 링크의 정확성 및 관련성뿐 아니라 최신 상태가 유지되도록 항상 최선을 다하지만 외부 공급자에 의해 유지 관리되는 페이지가 정확하며 최신 상태 인지에 대해 책임을 지지 않습니다. 외부 사이트 콘텐츠와 관련된 질문은 해당 사 이트에 문의하십시오.

# Tableau Cloud에 대한 Tableau Bridge 연결

온프레미스 데이터와 Tableau Cloud 간에 원활하게 연결할 수 있도록 Tableau Bridge는 공통 포트 443을 사용하여 Tableau Cloud에 대한 아웃바운드 요청을 수행합니다. 자세 한 내용은 Tableau Bridge 설치 항목의 [네트워크](https://help.tableau.com/current/online/ko-kr/to_bridge_install.htm#network-access) 액세스 섹션을 참조하십시오.

### 참고 항목

- [데이터](#page-856-0) 관리
- 게시된 [데이터](https://help.tableau.com/current/pro/online/mac/ko-kr/help.htm#publish_datasources_about.htm) 원본을 위한 최상의 방법(Tableau 도움말)
- <sup>l</sup> 추출 새로 고침 실패 시 [소유자에게](#page-915-0) 알림
- <span id="page-894-0"></span>• [Tableau](#page-1103-0) Cloud에서 연결 편집

# 클라우드 플랫폼에서 호스팅되는 데이터에 대한 직접 연결 허용

클라우드 플랫폼에서 SQL 기반 데이터를 유지하는 경우 Tableau Cloud에 통합 문서 및 데이터 원본을 게시할 때 해당 데이터에 대한 직접 연결을 사용할 수 있습니다. 직접 연 결을 사용하는 경우 데이터의 정적 추출을 게시할 필요가 없습니다. 기초 데이터 유형 에 따라 데이터를 최신 상태로 유지하는 방법(라이브 연결 사용 또는 일정에 따라 추출 새로 고침)을 결정할 수 있습니다. 또한 사용자가 콘텐츠에 연결하는 뷰를 열 경우 데이 터에 액세스하기 위한 자격 증명을 입력해야 할 수 있습니다.

참고**:** Tableau Cloud은 퍼블릭 클라우드 플랫폼에서 호스팅되는 데이터에 대한 연 결만 지원합니다.

### 암호화된 연결 사용

기초 데이터 원본에서 SSL을 사용하여 연결을 암호화하는 것은 선택 사항입니다. Tableau Desktop에서 연결을 만들 때 호스팅되는 SQL 데이터에 대한 연결에 SSL 암호화 를 사용하도록 설정할 수 있습니다. 암호화된 연결을 사용하려면 다음 단계를 완료합니 다.

팁**:** Tableau Cloud가 데이터 공급자의 인증 목록(허용 목록)에 있는지 확인합니다.

- 1. Tableau Desktop에서 데이터에 연결합니다.
- 2. 서버 연결 대화 상자에서 **SSL** 필요 확인란을 선택합니다.
- 3. PostgreSQL, SQL Server 호환 연결 및 데이터 원본에 인증서를 포함하는 옵션이 없는 기타 연결의 경우 확인을 클릭하여 마칩니다.

일부 호환 연결의 경우 **SSL** 필요 확인란 아래에 연결된 텍스트가 나타납니다. 이 것은 자체 서명된 인증서 등과 같은 대체 인증서 파일을 지정하여 사용할 수 있다 는 의미입니다.

- 4. (선택 사항) 자체 서명된 인증서나 기타 사용자 지정 인증서를 사용하여 SSL을 통해 이 데이터에 연결합니다.
	- a. 나타나는 링크 텍스트를 선택합니다.

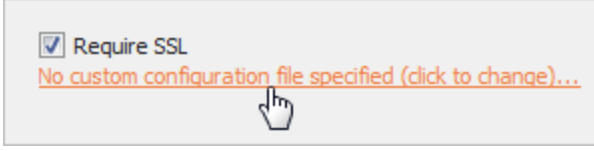

b. **SSL** 인증서 구성 및 사용 대화 상자에서 인증서의 **.pem** 파일을 지정합니 다.

예를 들어 Amazon RDS에서 호스팅되는 데이터에 대한 MySQL 연결의 경 우 이 [주소에](https://rds.amazonaws.com/doc/mysql-ssl-ca-cert.pem)서 Amazon의 자체 서명 인증서 파일을 가리킬 수 있습니다.

### 신뢰할 수 없는 인증서

자체 서명 인증서 또는 회사의 내부 CA에서 서명한 인증서와 같이 Tableau Cloud에서 신뢰하지 않는 인증서를 사용하는 경우 Tableau Cloud에서 연결할 때 문제가 발생할 수 있습니다. 이 경우 다음 해결 방법 중 하나를 시도해 보십시오.

- <sup>l</sup> 커넥터가 사용자 지정 인증서를 포함하는 것을 허용하는 경우 해당 인증서를 사 용합니다. 이 해결 방법은 위에 설명되어 있습니다.
- <sup>l</sup> 신뢰할 수 있는 공용 CA에서 서명한 새 데이터베이스 인증서를 가져옵니다.

Tableau Cloud 도움말

• [Tableau](https://help.tableau.com/current/online/ko-kr/to_sync_local_data.htm)의 연결 프록시인 Tableau Bridge를 사용합니다. TDC 파일 또는 속성 파일 을 사용하거나 Windows 시스템 신뢰 저장소에 인증서를 설치하여 Bridge 실행 컴 퓨터에서 인증서를 신뢰하도록 구성할 수 있습니다.

지원되는 커넥터

지원되는 커넥터의 목록은 Creator: 웹에서 [데이터에](#page-861-0) 연결 항목에서 "Tableau Cloud" 탭 을 참조하십시오.

커넥터별로 지원되는 기능에 대한 자세한 내용은 Tableau 사용자 도움말의 [지원되는](https://help.tableau.com/current/pro/desktop/ko-kr/exampleconnections_overview.htm) 커 [넥터](https://help.tableau.com/current/pro/desktop/ko-kr/exampleconnections_overview.htm) 섹션에서 특정 커넥터 항목을 참조하십시오.

참고: 이 목록의 모든 커넥터가 Tableau Prep Conductor에서 지원되는 것은 아닙니 다. 지원되는 커넥터 목록을 보려면 Tableau Prep Builder를 열고 연결 패널을 확장하 십시오.

참고 항목

• Tableau 도움말의 [커넥터](https://help.tableau.com/current/pro/desktop/ko-kr/help.htm#exampleconnections_overview.htm) 예제

# Tableau의 행 수준 보안 옵션에 대한 개요

경우에 따라 데이터를 요청하는 사용자를 기준으로 데이터를 필터링하는 것이 좋을 수 있습니다. 예:

- 지역별 영업 직원에게 해당 지역에 대한 매출 수치만 보여주고 싶습니다.
- 영업 관리자에게 직속 영업 직원의 통계만 보여주고 싶습니다.
- <sup>l</sup> 학생에게 해당 학생의 테스트 점수만을 기준으로 비주얼리제이션을 보여주고 싶 습니다.

이 방법으로 데이터를 필터링하는 접근 방식을 RLS(행 수준 보안)라고 합니다. Tableau 내부와 외부에서 행 수준 보안을 달성하는 방법은 여러 가지이며 각각 고유한 장점과 단 점이 있습니다.

### 사용자 필터를 만들고 수동으로 사용자를 값에 매핑

Tableau에서 행 수준 보안을 달성하는 가장 간단한 방법은 사용자를 수동으로 값에 매 핑하는 사용자 필터를 사용하는 것입니다. 예를 들어 "Alice"라는 이름의 사용자를 "East" 값에 매핑하면 데이터 원본에서 "Region" 열이 "East"인 행만 Alice에게 표시됩니 다.

이 방법은 간편하지만 유지 관리 부담이 크고 보안에 주의를 기울여야 합니다. 또한 통 합 문서별로 수행해야 하므로 사용자 기반이 변경되면 필터를 업데이트하고 데이터 원 본을 다시 게시해야 합니다. 이 유형의 사용자 필터를 사용하여 자산을 게시할 때는 사 용자가 필터를 저장하거나 다운로드하고 제거함으로써 모든 데이터에 대한 액세스 권 한을 얻는 상황을 방지하도록 사용 권한을 설정해야 합니다.

자세한 내용은 Tableau Desktop 및 웹 작성 도움말에서 사용자 필터를 만들고 [수동으로](https://help.tableau.com/current/pro/desktop/ko-kr/publish_userfilters_create.htm#create-user-filter) [사용자를](https://help.tableau.com/current/pro/desktop/ko-kr/publish_userfilters_create.htm#create-user-filter) 값에 매핑을 참조하십시오.

## 데이터의 보안 필드를 사용하여 동적 사용자 필터 만들기

이 방법을 사용하여 사용자를 데이터 값에 매핑하는 프로세스를 자동화하는 계산된 필 드를 만듭니다. 이 방법을 사용하려면 기초 데이터에 필터링에 사용할 보안 정보가 포 함되어 있어야 합니다. 예를 들어 데이터 원본에서 계산된 필드, USERNAME() 함수 및 "Manager" 열을 사용하여 뷰를 요청하는 사용자가 관리자인지 확인하고 그에 따라 뷰 의 데이터를 조정할 수 있습니다.

필터링은 데이터 수준에서 정의되고 계산된 필드에 의해 자동화되므로 이 방법이 수동 으로 사용자를 데이터 값에 매핑하는 것보다 오류가 적습니다. 이 유형의 사용자 필터 를 사용하여 자산을 게시할 때는 사용자가 필터를 저장하거나 다운로드하고 제거함으 로써 모든 데이터에 대한 액세스 권한을 얻는 상황을 방지하도록 사용 권한을 설정해 야 합니다.

자세한 내용은 Tableau Desktop 및 웹 작성 도움말에서 [데이터의](https://help.tableau.com/current/pro/desktop/ko-kr/publish_userfilters_create.htm#dynamic) 보안 필드를 사용하여 동적 사용자 필터 [만들기](https://help.tableau.com/current/pro/desktop/ko-kr/publish_userfilters_create.htm#dynamic)를 참조하십시오.

데이터 정책 사용

Tableau 2021.4부터 Tableau Server 또는 Tableau Cloud에서 Data Management를 사용하 는 경우 Creator 라이선스가 있는 사용자는 가상 연결의 데이터 정책을 통해 행 수준 보 안을 구현할 수 있습니다. 가상 연결은 중앙 집중식이고 재사용이 가능하므로 각 연결 을 사용하는 모든 콘텐츠에 걸쳐 해당 연결에 대한 행 수준 보안을 단일 위치에서 안전 하게 관리할 수 있습니다.

Tableau의 행 수준 보안에 대한 위의 솔루션과 달리 이 방법은 작성자가 통합 문서 또는 데이터 원본에서 사용 권한을 올바르지 보호하지 않더라도 정보가 노출될 위험이 없습 니다. 서버의 모든 쿼리에 대해 정책이 적용되기 때문입니다.

가상 연결 데이터 정책을 통한 행 수준 보안은 다른 행 수준 보안 솔루션의 단점을 해결 하기 위해 개발되었습니다. 가능한 경우 대부분의 상황에 이 솔루션을 사용하는 것이 좋습니다.

가상 연결의 데이터 정책을 사용한 행 수준 보안에 대한 자세한 내용은 가상 [연결](#page-1637-0) 및 데 이터 정책 [정보](#page-1637-0)를 참조하십시오.

# 데이터베이스의 기존 RLS 사용

많은 데이터 원본에는 RLS를 위한 메커니즘이 기본적으로 포함되어 있습니다. 조직에 서 이미 데이터 원본에 행 수준 보안을 구축한 경우라면 기존 RLS를 활용할 수 있습니 다.

기본 제공 RLS 모델을 구현하는 것이 항상 Tableau로 작성하는 것보다 쉽거나 나은 것 은 아니라는 점을 염두에 두십시오. 이러한 기법은 일반적으로 조직이 이미 이러한 기 술에 투자했고 해당 투자를 활용하려는 경우 또는 Tableau에 더해 다른 데이터베이스 클라이언트에 동일한 보안 정책을 적용해야 하는 경우에 사용됩니다.

기본 제공 RLS를 사용할 경우 주요 이점은 관리자가 자신의 데이터 보안 정책을 한 곳, 즉 데이터베이스에서 구현하고 제어할 수 있다는 점입니다.

# 사용자 특성 전달

JWT(JSON 웹 토큰)에 포함된 사용자 특성을 전달하여 Tableau Cloud 내장 워크플로우 의 데이터에 대한 액세스 권한을 사용자 지정하고 제어할 수 있습니다. 자세한 내용은 [Embedding](https://help.tableau.com/current/api/embedding_api/ko-kr/docs/embedding_api_user_attributes.html) v3 API(영문) 도움말을 참조하십시오.

# 행 수준 보안 옵션 비교

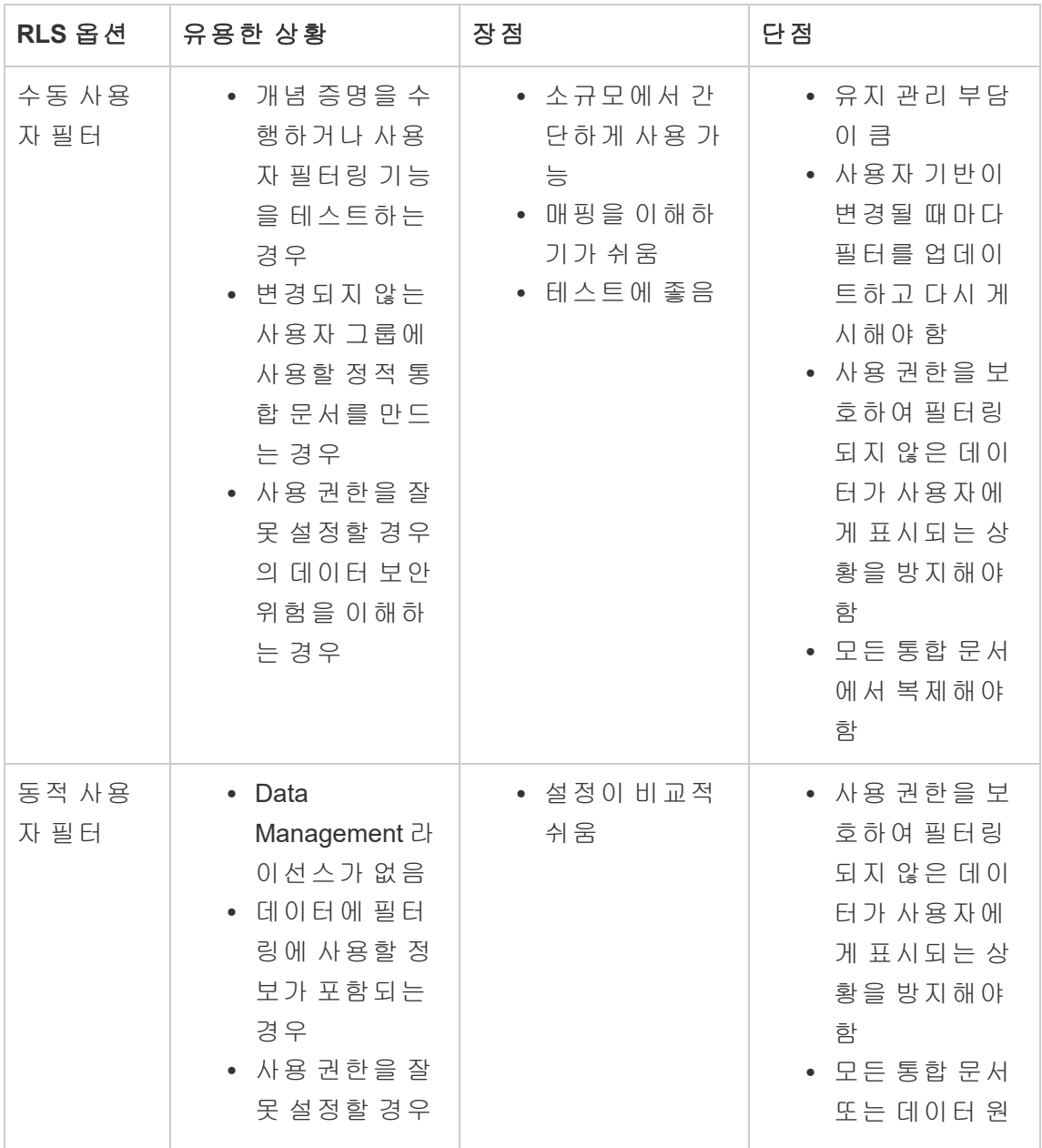
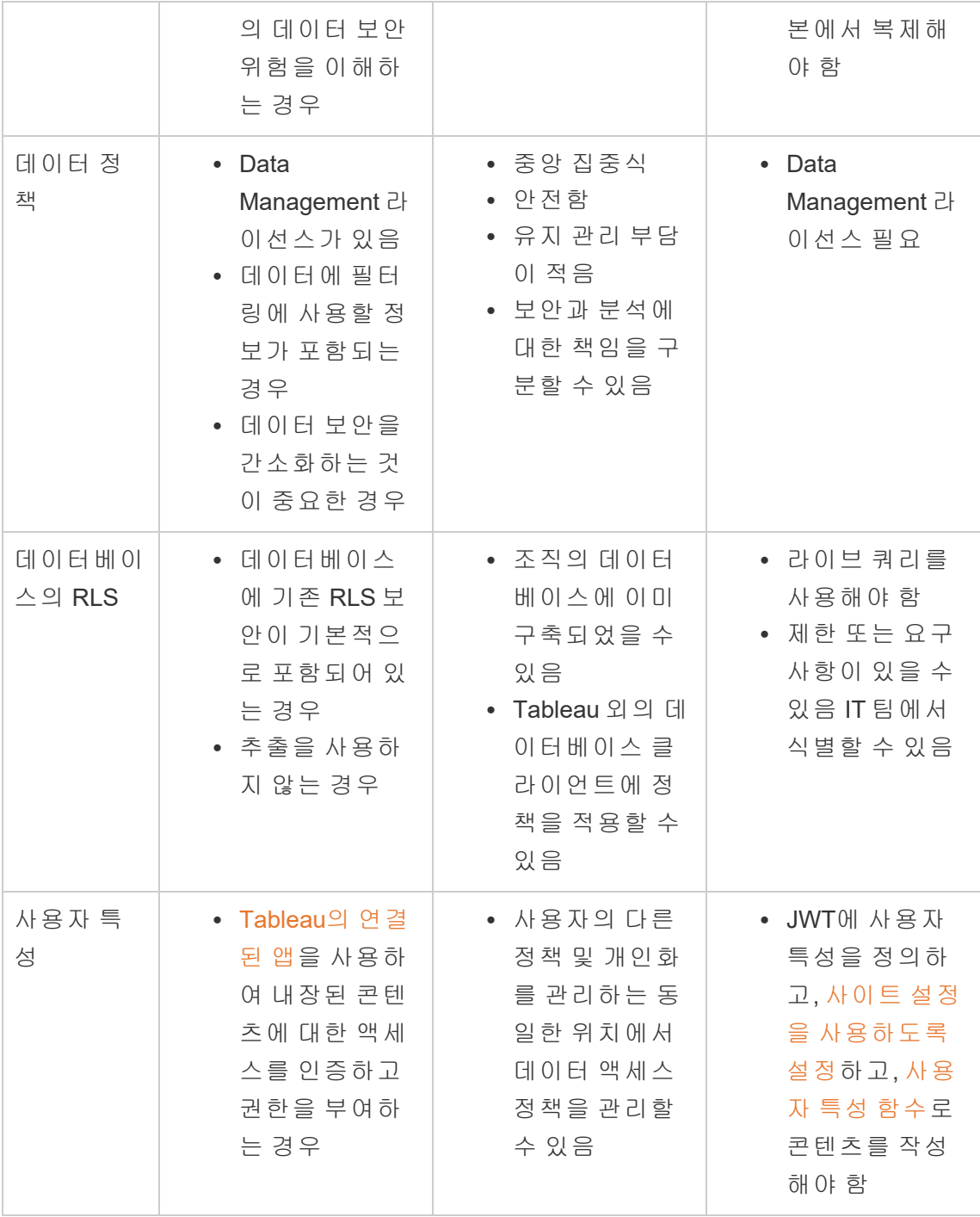

## 분석 확장 프로그램에 대한 연결 구성

분석 확장 프로그램을 사용하면 R 및 Python과 같은 언어, Einstein Discovery, 다른 도구 및 플랫폼을 사용하여 통합 문서에서 Tableau 동적 계산을 확장할 수 있습니다. 이러한 설정 끝점을 사용하면 Tableau Cloud의 사이트에서 분석 확장 프로그램을 구성할 수 있 습니다. 자세한 내용은 분석 확장 [프로그램](https://tableau.github.io/analytics-extensions-api/) API를 참조하십시오.

사용자 시나리오와 Tableau Desktop 또는 웹 작성을 위한 분석 연결 구성에 대한 자세 한 분석 내용은 *Tableau Desktop* 및 웹 작성 도움말에서 분석 확장 [프로그램에](https://help.tableau.com/current/pro/desktop/ko-kr/r_connection_manage.htm) 식 전달 을 참조하십시오.

참고**:** 2021년 6월부터 동일한 유형의 확장 프로그램을 위한 다중 연결을 포함하여 사이트에 대한 여러 분석 확장 프로그램 연결을 만들 수 있습니다(현재 각 사이트 에 대한 단일 Einstein Discovery 분석 확장 프로그램으로 제한되어 있음). 자세한 내 용은 [Tableau](#page-120-0) Cloud 릴리스 정보을 참조하십시오.

이 항목에서는 분석 확장 프로그램에서 Tableau Cloud의 사이트를 구성하는 방법에 대 해 설명합니다.

### 보안 요구 사항 및 구성

보안 강화를 위해 Tableau Cloud에서는 분석 확장 프로그램에 사용되는 외부 서비스에 대한 암호화된 채널과 인증된 액세스를 요구합니다.

인증서

분석 확장 프로그램을 위한 외부 서비스를 실행하는 서버는 신뢰할 수 있는 타사 CA(인 증 기관)의 유효한 TLS/SSL 인증서로 구성되어야 합니다. Tableau Cloud는 자체 서명 인증서, 개인 PKI의 인증서 또는 설정된 타사 CA에서 신뢰하지 않는 인증서로 구성된 외부 서버와의 연결을 설정하지 않습니다.

허용 목록 방화벽 구성

많은 조직에서 네트워크 외부의 알려진 호스트에 대해 허용 목록 예외가 필요한 방화벽 을 배포합니다. 이 시나리오에서는 두 Tableau Cloud IP 주소를 예외로 지정해야 합니다. 분석 확장 프로그램 서버에 대한 연결에 사용되는 Tableau Cloud IP 주소는 44.224.205.196 및 44.230.200.109입니다.

### 분석 확장 프로그램 설정 구성

- 1. 사이트 관리자로 Tableau Cloud에 로그인합니다.
- 2. 설정을 클릭합니다.
- 3. 설정 페이지에서 확장 탭을 클릭한 다음 분석 확장 프로그램까지 스크롤합니다.
- 4. 사이트에서 분석 확장 프로그램 사용을 선택합니다.
- 5. 새 연결 만들기를 클릭합니다.
- 6. 새 연결 대화 상자에서 추가할 연결 유형을 클릭한 다음 분석 서비스에 대한 구성 설정을 입력합니다.

New Connection

 $\times$ 

#### Select a connection type

Click a connection type below.

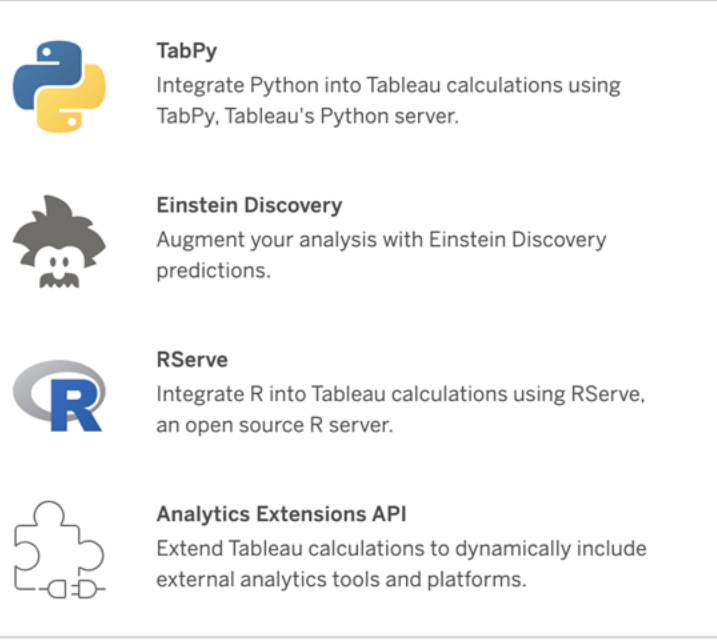

- 1. 구성해야 하는 옵션은 선택한 연결 유형에 따라 다릅니다.
	- Einstein Discovery 연결의 경우 사용을 클릭합니다.
	- TabPy, RServer 및 분석 확장 프로그램 API 연결의 경우 다음 정보를 입력 합니다.
		- 연결 이름: 연결하려는 서버 유형을 지정합니다. RSERVE는 RServe 패키지를 사용하는 R 연결을 지원합니다. TABPY는 TabPy를 사용하 는 Python 연결 또는 다른 분석 확장 프로그램 연결을 지원합니다.
		- <sup>l</sup> **SSL** 필요: 분석 서비스에 대한 연결을 암호화하려면 이 옵션을 선택 합니다. 호스트 이름 필드에 HTTPS URL을 지정한 경우 이 옵션을 선 택해야 합니다.
		- 호스트 이름: 분석 서비스가 실행되고 있는 컴퓨터 이름 또는 URL을 지정합니다. 이 필드는 대/소문자를 구분합니다.
		- 포트: 서비스의 포트를 지정합니다.

• 사용자 이름 및 비밀번호로 로그인: 분석 서비스에 인증하는 데 사용 되는 사용자 이름 및 비밀번호를 지정하려면 이 옵션을 선택합니다.

7. 저장을 클릭합니다.

#### 분석 확장 프로그램 연결 편집 또는 삭제

구성을 편집하거나 삭제하려면 사이트의 확장 탭에서 분석 확장 프로그램으로 이동합 니다.

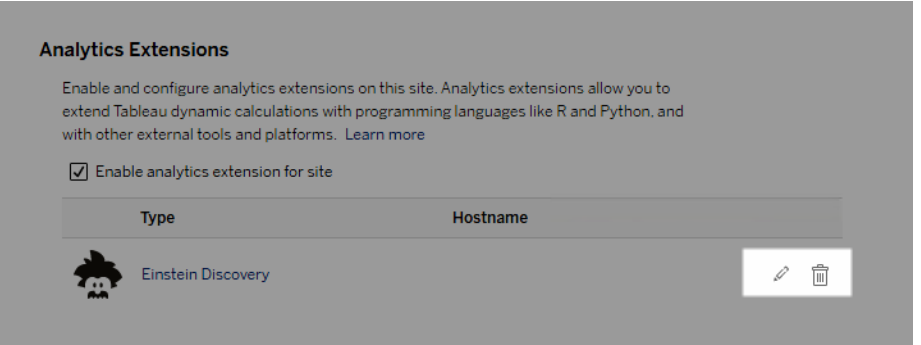

편집 또는 삭제 아이콘을 클릭하고 메시지에 따라 구성을 변경합니다.

### 스크립트 오류

Tableau에서는 분석 확장 프로그램을 사용하는 통합 문서가 Tableau Cloud에서 제대로 렌더링될지 여부를 확인할 수 없습니다. 필수 통계 라이브러리를 사용자 컴퓨터에서는 사용할 수 있지만 Tableau Cloud에서 사용 중인 분석 확장 프로그램 인스턴스에서는 사 용할 수 없는 경우도 있습니다.

분석 확장 프로그램을 사용하는 뷰가 포함된 통합 문서를 게시하는 경우 경고가 표시됩 니다.

이 워크시트에는 관리자가 외부 서비스 연결을 구성할 때까지 대상 플랫폼에서 볼 수 없는 외부 서비스 스크립트가 포함되어 있습니다.

## 테이블 확장 프로그램

테이블 확장 프로그램을 사용하면 분석 확장 프로그램 스크립트가 있는 데이터 테이블 을 만들 수 있습니다. 사용자 지정 TabPy 또는 Rserve 스크립트를 작성하고 필요에 따 라 하나 이상의 입력 테이블을 추가할 수 있습니다. 테이블 확장 프로그램은 Tableau Cloud, Tableau Server 및 Tableau Desktop에서 지원됩니다. 이 문서에서는 Tableau Cloud에 대해 중점적으로 설명합니다.

참고**:** 라이브 연결과 마찬가지로 테이블 확장 프로그램을 사용하면 통합 문서를 열거나 데이터 원본을 새로 고칠 때마다 데이터가 새로 고쳐집니다.

#### 이점

신규 사용자와 숙련된 사용자 모두에게 적용되는 테이블 확장 프로그램 이점은 다음과 같습니다.

- 스크립트 또는 고급 기능을 Tableau에 손쉽게 통합
- <sup>l</sup> Tableau 데이터 연결에서 데이터를 끌어와서 스크립트 입력으로 사용
- 로우 코드 에디터를 사용하여 코드를 데이터 원본에 손쉽게 추가
- 데이터 [가이드](https://help.tableau.com/current/server/ko-kr/data_guide.htm) 및 [데이터](https://help.tableau.com/current/server/ko-kr/explain_data_basics.htm) 설명과 통합
- TabPy, Rserve 및 기타 분석 확장 프로그램과 통합
- 결과를 사용하여 대시보드 또는 비주얼리제이션 구성

### 필수 요건

테이블 확장 프로그램을 사용하려면 먼저 다음 목록을 완료해야 합니다.

- Desktop 또는 웹 작성에서 데이터 원본을 엽니다.
- 분석 확장 프로그램 구성
	- <sup>o</sup> 분석 확장 프로그램 연결 구성에 대한 자세한 내용은 분석 확장 [프로그램](https://help.tableau.com/current/pro/desktop/ko-kr/r_connection_manage.htm) 에 식 [전달을](https://help.tableau.com/current/pro/desktop/ko-kr/r_connection_manage.htm) 참조하십시오.

### 테이블 확장 프로그램 만들기

테이블 확장 프로그램을 만들려면 다음 단계를 완료하십시오.

- 1. 게시된 통합 문서를 엽니다.
- 2. 데이터 원본을 열거나 만듭니다.
- 3. 연결 아래에서 새 테이블 확장 프로그램을 선택합니다.

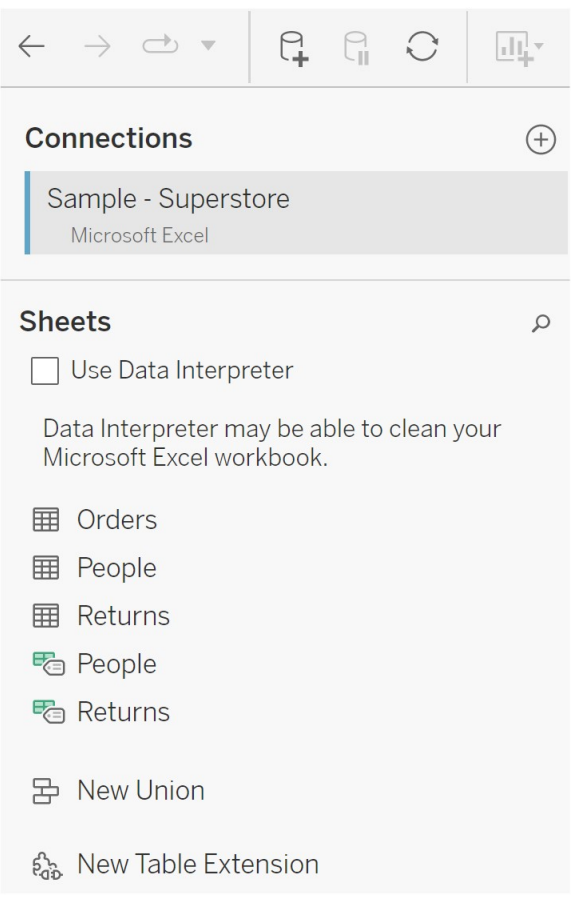

- 4. 데이터 모델로 끌어옵니다.
- 5. (선택 사항) 데이터 연결의 테이블을 테이블 확장 프로그램 패널로 끌어와서 분석 확장 프로그램 스크립트 또는 함수의 입력으로 사용합니다.
	- 기본적으로 Tableau의 데이터는 분석 확장 프로그램으로 전달되고 variable  $arg1($  {'colum name':  $[1,2,3]$ , 'column name 2':

[3,4,5] 와 같은 사전식 구조)로 정의됩니다.

**Python** 예**:** 다음을 사용하여 입력 데이터를 pandas 데이터 프레임으로 변 환할 수 있습니다.

import pandas as pddf = (pd.DataFrame(\_arg1))

- RServe를 사용하는 경우 입력 데이터는 변수 .arg1로 정의되며 데이터 유 형은 명명된 목록의 목록입니다.
- 지원되는 관계형 데이터 원본의 경우 사용자 지정 SQL을 테이블 확장 프 로그램의 입력으로 사용할 수 있습니다. 사용자 지정 SQL 쿼리에 매개 변 수가 사용되는 경우 매개 변수를 변경하면 쿼리가 다시 실행되고 스크립 트가 다시 계산됩니다. 그러면 대시보드 및 필터에 동적으로 업데이트되 는 매개 변수 경로가 만들어집니다. 그렇지 않을 경우 테이블 확장 프로그 램 스크립트로 값이 전달됩니다.

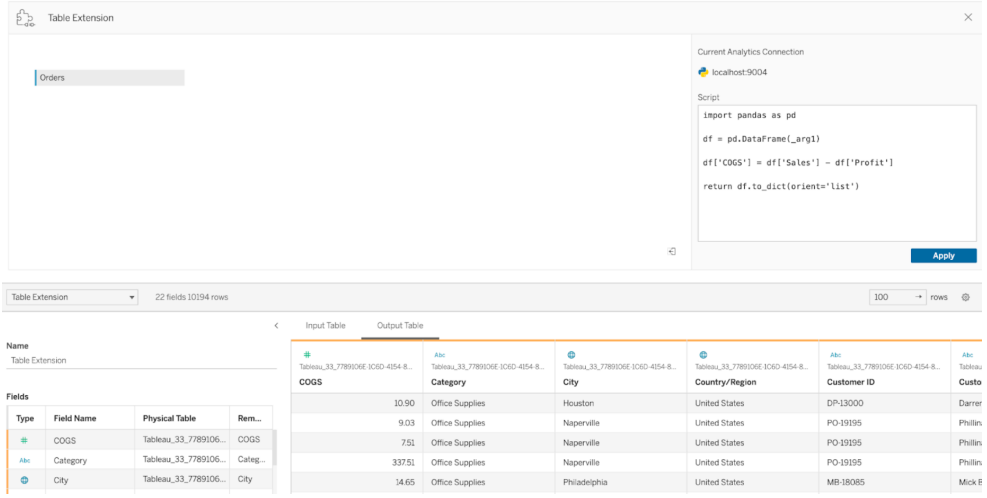

6. 스크립트 영역에 스크립트 또는 함수 호출을 입력합니다. 스크립트는 사전 또는 목록의 목록(기본적으로 JSON 개체)을 반환해야 합니다. RServe 스크립트는 data.frame 또는 명명된 목록의 목록을 반환해야 하고 Python 스크립트는 사전을 반환해야 합니다.

**Python** 예**:** 다음과 같은 명시적 반환 명령을 사용합니다.

return df.to\_dict(orient='list')

참고**:** TabPy에서 TABPY\_EVALUATE\_ENABLE이 사용되지 않는 경우 테이블 확장 프로그램은 TabPy 끝점에 대한 직접 호출을 지원하지 않습니다.

- 7. 적용을 선택하여 스크립트를 실행합니다.
- 8. (선택 사항) 테이블 확장 프로그램을 데이터 모델의 다른 테이블에 연결하는 경우 각 테이블에서 1개 이상의 필드 간 관계를 정의합니다. 필드의 이름이 같은 경우 이 작업이 자동으로 수행될 수 있습니다.
- 9. 지금 업데이트를 선택하면 결과가 출력 테이블 탭에 나타납니다.

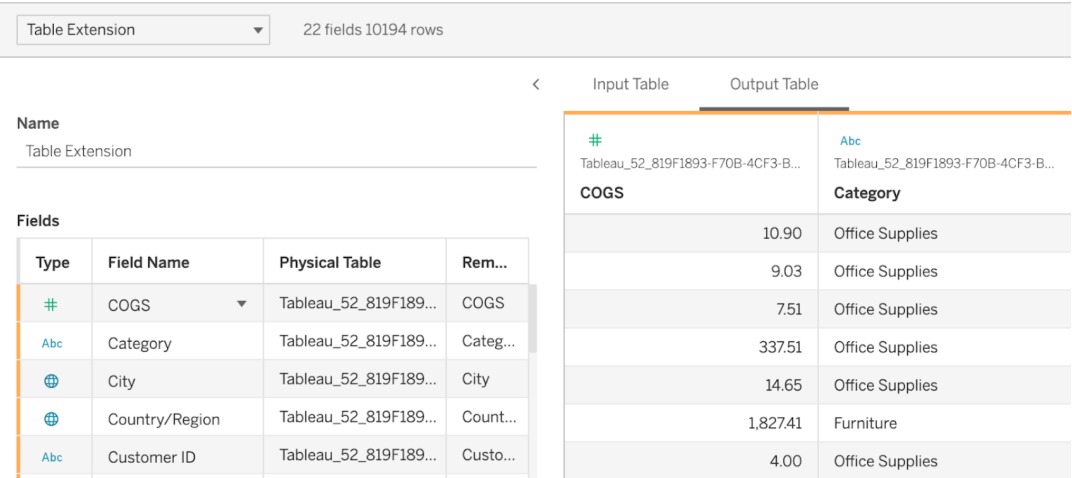

참고**:** 데이터 모델의 테이블에 대한 관계를 정의하지 않으면 입력 테이블 탭이 비어 있게 되고 '데이터 미리 보기 사용 불가능'이라는 메시지가 표시됩니다.

- 10. (선택 사항) 이름 필드에 테이블 확장 프로그램의 고유한 이름을 입력합니다.
- 11. 시트 탭으로 이동하여 데이터 탐색 및 시각화를 시작합니다. 테이블 확장 프로그 램의 결과는 플랫 파일 또는 관계형 원본에서 쿼리된 다른 모든 Tableau 데이터와 유사하게 동작합니다.

12. 통합 문서를 게시하여 공유합니다. 게시 대상(Server 또는 Tableau Cloud)에는 적 절한 유형의 분석 확장 프로그램이 사용 설정되고 구성되어 있어야 합니다.

문제 해결 팁: 스크립트 실행에 문제가 있는 경우 Tableau 오류 메시지에 분석 확장 프 로그램 오류가 표시됩니다. 테이블 확장 프로그램에서 오류가 발생하면 모든 코드와 서식이 올바른지 확인하고 저장 단추 옆에 있는 원형 데이터 원본 새로 고침 단추를 사 용하여 다시 시도하거나 적용을 다시 클릭합니다.

#### 테이블 확장 프로그램과 분석 확장 프로그램 비교

이러한 제품 중 일부는 서로 관련이 없지만 테이블 확장 프로그램과 분석 확장 프로그 램은 여러 기능을 공유합니다. 테이블 확장 프로그램 기능은 분석 확장 프로그램과의 연결을 통해 작동합니다. 각 기능을 살펴보겠습니다.

#### 대시보드 확장 프로그램

대시보드 확장 [프로그램을](https://help.tableau.com/current/pro/desktop/ko-kr/dashboard_extensions.htm) 사용하면 대시보드 확장 프로그램 SDK를 사용하여 사용자 지정 웹 응용 프로그램을 대시보드에 추가할 수 있습니다. 그러나 이 확장 프로그램 유 형은 테이블 확장 프로그램과 관련이 없습니다.

테이블 확장 프로그램

테이블 확장 프로그램 기능을 사용하면 데이터 원본에 테이블을 만들고 데이터 및 스 크립트를 분석 확장 프로그램으로 전송하여 그 결과로 임의의 형태의 전체 테이블을 반환할 수 있습니다. 반환된 결과는 데이터 원본 탭에 데이터 모델의 테이블로 표시되 고 통합 문서에는 측정값 및 차원으로 표시됩니다.

분석 확장 프로그램

분석 확장 [프로그램](https://www.tableau.com/ko-kr/developer/learning/getting-started-analytics-extensions-api) 기능을 사용하면 Tableau 계산을 Python과 같은 프로그래밍 언어, 외부 도구 및 외부 플랫폼으로 확장할 수 있습니다. 분석 확장 프로그램에 대한 연결을 만든 후에는 SCRIPT X 또는 MODEL EXTERNAL X라는 이름의 계산된 필드를 통해 외 부 서버와 통신할 수 있습니다. 여기서 X는 예상 반환 값의 데이터 유형입니다. 자세한 내용은 분석 확장 [프로그램으로](https://help.tableau.com/current/pro/desktop/ko-kr/r_connection_manage.htm) 식 전달을 참조하십시오.

# 인증을 사용하여 신뢰할 수 있는 데이터를 쉽게 찾을 수 있도록 지원

여러 게시자가 있는 셀프 서비스 환경에서 Tableau Cloud의 프로젝트가 유사한 이름의 여러 콘텐츠를 포함하거나, 동일하거나 유사한 기초 데이터에 기반하거나, 관련 정보가 없이 게시되는 경우가 많습니다. 이런 경우 분석가가 어떤 데이터를 사용해야 하는지 확인하기가 어려울 수 있습니다.

사용자가 신뢰할 수 있고 분석 유형에 권장되는 데이터를 쉽게 찾을 수 있도록 조직의 데이터 표준을 준수하는 데이터를 인증할 수 있습니다.

Tableau Server 또는 Tableau Cloud용 Data Management 라이선스가 있으면 게시된 데이 터 원본을 인증하는 것에 더해 다음을 수행할 수 있습니다.

- <sup>l</sup> Tableau Catalog를 사용하는 경우 Tableau 콘텐츠에 연결된 데이터베이스 및 테이 블을 인증할 수 있습니다. (Tableau Catalog에 대한 자세한 내용은 [Tableau](https://help.tableau.com/current/server/ko-kr/dm_catalog_overview.htm) Server 또는 [Tableau](https://help.tableau.com/current/online/ko-kr/dm_catalog_overview.htm) Cloud 도움말에서 "Tableau Catalog 정보"를 참조하십시오.)
- <span id="page-910-0"></span>• Tableau 2022.1부터 가상 연결 및 가상 연결 테이블을 인증할 수 있습니다.

인증을 사용하여 신뢰할 수 있는 데이터를 쉽게 찾을 수 있 게 만드는 방법

자산을 인증하면 사용자가 자산을 보는 위치에 따라 녹색 배지 또는 녹색 확인 표시가 나타납니다.

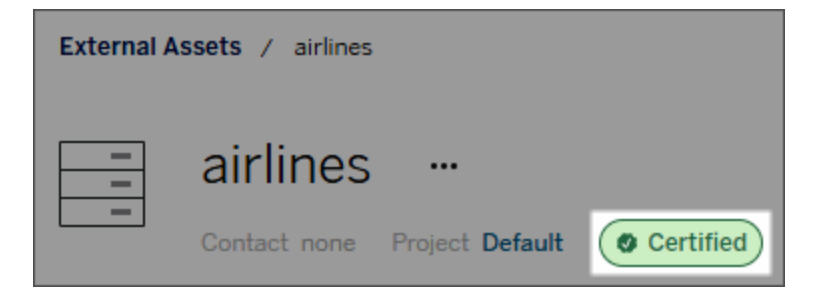

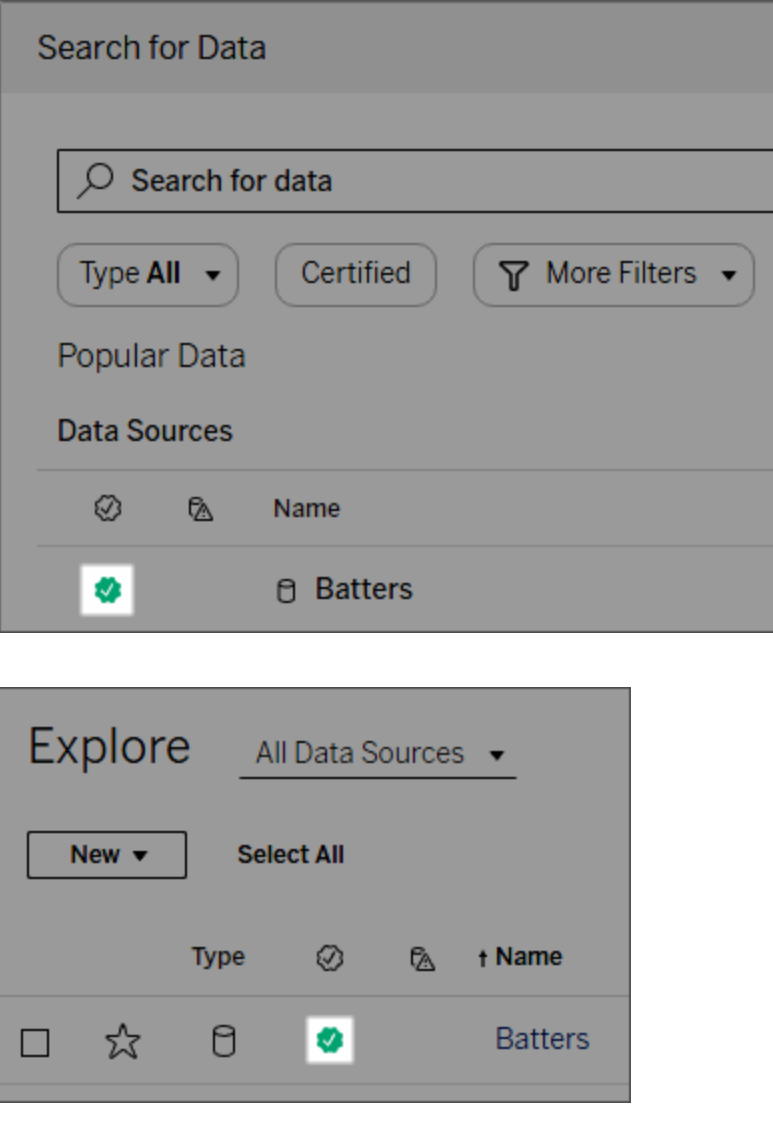

인증된 데이터 원본은 검색 결과에서 순위가 더 높으며 권장 데이터 원본에 추가됩니 다.

또한 인증 상태에 대한 참고 사항을 제공할 수 있습니다. 이러한 참고는 사용자가 배지 를 클릭할 때 표시되거나 웹 작성 또는 Tableau Desktop에서 데이터 원본 아이콘 위로 마우스오버할 때 도구 설명에 표시됩니다. 이 정보는 데이터 원본을 인증한 사용자도 보여줍니다.

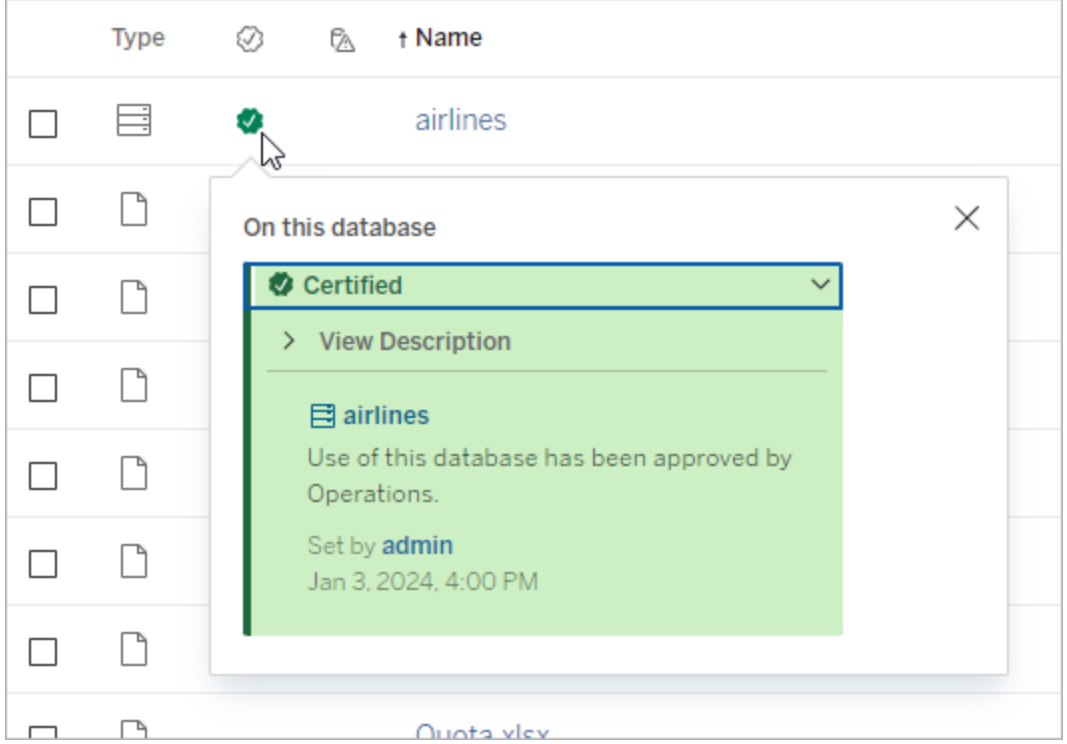

### 인증을 위한 데이터 선택 지침 만들기

대부분의 Tableau 기능과 마찬가지로, 인증은 유연성이 높습니다. 조직을 위해 자산을 인증하는 시기를 결정하는 데 사용되는 기준을 정의할 수 있습니다. 그 과정에서 지침 을 문서화하여 공유할 수 있습니다. 이러한 지침이 있으면 귀하를 비롯한 다른 관리자 및 프로젝트 리더가 일관되게 인증 방식을 선택할 수 있습니다. 또한 지침은 사용자가 인증의 의미를 이해하는 데에도 도움이 됩니다.

모든 프로젝트에 대해 동일한 인증 기준을 사용하든지, 아니면 프로젝트마다 고유한 기 준을 정의하든지와 상관없이 중요한 것은 환경에서 인증의 의미가 명확해야 한다는 것 입니다.

### 데이터를 인증할 수 있는 사용자

데이터 원본을 인증하려면 다음 조건이 충족되어야 합니다.

- <sup>l</sup> 서버 또는 사이트 관리자이어야 합니다. 또는
- <sup>l</sup> **Explorer(**게시 가능**)** 또는 **Creator** 사이트 역할이 있는 프로젝트 소유자이거나 인 증하려는 데이터가 포함된 프로젝트에 대한 프로젝트 리더 기능이 있어야 합니 다.

가상 연결 및 가상 연결 테이블을 인증하려면 환경에 Data Management 라이선스가 있 고 다음 조건을 충족해야 합니다.

- 서버 또는 사이트 관리자이어야 합니다. 또는
- <sup>l</sup> **Explorer(**게시 가능**)** 또는 **Creator** 사이트 역할이 있는 프로젝트 소유자이거나 인 증하려는 데이터가 포함된 프로젝트에 대한 프로젝트 리더 기능이 있어야 합니 다.

데이터베이스 또는 테이블을 인증하려면 환경이 Tableau Catalog를 사용하도록 설정되 어 있어야 하고 다음 조건을 충족해야 합니다.

- 서버 또는 사이트 관리자이어야 합니다. 또는
- 데이터베이스 또는 해당 데이터베이스 내의 모든 테이블을 인증하기 위한 데이 터베이스 사용 권한 설정 기능이 있어야 합니다.

### 데이터 인증 방법

인증할 수 있는 데이터는 보유한 사용 권한과 사용 중인 환경에서 Data Management 라 이선스 및 Tableau Catalog를 사용하도록 설정했는지 여부에 따라 달라집니다.

- 사용 권한이 있는 모든 사용자는 데이터 원본을 인증할 수 있습니다.
- Data Management 라이선스가 있는 경우 사용 권한이 있는 모든 사용자는 가상 연결과 가상 연결 테이블도 인증할 수 있습니다.
- <sup>l</sup> Data Management 라이선스와 Tableau Catalog를 사용하도록 설정하면 사용 권한 이 있는 사용자도 데이터베이스, 테이블 및 파일을 인증할 수 있습니다.

자산을 인증하려면 다음을 수행합니다.

참고: Tableau Cloud 2024년 2월부터 각 레이블 유형에 대한 별도의 대화 상자 대신 통합된 데이터 레이블 대화 상자를 사용하여 인증을 추가 및 제거합니다. 데이터

레이블 대화 상자에 대한 자세한 내용은 [데이터](#page-707-0) 레이블 대화 상자를 참조하십시오. 통합된 데이터 레이블 대화 상자는 Tableau Server에서 사용할 수 없습니다.

- 1. 자산을 검색하거나 탐색합니다. 탐색하는 단계는 인증하려는 자산의 유형에 따 라 다릅니다.
	- 데이터 원본 또는 가상 연결 탐색 페이지에서 모든 데이터 원본 또는 모든 가상 연결을 선택합니다.
	- 가상 연결 테이블  **탐색** 페이지에서 **모든 가상 연결**을 선택하고 인증하려 는 가상 연결 테이블이 포함된 가상 연결을 선택합니다. 그런 다음 가상 연 결 테이블을 선택합니다.
	- 데이터베이스 또는 테이블 **탐색** 페이지에서 데이터베이스나 테이블로 이 동합니다. 또는 외부 자산 페이지에서 데이터베이스 및 파일 또는 테이블 및 개체를 선택합니다.
- 2. 페이지에서 인증하려는 자산 이름 옆에 있는 추가 작업 메뉴(...)를 선택합니다.
- 3. 데이터 레이블 > 인증(또는 Tableau Server 2023.1 이하에서 인증 편집)을 선택합 니다.
- 4. 인증됨 확인란을 선택합니다. (이전 버전의 Tableau Server에서는 스위치가 사용 됩니다.)
- 5. 원하는 경우 메시지를 추가합니다. 메시지는 사용자에게 인증 상태에 대한 컨텍 스트, 데이터의 의도된 용도 또는 기타 도움이 되는 정보를 제공합니다. 앞서 [인증](#page-910-0) 을 [사용하여](#page-910-0) 신뢰할 수 있는 데이터를 쉽게 찾을 수 있게 만드는 방법에서 설명한 것처럼, 메시지 섹션에 추가한 정보는 인증 배지 또는 도구 설명에 나타납니다. 굵 게, 밑줄, 기울임꼴 등 메시지의 텍스트에 서식을 지정할 수 있으며 링크나 이미지 를 포함할 수 있습니다. 텍스트 서식 팁을 보려면 **저장** 단추 위에 있는 정보 (i) 아 이콘을 클릭합니다. (Tableau Cloud 2024년 2월부터 메시지는 선택 사항입니다. 이 전 버전의 Tableau Cloud 및 Tableau Server에서는 필수 항목이었습니다.)

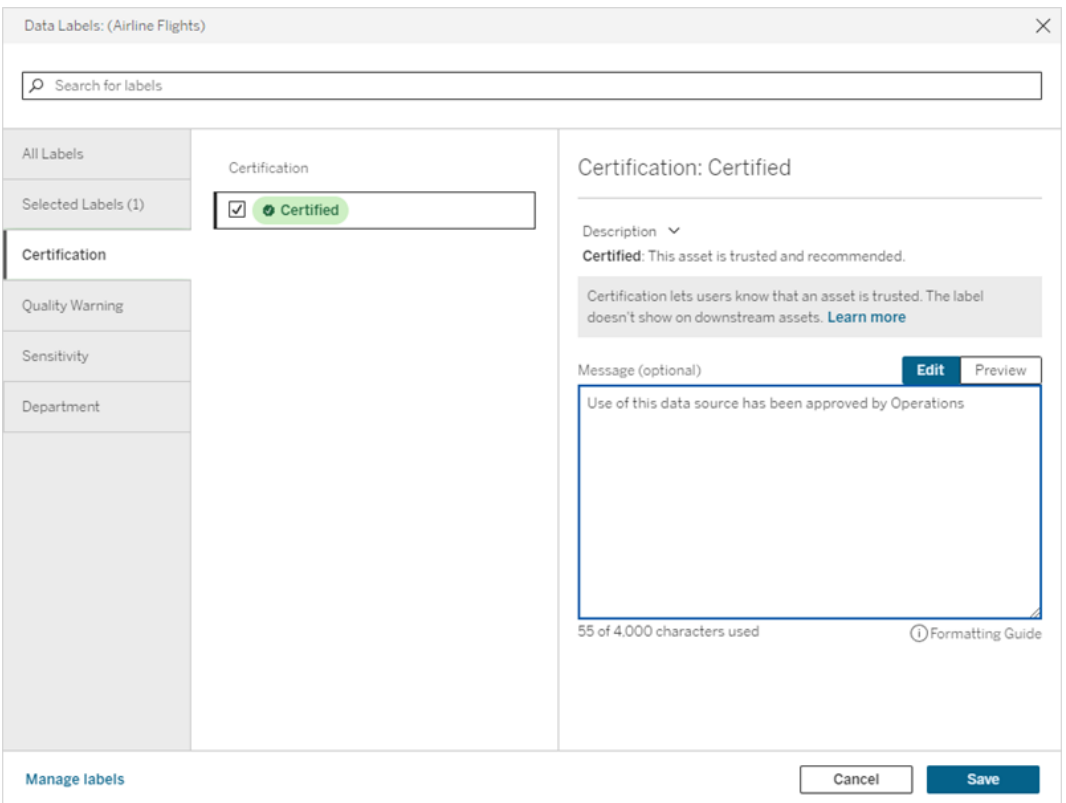

#### 6. 저장을 선택합니다.

### 인증 사용자 지정

Tableau Cloud 2023년 6월 및 Tableau Server 2023.3부터 관리자는 데이터 레이블 페이 지의 레이블 관리자 또는 REST API를 사용하여 인증 대화 상자에서 사용자에게 표시 되는 인증 설명을 변경할 수 있습니다. 더 자세한 내용은 데이터 [레이블](#page-741-0) 관리를 참조하 십시오.

## <span id="page-915-0"></span>추출 새로 고침 실패 시 소유자에게 알림

예약된 추출 새로 고침은 다양한 이유로 완료되지 못할 수 있습니다. 여기에는 내장된 자격 증명 또는 파일 경로가 최신이 아닌 경우가 포함됩니다. Tableau Cloud에서 직접 실행되는 예약된 새로 고침의 경우 새로 고침이 5번 연속으로 실패하면 사이트 관리자

또는 데이터 원본 소유자가 원인을 해결하는 조치를 취할 때까지 Tableau Cloud에서 일 정이 일시 중단됩니다.

사이트 관리자는 예약된 추출 새로 고침이 성공적으로 완료되지 않을 경우 Tableau Cloud에서 데이터 원본 소유자에게 이메일을 전송하도록 설정할 수 있습니다. 그러면 데이터 원본 소유자는 자신의 계정 설정에서 개별적으로 선택을 취소할 수 있습니다.

이메일에는 다음과 같은 정보가 포함됩니다.

- <sup>l</sup> 추출 또는 통합 문서 이름.
- 마지막으로 성공한 새로 고침의 날짜 및 시간. 또는 마지막 새로 고침이 14일 이전 인 경우 이메일에"최근 *N*일 내에 없음" 메시지가 표시됨.
- 새로 고침이 연속으로 실패한 횟수입니다.
- 내장된 자격 증명 또는 파일 경로 업데이트 등 실패 원인에 대해 제안된 해결 조치 와 조치를 취할 수 있는 Tableau Cloud 링크.

Tableau Bridge에 의해 새로 고쳐진 데이터 원본에 대한 이메일을 수신하는 경우 몇 가지 차이점이 있습니다. 자세한 내용은 이 항목의 후반부에 나오는 [Tableau](#page-917-0) Bridge 새로 고침 의 [차이점을](#page-917-0) 참조하십시오.

### 새로 고침 실패 이메일 사용

사이트 관리자는 아래 절차에 따라 사이트의 새로 고침 실패 이메일의 사용 여부를 설정 할 수 있습니다. 관리자가 사용하도록 설정한 경우 각 사용자는 자신의 개인 계정에서 새로 고침 실패 이메일을 수신하지 않도록 선택할 수 있습니다.

- 1. Tableau Cloud에 사이트 관리자로 로그인하고 설정을 클릭합니다.
- 2. 알림 관리에서 모든 사이트 사용자에 대한 알림을 허용하거나 사용하지 않도록 설정하려면 확인란을 선택하거나 선택을 취소합니다.

### <span id="page-917-0"></span>Tableau Bridge 새로 고침의 차이점

Tableau Bridge를 통해 새로 고쳐지는 데이터 원본의 경우 알림이 달라집니다. 자세한 내용은 Bridge의 [이메일](#page-1050-0) 알림 관리를 참조하십시오.

## Tableau Cloud에서 데이터 새로 고침

<span id="page-917-1"></span>수동으로 데이터를 고치거나 데이터 새로 고침 일정을 예약할 수 있습니다.

### Tableau Cloud에서 새로 고침 예약

클라우드에서 호스팅되는 데이터의 추출은 Tableau Cloud에서 직접 새로 고침 작업을 예약할 수 있습니다. 여기에는 다음과 같은 데이터 유형의 추출이 포함될 수 있습니다.

- Salesforce.com  $E \succeq G$ oogle Analytics
- Google BigQuery 또는 Amazon Redshift(라이브 연결을 사용하지 않으려는 경우) 온프레미스 Redshift의 경우 Tableau Bridge를 사용해야 합니다.
- Amazon RDS, Microsoft Azure, Google Cloud Platform 같은 클라우드 플랫폼에서 호스팅되는 SQL 기반 데이터 또는 기타 데이터(라이브 연결을 사용하지 않으려 는 경우 또는 데이터 원본에서 라이브 연결이 지원되지 않는 경우)

지원되는 데이터 원본의 목록을 보려면 클라우드 플랫폼에서 [호스팅되는](#page-894-0) 데이 터에 대한 직접 연결 [허용을](#page-894-0) 참조하십시오.

Tableau Bridge로 추출 새로 고침을 만들 때 일정도 사용할 수 있습니다. 자세한 내용은 [Bridge](#page-987-0) 새로 고침 일정 설정을 참조하십시오.

#### 참고**:**

- <sup>l</sup> Microsoft Excel, SQL Server 또는 Tableau Cloud에서 직접 연결할 수 없는 다른 데 이터의 추출을 새로 고치는 방법에 대한 자세한 내용은 [Bridge](#page-968-0)와의 연결을 참조 하십시오.
- Tableau Cloud 사이트에는 모든 사용자의 분석 요구 사항을 지원하기 위한 용량 이 있습니다. 사이트의 용량에는 추출을 포함하는 사이트에서 수행해야 하는 저

장소 및 작업에 대한 용량이 포함됩니다. 자세한 내용은 [Tableau](#page-306-0) Cloud 사이트 용 [량을](#page-306-0) 참조하십시오.

새로 고침 일정 만들기

중요**!**

- <sup>l</sup> 지금 실행 옵션은 추출 새로 고침 만들기 대화 상자에서 더 이상 사용할 수 없습 니다. 지금 실행 옵션은 이제 동작 드롭다운 메뉴에 나열됩니다.
- <sup>l</sup> 작업이 순차적으로(직렬로) 실행되도록 구성할 수 없습니다. 대신 추출 새로 고침 의 시작 시간에 시차를 두어 작업이 차례로 실행되도록 할 수는 있습니다.
- <sup>l</sup> 기존 작업을 사용자 지정 일정으로 마이그레이션하는 경우 이러한 작업의 시작 시간을 변경하지 않는 한 해당 작업이 병렬로 실행되므로 바람직하지 않을 수 있 습니다.
- <sup>l</sup> 동일한 통합 문서 또는 게시된 데이터 원본에 대해 둘 이상의 추출 새로 고침을 예 약하는 경우 예약 작업은 이전 예약이 완료될 때까지 다음 예약이 대기하는 방식 으로 순차적으로 실행됩니다.
- 1. Tableau Cloud에 로그인하고 왼쪽 탐색 패널에서 탐색을 선택한 다음 새로 고치려 는 콘텐츠의 유형에 따라 드롭다운 메뉴에서 모든 통합 문서 또는 모든 데이터 원 본을 선택합니다.
- 2. 새로 고치려는 통합 문서 또는 데이터 원본에 대한 확인란을 선택한 다음 동작 **>** 추출 새로 고침을 선택합니다.
- 3. 추출 새로 고침 대화 상자에서 새로 고침 일정 예약을 선택하고 다음 단계를 완료 합니다.

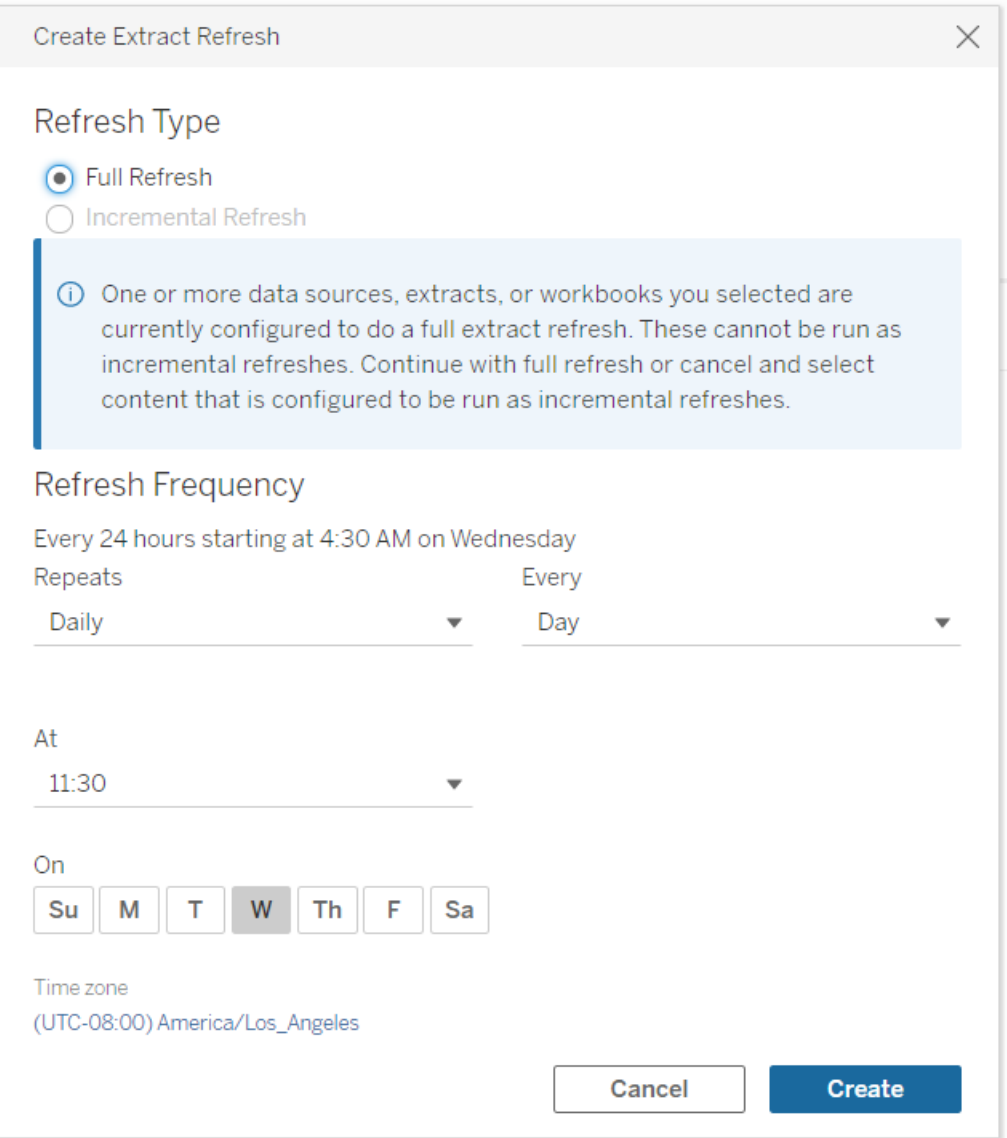

- **새로 고침 유형:** 원하는 새로 고침 유형을 선택합니다. 기본적으로 전체 새 로 고침이 수행됩니다. 증분 새로 고침은 추출을 게시하기 전에 Tableau Desktop에서 증분 새로 고침을 구성한 경우에만 사용할 수 있습니다. 전체 새로 고침을 수행하도록 설정된 통합 문서 또는 데이터 원본을 하나 이상 선택하면 증분 새로 고침을 선택하는 옵션을 사용할 수 없습니다. 자세한 내용은 Tableau [도움말에서](https://help.tableau.com/current/pro/desktop/ko-kr/extracting_refresh.htm) 추출 새로 고침을 참조하십시오.
- **새로 고침 빈도:** 추출 새로 고침을 실행할 빈도를 설정합니다. 빈도는 매시 간, 매일, 매주 또는 매월 실행하도록 설정할 수 있습니다. 시간 및 요일 간

격은 아래 설명된 대로 선택한 반복 빈도에 따라 다릅니다.

- 매시간: 사용 가능한 빈도는 특정 시간부터 특정 시간까지 1시간 간 격입니다. 즉, 지정된 시간 동안 1시간마다 작업이 실행됩니다.
- 매일: 사용 가능한 빈도는 2시간, 4시간, 6시간, 8시간 또는 12시간마 다 한 번 또는 하루에 한 번입니다. 시작 및 종료 시간 외에 하나 이상 의 요일을 선택할 수도 있습니다. 즉, 특정 시간 간격으로 또는 하루에 한 번 모든 요일 또는 특정 요일에 작업을 실행할 수 있습니다.
- <sup>l</sup> 매주**:** 사용 가능한 빈도는 특정 시간에 하나 이상의 요일입니다. 즉, 일주일에 한 번 특정 요일의 특정 시간에 작업을 실행할 수 있습니다.
- 매월: 두 가지 방법으로 이 일정을 설정할 수 있습니다.
	- 1. 빈도 간격으로 일을 선택하면 해당 월의 특정 날짜를 선택할 수 있습니다. 예를 들어 매월 2일, 15일 및 28일 오후 2:45에 실행할 작업을 선택할 수 있습니다.
	- 2. 또한 월요일, 화요일, 수요일, 목요일, 금요일 및 토요일의 특정 시간을 선택할 수도 있습니다. 예를 들어 매월 두 번째 수요일 오후 2:45에 작업을 실행하도록 선택할 수 있습니다.

#### 기존 일정 업데이트

기존 일정을 변경할 때 더 이상 기존 일정 목록에서 선택하지 않고 일정의 반복을 직접 변경해야 합니다.

#### 추출 새로 고침에 대한 시간 제한

새로 고침 작업이 길게 실행되어 모든 시스템 리소스가 소진되거나 사이트의 다른 추출 새로 고침이 실행되지 못하는 상황을 방지하기 위해 , Tableau Cloud는 추출 새로 고침에 7200초(120분 또는 2시간)의 시간 제한을 적용합니다. 시간 제한은 단일 추출에서 새로 고침을 완료하는 데 허용되는 시간으로 이 시간이 지나면 새로 고침이 취소됩니다. 시 간 제한은 구성할 수 없습니다.

<span id="page-921-2"></span>시간 제한 내에 작업을 완료하는 방법

시간 제한에 도달하는 경우는 흔하지 않지만 추출 사용량이 많은 환경에서 작업하는 경우 추출을 일부 수정하여 시간 제한에 도달하는 것을 방지할 수 있습니다.

- [Tableau](#page-917-1) Cloud에서 새로 고침 예약
- <sup>l</sup> 증분 [새로](#page-921-0) 고침 설정
- <sup>l</sup> 추출 크기 [줄이기](#page-921-1)
- <sup>l</sup> 다른 [방법의](#page-922-0) 추출 새로 고침 사용
- <sup>l</sup> 다른 [시간에](#page-923-0) 새로 고침 예약

<span id="page-921-0"></span>증분 새로 고침 설정

새로 고침 작업이 수행될 때마다 전체를 새로 고치는 대신 증분하여 새로 고치도록 추 출을 구성해 보십시오.

기본적으로 추출은 전체 새로 고침으로 설정됩니다. 전체 새로 고침은 데이터의 정확 한 복사본을 제공하지만 완료하는 데 시간이 오래 걸릴 수 있습니다. 추출 새로 고침에 소요되는 시간을 줄이려면 추출에 대한 증분 새로 고침을 설정해 보십시오. 자세한 내 용은 Tableau 도움말에서 증분 추출 새로 고침 [구성](https://help.tableau.com/current/pro/desktop/ko-kr/extracting_refresh.htm#incremental)을 참조하십시오.

참고**:** 추출을 Tableau Cloud에 게시하기 전에 증분 새로 고침을 설정해야 합니다. 게시한 후 추출 새로 고침 만들기 대화 상자에서 증분 새로 고침 옵션을 선택할 수 있습니다.

<span id="page-921-1"></span>추출 크기 줄이기

추출 크기를 줄이면 새로 고침 작업을 더 빠르게 완료할 수 있습니다.

일반적으로 추출 크기를 줄이는 방법은 두 가지입니다. 사용되지 않은 모든 필드를 숨 기는 방법과 데이터 원본 필터를 사용하는 방법입니다.

- <sup>l</sup> 사용되지 않은 필드 모두 숨기기**:** 데이터 원본에서 숨겨진 필드는 추출을 만들 때 제외됩니다. 추출을 만드는 동안 필드를 숨기려면 Tableau 도움말에서 [추출](https://help.tableau.com/current/pro/desktop/ko-kr/extracting_data.htm#extract) 만 [들기](https://help.tableau.com/current/pro/desktop/ko-kr/extracting_data.htm#extract)를 참조하십시오.
- 데이터 원본 필터 추가: 데이터 원본 필터를 추가하여 추출에서 행 수를 줄일 수 있습니다. 자세한 내용은 Tableau 도움말에서 데이터 [원본에서](https://help.tableau.com/current/pro/desktop/ko-kr/filtering_datasource.htm) 데이터 필터링을 참조하십시오.

참고**:** Tableau Cloud에 추출을 게시하기 전에 사용되지 않은 모든 필드를 숨기거나 데이터 원본 필터를 추가해야 합니다.

<span id="page-922-0"></span>다른 방법의 추출 새로 고침 사용

가능한 경우 Tableau Cloud 외부에서 추출을 새로 고쳐 보십시오.

- <sup>l</sup> **Tableau Desktop:** Tableau Desktop에서 게시된 추출을 수동으로 새로 고칠 수 있 습니다. 자세한 내용은 Tableau [Desktop](#page-1079-0)에서 게시된 추출 새로 고침을 참조하십시 오.
- <sup>l</sup> **Tableau Bridge:** 데이터 원본에 따라 Tableau Bridge를 사용하여 게시된 추출의 일 정을 설정하고 일정에 따라 새로 고칠 수 있습니다. 자세한 내용은 [Bridge](#page-931-0)를 사용 하여 [데이터를](#page-931-0) 최신 상태로 유지를 참조하십시오.
- <sup>l</sup> **Tableau** 데이터 추출 명령줄 유틸리티**(**더 이상 사용되지 않음**):** 데이터 원본에 따라 Tableau Desktop과 함께 제공되는 명령줄 유틸리티를 사용하여 게시된 추출 을 프로그래밍 방식으로 새로 고칠 수 있습니다. 자세한 내용은 [명령줄에서](#page-1080-0) 추출 새로 고침 작업 [자동화](#page-1080-0)를 참조하십시오.

**2022**년 **10**월부터 사용되지 않음**:** 이 유틸리티는 이후 릴리스에서 제공되지 않습니다. Tableau Cloud에서 직접 연결할 수 없는 데이터 원본 또는 가상 연 결 데이터를 새로 고치려면 대신 [Tableau](#page-987-0) Bridge를 사용하십시오. 스크립트를 사용하여 새로 고침 작업을 시작하려면 tabcmd [refreshextracts](https://help.tableau.com/current/server/ko-kr/tabcmd_cmd.htm#refreshextracts-workbookname-or-datasourcename) 또는 REST API 추출 새로 고침 작업 [실행](https://help.tableau.com/current/api/rest_api/ko-kr/REST/rest_api_ref.htm#run_extract_refresh_task)을 사용하십시오.

<span id="page-923-0"></span>다른 시간에 새로 고침 예약

새로 고침을 수행하는 시간을 변경해 보십시오. 자세한 내용은 새로 고침 작업 [관리를](#page-927-0) 참조하십시오.

새로 고침 작업이 시간 제한에 도달할 때 발생하는 오류

새로 고침 작업이 시간 제한에 도달하면 아래에 나열된 오류 중 하나가 표시될 수 있습 니다. 추출의 게시자 또는 소유자는 다음 오류 중 하나가 포함된 이메일 알림을 받을 수 있습니다. 사이트 관리자인 경우 추출용 [백그라운드](#page-527-0) 작업에 대한 관리 뷰에 다음 오류 중 하나가 표시될 수 있습니다.

- <sup>l</sup> 쿼리 시간 리소스 제한*(7200*초*)*이 초과되었습니다*.*
- <sup>l</sup> *com.tableau.nativeapi.dll.TableauCancelException:* 작업이 취소되었습니다*.*
- <sup>l</sup> 쿼리 시간 리소스 제한*(8100*초*)*이 초과되었습니다*.*

향후에 이러한 오류를 해결하고 방지하려면 위의 시간 제한 내에 작업을 [완료하는](#page-921-2) 방 [법](#page-921-2) 섹션을 참조하십시오.

### 저장된 자격 증명을 사용하여 데이터 새로 고침

Salesforce, Google Analytics, Google BigQuery, OneDrive, Dropbox, Quickbooks Online, Anaplan, Oracle Eloqua 및 ServiceNow ITSM에 대해 데이터를 최신으로 유지하려면 다 음을 수행해야 합니다.

- 1. 데이터 연결에 자격 증명을 내장합니다. 단계는 이 항목에 설명되어 있습니다.
- 2. 데이터 원본 또는 통합 문서에 추출이 포함된 경우 새로 고침 일정에 추출을 추가 할 수 있습니다. 새로 고침을 예약하는 단계에 대해서는 [Tableau](#page-917-1) Cloud에서 새로 고침 [예약](#page-917-1)을 참조하십시오.

데이터 원본 또는 통합 문서에 데이터에 대한 직접(라이브) 연결이 포함된 경우 데 이터가 항상 최신 상태이며 데이터를 새로 고치는 예약된 작업을 만들 필요가 없 습니다.

#### 데이터 연결에 자격 증명 내장

다음과 같은 단계에 따라 연결에 자격 증명을 내장할 수 있습니다.

- 1. Tableau Cloud에 로그인하고 데이터 원본 페이지로 이동합니다.
- 2. 새로 고치려는 연결이 포함된 데이터 원본을 선택하고 작업 메뉴에서 연결 편집 을 선택합니다.
- 3. 연결 편집 대화 상자의 옵션은 선택한 데이터 원본에 따라 달라집니다. 사용 가능 한 옵션을 검토하고 요구 사항에 맞는 옵션을 선택하십시오.

사용자에게 **<**커넥터 이름**>** 자격 증명 입력 메시지 표시를 선택한 경우 수동으로 데이터를 새로 고쳐야 합니다. 이 작업은 사용자에게 Tableau Desktop에서 데이터 원본을 다시 게시하거나 Tableau Cloud에서 새로 고침 작업을 시작하도록 요청하 여 수행할 수 있습니다.

#### 커넥터별 자격 증명 정보

OAuth 자격 증명 사용

Google 애널리틱스, Google BigQuery, Google 스프레드시트, OneDrive, Dropbox, Salesforce 및 QuickBooks Online에 대한 데이터 연결의 경우 OAuth 액세스 토큰을 사용 하여 보안 데이터 연결이 실행됩니다. 자격 증명이 있는 경우(또는 수동으로 액세스 권 한을 해지한 경우) Tableau Cloud에서 데이터에 로그인하고 Tableau Cloud 액세스를 승 인하여 액세스 토큰을 만듭니다. 새 계정을 추가할 때 로그인 페이지가 나타납니다. 로 그인하면 제출한 자격 증명에 대한 새 액세스 토큰이 만들어집니다.

참고**:** Dropbox는 OAuth 자격 증명을 사용하지만 Tableau는 현재 Google 계정을 사용 한 Dropbox 인증을 지원하지 않습니다.

공유 자격 증명을 내장할 수 있으며, 사용자 그룹에 대한 전용 데이터베이스 계정을 사 용하는 경우 편리하게 사용할 수 있습니다. 그렇지 않은 경우 개별 사용자의 자격 증명 을 내장할 수 있습니다. 계정 토큰을 만드는 데 사용한 계정에 새로 고침 작업을 실행할 수 있는 액세스 권한이 있어야 합니다.

다른 자격 증명 사용

Anaplan, Oracle Eloqua 및 ServiceNow ITSM은 각각 저장된 자격 증명(예: 사용자 이름 및 암호)을 사용한 데이터 연결을 지원합니다.

Salesforce 보안 토큰 사용

표준 Salesforce 자격 증명을 내장한 경우 데이터에 액세스하려면 Salesforce에 보안 토 큰을 제공해야 할 수 있습니다. 예를 들어 조직의 신뢰할 수 있는 IP 목록에 포함되지 않 은 IP 주소에서 Salesforce 연결에 액세스하려는 경우가 있습니다. 이 경우 데이터 연결 에 사용되는 암호에 이 보안 토큰을 추가해야 합니다.

보안 토큰이 만료될 수 있습니다. 보안 토큰이 만료되어 Tableau가 Salesforce 연결을 새로 고칠 수 없는 경우 다음과 같은 사용자에게 알림이 표시됩니다.

- 관련 통합 문서 및 데이터 원본의 작성자
- 관련 데이터 원본에 연결하는 통합 문서의 작성자
- 사이트 관리자

서버에서 데이터 연결을 편집하여 만료된 보안 토큰을 갱신할 수 있습니다.

Salesforce 인증 및 보안 토큰에 대한 자세한 내용은 Salesforce.com의 *SOAP API* 개발자 가이드에서 보안 및 API([영어](https://developer.salesforce.com/docs/atlas.ko-kr.api.meta/api/sforce_api_concepts_security.htm))를 참조하십시오.

#### 수동으로 새로 고침 작업 시작

대부분의 클라우드 데이터 공급자가 호스팅하는 데이터의 추출을 Tableau Cloud에서 직접 새로 고칠 수 있습니다. 이렇게 설정한 데이터 원본에 대해 Tableau Bridge에서 새 로 고침을 실행할 수 있습니다.

데이터 원본에 새로 고침 일정이 예약되어 있는 경우 수동 새로 고침을 실행해도 일정에 영향을 주지 않습니다.

### Tableau Cloud에서 새로 고침 실행

- 1. 데이터 원본이 게시된 Tableau Cloud 사이트에 로그인합니다.
- 2. 데이터 원본 페이지에서 새로 고치려는 데이터 원본 옆에 있는 추가 동작 아이콘 (…)을 선택한 다음 메뉴에서 추출 새로 고침을 선택합니다.

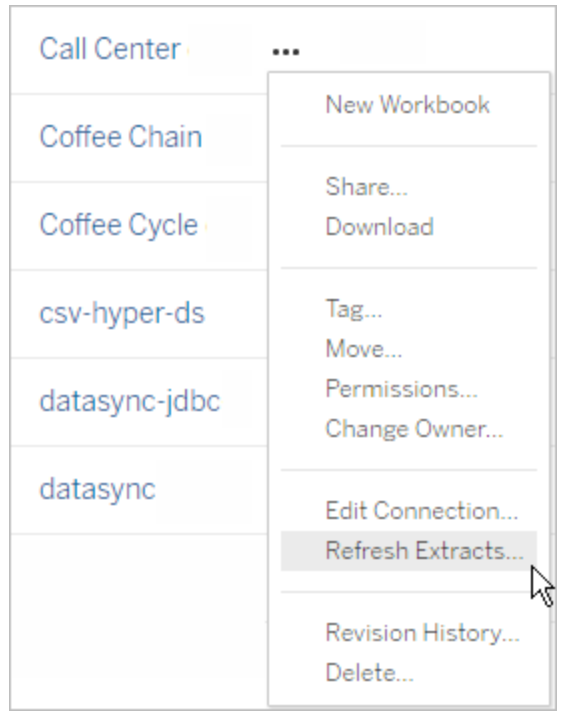

3. 지금 새로 고침에서 전체 새로 고침을 선택합니다.

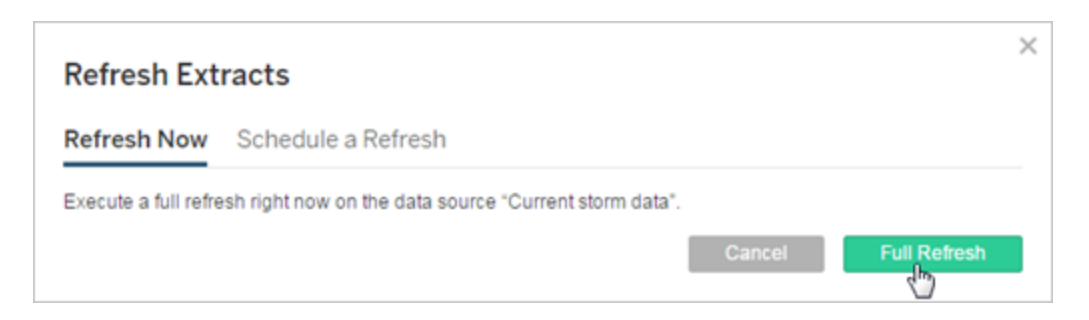

참고**:** 새로 고침 일정이 예약된 데이터 원본의 경우 사이트 관리자가 작업 > 추출 새로 고침 페이지의 동작 메뉴에서 새로 고침을 시작할 수도 있습니다.

Tableau Bridge 클라이언트에서 새로 고침 실행

<span id="page-927-0"></span>Windows 시스템 트레이에서 Tableau Bridge를 열고 데이터 원본에 대해 지금 실행 아이 콘(○)을 선택합니다.

### 새로 고침 작업 관리

관리자는 수동으로 추출을 새로 고치거나 일정을 삭제할 수 있습니다.

- 1. 관리하려는 일정이 있는 사이트에 로그인하고 작업을 클릭합니다.
- 2. 일정이 예약된 추출 새로 고침을 하나 이상 선택합니다.
- 3. 동작 메뉴에서 다음 작업 중 하나를 수행합니다.
	- 일정 변경을 선택하고 목록에서 새 일정을 선택합니다.
	- 지금 실행을 선택하여 수동으로 새로 고칩니다.
		- 참고**:** 추출에 일정이 예약된 새로 고침이 없는 경우 데이터 연결 페이지에 서 언제라도 새로 고칠 수 있습니다.
	- 삭제를 선택하여 선택한 데이터 원본에 대한 일정을 완전히 제거합니다.

참고 항목

추출 새로 고침 실패 시 [소유자에게](#page-915-0) 알림

## 비활성 통합 문서 및 데이터 원본에 대한 추출 새로 고침을 자동으로 일시 중단

리소스를 절약하기 위해 비활성 통합 문서 및 게시된 데이터 원본에 대한 추출 새로 고 침 작업을 자동으로 일시 중단할 수 있습니다. 이 기능은 발생 빈도가 주 1회 이상인 전 체 추출 새로 고침에 적용됩니다. 증분 새로 고침과 주 1회보다 드물게 발생하는 새로 고 침은 영향을 받지 않습니다.

통합 문서의 경우 다음 이벤트가 발생하면 통합 문서의 비활성 카운트다운 타이머가 재 설정됩니다.

- 통합 문서 시트 보기
- 통합 문서에서 데이터 기반 알림 또는 구독 설정
- <sup>l</sup> 통합 문서 다운로드
- <sup>l</sup> 통합 문서의 위치 이동 또는 소유자 변경

게시된 데이터 원본의 경우 데이터 원본에서 데이터를 가져오는 이벤트가 있으면 비활 성 카운트다운 타이머가 재설정됩니다. 여기에는 다음이 포함됩니다.

- 데이터 원본에 연결된 통합 문서 뷰 로드
- 데이터 원본의 데이터에 질문 페이지 방문
- Tableau Desktop에서 데이터 원본에 연결

알림

추출 새로 고침 일정이 일시 중단되기 3일 전에 이메일 알림이 전송됩니다.

추출 새로 고침 일정이 일시 중단되면 또 다른 이메일 알림이 전송됩니다.

일시 중단된 추출 새로 고침 다시 시작

다른 사용자가 통합 문서를 사용해도 일시 중단된 추출 새로 고침이 자동으로 다시 시작 되지 않습니다. 사이트 관리자가 수동으로 수행해야 합니다.

일시 중단된 추출 새로 고침을 확인하고 다시 시작하려면:

- 1. 사이트에 관리자로 로그인하고 작업을 클릭합니다.
- 2. 추출 새로 고침 탭을 클릭합니다.
- 3. 하나 이상의 항목을 선택합니다.
- 4. 동작 메뉴에서 다시 시작을 선택합니다.

## Tableau Bridge 사용

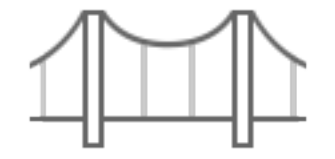

시작하기

- Bridge를 [사용하여](#page-931-0) 데이터를 최신 상태로 유지
- [Bridge](#page-949-0) 설치
- [Bridge](#page-987-0) 새로 고침 일정 설정
- 사설 [클라우드](#page-1002-0) 데이터에 Bridge 사용
- [Tableau](#page-933-0) Bridge FAQ

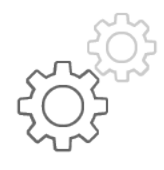

사이트 관리자를 위한 빠른 참조

- Bridge [클라이언트](#page-1024-0) 정보
- Bridge [클라이언트](#page-1007-0) 풀 구성
- Bridge [클라이언트](#page-1017-0) 풀 관리
- Bridge [클라이언트](#page-1031-0) 설정 변경

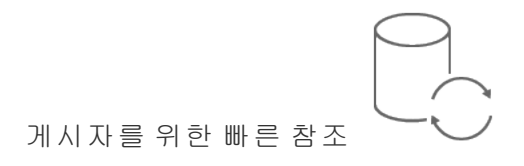

- 라이브 연결을 [사용하여](#page-977-0) Bridge 데이터 원본 게시
- Bridge를 통한 [데이터](#page-1046-0) 새로 고침 중지
- Bridge의 [이메일](#page-1050-0) 알림 관리
- [Bridge](#page-1060-0) 관련 문제 해결

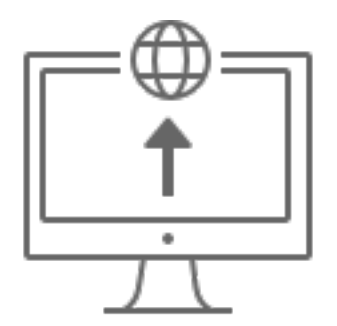

엔터프라이즈

- [Bridge](#page-940-0) 배포 계획
- Bridge 추출 작업 [모니터링](https://help.tableau.com/current/online/ko-kr/adminview_bridge_extract.htm)
- Bridge와 연결된 데이터 원본에 대한 트래픽 [모니터링](https://help.tableau.com/current/online/ko-kr/adminview_bridge_datasources.htm)
- Bridge 새로 고침 작업 [모니터링](#page-854-0)

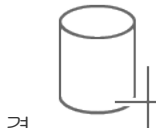

연결

- [Bridge](#page-968-0)와의 연결
- Bridge 연결 정보 [업데이트](#page-973-0)

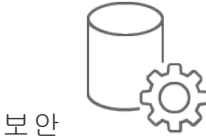

• Bridge [Windows](#page-1055-0) 보안

### <span id="page-931-0"></span>Bridge를 사용하여 데이터를 최신 상태로 유지

Tableau Cloud에서 직접 연결할 수 없는 데이터 원본 또는 가상 연결 데이터의 경우 Tableau Bridge를 사용하여 데이터를 최신 상태로 유지할 수 있습니다. 예를 들어 데이 터 원본이 방화벽 뒤에서 호스팅되는 데이터에 연결하는 경우 Bridge를 사용합니다.

참고**:** 데이터 원본이 공용 인터넷에서 액세스할 수 있는 클라우드에서 호스팅되는 기 초 데이터에 연결하는 경우 라이브 및 추출 연결은 Tableau Cloud에서 직접 실행됩니 다.

#### Bridge란

Tableau Bridge는 네트워크의 컴퓨터에서 실행되는 클라이언트 소프트웨어입니다. 이 클라이언트는 Tableau Cloud와 함께 작동하며 Tableau Cloud에서 직접 연결할 수 없는 사설망 데이터에 연결하는 데이터 원본을 최신 상태로 유지합니다. 사설 네트워크 데 이터에는 온프레미스 데이터와 가상 클라우드 데이터가 포함됩니다.

작동 방식

Tableau Bridge는 Excel 파일 및 SQL Server 데이터와 같은 사설망 데이터와 Tableau Cloud 간의 통로와 같은 역할을 합니다. 이 클라이언트는 암호화된 아웃바운드 연결을 통해 Tableau Cloud와 통신하여 방화벽 뒤에 있는 데이터와 Tableau Cloud 사이트 간의 연결을 사용하도록 설정합니다.

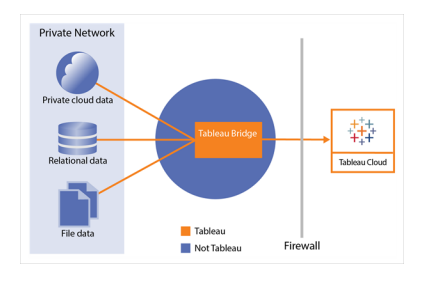

Bridge가 Tableau Cloud와 통신하는 방법에 대한 자세한 내용은 [Tableau](https://help.tableau.com/current/online/ko-kr/to_bridge_security.htm) Bridge 보안을 참조하십시오.

사용 가능한 대상

Tableau Cloud의 모든 인증된 사용자가 Bridge를 사용할 수 있지만 Bridge는 조직에서 다 음과 같은 기능을 수행하는 사용자(사이트 관리자 및 데이터 원본 소유자)를 위해 최적 화되었습니다.

사이트 관리자 또는 Tableau Cloud에서 사이트 관리자 또는 사이트 관리자 Creator 역할 이 있는 사용자가 Bridge 클라이언트를 설치하고 관리합니다. 자세한 내용은 [Bridge](https://help.tableau.com/current/online/ko-kr/to_bridge_scale.htm) 배 포 [계획](https://help.tableau.com/current/online/ko-kr/to_bridge_scale.htm)을 참조하십시오.

콘텐츠 소유자 또는 Tableau Cloud에서 Creator 또는 Explorer(게시 가능) 역할이 있는 사 용자가 일반적으로 고유한 콘텐츠를 게시하고 관리합니다. 콘텐츠 소유자는 Bridge를 사용하여 Tableau Cloud와 사설망 데이터 간의 라이브 및 추출 연결을 원활하게 만듭니 다.

• 라이브 연결의 경우 데이터 원본 또는 가상 연결 게시 프로세스의 일부로 Bridge 가 자동으로 검색됩니다. 라이브 연결에 대한 지원은 풀링을 통해 사용되도록 설 정됩니다.

데이터 원본 정보 자세히**:** 게시 프로세스 중에 라이브 연결을 사용하여 데이터 원 본을 게시할 수 있는 옵션이 사용자에게 표시됩니다. 이 옵션은 네트워크 내부에 서만 액세스할 수 있는 관계형 또는 클라우드 데이터베이스에 대해 라이브 연결 이 지원되는 경우 사용할 수 있습니다.

사용자가 데이터 원본을 게시한 후 풀에서 사용 가능한 클라이언트가 라이브 쿼 리를 용이하게 합니다. 이것이 전부입니다.

시작하려면 사용자가 Tableau Cloud에 데이터 원본을 게시하고 라이브 연결을 유 지 관리하는 옵션을 선택합니다. 또는 통합 문서를 게시한 다음 라이브 연결을 지 정합니다. 데이터 원본 게시에 대한 자세한 내용은 라이브 연결을 [사용하여](https://help.tableau.com/current/online/ko-kr/to_bridge_livequery.htm) Bridge [데이터](https://help.tableau.com/current/online/ko-kr/to_bridge_livequery.htm) 원본 게시를 참조하십시오.

참고: 사설 클라우드 데이터베이스에 연결되는 데이터 원본을 게시하는 경우 [사](https://help.tableau.com/current/online/ko-kr/to_bridge_vpc.htm) 설 [클라우드](https://help.tableau.com/current/online/ko-kr/to_bridge_vpc.htm) 기반 데이터 원본 게시에 설명된 단계에 따라 Bridge가 데이터 새로 고침 작업에 사용되는지 확인하십시오.

<sup>l</sup> 추출 연결의 경우 사용자가 데이터 원본 또는 가상 연결에 대한 새로 고침 일정 을 설정할 수 있습니다. 자세한 내용은 [Bridge](https://help.tableau.com/current/online/ko-kr/to_sync_schedule.htm) 새로 고침 일정 설정을 참조하십시 오.

참고: 사설 클라우드 데이터베이스에 연결되는 데이터 원본을 게시하는 경우 [사](https://help.tableau.com/current/online/ko-kr/to_bridge_vpc.htm) 설 [클라우드](https://help.tableau.com/current/online/ko-kr/to_bridge_vpc.htm) 기반 데이터 원본에 대한 일정 설정에 설명된 단계에 따라 Bridge를 사용하여 새로 고침 일정을 원활히 처리합니다.

### <span id="page-933-0"></span>Tableau Bridge FAQ

Tableau Bridge에 대해 자주 묻는 질문에 대한 답변을 확인해보십시오.

Bridge 기초

Tableau Bridge란?

Tableau Bridge는 네트워크의 컴퓨터에서 실행되는 프록시 클라이언트로, 사설망 데이 터를 Tableau Cloud에 연결하는 데 사용됩니다. Bridge는 조직의 방화벽 뒤에 설치됩니 다. Bridge는 데이터로부터 Tableau Cloud로 설정된 안전한 아웃바운드 연결을 통해 온 프레미스 및 가상 클라우드(퍼블릭 클라우드 내에서 호스팅되는 격리된 프라이빗 클 라우드) 데이터에 액세스할 수 있습니다.

[Tableau](https://help.tableau.com/current/online/ko-kr/data_fresh_sync_section.htm) Bridge 사용을 참조하십시오.

Tableau Bridge의 용도는 무엇입니까?

온프레미스 또는 방화벽 뒤의 가상 클라우드에 있는 데이터의 일부 또는 전부를 사용 하는 경우 Bridge를 사용하여 데이터를 안전하게 액세스하고 Tableau Cloud에 연결할 수 있습니다. 액세스할 수 있는 데이터는 사설망의 .csv 파일이거나 데이터 웨어하우스 에 저장된 데이터일 수 있습니다.

또한 Bridge는 데이터를 최신 상태로 유지합니다. 데이터 수정 시 새로 고쳐야 하는 비 주얼리제이션이 있는 경우 Bridge는 자동으로 추출을 새로 고치거나 실시간 쿼리를 온 프레미스 데이터 원본에 전달하여 Tableau Cloud의 데이터를 최신 상태로 유지할 수 있 습니다.

Tableau Bridge의 가격은 얼마입니까?

Tableau Bridge는 Tableau Cloud과 함께 사용 및 지원되는 무료 클라이언트입니다.

Tableau Bridge의 지원되는 OS 시스템 및 최소 하드웨어 요구 사항은 무엇입니까?

Bridge는 Windows 64비트 컴퓨터 및 Linux에서 지원됩니다. Linux용 Bridge의 경우 사용 자 지정된 Docker 이미지를 생성해야 합니다. 최소 하드웨어 요구 사항에 대한 자세한 내용은 권장 [소프트웨어](https://help.tableau.com/current/online/ko-kr/to_bridge_scale.htm#system) 및 하드웨어를 참조하십시오.

각 Tableau Cloud 사이트에 별도의 Tableau Bridge를 설치해야 합니까?

예. Tableau Bridge는 한 번에 한 Tableau Cloud 사이트에만 연결할 수 있습니다. 방화벽 뒤의 전용 가상 컴퓨터에 Bridge 클라이언트를 설치하여 다른 응용 프로그램과 리소스 경합을 벌이지 않도록 하는 것이 좋습니다. 컴퓨터에 클라이언트를 하나만 설치할 수 있습니다. 자세한 내용은 [Bridge](#page-949-0) 설치를 참조하십시오.

Tableau Cloud에서 직접 데이터에 연결할 수 있는 경우에도 Bridge를 사용할 수 있습니 까?

Tableau Cloud에서 데이터에 직접 액세스할 수 있는 경우 Bridge를 사용할 필요가 없습 니다. Bridge는 프록시 역할을 하며, 처리량에 따라 Bridge가 데이터 원본에 직접 연결하 는 것보다 느릴 수 있습니다.

Bridge는 어떻게 설치합니까?

(Windows) [다운로드](https://www.tableau.com/ko-kr/support/releases/bridge?_ga=2.221107416.1990179398.1663001829-720568525.1657234993) 페이지에서 설치 프로그램을 다운로드하고 [Bridge](https://help.tableau.com/current/online/ko-kr/to_bridge_install.htm) 설치 지침을 따 르면 됩니다. 권장 [소프트웨어](https://help.tableau.com/current/online/ko-kr/to_bridge_scale.htm#system) 및 하드웨어를 참조하십시오.

(Linux) Linux용 Bridge를 사용하려면 사용자 지정된 Docker 이미지를 만들고 RPM 패키 지를 설치한 다음 컨테이너 이미지 내부에서 Bridge를 실행해야 합니다.

보안

Bridge는 데이터를 어떻게 보호합니까?

Bridge와 Tableau Cloud 간의 모든 트래픽은 TLS를 사용하여 보호됩니다. Bridge는 초기 아웃바운드 연결을 설정합니다. 모든 통신은 포트 80과 443을 사용하여 방화벽 뒤에서

시작됩니다. 초기 아웃바운드 연결 후 통신은 양방향 통신입니다. Tableau Bridge의 전 송 데이터는 암호화됩니다. Bridge는 콘텐츠에 사용된 연결 유형에 따라 다음 프로토콜 을 사용합니다.

- 라이브 연결 및 Online 일정을 사용하는 추출 새로 고침의 경우 보안 WebSocket (wss://)이 사용됩니다.
- Bridge(레거시) 일정을 사용하는 추출 새로 고침의 경우 HTTP Secure(https://)가 사용됩니다.

데이터를 Tableau Cloud에만 전송하려면 Bridge 클라이언트의 아웃바운드 연결에 도메 인 기반 필터링(정방향 프록시 필터링)을 구현하면 됩니다.

[Bridge](https://help.tableau.com/current/online/ko-kr/to_bridge_security.htm) 보안을 참조하십시오.

데이터를 보호하는 다른 방법이 있습니까?

허용 목록을 사용하여 데이터에 액세스할 수 있는 사이트를 구별하고 목록에 포함되지 않은 사이트를 제외할 수 있습니다. Amazon Athena, Redshift, Azure SQL Database, Google Cloud SQL과 같은 일부 데이터 원본은 항상 "클라우드 네이티브"입니다. 이 경 우 Tableau Cloud은 기본 커넥터를 사용할 때 기본적으로 IP 허용 목록 기능을 통해 직 접 연결합니다.

데이터가 사설 서브넷에서 인터넷과 격리되어 있는 경우 Tableau Bridge가 "클라우드 네이티브" 데이터 원본과 연동되도록 구성할 수 있습니다(따라서 IP 허용 목록 기능은 옵션이 아님).

필요한 사용 권한은 무엇입니까?

- Tableau Bridge 클라이언트 및 데이터와 연결된 사이트에 로그인하는 데 사용된 Tableau Cloud 계정에 액세스할 수 있어야 합니다.
- Bridge 클라이언트를 풀(기본 풀 또는 명명된 풀)에 할당하려면 사이트 관리자 Creator 또는 사이트 관리자 Explorer 역할이 필요합니다.
- <sup>l</sup> 새로 고침 추출을 실행하려면:
	- Online 일정의 경우 사용자에게 Creator 또는 Explorer(게시 가능)가 필요합 니다. 사이트 관리자가 Bridge 클라이언트를 올바로 설정해야 합니다.
	- 레거시 일정의 경우 특정 Bridge 클라이언트에 일정을 할당해야 하므로 사 용자는 해당 Bridge 클라이언트의 소유자이거나(고객이 Creator 또는 Explorer(게시 가능) 사용 권한만 있는 경우) 사이트 관리자여야 합니다.
- <sup>l</sup> 가상 연결을 게시하고 Bridge로 데이터를 새로 고치려면 Creator 또는 Explorer(게 시 가능) 역할과 Data Management 라이선스가 필요합니다.
- <sup>l</sup> (Windows) Bridge를 실행 중인 Windows 계정에는 연결 중인 모든 데이터 원본에 대 한 액세스 권한이 있어야 합니다.
- <sup>l</sup> (Windows) Windows 사용자 계정은 서비스 모드에서 클라이언트를 실행하려면 로 컬 관리자 그룹의 멤버여야 합니다. 사용자가 로컬 관리자가 아닌 경우 응용 프로 그램 모드에서 Bridge 클라이언트를 실행할 수 있지만 Windows 컴퓨터에 로그인 한 상태로 있어야 합니다.

데이터에 액세스할 때 사용되는 자격 증명은 무엇입니까?

레거시 일정이 포함된 추출의 경우 액세스 정보가 Bridge 클라이언트에 내장되어야 합 니다. Bridge 클라이언트 소유자는 Windows 컴퓨터에 로그인하여 자격 증명을 수동으로 입력해야 합니다. 그래야 데이터베이스 자격 증명이 Windows 자격 증명 관리자를 사용 하는 컴퓨터에 저장됩니다.

Online 일정의 경우 Tableau Cloud에서 게시된 데이터 원본에 대한 자격 증명을 내장할 수 있습니다.

Windows 인증을 통해 데이터 원본에 액세스하는 경우 포함할 자격 증명이 없지만 Bridge가 실행 중인 Windows 계정에는 원본 데이터베이스에 대한 액세스 권한이 있어야 합니다.

Tableau Bridge는 OAuth를 사용하는 사설 데이터와 OAuth를 사용하는 공용 데이터(사설 데이터에 조인된 공용 데이터)에 연결할 때 OAuth를 지원합니다. OAuth는 저장된 자격 증명이나 관리되는 키 체인 커넥터를 모두 지원하며, 기능 유형은 사용하는 커넥터에 따라 다릅니다. Bridge는 OAuth 인증을 사용하는 데이터 원본에 대한 라이브 및 추출 새 로 고침을 모두 지원합니다.

Tableau Bridge는 Kerberos 인증을 사용하는 연결을 지원하지 않습니다.

다단계 인증 요구 사항은 무엇입니까?

Tableau 인증을 통해 MFA(다단계 인증)를 사용하도록 설정하면 Tableau Bridge 클라이 언트가 자동으로 실행될 수 있도록 사이트에서 연결된 클라이언트 옵션을 사용하도록 설정해야 하며, 사용하도록 설정된 경우 Tableau 인증과 함께 다단계 인증을 지원해야

합니다. 연결된 클라이언트가 사이트에서 사용되지 않도록 설정된 경우 Bridge는 Tableau 사용자 이름 및 비밀번호 인증만 지원할 수 있습니다.

참고 항목: 연결된 [클라이언트에서](https://help.tableau.com/current/online/ko-kr/to_connected_clients.htm#bridge) 사이트 액세스

### 연결

Bridge는 어떤 연결 유형을 지원합니까?

추출 연결**:** 데이터 원본 또는 가상 연결이 추출을 사용하여 사설망 데이터에 연결하는 경우 Bridge를 사용하여 예약된 추출 새로 고침을 수행할 수 있습니다. 추출 [연결을](https://help.tableau.com/current/online/ko-kr/to_bridge_client.htm#conn_extract) 위 한 추가 요구 [사항을](https://help.tableau.com/current/online/ko-kr/to_bridge_client.htm#conn_extract) 참조하십시오.

라이브 연결: Bridge는 라이브 연결을 사용하여 사설망에 연결하는 데이터 원본 또는 가상 연결을 지원합니다. 콘텐츠 소유자가 Tableau Cloud에서 직접 연결할 수 없다고 감지하는 데이터에 대한 라이브 연결을 사용하는 데이터 원본 또는 가상 연결을 게시 하면 라이브 쿼리가 사용되어 콘텐츠를 최신 상태로 유지합니다. 라이브 [연결을](https://help.tableau.com/current/online/ko-kr/to_bridge_client.htm#conn_live) 위한 추가 요구 [사항을](https://help.tableau.com/current/online/ko-kr/to_bridge_client.htm#conn_live) 참조하십시오.

Bridge가 지원할 수 있는 데이터 유형은 다음 범주 중 하나에 속합니다.

- 관계형 데이터
- 파일 데이터 예를 들어 Excel, 텍스트 및 통계 파일(.sas7bdat)이 여기에 포함됩 니다.
- 사설 클라우드 데이터 Amazon Redshift, Teradata 및 Snowflake가 여기에 포함됩 니다. 자세한 내용은 사설 [클라우드](#page-1002-0) 데이터에 Bridge 사용을 참조하십시오.
- (제한된) JDBC 데이터
- (제한된) ODBC 데이터
- <sup>l</sup> Web Data Connector 3.0 SDK. Web Data [Connector](https://help.tableau.com/current/pro/desktop/ko-kr/examples_wdc_connector_sdk.htm) 3.0 SDK로 작성된 커넥터를 참 조하십시오.
- <sup>l</sup> 다중 연결 데이터 원본에 사용되는 데이터(즉, 교차 데이터베이스 조인이 포함된 데이터 원본) - Bridge에서 모든 커넥터를 지원하는 경우. 자세한 내용은 Tableau 기술 자료에서 Tableau Bridge에서 교차 [데이터베이스](https://kb.tableau.com/articles/HowTo/refreshing-federated-multi-connection-data-sources-on-tableau-bridge?lang=ko-kr) 조인 데이터 원본 새로 고 [침](https://kb.tableau.com/articles/HowTo/refreshing-federated-multi-connection-data-sources-on-tableau-bridge?lang=ko-kr)을 참조하십시오.

Bridge가 지원하지 않는 연결 유형은 무엇입니까?

지원되지 않는 커넥터:

- Microsoft Analysis Services
- Microsoft PowerPivot
- Oracle Essbase
- SAP NetWeaver Business Warehouse
- <sup>l</sup> Tableau [Connector](https://tableau.github.io/connector-plugin-sdk/docs/) SDK로 구축된 커넥터(.taco) 및 Tableau [Exchange](https://exchange.tableau.com/connectors)를 통해 제공 되는 커넥터

지원되지 않는 연결 유형:

- 파일 기반 데이터에 대한 라이브 연결(excel, .csv 등)
- <sup>l</sup> Google Cloud SQL, OData, Progress OpenEdge 및 Tableau 추출에 대한 라이브 연결
- 큐브 기반 데이터에 대한 모든 연결
- 가상 연결에 사용되는 Snowflake

브리지가 계속 실행되도록 설정할 수 있습니까?

(Windows) Bridge는 응용 프로그램 모드와 서비스 모드의 두 가지 모드로 실행할 수 있습 니다. Bridge를 서비스 모드에서 실행하는 것이 좋습니다. 클라이언트가 서비스 모드로 실행되도록 설정된 경우 클라이언트가 실행되는 컴퓨터에 로그온할 필요는 없지만 컴 퓨터 전원은 켜져 있어야 합니다. 기본적으로 클라이언트는 응용 프로그램 모드로 실행 됩니다. 즉, 예약된 새로 고침을 완료하려면 Windows 사용자는 클라이언트가 실행되고 있는 컴퓨터에 로그온해야 합니다. 로그인 후 시스템 트레이에서 Bridge 클라이언트가 열립니다.

(Linux) 컨테이너용 Linux에 설치된 Bridge(B4L4C)는 응용 프로그램 모드에서 실행되므 로 Bridge가 포그라운드에서 실행될 수 있습니다.

참고 항목: 응용 [프로그램](https://help.tableau.com/current/online/ko-kr/to_bridge_client.htm#application--versus-service-mode) 및 서비스 모드

통합 문서에 내장된 데이터 원본에 연결할 수 있나요?

예. Tableau Bridge는 내장된 데이터 원본을 사용하여 Tableau Cloud에 직접 통합 문서를 게시하는 것을 지원합니다.

부하 분산 및 풀링

Bridge를 사용하여 데이터 새로 고침의 부하를 분산하려면 어떻게 해야 합니까?

사용 가능한 Bridge 클라이언트 간에 데이터 새로 고침 작업을 분산하는 풀을 구성할 수 있습니다. 풀은 도메인에 매핑됩니다. 따라서 사설망의 보호되는 도메인으로 액세 스를 제한하여 특정 데이터를 최신 상태로 유지하고 보안을 유지하는 용도로 풀을 사 용할 수 있습니다.

참고 항목: Bridge [클라이언트](https://help.tableau.com/current/online/ko-kr/to_enable_bridge_live_connections.htm) 풀 구성

확장 및 배포

Bridge를 어떻게 확장할 수 있습니까?

처음에는 이중화를 위해 두 개 이상의 Tableau Bridge 클라이언트를 구성하는 것이 좋 으며, 많은 Bridge 배포 환경에서는 데이터 새로 고침 요구 사항을 지원하기 위해 둘 이 상의 Bridge 클라이언트를 필요로 합니다.

Bridge는 최대 10개의 동시 추출 새로 고침을 지원할 수 있습니다. 사용 가능한 기간에 필요한 추출 수를 결정해야 합니다. 대부분의 경우 추출 발생이 집중되는 시간대가 있 습니다. 이 기간 동안 필요한 모든 추출 새로 고침을 완료하는 데 충분한 Bridge 클라이 언트가 필요합니다. 예를 들어, 추출 새로 고침을 실행할 시간으로 7시간이 있는 경우 실행 기간이 4시간이면 2개의 브리지 클라이언트를 사용하는 것이 좋습니다.

Bridge는 클라이언트당 라이브 쿼리 16개를 지원합니다. 동시 사용자 수를 결정해야 합 니다. 사이트 관리자가 Tableau Cloud에서 기본 제공 관리 뷰를 사용하여 라이브 연결 이 있는 데이터 원본에 대한 트래픽을 모니터링할 수 있습니다. 이를 통해 라이브 연결 로 특정 데이터 원본에 얼마나 자주 액세스하는지 한눈에 파악할 수 있습니다.

시범 사용 및 배포의 일환으로 시간에 따른 사용량을 모니터링해야 합니다.

참고 항목: [Bridge](https://help.tableau.com/current/online/ko-kr/to_bridge_scale.htm) 배포 계획

모니터링

Bridge는 어떻게 모니터링할 수 있습니까?

Bridge와 연결된 [데이터](https://help.tableau.com/current/online/ko-kr/adminview_bridge_datasources.htm) 원본에 대한 트래픽 관리자 뷰를 사용하여 라이브 연결의 데이 터 원본 사용 현황을 확인할 수 있습니다. 이 뷰를 통해 가장 많이 사용되는 데이터 원본 과 자주 사용되지 않는 데이터 원본을 결정할 수 있습니다.

[Bridge](https://help.tableau.com/current/online/ko-kr/adminview_bridge_extract.htm) 추출 관리 뷰는 Tableau Bridge를 통한 최근 30일간의 새로 고침 작업을 캡처합니 다. Bridge 클라이언트가 성공적으로 시작한 작업만 Bridge 추출 관리자 뷰에 레코드가 있습니다.

# <span id="page-940-0"></span>Bridge 배포 계획

사이트 관리자가 Tableau Bridge를 처음 설정하거나 업그레이드하는 경우 조직에 맞게 Bridge를 최적화하기 위해 따라야 하는 일련의 추천 항목, 최상의 방법 및 계획 수립 작 업이 있습니다.

Bridge의 일반적인 개요에 대해서는 Bridge를 사용하여 [데이터를](#page-931-0) 최신 상태로 유지를 참 조하십시오.

Bridge를 배포하기 전에 사이트 관리자는 도움이 되는 다음과 같은 정보를 검토하여 Bridge의 다양한 구성 요소를 이해하고 이러한 구성 요소가 함께 작동하는 방식과 Bridge 배포에 영향을 주는 방식을 이해해야 합니다.

Bridge 소프트웨어

Bridge는 추가 비용 없이 제공되는 독립 실행형 소프트웨어로 Tableau Cloud에서 사용할 수 있습니다. Bridge는 방화벽 뒤에 설치하여 사설망 데이터와 Tableau Cloud 간을 연결 할 수 있는 씬 클라이언트입니다.

최신 보안 및 기능 업데이트를 활용하려면 항상 [다운로드](https://www.tableau.com/ko-kr/support/releases/bridge) 페이지에서 최신 버전의 Bridge 클라이언트를 설치하십시오. 자세한 내용은 [Bridge](#page-949-0) 설치 항목을 참조하십시오.

대부분의 경우 조직에서 여러 클라이언트 또는 클라이언트 풀의 설치와 관리를 담당하 게 됩니다.

- 클라이언트는 한 번에 한 사이트에만 등록할 수 있습니다.
- <sup>l</sup> 한 사이트에 등록할 수 있는 클라이언트 수에는 제한이 없습니다.

데이터베이스 드라이버

사설망 데이터와 Tableau Cloud 간의 연결을 지원하기 위해 Bridge에는 일부 데이터베 이스와 통신하기 위한 드라이버가 필요합니다. 일부 드라이버 소프트웨어는 클라이언 트와 함께 설치됩니다. 다른 드라이버 소프트웨어는 별도로 다운로드하여 설치해야 합니다. 자세한 내용은 Bridge 설치 항목의 [Bridge](#page-949-0) 설치 섹션을 참조하십시오.

풀링 용량

기본적으로 데이터 새로 고침 작업, 라이브 쿼리 및 Online 일정에 따라 새로 고쳐지는 추출 연결을 사용하는 데이터 원본 또는 가상 연결은 풀의 사용 가능한 클라이언트 간 에 배포되어 부하가 분산됩니다.

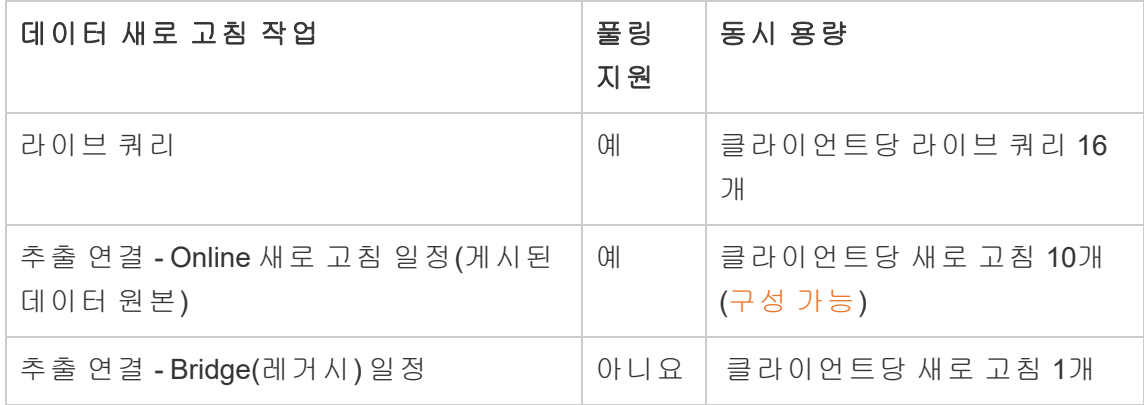

Bridge는 수직 및 수평 확장을 지원하도록 설계되었습니다. Bridge 배포를 구성할 때 다 음 사항을 고려하십시오.

- 비교적 높은 사양의 컴퓨터에서 소규모 클라이언트 풀을 실행하는 경우 각 클라 이언트를 수직 확장하여 더 많은 예약된 새로 고침 작업을 동시에 실행할 수 있습 니다.
- <sup>l</sup> 비교적 낮은 사양의 컴퓨터에서 대규모 클라이언트 풀을 실행하는 경우 각 클라 이언트는 훨씬 적은 수의 새로 고침 작업을 동시에 실행하지만 여전히 각 클라이 언트는 전체 풀에 대해 높은 처리량과 용량을 제공합니다.

Tableau 사이트 용량에 대한 자세한 내용은 동시 작업 [용량](https://help.tableau.com/current/online/ko-kr/to_site_capacity.htm#concurrent-jobs-capacity)을 참조하십시오.

데이터 액세스 및 인증

데이터 원본 또는 가상 연결이 연결하는 기초 데이터에는 대개 인증이 필요합니다. 인 증이 필요한 경우 게시자 또는 소유자가 데이터베이스 자격 증명을 가져오는 방법을 구 성할 수 있습니다.

#### 데이터 원본의 경우

데이터 원본에 대한 인증 구성 옵션은 사용자에게 확인 또는 내장된 비밀번호입니다.

데이터 원본이 사용자에게 확인으로 설정되어 있는 경우 데이터베이스 자격 증명이 연 결과 함께 저장되지 않습니다. 즉, 데이터 원본(또는 데이터 원본을 사용하는 통합 문서) 을 여는 사용자가 고유한 데이터베이스 자격 증명을 입력하여 데이터에 액세스해야 합 니다. 데이터 원본이 내장된 비밀번호로 설정되어 있는 경우 데이터베이스 자격 증명이 연결과 함께 저장되고 데이터 원본(또는 데이터 원본을 사용하는 통합 문서)에 액세스 하는 모든 사용자에게 사용됩니다. 자세한 내용은 게시된 데이터 [액세스를](https://help.tableau.com/current/pro/desktop/ko-kr/publishing_sharing_authentication.htm) 위한 자격 증명 [설정을](https://help.tableau.com/current/pro/desktop/ko-kr/publishing_sharing_authentication.htm) 참조하십시오.

#### 가상 연결의 경우

데이터베이스 자격 증명이 가상 연결의 연결에 저장되며 가상 연결에 액세스하는 모든 사용자가 이 자격 증명을 사용합니다.

콘텐츠 관리

대부분의 경우 사이트 관리자가 Bridge 클라이언트를 소유하고 관리합니다. 콘텐츠 소 유자는 게시부터 데이터베이스 자격 증명 및 새로 고침 일정 업데이트에 이르기까지 작 업에 필요한 데이터 원본 또는 가상 연결을 직접 관리합니다.

시간 초과 제한

라이브 쿼리의 시간 초과 제한은 15분입니다. 이 제한은 구성할 수 없습니다. 새로 고침 의 기본 시간 초과 제한은 24시간이며 클라이언트에서 구성할 수 있습니다. 자세한 내 용은 Bridge [클라이언트](#page-1031-0) 설정 변경을 참조하십시오.

Linux 배포

Linux에서 Bridge를 사용하려면 사용자 지정된 Docker 이미지를 만들고 RPM 패키지를 설치한 다음 컨테이너 이미지 내부에서 Bridge를 실행해야 합니다. Linux 기반 Bridge 프 로젝트는 Red Hat 및 Centos에서 지원됩니다. 자세한 내용은 Linux [컨테이너용](#page-959-0) Bridge [설치를](#page-959-0) 참조하십시오.

Bridge를 배포하려면 다음을 수행합니다.

- 1. 사용자 지정된 Docker 이미지를 생성하고 최신 RPM 패키지를 설치합니다.
- 2. 드라이버를 설치합니다.
- 3. PAT(개인용 액세스 토큰)을 만듭니다.
- 4. Bridge 컨테이너를 배포합니다.
- 5. 설치 후 Tableau Cloud 사이트 관리자 자격 증명을 사용하여 클라이언트가 실행 되고 있는지 확인합니다.
- 6. 브라우저를 열고 사이트 관리자 자격 증명을 사용하여 Tableau Cloud에 로그인 하고 Bridge 설정 페이지로 이동하여 다음을 확인합니다.
	- a. 설치된 [클라이언트가](https://help.tableau.com/current/online/ko-kr/to_enable_bridge_live_connections.htm#step-1-ensure-clients-can-connect-to-the-site) 사이트에 적절하게 연결되어 있습니다.
	- b. [클라이언트는](https://help.tableau.com/current/online/ko-kr/to_enable_bridge_live_connections.htm#step-2-enable-pooling) 클라이언트 풀의 일부입니다.
- 7. **Bridge**와 연결된 데이터 원본 관리 뷰를 사용하여 Bridge 라이브 쿼리를 [모니터](https://help.tableau.com/current/online/ko-kr/to_enable_bridge_live_connections.htm#monitor-data-freshness-tasks) [링](https://help.tableau.com/current/online/ko-kr/to_enable_bridge_live_connections.htm#monitor-data-freshness-tasks)하고 Tableau Cloud의 작업 페이지에서 작업을 새로 고칩니다.

# Windows 배포

최소 하드웨어 권장 사항

방화벽 뒤의 가상 컴퓨터에 Bridge 클라이언트를 설치하여 다른 응용 프로그램과 리소 스 경합을 벌이지 않도록 하는 것이 좋습니다. 컴퓨터에 클라이언트를 하나만 설치할 수 있습니다.

- Microsoft Windows 10 이 상, 64비트
- Windows Server 2012 이상
- <sup>l</sup> CPU는 SSE4.2 및 POPCNT 명령 집합을 지원해야 합니다.

자세한 내용은 Windows [클라이언트](#page-1030-0) 요구 사항을 참조하십시오.Windows [클라이언트](#page-1030-0) 요 구 [사항](#page-1030-0)

다음 표에서는 Bridge를 실행하는 가상 환경에 대한 하드웨어 지침을 보여줍니다. 이러 한 지침은 각 클라이언트를 병렬로 실행하는 데 필요한 동시 새로 고침 횟수를 기반으로 합니다.

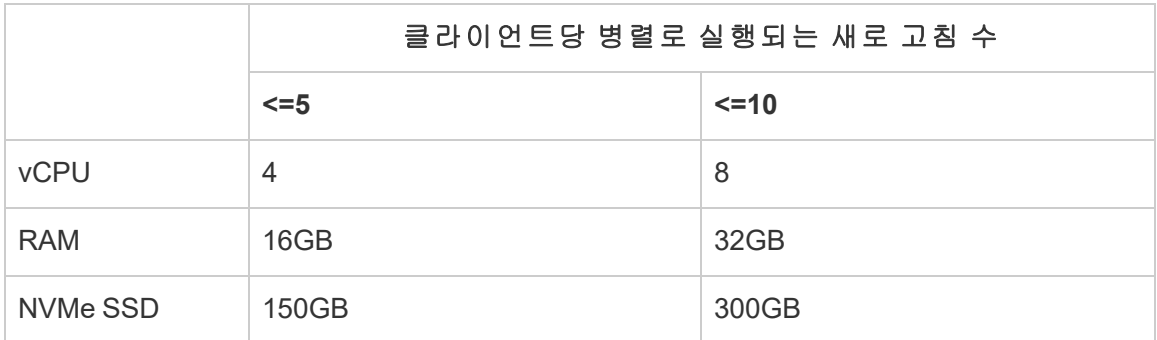

### 가상 환경

적합한 기초 Windows 운영 체제 및 최소 하드웨어 요구 사항으로 구성된 모든 Tableau 제품은 가상 환경에서 작동합니다.

- <sup>l</sup> Citrix 환경(비스트리밍)
- Microsoft Hyper-V
- Parallels
- VMware
- Microsoft Azure
- Amazon EC2

Windows에 필요한 계정

Bridge 배포에 필요한 두 유형의 계정은 Windows 서비스 계정과 Tableau Cloud 계정입니 다.

## **Windows** 서비스 계정

Bridge 클라이언트는 응용 프로그램 모드와 서비스 모드 중 하나로 실행할 수 있습니 다. 클라이언트를 서비스 모드로 실행하려면 Windows 서비스 계정이 필요합니다. 서비 스 모드를 사용하면 전용 사용자가 로그온하지 않아도 클라이언트가 계속 실행됩니 다. 1) 사설망 데이터에 대한 라이브 연결이 있는 데이터 원본 또는 가상 연결 및 2) 클라 이언트 부하 분산(풀링)을 지원하려면 서비스 모드가 권장됩니다. 각 모드에 대한 자세 한 내용은 Bridge [클라이언트](#page-1024-0) 정보를 참조하십시오.

중요**:** 단일 Windows 서비스 계정으로 10개 이하의 클라이언트를 실행하는 것이 좋습니 다.

#### **Tableau Cloud** 계정

Tableau Cloud에서는 로그인하여 클라이언트를 관리하는 사용자별로 클라이언트를 인증합니다. 따라서, 클라이언트와 Tableau Cloud 사이트 모두에서 풀의 클라이언트 추 가나 제거와 같은 특정 관리 작업을 수행하려면 Tableau Cloud 사이트 관리자 계정이 필요합니다.

Bridge를 관리하려면 다음 사이트 역할 중 하나가 필요합니다.

- 사이트 관리자 Creator
- 사이트 관리자 Explorer

관리자가 아닌 사이트 역할, Creator 및 Explorer는 데이터 원본을 게시하고, 데이터를 새로 고치며, Bridge를 사용하여 Tableau Cloud과 사설망 데이터 간의 라이브 및 추출 연 결을 촉진할 수 있습니다. 가상 연결을 게시하고 Bridge로 데이터를 새로 고치려면 Creator 또는 Explorer 역할과 Data Management가 필요합니다.

용량 예약

Bridge 클라이언트에서는 쉽게 연결하고 연결을 끊을 수 있으므로 예상된 데이터 새로 고침 워크로드 전에 스크립트를 활용하여 Bridge 용량(즉, 실행 중인 클라이언트 컴퓨 터의 수)을 예약할 수 있습니다.

예를 들어 AWS의 가상 컴퓨터에서 Bridge 클라이언트를 실행하는 경우 다음 AWS 리소 스에서 예약을 시작하는 데 도움이 되는 정보를 찾을 수 있습니다.

- AWS Instance [Scheduler\(](https://docs.aws.amazon.com/solutions/latest/instance-scheduler/welcome.html)영문)
- AWS Instance Scheduler를 사용하여 인스턴스를 중지 및 [시작하려면](https://aws.amazon.com/premiumsupport/knowledge-center/stop-start-instance-scheduler/) 어떻게 해야 [합니까](https://aws.amazon.com/premiumsupport/knowledge-center/stop-start-instance-scheduler/)?
- Lambda를 사용하여 Amazon EC2 [인스턴스를](https://aws.amazon.com/premiumsupport/knowledge-center/start-stop-lambda-cloudwatch/) 정기적으로 중지하고 시작하려면 [어떻게](https://aws.amazon.com/premiumsupport/knowledge-center/start-stop-lambda-cloudwatch/) 해야 하나요?

Windows에 새 Bridge 배포

Bridge를 배포하려면 다음을 수행합니다.

- 1. 각 컴퓨터에서 Windows 서비스 계정을 사용하여 로그온하고 최신 클라이언트를 설치합니다.
- 2. 설치 후 Tableau Cloud 사이트 관리자 자격 증명을 사용하여 클라이언트에 로그인 하고 클라이언트가 서비스 모드([기본적으로](https://help.tableau.com/current/online/ko-kr/to_bridge_client.htm) 설정됨)에서 실행되고 있는지 확인 합니다.
- 3. 브라우저를 열고 사이트 관리자 자격 증명을 사용하여 Tableau Cloud에 로그인하 고 Bridge 설정 페이지로 이동하여 다음을 확인합니다.
	- a. 설치된 [클라이언트가](https://help.tableau.com/current/online/ko-kr/to_enable_bridge_live_connections.htm#step-1-ensure-clients-can-connect-to-the-site) 사이트에 적절하게 연결되어 있습니다.
	- b. [클라이언트는](https://help.tableau.com/current/online/ko-kr/to_enable_bridge_live_connections.htm#step-2-enable-pooling) 클라이언트 풀의 일부입니다.
- 4. **Bridge**와 연결된 데이터 원본 관리 뷰를 사용하여 Bridge 라이브 쿼리를 [모니터링](https://help.tableau.com/current/online/ko-kr/to_enable_bridge_live_connections.htm#monitor-data-freshness-tasks) 하고 Tableau Cloud의 작업 페이지에서 작업을 새로 고칩니다.

기존 Bridge 배포 업그레이드

이전 릴리스와 마찬가지로 이번 릴리스의 엔터프라이즈 개선 사항은 기존 Bridge 배포 를 보완하도록 설계되었습니다. 다른 배포에서와 같이 아래의 단계를 수행하는 것이 좋 습니다.

### 참고**:**

• 기본 풀이 있는 사이트는 특정 사설망에 액세스하도록 구성될 수 없습니다. 이 풀 의 액세스 범위를 줄이고 고급 예약 기능을 사용하려면 새 풀을 만들고 특정 도메 인에 매핑하는 것이 좋습니다. 자세한 내용은 2단계: 풀 [구성를](#page-1009-0) 참조하십시오.

- <sup>l</sup> Bridge 풀은 특정 도메인의 데이터에 매핑되어 이러한 데이터를 새로 고치므로 여러 도메인에 대한 연결을 포함하는 추출 데이터 원본을 다음 방법 중 하나를 사 용하여 업데이트하는 것이 좋습니다.
	- 기초 데이터 위치를 통합하여 연결을 동일한 도메인에 유지
	- 라이브 쿼리를 사용하도록 각 연결의 연결 유형을 변경
	- 각 연결을 데이터 원본으로 변환
- <sup>l</sup> 1) Mac에서 Tableau Desktop을 사용하는 경우, 2) Windows 네트워크 파일 공유에 서 파일 기반 데이터 원본을 게시한 다음 3) Online 일정을 구성하는 경우 새로 고 침이 실패합니다. 이 파일 기반 데이터 원본이 조직의 업무상 중요한 리소스인 경우 Bridge(레거시) 일정을 대신 구성하는 것이 좋습니다. 자세한 내용은 [Bridge](#page-996-0) ([레거시](#page-996-0)) 일정 설정을 참조하십시오.
- Bridge(레거시) 일정이 이미 구성되어 있고 특정 클라이언트에 연결되어 있는 기 존 데이터 원본은 모든 파일 기반 데이터 원본을 포함하여 계속해서 예상대로 실 행됩니다. 중요**:** 향후 릴리스에서 Bridge(레거시) 일정이 더 이상 지원되지 않을 예정입니다. 원활한 전환을 위해 온라인 새로 고침 일정을 사용하는 것이 좋습니 다.

1단계: 새로운 클라이언트 추가.

2단계: 새 풀을 만들고 도메인을 풀에 매핑한 후 버전 클라이언트를 풀에 할당.

2[단계](#page-1009-0): 풀 구성, 3단계: 풀의 [도메인](#page-1010-0) 구성 및 4단계: [클라이언트를](#page-1014-0) 풀에 추가에 설명된 절차를 수행합니다.

2단계: Bridge 레거시 일정이 있는 경우 데이터 원본 소유자에게 (레거시) 일정을 변환 하도록 요청. Bridge(레거시) 일정을 Online 일정으로 [마이그레이션을](https://help.tableau.com/current/online/ko-kr/to_sync_schedule.htm#migrate-from-bridge-legacy-to-online-schedules) 참조하십시오.

중요**:** 데이터 원본 소유자는 일상적인 업무에 영향이 가장 적은 추출 데이터 원본에 대 한 새로 고침 일정을 변환하는 것부터 프로세스를 시작하는 것이 좋습니다. Bridge(레 거시) 일정을 Online 일정으로 변환하면 기존 새로 고침 일정이 즉시 삭제되기 때문입 니다.

3단계: 기존 클라이언트 업그레이드

기존 클라이언트를 모두 업그레이드합니다. 자세한 내용은 [Bridge](#page-949-0) 설치를 참조하십시 오.

4단계: 기존 클라이언트를 풀에 추가

업그레이드한 후 업그레이드된 클라이언트가 Window 서비스로 실행되고 있는지 확인 한 다음 해당 클라이언트를 풀에 추가합니다. 자세한 내용은 4단계: [클라이언트를](#page-1014-0) 풀에 [추가](#page-1014-0)를 참조하십시오.

# Bridge 사이트 용량

사이트의 통합 문서 및 추출에 대한 저장소 제한은 100GB입니다. 개별 통합 문서 또는 데이터 원본(라이브 또는 추출)을 사이트에 게시하는 경우 최대 크기가 15GB일 수 있습 니다.

Tableau Bridge는 사이트 용량에 영향을 미칠 수 있습니다.

- Tableau Bridge에서 생성된 추출은 사이트 저장소 용량에 영향을 미칩니다.
- Bridge를 통해 추출된 가상 연결 및 내장된 데이터 원본도 사이트 용량에 영향을 미칩니다. 이는 데이터가 Tableau Cloud Backgrounder를 통해 처리되기 때문입니 다.

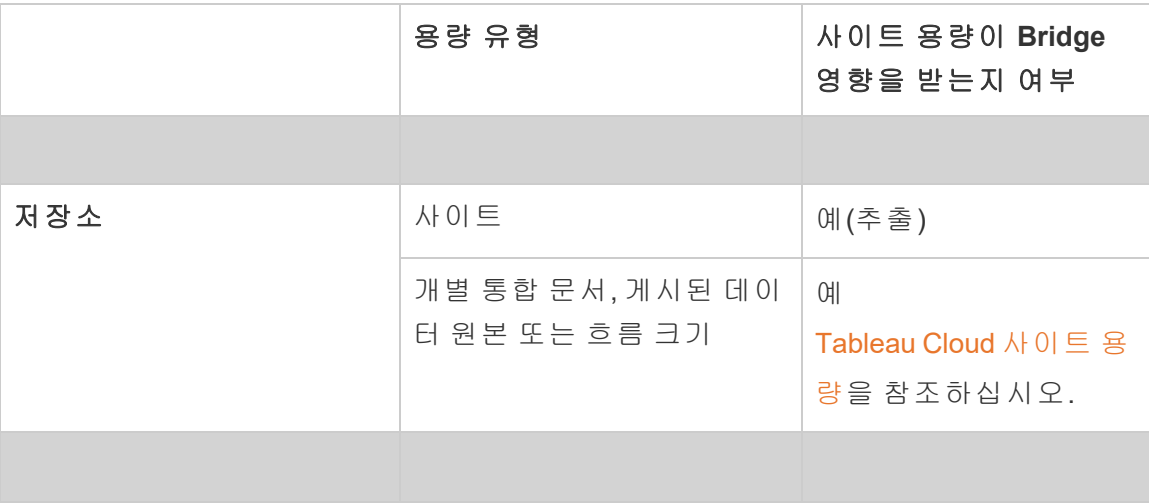

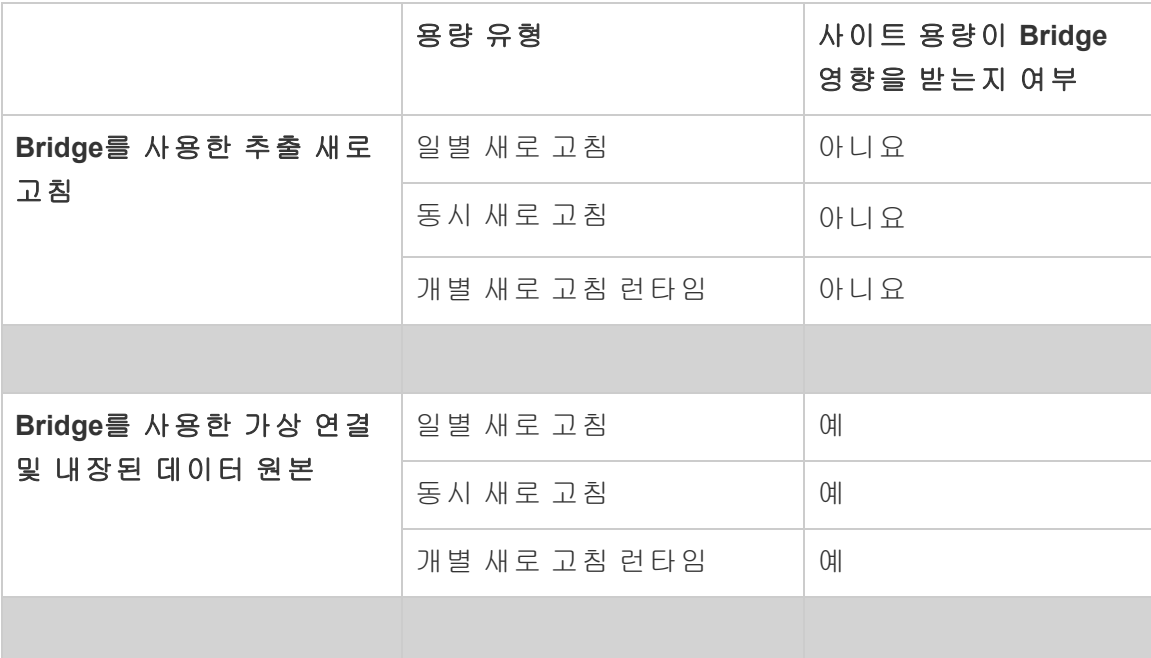

# <span id="page-949-0"></span>Bridge 설치

Tableau Bridge는 Tableau Cloud에서 설치하여 사용할 수 있는 소프트웨어입니다. 최신 보안 및 기능 업데이트를 활용하려면 항상 최신 버전의 Bridge를 설치하십시오.

Tableau Bridge는 Windows 설치와 Docker 컨테이너용 Linux에 사용할 수 있습니다.

Bridge 설치 전

Bridge를 사용하는 데 제품 키가 필요하지 않습니다. Bridge 사용에는 EULA(최종 사용 자 사용권 계약)가 적용됩니다. Bridge 사용자는 인증된 Tableau Cloud 사용자여야 합니 다.

사용 가능한 모든 버전은 [Tableau](https://www.tableau.com/ko-kr/support/releases/bridge) Bridge 제품 다운로드 및 릴리스 정보 페이지에서 확 인할 수 있습니다.

네트워크 액세스

Bridge는 사설망 데이터와 Tableau Cloud 간의 연결을 지원하기 때문에 인터넷을 통한 아웃바운드 연결을 수행할 수 있는 기능이 필수적입니다. 초기 아웃바운드 연결 후 통

신은 양방향 통신입니다.

필요한 포트

Tableau Bridge는 포트 443을 사용하여 Tableau Cloud에 대한 아웃바운드 인터넷 요청을 처리하고 포트 80을 사용하여 인증서 유효성 검사를 수행합니다.

Tableau에서 MFA 사용

Bridge는 MFA(다단계 인증)를 지원합니다. Tableau 및 MFA에 대한 자세한 내용은 [다단](https://help.tableau.com/current/online/ko-kr/security_auth.htm#mfa_requirement) 계 인증 및 [Tableau](https://help.tableau.com/current/online/ko-kr/security_auth.htm#mfa_requirement) Cloud 정보를 참조하십시오.

데이터베이스 드라이버

Bridge는 Tableau 커넥터를 사용하여 다른 데이터베이스에 연결하여 데이터를 최신 상 태로 유지합니다. 이러한 커넥터 중 일부는 드라이버가 데이터베이스와 통신해야 합니 다.

클라이언트가 지원하는 커넥터에 대한 드라이버를 구하려면 Tableau 웹 사이트의 [드라](http://www.tableau.com/ko-kr/support/drivers) 이버 [다운로드](http://www.tableau.com/ko-kr/support/drivers) 페이지로 이동하십시오. 운영 체제에 맞게 목록을 필터링하고 데이터 원 본에 대해 나열된 지침을 사용하십시오.

Windows 클라이언트 설치

Windows 설치의 경우 방화벽 뒤의 전용 컴퓨터에 Bridge 클라이언트를 설치하여 다른 응용 프로그램과 리소스 경합을 벌이지 않도록 하는 것이 좋습니다. 컴퓨터에 클라이언 트를 하나만 설치할 수 있습니다.

Bridge 클라이언트 요구 사항

Bridge 클라이언트에 대한 관리 및 액세스 요구 사항은 다음과 같습니다.

- Tableau Cloud에 대화형 로그인을 수행하려면 Bridge 클라이언트 UI가 필요합니 다.
- My Tableau Bridge Repository. 콘텐츠를 저장하기 위한 부팅 드라이브의 사용자 프로필입니다.
- 서비스 모드에서 Bridge 클라이언트를 실행하려면 로그인 사용자가 컴퓨터의 로 컬 관리자이거나 이에 상응하는 사용자여야 합니다.
- 다음을 저장하기 위해 현재 로그인 사용자와 관련된 OS 볼트에 액세스합니다.
	- <sup>l</sup> Windows 세션의 현재 로그인 사용자와 관련된 Online 서버 로그인 토큰
	- 원격 추출 요청을 위한 데이터 연결 자격 증명(간단한 로그인 정보)

시스템 권장 사항

Bridge는 Windows 운영 체제에서 사용할 수 있습니다. 가상 컴퓨터에 클라이언트를 설 치할 수도 있습니다. 지원되는 Windows 버전 및 기타 권장 사항에 대한 자세한 내용은 [Bridge](#page-940-0) 배포 계획을 검토하십시오[.Bridge](#page-940-0) 배포 계획

<span id="page-951-0"></span>Bridge 설치

아래 절차에 따라 Windows Bridge 클라이언트를 설치합니다. 클라이언트를 설치하거 나 사용하는 데 Tableau 제품 키가 필요하지 않습니다.

- 1. Tableau 웹 사이트의 [다운로드](https://www.tableau.com/ko-kr/support/releases/bridge) 페이지에서 설치 프로그램을 다운로드합니다. 최 신 보안 및 기능 업데이트를 활용하려면 페이지에 나와 있는 최신 버전을 다운로 드하는 것이 좋습니다.
- 2. 설치 프로그램을 실행합니다. 공유 Windows 서비스 계정을 사용하여 클라이언 트를 설치할 수 있습니다.

클라이언트를 실행하는 데 사용되는 계정은 구성 시 Windows에 로그인한 계정 입니다.

클라이언트가 개별 로컬 사용자 계정으로 설정된 경우, Bridge를 다시 설치하지 않고는 계정을 공유 서비스 계정으로 변경할 수 없습니다. 계정을 변경하려면 현 재 사용자로 Bridge를 제거하고 공유 서비스 계정에 로그인한 다음 Bridge를 다시 설치하고 구성합니다.

서비스 모드의 경우, Windows 사용자 계정이 컴퓨터에서 로컬 관리자 그룹의 멤 버여야 합니다. 또한 파일 기반 데이터 원본을 새로 고치려면 계정에 파일 데이 터가 호스팅되는 네트워크 공유 드라이브에 대한 도메인 액세스 권한이 있어야 합니다.

3. 메시지가 나타나면 사용권 계약을 수락하여 계속합니다.

- 4. (선택 사항) 사용자 지정을 클릭하여 설치를 사용자 지정합니다. 다음과 같은 옵 션을 변경할 수 있습니다.
	- <sup>l</sup> 설치 위치**:** 다른 위치를 지정하여 클라이언트를 설치할 수 있습니다.
	- <sup>l</sup> 바탕 화면 바로 가기 만들기**:** 자동으로 Bridge에 대한 바탕 화면 바로 가기 를 만들지 않으려면 이 확인란을 선택 취소합니다.
	- 시작 메뉴 바로 가기 만들기: 자동으로 시작 메뉴에 Bridge에 대한 바로 가 기를 추가하지 않으려면 이 확인란을 선택 취소합니다.
	- **오류 보고 사용: Bridge**에 문제가 있어 예기치 않게 닫히는 경우 크래시 덤 프 파일과 로그가 생성되어 Tableau로 전송됩니다. 이 옵션을 해제하려면 설치 중에 이 확인란을 선택 취소합니다. 설치 후 클라이언트에서 이 옵션 을 해제(또는 다시 설정)할 수도 있습니다. 자세한 내용은 오류 [보고서](#page-953-0)를 참 조하십시오.
- 5. 설치를 클릭하여 클라이언트 설치를 시작합니다.

클라이언트가 설치되면 바탕 화면이나 Tableau Desktop(Bridge와 동일한 컴퓨터에 설치 된 경우)에서 Bridge 바로 가기를 두 번 클릭하여 클라이언트를 시작할 수 있습니다.

내 Tableau Bridge 리포지토리 정보

Bridge 설치의 일부로 내 **Tableau Bridge** 리포지토리라는 폴더가 클라이언트가 설치되 는 컴퓨터에 만들어집니다. 이 리포지토리 폴더에는 Bridge가 올바르게 작동하기 위해 필요한 **로그** 및 **구성**과 같은 중요한 하위 폴더가 들어 있습니다.

리포지토리 폴더는 문서 폴더 아래(*\Users\<user>\Documents\*내 *Tableau Bridge* 리포지 토리)에 만들어집니다.

중요**:** Bridge가 리포지토리로 사용하는 폴더를 변경하지 않는 것이 좋습니다.

Bridge 업그레이드

최신 버전의 Bridge와 동기화 상태를 유지하면 새 버전의 Bridge 클라이언트에 포함된 최신 기능 및 수정 사항을 활용할 수 있습니다.

클라이언트를 업그레이드하려면 아래의 절차를 따르십시오.

- 1. 클라이언트가 설치된 컴퓨터에 로그온합니다.
- 2. 클라이언트를 서비스 모드에서 실행 중인 경우 클라이언트의 왼쪽 아래에 있는 모드 옆에서 응용 프로그램을 선택합니다. 응용 프로그램 모드로 변경하면 업그 레이드 전에 Tableau Bridge 서비스가 완전히 중지됩니다.
- 3. 설정 > 종료를 선택합니다.
- 4. [Bridge](#page-951-0) 설치 섹션에 나열된 단계에 따라 클라이언트를 설치하고 업그레이드를 완료합니다.

설치가 완료되면 클라이언트가 정상적으로 시작됩니다. 업그레이드 프로세스 전에 클 라이언트를 서비스 모드에서 실행한 경우 다시 서비스 모드로 전환합니다.

<span id="page-953-0"></span>오류 보고서

Tableau에 오류 보고서를 자동 전송하여 Bridge를 개선하는 데 도움을 줄 수 있습니다. 오류 보고서는 Bridge 클라이언트가 예기치 않게 종료되는(충돌하는) 경우 Tableau로 전송되는 크래시 덤프 파일로 구성됩니다. 이러한 파일은 클라이언트를 예기치 않게 닫게 만들 수 있는 문제를 식별하고 해결하는 데 사용됩니다.

중요**:** 데이터에 개인정보취급방침이 적용되는 경우 이 옵션을 해제하십시오.

오류 보고서의 내용

이 암호화된 패키지는 크래시 및 코어 덤프 파일 및 크래시와 관련된 매니페스트 파일 로 구성됩니다.

이러한 파일의 데이터에는 다음이 포함될 수 있습니다.

- 컴퓨터 관련 정보. 예: 하드웨어, 운영 체제, 도메인 등
- <sup>l</sup> 크래시가 발생한 시점의 메모리 콘텐츠 스냅샷. 예: 추출을 새로 고친 데이터 원 본, 라이브 쿼리를 사용한 데이터 원본 등
- 크래시가 발생한 시점에 Bridge가 처리 중이던 정보(오류를 수정하는 데 사용할

수 있는 고객 식별 정보 포함). 예: Bridge를 사용한 사용자와 사용 사이트, 사용자 가 로그인한 클라이언트의 이름 등

Tableau기 기밀 정보를 취급하는 방식에 대한 자세한 내용은 Tableau 웹 사이트에서 Tableau 개인정보 [취급방침](https://www.tableau.com/ko-kr/privacy)을 참조하십시오.

자동 오류 보고 구성

클라이언트 설치 프로세스 중에 또는 클라이언트에 직접 설치한 후에 두 위치 중 하나에 서 오류 보고서를 자동으로 보내도록 Bridge를 구성할 수 있습니다.

클라이언트 설치 중에 자동 오류 보고 옵션 사용

설치 중에 클라이언트에서 오류 보고서를 자동으로 전송하는 옵션이 기본적으로 선택 됩니다. 하지만 이 선택을 취소할 수 있습니다.

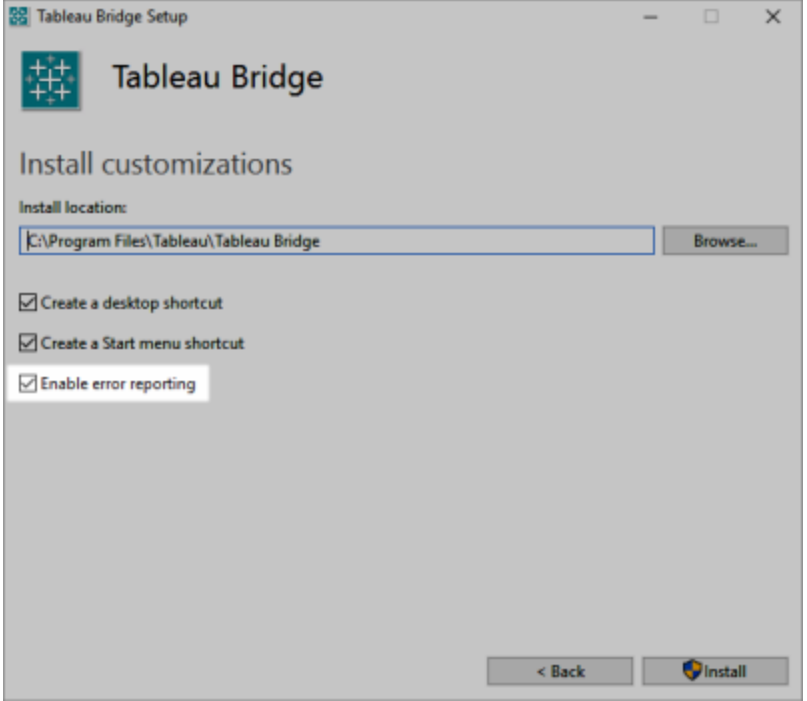

# 클라이언트에서 자동 오류보고 옵션 사용 안 함

설치 프로세스 중에 기본 설정을 사용하고 나중에 오류 보고서가 자동으로 전송되는 것 을 원하지 않게 된 경우 클라이언트 메뉴에서 옵션을 수정할 수 있습니다.

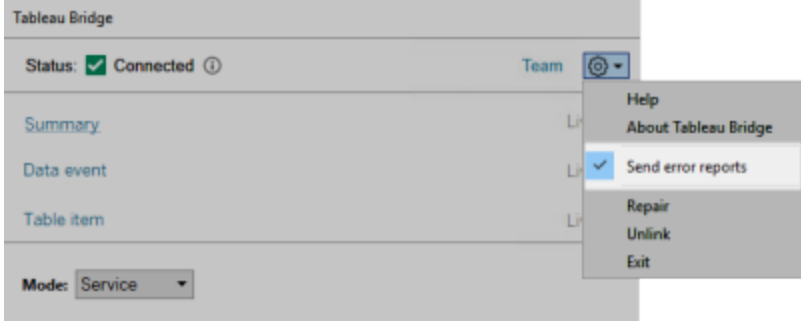

명령줄에서 Bridge 설치

컴퓨터의 로컬 관리자인 경우 명령줄에서 Bridge 클라이언트를 설치할 수 있습니다.

일반적인 명령줄 구문

명령줄에서 Bridge 설치 프로그램을 실행하는 구문은 다음과 같습니다.

tableauBridge<installer\_name>.exe /option1 /option2 PROPERTY1 PROPERTY2

구문과 관련된 몇 가지 참고 사항:

- tableau<installer\_name>.exe 파일은 설치하려는 제품 및 버전에 대한 클라 이언트 설치 프로그램입니다.
- <sup>l</sup> 옵션은 설치 프로세스를 실행하는 방법을 지정합니다. 예를 들어 설치 중에 출력 을 표시해야 하는지 여부와 로그 파일을 작성해야 하는지 여부를 지정합니다.
- <sup>l</sup> 속성 설정은 설치 프로세스 중에 설치 프로그램이 수행해야 하는 구성 설정을 지 정합니다.

## 설치 프로그램 명령 예

다음 예에서는 몇 가지 옵션과 속성 설정이 포함된 설치 프로그램 명령을 보여 줍니다.

TableauBridge-20232.23.0611.2007-x64.exe/quiet /passive ACCEPTEULA=1

.exe 파일이 위치한 디렉터리에서 명령을 실행하거나 컴퓨터에서 .exe 파일 위치에 대 한 전체 경로를 지정해야 합니다. 네트워크의 공유 디렉터리에서 설치 프로그램을 실

행하지 마십시오. 대신 클라이언트를 설치하려는 컴퓨터의 디렉터리에 .exe 파일을 다 운로드합니다.

설치 프로그램 옵션 및 속성

설치 프로그램에 대한 명령줄에 하나 이상의 옵션을 지정할 수 있습니다.

설치 프로그램 옵션

옵션과 관련된 몇 가지 참고 사항:

- <sup>l</sup> 각 옵션은 앞에 슬래시(/)가 옵니다.
- <sup>l</sup> 옵션은 속성 앞에 와야 합니다.

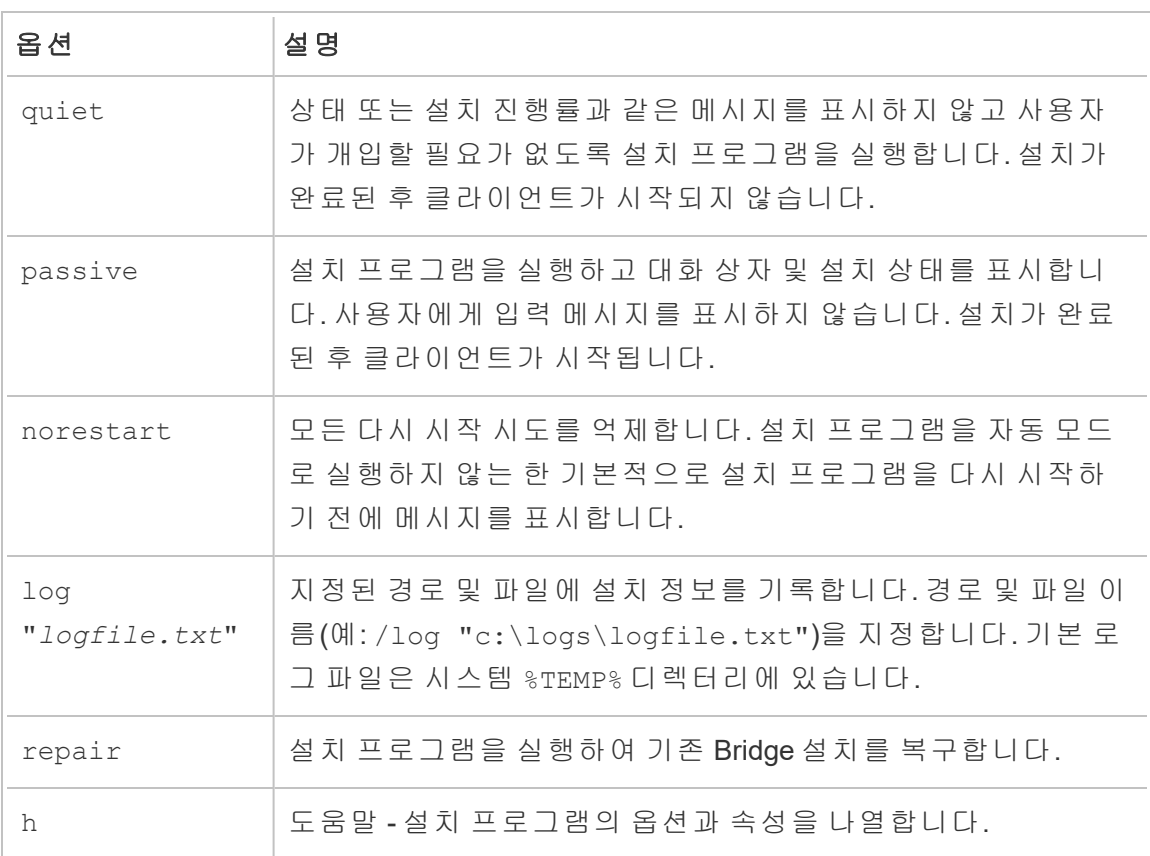

# 설치 프로그램 속성

설치 프로그램에 대한 명령줄에 하나 이상의 속성을 포함할 수 있습니다.

속성과 관련된 몇 가지 참고 사항:

- <sup>l</sup> 이러한 모든 속성은 클라이언트의 초기 설치에 사용될 수 있습니다. 초기 설치 후에는 설정을 업데이트하는 데 사용할 수 없습니다.
- <sup>l</sup> 속성 이름은 대/소문자를 구분합니다.
- <sup>l</sup> 등호 앞이나 뒤에 공백이 없어야 합니다.
- 각 속성 집합은 공백으로 구분됩니다.
- <sup>l</sup> 속성은 옵션 다음에 와야 합니다.

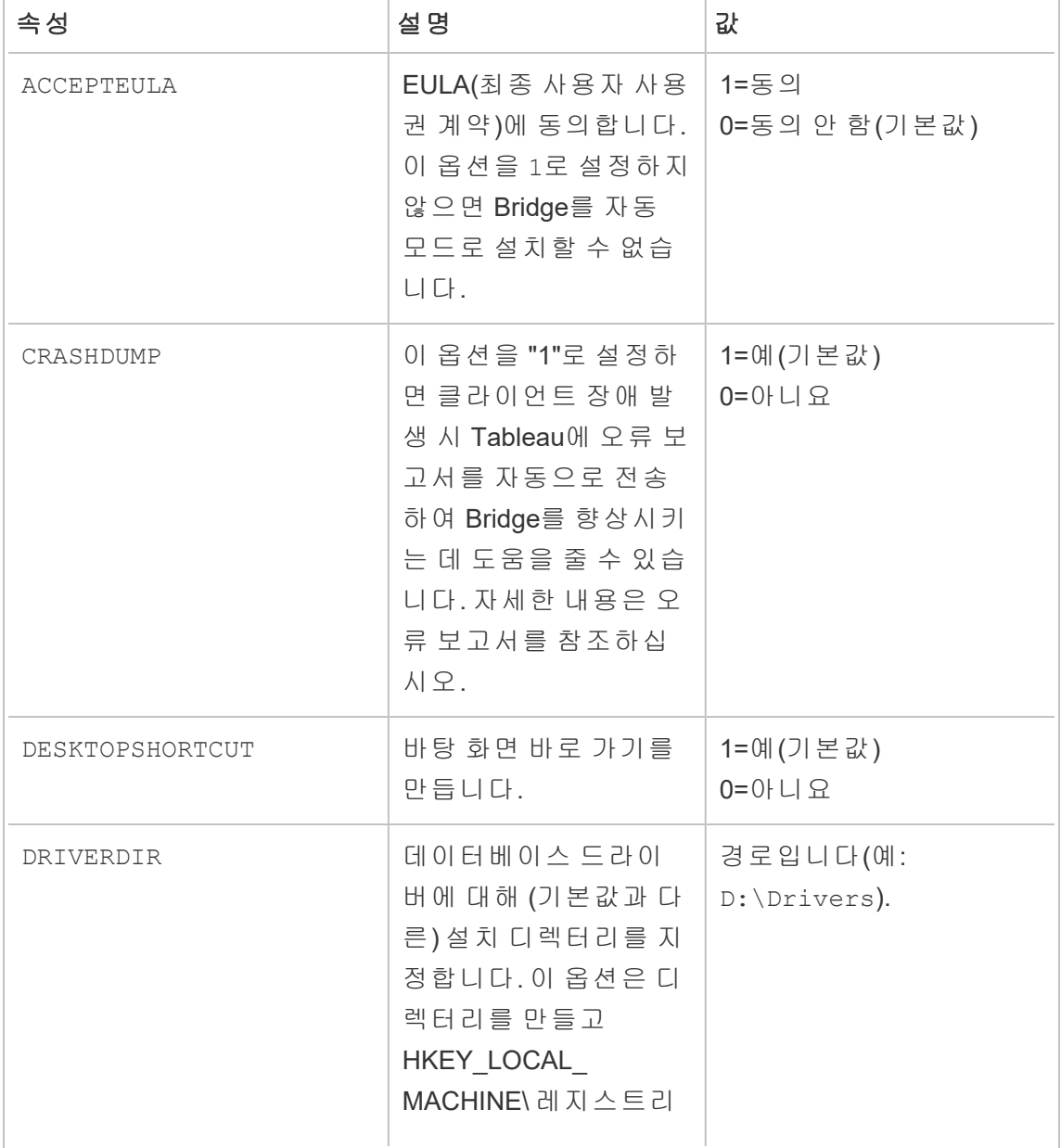

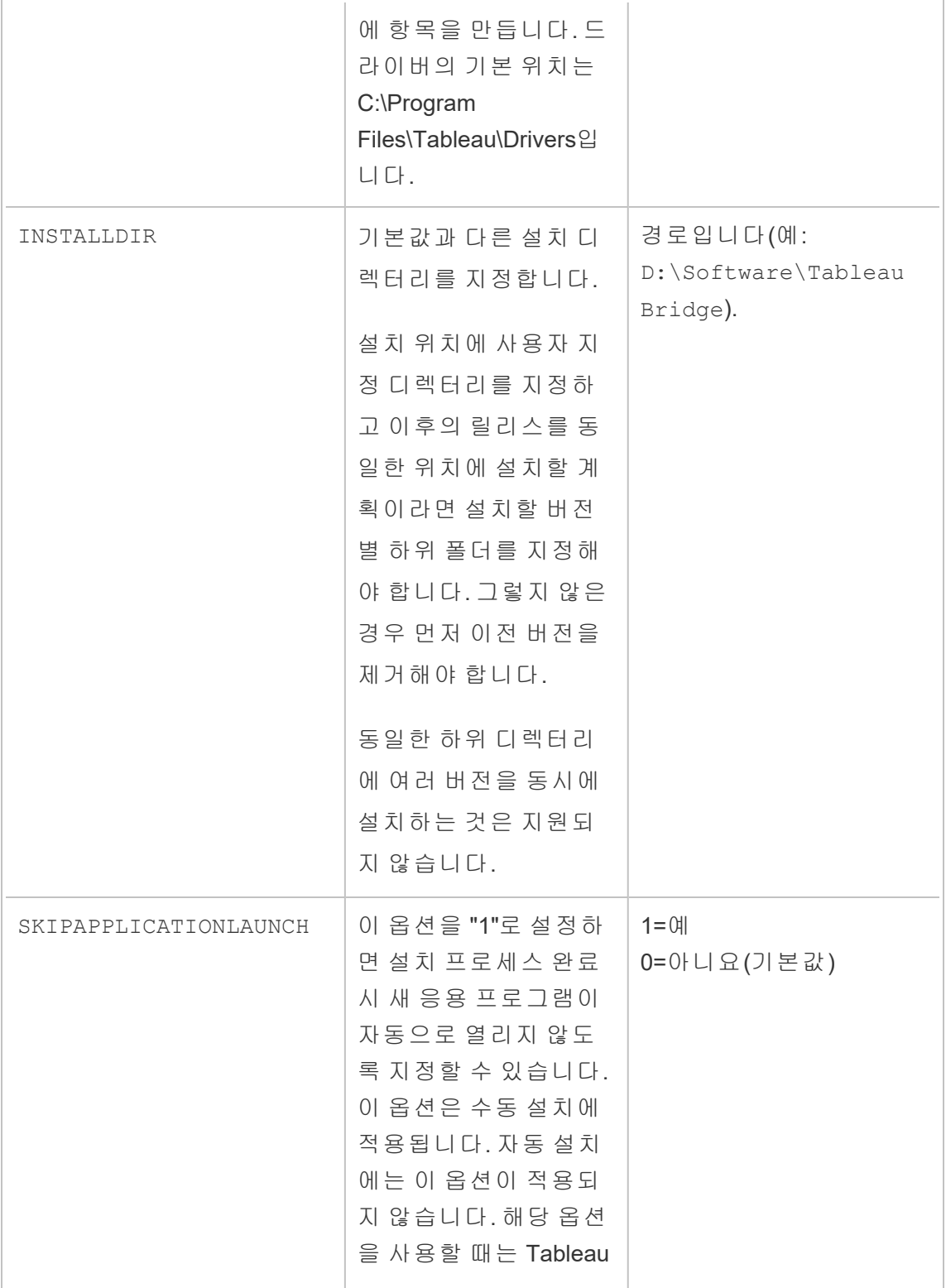

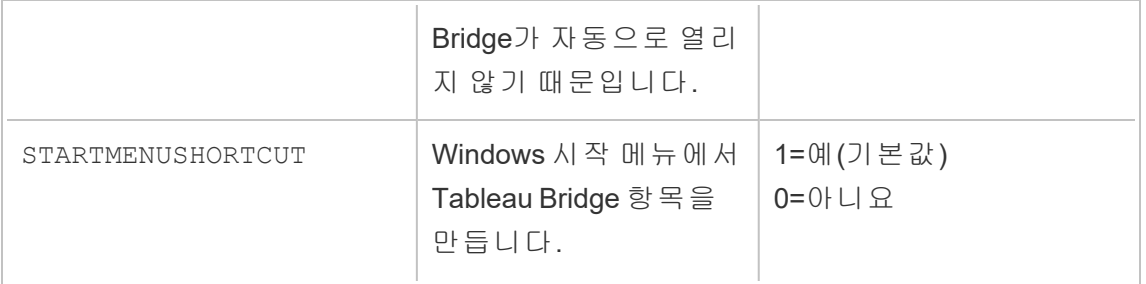

Bridge 제거

최신 버전을 설치할 때 이전 버전의 Bridge 클라이언트를 제거할 필요는 없지만, Bridge 2018.2 이상 버전이 더 이상 필요하지 않은 경우 컴퓨터에서 제거할 수 있습니다.

클라이언트를 제거하는 주 방법은 Windows 제어판을 사용하는 것입니다.

또는 다음 절차에 따라 명령줄에서 Bridge를 제거할 수 있습니다.

- 1. 관리자 자격으로 명령 프롬프트를 엽니다.
- 2. .exe가 설치된 위치에서 다음 명령을 실행합니다.

tableau<installer name>.exe /uninstall /quiet

<span id="page-959-0"></span>Linux 컨테이너용 Bridge 설치

Linux용 Bridge는 컨테이너형 워크로드의 확장성과 간소화된 관리 기능을 제공합니다. 다음 지침에서는 사용자가 Docker에 대한 기본 지식과 Linux 에코시스템에서 사용되는 주요 용어를 알고 있다는 전제하에 Linux용 Bridge를 실행하는 간단한 방법을 설명합니 다.

Docker 컨테이너에서 Bridge 설치 및 실행

Linux에서 Bridge를 사용하려면 사용자 지정된 Docker 이미지를 만들고 RPM 패키지를 설치한 다음 컨테이너 이미지 내부에서 Bridge를 실행해야 합니다.

- Bridge 레거시 일정은 지원되지 않습니다. 자세한 내용은 [Bridge\(](https://help.tableau.com/current/online/ko-kr/to_sync_schedule.htm)레거시) 일정을 Online 일정으로 [마이그레이션](https://help.tableau.com/current/online/ko-kr/to_sync_schedule.htm)을 참조하십시오.
- 라이브 연결을 사용하여 SAP HANA에 연결하려면 매개 변수와 변수를 사용하지 않도록 설정해야 합니다.

필수 요건

- <sup>l</sup> Docker 엔진 설치. Docker 컨테이너의 기본 이미지의 경우 Linux 기반 Bridge는 다 음에서 지원됩니다.
	- Red Hat 7.3.x 이 상, 8.3 이 상
	- <sup>l</sup> Centos 7. 자세한 내용은 [CentOS](https://docs.docker.com/engine/install/centos/)에 Docker 엔진 설치(영문)를 참조하십시오.
- Tableau Bridge RPM 패키지
- Linux 운영 체제에 대한 경험
- 기본 셸 스크립팅 및 Docker에 대한 경험
- Tableau 사이트 관리자 PAT(개인용 [액세스](https://help.tableau.com/current/server/ko-kr/security_personal_access_tokens.htm) 토큰)

1단계: Bridge 컨테이너 이미지 만들기

다음 단계는 Linux 기본 이미지에서 Bridge를 구축하기 위한 기본 지침입니다. 자세한 내 용은 [Docker](https://docs.docker.com/get-started/overview/) 개요(영문)를 참조하십시오.

Docker가 설치되면 명령을 실행할 권한이 있는 유일한 사용자는 루트 사용자입니다. sudo 권한으로 Docker 명령을 실행하거나 Docker 그룹에 속한 사용자가 수행할 수 있 습니다.

- 1. Tableau 웹 사이트의 [다운로드](https://www.tableau.com/ko-kr/support/releases/bridge) 페이지에서 Bridge .rpm 패키지를 다운로드합니 다.
- 2. (선택 사항) 구성 설정을 편집하여 클라이언트 실행 방법을 변경할 수 있습니다. 자세한 내용은 'Bridge 클라이언트 설정 변경'을 참조하십시오.
- 3. 작업 디렉터리를 생성하고 .rpm 패키지를 해당 디렉터리로 이동합니다.
	- $cd \sim$

\$ mkdir Docker

\$ cd Docker

- \$ mv <*RPM\_location*>.rpm .
- 4. 작업 디렉터리에 Docker 파일을 만듭니다. 예를 들면 다음과 같습니다.
	- \$ touch Dockerfile

5. Docker 파일을 편집하고 다음을 실행할 명령을 추가합니다. yum update.

```
Red Hat 예
```
Red Hat 8의 경우:

FROM registry.access.redhat.com/ubi8/ubi:latest

RUN yum -y update

Red Hat 7의 경우:

FROM registry.access.redhat.com/ubi7/ubi:latest

RUN yum -y update

### **Centos** 예

Centos 7의 경우:

FROM centos:7

RUN yum -y update

6. Docker 파일을 편집하고 Bridge RPM 패키지를 복사하는 명령을 추가하고 설치한 다음 이미지에서 제거합니다.

COPY <*your\_bridge\_rpm*>.rpm /*<path\_of\_container*>

RUN ACCEPT EULA=y yum install -y \$(find . -name  $*$ .rpm) && rm rf \*.rpm

7. docker build 명령을 사용하여 새 컨테이너 이미지를 작성합니다. 다음 명령은 현 재 디렉터리에 이미지를 만들고 "bridge\_base"라는 단어로 태그를 지정합니 다.

docker buildx build --platform=linux/amd64 -t bridge\_base .

8. 생성한 기본 이미지가 이미지 목록에 표시되는지 확인합니다.

docker images | grep bridge

2단계: 드라이버 설치

Bridge 클라이언트에는 사설망 데이터와 Tableau Cloud 간의 연결을 촉진하기 위한 드라 이버가 필요합니다. 드라이버를 받으려면 드라이버 [다운로드로](https://www.tableau.com/ko-kr/support/drivers) 이동하여 데이터 원본 을 선택한 다음 운영 체제로 **Linux**를 선택합니다.

1. 기본 이미지가 시작된 후 대화형으로 설치를 수행하거나, 기본 이미지 위에 별도 의 계층으로 Dockerfile을 작성할 수 있습니다.

#### 예

MySQL 드라이버 RPM을 디렉터리에 복사하면 다음 Dockerfile을 사용하여 MySQL 드라이버 계층화를 위한 별도의 작업 디렉터리를 생성할 수 있습니다.

# Using previously built bridge base image

```
FROM bridge base COPY mysql-connector-odbc-8.0.26-1.el7.x86
64.rpm .
```
RUN yum install -y mysql-connector-odbc-8.0.26-1.el7.x86\_64.rpm

### 예

Postgres JDBC 드라이버를 설치합니다. 이는 별도의 Dockerfile에서도 수행할 수 있습니다.

# Using previously built bridge\_base image

FROM bridge base COPY postgresql-42.3.3.jar /opt/tableau/tableau\_driver/jdbc/

### 예

Amazon Redshift 드라이버를 설치합니다.

# Using previously built bridge base image

```
FROM bridge base
```

```
yum install -y unixODBC
```
yum --nogpgcheck localinstall -y

AmazonRedshiftODBC-64-bit-1.4.59.1000-1.x86\_64.rpm

odbcinst -i -d -f /opt/amazon/redshiftodbc/Setup/odbcinst.ini

2. 새 이미지를 만듭니다.

docker image build -t bridge final .

bridge final 이미지는 이전 단계의 캐시된 이미지를 사용하고 모든 Bridge 인 스턴스에 대한 드라이버 설치를 자동화합니다. 이미지 리포지토리가 있는 경우 이미지를 리포지토리에 게시하고 Bridge를 실행하려는 모든 컴퓨터에 이미지를 배포할 수 있습니다.

3단계: Bridge 컨테이너 실행

이제 기본 이미지가 구축되었으므로 다양한 방법을 사용하여 배포할 수 있습니다. 기 본 단계는 다음과 같습니다.

- 1. Bridge 컨테이너의 인스턴스를 시작합니다.
- 2. 로그인하고 작업자를 시작합니다.
- 3. 에이전트를 풀에 할당합니다.

참고: Linux용 Bridge는 Bridge(레거시 일정)를 지원하지 않습니다. 자세한 내용은 Bridge(레거시) 일정을 Online 일정으로 [마이그레이션](https://help.tableau.com/current/online/ko-kr/to_sync_schedule.htm#Migrate from Bridge (legacy) to Online schedules)을 참조하십시오.

1. 컨테이너 배포를 시작하기 전에 PAT(개인용 [액세스](https://help.tableau.com/current/online/ko-kr/security_personal_access_tokens.htm) 토큰)를 만듭니다. 에이전트 에 로그인하려면 PAT가 필요합니다.

patTokenId(TabBridgeClientWorker 명령 실행 시 사용됨), JSON 파일의 토 큰 이름, Tableau Cloud에서 PAT를 생성할 때의 토큰 이름이 일치해야 합니다.

2. ENV LC\_ALL en\_US.UTF-8을 사용하여 Docker에서 로캘을 설정합니다. /etc/profile 파일을 추가하여 로캘을 설정할 수도 있습니다.

```
export LANG="en_US.utf8"
export LANGUAGE="en_US.utf8"
```

```
export LC_ALL="en_US.utf8"
```
- 3. Bridge 컨테이너의 인스턴스를 시작합니다. 컨테이너 이미지를 설정하고 시작하 는 방법에는 여러 가지가 있습니다. 다음 대화형 방법은 작업자를 시작하는 데 필 요한 단계를 보여줍니다. 종료하면 컨테이너 실행이 중지됩니다.
	- a. root 자격으로 컨테이너에 대한 셸 프롬프트로 이동하려면 다음 방법을 사 용합니다. 나머지 명령은 컨테이너의 대화형 세션 컨텍스트에서 실행됩니 다.

docker container run -it bridge\_final /bin/bash

b. JSON 형식의 플랫 파일에 PAT 토큰을 추가합니다. 예를 들면 다음과 같습 니다.

/home/jSmith/Documents/*MyTokenFile*.txt

토큰 구문 예:

```
{"MyToken" :
```
"uLICC7e8SUS8ZNGe8RIFn4u==:lRihmYHI0XBKle7e8S4uSORXGqAkAl-4"}

c. 파일 사용 권한을 변경하여 현재 사용자의 액세스를 제한합니다. 예를 들면 다음과 같습니다.

```
chmod 600 MyTokenFile.txt
```
d. TabBridgeClientWorker 명령을 사용하여 작업자를 시작하고 다음 명령 옵션을 제공합니다.

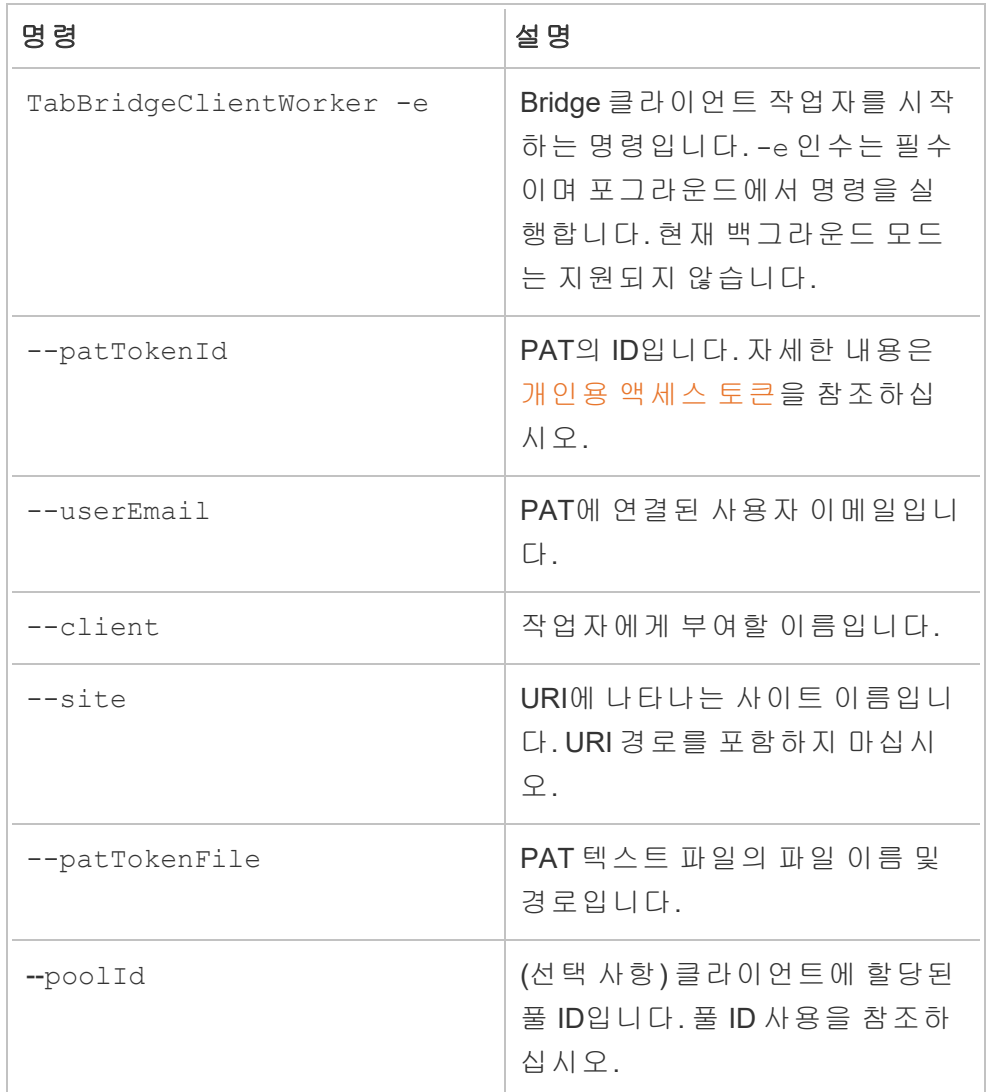

# 명령 예

```
/opt/tableau/tableau_bridge/bin/TabBridgeClientWorker -e -
-patTokenId="Mytoken" --userEmail="admin@tableau.com" --
client="myBridgeAgent" --site="mySite" --
patTokenFile="/home/jSmith/Documents/MyTokenFile.txt" --
poolId="1091bfe4-604d-402a-b41c-29ae4b85ec94"
```
"Service started: ..."는 에이전트가 시작되었음을 나타내는 메시지입니 다.

Control-C를 사용하여 작업자를 중지합니다. 작업자를 다시 시작하는 대신 컨테 이너 이미지에 대한 새 작업자를 시작할 수 있습니다.

명령 옵션 --poolId를 사용하여 풀을 할당하지 않은 경우 클라이언트는 기본 풀 에 할당됩니다. 특정 도메인 또는 VConn과 함께 클라이언트를 사용하려는 경우 UI를 사용하여 명명된 풀에 클라이언트를 할당할 수 있습니다. Tableau Cloud의 홈 > 설정 > **Bridge**에서 관련 메뉴를 확인할 수 있습니다. 자세한 내용은 [Bridge](https://help.tableau.com/current/online/ko-kr/to_enable_bridge_live_connections.htm) 클 [라이언트](https://help.tableau.com/current/online/ko-kr/to_enable_bridge_live_connections.htm) 풀 구성을 참조하십시오.

<span id="page-966-0"></span>풀 ID 사용

TabBridgeClientWorker 명령으로 Bridge 작업자를 시작할 때 poolId 인수는 선택 사항입니다. 그러나 클라이언트의 동작은 클라이언트가 사이트에 등록되었는지 여부 와 클라이언트가 풀에 할당되었는지 여부에 따라 달라집니다. Tableau Bridge는 한 번에 하나의 Tableau Cloud 사이트에만 연결하거나 등록할 수 있습니다. 클라이언트는 로그 오프했다가 다시 로그인하면 사이트에 등록됩니다.

#### 풀 **ID**가 제공되지 않은 경우

- Bridge 클라이언트가 등록된 경우 클라이언트 상태는 동일하게 유지됩니다.
	- <sup>l</sup> 클라이언트가 풀에 할당된 경우 명명된 풀인지, 기본 풀인지에 관계없이 풀 에 할당된 상태로 유지됩니다.
	- <sup>l</sup> 클라이언트가 풀에 할당되지 않은 경우 할당되지 않은 상태로 유지됩니다.
- Bridge 클라이언트가 새 클라이언트인 경우(Tableau Cloud에 로그인한 적이 없는 경우) 해당 클라이언트는 기본 풀에 할당됩니다.

### 풀 **ID**가 제공된 경우

- 풀 ID가 제공되고 올바른 경우, Bridge 클라이언트가 명명된 풀에 할당됩니다.
- 풀 ID가 제공되었지만 올바르지 않은 경우:
	- Bridge 클라이언트가 등록되지 않은 경우 클라이언트가 기본 풀에 할당됩 니다.
	- Bridge 클라이언트가 등록된 경우 명명된 풀, 기본 풀 또는 할당되지 않은 풀 에 관계없이 클라이언트 상태는 동일하게 유지됩니다.

# 풀 ID 찾기

# 풀 ID를 찾으려면 설정 > **Bridge** 페이지에서 풀 이름을 클릭합니다. 예를 들면 다음과 같습니다.

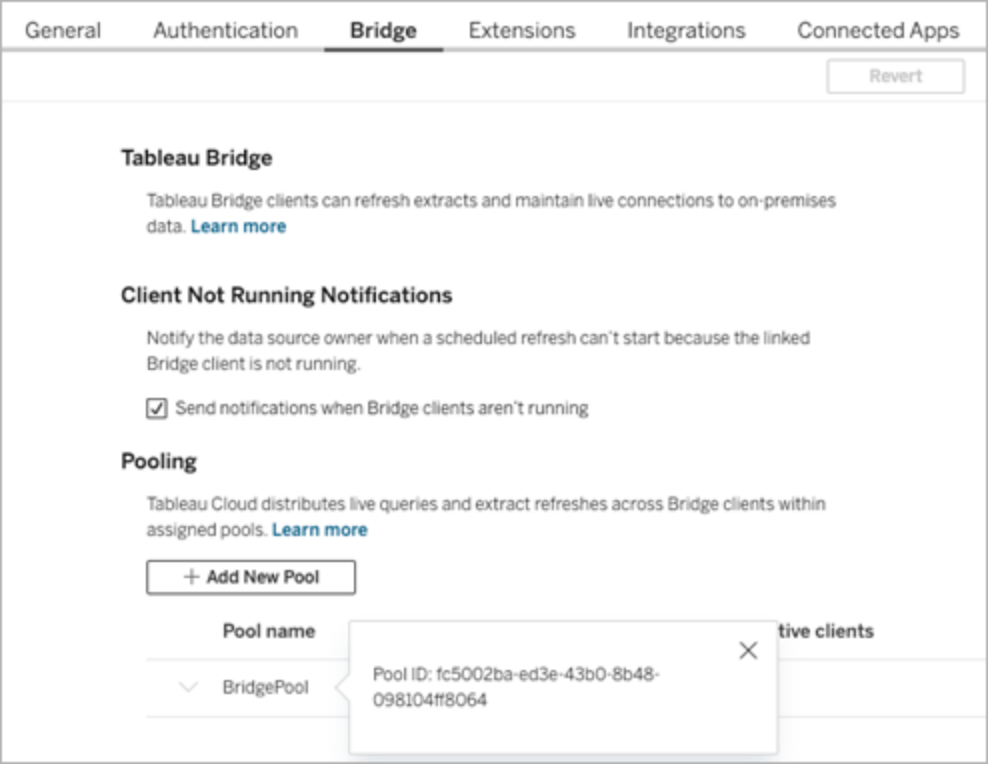

#### 문제 해결

## 로그 파일 작업

로그 파일은 사용자의 My\_Tableau\_Bridge\_Repository/Logs 폴더에 저장됩니다. tmp 폴더에 로그를 저장하려면 다음 명령을 실행합니다.

docker container run --volume /*tmp*/*bridge\_logs*:/root/Documents/My\_ Tableau Bridge Repository/Logs -it bridge final /bin/bash

이 예에서 위치는 */tmp/bridge\_logs*로 지정됩니다. docker 명령을 사용하면 로그 파일 저 장이 단순해지고 Bridge 로그 파일을 수동으로 컨테이너에서 로컬 파일 시스템으로 복 사할 필요가 없습니다.

### **MySQL** 드라이버 실패

LC\_MESSAGES가 UTF-8 로캘로 설정되어 있지 않으면 읽기 및 표시 문제가 발생할 수 있 습니다. /etc/profile 파일을 편집하거나 다음을 사용하여 작업자를 다시 시작할 수 있습니다.

LC ALL=en US.UTF-8 /opt/tableau/tableau bridge/bin/TabBridgeClientWorker -e

# Bridge와의 연결

데이터 원본 또는 가상 연결이 Tableau Cloud에서 직접 연결할 수 없는 사설망 데이터에 연결하는 경우 원활한 연결을 위해 Tableau Bridge가 사용됩니다.

# 연결 유형

Tableau Bridge는 온프레미스 데이터 또는 방화벽 뒤에 있는 가상 클라우드의 데이터를 지원합니다. 액세스할 수 있는 데이터는 사설망의 CSV 파일이거나 데이터 웨어하우스 에 저장된 데이터일 수 있습니다.

Tableau Cloud가 직접 연결할 수 있는 클라우드 데이터의 경우 Tableau Cloud에서 직접 새로 고침 일정을 설정하는 것이 거의 항상 더 나은 선택입니다. 예를 들어 클라우드 플 랫폼에서 호스팅되는 MySQL 데이터베이스에 연결할 수 있습니다. 이와 같은 시나리오 에서는 Tableau Cloud에서 직접 이 유형의 데이터에 연결하는 추출에 대한 새로 고침 일 정을 설정할 수 있습니다.

## 추출 새로 고침

데이터 원본 또는 가상 연결이 추출을 사용하여 사설망 데이터에 연결하는 경우 Bridge 를 사용하여 예약된 추출 새로 고침을 수행할 수 있습니다. 업데이트 일정은 대부분의 경우 게시 프로세스 도중 콘텐츠 소유자가 지정할 수 있습니다. 추출 새로 고침 요구 사 항은 추출 [연결을](https://help.tableau.com/current/online/ko-kr/to_bridge_client.htm#conn_extract) 위한 추가 요구 사항을 참조하십시오.

## 라이브 연결

Bridge는 라이브 쿼리라는 기능을 사용하여 사설망 데이터에 대한 라이브 연결을 통해 데이터 원본 또는 가상 연결을 지원합니다. 콘텐츠 소유자가 Tableau Cloud에서 직접 연결할 수 없다고 감지하는 데이터에 대한 라이브 연결을 사용하는 데이터 원본 또는 가상 연결을 게시하면 라이브 쿼리가 자동으로 사용됩니다. 라이브 쿼리 요구 사항은 라이브 [연결을](https://help.tableau.com/current/online/ko-kr/to_bridge_client.htm#conn_live) 위한 추가 요구 사항을 참조하십시오.

- Bridge는 일부 클라우드 데이터 원본에 대한 라이브 연결을 지원하지 않습니다. 여기에는 Google Cloud SQL, OData 및 Progress OpenEdge가 포함됩니다. 추출 연 결을 사용하여 데이터를 최신 상태로 유지하십시오.
- Bridge는 일부 사설 클라우드 기반 데이터 원본에 대한 라이브 연결을 지원하지 않습니다. 여기에는 Google Drive, Box, OneDrive, Dropbox 및 Azure Data Lake Storage Gen2가 포함됩니다. 추출 연결을 사용하여 데이터를 최신 상태로 유지 하십시오.
- <sup>l</sup> CSV, 텍스트, Excel, 통계(.sas7bdat) 등의 파일 기반 데이터에 대한 라이브 연결은 지원되지 않습니다.

## 가상 연결

Bridge는 데이터에 대한 공유 가능한 중앙 액세스 지점을 제공하는 가상 연결을 지원합 니다.

- Snowflake는 가상 연결에 사용되는 경우에 지원되지 않습니다.
- <sup>l</sup> 가상 연결을 위한 OAuth는 커넥터 기반으로 지원됩니다. 기술 [자료](https://kb.tableau.com/articles/issue/snowflake-oauth-never-authenticates-with-virtual-connection?_gl=1*1tytbbq*_ga*NDA1OTM2NDI2LjE2ODY5NDk0MzM.*_ga_8YLN0SNXVS*MTY5NDIwNDkzNy4yMDAuMS4xNjk0MjA0OTQwLjAuMC4w&_ga=2.229801375.2017434254.1693930041-405936426.1686949433?lang=ko-kr) 문서 및 [OAuth](https://help.tableau.com/current/server/ko-kr/protected_auth.htm) 연결을 참조하십시오.

### 파일 데이터

Bridge는 CSV, Excel, 텍스트 및 통계 파일(.sas7bdat)을 포함한 파일 데이터를 지원합니 다.

- <sup>l</sup> 내장된 데이터 원본에 대한 연결을 제외하고 파일에 대한 추출 새로 고침이 지원 됩니다.
- 파일 기반 데이터에 대한 라이브 연결은 지원되지 않습니다.

### 큐브 기반 데이터에 대한 연결

큐브 기반 데이터는 지원되지 않습니다.

### 내장된 데이터 원본

Tableau Bridge는 통합 문서에 내장된 데이터 원본을 지원합니다.

- <sup>l</sup> CSV, 텍스트, Excel, 통계(.sas7bdat)와 같은 파일 데이터에 대한 라이브 연결 및 추 출 새로 고침은 지원되지 않습니다.
- 풀 매핑은 Bridge 클라이언트 사용 여부를 결정하는 데 사용되므로 데이터 원본은 기본 풀이 아닌 명명된 풀을 사용해야 합니다.

### 게시된 데이터 원본

게시된 데이터 원본의 예약된 추출은 여러 풀을 지원하지 않습니다.

#### **Tableau Prep Builder**

Tableau Bridge를 통한 Tableau Prep의 사설망 연결은 지원되지 않습니다.

커넥터 및 데이터 유형

Bridge는 Tableau [Desktop](https://help.tableau.com/current/pro/desktop/ko-kr/exampleconnections_overview.htm)과 [Tableau](https://help.tableau.com/current/online/ko-kr/to_connect_live_sql.htm#connectors) Cloud에서 지원하는 커넥터 조합을 지원합니다. 지 원되지 않는 커넥터 그리고 커넥터 및 데이터 유형의 제한 사항이 아래에 나열되어 있습 니다.

## 사설 클라우드 데이터

대부분의 경우 Tableau Cloud는 Bridge 클라이언트를 자동으로 감지합니다. 경우에 따라 Bridge가 사용되도록 하려면 연결을 수동으로 구성해야 할 수 있습니다. 자세한 내용은 사설 [클라우드](#page-1002-0) 데이터에 Bridge 사용을 참조하십시오.

### 지원되지 않는 커넥터

- <sup>l</sup> Tableau Connector SDK로 구축된 커넥터(.taco) 및 Tableau Exchange를 통해 제공 되는 커넥터는 지원되지 않습니다.
- Microsoft Analysis Services
- Microsoft PowerPivot
- Oracle Essbase
- SAP NetWeaver Business Warehouse

### 라이브 연결을 지원하지 않는 커넥터

- Google Cloud SQL
- OData
- Progress OpenEdge

### **SAP HANA**

라이브 연결을 사용하여 SAP HANA에 연결하려면 매개 변수와 변수를 사용하지 않도 록 설정해야 합니다.

### **Snowflake**

Snowflake는 가상 연결에 사용되는 경우에 지원되지 않습니다.

## 다중 연결 데이터 원본에 사용되는 데이터

Tableau Bridge를 사용하여 교차 데이터베이스 조인이 수행된 데이터 원본을 새로 고칠 수 있습니다. 통합 문서 또는 데이터 원본에 정의된 데이터베이스 연결에 따라 Tableau Cloud에서 데이터를 게시하고 최신 상태로 유지하는 방법이 결정됩니다. 모든 개별 데 이터 연결이 Tableau Bridge가 새로 고칠 수 있는 유형이면 교차 데이터베이스 조인이 수행된 데이터 원본도 새로 고칠 수 있습니다.

### 기타 데이터베이스

- Tableau는 기타 JDBC를 사용하는 연결에 대해 제한적인 고객 지원을 제공합니 다. Tableau의 기타 [데이터베이스](https://help.tableau.com/current/pro/desktop/ko-kr/examples_otherdatabases_jdbc.htm#tableau-support-for-other-databases-jdbc-connections)(JDBC) 연결 지원을 참조하십시오.
- Tableau는 기타 ODBC를 사용하는 연결에 대해 제한적인 고객 지원을 제공합니 다. Tableau의 기타 [데이터베이스](https://help.tableau.com/current/pro/desktop/ko-kr/examples_otherdatabases.htm#tableau-support-for-other-databases-odbc-connections)(ODBC) 연결 지원을 참조하십시오.

### 웹 데이터 커넥터

- Bridge는 Web Data Connector 3.0의 데이터에 연결할 수 없습니다. 자세한 내용은 Web Data [Connector](https://help.tableau.com/current/pro/desktop/ko-kr/examples_wdc_connector_sdk.htm) 3.0 SDK로 작성된 커넥터를 참조하십시오.
- <sup>l</sup> Web Data Connector 2.0은 2023.1 릴리스를 기준으로 더 이상 사용되지 않습니다. Web Data [Connector](https://help.tableau.com/current/pro/desktop/ko-kr/examples_web_data_connector.htm) 2.0을 참조하십시오.
- Tableau는 WDC API를 사용하도록 작성된 커넥터나 기타 프로그램을 지원하지 않습니다.
## Linux용 Bridge

Tableau Bridge는 컨테이너 워크로드용으로 설계된 Linux 기반 운영 체제를 지원합니다. 제한 사항은 다음과 같습니다.

- Linux용 Bridge는 레거시 일정을 지원하지 않습니다.
- Linux용 Bridge는 Windows 응용 프로그램 모드와 비슷한 포그라운드에서 실행됩 니다.
- <sup>l</sup> 로그 파일을 저장하려면 Docker 컨테이너와 로컬 파일 시스템 간에 파일이나 폴 더를 복사해야 합니다.
- <sup>l</sup> 현재 Linux용 Bridge는 Docker 실행 파일을 사용하여 실행 중인 컨테이너에서 명령 을 실행하여 설치됩니다.

## 인증

연결된 클라이언트 옵션은 Bridge 클라이언트가 자동으로 실행될 수 있도록 사이트에 서 사용되어야 하며, 사용하도록 설정된 경우 Tableau 인증과 함께 다단계 인증을 지원 해야 합니다. 연결된 클라이언트가 사이트에서 사용되지 않도록 설정된 경우 Bridge는 Tableau 사용자 이름 및 비밀번호 인증만 지원할 수 있습니다.

#### **OAuth**

- Bridge는 현재 Snowflake, Google BigQuery, Google 드라이브, Salesforce 및 OneDrive와 같은 커넥터의 비공개 데이터에 조인될 때 OAuth를 사용하는 비공개 데이터와 OAuth를 사용하는 공개 데이터에 연결된 상태에서 OAuth를 지원합니 다.
- Amazon Athena 커넥터와 함께 자체 ID 공급자(IDP)를 사용하는 경우 OAuth 클라 이언트 구성 파일을 설정해야 합니다. [Amazon](https://help.tableau.com/current/pro/desktop/ko-kr/amazon_athena_idp.htm) Athena에서 사용자 고유의 ID 공급 자 [사용](https://help.tableau.com/current/pro/desktop/ko-kr/amazon_athena_idp.htm)을 참조하십시오.

#### **Windows** 인증

Windows 사용자 계정은 서비스 모드에서 클라이언트를 실행하려면 로컬 관리자 그룹 의 멤버여야 합니다. 사용자가 로컬 관리자가 아닌 경우 응용 프로그램 모드에서 Bridge 클라이언트를 실행할 수 있지만 Windows 컴퓨터에 로그인한 상태로 있어야 합니다.

#### **Kerberos**

Windows에서 Bridge는 파일과 일부 데이터베이스 모두에 대해 "서비스 계정" 계정을 통 해 Windows 통합 인증을 지원합니다.

### Bridge 연결 정보 업데이트

이 항목에서는 데이터 원본 소유자가 사설망 데이터에 연결하는 데이터 원본에 대한 연결 정보를 업데이트할 수 있는 방법을 설명합니다.

<span id="page-973-0"></span>참고**:** 가상 연결의 연결 정보에 대한 자세한 내용은 가상 연결 [만들기를](#page-1642-0) 참조하십시오.

데이터베이스 자격 증명 내장 또는 업데이트

라이브 쿼리 및 예약된 새로 고침이 예상대로 실행되려면 사용자 인증이 필요한 데이 터 원본에 데이터베이스 자격 증명이 내장되어 있어야 합니다.

데이터 원본에 대한 데이터베이스 자격 증명을 내장하는 방법은 1) Tableau Desktop에 서 게시하면서 내장하거나 2) 게시한 후 Tableau Cloud에서 데이터 원본의 연결 탭에서 내장하는 것입니다. 아래 절차에서는 Tableau Cloud에서 데이터베이스 자격 증명을 내 장하는 방법을 설명합니다. Tableau Desktop에서 데이터베이스 자격 증명을 내장하는 것에 대한 자세한 내용은 게시된 데이터 [액세스를](https://help.tableau.com/current/pro/desktop/ko-kr/publishing_sharing_authentication.htm) 위한 자격 증명 설정을 참조하십시 오.

- 1. Tableau Cloud에 로그인하고 데이터 원본으로 이동합니다.
- 2. 데이터 원본 페이지에서 연결 탭을 클릭합니다.
- 3. 연결 옆에 있는 확인란을 선택하고 동작 메뉴를 클릭한 다음 **연결 편집**을 선택합 니다.
- 4. 연결 편집 대화 상자에서 데이터 액세스에 필요한 데이터베이스 자격 증명을 입 력하고 저장을 클릭합니다.

Bridge(레거시)를 위한 데이터베이스 자격 증명 내장 또는 업데이트

**Bridge(**레거시**)** 일정을 사용하여 데이터 원본을 새로 고치는 경우 Bridge 클라이언트의 연결 정보에서 데이터베이스 자격 증명을 내장해야 합니다. Tableau Desktop에서 게시 시점에 데이터베이스 자격 증명을 내장하는 경우에도 이 작업을 수행해야 합니다.

- 1. Windows 시스템 트레이를 열고 Bridge 아이콘을 클릭하여 클라이언트를 엽니다.
- 2. 데이터 원본을 가리킨 다음 나타나는 편집 아이콘( )을 클릭합니다.
- 3. 대화 상자에서 데이터 액세스에 필요한 데이터베이스 자격 증명을 입력한 다음 저장을 클릭합니다.

데이터 원본의 파일 경로 변경

다음과 같은 경우 클라이언트가 참조하는 파일 위치를 업데이트해야 할 수 있습니다.

- 원본 파일 위치가 변경됨
- <sup>l</sup> 매핑된 드라이브에서 데이터 원본이 게시된 경우**:** 새로 고침을 수행하는 데 사용 되는 클라이언트가 서비스 모드에서 실행되고 있고 데이터 원본이 매핑된 드라이 브에서 게시된 경우 클라이언트에서 참조하는 파일 경로를 전체 UNC 경로를 사 용하도록 업데이트해야 합니다. 클라이언트를 실행하는 데 사용되는 Windows 서 비스 계정에도 파일의 UNC 경로 위치에 대한 액세스 권한이 있어야 합니다. 응용 프로그램 모드에서 실행되는 클라이언트도 파일 기반 데이터 원본에 대해 UNC 경로를 참조하는 것이 좋습니다.

온라인 일정을 사용하는 경우 다음 단계를 수행하여 전체 UNC(범용 명명 규칙) 경로를 사용하도록 데이터 원본 파일 경로를 변경할 수 있습니다.

- 1. Tableau Cloud에서 데이터 원본을 다운로드합니다.
- 2. Tableau Desktop을 시작합니다.
- 3. 게시된 데이터 원본 또는 통합 문서를 엽니다.
- 4. 데이터 원본 탭으로 이동합니다.
- 5. 데이터 원본 이름을 마우스 오른쪽 단추로 클릭한 다음 연결 편집을 선택합니다.
- 6. 파일 탐색기 창과 파일 경로 필드에 파일의 UNC 경로를 입력합니다. 예를 들어 \\*server\_name*\*datasource.xls*입니다.
- 7. 서버 > 데이터 원본 게시를 선택하여 데이터 원본을 게시합니다.

데이터 원본을 마우스 오른쪽 단추로 클릭하고 속성을 선택하여 Tableau Desktop에서 데이터 원본에 대한 UNC 경로가 인식되는지 확인할 수 있습니다.

(레거시)의 파일 경로 변경

새로 고치는 데 **Bridge(**레거시**)** 일정을 사용하는 경우 데이터 원본과 함께 파일 위치가 저장됩니다.

아래 절차에 따라 데이터 원본의 파일 경로를 변경할 수 있습니다.

- 1. Windows 시스템 트레이를 열고 Bridge 아이콘을 클릭하여 클라이언트를 엽니다.
- 2. 데이터 원본을 가리킨 다음 나타나는 편집 아이콘(")을 클릭합니다.

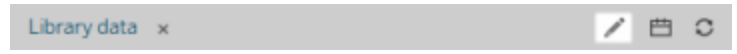

3. 대화 상자에서 경로 위치 정보를 입력한 다음 저장을 클릭합니다.

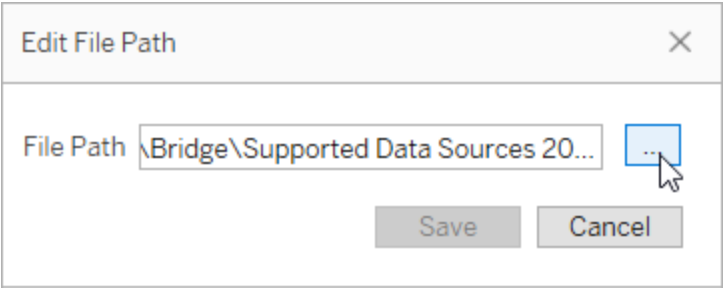

일반 JDBC 또는 ODBC 연결에 .tdc 파일 사용

아래에 설명된 단계를 사용하여 TDC(Tableau 데이터 원본 사용자 지정) 파일을 통해 사 용하도록 설정된 일반 JDBC 또는 ODBC 연결에 대한 사용자 지정을 Bridge에도 사용할 수 있습니다.

#### **1**단계**:** 일반 **JDBC** 또는 **ODBC** 연결 사용자 지정

JDBC 및 ODBC 연결에 적용할 수 있는 사용자 지정 유형과 TDC 파일을 만드는 방법을 잘 모르는 경우 Tableau 도움말에서 연결 [사용자](https://help.tableau.com/current/pro/desktop/ko-kr/connect_customize.htm) 지정 및 조정을 참조하십시오.

#### **2**단계**:** 내 **Tableau Bridge** 리포지토리에 **TDC** 파일 저장

일반 ODBC 또는 JDBC 연결에 지정된 사용자 지정을 Bridge에 사용하려면 아래의 절차 를 통해 지정되는 위치에 TDC 파일을 저장해야 합니다. Bridge 풀을 통해 JDBC 또는 ODBC 연결을 새로 고치려면 풀의 모든 클라이언트에 대해 이 단계를 수행해야 합니다.

1. 클라이언트가 설치된 컴퓨터에서 내 Tableau Bridge 리포지토리의 데이터 원본 폴 더로 이동합니다.

이 폴더의 기본 위치는 C:\Users\jsmith\문서\내 Tableau Bridge 리포지토리\데이터 원본입니다.

- 2. 데이터 원본 폴더에 TDC(.tdc) 파일을 배치합니다.
- 3. 변경 내용을 적용하려면 클라이언트를 끝내고 다시 시작합니다. 클라이언트를 다시 시작하는 방법은 클라이언트가 응용 프로그램 모드에서 실행되는지, 아니 면 서비스 모드에서 실행되는지에 따라 다릅니다.
	- <sup>l</sup> 응용 프로그램 모드인 경우 클라이언트 메뉴에서 끝내기를 선택합니다.
	- 서비스 모드인 경우 모드 드롭다운 메뉴에서 **응용 프로그램**을 선택한 후 클 라이언트 메뉴에서 끝내기를 선택합니다.
- 4. 풀의 모든 클라이언트에 대해 1~3단계를 반복합니다.

#### 참고**:**

- 필요한 위치에 TDC 파일을 저장하면 동일한 기초 데이터에 대한 모든 일반 JDBC 또는 ODBC 연결에 사용자 지정이 적용됩니다.
- <sup>l</sup> TDC 파일이 사용되고 있는지 확인하려면 클라이언트 로그 파일(예: C:\Users\jsmith\문서\내 Tableau Bridge 리포지토리\로그)에 다음 로그 항목 중 하나 가 있는지 검토합니다.
	- Found matching TDC
	- Applying customization for genericjdbc 또는 Applying customization for genericodbc

연결 유형 변경

데이터 원본은 두 가지 연결 유형(라이브 또는 추출) 중 하나를 사용할 수 있습니다. 연 결 유형은 기초 데이터의 변경 사항을 반영하도록 콘텐츠를 업데이트할 수 있는 빈도를 결정합니다. 연결하려는 데이터에 따라 어떤 데이터 원본은 라이브 또는 추출 연결을 사용할 수 있지만 다른 데이터 원본은 추출 연결만 사용할 수 있습니다. 자세한 내용은 [Bridge](#page-968-0)와의 연결을 참조하십시오.

통합 문서에 내장된 데이터 원본의 연결 유형을 변경하려면 [데이터](https://help.tableau.com/v0.0/online/en-us/to_bridge_eds.htm#editing-the-data-source) 원본 편집을 참조 하십시오.

연결 복구

가끔 하나 이상의 연결이 정상적으로 작동하지 않을 수 있습니다. 이 경우 클라이언트 에 알림이 표시되며 일반적으로 이 알림은 문제의 원인을 제시하는 정보를 제공합니 다. 그러나 알림이 문제 해결 정보를 제공하지 않으며 클라이언트가 서비스 모드에서 실행되고 있는 경우 복구 옵션을 사용하여 연결을 다시 설정해 볼 수 있습니다.

- 1. Windows 시스템 트레이를 열고 Bridge 아이콘을 마우스 오른쪽 단추로 클릭합니 다.
- 2. 드롭다운 메뉴에서 복구를 선택합니다. 이 옵션은 서비스를 중지했다가 다시 시 작하며 이것으로 충분히 문제를 해결할 수 있습니다.

## 라이브 연결을 사용하여 Bridge 데이터 원본 게시

이 항목에서는 데이터 원본 소유자가 사설망 데이터에 대한 라이브 연결을 사용하는 데이터 원본을 게시할 수 있는 방법을 설명합니다. 사설망(사설 클라우드 포함) 데이터 에 연결하는 데이터 원본에는 Tableau Bridge가 필요합니다. 이 항목에 설명된 작업에 서는 이미 Bridge가 설치되어 있고 사이트 관리자가 관리하고 있다고 가정합니다.

- Bridge는 통합 문서에 내장된 데이터 원본의 데이터를 최신 상태로 유지할 수 있 도록 지원합니다. 내장된 데이터 원본이 있는 통합 문서를 게시하려면 [내장된](#page-978-0) 데 이터 원본 [사용을](#page-978-0) 참조하십시오.
- <sup>l</sup> 라이브 연결을 사용하는 사설 클라우드 기반 데이터 원본을 게시하려면 [사설](#page-1002-0) 클 라우드 [데이터에](#page-1002-0) Bridge 사용을 참조하십시오.
- <sup>l</sup> 라이브 연결을 사용하는 가상 연결을 게시하려면 가상 연결 [만들기](#page-1642-0)를 참조하십 시오.

데이터 원본 게시

아래 절차에서는 라이브 연결을 사용하는 데이터 원본을 게시하는 방법에 대해 설명합 니다. 사설망 데이터에 연결하는 데이터 원본에 대한 라이브 연결을 지원하기 위해 Bridge는 라이브 쿼리라는 기능을 사용합니다. 데이터 원본을 최신 상태로 유지하기 위 해 Bridge는 데이터베이스를 직접 쿼리하고 데이터 원본에서 사용할 수 있도록 쿼리 결 과를 반환합니다.

- 1. Tableau Desktop에서 데이터 원본을 만듭니다.
- 2. 서버 > 데이터 원본 게시를 선택하여 게시 프로세스를 시작합니다. 아직 Tableau Cloud에 로그인하지 않은 경우 메시지가 표시됩니다.
- 3. Tableau Cloud에 데이터 원본 게시 대화 상자에서 데이터 원본에 대한 다양한 옵 션을 구성하고 다음을 수행해야 합니다.
	- <sup>l</sup> 인증에서 편집을 클릭하고 표시되는 옵션에 따라 내장된 비밀번호 또는 서 버 **'**서비스 계정**'** 계정을 선택합니다.
	- 데이터 원본이 연결된 데이터 또는 데이터 원본을 구성한 방법에 따라 대화 상자는 기본적으로 라이브 연결을 게시하거나 라이브 연결 또는 추출을 게 시하는 옵션을 제공할 수 있습니다. 옵션이 제공되는 경우 라이브 연결 유 지 관리를 선택합니다.
- 4. 게시 단추를 클릭합니다. 그러면 브라우저 창에 Tableau Cloud가 열립니다.

<span id="page-978-0"></span>5. 게시 완료 대화 상자에서 완료 단추를 클릭합니다.

## 내장된 데이터 원본 사용

Tableau Bridge는 EDS(내장된 데이터 원본) 및 게시된 데이터 원본을 지원합니다. EDS 지원을 통해 내장된 데이터 원본을 게시된 데이터 원본으로 변환하는 대신 Bridge가 필 요한 기존 콘텐츠를 있는 그대로 마이그레이션할 수 있습니다.

참고: 내장된 데이터 원본이 포함된 Bridge 추출 새로 고침 연결의 경우 여러 원본의 데이터를 결합할 수 있습니다. 다중 연결 [시나리오를](https://help.tableau.com/current/online/ko-kr/to_bridge_manage.htm) 참조하십시오.

고려 사항

- Bridge는 클라이언트당 라이브 쿼리를 16개까지 지원할 수 있습니다. 내장된 데 이터 원본 지원을 사용하면 더 많은 새로 고침이 가능해집니다.
- Tableau Bridge가 사이트 용량에 어떤 영향을 미칠 수 있는지에 대한 자세한 내용 은 Bridge [사이트](https://help.tableau.com/current/online/ko-kr/to_bridge_site_capacity.htm) 용량을 참조하십시오.
- 데이터가 통합 문서에 내장되면 해당 통합 문서에만 적용됩니다. 다른 Tableau Desktop 사용자는 연결할 수 없습니다. 개별적으로 게시된 데이터 원본의 경우와 같은 방법으로 추출 새로 고침 일정을 설정할 수 있습니다.
- 내장된 데이터 원본 각각에 별도의 데이터 연결이 있습니다. 동일한 원본 데이터 에 연결하고 각 통합 문서에 고유한 새로 고침 일정이 있는 경우와 같이 중복된 데이터 복사본에 연결하면 성능이 저하될 수 있습니다.
- 네트워크 유형은 풀 매핑에 따라 결정됩니다.
- <sup>l</sup> 게시된 데이터 원본은 일반적으로 장기간 실행되는 추출 새로 고침 작업에 가장 적합한 옵션입니다. 자세한 내용은 Bridge 새로 고침 성능 [최적화](#page-986-0)를 참조하십시 오.

제한 사항

- Bridge 레거시 일정은 지원되지 않습니다.
- <sup>l</sup> 기본 풀은 지원되지 않습니다. 내장된 데이터 원본이 지원되므로 풀 매핑을 사용 하여 Bridge 사용 여부를 결정할 수 있습니다. 따라서 데이터 원본은 명명된 풀을 사용해야 합니다.
- 연결이 내장된 데이터 원본인 경우 Bridge에서 파일 데이터(예: .cvs 및 .xlsx)에 대 한 라이브 및 추출 연결을 지원하지 않습니다.

라이브 연결을 사용하여 내장된 데이터 원본 게시

- 1. 데이터 원본에 대한 풀 매핑을 설정합니다. 자세한 내용은 Bridge [클라이언트](https://help.tableau.com/current/online/ko-kr/to_enable_bridge_live_connections.htm) 풀 [구성을](https://help.tableau.com/current/online/ko-kr/to_enable_bridge_live_connections.htm) 참조하십시오.
- 2. Tableau Desktop에서 데이터 원본 연결을 라이브로 설정합니다.
- 3. 워크시트에서 서버 > 통합 문서 게시를 클릭합니다.

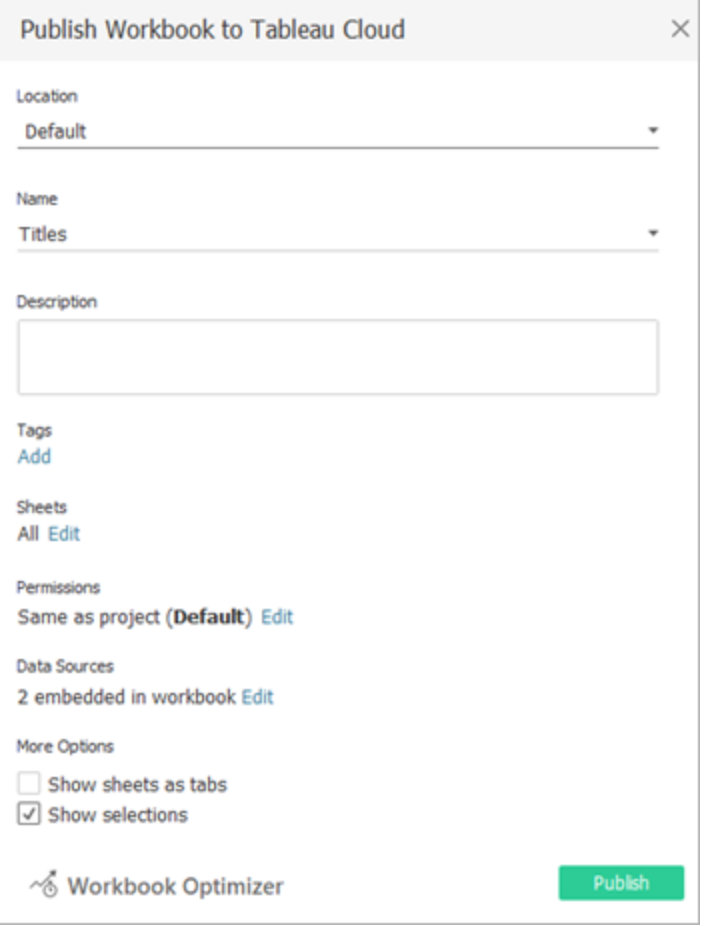

4. 통합 문서에 내장된 데이터 원본을 보려면 데이터 원본을 클릭합니다.

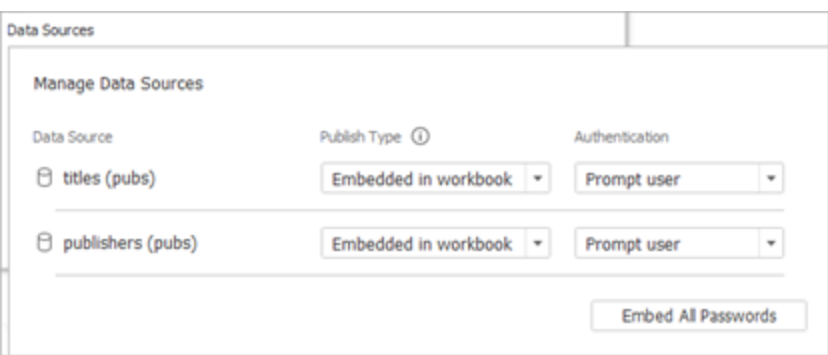

5. 게시를 클릭합니다.

통합 문서가 게시되면 통합 문서에 포함된 데이터 원본을 사용하여 통합 문서가 렌더링됩니다.

추출 연결을 사용하는 내장된 데이터 원본

- 1. 데이터 원본에 대한 풀 매핑을 설정합니다. 자세한 내용은 Bridge [클라이언트](https://help.tableau.com/current/online/ko-kr/to_enable_bridge_live_connections.htm) 풀 [구성을](https://help.tableau.com/current/online/ko-kr/to_enable_bridge_live_connections.htm) 참조하십시오.
- 2. Tableau Desktop에서 데이터 원본 연결을 추출로 설정합니다.
- 3. 워크시트를 클릭하고 추출을 다른 이름으로 저장 양식에서 추출 데이터 원본의 이름을 입력합니다.
- 4. 워크시트에서 서버 > 통합 문서 게시를 클릭합니다.

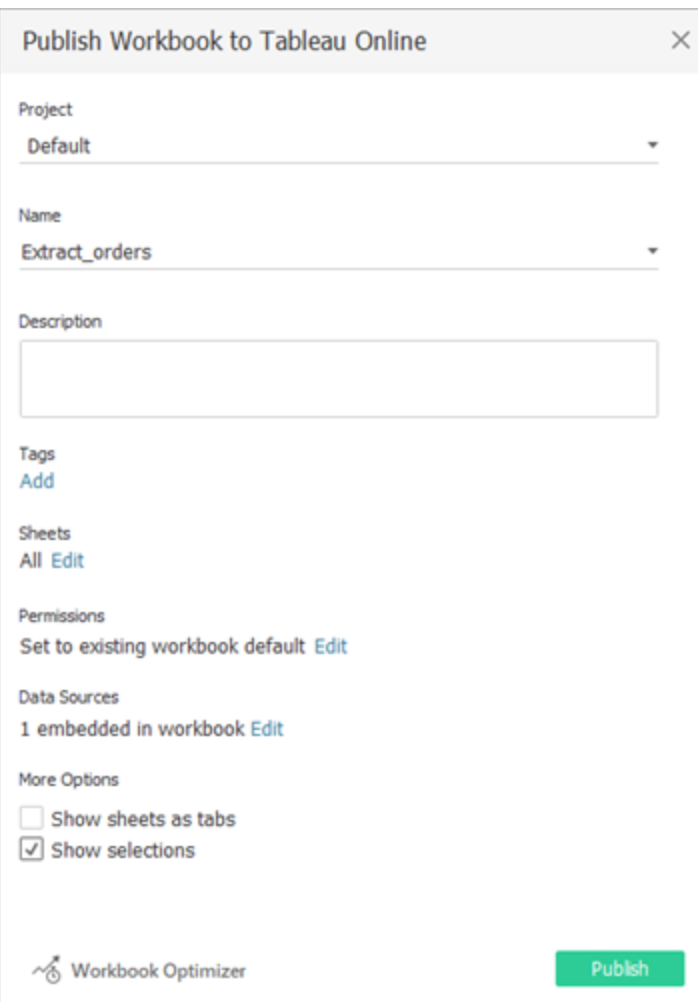

5. (선택 사항) 데이터 원본 관리 메뉴에서 새로 고침 액세스를 허용하도록 선택합니 다.

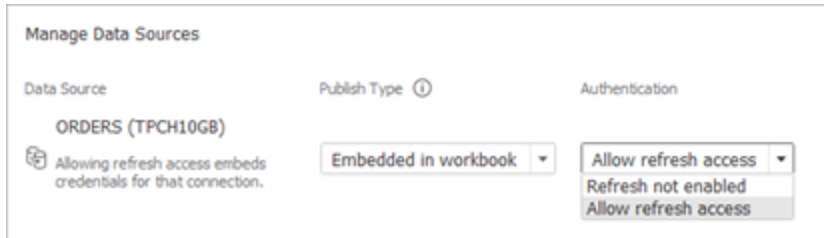

6. 게시를 클릭합니다.

통합 문서가 게시되면 통합 문서에 포함된 데이터 원본을 사용하여 통합 문서가 렌더링됩니다.

데이터 원본 편집

필요한 경우 통합 문서를 게시한 후 데이터 원본 탭이나 통합 문서에서 연결 유형을 라 이브에서 추출로 변경할 수 있습니다. 통합 문서에서 연결 유형을 추출에서 라이브로 변경할 수도 있습니다.

데이터 원본 탭에서 연결 유형을 라이브에서 추출로 변경하려면 다음을 수행합니다.

- 1. 데이터 원본 탭으로 이동합니다.
- 2. 동작 메뉴에서 추출을 선택합니다.

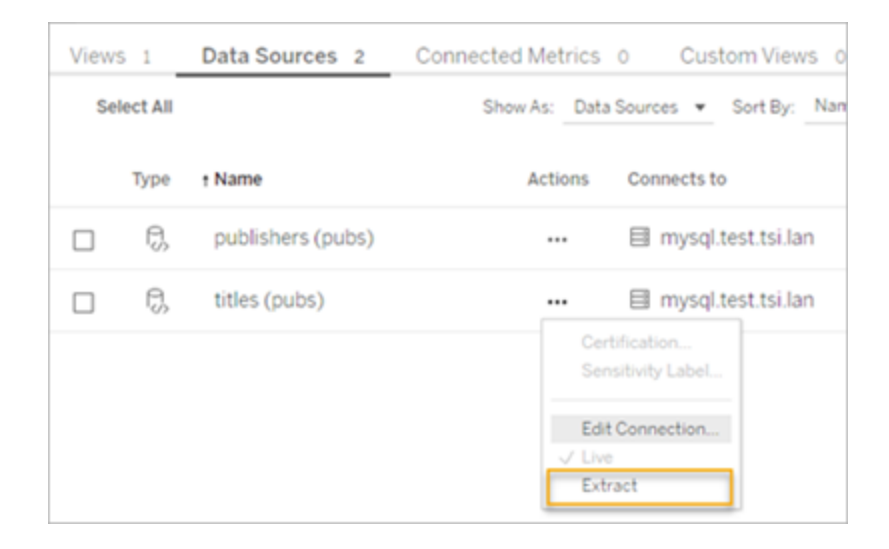

통합 문서에서 연결 유형을 라이브에서 추출로 변경하려면 다음을 수행합니다.

- 1. 보기 탭으로 이동합니다.
- 2. 통합 문서 편집을 클릭합니다.

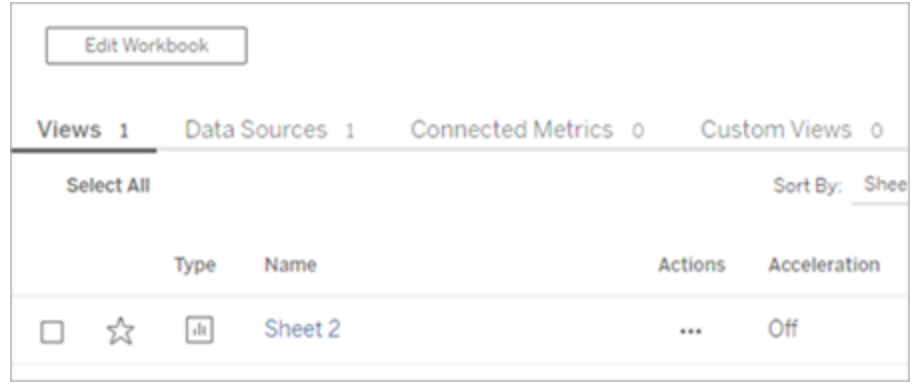

- 3. 왼쪽 하단에 있는 데이터 원본 탭을 클릭한 다음 오른쪽 상단의 추출을 클릭합니 다.
- 4. 추출 만들기를 클릭합니다.

통합 문서 데이터 원본이 추출로 변경되면 작업이 자동으로 생성됩니다.

연결 유형을 추출에서 라이브로 변경하려면 통합 문서에서 연결을 변경하십시오. 데 이터 원본 탭에서 데이터 원본을 추출에서 라이브로 변경해서는 안 됩니다.

- 1. 보기 탭으로 이동합니다.
- 2. 통합 문서 편집을 클릭합니다.

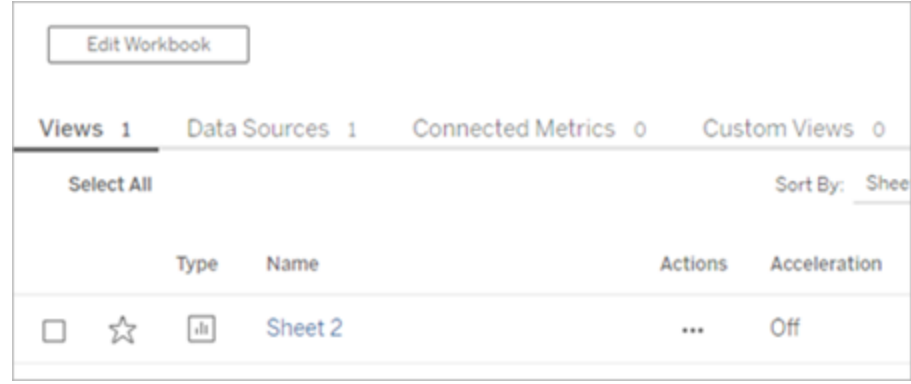

3. 왼쪽 하단에 있는 데이터 원본 탭을 클릭한 다음 오른쪽 상단의 라이브를 클릭합

니다.

4. 게시를 클릭하고 통합 문서 페이지를 새로 고칩니다.

새로 고침 작업 보기

작업 페이지에서 볼 수 있는 작업 유형은 여러 가지입니다.

Bridge를 사용하는 내장된 데이터 원본의 경우 추출 새로 고침**/**만들기 작업 유형을 볼 수 있습니다. Bridge 클라이언트를 사용하는 게시된 데이터 원본의 경우 **Bridge** 새로 고 침 작업 유형을 볼 수 있습니다.

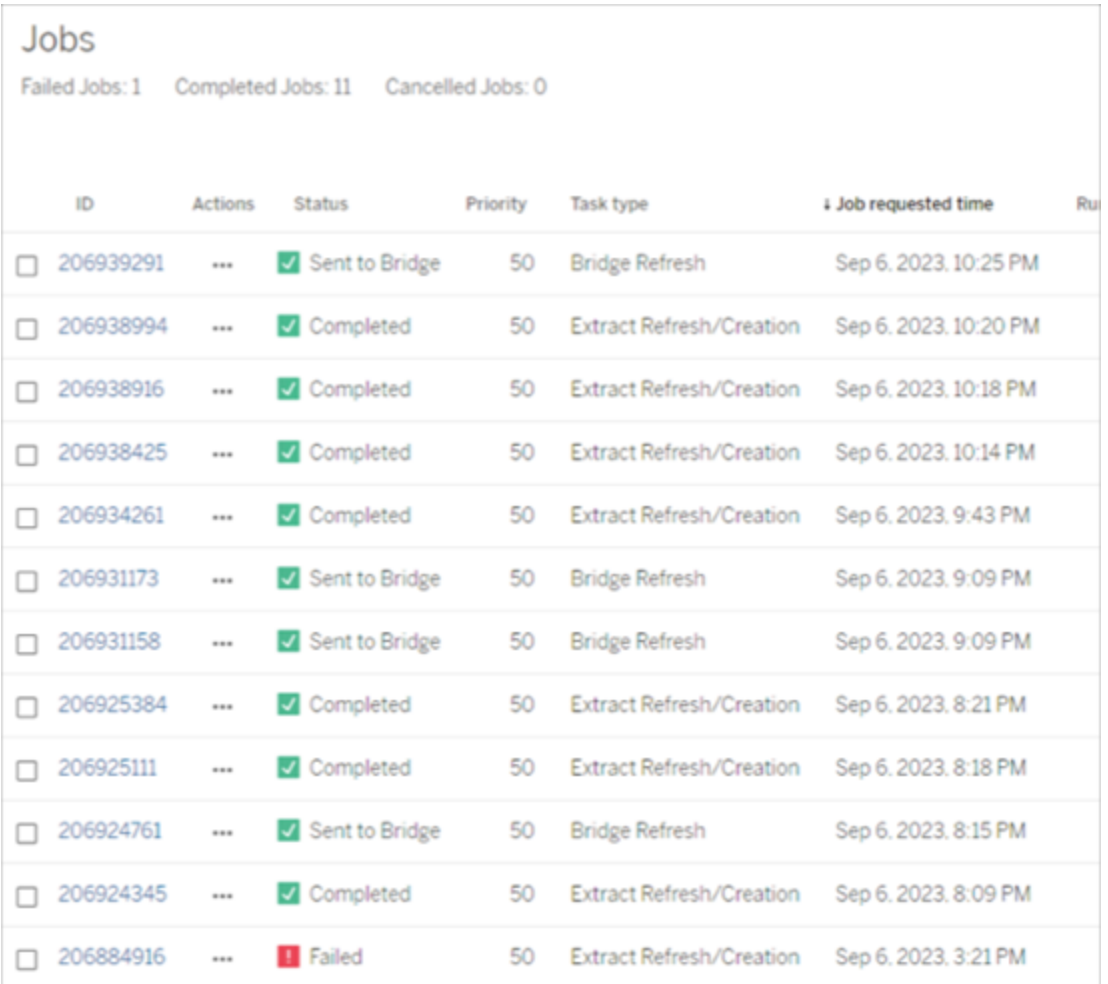

참고: 게시된 통합 문서 연결 유형을 라이브에서 추출로 변경하면 예약된 작업이 생성 됩니다. 그러나 작업 유형만 봐서는 예약된 작업 새로 고침의 데이터 원본으로 Bridge 클 라이언트가 사용되었는지 또는 지금 새로 고침을 실행할 시기인지 알 수 없습니다. 작 업 유형은 추출 새로 고침**/**만들기로 나열됩니다.

추출 새로 고침

대부분의 클라우드 데이터 공급자가 호스팅하는 데이터의 추출을 Tableau Cloud에서 직접 새로 고칠 수 있습니다.

- 1. 데이터 원본이 게시된 Tableau Cloud 사이트에 로그인합니다.
- 2. 데이터 원본 페이지에서 새로 고치려는 데이터 원본 옆에 있는 추가 동작 아이콘 (…)을 선택한 다음 메뉴에서 추출 새로 고침 또는 지금 추출 새로 고침을 선택합 니다.

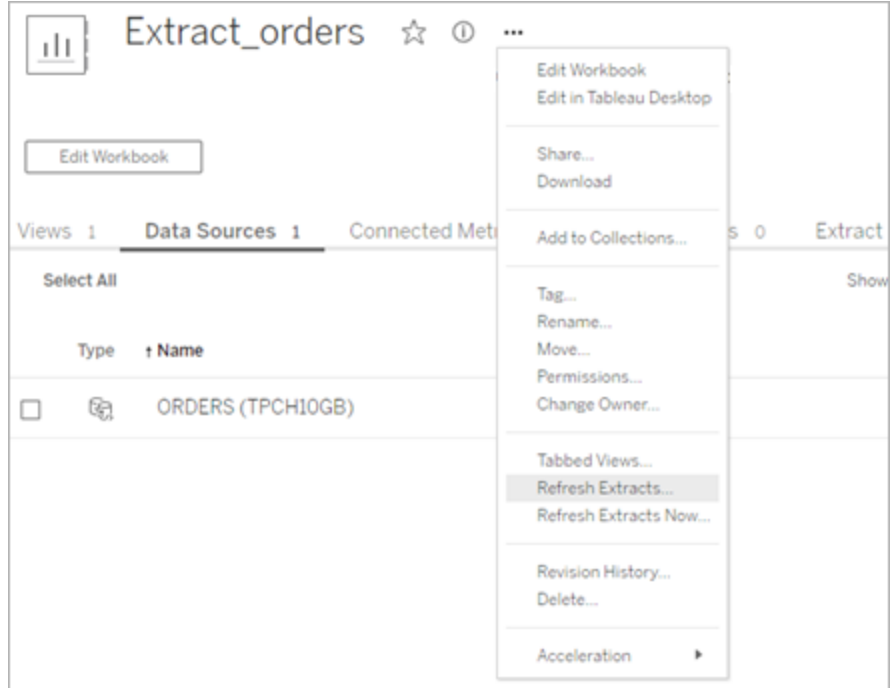

3. 추출 새로 고침을 선택하면 새로 고침이 예약되지만 새로 고침이 즉시 실행되지 는 않습니다. 새로 고침을 실행하려면 추출 새로 고침 탭으로 이동하고 데이터 원본 옆에 있는 추가 동작 아이콘(**…**)을 클릭한 다음 지금 실행을 클릭합니다.

## <span id="page-986-0"></span>Bridge 새로 고침 성능 최적화

Tableau Bridge는 게시된 데이터 원본 및 내장된 데이터 원본의 추출 새로 고침을 지원합 니다. 데이터 원본을 게시하면 조직 내에서 데이터 분석의 사용자층을 확대할 수 있습 니다. 내장된 데이터 원본은 통합 문서에 저장되며, 데이터 원본을 별도로 공유할 필요 없이 쉽게 공유할 수 있습니다.

게시된 데이터 원본과 내장된 데이터 원본 모두 장점이 있습니다. 일반적으로 Bridge를 통한 게시된 데이터 원본 새로 고침은 장기간 실행되는 새로 고침 작업에 가장 적합한 옵션입니다. Bridge를 통한 내장된 데이터 원본 새로 고침은 실행 시간이 짧은 새로 고침 작업과 통합 데이터 원본에 가장 적합합니다.

아래 표에는 Bridge 사용 시 성능에 따라 게시된 데이터 원본과 내장된 데이터 원본 중에 서 선택하는 데 필요한 몇 가지 권장 사항이 나와 있습니다.

참고: 성능은 실행 중인 하드웨어와 인프라에 따라 달라질 수 있습니다.

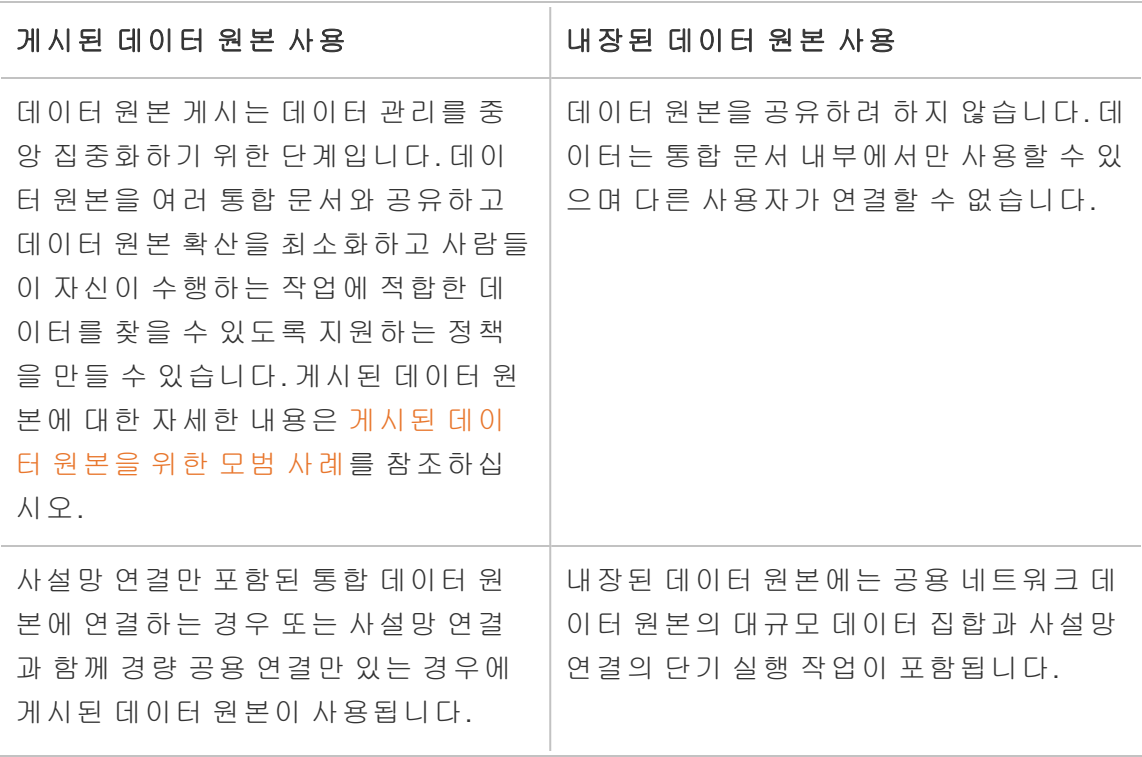

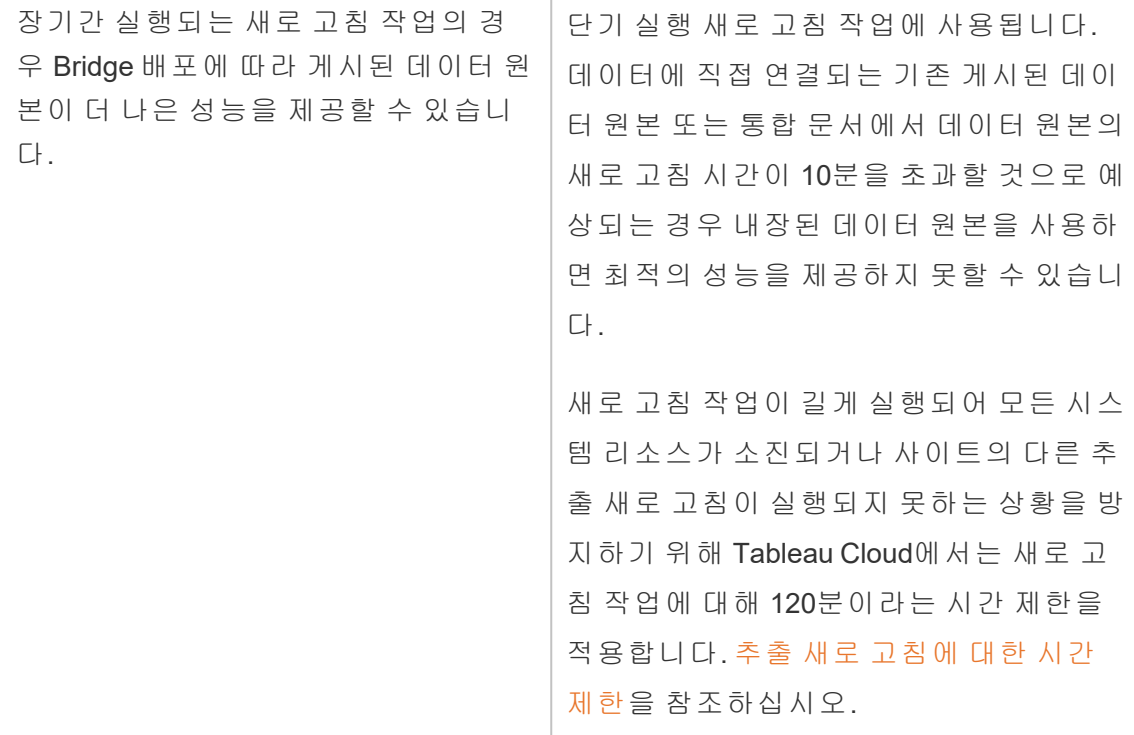

내장된 데이터 원본 추출 새로 고침 문제 해결

새로 고침 작업이 시간 초과 제한에 도달하면 다음 옵션을 사용하여 문제 해결을 시도 할 수 있습니다.

- 추출 크기를 줄입니다. 자세한 내용은 추출을 위한 [최적화를](https://help.tableau.com/current/server/ko-kr/perf_optimize_extracts.htm) 참조하십시오.
- <sup>l</sup> 전체 새로 고침을 사용하는 경우 증분 새로 고침을 사용하면 경우에 따라 도움이 될 수 있습니다. 자세한 내용은 시간 제한 내에 작업을 [완료하는](https://help.tableau.com/current/online/ko-kr/schedule_add.htm) 방법을 참조하 십시오.
- 내장된 데이터 원본을 게시된 데이터 원본으로 변환합니다.

# Bridge 새로 고침 일정 설정

이 항목에서는 Tableau 데이터 원본 소유자가 사설망 데이터에 연결하는 데이터 원본 에 대한 새로 고침 일정을 설정하고 업데이트할 수 있는 방법을 설명합니다. 사설망 데 이터에 연결하는 데이터 원본에 대한 새로 고침 일정에는 Tableau Bridge가 필요합니

다. 이 항목에 설명된 작업에서는 Bridge가 설치되어 있고 사이트 관리자가 관리하고 있 다고 가정합니다. 예외는 따로 언급되어 있습니다.

가상 연결에 대한 새로 고침 일정 설정은 이 항목에서 다루지 않습니다. 가상 연결에 대 한 자세한 내용은 가상 [연결에](#page-1660-0) 대한 추출 새로 고침 예약을 참조하십시오.

#### 참고**:**

- Bridge는 통합 문서에 내장된 데이터 원본의 데이터를 최신 상태로 유지할 수 있 도록 지원합니다. 내장된 [데이터](https://help.tableau.com/current/online/ko-kr/to_bridge_eds.htm) 원본 사용을 참조하십시오.
- <sup>l</sup> 사설 클라우드 기반 데이터 원본에 대한 새로 고침 일정을 설정하고 구성하려면 사설 [클라우드](#page-1002-0) 데이터에 Bridge 사용을 참조하십시오.

## Online 일정 및 Bridge(레거시) 일정

추출 연결을 사용하도록 설정된 데이터 원본의 경우 Bridge는 새로 고침 일정을 사용하 여 데이터를 최신으로 유지합니다.

Bridge에서 사용하도록 구성할 수 있는 두 가지 유형의 새로 고침 일정이 있습니다.

- Online의 새로 고침 일정
- Bridge(레거시)

참고**:** Bridge(레거시) 일정은 가상 연결에 대한 새로 고침을 지원하지 않습니다.

사용하는 일정은 원래 일정을 만든 버전과 데이터 원본이 연결하는 기초 데이터의 유형 을 포함한 여러 요소에 따라 달라질 수 있습니다. 요약하면, 클라이언트 관리 작업을 사 이트 관리자에게 남겨두고 사용자는 Tableau Cloud에서 직접 모든 데이터 원본 관리 작 업을 수행할 수 있도록 설계되었습니다.

버전

Bridge 2021.4.3부터는 파일 기반 데이터 원본에 대한 추출 새로 고침에 Online 일정을 사 용할 수 있습니다. 파일 기반 데이터 원본에 대한 Online 일정을 사용하려면 사이트 관리 자가 하나 이상의 Bridge 2021.4.3 이상 클라이언트를 설치하고 클라이언트 풀에 추가해 야 합니다.

기본적으로 Bridge 2021.4.3 이전에 만들어진 파일 기반 데이터 원본의 일정에는 Bridge (레거시) 일정이 사용됩니다. Bridge(레거시) 일정을 Online 일정으로 변환할 수 있습니 다.

일정 비교

다음 표에는 사설망 데이터를 최신으로 유지하기 위한 Online 일정과 Bridge(레거시) 일 정 간의 주요 차이점이 설명되어 있습니다.

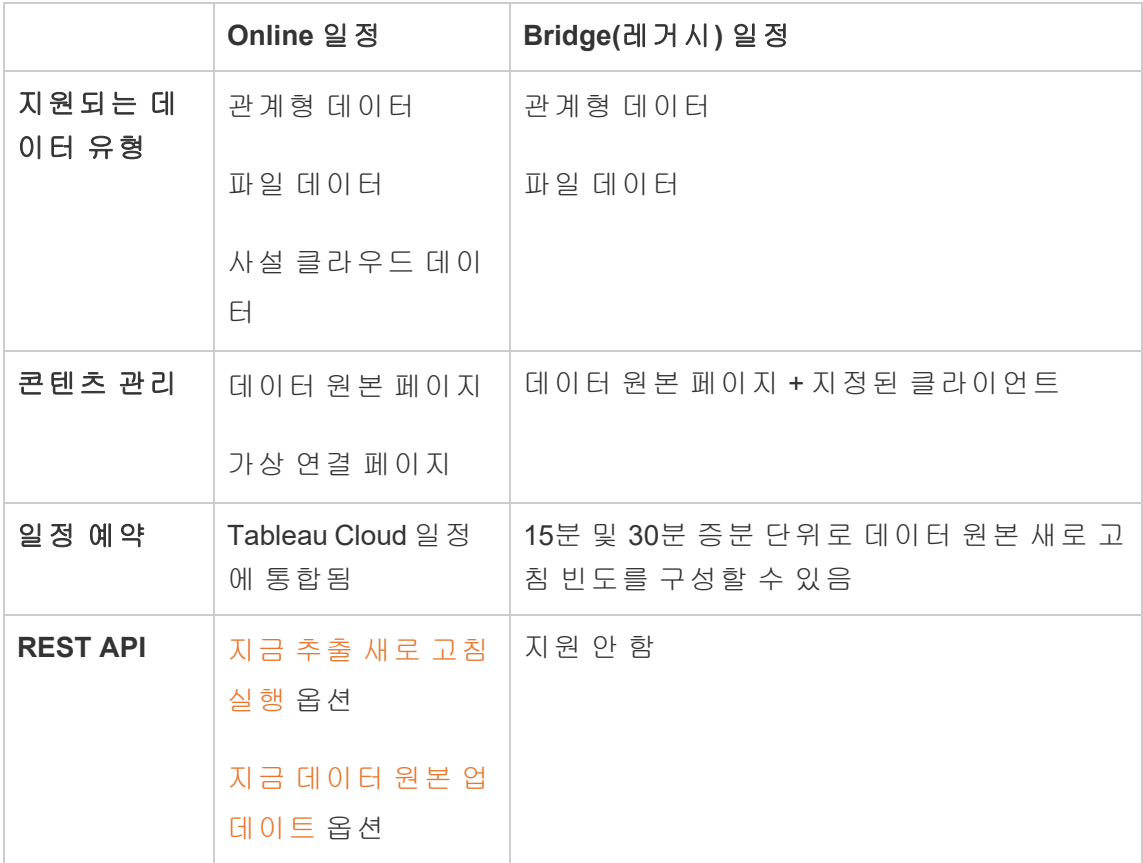

## 일정 관리

두 일정 예약 작업은 정확하게 동일하지만 사설망 데이터에 연결하는 데이터 원본에 대한 Online 일정을 설정하는 경우 두 가지 기본 진입점이 있습니다. 첫 번째 진입점은 Tableau Desktop의 데이터 원본 게시 프로세스 중간에 있습니다. 두 번째 진입점은 데 이터 원본 게시 프로세스 이후의 임의 시점입니다.

참고**:** Bridge를 사용하는 Online 일정은 Bridge를 사용하지 않는 Online 일정과 동일한 일 정 빈도 옵션을 지원합니다.

일정 설정

대부분의 경우 Tableau Desktop에서 데이터 원본을 게시할 때 일정을 설정합니다.

참고: 게시된 데이터 원본의 예약된 추출은 여러 풀을 지원하지 않습니다. 둘 이상 의 네트워크 위치에 있는 데이터 원본에 대한 단일 데이터 원본의 연결이 있는 경우 여러 풀이 필요할 수 있습니다.

- 1. Tableau Desktop에서 데이터 원본을 만듭니다.
- 2. 서버 > 데이터 원본 게시를 선택하여 게시 프로세스를 시작합니다. 아직 Tableau Cloud에 로그인하지 않은 경우 메시지가 표시됩니다.
- 3. Tableau Cloud에 데이터 원본 게시 대화 상자에서 데이터 원본에 대한 다양한 옵 션을 구성한 다음 게시 단추를 클릭합니다. 그러면 브라우저 창에 Tableau Cloud 가 열립니다.

참고: 데이터 원본이 연결된 데이터 또는 데이터 원본을 구성한 방법에 따라 대화 상자는 기본적으로 추출을 게시하거나 또는 추출을 게시하는 옵션을 제공합니 다. 옵션이 제공된 경우 추출을 게시하는 옵션을 선택합니다.

4. 게시 완료 대화 상자에서 추출 새로 고침 예약 단추를 클릭합니다.

۰.

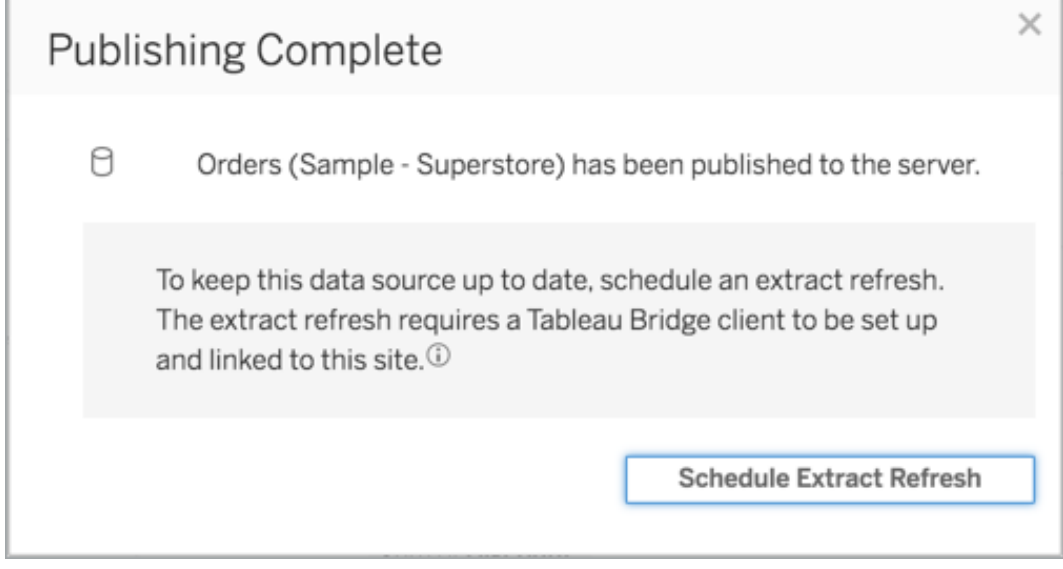

5. 추출 새로 고침 만들기 대화 상자에서 새로 고침에 대한 일정을 구성합니다. 일 정을 구성하는 방법에 대한 자세한 내용은 [Tableau](#page-917-0) Cloud에서 새로 고침 예약을 참조하십시오.

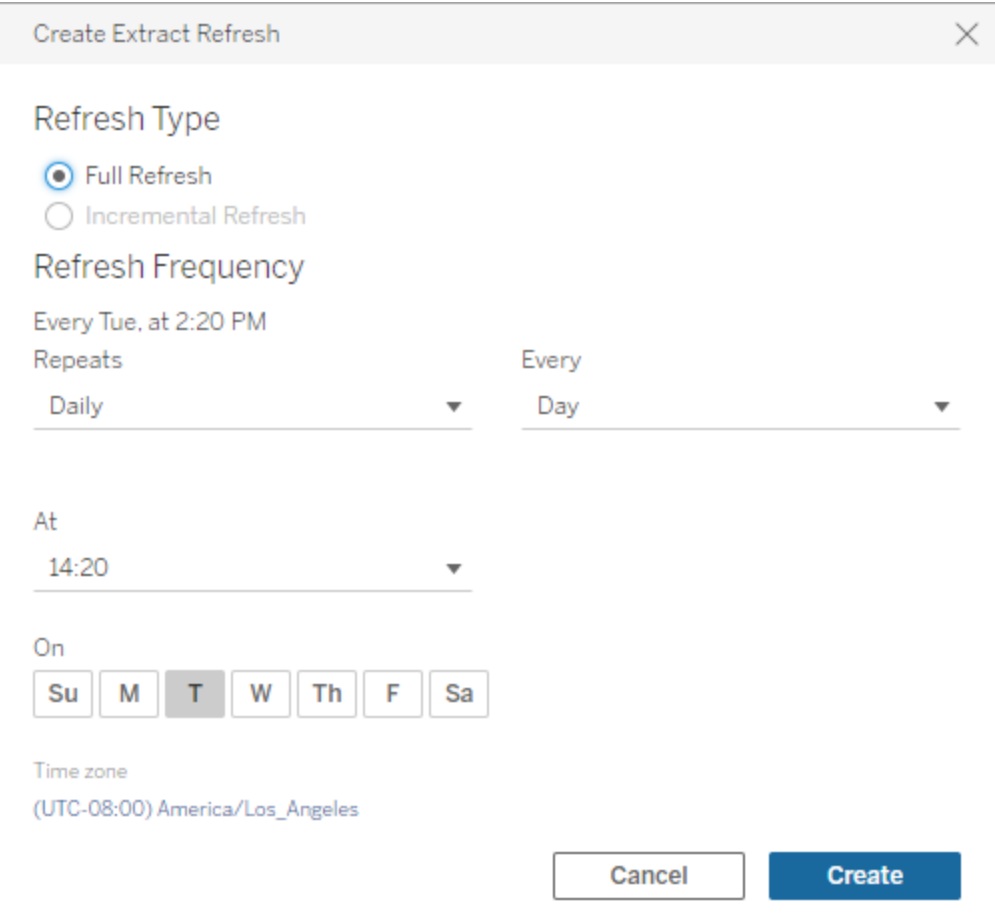

#### <span id="page-992-0"></span>6. 만들기 단추를 클릭합니다.

일정 추가 또는 기존 일정 업데이트

어떤 이유로든 데이터 원본 게시 프로세스 중에 새로 고침을 예약할 수 없는 경우 나중 에 언제라도 일정을 새로 추가하거나 업데이트할 수 있습니다.

- 1. Tableau Cloud에 로그인하고 데이터 원본으로 이동합니다.
- 2. 데이터 원본 페이지에서 추출 새로 고침 탭을 클릭합니다.
- 3. 다음 작업 중 하나를 수행합니다.
- a. 새 일정을 설정하려면 새 추출 새로 고침 단추를 클릭하고 새로 고침에 대 한 일정을 구성합니다.
- b. 기존 일정을 업데이트하려면 일정 옆에 있는 확인란을 선택하고 동작 메뉴 를 클릭한 다음 빈도 변경을 선택하여 새로 고침에 대한 일정을 다시 구성 합니다.
- 4. 만들기 단추를 클릭합니다.

온라인 예약의 새로 고침에 대한 네트워크 연결 유형 변경

게시된 데이터 원본에 퍼블릭 클라우드와 온프레미스 연결이 1개 이상 있는 경우 Tableau Cloud는 기본적으로 Bridge를 사용합니다.

연결 유형 편집 방법에 대한 자세한 내용은 Tableau Cloud를 [사용하도록](#page-1046-0) 새로 고침의 연결 유형 [변경을](#page-1046-0) 참조하십시오.

대체 옵션: Bridge(레거시) 일정 관리

필요한 경우 Bridge(레거시) 일정을 사용하여 데이터를 최신으로 유지할 수 있습니다.

참고**:**

- <sup>l</sup> 중요**:** 향후 릴리스에서 Bridge(레거시) 일정이 더 이상 지원되지 않을 예정입니 다. 원활한 전환을 위해 온라인 새로 고침 일정을 사용하는 것이 좋습니다.
- Bridge(레거시) 일정은 Bridge 클라이언트를 통한 연결에 데이터베이스 자격 증 명을 내장한 경우에만 성공적으로 완료될 수 있습니다. 자세한 내용은 [데이터베](#page-973-0) 이스 자격 증명 내장 또는 [업데이트](#page-973-0)를 참조하십시오.
- Bridge(레거시) 일정을 사용하는 경우 클라이언트에 표시되는 시간과 Tableau Cloud에 표시되는 시간은 클라이언트가 실행되고 있는 컴퓨터의 표준 시간대와 일치합니다.

Bridge(레거시) 일정을 Online 일정으로 마이그레이션

Bridge 2021.4.3 이전에 만들어진 파일 기반 데이터 원본의 새로 고침 일정에는 기본적 으로 Bridge(레거시) 일정이 사용됩니다. Bridge(레거시) 일정을 Online 일정을 사용하도 록 마이그레이션하여 데이터를 최신 상태로 유지할 수 있습니다. Online 일정은 사이트

관리자가 관리하는 Bridge 클라이언트에서 실행되며 사용 가능한 클라이언트의 풀을 활용하여 새로 고침을 수행할 수 있습니다.

- 1. 1개 이상의 클라이언트가 할당된 명명된 풀과 풀에 대해 지정된 도메인이 있는지 확인합니다. 자세한 내용은 풀링 [구성을](https://help.tableau.com/current/online/ko-kr/to_enable_bridge_live_connections.htm#configure-pooling) 참조하십시오.
- 2. 게시된 데이터 원본으로 이동하고 추출 새로 고침 탭을 클릭합니다. **Bridge(**레거 시**)** 일정이 나열되어 있습니다.

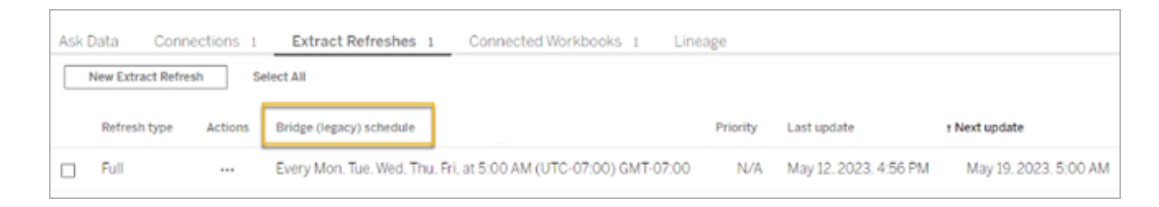

3. 레거시 일정을 모두 삭제하려면 동작 메뉴를 사용합니다.

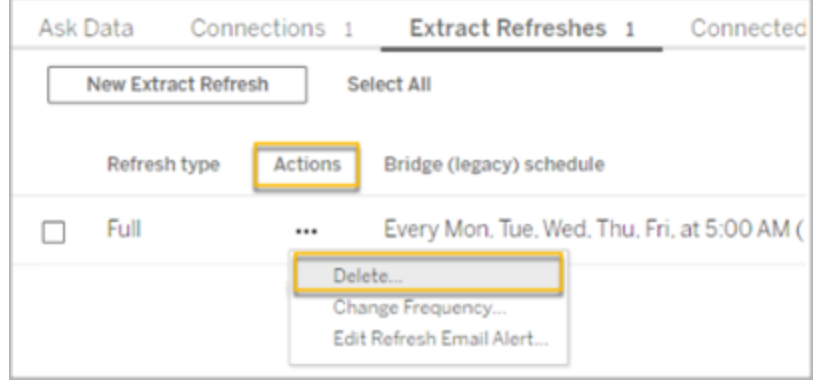

4. 연결 탭으로 이동하여 연결을 편집합니다. 연결에 대한 사용자 이름과 비밀번호 를 입력합니다.

레거시 일정의 경우 값은 Bridge 클라이언트가 실행 중인 서버에 유지됩니다. 온 라인 일정의 경우 Tableau Cloud에 유지됩니다. 자세한 내용은 사설 [클라우드](https://help.tableau.com/current/online/ko-kr/to_bridge_vpc.htm#set-up-schedules-for-private-cloudbased-data-sources) 기 반 [데이터](https://help.tableau.com/current/online/ko-kr/to_bridge_vpc.htm#set-up-schedules-for-private-cloudbased-data-sources) 원본에 대한 일정 설정을 참조하십시오.

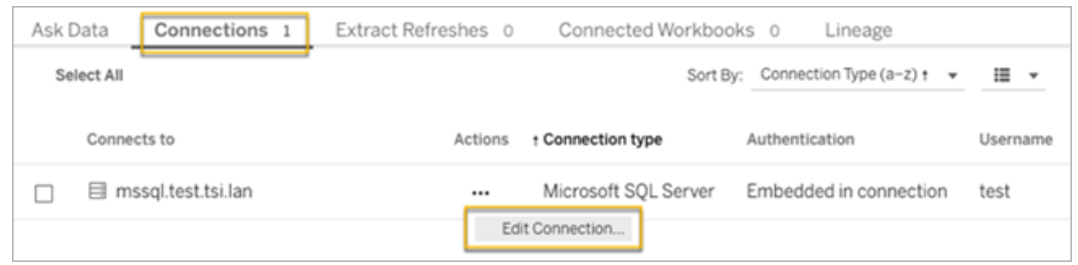

5. 새로 고침 일정을 변경하기 전에 사설망이 네트워크 유형으로 지정되어 있는지 확인하십시오.

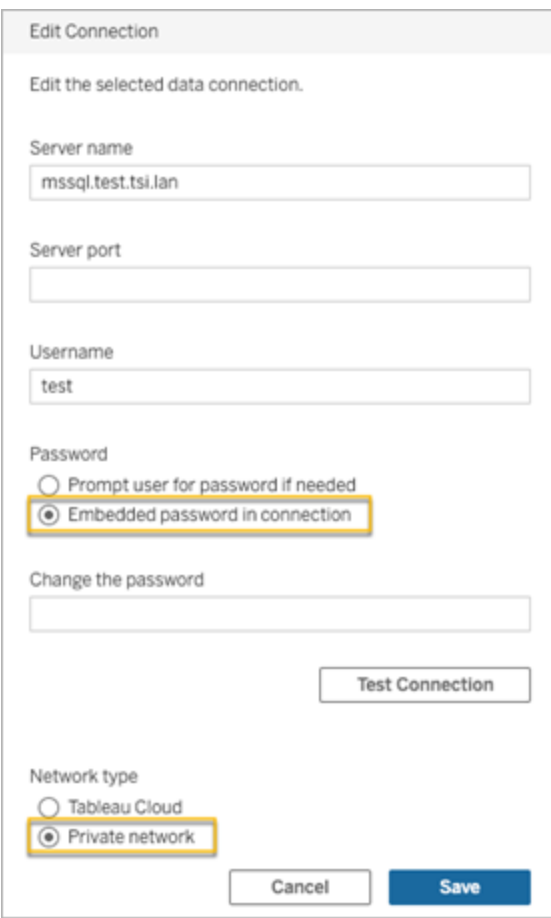

6. 추출 새로 고침 탭으로 이동하고 새 추출 새로 고침을 클릭하여 명명된 풀에 대 한 새로 고침을 예약합니다.

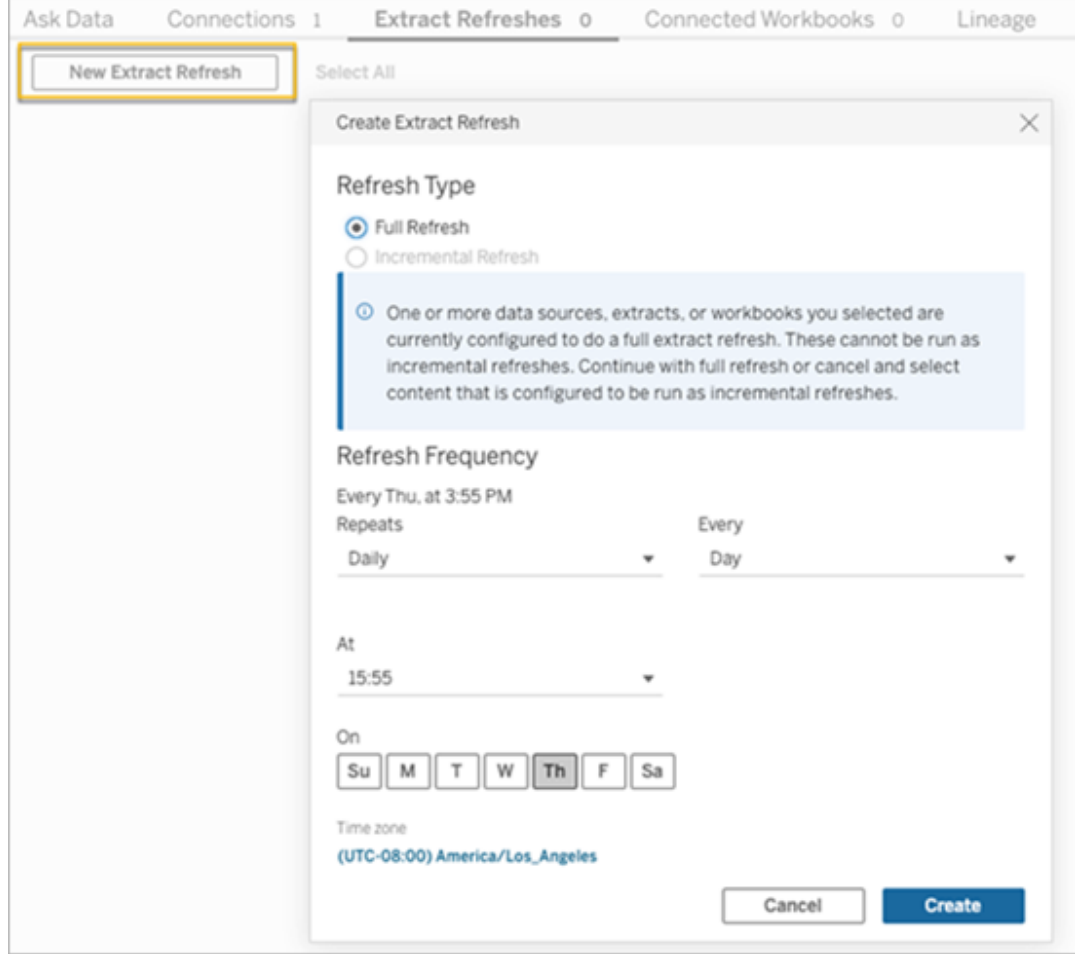

7. 예약된 대체 새로 고침을 추가하려면 만들기를 클릭합니다. 새로운 일정은 **Bridge(**레거시**)** 일정이 아닌 일정으로 나열됩니다.

<span id="page-996-0"></span>Bridge(레거시) 일정 설정

Online 일정 워크플로우와 마찬가지로, 대부분의 경우 Tableau Desktop에서 데이터 원본 을 게시할 때 Bridge(레거시) 일정을 설정합니다.

- 1. Tableau Desktop에서 데이터 원본을 만듭니다.
- 2. 서버 > 데이터 원본 게시를 선택하여 게시 프로세스를 시작합니다. 아직 Tableau Cloud에 로그인하지 않은 경우 메시지가 표시됩니다.
- 3. Tableau Cloud에 데이터 원본 게시 대화 상자에서 데이터 원본에 대한 다양한 옵 션을 구성한 다음 게시 단추를 클릭합니다. 그러면 브라우저 창에 Tableau Cloud 가 열립니다.
- 4. 게시 완료 대화 상자에서 추출 새로 고침 예약 단추를 클릭합니다. Bridge(레거 시) 일정을 구성하는 추출 새로 고침 만들기 대화 상자가 표시됩니다.
- 5. 추출 새로 고침 만들기 대화 상자에서 각 단계에 따라 일정을 구성합니다.

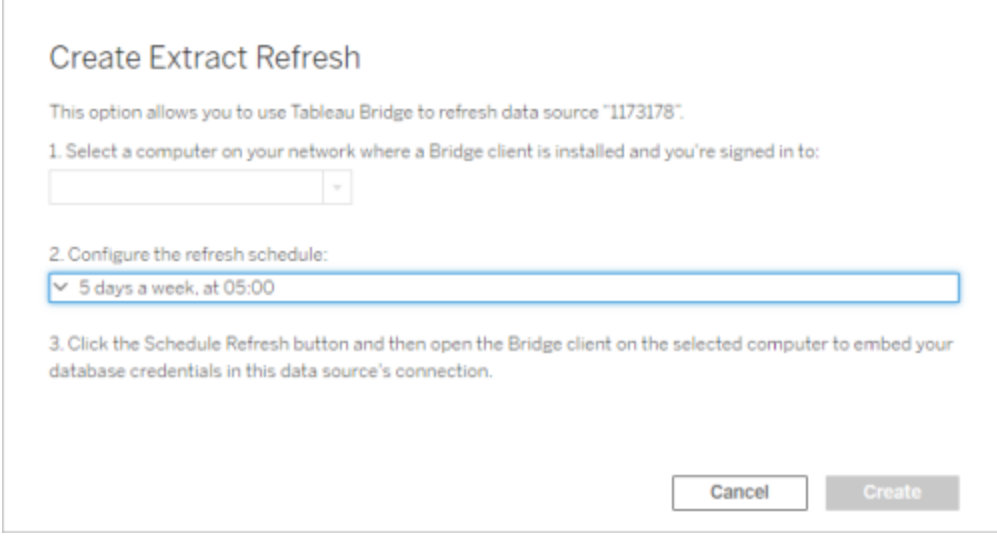

## 참고**:**

<sup>l</sup> 선택한 요일의 특정 기간에 새로 고치려면**:** 매시간을 선택하고 시작 및 끝 드롭다운 목록을 사용하여 날짜의 시간 범위를 지정한 다음 요일을 선택합 니다.

서버의 성능을 최적화하기 위해서 새로 고침 작업은 지정한 시간에서 최대 5분까지 분산될 수 있습니다. 예를 들어 매시간 일정을 설정한 경우 오전 1:00에 실행되도록 설정된 일정은 오전 1:00에서 1:05 사이에 실행될 수 있 습니다.

- <sup>l</sup> 전체 또는 증분 새로 고침**:** 사용 가능한 경우 전체 새로 고침인지, 아니면 증분 새로 고침인지를 지정합니다. 기본적으로 Tableau Cloud는 전체 새로 고침을 실행합니다. 증분 새로 고침은 게시하기 전에 Tableau Desktop에서 증분 새로 고침에 대한 데이터 원본을 구성한 경우에만 사용할 수 있습니 다. 자세한 내용은 Tableau 도움말에서 추출 새로 [고침](https://help.tableau.com/current/pro/desktop/ko-kr/extracting_refresh.htm)을 참조하십시오.
- <span id="page-998-0"></span>6. 만들기 단추를 클릭합니다.

새 Bridge(레거시) 일정 추가 또는 기존 일정 업데이트

데이터 원본 게시 프로세스 중에 새로 고침을 예약할 수 없는 경우 나중에 언제라도 Bridge(레거시) 일정을 새로 추가하거나 업데이트할 수 있습니다. 새 일정(마이그레이션 되지 않은 사이트)

- 1. Tableau Cloud에 로그인하고 데이터 원본으로 이동합니다.
- 2. 데이터 원본 페이지에서 추출 새로 고침 탭을 클릭합니다.

3. 다음 작업 중 하나를 수행합니다.

a. 새 Bridge(레거시) 일정을 설정하려면 데이터 원본의 동작 메뉴에서 **Bridge (**레거시**)**의 일정을 선택하고 일정을 구성한 다음 새로 고침 일정 단추를 클 릭합니다.

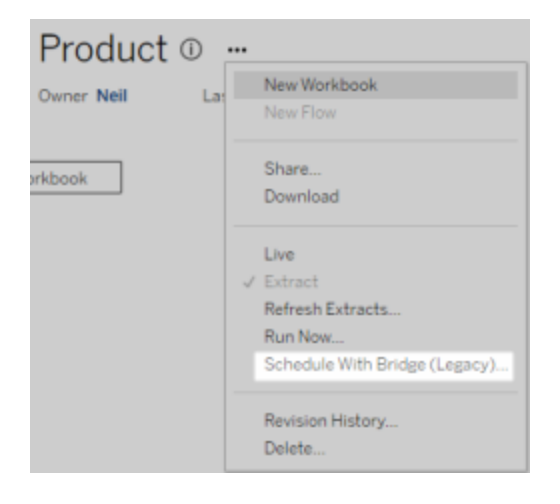

b. 기존 Bridge(레거시) 일정을 업데이트하려면 기존 일정 옆에 있는 확인란 을 선택하고 데이터 원본의 동작 메뉴를 클릭한 다음 일정 변경을 선택합 니다. 이 워크플로우에서 새로 고침을 수행하는 클라이언트를 변경할 수 없습니다. 새로 고침을 수행하는 클라이언트를 변경해야 하는 경우 [Bridge](#page-1001-0) (레거시) 일정을 수행하는 [클라이언트](#page-1001-0) 변경을 참조하십시오. 작업을 마쳤 으면 일정 변경 단추를 클릭합니다.

기타 Bridge(레거시) 일정 관리 작업

클라이언트에서 새 일정 추가 또는 기존 일정 업데이트

사이트 관리자가 아니라 사용자가 "명명된" 클라이언트를 관리하는 경우 Bridge 클라 이언트에서 직접 Bridge(레거시) 일정을 새로 추가하거나 기존 일정을 업데이트할 수 있습니다.

- 1. Windows 시스템 트레이를 열고 Bridge 아이콘을 클릭하여 클라이언트를 엽니다.
- 2. 데이터 원본을 마우스오버하고 일정 아이콘을 클릭합니다. 그러면 브라우저 창 에 Tableau Cloud의 데이터 원본 페이지가 열립니다.
- 3. 위 새 Bridge(레거시) 일정 추가 또는 기존 일정 [업데이트](#page-998-0) 섹션의 2~3단계를 반복 하여 일정을 설정합니다.

새 컴퓨터(클라이언트)를 추가하여 예약 새로 고침 수행

일정 예약 프로세스 중에 일정 예약 대화 상자에서 컴퓨터를 지정해야 합니다. 지정하 는 컴퓨터는 새로 고침을 수행하는 Bridge 클라이언트입니다.

Bridge(레거시) 일정은 로그인한 클라이언트를 표시합니다.

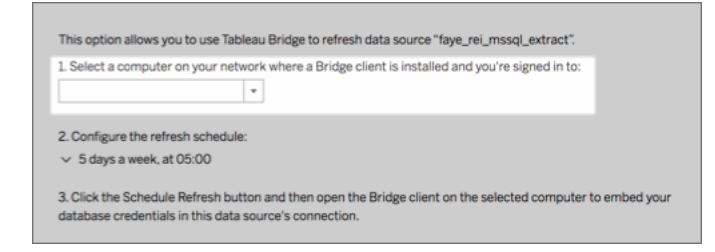

드롭다운 목록에서 선택하려는 클라이언트를 사용할 수 없는 경우 다음과 같은 이유 때 문일 수 있습니다.

- 클라이언트에 로그인하지 않았습니다.
- <sup>l</sup> 클라이언트가 사이트에 적절하게 등록되거나 연결되지 않았습니다. 이동하여 클 라이언트를 열고 녹색 또는 "연결됨" 상태인지 확인합니다.
- <sup>l</sup> 사이트 관리자가 조직의 모든 클라이언트를 관리합니다. Bridge(레거시) 일정을 사용할 경우 데이터 원본 소유자와 클라이언트에 로그인한 사용자가 동일해야 합 니다. 사이트 관리자가 클라이언트에 로그인한 경우 새로 고침을 예약하려면 데 이터 원본의 소유권을 자신에게 다시 할당해야 합니다.

진행 중인 새로 고침 취소

경우에 따라 진행 중인 새로 고침을 취소해야 할 수 있습니다. Bridge(레거시) 일정을 사 용하는 데이터 원본에 대한 새로 고침만 취소할 수 있습니다.

- 1. Windows 시스템 트레이를 열고 Bridge 아이콘을 클릭하여 클라이언트를 엽니다.
- 2. 새로 고침 취소 단추를 클릭합니다. 이 동작은 진행 중인 새로 고침을 취소합니 다.

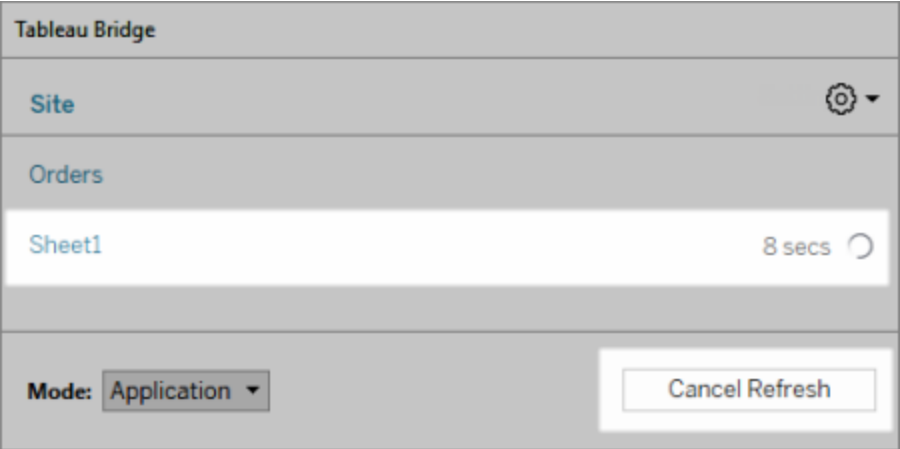

참고**:** 클라이언트는 한 번에 한 Bridge(레거시) 새로 고침만 수행할 수 있습니다. 둘 이상 의 Bridge(레거시) 새로 고침을 동시에 실행해야 한다면 다른 컴퓨터에서 추가 클라이언 트를 설정하여 추출 새로 고침을 수행할 수 있도록 사이트 관리자에게 요청하십시오.

<span id="page-1001-0"></span>Bridge(레거시) 일정을 수행하는 클라이언트 변경

Bridge(레거시) 일정으로 작업할 때 새로 고침을 수행하는 위치 또는 컴퓨터를 변경하 려면 새 새로 고침 일정을 설정해야 합니다. 새로 고침을 예약할 때 로그인한 클라이언 트만 사용할 수 있습니다.

새 Bridge(레거시) 일정을 설정하려면 [Bridge\(](#page-996-0)레거시) 일정 설정을 참조하십시오. 새 새 로 고침 일정의 설정을 마친 경우 새 일정과 동일한 이전 일정을 삭제해야 합니다.

중요**:** 데이터 원본에 기초 데이터에 액세스하기 위한 데이터베이스 자격 증명이 필요 한 경우 클라이언트로 돌아가 연결 정보를 편집하여 데이터베이스 자격 증명을 다시 내장해야 합니다. 클라이언트의 연결 테스트 옵션을 사용하여 데이터 원본이 기초 데 이터에 액세스할 수 있는지 여부를 확인할 수 있습니다.

사이트에서 클라이언트 제거

Bridge(레거시) 일정을 수행하는 클라이언트를 변경한 후 더 이상 다른 데이터 새로 고 침 작업에 사용되지 않는 클라이언트를 사이트에서 영구적으로 제거하는 것이 좋습니 다.

- 1. Tableau Cloud에 로그인합니다.
- 2. 브라우저 오른쪽 위에서 프로필 이미지나 이니셜을 클릭한 다음 내 계정 설정을 선택합니다.
- 3. 연결된 클라이언트에서 사이트에서 제거할 클라이언트 옆에 있는 삭제를 클릭 합니다.

이전 또는 다음 새로 고침 확인

이전 새로 고침이 실행된 시간을 확인하거나 다음 새로 고침이 실행될 시간을 찾을 수 있습니다.

- 1. Tableau Cloud에 로그인하고 데이터 원본으로 이동합니다.
- 2. 데이터 원본 페이지에서 추출 새로 고침 탭을 클릭합니다.
- 3. 일정 옆에서 마지막 업데이트 및 다음 업데이트 열을 확인합니다.

<span id="page-1002-1"></span>새로 고침 일정 삭제

- 1. Tableau Cloud에 로그인하고 새로 고침 일정을 삭제하려는 데이터 원본으로 이동 합니다.
- 2. 데이터 원본 페이지에서 추출 새로 고침 탭을 클릭합니다.
- <span id="page-1002-0"></span>3. 삭제하려는 일정 옆에 있는 확인란을 선택하고 동작 > 삭제를 선택합니다.

# 사설 클라우드 데이터에 Bridge 사용

이 항목에서는 데이터 원본 소유자가 사설 네트워크에서만 액세스할 수 있는 Amazon Redshift 및 Snowflake와 같은 클라우드 데이터에 연결하는 데이터 원본을 게시할 수 있 는 방법을 설명합니다.

사설 클라우드 데이터에 연결하는 데이터 원본에는 데이터를 최신으로 유지하기 위해 Tableau Bridge가 필요합니다. 대부분의 경우 Tableau Cloud는 게시 프로세스의 일부로 Bridge가 필요하다는 것을 자동으로 감지합니다. 그러나 일부 경우 Bridge가 사용되도록 하려면 연결을 수동으로 구성해야 할 수 있습니다.

클라우드 데이터에 연결하는 가상 [연결](https://help.tableau.com/current/online/ko-kr/dm_vconn_create_conn.htm)을 게시할 때는 추가 단계 없이 Bridge를 사용할 수 있습니다.

이 항목에 설명된 작업에서는 이미 Bridge가 설치되어 있고 사이트 관리자가 관리하고 있다고 가정합니다.

<span id="page-1002-2"></span>Bridge는 통합 문서에 내장된 데이터 원본의 데이터를 최신 상태로 유지할 수 있도록 지 원합니다. 내장된 [데이터](https://help.tableau.com/current/online/ko-kr/to_bridge_eds.htm) 원본 사용을 참조하십시오.

## 제한 사항

Bridge는 일부 사설 클라우드 기반 데이터 원본에 대한 라이브 연결을 지원하지 않습니 다. 여기에는 Google Drive, Box, OneDrive, Dropbox 및 Azure Data Lake Storage Gen2가 포 함됩니다. 추출 연결을 사용하여 데이터를 최신 상태로 유지하십시오. 이러한 사설 클 라우드 기반 데이터 원본에 연결할 때 Bridge 클라이언트 버전 20224.23.0209.1653 이상 을 사용하십시오. 클라이언트를 업그레이드한 후 데이터 원본을 다시 게시해야 합니다. 사설 클라우드 기반 데이터 원본에 대한 일정 설정

다음 절차에 따라 Bridge 일정을 사용하여 사설 클라우드 기반 데이터 원본의 추출을 최신 상태로 유지하십시오.

- 1. Tableau 사용자 도움말에서 [데이터](https://help.tableau.com/current/pro/desktop/ko-kr/publish_datasources.htm) 원본 게시 항목의 1-7단계를 따릅니다.
- 2. 아직 Tableau Cloud에 로그인하지 않았다면 로그인하고 데이터 원본으로 이동합 니다.
- 3. 데이터 원본 페이지에서 연결 탭을 클릭하고 연결 옆에 있는 확인란을 선택합니 다.
- 4. 연결 옆에 있는 동작 드롭다운 메뉴에서 연결 편집을 선택합니다.
- 5. 대화 상자의 네트워크 유형 옆에서 사설망 라디오 단추를 선택하고 저장을 클릭 합니다.

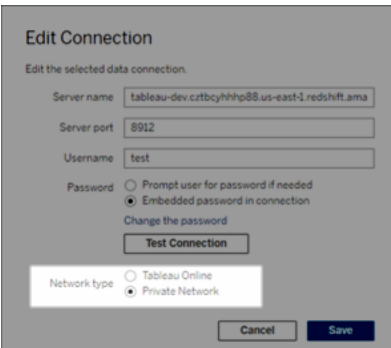

#### 네트워크 유형 전환 정보

네트워크 유형을 변경해도 데이터 원본의 기존 일정에서 사용하는 네트워크 유 형은 변경되지 않습니다.

기존 일정이 연관된 데이터 원본의 네트워크 유형을 변경하는 경우 새 일정을 만 들어야 합니다. 즉, 네트워크 유형을 변경하기 전에 새로 고침 일정을 만든 경우 지금 실행 옵션을 사용하기 전에 일정을 삭제해야 합니다. 새로 고침 일정 삭제 에 대한 자세한 내용은 새로 고침 일정 [삭제](#page-1002-1)을 참조하십시오.

다음 단계를 진행하여 새 Bridge 종속 새로 고침 일정을 만들 때 이전 Online 새로 고침 일정을 자동으로 삭제할 수 있습니다.

6. 구성해야 하는 일정에 따라 아래 단계 중 하나를 수행하십시오.

- Online 새로 고침(이전에는 권장이라고 함) 일정의 경우 일정 [추가](#page-992-0) 또는 기 존 일정 [업데이트에](#page-992-0) 설명된 단계를 따르십시오.
- [Bridge\(](#page-998-0)레거시) 일정의 경우 새 Bridge(레거시) 일정 추가 또는 기존 일정 업 [데이트에](#page-998-0) 설명된 단계를 따르십시오.

참고**:** 이전에 Tableau Cloud 새로 고침 일정을 설정한 경우 Bridge 종속 일정을 저 장할 때 자동으로 삭제됩니다.

7. 새로 고침 일정 단추를 클릭합니다.

라이브 연결을 사용하는 사설 클라우드 기반 데이터 원본 게시

다음 절차에 따라 Bridge 라이브 쿼리를 사용하여 사설 클라우드 기반 데이터 원본을 최 신 상태로 유지하십시오.

Bridge는 일부 사설 클라우드 기반 데이터 원본에 대한 풀과의 라이브 연결 새로 고침을 지원하지 않습니다. 자세한 내용은 제한 [사항을](#page-1002-2) 참조하십시오.제한 [사항](#page-1002-2)

- 1. Tableau Desktop에서 데이터 원본을 만듭니다.
- 2. 서버 > 데이터 원본 게시를 선택하여 게시 프로세스를 시작합니다. 아직 Tableau Cloud에 로그인하지 않은 경우 메시지가 표시됩니다.
- 3. Tableau Cloud에 데이터 원본 게시 대화 상자에서 데이터 원본에 대한 다양한 옵 션을 구성하고 다음을 수행해야 합니다.
	- 인증에서 편집을 클릭하고 내장된 비밀번호를 선택합니다.
	- 데이터 원본이 연결된 데이터 또는 데이터 원본을 구성한 방법에 따라 대화 상자는 기본적으로 라이브 연결을 게시하거나 라이브 연결 또는 추출을 게 시하는 옵션을 제공할 수 있습니다. 옵션이 제공되는 경우 라이브 연결 유 지 관리를 선택합니다.
- 4. 게시 단추를 클릭합니다. 이렇게 하면 대화 상자가 열립니다.

5. 대화 상자에서 **Bridge**로 게시 단추를 클릭합니다. 그러면 브라우저 창에 Tableau Cloud가 열립니다.

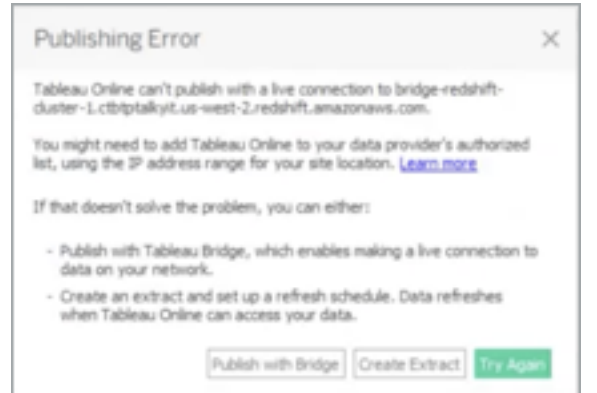

- 6. 게시 완료 대화 상자에서 완료 단추를 클릭합니다.
- 7. 데이터 원본 페이지에서 연결 탭을 클릭하고 연결 옆에 있는 확인란을 선택합니 다.
- 8. 대화 상자에서 네트워크 유형 옆에 있는 사설망 라디오 단추가 자동으로 선택되 지 않은 경우 선택하고 저장을 클릭합니다.

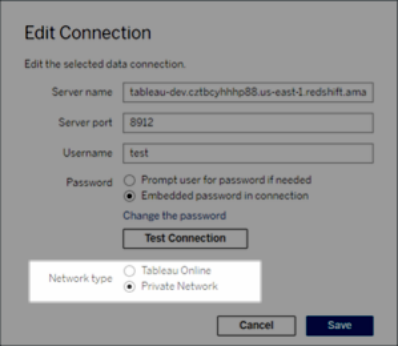

OAuth 사용 사설 클라우드 기반 데이터 원본 게시

Tableau Bridge는 OAuth를 사용하는 사설 데이터와 OAuth를 사용하는 공용 데이터(사 설 데이터에 조인된 공용 데이터)에 연결할 때 OAuth를 지원합니다. 현재 Bridge는 OAuth를 사용할 때 Snowflake, Google BigQuery, Google 드라이브, Salesforce 및

OneDrive 커넥터를 지원합니다. 대부분의 데이터 원본에서 라이브 연결과 추출된 데이 터가 지원됩니다.

참고: Azure 데이터 원본에서 OAuth를 인증 유형으로 사용하는 경우 Tableau Desktop 대신 Tableau Cloud를 통해 데이터 원본을 게시해야 합니다.

저장된 자격 증명 또는 관리되는 키 체인 커넥터 모두 OAuth를 통해 지원됩니다. 기능 유형은 사용하는 커넥터에 따라 달라집니다.

- 1. Tableau Desktop에서는 사설 클라우드 데이터베이스에 보관된 데이터에 연결합 니다.
- 2. 커넥터에 따라 인증 유형을 선택하라는 메시지가 표시될 수 있습니다. 옵션이 제 공되는 경우 **OAuth**를 사용하여 로그인을 선택합니다.
- 3. 분석할 데이터를 준비하고 뷰 작성을 시작할 수 있는 데이터 원본 페이지가 열립 니다.
- 4. 라이브 연결로 게시할지 추출로 게시할지 여부를 선택합니다. Salesforce와 같은 일부 데이터 원본은 라이브 연결을 지원하지 않습니다.
- 5. 추출의 경우 시트 탭을 클릭하여 추출을 만들고 저장합니다.
- 6. 서버 > 데이터 원본 게시를 선택하여 게시 프로세스를 시작합니다. 아직 Tableau Cloud에 로그인하지 않은 경우 로그인 메시지가 표시됩니다.
- 7. 인증에서 인증 유형을 클릭하여 선택합니다. 표시되는 옵션은 데이터 원본에 따 라 다릅니다. 대부분의 경우 저장된 자격 증명이 권장됩니다. 자세한 내용은 [저장](#page-923-0) 된 자격 증명을 [사용하여](#page-923-0) 데이터 새로 고침을 참조하십시오.
	- 내 계정 설정에서 자격 증명 데이터 원본을 저장한 경우 **내장 <**데이터 원본 이름>을 선택합니다.
	- <sup>l</sup> 추출된 데이터의 경우 새로 고침 액세스를 허용할지 여부를 선택합니다. 추 출에 대한 새로 고침 액세스를 허용하면 일정을 설정하라는 메시지가 표시 됩니다. 새로 고침 일정을 예약하려면 내장된 자격 증명을 사용해야 합니 다.
- 8. Bridge가 필요한 경우 게시 작업 중에 연결이 비공개로 검색됩니다. 네트워크 연 결 상태를 변경하려면 동작 메뉴를 클릭하고 연결 편집을 선택합니다.

# <span id="page-1007-0"></span>Bridge 클라이언트 풀 구성

이 항목에서는 사이트 관리자가 Bridge 클라이언트의 풀링을 구성하고 관리하는 방법 에 대해 설명합니다. 풀링을 사용하면 사이트 전체의 클라이언트가 사설망 데이터에 연결하는 데이터 원본 또는 가상 연결에 대한 데이터 새로 고침 작업의 부하를 분산하 여 처리할 수 있습니다.

### 풀링 구성

풀의 목적은 데이터 새로 고침 작업을 사설망 내의 도메인으로 액세스 범위가 지정된 풀의 사용 가능한 클라이언트 간에 분산(또는 로드 균형 조정)하는 것입니다. 풀은 도 메인에 매핑됩니다. 따라서 사설망의 보호되는 도메인으로 액세스를 제한하여 특정 데이터를 최신 상태로 유지하고 보안을 유지하는 용도로 풀을 사용할 수 있습니다.

데이터 새로 고침 작업을 수행하는 풀의 클라이언트는 임의로 선택되지만 어떤 이유로 든 클라이언트가 더 이상 작업을 수행할 수 없는 경우 자동으로 풀의 다른 사용 가능한 클라이언트로 작업이 라우팅되어 처리됩니다. 클라이언트 풀을 지원하거나 관리하기 위해 사이트 관리자나 사용자가 추가로 개입할 필요가 없습니다.

풀링은 하나 이상의 사설망 데이터에 연결하는 데이터 원본 또는 가상 연결을 최신 상 태로 유지하는 데 최적화되어 있습니다. Bridge(레거시) 일정을 사용하는 데이터 원본 에는 풀링 지원이 제공되지 않습니다.

Bridge는 일부 사설 클라우드 기반 데이터 원본에 대한 풀과의 라이브 연결 새로 고침 을 지원하지 않습니다. 자세한 내용은 Bridge [클라이언트](#page-1007-0) 풀 구성을 참조하십시 오.Bridge [클라이언트](#page-1007-0) 풀 구성

일반적으로 풀링은 다음과 같은 상황에 최적화되어 있습니다.

- <sup>l</sup> **Bridge**가 중요 서비스로 사용됩니다**.** 클라이언트가 사용할 수 없게 된 경우에도 라이브 쿼리 및 예약된 새로 고침을 지원을 사용할 수 있어야 하는 조직인 경우.
- <sup>l</sup> 클라이언트가 대용량입니다**.** 기존 사이트 트래픽이 클라이언트의 현재 용량을 초과하는 경우.
Tableau Cloud 도움말

- <sup>l</sup> 파일 기반 데이터 원본에 대한 **Tableau Cloud** 관리 일정**.** Bridge 클라이언트 버전 2021.4.3부터 Bridge 풀에서 파일 기반 데이터 원본에 Online 일정을 사용할 수 있 습니다.
- 여러 사설망의 데이터를 최신 상태로 유지
- <sup>l</sup> 가상 연결**.** (Data Management 필요) 사설망 데이터에 연결하는 가상 연결에서 데 이터를 새로 고치려면 Bridge가 필요합니다. 가상 연결에 대한 자세한 내용은 [가](#page-1637-0) 상 연결 및 [데이터](#page-1637-0) 정책 정보를 참조하십시오.

풀 구성 전

사이트의 클라이언트 풀을 구성하기 전에 다음을 검토하십시오.

- <sup>l</sup> 클라이언트가 설치되어 실행 중이어야 합니다. 소프트웨어 및 하드웨어에 대한 자세한 내용은 Bridge는 수직 및 수평 확장을 지원하도록 [설계되었습니다](#page-941-0). Bridge 배포를 구성할 때 다음 사항을 [고려하십시오](#page-941-0).을 참조하십시오.
- <sup>l</sup> 클라이언트는 서비스로 실행되도록 구성되어 있습니다. 자세한 내용은 [응용](#page-1028-0) 프 [로그램](#page-1028-0) 및 서비스 모드를 참조하십시오.
- <sup>l</sup> 클라이언트에 인증된 사용자는 Tableau Cloud 사이트 관리자입니다. Bridge 배포 에 대한 자세한 내용은 [Bridge](#page-940-0) 배포 계획을 참조하십시오.
- 가상 연결을 최신 상태로 유지하려면 풀의 모든 클라이언트에서 Bridge 2021.4 이 상을 실행해야 합니다.
- 파일 기반 데이터 원본의 부하를 분산하려면 다음을 확인하십시오.
	- 풀의 모든 클라이언트에서 Bridge 2021.4.3 이상을 실행하고 있습니다.
	- 파일 데이터에 대한 참조에는 서버 이름 또는 호스트 이름이 포함된 전체 UNC 파일 경로를 사용해야 합니다. 자세한 내용은 Bridge [클라이언트](#page-1024-0) 정보 를 참조하십시오.
	- 파일 기반 데이터 원본은 추출 전용입니다.

사용자 역할에 대한 참고 사항

사이트 관리자 또는 사이트 관리자 역할이나 사이트 관리자 Creator 역할이 있는 사용자 만 풀링된 클라이언트를 구성하고 유지 관리할 수 있습니다. 클라이언트에 인증된 사용 자 유형에 관계없이 사이트 관리자만 새 풀을 추가하고, 풀에 클라이언트를 추가하고, 풀에서 클라이언트를 제거하고, 풀의 클라이언트를 모니터링할 수 있습니다.

새로 고침 작업에 대한 참고 사항

페이지에 Online 일정을 사용하는 모든 Bridge 새로 고침 작업 중에서 완료된 작업, 진행 중인 작업, 보류 중인 작업, 취소된 작업 및 일시 중단된 작업을 표시할 수 있습니다. 여 기에는 파일 기반 및 비 파일 기반 데이터 원본에 대한 새로 고침이 포함됩니다. 자세한 내용은 [Bridge](#page-854-0) 새로 고침 작업 정보를 참조하십시오. Bridge 작업을 모니터링하는 다양 한 방법에 대한 자세한 내용은 데이터 새로 고침 작업 [모니터링를](#page-1017-0) 참조하십시오.

1단계: 클라이언트가 사이트에 연결할 수 있는지 확인

Bridge가 사이트에서 작동하기 위해서는 클라이언트가 사이트에 인증할 수 있어야 합 니다.

- 1. 사이트 관리자 자격 증명을 사용하여 Tableau Cloud에 로그인하고 설정 페이지 로 이동합니다.
- 2. 인증 탭을 클릭하고 연결된 클라이언트 머리글 아래에서 클라이언트가 이 **Tableau Cloud** 사이트에 자동으로 연결하도록 허용 확인란이 선택되었는지 확 인합니다. 이 확인란에 대한 자세한 내용은 연결된 [클라이언트에서](#page-335-0) 사이트 액세 [스](#page-335-0)를 참조하십시오.

참고**:** 사용되는 경우 연결된 클라이언트 옵션을 사용하도록 설정하여 Tableau 인 증을 통한 다단계 인증을 지원해야 합니다. 연결된 클라이언트가 사이트에서 사 용되지 않도록 설정된 경우 Bridge는 Tableau 사용자 이름 및 비밀번호 인증만 지 원할 수 있습니다.

2단계: 풀 구성

Bridge 2021.4 이상 클라이언트가 필요한 풀을 사용하면 라이브 쿼리 및 추출 새로 고침 작업을 해당하는 사설망으로 라우팅하는 데 도움이 됩니다. 풀을 사용하여 여러 사설 망에 분산된 데이터에 액세스하고, 파일 기반 데이터 원본에 대한 추출 새로 고침을 사 용하며 가상 연결에 대한 데이터 새로 고침 작업을 지원할 수 있습니다.

- 1. Bridge 탭의 풀링 아래에서 새 풀 추가 단추를 클릭합니다.
- 2. 대화 상자에서 풀 텍스트 상자에 새 풀 이름을 입력하고 저장을 클릭합니다.

Tableau Cloud 도움말

1개 이상의 풀이 구성되면 게시 프로세스의 일부로 Tableau Cloud가 특정 데이터 원본 또는 가상 연결을 Bridge 및 클라이언트 풀에 자동으로 연결합니다.

<span id="page-1010-0"></span>3단계: 풀의 도메인 구성

사설망 허용 목록을 통해 새로운 각 풀의 도메인을 지정해야 합니다. 이 정보는 Tableau Cloud를 대신하여 Bridge가 사설망의 데이터에 액세스할 수 있도록 하는 데 필요합니다.

허용 목록을 사용하여 클라이언트 액세스를 사용하려는 사설망의 도메인 이름 또는 IP 주소를 지정해야 합니다.

도메인 이름

허용 목록에 지정하는 도메인 이름은 데이터 원본 연결 또는 가상 연결에 사용되는 서버 이름입니다. 경우에 따라 Tableau Cloud 데이터 원본 페이지의 연결 탭에 나열된 서버 이 름을 찾을 수 있습니다.

예를 들어 "Starbucks"와 같은 데이터 원본을 최신 상태로 유지하려면 허용 목록에 "mssql.myco.lan" 및 "oracle.myco.lan" 또는 "\*.myco.lan"을 지정할 수 있습니다.

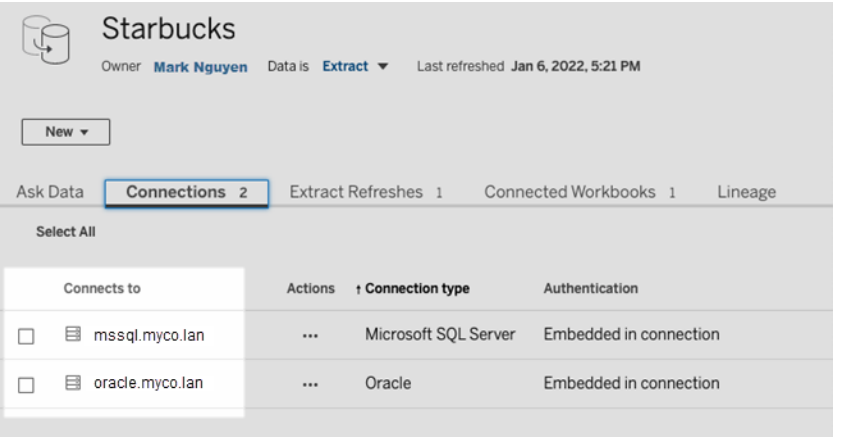

"Fitness Challenge"와 같은 데이터 원본을 최신 상태로 유지하려면 허용 목록에서 "fitness-challenge"를 지정합니다.

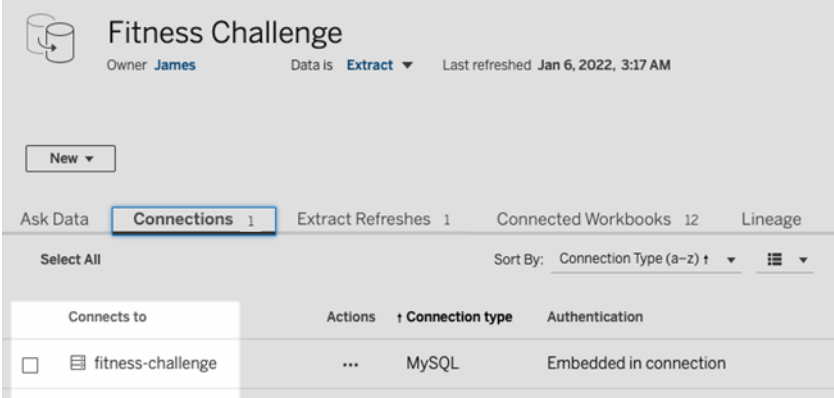

다른 경우 연결 탭에 서버 이름이 나열되지 않을 수도 있습니다. 서버 이름이 나열되지 않으면 콘텐츠 소유자에게 문의하여 데이터 호스팅 위치를 파악하고 해당 정보가 확보 될 때 허용 목록에 서버 이름을 지정하는 것이 좋습니다. 임시 대안으로서 4단계: [클라](#page-1014-0) [이언트를](#page-1014-0) 풀에 추가로 건너뛰어 기본 풀을 사용하도록 클라이언트를 할당할 수 있습 니다.

### IP 주소

허용 목록에서 도메인 이름 대신 IPv4 주소를 지정해도 됩니다. 데이터 원본 연결 또는 가상 연결에 IPv4 주소가 사용되는 경우 허용 목록에서 IPv4 주소를 지정하는 것이 좋 습니다. 콘텐츠 소유자와 협력하여 이 정보를 받으십시오. 이 정보가 없는 경우 임시 대 안으로서 4단계: [클라이언트를](#page-1014-0) 풀에 추가로 건너뛰어 기본 풀을 사용하도록 클라이언 트를 할당할 수 있습니다.

# 참고**:**

- 보안 목적으로 허용 목록은 Tableau 액세스를 차단하기 위해 기본적으로 비어 있 습니다. 따라서 사이트 관리자는 Bridge를 사용하여 Tableau Cloud로 전송할 데이 터를 지정해야 합니다.
- <sup>l</sup> Tableau Desktop에서 Fiddler를 사용하여 데이터 원본에 연결할 때 사용되는 URI 를 캡처할 수 있습니다. 자세한 내용은 [Fiddler](https://www.telerik.com/fiddler)를 참조하십시오.
- 하나 이상의 도메인을 풀에 할당할 수 있습니다.
- Tableau 2021.4 이전에 풀링을 사용하도록 설정된 사이트의 경우 이전 버전 호환 성을 위해 기본 풀이 유지되지만 특정 사설망에 액세스하도록 구성할 수 없습니 다. 이 풀의 액세스 범위를 줄이고 고급 예약 기능을 사용하려면 새 풀을 만들고 특정 도메인에 매핑하는 것이 좋습니다.

도메인을 풀에 매핑하려면 다음을 수행합니다.

- 1. Bridge 탭의 사설망 허용 목록 아래에서 새 도메인 추가 단추를 클릭합니다.
- 2. 도메인 텍스트 상자에 허용 목록 등록 [규칙에](#page-1012-0) 설명된 정보를 사용하여 도메인의 URI를 입력합니다.
- 3. 도메인 사용 권한 아래에서 허용 라디오 버튼이 선택되어 있는지 확인합니다.
- 4. 풀 아래에서 2단계에서 지정한 URI로 액세스 범위를 제한해야 하는 풀을 선택합 니다.
- 5. 각 추가 도메인에 대해 1~4단계를 반복합니다.
- <span id="page-1012-0"></span>6. 작업을 마쳤으면 저장을 클릭합니다.

허용 목록 등록 규칙

Bridge에서 액세스할 도메인을 지정할 때는 다음 규칙을 사용합니다. 이렇게 하면 Bridge가 Tableau Cloud 대신 사설망 데이터에 액세스하고 데이터 새로 고침 작업을 수 행할 수 있습니다. 도메인은 Bridge에서 해당 도메인에서 호스팅되는 데이터베이스와 파일 데이터에 연결할 수 있도록 합니다.

참고**:**

- <sup>l</sup> 허용 목록에 추가되었거나 데이터 원본 또는 가상 연결이 게시되었거나 새로 고 침 일정이 구성된 경우 도메인이 확인되지 않습니다.
- 도메인 이름과 IP 주소가 모두 확인되지 않아 동일한 도메인이 허용 목록에 추가 되어 중복이 발생하는 경우. 이 시나리오에서 한 풀이 도메인 이름에 매핑되고 다 른 풀이 IP 주소에 매핑되는 경우 데이터가 새로 고쳐지는 풀은 데이터 원본 연결 또는 가상 연결에 지정된 형식에 따라 결정됩니다.
- <sup>l</sup> Bridge에서 도메인에 액세스할 수 있어야 합니다. 즉, 풀의 모든 클라이언트에 지 정된 도메인에 대한 액세스 권한이 있어야 합니다.
- <sup>l</sup> 도메인이 지정되지 않으면 Bridge에서 Online 일정에 대해 구성된 데이터 원본 또 는 가상 연결에 대한 데이터 새로 고침 작업을 실행할 수 없습니다. 참고**:** Bridge (레거시) 일정에 대해 구성된 데이터 원본은 동일한 방식으로 계속 실행됩니다.

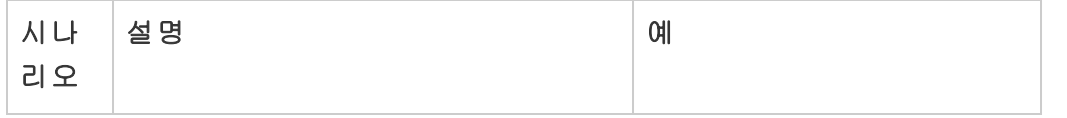

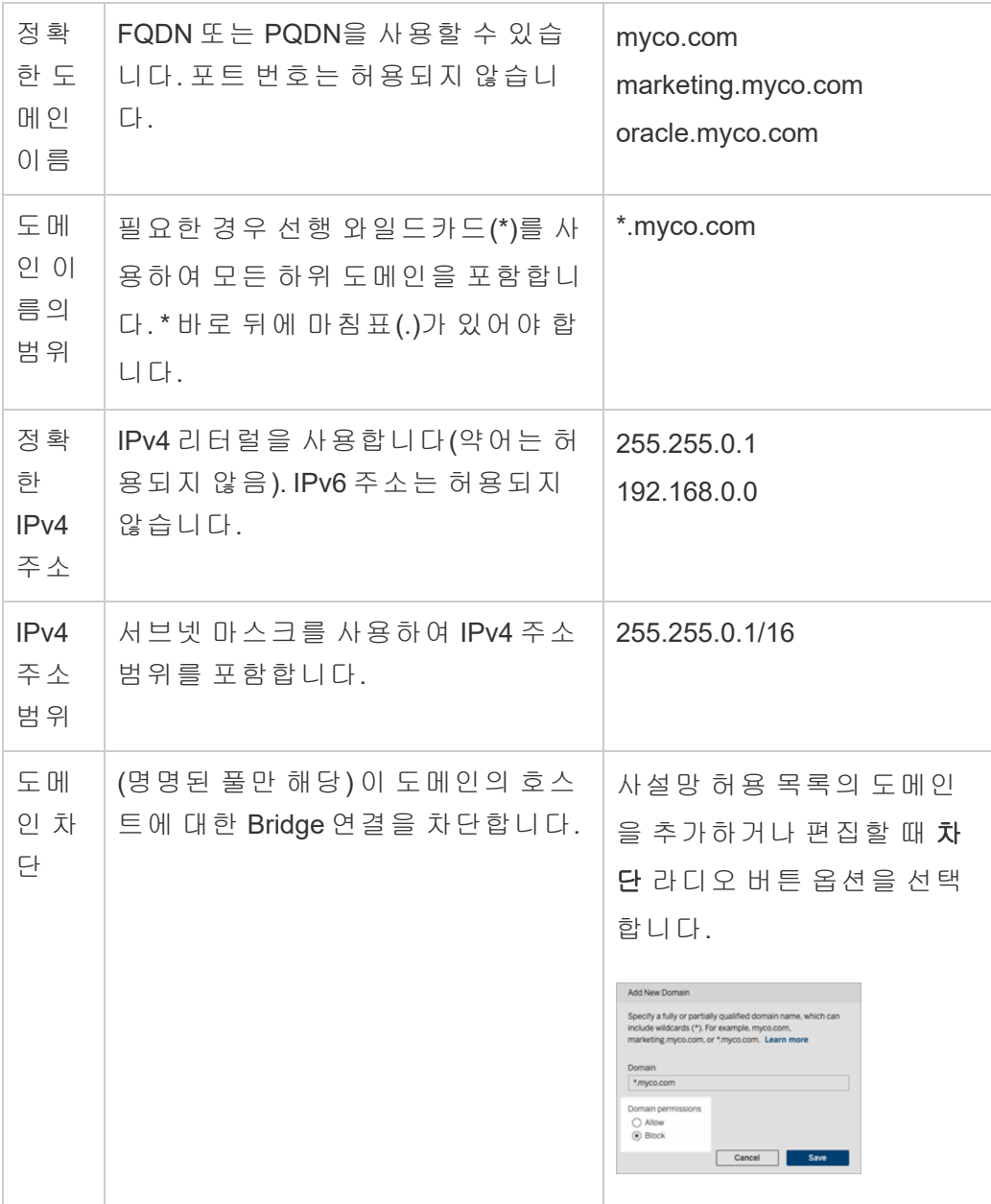

허용 목록 등록 예

# 예 **1 -** 데이터베이스 데이터

Bridge를 통해 다음을 수행하려고 한다고 가정합니다.

<sup>l</sup> **data.lan** 및 **sqlserver.myco.lan**에 있는 데이터에 대한 데이터 새로 고침 작업을 수행합니다.

Tableau Cloud 도움말

<sup>l</sup> **oracle.myco.lan**에 있는 데이터에 대한 데이터 새로 고침 작업을 방지합니다.

Bridge를 통해 이러한 시나리오를 지원하려면 도메인을 2개 풀(A와 B)에 매핑하고 세 번 째 도메인을 차단하면 됩니다.

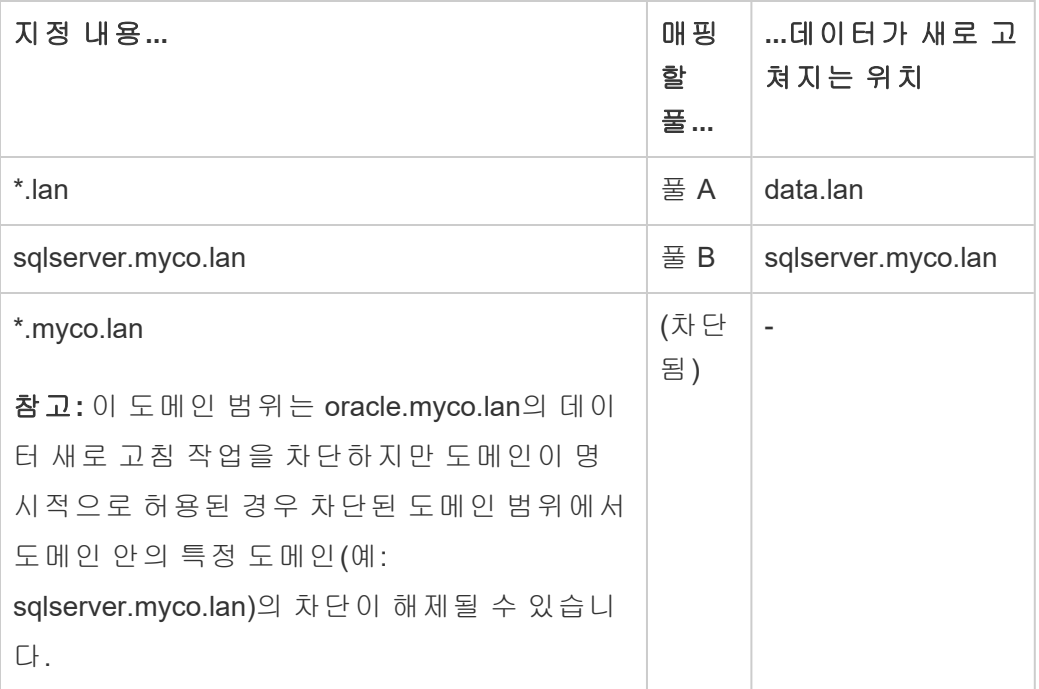

## 예 **2 -** 파일 데이터

C:\Shared\employees.csv라는 파일 데이터가 **fileserv.myco.lan**에 있다고 가정합니다. 이 데이터에 대한 Bridge 액세스를 지원하려면 컴퓨터의 도메인을 풀에 매핑합니다. 다음 도메인 중 하나를 풀에 지정할 수 있습니다.

- 옵션 1: \*.lan
- 옵션 2: \*.myco.lan
- 옵션 3: fileserv.myco.lan

<span id="page-1014-0"></span>참고**:** 호스트 컴퓨터에서 "공유" 폴더에 대한 네트워크 액세스를 허용해야 합니다.

4단계: 클라이언트를 풀에 추가

아래의 절차를 수행하여 아직 할당되지 않은 클라이언트를 풀에 할당합니다.

참고**:** 모든 데이터에 대한 데이터 새로 고침 작업을 지원하려면 풀의 클라이언트에서 Bridge 2021.4 이상을 실행해야 합니다.

- 1. 할당되지 않은 클라이언트 테이블의 Bridge 탭에서 풀에 할당하려는 클라이언트 로 이동하고 할당을 클릭합니다.
- 2. 풀 드롭다운 메뉴에서 클라이언트에 연결하려는 풀을 선택합니다.
- 3. 풀에 할당하려는 할당되지 않은 각 클라이언트에 대해 2단계를 반복합니다.

풀링 문제 해결

#### **Bridge** 새로 고침 작업이 아래 나열된 오류 중 하나와 함께 실패합니다**.**

작업 페이지 및 비추출용 백그라운드 작업 관리 뷰에서 다음 오류를 볼 수 있습니다.

#### <sup>l</sup> **"errorID=NO\_POOLED\_AGENTS\_ASSIGNED"**

이 문제는 기본 풀과 관련된 것이며 다음 두 가지 이유 중 하나로 발생할 수 있습 니다.

• 데이터 원본의 서버 주소 또는 IP 주소가 사설망 허용 목록에 지정된 도메 인과 일치하지 않는 경우. 이 경우 할당된 클라이언트가 없는 기본 풀로 새 로 고침 작업이 전송됩니다.

이 문제를 해결하려면 1) 데이터 원본에서 사용하는 도메인(서버 주소 또 는 IP 주소)이 허용 목록에 포함되어 있는지, 2) 하나 이상의 풀이 해당 도메 인(서버 주소 또는 IP 주소)과 연결되어 있는지 확인하십시오. 자세한 내용 은 3단계: 풀의 [도메인](#page-1010-0) 구성을 참조하십시오.

<sup>l</sup> 기본 풀에 클라이언트가 없는 경우. 이 문제를 해결하려면 하나 이상의 Bridge 2020.2(또는 이상) 클라이언트를 기본 풀에 추가합니다. 자세한 내 용은 4단계: [클라이언트를](#page-1014-0) 풀에 추가를 참조하십시오.

### **· "errorID=NO\_POOLED\_AGENTS\_ASSIGNED\_NAMED\_POOL"**

이 문제는 명명된 풀에 클라이언트가 없는 경우 발생할 수 있습니다. 이 문제를 해결하려면 하나 이상의 Bridge 2021.4(또는 이상) 클라이언트를 명명된 풀에 추 가합니다. 자세한 내용은 4단계: [클라이언트를](#page-1014-0) 풀에 추가를 참조하십시오.

### Tableau Cloud 도움말

#### <sup>l</sup> **"errorID=NO\_AGENT\_IN\_POOL\_SUPPORTS\_REMOTE\_EXTRACT\_REFRESH"**

이 문제는 새로 고침 작업이 풀에 하나 이상의 Bridge 2020.2 이상 클라이언트 없이 실행하려고 할 때 발생할 수 있습니다. 이 문제를 해결하려면 하나 이상의 Bridge 2020.2(또는 이상) 클라이언트를 풀에 추가합니다. 자세한 내용은 3[단계](#page-1010-0): 풀의 도 메인 [구성를](#page-1010-0) 참조하십시오.

### <sup>l</sup> **"errorID=NO\_POOLED\_AGENTS\_CONNECTED"**

이 문제는 풀에 데이터 새로 고침 작업을 실행하는 데 사용할 수 있는 클라이언트 가 없을 경우 발생할 수 있습니다. 자세한 내용은 위에서 Bridge [클라이언트](#page-1007-0) 풀 구 [성](#page-1007-0) 섹션을 참조하십시오.

**• 클라이언트의 "errorID=REMOTE EXTRACT REFRESH ALL AGENTS BUSY"** 또는 **"errorMessage: Maximum concurrency reached"**

지정된 시간에 실행되는 새로 고침 작업 수가 클라이언트 풀의 용량을 초과하는 경우 이러한 문제가 발생할 수 있습니다. 이 문제를 해결하려면 다음을 수행할 수 있습니다.

- <sup>l</sup> 풀에 여분의 클라이언트를 추가합니다. 자세한 내용은 4단계: [클라이언트](#page-1014-0) 를 풀에 [추가를](#page-1014-0) 참조하십시오.
- <sup>l</sup> 각 클라이언트에서 **connectionPool** 설정의 크기를 늘립니다. 자세한 내용 은 Bridge [클라이언트](#page-1031-0) 설정 변경을 참조하십시오.
- <sup>l</sup> **"errorID= AGENTS\_IN\_POOL\_REQUIRE\_UPGRADE"**

Tableau 2021.4부터 이 문제는 데이터 새로 고침 작업을 실행하기 위해 풀의 클라 이언트를 Bridge 2021.4 이상으로 업그레이드해야 하는 경우 발생할 수 있습니다. 클라이언트 업그레이드에 대한 자세한 내용은 [Bridge](#page-949-0) 설치를 참조하십시오.

### **Bridge** 클라이언트가 로그아웃됨

많은 수의 클라이언트를 동일한 Windows 서비스 계정으로 배포한 경우 이 문제가 발생 할 수 있습니다. 한 Windows 서비스 계정에서 10개 이상의 클라이언트가 실행되고 있는 경우 계정 보안 조치로 인해 클라이언트가 로그아웃될 수 있습니다. 자세한 내용은 [Windows](#page-944-0) 서비스 계정을 참조하십시오.

### 기타 잠재적인 풀링 문제

풀링과 관련된 문제를 진단하려면 Bridge 클라이언트 컴퓨터에서 클라이언트에 대한 다음 로그 파일을 검토하십시오. *tabbridgeclijob\_<process\_id>*, *jprotocolserver\_<process\_ id*>, *stdout\_jocolprotserver\_<process\_id>* 자세한 내용은 Bridge [클라이언트](#page-1031-0) 설정 변경을 참조하십시오.

# Bridge 클라이언트 풀 관리

<span id="page-1017-0"></span>풀링된 Bridge 클라이언트를 관리할 수 있는 몇 가지 방법이 있습니다.

데이터 새로 고침 작업 모니터링

작업 페이지와 기본 제공 관리 뷰 조합을 사용하여 클라이언트 작업을 모니터링할 수 있습니다.

라이브 쿼리

라이브 쿼리 작업을 모니터링하려면 Bridge와 [연결된](#page-526-0) 데이터 원본에 대한 트래픽 관리 뷰를 사용할 수 있습니다.

새로 고침 작업

새로 고침 작업을 모니터링하려면 다음과 같은 리소스를 사용할 수 있습니다.

- 작업 페이지: 작업 페이지에 Online 일정을 사용하는 Bridge 새로 고침 작업 중에 서 완료된 작업, 진행 중인 작업, 보류 중인 작업, 취소된 작업 및 일시 중단된 작 업을 표시할 수 있습니다. 자세한 내용은 [Bridge](#page-854-0) 새로 고침 작업 정보를 참조하십 시오.
- 비추출용 백그라운드 작업 관리 뷰: Bridge를 통한 추출 새로 고침에 대한 필터 링 후 이 관리 뷰에는 Online 일정을 사용하는 Bridge 새로 고침 작업이 표시됩니 다. 자세한 내용은 비추출용 [백그라운드](#page-531-0) 작업을 참조하십시오.
- <sup>l</sup> **Bridge** 추출 관리 뷰: 이 관리 뷰에는 Online 일정 및 Bridge(레거시) 일정을 사용 하는 Bridge 새로 고침 작업이 표시됩니다. 이 뷰에 대한 자세한 내용은 [Bridge](#page-529-0) 추

[출을](#page-529-0) 참조하십시오.

<sup>l</sup> 클라이언트 로그를 사용하여 데이터 원본 또는 뷰 만들기**:** 클라이언트에서 생성 된 JSON 로그 파일을 사용하여 사용자 고유의 데이터 원본과 뷰를 생성하여 새로 고침 작업을 모니터링합니다. 자세한 내용은 아래의 [클라이언트별](#page-1019-0) 새로 고침 작 [업](#page-1019-0) 섹션을 참조하십시오.

다중 연결 시나리오

내장된 데이터 원본이 포함된 Bridge 추출 새로 고침 연결의 경우 둘 이상의 Bridge 클라 이언트에 연결할 수 있으므로 여러 원본의 데이터를 마치 단일 원본인 것처럼 결합하고 액세스할 수 있습니다. 이 동작은 게시된 데이터 원본과는 다릅니다.

여러 개의 게시된 데이터 원본 연결을 하나의 Bridge 클라이언트에 할당해야 합니다. 연 결이 충돌하는 풀 매핑은 지원되지 않습니다.

### 시나리오 **1**

데이터 원본 1: Tableau Cloud를 통해 데이터 원본에 직접 연결되는 Snowflake용 내장된 데이터 원본입니다.

데이터 원본 2: 온프레미스 데이터베이스를 유니온하는 연결이 있는 Snowflake용 게시 된 데이터 원본입니다.

### 풀 매핑

• 내장된 데이터 원본의 경우 **사설망 허용 목록**에 Snowflake를 추가하지 않습니다. 연결 탭에서 연결 유형을 편집하고 네트워크 유형을 **Tableau Cloud**로 설정합니 다.

참고: 데이터 원본이 Tableau Cloud에 직접 액세스할 수 있는 경우 Bridge를 사 용할 필요가 없습니다.

<sup>l</sup> 온프레미스 데이터베이스에 대한 유니온 연결이 있는 Snowflake 게시된 데이터 원본의 경우, 연결을 사설망 허용 목록에 추가하고 연결 탭에서 연결 유형을 편집 한 다음 네트워크 유형을 사설망으로 설정합니다.

### 시나리오 **2:** 지원되지 않음

<sup>l</sup> 연결 1은 *pool1*에 할당되고 연결 2는 *pool2*에 할당되어 두 개의 연결이 있는 게시 된 데이터 원본입니다.

<span id="page-1019-0"></span>클라이언트별 새로 고침 작업

위에 나열된 관리 뷰를 사용하여 새로 고침 작업을 모니터링하는 대신 Bridge 클라이언 트에서 수행한 새로 고침을 모니터링하는 사용자 고유의 데이터 원본 및 뷰를 만드는 것이 좋습니다. Tableau Desktop을 사용하여 클라이언트가 실행 중인 컴퓨터에서 클라 이언트의 JSON 로그 파일에 연결하면 됩니다.

참고**:** 가상 연결에 대한 새로 고침은 클라이언트의 JSON 로그 파일에 캡처되지 않습니 다.

JSON 로그 파일은 "k" 및 "v" 개체로 구성됩니다. "k" 개체는 새로 고침 작업을 캡처하고 "v" 개체는 새로 고침 세부 정보를 캡처합니다. 새로 고침과 세부 정보는 다음과 같습니 다.

- 일정 유형 Online 또는 Bridge(레거시)
- 데이터 원본 유형 및 이름
- 새로 고침 시작 및 종료 시간, 기간, 업로드 및 게시 시간
- <sup>l</sup> 오류

1단계: 시작하기 전에

한 로그 파일의 데이터에서 뷰를 작성하려면 **2**단계로 건너뛸 수 있습니다.

클라이언트의 데이터가 여러 로그 파일에 있는 경우 파일을 유니온해야 합니다. 로그 파일을 로컬로 유니온하는 스크립트를 만들거나 아래 절차에 설명된 대로 Tableau Desktop을 사용하여 유니온을 수행할 수 있습니다.

### 참고**:**

- <sup>l</sup> 아래 설명된 절차에서는 Tableau Desktop을 클라이언트와 동일한 컴퓨터에서 실 행하고 있다고 가정합니다.
- <sup>l</sup> 한 풀에 있는 여러 클라이언트의 여러 로그 파일을 사용하여 작업하는 경우 클라 이언트에 대해 여러 로그 파일을 유니온하는 것 외에도 여러 클라이언트의 로그 파일을 조인하여 풀의 새로 고침을 모니터링할 수 있습니다.

Tableau Cloud 도움말

• Tableau Cloud 웹 작성에서 바로 JSON 파일에 연결하는 것은 현재 지원되지 않습 니다. 자세한 내용은 Creator: 웹에서 [데이터에](https://help.tableau.com/current/pro/desktop/ko-kr/creator_connect.htm#open-the-connect-to-data-page) 연결을 참조하십시오.

2단계: JSON 로그에 연결

데이터 원본과 뷰를 작성하려면 Tableau Desktop을 사용하여 클라이언트의 로그 파일 에 연결합니다.

- 1. Tableau Desktop을 시작하고 연결에서 **JSON** 파일을 선택합니다. 다음을 수행합 니다.
	- a. 스키마 수준 선택 대화 상자에서 "k" 개체 세부 정보를 포함할 최상위 수준 스키마를 선택하고 선택적으로 "v" 개체 세부 정보를 포함할 "v" 수준 스키마 를 선택한 다음 확인을 클릭합니다.
	- b. 연결할 로그 파일(예: C:\Users\jsmith\Documents\내 Tableau Bridge 리포지토 리\로그)을 찾아 선택한 다음 열기를 클릭합니다.
- 2. (선택 사항) 데이터 원본 페이지에서 로그 파일을 마우스 오른쪽 단추로 클릭하고 유니온으로 변환을 클릭하여 유니온을 설정합니다. 다음을 수행합니다.
	- a. 와일드카드**(**자동**)** 탭을 선택합니다.
	- b. 검색 위치 옆에 있는 경로에 클라이언트의 로그 폴더가 표시되는지 확인합 니다.
	- c. 일치 패턴 아래에 **ExtractRefreshMetrics\_\***를 입력하고 확인을 클릭합니다.
- 3. 시트 탭을 선택하여 분석을 시작하고 뷰를 작성합니다.
- 4. 작업을 마치면 Tableau Cloud에 데이터 원본과 뷰를 별도로 게시할 수 있습니다. 데이터 원본을 최신 상태로 유지하려면 게시 후 데이터 원본에 대해 Bridge(레거 시) 일정을 설정하면 됩니다.

특정 로그 관련 제한 사항이 충족되면 새 로그 파일을 생성할 수 있고 이전 로그 파일을 삭제할 수 있기 때문에 만든 데이터 원본과 뷰는 경고 없이 변경될 수 있습니다. 이러한 제한 및 조정 방법에 대한 자세한 내용은 Bridge [클라이언트](#page-1031-0) 설정 변경을 참조하십시오.

풀 및 클라이언트 관리

풀링 섹션 아래에는 Bridge 배포의 풀링 및 클라이언트 관련 정보에 대한 최대 5개의 테 이블이 표시될 수 있습니다.

### 풀 정보

첫 번째 테이블은 사이트에 등록된 클라이언트로 구성됩니다. 이러한 클라이언트는 클라이언트가 할당된 풀로 정렬됩니다.

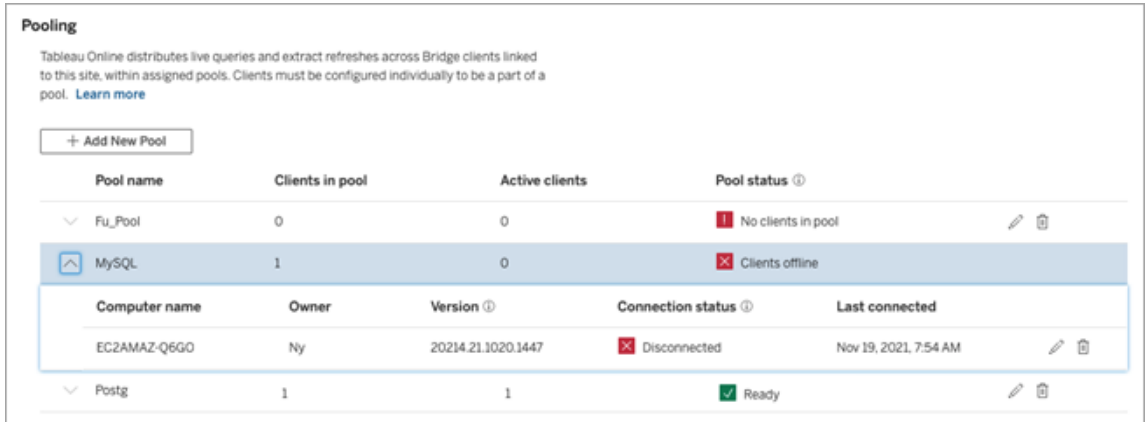

두 번째 테이블인 할당되지 않은 클라이언트는 풀에 할당되지 않은 클라이언트를 보 여줍니다. 대부분의 경우 라이브 쿼리와 추출 새로 고침 작업의 부하를 분산하기 전에 이러한 클라이언트를 풀에 할당해야 합니다. 다른 경우 이 테이블의 클라이언트를 Bridge(레거시) 일정을 사용한 데이터 원본 새로 고침 전용 풀로 할당할 수도 있습니다.

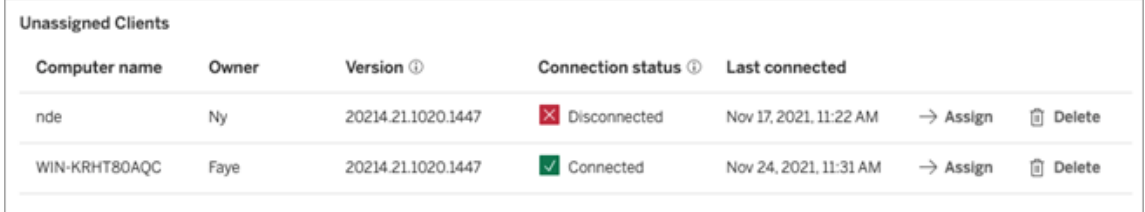

세 번째 테이블인 **기본 풀**은 기본 풀의 클라이언트를 보여줍니다. Bridge 2021.4 이전에 풀링을 사용하도록 구성된 클라이언트는 기본적으로 이 풀에 포함됩니다. 기본 풀의 도메인은 특정 사설망에 액세스하도록 구성할 수 없기 때문에 새 풀을 만들고 특정 도 메인에 매핑하여 액세스 범위를 축소하는 것이 좋습니다.

## Tableau Cloud 도움말

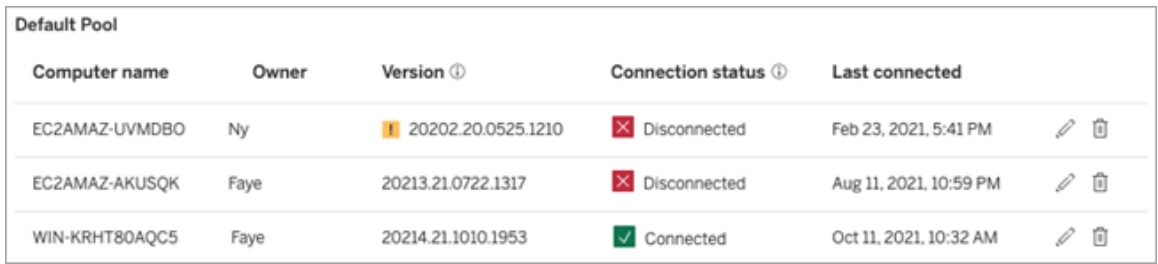

처음 3개 테이블에 표시되는 클라이언트에서 다음과 같은 정보를 확인할 수 있습니다.

- <sup>l</sup> 클라이언트 이름은 컴퓨터 이름이라고도 하며 클라이언트가 설치되어 실행되고 있는 컴퓨터의 이름입니다.
- <sup>l</sup> 소유자 이름: 대부분의 경우 사이트 관리자입니다. 클라이언트에서 Tableau Cloud 에 인증한(로그인한) 사용자입니다.
- <sup>l</sup> 풀 상태는 첫 번째 테이블에만 적용되며 다음을 나타냅니다. 1) 풀에 할당된 클라 이언트가 있는지 여부, 2) 클라이언트가 연결되어 있고 데이터 새로 고침 작업을 처리하는 데 사용할 수 있음 또는 3) 풀의 모든 클라이언트 연결이 끊겼기 때문에 풀이 오프라인임
- 클라이언트 버전:
	- 클라이언트가 최신 버전의 Bridge를 실행하고 있지 않으면 이 열에 경고 아 이콘( )이 표시됩니다. 필수는 아니지만 최신 보안 및 기능 업데이트를 활용하려면 업그레이드하는 것이 좋습니다. 최신 버전의 Bridge를 다운로 드하려면 Tableau 웹 사이트에서 [다운로드](https://www.tableau.com/ko-kr/support/releases/bridge) 페이지로 이동합니다.

참고**:** 경고 아이콘은 다운로드할 수 있는 최신 클라이언트가 있는 경우에만 표시됩니다. 경고 아이콘은 클라이언트 또는 관련 Bridge 데이터 원본 또는 가상 연결에 문제가 있음을 나타내는 것이 아닙니다.

- <sup>l</sup> 연결 상태 자세한 내용은 아래의 [클라이언트](#page-1023-0) 연결 상태를 참조하십시오.
- 마지막으로 연결됨 Tableau Cloud이 마지막으로 클라이언트에 연결할 수 있었던 날짜와 시간을 표시합니다.

사설망 허용 목록 정보

네 번째 테이블인 허용 목록 등록에는 풀의 한정된 범위에 해당하는 도메인 목록이 포 함됩니다.

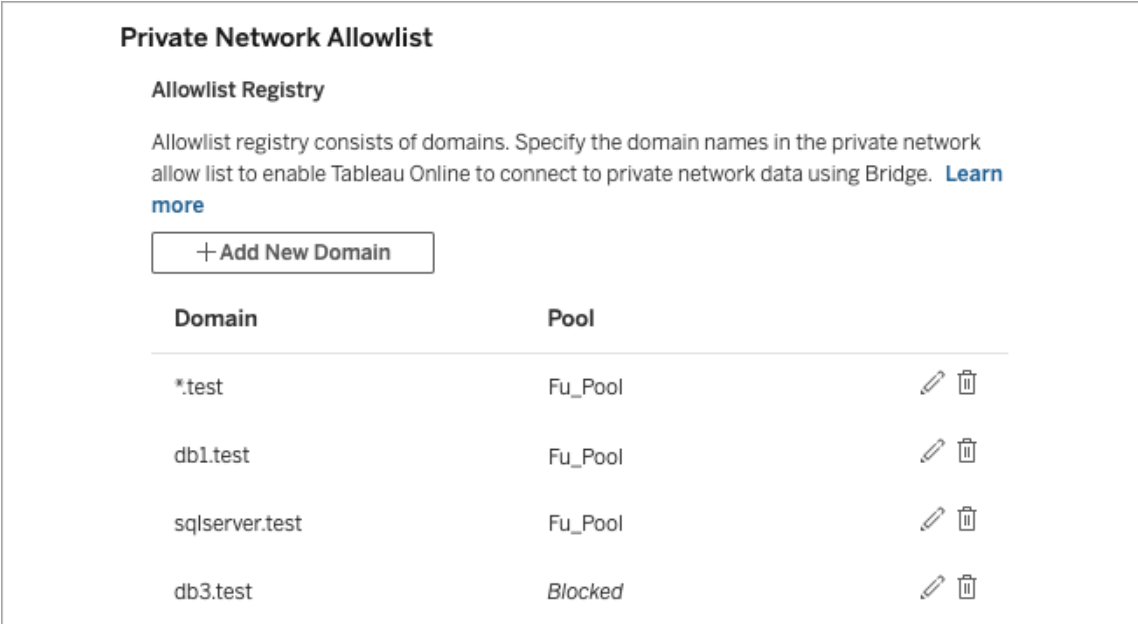

다섯 번째 테이블인 허용 목록 요청은 가상 연결을 만들려는 사용자가 연결을 요청한 보류 중인 도메인을 보여줍니다. 이러한 도메인 요청은 사용자의 가상 연결 워크플로 우가 막히지 않도록 가능한 한 빨리 처리되어야 합니다.

# <span id="page-1023-0"></span>클라이언트 연결 상태

클라이언트가 나열된 위치에서 색상이 지정된 원과 상태 레이블은 데이터 새로 고침 작업을 지원할 수 있는 클라이언트의 가용성을 나타냅니다.

- 녹색 또는 "연결됨": 녹색 또는 연결됨 상태는 클라이언트가 연결되었으며 라이 브 쿼리 및 추출 새로 고침을 지원할 수 있음을 나타냅니다.
- 빨간색 또는 "연결 끊김": 빨간색 또는 연결 끊김 상태는 클라이언트를 일시적으 로 연결이 끊긴 상태로 만든 몇 가지 조건 중 하나를 나타낼 수 있습니다. 가장 일 반적인 시나리오는 클라이언트가 실행되고 있지 않거나 시작된 후 Tableau

Cloud과 통신을 설정할 수 없는 경우입니다. 상태를 마우스오버하면 상태를 설명 하는 도구 설명을 볼 수 있습니다.

참고**:** 클라이언트가 연결 끊김 상태인 경우 라이브 쿼리가 중단될 수 있습니다. 이 와 같은 경우 문제가 해결될 때까지는 라이브 쿼리가 있는 데이터 원본 또는 가상 연결에 의존하는 뷰가 올바르게 표시되지 않을 수 있습니다.

위에서 설명한 상태는 클라이언트에 표시되는 상태를 나타내며 해당 상태와 일치합니 다.

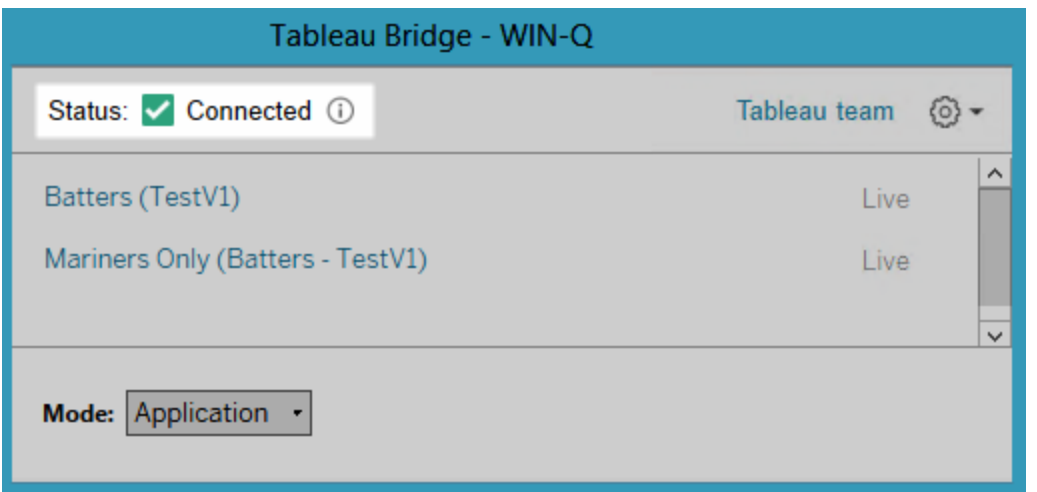

# <span id="page-1024-0"></span>Bridge 클라이언트 정보

이 항목에서는 Bridge 클라이언트 자체와 이를 실행하고 사용하기 위한 요구 사항에 대 해 설명합니다. 대부분의 경우 이 클라이언트를 설치하고 관리하는 것은 사이트 관리자 의 책임입니다.

Linux 및 Windows용 클라이언트 개요

- Tableau Cloud과 사설망 데이터 간의 연결을 사용하도록 설정하려면 Bridge 클라 이언트가 필요합니다.
- <sup>l</sup> 연결된 클라이언트 옵션은 Tableau Bridge 클라이언트가 자동으로 실행될 수 있도 록 사이트에서 사용되어야 하며, 사용하도록 설정된 경우 Tableau 인증과 함께 다 단계 인증을 지원해야 합니다.
- <sup>l</sup> 클라이언트 세션은 Bridge 클라이언트에서 Tableau Cloud로 로그인한 후 생성된 새로 고침 토큰으로 관리됩니다. 새로 고침 토큰은 14일 내에 사용되지 않으면 만료됩니다. 새로 고침 토큰이 만료된 후에는 Tableau Cloud에 새로 로그인해야 합니다. 새로 고침 토큰이 정기적으로 사용되면 만료 기간은 사이트가 활성화된 시점에 따라 달라집니다. 2023년 6월(Tableau 2023.2) 이후에 활성화된 사이트에 서 생성된 새로 고침 토큰은 180일 후에 만료됩니다. 다른 모든 사이트에서 생성 된 새로 고침 토큰은 1년 후에 만료됩니다.
- 컴퓨터에 클라이언트를 하나만 설치할 수 있습니다.
- <sup>l</sup> 클라이언트가 실행되고 있는 컴퓨터에 적절한 데이터베이스 드라이버가 설치되 어 있어야 합니다.
- 추출 연결의 경우 클라이언트에서 Tableau Cloud에 로그인하는 사용자에게는 **Creator** 또는 **Explorer(**게시 가능**)** 역할이나 두 사이트 관리자 역할 유형인 사이 트 관리자 **Creator** 또는 사이트 관리자 **Explorer** 중 하나가 있어야 합니다. 사용 자가 사이트 관리자가 아닌 경우에는 콘텐츠 소유자여야 합니다.
- 라이브 연결의 경우 클라이언트에서 Tableau Cloud에 로그인하는 사용자에게는 두 사이트 관리자 역할 유형인 사이트 관리자 **Creator** 또는 사이트 관리자 **Explorer** 중 하나가 있어야 합니다.
- 라이브 연결을 유지하려면 공용 인터넷에서 Tableau 콘텐츠가 연결하는 데이터 베이스에 액세스할 수 없습니다.

Linux Bridge 클라이언트 정보

Linux의 컨테이너 내에 Tableau Bridge 클라이언트를 배포할 수 있습니다. Linux에서 Bridge를 사용하려면 사용자 지정된 Docker 이미지를 만들고 RPM 패키지를 설치한 다 음 컨테이너 이미지 내부에서 Bridge를 실행해야 합니다. Linux [컨테이너용](#page-959-0) Bridge 설치 를 참조하십시오.

Windows Bridge 클라이언트 정보

클라이언트가 실행되고 있는 경우 설치되어 있는 컴퓨터의 Windows 시스템 트레이에 서 액세스할 수 있습니다.

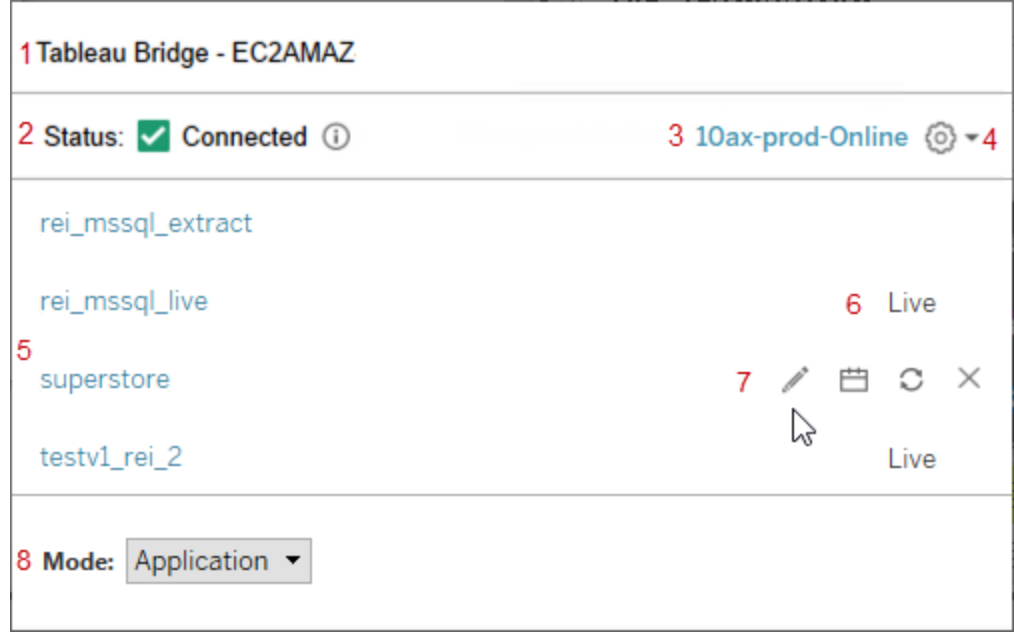

클라이언트는 다음과 같은 부분으로 구성되어 있습니다.

- 1. 클라이언트 이름: 클라이언트가 설치되어 있는 컴퓨터의 이름이기도 합니다.
- 2. 연결 상태: 클라이언트가 Tableau Cloud에 연결되어 있는지 여부를 나타냅니다.
- 3. 사이트: 클라이언트가 등록된 Tableau Cloud 사이트입니다.
- 4. 설정 메뉴: 오류 보고서를 사용하지 않도록 설정하고 사이트에서 클라이언트 연 결을 해제하는 옵션이 포함되어 있습니다.
- 5. 데이터 원본: 기본적으로 이 영역에 사이트 전체에서 클라이언트에 의해 부하 분 산(풀링)되는 라이브 쿼리 목록이 표시됩니다. 이 목록에는 Bridge(레거시) 일정을 사용하여 이 특정 클라이언트에 할당된 데이터 원본도 포함되어 있습니다.

참고**:** 이 목록에는 Online 일정에 따라 새로 고쳐지는 데이터 원본 또는 가상 연결 이 표시되지 않습니다. Online 일정을 사용하여 새로 고쳐지는 데이터 원본 또는 가상 연결을 확인하려면 작업 페이지로 이동하고 **Bridge** 새로 고침에 대해 필터 링합니다.

- 6. 풀링 상태: 데이터 원본이 클라이언트 풀의 일부인지 여부가 표시됩니다.
	- <sup>l</sup> 라이브: 라이브 상태는 데이터 원본에 라이브 연결이 있으며 데이터 원본 이 클라이언트 풀의 일부임을 나타냅니다. 참고**:** 라이브 연결이 포함된 가 상 연결은 이 목록에 표시되지 않습니다.
	- <sup>l</sup> 공백: 공백 상태는 클라이언트가 풀의 일부가 아님을 나타냅니다. 이것은 데이터 원본이 Bridge(레거시) 일정을 사용하기 때문입니다.
- 7. 레거시 옵션: 이러한 옵션은 연결 정보를 편집하거나 확인하고, 일정으로 이동하 기 위해 마우스오버 시 표시되고 Bridge(레거시) 일정을 사용하는 데이터 원본의 경우 마우스오버 시 수동 새로 고침을 실행합니다.
- 8. 클라이언트 모드: 클라이언트가 Windows 응용 프로그램 또는 서비스로 실행되 고 있는지를 나타냅니다. 자세한 내용은 아래의 섹션을 참조하십시오.

추출 연결을 위한 Windows 요구 사항

- <sup>l</sup> 추출을 새로 고치려면 클라이언트를 Windows 서비스 또는 응용 프로그램으로 실행하면 됩니다.
- <sup>l</sup> 클라이언트를 응용 프로그램으로 실행되도록 설정한 경우 컴퓨터가 켜져 있고 Windows 사용자가 로그온하여 Bridge를 실행하는 동안에만 새로 고침이 완료됩 니다.

컴퓨터가 꺼지거나, 사용자가 Windows에서 로그오프하거나, 사용자가 클라이언 트를 종료한 경우 해당 클라이언트에서 (풀을 통해 또는 수동으로) 실행되는 데 이터 원본 또는 가상 연결에 대한 업데이트가 Tableau Cloud에 연결될 수 없으며 사용자가 다시 로그인하기 전에는 데이터 원본 또는 가상 연결이 새로 고쳐지지 않습니다. 이 기간 중에 콘텐츠 소유자는 Tableau Cloud에서 새로 고침 실패 알림 이메일을 받게 됩니다. 자세한 내용은 Bridge를 통한 [데이터](#page-1046-0) 새로 고침 중지를 참 조하십시오.

<sup>l</sup> 파일 기반 데이터 원본의 새로 고침이 문제없이 완료되게 하려면 서비스로 실행 되도록 설정된 클라이언트가 원본 파일의 매핑된 드라이브 경로가 아닌 전체 UNC 경로를 참조해야 합니다. 예를 들어 "C:\Data\file.csv" 대신 "\\filesrv\Data\file.csv"를 사용합니다.

응용 프로그램으로 실행되도록 설정된 클라이언트인 경우에도 클라이언트가 전 체 UNC 경로를 참조하는 것이 좋습니다. 자세한 내용은 데이터 [원본의](#page-974-0) 파일 경로 [변경](#page-974-0)을 참조하십시오.

라이브 연결을 위한 Windows 요구 사항

- <sup>l</sup> 라이브 쿼리를 실행하려면 클라이언트를 Windows 서비스 또는 응용 프로그램으 로 실행하면 됩니다.
- <sup>l</sup> 각 Tableau Cloud 사이트에는 라이브 연결을 유지 관리하는 여러 클라이언트가 있 을 수 있습니다. 또한 추출 새로 고침에도 이러한 클라이언트를 사용할 수 있습니 다.
- <sup>l</sup> 클라이언트를 응용 프로그램으로 실행되도록 설정한 경우 컴퓨터가 켜져 있고 Windows 사용자가 로그온하여 Bridge를 실행하는 동안에만 라이브 쿼리가 실행 될 수 있습니다.

컴퓨터가 꺼지거나, 사용자가 Windows에서 로그오프하거나, 사용자가 클라이언 트를 종료한 경우 데이터 원본 또는 가상 연결에 대한 업데이트가 Tableau Cloud 에 도달할 수 없으며 콘텐츠를 최신 상태로 유지할 수 없습니다.

<span id="page-1028-0"></span>응용 프로그램 및 서비스 모드

클라이언트는 응용 프로그램 모드와 서비스 모드 중 하나에서 작동할 수 있습니다.

클라이언트가 실행할 수 있는 모드는 클라이언트를 실행하는 데 사용된 Windows 사용 자 계정, 클라이언트가 등록된 Tableau Cloud 사이트 설정 및 일반적인 데이터 새로 고침 요구 사항에 따라 달라집니다.

<sup>l</sup> 응용 프로그램**:** 클라이언트가 응용 프로그램 모드로 실행되도록 설정된 경우 Windows 응용 프로그램으로 실행됩니다.

이 모드에서 클라이언트는 전용 사용자가 Windows에 로그온한 동안 사설망 데이 터에 연결하는 콘텐츠에 대한 라이브 쿼리 및 예약된 새로 고침을 활용할 수 있습 니다. 전용 사용자가 Windows에서 로그오프하면 클라이언트가 라이브 쿼리를 유 지할 수 없고 일정에 따라 추출을 새로 고칠 수 없습니다.

• 서비스: 클라이언트가 서비스 모드로 실행되도록 설정된 경우 Windows *서비스* 로 실행됩니다.

이 모드에서 클라이언트는 사용자가 Windows에서 로그아웃한 경우에도 지속적 으로 실행됩니다. Windows 사용자 계정은 서비스 모드에서 클라이언트를 실행 하려면 로컬 관리자 그룹의 멤버여야 합니다. 이 모드는 라이브 쿼리 및 예약된 새로 고침의 부하를 분산하는 풀링된 클라이언트에 권장됩니다. 서비스 모드가 기본 모드입니다.

# 모드 지침

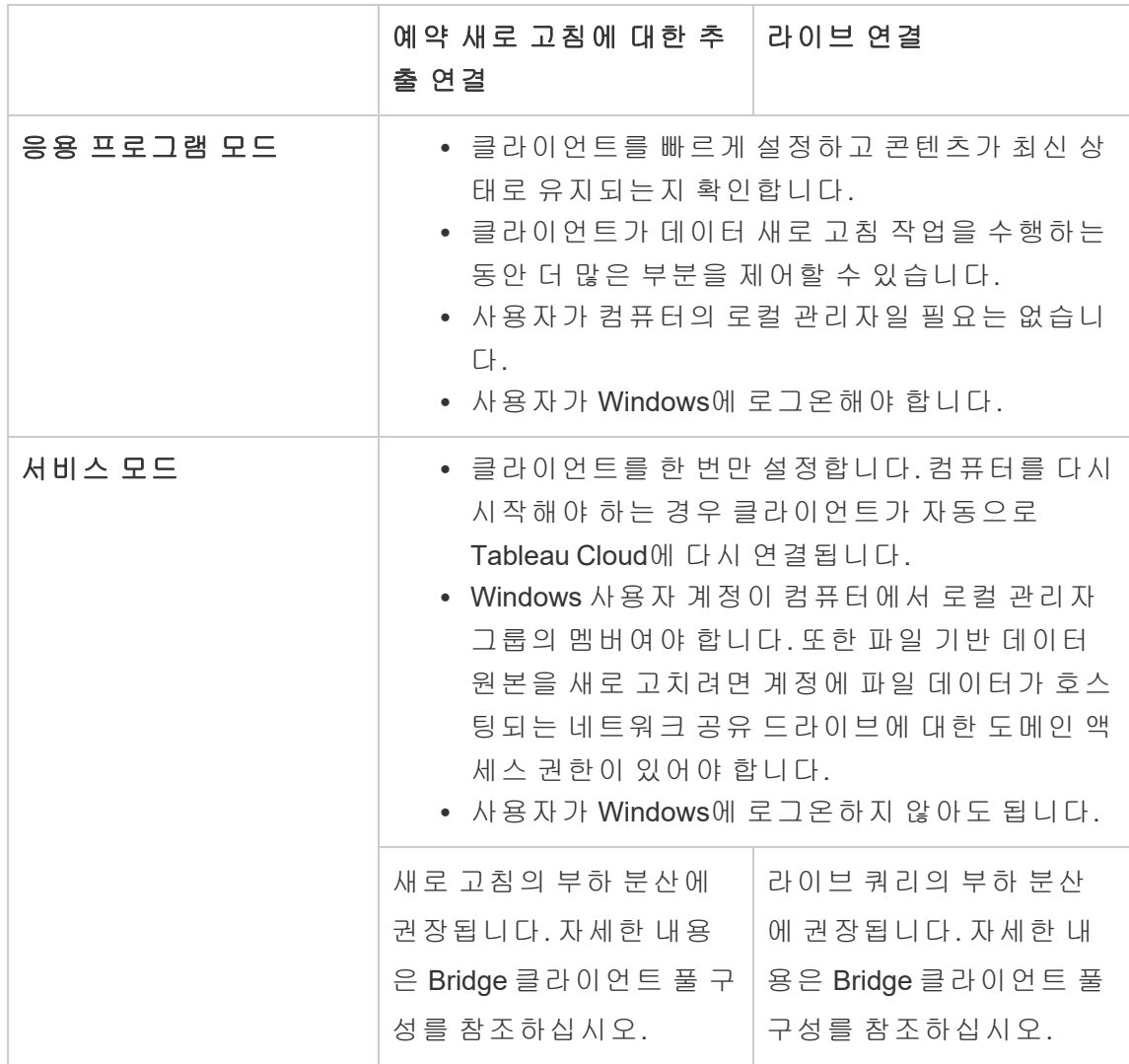

Windows 클라이언트 요구 사항

클라이언트를 실행하고 사용하려면 특정 요구 사항 집합이 충족되어야 할 뿐만 아니라 데이터 새로 고침 작업과 관련된 몇 가지 추가적인 요구 사항이 충족되어야 합니다.

핵심 요구 사항

- <sup>l</sup> 클라이언트는 64비트 버전의 Windows에서만 실행할 수 있습니다.
- 방화벽 뒤의 전용 컴퓨터에 Bridge 클라이언트를 설치하는 것이 좋습니다.
- <sup>l</sup> 클라이언트가 실행되고 있는 컴퓨터는 동일한 Windows 도메인에 속해야 하며 데 이터 원본 또는 가상 연결에 지정된 기초 데이터베이스에 액세스할 수 있어야 합 니다.
- <sup>l</sup> 컴퓨터와 Windows 사용자 모두 데이터 원본 또는 가상 연결에 지정된 기초 데이 터에 액세스할 수 있어야 합니다.
- Tableau Cloud의 연결된 클라이언트 옵션은 클라이언트가 자동으로 실행될 수 있 도록 계속 사용되어야 하며, 사용하도록 설정된 경우 Tableau 인증과 함께 다단계 인증을 지원해야 합니다. 연결된 클라이언트 옵션에 대한 자세한 내용은 [Tableau](#page-335-1) Bridge에 대한 연결된 [클라이언트](#page-335-1) 요구 사항를 참조하십시오.

자세한 내용은 Bridge는 수직 및 수평 확장을 지원하도록 [설계되었습니다](#page-941-0). Bridge 배포 를 구성할 때 다음 사항을 [고려하십시오](#page-941-0).을 참조하십시오.

서비스 모드의 추가 요구 사항

- 서비스 모드에서 클라이언트를 실행하려면 Bridge를 실행하는 Windows 사용자 계정이 컴퓨터에서 로컬 관리자 그룹의 멤버여야 합니다. 사용자는 Windows에 로 그온되어 있지 않아도 되지만 Windows를 실행하는 컴퓨터는 켜져 있어야 합니다.
- <sup>l</sup> 서비스 모드에서 클라이언트를 사용하고 네트워크 공유 드라이브에서 호스팅되 는 파일 데이터에 연결하는 경우 계정에 네트워크 공유 드라이브에 대한 도메인 액세스 권한이 있어야 합니다.

# 서비스 모드로 실행되는 클라이언트 복구

가끔 콘텐츠 연결이 정상적으로 작동하지 않을 수 있습니다. 이 경우 알림이 표시되며 이 알림에는 문제의 원인을 제시하는 정보가 포함됩니다. 그러나 Tableau Cloud 알림에 서 문제 해결 정보를 확인할 수 없고, Tableau Bridge를 서비스로 실행하는 경우 복구 명 령을 사용하여 연결을 재설정할 수 있습니다.

서비스 모드에서 클라이언트 복구를 지원하려면 Windows 시스템 트레이에서 Bridge 아이콘을 마우스 오른쪽 단추로 클릭하고 복구를 선택합니다. 그러면 서비스가 중지 된 후 다시 시작되며 이것으로 충분히 문제를 해결할 수 있습니다.

임시 파일

Bridge 임시 파일은 C:\Users\<username>\AppData\Local\Temp 폴더에 있습니다.

임시 파일은 Tableau Cloud에 연결할 때 또는 클라이언트를 닫은 후에 주기적으로 제거 됩니다.

- 새로 고침 후, TEMP \* 파일이 제거됩니다.
- hyper 파일은 Bridge 클라이언트를 닫은 후에 삭제됩니다.
- TableauTemp 폴더는 시스템 요구 사항으로 인해 제거되지 않습니다.

cleanUpTempDirOnStartUp 클라이언트 설정은 Bridge 클라이언트가 시작될 때 임 시 파일을 제거할지 여부를 결정합니다. false로 설정하면 임시 파일이 제거되지 않습 니다.

# <span id="page-1031-0"></span>Bridge 클라이언트 설정 변경

사이트 관리자가 구성하여 클라이언트가 실행되는 방식을 변경할 수 있는 여러 Bridge 클라이언트 설정이 있습니다.

# Windows 클라이언트

Windows 클라이언트의 경우 구성 파일의 기본 위치는 C:\Users\jsmith\Documents\My Tableau Bridge Repository\Configuration\TabBridgeClientConfiguration.txt입니다. 구성 파일의 변경 사항을 적용하려면 클라이언트를 다시 시작해야 합니다.

# Linux 컨테이너용 Bridge

TabBridgeClientConfiguration.txt 파일은 Bridge 클라이언트를 처음 실행할 때 기본 구성으로 생성됩니다.

구성 설정을 변경하려면 TabBridgeClientConfiguration.txt 파일을 편집하고 업 데이트된 파일을 사용하여 새 Docker 컨테이너를 만드십시오. 컨테이너를 만들고 업데 이트하는 방법에 대한 자세한 내용은 응용 프로그램 [컨테이너화를](https://docs.docker.com/get-started/02_our_app/) 참조하십시오.

레거시 일정

데이터 원본 소유자가 Bridge(레거시) 일정을 실행하기 위해 자신의 고유한 클라이언트 를 유지하는 경우 이 항목에 설명되어 있는 일부 작업을 게시자가 처리해야 할 수도 있 습니다.

### serviceConnectionSettings

구성: serviceConnectionSettings

## 옵션:

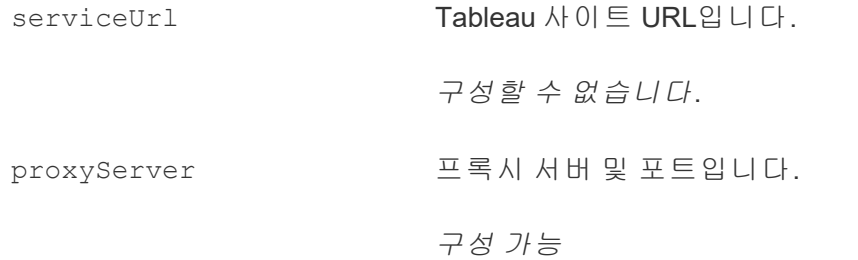

예

구성 파일의 변경 사항을 적용하려면 클라이언트를 다시 시작해야 합니다.

```
"serviceConnectionSettings" : {
       "serviceUrl" : "https://online.tableau.com",
```

```
"proxyServer" : {
"serverName" : "http://localhost",
"serverPort" : 8888
}
```
### connection

구성: connection

# 옵션:

connectTimeout Tableau Cloud 연결 시도 시 Bridge 클 라이언트 대기 시간입니다. 기본값: 1분 구성 가능합니다*.* operationTimeout Tableau Cloud에 성공적으로 연결된 후 각 서버(예: VizPortal) API 호출에 대한 Bridge 클라이언트 대기 시간입 니다. 기본값: 15분 구성 가능합니다. maxAttemptsToRedirectHttpRequests 서버에 대한 API 호출을 포드에서 포 드로 리디렉션할 수 있습니다. 이 숫 자는 서버 API 호출당 최대 리디렉션 수를 지정합니다. 기본값: 20 구성 가능합니다.

# 예

```
"connection" : {
       "connectTimeout" : "00:01:00",
       "operationTimeout" : "00:15:00",
```
## Tableau Cloud 도움말

```
"maxAttemptsToRedirectHttpRequests" : 20
}
```
#### connectionPool

구성: connectionPool

### 옵션:

size Online 일정에 적용됩니다.

로그인 시간에 생성된 새로 고침 토큰의 수입니다. Bridge 클라이언트는 Tableau Cloud에 연결해야 할 때 새로 고침 토큰을 사용합니다. 새로 고침 작업은 동시에 처리되며 각 작업에 토큰이 필요합니다.

기본값: 10

최소값: 1

최대값: 100.

구성 가능합니다.

예

기본적으로 풀의 각 클라이언트는 한 번에 최대 10개의 새로 고침 작업의 부하를 분산 할 수 있습니다. 지정된 시간에 실행되는 새로 고침 작업의 수가 클라이언트 풀의 용량 을 초과하거나 이를 지원할 하드웨어 리소스가 있는 경우 각 클라이언트의 용량을 늘리 는 것이 좋습니다.

Windows에서 size 값을 변경하려면 클라이언트의 연결을 해제해야 합니다. 연결을 해 제하면 사이트와 클라이언트 간의 연결이 제거됩니다. 즉, Bridge(레거시) 일정을 사용 하여 새로 고쳐진 데이터 원본의 경우 클라이언트 연결을 해제하면 해당 데이터 원본에 대한 연결, 해당 일정 및 클라이언트의 모든 연결 정보가 제거됩니다. Bridge 풀의 크기 를 수정하는 과정에서 Windows 시스템 트레이에서 Bridge 아이콘을 클릭하고 나열된 데 이터 원본을 기록하여 일정 조정 프로세스에서 참조하는 것이 좋습니다.

```
"connection" : {
       "connectTimeout" : "00:01:00",
      "operationTimeout" : "00:15:00",
      "maxAttemptsToRedirectHttpRequests" : 20
      },
"connectionPool" : {
      "size" : 10
}
```
# dataSourceRefreshSettings

```
구성: dataSourceRefreshSettings
```
### 옵션:

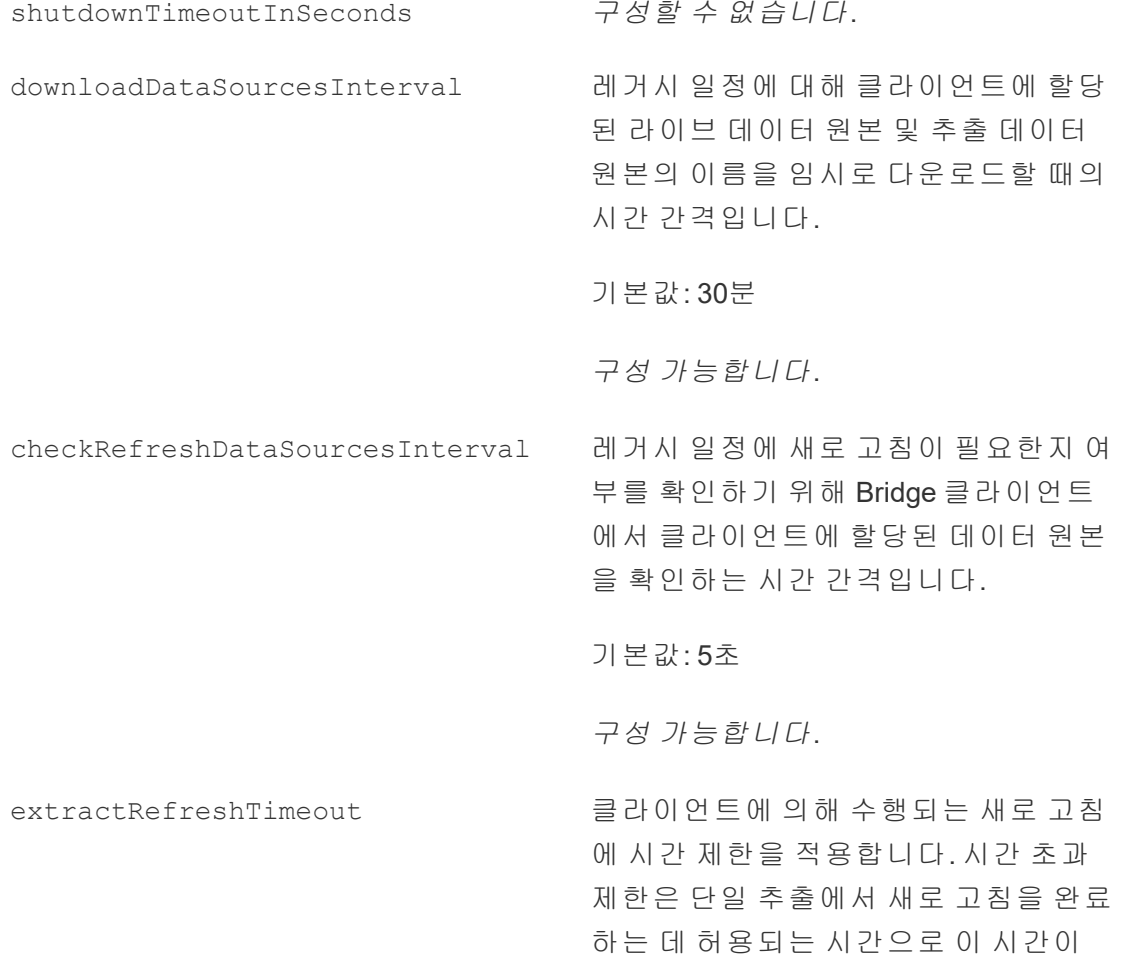

지나면 클라이언트가 새로 고침을 취소 합니다. 시간 초과 제한에 도달하여 추 출 새로 고침이 취소된 경우 클라이언트 에 메시지가 표시되고 데이터 원본 소유 자에게 이메일 알림이 전송됩니다.

기본값: 24시간

가상 연결의 경우 기본 추출 새로 고침 시간 초과 제한은 2시간이고 Tableau Cloud에 의해 제어됩니다. Bridge 클라 이언트에서는 시간 제한을 제어할 수 없 습니다.

구성 가능합니다.

maxRemoteJobConcurrency Online 일정에 적용됩니다. 클라이언트 가 허용하는 원격 새로 고침 작업의 최 대 수입니다. 이 구성의 값은 connectionPool보다 작거나 같아야 합니 다. CPU 및 RAM과 같은 컴퓨터의 기능 에 맞게 최대값을 조정하십시오. 클라 이언트를 다시 시작해야 합니다.

기본값: 10

최소값: 1

최대값: conectionPool의 값

구성 가능합니다.

JSONLogForExtractRefresh true로 설정하면 클라이언트에서 JSON 형식의 추가 로그 파일이 생성됩니다. 이 로그는 레거시 새로 고침과 원격 새 로 고침에서 추출의 최신 상태에 대한 메트릭을 추출당 한 줄로 캡처합니다.

Tableau Desktop에서는 JSON 로그 파일 의 형식을 읽을 수 있으며 이 로그 파일 을 데이터 원본으로 사용하여 라이브 비 주얼리제이션을 만들 수 있습니다. 자 세한 내용은 [JSON](https://help.tableau.com/current/pro/desktop/ko-kr/examples_json.htm) 파일을 참조하십시 오.

로그 파일의 예:

ExtractRefreshMetrics\_

<timestamp>.json

이 구성 옵션의 값을 변경하면 Bridge 클 라이언트를 다시 시작해야 합니다.

loggerSettings 구성 옵션은 JSON 로그 파일에 적용됩니다.

기본값: false

구성 가능합니다.

dataSources 기능 - 대구시 일정 새로 고침 작업에 적용됩니 다. 사용자가 편집할 수 없습니다. 파일 기반 데이터 원본의 매핑된 로컬 파일 위치를 제공합니다.

구성할 수 없음

예

추출이나 새로 고침을 오용하지 못하도록 클라이언트에서 수행되는 새로 고침 작업에 대한 시간 제한(시간 초과 제한이라고도 함)인 extractRefreshTimeout을 적용할 수 있습니다. 시간 초과 제한은 단일 추출에서 새로 고침을 완료하는 데 허용되는 시간으 로 이 시간이 지나면 클라이언트가 새로 고침을 취소합니다.

참고: 가상 연결의 추출에서 extractRefreshTimeout의 기본값은 2시간이고 Bridge 클라이언트에서는 이를 제어할 수 없습니다. 대안으로, 기본 2시간 기간 내 에 새로 고치거나 게시된 데이터 원본으로 전환하도록 가상 연결을 수정할 수 있습 니다.

기본적으로 클라이언트의 시간 초과 제한은 24시간으로 설정됩니다. Bridge 구성 파일 을 사용하여 클라이언트에 대한 시간 초과 제한을 변경할 수 있습니다. 시간 초과 제한 에 도달하여 추출 새로 고침이 취소된 경우 클라이언트에 메시지가 표시되고 데이터 원 본 소유자에게 이메일 알림이 전송됩니다.

구성 파일의 변경 사항을 적용하려면 클라이언트를 다시 시작해야 합니다.

```
"dataSourceRefreshSettings" : {
```

```
"shutdownTimeoutInSeconds" : "00:00:30",
"downloadDataSourcesInterval" : "00:30:00",
"checkRefreshDataSourcesInterval" : "00:00:05",
"extractRefreshTimeout" : "24:00:00",
"maxRemoteJobConcurrency" : 10,
"JSONLogForExtractRefresh" : false,
"dataSources" : [
]
```

```
}
```
### loggerSettings

구성: loggerSettings

옵션:

```
maxLogFileSizeInMB 로그 파일의 최대 크기(MB)입니다. 로그 파
                      일이 이 크기 제한을 초과하면 새 로그 파일
                      이 만들어집니다.
```

```
기본값: 25MB
```
maxBackupLogFileCount 허용되는 Bridge 로그 파일의 최대 수입니다. 로그 파일 수가 제한을 초과하면 가장 오래 된 로그 파일이 삭제됩니다. 기본값: 40

구성 가능합니다.

remoteRequestLogFileLifeSpan 클라이언트로 전송되는 각 Bridge 새로 고침 작업에 대해 새로운 로그 파일 집합이 만들 어집니다.

> tabbridgeclijob\_<process\_id, and if the data source is JDBC-based: fjprotocolserver <process id>, and stdout\_jprotocolserver\_<process\_ id>.

기본적으로 로그 파일 수가 maxBackupLogFileCount를 초과하면 로그 파일이 삭제되기 전에 로그 폴더에 남아 있 는 최대 시간은 8시간입니다. 그렇지 않으면 로그 파일 수가 maxBackupLogFileCount 보다 작거나 같은 동안 이러한 로그 파일은 무기한으로 남아 있습니다.

<process\_id>는 Windows 프로세스 ID를 나 타냅니다.

기본값: 8시간

```
예
```
클라이언트는 정상 작동의 일부로 활동 로그를 만듭니다. 새로 고침을 모니터링하거나 Bridge 관련 문제를 해결하거나 Tableau 지원 부서에서 문제 해결에 도움이 되는 로그를 요청하는 경우에만 이러한 로그를 사용할 수 있습니다.

Bridge 로그 파일의 크기를 관리하거나 TabBridgeClientConfiguration.txt 파일에서 삭제하 기 전에 로그 파일이 유지되는 시간을 늘릴 수 있습니다.

참고: 이름이 tabprotosrv\*인 로그 파일은 Bridge 로그 파일마다 다릅니다. 최대 크기는 1MB이고 최대 허용 로그 파일 수는 8,192개입니다. 이러한 값도 구성할 수 없습니다.

```
"loggerSettings" : {
       "maxLogFileSizeInMB" : 25,
       "maxBackupLogFileCount" : 40,
       "remoteRequestLogFileLifeSpan" : "00:00:00"
```
}

### dataSyncRestartInterval

구성: dataSyncRestartInterval

데이터 동기화의 재시작 간격을 설정합니다.

구성 가능합니다.

### internetConnectionMonitorInterval

구성: internetConnectionMonitorInterval

Bridge에서 유효한 연결이 있는지 확인하기 위해 인터넷에 ping을 실행하는 간격입니 다.

기본값: 30초

## secureStorageMonitorInterval

구성: secureStorageMonitorInterval

Bridge가 보안 저장소를 확인하는 간격입니다.

구성할 수 없습니다.

# cleanUpTempDirOnStartUp

구성: cleanUpTempDirOnStartUp

Bridge 클라이언트가 시작될 때 임시 파일을 제거할지 여부를 결정합니다.

기본값: true

구성 가능합니다.

## JSONLogForLiveQuery

구성: JSONLogForLiveQuery

true로 설정하면 클라이언트에서 JSON 형식의 추가 로그 파일이 생성됩니다. 이 로 그는 라이브 쿼리 요청의 메트릭을 추출당 한 줄로 캡처합니다.

Tableau Desktop에서는 JSON 로그 파일의 형식을 읽을 수 있으며 이 로그 파일을 데 이터 원본으로 사용하여 라이브 비주얼리제이션을 만들 수 있습니다. 자세한 내용 은 JSON 파일을 참조하십시오.

이 구성 옵션의 값을 변경하면 Bridge 클라이언트를 다시 시작해야 합니다.

기본값: true

```
Tableau Cloud 도움말
```
예

{

```
"dataSyncRestartInterval" : "24:00:00",
"internetConnectionMonitorInterval" : "00:00:30",
"secureStorageMonitorInterval" : "00:00:30",
"cleanUpTempDirOnStartUp" : true,,
"JSONLogForLiveQuery" : true
}
```
# 기본 구성 파일

기본 구성 파일을 복사하려면 오른쪽 상단의 클립보드로 복사 아이콘을 클릭합니다.

```
"serviceConnectionSettings" : {
        "serviceUrl" : "https://online.tableau.com/",
        "connection" : {
                "connectTimeout" : "00:01:00",
                "operationTimeout" : "00:15:00",
                "maxAttemptsToRedirectHttpRequests" : 20
        },
        "connectionPool" : {
                "size" : 10
        }
},
"dataSourceRefreshSettings" : {
        "shutdownTimeoutInSeconds" : "00:00:30",
        "downloadDataSourcesInterval" : "00:30:00",
        "checkRefreshDataSourcesInterval" : "00:00:05",
        "extractRefreshTimeout" : "24:00:00",
        "maxRemoteJobConcurrency" : 10,
        "JSONLogForExtractRefresh" : false,
        "dataSources" : [
        ]
},
"loggerSettings" : {
"maxLogFileSizeInMB" : 25,
```

```
"maxBackupLogFileCount" : 40,
               "remoteRequestLogFileLifeSpan" : "08:00:00"
      },
      "dataSyncRestartInterval" : "24:00:00",
      "internetConnectionMonitorInterval" : "00:00:30",
      "secureStorageMonitorInterval" : "00:00:30",
      "cleanUpTempDirOnStartUp" : true,
       "JSONLogForLiveQuery" : true
}
```
# Windows 클라이언트 서비스 변경

클라이언트가 풀에 포함될 수 있도록 클라이언트를 Windows 서비스(서비스 모드)로 실행해야 합니다. 기본적으로 클라이언트는 전용 사용자가 컴퓨터에 로그인하도록 요 구하지 않고 백그라운드에서 라이브 쿼리와 새로 고침의 부하 분산을 처리할 수 있도 록 Windows 서비스로 실행되도록 설정됩니다. 클라이언트가 Windows 서비스로 실행 되려면 클라이언트를 실행하는 Windows 사용자 계정이 컴퓨터에서 로컬 관리자 그룹 의 멤버여야 합니다.

참고**:** 데이터 원본 소유자이고 직접 클라이언트를 관리하는 경우 클라이언트가 풀에 포함되지 않습니다. 그러나 컴퓨터에 로그온하지 않은 상태에서도 백그라운드에서 Bridge(레거시) 일정을 실행하려는 경우 클라이언트를 Windows 서비스(서비스 모드)로 실행해야 합니다.

- 1. Windows 시스템 트레이를 열고 Bridge 아이콘을 클릭하여 클라이언트를 엽니다.
- 2. 모드 드롭다운 메뉴에서 서비스를 선택합니다. 로그인 창이 표시됩니다.

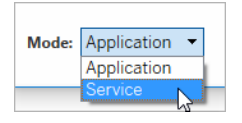

1. 로컬 관리자 자격 증명을 입력합니다.
Tableau Cloud 도움말

Windows 서비스 목록에서 Bridge는 **Tableau Bridge** 서비스로 나타납니다. 이는 Windows 서비스 콘솔에서 확인하거나 작업 관리자의 서비스 탭에서 확인할 수 있 습니다.

Windows 클라이언트 다시 시작

클라이언트를 다시 시작하는 방법은 클라이언트가 응용 프로그램 모드에서 실행되는 지, 아니면 서비스 모드에서 실행되는지에 따라 다릅니다.

- 응용 프로그램 모드인 경우 클라이언트 메뉴에서 **끝내기**를 선택합니다.
- 서비스 모드인 경우 모드 드롭다운 메뉴에서 응용 프로그램을 선택하고 클라이언 트 메뉴에서 끝내기를 선택합니다. 대화 상자에서 클라이언트 종료 및 작업 중지 확인란을 선택하고 닫기를 클릭합니다.

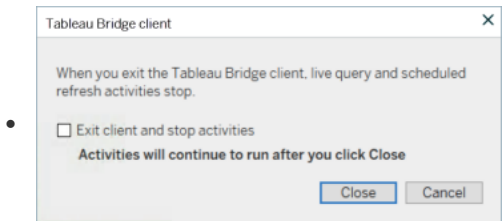

Windows 클라이언트 연결 해제

Windows 시스템 트레이에서 Bridge 아이콘을 마우스 오른쪽 단추로 클릭하고 연결 해제 를 선택합니다.

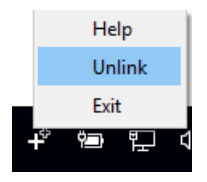

연결 해제 옵션에 대한 자세한 내용은 Bridge를 통한 [데이터](#page-1046-0) 새로 고침 중지를 참조하십 시오.

Bridge를 Windows 서비스로 실행하지 않음

클라이언트가 서비스로 실행되지 않게 하려면 모드를 변경합니다.

- 1. Windows 시스템 트레이를 열고 Bridge 아이콘을 클릭하여 클라이언트를 엽니다.
- 2. 모드 드롭다운 메뉴에서 응용 프로그램을 선택합니다.

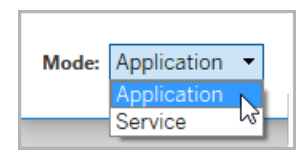

클라이언트가 응용 프로그램 모드에서 실행되는 경우 사용자가 클라이언트를 실행한 컴퓨터에 Windows 사용자 계정으로 로그인한 경우에만 라이브 쿼리 및 예약된 새로 고 침을 실행할 수 있습니다.

클라이언트가 연결된 사이트 전환

클라이언트를 사용하여 다른 Tableau Cloud 사이트에 게시된 콘텐츠를 새로 고치려는 경우 기존 클라이언트 연결을 해제하고 클라이언트에서 새 사이트에 인증할 수 있습니 다.

- 1. Windows 시스템 트레이를 열고 Bridge 아이콘을 클릭하여 클라이언트를 엽니다.
- 2. 드롭다운 메뉴에서 연결 해제를 선택합니다.

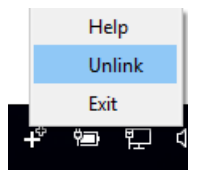

연결 해제는 클라이언트에서 Bridge(레거시) 일정을 사용하는 데이터 원본 목록, 일정 및 연결 정보를 제거합니다.

- 3. Windows 시스템 트레이를 열고 Bridge 아이콘을 클릭하여 클라이언트를 엽니다.
- 4. 메시지가 표시되면 사이트 관리자 자격 증명으로 새 사이트에 로그인합니다.
- 5. 클라이언트를 구성하려면 다음 중 하나 또는 둘 모두를 수행하십시오.

#### Tableau Cloud 도움말

- <sup>l</sup> 이 클라이언트가 특정 클라이언트에 연결된 데이터 원본을 새로 고치는 경 우 데이터 원본 소유자에게 데이터 원본 및 새로 고침 일정을 다시 구성하도 록 요청하십시오.
- 이 클라이언트가 Online 일정을 사용하는 라이브 연결 또는 추출 연결을 활 용할 수 있게 하려면 새 클라이언트가 풀의 일부인지 확인합니다. 자세한 내용은 Bridge [클라이언트](#page-1007-0) 풀 구성를 참조하십시오.

클라이언트를 연결 해제하는 경우 해당 클라이언트로 새로 고치는 데이터 원본에 대한 Bridge(레거시) 일정도 제거해야 할 수 있습니다. 다른 데이터 원본은 풀에 등록된 다른 클라이언트에 의해 데이터 새로 고침 작업이 계속 수행됩니다.

<span id="page-1046-0"></span>자세한 내용은 Bridge를 통한 [데이터](#page-1046-0) 새로 고침 중지를 참조하십시오.

# Bridge를 통한 데이터 새로 고침 중지

Bridge 일정을 실행할 때 Tableau Bridge를 통한 데이터 새로 고침을 중지할 수 있습니다.

Bridge 사용을 중지하는 경우 Bridge에 의존하는 데이터 원본에 종속된 뷰가 더 이상 데 이터를 표시하지 않고 빈 페이지를 생성합니다.

<span id="page-1046-1"></span>Bridge(레거시) 일정은 가상 연결에 대한 새로 고침을 지원하지 않습니다.

## Tableau Cloud를 사용하도록 새로 고침의 연결 유형 변경

게시된 데이터 원본에 여러 데이터 연결이 있는 경우 Tableau Cloud는 기본적으로 Bridge를 사용합니다. 퍼블릭 클라우드 연결과 온프레미스 연결이 1개 이상 있는 데이터 원본의 경우 여러 데이터 연결 유형이 있는 것입니다. Tableau Cloud를 사용하도록 Bridge 대신 온라인 예약에 대한 추출 새로 고침의 연결 유형을 편집할 수 있습니다.

연결 유형을 변경하려면:

1. 데이터 원본의 연결 탭에서 연결 편집을 클릭합니다.

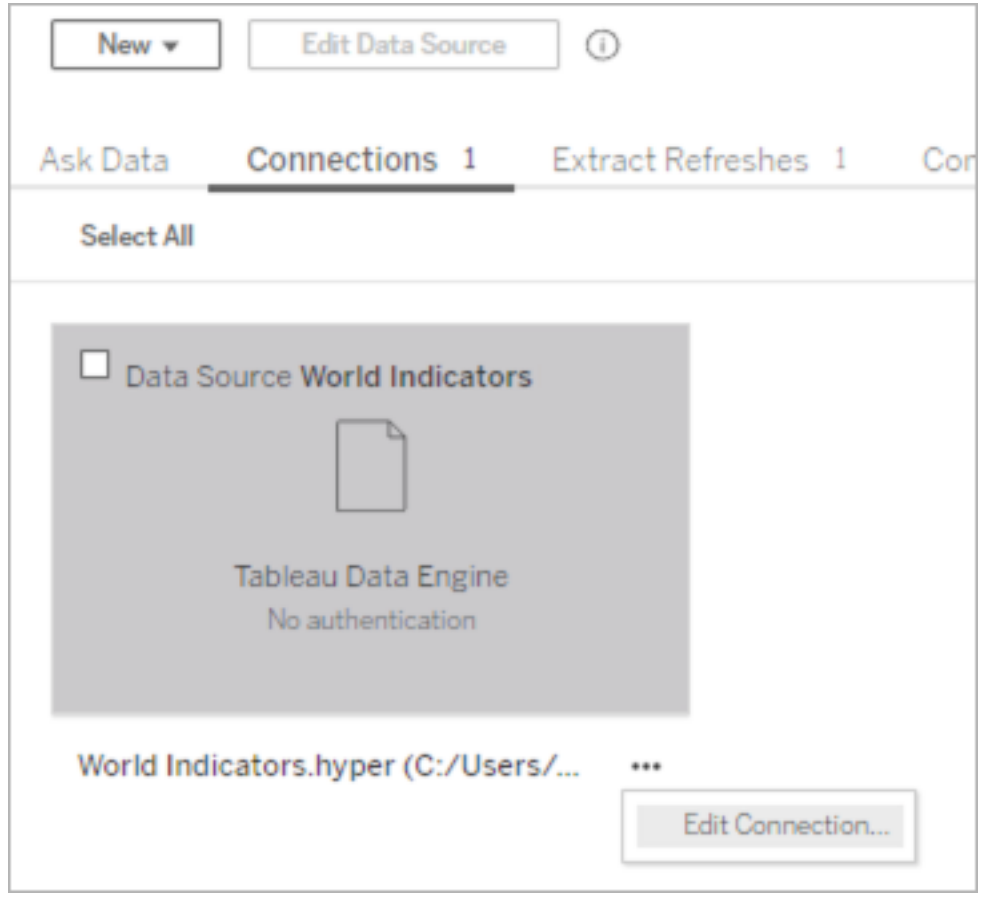

2. 네트워크 연결 유형에 Bridge를 사용하지 않으려면 **Tableau Cloud**를 선택합니 다. 연결 유형에 Bridge를 사용하려면 사설망을 선택합니다.

참고: 데이터 원본과 관련된 모든 데이터 연결을 동일한 연결 유형으로 변경 해야 합니다.

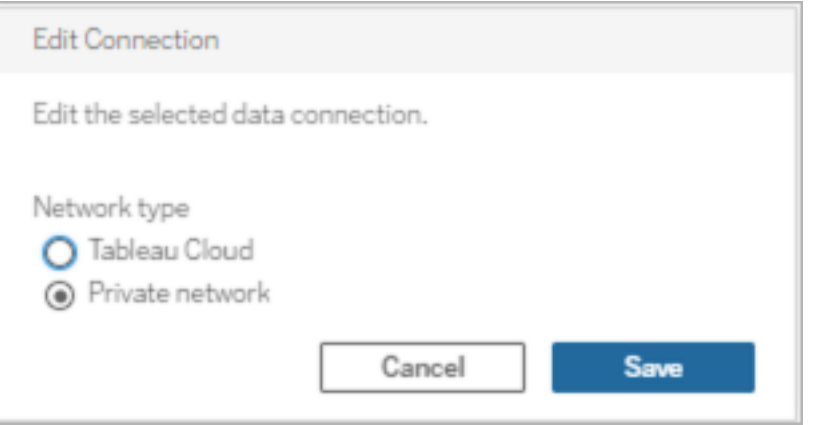

# Windows 클라이언트를 통한 데이터 새로 고침 중지

이 항목에서는 Bridge 일정을 실행할 때 데이터 원본 소유자가 Tableau Bridge Windows 클라이언트를 통해 데이터 새로 고침을 중지할 수 있는 방법을 설명합니다.

데이터 원본 제거

Bridge(레거시) 일정을 사용하는 데이터 원본을 새로 고치는 클라이언트를 중지할 수 있 는 한 가지 방법은 클라이언트에서 데이터 원본을 제거하는 것입니다.

- 1. Windows 시스템 트레이를 열고 Bridge 아이콘을 클릭하여 클라이언트를 엽니다.
- 2. 데이터 원본 이름을 마우스오버하고 데이터 원본 이름 옆에 있는 제거 아이콘을 클릭합니다.

Bridge 사용을 일시적 또는 영구적으로 중지

<sup>l</sup> 클라이언트 사용을 중지하고 클라이언트에서 수행된 데이터 원본에 대한 업데이 트를 일시적으로 중단하려면 시스템 트레이에서 클라이언트를 열고 오른쪽 위에 있는 설정 메뉴에서 끝내기를 선택합니다.

끝내는 경우 데이터 원본 및 연결 설정은 그대로 유지됩니다.

<sup>l</sup> 클라이언트를 중지하고 클라이언트가 Tableau Cloud에 연결하는 데이터 원본을 영구적으로 제거하려면 시스템 트레이에서 Bridge 아이콘을 마우스 오른쪽 단추 로 클릭하고 연결 해제를 선택합니다.

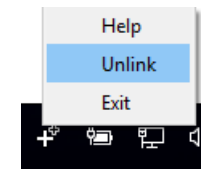

클라이언트를 연결 해제하면 저장된 데이터베이스 자격 증명 및 Tableau Cloud 계정 자격 증명을 비롯한 모든 연결 정보가 클라이언트에서 제거됩니다.

끝내기 및 연결 해제의 효과

클라이언트를 끝내고 클라이언트가 일시적으로 중지된 동안 다음 새로 고침이 실행되 는 경우 Tableau Cloud에서 데이터 원본 소유자에게 알림이 표시되며 이메일 알림이 전 송됩니다.

클라이언트를 연결 해제하는 경우 해당 클라이언트가 실행하는 Bridge(레거시) 일정을 삭제하는 것이 좋습니다. 자세한 내용은 아래에서 [클라이언트를](#page-1049-0) 연결 해제한 후 Bridge ([레거시](#page-1049-0)) 일정 삭제를 참조하십시오.

<span id="page-1049-0"></span>클라이언트를 연결 해제한 후 Bridge(레거시) 일정 삭제

클라이언트를 연결 해제하는 경우 해당 클라이언트가 실행하는 Bridge(레거시) 새로 고침 일정도 삭제해야 합니다. 일정이 삭제되지 않은 경우 새로 고침은 예약된 대로 실 행되려고 합니다. 이와 같은 경우 새로 고침 실패 알림을 받을 수 있습니다.

1. Tableau Cloud에 로그인하고 데이터 원본으로 이동합니다.

2. 데이터 원본 페이지에서 추출 새로 고침 탭을 클릭합니다.

3. 일정 옆에 있는 확인란을 선택하고 동작 > 삭제를 선택합니다.

사이트에서 클라이언트를 영구적 제거

사이트에서 클라이언트를 영구적으로 제거할 수 있으며, 이렇게 하면 Bridge(레거시) 일정을 설정할 때 해당 클라이언트가 더 이상 표시되지 않습니다.

#### Tableau Cloud 도움말

- 1. Tableau Cloud에 로그인하고 계정 설정 페이지로 이동합니다.
- 2. 연결된 클라이언트에서 사이트에서 영구적으로 제거할 클라이언트 옆에 있는 삭 제를 클릭합니다.

# Bridge의 이메일 알림 관리

예약된 새로 고침은 다양한 이유로 실패할 수 있습니다. 문제를 해결하고 데이터를 최 신 상태로 유지하려면 데이터 원본 소유자에게 이러한 새로 고침 실패를 알리는 것이 중 요합니다.

사이트 관리자가 기능을 사용하도록 설정한 경우 소유한 모든 데이터 원본의 새로 고침 실패에 대한 이메일 알림을 받게 됩니다. 데이터 원본에 대한 새로 고침이 Bridge에 의해 (Online 새로 고침(이전에 권장이라고 함) 또는 Bridge(레거시) 일정을 통해) 실행되는 경 우 받게 되는 알림의 유형, 알림을 받는 시기 및 구성할 수 있는 알림은 Tableau Cloud 알 림과 다릅니다.

참고**:** 이 항목은 Bridge 데이터 원본에만 적용됩니다. Bridge의 가상 연결에 대한 이메일 알림은 현재 지원되지 않습니다.

#### **Bridge** 이메일 알림의 차이

- <sup>l</sup> 시간 초과 새로 고침 실패 이메일은 시간 초과 제한이 초과된 경우 전송됩니다. Tableau Cloud에서 직접 실행되는 새로 고침과 달리 Bridge 새로 고침은 24시간(기 본값) 후에 시간 초과됩니다. 그러나 사이트 관리자가 각 Bridge 클라이언트를 통 해 새로 고침에 대한 시간 초과 제한을 늘리거나 줄일 수 있습니다. 자세한 내용은 Bridge [클라이언트](#page-1031-0) 설정 변경을 참조하십시오.
- <sup>l</sup> 새로 고침 실패 이메일 외에도 데이터 원본 소유자는 다음 두 가지 시나리오에 대 한 이메일 경고를 받게 됩니다.
	- <sup>l</sup> **Bridge** 클라이언트가 실행되고 있지 않음**:** 데이터 원본에 연결된 클라이언 트가 실행되고 있지 않기 때문에 다음번에 예약된 새로 고침을 시작할 수 없 는 경우입니다.
- <sup>l</sup> 완료되지 않은 새로 고침**:** 예약된 새로 고침이 지정된 시간이 지난 후에도 완료되지 않은 경우입니다.
- 데이터 원본 소유자와 사이트 관리자는 다음 백그라운더 프로세스 실행에 대한 이메일 실패 알림을 수신하게 됩니다.
	- <sup>l</sup> **Bridge** 풀이 용량에 도달함**:** 풀이 용량에 도달하여 추출 새로 고침을 실행 할 수 없는 경우입니다.
	- <sup>l</sup> **Bridge** 풀에 클라이언트가 없음**:** 풀에 클라이언트가 없어 추출 새로 고침 을 실행할 수 없는 경우입니다.
	- <sup>l</sup> 새로 고침 작업 실패**:** 명명된 풀에 클라이언트가 없거나 풀이 용량에 도달 한 것이 아닌 다른 이유로 새로 고침 작업이 실패하는 경우입니다. 이 알림 은 Bridge 클라이언트로 전송되지 않은 백그라운더 새로 고침 작업에 대한 알림입니다.

참고: 백그라운더 실패 알림에 대해 수신할 수 있는 실패 이메일 수에 는 일별 제한이 없습니다.

- <sup>l</sup> 특정 데이터 원본의 경우 Tableau Cloud에서 첫 번째 날에 처음 다섯 번의 연속적 인 새로 고침 관련 실패(예: 새로 고침 실패, 클라이언트가 실행 중이 아님으로 인 한 알림 또는 아직 새로 고침이 완료되지 않음으로 인한 알림)에 대한 이메일을 보냅니다. 첫 번째 날 이후에도 데이터 원본에서 계속해서 새로 고침 문제가 발 생하면 Tableau Cloud에서 하루 한 번 이메일을 보냅니다.
- 데이터 원본 소유자는 하루에 최대 10개의 이메일을 받을 수 있습니다(활성 상태 이며 연속적인 새로 고침 문제가 있는 데이터 원본당 하나의 이메일). 하루는 첫 번째 새로 고침 문제가 발생한 시간부터 24시간입니다.
- <sup>l</sup> Bridge 추출 데이터 원본을 사용하여 데이터를 최신 상태로 유지하는 뷰 또는 통 합 문서에는 데이터 새로 고침에서 시작된 [구독](https://help.tableau.com/current/online/ko-kr/subscribe_user.htm) 이메일이 지원되지 않습니다. 자 세한 내용은 구독 [이메일](#page-1074-0) 누락을 참조하십시오.

풀링 구성

추출 새로 고침은 Bridge 풀 및 부하 분산 관련 문제로 인해 실패할 수 있습니다. 사이트 관리자는 새 풀을 추가하거나 풀 용량을 수정하여 Bridge 클라이언트의 풀을 구성하고 관리할 수 있습니다. 자세한 내용은 Bridge [클라이언트](#page-1007-0) 풀 구성 및 [Bridge](https://help.tableau.com/current/online/ko-kr/to_sync_change_computer_site.htm#configurable-options1) 풀의 크기 관리 를 참조하십시오.

레거시 예약에 대해 완료되지 않은 새로 고침 이메일 알림 구성

Bridge(레거시) 예약을 사용하는 데이터 원본의 경우 기본적으로 새로 고침이 완료되지 않은 데이터 원본의 예약된 시작 시간에서 24시간 후에 새로 고침 이메일 알림이 전송 됩니다. 예약된 새로 고침이 예약된 시작 시간으로부터 24시간 이내에 완료되면 이메일 알림을 볼 수 없습니다.

경우에 따라 24시간보다 짧은 시간 내에 알림을 받기를 원할 수 있습니다. Bridge(레거 시) 예약을 사용하도록 새로 고침이 구성된 경우 이메일 알림을 특정 새로 고침 기간과 보다 잘 일치하는 기간이 지난 후에 보내도록 구성할 수 있습니다.

- 1. Tableau Cloud에 로그인하고 데이터 원본으로 이동합니다.
- 2. 데이터 원본 페이지에서 추출 새로 고침 탭을 클릭한 다음 모두 선택 단추를 클릭 합니다.

일정 하나만 선택한 경우에도 이메일 알림은 이메일 알림을 보낼 시기를 결정할 때 데이터 원본의 모든 일정을 고려합니다.

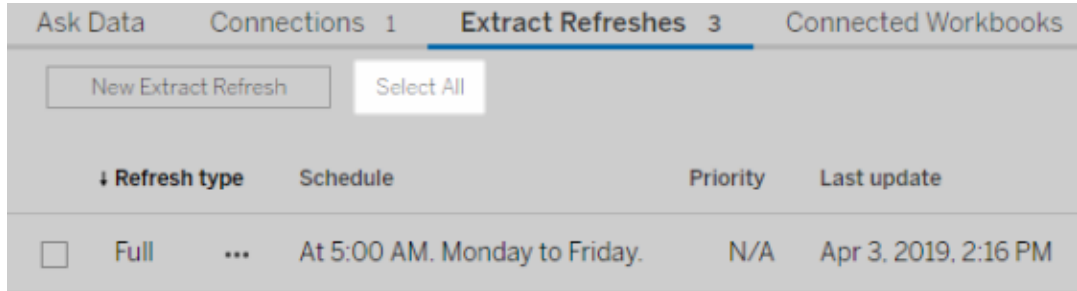

3. 동작 메뉴에서 새로 고침 이메일 알림 편집을 선택합니다.

4. 새로 고침 이메일 알림 대화 상자에서 예약된 새로 고침 시간 이후에 알림을 보내 야 하는 시간과 분을 지정하고 확인을 클릭합니다.

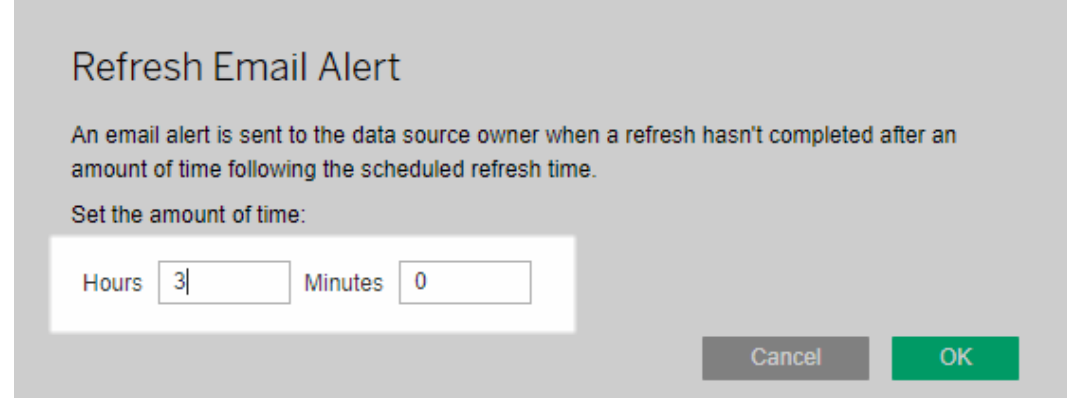

알림 관리 시 고려 사항

- <sup>l</sup> **Bridge(**레거시**)** 예약만 해당**:** Bridge(레거시) 예약이 구성된 새로 고침에만 이메 일 알림을 구성할 수 있습니다.
- **데이터 원본당 이메일 알림 하나:** 데이터 원본 하나에 대해 새로 고침 이메일 알 림 하나를 구성할 수 있습니다. 데이터 원본에 여러 개의 새로 고침 일정이 있는 경우 모든 일정의 다음 예약 시간을 기준으로 이메일 알림이 전송됩니다. 이메일 알림 타이밍 작동 방식을 보여주는 다음 두 시나리오를 검토하십시오.

#### 시나리오 **1**

매일 오전 5시에 실행되도록 설정된 예약된 새로 고침 하나가 있는 추출 데이터 원본이 있다고 가정합니다. 이 예제의 목적에 따라, 매일 해당 시간에 Bridge가 새 로 고침을 완료하는 데 보통 30분이 걸린다고 가정합니다.

이메일 알림에 3시간을 지정하면 대략 오전 8시에 새로 고침 완료 여부와 관계없 이 이메일이 전송됩니다.

## 시나리오 **2:**

시나리오 1과 동일한 데이터 원본이 있고 다음 세 개의 일정에 대한 이메일 알림 에 동일한 시간이 지정되었다고 가정합니다.

- <sup>l</sup> 일정 1 매일 오전 5시에 실행
- 일정 2 매주 두 번 실행(화요일과 목요일 오후 1시)
- <sup>l</sup> 일정 3 매주 한 번 실행(토요일 오전 12시)

이 예제의 목적에 따라, Bridge가 오전 5시에 새로 고침을 완료하는 데 30분 정도 걸리지만 업무 시간 중에는 새로 고침을 완료하는 데 최대 3시간이 걸릴 수 있다 고 가정합니다.

첫 번째 시나리오와 마찬가지로 일정 1의 새로 고침이 오전 8시까지 완료되지 않 으면 이메일이 전송됩니다. "일정 1"에 대한 새로 고침이 완료되었는지 여부에 관 계없이 화요일 오후 4시경에 "일정 2"에 대한 새로 고침이 완료되지 않은 경우 이 메일이 전송됩니다. 마찬가지로, 화요일에 어떤 일이 있었는지와 관계없이 목요 일 오후 4시까지 "일정 2"에 대한 새로 고침이 완료되지 않은 경우 이메일이 전송 됩니다. 마지막으로, "일정 3"에 대한 새로 고침이 오전 3시까지 완료되지 않으면 이메일이 전송됩니다.

<sup>l</sup> 이메일 알림 시간은 예약된 새로 고침의 예상 시작 시간을 기반으로 합니다**.** 새 로 고침 이메일 알림에 지정한 시간은 새로 고침의 예약된 시작 시간 이후의 시간 입니다. 이메일 알림이 너무 자주 표시되거나 전혀 표시되지 않는 경우 시간을 늘 려 이메일 알림 빈도를 줄이거나 시간을 줄여 이메일 알림 빈도를 높이는 것이 좋 습니다.

기본값은 24시간입니다.

- <sup>l</sup> 레거시 예약 이메일 알림을 해제할 수 없음**:** 이메일 알림을 해제할 수 없지만 이 메일 알림이 전송되기 전에 예약된 새로 고침이 완료되도록 이메일 알림의 시간 을 늘릴 수 있습니다.
- <sup>l</sup> 새로 고침 실패 이메일을 사용하도록 설정해야 합니다**.** 사이트에서 (사이트 관 리자가) 새로 고침 실패 이메일을 사용하도록 설정해야 할 뿐만 아니라, 데이터 원 본 소유자가 계정에서 새로 고침 실패 이메일을 사용하도록 설정해야 합니다.

클라이언트가 실행되고 있지 않을 때 이메일 알림 받기 중지

기본적으로, Tableau Cloud은 데이터 원본에 연결된 Bridge 클라이언트가 실행되고 있지 않아서 예약된 새로 고침을 시작할 수 없을 때 데이터 원본 소유자에게 알림을 보내도록 구성되어 있습니다.

이 이메일을 받게 되는 이유는 기본적으로 두 가지입니다.

- 클라이언트를 실행하는 컴퓨터가 켜져 있지 않습니다.
- <sup>l</sup> 추출 데이터 원본이 더 이상 사용되지 않는 클라이언트에 계속 연결됩니다.

이러한 이유가 현재 상황에 적용되는 경우: 1) 클라이언트가 설치되어 있는 컴퓨터가 켜져 있으며 클라이언트 자체가 실행되고 있는지 확인하고, 2) 사이트 관리자인 경우 사이트에서 사용되지 않는 클라이언트를 삭제하는 등의 몇 가지 조치를 취하는 것이 좋습니다. 사이트 관리자가 아닌 경우 클라이언트에서 데이터 원본을 삭제할 수 있습 니다. 자세한 내용은 예약 새로 고침이 예약 범위 밖에서 [실행되는](#page-1067-0) 것으로 보임:을 참조 하십시오.

# Bridge Windows 보안

Tableau Bridge는 다음 보안 설계를 적용합니다.

- <sup>l</sup> 모든 통신은 사설망 방화벽 뒤에서 시작되므로 추가 예외를 관리할 필요가 없습 니다.
- Bridge의 송수신 데이터는 전송 중에 암호화됩니다.
- 데이터베이스 자격 증명은 데이터 원본 또는 가상 연결이 Bridge(레거시) 일정을 사용하도록 설정된 경우 Windows 자격 증명 관리자를 사용하여 컴퓨터에 저장 됩니다. Online 일정의 경우 새로 고침을 수행하도록 선택된 클라이언트에 자격 증명이 전달됩니다.

아래 섹션에서 Bridge 보안에 대한 자세한 내용을 확인할 수 있습니다.

# 전송 보안

Bridge 클라이언트의 데이터는 TLS 1.2 연결을 사용하여 전송됩니다.

참고: Tableau Bridge는 포트 443을 사용하여 Tableau Cloud에 대한 아웃바운드 인 터넷 요청을 처리하고 포트 80을 사용하여 인증서 유효성 검사를 수행합니다.

인증

Bridge에는 Tableau Cloud 및 사설망 데이터라는 두 가지 기본 인증 지점이 있습니다.

Tableau Cloud

Tableau Cloud에 연결하기 위해 사용자가 Bridge 클라이언트를 통해 Tableau Cloud 자격 증명을 입력합니다.

1) 자격 증명이 입력되면 2) Tableau Cloud이 인증 토큰을 반환합니다. 3) 토큰은 클라이 언트가 실행되는 컴퓨터에 Windows 운영 체제의 자격 증명 관리자를 사용하여 저장됩 니다. Bridge는 토큰을 사용하여 추출 새로 고침 일정 정보를 다운로드하는 등의 다양한 작업을 수행합니다.

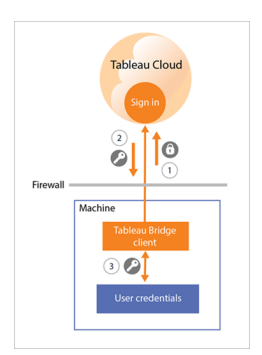

사설망 데이터

사설망 데이터에 액세스하려면 일부 데이터 원본 또는 가상 연결에서 데이터베이스 자 격 증명을 사용하여 인증해야 합니다. 콘텐츠의 연결 유형에 따라 클라이언트는 다음 방법 중 하나를 사용하여 데이터베이스 자격 증명을 처리합니다.

- <sup>l</sup> 라이브 연결 및 **Online** 일정을 사용하는 추출 연결에서는 데이터베이스 자격 증 명이 요청 시간에 전송되며 TLS 1.2 연결이 사용됩니다.
- <sup>l</sup> **Bridge(**레거시**)** 일정을 사용하는 추출 연결에서 데이터 원본에 데이터베이스 자 격 증명이 필요한 경우 이러한 자격 증명을 클라이언트에 직접 입력해야 합니다. 데이터베이스 자격 증명은 Windows 운영 체제의 자격 증명 관리자를 사용하여 컴

퓨터에 저장됩니다. 클라이언트는 데이터베이스 자격 증명을 예약된 새로 고침 시간에 사설망 방화벽 뒤의 데이터베이스로 보냅니다.

클라이언트는 도메인 기반 보안(Active Directory)을 지원하며 사용자 이름/비밀번호 자 격 증명을 사용하여 사설망 데이터에 액세스할 수 있습니다.

사설망 방화벽 변경

Bridge 클라이언트의 경우 사설망 방화벽을 변경할 필요가 없습니다. 클라이언트는 Tableau Cloud에 대한 아웃바운드 연결만 수행하기 때문입니다. 아웃바운드 연결을 허 용하기 위해 클라이언트는 콘텐츠에 사용된 연결 유형에 따라 다음 프로토콜을 사용합 니다.

- <sup>l</sup> 라이브 연결 및 **Online** 일정을 사용하는 추출 연결의 경우 보안 WebSocket (wss://)이 사용됩니다.
- <sup>l</sup> **Bridge(**레거시**)** 일정을 사용하는 추출 연결의 경우 HTTP Secure(https://)가 사용 됩니다.

사설망 데이터 액세스

사설망 데이터에 대한 연결은 Tableau Cloud을 대신하여 Bridge 클라이언트에서 시작 됩니다. 연결을 시작하는 프로세스는 콘텐츠 유형 및 연결 유형에 따라 다릅니다.

• 라이브 연결 또는 가상 연결을 사용하는 데이터 원본의 경우 1) 클라이언트가 보안 WebSocket(wss://)을 사용하여 Tableau Cloud에 상주하는 클라이언트의 일 부인 Tableau Bridge 서비스에 대한 영구 연결을 설정합니다. 그런 다음 Tableau Cloud의 응답을 기다립니다. 2) 응답이 오면 사설망 데이터에 대한 라이브 쿼리 를 시작합니다. 3) 클라이언트가 사설망 데이터에 쿼리를 전달합니다. 4) 클라이 언트가 동일한 영구 연결을 사용하여 5) 사설망 데이터를 반환합니다.

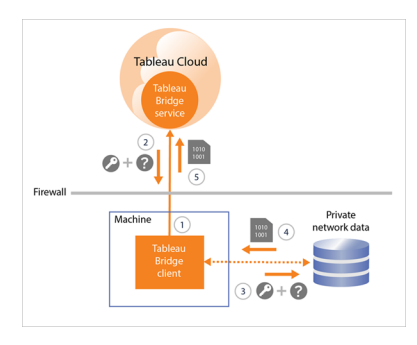

<sup>l</sup> **Online** 일정을 사용하는 추출 연결이 포함된 데이터 원본의 경우 1) 클라이언트 가 보안 WebSocket(wss://)을 사용하여 Tableau Cloud에 상주하는 클라이언트의 일부인 Tableau Bridge 서비스에 대한 영구 연결을 설정합니다. 그런 다음 클라이 언트가 Tableau Cloud에서 새 새로 고침 일정에 대한 요청을 대기합니다. 클라이 언트가 요청을 수신하면 2) 클라이언트는 데이터 원본(.tds) 파일에 대한 보안 연 결(https://)을 사용하여 Tableau Cloud에 연결합니다. 3/4) 그런 다음 클라이언트는 작업 요청에 포함되는 내장된 자격 증명을 사용하여 사설망 데이터에 연결합니 다. 클라이언트는 5) 데이터의 추출을 만든 다음 6) Tableau Bridge 서비스를 사용 하여 이 추출을 Tableau Cloud에 다시 게시합니다. 여러 새로 고침 요청이 발생할 수 있도록 2-6단계를 병렬로 수행할 수 있습니다.

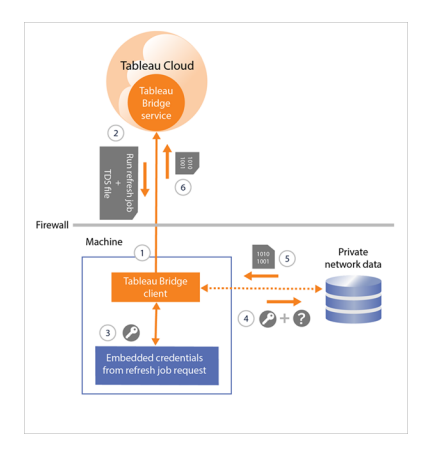

<sup>l</sup> **Bridge(**레거시**)** 일정을 사용하는 추출 연결이 포함된 데이터 원본의 경우 클라 이언트가 1) 새 새로 고침 일정 및 데이터 원본(.tds) 파일을 확인하기 위해 보안 연 결(https://)을 사용하여 Tableau Cloud에 접속합니다. 2) 이 정보를 사용할 수 있는 경우 3/4) 클라이언트는 예약된 시간에 저장된 자격 증명을 사용하여 사설망 데이 터에 연결합니다. 클라이언트는 5) 데이터의 추출을 만든 다음 6) Tableau Bridge 서비스를 사용하여 이 추출을 Tableau Cloud에 다시 게시합니다. Tableau Bridge 서비스는 Tableau Cloud에 상주하는 클라이언트의 일부입니다.

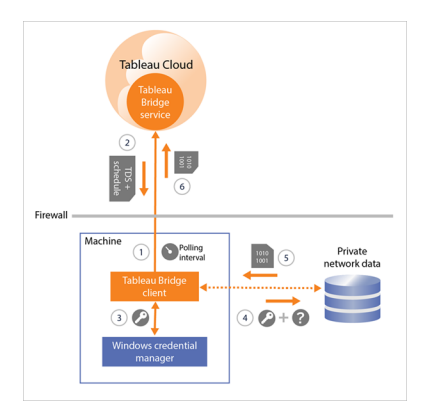

# <span id="page-1059-0"></span>선택적 정방향 프록시 필터링

데이터를 Tableau Cloud에만 전송하려면 Bridge 클라이언트의 아웃바운드 연결에 도메 인 기반 필터링(정방향 프록시 필터링)을 구현하면 됩니다. 초기 아웃바운드 연결 후 통신은 양방향 통신입니다.

다음 목록에는 Bridge의 아웃바운드 연결에 사용되는 부분적으로 정규화된 도메인 이 름이 포함되어 있습니다.

- <sup>l</sup> **\*.online.tableau.com**
- <sup>l</sup> **\*.compute-1.amazonaws.com**: Amazon VPC의 공개 DNS 호스트 이름(us-east-1 지역의 예: ec2-<public-ipv4-address>.compute-1.amazonaws.com)
- <sup>l</sup> **\*.compute.amazonaws.com**: Amazon VPC의 공개 DNS 호스트 이름(us-east-1 이 외의 다른 모든 지역의 예: ec2-<public-ipv4-address>.compute.amazonaws.com)
- <sup>l</sup> (선택 사항) **\*.salesforce.com**: 사이트에서 Tableau 인증과 MFA(다단계 인증)을 사용(**Tableau**에서 **MFA** 사용)하고 환경에서 클라이언트가 다른 필수 서비스에 액세스하지 못하도록 하는 프록시를 사용 중인 경우 사용됨
- <sup>l</sup> (선택 사항) **crash-artifacts-747369.s3.amazonaws.com**: 충돌 덤프 보고서의 수신 에 사용됨
- <sup>l</sup> (선택 사항) **s3-us-west-2-w.amazonaws.com**: 충돌 덤프 보고서의 수신에 사용됨
- <sup>l</sup> (선택 사항) **s3-w-a.us-west-2.amazonaws.com**: 충돌 덤프 보고서의 수신에 사용 됨

Tableau Cloud 도움말

- <sup>l</sup> (선택 사항) **bam.nr-data.net**: New Relic의 웹 분석 플랫폼에 사용됨
- <sup>l</sup> (선택 사항) **js-agent.newrelic.com**: New Relic에 성능 데이터를 보냄

# Bridge 관련 문제 해결

Tableau Bridge 워크플로우의 다양한 부분에서 Tableau Desktop 및 Tableau Cloud과의 조 율이 필요합니다. 완료하려는 작업, 작업 중인 기초 데이터, 데이터 원본의 연결(라이브 또는 추출), 그리고 나타나는 증상에 따라 일부 문제 해결 단계에서 클라이언트에서 작 업할 뿐만 아니라 관련 제품 중 하나 또는 둘 모두에서 작업해야 할 수 있습니다.

문제와 이러한 문제를 해결하는 데 도움이 되는 단계는 데이터 원본 소유자 또는 사이트 관리자에게 해당하는 내용입니다.

업그레이드 후 공통적인 문제 이해

Bridge로 업그레이드한 후 Bridge 관련 워크플로우 몇 가지가 변경될 수 있습니다.

#### **15**분 또는 **30**분 새로 고침을 구성할 수 없음

Online 일정은 Tableau Cloud이 허용하는 빈도로만 새로 고칠 수 있습니다. 데이터 원본 을 더 자주 새로 고쳐야 하는 경우 Bridge(레거시) 일정을 계속 사용하는 것이 좋습니다.

참고**:** Bridge(레거시) 일정을 사용할 경우 데이터 원본 소유자가 데이터 원본을 새로 고 치도록 지정된 클라이언트에 로그인한 사용자와 동일해야 합니다. 조직에서 클라이언 트 관리를 수행하는 방식에 따라 사이트 관리자가 데이터 원본의 소유권을 가져와야 할 수 있습니다.

## **"**이 추출 새로 고침**"** 또는 **"**새로 고침을 실행할 위치 선택**"** 단추를 찾을 수 없음

Bridge 2020.2부터 Bridge 일정은 Tableau Cloud 일정과 더 쉽게 통합되며 Tableau Cloud 일정과 동일한 위치에서 직접 액세스하고 설정할 수 있습니다. Bridge 일정에 대한 자세 한 내용은 [Bridge](#page-987-0) 새로 고침 일정 설정을 참조하십시오.

#### 지금 실행 옵션을 찾을 수 없음

Tableau Cloud의 지금 실행 옵션은 Bridge(레거시) 일정을 사용하는 데이터 원본의 개별 데이터 원본 페이지에서 사용할 수 없습니다. 대부분의 경우 Bridge(레거시) 일정을 사

용하는 데이터 원본의 수동 새로 고침은 데이터 원본이 연결된 클라이언트에서만 수행 할 수 있습니다.

#### 관계를 사용하는 데이터 원본을 새로 고칠 수 없음

Bridge 2019.4 이하는 Tableau 2020.2 이상에서 [관계](https://help.tableau.com/current/pro/desktop/ko-kr/whatsnew_desktop.htm#https://help.tableau.com/current/pro/desktop/ko-kr/whatsnew_desktop.htm#relate_data)를 사용하여 만든 데이터 원본을 지 원하지 않습니다. 사설망 데이터를 최신으로 유지하려면 최신 버전의 클라이언트를 실행해야 합니다. 최신 클라이언트를 구하려면 [다운로드](https://www.tableau.com/ko-kr/support/releases/bridge) 페이지를 참조하십시오.

## 일부 데이터 원본이 나열되지 않거나 클라이언트에서 누락됨

Online 일정을 사용하거나 일정이 Online 일정을 사용하도록 마이그레이션된 데이터 원본은 클라이언트에 표시되지 않습니다. 사이트 관리자는 작업 페이지를 사용하여 Online 일정이 있는 데이터 원본을 모니터링할 수 있습니다. 자세한 내용은 [Bridge](#page-854-0) 새로 고침 작업 [정보를](#page-854-0) 참조하십시오.

라이브 쿼리 및 Bridge(레거시) 일정(Bridge 2020.1 이하에서 만든 일정 포함)을 사용하 는 데이터 원본은 클라이언트에 계속 표시됩니다.

# Bridge 찾기

Bridge 클라이언트 자체 또는 Bridge를 사용하는 옵션을 찾을 수 없는 경우 아래 제안 중 하나 이상을 시도해 보십시오.

#### **Bridge** 설치 프로그램을 찾을 수 없음

클라이언트를 다운로드하려면 Tableau 웹 사이트의 [다운로드](https://www.tableau.com/ko-kr/support/releases/bridge) 페이지로 이동하여 다운 로드 단추를 클릭합니다. Bridge 설치 프로그램 및 설치 프로세스에 대한 자세한 내용 은 Tableau Cloud 도움말에서 [Bridge](#page-949-0) 설치 항목을 참조하십시오.

#### 내 컴퓨터 **Bridge**를 찾을 수 없음

컴퓨터에 클라이언트를 설치한 후 다음 작업 중 하나를 수행하여 클라이언트를 열 수 있습니다.

- 바탕 화면에서 Bridge 바로 가기( 井)를 두 번 클릭합니다.
- 바탕 화면의 Windows 시스템 트레이에서 Bridge 아이콘( <sup>19</sup>)을 클릭합니다.
- <sup>l</sup> Windows 파일 탐색기에서 **Tableau Bridge**를 검색하여 클라이언트를 찾습니다.
- Tableau Desktop이 클라이언트와 같은 컴퓨터에 설치되어 있으면 Tableau Desktop을 열고 서버 > **Tableau Bridge** 클라이언트 시작을 선택합니다.

참고**:** 이 작업은 Tableau Desktop 2018.2 이상을 사용하는 경우 올바른 클라이언트 를 엽니다. Tableau Desktop 2018.1 이하를 사용하는 경우 **Tableau Bridge** 클라이 언트 시작 옵션을 사용하면 이전 버전의 클라이언트가 열리게 됩니다.

#### 게시 대화 상자에서 **Bridge** 옵션을 찾을 수 없음

게시 대화 상자에 Bridge 옵션이 표시되지 않는 이유는 Tableau Cloud에 게시하려는 대 상이 데이터 원본인지, 아니면 통합 문서인지에 따라 다릅니다.

데이터 원본을 게시하는 경우:

• 데이터 원본은 파일 기반입니다. 따라서 Bridge를 사용하는 옵션은 Tableau Cloud 에 데이터 원본을 게시한 후에 표시됩니다.

데이터 원본을 게시한 후 게시 완료 대화 상자가 표시됩니다. 이 대화 상자를 사용 하면 Tableau Cloud에 있는 동안 Bridge를 사용하여 파일 기반 데이터 원본의 새로 고침을 예약할 수 있습니다. Tableau Cloud에 있는 동안 Bridge를 사용하여 새로 고 침을 예약하는 것에 대한 자세한 내용은 [Bridge](#page-987-0) 새로 고침 일정 설정을 참조하십 시오.

• 데이터 원본이 Tableau Cloud에서 직접 연결할 수 있는 데이터에 연결합니다.

Tableau Cloud이 데이터에 직접 연결할 수 있으면 데이터를 최신 상태로 유지하기 위해 Bridge를 사용할 필요가 없습니다. Tableau에서 데이터에 직접 연결하는 데 사용할 수 있는 커넥터의 목록을 보려면 클라우드 [플랫폼에서](#page-894-0) 호스팅되는 데이터 에 대한 직접 연결 [허용을](#page-894-0) 참조하십시오.

• 데이터 원본이 Bridge에서 지원되지 않는 데이터에 연결합니다.

Bridge가 지원할 수 있는 커넥터의 목록을 보려면 연결 [유형](#page-968-0)을 참조하십시오.

설치 문제 해결

#### **macOS** 또는 **Linux** 사용

Bridge는 macOS 또는 Linux 운영 체제에서 지원되지 않습니다. Bridge를 사용하려면 Windows 컴퓨터를 사용해야 합니다. 기타 시스템 요구 사항에 대한 자세한 내용은 [Bridge](#page-968-1)와의 연결을 참조하십시오.

#### 컴퓨터의 로컬 관리자

로그인한 Windows 사용자 계정은 로컬 관리자 그룹의 멤버여야 합니다. 최소 설치 요 구 사항에 대한 자세한 내용은 [Bridge](#page-949-1) 설치 전를 참조하십시오. 시스템 요구 사항에 대 한 자세한 내용은 Bridge [클라이언트](#page-1024-0) 정보를 참조하십시오.

로그인 문제 해결

# 여러 **Tableau Cloud** 사이트로 작업하거나 **Bridge**가 잘못된 사이트에 로그인되는 경 우

클라이언트가 연결된 Tableau Cloud 사이트에 대한 올바른 사용자 이름 및 비밀번호를 입력했는지 확인하십시오. 사이트에 대해 잘못된 사용자 이름 및 비밀번호를 저장했 거나 클라이언트가 잘못된 사이트에 로그인되는 경우 클라이언트의 연결 해제 옵션을 사용하여 사이트에서 클라이언트 연결을 제거하고 비밀번호를 지웁니다.

#### 예약된 새로 고침 문제의 원인 식별

예약된 새로 고침이 예상대로 수행되지 않을 때 나타날 수 있는 여러 증상이 있습니다. 증상은 다음을 포함하지만 이에 국한되지는 않습니다.

- 사이트 관리자 또는 데이터 원본 소유자인 경우 Tableau Cloud에서 예약된 새로 고침을 완료할 수 없다는 알림이 나타납니다.
- 사이트 관리자 또는 데이터 원본 소유자인 경우 Bridge 새로 고침이 완료되지 않 았음을 알리는 Tableau의 이메일 알림을 받습니다.

Tableau Cloud 도움말

- 데이터 원본 소유자인 경우 Bridge 클라이언트가 실행되지 않아 Bridge 새로 고침 이 일정에 따라 시작되지 않을 수 있음을 알리는 이메일 알림을 Tableau에서 받습 니다.
- <sup>l</sup> 클라이언트에서 새로 고침을 완료할 수 없는 데이터 원본 옆에 알림이 표시됩니 다.
- 뷰에 오래된 데이터가 표시됩니다.

위의 증상 중 하나라도 해당되는 경우 아래 절차를 따르십시오. 절차를 따라도 문제가 해결되지 않는 경우 절차 아래에 있는 작업 중 하나 이상을 시도하여 새로 고침 문제의 원인을 파악해 보십시오.

- 1. 클라이언트를 열고 데이터 원본을 클릭한 다음 세부 정보 단추를 클릭하여 오류 메시지를 검토합니다.
- 2. 오류 메시지가 새로 고침 문제 해결에 필요한 충분한 정보를 제공하지 않는 경우 [Tableau](https://www.tableau.com/ko-kr/support/knowledgebase) 기술 자료로 이동하여 새로 고침 문제를 검색합니다.

중요**:** "There was a problem and the data engine could not start properly(문제가 발생하여 데 이터 엔진을 제대로 시작할 수 없습니다.)" 오류 메시지가 표시되고 클라이언트 버전 2018.2~2018.3을 실행 중인 경우 버전 2019.1 이상으로 업그레이드하는 것이 좋습니다. 자세한 내용은 Tableau 기술 자료에서 Tableau Bridge에서 [데이터를](https://kb.tableau.com/articles/Issue/error-there-was-problem-and-the-data-engine-could-not-start-properly-when-refreshing-data-in-tableau-bridge?lang=ko-kr) 새로 고칠 때 "There was problem and the data engine could not start [properly"](https://kb.tableau.com/articles/Issue/error-there-was-problem-and-the-data-engine-could-not-start-properly-when-refreshing-data-in-tableau-bridge?lang=ko-kr) 오류 발생 문서를 참조하십시오.

Tableau 기술 자료를 통해 문제를 해결할 수 없는 경우 다음 작업 중 하나 이상을 시도하 십시오.

- <sup>l</sup> 클라이언트에서 인증 정보의 유효성 확인**:** 데이터 원본에 인증이 필요한 경우 Tableau Cloud에서 데이터베이스 자격 증명이 이미 참조되고 있어도 올바른 데이 터베이스 자격 증명이 클라이언트에 의해 참조되고 있는지 확인합니다. 클라이 언트의 데이터베이스 자격 증명 내장에 대한 자세한 내용은 [데이터베이스](#page-973-0) 자격 증명 내장 또는 [업데이트을](#page-973-0) 참조하십시오.
- <sup>l</sup> 클라이언트 업그레이드**:** 최신 버전의 클라이언트로 업그레이드합니다. 최신 버 전의 클라이언트는 Tableau 웹 사이트의 [다운로드](https://www.tableau.com/ko-kr/support/releases/bridge) 페이지에서 구할 수 있습니다. 설치에 대한 자세한 내용은 [Bridge](#page-949-0) 설치를 참조하십시오. 참고**:** Bridge 2018.2~2018.3에는 추출 새로 고침이 수행되지 않는 문제가 있으므 로 Bridge 2019.1 이상으로 업그레이드하는 것이 좋습니다.
- <sup>l</sup> 클라이언트가 실행 중인지 확인**:** 클라이언트가 설치된 컴퓨터에 로그온하고 클 라이언트가 실행되고 있는지 확인합니다. 클라이언트 실행을 확인한 후에는 데 이터 원본의 수동 새로 고침을 실행하거나 다음 예약 새로 고침이 실행될 때까지 기다릴 수 있습니다.
- <sup>l</sup> 파일 기반 데이터 원본이 **UNC** 경로를 사용하는지 확인**:** Bridge(레거시) 일정을 사용하여 파일 기반 데이터 원본으로 작업하는 경우 클라이언트가 UNC 경로를 참조하는지 확인합니다. 자세한 내용은 데이터 [원본의](#page-974-0) 파일 경로 변경을 참조하 십시오.
- <sup>l</sup> 응용 프로그램 모드 또는 서비스 모드 요구 사항이 충족되는지 여부 확인**:** 클라 이언트가 응용 프로그램 모드로 실행되도록 설정된 경우 예약된 새로 고침이 완 료될 수 있도록 클라이언트가 실행되는 컴퓨터에 로그온해야 합니다. 클라이언 트가 서비스 모드로 실행되도록 설정된 경우 클라이언트가 실행되는 컴퓨터에 로그온할 필요가 없습니다. 하지만 컴퓨터는 켜져 있어야 합니다.
- <sup>l</sup> **Bridge**가 데이터 원본의 모든 연결을 지원하는지 확인**:**

다중 연결 데이터 원본(교차 데이터베이스 조인을 사용하는 데이터 원본)을 새로 고치는 경우 데이터 원본의 모든 연결이 Bridge에서 지원되는지 확인합니다. 하 나 이상의 연결이 지원되지 않으면 지원되지 않는 연결이 제거될 때까지 Bridge 에서 데이터 원본을 새로 고칠 수 없습니다. 지원되는 커넥터 목록은 연결 [유형](#page-968-0) 을 참조하십시오. 데이터 원본에서 연결을 제거하려면 Tableau Desktop에서 데 이터 원본을 편집해야 합니다. 자세한 내용은 Tableau 기술 자료에서 [게시된](https://kb.tableau.com/articles/HowTo/edit-a-published-data-source?lang=ko-kr) 데 이터 원본 [편집을](https://kb.tableau.com/articles/HowTo/edit-a-published-data-source?lang=ko-kr) 참조하십시오.

- <sup>l</sup> 수동으로 데이터 원본 새로 고침**:** 데이터 원본을 수동으로 새로 고치면 문제가 클라이언트에서 발생하는지, 아니면 Desktop의 게시 또는 데이터 원본 자체와 같 은 Bridge 워크플로우의 다른 부분에서 문제가 발생하는지를 쉽게 확인할 수 있 습니다.
	- <sup>l</sup> 클라이언트에서 수행 문제가 특정 예약된 새로 고침으로 한정되는지, 아 니면 클라이언트가 관리하는 모든 예약된 새로 고침에서 발생하는지 확인 하려면 클라이언트에서 게시된 데이터 원본의 수동 새로 고침을 수행합니

다.

- 1. 클라이언트를 엽니다.
- 2. 예약된 새로 고침이 작동하지 않는 데이터 원본을 마우스오버하고 지 금 실행 아이콘( ͡͡͡͡2 )을 클릭하여 수동으로 새로 고침을 시작합니다.

수동 새로 고침이 성공하면 이 방법을 새로 고침 문제의 임시적인 해결 방법 으로 사용할 수 있습니다. 새로 고침이 실패하는 경우 클라이언트에서 오류 를 검토하여 문제 해결에 도움이 되는 정보를 얻을 수 있습니다.

- <sup>l</sup> **Tableau Desktop**에서 수행 문제가 클라이언트 문제인지, 아니면 게시된 데이터 원본 관련 문제인지 확인하려면 Tableau Desktop에서 데이터 원본의 수동 새로 고침을 수행할 수 있습니다.
	- 1. Tableau Desktop을 엽니다.
	- 2. 연결 패널에서 **Tableau Server**를 클릭하고 새로 고침이 작동하지 않 는 게시된 데이터 원본에 연결합니다.
	- 3. 데이터 메뉴에서 데이터 원본을 선택한 다음 **Tableau** 데이터 서버 > 원본에서 새로 고침을 선택합니다.

원본에서 새로 고침이 성공하면 이 방법을 새로 고침 문제의 임시적인 해결 방법으로 사용할 수 있습니다. 새로 고침이 실패하고 클라이언트에 표시되 는 것과 동일한 오류가 표시되는 경우 Tableau 웹 사이트에서 [Tableau](https://www.tableau.com/ko-kr/support/case) 기술 지원 [부서에](https://www.tableau.com/ko-kr/support/case) 문의하십시오.

- <sup>l</sup> **Tableau Desktop**에서 데이터 원본의 로컬 복사본 만들기 일반적으로 문 제가 게시 프로세스 또는 Tableau Cloud과 관련이 없는지 확인하려면 먼저 로컬 복사본을 만든 다음 게시된 데이터 원본을 수동으로 새로 고칩니다.
	- 1. Tableau Desktop을 엽니다.
	- 2. 연결 패널에서 **Tableau Server**를 클릭하고 새로 고침이 작동하지 않 는 게시된 데이터 원본에 연결합니다.
	- 3. 데이터 메뉴에서 데이터 원본을 선택한 다음 로컬 복사본 만들기를 선택합니다.
	- 4. 데이터 메뉴에서 데이터 원본의 로컬 복사본을 선택한 다음 새로 고 침을 선택합니다.

데이터 원본의 로컬 복사본에서 새로 고침이 성공하면 이 방법을 새로 고 침 문제의 임시적인 해결 방법으로 사용할 수 있습니다. 이 경우 게시 프로 세스에 문제가 있을 가능성이 높습니다.

<sup>l</sup> **Tableau** 추출 명령줄 유틸리티를 사용하여 데이터 원본 새로 고침**:** Tableau 추 출 명령줄 유틸리티를 사용하여 데이터 원본을 새로 고치는 것은 문제가 클라이 언트와 관련이 있는지, 아니면 데이터 원본 또는 Bridge 워크플로우의 다른 부분 과 관련이 있는지를 구분하는 또 다른 방법입니다. 또한 이 방법은 추출을 새로 고치는 자동화된 방법이나 임시적인 방법을 제공합니다. Tableau 추출 명령줄 유 틸리티를 설정하고 사용하는 것에 대한 자세한 내용은 [명령줄에서](#page-1080-0) 추출 새로 고 침 작업 [자동화를](#page-1080-0) 참조하십시오.

명령줄 유틸리티를 사용한 새로 고침이 성공하면 이 방법을 새로 고침 문제의 임 시적인 해결 방법으로 사용할 수 있습니다. 새로 고침이 실패하는 경우 Tableau 웹 사이트에서 [Tableau](https://www.tableau.com/ko-kr/support/case) 기술 지원 부서에 문의하십시오.

#### <span id="page-1067-0"></span><sup>l</sup> 예약 새로 고침이 예약 범위 밖에서 실행되는 것으로 보임**:**

Tableau Cloud을 2019.2로 업그레이드한 후 클라이언트가 실행되지 않기 때문에 예정된 예약 새로 고침을 시작할 수 없다는 내용의 여러 이메일 알림이 데이터 원 본 소유자에게 전송될 수 있습니다. 데이터 원본 소유자는 소유한 최대 10개의 데이터 원본에 대해 하루 최대 5개의 연속 이메일 알림을 받을 수 있으므로 예약 새로 고침이 예약된 시간이 아닌 시간에 실행되는 것으로 보일 수 있습니다. 데 이터 원본 소유자인 경우 다음과 같은 이유로 알림을 받을 수 있습니다.

- <sup>l</sup> 클라이언트를 실행하는 컴퓨터가 켜져 있지 않습니다**.** 이 시나리오에서 알림을 중지하려면 예정된 예약 새로 고침이 수행되기 전에 클라이언트가 설치된 컴퓨터가 켜져 있고 클라이언트 자체가 실행 중인지 확인합니다. 또는 추출 데이터 원본을 정기적을 새로 고칠 필요가 없는 경우 예약을 제 거하고 필요할 때 클라이언트에서 수동으로 새로 고치는 방법을 고려하십 시오. 일정을 제거하는 것에 대한 자세한 내용은 Bridge를 통한 [데이터](#page-1046-0) 새 로 고침 [중지](#page-1046-0)를 참조하십시오.
- <sup>l</sup> 추출 데이터 원본이 더 이상 사용되지 않는 클라이언트에 계속 연결됨**.** 사이트 관리자인 경우 이 시나리오에서 알림을 중지하려면 사이트에서 클

라이언트를 삭제하면 됩니다. 자세한 내용은 Bridge를 통한 [데이터](#page-1046-0) 새로 고 침 [중지](#page-1046-0)를 참조하십시오.

사이트 관리자가 아닌 경우 다음을 고려하십시오.

- <sup>l</sup> 추출 데이터 원본을 새로 고칠 필요가 없는 경우 클라이언트에서 데 이터 원본을 제거할 수 있습니다. 자세한 내용은 [Bridge](#page-1046-0)를 통한 데이 터 새로 고침 [중지](#page-1046-0)를 참조하십시오.
- <sup>l</sup> 추출 데이터 원본을 자주는 아니지만 새로 고쳐야 하는 경우 추출 데 이터 원본(및 예약)에 연결된 클라이언트를 변경할 수 있습니다. 자세 한 내용은 Bridge [클라이언트](#page-1031-0) 설정 변경을 참조하십시오.

#### **JDBC** 기반 연결을 사용하는 데이터 원본에 대한 새로 고침이 응답하지 않음

참고**:** Bridge는 JDBC 드라이버를 사용하여 지원되지 않는 데이터베이스에 연결하는 데 이터 원본에 대한 제한된 지원을 제공합니다. 자세한 내용은 [Bridge](#page-968-1)와의 연결을 참조하 십시오.

JDBC 기반 드라이버를 사용하는 연결의 추출 데이터 원본에 대한 새로 고침은 시간 초 과 오류로 인해 실패하거나 CPU 또는 RAM 스파이크로 인해 새로 고침 자체가 응답을 중지하거나 중단될 수 있습니다. 대부분의 경우 이러한 새로 고침 문제는 JDBC 기반 연 결을 사용하는 데이터 원본이 동시에 여러 번 새로 고쳐질 때 발생할 수 있습니다. 이 경 우 JDBC 기반 연결을 처리하는 컴퓨터의 클라이언트에는 하드웨어가 충분하지 않아서 리소스가 많이 사용되는 JDBC 기반 연결을 지원하지 못합니다. 이 유형의 문제를 해결 하려면 다음 제안 사항을 검토하십시오.

- <sup>l</sup> 조직의 클라이언트를 관리하는 사이트 관리자인 경우, 내 Tableau Bridge 리포지 토리의 로그 폴더에서 로그 파일 *jprotocolserver\_<process\_id>* 및 *stdout\_ jprotocolserver\_<process\_id>*를 검토합니다. 그런 후 다음 중 하나를 고려합니다.
	- <sup>l</sup> 클라이언트에서 허용하는 동시 새로 고침 수를 줄입니다. 자세한 내용은 Bridge [클라이언트](#page-1031-0) 설정 변경을 참조하십시오.
	- 리소스를 많이 사용하는 JDBC 기반 연결을 더 잘 처리하려면 Bridge 클라이 언트를 실행하는 컴퓨터의 CPU 코어 및 RAM을 늘리는 것이 좋습니다.
- 데이터 원본 소유자인 경우 Tableau 지정 커넥터를 대신 사용하도록 데이터 원본 을 업데이트합니다. 자세한 내용은 Tableau 사용자 도움말에서 [지원되는](https://help.tableau.com/current/pro/desktop/ko-kr/exampleconnections_overview.htm) 커넥터 를 참조하십시오.

#### 네트워크 유형을 사설망으로 변경 후 새로 고침 문제

데이터 원본과 연관된 네트워크 유형을 **Tableau Cloud**에서 사설망으로 또는 사설망에 서 **Tableau Cloud**으로 업데이트한 후에는 데이터 원본과 연결된 기존 일정을 다시 만 들어야 합니다. 자세한 내용은 [네트워크](#page-1003-0) 유형 전환 정보을 참조하십시오.

#### 게시된 데이터 원본에 여러 데이터 연결이 있는 경우 새로 고침 문제

파일 기반 온라인 데이터 원본을 Tableau Cloud에 게시한 후 게시된 데이터 원본에 여 러 데이터 연결이 있으면 추출 새로 고침이 실패합니다. 게시된 데이터 원본에 여러 데 이터 연결이 있는 경우 Tableau Cloud는 기본적으로 Bridge를 사용합니다. Tableau Cloud를 사용하도록 Bridge 대신 온라인 예약에 대한 추출 새로 고침의 연결 유형을 편 집할 수 있습니다. 자세한 내용은 Tableau Cloud를 [사용하도록](#page-1046-1) 새로 고침의 연결 유형 [변경을](#page-1046-1) 참조하십시오.

#### **Mac**의 **Tableau Desktop**에서 게시된 파일 기반 데이터에 대한 새로 고침 문제

1) Mac에서 Tableau Desktop을 사용하는 경우, 2) Windows 네트워크 파일 공유에서 파 일 기반 데이터 원본을 게시한 다음 3) Online 일정을 구성하는 경우 새로 고침이 실패 합니다. 이 파일 기반 데이터 원본이 조직의 업무상 중요한 리소스인 경우 Bridge(레거 시) 일정을 대신 구성하는 것이 좋습니다. 자세한 내용은 [Bridge\(](#page-996-0)레거시) 일정 설정을 참 조하십시오.

라이브 쿼리 문제의 원인 식별

라이브 쿼리와 관련된 문제는 대개 해당 옵션을 사용하도록 설정하지 않았거나 Bridge 가 데이터 원본 유형을 지원하지 않기 때문입니다.

#### 클라이언트에 **"**라이브**"** 데이터 원본이 나열되지 않음

"라이브" 데이터 원본이 클라이언트에 표시되려면 몇 가지 작업이 수행되어야 합니다. 첫 번째로, 사이트 관리자가 사이트에서 풀링을 사용하도록 설정해야 합니다. 두 번째 로, 사이트 관리자가 풀에 하나 이상의 클라이언트도 추가해야 합니다. 마지막으로, 데 이터 원본이 라이브 연결을 사용하여 게시되어야 합니다. "라이브" 데이터 원본이 클라 이언트에 표시되려면 이 세 가지 요소가 모두 실행되어야 합니다.

# 라이브 연결을 사용하여 게시하는 옵션이나 **"**라이브 데이터 원본 연결 유지 관리**"** 옵 션이 게시하는 동안 누락됨

Bridge를 사용하여 사설망 데이터 원본에 대한 라이브 쿼리를 지원하는 옵션은 Tableau Cloud 사이트 관리자가 풀링을 통해 사용하도록 설정해야 합니다. 게시하는 동안 이 옵 션을 사용할 수 없는 경우 사이트 관리자에게 이 옵션을 사용할 수 있도록 설정해 달라 고 요청하는 것이 좋습니다. 사이트 관리자인 경우 Bridge [클라이언트](#page-1007-0) 풀 구성을 참조하 십시오.

#### 데이터베이스 자격 증명을 묻는 메시지가 나타남

데이터 원본에 데이터베이스의 인증이 필요한 경우 게시할 때 데이터 원본에 자격 증명 을 내장해야 합니다. 게시할 때 데이터 원본에 자격 증명을 내장하지 않은 경우 Tableau Cloud의 게시된 데이터 원본에 자격 증명을 추가할 수 있습니다.

- 1. Tableau Cloud에 로그인하고 데이터 원본으로 이동합니다.
- 2. 데이터 원본 페이지의 연결 탭에서 연결 옆에 있는 확인란을 선택합니다.
- 3. 동작 메뉴에서 연결 편집을 클릭합니다.
- 4. 연결에 내장된 비밀번호를 선택하고 필요한 데이터베이스 자격 증명을 입력합니 다.

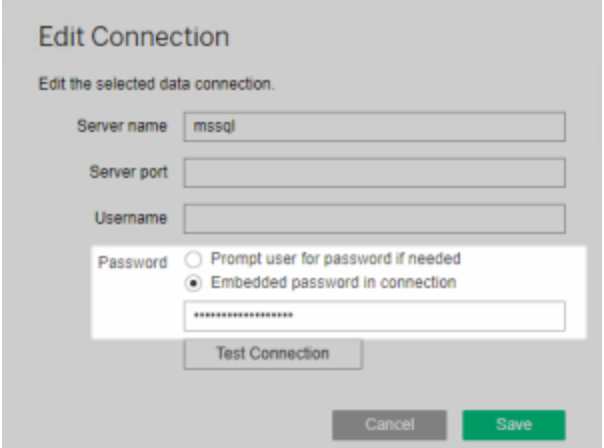

#### 파일 기반 또는 통계 파일 기반 데이터 원본으로 작업하는 경우

Bridge는 파일 기반 및 통계 파일 기반 데이터 원본에 대한 라이브 연결이 있는 데이터 원본을 지원하지 않습니다. 이러한 유형의 데이터 원본에 대해 데이터를 최신 상태로

유지하려면 추출을 게시하고 대신 각 데이터 원본에 대한 새로 고침 일정을 설정할 수 있습니다. Bridge가 지원하는 커넥터의 목록을 보려면 연결 [유형](#page-968-0)을 참조하십시오. 새로 고침 일정을 설정하는 것에 대한 자세한 내용은 [Bridge](#page-987-0) 새로 고침 일정 설정을 참조하 십시오.

## 데이터 원본이 클라이언트에서 **"**라이브**"**로 표시되지 않음**:**

데이터 원본이 클라이언트에서 "라이브"로 표시되지 않는 경우 데이터 원본이 추출로 게시되었을 가능성이 많습니다. 데이터 원본이 추출로 게시되었는지 확인하려면 아래 단계를 따르십시오.

- 1. Tableau Cloud에 로그인하고 데이터 원본으로 이동합니다.
- 2. 데이터 원본 페이지에서 데이터 원본에 "추출 새로 고침" 탭 또는 추출 아이콘( ||↓|<br>| いい 있는지 확인합니다. 데이터 원본에 이 탭이 있으면 추출로 게시된 것입니 다.

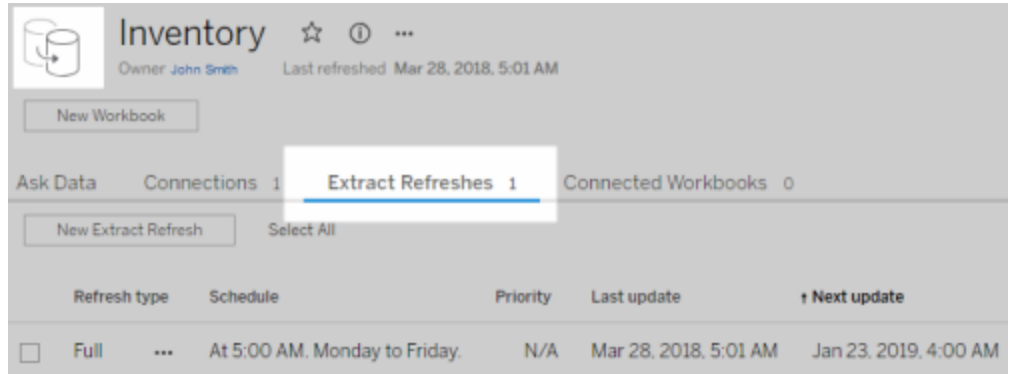

문제를 해결하려면 Tableau Desktop에서 데이터 원본을 다시 게시하면서 라이브 데이 터 원본 연결 유지 관리 옵션을 선택했는지 확인합니다. 이 옵션은 Bridge에 데이터에 대한 라이브 연결을 유지 관리하도록 지시합니다.

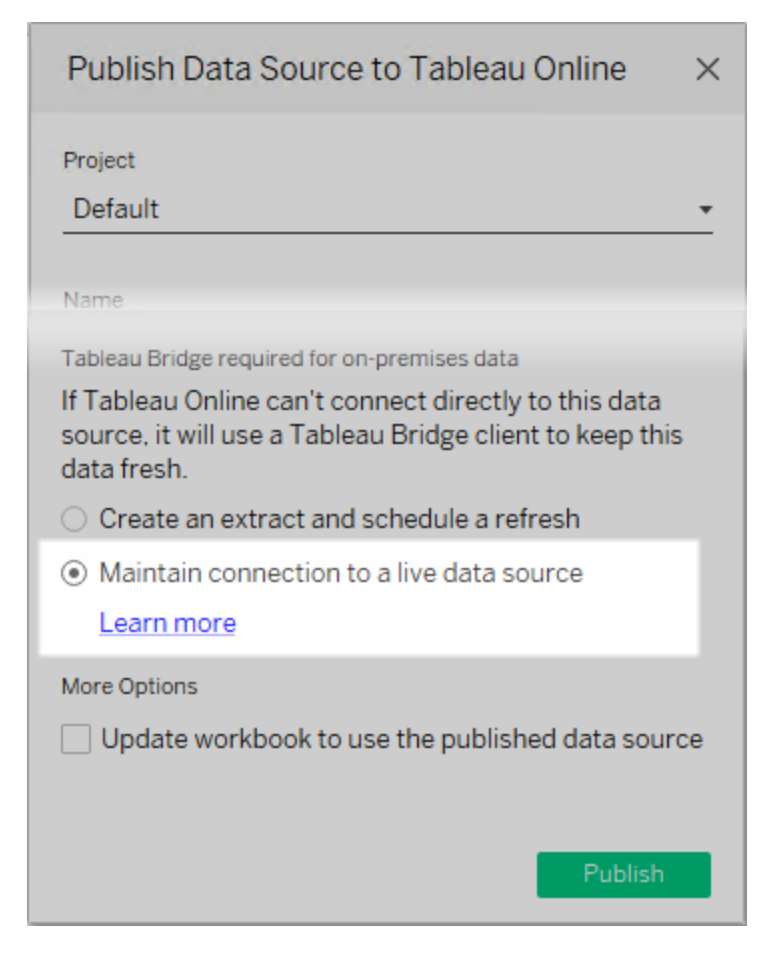

# 클라이언트가 응용 프로그램 모드에서 실행되는 경우

Bridge 2018.2 이상을 사용한다면 사이트 관리자가 풀링을 사용하도록 설정한 후 응용 프로그램 모드와 서비스 모드 모두에서 라이브 쿼리가 지원됩니다. 하지만 클라이언트 가 응용 프로그램 모드에서 실행되는 경우 데이터를 최신으로 유지하려면 로그온해야 합니다.

Bridge 2018.1 이하를 사용한다면 사이트 관리자가 라이브 쿼리를 사용하도록 설정해도 Bridge가 응용 프로그램 모드에서 라이브 쿼리를 지원할 수 없습니다. 라이브 쿼리를 지 원하려면 클라이언트가 서비스 모드로 실행되어야 합니다.

응용 프로그램 모드 또는 서비스 모드에서 클라이언트를 실행하는 것에 대한 자세한 내 용은 응용 [프로그램](#page-1028-0) 및 서비스 모드를 참조하십시오.

# 기타 공통적인 문제 이해

## 클라이언트에서 데이터 원본 목록이 채워지기 전의 지연

클라이언트에서 데이터 원본 목록을 채우는 동안 대개 몇 초의 짧은 지연 시간이 발생 합니다. 이것은 예상된 동작입니다. 클라이언트는 Tableau Cloud에 연결하여 데이터 원 본 목록을 가져온 후 정보를 표시할 수 있습니다.

# 클라이언트의 **"**연결된 데이터를 찾을 수 없음**"**

클라이언트에 녹색 표시기와 "연결됨" 상태가 나타나지만 "연결된 데이터를 찾을 수 없 음"도 함께 나타나는 경우 표시되어야 하는 데이터 원본의 유형을 기반으로 아래 제안 을 검토하십시오.

클라이언트에 Bridge(레거시) 일정을 사용하는 추출 데이터 원본이 표시되어야 한다면 다음을 시도합니다.

<sup>l</sup> 추출 새로 고침 일정이 올바른 클라이언트에 할당되었는지 확인합니다. 자세한 내용은 Bridge [클라이언트](#page-1031-0) 설정 변경을 참조하십시오.

라이브 연결이 있는 데이터 원본이나 Online 일정을 사용하는 추출 데이터 원본이 표시 되어야 한다면 다음 중 하나 이상을 시도합니다.

- 데이터 원본이 라이브 연결을 사용하여 게시되었는지 확인합니다.
	- 1. Tableau Cloud에 로그인하고 데이터 원본으로 이동합니다.
	- 2. 데이터 원본 페이지에서 데이터 원본에 "추출 새로 고침" 탭 또는 추출 아 이콘( )이 있는지 확인합니다. 데이터 원본에 이 탭이 있으면 추출로 게

시된 것입니다.

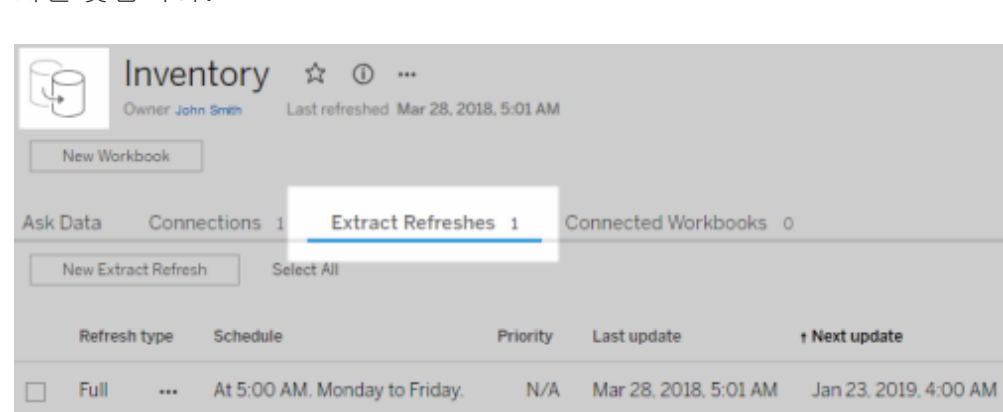

<sup>l</sup> 라이브 연결이 있는 데이터 원본을 용이하게 처리하려면 하나 이상의 클라이언트 가 풀의 일부여야 합니다. 이 작업을 수행하려면 사이트 관리자에게 문의하십시 오. 사이트 관리자인 경우 사이트 및 클라이언트에 대해 풀링을 사용하도록 설정 했는지 확인합니다. 자세한 내용은 Bridge [클라이언트](#page-1007-0) 풀 구성을 참조하십시오.

# <span id="page-1074-1"></span>클라이언트의 빨간색 표시기와 **"**연결 끊김**"** 상태

클라이언트에 빨간색 표시기와 "연결 끊김" 상태가 표시되는 경우 다음 작업을 나열된 순서대로 시도해 보십시오.

- 1. 클라이언트 메뉴에서 복구를 클릭합니다.
- 2. 1단계로 문제가 해결되지 않는 경우 모드 드롭다운 메뉴에서 응용 프로그램을 선 택하고 몇 초 정도 기다립니다. 다시 서비스 모드로 전환하고 몇 초 정도 기다립니 다.
- 3. 2단계로 문제가 해결되지 않는 경우 컴퓨터를 다시 시작합니다. 진행 중인 예약된 새로 고침이 없는지 확인합니다.

일부 경우 클라이언트가 "잠긴 상태"인 컴퓨터에서 실행되면 클라이언트에 빨간색 표 시기와 "연결 끊김" 상태가 표시될 수 있습니다. 이것은 클라이언트가 최소 도메인 집합 에 연결하도록 제한된다는 의미입니다. 클라이언트가 작동하기 위해 연결해야 하는 최 소 도메인 집합의 목록을 보려면 선택적 정방향 프록시 [필터링을](#page-1059-0) 참조하십시오.

## <span id="page-1074-0"></span>구독 이메일 누락

Bridge를 사용하여 데이터를 최신 상태로 유지하는 뷰 또는 통합 문서에는 데이터 새로 고침에서 시작된 [구독](https://help.tableau.com/current/online/ko-kr/subscribe_user.htm)이 지원되지 않습니다. 즉, 다음에 해당하는 경우 구독 이메일이 수신되지 않습니다. 1) 구독이 데이터 새로 고침 시로 구성되고 2) 구독하는 뷰 또는 통 합 문서에 Bridge를 사용하여 새로 고치는 추출 데이터 원본이 사용되는 경우 이 시나 리오에서 구독을 사용하려면 대신 선택한 일정에 따라를 사용하도록 구독을 구성하십 시오. 자세한 내용은 구독 문제 [해결](#page-1100-0)을 참조하십시오.

#### **"**연결 테스트**"** 단추가 회색으로 표시됨

Tableau Cloud에서 연결을 편집할 때 연결 테스트 단추가 회색으로 표시될 수 있습니 다. 경우에 따라 연결에서 사용자 지정 SQL 또는 초기 SQL을 사용하기 때문에 이 단추 가 회색으로 표시됩니다. 이 단추로 연결을 테스트하는 대신 수동 새로 고침을 실행하 여 연결을 테스트하는 것이 좋습니다. 수동 새로 고침 실행에 대한 자세한 내용은 [수동](#page-925-0) 으로 새로 고침 작업 [시작을](#page-925-0) 참조하십시오.

일반적인 오류 이해

Bridge를 사용하는 동안 다음 오류 중 하나가 표시될 수 있습니다.

# *"Tableau Server*와 통신하는 동안 오류가 발생했습니다*.* 라이브 연결을 처리하기 위 해 사이트에 구성된 클라이언트가 *Tableau Bridge*에 없습니다*."* 또는 *"*데이터베이스 에 연결할 수 없음*"*

이것은 Bridge를 통해 데이터 새로 고침을 용이하게 하려는 게시된 데이터 원본에 연결 할 때 볼 수 있는 오류입니다. 이러한 오류를 해결하려면 다음 작업을 나열된 순서대로 시도해 보십시오.

- <sup>l</sup> 클라이언트가 풀에 추가되었는지 확인합니다. 이 작업을 수행하려면 사이트 관 리자에게 문의하십시오. 사이트 관리자인 경우 사이트 및 하나 이상의 클라이언 트에 대해 풀링을 사용하도록 설정했는지 확인합니다. 자세한 내용은 [Bridge](#page-1007-0) 클 [라이언트](#page-1007-0) 풀 구성을 참조하십시오.
- <sup>l</sup> 클라이언트에 녹색 표시기와 "연결됨" 상태가 표시되는지 확인합니다. 빨간색 또는 "연결 끊김" 상태가 표시되면 [클라이언트의](#page-1074-1) 빨간색 표시기와 "연결 끊김" 상 [태](#page-1074-1)를 참조하십시오.

# *"*이 데이터 원본에는 올바른 파일 경로가 필요함*"* 또는 *"*지원되지 않는 작업 때문에 데이터 원본을 새로 고칠 수 없음*"*

파일 기반 또는 통계 파일 기반 데이터 원본(Bridge(레거시) 일정 사용)으로 작업하는 경 우 클라이언트가 참조하는 경로가 UNC 경로가 아닌 매핑된 드라이브 경로이기 때문에 이 오류가 표시될 수 있습니다. 이 문제를 해결하려면 클라이언트에서 파일 위치 경로 를 업데이트해야 합니다. 자세한 내용은 데이터 [원본의](#page-974-0) 파일 경로 변경을 참조하십시 오.

Tableau Cloud에서 새로 고치는 동안 다음 오류가 표시될 수 있습니다.

#### **"Error: Failed to queue** *n* **tasks(**오류**: n**개 작업을 큐에 추가하지 못함**)"**

이 오류는 여러 데이터 원본에서 지금 실행 옵션을 사용하도록 선택했고 하나 이상의 데이터 원본이 파일 데이터에 연결되어 있는 경우 발생할 수 있습니다. 지금 실행 옵션 은 Online 일정을 사용하는 데이터 원본에만 사용할 수 있습니다.

가상 연결

가상 연결을 만드는 동안 다음 오류 중 하나가 표시될 수 있습니다.

#### <sup>l</sup> **INVALID\_ARGUMENT**:

"*INVALID\_ARGUMENT:* 이 뷰에서 사용하는 데이터 원본에 영향을 주는 *Tableau Cloud* 사이트 설정으로 인해 뷰를 표시할 수 없습니다*.* 사이트 관리자에게 연락하 여 적어도 하나의 *Tableau Bridge* 클라이언트를 사이트에 연결하십시오*.*"

이 오류는 사설망 데이터에 연결하는 가상 연결에 대한 데이터 새로 고침 작업을 수행할 Bridge 2021.4 클라이언트가 풀에 없는 경우 발생할 수 있습니다. 이 오류 를 해결하려면 사이트 관리자에게 문의하여 버전 2021.4 클라이언트가 연결된 상 태로 실행 중이고 기초 데이터가 있는 도메인에 풀이 매핑되어 있는지 확인합니 다.

**· UNKNOWN:** 

"*UNKNOWN:* 알 수 없는 데이터베이스 연결 오류가 발생했습니다*.* 아래 오류 메 시지에 추가 정보가 있습니다*.* 하지만 데이터베이스 관리자에게 문의하여 데이 터베이스 로그를 검토해야 할 수 있습니다*.*"

이 오류는 가상 연결의 기초 데이터가 있는 도메인이 특정 Bridge 풀에 매핑되지 않은 경우 발생할 수 있습니다. 이 오류를 해결하려면 사이트 관리자에게 문의하 여 기초 데이터가 있는 도메인이 Bridge 풀에 매핑되어 있고 1개 이상의 Bridge 2021.4 클라이언트가 연결된 상태로 실행 중이며 풀에 할당되어 있는지 확인합 니다.

로그 파일 준비 및 Tableau 기술 지원 부서로 보내기

이 문서의 문제 해결 단계가 Bridge에서 발생하는 문제를 격리하거나 해결하는 데 도움 이 되지 않으면 Tableau에 도움을 요청하십시오. Tableau에 도움을 요청하기 전에 아래 단계에 따라 Tableau가 문제를 진단하고 해결하는 데 필요한 필수 Bridge 클라이언트 로그 파일을 수집하여 보내십시오.

깨끗한 로그 파일 준비

- 1. 컴퓨터에서 클라이언트를 닫습니다.
	- <sup>l</sup> 클라이언트가 응용 프로그램 모드에서 실행되는 경우 클라이언트 메뉴에 서 끝내기를 선택합니다.
	- <sup>l</sup> 클라이언트가 서비스 모드에서 실행되는 경우 클라이언트를 응용 프로그 램 모드로 변경한 다음 클라이언트 메뉴에서 끝내기를 선택합니다.
- 2. 내 **Tableau Bridge** 리포지토리 폴더로 이동하여 엽니다.

내 Tableau Bridge 리포지토리 폴더의 기본 위치는 C:\Users\jsmith\Documents\내 Tableau Bridge 리포지토리입니다.

- 3. 내 Tableau 리포지토리 폴더에서 **Log** 폴더 이름을 바꿉니다. 예를 들어 Logs\_ archive로 바꿉니다. 이 폴더의 이름을 바꾸면 클라이언트가 새 "로그" 폴더를 만 듭니다.
- 4. 관리자로 명령 프롬프트를 엽니다.

Tableau Cloud 도움말

- 5. Tableau Bridge bin 폴더로 변경합니다. 예를 들어 C:\Program Files\Tableau\Tableau Bridge\bin 폴더로 변경합니다.
- 6. 다음 명령을 실행합니다. TabBridgeClient.exe -DLogLevel=Debug

참고**:** 위 명령은 대/소문자를 구분합니다. 명령을 적힌 대로 정확하게 입력하지 않으면 로그 파일에 문제를 진단하는 데 필요한 세부 수준으로 문제가 기록되지 않습니다.

이 단계 후에 클라이언트가 자동으로 열립니다.

문제 재현

클라이언트가 새 로그 파일을 만들도록 준비한 후 Bridge에서 발생한 문제를 재현해 보 십시오. 문제를 재현하면 새 로그 파일에 문제와 관련된 구체적인 세부 정보가 기록될 수 있습니다. 이러한 세부 정보는 Tableau에서 문제를 격리하고 진단하고 해결하는 데 필수적입니다.

로그 파일 보내기

- 1. 문제를 재현한 후 Windows 시스템 트레이에서 Bridge 아이콘을 마우스 오른쪽 단 추로 클릭하고 끝내기를 선택하여 Bridge를 중지합니다. 이렇게 하면 모든 오류가 로그 파일에 기록됩니다.
- 2. Windows 파일 탐색기를 사용하여 내 **Tableau Bridge** 리포지토리 폴더로 이동하 여 엽니다.
- 3. **Logs** 폴더를 마우스 오른쪽 단추로 클릭하고 보내기 > 압축**(ZIP)** 폴더를 선택합 니다.
- 4. Tableau 웹 사이트에서 [Tableau](https://www.tableau.com/ko-kr/support/case) 기술 지원 부서에 문의하십시오.

참고**:** 2단계에서 만든 .zip 파일이 5MB보다 큰 경우 Tableau 기술 자료에서 큰 [파일](https://kb.tableau.com/articles/howto/alternative-method-for-sending-large-files?lang=ko-kr) [보내기를](https://kb.tableau.com/articles/howto/alternative-method-for-sending-large-files?lang=ko-kr) 참조하십시오.

5. Bridge를 찾아 시작합니다. 클라이언트가 이전에 서비스 모드에서 실행 중이었다 면 클라이언트에서 서비스가 선택되었는지 확인하십시오.

# Tableau Desktop에서 게시된 추출 새로 고 침

Tableau Desktop에서 게시된 추출로 업데이트를 보낼 수 있습니다. 로컬 네트워크에서 유지 관리하는 데이터의 추출을 새로 고칠 때 이 옵션을 사용하는 것이 좋습니다.

1. Tableau Desktop에서 Tableau Cloud에 게시된 데이터 원본에 연결하거나 해당 데 이터 원본에 연결된 통합 문서를 엽니다.

서버에 연결하려면 주소 **https://online.tableau.com**을 사용합니다.

데이터 패널에서 Tableau 서버에 게시된 데이터 원본의 이름 옆에 Tableau 아이 콘이 표시됩니다.

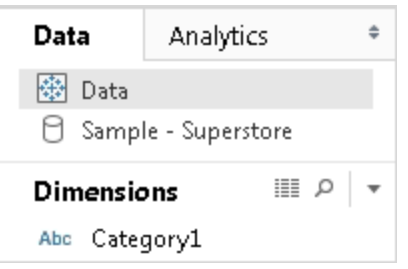

2. 데이터 > **Tableau** 데이터 서버를 선택한 후 다음 옵션 중 하나를 선택합니다.

# <sup>l</sup> 원본에서 새로 고침

원래 데이터 원본의 데이터를 사용하여 전체 또는 증분 추출 항목을 새로 고칩니다.

이 명령은 원래 데이터 원본에 대한 연결을 포함하는 추출 항목에만 사용 할 수 있습니다. 추출 파일에 직접 연결한 다음 해당 파일을 게시한 경우 원 래 데이터 원본에 대한 연결은 포함되지 않습니다.

• 데이터 원본에서 데이터 추가
통합 문서에 있는 다른 데이터 원본에서 추출을 에 새 데이터를 업데이트합 니다.

#### • 파일에서 데이터 추가

추출의 원본 데이터 원본 유형이 동일한 파일 기반 데이터 원본이거나 추출 파일인 경우 파일 콘텐츠에서 추출 항목을 업데이트합니다.

참고**:** Tableau 데이터 서버 옵션이 표시되지 않는 경우 데이터 원본이 Tableau Cloud 에 게시되지 않은 것입니다(이 경우 위 아이콘이 표시되지 않음). Tableau 데이터 서 버 옵션이 표시되지만 새로 고침 명령을 사용할 수 없는 경우에는 데이터 원본이 서 버에 있지만 추출 항목이 아닌 것입니다. 예를 들어 인터넷에서 호스팅되는 데이터 에 대한 라이브 연결일 수 있습니다.

## 참고 항목

Tableau 도움말의 [데이터](https://help.tableau.com/current/pro/desktop/ko-kr/help.htm#extracting_data.htm) 추출 섹션에 있는 항목

# 명령줄에서 추출 새로 고침 작업 자동화

Tableau 데이터 추출 명령줄 유틸리티를 사용하여 추출 새로 고침 작업을 자동화할 수 있습니다. 이것은 Tableau Desktop과 함께 제공되는 명령줄 유틸리티이며, 이를 통해 게 시된 추출 데이터 원본을 새로 고치거나 파일의 데이터를 게시된 데이터 원본에 추가할 수 있습니다.

다음은 Tableau 데이터 추출 명령줄 유틸리티를 사용하기 위한 요구 사항입니다.

- <sup>l</sup> 이 유틸리티는 Windows에서 Tableau Desktop과 함께 사용할 수 있으며 Windows 시스템에서만 실행할 수 있습니다.
- Tableau Desktop의 평가판 버전에서 사용할 수 없습니다.
- <sup>l</sup> OAuth를 사용하지 않는 추출 데이터 원본에 이 유틸리티를 사용할 수 있습니다.

<sup>l</sup> 이 유틸리티를 사용하여 단일 연결 데이터 원본만 새로 고칠 수 있습니다. 다중 연결 데이터 원본에서는 작동하지 않습니다.

**2022**년 **10**월에 사용 중단됨**:** Tableau Cloud의 [다단계](https://help.tableau.com/current/online/ko-kr/to_security_mfa.htm) 인증 요구 사항으로 인해 이 유틸리티는 이후 릴리스에서 사용할 수 없습니다. Tableau Cloud에서 직접 연결할 수 없는 데이터 원본 또는 가상 연결 데이터를 새로 고치려면 대신 Tableau Bridge 를 사용하십시오. 자세한 내용은 [Bridge](https://help.tableau.com/current/online/ko-kr/to_sync_schedule.htm) 새로 고침 일정 설정을 참조하십시오.

스크립트를 사용하여 새로 고침 작업을 시작하려면 tabcmd [refreshextracts](https://help.tableau.com/current/server/ko-kr/tabcmd_cmd.htm#refreshextracts-workbookname-or-datasourcename) 또는 REST API 추출 새로 고침 작업 [실행을](https://help.tableau.com/current/api/rest_api/en-us/REST/rest_api_ref.htm#run_extract_refresh_task) 사용하십시오.

## 유틸리티 실행

1. 관리자로 명령 프롬프트를 열고 Tableau Desktop bin 디렉터리로 변경합니다. 예:

cd C:\Program Files\Tableau\Tableau 현재\bin

- 2. 아래 표에 설명되어 있는 매개 변수를 추가하여 다음 명령 중 하나를 사용합니 다.
	- tableau refreshextract
	- tableau addfiletoextract

참고**:** 유틸리티를 사용하는 경우 항상 명령줄 또는 스크립트에서 tableau.exe가 아닌 tableau를 지정하십시오.

참고**:** 문제를 해결하려면 \내 Tableau 리포지토리\로그 폴더에 있는 tableaucom.txt 파일에서 로그를 확인하십시오.

참고**:** 다중 사이트 환경에서 명령이 적용될 사이트를 지정합니다.

## tableau refreshextract 명령의 구문 및 매개 변수

tableau refreshextract를 사용하여 Tableau Server 또는 Tableau Cloud에 대한 추출 항목을 새로 고칩니다. 추출을 새로 고치면 마지막 새로 고침 작업 이후 데이터 원본에 적용된 수정 내용으로 기존 추출이 업데이트됩니다.

이 명령에 대한 도움말을 보려면 Windows 명령 프롬프트에서 다음 명령을 입력하십시 오.

tableau help refreshextract

매개 변수 사용

- 모든 옵션에는 두 개의 하이픈과 함께 사용하는 전체 형식이 있습니다(예: -server).
- <sup>l</sup> 또한 일부 옵션에는 한 개의 하이픈과 함께 사용하는 짧은 형식이 있습니다(예: s).
- 옵션 값에 공백이 포함된 경우 해당 값을 따옴표로 묶습니다.
- 새로 고치는 원본은 추출(.hyper)이 아닌 원래 데이터 원본이어야 합니다.

tableau refreshextract 명령 옵션

짧은 형식 전체 형식 설명 --sourceusername <user name> 데이터 원본 연결에 대해 유효한 사용자 이름입 니다. 이 옵션을 --source-password와 함께 사용하 거나

--original-file을 사용자 이름 및 암호 옵션 대신 사용합니다.

참고: 데이터 원본이 내장된 자격 증명으로 원래 게시된 경우에도 게시된 추출을 새로 고칠 때 사용자 이름과 암호를 입력해야 합 니다.

--source-데이터 원본 사용자의 암호입니다.

password "<password>"

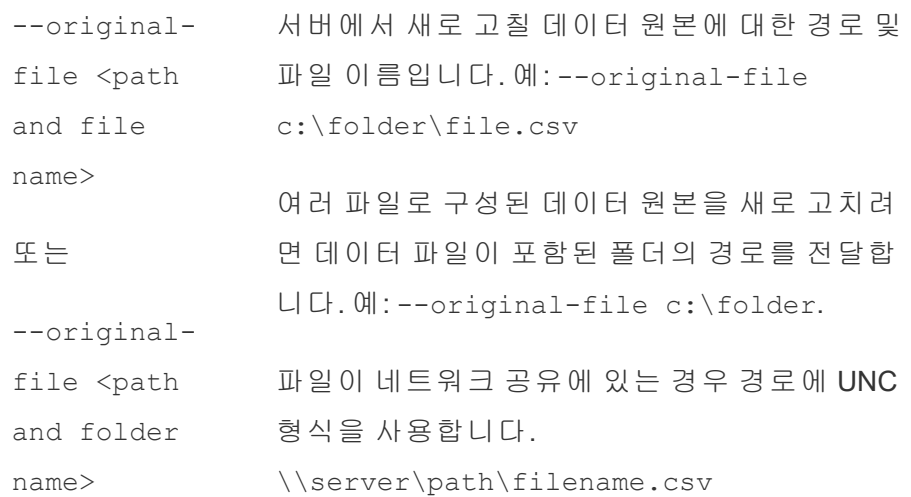

--force-full- 데이터 원본이 증분 새로 고침이 가능하도록 설 refresh 정된 경우 이 옵션을 사용하여 전체 추출 새로 고침을 실행합니다. 이 옵션을 포함하지 않으면 증분 새로 고침이 수행됩니다. 일부 데이터 원본 은 증분 새로 고침을 지원하지 않습니다. 인데 리

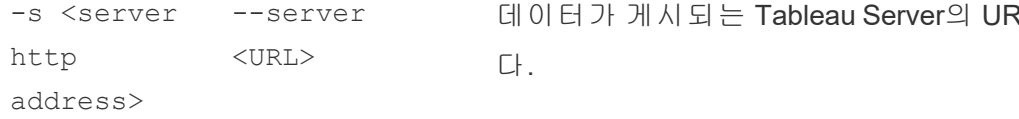

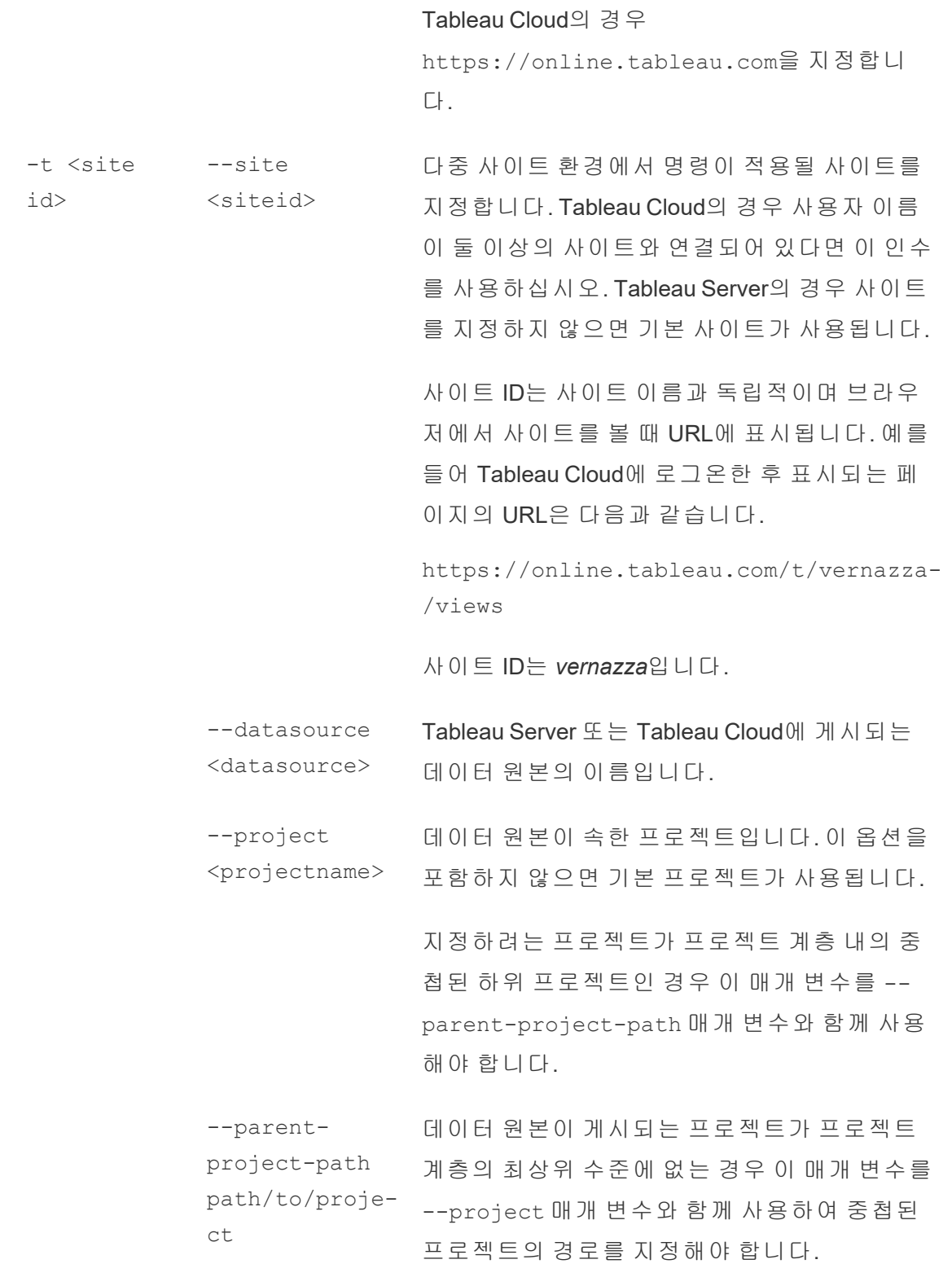

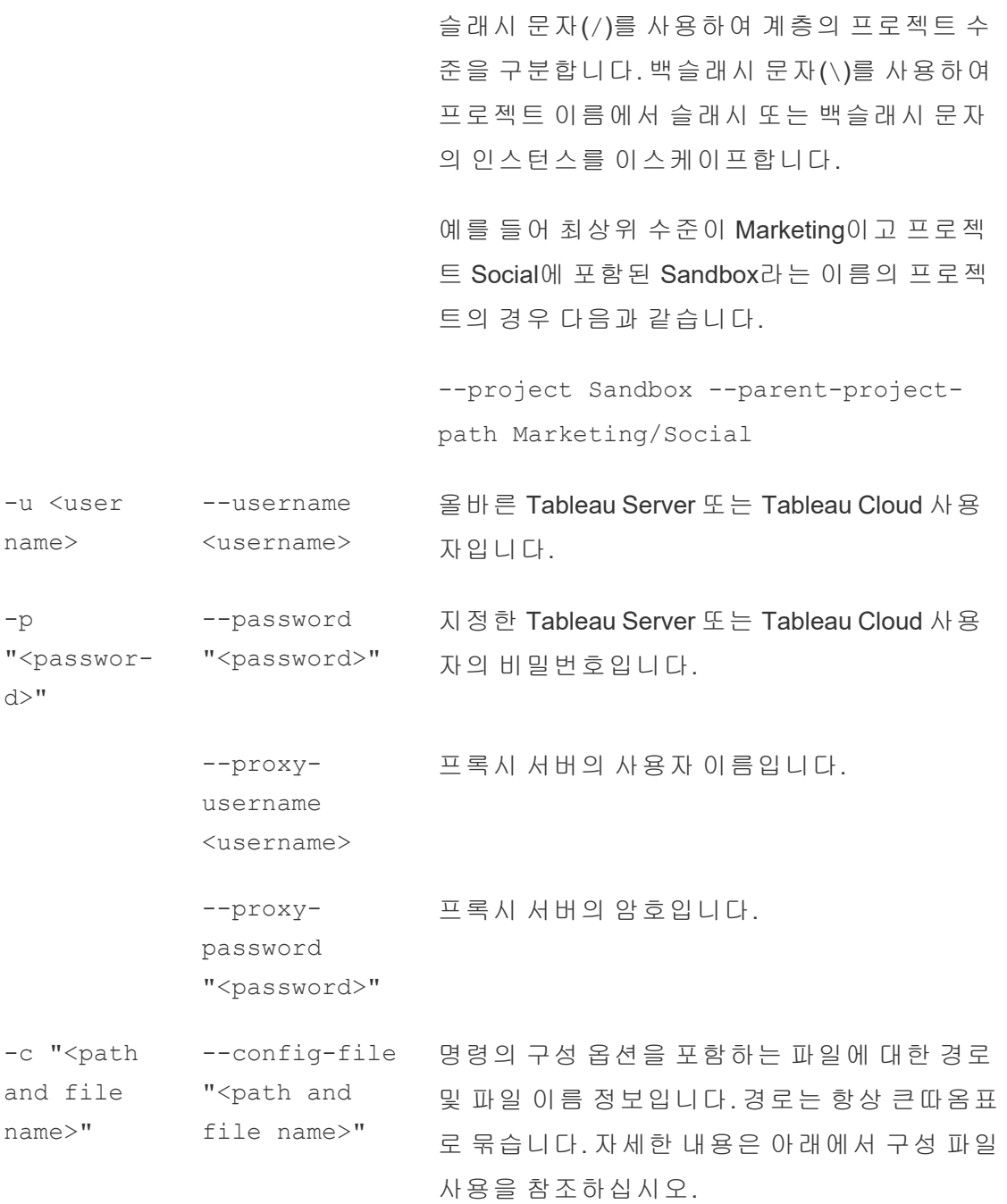

## 샘플 tableau refreshextract 명령

다음 명령은 Tableau Cloud에 게시된 CurrentYrOverYrStats라는 추출을 새로 고칩니다. 이 명령은 다음을 지정합니다.

Tableau Cloud 도움말

- Tableau Cloud 사용자 및 비밀번호
- Tableau Cloud 사이트 및 프로젝트 이름
- 데이터 원본(이 경우 Salesforce.com과 같은 클라우드 기반 데이터 원본 공급자에 의해 호스팅됨)과 호스팅된 데이터 원본에 로그인하기 위한 사용자 이름 및 암호

C:\Program Files\Tableau\Tableau 현재\bin>tableau refreshextract --server https://online.tableau.com --username email@domain.com --password "OurServerPwd" --site vernazza --project "New Animations" --datasource "CurrentYrOverYrStats" --sourceusername database user@hosted datasource provider.com --sourcepassword "db\_password"

파일 기반 데이터 원본의 추출을 새로 고치려면 추출을 만든 원래 파일에 대한 경로를 제공합니다. 파일이 네트워크 공유에 있는 경우 매핑된 드라이브 대신 UNC 형식을 사 용합니다.

C:\Program Files\Tableau\Tableau 현재\bin>tableau refreshextract --server https://online.tableau.com --username email@domain.com --password "OurServerPwd" --site vernazza --project "New Animations" --datasource "CurrentYrOverYrStats" --original-file "\\server\path\filename.csv"

# tableau addfiletoextract에 대한 구문

tableau addfiletoextract를 사용하여 Tableau Server 또는 Tableau Cloud에 게시된 추출 항목에 파일 콘텐츠를 추가합니다. 이 명령은 두 파일을 결합합니다.

단순히 기존 추출을 최신 변경 내용으로 업데이트하려는 경우에는 대신 refreshextract 명령을 사용하십시오. addfiletoextract를 사용하여 기존 추출을 업데이트하면 데이터가 복제됩니다.

이 명령에 대한 도움말을 보려면 Windows 명령 프롬프트에서 다음 명령을 입력하십시 오.

tableau help addfiletoextract

모든 옵션에는 두 개의 하이픈과 함께 사용하는 전체 형식이 있습니다(예: --server). 또한 일부 옵션에는 한 개의 하이픈과 함께 사용하는 짧은 형식이 있습니다(예: -s). 옵 션 값에 공백이 포함된 경우 해당 값을 따옴표로 묶습니다.

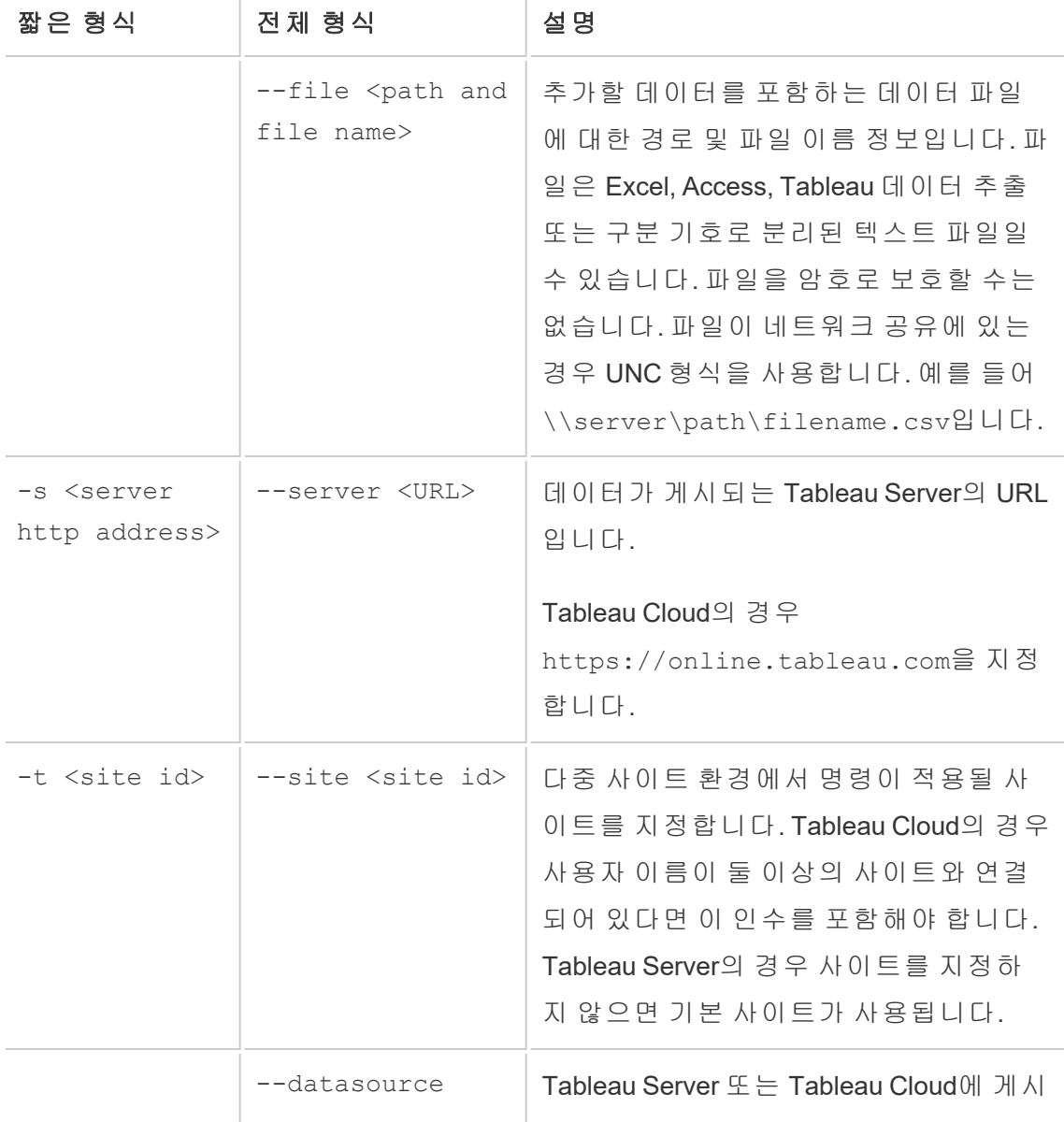

## tableau addfiletoextract 명령 옵션

#### Tableau Cloud 도움말

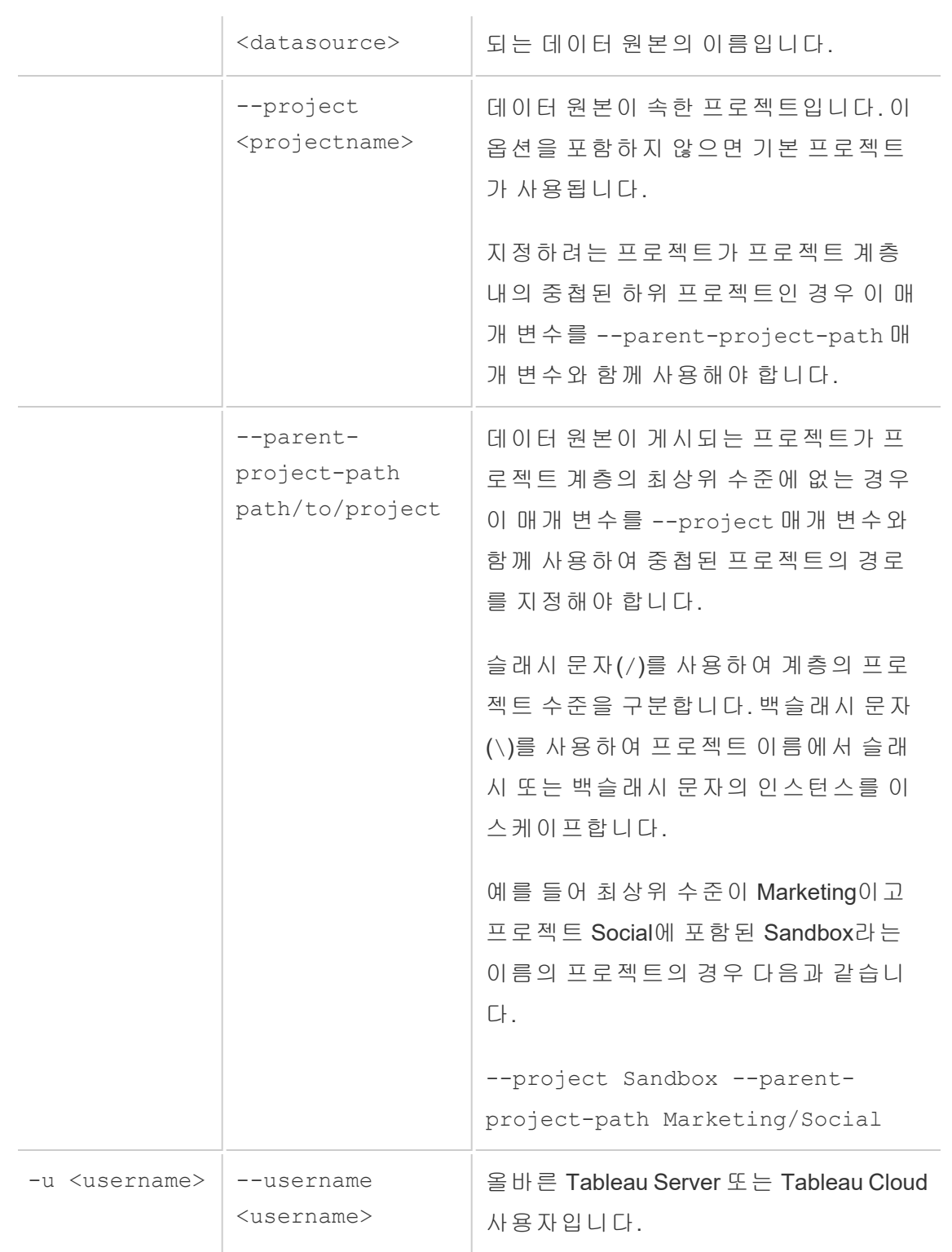

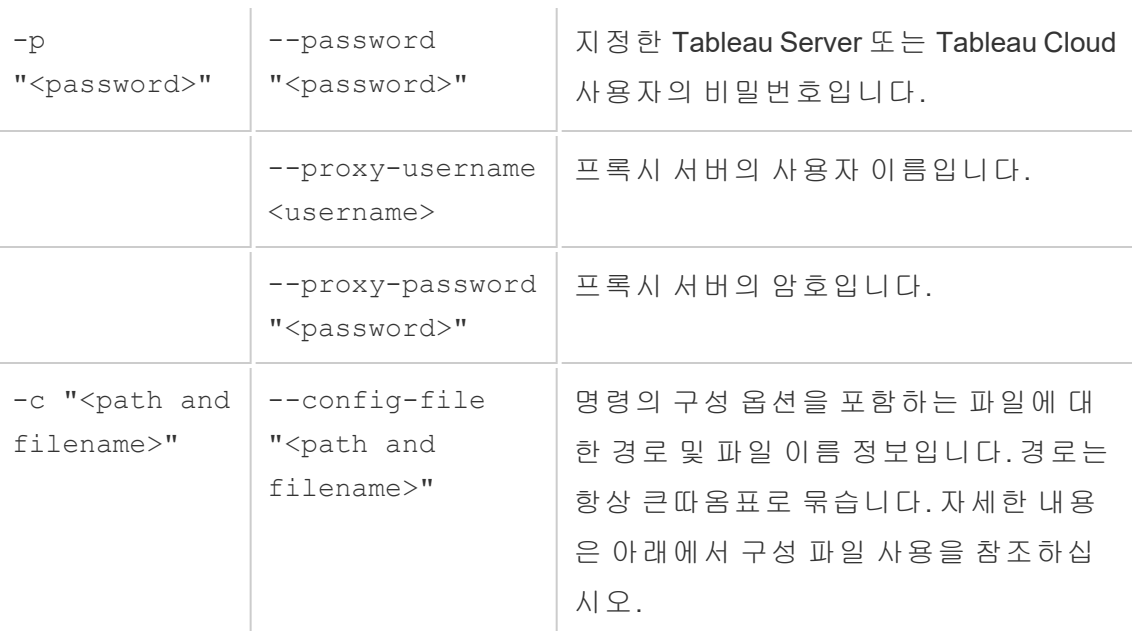

# 샘플 tableau addfiletoextract 명령

```
C:\Program Files\Tableau\Tableau 현재\bin>tableau
addfiletoextract --server https://online.tableau.com --username
email@domain.com --password "OurServerPwd" --site vernazza --
project "New Animations" --datasource "CurrentYrOverYrStats" --
file "C:\Users\user2\Documents\DataUploadFiles\AprMay.csv"
```
# <span id="page-1089-0"></span>구성 파일 사용

메모장이나 텍스트 편집과 같은 일반 텍스트 에디터에서 tableau refreshextract 또는 tableau addfiletoextract와 함께 사용할 수 있는 구성 파일을 만들 수 있습 니다. 시간 경과에 따라 동일한 데이터 원본을 정기적으로 업데이트하려는 경우 구성 파일이 유용할 수 있습니다. 명령을 실행할 때마다 동일한 옵션을 입력하는 대신 구성 파일을 지정합니다. 구성 파일은 명령줄에서 사용자 이름과 암호가 노출되지 않는 이 점도 있습니다.

<span id="page-1090-0"></span>구성 파일 만들기

예를 들어 config.txt라는 파일을 만들어 Documents 폴더에 저장했으며, 이 파일에 아래 에 나와 있는 매개 변수 정보를 포함했다고 가정해 보겠습니다.

Tableau Cloud에 게시되는 호스팅된 데이터 원본의 추출(서버는 **https://online.tableau.com**):

```
server=https://online.tableau.com
site=vernazza
username=email@domain.com
password=OurPassword
project=New Animations
datasource=CurrentYrOverYrStats
source-username=database_user@hosted_datasource_provider.com
source-password=db_password
```
## 명령줄에서 구성 파일 참조

구성 파일을 만든 후에 구성 파일을 명령줄에서 사용하는 유일한 옵션으로 지정하고 구 성 파일 경로는 큰따옴표로 묶어 tableau refreshextract 또는 tableau addfiletoextract 명령을 실행합니다. 구문은 다음과 같습니다.

tableau refreshextract --config-file "<path>"

예를 들어 구성 파일 [만들기](#page-1090-0) 섹션의 샘플에 지정한 추출을 새로 고치려면 다음 명령을 실행합니다. 이때 사용 중인 Tableau Desktop 버전의 bin 디렉터리에서 작업을 수행하고 있는지 확인하십시오.

C:\Program Files\Tableau\Tableau 현재\bin>tableau refreshextract --config-file "C:\Users\user1\Documents\config.txt"

#### 구성 파일의 구문 차이점

구성 파일 내에서 옵션을 지정하기 위한 구문은 명령줄에서 사용하는 구문과 다음과 같이 다릅니다.

- 옵션 이름이 대시 또는 하이픈으로 시작하지 않습니다.
- 공백 없이 등호를 사용하여 옵션 이름과 옵션 값을 구분합니다.
- 값에 공백이 포함된 경우에도 값을 따옴표로 묶지 않아도 되며 그렇게 해서도 안 됩니다(앞서 살펴본 예제에서 project 옵션).

## Windows 작업 스케줄러를 사용하여 추출 새로 고침

Windows 작업 스케줄러를 Tableau 데이터 추출 명령줄 유틸리티와 함께 사용하여 회사 방화벽 내에서 Tableau Cloud 데이터 원본에 대한 정기 업데이트를 자동화할 수 있습니 다. 하루에 한 번, 일주일에 한 번, 한 달에 한 번 또는 특정 시스템 이벤트 이후에 발생하 도록 작업을 구성할 수 있습니다. 예를 들어 컴퓨터가 시작될 때 작업을 실행합니다.

자세한 내용은 Microsoft TechNet 라이브러리의 작업 [스케줄러](http://technet.microsoft.com/ko-kr/library/cc766428.aspx) 방법... 페이지를 참조하 십시오.

# 데이터 기반 알림 설정

데이터가 비즈니스의 중요한 임계값에 도달하면 데이터 기반 알림이 사용자가 지정한 주요 인물에게 이메일 알림을 자동으로 보냅니다. Tableau Cloud 관리자는 구독을 설정 하는 방법과 유사한 방법으로 데이터 기반 알림을 설정합니다. 사용자가 이러한 알림 을 만들고 관리하는 방법에 대한 자세한 내용은 Tableau 사용자 도움말에서 [데이터](https://help.tableau.com/current/pro/desktop/ko-kr/help.htm#data_alerts.htm) 기 반 알림 [보내기를](https://help.tableau.com/current/pro/desktop/ko-kr/help.htm#data_alerts.htm) 참조하십시오.

## <span id="page-1091-0"></span>사이트의 모든 데이터 기반 알림 관리

- 1. 브라우저 창 맨 위에서 **작업**을 클릭한 다음 **알림**을 클릭합니다.
- 2. 업데이트할 모든 알림을 선택합니다.
- 3. 동작 메뉴에서 다음 작업 중 하나를 수행합니다.

#### Tableau Cloud 도움말

- 수신자로 자신을 추가하거나 제거합니다.
- 알림을 편집하여 데이터 임계값, 배달 일정 및 전체 수신자 목록을 변경합 니다.
- 알림 소유권을 다른 사용자로 변경하거나 알림을 삭제합니다.

## 사이트에 대한 데이터 기반 알림 사용 안 함

데이터 기반 알림은 기본적으로 모든 사이트에서 지원되지만 관리자가 특정 사이트에 대해 이를 사용하지 않도록 설정할 수 있습니다.

- 1. 사이트를 보는 동안 왼쪽 탐색 패널에서 설정을 클릭합니다.
- 2. 데이터 기반 알림에서 사용자가 알림을 만들고 알림 이메일을 수신하도록 허용 을 선택 취소합니다.
- 3. 저장을 클릭합니다.

데이터 기반 알림 일시 중단

일시 중단된 알림 다시 시작

알림이 충분히 여러 번 실패하면 알림이 일시 중단되었다는 알림 이메일을 받게 됩니 다. 관리자 또는 알림 소유자가 일시 중단된 알림을 다시 시작할 수 있는 몇 가지 방법이 있습니다.

- Tableau 웹 페이지에서 작업 > 알림 영역의 마지막 확인 열에 알림이 일시 중단되 었음을 나타내는 아이콘이 나타납니다. **...** > 알림 다시 시작을 선택하여 알림 을 다시 시작합니다.
- 알림 이메일에서 알림 다시 시작을 클릭하여 알림을 다시 시작합니다. 알림에서 알림을 다시 시작할 수 있거나, 뷰가 변경되어 알림을 삭제해야 한다는 것을 알 수 있습니다.

<sup>l</sup> 영향을 받은 뷰 또는 통합 문서의 알림 패널을 사용합니다. 뷰 또는 통합 문서에 서 알림을 다시 시작하려면 알림을 선택하여 알림 패널을 엽니다. 일시 중단된 알림 옆에 아이콘이 나타납니다. 영향을 받은 알림에서 동작 > 알림 다시 시작을 선택하여 다시 시작합니다.

알림이 다시 작동하게 되면 알림 소유자가 이메일 알림을 받게 됩니다.

## 실패한 알림 식별 및 수정

관리자는 사용자가 인식할 수 없는 실패한 알림을 사전에 식별할 수 있습니다. 확인하 려면

- 1. 사이트 메뉴에서 상태를 선택합니다.
- 2. 비추출에 대한 백그라운드 작업을 선택합니다.
- 3. 작업 드롭다운 메뉴에서 데이터 알림 조건이 참인지 확인을 선택합니다.
- 4. 오른쪽 끝에서 오류를 클릭하여 실패한 알림 목록을 표시합니다.
- 5. 빨간색 실패 아이콘을 마우스오버하여 알림 세부 정보가 포함된 도구 설명을 표 시합니다.

알림 소유자를 확인하려면 리포지토리의 data\_alerts 테이블에서 알림 ID 번호를 Tableau Cloud찾습니다. (사이트의 알림 [관리](#page-1091-0) 영역에서 번호 뒤에 나오는 알림 이름을 찾을 수도 있지만 서로 다른 여러 개의 알림이 동일한 이름을 사용할 수 있다는 것에 주 의하십시오.)

참고**:** 알림이 열 번 실패하는 경우 알림 소유자에게 자동으로 알림이 전달됩니다. 관리자는 알림 소유자가 알림을 수신하는 시기를 사용자 지정할 수 있습니다.

# 惢

## Check data alert

Task ID: 1157751 Status of Task: Error Created at: 5/3/2017 10:20:18 AM Start at: 5/3/2017 10:20:18 AM Completed at: 5/3/2017 10:20:19 AM Runtime: 0 sec Priority: 10 Backgrounder: localhost Backgrounder ID: localhost:0:0

Data Alert Id: 169 - Stock Summary - 'AVG(Price)' is above 100 Evaluated for 0 recipients out of 1 Evaluated true for 0 recipients

실패한 알림은 Tableau Cloud에서 콘텐츠가 변경되어 발생하는 경우가 많습니다. 다음 과 같은 변경 사항이 발생하면 알림을 다시 만들도록 사용자를 교육하십시오.

- <sup>l</sup> 통합 문서, 뷰 또는 데이터 필드가 제거되거나 이름이 바뀝니다.
- 통합 문서에 내장된 데이터베이스 자격 증명이 만료됩니다.
- 데이터 기반 알림에는 라이브 연결을 위한 내장된 자격 증명이 필요하며 OAuth 사 용은 알림에서 현재 지원되지 않습니다.
- 데이터 원본에 액세스할 수 없게 됩니다.

# 메트릭에 대한 설정

#### 레거시 메트릭 기능의 사용 중지

Tableau의 레거시 메트릭 기능은 Tableau Cloud 2024년 2월에 사용 중지되었고 Tableau Server 버전 2024.2에서 사용 중지됩니다. 2023년 10월에 Tableau는 Tableau Cloud 및

Tableau Server 버전 2023.3에서 레거시 메트릭을 내장하는 기능을 사용 중지합니다. 대 신 Tableau Pulse에서 메트릭을 추적하고 데이터에 대해 질문할 수 있는 향상된 환경을 개발했습니다. 자세한 내용은 [Tableau](https://help.tableau.com/current/online/ko-kr/pulse_create_metrics.htm) Pulse에서 메트릭 만들기를 참조하여 새로운 환 경에 대해 배우고, 메트릭 [만들기](https://help.tableau.com/current/online/ko-kr/metrics_create.htm) 및 문제 해결(사용 중지)을 참조하여 사용 중지된 기 능을 확인하십시오.

메트릭은 매출 합계와 같은 측정값 집계의 값을 추적하는 Tableau 콘텐츠 유형입니다. 메트릭은 빈번하게 새로 고쳐지고 쉽게 식별할 수 있는 형식으로 현재 값을 표시하기 때문에 데이터를 모니터링하는 데 유용합니다. 사용자가 메트릭을 사용하는 방법에 대해 자세히 알아보려면 [메트릭](#page-1499-0) 만들기 및 문제 해결(사용 중지)을 참조하십시오.

## 사용자가 메트릭을 만들 수 있는지 확인

사이트에서 메트릭을 사용하도록 설정하면 Creator 또는 Explorer(게시 가능) 사이트 역 할이 있는 모든 사용자는 올바른 사용 권한이 있는 경우 메트릭을 만들 수 있습니다.

메트릭은 Tableau 사이트의 기존 뷰에서 만들어집니다. 사용자가 뷰에서 메트릭을 만 들 수 있는지 확인하려면 다음을 확인하십시오.

- <sup>l</sup> 사용자에게 뷰가 속하는 통합 문서에 대한 메트릭 만들기/새로 고침 사용 권한 기능이 있습니다. 자세한 내용은 사용 [권한을](#page-611-0) 참조하십시오.
- 데이터 원본의 암호가 내장되어 있습니다(필요한 경우). 자세한 내용은 [Tableau](#page-1103-0) [Cloud](#page-1103-0)에서 연결 편집을 참조하십시오.

### 사이트의 메트릭 사용 안 함

메트릭은 기본적으로 모든 사이트에서 사용됩니다. 개별 사이트 기반으로 메트릭을 사용하지 않도록 설정할 수 있습니다.

- 1. 메트릭을 사용하지 않도록 설정하려는 사이트의 탐색 패널에서 설정을 클릭합 니다.
- 2. 메트릭 콘텐츠 유형에서 메트릭 사용을 선택 취소합니다.
- 3. 저장을 클릭합니다.

메트릭 콘텐츠 유형을 사용하지 않도록 설정하면 사이트에 더 이상 메트릭이 나타나지 않습니다. 모든 기존 메트릭에 대한 데이터는 유지되지만 이러한 메트릭이 더 이상 새

Tableau Cloud 도움말

로 고쳐지지 않습니다. 메트릭을 다시 사용하도록 설정하면 이러한 메트릭이 다시 나타 나고 새로 고침이 재개됩니다.

메트릭 만들기/새로 고침 사용 권한 기능을 거부하여 특정 통합 문서에서 메트릭을 사 용하지 않도록 설정할 수도 있습니다. 자세한 내용은 사용 [권한을](#page-611-0) 참조하십시오.

#### 메트릭 관리

메트릭은 뷰에서 만들어지지만 알림이나 구독과 같이 뷰에 연결되지는 않습니다. 즉, 통합 문서를 관리하는 방식과 유사하게 메트릭을 관리할 수 있습니다. 예를 들어 메트 릭의 이름을 바꾸고, 이동하고, 태그를 지정하고, 삭제하고, 사용 권한을 설정할 수 있습 니다.

프로젝트 계층 구조를 탐색하거나 다음 경로를 통해 관리할 메트릭을 찾습니다.

- 사이트의 모든 메트릭을 보려면 탐색 섹션으로 이동한 다음 **모든 메트릭**을 선택 합니다.
- 통합 문서의 뷰에서 만들어진 메트릭을 보려면 통합 문서로 이동한 다음 **연결된** 메트릭 탭을 선택합니다.
- <sup>l</sup> 단일 뷰에서 만들어진 메트릭을 보려면 뷰를 연 다음 툴바에서 보기 > 메트릭을 선택합니다.

#### 실패/일시 중단된 메트릭 새로 고침 해결

다음 중 하나 이상의 이유로 인해 메트릭 새로 고침이 실패할 수 있습니다.

- 연결된 뷰가 삭제되거나 수정되었습니다.
- 연결된 뷰의 사용 권한이 변경되었습니다.
- 데이터 원본의 암호가 더 이상 내장되어 있지 않거나 더 이상 유효하지 않습니다.
- 메트릭 소유자에게 메트릭을 새로 고치는 데 필요한 사이트 역할이 없습니다. Creator 또는 Explorer(게시 가능)의 사이트 역할이 필요합니다.
- 자동적으로 해결되는 일시적 연결 문제가 있었습니다.

참고**:** 소유자에게 메트릭 새로 고침에 필요한 사이트 역할이 없기 때문에 메트릭 새로 고침이 일시 중단된 경우 소유자를 변경하지 않는 한 새로 고침을 다시 시작 할 수 없습니다.

메트릭 새로 고침이 실패하는 이유와 이러한 실패를 해결하기 위해 사용자가 할 수 있 는 작업에 대한 자세한 내용은 [실패한](#page-1513-0) 새로 고침 수정을 참조하십시오.

연결된 뷰가 새로 고침이 실패하도록 수정되었지만 뷰를 여전히 사용할 수 있는 경우 사용자에게 메트릭을 덮어쓰게 하십시오. 사용자는 동일한 프로젝트에서 기존 메트릭 과 이름이 같은 메트릭을 만들어 메트릭을 덮어쓸 수 있습니다.

일시 중단된 새로 고침 다시 시작

데이터 원본에 올바른 암호를 내장하는 등, 실패 원인을 해결한 경우 메트릭 새로 고침 을 다시 시작할 수 있습니다.

- 1. 영향을 받는 메트릭을 찾습니다. 새로 고침이 일시 중단된 메트릭은 그리드 및 목록 뷰에 마지막 새로 고침 시간 대신 새로 고침 일시 중단됨 텍스트를 표시합 니다.
- 2. 경고 메시지에서 새로 고침 다시 시작을 클릭합니다.

Tableau가 새로 고침을 시도합니다. 이 시도가 성공하면 확인을 받게 되고 일정에 따라 새로 고침이 다시 시작됩니다. 시도가 성공하지 못하면 새로 고침이 일시 중단된 상태 로 유지됩니다. 관리자 또는 메트릭 소유자는 메트릭을 삭제 또는 덮어쓰거나 참조 기 록 데이터로 유지할 수 있습니다.

#### 관리 뷰로 메트릭 활동 모니터링

Tableau Cloud의 관리 뷰를 사용하여 메트릭 활동을 모니터링합니다.

메트릭 새로 고침 활동을 모니터링하려면:

- 1. 탐색 패널에서 사이트 상태를 클릭합니다.
- 2. 비추출용 백그라운드 작업 대시보드를 선택합니다.

3. 업데이트할 메트릭 찾기 또는 뷰의 모든 메트릭 업데이트 작업을 필터링합니다. 자세한 내용은 비추출용 [백그라운드](#page-531-0) 작업을 참조하십시오.

더 많은 메트릭 이벤트를 모니터링하려면 관리자 인사이트를 사용하여 사용자 지정 뷰 를 만듭니다. 관리자 인사이트 **TS** 이벤트 데이터 원본에 연결하고 **Event Name(**이벤트 이름**)** 차원을 사용하여 Create Metric(메트릭 만들기), Delete Metric(메트릭 삭제), Move Metric From(메트릭 이동 시작), Move Metric To(메트릭 이동 종료) 및 Update Metric(메트 릭 업데이트) 이벤트를 확인합니다. 자세한 내용은 관리자 [인사이트를](#page-499-0) 사용하여 사용자 지정 뷰 [만들기](#page-499-0)를 참조하십시오.

# 새로 고침 문제 해결

Tableau Cloud에서 예약된 새로 고침을 완료할 수 없으면 새로 고침이 실패했다는 알림 이 나타납니다. 예약된 새로 고침이 5번 연속 실패하면 Tableau Cloud는 새로 고침을 일 시 중단합니다. 새로 고침이 일시 중단되면 Tableau Cloud는 사용자가 실패의 원인을 수 정하기 위해 조치를 취할 때까지 새로 고침을 실행하지 않습니다.

새로 고침 실패 원인을 설명하는 알림을 표시하려면 브라우저 창의 오른쪽 상단에 있는 알림 아이콘 $(\overline{\mathcal{L}})$ 을 선택합니다.

오류 해결 및 일시 중단된 새로 고침 다시 시작

새로 고침 문제를 해결하려면 알림에 표시된 원인에 따라 알맞은 조치를 취하면 됩니 다.

#### • 액세스 토큰 유효성 검사 또는 사용자 자격 증명과 관련된 오류

이러한 문제를 해결하려면 알림에서 연결 세부 정보 링크를 클릭하여 예약된 일 정이 실패한 데이터 원본의 데이터 원본 페이지에 있는 연결 탭으로 이동합니다. 연결 탭에서 데이터 연결 옆의 확인란을 선택하고 **연결 편집**을 클릭하여 사용자 이름이나 비밀번호를 업데이트하거나 다른 액세스 토큰을 선택할 수 있습니다. 연결 정보를 업데이트하면 Tableau Cloud는 새로 고침 일정을 다시 시작합니다.

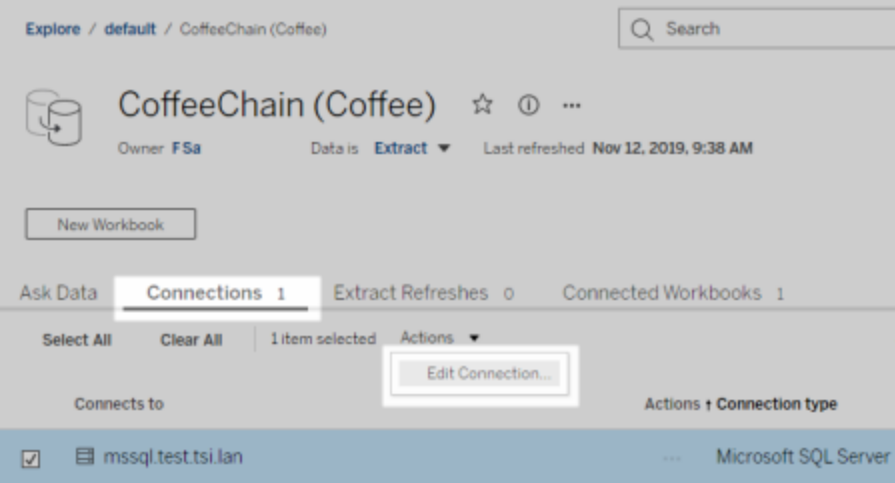

Tableau Desktop에서 통합 문서 또는 데이터 원본을 게시할 때 자격 증명 또는 기 타 데이터 연결 정보를 원래 내장한 경우 통합 문서 또는 데이터 원본을 다시 게 시할 수도 있습니다. 게시 과정에서 새 새로 고침 일정을 설정하도록 선택할 수 있습니다. 그렇지 않으면 Tableau Cloud는 기존 일정을 다시 시작합니다.

#### • 데이터베이스에 연결할 수 없음을 나타내는 오류

기초 데이터베이스가 온라인 상태이고 로그인하여 해당 데이터에 액세스할 수 있는지 확인합니다. 알림의 다시 시도 링크를 사용하여 새로 고침 일정을 다시 시작할 수 있습니다.

#### <sup>l</sup> **Tableau Bridge** 관련 오류

Bridge와 관련된 오류를 해결하려면 [Bridge](#page-1060-0) 관련 문제 해결을 참조하십시오.

# 구독 문제 해결

# "이 이메일의 뷰 스냅샷을 적절하게 렌더링할 수 없습니 다."

이 오류 메시지와 함께 구독을 수신할 경우 여러 가지 이유가 있습니다.

- <sup>l</sup> 자격 증명 누락: 일부 뷰가 내장된 자격 증명으로 게시되었습니다. 내장된 자격 증명이 최신이 아니거나 내장된 자격 증명 없이 뷰가 다시 게시될 경우 위의 오류 를 수신할 수 있습니다.
- 데이터베이스가 일시적으로 중지: 뷰에 라이브 데이터베이스 연결이 있고, 구독 이 생성되자 데이터베이스가 일시적으로 중지되는 경우 위의 오류를 수신할 수 있습니다.

## 이메일의 이미지가 표시되지 않음

구독 이메일에서 콘텐츠의 이미지가 표시되려면 뷰를 구독하는 사용자에게 보기 사용 권한과 더불어 이미지**/PDF** 다운로드 사용 권한이 있어야 합니다. 자세한 내용은 [사용](#page-611-0) [권한](#page-611-0)을 참조하십시오.

### 구독할 수 없음

Tableau Server의 뷰를 볼 수 있고 오른쪽 위에 구독 아이콘(즉)이 나타나는 경우 뷰를 구 독할 수 있습니다.

뷰를 구독하려면 구독하려는 뷰에 해당 데이터 원본에 대한 내장된 자격 증명이 있거나 자격 증명이 필요 없는 뷰여야 합니다. 후자의 예로는 새로 고쳐지지 않는 추출 항목에 연결되는 통합 문서 또는 통합 문서 게시 시점에 포함된 파일에 있는 통합 문서 데이터 입니다. 자격 증명 내장은 Tableau Desktop에서 수행되는 단계입니다(자세한 내용은 [Tableau](https://help.tableau.com/current/pro/desktop/ko-kr/publishing_sharing_authentication.htm) 도움말 참조).

## 구독 아이콘 없음

뷰를 볼 수 있지만 구독할 수는 없습니다. 이 오류는 발생할 수 있습니다.

• 뷰에 라이브 데이터베이스 연결이 사용됨: 뷰를 처음 클릭할 때 데이터베이스 자격 증명을 입력해야 하는 라이브 데이터베이스 연결을 사용하는 뷰의 경우 구 독할 수 없습니다. 구독에는 뷰 또는 통합 문서와 데이터 및 일정이 포함됩니다. 뷰에 필요한 데이터를 전달하려면 Tableau Server에 내장된 데이터베이스 자격 증명이 있거나 자격 증명이 필요 없는 데이터가 있어야 합니다. 라이브 데이터베 이스 연결을 사용하는 경우 Tableau Server에는 자격 증명이 없으며 개별 사용자 만 자격 증명을 보유합니다. 이 때문에 자격 증명이 필요하지 않거나 자격 증명 이 내장되어 있는 뷰만 구독할 수 있습니다.

### 첨부 파일 누락

관리자가 사용하도록 설정한 경우 구독에 PDF 첨부 파일을 추가할 수 있습니다. PDF 첨부 파일이 구독에서 누락된 경우 PDF 크기가 이메일 크기 제한을 초과하기 때문일 수 있습니다. Tableau Cloud에서 각 사이트의 최대 이메일 크기는 2MB입니다. 자세한 내용은 [Tableau](#page-306-0) Cloud 사이트 용량을 참조하십시오.

Tableau 2024.1부터 자체 전송 서버를 사용하여 이메일을 보낼 수 있으며, 이를 통해 최 대 이메일 크기가 10MB인 첨부 파일을 보낼 수 있습니다.

이 기능을 사용하도록 설정하려면 사이트 설정으로 이동하여 이메일 알림 사용자 지 정 섹션을 찾은 다음 **SMTP** 서버 사용 옆의 확인란을 선택합니다.

참고: 자체 전송 서버를 사용하는 경우 Tableau는 10MB 제한 미만의 첨부 파일 하 위 집합이 포함된 구독 이메일을 보내려고 시도하지만, 보낼 수 있는지는 보장되 지 않습니다. Tableau가 첨부 파일을 보낼 수 없는 경우 첨부 파일이 너무 커서 보낼 수 없다는 메시지가 표시됩니다.

## 일시 중단된 구독

기본적으로 구독은 구독이 연속 5회 실패한 후 일시 중단됩니다.

Tableau Cloud 도움말

일시 중단된 구독 다시 시작

구독 소유자는 다음 위치에서 구독을 다시 시작할 수 있습니다.

- 콘텐츠 설정의 내 구독 탭에서
- 각 통합 문서의 구독 탭에서

구독이 다시 시작되면 알림 실패 수가 0으로 돌아갑니다. 구독은 예정된 다음 평가 시간 에 다시 평가됩니다.

#### 구독 빈도를 "데이터 새로 고침 시"로 설정할 수 없음

통합 문서에서 게시된 추출에 대한 연결을 사용하는 경우 추출을 새로 고칠 때 실행할 구독을 설정할 수 있습니다. 통합 문서에서 다음을 사용하는 경우 구독을 만들거나 수 정할 때 빈도 옵션이 표시되지 않을 수 있습니다.

- Tableau Bridge를 통한 추출 새로 고침
- <sup>l</sup> 둘 이상의 추출 새로 고침
- 라이브 데이터 연결

참고: 통합 문서의 데이터 원본에 게시된 추출에 대한 연결과 Tableau Bridge가 필요 한 연결을 포함한 여러 연결이 있는 경우 구독 빈도를 데이터 새로 고침 시로 설정 할 수 있습니다. 선택한 경우 Tableau Bridge 새로 고침이 아닌 추출 새로 고침 시 구 독이 실행됩니다.

# 데이터 품질 경고 누락

데이터 품질 경고는 다음의 경우 구독 이메일에 포함됩니다.

- <sup>l</sup> Tableau Server 또는 Tableau Cloud 라이선스에 Data Management가 포함됩니다. 자세한 내용은 Data [Management](#page-1573-0) 정보를 참조하십시오.
- <sup>l</sup> Tableau Catalog가 사용되도록 설정되었습니다. 자세한 내용은 [Tableau](#page-691-0) Catalog 사 [용을](#page-691-0) 참조하십시오.
- <sup>l</sup> 사이트 설정에서 데이터 품질 경고 구독 아래에 있는 확인란이 선택되어 있습니 다.

# <span id="page-1103-0"></span>연결 정보 관리

# Tableau Cloud에서 연결 편집

관리자 및 데이터 원본 소유자는 게시된 데이터 원본의 연결 정보를 관리할 수 있습니 다. 연결 정보는 데이터 원본, 소유자 및 데이터 액세스 방법을 설명합니다. 데이터베이 스 자격 증명을 연결에 내장하여 사용자의 직접 데이터 액세스를 허용하거나 예약된 추출 새로 고침을 사용할 수 있습니다. 또는 사용자 로그인 메시지가 표시되도록 연결 을 설정할 수 있습니다. 클라우드 기반 데이터의 서버 이름을 변경할 수도 있습니다

데이터 원본 소유자 또는 사이트 관리자는 사이트에서 직접 이 정보를 관리할 수 있습 니다. 예를 들어 데이터 원본을 다시 게시할 필요 없이 태그를 업데이트하거나 데이터 원본 소유자를 변경할 수 있습니다.

1. 수정하려는 데이터 원본이 있는 사이트에서 탐색 페이지를 연 다음 모든 데이터 원본을 표시하도록 필터링합니다.

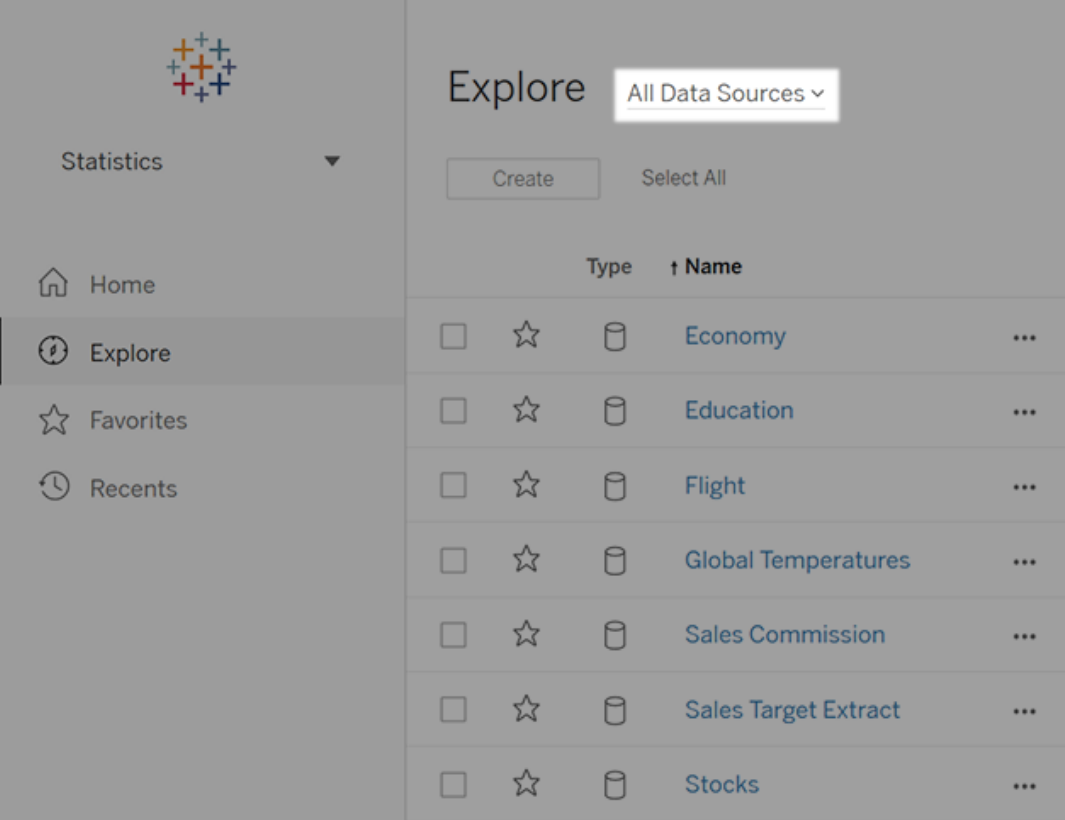

많은 수의 데이터 원본이 있는 경우 필터를 사용하여 목록 범위를 좁힙니다.

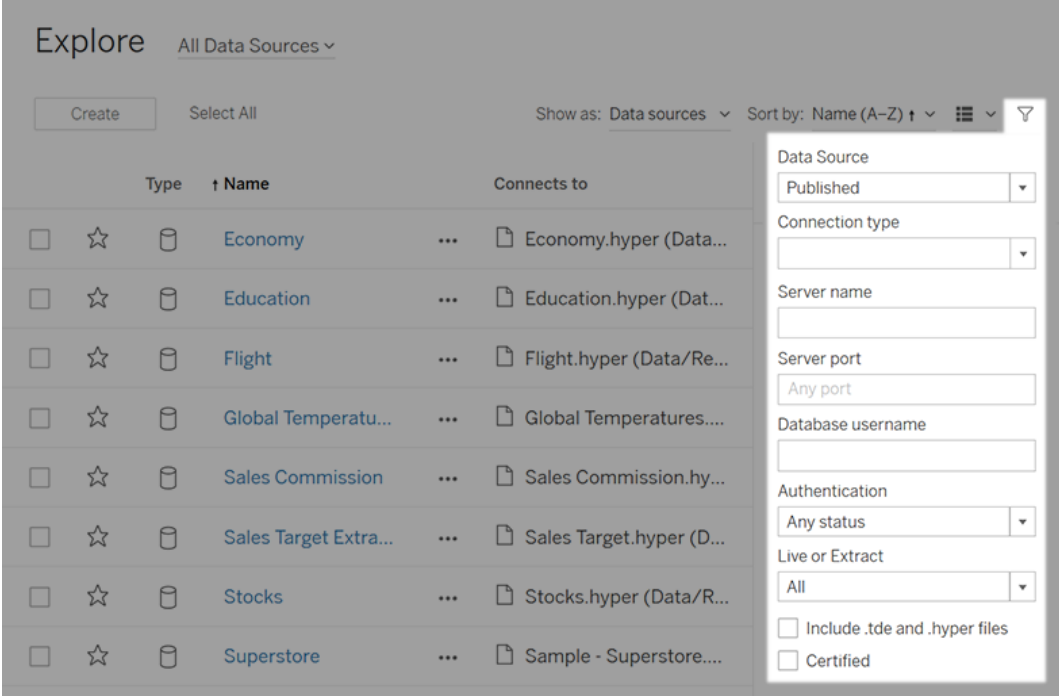

2. 업데이트하려는 데이터 원본 옆에 있는 확인란을 선택하고 동작 메뉴에서 연결 편집을 선택합니다.

참고**:** Bridge 대신 Tableau Cloud를 사용하도록 온라인 예약에 대한 추출 새로 고 침의 연결 유형을 편집하려면 Tableau Cloud를 [사용하도록](#page-1046-0) 새로 고침의 연결 유 형 [변경을](#page-1046-0) 참조하십시오.

3. 연결 정보를 업데이트하고 저장을 클릭합니다.

저장된 자격 증명을 사용하여 데이터를 새로 고칠 수 있는 연결의 경우 [저장된](#page-923-0) 자 격 증명을 [사용하여](#page-923-0) 데이터 새로 고침을 참조하십시오.

4. 데이터 연결 페이지를 새로 고쳐(F5 또는 Ctrl+R 누르기) 변경 사항을 적용합니 다.

## OAuth 연결

Tableau Cloud에 중요한 데이터베이스 자격 증명을 저장하는 대신 **OAuth 2.0** 표준을 사 용하여 연결을 만들 수도 있습니다. OAuth 인증을 지원하는 커넥터는 다음과 같습니다.

- Anaplan
- Azure Data Lake Storage Gen2, Azure SQL, Azure Synapse
- $\bullet$  Box
- Esri ArcGIS Server
- Databricks
- Dremio
- Dropbox
- <sup>l</sup> Google Ads, Google 애널리틱스, Google BigQuery, Google 스프레드시트(2022년 3 월부터 사용되지 않음)
- LinkedIn Sales Navigator
- Marketo
- OneDrive
- Oracle Eloqua
- QuickBooks Online
- Salesforce, Salesforce CDP
- ServiceNow ITSM
- Snowflake

Tableau에서 OAuth를 사용하는 커넥터로 데이터에 로그인하면 인증 공급자의 로그인 페이지로 리디렉션됩니다. 자격 증명을 입력하고 Tableau의 데이터 액세스를 인증하면 인증 공급자가 Tableau 및 사용자를 고유하게 식별하는 액세스 토큰을 Tableau에 전송 합니다. 이 액세스 토큰은 사용자 대신 데이터에 액세스하는 데 사용됩니다. 자세한 내 용은 아래에서 OAuth [프로세스](#page-1107-0) 개요를 참조하십시오.

OAuth 기반 연결을 사용하면 다음과 같은 이점이 있습니다.

- <sup>l</sup> 보안**:** 데이터베이스 자격 증명이 Tableau Cloud에서 알려지거나 저장되지 않으며 사용자를 대신하여 Tableau만 액세스 토큰을 사용할 수 있습니다.
- 편리성: 데이터 원본 ID와 암호를 여러 곳에 내장할 필요 없이 특정 데이터 공급자 에 대해 제공된 토큰을 해당 데이터 공급자에 접근하는 게시된 모든 통합 문서와

데이터 원본에 사용할 수 있습니다.

참고**:** Google BigQuery 데이터에 대한 라이프 연결의 경우 통합 문서 Viewer (뷰어)마다 단일 사용자 이름과 비밀번호 자격 증명을 공유하는 대신 사용자 를 식별하는 고유한 액세스 토큰을 가질 수 있습니다.

#### <span id="page-1107-0"></span>OAuth 프로세스 개요

다음 단계에서는 OAuth 프로세스를 호출하는 Tableau 환경의 작업 흐름을 설명합니다.

1. 사용자가 클라우드 기반 데이터 원본에 액세스해야 하는 작업을 수행합니다.

예를 들어 Tableau Cloud에 게시된 통합 문서를 엽니다.

- 2. Tableau는 사용자를 클라우드 데이터 공급자의 로그인 페이지로 연결합니다. 데 이터 공급자로 전송되는 정보는 Tableau를 요청 사이트로 식별합니다.
- 3. 사용자가 데이터에 로그인하면 데이터 액세스를 위한 Tableau Cloud 인증을 확 인하라는 메시지가 나타납니다.
- 4. 사용자가 확인되면 데이터 공급자가 액세스 토큰을 다시 Tableau Cloud로 전송 합니다.
- 5. Tableau Cloud 통합 문서와 데이터가 사용자에게 표시됩니다.

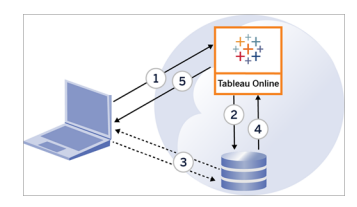

다음과 같은 사용자 작업 흐름에서 OAuth 프로세스를 사용할 수 있습니다.

- <sup>l</sup> Tableau Desktop 또는 Tableau Cloud에서 통합 문서 만들기 및 데이터 원본에 연 결
- Tableau Desktop에서 데이터 원본 게시

#### Tableau Cloud 도움말

• Tableau Mobile 또는 Tableau Desktop 같은 승인된 *클라이언트*에서 Tableau Cloud 사이트에 로그인

참고**:** Tableau Bridge는 커넥터(Snowflake, Google BigQuery, Google Drive, Salesforce 및 OneDrive) 인증에 OAuth를 지원합니다.

#### 기본 저장된 자격 증명 커넥터

저장된 자격 증명은 Tableau Cloud가 OAuth 연결의 사용자 토큰을 저장하는 기능을 나 타냅니다. 이를 통해 사용자는 자신의 OAuth 자격 증명을 Tableau Cloud의 사용자 프로 필에 저장할 수 있습니다. 자격 증명을 저장하면 커넥터에 액세스한 후 게시, 편집 또는 새로 고침을 수행할 때 메시지가 나타나지 않습니다.

참고: 웹에서 Tableau Prep 흐름을 편집하는 경우에는 재인증 메시지가 계속 표시될 수 있습니다.

지원되는 모든 커넥터는 Tableau Cloud에서 사용자의 내 계정 설정 페이지에 있는 데이 터 원본의 저장된 자격 증명 아래에 나열됩니다. 사용자는 각 커넥터에 대한 자신의 저 장된 자격 증명을 관리합니다.

데이터 연결을 위한 액세스 토큰

초기 인증 프로세스 후 데이터에 직접 액세스할 수 있도록 데이터 연결과 함께 액세스 토큰에 기반한 자격 증명을 내장할 수 있습니다. 액세스 토큰은 Tableau Cloud 사용자가 삭제하거나 데이터 공급자가 철회하지 않는 한 유효합니다.

데이터 원본 공급자가 허용하는 액세스 토큰 수를 초과할 수 있습니다. 그럴 경우 사용 자가 새 토큰을 만들면 데이터 공급자는 마지막 액세스 이후의 시간을 사용하여 새 토큰 용 여유 공간을 만들기 위해 무효화할 토큰을 결정합니다.

승인된 클라이언트의 인증을 위한 액세스 토큰

기본적으로 Tableau Cloud 사이트에서는 사용자가 처음 로그인할 때 자격 증명을 제공 한 후 승인된 Tableau 클라이언트에서 직접 사이트에 액세스할 수 있도록 허용합니다. 이 유형의 인증에서도 OAuth 액세스 토큰을 사용하여 사용자의 자격 증명을 안전하게 저장합니다.

자세한 내용은 연결된 [클라이언트에서](#page-335-0) 사이트 액세스을 참조하십시오.

기본 관리되는 키 체인 커넥터

관리되는 키 체인은 공급자가 Tableau Cloud용으로 OAuth 토근을 생성하고 동일한 사 이트의 모든 사용자가 해당 토큰을 공유하는 기능을 나타냅니다. 사용자가 처음 데이 터 원본을 게시할 경우 데이터 원본 자격 증명을 묻는 메시지가 나타납니다. Tableau Cloud가 데이터 원본 공급자에게 자격 증명을 제출하고, 데이터 원본 공급자는 Tableau Cloud가 사용자를 대신하여 사용할 OAuth 토큰을 반환합니다. 후속 게시 작업 시 Tableau Cloud가 동일한 클래스에 대해 저장한 OAuth 토큰과 사용자 이름이 사용되므 로 OAuth 자격 증명을 묻는 메시지가 표시되지 않습니다. 데이터 원본 비밀번호를 변 경해야 하는 경우 위 프로세스를 반복하여 Tableau Cloud에서 이전 토큰을 새 토큰으로 바꿉니다.

기본 관리되는 키 체인 커넥터의 경우 Tableau Cloud에서 추가적인 OAuth 구성이 필요 하지 않습니다.

- <sup>l</sup> Google 애널리틱스, Google BigQuery 및 Google 스프레드시트(2022년 3월부터 사 용되지 않음)
- Salesforce

사용자 지정 OAuth 구성

2021.2부터는 사이트 관리자로서 각 OAuth 지원 데이터 공급자(커넥터)에 대해 사용자 지정 OAuth 클라이언트를 구성하여 사이트에 대해 사전 구성된 OAuth 클라이언트 설 정을 재정의할 수 있습니다. 고유한 OAuth 클라이언트가 필요한 데이터에 안전하게 연 결할 수 있도록 사용자 지정 OAuth 클라이언트를 구성하는 것이 좋습니다.

사용자 지정 OAuth 클라이언트를 구성하면 기본 구성이 무시되고 사이트에서 생성된 모든 새 OAuth 자격 증명은 기본적으로 사용자 지정 OAuth 클라이언트를 사용합니다.

중요**:** 사용자 지정 OAuth 클라이언트를 구성하기 전에 설정된 기존 OAuth 자격 증명은 일시적으로 사용할 수 있지만 사이트 관리자와 사용자 모두 저장된 자격 증명을 업데이 트하여 중단 없는 데이터 액세스를 보장해야 합니다.

1단계: OAuth 클라이언트 ID, 클라이언트 암호 및 리디렉션 URL 준비

사용자 지정 OAuth 클라이언트를 구성하려면 먼저 아래에 나열된 정보를 수집해야 합 니다. 이 정보를 수집한 후 OAuth 지원 커넥터 각각에 대해 사용자 지정 OAuth 클라이언 트를 구성할 수 있습니다.

- <sup>l</sup> **OAuth** 클라이언트 **ID** 및 클라이언트 암호**:** 먼저 OAuth 클라이언트를 데이터 공 급자(커넥터)에 등록하여 Tableau Cloud에 대해 생성된 클라이언트 ID 및 클라이 언트 암호를 검색합니다. 지원되는 커넥터는 다음과 같습니다.
	- Azure Data Lake Storage Gen2, Azure SQL Database, Azure Synapse
	- Databricks
	- Dremio
	- Dropbox
	- <sup>l</sup> Google 애널리틱스, Google BigQuery, Google 스프레드시트(2022년 3월부터 사용되지 않음)
	- Intuit Quickbooks Online
	- Salesforce, Salesforce CDP
- <sup>l</sup> 리디렉션 **URL:** 아래 **2**단계의 등록 프로세스 중에 올바른 리디렉션 URL을 입력하 도록 Tableau Cloud 사이트의 포드를 확인하십시오. 리디렉션 URL은 다음 형식을 사용합니다.

https://<your\_pod>.online.tableau.com/auth/add\_oauth\_token

예: https://us-west-2b.online.tableau.com/auth/add\_oauth\_token

참고**:** POD에 대한 자세한 내용은 [Tableau](https://trust.tableau.com/) Trust 페이지를 참조하십시오.

2단계: OAuth 클라이언트 ID 및 클라이언트 암호 등록

사용자 지정 OAuth 클라이언트를 사이트에 등록하려면 아래 설명된 절차를 따르십시 오.

- 1. 사이트 관리자 자격 증명을 사용하여 Tableau Cloud에 로그인하고 설정 페이지 로 이동합니다.
- 2. OAuth 클라이언트 레지스트리에서 **OAuth** 클라이언트 추가 단추를 클릭합니다.
- 3. 위의 **1**단계의 정보를 포함하여 필요한 정보를 입력합니다.
	- a. 연결 유형의 경우 사용자 지정 OAuth 클라이언트를 구성하려는 커넥터에 해당하는 데이터베이스 클래스 값을 선택합니다.
	- b. 클라이언트 **ID**, 클라이언트 암호 및 리디렉션 **URL**의 경우 위의 **1**단계에서 준비한 정보를 입력합니다.
	- c. **OAuth** 클라이언트 추가 단추를 클릭하여 등록 프로세스를 완료합니다.

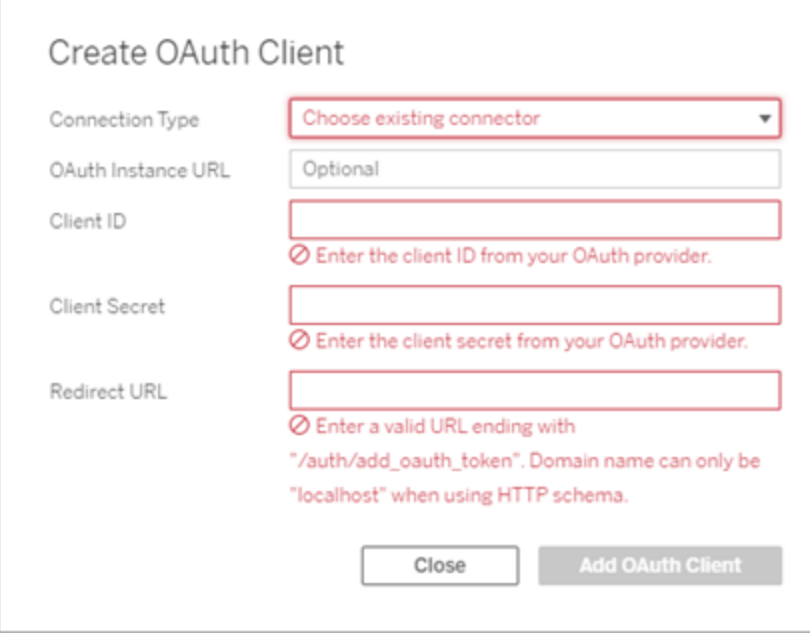

4. (선택 사항) 추가 커넥터에 대해 3단계를 반복합니다.

5. 설정 페이지의 맨 아래 또는 맨 위에 있는 저장 단추를 클릭하여 변경 내용을 저장 합니다.

3단계: 저장된 자격 증명의 유효성 검사 및 업데이트

중단 없는 데이터 액세스를 보장하려면 사용자(및 사이트 사용자)가 이전에 저장된 자 격 증명을 삭제한 후 다시 추가하여 기본 OAuth 클라이언트 대신 사용자 지정 OAuth 클 라이언트를 사용해야 합니다.

- 1. 내 계정 설정 페이지로 이동합니다.
- 2. 데이터 원본의 저장된 자격 증명에서 다음을 수행합니다.
	- 1. 위의 **2**단계에서 구성한 사용자 지정 OAuth 클라이언트의 커넥터에 대한 기 존의 저장된 자격 증명 옆에서 삭제를 클릭합니다.
	- 2. 같은 커넥터 옆에 있는 추가를 클릭하고 1) 위의 **2**단계에서 구성한 사용자 지정 OAuth 클라이언트에 연결하고 2) 최신 자격 증명을 저장합니다.

4단계: 사용자에게 저장된 자격 증명을 업데이트하도록 알림

위의 **2**단계에서 구성한 사용자 지정 OAuth 클라이언트의 데이터 공급자에 대해 저장된 자격 증명을 업데이트하도록 사이트 사용자에게 알려야 합니다. 사이트 사용자는 [저장](#page-1128-0) 된 자격 증명 [업데이트](#page-1128-0)에 설명된 절차를 사용하여 저장된 자격 증명을 업데이트할 수 있 습니다.

#### Tableau Cloud 웹 작성을 Salesforce Data Cloud에 연결

Salesforce Data Cloud 커넥터는 2023년 10월 Tableau Cloud에서 출시되었습니다. 이 커 넥터를 사용하면 Tableau가 Data Cloud에 원활하게 연결되며 Tableau Desktop, Tableau Cloud, Tableau Server 및 Tableau Prep에서 사용할 수 있습니다.

Salesforce Data Cloud 커넥터의 장점

- 이 커넥터는 Taco 파일 및 JDBC 드라이버로 커넥터를 설치하는 추가 단계를 없앱 니다.
- 이 커넥터는 데이터 공간을 자동으로 인식하고 Tableau 연결 UI에서 개체 API 이

름 대신 개체 레이블을 표시하는 등 사용성이 향상됩니다.

• 커넥터는 가속화된 쿼리로 구동됩니다.

참고**:** Customer Data Platform 커넥터는 2023년 10월에 사용 중단되었으며 새 연결에 사 용할 수 없습니다. Customer Data Platform 커넥터를 사용하는 기존 통합 문서, 데이터 원본 및 기타 자산은 커넥터가 완전히 제거될 때까지(일반적으로 사용 중단 후 1~2번 의 릴리스) 계속 작동합니다. 기존 자산이 계속 작동하도록 하기 위해 Tableau는 고객 이 Salesforce Data Cloud 커넥터를 사용하도록 기존 자산을 수정할 것을 강력히 권장합 니다.

Tableau Cloud 웹 작성을 Customer Data Platform에 연결하려면 다음 단계를 완료하십시 오.

- 1. 탐색 페이지에서 새로 만들기를 선택한 다음에 통합 문서를 선택합니다. 또는 데이터 메뉴와 새 데이터 원본을 차례로 선택합니다.
- 2. 데이터에 연결 창에서 커넥터 탭을 선택합니다.
- 3. **Salesforce Data Cloud**를 선택합니다.
- 4. 로그인하고 메시지가 표시되면 액세스를 허용합니다.
- 5. 데이터 공간을 선택합니다. 데이터 공간은 Data Cloud에서 데이터의 논리적 분 리를 나타냅니다. Salesforce 2023년 6월 릴리스 이전에는 데이터 공간이 존재하 지 않았습니다.
- 6. 개체를 사용하여 Data Cloud 개체 유형별로 필터링하거나 모든 개체를 선택합니 다.

#### Amazon Redshift IAM OAuth 설정

온프레미스(Tableau Desktop, Tableau Server 및 Tableau Prep)의 경우 Tableau 2023.3.2 부터, Tableau Cloud의 경우 2024년 3월 말부터 OAuth 2.0/OIDC를 사용하여 외부 ID 공 급자의 ID를 Amazon Redshift에 페더레이션할 수 있습니다. 이 기능이 제공될 때까지 Tableau Cloud에서 해결 방법으로 Tableau Bridge를 사용할 수 있습니다. Bridge에 대한 자세한 정보는 Bridge를 사용하여 [데이터를](#page-931-0) 최신 상태로 유지를 참조하십시오.

이들 지침은 이전 AWS IAM 서비스에 적용됩니다. IAM IDC 통합에 대해서는 [Amazon](#page-1121-0) Redshift IAM [아이덴티티](#page-1121-0) 센터 OAuth 설정을 참조하십시오.

ID 공급자에 따라 통합을 구성하는 데 여러 단계가 필요할 수 있습니다. 다음은 개요 수 준의 정보입니다. Tableau는 AWS 또는 IDP를 구성하는 방법에 대한 자세한 지침을 제공 할 수 없지만 일반적인 접근 방식은 아래에 설명되어 있습니다.

IdP 구성

- 1. Tableau Desktop용 IDP 및 Tableau Server 또는 Tableau Cloud에서 OAuth 클라이언 트를 만듭니다. Desktop 클라이언트에는 PKCE 활성화가 필요하고 http://localhost 리디렉션을 사용해야 합니다.
- 2. 권한 부여에 사용할 사용자 지정 클레임을 역할에 추가합니다. 특히 원본 IAM을 사용하는 경우 DbUser 및 DbGroups에 대한 클레임을 추가하려 할 수 있습니다. 이들은 나중에 IAM 정책에서 사용될 수 있습니다.
- 3. Tableau OAuth 구성 파일을 만듭니다. [GitHub](https://tableau.github.io/connector-plugin-sdk/docs/oauth)의 설명서와 [여기에](https://github.com/tableau/connector-plugin-sdk/tree/master/samples/components/oauth)서 예시를 참조하 십시오. 다른 IDP의 사례도 유용합니다.
	- a. Tableau OAuth 구성 ID 앞에 'custom\_'을 붙여야 합니다.
	- b. IDP가 동적 localhost 포트를 지원하는 경우 OAUTH CAP\_FIXED\_PORT\_IN\_ CALLBACK\_URL을 사용하지 않도록 설정합니다. IDP가 지원하지 않는 경우 구성 파일과 IDP의 허용 목록에 여러 localhost 콜백 URL을 추가해야 합니다.
- 4. 데스크톱 컴퓨터 및 Tableau Server 또는 Tableau Cloud 사이트에 Tableau OAuth 구 성 파일을 설치합니다.

AWS에서 IDP 구성

1. AWS에서 IDP 모델을 만듭니다. Amazon 설명서 웹 [아이덴티티](https://docs.aws.amazon.com/ko_kr/IAM/latest/UserGuide/id_roles_providers_oidc.html) 페더레이션 및 [OIDC](https://docs.aws.amazon.com/ko_kr/IAM/latest/UserGuide/id_roles_providers_create_oidc.html) ID [공급자](https://docs.aws.amazon.com/ko_kr/IAM/latest/UserGuide/id_roles_providers_create_oidc.html) 생성을 참조하십시오.

2. 특히 IDP를 위해 역할과 정책을 만듭니다. AWS 설명서에서 [OIDC](https://docs.aws.amazon.com/ko_kr/IAM/latest/UserGuide/id_roles_create_for-idp_oidc.html)를 위한 역할 생성을 참조하십시오.

Redshift 사용자의 역할 구성

Redshift에 필요한 정책을 연결할 수 있습니다. 토큰의 사용자 지정 클레임을 사용하여 역할에 권한을 부여할 수도 있습니다. AWS [설명서에](https://docs.aws.amazon.com/redshift/latest/mgmt/options-for-providing-iam-credentials.html) SAML을 사용한 몇 가지 예가 있 습니다. 이들 예는 OAuth에 쉽게 적용할 수 있습니다. OAuth의 경우 클레임은 'DbUser', 'DbGroups' 등입니다.

다음은 AWS 설명서에 있는 정책의 예입니다.

```
{
"Version": "2012-10-17",
"Statement": [
    {
        "Effect": "Allow",
        "Action": "redshift:GetClusterCredentials",
        "Resource": [
            "arn:aws:redshift:us-west-
1:123456789012:dbname:cluster-identifier/dev",
            "arn:aws:redshift:us-west-
1:123456789012:dbuser:cluster-identifier/${redshift:DbUser}",
            "arn:aws:redshift:us-west-
1:123456789012:cluster:cluster-identifier"
        \left| \right|,
        "Condition": {
            "StringEquals": {
                "aws:userid":
"AROAJ2UCCR6DPCEXAMPLE:${redshift:DbUser}@example.com"
           }
        }
    },
    {
        "Effect": "Allow"
        "Action": "redshift:CreateClusterUser",
        "Resource": "arn:aws:redshift:us-west-
1:12345:dbuser:cluster-identifier/${redshift:DbUser}"
    },
    {
        "Effect": "Allow",
```
```
"Action": "redshift:JoinGroup",
        "Resource": "arn:aws:redshift:us-west-
1:12345:dbgroup:cluster-identifier/my_dbgroup"
    },
    {
        "Effect": "Allow",
        "Action": [
             "redshift:DescribeClusters",
            "iam:ListRoles"
        \left| \ \right|,
        "Resource": "*"
    }
]
}
```
Redshift에 연결

사용자는 맡을 역할 **ARN**을 지정한 다음 이전에 설치된 OAuth 구성을 선택해야 합니다.

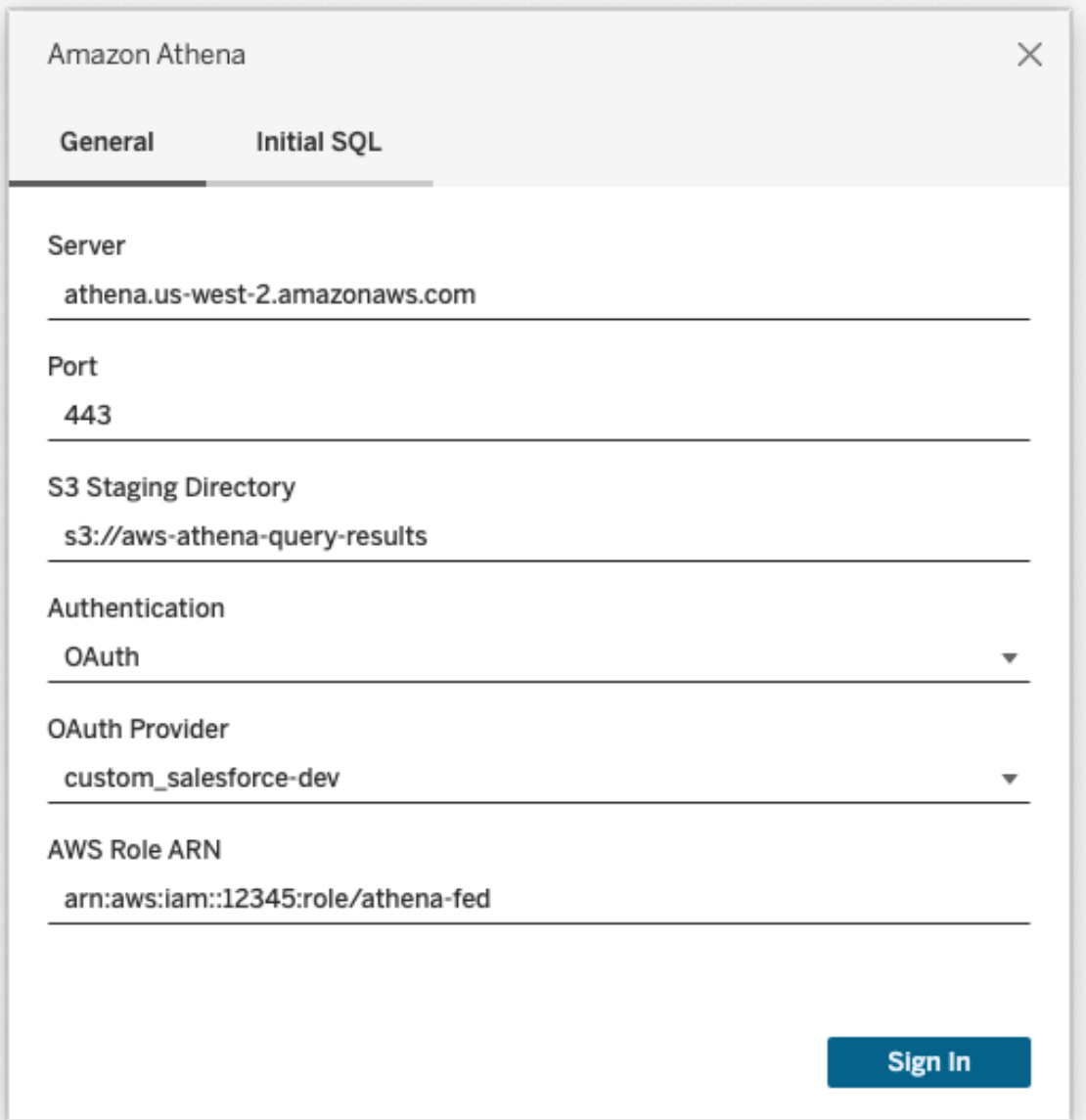

올바로 구성되면 사용자는 Tableau에 대해 토큰을 인증하고 권한을 부여할 수 있도록 IDP로 리디렉션됩니다. Tableau에 openid 및 새로 고침 토큰이 수신됩니다. AWS는 IDP 에서 토큰과 서명을 검증하고, 토큰에서 클레임을 추출하고, 클레임과 IAM 역할의 매 핑을 조회하고, Tableau가 사용자를 대신하여 역할을 맡는 것을 허용하거나 차단할 수 있습니다. 이를 [AssumeRoleWithWebIdentity](https://docs.aws.amazon.com/STS/latest/APIReference/API_AssumeRoleWithWebIdentity.html)라고 합니다.

#### **Okta**

Okta를 사용하는 경우 '조직 권한 부여 서버'보다는 '사용자 지정 권한 부여 서버'를 사용 하는 것이 더 좋습니다. 사용자 지정 권한 부여 서버가 더 유연합니다. 기본적으로 생성 된 'default'라는 사용자 지정 권한 부여 서버가 있습니다. 권한 부여 URL은 다음과 같이 표시됩니다.

https://\${yourOktaDomain}/oauth2/{authServerName}/v1/authorize

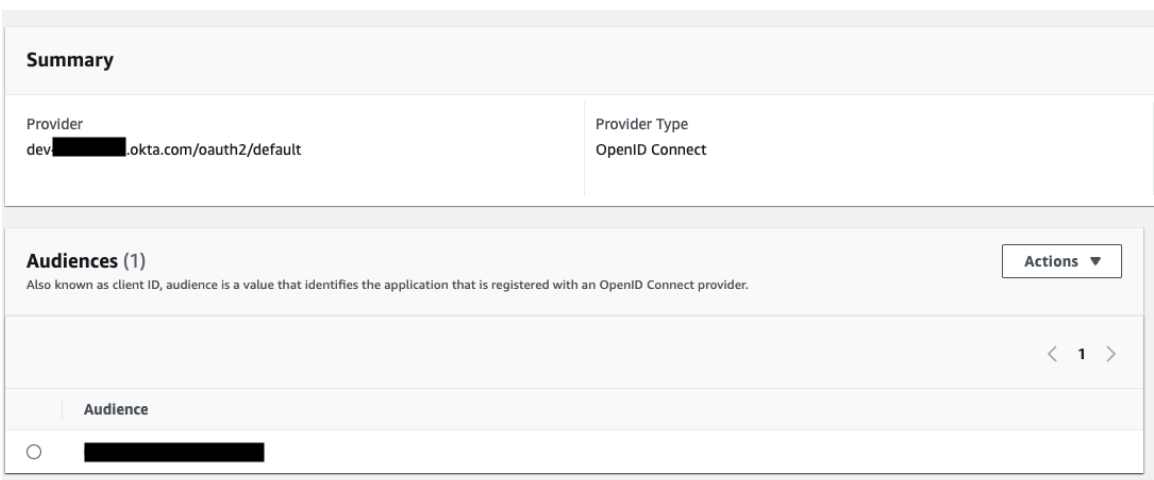

#### 드라이버 업데이트

기존 IAM 서비스를 사용하는 Redshift OAuth의 경우 다음 중 하나를 사용할 수 있습니다.

- 버전 1.59 이상의 Redshift ODBC v1 드라이버 (<https://docs.aws.amazon.com/redshift/latest/mgmt/configure-odbc-connection.html>에 서 다운로드 가능)
- 버전 2.0.1.0 이상의 Redshift ODBC v2 드라이버 ([https://github.com/aws/amazon](https://github.com/aws/amazon-redshift-odbc-driver/tags)[redshift-odbc-driver/tags](https://github.com/aws/amazon-redshift-odbc-driver/tags)에서 다운로드 가능). 참고로, OSX용 v2 드라이버는 없습 니다.

문제 해결

첫 번째 연결 시 드라이버에서 유효하지 않거나 만료된 토큰에 대한 오류 메시지가 표 시되면(오류 메시지에 [28000] 또는 [08001]과 같은 SQLState 오류 코드가 표시됨) OAuth 흐름이 성공적으로 완료되었고 드라이버에서 실패한 것입니다. 이는 AWS 측이 나 IDP 측의 구성이 잘못되었음을 의미합니다. 또한 드라이버에서 반환되는 사용 권한 또는 권한 부여 오류가 있을 수도 있으며, 이는 또한 당사가 제어할 수 없는 부분입니 다.

이러한 오류를 진단하는 가장 좋은 방법은 Tableau를 제거하는 것입니다. 먼저 드라이 버에 보낼 ID 토큰(기본값) 또는 액세스 토큰(사용자 지정한 경우)을 가져와야 합니다. Okta를 예로 들면 다음과 같습니다. 이를 수행하는 방법은 거의 모든 IDP에서 매우 유 사합니다. 이 방식을 사용하려면 리소스 소유자 비밀번호 부여 유형을 사용하도록 설 정해야 합니다. IDP URL, 클라이언트 암호, 클라이언트 ID, 사용자 이름 및 비밀번호를 입력하십시오.

```
curl -X POST "https://OKTA_URL/v1/token" \
-H 'accept: application/json' \
-H "Authorization: Basic $(echo -n 'CLIENTID:CLIENTSECRET' |
base64)" \
-H "Content-Type: application/x-www-form-urlencoded" \
-d "grant_
type=password&username=USER&password=PASSWORD&scope=openid"
```
토큰이 있으면 DSN을 사용하여 테스트할 수 있습니다. 다음은 Windows에서 ODBC 드 라이버 관리자를 사용하는 예입니다. Mac에서는 iODBC 드라이버 관리자 UI를 사용할 수 있습니다. Linux에서는 Tableau Server의 customer-bin 폴더에 포함된 isql 명령줄 도구 를 사용할 수 있습니다.

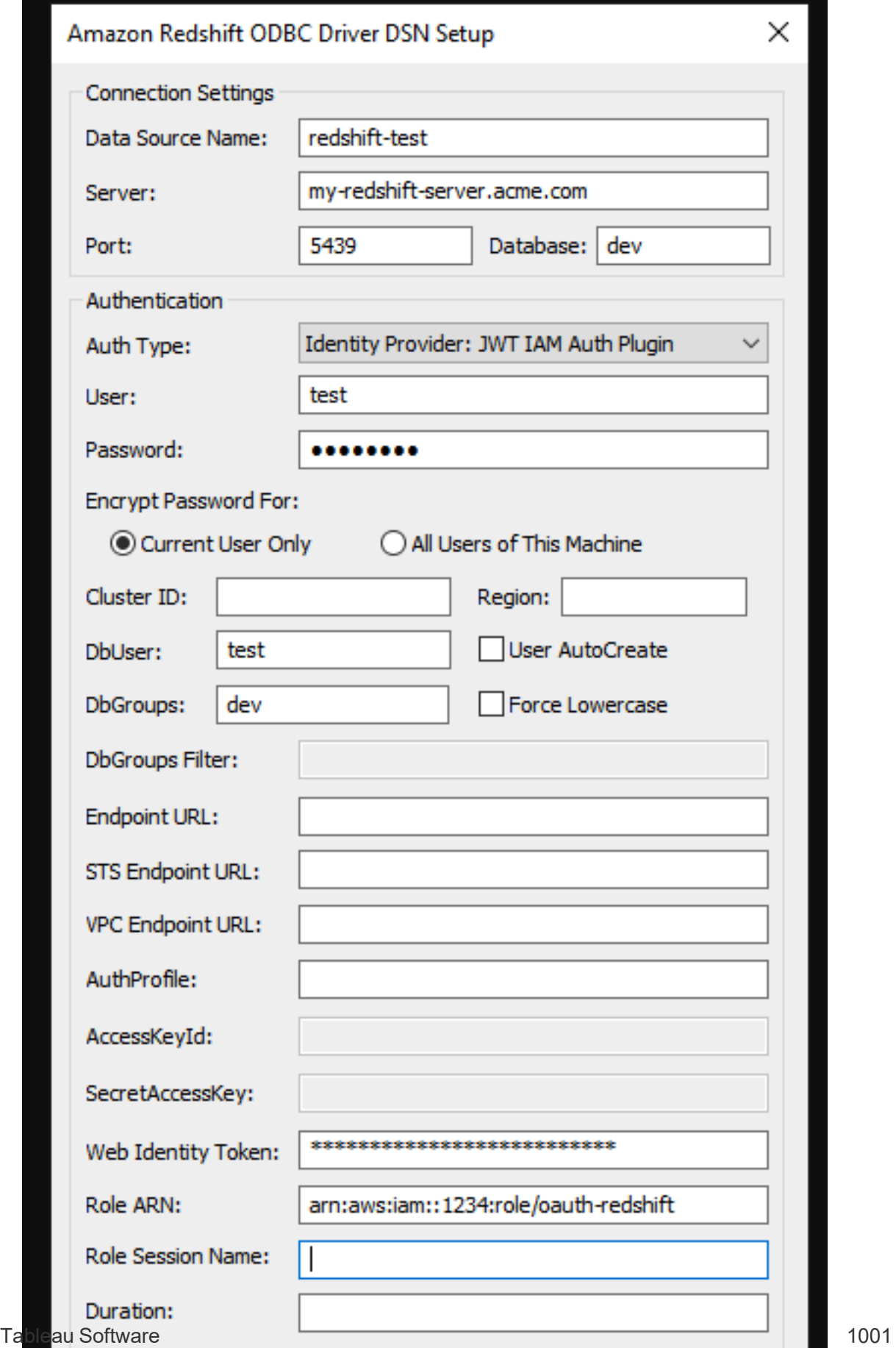

#### Amazon Redshift IAM 아이덴티티 센터 OAuth 설정

온프레미스(Tableau Desktop, Tableau Server 및 Tableau Prep)의 경우 Tableau 2023.3.2 부터, Tableau Cloud의 경우 2024년 3월 말부터 OAuth 2.0/OIDC를 사용하여 외부 ID 공 급자의 ID를 Amazon Redshift에 페더레이션할 수 있습니다. 이 기능이 제공될 때까지 Tableau Cloud에서 해결 방법으로 Tableau Bridge를 사용할 수 있습니다. Bridge에 대한 자세한 정보는 Bridge를 사용하여 [데이터를](#page-931-0) 최신 상태로 유지를 참조하십시오.

참고**:** 이 기능은 드라이버 제한 사항으로 인해 OSX에서는 사용할 수 없습니다.

이 지침은 최신 AWS IAM IDC 서비스에 적용됩니다. 기존 IAM 통합에 대해서는 [Amazon](#page-1113-0) [Redshift](#page-1113-0) IAM OAuth 설정을 참조하십시오.

ID 공급자에 따라 통합을 구성하는 데 여러 단계가 필요할 수 있습니다. 다음은 개요 수 준의 정보입니다. Tableau는 AWS 또는 IDP를 구성하는 방법에 대한 자세한 지침을 제 공할 수 없지만 일반적인 접근 방식은 다음과 같습니다.

IdP 구성

- 1. Tableau Desktop용 IDP 및 Tableau Server 또는 Tableau Cloud에서 OAuth 클라이언 트를 만듭니다. Desktop 클라이언트에는 PKCE 활성화가 필요하고 http://localhost 리디렉션을 사용해야 합니다.
- 2. 권한 부여에 사용할 필수 사용자 지정 클레임을 역할에 추가합니다.
- 3. Tableau OAuth 구성 파일을 만듭니다. [GitHub](https://tableau.github.io/connector-plugin-sdk/docs/oauth)의 설명서와 [예시](https://github.com/tableau/connector-plugin-sdk/tree/master/samples/components/oauth)를 참조하십시오. 다른 IDP의 사례도 유용합니다.
	- a. Tableau OAuth 구성 ID 앞에 'custom\_'을 붙여야 합니다.
	- b. IDP가 동적 localhost 포트를 지원하는 경우 OAUTH CAP\_FIXED\_PORT\_IN\_ CALLBACK\_URL을 사용하지 않도록 설정합니다. 지원하지 않는 경우 구성 파일과 IDP의 허용 목록에 여러 localhost 콜백 URL을 추가해야 합니다.

- 4. 데스크톱 컴퓨터 및 Tableau Server 또는 Tableau Cloud 사이트에 Tableau OAuth 구 성 파일을 설치합니다.
- 2단계: AWS에서 IDP 및 역할 구성
- 이에 대한 자세한 내용은 AWS 설명서를 참조하십시오.
- 3단계: Redshift에 연결
	- 1. Redshift에 연결합니다.
	- 2. **Authentication(**인증**)**으로 OAuth를 선택합니다.
	- 3. **Federation Type(**페더레이션 유형**)**으로 Identity Center(아이덴티티 센터)를 선택 합니다.
	- 4. (선택 사항) 필요한 경우 **Identity Center Namespace(**아이덴티티 센터 네임스페 이스**)**를 지정합니다.

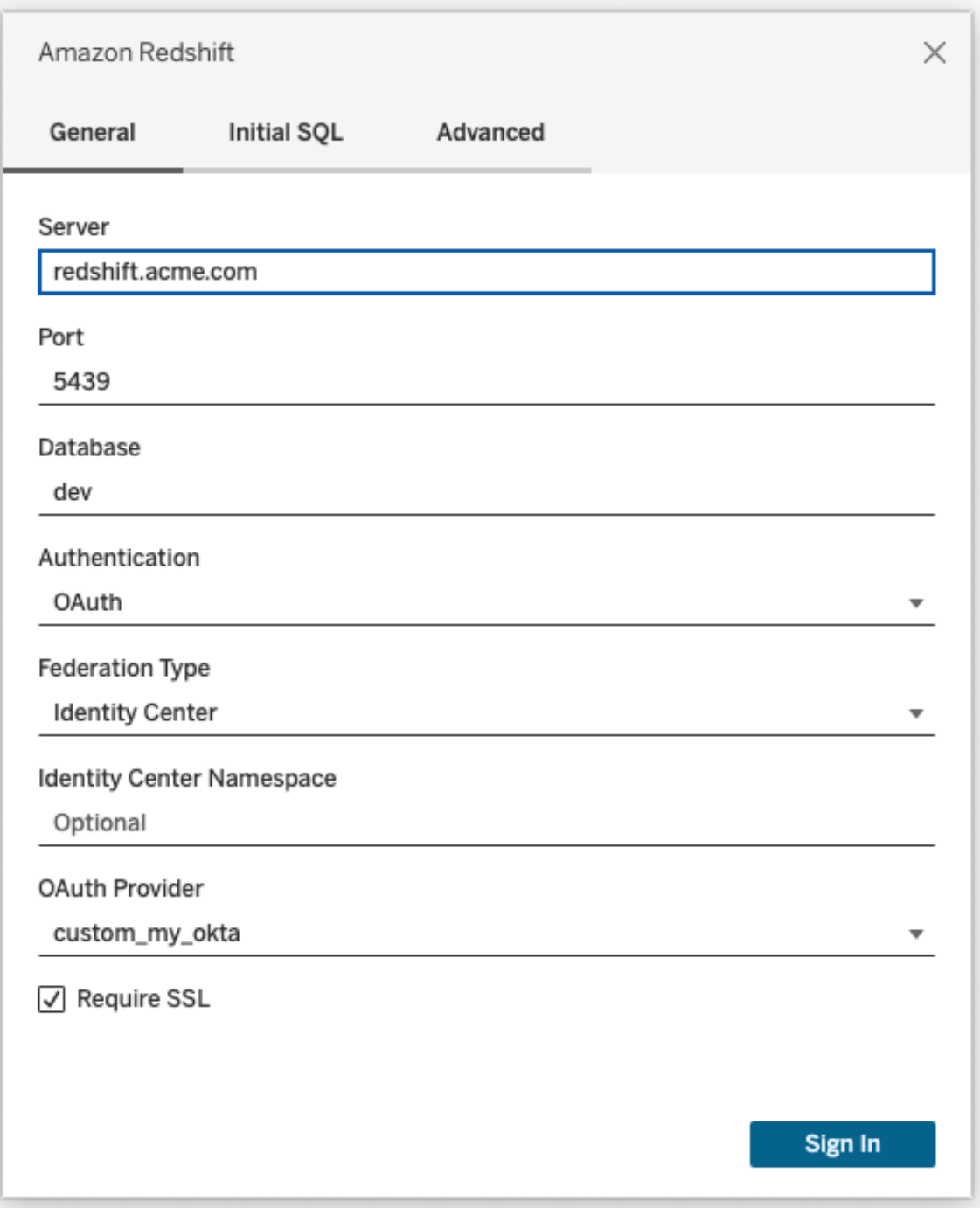

올바로 구성되면 Tableau에 대해 토큰을 인증하고 권한을 부여할 수 있도록 IDP로 리디 렉션됩니다. Tableau에 액세스 토큰 및 새로 고침 토큰이 수신됩니다. 인증을 위해 드라 이버에 액세스 토큰을 보냅니다.

#### **Okta**

Okta를 사용하는 경우 '조직 권한 부여 서버'를 사용하는 대신에 '사용자 지정 권한 부여 서버'를 사용하는 것이 더 좋습니다. 사용자 지정 권한 부여 서버가 더 유연합니다. 사용 자 지정 권한 부여 서버는 기본적으로 생성되며 '기본값'이라고 합니다. 권한 부여 URL 은 다음과 같이 표시됩니다.

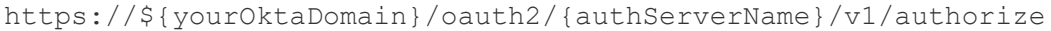

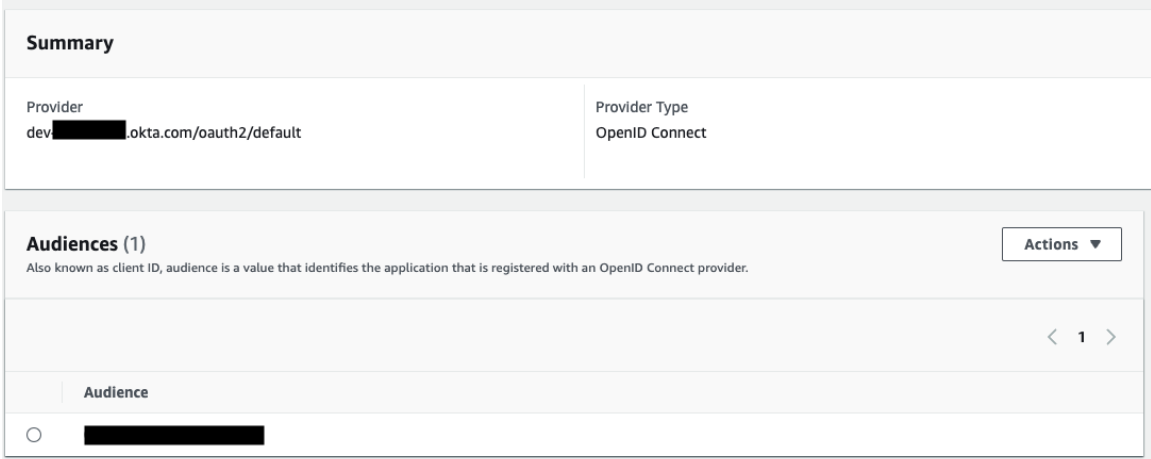

#### 드라이버 업데이트

IAM IDC 서비스를 사용하는 Redshift OAuth의 경우 버전 2.0.1.0 이상의 Redshift ODBC 드 라이버를 사용해야 하며, 이 드라이버는 [https://github.com/aws/amazon-redshift-odbc](https://github.com/aws/amazon-redshift-odbc-driver/tags)[driver/tags](https://github.com/aws/amazon-redshift-odbc-driver/tags)에서 다운로드할 수 있습니다. 참고로, OSX용 v2 드라이버는 없습니다.

#### Redshift IAM IDC OAuth 문제 해결

첫 번째 연결 시 드라이버에서 유효하지 않거나 만료된 토큰에 대한 오류 메시지가 표시 되면(오류 메시지에 [28000] 또는 [08001]과 같은 SQLState 오류 코드가 표시됨) Tableau 에서 OAuth 흐름이 성공적으로 완료되었고 드라이버에서 실패한 것입니다. 이는 AWS 측이나 IDP 측의 구성이 잘못되었음을 의미합니다. 또한 드라이버에서 반환되는 사용 권한 또는 권한 부여 오류가 있을 수도 있으며, 이는 또한 Tableau에서 제어할 수 없는 부 분입니다.

이러한 오류를 진단하는 가장 좋은 방법은 Tableau를 제거하는 것입니다. 먼저 드라이 버에 보낼 액세스 토큰(IAM IDC의 기본값) 또는 액세스 토큰(사용자 지정한 경우)을 가 져와야 합니다.

Okta를 예로 들면 다음과 같습니다. 이를 수행하는 방법은 거의 모든 IDP에서 매우 유 사합니다. 이 방식을 사용하려면 리소스 소유자 비밀번호 부여 유형을 사용하도록 설 정해야 합니다. IDP URL, 클라이언트 암호, 클라이언트 ID, 사용자 이름 및 비밀번호를 입력하십시오.

```
curl -X POST "https://OKTA_URL/v1/token" \
-H 'accept: application/json' \
-H "Authorization: Basic $(echo -n 'CLIENTID:CLIENTSECRET' |
base64)" \backslash-H "Content-Type: application/x-www-form-urlencoded" \
-d "grant_
type=password&username=USER&password=PASSWORD&scope=openid"
```
토큰이 있으면 DSN을 사용하여 테스트할 수 있습니다. 다음은 Windows에서 ODBC 드 라이버 관리자를 사용하는 예입니다. Mac에서는 iODBC 드라이버 관리자 UI를 사용할 수 있습니다. Linux에서는 Tableau Server의 customer-bin 폴더에 포함된 isql 명령줄 도구 를 사용할 수 있습니다.

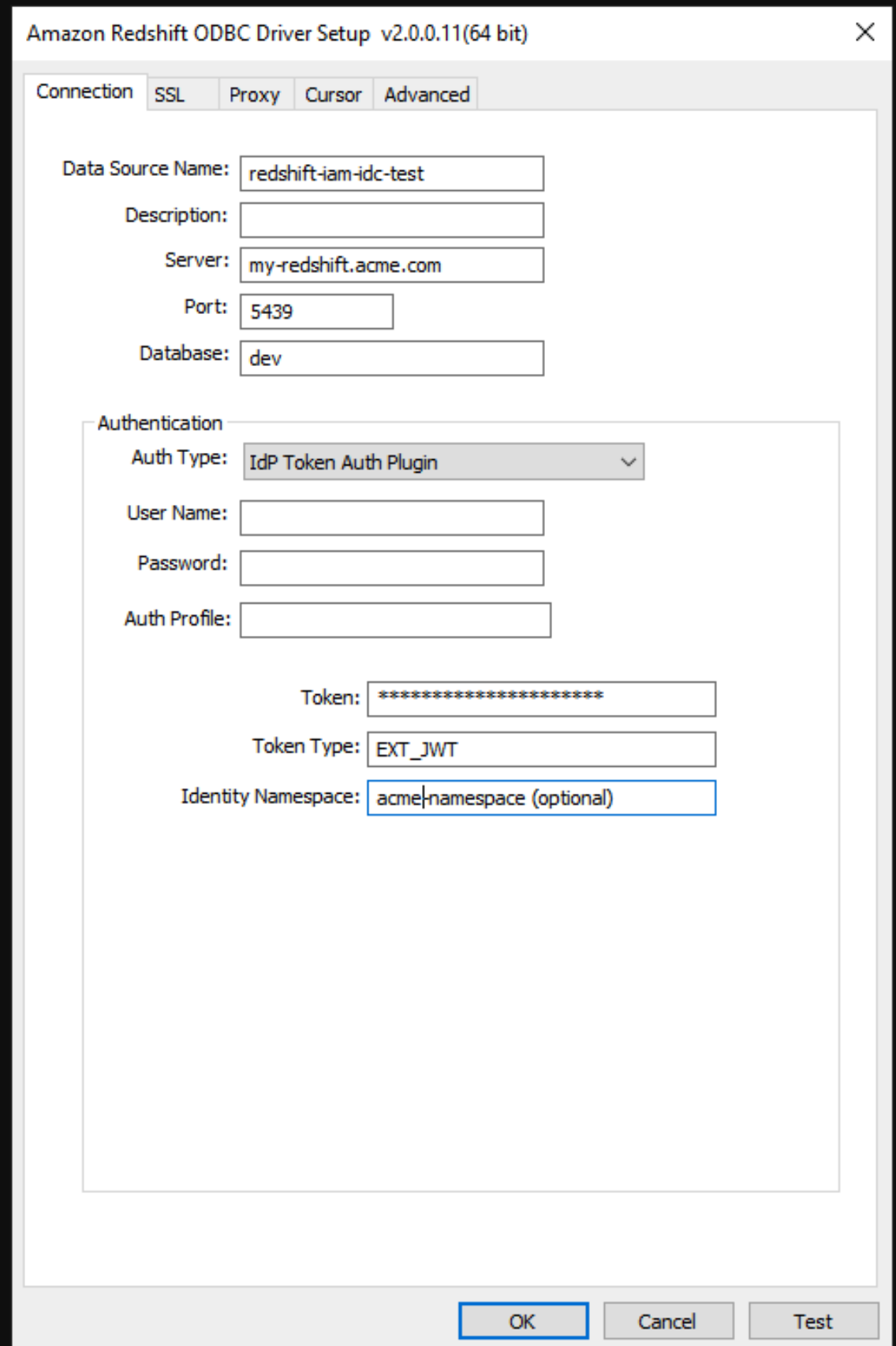

## 데이터 연결을 위한 저장된 자격 증명 관리

저장된 자격 증명을 사용하면 자격 증명을 입력하라는 메시지가 표시되지 않고 바로 데이터 원본에 연결됩니다. 연결용으로 저장된 자격 증명은 OAuth 액세스 토큰이거나 사용자 이름과 암호 같은 기타 자격 증명일 수 있습니다. 계정 설정 페이지에서 저장된 자격 증명을 관리할 수 있습니다.

Tableau Cloud의 계정 설정 페이지에서 저장된 자격 증명을 관리할 수 있습니다.

#### 참고**:**

- <sup>l</sup> 저장된 자격 증명 섹션이 표시되지 않는 경우 자격 증명을 저장하도록 허용하는 것에 대해 관라자에게 문의하십시오.
- 웹에서 Tableau Prep 흐름을 편집하는 경우에는 재인증 메시지가 계속 표시될 수 있습니다.

#### 저장된 자격 증명을 사용한 연결 테스트

커넥터가 테스트 기능을 지원하는 경우 저장된 자격 증명을 사용하여 연결을 테스트할 수 있습니다.

- 1. Tableau Server 또는 Tableau Cloud에 로그인하여 계정 설정 페이지를 표시합니 다.
- 2. 저장된 자격 증명 섹션에서 테스트할 저장된 연결 옆에 있는 테스트 링크를 선택 합니다.

이 테스트는 Tableau Cloud 또는 Tableau Server가 해당하는 저장된 자격 증명을 사용하 여 사용자 계정에 액세스할 수 있는지 확인합니다. 테스트가 성공했는데 이 관리되는 연결을 통해 데이터에 액세스할 수 없는 경우 이 연결에 대해 제공한 자격 증명이 데이 터에 액세스할 수 있는지 확인하십시오.

예를 들어 실수로 개인 Gmail 계정을 사용하여 연결을 만들었지만 다른 계정을 사용하 여 Google Analytics 데이터베이스에 액세스할 경우 저장된 자격 증명을 삭제하고 적절 한 Gmail 계정을 사용하여 데이터에 다시 로그인해야 합니다.

저장된 자격 증명 업데이트

사용자 지정 OAuth 클라이언트를 사이트에 구성한 후 기존 Tableau 콘텐츠에서 중단 없 이 데이터에 액세스할 수 있도록 저장된 자격 증명을 업데이트하는 것이 좋습니다. 저 장된 자격 증명을 업데이트하려면 특정 커넥터에 대해 이전에 저장한 자격 증명을 삭제 한 다음 다시 추가하면 됩니다.

저장된 자격 증명을 다시 추가하면 새 Tableau 콘텐츠와 기존 Tableau 콘텐츠 모두 사이 트 관리자가 구성한 사용자 지정 OAuth 클라이언트를 사용하여 데이터에 액세스합니 다. 사용자 지정 OAuth 클라이언트에 대한 자세한 내용은 [OAuth](#page-1106-0) 연결을 참조하십시오.

1. Tableau Server에 로그인하고 내 계정 설정 페이지로 이동합니다.

- 2. 데이터 원본의 저장된 자격 증명에서 다음을 수행합니다.
	- 1. 커넥터에 대해 저장된 자격 증명 옆에 있는 삭제를 클릭합니다.
	- 2. 같은 커넥터 옆에 있는 추가를 클릭하고 메시지에 따라 1) 사이트 관리자가 알려 주는 사용자 지정 OAuth 클라이언트에 연결하고 2) 최신 자격 증명을 저장합니다.

모든 저장된 자격 증명 지우기

모든 저장된 자격 증명 지우기를 선택하면 사용자 계정에서 다음 항목이 제거됩니다.

• 계정에 저장된 연결의 모든 저장된 자격 증명

주의**:** 이 저장된 자격 증명 중 하나라도 게시된 통합 문서나 데이터 원본과 함 께 저장된 경우 해당 항목을 삭제하면 해당 위치에서 데이터 원본에 대한 접 근 권한이 제거됩니다. 영향을 받는 저장된 자격 증명이 사용된 모든 위치에 서 효과적으로 "잠금을 변경"하는 것과 같습니다.

<sup>l</sup> 게시된 데이터 추출 항목이나 연결된 통합 문서에 액세스하는 데 사용된 비밀번 호

저장된 자격 증명 제거

데이터에 대한 Tableau 액세스 권한을 제거하려면 계정에서 해당 데이터와 연결된 저 장된 자격 증명을 삭제하십시오. 자격 증명을 삭제한 후 데이터에 액세스하면 로그인 해야 합니다. 그러면 새로운 저장된 자격 증명이 만들어집니다.

관리자는 모든 사용자가 데이터 원본에 연결하기 위해 동일한 공유 자격 증명을 사용 하도록 선택할 수 있습니다. 이 경우 저장된 자격 증명이 모든 사용자에 대한 데이터 연 결과 연관되며 사용자 계정 설정 페이지의 저장된 자격 증명 아래에 나타나지 않습니 다.

참고**:** Tableau Server 사용자이고 저장된 자격 증명을 삭제할 수 없는 경우 관리자 에게 서버 설정에서 사용자가 데이터 원본 액세스 토큰을 저장하도록 허용 옵션을 선택 취소했는지 확인하십시오.

# 웹에서 흐름 만들기 및 상호 작용

버전 2020.4부터 Tableau Cloud에서 흐름을 만들고 상호 작용하여 데이터를 정리하고 준비할 수 있습니다. 데이터에 연결하거나, 새 흐름을 만들거나, 기존 흐름을 편집하는 경우 작업하는 동안 몇 초마다 자동으로 저장됩니다. 사용자만 사용할 수 있는 초안 흐 름을 만들거나 다른 사람이 사용할 수 있도록 흐름을 게시할 수 있습니다. 웹에서 바로 개별 흐름을 실행하거나 Data Management가 있는 경우 Tableau Prep Conductor를 사용 하여 일정에 따라 흐름을 자동으로 실행할 수 있습니다. 자세한 내용은 [웹에서의](#page-1136-0) [Tableau](#page-1136-0) Prep을 참조하십시오.

## 사이트에 대한 흐름 웹 작성 설정 또는 해제

이 옵션은 기본적으로 사용되며 사용자가 Tableau Server 또는 Tableau Cloud에서 흐름 을 만들고 편집할 수 있는지 여부를 제어합니다.

참고**:** 이 설정은 Tableau Server에서만 변경할 수 있습니다. 웹 작성은 Tableau Cloud 에 대해 자동으로 사용되도록 설정되고 해제할 수 없습니다.

- 1. 웹 브라우저에서 서버에 관리자로 로그인하고 사이트로 이동한 다음 설정을 클 릭합니다.
- 2. 웹 작성 섹션에서 흐름을 지우거나 선택합니다. 사용자가 브라우저에서 흐름을 편집할 수 있도록 허용하여 이 기능을 설정하거나 해제합니다.

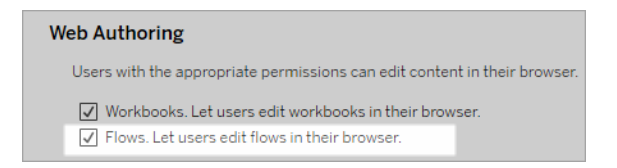

3. 변경 사항을 즉시 적용하려면 서버를 다시 시작합니다. 그렇지 않은 경우에는 서 버 세션 캐싱이 만료된 후나 사용자가 로그아웃한 후 다음번에 로그인할 때 변경 내용이 적용됩니다.

## 연결된 작업 사용

*Tableau Cloud* 및 *Tableau Server* 버전 *2021.3* 이상에서 지원됩니다*.*

연결된 작업 옵션을 사용하여 최대 20개의 흐름이 순차적으로 하나씩 실행되도록 예약 할 수 있습니다. 연결된 작업은 연결**된 작업** 옵션을 선택한 상태에서 일정에 따라서만 실행할 수 있습니다. 연결된 작업 설정에 대한 자세한 내용은 연결된 작업 예약을 참조 하십시오.

버전 2022.1부터 연결된 작업은 서버 설정에서 새로운 흐름 예약을 만들 때마다 기본적 으로 사용되도록 설정됩니다. 이전 버전에서는 관리자가 먼저 옵션을 사용하도록 설정 해야 합니다.

사이트가 여러 개인 경우 아래에 설명된 확인란을 선택 취소하여 개별 사이트에 대해 연결된 작업을 해제할 수 있습니다.

연결된 작업이 예약된 후 이 설정이 해제되면 실행 중인 모든 작업이 완료되고 예약되 어 있는 연결된 작업이 숨겨지며 예약된 작업 탭에 더 이상 표시되지 않습니다.

#### 연결된 작업 사용(버전 2021.4 이하)

- 1. 웹 브라우저에서 서버에 관리자로 로그인하고 흐름에 대해 연결된 작업을 사용 하도록 설정하려는 사이트로 이동합니다. 해당 사이트에서 **설정**을 클릭합니다.
- 2. 연결된 작업 섹션에서 사용자가 연결된 작업을 예약하도록 허용을 선택합니다. 이렇게 하면 연결된 작업을 실행할 일정을 관리자가 구성할 수 있습니다.
- 3. 사용자가 **[**지금 실행**]**을 사용하여 연결된 작업을 수동으로 실행하도록 허용을 선택하여 사용자가 지금 실행을 사용하여 연결된 흐름 작업을 실행할 수 있도록 합니다.

#### **Linked Tasks**

This setting allows users to schedule tasks to run one after the other. Learn more

 $\sqrt{ }$  Let users schedule linked tasks

√ Let users run linked tasks manually using Run Now

## 흐름 매개 변수 사용

매개 변수가 포함된 흐름을 사용자가 예약하고 실행할 수 있습니다. 사용자는 매개 변 수를 사용하여 흐름을 확장할 수 있습니다. 한 번 작성한 다음 다른 데이터 시나리오를 수용하도록 매개 변수 값을 변경하면 됩니다.

파일 이름 및 경로 또는 테이블 이름에 대한 입력 단계에서 또는 사용자 지정 SQL 쿼리 를 사용할 때, 파일 이름 및 경로와 테이블 이름에 대한 출력 단계와 필터 또는 계산된 값에 대한 모든 단계 유형에서 매개 변수를 입력할 수 있습니다.

Tableau Prep Builder 및 Tableau Cloud 버전 2023.2부터 흐름 출력 이름에 시스템 매개 변수를 추가하여 흐름 실행 시작 날짜 및 시간을 자동으로 포함할 수 있습니다.

흐름 매개 변수 설정을 서버 수준에서 적용하여 Tableau Server의 모든 사이트를 포함할 수 있습니다. 사이트 수준에서 설정을 사용하지 않도록 설정하여 특정 사이트만 포함할 수도 있습니다.

흐름에서 매개 변수를 사용하는 방법에 대한 자세한 내용은 Tableau Prep 도움말에서 [매](https://help.tableau.com/current/prep/ko-kr/prep_parameters.htm) 개 변수 만들기 및 [흐름에서](https://help.tableau.com/current/prep/ko-kr/prep_parameters.htm) 사용을 참조하십시오.

- 1. 웹 브라우저에서 서버에 관리자로 로그인하고 흐름 매개 변수를 사용하도록 설 정하려는 사이트로 이동합니다. 해당 사이트에서 설정을 클릭합니다.
- 2. 흐름 매개 변수 섹션에서 사용자가 매개 변수를 사용하는 흐름을 실행하고 예약 하도록 허용을 선택하여 기능을 사용하도록 설정합니다.
- 3. (버전 2023.2 이상) 사용자가 파일 및 게시된 데이터 원본 출력 유형에 대해 런타임 시 흐름 출력 이름에 날짜 또는 타임스탬프를 추가할 수 있도록 하려면 타임스탬 프와 같은 시스템 생성 매개 변수를 출력 이름에 적용할 수 있습니다를 선택합 니다.
- 4. 모든 입력을 수락할 수 있는 매개 변수 허용을 선택하여 흐름을 실행하는 모든 사용자가 런타임 시 매개 변수 값을 입력할 수 있도록 합니다.

중요: 이 옵션을 설정하면 흐름 사용자가 매개 변수에 값을 입력할 수 있으므로 사 용자가 액세스해서는 안 되는 데이터가 노출될 가능성이 있습니다.

이 옵션을 선택하지 않는 경우 사용자는 미리 정의된 매개 변수 값 목록에서만 선 택할 수 있고 모든 값을 수락하는 매개 변수가 포함된 흐름을 실행하거나 실행을

예약할 수 없습니다.

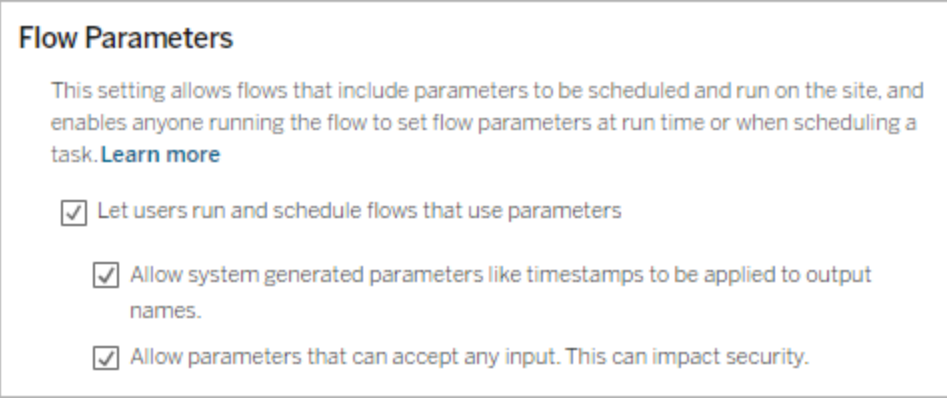

## Tableau Prep Conductor 사용

Data Management 라이선스가 있는 경우 사용자가 Tableau Server 및 Tableau Cloud에서 흐름을 예약하고 추적하도록 하려면 이 옵션을 사용합니다. Tableau Prep Conductor의 추가 구성 요구 사항에 대한 자세한 내용은 Tableau Prep [Conductor](https://help.tableau.com/current/server/ko-kr/server_process_prep_conductor.htm)를 참조하십시오.

- 1. 웹 브라우저에서 서버에 관리자로 로그인하고 Tableau Prep Conductor 기능을 사 용하도록 설정하려는 사이트로 이동합니다. 해당 사이트에서 설정을 클릭합니 다.
- 2. **Tableau Prep Conductor** 섹션에서 사용자가 흐름을 예약하고 모니터링할 수 있 도록 허용을 선택하여 기능을 활성화합니다.

#### **Tableau Prep Conductor**

Users with appropriate permissions can schedule and monitor flows.

 $\sqrt{\phantom{a}}$  Let users schedule and monitor flows

## 지금 실행 사용

사용자 또는 관리자만 지금 실행 옵션을 사용하여 수동으로 흐름을 실행할 수 있는지 여부를 제어합니다. 흐름을 수동으로 실행할 때는 Data Management가 필요하지 않습 니다.

- 1. 웹 브라우저에서 서버에 관리자로 로그인하고 흐름에 대해 지금 실행 기능을 사 용하도록 설정하려는 사이트로 이동합니다. 해당 사이트에서 설정을 클릭합니 다.
- 2. 지금 실행 섹션에서 사용자가 **[**지금 실행**]**을 사용하여 수동으로 작업을 실행하 도록 허용을 선택하여 기능을 활성화합니다.

#### **Run Now**

This setting controls who can run jobs manually using the Run Now option from the web, Rest API and Tabcmd. Clear the check box if only Server Administrators should be allowed to manually run jobs.

 $\sqrt{ }$  Let users run jobs manually using Run Now

서버 관리자만 수동으로 흐름을 실행할 수 있는 경우 이 확인란의 선택을 취소합 니다.

## 흐름 구독

성공적인 흐름 실행의 예약된 작업에 대한 흐름 알림을 사용자에게 전송할지 여부를 제 어합니다. 알림을 사용하려면 Data Management가 필요합니다.

- 1. 웹 브라우저에서 서버에 관리자로 로그인하고 흐름 구독을 사용하도록 설정하려 는 사이트로 이동합니다. 해당 사이트에서 설정을 클릭합니다.
- 2. 흐름 구독 섹션에서 사용자가 흐름 출력 데이터를 포함하는 이메일을 보내거나 받도록 허용을 선택하여 기능을 사용하도록 설정합니다.

#### **Flow Subscriptions**

Flow owners can schedule and send emails with flow output data to themselves and others. Learn more

 $\sqrt{\phantom{a}}$  Let users send or receive emails that include flow output data

□ Attach .csv and .xlsx flow output files. This option sends data outside of Tableau and is not recommended

참고: .csv 또는 .xlsx 파일 유형을 이메일에 첨부하는 옵션은 온프레미스 환 경에서만 사용할 수 있습니다.

## Tableau Prep 확장 프로그램 사용

버전 *2021.2.0*부터 *Tableau Server* 및 *Tableau Cloud*에서 지원됨

사용자가 흐름에 있는 데이터에 대해 예측 모델을 실행하기 위해 Einstein Discovery에 연결할 수 있는지 여부를 제어하려면 이 옵션을 설정합니다.

Einstein Discovery 기반 모델을 사용하여 웹에서 흐름을 작성할 때 흐름의 데이터에 대 해 대량 점수 예측을 수행할 수 있습니다. 예측은 의사 결정을 위한 정보를 얻고 비즈니 스 결과를 개선하기 위한 동작을 수행하는 데 도움이 될 수 있습니다.

흐름에 예측을 포함하려면 추가 설정을 구성해야 합니다. 자세한 내용은 [흐름에](https://help.tableau.com/current/prep/ko-kr/prep_predictions.htm) Einstein [Discovery](https://help.tableau.com/current/prep/ko-kr/prep_predictions.htm) 예측 추가 및 Einstein [Discovery](https://help.tableau.com/current/server/ko-kr/config_einstein_extensions.htm#einstein-discovery-tableau-prep-extensions) 통합 구성을 참조하십시오.

- 1. 웹 브라우저에서 서버에 관리자로 로그인하고 Tableau Prep 확장 프로그램을 사 용하도록 설정하려는 사이트로 이동합니다. 해당 사이트에서 설정 > 확장 프로 그램을 클릭합니다.
- 2. **Tableau Prep** 확장 프로그램 섹션에서 사용자가 **Einstein Discovery**에 연결할 수 있도록 허용을 선택하여 기능을 활성화합니다.

#### **Tableau Prep Extensions**

Enable access to Einstein Discovery so that users can run predictive models against data in their flow. Learn more

 $\sqrt{\phantom{a}}$  Let users connect to Einstein Discovery

## <span id="page-1135-0"></span>자동 저장 설정 또는 해제

기본적으로 이 기능은 몇 초 간격으로 사용자의 흐름 작업을 자동으로 저장합니다.

권장되지 않지만 관리자는 Tableau Server REST API 메서드 "사이트 업데이트" 및 flowAutoSaveEnabled 설정을 사용하여 사이트에서 자동 저장을 사용하지 않도록 설 정할 수 있습니다. 자세한 내용은 [Tableau](https://help.tableau.com/current/api/rest_api/en-us/REST/rest_api_ref_sites.htm#update_site) Server REST API 사이트 메서드: 사이트 업데 이트([영문](https://help.tableau.com/current/api/rest_api/en-us/REST/rest_api_ref_sites.htm#update_site))를 참조하십시오. 웹의 자동 저장에 대한 자세한 내용은 [자동](#page-1135-0) 저장 설정 또는 [해제](#page-1135-0)을 참조하십시오.

<span id="page-1136-0"></span>사이트 설정 구성에 대한 자세한 내용은 Tableau Server 도움말에서 [사이트](https://help.tableau.com/current/server/ko-kr/sites_add.htm) 설정 참조를 참조하십시오.

## 웹에서의 Tableau Prep

*Windows*의 *Internet Explorer 11* 및 *Internet Explorer*의 호환성 모드는 지원되지 않습니다*.*

버전 2020.4부터 Tableau Prep은 흐름에 대한 웹 작성을 지원합니다. 이제 Tableau Prep Builder, Tableau Server 또는 Tableau Cloud을 사용하여 데이터를 정리하고 준비하는 흐 름을 만들 수 있습니다. 웹에서 수동으로 흐름을 실행할 수도 있으며 이 경우 Data Management이 필요하지 않습니다.

대부분의 동일한 Tableau Prep Builder 기능이 웹에서도 지원되지만 흐름을 만들고 작업 할 때 몇 가지 차이점이 있습니다.

중요: 웹에서 흐름을 만들고 편집하려면 Creator 라이선스가 있어야 합니다. Data Management는 Tableau Prep Conductor를 사용하여 일정에 따라 흐름을 실행하려는 경 우에만 필요합니다. Tableau Prep Conductor 구성 및 사용에 대한 자세한 내용은 [Tableau](https://help.tableau.com/current/server/ko-kr/prep_publishserver_overview.htm) [Server](https://help.tableau.com/current/server/ko-kr/prep_publishserver_overview.htm) 또는 [Tableau](https://help.tableau.com/current/online/ko-kr/prep_conductor_online_intro.htm) Cloud 도움말에서 Tableau Prep Conductor를 참조하십시오.

설치 및 배포

사용자가 웹에서 흐름을 만들고 편집할 수 있게 하려면 서버에서 여러 설정을 구성해야 합니다. 이러한 각 설정에 대한 자세한 내용은 웹에서 흐름 [만들기](https://help.tableau.com/current/server/ko-kr/web_author_flows.htm) 및 상호 작용을 참조 하십시오.

• 웹 작성: 이 옵션은 기본적으로 사용되며 사용자가 Tableau Server 또는 Tableau Cloud에서 흐름을 만들고 편집할 수 있는지 여부를 제어합니다.

- 지금 실행: 사용자가 지금 실행 옵션을 사용하여 흐름을 수동으로 실행할 수 있 는지, 아니면 관리자만 실행할 수 있는지를 제어합니다. 웹에서 수동으로 흐름을 실행하는 경우 Data Management가 필요하지 않습니다.
- <sup>l</sup> **Tableau Prep Conductor**: Data Management 라이선스가 있는 경우 이 옵션을 사 용하도록 설정하면 흐름을 예약하고 추적할 수 있습니다.
- <sup>l</sup> **Tableau Prep** 확장 프로그램(버전 2021.2.0 이상): 사용자가 Einstein Discovery에 연결하여 흐름의 데이터에 대해 예측 모델을 적용하고 실행할 수 있는지 여부를 제어합니다.
- <sup>l</sup> 자동 저장: 기본적으로 사용하도록 설정되는 이 기능은 몇 초마다 사용자의 흐름 작업을 자동으로 저장합니다.

샘플 데이터 및 처리 제한

웹에서 흐름으로 작업하는 동안 성능을 유지하기 위해 흐름에 포함할 수 있는 데이터 양에 제한이 적용됩니다.

다음과 같은 제한이 적용됩니다.

- 파일에 연결할 때 최대 파일 크기는 1GB입니다.
- <sup>l</sup> 모든 데이터를 포함하는 데이터 샘플링 옵션을 사용할 수 없습니다. 기본 샘플 데이터 제한은 1백만 행입니다.
- 대규모 데이터 집합을 사용할 때 사용자가 선택할 수 있는 최대 행 수는 관리자가 구성합니다. 사용자는 해당 제한까지 행 수를 선택할 수 있습니다.
- <sup>l</sup> Tableau Cloud에서는 하루에 수행할 수 있는 흐름 실행 개수가 사이트 관리자에 의해 제한됩니다. 자세한 내용은 [Tableau](https://help.tableau.com/current/online/ko-kr/to_site_capacity.htm) Cloud 사이트 용량을 참조하십시오.

데이터 샘플 설정에 대한 자세한 내용은 Tableau Prep 도움말에서 [데이터](https://help.tableau.com/current/prep/ko-kr/prep_configure_dastaset.htm#set-your-data-sample-size) 샘플 크기 설 [정](https://help.tableau.com/current/prep/ko-kr/prep_configure_dastaset.htm#set-your-data-sample-size)을 참조하십시오.

웹에서 사용 가능한 기능

웹에서 흐름을 만들고 편집할 때 탐색 및 특정 기능의 가용성에서 몇 가지 차이점을 확 인할 수 있습니다. 대부분의 기능은 모든 플랫폼에서 사용할 수 있지만 일부 기능은 제 한적이거나 아직 Tableau Server 또는 Tableau Cloud에서 지원되지 않습니다. 다음 표에 는 차이점이 적용될 수 있는 기능이 나와 있습니다.

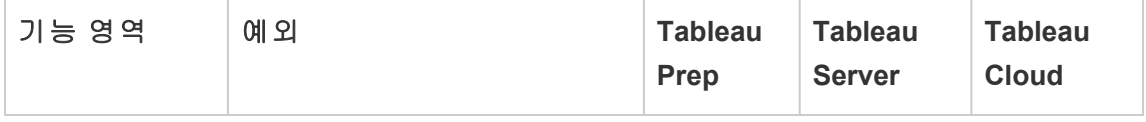

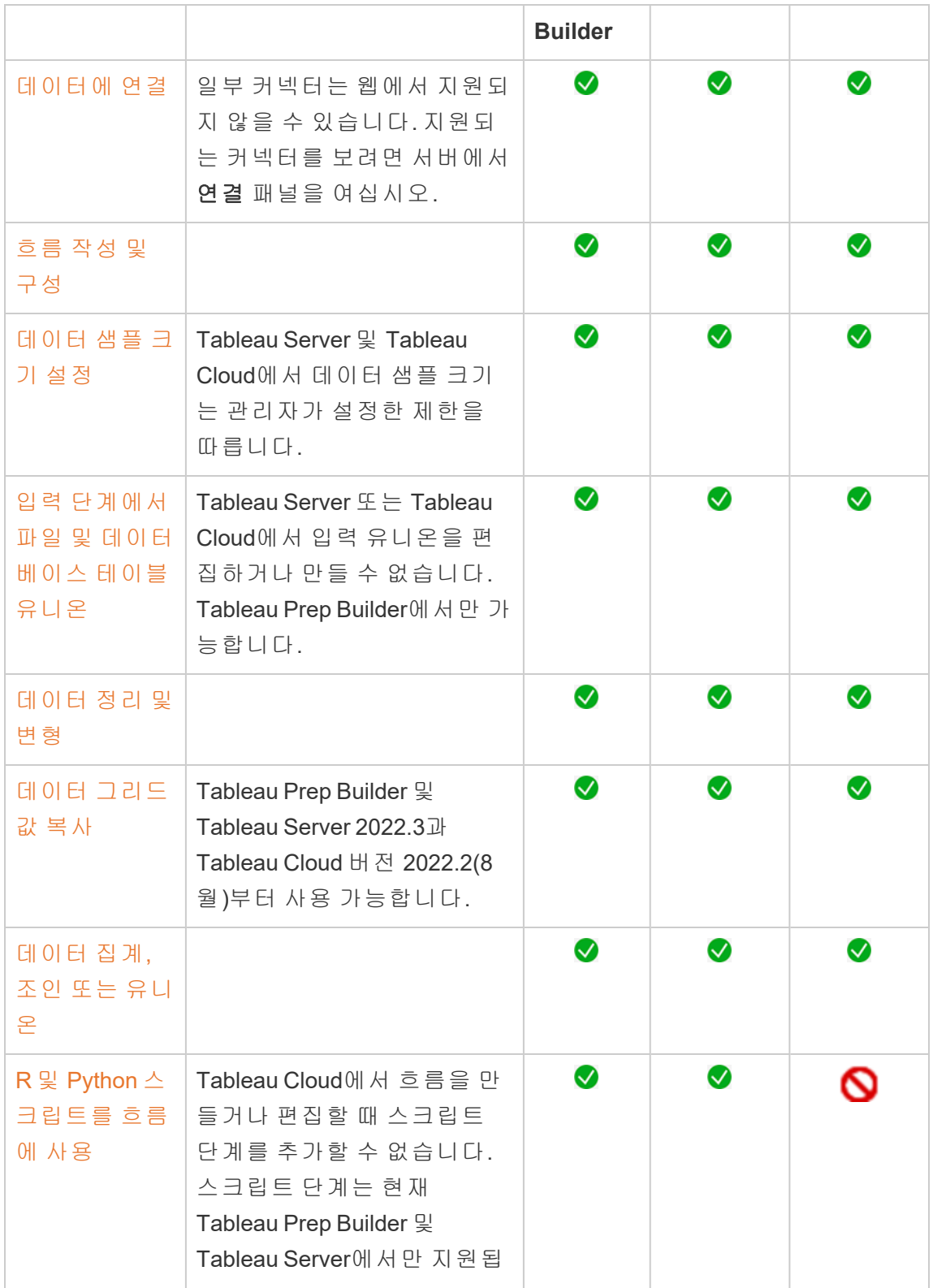

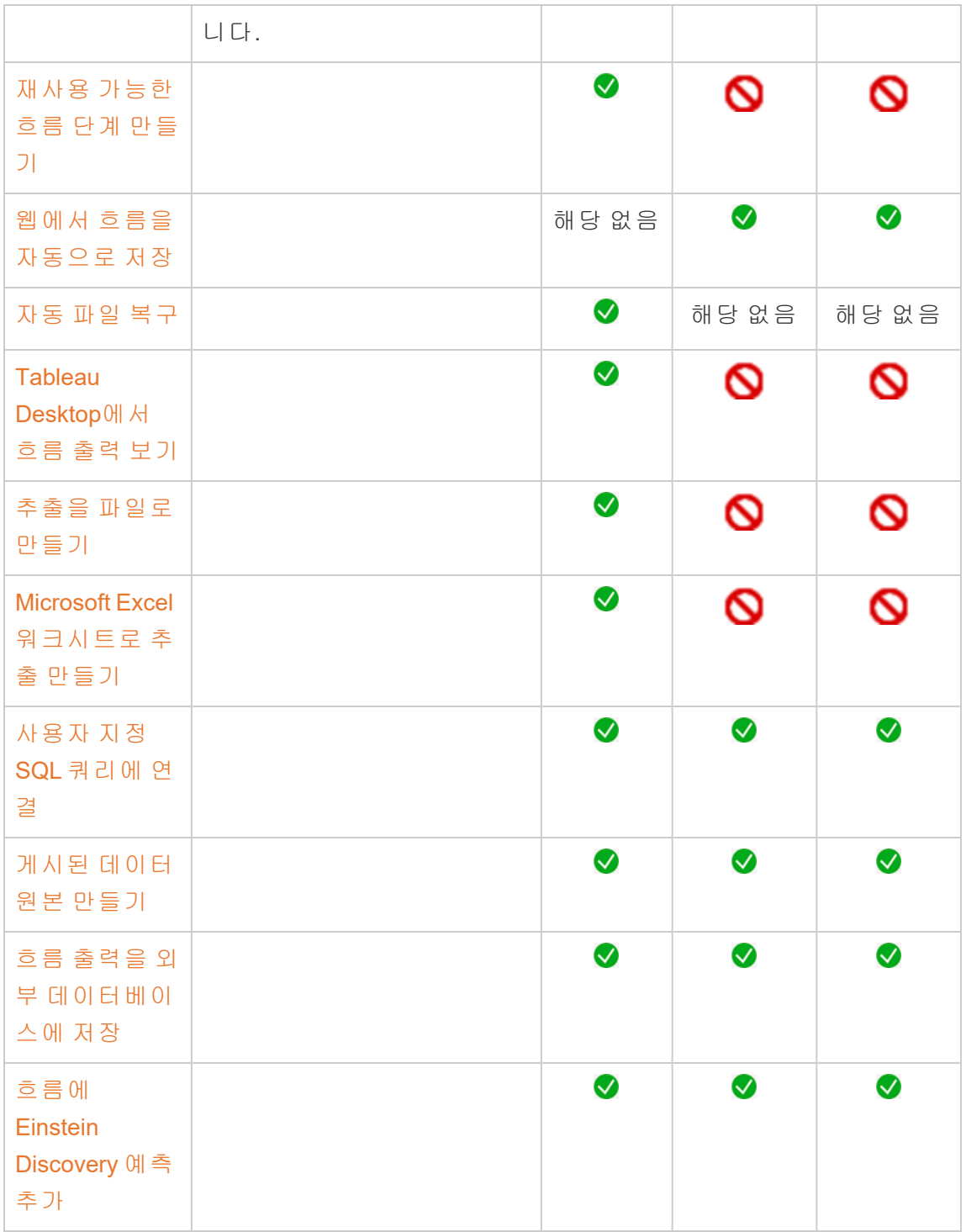

자동 저장 및 초안 작업

서버에서 흐름을 만들거나 편집할 때 작업이 몇 초마다 자동으로 초안으로 저장되므로 충돌이 발생하거나 실수로 탭을 닫은 경우에도 작업이 손실되지 않습니다.

초안은 로그인한 서버 및 프로젝트에 저장됩니다. 초안을 다른 서버에 저장하거나 게시 할 수 없지만 파일 > 다른 이름으로 게시 메뉴 옵션을 사용하여 해당 서버의 다른 프로 젝트에 흐름을 저장할 수 있습니다.

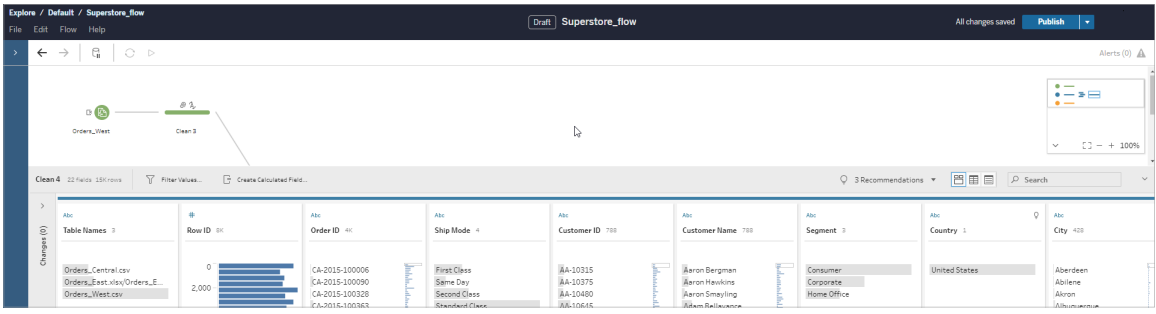

초안 콘텐츠는 게시하지 않으면 사용자만 볼 수 있습니다. 변경 내용을 게시한 후 되돌 려야 하는 경우 변경 내역 대화 상자를 사용하여 이전에 게시된 버전을 보고 되돌릴 수 있습니다. 웹에서 흐름을 저장하는 것에 대한 자세한 내용은 웹에서 [자동으로](https://help.tableau.com/current/prep/ko-kr/prep_save_share.htm#automatically-save-your-flows-on-the-web) 흐름 저 [장을](https://help.tableau.com/current/prep/ko-kr/prep_save_share.htm#automatically-save-your-flows-on-the-web) 참조하십시오.

웹에서 흐름 게시

웹에서 처음부터 흐름을 만들든 기존 흐름을 편집하든 흐름을 실행하려면 먼저 게시해 야 합니다.

- 로그인한 동일한 서버에만 초안 흐름을 게시할 수 있습니다.
- 파일 메뉴를 사용하고 다른 이름으로 게시를 선택하여 초안을 다른 프로젝트에 게시할 수 있습니다.
- <sup>l</sup> 흐름의 데이터베이스 연결에 대한 자격 증명을 내장하여 흐름이 실행될 때 자격 증명을 수동으로 입력하지 않고도 흐름이 실행되도록 할 수 있습니다. 편집하기 위해 흐름을 여는 경우 자격 증명을 다시 입력해야 합니다.

자격 증명 내장

자격 증명 내장은 서버에서 흐름을 실행하는 경우에만 적용됩니다. 현재 데이터베이 스에 연결된 흐름을 편집할 때 자격 증명을 수동으로 입력해야 합니다. 자격 증명 내장 은 흐름 수준에서만 설정할 수 있으며 서버 또는 사이트 수준에서는 설정할 수 없습니 다.

다음 작업 중 하나를 수행합니다.

• 상단 메뉴에서 파일 > 연결 자격 증명 > 게시된 흐름에 내장을 선택합니다.

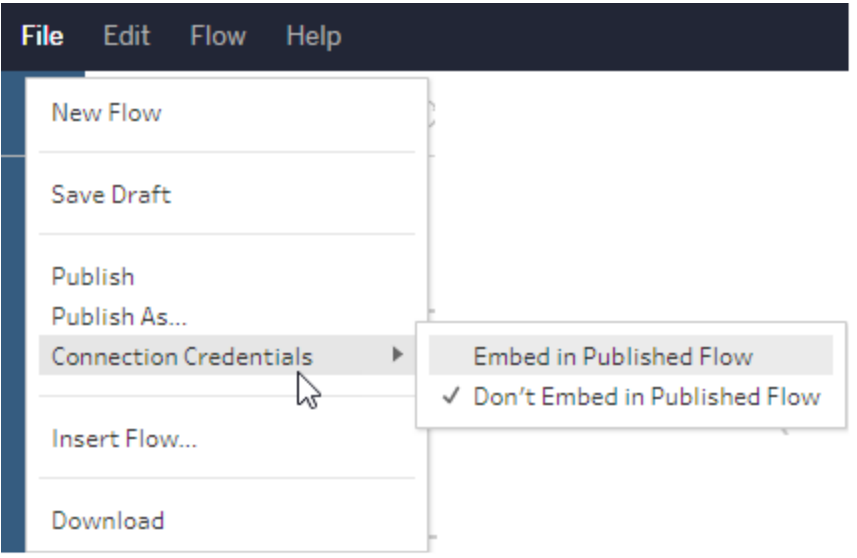

• 흐름을 게시할 때 자격 증명 내장 확인란을 선택합니다. 이 옵션은 새 프로젝트 에 흐름을 처음으로 게시하기 위해 다른 이름으로 게시를 선택하거나 다른 사용 자가 마지막으로 게시한 흐름을 편집하는 경우 표시됩니다.

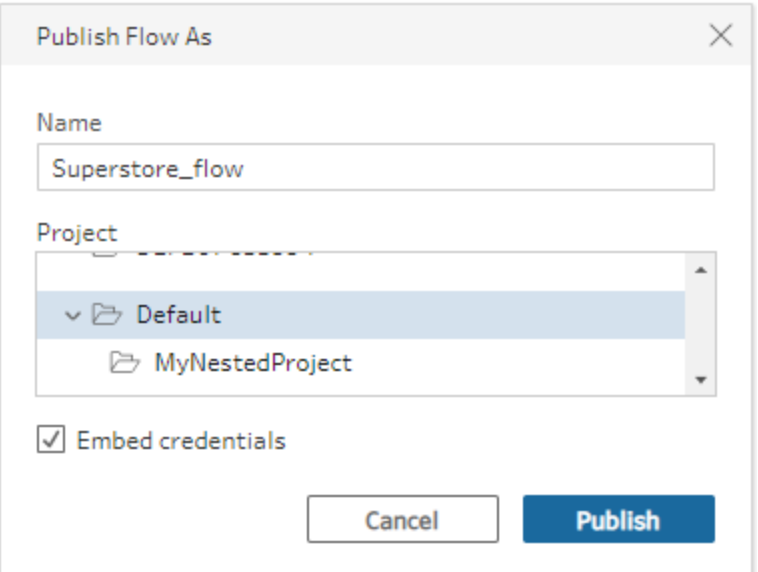

흐름 게시

흐름을 게시하면 흐름의 현재 버전이 되고 프로젝트에 액세스할 수 있는 다른 사용자가 실행하고 볼 수 있습니다. 게시되지 않은 흐름 또는 초안에 대한 흐름 변경 사항은 흐름 을 게시하기 전에는 사용자만 볼 수 있습니다. 흐름 상태에 대한 자세한 내용은 [웹에서](https://help.tableau.com/current/prep/ko-kr/prep_save_share.htm#automatically-save-your-flows-on-the-web) [자동으로](https://help.tableau.com/current/prep/ko-kr/prep_save_share.htm#automatically-save-your-flows-on-the-web) 흐름 저장을 참조하십시오.

흐름을 게시하려면 다음 중 하나를 수행하십시오.

<sup>l</sup> 상단 메뉴에서 파일 > 게시 또는 파일 > 다른 이름으로 게시를 선택합니다.

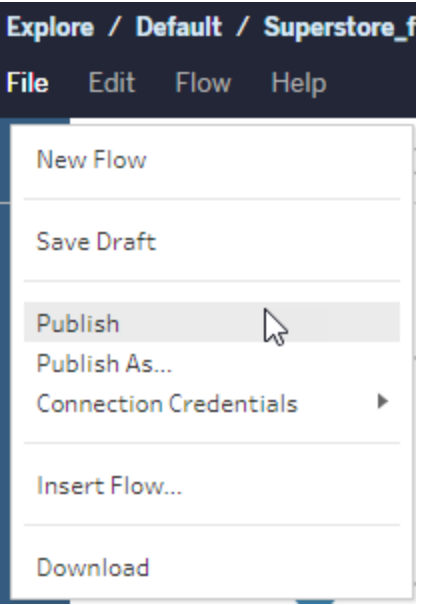

• 상단 막대에서 게시 단추를 클릭하거나 드롭다운 화살표를 클릭하고 다른 이름 으로 게시를 선택합니다.

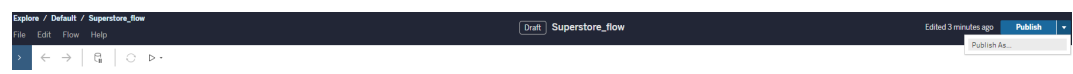

- 이 작업을 수행할 수 있는 사용자
	- 서버 관리자, 사이트 관리자 Creator 및 Creator는 전체 연결 및 게시 액세스를 허 용합니다.
	- Creator는 웹 작성 작업을 수행할 수 있습니다.

# 웹에서 뷰 만들기 및 데이터 탐색

Tableau Cloud에서 뷰를 만들고 뷰와 상호 작용할 수 있습니다. 자세한 내용은 사용자용 Tableau 도움말에서 다음 항목을 참조하십시오.

웹에서 [Tableau](https://help.tableau.com/current/pro/desktop/ko-kr/web_author_home.htm) 사용

Tableau 사이트 [둘러보기](https://help.tableau.com/current/pro/desktop/ko-kr/navigating.htm)

[웹에서](https://help.tableau.com/current/pro/desktop/ko-kr/web_author_build_view.htm) 뷰 편집

[데이터](https://help.tableau.com/current/pro/desktop/ko-kr/joining_tables.htm) 조인

[대시보드](https://help.tableau.com/current/pro/desktop/ko-kr/dashboards_create.htm) 만들기

스토리 [만들기](https://help.tableau.com/current/pro/desktop/ko-kr/story_create.htm)

웹 [페이지에](https://help.tableau.com/current/pro/desktop/ko-kr/embed_landing.htm) 뷰 및 대시보드 내장

통합 문서를 버전 간에서 [호환되게](https://help.tableau.com/current/pro/desktop/ko-kr/publish_version_compatibility.htm) 만들기

# 알림 및 구독

#### 구독 [문제](https://help.tableau.com/current/server/ko-kr/subscribe_trouble.htm) 해결

[Tableau](https://help.tableau.com/current/pro/desktop/ko-kr/data_alerts.htm) Cloud 또는 Tableau Server에서 데이터 기반 알림 보내기

# 웹 작성 및 Tableau Desktop 기능 비교

이 항목에서는 Tableau Desktop에는 익숙하지만 Tableau Server 및 Tableau Cloud 웹 작 성 환경을 처음 접하는 사용자를 위해 Tableau Desktop과 유사한 방식으로 사용할 수 있 는 웹 기능에 대한 요약 정보를 제공합니다. 또한 두 환경의 근본적인 차이에 대해서도 설명합니다.

참고**:** 이 항목에서는 핵심적인 작성 기능을 요약하여 설명하며 데스크톱 환경과 웹 환경의 모든 차이점을 설명하지 않습니다.

## 버전별로 나열된 기능

각 릴리스에 추가된 최신 웹 편집 기능의 목록을 보려면 Tableau [Desktop](https://help.tableau.com/current/pro/desktop/ko-kr/help.htm#whatsnew_desktop.htm) 및 웹 작성 릴 리스 [정보](https://help.tableau.com/current/pro/desktop/ko-kr/help.htm#whatsnew_desktop.htm) 및 [Tableau](https://help.tableau.com/current/online/ko-kr/whatsnew_online.htm) Cloud 릴리스 정보에서 웹 작성 섹션을 참조하거나 [Release](https://public.tableau.com/views/ReleaseNavigator-V21/FeaturesInVersionDash?:language=ko-KR&:display_count=n&:origin=viz_share_link) [Navigator](https://public.tableau.com/views/ReleaseNavigator-V21/FeaturesInVersionDash?:language=ko-KR&:display_count=n&:origin=viz_share_link) 비주얼리제이션을 확인하여 릴리스별 변경 내용을 필터링하고 비교하십시 오.

### 웹 작성의 일반적인 차이점

- <sup>l</sup> 작성 기능은 라이선스 수준에 따라 결정됩니다. 각 라이선스 수준에서 수행할 수 있는 작업에 대한 개요는 Tableau [사이트에서](https://help.tableau.com/current/pro/desktop/ko-kr/help.htm#web_author_overview.htm) 수행할 수 있는 작업을 참조하십시 오.
- <sup>l</sup> 뷰의 필드에 있는 마우스 오른쪽 단추 클릭 메뉴 작업에 액세스할 수 있지만 작업 공간의 모든 메뉴 동작에 액세스할 수 있는 것은 아닙니다.
- 웹 작성과 Tableau Desktop에 대한 바로 가기 키는 동일하지 않습니다. 웹 작성 바 로 가기 키 목록은 웹 [작성에](https://help.tableau.com/current/pro/desktop/ko-kr/shortcut.htm#Shortcuts_webauth) 대한 바로 가기 키를 참조하십시오.

## 웹 작성 기능

웹 환경에서 데이터에 연결하고 해당 데이터 원본에서 통합 문서를 만들거나 Tableau Desktop을 통해 게시된 데이터에 연결할 수 있습니다. 웹에서 작성되거나 Tableau Desktop에서 게시된 뷰를 편집할 수 있습니다.

관리자는 사용자에게 제공할 웹 작성 기능을 사이트 수준에서 설정할 수 있습니다. Explorer는 통합 문서를 편집하고, 게시된 데이터 원본에서 새 통합 문서를 만들고, 게 시된 데이터 원본에 연결하고, 뷰, 대시보드 및 스토리를 만들고 편집할 수 있습니다. Creator는 동일한 기능을 갖지만 새 통합 문서를 만들고, 웹에서 데이터에 연결하고, 데

이터에 질문(Tableau Cloud에서) 및 대시보드 스타터를 사용하여 분석을 빠르게 시작할 수 있습니다.

데이터 관리

- <sup>l</sup> **Creator**: 데이터 원본에 연결하거나, 파일(텍스트, Excel 및 Tableau 통합 문서)을 업로드하거나, 특정 데이터 원본에 대한 미리 작성된 대시보드 스타터 템플릿을 사용할 수 있습니다. 자세한 내용은 Creator: 웹에서 [데이터에](https://help.tableau.com/current/pro/desktop/ko-kr/help.htm#creator_connect.htm) 연결을 참조하십시 오.
- <sup>l</sup> **Creator**: 웹에서 데이터 원본 페이지를 사용하여 데이터를 준비할 수 있습니다. 자 세한 내용은 [Creator:](https://help.tableau.com/current/pro/desktop/ko-kr/help.htm#creator_data_prep.htm) 웹에서 데이터 준비를 참조하십시오.

참고: 웹에서 데이터를 작성할 때 데이터 원본 페이 지에 표시할 수 있는 행 수에는 브라우저에 따라 결 정되는 제한이 있습니다.

- Internet Explorer: 10,000개 행
- <sup>l</sup> 기타 브라우저: 100,000개 행
- 브라우저와 관계없이 웹상의 데이터 원본 페이지에 서 볼 수 있는 레코드의 총 수(행 x 열)는 **3**백만 개입 니다.
- 일부 데이터 원본에 연결할 때 초기 SQL 실행
- 데이터를 연관시켜 여러 테이블의 데이터 결합
- <sup>l</sup> 동일한 데이터 원본의 서로 다른 테이블에서 데이터를 조인하거나 서로 다 른 데이터베이스에서 다중 연결 데이터 원본을 사용하여 데이터 조인
- 조인 계산 추가
- 데이터 통합(Union)
- 데이터 피벗
- <sup>l</sup> 그리드의 값 복사(Ctrl+C 또는 Mac의 경우 Command-C)
- [데이터](https://help.tableau.com/current/pro/desktop/ko-kr/howto_connect.htm) 원본 편집
- 데이터 해석기를 사용하여 데이터 정리
- 사용자 지정 SQL 쿼리 만들기
- <sup>l</sup> **Explorer**: 게시된 데이터 원본에 연결할 수 있습니다.
	- 게시된 데이터 원본을 통합할 수 있습니다.
	- 데이터 원본(게시된 통합 문서에 내장됨)을 별도의 게시된 데이터 원본으 로 저장할 수 있습니다.
	- <sup>l</sup> 뷰의 측정값 집계를 변경할 수 있습니다. 데이터 패널에서 측정값의 기본 집계를 변경할 수 있습니다.
	- 스키마의 필드를 검색할 수 있습니다.
	- 필드를 복제하거나, 숨기거나, 이름을 바꿀 수 있습니다.
	- 필드의 데이터 유형을 변경할 수 있습니다.
	- 측정값을 차원으로 그리고 그 반대로 변환할 수 있습니다.
	- 불연속형 필드를 연속형 필드로 또는 그 반대로 변환할 수 있습니다. 이 옵 션은 측정값 및 날짜 차원에만 사용할 수 있습니다.
	- 필드에 대한 새 지리적 역할을 할당할 수 있습니다.
	- 차원 멤버에 대한 별칭을 만들 수 있습니다.
	- 그룹을 만들고 편집할 수 있습니다.
	- <sup>l</sup> 집합 만들기 및 편집(조건부 집합은 사용할 수 없음)

<sup>l</sup> 매개 변수를 만들고, 편집하고, 제거할 수 있습니다. 숫자 및 날짜 서식 지정 과 매개 변수의 설명 추가는 웹에서 지원되지 않습니다.

분석

- <sup>l</sup> 통합 문서에서 시트(뷰, 대시보드 및 스토리)를 만들고, 편집하고, 이름을 바꾸고, 복제하고, 지울 수 있습니다.
- [데이터에](https://help.tableau.com/current/pro/desktop/ko-kr/ask_data.htm) 질문 (Ask Data) 을 사용하여 자동으로 뷰를 만들 수 있습니다.
- [데이터](https://help.tableau.com/current/pro/desktop/ko-kr/explain_data.htm) 설명을 사용하여 자동으로 뷰를 만들 수 있습니다.
- <sup>l</sup> 스키마 검색을 사용하여 데이터 패널의 필드를 검색할 수 있습니다.
- 필드를 뷰, 행, 열 및 **마크** 카드의 다양한 마크 유형으로 끌어올 수 있습니다.
- 표현 방식을 사용하여 뷰를 만들 수 있습니다. 또는 데이터 패널에서 관심 필드를 선택하고 뷰 영역으로 끌어와 자동으로 "표현 방식" 뷰를 만들 수 있습니다.
- 도구 설명을 통해 기초 데이터를 볼 수 있습니다.
- <sup>l</sup> 도구 설명 비주얼리제이션은 웹 뷰에서 작동하지만 Tableau Desktop에서 구성해 야 합니다. 스토리 또는 대시보드에 사용된 워크시트를 숨기는 것과 같은 방식으 로 도구 설명 [비주얼리제이션](https://help.tableau.com/current/pro/desktop/ko-kr/help.htm#viz_in_tooltip.htm#Hide) 워크시트를 숨길 수 있습니다.
- <sup>l</sup> [동작](https://help.tableau.com/current/pro/desktop/ko-kr/actions.htm)은 웹 뷰에서 작동하지만 Tableau Desktop에서 구성해야 합니다.
- 계산된 필드를 만들고 편집할 수 있습니다.
- 연속형 측정값에서 구간차원을 만들고 구간차원을 편집할 수 있습니다.
- <sup>l</sup> 테이블 계산을 만들고 편집할 수 있으며 퀵 테이블 계산을 사용할 수 있습니다.
- <sup>l</sup> 집합을 만들고 집합 컨트롤을 표시할 수 있습니다. 웹 작성에서는 큐브 데이터 원 본의 집합을 만들 수 없습니다.
- <sup>l</sup> 분석 패널을 사용하여 참조선, 추세선 및 기타 개체를 뷰로 끌어올 수 있습니다. 참조선, 추세선 및 구간을 편집할 수 있습니다. 연속형 축에 참조 분포를 만들고 구성할 수 있습니다. 클러스터 추가와 예측 추가 및 수정은 웹에서 지원되지 않 습니다.
- <sup>l</sup> 뷰에서 마크를 선택하고 선택한 마크의 도구 설명에서 멤버 그룹화(클립 모양)를 클릭하여 그룹을 만들 수 있습니다. 데이터 패널에서 기존 그룹을 편집할 수도 있습니다.
- 데이터 패널에서 한 차원을 다른 차원에 끌어다 놓아 계층을 만들 수 있습니다. 참고: 필드가 폴더 내에서 이미 그룹화되어 있는 경우 계층을 만들 수 없습니다.
- <sup>l</sup> 이동 및 Zoom 사용 여부 설정이나 맵 검색, 뷰 툴바 또는 맵 배율 표시를 비롯한 맵과 상호 작용하는 옵션을 변경할 수 있습니다. 사용자가 맵에 단위를 지정할 수도 있습니다.
- <sup>l</sup> 뷰에서 연속형 계층을 드릴업 및 드릴다운할 수 있습니다. 연속형 계층이 있는 뷰에서 연속형 축의 머리글 근처를 마우스오버하여 + 및 - 컨트롤을 표시합니다. 클릭하여 드릴다운하거나 드릴업합니다.
- 레이블, 총계 및 소계를 표시할 수 있습니다.
- 마크 레이블을 표시하고 숨기고 서식을 지정할 수 있습니다.
- 제목 및 캡션을 표시하고 숨길 수 있습니다.
- 필터 및 하이라이터 관련 카드를 표시하고 숨길 수 있습니다.
- 뷰의 머리글을 표시하고 숨기며 크기를 조정할 수 있습니다.
- X축과 Y축을 바꿀 수 있습니다. 뷰의 축 크기를 변경할 수 있습니다.
- 뷰 크기를 변경할 수 있습니다.
- <sup>l</sup> 뷰 또는 대시보드에 대한 뷰 툴바를 표시하고 숨길 수 있습니다.
- 크로스탭 뷰로 시트를 복제합니다.

#### 필터링 및 정렬

- 데이터 하이라이트를 사용할 수 있습니다.
- <sup>l</sup> 필터를 추가, 편집 및 제거하고 필터 컨트롤 레이아웃을 편집할 수 있습니다.

참고: Tableau Cloud 또는 Tableau Server에서 데이터 를 작성할 때 필터링할 수 있는 결과 수에 제한이 있습니다. 서버에서 큰 도메인을 로드할 때 한 사 용자가 성능에 미치는 영향을 제한하기 위해 처음 100개의 결과만 반환됩니다.

- 게시된 데이터 원본을 필터링할 수 있습니다.
- <sup>l</sup> 여러 시트에 필터 적용
- 컨텍스트 필터(필터 선반의 컨텍스트에 추가 옵션) 및 종속 필터(뷰에 표시된 필 터 컨트롤의 관련된 값만 옵션)를 만들 수 있습니다.
- 뷰의 총계에 테이블 계산 필터를 적용할 수 있습니다.
- <sup>l</sup> 숨겨진 필드를 표시하고 뷰에서 필드를 제외하거나 제거할 수 있습니다.
- 뷰의 필드를 오름차순 또는 내림차순으로 정렬할 수 있습니다. 행 또는 열 선반에 서 차원을 마우스 오른쪽 단추로 클릭하여 정렬 대화 상자에 액세스할 수 있습니 다. 각 패널의 컨텍스트 내에 차원 값의 중첩된 정렬을 만들 수 있습니다.
- 헤더를 끌어 놓아 뷰 안에서 사용자 지정 정렬 순서를 만들 수 있습니다.

서식 지정

- 행 머리글의 너비와 열 머리글의 높이를 조정합니다.
- 라인 서식을 포함하여 통합 문서 서식을 편집할 수 있습니다.
- 워크시트 및 대시보드 제목을 편집할 수 있습니다.
- 축을 편집할 수 있습니다(뷰에서 축 두 번 클릭). 사용 가능한 다른 옵션: 이중 축 동기화, 축 범위 지우기(재설정) 및 눈금선 설정 옵션을 사용할 수 있습니다. 필드 의 상황에 맞는 메뉴(행 또는 열 선반에서 측정값 필드를 마우스 오른쪽 단추로 클릭)에서 이중 축 사용 여부를 설정할 수 있습니다. 로그 배율은 양수 또는 대칭 (0 및 음수 값 포함)일 수 있습니다.
- 숫자 형식(소수 자릿수, 비율, 1,000 단위 구분 기호, 단위 및 통화)을 편집할 수 있 습니다.
- <sup>l</sup> 요소, 마크 및 영역 주석을 만들고, 편집하고, 이동하고, 크기 조정할 수 있습니 다.
- <sup>l</sup> 가로 및 세로 레이아웃 컨테이너, 텍스트, 이미지, 탐색 단추, 웹 페이지 링크 및 대시보드 확장 프로그램을 포함하여 개체를 대시보드에 추가하고 편집할 수 있 습니다.
- <sup>l</sup> 투명한 워크시트 배경을 만들 수 있습니다(배경색을 없음으로 설정). 투명한 워 크시트와 투명한 필터, 하이라이터 및 매개 변수를 결합할 수 있습니다.
- <sup>l</sup> 색상표를 변경할 수 있습니다. 범주형 필드의 경우 특정 색상 및 사용자 지정 색 상(16진수 코드 사용)을 데이터 항목에 할당할 수 있습니다. 연속형 필드의 경우 시작 색상과 끝 색상에 대해 사용자 지정 색상(16진수 코드 사용)을 설정할 수 있 습니다.
- 장치 관련 대시보드 레이아웃을 만들기, 다시 정렬 및 미리 보기
- 대시보드 항목의 정확한 크기, 위치 및 간격을 설정할 수 있습니다.
- 대시보드의 항목 주위에 여백, 테두리 및 배경색을 추가할 수 있습니다.
- 맵 뷰에서 배경 맵을 선택할 수 있습니다.
- <sup>l</sup> 측정값별 범례. 뷰에서 측정값에 대한 별도의 색상 범례를 만드는 경우 새로운 각 색상 범례에 기본 색상표가 할당됩니다. 각 측정값에 대한 색상 범례를 변경 하려면 색상 범례에서 드롭다운 화살표를 클릭하여 색상 편집 대화 상자를 열고
사용하려는 색상표를 선택합니다. 자세한 내용은 [측정값별](https://help.tableau.com/current/pro/desktop/ko-kr/help.htm#view_parts.htm#LegendsPerMeasure) 범례를 참조하십시 오.

## 관련 항목

Tableau [사이트에서](https://help.tableau.com/current/pro/desktop/ko-kr/help.htm#web_author_overview.htm) 수행할 수 있는 작업

[사이트의](https://help.tableau.com/current/server/ko-kr/web_author_enable.htm) 웹 작성 액세스 설정

웹 작성 [시작](https://help.tableau.com/current/pro/desktop/ko-kr/help.htm#getstarted_web_authoring.htm)

Creator: 웹에서 [데이터에](https://help.tableau.com/current/pro/desktop/ko-kr/help.htm#creator_connect.htm) 연결

[Creator:](https://help.tableau.com/current/pro/desktop/ko-kr/help.htm#creator_data_prep.htm) 웹에서 데이터 준비

[웹에서](https://help.tableau.com/current/pro/desktop/ko-kr/help.htm#web_author_build_view.htm) 뷰 작성

웹 편집, 저장 및 [다운로드](https://help.tableau.com/current/server/ko-kr/web_author_who.htm) 권한 허용

# 사이트의 웹 작성 액세스 설정 및 기능

Tableau Server 관리자는 사이트 수준에서 사용자가 웹 환경에서 게시된 뷰를 편집하도 록 허용할지 여부를 지정하고 다른 웹 작성 기능을 구성할 수 있습니다.

기본적으로 웹 작성 기능은 모든 사이트에서 사용하도록 설정됩니다. 웹 편집 기능이 있는 사용자는 서버에서 직접 통합 문서를 만들고 편집할 수 있습니다. 사용자가 게시 된 통합 문서를 보고 상호 작용할 수 있지만 코어 정보를 변경하지 못하게 하려면 웹 작 성을 해제합니다.

아래의 단계는 전체 사이트에 대한 웹 작성 및 기타 관련 기능을 설정하는 방법을 설명 합니다. 프로젝트, 그룹 및 사용 권한을 사용하면 웹 편집을 사용할 수 있는 사용자를 보 다 세부적으로 제어할 수 있습니다. 자세한 내용은 콘텐츠에 웹 편집, 저장 및 [다운로드](https://help.tableau.com/current/server/ko-kr/web_author_who.htm) [액세스](https://help.tableau.com/current/server/ko-kr/web_author_who.htm) 설정을 참조하십시오.

웹에서 흐름을 작성할 수 있도록 설정하는 방법에 대한 자세한 내용은 [웹에서](https://help.tableau.com/current/server/ko-kr/web_author_flows.htm) 흐름 만 들기 및 상호 [작용을](https://help.tableau.com/current/server/ko-kr/web_author_flows.htm) 참조하십시오.

사이트에 대한 웹 작성 설정 또는 해제

참고**:** 이 설정은 Tableau Server에서만 사용할 수 있습니다. 웹 작성은 Tableau Cloud에 대해 사용하도록 설정되고 해제할 수 없습니다.

- 1. 웹 브라우저에서 서버에 관리자로 로그인하고 웹 작성 기능을 사용하도록 설정 하려는 사이트로 이동합니다. 해당 사이트에서 설정을 클릭합니다.
- 2. 웹 작성 섹션에서 통합 문서를 선택합니다. 사용자가 브라우저에서 통합 문서 를 편집할 수 있도록 허용하여 기능을 사용하도록 설정합니다.

해당 사이트의 웹 작성을 해제하려면 확인란 선택을 취소합니다.

#### **Web Authoring**

Users with the appropriate permissions can edit content in their browser.

V Workbooks. Let users edit workbooks in their browser.

 $\sqrt{}$  Flows. Let users edit flows in their browser.

3. 사이트가 이미 프로덕션 환경에 있는 경우 변경 사항을 즉시 적용하려면 서버를 다시 시작합니다.

그렇지 않은 경우에는 서버 세션 캐싱이 만료된 후나 사용자가 로그아웃한 후 다 음번에 로그인할 때 변경 내용이 적용됩니다.

참고

<sup>l</sup> 웹 작성을 사용하도록 설정한 경우 적절한 통합 문서 또는 뷰에서 사용자 또는 그 룹에 대한 사용 권한 규칙이 웹 편집 기능을 허용하는지 확인하십시오.

<sup>l</sup> 프로덕션 사이트에서 웹 작성을 사용하지 않도록 설정하고 서버를 다시 시작하는 마지막 단계를 완료하지 않을 경우, 사용자의 세션 캐시가 만료되거나 사용자가 로그아웃할 때까지 작성 액세스 권한이 사용자에게 계속 남아 있을 수 있습니다.

# 웹 작성이 허용된 사이트 확인

웹 작성을 허용하는 사이트를 확인하려면 맨 위에 있는 사이트 선택 메뉴에서 모든 사 이트 관리를 선택한 다음 사이트 페이지로 이동합니다.

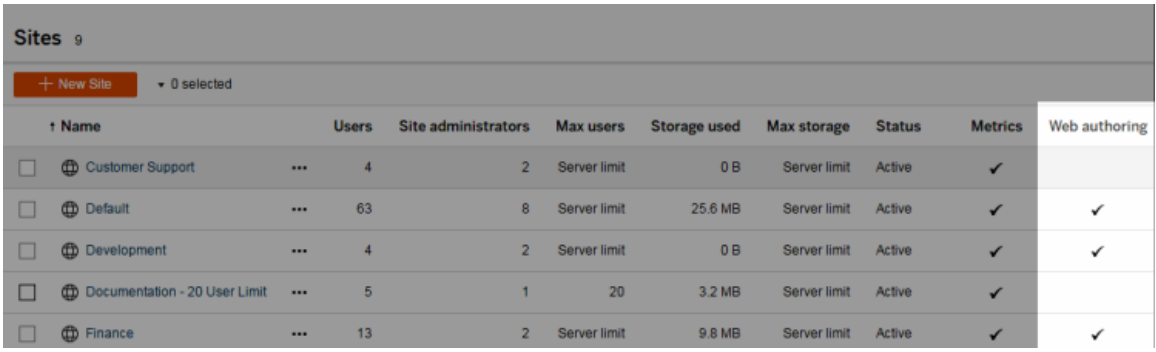

# 교차 데이터베이스 조인 옵션 구성

교차 데이터베이스 조인의 성능을 향상시키기 위해 사용자는 Tableau가 Hyper를 사용 하는 대신 연결된 라이브 데이터베이스를 사용하여 조인을 수행하도록 허용할 수 있습 니다. 이 옵션이 더 빠르지만 Tableau가 연결된 데이터베이스를 사용하여 조인을 수행 하는 경우 사용자가 연결된 파일 데이터 원본의 데이터가 데이터베이스의 임시 테이블 로 일시적으로 이동됩니다. 이 과정에서 Tableau 외부로 데이터가 이동되므로 관리자는 웹 작성 사용 권한이 있는 사용자에 대해 이 기능에 대한 액세스를 제한할 수 있습니다.

- 1. 웹 브라우저에서 서버에 관리자로 로그인하고 웹 작성 기능을 사용하도록 설정하 려는 사이트로 이동합니다. 해당 사이트에서 설정을 클릭합니다.
- 2. 교차 데이터베이스 조인 설정에서 다음 옵션 중 하나를 선택합니다.
	- <sup>l</sup> **Tableau** 또는 기존 데이터베이스 사용 Tableau가 라이브 데이터베이스를 사용하여 교차 데이터베이스 조인을 수행하도록 허용할지 여부를 사용자 가 선택할 수 있게 하려면 이 옵션을 선택합니다.

<sup>l</sup> **Tableau**만 사용 - Hyper만 사용하여 교차 데이터베이스 조인을 수행하도 록 사용자를 제한하려면 이 옵션을 선택합니다.

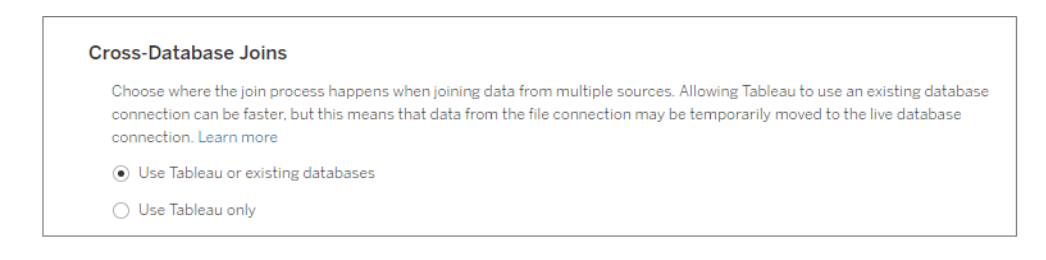

**Tableau**만 사용을 선택하면 사용자가 지원되는 데이터 원본 및 지원되는 데이터베이스에 연결할 때 Tableau가 교차 데이터베이스 조인을 수행하는 방법을 선택하는 옵션이 캔버스에 표시되지 않습니다. 이 기능에 대한 자 세한 내용은 교차 [데이터베이스](https://help.tableau.com/current/pro/desktop/ko-kr/joining_tables.htm#cross_dbase_joins_perf) 조인을 위한 성능 향상을 참조하십시오.

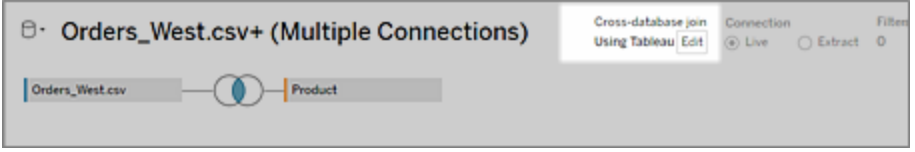

# 개인 공간에서 개인 콘텐츠 만들기 및 편집

개인 공간은 모든 Explorer 및 Creator가 Tableau 사이트에서 작업할 때 콘텐츠를 저장할 수 있는 개인 위치입니다. 개인 공간에 저장된 콘텐츠는 다른 사용자와 공유할 수 없지 만 다른 사용자에게 보여줄 준비가 되면 프로젝트로 이동할 수 있습니다. 개인 공간 안 에서 새 통합 문서를 만들거나 통합 문서를 개별 복사본으로 개인 공간에 저장할 수 있 습니다. 소유한 기존 콘텐츠를 개인 공간으로 이동하여 편집한 다음 나중에 프로젝트 로 다시 이동할 수 있습니다. Explorer는 통합 문서에 포함된 모든 데이터를 포함하여 개인 공간에서 통합 문서를 다운로드할 수 있습니다.

## 개인 공간의 개인 정보 보호

개인 공간에 저장된 콘텐츠는 해당 공간의 사용자와 사이트 관리자만 볼 수 있습니다. 사이트 관리자는 모든 사용자의 개인 공간에 직접 액세스하거나 다른 사용자의 개인 공간에 있는 콘텐츠를 편집할 수 없지만 개인 공간의 통합 문서를 보고 관리할 수 있습 니다. 개인 공간의 통합 문서는 관리자의 검색 결과에 나타나며 Explore 페이지에 통합 문서 위치로 나타납니다. 또한 개인 공간에 있는 통합 문서는 비공개이므로 사용 권한 메뉴를 사용할 수 없습니다.

Tableau Catalog 및 개인 공간

2019.3부터 Tableau Server 및 Tableau Cloud에서 Data Management를 통해 Tableau Catalog를 사용할 수 있습니다. 자세한 내용은 Tableau Server 또는 Tableau Cloud 도 움말에서 "Tableau Catalog 정보"를 참조하십시오.

작업 환경에서 Tableau Catalog를 사용하도록 설정한 경우 개인 공간에 저장하는 통합 문서에 대한 정보가 Catalog를 통해 인덱싱됩니다. 이러한 통합 문서는 계보 수에 포함 되지만 사용자만 통합 문서를 볼 수 있습니다. 또한 계보 도구를 검색하는 사용자에게 는 개인 공간의 통합 문서에 대한 정보 대신 사용 권한이 필요하다는 내용의 메시지가 표시됩니다.

### 협업 도구

통합 문서가 개인 공간에 있는 경우 공유, 메트릭, 댓글, 알림 및 구독과 같은 일부 기능 은 사용되지 않습니다. 사용자에 대한 기존 알림 및 구독은 계속해서 실행되지만 다른 사용자에 대한 알림 및 구독은 콘텐츠가 이제 비공개이므로 실패합니다. 개인 공간에서 는 메트릭을 만들 수 없지만 연결된 통합 문서를 거기로 이동하면 계속 작동합니다. (레 거시 메트릭 기능은 Tableau Cloud 2024년 2월에 사용 중지되었고 Tableau Server 버전 2024.2에서 사용 중지됩니다. 자세한 내용은 [메트릭](https://help.tableau.com/current/online/ko-kr/metrics_create.htm) 만들기 및 문제 해결(사용 중지)을 참조하십시오.)

통합 문서를 다른 위치로 이동하거나 저장하면 이러한 제한이 없어집니다. 예를 들어 댓글이 포함되어 있는 통합 문서를 개인 공간으로 이동하면 기존 댓글이 숨겨집니다. 통합 문서를 다른 위치로 이동하면 댓글이 복원됩니다.

#### 개인 공간의 추출 새로 고침

리소스 소비를 제한하기 위해 기존 추출 새로 고침은 예약된 경우 계속해서 실행되지 만 통합 문서가 개인 공간에 있는 동안에는 새 추출 새로 고침을 예약할 수 없습니다.

# 개인 공간의 콘텐츠 찾기

왼쪽 탐색 메뉴에서 개인 공간에 액세스하여 모든 개인 공간 콘텐츠를 보거나 새 통합 문서를 만들 수 있으며 사이트에서 통합 문서를 만들거나 편집할 때 개인 공간에 저장 할 수 있습니다.

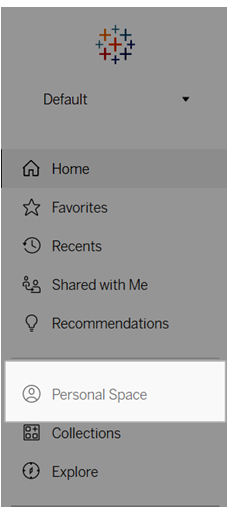

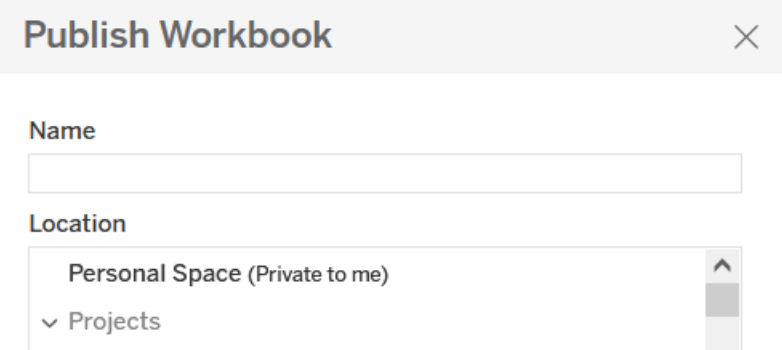

모든 통합 문서를 선택한 경우 탐색 페이지에서 개인 공간의 통합 문서도 볼 수 있으며 개인 공간 콘텐츠로 필터링할 수 있습니다.

Tableau Cloud 도움말

| Explore<br>All Workbooks ▼ |      |                     |           |
|----------------------------|------|---------------------|-----------|
| New $\blacktriangledown$   |      | Top-Level Projects  | 591       |
|                            |      | All Projects        | 820       |
|                            | Type | √ All Workbooks     | 12,891    |
|                            |      | All Views           | 68,872    |
| ☆                          | ĿЩ   | <b>All Metrics</b>  | 201       |
| ☆                          | ĿΠ   | All Ask Data Lenses | 124       |
|                            |      | All Data Sources    | 1.776     |
| ☆                          | 画    | All Flows           | 435       |
|                            | 画    | All Data Roles      | $12^{12}$ |

# 개인 공간에 통합 문서 게시

개인 공간은 개인 프로젝트와 아주 비슷하게 작동합니다. Tableau Cloud, Tableau Server 또는 Tableau Desktop의 새 통합 문서 또는 기존 통합 문서를 게시할 수 있습니다.

Tableau Server 또는 Tableau Cloud의 개인 공간에 통합 문서 게시

- 1. 통합 문서를 열고 파일 > 다른 이름으로 게시를 선택합니다.
- 2. 위치에서 개인 공간을 선택합니다.

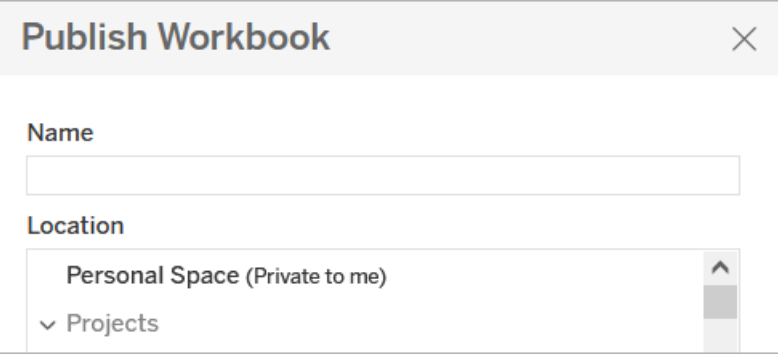

참고**:** Explorer는 개인 공간에 통합 문서를 저장만 할 수 있으며 위치 선택 대화 상자 를 볼 수 없습니다.

Tableau Desktop의 개인 공간에 통합 문서 게시

2023.1부터 통합 문서를 Tableau Desktop의 개인 공간에 게시할 수 있습니다.

- 1. Tableau Desktop에서 게시하려는 통합 문서를 열고 서버 > 통합 문서 게시를 선 택합니다.
- 2. 프로젝트에서 개인 공간을 선택합니다.
- 3. 데이터 원본에서 편집을 선택합니다.
- 4. 게시 유형 아래의 데이터 원본 관리 팝업에서 모든 데이터 원본에 대해 통합 문 서에 내장됨을 선택합니다. Tableau Desktop에서 게시할 때 데이터 원본을 내장 해야 합니다. 데이터 원본을 개인 공간에 따로 게시할 수 없기 때문입니다.
- 5. 나머지 게시 옵션은 평소대로 입력합니다. 자세한 내용은 통합 문서 [게시를](https://help.tableau.com/current/pro/desktop/ko-kr/publish_workbooks_howto.htm) 위한 전체 [단계](https://help.tableau.com/current/pro/desktop/ko-kr/publish_workbooks_howto.htm)를 참조하십시오.

## 개인 공간으로 통합 문서 이동

통합 문서 소유자이고 개인 공간에 공간이 있는 경우 기존 통합 문서를 개인 공간으로 이동할 수 있습니다. 개인 공간 저장소 제한은 관리자에 의해 설정됩니다.

통합 문서를 개인 공간으로 이동하려면:

- 통합 문서를 선택한 다음 **동작** 드롭다운 메뉴를 클릭합니다.
- **이동**을 선택합니다.
- 위치에서 개인 공간을 선택합니다.

참고**:** Explorer는 개인 공간에 통합 문서를 저장만 할 수 있으며 이동 동작 또는 위 치 선택 대화 상자를 볼 수 없습니다.

자세한 내용은 웹 콘텐츠 관리 도움말 항목에서 동작 [수행](https://help.tableau.com/current/pro/desktop/ko-kr/qs_content_page.htm#perform-actions)을 참조하십시오.

기존 통합 문서 또는 데이터 원본을 개인 공간으로 이동하면 공유, 알림 및 구독과 같은 도구가 숨겨집니다. 기존 추출 새로 고침은 예약된 경우 계속해서 작동하지만 개인 공 간 안에서 새 추출 새로 고침을 예약할 수는 없습니다.

기존 구독 및 알림도 계속되지만 개인 공간에서 편집할 수 없고 다른 사용자가 수신자인 경우 실패합니다. 기존의 연결된 메트릭은 계속해서 새로 고쳐지지만 연결된 뷰는 다른 사용자에게 표시되지 않습니다.

# 개인 공간의 통합 문서 이동

개인 공간 밖으로 통합 문서를 이동하면 공유, 알림 및 구독과 같은 협업 도구가 표시되 고 기존 댓글이 다시 나타납니다.

# Tableau 데이터 스토리 만들기(영어 전용)

Tableau 대시보드의 요약 정보를 작성한 적이 있다면 시간이 많이 소요된다는 사실을 아실 겁니다. 공유할 인사이트를 선택하는 데는 시간이 걸리며 데이터가 업데이트될 때 마다 요약을 다시 작성해야 합니다. Tableau 데이터 스토리는 대시보드 내에서 서술형 인사이트를 자동으로 생성하여 시간을 절약하고 관련 인사이트를 보여줍니다. 대시보 드에서 비주얼리제이션을 탐색할 때 데이터 스토리로 작성된 스토리가 조정되므로 데 이터에 대해 더 깊이 고찰하고 주요 인사이트를 빠르게 파악할 수 있습니다.

현재 작업 중인 Tableau의 위치에서 빠르게 데이터 스토리 개체를 대시보드에 추가할 수 있습니다. 또한 스토리에 사용되는 용어와 메트릭을 사용자 지정할 수 있으므로 해 당 비즈니스에서 사용하는 언어가 데이터 스토리에 반영됩니다.

이제 Tableau를 사용하는 모든 위치에서 Tableau 데이터 스토리를 작성하고 볼 수 있습 니다. 스토리를 만든 후에는 Tableau Mobile에서 데이터 스토리를 볼 수도 있습니다. 그 러나 예를 들어 PDF로 대시보드를 내보내는 경우에는 데이터 스토리가 포함되지 않습 니다.

# 데이터 스토리의 데이터 처리 방법 이해

데이터 스토리를 작성할 때 Tableau는 Tableau Cloud 또는 Tableau Server 환경에서 호 스트되는 서비스를 사용합니다. [대시보드에](#page-1162-0) Tableau 데이터 스토리 추가하거나 대시 보드에서 데이터 스토리를 볼 때 Tableau는 [클라우드](https://help.tableau.com/current/online/ko-kr/to_security.htm) 보안 및 [Tableau](https://help.tableau.com/current/server/ko-kr/security.htm) Server 보안에 명 시된 보안 표준을 사용하여 관련된 워크시트 데이터를 사용자가 로그인한 환경(즉, Tableau Cloud 사이트 또는 Tableau Server 인스턴스)으로 전송합니다. Tableau를 사용 하는 모든 위치에서 데이터 스토리를 작성하고 볼 수 있습니다.

# 데이터 스토리 작성 방법 알아보기

Tableau 데이터 스토리는 규칙 기반 템플릿 NLG(자연어 생성)를 기반으로 합니다. 데이 터 스토리는 자동화된 분석을 수행하여 기본 계산에서 고급 통계에 이르기까지 기초 데이터에 대한 관련성 있고 정확한 사실을 결정합니다. 데이터 스토리는 미리 정의된 언어 템플릿 라이브러리를 사용하여 이러한 사실을 자연어 인사이트로 합성하는 방식 으로 스토리를 작성합니다. 데이터 스토리는 스토리에 연결된 Tableau 워크시트의 최 신 요약 데이터를 사용하여 런타임에 이러한 템플릿을 처리합니다. [사용자](https://help.tableau.com/current/pro/desktop/ko-kr/data_stories_customize.htm) 지정 언어 [기능을](https://help.tableau.com/current/pro/desktop/ko-kr/data_stories_customize.htm) 활용하여 나만의 고유 언어 템플릿을 생성하고, 기능을 추가하고, 비즈니스 규 칙을 정의하여 보다 관련성 있고 상황에 맞는 데이터 스토리를 구축할 수 있습니다.

참고**:** 데이터 스토리는 인사이트와 스토리를 작성하기 위해 생성형 AI, LLM(대규 모 언어 모델) 또는 기계 학습을 사용하지 않습니다.

## 사이트의 데이터 스토리 관리

Tableau 관리자는 사이트에서 Tableau 데이터 스토리를 제공할지 여부를 선택할 수 있 습니다. 데이터 스토리는 기본적으로 설정되어 있습니다.

- 1. Tableau 사이트에 로그인합니다.
- 2. 왼쪽 패널에서 설정을 선택합니다.
- 3. 일반 탭에서 데이터 스토리의 가용성 섹션으로 스크롤합니다.
- 4. 데이터 스토리를 설정할지, 아니면 해제할지를 선택합니다.

참고**:** 데이터 스토리가 해제된 경우 이 기능을 다시 설정하면 대시보드에 이미 있던 데이터 스토리가 복원됩니다.

## <span id="page-1162-0"></span>대시보드에 Tableau 데이터 스토리 추가

[대시보드를](https://help.tableau.com/current/pro/desktop/ko-kr/dashboards_create.htm) 만든 후에는 데이터 스토리 개체를 대시보드에 추가하여 비주얼리제이션 에 대한 인사이트를 자연어로 작성해 표시할 수 있습니다. 현재 Tableau 데이터 스토리 는 영어로만 작성되며 Tableau Cloud, Tableau Server(버전 2023.1 이상) 및 Tableau Desktop에서 제공됩니다. 데이터 스토리를 만들 때는 데이터 크기 제한이 없습니다. 그 러나 많은 데이터를 분석하려 하면 45초 후에 스토리 생성 시간이 초과됩니다. 데이터 요소가 1,000개 이하인 비주얼리제이션에서 데이터 스토리를 사용하는 것이 좋습니다.

참고**:** Tableau 데이터 스토리는 팝업 창에 열리므로 팝업을 허용해야 합니다. 전체 화면 모드를 사용하는 경우 데이터 스토리를 새 탭에서 열 수 있습니다.

- $\rightarrow \quad \Rightarrow \quad \forall$  $\overline{\mathbf{H}}$ ,  $\overline{\mathbf{H}}$   $\overline{\mathbf{H}}$   $\overline$  $C_{\perp}$   $C_{\parallel}$ **Dashboard** Layout  $\langle$ **International Tour** Default<br>Tablet Oceania Middle East Phone Income By Region **Device Preview** Size \$1,000B min 1000x620 - auto  $\overline{\mathbf{v}}$ **Sheets III** Population \$500B Objects □ Horizontal □ Blank  $$0R$  $\boxminus$  Vertical **LE** Navigation 2001 2002 A Text  $\Box$  Download Income by Region an M Image **ှိာ Extension** <sup>11</sup> Ask Data **D** Web Page United pain Data Story
- 1. 데이터 스토리 개체를 Tableau 대시보드로 끌어다 놓습니다. 아직 시트를 추가하 지 않은 경우 Tableau 데이터 스토리를 사용할 시트를 대시보드에 추가합니다.

2. 데이터 스토리 대화 상자에서 스토리를 구성하려면 먼저 작성 대상인 워크시트 를 선택합니다. 다음을 클릭하면 Tableau는 연결된 모든 통합 문서 데이터를 사 용자가 로그인한 Tableau Cloud 또는 Tableau Server 인스턴스로 보냅니다.

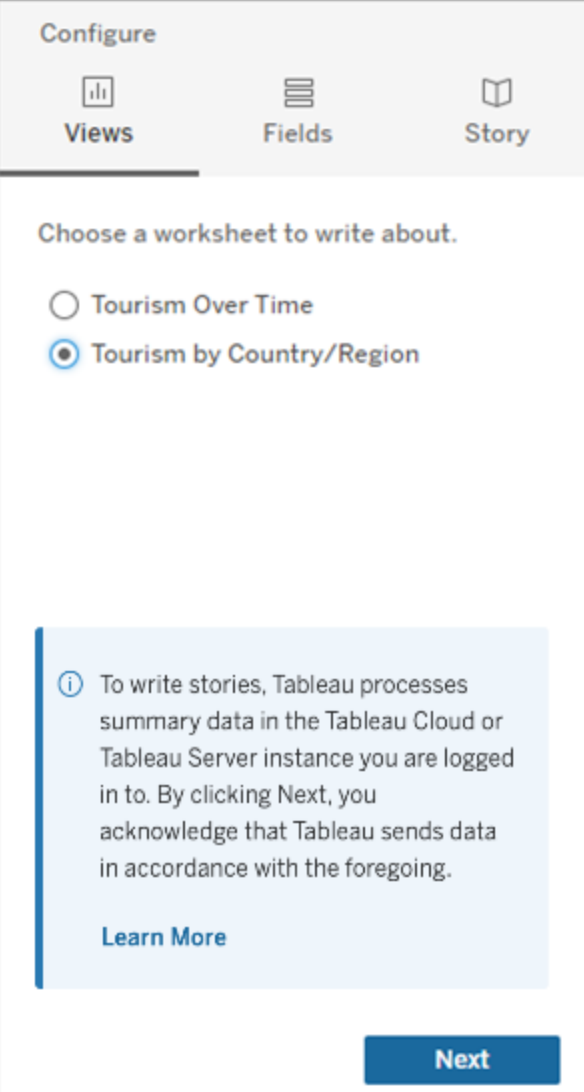

3. 스토리에 포함할 차원 및 측정값을 선택합니다.

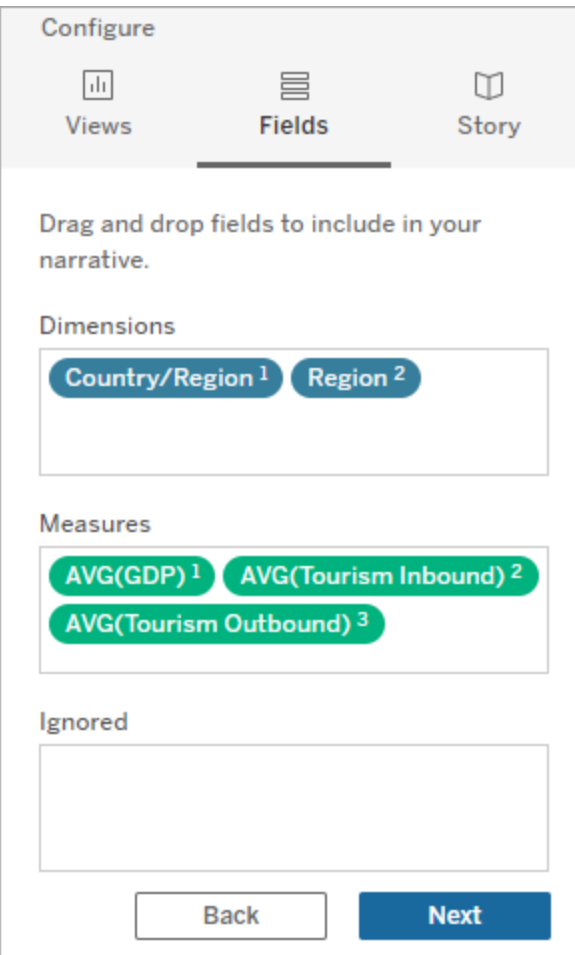

4. 데이터를 가장 잘 설명하는 스토리 유형을 선택합니다.

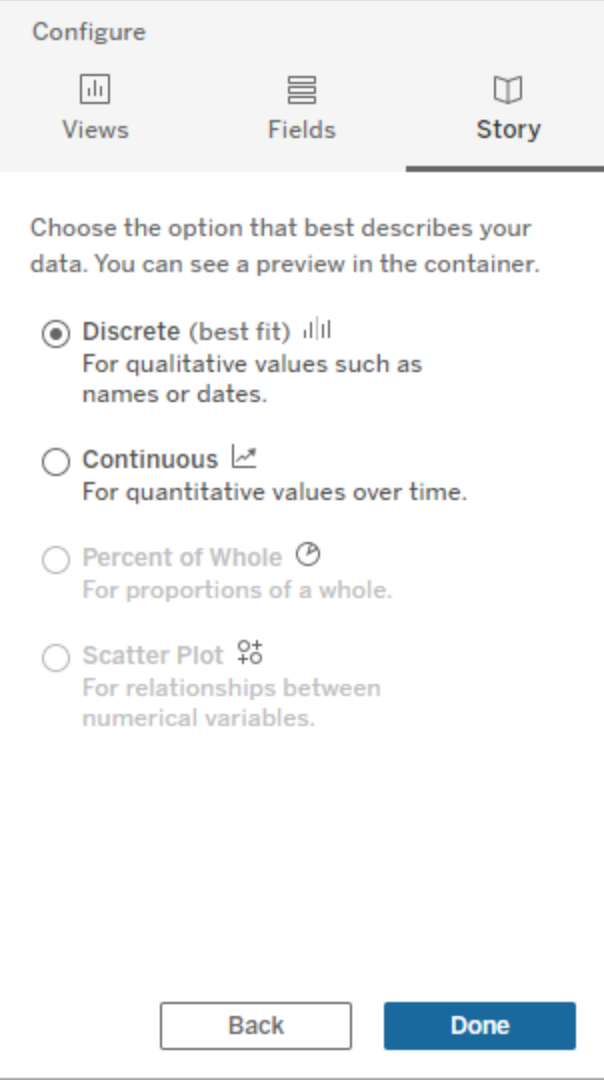

불연속형은 가로 막대형 및 세로 막대형 차트와 같이 이름, 날짜 등의 정성적 값 에 가장 적합합니다. 연속형은 라인 차트와 같이 시간에 따른 정량적 값에 가장 적합합니다. 전체 백분율은 파이 차트와 같이 전체 비율에 가장 적합합니다. 분산형 차트는 산점도 차트와 같이 숫자 값 간의 관계에 가장 적합합니다. 5. 완료를 클릭합니다.

비주얼리제이션에서 다른 섹션을 클릭하여 데이터 스토리를 필터링하려면 비주얼리 제이션에서 메뉴를 열고 필터로 사용을 클릭합니다.

스토리가 생성된 후 데이터 스토리 개체 맨 위에 있는 설정을 클릭하면 스토리를 개인 화하고 상황에 맞게 구성할 수 있는 안내 환경이 제공됩니다. 자세한 내용은 [Tableau](#page-1170-0) 데 이터 [스토리에](#page-1170-0) 대한 설정 구성을 참조하십시오.

참고**:** Tableau 데이터 스토리의 숫자가 비주얼리제이션의 숫자와 다른 경우처럼 데 이터 스토리에 차이가 있는 경우, 비주얼리제이션이 설정된 방식 때문일 수 있습니 다. 다른 시트에 대한 새 비주얼리제이션을 만든 다음 [숨겨진](#page-1212-0) 시트 사용 방식으로 새 데이터 스토리를 추가하여 근본적인 문제를 확인해 보십시오.

# <span id="page-1166-0"></span>Tableau 데이터 스토리에 적합한 스토리 유형 선택

[대시보드에](#page-1162-0) Tableau 데이터 스토리 추가할 때는 데이터에 적합한 스토리 유형을 선택하 는 것이 중요합니다. 시간대별 추세에 대한 스토리를 작성할지 비교하는 두 값에 대한 스토리를 작성할지 여부를 고려합니다. 이 항목에서는 적합한 스토리를 만드는 데 도움 이 되는 다양한 유형의 스토리를 설명하고 각 스토리 유형에 대한 예제를 제공합니다.

연속형

연속형 스토리는 시간대별 추세 또는 진행률을 분석하는 데 가장 적합합니다.

연속형 스토리를 만들면 실적, 세그먼트, 변동성 및 추세선에 대한 콘텐츠가 포함됩니 다. 또한 둘 이상의 차원을 사용하는 기여도 분석 및 상관 관계도 스토리에 포함됩니다. 연속형 스토리를 사용하려면 워크시트에 다음이 있어야 합니다.

- <sup>l</sup> 1~10개의 측정값이 포함된 차원 1개
- <sup>l</sup> 차원 2개와 측정값 최대 3개

다음 예제는 차원이 1개이고 측정값이 여러 개인 라인 차트에 대한 연속형 스토리입니 다.

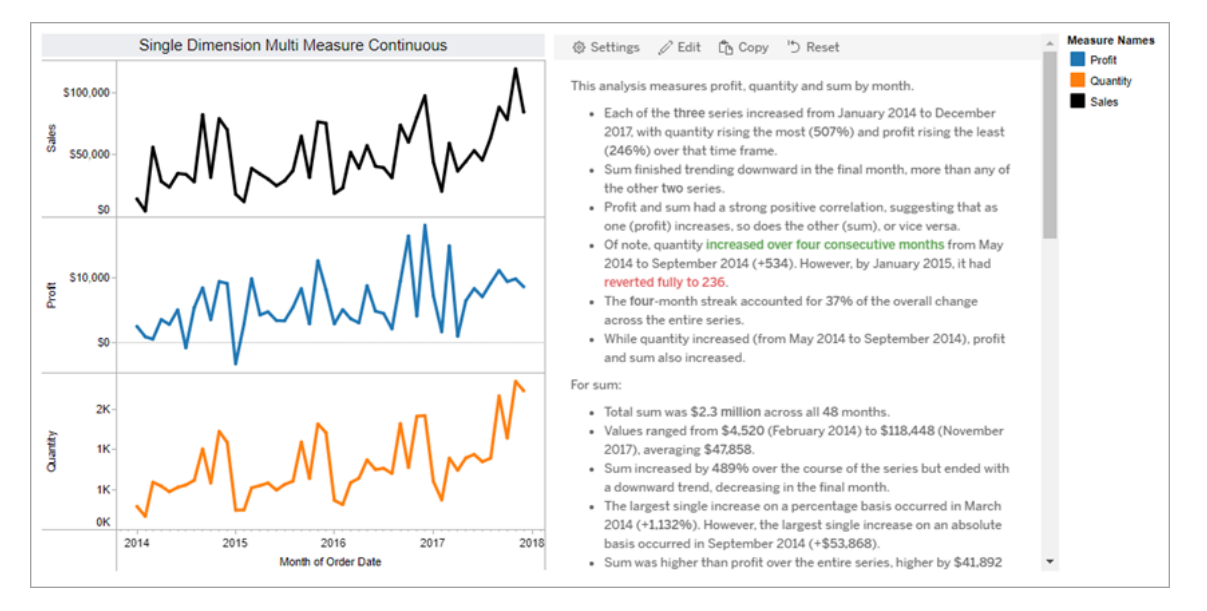

#### 불연속형

불연속형 스토리는 값을 비교하고 각 값의 데이터 분포를 이해하는 데 적합합니다. 불 연속형 스토리를 만들면 데이터의 분포 및 그룹화 또는 클러스터에 대한 콘텐츠가 스 토리에 포함됩니다. 여러 차원을 사용하는 워크시트에 대한 기여도 분석도 스토리에 포함됩니다.

다음의 경우 불연속형 스토리를 사용하는 것이 좋을 수 있습니다.

- 매출 보고서에서 KPI(핵심 성과 지표)의 동인을 이해합니다.
- 데이터 복구 중에 이상값을 빠르게 식별하고 파악합니다.
- <sup>l</sup> 감사를 수행할 때 시각적으로 쉽게 관측되지 않는 추세를 식별합니다.
- 지리적 분석을 위한 복잡한 사용률 인사이트를 즉시 발견합니다.
- <sup>l</sup> 주요 관계(예: 매출과 수익의 관계)를 식별하고 불러옵니다.

불연속형 스토리를 사용하려면 워크시트에 다음이 있어야 합니다.

- <sup>l</sup> 1~10개의 측정값이 포함된 차원 1개
- 차원 2개와 측정값 최대 3개

다음 예제는 차원이 1개이고 측정값이 2개인 막대 차트에 대한 불연속형 스토리입니 다.

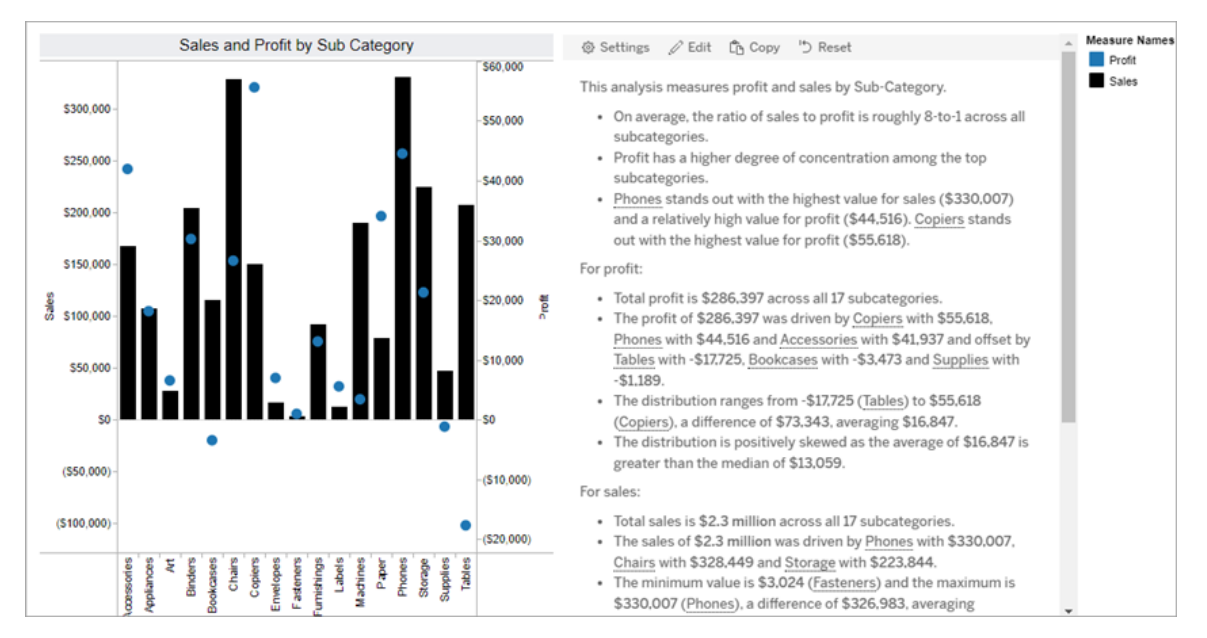

### 전체 대비 비율

전체 대비 비율 스토리는 파이 차트에 가장 적합합니다. 전체 백분율 스토리를 사용하 려면 워크시트에 다음이 있어야 합니다.

- 차원 1개
- 측정값 1개

다음 예제는 차원 1개와 측정값 1개가 포함된 파이 차트를 사용하는 전체 대비 비율 스 토리입니다.

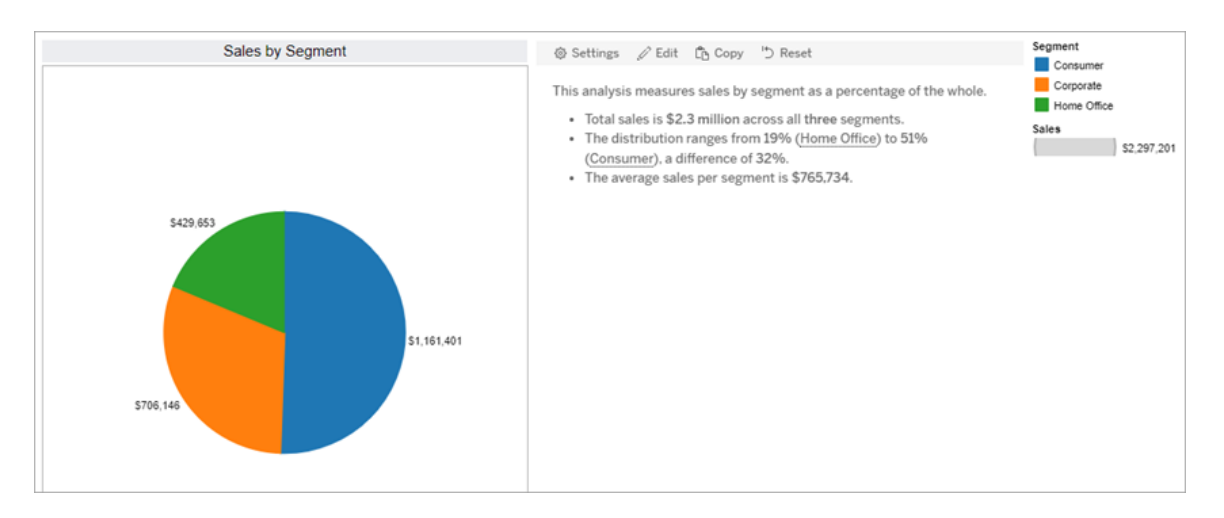

분산형 차트

분산형 차트 스토리는 두 측정값 간의 관계를 이해하는 데 적합합니다. 분산형 스토리 를 만들면 두 측정값의 관계(회귀)에 대한 콘텐츠가 스토리에 포함됩니다. 또한 데이터 내에 그룹(클러스터)이 있는 경우 해당 그룹에 대한 콘텐츠도 스토리에 포함됩니다.

다음의 경우 분산형 차트 스토리를 사용하는 것이 좋을 수 있습니다.

- 두 측정값의 관계를 불러와서 영향을 식별합니다(회귀 분석).
- <sup>l</sup> 정의된 임계값을 초과하거나 밑도는 이상값을 식별하고 파악합니다.
- 데이터의 분포 방식을 분석합니다.

분산형 차트 스토리를 사용하려면 워크시트에 다음이 있어야 합니다.

- 차원 1개
- <sup>l</sup> 측정값 2개 또는 3개

참고**:** 분산형 스토리를 만들 때 첫 번째로 선택한 측정값은 독립 변수로 처리되고 두 번째 측정값은 종속 변수로 처리됩니다.

다음 예제는 차원이 1개이고 측정값이 2개인 분산형 차트를 사용하는 분산형 차트 스 토리입니다.

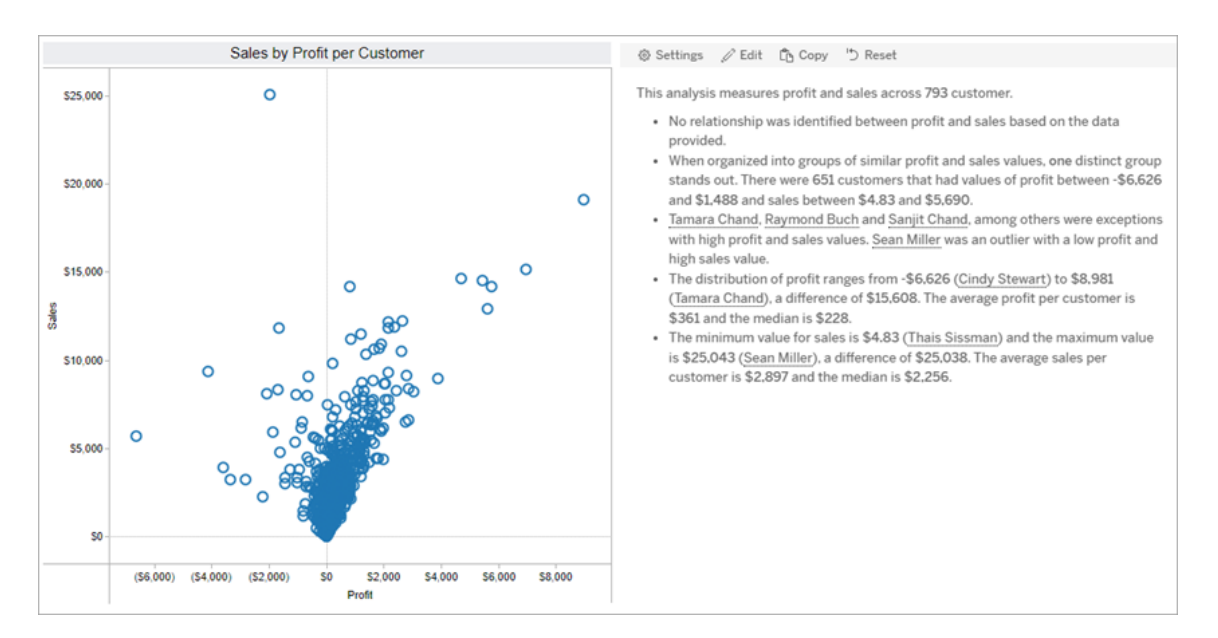

### <span id="page-1170-0"></span>Tableau 데이터 스토리에 대한 설정 구성

[대시보드에](#page-1162-0) Tableau 데이터 스토리 추가한 후에는 요구 사항에 맞춰진 Tableau 데이터 스토리를 구성 및 편집하고 데이터에 관련된 언어를 사용하고 작성할 분석을 지정하고 Tableau 데이터 스토리가 표시되는 방법을 사용자 지정할 수 있습니다.

#### Tableau 데이터 스토리 설정 구성: 분석

Tableau 데이터 스토리 안에서 기록할 분석과 분석을 기록할 시기를 선택할 수 있습니 다. 스토리 유형과 스토리의 차원 및 측정값 수에 따라 다양한 유형의 분석을 사용할 수 있습니다. 그러나 현재 분산형 차트 스토리 유형에는 분석이 지원되지 않습니다. 자세 한 내용은 Tableau 데이터 [스토리에](#page-1166-0) 적합한 스토리 유형 선택을 참조하십시오.

스토리에 대한 분석 구성

- 1. [대시보드에](#page-1162-0) Tableau 데이터 스토리 추가.
- 2. 대시보드에서 데이터 스토리 개체의 왼쪽 맨 위에 있는 설정 아이콘을 클릭합니 다.
- 3. 데이터 스토리 대화 상자에서 분석 탭을 클릭합니다.
- 4. 스위치를 클릭하여 다양한 유형의 분석을 설정합니다.
- 5. 세그먼트와 추세선에서 설정을 확장하여 이러한 분석을 수행하기 위한 임계값을 설정합니다.
- 6. 저장을 클릭합니다.

다양한 유형의 분석 이해

상관 관계

상관 관계를 사용하면 두 계열 간의 실제 통계적 상관 관계를 식별할 수 있습니다. 계열 이 3개 이상인 경우 모든 조합의 상관 관계가 분석합니다. 예를 들어 두 제품이 함께 구 매되는 시기를 식별하려는 경우 상관 관계를 설정할 수 있습니다.

클러스터링

클러스터링을 사용하면 단일의 통계 분석을 사용하여 데이터 요소의 고유 그룹(클러스 터)을 식별할 수 있습니다. 예를 들어 특정 지역에서 제품의 인기가 매우 높아지는 시기 를 식별하려는 경우 **클러스터링**을 설정할 수 있습니다.

#### 분포

분포를 사용하면 평균, 중앙값, 왜도 등의 비통계적 관측을 사용하여 데이터 요소의 상 대적 순위를 지정할 수 있습니다. 예를 들어 수익률이 가장 높은 제품을 식별하려는 경 우 분포를 설정할 수 있습니다.

세그먼트

세그먼트를 사용하면 계열 내의 데이터 요소에 대한 중요한 변경을 하이라이트할 수 있습니다. 먼저, 세그먼트에서 기록하려는 변경의 최소 비율을 설정합니다. 정의된 임 계값 미만의 변경은 기록되지 않습니다. 예를 들어 변경의 세그먼트 임계값을 60% 이 상으로 설정할 경우 시계열에서 30% 하락한 저점은 스토리에 기록되지 않습니다.

임계값을 설정한 후에는 서식 지정 적용 여부를 선택하고 서식을 지정할 변경의 최소 비율을 설정합니다.

추세선

추세선을 사용하면 선형 최적선을 계산하고 정의된 신뢰도 비율 안에 포함되는 데이 터를 식별할 수 있습니다. 변동성이 높은 데이터는 보다 일관된 데이터보다 신뢰도 수 준이 낮으며 신뢰도 수준은 추세선의 기록 여부에 영향을 미칩니다. 추세선을 차원 1개 와 측정값 1개가 있는 스토리에 사용하거나 드릴다운에서 사용할 수 있습니다. 드릴다 운에 대한 자세한 내용은 [Tableau](#page-1183-0) 데이터 스토리 설정 구성: 서술을 참조하십시오.

추세선에 대한 신뢰도의 최소 비율을 설정합니다. 임계값을 95%에서 설정한 경우 추 세선이 90% 신뢰도를 그리면 스토리에 추세선이 기록되지 않습니다. 임계값을 설정한 후 서식 지정 적용 여부를 선택합니다. 그런 다음 서식을 지정할 변경의 최소 비율을 설 정합니다.

추세선에 대한 Tableau 데이터 스토리는 기간별 절대 변경을 전달합니다. 추세선에 대 해 기록된 스토리는 스토리에 설정된 세부 정보 표시 수준에 따라 다릅니다. 스토리에 높은 세부 정보 표시 수준이 사용되는 경우 추세선에 대한 데이터의 적합도를 수량화 하는 통계 개념인 R-제곱 값이 스토리에 기록됩니다. 세부 정보 표시 설정에 대한 자세 한 내용은 [Tableau](#page-1183-0) 데이터 스토리 설정 구성: 서술을 참조하십시오.

추세선 설정에서 스토리에 예측을 기록할 향후 기간을 선택할 수도 있습니다. 예측을 사용하면 스토리의 추세선에 향후 기간에 대한 예측 값을 계산하는 기울기와 절편이 사 용됩니다. 예측의 신뢰도는 추세선에 설정된 신뢰도 임계값에 상한 및 하한을 추가합니 다. 예측은 스토리에 선형 데이터 요소가 30개 이상 있는 경우 사용할 수 있습니다.

변동성

변동성을 사용하면 시간대별 표준 편차를 분석할 수 있습니다. 예를 들어 데이터의 평 균 범위를 벗어나는 값에 대한 스토리를 쓰려면 변동성을 사용합니다.

분석을 사용하여 스토리를 생성하는 방법

이제 다양한 스토리 유형에 대한 분석이 어떻게 작동하는지 궁금할 것입니다. 각 스토 리 유형의 예제를 살펴보고 스토리의 각 문장을 분류해 보겠습니다.

불연속형 스토리에 대한 분석 이해

연속형 스토리는 시간대별 추세를 측정하기 때문에 데이터 스토리는 성능, 진행률, 평 균, 합계, 연속성, 변동성, 세그먼트 및 예측을 기록합니다.

연속성 스토리에 대한 다음 예제는 월별 매출에 대한 것입니다.

This analysis measures Sales by month.

- Average Sales was \$47,858 across all 48 months.
- . The minimum value was \$4,520 (February 2014) and the maximum was \$118,448 (November 2017).
- . Sales increased by 489% over the course of the series but ended with a downward trend, decreasing in the final month.
- . The largest single increase on a percentage basis occurred in March 2014 (+1,132%). However, the largest single increase on an absolute basis occurred in September 2014 (+\$53,868).
- Sales experienced cyclicality, repeating each cycle about every 12 months. There was also a pattern of smaller cycles that repeated about every three months.

• Sales had a significant positive peak between October 2014 (\$31,453) and February 2015 (\$11,951), rising to \$78,629 in November 2014.

• The overall linear trend of the series rose at \$902 per month for an absolute change of \$42,394 over the course of the series.

 $\mathbb{R}^2$ 

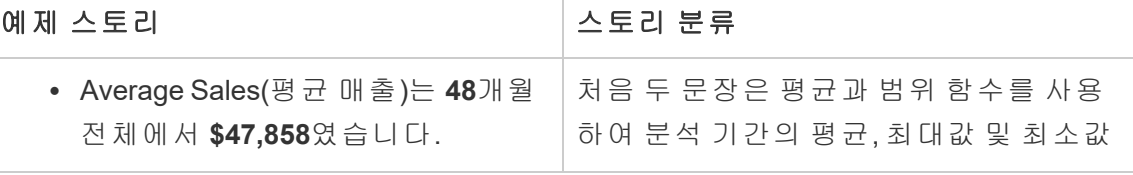

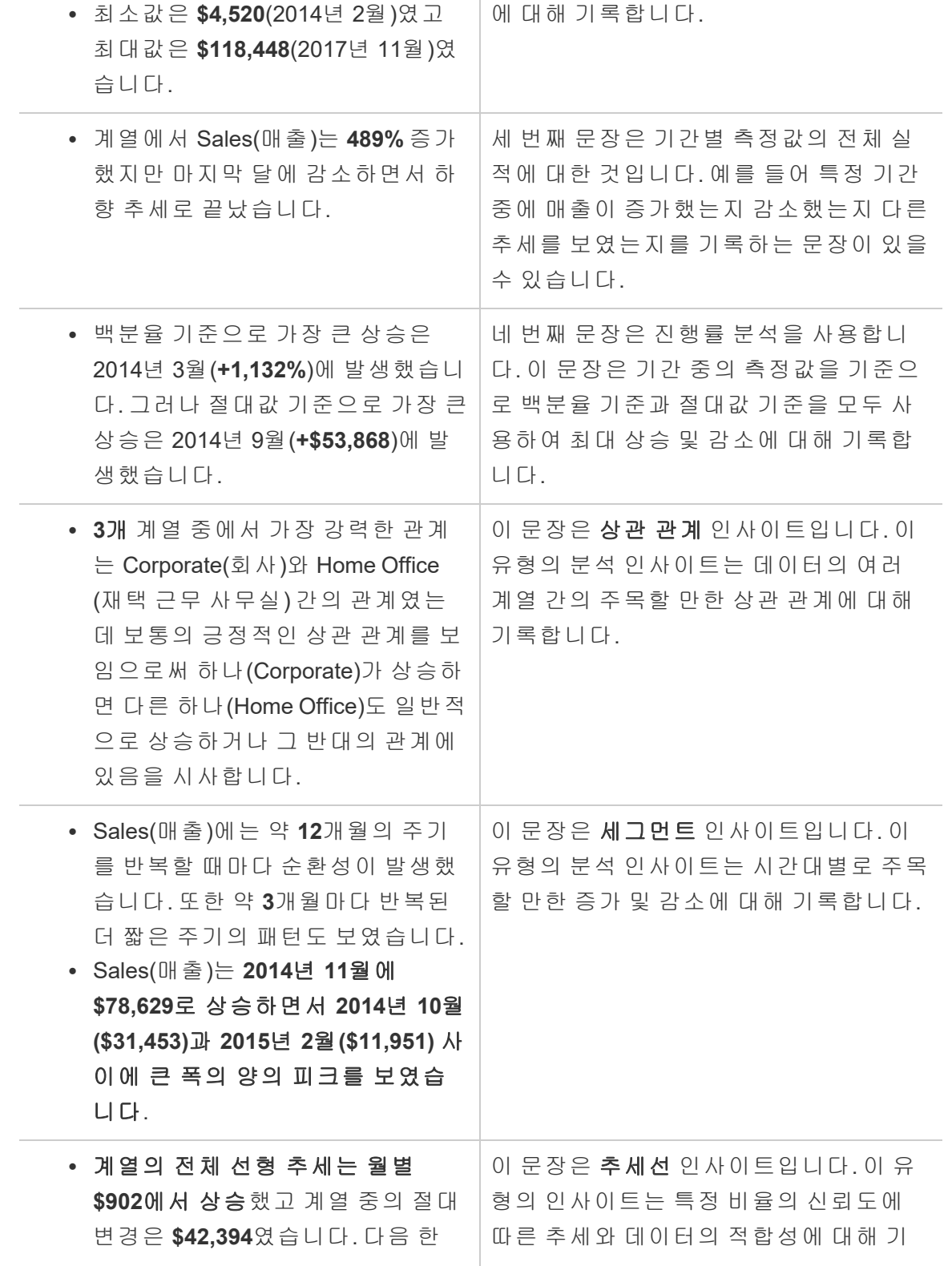

달간 이 추세가 계속되면 매출은 약 **\$69,958**가 될 것으로 예측됩니다. 록하며 추세선을 사용하면 기록 추세를 기준으로 예측을 생성할 수 있습니다.

#### 불연속형 스토리에 대한 분석 이해

불연속형 스토리를 사용하면 값을 비교하고 데이터의 분포를 이해할 수 있습니다. 따라 서 불연속형 스토리는 데이터 전체의 분포, 평균, 합계 및 그룹화 또는 클러스터에 대해 기록합니다.

불연속형 스토리에 대한 다음 예제는 제품별 매출에 대한 것입니다.

This analysis measures Sales by product.

- · Total Sales is \$2.3 million across all 17 products.
- . The Sales of \$2.3 million was driven by Phones with \$330,007. Chairs with \$328,449 and Storage with \$223,844.
- The distribution ranges from \$3,024 (Fasteners) to \$330,007 (Phones), a difference of \$326,983, averaging \$135,129.
- The distribution is positively skewed as the average of \$135,129 is greater than the median of \$114,880.
- Sales is somewhat concentrated with eight of the 17 products (47%) representing 78% of the total.
- . The top two products represent over a quarter (29%) of overall Sales.
- Phones (\$330,007) is more than two times bigger than the average across the 17 products.

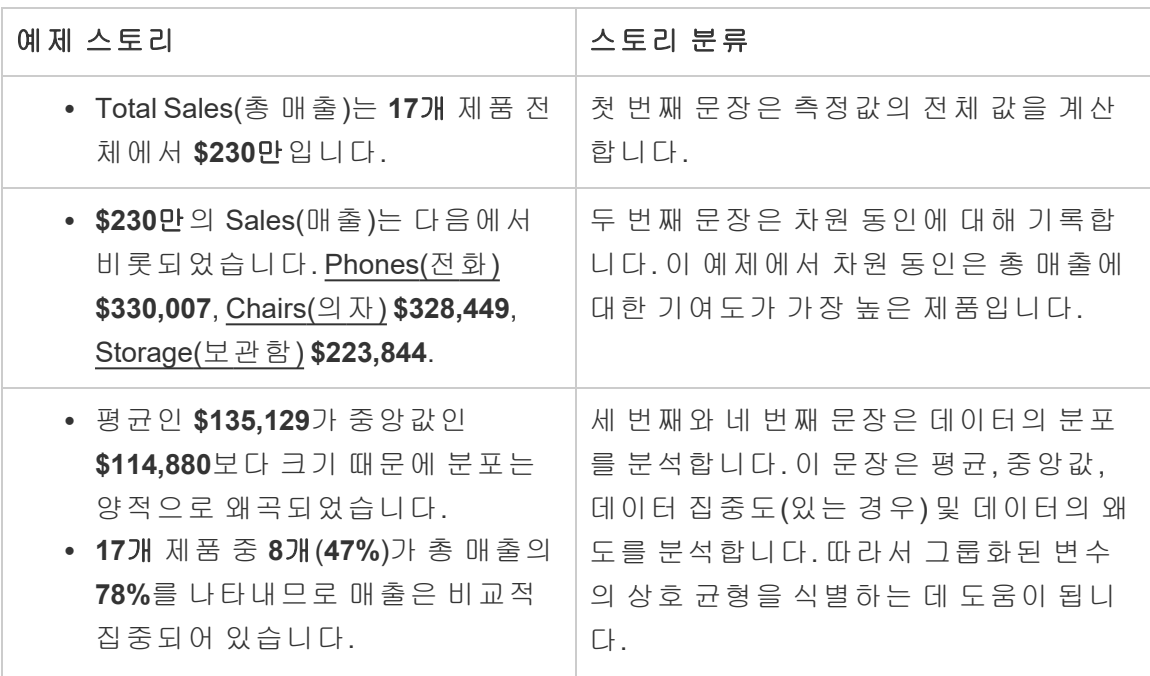

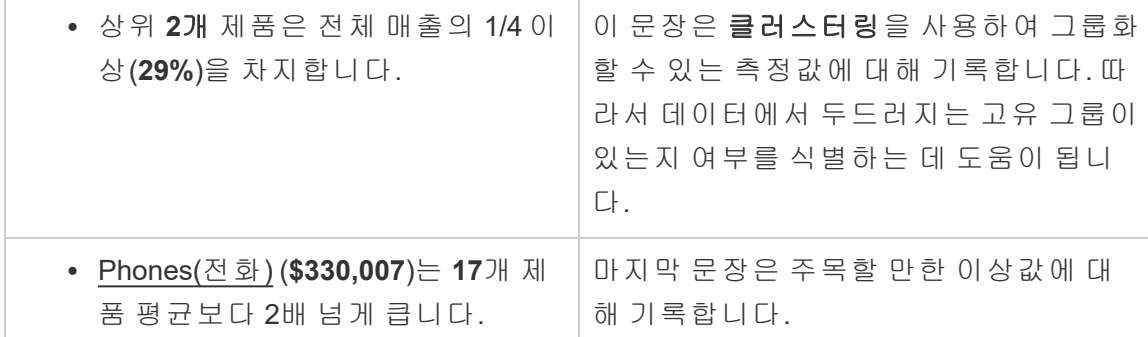

분산형 차트 스토리에 대한 분석 이해

분산형 차트 스토리 유형은 측정값 2개의 관계를 이해하기에 가장 적합하기 때문에 분 산형 차트 스토리에는 2~3개의 측정값이 필요합니다. 분산형 차트 분석은 측정값 2개 의 관계(회귀)에 대해 기록하며 데이터 내에 그룹(클러스터)이 있는 경우 해당 그룹에 대해 기록합니다.

분산형 차트 스토리의 다음 예제는 차원 전체의 수익 및 매출에 대한 것입니다.

This analysis measures profit, quantity and sales across 793 customer.

- . As quantity increased and profit increased, sales increased based on the data provided. Specifically, when quantity increased by 1, sales increased \$49.55, and when profit increased by \$1.00, sales increased \$1.20.
- Few customers deviated from this general relationship, indicating a good fit.
- . When organized into groups of similar profit, quantity and sales values, one distinct group stands out. There were 651 customers that had values of profit between -\$6,626 and \$1,488, quantity between 2 and 122 and sales between \$4.83 and \$5,690.
- Tamara Chand, Raymond Buch and Sanjit Chand, among others were outliers with high profit and sales values. Sean Miller stood out with a low profit and high sales value.
- . The minimum value for profit is -\$6,626 (Cindy Stewart) and the maximum value is \$8,981 (Tamara Chand), a difference of \$15,608. The average profit per customer is \$361 and the median is \$228.
- . The minimum value for quantity is 2 (Anthony O'Donnell) and the maximum value is 150 (Jonathan Doherty), a difference of 148. The average quantity per customer is 47.76 and the median is 44.
- The distribution of sales ranges from \$4.83 (Thais Sissman) to \$25,043 (Sean Miller), a difference of \$25,038. The average sales per customer is \$2,897 and the median is \$2,256.

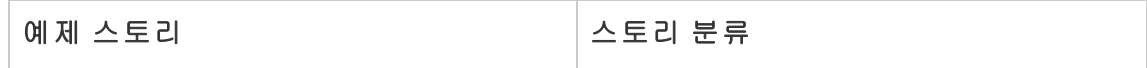

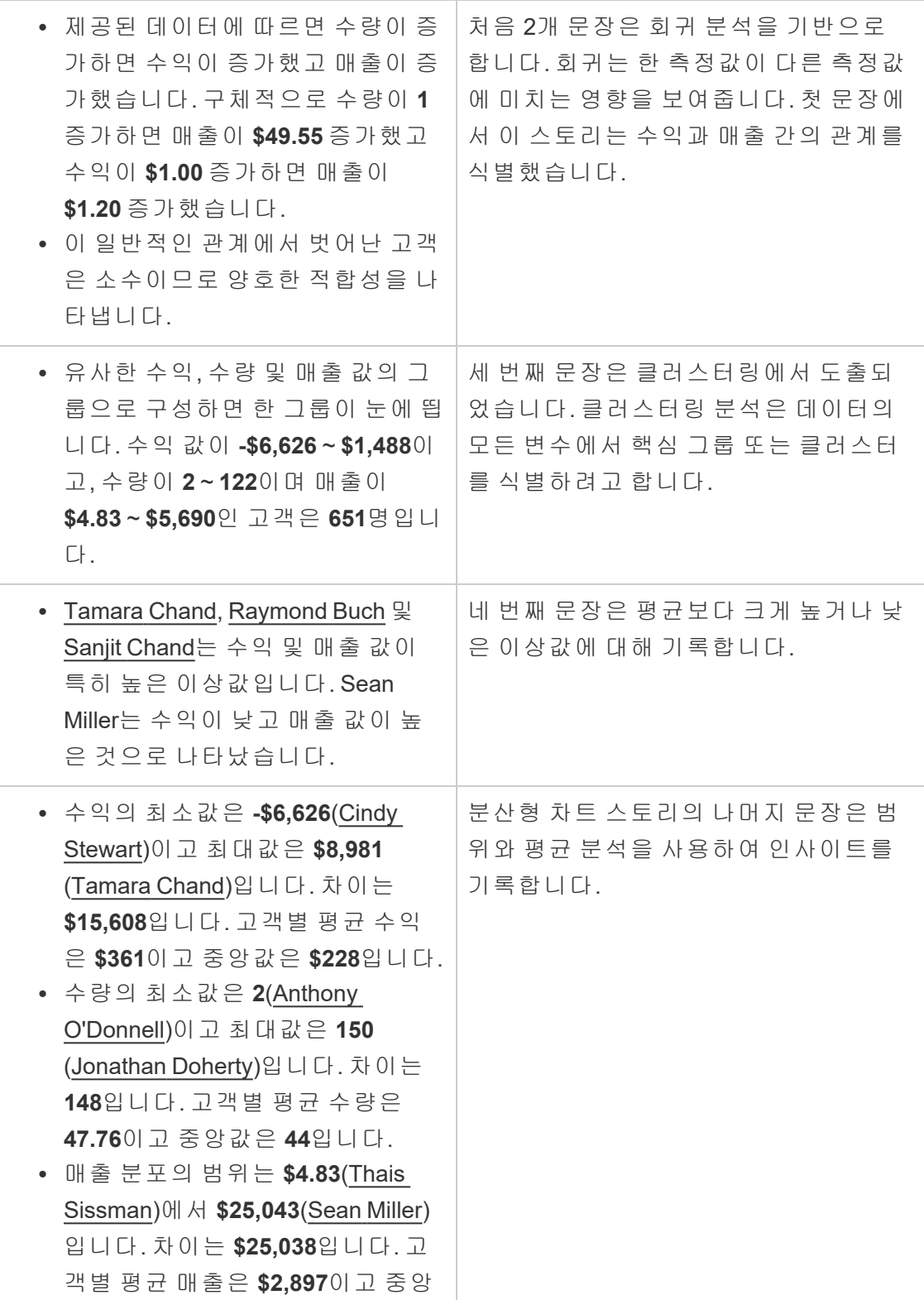

값은 **\$2,256**입니다.

전체 대비 비율 스토리에 대한 분석 이해

전체 대비 비율 스토리 유형은 차원 또는 측정값이 전체에서 나타내는 부분을 이해하 기에 가장 적합합니다.

전체 대비 비율 스토리에 대한 다음 예제는 세그먼트별 매출에 대한 것입니다.

This analysis measures sales by segment as a percentage of the whole.

- · Total sales is \$2.3 million across all three segments.
- The minimum value is 19% (Home Office) and the maximum is 51% (Consumer), a difference of 32%.
- The average sales per segment is \$765,734.

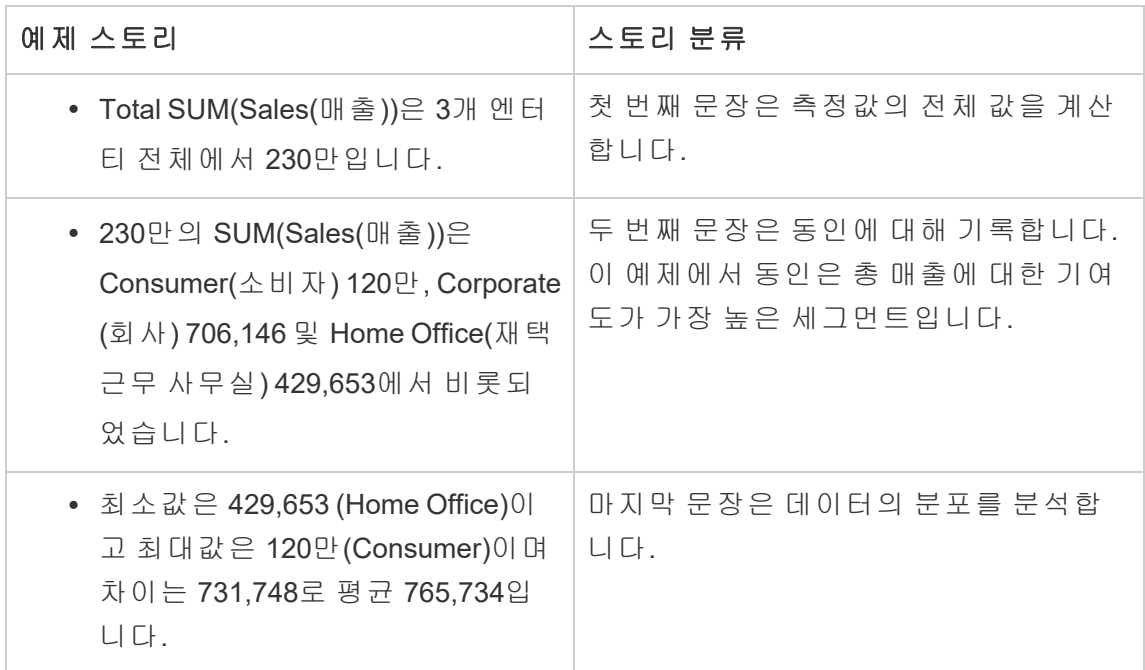

#### <span id="page-1177-0"></span>Tableau 데이터 스토리 설정 구성: 특성

Tableau 데이터 스토리 안에서 특성 설정을 구성하여 데이터에 컨텍스트를 지정하면 더 많은 인사이트가 있는 스토리를 만들 수 있습니다. 예를 들어 스토리에서 매출 컨텍

스트에는 높은 숫자가 좋은 것임을 지정할 수 있습니다. 그러나 고객 불만의 컨텍스트 에서는 숫자가 높을수록 안 좋은 것입니다.

차원 및 측정값 특성 사용

스토리와 숫자 서식은 측정값에 따라 조정됩니다. 기본적으로 스토리는 모든 측정값을 숫자로 기록하며 추가 계산을 수행하거나 특수 렌더링 규칙을 적용하지 않습니다.

- 1. [대시보드에](#page-1162-0) Tableau 데이터 스토리 추가.
- 2. 대시보드에서 데이터 스토리 개체의 왼쪽 맨 위에 있는 설정 아이콘을 클릭합니 다.
- 3. 데이터 스토리 대화 상자에서 특성 탭을 클릭합니다.
- 4. 숫자 유형, 소수 자릿수 및 음수 값과 같은 서식을 구성합니다.
- 5. 저장을 클릭합니다.

측정값 특성에 대해 자세히 알아보기

서식 지정

숫자 값은 스토리에 백분율 변화로 기록되지만 값 서식을 백분율로 지정하면 백분율 포 인트 차이가 스토리에 기록됩니다. 특성 탭에서 숫자 서식을 백분율로 지정하면 데이터 스토리가 숫자 값에 100을 곱하여 백분율을 만들고 스토리에 표시합니다.

값 서식을 통화로 지정하는 경우 원하는 통화를 지정할 수 있습니다. 또한 큰 값(1백만 을 초과하는 숫자)의 서식 지정 방법을 지정할 수도 있습니다. 예를 들어 \$1,300,000.00 대신 \$130만으로 지정할 수 있습니다.

숫자와 통화 모두에 대해 큰 값과 음수 값을 기록하는 방법을 지정할 수 있습니다. 음수 값을 괄호 안에 기록하도록 선택하는 경우 음수 값이 괄호 안의 구문에 대해 기록된 것 이면 괄호가 중첩될 수 있습니다.

숫자 서식을 선택하는 경우 스토리에서 10 이하의 숫자를 숫자 대신 풀어서 쓸지 여부 를 지정할 수도 있습니다.

소수 자릿수의 경우 기본 옵션은 동적입니다. 즉, 숫자의 크기에 따라 다른 소수 자릿수 로 반올림됩니다. 백분율 값이 10보다 작은 경우 숫자의 소수 자릿수는 2개입니다. 백분 율 값이 10보다 큰 경우 숫자는 가까운 정수로 반올림됩니다. 사용하려는 소수 자릿수 의 수를 지정할 수도 있습니다. 지정된 값은 스토리 전체에서 일관되게 사용됩니다.

콘텐츠

큰 값에 의미를 할당할 수 있습니다. 예를 들어 매출의 큰 값은 좋은 것이지만 손실에서 큰 값은 나쁩니다.

또한 합계 또는 평균으로 값을 집계하는 방법을 선택할 수 있습니다. 최상의 방법은 비 주얼리제이션에서 사용하는 것과 동일한 집계 방법을 선택하는 것입니다. 비율 측정 값의 경우 평균을 선택한 다음 해당 비율 측정값의 구성 요소 측정값을 선택하여 비율 을 정의합니다. 비율의 구성 요소인 측정값은 합산이 가능해야 합니다.

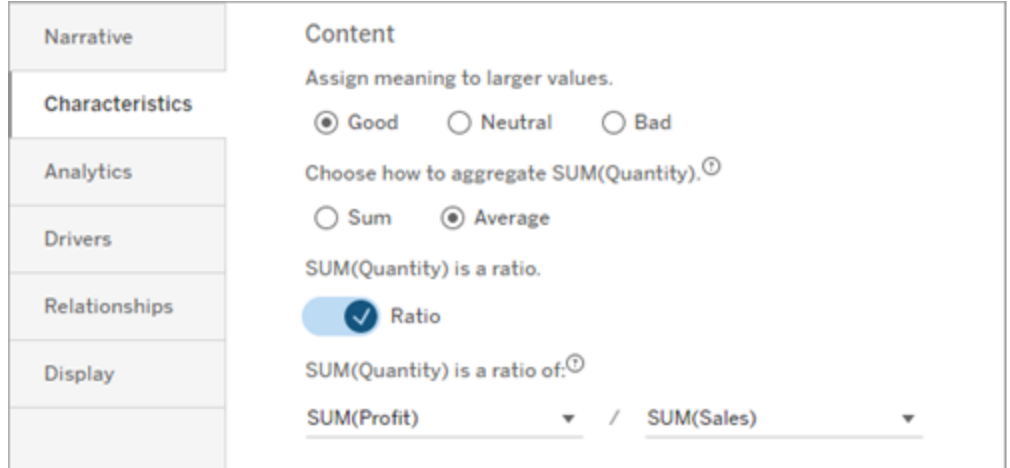

누적 측정값(연속형 스토리에만 사용 가능)의 경우 합계를 선택한 다음 측정값이 이미 누적값임을 지정합니다. 연속형 스토리에는 계열 전체에 있는 측정값의 총계가 기록 됩니다.

정렬

차원값을 정렬하려면 위/아래 화살표 아이콘을 클릭하여 차원의 값을 오래된 순 또는 최신순으로 정렬합니다.

참고**:** 차원값 정렬은 연속형 스토리에만 사용할 수 있습니다.

Tableau 데이터 스토리 설정 구성: 표시

Tableau 데이터 스토리에 텍스트가 표시되는 방법(예: 글꼴 색상 및 크기)을 구성할 수 있습니다. 또한 스토리에 글머리 기호 목록 또는 단락을 사용할지 여부도 선택할 수 있 습니다.

스토리 표시 구성

- 1. [대시보드에](#page-1162-0) Tableau 데이터 스토리 추가.
- 2. 대시보드에서 데이터 스토리 개체의 왼쪽 맨 위에 있는 설정 아이콘을 클릭합니 다.
- 3. 데이터 스토리 대화 상자에서 표시 탭을 클릭합니다.
- 4. 스토리 구조를 글머리 기호로 할지, 아니면 단락으로 할지를 선택합니다.
- 5. 글꼴 크기를 선택합니다.
- 6. 좋은 변경과 나쁜 변경을 나타낼 색상을 선택합니다(연속성 스토리에 사용 가능).
- 7. 동적 정렬 사용 여부를 선택합니다.
- 8. 좁은 뷰 사용 여부를 선택합니다.
- 9. 저장을 클릭합니다.

스토리 표시 설정을 사용하는 시기 이해

색상을 사용하려면 스토리가 연속형이어야 합니다. 색상을 사용할 때는 색상표에서 좋 은 변경과 나쁜 변경을 나타낼 색상을 선택할 수 있습니다. 스토리에서 변경이 좋은 것 인지 나쁜 것인지 알려면 특성 탭에서 큰 값에 의미를 할당해야 합니다. 자세한 내용은 [Tableau](#page-1177-0) 데이터 스토리 설정 구성: 특성을 참조하십시오. 표시를 구성한 후 스타일 및 색 상은 추세선 또는 세그먼트 분석의 임계값에 따라 스토리에 적용됩니다.

동적 정렬을 설정한 경우 스토리의 측정값에 대한 인사이트가 최고 평균값에서 최저 평 균값 순서로 동적으로 정렬됩니다. 유지하려는 순서가 있는 경우 **동적 정렬**을 해제합니 다.

좁은 뷰를 설정하면 스토리에서 추가 공간이 제거됩니다. 좁은 뷰는 대시보드에 여유 공간이 없거나 대시보드에 다수의 데이터 스토리 개체가 있는 경우 유용합니다.

#### Tableau 데이터 스토리 설정 구성: 드라이버

전월 대비 매출이 큰 폭으로 증가했다고 가정해 보겠습니다. 이 매출 증가는 무엇에서 비롯되었을까요? 이 매출 증가에서 차감(상쇄)될 수 있는 것은 무엇일까요? 데이터 스 토리에 동인을 설정하면 이 질문에 대한 답을 얻을 수 있습니다.

데이터 스토리에서 동인은 전체 값에 기여합니다. 상쇄 요인은 전체 값에서 차감됩니 다. 불연속형 및 연속형 스토리에서 동인과 상쇄 요인에 대한 인사이트를 찾을 수 있습 니다. 이러한 인사이트를 사용하면 데이터의 내용과 이유를 정확하게 이해할 수 있습 니다.

차원 동인 설정

- 1. [대시보드에](#page-1162-0) Tableau 데이터 스토리 추가.
- 2. 대시보드에서 데이터 스토리 개체의 왼쪽 맨 위에 있는 설정 아이콘을 클릭합니 다.
- 3. 데이터 스토리 대화 상자에서 동인 탭을 클릭합니다.
- 4. 차원 동인 섹션에서 분석에 가장 큰 영향을 미치는 동인의 유형을 선택합니다. 카운트에 대해 기여 요인과 상쇄 요인의 최대 수를 설정합니다. 개별 **%**에 대해 개별 기여 요인 및 상쇄 요인 작성에 대한 임계값을 설정합니다. 누적 **%**에 대해 기여 요인 및 상쇄 요인 작성에 대한 임계값을 집합 값을 기준으 로 설정합니다.
- 5. 저장을 클릭합니다.

차원 동인 유형 이해

- <sup>l</sup> 카운트는 스토리에 나오는 엔터티(기여 요인 및 상쇄 요인) 수를 지정합니다. 예 를 들어 카운트를 사용하여 데이터의 상위 3개 기여 요인 및 상쇄 요인을 볼 수 있 습니다.
- 개별 %는 임계값을 설정합니다. 임계값보다 높은 값은 스토리에 포함됩니다. 예 를 들어 개별 **%**를 사용하여 전체 값의 5% 이상을 나타내는 엔터티에 대해서만 작성하도록 지정할 수 있습니다.
- <sup>l</sup> 누적 **%**는 전체 값의 백분율 임계값(포함된 엔터티가 집합적으로 차지하는 값)을 설정합니다. 예를 들어 누적 **%**를 사용하여 전체 값의 최소 90%에 기여한 엔터티 에 대해서만 작성하도록 지정할 수 있습니다. 이 예제에서 엔터티는 엔터티의 누 적 값이 전체 값의 90%가 될 때까지 크기 순으로 작성됩니다.

보조 기여 요인 사용

보조 기여 요인을 사용하려면 시간이 아닌 두 번째 차원이 있어야 합니다. 보조 기여 요 인을 사용하는 경우 작성되는 각 동인에는 보조 기여 요인에 대한 세부 정보와 동인이 있어야 합니다. 예를 들어 매장 매출을 분석하는 경우 보조 기여 요인은 부서 내의 등급 이 됩니다. 보조 기여 요인을 사용하면 심층 분석을 수행할 수 있습니다. 하지만 보조 기 여 요인에는 스토리의 단일 문장에 적합한 많은 정보가 포함될 수도 있습니다.

메트릭 동인 설정

다른 하위 범주로 구성되는 측정값의 경우 동인 분석을 통해 각 측정값이 상위 수준 값 에 미친 영향을 설명할 수 있습니다. 예를 들어 자재비와 운영비는 총 비용에 기여합니 다.

메트릭 동인을 사용하려면 메트릭 분석에 사용할 여러 측정값이 있어야 합니다. 그러면 각 측정값 사이의 관계를 지정할 수 있습니다.

- 1. [대시보드에](#page-1162-0) Tableau 데이터 스토리 추가.
- 2. 대시보드에서 데이터 스토리 개체의 왼쪽 맨 위에 있는 설정 아이콘을 클릭합니 다.
- 3. 데이터 스토리 대화 상자에서 동인 탭을 클릭합니다.
- 4. 메트릭 동인 섹션에서 다른 측정값의 하위 범주인 측정값을 먼저 선택합니다.
- 5. 그런 다음 기본 범주인 측정값을 선택합니다.
- 6. 저장을 클릭합니다.

팁**:** 동인에는 세부 정보 표시 설정도 적용됩니다. 스토리의 세부 정보 표시 설정을 변경 하면 인사이트가 작성되는 방식을 조정할 수 있습니다. 높은 세부 정보 표시를 사용하 면 괄호 안에 추가 정보가 표시됩니다. 낮은 세부 정보 표시를 사용하면 동인에 대한 인 사이트가 간결하게 작성되어 표시됩니다. 자세한 내용은 [Tableau](#page-1183-0) 데이터 스토리 설정 구성: [서술을](#page-1183-0) 참조하십시오.

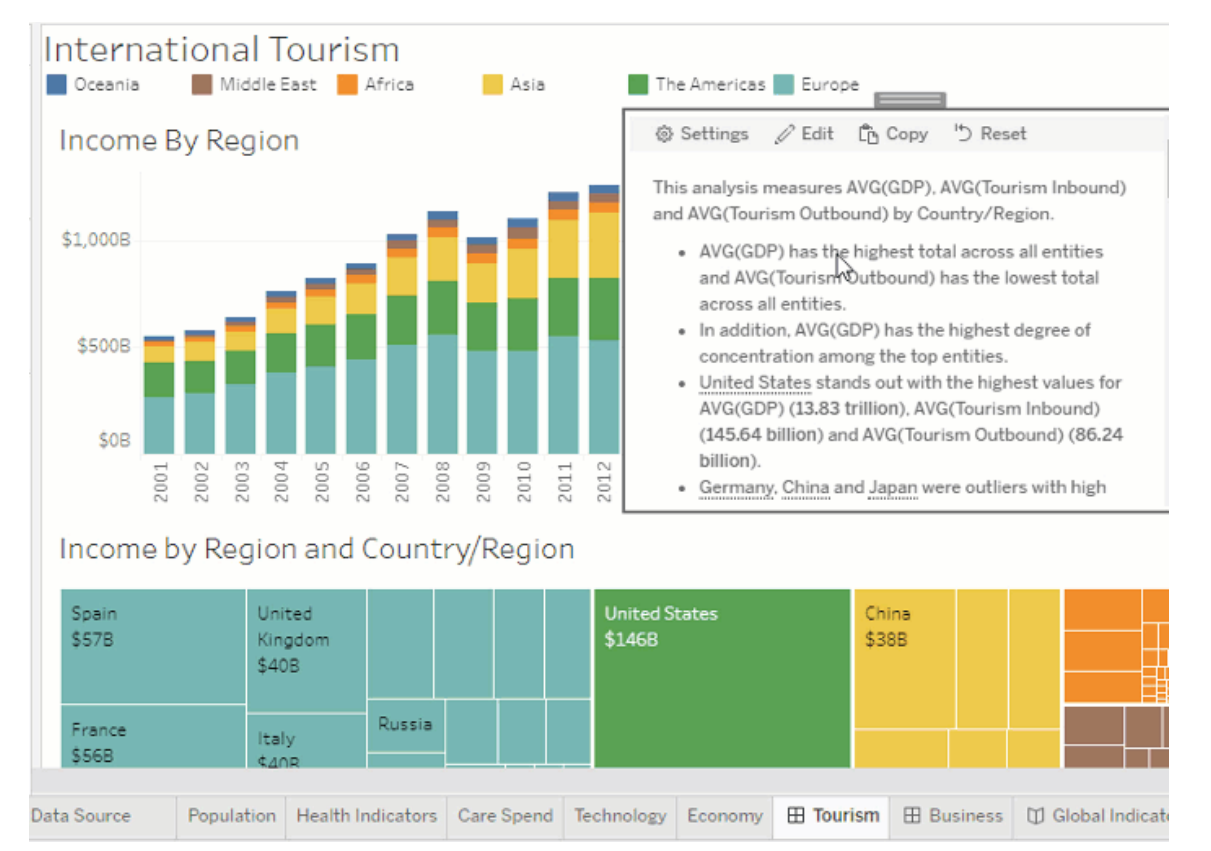

### <span id="page-1183-0"></span>Tableau 데이터 스토리 설정 구성: 서술

Tableau 데이터 스토리의 서술 설정을 사용자 지정할 수 있습니다. 스토리의 세부 정보 표시와 분석 세부 정보 수준을 지정할 수 있고 데이터에 고유한 용어를 추가할 수 있습 니다. 이러한 설정은 적절한 언어로 대시보드에 대한 적정 수준의 세부 정보를 알려주 는 스토리를 작성하는 데 도움이 됩니다.

세부 정보 표시 설정

세부 정보 표시는 스토리에 작성된 분석 세부 정보의 길이를 지정합니다. 높음을 선택 하면 더 많은 분석이 포함된 긴 인사이트가 스토리에 표시됩니다. 낮음을 선택하면 세 부 정보가 줄어 스토리가 간결해집니다.

세부 정보 표시를 변경하는 것을 허용하면 게시된 대시보드의 Viewer(뷰어)가 데이터 스토리 개체의 세부 정보 표시 수준을 변경할 수 있습니다. 대시보드를 사용하는 대상

사용자 범위가 넓고 스토리에서 다양한 수준의 세부 정보를 원하는 Viewer(뷰어)가 있는 경우 유용합니다.

드릴다운 설정

드릴다운에는 2개의 차원이 포함되며 드릴다운은 대시보드의 각 차원과 관련된 수치를 설명합니다.

제품 범주별 월 매출이 포함된 대시보드가 있다고 하겠습니다. 스토리는 시간과 범주 차원에 대해 쓰도록 구성되었습니다. 이 경우 이 스토리에는 시간 차원에서 각 범주의 실적을 설명하는 인사이트가 포함됩니다.

드릴다운의 최대 수를 설정하면 스토리에 포함되는 인사이트의 수를 제어할 수 있습니 다. 드릴다운 인사이트는 측정값 특성에 할당된 의미를 기준으로도 순위가 지정됩니다. 드릴다운 수를 줄이면 가장 낮은 실적의 측정값(나쁨 의미가 할당된 측정값)이 제거됩 니다.

차원 용어 추가

용어를 추가하면 스토리에서 각 측정값 및 차원에 레이블이 지정되고 참조되는 방식을 정의할 수 있습니다.

- 1. [대시보드에](#page-1162-0) Tableau 데이터 스토리 추가.
- 2. 대시보드에서 데이터 스토리 개체의 왼쪽 맨 위에 있는 설정 아이콘을 클릭합니 다.
- 3. 데이터 스토리 대화 상자에서 서술 탭을 클릭합니다.
- 4. 차원을 확장하여 차원이 단수형 및 복수형으로 작성되는 방식을 확인합니다.
- 5. 용어 추가를 클릭하여 스토리에서 차원을 설명할 때 사용할 다른 변형을 추가합 니다.
- 6. 저장을 클릭합니다.

추가한 용어는 차원에 대해 쓸 때 스토리에 무작위로 사용됩니다.

측정값 레이블 관리

차원과 마찬가지로 스토리의 측정값에 사용되는 레이블을 관리할 수 있습니다.

- 1. 서술 탭에서 측정값을 확장하여 레이블을 표시합니다.
- 2. 측정값에 사용할 새 레이블을 입력합니다.

3. 저장을 클릭합니다.

Tableau 데이터 스토리 설정 구성: 관계

관계 설정을 사용하면 여러 측정값이 있는 Tableau 데이터 스토리에서 측정값 간의 관 계를 할당할 수 있습니다. 관계를 구성하려면 스토리에 차원 1개와 측정값 여러 개가 있어야 합니다. 자세한 내용은 Tableau 데이터 [스토리에서](#page-1217-0) 사용자 지정 측정값 관계 만 [들기를](#page-1217-0) 참조하십시오.

관계에는 2가지 유형이 있습니다.

- 실제 대 벤치마크
- <sup>l</sup> 현재/최근 기간 대 이전 기간

실제 대 벤치마크는 예를 들어 할당량 보고를 수행할 때 실적이 실적 벤치마크 위인지 아래인지 확인하려는 경우 사용합니다. 이 유형의 관계는 벤치마크를 크게 초과하거 나 밑도는 추가 분석이 필요한 데이터 요소를 식별하는 데 유용합니다. 실제 대 벤치마 크를 사용하려면 비교하려는 측정값의 값 유형이 동일해야 합니다.

현재**/**최근 기간 대 이전 기간은 KPI(핵심 성과 지표)의 시간대별 증가, 감소 또는 유지 여부를 확인하려는 경우 사용합니다. 현재**/**최근 기간 대 이전 기간을 사용하려면 불연 속형 스토리 유형을 사용해야 합니다. 자세한 내용은 Tableau 데이터 [스토리에](#page-1166-0) 적합한 [스토리](#page-1166-0) 유형 선택을 참조하십시오.

또한 실제 대 벤치마크와 현재**/**최근 기간 대 이전 기간 관계를 동시에 사용할 수 있습 니다. 구성된 관계의 일부가 아닌 비주얼리제이션의 측정값은 개별 단락으로 작성됩 니다.

연속형 또는 불연속형 스토리에 대한 실제 대 벤치마크 관계 만들기

실제 대 벤치마크 관계는 한 측정값이 다른 측정값의 벤치마크일 때 사용합니다. 예를 들어 실제 매출을 매출 목표와 비교하여 실적이 목표를 초과하는지 밑도는지 여부에 대한 인사이트를 스토리에 작성할 수 있습니다. 이 유형의 관계를 사용하면 스토리에 서 불필요한 콘텐츠가 제거되고 가장 중요한 내용(메트릭을 연결된 벤치마크에 비교 하는 것)에 초점이 맞춰집니다.

- 1. [대시보드에](#page-1162-0) Tableau 데이터 스토리 추가.
- 2. 대시보드에서 데이터 스토리 개체의 왼쪽 맨 위에 있는 설정 아이콘을 클릭합니 다.
- 3. 데이터 스토리 대화 상자에서 관계 탭을 클릭합니다.
- 4. 실제 대 벤치마크 상자를 선택합니다.
- 5. 먼저 벤치마크인 측정값을 선택합니다.
- 6. 그런 다음 벤치마크를 기준으로 비교하려는 측정값을 선택합니다.
- 7. 저장을 클릭합니다.

현재/최근 기간 대 이전 기간 관계 만들기

현재**/**최근 기간 대 이전 기간 관계는 두 측정값의 실적을 기간대별로 비교하려는 경우 사용합니다. 예를 들어 두 제품을 비교하여 전년 대비 매출이 가장 높은 제품을 확인할 수 있습니다.

- 1. [대시보드에](#page-1162-0) Tableau 데이터 스토리 추가.
- 2. 대시보드에서 데이터 스토리 개체의 왼쪽 맨 위에 있는 설정 아이콘을 클릭합니 다.
- 3. 데이터 스토리 대화 상자에서 관계 탭을 클릭합니다.
- 4. 현재**/**최근 기간 대 이전 기간 상자를 선택합니다.
- 5. 먼저 이전 기간의 측정값을 선택합니다.
- 6. 그런 다음 현재 기간의 측정값을 선택합니다.
- 7. 측정하려는 기간에 대한 레이블(예: 연도)을 입력합니다.
- 8. 측정할 기간의 수를 선택합니다.
- 9. 저장을 클릭합니다.

# Tableau 데이터 스토리 사용자 지정

대상에 맞춰진 사용자 지정 언어를 사용하여 비즈니스에 관련된 인사이트로 Tableau 데 이터 스토리를 보완할 수 있습니다. 데이터 스토리에서 대상에 가장 중요한 분석 및 데 이터를 식별하고 자체 언어를 사용하여 영향력이 가장 큰 스토리를 만듭니다. 전체 Tableau 데이터 스토리와 마찬가지로 사용자 지정 콘텐츠에 사용된 데이터와 변수도 동 적이기 때문에 대시보드를 따라 조정됩니다.

#### 자체 인사이트 추가

- 1. 데이터 스토리에서 편집을 클릭하여 편집 대화 상자를 엽니다.
- 2. 기록하려는 섹션을 찾아서 사용자 지정 항목 추가를 클릭합니다.

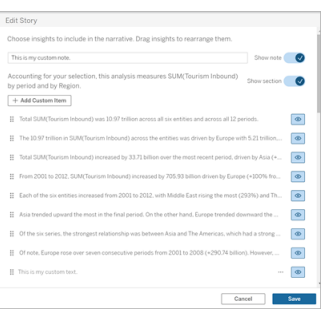

- 3. 표시되는 필드에 사용자 지정 텍스트를 입력합니다.
- 4. 저장을 클릭합니다.

머리글 및 바닥글 추가

데이터 스토리의 맨 위에 맨 아래에 사용자 지정 텍스트를 삽입할 수 있습니다. 머리글 과 바닥글을 사용하여 자체 질적 분석을 스토리에 추가하거나 데이터 추세의 추가 설 명을 포함하거나 법률 및 개인 정보 보호 고지 사항을 덧붙일 수 있습니다.

- 1. 데이터 스토리에서 편집을 클릭하여 편집 대화 상자를 엽니다.
- 2. 노트 표시 스위치를 클릭합니다.
- 3. 사용자 지정 노트를 입력합니다.

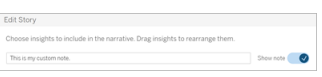

4. 저장을 클릭합니다.

이제 데이터 스토리의 맨 위 또는 맨 아래에 사용자 지정 노트가 표시됩니다.

함수 추가

데이터 스토리에서 함수를 사용하면 스토리를 사용자 지정하고 비즈니스에 가장 중요 한 인사이트를 찾을 수 있습니다.
예를 들어 기간별 관광 수입의 평균 합계를 알고 싶다면 Average를 함수로 선택한 다음 측정값을 SUM(Tourism Inbound)로 지정합니다. 그러면 국내 관광의 평균 합계가 반환됩 니다.

- 1. 데이터 스토리에서 편집을 클릭하여 편집 대화 상자를 엽니다.
- 2. 상자 오른쪽의 메뉴를 클릭하고 함수 추가를 선택합니다.

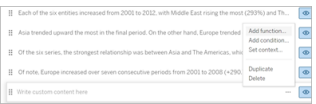

3. 데이터 스토리 함수를 선택하고 필수 필드를 입력합니다.

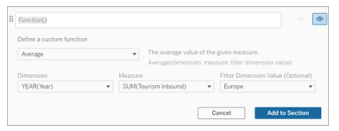

- 4. 섹션에 추가를 클릭합니다.
- 5. 저장을 클릭합니다.

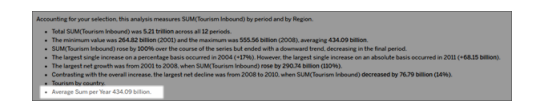

이제 사용자 지정 콘텐츠가 데이터 스토리에 표시됩니다.

<span id="page-1188-0"></span>조건 추가

사용자 지정 문장을 작성할 때 문장을 데이터 스토리에서 렌더링할지 여부를 결정하는 조건을 추가할 수 있습니다. 조건이 충족되면 사용자 지정 문장이 스토리에 나타납니 다. 조건이 충족되지 않으면 사용자 지정 문장이 나타나지 않습니다.

각 사용자 지정 문장에 여러 조건을 적용할 수 있고 조건 추가 대화 상자 안에서 모두 또 는 전체 단추를 사용하여 조건을 결합할 수 있습니다.

조건 문은 대부분 숫자 비교와 함께 사용되지만 함수는 등호(=) 또는 부등호(!=) 기호를 사용한 문자열 일치도 지원합니다.

- 1. 데이터 스토리에서 편집을 클릭하여 편집 대화 상자를 엽니다.
- 2. 사용자 지정 문장을 입력합니다.
- 3. 상자 오른쪽의 메뉴를 클릭하고 조건 추가를 선택합니다.
- 4. 조건부 논리에 정보를 제공하는 데 사용할 사용자 지정 함수를 정의합니다. 이 예제에서 "We have met our quota"라는 문장의 조건은 Tourism Inbound(국내 관광) 합계가 5조를 초과할 때입니다.

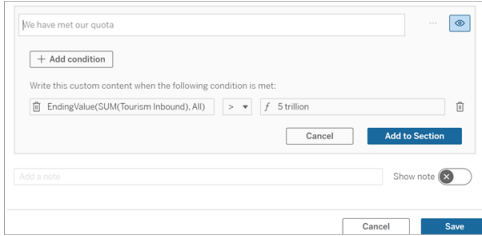

5. 섹션에 추가를 클릭합니다.

6. 저장을 클릭합니다.

<span id="page-1189-0"></span>이제 조건이 충족될 때만 사용자 지정 문장이 데이터 스토리에 표시됩니다.

사용자 지정 콘텐츠 복제

데이터 스토리에 추가된 사용자 지정 콘텐츠를 손쉽게 복제하여 문장의 다른 변형을 간편하게 작성할 수 있습니다. 임계값을 적용하고 언어 변형을 작성하고 다른 논리적 변형을 만들 때는 완벽하게 작성된 사용자 지정 문장을 복사하는 것이 좋습니다.

- 1. 데이터 스토리에서 편집을 클릭하여 편집 대화 상자를 엽니다.
- 2. 사용자 지정 문장을 만들고 원하는 경우 함수와 조건으로 완성합니다.
- 3. 완료된 문장 상자에서 상자 오른쪽의 메뉴를 클릭하고 복제를 선택합니다.

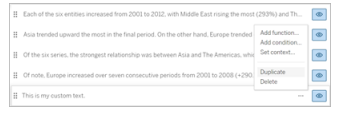

- 4. 복제된 문장을 클릭하고 원하는 대로 업데이트한 다음 섹션에 추가를 클릭합니 다.
- 5. 저장을 클릭합니다.

문장을 복사하면 모든 함수 및 조건 문도 복사됩니다. 복사된 글머리 기호는 동일한 섹 션의 원래 글머리 기호 바로 아래에 나타납니다.

참고: 복사된 글머리 기호는 원래 글머리 기호가 있는 섹션에만 추가될 수 있습니 다.

드릴다운 섹션에 사용자 지정 콘텐츠 추가

차원이 2개인 스토리의 경우 첫 번째 섹션 이후의 각 섹션을 드릴다운 섹션이라고 합니 다. 드릴다운 섹션은 개별적인 주 차원 엔터티(예: 다음 예제에서 Americas(아메리카))에 초점을 둡니다.

드릴다운 섹션에는 동일한 콘텐츠 구조가 사용되므로 첫 번째 섹션에 추가된 사용자 지 정 콘텐츠(즉, Europe(유럽))가 각 추가 섹션(즉, Americas(아메리카))에 적용됩니다. 첫 번째 드릴다운 섹션에서만 콘텐츠를 만들거나 편집할 수 있습니다.

- 1. 데이터 스토리에서 편집을 클릭하여 편집 대화 상자를 엽니다.
- 2. 첫 번째 드릴다운 섹션에서 각 엔터티에 사용자 지정 항목 추가를 클릭합니다.
- 3. 사용자 지정 콘텐츠를 입력합니다.
- 4. 저장을 클릭합니다.

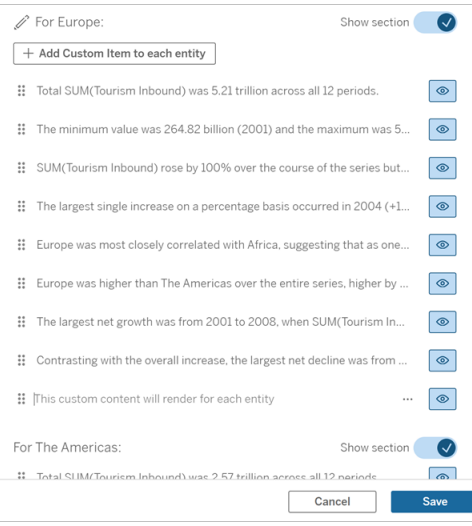

드릴다운 섹션의 사용자 지정 콘텐츠에는 현재 범주 값(동적)이라는 컨텍스트 변수가 이미 있습니다. 이 변수는 항상 드릴다운 섹션의 상위 섹션을 나타내는 현재 범주 값(동 적)이라는 차원 값 옵션을 만듭니다.

팁**:** 특정 드릴다운 섹션 1개에만 나타나는 콘텐츠를 만들려면 조건부 논리를 사용하여 해당하는 경우에만 기록하도록 할 수 있습니다.

Tableau 데이터 스토리 사용자 지정: 컨텍스트 변수

컨텍스트 변수는 다른 함수에서 참조할 수 있는 함수입니다. 다시 말해, 컨텍스트 변수 를 사용하면 다른 함수 안에 함수를 중첩할 수 있습니다.

컨텍스트 변수를 정의하면 Tableau 데이터 스토리에 새 함수를 추가할 때 사용할 수 있 는 함수로 컨텍스트 변수가 표시됩니다.

참고**:** 각 사용자 지정 문장에 대해 다수의 컨텍스트 변수를 설정할 수 있지만 사용 자 지정 콘텐츠의 각 부분에 대해 따로 컨텍스트 변수를 정의해야 합니다.

컨텍스트 변수 설정

- 1. 데이터 스토리에서 편집을 클릭하여 편집 대화 상자를 엽니다.
- 2. 사용자 지정 항목 추가를 클릭합니다.
- 3. 사용자 지정 컨텍스트 상자의 오른쪽에서 메뉴를 클릭하고 컨텍스트 설정을 선 택합니다.

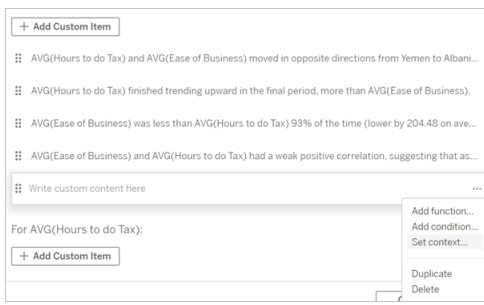

- 4. 컨텍스트 추가를 클릭합니다.
- 5. 컨텍스트 변수 이름을 지정하고 함수 설정을 클릭합니다.

6. 사용자 지정 함수를 정의하고 차원을 선택합니다.

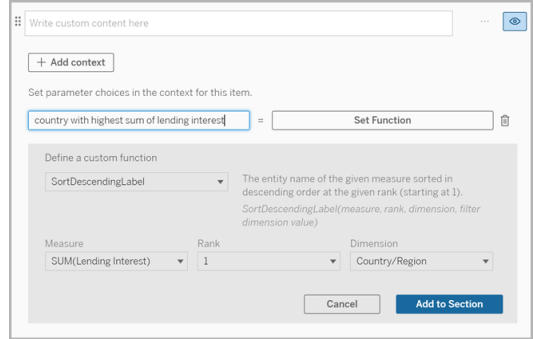

- 7. 섹션에 추가를 클릭합니다.
- 8. 컨텍스트 변수를 설정한 문장을 다시 클릭합니다.
- 9. 함수 [추가](#page-1187-0) 단계를 따릅니다.

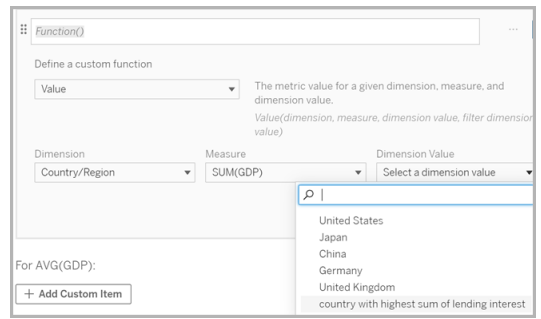

이제 함수를 추가할 때 컨텍스트 변수가 차원값 드롭다운 목록의 옵션으로 나열됩니다.

컨텍스트 변수를 사용하는 경우: 둘 이상의 측정값 참조

데이터 스토리의 분석 문장 1개에서 둘 이상의 측정값을 참조하려고 한다고 하겠습니 다. 컨텍스트 변수가 없으면 한 번에 하나의 측정값에 대한 문장만 작성할 수 있습니다. 그러나 컨텍스트 변수를 사용하면 한 문장에서 둘 이상의 측정값을 참조할 수 있습니 다.

컨텍스트 변수로 둘 이상의 측정값을 참조하려면 데이터 스토리에 다음이 있어야 합니 다.

- 차원 1개
- <sup>l</sup> 측정값 2개 이상
- 1. 데이터 스토리에서 편집을 클릭하여 편집 대화 상자를 엽니다.
- 2. 사용자 지정 항목 추가를 클릭합니다.
- 3. 사용자 지정 컨텍스트 상자의 오른쪽에서 메뉴를 클릭하고 컨텍스트 설정을 선 택합니다.
- 4. 컨텍스트 추가를 클릭합니다.
- 5. 컨텍스트 변수 이름을 지정하고 함수 설정을 클릭합니다.
- 6. 사용자 지정 함수를 정의하고 차원을 선택합니다.
- 7. 섹션에 추가를 클릭합니다.

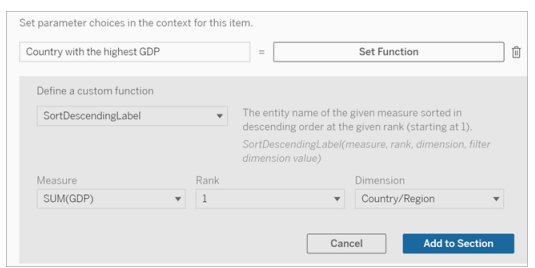

- 8. 컨텍스트 변수를 설정한 문장을 다시 클릭합니다.
- 9. 첫 번째 함수를 추가하고 필수 필드를 입력합니다. 이 예제에서는 **DimensionValueLabel**을 선택한 다음 차원에서 국가/지역을 선택하고 차원 값에 서 GDP(컨텍스트 변수)가 가장 높은 국가를 선택했습니다.

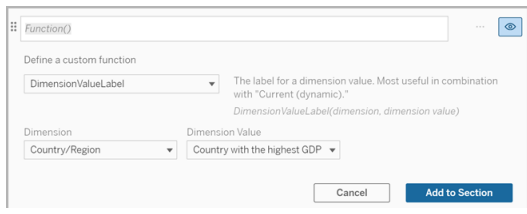

- 10. 섹션에 추가를 클릭합니다.
- 11. 두 번째 함수를 추가하고 필수 필드를 입력합니다. 이 예제에서는 **Value**를 선택 한 다음 **차원**에서 국가/지역을 선택하고 **측정값**에서 SUM(대출 금리)를 선택하 고 차원 값에서 GDP(컨텍스트 변수)가 가장 높은 국가를 선택했습니다.

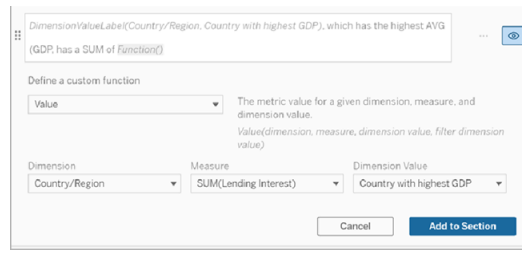

- 12. 섹션에 추가를 클릭합니다.
- 13. 저장을 클릭합니다.

데이터 스토리에는 관심 국가(GDP가 가장 높은 국가)의 두 번째 측정값(대출 금리)에 대한 인사이트를 제공하는 문장이 작성됩니다.

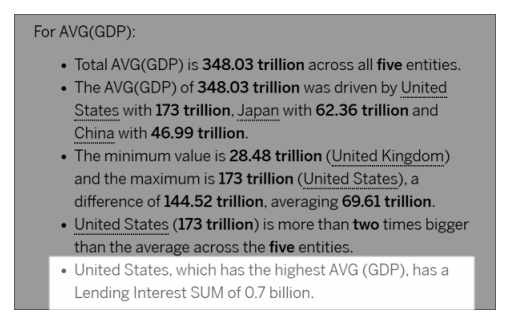

#### 컨텍스트 변수 사용 시기: 기간 비교 분석

컨텍스트 변수는 데이터 스토리에서 서로 다른 두 기간의 실적을 분석하려는 경우 유용 합니다. 드릴다운 섹션에 표시되는 측정값에 대한 내용을 쓰고 여러 기간(전년 대비 또 는 전월 대비)에 대해 측정값을 비교하는 사용자 지정 문장을 만들 수 있습니다.

기간 비교 분석을 설정하려면 데이터 스토리에 다음이 있어야 합니다.

- <sup>l</sup> 차원 2개: 기간 차원(주) 1개와 비기간 차원(보조) 1개
- <sup>l</sup> 측정값 1~3개
- 1. 데이터 스토리를 만듭니다.
- 2. 필드 대화 상자에서 기간 차원의 순서가 첫 번째인지 확인하고 다음을 클릭합니 다.
- 3. 스토리 대화 상자에서 연속형을 선택하고 완료를 클릭합니다.
- 4. 편집 대화 상자를 열고 첫 번째 드릴다운 영역에서 사용자 지정 항목 추가를 선 택합니다.
- 5. 기간을 나타내는 컨텍스트 변수 2개를 만듭니다. 예를 들어 "Current Quarter"와 "Previous Quarter"를 만듭니다.

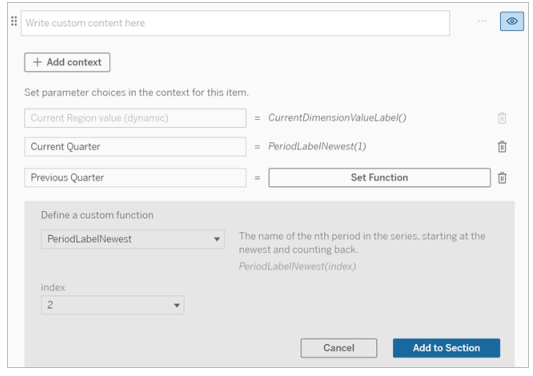

- 6. 사용자 지정 언어와 함수를 추가하여 *increased* 문장을 만듭니다. 이 문장의 콘텐 츠는 결과적으로 "[CurrentDimensionValueLabel] increased [X%] over the quarter."를 기록합니다.
- 7. 사용자 지정 텍스트 상자에 함수를 입력하고 그 뒤에 "increased"를 입력합니다.
- 8. 기간 중에 측정값의 백분율 변경을 반환하는 함수를 추가합니다.

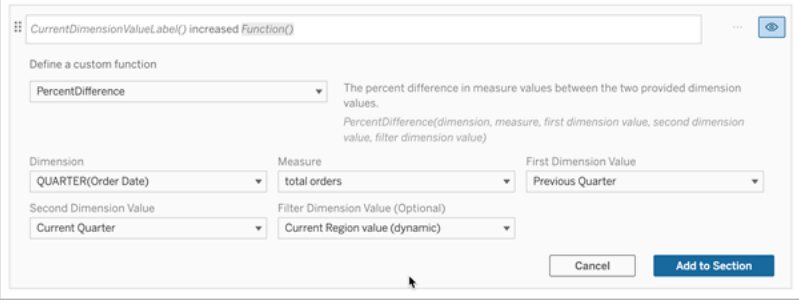

- 9. 섹션에 추가를 클릭합니다.
- 10. 사용자 지정 [콘텐츠](#page-1189-0) 복제하고 "increased"를 "decreased"로 바꿔 *decreased* 버전을 만듭니다. 함수는 동일하게 유지합니다.

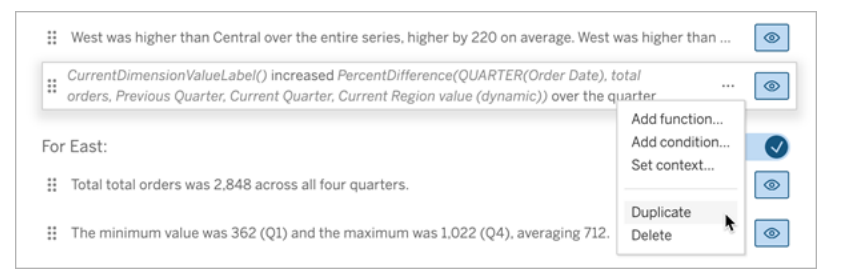

11. 각 문장에 대한 조건 [추가](#page-1188-0)하여 데이터에 따라 하나의 문장만 기록되도록 합니다.

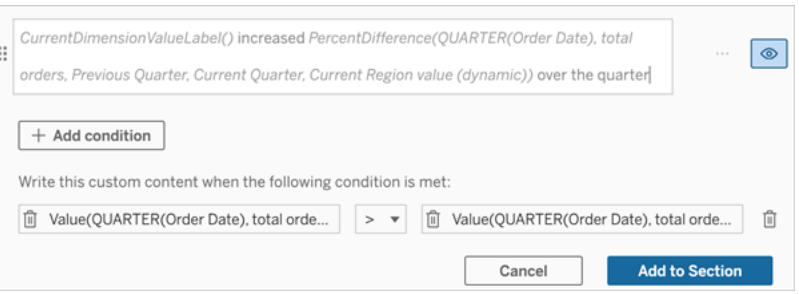

12. *increased* 문장에 대해 다음 예제와 유사한 조건을 설정합니다.

왼쪽 인수 = Value 함수

차원 = Quarter(OrderDate). 기간 차원 선택

측정값 = SUM(Total Orders). 계산에 사용한 측정값 선택

- 차원값 = Current Quarter. 컨텍스트 변수 중 하나
- 필터 차원값 = Current Region 값(동적). 미리 설정된 컨텍스트 변수
- 중간 인수 = >(보다 큼)
- 오른쪽 인수 = Value 함수
- 차원 = Quarter(OrderDate). 기간 차원 선택
- 측정값 = Total(Total Orders). 계산에 사용한 측정값 선택
- 차원값 = Previous Quarter. 컨텍스트 변수 중 하나

필터 차원값 = Current Region 값(동적). 미리 설정된 컨텍스트 변수

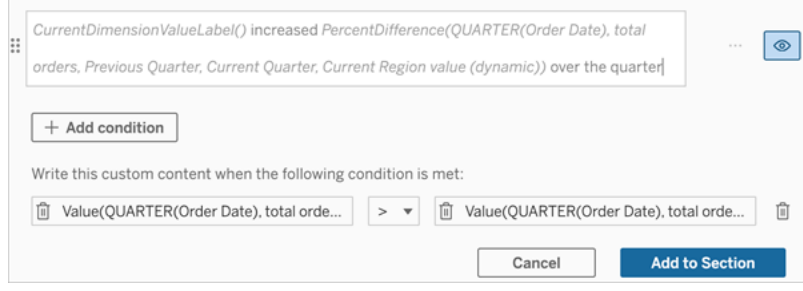

- 13. *decreased* 문장에 대해 동일한 조건을 설정하되 >(보다 큼) 기호를 <(보다 작음) 기호로 바꿉니다. 오른쪽 및 왼쪽 인수는 동일하게 유지합니다.
- 14. 저장을 클릭하면 데이터 스토리에 두 기간을 분석하여 얻은 인사이트가 포함된 문장이 작성됩니다.

#### Tableau 데이터 스토리 사용자 지정: 함수

함수를 사용하여 Tableau 데이터 스토리를 사용자 지정하고 싶다면 사용할 수 있는 함 수, 각 함수의 기능과 각 함수에 필요한 차원 및 측정값에 대해 알아두는 것이 좋습니 다.

데이터 스토리에 함수 [추가하](#page-1187-0)는 방법을 알아보십시오.

문자를 클릭하면 해당 문자로 시작하는 함수가 표시됩니다. 해당 문자로 시작하는 함 수가 없으면 사전순으로 다음 문자로 시작하는 함수가 표시됩니다. Ctrl+F(Mac의 경우 Command-F)를 눌러 페이지에서 특정 함수를 검색하는 데 사용할 수 있는 검색 상자를 열 수도 있습니다.

# [A](#page-1198-0) [B](#page-1198-1) [C](#page-1198-1) [D](#page-1198-2) [E](#page-1199-0) [F](#page-1199-1) [G](#page-1199-1) [H](#page-1199-1) [I](#page-1199-1) [J](#page-1199-1) [K](#page-1199-1) [L](#page-1199-1) [M](#page-1206-0) [N](#page-1206-1) [O](#page-1206-1) [P](#page-1206-1) [Q](#page-1208-0) [R](#page-1208-0) [S](#page-1208-1) [T](#page-1210-0) [U](#page-1210-1) [V](#page-1210-1) [W](#page-1210-2) [X](#page-1210-2) [Y](#page-1210-2) [Z](#page-1210-2)

#### <span id="page-1198-0"></span>Average

설명: 주어진 측정값의 평균값입니다.

구문: Average(dimension, measure, filterDimensionValue)

#### <span id="page-1198-1"></span>**Count**

설명: 주어진 차원 안에 있는 차원값의 수입니다.

구문: Count(dimension)

#### <span id="page-1198-2"></span>**Difference**

설명: 제공된 차원값 2개에 대한 측정값의 차이입니다.

구문: Difference(dimension, measure, firstDimensionValue, secondDimensionValue, filterDimensionValue)

# DifferenceFromMean

설명: 주어진 차원값의 측정값과 평균의 차이입니다.

구문: DifferenceFromMean(dimension, measure, firstDimensionValue, filterDimensionValue)

# **Direction**

설명: 제공된 차원값 2개에 대한 측정값의 방향(예: 증가 또는 감소)을 설명하는 언어입 니다.

구문: Direction(dimension, measure, firstDimensionValue, secondDimensionValue, filterDimensionValue, phrase)

# <span id="page-1199-0"></span>Ending Label

설명: 계열에서 마지막 기간의 이름입니다.

구문: Label(measure)

## **EndingValue**

설명: 주어진 측정값에 대한 계열에서 마지막 기간의 값입니다.

구문: EndingValue(measure, filterDimensionValue)

#### <span id="page-1199-1"></span>Label

설명: 주어진 측정값의 레이블입니다.

구문: Label(measure)

# LargestNegativeChangeDifference

설명: 주어진 계열에서 절대적 기준으로 최대 음수 기간 비교 차이의 값입니다.

구문: LargestNegativeChangeDifference(measure, filterDimensionValue)

#### LargestNegativeChangeEndingLabel

설명: 주어진 계열에서 절대적 기준으로 최대 음수 기간 비교 차이에 대한 종료 기간의 이름입니다.

구문: LargestNegativeChangeEndingLabel(measure, filterDimensionValue)

## LargestNegativeChangeEndingValue

설명: 주어진 계열에서 절대 기준으로 최대 음수 기간 비교 차이의 종료 값입니다.

구문: LargestNegativeChangeEndingValue(measure, filterDimensionValue)

#### LargestNegativeChangePercentDifference

설명: 주어진 계열에서 절대 기준으로 최대 음수 기간 비교 차이의 백분율 변경입니다.

구문: LargestNegativeChangePercentDifference(measure, filterDimensionValue)

## LargestNegativeChangeStartingLabel

설명: 주어진 계열에서 절대 기준으로 최대 음수 기간 비교 차이에 대한 시작 기간의 이 름입니다.

구문: LargestNegativeChangeStartingLabel(measure, filterDimensionValue)

# LargestNegativeChangeStartingValue

설명: 주어진 계열에서 절대 기준으로 최대 음수 기간 비교 차이의 시작 값입니다.

구문: LargestNegativeChangeStartingValue(measure, filterDimensionValue)

#### LargestNegativePercentChangeDifference

설명: 주어진 계열에서 백분율 기준으로 최대 음수 기간 비교 차이의 값입니다.

구문: LargestNegativePercentChangeDifference(measure, filterDimensionValue)

# LargestNegativePercentChangeEndingLabel

설명: 주어진 계열에서 백분율 기준으로 최대 음수 기간 비교 차이에 대한 종료 기간의 이름입니다.

구문: LargestNegativePercentChangeEndingLabel(measure, filterDimensionValue)

# LargestNegativePercentChangeEndingValue

설명: 주어진 계열에서 백분율 기준으로 최대 음수 기간 비교 차이의 종료 값입니다.

구문: LargestNegativePercentChangeEndingValue(measure, filterDimensionValue)

## LargestNegativePercentChangePercentDifference

설명: 주어진 계열에서 백분율 기준으로 최대 음수 기간 비교 차이의 백분율 변경입니 다.

구문: LargestNegativePercentChangePercentDifference(measure, filterDimensionValue)

# LargestNegativePercentChangeStartingLabel

설명: 주어진 계열에서 백분율 기준으로 최대 음수 기간 비교 차이에 대한 시작 기간의 이름입니다.

구문: LargestNegativePercentChangeStartingLabel(measure, filterDimensionValue)

# LargestNegativePercentChangeStartingValue

설명: 주어진 계열에서 백분율 기준으로 최대 음수 기간 비교 차이의 시작 값입니다.

구문: LargestNegativePercentChangeStartingValue(measure, filterDimensionValue)

## LargestPositiveChangeDifference

설명: 주어진 계열에서 절대 기준으로 최대 양수 기간 비교 차이의 값입니다.

구문: LargestPositiveChangeDifference(measure, filterDimensionValue)

# LargestPositiveChangeEndingLabel

설명: 주어진 계열에서 절대 기준으로 최대 양수 기간 비교 차이에 대한 종료 기간의 이 름입니다.

구문: LargestPositiveChangeEndingLabel(measure, filterDimensionValue)

#### LargestPositiveChangeEndingValue

설명: 주어진 계열에서 절대 기준으로 최대 양수 기간 비교 차이의 종료 값입니다.

구문: LargestPositiveChangeEndingValue(measure, filterDimensionValue)

## LargestPositiveChangePercentDifference

설명: 주어진 계열에서 절대 기준으로 최대 양수 기간 비교 차이의 백분율 변경입니다.

구문: LargestPositiveChangePercentDifference(measure, filterDimensionValue)

#### LargestPositiveChangeStartingLabel

설명: 주어진 계열에서 절대 기준으로 최대 양수 기간 비교 차이에 대한 시작 기간의 이 름입니다.

구문: LargestPositiveChangeStartingLabel(measure, filterDimensionValue)

# LargestPositiveChangeStartingValue

설명: 주어진 계열에서 절대 기준으로 최대 양수 기간 비교 차이의 시작 값입니다.

구문: LargestPositiveChangeStartingValue(measure, filterDimensionValue)

# LargestPositivePercentChangeDifference

설명: 주어진 계열에서 백분율 기준으로 최대 양수 기간 비교 차이의 값입니다.

구문: LargestPositivePercentChangeDifference(measure, filterDimensionValue)

# LargestPositivePercentChangeEndingLabel

설명: 주어진 계열에서 백분율 기준으로 최대 양수 기간 비교 차이에 대한 종료 기간의 이름입니다.

구문: LargestPositivePercentChangeEndingLabel(measure, filterDimensionValue)

# LargestPositivePercentChangeEndingValue

설명: 주어진 계열에서 백분율 기준으로 최대 양수 기간 비교 차이의 종료 값입니다.

구문: LargestPositivePercentChangeEndingValue(measure, filterDimensionValue)

# LargestPositivePercentChangePercentDifference

설명: 주어진 계열에서 백분율 기준으로 최대 양수 기간 비교 차이의 백분율 변경입니 다.

구문: LargestPositivePercentChangePercentDifference(measure, filterDimensionValue)

## LargestPositivePercentChangeStartingLabel

설명: 주어진 계열에서 백분율 기준으로 최대 양수 기간 비교 차이에 대한 시작 기간의 이름입니다.

구문: LargestPositivePercentChangeStartingLabel(measure, filterDimensionValue)

## LargestPositivePercentChangeStartingValue

설명: 주어진 계열에서 백분율 기준으로 최대 양수 기간 비교 차이의 시작 값입니다.

구문: LargestPositivePercentChangeStartingValue(measure, filterDimensionValue)

#### **LongestStreakDifference**

설명: 주어진 계열에서 연속적인 증가 또는 감소의 가장 긴 연속성에 대한 차이입니다.

구문: LongestStreakDifference(measure, filterDimensionValue)

# LongestStreakDirection

설명: 주어진 계열에서 연속적인 증가 또는 감소의 가장 긴 연속성에 대한 방향(양수 또 는 음수)입니다.

구문: LongestStreakDirection(measure, filterDimensionValue)

#### LongestStreakEndingLabel

설명: 주어진 계열에서 연속적인 증가 또는 감소의 가장 긴 연속성에 대한 종료 기간의 이름입니다.

구문: LongestStreakEndingLabel(measure, filterDimensionValue)

# LongestStreakEndingValue

설명: 주어진 계열에서 연속적인 증가 또는 감소의 가장 긴 연속성에 대한 종료 값입니 다.

구문: LongestStreakEndingValue(measure, filterDimensionValue)

# LongestStreakLength

설명: 주어진 계열에서 연속적인 증가 또는 감소의 기간에 대한 최대 수입니다.

구문: LongestStreakLength(measure, filterDimensionValue)

## LongestStreakPercentDifference

설명: 주어진 계열에서 연속적인 증가 또는 감소의 가장 긴 연속성에 대한 백분율 차이 입니다.

구문: LongestStreakPercentDifference(measure, filterDimensionValue)

# LongestStreakStartingLabel

설명: 주어진 계열에서 연속적인 증가 또는 감소의 가장 긴 연속성에 대한 시작 기간의 이름입니다.

구문: LongestStreakStartingLabel(measure, filterDimensionValue)

# LongestStreakStartingValue

설명: 주어진 계열에서 연속적인 증가 또는 감소의 가장 긴 연속성에 대한 시작 값입니 다.

구문: LongestStreakStartingValue(measure, filterDimensionValue)

#### <span id="page-1206-0"></span>**MaxLabel**

설명: 주어진 측정값에 대한 최대값이 있는 엔터티의 이름입니다.

구문: MaxLabel(dimension, measure, filterDimensionValue)

#### **MaxValue**

설명: 주어진 측정값의 최대값입니다.

구문: MaxValue(measure)

#### Median

설명: 주어진 측정값의 중앙값입니다.

구문: Median(dimension, measure, filterDimensionValue)

#### MinLabel

설명: 주어진 측정값에 대한 최소값이 있는 엔터티의 이름입니다. 구문: MinLabel (dimension, measure, filterDimensionValue)

#### **MinValue**

설명: 주어진 측정값의 최소값입니다.

구문: MinValue(dimension, measure, filterDimensionValue)

#### <span id="page-1206-1"></span>**PercentDifference**

설명: 제공된 차원값 2개에 대한 측정값의 백분율 차이입니다.

구문: PercentDifference(dimension, measure, firstDimensionValue, secondDimensionValue, filterDimensionValue)

## PercentOfWhole

설명: 해당 차원에 대한 총 측정값 대비 주어진 차원값에 대한 측정값의 비율입니다.

구문: PercentOfWhole(dimension, measure, dimensionvalue, filterDimensionValue)

## PeriodLabel

- 설명: 계열에서 n번째 기간의 이름입니다(1부터 시작).
- 구문: PeriodLabel(index)

## PeriodLabelNewest

설명: 계열에서 n번째 기간의 이름입니다(최근 기간부터 시작해서 뒤로 계산).

구문: PeriodLabelNewest(index)

# **PeriodValue**

- 설명: 계열에서 n번째 기간에 있는 측정값의 값입니다(1부터 시작).
- 구문: PeriodValue(measure, index, filterDimensionValue)

#### PeriodValueNewest

설명: 계열에서 n번째 기간에 있는 측정값의 값입니다(최근 기간부터 시작해서 뒤로 계산).

구문: PeriodValueNewest(measure, index)

#### <span id="page-1208-0"></span>Range

설명: 주어진 측정값에 대한 최대값과 최소값 사이의 차이입니다.

구문: Range(dimension, measure, filterDimensionValue)

## <span id="page-1208-1"></span>SortAscendingLabel

설명: 주어진 측정값의 엔터티 이름이며 주어진 순위에서 내림차순으로 정렬됩니다(1 부터 시작).

구문: SortAscendingLabel(measure, rank, dimension, filterDimensionValue)

#### SortAscendingValue

설명: 주어진 측정값의 값이며 주어진 순위에서 오름차순으로 정렬됩니다(1부터 시작).

구문: SortAscendingValue(measure, rank, dimension, filterDimensionValue)

# SortDescendingLabel

설명: 주어진 측정값의 엔터티 이름이며 주어진 순위에서 내림차순으로 정렬됩니다(1 부터 시작).

구문: SortDescendingLabel(measure, rank, dimension, filterDimensionValue)

#### SortDescendingValue

설명: 주어진 측정값의 값이며 주어진 순위에서 내림차순으로 정렬됩니다(1부터 시작).

구문: SortDescendingValue(measure, rank, dimension, filterDimensionValue)

# **StartingLabel**

설명: 계열에서 첫 번째 기간의 이름입니다.

구문: StartingLabel()

## **StartingValue**

설명: 주어진 측정값에 대한 계열에서 첫 번째 기간의 값입니다.

구문: StartingValue(measure, filterDimensionValue)

#### **StartToFinishDifference**

설명: 주어진 계열에서 첫 번째 기간과 마지막 기간에 대한 값 사이의 차이입니다.

구문: StartToFinishDifference(measure, filterDimensionValue)

# **StartToFinishPercentDifference**

설명: 주어진 계열에서 첫 번째 기간과 마지막 기간에 대한 값 사이의 백분율 차이입니 다.

구문: StartToFinishPercentDifference(measure, filterDimensionValue)

#### StdDev

설명: 주어진 측정값의 표준 편차 값입니다.

구문: StdDev(dimension, measure, filterDimensionValue)

#### Sum

설명: 제공된 차원값 2개에 대한 측정값의 합입니다.

구문: Sum(dimension, measure, firstDimensionValue, secondDimensionValue, filterDimensionValue)

#### <span id="page-1210-0"></span>Total

설명: 주어진 측정값의 합계 값입니다.

<span id="page-1210-1"></span>구문: Total(dimension, measure, filterDimensionValue)

#### Value

설명: 주어진 차원, 측정값 및 차원값에 대한 메트릭 값입니다.

<span id="page-1210-2"></span>구문: Value(dimension, measure, dimension value, filterDimensionValue)

#### Z-Score

설명: 주어진 측정값의 z 점수입니다.

구문: Z-Score(dimension, measure, firstDimensionValue, filterDimensionValue)

Tableau 데이터 스토리 사용자 지정: 콘텐츠 숨기기 및 다시 정렬

스토리 안의 콘텐츠를 숨기거나 다시 정렬하여 자신과 대상 사용자에게 가장 중요한 콘 텐츠로 Tableau 데이터 스토리를 사용자 지정할 수 있습니다.

콘텐츠 및 섹션 숨기기

- 1. 데이터 스토리를 만들고 편집을 클릭하여 편집 대화 상자를 엽니다.
- 2. 섹션 표시 스위치를 클릭하여 설정 또는 해제 위치로 바꿔 섹션을 표시하거나 숨 기도록 설정합니다.
- 3. 개별 문장 오른쪽에 있는 파란색 상자를 마우스오버하고 상자를 클릭하여 뷰에 서 표시하거나 숨깁니다.
- 4. 저장을 클릭합니다.

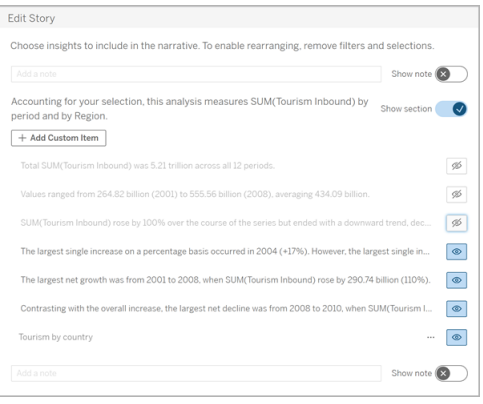

이제 표시로 설정된 문장 및 섹션만 데이터 스토리에 표시됩니다.

섹션 내의 콘텐츠 다시 정렬

- 1. 데이터 스토리를 만들고 편집을 클릭하여 편집 대화 상자를 엽니다.
- 2. 다시 정렬하려는 콘텐츠의 왼쪽 메뉴를 마우스오버합니다. 커서가 손 아이콘으 로 바뀝니다.
- 3. 커서로 항목을 클릭하고 동일한 섹션 내의 아무 위치로 끌어옵니다.
- 4. 저장을 클릭합니다.

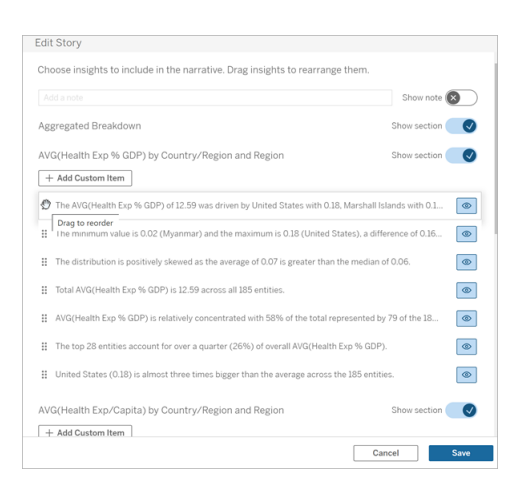

이제 설정된 순서로 데이터 스토리에 문장이 표시됩니다.

참고**:** 현재는 동일한 섹션 안에서만 콘텐츠를 이동할 수 있습니다. 전체 섹션 이동 은 아직 지원되지 않습니다.

# Tableau 데이터 스토리에 더 많은 데이터 추가

데이터 스토리는 현재 차원 2개와 측정값 1개 또는 차원 1개와 측정값 최대 10개가 포함 된 스토리를 지원합니다. 대시보드에 표시할 필요가 없는 데이터에 대해 작성하고 싶다 면 숨겨진 시트를 사용하여 대시보드를 간소화할 수 있습니다. 3개 이상의 차원을 스토 리에 추가하고 싶다면 차원을 연결하거나 여러 데이터 스토리를 만들고 중첩합니다.

#### 숨겨진 시트 사용

Tableau 데이터 스토리에 포함하려는 데이터가 있지만 인사이트를 만드는 모든 데이터 를 표시할 필요는 없는 경우 숨겨진 시트를 사용하면 대시보드를 복잡하게 만들지 않으 면서 추가 측정값 및 차원을 스토리로 가져올 수 있습니다.

1. 데이터 스토리 개체를 대시보드로 끌어 데이터 스토리 대화 상자에서 작성할 수 있는 워크시트를 확인합니다. 이 예제에는 2개의 워크시트를 작성할 수 있습니다.

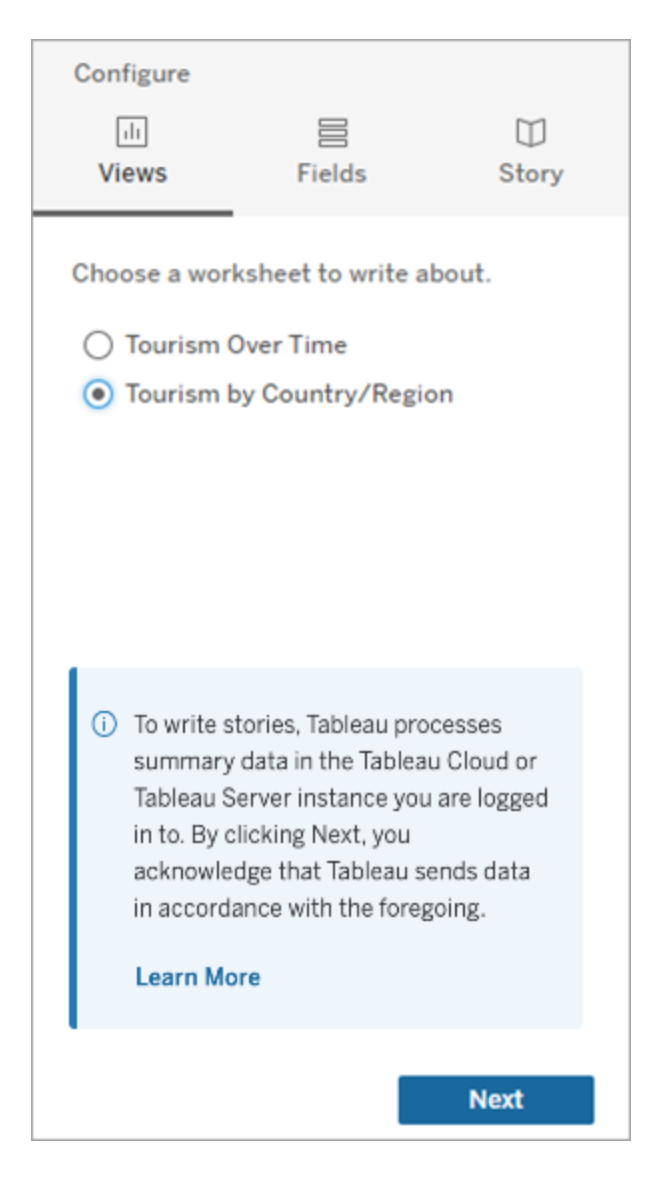

2. 왼쪽 메뉴로 이동하고 부동을 선택한 다음 해당 시트를 대시보드로 끌어 "Population(인구)"과 같은 다른 데이터 원본을 가져옵니다.

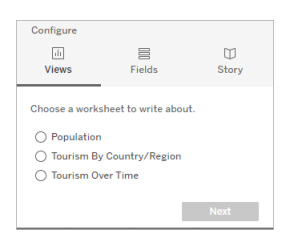

사용 가능한 새 데이터 원본으로 데이터 스토리 대화 상자가 업데이트됩니다.

3. 레이아웃을 클릭하고 크기를 1 x 1로 조정하여 시트를 숨기되 스토리의 기초 데이 터는 유지합니다.

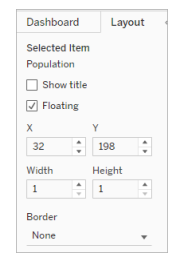

이제 이 숨겨진 시트를 사용하여 스토리를 구성할 수 있습니다.

참고**:** 시트를 숨겨진 상태로 유지하려면 추가 범례 요소를 선택 취소해야 할 수 있 습니다.

차원 연결

데이터에 차원 3개와 측정값 1개가 있고 불연속형 스토리인 경우 계산된 필드를 만들어 차원 2개를 연결(하나로 연결)할 수 있습니다.

- 1. 스토리에 사용하려는 워크시트에서 분석을 클릭하고 계산된 필드 만들기를 선택 합니다.
- 2. 계산된 필드의 이름을 지정하고 다음 수식을 사용하여 계산을 만듭니다. + 기호를 사용하여 차원을 조인합니다. [차원 1] + [차원 2]

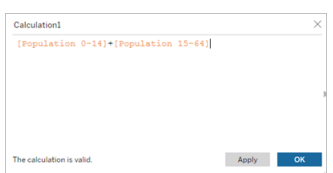

팁**:** 차원을 계산된 필드 상자로 끌어온 다음 수식에 배치합니다.

- 3. 확인을 클릭합니다.
- 4. 새 계산된 필드를 세부 정보 패널로 끌어 데이터 스토리에서 액세스할 수 있게 만듭니다.

여러 데이터 스토리 중첩

다수의 데이터 스토리를 만들고 대시보드에서 세로 또는 가로로 중첩하면 더 많은 측 정값과 차원에 대해 쓸 수 있습니다.

예를 들어 실제 매출과 벤치마크 매출을 비교하는 스토리를 만들려면 서로 다른 스토 리 2개를 만들면 됩니다. 실제 매출과 첫 번째 벤치마크가 포함된 스토리 1개와 실제 매 출과 두 번째 벤치마크가 포함된 스토리 1개를 만들어 비교할 수 있습니다.

# 대시보드에 팝업 Tableau 데이터 스토리 추가

Tableau 데이터 스토리를 팝업 창에 배치하면 사용자가 팝업 창에서 스토리를 열어서 읽고, 읽기를 마치면 스토리를 닫을 수 있습니다. 이 방법은 이미 설정된 대시보드에 사 용되는 공간을 줄이거나 대시보드의 복잡함과 정보의 양을 줄이기에 좋습니다.

- 1. [대시보드에](#page-1162-0) Tableau 데이터 스토리 추가.
- 2. 메뉴를 클릭하고 부동을 선택하여 컨테이너를 부동으로 설정합니다.

팁**:** 컨테이너를 부동으로 설정하는 다른 방법은 shift 키를 누른 상태에서 컨테이너를 대시보드로 끌어오는 것입니다.

3. 왼쪽 열의 레이아웃 탭으로 이동하고 배경색을 흰색으로 설정합니다.

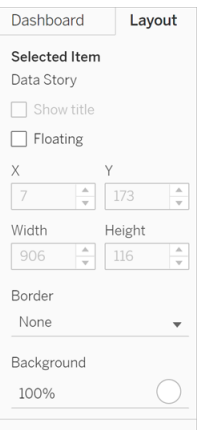

4. 부동 컨테이너에 연결된 메뉴를 클릭하여 설정을 표시하고 표시**/**숨기기 추가 단 추를 선택합니다. 그러면 스토리를 표시하거나 숨길 수 있는 "X" 아이콘이 만들어 집니다.

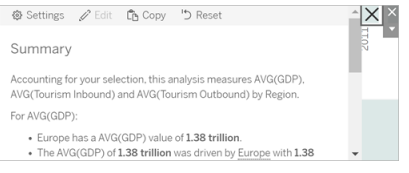

참고**:** 스토리를 선택하면 데이터 스토리 개체의 일부인 사이드 옵션으로 단추가 부 분적으로 가려집니다. 스토리 밖의 아무 위치를 클릭하면 단추가 드러납니다.

5. "X" 아이콘을 마우스오버하면 스토리를 열거나 닫는 것에 대한 지침이 표시됩니 다. 이 예제에서는 "X" 아이콘을 클릭하는 동시에 Alt 키를 누르라는 메시지가 표시 됩니다.

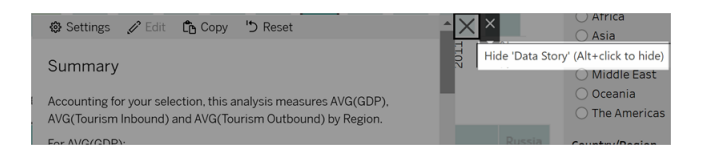

6. 메시지에 표시된 키를 누르는 동시에 "X" 아이콘을 클릭하여 스토리를 축소합니 다.

스토리가 축소되지만 메뉴는 대시보드에 유지되므로 사용자는 필요할 때 스토리를 확 장할 수 있습니다. 원하는 경우 축소 가능한 부동 스토리를 대시보드 주위로 이동할 수 있습니다.

# Tableau 데이터 스토리에서 사용자 지정 측정값 관계 만 들기

Tableau 데이터 스토리에서 관계 스토리를 만들어 데이터가 다른 데이터 집합과 어떻 게 비교되는지 확인할 수 있습니다. 관계 스토리를 작성하려면 최소한 두 개의 측정값 과 하나의 차원이 있어야 합니다. 비교하려는 데이터는 대개 "년" 또는 "월"과 같은 이름 의 한 데이터 열로 그룹화되어 "2022" 또는 "3월"과 같은 값이 표시됩니다.

간단한 [계산된](https://help.tableau.com/current/pro/desktop/ko-kr/calculations_calculatedfields_formulas.htm) 필드를 만들어 "2021"과 "2022"(또는 2월과 3월)를 구분하면 관계 스토리 의 두 기간을 비교할 수 있습니다.

- 1. 데이터 스토리에 사용할 시트에서 시작합니다.
- 2. 분석을 클릭하고 계산된 필드 만들기를 선택합니다.
- 3. "현재 기간"과 같은 계산된 필드를 만듭니다.

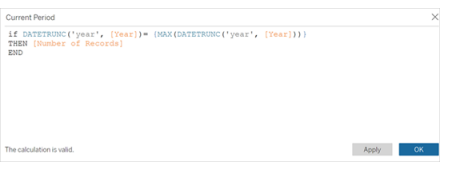

팁**:** 여기에 표시된 계산된 필드의 구조를 따르되 원하는 차원 또는 측정값 이름으로 대 체합니다(주황색 텍스트).

4. "이전 기간"과 같은 계산된 필드를 만듭니다.

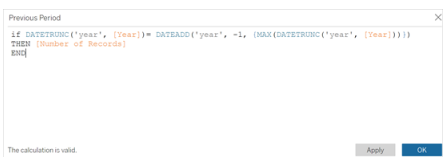

- 5. 새 측정값을 세부 정보 마크 위로 끌어다 놓습니다.
- 6. 대시보드에서 스토리를 클릭하고 두 개의 새 측정값을 데이터 스토리에 추가합 니다.

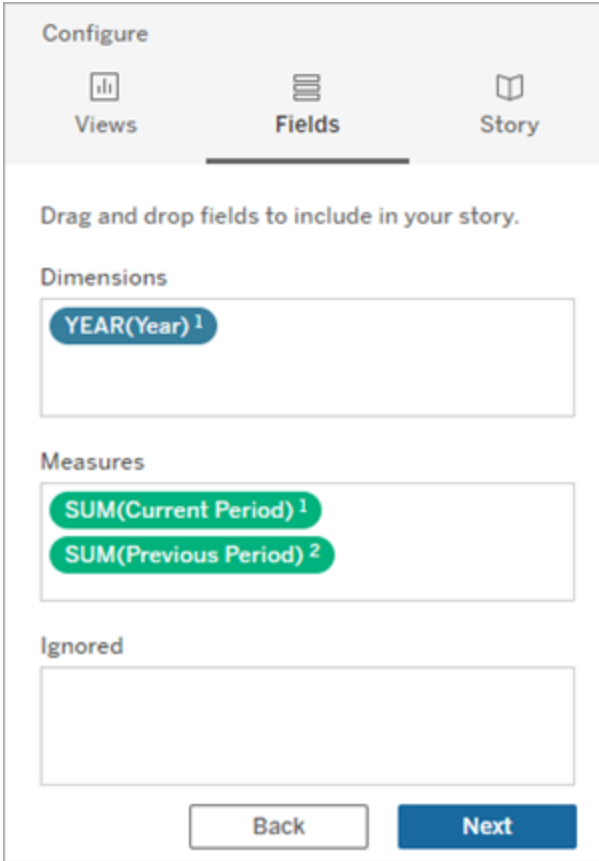

- 7. 대시보드에서 데이터 스토리 개체의 왼쪽 맨 위에 있는 설정 아이콘을 클릭합니 다.
- 8. 데이터 스토리 대화 상자에서 관계 탭을 클릭합니다.
- 9. 두 개의 사용자 지정 측정값을 사용하여 관계 스토리를 설정합니다.

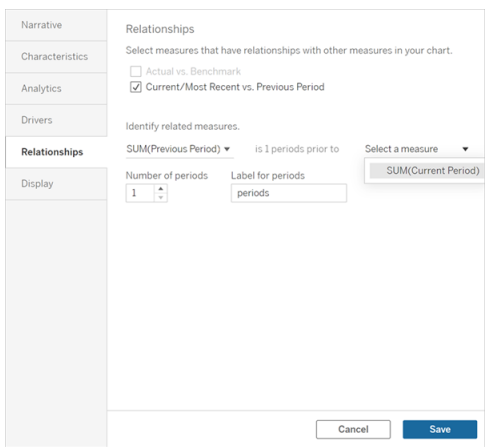

10. 저장을 클릭합니다.

그러면 스토리가 사용자 지정 측정값을 비교하는 문장을 작성합니다.

# Tableau 데이터 스토리의 매개 변수 새로 고침

대시보드에 매개 변수를 추가했고 데이터 스토리를 사용하는 경우 매개 변수를 클릭하 면 비주얼리제이션은 새로 고쳐지지만 스토리는 새로 고쳐지지 않습니다. 매개 변수 는 필터가 하듯이 기초 데이터를 새로 고치지 않기 때문입니다.

매개 변수 데이터로 Tableau 데이터 스토리를 새로 고치려면 매개 변수에 따라 스토리 를 업데이트하는 "새로 고침" 단추를 대시보드에 추가해야 합니다.

- 1. 통합 문서에서 새 시트를 만듭니다.
- 2. 새 시트에서 다음 정보를 사용하여 계산된 필드를 만듭니다.

이름: Refresh

콘텐츠: "refresh"

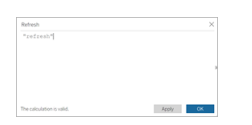

- 3. 확인을 클릭한 다음 새 계산된 필드(Refresh)를 새 시트로 끌어옵니다.
- 4. 마우스 오른쪽 단추로 필드를 클릭하고 머리글 표시를 클릭하여 머리글을 숨깁 니다.

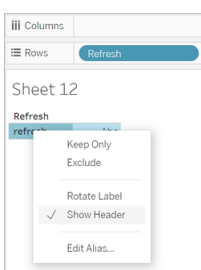

5. 단추에 대한 모양을 선택합니다.

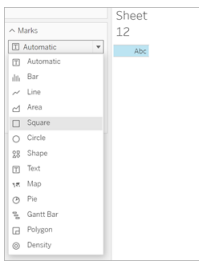

- 6. 대시보드로 돌아가서 새로 고침 단추가 포함된 시트를 대시보드의 매개 변수 옆 으로 끌어옵니다.
- 7. 단추를 마우스오버하고 기타 옵션을 선택한 다음 제목을 클릭하여 제목을 숨깁 니다.
- 8. 단추를 마우스오버하고 필터로 사용을 클릭합니다.

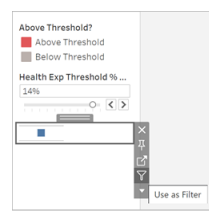

9. 매개 변수를 조정한 다음 새 새로 고침 단추를 클릭합니다. 단추를 클릭하면 매개 변수에 따라 스토리가 업데이트됩니다.

# Tableau 데이터 스토리에서 테이블 계산 사용

테이블 계산을 만들 때 사용한 측정값에 더해 테이블 계산도 Tableau 데이터 스토리의 측정값으로 사용할 수 있습니다.

1. 마크 카드에서 필드 오른쪽을 클릭하여 메뉴를 열고 퀵 테이블 계산을 클릭합니 다.

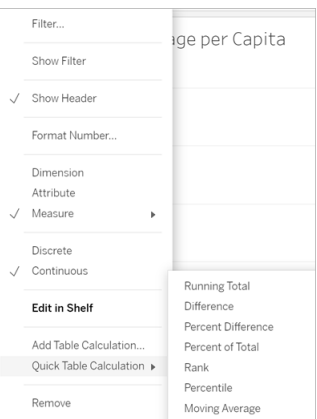

2. 계산을 만든 후 데이터 패널의 측정값으로 끌어오고 이름을 바꿉니다.

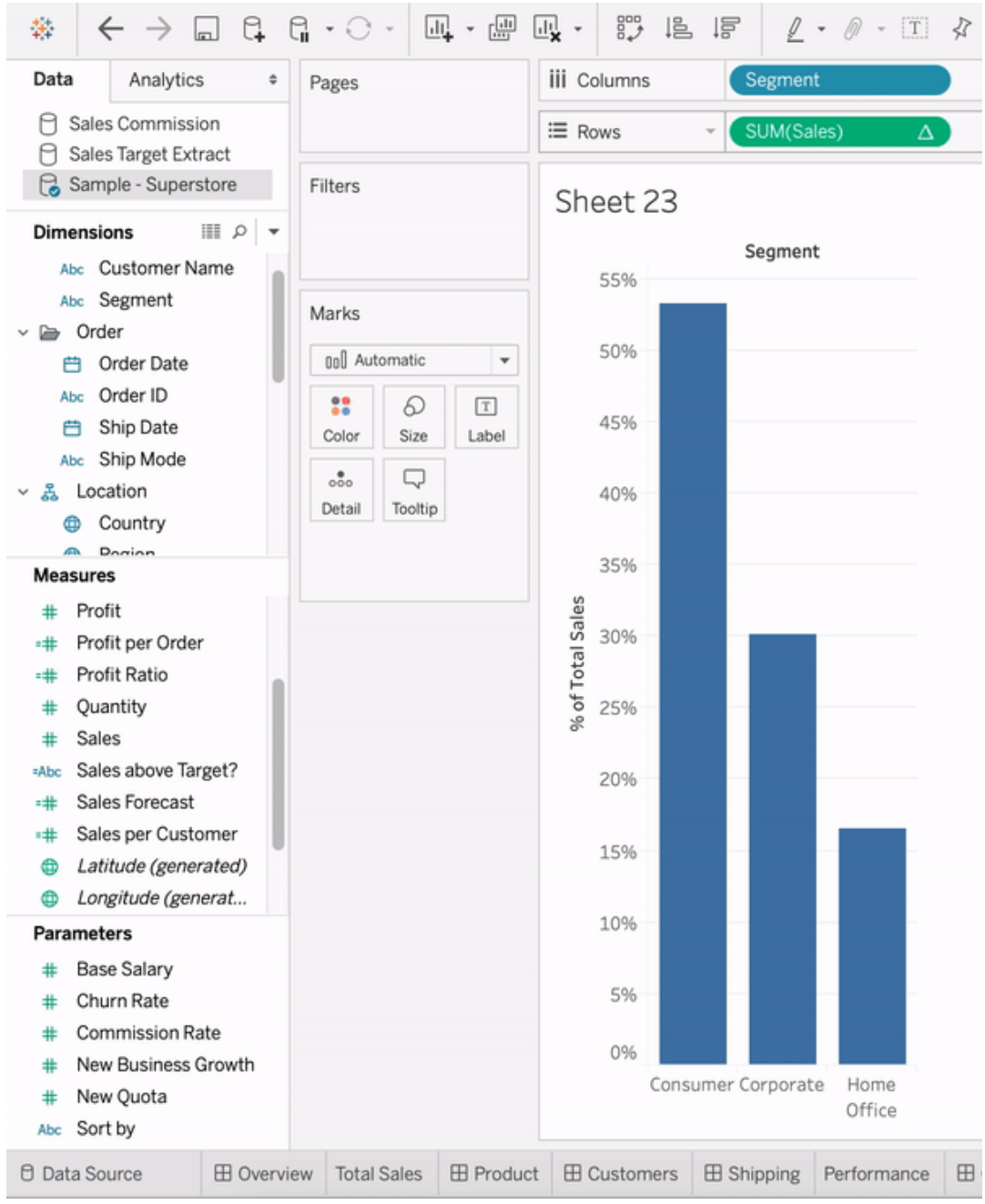

3. 원래 측정값(예: Sales(매출))을 행 선반으로 끌어온 다음 새 계산(예: 매출의 합계) 을 도구 설명으로 끌어옵니다. 비주얼리제이션은 동일하게 유지될 수 있지만 이 제 새 측정값에 액세스할 수 있습니다.

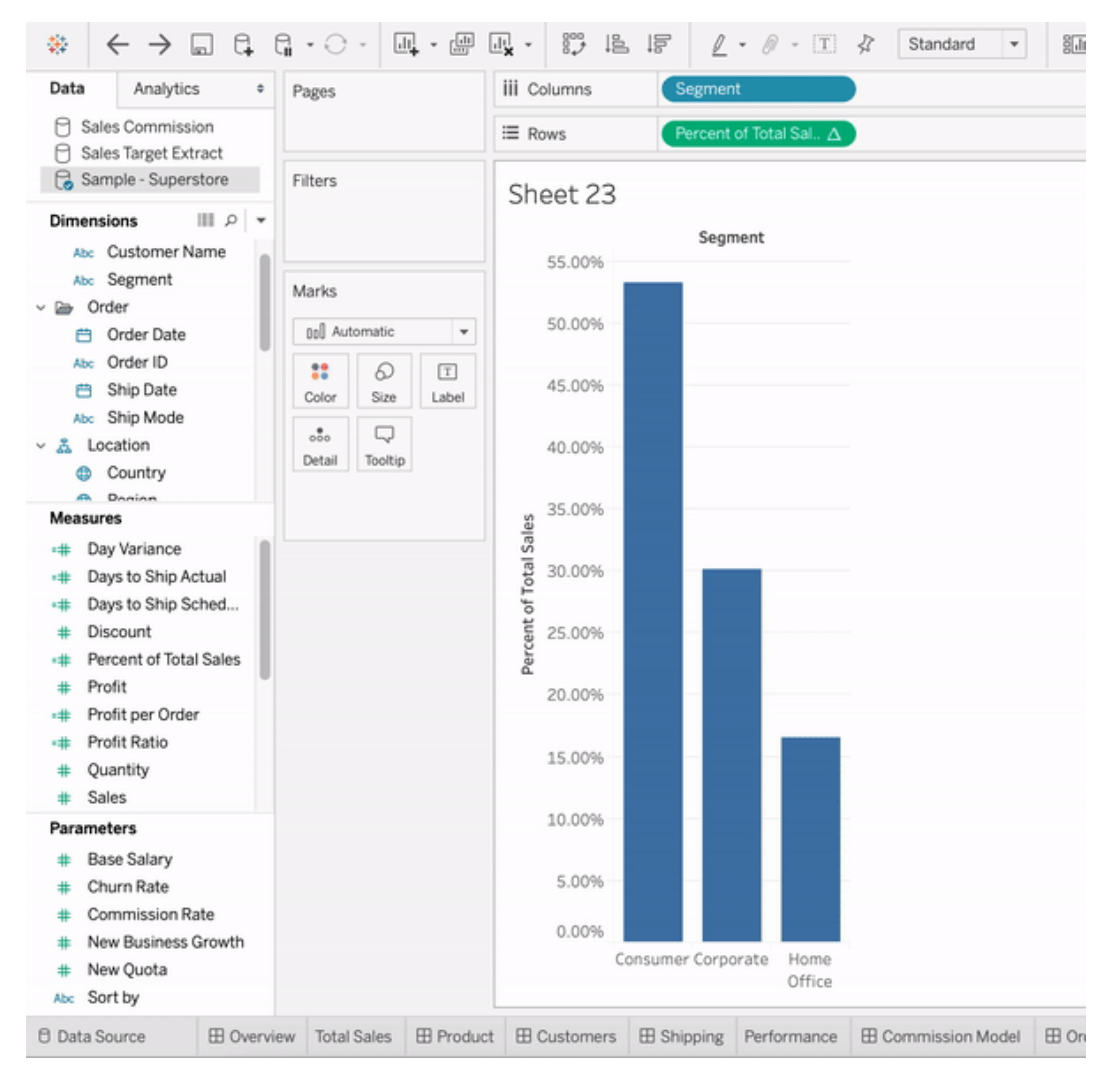

4. 대시보드로 이동하여 데이터 스토리 개체를 대시보드로 끌어옵니다. 스토리를 만들 때 두 측정값이 모두 나타납니다.

# 워크시트에 웹 이미지를 동적으로 추가

Tableau에서 이미지는 데이터를 분석할 때 사용할 수 있는 강력한 도구 중 하나입니다. 월별 신발 매출을 보여주는 비주얼리제이션을 보고 있다고 상상해 보십시오. 이 데이 터는 웨지보다 하이힐을 더 많이 팔았다는 것을 말해주지만 두 종류의 신발에 있는 차 이점을 그려볼 수는 없습니다. 여기에서 이미지 역할이 등장합니다. 웹 이미지를 워크 시트에 동적으로 추가하고 머리글에서 이를 사용하여 시각적 세부 정보를 추가할 수
Tableau Cloud 도움말

있습니다.

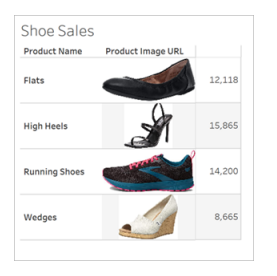

## 데이터 원본 준비

웹 이미지를 가리키는 URL이 포함된 불연속형 차원 필드에 이미지 역할을 할당할 수 있 습니다. 데이터를 준비하려면 이미지 필드가 Tableau에 의해 설정된 이미지 역할 할당 요구 사항을 충족하는지 확인합니다.

- <sup>l</sup> URL이 .png, .jpeg, .jpg, .svg, .webp, .jfif, .ico 또는 .gif 이미지 파일로 이동하는지 확 인합니다.
- 각 URL이 http 또는 https로 시작되는지 확인합니다. 전송 프로토콜이 포함되지 않 은 경우 Tableau에서는 https를 전제로 합니다.
- 데이터 집합에 사용된 이미지 수를 최적화합니다. 일반적으로 필드당 최대 500개 의 이미지를 로드할 수 있습니다.
- 각 이미지 파일이 200kb보다 작은지 확인합니다.

참고**:** Tableau 23.1 이하를 사용하는 경우 URL은 파일 확장명이 .jpg, .jpeg 또는 .png 인 이미지 파일로 이동해야 합니다.

Tableau 23.2 이상에서는 .gif 파일이 지원되지만 .gif 애니메이션은 클라이언트 측 렌 더링을 사용하는 Tableau Cloud 및 Tableau Server에만 표시됩니다. 서버 측 렌더링 을 사용하는 Tableau Desktop 및 Tableau Server에서 .gif 파일은 정적 이미지로 표시 됩니다.

비주얼리제이션의 복잡성에 따라 Tableau는 서버 쪽 렌더링으로 기본 설정될 수 있

으며 이 경우 필드당 이미지 수가 100개로 제한됩니다. 복잡성 설정 및 서버 쪽 렌 더링에 대해 자세히 알아보려면 [클라이언트](https://help.tableau.com/current/server/ko-kr/browser_rendering.htm) 쪽 렌더링 구성을 참조하십시오.

#### 예제 데이터 집합:

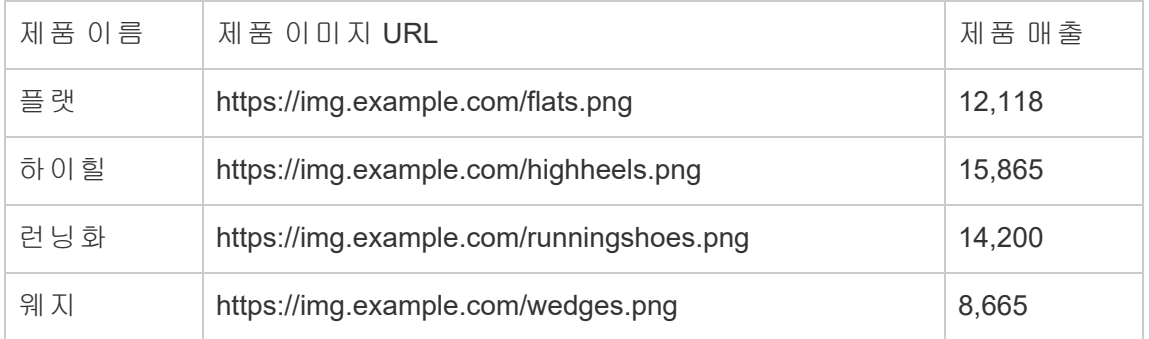

## URL에 이미지 역할 할당

데이터 원본에 연결한 후에는 데이터 원본 페이지 또는 워크시트의 데이터 패널에서 이미지 역할을 URL에 할당할 수 있습니다.

데이터 원본 페이지에서:

- 1. 이미지 URL이 있는 열을 찾습니다.
- 2. 열 왼쪽 위의 아이콘을 오른쪽 클릭(Mac의 경우 Control 클릭)하고 이미지 역할 > **URL**을 선택합니다. 아이콘이 이미지 아이콘으로 변경되고 이미지를 사용할 수 있게 됩니다.

워크시트에서:

- 1. 새 워크시트를 엽니다.
- 2. 이미지 URL이 있는 불연속형 차원 필드를 찾습니다.

Tableau Cloud 도움말

3. 차원 필드를 오른쪽 단추로 클릭(Mac의 경우 Control 클릭)하고 이미지 역할 > **URL**을 선택합니다.

아이콘이 이미지 아이콘으로 변경되고 이미지를 사용할 수 있게 됩니다.

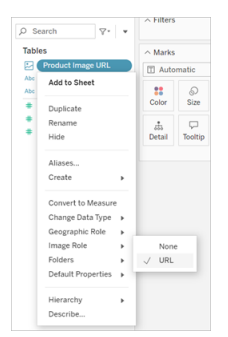

## 비주얼리제이션에 이미지 추가

워크시트에서 이미지 역할 필드를 행 또는 열 선반으로 끌어옵니다. 이제 이미지와 관 련 데이터가 비주얼리제이션에 표시됩니다.

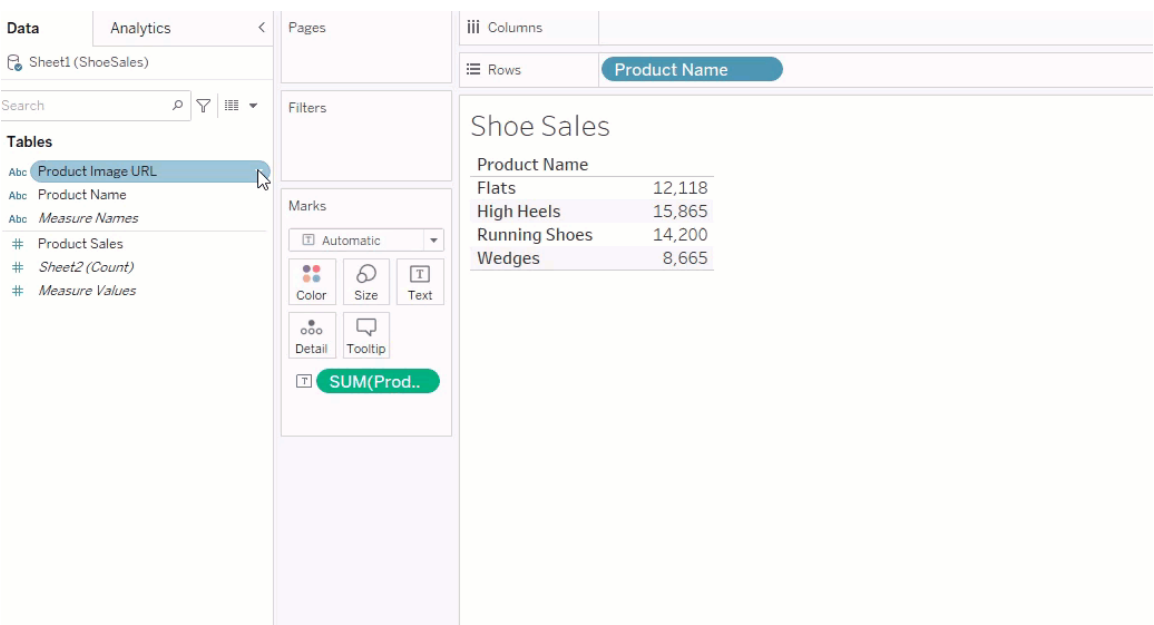

### 비주얼리제이션 공유

이미지가 포함된 통합 문서를 내보내고 공유할 수 있습니다. 비주얼리제이션을 공유 한 모든 사용자가 비주얼리제이션에 사용된 이미지를 볼 수 있는지 확인하십시오. 예 를 들어 방화벽 뒤의 내부 서버에서 호스트되는 이미지를 사용하는 경우 비주얼리제이 션을 공유한 모든 사용자에게 이미지 액세스에 충분한 사용 권한이 있는지 확인합니 다. 이 예에서는 동일한 서버에 연결되어 있는 동안 비주얼리제이션을 보는 사용자가 아무 문제 없이 이미지를 볼 수 있습니다. 그러나 Tableau Cloud에서 pdf로 비주얼리제 이션을 내보내는 사용자는 이미지를 보지 못할 수 있습니다.

통합 문서를 내보내는 경우 Viewer(뷰어)가 Tableau 2022.3 이하에서 통합 문서를 열려 고 하면 이미지를 볼 수 없게 됩니다.

참고**:** 화면을 읽는 사용자와 다른 접근성 소프트웨어에서 콘텐츠에 액세스할 수 있도록 이미지 역할 필드와 텍스트 설명을 맞추는 것이 모범 사례입니다.

## 이미지 연결 문제 해결

필드당 허용된 이미지 수를 초과하는 경우 복잡한 비주얼리제이션에 큰 이미지 파일이 있는 경우 또는 휴대기기에서 비주얼리제이션을 보는 경우 경우에 따라 이미지가 표시 되지 않습니다. 이 섹션은 이러한 오류를 해결하는 데 도움이 됩니다.

비주얼리제이션에 이미지가 전혀 표시되지 않음

### 비주얼리제이션에 이미지가 너무 많음

비주얼리제이션의 복잡성에 따라 일반적으로 필드당 500개의 이미지를 로드할 수 있 습니다. 비주얼리제이션이 복잡한 경우 서버 쪽 렌더링으로 기본 설정될 수 있습니다. 서버 쪽 렌더링을 사용할 때는 필드당 100개의 이미지를 로드할 수 있습니다.

비주얼리제이션에 이미지가 너무 많다는 내용의 오류 메시지가 표시되면 이미지를 필 터링하고 다시 시도하십시오.

### Tableau에서 이미지에 액세스할 수 없음

이미지 대신 깨진 이미지 아이콘이 표시된 경우 먼저 이미지를 볼 권한이 충분한지 확인 하십시오(그렇지 않고 예를 들어 방화벽 뒤에 있을 수 있음). Tableau에서 이미지에 액세 스할 수 있어야 하고 이미지를 보기 위해 이미지에서 개별 인증을 요청할 수는 없습니 다.

이미지를 볼 수 있는 권한이 있고 이미지가 크기 요구 사항 내에 있는 경우 설정 페이지 에서 웹 이미지가 사용되도록 설정되어 있는지 확인합니다.

Tableau Desktop:

- 1. 통합 문서의 툴바에서 도움말을 클릭합니다.
- 2. 설정 및 성능 > 대시보드 웹 뷰 보안 설정을 선택합니다.
- 3. 웹 페이지 개체 및 웹 이미지 사용이 선택되어 있는지 확인합니다.

Tableau Cloud:

- 1. 홈페이지에서 설정을 클릭합니다.
- 2. 일반에서 아래로 스크롤하여 웹 페이지 개체 및 웹 이미지 사용을 찾습니다.
- 3. 웹 페이지 개체 및 웹 이미지 사용이 선택되어 있는지 확인합니다.

비주얼리제이션에 일부 이미지가 표시되지 않음

### 이미지 파일이 너무 큼

각 이미지 파일은 200kb보다 작아야 렌더링됩니다. 이미지 파일 크기를 확인하고 다시 시도하십시오.

### 이전 버전의 Tableau를 사용하고 있음

Tableau 23.1 이하를 사용하는 경우 .png, .jpeg 및 .jpg 이미지 파일만 지원됩니다. Tableau 버전을 업그레이드하거나 사용 중인 Tableau 버전에 대해 지원되는 파일 유형 을 사용하십시오.

### 이미지 URL은 http 또는 https로 시작되어야 함

각 이미지 URL은 http 또는 https로 시작되어야 합니다. Tableau는 현재 FTP/SMTP 호출 을 지원하지 않습니다. URL 형식을 확인하고 다시 시도하십시오.

### 이미지 파일은 URL이어야 함

이미지 역할은 .png, .jpeg 또는 .jpg, .svg, .webp, .jfif, .ico, .bmp 또는 .gif 이미지 파일로 이 동하는 URL에만 할당할 수 있습니다. URL 형식을 확인하고 다시 시도하십시오.

### 이미지 파일 유형이 지원되지 않음

이미지 역할은 .png, .jpeg 또는 .jpg, .svg, .webp, .jfif, .ico, .bmp 또는 .gif 이미지 파일로 이 동하는 URL에만 할당할 수 있습니다. URL 형식을 확인하고 다시 시도하십시오.

Tableau 23.1 이하를 사용하는 경우 .png, .jpeg 및 .jpg 이미지 파일만 지원됩니다. Tableau 버전을 업그레이드하거나 사용 중인 Tableau 버전에 대해 지원되는 파일 유형 을 사용하십시오.

Tableau 23.2 이상에서는 .gif 파일이 지원되지만 .gif 애니메이션은 클라이언트 측 렌더 링을 사용하는 Tableau Cloud 및 Tableau Server에만 표시됩니다. 서버 측 렌더링을 사 용하는 Tableau Desktop 및 Tableau Server에서 .gif 파일은 정적 이미지로 표시됩니다.

### 이미지 파일에 잘못된 문자가 포함됨

다음 문자가 있는 URL에는 이미지 역할을 할당할 수 없습니다.

 $\langle > 8 \rangle$ 

또는 다음 문자 시퀀스:

.. \\. \r \n \t

URL에 이러한 문자 또는 문자 시퀀스가 없는지 확인하고 다시 시도하십시오.

### 워크시트 외부에서 이미지가 표시되지 않음

### 도구 설명 비주얼리제이션에 이미지가 표시되지 않음

도구 설명 비주얼리제이션은 서버 쪽 렌더링을 통해 처리되므로 필드당 최대 100개의 이미지를 로드할 수 있습니다. 필드당 이미지 수가 100개 미만인지 확인하고 다시 시도 하십시오.

서버 및 클라이언트 쪽 렌더링에 대한 자세한 내용은 [클라이언트](https://help.tableau.com/current/server/ko-kr/browser_rendering.htm) 쪽 렌더링 구성을 참조 하십시오.

도구 설명의 비주얼리제이션에 대한 자세한 내용은 도구 설명 안에 뷰 [만들기](https://help.tableau.com/current/pro/desktop/ko-kr/viz_in_tooltip.htm)(도구 설 명 [비주얼리제이션](https://help.tableau.com/current/pro/desktop/ko-kr/viz_in_tooltip.htm))를 참조하십시오.

### 축소판의 뷰에 이미지가 표시되지 않음

뷰 축소판은 서버 쪽 렌더링을 통해 처리되므로 필드당 최대 100개의 이미지를 로드할 수 있습니다. 필드당 이미지 수가 100개 미만인지 확인하고 다시 시도하십시오.

서버 및 클라이언트 쪽 렌더링에 대한 자세한 내용은 [클라이언트](https://help.tableau.com/current/server/ko-kr/browser_rendering.htm) 쪽 렌더링 구성을 참조 하십시오.

### 통합 문서를 내보낼 때 이미지가 표시되지 않음

모든 내보내기 및 내보내기 관련 기능은 서버 쪽 렌더링을 통해 처리되므로 필드당 최 대 100개의 이미지를 로드할 수 있습니다. 필드당 이미지 수가 100개 미만인지 확인하 고 다시 시도하십시오.

### 휴대기기에 이미지가 표시되지 않음

휴대기기는 복잡성 임계값이 컴퓨터보다 낮기 때문에 서버 쪽 렌더링을 통해 처리가 완료됩니다. 따라서 필드당 최대 100개의 이미지를 로드할 수 있습니다. 필드당 이미지 수가 100개 미만인지 확인하고 다시 시도하십시오.

휴대기기에서 복잡성 설정을 변경할 수 있습니다. 복잡성 임계값에 대한 자세한 내용 은 컴퓨터 및 모바일 [기기에](https://help.tableau.com/current/server/ko-kr/browser_rendering.htm#configure-the-complexity-threshold-for-computers-and-mobile-devices) 대한 복잡성 임계값 구성을 참조하십시오.

## 웹 작성에서 게시된 데이터 원본에 연결

아래 단계에서는 Tableau Server 또는 Tableau Cloud에 로그인한 경우 게시된 데이터 원 본에 연결하는 방법에 대해 설명합니다. 웹에서 통합 문서를 편집하고 보는 방법에 대 한 자세한 내용은 [웹에서](https://help.tableau.com/current/pro/desktop/ko-kr/web_author_build_view.htm) 뷰 작성 및 웹에서 [Tableau](https://help.tableau.com/current/pro/desktop/ko-kr/web_author_home.htm) 사용을 참조하십시오.

Tableau Desktop에서 게시된 데이터 원본에 연결하는 방법에 대한 자세한 내용은 이 도 움말 시스템의 '커넥터 예' 참조 항목에서 [Tableau](https://help.tableau.com/current/pro/desktop/ko-kr/examples_tableauserver.htm) Server 또는 Tableau Cloud를 참조하 십시오.

### 웹 작성 환경에서 게시된 데이터 원본에 연결

뷰를 만들고 편집할 수 있는 사용 권한이 있으면 데이터에 연결할 수 있습니다.

- 1. Tableau Server 또는 Tableau Cloud 사이트에 로그인한 상태에서 편집할 뷰를 선 택합니다.
- 2. 편집 모드에서 새 데이터 원본 아이콘 <mark>다</mark>을 클릭합니다.

3. 데이터에 연결 대화 상자에서 게시된 데이터 원본을 검색하여 선택한 다음 연결 을 클릭합니다.

Tableau Server 또는 Tableau Cloud에서 직접 새 통합 문서를 만들 때에도 게시된 데이터 원본에 연결할 수 있습니다.

- 1. 사이트에 로그인한 상태에서 탐색 페이지로 이동하여 모든 데이터 원본을 선택 합니다.
- 2. 데이터 원본 목록에서 사용하려는 데이터 원본 옆의 확인란을 선택한 다음 동작 을 클릭하고 새 통합 문서를 선택합니다.

## 게시된 데이터 액세스를 위한 자격 증명 설정

통합 문서를 Tableau Cloud 또는 Tableau Server에 게시하는 경우 연결하는 데이터 원본 을 통합 문서의 일부(통합 문서에 내장됨)로 게시하거나 개별적인 독립 실행형 데이터 원본으로 게시할 수 있습니다. 또한 게시하는 데이터 원본에 인증이 필요한 경우 자격 증명 획득 방법을 사용자 지정할 수 있습니다.

데이터 원본에 대한 인증 유형은 Tableau Cloud 또는 Tableau Server 사이트에 대한 사용 자의 로그인 방식과 관계가 없습니다. 예를 들어 통합 문서의 데이터에 대한 직접 액세 스를 허용하려는 경우 데이터베이스 사용자의 자격 증명을 데이터 원본의 연결에 내장 할 수 있습니다. 그러나 통합 문서를 보는 사용자는 여전히 Tableau Cloud 또는 Tableau Server 사이트에 로그인해야 통합 문서를 열 수 있습니다.

이 항목에서는 게시 프로세스 중에 데이터 연결에 대한 인증을 설정하는 방법을 설명합 니다.

참고**:** 이 항목은 텍스트 파일이나 Excel 파일과 같이 인증이 필요하지 않는 연결에 는 적용되지 않습니다.

#### 인증 유형 설정

많은 연결 유형에서 데이터베이스 사용자의 이름과 암호를 내장하거나 SSO(Single Sign-On)를 사용할 수 있습니다. 구체적인 예외에 대해서는 이 항목의 뒷부분에 설명되 어 있습니다.

다음 단계는 데이터 원본 또는 통합 문서를 게시하는 중에 인증을 설정하는 방법을 설 명합니다. 데이터 원본의 각 연결에 대해 이 단계를 수행할 수 있습니다.

- 1. 통합 문서 게시 대화 상자에서 통합 문서의 연결이 나열된 데이터 원본 영역으로 이동하고 편집을 선택합니다.
- 2. 데이터 원본 관리 팝업에서 데이터 원본을 따로 게시할지, 통합 문서의 일부로 게시할지를 결정한 후 데이터 원본의 각 연결에 대한 인증 유형을 선택합니다. 사용 가능한 인증 유형은 연결 유형에 따라 다르며 다음 중 하나 이상이 포함될 수 있습니다.
	- <sup>l</sup> 사용자에게 확인: 사용자가 게시된 데이터에 액세스하려면 뷰 또는 통합 문서가 로드될 때 고유한 데이터베이스 자격 증명을 입력해야 합니다.
	- 내장된 암호: 데이터에 연결하는 데 사용한 자격 증명은 연결과 함께 저장 되고 게시한 데이터 원본이나 통합 문서에 액세스하는 모든 사용자에 의해 사용됩니다.
	- <sup>l</sup> 서버 **'**서비스 계정**'** 계정: 단일 Kerberos 서비스 계정이 사용자를 인증하는 데 사용됩니다. Windows에서 이 계정은 Tableau Server가 실행되는 계정입 니다. Linux에서 이 계정은 모든 Kerberos 계정일 수 있습니다.
	- 뷰어 자격 증명: Viewer(뷰어)의 자격 증명은 SSO(일반적으로 Kerberos)를 사용하여 데이터베이스로 전달됩니다.
	- <sup>l</sup> 내장된 계정으로 가장 또는 서버 **'**서비스 계정**'** 서비스 계정으로 가장: 내 장된 자격 증명을 사용하는 가장은 내장된 자격 증명으로 연결한 다음 Viewer(뷰어)의 ID로 전환합니다(이를 지원하는 데이터베이스에만 해당). ' 서비스 계정' 서비스 계정을 사용하는 가장도 이와 유사하지만 Viewer(뷰 어)의 ID로 전환하기 전에 먼저 Kerberos 서비스 계정으로 연결합니다.
	- 새로 고침 사용 안 함 또는 새로 고침 액세스 허용: 이 옵션은 Salesforce에 서와 같이 클라우드 데이터의 추출을 게시할 때 표시되며 기초 데이터에 액세스하려면 데이터베이스 자격 증명이 필요합니다. 새로 고침 액세스 허용을 선택하면 자격 증명이 연결에 내장되므로 해당 추출이 정기적인 일 정에 따라 새로 고쳐지도록 설정할 수 있습니다.

중요**:** 추출된 데이터를 새로 고치는 방법도 중요한 요소입니다.

Tableau Cloud 도움말

- <sup>l</sup> 자동 새로 고침 일정을 설정하려는 경우 연결에 암호를 내장해야 합니다.
- <sup>l</sup> 클라우드 데이터 연결을 Tableau Cloud에 게시하는 경우 Tableau Cloud를 데이터 공급자의 인증 목록에 추가해야 한다면 게시 단계에서 알림이 표시됩니다.
- Kerberos 위임 행 수준 보안 데이터 원본에서 만들어진 추출을 게시할 수 없습니 다.

Dropbox, OneDrive 연결

Dropbox 및 OneDrive의 경우 데이터 원본 또는 통합 문서를 게시할 때 내장된 암호를 선 택하면 저장된 자격 증명이 만들어지고 데이터 원본 또는 통합 문서에 내장됩니다.

Tableau 데이터 원본에 대한 통합 문서 연결

Tableau Cloud 또는 Tableau Server 데이터 원본에 연결하는 통합 문서를 게시할 때 기초 데이터에 액세스하는 자격 증명을 설정하는 대신 통합 문서가 연결하는 게시된 데이터 원본에 액세스할 수 있는지 여부를 설정합니다. 원래 데이터 유형과 관계없이 서버 데 이터 원본에 대한 선택 항목은 항상 내장된 암호이거나 사용자에게 확인입니다.

사용자에게 확인하도록 선택한 경우 통합 문서를 여는 사용자에게 데이터를 보려는 데 이터 원본에 대한 보기 및 연결 사용 권한이 있어야 합니다. 내장된 암호를 선택한 경우 사용자에게 View 또는 Connect 사용 권한이 없어도 통합 문서의 정보를 볼 수 있습니다.

가상 연결

Tableau Cloud 및 Tableau Server 2022.3과 Tableau Desktop 현재부터 가상 연결을 사용하 는 데이터 원본 또는 통합 문서와 같이 Tableau 콘텐츠를 게시하고 **비밀번호 내장** 또는 자격 증명 내장을 선택하면 콘텐츠 Viewer(뷰어)는 가상 연결에 연결하고 쿼리할 수 있 는 사용 권한을 갖게 됩니다. 그러나 가상 연결과 관련된 모든 데이터 정책은 항상 사용 자의 ID가 아닌 Viewer(뷰어)의 ID를 사용하여 평가됩니다.

예를 들어 가상 연결을 사용하는 통합 문서를 게시하는 경우 통합 문서의 Viewer(뷰어) 가 가상 연결을 통해 데이터에 연결하고 데이터를 쿼리할 수 있도록 하려면 가상 연결에 연결하고 쿼리할 수 있는 사용 권한을 내장해야 합니다. 그러면 가상 연결과 관련된 데 이터 정책에 따라 통합 문서의 Viewer(뷰어)가 민감한 데이터에 액세스할 수 없게 됩니 다.

가상 연결에서 테이블을 보고 액세스할 수 있는지 여부를 평가할 때 콘텐츠 제작자의 ID가 사용됩니다. 그러나 가상 연결에서 테이블과 관련된 데이터 정책을 평가할 때는 Viewer(뷰어)의 ID가 사용됩니다. 콘텐츠 제작자는 가상 연결에 연결 권한만 내장할 수 있으며 편집 권한은 내장할 수 없습니다.

사용 권한을 내장하지 않도록 선택하면 통합 문서 또는 데이터 원본에 대한 액세스 권 한과 가상 연결에 대한 연결 권한이 있는 사용자만 통합 문서 또는 데이터 원본에 액세 스할 수 있습니다.

가상 연결에 대한 비밀번호 내장 및 자격 증명 내장 옵션은 Tableau Cloud 2022.2, Tableau Server 2022.1 및 Tableau Desktop 2022.3에서는 작동하지 않습니다. 2022.3 (Tableau Cloud 및 Tableau Server의 경우) 또는 현재(Tableau Desktop의 경우) 버전으로 업그레이드하기 전에 이러한 옵션을 선택하면 업그레이드 후 정상적으로 작동합니다. 그런 다음 가상 연결을 쿼리하기 위한 사용 권한을 내장할 수 있습니다.

#### 참고 항목

- <sup>l</sup> Tableau Server에 게시하는 경우 Tableau Server 도움말에서 연결 [편집을](https://help.tableau.com/current/server/ko-kr/help.htm#connections_modify.htm) 참조하 십시오.
- <sup>l</sup> Tableau Cloud에 게시하는 통합 문서가 Salesforce, Google 애널리틱스, Google 스 프레드시트, Google BigQuery, OneDrive, Dropbox 및 QuickBooks Online 데이터에 연결하는 경우 Tableau Cloud 도움말에서 저장된 자격 증명을 [사용하여](https://help.tableau.com/current/online/ko-kr/to_fresh_data_saved_credentials.htm) 데이터 새로 [고침](https://help.tableau.com/current/online/ko-kr/to_fresh_data_saved_credentials.htm)을 참조하십시오.
- <sup>l</sup> 인증에 대한 자세한 정보를 찾고 있는 Tableau Server 관리자인 경우 Tableau Server 도움말 항목 "인증"[\(Windows](https://help.tableau.com/current/server/ko-kr/security_auth.htm) | [Linux\)](https://help.tableau.com/current/server-linux/ko-kr/security_auth.htm) 및 "데이터 연결 인증"([Windows](https://help.tableau.com/current/server/ko-kr/security_data_connection_auth.htm) | [Linux\)](https://help.tableau.com/current/server-linux/ko-kr/security_data_connection_auth.htm)을 참조하십시오.

## 게시된 데이터 원본 편집

데이터 원본을 게시했고 팀에서 다수의 통합 문서에 걸쳐 이 데이터 원본을 사용 중이 라고 상상해 보십시오. 시작은 잘 되었지만 데이터 원본을 훌륭하게 만들 몇 가지 변경 내용을 생각 중입니다. 그리고 이러한 변경을 구현하기 전에 제안된 변경이 Tableau에 서 어떻게 보일지 확인하고 싶습니다. 가장 중요한 것은 변경 내용을 테스트하여 데이 터 원본을 사용하는 기존 통합 문서에 부정적인 영향을 미치지 않는지 확인해야 한다 는 것입니다.

게시된 데이터 원본을 편집하면 이 데이터 원본을 데이터의 단일 원본으로 유지하면서 변경 내용을 테스트하고 데이터 원본을 개선할 수 있습니다.

참고: Creator의 사이트 역할이 있는 사용자만 브라우저에서 게시 데이터 원본을 편 집할 수 있습니다.

### 편집 및 변경 내용 테스트

게시된 데이터 원본을 새로 만들든 게시된 기존 데이터 원본을 편집하든 브라우저를 나 가지 않고 데이터 원본 페이지에서 조인을 만들고 스키마를 편집할 수 있습니다. 그런 다음 데이터 원본을 게시하기 전에 스크래치패드를 사용하여 변경 내용을 테스트하고, 폴더를 만들고, 계층을 구성하고, 필드명 및 별칭 이름을 바꿀 수 있습니다. 데이터 원본 을 편집하는 동안 Tableau Cloud에서 작성할 때 사용한 것과 동일한 모든 특징 및 기능이 유지됩니다. 자세한 내용은 웹 작성 및 Tableau [Desktop](https://help.tableau.com/current/pro/desktop/ko-kr/server_desktop_web_edit_differences.htm) 기능 비교를 참조하십시오.

게시된 데이터 원본을 편집하려면:

- 1. 시작 또는 탐색 페이지에서 편집하려는 데이터 원본으로 이동합니다.
- 2. 데이터 원본 편집을 클릭합니다.

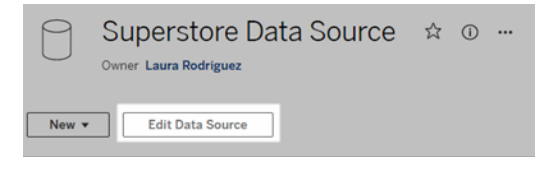

- 3. 데이터 원본 페이지를 클릭하여 조인을 만들고 스키마를 편집합니다.
- 4. 스크래치패드 시트를 클릭합니다.
- 5. 데이터 패널에서 폴더를 만들거나, 계층을 구성하거나, 필드명 및 별칭 이름을 바 꾸거나, 게시된 데이터 원본과 함께 저장된 메타데이터를 업데이트합니다.
- 6. 스크래치패드로 필드를 끌어서 놓아 변경 내용이 예상대로 작동하는지 확인합니 다.
- 7. 게시를 클릭합니다.

통합 문서에서와 마찬가지로 데이터 원본의 복사본을 만들려는 경우 다른 이름으로 게 시할 수 있습니다.

참고**:** 개인 공간은 게시된 데이터 원본을 지원하지 않습니다.

### 변경 내용 롤백

게시된 데이터 원본의 마지막 버전으로 되돌리려면:

- 1. 되돌리려는 데이터 원본으로 이동합니다.
- 2. 파일을 클릭합니다.
- 3. 게시된 항목으로 되돌리기를 선택합니다.

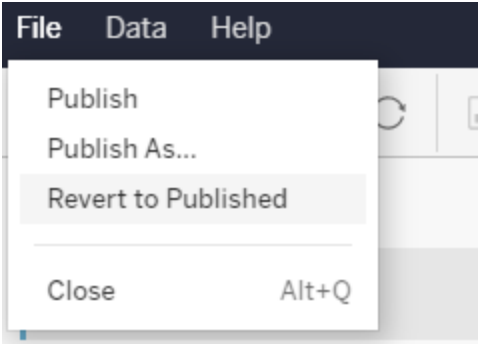

데이터 원본의 최신 게시된 버전으로 되돌려집니다.

## 지원되는 연결 이해

게시된 데이터 원본 편집은 다음을 지원하지 않습니다.

- Tableau Cloud의 Tableau Bridge 연결.
- Tableau Cloud 및 Tableau Server에서 내장된 비밀번호를 사용하는 데이터 원본.

또한 .hyper 파일 유형을 포함하여 지원되지 않는 게시된 데이터 원본 연결 유형에는 데 이터 원본 페이지를 사용할 수 없습니다. 지원되는 연결 유형을 보려면 [Creator:](#page-860-0) 웹에서 [데이터에](#page-860-0) 연결을 참조하십시오.

### 사용 권한에 대해 알아보기

게시된 데이터 원본을 편집하려면 해당하는 폴더의 데이터 원본에 대한 저장 또는 다른 이름으로 저장 권한이 있는 Creator 라이선스가 필요합니다. 자세한 내용은 사용 [권한을](https://help.tableau.com/current/online/ko-kr/permissions.htm) 참조하십시오.

### 흐름으로 게시된 데이터 원본 편집

흐름을 통해 게시된 데이터 원본을 편집하는 경우 변경 내용은 다음 예약 흐름 중에 덮 어써집니다. 대신, 흐름에서 데이터 원본을 편집할 수 있습니다. 자세한 내용은 [Tableau](https://help.tableau.com/current/prep/ko-kr/prep_conductor_publish_flow.htm) Server 또는 [Tableau](https://help.tableau.com/current/prep/ko-kr/prep_conductor_publish_flow.htm) Cloud에 흐름 게시를 참조하십시오.

## 동적 축 범위 사용

사용자가 데이터를 올바르게 분석할 수 있도록 비주얼리제이션에 표시된 범위를 이해 하는 것이 중요합니다. 특히 대시보드의 여러 비주얼리제이션이나 여러 워크시트를 동 시에 분석할 때 비주얼리제이션 간에 축 범위가 다르면 사용자가 데이터를 잘못 해석하 기 쉽습니다. 예를 들어 두 개의 막대 차트가 서로 옆에 표시되면 두 차트의 막대가 동일 한 크기로 나타날 수 있습니다. 그러나 축의 범위가 매우 달라 차트가 잘못 표시될 수 있 습니다.

사용자가 축 범위를 이해하는 데 도움을 주기 위해 작성자는 동적 축 범위를 사용하여 숫자 매개 변수 또는 날짜 매개 변수를 사용하여 축 범위의 최소값과 최대값을 설정할 수 있습니다. 그런 다음 사용자가 비주얼리제이션을 탐색하면 축이 동기식으로 업데이 트됩니다. 이를 통해 사용자는 비주얼리제이션 전체에서 데이터를 쉽고 정확하게 분석 할 수 있습니다. 또한 데이터 범위를 제한하면 기본 데이터를 필터링하거나 데이터의 이동 평균에 영향을 주지 않고 데이터의 하위 집합을 볼 수 있습니다.

동적 축 범위를 사용하면 기본 데이터를 필터링하지 않고 축 범위를 넓히거나 좁힐 수도 있습니다. 이는 목표 대비 진행 상황을 표시하거나 이동 평균을 표시하는 데 이상적입 니다.

### 지원되는 필드 유형

동적 축 범위는 선택한 연속 축과 호환되는 모든 매개 변수를 지원합니다. 예를 들어 다 음과 같습니다.

- 숫자 매개 변수
- 시간 매개 변수(date 또는 dateTime)

### 동적 축 범위 구성

- 1. Tableau 시트에서 축에 대한 매개 변수를 [만듭니다](https://help.tableau.com/current/pro/desktop/ko-kr/parameters_create.htm).
- 2. 축을 마우스 오른쪽 단추로 클릭하고 축 편집을 선택합니다.
- 3. 범위의 경우 사용자 지정을 선택합니다. 그런 다음 시작 또는 끝 축 범위에 대해 생성한 매개 변수를 선택합니다.
- 4. 대화 상자를 닫습니다.
- 5. 대시보드에서 여러 시트를 사용하는 경우 여러 시트의 축에 대해 이 단계를 반복 합니다.

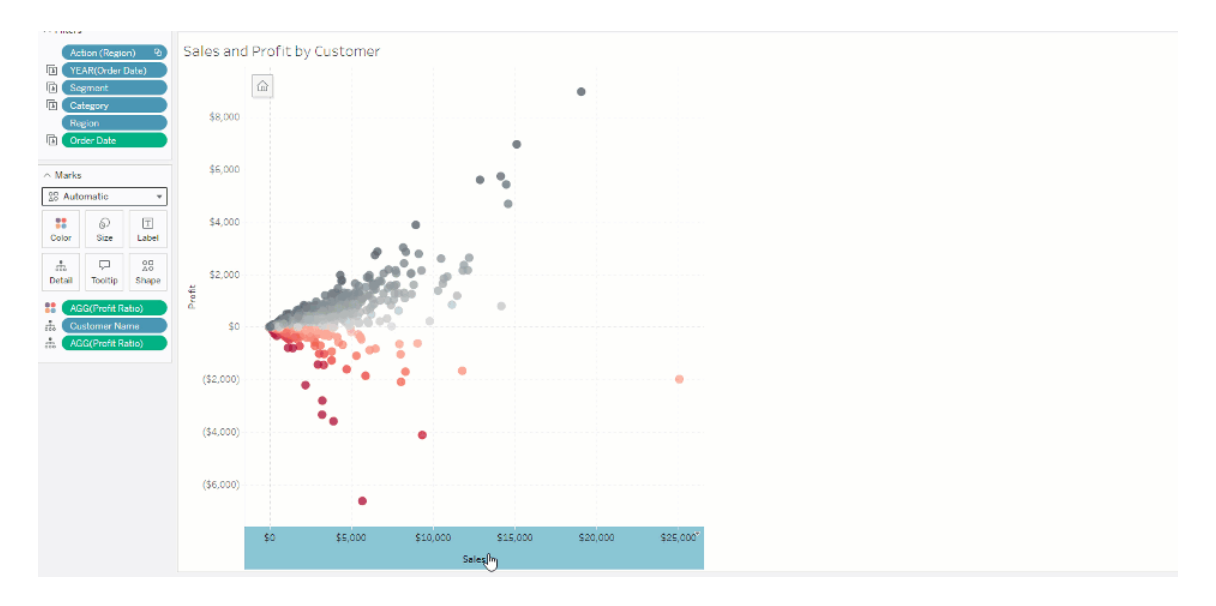

## 제한 사항 및 드문 사례 이해

동적 축 범위는 [스토리](https://help.tableau.com/current/pro/desktop/ko-kr/stories.htm) 내에서 업데이트되지 않습니다. 축에 사용된 매개 변수가 삭제 되면 가장 최근 매개 변수 값이 축 범위로 유지됩니다. 다음번에 축을 편집할 때 사용할 새 매개 변수를 선택하라는 오류 메시지가 표시됩니다.

## 동적 축 제목 사용

Tableau는 다양한 데이터 집합을 빠르게 분석하고 심층 분석을 위해 서로 다른 방식으 로 데이터를 시각화할 수 있는 유연성을 제공합니다. 그러나 이 유연성에는 비주얼리제 이션에 사용되는 데이터를 정확하게 전달해야 하는 책임이 따릅니다. 예를 들어 매개 변수 값에 따라 변경되는 측정 단위를 전달하는 것이 중요합니다. 예를 들어 25도를 예 측하는 날씨 비주얼리제이션을 보고 있다고 가정해보겠습니다. 화씨에서 이 예측은 스 키 여행에 좋은 날씨일 수 있습니다. 그러나 섭씨에서는 해변으로 놀러가기에 좋은 날 씨일 수 있습니다.

동적 축 제목을 사용하면 매개 변수 또는 단일 값 필드(예: LOD 계산)의 값에 따라 축 제 목을 업데이트할 수 있습니다. [swap](https://help.tableau.com/current/pro/desktop/ko-kr/parameters_swap.htm) 매개 변수를 사용하면 축 제목이 사용된 데이터와 일치하는 제목으로 업데이트됩니다.

### 지원되는 필드 유형

동적 축 제목으로 사용하려는 필드는 다음 유형이어야 합니다.

- 단일 값 및 [FIXED](https://help.tableau.com/current/pro/desktop/ko-kr/calculations_calculatedfields_lod_fixed.htm) LOD 계산
- 매개 변수
- <sup>l</sup> 상수 계산된 필드
- <sup>l</sup> 상위 1개 집합

### 동적 축 제목 구성

- 1. Tableau 시트에서 연속형 필드를 선반으로 끌어옵니다.
- 2. 축을 두 번 클릭하여 축 편집 대화 상자를 엽니다.
- 3. 축 제목 섹션의 목록에서 축 제목에 사용할 필드를 선택합니다.
- 4. 축 편집 대화 상자를 닫습니다.

좀 더 복잡한 사용 사례의 경우 예제: 매개 변수를 [사용하여](https://help.tableau.com/current/pro/desktop/ko-kr/parameters_swap.htm) 측정값 바꾸기의 단계를 먼 저 따르십시오. 그런 다음 아래 단계를 따릅니다.

- 1. X축을 두 번 클릭하여 축 편집 대화 상자를 엽니다.
- 2. 축 제목 섹션에서 매개 변수를 선택한 다음 Placeholder 2 Selector를 선택합니다.

3. 축 편집 대화 상자를 닫습니다.

4. 자리 표시자 1을 사용하여 Y축에 이 단계를 반복합니다.

이제 매개 변수가 변경되면 표시되는 데이터를 반영하도록 축 제목이 업데이트됩니 다.

### 제한 사항 및 드문 사례 이해

표현 방식을 사용하여 비주얼리제이션 유형을 변경하면 동적 축 제목이 지워집니다. 또한 부제목을 사용하는 경우 사용자 지정 제목과 마찬가지로 동적 축 제목 다음에 부 제목이 표시됩니다. 자동 부제목은 연속형 날짜 값 축이 최소 2개의 기간이 포함된 단 일 연도로 필터링되는 경우에만 채워집니다. 스토리(정보를 전달하기 위해 함께 작동 하는 일련의 비주얼리제이션)에서 워크시트를 사용할 때는 동적 축 제목 기능이 작동 하지 않습니다.

## 동적 영역 표시 유형 사용

대시보드 공간은 특히 데이터에 대한 인사이트를 점진적으로 나타내고자 할 때 유용합 니다. 동적 영역 표시 유형 기능을 사용하면 필드 또는 매개 변수 값을 기준으로 영역 (바둑판식 또는 부동식 대시보드 요소)을 숨기거나 표시할 수 있습니다. 상호 작용할 때 대시보드의 영역이 표시되거나 사라집니다. 따라서 원하는 레이아웃을 그대로 사 용할 수 있는 동적 대시보드가 만들어집니다.

[대시보드에서](https://help.tableau.com/current/pro/desktop/ko-kr/dashboards_create.htm#Show) 단추를 클릭하여 개체를 표시하거나 숨길 수 있지만 동적 영역 표시 유 형 기능을 사용하면 개체를 자동으로 표시하거나 숨길 수 있습니다. 이 기능은 여러 사 용자 그룹에 사용되는 대시보드에 적합합니다. 예를 들어 대시보드를 방문할 때 사용 자 그룹별로 서로 다른 영역을 표시할 수 있습니다.

또한 매개 변수 [동작](https://help.tableau.com/current/pro/desktop/ko-kr/actions_parameters.htm)과 함께 동적 영역 표시 유형을 사용할 수 있습니다. 예를 들어 사 용자가 비주얼리제이션의 마크를 클릭하면 이전에 숨겨진 영역이 나타날 수 있습니 다. 이 기능을 사용하면 더 깊은 수준의 데이터를 표시하는 시점을 선택할 수 있으므로 복잡한 대시보드에 적합합니다.

### 지원되는 필드 유형

동적 영역 표시 유형에 사용할 필드 또는 매개 변수는 다음과 같아야 합니다.

- 부울이어야 합니다.
- 단일 값이어야 합니다.
- 비주얼리제이션과 관계없이 필드는 고정 세부 수준(LOD) 계산과 같이 비주얼리 제이션의 구조와 무관한 상수 값을 반환합니다.

### 동적 대시보드 영역 구성

다음 예에는 [Superstore](https://help.tableau.com/current/guides/get-started-tutorial/ko-kr/get-started-tutorial-connect.htm) 데이터를 사용하는 두 개의 시트가 있습니다. 첫 번째 시트에는 Sales by Category(범주별 매출)와 막대 차트가 있고 두 번째 시트에는 Sales by Sub-Category(하위 범주별 매출)와 막대 차트가 있습니다. 동적 영역 표시 유형을 사용하면 두 번째 시트는 범주별 매출 영역에서 마크를 클릭한 후에만 표시됩니다. 이 예에서는 부울 형식의 계산된 필드를 사용하며 이는 매개 변수 동작의 원본 필드로 사용됩니다. 계산을 매개 변수 동작의 원본 필드로 사용하려면 계산을 마크 카드에 추가해야 합니 다.

- 1. 범주별 매출 시트에서 매개 변수를 [만듭니다](https://help.tableau.com/current/pro/desktop/ko-kr/parameters_create.htm). 이 예에서는 매개 변수 데이터 유형 을 부울로 설정해야 합니다.
- 2. 범주별 매출 시트에서 계산된 필드를 [만듭니다](https://help.tableau.com/current/pro/desktop/ko-kr/calculations_calculatedfields_formulas.htm). 이 예에서는 다음 계산을 사용합 니다. True
- 3. 범주별 매출 시트에서 만든 계산을 마크 카드의 세부 정보로 끌어옵니다.
- 4. 대시보드를 만듭니다.
- 5. 항상 표시할 시트를 대시보드로 끌어옵니다. 이 예에서는 범주별 매출을 표시하 려 합니다.
- 6. 대시보드에서 범주별 매출 영역(대시보드 개체)을 클릭합니다. 그런 다음 대시보 드의 워크시트 메뉴에서 매개 변수 동작을 [만듭니다](https://help.tableau.com/current/pro/desktop/ko-kr/actions_parameters.htm). 이 예에서는 다음과 같은 매 개 변수 변경 동작을 사용합니다. 원본 시트는 만들었던 대시보드와 범주별 매출 시트를 사용하도록 설정됩니다. 대상 매개 변수는 사용자가 만든 매개 변수입니다.

원본 필드는 사용자가 만든 계산입니다.

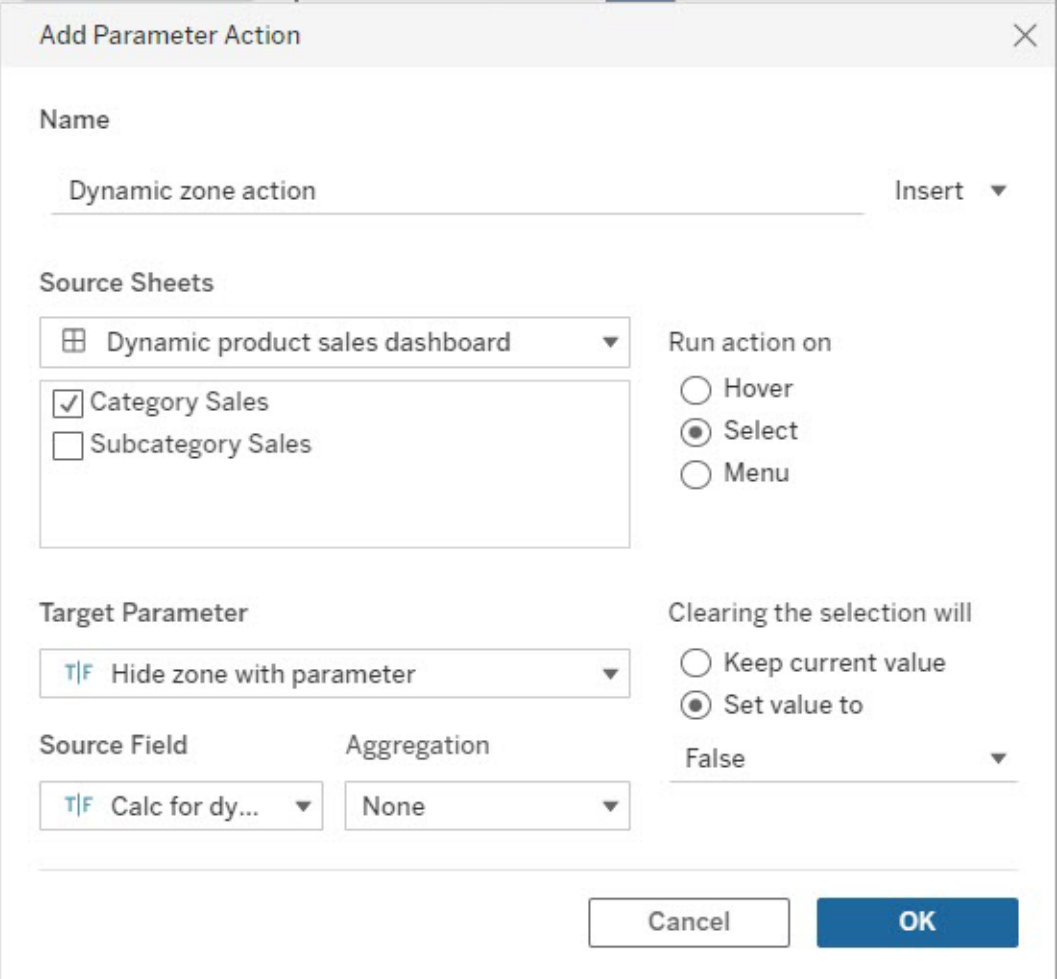

- 7. 하위 범주별 매출 워크시트를 대시보드로 끌어옵니다.
- 8. 범주별 매출 영역을 클릭합니다. 오른쪽 맨 위에서 드롭다운 화살표를 클릭하고 필터로 사용을 선택합니다.
- 9. 하위 범주별 매출 영역을 클릭한 다음 레이아웃 탭을 클릭합니다.
- 10. 값을 사용하여 표시 유형 제어 확인란을 선택합니다.
- 11. 드롭다운에서 영역 표시 여부를 제어하기 위해 만든 매개 변수를 선택합니다.

참고**:** 값을 사용하여 표시 여부를 제어하는 옵션에 사용하려는 필드가 나타나지 않는 경우 해당 필드가 지원되는 필드 유형인지 확인하십시오.

Tableau Cloud 도움말

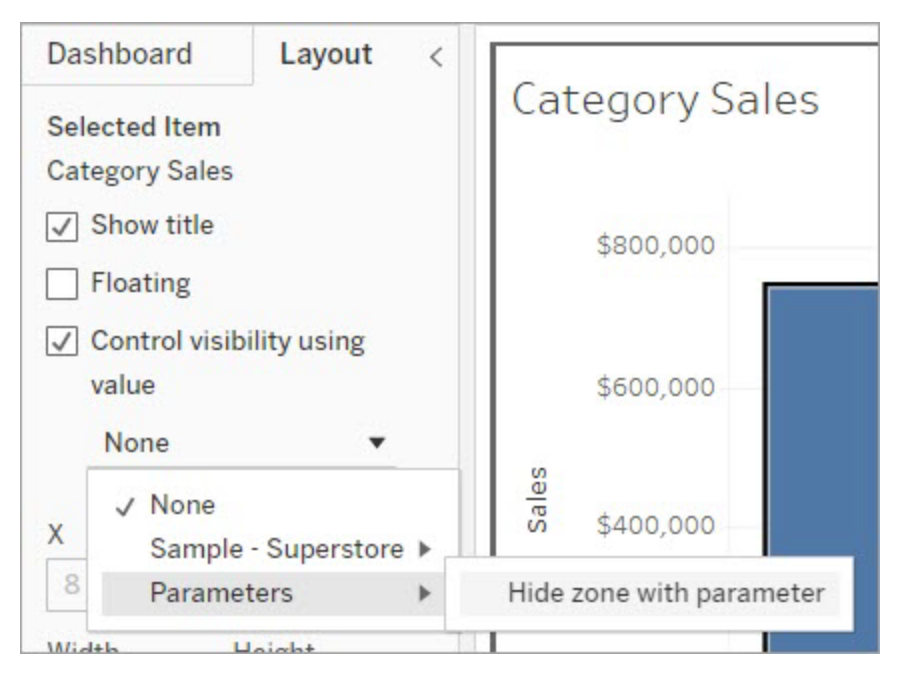

이제 범주별 매출 영역에서 범주 마크를 클릭하면 하위 범주별 매출 영역이 대시보드에 나타납니다.

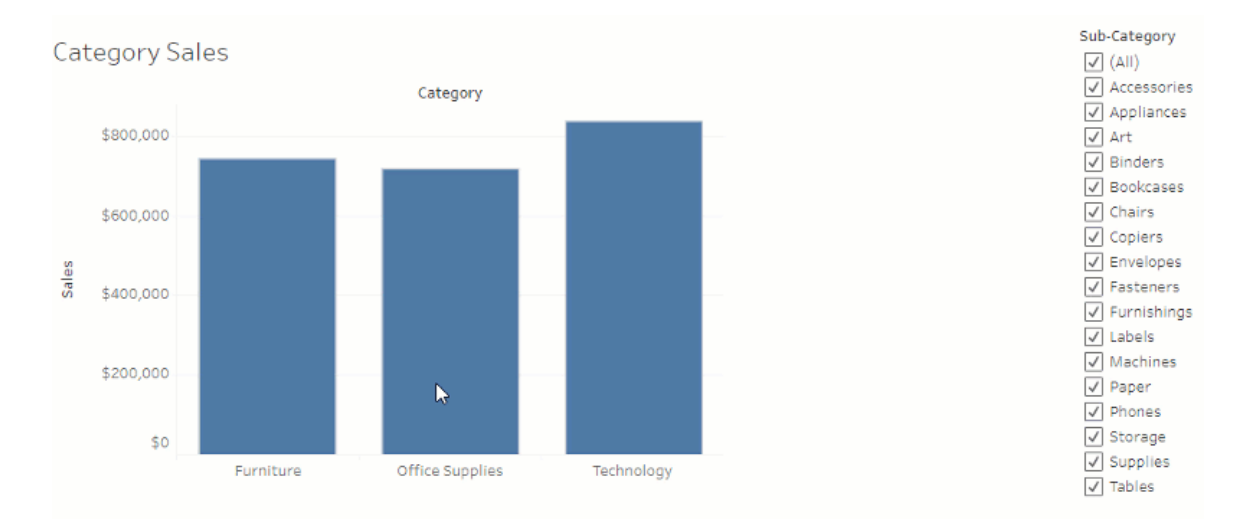

# 데이터 가이드를 사용하여 대시보드 탐색

새로운 Tableau 대시보드를 검색한 후 데이터의 의미와 사용 방법이 궁금한 적이 있었 습니까? 또는 새 대시보드를 게시한 후 대시보드 사용 방법에 대한 지침을 포함하기를 바라셨습니까?

데이터 가이드는 대시보드에 대한 유용한 정보와 데이터가 함유하는 인사이트를 제공 합니다. 데이터 가이드를 사용하면 대시보드 작성자가 최종 사용자에게 설명 및 리소 스 링크와 같은 더 자세한 내용을 대시보드에서 바로 제공할 수 있습니다. 데이터 가이 드는 [데이터](https://help.tableau.com/current/pro/desktop/ko-kr/explain_data.htm) 설명으로 작성된 인사이트를 자동으로 표시하여 사용자가 이상값을 찾고 마크에 대한 설명을 확인할 수 있도록 지원합니다. 데이터 설명에서 제공하는 비주얼 리제이션을 통해 이상값 측정 및 그 이면의 잠재적 주요 동인을 파악할 수 있습니다.

상황에 맞는 이러한 세부 정보는 대시보드 사용자가 새로운 대시보드를 보다 쉽게 탐 색하고 사용하는 데 도움이 되므로 사용자가 더 빠르게 인사이트를 얻고 올바른 데이 터를 찾으며 데이터에 대한 컨텍스트를 제공하고 비주얼리제이션에 대한 이해도를 높 일 수 있습니다.

### 작성자로 데이터 가이드 사용자 지정

- 1. 대시보드에서 편집 단추를 선택합니다.
- 2. 툴바에서 데이터 가이드를 선택합니다.
- 3. 데이터 가이드 패널에서 최종 사용자가 대시보드의 용도를 이해하는 데 도움이 되는 설명을 입력합니다.
- 4. 링크 추가를 선택하고 링크 텍스트 및 URL에 대한 설명적인 레이블을 입력합니 다.
- 5. 확인을 선택합니다.
- 6. 비주얼리제이션(대시보드의 시트)을 선택합니다. 데이터 가이드가 자동으로 업 데이트되므로 대시보드의 각 비주얼리제이션과 관련된 설명 및 리소스를 추가 할 수 있습니다.
- 7. 설명을 입력하고 비주얼리제이션과 관련된 링크를 추가합니다.
- 8. 확인을 선택합니다.

팁**:** 데이터 가이드를 사용하여 사용자 지정 대체 텍스트를 작성하고 비주얼리제이션 의 접근성을 개선하려면 [도움이](https://help.tableau.com/v0.0/pro/desktop/ko-kr/accessibility_create_view.htm#show-more-text-and-make-it-helpful) 되는 추가 텍스트 표시를 참조하십시오.

### 대시보드 사용자로 데이터 가이드 탐색

- 1. 대시보드의 툴바에서 데이터 가이드를 선택합니다.
- 2. 대시보드에 대한 설명을 읽고 대시보드 작성자가 제공한 리소스를 살펴봅니다.

Tableau Cloud 도움말

- 3. 대시보드에서 사용되는 기초 데이터에 대해 자세히 알아보려면 이 대시보드의 데이터 및 이상값 감지를 확장합니다.
- 4. 비주얼리제이션(대시보드의 개체)을 선택합니다.
- 5. 비주얼리제이션에 대한 설명을 읽고 대시보드 작성자가 제공한 리소스를 살펴봅 니다.
- 6. 해당 비주얼리제이션의 데이터에 대해 자세히 알아보려면 데이터 요약 및 이상 값 감지를 확장합니다.
- 7. 차트의 막대 또는 지도의 지역과 같은 마크를 선택하면 데이터 설명에서 제공하 는 이 마크의 데이터 및 적용된 필터 관련 정보를 볼 수 있습니다. 마크 하나를 선 택하여 값에 대한 가능한 설명을 확인합니다.

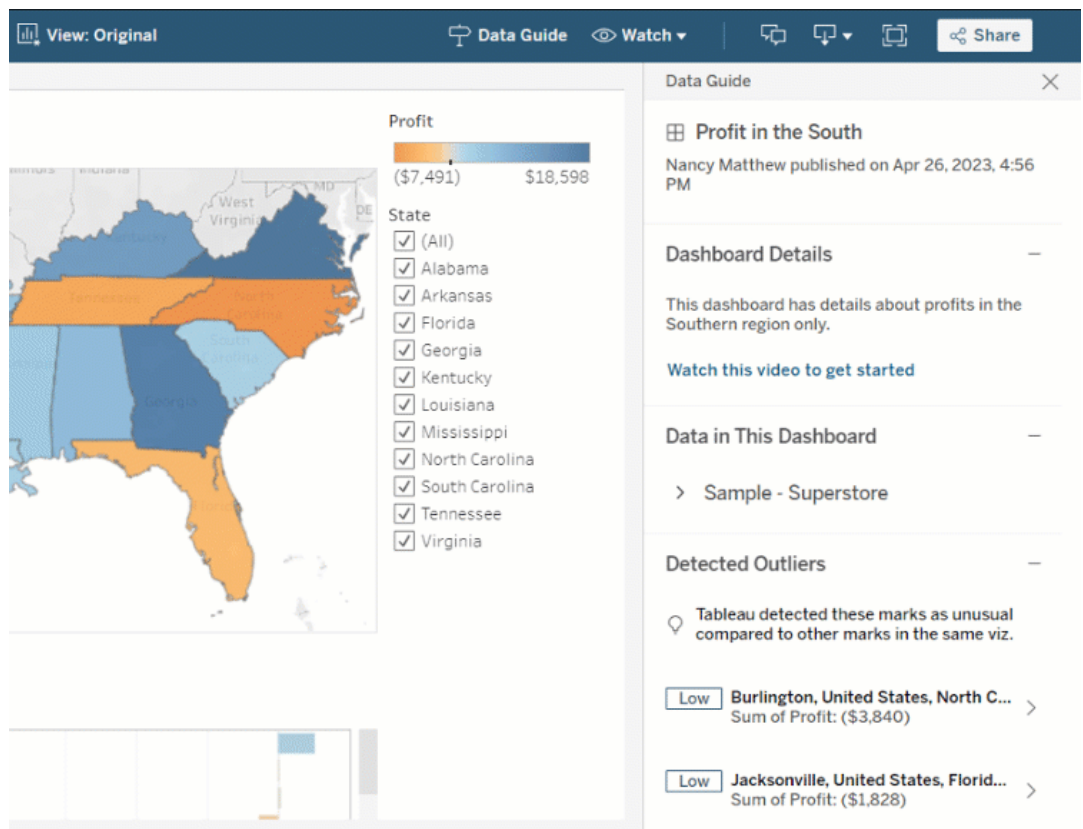

## 다양한 수준에서 데이터 가이드 탐색

기본적으로 데이터 가이드는 통합 문서를 열 때 닫힙니다. 그리고 툴바에서 데이터 가 이드를 열 수 있습니다. 선택한 대시보드 또는 비주얼리제이션 이름이 데이터 가이드 패널의 맨 위에 표시됩니다. 대시보드 작성자는 대시보드에 대한 설명과 대시보드를 구성하는 개별 비주얼리제이션에 대한 설명 모두를 작성할 수 있습니다.

### 대시보드 수준의 세부 정보 이해

대시보드 수준에서 데이터 가이드는 다음을 수행합니다.

- 대시보드의 이름, 작성자 및 마지막으로 게시된 날짜를 표시합니다.
- <sup>l</sup> 대시보드 작성자가 작성한 설명과 관련 리소스(예: 동영상 또는 위키 페이지)의 링크를 포함할 수 있습니다.
- <sup>l</sup> 대시보드에 사용되는 데이터 원본과 사용되는 차원 및 측정값 등의 데이터에 대 한 세부 정보를 나열합니다.
- <sup>l</sup> 데이터 설명에서 식별하고 감지한 대시보드의 이상값을 표시합니다. 자세한 내 용은 [데이터](#page-1321-0) 설명 시작을 참조하십시오.

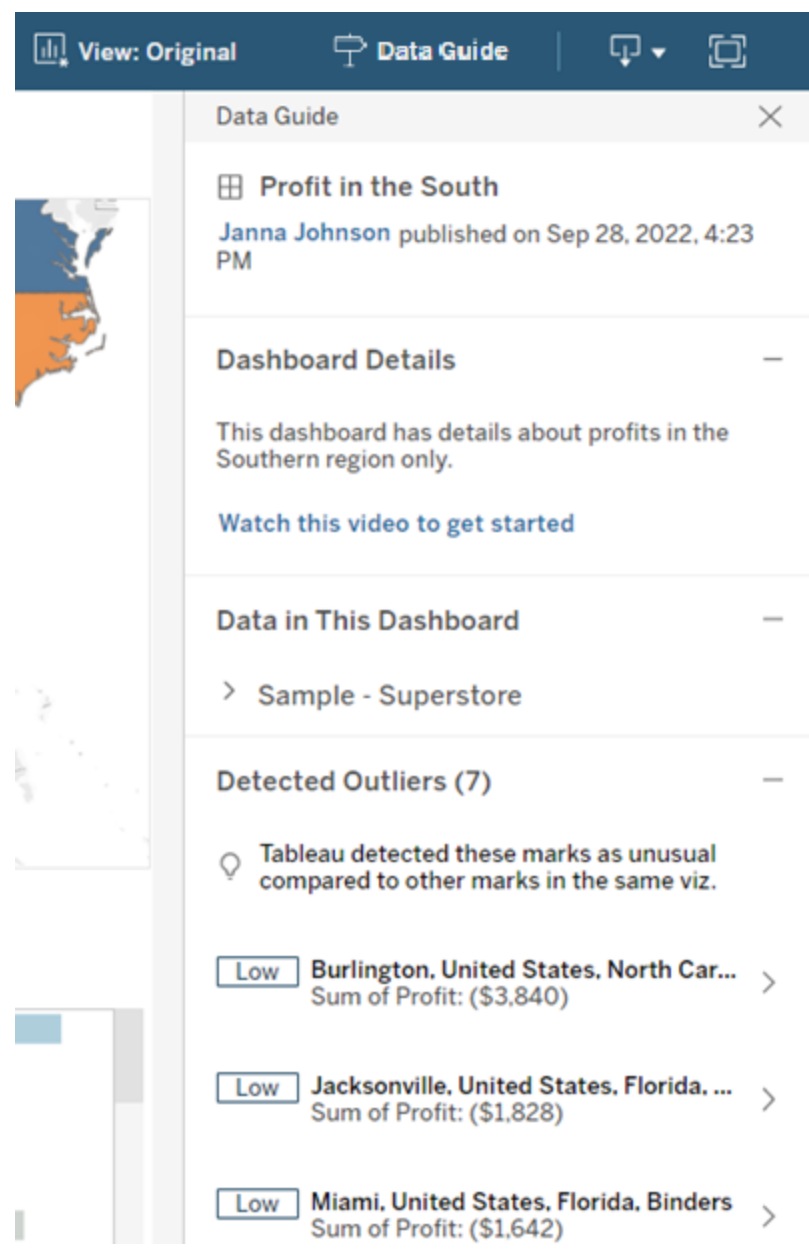

비주얼리제이션 수준의 세부 정보 이해

사용자가 특정 비주얼리제이션(대시보드 개체)를 선택하면 데이터 가이드는 다음을 수 행합니다.

- 비주얼리제이션의 이름을 표시합니다.
- 대시보드 작성자가 작성한 설명과 관련 리소스(예: 동영상 또는 위키 페이지)의 링크를 포함할 수 있습니다.
- 대시보드에 사용된 데이터 원본을 사용된 차원 및 측정값을 포함하여 나열합니 다.
- 비주얼리제이션에 적용된 필터와 사용된 데이터를 나열하여 사용자가 상호 작 용하는 필터가 데이터에 미치는 영향을 식별할 수 있도록 합니다. 사용자가 변경 할 수 있는 필터만 표시됩니다.
- 데이터 요소의 수 및 정렬 세부 정보 등 비주얼리제이션에 사용된 데이터의 요약 을 만듭니다.
- <sup>l</sup> 데이터 설명에서 식별하고 감지한 비주얼리제이션의 이상값을 표시합니다. 자 세한 내용은 [데이터](#page-1321-0) 설명 시작을 참조하십시오.

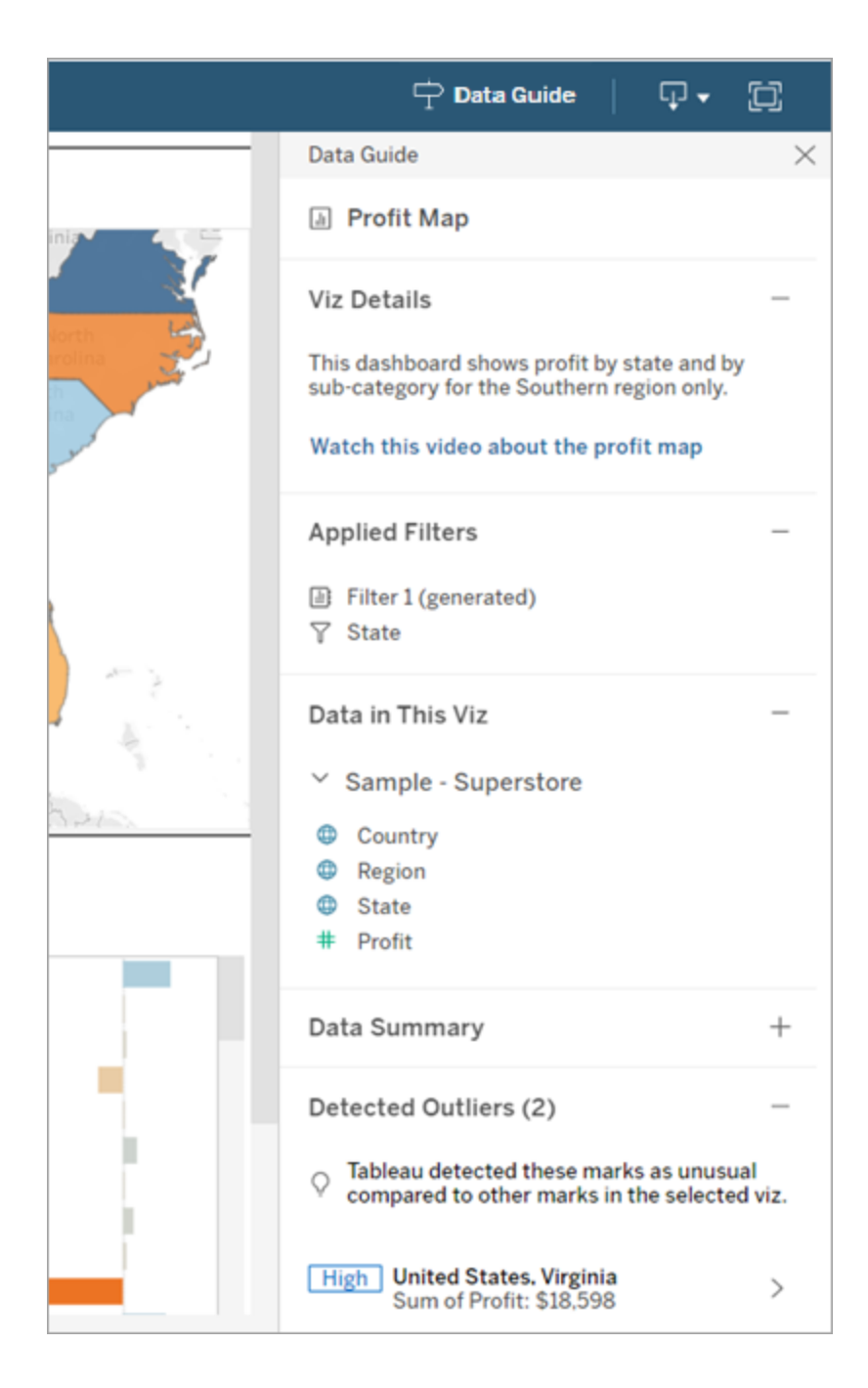

### 마크 수준의 세부 정보 이해

사용자가 마크(예: 지도의 지역)를 선택하면 데이터 가이드는 다음과 같이 동작합니다.

- <sup>l</sup> 마크의 이름을 표시합니다.
- <sup>l</sup> 적용된 필터 및 비주얼리제이션에서 사용되는 데이터를 나열합니다. 따라서 포 함 및 제외된 데이터를 알 수 있습니다.
- 데이터 설명에서 식별하고 감지한 비주얼리제이션의 이상값을 표시합니다. 자 세한 내용은 [데이터](#page-1321-0) 설명 시작을 참조하십시오.

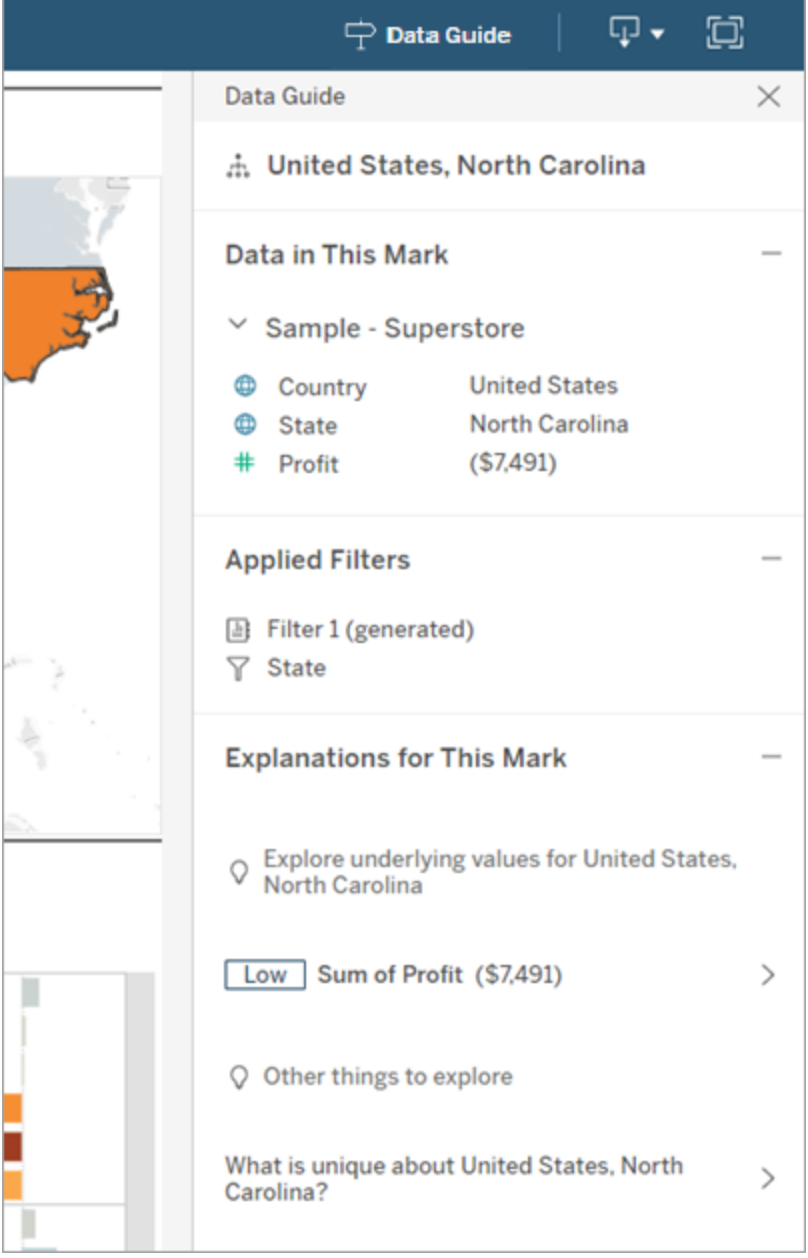

### Tableau Pulse 메트릭 권장 사항 받기

Tableau Cloud에서 사용자가 비주얼리제이션을 선택하면 데이터 가이드에 해당 비주얼 리제이션에 사용된 필드를 기반으로 권장 메트릭이 표시됩니다. 사용자는 권장 사항을 선택하여 Tableau Pulse에서 계속 구성할 수 있습니다. 자세한 내용은 [Tableau](https://help.tableau.com/current/online/ko-kr/pulse_create_metrics.htm) Pulse에서 메트릭 [만들기를](https://help.tableau.com/current/online/ko-kr/pulse_create_metrics.htm) 참조하십시오.

권장할 수 있는 필드가 없지만 비주얼리제이션에서 사용하는 데이터 원본이 게시된 데 이터 원본인 경우 사용자는 Tableau Pulse에서 연결할 데이터 원본을 선택할 수 있습니 다. 데이터 가이드가 메트릭, 필드 또는 데이터 원본을 권장할 수 없는 경우에도 사용자 는 Tableau Pulse를 열어 메트릭을 처음부터 만들 수 있습니다.

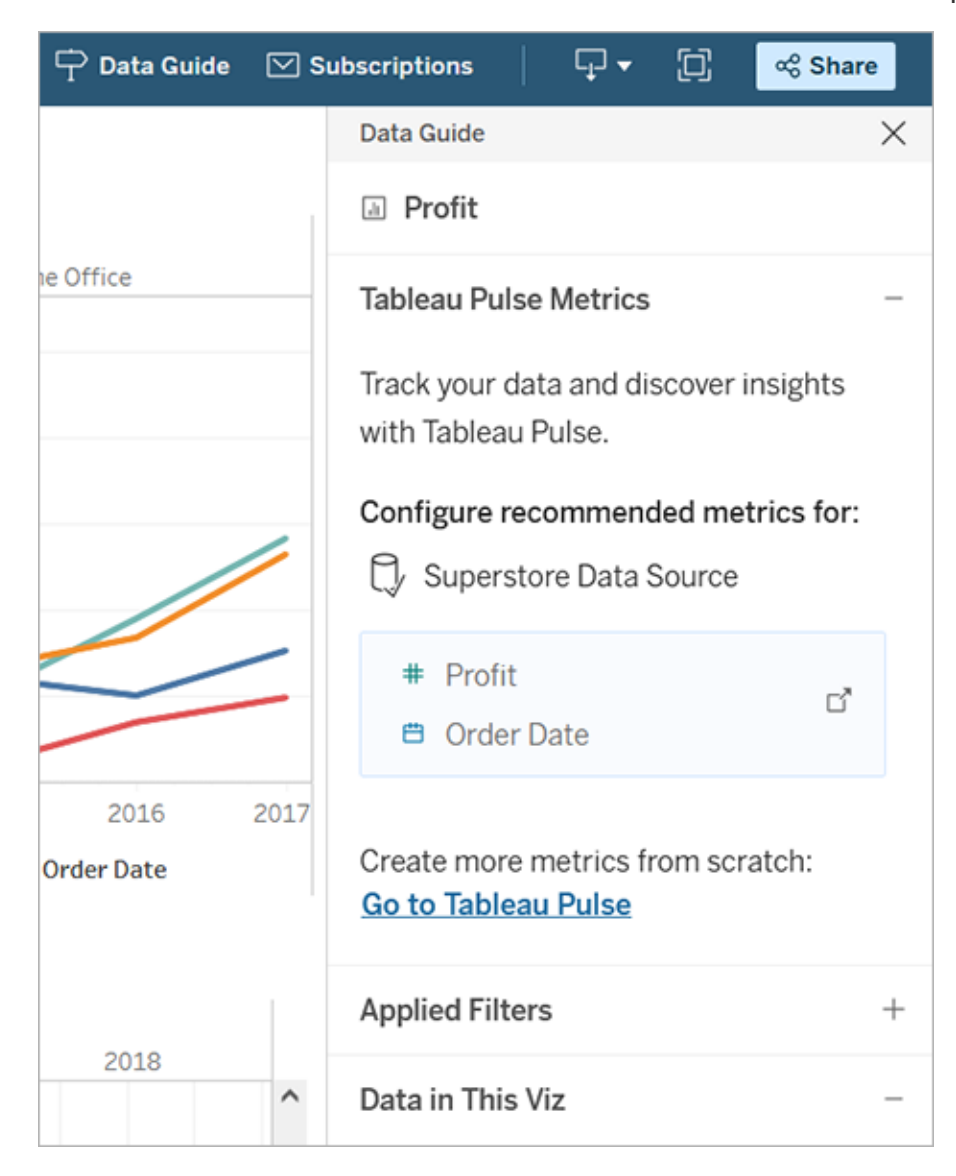

## 데이터 가이드 표시 여부 제어

기본적으로 데이터 가이드는 통합 문서를 열 때 닫힙니다. 데이터 가이드를 열거나 닫 으면 사이트의 모든 통합 문서에 대해 해당 상태로 유지됩니다. 2023.1 이상에서 사이 트 관리자는 모든 사용자에 대해 데이터 가이드를 숨길 수 있습니다. 이렇게 하면 사이 트의 모든 통합 문서에 있는 Tableau 툴바에서 데이터 가이드 단추가 제거됩니다. 데이 터 가이드를 숨기려면:

Tableau Cloud 도움말

- 1. 왼쪽 패널에서 설정을 선택합니다.
- 2. 일반 탭에서 데이터 가이드 사용 여부로 스크롤합니다.
- 3. 숨기기를 선택합니다.
- 4. 저장을 선택합니다.

## 통합 문서 자동 저장

Tableau Cloud에서 자동 저장은 신규 또는 기존 통합 문서 작업 중에 편집 내용을 저장합 니다.

### 자동 저장의 작동 방식

새 통합 문서나 기존 통합 문서를 변경하기 시작하자마자 통합 문서의 비공개 초안 버전 에 대한 변경 내용이 자동 저장되기 시작합니다. 다른 사용자와 변경 내용을 공유할 준 비가 되면 게시를 사용하여 마지막으로 게시된 수정 버전을 초안으로 바꿉니다.

참고**:** 자동 저장이 모든 유형의 변경 내용을 자동으로 저장하는 것은 아닙니다. 예 를 들어 특정 자산 유형은 자동으로 저장되지 않습니다. 이 경우 통합 문서 게시를 통해 편집 내용을 저장해야 한다는 내용의 알림이 표시됩니다.

#### 통합 문서 파일 크기

자동 저장은 크기가 5MB 미만인 통합 문서에 사용할 수 있습니다. 더 큰 통합 문서 파일 에 대한 변경 내용은 게시를 통해 수동으로 저장해야 합니다.

여러 명의 사용자가 동일한 통합 문서를 편집하는 경우에는 어떻게 됩니까?

2명 이상의 사용자가 동일한 통합 문서에서 작업하는 경우 각 사용자의 편집은 자체 비 공개 초안에 연결되고 저장됩니다. 통합 문서 편집을 시작할 때 작업 중인 버전에 다른 사용자의 게시된 수정 버전이 있으면 알림이 표시됩니다. 그러면 초안을 취소하고 현재 수정 버전을 편집하거나 자체 비공개 초안의 편집을 다시 시작할지를 선택할 수 있습니 다.

경고**:** 자체 비공개 초안의 편집을 시작한 후에 다른 사용자가 수정 버전을 게시하면 알 림이 표시되지 않습니다. 버전을 게시하기 전에 다른 사용자가 초안을 게시하면 이 변 경 내용이 초안을 덮어씁니다.

통합 문서의 변경 내역을 확인하여 통합 문서가 마지막으로 게시된 시기를 볼 수 있습 니다. 변경 내역에서 수정 버전을 미리 보거나 이전 버전을 복원할 수 있습니다. 자세한 내용은 [콘텐츠](https://help.tableau.com/current/pro/desktop/ko-kr/qs_revision_history.htm) 수정 버전 작업을 참조하십시오.

초안을 취소하고 현재 수정 버전을 편집하기로 선택하면 업로드된 초안 및 연결된 자 산 파일이 삭제됩니다. 비공개 초안의 자산과 편집 내용을 유지하려면 다른 사용자의 편집을 자체 비공개 초안에 수동으로 포함합니다. 그런 다음 두 집합의 변경 내용이 포 함된 통합 문서를 게시하면 됩니다.

#### 사용 권한 요구 사항

자동 저장은 통합 문서 수준에서 웹 편집 기능이 있는 Creator와 Explorer(게시 가능)가 사용할 수 있습니다. 사용자에게 뷰 수준에서만 웹 편집 기능이 있는 경우 자동 저장이 설정되지 않습니다.

# 다중 테이블 데이터 분석을 위한 관계 사용

이 캔버스로 끌어 놓은 테이블은 관계를 사용합니다. 관계는 Tableau에서 다중 테이블 분석을 위해 데이터를 결합하는 유연한 방식입니다.

관계를 두 테이블 간의 계약으로 간주할 수 있습니다. 이러한 테이블의 필드를 사용하 여 비주얼리제이션을 작성하는 경우 Tableau는 해당 계약에 따라 이러한 테이블의 데 이터를 가져와 적절한 조인으로 쿼리를 작성합니다.

관계를 사용하면 데이터 준비 및 분석이 더 쉬워지고 보다 직관적이 되므로 데이터를 결합할 때 처음에 관계를 사용하는 것이 좋습니다. 조인은 꼭 필요한 [경우에만](https://help.tableau.com/current/pro/desktop/ko-kr/datasource_datamodel_faq.htm#can-i-use-joins-between-logical-tables) 사용하 [십시오](https://help.tableau.com/current/pro/desktop/ko-kr/datasource_datamodel_faq.htm#can-i-use-joins-between-logical-tables). 관계 만들기의 기본 사항에 대해 자세히 알아보려면 이 동영상(5분)을 시청하 십시오.

참고: 이 동영상에 나온 관계 편집용 인터페이스는 현재 릴리스와 약간 다르지만 기 능은 같습니다.

다음 Tableau 블로그 게시물에서 관계가 작동하는 방식에 대해 자세히 알아보십시오.

- 관계, 1부: [Tableau](https://www.tableau.com/about/blog/2020/5/relationships-part-1-meet-new-tableau-data-model)의 새로운 데이터 모델링 소개(영문)
- <sup>l</sup> 관계, 2부: 팁과 요령([영문](https://www.tableau.com/about/blog/2020/5/relationships-part-2-tips-and-tricks))
- 관계, 3부: 여러 관련 [테이블에서](https://www.tableau.com/about/blog/2020/6/relationships-part-3-asking-questions-across-multiple-related-tables) 질문하기(영문)

Action [Analytics](https://action-analytics.com/library/)에서 Tableau가 관계를 발명한 이유는 [무엇입니까](https://action-analytics.com/ep-1-why-did-tableau-invent-relationships/)?(영문)와 같은 동영상 팟캐스트도 참조하십시오. Library([라이브러리](https://action-analytics.com/library/))에서 "Video Podcast(동영상 팟캐스트)" 를 클릭하여 자세히 알아볼 수 있습니다.

### 새 데이터 원본 및 통합 문서를 작성합니까?

테이블을 데이터 원본 페이지 캔버스에 끌어 놓아 데이터 원본 작성을 시작합니다.

데이터 원본이 분석에 필요한 모든 차원 및 측정값 필드를 포함하는 단일 테이블을 구성 할 수 있습니다.

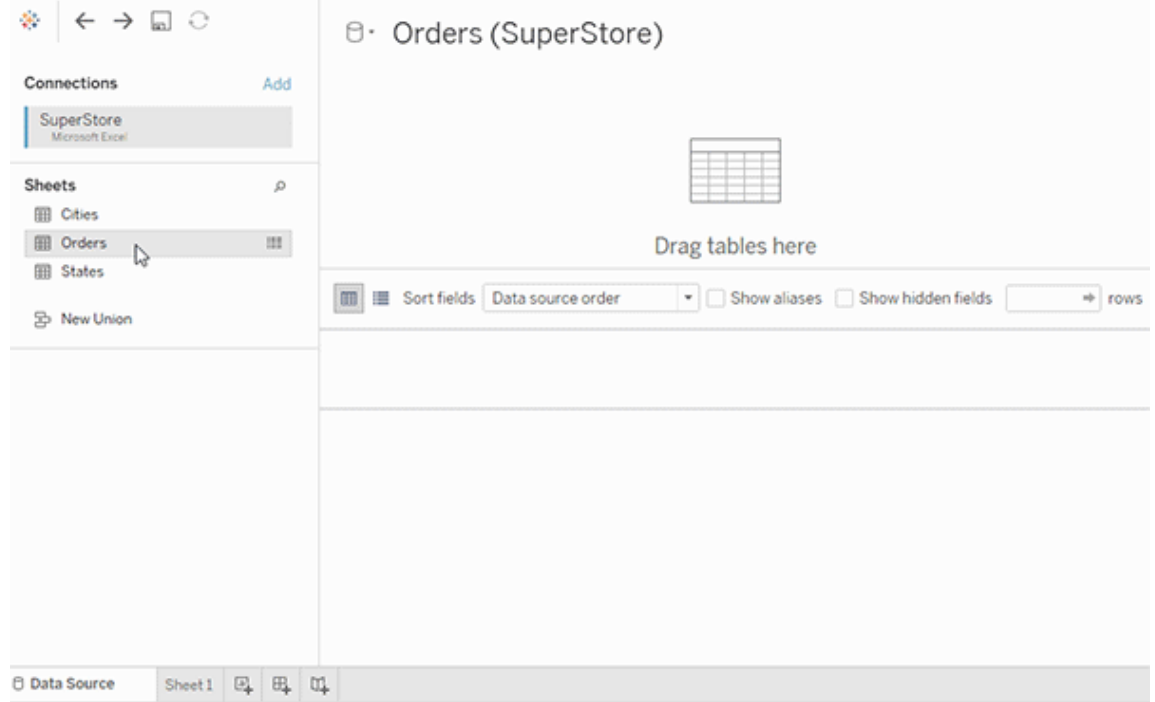

또는 더 많은 테이블을 끌어 놓고 해당 관계를 정의하여 다중 테이블 데이터 원본을 만 들 수 있습니다.

Tableau Cloud 도움말

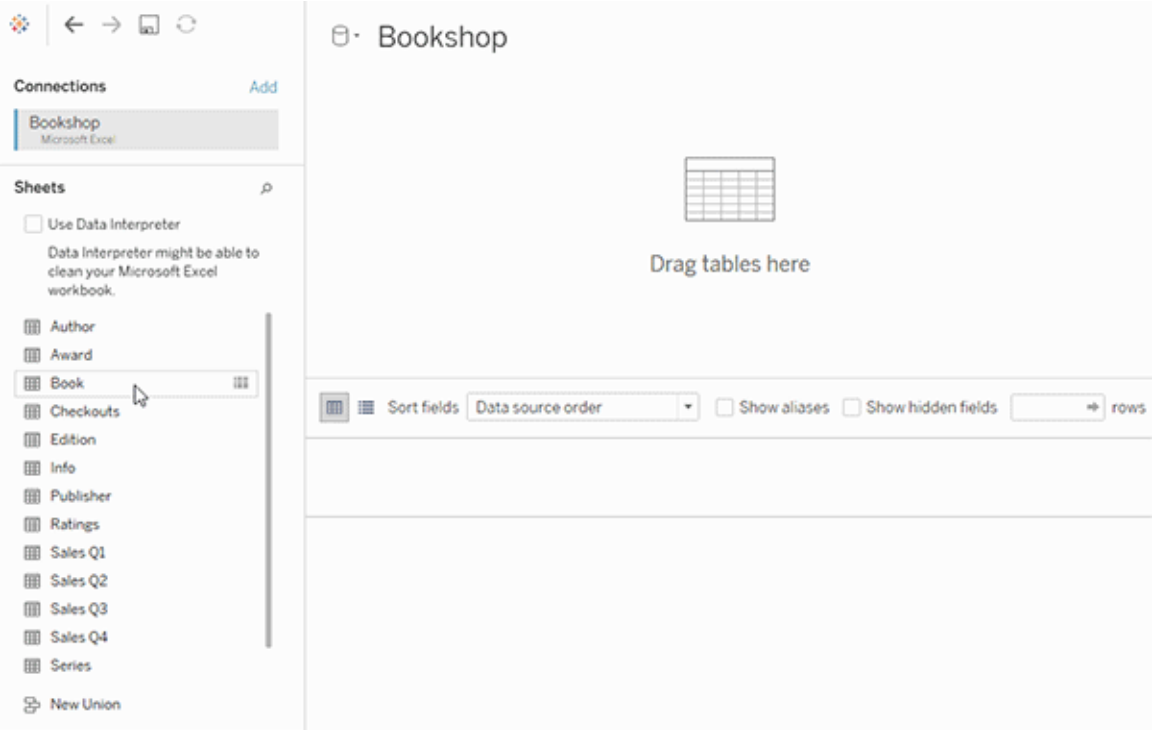

관계 사용을 시작하는 것에 대해서는 이 짧은 동영상(1분)을 시청하십시오.

참고: 이 동영상에 나온 관계 편집용 인터페이스는 현재 릴리스와 약간 다르지만 기 능은 같습니다.

관계 사용에 대한 자세한 내용은 [데이터](https://help.tableau.com/current/pro/desktop/ko-kr/relate_tables.htm) 연관, [관계가](#page-1272-0) 조인과 다른 점, [Tableau](#page-1259-0) 데이터 모 [델](#page-1259-0) 및 관계 [만들기](https://help.tableau.com/current/pro/desktop/ko-kr/relate_tables.htm#create-and-define-relationships) 및 정의를 참조하십시오.

Tableau [2020.2](https://help.tableau.com/current/pro/desktop/ko-kr/datasource_datamodel_whatschanged.htm)의 데이터 원본 및 분석의 변경 사항에 대한 자세한 내용은 2020.2에서 데 이터 원본 및 분석의 [변경된](https://help.tableau.com/current/pro/desktop/ko-kr/datasource_datamodel_whatschanged.htm) 기능 및 2020.2의 관계, [데이터](https://help.tableau.com/current/pro/desktop/ko-kr/datasource_datamodel_faq.htm) 모델 및 데이터 원본에 대한 [질문](https://help.tableau.com/current/pro/desktop/ko-kr/datasource_datamodel_faq.htm)을 참조하십시오.

오래된 통합 문서 또는 데이터 원본을 엽니까?

2020.2 이전의 통합 문서 또는 데이터 원본을 2020.2에서 여는 경우 데이터 원본이 캔버 스에서 단일 논리적 테이블로 나타나고 이름은 "마이그레이션된 데이터" 또는 원래 테 이블 이름입니다. 데이터는 보존되며 통합 문서를 이전과 마찬가지로 계속 사용할 수 있습니다.

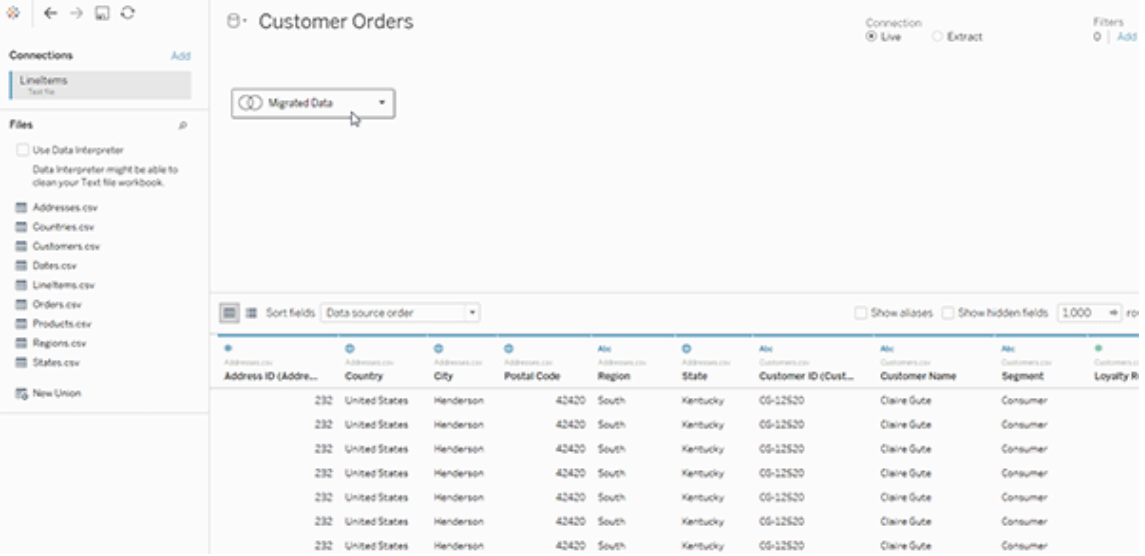

단일 논리적 테이블을 구성하는 물리적 테이블을 보려면 해당 논리적 테이블을 두 번 클릭하여 물리적 계층에서 엽니다. 그러면 조인 및 유니온을 포함한 기초 물리적 테이 블이 표시됩니다.

Tableau 2020.2의 데이터 원본 및 분석의 변경 사항에 대한 자세한 내용은 [2020.2](https://help.tableau.com/current/pro/desktop/ko-kr/datasource_datamodel_whatschanged.htm)에서 데이터 원본 및 분석의 [변경된](https://help.tableau.com/current/pro/desktop/ko-kr/datasource_datamodel_whatschanged.htm) 기능 및 2020.2의 관계, 데이터 모델 및 [데이터](https://help.tableau.com/current/pro/desktop/ko-kr/datasource_datamodel_faq.htm) 원본에 대 한 [질문을](https://help.tableau.com/current/pro/desktop/ko-kr/datasource_datamodel_faq.htm) 참조하십시오.

### <span id="page-1259-0"></span>Tableau 데이터 모델

Tableau에서 만드는 모든 데이터 원본에 데이터 모델이 있습니다. 데이터 모델을 Tableau에 연결된 데이터베이스 테이블의 데이터를 쿼리하는 방법을 알려주는 다이어 그램으로 생각할 수 있습니다.
데이터 원본 페이지에서 캔버스에 추가한 테이블은 데이터 모델의 구조를 만듭니다. 데 이터 모델은 단일 테이블과 같이 단순한 것부터 관계, 조인 및 유니온의 서로 다른 조합 을 사용하는 여러 테이블을 포함하는 복잡한 것까지 다양합니다.

데이터 모델에는 두 가지 계층이 있습니다.

- 데이터 원본 페이지 캔버스에서 처음 보이는 기본 뷰는 데이터 원본의 *논리적 계* 층입니다. 논리적 계층에서 관계(또는 이음줄)를 사용하여 데이터를 결합합니다. 이 계층을 데이터 원본 페이지의 관계 캔버스로 간주할 수 있습니다. 자세한 내용 은 다중 [테이블](#page-1255-0) 데이터 분석을 위한 관계 사용을 참조하십시오.
- <sup>l</sup> 다음 계층은 물리적 계층입니다. 물리적 계층에서 [조인](#page-1275-0) 및 유니온을 사용하여 테 이블 간의 데이터를 결합합니다. 이 계층에서 각 논리적 테이블은 하나 이상의 물 리적 테이블을 포함합니다. 물리적 계층을 데이터 원본 페이지의 조인/유니온 캔 버스로 간주할 수 있습니다. 논리적 테이블을 두 번 클릭하여 조인 및 유니온을 보 거나 추가합니다.

#### 논리적 계층 중요한 기업 기업 기능 물리적 계층

이음줄 = 관계  $\Box$  - 그래프 - 그래프 - 비 다이어그램 = 조인

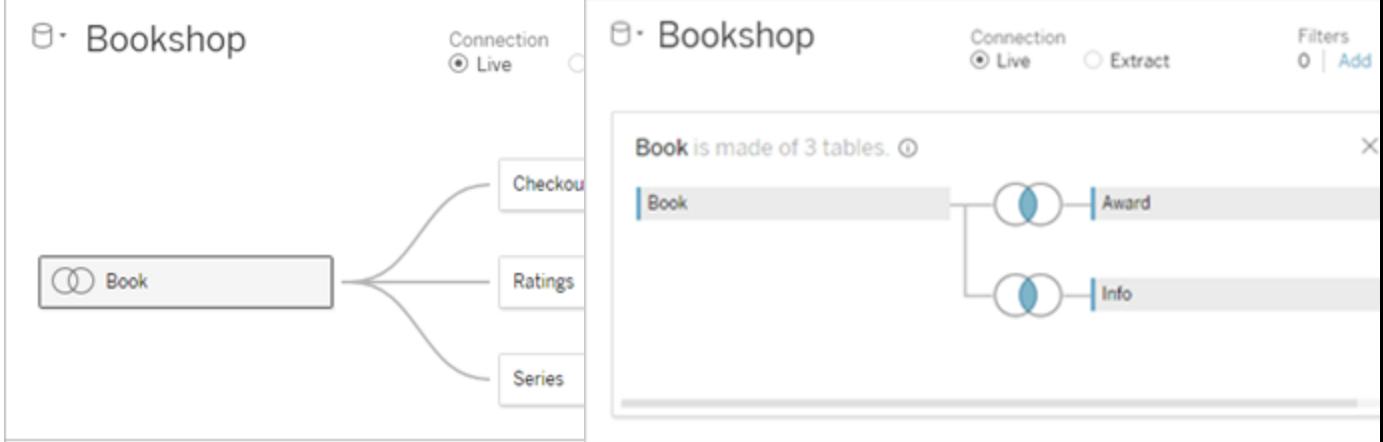

관련 테이블 여러 개가 있는 데이터 원본의 최상위 뷰. 이것은 논리적 계 층입니다. 논리적 테이블은 관계(이 음줄)를 사용하여 결합할 수 있습니 다. 또한 조인 유형을 사용하지 않으

논리적 테이블을 두 번 클릭하여 열고 해 당 물리적 테이블을 표시합니다. 물리적 테이블은 조인 또는 유니온을 사용하여 결합할 수 있습니다. 이 예제에서 Book 논리적 테이블은 조인된 물리적 테이블

#### 논리적 계층 물리적 계층

며 물리적 테이블을 위한 컨테이너처 세 개(Book, Award, Info)로 구성됩니다. 럼 작동합니다.

여기에 끌어 놓은 테이블을 논리적 테이블이라고 합니다.

논리적 테이블은 다른 논리적 테이블 과 연관될 수 있습니다.

논리적 테이블은 물리적 테이블을 위 한 컨테이너와 같습니다.

세부 수준은 논리적 테이블의 행 수 준입니다.

되지 않고 고유한 상태(정규화된 상 태)를 유지합니다.

#### 논리적 계층 중요한 기능을 보여 보기 시작하는 물리적 계층

데이터 원본 페이지의 관계 캔버스 데이터 원본 페이지의 조인/유니온 캔 버스

> 여기에 끌어 놓은 테이블을 물리적 테 이블이라고 합니다.

물리적 테이블은 다른 물리적 테이블에 조인하거나 유니온할 수 있습니다.

논리적 테이블을 두 번 클릭하여 해당 물리적 테이블을 표시합니다.

세부 수준은 병합된 물리적 테이블의 행 수준입니다.

논리적 테이블은 데이터 원본에 병합 물리적 테이블은 논리적 테이블을 정의 하는 단일 플랫 테이블로 병합됩니다.

### 데이터 모델의 계층

데이터 원본의 표시되는 최상위 뷰는 데이터 모델의 [논리적](#page-1262-0) 계층입니다. 여기서 조인 대신 관계를 사용하여 테이블은 결합하기 때문에 이것을 관계 캔버스로 생각할 수도 있습니다.

여러 테이블의 데이터를 결합하는 경우 논리적 계층의 캔버스로 끌어 놓는 각 테이블 은 또 다른 테이블과 관계를 가져야 합니다. 관계를 위해 조인 유형을 지정할 필요는 없 습니다. 분석 중에 Tableau가 필드와 워크시트의 분석 컨텍스트를 기반으로 적절한 조 인 유형을 자동으로 선택합니다.

데이터 모델의 [물리적](#page-1262-0) 계층은 조인 및 유니온을 사용하여 데이터를 결합할 수 있는 위치 입니다. 이 캔버스에서 피벗만 사용할 수 있습니다. 이것을 조인/유니온 캔버스로 간주 할 수 있습니다. 이전 버전의 Tableau에서 물리적 계층은 데이터 모델의 유일한 계층이 었습니다. 각 논리적 테이블은 하나 이상의 물리적 테이블을 포함할 수 있습니다.

중요: 여전히 Tableau에서 조인 및 유니온을 사용하는 단일 테이블 데이터 원본을 만들 수 있습니다. Tableau의 단일 테이블 분석 동작은 변경되지 않았습니다. 업그레이드된 통합 문서는 2020.2 이전과 동일한 방식으로 작동합니다.

자세한 내용: 관계를 사용하여 데이터를 결합하는 것에 대한 자세한 내용은 다음 항목 및 블로그 게시물을 참조하십시오.

- <sup>l</sup> 관계가 [조인과](#page-1272-0) 다른 점
- 다중 [테이블](#page-1255-0) 데이터 분석을 위한 관계 사용
- [데이터](https://help.tableau.com/current/pro/desktop/ko-kr/relate_tables.htm) 연관
- 관계, 1부: [Tableau](https://www.tableau.com/about/blog/2020/5/relationships-part-1-meet-new-tableau-data-model)의 새로운 데이터 모델링 소개(영문)
- <sup>l</sup> 관계, 2부: 팁과 요령([영문](https://www.tableau.com/about/blog/2020/5/relationships-part-2-tips-and-tricks))
- 관계, 3부: 여러 관련 [테이블에서](https://www.tableau.com/about/blog/2020/6/relationships-part-3-asking-questions-across-multiple-related-tables) 질문하기(영문)

Action [Analytics](https://action-analytics.com/library/)에서 Tableau가 관계를 발명한 이유는 [무엇입니까](https://action-analytics.com/ep-1-why-did-tableau-invent-relationships/)?(영문)와 같은 동영상 팟캐스트도 참조하십시오. Library([라이브러리](https://action-analytics.com/library/))에서 "Video Podcast(동영상 팟캐스트)" 를 클릭하여 자세히 알아볼 수 있습니다.

<span id="page-1262-0"></span>데이터 모델 이해

이전 버전의 Tableau에는 데이터 모델에 물리적 계층만 있습니다. Tableau 2020.2 이상 에는 데이터 모델에 논리적(의미 체계) 계층과 물리적 계층이 있습니다. 이제 더 많은 옵 션이 제공되므로 분석에 맞는 스키마를 사용하여 데이터를 결합할 수 있습니다.

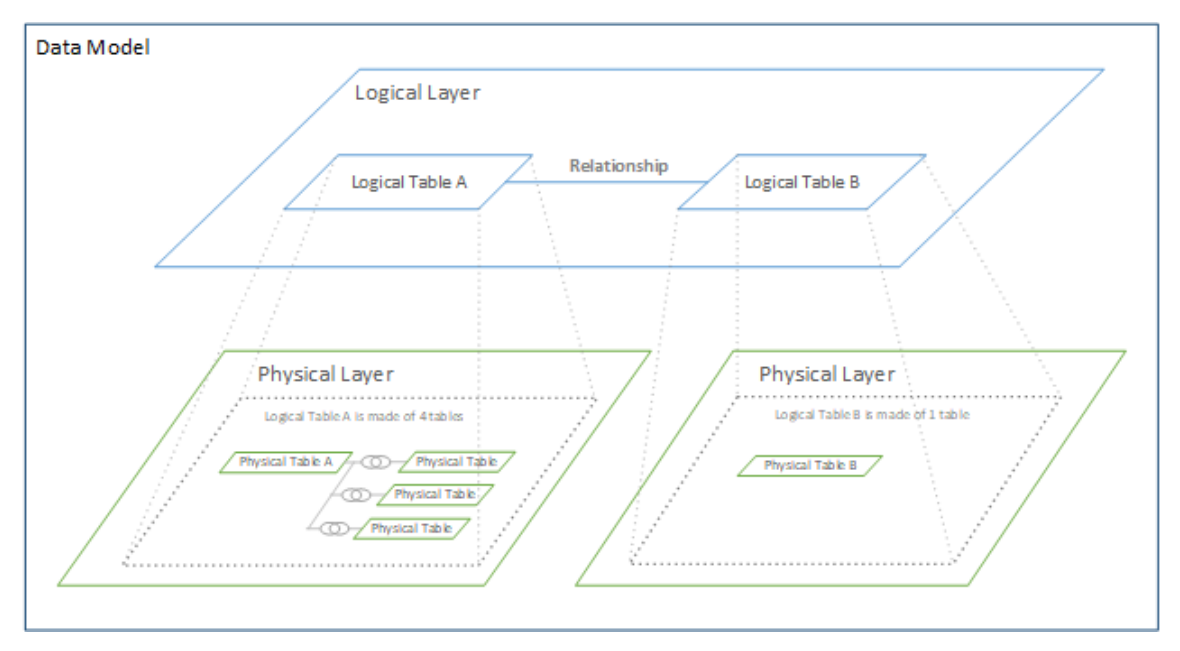

Tableau 2020.2 이상에서 데이터 원본에 논리적 계층이 추가되었습니다. 각 논리적 테 이블은 물리적 계층에 물리적 테이블을 포함합니다.

이전 버전의 Tableau에서 데이터 원본의 데이터 모델은 조인 및 유니온을 지정할 수 있 는 단일 물리적 계층으로 구성되었습니다. 물리적 계층에 추가된(조인 또는 유니온된) 테이블은 분석을 위한 평활화된(비정규화된) 단일 테이블을 만듭니다.

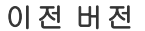

이전 버전 **2020.2** 이상

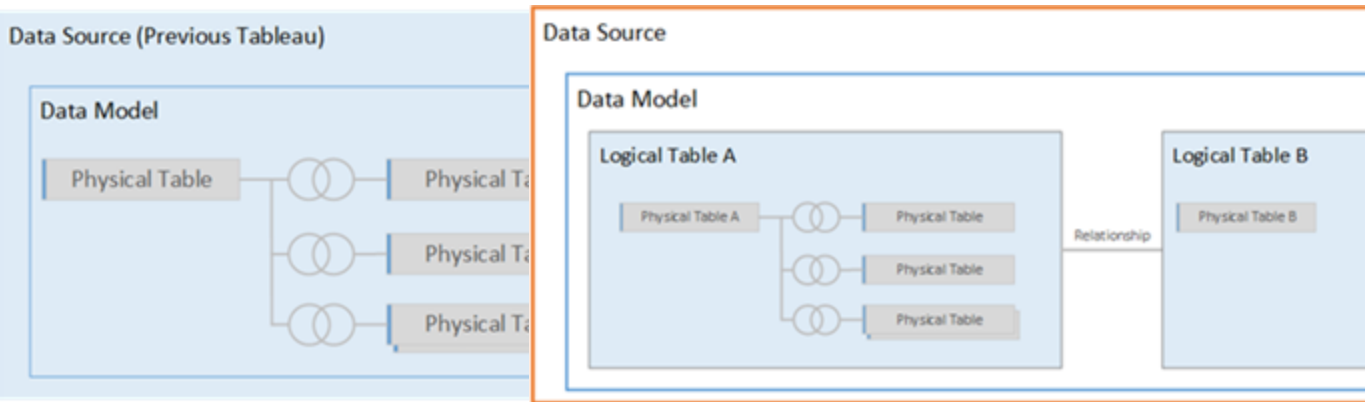

#### 이전 버전 **2020.2** 이상

Tableau 2020.2 이전 버전에는 데 이터 모델에 물리적 계층만 있습 니다.

2020.2 이상에는 데이터 모델에 논리적 계 층과 물리적 계층이라는 두 계층이 있습니 다.

Tableau 2020.2부터 데이터 원본의 데이터 모델은 물리적 계층 위에 새로운 의미론적 계 층을 포함합니다. 논리적 계층이라고 하는 이 계층에서 여러 테이블을 추가할 수 있으 며 테이블을 서로 연관시킬 수 있습니다. 논리적 계층의 테이블은 데이터 원본에 병합 되지 않고 고유한 상태(정규화된 상태)를 유지하며 기본 세부 수준을 유지합니다.

논리적 테이블은 병합된 물리적 테이블을 위한 컨테이너로 작동합니다. 논리적 테이블 은 단일 물리적 테이블을 포함하거나, 조인 또는 유니온을 통해 병합된 여러 물리적 테 이블을 포함할 수 있습니다.

#### 새 모델 작성

논리적 계층에 하나 이상의 테이블을 추가하는 경우 필수적으로 데이터 원본에 대한 데 이터 모델을 작성합니다. 단일 논리적 테이블로 데이터 원본을 구성하거나 여러 테이블 을 캔버스로 끌어다 놓아 더 복잡한 모델을 만들 수도 있습니다.

- <sup>l</sup> 캔버스에 처음 끌어 놓는 테이블이 데이터 원본에서 데이터 모델의 루트 테이블 이 됩니다.
- <sup>l</sup> 루트 테이블을 끌어 놓은 후 추가 테이블을 원하는 순서로 끌어 놓을 수 있습니다. 어떤 테이블이 서로 관련되어야 하는지와 각 관계에 대해 정의할 일치하는 필드 쌍을 고려해야 합니다.
- <sup>l</sup> 스타 스키마를 만드는 경우 팩트 테이블을 먼저 끌어 놓은 다음 차원 테이블을 팩 트 테이블에 연관시키는 것이 좋습니다.
- <sup>l</sup> 캔버스에서 테이블을 삭제하면 테이블의 관련 하위 항목도 자동으로 삭제됩니 다. 루트 테이블을 삭제하면 모델의 다른 모든 테이블도 제거됩니다.
- 각 관계는 하나 이상의 일치하는 필드 쌍으로 구성되어야 합니다. 복합 관계를 만 들려면 여러 필드 쌍을 추가합니다. 일치하는 쌍은 동일한 데이터 유형을 가져야 합니다. 데이터 원본 페이지에서 데이터 유형을 변경해도 이 요구 사항은 영향을 받지 않습니다. Tableau는 쿼리에 계속 기초 데이터베이스의 데이터 유형을 사용 합니다.
- 계산된 필드를 기반으로 관계를 만들 수 없습니다.

<sup>l</sup> 관계를 정의할 때 연산자를 사용하여 관계에 사용된 필드를 비교하는 방법을 지 정할 수 있습니다.

관계에 대한 자세한 내용은 [데이터](https://help.tableau.com/current/pro/desktop/ko-kr/relate_tables.htm) 연관의 관계 [만들기](https://help.tableau.com/current/pro/desktop/ko-kr/relate_tables.htm#create-and-define-relationships) 및 정의를 참조하십시오.

다중 테이블 모델

<sup>l</sup> 다중 테이블 모델을 만들려면 테이블을 데이터 원본 페이지 캔버스의 논리적 계 층에 끌어 놓습니다.

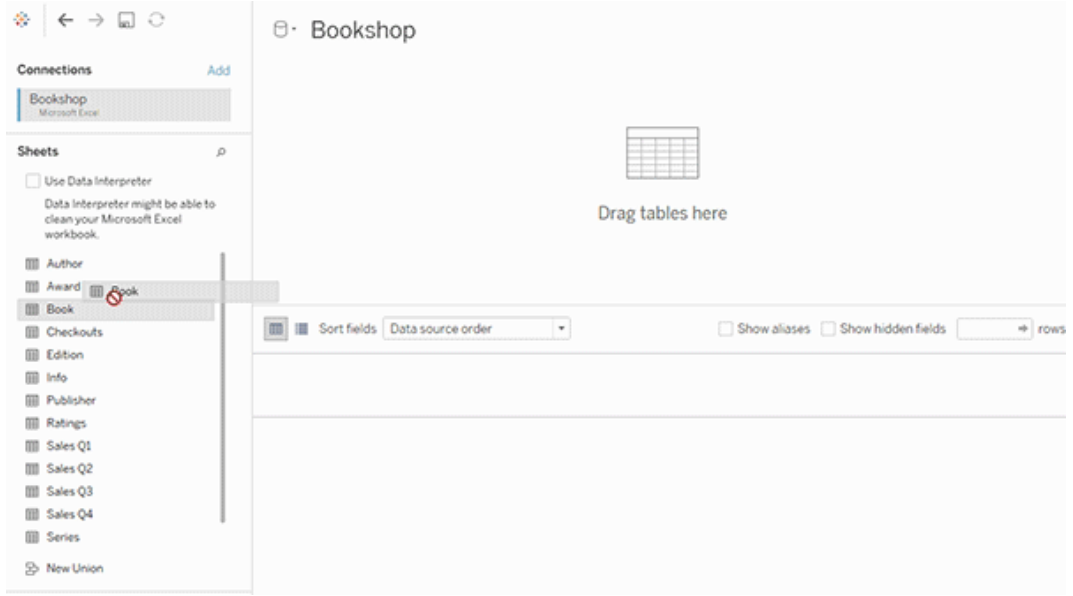

데이터 원본 페이지 캔버스의 논리적 계층에 끌어 놓은 테이블은 서로 연관되어야 합 니다. 추가 테이블을 논리적 계층 캔버스에 끌어 놓으면 Tableau는 관계를 정의하는 기 존 키 제약 조건과 일치하는 필드를 기반으로 관계를 자동으로 만들려고 합니다. 일치 하는 필드가 확인되지 않는 경우 사용자가 일치하는 필드를 선택해야 합니다.

제약 조건이 감지되지 않은 경우 다대다 관계가 만들어지고 참조 무결성이 일부 레코 드 일치로 설정됩니다. 이러한 기본 설정은 좋은 선택이며 데이터 원본에 최대한 많은 유연성을 제공합니다. 기본 설정은 전체 Outer 조인을 지원하며 분석 중에 조인을 형성 하기 전에 테이블 데이터를 집계하여 쿼리를 최적화합니다. 각 테이블의 모든 열 및 행 데이터를 분석에 사용할 수 있게 됩니다.

테이블을 두 번 클릭하여 모든 논리적 테이블 내부에 더 많은 데이터를 추가할 수 있습 니다. 이렇게 하면 데이터 원본 페이지 캔버스의 물리적 계층이 열립니다. 조인 또는 유 니온을 사용해야 한다면 물리적 계층 캔버스에 조인하거나 유니온할 테이블을 끌어 놓 을 수 있습니다. 물리적 테이블은 해당하는 논리적 테이블에 병합됩니다.

관계 [만들기](https://help.tableau.com/current/pro/desktop/ko-kr/relate_tables.htm#create-and-define-relationships) 및 정의의 단계에 따라 여러 테이블을 결합합니다.

단일 테이블 모델

<sup>l</sup> 단일 테이블 모델을 만들려면 테이블을 데이터 원본 페이지의 논리적 계층 캔버 스에 끌어 놓습니다. 그러면 데이터 패널에서 해당 테이블의 필드를 분석에 사용 할 수 있습니다.

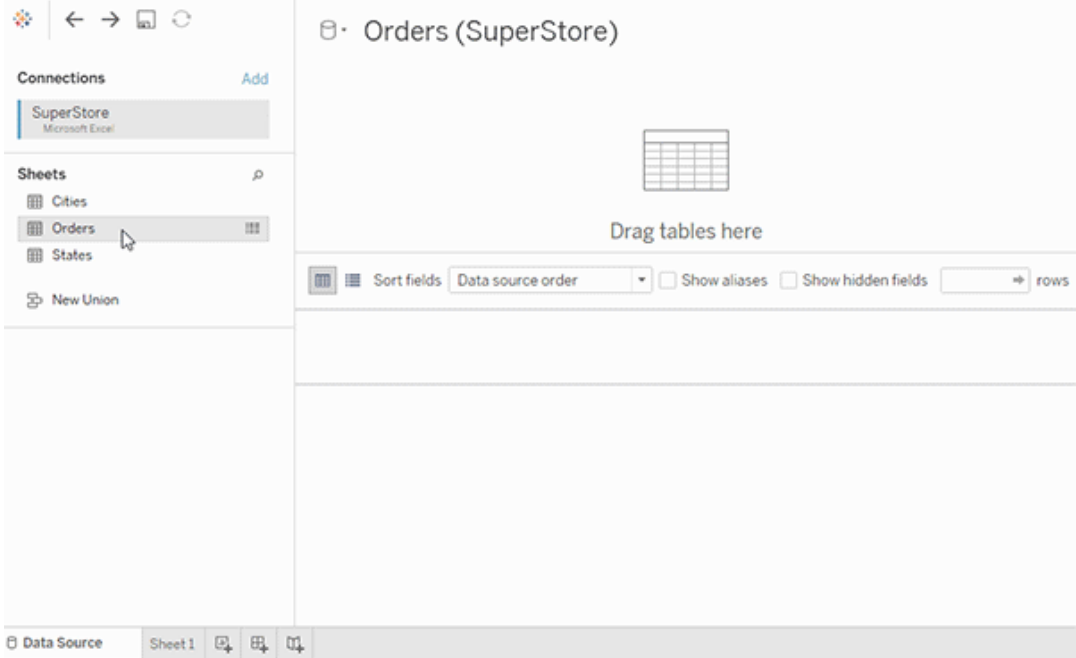

다른 테이블을 포함하는 단일 테이블 모델

테이블을 두 번 클릭하여 단일 논리적 테이블 내부에 더 많은 데이터를 추가할 수 있습 니다. 이렇게 하면 데이터 원본 페이지 캔버스의 물리적 계층이 열립니다. 조인 또는 유 니온을 사용해야 한다면 물리적 계층 캔버스에 조인하거나 유니온할 테이블을 끌어 놓 을 수 있습니다. 물리적 테이블은 해당하는 논리적 테이블에 병합됩니다.

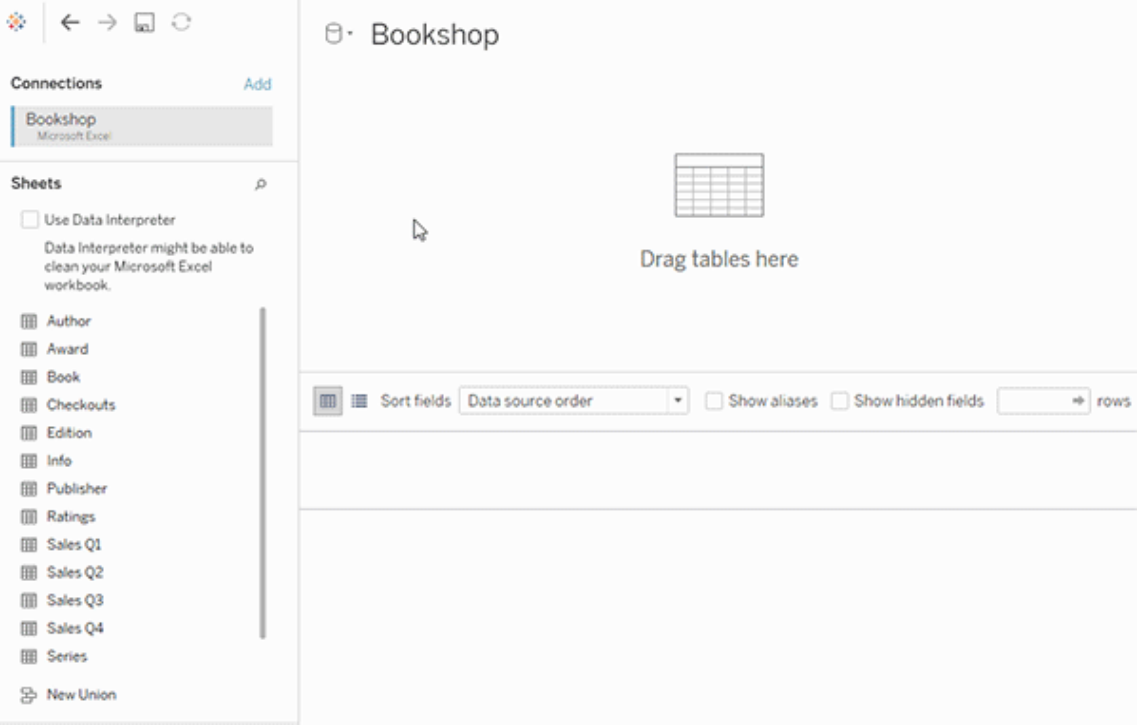

이 예에서는 데이터 원본의 관계 캔버스(논리적 계층)에서 Book 테이블을 보여 줍니다. Book 논리적 테이블을 두 번 클릭하면 조인/유니온 캔버스(물리적 계층)가 열립니다.

이 예에서는 조인을 사용하여 Award 및 Info 테이블을 Book 테이블과 병합합니다. 이 경 우 Book과 Award 사이의 조인은 Award 세부 수준에서 일대다입니다. 따라서 Book 및 Info에 대한 측정값이 중복될 수 있습니다. 중복을 방지하려면 Award 및 Info를 Book 논 리적 테이블 내부에서 조인하는 대신 Book과 연관시킬 수 있습니다.

지원되는 데이터 모델 스키마

Tableau 2020.2에 도입된 데이터 모델링 기능은 스타 및 눈송이 데이터 모델을 비롯한 일반적인 다중 테이블 데이터 시나리오를 쉽게 분석할 수 있도록 설계되었습니다. Tableau 데이터 원본에서 다음과 같은 유형의 모델이 지원됩니다.

단일 테이블

차원 및 측정값의 혼합을 포함하는 단일 논리적 테이블에 대한 분석은 Tableau 2020.2 이전 버전처럼 작동합니다. 조인, 유니온, 사용자 지정 SQL 등의 조합을 사용하여 논리

적 테이블을 작성할 수 있습니다.

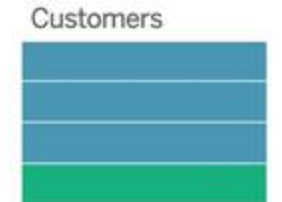

스타 및 눈송이

엔터프라이즈 데이터 웨어하우스에서 데이터는 스타 또는 눈송이 스키마 구조를 갖는 것이 일반적입니다. 이러한 스키마에서 측정값은 중앙 팩트 테이블에 포함되어 있으며 차원은 독립 차원 테이블에 별도로 저장됩니다. 이 데이터 구성은 롤업 및 드릴다운을 비롯한 많은 공통적인 분석 흐름을 지원합니다.

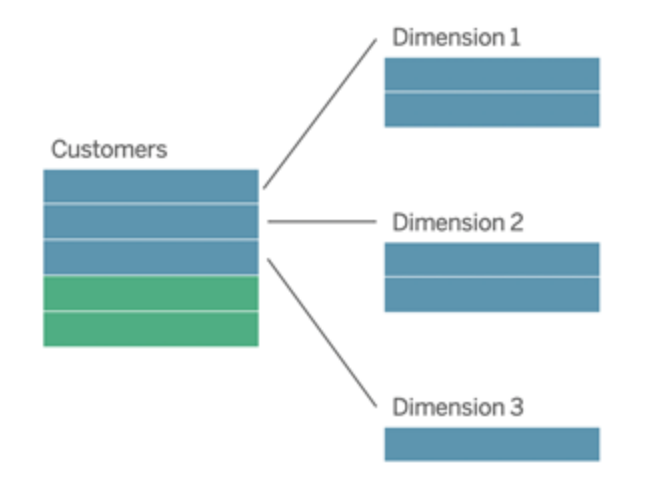

이러한 모델은 Tableau 2020.2부터 사용할 수 있는 데이터 모델링 기능의 관계를 사용하 여 직접 표현할 수 있습니다.

먼저 팩트 테이블을 모델에 끌어 놓은 다음 차원 테이블을 팩트 테이블(스타 스키마)이 나 다른 차원 테이블(눈송이 형태)과 연관시킵니다.

일반적으로 올바르게 모델링된 스타 또는 눈송이 스키마에서 팩트 테이블과 차원 테이 블 간의 관계는 다대일입니다. 이 정보가 데이터 웨어하우스에 인코딩된 경우 Tableau 는 이 정보를 사용하여 자동으로 관계의 성능 옵션을 설정합니다. 그렇지 않은 경우 직 접 이 정보를 설정할 수 있습니다. 자세한 내용은 성능 옵션을 [사용하여](https://help.tableau.com/current/pro/desktop/ko-kr/datasource_relationships_perfoptions.htm) 관계 쿼리 최적 [화](https://help.tableau.com/current/pro/desktop/ko-kr/datasource_relationships_perfoptions.htm)를 참조하십시오.

올바르게 모델링된 스타 또는 눈송이 스키마에서 팩트 테이블의 모든 행은 각 차원 테 이블에 일치하는 항목이 있습니다. 이것이 참이고 데이터 웨어하우스 무결성 제약 조 건에 표현된 경우 Tableau는 이 정보를 사용하여 자동으로 성능 옵션의 참조 무결성 설 정을 지정합니다. 일부 팩트 테이블 행이 차원 테이블에 일치하는 행이 없는 경우("지 연 도착 차원" 또는 "조기 도착 팩트"라고도 함), Tableau는 기본적으로 측정값을 계산할 때 모든 행을 유지하지만 차원 머리글을 표시할 때 값이 누락될 수 있습니다. 자세한 내 용은 성능 옵션을 [사용하여](https://help.tableau.com/current/pro/desktop/ko-kr/datasource_relationships_perfoptions.htm) 관계 쿼리 최적화를 참조하십시오.

둘 이상의 테이블에 측정값이 있는 스타 및 눈송이

일부 스타 또는 눈송이 스키마에서 분석의 모든 측정값은 팩트 테이블에 포함되어 있 습니다. 그러나 추가적인 관심 측정값이 분석의 차원 테이블과 관련될 수 있는 경우도 많습니다. 차원 테이블이 측정값을 포함하지 않는 경우에도 분석에서 차원 값을 카운 트하거나 다른 방식으로 집계하는 것이 일반적입니다. 이러한 사례에서 팩트 테이블 과 차원 테이블 간의 구분은 다소 명확하지 않습니다. 데이터 모델을 볼 때 명확하게 만 들려면 데이터 원본 캔버스에 가장 세밀한 테이블을 먼저 추가하고 다른 모든 테이블 을 해당 첫 번째 테이블과 관련시키는 것이 좋습니다.

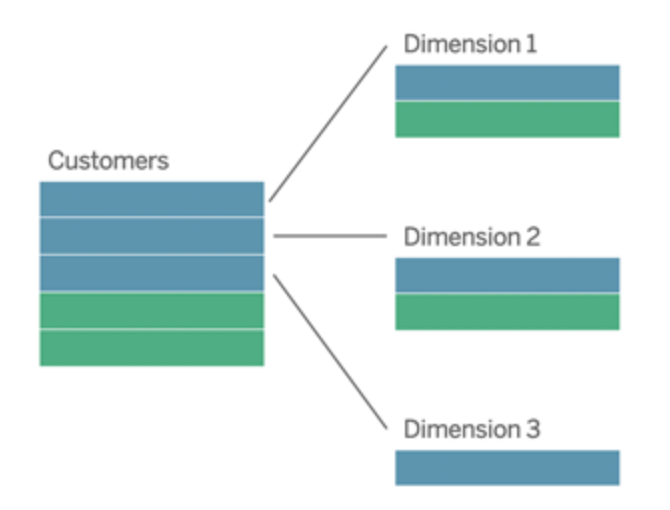

이러한 테이블을 단일 논리적 테이블로 조인한 경우 차원 테이블의 측정값이 중복될 수 있으며, 결과적으로 LOD 계산이나 COUNT DISTINCT를 사용하여 값을 중복 제거하지 않는 한 왜곡된 집계가 발생합니다. 하지만 대신 이러한 테이블 간에 관계를 만든 경우 Tableau는 조인을 수행하기 전에 측정값을 집계하여 불필요한 중복 문제를 방지합니다. 이렇게 하면 측정값의 세부 수준을 주의하여 추적할 필요가 없습니다.

다중 팩트 분석

Tableau의 데이터 모델링 기능은 몇 가지 형태의 다중 팩트 분석을 지원합니다. 추가적 인 팩트 테이블(측정값 포함)은 단일 차원 테이블과 연관되는 한 이전에 언급한 모델 중 하나에 추가할 수 있습니다. 예를 들어 고객 전방위 분석과 같은 상황에서 둘 이상의 팩 트 테이블을 하나로 합쳐 공유 차원을 분석할 수 있습니다. 이러한 팩트 테이블은 차원 테이블이나 각각의 팩트 테이블과 세부 수준이 다를 수 있습니다. 또한 차원 테이블과 다대다 관계를 가질 수 있습니다. 이러한 시나리오에서 Tableau는 집계 전에 값이 중복 되지 않게 합니다.

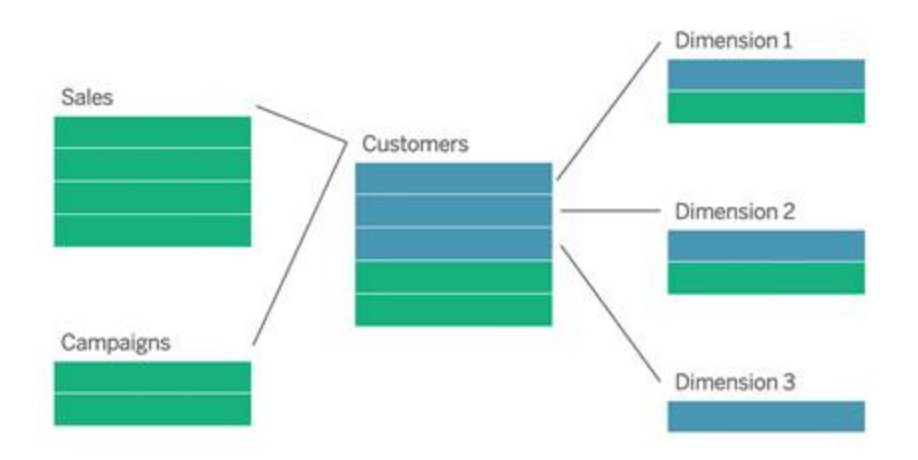

팩트 테이블을 연관시키는 공유 차원 테이블이 없는 경우에도 사용자 지정 SQL을 사용 하거나 다른 차원 테이블의 조인 또는 유니온을 사용하여 동적으로 테이블을 작성할 수 있습니다.

두 팩트 테이블을 공통 차원에 대해 서로 직접 연관시킬 수 있습니다. 이 유형의 분석은 팩트 테이블 중 하나가 공통 차원의 상위 집합을 포함하는 경우 가장 잘 작동합니다.

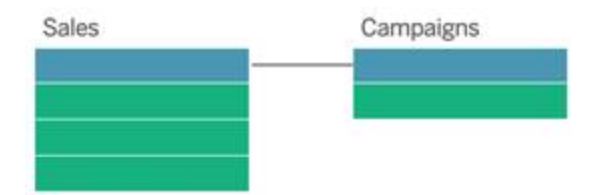

지원되지 않는 모델

<sup>l</sup> 여러 팩트 테이블이 여러 공유 차원 테이블과 연관됩니다. 일부 활용 사례에서 여러 팩트 테이블이 여러 공유 차원 테이블과 연관되는 것이 일반적입니다. 예를 들어 두 팩트 테이블 Store Sales 및 Internet Sales가 두 공통 차원 테이블 Date 및 Customer와 연관될 수 있습니다. 일반적으로 이와 같은 시나리오에서는 데이터 모델에 순환 관계를 만들어야 합니다. 순환 관계는 현재 지원되지 않습니다.

이 유형의 모델을 물리적 계층에서 일부 테이블을 병합하여 근사화할 수 있습니 다. 예를 들어 Store Sales 및 Internet Sales를 단일 테이블로 유니온하고 이 단일 테이블을 Date 및 Customer와 연관시킬 수 있습니다. 또는 Date 및 Customer를 교 차 조인하여 단일 차원 테이블을 만들고 이 차원 테이블을 Store Sales 및 Internet Sales와 연관시킬 수 있습니다.

<sup>l</sup> 공유 차원에서 **3**개 이상의 팩트 테이블을 직접 관련시킵니다. 이 모델을 논리적 계층에서 작성하는 것이 가능하지만 단일 테이블의 차원만 사용하는 경우가 아 니라면 원하지 않는 결과가 나타날 수 있습니다.

데이터 모델의 관계에 대한 요구 사항

- 테이블을 연관시킬 때 관계를 정의하는 필드들은 동일한 데이터 유형이어야 합 니다. 데이터 원본 페이지에서 데이터 유형을 변경해도 이 요구 사항은 영향을 받지 않습니다. Tableau는 쿼리에 계속 기초 데이터베이스의 데이터 유형을 사용 합니다.
- 지리적 필드를 기반으로 관계를 정의할 수 없습니다.
- 순환 관계는 데이터 모델에서 지원되지 않습니다.
- 게시된 데이터 원본 사이에서 관계를 정의할 수 없습니다.

관련 테이블의 이점을 제한하는 요소

<sup>l</sup> 잘 구조화된 모델을 고려하여 만들어지지 않았으며 여러 테이블에 측정값과 차 원이 혼합되어 있는 테이블 등에서, 테이블의 불필요한 데이터(dirty data)는 다중

테이블 분석을 더 복잡하게 만들 수 있습니다.

- 데이터 원본 필터를 사용하면 데이터의 조인 선별을 수행하는 Tableau 기능이 제 한됩니다. 조인 선별은 Tableau가 불필요한 조인을 제거하여 쿼리를 간소화하는 방법을 나타내는 용어입니다.
- 테이블의 관계 간에서 일치하지 않는 값이 많습니다.
- <span id="page-1272-0"></span><sup>l</sup> 여러 팩트 테이블을 여러 차원 테이블과 상호 관련시킵니다(공유 또는 준수 차원 을 모델링하려고 함).

# 관계가 조인과 다른 점

관계는 분석을 위해 여러 테이블에서 데이터를 결합하는 동적이고 유연한 방법입니다. 관계의 조인 유형을 정의하지 않으므로 관계를 만들 때 벤 다이어그램이 표시되지 않습 니다.

관계를 두 테이블 간의 계약으로 간주할 수 있습니다. 이러한 테이블의 필드를 사용하 여 비주얼리제이션을 작성하는 경우 Tableau는 해당 계약에 따라 이러한 테이블의 데이 터를 가져와 적절한 조인으로 쿼리를 작성합니다.

- <sup>l</sup> 선행 조인 유형 없음. 관계를 정의하는 일치하는 필드만 선택해야 됩니다([조인](#page-1275-0) 유 형 [없음](#page-1275-0)). Tableau는 먼저 기존 키 제약 조건과 일치하는 필드명을 기반으로 관계 를 만듭니다. 사용하려는 필드가 맞는지 확인할 수 있으며, 그렇지 않다면 더 많은 필드 쌍을 추가하여 테이블이 연관되는 방식을 보다 정확하게 정의할 수 있습니 다.
- 자동 및 컨텍스트 인식. 관계는 분석의 시간 및 컨텍스트에 따라 조인을 연기합니 다. Tableau는 비주얼리제이션에 사용되는 필드를 기반으로 조인 유형을 자동으 로 선택합니다. 분석 중에 Tableau는 지능적으로 조인 유형을 조정하고 데이터의 기본 세부 수준을 보존합니다. 기초 조인을 고려할 필요 없이 비주얼리제이션에 서 필드의 세부 수준에서 집계를 확인할 수 있습니다. FIXED와 같은 LOD 식을 사 용하여 관련 테이블에서 데이터의 중복을 제거할 필요가 없습니다.
- <sup>l</sup> 유연성. 관계는 다대다일 수 있으며 전체 Outer 조인을 지원합니다. 관계를 사용하 여 테이블을 결합하는 것은 통합 문서의 단일 데이터 원본에 있는 모든 비주얼리 제이션에 대해 유연한 사용자 지정 데이터 원본을 만드는 것과 같습니다. Tableau 는 비주얼리제이션의 필드 및 필터를 기반으로 필요한 테이블만 쿼리하므로 다양 한 분석 흐름에 사용할 수 있는 데이터 원본을 작성할 수 있습니다.

자세한 내용은 [데이터](https://help.tableau.com/current/pro/desktop/ko-kr/relate_tables.htm) 연관 및 관계에 대한 [두려움](https://help.tableau.com/current/pro/desktop/ko-kr/datasource_dont_be_scared.htm) 극복을 참조하십시오.

여전히 조인도 데이터를 결합하는 옵션으로 사용할 수 있습니다. 논리적 테이블을 두 번 클릭하여 조인 캔버스로 이동합니다. 자세한 내용은 조인은 어떻게 [되었습니까](#page-1275-0)?를 참조하십시오.

동영상 시청: Tableau의 관계 사용에 대한 소개를 보려면 이 동영상(5분)을 시청하십시 오.

참고: 이 동영상에 나온 관계 편집용 인터페이스는 현재 릴리스와 약간 다를 수 있지만 기능은 같습니다.

Action [Analytics](https://action-analytics.com/library/)에서 Tableau가 관계를 발명한 이유는 [무엇입니까](https://action-analytics.com/ep-1-why-did-tableau-invent-relationships/)?(영문)와 같은 동영 상 팟캐스트도 참조하십시오. Library([라이브러리](https://action-analytics.com/library/))에서 "Video Podcast(동영상 팟캐스 트)"를 클릭하여 자세히 알아볼 수 있습니다.

관계 쿼리가 작동하는 방식과 관련된 정보는 다음 Tableau 블로그 게시물을 참조하십 시오.

- 관계, 1부: [Tableau](https://www.tableau.com/about/blog/2020/5/relationships-part-1-meet-new-tableau-data-model)의 새로운 데이터 모델링 소개(영문)
- <sup>l</sup> 관계, 2부: 팁과 요령([영문](https://www.tableau.com/about/blog/2020/5/relationships-part-2-tips-and-tricks))
- 관계, 3부: 여러 관련 [테이블에서](https://www.tableau.com/about/blog/2020/6/relationships-part-3-asking-questions-across-multiple-related-tables) 질문하기(영문)

관계 및 조인의 특성

관계는 분석을 위해 여러 테이블에서 데이터를 결합하는 동적이고 유연한 방법입니 다. 관계를 사용하면 데이터 준비 및 분석이 더 쉬워지고 보다 직관적이 되므로 데이터 를 결합할 때 처음에 관계를 사용하는 것이 좋습니다. 조인은 꼭 필요한 [경우에만](https://help.tableau.com/current/pro/desktop/ko-kr/datasource_datamodel_faq.htm#can-i-use-joins-between-logical-tables) 사용 [하십시오](https://help.tableau.com/current/pro/desktop/ko-kr/datasource_datamodel_faq.htm#can-i-use-joins-between-logical-tables).

다음은 관계를 사용하여 테이블을 결합하는 경우의 몇 가지 이점입니다.

- 데이터 원본을 더 쉽게 정의하고 변경하고 재사용할 수 있습니다.
- <sup>l</sup> 올바른 세부 수준(LOD)에서 여러 테이블에 걸쳐 데이터를 더욱 쉽게 분석할 수 있습니다.
- 서로 다른 세부 수준의 분석에서 LOD 식이나 LOD 계산을 사용할 필요가 없습니

다.

<sup>l</sup> 현재 비주얼리제이션에서 사용되는 필드가 있는 테이블의 데이터만 쿼리합니다.

관계

- 논리적 테이블 사이에 유연한 이음줄로 표시됩니다.
- 두 논리적 테이블 간에서 일치하는 필드를 선택해야 합니다.
- 조인 유형을 선택할 필요가 없습니다.
- <sup>l</sup> 잠재적으로 데이터 원본에서 관련 테이블의 모든 행 및 열 데이터를 사용할 수 있 게 만듭니다.
- 분석 중에 데이터 원본에서 각 테이블의 세부 수준을 유지합니다.
- <sup>l</sup> 여러 세부 수준에서 독립된 도메인을 만듭니다. 데이터 원본에서 테이블이 병합 되지 않습니다.
- <sup>l</sup> 분석 중에 사용되는 필드를 기반으로 적절한 조인을 자동으로 만듭니다.
- 집계 값이 중복되지 않습니다(성능 옵션을 다대다로 설정한 경우).
- <sup>l</sup> 일치하지 않는 측정값을 유지합니다(성능 옵션을 일부 레코드 일치로 설정한 경 우).

조인

조인은 데이터를 결합하는 보다 정적인 방식입니다. 조인은 분석 전에 미리 물리적 테 이블 간에서 정의되어야 하며 해당 데이터 원본을 사용하는 모든 시트에 영향을 주지 않 고 변경할 수 없습니다. 조인된 테이블은 항상 단일 테이블로 병합됩니다. 결과적으로 조인된 데이터에서 일치하지 않는 값이 누락되거나 집계된 값이 중복될 수 있습니다.

- 물리적 테이블 사이에 벤 다이어그램 아이콘으로 표시됩니다.
- 조인 유형 및 조인 절을 선택해야 합니다.
- <sup>l</sup> 조인된 물리적 테이블은 고정된 데이터 결합을 사용하여 단일 논리적 테이블로 병합됩니다.
- 일치하지 않는 측정값이 누락될 수 있습니다.
- 필드가 서로 다른 세부 수준에 있는 경우 집계 값이 중복될 수 있습니다.
- <sup>l</sup> 추출 필터 및 집계와 같은 단일 데이터 테이블이 필요한 시나리오를 지원합니다.

관계 사용을 위한 요구 사항

• 테이블을 연관시킬 때 관계를 정의하는 필드들은 동일한 데이터 유형이어야 합니 다. 데이터 원본 페이지에서 데이터 유형을 변경해도 이 요구 사항은 영향을 받지 않습니다. Tableau는 쿼리에 계속 기초 데이터베이스의 데이터 유형을 사용합니

다.

- 지리적 필드를 기반으로 관계를 정의할 수 없습니다.
- <sup>l</sup> 순환 관계는 데이터 모델에서 지원되지 않습니다.
- 게시된 데이터 원본 사이에서 관계를 정의할 수 없습니다.

관련 테이블의 이점을 제한하는 요소

- <sup>l</sup> 잘 구조화된 모델을 고려하여 만들어지지 않았으며 여러 테이블에 측정값과 차 원이 혼합되어 있는 테이블 등에서, 테이블의 불필요한 데이터(dirty data)는 다중 테이블 분석을 더 복잡하게 만들 수 있습니다.
- 데이터 원본 필터를 사용하면 데이터의 조인 선별을 수행하는 Tableau 기능이 제 한됩니다. 조인 선별은 Tableau가 불필요한 조인을 제거하여 쿼리를 간소화하는 방법을 나타내는 용어입니다.
- 테이블의 관계 간에서 일치하지 않는 값이 많습니다.
- <sup>l</sup> 여러 팩트 테이블을 여러 차원 테이블과 상호 관련시킵니다(공유 또는 준수 차원 을 모델링하려고 함).

# <span id="page-1275-0"></span>조인은 어떻게 되었습니까?

여전히 데이터 원본의 물리적 계층에서 테이블 간에 조인을 지정할 수 있습니다. 논리 적 테이블을 두 번 클릭하여 물리적 계층의 조인/유니온 캔버스로 이동하고 조인 또는 유니온을 추가합니다.

각 최상위 수준 논리적 테이블은 하나 이상의 물리적 테이블을 포함합니다. 논리적 테 이블을 열어 해당 물리적 테이블 간의 조인을 보거나, 편집하거나, 만드십시오. 논리적 테이블을 마우스 오른쪽 단추로 클릭한 다음 열기를 클릭합니다. 또는 테이블을 두 번 클릭하여 엽니다.

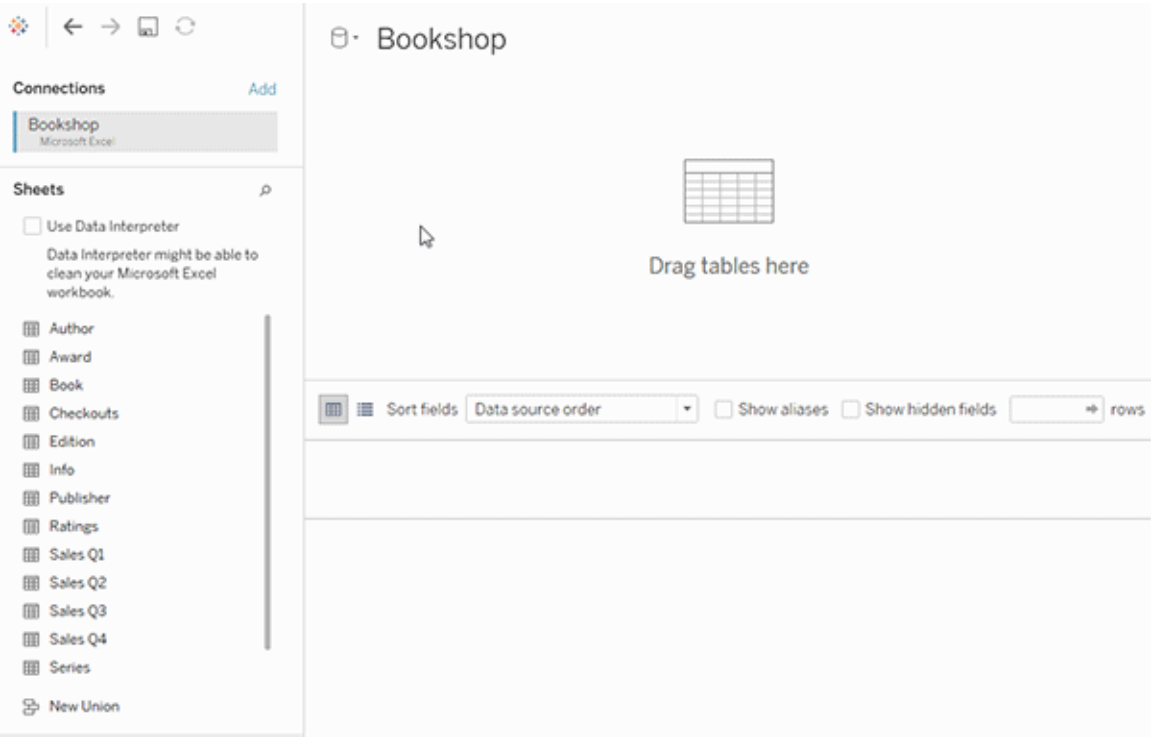

데이터 원본을 만들면 두 계층이 존재합니다. 최상위 수준 계층은 데이터 원본의 논리 적 계층입니다. 논리적 계층에서 관계를 사용하여 테이블 간의 데이터를 결합합니다.

다음 계층은 데이터 원본의 물리적 계층입니다. 물리적 계층에서 조인을 사용하여 테이 블 간의 데이터를 결합합니다. 자세한 내용은 [데이터](https://help.tableau.com/current/pro/desktop/ko-kr/datasource_datamodel.htm) 모델의 논리적 테이블 및 물리적 [테이블을](https://help.tableau.com/current/pro/desktop/ko-kr/datasource_datamodel.htm) 참조하십시오.

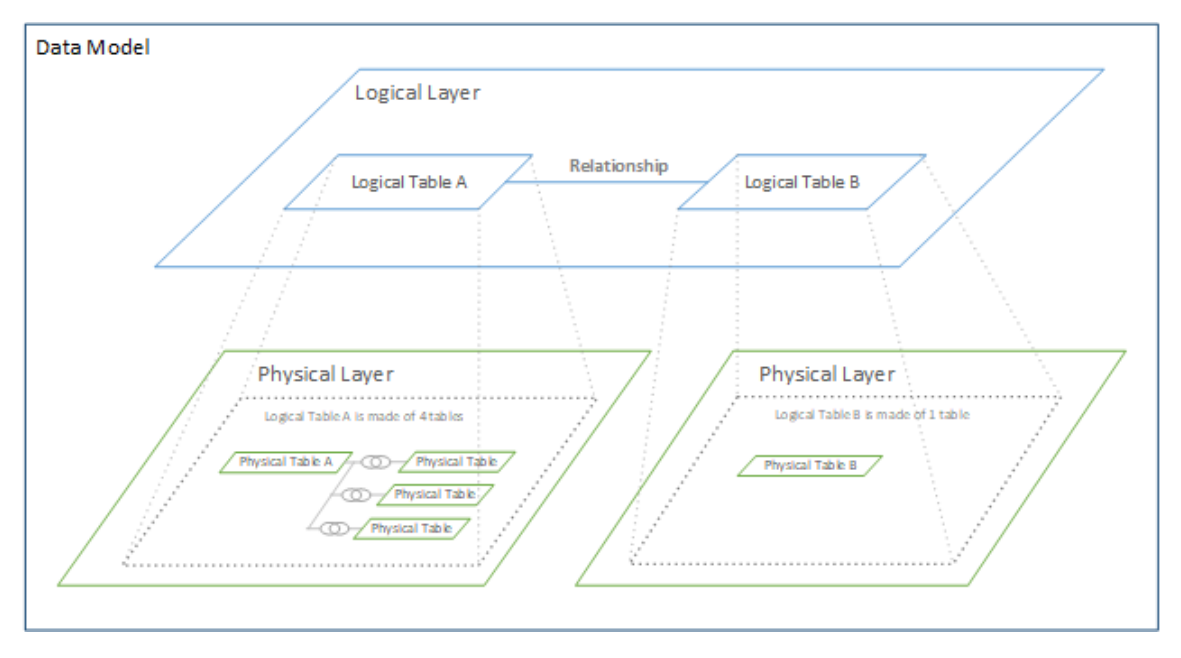

# 성능 옵션을 사용하여 관계 쿼리 최적화

성능 옵션은 관계에서 두 테이블 간의 카디널리티(고유성) 및 참조 무결성(일치하는 레 코드)을 정의하는 선택적 설정입니다. 이러한 설정을 통해 Tableau가 분석 중에 쿼리를 최적화할 수 있습니다.

- 무엇을 선택해야 하는지 모를 경우 Tableau에 표시된 권장 기본 설정을 사용합 니다. 기본값을 사용하면 안전하며 분석 중에 올바른 집계와 조인이 자동으로 생 성됩니다. 카디널리티 또는 참조 무결성을 모르는 경우 이러한 설정을 바꿀 필요 가 없습니다.
- 데이터의 형태를 아는 경우 선택적으로 이러한 설정을 변경하여 두 테이블의 레 코드 간에서 고유성과 일치를 표현할 수 있습니다.

많은 분석 시나리오에서 관계에 대한 기본 설정을 사용하면 분석에 필요한 모든 데이 터를 얻을 수 있습니다. 일부 시나리오에서는 성능 옵션 설정을 조정하여 데이터를 더 정확하게 기술할 수 있습니다. 관계를 사용하여 데이터를 결합하고 분석하는 것에 대 한 자세한 내용은 [데이터](https://help.tableau.com/current/pro/desktop/ko-kr/relate_tables.htm) 연관 및 Tableau 블로그 게시물: 관계, 1부: [Tableau](https://www.tableau.com/about/blog/2020/5/relationships-part-1-meet-new-tableau-data-model)의 새로운 데이터 [모델링](https://www.tableau.com/about/blog/2020/5/relationships-part-1-meet-new-tableau-data-model) 소개(영문)를 참조하십시오.

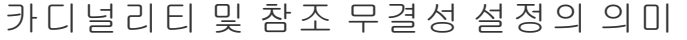

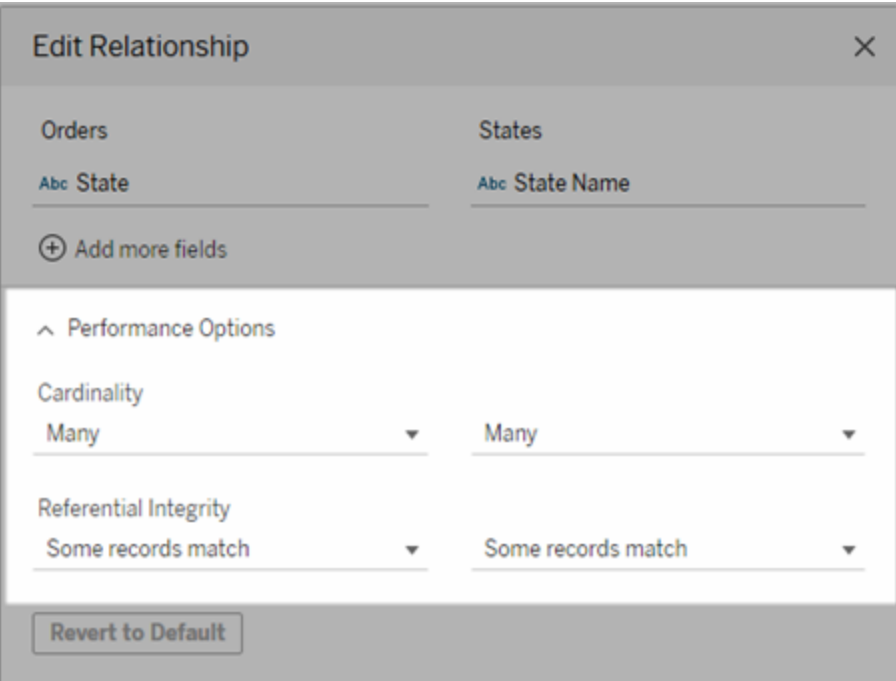

카디널리티 옵션

카디널리티 설정은 분석 중에 데이터를 자동으로 조인하기 전이나 후에 Tableau가 테이 블 데이터를 집계할지 여부를 결정합니다.

- 필드 값이 고유하지 않거나 고유성 여부를 모르는 경우 **다수**를 선택합니다. Tableau는 분석 중에 조인을 형성하기 전에 관련 데이터를 집계하게 됩니다.
- <sup>l</sup> 필드 값이 고유한 경우 하나를 선택합니다. 분석 중에 관련 데이터가 집계 전에 조 인됩니다. 관계의 필드 값이 고유한 경우 이 옵션을 설정하면 통합 문서의 쿼리가 올바르게 최적화됩니다. 그러나 필드 값이 고유하지 않을 때 하나를 선택하면 뷰 에 중복 집계 값이 표시될 수 있습니다.

참고: **One**을 선택하면 각 키 값이 고유하고 값이 null인 행이 최대 하나만 있다고 가정하 여 레코드를 처리합니다.

참조 무결성 옵션

참조 무결성 설정은 분석 중에 측정값에 대한 차원 값을 가져오는 데 사용되는 조인 유 형을 결정합니다.

- <sup>l</sup> 필드 값이 다른 테이블에 일치하는 항목이 없거나 있는지 잘 모르는 경우 일부 레코드 일치를 선택합니다. 분석 중에 Tableau는 Outer 조인을 사용하여 측정값 에 대한 차원 값을 가져옵니다. 뷰에 일치하지 않는 측정값을 비롯한 모든 측정 값이 표시됩니다.
- 필드의 값이 다른 테이블에 일치하는 항목이 있다고 보장되는 경우 **모든 레코드** 일치를 선택합니다. 이 설정은 분석 중에 더 적은 수의 간단한 조인을 생성하고 쿼리를 최적화합니다. 이 테이블에 일치하지 않는 값이 있는 경우 분석 중에 일 관되지 않은 결과가 표시될 수 있습니다(일치하지 않는 값은 뷰에서 제거되거나 누락됨).

참고: 모든 레코드 일치를 선택하면 관계에 사용된 필드에 Null 값이 없다고 가정하여 레코드를 처리합니다. 분석 중에 Tableau는 Inner 조인을 사용하여 측정값에 대한 차원 값을 가져옵니다. 기본적으로 Tableau는 null 키를 조인하지 않습니다.

카디널리티 및 참조 무결성 개념에 대한 자세한 내용은 [카디널리티](https://help.tableau.com/current/pro/desktop/ko-kr/cardinality_and_ri.htm) 및 참조 무결성을 참조하십시오.

조인은 어떻게 되었습니까?

여전히 데이터 원본의 물리적 계층에서 테이블 간에 조인을 지정할 수 있습니다. 논리 적 테이블을 두 번 클릭하여 조인 캔버스로 이동합니다.

각 최상위 수준 논리적 테이블은 하나 이상의 물리적 테이블을 포함합니다. 논리적 테 이블을 열어 해당 물리적 테이블 간의 조인을 보거나, 편집하거나, 만드십시오. 논리적 테이블을 마우스 오른쪽 단추로 클릭한 다음 열기를 클릭합니다. 또는 테이블을 두 번 클릭하여 엽니다.

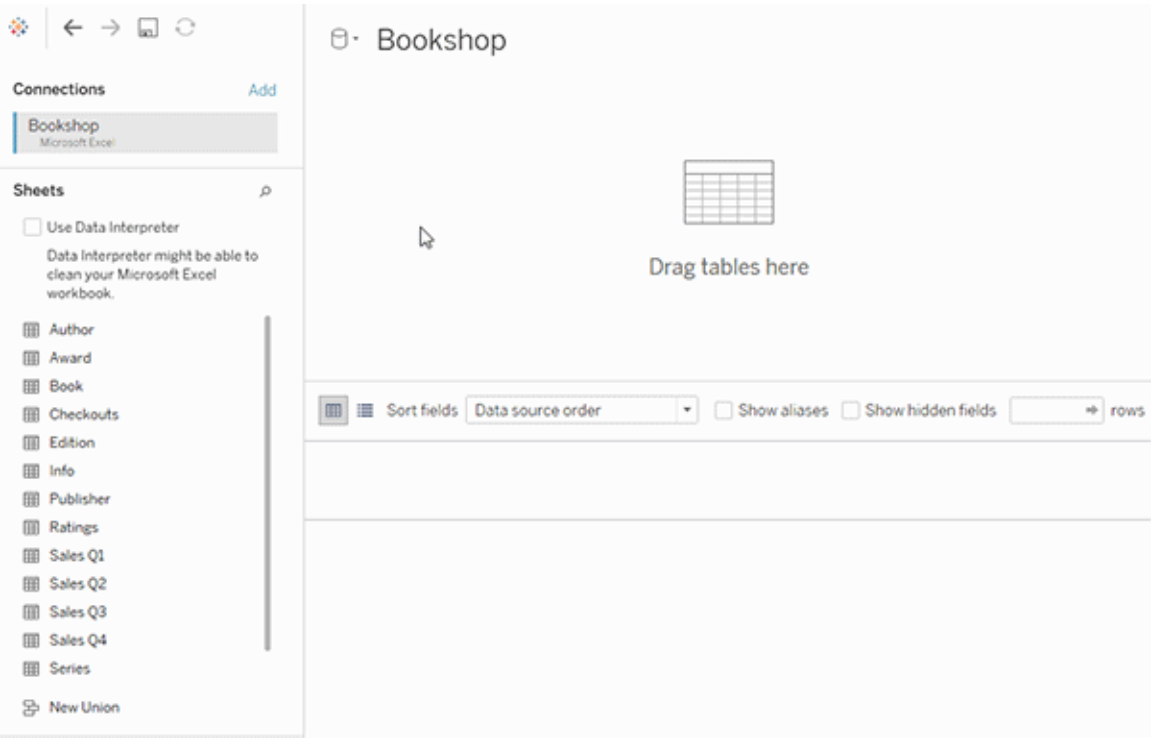

데이터 원본을 만들면 두 계층이 존재합니다. 최상위 수준 계층은 데이터 원본의 논리 적 계층입니다. 논리적 계층에서 관계를 사용하여 테이블 간의 데이터를 결합합니다.

다음 계층은 데이터 원본의 물리적 계층입니다. 물리적 계층에서 조인을 사용하여 테이 블 간의 데이터를 결합합니다. 자세한 내용은 [데이터](https://help.tableau.com/current/pro/desktop/ko-kr/datasource_datamodel.htm#dm_log_phys) 모델의 논리적 테이블 및 물리적 [테이블을](https://help.tableau.com/current/pro/desktop/ko-kr/datasource_datamodel.htm#dm_log_phys) 참조하십시오.

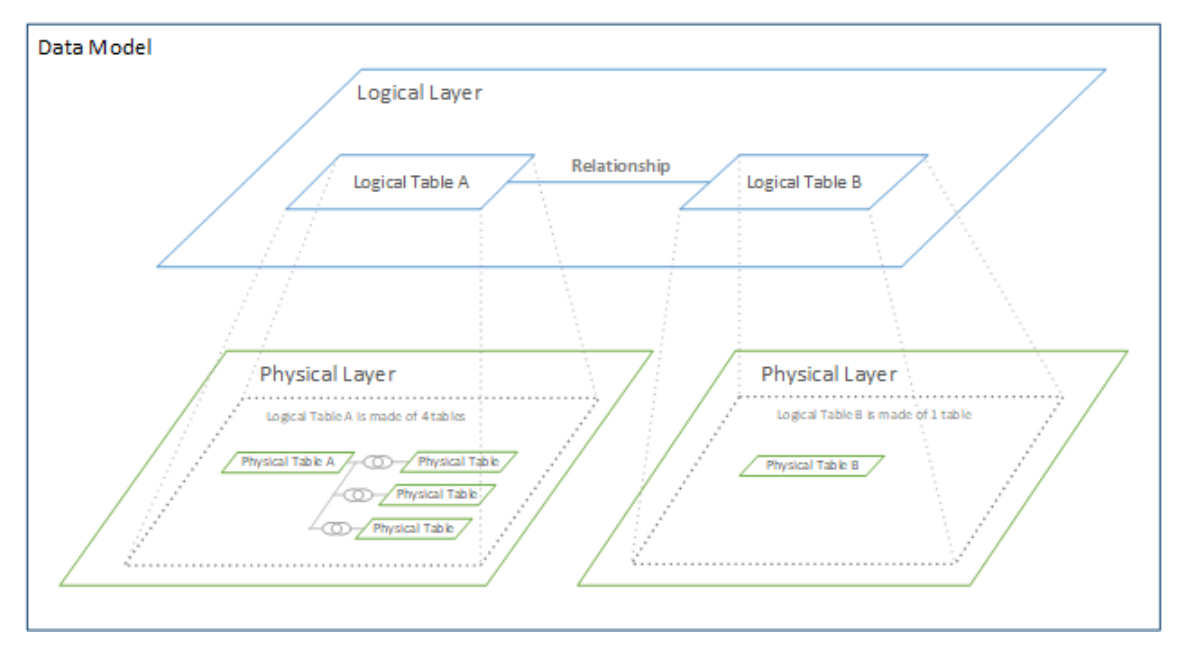

# 성능 옵션 사용에 대한 팁

데이터의 형태를 아는 경우 성능 옵션의 선택적 설정을 사용하여 테이블 간의 카디널 리티(일대일, 일대다, 다대다)를 설정하고 참조 무결성(한 테이블의 값은 항상 다른 테 이블에 일치하는 항목이 있음)을 지정할 수 있습니다.

성능 옵션의 설정을 "예"와 "아니요"로 생각하지 말고 "예"와 "모름"으로 생각하십시오. 테이블의 값이 고유하다고 확신하는 경우 하나를 선택합니다. 한 테이블의 각 레코드 가 다른 테이블의 레코드 하나 이상과 일치한다고 확신하는 경우 모든 레코드 일치를 선택합니다. 그렇지 않으면 기본 설정을 그대로 두십시오.

데이터의 형태를 모르는 경우 기본 설정을 사용합니다. Tableau가 데이터에서 이러한 설정을 감지하지 못하는 경우 기본 설정은 다음과 같습니다.

- $\bullet$  카디널리티: 다대다
- <sup>l</sup> 참조 무결성: 일부 레코드 일치

Tableau가 데이터에서 키 관계 또는 참조 무결성을 감지하는 경우 해당 설정이 사용되 며 "감지됨"으로 표시됩니다.

기본 설정을 적용하려면 기본값으로 되돌리기를 클릭합니다.

용어 정의

카디널리티는 필드(열) 또는 필드 조합에 포함된 데이터의 고유성을 나타냅니다. 분석 하려는 테이블에 많은 데이터 행이 포함되어 있으면 쿼리가 느려질 수 있기 때문에(전 체 데이터 원본의 성능이 저하될 수 있기 때문에) 테이블 간에서 관련 열의 카디널리티 를 기반으로 데이터를 결합하는 방법을 선택하는 것이 좋습니다.

- 낮은 카디널리티: 관련 열에 많은 양의 반복 데이터가 있는 경우. 예를 들어 Products(제품) 테이블은 Category(범주) 열을 포함할 수 있고, 이 열은 세 개의 값 Furniture(가구), Office Supplies(사무 용품) 및 Technology(기술)를 포함할 수 있습 니다.
- <sup>l</sup> 높은 카니널리티: 관련 열에 많은 고유 데이터가 있는 경우. 예를 들어 Orders(주 문) 테이블은 Order ID(주문 ID) 열을 포함할 수 있고, 이 열은 각 제품 주문에 대한 고유 값을 포함할 수 있습니다.

참조 무결성은 한 테이블이 항상 다른 테이블에서 일치하는 행을 갖는다는 의미입니다. 예를 들어 Sales(매출) 테이블은 항상 Product Catalog(제품 카탈로그) 테이블에서 일치 하는 행을 갖습니다.

# 데이터에 질문(Ask Data)을 사용하여 자동 으로 뷰 작성

#### 데이터에 질문**(Ask Data)** 및 메트릭에 예정된 중요 변경 내용

Tableau의 데이터에 질문(Ask Data) 및 메트릭 기능은 Tableau Cloud 2024년 2월에 사용 중지되었고 Tableau Server 버전 2024.2에서 사용 중지됩니다. Tableau는 자연어 기술의 발전으로 더 쉽게 데이터에 대해 질문하고 최신 변경 내용을 파악할 수 있도록 향상된 인터페이스를 개발하고 있습니다. 자세한 내용은 *Tableau AI*와 *[Tableau](https://www.tableau.com/ko-kr/blog/tableau-pulse-and-tableau-gpt) Pulse*가 데이터 경험을 [재구성하는](https://www.tableau.com/ko-kr/blog/tableau-pulse-and-tableau-gpt) 방법*(*영문*)*을 참조하십시오.

데이터에 질문을 사용하면 일반 언어로 질문을 입력하고 Tableau에서 즉시 답변을 받을 수 있습니다. 자동 데이터 비주얼리제이션의 형태로 답변이 제공되므로 필드를 수동으 로 끌어서 놓거나 데이터 구조의 의미를 파악할 필요가 없습니다.

데이터에 질문(Ask Data)은 시계열 및 공간 분석 같은 주요 분석 개념을 지원하고 'last year(작년)' 및 'most popular(가장 인기 있는)' 같은 대화 구절을 이해하므로 정교한 질문 을 자연스럽게 물을 수 있습니다.

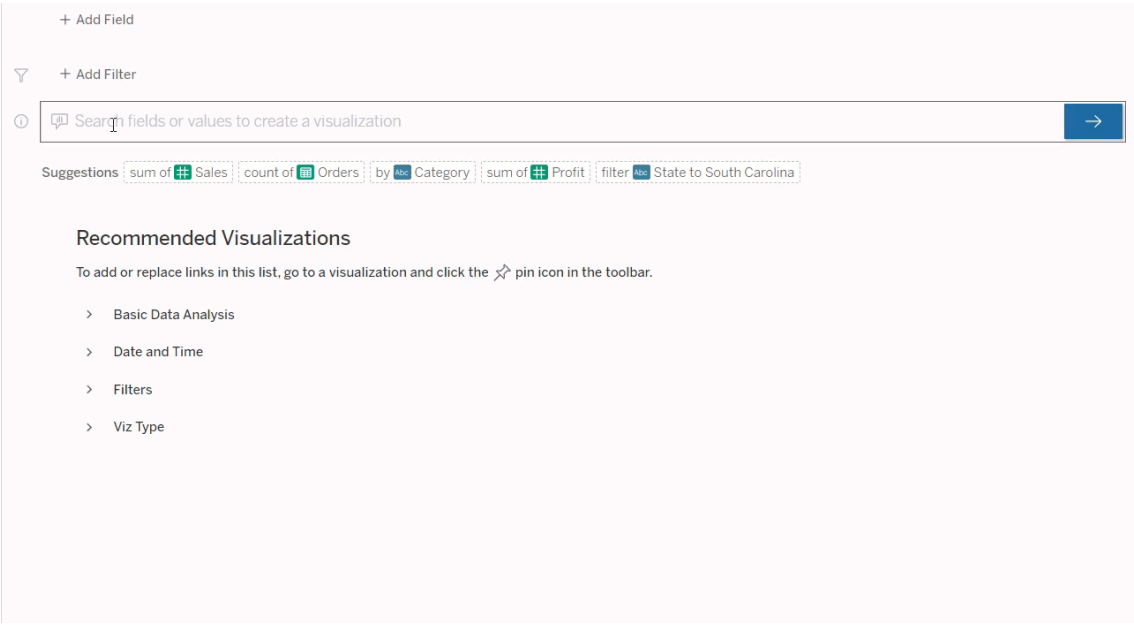

# 데이터에 질문 렌즈로 이동

데이터에 질문을 사용하여 데이터 원본을 쿼리하려면 먼저 Tableau [작성자가](https://help.tableau.com/current/pro/desktop/ko-kr/ask_data_lenses.htm) 렌즈에 사용되는 데이터 필드 일부를 [지정하는](https://help.tableau.com/current/pro/desktop/ko-kr/ask_data_lenses.htm) 렌즈를 만들어야 합니다.

Tableau에서 데이터에 질문 렌즈에 액세스할 수 있는 모든 위치는 다음과 같습니다.

<sup>l</sup> Tableau Cloud 또는 Tableau Server 사이트의 최상위 수준에 있는 모든 렌즈 페이 지

Tableau Cloud 도움말

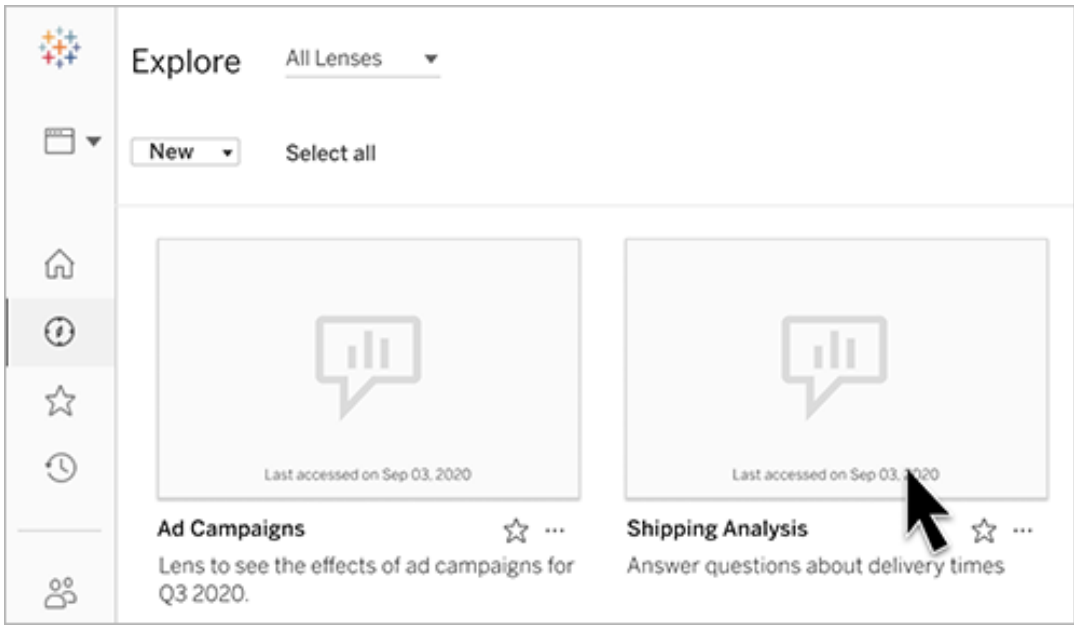

<sup>l</sup> 렌즈를 만든 데이터 원본의 데이터에 질문 탭

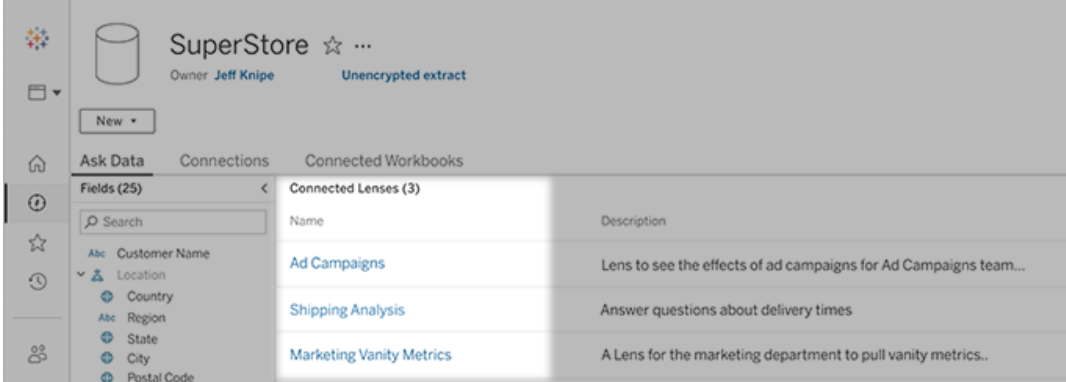

• 대시보드의 데이터에 질문 개체

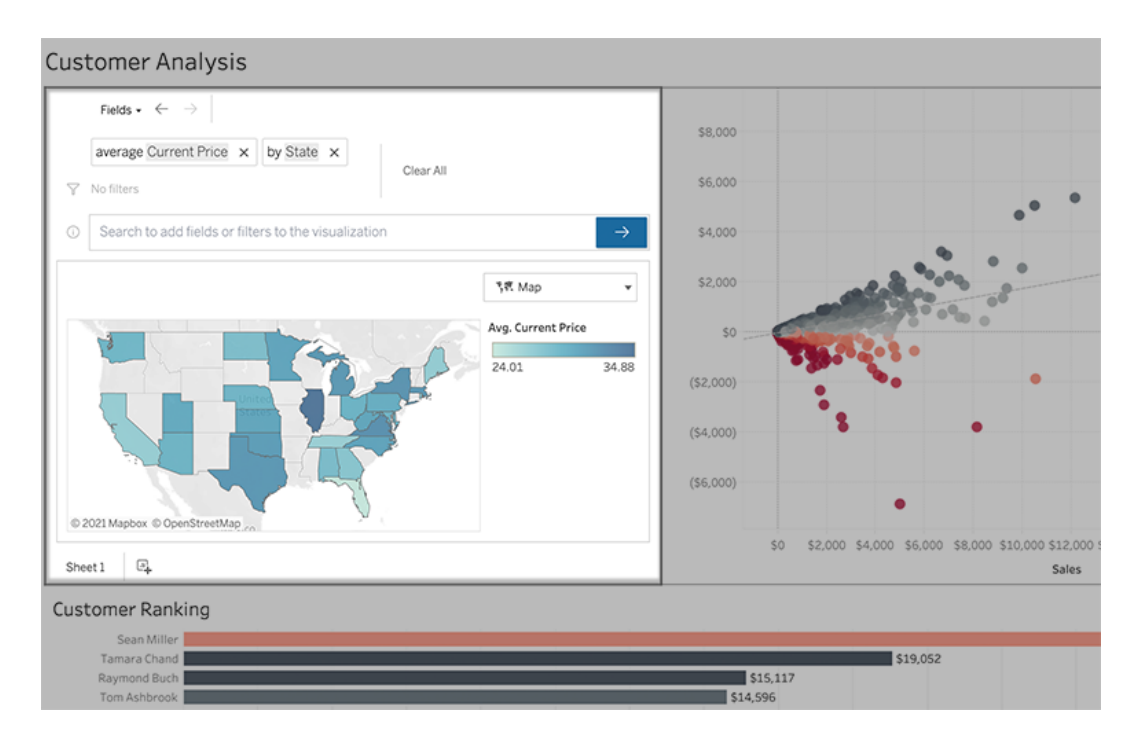

# 렌즈 페이지 또는 대시보드 개체의 데이터에 질문

렌즈로 이동하여 렌즈 데이터에 대해 자세히 알아보기

- 1. Tableau 사이트의 모든 렌즈 페이지, 데이터 원본에 대한 데이터에 질문 탭 또는 대시보드의 데이터에 질문 개체를 통해 렌즈로 이동합니다.
- 2. (선택 사항) 추천 비주얼리제이션에서 항목을 클릭하여 해당 조직에 대해 렌즈 작성자가 만든 비주얼리제이션을 빠르게 확인합니다.

추천 항목으로 현재 데이터 분석 요구 사항이 해결되지 않는 경우 [쿼리를](#page-1289-0) 작성하 여 고유한 질문을 만듭니다.

3. 왼쪽의 데이터 패널에서 각 필드를 마우스오버하여 필드에 포함된 데이터에 대 한 자세한 내용을 확인합니다.

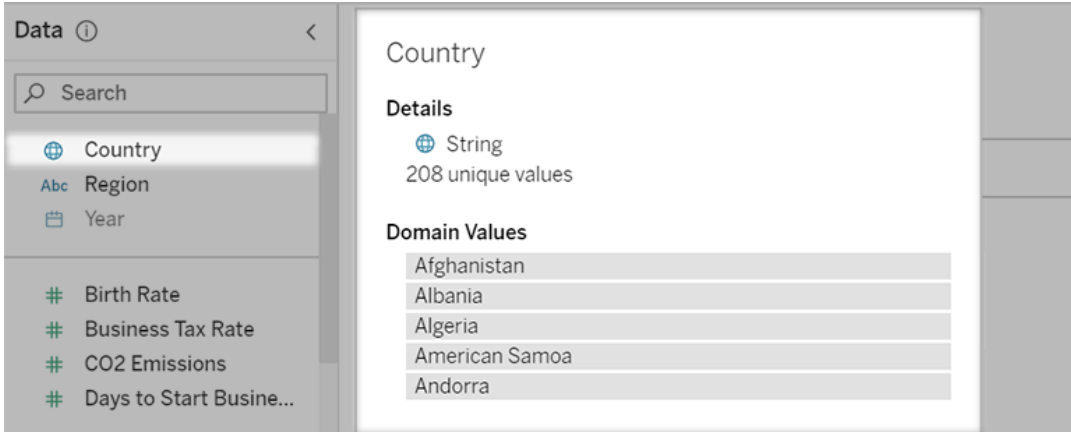

좁은 대시보드 개체에서는 데이터 패널이 숨겨져 있을 수 있지만 필드 드롭다운 메뉴를 클릭하여 동일한 정보를 볼 수 있습니다.

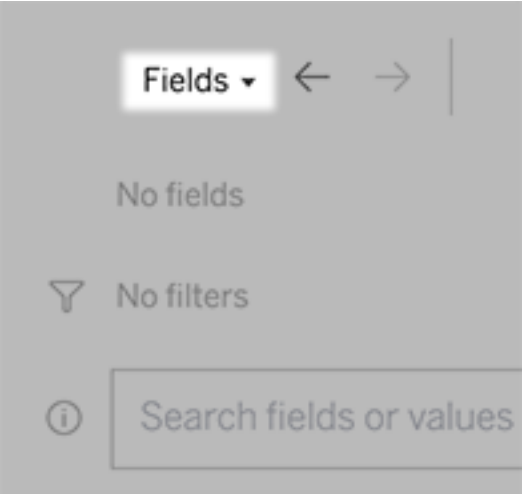

# 텍스트를 입력하여 쿼리 작성

1. 비주얼리제이션을 만드는 필드 또는 값 검색 상자에 입력합니다.

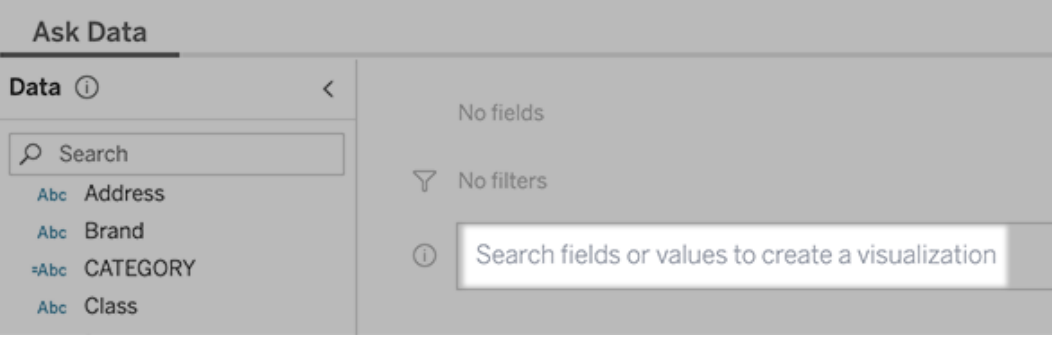

2. 입력하면 데이터에 질문(Ask Data)은 데이터 필드, 함수 및 문자열 값을 검색하고 결과를 드롭다운 목록에 표시합니다. 목록에서 항목을 클릭하여 검색 상자 위에 표시된 현재 항목에 추가합니다. 현재 항목을 사용하여 자동으로 비주얼리제이 션을 만들려면 아무 때나 **Enter** 키를 누릅니다.

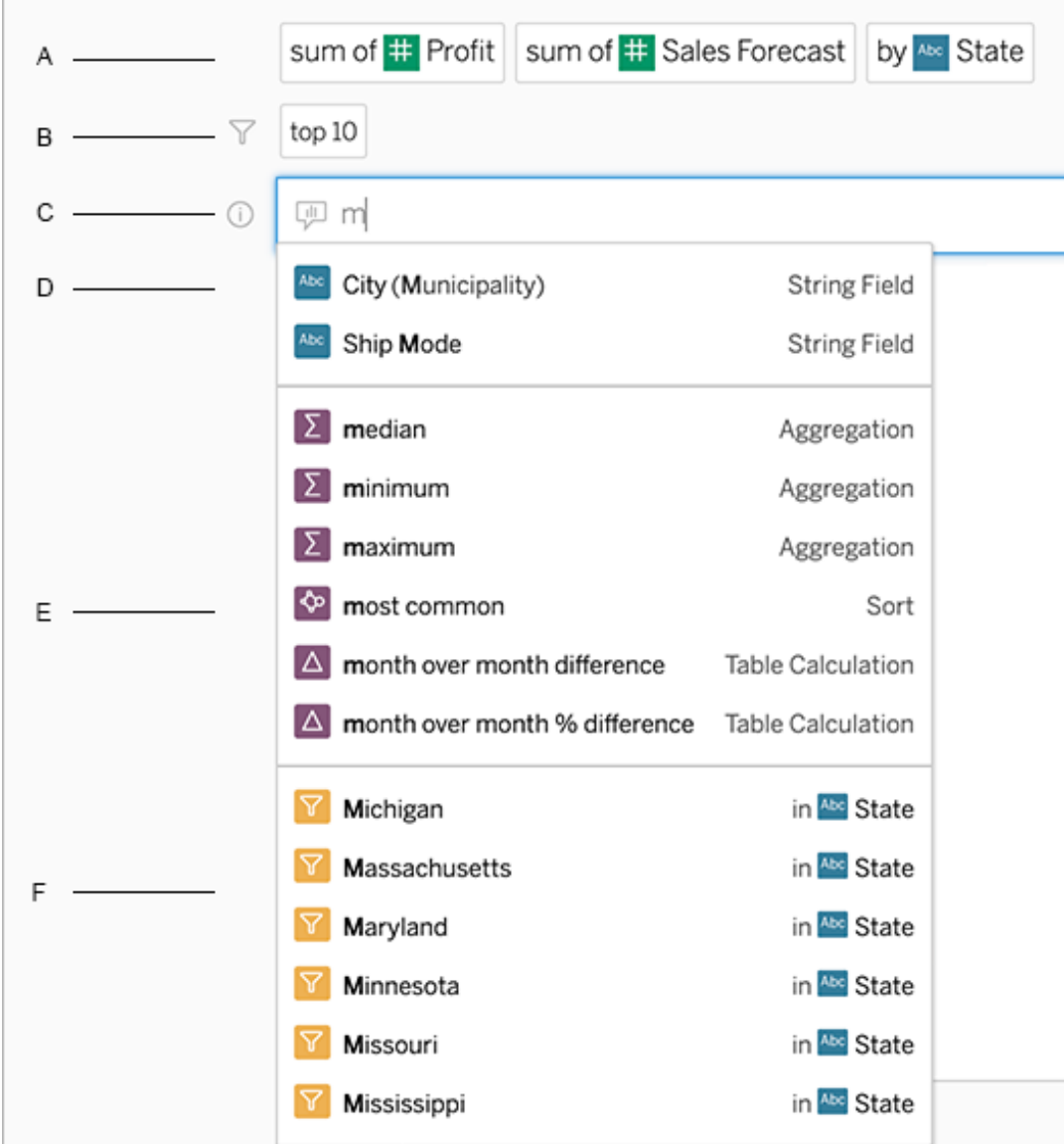

필드 및 분석 함수를 검색하여 쿼리 수정

A. 현재 항목 B. 현재 필터 C. 검색 상자 D. 반환된 필드 E. 반환된 분석 함수 F. 반환 된 필드 값

# 제안된 구절을 추가하여 쿼리 작성

Tableau는 사용자의 렌즈와 조직 내 다른 사용자의 렌즈에서 가장 자주 묻는 쿼리를 바 탕으로 구절을 제안합니다. 렌즈를 열면 일반 질문에 대한 답을 빠르게 얻는 데 도움이 되는 제안이 표시됩니다.

이러한 제안을 클릭하여 쿼리에 추가할 수 있습니다. 쿼리에 구절을 추가하면 더 관련 된 구절로 제안이 동적으로 업데이트됩니다. 선택한 각 항목으로 뷰가 자동으로 작성 됩니다.

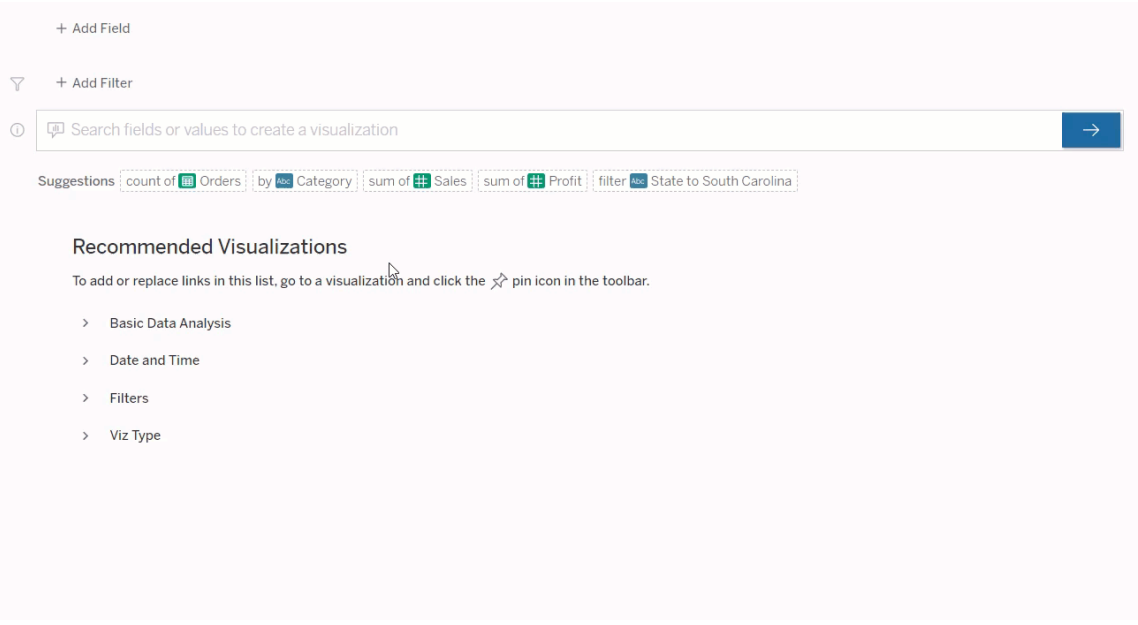

# <span id="page-1289-0"></span>필드 및 필터를 추가하여 쿼리 작성

# 1. 필드 추가 또는 필터 추가를 클릭합니다.

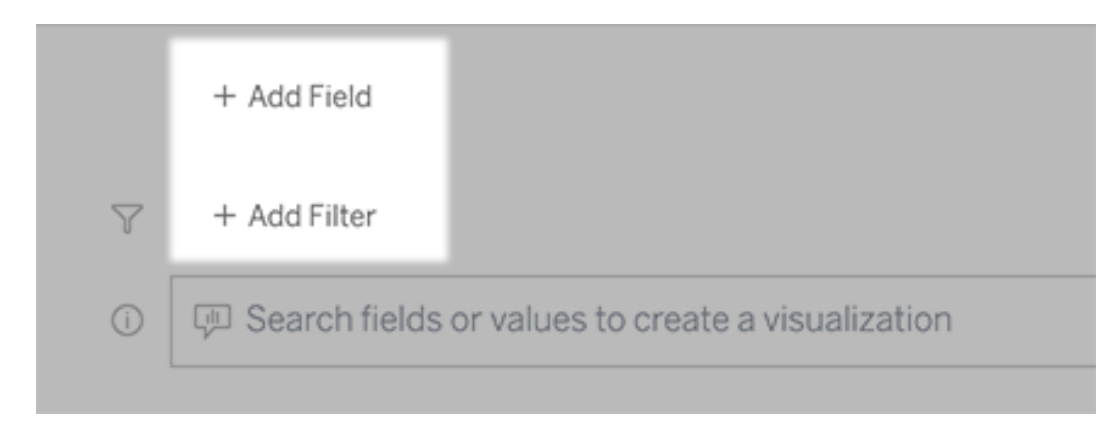

2. 원하는 필드를 클릭합니다. 긴 목록을 줄이려면 먼저 필드 검색 상자에 입력합니 다.

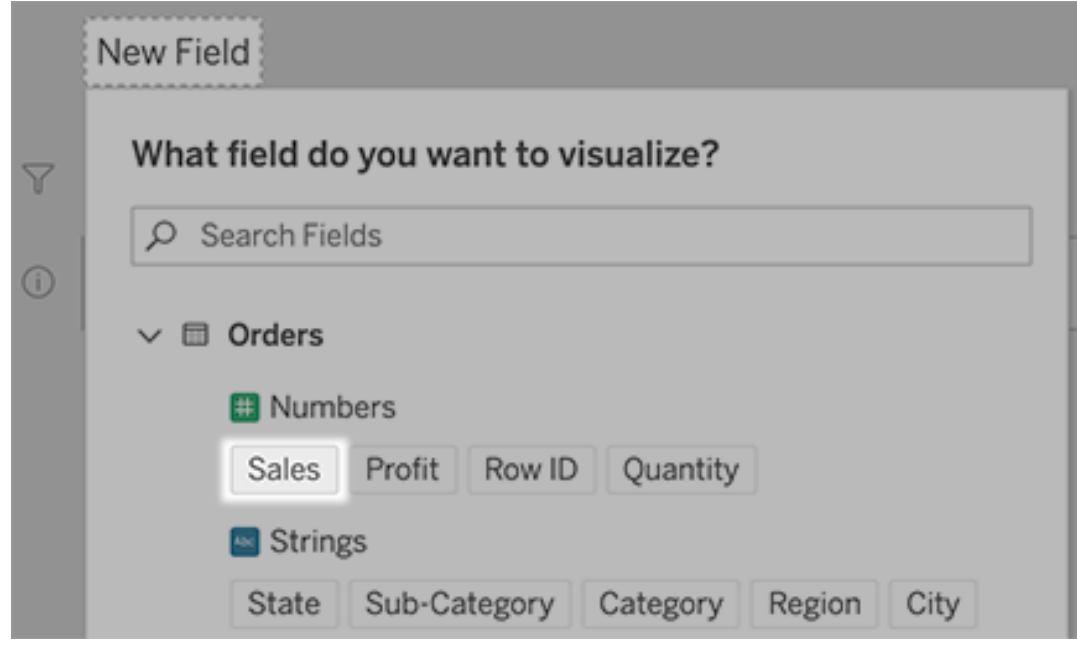

- 3. 하위 옵션을 설정합니다. 예를 들어 숫자 필드의 경우 집계 유형을 설정하거나 문 자열 및 날짜 필드의 경우 그룹화를 설정합니다.
- 4. 필드 또는 필터를 더 추가하려면 더하기 기호를 클릭합니다.

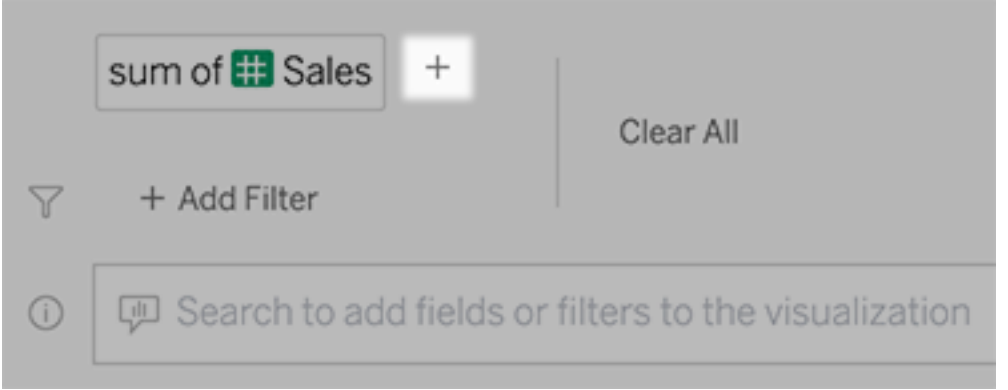

# 쿼리 요소가 적용되는 방식 보기

쿼리 요소가 어떻게 적용되는지 보려면 텍스트 상자 또는 그 위의 해석을 마우스오버합 니다. 사용되지 않는 단어는 회색으로 표시되므로 데이터에 질문에 더 명확한 방식으로 쿼리를 고칠 수 있습니다.

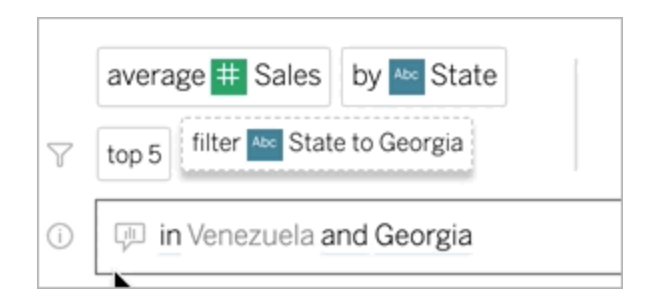

# 질문 문구 다시 입력

사용자 인터페이스에서 옵션, 데이터 필드 및 필터를 클릭하여 질문을 고칠 수 있습니 다.

# 비주얼리제이션 유형 변경

기본 비주얼리제이션으로 데이터를 완벽하게 보여줄 수 없는 경우 오른쪽 위의 메뉴를 클릭하고 다음과 같은 지원되는 비주얼리제이션 유형 중에서 선택합니다.

- $\cdot$  막대 차트
- Gantt 막대
- <sup>l</sup> 히트 맵
- <sup>l</sup> 히스토그램
- <sup>l</sup> 라인 차트
- $\cdot$  맨
- <sup>l</sup> 파이 차트
- <sup>l</sup> 분산형
- <sup>l</sup> 누적 막대 차트
- <sup>l</sup> 텍스트 테이블
- $\bullet$  트리맵

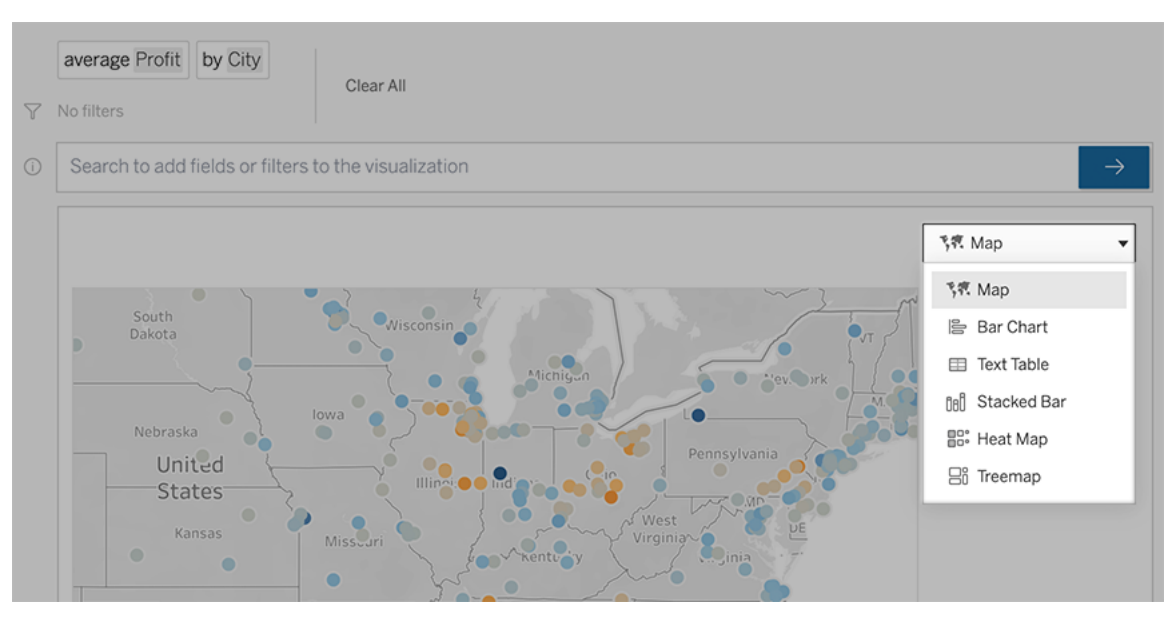

참고**:** 데이터에 질문(Ask Data)은 특정 비주얼리제이션 유형을 자동으로 만들기 위 해 경우에 따라 'Number of Records(레코드 수)' 같은 필드를 입력에 자동으로 추가합 니다.

# 필드, 필터 및 표시된 데이터 변경

데이터에 질문(Ask Data)에서는 다양한 방법을 사용하여 필드 값이 표시되는 방식을 세 부적으로 조정할 수 있습니다.

• 세로 및 가로 축에 사용된 필드를 전환하려면 비주얼리제이션 선택 메뉴의 왼쪽 에서 축 바꾸기 단추 『 를 클릭합니다.

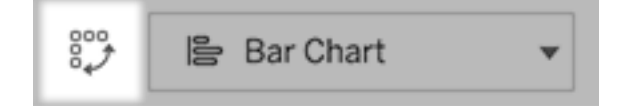

• 필드를 변경하려면 먼저 쿼리 항목에서 클릭한 다음 아래의 필드명을 클릭합니 다. 차이 계산에 사용되는 필드를 변경하려면 [시간에](#page-1297-0) 따른 차이 비교를 참조하십 시오.

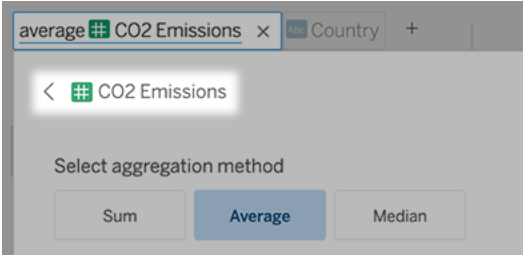

<sup>l</sup> 필드 집계 또는 그룹화 유형을 변경(예: 평균에서 합계로)하려면 텍스트 상자에 서 필드명을 클릭한 다음 다른 집계 또는 그룹화를 선택합니다.

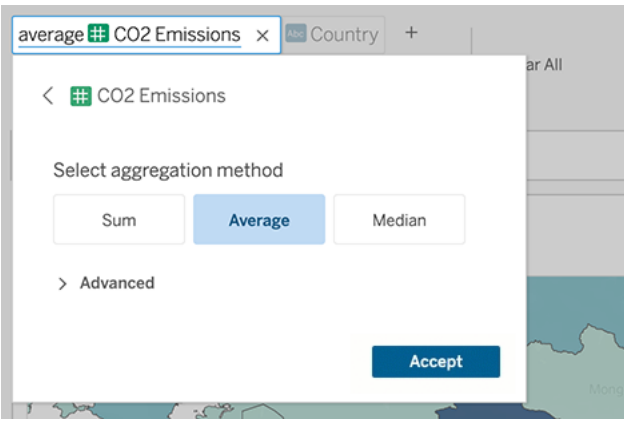

• 범주형 필터의 경우 값(예: 아래 예제의 'exclude United States(미국 제외)'을 클릭 하여 특정 값을 변경하거나 와일드카드 매개 변수를 입력합니다.

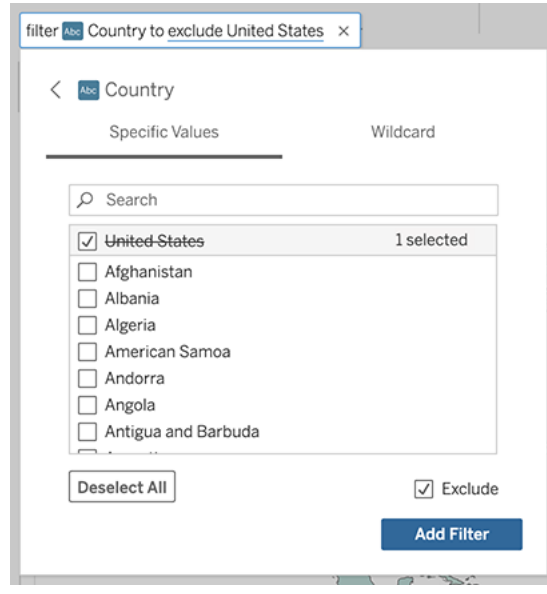

• 숫자 범위를 조정하려면 'high(높음)' 또는 'cheap(저가)' 같은 단어를 클릭합니다.

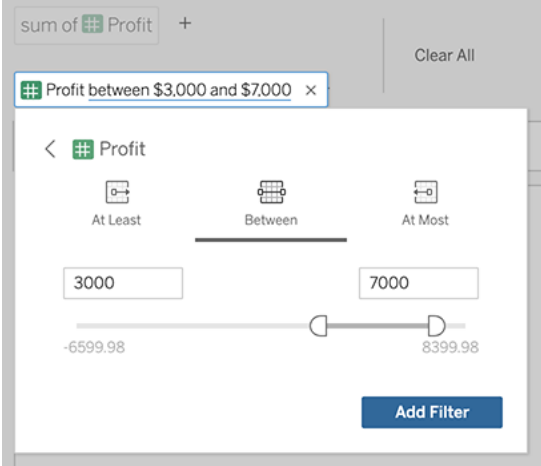

<sup>l</sup> 필드 또는 필터를 삭제하려면 필드를 마우스오버하고 **X**를 클릭합니다.

# 날짜 필터 조정

날짜 필터를 조정하려면 'last(지난)' 또는 'previous(이전)' 같은 단어를 클릭합니다. 그런 후 다음 중 하나를 클릭합니다.

- 특정 날짜: 특정 기간 또는 날짜 값을 입력하려는 경우
- 기준 날짜 현재 날짜를 기준으로 상대적인 날짜 범위를 표시하려는 경우

• 날짜 범위 - 특정 시작 날짜 및 끝 날짜를 입력하려는 경우

특정 날짜를 클릭하면 날짜 세부 정보 메뉴에 몇 가지 고유한 옵션이 나타납니다.

- 기간 옵션은 단일 연속형 날짜 범위를 표시합니다.
- 날짜 값 옵션은 여러 기간에서 반복할 수 있는 범위를 표시합니다. 예를 들어 여 러 해에 걸쳐 Q1의 결합된 영업 실적을 확인하려면 날짜 값에서 분기를 선택할 수 있습니다.
## Tableau Cloud 도움말

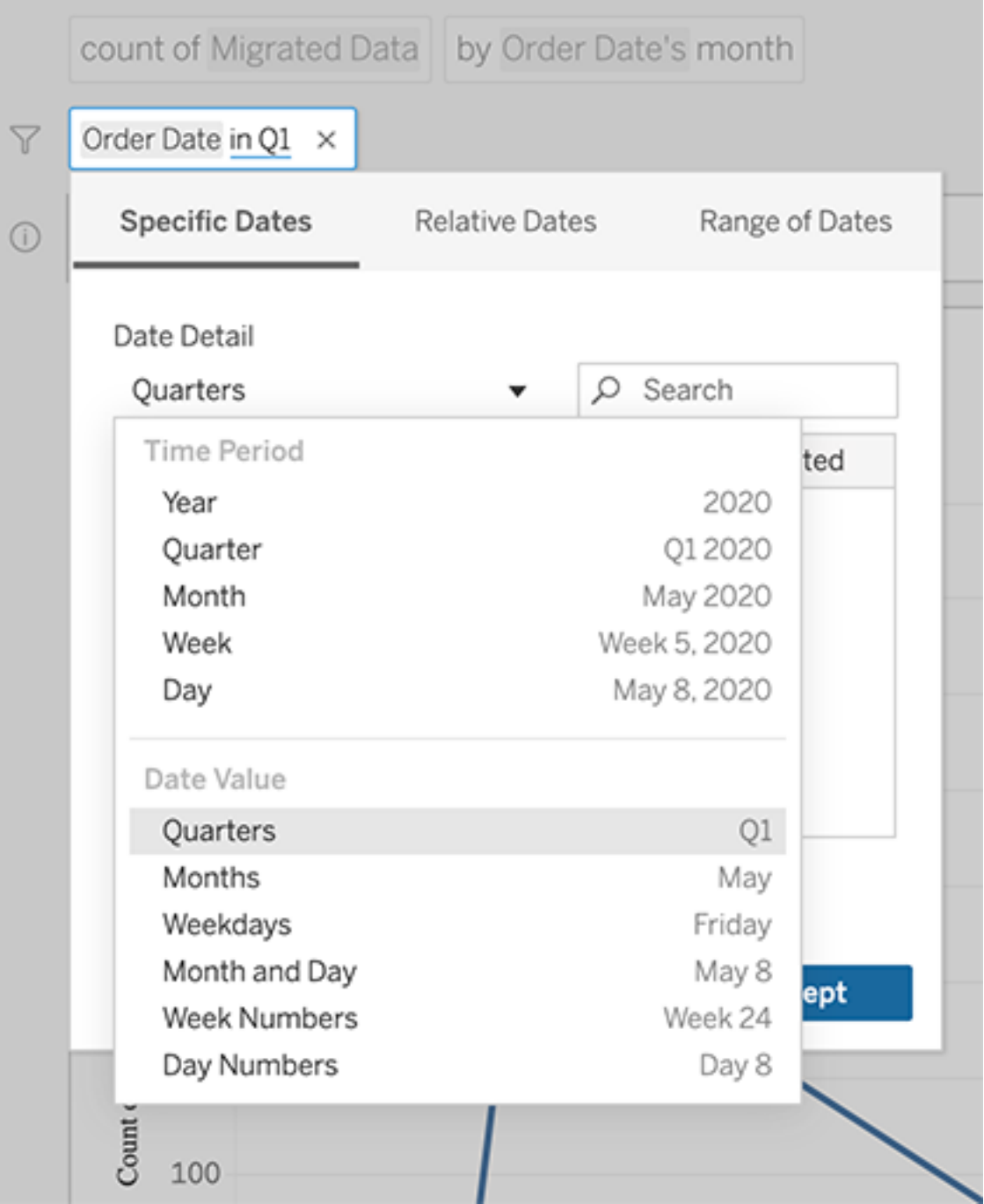

# 시간에 따른 차이 비교

데이터에 질문을 사용하면 'year over year(전년 대비)' 또는 'quarter over quarter(분기 대 비)' 같은 구절을 사용하여 기간을 비교할 수 있습니다. 결과는 데이터에 질문(Ask Data) 에서 저장한 통합 문서에 차이 또는 비율 차이 테이블 계산으로 나타납니다.

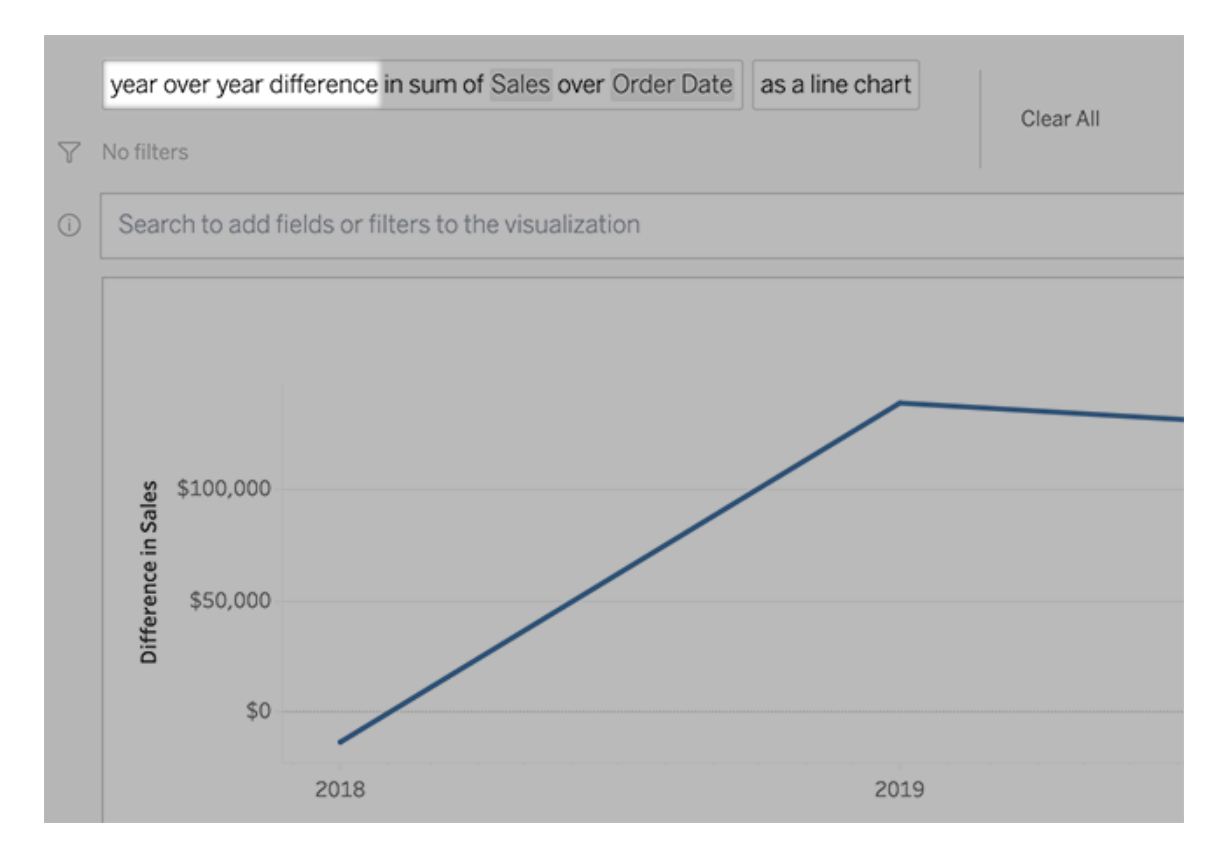

텍스트 상자에서 차이 계산을 클릭하여 다른 필드, 집계 방법 및 기간을 선택하십시오.

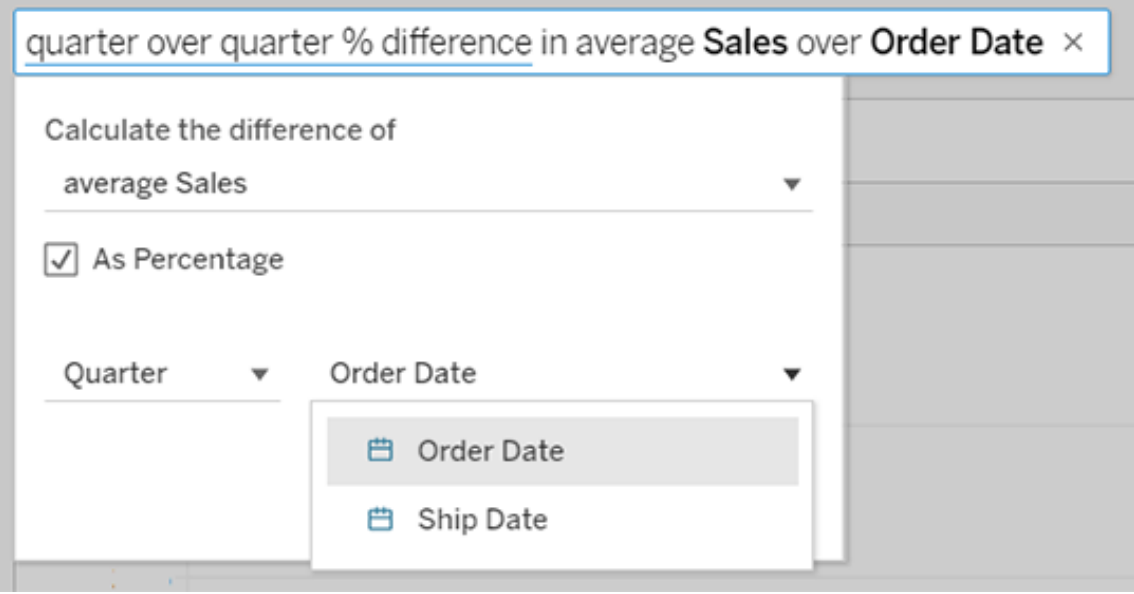

# 간단한 계산 적용

데이터에 질문(Ask Data)은 두 측정값 사이에서 다음과 같은 기호를 사용하여 적용할 수 있는 간단한 계산을 지원합니다.

- **+** 측정값 합계
- **-** 둘 사이의 차이 계산
- **\*** 곱하기

**/** 나누기

데이터에 질문(Ask Data)에서 저장한 통합 문서에서 이러한 계산은 계산된 필드가 되는 것이 아니라 열, 행 또는 마크 선반의 임시 계산이 됩니다.

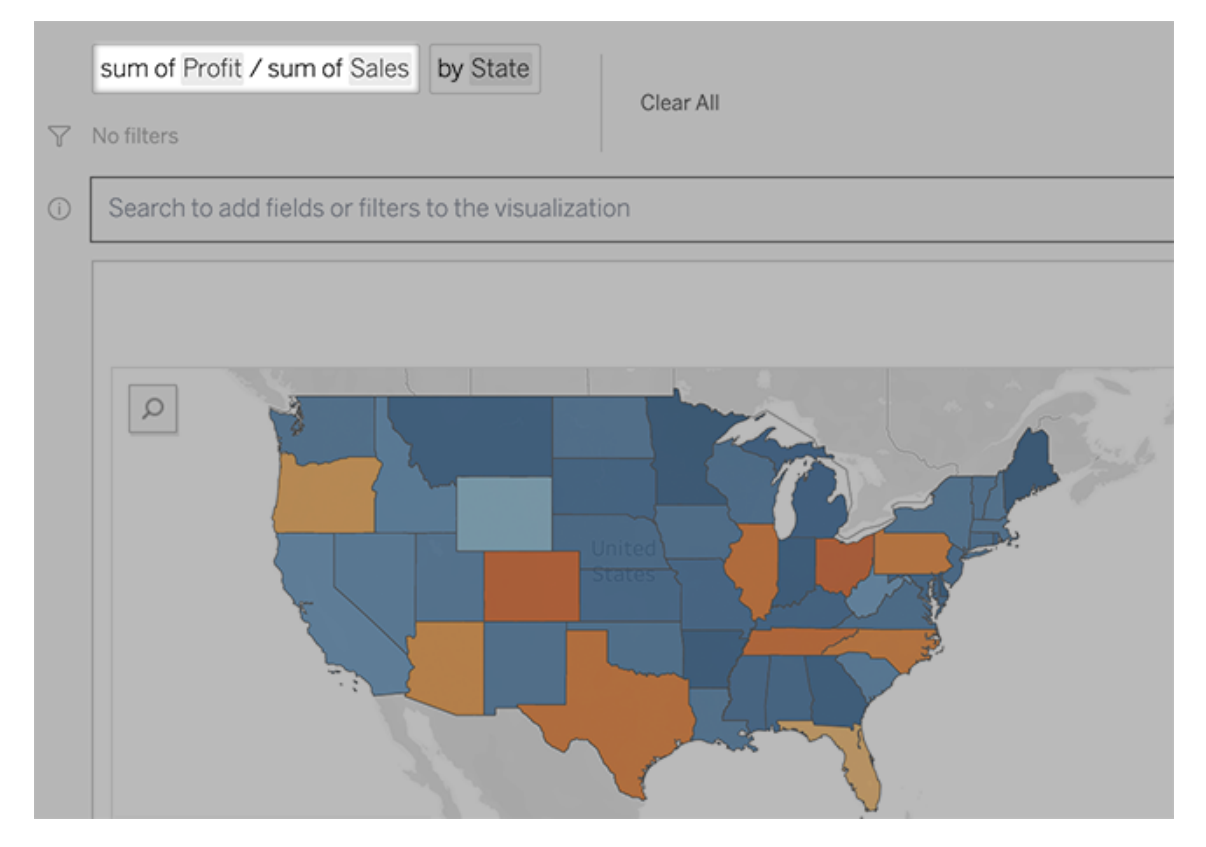

# 다른 비주얼리제이션과 함께 시트 추가

렌즈에서 여러 개의 서로 다른 비주얼리제이션을 빠르게 만들려면 데이터에 질문(Ask Data)에 시트를 추가합니다.

웹 페이지 맨 아래에서 다음을 수행합니다.

• 명명된 시트 오른쪽에 있는 시트 추가 아이콘을 클릭합니다.

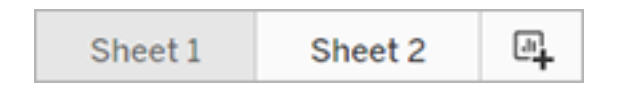

• 시트 이름을 마우스 오른쪽 단추로 클릭하고 복제 또는 삭제를 선택합니다.

(데이터에 질문(Ask Data)에서 시트의 이름을 바꾸려면 새 통합 문서에 시트를 저 장해야 합니다.)

<span id="page-1300-0"></span>이메일, Slack 또는 링크를 통해 데이터에 질문(Ask Data) 비주얼리제이션 공유

렌즈에 액세스할 수 있는 모든 사람과 데이터에 질문(Ask Data) 비주얼리제이션을 빠르 게 공유할 수 있습니다.

1. 브라우저의 오른쪽 위에 있는 공유 아이콘을 클릭합니다.

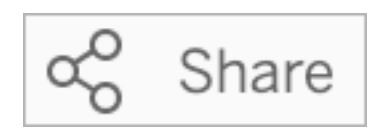

- 2. 다음 중 하나를 수행합니다.
	- <sup>l</sup> 이메일이나 Slack을 통해 비주얼리제이션을 공유하려면 텍스트 상자에 특 정 사용자 이름을 입력합니다. (이메일 및 Slack 통합은 Tableau 관리자가 미 리 구성해야 합니다.)
	- 사용자 지정 이메일 및 기타 메시지에 붙여 넣을 수 있는 URL을 복사하려면 링크 복사를 클릭합니다.

# 렌즈 소유자에게 피드백 보내기

렌즈의 구조 또는 데이터에 질문에 사용할 때 가장 좋은 방법에 대한 질문이 있는 경우 작성자에게 직접 피드백을 보낼 수 있습니다. 이 옵션은 기본적으로 사용되도록 설정되 지만 렌즈 작성자가 사용하지 않도록 설정할 수도 있습니다.

1. 데이터에 질문에 대한 쿼리 상자 왼쪽에서 데이터에 질문 팁 아이콘을 클릭합니 다.

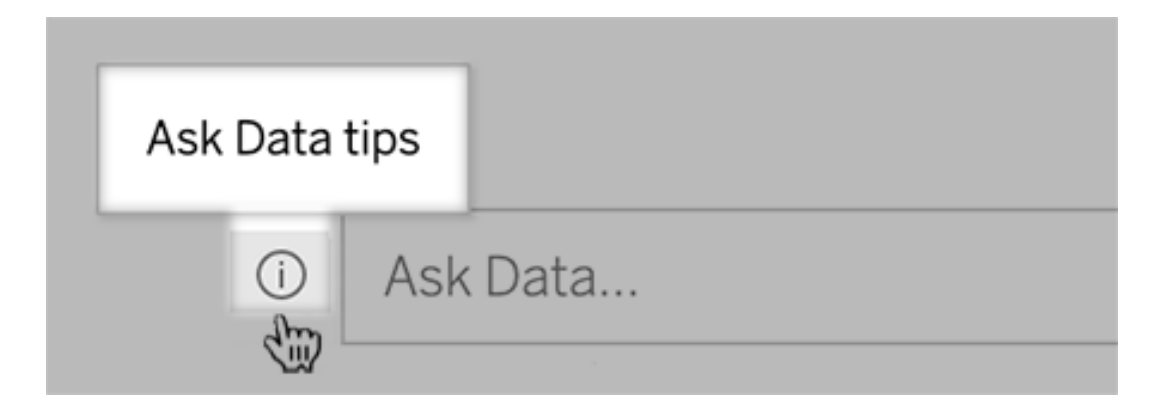

2. 팁 대화 상자의 맨 아래에서 렌즈 작성자에게 문의를 클릭합니다.

## 성공적인 쿼리를 위한 팁

데이터에 질문에 사용할 질문을 구성할 때 다음 팁을 적용하여 더 나은 결과를 얻으십 시오.

- 키워드 사용 예를 들어 'I want to see all the countries that these airports are in(이러 한 공항이 있는 모든 국가 표시)' 대신 'by airport and country(공항 및 국가 기준)'를 사용합니다.
- 필드명 및 값에 대한 정확한 단어 사용 예를 들어 렌즈에 Airport Code(공항 코 드), Airport Name(공항 이름) 및 Airport Region(공항 지역) 필드가 포함되는 경우 이러한 필드를 이름으로 지정합니다.
- <sup>l</sup> 순위 목록 보기 데이터에 질문은 'best(최고)' 및 'worst(최악)' 같은 용어를 각각 Top 1(상위 1) 및 Bottom 1(하위 1)에 매핑합니다. 더 넓은 순위를 보려면 'high(높 음)' 및 'low(낮음)'를 사용합니다. 예를 들어 'houses with low sale prices(판매가가 낮은 주택)'를 입력합니다.
- <sup>l</sup> 쿼리 테이블 계산 테이블 계산 필드의 쿼리 식에서는 '연도별 차이'를 필터링하 거나, 제한하거나, 포함할 수 없습니다.
- 비정상적으로 긴 값은 따옴표로 표시 라인 반환, 탭, 10개가 넘는 단어를 포함 하는 긴 필드 값을 분석하려면 이러한 필드 값을 따옴표로 묶습니다. 성능을 향 상시키기 위해 데이터에 질문(Ask Data)은 해당 길이의 필드 또는 처음 200,000개 의 고유 필드 값을 초과하는 필드를 인덱싱하지 않습니다.

## 데이터에 질문의 초점을 특정 대상에 맞추는 렌즈 만들기

#### 데이터에 질문**(Ask Data)** 및 메트릭에 예정된 중요 변경 내용

Tableau의 데이터에 질문(Ask Data) 및 메트릭 기능은 Tableau Cloud 2024년 2월에 사용 중지되었고 Tableau Server 버전 2024.2에서 사용 중지됩니다. Tableau는 자연어 기술 의 발전으로 더 쉽게 데이터에 대해 질문하고 최신 변경 내용을 파악할 수 있도록 향상

된 인터페이스를 개발하고 있습니다. 자세한 내용은 *Tableau AI*와 *[Tableau](https://www.tableau.com/ko-kr/blog/tableau-pulse-and-tableau-gpt) Pulse*가 데이 터 경험을 [재구성하는](https://www.tableau.com/ko-kr/blog/tableau-pulse-and-tableau-gpt) 방법*(*영문*)*을 참조하십시오.

대부분의 사람들은 전체 데이터 원본의 정보를 필요로 하지 않고 영업, 마케팅 또는 지 원과 같은 업무와 관련된 데이터 시각화를 원합니다. 이와 같은 다양한 대상 사용자에 대해 데이터에 질문(Ask Data)을 최적화하기 위해 Tableau 작성자는 선택한 필드의 하위 집합을 쿼리하는 별도의 데이터에 질문 렌즈를 만듭니다. 선택한 필드에 대해 작성자는 필드 이름 및 값의 동의어를 지정하여 렌즈 대상 사용자가 사용하는 용어를 일반 언어로 반영할 수 있습니다(예: "샌프란시스코"를 나타내는 "SF"). 렌즈 작성자는 데이터에 질문 (Ask Data) 쿼리 상자에 나타나는 추천 비주얼리제이션(사용자는 클릭 한 번으로 답변을 확인할 수 있음)을 사용자 지정할 수 있습니다.

참고**:** Tableau 사이트에 별도로 게시된 데이터 원본에 대해서만 데이터에 질문 렌 즈를 만들 수 있습니다. 통합 문서에 내장된 데이터 원본 또는 가상 연결이 있는 데 이터 원본에 대해서는 렌즈를 만들 수 없습니다.

<span id="page-1302-0"></span>Tableau 사이트에서 렌즈 페이지 생성 또는 구성

Tableau 사이트에서 각 렌즈에는 개별 페이지가 포함됩니다. 이 페이지에서 사용자는 데이터에 질문에 쿼리하고 작성자는 렌즈 필드, 동의어 및 제안된 질문을 구성할 수 있 습니다.

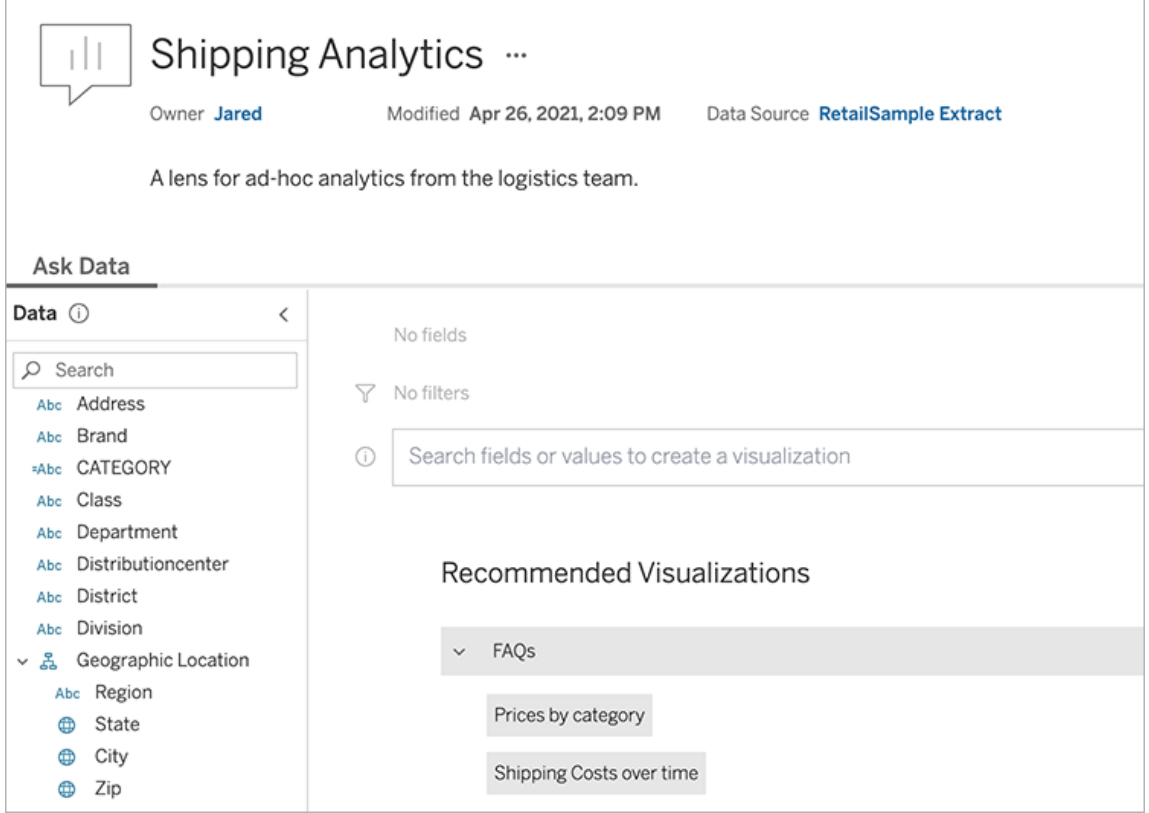

### Tableau 사이트의 렌즈 페이지

1. Tableau 사이트에서 렌즈 페이지를 만들려면 데이터 원본 페이지로 이동하여 새 로 만들기 > 데이터에 질문 렌즈를 선택합니다.

기존 렌즈를 구성하려면 사이트의 렌즈 페이지로 이동합니다. (대시보드의 데이 터에 질문 개체에서 맨 위의 팝업 메뉴를 클릭하고 렌즈로 이동 페이지를 선택합 니다.)

- 2. 새 렌즈를 만드는 경우 이름, 설명 및 프로젝트 위치를 입력한 다음 렌즈 게시를 클릭합니다.
- 3. 왼쪽의 필드 패널 맨 위에서 연필 아이콘을 클릭합니다. 렌즈 사용자에게 적절한 필드를 선택하고 저장을 클릭합니다.

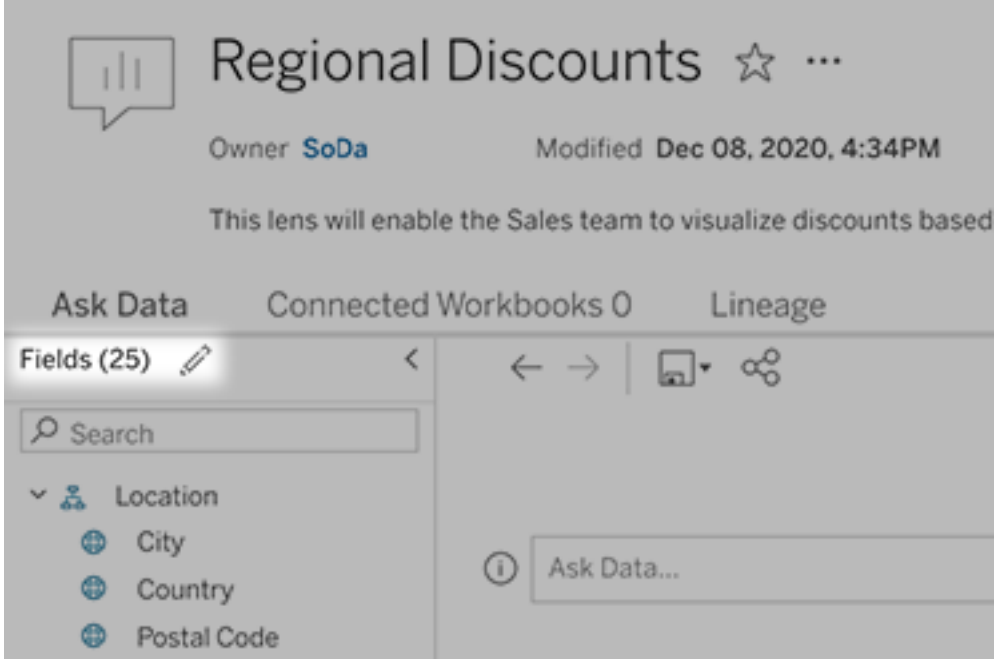

4. 왼쪽에서 개별 테이블 또는 필드 위에 마우스오버하고 연필 아이콘을 클릭합니 다.

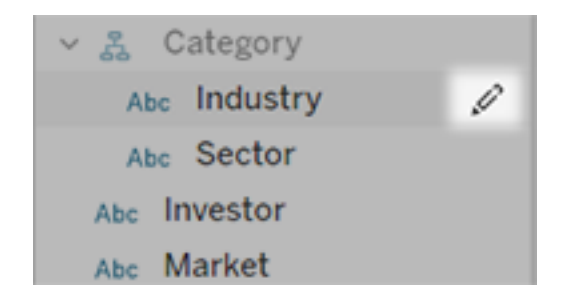

그런 후 다음 중 하나를 수행합니다.

<sup>l</sup> 오른쪽에 있는 연필 아이콘을 클릭하여 더 많은 대표하는 이름을 제공하십 시오.

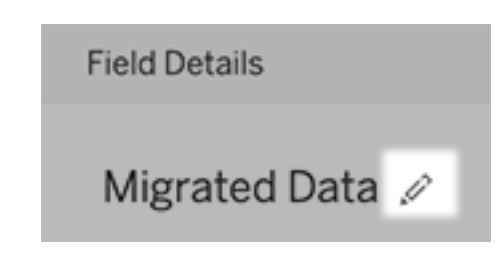

- 렌즈 사용자가 쿼리에 입력할 수 있는 필드 이름 및 값의 일반적인 동의어 를 추가합니다.
- 사용자가 필드 위로 마우스오버할 때 나타나는 설명을 편집합니다.

## <span id="page-1305-0"></span>추천 비주얼리제이션 목록 변경

렌즈 사용자의 일반적인 쿼리를 해결하기 위해 쿼리 상자 아래에 표시되는 추천 비주 얼리제이션을 사용자 지정할 수 있습니다.

추천 비주얼리제이션 추가 또는 바꾸기

- 1. 텍스트 상자에 쿼리를 입력하고 Enter 또는 Return 키를 누릅니다.
- 2. 비주얼리제이션이 나타나면 툴바의 핀 아이콘에서 추천 비주얼리제이션에 고 정 또는 추천 항목 바꾸기를 선택합니다.

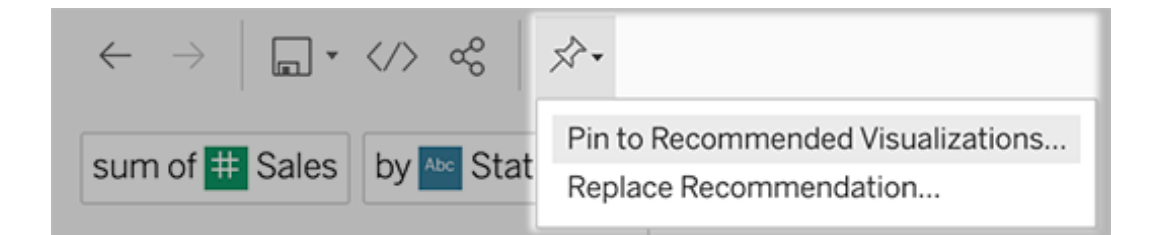

3. 새 추천 항목을 보려면 이름을 입력하고 나타나는 섹션을 선택합니다. 바꿀 추천 사항의 경우 덮어쓸 기존 항목을 선택합니다.

섹션 제목과 추천 항목 이름 편집 또는 추천 항목 삭제

- $\cdot$  섹션 제목을 편집하려면 제목 오른쪽에 있는 연필 아이콘  $\mathscr{L}$ 을 클릭합니다.
- 추천 항목의 이름을 변경하려면 추천 항목을 마우스오버하고 연필 아이콘 ✔ 을

### Tableau Cloud 도움말

클릭합니다. 추천 항목을 삭제하려면 X를 클릭합니다.

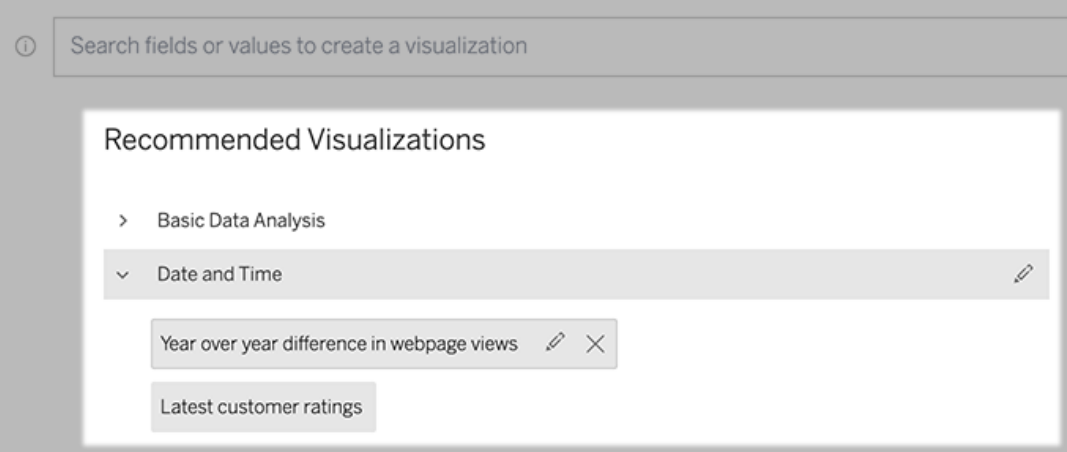

<span id="page-1306-0"></span>대시보드에 데이터에 질문 렌즈 추가

대시보드에서 사용자가 Tableau 사이트의 렌즈를 통해 게시된 데이터 원본을 쿼리할 수 있는 데이터에 질문 개체를 추가할 수 있습니다.

1. Tableau Cloud 또는 Tableau Server에서 대시보드를 편집하는 동안 데이터에 질문 개체를 캔버스로 끌어옵니다.

참고**:** Tableau Desktop에서 데이터에 질문 개체를 캔버스로 끌어서 배치할 수 도 있습니다. 하지만 렌즈를 선택하려면 Tableau Cloud 또는 Tableau Server에 게시하고 해당 프로그램에서 개체를 편집해야 합니다.

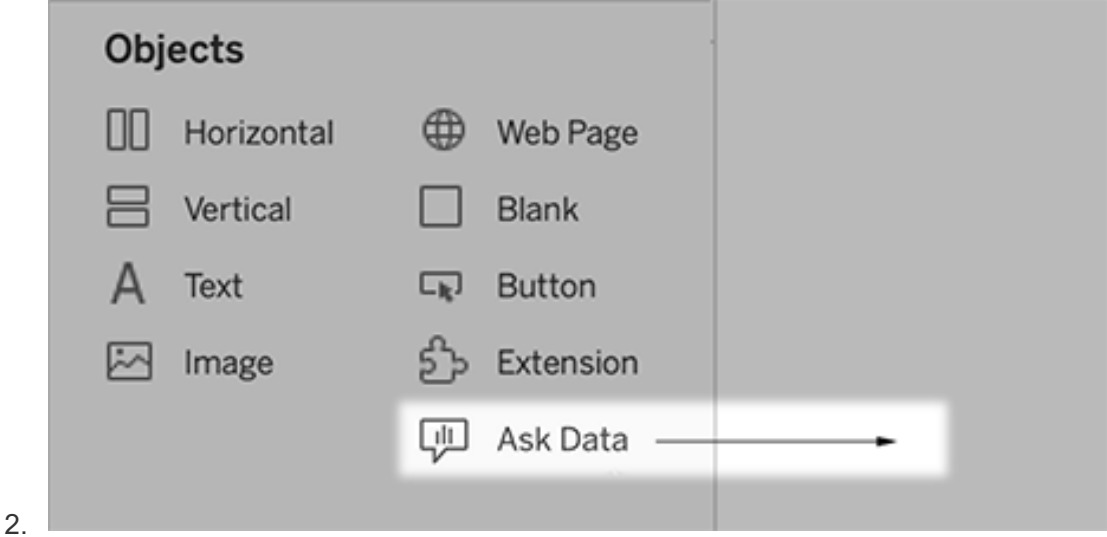

- 3. 이전에 통합 문서에 연결한 게시된 데이터 원본을 선택합니다.
- 4. 기존 렌즈를 사용하려면 선택하고 **Use Lens(**렌즈 사용**)**를 클릭합니다.

새 렌즈를 만들려면 다음 작업 중 하나를 수행합니다.

- <sup>l</sup> 데이터 원본에 대한 렌즈가 없는 경우 **Go to Data Source Page(**데이터 원 본 페이지로 이동**)**를 클릭합니다.
- 렌즈가 이미 있는 경우 대화 상자 맨 아래에서 데이터 원본 이름을 클릭합 니다.
- 5. (새 렌즈만 해당) Tableau [사이트에서](#page-1302-0) 렌즈 페이지 생성 또는 구성의 단계를 완료 합니다.
- 6. 렌즈 사용자를 위한 툴바 옵션에서 사용자에게 제공할 단추를 선택합니다.
	- 핀에 비주얼리제이션 추가를 선택하면 사용자가 쿼리 상자 바로 아래에 표시되는 추천 [비주얼리제이션](#page-1305-0) 목록에 추가할 수 있습니다.
		- 통합 문서로 게시를 선택하면 사용자가 Tableau 사이트에 [비주얼리제이](https://help.tableau.com/current/pro/desktop/ko-kr/ask_data_share.htm#Save) 션을 통합 문서 [시트로](https://help.tableau.com/current/pro/desktop/ko-kr/ask_data_share.htm#Save) 저장할 수 있습니다.
		- 비주얼리제이션 공유를 선택하면 사용자가 이메일, Slack 또는 [링크를](#page-1300-0) 통 해 [공유할](#page-1300-0) 수 있습니다.

렌즈에서 게시(저장 아이콘), 핀 및 공유 옵션은 오른쪽 위에 나타납니다.

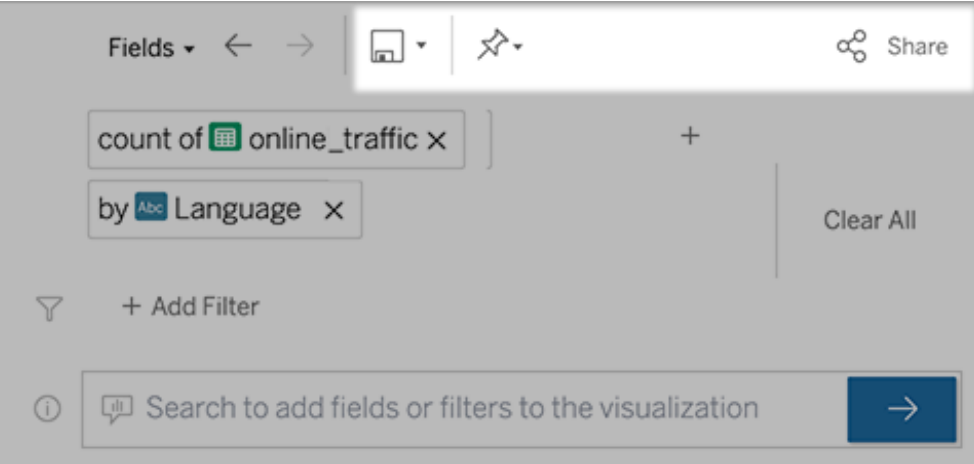

7. (새 렌즈만 해당) 렌즈 만들기를 마친 후 대시보드의 렌즈 개체로 돌아와서 새로 고침을 클릭합니다. 그런 다음 새 렌즈를 선택하고 **Use Lens(**렌즈 사용**)**를 클릭합 니다.

데이터에 질문 대시보드 개체에 다른 렌즈 적용

1. 개체 상단의 팝업 메뉴에서 구성을 선택합니다.

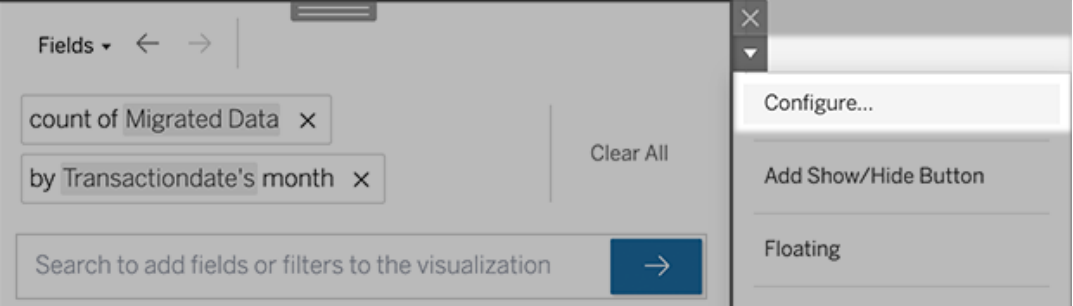

2. [대시보드에](#page-1306-0) 데이터에 질문 렌즈 추가로 이동하고 2단계를 반복합니다.

렌즈 이름, 설명 또는 프로젝트 위치 변경

- 1. Tableau Cloud 또는 Tableau Server의 렌즈 페이지로 이동합니다.
- 2. 페이지 상단의 렌즈 이름 오른쪽에서 점 3개(...)를 클릭하고 통합 문서 편집을 선 택합니다.
- 3. **Edit Lens Details(**렌즈 세부 정보 편집**)**를 클릭합니다.

## <span id="page-1309-0"></span>데이터에 질문에서 렌즈를 사용하는 방법

데이터 원본 소유자 및 렌즈 작성자인 경우 데이터에 질문(Ask Data)은 가장 많이 사용 되는 쿼리 및 필드, 사용자가 클릭한 비주얼리제이션 결과 수 및 기타 유용한 정보를 표 시하는 대시보드를 제공합니다. 필터를 사용하면 특정 사용자 및 시간 범위로 데이터 의 범위를 좁힐 수 있습니다. 이러한 통계를 통해 렌즈를 추가로 최적화하여 사용자를 지원할 수 있습니다.

참고**:** Tableau Server를 사용하는 경우 Tableau Server 리포지토리에서 이 데이터에 액세스하여 사용자 지정 대시보드를 만들 수 있습니다.

- 1. Tableau Server 또는 Tableau Cloud에서 렌즈 페이지로 이동합니다.
- 2. 데이터에 질문 텍스트 상자 왼쪽에 있는 "데이터에 질문 팁" 아이콘을 클릭합니 다.

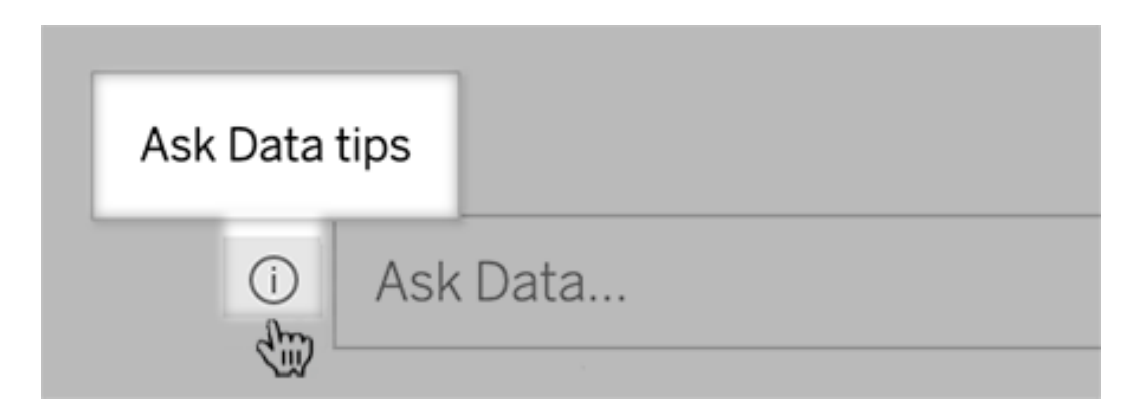

3. 팁 대화 상자의 왼쪽 아래에 있는 사용량 분석을 클릭합니다.

### 렌즈에 대한 질문을 이메일로 받을 수 있도록 허용

렌즈 소유자는 사용자가 데이터 구조, 예상 결과 및 기타 질문을 이메일로 보내는 것을 허용할 수 있습니다. 이 옵션은 기본적으로 설정되지만 아래의 단계를 사용하여 해제 할 수 있습니다.

- 1. Tableau Server 또는 Tableau Cloud에서 렌즈 페이지로 이동합니다.
- 2. 데이터에 질문 텍스트 상자 왼쪽에서 데이터에 [질문에서](#page-1309-0) 렌즈를 사용하는 방법 위에 표시된 "i"를 클릭합니다.

3. 팁 대화 상자의 맨 아래에서 "렌즈 작성자에게 문의" 옆에 있는 눈 아이콘을 클릭 하여 피드백을 사용하거나 사용하지 않도록 설정합니다.

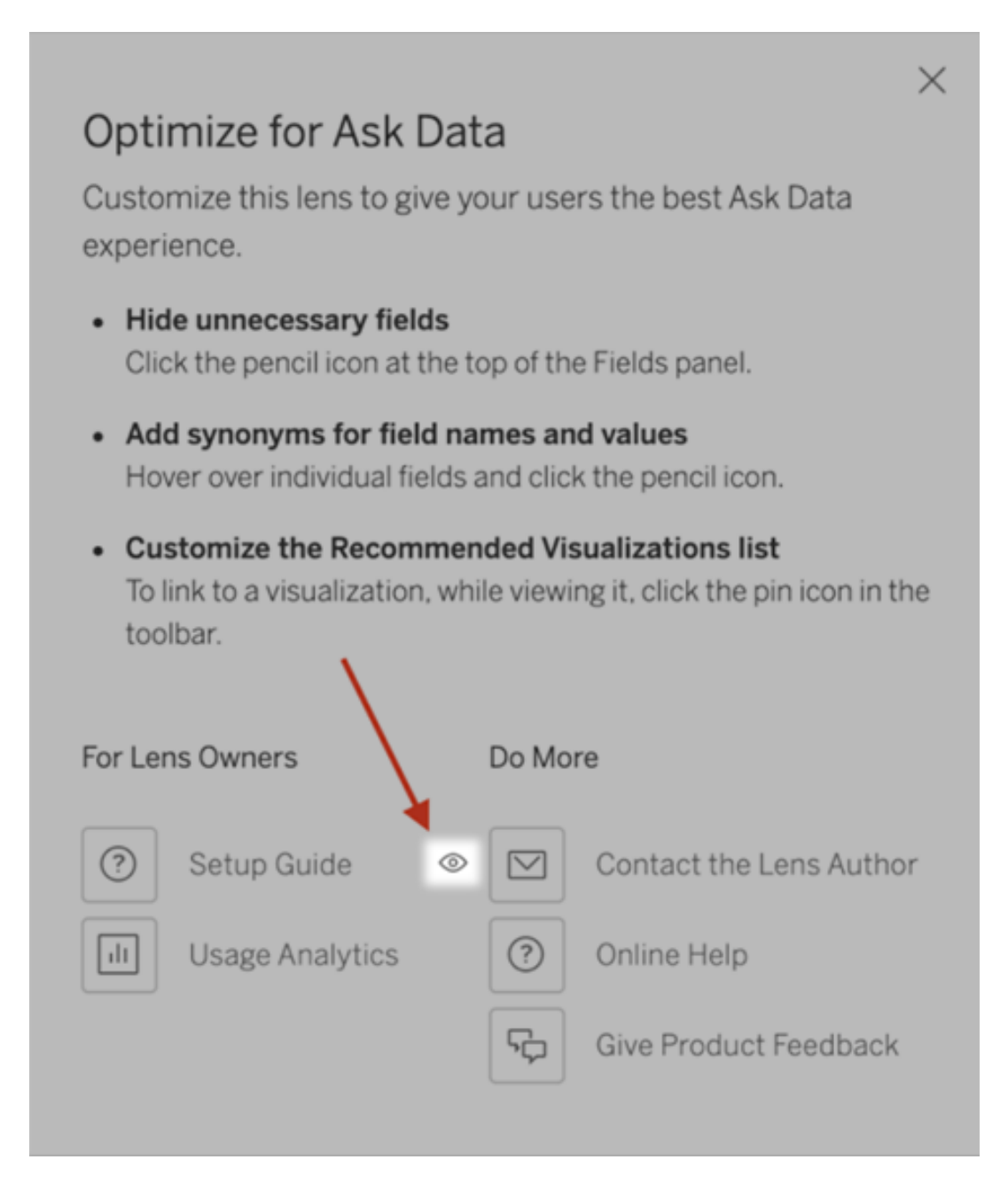

### 렌즈 게시 및 보기 권한

대시보드에 있는 데이터에 질문 개체의 경우 사용 권한 변경이 필요하지 않습니다. 기 본적으로 기존 통합 문서 작성자는 렌즈를 만들 수 있고 기존 대시보드 대상 사용자는 렌즈를 볼 수 있습니다. 여기에는 참조를 위해 대시보드와 데이터 원본 페이지를 통한 직접 액세스에 필요한 렌즈 사용 권한이 자세히 설명되어 있습니다.

렌즈를 만들고 게시하려면 사용자에게 다음이 필요합니다.

- Creator 또는 Explorer 사용자 역할
- 데이터 원본에 대한 렌즈 생성 권한(기본적으로 연결 권한에서 상속됨)
- 렌즈가 게시되는 상위 프로젝트에 대한 쓰기 권한

게시된 렌즈에 액세스하고 상호 작용하려면 사용자에게 다음이 필요합니다.

- Viewer(뷰어) 역할 이상
- 데이터 원본에 대한 연결 권한
- 렌즈에 대한 보기 권한

참고**:** 기본적으로 보기와 같은 렌즈 사용 권한에는 통합 문서의 프로젝트 권한이 반영됩니다. 기본 렌즈 사용 권한을 변경하려는 Tableau 관리자는 각 프로젝트에 대해 개별적으로 변경하거나 사용 권한 API를 사용하여 대량으로 변경할 수 있습 니다.

# 사이트에 대한 데이터에 질문(Ask Data) 사용 또는 사용 안 함

### 데이터에 질문**(Ask Data)** 및 메트릭에 예정된 중요 변경 내용

Tableau의 데이터에 질문(Ask Data) 및 메트릭 기능은 Tableau Cloud 2024년 2월에 사용 중지되었고 Tableau Server 버전 2024.2에서 사용 중지됩니다. Tableau는 자연어 기술 의 발전으로 더 쉽게 데이터에 대해 질문하고 최신 변경 내용을 파악할 수 있도록 향상 된 인터페이스를 개발하고 있습니다. 자세한 내용은 *[Tableau](https://www.tableau.com/ko-kr/blog/tableau-pulse-and-tableau-gpt) AI*와 *Tableau Pulse*가 데이 터 경험을 [재구성하는](https://www.tableau.com/ko-kr/blog/tableau-pulse-and-tableau-gpt) 방법*(*영문*)*을 참조하십시오.

데이터에 질문(Ask Data)은 기본적으로 사이트에 대해 사용되지만 Tableau 관리자는 이 기능을 사용하지 않도록 설정할 수 있습니다.

- 1. 일반 사이트 설정으로 이동합니다.
- 2. (Tableau Server만 해당) 웹 작성 섹션에서 사용자가 브라우저에서 통합 문서를 편집할 수 있도록 허용을 선택합니다.
- 3. 데이터에 질문의 가용성 섹션에서 다음 옵션 중에서 선택합니다.
	- 사용을 선택하면 모든 게시된 데이터 원본에 대한 데이터에 질문 렌즈를 만 들 수 있습니다.
	- 사용 안 함을 선택하면 사이트 전체에서 데이터에 질문이 숨겨지지만 이전 에 만든 렌즈에 대한 정보가 유지되므로 데이터에 질문을 다시 사용하도록 설정하는 경우 복원할 수 있습니다.

## 데이터에 질문(Ask Data)에 사용할 데이터 최적화

#### 데이터에 질문**(Ask Data)** 및 메트릭에 예정된 중요 변경 내용

Tableau의 데이터에 질문(Ask Data) 및 메트릭 기능은 Tableau Cloud 2024년 2월에 사용 중지되었고 Tableau Server 버전 2024.2에서 사용 중지됩니다. Tableau는 자연어 기술의 발전으로 더 쉽게 데이터에 대해 질문하고 최신 변경 내용을 파악할 수 있도록 향상된 인터페이스를 개발하고 있습니다. 자세한 내용은 *Tableau AI*와 *[Tableau](https://www.tableau.com/ko-kr/blog/tableau-pulse-and-tableau-gpt) Pulse*가 데이터 경험을 [재구성하는](https://www.tableau.com/ko-kr/blog/tableau-pulse-and-tableau-gpt) 방법*(*영문*)*을 참조하십시오.

데이터 원본을 관리하고 게시하는 경우 몇 가지 팁을 사용하여 데이터에 질문(Ask Data) 사용자의 성공적인 작업을 지원할 수 있습니다. 이 과정에 시간을 조금만 들이면 조직 의 다양한 사용자에게 데이터 분석 기능을 제공할 수 있습니다. 각 사용자는 개별적으 로 질문에 대한 답을 찾고 상세한 인사이트를 얻을 수 있습니다.

### 데이터에 질문의 데이터 최적화

데이터 원본 소유자는 데이터에 질문 인터페이스 왼쪽의 데이터 패널에서 필드 동의어 를 추가하고 관련 없는 값을 제외할 수 있습니다.

데이터 원본 또는 렌즈 수준에서 설정 변경

데이터에 질문의 데이터 패널에서 설정을 변경할 때는 데이터 원본 수준에 있는지 렌 즈 수준에 있는지를 주의 깊게 살펴야 합니다. (자세한 내용은 [데이터에](https://help.tableau.com/current/pro/desktop/ko-kr/ask_data_lenses.htm) 질문의 초점을 특정 대상에 맞추는 렌즈 [만들기](https://help.tableau.com/current/pro/desktop/ko-kr/ask_data_lenses.htm)를 참조하십시오.)

• 데이터 원본 수준에서는 왼쪽 위에 원통형 데이터 원본 아이콘이 표시됩니다. 이 수준의 데이터 패널에서 수행하는 변경은 기본적으로 이후에 만들어진 모든 렌 즈에 적용됩니다.

참고**:** 추출의 경우 두 개의 원통형 아이콘이 나타납니다.

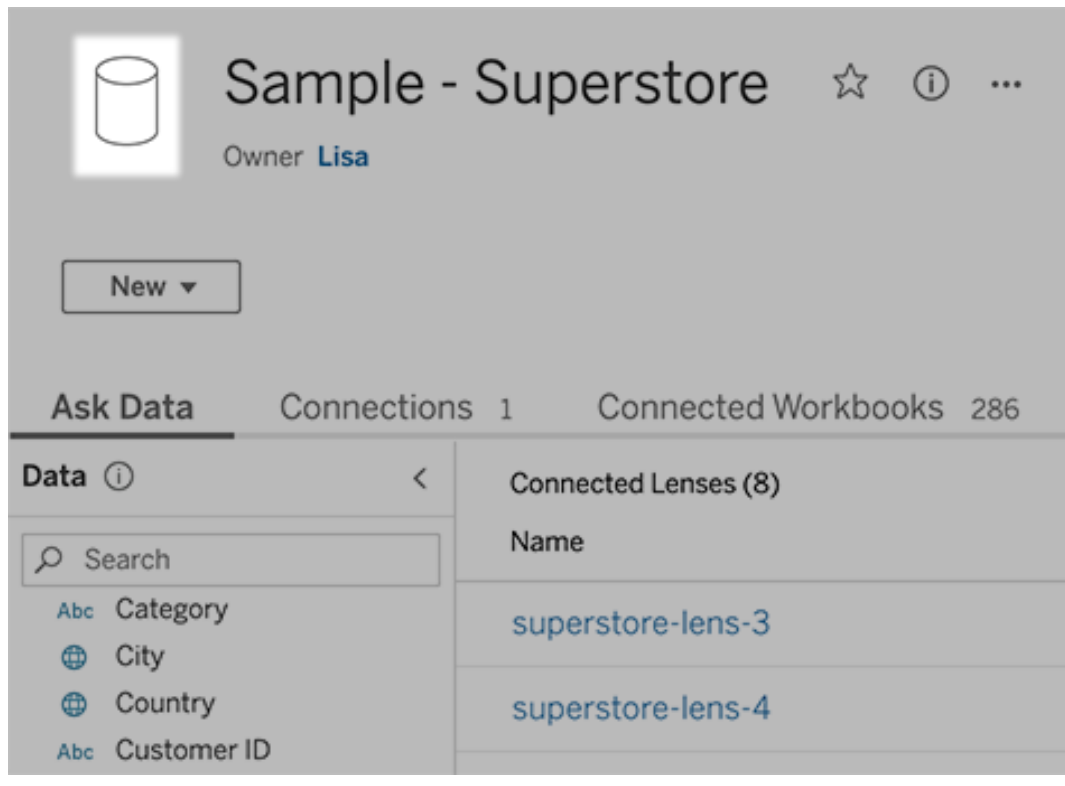

• 개별 렌즈의 경우 왼쪽 위에 따옴표 아이콘이 표시됩니다. 이 수준의 데이터 패

널에서 수행하는 변경은 이 렌즈에만 적용됩니다.

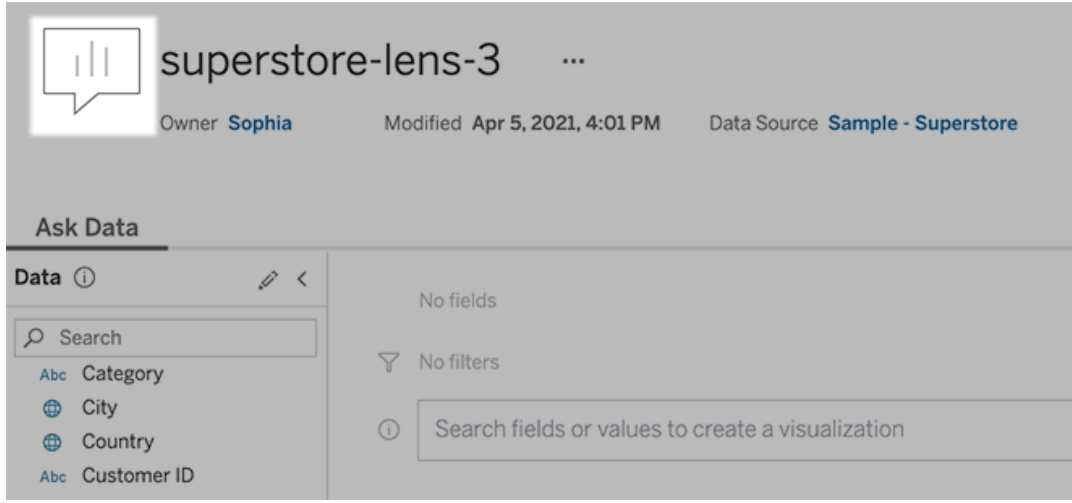

### 필드 이름 및 값에 대한 동의어 추가

데이터 원본에서 찾을 수 있는 동일한 용어를 사용할 수 없는 경우를 위해 데이터 원본 소유자와 Tableau 관리자가 특정 데이터 필드 이름 및 값에 대한 [동의어를](https://help.tableau.com/current/pro/desktop/ko-kr/ask_data_synonyms.htm) 추가할 수 있 습니다. 입력한 동의어를 조직 전체에서 사용할 수 있으므로 모든 사용자가 빠르고 쉽 게 데이터를 분석할 수 있습니다.

검색 결과에서 특정 필드 값 제외

데이터에 질문(Ask Data)에서 검색 결과의 사용 편의성을 높이려면 특정 필드 값을 인덱 싱에서 제외하면 됩니다. 인덱싱되지 않은 값은 데이터에 질문(Ask Data)에서 검색 결과 에 추가되지 않지만 관련이 있는 경우 비주얼리제이션 결과에는 계속 표시됩니다. 예를 들어 불필요한 세부 정보가 검색 결과에 추가되는 것을 이유로 "Product(제품)" 필드의 값을 인덱싱하지 않은 경우 "iPhone 12"와 같은 값은 데이터에 질문(Ask Data)의 결과 데 이터 시각화에 계속 표시됩니다. 사용자는 인덱싱되지 않은 값을 따옴표로 묶어 수동으 로 쿼리에 추가할 수 있습니다(예: ""iPhone 12"가 포함된 제품의 매출").

참고**:** 데이터 원본에 대한 값 [인덱싱](https://help.tableau.com/current/pro/desktop/ko-kr/ask_data_enable.htm#Indexing) 설정이 사용 안 함으로 설정된 경우 이 필드 수 준 설정은 무시됩니다. 필드 이름과 관련 동의어는 항상 인덱싱됩니다.

- 1. 데이터 원본 또는 개별 렌즈에 대한 데이터에 질문 탭으로 이동합니다.
- 2. 왼쪽의 데이터 원본 필드를 마우스오버하고 필드 세부 정보 편집 아이콘(연필 모양 아이콘)을 클릭합니다.

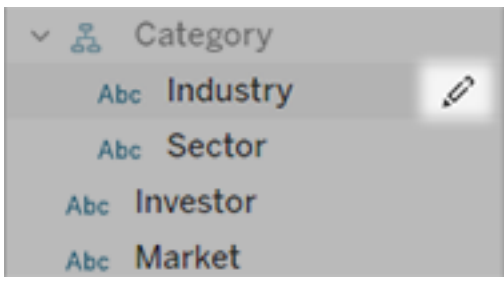

### 3. 필드 값 인덱싱을 선택 취소합니다.

표시되는 텍스트 상자를 클릭하여 지금 데이터 원본을 다시 인덱싱하거나 정기 적인 인덱싱 일정에 따라 다시 인덱싱합니다.

데이터 원본 최적화

데이터에 질문(Ask Data) 사용자에게 최고의 경험을 제공하려면 원래 데이터 원본을 최적화합니다.

참고**:** 데이터에 질문은 다차원 큐브 데이터 원본이나 Google Analytics와 같은 비관 계형 데이터 원본 또는 가상 연결이 있는 데이터 원본을 지원하지 않습니다.

데이터에 질문(Ask Data)에 사용할 인덱싱 최적화

데이터 원본 소유자는 데이터에 질문(Ask Data)에 대한 필드 값이 인덱싱되는 빈도를 변경하여 시스템 성능을 최적화할 수 있습니다.

1. 데이터 원본 페이지 맨 위에서 세부 정보 아이콘을 클릭합니다.

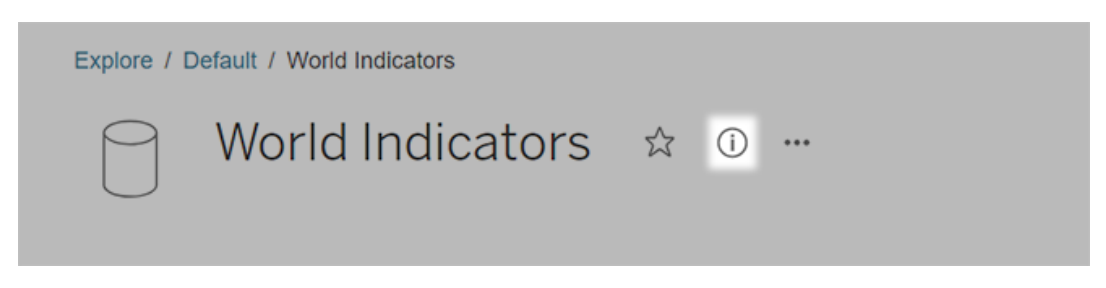

- 2. 데이터에 질문(Ask Data) 섹션에서 편집을 클릭합니다.
- 3. 필드 값에 대한 인덱싱 옵션을 선택합니다.
	- <sup>l</sup> 자동은 24시간마다 변경 사항을 확인하고 데이터 원본이 라이브 상태이거 나, 추출이 새로 고쳐졌거나, 다시 게시된 경우 데이터 원본을 분석합니다. 데이터에 질문(Ask Data)에서 자주 사용되는 데이터 원본인 경우 이 옵션을 선택하여 사용자가 언제나 쿼리할 수 있도록 데이터 원본을 준비합니다.
	- <sup>l</sup> 수동으로 데이터 원본을 분석하려면 Tableau Creator가 데이터 원본 페이지 에서 인덱싱을 수동으로 트리거해야만 합니다. 데이터 원본이 자주 변경되 지만 사용자가 가끔씩만 데이터에 질문(Ask Data)을 사용하여 데이터 원본 을 쿼리하는 경우 이 옵션을 선택합니다.

수동 인덱싱을 트리거하려면 데이터 원본 페이지로 이동하고 왼쪽에 있는 데이터 패널에서 "i"자를 클릭한 다음 데이터 원본 다시 인덱싱을 클릭합니 다.

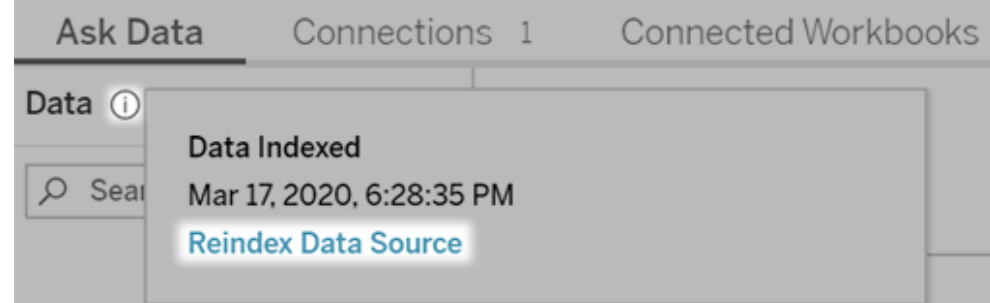

• 사용 안 함은 값이 아니라 필드명만 분석합니다.

4. 저장을 클릭합니다.

데이터 추출을 사용하여 성능 향상

성능을 개선하고 대규모 데이터 집합을 지원하려면 데이터에 질문(Ask Data)에서 라이 브 데이터 원본 대신 게시된 추출을 사용하십시오. 자세한 내용은 추출 [만들기](https://help.tableau.com/current/pro/desktop/ko-kr/extracting_data.htm)를 참조 하십시오.

사용자가 데이터 원본에 액세스할 수 있는지 확인합니다.

데이터에 질문(Ask Data)을 사용하려면 사용자에게 개별 데이터 원본에 연결할 수 있 는 사용 권한이 있어야 합니다. 데이터 원본에 행 수준 권한이 있는 경우 이러한 권한이 데이터에 질문(Ask Data)에도 적용되므로 보안 값을 인식할 수 없거나 관련된 통계 추 천 항목을 제공할 수 없게 됩니다.

지원되지 않는 데이터 원본 기능에 유의

데이터에 질문(Ask Data)은 다음을 제외한 모든 Tableau 데이터 원본 기능을 지원합니 다. 데이터 원본에 지원되지 않는 기능이 포함된 경우 데이터에 질문(Ask Data) 사용자 가 관련 필드를 쿼리할 수 없습니다.

- 집합
- <sup>l</sup> 결합된 필드
- 매개 변수

Tableau Cloud 도움말

사용자 질문 예상

사용자가 묻는 질문의 종류를 예상한 다음 다음과 같은 기술을 사용하여 이러한 질문에 맞게 데이터 원본을 최적화합니다.

- [Tableau](https://help.tableau.com/current/prep/ko-kr/prep_clean.htm) Prep 또는 유사한 도구에서 데이터를 정리하고 형태를 잡습니다.
- [데이터](https://help.tableau.com/current/pro/desktop/ko-kr/joining_tables.htm) 조인을 통해 사용자가 질문할 수 있는 모든 필드를 한 테이블에 포함하여 성능을 개성합니다.
- 일반적인 사용자 질문에 대한 답을 제공하는 [계산된](https://help.tableau.com/current/pro/desktop/ko-kr/calculations_calculatedfields.htm) 필드를 추가합니다.
- <sup>l</sup> 사용자가 히스토그램 또는 다른 구간차원 양식으로 보고자 할 수 있는 수량 변수 에 대한 적절한 크기의 [구간차원을](https://help.tableau.com/current/pro/desktop/ko-kr/calculations_bins.htm) 만듭니다.

데이터 간소화

사용자와 데이터에 질문(Ask Data)이 모두 데이터를 쉽게 이해할 수 있도록 하려면 데이 터 준비 프로세스 중에 데이터 원본을 최대한 간소화합니다.

- 1. 모든 불필요한 필드를 제거하여 성능을 향상시킵니다.
- 2. 각 필드에 고유하고 의미 있는 이름을 지정합니다.
	- 예를 들어 "Sales...(매출...)"로 시작하는 필드 이름이 5개인 경우 이러한 필 드 이름을 확실히 구분하여 데이터에 질문(Ask Data)이 "sales(매출)"라는 용 어를 올바르게 해석할 수 있도록 합니다.
	- <sup>l</sup> "Number of records(레코드 수)"를 좀 더 의미 있는 이름으로 바꿉니다. 예를 들어 각 레코드가 지진을 나타내는 데이터 원본에서는 "Number of earthquakes(지진 횟수)"를 사용합니다.
	- 숫자, 날짜 또는 부울("true" 또는 "false") 값인 필드 이름을 사용하지 않습니 다.
	- <sup>l</sup> "Sales in 2015(2015년 매출)" 또는 "Average Products Sold(평균 제품 판매)" 같이 분석 식과 유사한 이름을 사용하지 않습니다.
- 3. 대화에 사용되는 용어를 반영하여 의미 있는 필드 값 [별칭을](https://help.tableau.com/current/pro/desktop/ko-kr/datafields_fieldproperties_aliases_ex1editing.htm) 만듭니다.

적절한 필드 기본값 설정

데이터에 질문(Ask Data)에서 데이터를 올바르게 분석하려면 기본 필드 설정이 각 필드 의 콘텐츠를 반영하는지 확인해야 합니다.

- 텍스트, 시간, 날짜, 지리 및 기타 값에 대한 [데이터](https://help.tableau.com/current/pro/desktop/ko-kr/datafields_typesandroles_datatypes.htm) 유형을 설정합니다.
- <sup>l</sup> 차원 또는 측정값, 연속형 또는 불연속형 같은 [적절한](https://help.tableau.com/current/pro/desktop/ko-kr/datafields_typesandroles.htm) 데이터 역할을 할당합니다.

• Tableau Desktop에서 각 측정값에 대해 색상, 정렬 순서, 숫자 형식(백분율, 통화 등) 및 집계 함수와 같은 적절한 기본 [설정을](https://help.tableau.com/current/pro/desktop/ko-kr/datafields_fieldproperties.htm) 할당합니다. 예를 들어 "Sales(매출)" 에는 SUM이 적절하지만 "Test Score(테스트 점수)"에는 AVERAGE가 더 적합한 기본값일 수 있습니다.

팁**:** 사용자가 데이터에 질문(Ask Data)의 필드를 마우스오버하면 이러한 설 명이 도움이 되는 정보로 나타나기 때문에 각 필드에 기본 설명을 설정하는 것이 좋습니다.

지리적 필드 및 범주형 필드에 대한 계층 만들기

시간 데이터의 경우 Tableau가 자동으로 계층을 만들기 때문에 사용자는 계층을 사용 하여 비주얼리제이션을 빠르게 드릴업 및 드릴다운할 수 있습니다(예: 일에서 주 및 월 로). 그러나 지리적 데이터 및 범주형 데이터의 경우 데이터에 질문(Ask Data)이 필드 간 의 관계를 반영하는 비주얼리제이션을 만들 수 있도록 사용자 지정 계층을 [만드는](https://help.tableau.com/current/pro/desktop/ko-kr/qs_hierarchies.htm) 것 이 좋습니다. 데이터에 질문(Ask Data)은 데이터 패널에 계층을 표시하지 않다는 것에 주의하십시오.

데이터에 질문(Ask Data)은 계층 이름이 아니라 계층 구조 내의 필드명 인덱스만 작성 합니다. 예를 들어 "Location(위치)"이라는 지리적 계층에 "Country(국가)" 및 "City(도시)" 필드가 포함된 경우 사용자는 데이터에 질문(Ask Data)에 대한 질문에 "Country(국가)" 및 "City(도시)"를 입력해야 합니다.

# 데이터 설명을 통해 더 빠르게 통찰력 확보

데이터 가이드에서 데이터 설명을 사용하면 데이터를 탐색할 때 비주얼리제이션의 마 크를 검사하고 식별하고 자세히 살펴보는 데 도움이 됩니다. 데이터 설명을 사용하면 대시보드, 시트 또는 선택한 마크를 분석하여 기초 데이터에서 가능한 이상값과 상관 관계를 확인할 수 있습니다. 데이터 설명은 통계 모델을 구축하고 현재 뷰에서 사용되 지 않는 데이터 원본의 잠재적인 관련 데이터를 포함하여 비주얼리제이션의 개별 마크 에 대해 가능한 설명을 제안합니다.

#### Tableau Cloud 도움말

데이터 설명 실행 및 설명 탐색에 대한 자세한 내용은 [데이터](#page-1321-0) 설명 시작을 참조하십시 오.

참고: 이 항목에서는 Tableau 2021.2 이상 버전에서 데이터 설명이 작동하는 방법에 대해 설명합니다. 이전 버전의 Tableau가 있는 경우 버전 2021.1의 [데이터](https://help.tableau.com/v2021.1/pro/desktop/ko-kr/explain_data.htm) 설명 도움 [말](https://help.tableau.com/v2021.1/pro/desktop/ko-kr/explain_data.htm)에서 해당 항목을 읽어 보십시오.

다양한 뷰를 작성할 때 데이터를 보다 깊게 탐색하고 더 나은 질문에 답할 수 있도록 데 이터 설명을 새로운 출발점으로 사용하십시오. 자세한 내용은 [데이터](#page-1321-1) 설명을 통해 분석 효과를 [높이는](#page-1321-1) 방법을 참조하십시오. 데이터 원본을 데이터 설명과 함께 사용할 때 더 흥미롭게 만드는 특성에 대한 자세한 내용은 데이터 설명 [사용을](#page-1352-0) 위한 요구 사항 및 고 려 [사항](#page-1352-0)을 참조하십시오.

## 데이터 설명에 액세스

데이터 설명은 사이트 수준으로 기본적으로 사용하도록 설정됩니다. 서버 관리자 (Tableau Server)와 사이트 관리자(Tableau Cloud)는 사이트에 대한 데이터 설명의 사용 여부를 제어할 수 있습니다. 자세한 내용은 [사이트에](#page-1366-0) 대한 데이터 설명 사용 또는 사용 안 [함을](#page-1366-0) 참조하십시오.

통합 문서를 편집할 수 있고 통합 문서에 대한 데이터 설명 실행 사용 권한 기능이 있는 작성자는 편집 모드에서 데이터 설명을 실행할 수 있습니다. 데이터 설명 실행 기능을 가진 모든 사용자는 Tableau Cloud 및 Tableau Server의 보기 모드에서 데이터 설명을 실 행할 수 있습니다.

사이트 관리자가 허용한 경우 보기 모드에서 이메일 또는 Slack을 통해 다른 Tableau Cloud 및 Tableau Server 사용자와 설명을 공유할 수 있습니다. 자세한 내용은 [사용자가](#page-1360-0) 이메일 및 Slack을 통해 설명을 공유할 수 있도록 [Tableau](#page-1360-0) 구성을 참조하십시오.

작성자는 데이터 설명 설정을 사용하여 데이터 가이드 패널에 표시되는 설명 유형을 제 어할 수 있습니다.

<span id="page-1321-1"></span>데이터, 설명 유형 및 필드에 대한 액세스를 제어하는 방법에 대한 자세한 내용은 [데이](#page-1355-0) 터 [설명에](#page-1355-0) 대한 액세스 제어를 참조하십시오.

## 데이터 설명을 통해 분석 효과를 높이는 방법

데이터 설명은 데이터의 관계를 드러내고 설명하는 도구입니다. 하지만 관계를 발생 시키는 원인과 데이터를 해석하는 방법은 알려주지 않습니다. 사용자는 데이터의 전 문가입니다**.** 사용자 전문 분야 지식과 직관은 다양한 뷰를 사용하여 보다 자세하게 탐 색할 흥미로운 특성을 결정할 때 핵심적인 역할을 합니다. 관련 정보는 [데이터](#page-1361-0) 설명 작 동 [방식](#page-1361-0) 및 데이터 설명 [사용을](#page-1352-0) 위한 요구 사항 및 고려 사항을 참조하십시오.

데이터 설명 작동 방식과 데이터 설명을 사용하여 분석을 보완하는 방법에 대한 자세 한 내용은 다음 Tableau Conference 프레젠테이션을 참조하십시오.

- [분석가와](https://www.tableau.com/ko-kr/events/tc/2019/analyst-statistician-explain-data-practice) 통계 전문가: 데이터 설명 실무(1시간)(영문)
- <span id="page-1321-0"></span><sup>l</sup> [데이터](https://www.tableau.com/ko-kr/events/tc/2019/leveraging-explain-data) 설명 활용(45분)(영문)

# 데이터 설명 시작

비주얼리제이션에서 마크를 탐색할 때 분석 흐름에서 데이터 설명을 사용합니다. 데 이터 설명은 데이터 가이드 패널이 열려 있을 때 자동으로 실행되고 현재 선택 항목(대 시보드, 시트 또는 마크)에 따라 업데이트됩니다.

### 데이터 설명 사용

- 대시보드, 시트 또는 [마크에서](#page-1322-0) 데 이터 [설명](#page-1322-0) 실행
- 설명을 자세히 [살펴보기](#page-1325-0)
- [분석된](#page-1326-0) 필드 보기
- [설명의](#page-1327-0) 용어 및 개념
- <sup>l</sup> 설명 [유형](#page-1330-0)

### 통합 문서 작성 및 액세스 제어

- [데이터](#page-1352-0) 설명 사용을 위한 요구 사 항 및 고려 [사항](#page-1352-0)
	- 데이터 설명 설정 변경([작성자만](#page-1355-0) [해당](#page-1355-0))
	- 데이터 [설명에](#page-1355-0) 대한 액세스 제어
	- <sup>l</sup> [사이트에](#page-1366-0) 대한 데이터 설명 사용 또는 [사용](#page-1366-0) 안 함
	- [데이터](#page-1361-0) 설명 작동 방식

<span id="page-1322-0"></span>대시보드, 시트 또는 마크에서 데이터 설명 실행

Tableau Desktop, Tableau Cloud 및 Tableau Server에서 데이터 설명을 실행하기 위한 기 본 단계는 다음과 같습니다.

- 1. 통합 문서에서 대시보드 또는 시트를 엽니다.
- 2. 뷰 툴바에서 데이터 가이드를 선택하여 , 데이터 가이드 패널을 엽니다.
- 3. 대시보드를 열면 데이터 설명이 대시보드를 분석하여 이상값을 확인합니다.

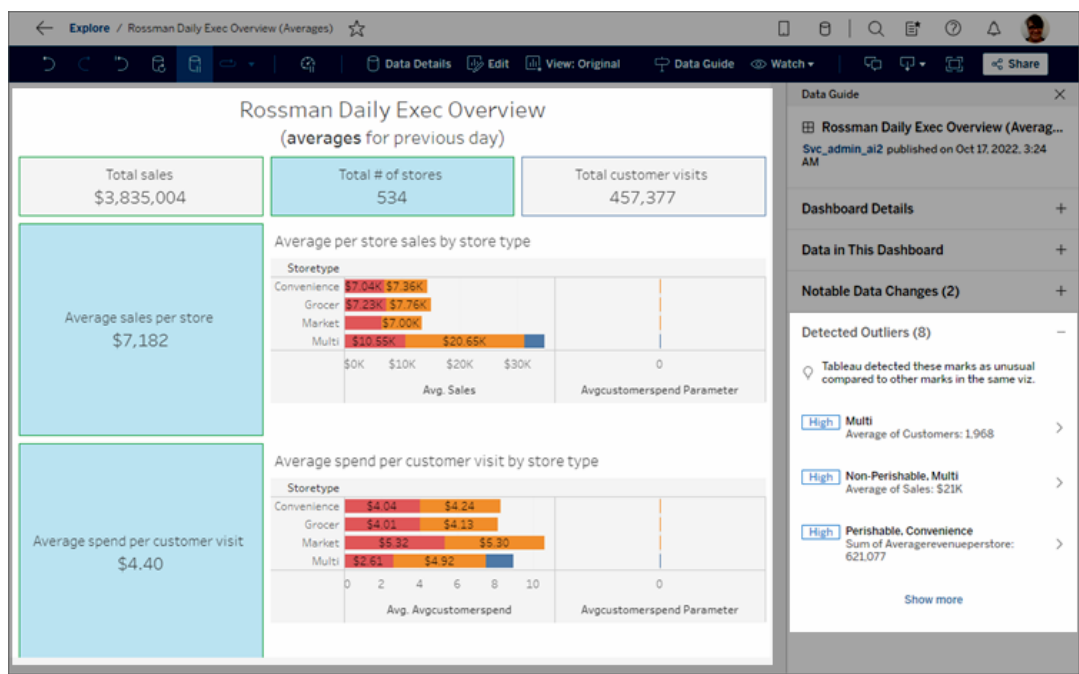

대시보드에서 시트를 선택하면 데이터 설명은 해당 시트의 마크에서 이상값을 분 석합니다.

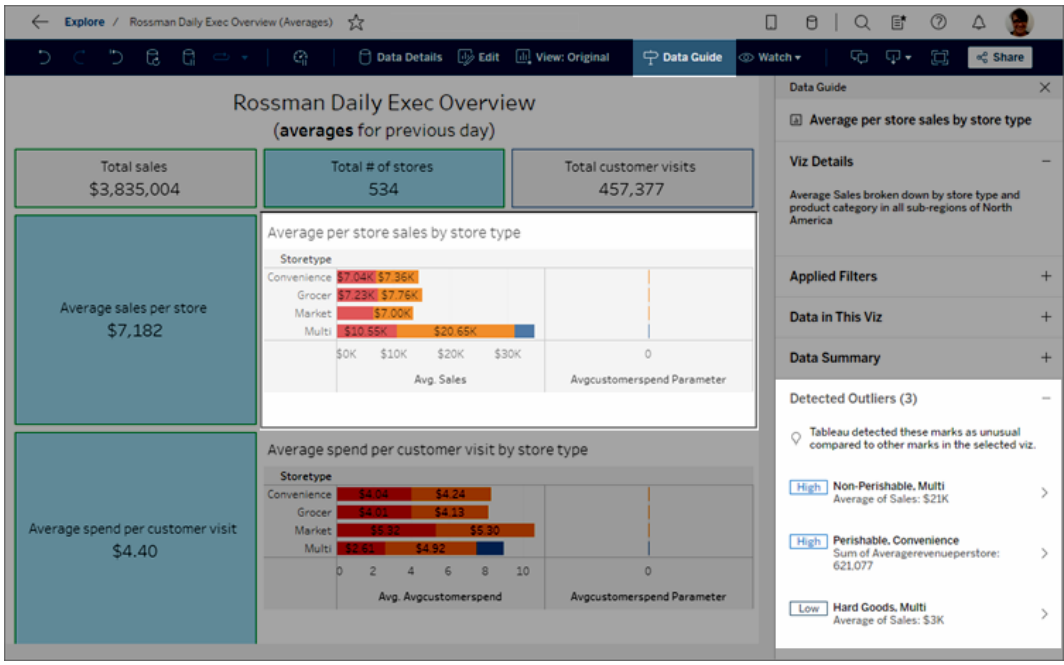

대시보드에서 마크를 선택하면 데이터 설명이 설명을 위해 구체적으로 해당 마 크를 분석합니다.

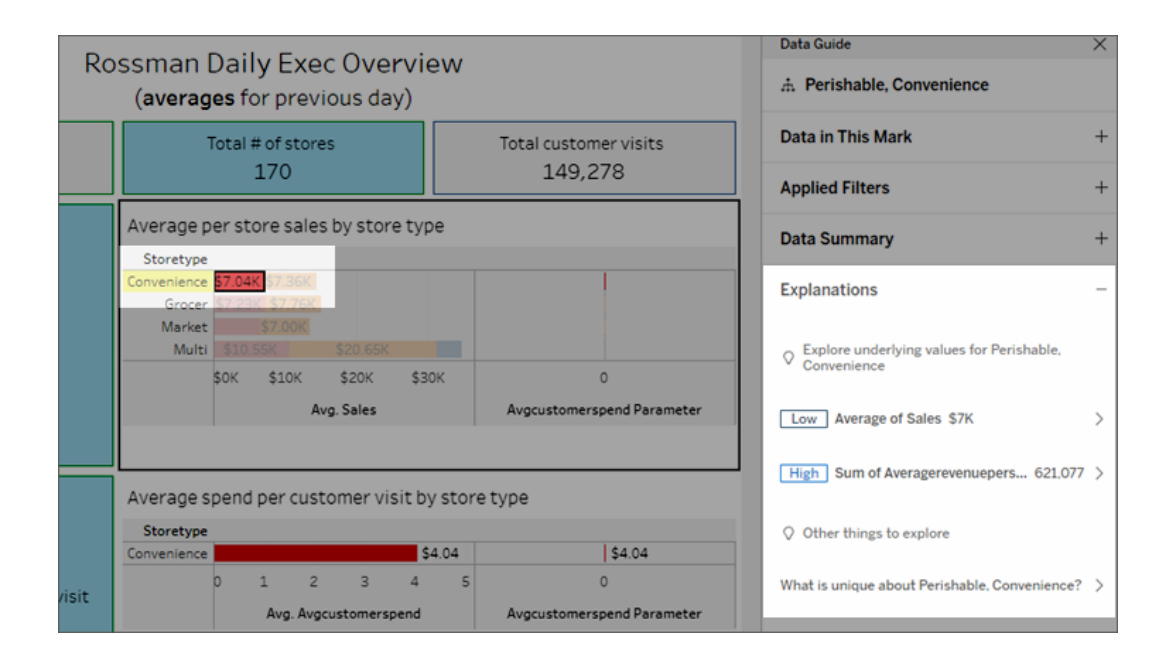

해당하는 설명을 선택하면 비주얼리제이션에서 설명 중인 마크가 하이라이트됩

니다.

필요에 따라 비주얼리제이션에서 마크를 선택하고 마크 위에 커서를 마우스오버할 수 있습니다. 도구 설명 메뉴에서 데이터 가이드 를 선택합니다.

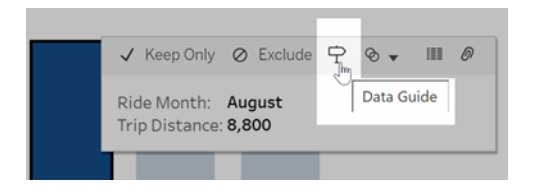

Tableau Public에서 도구 설명 메뉴에 있는 전구를 선택하여 데이터 설명을 실행합니다.

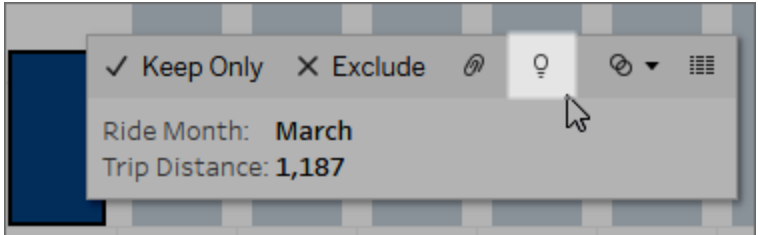

분석된 마크의 값에 대한 가능한 설명이 데이터 가이드 패널에 표시됩니다. 다른 설명 이름을 선택하여 세부 정보를 확장하고 탐색을 시작합니다.

설명을 보는 데 필요한 데이터 설명 사용 권한

감지된 이상값과 비주얼리제이션의 소유자 연락처에 대한 메모가 표시되는 경우 이는 이러한 유형의 설명을 볼 때 사용 권한이 필요하기 때문입니다. 소유자 이름을 선택하 여 소유자의 이메일 주소가 포함된 Tableau 콘텐츠 페이지로 이동합니다. 소유자에게 연락하여 통합 문서 또는 뷰에 대한 데이터 설명 사용 권한을 부여해 줄 것을 요청합니 다.

통합 문서의 소유자인 경우 사용 권한 설정에 대한 자세한 내용은 데이터 [설명을](#page-1356-0) 사용할 수 있는 [사용자](#page-1356-0) 및 볼 수 있는 내용 제어를 참조하십시오.

데이터 설명 사용 팁

- 서로 비교하기 위해 여러 마크를 선택할 수 없습니다.
- <sup>l</sup> 뷰에 SUM, AVG, COUNT, COUNTD 또는 AGG(계산된 필드)를 사용하여 집계되는 하나 이상의 마크가 포함되어야 합니다.
- 데이터 설명에서 선택한 마크의 유형을 분석할 수 없는 경우 이유를 알리는 메시 지가 표시됩니다. 자세한 내용은 데이터 [설명을](#page-1354-0) 사용할 수 없는 상황을 참조하십 시오.
- <sup>l</sup> 분석하는 데이터가 단일 주 데이터 원본에서 제공되어야 합니다. 데이터 설명은 혼합된 또는 큐브 데이터 원본에서 작동하지 않습니다.
- 데이터 원본을 데이터 설명과 함께 사용할 때 더 흥미롭게 만드는 특성에 대한 자 세한 내용은 데이터 설명 [사용을](#page-1352-0) 위한 요구 사항 및 고려 사항을 참조하십시오.

<span id="page-1325-0"></span>설명을 자세히 살펴보기

1. 자세한 내용을 보려면 데이터 가이드 패널에서 설명 이름을 선택합니다.

설명을 선택하여 세부 정보를 확장하거나 축소합니다.

- 2. 스크롤하여 자세한 설명을 봅니다.
- 3. 설명의 차트를 마우스오버하면 다양한 데이터 요소에 대한 세부 정보가 표시됩 니다. 더 큰 버전의 비주얼리제이션을 보려면 열기 아이콘을 선택합니다.

편집용으로 뷰를 연 Creator 또는 Explorer는 열기 폐아이콘을 선택하여 비주얼리 제이션을 새 워크시트로 열고 데이터를 더 자세히 탐색할 수 있습니다.

참고: 편집 권한이 있는 Creator 및 Explorer도 데이터 설명 설정을 제어할 수 있습니다. 자세한 내용은 데이터 [설명에](#page-1355-0) 대한 액세스 제어를 참조하십시오.

4. 도움말 아이콘 ①을 마우스오버하면 설명에 대한 도구 설명 도움말을 볼 수 있습 니다. 도움말 아이콘 을 선택하여 도구 설명을 계속 엽니다. 자세히 알아보기 링크를 선택하여 관련 도움말 항목을 엽니다.

<span id="page-1326-0"></span>Tableau Cloud 도움말

분석된 필드 보기

- 1. 대시보드, 시트 또는 [마크에서](#page-1322-0) 데이터 설명 실행.
- 2. 데이터 가이드 패널의 기초 값 탐색 아래에서 대상 측정값 이름을 선택합니다.

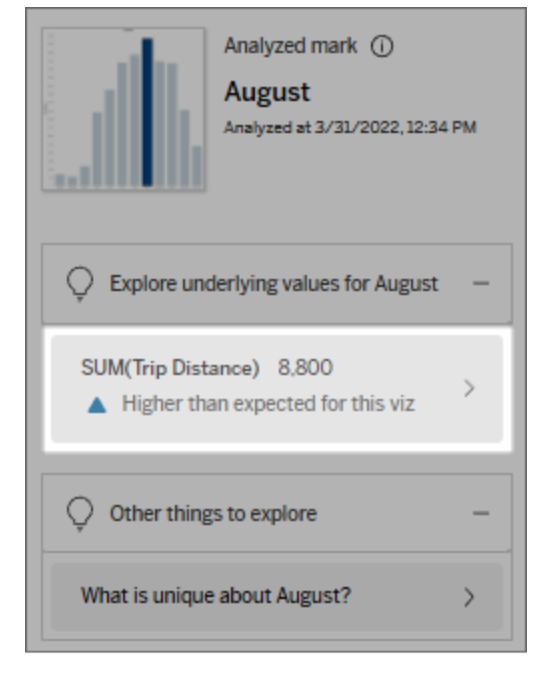

3. 패널 맨 아래에서 필드 수 링크를 선택합니다.

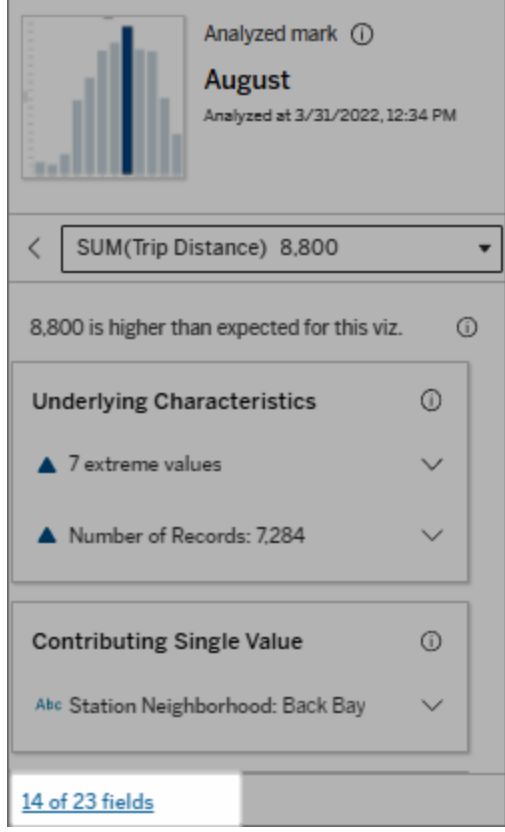

작성자는 데이터 설명 설정을 열어 분석에 포함할 필드를 제어할 수 있습니다. 자세한 내용은 통계 분석에 [사용되는](#page-1348-0) 필드 변경을 참조하십시오.

## <span id="page-1327-0"></span>설명의 용어 및 개념

다음 용어와 개념은 설명에 자주 나타납니다. 데이터 설명을 사용하는 맥락에서 이 의 미를 숙지하는 것이 도움이 될 수 있습니다.

## 마크란?

마크란 데이터의 일부 기초 레코드 값을 요약하는 선택 가능한 데이터 요소입니다. 마 크는 단일 레코드로 구성되거나 여러 레코드가 함께 집계될 수 있습니다. Tableau에서 Tableau Cloud 도움말

마크는 선, 도형, 막대, 셀 텍스트 등 다양한 방법으로 표시할 수 있습니다.

Tableau는 뷰에서 필드의 교차에 따라 마크를 구성하는 레코드를 가져옵니다.

분석된 마크는 데이터 설명을 통해 분석한 대시보드 또는 시트의 마크를 의미합니다.

마크에 대한 자세한 내용은 [마크를](https://help.tableau.com/current/pro/desktop/ko-kr/view_parts.htm#Marks) 참조하십시오.

## 예상 값은 어떤 의미입니까?

마크에 대한 예상 값은 비주얼리제이션의 기초 데이터에서 예상되는 값 범위의 중앙값 입니다. 예상 범위는 통계 모델에서 분석된 마크에 대해 예측하는 15번째 백분위수와 85번째 백분위수 사이의 값 범위입니다. Tableau는 선택한 마크에 대한 통계 분석을 실 행할 때마다 예상 범위를 결정합니다.

예상 값 요약에 마크가 예상보다 낮음 또는 예상보다 높음으로 표시되는 경우 집계된 마 크 값이 통계 모델이 마크에 대해 예측한 값 범위를 벗어난다는 의미입니다. 예상 값 요 약에 마크가 예상보다 다소 낮거나 다소 높지만 자연 변동 범위 이내라고 표시되는 경우 집계된 마크 값이 예상 마크 값의 범위 내에 있지만 중앙값 범위보다 낮거나 높다는 의 미입니다.

자세한 내용은 예상 범위는 [얼마입니까](https://help.tableau.com/current/pro/desktop/ko-kr/explain_data_explained.htm#ExpectedRangeLM)?를 참조하십시오.

## 차원 및 측정값이란?

데이터베이스의 각 열 이름은 필드입니다. 예를 들어 Product Name(제품 이름)과 Sales (매출)는 개별 필드입니다. Tableau에서는 데이터를 분류하는 Product Name(제품 이름) 과 같은 필드를 차원이라고 하고, Sales(매출)와 같은 정량화할 수 있는 데이터를 가진 필드를 측정값이라고 합니다. Tableau는 측정값을 뷰로 끌어올 때 기본적으로 집계합니 다.

일부 설명에서는 기초 레코드 값과 이러한 값의 집계가 어떻게 분석된 마크의 값에 영 향을 줄 수 있는지 설명합니다. 다른 설명에서는 분석된 마크에 대한 차원의 값 분포를 언급할 수 있습니다.

마크에서 데이터 설명을 실행하면 뷰에 표시되지 않은 데이터 원본의 차원과 측정값이 분석에 고려됩니다. 이러한 필드를 시각화되지 않은 차원 및 시각화되지 않은 측정값 이라고 합니다.

차원 및 측정값에 대한 자세한 내용은 차원 및 [측정값을](https://help.tableau.com/current/pro/desktop/ko-kr/datafields_typesandroles.htm) 참조하십시오.

## 집계란?

집계는 요약 또는 합계인 값입니다. Tableau는 행, 열, 마크 카드 옵션 또는 뷰로 측정값 을 끌어올 때마다 SUM 또는 AVG와 같은 집계를 자동으로 적용합니다. 예를 들어, 측정 값이 집계되는 방식을 나타내기 위해 SUM(Sales) 또는 AVG(Sales)로 표시됩니다.

데이터 설명을 사용하려면 비주얼리제이션이 SUM, AVG, COUNT, COUNTD 또는 AGG 로 집계된 측정값을 사용해야 합니다.

집계에 대한 자세한 내용은 [Tableau](https://help.tableau.com/current/pro/desktop/ko-kr/calculations_aggregation.htm)의 데이터 집계를 참조하십시오.

## 레코드 값이란?

레코드는 데이터베이스 테이블의 행입니다. 행에는 각 필드에 해당하는 값이 들어 있 습니다. 이 예에서 Category(범주), Product Name(제품 이름) 또는 Sales(매출)는 필드(또 는 열)입니다. Furniture(가구), Floor Lamp(바닥 램프) 그리고 \$96은 값입니다.

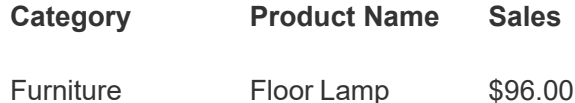

## 분포란?

### Tableau Cloud 도움말

<span id="page-1330-0"></span>분포는 데이터의 가능한 모든 값(또는 간격)의 목록입니다. 또한 각 값의 빈도(발생 빈 도)를 나타냅니다.

## 데이터 설명의 설명 유형

비주얼리제이션 또는 대시보드에서 새 마크를 선택하고 데이터 설명을 실행할 때마다 Tableau는 해당 마크와 통합 문서의 기초 데이터를 고려하여 새로운 통계 분석을 실행 합니다. 가능한 설명은 데이터 가이드 패널의 확장 가능한 섹션에 표시됩니다. 데이터 설명을 통해 설명이 분석 및 평가되는 방식에 대한 자세한 내용은 [데이터](#page-1361-0) 설명 작동 방 [식을](#page-1361-0) 참조하십시오.

## 기초값 탐색

이 섹션에는 설명될 수 있는 각 측정값에 대한 설명이 나열됩니다(이를 대상 측정값이 라고 함). 여기에 나열된 각 설명은 분석된 마크에서 테스트를 거친 대상 측정값의 관계 에 대해 설명합니다. 데이터에 대한 현실적이고 실무적인 이해를 바탕으로 데이터 설명 에서 찾은 관계가 의미 있고 탐구 가치가 있는지 판단하십시오.

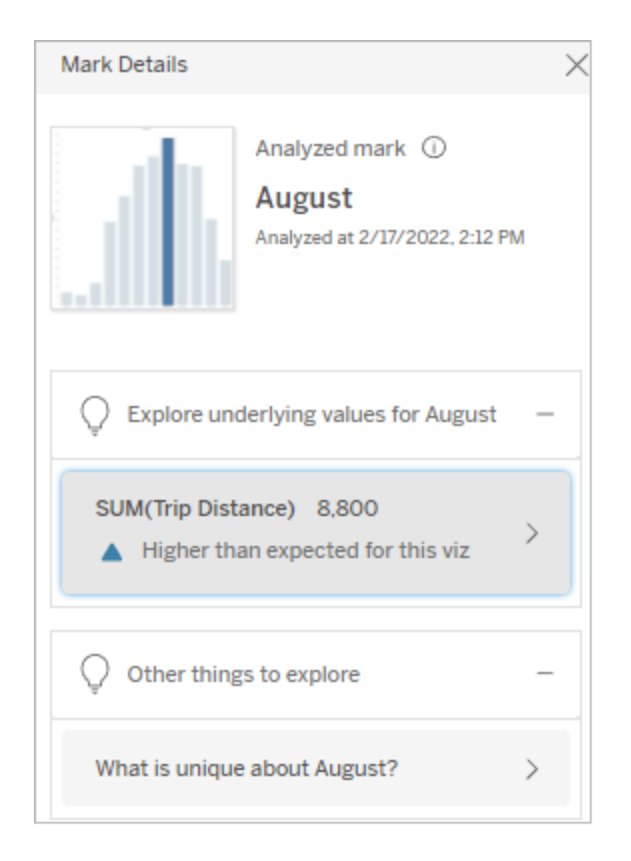

이 예에서는 Trip Distance(주행 거리)가 대상 측정값입니다.

### 기초 특성

마크 특성 설명은 뷰에서 마크의 기초 레코드가 설명된 측정값의 집계 값에 어떤 영향 을 줄 수 있는지를 설명합니다. 마크 특성에는 [극한](#page-1331-0) 값, [Null](#page-1334-0) 값, [레코드](#page-1335-0) 수 또는 마크의 [평균](#page-1336-0) 값이 포함될 수 있습니다.

참고: 설명에 사용되는 일반적인 용어의 정의는 [설명의](#page-1327-0) 용어 및 개념을 참조하십 시오.

<span id="page-1331-0"></span>극한 값

이 설명 유형은 하나 이상의 레코드에 대부분의 레코드보다 훨씬 높거나 낮은 값이 있 는 경우를 나타냅니다. 설명이 모델에서 지원되는 경우, 극한 값이 분석된 마크의 대상
측정값에 영향을 미치고 있음을 나타냅니다.

마크에 극한 값이 있는 경우 이상값이라는 의미이거나 뷰에서 해당 레코드를 제외해야 한다는 의미는 아닙니다. 선택은 분석에 따라 결정됩니다. 설명은 단지 마크에 극한 값 이 있다는 것을 나타냅니다. 예를 들어 바나나 가격이 10센트가 아니라 10달러인 경우 레코드의 잘못 입력된 값을 나타낼 수 있습니다. 또는 특정 영업 사원의 훌륭한 분기 실 적을 나타내는 것일 수 있습니다.

참고: 이 설명은 게시된 통합 문서의 보기 모드에서 볼 수 있도록 작성자가 설정해 야 합니다. 자세한 내용은 데이터 설명에 대한 [액세스](#page-1355-0) 제어를 참조하십시오.

#### 이 설명이 보여주는 내용**:**

- 분석된 마크의 기초 레코드 수
- 대상 측정값에 기여하는 극한 값
- 마크의 값 분포
- 각 분포 값에 해당하는 레코드 세부 정보

#### 탐색 옵션**:**

- 차트의 원 위를 마우스오버하 면 해당 값이 표시됩니다.
- 세부 정보 목록 아래의 왼쪽 또 는 오른쪽 화살표를 선택하여 레코드 세부 정보를 스크롤합 니다.
- 사용 가능한 경우 전체 데이터 보기를 선택한 다음 전체 데이 터 탭을 선택하여 테이블의 모 든 레코드를 표시합니다.
- 더 큰 버전의 비주얼리제이션 을 보려면 열기 아이콘을 선 택합니다.

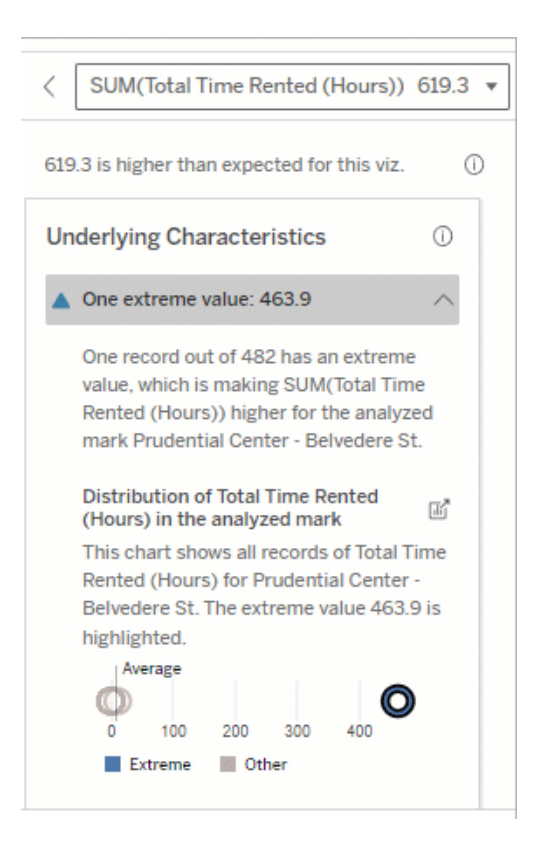

이 예에서, 463시간 임대라는 한 개의 극한 값이 예상된 합계보다 높은 총 임대 613시간의 원인이 됩니다.

#### 분석을 위한 다음 단계**:**

- 레코드 수가 적으면 이러한 값 을 극한 값과 비교하여 검토합 니다.
- 극한 값이 다른 레코드 값보다 크게 높거나 낮은 경우 해당 값 을 제외하고 분석된 마크의 값 이 어떻게 변경되는지 고려하 십시오.
- 극한 값이 있는 데이터와 없는 데이터를 고려하면서 데이터에 대한 실용적인 지식을 적용할 수 있는 기회로 활용하십시오.

차이 시각화

#### 이 섹션이 보여주는 내용**:**

<sup>l</sup> 극한 값이 제외될 때 분석된 마 크 값이 변경되는 방식

- 이 높은 값의 가능한 이유는 누군가
- 자전거를 반납할 때 거치대에 꽂는 것
- 을 잊어버렸기 때문일 수 있습니다.
- 이 경우 작성자는 향후 분석을 위해
- 이 값을 제외하려 할 수 있습니다.

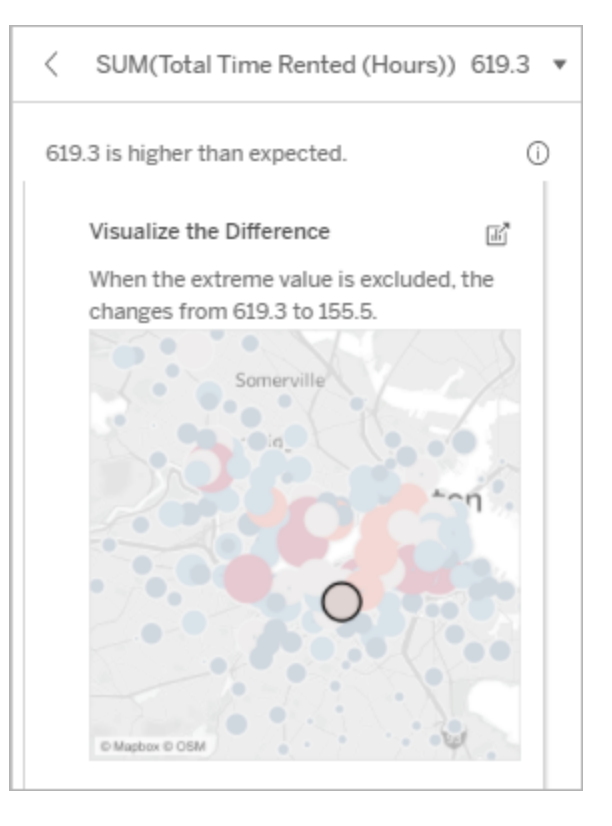

#### 탐색 옵션**:**

Tableau Cloud 도움말

- 더 큰 버전의 비주얼리제이션 을 보려면 **열기** 폐아이콘을 선 택합니다.
- 극한 값을 포함할 때와 제외할 때의 차이점을 살펴보십시오.
- 작성자는 뷰를 새 시트로 열고 필터를 적용하여 극한 값을 제 외할 수 있습니다.

#### 분석을 위한 다음 단계**:**

- 극한 값이 다른 레코드 값보다 크게 높거나 낮은 경우 해당 값 을 제외하고 분석된 마크의 값 이 어떻게 변경되는지 확인하 십시오.
- 극한 값이 있는 데이터와 없는 데이터를 고려하면서 데이터에 대한 실용적인 지식을 적용할 수 있는 기회로 활용하십시오.

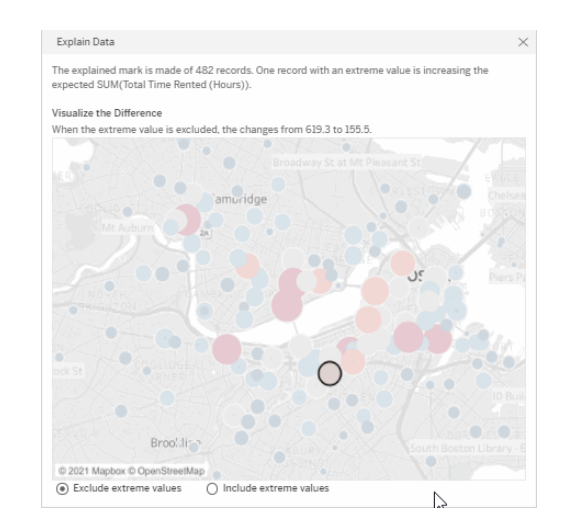

이 예에서 483의 극한 값이 제외되면 분석된 마크가 뷰의 다른 마크에 비해 더 이상 높지 않습니다. 다른 마크가 이제 눈에 띕니다. 작성자가 다른 마 크를 둘러보면서 다른 위치에서 왜 자 전거 대여에 더 많은 시간이 걸리는지 생각해 볼 수도 있습니다.

Null 값

Null 값 설명 유형은 마크의 누락 데이터가 예상보다 많은 상황에서 표시됩니다. 이 유형 은 null인 대상 측정값의 비율과 해당 측정값의 집계 값에 null 값이 미치는 영향을 나타 냅니다.

#### 이 설명이 보여주는 내용**:**

<sup>l</sup> 분석된 마크에 대한 대상 측정 값에서 null인 값의 비율(파란색 원)

#### 탐색 옵션**:**

• 분산형 차트의 각 원 위로 마우 스오버하면 세부 정보가 표시 이 예에서 대상 측정값에서 null 값의

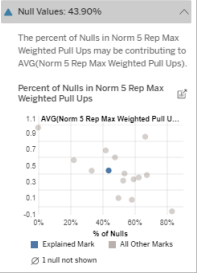

됩니다.

<sup>l</sup> 차트를 더 보려면 스크롤합니 다.

백분율은 파란색 원으로 표시되어 있 습니다.

• 더 큰 버전의 비주얼리제이션 을 보려면 열기 아이콘을 선 택합니다.

#### 분석을 위한 다음 단계**:**

<sup>l</sup> 필요한 경우 추가 분석을 위해 마크의 null 값을 제외합니다.

레코드 수

이 설명 유형은 기초 레코드 수가 합계와 상관 관계가 있는 시기를 설명합니다. 분석 결 과, 마크에 집계되는 레코드 수와 마크의 실제 값 간의 관계가 발견됩니다.

명백한 것처럼 보일 수도 있지만 이 설명 유형을 사용하면 마크 값이 해당 레코드에 있 는 값 규모의 영향을 받는지, 아니면 단순히 분석된 마크에 있는 레코드 수의 영향을 받 는지를 확인할 수 있습니다.

#### 이 설명이 보여주는 내용**:**

- <sup>l</sup> 분석된 마크(진한 파란색 막대) 에 대한 대상 측정값의 레코드 수
- 원본 비주얼리제이션의 다른 마크에 대한 대상 측정값의 레 코드 수(연한 파란색 막대)

탐색 옵션**:**

- <sup>l</sup> 각 막대를 마우스오버하면 세 부 정보가 표시됩니다.
- <sup>l</sup> 차트를 더 보려면 스크롤합니 다.
- 더 큰 버전의 비주얼리제이션 을 보려면 열기 폐아이콘을 선 택합니다.

### 분석을 위한 다음 단계**:**

- 개별 레코드 값이 낮은지 높은 지 또는 분석된 마크의 레코드 수가 적은지 많은지를 비교합 니다.
- 많은 수의 레코드에 놀랄 수 있 는 경우 작성자는 데이터를 정 규화해야 할 수 있습니다.

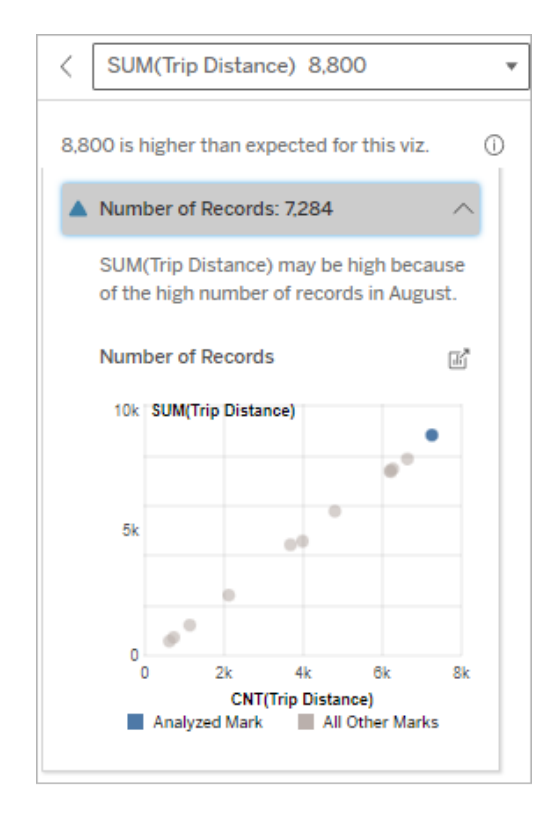

이 예에서는 Trip Distance(주행 거리) 에 대한 레코드 수가 원래 비주얼리제 이션의 차원을 나타내는 Ride(승차) 월의 각 값에 대해 나열됩니다. 8월에 총 주행 거리 값이 가장 높습니다.

8월에 더 많은 승차가 발생했기 때문 에 8월의 주행 거리가 가장 높은 것인 지, 아니면 일부 승차 거리가 길어서 주행 거리가 가장 높은 것인지 알아볼 수 있습니다.

마크의 평균값

이 설명 유형은 측정값의 평균이 합계와 상관 관계가 있는 시기를 설명합니다. 평균값 이 낮은지 높은지 또는 레코드 수가 적은지 많은지를 비교합니다.

#### 이 설명이 보여주는 내용**:**

• 원본 비주얼리제이션에 사용 된 차원의 각 값에 대한 대상 측 정값의 평균입니다.

탐색 옵션**:**

- 각 막대를 마우스오버하면 세 부 정보가 표시됩니다.
- <sup>l</sup> 차트를 더 보려면 스크롤합니 다.
- 더 큰 버전의 비주얼리제이션 을 보려면 **열기** 폐아이콘을 선 택합니다.

#### 분석을 위한 다음 단계**:**

- 평균값이 낮은지 높은지 또는 레코드 수가 적은지 많은지를 비교합니다. 예를 들어, 수익이 높은 이유가 많은 수의 상품을 팔았기 때문인지 아니면 비싼 상품을 팔았기 때문인지를 평 가할 수 있습니다.
- 분석된 마크가 평균값을 크게 상회하거나 하회하는 이유를 알아볼 수 있습니다.

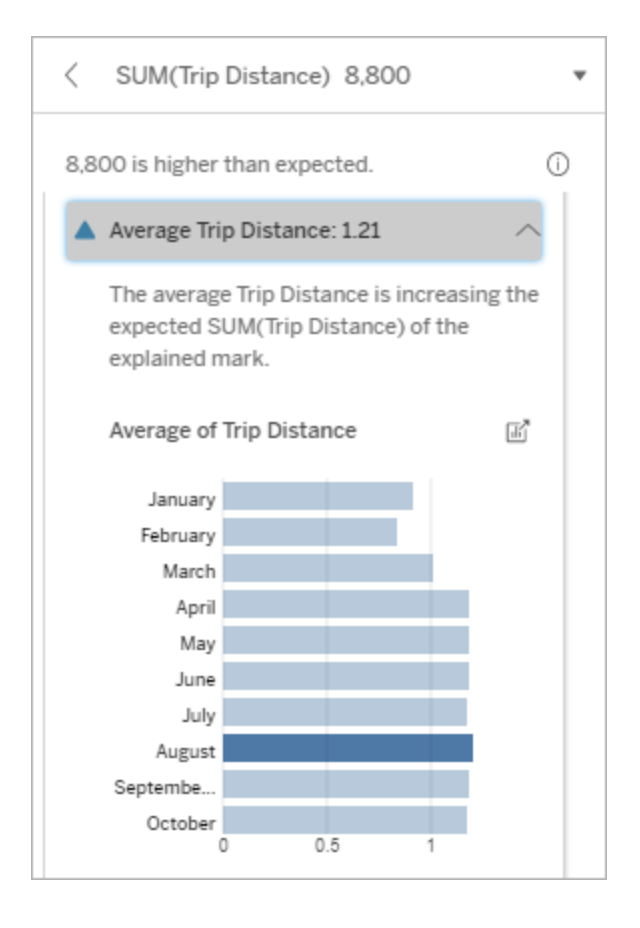

이 예에서 8월의 평균 주행 거리는 대 부분의 달보다 현저히 높거나 낮지 않습니다. 이것은 8월의 주행 거리가 높은 이유가 사람들의 주행 거리가 길었다기보다는 8월에 더 많이 승차 했다는 것을 의미합니다.

기여 단일 값

이 설명을 사용하여 분석된 마크를 구성하는 레코드 값의 구성을 이해할 수 있습니다.

Tableau Cloud 도움말

이 설명 유형은 시각화되지 않은 차원의 단일 값이 분석된 마크의 집계 값에 영향을 줄 수 있는 경우를 식별합니다. 시각화되지 않은 차원은 데이터 원본에 존재하지만 현재 뷰에서 사용되고 있지 않은 차원입니다.

이 설명은 차원의 모든 기초 레코드에 같은 값이 있는 경우를 나타내거나, 분석된 마크 에 대해 동일한 단일 값이 있는 레코드가 여러 개 있거나 몇 개만 있어서 차원 값이 눈에 띄는 경우를 나타냅니다.

참고: 설명에 사용되는 일반적인 용어의 정의는 [설명의](#page-1327-0) 용어 및 개념을 참조하십시 오.

#### 이 설명이 보여주는 내용**:**

- 원본 비주얼리제이션의 분석 된 마크(파란색 막대)와 모든 마크(회색 막대)에 대한 단일 차원 값의 레코드 수 백분율
- 원본 비주얼리제이션의 분석 된 마크(파란색 막대)와 모든 마크(회색 막대)에 대한 다른 모든 차원 값의 레코드 수 백 분율
- 분석된 마크(파란색 막대)와 모든 마크(회색 막대)의 단일 차원 값에 대한 대상 측정값 평균
- 원본 비주얼리제이션의 분석 된 마크(파란색 막대)와 모든 마크(회색 막대)에 대한 다른 모든 차원 값의 대상 측정값 평균

#### 탐색 옵션**:**

- 각 막대를 마우스오버하면 세 부 정보가 표시됩니다.
- 더 큰 버전의 비주얼리제이션 을 보려면 **열기** 마아이콘을 선 택합니다.

#### 분석을 위한 다음 단계**:**

- <sup>l</sup> 이 설명을 사용하여 분석된 마 크를 구성하는 레코드 값의 구 성을 이해할 수 있습니다.
- <sup>l</sup> 작성자는 이 설명에 나타난 시 각화되지 않은 차원을 탐색하 기 위해 새로운 비주얼리제이 션을 만들려 할 수 있습니다.

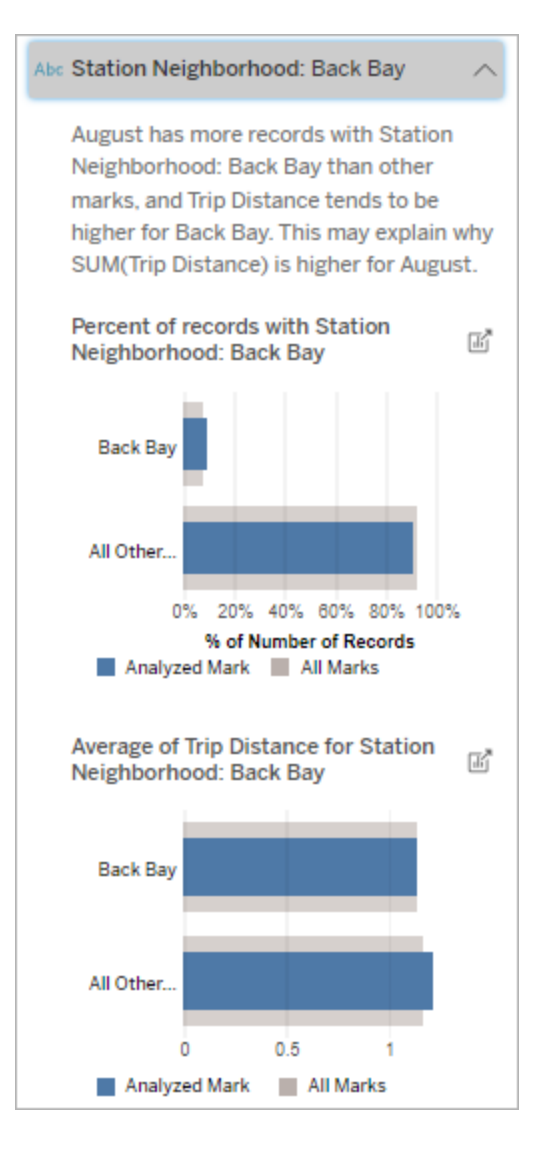

이 예에서 통계 분석을 통해 Back Bay (백베이) 역 근처에서 많이들 탄다는 것을 알 수 있습니다. Station Neighborhood(역 주변)는 원본 비주얼 리제이션의 기초 데이터에서 Trip Distance(주행 거리)와 일부 관계가 있 는 시각화되지 않은 차원입니다.

최상위 기여자

이 설명을 사용하여 분석된 마크의 최대 비율을 구성하는 값을 볼 수 있습니다.

COUNT 집계의 경우 최상위 기여자는 레코드 수가 가장 많은 차원 값을 보여줍니다. SUM의 경우 이 설명은 부분합이 가장 큰 차원 값을 보여줍니다.

기여 차원

이 설명을 사용하여 분석된 마크를 구성하는 레코드 값의 구성을 이해할 수 있습니다.

이 설명 유형은 시각화되지 않은 차원의 분포가 분석된 마크의 집계 값에 영향을 줄 수 있음을 나타냅니다. 이 유형의 설명은 대상 측정값 합계, 개수 및 평균에 사용됩니다. 시 각화되지 않은 차원은 데이터 원본에 존재하지만 현재 뷰에서 사용되고 있지 않은 차원 입니다.

참고: 설명에 사용되는 일반적인 용어의 정의는 [설명의](#page-1327-0) 용어 및 개념을 참조하십시 오.

#### 이 설명이 보여주는 내용**:**

- 원본 비주얼리제이션의 분석 된 마크(파란색 막대)에 대한 모든 차원 값과 모든 마크(회색 막대)에 대한 모든 차원 값의 레 코드 수 백분율
- <sup>l</sup> 분석된 마크(파란색 막대)의 모 든 차원 값과 모든 마크(회색 막 대)의 모든 차원 값에 대한 대상 측정값 평균

#### 탐색 옵션**:**

- 각 막대를 마우스오버하면 세 부 정보가 표시됩니다.
- <sup>l</sup> 차트를 더 보려면 스크롤합니 다.
- 더 큰 버전의 비주얼리제이션 을 보려면 열기 아이콘을 선 택합니다.

### 분석을 위한 다음 단계**:**

- <sup>l</sup> 이 설명을 사용하여 분석된 마 크를 구성하는 레코드 값의 구 성을 이해할 수 있습니다.
- <sup>l</sup> 작성자는 이 설명에 나타난 시 각화되지 않은 차원을 탐색하 기 위해 새로운 비주얼리제이 션을 만들려 할 수 있습니다.

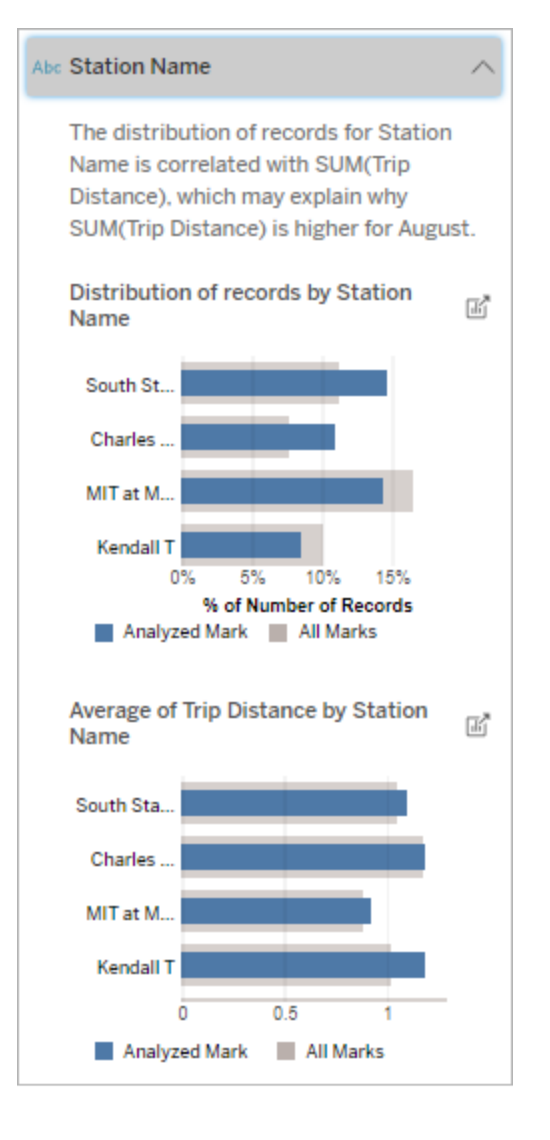

이 예에서 통계 분석을 통해 마크 전 체의 승차 횟수를 비교한 결과, South Station(사우스 스테이션)과 MIT 역에 서 더 많이 타고 Charles Circle(찰스 서클)과 Kendall(켄들)에서 더 적게 탔 다는 것을 알 수 있습니다.

Station Name(역 이름)은 원본 비주얼 리제이션의 기초 데이터에서 Trip

Distance(주행 거리)와 일부 관계가 있는 시각화되지 않은 차원입니다.

기여 측정값

이 설명 유형은 시각화되지 않은 측정값 평균이 분석된 마크의 집계 값에 영향을 줄 수 있음을 나타냅니다. 시각화되지 않은 측정값은 데이터 원본에 존재하지만 현재 뷰에서 사용되고 있지 않은 측정값입니다.

이 설명은 시각화되지 않은 측정값과 대상 측정값 간의 선형 또는 2차 관계를 나타낼 수 있습니다.

참고: 설명에 사용되는 일반적인 용어의 정의는 [설명의](#page-1327-0) 용어 및 개념을 참조하십시 오.

#### 이 설명이 보여주는 내용**:**

- <sup>l</sup> 뷰의 분석된 마크(파란색 원)와 모든 마크(회색 원)에 대한 대 상 측정값의 합계와 시각화되 지 않은 측정값의 평균 간의 관 계
- 시각화되지 않은 측정값의 평 균값이 높거나 낮아서 대상 측 정값의 합계가 높거나 낮은지 여부

#### 탐색 옵션**:**

- 각 원을 마우스오버하면 세부 정보가 표시됩니다.
- 더 큰 버전의 비주얼리제이션 을 보려면 열기 아이콘을 선 택합니다.

#### 분석을 위한 다음 단계**:**

<sup>l</sup> 작성자는 이 설명에 나타난 시 각화되지 않은 측정값을 탐색 하기 위해 새로운 비주얼리제 이션을 만들려 할 수 있습니다.

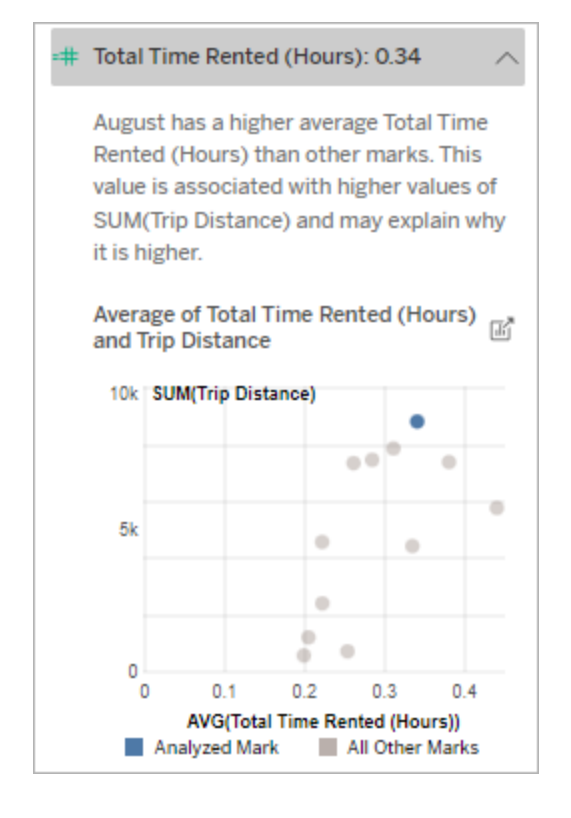

이 예에서 주행 거리가 높은 한 가지 가능한 이유는 대여한 평균 총 시간 도 높기 때문입니다.

### 기타 항목 탐색

이 섹션에서는 분석된 마크가 고유하거나 비정상적인 가능한 이유를 보여 줍니다. 설 명:

- 이 마크의 값이 무엇이든 그 이유를 설명하지 마십시오.
- 원본 비주얼리제이션의 측정값과 어떤 식으로든 관련이 없습니다.
- 대상 측정값을 고려하지 마십시오.

기타 관심 차원

이 설명을 사용하여 분석된 마크를 구성하는 레코드 값의 구성을 이해할 수 있습니다.

#### Tableau Cloud 도움말

분석된 마크에서 시각화되지 않은 차원의 분포는 뷰의 다른 모든 마크에 대한 값의 분포 와 비교할 때 비정상적입니다. 시각화되지 않은 차원은 데이터 원본에 존재하지만 현재 뷰에서 사용되고 있지 않은 차원입니다.

참고: 설명에 사용되는 일반적인 용어의 정의는 [설명의](#page-1327-0) 용어 및 개념을 참조하십시 오.

#### 이 설명이 보여주는 내용**:**

• 원본 비주얼리제이션의 분석된 마크(파란색 막대)에 대한 모든 차원 값과 모든 마크(회색 막대) 에 대한 모든 차원 값의 레코드 수 백분율

#### 탐색 옵션**:**

- 각 막대를 마우스오버하면 세 부 정보가 표시됩니다.
- 차트를 더 보려면 스크롤합니 다.
- 더 큰 버전의 비주얼리제이션 을 보려면 **열기** 폐아이콘을 선 택합니다.

#### 분석을 위한 다음 단계**:**

- <sup>l</sup> 이 설명을 사용하여 분석된 마 크를 구성하는 레코드 값의 구 성을 이해할 수 있습니다.
- <sup>l</sup> 작성자는 이 설명에 나타난 시 각화되지 않은 차원을 탐색하 기 위해 새로운 비주얼리제이 션을 만들려 할 수 있습니다.

**Other Dimensions of Interest** ⋒ **Abc Weather Conditions**  $\land$ The distribution of records for Weather Conditions is different for August than other marks, but no correlations were found with the measure values shown in the viz. Distribution of records by Weather 岡 **Conditions** overcast clear wind fog  $0%$ 20% 40% 60% % of Number of Records Analyzed Mark All Marks

이 예에서는 높은 비율의 레코드가 흐 린 날씨와 연관이 있습니다. 이 데이 터는 Boston(보스턴)의 자전거 대여에 관한 데이터이고, 분석된 마크가 8월 의 Trip Distance(주행 거리)이기 때문 에 날씨가 일반적으로 따뜻하고 습하 다고 가정할 수 있습니다. 사람들은 더위를 피하기 위해 흐린 날에 자전거 를 더 자주 빌렸을지도 모릅니다. 또

한 8월에 더 많은 흐린 날들이 있었을 수도 있습니다.

# 데이터 설명의 분석된 필드

데이터 설명은 대시보드나 시트에서 통계 분석을 실행하여 이상값인 마크를 찾거나, 구체적으로 선택한 마크에 대해 통계 분석을 수행합니다. 또한 분석에서는 현재 뷰에 표시되지 않은 데이터 원본의 관련 데이터 요소도 고려합니다.

데이터 설명은 분석에서 데이터 원본의 어떤 열도 포함하지 않을 수 있습니다. 많은 경 우 특정 유형의 필드는 분석에서 자동으로 제외됩니다. 자세한 내용은 [기본적으로](#page-1351-0) 제 [외되는](#page-1351-0) 필드를 참조하십시오.

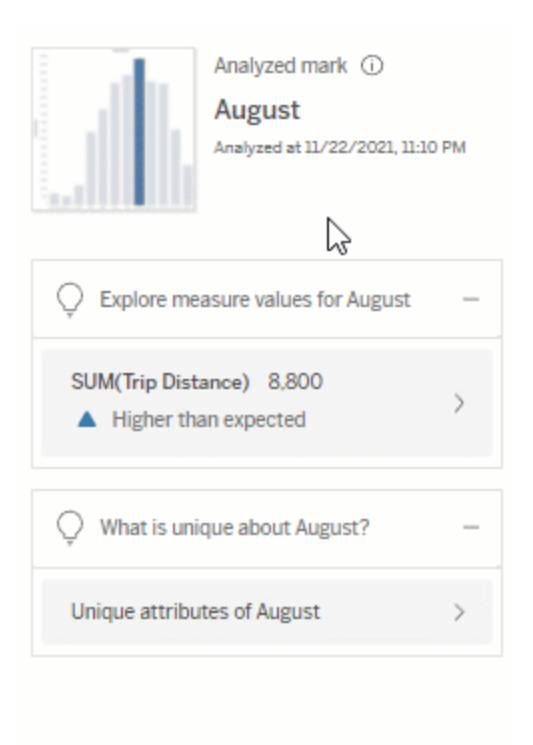

참고: 고유 값이 500개 이상인 차원은 분석에 고려되지 않습니다(데이터 설명 설정 에서 작성자가 허용하는 경우 제외).

모든 사용자는 현재 분석에 포함되거나 제외된 필드에 대한 정보를 볼 수 있습니다. 편 집 권한이 있는 Creator 및 Explorer는 데이터 설명에서 통계 분석에 사용하는 필드를 편 집할 수 있습니다.

<span id="page-1346-0"></span>데이터 설명에서 분석된 필드 보기

마크 값에 영향을 주는 측정값에 대한 설명을 확장하면 분석에서 고려되는 필드 수를 나 타내는 링크가 데이터 가이드 패널 아래쪽에 표시됩니다.

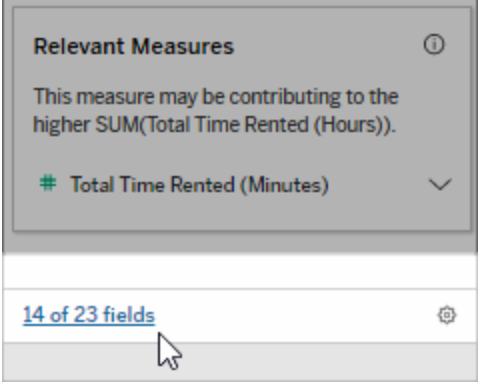

현재 통계 분석에 포함되거나 현재 통계 분석에서 제외된 필드 목록을 보려면 링크를 클 릭하십시오.

데이터 원본에 1000개 이상의 시각화되지 않은 차원 또는 측정값이 포함된 경우 데이터 설명에서 더 많은 필드를 고려할지 묻는 알림이 표시될 수 있습니다. 전체 설명을 클릭 하여 더 많은 필드를 포함하는 분석을 실행합니다. 분석을 완료하는 데 시간이 더 오래 걸릴 수 있습니다.

데이터 설명에서 통계 분석에 사용하는 필드 보기

- 1. 대시보드, 시트 또는 마크에서 데이터 설명을 [실행합니다](#page-1322-0).
- 2. 데이터 가이드 패널의 기여한 값 아래에서 측정값 이름을 클릭합니다.

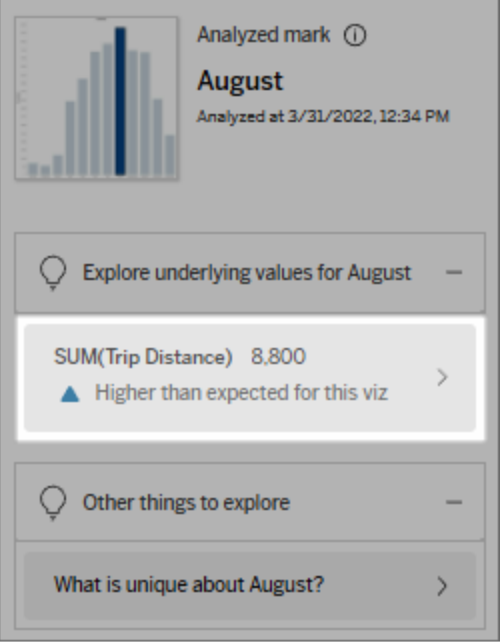

3. 패널 맨 아래에서 *<*필드 수*>* 링크를 클릭합니다.

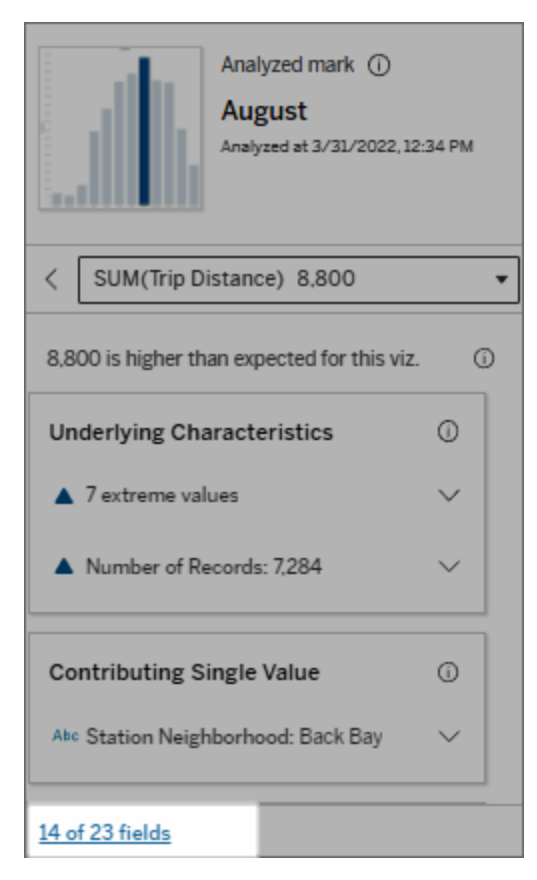

# <span id="page-1348-0"></span>통계 분석에 사용되는 필드 변경

편집 권한이 있는 Creator 및 Explorer는 데이터 설명 설정 대화 상자의 필드 탭에서 통계 분석에서 포함하거나 제외할 필드를 선택할 수 있습니다.

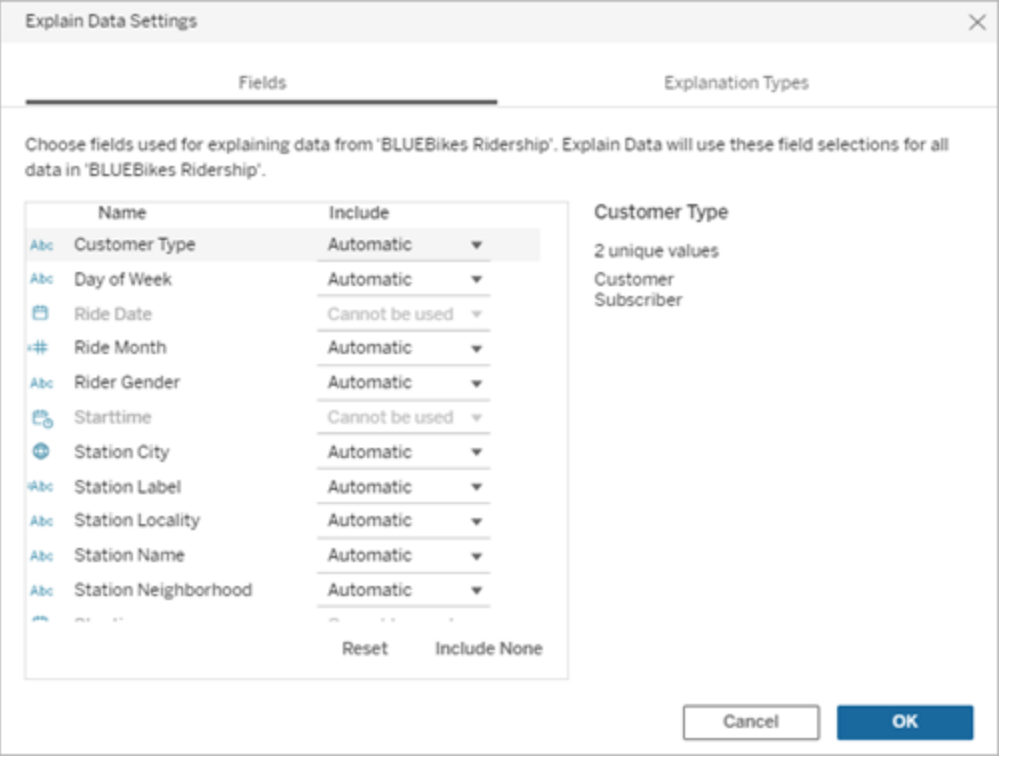

데이터 원본에 많은 수의 고유 값(최대 500개)이 있는 차원이 포함된 경우 이러한 필드 는 분석에서 고려되지 않습니다.

데이터 설명에서 통계 분석에 사용하는 필드 편집

분석된 필드에 대한 설정은 데이터 원본 수준에 적용됩니다.

- 1. 뷰를 편집할 때 마크에서 데이터 설명을 실행합니다.
- 2. 데이터 가이드 패널에서 패널 아래쪽에 있는 설정 아이콘을 클릭합니다. 또는 분 석된 필드 뷰에서 편집 단추를 클릭합니다(분석된 [필드를](#page-1346-0) 여는 방법).

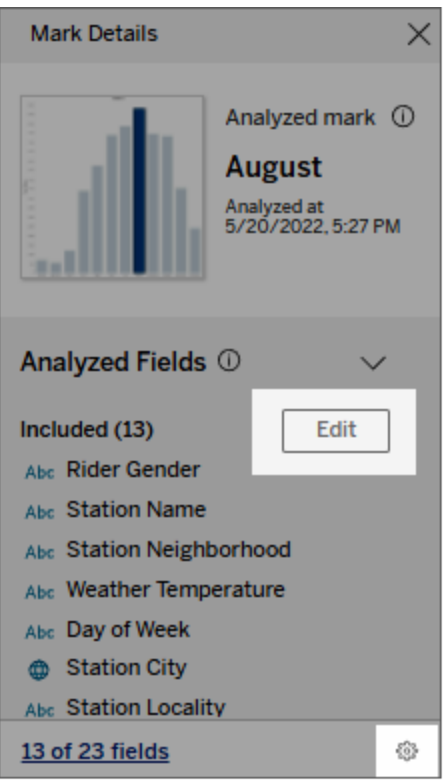

- 3. 데이터 설명 설정 대화 상자에서 필드 탭을 클릭합니다.
- 4. 필드명 옆에 있는 드롭다운 화살표를 클릭하고 자동 또는 포함하지 않음을 선택 한 다음 확인을 클릭합니다.

분석에 포함되려면 필드의 고유 값이 500개 미만이어야 합니다.

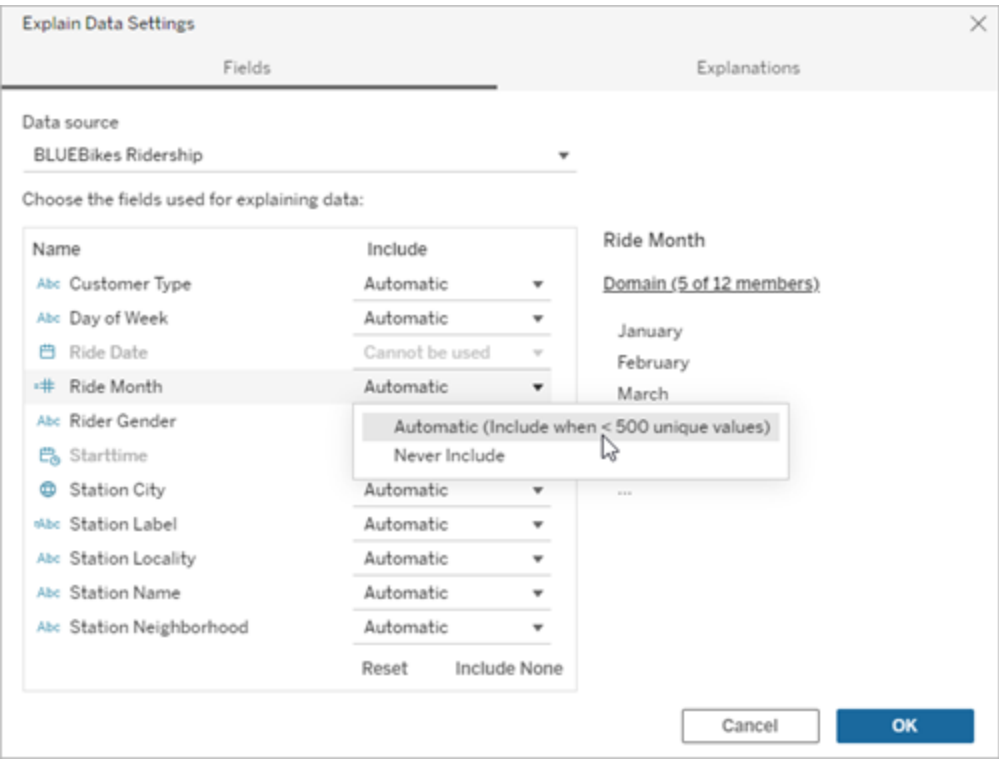

# <span id="page-1351-0"></span>기본적으로 제외되는 필드

### 기본적으로 제외되는 필드 제조 2000 - 제외 이유

데이터 원본에 1,000개 이상의 측정 값이 있는 경우 모든 시각화되지 않 은 측정값입니다.

데이터 원본에 1,000개 이상의 차원 이 있는 경우 모든 시각화되지 않은 차원입니다.

1000개 이상의 시각화되지 않은 측정값 또는 차원이 포함된 경우 설명 계산에 더 오랜 시 간이 걸릴 수 있으며 일부 경우 몇 분이 걸릴 수 있습니다. 이러한 필드는 초기 분석에서 기본적으로 제외되지만 추가 분석을 위해 이 러한 필드를 포함하도록 선택할 수 있습니다.

이 상황에서 데이터 설명이 더 많은 필드를 고려할 것인지 묻는 알림이 나타날 수 있습니 다. 알림 링크를 클릭하여 더 많은 정보를 얻 습니다. 전체 설명을 클릭하여 더 많은 필드 를 포함하는 분석을 실행합니다.

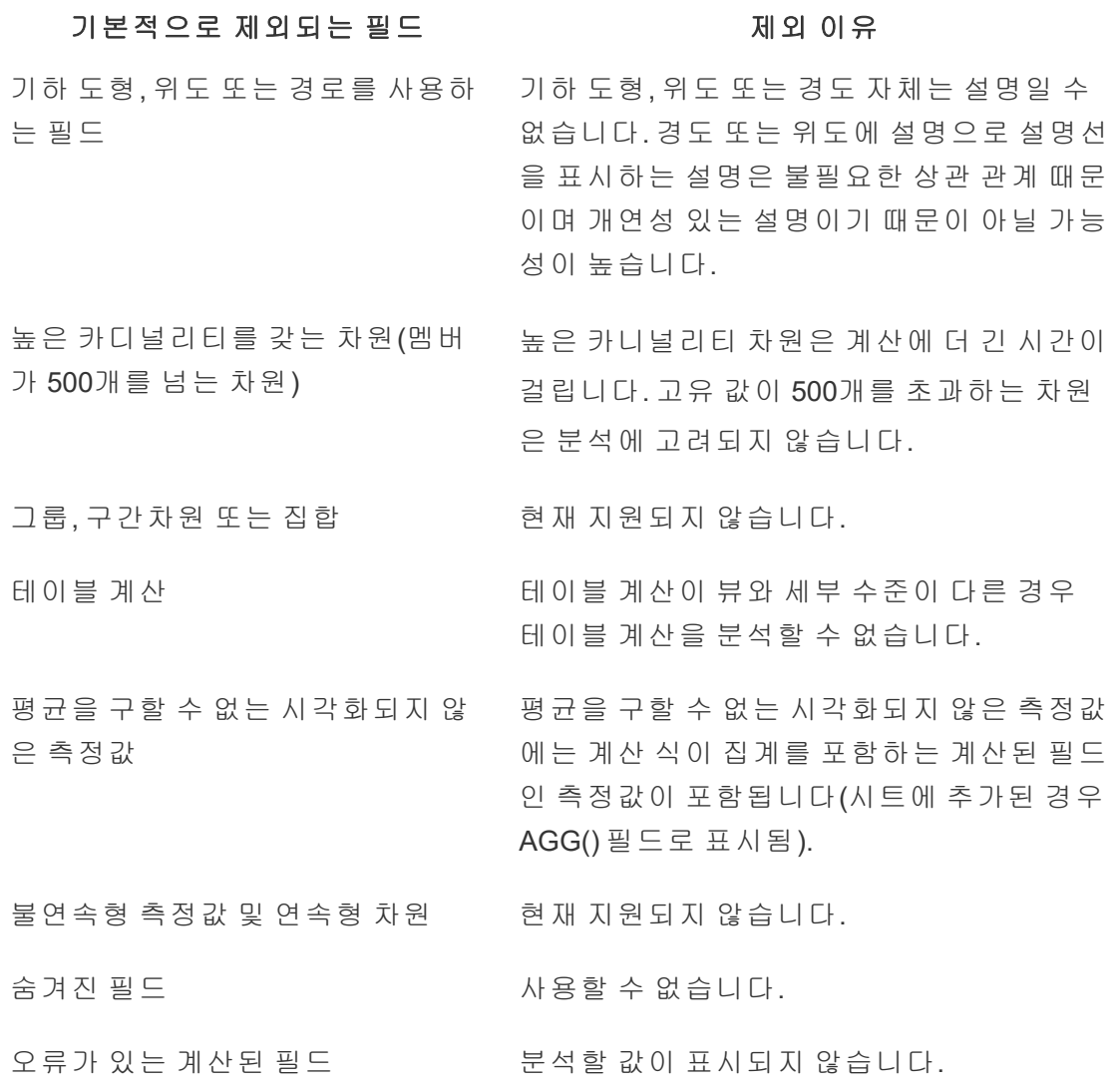

# 데이터 설명 사용을 위한 요구 사항 및 고려 사항

Tableau Desktop의 작성자는 데이터 설명을 항상 사용할 수 있습니다.

Tableau Cloud 및 Tableau Server의 경우: 데이터 설명이 사이트에서 사용되는 경우 적절 한 사용 권한이 있는 Creator 및 Explorer는 통합 문서를 편집할 때 데이터 설명을 실행할 수 있습니다. 적절한 사용 권한이 있는 모든 사용자는 게시된 통합 문서의 보기 모드에 서 데이터 설명을 실행할 수 있습니다. 자세한 내용은 데이터 설명에 대한 [액세스](#page-1355-0) 제어 를 참조하십시오.

데이터 설명에 적합한 후보가 되는 비주얼리제이션의 특성

데이터 설명은 요약된 데이터를 전달하는 인포그래픽 스타일의 설명적 비주얼리제이 션 대신 심층 탐구 및 분석이 필요한 비주얼리제이션에 가장 적합합니다.

- <sup>l</sup> 데이터 설명이 데이터 모델을 생성하고 설명을 생성하려면 행 수준 데이터가 필 요합니다. 시각화되지 않은 필드에 관계가 있을 수 있는 행 수준 기초 데이터가 비주얼리제이션에 포함된다면 해당 비주얼리제이션은 데이터 설명을 실행하는 데 적합한 후보입니다.
- <sup>l</sup> 행 수준 데이터에 액세스하지 않고 사전 집계된 데이터를 기반으로 하는 비주얼 리제이션은 데이터 설명에서 수행되는 통계 분석에 적합하지 않습니다.

#### 데이터 설명에 가장 적합한 데이터

워크시트에서 데이터 설명을 사용하는 경우 데이터 설명이 다음에만 작동한다는 것에 주의하십시오.

- <sup>l</sup> 단일 마크만 사용 데이터 설명은 단일 마크를 분석합니다. 여러 마크 분석은 지 원되지 않습니다.
- <sup>l</sup> 집계된 데이터 뷰에 SUM, AVG, COUNT 또는 COUNTD를 사용하여 집계되는 하 나 이상의 측정값이 포함되어야 합니다. 또한 뷰에 차원이 적어도 하나 존재해야 합니다.
- <sup>l</sup> 단일 데이터 원본만 사용 데이터가 단일 주 데이터 원본에서 제공되어야 합니 다. 데이터 설명은 혼합된 또는 큐브 데이터 원본에서 작동하지 않습니다.

통합 문서에 대한 데이터 원본을 준비하는 경우 분석 중에 데이터 설명을 사용할 계획 이라면 다음과 같은 고려 사항에 유의하십시오.

- <sup>l</sup> 충분히 폭넓은 기초 데이터가 있는 데이터 원본을 사용합니다. 이상적인 데이터 집합에는 설명할 하나 (이상의) 집계된 측정값과 함께 10~20개 이상의 열이 있어 야 합니다.
- 이해하기 쉬운 열(필드) 이름을 지정합니다.
- <sup>l</sup> 중복 열 및 데이터 준비 결함을 제거합니다. 자세한 내용은 통계 분석에 [사용되](#page-1348-0) 는 필드 [변경](#page-1348-0)을 참조하십시오.

Tableau Cloud 도움말

- <sup>l</sup> 데이터 원본에서 시각화되지 않은 열을 무시하지 마십시오. 데이터 설명은 마크 를 분석할 때 기초 데이터의 필드를 고려합니다.
- 낮은 카디널리티 차원이 더 잘 작동합니다. 범주형 차원의 설명은 해당 카디널리 티가 너무 높지 않아야(20개 미만의 범주) 쉽게 해석할 수 있습니다. 고유 값이 500 개를 초과하는 차원은 분석에 고려되지 않습니다.
- 데이터를 사전 집계하지 마십시오. 이는 일반적인 원칙입니다. 그러나 데이터 원 본이 방대한 경우에는 데이터를 적절한 세부 수준으로 사전 집계하는 것이 좋습 니다.
- <sup>l</sup> 라이브 데이터 원본 대신 추출을 사용합니다. 추출은 라이브 데이터 원본보다 빠 르게 실행됩니다. 라이브 데이터 원본이 있으면 설명을 만드는 프로세스에서 많 은 쿼리를 생성할 수 있으며(대략 후보 설명 하나당 쿼리 하나), 이로 인해 설명을 생성하는 데 오랜 시간이 걸릴 수 있습니다.

### 데이터 설명을 사용할 수 없는 상황

데이터 원본 또는 뷰의 특성에 따라 선택한 마크에서 데이터 설명을 사용할 수 없는 경 우가 있습니다. 데이터 설명이 선택된 마크를 분석할 수 없는 경우 데이터 설명 아이콘 및 상황에 맞는 메뉴 명령을 사용할 수 없습니다.

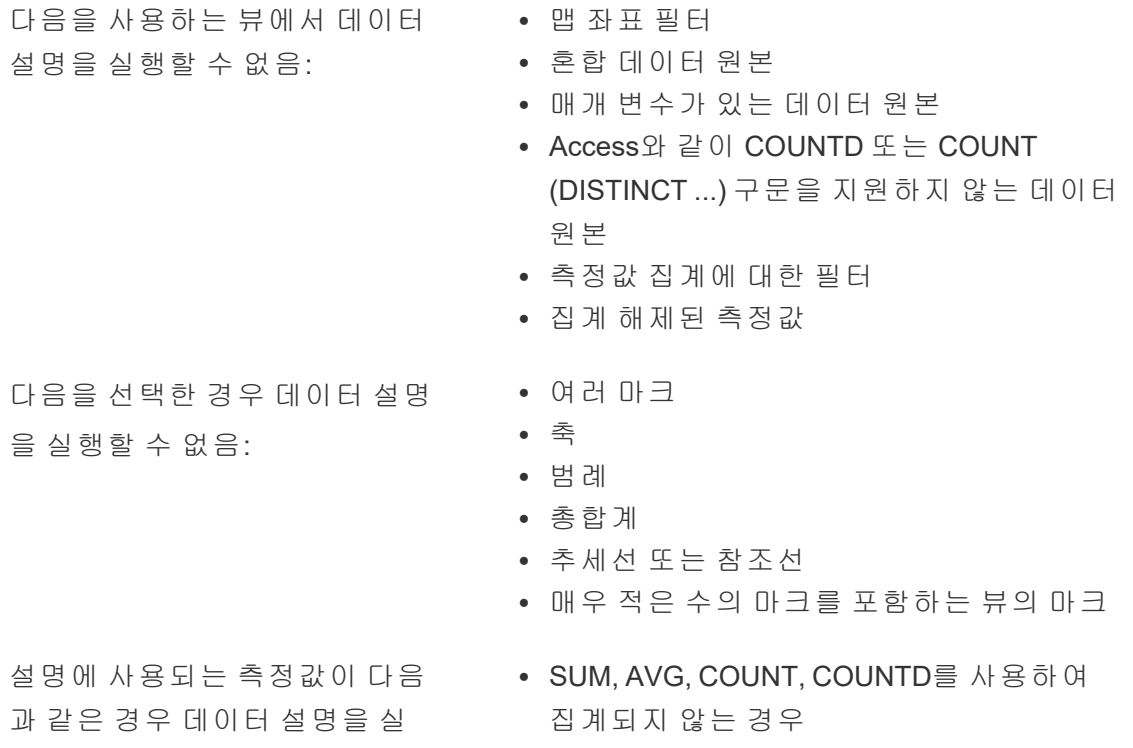

고려되

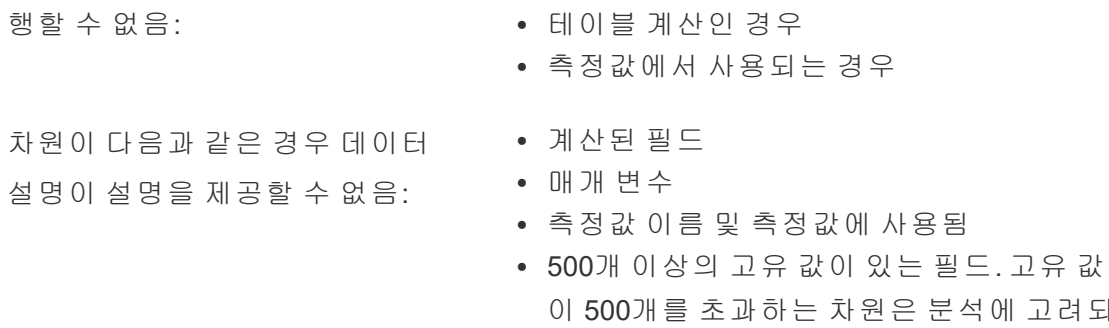

# <span id="page-1355-0"></span>데이터 설명에 대한 액세스 제어

데이터 설명에 대한 액세스 권한은 사이트 역할 및 콘텐츠 사용 권한에 따라 다릅니다. Tableau Desktop의 작성자는 데이터 설명을 항상 사용할 수 있습니다. 적절한 사용 권 한이 있는 작성자는 Tableau Cloud 및 Tableau Server의 편집 모드에서 데이터 설명을 실행할 수 있습니다.

지 않습니다.

작성자는 게시된 통합 문서에서 데이터 설명을 보기 모드로 사용할 수 있는지 여부와 표시되는 설명 유형을 제어할 수도 있습니다.

데이터 설명에서는 뷰에 표시되지 않은 데이터 원본의 차원 및 측정값으로부터 값을 표시할 수 있습니다. 작성자는 데이터 설명을 실행하고 결과 설명을 테스트하여 게시 된 통합 문서에 중요한 데이터가 노출되지 않도록 해야 합니다.

데이터 설명에 액세스할 수 있는 사용자

데이터 설명은 사이트 수준으로 기본적으로 사용하도록 설정됩니다. 서버 관리자 (Tableau Server)와 사이트 관리자(Tableau Cloud)는 사이트에 대한 데이터 설명의 사용 여부를 제어할 수 있습니다. 자세한 내용은 [사이트에](#page-1366-0) 대한 데이터 설명 사용 또는 사용 안 [함](#page-1366-0)을 참조하십시오.

#### 모드 모드 액세스할 수 있는 사용자

보기 모드 데이터 설명 실행 사용 권한 기능이 있는 Tableau **Viewer (**뷰어**)**, **Explorer** 및 **Creator**는 보기 모드에서 데이터 설명 을 실행하고 탐색할 수 있습니다.

모드 모드 액세스할 수 있는 사용자

편집 모드 Tableau **Creator**는 Tableau Desktop, Tableau Cloud 또는 Tableau Server에서 뷰를 편집할 때 데이터 설명을 실행할 수 있습니다. 데이터 설명 실행 사용 권한 기능 및 편집 권 한이 있는 **Explorer**는 Tableau Cloud 또는 Tableau Server에 서 통합 문서를 편집할 때 데이터 설명을 실행할 수 있습니 다.

> 편집 권한이 있는 Creator 및 Explorer는 추가 분석을 위해 새 워크시트를 열 수 있습니다.

또한 데이터 설명 설정을 사용하여 데이터 설명을 사용할 수 있는 사용자 및 볼 수 있는 내용을 제어할 수 있습니다.

데이터 설명을 사용할 수 있는 사용자 및 볼 수 있는 내용 제어

Tableau Cloud 및 Tableau Server의 편집 모드와 보기 모드에서 데이터 설명을 사용하려 면 설정 조합을 사용하도록 설정해야 합니다.

편집 모드

작성자가 편집 모드에서 데이터 설명을 실행하거나 데이터 설명 설정을 편집하기 위한 요구 사항:

- 사이트 설정: 데이터 설명의 가용성을 사용으로 설정합니다. 기본적으로 사용하 도록 설정됩니다.
- 사이트 역할: Creator, Explorer(게시 가능)
- 사용 권한: 데이터 설명 실행 기능을 허용됨으로 설정합니다. 기본적으로 지정되 지 않습니다. Tableau 버전 2022.2 이상에서 이 사용 권한을 사용한 통합 문서 (Tableau 버전 2022.1 이하)를 여는 경우 데이터 설명 실행 기능을 허용됨으로 재 설정해야 합니다.

참고**:** Creator 또는 Explorer(게시 가능)에 대한 전체 데이터 다운로드 기능은 극한 값 설명에서 전체 데이터 보기 옵션의 표시 여부를 제어합니다. Viewer(뷰어)는 전 체 데이터 다운로드 기능이 항상 거부됩니다. 그러나 데이터 설명 설정에서 극한 값 설명 유형이 사용된 경우 모든 사용자는 레코드 수준 세부 정보를 볼 수 있습니 다.

편집 사용 권한과 데이터 설명 실행 사용 권한 기능이 있는 Creator와 Explorer는 제어 옵 션을 제공하는 데이터 설명 설정에 액세스할 수 있습니다.

- 데이터 가이드 패널에 [표시되는](#page-1358-0) 설명 유형
- <sup>l</sup> 통계 분석에서 포함 또는 [제외되는](#page-1359-0) 필드

이러한 옵션은 전체 통합 문서에 대해 설정되며 데이터 설명 설정 대화 상자에서만 설 정할 수 있습니다.

보기 모드

모든 사용자가 보기 모드에서 데이터 설명을 실행하기 위한 요구 사항:

- <sup>l</sup> 사이트 설정: 데이터 설명의 가용성을 사용으로 설정합니다. 기본적으로 사용하 도록 설정됩니다.
- 사이트 역할: Creator, Explorer, Viewer(뷰어)
- 사용 권한: 데이터 설명 실행 기능을 허용됨으로 설정합니다. 기본적으로 지정 되지 않습니다. Tableau 버전 2022.2 이상에서 이 사용 권한을 사용한 통합 문서 (Tableau 버전 2022.1 이하)를 여는 경우 데이터 설명 실행 기능을 허용됨으로 재 설정해야 합니다.

참고: 데이터 가이드에서 감지된 이상값의 설명을 보려면 비주얼리제이션 사용자 에게 통합 문서 또는 뷰에 대해 허용된 데이터 설명 사용 권한이 있어야 합니다. 통 합 문서 소유자는 Tableau Server 또는 Tableau Cloud에서 이 통합 문서에 대한 사용 권한 설정을 열고 해당 사용자에 대한 데이터 설명 사용 권한을 허용해야 합니다.

<span id="page-1357-0"></span>데이터 설명 설정 대화 상자 열기

1. 분석 메뉴에서 데이터 설명 설정을 선택합니다. 또는 데이터 가이드 패널에서 설 정 아이콘(오른쪽 아래)을 클릭합니다.

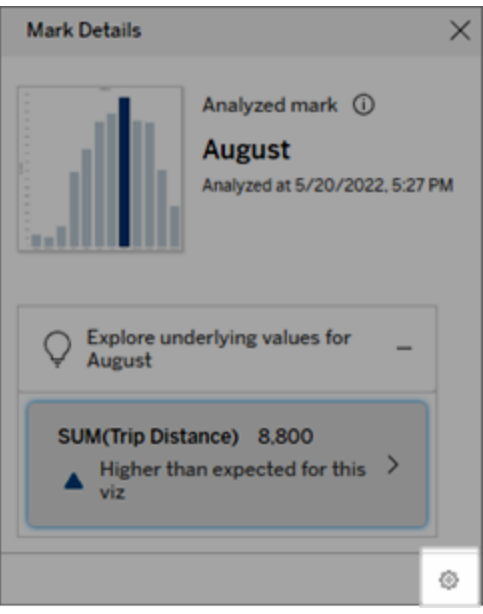

<span id="page-1358-0"></span>데이터 설명에 표시되는 설명 유형 포함 또는 제외

편집 권한이 있는 Creator 및 Explorer는 모든 통합 문서 사용자에게 표시되는 설명 유형 을 제외하거나 포함하도록 선택할 수 있습니다.

1. [데이터](#page-1357-0) 설명 설정 대화 상자에서 설명 유형 탭을 클릭합니다.

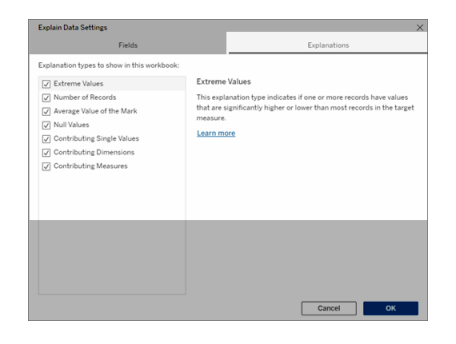

- 2. 설명 유형 목록에서 설명 유형을 선택하거나 선택 취소합니다.
- 3. 확인을 클릭합니다.

게시된 통합 문서를 저장하고 닫은 다음 보기 모드에서 통합 문서의 뷰를 열어 설정을 테스트합니다. 일반적으로 극한 값 설명이 있는 마크를 선택한 다음 데이터 설명을 실 행하여 설명 결과를 확인합니다.

<span id="page-1359-0"></span>통계 분석에 사용되는 필드 포함 또는 제외

편집 권한이 있는 Creator 및 Explorer는 분석에 적합한 필드를 제외하거나 포함하도록 선택할 수 있습니다.

1. 데이터 가이드 패널(오른쪽 아래)에서 설정 아이콘을 선택합니다. 또는 [분석된](#page-1346-0) [필드](#page-1346-0) 뷰에서 편집 단추를 선택합니다.

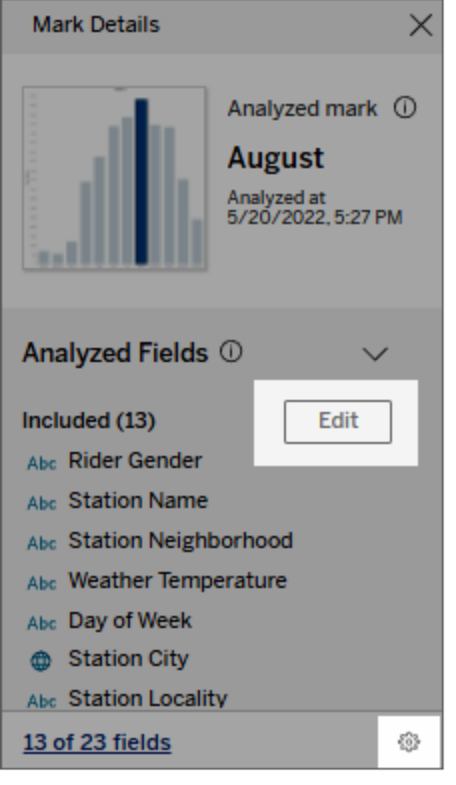

- 2. [데이터](#page-1357-0) 설명 설정 대화 상자에서 필드 탭을 클릭합니다.
- 3. 포함 아래의 필드 목록에서 드롭다운 화살표를 클릭하고 자동을 선택하여 해당 통합 문서에 대해 데이터 설명을 실행할 때마다 적합한 필드를 포함하도록 합니 다.

분석에 포함되려면 필드의 고유 값이 500개 미만이어야 합니다.

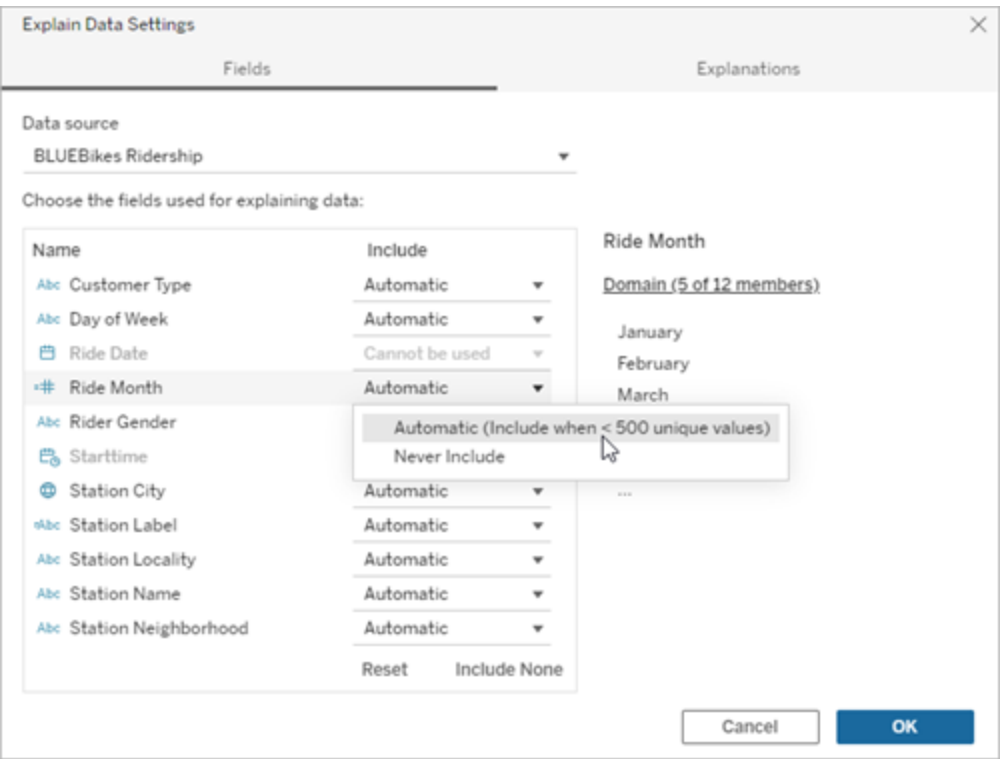

필드를 명시적으로 제외하려면 포함하지 않음을 선택합니다.

필드를 고려하지 않고 데이터에 대한 통계 분석을 실행하려면 **포함 안 함**을 선택 합니다.

기본 설정으로 돌아가려면 재설정을 선택합니다.

4. 확인을 클릭합니다.

게시된 통합 문서를 저장하여 설정을 테스트합니다. 마크를 선택한 다음 데이터 설명을 실행하여 설명 결과를 확인합니다.

사용자가 이메일 및 Slack을 통해 설명을 공유할 수 있도록 Tableau 구성

Tableau 관리자는 보기 모드에서 이메일 또는 Slack을 통해 다른 Tableau 사용자와 설명 을 공유하는 것을 허용할지 여부를 제어할 수 있습니다.

Tableau Cloud 또는 Tableau Server에서 이메일 및 Slack을 통해 알림 및 공유를 허용하 려면 다음 단계를 따르십시오.

- 1. 설정을 클릭합니다.
- 2. 일반 탭에서 알림 관리로 스크롤합니다.

3. 공동 작업에서 **Tableau**에서, 이메일 및 **Slack**에 대해 공유를 선택합니다.

Slack을 통해 설명을 공유하려면 Slack 작업 영역에 대해 Tableau 앱을 설정해야 합니 다. Tableau Cloud에서는 Slack을 통한 설명 공유가 기본적으로 사용되도록 설정됩니 다.

Tableau Server에서는 관리자가 Slack에 대해 Tableau 앱을 설정해야 합니다. 자세한 내 용은 [Tableau](https://help.tableau.com/current/server/ko-kr/slack_admin.htm)와 Slack 작업 영역 통합을 참조하십시오.

## 데이터 설명 작동 방식

데이터 설명을 데이터를 더 자세히 탐색하기 위한 계단식 출발점으로 사용합니다. 데 이터 설명이 생성하는 가능한 설명을 통해 뷰에서 분석한 마크를 구성하거나 관련시키 는 다양한 값을 확인할 수 있습니다. 또한 데이터 원본에 포함된 데이터 요소의 특성과 통계 모델을 사용하여 데이터에 존재할 수 있는 관계(상관 관계)를 알 수 있습니다. 이 러한 설명은 데이터를 검사하고 다음 단계에서 탐색할 대상에 대한 흥미로운 단서를 구할 수 있는 또 다른 도구를 제공합니다.

참고: 데이터 설명은 데이터의 관계를 드러내고 설명하는 도구입니다. 하지만 관계를 발생시키는 원인과 데이터를 해석하는 방법은 알려주지 않습니다. 사용자는 데이터의 전문가입니다**.** 사용자 전문 분야 지식과 직관은 다양한 뷰를 사용하여 보다 자세하게 탐색할 흥미로운 특성을 결정할 때 핵심적인 역할을 합니다.

데이터 설명 작동 방식과 데이터 설명을 사용하여 분석을 보완하는 방법과 관련된 정 보는 다음 Tableau Conference 프레젠테이션을 참조하십시오.

- [분석가와](https://www.tableau.com/ko-kr/events/tc/2019/analyst-statistician-explain-data-practice) 통계 전문가: 데이터 설명 실무(1시간)(영문)
- [데이터](https://www.tableau.com/ko-kr/events/tc/2019/leveraging-explain-data) 설명 활용(45분)(영문)

데이터 설명의 용도(및 지원되지 않는 용도)

데이터 설명의 용도:

Tableau Cloud 도움말

- 도메인 전문 지식을 활용하는 도구 및 워크플로우
- 데이터의 관계를 드러내고 다음으로 살펴볼 위치를 추천하는 도구
- 데이터 분석을 촉진하도록 돕고 데이터 분석을 더 광범위한 사용자가 쉽게 액세 스할 수 있게 만드는 도구 및 워크플로우

데이터 설명의 지원되지 않는 용도:

- 통계적 테스트 도구
- 가설을 증명하거나 반증하는 도구
- 답을 제공하거나 데이터의 인과 관계와 관련된 정보를 알려주는 도구

마크에서 데이터 설명을 실행할 때 다음을 주의하십시오.

- 데이터의 모양, 크기 및 카디널리티를 고려합니다. 데이터 설명을 작은 데이터 집합에서 사용하는 경우에도 모델을 만들 수 있으려면 충분히 넓은 범위에 분포 하며 충분한 수의 마크(세부 수준)를 포함하는 데이터가 필요합니다.
- <sup>l</sup> 인과 관계를 가정하지 마십시오. 상관 관계는 인과 관계가 아닙니다. 설명은 데이 터로 구성된 모델에 기반하지만 인과 관계 설명이 아닙니다.

상관 관계란 A와 B 같은 일부 데이터 변수 사이의 관계를 나타냅니다. 하지만 데 이터의 관계를 보는 것으로는 A가 B의 원인인지, 아니면 B가 A의 원인인지 또는 더 복잡한 관계가 발생하고 있는지를 알 수 없습니다. 데이터 패턴은 각각의 경우 에 정확히 동일하며 알고리즘은 각 경우의 차이점을 알 수 없습니다. 두 변수가 함 께 변화한다는 것만으로 반드시 한 변수가 다른 변수를 변화하게 만든다고 말할 수 없습니다. 제3의 요소가 두 변수를 모두 변화시키는 것이거나 우연의 일치이고 인과 관계가 전혀 없을 수도 있습니다.

그러나 어떤 일이 발생하고 있는지 식별하는 데 도움이 되는 지식이 데이터가 아 닌 외부에 있을 수도 있습니다. 이러한 외부 지식의 일반적인 유형은 데이터가 실 험에서 수집되는 상황입니다. 동전 뒤집기로 B가 선택되었다는 것을 알고 있다면 A의 일관된 차이 패턴(무작위 잡음 아님)은 B에 의해 발생해야 합니다. 이러한 개 념에 대한 보다 자세하고 심층적인 설명은 Hal Varian의 논문 경제 및 [마케팅의](https://www.pnas.org/content/pnas/113/27/7310.full.pdf) 인 과 [추론](https://www.pnas.org/content/pnas/113/27/7310.full.pdf)(영문)을 참조하십시오.

#### 설명이 분석되고 평가되는 방식

데이터 설명은 대시보드나 시트에서 통계 분석을 실행하여 이상값인 마크를 찾거나, 구체적으로 선택한 마크에 대해 통계 분석을 수행합니다. 또한 분석에서는 현재 뷰에 표시되지 않은 데이터 원본의 관련 데이터 요소도 고려합니다.

데이터 설명은 먼저 비주얼리제이션에 표시되는 데이터만 사용하여 마크의 값을 예측 합니다. 그런 다음 데이터 원본에 있지만 현재 뷰에 표시되지 않는 데이터가 고려되고 모델에 추가됩니다. 모델은 예측된 마크 값의 범위를 결정하며, 이러한 범위는 예측된 값의 1 표준편차 내에 있습니다.

예상 범위는 얼마입니까?

마크에 대한 예상 값은 비주얼리제이션의 기초 데이터에서 예상되는 값 범위의 중앙값 입니다. 예상 범위는 통계 모델에서 분석된 마크에 대해 예측하는 15번째 백분위수와 85번째 백분위수 사이의 값 범위입니다. Tableau는 선택한 마크에 대한 통계 분석을 실 행할 때마다 예상 범위를 결정합니다.

가능한 설명의 설명력은 통계적 모델링을 사용하여 평가됩니다. 각 설명에 대해 Tableau는 예상 값과 실제 값을 비교합니다.

값 가능한 기업을 가득히 보여 보이는 것이 없는 것이 없다.

- 예상보다 높음**/**예 상보다 낮음 예상 값 요약에 마크가 예상보다 낮음 또는 예상보다 높음으로 표시되는 경우 집계된 마크 값이 통계 모델이 마크에 대해 예 측한 값 범위를 벗어난다는 의미입니다. 예상 값 요약에 마크 가 예상보다 다소 낮거나 다소 높지만 자연 변동 범위 이내라 고 표시되는 경우 집계된 마크 값이 예상 마크 값의 범위 내에 있지만 중앙값 범위보다 낮거나 높다는 의미입니다.
- 예상 값 가능한 미크에 예상 값이 있는 경우 통계 모델이 마크에 대해 예측하 는 값의 예상 범위 내에 해당 값이 있음을 의미합니다.
- 불규칙 변동 분석된 마크에 적은 수의 레코드가 있는 경우 데이터 설명이 통계적으로 유의미한 설명을 구성하는 데 필요한 데이터가 부 족할 수 있습니다. 마크의 값이 예상 범위를 벗어난 경우 데이

#### 값 가능한 기업을 가득히 보여 보이는 것이 없는 것이 없다.

터 설명은 예기치 않은 값이 불규칙 변동으로 인해 발생한 것 인지, 아니면 기초 레코드의 의미 있는 차이로 인해 발생한 것 인지를 구분할 수 없습니다.

설명 없음 가는 분석된 마크 값이 예상 범위를 벗어났고 데이터 설명에 사용된 통계 모델에 맞지 않으면 설명이 생성되지 않습니다.

분석에 사용되는 모델

데이터 설명은 마크의 값을 예측하기 위해 뷰에서 데이터의 모델을 작성한 다음 해당 모 델에서 마크가 예상보다 높은지 또는 낮은지를 결정합니다. 그런 다음 데이터 원본의 다른 열을 뷰에 추가하거나 레코드 수준 이상값에 플래그를 지정하는 등, 추가적인 정 보를 잠재적인 설명으로 고려합니다. 각 잠재적인 설명에 대해 데이터 설명은 적합한 새로운 모델을 만들고 새 정보가 주어질 때 마크가 얼마나 예상과 다른지 평가합니다. 설명은 복잡성(데이터 원본에서 추가되는 정보의 양)과 설명에 필요한 변동성의 균형을 고려하여 평가됩니다. 같은 변동성을 설명할 때 더 간단한 설명이 더 나은 설명입니다.

#### 설명 유형 정치 이 사이트 이 사이트 등 이 명 가

극한 값 극한 값은 시각화된 마크의 모델에 기반한 이상값인 집계된 마 크입니다. 선택한 마크는 레코드 값이 데이터에 대한 예상 값 분포의 꼬리에 속하는 경우 극한 값을 포함한다고 간주됩니다.

> 극한 값은 극한 값을 포함한 집계 마크와 포함하지 않은 집계 마크를 비교함으로써 결정됩니다. 값을 제거하여 마크의 변동 이 완화된다면 더 높은 점수를 받습니다.

마크에 극한 값이 있는 경우 이상값이라는 의미이거나 뷰에서 해당 레코드를 제외해야 한다는 의미는 아닙니다. 선택은 분석 에 따라 결정됩니다. 설명은 단지 마크에 흥미로운 극한 값이 있다는 것을 나타냅니다. 예를 들어 바나나 가격이 10센트가 아 니라 10달러인 경우 레코드의 잘못 입력된 값을 나타낼 수 있습

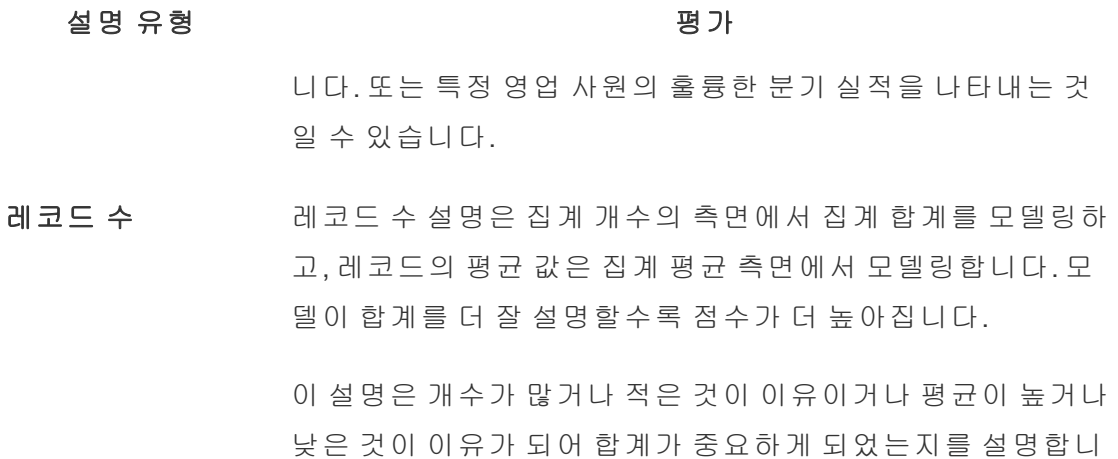

다.

마크의 평균값 이 유형의 설명은 합계인 집계 마크에 사용되며, SUM(X) = COUNT(X) \* AVG(X) 관계에 주목하여 집계 카운트 또는 평균 측 면에서 마크가 다른 마크와 일치하는지 여부를 설명합니다.

> 이 설명은 개수가 많거나 적은 것이 이유이거나 평균이 높거나 낮은 것이 이유가 되어 합계가 중요하게 되었는지를 설명합니 다.

기여 차원 이 설명은 시각화되지 않은 차원의 범주 세분화 측면에서 분석 된 마크의 대상 측정값을 모델링합니다. 이 분석은 모델의 복잡 성과 마크가 얼마나 잘 설명되었는지에 대한 균형을 맞춥니다.

> 시각화되지 않은 차원은 데이터 원본에 존재하지만 현재 뷰에 서 사용되고 있지 않은 차원입니다. 이 유형의 설명은 합계, 개 수 및 평균에 사용됩니다.

시각화되지 않은 차원에 대한 모델은 설명하는 열의 범주형 값 에 따라 마크를 분할한 다음 원본 비주얼리제이션의 모든 데이 터 요소를 포함하는 값으로 모델을 작성하여 만들어집니다. 각 행에 대해 이 모델은 각 마크를 구성하는 개별 구성 요소 각각 을 복구하려고 시도합니다. 이 분석은 시각화되지 않은 차원의 값을 알 수 없는 모델을 사용할 때보다 시각화되지 않은 차원에

#### 설명 유형 정치 회사는 어디에 대해 가는 명 가

해당하는 구성 요소를 모델링한 다음 추가할 때 모델이 마크를 더 정확하게 예측하는지 여부를 나타냅니다.

집계 차원 설명은 조건을 사용하지 않고 마크 값을 정확하게 설 명할 수 있는 방법을 탐색합니다. 잠재적 설명에 해당하는 각 열의 값에 대한 모델 조건을 탐색합니다. 설명 열의 분포에 대 한 조건을 지정하면 더 정확한 예측으로 나타나야 합니다.

기여 측정값 이 설명은 시각화되지 않은 측정값 측면에서 마크를 모델링하 고, 시각화된 차원의 중앙값으로 집계합니다. 시각화되지 않은 측정값은 데이터 원본에 존재하지만 현재 뷰에서 사용되고 있 지 않은 측정값입니다.

> 기여 측정값 설명은 시각화되지 않은 측정값과 대상 측정값 간 의 선형 또는 2차 관계를 나타낼 수 있습니다.

<span id="page-1366-0"></span>사이트에 대한 데이터 설명 사용 또는 사용 안 함

데이터 설명은 기본적으로 사이트에 대해 사용되지만 Tableau 관리자는 이 기능을 사용 하지 않도록 설정할 수 있습니다.

- 1. 일반 사이트 설정으로 이동합니다.
- 2. (Tableau Server만 해당) 웹 작성 섹션에서 사용자가 브라우저에서 통합 문서를 편집할 수 있도록 허용을 선택합니다.
- 3. 데이터 설명의 가용성 섹션에서 다음 옵션 중에서 선택합니다.
	- 사용을 선택하면 적절한 사용 권한이 있는 Creator와 Explorer가 편집 모드 에서 데이터 설명을 실행할 수 있습니다. 적절한 사용 권한이 있는 모든 사 용자가 보기 모드에서 사용하도록 설정된 데이터 설명을 실행할 수 있습니 다.

• 사용 안 함을 선택하면 모든 사용자가 데이터 설명을 실행하거나 통합 문 서에서 데이터 설명 설정에 액세스할 수 없습니다.

# 액셀러레이터를 사용하여 빠르게 데이터 시각화

Tableau 액셀러레이터는 미리 작성된 대시보드로, 데이터 분석을 빠르게 시작하는 데 도움이 되도록 설계되었습니다. 특정 산업 및 엔터프라이즈 응용 프로그램에 맞게 개 발된 액셀러레이터는 사용자 고유의 데이터로 바꿀 수 있는 샘플 데이터로 구축되므로 최소한의 설정으로 인사이트를 얻을 수 있습니다.

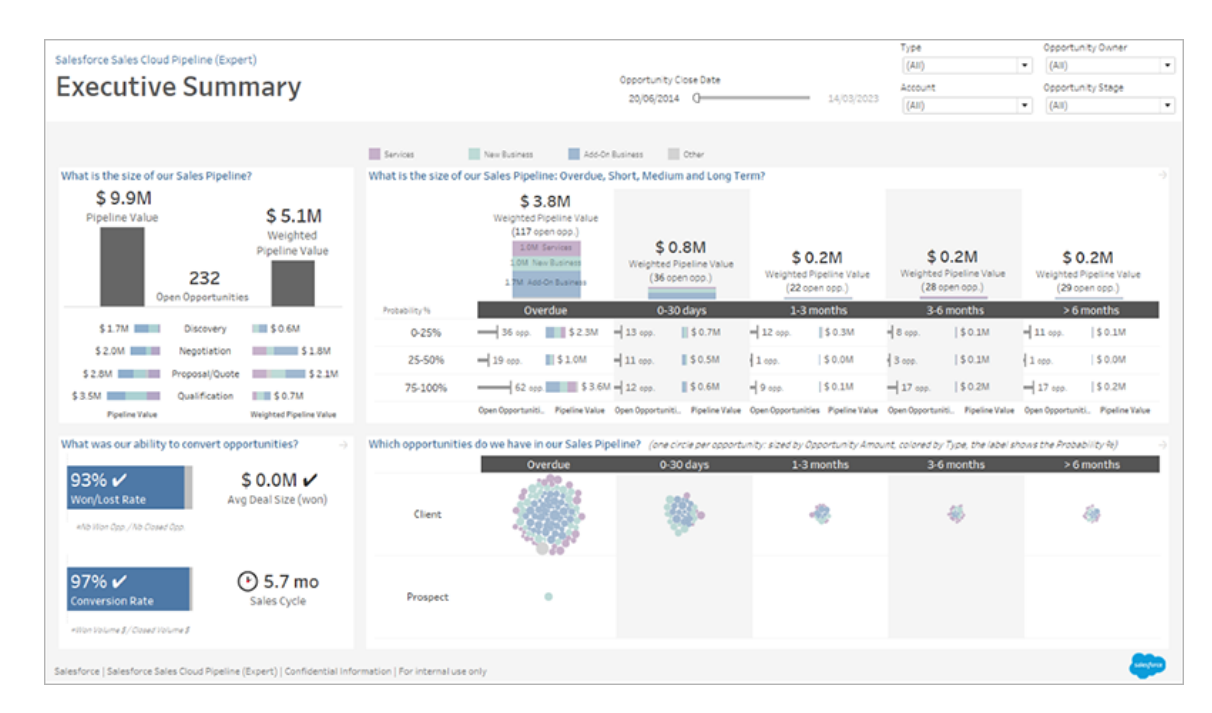

Salesforce Sales Cloud Pipeline 액셀러레이터

# 액셀러레이터를 찾을 수 있는 위치

Tableau [Exchange](https://exchange.tableau.com/ko-kr) 및 Tableau Desktop에서 전체 액셀러레이터에 액세스할 수 있습니다. 또한 Tableau Cloud에서 통합 문서를 만들 때 선택한 액셀러레이터를 사용할 수도 있습 니다.
#### Tableau Exchange 웹 사이트의 경우

- 1. Tableau Exchange 웹 사이트의 [액셀러레이터](https://exchange.tableau.com/ko-kr/accelerators) 페이지를 방문하십시오. 액셀러레 이터는 관련 업종 및 연결된 데이터 유형을 기준으로 필터링하여 찾을 수 있습니 다.
- 2. Tableau Exchange 웹 사이트에 로그인합니다. 계정이 없는 경우 계정을 하나 만드 십시오.
- 3. 사용하려는 액셀러레이터를 찾으면 다운로드를 선택하여 TWBX 파일을 받습니 다.

액셀러레이터는 패키지 통합 문서이므로 Tableau Desktop에서 다운로드한 파일 을 열거나 Tableau Cloud 또는 Tableau Server의 사이트에 업로드할 수 있습니다. 통합 문서 업로드에 대한 자세한 내용은 Tableau [사이트에](https://help.tableau.com/current/pro/desktop/ko-kr/upload.htm) 통합 문서 업로드를 참 조하십시오.

#### Tableau Desktop

1. Tableau Desktop의 시작 페이지에서 추가 액셀러레이터를 선택합니다.

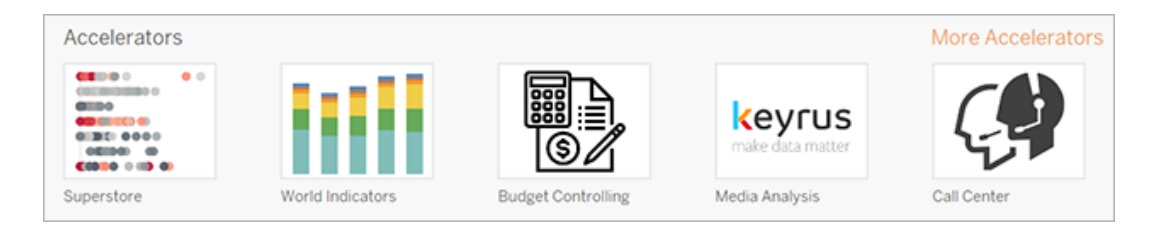

- 2. 이 목록에 있는 액셀러레이터는 Tableau Exchange 웹 사이트에 표시된 것과 동일 하며 Tableau Desktop에서 벗어나지 않고도 액셀러레이터를 편리하게 열 수 있습 니다.
- 3. 사용하려는 액셀러레이터를 찾으면 열기를 선택하여 작업을 시작합니다.

#### Tableau Cloud의 경우

Tableau Cloud에서 통합 문서를 만들 때 사용할 수 있는 액셀러레이터 수는 제한되어 있 습니다. 액셀러레이터는 Salesforce, ServiceNow ITSM, LinkedIn Sales Navigator, Marketo

- 및 Oracle Eloqua와 같은 클라우드 기반 데이터에 연결됩니다.
	- 1. Tableau Cloud에서 Creator인 경우 홈 또는 탐색 페이지로 이동한 다음 새로 만들 기 단추를 선택하고 통합 문서를 선택합니다.

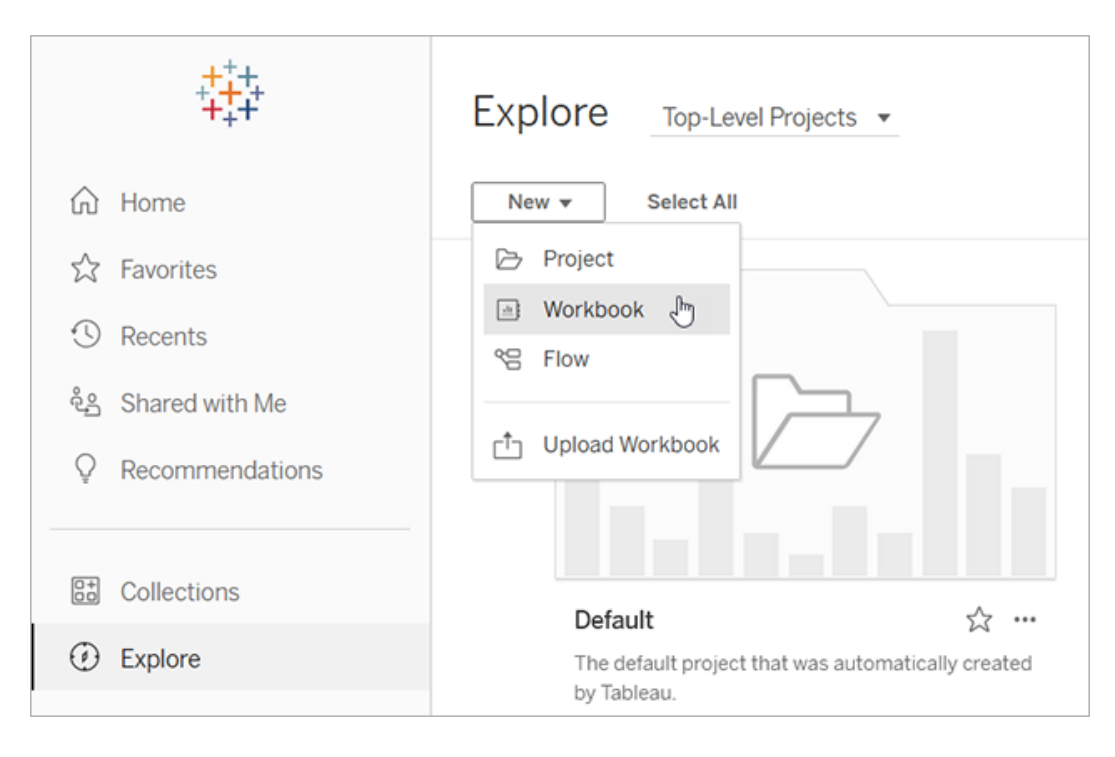

참고: 사이트 관리자도 홈 페이지의 액셀러레이터라는 섹션 아래에서 액셀 러레이터에 액세스할 수 있습니다.

2. 데이터에 연결 창 맨 위에 있는 액셀러레이터를 선택하여 Tableau Cloud에 연결 할 수 있는 액셀러레이터를 찾습니다.

Tableau Exchange의 액셀러레이터를 Tableau Cloud에 업로드하여 Tableau Desktop에서 와 같은 방식으로 사용할 수 있습니다. 단, Tableau Cloud 지침 대신 Tableau Desktop 지 침에 따라 데이터를 액셀러레이터로 가져올 수 있습니다.

# <span id="page-1369-0"></span>Tableau Exchange에서 액셀러레이터 사용

Tableau Exchange 웹 사이트에서 다운로드하거나 Tableau Desktop에서 연 액셀러레이 터를 사용하려면 이 섹션의 지침을 따르십시오. Tableau Cloud에서 통합 문서를 만들

때 액셀러레이터를 사용하는 방법에 대한 자세한 내용은 [Tableau](#page-1379-0) Cloud에서 직접 액셀 [러레이터](#page-1379-0) 사용을 참조하십시오.

Tableau Desktop에서 액셀러레이터에 데이터 추가

데이터 매퍼 사용

Tableau Desktop의 경우 2023.1에서 제한된 수의 액셀러레이터에 대해 데이터 매핑이 도 입되었습니다.

2023.2부터 이제 데이터 매퍼를 이용하여 다음이 지원됩니다.

- <sup>l</sup> 매퍼를 닫는 경우 선택한 내용을 저장하여 중단한 부분부터 다시 시작 가능
- 서로 다른 연결된 데이터 원본 간에 전환 가능
- 더 많은 액셀러레이터 지원

데이터 매퍼는 데이터에 연결하고 데이터의 필드를 액셀러레이터에 필요한 필드에 매 핑하는 데 도움이 됩니다. 다운로드한 액셀러레이터가 데이터 매퍼를 지원하는 경우 시 작하는 데 도움이 되는 메시지가 나타납니다. 데이터 매퍼를 지원하는 액셀러레이터를 찾으려면 Tableau [Exchange](https://exchange.tableau.com/ko-kr/accelerators) 웹 사이트에서 **데이터 매핑 사용** 필터를 선택하십시오.

데이터 매퍼를 지원하지 않는 액셀러레이터의 경우 지침에 따라 [수동으로](#page-1373-0) 데이터 추가 하십시오.

1. 액셀러레이터를 열면 데이터 매퍼가 열립니다. **시작하기**를 선택합니다.

데이터 매퍼를 닫은 경우 데이터 메뉴에서 데이터 매퍼 열기를 선택하여 언제든 지 다시 열 수 있습니다.

- 2. 이미 데이터에 연결한 경우 매핑에 사용할 데이터 원본을 선택합니다. 연결하지 않은 경우 데이터에 연결을 선택한 다음 액셀러레이터와 함께 사용할 파일 또는 클라우드 기반 데이터를 선택합니다.
- 3. 테이블이 2개 이상이고 게시되지 않은 데이터 원본의 경우 데이터를 캔버스에 추 가해야 Tableau에서 필드에 액세스할 수 있습니다. 데이터를 설정하라는 메시지 가 표시되면 하나 이상의 테이블 또는 시트를 데이터 원본 캔버스로 끌어옵니다.

추가한 데이터를 액셀러레이터에 매핑할 수 있게 됩니다.

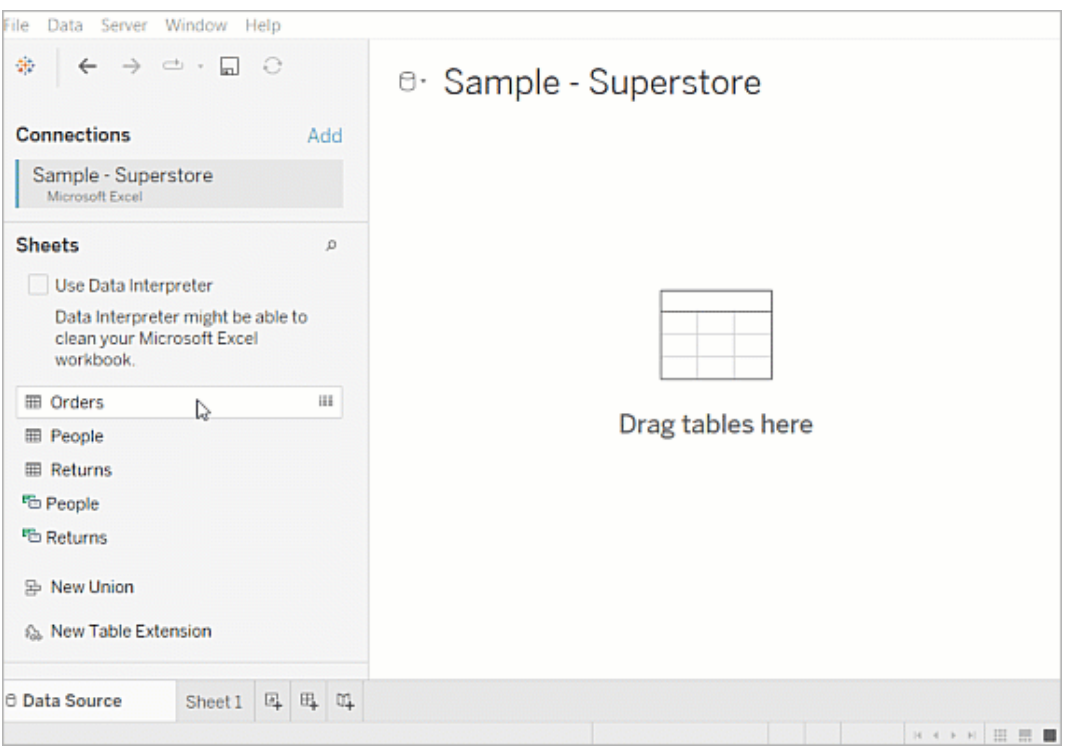

데이터 원본 작성에 대한 자세한 내용은 다중 테이블 데이터 [분석을](https://help.tableau.com/current/pro/desktop/ko-kr/datasource_multitable_normalized.htm) 위한 관계 사 [용](https://help.tableau.com/current/pro/desktop/ko-kr/datasource_multitable_normalized.htm)을 참조하십시오.

4. 데이터를 추가하면 데이터 매퍼의 대상 열에 필드가 나타납니다. 데이터에서 각 액셀러레이터 필드에 대해 동일한 데이터 유형의 필드를 선택합니다. 필드를 마 우스오버하면 필드 세부 정보가 표시됩니다.

데이터의 필드가 잘못된 유형으로 표시되어 있는 경우 매핑이 가능하도록 데이 터 유형을 변경합니다. 방법을 알아보려면 [데이터](https://help.tableau.com/current/pro/desktop/ko-kr/datafields_typesandroles_datatypes.htm) 유형을 참조하십시오.

데이터 매핑에 사용 중인 데이터 원본을 전환하려면 대상 뒤에 있는 데이터 원본 이름을 선택한 다음 연결한 다른 데이터 원본을 선택하거나 새 데이터 원본을 선 택합니다. 데이터 원본을 전환하면 선택한 내용이 모두 지워집니다.

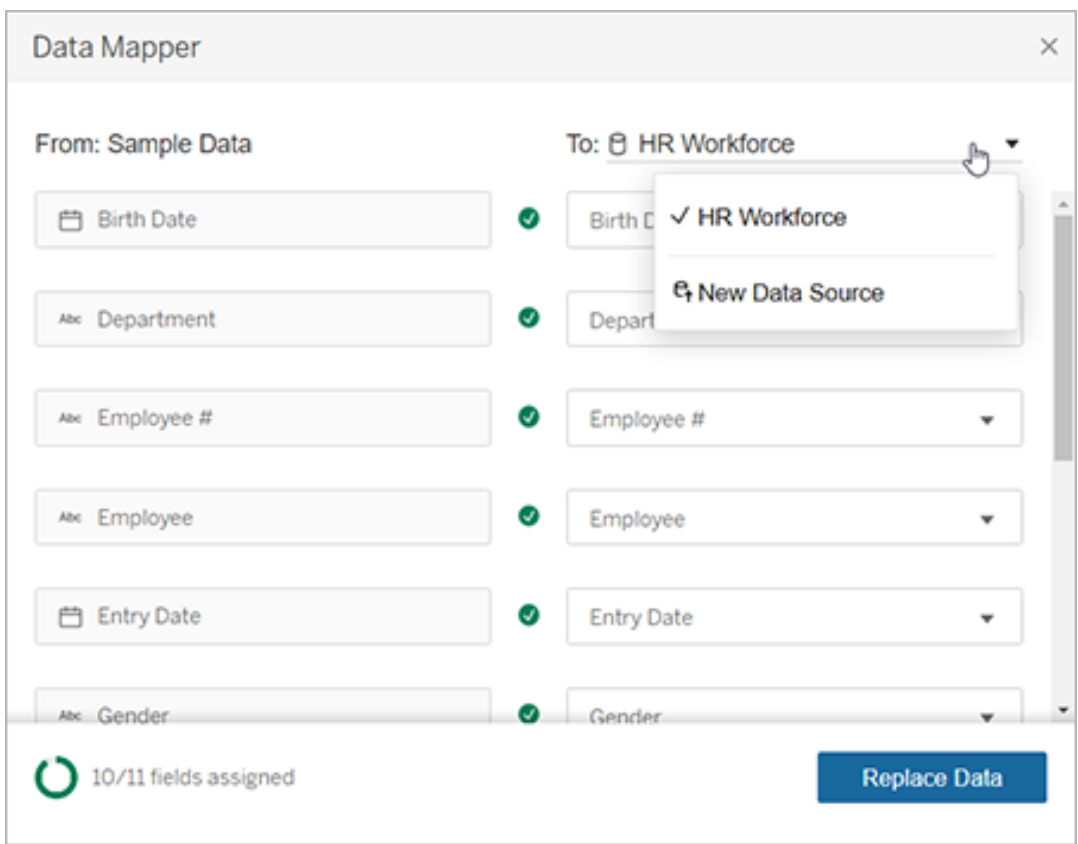

5. 데이터 매퍼의 왼쪽 아래에 있는 표시기는 할당된 필드의 수를 보여줍니다. 할당 을 완료한 후 데이터 바꾸기를 선택합니다.

매핑되지 않은 필드가 있으면 해당 필드를 사용하는 대시보드가 중단됩니다. 이 는 데이터를 바꿀 때 액셀러레이터에서 모든 샘플 데이터가 제거되기 때문입니 다.

6. 액셀러레이터의 샘플 데이터가 사용자의 데이터로 바뀝니다. 데이터 매퍼를 닫 기 전에 대시보드를 확인하여 데이터가 예상한 대로 매핑되었는지 확인하십시 오. 데이터 관련 문제가 보이면 변경하기를 선택하여 할당 화면으로 돌아갑니다. 조정한 다음 데이터를 다시 바꿉니다.

Tableau Desktop 2023.2부터 데이터 매퍼를 닫은 후 조정하려면 데이터 > 데이터 매퍼 열기를 선택하여 선택 내용을 구체화하면 됩니다. Tableau Desktop 2023.1에서는 선택 내용이 유지되지 않으므로, 데이터 매퍼를 다시 여는 경우 데이터 원본을 추가하고 각 필드에 대한 할당을 수행하는 프로세스를 반복해야 합니다.

<span id="page-1373-0"></span>수동으로 데이터 추가

액셀러레이터에 데이터를 추가할 수 있는 방법에는 데이터 원본을 새 데이터 원본으로 바꾸거나(방법 1), 기존 데이터 원본에 새 연결을 추가(방법 2)하는 두 가지가 있습니다.

#### 방법 **1** 방법 **2**

두 개 이상의 테이블이 있는 데 \_ 데이터 원본에 하나의 물리적 테이블만 있어야 합 이터 원본에 사용할 수 있습니 니다. 다.

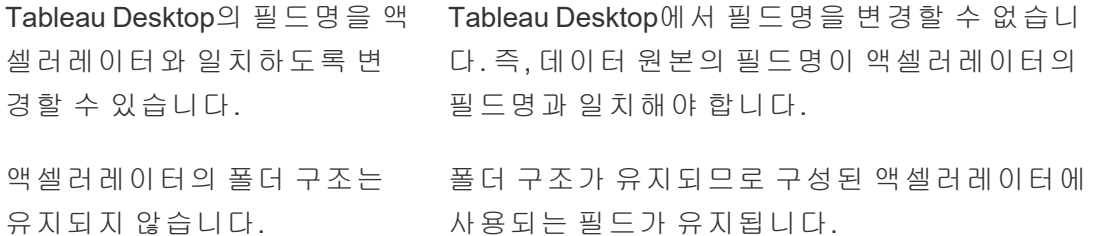

방법 1: 데이터 원본 바꾸기

여러 테이블이 포함된 데이터 원본을 추가하는 경우 이 방법을 사용합니다.

1. Tableau Desktop에서 액셀러레이터를 연 상태에서 데이터 > 새 데이터 원본을 선 택합니다.

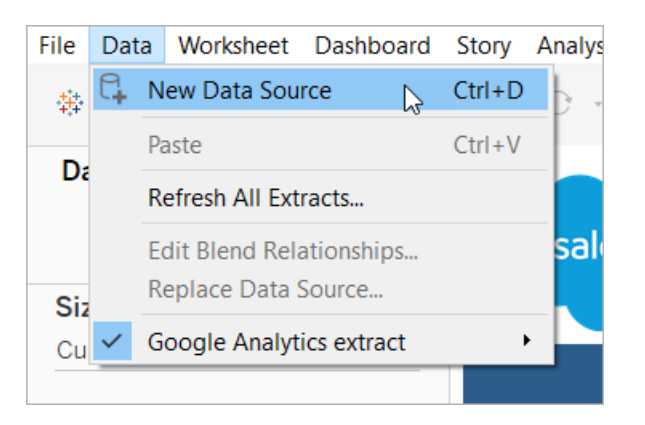

- 2. 사용할 데이터에 연결합니다. 자세한 내용은 [데이터에](https://help.tableau.com/current/pro/desktop/ko-kr/basicconnectoverview.htm) 연결을 참조하십시오. Salesforce 액셀러레이터를 사용 중인 경우 계정에서 API를 통해 Salesforce 인스 턴스에 액세스할 수 있어야 합니다.
- 3. 데이터 원본 탭에서 테이블을 캔버스로 끌어와 새 데이터 원본을 작성합니다. 자 세한 내용은 다중 테이블 [데이터](https://help.tableau.com/current/pro/desktop/ko-kr/datasource_multitable_normalized.htm) 분석을 위한 관계 사용을 참조하십시오.
- 4. 대시보드로 이동한 다음 나열된 시트 중 하나에 대한 '시트로 이동' 아이콘을 선택 합니다.

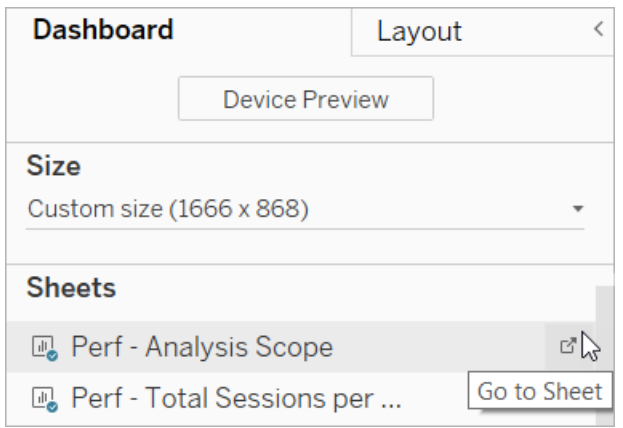

데이터는 대시보드 또는 스토리 탭이 아닌 워크시트에서만 바꿀 수 있습니다. 통 합 문서의 시트 유형에 대한 자세한 내용은 통합 문서 및 [시트를](https://help.tableau.com/current/pro/desktop/ko-kr/environ_workbooksandsheets.htm) 참조하십시오.

5. 데이터 > 데이터 원본 바꾸기를 선택합니다. 자세한 내용은 데이터 원본 [바꾸기](https://help.tableau.com/current/pro/desktop/ko-kr/connect_basic_replace.htm) 를 참조하십시오.

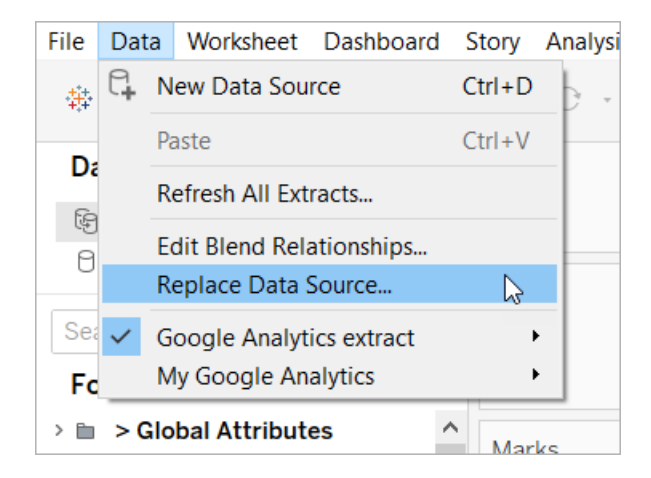

- 6. 교체에서 추가한 데이터 원본을 선택한 다음 확인을 선택합니다.
- 7. 데이터 패널에서 원래 데이터 원본을 마우스 오른쪽 단추로 클릭한 다음 닫기를 선택합니다. 자세한 내용은 [데이터](https://help.tableau.com/current/pro/desktop/ko-kr/close_connection.htm) 원본 닫기를 참조하십시오.

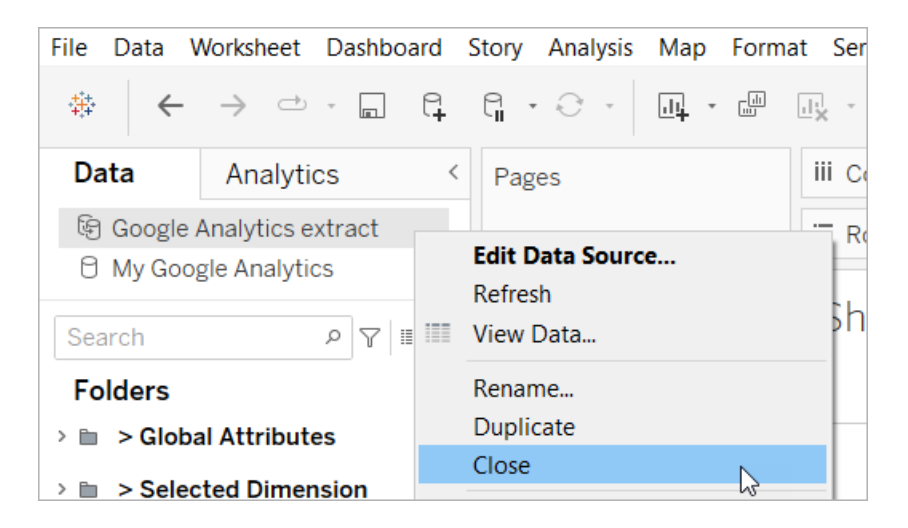

끊어진 참조 수정

새 데이터 원본의 필드명이 원래의 데이터 원본과 같지 않으면 액셀러레이터의 일부가 비어 있게 됩니다. 끊어진 참조를 바꿔서 새 데이터 원본의 올바른 필드를 사용하도록 합니다.

1. 대시보드로 이동한 다음 나열된 시트 중 하나에 대한 '시트로 이동' 아이콘을 선택 합니다.

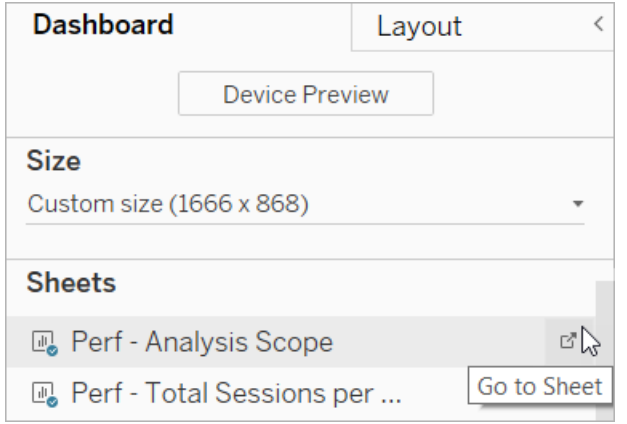

- 2. 데이터 패널에서 액셀러레이터의 필수 필드를 식별합니다. Tableau [Exchange](https://exchange.tableau.com/ko-kr)에 서 액셀러레이터 페이지의 설명 섹션에 이러한 필드가 나열됩니다.
- 3. 빨간색 느낌표로 표시된 필드의 필드 참조를 바꿉니다.

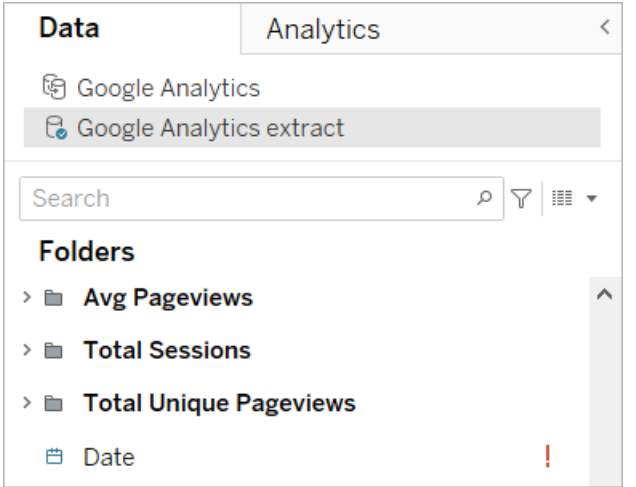

자세한 내용은 필드 참조 [바꾸기를](https://help.tableau.com/current/pro/desktop/ko-kr/howto_connect.htm#replace-field-references) 참조하십시오.

#### 방법 2: 데이터 원본 편집

데이터 원본에 액셀러레이터의 물리적 테이블로 직접 바꿀 수 있는 물리적 테이블이 1 개만 있는 경우 이 방법을 사용합니다.

1. Tableau Desktop에서 액셀러레이터를 연 상태에서 데이터 원본 탭을 선택합니 다.

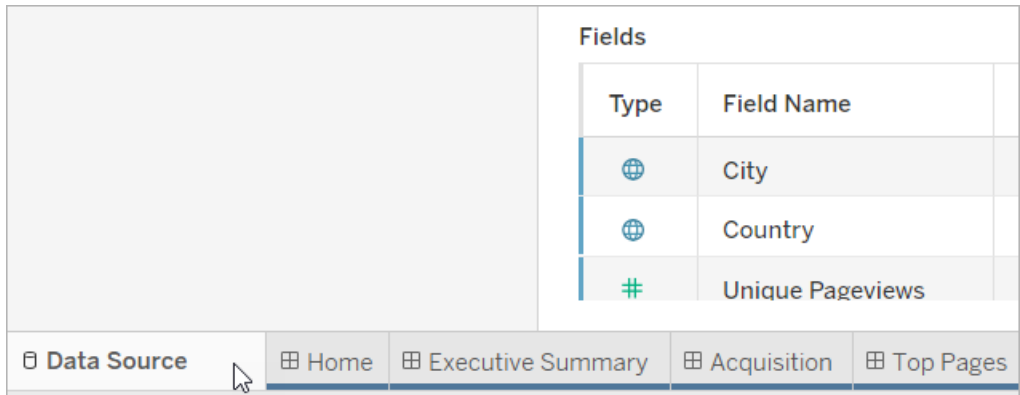

2. 연결 옆에 있는 추가를 선택합니다. 사용할 데이터에 연결합니다. 자세한 내용은 [데이터에](https://help.tableau.com/current/pro/desktop/ko-kr/basicconnectoverview.htm) 연결을 참조하십시오.

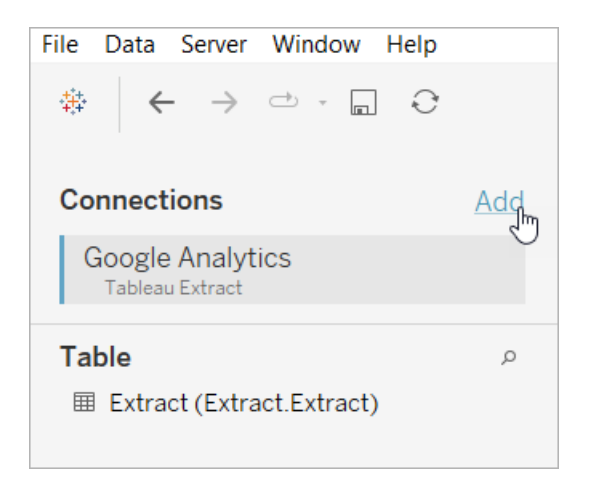

3. 데이터 원본 캔버스에서 논리적 테이블을 두 번 클릭하여 물리적 테이블을 엽니 다. 논리적 테이블 및 물리적 테이블에 대한 자세한 내용은 [데이터](https://help.tableau.com/current/online/ko-kr/datasource_datamodel.htm#layers-of-the-data-model) 모델의 계층 을 참조하십시오.

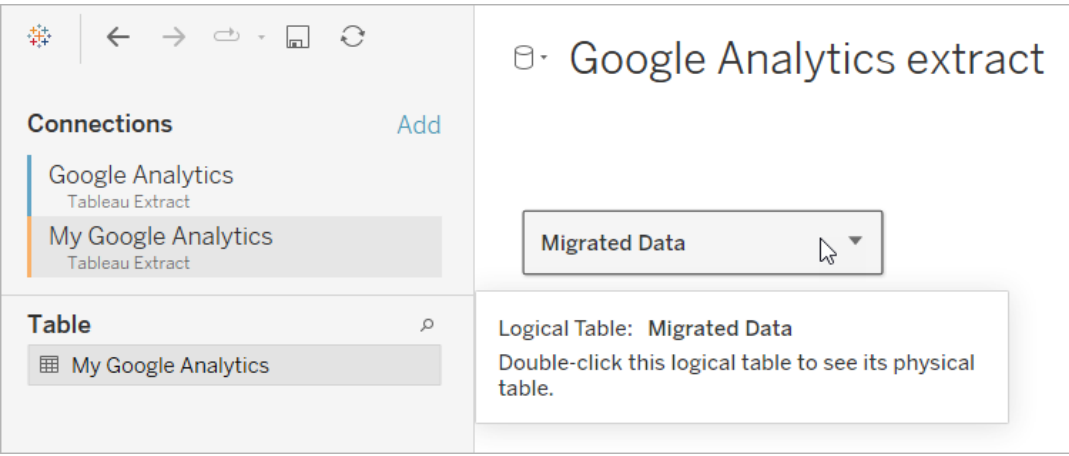

4. 샘플 데이터를 바꾸려면 추가한 데이터 원본의 테이블을 끌어와 기존 물리적 테 이블에 놓습니다. 데이터 원본은 하나의 물리적 테이블이어야 합니다.

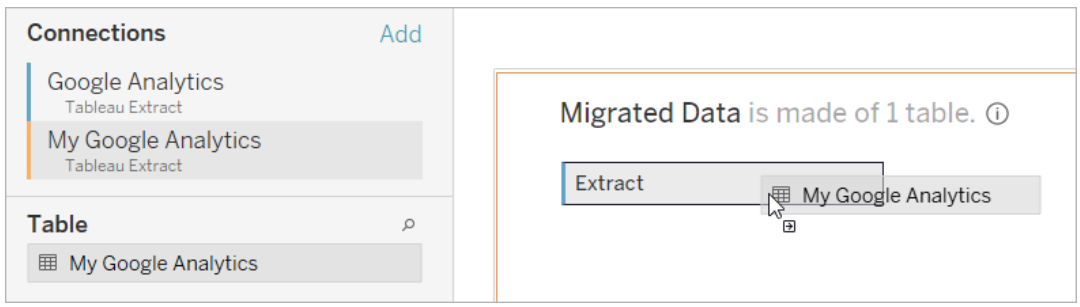

5. 연결 아래에서 샘플 데이터에 대한 연결을 마우스 오른쪽 단추로 클릭한 다음 제 거를 선택합니다.

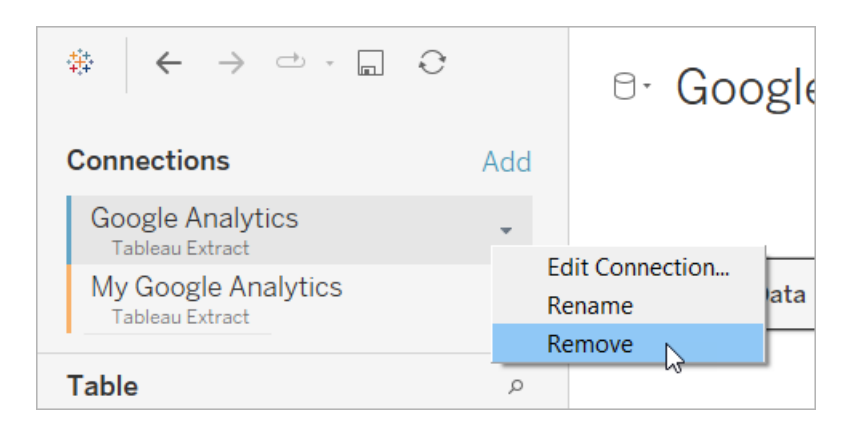

## <span id="page-1379-0"></span>Tableau Cloud에서 직접 액셀러레이터 사용

Tableau Cloud에서 통합 문서를 만들 때 사용할 수 있는 액셀러레이터 수는 제한되어 있습니다. 이러한 액셀러레이터에서는 데이터를 수동으로 추가하지 않고 클라우드 기 반 데이터 원본에 직접 연결하라는 메시지가 표시됩니다.

- 1. Tableau Cloud에서 새 통합 문서를 만듭니다.
- 2. 데이터에 연결 창 맨 위에 있는 **액셀러레이터**를 선택합니다.
- 3. 미리 구축된 디자인 목록에서 필요한 데이터 원본 및 비즈니스 메트릭을 반영하 는 옵션을 찾아 대시보드 사용을 선택합니다.
- 4. 통합 문서에 샘플 데이터가 표시되는 방식을 빠르게 보려면 로그인하지 않고 계 속을 선택하거나 계속을 선택하여 데이터로 통합 문서를 만듭니다.
- 5. 통합 문서의 이름과 포함 프로젝트를 지정합니다.
- 6. 자신의 데이터를 사용하여 통합 문서를 만들도록 선택한 경우 데이터 원본에 연 결합니다. Tableau가 데이터의 추출을 준비하는 동안 레이아웃을 탐색할 수 있도 록 샘플 데이터가 표시됩니다.

참고**:** Tableau Exchange에서 액셀러레이터를 다운로드하여 Tableau Cloud에 업로 드하려는 경우 Tableau Exchange에서 [액셀러레이터](#page-1369-0) 사용에 명시된 지침에 따라 데 이터를 바꿔야 합니다.

## 동료와 액셀러레이터를 공유하도록 사용 권한 변경

기밀 데이터의 누출을 방지하기 위해 액셀러레이터의 통합 문서는 기본적으로 작성자 와 관리자만 볼 수 있습니다. 동료와 액셀러레이터를 공유하려면 다음 단계를 따르십 시오.

- 1. Tableau Cloud에서 액셀러레이터에 사용할 통합 [문서로](https://help.tableau.com/current/pro/desktop/ko-kr/navigating.htm) 이동합니다.
- 2. 통합 문서에서 **동작 > 사용 권한**을 선택합니다.

3. 대시보드를 볼 수 있게 하려는 모든 사용자 또는 그룹에 보기 사용 권한을 부여합 니다. 자세한 내용은 Tableau Cloud 도움말에서 사용 권한 [편집을](https://help.tableau.com/current/online/ko-kr/permissions.htm) 참조하십시오.

# 샘플 데이터를 사용자 데이터로 바꾸기

대시보드에서 샘플 데이터를 사용하도록 선택한 경우 언제든지 샘플 데이터를 자신의 데이터로 바꿀 수 있습니다.

- 1. Tableau Cloud에서 액셀러레이터에 사용할 통합 [문서로](https://help.tableau.com/current/pro/desktop/ko-kr/navigating.htm) 이동합니다.
- 2. 데이터 원본 탭에서 데이터 원본을 선택합니다. 동작 메뉴에서 연결 편집을 선택 합니다.
- 3. 인증의 경우 연결에 내장된 자격 증명을 선택하고 기존 사용자 계정을 선택하거 나 새 계정을 추가합니다. 그런 다음 저장을 선택합니다.
- 4. 새로 고침 일정 탭에서 일정을 선택합니다. 동작 메뉴에서 지금 실행을 선택합니 다.

## 필드명을 바꿔 회색으로 표시되는 뷰 수정

조직에서 클라우드 기반 시스템을 위해 데이터 구조를 사용자 지정한 경우 액셀러레이 터에서 데이터를 로드한 후 이러한 변경 사항을 일치시켜야 할 수 있습니다. 예를 들어 조직에서 Salesforce "Account" 필드의 이름을 "Customer"로 바꾼 경우 아래와 같이 뷰가 회색으로 표시되지 않도록 액셀러레이터에서 해당하는 변경을 수행해야 합니다.

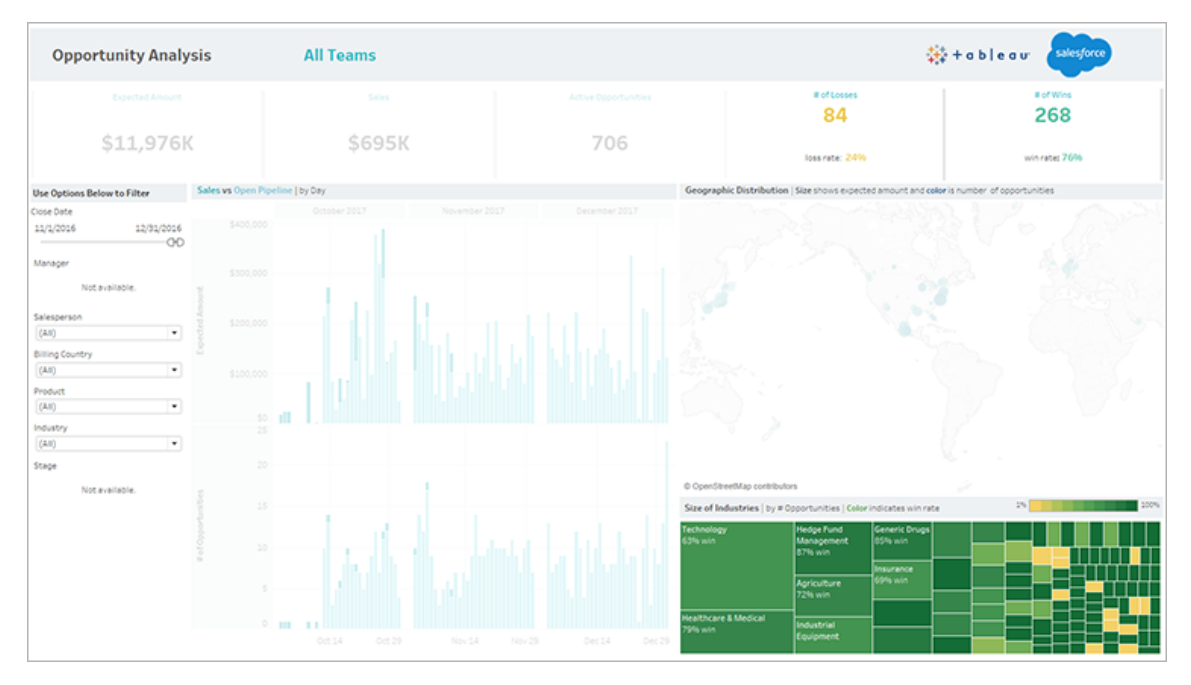

필드 참조를 바꿔 깨진 필드를 수정합니다.

- 1. 대시보드에서 편집을 선택합니다.
- 2. 회색으로 [표시되는](https://help.tableau.com/current/pro/desktop/ko-kr/help.htm#environ_workbooksandsheets_sheets_hideshow.htm#Temporar) 시트로 직접 이동합니다.
- 3. 왼쪽에 있는 데이터 패널에서 필드명 옆에 있는 빨간색 느낌표(!)를 찾습니다. 이 표시는 조직이 다른 이름을 사용한다는 의미입니다.
- 4. 이러한 필드 각각을 마우스 오른쪽 단추로 클릭하고 참조 바꾸기를 선택합니다.

그런 다음 목록에서 올바른 필드명을 선택합니다.

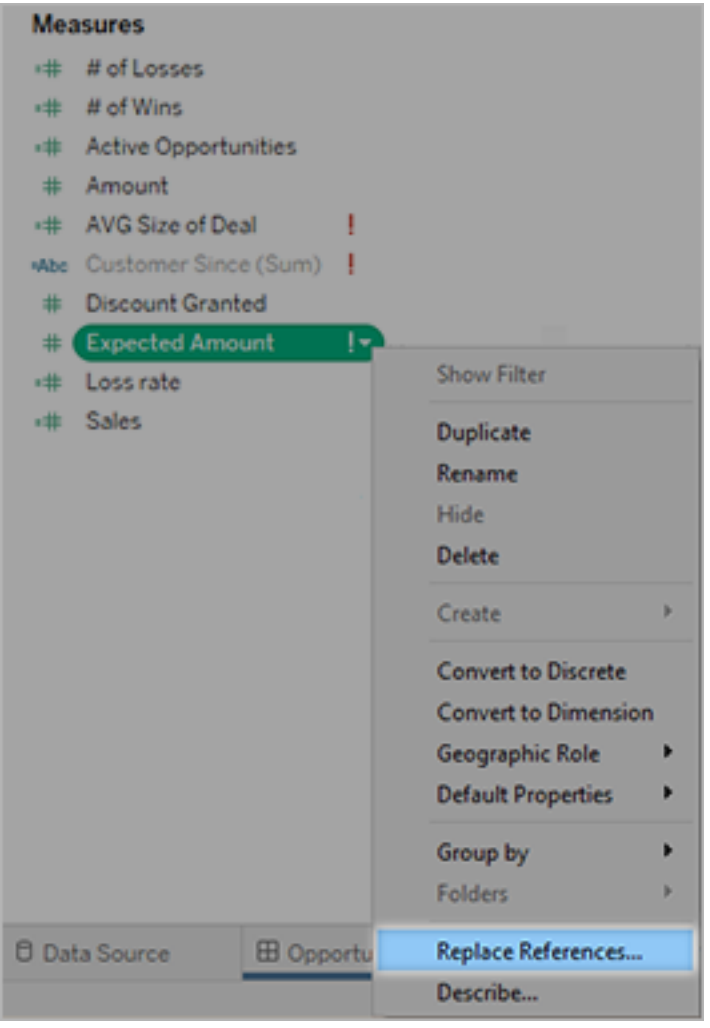

# 기본 날짜 범위를 변경하여 빈 대시보드 수정

대시보드가 완전히 비어 있는 경우 원본 데이터의 날짜와 일치하지 않는 기본 날짜 범위 가 원인일 수 있습니다.

- 1. 통합 문서를 [다운로드한](https://help.tableau.com/current/pro/desktop/ko-kr/help.htm#export.htm) 다음 Tableau Desktop에서 엽니다.
- 2. 데이터 원본 탭을 선택합니다.

3. 왼쪽 위에서 데이터 원본 이름 옆에 있는 화살표를 선택하고 연결 편집을 선택합 니다. 그런 다음 로그인합니다.

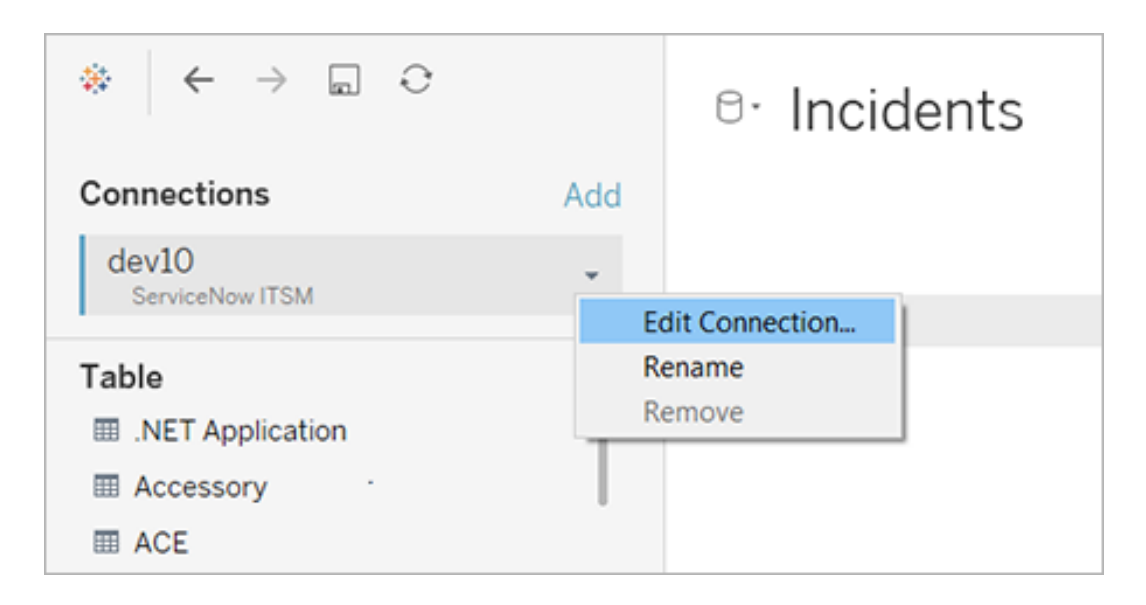

- 4. 데이터의 날짜를 반영하는 날짜 범위를 지정하고 연결을 선택합니다.
- 5. 서버 > 데이터 원본 게시를 선택하여 Tableau Cloud에서 데이터 추출을 업데이트 합니다.

# 대시보드 확장 프로그램 사용

확장 프로그램을 사용하면 고유한 기능을 대시보드에 추가하거나 Tableau 외부 응용 프로그램과 직접 통합할 수 있습니다. 확장 프로그램은 간단히 추가할 수 있습니다. 다 른 대시보드 개체와 마찬가지로 대시보드 레이아웃에 포함하면 됩니다.

확장 프로그램은 타사 개발자가 만든 웹 응용 프로그램을 통해 대시보드 기능을 확장 합니다. 자체 확장 프로그램을 만들려는 개발자의 경우 GitHub에서 Tableau [Extensions](https://tableau.github.io/extensions-api/) API [설명서를](https://tableau.github.io/extensions-api/) 참조하십시오.

참고: Tableau 관리자는 Tableau [Desktop](https://help.tableau.com/current/desktopdeploy/ko-kr/desktop_deploy_setting_changes.htm#dashboard_extensions), [Tableau](https://help.tableau.com/current/server/ko-kr/dashboard_extensions_server.htm) Server 및 [Tableau](https://help.tableau.com/current/online/ko-kr/dashboard_extensions_server.htm) Cloud에 대해 대시보드 확장 프로그램을 해제할 수 있습니다.

## 대시보드에 확장 프로그램 추가

- 1. Tableau 통합 문서에서 대시보드 시트를 엽니다.
- 2. 개체 섹션에서 확장 프로그램을 대시보드로 끌어옵니다.

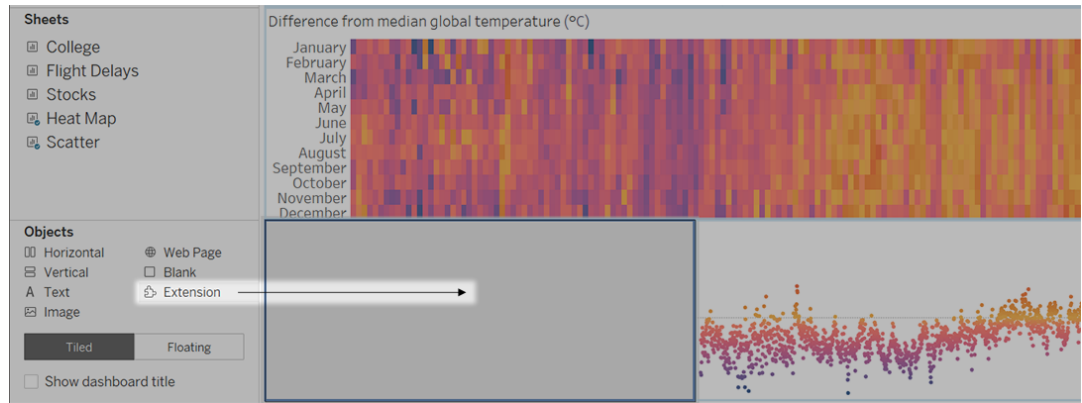

- 3. "확장 프로그램 추가" 대화 상자에서 다음 중 하나를 수행합니다.
	- 확장 프로그램을 검색하여 선택합니다.
	- 로컬 확장 프로그램 액세스를 클릭하고 이전에 다운로드한 .trex 파일로 이 동합니다.
- 4. 메시지가 표시되면 통합 문서의 데이터에 대한 대시보드 확장 프로그램 액세스를 허용하거나 거부합니다. 자세한 내용은 데이터 보안, 네트워크 지원 및 [샌드박스](#page-1386-0) 가 적용된 확장 [프로그램을](#page-1386-0) 참조하십시오.

액세스를 허용하는 경우 화면상의 지침에 따라 확장 프로그램을 구성합니다.

참고**:** Tableau Server 또는 Tableau Cloud를 사용하는 경우 확장 프로그램 개체 는 인쇄, PDF 및 대시보드 이미지(구독 이메일의 이미지 포함)에서 빈 상태로 표시됩니다.

대시보드 확장 프로그램 구성

일부 대시보드 확장 프로그램에서는 기능을 사용자 지정할 수 있는 구성 옵션을 제공 합니다.

- 1. 대시보드에서 확장 프로그램을 선택하고 오른쪽 위의 드롭다운 메뉴에서 구성 을 선택합니다.
- 2. 화면상의 지침에 따라 확장 프로그램을 구성합니다.

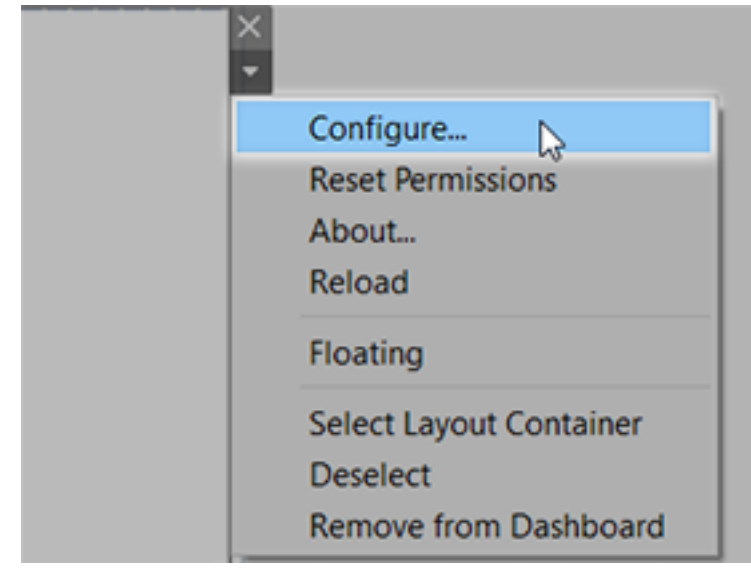

#### 대시보드 확장 프로그램 다시 로드

대시보드 확장 프로그램이 응답하지 않는 경우 다시 로드해야 할 수 있습니다. 다시 로 드는 브라우저에서 웹 페이지를 새로 고치는 것과 유사합니다.

1. 대시보드에서 확장 프로그램을 선택하고 오른쪽 위의 드롭다운 메뉴에서 다시 로드를 선택합니다.

대시보드 확장 프로그램이 새로 고쳐지고 원래 상태로 설정됩니다.

2. 확장 프로그램을 다시 로드해도 사용 가능한 상태로 돌아가지 않는 경우 대시보 드에서 확장 프로그램을 제거하고 다시 추가해 보십시오.

<span id="page-1386-0"></span>데이터 보안, 네트워크 지원 및 샌드박스가 적용된 확장 프 로그램

대시보드 확장 프로그램은 다음 두 형태로 제공되는 웹 응용 프로그램입니다.

- 네트워크 지원 확장 프로그램은 로컬 네트워크 외부에 위치한 웹 서버에서 실행 됩니다.
- 샌드박스가 적용된 확장 프로그램은 웹에서 다른 리소스 또는 서비스에 액세스하 지 않고 보호된 환경에서 실행됩니다.

네트워크 지원 확장 프로그램을 추가하거나 확장 프로그램이 포함된 대시보드를 보기 전에 해당 확장 프로그램을 호스팅하는 웹 사이트를 신뢰할 수 있는지 확인해야 합니 다. 기본적으로 대시보드 확장 프로그램은 HTTPS 프로토콜을 사용하며, 이는 데이터 송수신을 위한 암호화된 채널을 보장하며 어느 정도 개인 정보 보호 및 보안을 제공합니 다.

대시보드 확장 프로그램 사용 시 데이터 보안에 대한 자세한 내용은 확장 [프로그램](https://help.tableau.com/current/server/ko-kr/security_extensions.htm) 보안 - [배포를](https://help.tableau.com/current/server/ko-kr/security_extensions.htm) 위한 최상의 방법을 참조하십시오.

네트워크 지원 확장 프로그램에 대한 데이터 액세스 허용 또는 거부

확장 프로그램은 확장 프로그램의 설계 방식에 따라 뷰에 표시되는 데이터에 액세스하 거나 전체 기초 데이터, 데이터 원본의 테이블 및 필드 이름과 데이터 원본 연결에 대한 정보에 액세스할 수 있습니다. 확장 프로그램을 추가하거나 확장 프로그램이 포함된 대 시보드를 볼 때 확장 프로그램의 실행 및 이러한 데이터 액세스를 허용하거나 거부할 수 있습니다.

전체 데이터 액세스 권한이 필요한 확장 프로그램이 포함된 대시보드를 볼 때 이러한 액 세스가 거부되면 확장 프로그램 대신 메시지가 표시됩니다. 확장 프로그램을 신뢰하고 사용하려는 경우 사용 권한을 재설정하고 확장 프로그램의 실행을 허용하십시오.

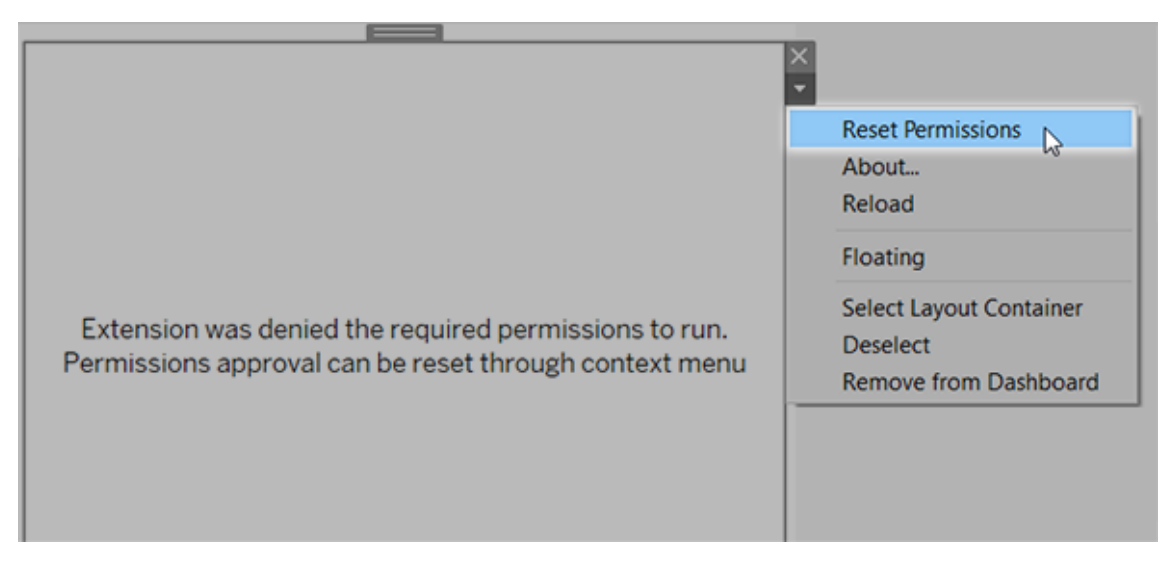

- 1. 대시보드에서 확장 프로그램을 선택하고 오른쪽 위의 드롭다운 메뉴에서 사용 권한 재설정을 선택합니다.
- 2. 허용을 클릭하여 확장 프로그램의 실행 및 데이터 액세스를 허용하거나 거부를 클릭하여 확장 프로그램의 실행을 차단합니다.

Tableau Desktop에서 JavaScript를 사용하도록 설정했는지 확인

대시보드 확장 프로그램은 Tableau Extensions API 라이브러리(JavaScript 라이브러리) 를 사용하여 데이터와 상호 작용합니다. 확장 프로그램을 사용하려면 대시보드 보안 설정에서 JavaScript를 사용하도록 설정해야 합니다.

도움말 > 설정 및 성능 > 대시보드 웹 뷰 보안 설정 > **JavaScript** 사용을 선택합니다.

# Tableau Cloud 또는 Tableau Server에서 확장 프로그램 실 행

Tableau Desktop에서 게시하거나 Tableau Cloud 및 Tableau Server의 웹 작성 모드에서 직접 게시한 통합 문서에 확장 프로그램을 추가할 수 있습니다. Tableau 관리자는 사이 트에서 확장 프로그램이 실행되는 것을 허용하고 네트워크 지원 확장 프로그램을 허용 목록에 추가해야 합니다. 관리자는 테스트를 완료하고 신뢰할 수 있는 확장 프로그램 만 허용해야 합니다.

Tableau Cloud 또는 Tableau Server에서 대시보드 확장 프로그램을 사용하려는 경우 관 리자에게 Tableau Cloud에서 [대시보드](https://help.tableau.com/current/online/ko-kr/dashboard_extensions_server.htm) 확장 프로그램 관리 또는 [Tableau](https://help.tableau.com/current/server/ko-kr/dashboard_extensions_server.htm) Server에서 대 시보드 확장 [프로그램](https://help.tableau.com/current/server/ko-kr/dashboard_extensions_server.htm) 관리를 알려 주십시오.

샌드박스가 적용된 확장 프로그램이 지원되는 웹 브라우저

샌드박스가 적용된 확장 프로그램은 Internet Explorer 11을 제외한 [Tableau](https://www.tableau.com/ko-kr/products/techspecs#server) Server 및 [Tableau](https://www.tableau.com/ko-kr/products/techspecs#online) Cloud를 지원하는 모든 브라우저에서 실행됩니다.

샌드박스가 적용된 확장 프로그램이 지원되는 Tableau Server 버전

샌드박스가 적용된 확장 프로그램은 Tableau Server 2019.4 이상에서 사용할 수 있습니 다.

대시보드 확장 프로그램에 대한 지원 받기

확장 프로그램에 대한 지원을 받으려면 확장 프로그램을 만든 개발자 또는 회사에 문의 해야 합니다.

- 1. 대시보드에서 확장 프로그램을 선택하고 오른쪽 위의 드롭다운 메뉴에서 정보를 선택합니다.
- 2. 지원 받기를 클릭하여 확장 프로그램 개발자의 지원 페이지로 이동합니다.

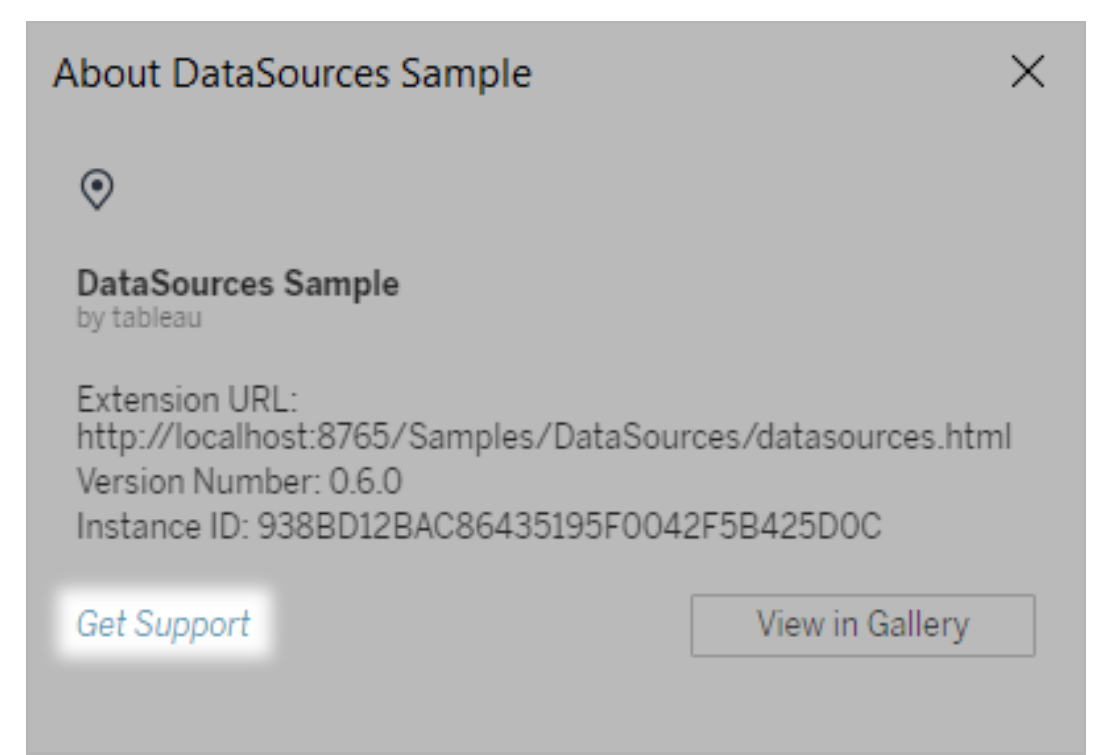

참고: Tableau는 Extensions API를 인터페이스로 사용하는 확장 프로그램 또 는 기타 프로그램에 대한 지원을 제공하지 않습니다. 대신 [Tableau](https://community.tableau.com/s/developers) 개발자 커 [뮤니티에](https://community.tableau.com/s/developers)서 질문 및 답변을 제출하고 도움을 요청할 수 있습니다.

# 외부 동작 통합

참고**:** Tableau의 외부 동작은 Salesforce 플로에서 제공하는 기능을 사용합니다. 이 기능은 선택한 데이터를 Salesforce 플로로 전송하며, 이는 별도의 Salesforce 인프 라에서 실행됩니다. Salesforce 플로 및 기타 Salesforce 제품 및 서비스의 사용은 Salesforce와의 계약에 따라 달라집니다.

Tableau에서 데이터를 보고 이해한 후 이후 단계는 무엇일까요? 일반적으로 데이터 인 사이트로부터 동작을 수행하려면 한 응용 프로그램에서 다른 응용 프로그램으로 전환

하면서 데이터를 복사하여 붙여 넣게 되는데 그 중간에 컨텍스트가 손실됩니다. Tableau 외부 동작 기능을 사용하면 Tableau 대시보드에서 직접 데이터 기반 워크플로 우를 만들고 상호 작용하며 Salesforce 흐름를 사용하여 다음 단계를 자동화할 수 있습 니다.

#### Salesforce 흐름 정보

[Salesforce](https://help.salesforce.com/s/articleView?language=ko_KR&id=sf.flow_concepts.htm&type=5) 흐름은 프로세스 자동화를 통해 시간을 절약해주는 코드 없는 도구입니다. 흐름은 Salesforce 흐름의 구성 요소 중 하나이며 Salesforce 조직에서 데이터를 수집하 고 동작을 수행합니다. [Salesforce](https://help.salesforce.com/s/articleView?id=sf.flow_concepts_type.htm&type=5) 플로에서 사용할 수 있는 흐름 유형은 여러 가지가 있 지만 Tableau의 외부 동작 워크플로우에서는 자동 시작된 흐름만 호환됩니다.

참고**:** 흐름에 대해 자세히 알아보려면 Trailhead에서 Flow Builder로 플로 [빌드하기](https://trailhead.salesforce.com/en/content/learn/trails/build-flows-with-flow-builder) 를 확인하십시오.

#### 외부 동작 작동 방식

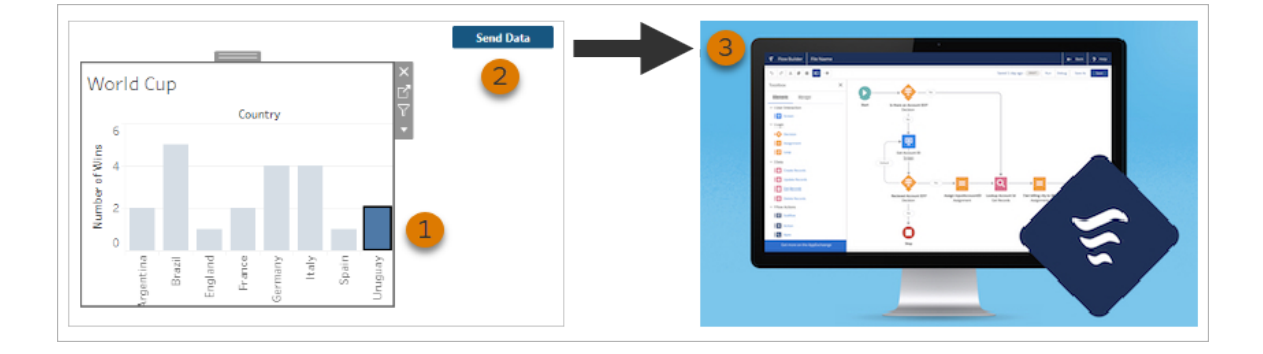

외부 동작 워크플로우가 Tableau 대시보드의 비주얼리제이션에 대해 구성되어 있는 경 우 사용자 지정된 단추가 사용할 수 없는 상태(회색으로 표시됨)로 해당하는 비주얼리 제이션에 표시됩니다. 비주얼리제이션에서 관련 마크를 선택하면(1) 단추가 사용 가능 한 상태로 바뀝니다. 단추를 클릭하면(2) 선택한 마크의 데이터가 [Salesforce](https://help.salesforce.com/s/articleView?language=ko_KR&id=sf.flow_concepts.htm&type=5) 플로에서 작성하고 구성한 흐름으로 직접 전송됩니다(3).

외부 동작 워크플로우의 작성자는 다음을 확인할 수 있습니다.

- 데이터가 전송된 흐름
- 데이터의 원본 대시보드
- 워크플로우를 트리거한 대시보드 단추의 텍스트 및 모양

참고**:** 여러 외부 동작 워크플로우를 대시보드에 추가할 수 있지만 해당하는 각 흐 름을 동일한 Salesforce 조직에 배포해야 합니다.

## 외부 동작 워크플로우 사용 방법

외부 동작 워크플로우를 사용하여 조직의 기존 프로세스를 자동화하는 방법은 무수히 많습니다. 예를 들어 회계 팀에서 미불 주문을 추적할 때 사용하는 것과 동일한 대시보 드에서 직접 고객에게 송장을 보낼 수 있는 워크플로우가 있다면 작업량이 얼마나 줄 어들지 생각해 보십시오. 또는 지원 팀의 사례 관리를 간소화할 방법을 찾을 수도 있습 니다. 지원 팀에서 사례 추적에 사용하는 대시보드에서 직접 사례를 에스컬레이션할 수 있는 워크플로우가 있다면 상당한 시간이 절약될 수 있습니다. 외부 동작 워크플로 우는 사용자가 작업 흐름을 유지하고 조직의 효율성을 개선하는 데 도움이 됩니다.

외부 동작 워크플로우를 만드는 것은 기본적으로 Tableau의 모든 데이터 원본 유형을 Salesforce의 흐름과 연결하는 매개체를 만드는 것입니다. 워크플로우 자체에서 해당 연결을 만들기 때문에 데이터 원본을 Salesforce 데이터베이스에 연결할 필요가 없습 니다. 이 기능은 개별 데이터 원본을 사용하는 여러 그룹이 동일한 프로세스의 서로 다 른 단계를 완료하는 경우에 특히 유용합니다.

예를 들어 고객이 전자상거래 사이트에서 주문할 때 관련되는 여러 팀과 도구를 생각 해 보십시오. 전자상거래 영업 담당자는 Salesforce를 사용하여 판매를 추적하고 공급 망 관리자는 공급망 관리 도구를 사용하여 전체 제품 재고에서 구매 완료된 항목을 뺍 니다. 고객이 제품을 수령할 때 발생하는 문제를 해결하는 데 도움을 주는 지원 팀은 Salesforce에 로그인하거나 Tableau 대시보드에서 분석할 수 있습니다. 외부 동작 워크 플로우를 사용하면 이러한 각 팀의 모든 데이터를 연결하여 프로세스를 간소화하고 기 존 단계 중 일부를 자동화할 수 있습니다.

외부 동작 워크플로우 작성자를 위한 모범 사례

중요**:** 대시보드 데이터를 Salesforce 흐름에서 기본 제공하는 흐름과 연결하는 외부 동작 기능을 사용하는 대시보드 작성자는 흐름을 만든 Salesforce 관리자 및 설계자 와 긴밀하게 협력해야 합니다.

Salesforce 흐름의 기본 제공 흐름은 최신식 비즈니스 자동화 프로그램입니다. 이러한 자동화 기능을 통해 조직에서 큰 이점을 얻을 수 있지만, 이를 사용하는 외부 동작 워크 플로우를 배포하기 전에 흐름 작동 방식을 이해하는 것이 중요합니다. [Trailhead](#https://trailhead.salesforce.com/content/learn/modules/business_process_automation)의 [Salesforce](#https://trailhead.salesforce.com/content/learn/modules/business_process_automation) 플로 교육(영문)을 완료하고 흐름 [설명서](https://help.salesforce.com/s/articleView?id=sf.flow.htm)(영문)를 검토하십시오. 설계 시 [흐](https://help.salesforce.com/s/articleView?id=sf.flow_prep_bestpractices.htm&type=5&language=en_US) 름 모범 [사례](https://help.salesforce.com/s/articleView?id=sf.flow_prep_bestpractices.htm&type=5&language=en_US)(영문)를 고려하고 흐름 제한 사항 및 [고려](https://help.salesforce.com/s/articleView?id=sf.flow_considerations.htm&type=5) 사항(영문)을 염두에 두십시오.

참고**:** Salesforce 플로에서 사용할 수 있는 흐름 [유형](https://help.salesforce.com/s/articleView?id=sf.flow_concepts_type.htm&type=5)은 여러 가지가 있지만 외부 동 작 워크플로우에서는 자동 시작된 흐름만 호환됩니다.

Salesforce 흐름에 기본 제공되는 흐름의 구조적 제약 조건에 맞게 외부 동작 워크플로 우를 신중하게 구현해야 합니다. 흐름은 강력한 기능이지만 리소스가 많이 소요되고 복 잡할 수도 있습니다. 고려해야 할 잠재적인 라이선스, 실행 제한, 동시성 문제 그리고 평 가 및 테스트해야 하는 데이터베이스 읽기/쓰기 제한이 있습니다.

흐름과 관련된 중요한 보안 고려 사항도 있습니다. 흐름 관리 권한이 있는 사용자는 해 당 Salesforce org의 모든 데이터 및 리소스를 보고 변경할 수 있습니다. 흐름 실행 권한 이 있는 사용자는 Salesforce org에서 거의 모든 활성 흐름을 실행할 수 있습니다. 대시보 드 작성자 및 워크플로우 사용자와 같이 필요한 사용자만 액세스할 수 있도록 제한하려 는 경우 Salesforce 관리자가 흐름에 대한 기본 동작 무시 설정을 사용하도록 설정하면 됩니다. 자세한 내용은 [흐름](https://help.salesforce.com/s/articleView?id=sf.flow_distribute_security.htm&type=5) 보안 작동 방식(영문)을 참조하십시오.

외부 동작 워크플로우를 만드는 대시보드 작성자는 워크플로우를 구현하기 전에 Salesforce 관리자와 협력하여 원치 않는 결과를 방지해야 합니다.

# 워크플로우 만들기

외부 동작 워크플로우를 만들기 전에 대시보드 작성자는 Salesforce 관리자와 협력하 여 필요에 맞는 흐름을 찾거나 만들어야 합니다. 예를 들어 미불 주문 대시보드에서 직 접 송장을 보낼 수 있는 기능을 회계 팀에 제공하는 것이 목표라면 대시보드에서 고객 연락처 정보 및 주문 세부 정보를 검색하고 송장을 채울 수 있는 흐름이 필요합니다.

사용할 흐름을 결정한 후 다음 단계는 연결할 대시보드를 식별하는 것입니다. 사용자 가 이미 정상적으로 작동하는 기존 대시보드와 상호 작용하고 있을 가능성이 높습니 다. 그러나 필요한 경우 새 [대시보드를](https://help.tableau.com/current/pro/desktop/ko-kr/dashboards_create.htm) 만들 수 있습니다.

올바른 흐름과 올바른 대시보드를 염두에 두고 대시보드의 데이터 유형과 흐름의 필수 입력 필드(변수라고도 함)의 호환성을 고려해야 합니다. 예를 들어 미불 주문 대시보드 에는 고객 송장을 보내는 데 필요한 모든 관련 주문 세부 정보가 포함된 비주얼리제이 션이 있어야 합니다. 이러한 세부 정보에는 주문 날짜, 고객 이름 및 연락처 정보, 항목 설명 및 금액, 예정된 지불 금액과 같은 정보가 포함될 수 있습니다.

대시보드에 필요한 모든 구성 요소가 포함되면 워크플로우 개체를 추가합니다.

- 1. Tableau 통합 문서에서 기존 대시보드를 열거나 새 [대시보드를](https://help.tableau.com/current/pro/desktop/ko-kr/dashboards_create.htm) 만듭니다.
- 2. 대시보드 패널의 개체 섹션에서 워크플로우를 끌어와 대시보드의 비주얼리제 이션에 놓습니다.

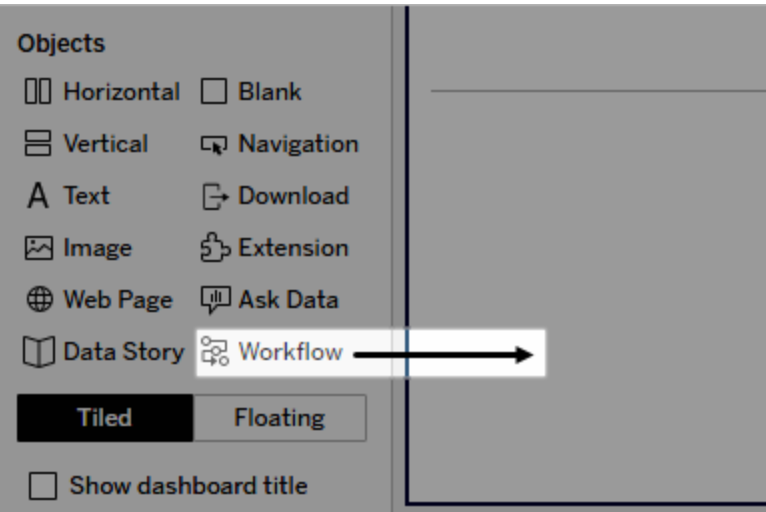

3. 메시지가 표시되면 흐름과 연결된 Salesforce org의 로그인 자격 증명을 입력합니 다.

참고**:** 사용자가 워크플로우를 설정한 대시보드에 액세스할 때 Salesforce 자 격 증명을 입력해야 합니다. 대시보드를 보는 동안 Salesforce 자격 증명이 만 료되면 다시 인증하라는 메시지가 표시됩니다.

- 4. 워크플로우 구성을 클릭합니다.
- 5. 워크플로우 추가 대화 상자에서 흐름 이름 또는 흐름 작성자로 흐름을 검색합니 다.
- 6. 흐름을 선택하여 비주얼리제이션에서 필수 입력(Salesforce 변수)과 같은 세부 정 보를 봅니다. 뒤로를 클릭하여 다른 흐름을 선택하거나 다음을 클릭하여 계속합 니다.
- 7. 시트 선택 드롭다운에서 사용자가 선택하여 흐름으로 전송할 마크가 포함된 시 트(워크시트, 대시보드 또는 스토리)를 선택합니다.

참고**:** 선택하는 시트의 마크에는 흐름의 필수 입력에 매핑하려는 인코딩된 필드가 있어야 합니다. 예를 들어 흐름의 forecast revenue 변수를 Tableau 의 SUM(Sales) 필드에 매핑하려면 Sum(Sales) 필드와 인코딩된 마크가 있 는 시트를 선택해야 합니다.

- 8. 다음을 클릭합니다.
- 9. 흐름의 각 필수 입력(Salesforce 변수)에 대해 시트 선택 단계에서 선택한 Tableau 시트의 적절한 필드를 선택합니다.

참고**:** 각 입력에 대해 Salesforce 변수 및 Tableau 필드의 데이터 유형이 일치 해야 합니다.

- 10. 다음을 클릭합니다.
- 11. 사용자가 클릭할 때 외부 동작 워크플로우가 트리거되는 단추의 모양을 구성합니 다. 단추 제목, 배경색 및 테두리 색을 지정합니다. 미리 보기를 확인하여 단추의 모양을 확인합니다.

참고**:** 시트 선택 단계에서 선택한 비주얼리제이션에서 마크를 선택해야 합 니다. 마크를 선택하지 않으면 단추를 사용할 수 없습니다. 상호 작용할 비주 얼리제이션이 어느 것이고 단추를 클릭할 때 어떤 동작이 수행되는지 사용 자가 정확하게 알 수 있도록 대시보드에 안내 텍스트를 추가하는 것이 좋습 니다.

12. 완료를 클릭하여 워크플로우를 만들고 해당하는 단추를 대시보드의 비주얼리제 이션에 추가합니다.

# 워크플로우 사용

워크플로우 사용자로 시작하려면 대시보드 작성자가 워크플로우를 추가한 대시보드 를 엽니다. 워크플로우 단추가 표시되면 워크플로우를 사용할 수 있습니다. 대시보드 작성자는 단추의 이름과 형식을 사용자 지정하며 단추를 클릭할 때 트리거되는 동작 (예: "데이터 보내기" 또는 "레코드 업데이트")을 명확하게 표시해야 합니다. 대시보드 의 비주얼리제이션에서 관련 마크를 선택한 다음 단추를 클릭하여 워크플로우를 시작 합니다.

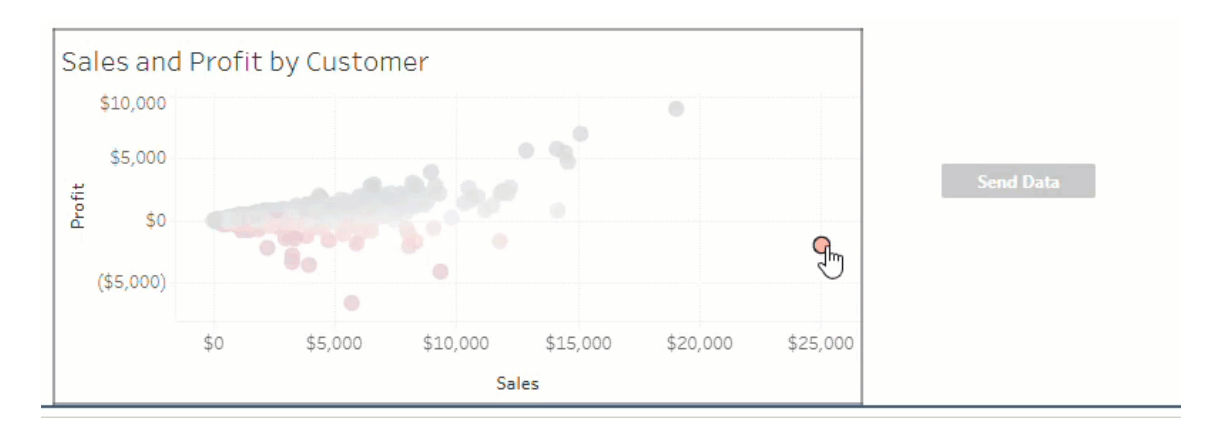

워크플로우 단추를 클릭하면 데이터 전송이 트리거되고 선택한 마크에 따라 전송되는 데이터가 결정됩니다. 따라서 마크를 선택하지 않으면 이 단추를 사용할 수 없습니다 (회색으로 표시됨). 마크를 선택했지만 단추를 여전히 사용할 수 없는 경우에는 워크플 로우의 유효한 비주얼리제이션에 있는 마크를 선택했는지 확인하십시오. 유효한 비주 얼리제이션이 어느 것인지 잘 모르는 경우 대시보드 작성자에게 문의하십시오.

워크플로우는 구성에 따라 작업이 즉시 완료되지 않고 오래 실행될 수 있습니다. 선택 한 워크플로우가 예상대로 작동 중인지 확인할 수 없는 경우 대시보드 작성자 또는 Salesforce 관리자에게 문의하십시오.

# 워크플로우 문제 해결

외부 동작 워크플로우와 관련된 문제를 해결하는 방법에 대한 자세한 내용은 다음 문제 해결 지침을 참조하십시오.

액세스 문제

- <sup>l</sup> **Tableau Desktop**을 사용하는 대시보드 작성자의 경우**:** 워크플로우 개체가 대시 보드 패널의 개체 섹션에 나타나지 않으면 Tableau Server 또는 Tableau Cloud 사 이트에 로그인되어 있는지 확인합니다. 로그인하지 않으면 워크플로우 확장 프 로그램에 액세스할 수 없습니다.
- <sup>l</sup> 대시보드 작성자의 경우**:** 대시보드 패널의 개체 섹션에 워크플로우 개체가 나타 나지 않으면 Tableau 관리자에게 확장 프로그램 사용이 설정되어 있는지 확인하 십시오.
- <sup>l</sup> 모든 사용자의 경우**:**
	- Salesforce 관리자가 연결된 앱을 만들지 않은 경우에는 외부 동작 기능이 작동하지 않습니다. Salesforce 관리자에게 Tableau Server용 Salesforce에 [연](https://help.salesforce.com/s/articleView?id=sf.connected_app_create.htm&type=5) 결된 앱을 [만들도록](https://help.salesforce.com/s/articleView?id=sf.connected_app_create.htm&type=5) 요청하십시오.
	- <sup>l</sup> 대시보드에 표시되는 워크플로우 단추를 클릭할 수 없는 경우에는 워크플 로우의 유효한 비주얼리제이션에 있는 마크를 선택했는지 확인하십시오. 유효한 비주얼리제이션이 어느 것인지 잘 모르는 경우 대시보드 작성자에 게 문의하십시오.

인증 문제

- <sup>l</sup> **Tableau Cloud** 또는 **Tableau Server** 사용자의 경우**:** 브라우저에서 대시보드를 새 로 고칩니다.
- <sup>l</sup> 모든 사용자의 경우**:** 외부 동작 워크플로우가 추가된 Salesforce org에 로그인했 는지 확인합니다. 필요한 경우 대시보드 작성자에게 Salesforce org가 올바른지 확 인하십시오.

오류 메시지

이 사이트에 워크플로우가 해제되어 있습니다. 자세한 내용은 Tableau 관리자에게 문의하십시오.

Tableau Reader가 워크플로 우를 지원하지 않음

#### 오류 메시지 2008년 10월 20일 설명 및 해결 방법

Tableau 관리자가 사이트의 워크플로우 대시보드 확 장 프로그램을 해제했으므로 해당 확장 프로그램을 사용할 수 없습니다. 확장 프로그램에 대한 액세스 설 정은 Tableau 관리자에게 문의하십시오.

워크플로우 대시보드 확장 프로그램 및 외부 동작 기 능은 [Tableau](https://www.tableau.com/ko-kr/products/server) Cloud, Tableau [Desktop](https://www.tableau.com/ko-kr/products/desktop) 또는 Tableau [Server](https://www.tableau.com/ko-kr/products/server) 버전 2022.3 이상을 사용하는 흐름으로 데이터 를 전송하는 경우에만 사용할 수 있습니다.

흐름에 지원되지 않는 데이 터 유형이 하나 이상 포함 되어 있습니다. 뒤로 이동 하여 다른 흐름을 선택하거 나 Salesforce 흐름 관리자 에게 문의하여 지원되지 않 는 데이터 유형을 이 흐름 에서 제거하십시오.

입력 필드 매핑에 하나 이 상의 데이터 유형 불일치가 있습니다.

Tableau 대시보드에서 사용할 수 없거나 외부 동작 워 크플로우와 호환되지 않는 데이터 유형 입력이 선택 한 흐름에 있습니다. 적절한 대안이 있는 경우 다른 흐 름을 선택하거나 Salesforce 관리자에게 문의하여 이 후 단계를 확인하십시오.

입력 변수 필드에 매핑된 하나 이상의 대시보드 값에 대한 데이터 유형이 동일하지 않습니다.

예를 들어 흐름의 Revenue(수익)에 숫자 변수가 필요 하지만 대시보드에서 매핑된 값이 텍스트 문자열인 경우가 있을 수 있습니다. 시나리오에 따라 이 문제를 해결할 수 있는 두 가지 옵션이 있습니다. Tableau에서 수익 필드의 데이터 유형을 텍스트 문자열에서 숫자 값으로 변경할 수 [있습니다](https://help.tableau.com/current/pro/desktop/ko-kr/datafields_typesandroles_datatypes.htm). 또는 워크플로우 구성을 편집하여 숫자 데이터 유형이 있는 대시보드의 다른 필드를 매핑합니다.

Salesforce 흐름에 데이터를 \_ 외부 동작 워크플로우에서 대시보드의 데이터를 흐름 제출할 수 없습니다. 으로 보내려고 시도하는 동안 알 수 없는 오류가 발생 했습니다. 대시보드 작성자에게 문의하여 문제를 해

#### 오류 메시지 2008년 10월 20일 설명 및 해결 방법

결하십시오.

오류 발생: <예외 코드>. Salesforce 흐름 관리자에게 문의하십시오. 흐름 [인터뷰](https://help.salesforce.com/s/articleView?id=sf.flow_interviews.htm&type=5)(흐름의 인스턴스 실행)에 실패했습니다. 예외 코드를 Salesforce 관리자와 공유하여 해당 [오류](https://help.salesforce.com/s/articleView?id=sf.flow_troubleshoot_email.htm&type=5) [이메일을](https://help.salesforce.com/s/articleView?id=sf.flow_troubleshoot_email.htm&type=5) 찾고 그에 따라 문제를 해결할 수 있습니다.

워크플로우가 실패했습니 다. Salesforce 흐름 관리자 에게 문의하십시오. 대시보드에서 선택한 마크의 데이터가 흐름으로 전송 되었지만 해당 데이터를 흐름으로 이전하는 데 문제 가 발생했습니다. Salesforce 관리자에게 문의하여 문 제를 해결하십시오.

흐름에 데이터를 제출할 수 대시보드에서 선택한 마크의 데이터가 흐름으로 전송 없습니다. 워크플로우 작성 되지 않았습니다. 대시보드 작성자에게 문의하여 문 자에게 문의하십시오. 제를 해결하십시오.

#### 흐름 문제

• 일부 흐름은 비동기적으로 실행되므로 외부 동작 워크플로우의 일부인 흐름이 성 공적으로 실행되었는지 여부를 즉시 알 수 없습니다. 경우에 따라, 상세 피드백을 즉시 제공하지 않은 상태로 흐름이 실패하고 변경 사항을 롤백할 수 있습니다. 하 지만 흐름이 실패하면 자세한 오류 이메일이 워크플로우 사용자, 대시보드 작성 자 및 Salesforce 관리자에게 전송됩니다. 워크플로우 사용자는 흐름 오류 [이메일](https://help.salesforce.com/s/articleView?id=sf.flow_troubleshoot_email.htm&type=5) 을 받으면 대시보드 작성자에게 연락해야 합니다. 그러면 대시보드 작성자와 Salesforce 관리자가 함께 협력하여 문제를 해결하고 오류를 수정할 수 있습니다. 흐름 문제를 해결하는 방법에 대한 자세한 내용은 흐름 문제 [해결을](https://help.salesforce.com/s/articleView?id=sf.flow_troubleshoot.htm&type=5) 참조하십시 오.

라이선스 문제

- 대시보드 작성자의 경우: 사이트에 대해 외부 동작을 사용하도록 설정했다면 Tableau 측에서 대시보드에 워크플로우를 추가하는 데 특별한 사용 권한이 필요 하지 않습니다. Salesforce 측에서는 Salesforce 프로필에 흐름 관리 [권한](https://help.salesforce.com/s/articleView?id=sf.retail_task_admin_permission_flow.htm&type=5)을 추가해 야 합니다.
- <sup>l</sup> 워크플로우 사용자의 경우**:** Tableau 측에서 워크플로우를 사용하여 대시보드에 액세스할 수 있는 모든 사용자가 대시보드를 실행할 수 있습니다. Salesforce 측에 서는 Salesforce 프로필에 흐름 실행 [권한](https://help.salesforce.com/s/articleView?id=sf.retail_task_admin_permission_flow.htm&type=5)을 추가해야 합니다.

## 외부 동작 설정 또는 해제

Tableau 2022.3 이상에서는 외부 동작 기능이 기본적으로 설정됩니다. Tableau 관리자 가 조직 전체의 Tableau 외부 동작 액세스를 구성하는 방법에 대한 자세한 내용은 [외부](https://help.tableau.com/current/server/ko-kr/external_actions_admin.htm) 동작 [워크플로우](https://help.tableau.com/current/server/ko-kr/external_actions_admin.htm) 통합 구성을 참조하십시오.

# 애니메이션 서식

비주얼리제이션을 애니메이션하여 보다 정확하게 데이터의 변화 패턴을 하이라이트 하고, 스파이크 및 이상값을 드러내고, 데이터 요소가 군집을 이루거나 분리되는 방식 을 확인할 수 있습니다.

애니메이션은 필터, 정렬 및 확대/축소 설정 간의 전환, 서로 다른 페이지 간의 전환 및 필터, 매개 변수 및 집합 동작의 변화를 시각화합니다. 비주얼리제이션이 이러한 변화 에 반응하여 애니메이션되므로 뷰어는 데이터의 차이점을 보다 명확하게 확인할 수 있 으며 보다 정확한 정보에 기반하여 의사 결정을 할 수 있습니다.

# 동시 및 순차적 애니메이션 이해

애니메이션을 작성할 때 서로 다른 두 스타일(동시 또는 순차적) 중에서 선택할 수 있습 니다. 다음은 각 유형에 대한 예제입니다.

동시 애니메이션

기본 동시 애니메이션은 속도가 빠르며 단순한 차트 및 대시보드에 값 변화를 표시할 때 잘 작동합니다.

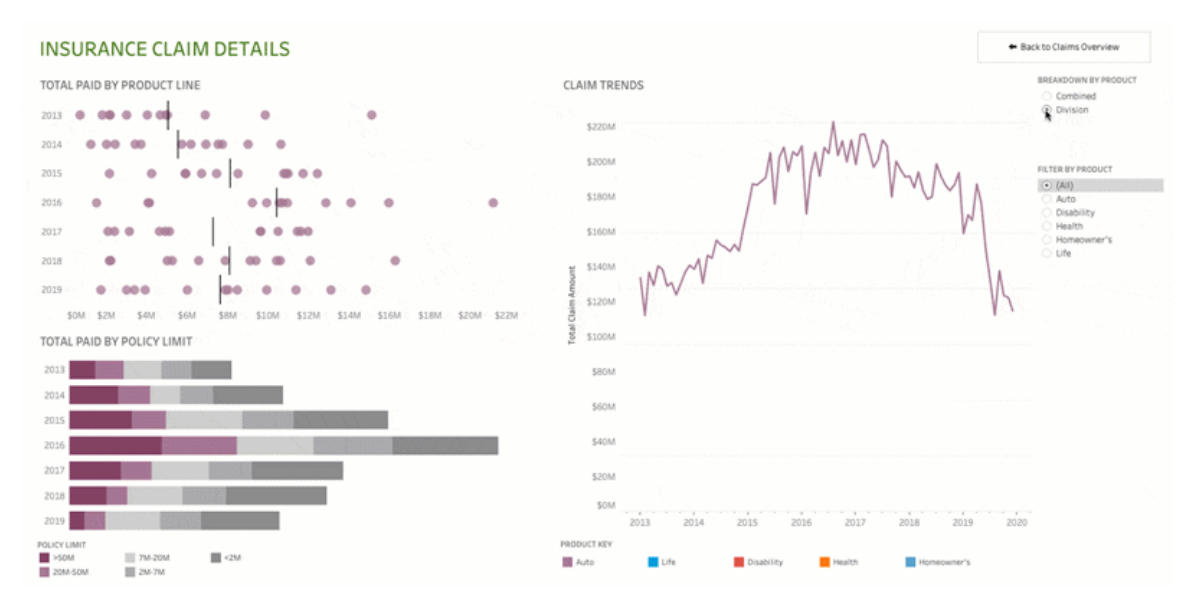

위의 이미지를 클릭하면 애니메이션이 재생됩니다.

#### 순차적 애니메이션

순차적 애니메이션에는 더 많은 시간이 걸리지만 복잡한 변화를 단계별로 표시하여 더 명확하게 만듭니다.

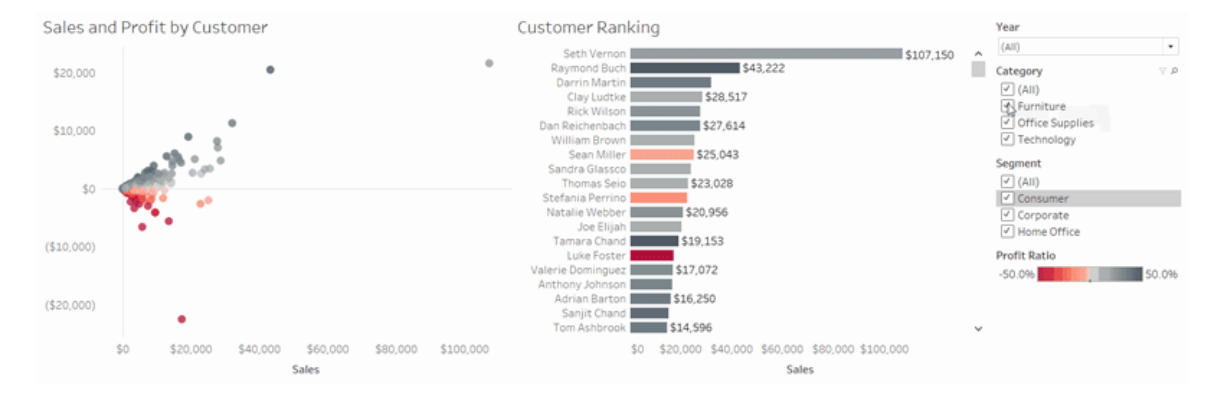

위의 이미지를 클릭하면 애니메이션이 재생됩니다.

# 통합 문서의 비주얼리제이션 애니메이션

새 통합 문서를 만들 때 Tableau에서는 기본적으로 비주얼리제이션에 대한 애니메이션 을 사용하도록 설정합니다. 사용자 및 통합 문서 수준에서 애니메이션을 설정하거나 해 제할 수 있습니다.

- 1. 서식 > 애니메이션을 선택합니다.
- 2. 모든 시트를 애니메이션하려는 경우 통합 문서 기본값에서 설정을 클릭합니다. 그런 후 다음을 수행합니다.
	- <sup>l</sup> 기간에서 사전 설정을 선택하거나 최대 10초까지 사용자 지정 기간을 지정 합니다.
	- 스타일에서 동시를 선택하여 모든 애니메이션을 한 번에 재생하거나 순차 를 선택하여 마크를 페이드 아웃하고 이동 및 정렬한 후 다시 페이드 인합 니다.
- 3. 특정 시트의 통합 문서 기본값을 재정의하려면 선택한 시트에서 설정을 변경합 니다.

참고**:** 선택한 시트 섹션에서 "(기본값)"은 관련 통합 문서 기본값 설정을 자동 으로 반영하는 설정을 나타냅니다.

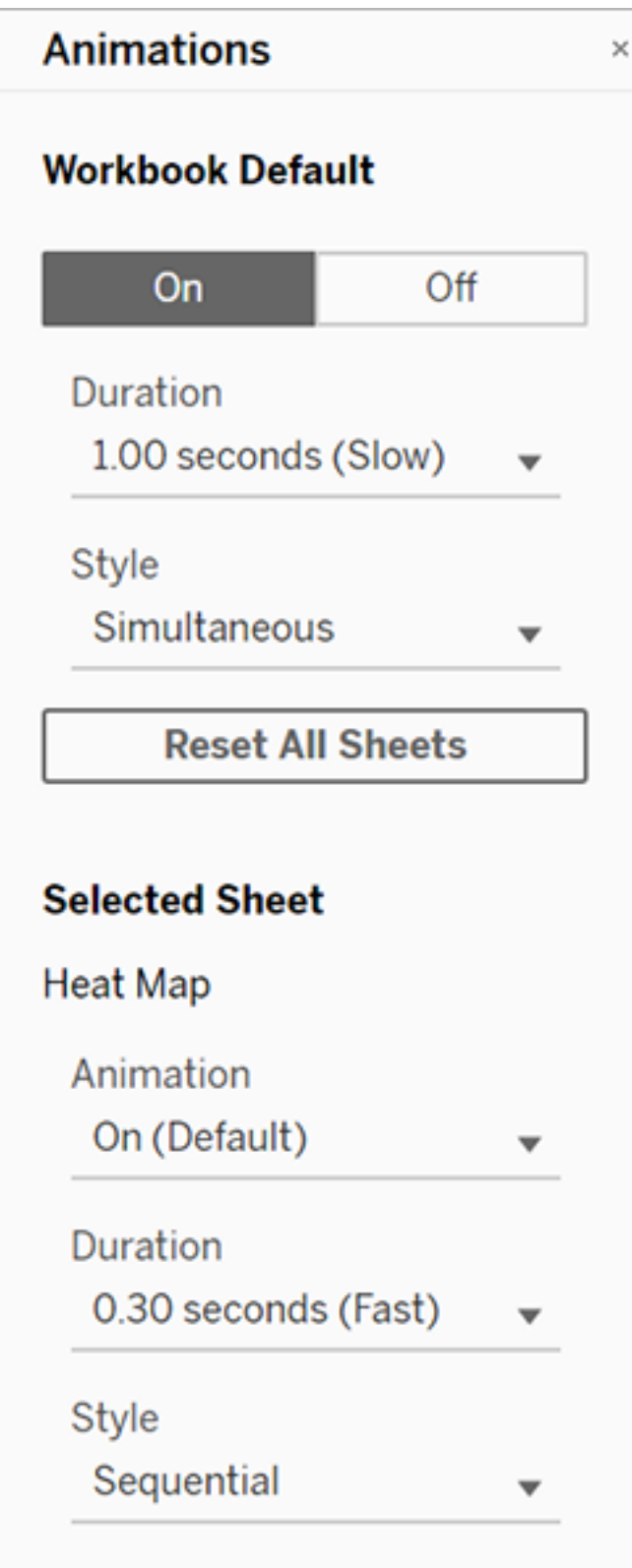

애니메이션을 재생하려면 툴바에서 재생 단추를 클릭합니다. 재생 단추에서 애니메이 션 재생 속도(실제 속도, 2배 속도 또는 1/2 속도)도 선택할 수 있습니다.

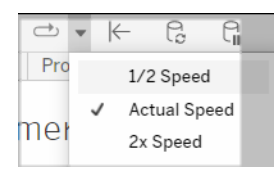

## 통합 문서의 애니메이션 설정 재설정

애니메이션을 재설정하여 전체 통합 문서를 기본 애니메이션 설정으로 되돌릴 수 있습 니다. 이렇게 하면 기본적으로 애니메이션이 해제된다는 것에 유의하십시오.

1. 서식 > 애니메이션을 선택합니다.

2. 애니메이션 패널 중간에 있는 모든 시트 재설정을 클릭합니다.

모든 애니메이션 완전히 사용 안 함

새 통합 문서를 만들 때 기본적으로 애니메이션은 사용되도록 설정됩니다. 비주얼리 제이션을 보는 동안 애니메이션이 방해가 되는 경우 애니메이션이 재생되지 않도록 완 전히 사용하지 않도록 설정할 수 있습니다. (이것은 시스템 차원 설정이 아닙니다. 각 사용자가 설정을 별도로 적용해야 합니다.)

- Tableau Desktop에서 도움말 > 설정 및 성능을 선택한 다음 애니메이션 사용을 선택 취소합니다.
- <sup>l</sup> Tableau Cloud 또는 Tableau Server에서 브라우저 오른쪽 위에 있는 프로필 이미 지나 이니셜을 클릭한 다음 내 계정 설정을 선택합니다. 그런 다음 페이지 맨 아 래로 스크롤하여 애니메이션 사용을 선택 취소하고 변경 내용 저장을 클릭합니 다.

참고**:** 애니메이션을 사용하지 않도록 설정한 경우 여전히 작성 모드에서 서식 > 애 니메이션을 선택하고 설정을 조정할 수 있지만 아무 효과도 없습니다.
### 축 애니메이션에 대한 소수 자릿수 서식 지정

측정값에 대한 소수 자릿수가 기본값으로 설정된 경우 축 애니메이션 중에 표시되는 소 수 자릿수가 축 애니메이션 중에 변동될 수 있습니다. 이를 방지하려면 측정값에 표시 되는 소수 자릿수의 서식을 지정합니다. 자세한 내용은 숫자 및 Null 값 서식 [지정을](https://help.tableau.com/current/pro/desktop/ko-kr/formatting_specific_numbers.htm) 참 조하십시오.

## 애니메이션이 재생되지 않는 이유

서버 렌더링

비주얼리제이션이 서버에서 렌더링되는 경우 애니메이션이 재생되지 않습니다. 클라 이언트 컴퓨터나 휴대기기에서 비주얼리제이션의 렌더링을 가능하게 하려면 다음 기 법을 사용합니다.

- [비주얼리제이션](https://help.tableau.com/current/pro/desktop/ko-kr/perf_visualization.htm) 작성자인 경우 비주얼리제이션 복잡성을 줄입니다.
- Tableau Server 관리자인 경우 [클라이언트](https://help.tableau.com/current/server/ko-kr/browser_rendering.htm) 쪽 렌더링의 복잡성 임계값을 증가시킵 [니다](https://help.tableau.com/current/server/ko-kr/browser_rendering.htm).

참고**:** 처리 성능이 낮은 컴퓨터에서 애니메이션이 거칠게 나타날 수 있지만 사용자 는 반응성의 지연 없이 비주얼리제이션과 계속 상호 작용할 수 있습니다.

지원되지 않는 브라우저 및 기능

애니메이션은 Internet Explorer를 제외한 모든 웹 브라우저에서 지원됩니다.

다음 Tableau 기능은 애니메이션되지 않습니다.

- 웹 브라우저의 맵, 다각형 및 밀도 마크
- 파이 및 텍스트 마크
- $\cdot$  머리글
- 예측, 추세 및 참조선
- 페이지 기록 추적(비주얼리제이션에 이러한 기능이 포함된 경우 예기치 않은 동 작을 방지하기 위해 애니메이션을 해제하십시오.)

## 사용자 지정 날짜 형식

이 문서에서는 사용자 지정 날짜 형식 필드를 사용하여 뷰의 날짜 형식을 지정하는 방 법에 대해 설명합니다. Tableau에서 날짜 작업을 수행하는 방법에 대한 개요는 [날짜](https://help.tableau.com/current/pro/desktop/ko-kr/dates.htm) 및 [시간](https://help.tableau.com/current/pro/desktop/ko-kr/dates.htm) 또는 날짜 수준 [변경을](https://help.tableau.com/current/pro/desktop/ko-kr/dates_levels.htm) 참조하십시오. 데이터 원본의 날짜 속성 설정에 대한 내용 은 데이터 [원본의](https://help.tableau.com/current/pro/desktop/ko-kr/date_properties.htm) 날짜 속성을 참조하십시오.

## 사용자 지정 날짜 형식 필드를 찾는 방법

뷰의 날짜 필드 형식 지정(Tableau Desktop)

Tableau Desktop의 뷰에서 날짜 필드의 형식을 지정하려면 필드를 마우스 오른쪽 단추 로 클릭(Mac의 경우 Control 클릭)하고 서식을 선택합니다.

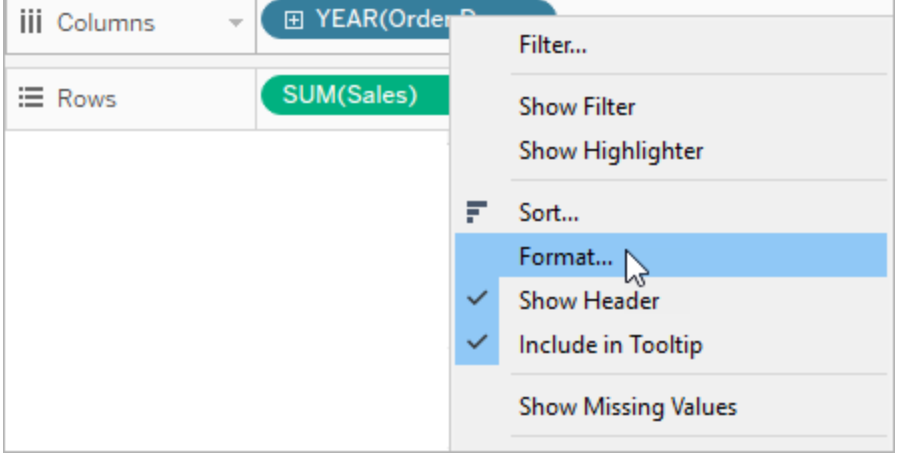

그러면 뷰 왼쪽에 서식 패널이 열립니다. 날짜 필드를 선택합니다.

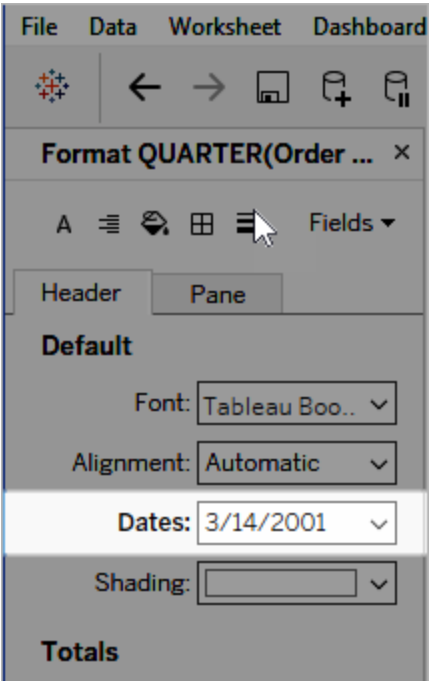

날짜 형식을 지정할 경우 사용 가능한 형식 목록이 제공됩니다. 주로, 목록의 마지막 항 목이 사용자 지정 항목입니다. 지원되는 날짜 형식 기호 표에 나와 있는 형식 기호를 단 독으로 사용하거나 조합으로 사용하여 사용자 지정 날짜를 지정할 수 있습니다.

## 뷰의 날짜 필드 형식 지정(Tableau Cloud 및 Tableau Server)

Tableau Cloud 및 Tableau Server의 뷰에서 날짜 필드의 형식을 지정하려면 필드를 마우 스 오른쪽 단추로 클릭(Mac의 경우 Control 클릭)하고 날짜 서식 지정을 선택합니다.

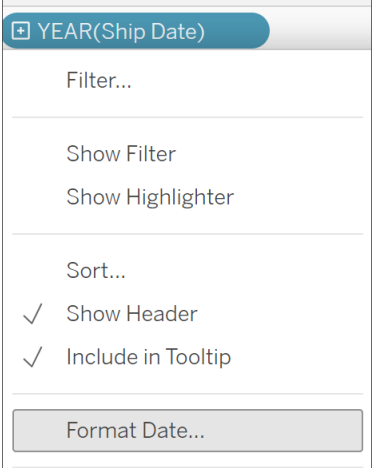

## 데이터 패널의 날짜 필드 형식 지정(Tableau Desktop만 해당)

데이터 패널에서 날짜 필드의 형식을 지정하려면 필드를 마우스 오른쪽 단추로 클릭 하고 기본 속성 > 날짜 형식을 선택합니다.

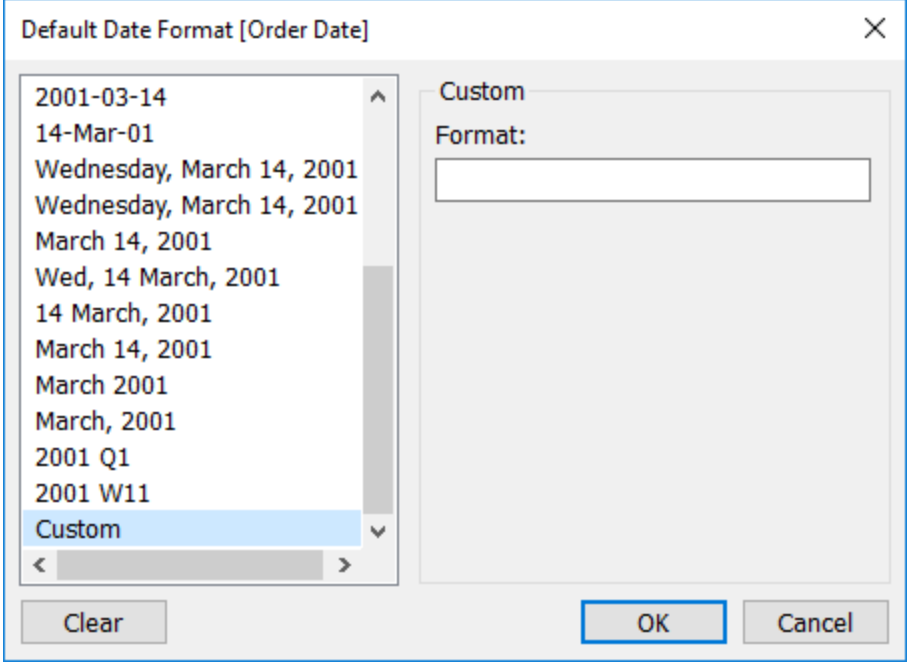

표의 날짜 형식은 통합 문서가 Tableau 추출에 연결되어 있거나 이러한 날짜 형식을 지 원하는 데이터 원본에 라이브 연결되어 있을 때 지원됩니다. 원하는 날짜 형식이 지원 되는지 확인하려면 데이터 원본의 설명서를 참조하십시오.

Tableau는 데이터 원본에서 날짜 형식을 검색합니다. Tableau Server는 Tableau Server를 실행 중인 서버의 서비스 계정 사용자 계정에서 날짜 형식을 검색할 수도 있습니다.

참고**:** 다음 날짜 형식은 유형 [변환](https://help.tableau.com/current/pro/desktop/ko-kr/functions_functions_typeconversion.htm) 함수에 사용되는 날짜 형식과 다를 수 있습니다. 자세한 내용은 [문자열을](https://help.tableau.com/current/pro/desktop/ko-kr/data_dateparse.htm) 날짜 필드로 변환을 참조하십시오.

## 지원되는 날짜 형식 기호

사용자 지정 날짜 형식을 만들려면 다음 기호를 사용합니다.

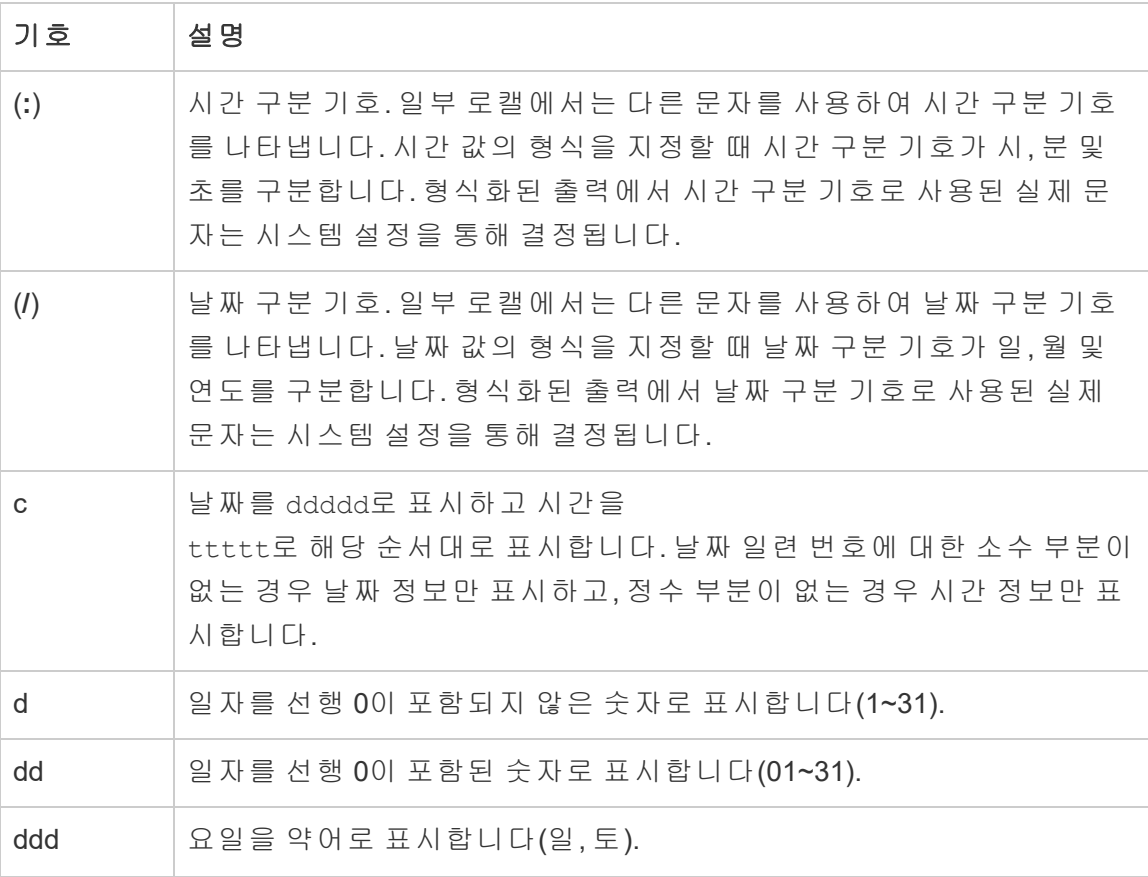

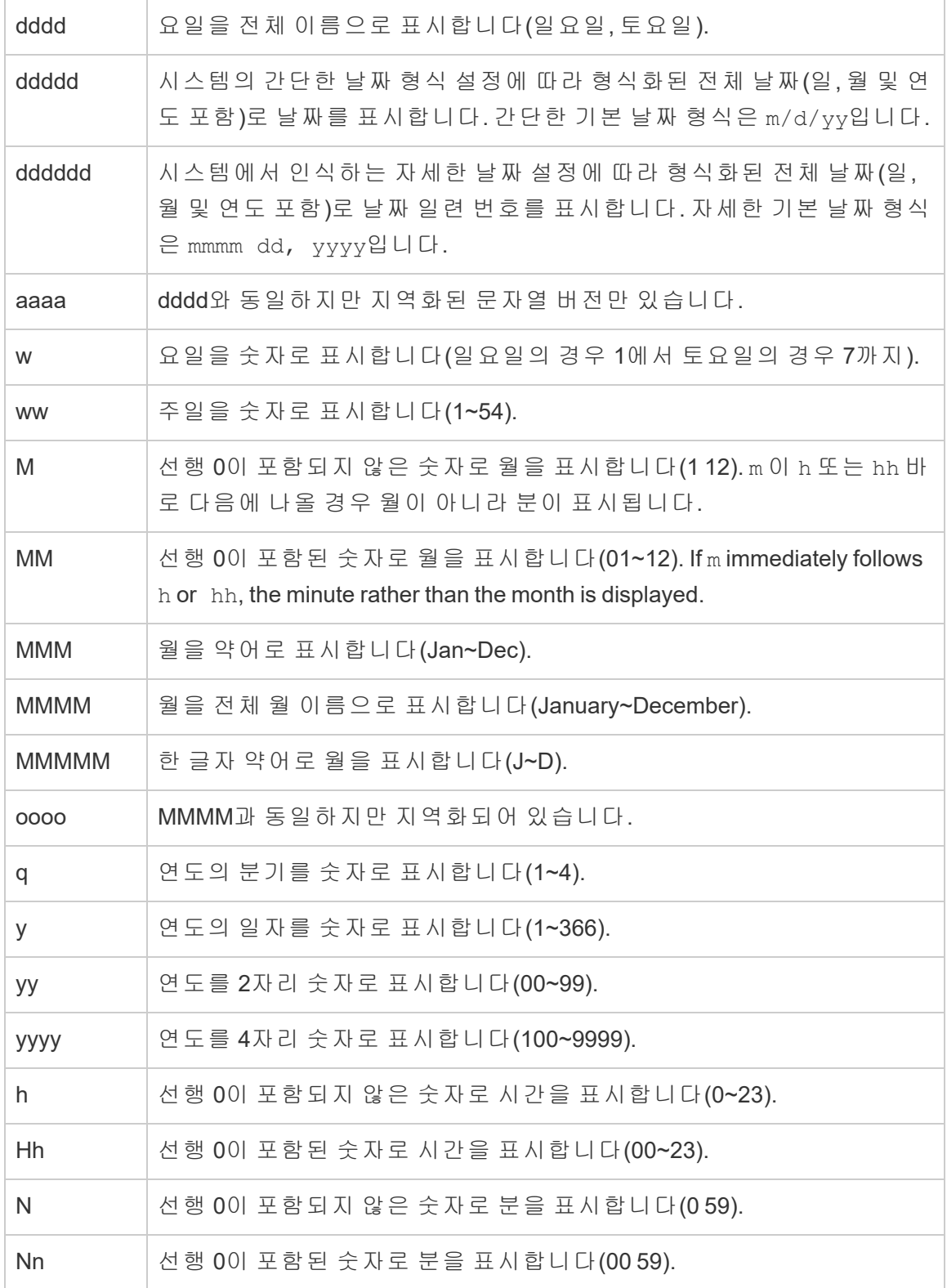

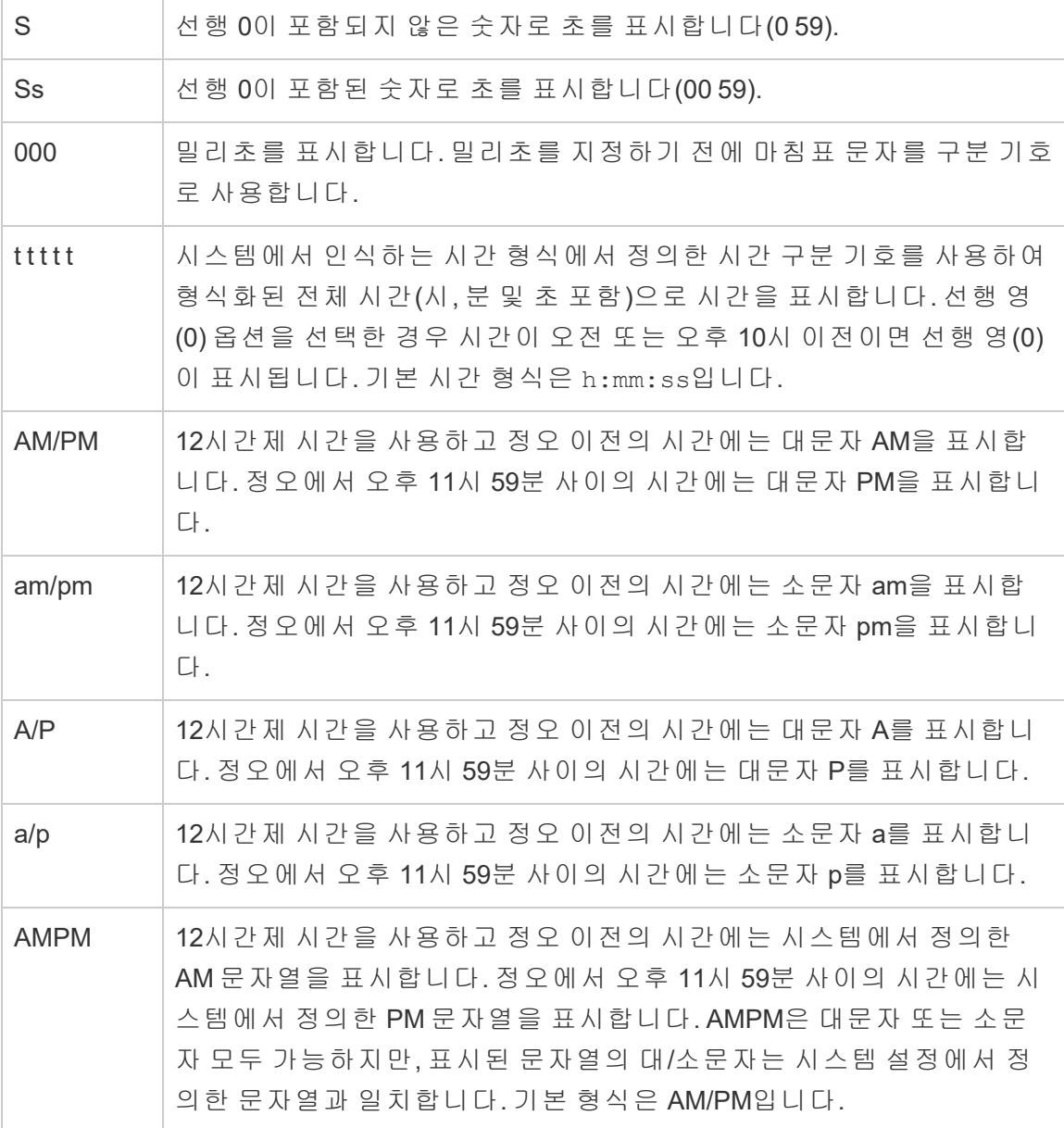

## 사용자 지정 날짜 형식 예제

위 표의 날짜 형식 기호 모두 단독으로 사용하거나 조합하여 사용할 수 있습니다.

사용자 지정 형식 yyyy-MM-dd HH:mm:ss.000을 지정하면 2015-05-10 11:22:16.543 형식 의 날짜가 생성됩니다. 이러한 형식은 과학 관련 데이터에 적합합니다.

사용자 지정 형식 DDDD DD를 지정하면 아래에 표시된 것처럼 요일과 일자를 표시하 는 날짜가 생성됩니다.

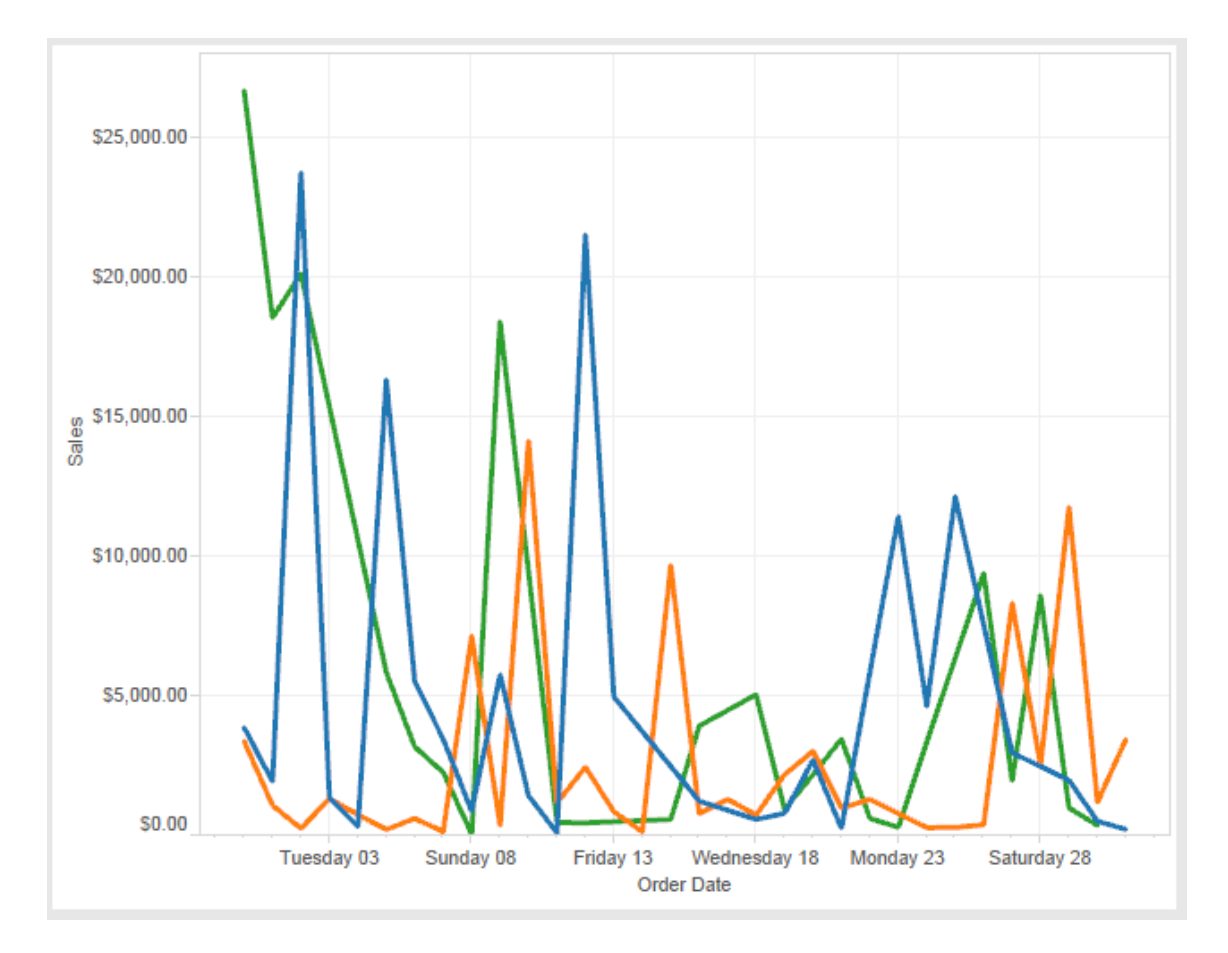

사용자 지정 형식 yy-mm-dd (dddd)를 지정하면 **18-01-04(**목요일**)** 형식으로 날짜가 생성됩니다.

사용자 지정 형식 "Q"1 YYYY를 지정하면 **Q1 2018**을 표시하는 날짜가 생성됩니다.

## 일본의 시대 기준 날짜 형식에 대한 지원

Tableau는 일본의 천황시대 기준 날짜(Wareki) 형식을 지원합니다. 시대 기준 날짜 형식 을 뷰의 필드에 적용하는 방법은 다음과 같습니다.

- 1. 통합 문서 로캘을 일본어로 설정합니다.
- 2. 뷰에서 날짜 형식을 설정할 필드를 마우스 오른쪽 단추로 클릭합니다.

3. 형식을 선택합니다.

4. 형식 패널의 날짜 드롭다운 목록에서 형식을 선택합니다.

원하는 형식이 목록에 없을 경우 자신만의 날짜 형식을 만들 수 있습니다. 이렇게 하려 면 날짜 상자에서 사용자 지정 형식을 선택한 다음, Tableau의 날짜 자리 표시자를 사용 하여 형식을 입력합니다. 사용 가능한 시대 기준 연도 자리 표시자는 다음과 같습니다.

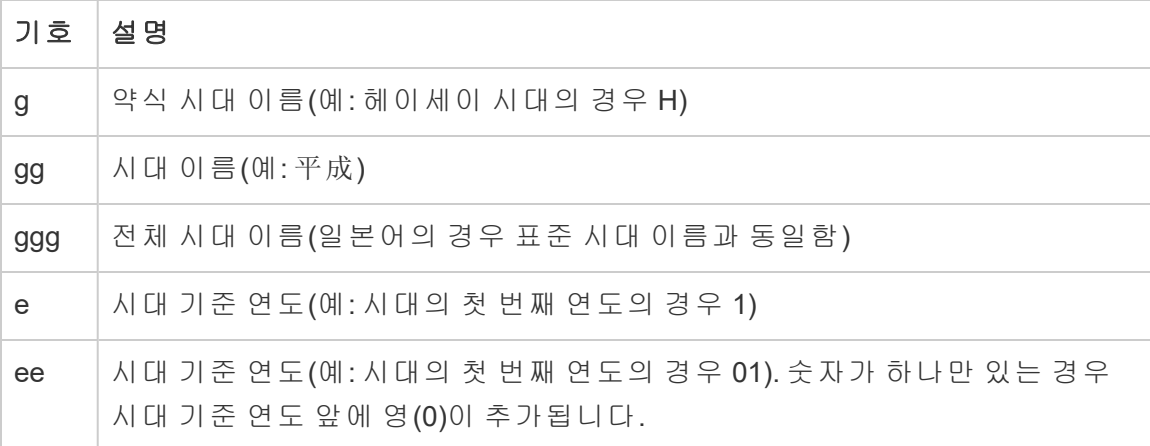

통합 문서 로캘이 일본어가 아닐 경우 사용자 지정 날짜 형식을 만든 후, 다음과 같이 형 식 앞에 !ja JP! 언어 코드를 삽입할 수 있습니다.

!ja JP! gg ee"年"mm"月"dd"日"

언어 코드에서 날짜가 일본어 날짜인 것처럼 처리됩니다.

Tableau Server 브라우저 뷰에서는 시대 기준 날짜가 일부 지원되지 않습니다. 특히 대 화형 필터를 포함하는 통합 문서를 게시할 경우 e 및 g 자리 표시자가 채워지지 않습니 다.

Order Date gg ee年01月01日 Q D gg ee年12月31日 이 문제를 방지하려면 브라우저에서 통합 문서를 볼 경우 대화형 필터에 시대 기준 날 짜를 표시하지 마십시오.

## 날짜 형식에 리터럴 텍스트 사용

날짜 형식에 **Fiscal Quarter q of yyyy** 같은 단어나 구를 포함하고자 할 수 있습니다. Tableau의 형식 상자에 텍스트를 직접 입력하면 문자가 날짜 부분처럼 처리될 수 있습 니다.

**Quarter of Order Date** Fi01/1/2010al 1uarter 1 of 2010 Fi04/1/2010al 2uarter 2 of 2010 Fi07/1/2010al 3uarter 3 of 2010 Fi010/1/2010al 4uarter 4 of 2010

이런 문제를 방지하려면 날짜 부분으로 처리하지 않아야 할 문자 및 단어를 다음과 같 이 따옴표로 묶으십시오. "Fiscal Quarter" q "of" yyyy.

따옴표로 묶은 부분 안에 따옴표 문자를 삽입해야 할 경우 다음 코드를 삽입하십시오. "\"". 예를 들어 "Fiscal "\"" Quarter" 형식은 **Fiscal " Quarter**로 서식이 지정됩 니다.

## 추출 데이터 원본에 대한 DATEPARSE 함수의 형식 구문

추출에 DATEPARSE 함수를 사용하는 경우 Unicode Consortium을 통해 정의된 구문을 사용합니다.

다음 표에 DATEPARSE 함수의 형식 매개 변수로 나타날 수 있는 필드 유형이 나열되어 있습니다. 필드 유형을 클릭하여 Unicode Consortium 웹 사이트에서 기호, 필드 패턴, 예 제 및 설명에 대한 정보를 확인하십시오.

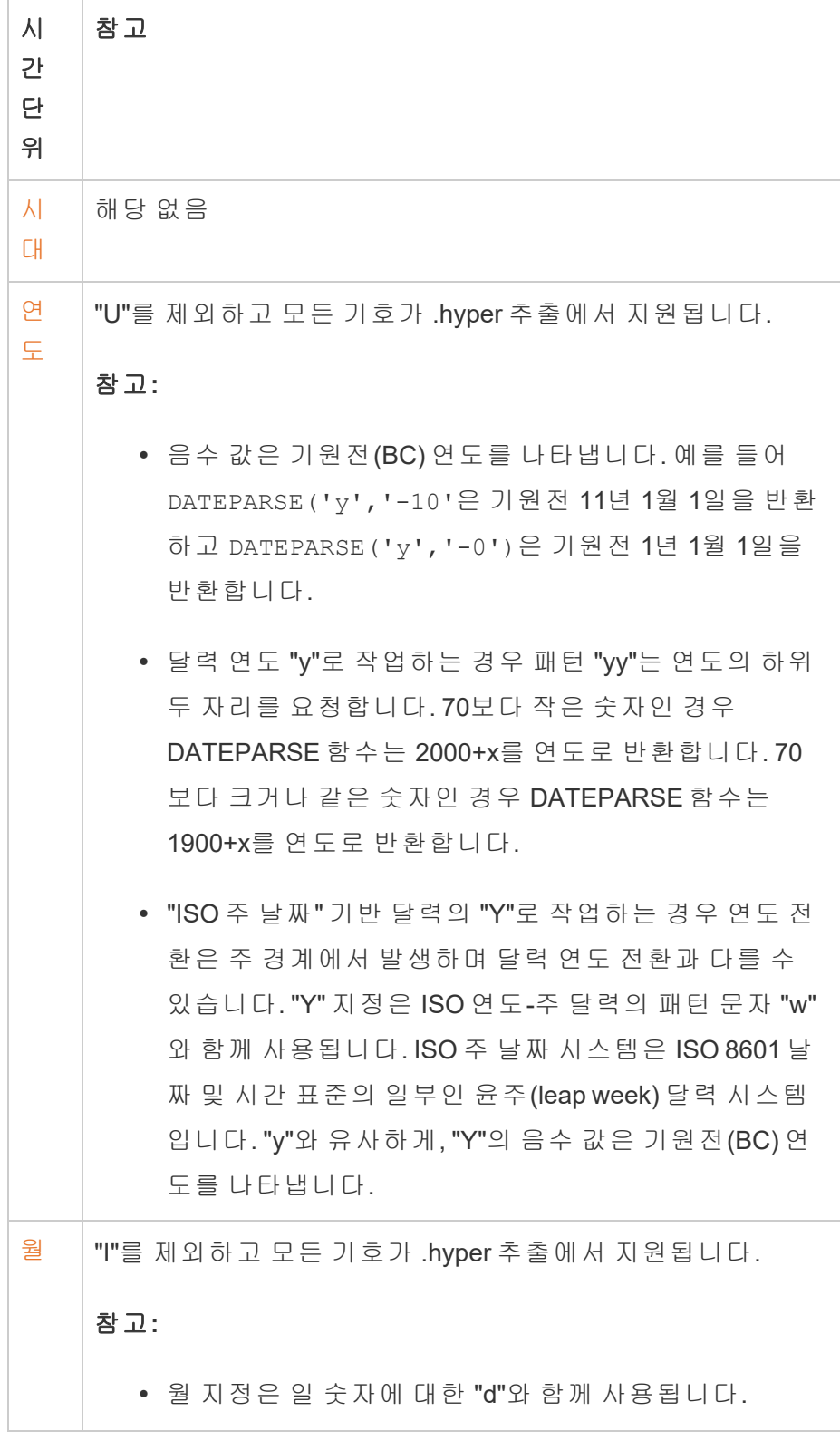

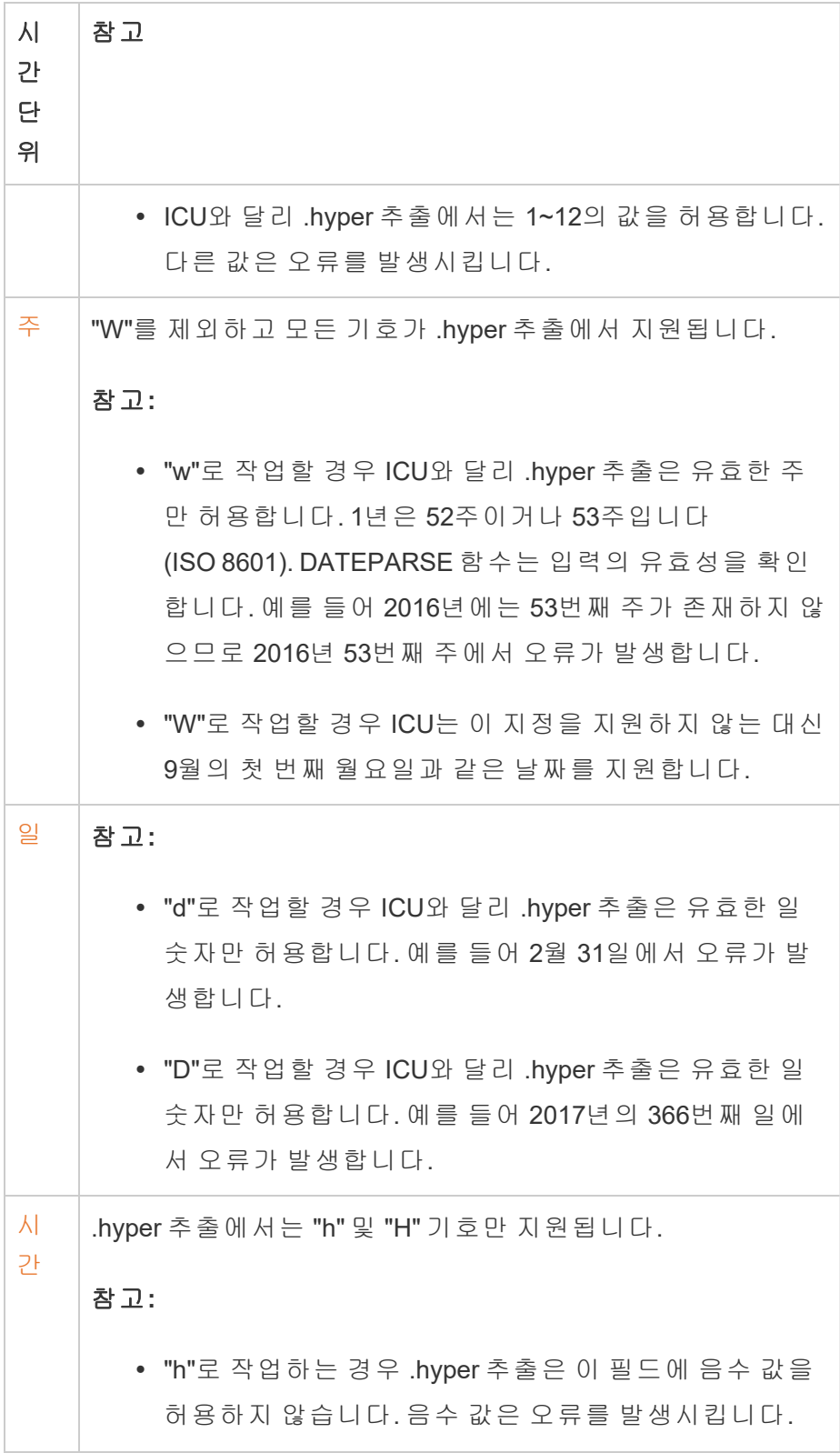

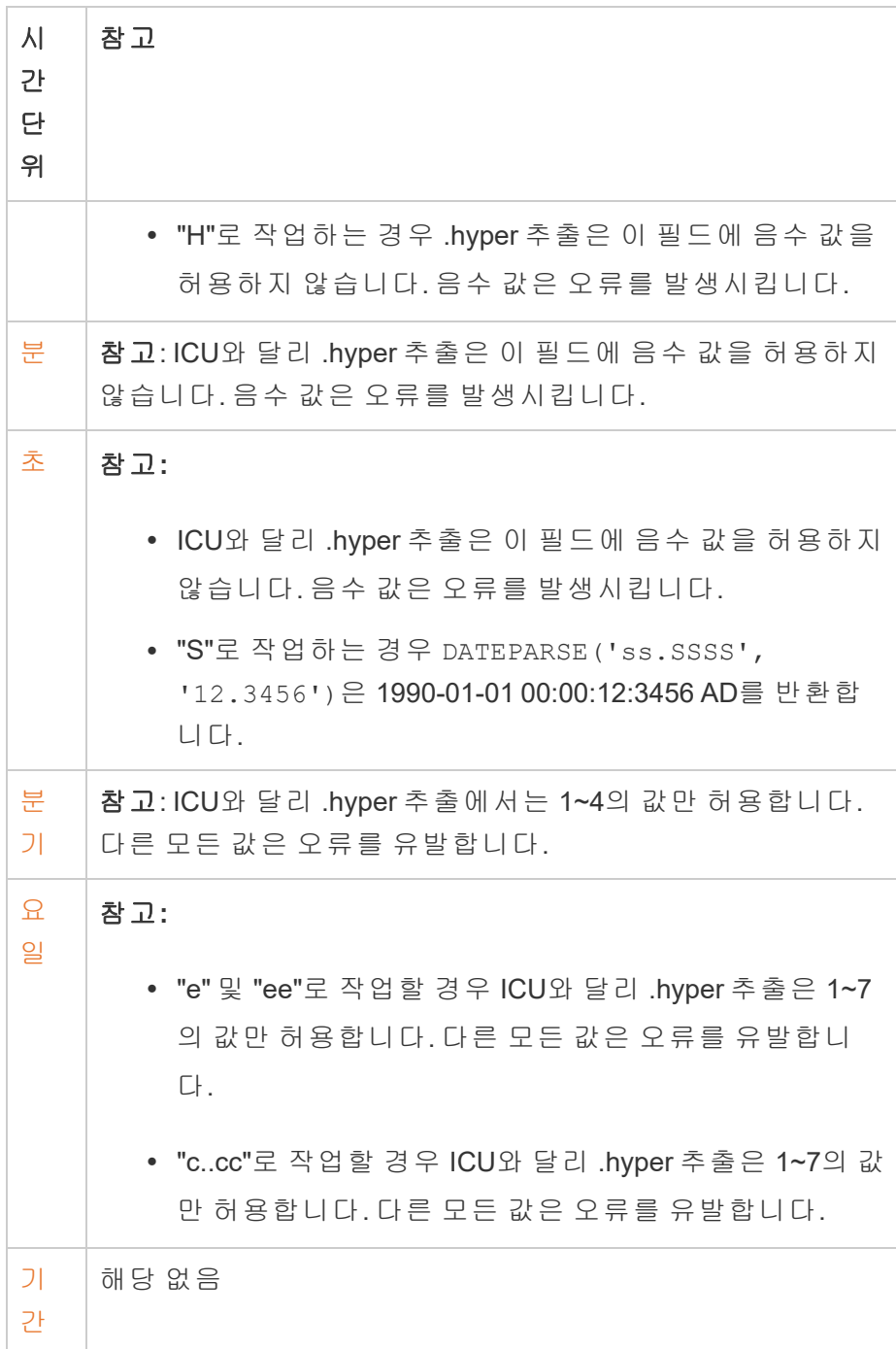

# 숫자 및 Null 값 서식 지정

측정값, 차원, 매개 변수, 계산된 필드 및 축 레이블을 포함하여 비주얼리제이션에 표시 되는 숫자 값의 서식을 지정할 수 있습니다.

숫자 형식을 지정할 때는 숫자, 통화, 공학용 및 백분율과 같은 표준 형식 집합에서 선 택할 수 있습니다. 또한 특수 문자를 포함하는 옵션과 함께 사용자 지정 서식을 정의할 수도 있습니다.

측정값에 Null 값이 포함되어 있으면 일반적으로 0으로 그려집니다. 하지만 Null 값을 숨기는 등, 다른 방식으로 처리하도록 서식을 지정할 수 있습니다.

## Tableau Desktop의 경우

숫자 형식 지정

- 1. 뷰에서 숫자를 마우스 오른쪽 단추로 클릭(Mac의 경우 Control 클릭)하고 서식을 선택합니다.
- 2. 서식 패널에서 숫자 드롭다운 메뉴를 클릭합니다.
- 3. 숫자 형식을 선택합니다.

일부 형식에는 추가 설정이 필요합니다. 예를 들어 공학용을 선택하는 경우 소수

자릿수도 지정해야 합니다.

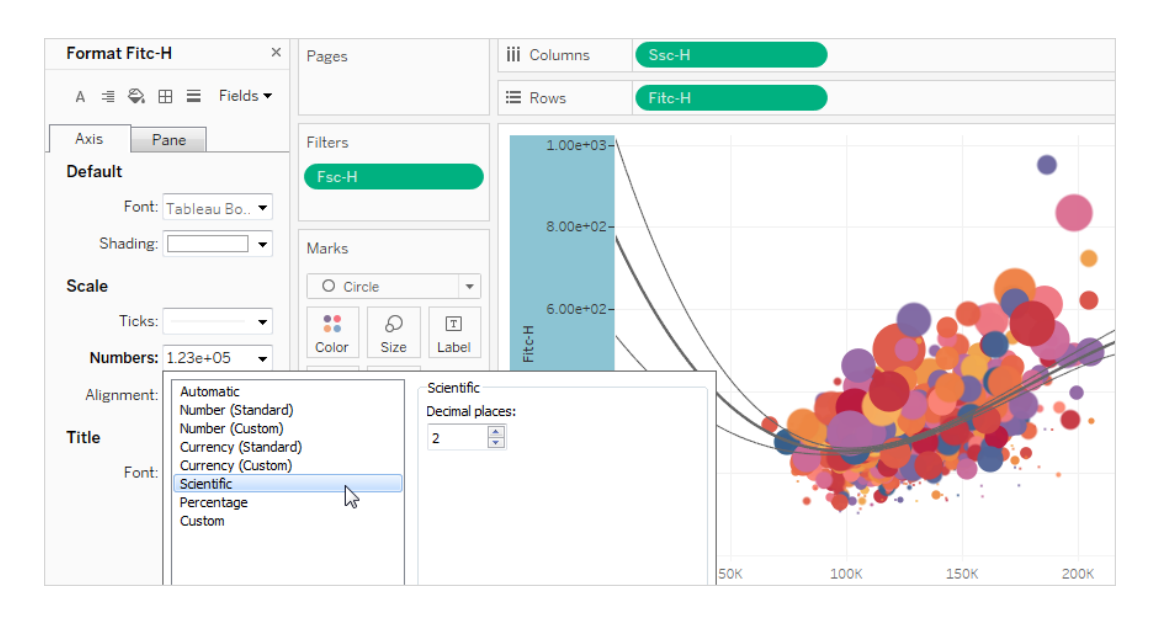

다음은 Tableau에서 사용할 수 있는 숫자 형식 및 관련 옵션입니다.

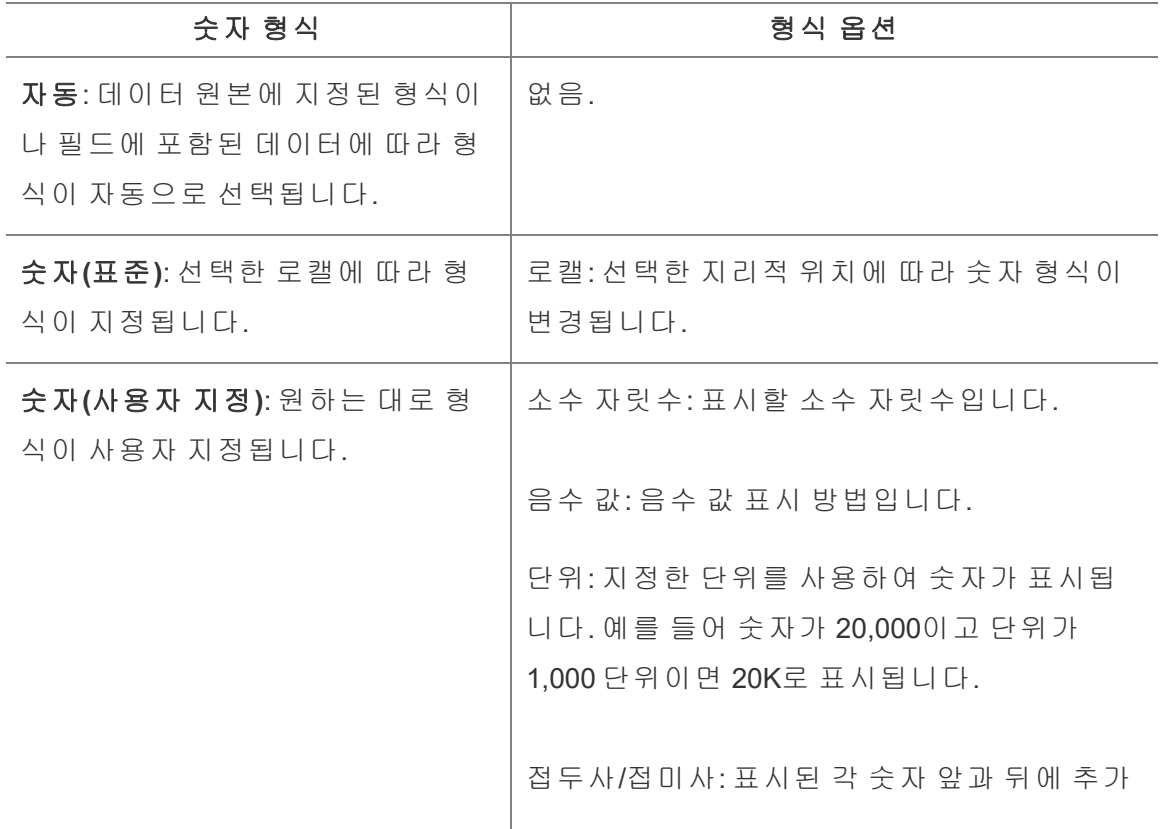

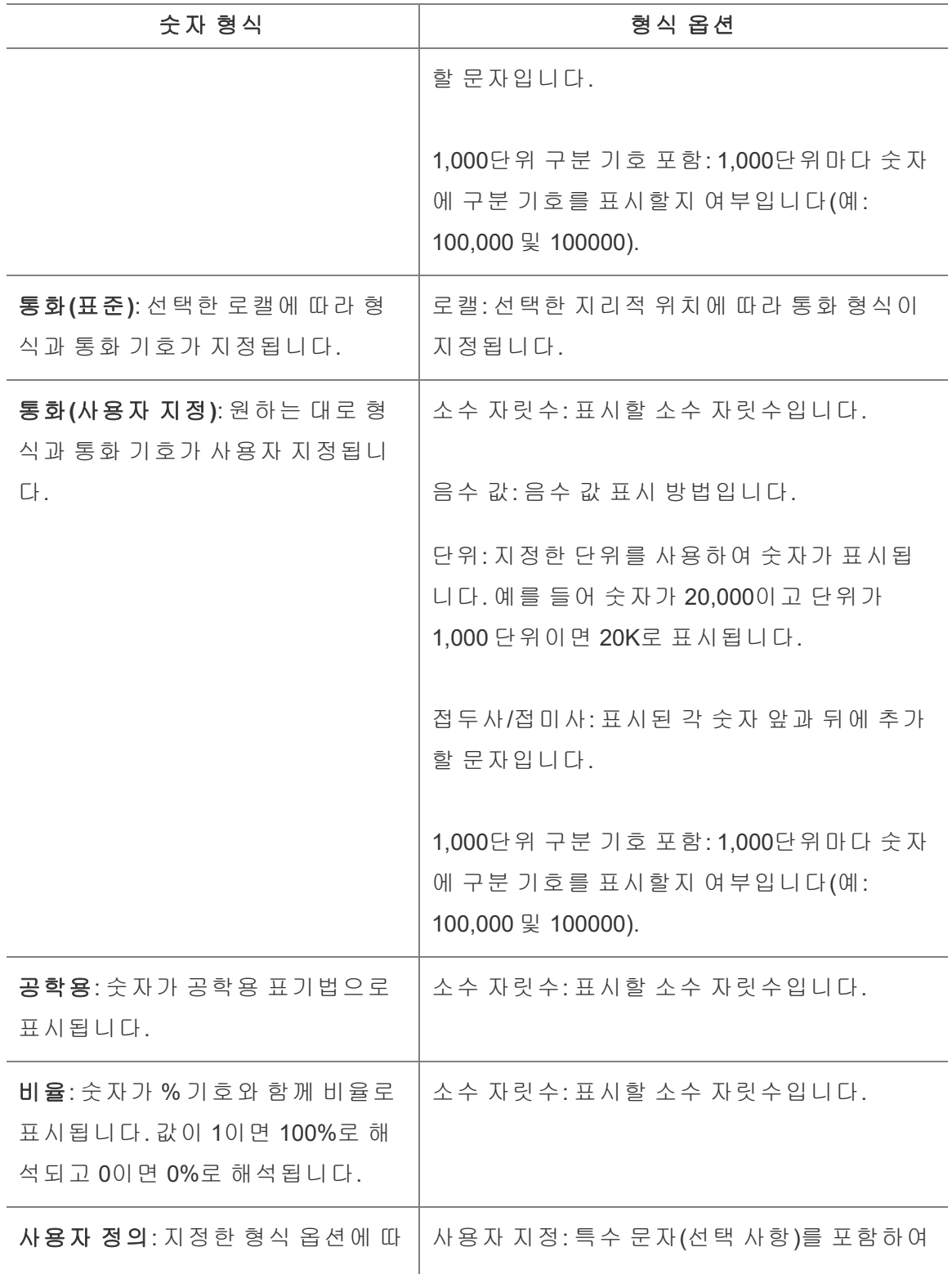

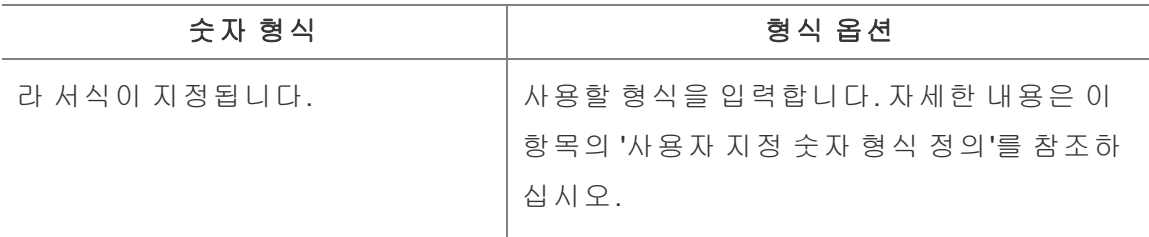

#### 사용자 지정 숫자 형식 정의

비주얼리제이션에서 사용자 지정 숫자 형식을 적용하려면:

- 1. 뷰에서 숫자를 마우스 오른쪽 단추로 클릭(Mac의 경우 Control 클릭)하고 서식을 선택합니다.
- 2. 서식 패널에서 숫자 드롭다운 메뉴를 클릭하고 사용자 지정을 선택합니다.
- 3. 서식 필드에 다음 구문을 사용하여 서식 지정 기본 설정을 정의합니다. Positive number format;Negative number format;Zero values.

숫자 형식 코드를 정의할 때는 다음을 숙지하십시오.

- <sup>l</sup> 최대 3개의 숫자 유형에 대한 서식을 양수, 음수 및 0의 순서로 지정할 수 있습니 다.
- <sup>l</sup> 각 숫자 유형은 세미콜론(;)으로 구분되어야 합니다.
- <sup>l</sup> 숫자 유형을 1개만 지정하는 경우 해당 유형의 서식이 모든 숫자에 사용됩니다.
- 숫자 유형을 2개 지정하는 경우 첫 번째 유형의 서식은 양수와 0에 적용되고 두 번 째 유형의 서식은 음수에 적용됩니다.
- <sup>l</sup> 숫자 형식 코드에서 유형을 건너뛰는 경우 누락된 각 유형에 대해 세미콜론(;)을 포함해야 합니다.

사용자 지정 숫자 형식 예제

비주얼리제이션에 사용할 수 있는 일반적으로 사용되는 사용자 지정 숫자 형식 코드의 예제는 다음 표를 참조하십시오.

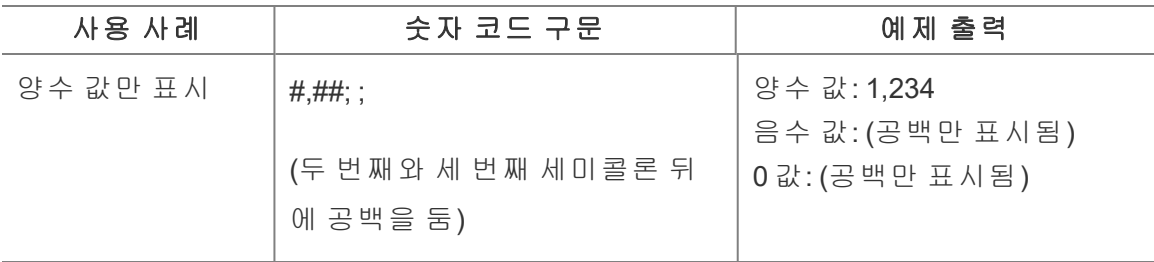

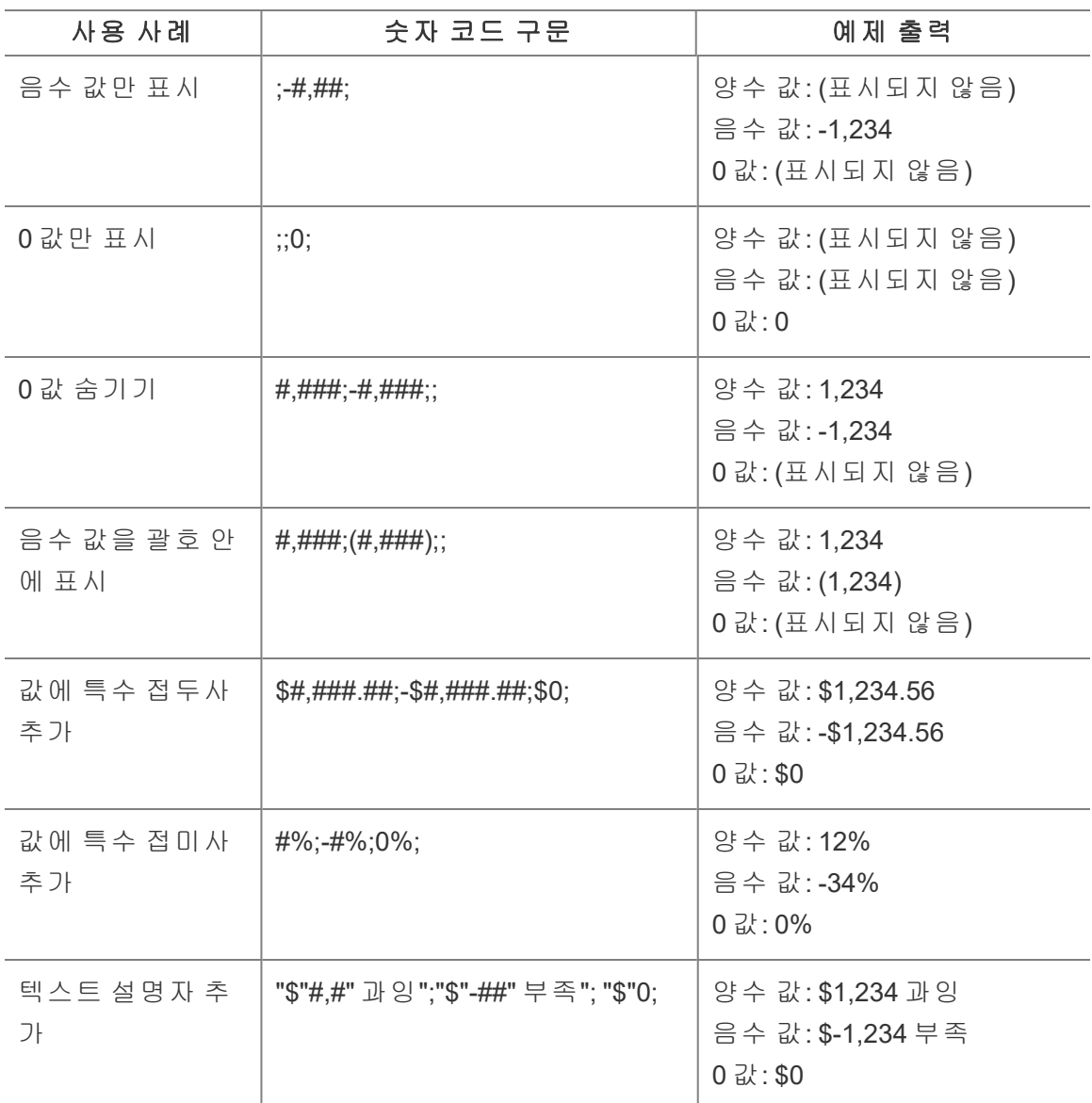

요구 사항에 따라 숫자 형식을 사용자 지정하는 방법은 여러 가지입니다. 더 많은 코드 지침과 예제는 Microsoft 기술 자료에서 숫자 서식을 사용자 [지정하는](https://support.microsoft.com/ko-kr/office/review-guidelines-for-customizing-a-number-format-c0a1d1fa-d3f4-4018-96b7-9c9354dd99f5) 지침을 참조하십 시오.

참고**:** Microsoft에서 설명하는 옵션과 Tableau에서 사용할 수 있는 옵션 사이에는 약간의 차이가 있습니다. 예를 들어 열 내의 텍스트에 맞춘 사용자 지정 숫자 형식 은 Tableau에서 해당되지 않습니다. 또한 코드 텍스트를 색상으로 분류하는 사용

자 지정 숫자 형식은 마크 카드를 사용하여 텍스트에 색상을 적용할 수 있으므로 해 당되지 않습니다. (색상 적용에 대한 자세한 내용은 뷰의 마크 모양 [제어를](https://help.tableau.com/current/pro/desktop/ko-kr/viewparts_marks_markproperties.htm) 참조하 십시오.) Tableau에서 적용되는 사용자 지정 숫자 형식만 사용하도록 하십시오.

#### 사용자 지정 숫자 형식에 특수 문자 포함

사용자 지정 숫자 서식 지정의 이점 중 하나는 특수 문자 또는 기호를 포함할 수 있다는 것입니다. 기호를 사용하면 비주얼리제이션에서 측정값과 계산 사이의 비교를 빠르게 이해할 수 있습니다.

예를 들어 회사의 최고 판매 제품에 대한 3개월간의 전월 대비 수익을 표시하려는 경우 표준 레이블을 사용하여 이러한 제품의 수익이 지난달에서 +5%, -2%, 0% 레이블이 변 경되었음을 보여주는 대신 사용자 지정 숫자 형식을 다음과 같이 설정하여 ▲5%,▼2%, ►0으로 이러한 변경을 보여줄 수 있습니다.

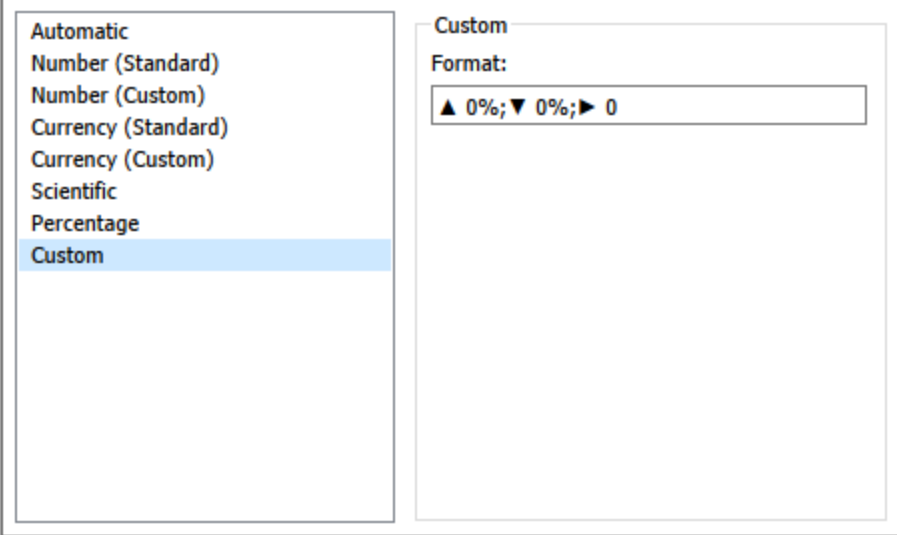

#### 필드의 기본 숫자 형식 설정

데이터 패널에서 필드를 마우스 오른쪽 단추로 클릭(Mac의 경우 Control 클릭)하고 기본 속성 > 숫자 형식을 선택합니다.

이후 대화 상자에서 뷰에 필드를 추가할 때 항상 사용할 숫자 형식을 지정합니다. 기본 숫자 형식은 통합 문서와 함께 저장됩니다. 또한 연결 정보를 내보낼 때도 내보내집니 다.

참고**:** 서식 패널을 사용하여 숫자 형식을 지정하면 다른 곳에서 적용한 모든 숫자 형식이 재정의됩니다.

#### 측정값 통화 서식

다음 이미지의 뷰는 시간별 수익을 보여 줍니다. 세로 축의 수익액이 통화 값으로 서식 지정되지 않았습니다.

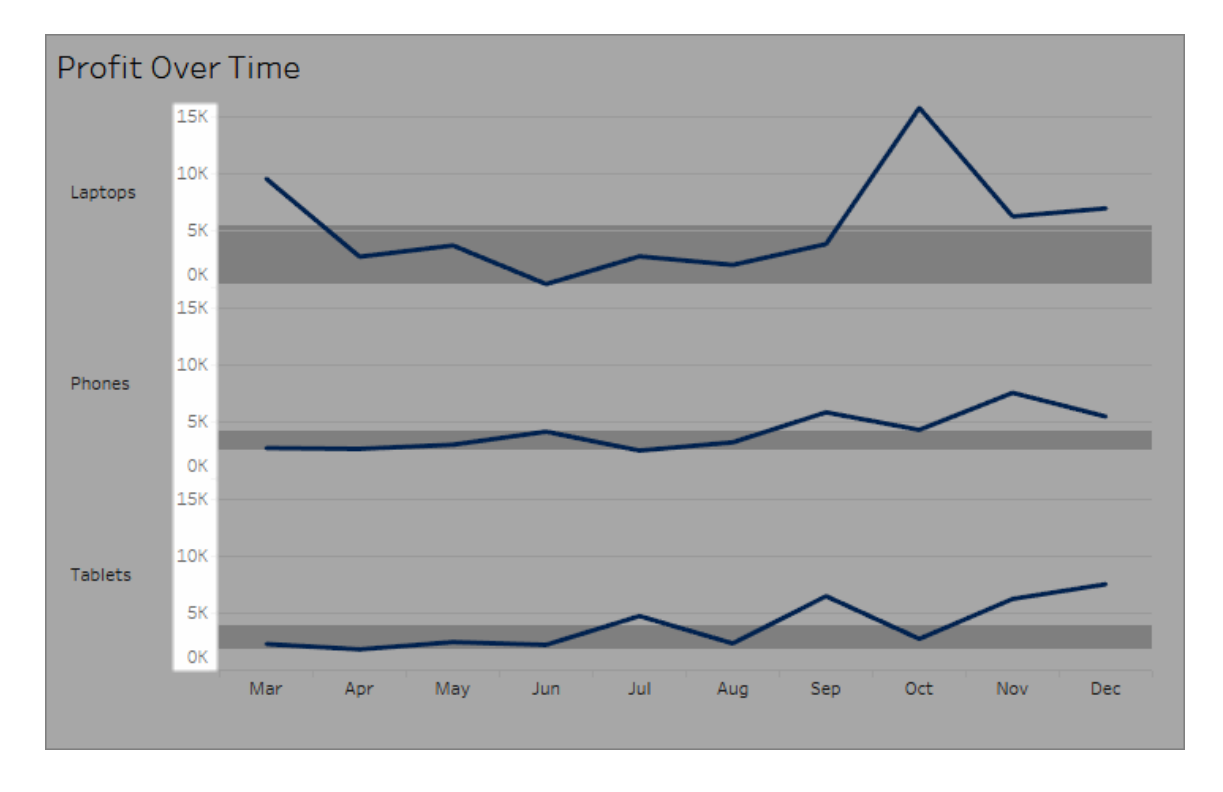

#### 숫자를 통화로 서식 지정하려면

1. **Profit** 축을 마우스 오른쪽 단추로 클릭하고 서식을 선택합니다.

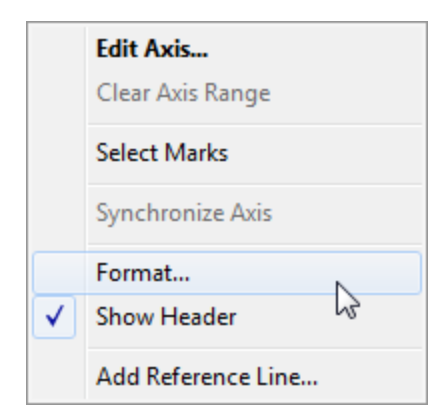

2. 서식 패널의 축 탭에 있는 눈금에서 숫자 드롭다운 목록을 선택하고 다음 중 하나 를 선택합니다.

숫자에 통화 기호와 소수 자릿수 두 자리를 추가하려면 통화**(**표준**)**을 선택합니다.

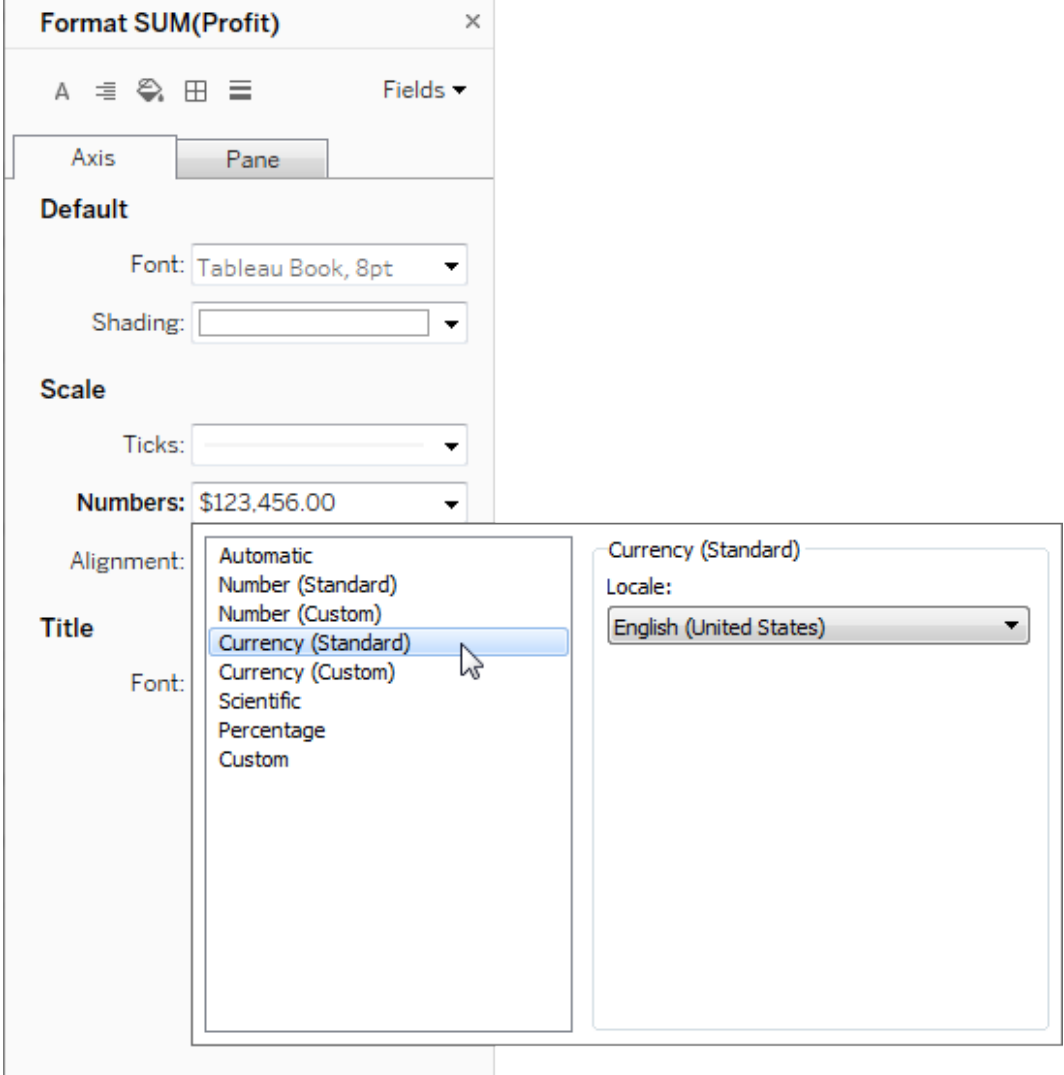

소수 자릿수, 음수 값 표시 방법, 단위, 접두사 또는 접미사 포함 여부, 구분 기호 문자 포함 여부를 지정하려면 통화**(**사용자 지정**)**를 선택합니다.

#### 로캘을 사용하여 숫자 형식 지정

기본적으로 Tableau에서는 컴퓨터의 로캘 및 언어 설정을 사용하여 숫자에 서식을 적 용합니다. 그러나 서식 패널에서 다른 로캘을 명시적으로 설정할 수 있습니다.

다음 단계에서는 이전 섹션과 동일한 뷰를 사용하여 독일어(스위스) 통화를 설정하는 방법을 보여 줍니다.

- 1. **Profit** 축을 마우스 오른쪽 단추로 클릭하고 서식을 선택합니다.
- 2. 축 탭에 있는 눈금에서 숫자 드롭다운 목록을 선택하고 통화**(**표준**)**를 선택합니다.
- 3. 로캘 드롭다운 목록에서 언어**(**국가**)** 형식으로 항목이 나타납니다. 이 예제에서는 독일어**(**스위스**)**를 선택합니다.

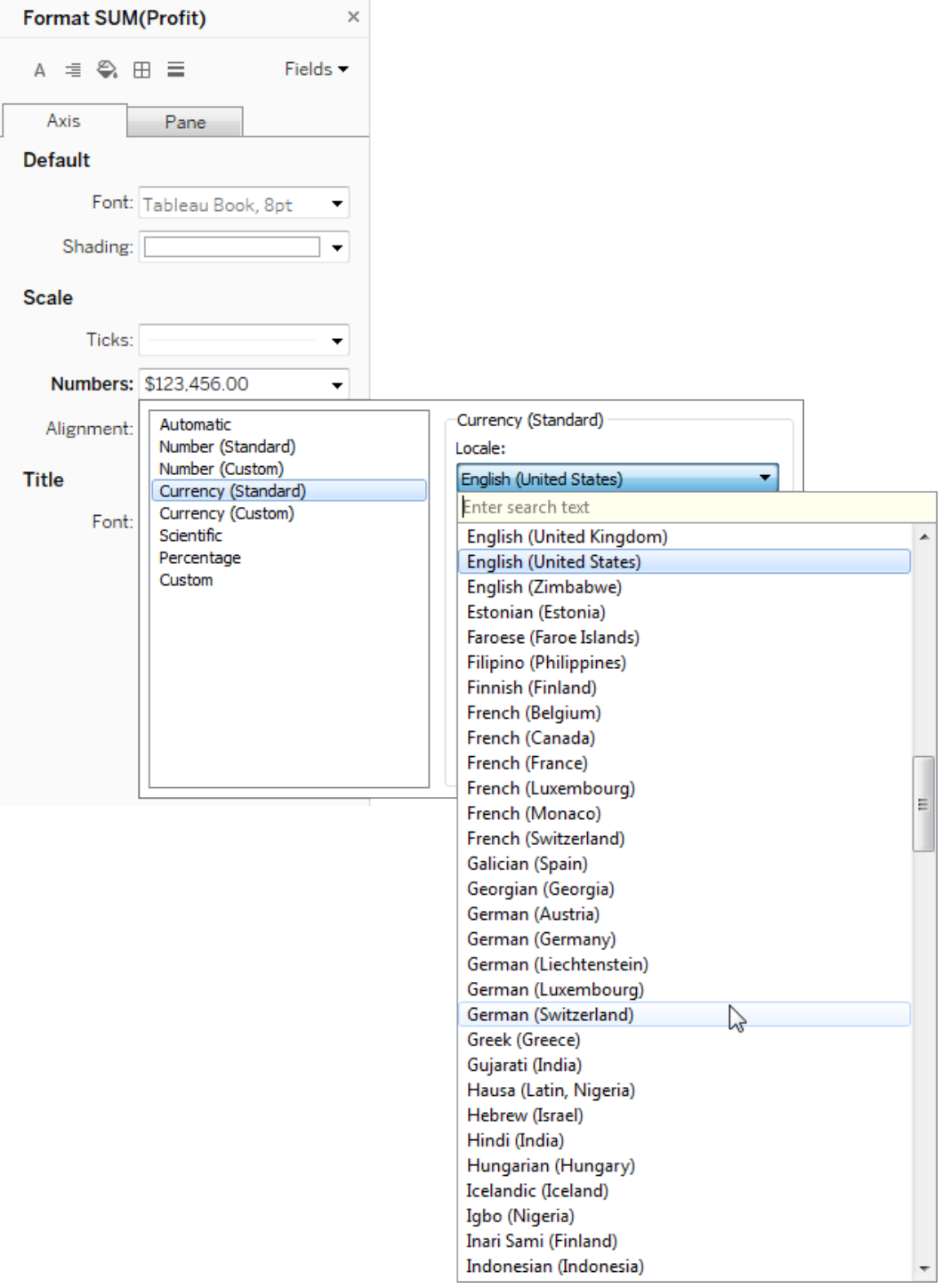

뷰가 업데이트되어 독일어 서식이 지정된 스위스 프랑 단위로 매출액이 표시됩니 다.

팁**: Profit** 측정값을 뷰로 끌어올 때마다 원하는 설정을 사용하도록 기본 통화 설정 을 변경할 수 있습니다. 데이터 패널에서 **Profit**(또는 다른 통화 측정값)을 마우스 오 른쪽 단추로 클릭하고 기본 속성 > 숫자 형식을 선택합니다. 그런 다음 위에 표시된 것처럼 필드 서식을 지정합니다.

Null 값 서식

측정값에 Null 값이 포함되어 있으면 일반적으로 뷰에 0으로 그려집니다. 그러나 뷰가 변경되는 경우도 있고 Null 값을 표시하지 않을 수도 있습니다. Null 값을 고유한 방식으 로 처리하도록 각 측정값에 서식을 지정할 수 있습니다.

#### 특정 필드의 **Null** 값에 서식을 지정하려면 다음을 수행합니다**.**

- 1. 뷰에서 Null 값을 갖는 필드를 마우스 오른쪽 단추로 클릭(Mac의 경우 Control 클 릭)하고 서식을 선택합니다.
- 2. 패널 탭을 이동합니다.
- 3. 특수 값 영역에서 Null 값을 뷰 오른쪽 아래에 표시기를 사용하여 표시할지, Null 값을 기본값(예: 숫자 필드의 경우 0)으로 그릴지, 값을 숨기고 라인을 연결할지, 라인을 숨기고 끊어 Null 값이 있음을 나타낼지를 지정합니다.

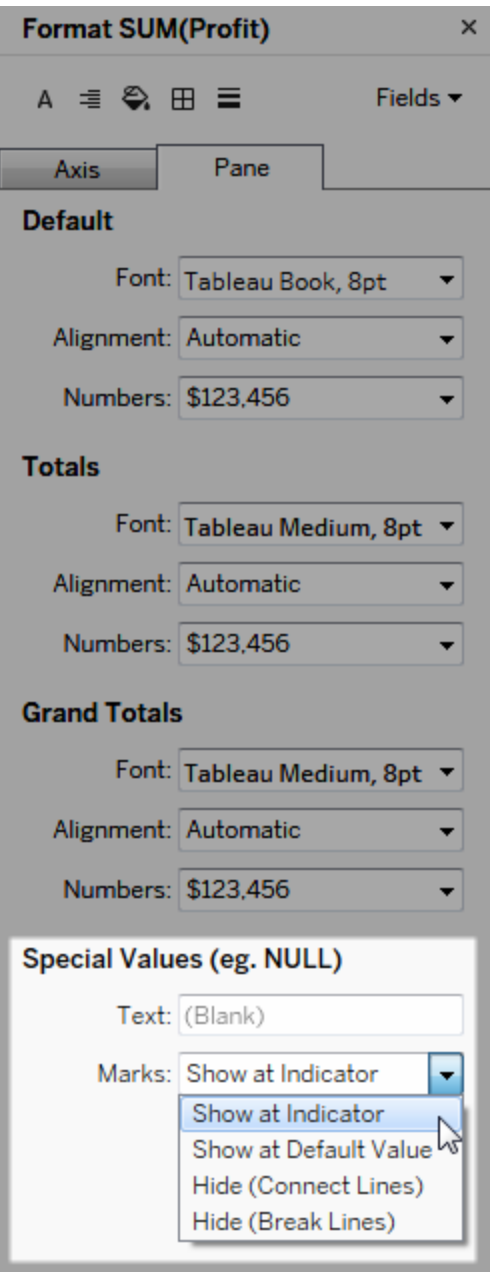

4. 텍스트 필드에 텍스트를 지정하면 마크 레이블이 설정되어 있는 경우 뷰에서 Null 값에 대해 이 텍스트가 나타납니다. 자세한 내용은 마크 [레이블](https://help.tableau.com/current/pro/desktop/ko-kr/annotations_marklabels_showhideworksheet.htm#show-and-hide-individual-mark-labels) 표시 및 숨기 [기](https://help.tableau.com/current/pro/desktop/ko-kr/annotations_marklabels_showhideworksheet.htm#show-and-hide-individual-mark-labels)를 참조하십시오.

참고: 차원 또는 불연속형 측정값에는 특수 값 영역을 사용할 수 없습니다.

## Tableau Server 또는 Tableau Cloud의 경우

## 숫자 형식 지정

웹에서 뷰를 작성할 때 뷰에 사용된 필드의 숫자 형식을 지정할 수 있습니다.

1. 웹 편집 모드에서 뷰의 측정값을 마우스 오른쪽 단추로 클릭하고 숫자 서식을 선 택합니다.

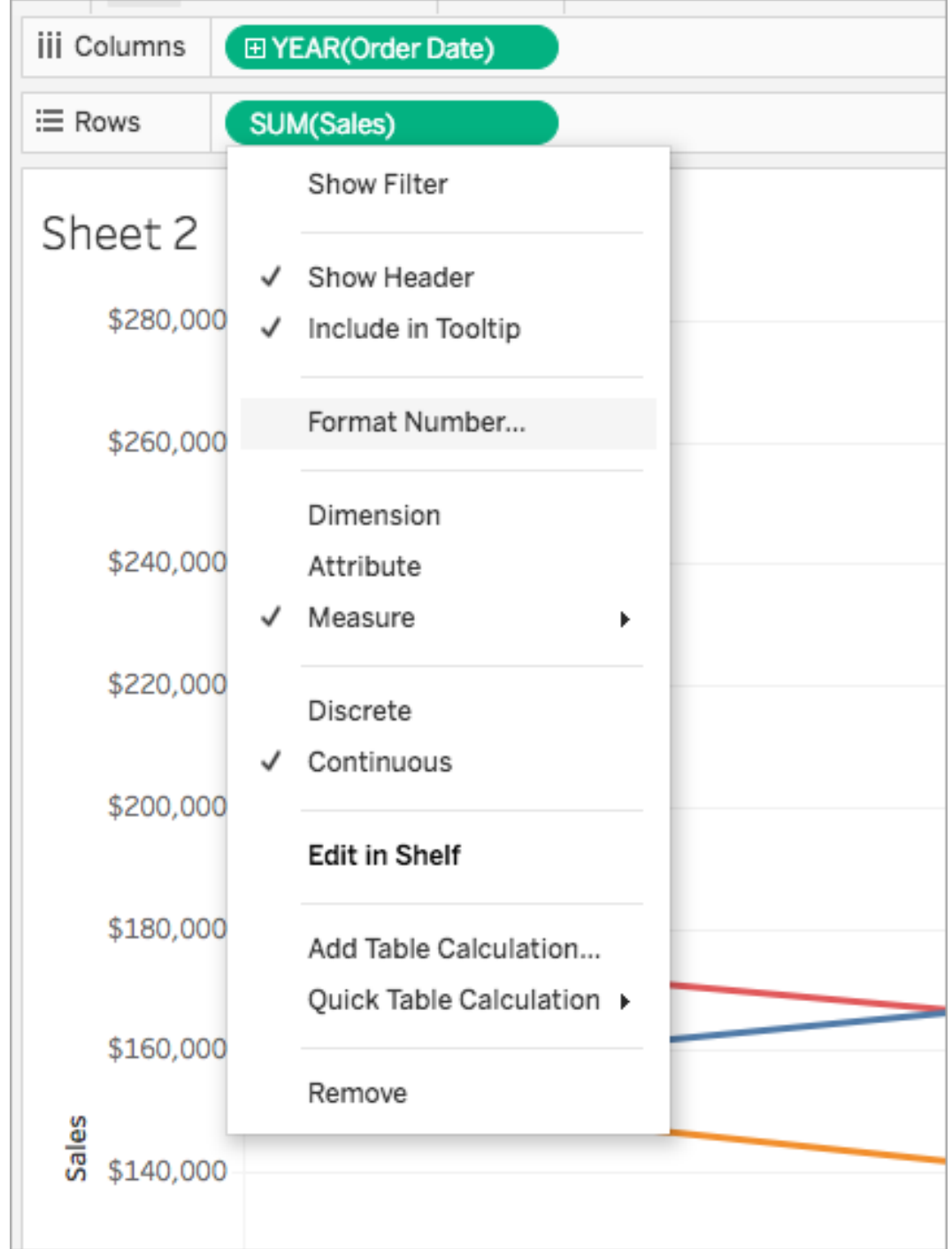

2. 대화 상자가 나타나면 숫자 형식을 선택합니다.

일부 형식에는 추가 설정이 제공됩니다. 예를 들어 통화를 선택한 경우 소수 자릿 수와 단위를 지정할 수 있으며 쉼표와 같은 구분 기호 포함 여부를 지정할 수 있습 니다.

이 예에서 Sales는 소수 자릿수가 0이고 천(k) 단위인 통화로 서식이 지정됩니다. 이러한 설정으로 뷰의 Sales 숫자가 업데이트됩니다. 레이블과 도구 설명도 업데 이트됩니다.

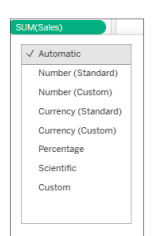

다음은 Tableau에서 사용할 수 있는 숫자 형식 및 관련 옵션입니다.

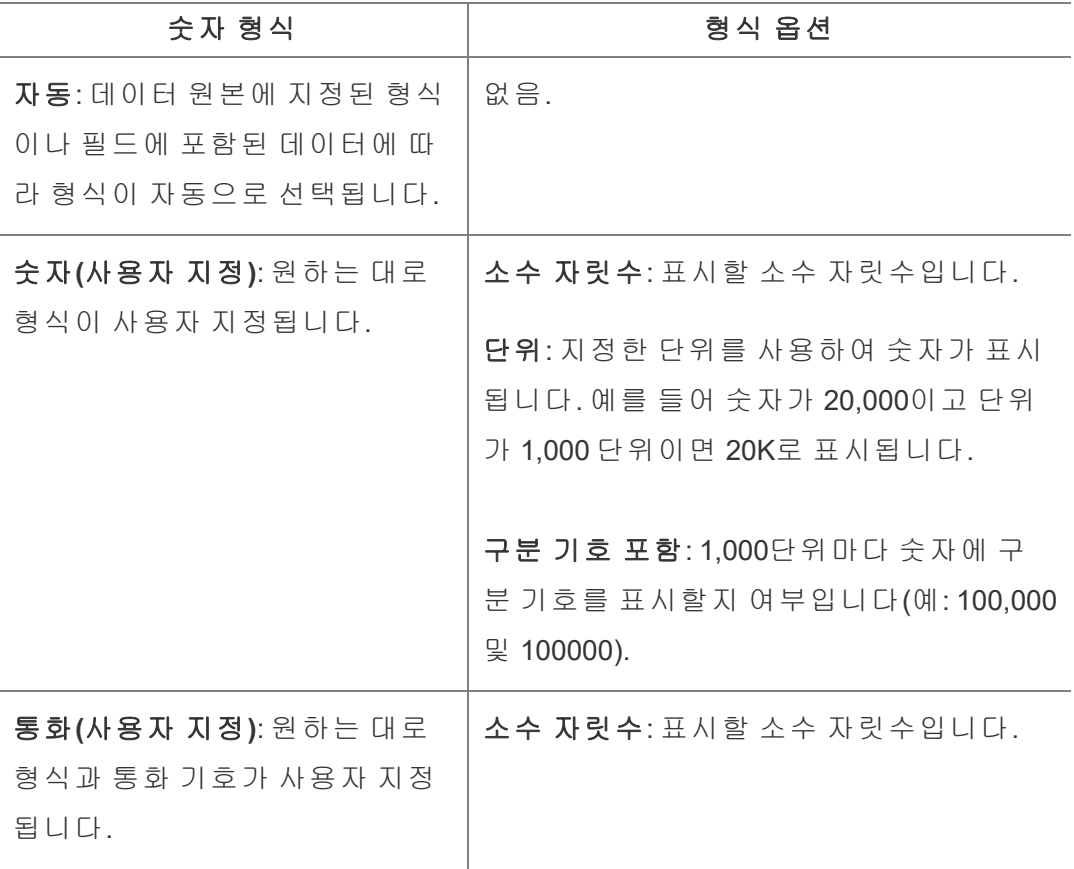

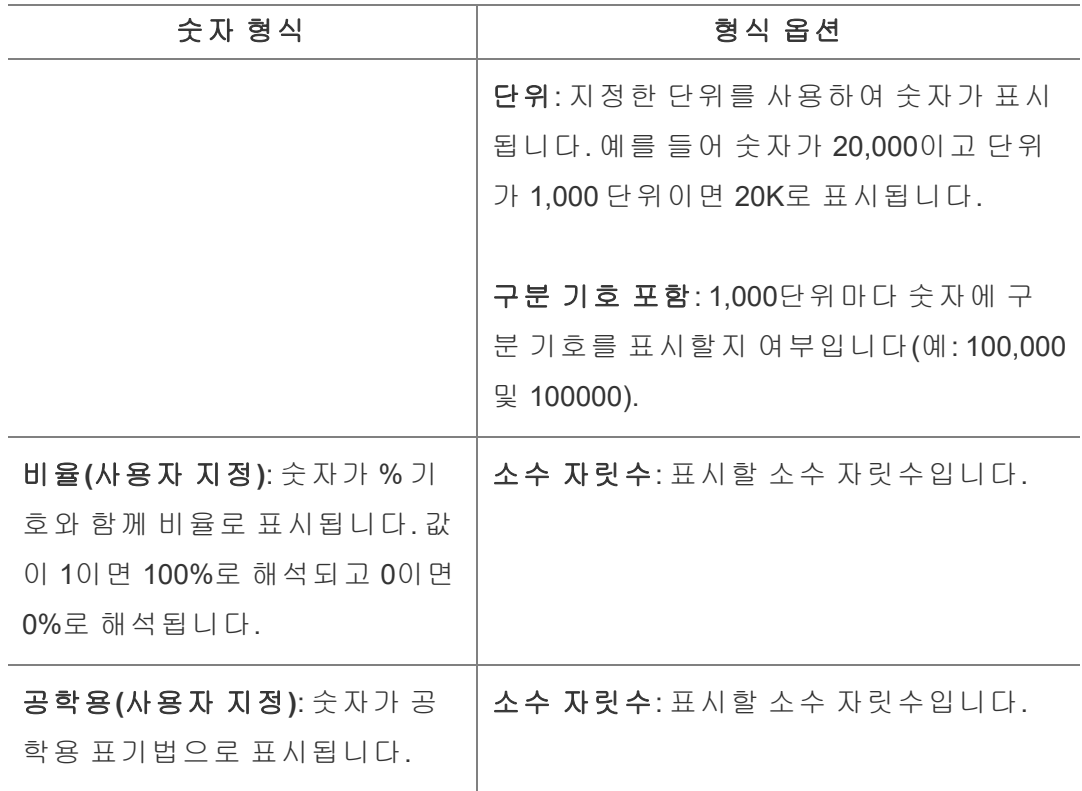

# 보조 기술을 사용하여 비주얼리제이션 탐 색

Tableau 24.1부터 키보드 및 기타 보조 기술을 사용하여 비주얼리제이션 내의 텍스트 테이블에서 마크를 탐색할 수 있습니다.

## 뷰에서 텍스트 테이블 탐색(Tableau Cloud)

- 1. 환경을 활성화하려면 뷰 내의 텍스트 테이블로 이동하여 **Enter** 키를 누릅니다.
- 2. **Enter** 키를 다시 선택하여 마크를 탐색합니다.
- 3. 화살표 키를 사용하여 머리글, 열 및 행 사이를 탐색합니다.
- 4. 텍스트 테이블에서 벗어나려면 **Esc** 키를 누릅니다.

## 데이터 보기 패널에서 마크 탐색

- 1. 데이터 보기 패널을 열려면 비주얼리제이션으로 초점을 이동하고 **Shift+Enter**를 누릅니다.
- 2. 화살표 키를 사용하여 머리글, 열 및 행 사이를 탐색합니다.
- 3. 데이터 보기 패널을 닫으려면 **ALT+F4**(Windows) 또는 **Cmd+W**(Mac OS)를 누릅니 다.

Tableau의 키보드 탐색에 대해 자세히 알아보려면 [Tableau](https://help.tableau.com/current/pro/desktop/ko-kr/access_keyboard_navigation.htm) 뷰의 키보드 접근성을 참조 하십시오.

# URL 동작

URL 동작은 Tableau 외부의 웹 페이지, 파일 또는 기타 웹 기반 리소스를 가리키는 하이 퍼링크입니다. URL 동작을 사용하여 데이터에 대한 추가 정보에 연결하거나 이메일을 작성할 수 있습니다. 데이터를 기반으로 링크를 사용자 지정하기 위해 URL에 매개 변수 로 필드 값을 자동으로 입력할 수 있습니다.

팁**:** URL 동작이 대시보드의 웹 페이지 개체를 열 수도 있습니다. 자세한 내용은 [동작](https://help.tableau.com/current/pro/desktop/ko-kr/actions_dashboards.htm) 및 [대시보드](https://help.tableau.com/current/pro/desktop/ko-kr/actions_dashboards.htm)를 참조하십시오.

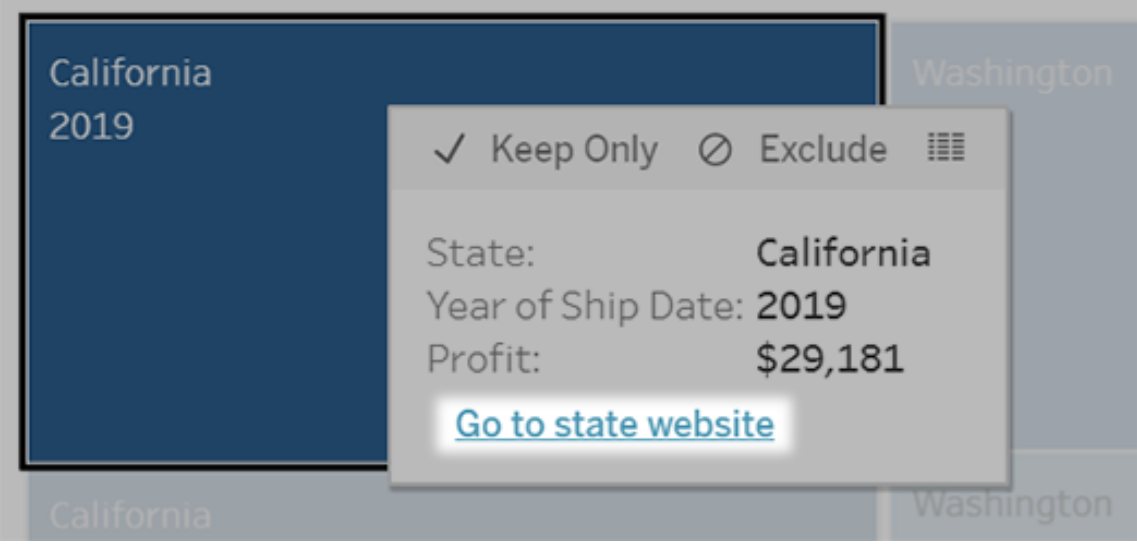

URL 동작은 도구 설명 메뉴에서 실행됩니다. 이 링크는 대상 URL이 아닌 동작 이름을 나타냅니다.

## URL 동작으로 웹 페이지 열기

- 1. 워크시트에서 워크시트 > 동작을 선택합니다. 대시보드에서 대시보드 > 동작을 선택합니다.
- 2. 작업 대화 상자에서 작업 추가를 클릭하고 **URL**로 이동을 선택합니다.
- 3. 다음 대화 상자에서 동작의 이름을 입력합니다. 이름에 필드 변수를 입력하려면 이름 상자 오른쪽에 있는 삽입 메뉴를 클릭합니다.

참고**:** 도구 설명의 링크 텍스트는 URL이 아닌 동작의 이름이므로 동작에 쉽 게 알 수 있는 이름을 지정하십시오. 예를 들어 추가 제품 세부 정보에 연결 하는 경우 "세부 정보 표시"와 같은 이름을 지정하는 것이 좋습니다.

4. 드롭다운 목록을 사용하여 원본 시트 또는 데이터 원본을 선택합니다. 데이터 원 본 또는 대시보드를 선택한 경우 포함된 개별 시트를 선택할 수 있습니다.

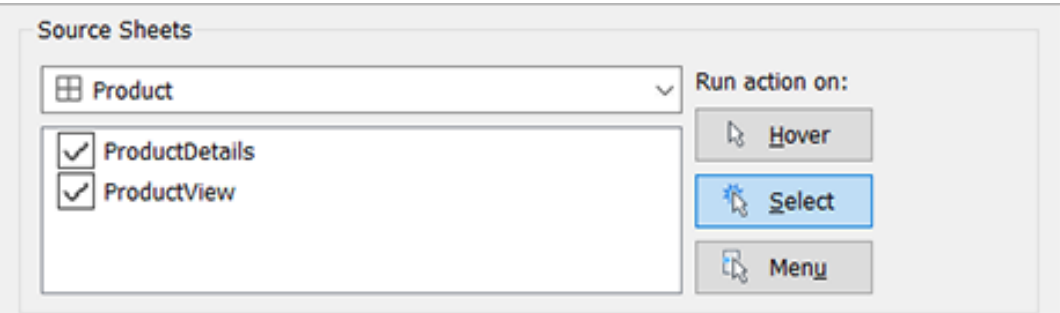

5. 사용자가 동작을 실행하는 방법을 선택합니다.

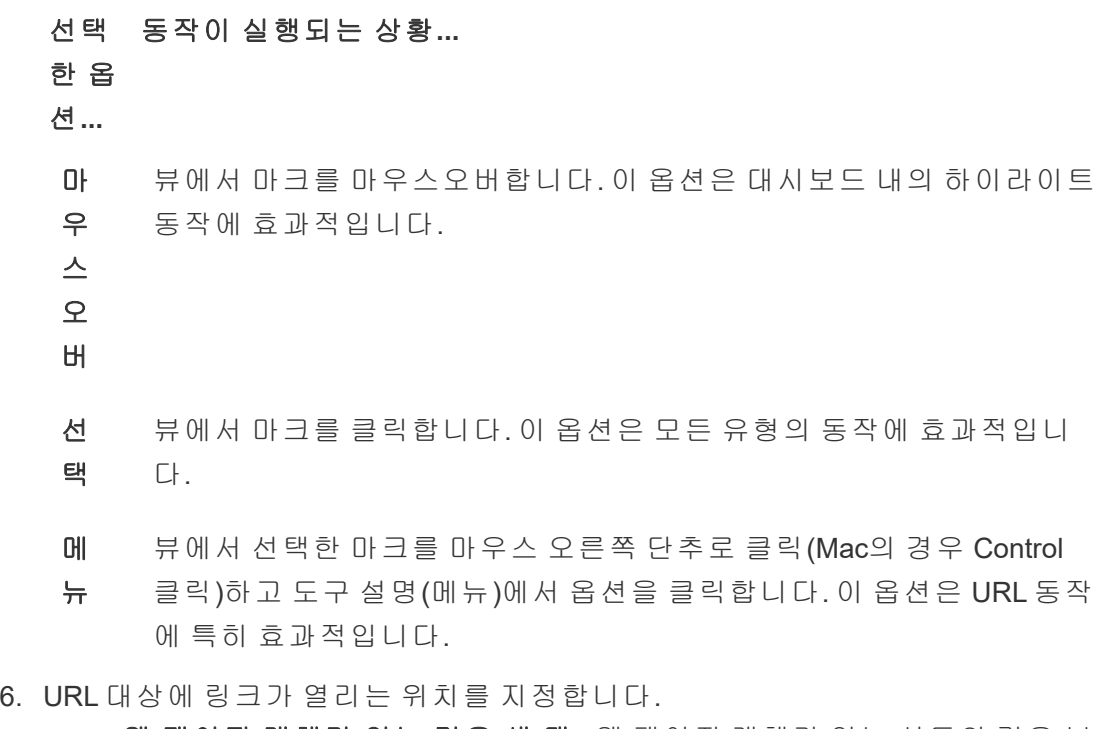

- 웹 페이지 개체가 없는 경우 새 탭 웹 페이지 개체가 없는 시트의 경우 브 라우저에서 URL이 열립니다. 원본 시트가 전체 또는 데이터 원본으로 설정 된 경우에는 선택하는 것이 좋습니다.
- 새 브라우저 탭 기본 브라우저에서 열립니다.
- 웹 페이지 개체 (웹 페이지 개체가 있는 대시보드에만 사용 가능) 선택한

웹 페이지 개체에서 열립니다.

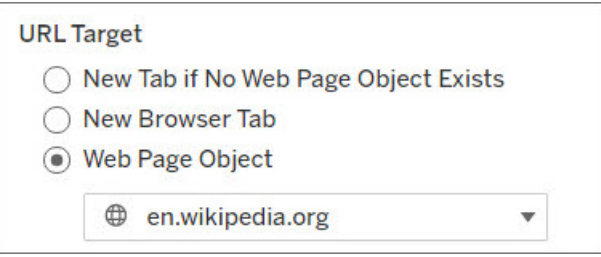

- 7. URL을 입력합니다.
	- URL은 다음 접두사 중 하나로 시작해야 합니다. http, https, ftp, mailto, news, gopher, tsc, tsl, sms 또는 tel

참고: 접두사를 입력하지 않으면 http://가 시작 부분에 자동으로 추 가되고 URL 동작은 Tableau Desktop에서 작동합니다. 그러나 접두사 가 없는 URL 동작이 Tableau Server 또는 Tableau Cloud에 게시되면 브 라우저에서 오류가 발생합니다. 대시보드를 게시할 경우 항상 동작에 정규화된 URL을 제공하십시오.

참고: 대시보드에 웹 개체가 포함되어 있지 않은 경우에만 ftp 주소를 지정할 수 있습니다. 웹 개체가 존재하는 경우 ftp 주소가 로드되지 않 습니다.

- <sup>l</sup> Tableau Desktop은 C:\Example folder\example.txt와 같은 로컬 경로 와 파일 URL 동작도 지원합니다.
- URL의 동적 값으로 필드 및 필터 값을 입력하려면 URL 오른쪽에 있는 삽 입 메뉴를 클릭합니다. 모든 참조 필드는 뷰에서 사용해야 합니다. 자세한 내용은 URL에 필드 및 필터 값 [사용](#page-1441-0)을 참조하십시오.

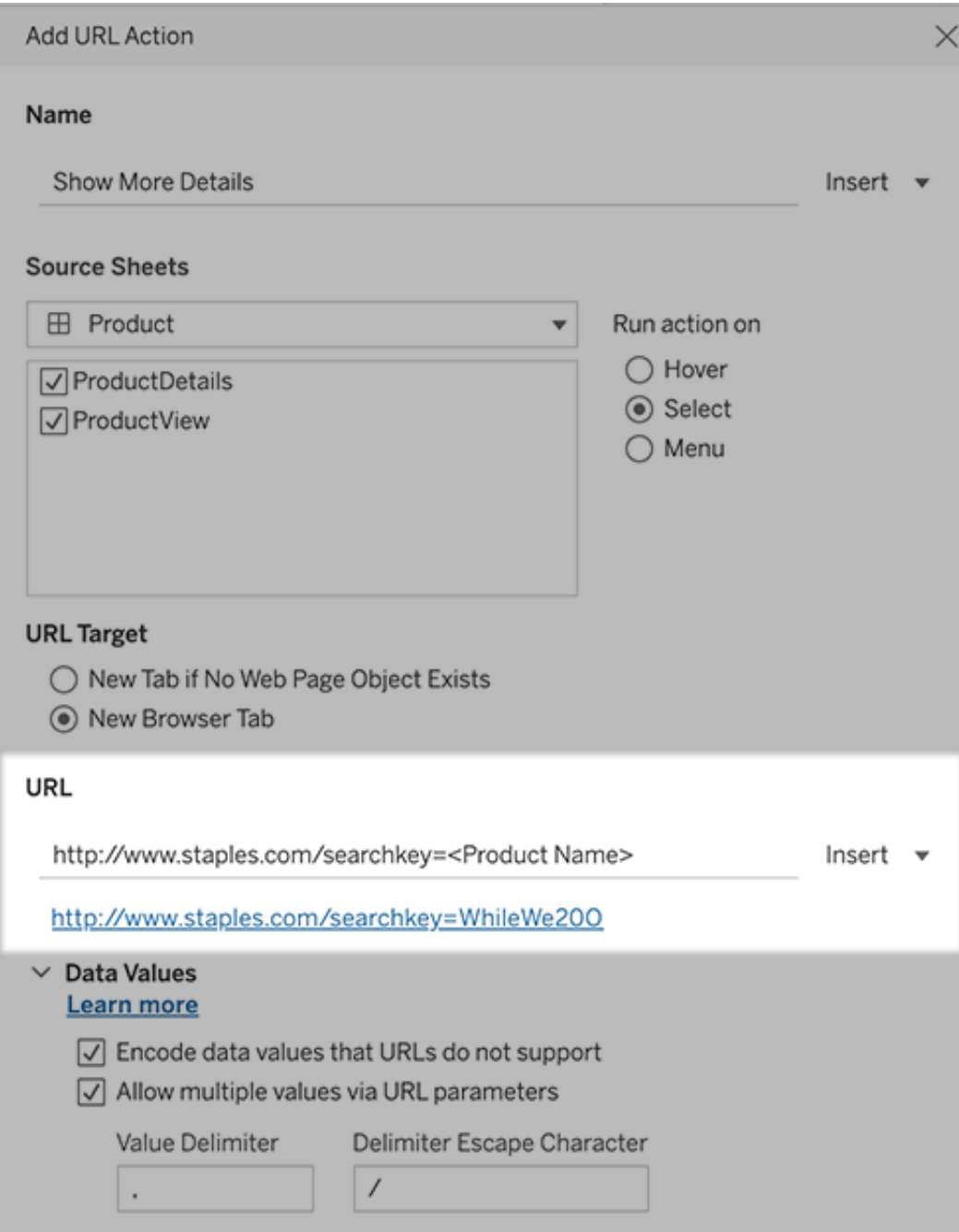

입력한 URL 아래에 있는 하이퍼링크 예제를 클릭하여 테스트할 수 있습니다.

- 8. (선택 사항) 데이터 값 섹션에서 다음 옵션을 선택합니다.
	- URL이 **지원하지 않는 데이터 값 인코딩 -** 브라우저에서 URL에 허용하지 않는 문자를 사용하는 값이 데이터에 포함된 경우 이 옵션을 선택합니다. 예를 들어 데이터 값 중 하나에 앰퍼샌드가 포함된 경우(예: "Sales & Finance") 이 앰퍼샌드를 브라우저에서 인식되는 문자로 변환해야 합니다.
	- URL 매개 변수를 통해 다중 값 허용 값 목록을 URL의 매개 변수를 통해 수신할 수 있는 웹 페이지에 연결하는 경우 이 옵션을 선택합니다. 예를 들 어 뷰에서 여러 제품을 선택하고 웹 페이지에 호스팅된 각 제품의 세부 정 보를 보려 한다고 가정합니다. 서버에서 식별자(제품 ID 또는 제품 이름) 목 록에 따라 여러 제품 세부 정보를 로드할 수 있는 경우 다중 선택을 사용하 여 식별자 목록을 매개 변수로 보낼 수 있습니다.

다중 값을 허용하는 경우 목록에서 각 항목을 구분하는 문자인 구분 기호 이스케이프 문자(예: 쉼표)도 정의해야 합니다. 또한 구분 기호 문자가 데 이터 값에 사용되는 경우에 사용할 구분 기호 이스케이프를 정의해야 합니 다.

## URL 동작을 사용하여 이메일 만들기

- 1. 워크시트에서 워크시트 > 동작을 선택합니다. 대시보드에서 대시보드 > 동작을 선택합니다.
- 2. 동작 대화 상자에서 동작 추가를 클릭하고 **URL**로 이동을 선택합니다.
- 3. 원본 시트 드롭다운 목록에서 이메일을 보낼 주소가 있는 필드를 포함하는 시트 를 선택합니다.
- 4. URL 상자에서 다음을 수행합니다.
	- <sup>l</sup> **mailto:**를 입력하고 오른쪽의 삽입 메뉴를 클릭하여 이메일 주소가 포함된 데이터 필드를 선택합니다.
	- <sup>l</sup> **?subject=**를 입력하고 제목줄에 텍스트를 입력합니다.
	- <sup>l</sup> **&body=**을 입력하고 오른쪽의 삽입 메뉴를 클릭하여 이메일 본문에 포함 할 정보가 있는 필드를 선택합니다.

아래 예에서 "Email" 필드가 이메일 주소를 포함하고 제목은 "City Information"이며 이메일 본문 텍스트는 이메일 주소와 관련된 City 및 State 데이터로 구성됩니다.
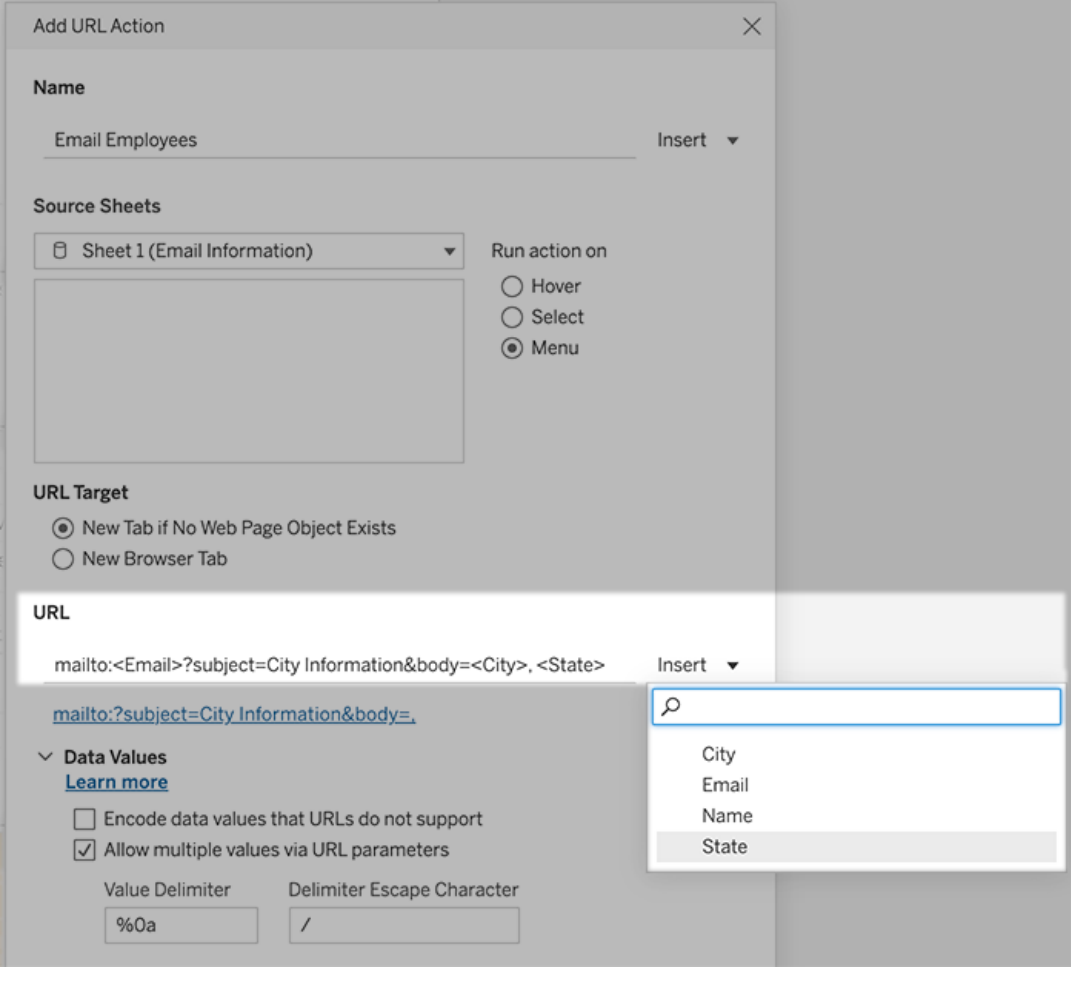

- :
- 5. (선택 사항) 통합 문서에서 가져온 데이터를 이메일의 본문에 기본 가로 목록 대신 세로 목록으로 표시합니다. 예를 들어 Chicago, Paris, Barcelona 같은 도시 이름으 로 구성된 가로 목록이 있다고 할 때, 이를 다음과 같이 세로로 표시하고 싶다고 가정합니다.

Chicago

Paris

Barcelona

목록을 세로로 만들려면 데이터 값 섹션에서 다음을 수행합니다.

- <sup>l</sup> **URL**이 지원하지 않는 데이터 값 인코딩을 선택 취소합니다.
- <sup>l</sup> **URL** 매개 변수를 통해 다중 값 허용을 선택합니다.
- <sup>l</sup> 값 구분 기호 텍스트 상자에 **%0a**를 입력하여 목록의 각 항목 사이에 줄 바 꿈을 추가합니다. 이것은 줄 바꿈을 위한 URL 인코딩 문자입니다.

## URL에 필드 및 필터 값 사용

사용자가 선택한 마크에서 URL 동작을 트리거하면 Tableau가 필드, 필터 및 매개 변수 값을 URL의 변수로 보낼 수 있습니다. 예를 들어 URL 동작이 지도 웹 사이트에 연결되 는 경우 주소 필드를 삽입하여 웹 사이트에서 현재 선택된 주소를 자동으로 열 수 있습 니다.

- 1. URL 동작 편집 대화 상자에 링크에 대한 URL을 입력합니다.
- 2. 필드, 매개 변수 또는 필터 값을 삽입하려는 위치에 커서를 놓습니다.
- 3. 텍스트 상자 오른쪽에 있는 삽입 메뉴를 클릭하고 삽입할 필드, 매개 변수 또는 필터를 선택합니다. 변수는 꺾쇠 괄호 안에 포함됩니다. 필요한 만큼 변수를 계 속 추가할 수 있습니다.

참고**:** 모든 참조 필드는 뷰에서 사용해야 합니다. 그렇지 않으면 링크 테스트 를 클릭할 때 링크가 작동하더라도 비주얼리제이션에 링크가 표시되지 않습 니다.

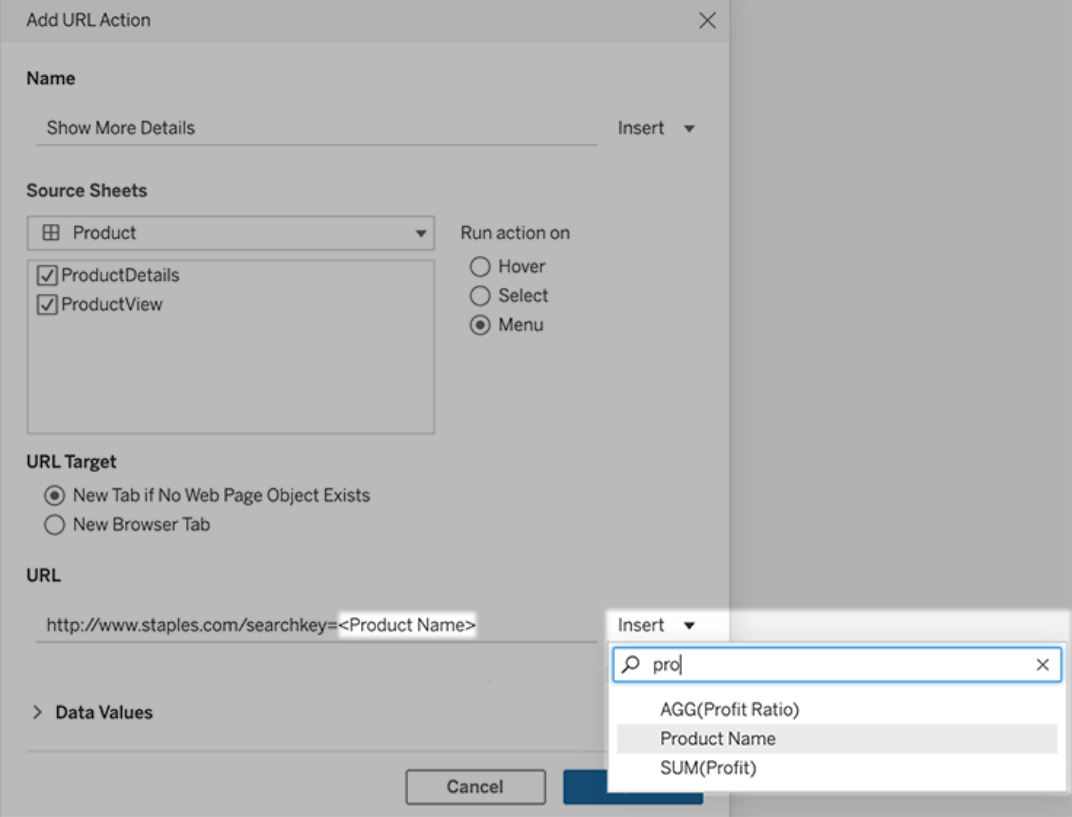

#### 집계된 필드 포함

사용 가능한 필드 목록에는 집계되지 않은 필드만 포함됩니다. 집계된 필드 값을 링크 매개 변수로 사용하려면 먼저 관련 계산된 필드를 만들고 해당 필드를 뷰에 추가합니 다. (비주얼리제이션에 계산된 필드가 필요하지 않은 경우 해당 필드를 마크 카드의 세 부 정보로 끌어옵니다.)

#### 매개 변수 값 삽입

매개 변수 값을 삽입할 경우 URL 동작은 기본적으로 표시 형식 값을 보냅니다. 대신 실 제 값을 보내려면 매개 변수 이름 뒤에 ~na 문자를 추가합니다.

예를 들어, 10.1.1.195와 같은 실제 값 문자열과 Computer A (10.1.1.195) 와 같이 보 다 친숙한 값을 갖는 표시 형식 문자열로 구성된 IP 주소를 포함하는 매개 변수가 있다 고 가정해 보겠습니다. 이 경우 실제 값을 전송하려면 URL의 매개 변수를 http://<IPAddress~na>/page.htm 형태로 수정해야 합니다.

# 뷰 또는 통합 문서에 대한 구독 만들기

구독하면 Tableau Cloud에 로그인할 필요 없이 정기적으로 뷰 또는 통합 문서의 이미지 또는 PDF 스냅샷을 이메일로 받을 수 있습니다.

참고: Tableau Catalog가 사이트에 대해 설정된 경우 관리자는 구독 이메일에 관련 업스 트림 데이터 품질 경고를 포함할지 여부를 결정할 수 있습니다. Tableau Catalog는 Data Management 제공의 일부로 사용할 수 있습니다. 자세한 내용은 [Tableau](#page-1633-0) Catalog 정보를 참조하십시오.

## Tableau Cloud SMTP 주소

구독 이메일이 성공적으로 전달되도록 하려면 회사의 보안 소프트웨어와 정책이 @cloudmail.tableau.com과 IP 주소 54.240.86.205 및 54.240.86.204의 이메일을 허용 하는지 확인하십시오. 구독을 전달할 수 없는 경우 Tableau에 거부 오류가 반환되고 받 는 사람이 일시적으로 차단될 수 있습니다.

# 자신 또는 다른 사용자를 위한 구독 설정

Tableau Cloud에서 뷰를 열 때 툴바에 구독 아이콘(즉)이 표시되면 해당 뷰나 전체 통합 문서를 구독할 수 있습니다. 통합 문서의 소유자, 적절한 사이트 역할을 가진 프로젝트 리더 또는 관리자인 경우 콘텐츠를 볼 권한이 있는 다른 사용자를 구독할 수 있습니다.

참고**:** Bridge를 사용하여 데이터를 최신 상태로 유지하는 데이터 원본을 사용하는 뷰 또는 통합 문서에는 데이터 새로 고침에서 시작된 구독 이메일이 지원되지 않습 니다.

1. 사이트의 탐색 섹션에서 모든 통합 문서 또는 모든 뷰를 선택하거나 구독하려는 뷰가 포함된 프로젝트를 엽니다.

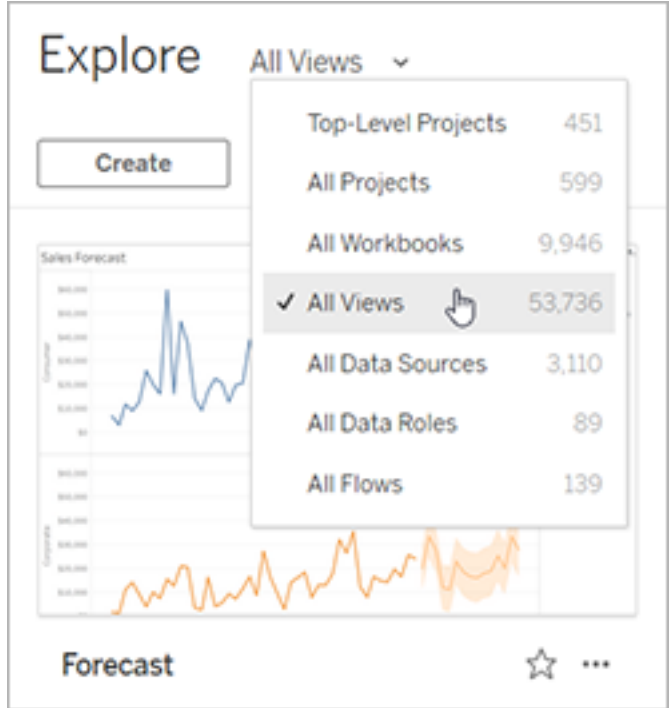

- 2. 뷰를 직접 열거나 포함하는 통합 문서를 열어 뷰를 엽니다.
- 3. 뷰 툴바에서 보기 > 구독을 선택합니다.

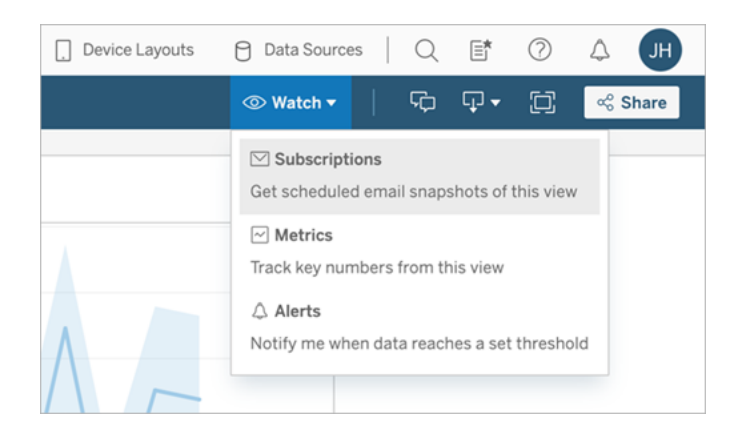

4. 구독을 수신할 Tableau 사용자 또는 그룹을 추가합니다. 구독을 수신하려면 사용 자에게 보기 및 이미지**/PDF** 다운로드 사용 권한이 있어야 합니다.

통합 문서를 소유하는 경우 구독 신청을 선택합니다.

참고: 그룹에 구독을 설정하면 구독이 만들어질 때 각 사용자가 개별적으로 추가됩니다. 나중에 더 많은 사용자가 그룹에 추가되는 경우 이러한 새 사용 자가 구독을 수신할 수 있도록 그룹에 구독을 다시 설정해야 합니다. 마찬가 지로 나중에 그룹에서 제거된 사용자는 구독하도록 설정된 뷰에 대한 사용 권한이 제거되지 않는 한 구독이 자동으로 제거되지 않습니다.

- 5. 구독 이메일에 현재 뷰를 포함할지, 아니면 전체 통합 문서를 포함할지 여부를 선택합니다. 우선 순위가 높은 정보가 존재하는 경우에만 뷰에 데이터가 포함되 는 경우 뷰가 비어 있는 경우 보내지 않음을 선택합니다.
- 6. 스냅샷 형식(PNG 이미지, PDF 첨부 파일 또는 둘 다)을 선택합니다.

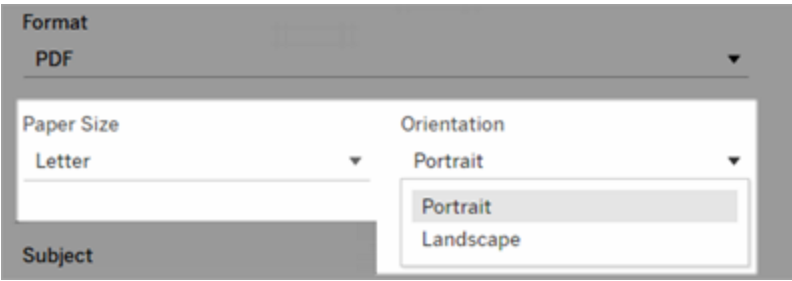

• PDF의 경우 받을 용지 크기와 방향을 선택합니다.

7. 구독 이메일을 쉽게 확인할 수 있도록 제목줄을 사용자 지정하고 메시지를 추가 합니다.

참고**:** 구독 메시지를 업데이트하려면 기존 구독을 취소하고 다른 메시지로 새 구독을 만들어야 합니다. 자세한 내용은 구독 [업데이트](#page-1446-0) 또는 구독 취소를 참조하십시오.

8. 통합 문서가 게시된 연결에서 데이터 추출 하나를 사용하는 경우 빈도를 선택할 수 있습니다.

- 데이터 새로 고침 시: 새로 고침 일정을 실행하여 뷰 또는 통합 문서의 데이 터를 새로 고칠 경우에만 보냅니다.
- 선택된 일정에 따라: 구독 일정을 선택합니다.
- 9. 빈도가 데이터 새로 고침 시로 설정되지 않은 경우 현재 설정 왼쪽의 드롭다운 화 살표를 클릭하여 일정을 선택합니다.

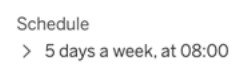

그런 다음 필요할 때마다 구독 이메일을 보내는 사용자 지정 일정을 지정합니다. (서버 부하가 높은 경우 정확한 제공 시기가 달라질 수 있습니다.)

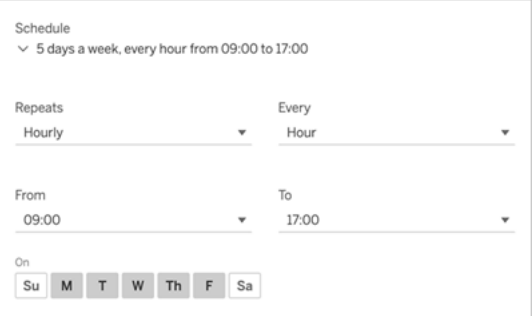

표준 시간대를 변경하려면 표준 시간대 링크를 클릭하여 계정 설정 페이지로 이 동합니다.

10. 구독을 클릭합니다.

<span id="page-1446-0"></span>구독 이메일을 받으면 이미지(또는 PDF 구독의 메시지 본문에 있는 링크)를 선택하여 Tableau Cloud에서 뷰나 통합 문서로 가져올 수 있습니다.

## 구독 업데이트 또는 구독 취소

기존 구독을 취소하거나 구독의 형식, 일정, 주제 또는 비어 있는 뷰 모드를 변경할 수 있 습니다.

1. 다음 중 하나를 수행하여 Tableau Cloud 계정 설정에 액세스합니다.

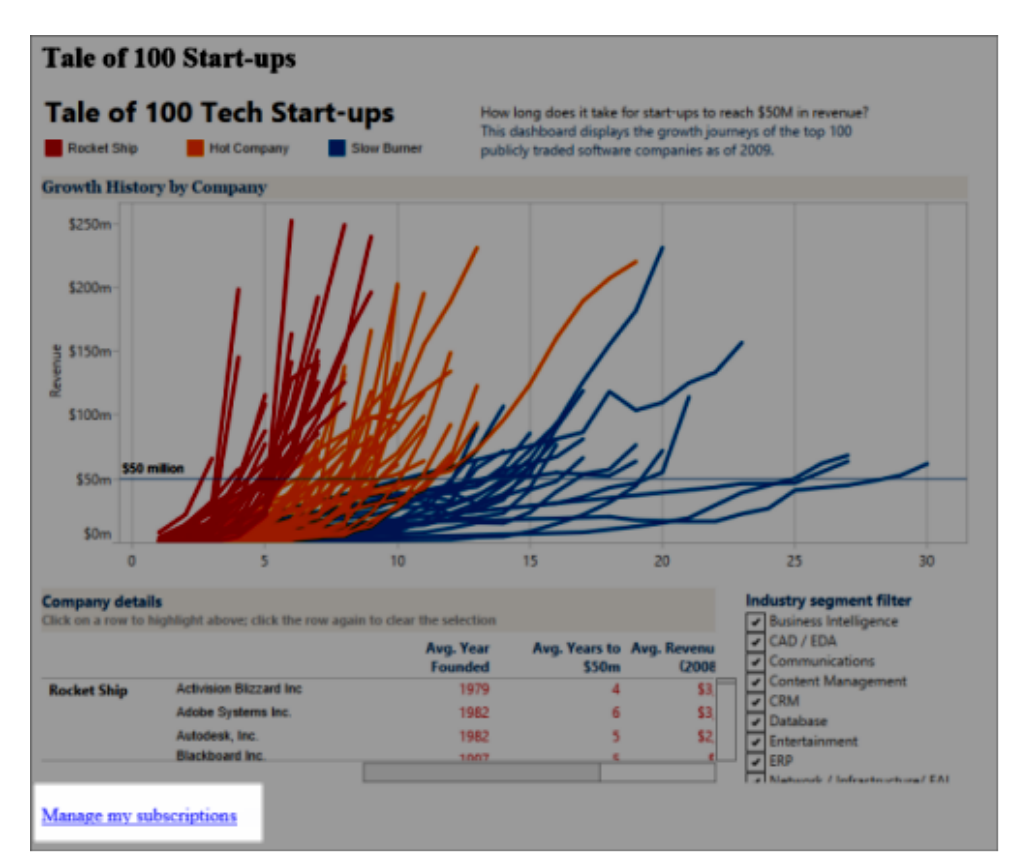

• 구독 이메일 하단에 있는 내 구독 관리를 클릭합니다.

• Tableau Cloud에 로그인합니다. 페이지 맨 위에서 사용자 아이콘을 선택한 다음 내 콘텐츠를 선택합니다.

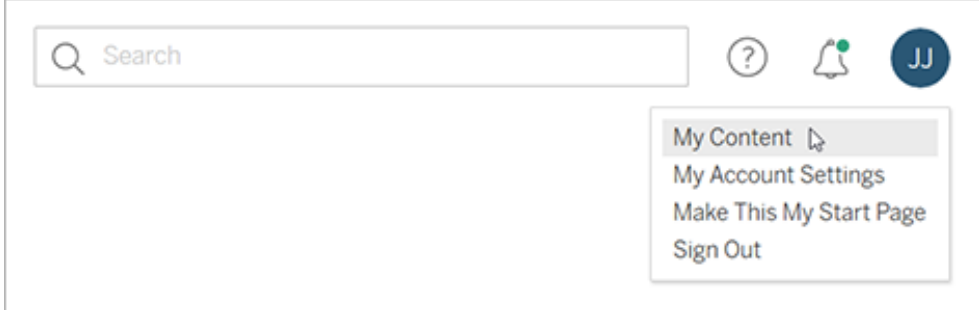

2. 구독을 클릭합니다.

3. 구독 취소하려는 뷰 옆에 있는 확인란을 선택하고 작업을 클릭한 다음 구독 취소 를 클릭하거나 변경하려는 구독 옵션을 선택합니다.

## 일시 중단된 구독 다시 시작 또는 삭제

통합 문서 관련 문제 또는 뷰 로드 문제로 인해 구독이 실패하는 경우가 있습니다. 구독 이 5회 이상 실패하면 구독이 일시 중단되었다는 내용의 알림 이메일이 전송됩니다. 구 독 소유자 또는 관리자는 몇 가지 방법을 사용하여 일시 중단된 구독을 다시 시작할 수 있습니다.

- Tableau 웹 페이지에서 내 콘텐츠 영역의 마지막 업데이트 열에 구독이 일시 중단 되었음을 나타내는 아이콘이 나타납니다. **...** > 구독 다시 시작을 선택하여 다시 시작합니다.
- <sup>l</sup> 영향을 받는 통합 문서에서 구독 탭의 마지막 업데이트 열에 구독이 일시 중단되 었음을 나타내는 아이콘이 나타납니다. **...** > 구독 다시 시작을 선택하여 다시 시 작합니다.

구독이 다시 작동하게 되면 이메일 알림을 받게 됩니다.

### 참고 항목

Tableau Desktop 및 웹 작성 도움말에서 구독 설정 [변경을](https://help.tableau.com/current/pro/desktop/ko-kr/useracct.htm#change-subscription-settings) 참조하십시오.

전체 프로젝트 리더 기능을 허용하는 사이트 역할에 대해 알아보려면 Tableau Cloud 도 움말에서 [프로젝트](https://help.tableau.com/current/online/ko-kr/projects.htm#project-admin) 수준 관리를 참조하십시오.

# 뷰 가속

Creator 또는 Explorer 라이선스가 있는 관리자 및 통합 문서 소유자는 통합 문서를 가속 할 수 있습니다. 관리자는 개별 뷰를 일시 중단하거나 사이트에 대한 가속을 해제할 수 있습니다. 뷰 가속은 백그라운드 프로세스에서 통합 문서 데이터를 미리 계산하고 가져 오는 방법으로 뷰를 더 빠르게 로드합니다. 뷰를 로드할 때는 2가지 병목 현상이 발생할 수 있습니다.

- 1. 쿼리(데이터 원본에서 데이터 가져오기)
- 2. 렌더링(모양 그리기 또는 맵 렌더링과 같은 시각 자료 만들기)

통합 문서를 로드하는 데 걸리는 시간은 이 두 단계를 수행하는 데 걸리는 시간을 합친 시간에 따라 달라집니다. 그러나 모든 뷰를 가속화할 수 있는 것은 아닙니다. 뷰 가속은 첫 번째 단계(쿼리)의 성능을 개선합니다. 쿼리 이외의 이유로 뷰가 느리게 로드되는 경우 뷰 가속으로 통합 문서의 성능이 개선되지는 않습니다.

사용자가 가속화된 뷰 기반의 사용자 지정 뷰를 만들면 가장 많이 사용되는 10개의 사 용자 지정 뷰가 자동으로 미리 계산됩니다. 이러한 가속화된 사용자 지정 뷰는 뷰 제한 에 포함되지 않습니다. 지난 14일간 액세스하지 않은 사용자 지정 뷰는 가속화되지 않 습니다. 사용자 지정 뷰를 직접 가속하는 경우 원본 뷰와 사용자 지정 뷰가 모두 가속됩 니다.

뷰 가속

- 1. Tableau Cloud 또는 Tableau Server의 사이트에 로그인합니다.
- 2. 홈 또는 탐색 페이지에서 가속화하려는 뷰로 이동합니다.
- 3. 가속 아이콘을 선택하고 스위치를 선택하여 가속으로 전환합니다.

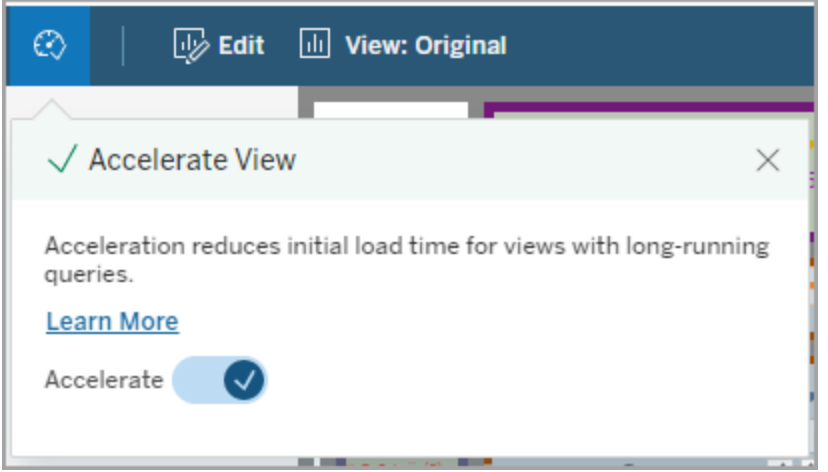

통합 문서 페이지에서도 세 가지 방법 중 하나로 뷰를 가속화할 수 있습니다.

1. 원하는 뷰를 선택하고 동작 메뉴에서 가속 > 설정을 선택합니다.

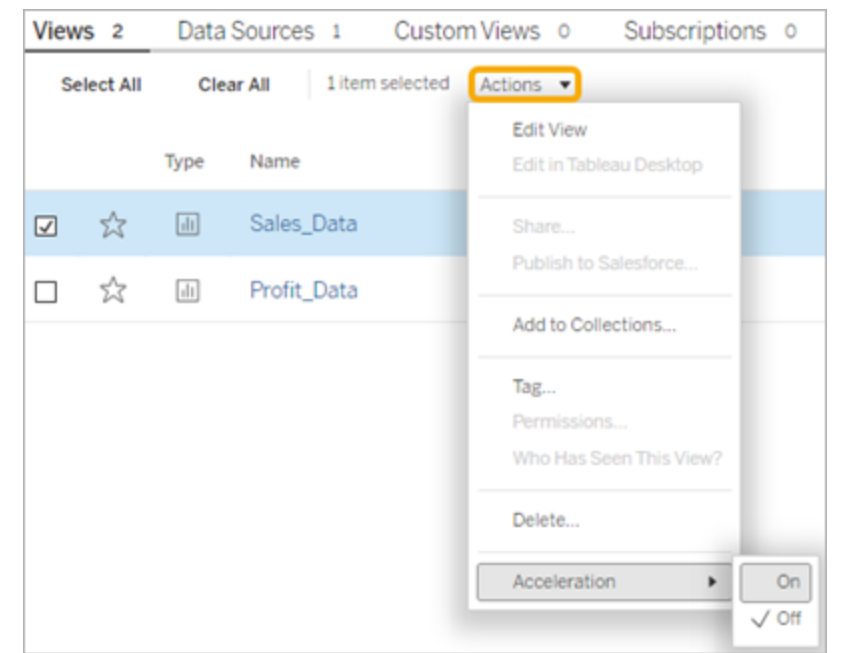

2. 원하는 뷰에 대해 기타 옵션(...) 메뉴를 선택하고 가속 > 설정을 선택합니다.

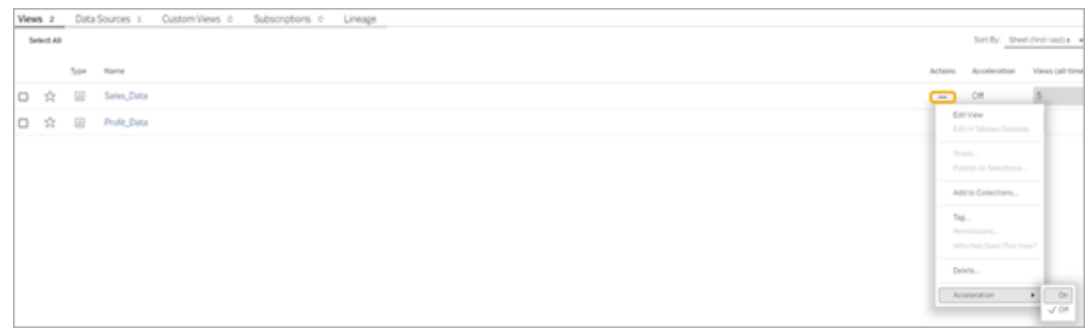

3. 통합 문서의 모든 뷰를 가속화하려면 기타 옵션**(...)** 메뉴에서 가속 > 설정을 선택 합니다.

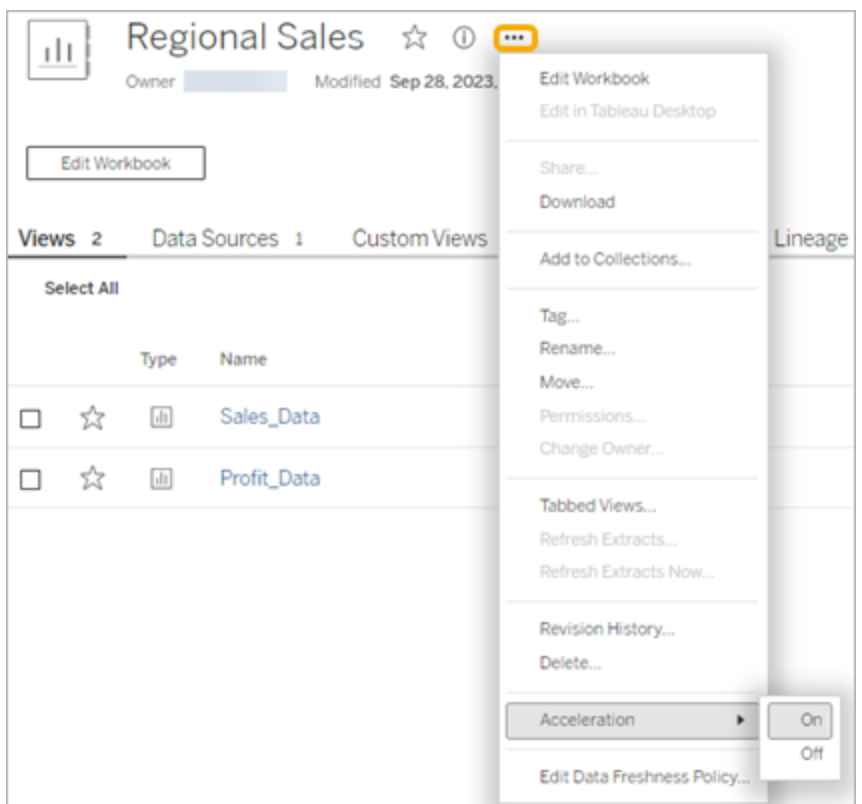

참고**:** Tableau Desktop에서는 뷰 가속을 사용할 수 없습니다.

뷰 가속을 사용할 수 없거나 일시 중단되거나 무효화되는 이유 이해

## 뷰 가속을 사용할 수 없음

뷰에 가속을 사용할 수 없는 몇 가지 시나리오가 있습니다.

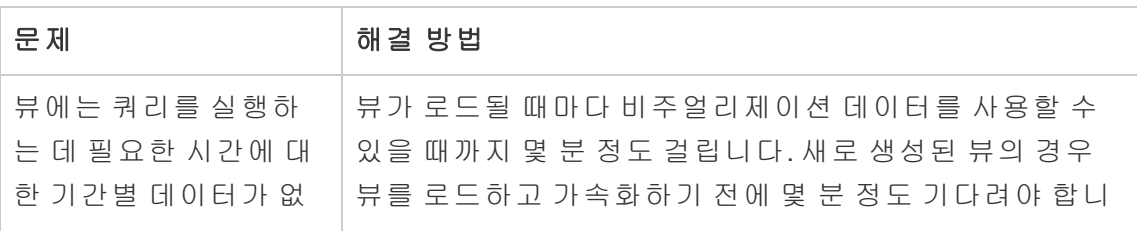

Tableau Cloud 도움말

| 습니다.                                                        | 다.                                                                                                    |
|-------------------------------------------------------------|----------------------------------------------------------------------------------------------------|
| 뷰에 대한 쿼리를 실행<br>하는 데 소요된 기록 시<br>간이 2초 미만입니다.               | 가속은 아러한 뷰 성능을 크게 향상시키지 않으므로 아러<br>한 뷰에는 가속이 지원되지 않습니다.                                                                         |
| 뷰에 내장된 자격 증명<br>이 없습니다.                                     | 데이터를 미리 계산하려면 Tableau가 사용자 상호 작용 없<br>이 백그라운드에서 데이터 원본에 자동으로 연결해야 합<br>니다. 따라서 뷰 가속이 내장된 연결 자격 증명이 있는 통<br>합 문서에서만 지원됩니다.      |
| 뷰에 사용자 기반 함수<br>가 있거나 뷰에 사용자<br>기반 함수가 있는 데이<br>터 원본이 있습니다. | 현재 Tableau는 이러한 뷰 가속화를 지원하지 않습니다. 사<br>용자 기반 함수의 예로는 USERDOMAIN() 및 USERNAME()<br>이 있습니다.                                      |
| 뷰의 소유자가 비활성<br>상태입니다.                                       | 데이터를 미리 계산하려면 소유자가 활성 사용자여야 합<br>니다. Tableau는 소유자가 비활성 상태인 경우 뷰 가속화를<br>지원하지 않습니다. 소유권을 활성 사용자로 변경하려면<br>Tableau 관리자에게 문의하십시오. |
| 뷰의 데이터 새로 고침<br>정책이 2시간 미만입니<br>다.                          | 너무 자주 새로 고쳐지는 뷰를 가속화하는 데는 리소스가<br>많이 소요될 수 있으며 Tableau는 사이트 성능에 과부하가<br>걸리는 것을 원하지 않습니다. 자세한 내용은 데이터 새로<br>고침 정책 설정을 참조하십시오.   |
| 사이트가 가속화할 수<br>있는 뷰 수 제한에 도달<br>했습니다.                       | 자세한 내용은 뷰 가속 용량을 참조하십시오.                                                                                                    |

뷰 가속이 일시 중단됨

가속이 일시 중단되는 몇 가지 시나리오가 있습니다.

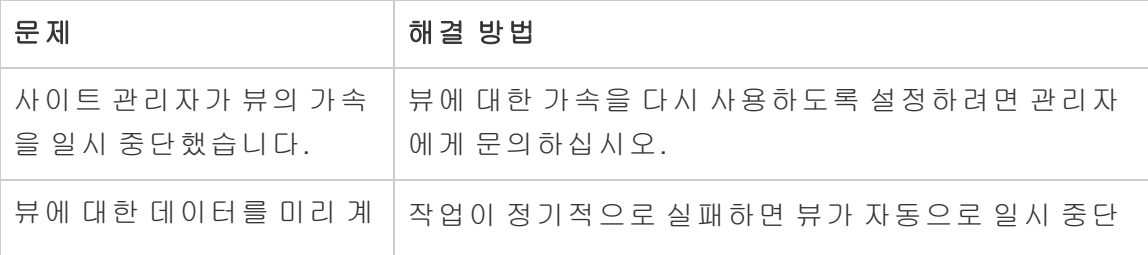

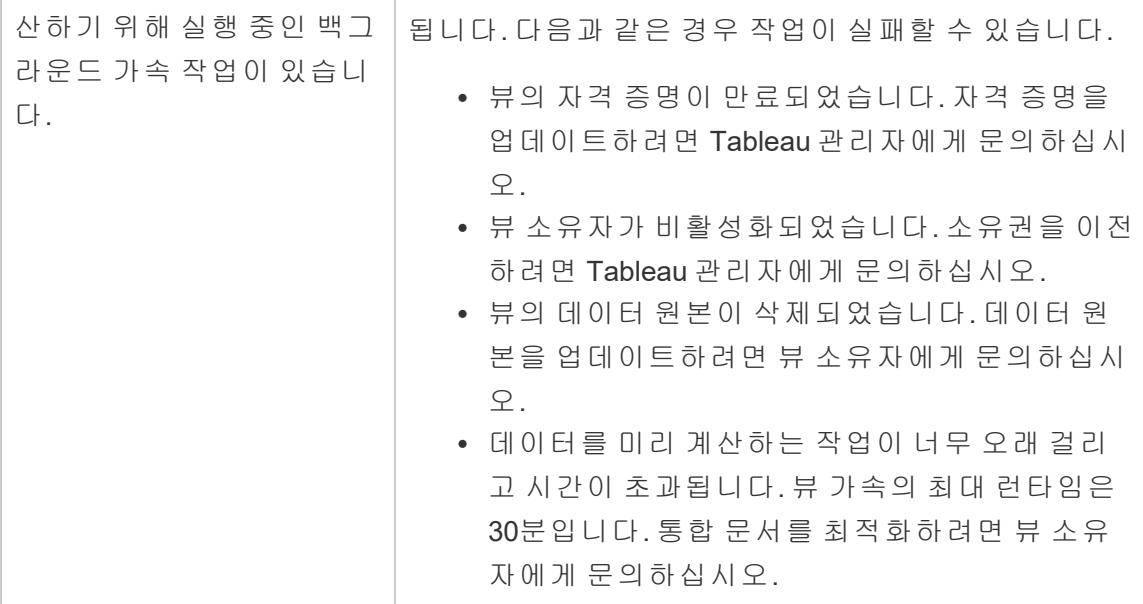

### 뷰 가속이 무효화됨

뷰 가속은 뷰 쿼리를 실행하는 데 걸리는 시간을 줄여줍니다. 쿼리를 실행하는 데 걸린 시간이 비주얼리제이션 로드 시간의 병목 현상이 아닌 경우 비주얼리제이션 로드 중에 성능이 크게 향상되지 않습니다. 마찬가지로 뷰에는 일반적으로 많은 쿼리가 있습니 다. now()와 같은 임시 함수나 기준 날짜 필터를 사용하는 쿼리를 가속화할 수 없습니 다. 뷰에 임시 함수가 포함되어 오랜 시간 실행되는 쿼리가 있는 경우 비주얼리제이션 로드 중에 성능 향상을 느낄 수 없습니다.

가속화된 뷰 새로 고침

가속화된 뷰의 이벤트 기반 새로 고침

추출이 포함된 통합 문서에서는 추출 새로 고침이 완료되면 모든 가속화된 뷰가 새로 고쳐집니다. 통합 문서를 다시 게시하거나 이름을 바꾸면 통합 문서의 모든 가속화된 뷰가 새로 고쳐집니다.

### 가속화된 뷰의 일정 기반 새로 고침

가속화된 뷰의 새로 고침 일정은 통합 문서에 라이브 데이터 원본이 하나 이상 있는 경 우에만 구성할 수 있습니다.

라이브 데이터 원본을 활용하는 통합 문서의 가속화된 뷰는 통합 문서의 데이터 새로 고 침 정책에 따라 새로 고쳐집니다. 데이터 새로 고침 일정이 설정되어 있지 않으면 기본 데이터 새로 고침 정책이 사용됩니다. 자세한 내용은 통합 문서 [데이터](https://help.tableau.com/current/online/ko-kr/data_freshness_policy.htm#edit-a-workbook-data-freshness-policy) 새로 고침 정책 [편집](https://help.tableau.com/current/online/ko-kr/data_freshness_policy.htm#edit-a-workbook-data-freshness-policy)을 참조하십시오.

## 사이트에서 뷰 가속 관리

뷰 가속은 기본적으로 허용됩니다.

- 1. Tableau Cloud의 사이트에 로그인합니다.
- 2. 왼쪽 패널에서 설정을 선택합니다.
- 3. 일반 탭에서 뷰 가속 섹션으로 스크롤합니다.
- 4. Creator와 Explorer가 통합 문서의 뷰를 가속화하는 것을 허용하는 확인란을 선택 합니다. 해당 사이트의 뷰 가속을 해제하려면 확인란 선택을 취소합니다.

#### **View Acceleration**

Allow views to be accelerated for faster loading time. Learn more

√ Allow creators and explorers to accelerate views in their workbooks

# 권장 뷰 가속

통합 문서의 쿼리 시간 및 사용량에 따라 Tableau에서 속도가 느리고 자주 사용되는 뷰 및 대시보드의 성능을 개선하기 위해 가속을 권장하는 경우가 있습니다. 뷰에 가속을 사용할 수 있는 경우 사용자는 30일에 한 번씩 뷰의 가속을 추천할 수 있습니다.

사용자가 뷰를 방문하면 사이트 관리자 또는 통합 문서 소유자에게 가속화 추천 옵션이 표시됩니다.

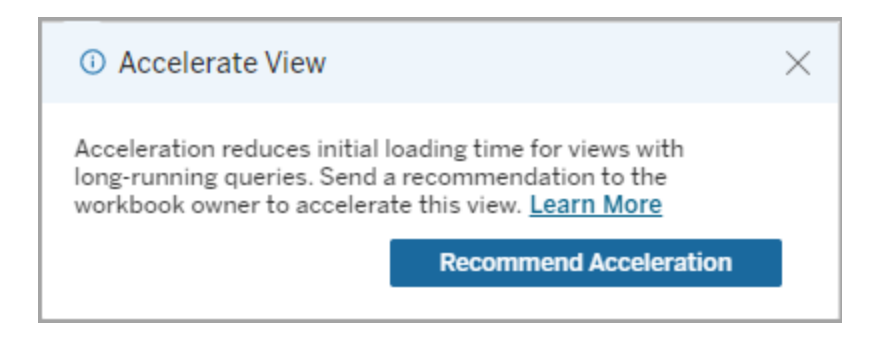

사이트 관리자 또는 통합 문서 소유자가 동일한 뷰를 방문하면 뷰를 가속화하는 옵션 이 표시되고 얼마나 많은 사용자가 가속을 추천했는지 확인할 수 있습니다.

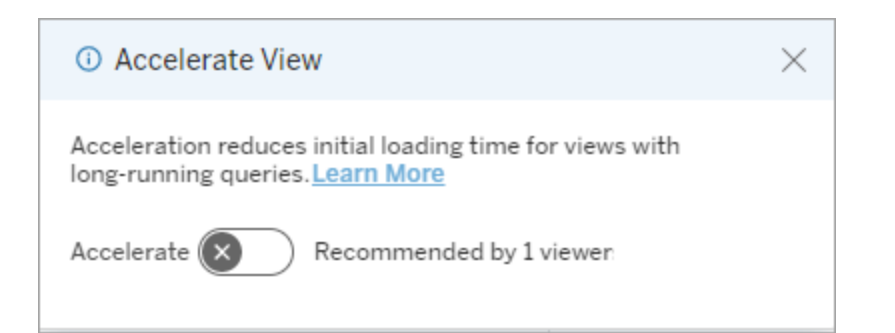

## 가속이 추천되는 뷰 관리

사이트 관리자는 Tableau의 뷰 가속 추천 시기를 확인할 수 있습니다.

- 1. Tableau 사이트에 로그인합니다.
- 2. 왼쪽 패널에서 작업을 선택합니다.
- 3. 가속 상태 열에서 추천 상태인 뷰를 확인합니다. 오른쪽 패널의 필터를 사용하여 권장 상태인 뷰를 필터링할 수도 있습니다.

통합 문서 소유자 또는 관리자는 다음과 같이 가속 추천을 개인 설정할 수 있습니다.

- 1. Tableau 사이트에 로그인합니다.
- 2. 페이지 오른쪽 상단에서 계정 메뉴 아이콘을 선택합니다.
- 3. 내 콘텐츠를 선택합니다.
- 4. 성능 탭을 선택합니다.
- 5. 동작 열에서 가속화를 선택합니다.

## 가속을 자동으로 일시 중단하여 리소스 절약

리소스를 보존하기 위해 관리자는 지속적으로 실패하는 뷰의 가속을 자동으로 일시 중 단할 수 있습니다. 관리자는 가속이 자동으로 일시 중단되기 전까지의 가속 작업 실패 횟수에 대한 임계값을 일, 주 또는 월 단위로 설정할 수 있습니다.

- 1. Tableau 사이트에 로그인합니다.
- 2. 왼쪽 패널에서 설정을 선택합니다.
- 3. 일반 탭에서 뷰 가속 섹션으로 스크롤합니다.
- 4. 일, 주 또는 월 단위로 허용되는 최대 실패 횟수를 설정합니다.

5. 저장을 선택합니다.

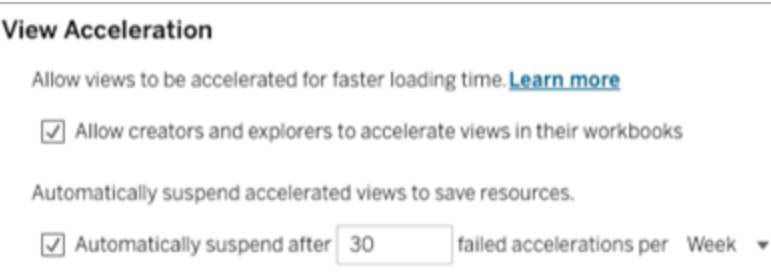

# 가속화된 통합 문서 보기 및 관리

- 1. Tableau 사이트에 로그인합니다.
- 2. 왼쪽 패널에서 작업을 선택합니다.
- 3. 가속화된 뷰 탭을 선택합니다.
- 4. 동작 메뉴(...)를 선택하여 선택한 뷰에 대한 가속을 다시 시작하거나 일시 중단합

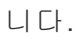

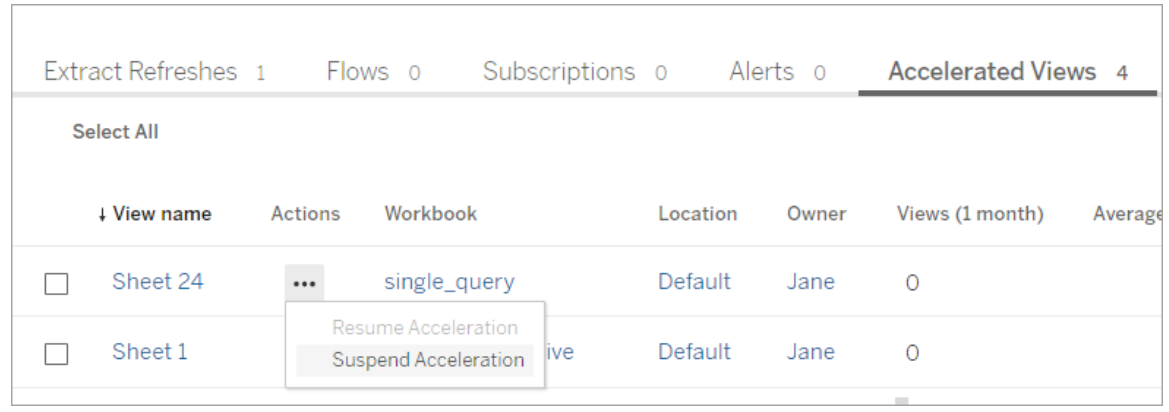

# 뷰 가속 알림 관리

관리자는 자동으로 일시 중단된 뷰에 대한 알림을 받을지 여부를 관리할 수 있습니다.

- 1. Tableau 사이트에 로그인합니다.
- 2. 왼쪽 패널에서 설정을 선택합니다.
- 3. 일반 탭에서 알림 관리 섹션으로 스크롤합니다.
- 4. 일시 중단된 뷰에 대한 알림을 자동으로 받으려면 뷰 가속 확인란을 선택합니다.
- 5. 저장을 선택합니다.

뷰가 자동으로 일시 중단되면 사이트 및 서버 관리자에게 알림이 전송됩니다. 알림에는 뷰가 일시 중단된 이유와 뷰가 일시 중단된 시간에 대한 정보가 포함됩니다. 알림을 선

택하여 작업 페이지의 가속화된 뷰 탭으로 이동합니다. 이 페이지에서 관리자는 가속 상태를 필터링하여 자동으로 일시 중단된 뷰를 찾을 수 있습니다.

## 사전 계산을 위한 사용자 컨텍스트 이해

가속화된 통합 문서의 사전 계산은 한 사용자의 사용자 컨텍스트에서만 수행됩니다. 이 사용자는 다음 중 하나입니다.

- <sup>l</sup> 통합 문서 소유자(통합 문서나 데이터 원본에 사용자 필터가 없는 경우 또는 데 이터 원본에 대한 사용자 필터는 있지만 데이터 원본이 게시된 데이터 원본인 경 우)
	- -또는-
- <sup>l</sup> 통합 문서를 마지막으로 게시할 때 축소판 생성에 대해 선택된 사용자(통합 문서 에 대한 사용자 필터가 있고 데이터 원본이 게시된 데이터 원본이 아닌 경우)

# 사용자 지정 뷰 사용

사용자 지정 뷰를 사용하면 필터 선택, 정렬 등 게시된 비주얼리제이션에서 상호 작용 한 특정 상태를 바로 표시할 수 있습니다. 사용자 지정 뷰는 기초 콘텐츠에 영향을 주지 않습니다. 비주얼리제이션을 볼 때마다 동일한 필터를 조정하거나 동일한 데이터를 확대해야 하는 경우 사용자 지정 뷰를 사용하는 것이 좋습니다.

사용자 지정 뷰는 기본 게시된 콘텐츠 자체를 변경하는 웹 편집과는 다릅니다. [웹에서](https://help.tableau.com/current/pro/desktop/ko-kr/web_author_build_view.htm) [Tableau](https://help.tableau.com/current/pro/desktop/ko-kr/web_author_build_view.htm) 뷰 편집을 참조하십시오.

사용자 지정 뷰가 필터 설정으로만 이루어진 경우 공유된 URL에서 필터 내장 매개 변 수를 사용하는 것이 좋습니다. The Data [School](https://www.thedataschool.co.uk/)에서 URL을 [편집하여](https://www.thedataschool.co.uk/paul-hunt/filter-a-published-dashboard-by-editing-the-url) 게시된 대시보드 [필터링](https://www.thedataschool.co.uk/paul-hunt/filter-a-published-dashboard-by-editing-the-url)(영문)을 참조하십시오.

## 사용자 지정 뷰에 대한 참고 사항

- 사용자 지정 뷰는 뷰의 기반이 되는 콘텐츠를 수정하지 않습니다.
- 원본 콘텐츠를 삭제하면 해당 사용자 지정 뷰가 삭제됩니다.
- <sup>l</sup> 원본 콘텐츠가 업데이트되거나 다시 게시되면 사용자 지정 뷰도 업데이트됩니 다.

팁: 원본 콘텐츠를 일부 변경하면 사용자 지정 뷰가 손상될 수 있습니다. 사용자 지정 뷰가 있는 콘텐츠를 수정하는 모범 사례는 [사용자](https://help.tableau.com/current/pro/desktop/ko-kr/customview_update.htm) 지정 뷰가 있는 콘텐츠 유 지 [관리](https://help.tableau.com/current/pro/desktop/ko-kr/customview_update.htm)를 참조하십시오.

- <sup>l</sup> 사용자가 사이트에서 제거되면 사용자가 소유한 모든 공유된 사용자 지정 뷰도 손실됩니다.
- <sup>l</sup> 사용자 지정 뷰를 기반으로 하는 구독은 원본 콘텐츠를 기반으로 하는 구독보다 더 쉽게 손실될 수 있습니다.

참고: Tableau는 2022.3 릴리스부터 사용자 지정 뷰 URL에서 사용자 이름을 ID로 바 꿨습니다. 책갈피가 지정된 URL은 계속 작동하지만 새 URL 스키마로 리디렉션됩 니다. 이러한 변경은 회사 및 사용자 데이터 보호를 강화하기 위한 것입니다.

## 사용자 지정 뷰 만들기

개별 뷰로 이동하는 것으로 시작합니다. 마크 선택, 데이터 필터링 또는 정렬 변경과 같 이 사용자 지정 뷰에 지정하려는 모든 변경 사항을 적용합니다.

1. 변경한 내용을 사용자 지정 뷰로 저장할 준비가 되면 툴바에서 사용자 지정 뷰 저 장을 선택합니다.

참고: 사용자 지정 뷰 저장 단추는 현재 뷰가 변경된 후 툴바에 나타납니다.

- 2. 사용자 지정 뷰 저장 대화 상자에서 사용자 지정 뷰의 이름을 입력합니다.
- 3. (선택사항) 내 기본값으로 설정을 선택합니다.
- 4. (선택사항) 다른 사용자가 볼 수 있도록 설정을 선택합니다. 이렇게 하면 원본 콘 텐츠를 볼 수 있는 모든 사람이 사용자 지정 뷰를 사용할 수 있습니다. 단, 다음과 같이 이 옵션을 사용할 수 없는 몇 가지 경우가 있습니다.
	- 사용자가 Viewer(뷰어) 사이트 역할입니다.
	- <sup>l</sup> 사이트의 [사용자](https://help.tableau.com/current/server/ko-kr/user_visibility.htm#limit-user-visibility) 표시 유형 설정이 제한됨으로 설정되어 있습니다.
	- <sup>l</sup> 통합 문서에서 사용 권한 기능인 [사용자](https://help.tableau.com/current/server/ko-kr/permissions_capabilities.htm#workbooks) 지정 항목 공유가 거부되었습니다.
- 5. 저장을 클릭합니다.

## 사용자 지정 뷰 찾기

## 뷰에서 찾기

비주얼리제이션을 보고 있을 때 툴바에서 보기 아이콘을 선택하여 다른 사용자 지정 뷰로 변경할 수 있습니다. 툴바에 공간이 있으면 보고 있는 사용자 지정 뷰의 이름이 표 시됩니다.

자신이 만든 모든 사용자 지정 뷰와 볼 수 있도록 다른 사용자가 만든 모든 사용자 지정 뷰가 목록에 나타납니다.

### 통합 문서에서 찾기

통합 문서 수준에서 콘텐츠를 볼 때 사용자 지정 뷰 탭을 사용하면 해당 통합 문서에 대 해 사용 가능한 모든 사용자 지정 뷰를 볼 수 있습니다.

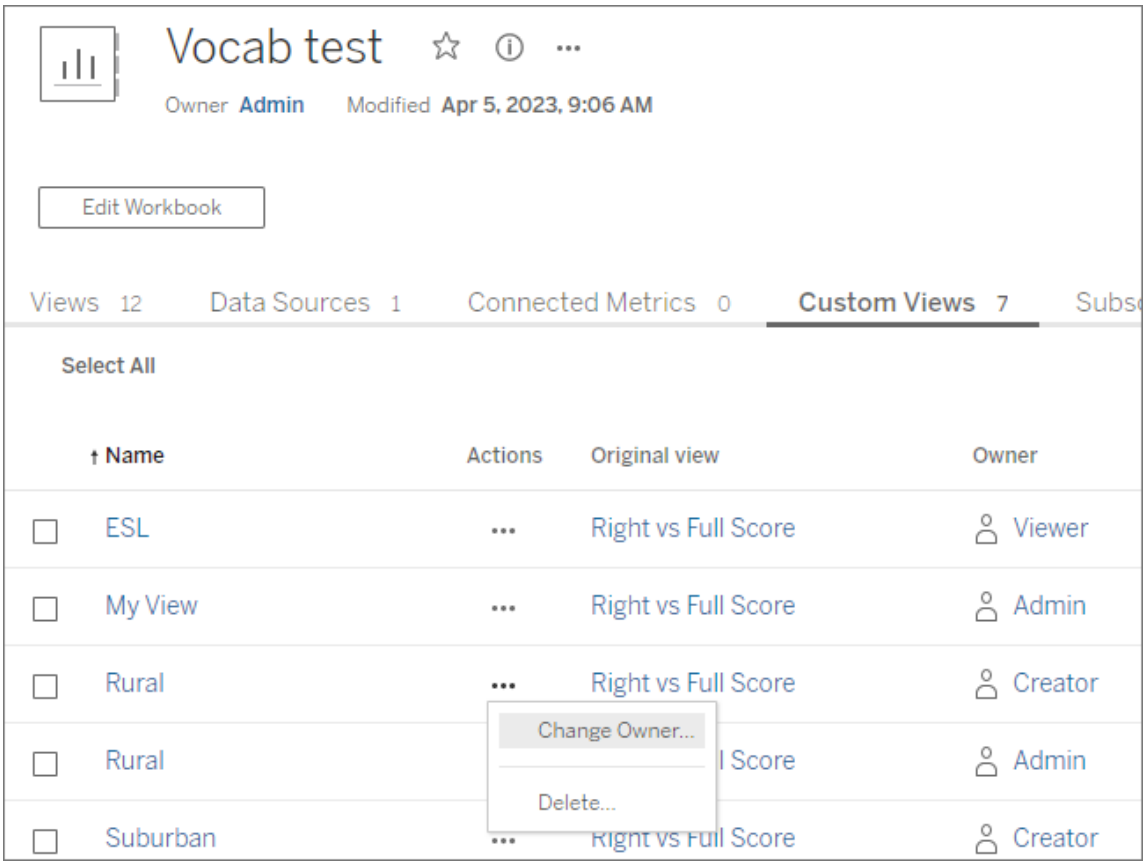

## 기본 사용자 지정 뷰 설정

사용자 지정 뷰를 찾거나 만든 후에는 해당 비주얼리제이션을 열 때 표시되는 기본 뷰로 지정할 수 있습니다.

- 1. 툴바에서 보기 아이콘을 선택합니다.
- 2. 이 뷰를 기본 뷰로 설정 옵션을 선택합니다.
- 3. 대화 상자를 닫아 저장합니다.

다음번에 해당 비주얼리제이션을 열면 해당 사용자 지정 뷰가 표시됩니다.

## 사용자 지정 뷰 공유

기본적으로 사용자 지정 뷰는 비공개이며 이를 만든 사용자에게만 나타납니다.

참고: Viewer(뷰어) 사이트 역할이 있는 사용자는 사용자 지정 뷰를 다른 사람이 볼 수 있도록 설정할 수 없습니다. 하지만 URL을 복사하고 공유하여 사용자 지정 뷰를 공유할 수 있습니다.

Explorer 이상의 사이트 역할을 가진 사용자는 사용자 지정 뷰를 다른 사람이 볼 수 있도 록 설정할 수 있습니다. 이 설정을 사용하면 원본 콘텐츠에 액세스할 수 있는 모든 사용 자가 사용자 지정 뷰를 볼 수 있습니다.

기존 비공개 사용자 지정 뷰를 다른 사람이 볼 수 있도록 변경하려면 또는 볼 수 있는 뷰 를 비공개로 설정하려면 다음을 수행합니다.

- 1. 툴바에서 보기 아이콘을 선택합니다.
- 2. 공유하려는 뷰의 눈 아이콘을 끄거나 켜서 원하는 상태로 전환합니다.
- 3. 대화 상자를 닫아 저장합니다.

빗금이 있는 눈  $\mathscr{D}$ 은 뷰가 비공개임을 나타냅니다. 그냥 눈  $\mathbb O$ 은 뷰가 다른 사용자에 게 표시된다는 것을 나타냅니다.

## 사용자 지정 뷰 삭제

사용자 지정 뷰를 삭제하려면 다음을 수행합니다.

- 1. 툴바에서 보기 아이콘을 선택합니다.
- 2. 삭제하려는 뷰의 휴지통 아이콘을 선택합니다.
- 3. 뷰 삭제를 다시 확인합니다.

#### 삭제할 때 주의 필요

다른 사람에게 표시되는 사용자 지정 뷰의 소유자인 경우 뷰를 삭제하면 모든 사람에 대해 삭제된다는 점을 기억하십시오.

사용자 지정 뷰를 삭제하면 해당 사용자 지정 뷰를 기반으로 하는 모든 구독도 삭제됩 니다.

# 사용자 지정 뷰 관리

관리자는 사용자 지정 뷰의 소유권을 변경하고 다른 사용자가 만든 사용자 지정 뷰를 삭제할 수 있습니다.

일부 콘텐츠 또는 특정 사용자에 대해 사용자 지정 뷰를 관리할 수 있습니다.

- 1. 통합 문서 또는 사용자의 사용자 지정 뷰 탭으로 이동합니다.
- 2. 동작 메뉴를 사용하여 소유자를 변경하거나 사용자 지정 뷰를 삭제합니다.

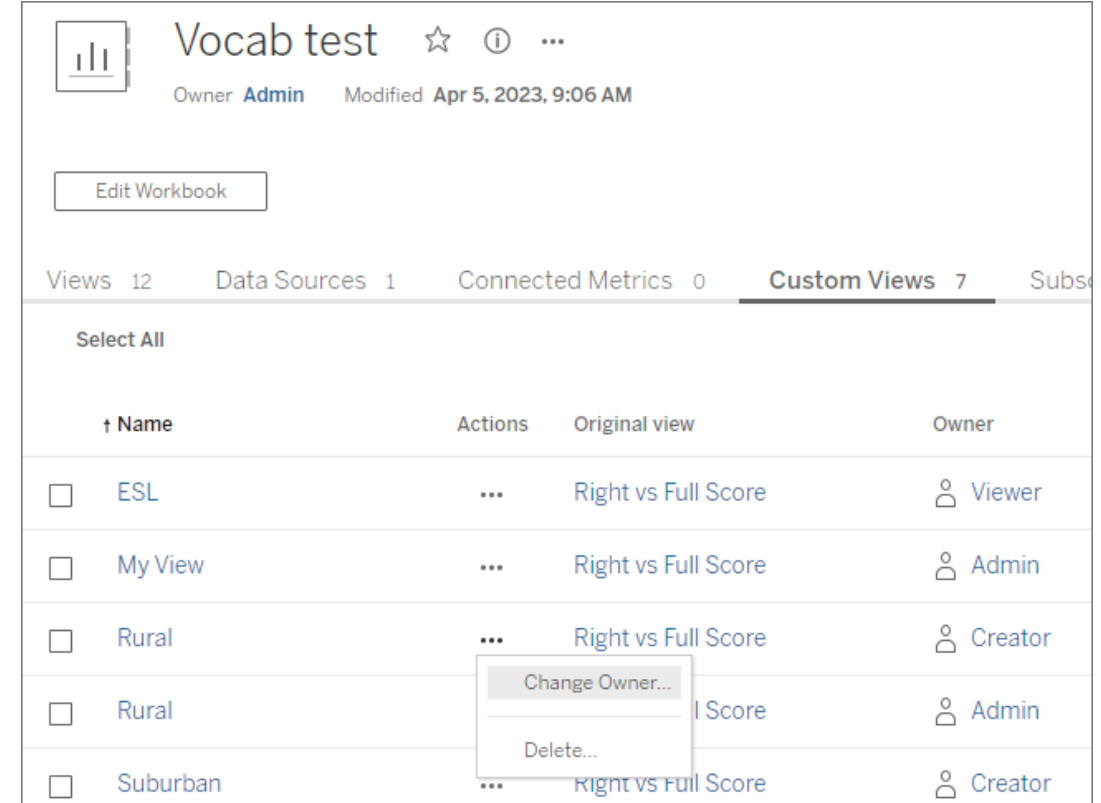

팁: 사이트에서 제거하기 전에 사용자에게 속한 사용자 지정 뷰의 소유권을 변경하는 것이 가장 좋습니다. 사용자를 삭제하면 다른 사람이 사용 중일 수 있는 공개 뷰를 포함 하여 사용자 지정 뷰도 삭제됩니다.

## 사용자 지정 뷰가 있는 콘텐츠를 안전하게 변경

사용자 지정 뷰(또는 뷰 작성의 토대가 되는 데이터 원본)가 있는 뷰를 수정해야 하는 경 우 특정 변경으로 인해 사용자 지정 뷰가 손상될 수 있습니다. 자세한 내용은 [사용자](https://help.tableau.com/current/pro/desktop/ko-kr/customview_update.htm) 지 정 뷰가 있는 [콘텐츠](https://help.tableau.com/current/pro/desktop/ko-kr/customview_update.htm) 유지 관리를 참조하십시오.

# Salesforce에 뷰 게시

CRM Analytics 앱 또는 Salesforce Lightning 페이지에 뷰를 게시하여 Tableau Cloud 또는 Tableau Server의 뷰를 Salesforce 에코시스템으로 직접 가져올 수 있습니다.

자세한 내용은 Salesforce 도움말에서 CRM [Analytics](https://help.salesforce.com/s/articleView?id=sf.bi_publish_tableau_online.htm&language=ko_KR&type=5)에 Tableau 콘텐츠 게시를 참조하 십시오.

## 필수 요건

Salesforce 도움말에서 필요한 라이선스, 계정 설정 및 사용 권한을 포함한 전제 [조건의](https://help.salesforce.com/s/articleView?id=sf.bi_tableauviews_setup_prereq.htm&type=5) 전체 목록을 참조하십시오.

## Salesforce에 뷰 게시

대시보드, 시트 및 스토리를 포함하여 1개 이상의 뷰를 선택합니다. 그런 다음 CRM Analytics 앱 목록에서 편집 또는 관리 권한이 있는 대상을 선택합니다.

1. Salesforce에 게시할 뷰를 선택합니다.

참고: 한 번에 최대 25개의 뷰를 선택하여 Salesforce에 게시할 수 있습니다.

- 2. 동작에 대해 **Salesforce**에 게시를 선택합니다.
- 3. 게시에 사용하려는 Salesforce 자격 증명을 선택합니다.
- 4. 게시할 대상 앱을 선택합니다. 로그인한 Salesforce 사용자로 편집하거나 관리할 수 있는 앱만 표시됩니다.

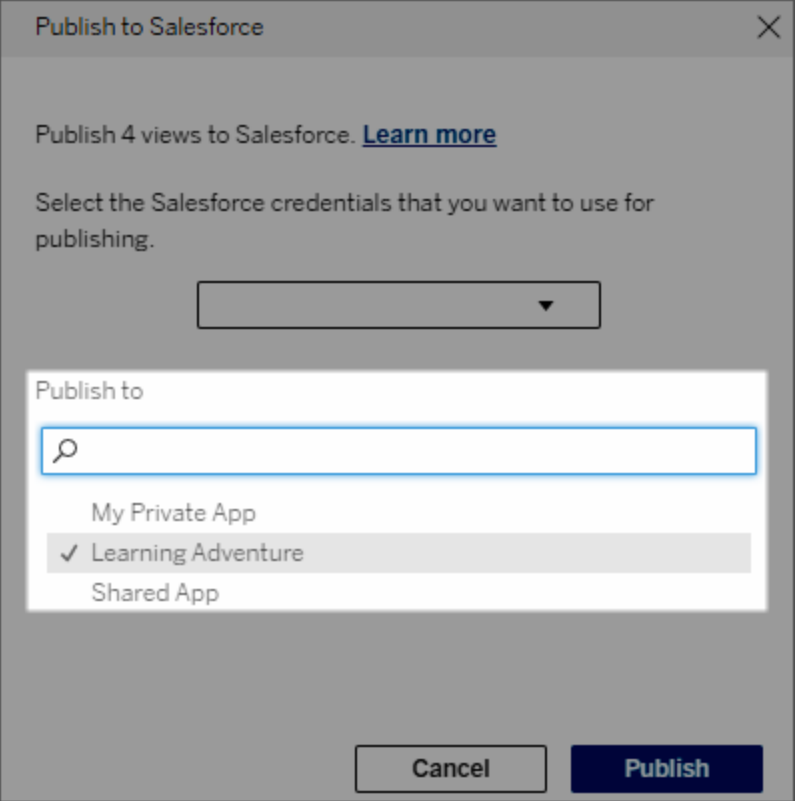

5. 게시를 클릭합니다.

# Salesforce의 게시된 뷰를 볼 수 있는 사용자

Salesforce에 뷰를 게시하면 선택한 CRM Analytics 앱 또는 Lightning 페이지에 액세스할 수 있는 모든 사용자가 콘텐츠가 있다는 것을 볼 수 있습니다. 그러나 기존 Tableau 사용 권한으로 로그인한 사용자만 뷰를 볼 수 있습니다.

# Data Cloud에 대한 시각적 세그먼트 만들기

세그먼트별 세분화를 통해 데이터 분석가는 Tableau에서 분석한 데이터의 관련 부분을 선별하고 [Salesforce](https://www.salesforce.com/products/data/) Data Cloud로 원활하게 전송할 수 있습니다. Data Cloud로 가져오면 마케팅 전문가는 다양한 플랫폼(예: [마케팅용](https://www.salesforce.com/products/data-cloud-marketing/) Data Cloud)을 사용하여 마케팅 캠페인을 손쉽게 강화할 수 있는 효과 높은 조치를 신속하게 취할 수 있습니다.

### 세분화 정보

개요 및 예시

Tableau에서 시작되는 세분화는 분석가가 대상 그룹(일반적으로 고객)을 시각적으로 탐색하고 대상 모집단의 관련 부분에 대한 데이터를 Data Cloud로 보낼 수 있는 방법을 제공합니다. Data Cloud에서 마케팅 담당자는 추가 분석 및 조치를 위해 다른 Salesforce 클라우드 또는 플랫폼에 게시할 수 있습니다.

세분화의 이점과 작동 방식을 더 잘 이해하기 위해 가능한 사용 사례를 생각해보겠습 니다. Tableau에서 최근 마케팅 캠페인에 대한 데이터 분석을 검토하는 데이터 분석가 는 전체 캠페인 대상 그룹보다 참여도가 낮은 세그먼트를 식별합니다. 데이터 분석가 는 이것이 전체 데이터 중 마케팅 팀이 다뤄야 하는 중요한 하위 집합이라는 것을 알고 있습니다. 따라서 데이터 분석가는 참여도가 낮은 이 세그먼트를 Data Cloud로 보냅니 다.

Data Cloud에서 마케팅 팀 멤버(또는 마케팅 담당자)는 세그먼트에 액세스하여 참여도 가 낮은 그룹과 관련된 캠페인 데이터를 필터링된 뷰로 얻을 수 있습니다. 마케팅 담당 자가 전체 데이터를 집중적으로 파악하면 참여도를 개선하기 위해 취해야 할 조치를 더 쉽게 결정할 수 있습니다.

마케팅 담당자는 실행 계획을 염두에 두고 원래 캠페인을 만든 Salesforce Marketing Cloud 또는 유사한 플랫폼에 세그먼트를 게시합니다.

이 예와 유사한 시나리오에서 데이터 분석가는 Tableau의 강력한 분석 기능을 활용하 는 동시에 마케팅 담당자에게 결과를 효율적으로 전달할 수 있습니다. 마케팅 담당자 는 이미 사용 중인 마케팅 도구로 관리하고 전송할 수 있는 관련 데이터의 대상 뷰에 액 세스하여 이점을 누릴 수 있습니다. 가장 중요한 것은 고객에게 효과적으로 도달할 수 있는 마케팅 캠페인의 혜택을 얻을 수 있다는 것입니다.

#### 워크플로우

세분화를 사용하면 Tableau에서 작업하는 데이터 분석가와 Data Cloud 및 연결된 마케 팅 플랫폼에서 작업하는 마케팅 담당자 간의 협업을 간소화할 수 있습니다. 일반적인 워크플로우는 다음과 같습니다.

- 1. 데이터 분석가가 Tableau의 비주얼리제이션을 사용하여 관련성이 높고 의미 있 으며 마케팅 담당자의 조치가 필요한 고객 데이터의 하위 집합을 분석하고 식별 합니다.
- 2. 데이터 분석가가 Tableau 비주얼리제이션에서 대상 그룹 데이터 세그먼트를 만 들어 Data Cloud로 보냅니다.
- 3. 마케팅 담당자가 Data Cloud에서 세그먼트에 액세스합니다. 여기에서 세그먼트 데이터에 대한 작업 계획을 수립하고 이를 활성화 대상으로 보냅니다. 활성화 대 상은 일반적으로 마케팅 팀이 마케팅 캠페인을 관리하는 데 사용하는 마케팅 플 랫폼 또는 도구(예: Data Cloud for [Marketing](https://www.salesforce.com/products/data-cloud-marketing/))입니다.
- 4. 마케팅 담당자가 활성화 대상에서 마케팅 캠페인을 시작하고 선택한 플랫폼에서 캠페인 결과를 분석합니다.

자세한 내용

세분화에 대해 자세히 알아보려면 다음 유용한 리소스를 확인하십시오.

- [세분화](https://help.salesforce.com/s/articleView?id=sf.c360_a_create_segments.htm&type=5)(Salesforce 도움말) Data Cloud의 세분화 및 활성화를 종합적으로 검토할 수 있습니다.
- <sup>l</sup> [세분화](https://trailhead.salesforce.com/content/learn/modules/customer-360-audiences-segmentation?trailmix_creator_id=mcguide2&trailmix_slug=customer-360-audiences-and-the-ethical-use-of-data) 및 활성화 모듈(Trailhead) Data Cloud를 사용하여 마케팅 세그먼트를 생 성, 필터링 및 활성화하는 방법을 확인할 수 있습니다.
- [세분화](https://help.salesforce.com/s/articleView?id=sf.c360_a_examples_of_segmentation_filters.htm&type=5) 필터 예(Salesforce 도움말) 세분화에 대한 일반적인 사용 사례를 확인하 고 자신만의 세그먼트를 만드는 데 필요한 영감을 얻을 수 있습니다.
- Data Cloud와 [데이터의](https://trailhead.salesforce.com/users/mcguide2/trailmixes/customer-360-audiences-and-the-ethical-use-of-data) 윤리적인 사용 관련 Trailmix(Trailhead) Data Cloud에서 마 케팅 세그먼트를 구축할 때 윤리적 관행을 사용하는 방법을 확인할 수 있습니다.

## 세분화 요구 사항

라이선스 요구 사항

Tableau에서 세그먼트를 만들려면 데이터 분석가에게 Tableau Cloud에 대한 Creator 라 이선스가 필요합니다.

Data Cloud에 세그먼트를 게시하려면 마케팅 담당자에게 다음이 필요합니다.

- Developer, Enterprise, Performance 또는 Unlimited Salesforce 에디션
- Data Cloud용 세분화할 및 활성화 추가 기능 라이선스
- [Data](https://help.salesforce.com/s/articleView?id=sf.c360_a_userpermissions.htm&type=5) Cloud 표준 권한 집합 및 적합한 마케팅 관련 사용 권한(자세한 내용은 Data [Cloud](https://help.salesforce.com/s/articleView?id=sf.c360_a_userpermissions.htm&type=5) 표준 권한 집합 참조)
- <sup>l</sup> (권장) Data Cloud for [Marketing](https://www.salesforce.com/products/data-cloud-marketing/) 세그먼트 활성화용
- <sup>l</sup> (선택 사항) Data Cloud용 Ad Audiences 추가 기능 라이선스 광고 플랫폼에서의 세그먼트 활성화용

데이터 요구 사항

데이터 원본 및 연결

세그먼트를 만들려면 [데이터](https://help.tableau.com/current/pro/desktop/ko-kr/datasource_prepare.htm) 원본은 라이브 [데이터에](https://www.tableau.com/ko-kr/blog/tableau-cloud-tips-extracts-live-connections-cloud-data) 대한 단일 직접 연결(추출 제외) 을 사용해야 하며 비주얼리제이션은 단일 데이터 원본을 사용해야 합니다. 게시된 데 이터 원본, 다중 연결 및 다중 데이터 원본은 지원되지 않습니다.

데이터 모델 구성

Data Cloud에서 데이터 모델을 구성할 때 다음을 확인하십시오.

- <sup>l</sup> 프로필 DMO에 연결하고 데이터 원본 탭에서 가장 왼쪽에 있는 테이블로 프로필 DMO를 설정해야 합니다.
- [기본](https://help.salesforce.com/s/articleView?id=sf.c360_a_primary_key.htm&type=5) 키 하나만 사용해야 합니다.

Tableau에서 데이터 모델을 구성할 때 다음을 확인하십시오.

- 데이터 원본에서 한 번만 사용되는 테이블을 사용해야 합니다.
- <sup>l</sup> 논리적 계층에서는 단일 테이블만 사용해야 합니다(다중 논리적 테이블은 지원 되지 않음).
- 유니온 또는 사용자 지정 SQL 테이블을 포함해서는 안 됩니다.
- 기존 Data Cloud 관계와 일치하는 DMO 간의 조인만 사용해야 합니다.
- <sup>l</sup> 필드만 포함하는 조인 식(단일 테이블의 계산 및 다중 조인은 지원되지 않음)과 같 음 연산자(다른 연산자는 지원되지 않음)를 사용해야 합니다.

Tableau의 데이터 모델을 Data Cloud의 데이터 모델에 연결할 때 [Tableau](https://help.tableau.com/current/pro/desktop/ko-kr/joining_tables.htm) 조인을 사용하 여 모델의 필요한 부분을 다시 만들 수 있습니다.

경고**:** 중복된 필드명이 있는 테이블을 조인할 때 알려진 문제가 있습니다. 예를 들어 '통 합 개인' 테이블을 '개인' 테이블과 조인하기 위해 '개인 ID 링크' 테이블을 사용해야 하는 상황인데 이 세 테이블에는 각각 '개인 ID' 필드가 포함되어 있습니다. 이와 같이 동일한 이름을 가진 필드를 연결하려고 하면 잘못된 테이블 연결이 발생하거나 단순히 조인이 실패할 수 있습니다.

#### 인증

Tableau에서 세그먼트를 만들려면 Salesforce Data Cloud 커넥터를 사용하여 Tableau가 Data Cloud에 연결할 수 있도록 허용해야 합니다. Tableau 사이트에 Data Cloud 커넥터가 아직 구성되어 있지 않은 경우 다음 단계를 [수행합니다](https://help.tableau.com/current/server/ko-kr/config_oauth_sfdc_cdp.htm).

연결된 앱에서 다음 범위를 추가합니다.

- Customer Data Platform 데이터에서 ANSI SQL 쿼리 수행(cdp\_query\_api)
- Customer Data Platform 프로필 데이터 관리(cdp\_profile\_api)
- Customer Data Platform 수집 API 데이터 관리(cdp\_ingest\_api)
- Data Cloud 데이터에 대한 세분화 수행(cdp\_segment\_api)

사용자 사용 권한 요구 사항

세그먼트를 만들려면 Salesforce 관리자와 협력하여 다음 API(애플리케이션 프로그래 밍 인터페이스)에 대한 액세스 권한이 있는지 확인합니다.

- [세그먼트](https://developer.salesforce.com/docs/atlas.en-us.chatterapi.meta/chatterapi/connect_resources_cdp_ssot_segments.htm) 만들기 API에 대한 쓰기 권한
- Data Cloud [메타데이터](https://developer.salesforce.com/docs/atlas.en-us.c360a_api.meta/c360a_api/c360a_api_metadata_api.htm) API에 대한 읽기 권한

필드 요구 사항

세그먼트를 만들 때 필터에 기존 데이터베이스 필드(Tableau에서 만들지 않은 필드) 또 는 [그룹인](https://help.tableau.com/current/pro/desktop/ko-kr/sortgroup_groups_creating.htm) 필드를 사용해야 합니다. 다른 데이터 유형으로 캐스팅된 필드는 오류를 야 기할 수 있습니다.

다음 유형의 필드는 세그먼트 필터에서 지원되지 않습니다.

- MEDIAN, PERCENTILE 또는 ATTR 집계를 사용한 측정값
- 테이블 계산
- 계산
- 구간차원
- <sup>l</sup> 집합, 계산 또는 결합된 필드를 기반으로 하는 그룹
- $\cdot$  다음과 같이 Tableau에서 생성한 필드:
	- 메타데이터 필드(측정값 이름/값)
	- <sup>l</sup> 생성된 맵 관련 필드(위도 및 경도)
	- 테이블 유형 필드(개체 또는 논리적 테이블의 카운트)
- 계산된 인사이트
- 클러스터
- In/Out 집합

필터 요구 사항

세그먼트를 만들면 구성에 따라 여러 필터가 적용됩니다. 세그먼트 필터에는 데이터 원 본 필터, 컨텍스트 필터, 뷰 필터 및 비주얼리제이션 선택에 따른 필터의 조합이 포함될 수 있습니다.

다음에 대해서는 수량 필터를 사용해야 합니다.

- <sup>l</sup> 측정값(집계 포함 또는 제외)
- 날짜 범위

개별 값이 선택된 세그먼트에는 범주형 필터를 사용해야 합니다.

다음 유형의 필터는 세그먼트에서 지원되지 않습니다.

- 상위, 와일드카드 또는 조건 필터가 있는 범주형 필터
- <sup>l</sup> 다음/지난 N 기간의 날짜 및 연도 이외의 항목이 포함된 현재 날짜 기준 필터
- <sup>l</sup> 현재 기간의 날짜, 월 및 연도 이외의 항목이 포함된 현재 날짜 기준 필터
- <sup>l</sup> 월/일/연도가 포함된 날짜 필터
- <sup>l</sup> 날짜 잘림이 포함된 날짜 필터
- 날짜/시간을 다른 날짜/시간과 정확하게 비교하는 날짜 필터

특정 고정 날짜가 있는 기준 날짜 필터가 지원됩니다.

## Tableau에서 세그먼트 만들기

1. Tableau에서 비주얼리제이션의 데이터 중 원하는 부분을 선택한 다음 마우스 오 른쪽 단추로 클릭하고 **Salesforce**에 세그먼트 게시를 선택합니다.

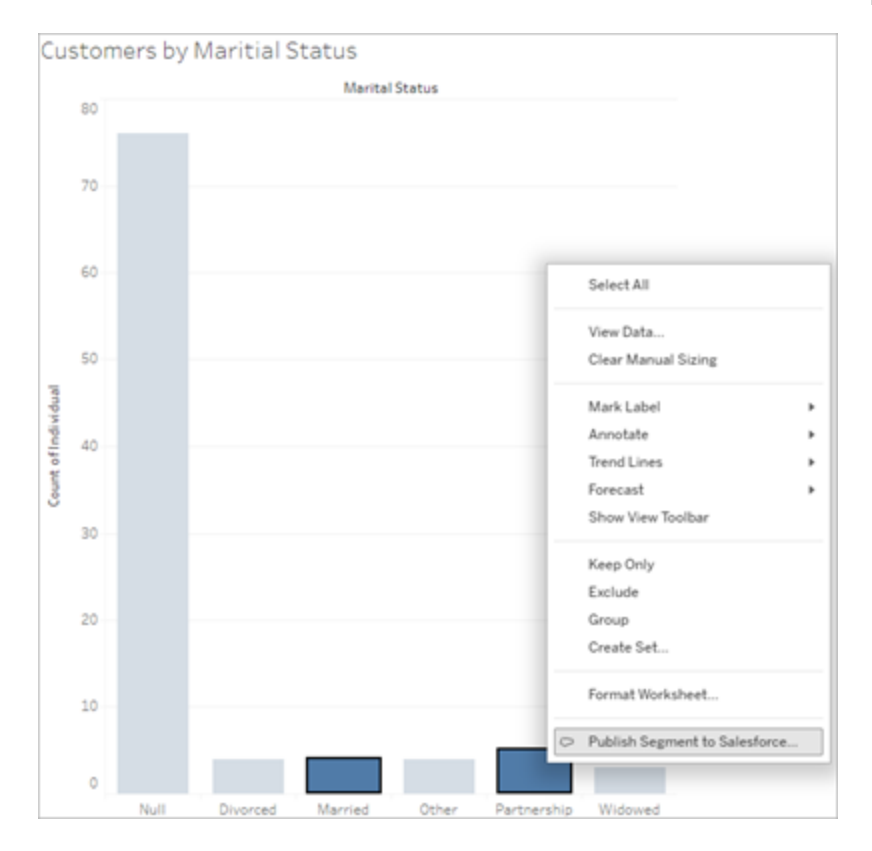

#### 2. **Salesforce**에 세그먼트 게시 대화 상자에서 세그먼트를 구성합니다.

세그먼트 이름이 필요합니다. 이름은 문자로 시작해야 하며 영숫자와 밑줄만 포 함할 수 있습니다. 이름은 연속된 밑줄을 포함하거나 밑줄로 끝날 수 없으며 공 백이 허용되지 않습니다. Data Cloud에서 세그먼트 이름은 세그먼트 이름 필드 에 지정한 이름과 세그먼트를 만든 시점의 타임스탬프로 표시됩니다.

설명은 선택 사항이지만 사용자와 동료가 Data Cloud에서 세그먼트를 식별하는 데 도움이 될 수 있습니다. 설명은 최대 255자까지 가능합니다.

대화 상자에 필터를 추가하면 필터 필드명이 규칙. 아래에 나타납니다. 각 필터 를 추가하면 세그먼트 모집단 수가 표시됩니다. 모집단 수는 필터 기준을 충족하 는 개별 데이터 요소(일반적으로 고객)의 수를 나타냅니다. 모집단 수를 사용하 여 세그먼트가 예상대로 작동하는지 확인하려면 Tableau와 Data Cloud에서 모집 단 수가 동일한지 확인하면 됩니다. Tableau는 비주얼리제이션의 모든 개별 레코 드를 계산하지만 세그먼트는 고유한 개인만 계산한다는 점에 유의하십시오. Tableau 비주얼리제이션에서 세그먼트 수와 일치하는 고유한 개인을 보려면 고 유 카운트(COUNTD) 집계 함수를 사용합니다.

3. 게시를 클릭합니다. 세그먼트가 게시되면 Data Cloud에서 세그먼트를 볼 수 있는 링크가 포함된 확인 메시지가 나타납니다.

/ Segment "CoupledCustomers\_tabl\_01\_18\_16\_42\_14" published. View in Data Cloud  $\times$ 

게시를 클릭한 후 오류가 발생하면 Data Cloud에 [게시하기](https://docs.google.com/document/d/1hQbRObUmXfb23STqT8XqCEwnqeQG2cbyY9Srru1qLdA/edit#heading=h.sqqhb7z3fpsy) 위한 요구 사항을 충족 하는지 확인하고 조직의 [Salesforce](https://help.salesforce.com/s/articleView?id=000384755&type=1) 인스턴스 상태를 점검합니다.

4. 확인 메시지에서 **Data Cloud**에서 보기를 클릭합니다.

Tableau에서 만든 세그먼트의 경우 Data Cloud에서 세그먼트 이름, 설명 및 게시 일정을 수정할 수 있습니다. 수정하려면 속성 편집을 클릭합니다.

세그먼트를 게시한 후에는 세그먼트의 규칙을 수정할 수 없습니다. 대신에, [Data](https://help.salesforce.com/s/articleView?id=sf.c360_a_delete_segment.htm&type=5) Cloud에서 [세그먼트를](https://help.salesforce.com/s/articleView?id=sf.c360_a_delete_segment.htm&type=5) 삭제하고 Tableau에서 세그먼트를 새로 만들어야 합니다.

5. 마케팅 팀은 Data Cloud에서 [세그먼트를](https://help.salesforce.com/s/articleView?id=sf.c360_a_publish_segment.htm&type=5) 적절한 활성화 대상에 게시할 수 있습니 다.

# Tableau Lightning 웹 구성 요소 및 원활한 인 증 구성

Tableau LWC(Lightning 웹 구성 요소)를 사용하면 Salesforce 고객이 Tableau 뷰와 Tableau Pulse 메트릭을 Salesforce Lightning 페이지로 끌어다 놓을 수 있습니다.

- <sup>l</sup> Tableau 뷰 구성 요소를 사용하면 Tableau Cloud 또는 Tableau Server에 내장된 뷰 를 추가할 수 있습니다.
- <sup>l</sup> Tableau Pulse 구성 요소를 사용하면 Tableau Cloud에 내장된 Tableau Pulse 메트릭 을 추가할 수 있습니다.

Tableau LWC 원활한 인증을 사용하면 로그인하지 않고도 연결된 앱의 신뢰할 수 있는 토큰을 사용하여 Tableau 콘텐츠를 볼 수 있습니다. 원활한 인증은 Tableau 뷰 LWC의 경우 선택 사항이고 Tableau Pulse LWC의 경우 필수입니다.

# 신뢰할 수 있는 URL 추가

Lightning 페이지에 추가하려는 Tableau 뷰 또는 Pulse URL을 신뢰할 수 있는 URL로 추 가해야 합니다.

- 1. Salesforce 앱에서 오른쪽 상단의 톱니바퀴를 선택한 다음 **Setup(**설정**)**을 선택합 니다.
- 2. 왼쪽 탐색 패널의 **Quick Find(**빠른 찾기**)** 검색 표시줄에서 'Trusted URLs'를 입력 합니다.
- 3. **Trusted URLs(**신뢰할 수 있는 **URL)** 설정 페이지를 선택합니다.
- 4. **New Trusted URL(**신뢰할 수 있는 새 **URL)**을 선택합니다.
- 5. 설정 페이지의 지침에 따라 **API Name(API** 이름**)** 및 **URL**을 입력합니다. 참고: URL은 https://로 시작해야 합니다.
- 6. CSP Context(CSP 컨텍스트)의 경우 **All(**전체**)**을.선택합니다.
- 7. CSP Directives(CSP 지시문)의 경우 모든 확인란을 선택합니다.
- 8. **Save(**저장**)**를 선택합니다.

## Tableau LWC 및 원활한 인증 설정

### Salesforce 설정 구성

다음 단계는 Salesforce 관리자가 한 번만 완료하면 됩니다.

- 1. Salesforce 앱에서 오른쪽 상단의 톱니바퀴를 선택한 다음 **Setup(**설정**)**을 선택합 니다.
- 2. 왼쪽 탐색 패널의 **Quick Find(**빠른 찾기**)** 검색 표시줄에서 "Tableau"를 입력합니 다.
- 3. **Tableau Embedding(Tableau** 내장**)** 설정 페이지를 선택합니다.
- 4. **Turn on Tableau Lightning Web Components(Tableau Lightning** 웹 구성 요소 설정**)** 및 **Turn on token-based single sign-on authentication(**토큰 기반 **Single Sign-On** 인증 설정**)**의 확인란을 선택합니다.

참고: Tableau Pulse LWC를 구성하려면 이 두 확인란을 모두 선택해야 합니 다. Tableau 뷰 LWC의 경우 토큰 인증을 설정하지 않고 대신 구성 요소가 로드 될 때 수동으로 로그인하도록 선택할 수 있습니다.

모바일에서 Tableau 뷰 LWC를 사용하려면 토큰 기반 인증을 사용하도록 설 정하고 원활한 인증을 설정해야 합니다.

5. Tableau에서 사용자를 인증하도록 **Select Tableau User Identity field(Tableau** 사 용자 **ID** 필드 선택**)**에서 조직 수준 사용자 필드를 설정합니다. Tableau 사용자 이 름에 해당하는 Salesforce 사용자 필드를 선택해야 합니다. 드롭다운에는 현재 사 용자의 필드 값이 표시되거나 값이 정의되지 않은 경우 null이 표시됩니다. Tableau 사용자 이름과 일치하는 사용자 필드가 없으면 빈 필드(예: 페더레이션 ID 또는 사용자 지정 필드)를 선택합니다. 그런 다음 사용자의 Tableau 사용자 이름 으로 빈 필드를 채웁니다.

참고: Tableau 사용자 ID 필드 설정은 모든 사용자에게 적용되며 개별적으로 설정할 필요가 없습니다.

- 6. 변경 내용을 저장합니다.
- 7. Tableau 관리자인 경우 다음 섹션에서 Tableau 설정을 구성하는 동안 Salesforce 설정 **Tableau Embedding(Tableau** 내장**)** 탭을 열어 두십시오. 관리자가 아닌 경우 발급자 **URL** 및 **JWKS URI**를 Tableau 관리자와 공유하십시오.

Tableau 설정 구성

한 탭에서 Salesforce 조직의 Tableau Embedding(Tableau 내장) 설정 페이지를 엽니다. 다 른 탭에서 Tableau 사이트로 이동하고 다음 지침에 따라 연결된 앱을 설정합니다.

Tableau Server의 경우 아래 단계를 따릅니다.

- 1. Tableau Server 관리자로 TSM(Tableau 서비스 관리자) 웹 인터페이스에 로그인합 니다.
- 2. 사용자 **ID** 및 액세스로 이동한 다음 인증 서버 탭을 선택합니다.
- 3. 내장된 콘텐츠에 **OAuth** 액세스 사용 확인란을 선택합니다.

4. 발급자 **URL** 및 **JWKS URI**를 입력합니다. 이는 Salesforce 조직의 Tableau Embedding(Tableau 내장) 설정 페이지에서 확인할 수 있습니다. Salesforce 조직 의 설정 페이지에서 **Copy(**복사**)** 단추를 사용하여 발급자 URL 값을 복사한 다음 TSM 웹 인터페이스에 붙여 넣습니다. JWKS URI 값에 대해 이 프로세스를 반복 합니다.

참고: JWKS URI 필드는 TSM 웹 인터페이스에서 선택 사항으로 표시되지만 Tableau LWC 원활한 인증을 사용하려면 이 값이 필요합니다.

- 5. 보류 중인 변경 내용 저장을 선택합니다.
- 6. 페이지의 오른쪽 아래에서 보류 중인 변경 내용을 선택한 후 변경 내용 적용 후 다시 시작을 선택하여 Tableau Server를 중지했다가 다시 시작합니다.

자세한 내용은 [Tableau](https://help.tableau.com/current/server/ko-kr/connected_apps_eas.htm#step-2-register-your-eas-with--tableau-server) Server에 EAS 등록을 참조하십시오.

Tableau Cloud의 경우 아래 단계를 따릅니다.

- 1. Tableau 설정 페이지를 연 다음 연결된 앱 탭을 선택합니다.
- 2. 새 연결된 앱 드롭다운에서 **OAuth 2.0** 신뢰를 선택합니다.
- 3. 연결된 앱 만들기 대화 상자에서 발급자 **URL** 및 **JWKS URI**를 입력합니다. 이는 Salesforce 조직의 Tableau View Embedding(Tableau 뷰 내장) 설정 페이지에서 확 인할 수 있습니다.Salesforce 조직의 설정 페이지에서 **Copy(**복사**)** 단추를 사용 하여 발급자 URL 값을 복사한 다음 Tableau 설정 페이지에 붙여 넣습니다. JWKS URI 값에 대해 이 프로세스를 반복합니다.

중요**:** 연결된 앱 만들기 대화 상자에는 JWKS URI 필드가 선택 사항으로 표시되 지만 Tableau LWC의 원활한 인증을 사용하려면 이 값이 필요합니다.

- 4. 연결된 앱 사용 확인란을 선택합니다.
- 5. 만들기를 선택합니다.

참고**:** 연결된 앱의 이름이 외부 인증 서버로 지정되었습니다.

자세한 내용은 [Tableau](https://help.tableau.com/current/online/ko-kr/connected_apps_eas.htm?_gl=1*1rfpjn7*_ga*NDAxMzE5Mi4xNjg5ODczMzE5*_ga_8YLN0SNXVS*TmVlZHMgR1RNIENvbmZpZ3VyYXRpb24uMi4xLjE2ODk4ODkwMDAuMC4wLjA.#step-2-register-your-eas-with--tableau-cloud) Cloud에 EAS 등록을 참조하십시오.
이 사이트에 대한 호스트 매핑을 만들려면 연결된 앱 탭을 열어 둡니다. 이 페이지의 URL과 Copy Site ID(사이트 ID 복사) 단추를 사용하여 다음 섹션의 호스트 매핑 필드를 채울 수 있습니다.

### 호스트 매핑 설정 또는 편집

호스트 매핑을 만들거나 편집하려면 다음 단계를 따르십시오.

팁: 사용자 ID 필드 설정은 모든 사용자에게 적용되며 개별적으로 설정할 필요가 없습니 다.

새 호스트 매핑 만들기

- 1. Salesforce 앱에서 오른쪽 상단의 톱니바퀴를 선택한 다음 **Setup(**설정**)**을 선택합 니다.
- 2. 왼쪽 탐색 패널의 **Quick Find(**빠른 찾기**)** 검색 표시줄에서 "Tableau"를 입력합니 다.
- 3. **Tableau Embedding(Tableau** 내장**)** 설정 페이지를 선택합니다.
- 4. Tableau Host Mapping(Tableau 호스트 매핑) 섹션에서 **Create New(**새로 만들기**)**를 선택합니다.
- 5. 호스트 매핑 세부 정보를 입력합니다.
	- a. Tableau site URL(Tableau 사이트 URL): 매핑하려는 Tableau 사이트의 URL을 입력합니다. 기본 사이트를 사용하는 온프레미스 설치가 아닌 이상 URL에 는 사이트 이름이 포함되어야 합니다. 참고: 이 사이트에 대한 호스트 매핑 을 만들려면 연결된 앱 탭을 열어 둡니다. 이 페이지의 URL과 Copy Site ID (사이트 ID 복사) 단추를 사용하여 다음 섹션의 호스트 매핑 필드를 채울 수 있습니다.
	- b. Tableau site ID(Tableau 사이트 ID): 매핑하려는 Tableau 사이트의 사이트 ID 를 입력합니다. Connected App(연결된 앱) 설정 페이지 또는 Share(공유) 대 화 상자에서 Copy Site ID(사이트 ID 복사) 단추를 사용할 수 있습니다.
	- c. Tableau site host type(Tableau 사이트 호스트 유형): Tableau Cloud 또는 Tableau Server를 선택합니다.
- 6. **Save(**저장**)**를 선택합니다. 또는 저장하지 않고 Tableau Embedding(Tableau 내장) 설정 페이지로 돌아가려면 **Cancel(**취소**)**을 선택합니다.

호스트 매핑 편집

기존 매핑의 사이트 ID와 호스트 유형을 업데이트할 수 있습니다. 사이트 URL을 변경해

야 하는 경우에는 기존 매핑을 삭제한 다음 올바른 URL을 사용하여 새 매핑을 만들어 야 합니다.

- 1. Salesforce 앱의 Tableau Embeddings(Tableau 내장) 설정 페이지에서 기존 호스트 매핑 옆에 있는 Edit(편집)를 선택합니다.
- 2. 필요에 따라 **Tableau site ID(Tableau** 사이트 **ID)** 또는 **Tableau site host type (Tableau** 사이트 호스트 유형**)** 필드를 편집합니다.
- 3. **Save(**저장**)**를 선택합니다. 또는 저장하지 않고 Tableau Embedding(Tableau 내장) 설정 페이지로 돌아가려면 **Cancel(**취소**)**을 선택합니다.

Lightning 앱 빌더를 사용하여 Lightning 페이지에 Tableau LWC 추가

Tableau LWC는 App(앱), Home(홈) 및 Record(레코드) Lightning 페이지에서만 사용할 수 있습니다. Lightning 페이지 유형 및 Lightning 앱 빌더 사용에 대한 자세한 내용은 Salesforce 도움말에서 Lightning 앱 빌더를 참조하십시오.

기존 Lightning 페이지에 Tableau 뷰 또는 Tableau Pulse LWC를 추가하려면 다음 단계를 따르십시오.

- 1. 편집하려는 Lightning 페이지로 이동합니다.
- 2. 오른쪽 상단에서 톱니바퀴 아이콘을 선택합니다.
- 3. Edit Page(페이지 편집)를 선택합니다.
- 4. 아래의 **Lightning** 페이지에 **Tableau LWC** 추가 섹션을 진행합니다.

새 Lightning 페이지에 Tableau 뷰 또는 Tableau Pulse LWC를 추가하려면 다음 단계를 따 르십시오.

- 1. Salesforce 앱에서 오른쪽 상단의 톱니바퀴를 선택한 다음 **Setup(**설정**)**을 선택합 니다.
- 2. 왼쪽 탐색 패널의 **Quick Find(**빠른 찾기**)** 검색 표시줄에서 'Lightning App Builder (Lightning 앱 빌더)'를 입력합니다.
- 3. **Lightning App Builder(Lightning** 앱 빌더**)** 설정 페이지를 선택합니다.
- 4. **New(**새로 만들기**)**를 선택합니다.
- 5. 만들려는 페이지 유형을 선택합니다. Tableau LWC는 App(앱), Home(홈) 및 Record(레코드) 페이지에서만 사용할 수 있습니다.

- 6. **Next(**다음**)**를 선택합니다.
- 7. 이름을 입력하고 새 페이지의 레이아웃을 선택한 다음 **Done(**완료**)**을 선택합니다.

### Lightning 페이지에 Tableau LWC 추가

- 1. 페이지 왼쪽의 Components(구성 요소) 목록에서 Tableau 뷰 또는 Tableau Pulse 구 성 요소를 페이지로 끌어서 놓습니다.
- 2. LWC를 구성합니다.
	- Tableau 뷰 [Lightning](https://help.tableau.com/current/online/ko-kr/lwc_tableau_view.htm) 웹 구성 요소 구성
	- Tableau Pulse [Lightning](https://help.tableau.com/current/online/ko-kr/lwc_tableau_pulse.htm) 웹 구성 요소 구성

### 페이지 저장 및 활성화

- 1. Tableau 뷰 또는 Tableau Pulse LWC 추가 및 구성을 마쳤으면 **Save(**저장**)**를 선택합 니다.
- 2. 새 페이지를 만든 경우 사용자가 볼 수 있도록 페이지를 활성화하라는 메시지가 표시됩니다. **Activate(**활성화**)**를 선택합니다.
- 3. 활성화 페이지의 **Page Settings(**페이지 설정**)** 탭에서 이름을 입력하고 아이콘을 선택한 다음 표시 유형 기본 설정을 선택합니다.
- 4. (선택 사항) 활성화 페이지의 **Lightning Experience(Lightning** 경험**)** 탭에서 다양 한 Lightning Experience 앱에 페이지를 추가할 수 있습니다.
- 5. (선택 사항) 활성화 페이지의 **Mobile Navigation(**모바일 탐색**)** 탭에서 페이지를 모 바일 탐색 메뉴에 추가할 수 있습니다. 참고: Tableau Pulse LWC는 모바일에서 사용할 수 없습니다.
- 6. **Save(**저장**)**를 선택합니다.

# 여러 Tableau 뷰 내장

모든 뷰의 출처가 동일한 사이트인 경우 Salesforce Lightning 페이지에 Tableau 뷰를 둘 이상 내장할 수 있습니다. Tableau는 단일 세션만 지원하며 해당 세션은 특정 사이트로 한정됩니다. 가장 최근에 권한이 부여된 세션이 이전 세션을 삭제합니다.

여러 사이트의 Tableau 뷰를 내장하려면 사이트별로 별도의 Lightning 페이지를 만들어 야 합니다.

# 모바일에서 Tableau 뷰 LWC의 원활한 인증

참고**:** Tableau 뷰 LWC는 iOS 17.2.1 이상에서 사용할 수 있습니다. Tableau Pulse LWC는 현재 iOS 또는 Android에서 사용할 수 없습니다.

모바일 사용자의 문제를 방지하려면 다음 모범 사례를 고려하십시오.

• Lightning 페이지 유형: 모바일 사용자는 앱 페이지와 레코드 페이지에 액세스할 수 있지만 홈 페이지에는 액세스하지 못합니다.

참고**:** 레코드 페이지는 특정 유형의 레코드와 연결되어야 합니다.

- <sup>l</sup> 데스크톱 사용자와 모바일 사용자 모두에 대해 동일한 페이지를 사용하는 경우 **Activation(**활성화**)**를 선택하여 Lightning 페이지가 데스크톱 및 휴대폰 폼 팩터 모두에 대해 조직 기본값으로 설정되어 있는지 확인하십시오.
- 알맞은 시각적 경험을 제공하려면 데스크톱과 모바일용으로 별도의 Lightning 페 이지를 만드는 것이 좋습니다. Tableau 뷰 구성 요소의 높이는 고정되어 있으며 다양한 화면 크기에 맞춰 동적으로 조정되지 않습니다.
- <sup>l</sup> 뷰에 스크롤 막대를 추가하려면 Tableau 뷰 구성 요소 속성 패널에서 **Show Toolbar(**툴바 표시**)**를 선택합니다.
- <sup>l</sup> 앱 페이지 유형으로 **Activation(**활성화**)**을 선택한 후 **Lightning Experience (Lightning** 경험**)** 탭을 선택합니다. LightningBolt 목록에 페이지를 추가하면 모바 일에서 페이지를 더 쉽게 찾을 수 있습니다.
- 모바일에서 iOS는 기본적으로 사이트 간 트래픽을 차단합니다. 모바일 설정을 열고 Salesforce 설정을 선택한 다음 **Allow Cross-Website Tracking(**교차 웹 사이 트 추적 허용**)**을 설정합니다. 자세한 내용은 교차 웹 [사이트](https://help.salesforce.com/s/articleView?id=sf.branded_apps_cross_site_tracking.htm&type=5) 사용(영문)을 참조하 십시오.

### Tableau 뷰 LWC의 원활한 인증 문제 해결

Salesforce 및 Tableau 구성 확인

- 1. 발급자 **URL**과 **JWKS URI** 값이 Salesforce와 Tableau 설정 모두에서 일치하는지, JWKS URI가 **id/keys**로 끝나는지 확인하십시오.
	- <sup>l</sup> Tableau Cloud의 경우 한 탭에서 Salesforce 설정 Tableau Embedding(Tableau 내장) 페이지를 엽니다. 다른 탭에서 Tableau 설정 연결된 앱 탭을 엽니다. 연결된 앱 탭에서 외부 권한 부여 서버를 선택한 다음 편집을 선택합니다. 발급자 **URL** 및 **JWKS URI** 값이 일치하고 JWKS URI가 id/keys로 끝나는지 확인합니다.
	- <sup>l</sup> Tableau Server의 경우 한 탭에서 Salesforce 설정의 Tableau Embedding (Tableau 내장) 페이지를 엽니다. 그런 다음 TSM(Tableau 서비스 관리자) 웹 인터페이스에 로그인하고 사용자 **ID** 및 액세스로 이동한 다음 권한 부여 서버 탭을 엽니다.
- 2. 호스트 매핑을 확인합니다. 호스트 매핑을 저장한 경우 사이트 ID와 호스트 유형 이 올바른지 확인합니다.

### JWT 토큰 확인

Tableau 뷰 Lightning 웹 구성 요소 속성 편집기에서 디버그 모드를 선택하여 JWT 토큰이 예상대로 작동하는지 확인합니다.

- 1. 콘솔 로그를 열고 토큰을 복사합니다.
- 2. [jwt.io](https://jwt.io/) 웹 사이트로 이동하고 **Encoded(**인코딩됨**)** 필드에 토큰을 붙여 넣습니다.
- 3. 다음을 확인합니다.
	- 제목("sub")이 Tableau 사용자 이름과 일치합니다.
	- Tableau Cloud의 경우 대상("aud")이 "tableau+SiteID"입니다. Tableau Server의 경우 대상("aud")이 "tableau"입니다.
	- <sup>l</sup> 범위("scp")에는 "tableau:views:embed" 및 "tableau:insights:embed"가 모두 포 함됩니다.
	- 발급자("iss") EAS 서버가 정확합니다.

페이지 활성화 확인

경우에 따라 사용자가 Lightning 페이지를 만들었지만 활성화되지 않았거나 어디에도 할당되지 않아 사용자가 찾을 수 없는 경우가 있습니다. 활성화를 선택하여 Lightning 페이지가 의도한 폼 팩터에 대한 조직 기본값으로 설정되어 있는지 확인합니다.

팁**:** 디버깅할 때 서식 있는 텍스트 구성 요소를 페이지에 끌어서 놓는 것이 도움이 됩니 다. 내장하려는 페이지 유형과 뷰 URL에 대한 간략한 설명을 추가하십시오. 이를 통해 최종 사용자가 보고 있는 페이지가 관리자가 편집 중인 페이지인지 확인할 수 있습니 다.

Tableau 뷰 LWC가 원활한 인증 없이 작동하는지 확인(Tableau 뷰 LWC만 해당)

- 1. Lightning 페이지의 Tableau 뷰 패널에서 **Default Authentication Token(**기본 인증 토큰**)** 확인란을 선택 취소한 후 변경 내용을 저장합니다.
- 2. 다른 탭에서 Tableau에 로그인한 경우 로그아웃합니다. 뷰 URL로 이동하면 Tableau 로그인 페이지로 리디렉션되는지 확인하십시오. 로그인하지 않습니다.
- 3. Lightning 페이지로 이동합니다. Tableau 뷰 LWC에 **Sign in to Tableau(Tableau**에 로그인**)** 단추가 표시되어야 합니다.
- 4. **Sign in to Tableau(Tableau**에 로그인**)**을 선택한 다음 로그인할 Tableau 자격 증 명을 입력합니다. 참고**:** 뷰가 로드되지 않으면 Tableau 인증과 관련된 더 광범위한 문제가 있음을 나타냅니다.

오류: LWC 구성 요소 버전이 더 이상 지원되지 않음(Tableau View LWC만 해당)

이 오류를 해결하려면 다음 단계를 수행합니다.

- 1. Components(구성 요소)목록에서 "Tableau"를 검색하고 새 **Tableau View(Tableau** 뷰**)** 구성 요소를 페이지로 끌어 놓습니다.
- 2. 이전 구성 요소에 대한 Tableau 뷰 패널의 모든 속성을 새 구성 요소에 복사합니 다.
- 3. 이전 구성 요소에서 삭제 아이콘을 선택합니다.

참고 항목

[연결된](https://help.tableau.com/current/online/ko-kr/connected_apps_troubleshoot.htm#) 앱 문제 해결

### EAS를 등록하여 내장된 [콘텐츠에](https://help.tableau.com/current/server/ko-kr/connected_apps_eas.htm) 대한 SSO 지원

# Tableau 뷰 Lightning 웹 구성 요소 구성

Tableau 뷰 LWC(Lightning 웹 구성 요소)를 사용하면 Salesforce 고객이 내장된 Tableau 뷰 를 Tableau Cloud 또는 Tableau Server에서 Salesforce Lightning 페이지로 끌어다 놓을 수 있습니다.

Tableau LWC를 설정하고, 신뢰할 수 있는 URL을 추가하고, 원활한 인증 및 호스트 매핑 을 설정하고, Lightning 페이지에 구성 요소를 추가하는 방법에 대한 지침은 [Tableau](https://help.tableau.com/current/online/ko-kr/lwc_seamless_auth.htm) [Lightning](https://help.tableau.com/current/online/ko-kr/lwc_seamless_auth.htm) 웹 구성 요소 구성을 참조하십시오.

Lightning 페이지에 Tableau 뷰 LWC를 추가했으면 구성 요소 필드를 구성합니다.

### 구성 요소 필드 설명

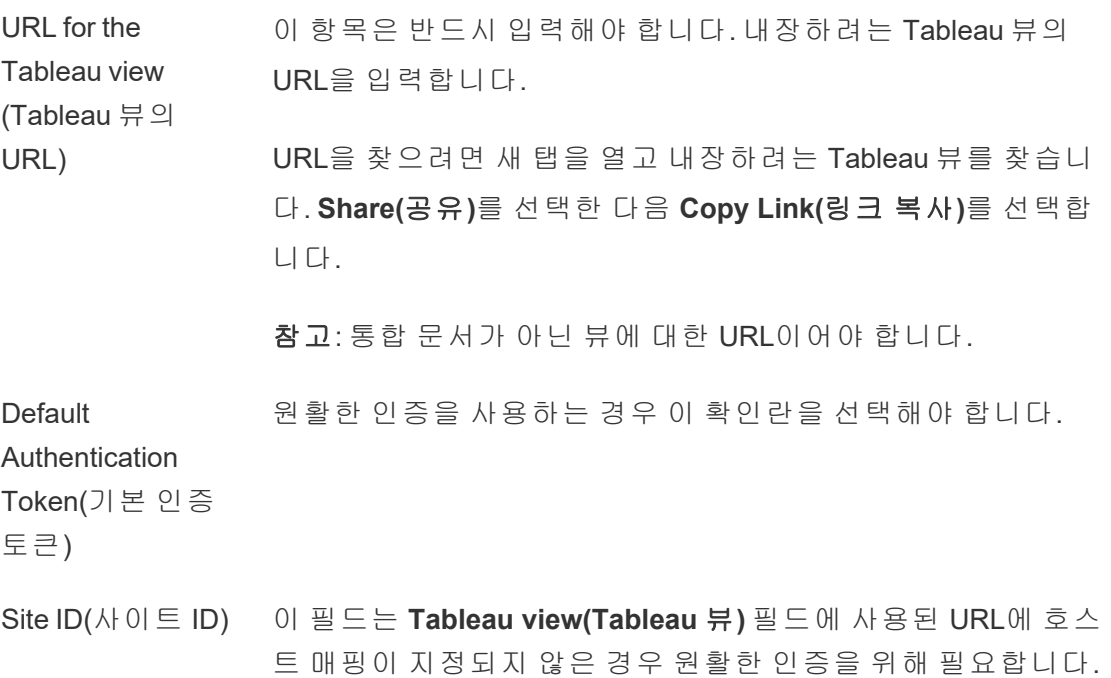

Tableau 사이트에 대한 호스트 매핑이 존재하는 경우 이 필드의 내용은 무시됩니다.

Custom 이 필드는 일회성 테스트 목적으로 단일 JWT를 허용합니다.

Authentication(사 용자 지정 인증)

Show Tabs(탭 표 탭을 표시하려면 확인란을 선택합니다.

시)

Show Toolbar(툴 툴바를 표시하려면 확인란을 선택합니다.

바 표시)

Height(높이) 높이입니다(픽셀 단위).

Custom Query Parameters(사용 자 지정 쿼리 매개 뷰의 정적 필터링에 사용됩니다. 필드명=필드 값으로 입력합니 다(예: 제조업체=3M).

변수)

Debug Mode(디버 디버그 모드를 켜려면 확인란을 선택합니다.

그 모드)

Force refresh toggle(강제 새로 고침 설정/해제) 문제를 해결할 때 이 확인란을 선택 또는 선택 취소하여 전체 Lightning 앱 빌더 페이지나 Lightning 페이지의 모든 구성 요소를 새로 고치는 대신 이 구성 요소만 새로 고칠 수 있습니다.

Set Component Visibility(구성 요소 표시 유형 설정): Filters(필터) 구성 요소를 표시할 시기에 대한 필터를 만듭니다. 예를 들어 특 정 사용자, 사용 권한 또는 장치 폼 팩터로 필터링할 수 있습니 다.

필터를 추가하려면:

- 1. **Add Filter(**필터 추가**)**를 선택합니다.
- 2. **Select(**선택**)**을 사용해 필터링할 필드를 선택합니다.
- 3. 선택을 완료한 후 **Done(**완료**)**을 선택합니다.
- 4. **Done(**완료**)**을 선택하여 필터를 저장합니다.

레코드 페이지에서만 사용할 수 있는 필드

다음 필드를 사용하면 최대 2개의 필드를 동적으로 필터링할 수 있습니다. 예를 들어, 확인란을 사용하여 '계정 ID'를 필터링하고 고급 필터를 사용하여 '주/시/도'를 필터링할 수 있습니다.

#### 구성 요소 필 설명

```
드
```
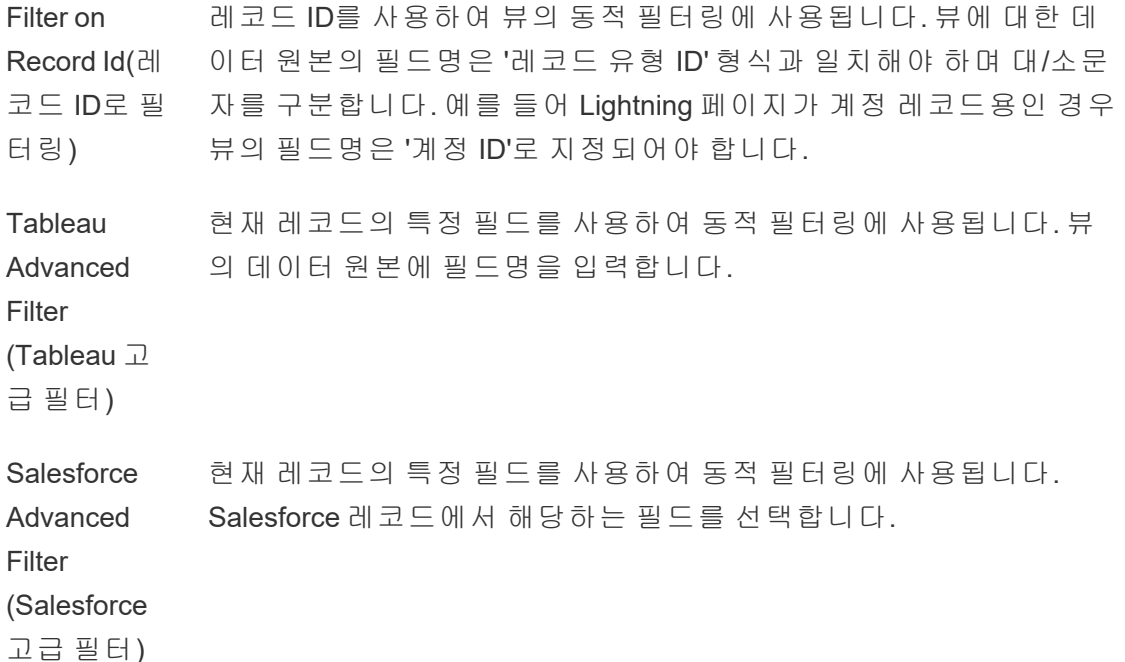

### Tableau 뷰 구성 요소 문제 해결

Tableau 뷰 Lightning 웹 구성 요소가 포함된 페이지에서 톱니바퀴 아이콘을 선택한 다음 **Edit Page(**페이지 편집**)**를 선택합니다.

- 1. Tableau 뷰 Lightning 웹 구성 요소를 클릭하여 속성 편집기를 엽니다.
- 2. **URL for the Tableau view(Tableau** 뷰의 **URL)** 필드에 통합 문서가 아닌 Tableau 뷰 에 대한 유효한 URL이 포함되어 있는지 확인합니다. Tableau 뷰에 대한 **Share(**공 유**)** 대화 상자를 열고 **Copy Link(**링크 복사**)**를 선택합니다.
- 3. **Default Authentication Token(**기본 인증 토큰**)** 확인란을 선택해야 합니다.
- 4. 이 사이트에 대한 호스트 매핑이 저장되지 않은 경우 **Site ID(**사이트 **ID)** 필드를 확인합니다. 참고: 사이트에 대한 호스트 매핑이 정의된 경우 Site ID(사이트 ID) 필드는 무시됩니다.
- <sup>l</sup> Tableau Cloud의 경우 내장된 Tableau 뷰 공유 대화 상자에서 복사한 사이트 ID로 필드를 채워야 합니다.
- Tableau Server의 경우 필드가 비어 있어야 합니다.

다른 Tableau LWC와 원활한 인증 정보 및 문제 해결에 대한 자세한 내용은 [Tableau](https://help.tableau.com/current/online/ko-kr/lwc_seamless_auth.htm) [Lightning](https://help.tableau.com/current/online/ko-kr/lwc_seamless_auth.htm) 웹 구성 요소 구성을 참조하십시오.

# Tableau Pulse Lightning 웹 구성 요소 구성

Tableau Pulse LWC(Lightning 웹 구성 요소)를 사용하면 Salesforce 고객이 내장된 Tableau Pulse 메트릭을 Tableau Cloud에서 Salesforce Lightning 페이지로 끌어다 놓을 수 있습니다.

Tableau LWC를 설정하고, 신뢰할 수 있는 URL을 추가하고, 원활한 인증 및 호스트 매 핑을 설정하고, Lightning 페이지에 구성 요소를 추가하는 방법에 대한 지침은 [Tableau](https://help.tableau.com/current/online/ko-kr/lwc_seamless_auth.htm) [Lightning](https://help.tableau.com/current/online/ko-kr/lwc_seamless_auth.htm) 웹 구성 요소 구성을 참조하십시오.

Lightning 페이지에 Tableau Pulse LWC를 추가했으면 구성 요소 필드를 구성합니다.

### 구성 요소 필드 설명

- Tableau Pulse URL 이 항목은 반드시 입력해야 합니다. 내장하려는 Tableau Pulse 페이지 또는 메트릭의 URL을 입력합니다.
- Site ID(사이트 ID) 이 필드는 **Tableau Pulse URL** 필드에 사용된 URL에 호스트 매 핑이 지정되지 않은 경우 원활한 인증을 위해 필요합니다. Tableau 사이트에 대한 호스트 매핑이 존재하는 경우 이 필드의 내용은 무시됩니다.
- Height(높이) 높이입니다(픽셀 단위).

Debug Mode(디버 그 모드) 디버그 모드를 켜려면 확인란을 선택합니다.

Force refresh toggle(강제 새로 고침 설정/해제) 문제를 해결할 때 이 확인란을 선택 또는 선택 취소하여 전체 Lightning 앱 빌더 페이지나 Lightning 페이지의 모든 구성 요소 를 새로 고치는 대신 이 구성 요소만 새로 고칠 수 있습니다.

Set Component Visibility(구성 요소 표시 유형 설정): Filters(필터) 구성 요소를 표시할 시기에 대한 필터를 만듭니다. 예를 들어 특정 사용자, 사용 권한 또는 장치 폼 팩터로 필터링할 수 있습 니다.

필터를 추가하려면:

- 1. **Add Filter(**필터 추가**)**를 선택합니다.
- 2. **Select(**선택**)**을 사용해 필터링할 필드를 선택합니다.
- 3. 선택을 완료한 후 **Done(**완료**)**을 선택합니다.
- 4. **Done(**완료**)**을 선택하여 필터를 저장합니다.

Tableau Pulse 구성 요소 문제 해결

Tableau Pulse Lightning 웹 구성 요소가 포함된 페이지에서 톱니바퀴 아이콘을 선택한 다음 **Edit Page(**페이지 편집**)**를 선택합니다.

- 1. Tableau Pulse Lightning 웹 구성 요소를 클릭하여 속성 편집기를 엽니다.
- 2. **Tableau Pulse URL** 필드에 Tableau Pulse 페이지 또는 메트릭에 대한 유효한 URL 이 포함되어 있는지 확인합니다.
- 3. **Site ID(**사이트 **ID)** 필드에 Tableau 사이트의 사이트 ID가 채워져 있는지 확인합니 다. 사이트 ID를 찾으려면 Tableau 사이트에서 통합 문서 또는 뷰에 대한 공유 대 화 상자를 엽니다.

다른 Tableau LWC와 원활한 인증 정보 및 문제 해결에 대한 자세한 내용은 [Tableau](https://help.tableau.com/current/online/ko-kr/lwc_seamless_auth.htm) [Lightning](https://help.tableau.com/current/online/ko-kr/lwc_seamless_auth.htm) 웹 구성 요소 구성을 참조하십시오.

# Slack용 Tableau 앱을 사용하여 알림 수신, 검색 및 공유

Slack용 Tableau 앱을 사용하면 Slack 작업 영역에서 바로 작업하고 협업할 수 있습니 다. Tableau 2023.1 이상에서는 Slack용 Tableau 앱에서 뷰 및 통합 문서를 검색하고, 즐 겨찾기 및 최근에 본 Tableau 콘텐츠에 손쉽게 액세스할 수 있습니다. Slack용 Tableau 앱을 사용하여 Tableau 비주얼리제이션의 스냅샷을 보고 Tableau 사이트로 돌아가는 링크를 통해 추가로 탐색할 수도 있습니다. 일부 기능(예: Slack에서 Tableau 콘텐츠 공 유 및 검색)은 아직 Tableau Server에서 사용할 수 없습니다. 현재, Tableau Server 사용 자는 알림을 받을 수 있습니다.

Tableau 2021.3 이상에서는 데이터 기반 알림, 공유 활동 및 댓글 언급에 대한 Tableau 알림을 Slack에서 확인할 수 있습니다. 알림에 액세스 권한이 있는 뷰 또는 통합 문서가 포함되는 경우 시각적 스냅샷도 알림에 포함됩니다.

관리자는 Tableau 사이트를 Slack 작업 영역에 연결하여 전체 조직의 Slack용 Tableau 앱을 지원할 수 있습니다. 자세한 내용은 [Tableau](https://help.tableau.com/current/online/ko-kr/slack_admin.htm) Cloud 또는 [Tableau](https://help.tableau.com/current/server/ko-kr/slack_admin.htm) Server 도움말에 서 "Tableau와 Slack 작업 영역 통합"을 참조하십시오.

Tableau 관리자가 Tableau 사이트를 Slack 작업 영역에 연결한 후:

- 1. Slack용 Tableau 앱을 추가합니다.
- 2. **Tableau**에 연결을 선택합니다.
- 3. Tableau 사이트에 로그인합니다.
- 4. 허용을 선택하여 앱에 권한을 부여합니다.

참고**:** 개인 정보 보호에 대한 자세한 내용은 개인정보 [취급방침](https://www.salesforce.com/company/privacy)(영문)을 참조하십 시오.

### Slack에서 검색, 공유 및 최근 항목/즐겨찾기 액세스

Slack용 Tableau 앱의 홈 탭에서 Tableau Cloud 사이트의 뷰 및 통합 문서를 검색할 수 있 습니다.

원하는 Tableau 콘텐츠를 찾은 후에 Tableau 콘텐츠 이름을 선택하여 Tableau에서 직접 열거나 공유를 선택하여 개인 또는 Slack 채널로 콘텐츠를 전송할 수 있습니다. 사용자 지정 메시지를 작성하여 공유하는 Tableau 콘텐츠에 대한 컨텍스트를 제공할 수도 있습 니다.

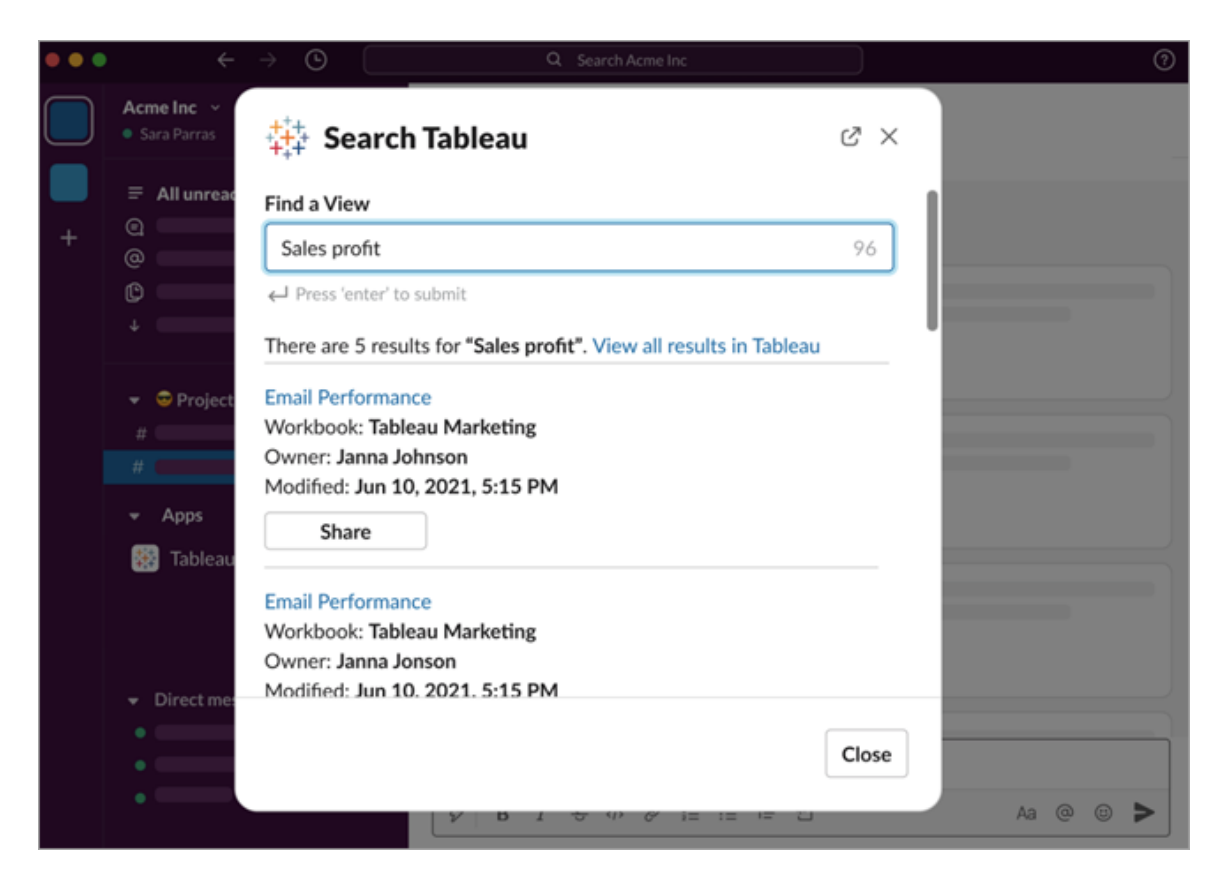

스냅샷 공유를 선택하면 Tableau 콘텐츠의 미리 보기(Slack 링크 펼치기)를 메시지에 포 함할 수 있습니다. Tableau 콘텐츠에 데이터 액세스를 제한하는 필터가 없다면 스냅샷 을 공유할 수 있습니다(예: 행 수준 보안). 스냅샷은 해당하는 액세스 수준과 관계없이 스냅샷을 공유하는 모든 사람에게 표시됩니다.

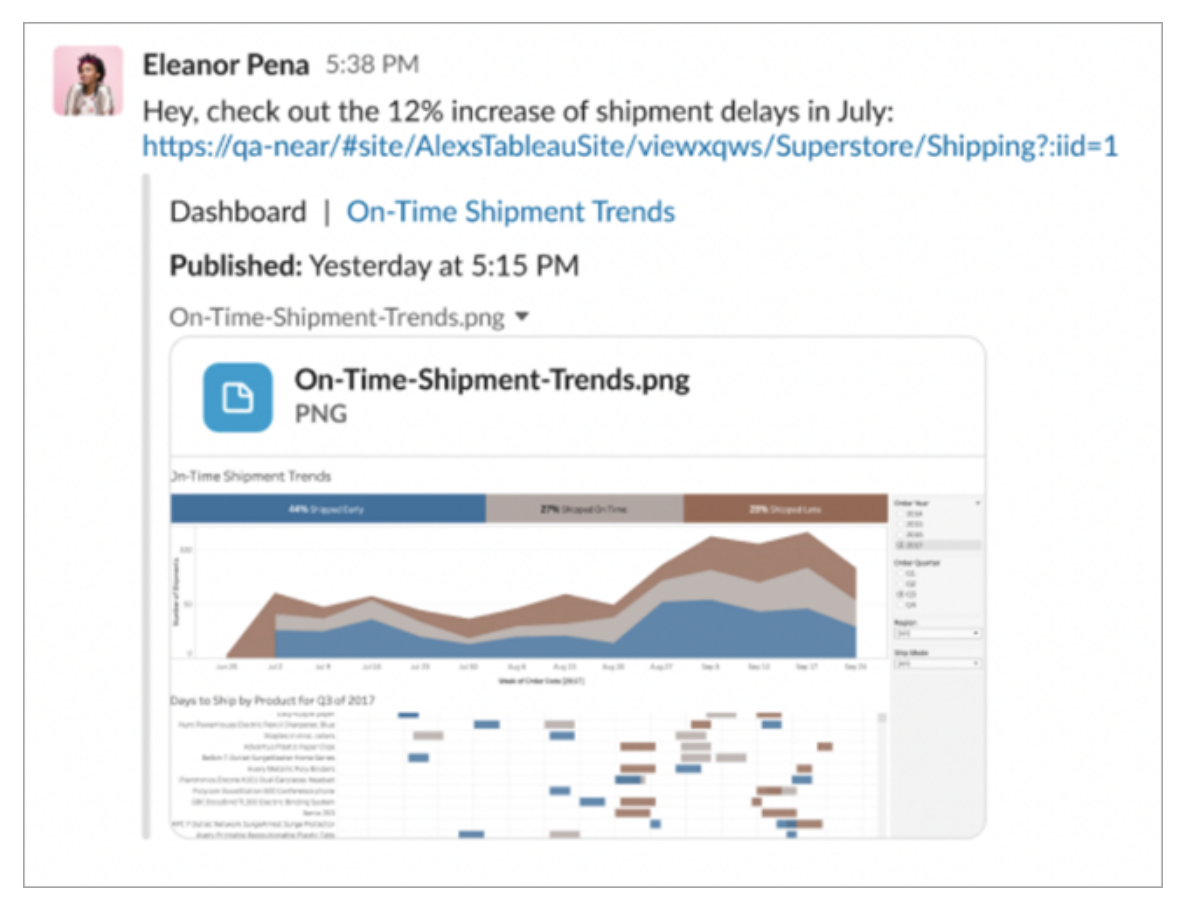

그리고 Slack 안에서 최근에 본 Tableau 콘텐츠와 Tableau 즐겨찾기에 액세스할 수 있습 니다. Slack용 Tableau 앱 홈 탭에는 최근에 방문한 Tableau 뷰 또는 통합 문서 5개가 표 시됩니다. 즐겨찾는 Tableau 뷰 또는 통합 문서 5개에도 액세스할 수 있습니다.

Tableau 뷰 또는 통합 문서의 이름을 선택하여 Tableau에서 직접 열거나 추가 동작 메뉴 (...)를 선택하여 즐겨찾기 또는 최근에 본 Tableau 콘텐츠를 공유할 수 있습니다.

# Slack에서 Tableau 알림 수신

댓글

댓글에서 @을 사용하여 언급될 때 알림을 받아 대화를 계속합니다. 자세한 내용은 [뷰](https://help.tableau.com/current/pro/desktop/ko-kr/comment.htm) 에 댓글 [추가](https://help.tableau.com/current/pro/desktop/ko-kr/comment.htm)를 참조하십시오.

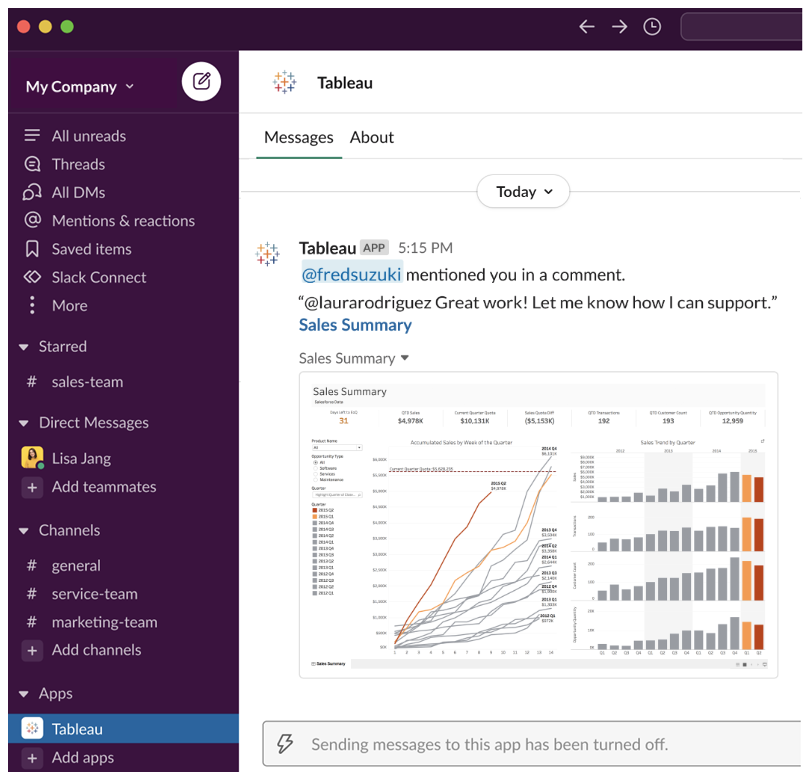

공유

팀원이 뷰, 통합 문서 및 기타 Tableau 자산을 보낼 때 이를 확인합니다. 공유에 대한 자 세한 내용은 웹 [콘텐츠](https://help.tableau.com/current/pro/desktop/ko-kr/shareworkbooks.htm) 공유를 참조하십시오.

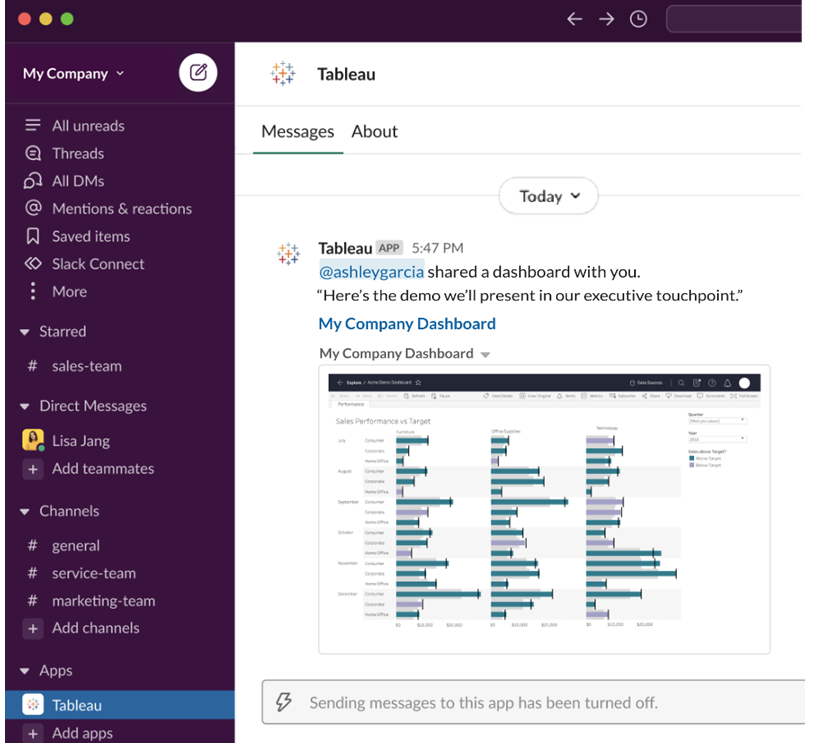

데이터 기반 알림

데이터에 대한 임계값을 지정하고 충족될 경우 알림을 받을 수 있습니다. 자세한 내용 은 Tableau Cloud 또는 [Tableau](https://help.tableau.com/current/pro/desktop/ko-kr/data_alerts.htm) Server에서 데이터 기반 알림 보내기를 참조하십시오.

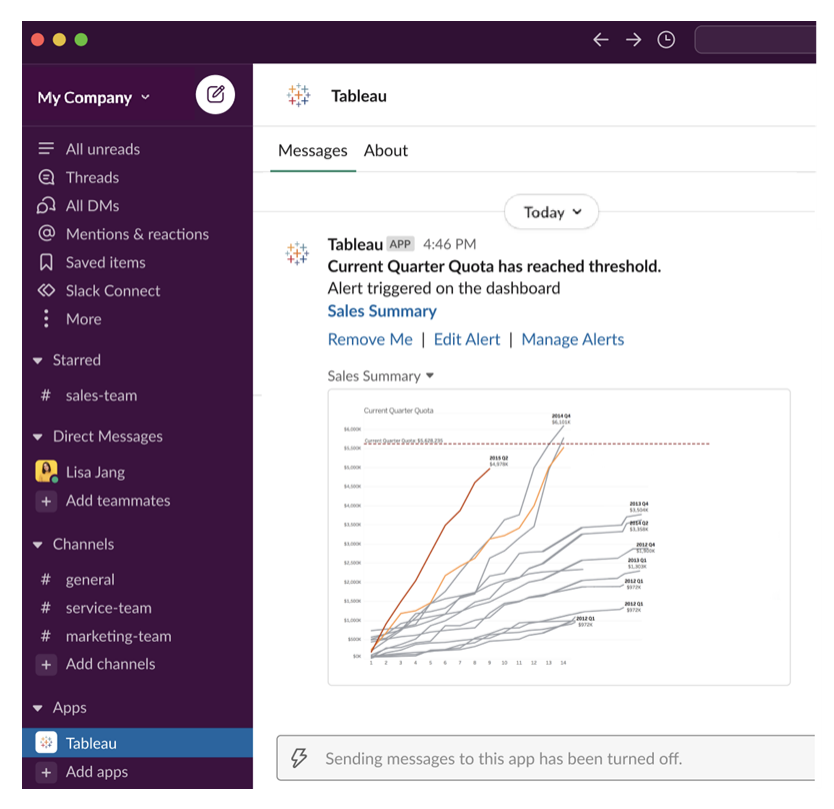

# Slack에 대한 Tableau 알림 관리

Tableau 사이트 관리자는 사이트 전체에서 모든 알림을 설정하거나 해제할 수 있습니 다. Tableau 관리자와 Slack 작업 영역 관리자는 Tableau 사이트와 Slack을 통합하고 사 이트 사용자의 알림 수신 여부를 제어합니다. 사용하도록 설정되고 Tableau 사이트 관 리자가 알림을 허용한 경우 모든 사이트 사용자는 Slack에서 Slack용 Tableau 앱을 통해 알림을 받을 수 있습니다. 알림에 영향을 주는 다른 설정이 사이트에 구성되어 있기 때 문에 알림 기본 설정을 사용할 수 없는 경우가 있습니다.

Slack 작업 영역에 표시할 알림을 제어하거나 Slack 알림을 해제하려면 페이지 맨 위에 서 프로필 이미지 또는 이름 첫 글자를 클릭한 다음 내 계정 설정을 선택합니다.

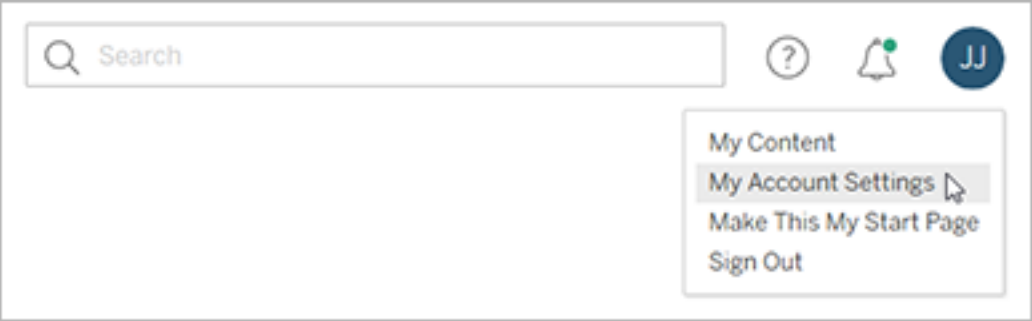

알림 아래에서 댓글 언급, 공유 및 데이터 알림에 대한 **Slack** 아래 확인란을 선택하거 나 선택 취소합니다.

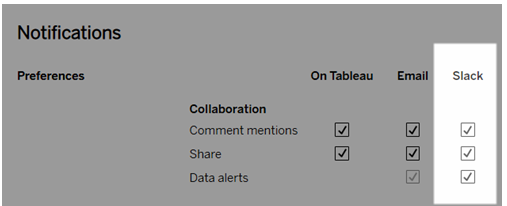

### 변경 내용 저장을 선택합니다.

자세한 내용은 계정 설정 [관리에](https://help.tableau.com/current/pro/desktop/ko-kr/useracct.htm)서 알림 설정 변경을 참조하십시오.

# Tableau의 데이터 상호 작용

이 자습서에서는 Tableau Server에서 데이터 비주얼리제이션 또는 뷰를 보고 상호 작용 할 때의 기본 정보를 안내합니다.

Tableau는 게시된 비주얼리제이션과 상호 작용하여 인사이트를 탐색하고 질문하고 데 이터를 파악하는 데 사용되는 도구입니다. 시작하는 방법은 다음과 같습니다.

# 부담 없이 원하는 항목 클릭

Tableau는 상호 작용을 위해 만들어졌습니다. 비주얼리제이션에 수행하는 작업에 따 라 비주얼리제이션이 다르게 표시됩니다.

다른 사용자에게는 여전히 원래의 비주얼리제이션이 표시됩니다. 작성할 때 사용된 데 이터도 동일하게 유지됩니다.

# 1: Tableau 사이트는 무엇입니까?

Tableau 사이트는 팀에서 서로 데이터 및 데이터 비주얼리제이션을 공유할 수 있는 장 소입니다. 사용자는 팀에서 게시하고 제공한 내용을 탐색할 수 있습니다.

Tableau 사이트에 로그인하면 홈 페이지가 열립니다.

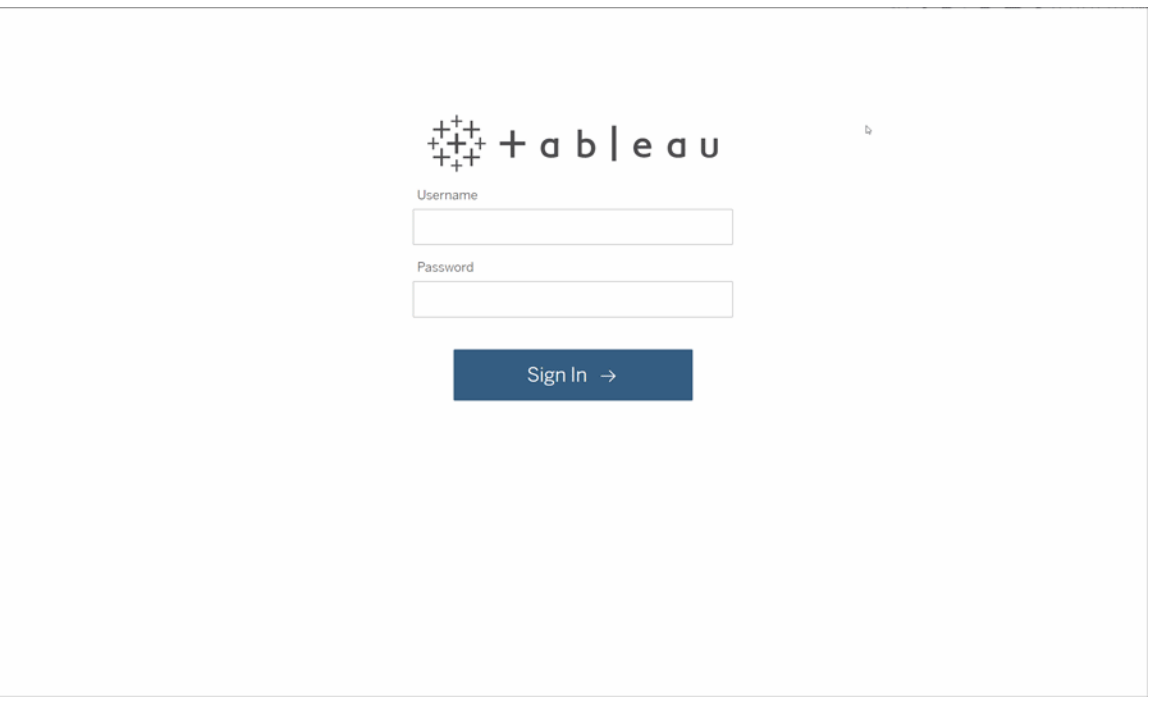

# 2: 비주얼리제이션 검색

Tableau는 사이트 뷰에 비주얼리제이션을 호출합니다. 검색을 사용하여 뷰 또는 통합 문서(단일 파일 형식의 뷰 패키지)를 찾을 수 있습니다.

검색 결과에는 쿼리에 해당하는 서로 다른 콘텐츠 유형이 모두 표시됩니다.

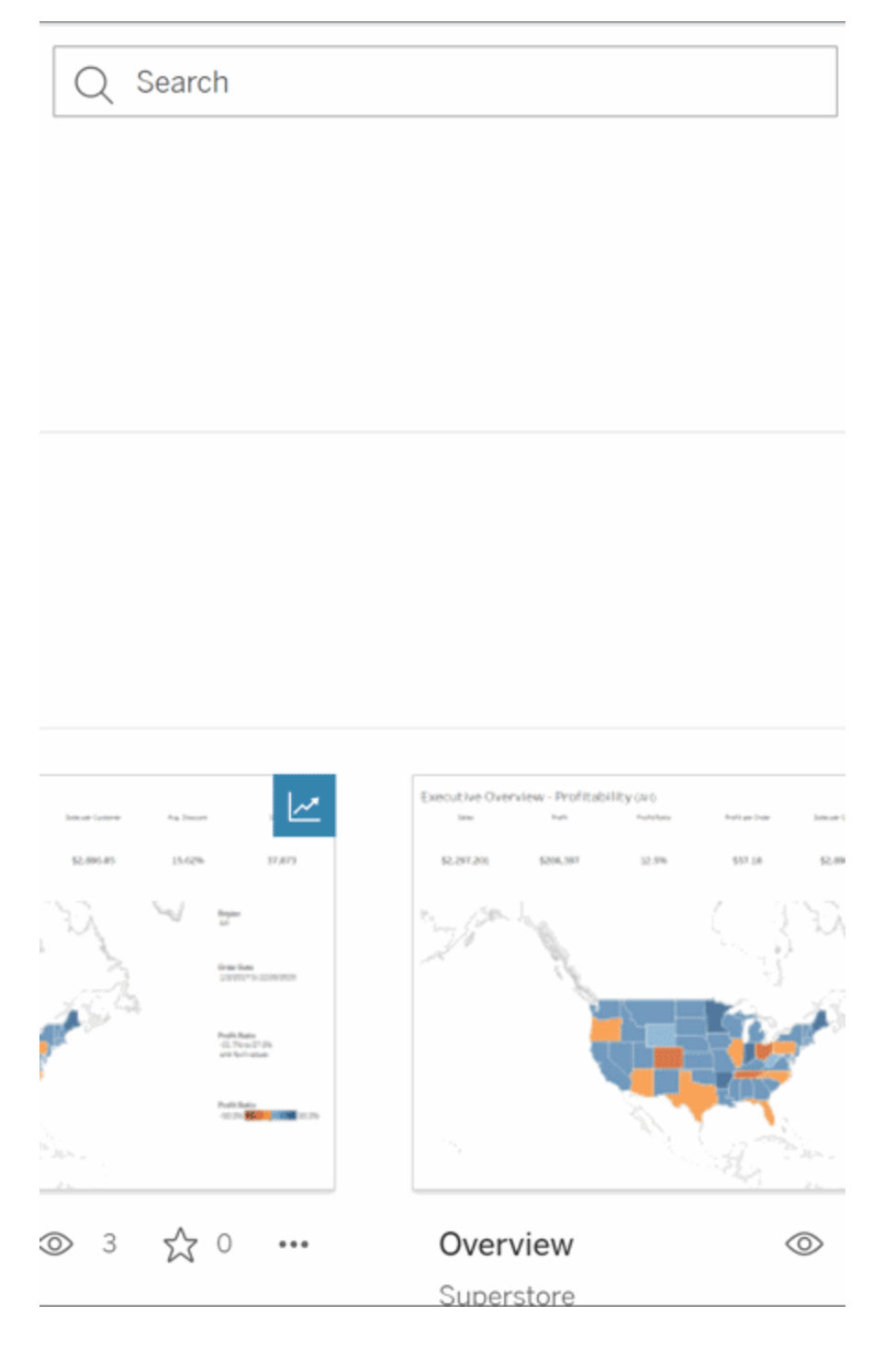

빠른 검색의 뷰에 원하는 항목이 없는 경우 모두 표시를 선택하여 모든 검색 결과를 표 시하거나 탐색 페이지를 사용하여 찾아볼 수 있습니다. 탐색 페이지에는 Tableau 사이 트에서 호스팅할 수 있는 모든 유형의 콘텐츠가 표시됩니다.

### 3: 콘텐츠 상호 작용

게시된 뷰는 데이터와 상호 작용하고 이해할 수 있는 캔버스입니다. 기초 데이터는 손 상되거나 변경되지 않습니다. 다른 사용자에게는 원래대로 표시됩니다.

데이터 인사이트를 찾을 때 사용할 수 있는 도구는 다음과 같습니다.

세부 정보 보기 및 데이터 정렬

이제 데이터를 클릭해도 된다는 것을 알았으니 확인해보겠습니다.

뷰를 마우스오버하면 각 데이터 요소 또는 마크에 대한 세부 정보를 표시하는 도구 설명 이 나타날 수 있습니다. 여러 마크를 선택할 수도 있습니다.

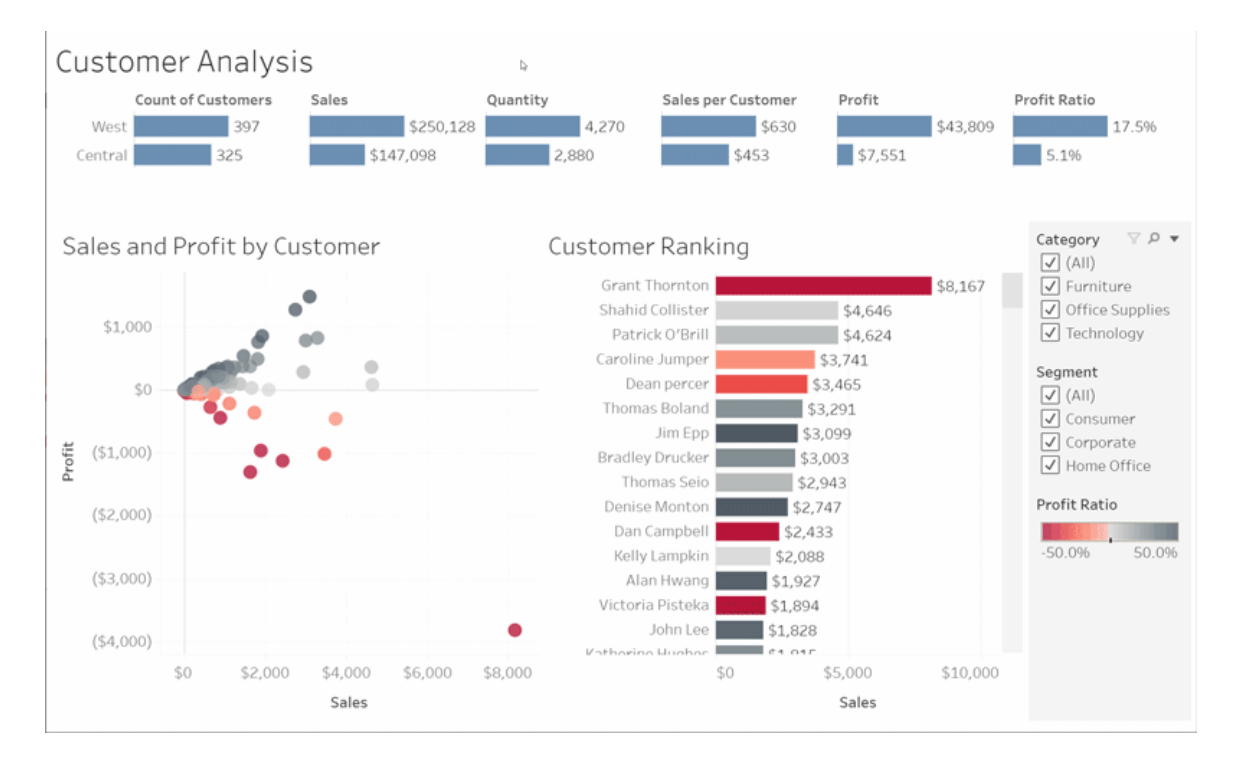

열 머리글을 마우스오버하고 정렬 아이콘을 클릭하여 테이블을 사전순 또는 숫자순으 로 정렬할 수 있습니다.

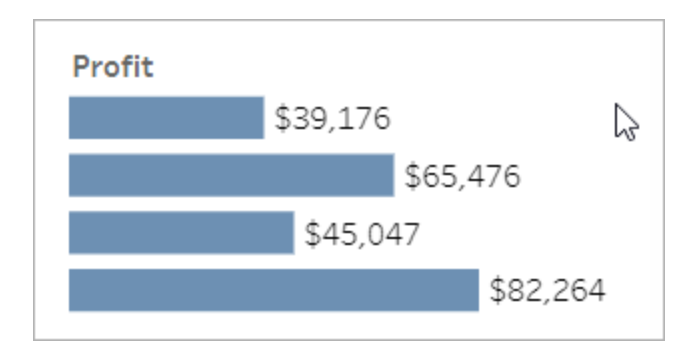

# 데이터 필터링

표시되는 데이터를 특정 영역, 날짜 또는 범주로 자르거나 제한합니다.

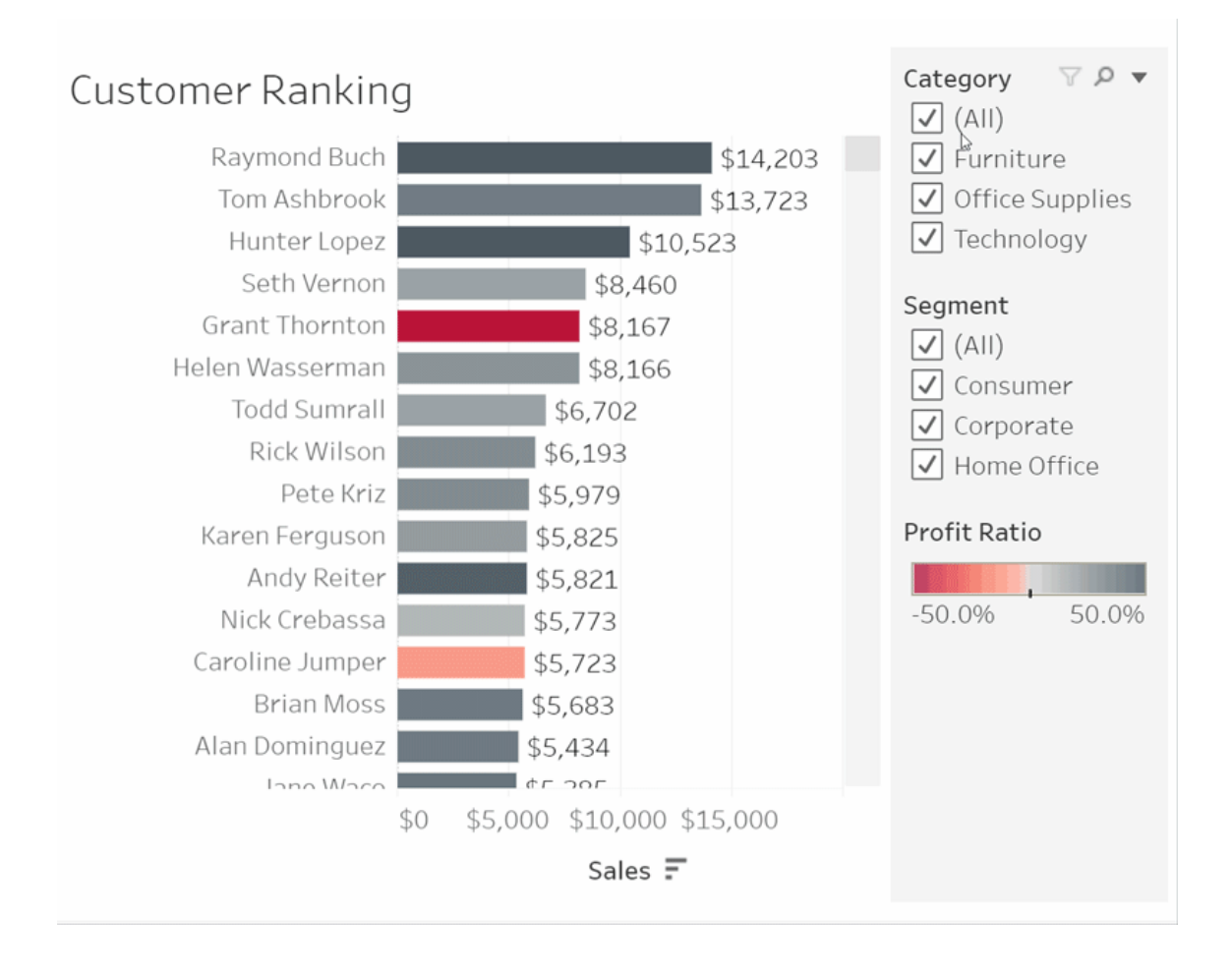

실행 취소/되돌리기

실수로 모든 항목을 제외한 경우 실행 취소를 클릭하여 마지막 변경 내용을 제거하거나 되돌리기를 사용하여 모든 선택 항목을 실행 취소할 수 있습니다.

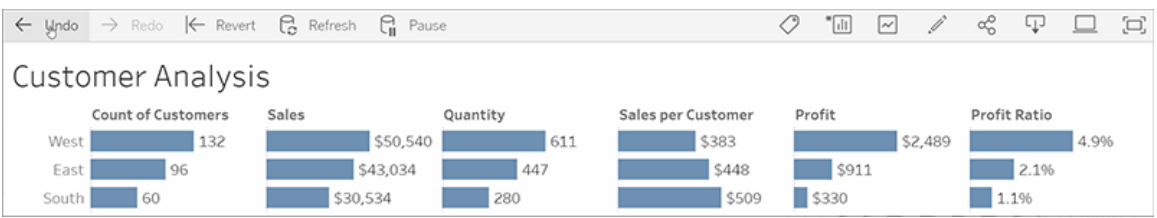

# 4: 최신 상태로 유지

이 뷰는 새 데이터로 자동 업데이트됩니다. 따라서 최신 정보를 확인하기 위해 새 차트 를 검색할 필요가 없습니다. 별 아이콘을 클릭하여 즐겨찾기에 추가하면 편리합니다.

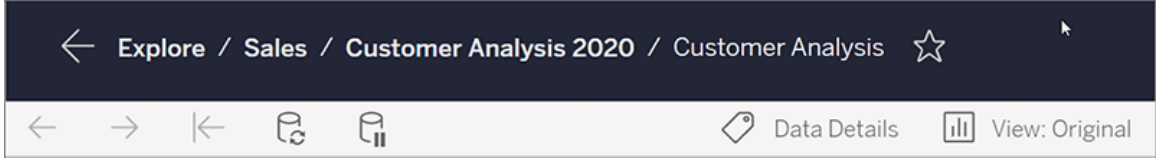

모든 즐겨찾기는 탐색 패널의 즐겨찾기 페이지에 추가됩니다. 최근에 탐색한 대시보드 또는 뷰도 나중에 사용할 수 있도록 홈 페이지에 표시됩니다.

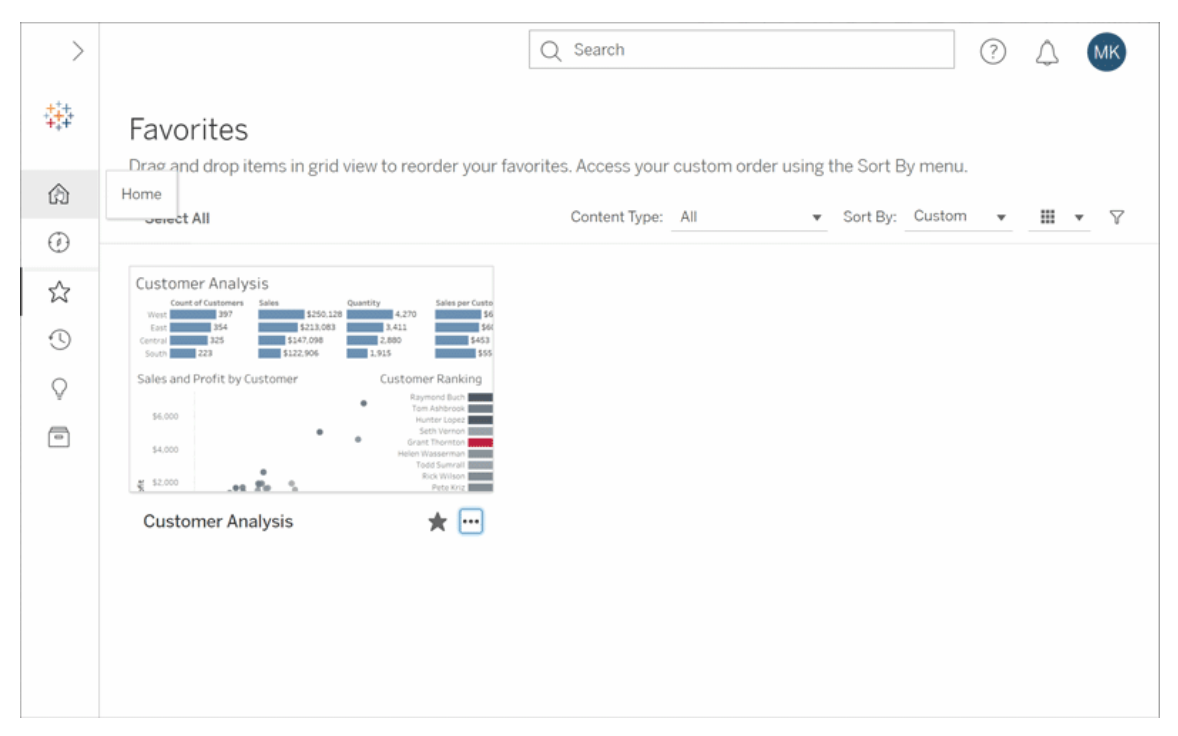

Tableau Server에서 할 수 있는 작업은 많습니다. 여기에서는 기본적인 작업만 소개했 습니다. 자세한 내용은 Tableau 웹 뷰에서 수행할 수 있는 작업을 참조하십시오.

탐색을 시작해 보십시오!

# 메트릭 만들기 및 문제 해결(사용 중지)

# 레거시 메트릭의 사용 중지

이 문서에서는 Tableau의 레거시 메트릭 기능을 다루지만 이 기능은 Tableau Cloud 2024년 2월에 사용 중지되었고 Tableau Server 버전 2024.2에서 사용 중지됩니다. 2023 년 10월에 Tableau는 Tableau Cloud 및 Tableau Server 버전 2023.3에서 레거시 메트릭을 내장하는 기능을 사용 중지합니다.

Tableau Pulse에는 메트릭을 추적하는 새로운 방법이 도입되었습니다. Tableau Pulse를 사용하면 메트릭을 만들어 데이터에 대한 인사이트를 얻는 데 사용할 수 있습니다. 이 러한 데이터 인사이트는 메트릭을 팔로우하는 사용자에게 직접 전송되므로 사용자는

작업 흐름에서 데이터 변경 사항을 알아볼 수 있습니다. 자세한 내용은 [Tableau](https://help.tableau.com/current/online/ko-kr/pulse_create_metrics.htm) Pulse에 서 메트릭 [만들기를](https://help.tableau.com/current/online/ko-kr/pulse_create_metrics.htm) 참조하십시오.

유지하려는 레거시 메트릭이 있는 경우 해당 메트릭에 대한 데이터 원본, 측정값 및 시 간 차원을 기록해 두고 Tableau Pulse에서 다시 만듭니다. 레거시 메트릭은 Tableau Pulse로 자동 마이그레이션되지 않습니다.

메트릭을 사용하면 데이터에 대한 정보를 빠르게 얻을 수 있습니다. 메트릭은 자동으로 업데이트되고 현재 값을 콘텐츠의 그리드 및 목록 뷰로 표시하므로 중요하게 여기는 모 든 주요 숫자를 몇 초 안에 확인할 수 있습니다.

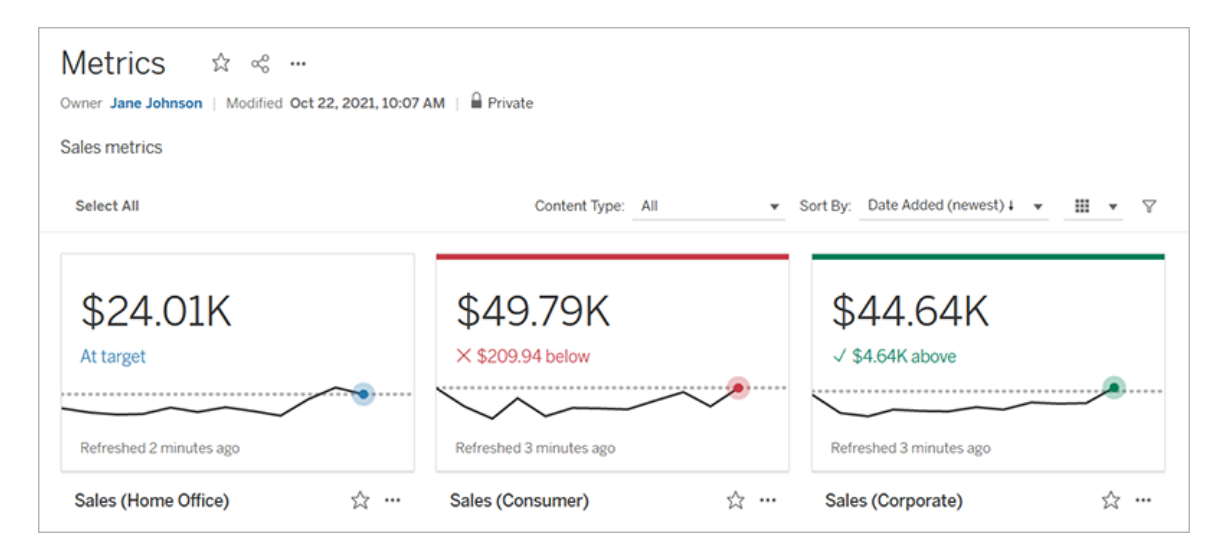

가장 기본적인 수준에서 메트릭은 측정값 집계(예: 매출 합계)의 값을 보여줍니다. 보다 복잡한 메트릭에는 이전 시점 또는 정의한 값과 비교하여 실적을 손쉽게 파악할 수 있는 일정, 비교 및 상태가 포함될 수 있습니다.

정기적으로 확인하는 대시보드 집합이 있는 경우 모니터링할 수치에 대한 메트릭을 만 든 다음 즐겨찾기 또는 모음에 추가하거나 동일한 프로젝트에서 메트릭을 만들어 한 장 소에서 메트릭을 추적할 수 있습니다. 이렇게 하면 데이터를 더 자세히 살펴보려는 경 우를 제외하고 대시보드를 로드하고 필터링할 필요가 없습니다.

### 사이트의 메트릭 찾기

Tableau 사이트에서 메트릭을 찾을 때는 몇 가지 방법을 사용할 수 있습니다. 볼 권한이 있는 모든 메트릭을 찾아보려면 탐색 페이지로 이동한 다음 콘텐츠 유형 메뉴에서 모 든 메트릭을 선택합니다.

특정 뷰 또는 통합 문서와 관련된 메트릭을 찾는 경우라면 해당 콘텐츠의 연결된 메트 릭을 확인합니다. 뷰의 연결된 메트릭을 보려면 뷰를 연 다음 뷰 툴바에서 보기 > 메트 릭을 클릭합니다. 메트릭은 만든 날짜가 최근인 것부터 오래된 순서로 표시됩니다.

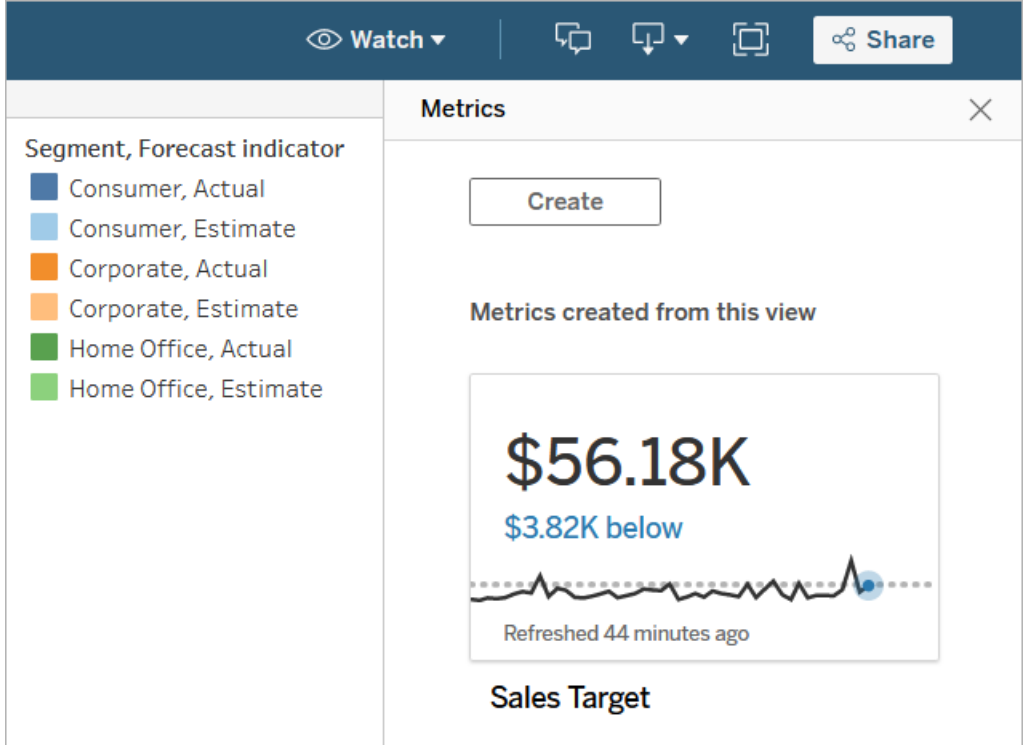

통합 문서의 모든 뷰에 대한 연결된 메트릭을 보려면 통합 문서로 이동한 다음 연결된 메트릭 탭을 클릭합니다. 정렬 기준 메뉴를 사용하여 이러한 메트릭을 정렬할 수 있습 니다.

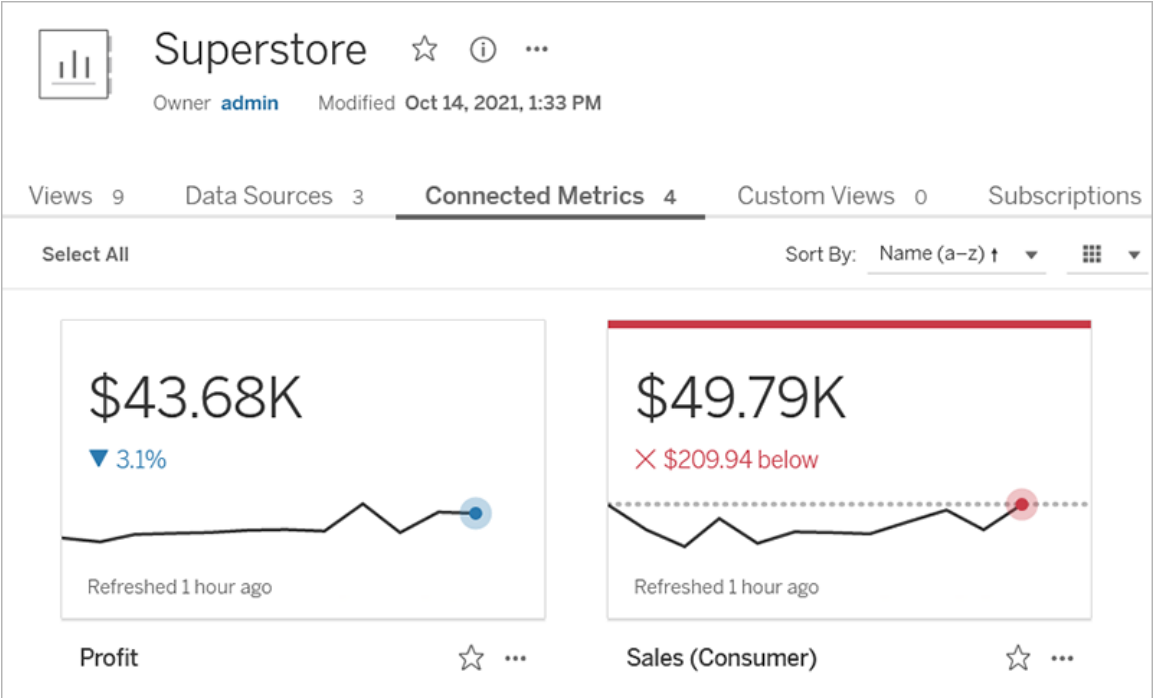

# 메트릭의 구성 요소

메트릭을 정의하는 데 필요한 유일한 데이터는 측정값 집계입니다. 메트릭은 뷰의 마크 에서 만들어지며 해당 마크에 연결된 측정값이 메트릭을 정의합니다. 측정값은 집계되 어야 합니다. 집계되지 않은 마크는 시간대별로 변경되지 않기 때문입니다. Tableau의 차원 및 측정값에 대한 자세한 내용은 차원 및 측정값, [파란색](https://help.tableau.com/current/pro/desktop/ko-kr/datafields_typesandroles.htm) 및 녹색을 참조하십시오.

필요한 경우 날짜 차원으로 메트릭을 정의할 수 있으며 메트릭에 대한 비교 및 상태를 구성할 수 있습니다. 이러한 각 구성 요소는 메트릭 카드에 표시되는 데이터에 컨텍스 트를 추가합니다.

메트릭을 정의하는 측정값이 단 하나인 메트릭은 단일 숫자로 나타납니다. 이 숫자는 데이터가 업데이트될 때 업데이트되지만 카드에 일정이 표시되지는 않습니다.

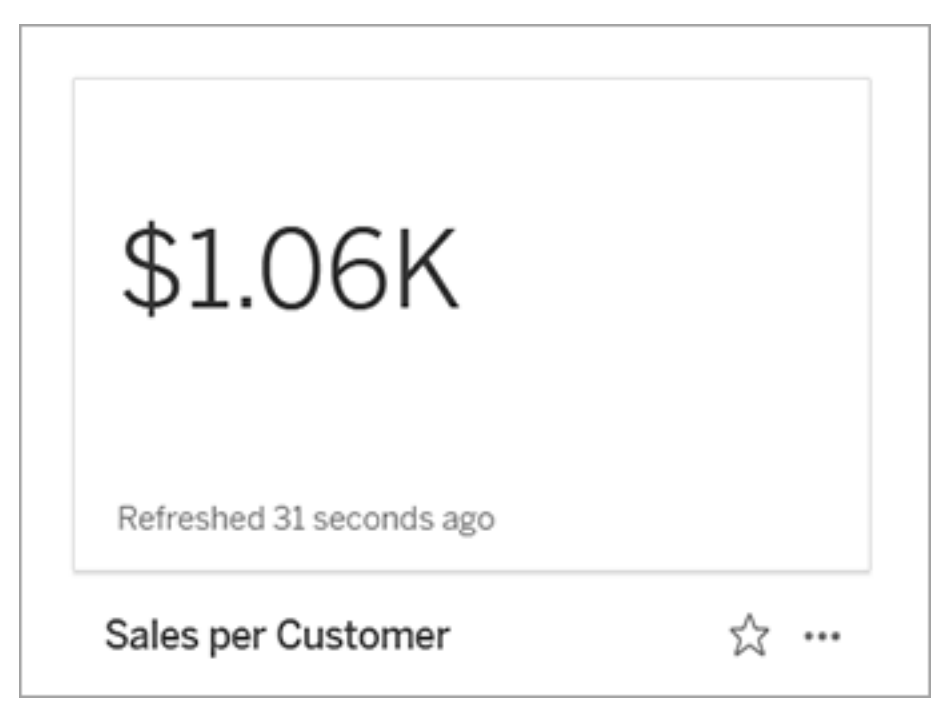

### 일정

메트릭을 정의할 마크를 선택할 때 마크에 날짜 차원이 연결되어 있으면 해당 차원이 메트릭 정의의 일부가 됩니다. 날짜 차원이 있는 메트릭에는 일정이 표시되며 이 경우 메트릭에 대한 기간별 비교를 구성할 수 있습니다. 기본적으로 기간별 비교는 이전 마 크에 대한 것입니다.

메트릭의 세부 정보 페이지를 열 때 일정은 날짜 차원의 세부 수준을 기반으로 측정값 의 값을 보여 줍니다(예: 일별 매출 또는 월별 사용자 수). 일정의 한 지점을 마우스오버 하면 기간별 값이 표시됩니다.

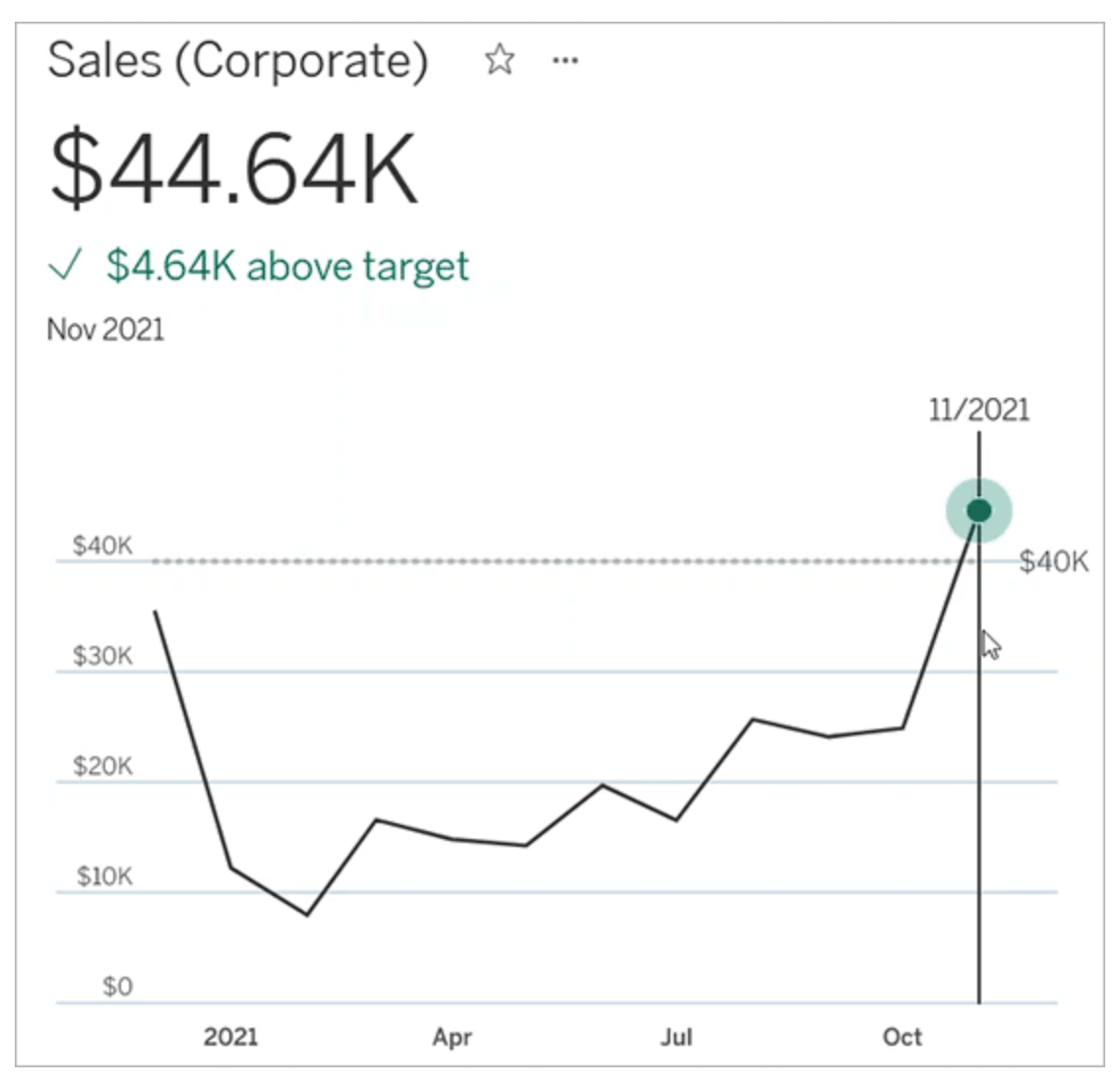

비교

메트릭에 대해 구성할 수 있는 비교에는 2가지 유형이 있습니다. 기간별 비교와 상수 비 교입니다. 기간별 비교는 메트릭에 날짜 차원이 연결되어 있는 경우에만 구성할 수 있 지만 상수 비교는 모든 유형의 메트릭에 추가할 수 있습니다.

기간별 비교는 현재 값과 지정된 시간, 일 또는 기타 단위의 이전 시간 간의 상대적 비교 입니다. 예를 들어 월별 배출의 현재 값과 12개월 전 값 사이의 비교를 설정할 수 있습니 다. 기간별 비교는 메트릭에 데이터가 추가될 때마다 새 데이터의 날짜 또는 시간에 비 례하여 조정됩니다.

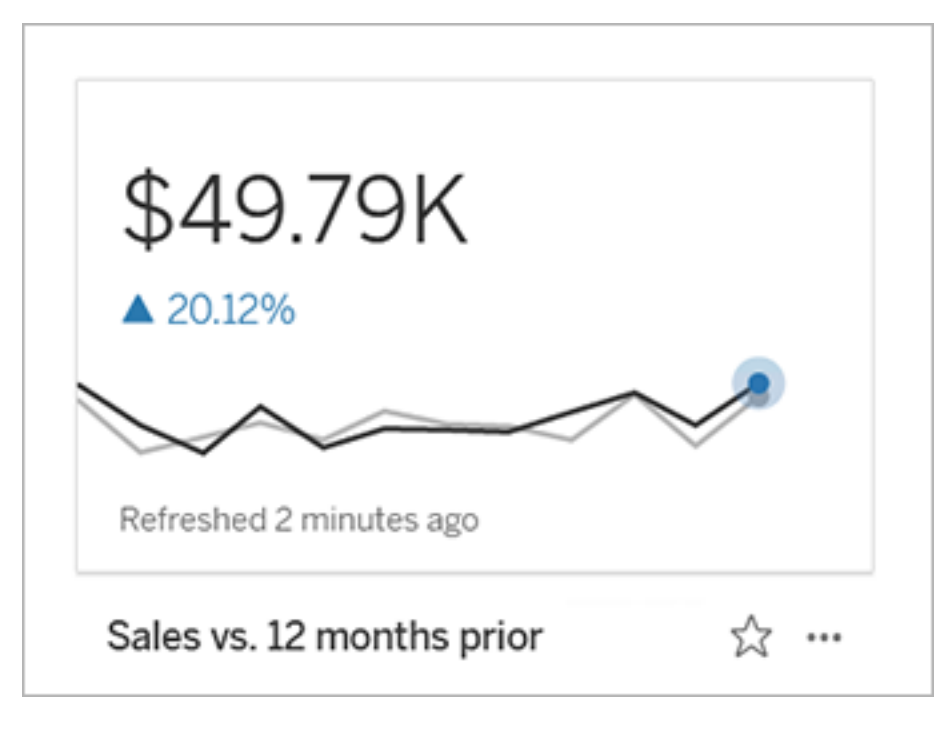

상수 비교는 새 데이터가 추가될 때 변경되지 않는 단일 값에 대한 것입니다. 예를 들어 유지해야 하는 임계값(예: 90%의 정시 배송률 유지)을 나타내는 비교를 설정할 수 있습 니다. 또는 목표로 하는 누적 목표(예: 월별 매출 목표)를 정의할 수도 있습니다.

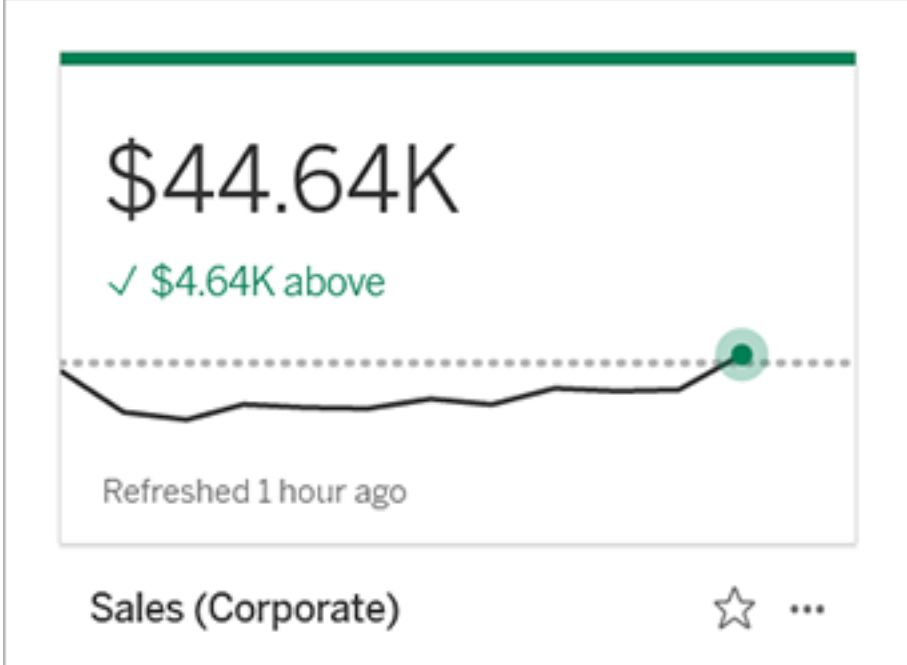

상태

상수 비교가 포함된 메트릭의 경우 초과, 미만 또는 비교 값 유지 상태를 좋음, 나쁨 또는 보통으로 정의할 수 있습니다. "좋음" 상태인 메트릭은 비교 값 옆에 확인 표시가 나타나 고 메트릭 카드의 맨 위에 녹색 구간이 표시됩니다. "나쁨" 상태인 메트릭은 비교 값 옆 에 X 표시가 표시되고 메트릭 카드의 맨 위에 빨간색 구간이 표시됩니다. "보통" 상태인 메트릭은 상태 표시기가 없는 메트릭과 동일하게 표시되며 카드에 아이콘 또는 색상이 적용되지 않습니다.

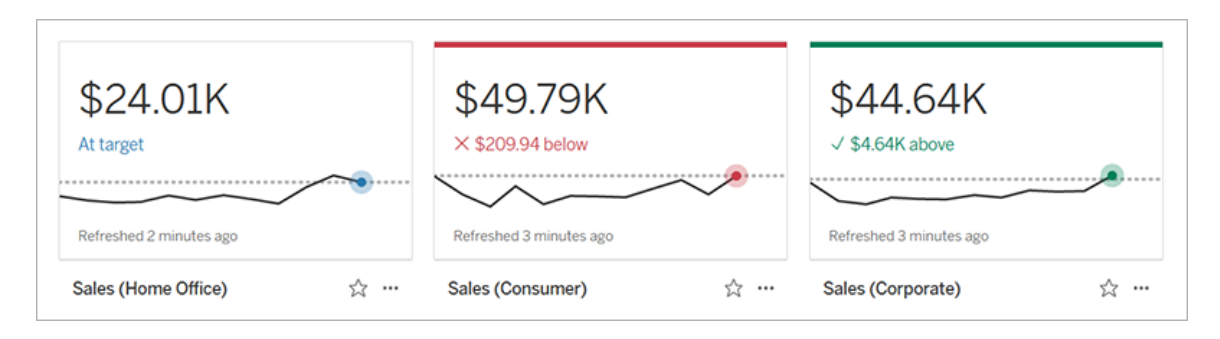

# 뷰에서 메트릭 만들기

Creator 또는 Explorer(게시 가능) 사이트 역할이 있고 관련 통합 문서에 대한 메트릭 만 들기/새로 고침 기능이 있는 경우 Tableau Cloud 또는 Tableau Server에서 메트릭을 만들 수 있습니다.

메트릭을 만들기 전에 뷰의 연결된 메트릭을 확인하여 만들려는 메트릭이 이미 있는 메 트릭이 아닌지 확인하십시오. 중복 메트릭을 만드는 대신 기존 메트릭을 열고 즐겨찾기 로 추가합니다.

메트릭을 정의할 마크 선택

- 1. 메트릭을 만들려는 뷰로 이동합니다.
- 2. 뷰 툴바에서 보기 > 메트릭을 선택합니다.

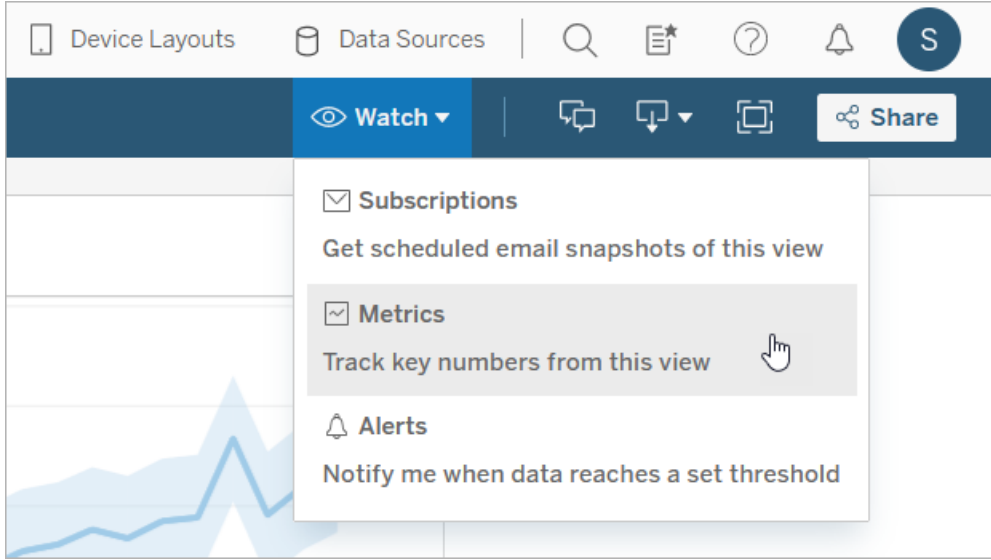

메트릭 패널이 열립니다.

- 3. 패널에 연결된 메트릭이 표시되면 만들기 단추를 선택하여 작성 모드로 들어갑 니다.
- 4. 마크를 선택합니다. 오류가 발생하는 경우 [메트릭을](#page-1511-0) 만들 수 없는 경우를 참조하 십시오.

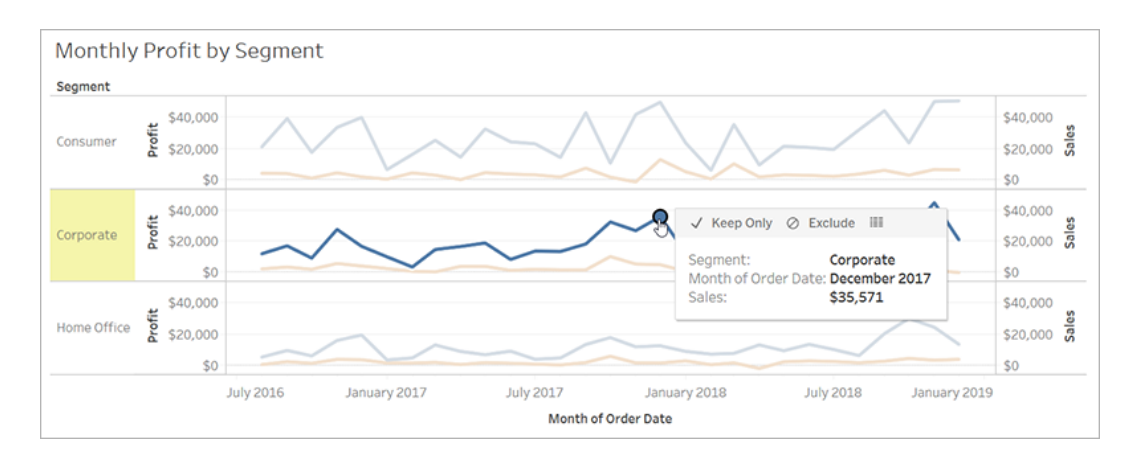

이 마크에 연결된 측정값이 메트릭을 정의합니다. 이 마크에 적용하는 모든 필터 가 메트릭에 적용됩니다. 이 마크에 날짜 차원이 연결되어 있는 경우 해당 날짜 차원도 메트릭을 정의하며 메트릭에 일정이 표시됩니다.

메트릭 패널에 메트릭 미리 보기가 표시됩니다. 미리 보기의 값은 메트릭의 최근 값입니다. 선택한 마크의 값이 시계열에서 최신이 아닌 경우 이 값은 선택한 마크 의 값과 다를 수 있습니다. 다른 구성을 시도하면 미리 보기가 업데이트됩니다.

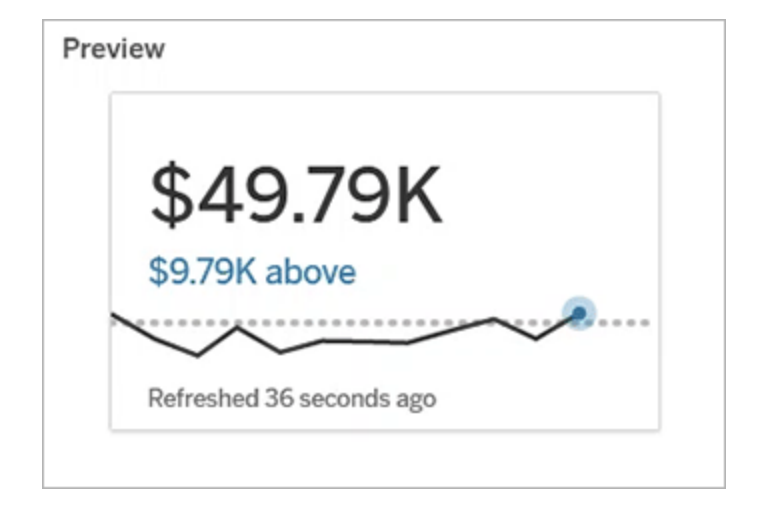

메트릭 설명 및 구성

메트릭을 구성하는 데 사용할 수 있는 옵션은 선택하는 마크와 비교 유형에 따라 달라집 니다.

- 1. 이름 필드는 선택한 마크를 기반으로 미리 채워집니다. 메트릭에 다른 이름을 지 정할 수 있습니다. 메트릭은 메트릭이 속한 프로젝트 내에서 고유한 이름을 가져 야 합니다.
- 2. 설명 아래에 다른 사용자가 메트릭에 대해 알 수 있도록 선택적인 메시지를 입력 합니다. 예를 들어 메트릭에 적용된 필터를 설명하거나 메트릭에서 사용된 데이 터 원본을 나타냅니다.
- 3. 날짜 범위(날짜 차원이 있는 메트릭만 해당)의 경우 기본 옵션 중 하나를 선택하 거나 사용자 지정 범위를 설정합니다. 메트릭에 많은 수의 마크가 있는 경우 날짜 범위를 제한하면 일정을 보기가 더 쉬워집니다.
- 4. 메트릭에 대한 비교 유형을 선택합니다(기간별 또는 상수).
- 5. 기간별 비교:
	- 비교할 이전 기간을 입력합니다. 비교의 시간 단위는 데이터의 세부 수준 (예: 시간 또는 개월 수)과 동일합니다.
	- <sup>l</sup> 일정에 비교 기간에 대한 두 번째 라인을 포함하려면 비교 라인 표시를 선 택합니다.
- 6. 상수 비교:
	- 비교할 값을 입력합니다. 이 필드에는 쉼표나 기호를 포함하지 마십시오. 백분율을 입력하려면 백분율 기호 없이 숫자를 입력하면 됩니다. 예를 들 어 대상이 25%인 경우 0.25 대신 25를 입력하면 됩니다. 유효한 대상 값을 입력하면 미리 보기가 업데이트되어 현재 값이 대상보다 높거나 낮은 정도 를 표시합니다.
	- 비교에 대한 상태를 설정하여 초과, 유지 또는 미만의 값이 좋음, 나쁨 또는 보통인지를 나타냅니다. 기본적으로 상태는 보통으로 설정됩니다. 메트릭 미리 보기를 확인하여 서로 다른 상태가 메트릭에 미치는 영향을 확인합니 다.
- 7. 정의 > 측정값 아래에 있는 드롭다운에서 정의에 사용할 측정값을 선택합니다. 이 옵션은 선택한 마크에 연결된 측정값이 2개 이상인 경우에만 나타납니다.

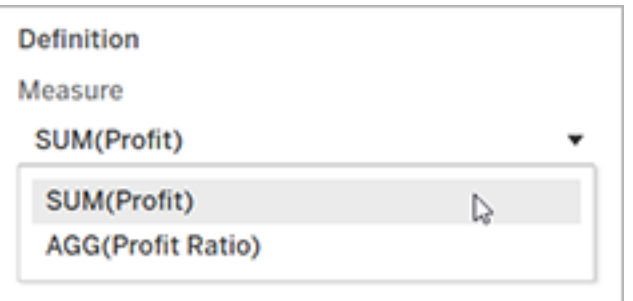

### 메트릭 완료

1. 프로젝트 아래에서 위치 변경을 선택하여 메트릭에 대한 다른 프로젝트 선택합 니다. 기본적으로 메트릭은 뷰가 속한 프로젝트에 추가됩니다.

프로젝트의 모든 메트릭에는 고유한 이름이 있어야 합니다. 메트릭 이름과 프로 젝트는 처음에 선택한 마크를 기준으로 설정되기 때문에 다른 사용자가 이미 해 당 마크에서 메트릭을 만든 경우 메트릭을 저장하려고 하면 충돌이 발생할 수 있 습니다. 이 경우 메트릭에 대한 다른 프로젝트 또는 이름을 선택하거나 기존 메트 릭을 덮어쓰려면 메트릭 [덮어쓰기를](#page-1510-0) 선택하십시오.

2. 만들기 단추를 클릭합니다.

메시지와 함께 메트릭을 추가한 프로젝트의 메트릭으로 연결되는 링크가 나타납 니다.

Success: Metric "Profit" created in project "Metrics". Go to Metric ×

3. 사용 권한 [설정](https://help.tableau.com/current/server/ko-kr/permissions.htm#set-permissions)의 지침에 따라 메트릭에 대한 사용 권한이 올바른지 확인합니다.

기본적으로 메트릭은 메트릭이 만들어진 프로젝트의 사용 권한을 상속합니다. 메트릭에 액세스하는 모든 사용자는 연결된 뷰 또는 데이터 원본에 대한 액세스 권한이 없더라도 메트릭의 데이터를 볼 수 있습니다.

이제 메트릭을 만들었으니 Tableau 사이트의 다른 독립 콘텐츠 부분을 관리할 때와 같 은 방법으로 메트릭을 관리할 수 있습니다. 메트릭은 뷰에서 만들어지지만 데이터 기반 알림 또는 구독과 달리 해당 뷰와 독립적으로 존재합니다. 연결된 뷰를 이동하지 않고 메트릭을 다른 프로젝트로 이동할 수 있습니다. Tableau 사이트의 콘텐츠 관리에 대한 자세한 내용은 웹 [콘텐츠](https://help.tableau.com/current/pro/desktop/ko-kr/qs_content_page.htm) 관리를 참조하십시오.

<span id="page-1510-0"></span>메트릭 덮어쓰기

메트릭을 만든 후에는 메트릭의 이름, 설명 및 구성을 변경할 수 있지만 메트릭이 정의 된 방식을 변경할 수는 없습니다. 메트릭에 사용되는 데이터를 변경하려면 메트릭을 덮 어써야 합니다. 메트릭을 덮어쓰려면 메트릭 소유자이거나 올바른 사용 권한 기능을 부 여받아야 합니다.

1. 메트릭을 덮어쓰려면 동일한 프로젝트에서 덮어쓰려는 메트릭과 이름이 같은 메 트릭을 만듭니다.

메트릭 덮어쓰기 대화 상자가 나타납니다.

#### 2. 덮어쓰기 단추를 클릭합니다.

<span id="page-1511-0"></span>메트릭을 덮어쓸 경우 즐겨찾기에 메트릭을 추가한 사용자에게 메트릭이 계속 나타나 고 이전 메트릭의 사용 권한에 수행한 변경 사항은 새 메트릭에 적용됩니다.

### 메트릭을 만들 수 없는 경우

하지만 메트릭을 지원하지 않는 차트에서 마크를 선택하면 메트릭을 만들 수 없는 이 유를 설명하는 오류 메시지가 나타납니다. 아래 표에 관련 시나리오가 요약되어 있습 니다.

#### 이유 시나리오

- 올바른 사용 권한이 없습니 다. <sup>l</sup> 통합 문서 소유자 또는 관리자가 메트릭 만들 기/새로 고침 기능을 거부했습니다. 자세한 내 용은 사용 [권한](https://help.tableau.com/current/server/ko-kr/permissions.htm)을 참조하십시오.
- 전체 데이터에 액세스할 수 없습니다. <sup>l</sup> 행 수준 보안 또는 사용자 필터가 볼 수 있는 데 이터를 제한합니다. 자세한 내용은 [데이터](https://help.tableau.com/current/pro/desktop/ko-kr/publish_userfilters.htm) 행 [수준에서](https://help.tableau.com/current/pro/desktop/ko-kr/publish_userfilters.htm) 액세스 제한을 참조하십시오.

통합 문서 데이터 원본의 암 호가 내장되어 있지 않거나 더 이상 유효하지 않습니다.

데이터의 세부 수준이 올바 르지 않습니다.

- 
- <sup>l</sup> 통합 문서에 암호를 묻는 메시지가 나타납니다. 자세한 내용은 게시된 데이터 [액세스를](https://help.tableau.com/current/pro/desktop/ko-kr/publishing_sharing_authentication.htm) 위한 자 격 증명 [설정을](https://help.tableau.com/current/pro/desktop/ko-kr/publishing_sharing_authentication.htm) 참조하십시오.
- <sup>l</sup> 차트의 데이터는 집계되지 않습니다. 메트릭은 합계 또는 평균 같은 집계를 사용합니다. 자세 한 내용은 [Tableau](https://help.tableau.com/current/pro/desktop/ko-kr/calculations_aggregation.htm)의 데이터 집계를 참조하십시 오.
- 데이터 혼합의 결과로 데이터 셀당 여러 값이 있습니다. 자세한 내용은 [데이터](https://help.tableau.com/current/pro/desktop/ko-kr/multipleconnections_troubleshooting.htm) 혼합 문제 해 [결을](https://help.tableau.com/current/pro/desktop/ko-kr/multipleconnections_troubleshooting.htm) 참조하십시오.
- 날짜 차원은 지원되지 않습 니다. ● 차트에 날짜 부분과 날짜 값이 모두 포함되어 있습니다. 자세한 내용은 날짜 수준 [변경](https://help.tableau.com/current/pro/desktop/ko-kr/dates_levels.htm)을 참 조하십시오.
	- 날짜 차원은 표준 그레고리오 달력이 아닌
#### 이유 시나리오

ISO 8601 달력을 사용합니다. 자세한 내용은 [ISO-8601](https://help.tableau.com/current/pro/desktop/ko-kr/dates_calendar.htm) 주 단위 달력을 참조하십시오.

• 날짜 차원이 월/연도 또는 월/일/연도의 사용자 지정 수준에서 집계됩니다. 자세한 내용은 [사용](https://help.tableau.com/current/pro/desktop/ko-kr/dates_custom.htm) 자 지정 [날짜](https://help.tableau.com/current/pro/desktop/ko-kr/dates_custom.htm)를 참조하십시오.

### 메트릭 구성 편집

2022.2부터 메트릭의 구성을 변경할 수 있습니다. 메트릭의 구성에는 비교, 날짜 범위 및 상태 표시기가 포함됩니다. 사용할 수 있는 구성 옵션은 메트릭의 유형에 따라 달라 집니다. 일정이 있는 메트릭에는 기간별 비교 또는 상수 비교를 설정할 수 있습니다. 단 일 숫자 메트릭은 상수 비교만 지원합니다.

메트릭의 구성에 메트릭 정의(측정값과 메트릭 값을 생성하는 날짜 차원)는 포함되지 않습니다. 정의를 변경하려는 경우 메트릭을 새 메트릭으로 덮어씁니다.

메트릭의 구성을 편집하려면 해당 메트릭에 대해 덮어쓰기 기능이 있어야 합니다.

- 1. 편집하려는 메트릭의 메트릭 세부 정보 페이지를 엽니다.
- 2. 구성 섹션을 마우스오버합니다. 섹션의 아무 위치를 클릭하여 편집 모드를 시작 합니다.

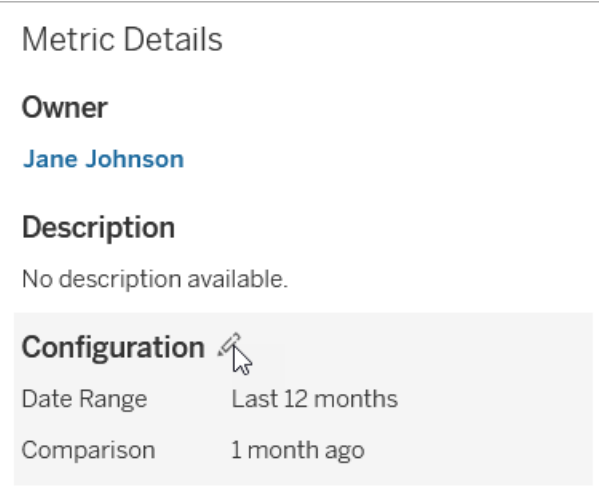

3. 일정 메트릭의 경우 메트릭 카드 및 세부 정보에 표시할 날짜 범위를 설정합니다.

- 4. 비교 유형을 선택합니다. 상수 비교의 경우 비교 값과 상태를 설정합니다. 기간 별 비교의 경우 비교할 이전 기간을 설정하고 일정에 비교 라인을 표시할지 여부 를 선택합니다.
- 5. 저장을 클릭합니다. 다른 사용자가 메트릭을 보면 구성 변경이 표시됩니다.

## 메트릭 새로 고침 방법

메트릭을 새로 고치면 연결된 뷰(메트릭이 만들어진 뷰)에서 새로운 데이터를 확인합 니다. 데이터 변경 내용이 없을 수도 있기 때문에 새로 고침이 메트릭 값을 반드시 업데 이트하는 것은 아닙니다.

추출의 새로 고침 일정 또는 라이브 데이터인 경우 60초마다 한 번씩의 빈도로 메트릭 을 새로 고칩니다. 마지막 새로 고침 시간은 메트릭에 표시됩니다.

## 실패한 새로 고침 수정

메트릭이 연결된 뷰 또는 기초 데이터에 액세스할 수 없는 경우 새로 고침이 실패합니 다. 메트릭의 새로 고침이 실패하는 경우 실패한 시간과 영향을 받는 메트릭이 기록된 알림을 받게 됩니다.

다음 중 하나 이상의 이유로 인해 메트릭 새로 고침이 실패할 수 있습니다.

- 연결된 뷰가 삭제되거나 수정되었습니다.
- 연결된 뷰의 사용 권한이 변경되었습니다.
- 데이터 원본의 암호가 더 이상 내장되어 있지 않거나 더 이상 유효하지 않습니 다.
- 메트릭 소유자에게 메트릭을 새로 고치는 데 필요한 사이트 역할이 없습니다. Creator 또는 Explorer(게시 가능)의 사이트 역할이 필요합니다.
- 자동적으로 해결되는 일시적 연결 문제가 있었습니다.

오류의 원인을 확인하려면 메트릭 세부 정보를 검사하십시오. 메트릭 소유자에게 메 트릭을 새로 고치는 데 필요한 사이트 역할이 있는지 확인해야 합니다. 그런 다음 연결 된 뷰를 검사합니다.

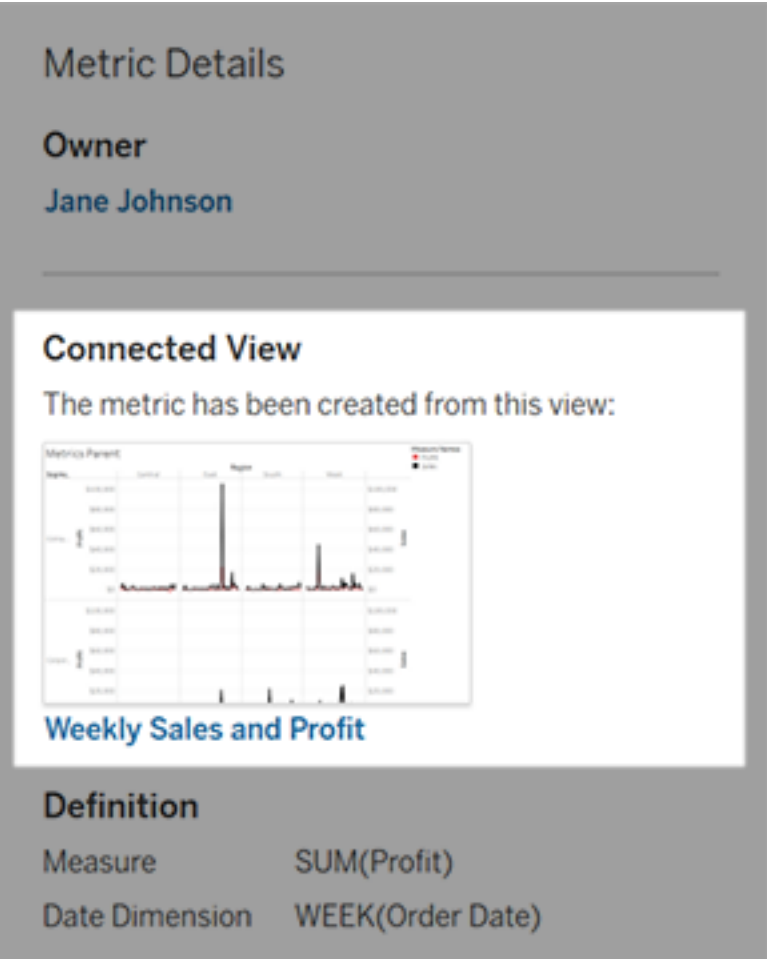

## 연결된 뷰가 계속 나열되는 경우

실패의 원인을 조사할 뷰를 엽니다.

뷰가 로드되는 경우 메트릭을 정의하는 측정값 및 (선택적) 날짜 차원이 여전히 뷰에 있 는지 확인합니다.

• 뷰가 변경되지 않는 것처럼 보이는 경우 뷰의 메트릭을 새로 고칠 수 있는 사용 권 한이 없는 것일 수 있습니다. 콘텐츠 소유자 또는 Tableau 관리자는 메트릭 만들 기/새로 고침 사용 권한 기능을 변경할 수 있습니다. 자세한 내용은 사용 [권한](https://help.tableau.com/current/server/ko-kr/permissions.htm)을 참조하십시오.

<sup>l</sup> 측정값이 더 이상 표시되지 않는 경우 뷰가 수정되어 메트릭이 새로 고침에 필요 한 데이터에 연결할 수 없는 것입니다. 콘텐츠 소유자 또는 Tableau 관리자는 변 경 내역을 확인하여 이전 버전을 복원할 수 있습니다. 자세한 내용은 변경 [내역](https://help.tableau.com/current/pro/desktop/ko-kr/qs_revision_history.htm#view-revision-history) [보기를](https://help.tableau.com/current/pro/desktop/ko-kr/qs_revision_history.htm#view-revision-history) 참조하십시오.

뷰가 로드되지 않지만 데이터 원본에 연결할 때 비밀번호를 묻거나 오류가 표시되는 경우 데이터 원본의 비밀번호가 내장되지 않았거나 더 이상 유효하지 않은 것입니다. 콘텐츠 소유자 또는 Tableau 관리자는 데이터 원본 연결을 편집하여 암호를 내장할 수 있습니다. 자세한 내용은 연결 [편집을](https://help.tableau.com/current/online/ko-kr/to_connections_modify.htm) 참조하십시오.

연결된 뷰가 나열되지 않는 경우

뷰가 삭제되었거나 사용자에게 더 이상 뷰에 액세스할 수 있는 사용 권한이 없습니다. Tableau 관리자에게 도움을 요청하십시오.

## 일시 중단된 새로 고침 다시 시작

충분한 횟수만큼 새로 고침이 실패하면 새로 고침이 일시 중단됩니다. 메트릭 새로 고 침이 일시 중단된 경우 알림을 받게 됩니다.

메트릭 새로 고침이 일시 중단되면 Tableau가 더 이상 해당 메트릭의 새 데이터를 가져 오지 않습니다. 새로 고침이 일시 중단된 메트릭은 기록 데이터를 계속 표시합니다.

실패의 원인을 해결한 경우 새로 고침을 다시 시작할 수 있습니다.

1. 영향을 받는 메트릭을 엽니다.

#### 2. 경고 메시지에서 새로 고침 다시 시작을 클릭합니다.

Tableau가 새로 고침을 시도합니다. 이 시도가 성공하면 알림을 받게 되고 일정에 따라 새로 고침이 다시 시작됩니다. 시도가 성공하지 못하면 새로 고침이 일시 중단된 상태 로 유지됩니다.

연결된 뷰를 계속 사용할 수 있는 경우 메트릭을 덮어써 보십시오. 자세한 내용은 [메트](#page-1510-0) 릭 [덮어쓰기를](#page-1510-0) 참조하십시오. 그렇지 않고 메트릭을 참조 기록 데이터로 유지하거나 메트릭을 삭제할 수 있습니다.

참고**:** 메트릭 새로 고침에 필요한 사이트 역할이 없기 때문에 메트릭 새로 고침이 일시 중단된 경우 새로 고침을 다시 시작하거나 메트릭을 삭제할 수 없습니다.

## 메트릭이 Tableau Catalog에 나타남

2019.3부터 Tableau Cloud 및 Tableau Server에서 Data Management를 통해 Tableau Catalog를 사용할 수 있습니다. 사용자 환경이 Tableau Catalog를 사용하도록 설정 된 경우 Catalog 계보 도구에서 메트릭을 볼 수 있으며 데이터 품질 경고의 영향을 받는 메트릭은 해당 경고를 표시합니다. Tableau Catalog에 대한 자세한 내용은 [Tableau](https://help.tableau.com/current/server/ko-kr/dm_catalog_overview.htm) Server 또는 [Tableau](https://help.tableau.com/current/online/ko-kr/dm_catalog_overview.htm) Cloud 도움말에서 "Tableau Catalog 정보"를 참조하십시 오.

모니터링하려는 숫자에 대해 정의된 메트릭이 있는 경우 메트릭의 기반이 되는 데이터 가 어떤 방식으로든 영향을 받는지 여부를 아는 것이 중요합니다. 여러 방법으로 Catalog를 사용하여 이 영향을 확인할 수 있습니다. 먼저 메트릭의 기반이 되는 데이터 에 설정된 데이터 품질 경고가 메트릭에 표시됩니다. Tableau Mobile에서는 메트릭을 열 때 이러한 경고가 나타나고, Tableau Server 및 Tableau Cloud에서는 아래에 표시된 대로 그리드 뷰 및 메트릭 세부 정보 페이지에서 메트릭을 마우스오버하면 경고가 나타납니 다.

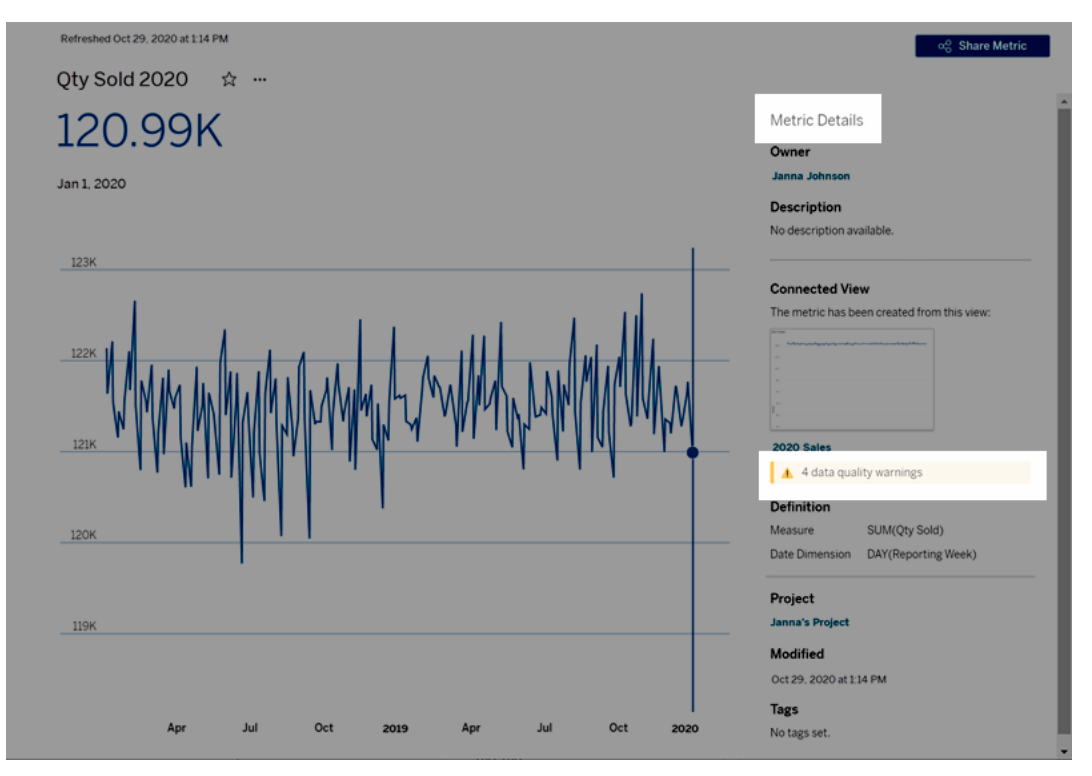

자세한 내용은 [Tableau](https://help.tableau.com/current/server/ko-kr/dm_dqw.htm) Server 또는 [Tableau](https://help.tableau.com/current/online/ko-kr/dm_dqw.htm) Cloud 도움말에서 "데이터 품질 경고 설정" 을 참조하십시오.

Tableau Catalog의 계보 도구를 사용하여 메트릭의 기반이 되는 업스트림 원본을 확인 할 수도 있습니다. 영향 분석을 수행하면 특정 열 또는 테이블이 변경되거나 더 이상 사 용되지 않는 경우 또는 특정 통합 문서가 제거된 경우 영향을 받는 메트릭을 확인할 수 있습니다. 계보에 메트릭을 포함한다는 것은 변경 사항이 환경의 자산에 미칠 수 있는 영향에 대한 전체적인 정보를 Catalog가 제공한다는 것을 의미합니다.

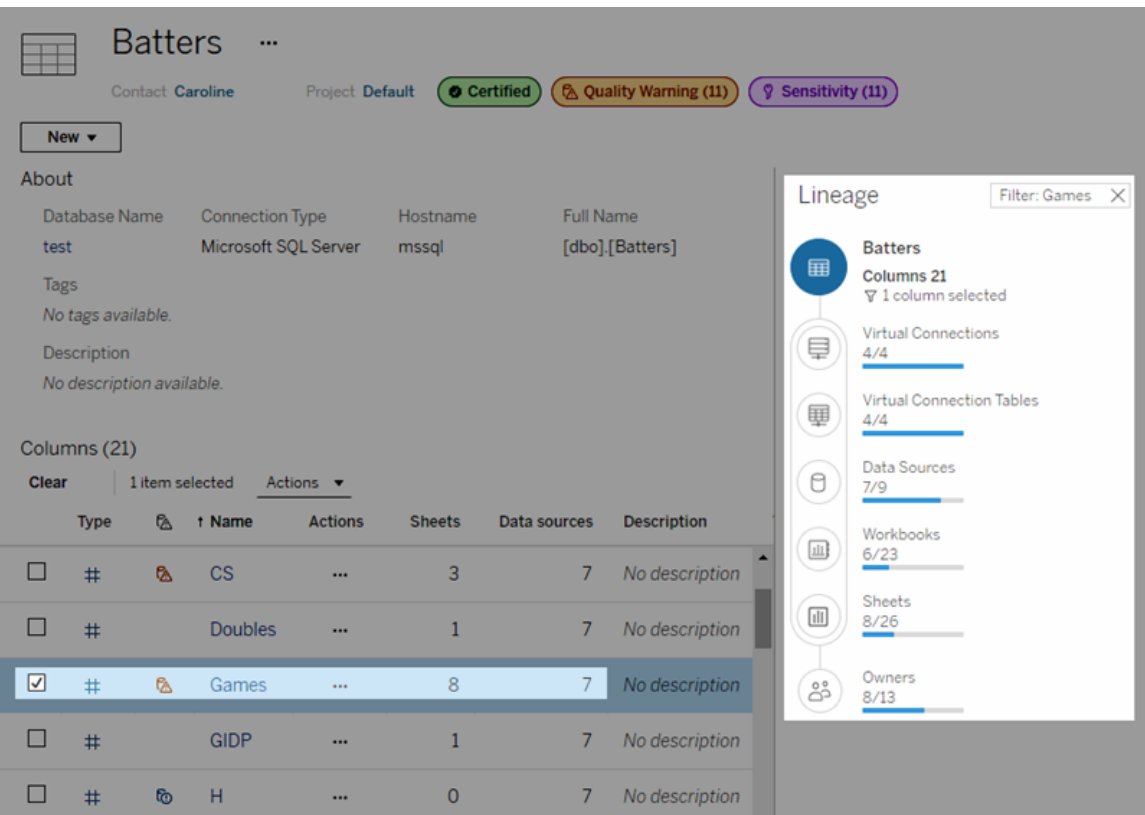

자세한 내용은[Tableau](https://help.tableau.com/current/server/ko-kr/dm_lineage.htm) Server 또는 [Tableau](https://help.tableau.com/current/online/ko-kr/dm_lineage.htm) Cloud 도움말에서 "계보를 사용한 영향 분석" 을 참조하십시오.

# 쿼리 캐시 및 뷰 가속을 위한 데이터 새로 고 침 정책 설정

## 쿼리 캐시를 위한 데이터 새로 고침 이해

통합 문서를 작성했고 팀이 만족합니다. 그런데 가끔 새로 고침 단추를 클릭해야 최신 데이터가 비주얼리제이션에 나타납니다. 라이브 연결을 사용하여 통합 문서를 작성했 는데 데이터를 새로 고쳐야 하는 이유는 무엇일까요? 답은 성능에 있습니다.

성능을 개선하기 위해 Tableau는 데이터를 가져오는 데 사용된 쿼리 결과를 캐시하므 로 후속 방문 시 캐시된 데이터를 더 빠르게 재사용하고 반환할 수 있습니다. 새로 고침 단추를 클릭하면 업데이트된 데이터를 가져올 수 있지만 이 작업은 잠재적 성능 저하 를 야기할 수 있습니다.

데이터 성능과 새로 고침 간의 균형을 유지하려면 통합 문서에 대한 데이터 새로 고침 정책을 설정할 수 있습니다. 데이터 새로 고침 정책을 설정하면 데이터가 지정된 시간 에 새로 고쳐집니다. Tableau는 사용자가 설정한 새로 고침 정책을 충족하지 않는 캐시 된 데이터를 시각화하지 않습니다.

## 뷰 가속을 위한 데이터 새로 고침 이해

Tableau는 뷰 가속 기능을 통해 선택한 통합 문서를 미리 계산하여 뷰를 생성하므로 로 드 시간이 크게 단축됩니다. 뛰어난 성능과 최신 데이터를 제공하기 위해 선택한 통합 문서에 대해 설정한 데이터 새로 고침 정책 또는 추출 일정을 기반으로 사전 계산 일정 이 생성됩니다.

리소스 소비를 최소화하기 위해 실행할 수 있는 사전 계산 작업의 최대 수는 하루 12개 작업으로 제한됩니다. 예를 들어 데이터 새로 고침 정책이 2시간 미만으로 설정된 경우 뷰 가속의 성능 이점은 하루에 처음 12번의 새로 고침으로 제한됩니다.

### 통합 문서에 가장 적합한 정책 선택

일부 사용자는 항상 최신 상태의 데이터를 보기 위해 캐싱을 원하지 않고 다른 사용자 는 대규모 캐시를 통해 오버헤드를 줄이고 통합 문서 성능을 개선하기를 원합니다. 데 이터 새로 고침 정책을 설정할 때의 첫 번째 단계는 비즈니스에 가장 적합한 정책을 결 정하는 것입니다.

Tableau Cloud는 기본적으로 12시간마다 캐시된 데이터를 새로 고칩니다. 통합 문서 소 유자는 통합 문서 수준에서 데이터 새로 고침 정책을 설정할 수 있습니다.

Tableau Server에서 서버 관리자는 서버의 모든 [사이트에](https://help.tableau.com/current/server/ko-kr/config_cache.htm) 대한 기본 캐싱 정책을 설정 할 수 있고, 통합 문서 소유자는 통합 문서 수준에서 데이터 새로 고침 정책을 설정할 수 있습니다.

참고**:** 추출 및 파일 기반 데이터 원본을 사용하는 통합 문서나 Tableau Desktop에서 는 데이터 새로 고침 정책을 사용할 수 없습니다.

## 통합 문서 데이터 새로 고침 정책 편집

통합 문서 데이터 새로 고침 정책을 편집하려면 통합 문서 소유자여야 하고, 통합 문서 에 데이터 원본에 대한 라이브 연결이 있어야 합니다.

- 1. Tableau Cloud 또는 Tableau Server의 사이트에 로그인합니다.
- 2. 홈 또는 탐색 페이지에서 정책을 설정하려는 통합 문서로 이동합니다.
- $3.$  세부 정보 아이콘  $\overline{0}$ 을 클릭합니다.
- 4. 통합 문서 세부 정보 대화 상자에서 데이터 새로 고침 정책 편집을 클릭합니다.
- 5. 다음 옵션 중 하나를 선택합니다. 사이트 기본값(12시간) 항상 라이브(Tableau가 항상 최신 데이터를 가져옴) 데이터 새로 고침 간격 데이터 새로 고침 시간 6. 확인을 클릭합니다.

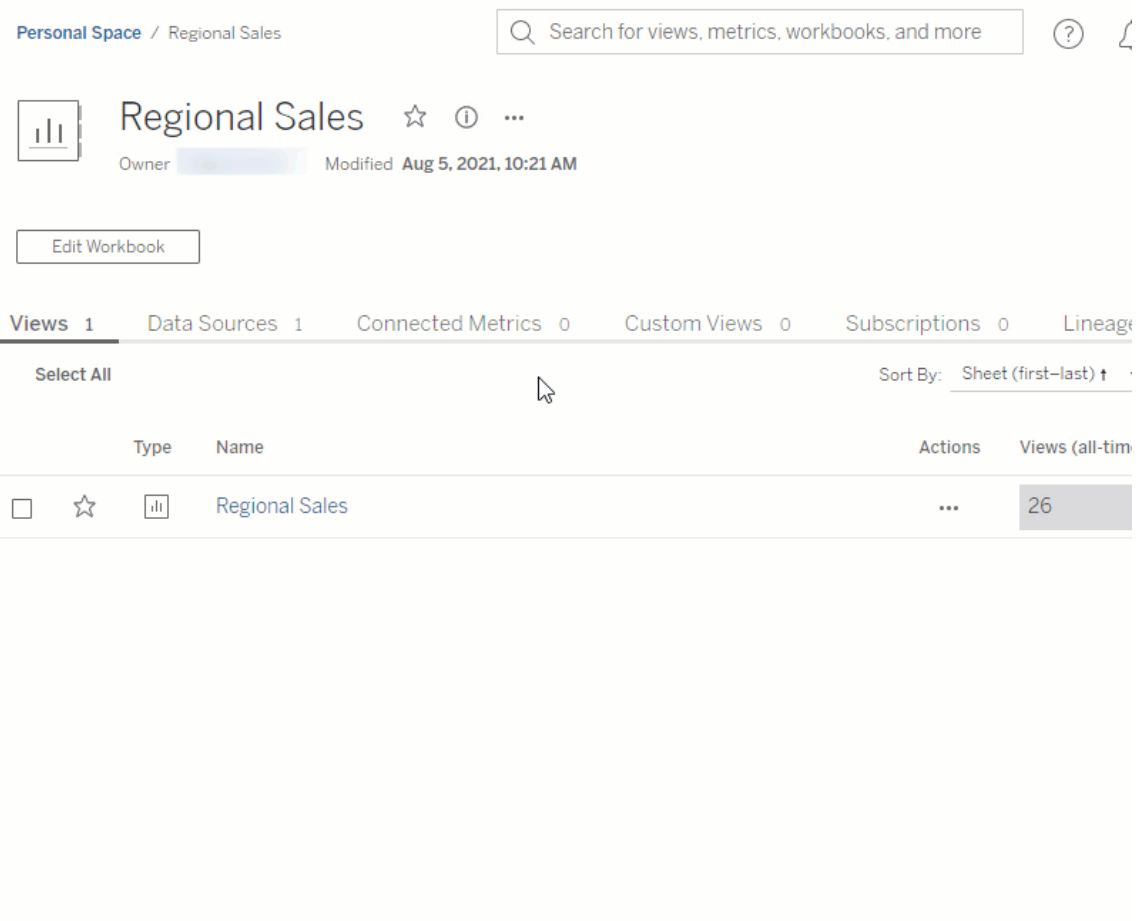

사이트 기본값은 12시간마다 데이터를 새로 고칩니다. 이 옵션은 대상이 대시보드를 정기적으로 사용하지만 최신 데이터가 필요하지 않은 경우 적합합니다.

항상 라이브는 최신 상태의 데이터를 항상 제공하므로 로드 시간이 증가할 수 있습니 다.

데이터 새로 고침 간격을 선택하면 분, 시간, 일 또는 주 단위로 데이터를 새로 고칠 빈 도를 지정할 수 있습니다.

데이터 새로 고침 시간을 선택하면 데이터 새로 고침 시간 및 날짜를 예약할 수 있습니 다. 월요일, 수요일 및 금요일 오전 09:00(태평양 시간)에 중요한 회의가 있다면 월요일, 수요일 및 금요일 오전 08:45에 데이터를 새로 고치도록 설정하여 회의가 시작될 때 최 신 상태의 데이터를 볼 수 있습니다.

## 통합 문서 최적화 프로그램

통합 문서 최적화 프로그램은 통합 문서가 특정 성능 모범 사례를 따르는지 여부를 식별 하는 도구입니다. 이러한 지침은 통합 문서의 메타데이터에서 구문 분석되어 규칙 엔진 알고리즘을 통해 평가될 수 있는 항목으로 제한됩니다. 일부 통합 문서의 경우 권장 사 항에 해당하지 않거나 적합하지 않을 수 있습니다. 최적화 프로그램으로 캡처되지 않는 성능 측면이 많으며 일부는 간편한 방법을 제공할 수 있습니다. 자세한 내용은 [통합](https://help.tableau.com/current/pro/desktop/ko-kr/wbo_streamline.htm) 문 서 [간소화](https://help.tableau.com/current/pro/desktop/ko-kr/wbo_streamline.htm) 및 [효율적인](https://www.tableau.com/ko-kr/learn/whitepapers/designing-efficient-workbooks) 통합 문서 디자인 백서를 참조하십시오.

## 통합 문서 최적화 프로그램 실행

- 1. 파일 메뉴에서 게시 또는 다른 이름으로 게시를 선택합니다. 또는 게시 옆의 드롭 다운을 클릭합니다.
- 2. 최적화 프로그램 실행을 클릭합니다. 통합 문서 최적화 프로그램에 대한 새 대화 상자가 열립니다.
- 3. 지침을 기준으로 통합 문서가 자동으로 평가되고 결과가 3개 범주인 동작 필요, 검토 필요 또는 전달됨(또는 전달되고 무시됨) 중 하나로 표시됩니다.
	- <sup>l</sup> 3개 미만의 범주가 표시될 수 있습니다. 지침이 포함되는 범주가 없는 경우 표시되지 않습니다.
	- <sup>l</sup> 각 범주를 확장하여 지침을 확인합니다. 각 지침을 확장하여 추천 이유에 대한 자세한 내용을 확인할 수도 있습니다. 통합 문서에 관련된 추가 정보 가 포함될 수도 있습니다.
	- <sup>l</sup> 지침 일부를 해결하도록 선택하거나 해결하지 않을 수 있습니다. 최적화 프 로그램 실행은 게시 프로세스의 자발적 단계이므로 게시가 차단되지는 않 습니다.
- 4. 대화 상자를 닫고 통합 문서로 돌아가려면 닫기를 클릭합니다.
- 5. 대화 상자를 닫고 게시 대화 상자로 돌아가려면(또는 열려면) 게시를 클릭합니다.

## 최적화 프로그램 범주

최적화 프로그램의 지침은 동작 수행, 검토 필요 및 통과의 3개 범주로 분류됩니다.

동작 수행은 통합 문서의 기능에 미치는 영향이 최소한이거나 전혀 없는 이러한 모범 사례를 따르도록 통합 문서를 업데이트할 수 있음을 나타냅니다. 이러한 변경을 수행하 지 않을 이유는 없습니다.

검토 필요는 이러한 모범 사례를 따르기 위해 데이터 원본을 재구성하거나 대시보드 를 간소화하는 등 보다 복잡한 방법으로 통합 문서를 수정해야 할 수 있음을 나타냅니 다.

- 이러한 지침의 경우 현명한 판단을 통해 가능한 작업 또는 현실적인 작업을 결정 하십시오.
- <sup>l</sup> 일부 권장 사항의 경우 들인 노력에 비해 성능이 많이 개선되지 않을 수도 있습니 다.
- <sup>l</sup> 따라서 성능 기록 프로그램을 사용하여 성능 벤치마크를 확인하는 것이 좋을 수 있습니다.
- 일부 작업은 신중하게 선택해야 할 수 있습니다.

작성자는 통합 문서를 가능한 한 효율적으로 만드는 작업에 대한 최종 권한을 가집니 다. 콘텐츠를 효과적으로 전달하려면 일부 모범 사례에 예외를 두어야 합니다*.* 항상 성 능 개선을 위한 변경보다 통합 문서의 목표를 먼저 생각하십시오.

통과는 지침이 충족되었고 통합 문서가 이미 해당 영역의 모범 사례를 따르고 있음을 나타냅니다. 그러나 최적화 프로그램으로 캡처되지 않는 성능 측면이 많다는 점을 항 상 기억하십시오. 통합 문서에 대해 지침이 무시되는 경우 이 범주의 이름은 전달되고 무시됨으로 바뀝니다.

지침 무시

모든 상황에 지침이 적용되는 것은 아닙니다. 다른 사용자가 사용할 템플릿 통합 문서 를 게시할 때 사용되지 않는 필드와 데이터 원본을 보존해야 하는 경우라면 최적화 프 로그램으로부터 이러한 지침에 대한 알림을 받고 싶지 않을 것입니다.

이 경우 통합 문서에 대한 지침을 무시할 수 있습니다.

- 1. 특정 지침에서 무시 단추를 클릭합니다.
	- 지침이 음소거되고 **전달되고 무시됨** 섹션으로 이동합니다.최적화 프로그 램을 다시 실행해도 이 지침은 동작 필요 또는 검토 필요 섹션에 나타나지 않습니다.
- 2. 지침 평가를 재개하려면 전달되고 무시됨 섹션에서 행을 찾고 무시 단추를 다시 클릭합니다.

<sup>l</sup> 최적화 프로그램이 다시 실행되고 지침이 평가됩니다. 최적화 프로그램이 실행될 때마다 계속해서 확인됩니다.

## 지침 자동 수정

통합 문서 최적화 프로그램의 일부 제안은 사용자 입력 없이 구현될 수 있습니다. 이러 한 지침에는 규칙을 자동 수정하는 단추가 있습니다. 단추가 나타나지 않으면 문제를 수동으로 해결해야 합니다.

특정 지침에서 자동 수정 단추를 클릭합니다.

- <sup>l</sup> 추천 동작(예: 사용하지 않는 데이터 원본 닫기)이 자동으로 수행되고 지침이 전 달됨 섹션으로 이동합니다.
- <sup>l</sup> 자동 수정이 실패하는 경우 알림이 표시되고 문제를 수동으로 해결하라는 메시지 가 표시됩니다.
- <sup>l</sup> 단추를 사용할 수 없는 경우에는 해당 지침을 자동으로 수정할 수 없는 것이므로 수동으로 해결해야 합니다.

지침

모든 지침에는 성능 영향을 해결하기 위한 가능한 방법을 제안하는 "고려하다"라는 표 현이 포함되어 있습니다. 이러한 지침은 일반적인 것이며 일부 상황에는 적용되지 않을 수 있습니다. 이러한 제안은 시작점에 불과합니다. 결정을 내릴 때는 항상 환경상의 맥 락과 통합 문서의 목표를 기준으로 삼으십시오.

참고: 모든 제안 사항을 브라우저에서 수행할 수 있는 것은 아니며 대신 [Tableau](https://www.tableau.com/ko-kr/2021-2-features#item-81389) [Desktop](https://www.tableau.com/ko-kr/2021-2-features#item-81389)에서 편집해야 할 수 있습니다.

문자별 지침으로 이동합니다. [A](#page-1525-0) . [B](#page-1525-0) . [C](#page-1525-0) . [D](#page-1526-0) . [E](#page-1526-1) . [F](#page-1526-1) . [G](#page-1528-0) . [H](#page-1528-0) . [I](#page-1528-0) . [J](#page-1528-0) . [K](#page-1528-0) . [L](#page-1528-0) . [M](#page-1528-1) . [N](#page-1529-0) . [O](#page-1535-0) . [P](#page-1535-0) . [Q](#page-1535-0) . [R](#page-1535-0) . [S](#page-1535-0) . [T](#page-1535-0) . [U](#page-1535-0) . [V](#page-1535-0) . [W](#page-1535-0) . [X](#page-1535-0) . [Y](#page-1535-0) . [Z](#page-1535-0)

<span id="page-1525-0"></span>계산 길이

통합 문서 최적화 프로그램에서

샘플 출력 메시지: **My calculation(**내 계산**)** 계산의 길이가 600자입니다.

복잡한 계산의 결과를 계산하면 성능에 영향을 미칠 수 있습니다.

가능한 경우 계산을 분리하고 데이터베이스로 이동하거나 Tableau Prep을 사용하여 분 석 전에 계산을 만드는 것을 고려하십시오.

추가 정보

복잡하고 긴 계산은 단일 계산에서 작성되거나 중첩될 수 있습니다(더 큰 계산에서 사 용되는 독립 실행형 계산으로 작성된 구성 요소와 함께 중첩됨). 중첩된 구성 요소가 있 는 계산을 작성하면 문제 해결 및 유지 관리가 쉬워질 수 있지만 복잡성 및 처리 작업이 추가됩니다. 가능한 경우 이러한 구성 요소를 데이터 원본으로 푸시하면 성능에 도움 이 될 수 있습니다.

길이를 계산할 때는 계산의 설명이 포함되기 때문에 길고 복잡한 계산이 아니라 긴 설 명 때문에 이 지침이 트리거될 수도 있습니다.

#### 계산에 여러 데이터 원본 사용

통합 문서 최적화 프로그램에서

샘플 출력 메시지: **Supply Chain** 데이터 원본에는 다른 데이터 원본의 필드를 사용한 17개 계산이 포함됩니다.

여러 데이터 원본의 필드가 계산에 사용되는 경우 Tableau는 최적화를 사용할 수 없으 며 계산을 로컬로 계산해야 합니다.

Tableau Prep을 사용하여 계산을 만들고 추출을 사용하는 것을 고려하십시오.

추가 정보

교차 데이터베이스 계산을 데이터 계층으로 이동하면 사용자가 대시보드를 요청하기 도 전에 처리가 수행될 수 있습니다. 자세한 내용은 [데이터](https://help.tableau.com/current/prep/ko-kr/prep_combine.htm#Join) 조인(Prep) 및 세부 [수준](https://help.tableau.com/current/prep/ko-kr/prep_calculations.htm) 및

순위 계산 [만들기를](https://help.tableau.com/current/prep/ko-kr/prep_calculations.htm) 참조하십시오.

일부 조건에서는 매개 변수로 인해 이 지침이 트리거될 수 있습니다. 계산에 여러 데이 터 원본이 사용되지 않는 것으로 나타나는 경우 매개 변수가 있는지 보고 해당 매개 변 수를 간소화할 수 있는지 확인하십시오.

#### <span id="page-1526-0"></span>대시보드 크기가 고정되지 않음

통합 문서 최적화 프로그램에서

샘플 출력 메시지: **Q3** 분석 대시보드가 고정된 크기가 아닙니다.

고정된 크기의 대시보드는 크기를 예측할 수 있으므로 캐시될 수 있습니다. 자동 대시 보드 크기 지정을 사용하면 사용자의 화면에 따라 결과가 달라지므로 대시보드를 매번 렌더링해야 합니다. 대시보드를 자주 렌더링하면 성능 문제가 발생합니다.

고정된 대시보드 크기 지정을 사용하는 것을 고려하십시오.

추가 정보

웹 디자인에서는 반응형 요소를 사용하는 것이 최상의 방법이지만 대시보드 크기 조정 을 허용하면 재렌더링으로 인한 성능 영향이 발생할 뿐 아니라 콘텐츠 레이아웃이 왜곡 될 수도 있습니다. Tableau 비주얼리제이션의 경우 고정된 [대시보드](https://help.tableau.com/current/pro/desktop/ko-kr/dashboards_organize_floatingandtiled.htm) 크기를 사용하고 기기별 [대시보드](https://help.tableau.com/current/pro/desktop/ko-kr/dashboards_dsd_create.htm)를 사용하여 서로 다른 장치 및 화면 크기를 지원하는 것이 가장 좋습니 다.

#### <span id="page-1526-1"></span>필터에 조건부 논리가 사용됨

통합 문서 최적화 프로그램에서

샘플 출력 메시지: 샘플 유형 필터에 조건부 논리가 사용됩니다.

차원 필터링은 값 목록, 와일드카드 일치 또는 조건부 논리 사용 등의 다양한 방법으로 수행될 수 있습니다. 조건부 논리는 느리게 실행될 수 있습니다.

조건부 논리를 사용하지 않도록 필터를 변경하는 것을 고려하십시오. 필요한 경우 가 장 빈번한 결과에 대해 논리 테스트를 먼저 수행하고 가능한 경우 ELSEIF 또는 CASE를 사용하십시오.

추가 정보

필터링에 대한 자세한 내용은 데이터 [필터링](https://help.tableau.com/current/pro/desktop/ko-kr/filtering.htm#filter-categorical-data-dimensions)을 참조하십시오.

필터에 "관련된 값만"이 사용됨

통합 문서 최적화 프로그램에서

*샘플 출력 메시지*: 필터 **샘플 유형**에 "관련된 값만"이 사용됩니다.

필터에 "관련된 값만"이 사용되는 경우 뷰의 현재 상태를 기반으로 해당하는 옵션만 대 화형 필터 컨트롤에 표시됩니다. 다른 필터를 변경할 때마다 표시할 값 목록을 다시 쿼 리해야 하기 때문에 성능 영향이 발생합니다.

대시보드 필터 동작을 대신 사용하는 것을 고려하십시오. 이 기능을 사용하는 것이 최 종 사용자에게 유용한 경우 데이터를 추출하고 추출을 최적화하는 것을 고려하십시 오.

추가 정보

너무 긴 필터 목록을 방지하기 위해 "관련된 값만"을 사용해야 하는 상황이 있습니다. 이 상황에서는 대화형 필터를 사용하지 말고 동작 [필터](https://help.tableau.com/current/pro/desktop/ko-kr/actions_filter.htm)를 사용해 보십시오. 예를 들어 대시보드에 범주, 하위 범주 및 제품 ID에 대한 연속 필터가 있고, 제품 ID가 '관련된 값 만' 표시하도록 설정되어 있는 경우가 있을 수 있습니다. 이러한 제한을 없애면 제품 목 록이 상당히 길어질 수 있습니다. 필터를 사용하는 대신 단순한 비주얼리제이션(예: 범 주 및 하위 범주의 막대 차트)을 작성하고 이를 필터로 사용할 수 있습니다. 사용자가 막대를 클릭하면 대시보드의 나머지 비주얼리제이션에 동작 필터가 적용됩니다. 자세 한 내용은 [대시보드](https://help.tableau.com/current/pro/desktop/ko-kr/actions_dashboards.htm) 동작을 참조하십시오.

<span id="page-1528-0"></span>라이브 데이터 연결

통합 문서 최적화 프로그램에서

샘플 출력 메시지: **Supply Chain(**공급망**)** 데이터 원본은 추출이 아닙니다.

Tableau 추출은 분석에서 최대한 효율적으로 사용할 수 있도록 설계되었습니다. 추출을 사용하는 것은 데이터 원본으로 인한 성능 문제를 개선할 수 있는 가장 쉬운 방법입니 다. 또한 추출에는 최적화를 위한 기본 기능이 많습니다.

데이터 원본을 추출하는 것을 고려하십시오.

추가 정보

경우에 따라 추출을 가져오는 과정에서 Tableau Server 또는 Tableau 사이트의 리소스에 불필요한 부담이 발생할 수 있습니다. Tableau 관리자와 협력하여 최상의 동작을 결정 하십시오.

[효율적인](https://www.tableau.com/ko-kr/learn/whitepapers/designing-efficient-workbooks) 통합 문서 설계 백서에 추출에 대한 정보와 성능 개선을 위해 사용하는 방법에 대한 방대한 정보가 포함되어 있습니다. 백서에 액세스하려면 로그인해야 할 수 있습니 다.

<span id="page-1528-1"></span>데이터 원본의 여러 연결

통합 문서 최적화 프로그램에서

샘플 출력 메시지: **Supply Chain(**공급망**)** 데이터 원본에 다수의 데이터 연결이 사용됩 니다.

여러 연결이 포함된 데이터 원본은 로컬로 계산할 수 없습니다.

Tableau Prep에서 데이터 원본을 결합하고 분석에 추출을 사용하는 것을 고려하십시오.

추가 정보

자세한 내용은 [데이터](https://help.tableau.com/current/prep/ko-kr/prep_combine.htm#Join) 조인(Prep)을 참조하십시오.

<span id="page-1529-0"></span>중첩된 계산

통합 문서 최적화 프로그램에서

샘플 출력 메시지: **My Calculation(**내 계산**)** 계산이 다른 계산을 참조합니다.

계산을 중첩하면 특히 IF 문과 기타 성능 집약적 함수에서 계산이 복잡해지고 추가 처 리가 필요할 수 있습니다.

계산을 데이터 원본으로 푸시하는 것을 고려하거나 추출에서 계산을 구체화하십시오.

추가 정보

이 규칙은 비주얼리제이션 자체에는 없지만 비주얼리제이션의 계산에서 참조되는 계 산에 대해 트리거될 수 있습니다. 예를 들어 다음 4개의 필드를 생각해 보십시오.

- 1. **Points earned(**획득한 점수**)**(데이터 원본의 필드)
- 2. **Quiz score(**퀴즈 점수**)** = [Points earned]\*10
- 3. **Curved grade(**상대 평가 등급 성적**)** = [Quiz score]\*1.05
- 4. **Letter grade(**문자 등급 성적**)** = IF [Curved grade] >= 90 THEN "A" ELSEIF [ Curved grade] >= 80 THEN "B" ELSEIF [Curved grade] >=70 THEN "C" ELSEIF [Curved grade] >=60 THEN "D" ELSE "F" END

**Quiz score(**퀴즈 점수**)**는 필드 1개만 참조하는 중첩되지 않은 계산입니다. **Curved grade(**상대 평가 등급 성적**)**와 **Letter grade(**문자 등급 성적**)**는 모두 다른 계산에 대한 참조를 포함하는 중첩된 계산입니다. 비주얼리제이션에 **Letter grade(**문자 등급 성적**)** 만 사용되더라도 **Curved grade(**상대 평가 등급 성적**)**도 중첩된 계산 규칙을 트리거합 니다. **Letter grade(**문자 등급 성적**)** 안에서 사용되고 있기 때문입니다.

추출에서 계산을 구체화(지금 계산)하는 방법에 대한 자세한 내용은 [추출에서](https://help.tableau.com/current/pro/desktop/ko-kr/extracting_optimize.htm) 계산 구 [체화를](https://help.tableau.com/current/pro/desktop/ko-kr/extracting_optimize.htm) 참조하십시오.

Tableau Prep에서 계산을 작성하는 방법에 대한 자세한 내용은 [Tableau](https://help.tableau.com/current/prep/ko-kr/prep_calculations.htm) Prep의 계산을 참조하십시오.

구체화되지 않은 계산

통합 문서 최적화 프로그램에서

샘플 출력 메시지: **Supply Chain(**공급망**)** 데이터 원본이 미리 계산되지 않았습니다.

계산 결과를 계산하면 성능에 영향을 미칠 수 있습니다.

가능한 경우 계산을 데이터 원본으로 푸시하는 것을 고려하십시오. 추출을 사용하는 경 우 계산을 구체화하여 결과를 미리 계산하십시오.

추가 정보

추출 또는 백엔드 데이터 원본에서 데이터 및 계산을 미리 계산합니다. 이 추가 처리를 데이터 계층으로 이동하면 사용자가 대시보드를 요청하기도 전에 처리가 완료됩니다.

데이터를 추출하면 데이터 새로 고침 및 일부 기능에서 절충이 필요하지만 성능이 개선 되는 경우가 많습니다. [데이터](https://help.tableau.com/current/pro/desktop/ko-kr/extracting_data.htm) 추출에서 추출 옵션에 대한 자세한 내용을 참조하고 [추](https://help.tableau.com/current/pro/desktop/ko-kr/extracting_optimize.htm) 출에서 계산 [구체화](https://help.tableau.com/current/pro/desktop/ko-kr/extracting_optimize.htm)에서 계산 구체화에 대한 자세한 내용을 참조하십시오.

데이터 추출: 데이터 패널 상단에서 데이터 원본의 이름을 마우스 오른쪽 단추로 클릭 하고 데이터 추출을 선택합니다. 구성 대화 상자에서 지금 계산을 선택합니다.

데이터 원본 수

통합 문서 최적화 프로그램에서

샘플 출력 메시지: 통합 문서에 17개의 데이터 원본이 있습니다.

각 데이터 원본은 Tableau에서 통합 문서를 로드하고 렌더링하는 시간에 영향을 미칩니 다.

가능한 경우, 특히 세분성 수준이 동일하거나 동일한 분석을 지원하는 경우 데이터 원 본을 결합하는 것을 고려하십시오.

추가 정보

[데이터](https://help.tableau.com/current/pro/desktop/ko-kr/relate_tables.htm) 연관에서 데이터 원본 결합에 대한 자세한 내용을 확인하거나 Tableau Prep을 사용하는 것을 고려하십시오.

그러나 너무 많은 데이터 원본을 결합하지 않도록 주의해야 합니다. 통합 문서 성능은 각 유형의 분석을 제대로 설계된 데이터 원본에서 작성할 때 가장 우수합니다. 데이터 원본을 결합하기가 어려운 경우 목적이 보다 뚜렷한 여러 통합 문서로 분할해야 분석 할 수 있음을 나타내는 신호일 수 있습니다.

여러 통합 문서에 걸쳐 분석을 분할하려면 다음 방법을 하나를 시도해 보십시오.

- <sup>l</sup> 통합 문서의 복사본을 저장하고 각 복사본에서 불필요한 시트, 대시보드 및 데이 터 원본을 삭제합니다. 자세한 내용은 통합 문서 간소화를 참조하십시오.
- <sup>l</sup> 특정 시트를 새 통합 문서에 복사합니다. 대시보드를 새 통합 문서에 복사하면 해당 대시보드에 필요한 항목만 포함되므로 이 옵션이 좀 더 효율적일 수 있습니 다. 그러나 모든 서식 지정 옵션이 전송되는 것은 아닙니다. 자세한 내용은 [통합](https://help.tableau.com/current/pro/desktop/ko-kr/copy_b_wkbks.htm) 문서 간 정보 [복사를](https://help.tableau.com/current/pro/desktop/ko-kr/copy_b_wkbks.htm) 참조하십시오.

필터 수

통합 문서 최적화 프로그램에서

샘플 출력 메시지: **Classroom Distribution(**교실 배정**)** 시트에 17개의 필터가 있습니다.

뷰의 과도한 필터는 더 복잡한 쿼리를 만듭니다.

가능한 경우 필터 수를 줄이고 필터 동작을 사용하는 것을 고려하십시오. 모든 유형 및 형식의 필터가 성능 측면에서 동일한 영향을 미치는 것은 아니므로 필요한 필터를 최 적화하는 것을 고려하십시오.

추가 정보

[효율적인](https://www.tableau.com/ko-kr/learn/whitepapers/designing-efficient-workbooks) 통합 문서 디자인 백서에 필터에 대해 자세히 다루는 전체 섹션이 있습니다. 요약:

- <sup>l</sup> 전체 필터 수 줄이기
- <sup>l</sup> 여러 워크시트에 적용된 필터는 변경이 발생할 때마다 다수의 쿼리를 트리거합니 다.
- <sup>l</sup> 관련된 값만 표시의 사용을 제한하십시오. 추출을 사용하면 필요한 경우 이 기능 을 최적화하는 데 도움이 됩니다.
- 카디널리티가 높은 포함/제외 필터 방지
- <sup>l</sup> 적용 단추를 사용하여 사용자가 필터와 상호 작용할 때 새로 고침이 여러 번 발생 하는 것을 방지
- 뷰에 있는 필드 필터링
- 불연속형 날짜 필터 대신 연속형 날짜 필터 사용
- 컨텍스트 필터를 성능 개선만을 목적으로 사용해서는 안 됨

필터 동작은 사용자에게 대시보드를 안내할 수 있는 효율적인 방법입니다. 자세한 내용 은 필터 [동작을](https://help.tableau.com/current/pro/desktop/ko-kr/actions_filter.htm) 참조하십시오.

레이아웃 컨테이너 수

통합 문서 최적화 프로그램에서

샘플 출력 메시지: **Q3** 분석 대시보드에 42개의 레이아웃 컨테이너가 포함되어 있습니 다.

레이아웃 컨테이너로 인해 대시보드 렌더링이 복잡해질 수 있습니다.

불필요한 레이아웃 컨테이너를 제거하고 대시보드 디자인을 단순화하는 것이 좋습니 다.

추가 정보

레이아웃 컨테이너 및 레이아웃 패널에 대한 자세한 내용은 레이아웃 [컨테이너를](https://help.tableau.com/current/pro/desktop/ko-kr/dashboards_organize_floatingandtiled.htm#group-items-using-layout-containers) 사용 하여 항목 [그룹화를](https://help.tableau.com/current/pro/desktop/ko-kr/dashboards_organize_floatingandtiled.htm#group-items-using-layout-containers) 참조하십시오.

### LOD 계산 수

통합 문서 최적화 프로그램에서

샘플 출력 메시지: 통합 문서에 42개의 LOD 계산이 있습니다.

복잡한 계산의 결과를 계산하면 성능에 영향을 미칠 수 있습니다. 종종, LOD는 데이터 원본의 세분성 문제를 해결하기 위해 즉시 사용되는데 이 문제는 분석 전에 처리가 가 능합니다.

데이터 원본을 분석에 맞게 조정하여 필요한 LOD의 수를 줄이는 것을 고려하십시오.

추가 정보

세부 수준 계산은 강력한 도구지만 비용이 많이 듭니다. 따라서 필요할 때만 사용해야 합니다.

프로덕션 데이터베이스는 상당한 쿼리 로드를 처리하도록 설계되며 Tableau 외부로 처리 작업을 이동하기에 좋은 옵션입니다. 경우에 따라서는 FIXED LOD 계산을 데이터 베이스에서 수행할 수 있습니다. Tableau Prep도 FIXED LOD 계산을 지원합니다. 자세 한 내용은 세부 수준 및 순위 계산 [만들기를](https://help.tableau.com/current/prep/ko-kr/prep_calculations.htm) 참조하십시오.

#### 대시보드의 뷰 수

통합 문서 최적화 프로그램에서

샘플 출력 메시지: **Q3** 분석 대시보드에 17개의 뷰가 있습니다.

대시보드를 표시하려면 모든 요소가 로드되어야 합니다. 대시보드에 포함된 뷰가 많 으면 로드 시간이 길어집니다. 재설계가 필요한 경우가 많기는 하지만 효율성을 개선 하는 가장 좋은 방법은 대시보드의 뷰 수를 줄이는 것입니다.

뷰, 필터 및 기타 요소의 수를 줄여 가능한 한 효과적이고 단순하게 대시보드를 간소화 하는 것을 고려하십시오. 즉시 제거할 수 있는 것부터 시작하십시오. 대시보드의 복잡 한 요소를 줄이는 다른 방법은 통합 문서 간소화를 참조하십시오.

추가 정보

많은 양의 재설계가 필요한 경우 모든 뷰가 성능에 동일한 영향을 미치는 것은 아니라 는 점을 기억하십시오. 마크, 필터 또는 기타 복잡성이 가장 많은 시트에 집중하십시오. 초기 대시보드를 요약 정보로 제한하고 사용자가 요청할 때만 추가 세부 정보를 제공

하는 것이 좋은 전략이 될 수 있습니다. 이 종류의 안내형 드릴다운에는 다음과 같은 많 은 전략이 있습니다.

- <sup>l</sup> 동작 필터를 사용합니다. 자세한 내용은 필터 [동작](https://help.tableau.com/current/pro/desktop/ko-kr/actions_filter.htm)을 참조하십시오.
- <sup>l</sup> 표시/숨기기 단추가 있는 레이아웃 컨테이너를 사용하여 컨테이너의 세부 뷰를 숨깁니다. 자세한 내용은 단추를 [클릭하여](https://help.tableau.com/current/pro/desktop/ko-kr/dashboards_create.htm#show-and-hide-objects-by-clicking-a-button) 개체 표시 및 숨기기를 참조하십시오.
- <sup>l</sup> 대시보드를 여러 대시보드로 분할하고 탐색 단추를 사용합니다. 자세한 내용은 탐색 및 [다운로드](https://help.tableau.com/current/pro/desktop/ko-kr/dashboards_create.htm#detailed-options-for-navigation-and-download-objects) 개체에 대한 세부 옵션을 참조하십시오.

#### 통합 문서 시트 수

통합 문서 최적화 프로그램에서

샘플 출력 메시지: 통합 문서에 42개의 표시된 시트가 있습니다.

통합 문서의 전체 크기는 처리 및 표시에 소요되는 시간에 영향을 미칩니다. 표시된 모 든 시트가 로드되어야 Tableau에서 통합 문서 또는 뷰를 표시할 수 있습니다. 시트 수를 줄이면 로드 시간을 단축하는 데 도움이 될 수 있습니다.

필요하지 않은 시트를 닫거나 대시보드에 사용되는 시트를 숨기거나 분석을 여러 통합 문서로 분할하여 통합 문서의 시트 수를 줄이는 것을 고려하십시오.

추가 정보

분석에 필요하지 않은 시트 삭제: 통합 문서의 아래쪽에 있는 시트 탭을 마우스 오른쪽 단추로 클릭하고 삭제를 선택합니다.

사용 중인 시트 숨기기: 대시보드 또는 스토리에 사용된 워크시트는 삭제할 수 없지만 대신 워크시트를 숨길 수 있습니다. 자세한 내용은 대시보드 및 [스토리에서](https://help.tableau.com/current/pro/desktop/ko-kr/environ_workbooksandsheets_sheets_hideshow.htm) 시트 관리 를 참조하십시오.

- <sup>l</sup> 모든 대시보드 시트 숨기기: 통합 문서 맨 아래에 있는 대시보드 탭을 마우스 오른 쪽 단추로 클릭하고 모든 시트 숨기기를 선택합니다.
- <sup>l</sup> 특정 시트 숨기기: 통합 문서의 아래쪽에 있는 시트 탭을 마우스 오른쪽 단추로 클 릭하고 숨기기를 선택합니다.

모든 시트가 필요한 경우 분석을 목적이 뚜렷한 여러 통합 문서로 분할할 수 있는지 판 단합니다.

- <sup>l</sup> 통합 문서의 복사본을 저장하고 각 복사본에서 불필요한 시트, 대시보드 및 데이 터 원본을 삭제합니다. 자세한 내용은 통합 문서 간소화를 참조하십시오.
- <sup>l</sup> 특정 시트를 새 통합 문서에 복사합니다. 대시보드를 새 통합 문서에 복사하면 해당 대시보드에 필요한 항목만 포함되므로 이 옵션이 좀 더 효율적일 수 있습니 다. 그러나 모든 서식 지정 옵션이 전송되는 것은 아닙니다. 자세한 내용은 [통합](https://help.tableau.com/current/pro/desktop/ko-kr/copy_b_wkbks.htm) 문서 간 정보 [복사를](https://help.tableau.com/current/pro/desktop/ko-kr/copy_b_wkbks.htm) 참조하십시오.

<span id="page-1535-0"></span>사용되지 않는 데이터 원본

통합 문서 최적화 프로그램에서

샘플 출력 메시지: **Supply Chain(**공급망**)** 데이터 원본이 통합 문서에서 사용되지 않습 니다.

각 데이터 원본은 Tableau에서 통합 문서를 로드하고 렌더링하는 시간에 영향을 미칩 니다.

사용되지 않는 데이터 원본을 닫는 것을 고려하십시오.

추가 정보

데이터 원본이 사용되지 않는 경우 데이터 패널 상단에서 데이터 원본의 이름을 마우 스 오른쪽 단추로 클릭하고 닫기를 선택합니다.

사용되지 않는 필드

통합 문서 최적화 프로그램에서

샘플 출력 메시지: **Supply Chain(**공급망**)** 데이터 원본에 사용되지 않는 42개의 필드가 있습니다.

사용되지 않는 필드를 숨기면 이러한 필드가 불필요하게 쿼리되는 일이 방지되고 추출 크기가 줄어듭니다.

데이터 원본이 추출이든 아니든 관계없이 사용되지 않는 필드를 숨기는 것을 고려하십 시오.

추가 정보

#### 사용되지 않은 필드 숨기기

- Tableau Desktop에서: 데이터 패널 상단에서 드롭다운 메뉴를 열고 사용되지 않은 필드 모두 숨기기를 선택합니다.
- 웹 작성에서: 사용되지 않는 필드를 마우스 오른쪽 단추로 클릭하고 **숨기기**를 선 택합니다. 웹 작성에서는 사용되지 않는 필드를 대량으로 숨길 수 있는 방법이 없 습니다. 필드를 개별적으로 숨기는 것이 현실적이지 않은 경우 브라우저에서 작 업하는 대신 Tableau [Desktop](https://www.tableau.com/ko-kr/2021-2-features#item-81389)에서 편집하는 것을 고려하십시오.

데이터 혼합 사용

통합 문서 최적화 프로그램에서

샘플 출력 메시지: **Classroom Distribution(**교실 배정**)** 시트에 데이터 혼합이 사용됩니 다.

연결 필드의 고유한 멤버 수에 따라 데이터 혼합 성능이 달라집니다.

가능한 한 관계를 사용하는 것이 좋습니다. 혼합이 필요한 경우 낮은 카디널리티 연결 필드를 사용하십시오.

추가 정보

여러 원본의 데이터를 [결합하는](https://help.tableau.com/current/pro/desktop/ko-kr/datasource_plan.htm#methods-of-combining-data) 다양한 방법이 있습니다. [데이터](https://help.tableau.com/current/pro/desktop/ko-kr/multiple_connections.htm) 혼합은 2개의 개별 쿼 리를 2개의 개별 데이터 원본으로 전송하고 결과를 비주얼리제이션에 함께 표시합니 다. 이러한 쿼리는 [연결](https://help.tableau.com/current/pro/desktop/ko-kr/multiple_connections.htm#establish-a-link) 필드 수준에서 수행되며 결과는 Tableau의 메모리에 병합됩니 다. 쿼리 크기가 큰 경우 최종 비주얼리제이션을 생성하는 데 더 많은 처리 용량이 필요 합니다.

팁: 데이터 혼합을 사용하지 않지만 통합 문서 최적화 프로그램에서 이 규칙이 실패한 경우 통합 문서에 교차 데이터 원본 [필터링이](https://help.tableau.com/current/pro/desktop/ko-kr/filter_across_datasources.htm) 사용되고 있는지 확인하십시오. 여러 데 이터 원본에서 필터링을 수행하면 필드 카디널리티와 관련된 유사한 성능 문제가 발생 합니다.

#### 날짜 계산 사용

통합 문서 최적화 프로그램에서

샘플 출력 메시지: **Supply Chain(**공급망**)** 데이터 원본에 17개의 날짜 계산이 포함되어 있습니다.

날짜 논리는 복잡할 수 있습니다. Tableau에서 수행해야 하는 날짜 계산 및 변환의 수를 최소화하십시오.

다른 메서드 전에 DATEPARSE 및 MAKEDATE를 사용하는 것을 고려하고 가능한 경우 DATEDIFF()와 같은 기본 제공 함수를 사용해 보십시오. 날짜를 필터링하는 경우 불연 속형 필터 대신 기준 날짜 필터 또는 연속형 날짜 필터를 사용하십시오.

추가 정보

Tableau에서 계산할 때, 특히 날짜 [함수를](https://help.tableau.com/current/pro/desktop/ko-kr/functions_functions_date.htm#date-functions-available-in-tableau) 계산하는 경우 상당한 성능 영향이 발생할 수 있습니다. 추출을 사용하고 계산을 [구체화](https://help.tableau.com/current/pro/desktop/ko-kr/extracting_optimize.htm)하거나 계산을 데이터 원본으로 푸시하는 것을 고려하십시오. Tableau Prep에서 계산을 작성하는 방법에 대한 자세한 내용은 [Tableau](https://help.tableau.com/current/prep/ko-kr/prep_calculations.htm) Prep에서 계산 만들기를 참조하십시오.

참고: 날짜 계산이 다른 계산에 중첩되어 있으면 상위 계산이 비주얼리제이션에 사용된 필드인 경우라도 최적화 프로그램이 중첩된 날짜 계산에 플래그를 지정합 니다.

#### 그룹화 사용

통합 문서 최적화 프로그램에서

샘플 출력 메시지: **Supply Chain(**공급망**)** 데이터 원본에 17개의 그룹화된 필드가 사용 됩니다.

Tableau의 기본 그룹화 기능은 필드의 전체 도메인을 로드하는데 이로 인해 성능 영향 이 발생할 수 있습니다.

그룹 대신 CASE 문 또는 집합이 포함된 계산된 필드를 사용하는 것을 고려하십시오.

추가 정보

[효율적인](https://www.tableau.com/ko-kr/learn/whitepapers/designing-efficient-workbooks) 통합 문서 설계 백서에서 수행된 테스트를 보면 CASE 및 집합을 사용한 그룹 화의 성능이 기본 그룹 기능보다 나은 것을 알 수 있습니다.

그룹을 만드는 데 [CASE](https://help.tableau.com/current/pro/desktop/ko-kr/functions_functions_logical.htm) 함수를 사용할 수 있습니다. 카드 한 덱과 관련된 데이터가 있는 시나리오를 상상해 보십시오. 여기에는 카드 값(2~10, J, Q, K, A)에 대한 필드가 있지만 분석에서는 얼굴 카드를 숫자 카드와 비교해야 합니다. 이 그룹화를 만드는 Case 문은 다음과 같을 수 있습니다.

CASE [Value]

WHEN "J" THEN "Face card" WHEN "Q" THEN "Face card" WHEN "K" THEN "Face card" ELSE "Number card" END

집합에는 기존 그룹화보다 더 강력하고 유연한 집합 동작이라는 추가적 이점이 있습니 다. 자세한 내용은 집합 [만들기](https://help.tableau.com/current/pro/desktop/ko-kr/sortgroup_sets_create.htm) 및 집합 [동작을](https://help.tableau.com/current/pro/desktop/ko-kr/actions_sets.htm) 참조하십시오.

# 개발자 리소스

Tableau 커뮤니티의 [개발자](https://community.tableau.com/s/topic/0TO4T000000QF8eWAG/developers) 포털은 Tableau 확장 및 자동화와 관련된 모든 사항을 다루 는 장소입니다. 개발자 포털에서 다음과 같은 정보에 액세스할 수 있습니다.

- <sup>l</sup> **JavaScript API** Tableau 뷰를 사용자의 웹 응용 프로그램에 통합할 수 있습니다.
- <sup>l</sup> **REST API** Tableau Server 또는 Tableau Cloud에서 HTTP를 통해 프로비저닝, 사 용 권한 및 게시를 관리할 수 있습니다. REST API를 사용하면 데이터 원본, 프로 젝트, 통합 문서, 사이트 사용자 및 사이트의 기반이 되는 기능에 액세스할 수 있 습니다. 이러한 기능에 액세스하여 사용자 지정 응용 프로그램을 만들거나 서버 리소스와의 상호 작용을 스크립트로 만들 수 있습니다.
- <sup>l</sup> **Tableau SDK** C, C++, Java 또는 Python을 사용하여 모든 데이터에서 추출을 만 든 다음 추출을 게시할 수 있습니다.
- <sup>l</sup> **Tableau Metadata API** GraphQL를 사용하면 Tableau 콘텐츠 및 관련 외부 자산 과 메타데이터를 검색하고 쿼리할 수 있습니다. 자세한 내용은 Tableau [Metadata](https://help.tableau.com/current/api/metadata_api/en-us/index.html) [API](https://help.tableau.com/current/api/metadata_api/en-us/index.html)를 참조하십시오.
- 웹 데이터 커넥터 JavaScript에서 HTTP를 통해 액세스할 수 있는 거의 모든 데 이터에 대한 Tableau 연결을 만들 수 있습니다. 이러한 데이터에는 내부 웹 서비 스, JSON 데이터, XML 데이터, REST API 및 다른 많은 소스가 포함될 수 있습니 다.
- <sup>l</sup> **ODBC** 커넥터 광범위한 데이터 원본에서 지원하는 데이터 액세스 프로토콜인 ODBC(Open Database Connectivity)를 사용하여 연결을 만듭니다. Tableau Desktop에서는 기본 제공 ODBC 커넥터를 사용하여 모든 ODBC 호환 소스에 연 결할 수 있습니다.

이러한 리소스 외에도 완벽한 설명서와 예제를 구할 수 있으며 Tableau 개발자 커뮤니 티에서 도움을 받을 수 있습니다.

## Tableau Cloud 사용자를 위한 참고 사항

<sup>o</sup> Tableau Cloud에 대한 REST API 호출을 수행할 때 사이트가 존재하는 인스턴스의 URL을 사용해야 합니다. 예를 들어 **https://10ay.online.tableau.com/**을 사용합니 다.

자세한 내용은 URI를 [사용하여](https://help.tableau.com/current/api/rest_api/en-us/REST/rest_api_concepts_fundamentals.htm#using_uris_for_resources) 리소스 지정에서 **Tableau Cloud**에서 리소스 지정 을 참조하십시오.

<sup>o</sup> Tableau REST API로 제공되는 메서드 중 일부는 Tableau Cloud에 적용할 수 없습 니다. 자세한 내용은 API [참조에](https://help.tableau.com/current/api/rest_api/en-us/help.htm#REST/rest_api_ref.htm)서 범주별 API 목록을 참조하십시오.

개발자 [포털로](https://community.tableau.com/s/topic/0TO4T000000QF8eWAG/developers) 이동

# Tableau Pulse 정보

Tableau Pulse를 통해 사용자는 자신이 팔로우하는 메트릭에 대한 개인 맞춤형 데이터 인사이트를 얻을 수 있습니다. 이러한 인사이트는 Slack 및 이메일 요약문으로 사용자 에게 직접 전송되므로 사용자는 이미 사용 중인 도구에서 필요한 데이터에 액세스할 수 있습니다. 사용자가 데이터에 대해 자세히 알아보려면 Tableau Cloud에서 메트릭의 인사이트 탐색 페이지를 방문하면 됩니다. 해당 페이지에서 사용자는 안내에 따라 데 이터 분석을 수행하여 데이터의 변화를 주도하는 요인을 파악할 수 있습니다.

Tableau Pulse는 Tableau Cloud에 대해서만 사용할 수 있습니다. Tableau Pulse를 사용 할 수 있는 사이트를 준비하려면 사이트 관리자가 먼저 설정을 켜고 작업할 적절한 데 이터가 있는지 확인해야 합니다. 그런 다음 사용자는 메트릭에 대한 핵심 메타데이터 를 지정하는 메트릭 정의를 만들 수 있습니다. 사용자는 이러한 정의에 따라 필터 및 시 간 옵션을 조정하여 다양한 팔로워 그룹에 유용한 방식으로 데이터 범위를 지정하여 메트릭을 만듭니다.

여기에 있는 문서는 사이트를 설정하는 Tableau 관리자, 메트릭의 기반이 되는 메타데 이터를 정의하는 Creator, 기존 메트릭을 탐색하는 Viewer(뷰어), 메트릭을 내장하는 개 발자 등 Tableau Pulse를 시작하는 데 도움이 됩니다.

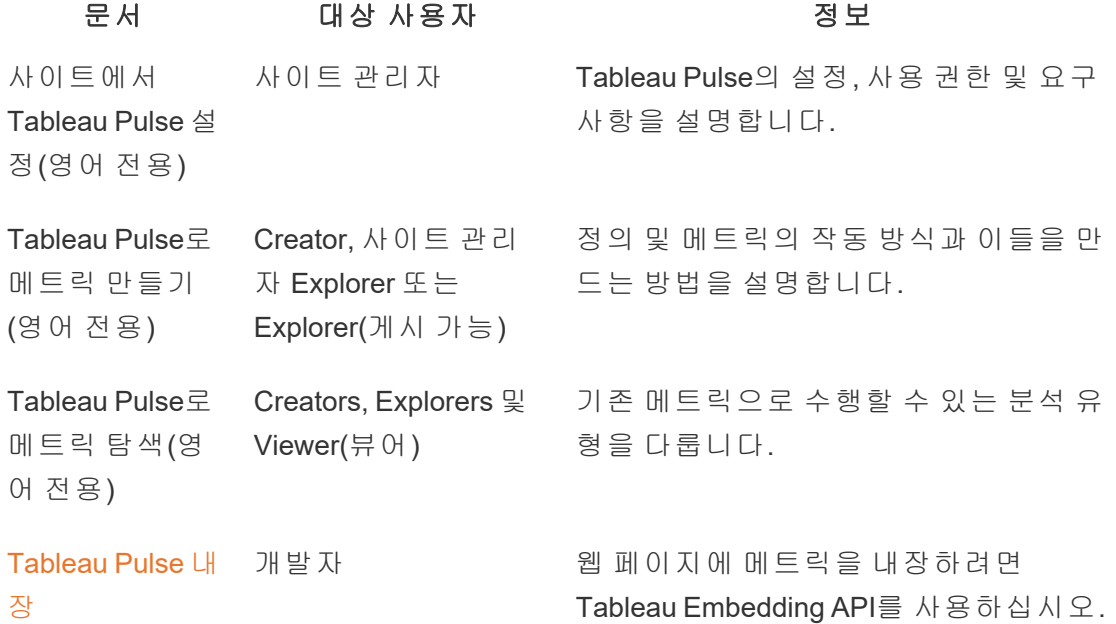

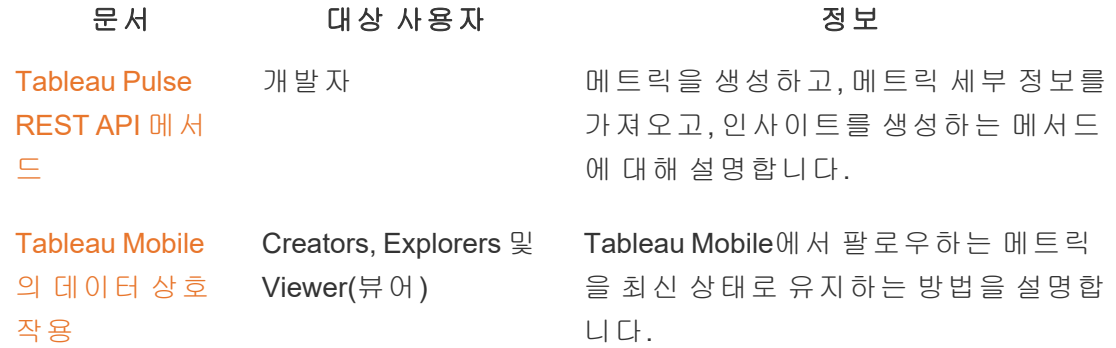

## Tableau Pulse 릴리스 정보

아래의 비주얼리제이션을 사용하여 Tableau Pulse의 새로운 기능을 살펴보십시오. 기능 을 클릭하면 해당 기능에 대한 상세 설명서가 포함된 링크가 있는 도구 설명이 표시됩니 다.

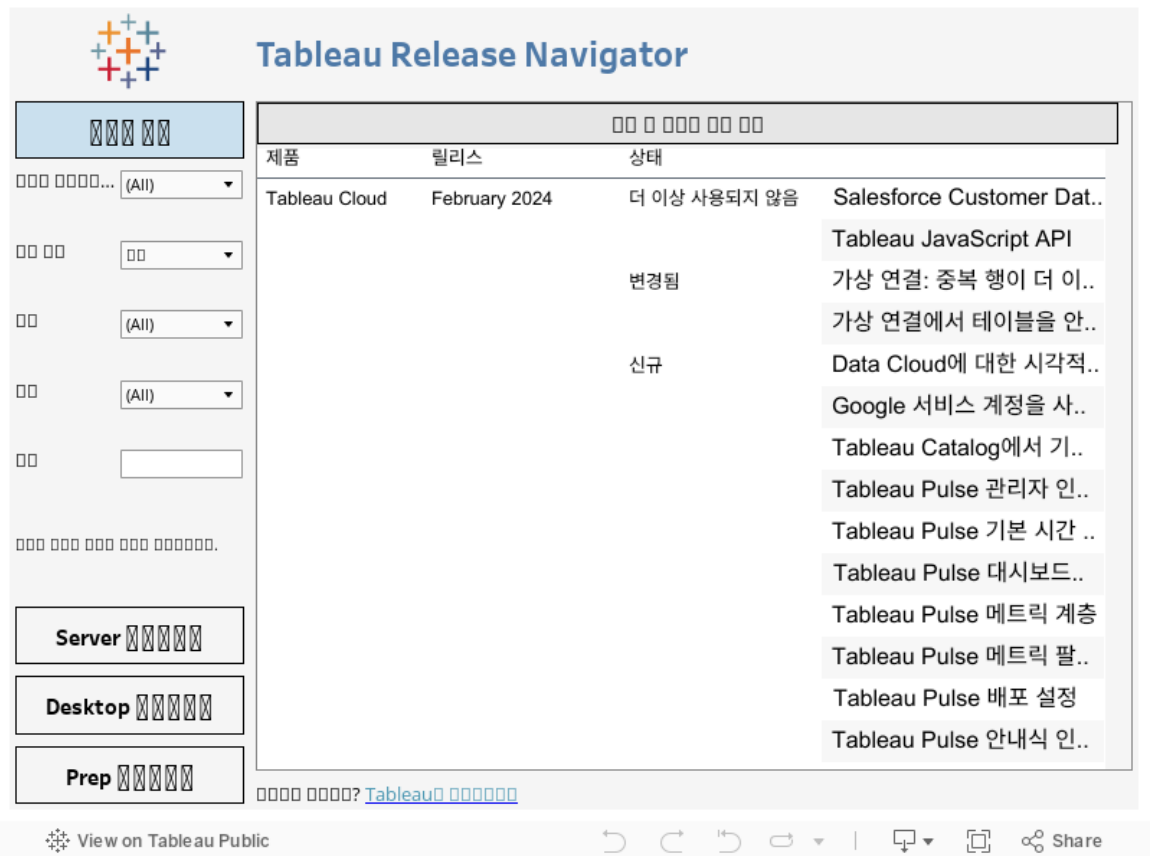

# <span id="page-1543-0"></span>사이트에서 Tableau Pulse 설정(영어 전용)

Tableau Pulse는 중요한 메트릭에 대한 개인화된 인사이트를 작업 흐름에서 바로 사용 자에게 제공합니다. Creator, 사이트 관리자 Explorer 또는 Explorer(게시 가능) 사이트 역 할이 있는 사용자는 메트릭 정의를 추가할 수 있으며, 모든 사용자는 메트릭을 팔로우 하여 인사이트를 발견하고 데이터 변경 사항에 대해 알아볼 수 있습니다. 정의, 메트릭 및 생성 방법에 대한 자세한 내용은 [Tableau](#page-1548-0) Pulse로 메트릭 만들기(영어 전용)를 참조 하십시오. Viewer(뷰어)가 메트릭과 상호 작용하는 방법에 대한 자세한 내용은 [Tableau](#page-1566-0) Pulse로 [메트릭](#page-1566-0) 탐색(영어 전용)을 참조하십시오.

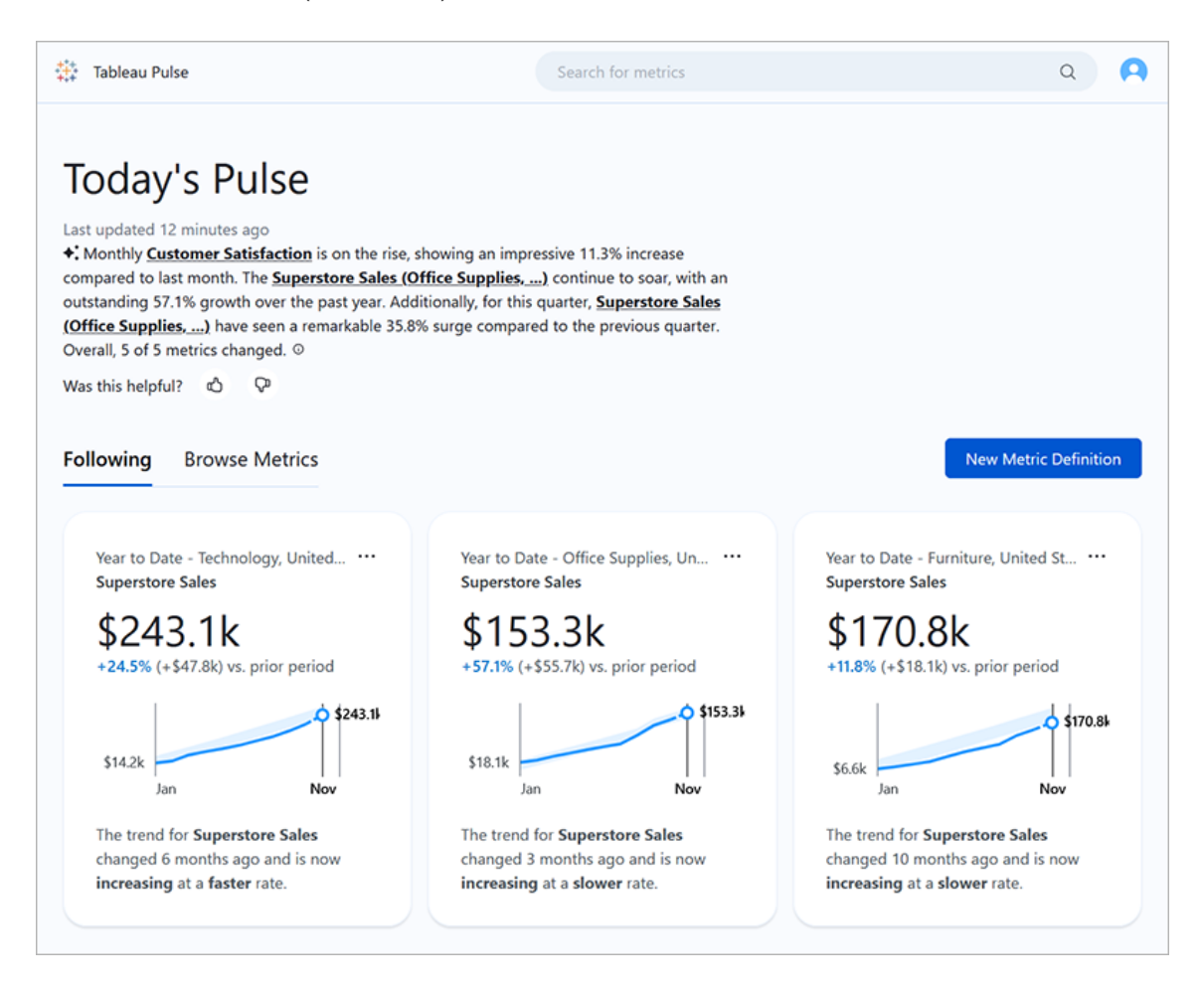

메트릭을 팔로우하는 사용자는 이메일이나 Slack을 통해 데이터에 대한 인사이트가 포 함된 정기적인 요약문을 받습니다. Tableau Pulse를 사용하면 정기적으로 Tableau에 액

세스하지 않는 사용자가 평소 작업하는 위치에서 벗어나지 않고도 데이터를 이해할 수 있습니다. 더 자세히 알아보고 싶은 사용자는 Tableau Cloud의 메트릭을 방문하여 안내 식 셀프 서비스 데이터 분석에 관여하고 다양한 요인이 데이터에 어떤 영향을 미치는지 확인할 수 있습니다.

## 사이트에 Tableau Pulse 배포

Tableau Pulse를 배포하는 사이트 설정은 기본적으로 해제되어 있습니다. Tableau Pulse 를 배포할 때 단일 사용자 그룹에 대해 설정하거나 사이트의 모든 사용자에 대해 설정하 도록 선택할 수 있습니다. 전체 조직이 사용할 수 있도록 하기 전에 일부 사용자가 탐색 하고 평가할 수 있도록 단일 그룹에 대해 Tableau Pulse를 제어된 방식으로 배포하고 설 정할 수 있습니다. Tableau Pulse용 사용자 그룹을 만드는 방법을 알아보려면 그룹 [만들](#page-567-0) 기와 [그룹에](#page-567-0) 사용자 추가를 참조하십시오.

Tableau Pulse를 배포하려면 사이트의 설정 페이지를 방문하십시오.

- 1. 기본 Tableau Cloud 탐색 메뉴에서 설정을 선택합니다.
- 2. Tableau Pulse 배포에서 **Tableau Pulse** 설정을 선택합니다.
- 3. 모든 사용자 또는 특정 그룹에 대해 Tableau Pulse를 설정할지 여부를 선택합니다.
- 4. Tableau Pulse를 그룹으로 제한하도록 선택한 경우 해당 그룹을 선택합니다.
- 5. 저장을 선택합니다.

액세스 권한이 없는 사용자는 Tableau Pulse URL을 방문하면 이를 알리는 메시지를 받 게 됩니다. 또한 Tableau Pulse를 그룹으로 제한하면 동일한 사용자가 다른 그룹에 속하 더라도 팔로워를 추가하기 위해 검색할 때 해당 그룹만 사용할 수 있습니다.

#### Tableau Pulse의 API 사용 가능 여부

Tableau Pulse를 지정된 그룹으로 제한하는 것은 외부 API 수준에서 지원되지 않습니다. 사이트 설정이 완전히 해제된 경우 API는 사용자가 Tableau Pulse에 액세스하는 것을 허 용하지 않습니다. Tableau Pulse에 대한 사이트 설정이 켜져 있으면 설정에서 지정된 그 룹으로 제한하는지 여부에 관계없이 API가 내장된 경우와 같이 API를 통해 호출되는 상 황에서 모든 사용자가 Tableau Pulse에 액세스할 수 있습니다. Tableau Pulse용 API 사용 에 대한 자세한 내용은 [Tableau](https://help.tableau.com/current/api/embedding_api/ko-kr/docs/embedding_api_pulse.html) Pulse 내장 및 [Tableau](https://help.tableau.com/current/api/rest_api/ko-kr/REST/rest_api_ref_pulse.htm) Pulse REST API 메서드를 참조하 십시오.

#### 액세스 권한이 없는 사용자에게 지속되는 요약문 중지

Tableau Pulse를 처음 배포한 후 데이터 원본을 쿼리하고 메트릭 요약 정보를 전송하는 서비스는 사이트 설정이 설정되어 있든 해제되어 있든 계속 실행됩니다. 사이트 설정 은 Tableau Pulse가 탐색 메뉴에 표시되는지 여부와 사용자가 Tableau Pulse 홈 페이지 및 개별 메트릭 페이지에 액세스할 수 있는지 여부를 제어합니다.

Tableau Pulse 서비스는 계속 실행되므로 이전에 액세스 권한이 있었고 메트릭을 팔로 우했던 모든 사용자는 자신이 속하지 않은 그룹에 대한 액세스가 제한되거나 Tableau Pulse 액세스 권한이 있는 그룹에서 제거되더라도 해당 메트릭에 대한 요약문을 받게 됩니다. 이러한 사용자가 요약본으로 전송된 메트릭의 링크를 열려고 하면 Tableau Pulse에 액세스할 수 없다는 알림이 표시되며, 이러한 메트릭의 팔로우를 취소할 수 없 게 됩니다.

Tableau Pulse에 액세스할 수 없는 사용자가 요약문을 수신하지 못하도록 하려면 해당 사용자가 팔로우하는 메트릭에서 해당 사용자를 제거해야 합니다. Tableau Pulse를 해 제하거나 더 적은 사용자 집합으로 제한하기 전에 이 작업을 수행하십시오. 그래야 해 당 사용자가 액세스할 수 없는 메트릭에 대한 링크가 포함된 요약문을 받지 않습니다.

### 사이트 설정

Tableau 사이트 관리자는 사용자가 Tableau Pulse를 최대한 활용하도록 도울 수 있습니 다. 사용자가 시작하기 전에 메트릭에 필요한 데이터가 사용 가능한지 확인하고 선택 적 기능을 설정하십시오.

- <sup>l</sup> 사용자가 메트릭을 만들 수 있도록 사이트에 게시된 데이터 원본이 있는지 확인 하십시오. 메트릭의 특정 데이터 요구 사항에 대한 자세한 내용은 메트릭 [정의에](#page-1553-0) 대한 [데이터](#page-1553-0) 원본 요구 사항을 참조하십시오. 사용자가 데이터에 액세스할 수 있 는지 확인하려면 [메트릭에](#page-1546-0) 대한 사용 권한을 참조하십시오.
- <sup>l</sup> 사용자가 Slack에서 Tableau Pulse 요약문을 받을 수 있도록 하려면 Tableau 사이 트를 Slack에 연결하십시오. 자세한 내용은 [Tableau](#page-771-0)와 Slack 작업 영역 통합을 참 조하십시오.
- 사용자가 개인화된 인사이트 요약을 볼 수 있도록 하려면 Tableau AI를 설정하십 시오. 자세한 내용은 [Tableau](#page-1547-0) AI 설정을 참조하십시오.

레거시 메트릭 기능은 2024년 2월에 Tableau Cloud에서 사용 중지되었습니다. 사이트의 레거시 메트릭은 Tableau Pulse로 인계되지 않습니다. 레거시 메트릭이 있는 경우 데이 터 원본, 측정값 및 시간 차원을 기록해 두고 Tableau Pulse에서 다시 만드십시오. 레거 시 메트릭에 대한 자세한 내용은 메트릭 [만들기](#page-1499-0) 및 문제 해결(사용 중지)을 참조하십시 오.

## <span id="page-1546-0"></span>메트릭에 대한 사용 권한

Tableau Pulse에서 설정할 수 있는 사용 권한이 없습니다. 사용자는 Tableau Cloud 탐색 메뉴에서 Tableau Pulse에 액세스하지만 Tableau Pulse의 메트릭은 Tableau Cloud의 프 로젝트 콘텐츠 계층에 포함되지 않거나 프로젝트 기반 사용 권한으로 관리되지 않습니 다. 메트릭을 만들거나 보는 기능은 데이터 원본의 데이터에 연결하고 액세스할 수 있 는 사용 권한을 기반으로 합니다. 메트릭을 볼 때 사용자에게 표시되는 데이터는 데이 터 원본에 적용된 행 수준 보안을 따릅니다.

#### 메트릭 정의를 만들기 위한 사용 권한

Creator, 사이트 관리자 Explorer 또는 Explorer(게시 가능) 사이트 역할을 가진 모든 사용 자는 Tableau Pulse에서 메트릭 정의를 만들 수 있습니다. 게시된 데이터 원본에서 메트 릭 정의를 만들려면 사용자에게 데이터 원본에 대한 '연결' 사용 권한 기능이 있어야 합 니다. 자세한 내용은 사용 권한 기능 및 [템플릿](#page-631-0)을 참조하십시오.

#### 메트릭을 보기 위한 사용 권한

메트릭에 대한 데이터를 볼 수 있는 기능은 메트릭이 연결된 데이터 원본의 데이터 액세 스 권한에 따라 달라집니다. Tableau Pulse는 사용자에게 데이터 원본에 대한 데이터베 이스 또는 데이터 연결에 로그인하라는 메시지를 표시하지 않습니다. 대신, 사용자가 메트릭 데이터를 보려면 다음 중 하나가 충족되어야 합니다.

- 데이터 원본의 자격 증명이 내장되어 있습니다. 내장된 자격 증명에 대한 자세한 내용은 게시된 데이터 [액세스를](#page-1232-0) 위한 자격 증명 설정을 참조하십시오.
- 사용자의 자격 증명은 SSO(Single Sign-On)로 데이터 원본에 전달됩니다.
- <sup>l</sup> 사용자의 자격 증명은 데이터 원본에 저장됩니다. 자세한 내용은 데이터 [연결을](#page-1127-0) 위한 [저장된](#page-1127-0) 자격 증명 관리를 참조하십시오.

• 데이터 원본에서는 사용자가 데이터에 액세스하기 위해 인증할 필요가 없습니 다.

## Tableau Pulse의 Tableau AI

Tableau Pulse는 Tableau의 생성형 인공 지능 기술인 Tableau AI를 사용하여 사용자가 팔로우하는 메트릭에 대한 개인화된 인사이트 요약을 제공합니다. Tableau AI는 이러 한 요약의 언어를 생성하는 데 사용되지만 Tableau AI는 데이터 인사이트 식별에 관여 하지 않으며, 인사이트 요약에서 숫자가 변경되지 않았는지 확인하는 검사가 있습니 다. Tableau Pulse가 발견한 인사이트는 기존 Tableau 비주얼리제이션 작성 환경에서 데이터를 분석하는 데 사용되는 것과 동일한 유형의 통계적 모델링을 기반으로 합니 다.

Tableau Pulse는 Tableau AI를 교육하는 데 사이트의 데이터를 사용하지 않습니다. Tableau AI에서 인사이트 요약을 생성하라는 프롬프트가 처리되자마자 프롬프트와 답 변은 잊혀집니다. 데이터는 Tableau 외부에 저장되지 않으며, Tableau AI가 수집하는 유 일한 데이터는 사용자가 인사이트 요약에 대해 제출하는 자발적인 피드백입니다. Tableau AI에 대한 자세한 내용은 [Tableau](#page-260-0)용 Einstein 생성형 AI를 참조하십시오.

#### <span id="page-1547-0"></span>Tableau AI 설 정

Tableau 사이트에서는 기본적으로 Tableau AI가 해제되어 있습니다. Tableau AI를 설정 하면 사용자가 개인화된 인사이트 요약을 확인하고 메트릭의 중요한 변경 사항에 대한 개요를 빠르게 얻을 수 있습니다. Tableau AI 설정은 Tableau Pulse 배포 설정과 별개입 니다. 즉, Tableau Pulse를 설정해도 Tableau Pulse의 인사이트 요약은 설정되지 않습니 다.

- 1. 기본 Tableau Cloud 탐색 메뉴에서 설정을 선택합니다.
- 2. Tableau AI 사용 여부에서 생성형 **AI**를 통해 자연어로 핵심 메트릭 인사이트를 요약할 수 있도록 **Tableau Pulse Insight Summaries** 사용을 선택합니다.
- 3. 저장을 선택합니다.

Tableau AI를 설정하면 생성형 AI가 부정확하거나 유해한 답변을 생성할 수 있음을 알 리는 알림이 사용자에게 표시됩니다. 사용자는 좋아요 또는 싫어요 등급을 선택하여 표시되는 인사이트 요약의 품질에 대한 피드백을 남길 수 있습니다.
#### 메트릭 문제 해결

사이트의 사용자가 메트릭 정의를 만들거나 메트릭을 볼 때 데이터가 표시되지 않으면 데이터 원본에 문제가 있을 수 있습니다. 오늘 날짜가 해당 월의 1일과 같이 시계열에서 현재 기간의 시작일일 경우 오직 해당 시점에 대한 차트만 표시된다는 점에 유의하십시 오. 이는 데이터 원본의 문제가 아닙니다. 기간이 진행됨에 따라 시계열의 새로운 시점 이 추가됩니다.

#### 사용자가 메트릭 정의를 만들고 있는데 미리 보기에 데이터가 없는 경우**:** Tableau

Pulse는 현재 기간 누계에 대한 미리 보기 데이터를 제공합니다. 선택한 측정값에 최근 데이터가 없으면 사용자는 차트에서 미리 보기를 볼 수 없습니다. 데이터 원본을 확인 하여 데이터가 업데이트되고 있는지 확인하십시오.

사용자가 보고 있는 메트릭에서 이전에는 데이터가 있었지만 지금은 없는 경우**:** 메트 릭에 사용된 필드가 데이터 원본에서 제거되었거나 변경되었는지 확인하십시오. 이러 한 변경 사항을 고려하여 메트릭 정의를 편집하면 해당 정의에 기반하는 모든 메트릭에 변경 사항이 반영됩니다. 자세한 내용은 [메트릭](#page-1557-0) 정의 편집을 참조하십시오.

# <span id="page-1548-0"></span>Tableau Pulse로 메트릭 만들기(영어 전용)

Tableau Pulse는 사용자가 정의한 메트릭을 기반으로 데이터에 대한 인사이트를 제공합 니다. 메트릭을 만든 후 조직의 멤버를 팔로워로 추가할 수 있으며 해당 멤버는 데이터 에 대한 일반 이메일 또는 Slack 요약문을 받게 됩니다. 이 요약문은 추세, 이상치 및 기 타 변경 사항을 표시하여 작업과 관련된 데이터에 대한 최신 정보를 팔로워에게 제공합 니다. 사용자는 데이터에 대해 자세히 알아보기 위해 Tableau Cloud에서 메트릭을 조사 하고 다양한 요인이 데이터 변경에 어떻게 영향을 미치는지 확인할 수 있습니다. 이러 한 인사이트를 통해 Tableau에서 복잡한 분석을 수행하지 않고도 데이터 기반 결정을 내리는 데 필요한 정보를 얻을 수 있습니다.

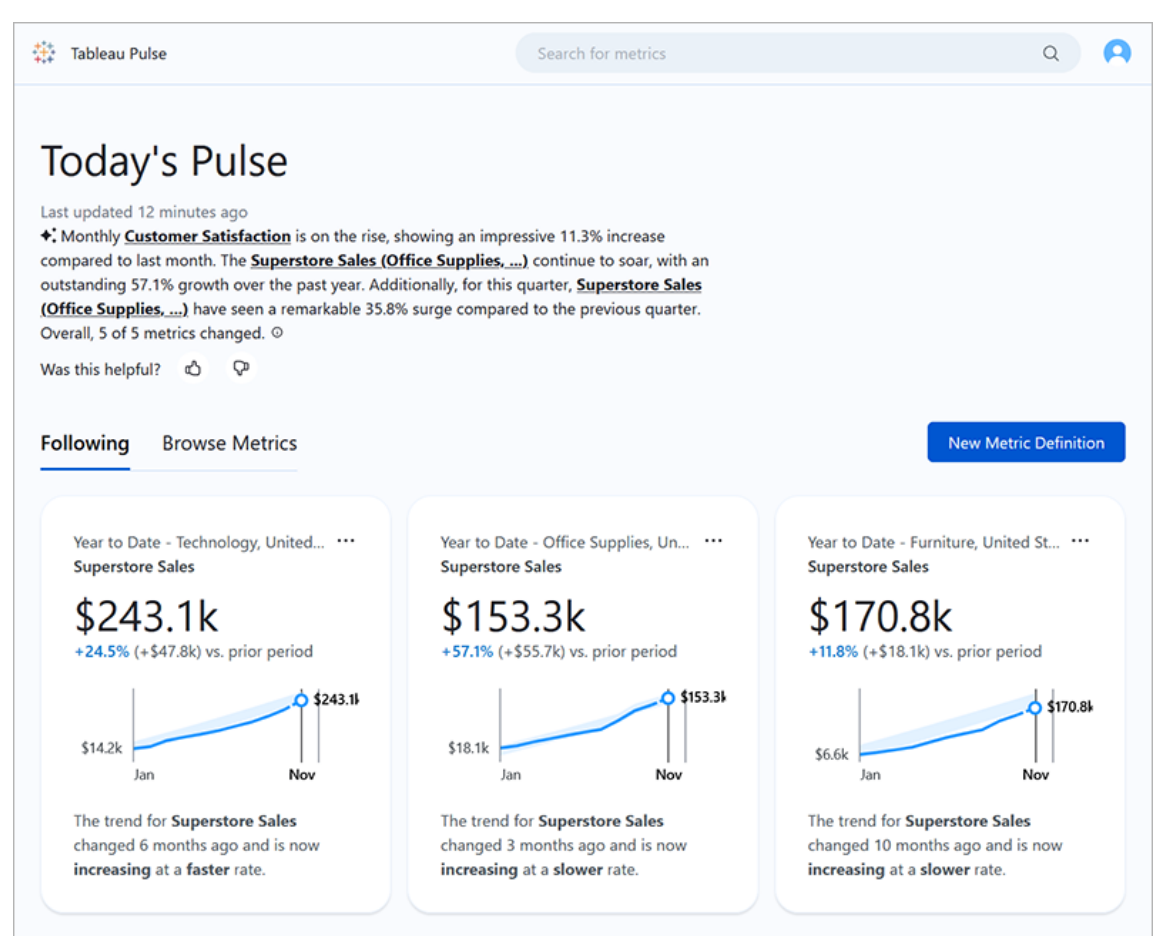

# <span id="page-1549-0"></span>메트릭 정의 및 메트릭

Tableau Pulse의 모든 메트릭 이면에는 메트릭 정의가 있습니다. Viewer(뷰어)는 메트릭 과 상호 작용합니다. 메트릭 정의에는 해당 메트릭에 대한 핵심 메타데이터가 지정됩 니다.

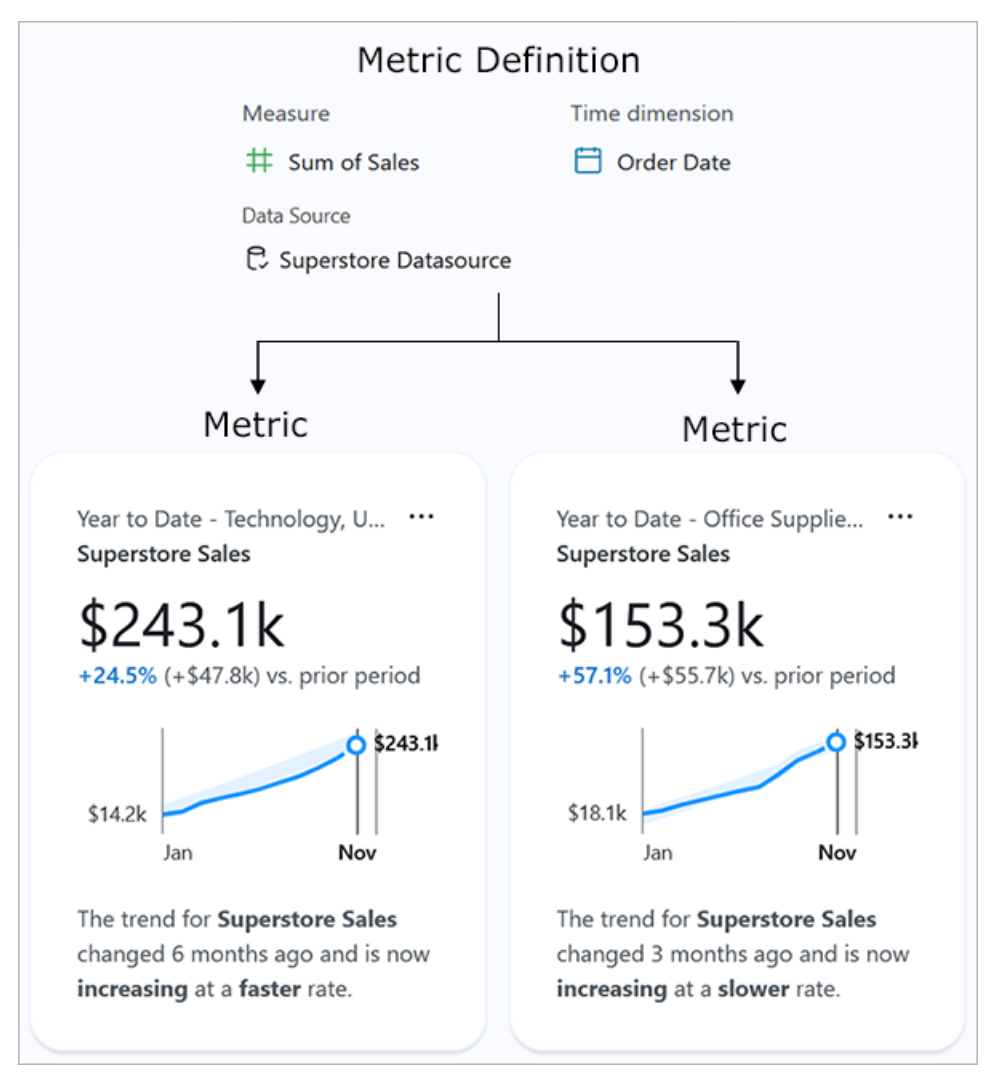

메트릭 정의**:** 이를 기반으로 하는 모든 메트릭에 대한 단일 정보 출처 역할을 하는 메타 데이터 집합입니다. Creator, 사이트 관리자 Explorer 또는 Explorer(게시 가능) 사이트 역 할이 있는 사용자가 정의합니다. 다음 표에서는 메트릭 정의로 캡처된 메타데이터의 예 를 제공합니다.

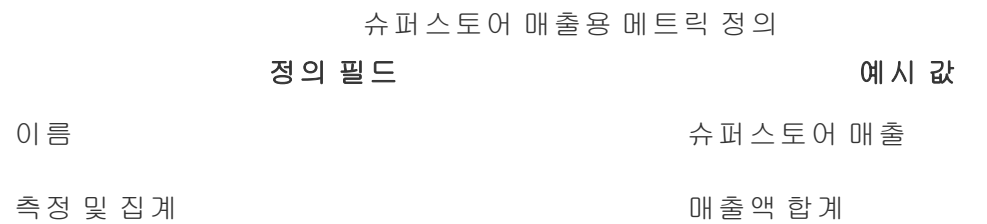

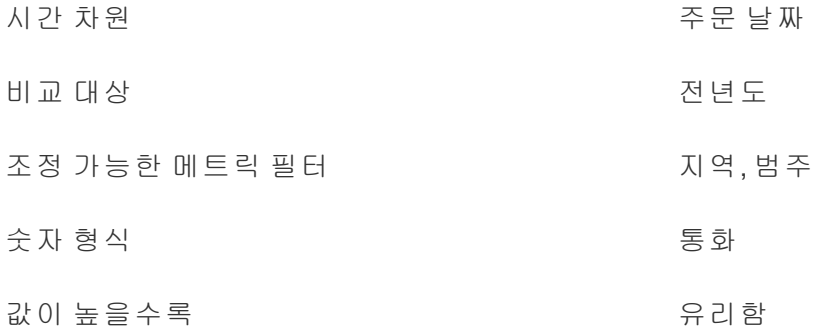

메트릭**:** 정의 맨 앞에 있는 대화형 개체입니다. 메트릭은 사용자가 필터 또는 시간 옵션 을 조정할 때 생성되므로, 정의에 따라 많은 메트릭이 있을 수 있습니다. 사용자는 메트 릭을 팔로우하고 탐색하여 인사이트를 얻습니다. 다음 표에서는 메트릭에 대해 구성 된 옵션의 예를 제공합니다. 이러한 옵션은 메트릭 정의에 지정된 핵심 값과 함께 적용 됩니다.

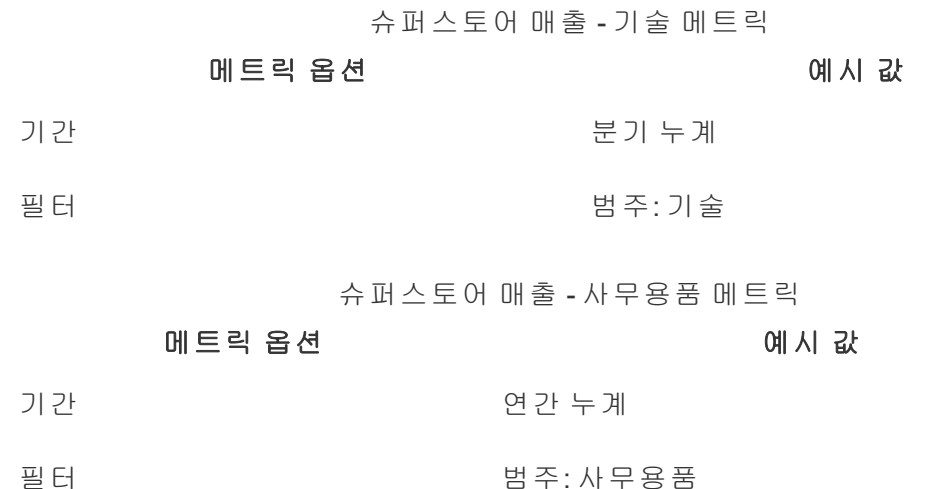

Tableau Pulse를 시작하려면 추적하려는 핵심 값을 캡처하는 메트릭 정의를 만듭니다. 가장 기본적인 수준에서 이 값은 시간 차원을 기반으로 추적되는 측정값 집계입니다. 또한 정의에는 Viewer(뷰어)가 필터링에 적용하는 차원, 값 형식 지정 방식, 표시되는 인사이트 유형과 같은 옵션이 지정됩니다.

이러한 정의를 만들면 Tableau는 자동으로 초기 메트릭을 만들고 해당 메트릭 페이지 로 전환됩니다. 정의에 대해 생성된 초기 메트릭에는 적용된 필터가 없지만 사용자 또

는 조직의 다른 멤버가 메트릭 필터 또는 시간 옵션을 새로운 방식으로 조정할 때마다 Tableau Pulse는 추가 메트릭을 생성합니다.

조직 내 사용자는 메트릭 정의가 아닌 메트릭을 팔로우합니다. 개별 메트릭을 팔로우하 면서 자신에게 중요한 차원에 대한 인사이트를 얻을 수 있습니다. 정의는 메트릭에 대 한 데이터를 단일 상위 개체에서 관리할 수 있도록 하기 위해 존재합니다. 데이터 원본 의 필드가 변경되면 정의를 업데이트하여 이 변경 사항을 반영할 수 있으며, 해당 정의 에 기반하는 모든 메트릭에도 변경 사항이 반영됩니다.

영업 조직의 멤버이고 해당 조직이 다양한 지역 및 제품 라인에 걸쳐 메트릭을 추적해야 한다고 가정해 보겠습니다. Tableau Pulse에서 지역 및 제품 라인에 대해 조정 가능한 메 트릭 필터를 사용하여 일별 매출 합계의 핵심 값을 포함하는 메트릭 정의를 만듭니다. 그런 다음 각 지역 및 제품 라인에 대한 메트릭을 만듭니다. 마지막으로, 조직의 멤버를 판매 장소와 판매 품목을 포괄하는 메트릭에 팔로워로 추가합니다.

#### Tableau Pulse의 차별성

Tableau Pulse에서는 간단한 방식으로 메트릭 정의를 만들 수 있으므로 일반적으로 기 존 Tableau 비주얼리제이션 작성 시 복잡한 계산이 필요했던 정의를 몇 가지 선택만으 로 만들 수 있습니다. 조직의 멤버는 해당 메트릭 정의를 출발점으로 사용하여 다양한 차원이나 시간 옵션을 기반으로 데이터를 분할함으로써 필요에 맞는 메트릭을 만들 수 있습니다. 이러한 메트릭에 대한 인사이트는 팔로워에게 직접 전송되므로 동료들이 작 업 흐름에 필요한 데이터를 얻을 수 있습니다.

Tableau Pulse를 사용하면 사용자는 간편한 셀프 서비스 방식으로 데이터 탐색을 안내 받을 수 있습니다. 제안된 질문을 통해 다양한 차원이 데이터에 어떤 영향을 미치는지 확인할 수 있습니다. 이 안내식 탐색은 기존 Tableau 비주얼리제이션 작성 경험에서 가 능한 보다 자유로운 형식의 분석을 보완하고 Tableau 분석에 익숙하지 않은 사용자가 데이터를 이해할 수 있도록 해줍니다.

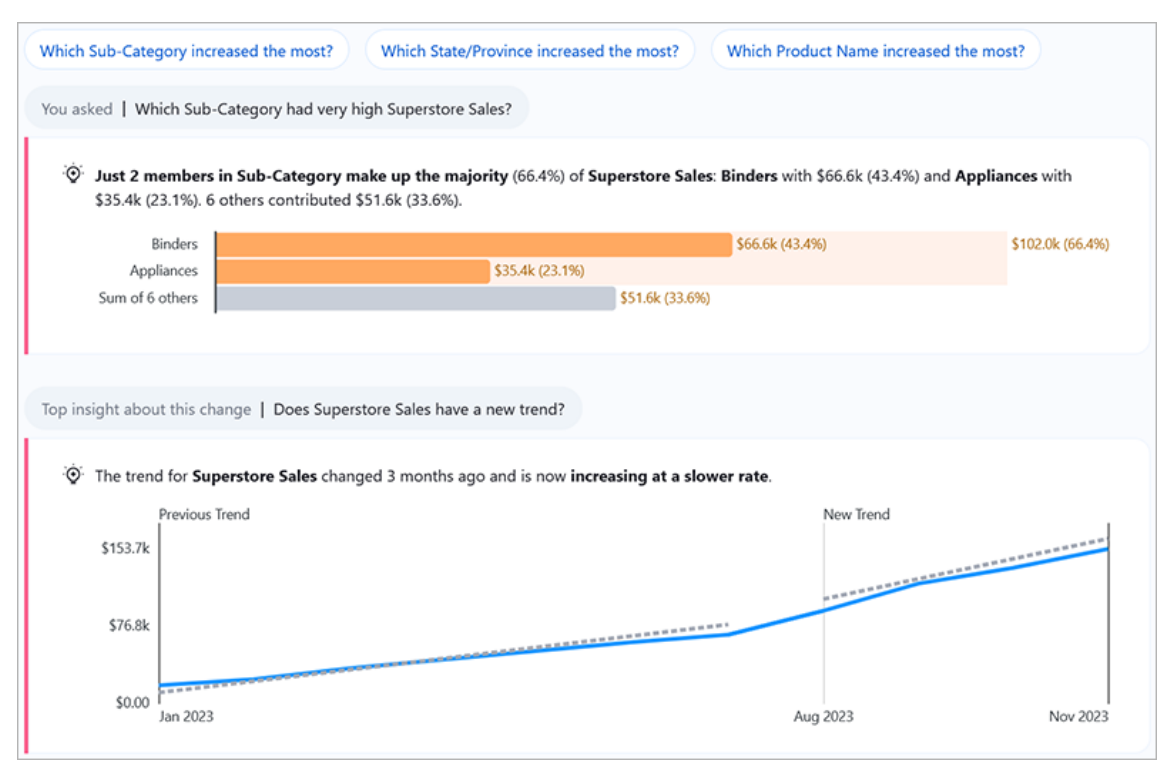

Tableau Pulse의 일부분은 다른 Tableau 기능과 유사하지만 Tableau Pulse는 완전히 새 로운 환경에서 메트릭과 인사이트를 결합합니다. 2024년 2월 Tableau Pulse가 출시되 면서 데이터에 질문(Ask Data) 및 Tableau의 레거시 메트릭 기능이 사용 중지되었습니 다. 데이터에 질문(Ask Data)과 마찬가지로 Tableau Pulse를 사용하면 데이터에 대해 질 문할 수 있으므로 표시되는 숫자 이면에 숨겨진 방식과 이유를 알아볼 수 있습니다. 레 거시 메트릭 기능과 마찬가지로, Tableau Pulse를 사용하여 메트릭을 만들고 추적할 수 도 있지만 Tableau Pulse 메트릭은 독립적으로 실행되지 않습니다. Tableau Pulse에서 의 메트릭은 데이터 관련 인사이트의 원천입니다.

### 메트릭 정의에 대한 데이터 원본 요구 사항

게시된 데이터 원본에 연결하여 메트릭 정의를 만드는 경우 작업 중인 데이터 원본이 다음 기준을 충족하는지 확인하십시오.

<sup>l</sup> 단일 게시된 데이터 원본입니다. 통합 문서에 내장된 데이터 원본에 연결할 수 없으며, 여러 데이터 원본에 연결하거나 데이터를 혼합할 수 없습니다. 데이터를 혼합하려면 데이터 원본을 게시하기 전에 데이터를 결합하면 됩니다. 데이터 원

본은 추출 또는 라이브 연결일 수 있으며, 가상 연결을 사용하거나 데이터에 직접 연결할 수 있습니다.

- 데이터 원본에 대한 '연결' 사용 권한 기능이 있습니다.
- 데이터 원본에 다음이 포함되어 있습니다.
	- 합계, 평균, 중앙값, 최대값, 최소값으로 집계할 측정값 또는 카운트나 카운 트(고유)로 집계할 차원
	- 메트릭의 시계열에 대한 시간 차원. Tableau Pulse는 시간이 지남에 따라 데 이터를 모니터링하므로 단일 특정 시점 값은 유효한 메트릭을 생성하지 않 습니다. 시계열에 대해 지원되는 세부 수준은 일, 주, 분기 및 연도입니다. 낮 은 세부 수준(시간 또는 분)이 필요한 데이터는 Tableau Pulse에 적합하지 않 습니다.
	- 데이터 및 인사이트를 필터링하는 데 사용할 수 있는 하나 이상의 차원

#### <span id="page-1554-0"></span>메트릭 정의 만들기

데이터 원본이 Tableau Pulse와 작동하는 것이 확인되면 정의를 만들 준비가 된 것입니 다. 정의 편집기는 대형 화면에 최적화되어 있으므로 모바일 장치보다는 데스크톱이나 노트북 컴퓨터를 사용하여 정의를 만들어야 합니다.

메트릭 정의를 만들려면 Tableau Cloud에 대한 Creator, 사이트 관리자 Explorer 또는 Explorer(게시 가능) 사이트 역할이 필요합니다. Viewer(뷰어) 사이트 역할이 있는 경우 메트릭을 팔로우하고 인사이트를 얻을 수 있지만 메트릭 정의를 만들 수는 없습니다.

- 1. Tableau Pulse 홈 페이지에서 새 메트릭 정의를 선택합니다.
- 2. 연결할 데이터 원본을 선택한 후 연결을 선택합니다.
- 3. 다른 메트릭 정의에 사용되지 않는 이름을 이름에 입력합니다. 이 이름은 정의에 기반한 모든 메트릭에 표시되므로 다른 사람이 쉽게 이해할 수 있는 이름을 선택 해야 합니다.
- 4. 다른 사람이 데이터를 이해할 수 있도록 간략한 세부 정보를 설명에 입력합니다 (선택 사항). 설명은 정의 페이지에 나타납니다. 각 메트릭에 대한 인사이트 탐색 페이지에서 사용자가 정보 아이콘을 선택하면 설명이 표시됩니다.

메트릭 값 정의

1. 측정값에서 추적할 필드를 선택합니다. 측정값이나 차원을 선택할 수 있지만 차 원의 경우 측정값을 추적할 수 있도록 카운트 또는 카운트(고유)로 집계되어야 합 니다.

- 2. 집계에서 Tableau Pulse가 추적 중인 필드를 집계하는 방법을 선택합니다. 더 복 잡한 집계가 필요한 경우 고급 정의 [만들기](#page-1556-0)(선택 사항)를 참조하십시오.
- 3. 스파크라인 값 누계 표시 형식에서 메트릭 차트의 점을 누계 또는 비누적 값으 로 표시할지 선택합니다. 메트릭 상단에 표시되는 현재 값은 항상 추적하는 기간 의 누계입니다. 이 설정은 스파크라인, 개요 라인 차트 및 해당 인사이트에 적용 됩니다.
- 4. 정의 필터(선택 사항)에서 메트릭 데이터를 제한할 값을 선택합니다. 정의 필터 는 해당 정의에 기반한 모든 메트릭의 데이터에 영향을 미치며 Viewer(뷰어)가 조 정할 수 없습니다. 정의 필터로 추가된 필드에 따라 정의의 의미가 변경됩니다. 예를 들어 정의 필터로 반품된 주문을 제외하여 순매출을 정의할 수 있습니다. 단순히 필드를 사용하여 데이터를 분류하려면 옵션 섹션에서 사용할 수 있는 조 정 가능한 메트릭 필터를 추가하면 됩니다. 자세한 내용은 [메트릭](#page-1556-1) 옵션 정의를 참조하십시오.
- 5. 시간 차원에서 시계열을 정의할 필드를 선택합니다.
- 6. 비교 대상의 경우, 기본 비교 대상이 될 시간 비교를 목록 상단으로 끌어다 놓습 니다. 기본 시간 비교는 요약 및 인사이트와 메트릭 개요 카드에 표시됩니다. 보 조 비교는 사용자가 Tableau Cloud에서 메트릭을 열어 인사이트 탐색 페이지를 볼 때 기본 비교와 함께 나타납니다. 보조 비교를 원하지 않는 경우 **X**를 선택하여 제거합니다.

회계 달력과 메트릭의 작동 방식

시간 차원이 회계 달력을 사용하도록 구성된 경우 Tableau Pulse는 해당 달력을 사용합 니다. 회계 달력이 포함된 정의를 기반으로 하는 메트릭은 차트 및 인사이트에 회계 연 도 및 회계 분기를 표시합니다. 정의를 만들 때 회계 시작 월이 설정되어 있는 경우 시 간 차원 필드 아래에 나열됩니다. Tableau Pulse에서는 회계 달력을 조정할 수 없습니 다. 이를 변경하려면 정의에 사용된 데이터 원본을 편집하십시오. 자세한 내용은 [회계](https://help.tableau.com/current/pro/desktop/ko-kr/dates_fiscal.htm) [날짜를](https://help.tableau.com/current/pro/desktop/ko-kr/dates_fiscal.htm) 참조하십시오.

회계 달력에 대한 지원은 2024년 2월에 추가되었습니다. Tableau Pulse 베타는 회계 달 력을 지원하지 않았습니다. 베타 기간 동안 메트릭을 만들었는데 데이터가 회계 달력 을 사용하는 경우, 해당 메트릭은 회계 달력을 반영하도록 자동으로 업데이트되지 않 습니다. 회계 연도를 사용하는 새 메트릭을 만들려면 날짜 범위를 조정해야 합니다. 그 런 다음 이전 달력을 사용한 메트릭에서 팔로워를 제거하고 새로 만든 메트릭에 추가 합니다.

<span id="page-1556-0"></span>고급 정의 만들기(선택 사항)

기존 Tableau 비주얼리제이션 작성 환경의 작업 유연성을 선호하거나 계산된 필드를 만 들어야 하는 경우 고급 분석 편집기를 사용하십시오.

- 1. 정의 패널에서 고급 정의 만들기를 선택합니다.
- 2. 측정값, 시간 차원 및 필터 선반에 필드를 추가합니다. 이러한 선반에 추가한 필드 또는 계산만 편집기에 저장됩니다.
- 3. 적용을 선택합니다. 편집기에서 추가한 필드는 정의 패널의 해당 필드를 대체합 니다. 이러한 필드를 편집하려면 편집기를 다시 엽니다. 정의 패널의 고급 분석 편 집기에 구성된 필드는 편집할 수 없습니다.

<span id="page-1556-1"></span>메트릭 옵션 정의

- 1. 조정 가능한 메트릭 필터에서 옵션을 하나 이상 추가합니다. 이러한 필터 옵션은 메트릭에 표시되며 이를 통해 사용자는 필요에 맞게 데이터 범위를 지정할 수 있 습니다. 이러한 필터를 조정하면 정의에서 추가 메트릭이 생성됩니다. 조정 가능 한 메트릭 필터로 추가하는 필드에 따라 데이터에 대한 인사이트를 생성하는 데 사용되는 차원도 결정됩니다.
- 2. 숫자 형식에서 표시할 사용자 지정 단위를 지정하거나 통화 또는 백분율로 표시 하도록 값을 설정할 수 있습니다.

인사이트 구성

- 1. 인사이트 탭을 선택합니다.
- 2. 인사이트 차원 아래의 필드는 조정 가능한 메트릭 필터로 추가한 것과 동일한 필 드입니다. 인사이트 미리 보기에 나타난 것처럼 Tableau Pulse는 관련 인사이트를 표시하기 위해 데이터를 모니터링할 때 이러한 차원을 사용합니다.
- 3. 값이 높을수록에서 변경 사항이 중립적인지, 유리한지, 불리한지 선택합니다. 이 옵션은 변경 값의 색상을 제어합니다. 중립은 파란색, 유리함은 녹색, 불리함은 빨 간색으로 표시됩니다. 또한 변경 사항을 참조하는 인사이트에 사용되는 언어에 도 영향을 미칩니다.
- 4. 인사이트 유형에서 **…** 메뉴를 선택한 다음 해제를 선택하여 표시되는 인사이트 유형을 조정합니다. 각 유형에 대한 설명을 보려면 정보 아이콘 위로 마우스오버 하면 됩니다.
- 5. 메트릭 및 인사이트 미리 보기가 예상대로 표시되는지 확인한 후 정의 저장을 선 택합니다. Tableau Pulse는 정의를 만들 때 해당 정의에 기반한 초기 메트릭도 함

께 만들며, 여기에는 조정 가능한 메트릭 필터가 적용되지 않습니다. Tableau Pulse 홈 페이지의 메트릭 찾아보기 탭에서 이 정의를 찾을 수 있습니다.

인사이트 유형 및 인사이트 플랫폼에 대한 개요는 이 항목의 [Tableau](#page-1561-0) Pulse Insights 플 랫폼 및 [인사이트](#page-1561-0) 유형을 참조하십시오.

### 메트릭 만들기

정의를 만들고 나면 해당 정의의 초기 메트릭으로 이동하게 됩니다. 이 페이지에서 해 당 메트릭에 대한 인사이트를 살펴볼 수 있습니다. 여기에서 선택한 차원을 기반으로 인사이트를 볼 수 있으며 필터를 조정하여 더 많은 메트릭을 만들 수 있습니다.

- 1. 정의에 대한 메트릭에서 조정을 선택합니다. 필터 레이블은 대화형이 됩니다.
- 2. 시간 및 필터 옵션을 변경할 단추를 선택합니다.
- 3. 확인 표시 단추를 선택합니다. 해당 필터 조합이 포함된 메트릭이 아직 존재하지 않는 경우 Tableau Pulse가 메트릭을 만듭니다.

<span id="page-1557-0"></span>Viewer(뷰어)가 이러한 메트릭과 상호 작용하는 방법을 알아보려면 [Tableau](#page-1566-0) Pulse로 메 트릭 [탐색](#page-1566-0)(영어 전용)을 참조하십시오.

#### 메트릭 정의 편집

데이터 원본이 변경되고 이를 기반으로 하는 메트릭이 손상되는 경우 이러한 변경 사 항이 반영되도록 메트릭 정의를 편집해야 합니다. 정의를 변경하면 해당 정의에 기반 한 모든 메트릭에 영향을 미칩니다.

- 1. 편집하려는 정의의 메트릭을 엽니다.
- 2. 동작 메뉴에서 정의 편집을 선택합니다.

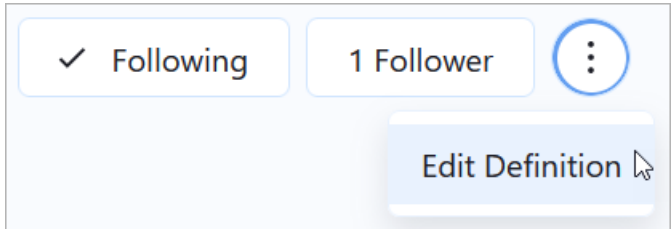

정의에서 필터를 편집하는 것이 메트릭에 미치는 영향

정의를 편집할 때 조정 가능한 메트릭 필터를 제거하거나 메트릭 필터에 사용된 값을 제 외하는 정의 필터를 추가하면 해당 필터를 사용하는 메트릭은 삭제되지 않습니다. 해당 메트릭의 팔로워는 영향을 받는 필터를 조정하고 다른 팔로워를 추가할 수 있지만 아직 팔로워가 아닌 사용자는 해당 메트릭을 직접 팔로우할 수 없습니다.

제거된 필터를 기반으로 하는 메트릭을 사용자가 더 이상 볼 수 없도록 하려면 해당 메 트릭에서 팔로워를 제거하십시오. 또는 정의에 대한 모든 메트릭을 제거하려면 정의를 삭제합니다.

#### 메트릭 정의 삭제

메트릭 정의를 삭제하면 이를 기반으로 하는 모든 메트릭도 삭제됩니다.

- 1. Tableau Pulse 홈 페이지에서 메트릭 찾아보기 탭을 선택합니다.
- 2. 삭제하려는 메트릭 정의에서 동작(**...**) 메뉴를 선택한 다음 삭제를 선택합니다.

#### 팔로워 관리

팔로워는 메트릭 정의 전체가 아닌 각 메트릭만 팔로우합니다. 이렇게 하면 조직의 개 인은 자신에게 중요한 메트릭에 대해서만 인사이트를 얻을 수 있습니다. 새로운 메트릭 을 만들 때마다 팔로워를 추가해야 합니다. 팔로워는 이전에 보고 있던 메트릭에서 인 계되지 않습니다.

팔로워 추가

- 1. 팔로워를 추가하려는 메트릭을 엽니다.
- 2. 팔로워 단추를 선택합니다.
- 3. 검색 상자에 추가하려는 사용자 또는 그룹의 이름을 입력합니다.
- 4. 추가를 선택합니다.

사용자가 그룹의 일부로 메트릭에 추가된 경우 본인만 개별적으로 제거할 수 없습니다. 사용자가 본인이 팔로우하는 메트릭을 제어할 수 있게 하려면 해당 사용자를 개인으로 추가해야 합니다.

팔로워 제거

- 1. 팔로워를 제거하려는 메트릭을 엽니다.
- 2. 팔로워 단추를 선택합니다.
- 3. 팔로워 이름 옆에 있는 제거를 선택합니다.

### 대시보드에 대한 권장 메트릭 보기

메트릭 정의를 만들 때 보다 빠르게 시작하려면 대시보드에 표시되는 권장 메트릭 목 록을 기반으로 메트릭 정의를 만들 수 있습니다.

- 1. 메트릭 정의를 생성하려는 대시보드를 열어 둔 상태에서 툴바의 데이터 가이드 단추를 선택합니다.
- 2. 대시보드에서 사용하려는 데이터가 있는 비주얼리제이션을 선택합니다. 데이 터 가이드는 이 비주얼리제이션에 권장되는 메트릭을 표시합니다. 비주얼리제 이션의 데이터가 메트릭 요구 사항에 얼마나 잘 부합하는지에 따라 권장 메트릭 이 표시되지 않을 수도 있습니다. 데이터 가이드가 전체 메트릭을 권장할 수 없 는 경우에는 권장 측정값 또는 차원을 표시하거나 연결에 사용되는 기본 데이터 원본을 표시할 수 있습니다.

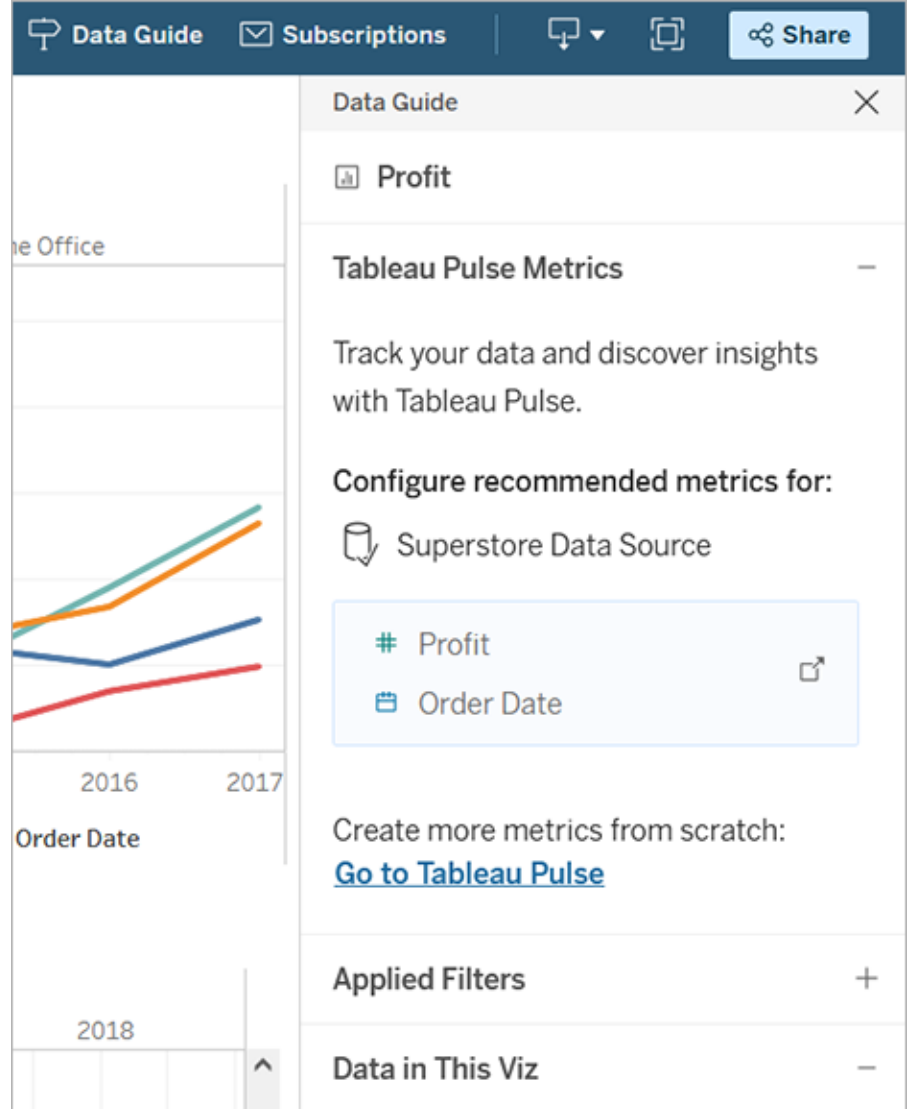

- 3. Tableau Pulse에서 구성할 권장 사항을 선택합니다.
- 4. 권장 사항은 Tableau Pulse 정의 편집기에 미리 채워져 있습니다. 정의 설정을 마 치려면 메트릭 정의 [만들기](#page-1554-0)를 참조하십시오.

# 메트릭 내장

Embedding API를 사용하여 웹 페이지에 Tableau Pulse 메트릭을 내장할 수 있습니다. 자 세한 내용은 [Tableau](https://help.tableau.com/current/api/embedding_api/ko-kr/docs/embedding_api_pulse.html) Pulse 내장을 참조하십시오.

# <span id="page-1561-0"></span>Tableau Pulse Insights 플랫폼 및 인사이트 유형

Tableau Pulse에서 메트릭을 만들면 각 메트릭에 대해 Tableau Pulse가 감지하는 인사 이트도 자동으로 얻을 수 있습니다.

Tableau Pulse의 인사이트 플랫폼은 메트릭의 동인, 추세, 기여자 및 이상값을 감지합 니다. Tableau Pulse는 자연어와 시각적 설명을 사용하여 중요한 인사이트를 선제적으 로 표시하고 설명합니다. 각 메트릭에 대한 주요 인사이트가 메트릭과 함께 표시됩니 다.

또한 Tableau Pulse는 메트릭에서 감지한 각 인사이트에 대한 질문을 표시하여 데이터 를 추가로 탐색할 수 있는 경로를 제공합니다. 이 안내식 질문과 답변 환경은 메트릭의 맥락에서 인사이트를 점진적으로 보여줍니다. 누구든 데이터에 대해 제안된 질문을 클릭하면 기본 데이터에 대한 인사이트와 함께 읽기 쉬운 차트로 답변이 표시됩니다.

자세한 내용은 Tableau Pulse: 자동화된 [인사이트를](https://www.tableau.com/ko-kr/blog/tableau-pulse-automated-business-insights) 통해 일반적인 비즈니스 질문에 대 한 [선제적](https://www.tableau.com/ko-kr/blog/tableau-pulse-automated-business-insights) 답변 제공(영문)을 참조하십시오.

관심 있는 메트릭의 하이라이트를 보여주는 인사이트 요약

Tableau AI가 설정되어 있고 누구든 두 개 이상의 메트릭을 팔로우하는 경우 Tableau Pulse는 관심 메트릭 전체에 대한 최신 인사이트를 빠르게 확인하는 데 도움이 되는 개 요를 제공합니다. 이 인사이트 요약은 요약문 상단과 Tableau Pulse 홈 페이지에 표시됩 니다.

Tableau Pulse는 사용자가 팔로우하는 메트릭 전반을 살펴보고 Tableau AI를 활용하여 가장 중요한 변경 사항을 요약합니다. 기간별 변화 및 비정상적인 변화는 인사이트 요 약에 고려되는 인사이트 유형입니다.

인사이트 요약은 LLM(대규모 언어 모델)을 사용하여 개인 맞춤형 개요를 일반 언어로 제공합니다. Tableau AI는 Einstein 트러스트 레이어를 기반으로 구축되었습니다. 즉, 데 이터 보안과 개인 정보 보호를 손상시키지 않으면서 신뢰할 수 있고 윤리적이며 개방 적인 AI 기반 환경을 지원합니다. 자세한 내용은 Tableau Pulse의 [Tableau](#page-1547-0) AI 및 [Tableau](#page-260-0) 용 [Einstein](#page-260-0) 생성형 AI를 참조하십시오.

#### Tableau Pulse가 감지하는 인사이트 유형

사용자가 메트릭에 대해 일반적으로 묻는 질문은 설명적, 진단적, 예측적, 처방적 등 잘 알려진 분석 패턴으로 그룹화할 수 있습니다.

- 설명적 질문: 내 메트릭에 무슨 일이 발행했나요?
- 진단적 질문: 왜 그런 일이 발생했나요?
- 예측적 질문: 다음에 무슨 일이 발생할 것 같나요?
- 처방적 질문: 어떤 조치를 취해야 하나요?

Tableau Pulse의 인사이트 플랫폼은 사용자가 다음과 같이 메트릭에 대해 갖는 기본적 인 설명적 질문에 답변하도록 돕는 데 중점을 둡니다.

- <sup>l</sup> 지난 기간 또는 작년 같은 기간에 비해 메트릭 값이 얼마나 변경되었나요?
- 시간 경과에 따른 메트릭 추세는 어떻게 되나요?
- 메트릭 값에 가장 큰 영향을 미치는 차원의 멤버는 무엇인가요?
- 메트릭 값을 유리한 방향으로 유도하는 다른 차원은 무엇인가요?

Tableau Pulse의 인사이트는 사용자가 문제를 더 잘 진단할 수 있도록 Tableau Pulse 메 트릭의 숨겨진 변경 사항이나 이상 징후를 알려줍니다. 예를 들면 다음과 같습니다.

- 메트릭 값이 정상보다 높은가요, 낮은가요?
- 메트릭 값이 차원 내 일부 엔터티에 비정상적으로 집중되어 있나요?
- 최근에 메트릭의 추세가 바뀌었나요?
- 메트릭 값에 영향을 미치는 비정상적으로 큰 레코드나 이상값이 있나요?

#### Tableau Pulse의 인사이트 유형

Tableau Pulse에서는 다음 인사이트 유형이 사용됩니다.

#### 인사이트 유형 실명 주의 가능 여부 기간별 변경 중 두 기간 사이에 메트릭이 어떻 게 변경되었는지 표시합니다. 이 인사이트는 모든 메트릭의 일부로 표시됩니다. 기본적으로 항상 설정되어 있습 니다. Tableau Pulse는 인사이트 요약 을 위해 기간별 변경 인사이트 를 고려합니다. 최상위 기여자 지정된 시간 범위 내 메트릭에 대한 차원의 가장 높은 값을 표 시합니다. 최상위 기여자는 지정된 시간 범위에 집계된 범위 메트릭 값 에 대한 기여도에서 상위 N에 속 하는 차원 멤버입니다. 기본적으로 항상 설정되어 있습 니다. Tableau Pulse는 메트릭의 상위 기여자 인사이트를 분석에 사용 합니다. 최하위 기여자 지정된 시간 범위 내 메트릭에 메트릭 정의 설정의 인사이트 대한 차원의 가장 낮은 값을 표 시합니다. 최하위 기여자는 지정된 시간 범위에 집계된 범위 메트릭 값 에 대한 기여도에서 하위 N에 속 하는 차원 멤버입니다. 탭에서 설정 또는 해제할 수 있 습니다. 집중 기여 알림 소수의 차원 멤버가 메트릭에 메트릭 정의 설정의 인사이트 (위험한 독점) 대한 기여도의 과반수(50% 이 탭에서 설정 또는 해제할 수 있 상)를 차지하는 경우를 표시합 니다. 습니다. 최상위 동인 \_\_\_\_메트릭에서 관찰된 변화와 같은 \_\_메트릭 정의 설정의 인사이트 방향으로 가장 많이 변화한 차 원 멤버의 값을 표시합니다. 탭에서 설정 또는 해제할 수 있 습니다.

- 최상위 비방자 메트릭에서 관찰된 변화와 반대 메트릭 정의 설정의 인사이트 방향으로 가장 많이 변화한 차 원 멤버의 값을 표시합니다. 탭에서 설정 또는 해제할 수 있 습니다.
- 비정상적 변화 지정된 시간 범위에 대한 메트 릭 값이 메트릭의 과거 관측값 을 기준으로 예상 범위보다 높 거나 낮은 경우를 표시합니다. 기본적으로 항상 설정되어 있습 니다. Tableau Pulse는 인사이트 요약

을 위해 비정상적 변화 인사이 트를 고려합니다.

- 현재 추세 메트릭 값의 변화율, 방향 및 변 동을 전달하는 현재 추세를 표 시합니다. 메트릭 정의 설정의 인사이트 탭에서 설정 또는 해제할 수 있 습니다.
- 추세 변화 알림 현재 추세와 크게 다른 새로운 추세를 보여줍니다. 이 인사이 트는 메트릭 값의 변화율, 방향 및 변동을 전달합니다. 메트릭 정의 설정의 인사이트 탭에서 설정 또는 해제할 수 있 습니다.

Tableau Pulse가 신뢰할 수 있는 인사이트를 생성하고 유지하는 방 법

인사이트 플랫폼에서 사용자가 신뢰할 수 있는 자동화된 비즈니스 인사이트가 생성되 는 몇 가지 방식은 다음과 같습니다.

- Tableau Pulse Insights 서비스는 정확성 보장을 위해 표준화된 결정론적 통계 모델 을 사용하여 메트릭에 대한 사실을 감지하는 것으로 시작됩니다. 이러한 사실은 인사이트를 생성할 때 근거가 되는 사실로 작용합니다.
- <sup>l</sup> 생성되는 모든 인사이트는 요청한 사용자의 데이터 보안 컨텍스트(예: RLS 설정) 로 제한됩니다. 이 접근 방식을 사용하면 사용자는 볼 권한이 있는 데이터만 볼 수 있습니다.

<sup>l</sup> 분석가는 메트릭에 대해 감지되는 다양한 인사이트를 사용 또는 사용하지 않도 록 설정하여 사용자에게 제공되는 내용을 제어할 수 있습니다.

Tableau Pulse에서 인사이트 플랫폼 통계 서비스는 팔로우하거나 보고 있는 메트릭의 분석 컨텍스트를 사용하여 메트릭에 대한 사실을 생성하는 자동 통계 분석을 실행합니 다. 이러한 사실은 사용자의 데이터 보안 컨텍스트를 사용하여 다양한 질문에 대한 답 을 제공합니다.

인사이트 요약의 경우 가장 관련성이 높은 사실이 Tableau AI에서 처리됩니다. 이러한 사실은 언어 생성의 맥락을 파악하기 위한 근거 자료로 사용됩니다. 인사이트 요약은 통계적 사실에 기반한 자연어를 사용하여 생성됩니다. Tableau AI가 사이트에 대해 설 정되어 있으면 결과로 생성된 사실을 종합하여 Tableau Pulse의 여러 기능에 인사이트 요약으로 표시합니다.

#### 인사이트 플랫폼에서 관련성을 판단하는 방법

노이즈를 줄이기 위해 Tableau Pulse는 가장 관련성이 높고 유용한 인사이트만 표시하 며 노이즈가 많거나 잘못된 결과가 표시되지 않도록 합니다. Insight 플랫폼은 사용자가 보는 인사이트가 관련성이 있고 유용한지 확인하기 위해 다음 요소를 고려합니다.

- <sup>l</sup> 인사이트에 대한 분석 컨텍스트는 Tableau Pulse 메트릭 정의를 기반으로 합니 다. 데이터의 모든 열에서 인사이트를 찾는 다른 솔루션과 달리 인사이트 플랫폼 은 분석가가 선별한 대로 메트릭 정의에서 참조하는 측정값과 차원으로 분석을 제한합니다. 또한 인사이트를 생성할 때 메트릭 사용자가 보거나 팔로우하는 필 터링된 컨텍스트만 고려됩니다.
- 인사이트는 메트릭에 미치는 영향에 따라 순위가 매겨집니다. 인사이트 플랫폼 에서 감지한 각 사실은 메트릭 값에 미치는 영향을 기준으로 점수가 매겨집니다. 통계적으로 메트릭 값에 가장 큰 영향을 미치는 것으로 판단되는 사실만 먼저 반 환됩니다.

# <span id="page-1566-0"></span>Tableau Pulse로 메트릭 탐색(영어 전용)

Tableau Pulse를 사용하면 팔로우하는 메트릭에 대한 인사이트를 받아서 작업 흐름 중 에 바로 데이터 기반 결정을 내릴 수 있습니다. 예를 들어, 메트릭에 대해 정기적으로 보 고하는 경우 Tableau Pulse는 데이터의 중요한 변경 사항에 대한 인사이트를 전송할 수 있습니다. Tableau Pulse를 사용하면 Creator, 사이트 관리자 Explorer 또는 Explorer(게시 가능) 사이트 역할이 있는 사용자는 모든 관련 메트릭에 대한 메타데이터를 제공하는 메트릭 정의를 만들 수 있습니다. 모든 사용자는 핵심 정의와 선택적 필터를 사용하여 다양한 대상 및 목적에 맞게 데이터 범위를 지정하는 메트릭을 팔로우하고 상호 작용할 수 있습니다. 메트릭을 팔로우하면 데이터에 대한 인사이트가 이메일 또는 Slack 등 작 업 중인 곳으로 직접 전달됩니다.

각 요약문에는 팔로우하는 메트릭에 대한 상황별 인사이트가 포함되어 있으며 개별 메 트릭을 탐색하여 추가 인사이트를 얻을 수 있습니다. Tableau AI에 대해 자세히 알아보 려면 [Tableau](#page-260-0)용 Einstein 생성형 AI를 참조하십시오.

동영상 시청: Tableau Pulse 둘러보기

# Tableau Pulse 시작하기

- 1. Tableau Cloud 홈 페이지에서 왼쪽 측면 패널을 확장하고 **Pulse**를 선택합니다.
- 2. Tableau Pulse에서 메트릭이 아직 생성되지 않은 경우 [Tableau](#page-1548-0) Pulse로 메트릭 만 들기([영어](#page-1548-0) 전용) 수 있습니다.
- 3. 검색 표시줄 또는 메트릭 찾아보기 탭을 사용하여 기존 메트릭을 찾고, 팔로우를 선택하여 특정 메트릭에 대한 인사이트를 받기 시작할 수 있습니다.

4. 메트릭 카드의 추가 동작 메뉴(...)를 사용하면 팔로워를 관리하고, 세부 정보를 확 인하거나 관련 메트릭(핵심 메트릭 정의를 공유하지만 필터나 시간 컨텍스트가 다른 메트릭)을 볼 수 있습니다.

메트릭 정의 및 메트릭이 작동하는 방식에 대한 자세한 설명과 예는 [메트릭](#page-1549-0) 정의 및 메 [트릭](#page-1549-0)을 참조하십시오.

#### 세부적인 메트릭 탐색, 기간 조정 또는 필터 적용

인사이트 탐색 페이지에서는 다음을 포함하여 메트릭을 한 눈에 파악할 수 있습니다.

- 현재 메트릭 값
- <sup>l</sup> 이전 기간과 비교한 변동률
- 메트릭 정의에 적용되는 필터
- 그리고 해당 메트릭에 대한 인사이트

분석되는 기간을 변경하려면 메트릭 페이지에서 조정을 선택합니다. 메트릭에 적용되 는 필터링된 값을 조정할 수도 있습니다.

모든 사용자는 필터 값을 조정하고 동일한 정의에 기반한 여러 메트릭을 팔로우할 수 있 습니다. 사용자가 메트릭을 팔로우하면 기간과 필터 선택이 홈 페이지와 요약문에서 유 지됩니다.

개요 탭에는 메트릭의 추세 방향을 포함하여 메트릭 성능의 라인 차트가 표시됩니다. 라인 차트의 여러 점 위로 마우스오버하면 다양한 시점의 메트릭 값을 확인할 수 있습니 다.

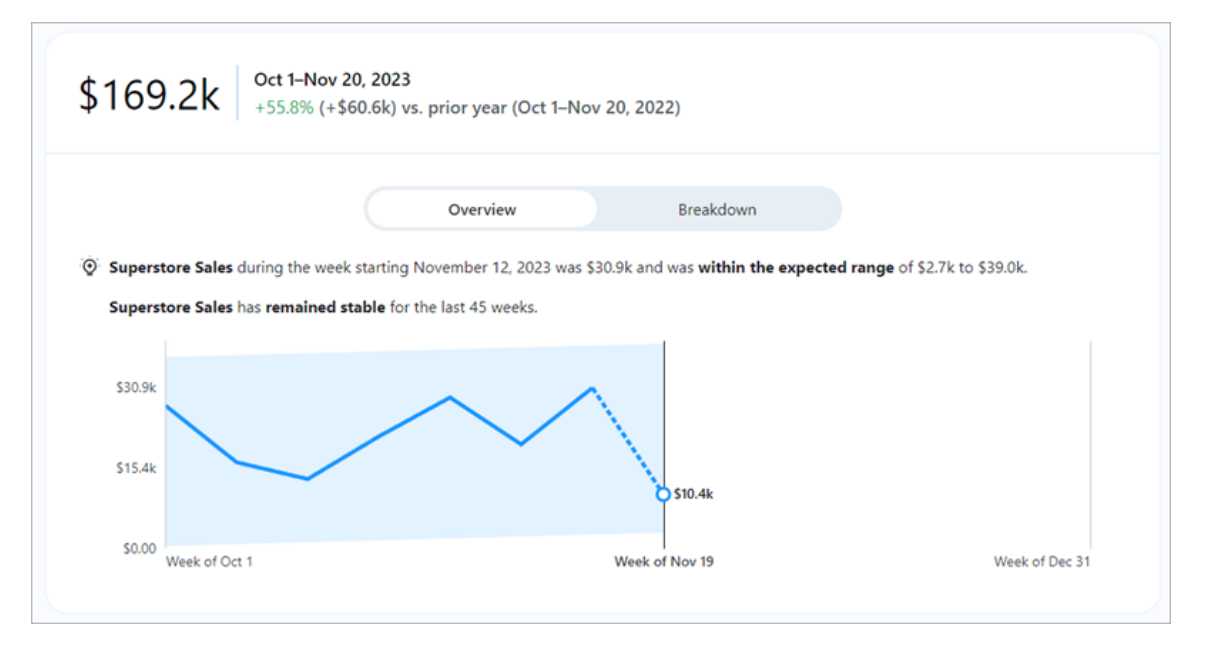

분류 탭에서는 메트릭의 다양한 값이 총 값에 어떻게 기여하는지 보여줍니다. 그리고 메트릭의 분류 기준이 되는 차원을 선택할 수 있습니다. 예를 들어 이 메트릭은 기본적 으로 지역을 표시하지만 지역 관리자 또는 세그먼트별로 메트릭 세부 정보를 분류할 수도 있습니다.

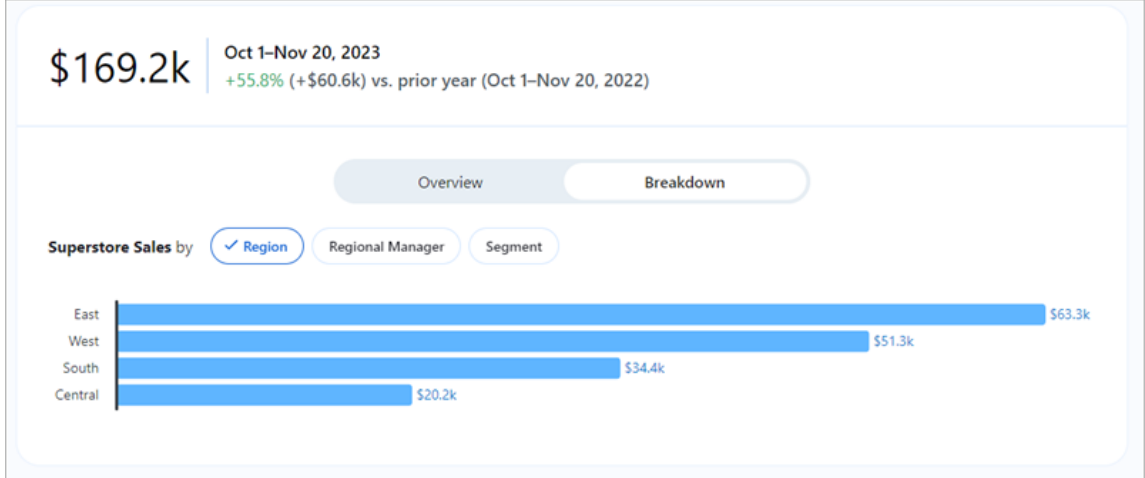

Tableau Pulse는 메트릭에서 감지한 각 인사이트에 대한 질문을 표시하여 데이터를 탐 색할 수 있는 경로를 안내합니다. 데이터에 대해 제안된 질문을 클릭하면 기본 데이터 에 대한 인사이트와 함께 읽기 쉬운 차트로 답변이 표시됩니다.

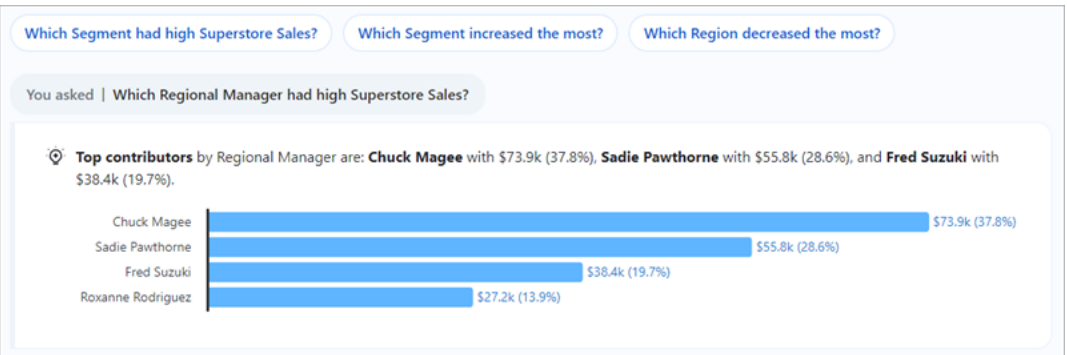

# 메트릭 팔로우

메트릭 정의가 생성되면 관련 메트릭, 즉 해당 핵심 메트릭 정의의 여러 버전인 메트릭 을 팔로우할 수 있습니다. 이러한 메트릭은 조정 가능한 필터를 적용하면 생성됩니다. 메트릭을 팔로우하면 Tableau Pulse 홈 페이지에 표시됩니다. Slack 및 이메일을 통해 Tableau Pulse 요약문을 받는 빈도를 선택할 수도 있습니다. 이러한 요약문에는 데이터 의 중요한 변경 사항에 대한 인사이트가 포함되어 있어 최신 정보를 얻을 수 있습니다. 기본적으로 요약문은 Slack과 이메일로 매주 전송됩니다.

두 개 이상의 메트릭을 팔로우할 때 Tableau Pulse는 관심 메트릭 전체에 대한 최신 인사 이트를 빠르게 확인하는 데 도움이 되는 개요를 제공합니다. 사용 가능한 경우 이 인사 이트 요약은 요약문 및 Tableau Pulse 홈 페이지에 표시됩니다.

참고**:** 인사이트 요약을 사용하려면 Tableau 관리자가 Tableau AI를 설정해야 합니 다.

메트릭 팔로우를 취소하려면 메트릭 탐색 페이지로 이동하여 팔로우를 클릭합니다. 또 한 메트릭 카드에서 추가 동작 메뉴(...)를 선택하고 팔로우 취소를 선택합니다. 메트릭 팔로우를 취소하면 Tableau Pulse 홈 페이지나 요약문에 더 이상 표시되지 않습니다. 사 용자 그룹에 속한 멤버가 메트릭을 팔로우하는 경우 해당 메트릭을 팔로우 취소할 수 없 습니다. 그룹이 팔로워 목록에서 제거되어야 하며, 그런 다음 개인이 메트릭을 팔로우 하거나 팔로우 취소할 수 있습니다.

# Tableau Pulse 요약문 관리

- 1. Tableau Pulse에서 오른쪽 상단에 있는 아이콘을 선택하고 기본 설정을 선택합 니다.
- 2. Slack 및 이메일 등 요약문을 수신할 방법을 선택합니다.
- 3. 매일, 매주, 매월 등 요약문을 얼마나 자주 받을지 선택합니다.
- 4. 저장을 선택합니다.

이메일 및 Slack 요약문은 Tableau 사이트에 연결된 이메일 주소로 전송됩니다. Slack에 서 Tableau Pulse 요약문을 받으려면 관리자가 먼저 [Tableau](#page-771-0)와 Slack 작업 영역 통합을 수행해야 합니다. Slack용 Tableau 앱에서 Tableau Pulse 요약문을 자동으로 받아볼 수 있습니다. 하지만 비주얼리제이션 검색, 비주얼리제이션 공유, 알림 수신 등 Slack용 Tableau 앱이 제공하는 모든 기능을 경험하려면 Slack용 Tableau 앱을 Tableau 사이트 에 연결해야 합니다. Slack용 Tableau 앱에 대한 자세한 내용은 Slack용 [Tableau](#page-1487-0) 앱을 사 [용하여](#page-1487-0) 알림 수신, 검색 및 공유를 참조하십시오.

메트릭을 팔로우하면 Slack용 Tableau 앱의 메시지 탭에 있는 Slack에서 Tableau Pulse 요약문을 받게 됩니다.

# Tableau Pulse 문제 해결

Tableau Pulse는 Tableau Cloud에서만 사용할 수 있습니다. Tableau Pulse 요약에 AI가 생성한 인사이트가 나타나지 않는다면 관리자가 사이트에 대해 이러한 기능을 설정하 지 않았을 수 있습니다. 자세한 내용은 [사이트에서](#page-1543-0) Tableau Pulse 설정(영어 전용)을 참 조하십시오.

Tableau Pulse 요약문을 수신하려면 선호하는 채널(Slack 및 이메일)을 설정했는지 확 인하십시오. 이메일 및 Slack 요약문은 Tableau 계정에 연결된 이메일 주소로 전송됩니 다. 요약문을 받지 못한 경우 계정에 연결된 이메일 주소를 확인하십시오. Thunderbird 또는 이전 버전의 Outlook과 같은 특정 이메일 클라이언트를 사용하는 경우 Tableau Pulse 이메일 요약문의 형식이 올바르게 지정되지 않을 수 있습니다.

Tableau Pulse 기본 설정을 확인하여 Slack 및 이메일을 통해 요약문이 원하는 빈도(매 일, 매주 또는 매월)로 전송되고 있는지 확인할 수도 있습니다. Tableau Pulse 요약문이 제때 준비되지 않은 경우 Tableau Pulse 홈 페이지에서 메트릭을 볼 수 있습니다.

팔로우한 메트릭이 더 이상 요약문이나 Tableau Pulse 홈 페이지에 없으면 해당 메트릭 이 삭제된 것입니다.

# Data Management 정 보

Data Management는 Tableau Server 또는 Tableau Cloud 환경에서 Tableau 콘텐츠 및 데 이터 자산을 관리할 때 도움이 되는 기능을 모은 것입니다.

Tableau Server 2019.1부터 온프레미스 Tableau Server 배포에서 Tableau Prep Conductor 를 사용할 수 있고, 버전 2019.3에서는 Tableau Cloud 배포에서 Tableau Prep Conductor 를 사용할 수 있습니다. Tableau Prep Conductor를 사용하여 흐름을 예약하고 모니터링 할 수 있습니다.

Tableau 2019.3부터는 Tableau Catalog가 Data Management에 포함됩니다. 따라서 데이 터 관리 공간에서 다양한 추가 기능을 사용할 수 있습니다. Tableau Catalog를 사용하면 데이터를 검색하고, 데이터 자산을 큐레이션하고, 데이터 품질을 알리고, 영향 분석을 수행하고, Tableau 콘텐츠의 계보를 추적할 수 있습니다.

Tableau 2021.4부터 Data Management에 가상 연결 및 데이터 정책이라는 추가 거버넌 스 및 보안 기능이 추가됩니다. 가상 연결 에디터를 사용하여 다음을 만들 수 있습니다.

- 데이터에 대한 공유 가능한 중앙 액세스 지점을 제공하는 가상 연결
- <sup>l</sup> 연결 수준에서 행 수준 보안을 적용하는 데이터 정책

Tableau Catalog, Tableau Prep Conductor, 가상 연결 및 데이터 정책 라이선스는 Data Management를 통해 부여됩니다. 라이선스에 대한 자세한 내용은 Data [Management](#page-1577-0) 라 [이선스](#page-1577-0)를 참조하십시오.

Data Management를 구매하려면 계정 관리자에게 문의하십시오.

# Data Management 기능

다음 표에는 다음을 포함하는 Data Management의 기능이 나와 있습니다.

- Tableau Catalog
- Tableau Prep Conductor
- <sup>l</sup> 가상 연결
- 데이터 정책

# Tableau Catalog

이러한 기능을 사용하려면 Tableau Catalog를 [사용하도록](https://help.tableau.com/current/online/ko-kr/dm_catalog_enable.htm#catalog-on-tableau-online) 설정한 Data Management가 필요합니다.

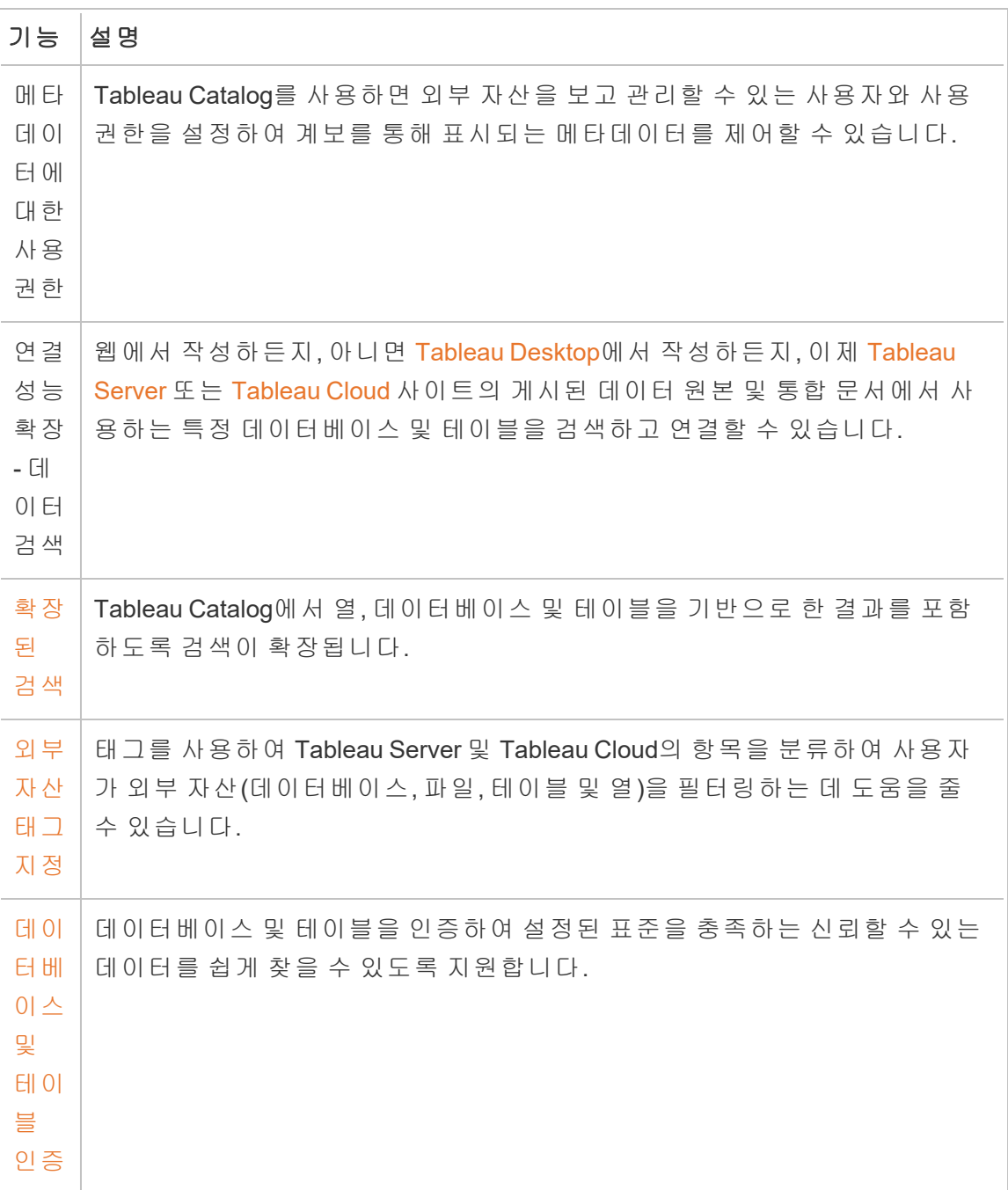

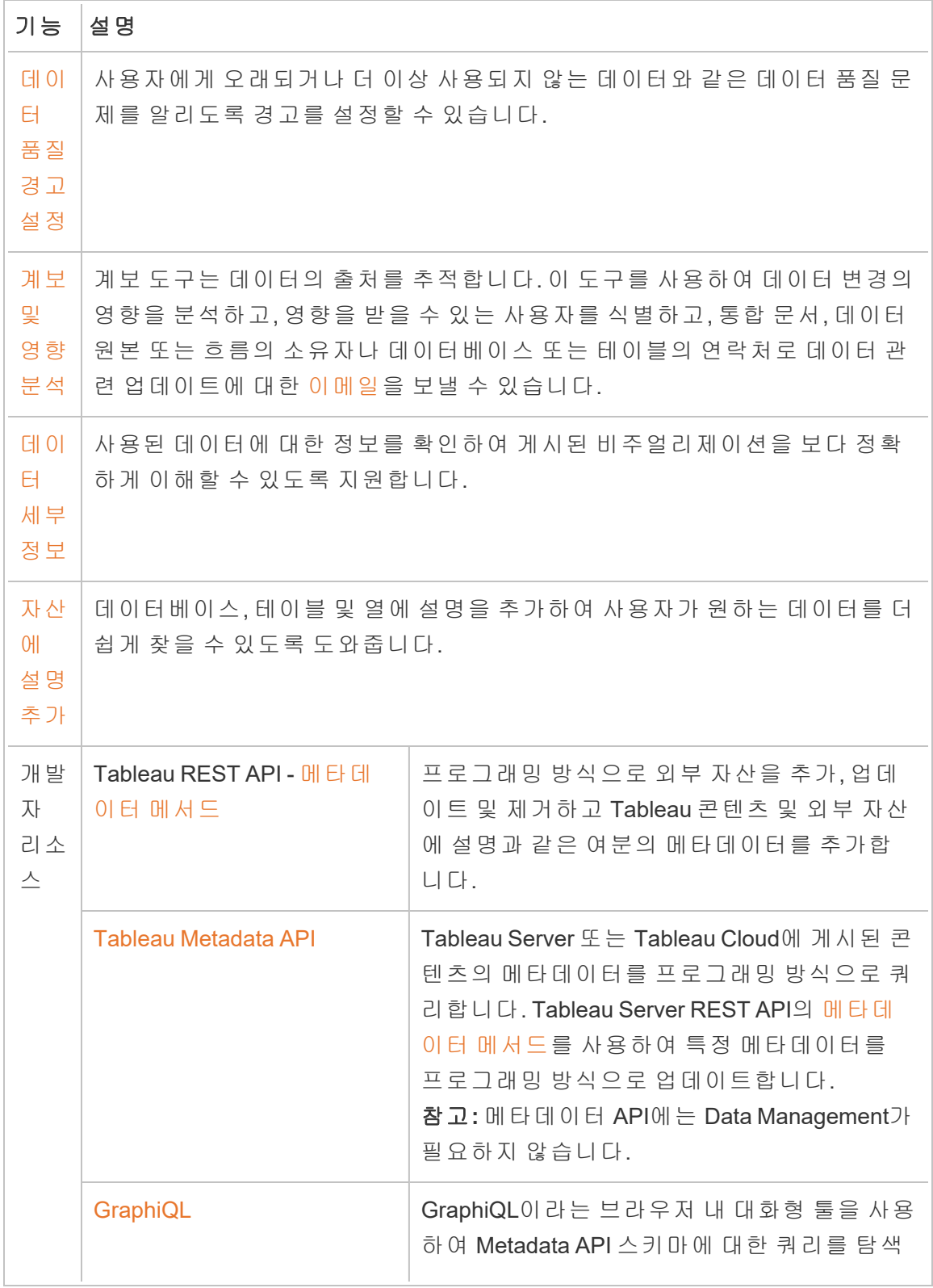

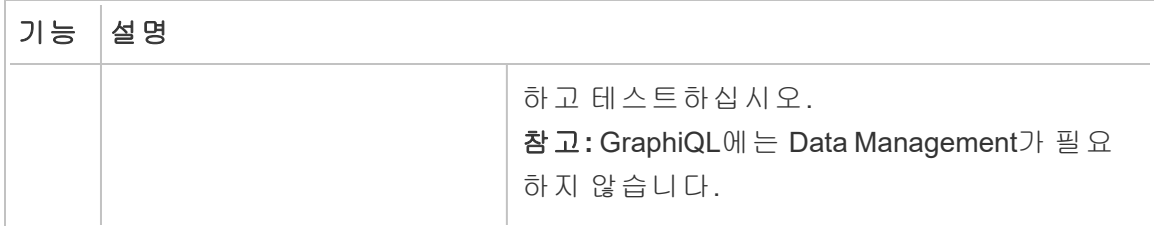

# Tableau Prep Conductor

이러한 기능에는 [Tableau](https://help.tableau.com/current/server/ko-kr/prep_conductor_config_server_overview.htm) Server 또는 [Tableau](https://help.tableau.com/current/online/ko-kr/prep_conductor_online_intro.htm) Cloud에서 Tableau Prep Conductor를 사용 하도록 설정한 Data Management가 필요합니다.

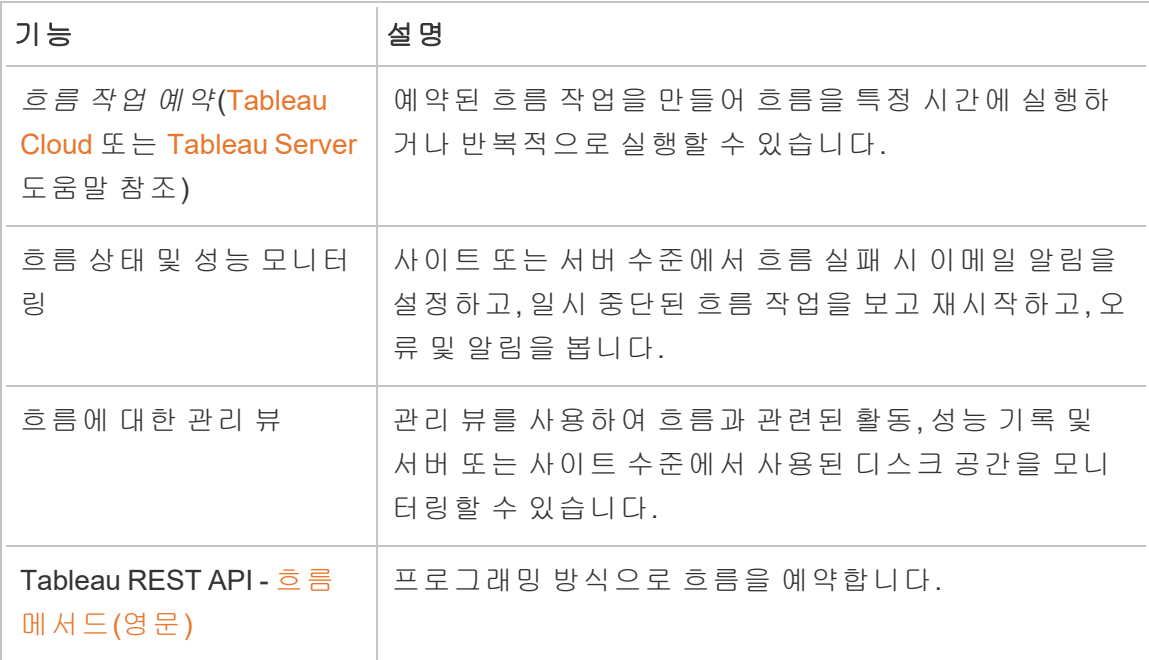

# 가상 연결 및 데이터 정책

이러한 기능에는 Data Management가 필요합니다.

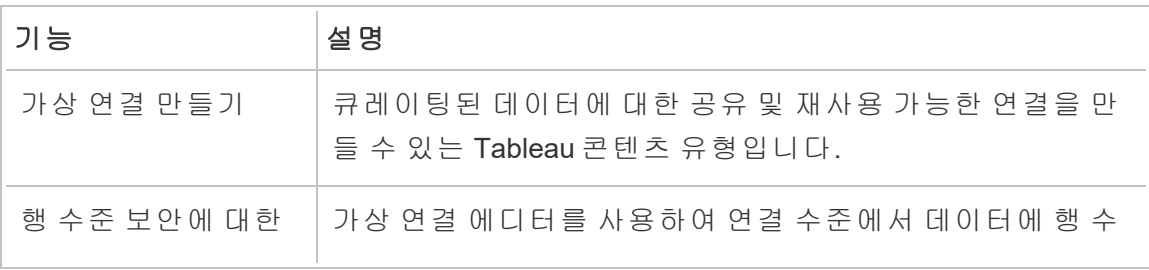

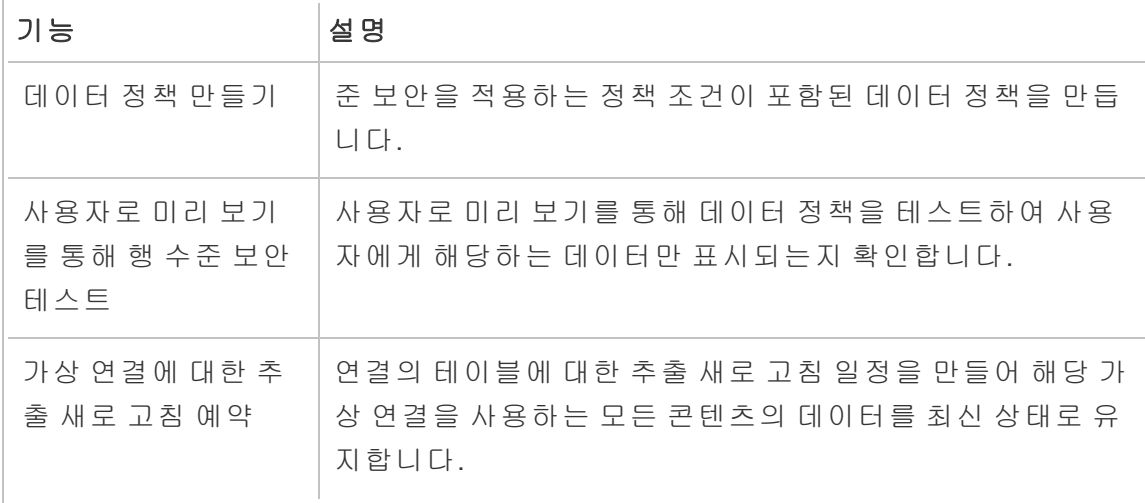

# <span id="page-1577-0"></span>Data Management 라이선스

Data Management에는 Tableau Catalog, Tableau Prep Conductor, 가상 연결 및 데이터 정 책이 포함됩니다. Data Management를 구매하려면 계정 관리자에게 문의(또는 Tableau [가격](https://www.tableau.com/ko-kr/pricing/teams-orgs) 페이지로 이동)하십시오.

# Tableau Prep Conductor

Data Management, Prep Conductor를 구매하여 라이선스를 받으면 Tableau Cloud 사이 트에서 Prep Conductor가 자동으로 사용되도록 설정됩니다. 자세한 내용은 [Tableau](https://help.tableau.com/current/online/ko-kr/prep_conductor_configure_online.htm) Cloud [사이트에서](https://help.tableau.com/current/online/ko-kr/prep_conductor_configure_online.htm) Tableau Prep Conductor 사용을 참조하십시오.

- <sup>l</sup> Tableau Cloud에서 Tableau Prep Conductor를 사용하려면 하나 이상의 리소스 블 록이 필요합니다. 리소스 블록에 대해 자세히 알아보려면 [리소스](#page-1579-0) 블록을 참조하 십시오.
- <sup>l</sup> Data Management가 활성화되고 사용하도록 설정된 경우 Tableau Server 또는 Tableau Cloud에서 흐름을 예약하고 흐름을 모니터링할 수 있습니다.
- <sup>l</sup> Data Management가 제거 또는 비활성화되거나 Data Management 라이선스가 만 료된 경우 흐름을 예약하는 기능을 사용할 수 없습니다.

<sup>l</sup> Tableau Server 또는 Tableau Cloud 라이선스가 여전히 활성화되어 있고 유효한 경 우 Tableau Server REST API를 사용하여 흐름을 다운로드할 수 있습니다. 자세한 내용은 흐름 [메서드](https://help.tableau.com/current/api/rest_api/ko-kr/REST/rest_api_ref_flow.htm)(영문)를 참조하십시오.

# Tableau Catalog

Tableau Cloud용 Data Management를 구매하여 라이선스를 부여한 후 Catalog가 자동으 로 사용되도록 설정됩니다.

- <sup>l</sup> Data Management가 활성화되어 있고 사용하도록 설정된 경우 Tableau Catalog를 사용하여 데이터를 검색하고, 데이터 자산을 조정하고, 영향 분석을 수행하고, Tableau 콘텐츠에 사용된 데이터 계보를 추적할 수 있습니다.
- Data Management가 제거 또는 비활성화되거나 라이선스가 만료된 경우 정보는 서버에 유지됩니다. 이 경우 Tableau Catalog 관련 정보는 Tableau Metadata API를 통해서만 액세스할 수 있으며, 더 이상 제품에 나타나지 않습니다. 자세한 내용은 [Metadata](https://help.tableau.com/current/api/metadata_api/ko-kr/index.html) API를 참조하십시오.
- Data Management이 제거 또는 비활성화되거나 라이선스가 만료된 경우 모든 새 로운 Tableau Catalog 정보(예: 테이블 설명, 데이터 품질 경고, 열 설명)에 대한 쓰 기 API를 사용할 수 없습니다. 여전히 Metadata API를 사용하여 정보를 읽을 수 있 지만 테이블과 데이터베이스에 대한 사용 권한을 제품에서 명시적으로 관리할 수 없습니다.

### 가상 연결 및 데이터 정책

Tableau용 Data Management를 구매하고 라이선스를 취득하면 가상 연결 및 데이터 정 책이 자동으로 사용되도록 설정됩니다.

- Data Management가 활성 상태이고 사용되도록 설정되면 가상 연결을 사용하여 데이터에 대한 중앙 액세스 지점을 제공하는 공유 가능한 리소스를 만들 수 있습 니다. 또한 중앙 집중식 행 수준 보안을 사용하여 사용자 데이터를 필터링할 수 있 는 데이터 정책도 만들 수 있습니다.
- Data Management가 제거 또는 비활성화되거나 라이선스가 만료된 경우 정보는 서버에 유지되지만 액세스할 수 없게 됩니다.
- Data Management를 다시 활성화하면 정보가 서버에 복원되고 액세스할 수 있게 됩니다.

# <span id="page-1579-0"></span>리소스 블록

리소스 블록은 Tableau Cloud의 계산 용량 단위입니다. 리소스 블록은 Tableau Prep Conductor 흐름을 실행합니다. 각 리소스 블록은 한 번에 하나의 흐름을 실행할 수 있으 므로 동시에 실행할 수 있는 흐름의 수는 보유하고 있는 리소스 블록의 수와 같습니다.

Tableau Cloud에 대한 Data Management 라이선스를 취득할 때 하나 이상의 리소스 블 록을 구매해야 합니다. 더 많은 리소스 블록을 구매하려면 계정 관리자에게 문의하십 시오(또는 Tableau [가격](https://www.tableau.com/ko-kr/pricing/teams-orgs) 페이지로 이동하여 자세한 정보 참조).

# Tableau Prep Conductor

Tableau Prep Conductor를 사용하면 Tableau Cloud에서 사용 가능한 일정 및 추적 기능 을 활용하여 흐름을 자동으로 실행하고 흐름 출력을 업데이트할 수 있습니다. Tableau Prep Conductor는 Data Management의 일부이며 흐름을 예약하여 실행하려면 사용하도 록 설정해야 합니다.

참고: Data Management는 일정에 따라 흐름을 실행하거나 이메일 알림을 설정하 려는 경우에만 필요합니다. 흐름을 게시하고 웹에서 수동으로 실행하기 위해 Data Management 라이선스는 필요하지 않습니다. 또한 Creator는 서버에서 직접 흐름을 만들고 편집할 수 있습니다. 웹에서 흐름을 작성하는 것에 대한 자세한 내용은 [웹](#page-1136-0) 에서의 [Tableau](#page-1136-0) Prep을 참조하십시오.

Tableau Prep Builder에서 만든 흐름은 Tableau Cloud에 게시한 후에 실행을 예약할 수 있습니다. 흐름을 게시하는 것은 데이터 원본 및 통합 문서를 게시하는 것과 유사합니 다. 흐름으로 파일을 패키징하거나 데이터 원본에 대한 직접 연결을 지정하여 데이터 변경에 따라 흐름 입력을 업데이트할 수 있습니다. 흐름이 데이터베이스에 연결하는 경우 인증 유형을 지정하고 데이터 액세스를 위한 자격 증명을 설정해야 합니다.

흐름을 게시하여 다른 사용자와 공유하거나 웹에서 계속 편집할 수도 있습니다. 예를 들어 완성되지 않은 흐름을 Tableau Cloud에 게시한 다음 웹에서 편집 모드로 열어 작 업을 계속합니다. 또한 (올바르게 구성된) 입력 단계만 포함된 흐름을 만들고 공동 작

업자와 공유할 수 있습니다. 공동 작업자는 자신의 컴퓨터에 이 흐름을 다운로드한 후 자체 흐름을 만들고 게시할 수 있습니다.

흐름이 실행되려면 출력 단계가 포함되어야 하고 오류 또는 호환되지 않는 기능이 없어 야 합니다. 흐름 게시에 대한 자세한 내용은 Tableau Server 또는 [Tableau](https://help.tableau.com/current/prep/ko-kr/prep_conductor_publish_flow.htm) Cloud에 흐름 [게시](https://help.tableau.com/current/prep/ko-kr/prep_conductor_publish_flow.htm)를 참조하십시오. 비호환성에 대한 자세한 내용은 [Tableau](https://help.tableau.com/current/prep/ko-kr/prep_conductor_compatibility.htm) Prep 버전 호환성을 참 조하십시오.

다음 표에는 Data Management 및 Tableau Prep Conductor를 사용할 때와 사용하지 않을 때 사용할 수 있는 흐름 관리 기능이 나와 있습니다.

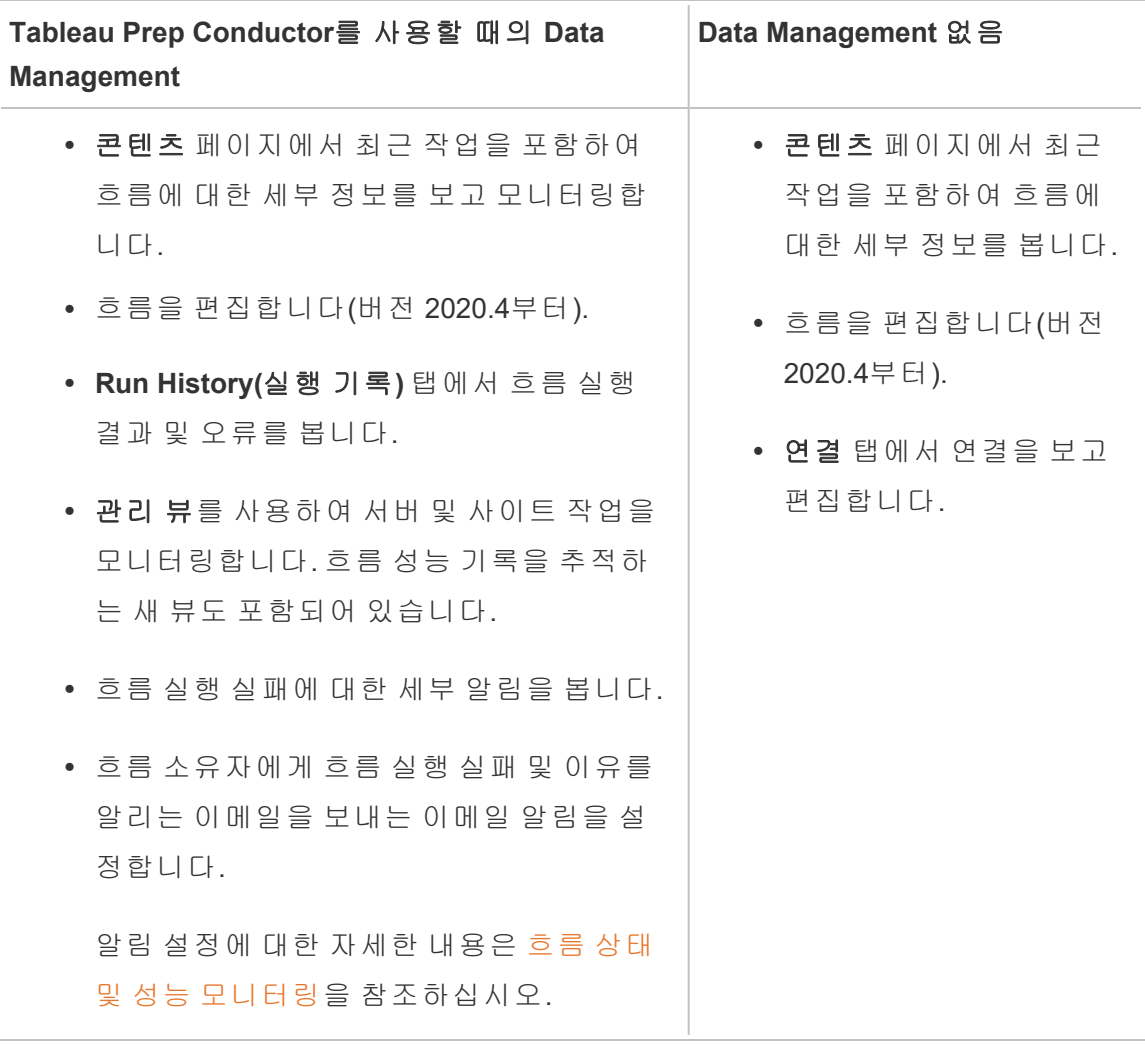

# Tableau Cloud에서 Tableau Prep Conductor 사용

Data Management를 구매하여 라이선스를 부여한 후 Tableau Cloud에서 Prep Conductor 를 사용하도록 설정해야 합니다. 자세한 내용은 <mark>Tableau Cloud</mark> [사이트에서](#page-1588-0) Tableau Prep [Conductor](#page-1588-0) 사용과 Data [Management](#page-1577-0) 라이선스를 참조하십시오.

# 흐름 작업 영역 정보

흐름을 게시한 후 Tableau Cloud에서 작업 또는 연결된 작업(버전 2021.3 이상)을 예약 하면 정기적인 흐름 실행을 자동화하여 출력 데이터를 최신 상태로 유지할 수 있습니 다. 원하는 시간에 수동으로 흐름을 실행할 수도 있습니다(Data Management 불필요).

Tableau Prep Conductor는 Tableau Cloud Tableau Desktop 통합 문서 또는 데이터 원본을 관리할 때 사용하는 것과 대부분 동일한 기능을 활용하여 흐름을 관리합니다. 예를 들 어 추출 새로 고침과 마찬가지로 예약된 흐름 작업 및 필요 시 흐름 실행은 백그라운드 작업으로 큐에 대기됩니다. 하지만 흐름을 작업할 때는 몇 가지 다른 점이 있습니다.

흐름 개요 페이지

흐름의 개요 페이지는 흐름에 대한 데이터를 보고 흐름을 예약, 모니터링 및 유지 관리 할 수 있는 기본 방문 페이지입니다. Data Management이 없는 경우 옵션이 달라집니다.

목록에서 흐름을 클릭하여 흐름 개요 페이지를 엽니다. 콘텐츠 > 탐색 > 모든 흐름에서 이동하거나 흐름이 포함된 프로젝트를 열어 이동할 수 있습니다.

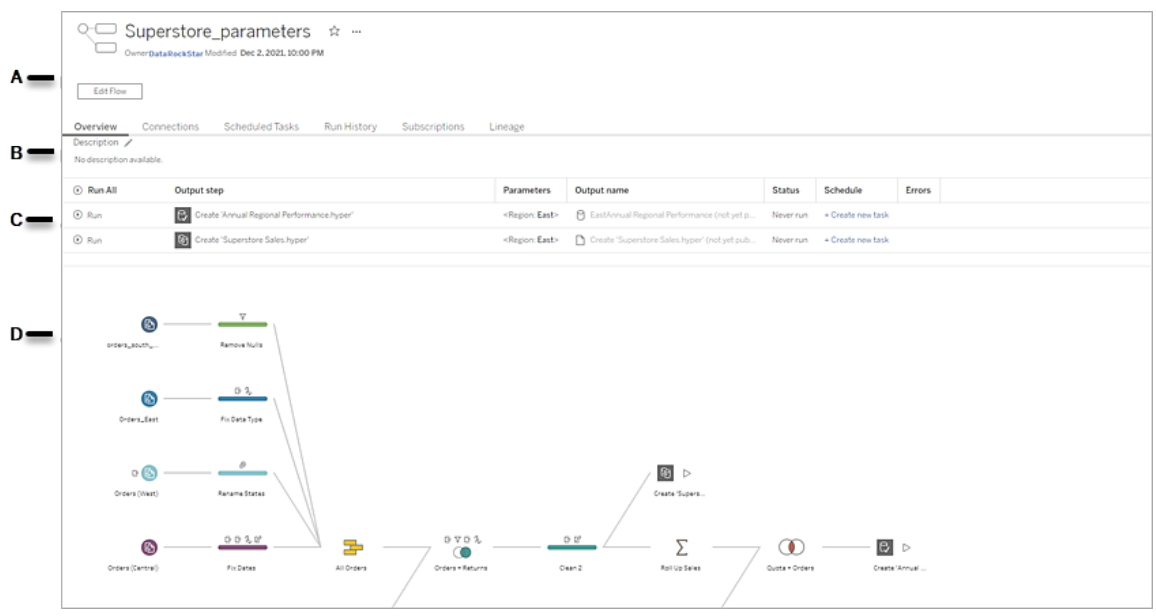

A. 머리글에는 흐름 이름, 흐름 소유자 및 흐름의 마지막 수정 날짜가 나열됩니다. 버 전 2020.4부터 편집을 클릭하여 기존 흐름을 편집합니다.

흐름을 즐겨찾기에 추가하거나 **추가 작업 …** 메뉴에서 흐름을 편집, 실행, 다운로 드하고 사용 권한을 설정하고 흐름 소유자를 변경하고 이전 흐름 버전을 복원하 는 등의 작업을 수행할 수 있습니다.

- B. 흐름 설명을 보고 편집할 수 있으며 다른 사용자가 흐름을 쉽게 찾을 수 있도록 태 그를 설정할 수 있습니다.
- C. 흐름의 출력 단계와 흐름에 적용된 매개 변수(버전 2021.4 이상), 마지막 업데이트 의 상태, 출력에 할당된 일정 및 마지막 흐름 실행의 오류를 봅니다. 또한 **실행 <sup>①</sup>** 단추를 클릭하여 모든 출력 단계를 실행하거나 개별 출력 단계를 필요에 따라 실 행할 수 있습니다.

매 개 변 수 흐름에 사용자 매개 변수가 포함되는 경우 흐름에서 마지막으로 실행 된 매개 변수 값이 표시되며 출력 열에서 생성된 모든 출력을 볼 수 있습 니다. 흐름이 실행될 때 매개 변수 값을 입력하라는 메시지가 표시됩니 다.

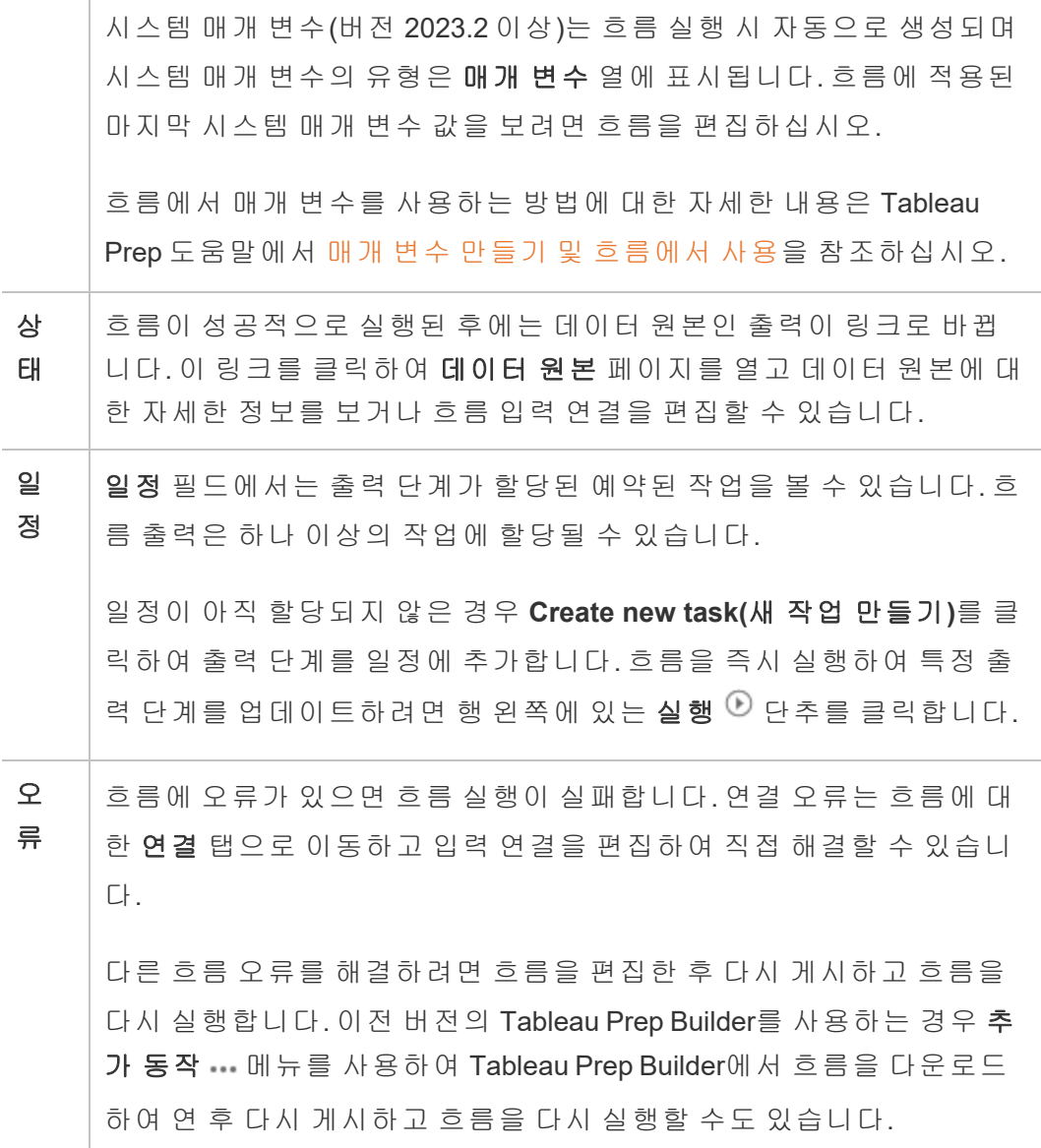

D. 흐름의 이미지를 봅니다.

Data Management이 없는 흐름 개요 페이지

서버에 Data Management을 설치하지 않은 경우에도 여전히 흐름을 Tableau Cloud에 게 시할 수 있지만 흐름을 관리할 수 있는 옵션이 줄어듭니다.
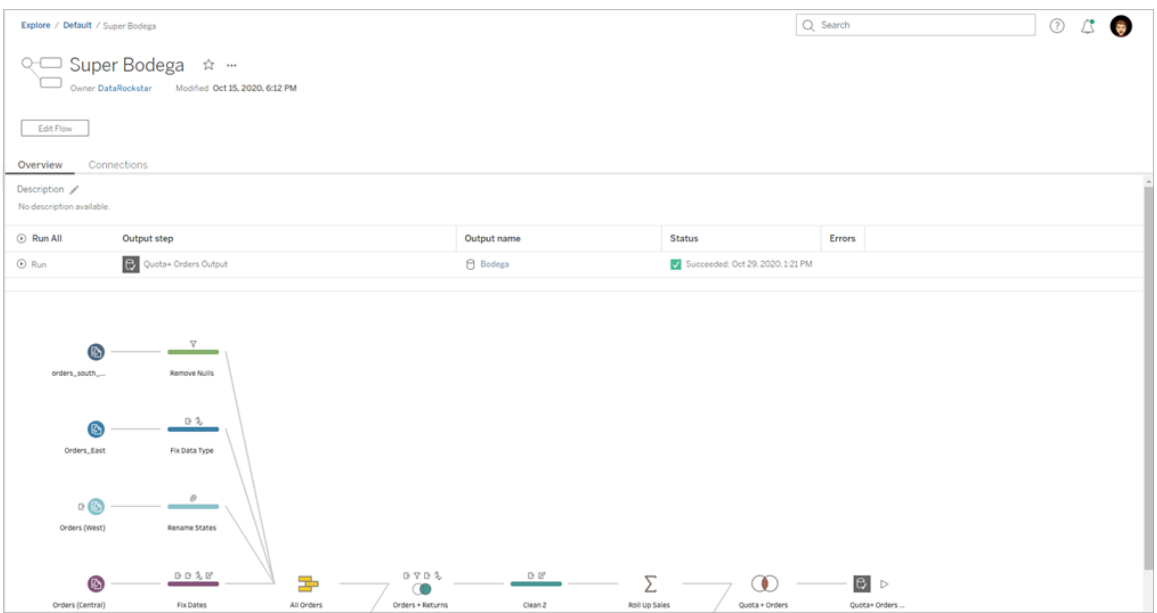

# 흐름 연결 페이지

흐름의 입력 및 출력 위치, 연결 유형, 인증 설정, 입력 및 출력 단계와 모든 연결 오류를 볼 수 있습니다. 흐름을 게시할 때 인증 설정을 지정할 수 있습니다. 자세한 내용은 [흐름](https://help.tableau.com/current/prep/ko-kr/prep_conductor_publish_flow.htm) [게시](https://help.tableau.com/current/prep/ko-kr/prep_conductor_publish_flow.htm)를 참조하십시오.

데이터베이스 입력 유형의 경우 입력 연결에 대한 추가 작업 … 메뉴를 클릭하여 연결 을 편집하고 서버 이름, 포트, 사용자 이름 및 암호를 변경합니다.

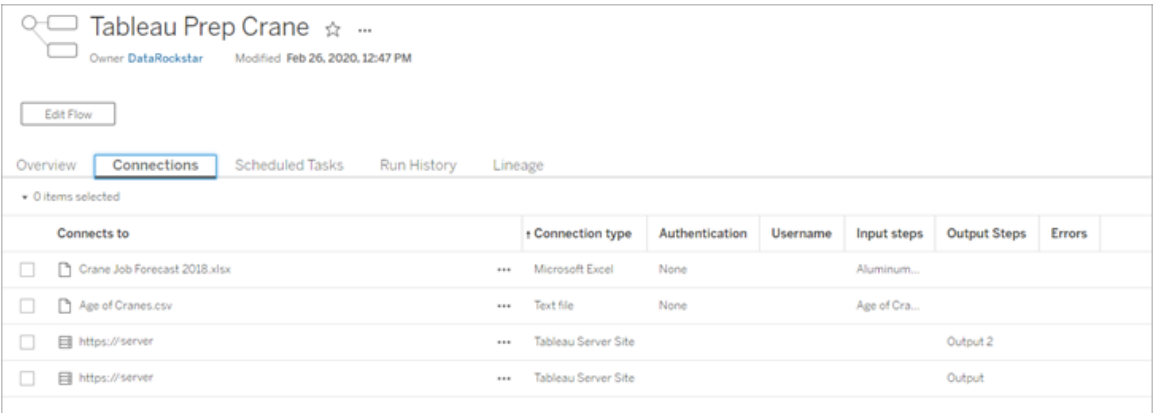

흐름의 예약된 작업 페이지(Data Management 필요)

흐름이 할당된 일정, 이러한 일정에 포함된 출력 및 흐름에 적용된 매개 변수(버전 2021.4 이상)를 봅니다. 관리자는 일정 링크를 클릭하여 일정 페이지를 열고 해당 일정 에 할당된 흐름 목록을 봅니다. 흐름을 일정에 할당하는 방법에 대한 자세한 내용은 [Tableau](https://help.tableau.com/current/online/ko-kr/prep_conductor_online_schedule_flow_task.htm) Cloud 또는 [Tableau](https://help.tableau.com/current/server/ko-kr/prep_conductor_schedule_flow_task.htm) Server 도움말에서 흐름 작업 예약을 참조하십시오.

일정에 따른 출력이나 연결된 작업(버전 2021.3 이상)에 할당된 작업을 보려면 일정 유 형 열의 링크를 클릭합니다.

이 페이지에서 새 작업을 추가하거나 기존 작업을 관리할 수도 있습니다. 기존 작업에 대한 작업을 수행하려면 작업 카드의 확인란을 선택한 다음 작업 드롭다운 메뉴를 클 릭하여 작업을 실행, 편집 또는 삭제합니다.

5번 연속 시도한 후에 흐름 작업이 실행되지 않으면 흐름이 자동으로 일시 중단됩니 다.

개요 탭과 이 탭에서 상태를 확인할 수 있습니다. 이 메뉴에서 일시 중단된 작업을 다시 시작할 수 있습니다.

일시 중단된 흐름 작업에 대한 자세한 내용은 오류 보기 및 [해결을](#page-1621-0) 참조하십시오.

참고: 흐름의 예약된 작업 페이지가 버전 2021.3에서 새롭게 설계되었습니다. 서버 버전에 따라 표시되는 모양이 다를 수 있습니다.

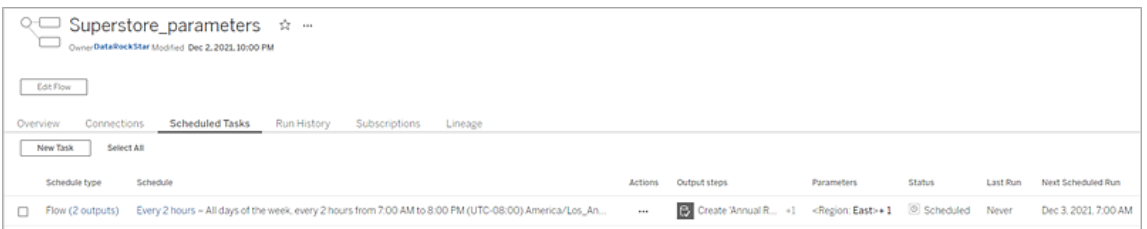

일정 페이지

일정 페이지에서 일정에 할당된 흐름과 흐름 실행에 대한 세부 정보를 볼 수 있습니다. 일정에 연결된 작업(버전 2021.3 이상)이 포함된 경우 연결된 작업에 포함된 흐름 수가 표시됩니다.

일정을 필요에 따라 실행하고 일정에 할당된 모든 흐름을 실행할 수 있습니다. 또한 하 나 이상의 흐름을 선택한 다음 작업 메뉴를 사용하여 흐름 일정 또는 우선 순위를 변경 하거나 선택한 흐름을 일정에서 삭제하거나 일시 중단된 흐름을 다시 시작할 수 있습니 다.

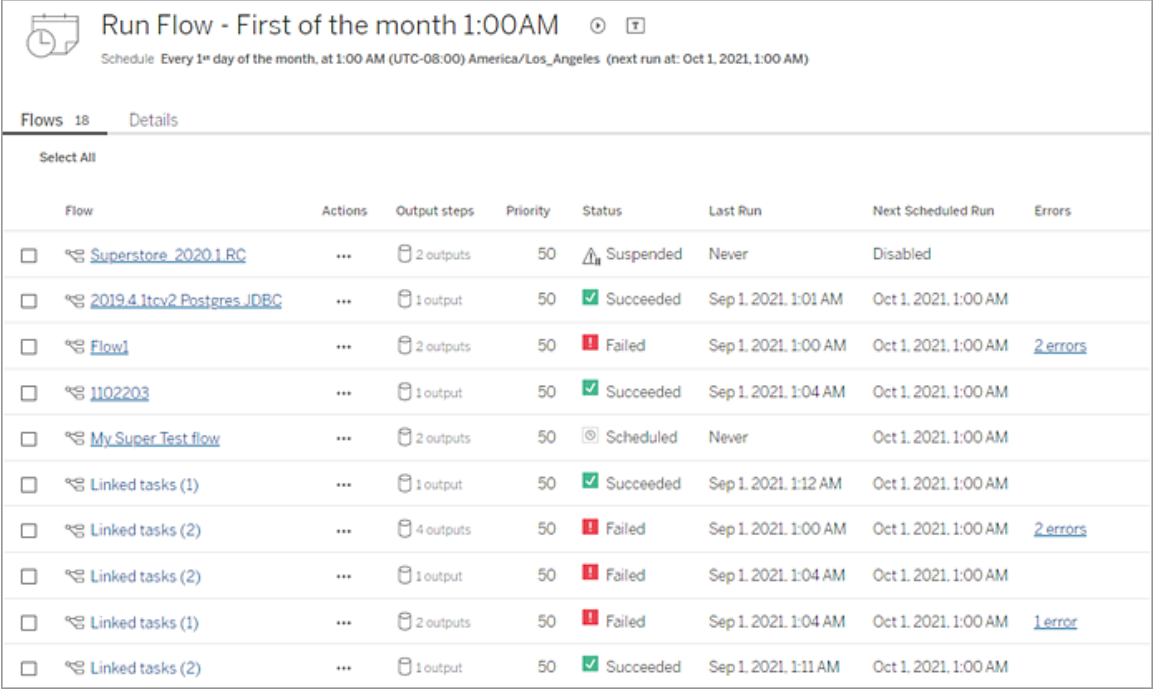

### 흐름 실행 기록(Data Management 필요)

흐름의 기록 실행 목록을 보고, 검색하고, 정렬할 수 있습니다. 이 페이지에는 실행 유 형, 각 흐름 실행에 포함된 흐름에 적용된 매개 변수 값(버전 2021.4 이상), 기간, 생성된 흐름 수 등 흐름 실행에 대한 세부 정보도 포함됩니다.

흐름 출력에 오류가 있는 경우 오류를 마우스오버하여 메시지를 볼 수 있습니다. 해당 하는 경우 오류 메시지에서 **Go to Connections(**연결로 이동**)** 링크를 클릭하고 연결 페 이지로 이동하여 연결 오류를 해결합니다. 흐름을 직접 편집하여 오류를 수정하거나 흐름 다운로드를 클릭하여 Tableau Prep Builder에서 흐름을 다운로드하고 오류를 수정 한 다음 Tableau Prep Conductor를 사용하여 흐름을 다시 게시하고 관리할 수 있습니다.

참고: 흐름의 실행 기록은 흐름을 삭제하지 않는 한 지속됩니다.

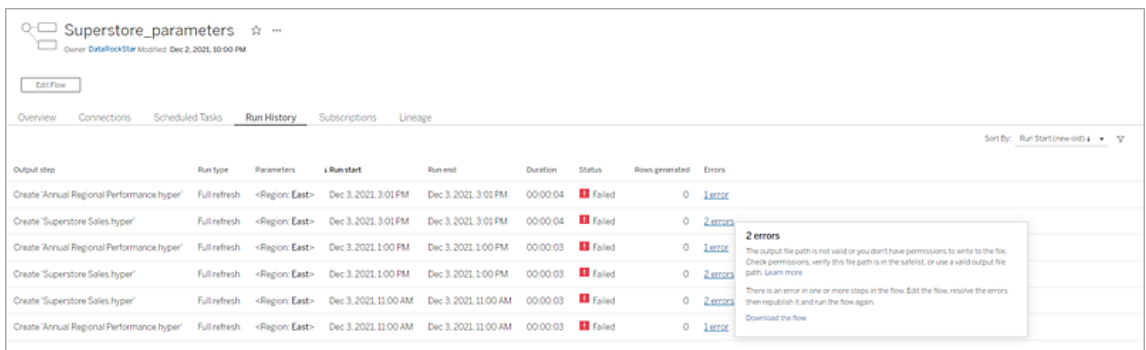

# 흐름 변경 내역

흐름을 이전 버전으로 되돌리려면 흐름의 추가 작업 … 메뉴에서 변경 내역을 선택합 니다. **Revision History(**변경 내역**)** 대화 상자의 목록에서 되돌릴 흐름 버전을 선택합니 다.

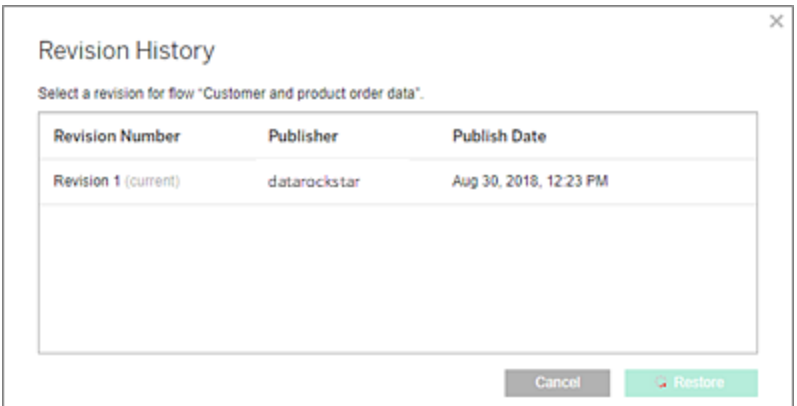

## 이 작업을 수행할 수 있는 사용자

서버 관리자는 Data Management 라이선스 키를 활성화할 수 있습니다.

서버 관리자는 Tableau Prep Conductor를 사용하도록 설정할 수 있습니다.

Creator는 흐름을 수동으로 생성, 편집 및 실행할 수 있습니다. Data Management이 설치 되어 있으면 Creator가 일정에 따라 흐름을 실행할 수 있습니다.

# Tableau Cloud 사이트에서 Tableau Prep Conductor 사용

Data Management를 구매하면 Tableau Cloud 사이트에서 Prep Conductor가 자동으로 사 용되도록 설정됩니다. Data Management를 구입하는 방법에 대한 자세한 내용은 계정 관리자에게 문의하십시오.

Tableau Prep Conductor가 사용되도록 설정되었는지 확인

1. Tableau Prep Builder에서 서버 >로그인을 선택하여 Tableau Cloud에 로그인합니 다.

Tableau 인증을 사용하도록 사이트가 설정된 경우 Tableau Cloud에 사용하는 사용 자 이름(이메일 주소)과 비밀번호를 입력한 후 로그인을 클릭합니다. Tableau 인 증을 통해 MFA(다단계 인증)를 사용하도록 설정하면 MFA 등록 프로세스 중에 선 택한 확인 작업을 사용하여 ID를 확인하라는 메시지가 표시됩니다. Tableau Cloud 에 로그인하거나 MFA를 처음으로 등록하는 경우 [다단계](#page-223-0) 인증 등록을 참조하십시 오.

ID를 확인한 후 사이트로 리디렉션됩니다.

- 2. 모든 흐름을 엽니다.
- 3. 예약된 작업 탭이 있는지 확인합니다. 탭이 있는 경우 Prep Conductor가 사용되도 록 설정된 것입니다.

흐름 작업 일정 예약

참고: Tableau Prep Conductor를 사용하여 Tableau Cloud 또는 Tableau Server에서 실 행할 흐름을 예약할 수 있습니다. Prep Conductor는 배포를 기준으로 Data

Management를 통해 라이선스가 부여됩니다. Data Management를 구매하여 라이선 스를 부여한 후 Prep Conductor를 사용하도록 설정해야 합니다. 버전 2020.4.1부터 더 이상 웹에 흐름을 게시하기 위해 Data Management 라이선스 가 필요하지 않습니다. 또한 Creator는 서버에서 직접 흐름을 만들고 편집할 수 있 습니다. 웹에서 흐름을 작성하는 것에 대한 자세한 내용은 [웹에서의](#page-1136-0) Tableau Prep 을 참조하십시오.

흐름을 예약하여 특정 시간에 실행하거나 반복적으로 실행하려면 예약된 작업을 만들 면 됩니다. 예약된 작업에는 미리 구성된 일정이 사용됩니다.

일정에 흐름을 할당하려면 Tableau Prep Conductor에 제공되는 미리 정의된 일정 중 하 나를 선택합니다. Tableau Cloud에서는 새 일정을 만들 수 없습니다.

버전 2021.3부터는 흐름이 순서대로 실행되도록 작업을 예약할 때 흐름 실행을 함께 연 결할 수 있습니다. 자세한 내용은 이 항목에서 [연결된](#page-1594-0) 작업 예약을 참조하십시오.

버전 2022.1부터는 REST API의 새로운 흐름 메서드인 연결된 작업 쿼리, 연결된 단일 작업 쿼리 및 연결된 작업 지금 실행을 사용하여 연결된 작업을 실행할 수 있습니다. 자세한 내용은 Tableau REST API 설명서에서 흐름 [메서드](https://help.tableau.com/current/api/rest_api/en-us/REST/rest_api_ref_flow.htm)(영문)를 참조하십시오.

#### 매개 변수가 포함된 흐름 실행

버전 2021.4부터 흐름에 사용자 매개 변수를 포함하여 흐름을 보다 동적으로 만들 수 있습니다. 흐름을 실행할 때 매개 변수 값을 입력하라는 메시지가 표시됩니다. 일정에 따라 흐름을 설정할 때는 해당 시기에 매개 변수 값을 지정합니다.

모든 필수 매개 변수에 대한 매개 변수 값을 지정해야 합니다. 선택적 매개 변수의 경우 이러한 값을 입력하거나 매개 변수의 현재 값(기본값)을 수락할 수 있습니다. 매개 변 수가 있는 흐름 실행에 대한 자세한 내용은 Tableau Prep 도움말에서 [일정에](https://help.tableau.com/current/prep/ko-kr/prep_parameters.htm#run-flow-schedule) 따라 흐름 [실행을](https://help.tableau.com/current/prep/ko-kr/prep_parameters.htm#run-flow-schedule) 참조하십시오.

Tableau Prep Builder 및 Tableau Cloud 버전 2023.2부터 날짜 또는 시간 시스템 매개 변 수를 파일 및 게시된 데이터 원본 출력 유형의 흐름 출력 이름에 적용할 수 있습니다.

흐름이 수동으로 실행되거나 일정을 사용하는 경우 시작 시간이 흐름 출력 이름에 자동 으로 추가됩니다.

참고: 관리자가 흐름 매개 변수 서버와 서버의 사이트 설정을 사용하도록 설정해야 Tableau Server 또는 Tableau Cloud에서 매개 변수가 포함된 흐름을 실행할 수 있습 니다. 자세한 내용은 [Tableau](https://help.tableau.com/current/server/ko-kr/web_author_flows.htm#flow-parameters) Server 또는 [Tableau](https://help.tableau.com/current/online/ko-kr/web_author_flows.htm#flow-parameters) Cloud 도움말에서 웹에서 흐름 만 들기 및 상호 작용을 참조하십시오.

### 흐름 작업 일정 예약

1. 다음 작업 중 하나를 수행합니다.

<sup>l</sup> (버전 2022.1 이상) 탐색 페이지의 목록 뷰에 있는 동작 메뉴에서 흐름 예약 > 단일 작업을 선택합니다. 목록에서 흐름을 선택하는 경우 상단 동작 메뉴 를 사용해도 됩니다.

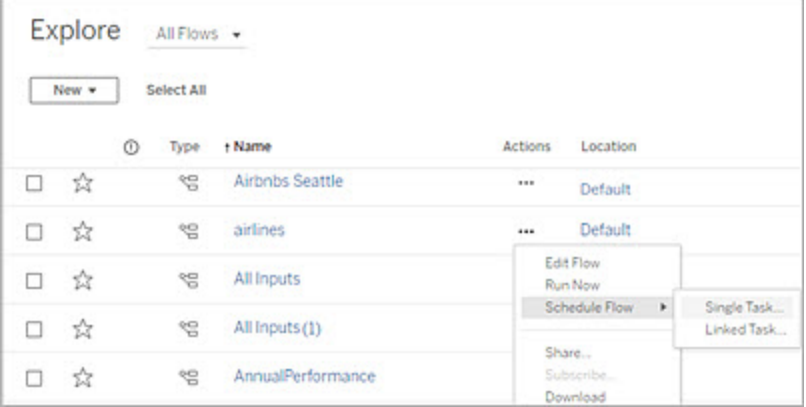

<sup>l</sup> 흐름의 개요 페이지에 있는 예약된 작업 탭에서 새 작업을 클릭하거나 드롭 다운을 클릭하고 단일 작업을 선택합니다.

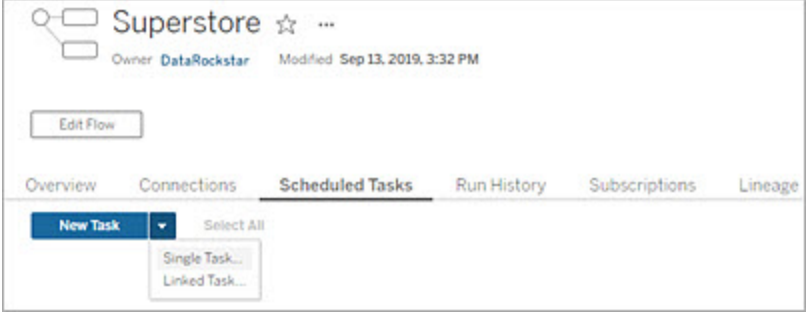

출력 단계가 작업에 할당되지 않은 경우 개요 페이지에서 새 작업을 만들 수도 있습니다. 이 페이지의 일정 필드에서 **Create new task(**새 작업 만들 기**)**를 클릭합니다.

2. 새 작업 대화 상자의 단일 작업(이전 릴리스의 새 작업) 탭에 있는 드롭다운 목록 에서 일정을 선택합니다.

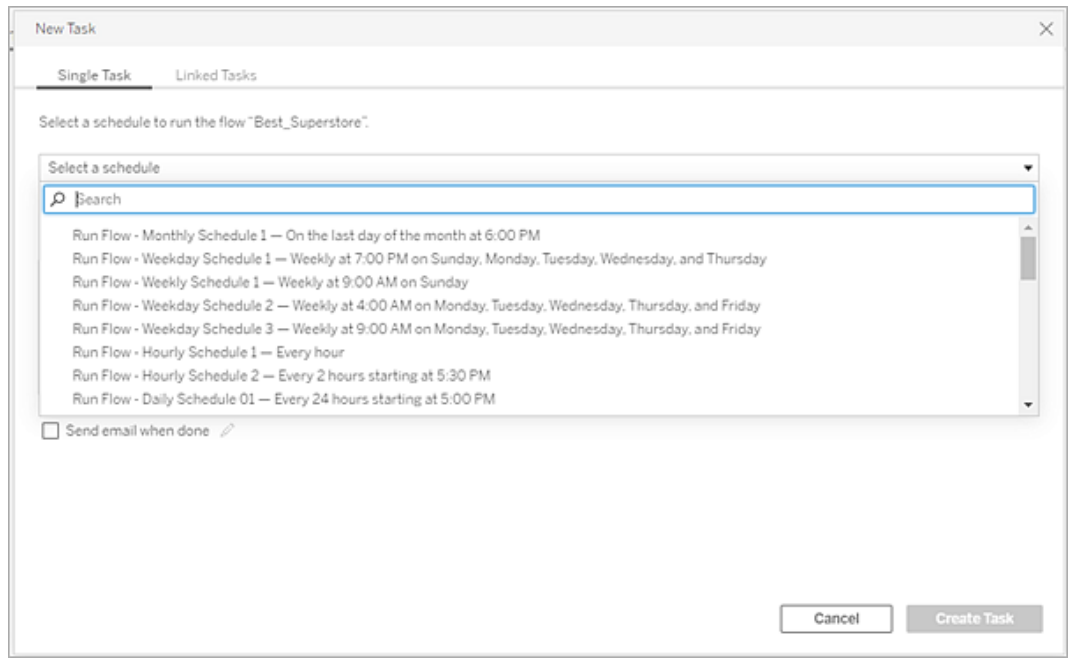

3. 다음 옵션 중 하나를 선택합니다.

- <sup>l</sup> **Automatically include all output steps for this flow(**이 흐름에 대한 모든 출 력 단계를 자동으로 추가**)**(기본값): 이 흐름에 대한 모든 현재 및 이후 출력 단계를 예약된 작업에 포함하려면 이 옵션을 선택합니다. 시간이 지남에 따 라 새 출력 단계가 흐름에 추가되면 예약이 실행될 때 자동으로 포함됩니 다.
- <sup>l</sup> 이 작업에 포함할 출력 단계를 선택합니다: 이 예약된 작업에 포함할 출력 단계를 수동으로 선택하려면 이 옵션을 선택합니다.

모든 출력 단계를 흐름 작업에 포함하려면 출력 단계 옆의 확인란을 선택합 니다. **Automatically include all output steps for this flow(**이 흐름에 대한 모든 출력 단계를 자동으로 포함**)** 라디오 단추가 선택되어 있으면 이 영역 을 편집할 수 없습니다. 이 섹션을 사용하려면 다른 라디오 단추를 선택합 니다.

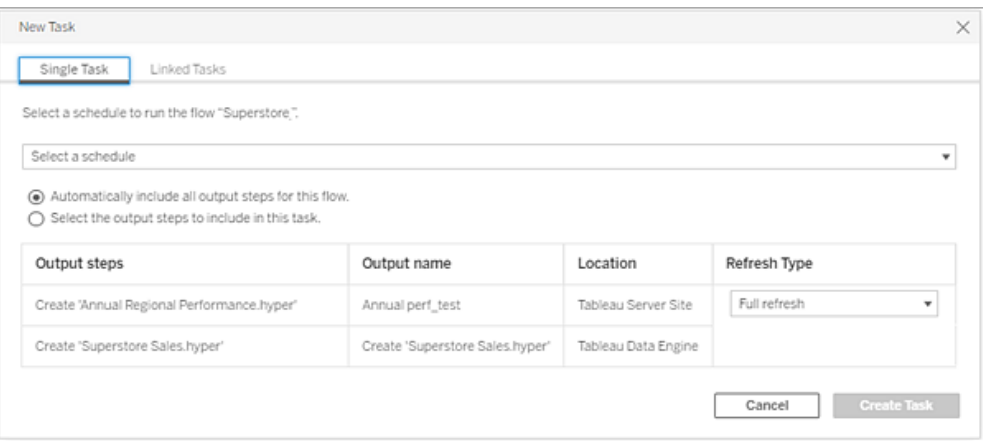

4. (버전 2020.2.1 이상) 새로 고침 유형을 선택합니다. 이러한 설정에 대한 자세한 내 용은 증분 새로 고침을 [사용하여](https://help.tableau.com/current/prep/ko-kr/prep_incremental_refresh.htm) 흐름 데이터 새로 고치기를 참조하십시오.

참고: 버전 2020.2.1 이상부터 입력 하나가 증분 새로 고침을 사용하도록 구성 되어 있고 여러 출력과 연결된 경우 해당 출력은 함께 실행되어야 하며 동일 한 새로 고침 유형을 사용해야 합니다. 그렇지 않으면 흐름이 실패합니다.

- 전체 새로 고침(기본값): 모든 데이터를 새로 고치고 흐름 출력 설정을 기 반으로 테이블을 만들거나 데이터를 테이블에 추가합니다.
- <sup>l</sup> 증분 새로 고침: 새 행만 새로 고치고 흐름 출력 설정을 기반으로 테이블을 만들거나 데이터를 테이블에 추가합니다. 증분 새로 고침 옵션은 이 새로 고침 유형을 사용하도록 흐름을 구성한 경우에만 사용할 수 있습니다.

참고: Tableau Prep Conductor는 기존 출력을 찾을 수 없는 경우 선택된 실행 옵션과 관계없이 모든 출력에 대해 전체 새로 고침을 실행합니 다. 후속 흐름 실행에서는 증분 새로 고침 프로세스를 사용하며 증분 새로 고침 구성 데이터가 누락되거나 기존 출력이 제거되지 않는 한 새 행만 검색하여 처리합니다.

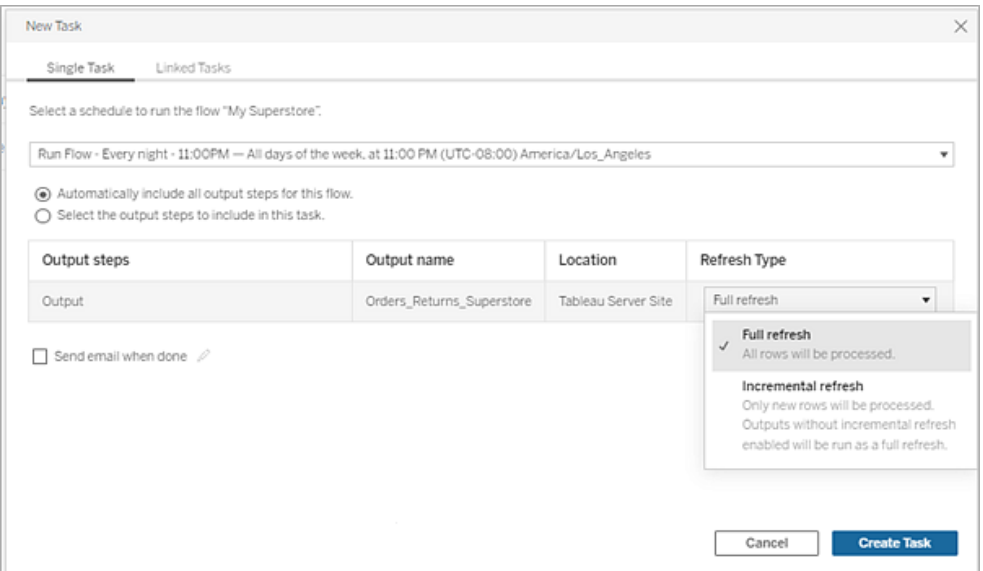

- 5. (선택 사항) 흐름 소유자인 경우 흐름 성공 시 사용자에게 알림을 보내려면 완료 되면 이메일 보내기를 선택합니다. 흐름 실행에 대한 이메일 알림을 전송하는 방 법에 대한 자세한 내용은 [사용자에게](#page-1603-0) 성공적인 흐름 실행 알림을 참조하십시오.
- 6. (버전 2021.4 이상) 흐름에 매개 변수가 포함되는 경우 필수 또는 선택적 매개 변 수 값을 입력합니다. 필수 값을 입력해야 흐름이 실행됩니다.

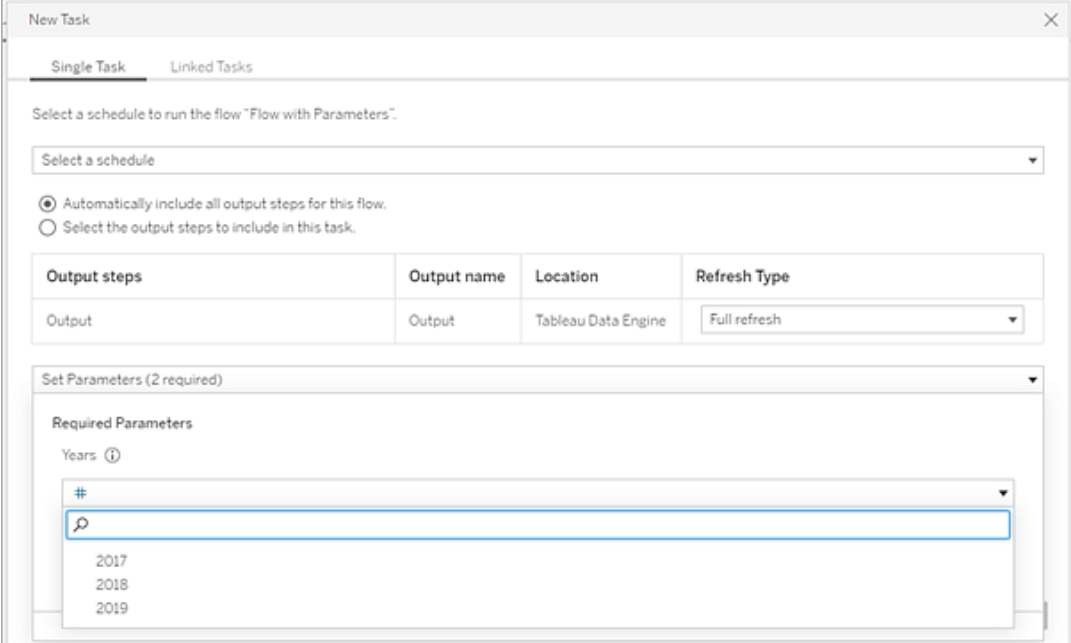

<span id="page-1594-0"></span>7. **Create Task(**작업 만들기**)**를 클릭하여 예약된 작업을 만듭니다.

연결된 작업 예약

*Tableau Server* 및 *Tableau Cloud* 버전 *2021.3.0* 이상에서 지원됩니다*.*

참고: 버전 2022.1부터는 연결된 작업 기능이 기본적으로 사용됩니다. 서버 및 사이 트 관리자는 설정 페이지와 예약 대화 상자의 흐름 예약에서 이 기능을 해제할 수 있습니다. 이전 버전에서는 서버 관리자가 먼저 이 기능을 사용하도록 설정해야 사 용자가 기능을 사용하고 관리할 수 있었습니다.

연결된 작업 옵션을 사용하여 최대 20개의 흐름이 순차적으로 하나씩 실행되도록 예약 할 수 있습니다. 일정을 선택하여 흐름 목록을 쉽게 설정한 다음 선택한 순서대로 실행 할 다운스트림 흐름을 선택합니다.

Tableau Cloud에서 연결된 작업은 각각 총 흐름 런타임 제한으로 계산됩니다. 흐름 작업 이 실행될 때 런타임 제한에 도달하면 흐름 작업이 시간 초과되고 연결된 작업이 실패하

며 모든 다운스트림 흐름이 실행되지 않습니다. 자세한 내용은 Tableau Cloud 도움말에 서 작업 [런타임](https://help.tableau.com/current/online/ko-kr/to_site_capacity.htm#jobruntimecapacity) 용량을 참조하십시오.

흐름은 목록에 지정된 순서대로 실행됩니다. 메뉴를 사용하여 목록에서 흐름을 이동 하거나 언제든지 새 업스트림 또는 다운스트림 흐름을 목록에 추가할 수 있습니다.

흐름 실행에 포함할 출력을 선택하고 이전 흐름 실행이 실패할 때 일정의 나머지 흐름 에 대해 수행할 작업을 Tableau에 알리도록 설정을 구성합니다.

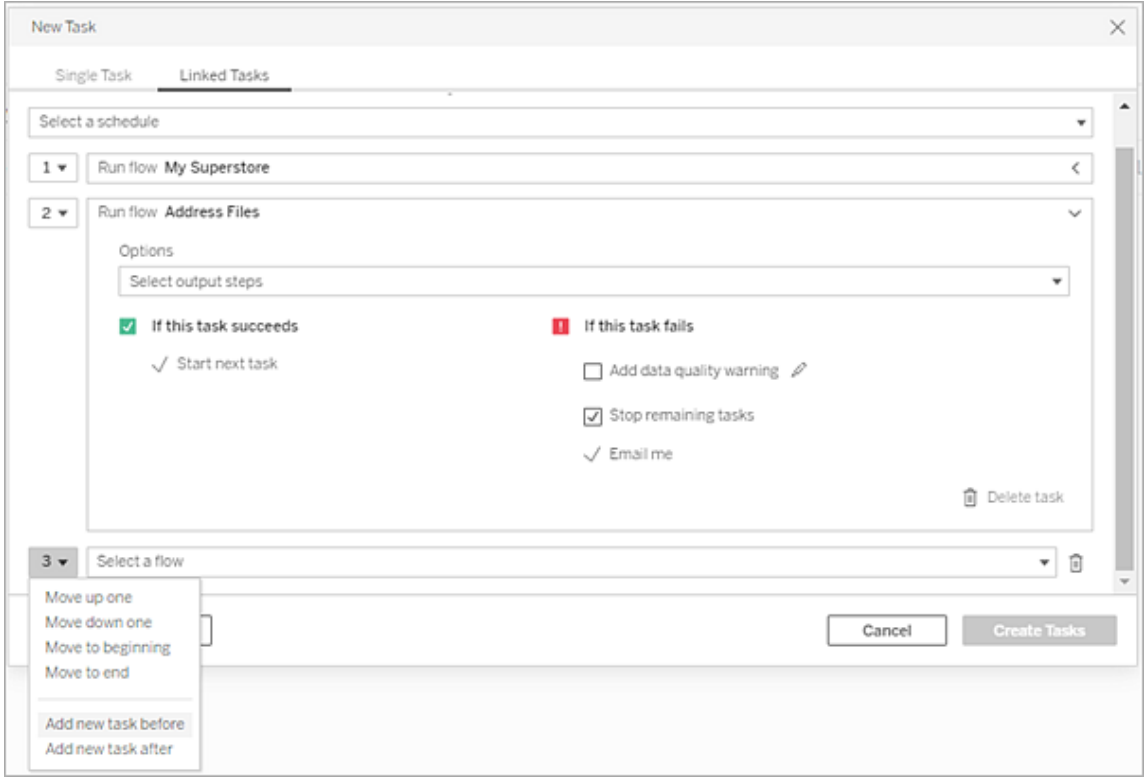

- 1. 다음 작업 중 하나를 수행합니다.
	- <sup>l</sup> (버전 2022.1 이상) 탐색 페이지의 목록 뷰에 있는 동작 메뉴에서 흐름 예약 > 연결된 작업을 선택합니다. 목록에서 여러 흐름을 선택하는 경우 상단 동작 메뉴를 사용해도 됩니다.

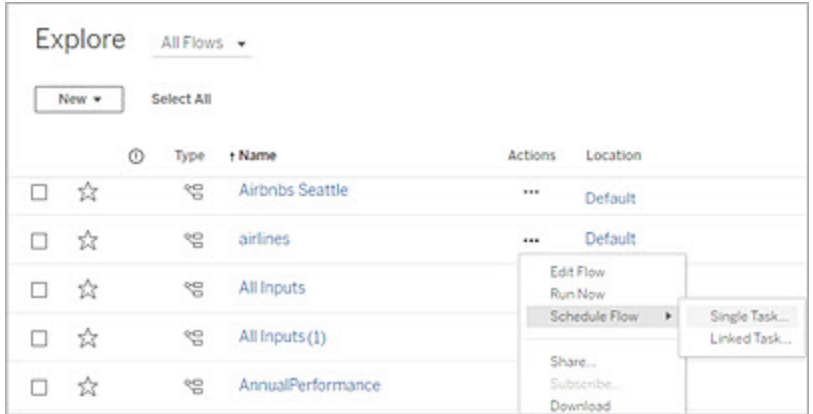

• 흐름의 개요 페이지에 있는 예약된 작업 탭에서 새 작업을 클릭하고 연결된 작업 탭을 선택하거나 드롭다운을 클릭하고 연결된 작업을 선택합니다.

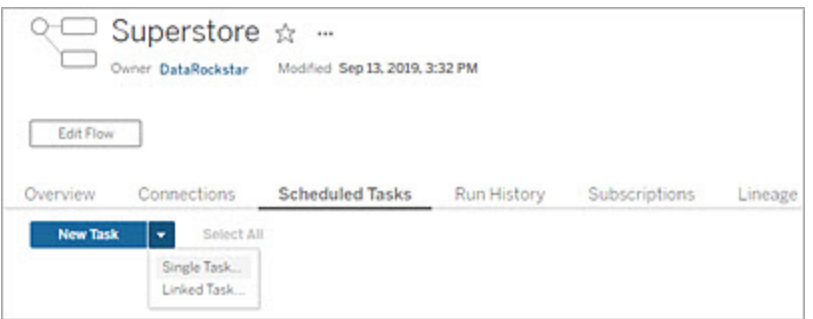

출력 단계가 작업에 할당되지 않은 경우 개요 페이지에서 새 작업을 만들 수도 있습니다. 이 페이지의 일정 필드에서 **Create new task(**새 작업 만들 기**)**를 클릭합니다.

2. 새 작업 대화 상자의 연결된 작업 탭에 있는 드롭다운 목록에서 일정을 선택합니 다. 연결된 작업에 대해 사용하도록 설정된 일정만 표시됩니다.

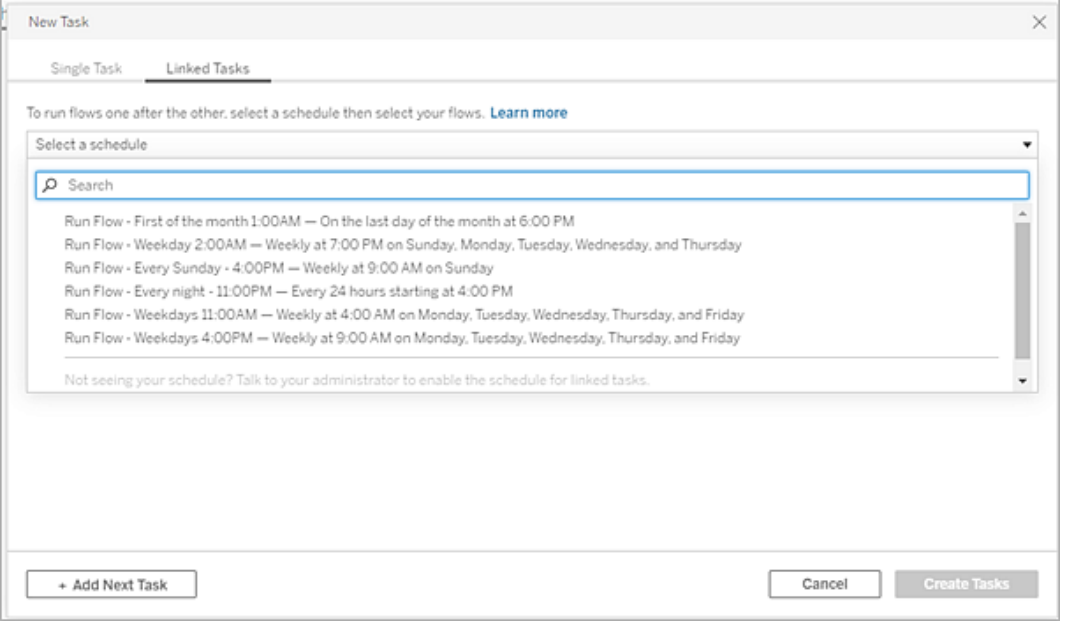

3. 출력 단계 선택 드롭다운을 클릭하여 실행할 흐름 출력을 선택합니다. 기본적으 로 모든 흐름 출력이 포함됩니다. 특정 출력을 선택하려면 이 흐름에 대한 모든 현재 및 향후 출력 단계 포함 확인란을 선택 취소합니다.

작업이 시작되는 흐름은 실행할 첫 번째 흐름으로 자동 설정되지만 다른 흐름을 목록에 추가한 후 메뉴를 사용하여 실행 순서를 변경할 수 있습니다.

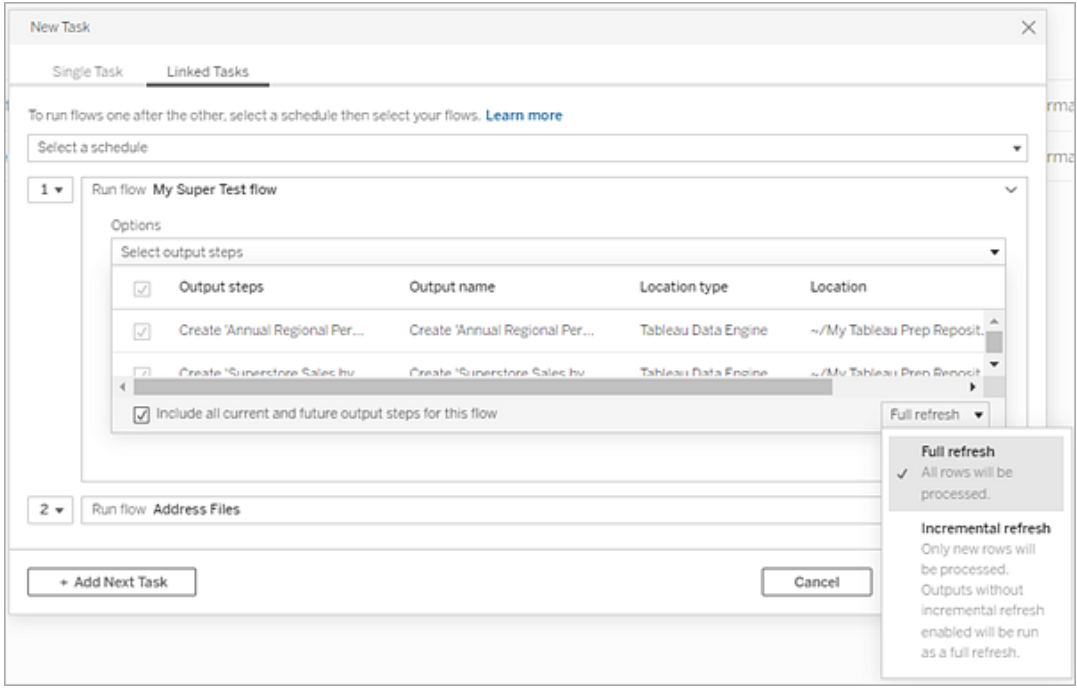

4. 다음 옵션에서 새로 고침 유형을 선택합니다.

참고: 입력 하나가 증분 새로 고침을 사용하도록 구성되어 있고 여러 출력과 연결된 경우 해당 출력은 함께 실행되어야 하며 동일한 새로 고침 유형을 사 용해야 합니다. 그렇지 않으면 흐름이 실패합니다.

- <sup>l</sup> 전체 새로 고침(기본값): 모든 데이터를 새로 고치고 흐름 출력 설정을 기반 으로 테이블을 만들거나 데이터를 테이블에 추가합니다.
- <sup>l</sup> 증분 새로 고침: 새 행만 새로 고치고 흐름 출력 설정을 기반으로 테이블을 만들거나 데이터를 테이블에 추가합니다. 증분 새로 고침 옵션은 이 새로 고침 유형을 사용하도록 흐름을 구성한 경우에만 사용할 수 있습니다. 자세 한 내용은 증분 새로 고침을 [사용하여](https://help.tableau.com/current/prep/ko-kr/prep_incremental_refresh.htm) 흐름 데이터 새로 고치기를 참조하십 시오.

참고: Tableau Prep Conductor는 기존 출력을 찾을 수 없는 경우 선택된 실행 옵션과 관계없이 모든 출력에 대해 전체 새로 고침을 실행합니 다. 후속 흐름 실행에서는 증분 새로 고침 프로세스를 사용하며 증분 새로 고침 구성 데이터가 누락되거나 기존 출력이 제거되지 않는 한 새 행만 검색하여 처리합니다.

- 5. (선택 사항) 흐름 소유자인 경우 흐름 성공 시 사용자에게 알림을 보내려면 완료 되면 이메일 보내기를 선택합니다. 흐름 실행에 대한 이메일 알림을 전송하는 방 법에 대한 자세한 내용은 [사용자에게](#page-1603-0) 성공적인 흐름 실행 알림을 참조하십시오.
- 6. 흐름 실패 옵션을 설정합니다.
	- 데이터 품질 경고 추가: 데이터 사용자가 문제를 인식할 수 있도록 흐름에 경고 메시지를 설정하려면 확인란을 선택합니다. 이 메시지는 흐름이 성 공적으로 실행될 때까지 남아 있습니다. 흐름에 이미 데이터 품질 경고가 있는 경우 이 옵션은 선택됨으로 표시되며 해제될 수 없습니다.

참고: 버전 2021.4 이하에서는 흐름 실행 모니터링 아이콘 을 클릭 하여 데이터 품질 경고 대화 상자를 엽니다.

```
Tableau Cloud 도움말
```
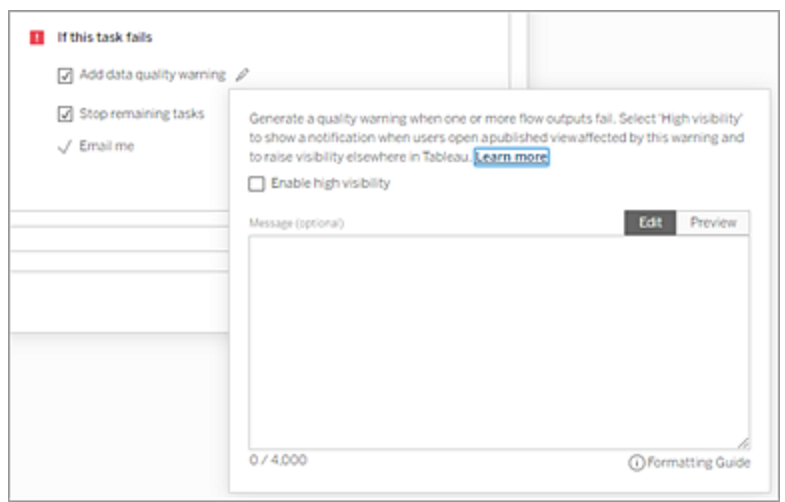

- 남은 작업 중지: 목록의 다운스트림 작업이 실행 대기 상태가 되지 않도록 하려면 이 옵션을 선택합니다.
- 나에게 이메일: 흐름이 실패하거나 일시 중단되거나 취소될 때 이메일 알림 이 자동으로 흐름 소유자와 연결된 작업 작성자에게 전송됩니다.
- 7. (버전 2021.4 이상) 흐름에 매개 변수가 포함되는 경우 필수 또는 선택적 매개 변수 값을 입력합니다. 필수 값을 입력해야 흐름이 실행됩니다.

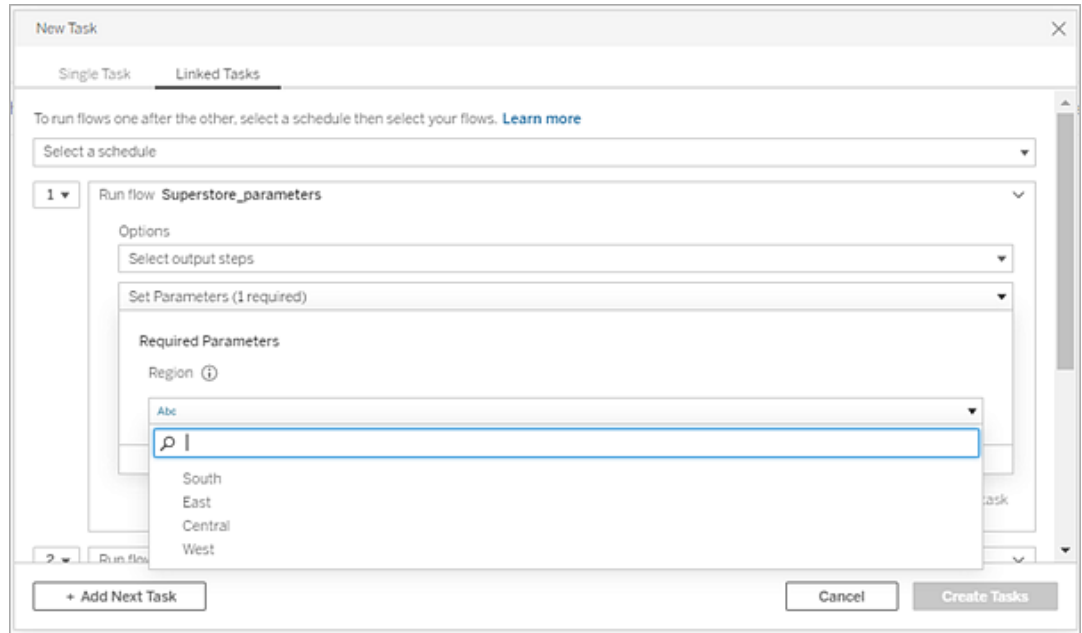

8. 다음 흐름을 추가하려면 두 번째 작업의 드롭다운을 클릭합니다. 이전 흐름의 출 력을 사용하는 흐름이 자동으로 표시되거나 모든 흐름 보기를 클릭하여 사용 가 능한 모든 흐름을 봅니다.

하나 이상의 흐름을 선택하고 추가를 클릭하거나 다음 작업 추가를 클릭하여 더 많은 흐름 실행 작업을 목록에 추가합니다.

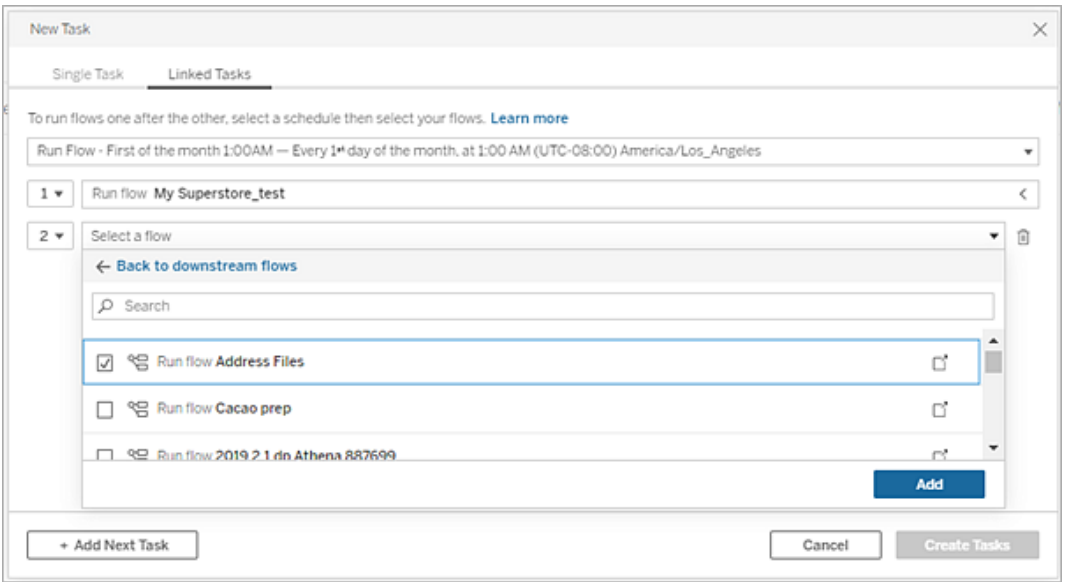

흐름을 실행하는 사용 권한이 없는 경우 흐름을 목록에 추가하기 전에 흐름 소유 자에게 권한 부여를 요청해야 합니다.

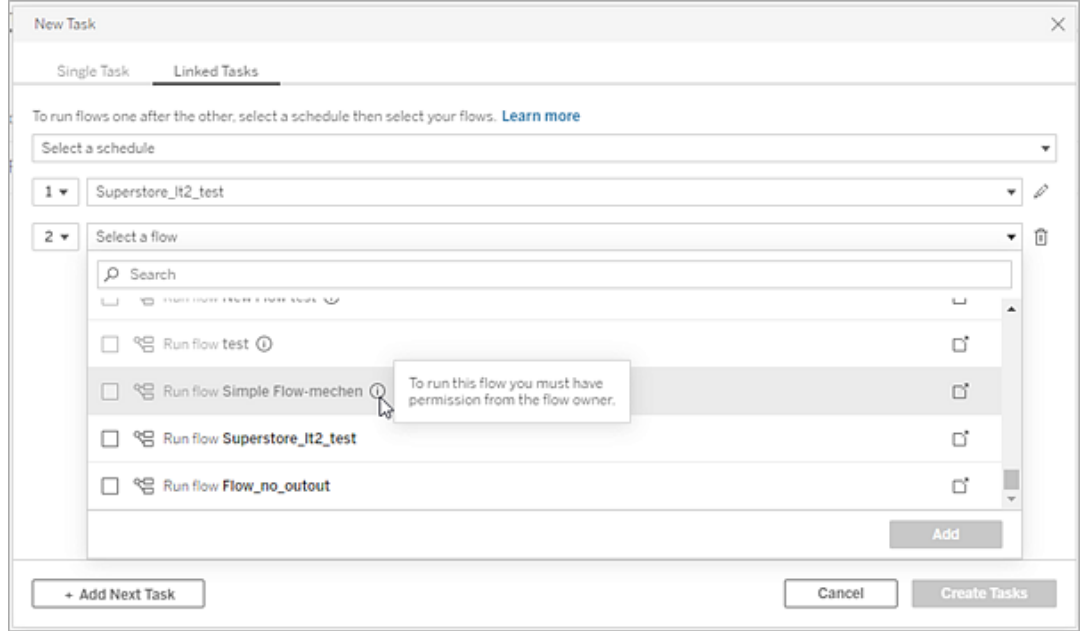

9. 3~5단계를 반복하여 흐름 실행 옵션을 구성합니다.

참고: 버전 2021.4 이하에서는 새 흐름 옆의 편집 아이콘 « 을 클릭하여 옵션 패널을 확장합니다.

10. (선택 사항) 번호가 매겨진 작업 옆에 있는 드롭다운을 클릭하여 메뉴를 열고 흐름 작업의 순서를 변경하거나 기존 작업 사이에 새 작업을 삽입합니다.

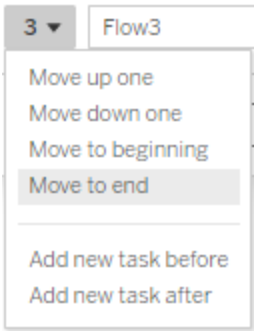

11. 작업 만들기를 클릭하여 예약된 연결된 작업을 만듭니다.

이 작업을 수행할 수 있는 사용자

- <sup>l</sup> 서버 관리자는 서버의 모든 사이트에서 이 작업을 수행할 수 있습니다. 사이트 관리자는 액세스 권한이 있는 사이트에서 이 작업을 수행할 수 있으며 이 경우 사 용자의 작업 게시 및 예약을 허용하는 설정이 사용하도록 설정되어 있어야 합니 다.
- <sup>l</sup> 연결된 작업의 경우 서버 관리자는 사용자가 연결된 작업을 예약할 수 있도록 서 버 설정이 설정된 모든 사이트에서 이 작업을 수행할 수 있습니다. 사이트 관리 자는 액세스 권한이 있는 사이트에서 이 작업을 수행할 수 있으며 이 경우 사용자 의 연결된 작업 예약을 허용하는 사이트 설정이 사용하도록 설정되어 있어야 합 니다.
- <sup>l</sup> 흐름 소유자 및 프로젝트 리더는 소유한 흐름 또는 프로젝트에 대한 흐름 작업을 만들 수 있습니다.

자세한 내용은 다음 문서를 참조하십시오.

- Windows: [사용자의](https://help.tableau.com/current/server/ko-kr/users_site_roles.htm) 사이트 역할 설정 및 콘텐츠 사용 권한 및 [소유권](https://help.tableau.com/current/server/ko-kr/permissions.htm)
- Linux: [사용자의](https://help.tableau.com/current/server-linux/ko-kr/users_site_roles.htm) 사이트 역할 설정 및 [콘텐츠](https://help.tableau.com/current/server-linux/ko-kr/permissions.htm) 사용 권한 및 소유권

사이트 관리자, 흐름 소유자 및 프로젝트 리더는 각자 소유한 흐름 및 프로젝트에 대한 흐름 작업을 만들 수 있습니다.

<span id="page-1603-0"></span>자세한 내용은 [사용자의](https://help.tableau.com/current/online/ko-kr/users_site_roles.htm) 사이트 역할 설정 및 콘텐츠 [소유권](https://help.tableau.com/current/online/ko-kr/permissions.htm) 및 사용 권한을 참조하십 시오.

# 사용자에게 성공적인 흐름 실행 알림

*Tableau Prep Builder* 버전 *2021.4.1* 이상과 *Tableau Server* 및 *Tableau Cloud* 버전 *2021.4* 이상에서 지원됩니다*.* 이 기능을 사용하려면 *Data Management*가 필요합니다*.*

흐름 소유자는 흐름 소유자, 개별 사용자 및 그룹을 이메일에 알림에 구독하여 성공적 인 흐름 실행의 예약된 작업에 대한 정보를 확인할 수 있습니다. 이메일에는 Tableau 환 경 내의 데이터에 대한 링크가 포함됩니다. 필요한 경우 첨부된 Excel 및 CSV 파일에 흐 름 실행의 세부 정보를 포함할 수도 있습니다.

흐름 구독은 흐름의 예약된 작업에 추가됩니다. 새 흐름 작업을 만들 때 흐름 구독을 추 가하거나 기존 흐름 작업에 추가할 수 있습니다. 이메일 알림은 예약된 작업이 성공적 으로 완료되면 전송됩니다.

### 흐름 구독에 대한 사이트 설정 구성

이메일 알림의 전송 및 수신에 대한 흐름 구독 사이트 설정은 기본적으로 사용되도록 설정됩니다.

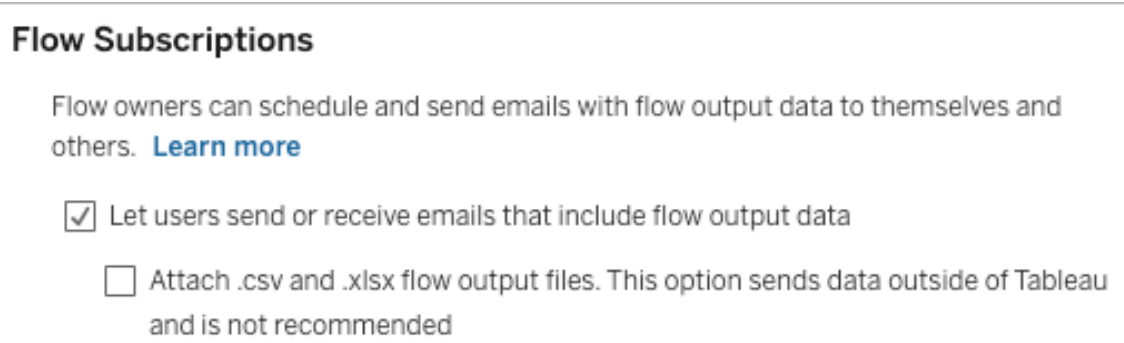

- <sup>l</sup> 흐름 소유자는 사용자가 흐름 출력 데이터를 포함하는 이메일을 보내거나 받도 록 허용 옵션을 사용하여 성공적인 흐름 실행 알림을 받고 사용자 및 그룹의 알림 구독을 설정할 수 있습니다. 알림 이메일에서 사용자는 Tableau 내에서 전체 데이 터 원본에 액세스하거나 흐름 세부 정보를 볼 수 있습니다.
- <sup>l</sup> (권장되지 않음) 흐름 소유자는 **.csv** 및 **.xlsx** 흐름 출력 파일을 첨부합니다**.** 옵션 을 사용하여 파일을 알림 이메일에 첨부할 수 있습니다. 이메일 수신자를 Tableau Server 또는 사이트에 추가해야 하지만 파일에 데이터 원본이 포함되므로 Tableau 시스템 외부에 노출될 수 있습니다. 이 옵션은 온프레미스 환경에만 사용할 수 있 습니다.

흐름 게시

파일, 데이터베이스 테이블 또는 데이터 원본으로 흐름 출력을 게시합니다. 흐름을 저 장할 때는 다음을 고려하십시오.

<sup>l</sup> (온프레미스만 해당) 게시할 때 출력을 파일 또는 데이터베이스 테이블로 저장하 고 .csv 또는 .xlsx 파일 유형을 이메일에 첨부하도록 선택할 수 있습니다.

- <sup>l</sup> 출력을 게시된 데이터 원본으로 게시하고 저장하는 경우 이메일 알림에 Tableau 의 흐름에 대한 링크가 포함됩니다. 파일을 이메일에 첨부할 수 없습니다.
- <sup>l</sup> 파일 출력으로 저장하도록 선택하는 경우 네트워크 공유를 사용해야 하고 출력 및 입력 위치를 허용 목록에 포함해야 합니다. 자세한 내용은 4단계: [입력](https://help.tableau.com/current/server/ko-kr/prep_conductor_configure_network_shares.htm) 및 출력 위치를 허용 [목록에](https://help.tableau.com/current/server/ko-kr/prep_conductor_configure_network_shares.htm) 추가를 참조하십시오.
- <sup>l</sup> 흐름 구독은 Windows 및 Linux에서 지원됩니다. Linux의 흐름 구독에는 다음 제한 사항이 적용됩니다.
	- 파일 출력은 Windows 서버로의 출력이어야 합니다.
	- 파일로 출력되는 흐름의 경우 경로에 UNC 형식을 사용합니다 (\\*server*\*path*\*filename*). 로컬 드라이브 문자를 사용하지 마십시오.
	- 마운트된 경로는 허용 목록에 추가되어야 합니다.
- 파일을 이메일에 첨부하는 경우 파일 제한은 Tableau Cloud의 경우 약 25MB입니 다. 온프레미스 Tableau Server를 사용하는 경우 첨부 파일의 크기를 구성할 수 있 습니다.

흐름 구독 추가

- 1. 흐름 소유자는 Tableau Server 또는 Tableau Cloud에서 게시된 흐름을 선택하여 이메일 알림을 위한 구독을 추가할 수 있습니다.
- 2. 새 작업 또는 기존 작업에 구독을 추가할 수 있습니다.
	- 새 작업에 구독을 추가하는 경우:
		- 1. 예약된 작업 > 새 작업을 클릭합니다.
		- 2. 새 작업 대화 상자의 일정 선택 드롭다운 목록에서 흐름을 실행할 일 정을 선택합니다.
		- 3. 완료되면 이메일 보내기를 사용하도록 설정합니다.
	- 기존 작업에 구독을 추가하는 경우:
		- 1. 구독 > 구독을 클릭합니다.
		- 2. 흐름 구독 추가 대화 상자의 빈도 드롭다운 목록에서 일정을 선택합 니다.

3. 보낼 대상 필드에 사용자 또는 그룹 이름을 입력하기 시작하면 필드가 채워집니 다. 알림을 보낼 사용자 및 그룹을 선택합니다.

관리자가 사용자 및 그룹을 Tableau 환경에 추가해야 합니다.

- 4. (선택 사항) 알림에 포함되려면 나에게 보내기 확인란을 선택합니다.
- 5. (선택 사항) 제목 필드에서 흐름 실행 알림에 대한 기본 이메일 제목 줄을 사용자 지정합니다.
- 6. (선택 사항) 이메일 메시지 텍스트 상자에 흐름 실행에 대한 정보를 추가합니다.
- 7. 출력 데이터 포함을 클릭하고 이메일에 포함하려는 출력의 유형을 선택합니다.
	- <sup>l</sup> 흐름을 파일 또는 데이터베이스 테이블 출력으로 게시한 경우 데이터 원본 이 포함된 .csv 또는 .xlsx 파일을 이메일에 첨부하도록 선택할 수 있습니다. 이렇게 하면 Tableau 시스템 외부로 데이터가 노출될 수 있으므로 권장되지 않습니다.

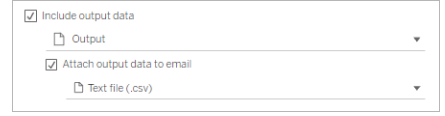

<sup>l</sup> 흐름을 데이터 원본으로 게시한 경우 데이터 원본에 대한 링크를 포함하도 록 선택할 수 있습니다. 파일을 이메일에 첨부하는 작업은 지원되지 않습니 다.

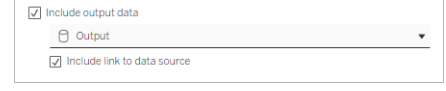

8. 기존 작업에 구독을 추가하는 경우 구독을 클릭합니다.

흐름 구독에서 구독 취소

이메일 알림 구독을 취소하려면 다음 단계를 수행합니다.

- 1. 구독 이메일 하단에서 구독 취소를 클릭합니다.
- 2. 흐름 소유자로 Tableau Server 또는 Tableau Cloud에 로그인합니다. 페이지 맨 위 에서 알림 아이콘을 클릭합니다.
- 3. **…** 메뉴를 확장한 다음 알림 제거를 선택합니다.

흐름 소유자로 구독을 취소하고 제거하려면 다음 단계를 수행합니다.

- 1. 구독을 클릭합니다.
- 2. Tableau Server 또는 Tableau Cloud에서 게시된 흐름을 엽니다.
- 3. 흐름 구독 목록에서 구독을 취소하려는 흐름에 대한 선택 상자를 클릭합니다.
- 4. 동작 > 구독 취소를 선택합니다.

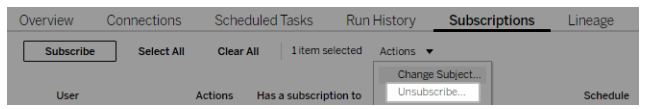

구독 보기

Tableau Server 또는 Tableau Cloud에서 현재 흐름 구독을 볼 수 있습니다.

- 흐름 개요 페이지의 구독 탭에서 현재 구독 목록을 볼 수 있습니다.
- <sup>l</sup> 작업 페이지의 구독 탭에서 구독 목록과 함께 통합 문서에 대한 구독을 볼 수 있 습니다.

일시 중단된 흐름 구독 다시 시작

흐름과 관련된 문제로 인해 구독이 실패하는 경우가 있습니다. 구독이 5회 이상 실패하 면 예약된 흐름 작업이 일시 중단되었다는 내용의 알림 이메일이 전송됩니다.

흐름 개요 페이지에서 예약된 흐름 작업이 실패하는 시기를 볼 수 있습니다.

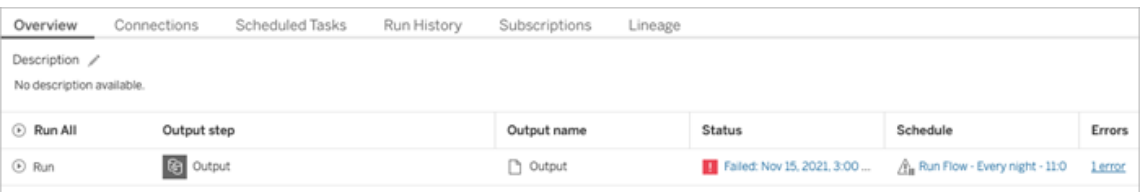

일시 중단된 흐름 작업을 다시 시작하는 방법은 몇 가지가 있습니다. 흐름 소유자인 경 우:

• Tableau 웹 페이지에서 내 콘텐츠 영역의 마지막 업데이트 열에 구독이 일시 중단 되었음을 나타내는 아이콘이 나타납니다. **...** > 예약된 작업 다시 시작을 선택하 여 다시 시작합니다.

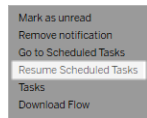

• 예약된 작업 페이지의 마지막 업데이트 열에 구독이 일시 중단되었음을 나타내는 아이콘이 나타납니다. 흐름을 선택한 다음 동작 > 다시 시작을 클릭합니다.

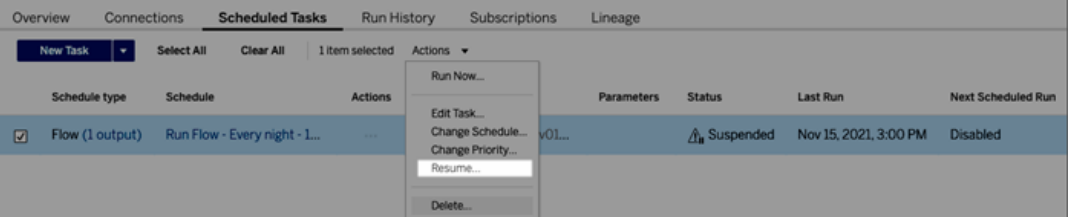

## 알림 이메일에서 흐름 데이터에 액세스

흐름 알림이 구성된 방법에 따라 알림 이메일에서 데이터 원본 및 첨부 파일에 액세스할 수 있습니다.

- <sup>l</sup> 흐름 보기를 클릭하여 Tableau Server 또는 Tableau Cloud에서 흐름을 엽니다.
- 첨부 파일을 클릭하여 흐름 데이터를 봅니다.

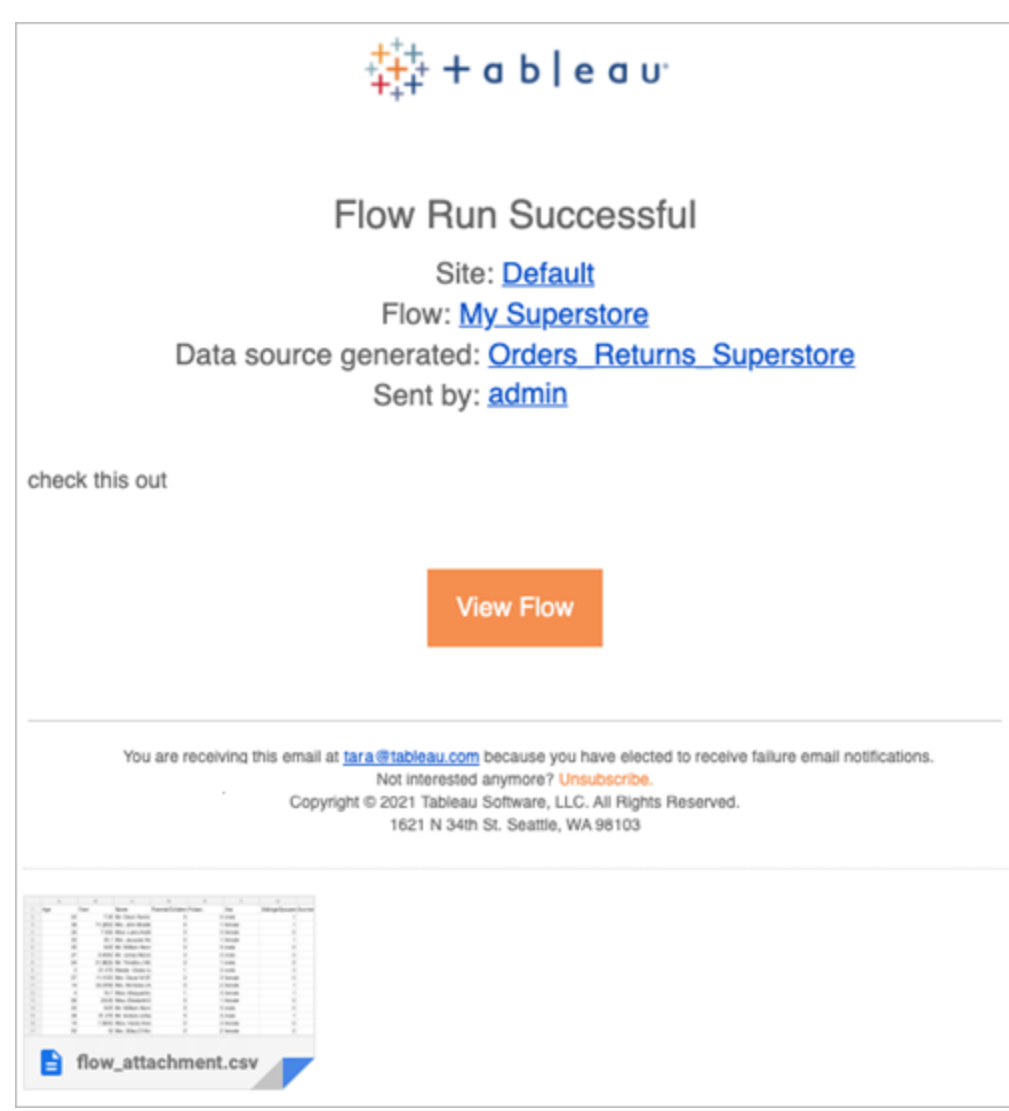

이 작업을 수행할 수 있는 사용자

- <sup>l</sup> 흐름 소유자는 소유한 흐름에 대한 흐름 알림 구독을 만들 수 있습니다.
- 알림을 수신하려면 관리자가 사용자 및 그룹을 Tableau 환경에 추가해야 합니다.

자세한 내용은 다음 문서를 참조하십시오.

- Windows: [사용자의](https://help.tableau.com/current/server/ko-kr/users_site_roles.htm) 사이트 역할 설정 및 콘텐츠 사용 권한 및 [소유권](https://help.tableau.com/current/server/ko-kr/permissions.htm)
- Linux: [사용자의](https://help.tableau.com/current/server-linux/ko-kr/users_site_roles.htm) 사이트 역할 설정 및 [콘텐츠](https://help.tableau.com/current/server-linux/ko-kr/permissions.htm) 사용 권한 및 소유권

### 흐름 관리

Tableau Server 또는 Tableau Cloud에 흐름을 게시한 후에는 흐름을 관리하고 필요에 따 라 변경할 수 있습니다. 이 항목에서는 흐름을 관리할 때 수행할 수 있는 다양한 작업에 대해 설명합니다.

참고: 이 항목의 내용은 Tableau Server와 Tableau Cloud 모두에 적용되며 예외는 구 체적으로 설명됩니다.

흐름 관리

#### 다음은 흐름을 관리할 때 수행할 수 있는 작업의 목록입니다**.**

- <sup>l</sup> 흐름 만들기**:** 버전 2020.4부터 Creator가 웹에서 직접 흐름을 만들 수 있습니다. 홈 페이지에서 만들기 > 흐름을 클릭하거나 탐색 페이지에서 새로 만들기 > 흐름을 클릭합니다. 자세한 내용은 [웹에서의](#page-1136-0) Tableau Prep을 참조하십시오.
- <sup>l</sup> 흐름 편집**:** 버전 2020.4부터 Creator가 웹에서 직접 흐름을 편집할 수 있습니다. 흐 름 목록으로 이동하고 **동작**을 선택한 다음 **흐름 편집**을 클릭하거나 흐름을 열고 편집 단추를 클릭합니다.

흐름을 편집하면 변경 사항이 초안 상태로 이동됩니다. 편집을 마치면 흐름을 게 시하여 변경 사항을 커밋하고 흐름의 새 버전을 만듭니다. 자세한 내용은 [자동](#page-1140-0) 저 장 및 초안 [작업을](#page-1140-0) 참조하십시오.

<sup>l</sup> 흐름 실행**:** 특정 시간에 실행되는 예약된 흐름 작업을 만들 수 있을 뿐만 아니라 수동으로 흐름을 실행할 수 있습니다.

참고: 수동으로 흐름을 실행할 경우 Data Management이 필요하지 않지만 흐 름 실행을 예약하려면 필요합니다.

 $\bullet$ 

- 흐름 목록으로 이동하고 실행하려는 하나 이상의 흐름을 선택한 다음 통작을 선 택하고 지금 실행을 클릭합니다.
- <sup>l</sup> 태그**:** 태그는 흐름에서 콘텐츠를 쉽게 찾고 필터링하고 분류하기 위해 만들 수 있는 키워드입니다. 작성자는 흐름을 게시할 때 태그를 추가할 수 있습니다. 아 울러 액세스할 수 있는 모든 통합 문서, 뷰 또는 데이터 원본에 태그를 추가하고 추가한 태그를 삭제할 수 있습니다. 흐름의 목록에 태그를 추가할 수 있습니다.

흐름 목록으로 이동하고 태그를 지정하려는 하나 이상의 항목을 선택한 다음 동 작을 선택하고 태그를 클릭합니다. 특정 흐름에 태그를 추가하려면 위에 설명된 대로 흐름 목록에서 이 작업을 수행할 수 있습니다. 흐름을 열고 개요 탭에서 동 작을 선택한 다음 태그를 클릭합니다.

- <sup>l</sup> 소유자 변경**:** 관리자와 흐름 소유자는 소유자를 본인 자신으로만 변경할 수 있습 니다.
- <sup>l</sup> 사용 권한**:** 사용자에 대한 사용 권한을 설정하고 저장, 다운로드, 다른 프로젝트 로 이동 및 삭제 같은 편집 작업을 수행할 수 있는지 여부를 지정할 수 있습니다. 또한 흐름을 보고 실행할 수 있는 사용자를 지정할 수 있습니다.
- <sup>l</sup> 다운로드**:** Tableau Prep Builder를 사용하여 흐름을 다운로드한 후 보거나 수정할 수 있습니다. 흐름을 다운로드하려면 다운로드 권한이 필요합니다. 소유자에게 는 이 권한이 기본적으로 부여되지만 다른 사용자를 위해 권한을 추가해야 할 수 있습니다.
- <sup>l</sup> 변경 내역**:** 흐름을 변경하고 동일한 이름으로 동일한 프로젝트에 다시 게시하면 새 버전의 흐름이 만들어집니다. 작업 메뉴에서 변경 내역을 선택하여 변경 내역 을 볼 수 있습니다. 흐름 소유자는 이전 버전의 흐름을 복원할 수 있습니다.
- <sup>l</sup> 이동**:** 프로젝트 간에 흐름을 이동할 수 있습니다. 흐름을 이동하려면 이동 권한 이 필요합니다. 흐름을 소유한 경우 이 권한이 기본적으로 부여되지만 다른 사용 자를 위해 권한을 추가해야 할 수 있습니다.

- <sup>l</sup> 이름 바꾸기**:** 흐름의 이름을 바꿀 수 있습니다. 흐름의 이름을 바꾸려면 저장 권 한이 필요합니다. 흐름을 소유한 경우 이 권한이 기본적으로 부여되지만 다른 사 용자를 위해 권한을 추가해야 할 수 있습니다.
- 삭제: 흐름을 삭제할 수 있습니다. 흐름을 삭제하려면 삭제 권한이 필요합니다. 흐름을 소유한 경우 이 권한이 기본적으로 부여되지만 다른 사용자를 위해 권한 을 추가해야 할 수 있습니다.

이 작업을 수행할 수 있는 사용자

# Tableau Server 관리자

#### 모든 사이트에서 다음 작업을 수행할 수 있습니다**.**

- <sup>l</sup> 흐름 만들기
- 게시된 흐름 편집
- 모든 초안 흐름의 목록 보기
- <sup>l</sup> 흐름 실행
- <sup>l</sup> 흐름 삭제
- <sup>l</sup> 흐름 다운로드
- 소유자 변경
- <sup>l</sup> 사용 권한 변경
- 프로젝트 변경
- 태그 추가/제거
- <sup>l</sup> 설명 변경
- 이름 변경
- 흐름 작업 업데이트
- <sup>l</sup> 흐름 작업 삭제
- <sup>l</sup> 흐름 작업 만들기\*
- 버전 관리\*

\*이러한 작업에는 몇 가지 추가 조건이 적용됩니다.

- 흐름 작업을 만들려면
	- <sup>l</sup> 흐름 일정을 사용할 수 있어야 합니다. 서버 관리자만 일정을 만들 수 있습 니다.
	- <sup>l</sup> 흐름에 하나 이상의 출력 단계가 있어야 합니다.
	- 흐름 버전은 Tableau Server 버전과 호환되어야 합니다.
- <sup>l</sup> 버전 관리:
	- 사이트에서 변경 내역을 사용하도록 설정해야 합니다.
	- 사용자 역할이 프로젝트에 게시할 수 있어야 합니다.

Tableau 사이트 관리자

#### 사이트에 게시된 흐름에서 사이트 관리자가 수행할 수 있는 작업**:**

- 흐름 만들기
- 게시된 흐름 편집
- 모든 초안 흐름의 목록 보기
- 흐름 실행
- <sup>l</sup> 흐름 삭제
- <sup>l</sup> 흐름 다운로드
- <sup>l</sup> 소유자 변경

- <sup>l</sup> 사용 권한 변경
- <sup>l</sup> 프로젝트 변경
- <sup>l</sup> 태그 추가/제거
- <sup>l</sup> 설명 변경
- 이름 변경
- 흐름 작업 업데이트
- <sup>l</sup> 흐름 작업 삭제
- <sup>l</sup> 흐름 작업 만들기\*
- 버전 관리\*

이러한 작업에는 몇 가지 추가 조건이 적용됩니다.

- <sup>l</sup> 흐름 작업을 만들려면
	- <sup>l</sup> 흐름 일정을 사용할 수 있어야 합니다. 서버 관리자만 일정을 만들 수 있습 니다.
	- 흐름에 하나 이상의 출력 단계가 있어야 합니다.
	- 흐름 버전은 Tableau Server 버전과 호환되어야 합니다.
- <sup>l</sup> 버전 관리:
	- 사이트에서 변경 내역을 사용하도록 설정해야 합니다.
	- <sup>l</sup> 사용자 역할이 프로젝트에 게시할 수 있어야 합니다.

프로젝트 리더

### 프로젝트에 게시된 흐름에서 프로젝트 리더 사용 권한이 있는 사용자가 수행할 수 있 는 작업**:**

- 흐름 만들기
- 게시된 흐름 편집
- <sup>l</sup> 흐름 실행
- 삭제
- $\cdot$  다운로드
- <sup>l</sup> 사용 권한 변경
- <sup>l</sup> 프로젝트 변경
- <sup>l</sup> 태그 추가/제거
- <sup>l</sup> 설명 변경
- <sup>l</sup> 이름 변경
- 흐름 작업 업데이트
- <sup>l</sup> 흐름 작업 삭제
- <sup>l</sup> 흐름 작업 만들기\*
- <sup>l</sup> 버전 관리\*

\*이러한 작업에는 몇 가지 추가 조건이 적용됩니다.

- <sup>l</sup> 흐름 작업을 만들려면
	- <sup>l</sup> 흐름 일정을 사용할 수 있어야 합니다. 서버 관리자만 일정을 만들 수 있습 니다.
	- <sup>l</sup> 흐름에 하나 이상의 출력 단계가 있어야 합니다.
	- 흐름 버전은 Tableau Server 버전과 호환되어야 합니다.
- <sup>l</sup> 버전 관리:

- <sup>l</sup> 사이트에서 변경 내역을 사용하도록 설정해야 합니다.
- <sup>l</sup> 사용자 역할이 프로젝트에 게시할 수 있어야 합니다.

# 프로젝트 소유자

#### 소유한 프로젝트에 게시된 흐름에서 프로젝트 소유자가 수행할 수 있는 작업**:**

- 흐름 만들기
- 게시된 흐름 편집
- <sup>l</sup> 흐름 실행
- 삭제
- $\cdot$  다운로드
- <sup>l</sup> 사용 권한 변경
- 프로젝트 변경
- <sup>l</sup> 태그 추가/제거
- <sup>l</sup> 설명 변경
- 이름 변경
- 흐름 작업 업데이트
- <sup>l</sup> 흐름 작업 삭제
- <sup>l</sup> 흐름 작업 만들기\*
- <sup>l</sup> 버전 관리\*

\* 이러한 작업에는 몇 가지 추가 조건이 적용됩니다.

- 흐름 작업을 만들려면
	- <sup>l</sup> 흐름 일정을 사용할 수 있어야 합니다. 서버 관리자만 일정을 만들 수 있습 니다.
	- 흐름에 하나 이상의 출력 단계가 있어야 합니다.
	- 흐름 버전은 Tableau Server 버전과 호환되어야 합니다.
- <sup>l</sup> 버전 관리:
	- <sup>l</sup> 사이트에서 변경 내역을 사용하도록 설정해야 합니다.
	- 사용자 역할이 프로젝트에 게시할 수 있어야 합니다.

# 흐름 소유자

#### 소유한 흐름에서 흐름 소유자가 수행할 수 있는 작업**:**

- 흐름 만들기
- 초안(소유한 흐름) 및 게시된 흐름 편집
- <sup>l</sup> 흐름 실행
- <sup>l</sup> 흐름 삭제
- $\cdot$  흐름 다운로드
- 소유자 변경
- <sup>l</sup> 사용 권한 변경
- 프로젝트 변경
- <sup>l</sup> 태그 추가/제거
- <sup>l</sup> 설명 변경
- 이름 변경

- 흐름 작업 업데이트
- <sup>l</sup> 흐름 작업 삭제
- <sup>l</sup> 흐름 작업 만들기\*
- <sup>l</sup> 버전 관리\*

\*이러한 작업에는 몇 가지 추가 조건이 적용됩니다.

- <sup>l</sup> 흐름 작업을 만들려면
	- <sup>l</sup> 흐름 일정을 사용할 수 있어야 합니다. 서버 관리자만 일정을 만들 수 있습 니다.
	- 흐름에 하나 이상의 출력 단계가 있어야 합니다.
	- 흐름 버전은 Tableau Server 버전과 호환되어야 합니다.
- <sup>l</sup> 버전 관리:
	- 사이트에서 변경 내역을 사용하도록 설정해야 합니다.
	- <sup>l</sup> 사용자 역할이 프로젝트에 게시할 수 있어야 합니다.

Creator 라이선스가 있는 사용자

#### 수행할 수 있는 작업**:**

- 흐름 만들기
- 초안(소유한 흐름) 및 게시된 흐름 편집
- <sup>l</sup> 흐름 실행(흐름 실행 권한 사용)
- 삭제(삭제 권한 사용)
- 다운로드(다운로드 또는 다른 이름으로 저장 및 읽기 권한 사용)
- 사용 권한 변경(변경 권한 사용)
- 프로젝트 변경(이동 권한 및 대상 프로젝트에 대한 쓰기 권한 사용)
- 태그 추가/제거(읽기 권한 사용)
- <sup>l</sup> 설명 변경(저장 권한 사용)
- 이름 변경(저장 권한 사용)
- <sup>l</sup> 흐름 작업 업데이트(실행 권한 사용)
- <sup>l</sup> 흐름 작업 삭제(실행 권한 사용)
- 흐름 작업 만들기\*(실행 권한 사용)
- 버전 관리\*(보기, 읽기, 다른 이름으로 저장, 다운로드 권한 사용)
- \* 이러한 작업에는 몇 가지 추가 조건이 적용됩니다.
	- <sup>l</sup> 흐름 작업을 만들려면
		- <sup>l</sup> 흐름 일정을 사용할 수 있어야 합니다. 서버 관리자만 일정을 만들 수 있습 니다.
		- 흐름에 하나 이상의 출력 단계가 있어야 합니다.
		- 흐름 버전은 Tableau Server 버전과 호환되어야 합니다.
	- <sup>l</sup> 버전 관리:
		- 사이트에서 변경 내역을 사용하도록 설정해야 합니다.
		- 사용자 역할이 프로젝트에 게시할 수 있어야 합니다.

Explorer 라이선스가 있는 사용자

### 수행할 수 있는 작업**:**

참고: 버전 2020.4부터 Explorer 라이선스 사용자는 더 이상 Tableau Server에서 흐 름을 실행할 수 없습니다.
- Explorer 라이선스 사용자(흐름 실행 권한을 보유한 사용자)는 Tableau Cloud에서 흐름을 실행할 수 있습니다.
- 삭제(삭제 권한 사용)
- 다운로드(다운로드 또는 다른 이름으로 저장 및 읽기 권한 사용)
- 사용 권한 변경(변경 권한 사용)
- 프로젝트 변경(이동 권한 및 대상 프로젝트에 대한 쓰기 권한 사용)
- 태그 추가/제거(읽기 권한 사용)
- <sup>l</sup> 설명 변경(저장 권한 사용)
- <sup>l</sup> 이름 변경(저장 권한 사용)
- <sup>l</sup> 흐름 작업 업데이트(실행 권한 사용)
- <sup>l</sup> 흐름 작업 삭제(실행 권한 사용)
- 흐름 작업 만들기\*(실행 권한 사용)
- 버전 관리\*(보기, 읽기, 다른 이름으로 저장, 다운로드 권한 사용)

\*이러한 작업에는 몇 가지 추가 조건이 적용됩니다.

- 흐름 작업을 만들려면
	- <sup>l</sup> 흐름 일정을 사용할 수 있어야 합니다. 서버 관리자만 일정을 만들 수 있습 니다.
	- 흐름에 하나 이상의 출력 단계가 있어야 합니다.
	- 흐름 버전은 Tableau Server 버전과 호환되어야 합니다.
- 버전 관리:
	- 사이트에서 변경 내역을 사용하도록 설정해야 합니다.
	- 사용자 역할이 프로젝트에 게시할 수 있어야 합니다.

Viewer(뷰어) 라이선스가 있는 사용자

Viewer(뷰어)는 흐름을 관리할 수 없습니다. 그러나 흐름 및 다른 버전의 흐름을 볼 수 있습니다.

흐름에 설정할 수 있는 전체 기능에 대한 자세한 내용은 사용 권한 [기능을](https://help.tableau.com/current/server/ko-kr/permissions.htm) 참조하십시 오.

### 흐름 상태 및 성능 모니터링

흐름을 게시하고 정기적으로 실행하도록 일정을 예약한 후에는 해당 흐름이 예상대로 실행되고 있는지 확인하고 문제가 발생한 경우 해결해야 합니다. 또한 흐름의 성능을 모니터링하고 확인할 수 있어야 합니다.

이 항목에서는 흐름 모니터링을 지원하기 위해 Tableau Cloud에서 제공하는 다양한 방 법에 대해 설명합니다.

문제 발생 시 문제를 감지하고 해결

Tableau Cloud에서는 흐름이 실패할 때 이메일 알림이 자동으로 전송됩니다. 또한 알림 메뉴를 사용하거나 관심 흐름에 대한 흐름 페이지를 검토하여 서버의 오류를 찾고 검 토할 수 있습니다. 이러한 유형의 모니터링을 사용하면 발생하는 문제를 감지할 수 있 습니다.

흐름 실패 시 알림 받기

Tableau Cloud에서는 사이트에 대한 이메일 알림이 기본적으로 설정됩니다. 설정 > 일 반 페이지로 이동하여 이 설정을 확인할 수 있습니다.

오류 보기 및 해결

참고: 버전 2020.4.1부터 Tableau Server 및 Tableau Cloud에서 직접 흐름을 만들고 편집할 수 있습니다. 이 섹션의 내용은 특별히 언급하지 않는 한 모든 플랫폼에 적 용됩니다. 웹에서 흐름을 작성하는 것에 대한 자세한 내용은 [웹에서의](#page-1136-0) Tableau [Prep](#page-1136-0)을 참조하십시오.

흐름을 실행할 때 발생할 수 있는 오류는 다음과 같습니다.

- <sup>l</sup> 연결 오류**:** 연결 오류는 Tableau Cloud에서 하나 이상의 데이터 입력에 연결할 수 없거나 하나 이상의 출력 단계에서 연결을 설정할 수 없는 경우 주로 발생합니다.
	- 입력 연결 오류의 경우 연결 탭의 연결 편집 옵션을 사용하여 연결 세부 정 보를 변경한 다음 흐름을 다시 실행합니다.
	- <sup>l</sup> 출력 연결 오류의 경우 흐름 출력 단계의 출력 위치를 확인합니다. 흐름 출 력이 네트워크 공유로 이동하는 경우 출력 단계가 허용 목록에 있는 위치를 가리키는지 확인합니다. 변경한 후에는 흐름을 다시 게시하고 다시 실행해 보십시오.

참고: 파일 또는 네트워크 공유로 출력되는 흐름의 출력 연결 오류를 해 결하려면 흐름을 Tableau Prep Builder에 다운로드한 다음 서버에 흐름 을 다시 게시합니다. 게시된 데이터 원본 또는 데이터베이스로 출력되 는 흐름은 웹에서 직접 편집할 수 있습니다.

- <sup>l</sup> 흐름의 오류**:** 흐름에서 하나 이상의 단계에 오류가 있으면 오류 메시지가 표시됩 니다. 웹에서 직접 흐름을 편집하고 다시 게시할 수 있습니다. 또한 흐름을 Tableau Prep Builder에 다운로드하고 오류를 해결한 후 흐름을 서버에 다시 게시 하고 흐름을 다시 실행할 수 있습니다.
- <sup>l</sup> 일시 중단된 흐름 작업**:** 예약된 흐름 작업이 구성된 횟수의 시도 후에도 실행되지 않으면 흐름 작업이 일시 중단됩니다. 기본적으로 흐름 작업은 5회 연속 실패 후 일시 중단됩니다.

흐름에 여러 개의 예약된 작업이 할당된 경우 실패한 작업만 일시 중단됩니다. 다 른 모든 흐름 작업은 오류가 없는 한 계속 실행됩니다. 일시 중단된 작업을 해결하 려면 오류를 검토하고 해결한 다음 필요에 따라 흐름을 실행하거나 할당된 일정 에 따라 자동으로 흐름이 실행되게 하십시오.

다음 페이지에서 오류를 볼 수 있습니다.

흐름 개요 페이지

이 페이지에서 가장 최근의 흐름 실행 및 오류 상태를 확인할 수 있습니다. 오류 텍스트 를 마우스오버하여 오류 세부 정보를 검토합니다. 예약된 작업이 일시 중단된 경우 예 약 옆에 경고 아이콘이 표시됩니다. 아이콘을 마우스오버하여 상태를 확인합니다.

흐름 실패 또는 작업 일시 중단을 야기한 오류를 해결한 후 수동으로 흐름을 실행하거 나 할당된 일정에 따라 흐름이 실행되게 할 수 있습니다. 일시 중단된 흐름의 경우 일시 중단된 작업의 도구 설명에서 예약된 작업으로 이동 링크를 클릭하여 예약된 작업 페 이지로 이동하고 예약된 작업 다시 시작 단추를 클릭하여 일시 중단된 작업을 다시 시 작합니다.

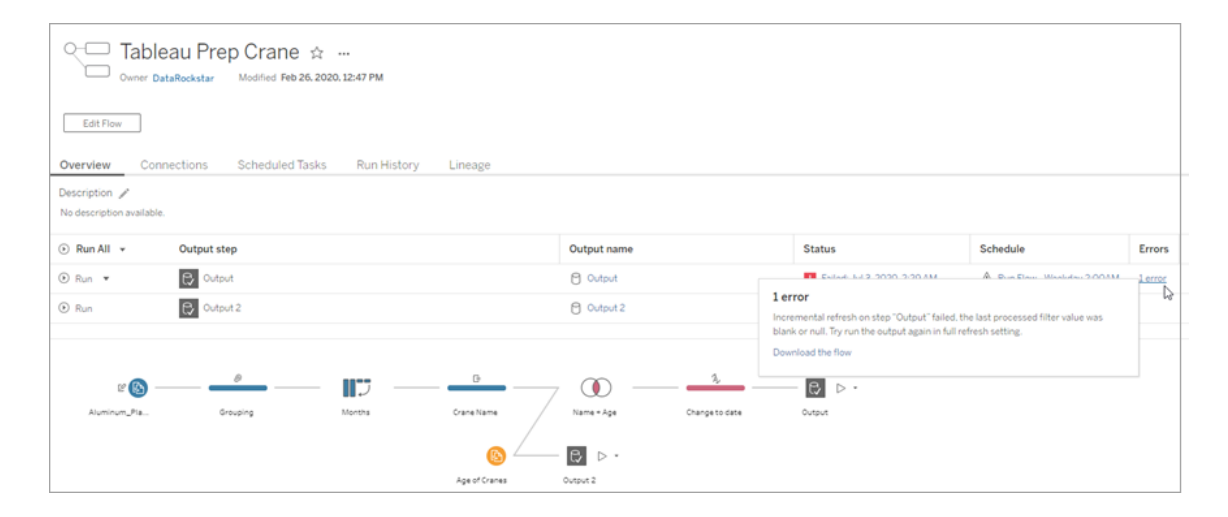

연결 페이지

연결 페이지에는 최신 상태 및 관련된 연결 오류가 표시됩니다. 입력 오류를 수정하려 면 입력 연결에 대한 추가 작업 … 메뉴를 클릭하여 연결을 편집하고 서버 이름, 포트, 사용자 이름 및 비밀번호를 변경합니다.

출력 연결 오류를 수정하려면 직접 흐름을 편집하거나 Tableau Prep Builder에서 흐름 을 다운로드하고 파일 경로를 수정한 다음 흐름을 다시 게시하여 실행을 계속합니다.

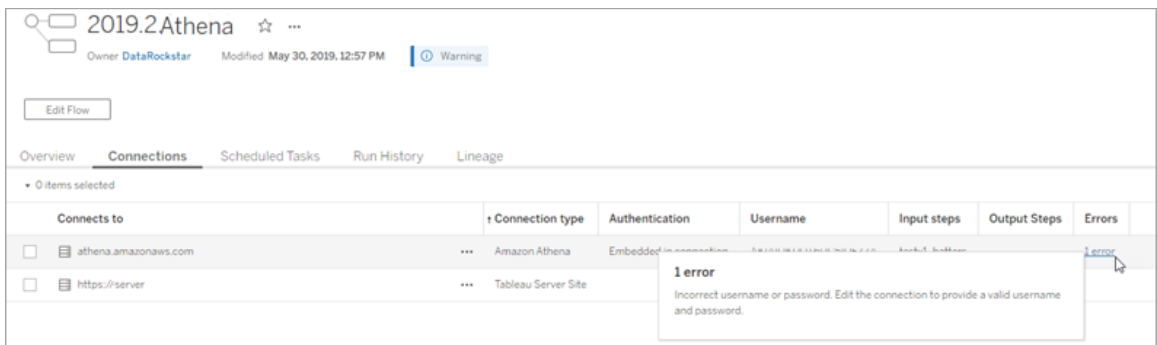

예약된 작업 페이지

참고: 이 탭을 표시하려면 Data Management이 필요합니다.

흐름에 할당된 예약된 작업을 볼 수 있습니다. 예약된 작업이 일시 중단된 경우 여기서 해당 작업의 상태를 보고 이 페이지에서 흐름 작업을 수동으로 다시 시작할 수 있습니 다. 일시 중단된 작업을 다시 시작하기 전에 흐름의 오류를 해결해야 합니다.

오류 세부 정보는 이 페이지에 표시되지 않지만 개요 또는 실행 기록 페이지에서 검토 할 수 있습니다. 또한 일정 유형 열의 링크를 클릭하여 예약된 항목의 세부 정보를 보고 작업을 편집할 수 있습니다.

흐름에 대한 연결을 편집하거나 흐름 작업을 수동으로 실행하는 경우 흐름을 다시 게시 하면 일시 중단된 예약된 작업이 자동으로 다시 시작됩니다. 일시 중단된 작업을 수동 으로 다시 시작하려면 예약된 작업 페이지에서 **Resume Scheduled Tasks(**예약된 작업 다시 시작**)**를 클릭합니다. 이렇게 하면 흐름의 모든 일시 중단된 작업이 다시 시작됩니 다.

개별 작업을 다시 시작하려면 예약된 작업에 대한 **추가 작업 …** 메뉴를 클릭하고 **다시** 시작을 선택합니다. 지금 실행을 클릭하여 흐름에 대한 모든 작업을 즉시 실행할 수도 있습니다.

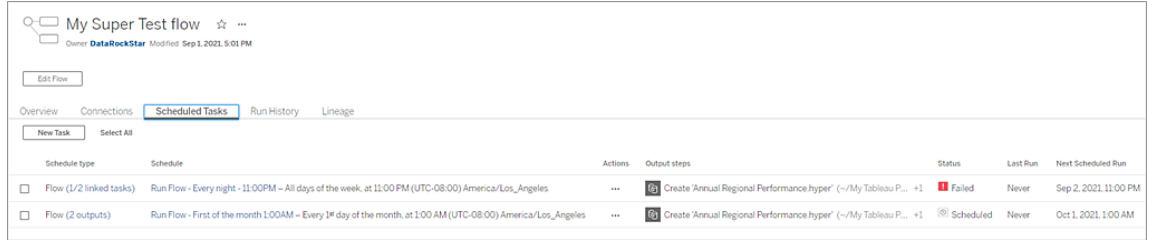

Run History(실행 기록) 페이지

참고: 이 탭을 표시하려면 Data Management이 필요합니다.

**Run History(**실행 기록**)** 페이지에는 각 출력에 대해 완료되었거나 진행 중인 모든 흐름 실행의 세부 정보가 표시됩니다. 오류 열의 오류를 마우스오버하면 오류의 세부 정보 가 표시됩니다. 기간 열에는 흐름 실행 시간이 표시됩니다.

참고: 버전 2020.2.1부터 실행 유형 필드에 출력의 새로 고침 유형이 표시됩니다. 이전 릴리스에서는 이 필드에 출력이 일정에 따라 실행되었는지, 아니면 필요에 따라 실행되었는지가 표시되었습니다. 출력 새로 고침 유형 설정에 대한 자세한 내용은 증분 새로 고침을 [사용하여](https://help.tableau.com/current/prep/ko-kr/prep_incremental_refresh.htm) 흐름 데이터 새로 고치기를 참조하십시오.

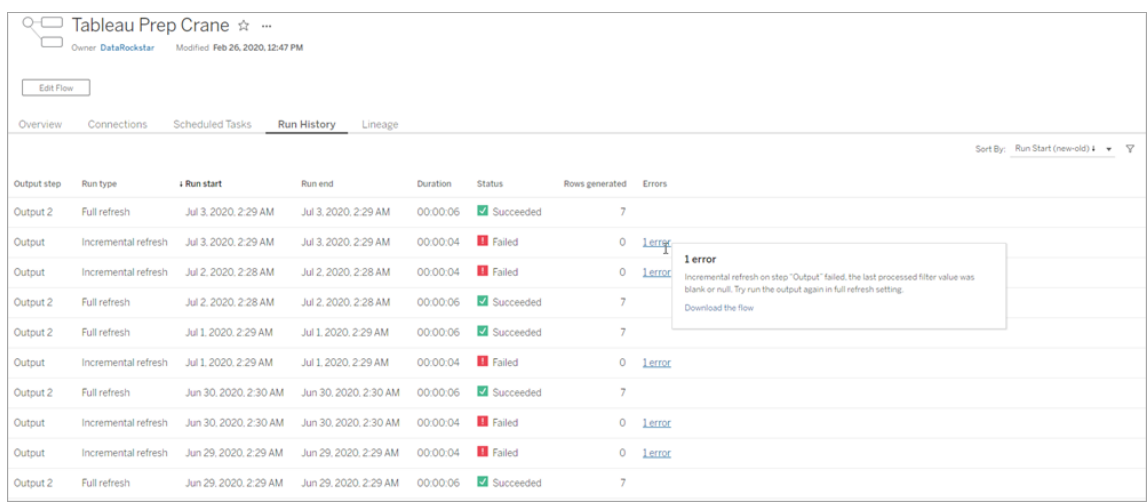

알림

흐름이 실패하면 알림 메뉴에 오류 세부 정보가 입력되고 흐름을 다시 실행하거나 문제 해결을 위해 흐름을 다운로드할 수 있는 옵션이 표시됩니다.

참고:흐름 소유자 및 사이트 관리자는 이 메뉴를 볼 수 있습니다.

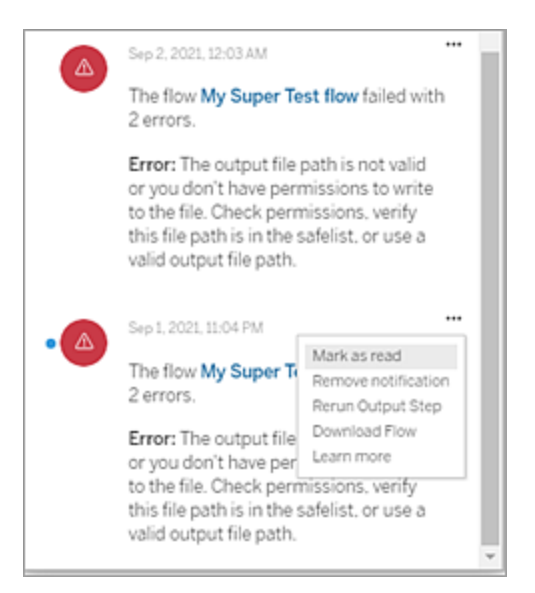

- 이 작업을 수행할 수 있는 사용자
	- <sup>l</sup> **Tableau** 사이트 관리자:
		- 사이트 수준에서 이메일 알림 설정
		- 오류 보기
		- 일시 중단된 작업 다시 시작
		- $\cdot$  알림 보기

### • 흐름 소유자, 프로젝트 리더 및 흐름을 볼 수 있는 사용 권한이 부여된 사용자:

- <sup>l</sup> 오류 보기
- 일시 중단된 작업 다시 시작
- 알림 보기(흐름 소유자)

### 흐름에 대한 관리 뷰

관리 뷰에서는 흐름과 관련된 활동, 성능 기록 및 사용된 디스크 공간을 모니터링할 수 있습니다. 상태 페이지에는 여러 유형의 서버 또는 사이트 작업을 모니터링하는 데 사 용할 수 있는 다양한 관리 뷰가 포함된 Tableau 통합 문서가 있습니다.

이 작업을 수행할 수 있는 사용자

Tableau 사이트 관리자는 관리 뷰를 보고 관리 뷰에서 작업을 수행할 수 있습니다.

모든 사용자의 작업

흐름 사용에 대한 인사이트를 얻으려면 이 뷰를 사용합니다. 여기에는 게시, 다운로드, 흐름 실행 같은 작업이 포함됩니다. 작업, 사이트 및 시간 범위를 기준으로 뷰를 필터링 할 수 있습니다. 총 사용자 수 카운트는 동작을 수행한 사용자의 수를 보여 줍니다. 이 값은 필터링의 영향을 받지 않습니다. 활성 사용자 수에는 선택한 기간에 활성 상태이 고 선택한 작업 중 하나를 수행한 사용자의 수가 표시됩니다.

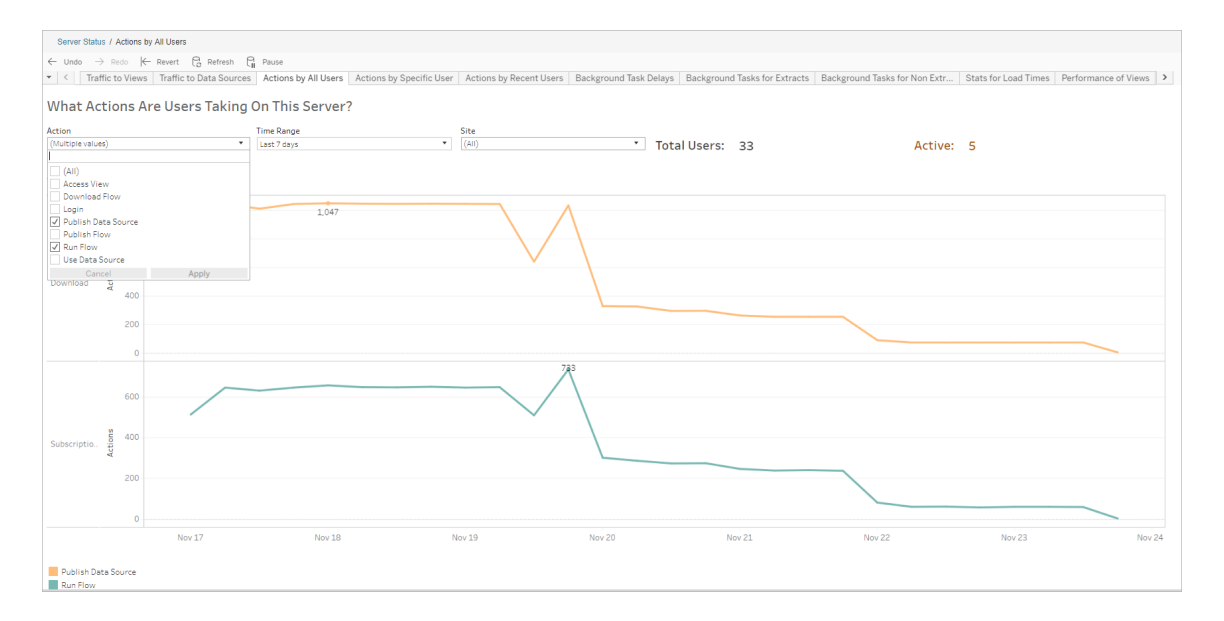

### 특정 사용자의 작업

개별 사용자의 흐름 작업에 대한 정보를 수집하려면 이 뷰를 사용합니다. 사용자 이름, 동작 유형 및 시간 범위를 기준으로 뷰를 필터링할 수 있습니다.

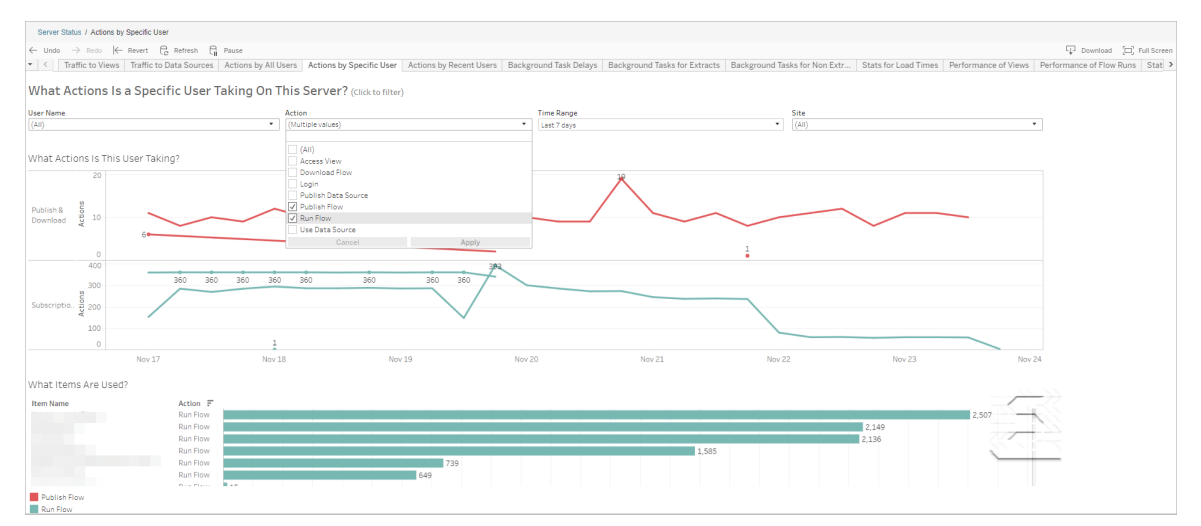

최근 사용자의 작업

이 뷰는 지난 24시간 동안 Tableau Cloud에서 활성 상태였던 사용자를 보여줍니다.

이 뷰는 서버에서 유지 관리 작업을 수행해야 하는 경우 영향을 받는 사용자와 해당하는 수 및 현재 수행하는 작업에 대한 정보를 확인하는 데 유용합니다.

이 뷰는 현재 Tableau Cloud에 로그인한 활성, 최근 활성 및 유휴 사용자를 보여줍니다.

이 뷰에서 활성 사용자는 지난 5분 내에 동작을 수행한 사용자이고, 최근 활성 사용자는 30분 내에 동작을 수행한 사용자이고, 유휴 사용자는 30분 이전에 마지막 동작을 수행 한 사용자입니다.

사용자를 선택하면 해당 사용자가 최근에 수행한 동작만 표시됩니다. 동작을 마우스오 버하면 동작의 세부 정보가 표시됩니다.

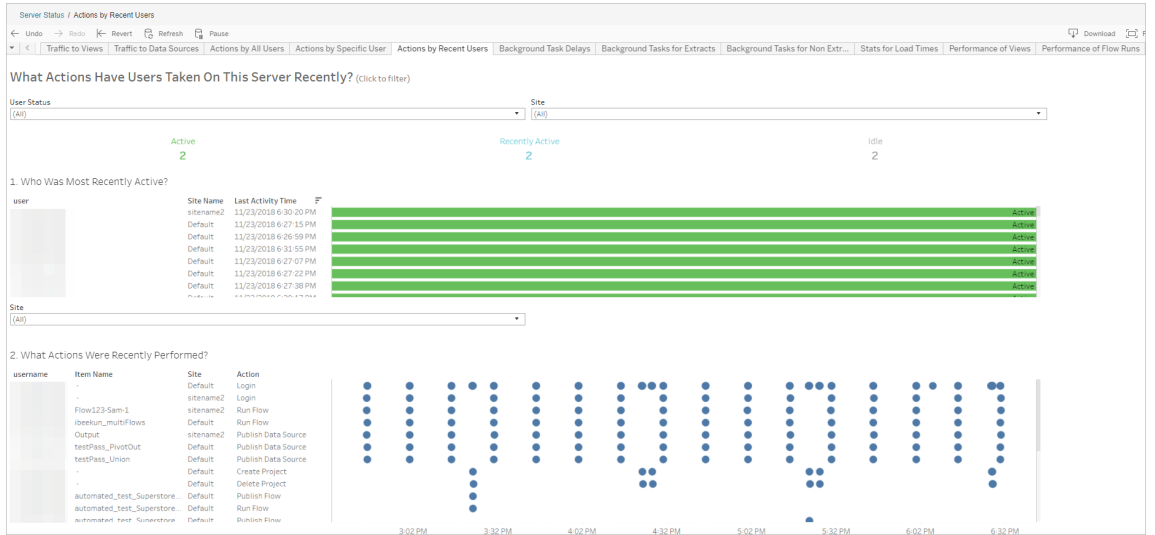

### 백그라운더 작업 지연

이 뷰는 추출 새로 고침 작업, 구독 및 흐름 작업에 대한 지연 시간, 즉 실행 예약 시간과 실제 실행 시간 간의 차이를 보여줍니다. 이 뷰를 사용하여 작업 일정을 분산시키고 작 업을 최적화하여 서버 성능을 향상시킬 수 있는 지점을 확인할 수 있습니다.

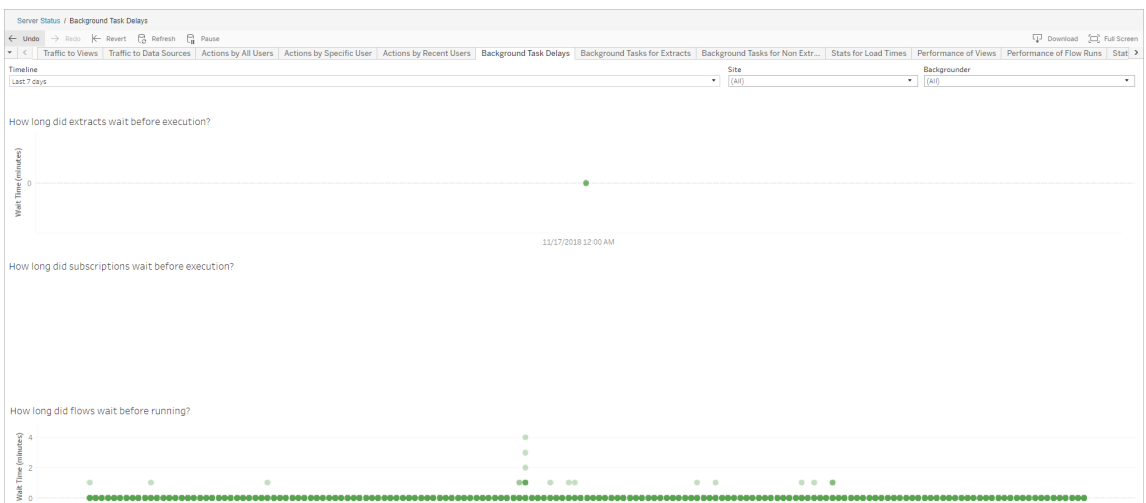

지연이 발생하는 이유와 지연을 줄이는 방법은 다음과 같습니다.

• 여러 작업이 같은 시간에 예약되어 있습니다.

예제 뷰에서 긴 지연 시간을 보여 주는 작업들은 하루 중 같은 시간에 모여 있기 때 문에 대기 시간이 크게 증가합니다. 일정 필터를 1일로 설정하면 시간당 작업 지 연 시간을 보고 동일한 시간에 많은 작업이 예약되어 있는 경우 시간을 식별할 수 있습니다. 한 가지 해결책은 작업을 사용량이 적은 시간대로 분산시켜 서버 부하 를 줄이는 것입니다.

비추출용 백그라운드 작업

백그라운드 작업은 흐름 실행(예약 및 임시)을 위해 만들어집니다. 이 뷰에서는 이 사이 트에서 성공하거나 실패한 흐름 작업의 수를 확인할 수 있습니다. 작업에 대한 세부 정 보를 보려면 해당 아이콘을 마우스오버합니다.

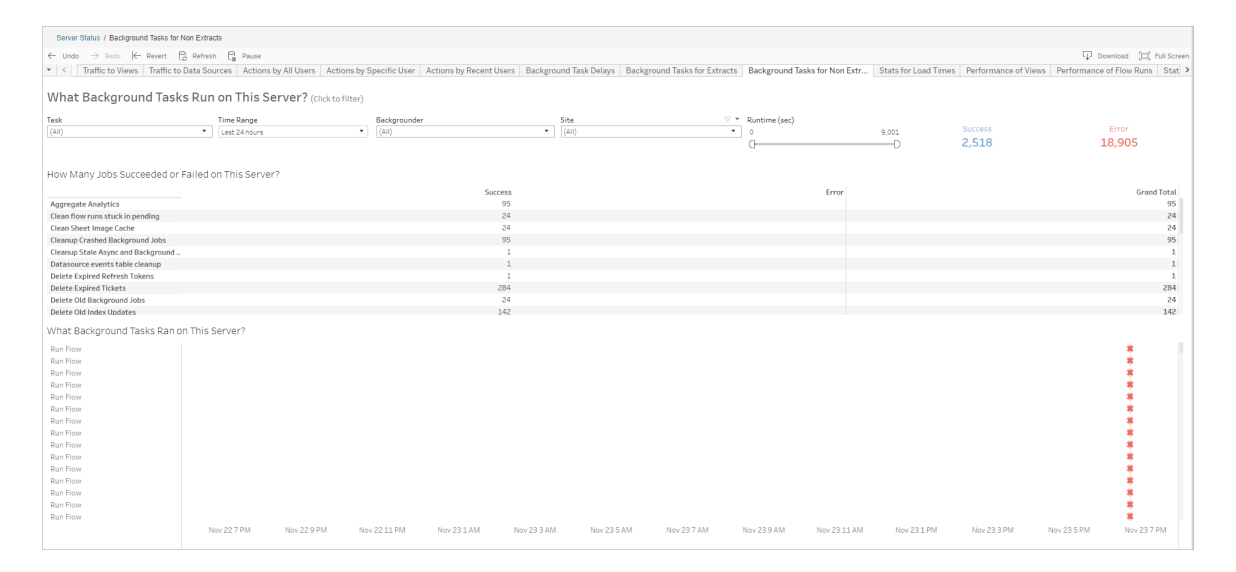

#### 흐름 실행의 성능

이 뷰를 사용하여 사이트의 모든 흐름에 대한 성능 기록을 볼 수 있습니다. 흐름 이름, 출 력 단계 이름, 흐름 소유자, 실행 유형(예약됨 또는 임시) 및 흐름 실행이 시작된 시간을 기준으로 필터링할 수 있습니다.

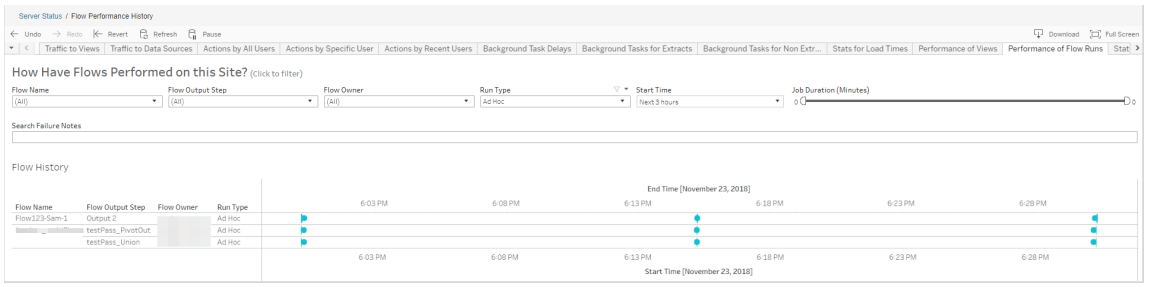

이 뷰를 사용하여 답을 얻을 수 있는 질문에는 다음이 포함됩니다.

- <sup>l</sup> 현재 예약된 흐름 작업은 무엇입니까**?** 이 질문에 답하려면 시작 시간 필터를 사용하고 확인하려는 기간을 선택합니다. 예를 들어 다음 3시간 동안 예약된 흐 름 작업을 확인하려면 시간 -> 다음을 선택한 후 **3**을 입력합니다.
- <sup>l</sup> 흐름 작업의 기간은 얼마입니까**?** 이 질문에 답하려면 뷰에서 마크를 클릭하고 작업 기간을 포함하는 세부 정보를 표시합니다.
- <sup>l</sup> 임시로 실행된 흐름 수와 예약된 흐름 수는 얼마입니까**?** 이 질문에 답하려면 실행 유형 필터를 사용하고 임시 또는 예약됨을 선택합니다.

이 뷰에서 다음과 같은 정보를 확인할 수도 있습니다.

- 실행 빈도가 가장 높은 흐름에는 가장 많은 마크가 있습니다.
- 현재 동시에 실행되고 있는 흐름을 확인하려면 "**진행 중**" 또는 "**보류 중**"이 표시 된 마크를 마우스오버한 다음 "이 항목만 유지"를 선택하여 현재 실행 중인 모든 흐름 실행을 필터링합니다.
- 특정 시간 범위 동안 동시에 실행되는 흐름을 확인하려면 **시작 시간** 필터의 범위 를 선택합니다. 예를 들어 "다음 **3**시간"을 선택하여 다음 세 시간 동안 어떤 흐름 이 실행되는지 확인합니다.

공간 사용량 통계

이 뷰를 사용하면 서버의 디스크 공간을 가장 많이 차지하는 흐름 출력을 식별할 수 있 습니다. 디스크 공간 사용량은 사용자, 프로젝트 및 흐름 출력 크기를 기준으로 근접한 숫자로 반내림되어 표시됩니다.

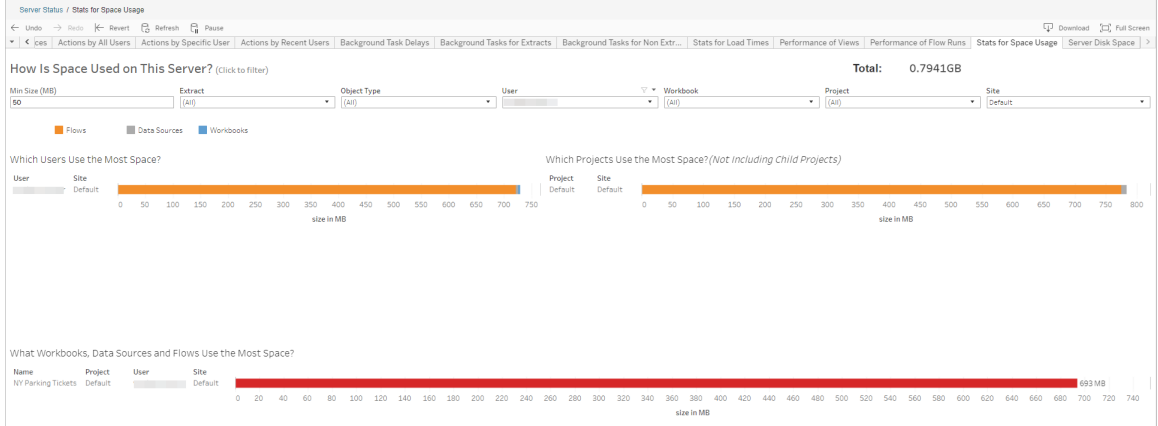

최소 크기 필터를 사용하면 사용 공간의 양에 따라 흐름 출력을 표시할 수 있습니다. 흐 름에 대해 개체 유형 필터를 사용할 수 있습니다.

- 가장 많은 공간을 사용하는 사용자 이 섹션에는 가장 많은 공간을 차지하는 흐 름을 소유한 사용자가 표시됩니다(흐름을 필터링한 경우). 사용자 이름을 클릭하 면 해당 사용자에 대한 다음 두 그래프가 필터링됩니다.
- <sup>l</sup> 가장 많은 공간을 사용하는 프로젝트 이 섹션에는 가장 많은 공간을 사용하는 흐름이 포함된 프로젝트가 표시됩니다(흐름을 필터링한 경우).
- <sup>l</sup> 가장 많은 공간을 사용하는 통합 문서**,** 데이터 원본 및 흐름 이 섹션에는 가장 많은 공간을 차지하는 흐름이 표시됩니다(흐름을 필터링한 경우).

이 작업을 수행할 수 있는 사용자

- <sup>l</sup> **Tableau** 사이트 관리자:
	- 사이트 수준에서 이메일 알림 설정
	- 오류 보기
	- <sup>l</sup> 일시 중단된 작업 다시 시작
	- $\cdot$  알림 보기
- <sup>l</sup> 흐름 소유자**,** 프로젝트 리더 및 흐름을 볼 수 있는 사용 권한이 부여된 사용자:
	- 오류 보기
	- 일시 중단된 작업 다시 시작
	- 알림 보기(흐름 소유자)

# Tableau Catalog 정 보

데이터의 볼륨, 형식 및 중요도가 증가하고 있기 때문에 환경이 더욱 복잡해지고 있습 니다. 데이터가 급속도로 변화함에 따라 데이터 자체만이 아니라 이러한 복잡한 환경 에서 데이터가 어떻게 사용되고 있는지를 추적하기가 어려울 수 있습니다. 이와 동시 에 더 많은 사용자가 더 많은 장소에서 더 많은 데이터에 액세스해야 하며 사용자가 올 바른 데이터를 찾기가 어렵습니다. 결과적으로, 사용자들이 올바른 원본을 사용하고 있는지 또는 최신 원본인지 여부에 의문을 가지기 때문에 데이터에 대한 신뢰가 떨어 집니다.

Tableau Catalog는 계보, 영향 분석, 데이터 사전, 데이터 품질 경고 및 검색과 같은 기능 을 Tableau 응용 프로그램에 통합하여 이러한 문제를 독립 실행형 카탈로그와 다르게 해결할 수 있도록 도와줍니다. 또한 IT 사용자와 최종 사용자 모두에게 중점을 두므로 Tableau Server 또는 Tableau Cloud를 사용하는 모든 사용자에게 데이터에 대한 더 높은 신뢰도와 가시성을 주며 더 많은 검색 기능을 사용할 수 있게 합니다. Tableau Catalog 는 조직에서 사용하는 Tableau 콘텐츠에서 카탈로그를 구축하며 다음과 같은 포괄적 인 기능을 지원합니다.

### • 영향 분석 및 계보.

- 자신이 관리하는 테이블 또는 데이터 원본의 특정 열이나 필드에 종속된 통합 문서 및 기타 Tableau 콘텐츠를 확인할 수 있습니다. 데이터를 변경해 야 하는 경우에는 이메일을 사용하여 영향을 받는 Tableau 작성자에게 알 릴 수 있습니다.
- <sup>l</sup> 통합 문서 작성자는 계보를 사용하여 통합 문서가 종속된 필드를 추적할 수 있습니다.
- 사용자는 Tableau 비주얼리제이션을 사용할 때 뷰를 만드는 데 사용된 데 이터를 가져온 위치를 확인할 수 있습니다.
- <sup>l</sup> 큐레이션 및 신뢰 관계. 데이터 스튜어드는 사용자가 올바른 데이터를 찾을 수 있도록 설명 및 인증과 같은 도움이 되는 메타데이터를 추가할 수 있습니다. 또 한 데이터 품질 경고를 설정하고, 데이터 세부 정보 패널에서 데이터 세부 정보 를 보고, 자산을 인증하고, 카탈로그에서 자산을 제거할 수 있습니다.
- <sup>l</sup> 데이터 검색. Tableau Desktop 또는 Tableau 웹 작성에서 Tableau Catalog를 사용 하여 Tableau에서 분석할 데이터베이스, 테이블, 데이터 원본 및 가상 연결을 검 색하고 검색 결과에서 원하는 항목에 연결할 수 있습니다.

2019.3부터 Tableau Server 및 Tableau Cloud에서 Data Management 제공의 일부로 Tableau Catalog를 사용할 수 있습니다. 제품 키가 활성 상태이고 사용하도록 설정된 경 우 위에 설명된 카탈로그 기능이 사용 중인 제품에 통합되므로 데이터를 찾은 제품에서 직접 데이터로 작업할 수 있습니다.

## Tableau Catalog 작동 방식

Tableau Catalog는 사이트의 모든 콘텐츠(통합 문서, 데이터 원본, 시트, 가상 연결 및 흐 름)를 검색하고 인덱싱하여 콘텐츠에 대한 메타데이터를 수집합니다. 메타데이터에서 외부 자산(데이터베이스, 테이블 및 기타 개체)이 식별됩니다. 콘텐츠와 외부 자산 간의 관계에 대한 정보를 사용하여 Tableau는 콘텐츠 및 외부 자산의 계보를 표시할 수 있습 니다. 또한 Tableau Catalog를 통해 사용자가 Tableau Server 또는 Tableau Cloud를 사용 하여 외부 자산에 연결할 수 있습니다.

사이트 사용자는 콘텐츠를 게시 또는 삭제하거나 데이터 품질 경고 또는 인증을 연결하 거나 사이트의 콘텐츠 또는 메타데이터를 변경하는 모든 작업을 수행할 수 있습니다. 그러면 Tableau Catalog가 정보를 적절히 업데이트합니다.

Tableau Catalog를 사용하여 조직의 데이터 거버넌스를 지원하는 방법에 대한 자세한 내용은 Tableau Blueprint 도움말에서 Tableau의 [거버넌스](https://help.tableau.com/current/blueprint/ko-kr/bp_governance_in_tableau.htm)를 참조하십시오.

## 주요 Tableau Catalog 용어

- 메타데이터. 데이터에 대한 정보입니다.
- Tableau 콘텐츠. Tableau에서 만드는 콘텐츠입니다(예: 통합 문서, 연결, 데이터 원 본, 가상 연결 및 흐름).
- <sup>l</sup> 외부 자산. Tableau Server 또는 Tableau Cloud에 게시된 Tableau 콘텐츠에 사용되 는 데이터베이스 및 테이블에 대한 메타데이터입니다.

## Tableau Catalog 라이선스

Tableau Catalog 라이선스는 Data Management를 통해 부여됩니다. Data Management 라 이선스 작동 방식에 대한 자세한 내용은 Data [Management](#page-1577-0) 라이선스를 참조하십시오.

## Tableau Catalog 사용

Tableau Server 또는 Tableau Cloud에 Data Management 라이선스가 부여된 후 다음 작 업 중 하나를 수행하여 Tableau Catalog를 사용하도록 설정할 수 있습니다.

- <sup>l</sup> **Tableau Cloud**의 경우 조치가 필요하지 않습니다. Tableau Catalog는 기본적으로 켜지고 파생된 사용 권한을 사용하도록 구성되며 즉시 사용할 수 있습니다. 파생 된 사용 권한에 대한 자세한 내용은 [메타데이터에](#page-673-0) 대한 사용 권한 항목을 참조하 십시오.
- <sup>l</sup> **Tableau Server**의 경우 먼저 Server 관리자가 tsm maintenance metadataservices 명령을 사용하여 Tableau Metadata API를 사용하도록 설정해야 합니 다. 자세한 내용은 [Tableau](#page-691-0) Catalog 사용을 참조하십시오.

Metadata API를 사용하도록 설정하면 Tableau Catalog는 기본적으로 켜지고 파생 된 사용 권한을 사용하도록 구성되며 즉시 사용할 수 있습니다. 파생된 사용 권 한에 대한 자세한 내용은 [메타데이터에](#page-673-0) 대한 사용 권한 항목을 참조하십시오.

## 특징 및 기능

Tableau Catalog에서 사용할 수 있는 기능에 대해 자세히 알아보려면 다음 도움말 문서 를 참조하십시오.

데이터 검색

- <sup>l</sup> Tableau Desktop에서 연결 패널의 데이터 검색 아래에서 **Tableau Server**를 선택 하고 Tableau Server 또는 Tableau Cloud를 사용하여 [데이터에](https://help.tableau.com/current/pro/desktop/ko-kr/examples_tableauserver.htm) 연결합니다. Tableau Catalog를 사용하도록 설정하면 게시된 데이터 원본을 검색하여 연결할 수 있을 뿐만 아니라 Tableau Server 또는 Tableau Cloud 사이트의 게시된 데이터 원본 및 통합 문서에서 사용하는 특정 데이터베이스, 테이블 및 개체를 검색하고 연결할 수 있게 됩니다.
- Tableau Catalog를 사용하도록 설정한 경우 열, 데이터베이스, 테이블 및 개체에 기반한 결과를 포함하도록 [검색이](https://help.tableau.com/current/pro/desktop/ko-kr/search.htm) 확장됩니다.
- 웹에서 작성하는 경우 게시된 데이터 원본에 연결할 수 있을 뿐 아니라 [데이터베](https://help.tableau.com/current/pro/desktop/ko-kr/getstarted_web_authoring.htm#tableau-catalog-users-create-workbooks-from-external-assets) 이스 및 [테이블에](https://help.tableau.com/current/pro/desktop/ko-kr/getstarted_web_authoring.htm#tableau-catalog-users-create-workbooks-from-external-assets) 연결할 수도 있습니다.
- 웹에서 Tableau Prep을 사용하는 경우 데이터베이스 및 테이블과 같은 외부 [자산](https://help.tableau.com/current/prep/ko-kr/prep_startflow.htm#start-a-new-flow) 을 [기반으로](https://help.tableau.com/current/prep/ko-kr/prep_startflow.htm#start-a-new-flow) 새 흐름을 만들 수 있습니다.

• [Salesforce](https://help.tableau.com/current/pro/desktop/ko-kr/examples_data_cloud.htm) Data Cloud에 연결하면 Tableau Catalog에 내장된 기본 Data Cloud 개체 에 대한 지원이 표시됩니다. DLO(데이터 레이크 개체), DMO(데이터 모델 개체) 및 계산된 인사이트는 검색, 연결 및 계보 페이지에서 구분되어 표시되므로 검색, 연 결 및 재사용이 더 간단해집니다.

### 큐레이션 및 신뢰 관계

- <sup>l</sup> 사용자가 신뢰할 수 있는 권장 데이터를 쉽게 찾을 수 있도록 데이터 [자산을](https://help.tableau.com/current/online/ko-kr/datasource_certified.htm) 인증 합니다.
- <sup>l</sup> [데이터](https://help.tableau.com/current/online/ko-kr/dm_dqw.htm) 품질 경고를 설정하여 사용자에게 오래되거나 더 이상 사용되지 않는 데 이터와 같은 데이터 품질 문제를 알립니다.
- <sup>l</sup> 민감도 [레이블을](https://help.tableau.com/current/online/ko-kr/dm_labels_sensitivity.htm) 추가하여 사용자에게 신중하게 처리해야 하는 데이터에 대해 경 고합니다.
- 사용자 지정 [레이블](https://help.tableau.com/current/online/ko-kr/dm_labels_custom_categories.htm)을 추가하여 조직의 필요에 맞는 방식으로 데이터를 분류합니 다.
- 데이터 [레이블](https://help.tableau.com/current/online/ko-kr/dm_labels_manage.htm) 관리를 통해 사용자가 사용할 수 있는 레이블 이름 및 범주를 확장 합니다.
- 사용자가 외부 자산을 필터링할 수 있도록 [태그를](https://help.tableau.com/current/pro/desktop/ko-kr/tags.htm) 사용하여 Tableau Server 및 Tableau Cloud에서 항목을 분류합니다.
- [데이터](https://help.tableau.com/current/pro/desktop/ko-kr/data_explore_analyze_interact.htm#use-data-details-to-see-visualization-information) 세부 정보 탭을 사용하여 사용된 데이터에 대한 정보를 확인하면 게시된 비주얼리제이션을 보다 정확하게 이해할 수 있습니다.
- 데이터베이스, 테이블 및 열에 [설명을](https://help.tableau.com/current/pro/desktop/ko-kr/qs_content_page.htm#add-or-edit-descriptions) 추가하면 사용자가 원하는 데이터를 더 쉽 게 찾을 수 있습니다.

### 계보 및 영향 분석

- [계보](https://help.tableau.com/current/online/ko-kr/dm_lineage.htm)를 사용하여 데이터의 출처를 추적하고 데이터 변경의 영향을 분석하고 영향 을 받는 사용자를 식별합니다.
- <sup>l</sup> 통합 문서, 데이터 원본 또는 흐름의 소유자에게 데이터 관련 업데이트에 대한 [이](https://help.tableau.com/current/online/ko-kr/dm_lineage.htm#email) [메일](https://help.tableau.com/current/online/ko-kr/dm_lineage.htm#email)을 보냅니다. 데이터베이스, 테이블 또는 개체 연락처에 대해서도 동일한 작 업을 수행합니다.

### 개발자 리소스

Tableau REST API의 메타데이터 메서드를 사용하여 프로그래밍 방식으로 특정 메타데 이터를 업데이트할 수 있습니다. 메타데이터 메서드에 대한 자세한 내용은 Tableau Server REST API에서 [메타데이터](https://help.tableau.com/current/api/rest_api/ko-kr/REST/rest_api_ref_metadata.htm) 메서드(영어)를 참조하십시오.

REST API 외에도, Tableau [Metadata](https://help.tableau.com/current/api/metadata_api/ko-kr/index.html) API를 사용하여 Tableau Server 또는 Tableau Cloud 에 게시된 콘텐츠의 메타데이터를 프로그래밍 방식으로 쿼리할 수 있습니다. Metadata API는 빠르고 유연하며 메타데이터와 해당 구조 간의 관계에 대한 특정 정보를 찾으려 고 할 때 특히 유용합니다. [GraphiQL](https://help.tableau.com/current/api/metadata_api/ko-kr/docs/meta_api_start.html#explore-the-metadata-api-schema-using-graphiql)이라는 브라우저 내 대화형 툴을 사용하여 Metadata API에 대한 쿼리를 탐색하고 테스트하십시오.

참고**:** Metadata API 또는 GraphiQL을 사용하기 위해 Data Management가 필요하지 않습 니다.

# 가상 연결 및 데이터 정책 정보

가상 연결은 데이터를 보고 이해하는 데 도움이 되는 Tableau 콘텐츠 유형과 데이터 원 본, 통합 문서 및 흐름입니다. 가상 연결은 데이터에 대한 중앙 액세스 지점을 제공합니 다. 가상 연결과 함께 도입된 또 다른 주요 기능은 데이터 정책입니다. 데이터 정책은 통합 문서 또는 데이터 원본 수준이 아니라 연결 수준에서 행 수준 보안을 지원합니다. 행 수준 보안 데이터 정책은 가상 연결을 사용하는 모든 통합 문서, 데이터 원본 또는 흐름에 적용됩니다.

단일의 가상 연결로 여러 데이터베이스의 여러 테이블에 액세스할 수 있습니다. 가상 연결을 사용하면 데이터 추출과 보안을 단일 위치에서 연결 수준으로 관리할 수 있습 니다.

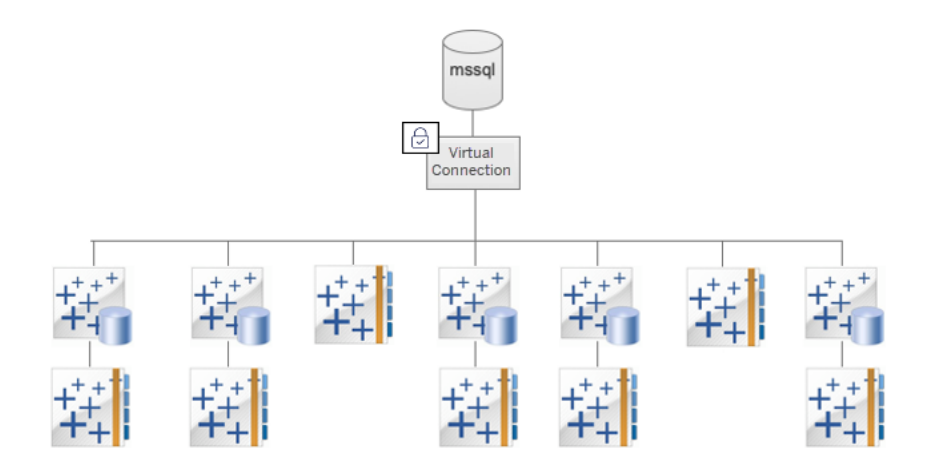

행 수준 보안 옵션에 대한 자세한 내용은 [Tableau](#page-896-0)의 행 수준 보안 옵션에 대한 개요를 참 조하십시오.

모든 가상 연결에 데이터 정책이 연결되어 있는 것은 아닙니다. 또한 가상 연결을 중앙 위치로 사용하여 연결 자격 증명을 관리할 수도 있습니다.

## 주요 용어

- 가상 연결. 데이터에 대한 중앙 액세스 지점을 제공하는 공유 가능한 리소스입니 다.
- <sup>l</sup> 연결. 데이터에 액세스할 때 사용하는 서버 이름, 데이터베이스 및 자격 증명입니 다. 단일 가상 연결에 하나 이상의 연결이 포함될 수 있습니다. 각 연결은 단일 데 이터베이스 또는 파일에 액세스합니다.
- 가상 연결 테이블. 가상 연결의 테이블입니다.
- 데이터 정책. 사용자 데이터 필터링을 위한 하나 이상의 가상 연결 테이블에 적용 되는 정책입니다. 예를 들어 데이터 정책을 사용하여 가상 연결의 테이블에 행 수 준 보안을 적용할 수 있습니다.
- <sup>l</sup> 정책 테이블. 데이터 정책의 필터링되는 사실 또는 데이터 테이블입니다.
- <sup>l</sup> 정책 열. 정책 테이블의 데이터 필터링에 사용되는 열입니다. 정책 열은 정책 테이 블에 있거나 자격 테이블에 있을 수 있습니다.
- <sup>l</sup> 자격 테이블. 정책 테이블 필터링에 사용할 수 있는 정책 열과 정책 테이블의 열에 연관(매핑)할 수 있는 다른 열이 모두 포함된 테이블입니다.
- 정책 조건. 쿼리 시간에 모든 행에 대해 평가되는 식 또는 계산입니다. 정책 조건 이 TRUE인 경우 해당 행이 쿼리에 표시됩니다.

### 가상 연결 및 데이터 정책 라이선스

가상 연결 및 데이터 정책 라이선스는 Data Management를 통해 부여됩니다. Data Management 라이선스 작동 방식에 대한 자세한 내용은 Data [Management](#page-1577-0) 라이선스를 참조하십시오.

### 가상 연결 및 데이터 정책 사용

가상 연결 및 데이터 정책은 Tableau Server 및 Tableau Cloud에서 Data Management를 통 해 자동으로 사용되도록 설정됩니다.

### 사용 권한

가상 연결에 대한 사용 권한은 다른 Tableau 콘텐츠에 대한 사용 권한과 매우 유사하게 작동합니다. 가상 연결을 게시한 후에는 누구나 연결을 볼 수 있습니다. 그러나 연결 Creator가 추가 사용 권한을 명시적으로 부여하기 전까지는 연결 Creator와 관리자만 연결을 사용하여 데이터에 액세스할 수 있습니다.

가상 연결을 만들 때는 연결 기능에 대한 사용 권한을 설정하여 다른 사용자가 가상 연 결을 사용하여 데이터에 연결할 수 있도록 해야 합니다. 연결 기능을 사용하면 가상 연 결을 공유하고 사용자가 쿼리할 수 있습니다. 연결 권한이 있는 사용자는 가상 연결에 서 테이블을 보고 테이블을 사용하여 콘텐츠를 만들 수 있습니다. 자세한 내용은 [가상](#page-1659-0) [연결에](#page-1659-0) 대한 사용 권한 설정을 참조하십시오.

### 사용 권한과 데이터 정책

사용 권한은 사용자가 Tableau의 콘텐츠로 수행할 수 있거나 수행할 수 없는 작업을 정 의합니다. 사용 권한은 콘텐츠 보기, 웹 편집, 데이터 원본 다운로드, 콘텐츠 삭제 등과 같은 작업을 수행할 수 있는 능력, 즉 기능으로 구성됩니다. 사용 권한 규칙은 사용자 또는 그룹에게 콘텐츠에 대해 어떤 기능을 허용하거나 거부할지를 정의합니다. 라이 선스 수준, 사이트 역할 및 잠재적으로 여러 사용 권한 규칙 간의 상호 작용이 사용자가 수행할 수 있는 작업과 수행할 수 없는 작업, 즉 사용자의 유효 사용 권한의 최종 결정 에 영향을 줍니다. 자세한 내용은 사용 [권한](#page-611-0)을 참조하십시오.

데이터 정책은 가상 연결의 데이터를 필터링하여 사용자에게 볼 권한이 있는 데이터만 표시합니다. 데이터 정책은 사용자가 Tableau 콘텐츠(예: 통합 문서 또는 흐름)에서 데 이터를 볼 때 데이터에 적용되어 데이터를 필터링합니다. 데이터 정책의 정책 조건은 데이터에 대한 액세스를 정의하는 계산 또는 식입니다. 사용자 함수는 종종 사용자 또 는 그룹에 대한 액세스를 제한하는 데 사용됩니다. 액세스는 사용자 이름, 사용자가 속 한 그룹 또는 지역 값을 기준으로 적용될 수 있습니다. 자세한 내용은 행 수준 [보안에](#page-1648-0) 대한 데이터 정책 [만들기](#page-1648-0)를 참조하십시오.

사용 권한과 데이터 정책 둘 모두에 따라 액세스가 제어됩니다. 간단히 말해, 사용 권한 은 보거나 액세스하거나 사용하거나 만들 수 있는 콘텐츠를 결정하고, 데이터 정책은 볼 수 있는 *데이터*를 결정합니다.

사용 권한과 데이터 정책의 연동 방식

Tableau 사용 권한은 Tableau 콘텐츠에 먼저 적용됩니다. 사용자는 Tableau 콘텐츠로 수 행할 수 있는 기능이 있는 작업만 수행할 수 있고 데이터 정책은 Tableau 사용 권한을 재 정의하지 않습니다. 사용 권한이 평가된 후에는 데이터 정책이 적용되고 정책 조건에 따라 사용자가 볼 수 있는 가상 연결의 데이터가 결정됩니다.

다음 예제는 급여 데이터가 포함된 가상 연결에서 사용 권한 및 데이터 정책이 미치는 효과를 설명합니다.

- 가상 연결은 HR 프로젝트에 있습니다. HR 프로젝트는 HR 그룹의 Tableau 사용자 로 제한됩니다. HR 그룹 외부 사용자는 HR 프로젝트의 콘텐츠를 볼 수 없습니다. 즉, 이 가상 연결을 찾아보거나 연결하거나 볼 수 없습니다.
- 이 가상 연결은 HR 비즈니스 파트너 그룹의 구성원에게만 사용 권한을 부여했습 니다. HR 그룹의 다른 모든 사용자는 가상 연결이 있다는 것을 볼 수 있지만 포함 된 데이터를 볼 수는 없습니다. 이 가상 연결을 사용하는 통합 문서를 볼 때 어떠 한 데이터도 볼 수 없습니다.
- <sup>l</sup> 또한 이 가상 연결에는 개별 사용자를 기준으로 급여 데이터를 필터링하는 데이 터 정책이 있습니다. 따라서 HR 비즈니스 파트너는 해당하는 사업부의 직원과 관 련된 행만 볼 수 있습니다. 이 가상 연결을 사용하는 통합 문서를 볼 때 해당 사업 부에 대한 데이터만 보입니다.

## 특징 및 기능

데이터 관리자에게 가상 연결은 다음을 제공합니다.

- 안전한 관리형 서비스 계정. '서비스 계정' 모델을 사용하는 경우 데이터에 액세 스하려는 다른 사용자와 서비스 계정 정보를 공유할 필요 없이 가상 연결을 만들 권한이 있는 소수의 분석가에게 서비스 계정 자격 증명을 제공하면 됩니다.
- <sup>l</sup> 민첩한 물리적 데이터베이스 관리**.** 데이터가 사용되는 모든 콘텐츠 조각에서 데 이터베이스 변경(예: 필드 추가 또는 테이블 이름 변경)을 수행할 필요 없이 가상 연결에서 한 번만 수행하면 됩니다.
- <sup>l</sup> 데이터 급증 감소**.** 추출 새로 고침 예약을 중앙에서 관리하여 추출을 한 번만 예 약하고 가상 연결에서 데이터에 액세스하는 모든 사용자에게 최신 데이터를 보여 줄 수 있습니다.

<sup>l</sup> 중앙 집중식 행 수준 보안**.** 연결 수준에서 Tableau 추출과 라이브 쿼리 모두에 행 수준 보안을 적용하는 데이터 정책을 만들 수 있습니다. 데이터 정책은 가상 연 결을 사용하는 모든 통합 문서, 데이터 원본 또는 흐름에 적용됩니다.

참고**:** 데이터 정책은 흐름 입력 데이터에는 유효하지만 흐름 출력 데이터에는 유 효하지 않습니다. 흐름 출력 데이터에 대한 액세스 권한이 있는 사용자는 모든 데 이터를 볼 수 있으며 흐름 출력과 관련된 데이터의 하위 집합만 볼 수 있습니다.

데이터 사용자는 가상 연결로부터 다음과 같은 이점을 누릴 수 있습니다.

- <sup>l</sup> 행 수준 보안이 이미 데이터에 적용되어 있으므로 확인해야 하는 데이터에만 적 절히 액세스할 수 있습니다.
- <sup>l</sup> 큐레이팅되고 보호된 데이터를 유연하게 사용할 수 있습니다. 가상 연결은 연결 정보를 저장하고 공유합니다. 사용자는 요구 사항과 관련된 데이터 모델로 데이 터 원본을 만들기만 하면 됩니다.
- <sup>l</sup> 추출 새로 고침 일정이 이미 설정되어 있으므로 데이터가 최신 상태임을 신뢰할 수 있습니다.
- 데이터 정책이 항상 적용되므로 보안 위험에 대한 걱정 없이 콘텐츠를 자유롭게 공유할 수 있습니다.

### 가상 연결 에디터 워크플로우

가상 연결 에디터에서 다음을 만들 수 있습니다.

- 데이터에 대한 공유 가능한 중앙 액세스 지점을 제공하는 Tableau 콘텐츠 유형인 가상 연결
- 연결 수준에서 행 수준 보안을 지원하는 데이터 정책

가상 연결 및 관련 데이터 정책을 만든 후에는 게시하고 사용 권한을 설정하여 다른 사 용자와 공유할 수 있습니다. 또한 추출 새로 고침을 예약하여 가상 연결을 사용하는 모 든 콘텐츠에서 액세스하는 데이터를 최신 상태로 유지할 수 있습니다.

다음 다이어그램은 가상 연결을 만드는 워크플로우를 보여줍니다. 프로세스의 어느 시점에서나 연결 초안을 게시하거나 저장할 수 있습니다. 그러나 추출 새로 고침을 예 약하거나 가상 연결을 사용(또는 편집)하려면 먼저 연결을 게시해야 합니다. 또한 다른 사용자가 연결을 사용할 수 있으려면 먼저 사용 권한을 설정해야 합니다.

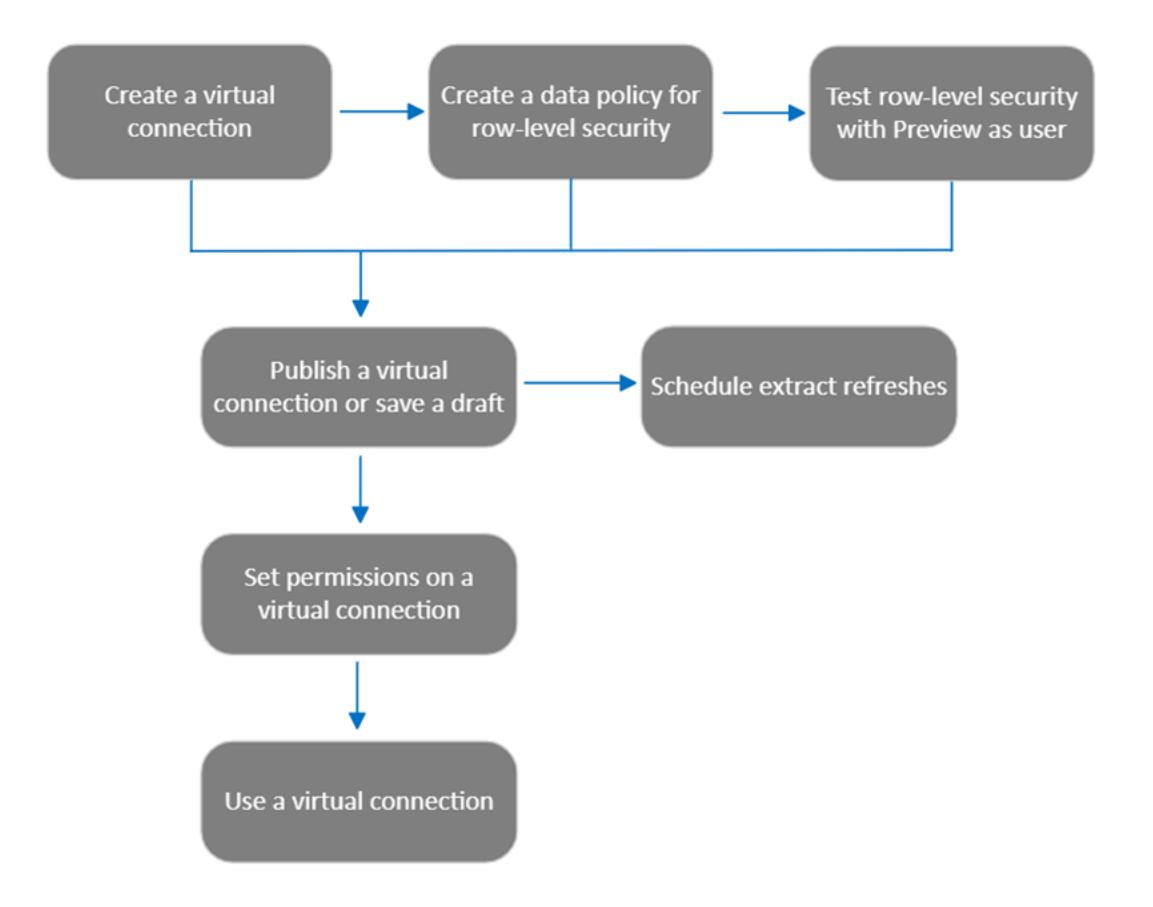

프로세스의 단계를 [클릭하여](#page-1659-0) 해당하는 도움말 항목으로 이동합니다.

## 다음 단계

<span id="page-1642-0"></span>첫 번째 단계는 가상 연결 [만들기입니다](#page-1664-0).

## 가상 연결 만들기

가상 연결은 데이터에 대한 공유 가능한 중앙 액세스 지점을 제공하고 연결 수준에서 행 수준 보안을 지원하는 Tableau 콘텐츠 유형입니다. 가상 연결 만들기는 여러 단계의 프 로세스입니다. 이 항목에서는 공유하려는 데이터에 연결하고 가상 연결 에디터의 테이 블 탭을 사용하는 방법을 다룹니다.

데이터에 연결

Tableau Cloud 또는 Tableau Server에서 가상 연결을 만들려면

- 1. 홈 또는 탐색 페이지에서 새로 만들기 > 가상 연결을 클릭합니다.
- 2. 데이터에 연결 대화 상자에서 데이터에 대한 커넥터를 선택합니다. 가상 연결에 지원되는 커넥터 목록은 Tableau Desktop 및 웹 작성 도움말에서 [Creator:](https://help.tableau.com/current/pro/desktop/ko-kr/creator_connect.htm#connector_list) 데이터 에 [연결을](https://help.tableau.com/current/pro/desktop/ko-kr/creator_connect.htm#connector_list) 참조하십시오.
- 3. 입력하라는 메시지가 표시된 정보를 입력합니다. 입력하는 자격 증명이 가상 연 결에 저장되므로 연결 사용자는 자격 증명을 입력하지 않고 데이터에 연결할 수 있습니다.
- 4. 메시지가 표시되면 로그인을 클릭합니다. 다른 연결을 추가하려면 를 클릭하 고 커넥터를 선택한 다음 자격 증명을 입력하고 로그인합니다.

가상 연결에는 여러 개의 연결이 포함될 수 있습니다. 각 연결은 단일 데이터베이스 또 는 파일에 액세스합니다.

참고**:** Tableau Cloud의 경우 사설망 데이터에 연결하는 가상 연결은 Tableau Bridge 를 사용하여 데이터를 최신 상태로 유지합니다. Tableau Bridge 구성에 대한 자세한 내용은 Bridge [클라이언트](https://help.tableau.com/current/online/ko-kr/to_enable_bridge_live_connections.htm) 풀 구성 및 관리를 참조하십시오. 지원되는 연결에 대한 자세한 내용은 [Bridge](https://help.tableau.com/current/online/ko-kr/to_sync_local_data.htm)와의 연결을 참조하십시오.

### 다른 연결 추가

필요에 따라 **연결** 옆의 힘를 클릭하여 가상 연결에 다른 연결을 추가하고 둘 이상의 데 이터베이스에 연결합니다. 다른 서버 또는 데이터베이스에 대한 연결을 추가하거나 동일한 서버 또는 데이터베이스에 대한 연결을 추가할 수 있습니다.

여러 연결을 사용하면 다음을 수행할 수 있습니다.

- <sup>l</sup> 연결 또는 데이터베이스의 테이블을 다른 연결 및 데이터베이스의 테이블을 보 호하는 데이터 정책의 자격 테이블로 사용합니다.
- <sup>l</sup> 다른 데이터베이스의 테이블을 사용하여 가상 연결의 테이블을 추가하거나 바 꿉니다. 예를 들어 한 데이터베이스의 데이터를 다른 데이터베이스로 마이그레 이션한다고 가정합니다. 이 경우 가상 연결 에디터에서 두 번째 데이터베이스에

연결을 추가하고 첫 번째 데이터베이스의 기존 테이블을 두 번째 데이터베이스의 테이블로 바꿀 수 있습니다.

- <sup>l</sup> 동일한 서버 또는 데이터베이스에 여러 연결을 추가합니다. 이렇게 하면 예를 들 어 동일한 데이터베이스에 다른 자격 증명으로 액세스해야 하는 경우 유용할 수 있습니다.
- <sup>l</sup> 물리적 위치와 관계없이 관련되어 있거나 함께 사용하도록 만들어진 테이블 그룹 을 공유합니다. 예를 들어 여러 데이터베이스에서 직원 정보와 관련된 테이블을 그룹화할 수 있습니다.

가상 연결을 편집하기 위해 열 때 메시지가 표시되면 연결을 차례대로 인증해야 합니 다. 인증에 실패한 연결이 있는 경우 가상 연결을 편집할 수 없습니다.

연결에 포함할 테이블 선택

필요한 경우 포함된 테이블을 볼 데이터베이스를 선택합니다.

- 1. 왼쪽의 테이블 아래에서 테이블을 선택하고 오른쪽의 테이블 탭으로 끌거나 클 릭합니다. 서로 다른 연결의 테이블을 포함할 수 있습니다. 자격 테이블을 포함합 니다(사용 중인 경우).
- 2. (선택 사항) 새 사용자 지정 **SQL**을 클릭하여 사용자 지정 테이블 스키마를 만듭 니다.

참고**:** 가상 연결은 공간 데이터 유형이 포함된 테이블을 지원하지 않습니다.

테이블에 대한 라이브 또는 추출 모드 선택

연결 수와 관계없이 동일한 가상 연결에서 개별 테이블을 라이브 모드 또는 추출 모드로 설정할 수 있습니다.

- 라이브 데이터베이스에서 직접 테이블을 쿼리합니다. (라이브가 기본값입니 다.)
- 추출 테이블을 추출한 후 Tableau에 저장합니다.

예를 들어 보고서 생성 또는 높은 고객 트래픽의 영향을 받지 않도록 일부 테이블을 추 출 모드로 설정할 수 있습니다.

테이블 아래에서 모드를 변경하려는 테이블을 하나 이상 선택하고 동작을 선택한 다음 라이브로 변경 또는 추출로 변경을 선택합니다.

#### 테이블 데이터 추출

테이블을 라이브에서 추출로 변경한 후 아직 추출하지 않았다면 보류 중인 추출 실행 을 클릭하여 보류 중인 추출을 실행할 수 있습니다. 보류 중인 추출을 모두 실행한 후에 는 모든 추출 실행을 클릭하여 해당 시기의 모든 테이블 데이터를 추출합니다.

가상 연결을 게시하기 전에 보류 중인 모든 추출을 실행해야 합니다. 추출이 생성되는 동안에는 연결을 편집할 수 없습니다.

연결을 게시한 후 가상 연결 페이지에서 가상 연결의 테이블에 대한 추출 새로 고침 일 정을 예약합니다. 가상 [연결에](#page-1660-0) 대한 추출 새로 고침 예약을 참조하십시오.

### 테이블 표시 상태 설정

테이블 탭의 표시 유형 설정/해제를 사용하여 테이블 및 사용자 데이터를 표시하거나 숨길 수 있습니다.

사용자는 테이블 데이터를 볼 수 있습니다. 사용자에게 표시할 데이터를 통제하 는 데이터 정책을 만들 수 있습니다. (사용자가 볼 수 있도록 설정하는 것이 기본값입니 다.)

사용자는 테이블 데이터를 볼 수 없습니다. 데이터 정책 및 자격 테이블에서 숨겨 진 테이블을 사용할 수 있습니다.

테이블 세부 정보 보기

테이블 탭 맨 위에 있는 테이블을 클릭하면 세부 정보가 표시됩니다. 테이블 세부 정보 섹션에서 간단한 편집을 수행할 수 있습니다. 예를 들어 테이블 이름을 변경하거나 열 을 숨기거나 열 이름을 바꾸거나 데이터 유형을 변경할 수 있습니다.

다음 아이콘을 사용하여 표시되는 테이블 정보를 전환합니다.

테이블의 열 목록과 가격 열의 데이터 유형입니다.

- $\bar{\mathbf{m}}$ 각 열의 샘플 데이터와 연결된 키(사용할 수 있는 경우)입니다. 연결된 키는 다 른 테이블에 연결되는 열을 보여줍니다. 데이터베이스에 기본 및 외래 키 정보 가 있는 경우에만 표시됩니다.
- $\overline{\phantom{a}}$ 선택한 각 열의 히스토그램에 포함된 값 범위입니다.

데이터베이스의 데이터 새로 고침

툴바에서 새로 고침 아이콘 을 클릭하여 가상 연결의 모든 연결에 대한 데이터베이스 의 최신 데이터를 가져옵니다. 여기에는 다음이 포함됩니다.

- 데이터베이스, 테이블 및 열 목록. 가상 연결에 포함된 테이블과 포함되지 않은 테이블이 모두 새로 고쳐집니다.
- 테이블 및 히스토그램 데이터

라이브 모드에 있는 테이블의 경우 새로 고침을 수행하면 데이터베이스, 테이블 및 열 의 최신 목록과 최근 테이블 및 히스토그램 데이터가 검색됩니다. 추출 모드에 있는 테 이블의 경우 새로 고침을 수행하면 테이블 및 열의 업데이트된 목록이 검색됩니다. 그 러나 최근 테이블 및 히스토그램 데이터를 보려면 새 추출을 시작해야 합니다. 예를 들 어 데이터베이스 테이블에 새 열이 있을 때 새로 고침 아이콘을 클릭하면 새 열이 에디 터에 나타나지만 데이터는 나타나지 않습니다. 최근 현재 데이터를 보려면 새 추출을 시작해야 합니다.

데이터를 새로 고치면 현재 캐시된 데이터가 무효화됩니다. 에디터를 닫은 후 다시 열 고, 테이블을 추출에서 라이브 모드로 전환하고, 연결 자격 증명(예: 사용자 이름 또는 비밀번호)을 변경할 때에도 데이터가 새로 고쳐집니다.

### 이 작업을 수행할 수 있는 사용자

가상 연결을 만들려면 다음 조건을 충족해야 합니다.

- 가상 연결이 연결하는 데이터베이스에 대한 자격 증명이 있어야 함
- 서버 또는 사이트 관리자이거나 Creator여야 함

#### 다음 단계

테이블 탭에서 테이블을 추가하고 구성한 후 행 수준 [보안에](#page-1648-0) 대한 데이터 정책 만들기 가상 연결 게시 및 사용 권한 [설정할](#page-1658-0) 수 있습니다.

#### 참고 항목

[PROPERTIES](https://help.tableau.com/current/pro/desktop/ko-kr/connect_customize.htm) 파일을 사용하여 JDBC 연결 사용자 지정 - JDBC 기반 연결을 사용자 지 정하는 경우 PROPERTY 파일도 사용자 지정할 수 있습니다.

### <span id="page-1648-0"></span>행 수준 보안에 대한 데이터 정책 만들기

데이터 정책을 사용하여 가상 연결에 있는 하나 이상의 테이블에 행 수준 보안을 적용합 니다. 데이터 정책은 데이터를 필터링하여 사용자에게 볼 권한이 있는 데이터만 표시합 니다. 데이터 정책은 라이브 연결과 추출 연결에 모두 적용됩니다.

### 데이터 정책 정보

데이터 정책에는 세 가지 주요 구성 요소가 있습니다.

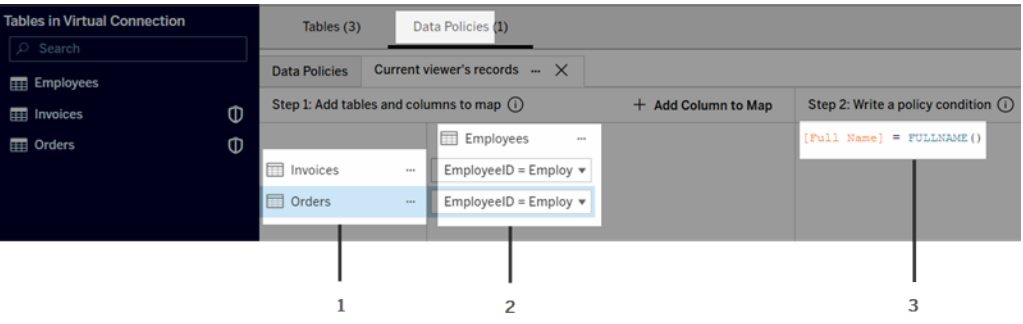

- 1. 정책이 적용되는 테이블이며 정책 테이블이라고 합니다. 이러한 테이블은 필터 링되는 테이블입니다.
- 2. 테이블 간의 관계(예: 자격 테이블과 팩트 테이블 간의 관계) 및 테이블 열과 정책 열 간의 관계를 정의하는 매핑된 열입니다. 정책 열은 데이터 필터링에 사용되는 열입니다.
- 3. 정책 조건이며, 이는 쿼리 시간에 모든 행에 대해 평가되는 식 또는 계산입니다. 정책 조건이 TRUE인 경우 해당 행이 쿼리에 표시됩니다.

데이터 정책을 만들 때는 데이터 필터링에 사용할 수 있는 열이 필요합니다. 이 열을 정 책 열이라고 합니다. 데이터는 정책 조건으로 필터링되며 일반적으로 USERNAME() 또 는 FULLNAME()과 같은 사용자 함수가 사용됩니다.

정책 테이블에 필터링할 수 있는 열이 포함되는 경우 해당 열을 정책 열로 사용합니다.

정책 테이블에 이러한 열이 포함되지 않는 경우 데이터 필터링에 사용할 수 있는 열과 함께 자격 테이블을 사용합니다. 자격 테이블은 정책 테이블 필터링에 사용할 수 있는 정책 열과 정책 테이블의 열에 연관(매핑)할 수 있는 다른 열이 모두 포함된 테이블입니 다(위의 데이터 정책 예제 이미지 참조).

### 정책 테이블의 정책 열을 사용하여 필터링

데이터를 필터링하는 가장 일반적인 방법은 필터링하려는 데이터가 있는 테이블의 열 을 사용하는 것입니다. 이 열을 정책 열로 사용한 다음 해당하는 테이블 열을 정책 열에 매핑합니다.

정책 열을 사용하여 데이터를 필터링하려면 왼쪽 패널의 정책에 테이블을 추가합니 다. 테이블을 추가하려면 다음 작업 중 하나를 수행합니다.

- 테이블 이름을 두 번 클릭합니다.
- 테이블 이름 근처의 드롭다운 화살표를 클릭하고 **정책으로 테이블 관리**를 선택 합니다.
- 또는 테이블을 오른쪽으로 끌어와 **정책 테이블로 추가**에 놓습니다.

테이블이 정책에 추가되면 왼쪽 패널의 테이블 이름 오른쪽에 정책 테이블임을 나타내 는 방패 아이콘 0이 나타납니다.

다음으로, 열을 매핑하여 테이블의 열 이름과 정책 열 이름 간의 관계를 만듭니다. 데이 터 정책 조건에서 정책 열 이름을 사용하여 사용자의 행 수준 데이터 액세스를 제어할 수 있습니다.

- 1. **+**맵에 열 추가를 클릭하여 데이터 필터링에 사용할 하나 이상의 열을 추가합니 다.
- 2. 정책 열의 이름을 지정합니다. 이 이름은 정책 조건에 사용됩니다.
- 3. 정책이 적용되는 각 테이블에 대해 드롭다운 메뉴를 사용하여 정책 열에 매핑되 는 테이블 열을 선택합니다.
- 4. 정책 조건에 사용할 정책 열의 수만큼 이 프로세스를 반복합니다.

팁**:** +맵에 열 추가 단추를 사용하는 대신 정책 조건 영역에 계산을 입력하기 시작하고 자동 완성을 통해 입력되는 1단계의 정책 열 정보를 사용하여 열 이름을 선택할 수 있습 니다.

정책 테이블의 정책 열 사용 예

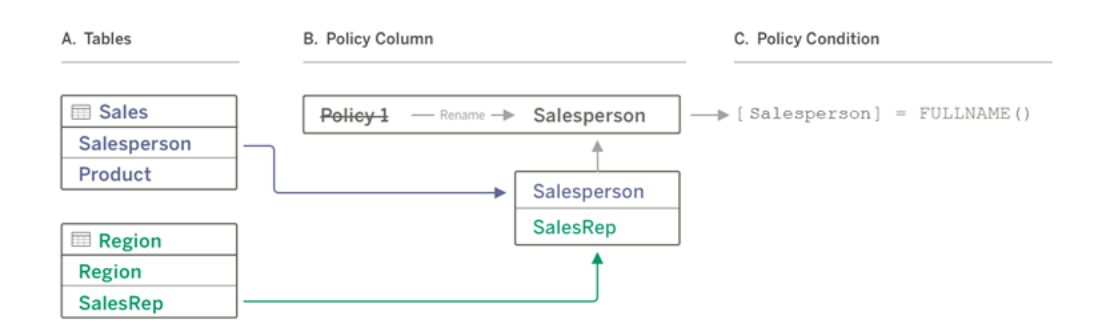

- A. Sales 테이블에 [Salesperson] 열이 있고 Region 테이블에 [SalesRep] 열이 있습니 다. Salesperson과 SalesRep 데이터는 사이트에 있는 Tableau 사용자의 전체 이름 과 일치합니다.
- B. Sales 및 Region 데이터를 Salesperson으로 필터링하기 위해 정책 열에 "Salesperson"이라는 이름을 지정하고 Sales 및 SalesRep 열의 Salesperson 열을 Region에서 Salesperson 정책 열로 매핑합니다.
- C. 그런 다음 두 테이블을 필터링하는 정책 조건을 작성합니다. [Salesperson] 정책 열 과 FULLNAME() 사용자 함수를 사용하여 각 사용자가 본인의 데이터만 볼 수 있도 록 합니다.

### 자격 테이블의 정책 열을 사용하여 필터링

자격 테이블은 정책 테이블에 필터링에 사용할 수 있는 열이 없는 경우 사용됩니다. 자 격 테이블을 사용하여 데이터 테이블의 열을 자격 테이블의 열에 매핑합니다. 다음에 유의하십시오.

- <sup>l</sup> 자격 테이블을 가상 연결의 테이블로 포함해야 합니다. 모든 연결 또는 데이터베 이스의 테이블을 다른 많은 데이터베이스에 있는 테이블을 보호하는 중앙 자격 테이블로 사용할 수 있습니다. 일부 경우 보호하는 테이블과 동일한 데이터베이 스에 있는 자격 테이블은 잠재적 보안 위험이 될 수 있습니다. 직원 데이터를 노출 할 가능성이 있기 때문입니다. 자격 테이블이 다른 데이터베이스에 있으면 예를 들어 다른 사용자에게 데이터베이스에 대한 액세스 권한을 부여할 때 사용 권한 을 제어하기가 더 쉽습니다.
- <sup>l</sup> 가상 연결 사용자에게 자격 테이블을 표시하지 않으려면 테이블 탭에서 표시 유 형 열의 설정을 전환하여 숨길 수 있습니다. 숨겨진 자격 테이블은 정책 필터링에

계속 사용할 수 있지만 비주얼리제이션 또는 통합 문서 데이터 원본에서 사용할 수 없습니다.

참고: 자격 테이블의 경우 흐름 출력(.hyper 파일)에 직접 연결하는 것은 지원되지 않습니다. 흐름 출력을 데이터베이스에 직접 써야 합니다.

자격 테이블을 사용하여 데이터를 필터링하려면:

- 1. 데이터 정책을 적용할 데이터 테이블을 추가합니다. 다음 작업 중 하나를 수행합 니다.
	- 테이블 이름을 두 번 클릭합니다.
	- 테이블 이름 근처의 드롭다운 화살표를 클릭하고 **정책으로 테이블 관리**를 선택합니다.
	- 또는 테이블을 오른쪽으로 끌어와 **정책 테이블로 추가**에 놓습니다.
- 2. 테이블이 정책에 추가되면 왼쪽 패널의 테이블 이름 오른쪽에 정책 테이블임을 나타내는 방패 아이콘 이 나타납니다.
- 3. 자격 테이블을 선택한 후 다음 중 하나를 수행합니다.
	- 드롭다운 화살표를 클릭하고 **자격 테이블로 사용**을 선택합니다.
	- 또는 테이블을 오른쪽으로 끌어와 자격으로 추가 테이블에 놓습니다.
- 4. 정책이 적용되는 각 테이블에 대해 드롭다운 메뉴를 클릭하고 열을 선택하여 정

책 테이블을 자격 테이블에 매핑합니다.

#### 자격 테이블의 정책 열 사용 예

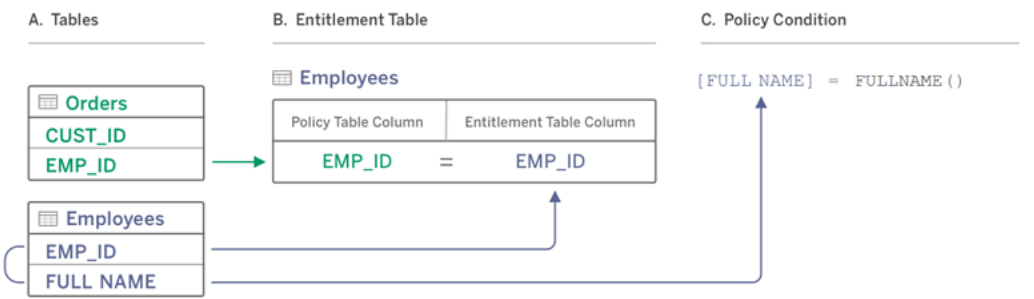

- A. 필터링하려는 데이터에는 EMP\_ID 열이 있지만 직원 이름 열은 없습니다. 그러 나 EMP\_ID와 직원의 FULL NAME에 대한 열이 포함된 두 번째 테이블이 있습니 다. 직원 FULL NAME 열의 값은 사이트에 있는 Tableau 사용자의 전체 이름과 일 치합니다.
- B. Employees 테이블을 자격 테이블로 정책에 추가한 다음 정책 테이블 열 이름 EMP\_ID를 각 테이블의 자격 열 이름 EMP\_ID에 매핑할 수 있습니다.
- C. 그런 다음 정책 조건에서 FULLNAME() 함수를 사용하여 Tableau Server 사용자의 전체 이름을 자격 테이블의 [FULL NAME] 열(정책 열)과 일치함으로써 각 사용자 에게 본인의 데이터만 표시할 수 있습니다.

### 정책 조건 작성

데이터 정책을 만들 때의 마지막 단계는 정책 조건을 작성하는 것입니다. 정책 조건은 행 수준 액세스를 정의하는 데 사용되는 계산 또는 식입니다. 정책 조건은 종종 사용자 함수를 통해 사용자 또는 그룹에 대한 액세스를 제한하는 데 사용됩니다.

정책 조건을 정의합니다.

- 데이터 정책에 필요한지 여부
- <sup>l</sup> 참 또는 거짓으로 평가해야 하는지 여부
- 정책 조건이 참일 때 행을 표시할지 여부

정책 조건 예제

Region 열 값이 North인 행만 표시합니다.

[Region] = "North"
로그인한 사용자는 사용자 이름이 EmployeeName의 값과 일치하는 행을 볼 수 있습니 다.

FULLNAME() = [EmployeeName]

관리자 그룹의 멤버는 모든 행을 볼 수 있지만 사용자는 사용자 이름이 employee\_name 열의 값과 일치하는 행만 볼 수 있습니다.

ISMEMBEROF('Managers') OR USERNAME() = [employee\_name]

참고**:** 정책 탭을 닫으면 작업이 취소되지 않습니다.

정책 조건에서 지원되는 Tableau 함수

정책 조건은 일부 Tableau 함수를 지원합니다.

- 논리적(null 관련 제외)
- 문자열
- 사용자
- $\cdot$  날짜
- $\hat{\div}$  자: MIN, MID, MAX

지원되는 함수를 보려면 가상 연결 에디터의 데이터 정책 탭에서 오른쪽의 참조 패널을 참조하십시오.

이 작업을 수행할 수 있는 사용자

데이터 정책을 만들려면 다음 조건을 충족해야 합니다.

- <sup>l</sup> 가상 연결이 연결하는 데이터베이스에 대한 자격 증명이 있어야 함
- 서버 또는 사이트 관리자이거나 Creator여야 함

다음 단계

데이터 정책을 만든 후 다음 단계는 예상대로 작동하는지 확인하는 것입니다. [사용자로](#page-1657-0) 미리 보기를 통해 행 수준 보안 [테스트를](#page-1657-0) 참조하십시오. 또는 가상 연결 및 데이터 정책

을 다른 사용자와 공유할 준비가 된 경우 가상 연결 게시 및 사용 권한 [설정](#page-1658-0)을 참조하십 시오.

#### 리소스

커넥터에 대한 자세한 내용은 Tableau Desktop 및 웹 작성 도움말에서 [Tableau](https://help.tableau.com/current/pro/desktop/ko-kr/calculations_calculatedfields_understand.htm)의 계산 [이해를](https://help.tableau.com/current/pro/desktop/ko-kr/calculations_calculatedfields_understand.htm) 참조하십시오.

사용자 함수에 대한 자세한 내용은 Tableau Desktop 및 웹 작성 도움말에서 [사용자](https://help.tableau.com/current/pro/desktop/ko-kr/functions_functions_user.htm) 함 [수](https://help.tableau.com/current/pro/desktop/ko-kr/functions_functions_user.htm)를 참조하십시오.

<span id="page-1657-0"></span>Tableau의 다른 행 수준 보안 옵션에 대한 자세한 내용은 Tableau Server 도움말에서 [Tableau](https://help.tableau.com/current/server/ko-kr/rls_options_overview.htm)의 행 수준 보안 옵션에 대한 개요를 참조하십시오.

# 사용자로 미리 보기를 통해 행 수준 보안 테스트

사용자로 미리 보기를 사용하여 데이터 정책을 테스트합니다. 사용자에게 표시되는 데이터를 보고 행 수준 보안이 예상대로 작동하는지 확인할 수 있습니다. 이 작업은 데 이터 정책으로 인해 테이블의 행을 볼 수 없는 경우(예를 들어 영업 직원만 행을 볼 수 있는데 영업 직원이 아닌 경우) 유용합니다.

데이터 정책이 적용된 경우 데이터를 미리 보려면:

- 1. 테이블을 선택합니다.
- 2. 테이블 세부 정보 섹션에서 정책이 적용된 상태 확인란을 선택합니다.
- 3. 사용자로 미리 보기를 클릭하고 그룹(선택 사항)과 사용자를 선택합니다.
- 4. 정책에 따라 해당 사용자에 대한 올바른 데이터가 테이블 세부 정보에 표시되는 지 확인합니다.
- 5. 필요한 경우 다른 사용자에 대해 반복합니다.

팁**:** 테이블 세부 정보에서 아이콘을 클릭하면 열의 값 범위가 표시됩니다. 여기에는 데이터 정책에 의해 표시되는 값과 필터링된 값이 포함됩니다. 적절한 열을 1~2개 선택 하여 정책에 의해 데이터가 올바르게 필터링되는지 확인할 수 있습니다.

#### 이 작업을 수행할 수 있는 사용자

가상 연결을 테스트하려면 다음 조건을 충족해야 합니다.

- 가상 연결이 연결하는 데이터베이스에 대한 자격 증명이 있어야 함
- 서버 또는 사이트 관리자이거나 Creator여야 함

다음 단계

<span id="page-1658-0"></span>데이터 정책을 테스트한 후 가상 연결을 다른 사용자와 공유할 준비가 되면 [가상](#page-1658-0) 연결 게시 및 사용 권한 [설정을](#page-1658-0) 참조하십시오.

# 가상 연결 게시 및 사용 권한 설정

가상 연결 에디터에서 작업하는 경우 작업하는 동안 변경 내용이 초안으로 자동 저장됩 니다. 다른 사용자와 새 가상 연결을 공유하려면 이를 게시해야 합니다.

#### 초안 저장

툴바에서 저장 아이콘을 클릭하거나 메뉴에서 파일 > 초안 저장을 선택하여 연결의 초안을 수동으로 저장할 수 있습니다.

게시된 가상 연결을 편집할 때 연결은 현재 게시된 상태로 사용자에게 제공됩니다. 에 디터에서 연결 작업을 수행하는 동안 업데이트를 초안으로 저장할 수 있습니다. 가상 연결에 대한 업데이트를 다른 사용자와 공유하려면 업데이트를 게시해야 합니다.

진행 중인 초안

게시된 가상 연결을 업데이트하는 동안 에디터를 닫고 7일 내에 에디터에서 연결을 다 시 여는 경우 기존 초안을 계속해서 편집하거나 새 초안을 시작하거나 취소를 클릭하여 현재 게시된 상태로 연결을 열 수 있습니다.

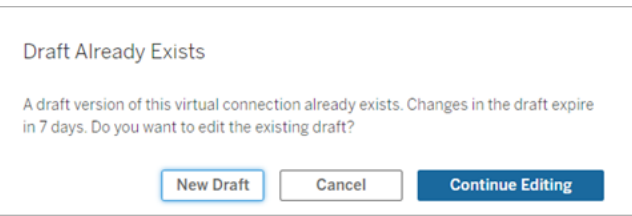

게시되지 않은 가상 연결의 초안 버전으로 돌아가려면 에디터를 닫기 전에 초안의 URL 을 수동으로 저장해야 합니다. 7일 내에 연결 작업을 다시 수행하려는 경우 에디터에서 URL을 사용하여 초안을 열 수 있습니다. 예:

https://yourserver.test.com/published-connectioneditor/?draft=d1789edc-5d9f-40ae-988d-9fc879f37a98

연결 게시

새 연결을 게시하려면:

- 1. 에디터 오른쪽 위에 있는 게시 단추를 클릭하거나 메뉴에서 파일 > 게시를 선택 합니다.
- 2. 게시 대화 상자에서:
	- a. 이름 필드에 이름을 입력합니다.
	- b. 연결을 저장할 프로젝트를 선택합니다.
- 3. 게시를 클릭합니다.

업데이트된 연결을 게시하려면 에디터 오른쪽 위에 있는 게시 단추를 클릭하거나 메뉴 에서 파일 > 게시를 선택합니다.

가상 연결에 대한 사용 권한 설정

가상 연결을 게시한 후에는 다른 사용자가 사용할 수 있도록 사용 권한을 설정해야 합 니다. 기본적으로 모든 사용자는 연결을 볼 수 있습니다. 다시 말해, Tableau의 가상 연 결에 나열된 연결을 볼 수 있습니다. 그러나 연결 기능을 허용됨으로 설정하지 않으면 연결을 만든 사람과 관리자만 가상 연결을 볼 수 있습니다. 연결 기능에 대한 자세한 내 용은 사용 [권한을](#page-1639-0) 참조하십시오.

사용 권한을 설정하려면:

- 1. 가상 연결로 이동합니다.
- 2. 동작 메뉴(...)를 열고 사용 권한을 클릭합니다.

3. 모든 사용자에게 연결을 허용하도록 연결 아이콘 아래의 확인란을 선택합니다.

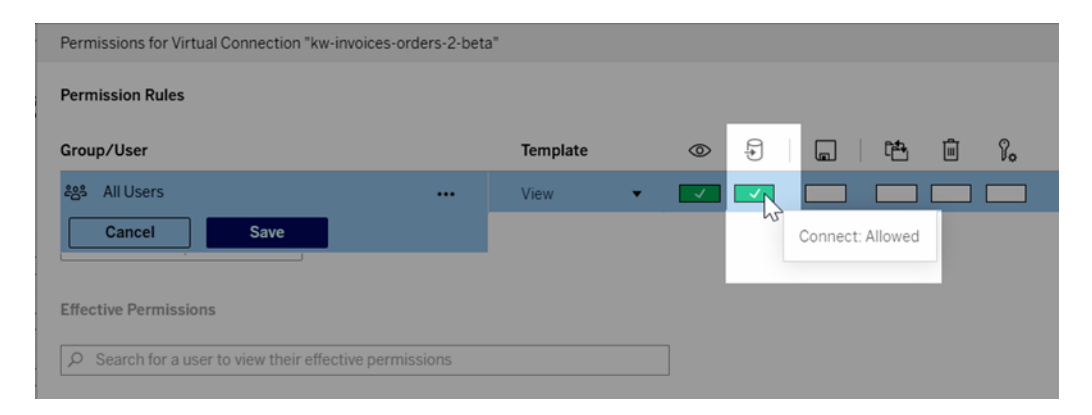

팁**:** 특정 사용자 또는 그룹에만 사용 권한을 부여하려는 경우 추가 규칙을 추가할 수 있습니다.

4. 저장을 클릭합니다.

Tableau 콘텐츠에 대한 사용 권한에 대한 자세한 내용은 사용 [권한을](#page-611-0) 참조하십시오. 가 상 연결을 사용하는 데이터 원본 또는 통합 문서와 같은 Tableau 콘텐츠를 게시할 때 비 밀번호를 포함하는 방법에 대한 자세한 내용은 Tableau Server 도움말에서 가상 [연결을](https://help.tableau.com/current/server/ko-kr/publishing_sharing_authentication.htm#virtual-connection-embedded-password) 참조하십시오.

### 이 작업을 수행할 수 있는 사용자

가상 연결을 게시하거나 사용 권한을 설정하려면 다음 조건을 충족해야 합니다.

- 가상 연결이 연결하는 데이터베이스에 대한 자격 증명이 있어야 함
- 서버 또는 사이트 관리자이거나 Creator여야 함

#### 다음 단계

가상 연결을 게시하고 사용 권한을 설정한 후에는 가상 연결 [사용할](#page-1664-0) 수 있습니다.

# 가상 연결에 대한 추출 새로 고침 예약

가상 연결의 이점 중 하나는 동일한 추출을 여러 번 재사용하여 데이터 급증을 줄이고 추출 새로 고침 작업의 중복을 방지할 수 있다는 것입니다. 가상 연결을 사용하는 모든

콘텐츠의 추출 데이터를 최신 상태로 유지하려면 연결을 게시한 후 연결의 테이블에 대한 추출 새로 고침 일정을 만들면 됩니다.

가상 연결을 사용하는 데이터 원본 및 통합 문서에 대한 추출 새로 고침을 예약할 수도 있습니다. [Tableau](https://help.tableau.com/current/online/ko-kr/schedule_add.htm) Cloud에서 새로 고침 예약 및 일정에 따른 [데이터](https://help.tableau.com/current/server/ko-kr/schedule_add.htm) 새로 고침(Tableau Server)을 참조하십시오.

#### 테이블 추출

테이블 [데이터](https://help.tableau.com/current/online/ko-kr/dm_vconn_create_conn.htm#vconn_extract_table_data) 추출을 참조하십시오.

#### Tableau Server 또는 Tableau Cloud에서 추출 새로 고침 예약

- 1. 가상 연결 페이지로 이동합니다. (홈 또는 탐색 페이지의 드롭다운 메뉴에서 가 상 연결을 클릭한 다음 가상 연결을 선택합니다.)
- 2. 테이블 탭에서 데이터 상태 열의 값은 추출이어야 합니다. 그렇지 않은 경우 브 라우저를 새로 고칩니다.
- 3. 예약된 작업 탭을 선택하고 **+**새 작업을 클릭합니다.
- 4. 예약된 작업 만들기 대화 상자의 옵션은 제품에 따라 다르게 표시됩니다.

#### **Tableau Server:**

- a. 드롭다운 메뉴에서 예약 일정을 선택합니다.
- b. 모든 추출 새로 고침을 동기화할지(하나가 실패하면 모두가 실패함), 아니 면 독립적으로 새로 고칠지(추출이 개별적으로 성공하거나 실패함)를 선 택합니다.
- c. 테이블 추가 또는 편집을 클릭하여 새로 고치려는 테이블을 선택합니다. 가상 연결은 전체 새로 고침만 지원합니다.
- d. 확인을 클릭합니다.

e. 예약된 작업 만들기를 클릭합니다.

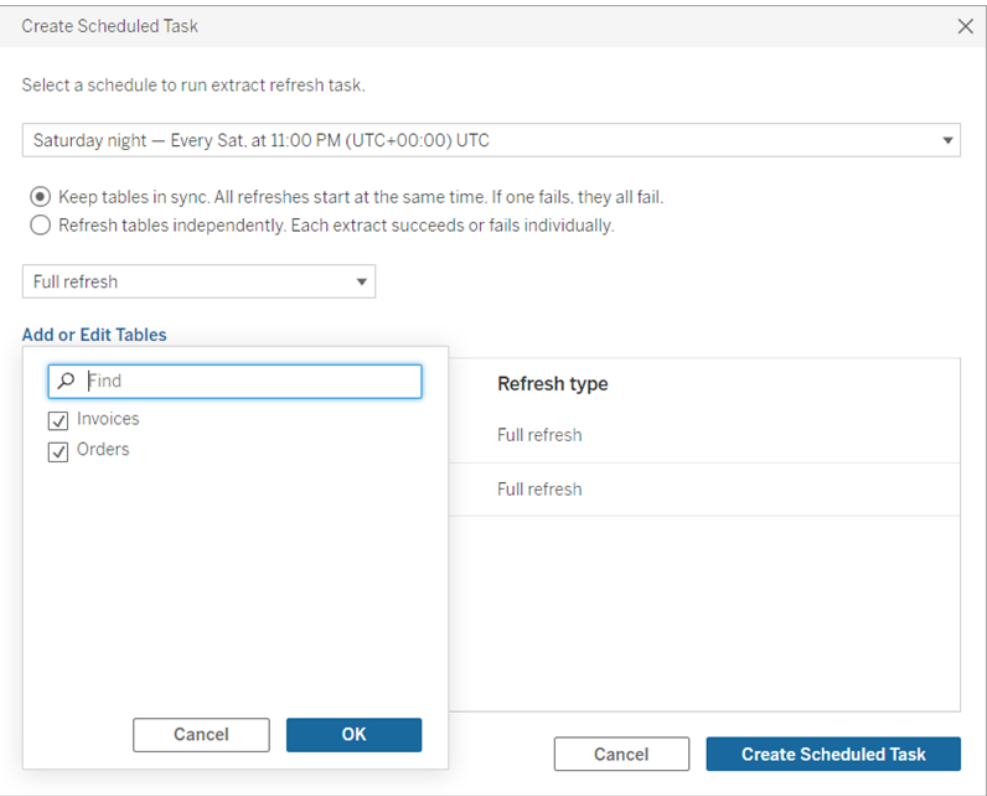

#### **Tableau Cloud:**

- a. 반복, 간격 및 시간에 대한 드롭다운 메뉴를 사용하여 새로 고침 빈도를 선 택합니다. 기준에서 새로 고칠 요일을 선택합니다.
- b. 모든 추출 새로 고침을 동기화할지(하나가 실패하면 모두가 실패함), 아니 면 독립적으로 새로 고칠지(추출이 개별적으로 성공하거나 실패함)를 선택 합니다.
- c. 테이블 추가 또는 편집을 클릭하여 새로 고치려는 테이블을 선택합니다. 가상 연결은 전체 새로 고침만 지원합니다.
- d. 확인을 클릭합니다.
- e. 예약된 작업 만들기를 클릭합니다.

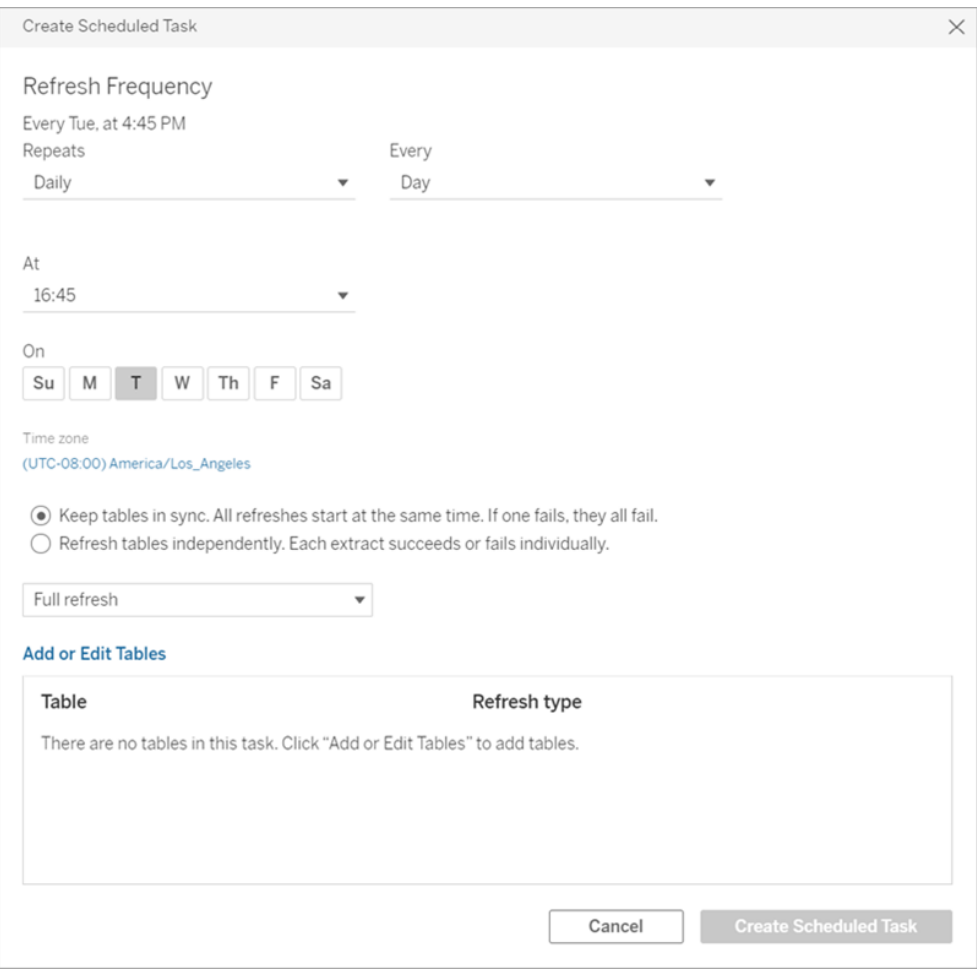

사설망 데이터에 연결하는 가상 연결은 Tableau Bridge를 사용하여 데이터 를 최신 상태로 유지합니다. 자세한 내용은 Bridge [클라이언트](https://help.tableau.com/current/online/ko-kr/to_enable_bridge_live_connections.htm) 풀 구성 및 [관리를](https://help.tableau.com/current/online/ko-kr/to_enable_bridge_live_connections.htm) 참조하십시오.

# 추출 새로 고침에 대한 시간 제한

오래 실행되는 새로 고침 작업으로 인해 시스템 리소스가 모두 사용되어 사이트에서 다른 추출의 새로 고침이 실행되지 않는 일을 방지하기 위해 가상 연결의 추출 새로 고 침에는 2시간의 시간 제한이 적용됩니다. 새로 고침 작업의 시간 제한에 대한 자세한 내용과 이 오류의 해결을 위한 제안 사항은 추출 새로 [고침에](https://help.tableau.com/current/online/ko-kr/schedule_add.htm#timeout) 대한 시간 제한을 참조하 십시오. 그러나 가상 연결은 전체 새로 고침만 지원하며 증분 새로 고침을 지원하지 않 습니다.

이 작업을 수행할 수 있는 사용자

가상 연결을 게시하거나 사용 권한을 설정하려면 다음 조건을 충족해야 합니다.

- 가상 연결이 연결하는 데이터베이스에 대한 자격 증명이 있어야 함
- 서버 또는 사이트 관리자이거나 Creator여야 함

#### 다음 단계

<span id="page-1664-0"></span>가상 연결에 대한 추출 새로 고침을 예약한 후에 가상 연결 [사용](#page-1664-0)할 수 있습니다.[가상](#page-1664-0) 연 결 [사용](#page-1664-0)

# 가상 연결 사용

가상 연결이 게시되고 사용 권한이 설정된 후 사용자는 Tableau의 모든 데이터에 액세 스할 때와 같은 방법으로 가상 연결을 사용하여 데이터에 연결할 수 있습니다. 예를 들 어 기초 스키마 변경으로 인해 가상 연결 또는 연결의 데이터 정책을 편집해야 하는 경 우에는 가상 연결 에디터에서 연결을 열고 변경을 수행한 다음 업데이트를 저장하거나 게시하면 됩니다. 통합 문서의 기존 데이터 원본을 가상 연결로 바꿀 수도 있습니다.

#### 가상 연결에 연결

Tableau Cloud 또는 Tableau Server의 웹 작성:

- 1. 홈 또는 탐색 페이지에서 새로 만들기를 클릭합니다.
- 2. 만들려는 콘텐츠의 유형(통합 문서, 흐름 또는 게시된 데이터 원본)을 선택합니 다.
- 3. 데이터에 연결 > 이 사이트 기반 > 콘텐츠 유형 드롭다운 메뉴에서 가상 연결을 선 택합니다.
- 4. 연결 이름을 선택하고 연결을 클릭합니다.

Tableau Desktop 및 Tableau Prep:

- 1. 연결 패널의 데이터 검색에서 **Tableau Server**를 클릭합니다.
- 2. 서버 이름을 입력하고 연결을 클릭하거나 **Tableau Cloud**를 클릭합니다.
- 3. 요청된 정보를 입력합니다.
- 4. 데이터 검색 대화 상자의 콘텐츠 유형 드롭다운 메뉴에서 가상 연결을 선택합니

다.

#### 5. 연결 이름을 선택하고 연결을 클릭합니다.

참고**:** 가상 연결을 사용하여 연결할 때는 자격 증명을 입력할 필요가 없습니다. 데 이터 액세스를 위한 자격 증명이 연결에 내장되어 있습니다.

#### 가상 연결 또는 데이터 정책 편집

게시된 가상 연결을 편집할 때 연결은 현재 게시된 상태로 사용자에게 제공됩니다. 자 세한 내용은 가상 연결 게시 및 사용 권한 [설정](#page-1658-0)을 참조하십시오.

연결을 편집하려면 탐색 페이지에서 편집할 연결로 이동합니다. 데이터베이스 자격 증명이 연결에 내장되어 있더라도 데이터베이스 자격 증명이 있는 사용자만 가상 연결 을 변경할 수 있습니다.

- 1. 드롭다운 메뉴에서 모든 가상 연결을 선택한 다음 편집하려는 연결을 선택합니 다.
- 2. 가상 연결 편집을 클릭합니다.
- 3. 연결을 위해 요청된 정보를 입력합니다. 연결을 편집하려면 데이터 액세스에 필 요한 자격 증명을 입력해야 합니다.
- 4. 로그인을 클릭합니다.
- 5. 가상 연결 에디터에서 변경을 수행한 다음 초안을 저장하거나 연결을 게시합니 다.

기초 스키마 변경 시 대응

테이블 추가 또는 삭제나 열 추가 또는 이름 변경과 같이 가상 연결의 기초 스키마가 변 경되면 스키마 변경 내용을 반영하도록 가상 연결을 편집한 다음 연결을 다시 게시해 야 할 수 있습니다. 연결에 추출이 있는 경우 추출도 새로 고쳐야 합니다. 이렇게 하면 새 데이터가 모든 사용자에게 노출되기 전에 연결의 테이블, 열 및 정책을 추가하거나 편집할 수 있습니다.

#### 가상 연결 변경 내역 작업

가상 연결을 게시하는 경우 버전이 Tableau Cloud 또는 Tableau Server의 변경 내역에 저장됩니다. 언제라도 이전 버전으로 되돌릴 수 있습니다.

변경 내역에 액세스하려면 **Creator** 사이트 역할과 보기 및 덮어쓰기 권한이 있어야 합 니다.

가상 연결 변경 내역을 보려면 가상 연결에 대한 동작 메뉴(...)를 클릭한 다음 변경 내 역을 클릭합니다.

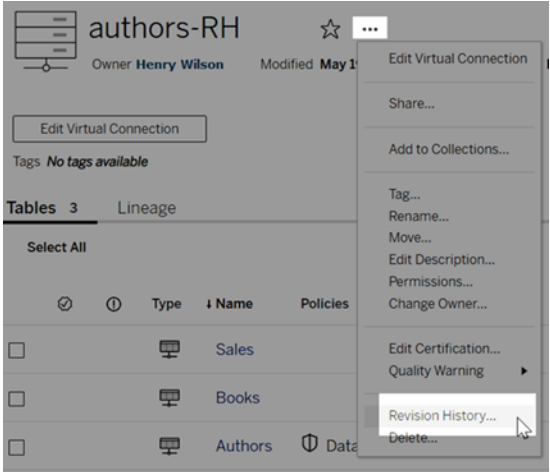

가상 연결 수정 버전 복원 또는 삭제

가상 연결 수정 버전을 복원하려면 수정 버전을 선택한 다음 열기를 클릭합니다. 연결 의 기존 버전을 취소하라는 메시지가 표시됩니다. 취소 후 계속을 클릭하면 선택한 수 정 버전이 연결의 현재 버전이 됩니다.

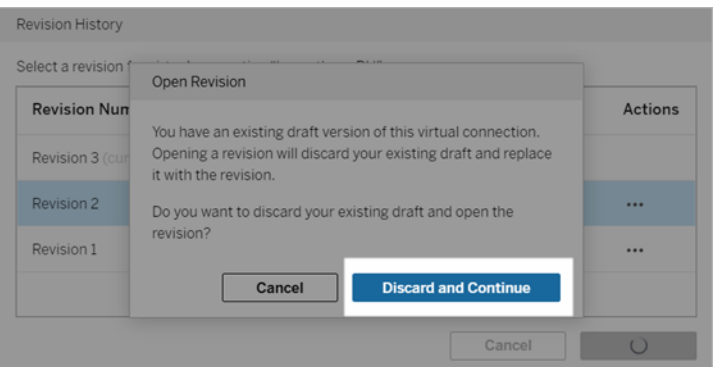

수정 버전을 삭제하려면 수정 버전의 동작 메뉴(. . .)에서 삭제를 클릭합니다.

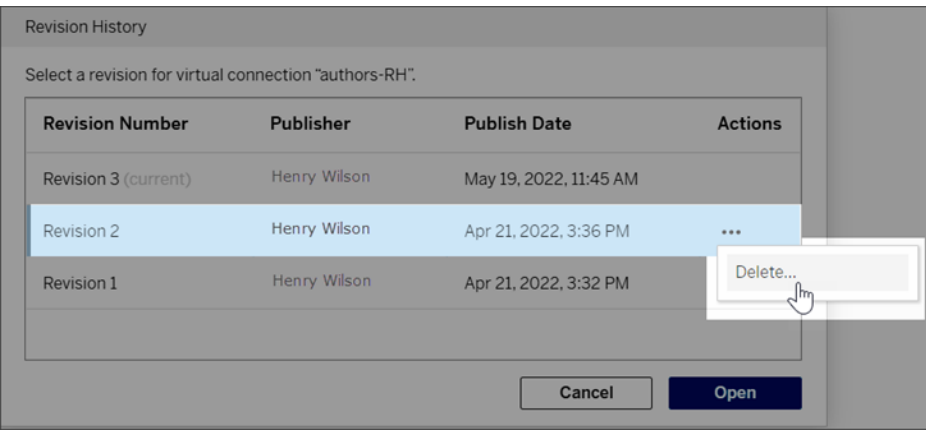

# 통합 문서의 기존 데이터 원본을 가상 연결로 바꾸기

Tableau Cloud 또는 Tableau Server의 웹 작성:

- 1. 통합 문서를 다운로드합니다. 자세한 내용은 Tableau Desktop 도움말에서 [뷰](https://help.tableau.com/current/pro/desktop/ko-kr/export.htm) 및 통합 문서 [다운로드를](https://help.tableau.com/current/pro/desktop/ko-kr/export.htm) 참조하십시오.
- 2. Tableau Desktop에서 통합 문서를 열고 기존 데이터 원본을 가상 연결로 바꿉니 다. 자세한 내용은 Tableau Desktop 도움말에서 데이터 원본 [바꾸기를](https://help.tableau.com/current/pro/desktop/ko-kr/connect_basic_replace.htm) 참조하십 시오.
- 3. Tableau Desktop에서 통합 문서를 Tableau Cloud 또는 Tableau Server 사이트에 업 로드합니다. 자세한 내용은 Tableau Desktop 도움말에서 Tableau [사이트에](https://help.tableau.com/current/pro/desktop/ko-kr/upload.htm) 통합 문서 [업로드를](https://help.tableau.com/current/pro/desktop/ko-kr/upload.htm) 참조하십시오.
- 4. Tableau Cloud 또는 Tableau Server에서 게시를 클릭하여 변경 내용을 서버에 저 장합니다.

Tableau Desktop:

- 1. 통합 문서를 열고 기존 데이터 원본을 가상 연결로 바꿉니다. 자세한 내용은 Tableau Desktop 도움말에서 데이터 원본 [바꾸기](https://help.tableau.com/current/pro/desktop/ko-kr/connect_basic_replace.htm)를 참조하십시오.
- 2. 통합 문서를 다시 게시합니다. 자세한 내용은 Tableau Desktop 도움말에서 [통합](https://help.tableau.com/current/pro/desktop/ko-kr/publish_workbooks_share.htm) 문서 [게시를](https://help.tableau.com/current/pro/desktop/ko-kr/publish_workbooks_share.htm) 위한 간단한 단계를 참조하십시오.

### 이 작업을 수행할 수 있는 사용자

가상 연결을 사용하려면 서버 또는 사이트 관리자이거나 Creator여야 합니다.

가상 연결 또는 데이터 정책을 편집하려면 다음 조건을 충족해야 합니다.

- 가상 연결이 연결하는 데이터베이스에 대한 자격 증명이 있어야 함
- 서버 또는 사이트 관리자이거나 Creator여야 함

가상 연결을 사용하도록 기존 콘텐츠를 마이그레이션하려면 다음 조건을 충족해야 합 니다.

- 서버 또는 사이트 관리자이거나
- 데이터 원본 소유자인 Creator여야 함

# 빠른 도움말 개요

참고: 이 기능은 현재 Tableau Server 및 Tableau Cloud에서 가상 연결 기능의 시험 사 용 버전으로 제공되고 있습니다.

제품에서 제공되는 빠른 도움말에는 Tableau에서 현재 위치 또는 수행 중인 작업에 따 라 적시에 맞는 관련 도움말 콘텐츠가 표시됩니다. 개념별 콘텐츠부터 단계별 지침에 이르기까지 빠른 도움말은 제품에서 벗어날 필요 없이 필요한 답변을 제공합니다.

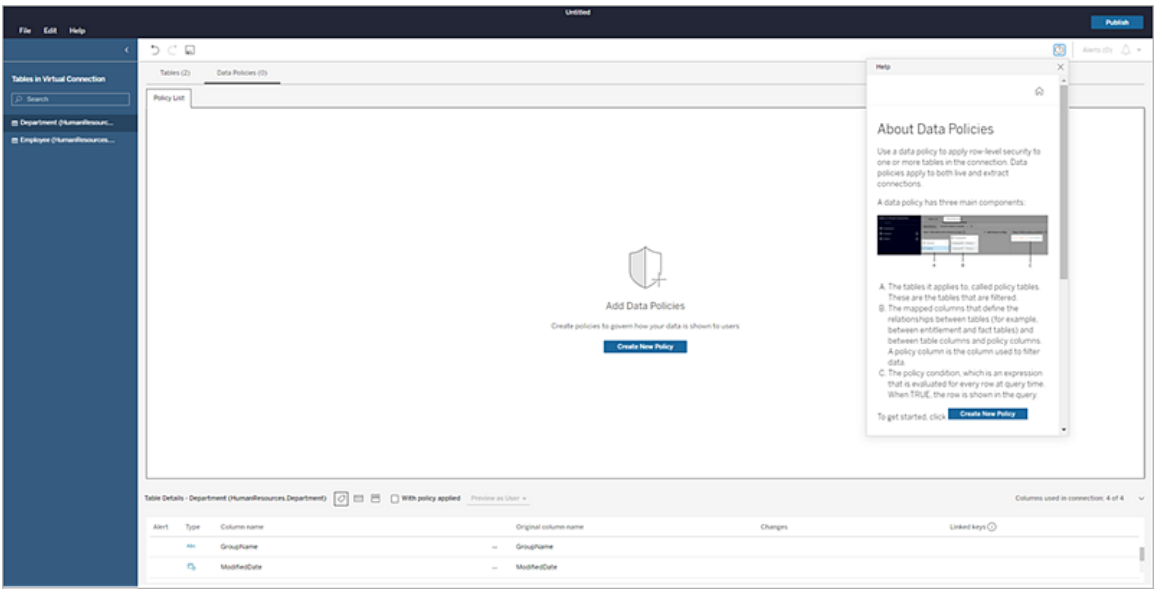

Tableau에서 빠른 도움말에 액세스하려면:

- 화면 오른쪽 위에 있는 도움말 。단추를 클릭합니다.
- 툴바에서 도움말 메뉴를 클릭합니다.

빠른 도움말이 열리고 작업에 대한 도움말 콘텐츠가 표시됩니다. 창을 옮기거나 크기 를 다시 조정하여 제품을 사용하는 동안 참조할 수 있습니다.

페이지의 새 영역으로 이동하거나 페이지를 변경할 때 새로 고침 └ 단추를 클릭하여 콘텐츠를 새로 고치거나 창 하단의 관련 작업을 클릭하여 관련 항목으로 이동하면 됩 니다.

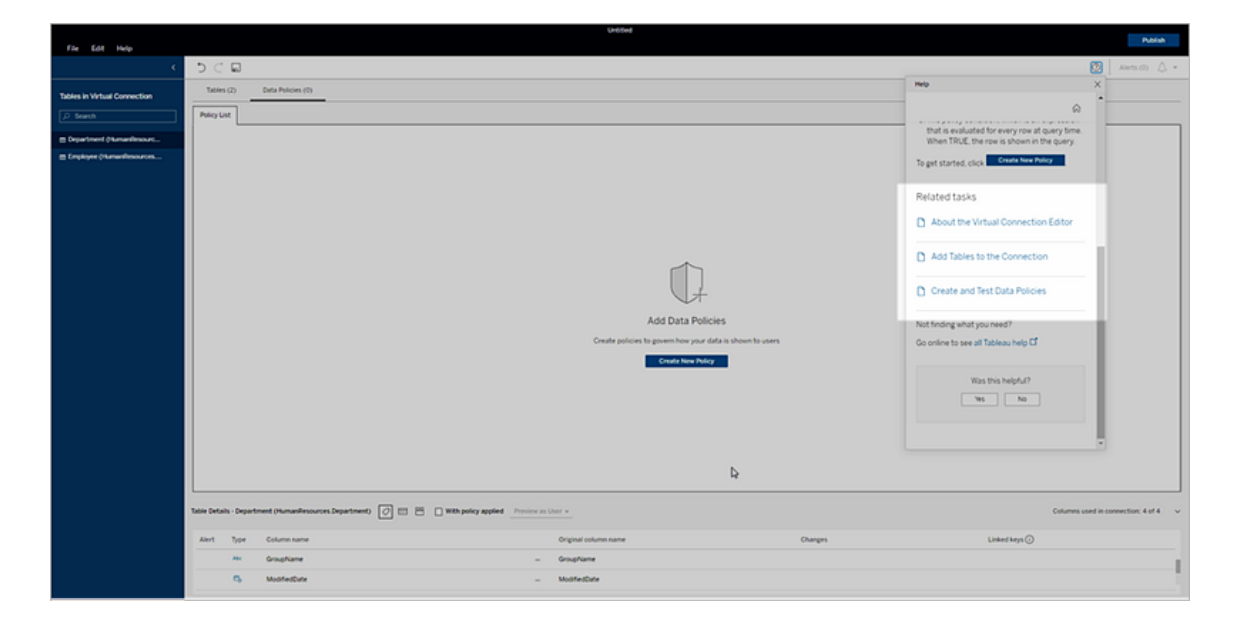

홈 단추를 클릭하여 시작하기 자습서, 교육용 동영상 등 사용 가능한 모든 콘텐츠 옵 션을 탐색합니다.

이 섹션의 빠른 도움말 콘텐츠는 제품에서 사용할 수 있는 콘텐츠와 동일합니다. 제품 사용 시 빠른 도움말에서 원하는 내용을 찾을 수 없거나 더 자세히 살펴보려면 온라인 제품 도움말을 확인하십시오.

참고: 제품에서 빠른 도움말에 액세스하려면 인터넷에 연결되어 있어야 합니다. 오프 라인 상태이거나 인터넷에 액세스할 수 없는 경우 [Tableau](https://www.tableau.com/ko-kr/support/help) 도움말 페이지에서 각 제품 도움말에 대한 PDF 콘텐츠를 다운로드할 수 있습니다.

# Tableau Cloud의 Tableau Advanced Management 정보

Tableau Advanced Management는 Tableau Cloud 배포의 보안, 관리 용이성 및 확장성을 개선하도록 설계된 기능 모음입니다.

# Advanced Management 라이선스

Advanced Management 라이선스는 배포 기준으로 허여됩니다.

- Advanced Management는 Tableau Cloud 배포에만 사용할 수 있습니다. 기존 Tableau Cloud 배포에 대한 Advanced Management 구입 방법에 대한 자세한 내용 은 계정 관리자에게 문의하십시오.
- 배포의 Advanced Management가 제거되거나 비활성화되면 Advanced Management에 연결된 기능을 더 이상 사용할 수 없게 됩니다.

# 기능 표

다음 표에는 Advanced Management에 포함된 기능이 나와 있습니다.

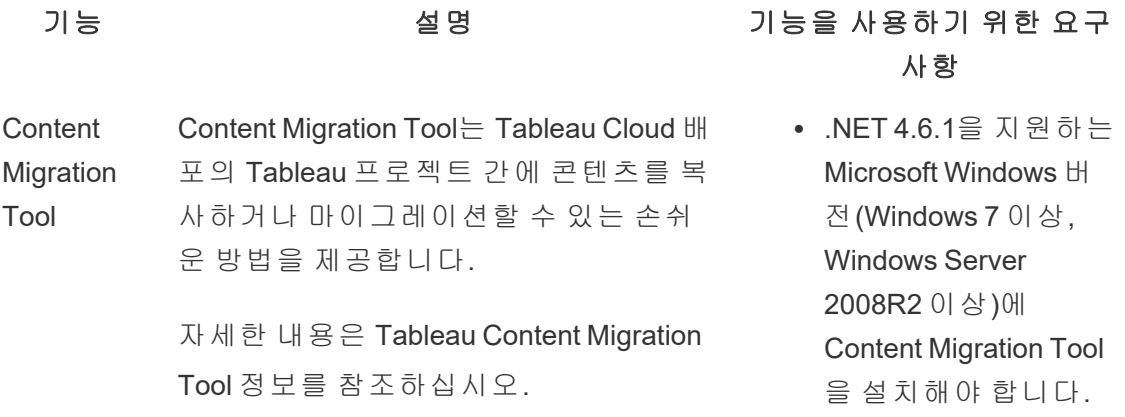

#### 기능 설명 기능을 사용하기 위한 요구

작업 로그 작업 로그를 사용하면 로그 이벤트를 Amazon S3(Simple Storage Service)로 보 내고 추가 감사 및 분석을 시행하는 데 사용할 수 있습니다.

> 자세한 내용은 작업 [로그](#page-1672-0)를 참조하십시 오.

- 사항
	- AWS(Amazon Web Services) 계정.
	- 데이터를 수신할 Amazon S3(Simple Storage Service) 버킷.
	- AWS KMS(Key Management Service) 키.
- 관리자 인 관리자 인사이트 데이터 원본에는 최대
- 사이트 데 이터 보존 365일 분량의 사이트 데이터가 보존됩니 다.

자세한 내용은 관리자 [인사이트를](#page-499-0) 사용 하여 사용자 지정 뷰 [만들기를](#page-499-0) 참조하십 시오.

- 고객 관리 고객 관리형 암호화 키는 고객이 관리하
- 형 암호화 는 사이트별 키로 사이트 데이터 추출을
- 키 암호화할 수 있도록 하여 추가 수준의 보 안을 제공합니다. 자세한 내용은 [고객](#page-1738-0) 관 리형 [암호화](#page-1738-0) 키를 참조하십시오.
- 사이트 용 량 증가 Advanced Management를 사용하면 라이 선스가 있는 사이트의 용량이 다음과 같 이 증가합니다.
	- 최대 5TB(테라바이트)의 저장소
	- 최대 25GB(기가바이트)의 파일 크 기
	- 최대 25개의 동시 추출 새로 고침

사이트 용량에 대한 자세한 내용은

# 기능 설명 기능을 사용하기 위한 요구

#### 사항

[Tableau](#page-306-0) Cloud 사이트 용량을 참조하십 시오.

# <span id="page-1672-0"></span>작업 로그

Advanced Management가 포함된 Tableau Cloud이 있는 경우 추가 분석 및 감사를 위해 Amazon S3(Simple Storage Service)로 로그 이벤트를 보내도록 작업 로그를 구성할 수 있 습니다. 작업 로그를 사용하면 다음을 수행할 수 있습니다.

- <sup>l</sup> Tableau Cloud에 대한 자세한 이벤트 데이터를 봅니다.
- 규정 준수 정보를 캡처하고 Tableau 사이트에서 사용자가 수행한 작업을 추적합 니다.
- 다음과 같은 사용 권한 변경에 대한 감사를 시행합니다.
	- 그룹의 사용자 추가 또는 제거
	- <sup>l</sup> 콘텐츠 부분을 한 프로젝트에서 다른 프로젝트로 이동
	- 콘텐츠 부분에 대한 사용 권한을 명시적으로 변경

Tableau 환경에 강력한 제어 기록을 구현하는 데 필수적인 사용 권한 변경 이벤트 를 추적할 수 있습니다. 이러한 제어는 규정 준수 사용 사례에 유용합니다.

관리자 인사이트와 관리 뷰를 통해 제공되는 정보를 보완하여 사이트 작업과 사 용량 메트릭을 추적합니다.

모든 이벤트에는 타임스탬프와 이벤트를 수행한 작업자 ID가 포함됩니다. 관련이 있는 경우 영향을 받은 콘텐츠 부분의 ID가 이벤트에 포함됩니다.

Splunk 또는 Amazon Cloudwatch와 같은 도구를 사용하여 작업 로그를 검사할 수 있습니다. 이러한 도구를 사용하여 로그 필드를 쿼리하고 다음과 같은 질문에 대 한 답을 찾을 수 있습니다.

- <sup>l</sup> 특정 사용자가 최근에 수행한 10가지 동작은 무엇입니까?
- <sup>l</sup> 콘텐츠 부분에서 최근에 이벤트를 수행한 사용자는 누구입니까?
- 콘텐츠 부분에서 최근에 수행된 동작은 무엇입니까?

# 작업 로그 설정

작업 로그에는 규정 준수, 모니터링 및 감사에 사용할 수 있는 자세한 Tableau 배포 관 련 이벤트가 포함됩니다. 작업 로그를 사용하려면 다음 단계를 완료해야 합니다.

필수 요건

작업 로그를 사용하려면 다음이 있어야 합니다.

- Advanced Management가 포함된 Tableau Cloud
- AWS(Amazon Web Services) 계정
	- 이러한 단계를 완료하려면 자체 AWS 계정이 있어야 합니다.
	- 또한 Amazon S3(Simple Storage Service) 버킷의 작업 로그를 수신하려면 아래의 3단계에서 Tableau AWS 계정 번호(061095916136)가 필요합니다.
- 데이터를 수신할 Amazon S3(Simple Storage Service) 버킷
	- Amazon S3 버킷은 설정 프로세스 중에 만듭니다. Amazon S3는 현재 유일 하게 지원되는 데이터 전송 옵션입니다.
	- Tableau Cloud 사이트가 호스트되는 동일한 AWS 리전에 Amazon S3 버킷 을 만들어야 합니다. 데이터 위치에 대한 자세한 내용은 [클라우드](#page-301-0) 보안와 데이터 공급자 권한 부여를 위한 [Tableau](#page-891-0) Cloud IP 주소를 참조하십시오.
- <sup>l</sup> Amazon S3 버킷에 대한 AWS KMS(Key Management Service) 단일 리전 키(설정 중에 만든 키)

1단계. AWS 계정 만들기

아직 AWS(Amazon Web Services) 계정이 없는 경우 AWS 웹 사이트에서 AWS [계정을](https://portal.aws.amazon.com/billing/signup?nc2=h_ct&src=header_signup&redirect_url=https%3A%2F%2Faws.amazon.com%2Fregistration-confirmation#/start/email) 등 [록할](https://portal.aws.amazon.com/billing/signup?nc2=h_ct&src=header_signup&redirect_url=https%3A%2F%2Faws.amazon.com%2Fregistration-confirmation#/start/email) 수 있습니다.

<span id="page-1674-0"></span>2단계. Amazon S3 버킷을 만들고 사용 권한 설정

- 1. 로그 데이터를 수신할 Amazon S3 버킷을 만듭니다. 자세한 내용은 AWS 웹 사이 트에서 버킷 [생성을](https://docs.aws.amazon.com/AmazonS3/latest/userguide/create-bucket-overview.html) 참조하십시오.
- 2. 다음 설정으로 Amazon S3 버킷을 구성합니다.
	- a. **Object Ownership(**개체 소유권**)**에서 **ACLs disabled(ACL** 사용 안 함**)**(권장) 를 선택합니다. 이렇게 하면 버킷 소유자가 버킷에 기록되는 모든 개체의 소유자가 됩니다.
	- b. **Bucket Versioning(**버킷 버전 지정**)**에서 **Enable(**사용**)**을 선택합니다. 개체 를 복제하려면 버킷 버전 지정을 사용해야 합니다.
	- c. **Default encryption(**기본 암호화**)**에서 **Enable(**사용**)**을 선택합니다.
	- d. **AWS Key Management Service(SSE-KMS)**를 선택합니다.
	- e. **Enter AWS KMS key ARN(AWS KMS** 키 **ARN** 입력**)**을 선택합니다.
	- f. **Create key(**키 생성**)** 단추를 클릭하여 새 AWS KMS(Key Management Service) 키를 만듭니다.

참고**:** KMS 다중 리전 키는 지원되지 않습니다.

g. **Symmetric Key(**대칭 키**)** 유형을 선택하고 **Encrypt and decrypt Key usage (**키 사용 암호화 및 해독**)**를 선택합니다.

- h. 별칭을 사용하여 키 이름을 지정한 다음 **Review(**검토**)** 페이지가 표시될 때 까지 클릭합니다.
- i. 키 정책 안의 **Statement list(**문 목록**)**에 다음 문을 추가하여 Tableau에 S3 버킷의 개체를 암호화할 수 있는 액세스 권한을 제공합니다.

참고**:** 이 문이 있으면 Tableau IAM 역할을 사용하여 Amazon S3 버킷에 배치된 개체를 암호화할 수 있습니다. "kms:GenerateDataKey"는 개체 복제본의 암호화를 위한 데이터 키를 생성하는 데 사용됩니다. "kms:Encrypt"는 대상 S3 버킷에 만들어진 개체 복제본을 암호화하는 데 사용됩니다. "Resource": "\*"는 복제 역할에 KMS 키 사용 권한만 부여 하며 역할의 사용 권한 승격을 허용하지 않습니다. 자세한 내용은 AWS 웹 사이트에서 AWS Key Management [Service\(SSE-KMS\)](https://docs.aws.amazon.com/AmazonS3/latest/userguide/UsingKMSEncryption.html)를 사용 하는 서버 측 [암호화로](https://docs.aws.amazon.com/AmazonS3/latest/userguide/UsingKMSEncryption.html) 데이터 보호를 참조하십시오.

{

"Sid": "AllowTableauS3ReplicationSourceRoleToUseTheKey", "Effect": "Allow", "Principal": { "AWS": "arn:aws:iam::061095916136:role/prod-replicationrule-role" }, "Action": [ "kms:GenerateDataKey",

"kms:Encrypt"

```
\left| \right|,
"Resource": "*"
}
```
- j. **Finish(**마침**)**를 클릭하여 KMS 키를 만듭니다.
- k. **Create bucket(**버킷 생성**)**을 클릭하여 Amazon S3 버킷을 만듭니다.

3. Amazon S3 버킷 정책의 사용 권한을 업데이트합니다.

- a. Amazon S3 버킷을 열고 **Permissions(**사용 권한**)** 탭을 클릭합니다.
- b. **Bucket policy(**버킷 정책**)** 섹션을 찾아서 **Edit(**편집**)**를 클릭합니다.
- c. 버킷 정책의 **Statement list(**문 목록**)**에 다음을 추가합니다. **S3-BUCKET-NAME**을 버킷 이름으로 바꿉니다.

참고**:** 이 문이 있으면 Tableau IAM 역할을 사용하여 개체를 버킷에 복제 할 수 있습니다. "\*"와 "<path>/\*"를 사용하면 각각 지정된 버킷의 모든 접 두사와 버킷의 경로에 대한 액세스 권한이 부여됩니다. "s3:ReplicateObject"와 "s3:ReplicateDelete" 사용 권한은 개체를 복제하 고 마커를 삭제하는 데 필요한 최소 사용 권한입니다. AWS 웹 사이트에 서 소스 버킷과 대상 버킷을 서로 다른 AWS [계정에서](https://docs.aws.amazon.com/AmazonS3/latest/userguide/setting-repl-config-perm-overview.html#setting-repl-config-crossacct) 소유할 경우 권한 [부여를](https://docs.aws.amazon.com/AmazonS3/latest/userguide/setting-repl-config-perm-overview.html#setting-repl-config-crossacct) 참조하십시오.

```
{
"Sid": "TableauS3ReplicationRoleAccess",
"Effect": "Allow",
"Principal": {
```

```
"AWS":
  "arn:aws:iam::061095916136:role/prod-replication-rule-
  role"
  },
  "Action": [
  "s3:ReplicateObject",
  "s3:ReplicateDelete"
  \frac{1}{\sqrt{2}}"Resource": [
  "arn:aws:s3:::S3-BUCKET-NAME",
  "arn:aws:s3:::S3-BUCKET-NAME/*"
  ]
  }
d. 선택 사항입니다. 대상 버킷에 Amazon Virtual Private Cloud(VPC) 끝점을 통
  한 액세스를 제한하는 정책이 있는 경우 방금 추가한
  TableauS3ReplicationRoleAccess뿐 아니라 버킷 정책을 변경해야 합니다.
  자세한 내용은 AWS 웹 사이트에서 특정 VPC 엔드포인트 또는 IP 주소를
  사용하여 Amazon S3 버킷에 대한 액세스를 제한하려면 어떻게 해야 하나
  요?를 참조하십시오.
  현재 버킷 정책에 다음과 같은 VPC 제한이 포함된 경우:
  {
```
"Sid": "Restricted VPC Access",

```
Tableau Cloud 도움말
```

```
"Effect": "Deny",
"Principal": "*",
"Action": "s3:",
"Resource": [
"arn:aws:s3:::<S3-BUCKET-NAME>",
"arn:aws:s3:::<S3-BUCKET-NAME>/*"
\left| \right|,
"Condition": {
"StringNotEquals": {
"aws:SourceVpc": "vpc-<ID>"
}
}
}
다음을 포함하도록 "Condition" 목록을 편집합니다.
"StringNotLike": {
"aws:userId": ["AROAQ4OMZWJUBZG3DRFW5:*"]
}
참고: Tableau IAM 역할에 "AROAQ4OMZWJUBZG3DRFW5" RoleId를 사용해
야 합니다.
편집된 정책은 다음과 같아야 합니다.
```
{

```
"Sid": "Restricted VPC Access",
"Effect": "Deny",
"Principal": "*",
"Action": "s3:",
"Resource": [
"arn:aws:s3:::<S3-BUCKET-NAME>",
"arn:aws:s3:::<S3-BUCKET-NAME>/*"
],
"Condition": {
"StringNotLike": {
"aws:userId": ["AROAQ4OMZWJUBZG3DRFW5:*"]
},
"StringNotEquals": {
"aws:SourceVpc": "vpc-<ID>"
}
}
}
이 정책은 Tableau IAM 역할로 ReplicateObject 및 ReplicateDelete를 수행하
는 것을 명시적으로 허용하며 기존의 명시적 VPC 거부 문에서 해당 역할
을 추가로 제외합니다.
```
e. **Save changes(**변경 내용 저장**)**를 클릭합니다.

- 3단계. Tableau Cloud 구성
	- 1. Tableau 사이트로 이동합니다.
	- 2. 설정 페이지에서 통합 탭을 선택합니다.
	- 3. 작업 로그 섹션에서 사용 단추를 선택합니다.
	- 4. 연결 설정 대화 상자에서 다음 정보를 입력합니다.
		- a. **AWS** 계정 번호 상자에 12자리 AWS 계정 번호를 입력합니다. 이 번호는 Amazon S3 버킷 위치에 연결된 AWS 계정 번호입니다.
		- b. **S3** 버킷 이름 상자에 활동 로그 파일이 전송될 Amazon S3 버킷 이름을 입력 합니다. 이 버킷은 2단계. [Amazon](#page-1674-0) S3 버킷을 만들고 사용 권한 설정에서 만 든 Amazon S3 버킷입니다.2단계. [Amazon](#page-1674-0) S3 버킷을 만들고 사용 권한 설정 합니다. AWS 버킷 이름 요구 사항에 따라 유효한 이름이어야 합니다.
		- c. **KMS** 키 **ARN** 상자에 2단계. [Amazon](#page-1674-0) S3 버킷을 만들고 사용 권한 설정에서 만든 KMS 키 ARN(Amazon 리소스 이름)을 입력합니다.2단계. [Amazon](#page-1674-0) S3 버 킷을 [만들고](#page-1674-0) 사용 권한 설정합니다. ARN의 계정 번호는 제공된 AWS 계정 번호와 일치해야 하며 유효한 형식(즉, arn:aws:kms:*<region>*:*<accountid>*:key/*<key-id>*)이어야 합니다.
	- 5. 제출을 클릭합니다.

시스템에서 연결을 테스트하기 위해 텍스트 파일을 Amazon S3 버킷에 복제하려 고 하면 연결 상태 열에 진행 중 상태가 표시됩니다.

파일이 대상 Amazon S3 버킷에 복제된 후에는 연결 상태 열에 확인 보류 중 상태 가 표시되고 '테스트 파일 콘텐츠'를 입력할 수 있는 위젯이 표시됩니다. 업데이트 를 보려면 페이지를 새로 고쳐야 할 수 있습니다.

보안 파일 복제 확인

- 1. 대상 Amazon S3 버킷으로 이동하고 **siteLuid**로 시작되는 폴더를 찾습니다(나머 지 이름은 사이트의 고유 식별자임).
- 2. 이름이 SECURITY\_VERIFICATION\_FILE.txt인 텍스트 파일을 찾습니다.
- 3. 텍스트 파일을 다운로드하고 엽니다.
- 4. 파일 안의 텍스트 콘텐츠를 복사합니다.
- 5. 설정 페이지로 돌아가서 텍스트 콘텐츠를 텍스트 파일 콘텐츠 입력 필드에 붙여 넣은 다음 제출을 클릭합니다.
- 6. 제출된 콘텐츠가 올바르면 연결 상태가 활성으로 변경됩니다. 이제 작업 로그가 사용되고 대상 Amazon S3 버킷으로 데이터가 복제되기 시작합니다.
- 7. 제출된 콘텐츠가 올바르지 않으면 오류 메시지가 표시됩니다. 콘텐츠가 추가 문 자 또는 공백 없이 올바르게 복사되었는지 확인하십시오.

문제 해결

보안 확인 파일이 표시되지 않습니까?

• Amazon S3의 제한 사항으로 인해 파일이 대상 Amazon S3 버킷에 나타나려면 최 대 15분이 걸릴 수 있습니다.

연결 상태가 "진행 중"으로 표시되는 경우 파일 복제 시도가 여전히 진행 중인 것 입니다. 자세한 내용은 AWS 웹 사이트에서 복제 문제 [해결을](https://docs.aws.amazon.com/AmazonS3/latest/userguide/replication-troubleshoot.html) 참조하십시오.

• 연결 상태가 실패인 경우 파일을 복제할 수 없음을 의미합니다.

Amazon S3 버킷 정책과 AWS KMS(Key Management Service) 키 정책의 사용 권한 에 적절한 문이 포함되어 있는지 확인하십시오. 자세한 내용은 AWS 웹 사이트에 서 다음 항목을 참조하십시오.

- <sup>l</sup> 복제 문제 [해결](https://docs.aws.amazon.com/AmazonS3/latest/userguide/replication-troubleshoot.html)
- 원본 버킷과 대상 버킷을 서로 다른 [계정에서](https://docs.aws.amazon.com/AmazonS3/latest/userguide/replication-walkthrough-2.html) 소유한 경우 복제 구성

- <sup>l</sup> 버킷 간에 복제를 [설정했지만](https://aws.amazon.com/premiumsupport/knowledge-center/s3-troubleshoot-replication/#:~:text=To troubleshoot objects that aren,object to the source bucket.) 새 개체가 복제되지 않습니다. 이 문제를 해 [결하려면](https://aws.amazon.com/premiumsupport/knowledge-center/s3-troubleshoot-replication/#:~:text=To troubleshoot objects that aren,object to the source bucket.) 어떻게 해야 합니까?
- 로그 파일을 Amazon S3 버킷으로 전송하는 데 필요한 다른 설정
	- <sup>l</sup> Amazon S3 버킷에 **Bucket Versioning(**버킷 버전 관리**)**이 사용되도록 설정되어 있 습니다(**Properties(**속성**)** > **Bucket Versioning(**버킷 버전 관리**)**).
	- <sup>l</sup> Amazon S3 버킷에 **Block all public access(**모든 공용 액세스 차단**)**가 사용되도록 설정되어 있습니다. 이 명령은 **Permissions(**사용 권한**)** > **Block public access (bucket settings)(**공용 액세스 차단**(**버킷 설정**))**에 위치합니다.
	- Amazon S3 버킷에 "버킷 소유자"에 대한 다음 ACL 사용 권한만 있습니다. 이 명령 은 **Permissions(**사용 권한**)** > **Access Control List (ACL)(ACL(**액세스 제어 목록**))** 에 위치합니다.
		- 개체: 나열, 쓰기
		- 버킷 ACL: 읽기, 쓰기
	- <sup>l</sup> KMS 키 사용 권한 정책에 2단계. [Amazon](#page-1674-0) S3 버킷을 만들고 사용 권한 설정의 문이 포함되어 있습니다.2단계. [Amazon](#page-1674-0) S3 버킷을 만들고 사용 권한 설정2단계 2[단계](#page-1674-0). [Amazon](#page-1674-0) S3 버킷을 만들고 사용 권한 설정(**Properties(**속성**)** > **Default encryption (**기본 암호화**)**에서 **AWS KMS Key ARN(AWS KMS** 키 **ARN)** 아래의 ARN을 클릭하 여 KMS 키 정책으로 이동).
	- Amazon S3 버킷에 기본 암호화가 사용되도록 설정되어 있고 버킷 키가 사용되도 록 설정되어 있습니다(Properties(속성) > Default encryption(기본 암호화)).
	- <sup>l</sup> Amazon S3 버킷 사용 권한 정책(Permissions(사용 권한) > Bucket Policy(버킷 정 책))이 지침의 정책과 명시적으로 일치합니다. 예제 값 "S3-BUCKET-NAME"을 방 금 만든 Amazon S3 버킷으로 바꾸었는지 확인하십시오.

# 작업 로그를 사용하여 사용 권한 감사

시스템 관리자는 사용 권한 감사를 통해 Tableau 콘텐츠에 대한 액세스 제어를 수정한 사용자를 모니터링할 수 있습니다. 액세스 제어를 수정하는 방법은 2가지입니다. 프로 젝트 또는 콘텐츠 항목에서 사용 권한 기능을 변경하는 명시적 변경과 사용자 사이트 역할 및 그룹 멤버십을 변경하고 콘텐츠를 이동하는 등의 실질적 변경이 있습니다. 모 든 변경은 기록됩니다. 따라서 관리자는 보안 및 액세스 제어가 유지되고 있음을 증명 할 수 있습니다.

사용 권한 규칙의 평가 방식에 대한 자세한 내용은 유효 사용 [권한](#page-649-0)을 참조하십시오.

로그 형식

콘텐츠에 대한 사용자 또는 그룹 액세스를 수정하는 동작이 발생할 때마다 로그 항목 이 생성됩니다. 각 로그 항목은 JSON 형식으로 구성되며 정보의 서로 다른 부분을 나 타내는 특정 키를 포함합니다. 로그 항목은 2가지 부분으로 구성됩니다.

- 메타데이터: 동작이 발생한 시기 및 위치와 사용자가 수행한 동작에 관한 정보가 들어 있습니다.
- <sup>l</sup> 동작: 사용 권한이 변경된 콘텐츠 부분, 변경된 기능 및 기능의 변경된 값에 대한 정보가 들어 있습니다.

참고**:** 작업 로그에는 사용 권한 대화 상자 UI와 REST API를 통해 수행된 변경 사항 이 기록됩니다. API 메서드에 대한 자세한 내용은 사용 권한 [메서드](https://help.tableau.com/current/api/rest_api/ko-kr/REST/rest_api_ref_permissions.htm)(영문)를 참조 하십시오.

작업 로그 항목은 서식이 지정되지 않으며 키는 로그에서 특정 순서로 정렬되지 않습 니다. 사용 권한에 대한 감사를 시행할 때 관리자 [인사이트](#page-499-0)와 같은 다른 데이터 원본과 작업 로그를 결합하여 ID를 이름에 연결하고 이벤트 해석을 용이하게 할 수 있습니다.

예

다음은 그룹에서 데이터 원본에 연결하는 것이 허용되었음을 보여주는 로그 항목의 예 입니다.

```
{
event: {
```
actorUserId: 39872 actorUserLuid: "4e6b42bf-9040-4e60-b326-1c56a4fb96f8"

```
authorizableType: "DATASOURCE"
       capabilityId: 32
       capabilityValue: "connect"
       contentId: 2099835
       contentName: "Superstore ExtractNeal3"
       eventTime: "2023-01-31T22:44:23.650058Z"
       granteeId: 22
       granteeLuid: "dae0717a-d524-436d-b469-fadeaa22a5dd"
       granteeType: "Group"
       granteeValue: "GROUP_ALLOW"
       initiatingUserId: 39872
       initiatingUserLuid: "4e6b42bf-9040-4e60-b326-1c56a4fb96f8"
       isError: false
       metadata: {
               applicableToOnline: true
                applicableToServer: true
               comment: "Update Permissions"
               customerAccessible: true
               eventCategory: "security"
               eventType: "update_permissions"
               eventVersion: "1.0"
               internalAccessible: false
        }
       permissionType: explicit"
       siteLuid: "b45e272d-10c7-49d5-9037-e53ce47dbf4e"
}
traceUuid: "3a108a2f-c0ac-4ac7-a5f8-29zf7e064ae1"
}
로그 항목은 이벤트와 관련하여 다음과 같은 필수 정보를 캡처합니다.
```
- eventType은 사용 권한 업데이트 이벤트가 발생했음을 보여줍니다.
- <sup>l</sup> permissionType은 사용 권한에 대한 명시적 변경을 보여줍니다.
- <sup>l</sup> contentId는 콘텐츠 ID가 수정되었음을 보여줍니다.
- authorizableType은 콘텐츠 유형(이 경우 데이터 원본)을 보여줍니다.
- capabilityValue는 변경된 기능을 보여줍니다.
- granteeId는 영향을 받은 피부여자를 보여줍니다.
- actorUserId는 변경을 수행한 사용자의 ID를 보여줍니다.
- eventTime은 변경의 날짜 및 시간을 보여줍니다.

#### 이벤트

로그 항목에는 사용 권한 변경에 대한 다양한 이벤트 유형이 포함됩니다. 예를 들어 콘 텐츠 소유자가 변경된 경우 content\_owner\_change 또는 콘텐츠에 대한 명시적 사용 권한 규칙이 삭제된 경우 delete permissions가 포함됩니다. 이벤트 유형과 특성 그 리고 어떤 경우에 이벤트가 기록되는지에 대한 자세한 내용은 작업 로그 [이벤트](#page-1685-0) 유형 [참조를](#page-1685-0) 참조하십시오.

# <span id="page-1685-0"></span>작업 로그 이벤트 유형 참조

다음 표에는 작업 로그의 이벤트 유형 및 특성이 설명되어 있습니다.

#### 이벤트 유형 세부 정보

다음 콘텐츠는 활동 로그의 각 이벤트 유형에 대해 설명합니다. 오른쪽에 있는 사전순 으로 정렬된 이벤트 유형 목록을 사용하거나 **Ctrl/cmd-f** 키를 눌러 원하는 키워드로 바 로 이동합니다.

#### 공통 특성

다음 표에는 모든 작업 로그 이벤트에 기록되는 공통 특성이 수록되어 있습니다. 이벤 트별 특성의 경우 개별 이벤트 표를 검토하십시오.

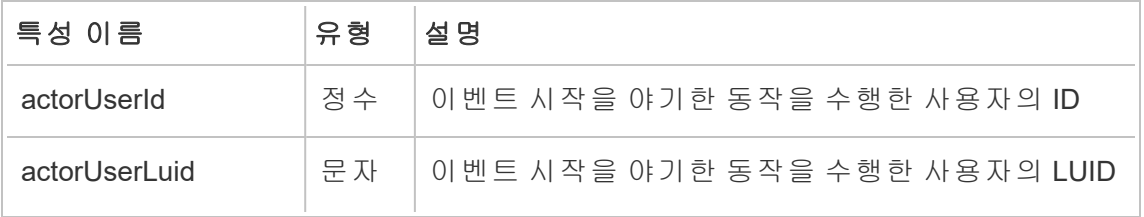

Tableau Cloud 도움말

|                    | 열       |                                                                                                    |
|--------------------|---------|----------------------------------------------------------------------------------------------------|
| eventTime          | 문자<br>열 | 아벤트가 발생한 시기의 타임스탬프                                                                                                    |
| initiatingUserId   | 정수      | 시작한 사용자의 ID. 가장의 경우 가장을 시작한 관<br>리 사용자의 ID입니다. 표준 로그인의 경우 값은<br>userId와 같습니다.                                                                                                    |
| initiatingUserLuid | 문자<br>열 | 시작한 사용자의 LUID. 가장의 경우 가장을 시작한<br>관리 사용자의 LUID입니다. 표준 로그인의 경우 값<br>은 userLuid와 같습니다.                                                                                                    |
| licensingRoleName  | 문자<br>열 | 이벤트가 발생한 시기의 사용자 라이선스 역할 이름                                                                                                    |
| siteLuid           | 문자<br>열 | 이벤트가 발생한 Tableau 사이트의 LUID                                                                                                    |
| siteRoleId         | 정수      | 사용자의 사이트 역할 ID. 다음 값이 사용됩니다. 0 =<br>사이트 관리자, 1 = 지원 사용자, 2 = 게시자, 3 = 인터<br>랙터, 4 = 게시 권한이 있는 Viewer, 5 = Viewer, 6 = 라<br>이선스 없이 게시 권한 있는 사용자, 7 = 게스트, 8 =<br>라이선스 없는 사용자, 9 = 기본 사용자 |
| systemAdminLevel   | 정수      | 사용자가 시스템 관리자인지를 나타냅니다. 값이 10<br>이면 시스템 관리자이고 0이면 시스템 관리자가 아<br>닙니다.                                                                                                    |

# add\_delete\_user\_to\_group

add\_delete\_user\_to\_group 이벤트는 그룹에서 사용자가 추가되거나 제거될 때 기 록됩니다.

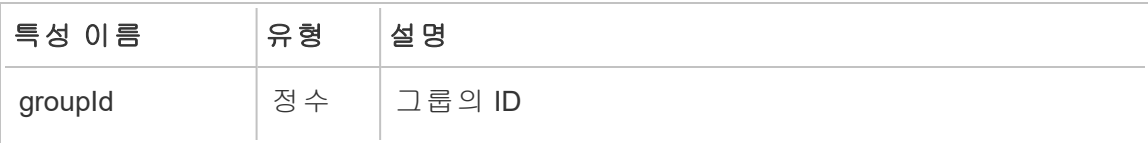

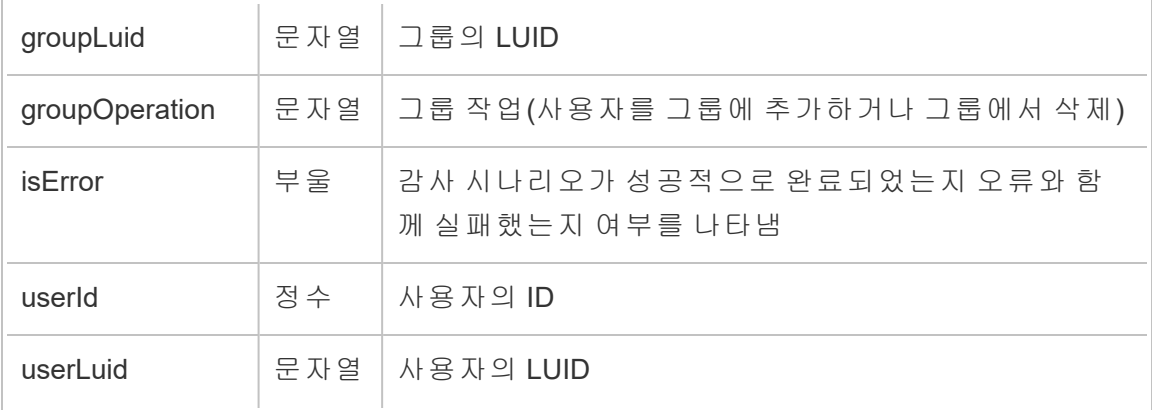

# content\_owner\_change

content\_owner\_change 이벤트는 콘텐츠 소유자가 변경될 때 기록됩니다.

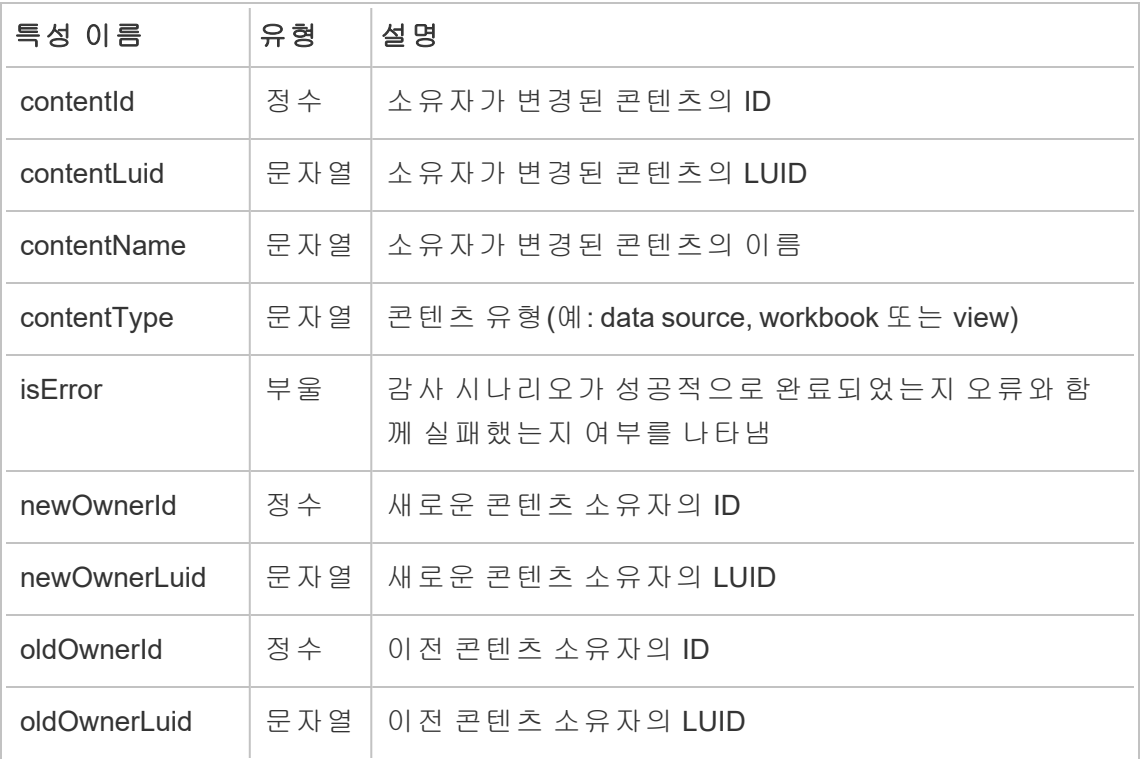

# create\_delete\_group

create\_delete\_group 이벤트는 그룹이 만들어지거나 삭제될 때 기록됩니다.

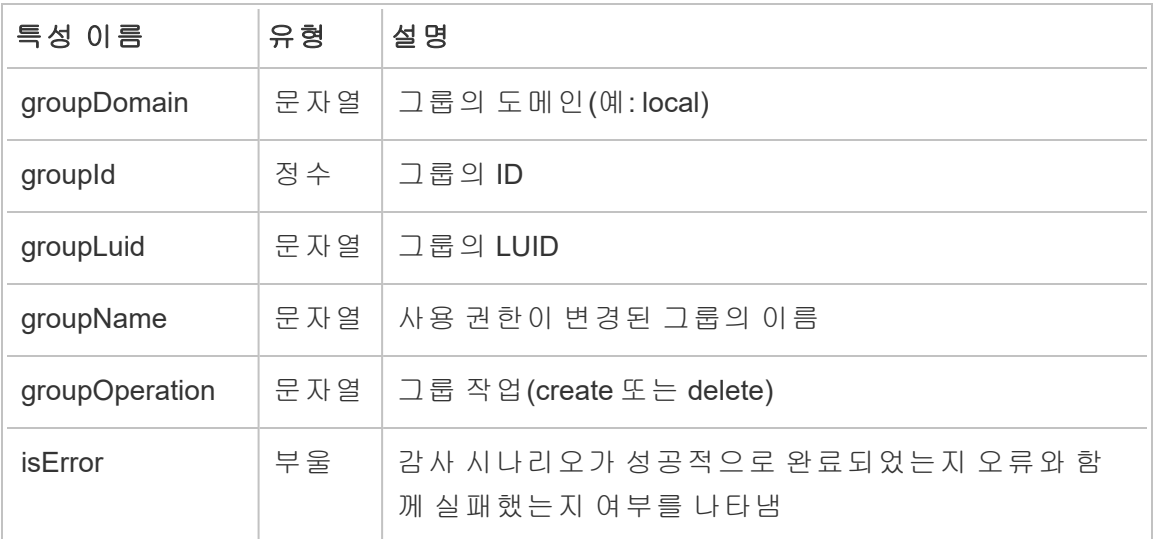

# create\_permissions

create\_permissions 이벤트는 새로운 명시적 사용 권한 규칙이 만들어질 때 기록됩 니다.

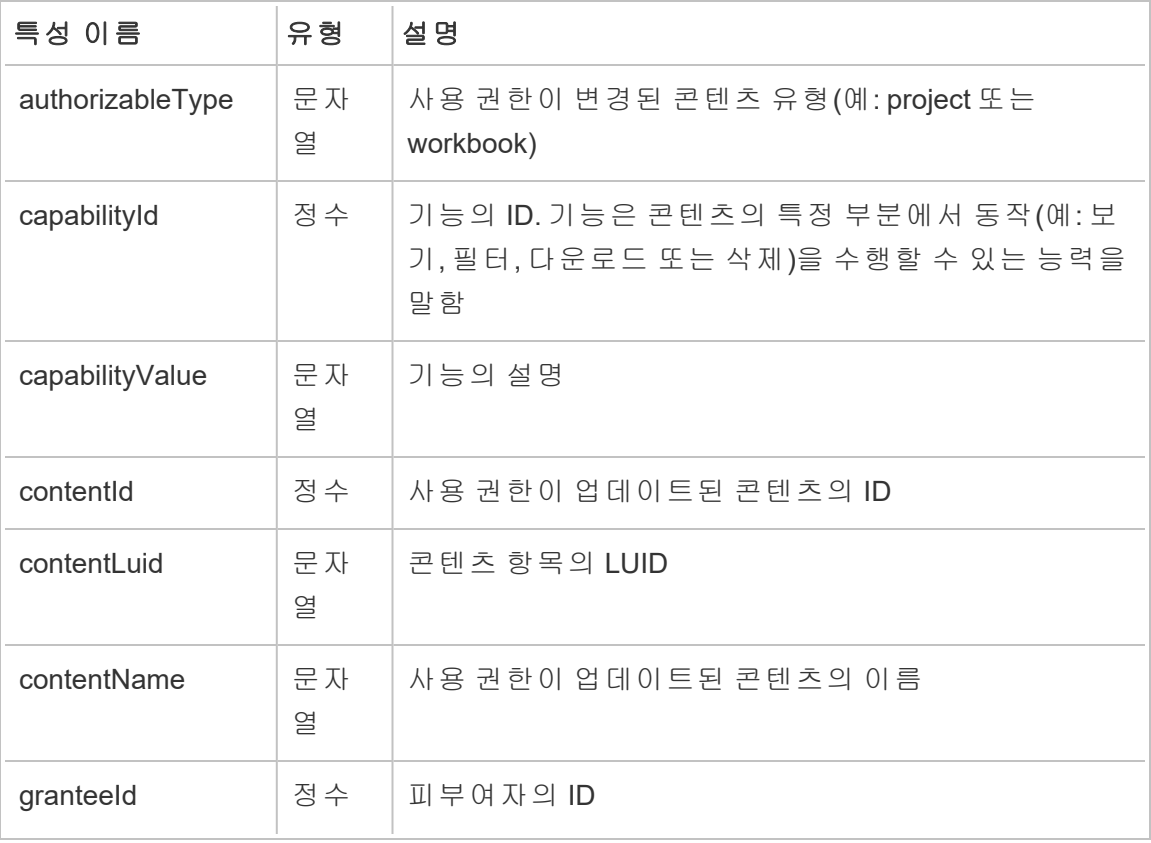

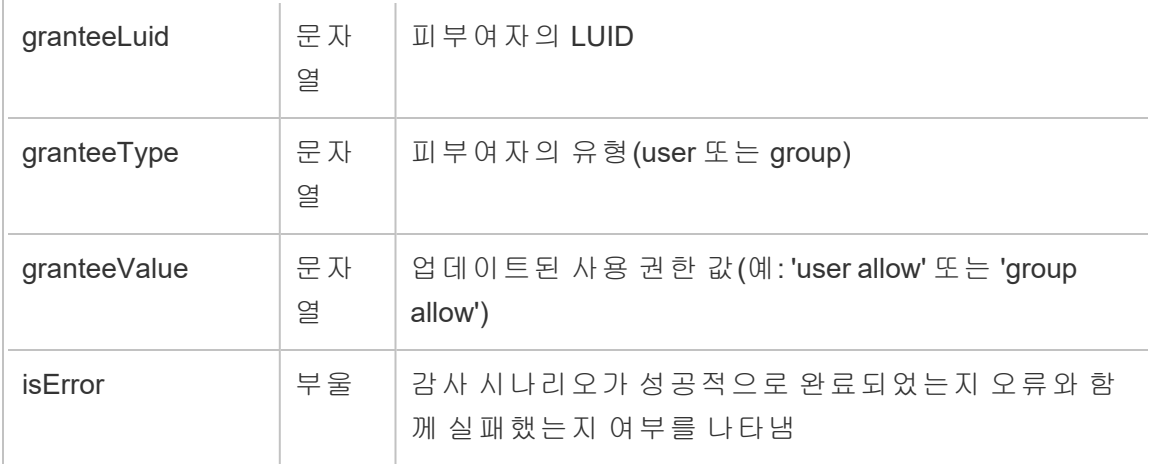

# delete\_all\_permissions

delete\_all\_permissions 이벤트는 콘텐츠에 대한 모든 명시적 사용 권한 규칙이 삭 제될 때 기록되며 일반적으로 콘텐츠가 삭제될 때 기록됩니다.

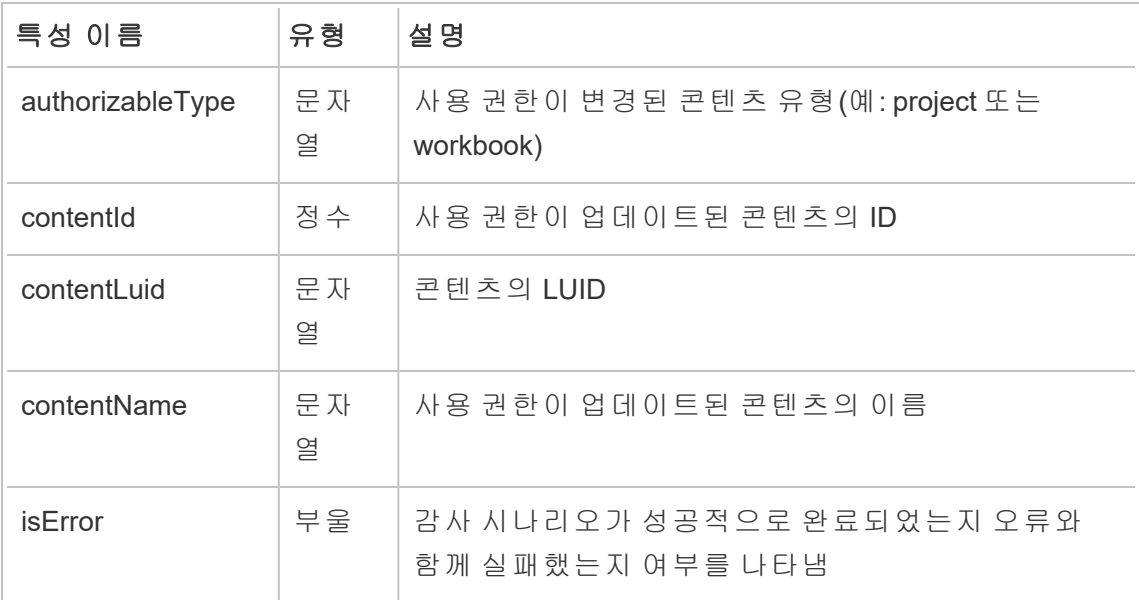

# delete\_permissions

delete\_permissions 이벤트는 콘텐츠에서 명시적 사용 권한 규칙이 삭제될 때 기록 됩니다.

Tableau Cloud 도움말

| 특성 이름            | 유형      | 설명                                                                         |
|------------------|---------|----------------------------------------------------------------------------|
| authorizableType | 문자<br>열 | 사용 권한이 변경된 콘텐츠 유형(예: project 또는<br>workbook)                               |
| capabilityId     | 정수      | 기능의 ID. 기능은 콘텐츠의 특정 부분에서 동작(예: 보<br>기, 필터, 다운로드 또는 삭제)을 수행할 수 있는 능력을<br>말함 |
| capabilityValue  | 문자<br>열 | 기능의 설명                                                                     |
| contentId        | 정수      | 사용권한이 업데이트된 콘텐츠의 ID                                                        |
| contentLuid      | 문자<br>열 | 콘텐츠의 LUID                                                                  |
| contentName      | 문자<br>열 | 사용권한이 업데이트된 콘텐츠의 이름                                                        |
| granteeld        | 정수      | 피부여자의 ID                                                                   |
| granteeLuid      | 문자<br>열 | 피부여자의 LUID                                                                 |
| granteeType      | 문자<br>열 | 피부여자의 유형(user 또는 group)                                                    |
| granteeValue     | 문자<br>열 | 업데이트된 사용 권한 값(예: 'user allow' 또는 'group<br>allow')                         |
| <b>isError</b>   | 부울      | 감사 시나리오가 성공적으로 완료되었는지 오류와 함<br>께실패했는지 여부를 나타냄                              |

# delete\_permissions\_grantee

delete\_permissions\_grantee 이벤트는 사용자에 대한 모든 명시적 사용 권한 규칙 이 삭제될 때 기록되며 일반적으로 사용자가 삭제될 때 기록됩니다.

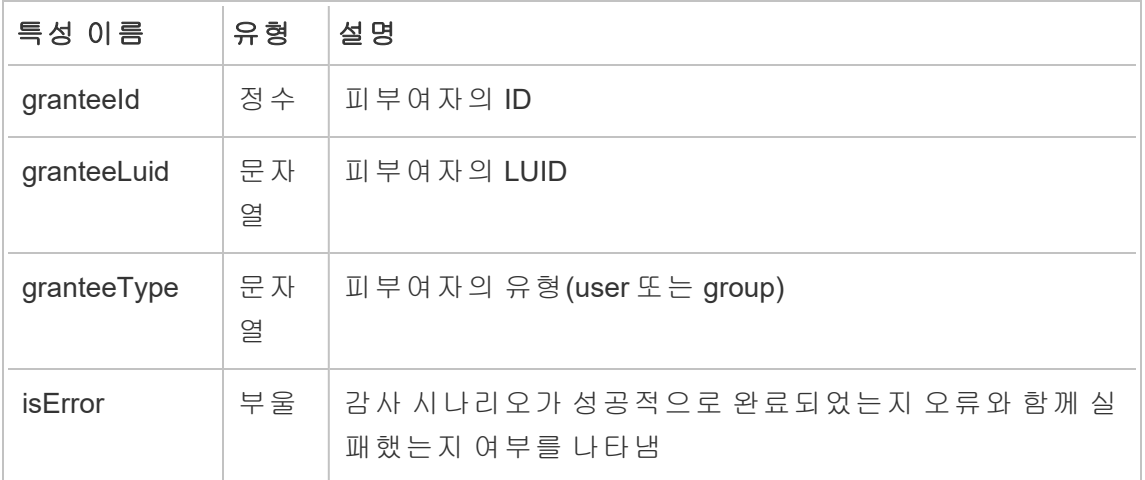

# display\_sheet\_tabs

display\_sheet\_tabs 이벤트는 통합 문서에서 "탭 뷰" 값이 업데이트될 때 기록됩니 다.

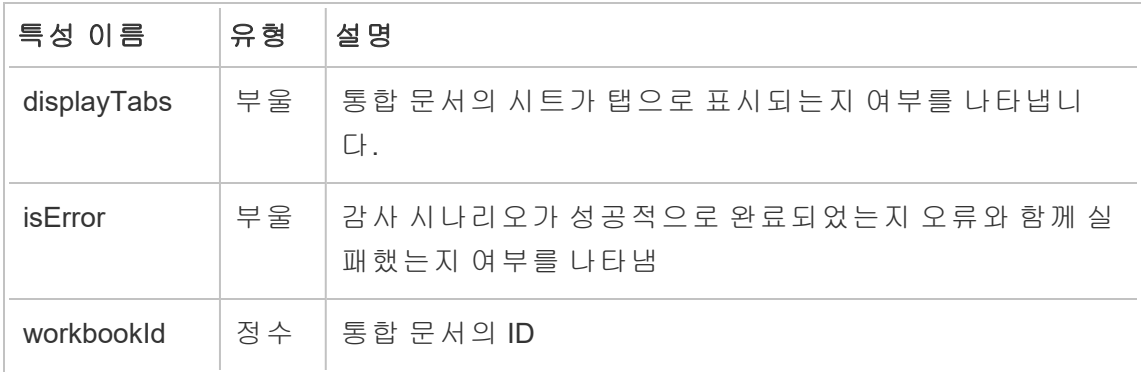

# hist\_access\_datasource

hist\_access\_datasource 이벤트는 사용자가 데이터 원본에 액세스할 때 기록됩니 다.

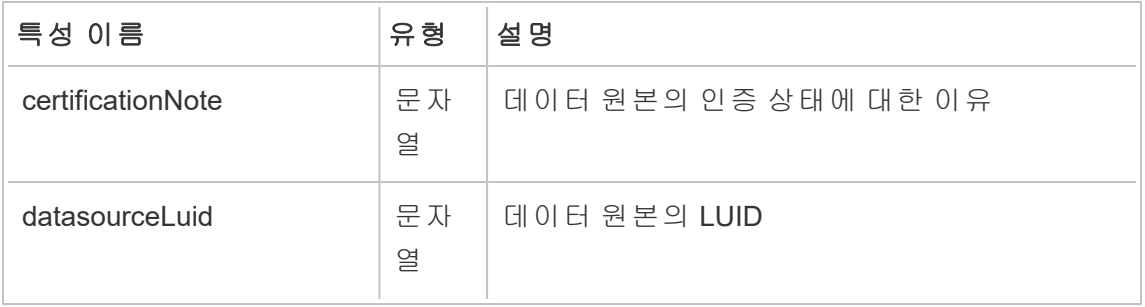
Tableau Cloud 도움말

| description           | 문자<br>열 | 데이터 원본의 설명                                                                           |
|-----------------------|---------|--------------------------------------------------------------------------------------|
| isCertified           | 부울      | 데이터 원본이 인증되었는지 여부를 표시                                                                |
| name                  | 문자<br>열 | 데이터 원본의 이름                                                                           |
| ownerLuid             | 문자<br>열 | 데이터 원본 소유자의 사용자 LUID                                                                 |
| ownerName             | 문자<br>열 | 데이터 원본 소유자의 이름                                                                       |
| projectLuid           | 문자<br>열 | 데이터 원본을 포함하는 프로젝트의 LUID                                                              |
| projectName           | 문자<br>열 | 데이터 원본이 게시된 프로젝트의 이름                                                                 |
| remoteQueryAgentName  | 문자<br>열 | 데이터 원본에 사용되는 원격 쿼리 에이전트의<br>이름                                                       |
| repositoryUrl         | 문자<br>열 | 데이터 원본을 고유하게 식별하며 URL에서 데<br>이터 원본을 참조할 때 사용됩니다. 값은 데이<br>터 원본 이름의 ASCII 문자에서 파생됩니다. |
| revision              | 문자<br>열 | 데이터 원본의 수정 버전 번호. 1.0부터 시작하<br>여 새 버전이 게시될 때마다 0.1씩 증가합니다.                           |
| siteName              | 문자<br>열 | Tableau 사이트 이름                                                                       |
| size                  | 정수      | 데이터 원본의 크기(바이트)                                                                      |
| usingRemoteQueryAgent | 부울      | 데이터 원본이 원격 쿼리 에이전트를 사용하는<br>지 여부를 표시                                                 |

### hist\_access\_datasource\_remotely

hist\_access\_datasource\_remotely 이벤트는 사용자가 Tableau Bridge에서 데이터 원본에 액세스할 때 기록됩니다.

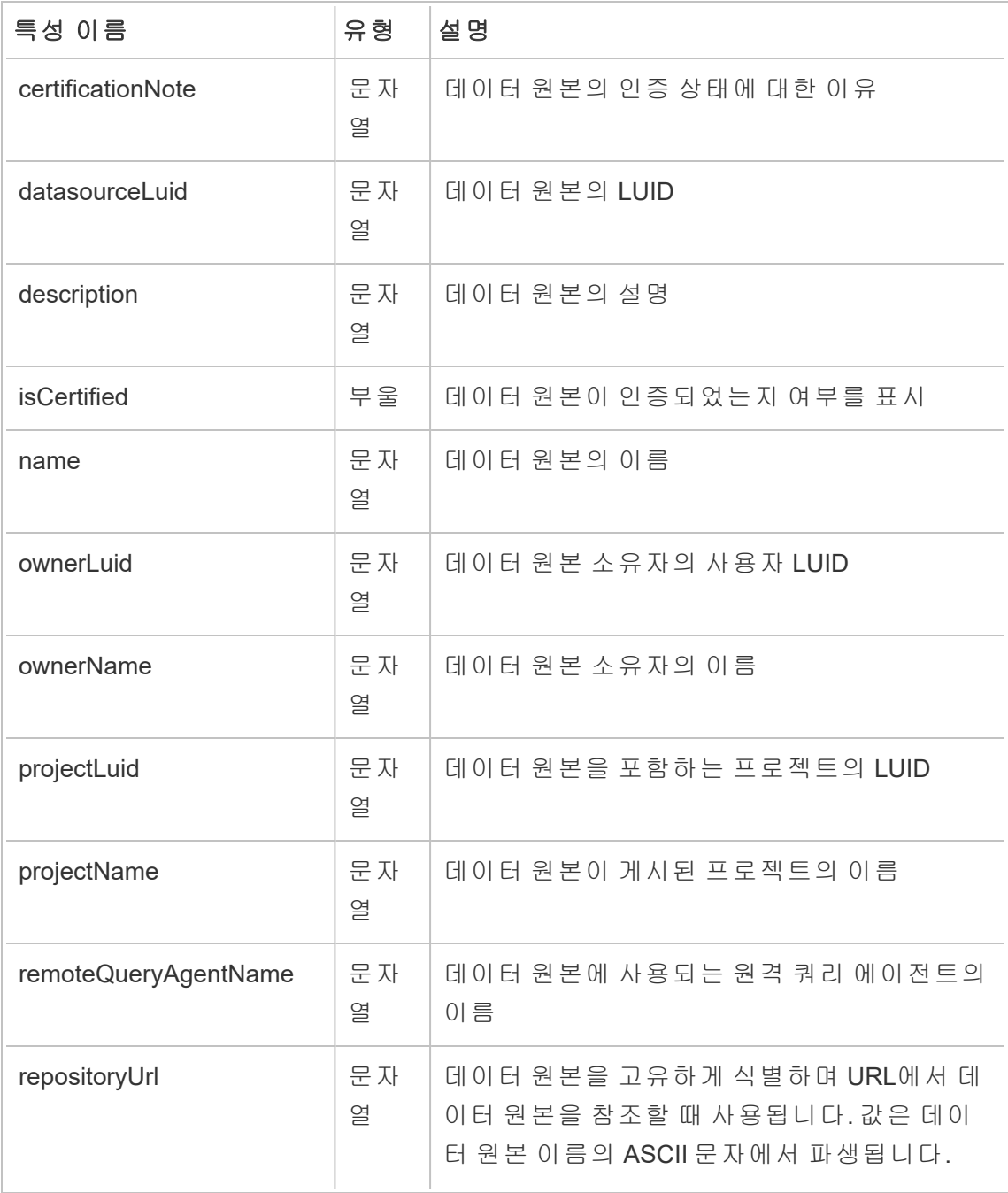

#### Tableau Cloud 도움말

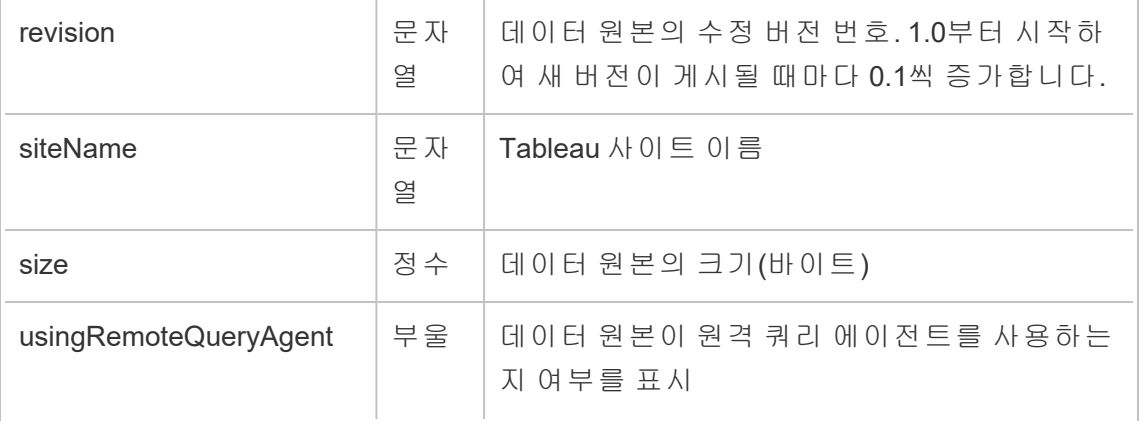

### hist\_access\_view

hist\_access\_view 이벤트는 사용자가 뷰에 액세스할 때 기록됩니다.

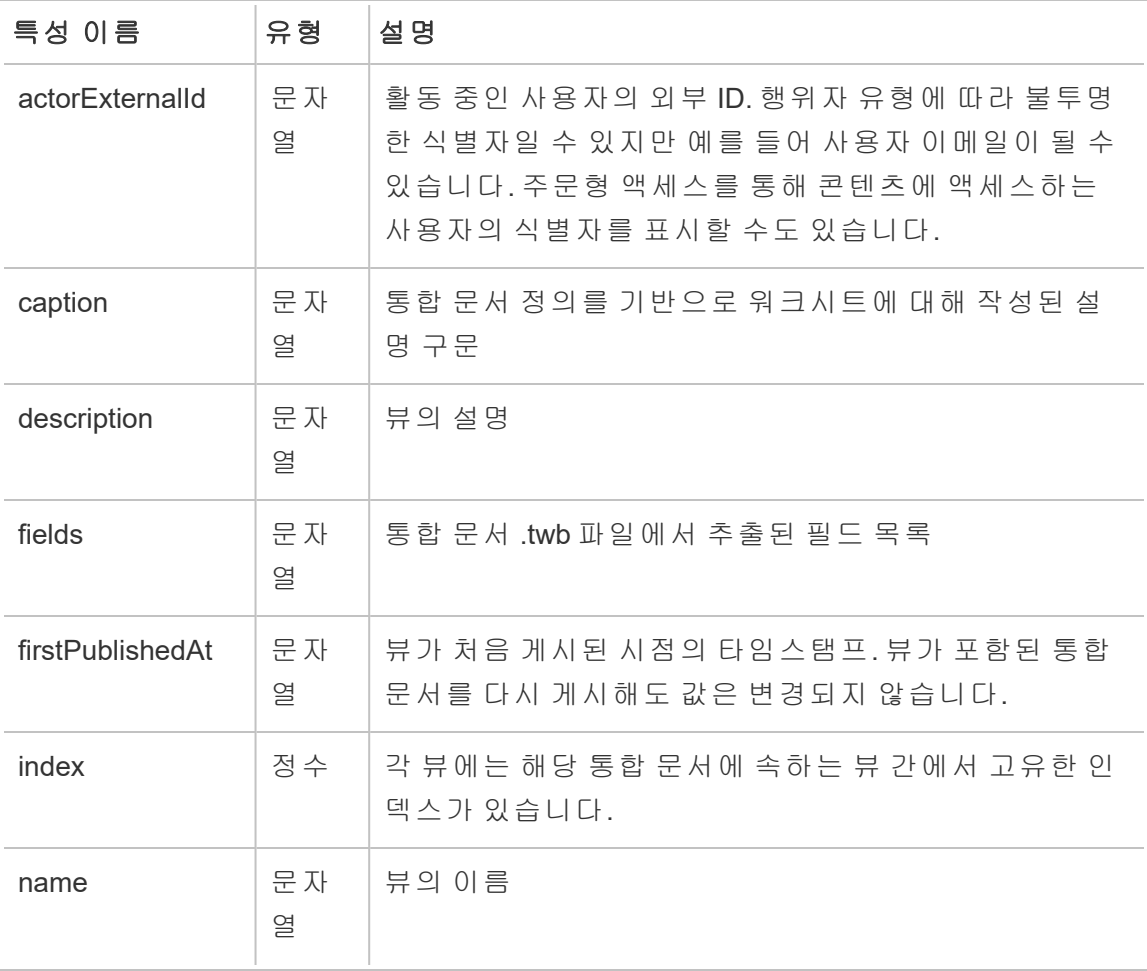

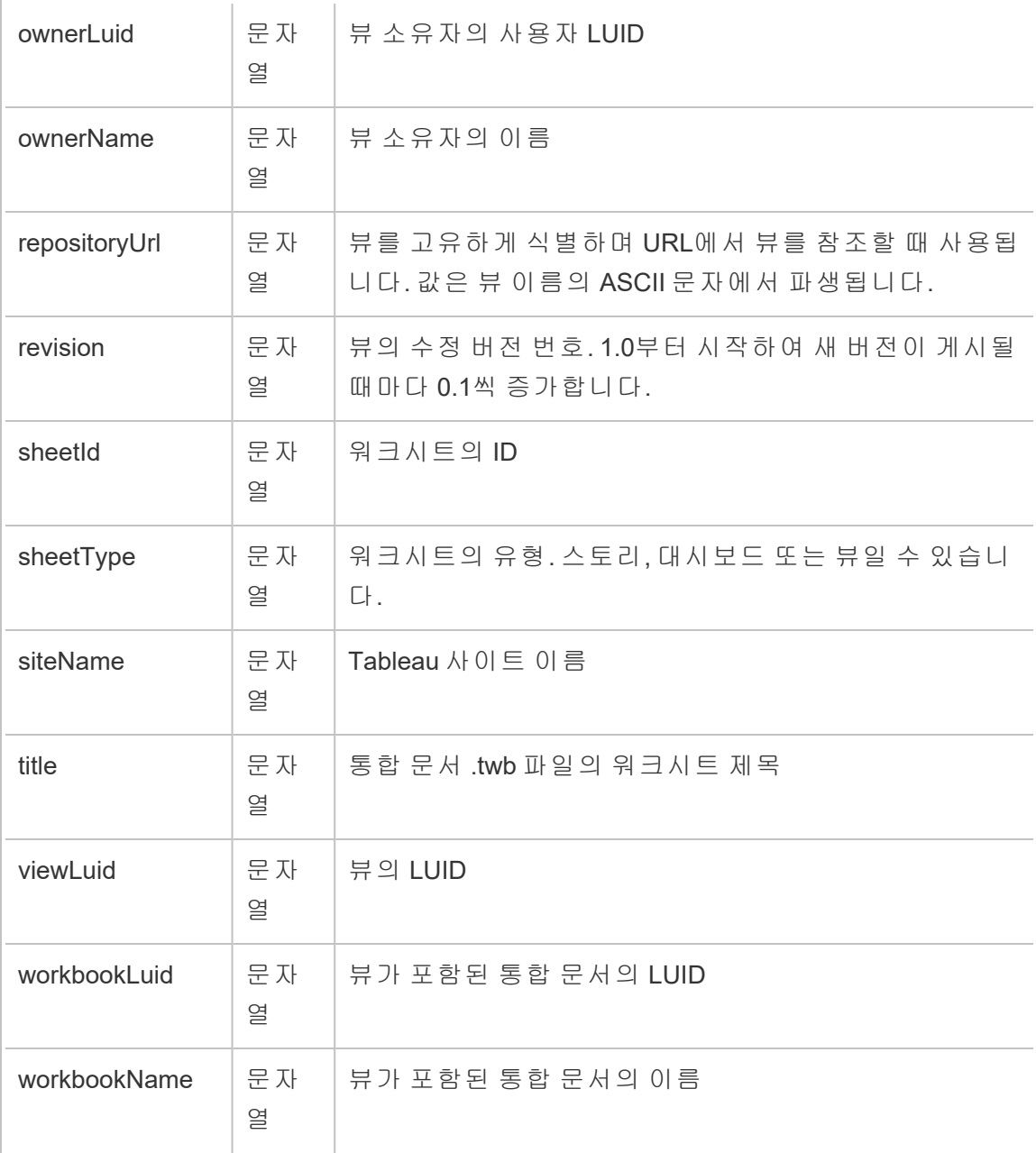

## hist\_append\_to\_datasource\_extract

hist\_append\_to\_datasource\_extract 이벤트는 데이터가 데이터 추출에 추가될 때 기록됩니다.

#### Tableau Cloud 도움말

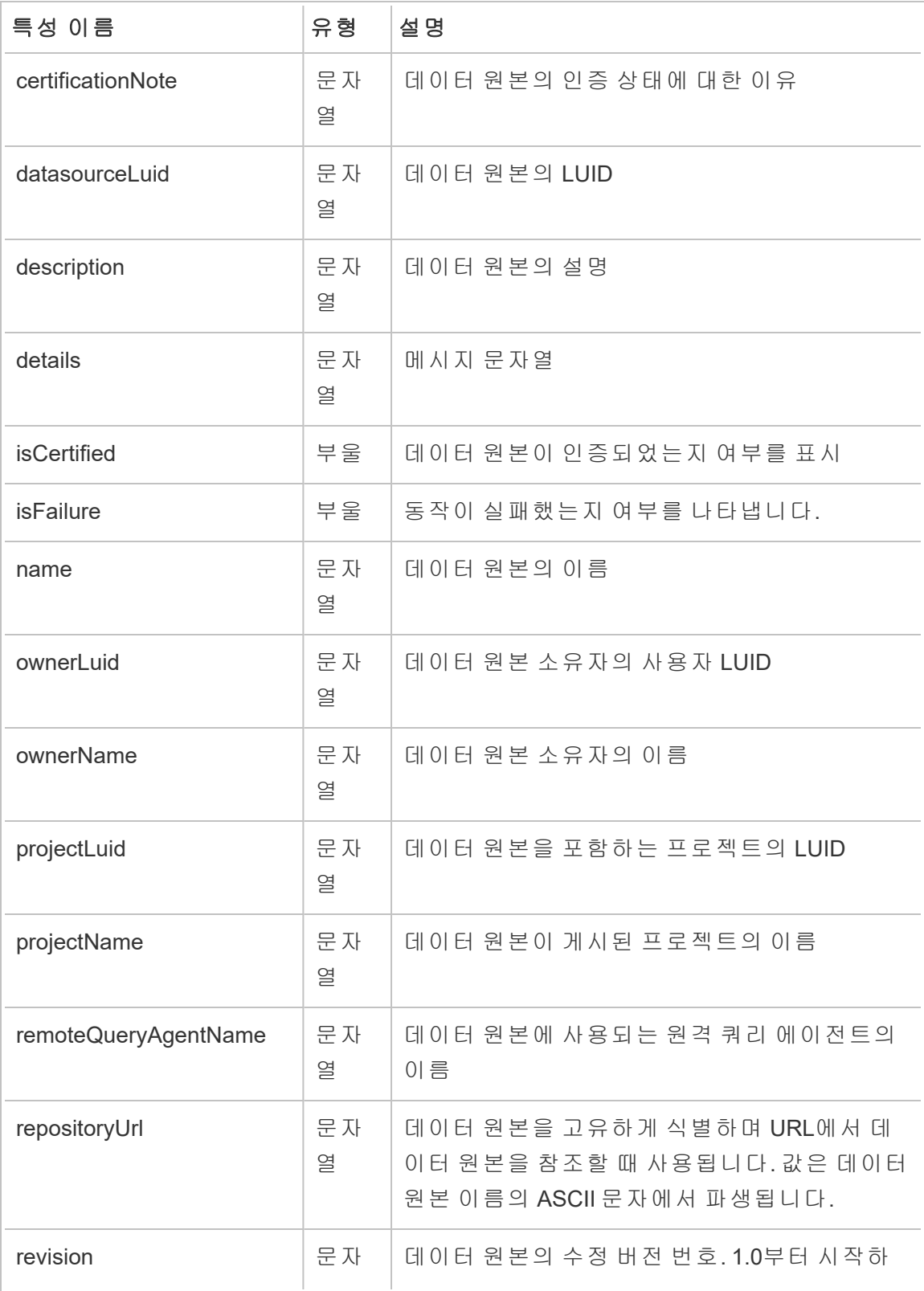

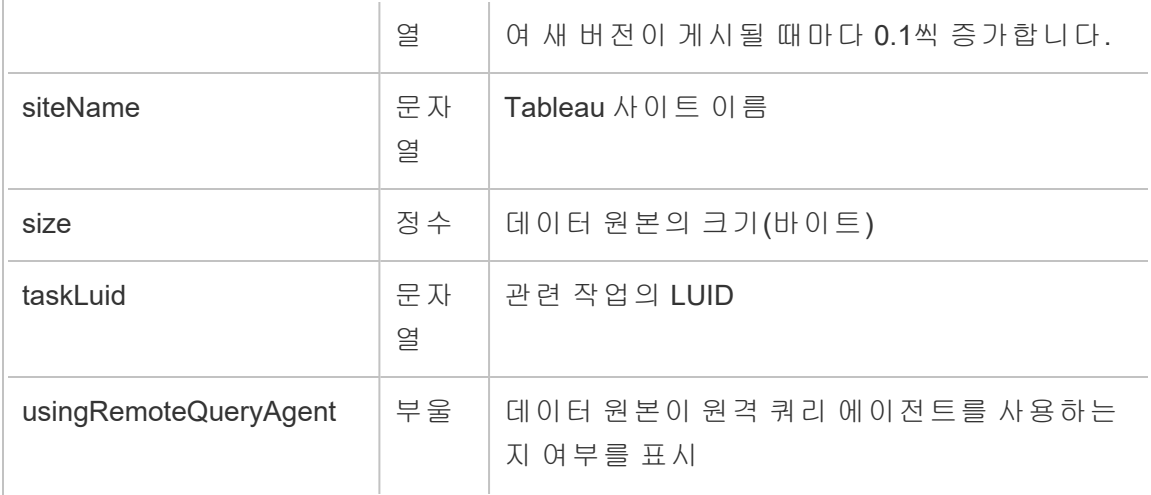

## hist\_change\_datasource\_ownership

hist\_change\_datasource\_ownership 이벤트는 데이터 원본 소유자를 변경할 때 기 록됩니다.

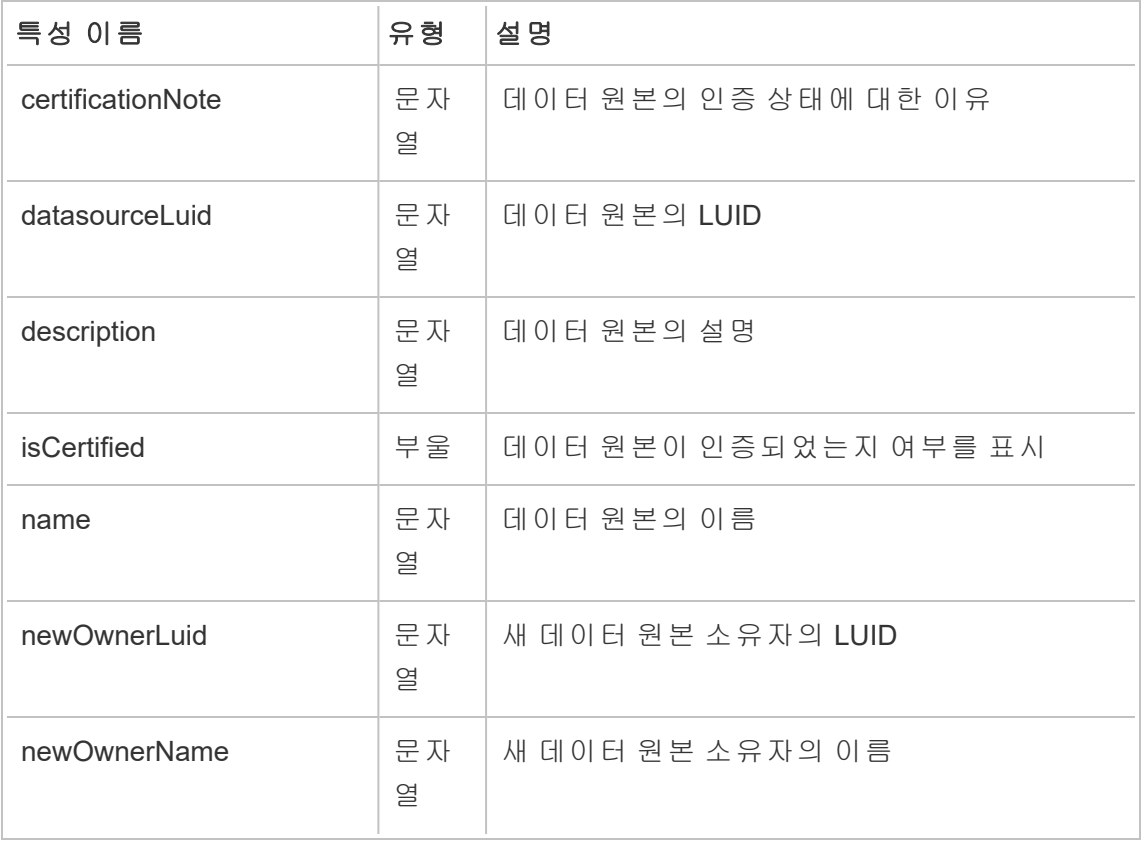

Tableau Cloud 도움말

| oldOwnerLuid          | 문자<br>열 | 이전 데이터 원본 소유자의 LUID                                                                  |
|-----------------------|---------|--------------------------------------------------------------------------------------|
| oldOwnerName          | 문자<br>열 | 이전 데이터 원본 소유자의 이름                                                                    |
| ownerLuid             | 문자<br>열 | 데이터 원본 소유자의 사용자 LUID                                                                 |
| ownerName             | 문자<br>열 | 데이터 원본 소유자의 이름                                                                       |
| projectLuid           | 문자<br>열 | 데이터 원본을 포함하는 프로젝트의 LUID                                                              |
| projectName           | 문자<br>열 | 데이터 원본이 게시된 프로젝트의 이름                                                                 |
| remoteQueryAgentName  | 문자<br>열 | 데이터 원본에 사용되는 원격 쿼리 에이전트의<br>이름                                                       |
| repositoryUrl         | 문자<br>열 | 데이터 원본을 고유하게 식별하며 URL에서 데<br>이터 원본을 참조할 때 사용됩니다. 값은 데이<br>터 원본 이름의 ASCII 문자에서 파생됩니다. |
| revision              | 문자<br>열 | 데이터 원본의 수정 버전 번호. 1.0부터 시작하<br>여 새 버전이 게시될 때마다 0.1씩 증가합니다.                           |
| siteName              | 문자<br>열 | Tableau 사이트 이름                                                                       |
| size                  | 정수      | 데이터 원본의 크기(바이트)                                                                      |
| usingRemoteQueryAgent | 부울      | 데이터 원본이 원격 쿼리 에이전트를 사용하는<br>지 여부를 표시                                                 |

## hist\_change\_flow\_ownership

hist change flow ownership 이벤트는 흐름 소유자를 변경할 때 기록됩니다.

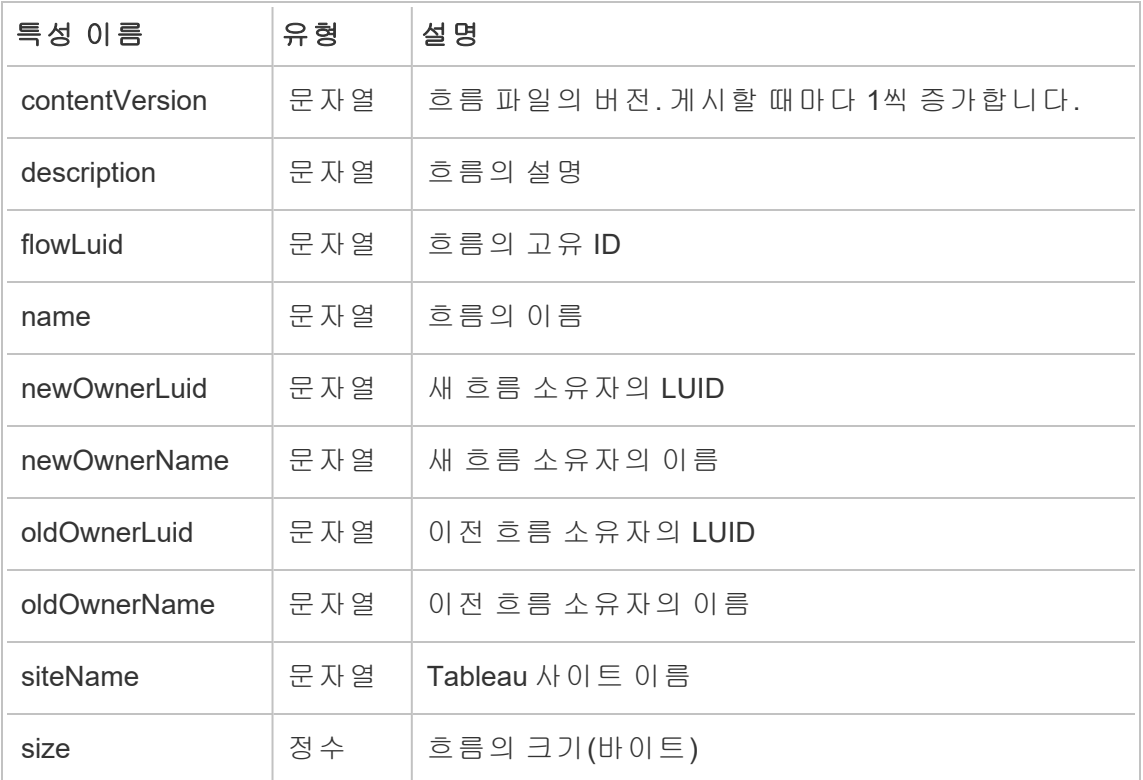

# hist\_create\_datasource\_trigger

hist\_create\_datasource\_trigger 이벤트는 데이터 원본이 생성된 원인을 지정합 니다.

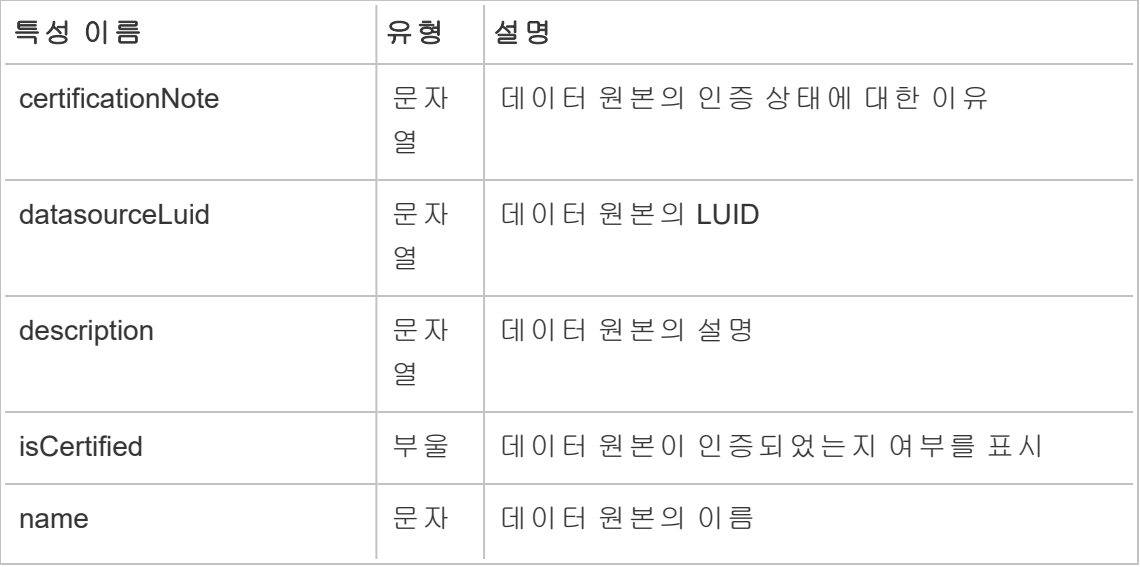

Tableau Cloud 도움말

|                       | 열       |                                                                                      |
|-----------------------|---------|--------------------------------------------------------------------------------------|
| ownerLuid             | 문자<br>열 | 데이터 원본 소유자의 사용자 LUID                                                                 |
| ownerName             | 문자<br>열 | 데이터 원본 소유자의 이름                                                                       |
| projectLuid           | 문자<br>옄 | 데이터 원본을 포함하는 프로젝트의 LUID                                                              |
| projectName           | 문자<br>열 | 데이터 원본이 게시된 프로젝트의 이름                                                                 |
| remoteQueryAgentName  | 문자<br>열 | 데이터 원본에 사용되는 원격 쿼리 에이전트의<br>이름                                                       |
| repositoryUrl         | 문자<br>열 | 데이터 원본을 고유하게 식별하며 URL에서 데<br>이터 원본을 참조할 때 사용됩니다. 값은 데이<br>터 원본 이름의 ASCII 문자에서 파생됩니다. |
| revision              | 문자<br>열 | 데이터 원본의 수정 버전 번호. 1.0부터 시작하<br>여 새 버전이 게시될 때마다 0.1씩 증가합니다.                           |
| siteName              | 문자<br>옄 | Tableau 사이트 이름                                                                       |
| size                  | 정수      | 데이터 원본의 크기(바이트)                                                                      |
| usingRemoteQueryAgent | 부울      | 데이터 원본이 원격 쿼리 에이전트를 사용하는<br>지 여부를 표시                                                 |

# hist\_create\_flow\_trigger

hist\_create\_flow\_trigger 이벤트는 흐름이 생성된 원인을 지정합니다.

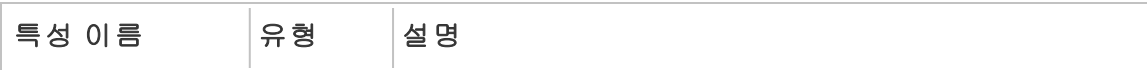

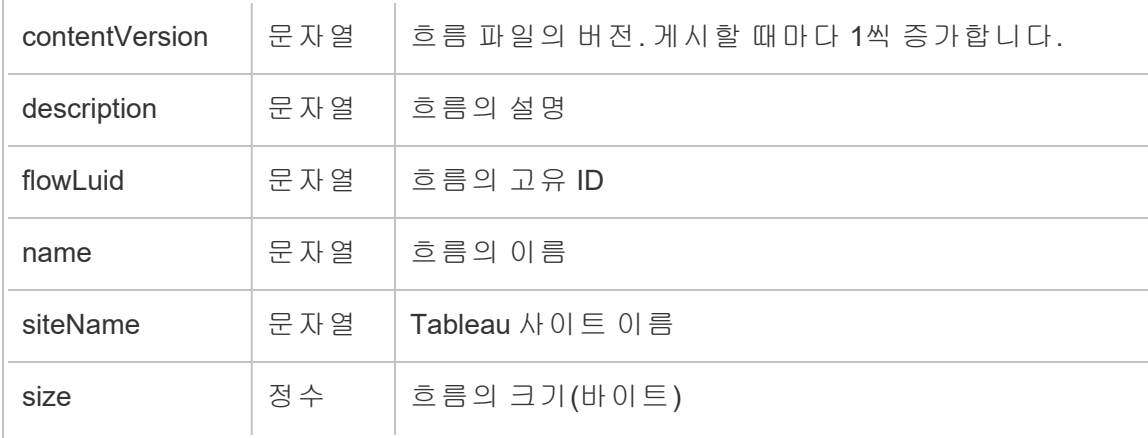

### hist\_delete\_datasource

hist\_delete\_datasource 이벤트는 데이터 원본이 삭제될 때 기록됩니다.

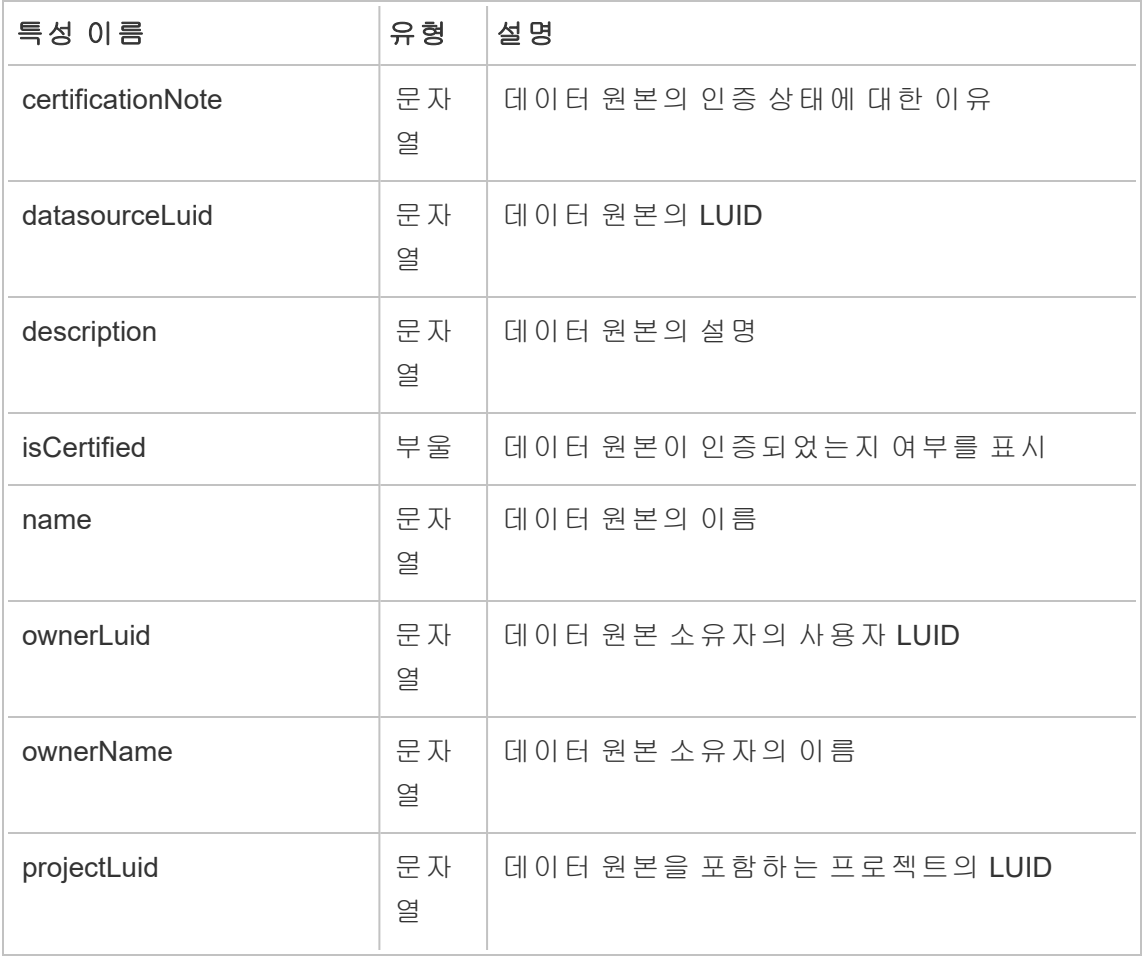

Tableau Cloud 도움말

| projectName           | 문자<br>열 | 데이터 원본이 게시된 프로젝트의 이름                                                                 |
|-----------------------|---------|--------------------------------------------------------------------------------------|
| remoteQueryAgentName  | 문자<br>열 | 데이터 원본에 사용되는 원격 쿼리 에이전트의<br>이름                                                       |
| repositoryUrl         | 문자<br>열 | 데이터 원본을 고유하게 식별하며 URL에서 데<br>이터 원본을 참조할 때 사용됩니다. 값은 데이<br>터 원본 이름의 ASCII 문자에서 파생됩니다. |
| revision              | 문자<br>열 | 데이터 원본의 수정 버전 번호. 1.0부터 시작하<br>여 새 버전이 게시될 때마다 0.1씩 증가합니다.                           |
| siteName              | 문자<br>열 | <b>Tableau</b> 사이트 이름                                                                |
| size                  | 정수      | 데이터 원본의 크기(바이트)                                                                      |
| usingRemoteQueryAgent | 부울      | 데이터 원본이 원격 쿼리 에이전트를 사용하는<br>지 여부를 표시                                                 |

## hist\_delete\_datasource\_trigger

hist\_delete\_datasource\_trigger 이벤트는 데이터 원본이 삭제된 원인을 지정합 니다.

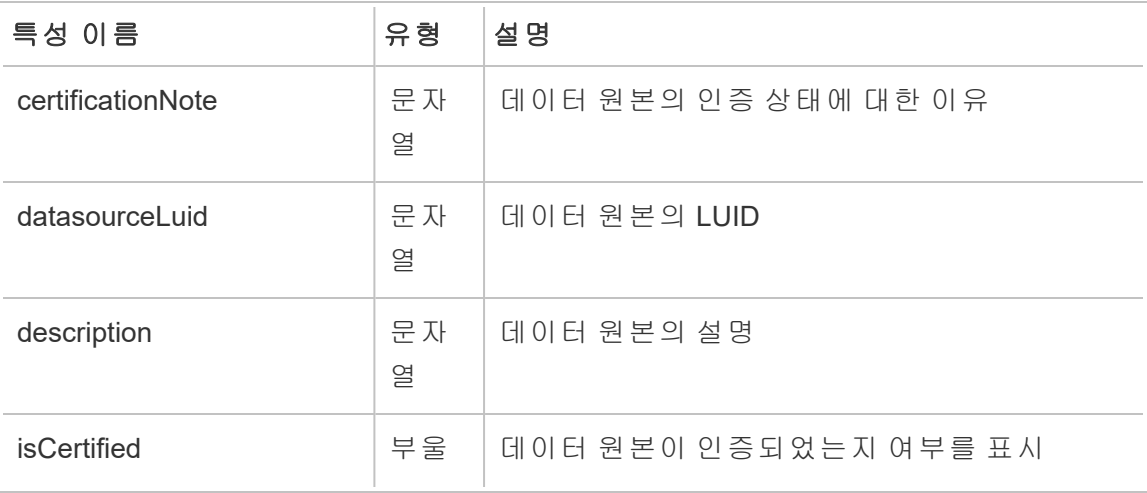

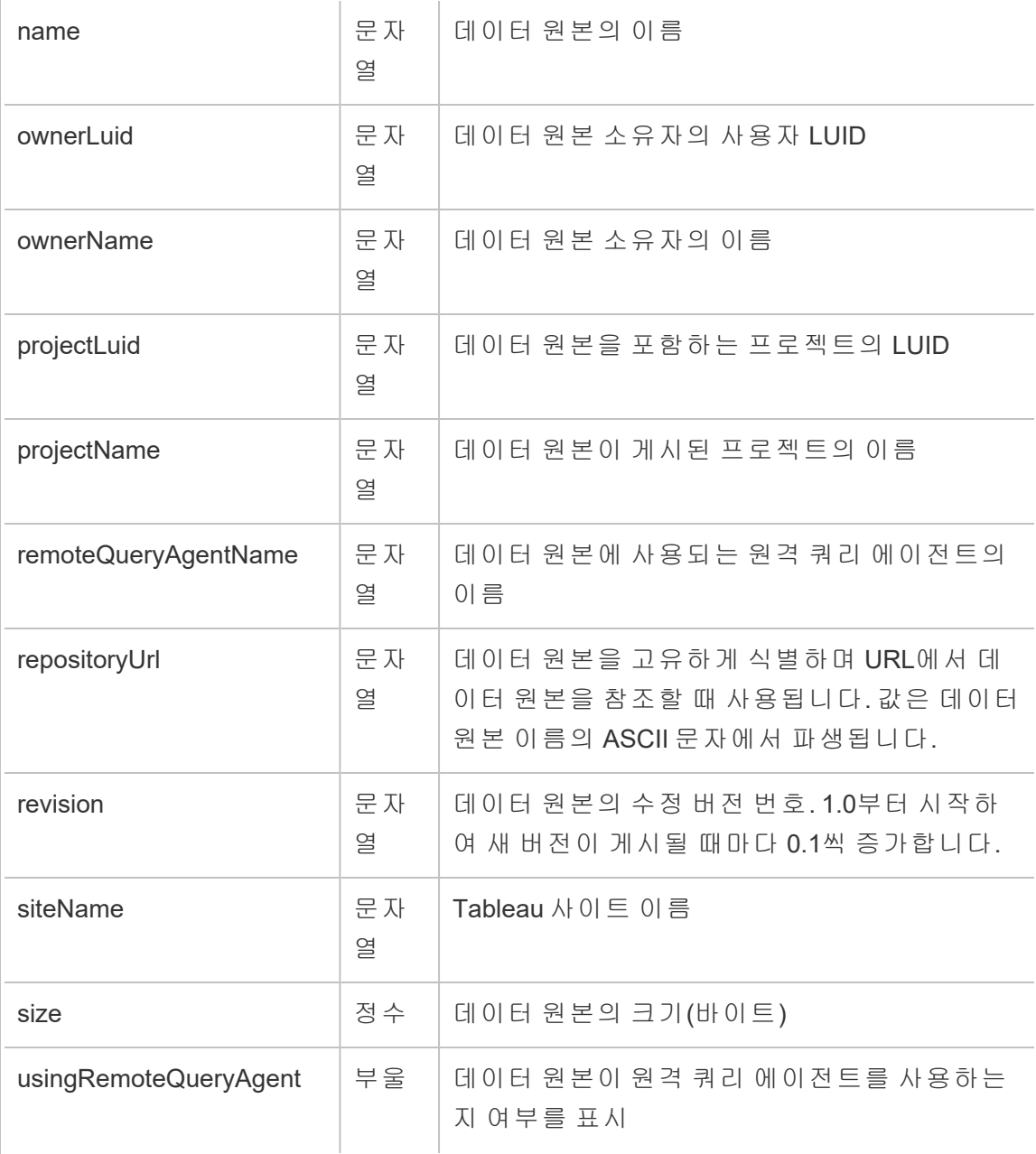

### hist\_delete\_expired\_refresh\_token

hist\_delete\_expired\_refresh\_token 이벤트는 백그라운더 프로세스에 의해 만료 된 새로 고침 토큰이 삭제될 때 기록됩니다.

Tableau Cloud 도움말

| 특성 이름            | 유형    | 설명                  |
|------------------|-------|---------------------|
| deviceName       | 문자열   | 새로 고침 토큰에 연결된 기기 이름 |
| refreshTokenGuid | 문 자 열 | 새로 고침 토큰의 고유 ID     |
| siteName         | 문자열   | Tableau 사이트 이름      |

## hist\_delete\_flow

hist delete flow 이벤트는 흐름이 삭제될 때 기록됩니다.

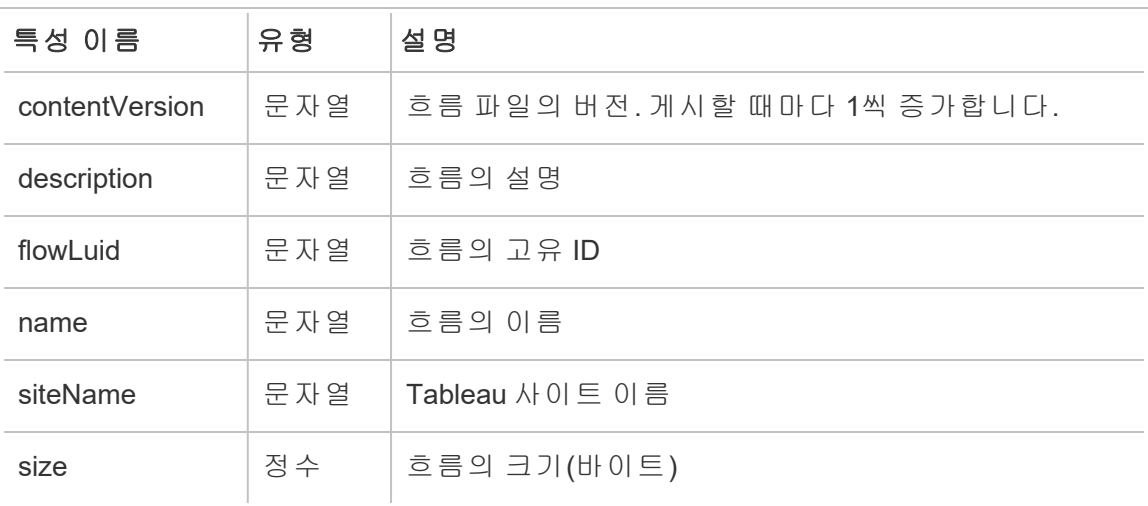

## hist\_delete\_flow\_trigger

hist\_delete\_flow\_trigger 이벤트는 흐름이 삭제된 원인을 지정합니다.

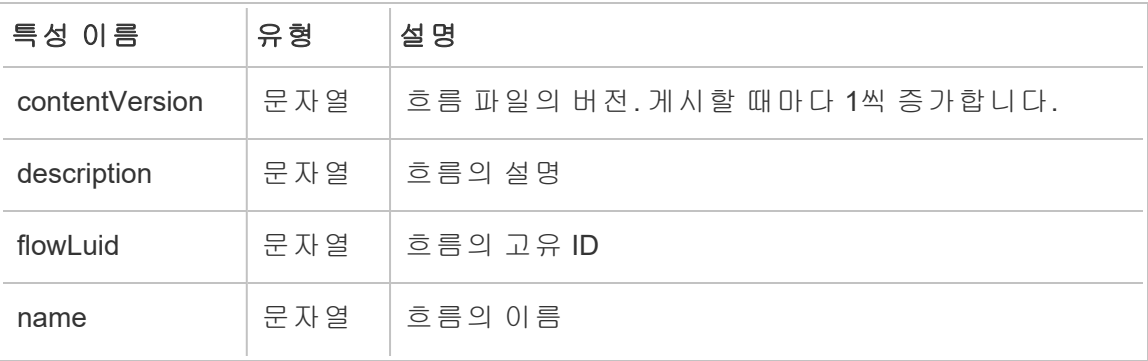

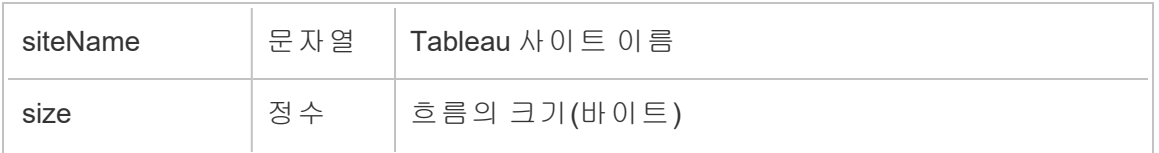

### hist\_delete\_refresh\_token\_session

hist\_delete\_refresh\_token\_session 이벤트는 새로 고침 토큰으로 생성된 세션 이 삭제될 때 기록됩니다.

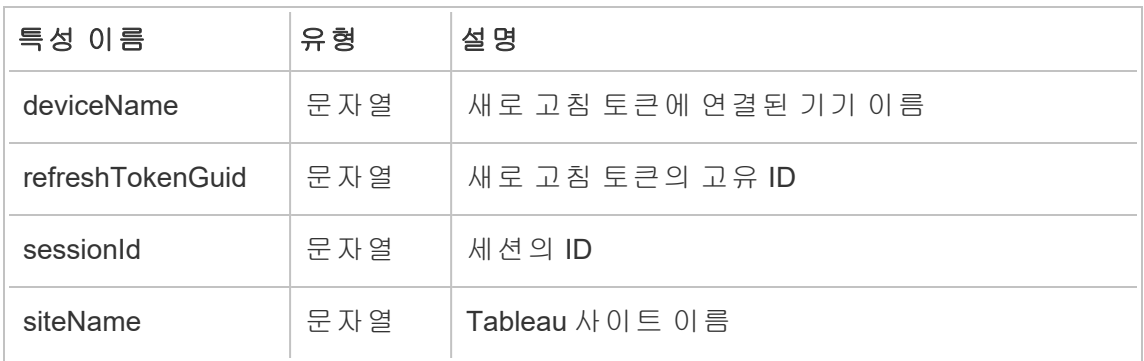

## hist\_delete\_schedule

hist delete schedule 이벤트는 일정이 삭제될 때 기록됩니다.

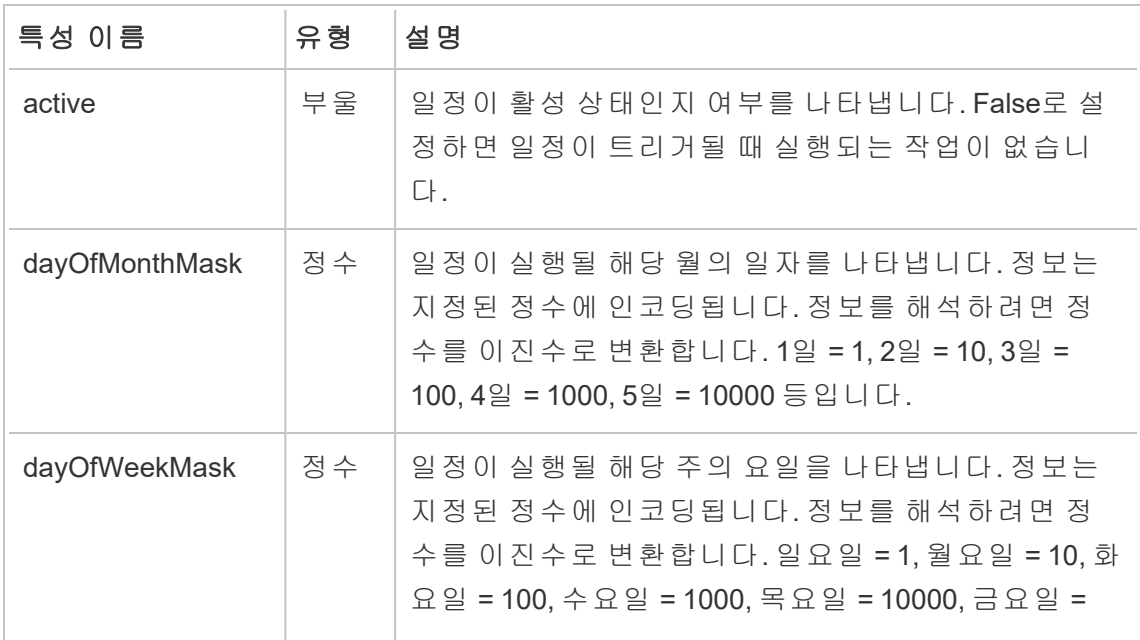

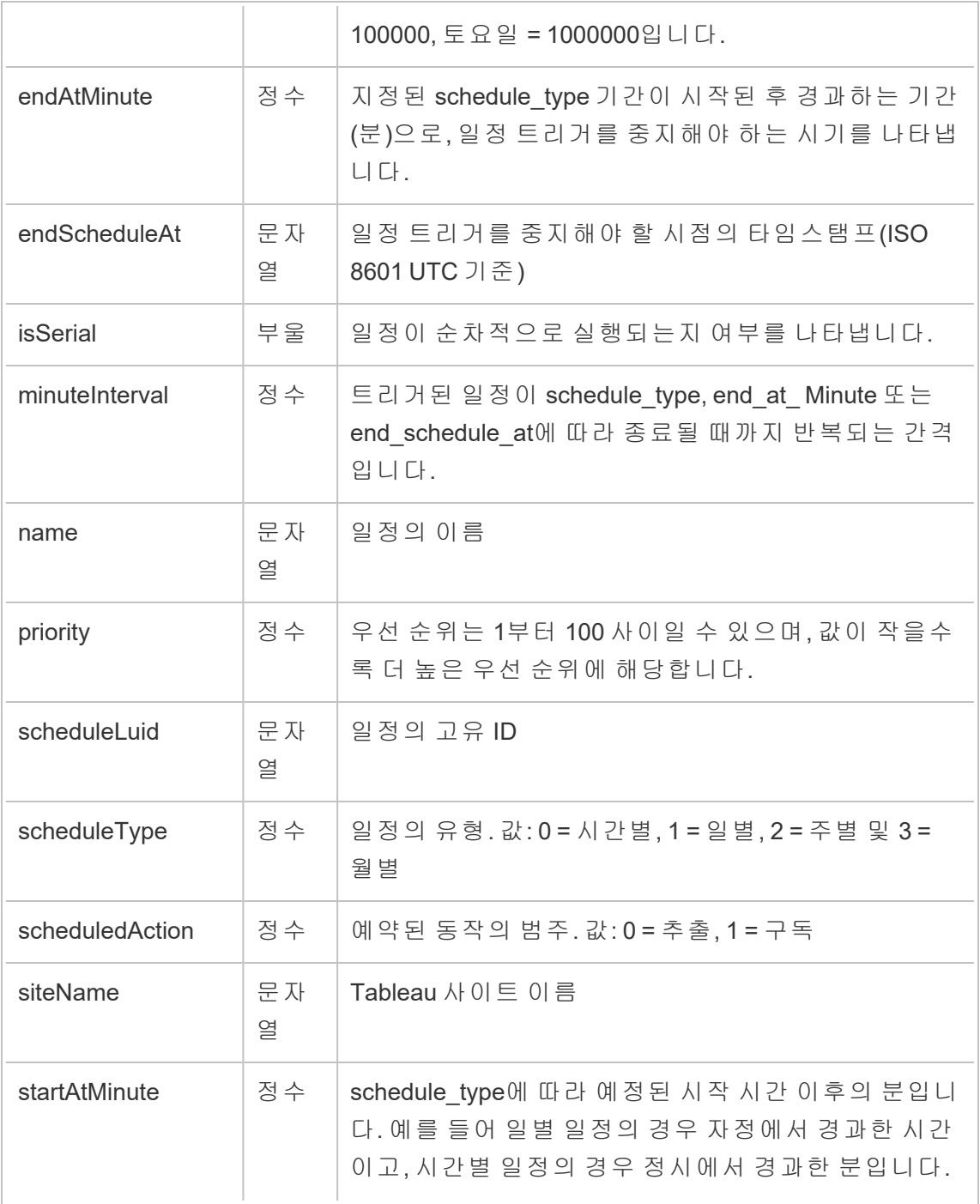

### hist\_delete\_view

hist\_delete\_view 이벤트는 뷰가 사이트에서 삭제될 때 기록됩니다.

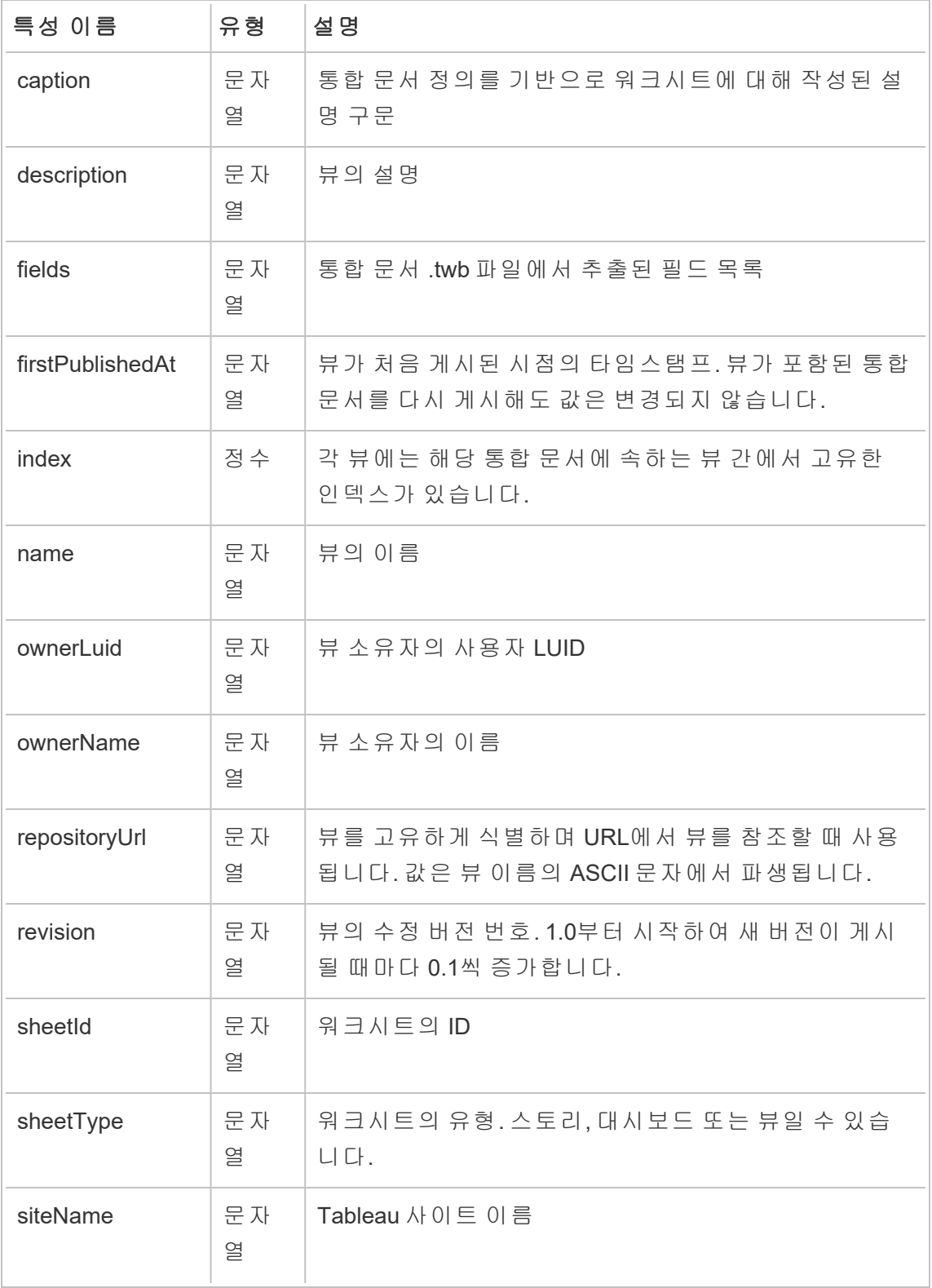

#### Tableau Cloud 도움말

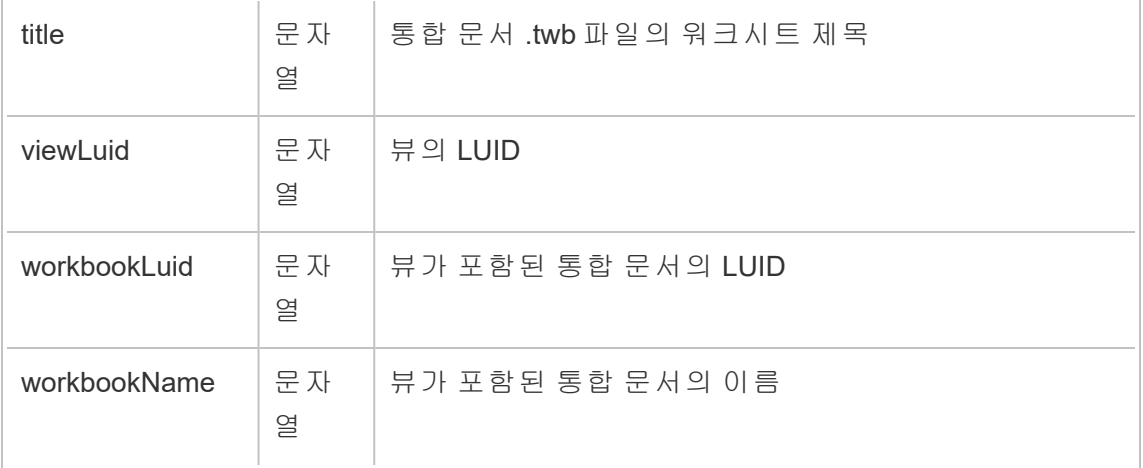

# hist\_download\_datasource

hist\_download\_datasource 이벤트는 데이터 원본이 사이트에서 다운로드될 때 기 록됩니다.

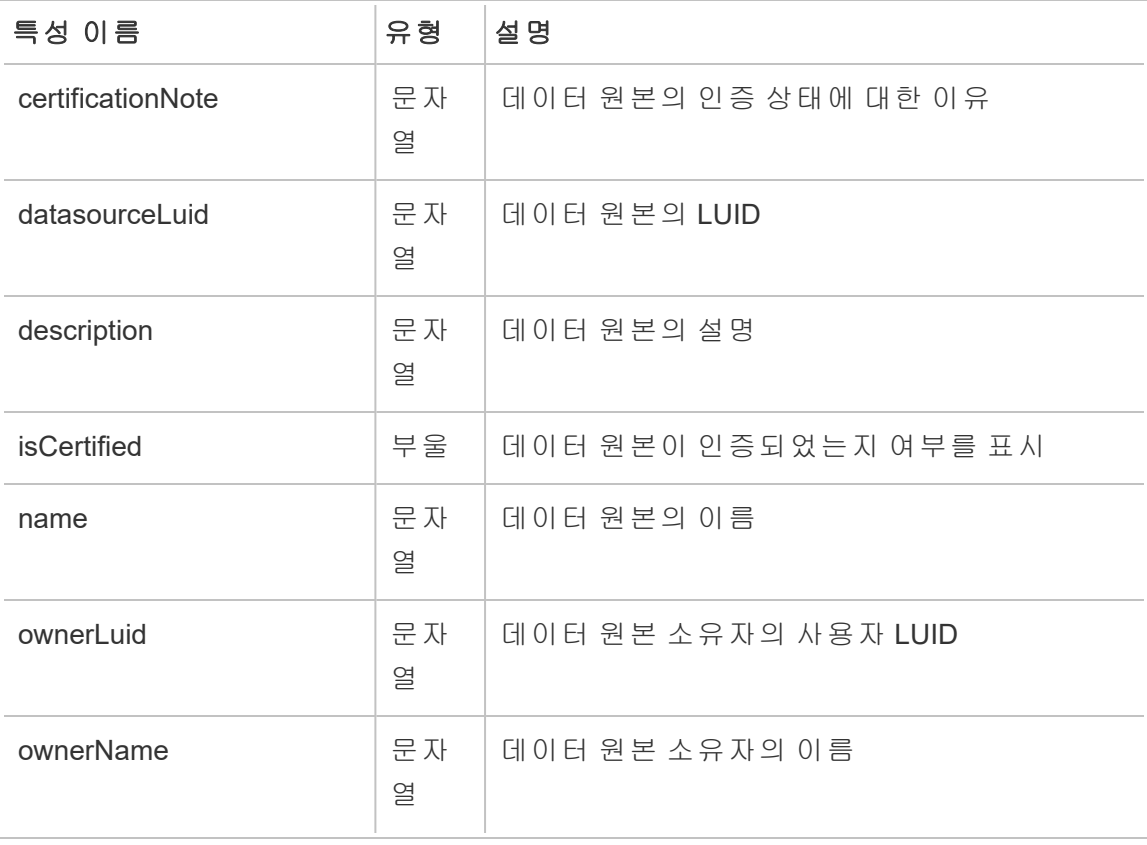

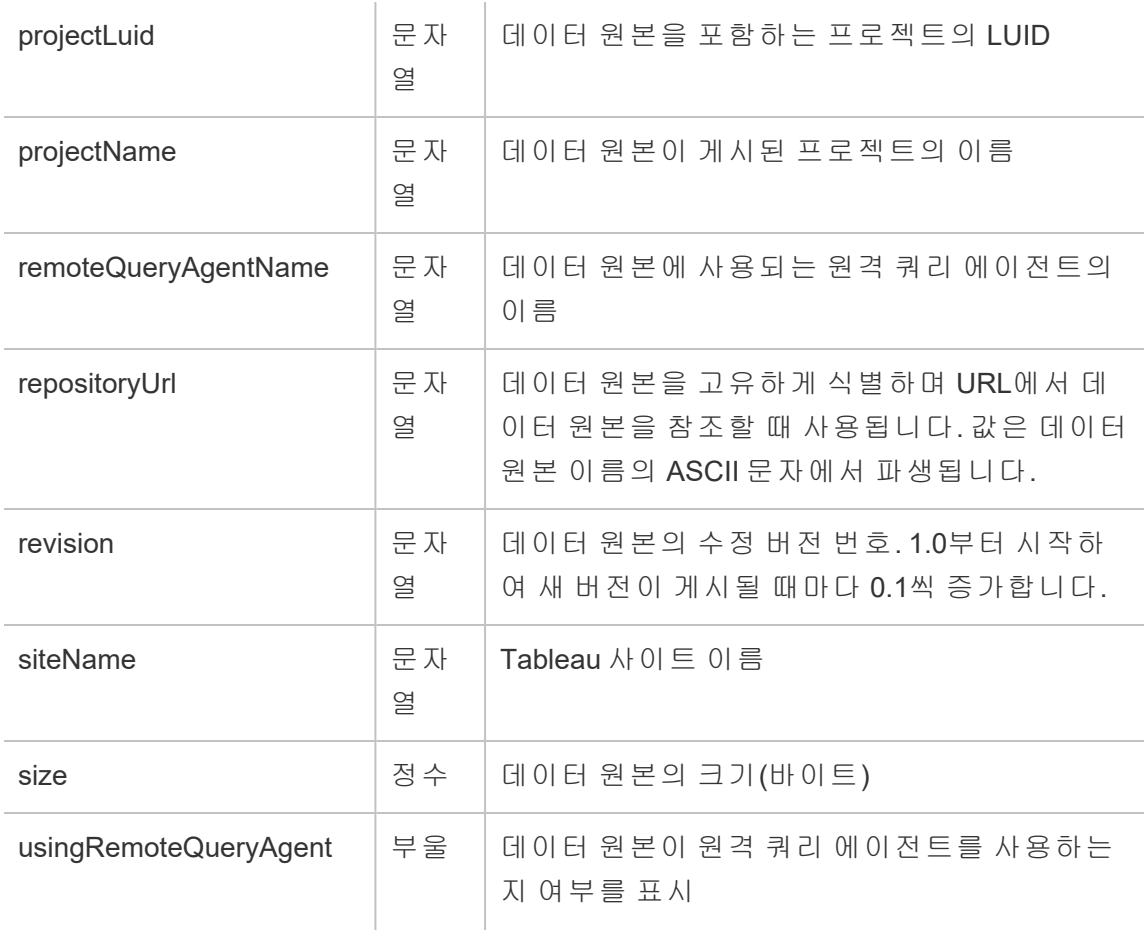

### hist\_download\_flow

hist\_download\_flow 이벤트는 흐름이 사이트에서 다운로드될 때 기록됩니다.

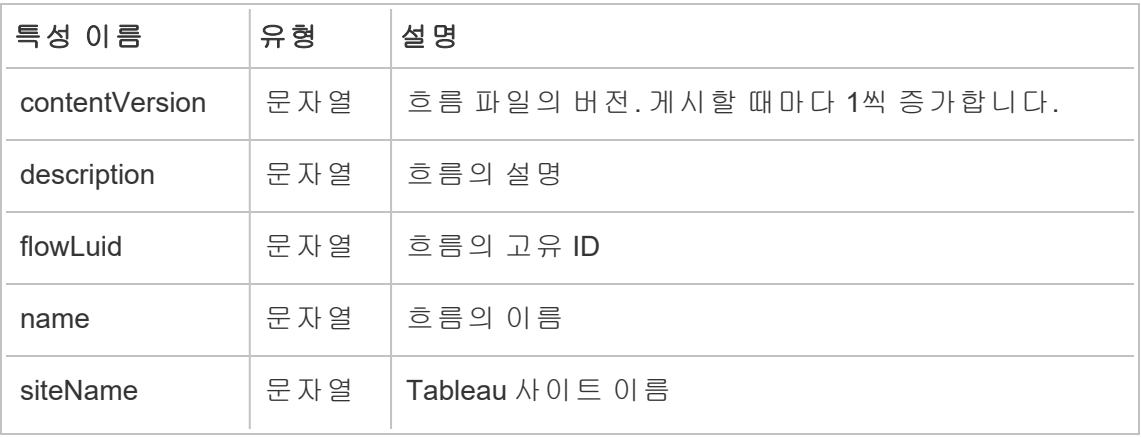

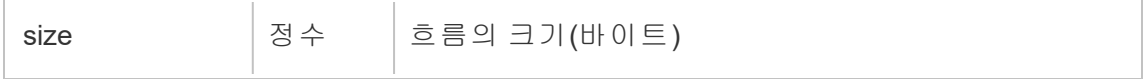

#### hist\_issue\_refresh\_token

hist issue refresh token 이벤트는 새로 고침 토큰 또는 PAT(개인용 액세스 토큰) 가 발급될 때 기록됩니다.

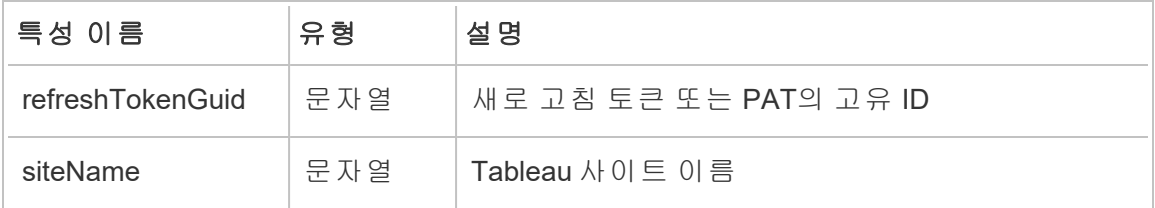

### hist\_login

hist login 이벤트는 사용자가 사이트에 로그인할 때 기록됩니다.

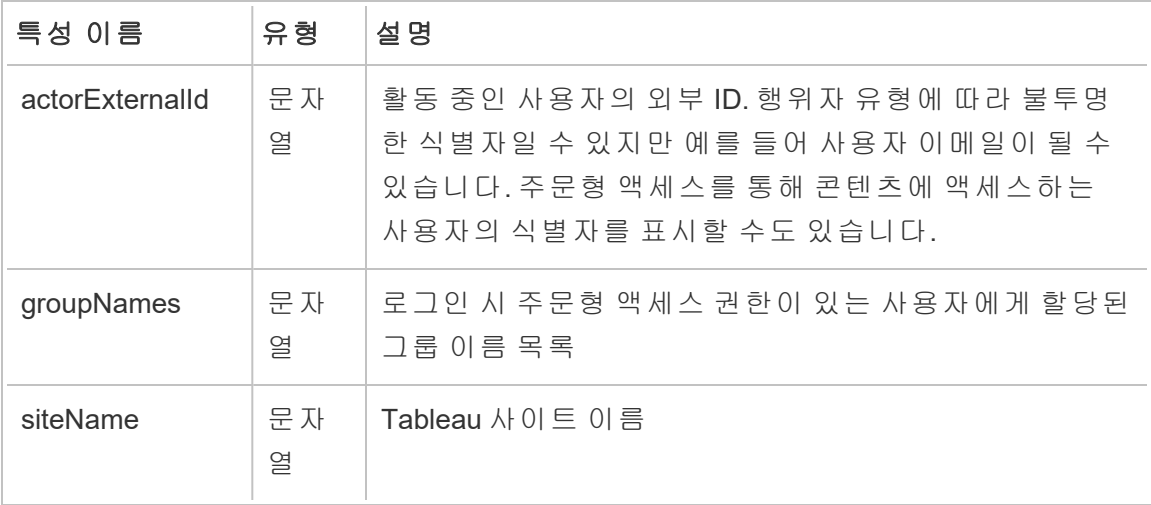

### hist\_login\_with\_pat

hist\_login\_with\_pat 이벤트는 사용자가 PAT(개인용 액세스 토큰)로 로그인할 때 기 록됩니다.

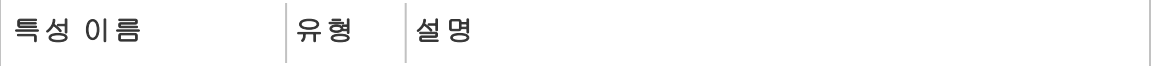

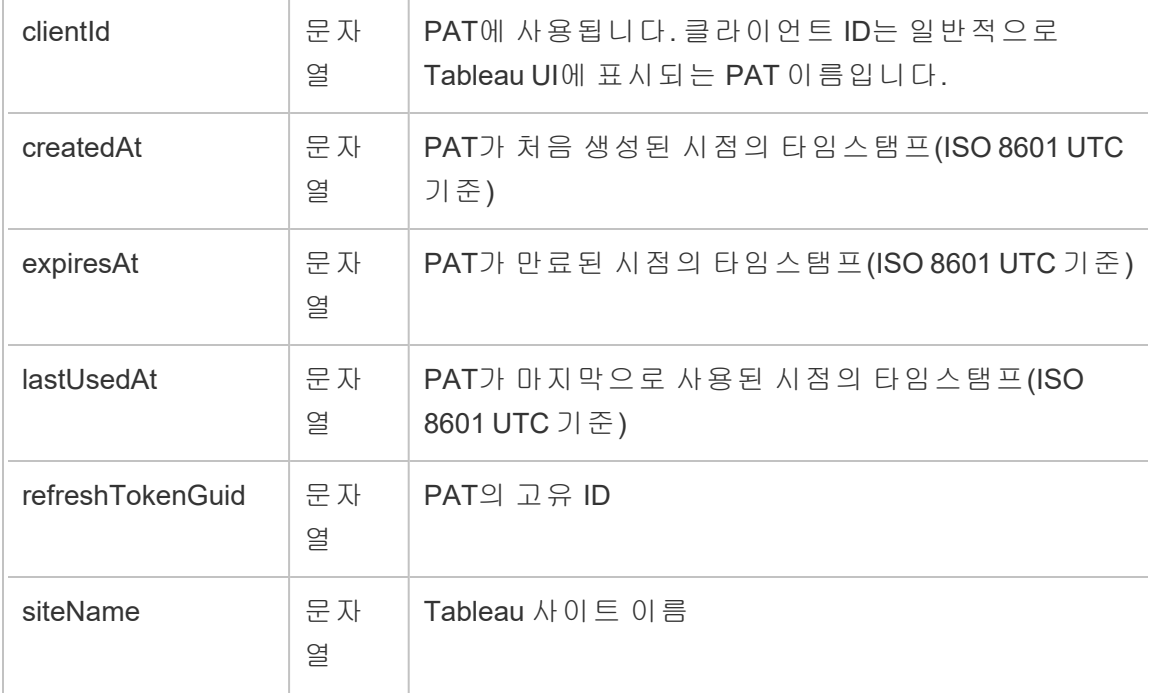

### hist\_logout

hist\_logout event 이벤트는 사용자가 사이트에서 로그아웃할 때 기록됩니다.

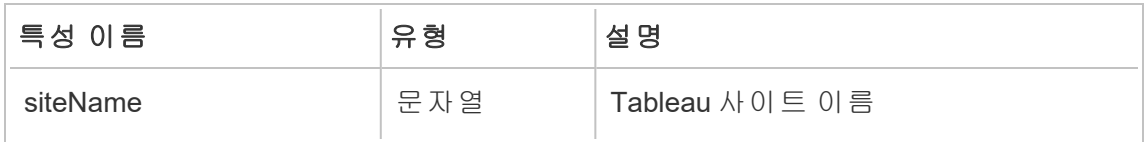

#### hist\_move\_datasource

hist\_move\_datasource 이벤트는 게시된 데이터 원본이 새 프로젝트로 이동될 때 기 록됩니다.

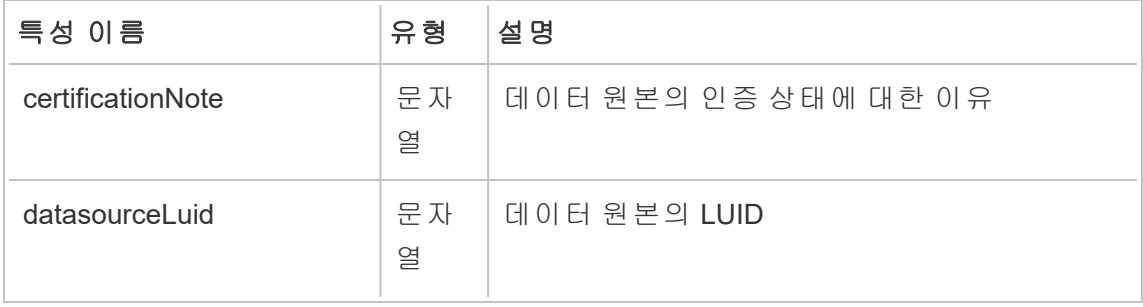

#### Tableau Cloud 도움말

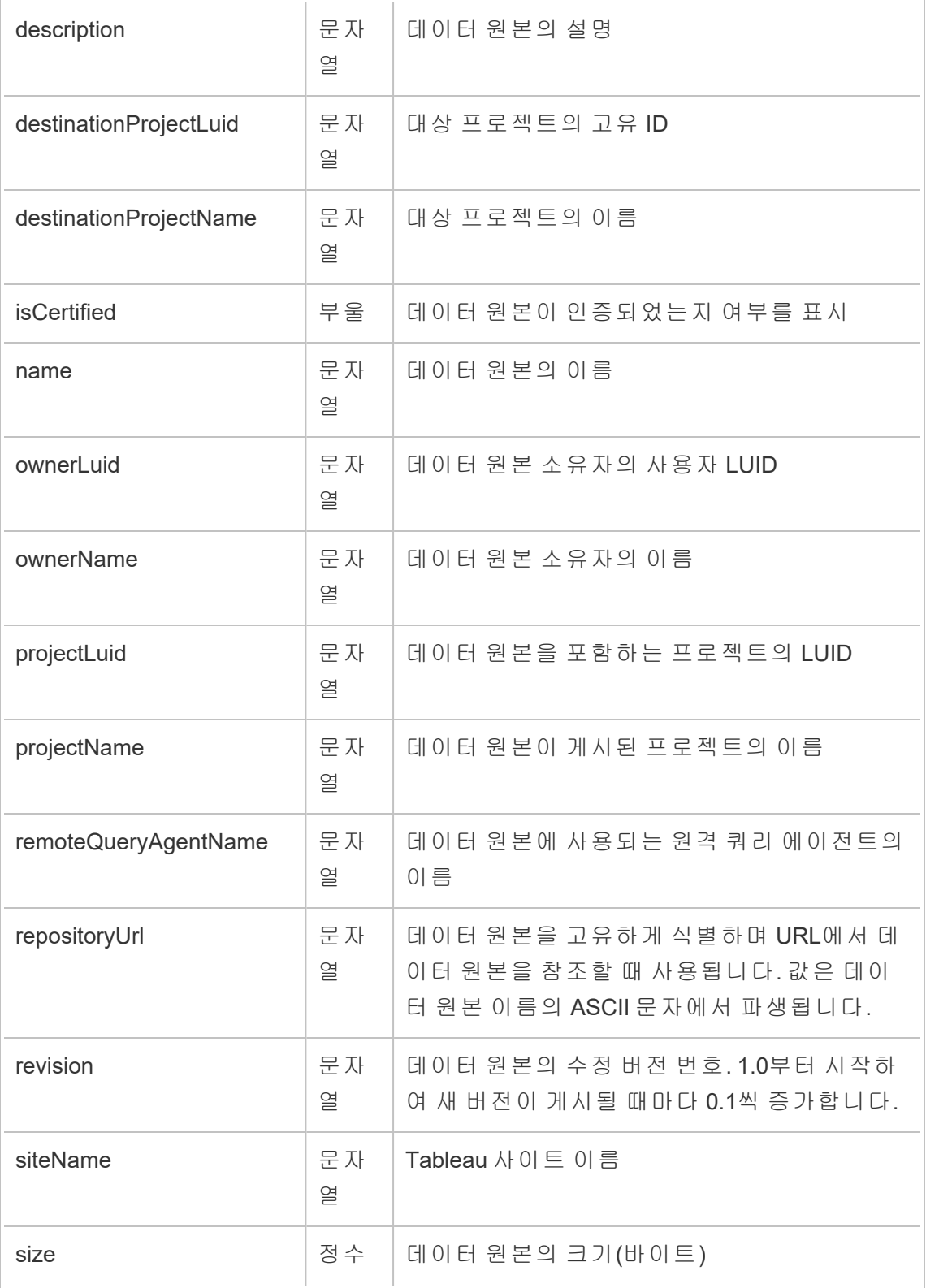

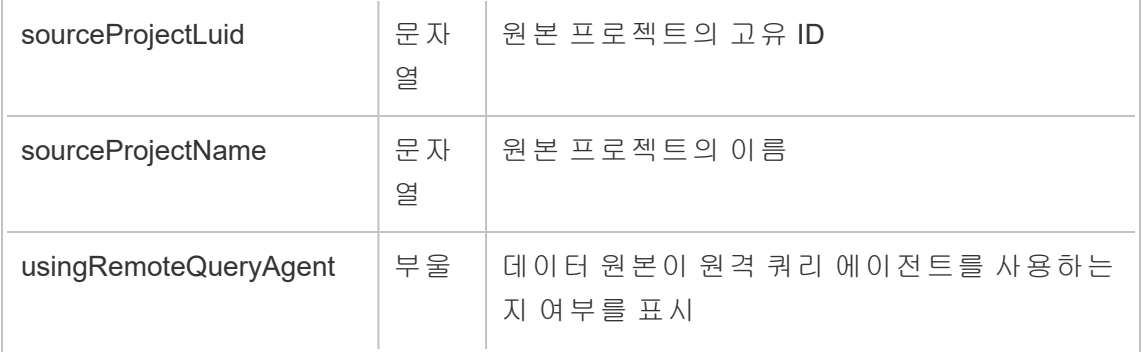

## hist\_move\_flow

hist\_move\_flow 이벤트는 흐름이 새 프로젝트로 이동될 때 기록됩니다.

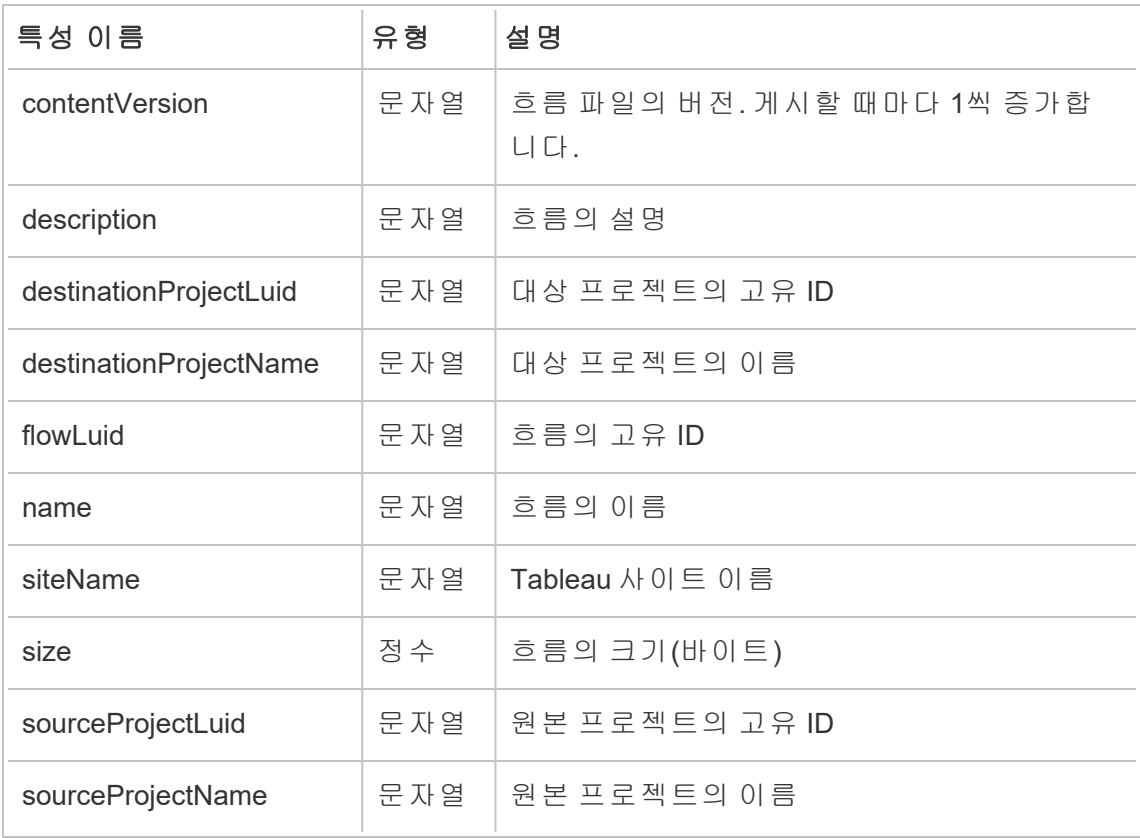

## hist\_publish\_datasource

hist\_publish\_datasource 이벤트는 데이터 원본이 사이트에 게시될 때 기록됩니다.

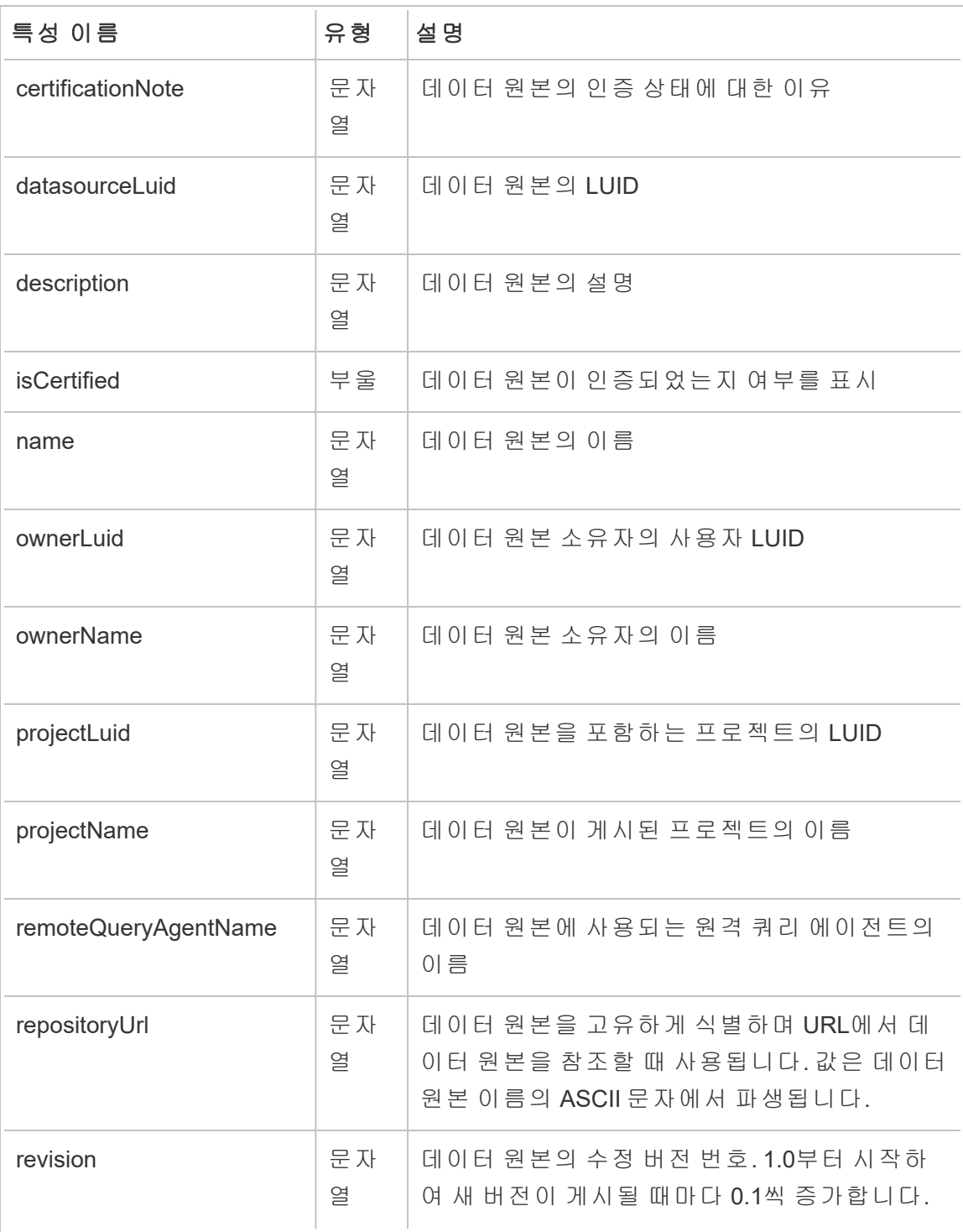

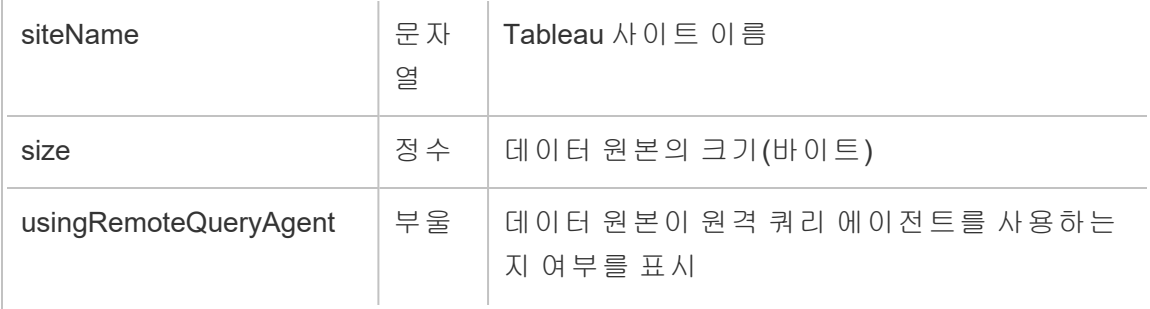

## hist\_publish\_flow

hist\_publish\_flow 이벤트는 흐름이 사이트에 게시될 때 기록됩니다.

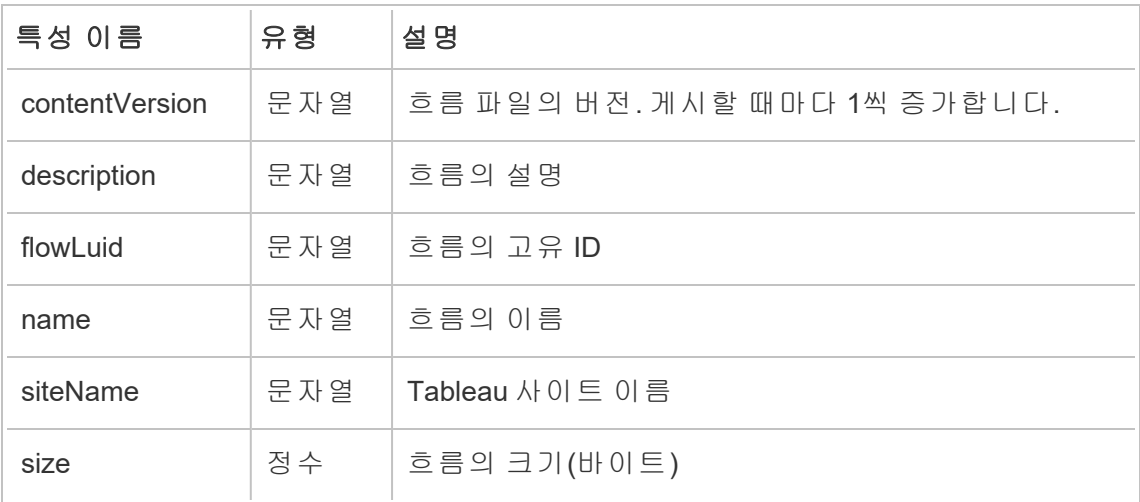

#### hist\_publish\_view

hist\_publish\_view 이벤트는 뷰가 사이트에 게시될 때 기록됩니다.

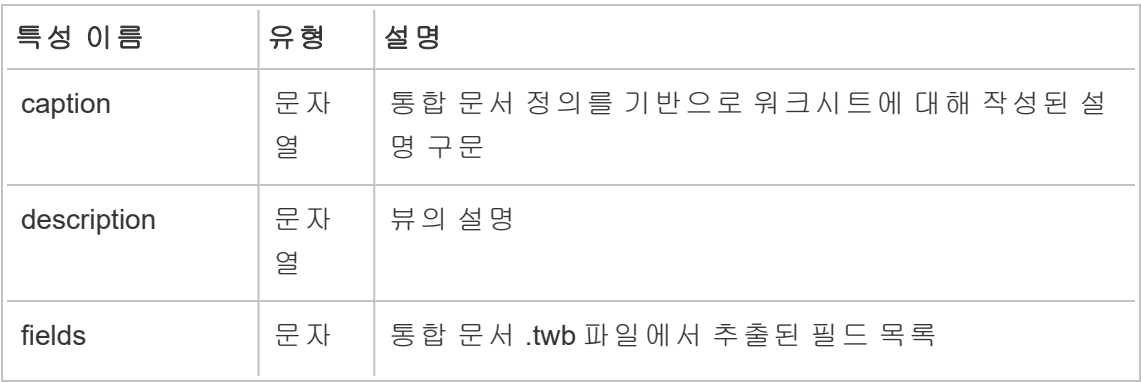

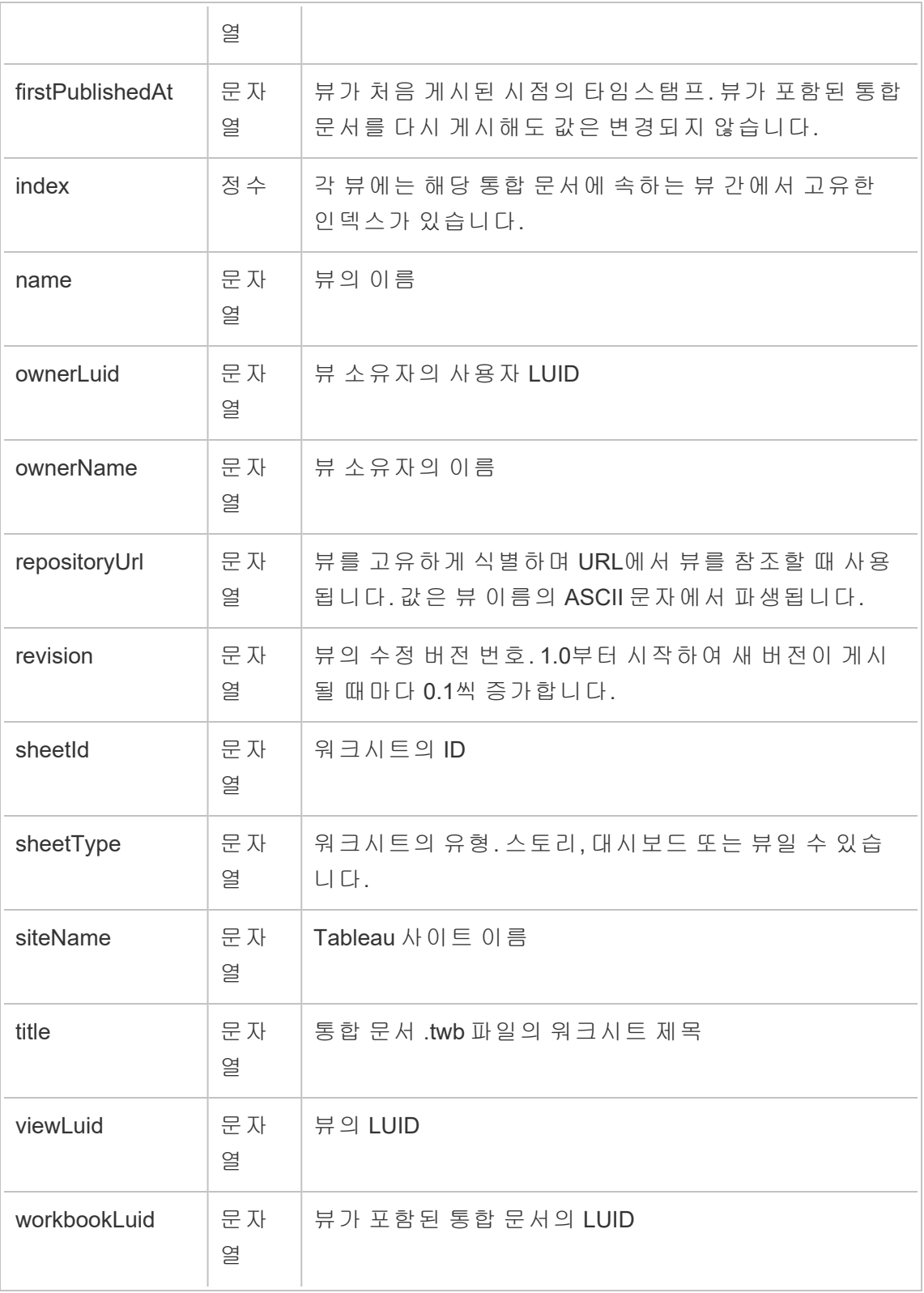

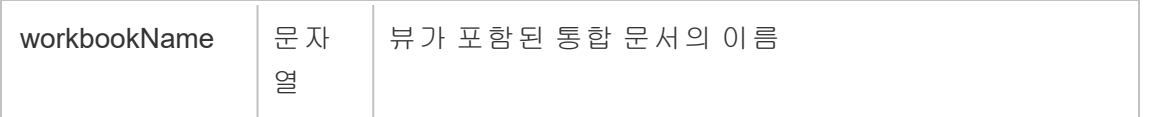

#### hist\_redeem\_refresh\_token

hist redeem refresh token 이벤트는 새로 고침 토큰 또는 PAT(개인용 액세스 토 큰)가 사용될 때 기록됩니다.

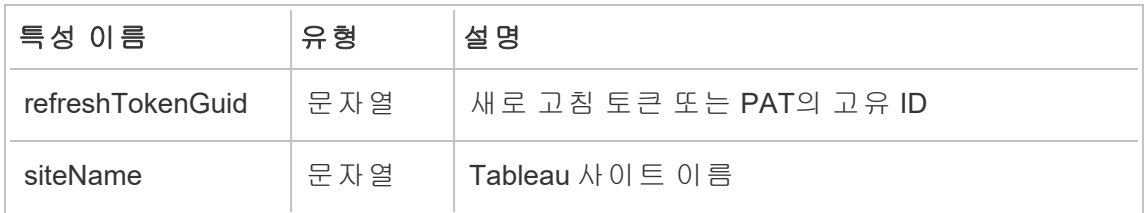

### hist\_refresh\_datasource\_extract

hist refresh datasource extract 이벤트는 데이터 추출을 새로 고칠 때 기록됩 니다.

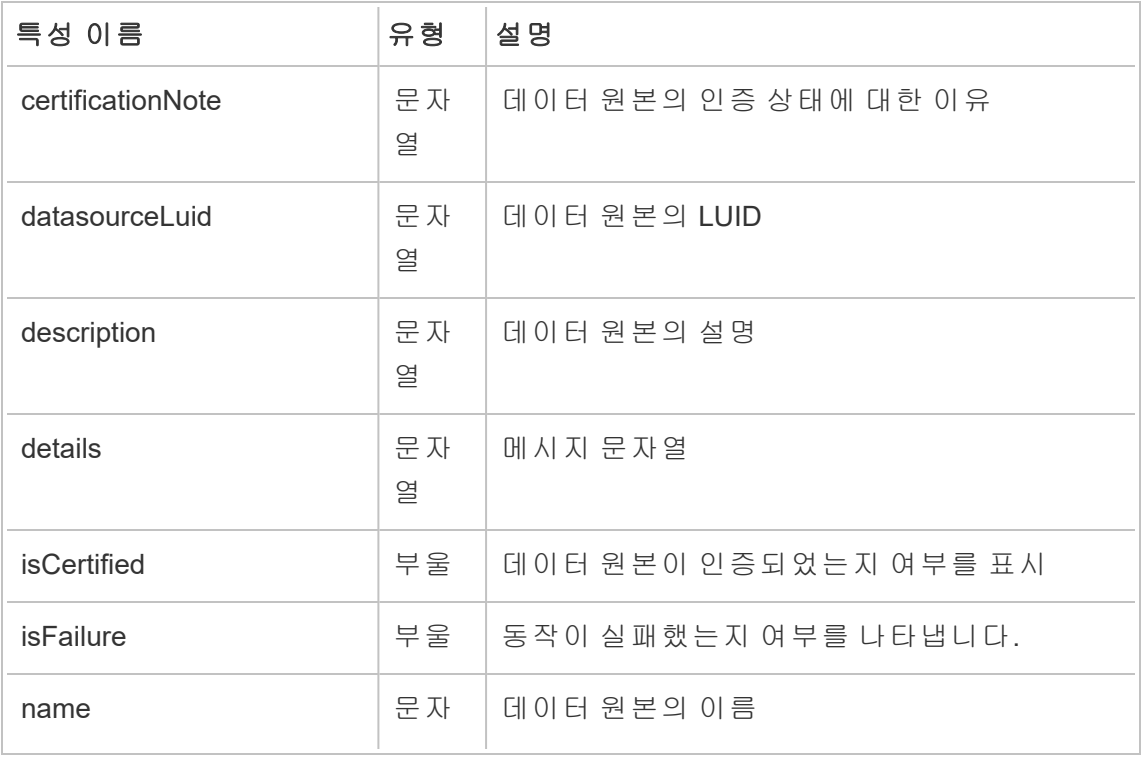

Tableau Cloud 도움말

|                       | 열       |                                                                                      |
|-----------------------|---------|--------------------------------------------------------------------------------------|
| ownerLuid             | 문자<br>열 | 데이터 원본 소유자의 사용자 LUID                                                                 |
| ownerName             | 문자<br>열 | 데이터 원본 소유자의 이름                                                                       |
| projectLuid           | 문자<br>열 | 데이터 원본을 포함하는 프로젝트의 LUID                                                              |
| projectName           | 문자<br>열 | 데이터 원본이 게시된 프로젝트의 이름                                                                 |
| remoteQueryAgentName  | 문자<br>열 | 데이터 원본에 사용되는 원격 쿼리 에이전트의<br>이름                                                       |
| repositoryUrl         | 문자<br>열 | 데이터 원본을 고유하게 식별하며 URL에서 데<br>이터 원본을 참조할 때 사용됩니다. 값은 데이<br>터 원본 이름의 ASCII 문자에서 파생됩니다. |
| revision              | 문자<br>옄 | 데이터 원본의 수정 버전 번호. 1.0부터 시작하<br>여 새 버전이 게시될 때마다 0.1씩 증가합니다.                           |
| siteName              | 문자<br>열 | Tableau 사이트 이름                                                                       |
| size                  | 정수      | 데이터 원본의 크기(바이트)                                                                      |
| taskLuid              | 문자<br>열 | 관련 작업의 LUID                                                                          |
| usingRemoteQueryAgent | 부울      | 데이터 원본이 원격 쿼리 에이전트를 사용하는<br>지 여부를 표시                                                 |

### hist\_rename\_datasource

hist\_rename\_datasource 이벤트는 데이터 원본의 이름이 변경될 때 기록됩니다.

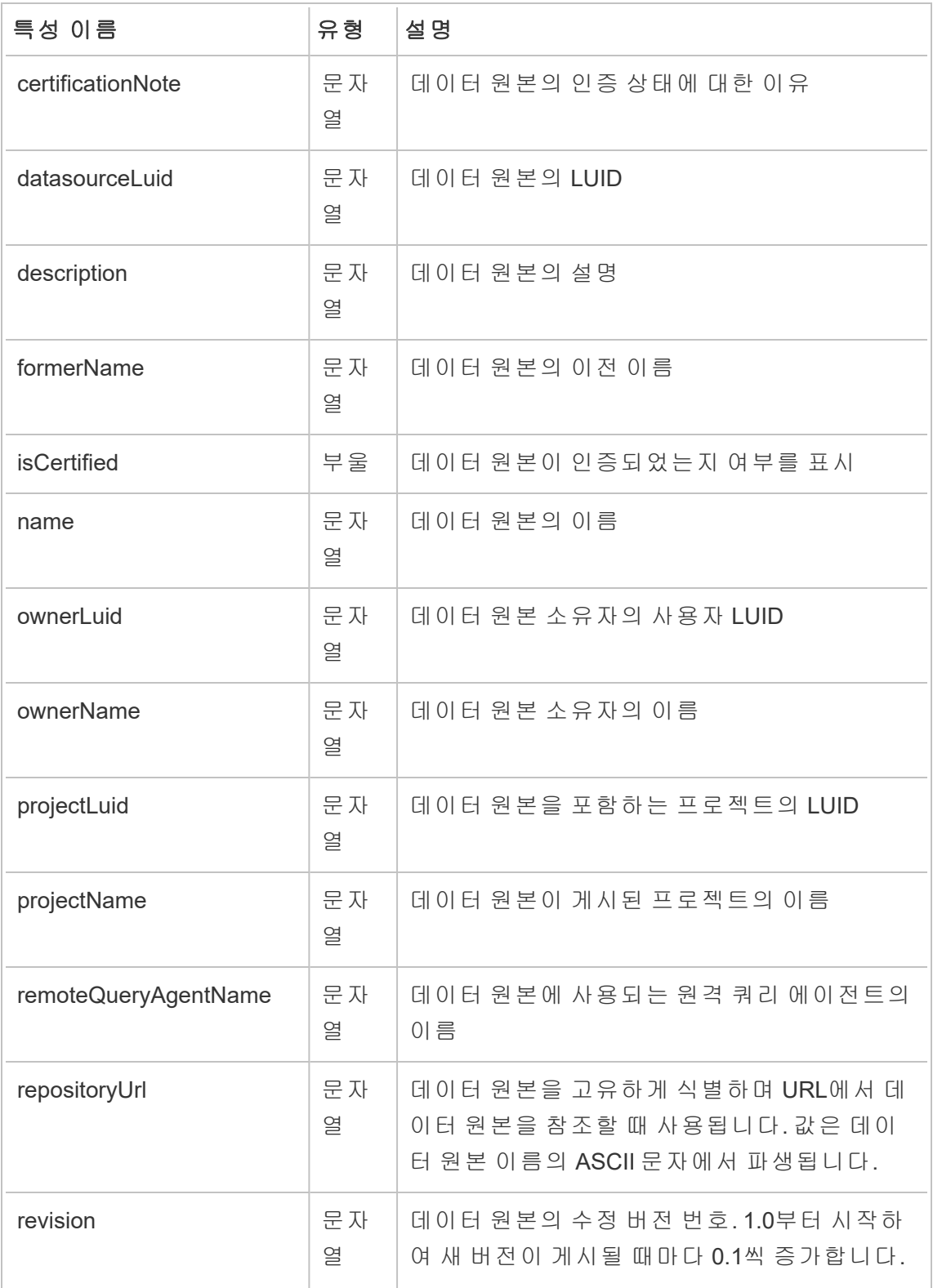

#### Tableau Cloud 도움말

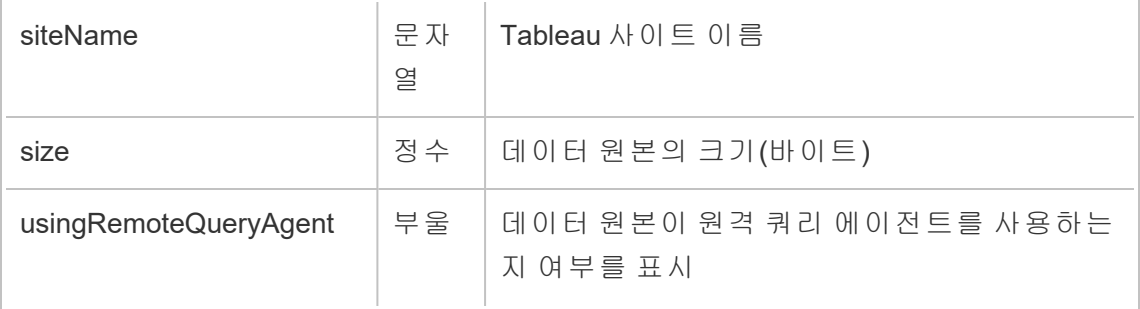

### hist\_rename\_flow

hist\_rename\_flow 이벤트는 흐름 이름이 변경될 때 기록됩니다.

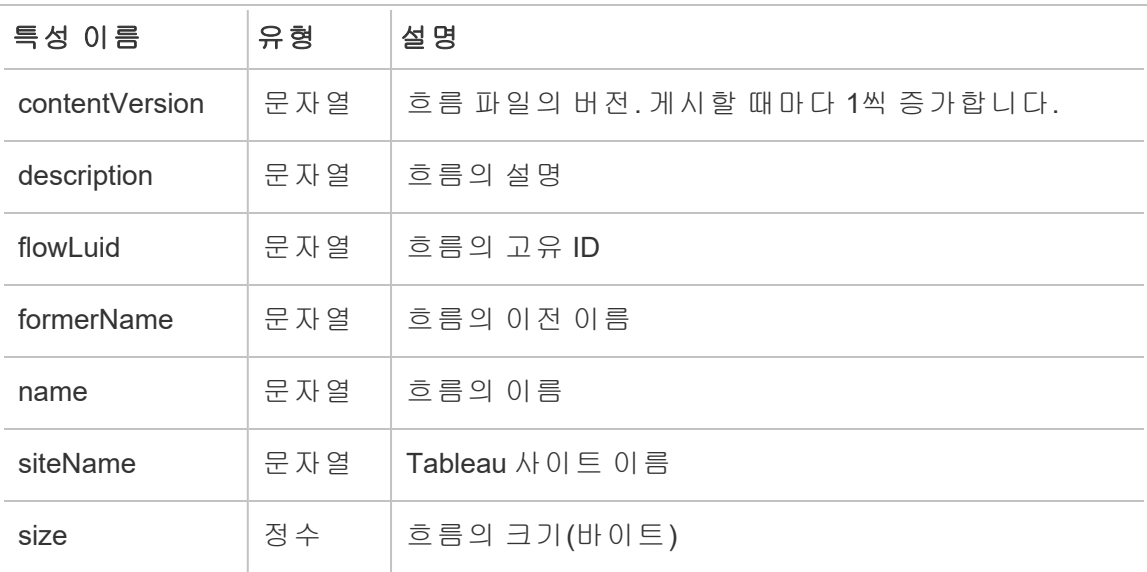

### hist\_replace\_datasource\_extract

hist\_replace\_datasource\_extract 이벤트는 데이터 추출이 바뀔 때 기록됩니다.

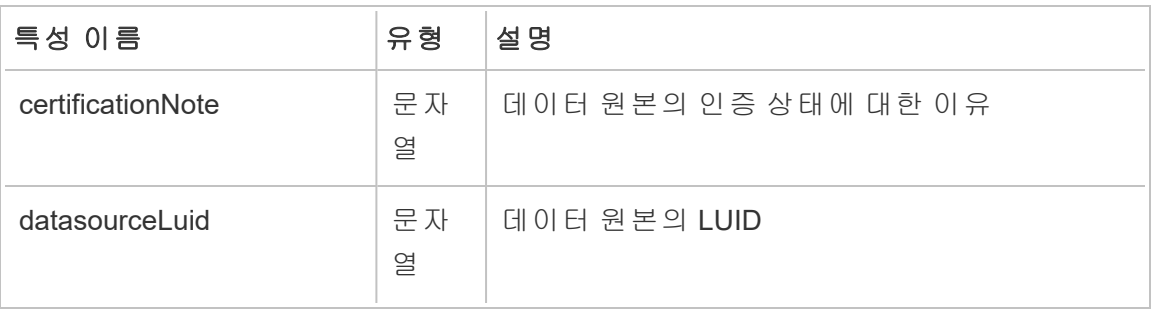

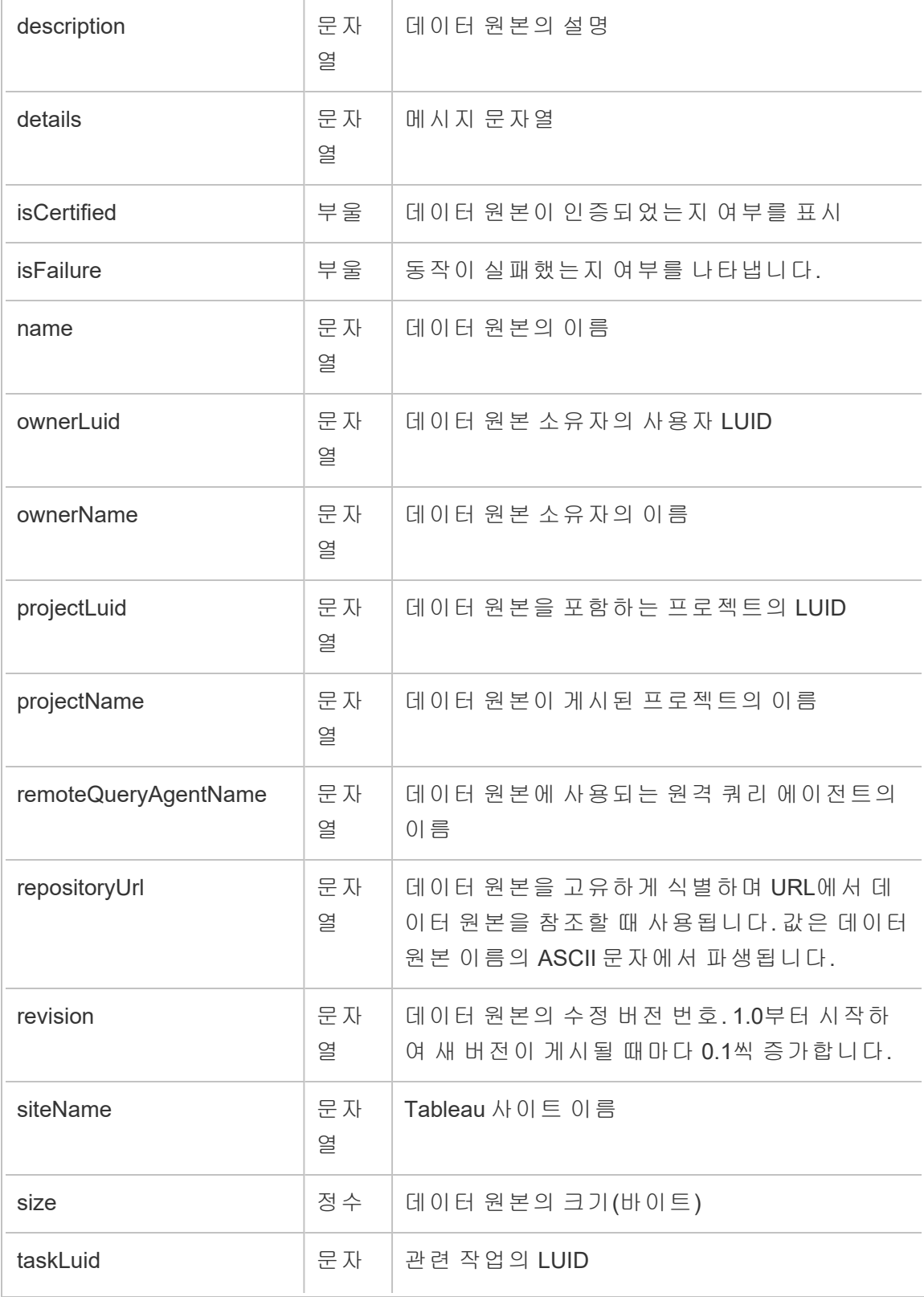

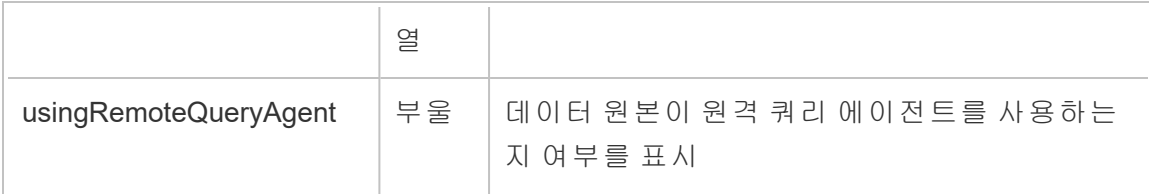

#### hist\_revoke\_refresh\_token

hist\_revoke\_refresh\_token 이벤트는 새로 고침 토큰 또는 PAT(개인용 액세스 토 큰)가 해지될 때 기록됩니다.

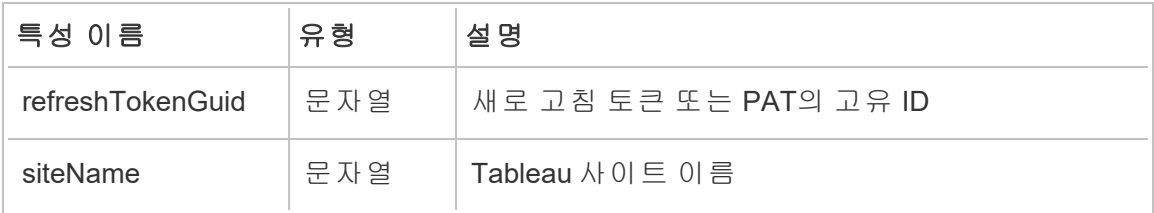

#### hist\_run\_flow

hist run flow 이벤트는 흐름이 수동으로 실행될 때 기록됩니다.

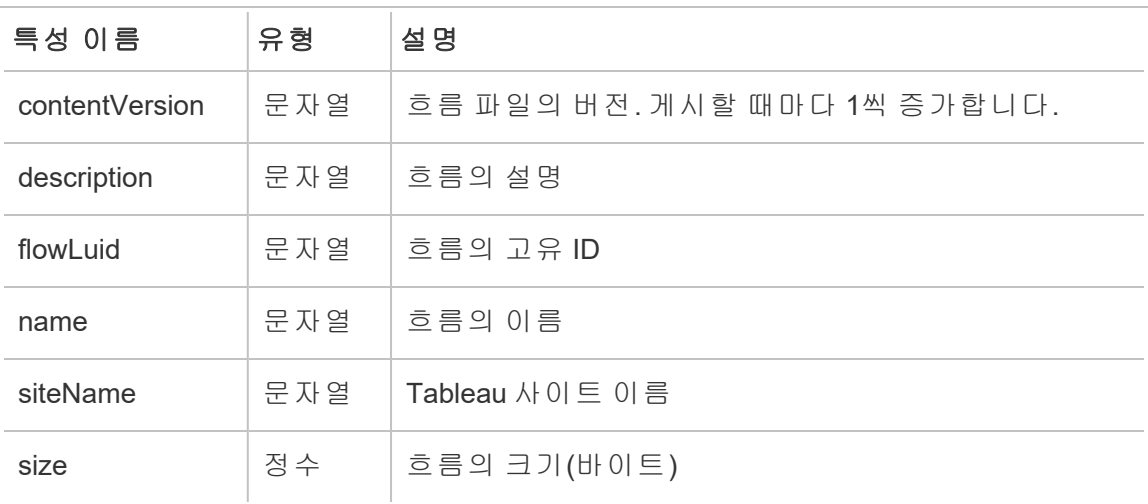

#### hist\_run\_flow\_scheduled

hist\_run\_flow\_scheduled 이벤트는 흐름이 일정에 따라 실행될 때 기록됩니다.

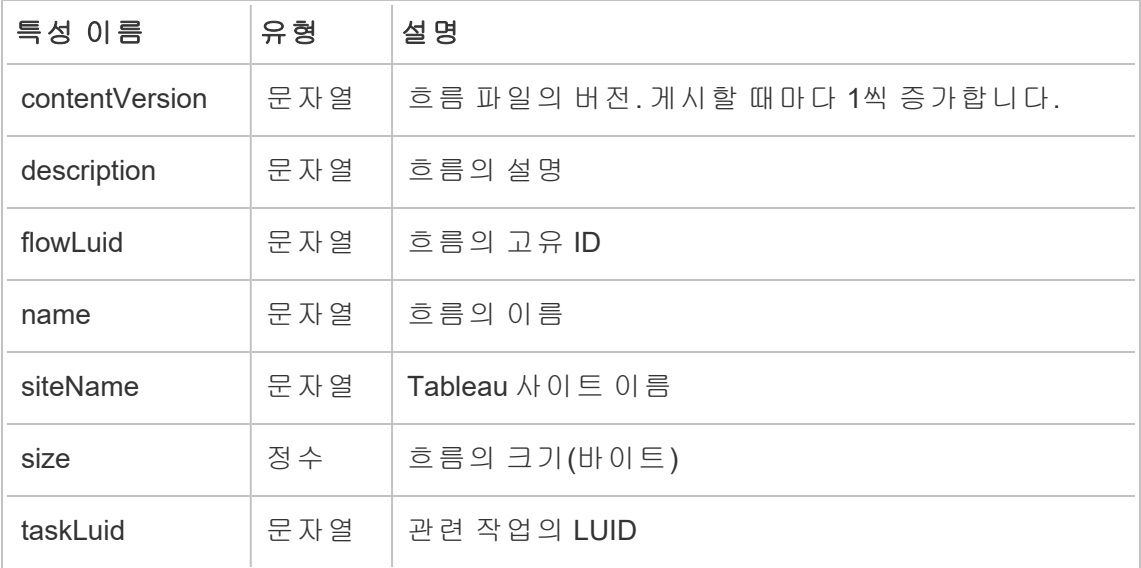

### hist\_save\_flow

hist save flow 이벤트는 흐름이 저장될 때 기록됩니다.

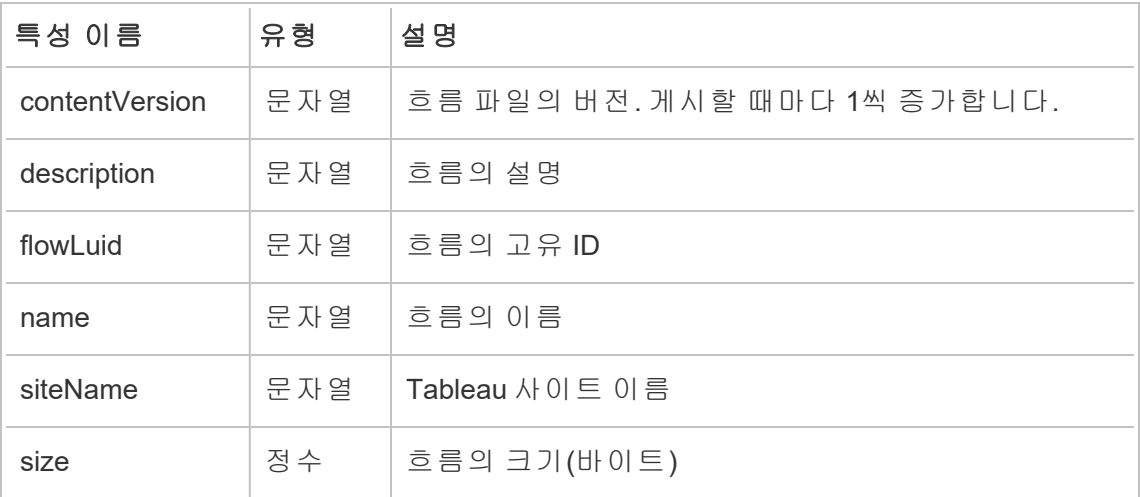

## hist\_send\_data\_driven\_alert\_email

hist send data driven alert email 이벤트는 데이터 기반 알림 이메일 또는 알 림이 성공적으로 전송될 때 기록됩니다.

Tableau Cloud 도움말

| 특성 이름            | 유형      | 설 명                                                               |
|------------------|---------|-------------------------------------------------------------------|
| caption          | 문자<br>열 | 통합 문서 정의를 기반으로 워크시트에 대해 작성된 설<br>명 구문                             |
| description      | 문자<br>열 | 뷰의 설명                                                             |
| fields           | 문자<br>열 | 통합 문서 .twb 파일에서 추출된 필드 목록                                         |
| firstPublishedAt | 문자<br>열 | 뷰가 처음 게시된 시점의 타임스탬프. 뷰가 포함된 통합<br>문서를 다시 게시해도 값은 변경되지 않습니다.       |
| index            | 정수      | 각 뷰에는 해당 통합 문서에 속하는 뷰 간에서 고유한 인<br>덱스가 있습니다.                      |
| name             | 문자<br>열 | 뷰의 이름                                                             |
| ownerLuid        | 문자<br>열 | 뷰 소유자의 사용자 LUID                                                   |
| ownerName        | 문자<br>열 | 뷰 소유자의 이름                                                         |
| repositoryUrl    | 문자<br>열 | 뷰를 고유하게 식별하며 URL에서 뷰를 참조할 때 사용<br>됩니다. 값은 뷰 이름의 ASCII 문자에서 파생됩니다. |
| revision         | 문자<br>열 | 뷰의 수정 버전 번호. 1.0부터 시작하여 새 버전이 게시<br>될 때마다 0.1씩 증가합니다.             |
| sheetId          | 문자<br>열 | 워크시트의 ID                                                          |
| sheetType        | 문자<br>열 | 워크시트의 유형. 스토리, 대시보드 또는 뷰일 수 있습니<br>다.                             |
| siteName         | 문자<br>열 | Tableau 사이트 이름                                                    |

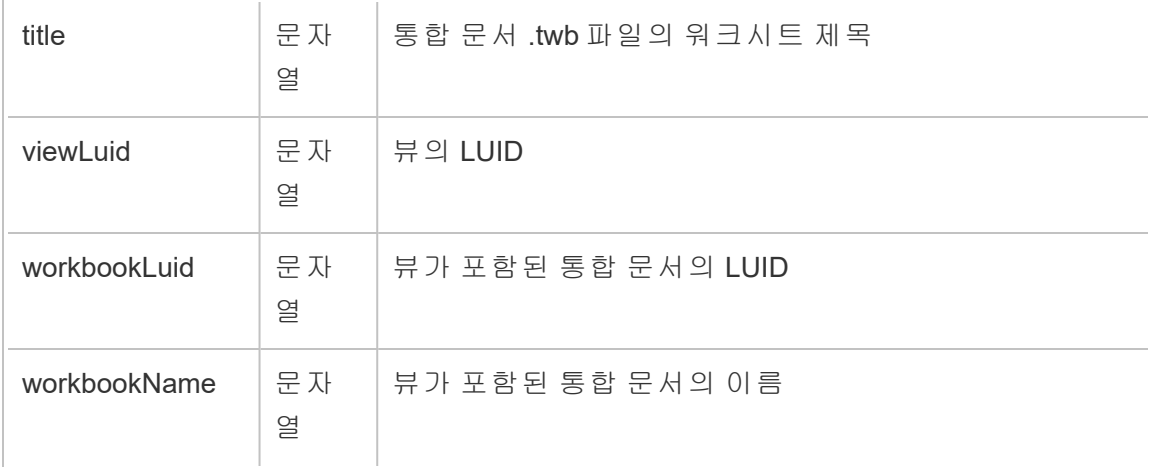

# hist\_send\_failing\_data\_alert\_email

hist send failing data alert email 이벤트는 데이터 기반 알림 이메일 또는 알 림이 실패할 때 기록됩니다.

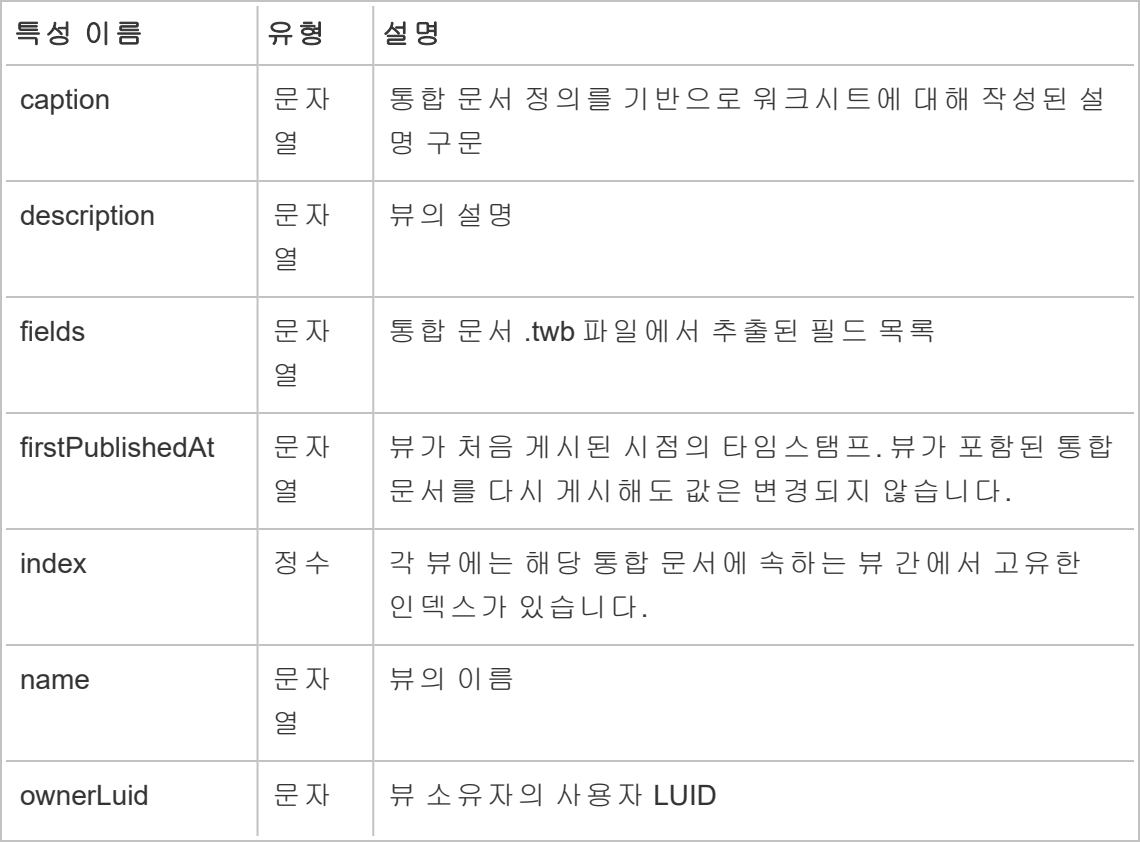

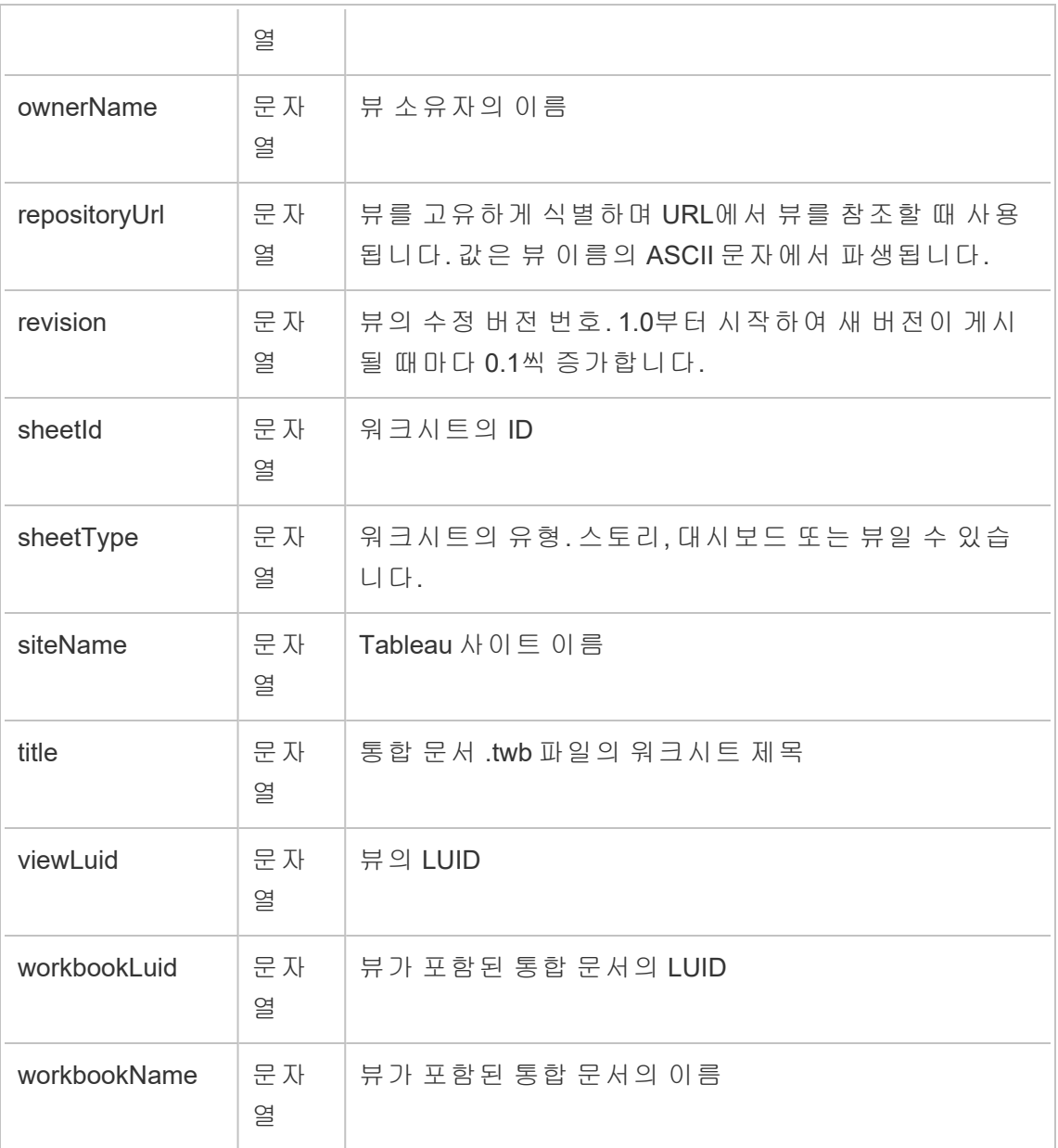

# hist\_send\_subscription\_email\_for\_view

hist\_send\_subscription\_email\_for\_view event 이벤트는 뷰 구독 이메일이 성 공적으로 전송될 때 기록됩니다.

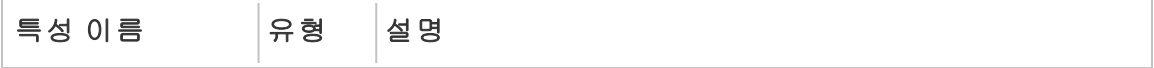

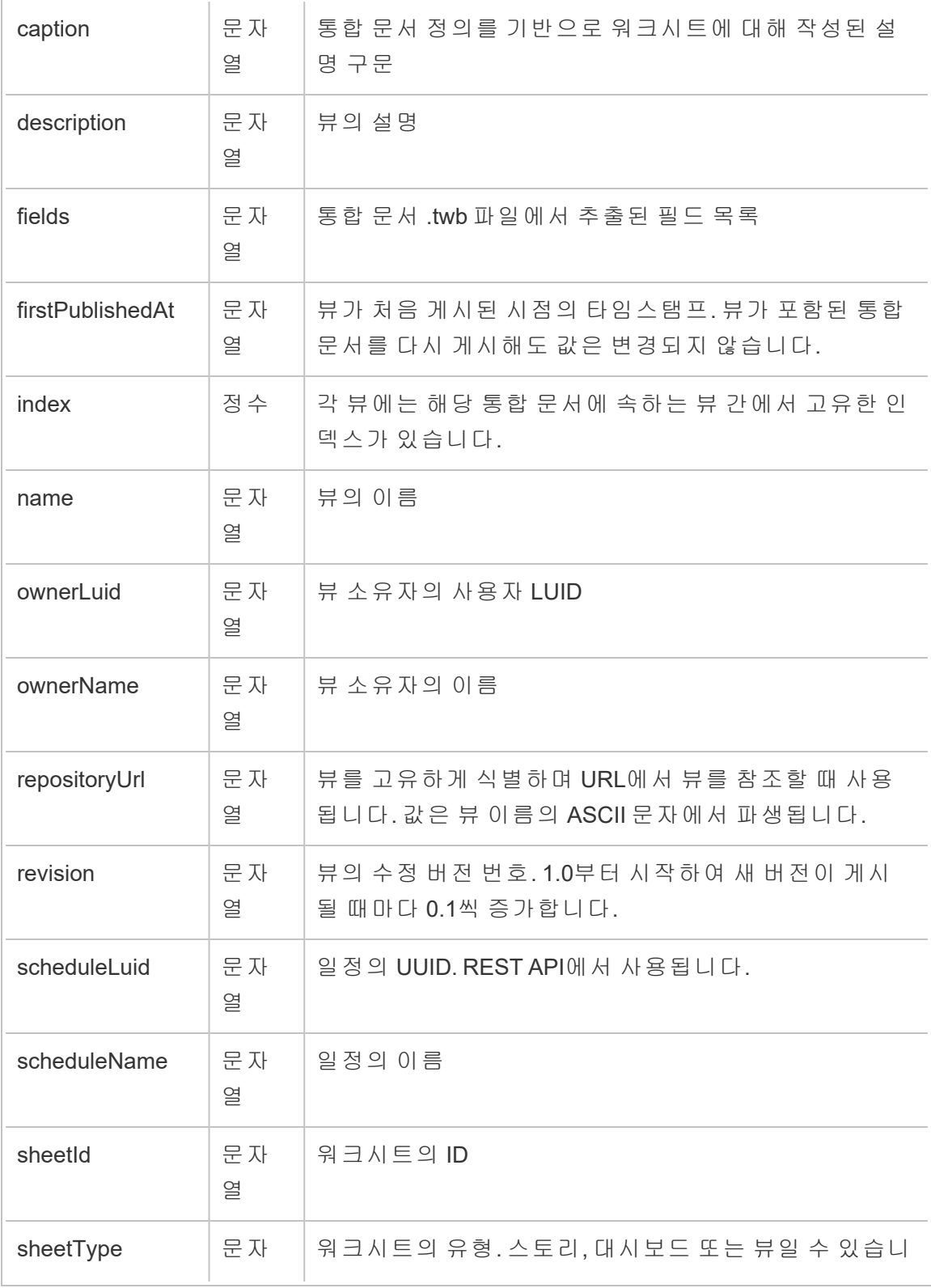
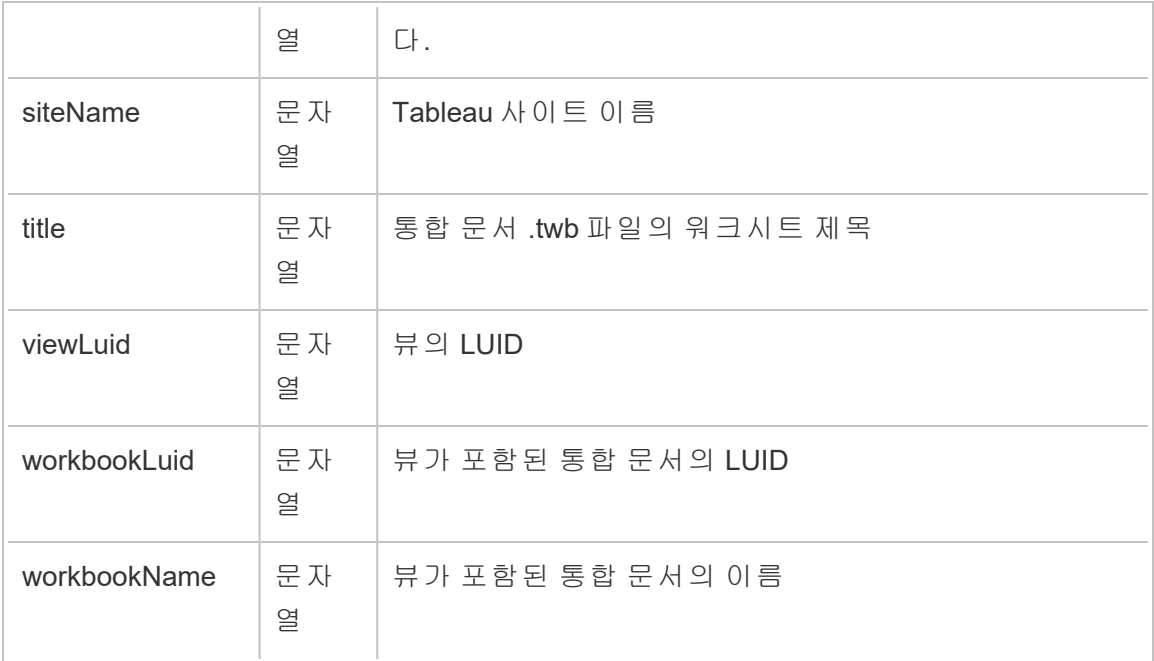

# hist\_send\_suspended\_data\_alert\_email

hist\_send\_suspended\_data\_alert\_email 이벤트는 데이터 기반 알림이 일시 중단 될 때 기록됩니다.

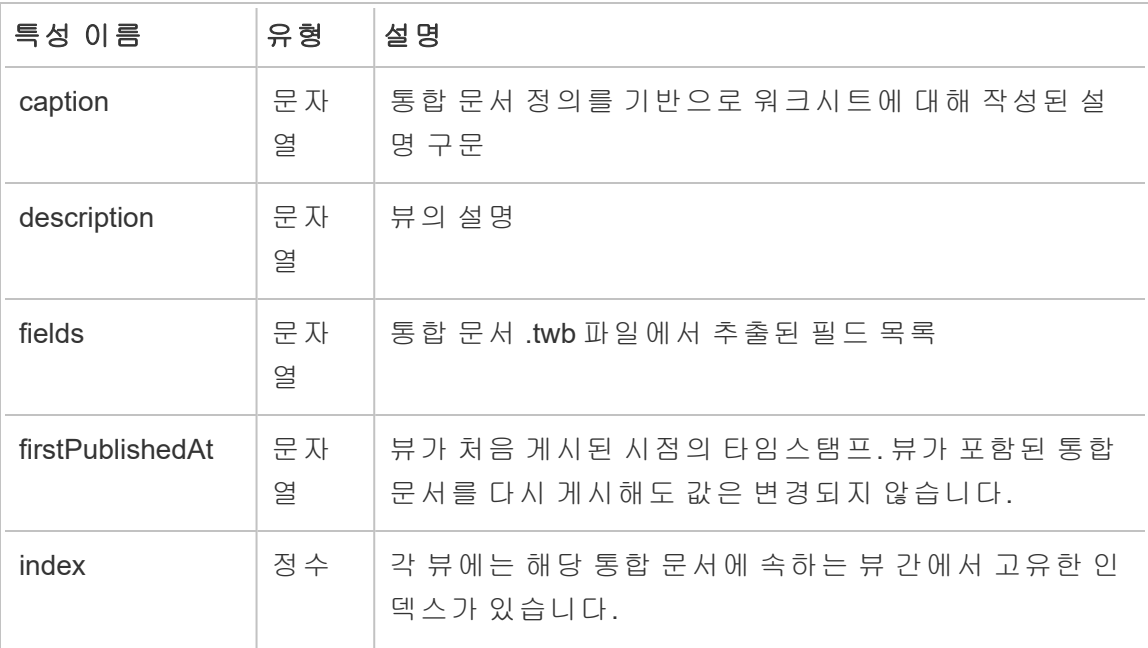

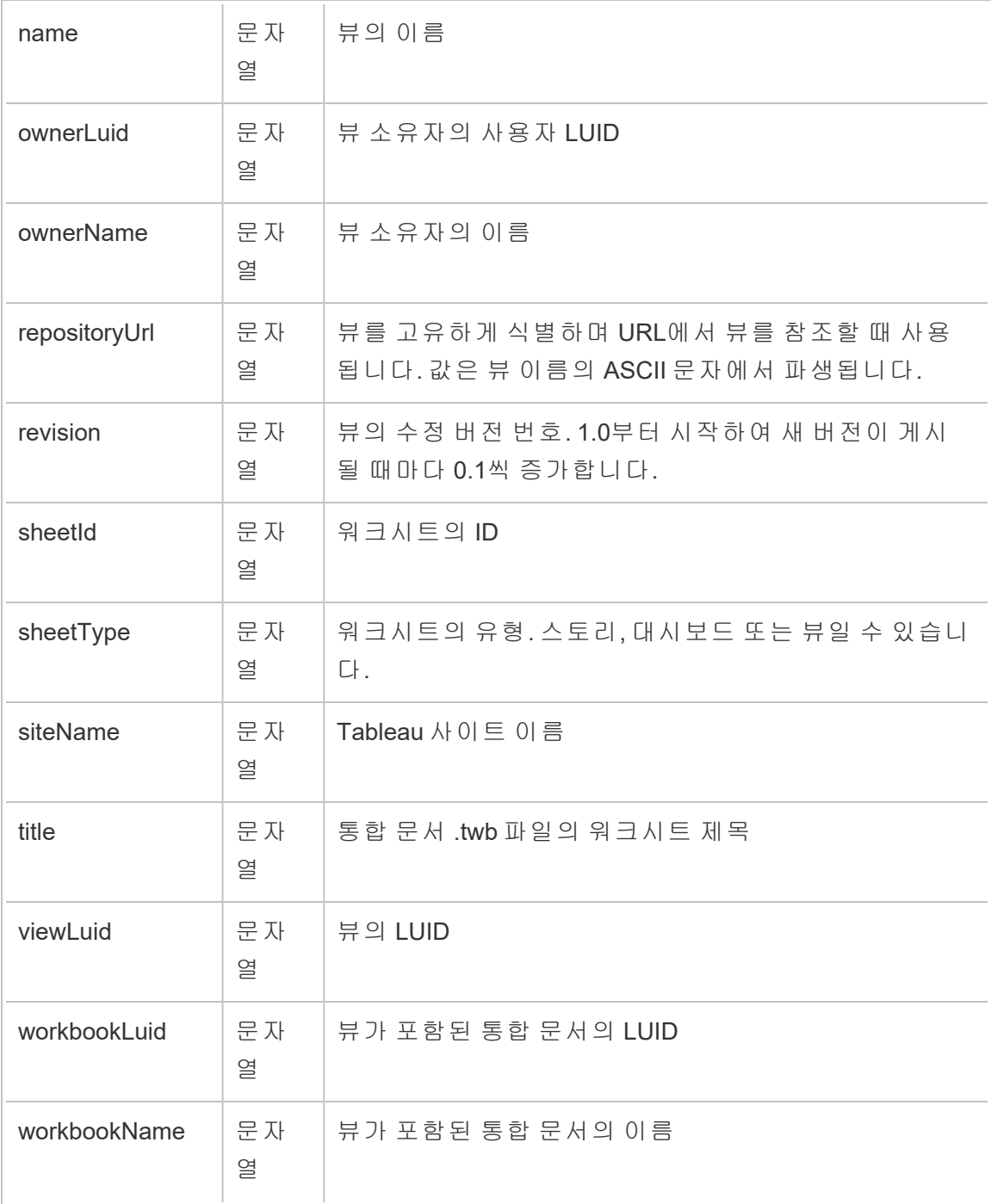

# hist\_update\_datasource

hist\_update\_datasource 이벤트는 데이터 원본이 업데이트될 때 기록됩니다.

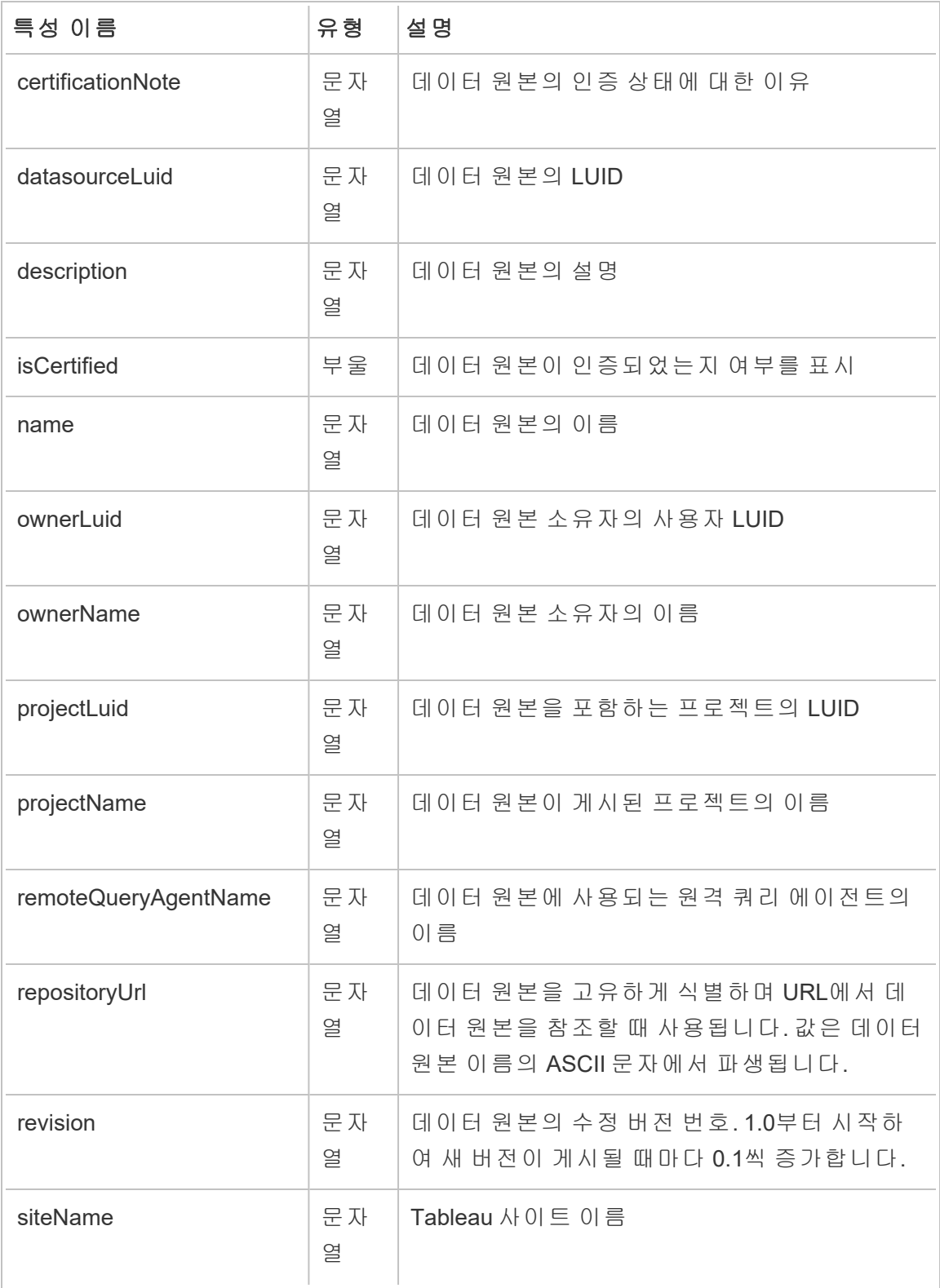

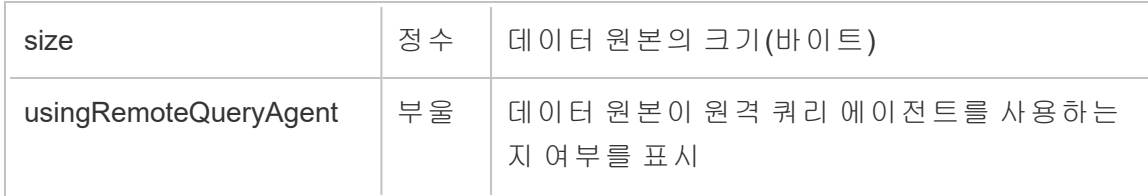

# hist\_update\_datasource\_trigger

hist\_update\_datasource\_trigger 이벤트는 데이터 원본이 업데이트된 원인을 지 정합니다.

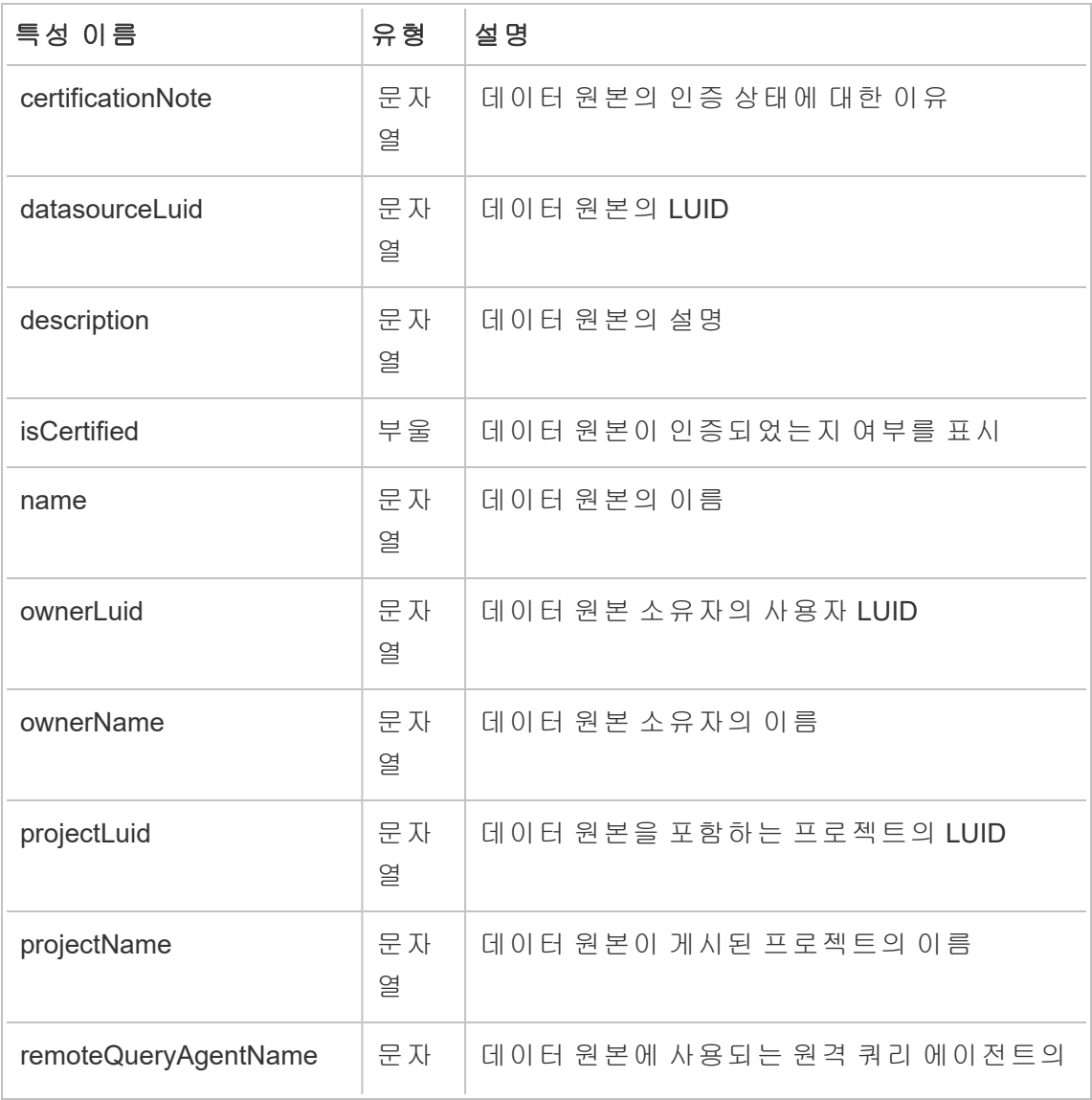

Tableau Cloud 도움말

|                       | 열       | 이름                                                                                   |
|-----------------------|---------|--------------------------------------------------------------------------------------|
| repositoryUrl         | 문자<br>열 | 데이터 원본을 고유하게 식별하며 URL에서 데<br>이터 원본을 참조할 때 사용됩니다. 값은 데이<br>터 원본 이름의 ASCII 문자에서 파생됩니다. |
| revision              | 문자<br>열 | 데이터 원본의 수정 버전 번호. 1.0부터 시작하<br>여 새 버전이 게시될 때마다 0.1씩 증가합니다.                           |
| siteName              | 문자<br>열 | Tableau 사이트 이름                                                                       |
| size                  | 정수      | 데이터 원본의 크기(바이트)                                                                      |
| usingRemoteQueryAgent | 부울      | 데이터 원본이 원격 쿼리 에이전트를 사용하는<br>지 여부를 표시                                                 |

## hist\_update\_flow

hist\_update\_flow 이벤트는 흐름이 업데이트될 때 기록됩니다.

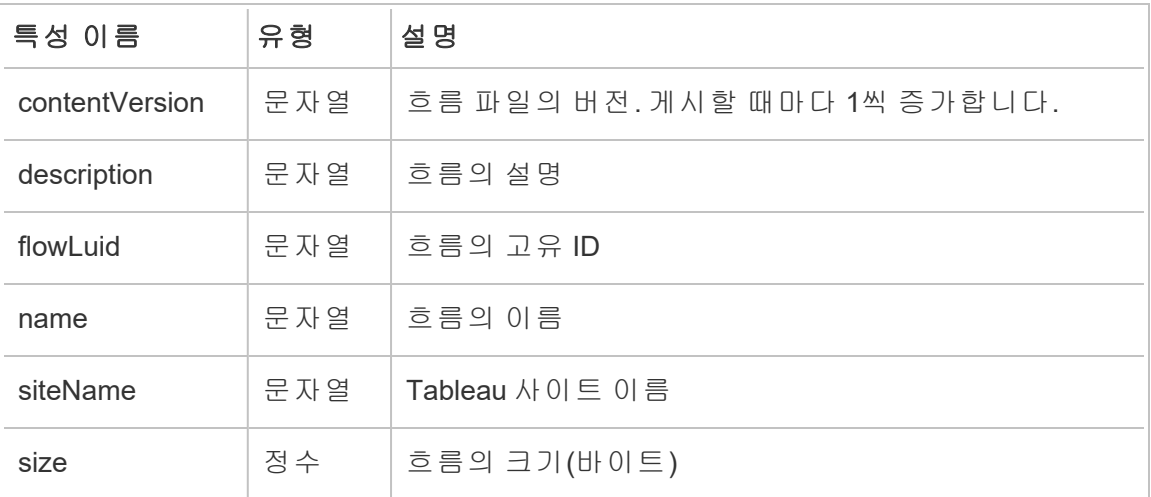

# hist\_update\_flow\_trigger

hist\_update\_flow\_trigger 이벤트는 흐름이 업데이트된 원인을 지정합니다.

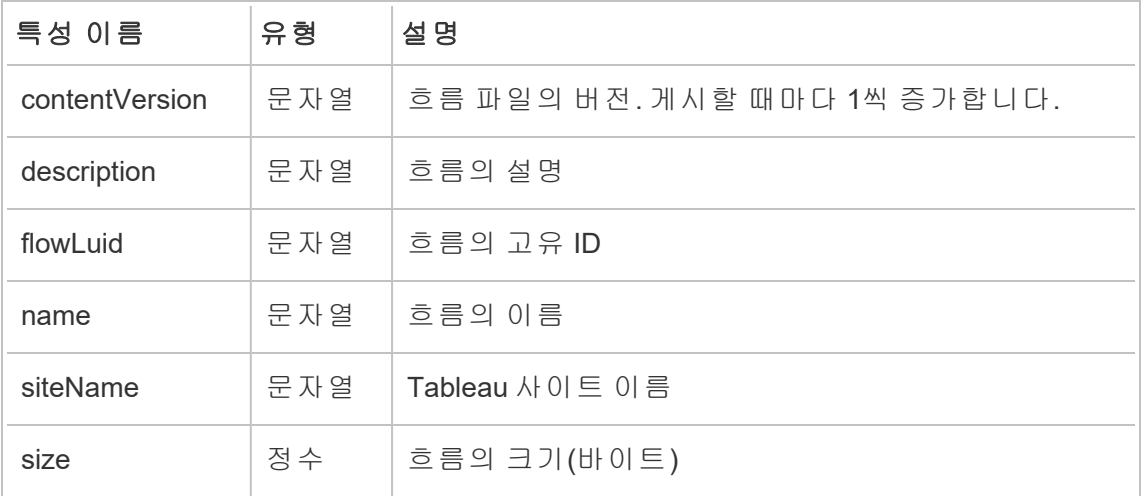

## metric\_subscription\_change

metric\_subscription\_change 이벤트는 사용자가 Pulse 메트릭에 구독을 추가 또는 제거할 때 기록됩니다.

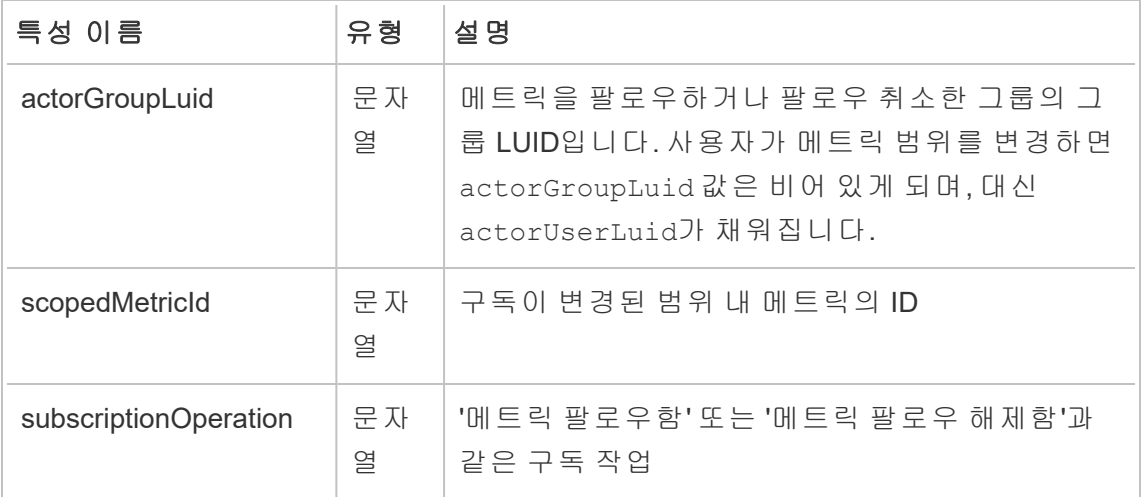

### move\_content

move\_content 이벤트는 콘텐츠가 이동될 때 기록됩니다(예: 프로젝트 간 통합 문서 이동).

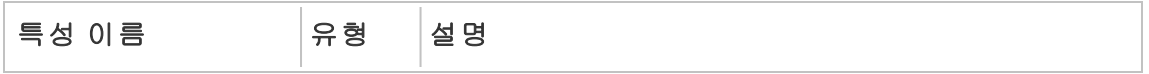

Tableau Cloud 도움말

| contentid        | 정수      | 소유자가 변경된 콘텐츠의 ID                              |
|------------------|---------|-----------------------------------------------|
| contentLuid      | 문자<br>열 | 소유자가 변경된 콘텐츠의 LUID                            |
| contentName      | 문자<br>열 | 소유자가 변경된 콘텐츠의 이름                              |
| contentType      | 문자<br>열 | 콘텐츠 유형(예: data source, workbook 또는 view)      |
| <b>isError</b>   | 부울      | 감사 시나리오가 성공적으로 완료되었는지 오류와<br>함께 실패했는지 여부를 나타냄 |
| newContainerLuid | 문자<br>열 | 새컨테이너의 LUID                                   |
| newContainerType | 문자<br>열 | 프로젝트와 같은 새 컨테이너 유형                            |
| oldContainerLuid | 문자<br>열 | 이전 컨테이너의 LUID                                 |
| oldContainerType | 문자<br>열 | 프로젝트와 같은 이전 컨테이너 유형                           |

# project\_lock\_unlock

project\_lock\_unlock 이벤트는 프로젝트 사용 권한이 잠기거나 잠금 해제될 때 기록 됩니다.

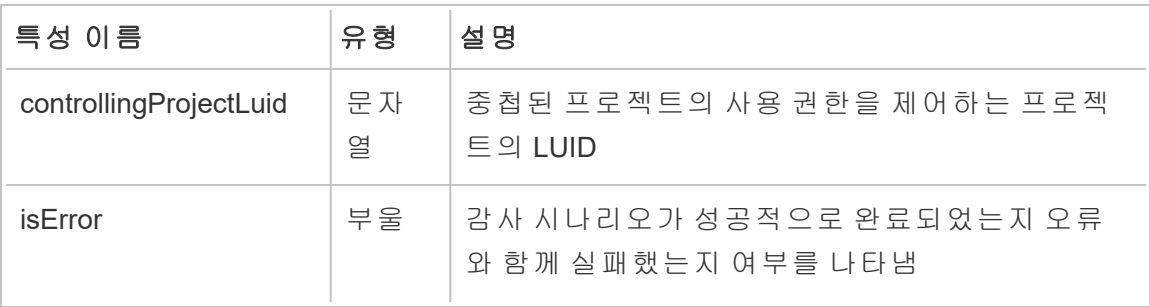

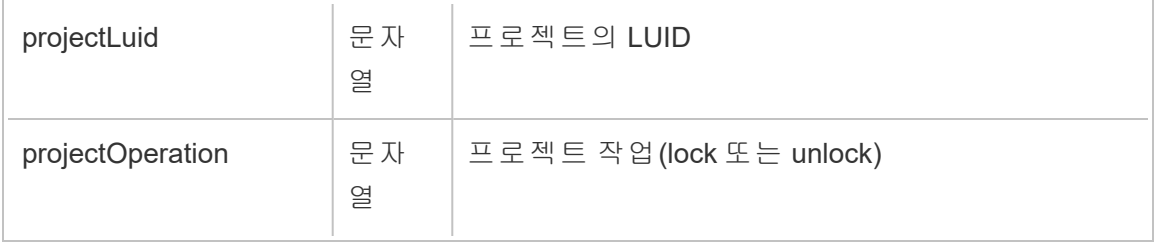

# update\_permissions

update\_permissions 이벤트는 콘텐츠에 대한 명시적 사용 권한 규칙이 업데이트될 때 기록됩니다.

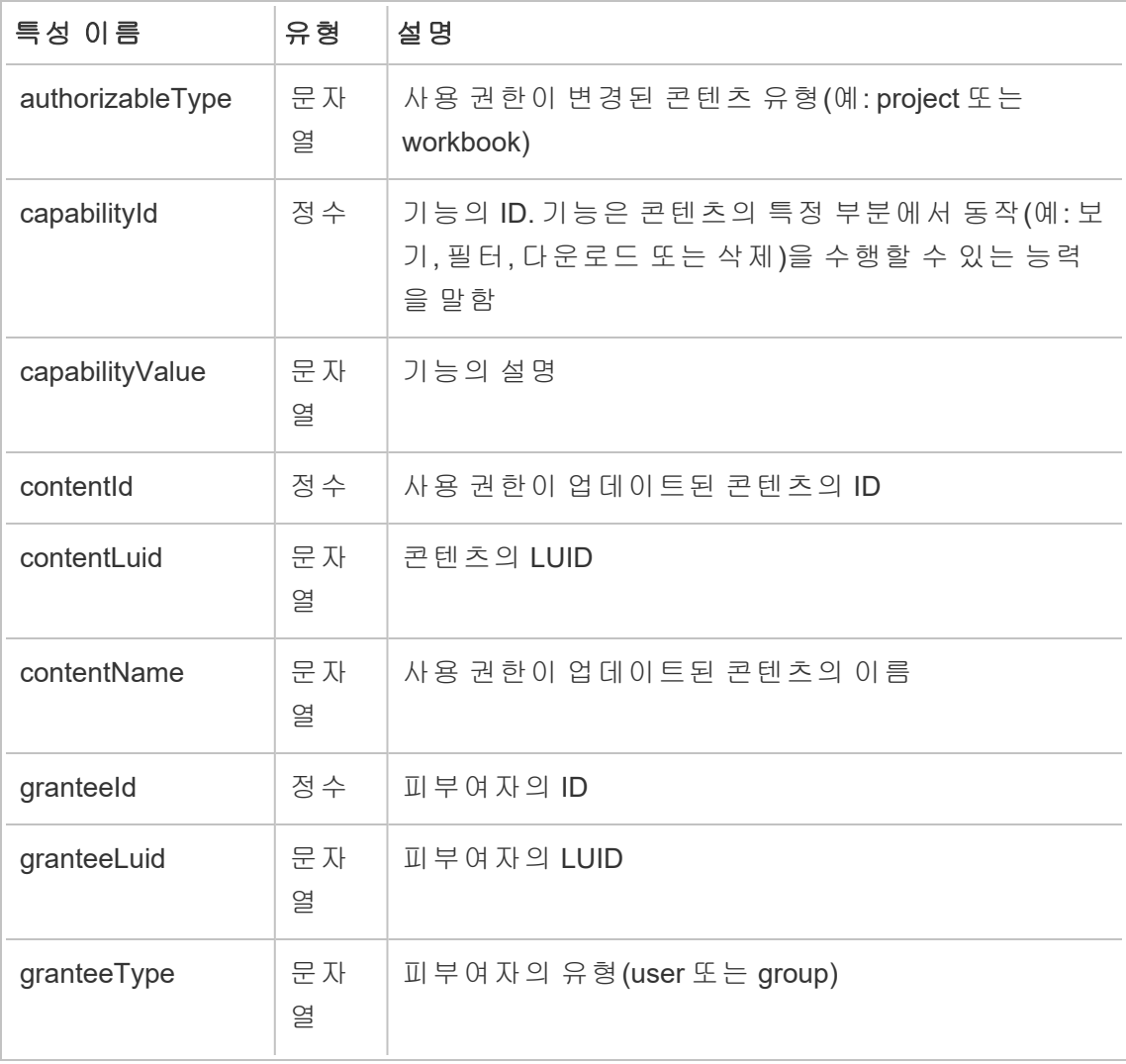

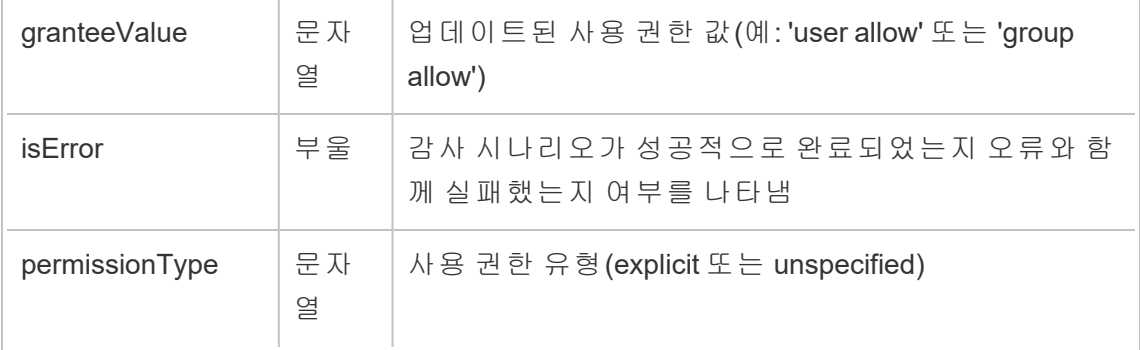

# update\_permissions\_template

update\_permissions\_template 이벤트는 프로젝트의 사용 권한 템플릿이 업데이트 될 때 기록됩니다.

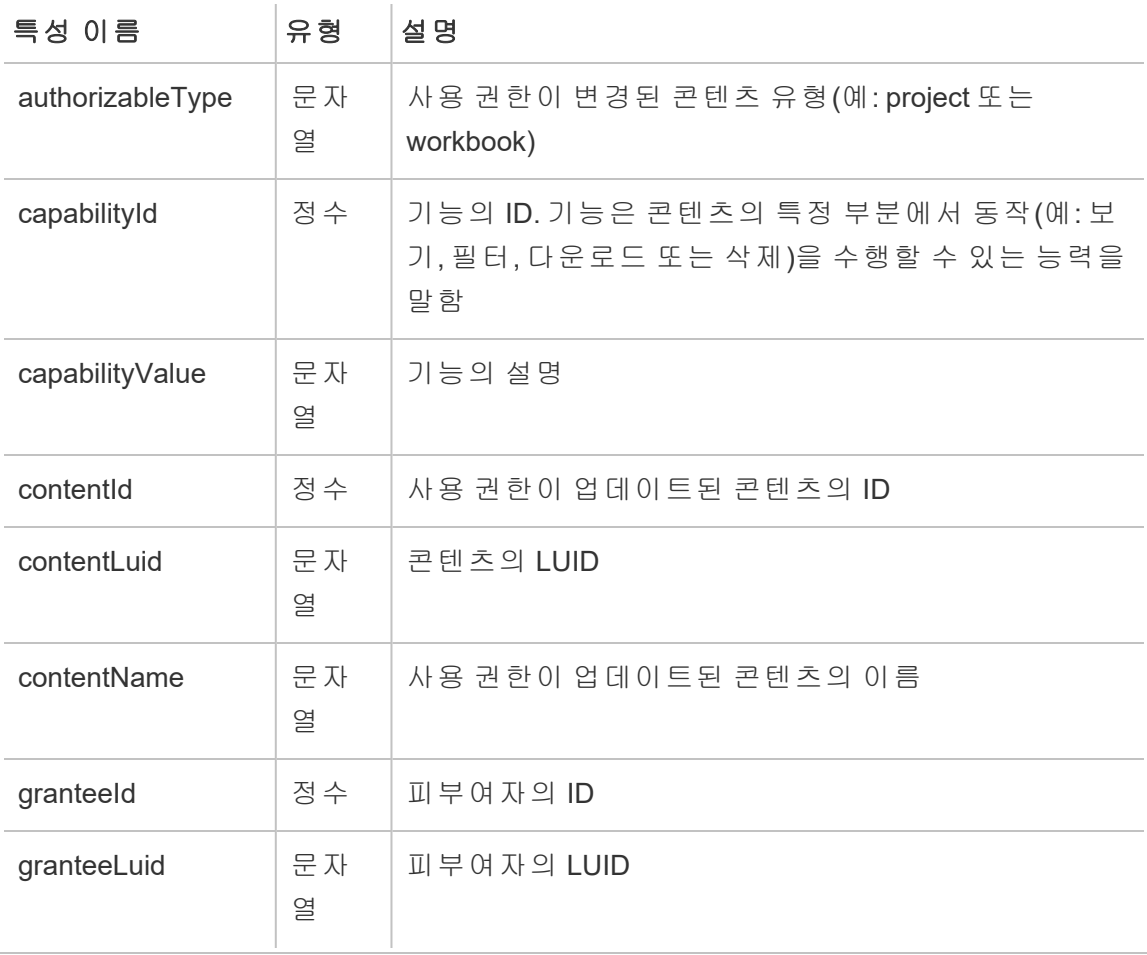

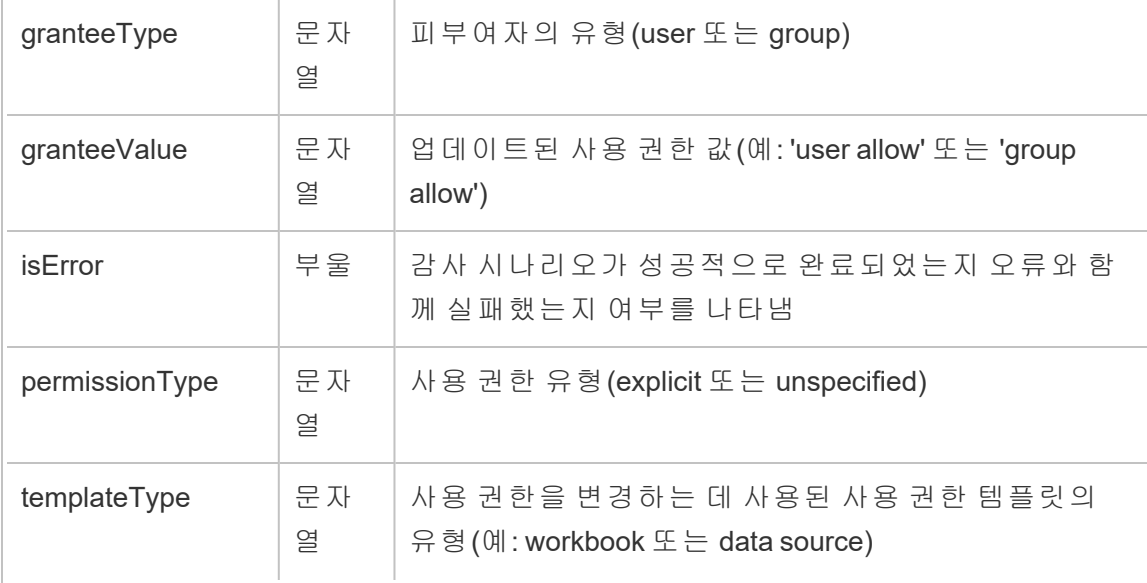

# user\_create\_delete

user\_create\_delete 이벤트는 사용자를 만들거나 삭제할 때 기록됩니다.

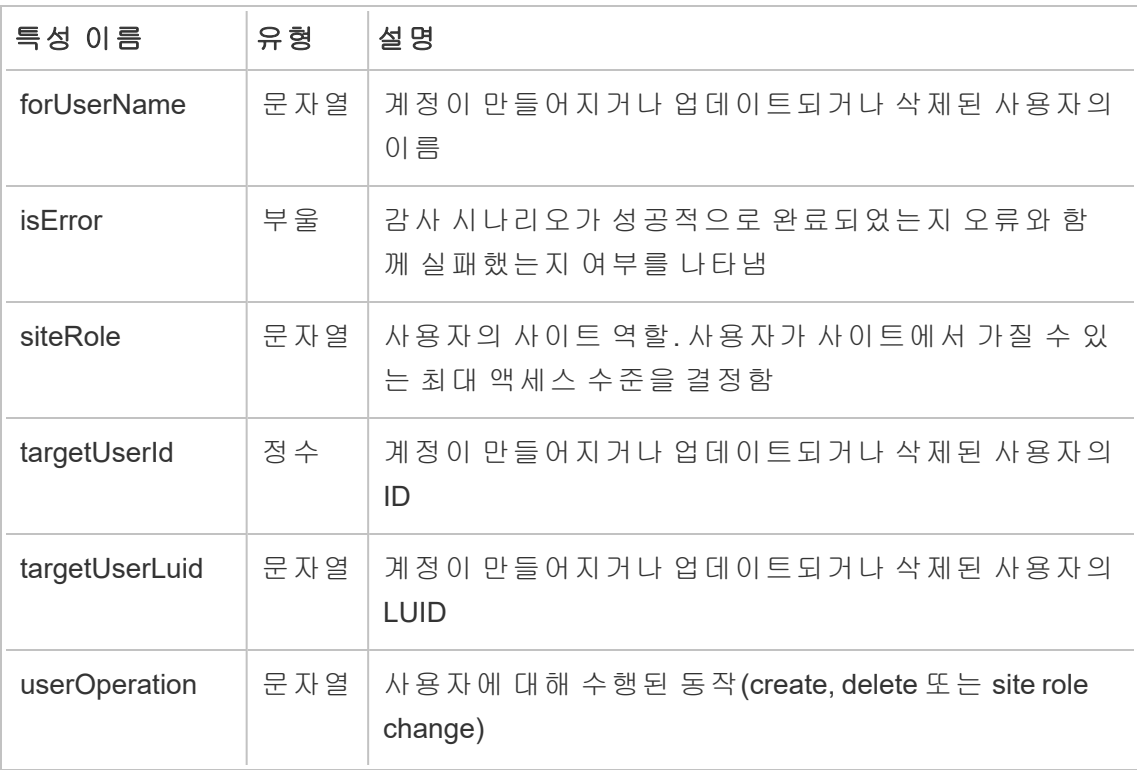

# 고객 관리형 암호화 키

고객 관리형 암호화 키는 고객이 관리하는 사이트별 키로 사이트 데이터 추출을 암호화 할 수 있도록 하여 추가 수준의 보안을 제공합니다. Salesforce KMS(키 관리 시스템) 인 스턴스는 사이트에서 암호화를 사용하는 모든 사용자의 기본 사이트별 암호화 키를 저 장합니다.

### 암호화 프로세스

암호화 프로세스는 키 계층 구조를 따릅니다. 먼저, Tableau Cloud에서 추출을 암호화합 니다. 다음으로 Tableau Cloud KMS가 키 캐시에서 적절한 데이터 키를 확인합니다. 키가 없으면 키에 연결된 키 정책에 의해 부여된 사용 권한을 사용하여 KMS GenerateDataKey API를 통해 키가 생성됩니다. AWS KMS는 CMK를 사용하여 데이터 키 를 생성하고 일반 텍스트 복사본 및 암호화된 복사본을 Tableau Cloud에 반환합니다. Tableau Cloud에서는 데이터 키의 일반 텍스트 복사본을 사용하여 데이터를 암호화하 고 키의 암호화된 복사본을 암호화된 데이터와 함께 저장합니다.

## 암호화 사용

암호화를 사용하도록 설정하면 Tableau Cloud에서 사이트의 모든 추출에 대한 암호화 작업을 만듭니다. 이러한 작업은 우선 순위가 가장 낮습니다. 이전에 설정된 추출 작업 은 암호화된 추출 작업보다 먼저 실행됩니다. 추가 리소스가 있는 경우 이러한 작업은 새로 고침을 수행할 필요 없이 모든 추출에서 암호화를 실행합니다.

암호화를 사용하려면 다음 단계를 완료하십시오.

- 1. 일반 탭을 선택합니다.
- 2. 추출 암호화에서 추출 새로 고침의 암호화 사용 및 키 생성 옆의 확인란을 선택 합니다.
- 3. 확인 메시지를 읽고 확인을 선택하여 계속합니다.
- 4. 저장을 선택합니다. 확인 메시지 또는 오류 메시지가 나타납니다.

참고**:** 추출 암호화를 해제하려면 계정 관리자에게 문의하십시오.

### 키 생성 및 순환

회사의 일정에 따라 키를 순환하여 추가 보안을 제공할 수 있습니다. 키를 순환하면 원 래 키를 기반으로 키가 만들어집니다.

참고**:** 새로 고침 속도가 느리거나 추출이 새로 고쳐지지 않으면 새 키 대신 마지막 으로 활성화된 키로 추출이 암호화된 것입니다.

키를 순환하려면 다음 단계를 완료하십시오.

- 1. 일반 탭을 선택합니다.
- 2. 추출 암호화의 동작에서 키 생성 및 순환을 선택합니다.

3. 키 생성 및 순환 또는 취소를 선택합니다. 확인 메시지가 나타납니다.

# 암호화 사용 안 함

계정 관리자에게 문의하여 암호화를 해제할 수 있습니다. Advanced Management 라이 선스가 비활성 상태인 경우 다시 활성화될 때까지 추출이 암호 해독된 상태로 유지됩 니다.

# 키 삭제(복구 불가능한 데이터 추출)

경고**:** 키를 삭제하면 데이터 추출에 다시 액세스할 수 없습니다.

심각한 보안 인시던트가 있는 경우에만 키를 삭제하십시오. 키를 삭제한 후에는 데이 터 추출에 액세스할 수 없습니다. 삭제된 키에 연결된 모든 데이터 추출은 영구적으로 사용할 수 없게 됩니다.

참고**:** 암호화를 사용하지 않고 키를 유지하려는 경우 암호화 사용 안 함을 참조하 십시오.

키를 삭제하려면 다음 단계를 완료하십시오.

- 1. 일반 탭을 선택합니다.
- 2. 추출 암호화의 동작에서 삭제를 선택합니다.
- 3. 텍스트 필드에 키 삭제를 입력합니다.

경고**:** 키를 삭제한 후에는 데이터 추출에 액세스할 수 없습니다. 심각한 보안 인시던트 가 있는 경우에만 키를 삭제하십시오.

4. 암호화 키 삭제 또는 취소를 선택합니다. 확인 또는 오류 메시지가 나타납니다.

# 감사 로그

감사 로그를 다운로드하여 키에 수행된 작업(예: 만들기, 순환, 삭제, 암호 해독 및 다운 로드 로그)을 검토할 수 있습니다. 감사 로그에는 다음 정보도 포함됩니다.

- 날짜 및 시간
- 이벤트 유형
- 성공 또는 실패
- 호출 서비스의 인증된 ID
- 사용자
- 키 이름

# 자주 묻는 질문(FAQ)

#### 질문**:**

Advanced Management 라이선스를 갱신하지 않으면 어떻게 됩니까?

#### 답변**:**

Advanced Management 라이선스를 갱신하지 않으면 고객 관리형 암호화 키 기능이 자동 으로 사용 안 함 상태로 변경됩니다.

#### 질문**:**

더 이상 Tableau Cloud 고객이 아닌 경우 키 데이터는 어떻게 됩니까?

#### 답변**:**

Tableau Cloud 데이터 정책에 따라 키 데이터는 90일의 대기 기간을 거친 후 삭제됩니 다.

#### 질문**:**

다른 Tableau Cloud 지역으로 이동하는 경우에는 어떻게 됩니까?

#### 답변**:**

키 데이터는 Tableau Cloud 포드와 동일한 리전의 Salesforce(KMS) 인스턴스에 위치합 니다. 다른 리전으로 이동하는 경우 기능을 해제하고 추출을 먼저 실행해야 합니다.

# Tableau Content Migration Tool 정 보

이 문서 집합에서는 Tableau Content Migration Tool의 설정, 사용 및 유지 관리에 대해 안 내합니다.

# Content Migration Tool란?

Content Migration Tool은 프로젝트 간에 콘텐츠를 복사하거나 마이그레이션할 수 있는 손쉬운 방법을 제공합니다. Content Migration Tool 사용자 인터페이스는 한 번 사용할 수 있는 "마이그레이션 계획" 또는 다수의 마이그레이션에 사용할 수 있는 템플릿 형태 의 마이그레이션 계획을 작성하는 데 필요한 단계를 안내합니다.

참고**:** Tableau Server 배포가 있는 경우 Tableau Server 설치 및 Tableau Cloud 사이 트의 프로젝트 간에 콘텐츠를 마이그레이션할 수 있습니다. 두 배포 모두에 유효 한 Advanced Management 라이선스가 있어야 합니다.

콘텐츠를 마이그레이션하기 전에 Tableau Blueprint의 콘텐츠 [거버넌스](https://help.tableau.com/current/blueprint/ko-kr/bp_governance_in_tableau.htm#content-governance-in-tableau)(영어) 섹션을 검토하는 것이 좋습니다.

# 도움말 및 지원

이 설명서로 해결할 수 없는 문제가 있는 경우 [Tableau](http://www.tableau.com/ko-kr/support/request) 기술 지원에 문의하십시오.

# <span id="page-1742-0"></span>Tableau Content Migration Tool 시 작 하 기

이 문서는 Tableau Content Migration Tool를 시작하는 데 유용한 정보를 제공합니다. 또 한 Content Migration Tool 설치 전에 준비해야 하는 정보와 관련된 다른 문서와 마이그레 이션 계획을 설계하고 기존 설치를 업그레이드하는 단계에 대한 링크가 포함되어 있습 니다.

설치 전

설치 요구 사항

Content Migration Tool는 Windows 운영 체제에만 설치할 수 있습니다. 설치하기 전에 Content Migration Tool이 설치된 컴퓨터에서 Tableau 원본 사이트(마이그레이션 원본 사 이트)와 대상 사이트(마이그레이션 대상 사이트)에 연결할 수 있어야 합니다. 원본 및 대 상 사이트 모두에 유효한 Advanced [Management](#page-1670-0) 라이선스가 있어야 합니다. Content Migration Tool 설치 및 업그레이드에 대한 자세한 내용은 Tableau Content [Migration](#page-1745-0) Tool [설치](#page-1745-0)를 참조하십시오.

Tableau Cloud 호환성

Content Migration Tool 버전 2022.2.1 이상은 모든 Tableau Cloud 배포의 콘텐츠 마이그레 이션을 지원합니다. Tableau Advanced [Management](https://www.tableau.com/ko-kr/support/releases/advanced-management) 다운로드 페이지에서 최신 버전을 설치하여 최신 기능과 수정 사항을 활용하는 것이 좋습니다.

Tableau Server 호환성

Content Migration Tool은 Tableau Server 버전 2019.3 이상에 대한 콘텐츠 마이그레이션 을 지원합니다.

이 표에는 설치된 Content Migration Tool 버전을 기준으로 호환되는 Tableau Server 버전 이 나와 있습니다.

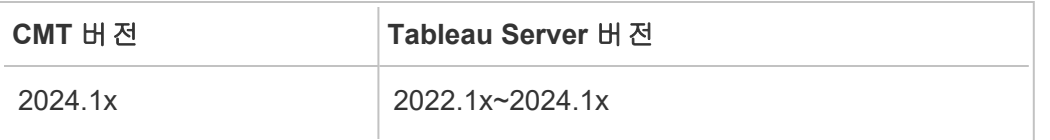

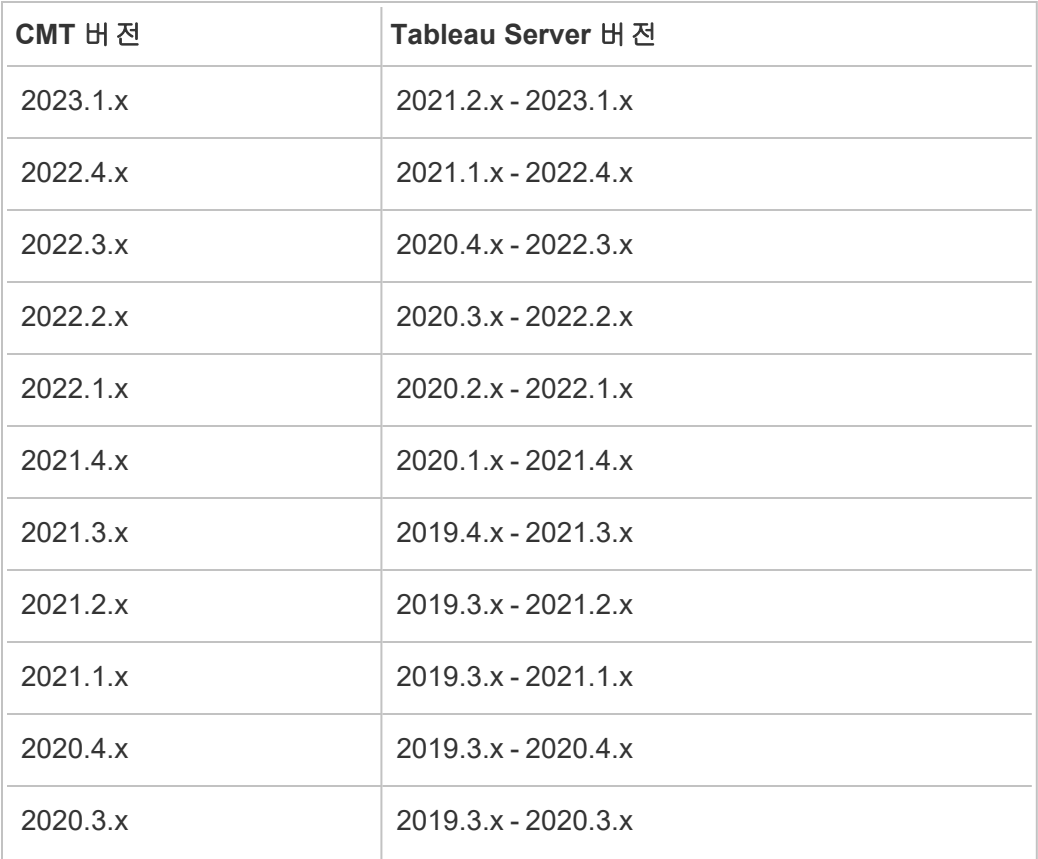

참고**:** Tableau Server 배포가 있는 경우 Tableau Server 설치 및 Tableau Cloud 사이 트의 프로젝트 간에 콘텐츠를 마이그레이션할 수 있습니다. 두 사이트 모두에 유 효한 Advanced Management 라이선스가 있어야 합니다.

Tableau 콘텐츠 호환성

Content Migration Tool는 Tableau 최신 버전부터 8개 버전에서 저장된 통합 문서 및 게시 된 데이터 원본의 마이그레이션을 지원합니다. 기존 데이터 원본을 마이그레이션할 수 있지만 아래 표의 연결 유형을 사용하는 데이터 원본만 마이그레이션 중에 변경하 고 수정할 수 있습니다. 데이터 원본 변환에 대한 자세한 내용은 [마이그레이션](#page-1779-0) 계획: 통 합 [문서](#page-1779-0) 및 [마이그레이션](#page-1805-0) 계획: 게시된 데이터 원본을 참조하십시오.

Actian Matrix **Google 드라이브 Pivotal Greenplum** 

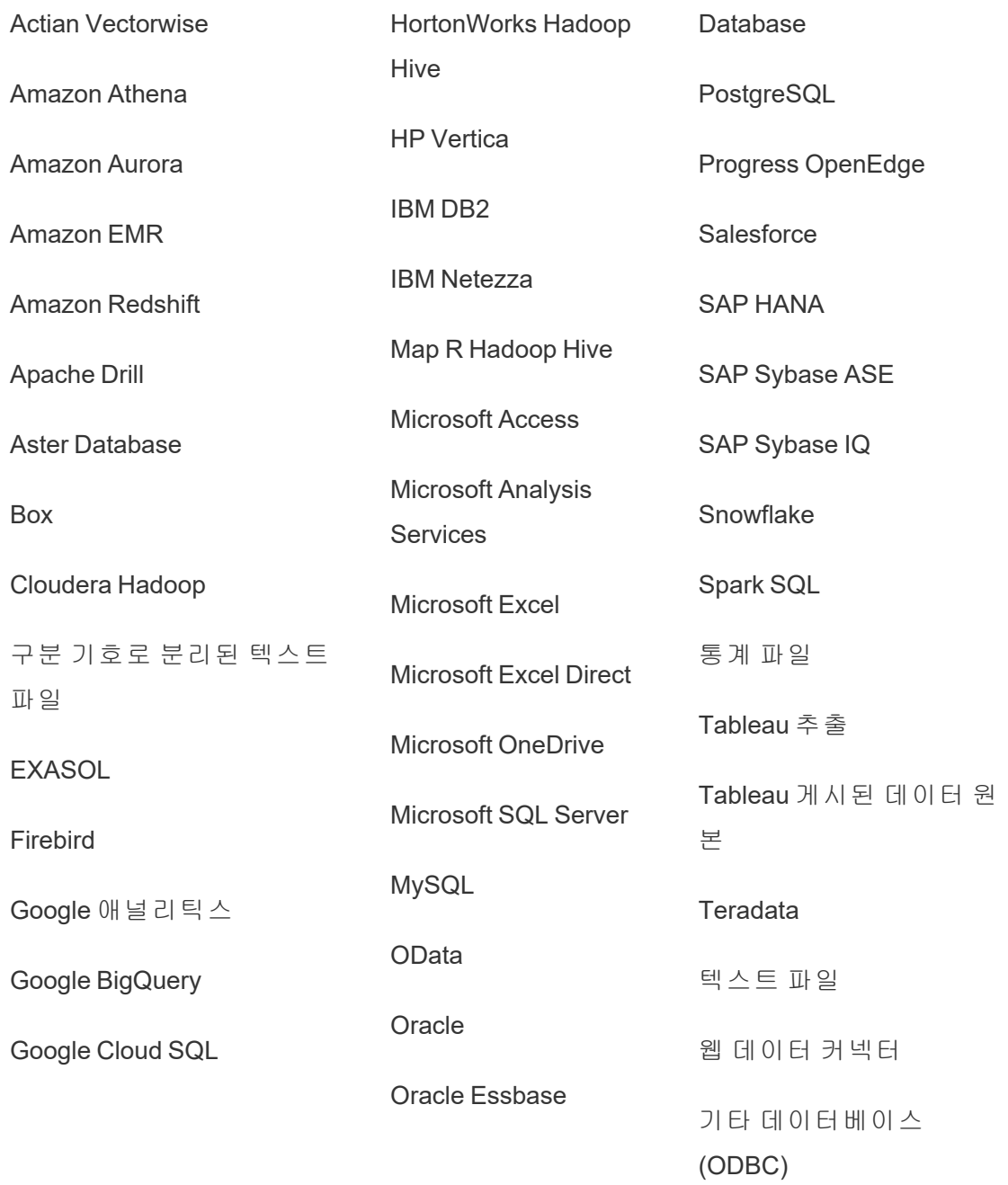

### 설치 후

콘텐츠 마이그레이션 시 제한

시작하기 전에 Content Migration Tool를 사용하는 콘텐츠 마이그레이션 시의 제한 사항 을 이해했는지 확인하십시오. 자세한 내용은 [마이그레이션](#page-1765-0) 제한을 참조하십시오.

마이그레이션 계획 만들기

Content Migration Tool는 단일 사이트의 프로젝트 간에서 콘텐츠를 마이그레이션하고, 동일한 Tableau Server 인스턴스의 새 사이트로 콘텐츠를 마이그레이션하고, 다른 Tableau Server 인스턴스에 존재하는 사이트로 콘텐츠를 마이그레이션하는 단계를 안 내합니다. 작성한 계획은 저장하여 향후 마이그레이션에서 다시 사용할 수 있습니다. 자세한 내용은 [마이그레이션](#page-1760-0) 계획 개요를 참조하십시오.

# <span id="page-1745-0"></span>Tableau Content Migration Tool 설치

Tableau Content Migration Tool는 간단하고 쉽게 설치할 수 있습니다.

설치 요구 사항

Content Migration Tool 도구는 Windows 컴퓨터에서 실행되며 유효한 Advanced Management 라이선스로 Tableau Cloud 사이트 및 Tableau Server 19.3 이상에 연결할 수 있습니다. 호환되는 버전에 대한 자세한 내용은 Tableau Content [Migration](#page-1742-0) Tool 시작하 [기](#page-1742-0)을 참조하십시오.

Content Migration Tool을 설치할 컴퓨터는 아래의 요구 사항을 충족해야 합니다.

- Microsoft Windows 10 이 상 (x64)
- Intel Core i3 또는 AMD Ryzen 3(듀얼 코어)
- 4GB 이상 메모리
- 원본 및 대상 사이트에 연결할 수 있습니다. 두 사이트 모두에 유효한 [Advanced](#page-1670-0) [Management](#page-1670-0) 라이선스가 있어야 콘텐츠를 마이그레이션할 수 있습니다.
- 2GB 이상 HDD. \temp 폴더가 있는 드라이브에는 마이그레이션 중인 모든 콘텐 츠의 복사본을 단일 마이그레이션에 보관할 수 있도록 충분한 디스크 공간이 있 어야 합니다. 모든 콘텐츠는 디스크에 로컬로 저장되며 마이그레이션이 완료되

면 삭제됩니다.

<sup>l</sup> 응용 프로그램 및 해당 로그를 유지할 충분한 디스크 여유 공간이 있어야 합니다.

또한 Tableau Server가 REST API를 사용하도록 설정되어 있는지 확인합니다(사용이 기 본값임). 이 설정을 확인하려면 tsm configuration get -k api.server.enabled 명령을 사용합니다. true 값이 반환되면 REST API를 사용하도록 설정된 것입니다. REST API를 사용하도록 설정하려면 tsm configuration set 명령을 사용합니다. 자 세한 내용은 Tableau Server 도움말에서 [api.server.enabled](https://help.tableau.com/current/server/ko-kr/cli_configuration-set_tsm.htm#rest_api_enabled)를 참조하십시오.

### Content Migration Tool 설치

Content Migration Tool를 설치하려면:

- 1. Tableau Advanced [Management](https://www.tableau.com/ko-kr/support/releases/advanced-management) 다운로드 페이지에서 Content Migration Tool 설치 프로그램(Tabcmt-64bit-<version>.exe)을 다운로드합니다.
- 2. Content Migration Tool 설치 프로그램을 실행합니다.

참고**:** Content Migration Tool 설치 프로그램을 실행하면 이전 버전이 덮어써집 니다.

- 3. EULA를 읽은 후 **I agree to the license terms and conditions**를 선택하고 **Install**을 클릭합니다.
- 4. 사용자 계정 컨트롤 대화 상자가 열리면 **Yes**를 클릭하여 설치 프로그램이 변경할 수 있도록 허용합니다.

### <span id="page-1746-0"></span>Content Migration Tool 업 그레이드

최신 버전의 Content Migration Tool로 업그레이드하면 새 버전에 포함된 최신 기능 및 수 정 사항을 활용할 수 있습니다.

#### 중요**:**

- Content Migration Tool 설치 프로그램을 실행하면 이전 버전이 덮어써집니다.
- Content Migration Tool는 이전 버전과 동시에 설치하는 것을 지원하지 않습니다.

Content Migration Tool을 업그레이드하려면:

- 1. Content Migration Tool이 설치된 컴퓨터에 로그온합니다. Content Migration Tool 인스턴스가 열려 있는 경우 마이그레이션 계획을 저장하고 응용 프로그램을 종 료합니다.
- 2. Content [Migration](#page-1746-0) Tool 설치에 나열된 단계에 따라 최신 설치 프로그램을 다운로 드하고 업그레이드를 완료합니다.

명령줄에서 Content Migration Tool 설치

컴퓨터의 로컬 관리자인 경우 명령줄에서 Content Migration Tool을 설치할 수 있습니다.

스위치 설치

설치 프로그램의 명령줄에서 하나 이상의 스위치를 지정할 수 있습니다. 예를 들면 다 음과 같습니다.

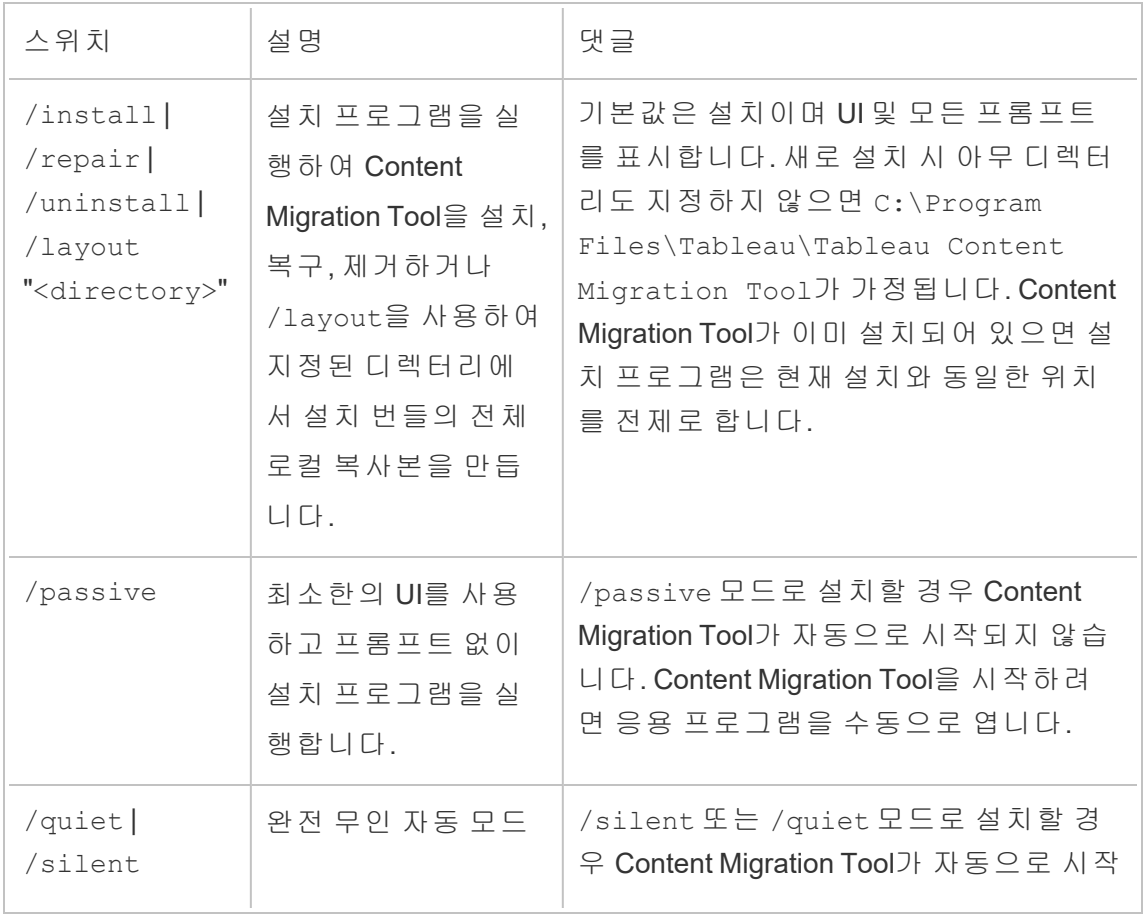

Tabcmt-64bit-2022-3-0.exe /quiet /norestart

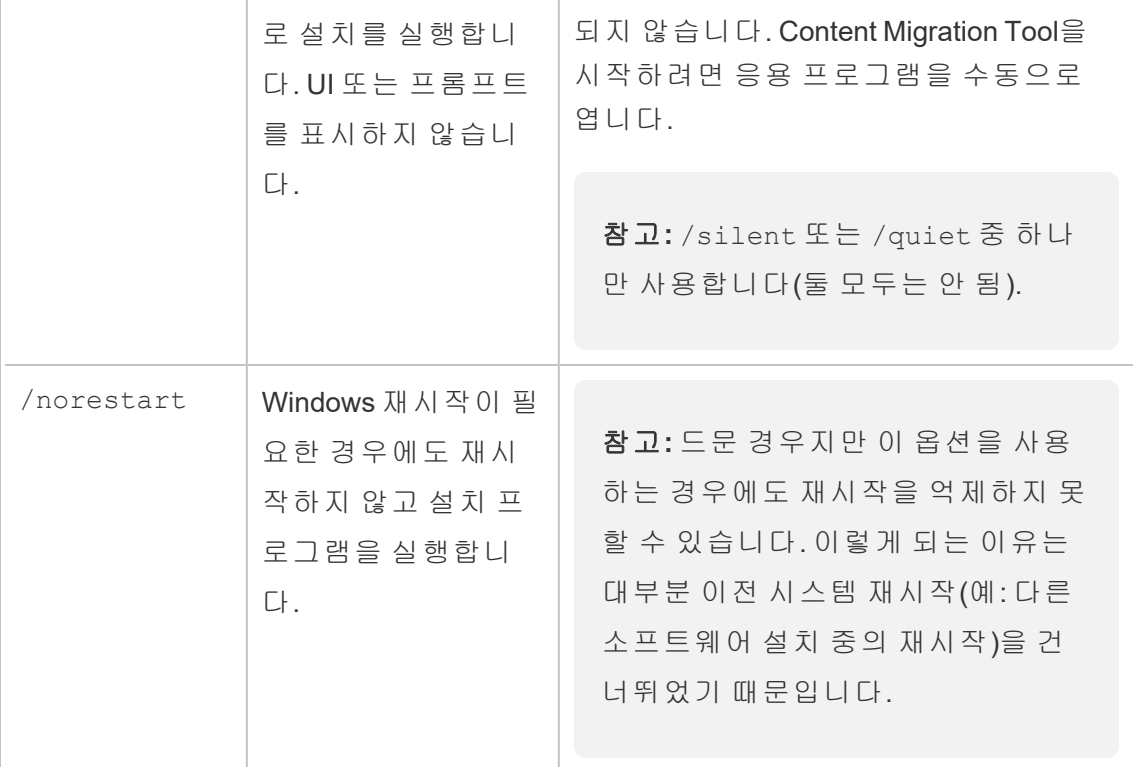

## 이 작업을 수행할 수 있는 사용자

컴퓨터에 대한 관리자 액세스 권한이 있는 사용자

# Tableau Content Migration Tool 사용

다음 단계에서는 Tableau Content Migration Tool 사용에 대한 지침을 제공합니다.

- [마이그레이션](#page-1760-0) 계획 개요
	- [마이그레이션](#page-1770-0) 계획: 사이트
	- [마이그레이션](#page-1777-0) 계획: 원본 프로젝트
	- [마이그레이션](#page-1779-0) 계획: 통합 문서
	- [마이그레이션](#page-1805-0) 계획: 게시된 데이터 원본
	- [마이그레이션](#page-1819-0) 계획: 사용 권한 및 소유권
	- [마이그레이션](#page-1827-0) 계획: 마이그레이션 스크립트
	- [마이그레이션](#page-1830-0) 계획: 계획 옵션
- Tableau Content [Migration](#page-1841-0) Tool 콘솔 실행기 사용

# Tableau Content Migration Tool 사용 사례

Tableau Content Migration Tool은 이름에서 알 수 있는 것처럼, 기본적으로 Tableau Cloud 콘텐츠를 한 프로젝트에서 다른 프로젝트로 이동하는 데 사용됩니다. 하지만 이 도구에는 콘텐츠 마이그레이션 및 유지 관리와 관련된 여러 작업을 수행하기에도 적합 한 많은 기능이 있습니다.

참고**:** 많은 사용 사례에서 한 환경, 사이트 또는 프로젝트에서 다른 환경, 사이트 또는 프로젝트로 콘텐츠를 이동하는 것을 설명하기 위해 마이그레이션이라는 용 어를 사용합니다. 그러나 기술적으로 Content Migration Tool는 콘텐츠를 복사한 후 원본 또는 소스 콘텐츠를 자동으로 삭제하거나 아카이브하지 않습니다.

아래의 정보는 Content Migration Tool을 활용할 수 있는 일반적인 사용 사례를 설명합니 다.

콘텐츠 프로모션

Content Migration Tool을 사용하여 개발 프로젝트용 콘텐츠를 만든 다음 사이트의 준비 또는 프로덕션 프로젝트로 콘텐츠를 프로모션하는 정기적인 마이그레이션을 수행할 수 있습니다.

#### 다음 단계에 따라 콘텐츠를 프로덕션 프로젝트로 마이그레이션하십시오**.**

1. 계획을 만들고 원본으로 사용할 사이트를 선택합니다. 이 예제에서는 동일한 사 이트의 프로젝트 간 마이그레이션을 설명하므로 동일한 Tableau 사이트를 대상 으로 선택합니다. 자세한 내용은 [마이그레이션](#page-1760-0) 계획 개요 항목에서 계획 만들기 를 참조하십시오.

동일한 사이트의 두 프로젝트 간에 통합 문서를 마이그레이션하는 경우 원본 및 대상의 로그인 자격 증명이 유사하거나 동일할 수 있습니다. 이 시나리오에서는 보다 재사용 가능한 연결을 위해 개인용 액세스 토큰을 사용하는 것이 좋습니다. 자세한 내용은 개인용 [액세스](#page-420-0) 토큰을 참조하십시오.

2. 마이그레이션할 콘텐츠가 포함된 개발 프로젝트를 선택합니다. 전체 프로젝트, 특정 통합 문서 및 데이터 원본, 사용자 권한을 선택할 수 있습니다. 자세한 내용 은 [마이그레이션](#page-1760-0) 계획 개요 항목에서 계획 수립을 참조하십시오.

이 마이그레이션 중에 콘텐츠를 변경 또는 변환해야 하는 경우 계획에서도 해당 변경 또는 변환을 구성할 수 있습니다. 이것을 매핑이라고 합니다.

3. 매핑 추가 메뉴에서 프로젝트 변경을 선택하여 프로젝트 매핑을 추가합니다. 개 발 프로젝트를 원본으로 선택하고 프로덕션 프로젝트를 대상으로 선택하거나 새 로 추가를 클릭하여 새 프로젝트를 만듭니다.

매핑의 다른 유형으로는 다음이 있습니다.

<sup>l</sup> 통합 문서 변경**:** 통합 문서 이름 바꾸기와 대상 프로젝트 변경이 포함됩니 다. 통합 문서 변환의 전체 목록에 대해서는 [마이그레이션](#page-1779-0) 계획: 통합 문서 를 참조하십시오.

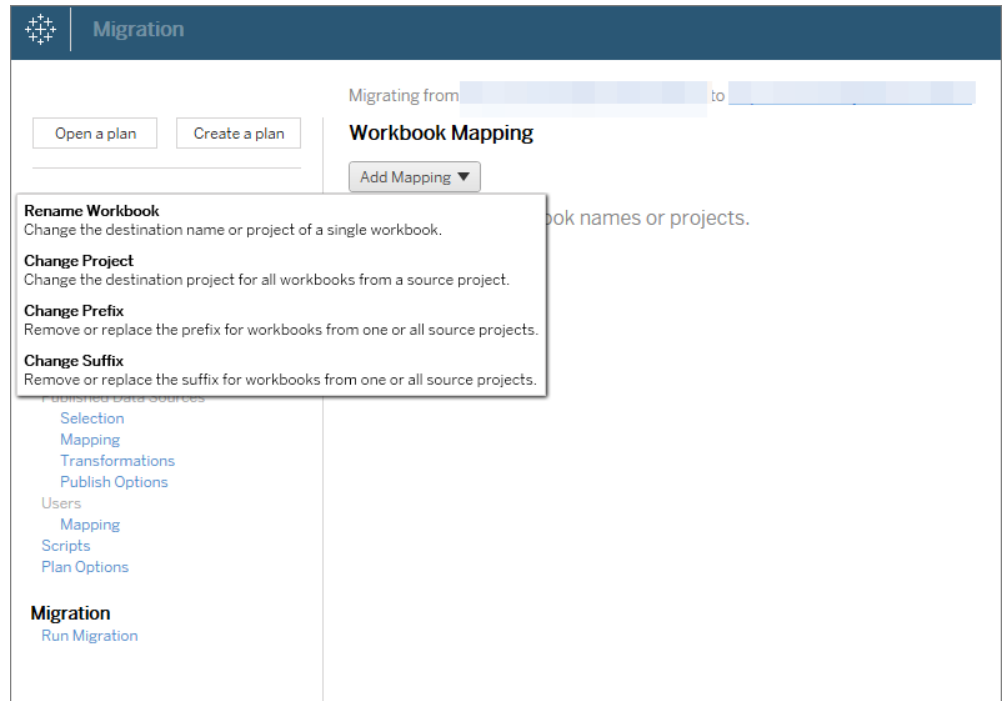

<sup>l</sup> 데이터 원본 변경**:** 테이블 또는 스키마 이름을 바꾸고, 계산 수식을 설정하 고, 연결 정보를 설정할 수 있습니다. 데이터 원본 변환의 전체 목록에 대해 서는 [마이그레이션](#page-1779-0) 계획: 통합 문서(내장된 데이터 원본) 및 [마이그레이션](#page-1805-0) 계획: [게시된](#page-1805-0) 데이터 원본(게시된 데이터 원본)을 참조하십시오.

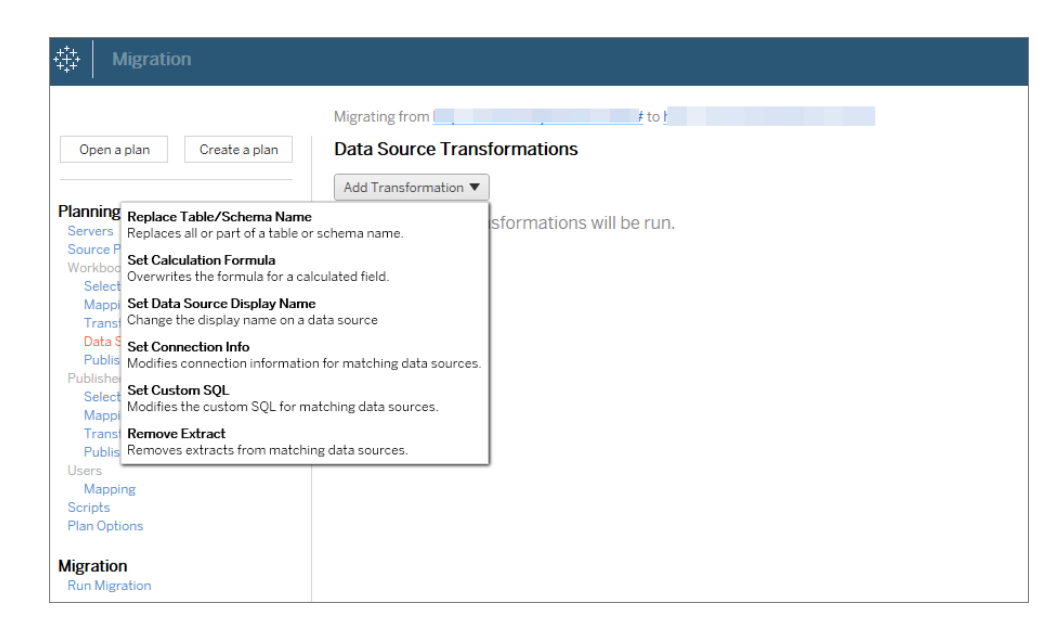

- 사용자 변경: 대상의 도메인, 사용자 및 그룹 이름을 변경할 수 있습니다.
- 4. 준비가 모두 끝나면 마이그레이션 실행을 클릭하여 계획 수립 단계를 끝내고 계 획을 실행할 준비를 합니다.
- 5. 이 계획을 정기적으로 실행하도록 예약하려면 Content Migration Tool 실행기를 사용하여 작업 [스크립트를](#page-1846-0) 작성하고 예약합니다. Content Migration Tool 실행기 에 대한 자세한 내용은 Tableau Content [Migration](#page-1841-0) Tool 콘솔 실행기 사용을 참조하 십시오.

고객을 위한 콘텐츠 맞춤 설정

컨설팅 시나리오에서 작업하는 경우 Content Migration Tool를 사용하여 각 고객에 대한 콘텐츠를 사용자 지정할 수 있습니다. 각 통합 문서는 마이그레이션 계획의 템플릿 역 할을 하므로 스타일(텍스트, 이미지 등)을 적용하고 특정 고객을 위해 데이터 원본을 바꿀 수 있습니다.

이 예제에서는 템플릿을 저장하는 내부 프로젝트와 고객과 공유하는 외부 프로젝트의 프로젝트 간 마이그레이션을 설명합니다.

#### 다음 단계에 따라 콘텐츠를 고객에 맞게 사용자 지정하십시오**.**

1. 계획을 만들고 원본으로 사용할 사이트를 선택합니다. 대상과 동일한 Tableau 사 이트를 선택합니다. 자세한 내용은 [마이그레이션](#page-1760-0) 계획 개요 항목에서 계획 만들 기를 참조하십시오.

동일한 사이트의 두 프로젝트 간에 통합 문서를 마이그레이션하는 경우 원본 및 대상의 로그인 자격 증명이 유사하거나 동일할 수 있습니다. 이 시나리오에서는 보다 재사용 가능한 연결을 위해 개인용 액세스 토큰을 사용하는 것이 좋습니다. 자세한 내용은 개인용 [액세스](#page-420-0) 토큰을 참조하십시오.

2. 마이그레이션할 템플릿 콘텐츠가 포함된 내부 프로젝트를 선택합니다. 전체 프 로젝트, 특정 통합 문서 및 데이터 원본, 사용자 권한을 선택할 수 있습니다. 자세 한 내용은 [마이그레이션](#page-1760-0) 계획 개요에서 계획 수립을 참조하십시오.

이 마이그레이션 중에 콘텐츠를 변경 또는 변환해야 하는 경우 계획에서도 해당 변경 또는 변환을 구성할 수 있습니다. 이것을 매핑이라고 합니다.

- 3. 매핑 추가 메뉴에서 프로젝트 변경을 선택하여 프로젝트 매핑을 추가합니다. 내 부 프로젝트를 원본으로 선택하고 프로덕션 프로젝트를 대상으로 선택하거나 새 로 추가를 클릭하여 새 프로젝트를 만듭니다.
- 4. 마이그레이션 계획의 통합 문서 단계에서 통합 문서 매핑 및 변환을 사용하여 콘 텐츠를 사용자 지정합니다. 다음은 자주 사용되는 변환의 두 가지 예입니다. 통합 문서 변환의 전체 목록에 대해서는 [마이그레이션](#page-1779-0) 계획: 통합 문서를 참조하십시 오.
	- <sup>l</sup> 콘텐츠를 개인 설정하기 위해 **Replace Image(**이미지 바꾸기**)** 및 **Replace Text(**텍스트 바꾸기**)** 변환을 사용하여 통합 문서를 고객의 회사 이름 및 로 고로 업데이트할 수 있습니다.
- <sup>l</sup> 데이터 원본의 경우 **Replace Table/Schema Name(**테이블**/**스키마 이름 바 꾸기**)** 또는 **Set Custom SQL(**사용자 지정 **SQL** 설정**)** 변환을 사용하여 고객 의 콘텐츠를 수정할 수 있습니다.
- 5. 계획을 확인하고 실행합니다. 준비가 모두 끝나면 마이그레이션 실행을 클릭하 여 계획 수립 단계를 끝내고 계획을 실행할 준비를 합니다.

환경 마이그레이션

유효한 Advanced Management 라이선스가 있으면 Content Migration Tool을 사용하여 Tableau Cloud 및 Tableau Server 환경 간에 콘텐츠를 마이그레이션할 수 있습니다.

#### 다음 단계를 사용하여 **Tableau** 배포 간에 콘텐츠를 마이그레이션합니다**.**

- 1. 계획을 만들고 마이그레이션할 사이트를 원본 사이트로 선택합니다. 자세한 내 용은 [마이그레이션](#page-1760-0) 계획 개요 항목에서 계획 만들기를 참조하십시오.
- 2. 원본 사이트에서 마이그레이션할 콘텐츠를 선택합니다. 전체 프로젝트, 특정 통 합 문서 및 데이터 원본, 사용자 권한을 선택할 수 있습니다.
- 3. 사용자 권한 매핑을 만들어 콘텐츠를 사용자 지정하고 보호합니다. 자세한 내용 은 [마이그레이션](#page-1819-0) 계획: 사용 권한 및 소유권을 참조하십시오.

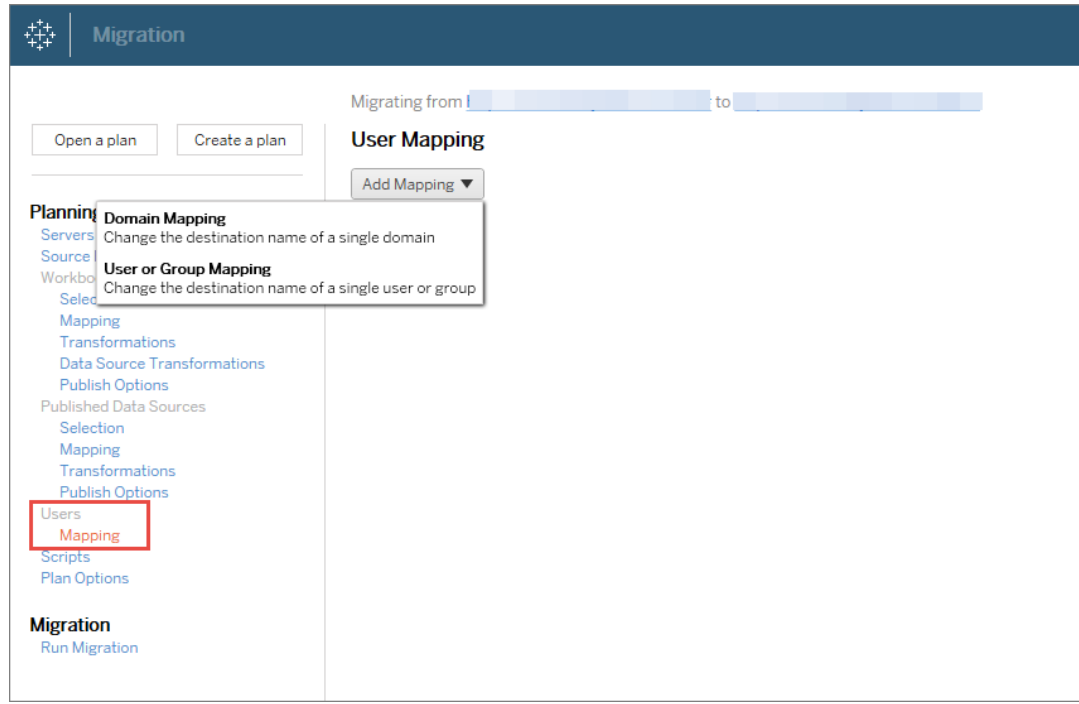

4. 계획을 확인하고 실행합니다. 준비가 모두 끝나면 마이그레이션 실행을 클릭하 여 계획 수립 단계를 끝내고 계획을 실행할 준비를 합니다.

팁

- 환경 [마이그레이션](#page-1765-0)을 수행하기 전에 Content Migration Tool 사용 시의 마이그레이션 제 [한을](#page-1765-0) 숙지해야 합니다.

- 콘텐츠를 단계별로 마이그레이션하고 최종 마이그레이션이 완료되기 전에 콘텐츠를 반복적으로 테스트 및 검증할 수 있습니다.

- Content Migration Tool 마이그레이션에서는 내장된 자격 증명, 구독 및 사용자 지정 뷰 를 처리하지 않습니다. 이들은 수동으로 마이그레이션해야 합니다.

외부 콘텐츠 공유

Content Migration Tool을 사용하면 프로젝트에 대한 액세스를 허용하지 않고도 외부 공 동 작업자와 내부 콘텐츠를 공유할 수 있습니다. 이렇게 하면 데이터를 안전하게 유지 하고 선택한 통합 문서 및 데이터 원본만 게시할 수 있습니다. 콘텐츠가 공유되면 공동 작업자가 사용자의 내부 프로젝트에 저장된 콘텐츠에 영향을 주지 않고 Tableau Cloud 사이트에 로그인하여 콘텐츠를 보고 변경할 수 있습니다.

계속하기 전에 공유하려는 콘텐츠가 내부 사이트와 외부 프로젝트 간에 호환되는지 확 인하십시오.

#### 다음 단계에 따라 콘텐츠를 외부적으로 공유합니다**.**

1. 내부 콘텐츠를 준비합니다. 최상의 방법은 잠긴 사용 권한과 엄격한 통제 규칙을 사용하여 내부 프로젝트의 콘텐츠를 분리하는 것입니다. 통합 문서 및 데이터 원 본에는 콘텐츠가 외부에서 사용된다는 것을 알 수 있도록 명확하게 레이블이 지 정되어야 합니다. 자세한 내용은 [프로젝트를](#page-593-0) 사용하여 콘텐츠 액세스 관리를 참 조하십시오.

참고**:** 외부 프로젝트와 공유되는 콘텐츠는 데이터 원본에 공개적으로 액세 스할 수 있는 경우가 아니라면 데이터 추출을 사용해야 합니다. 추출을 만들 고 데이터 원본을 바꾸는 것에 대한 자세한 내용은 Tableau Desktop 도움말 에서 [데이터](https://help.tableau.com/current/pro/desktop/ko-kr/extracting_data.htm) 추출 및 데이터 원본 [바꾸기](https://help.tableau.com/current/pro/desktop/ko-kr/connect_basic_replace.htm)를 참조하십시오.

행 수준 보안을 구현한 경우 외부 프로젝트에 대한 사용자 필터 및 기타 세부 정 보를 반영하도록 해당 데이터 원본을 업데이트해야 합니다. 행 수준 보안에 대한 자세한 내용은 Tableau Desktop 도움말에서 데이터 행 [수준에서](https://help.tableau.com/current/pro/desktop/ko-kr/publish_userfilters.htm) 액세스 제한을 참조하십시오.

2. 계획을 만들고 원본으로 사용할 사이트를 선택합니다. 대상과 동일한 Tableau 사이트를 선택합니다. 자세한 내용은 [마이그레이션](#page-1760-0) 계획 개요 항목에서 계획 만 들기를 참조하십시오.

동일한 사이트의 두 프로젝트 간에 통합 문서를 마이그레이션하는 경우 원본 및 대상의 로그인 자격 증명이 유사하거나 동일할 수 있습니다. 이 시나리오에서는 보다 재사용 가능한 연결을 위해 개인용 액세스 토큰을 사용하는 것이 좋습니다. 자세한 내용은 개인용 [액세스](#page-420-0) 토큰을 참조하십시오.

3. 마이그레이션할 템플릿 콘텐츠가 포함된 내부 프로젝트를 선택합니다. 전체 프 로젝트, 특정 통합 문서 및 데이터 원본, 사용자 권한을 선택할 수 있습니다. 자세 한 내용은 [마이그레이션](#page-1760-0) 계획 개요에서 계획 수립을 참조하십시오.

이 마이그레이션 중에 콘텐츠를 변경 또는 변환해야 하는 경우 계획에서도 해당 변경 또는 변환을 구성할 수 있습니다. 이것을 매핑이라고 합니다.

- 4. 매핑 추가 메뉴에서 프로젝트 변경을 선택하여 프로젝트 매핑을 추가합니다. 내 부 프로젝트를 원본으로 선택하고 외부 프로젝트를 대상으로 선택하거나 새로 추가를 클릭하여 새 프로젝트를 만듭니다.
- 5. 계획을 확인하고 실행합니다. 준비가 모두 끝나면 마이그레이션 실행을 클릭하 여 계획 수립 단계를 끝내고 계획을 실행할 준비를 합니다.

데이터베이스 마이그레이션 유효성 검사

이 사용 사례는 기초 데이터베이스를 마이그레이션한 후 콘텐츠의 유효성을 검사하려 는 경우입니다. 데이터베이스 마이그레이션의 한 가지 예는 SQL Server에서 Snowflake 로 이동하는 것입니다. CMT는 마이그레이션을 완료하기 전에 두 데이터 원본에서 작성 된 콘텐츠가 동일한지 확인하는 데 도움이 되지만 실제 데이터베이스 마이그레이션을 수행할 수는 없습니다.

#### 다음 단계에 따라 데이터베이스 마이그레이션의 유효성을 검사합니다**.**

- 1. 계획을 만들고 원본으로 사용할 사이트를 선택합니다. 대상과 동일한 Tableau 사 이트를 선택합니다. 자세한 내용은 [마이그레이션](#page-1760-0) 계획 개요 항목에서 계획 만들 기를 참조하십시오.
- 2. 데이터 원본 또는 데이터베이스 연결을 변경할 콘텐츠를 선택합니다.
- 3. 콘텐츠를 새 프로젝트에 복사하도록 마이그레이션을 구성합니다. 원본 프로젝트 를 프로젝트 **A**라 하고, 새 프로젝트 또는 대상 프로젝트를 프로젝트 **B**라고 하겠 습니다.
	- <sup>l</sup> 통합 문서 변경: 프로젝트 A를 프로젝트 B로 변경하는 통합 문서 매핑을 만 듭니다. 통합 문서 변환의 전체 목록은 [마이그레이션](#page-1779-0) 계획: 통합 문서를 참 조하십시오.
- 데이터 원본 변경: 프로젝트 A를 프로젝트 B로 변경하는 데이터 원본 매핑 을 만듭니다. 데이터 원본 변환의 전체 목록은 [마이그레이션](#page-1805-0) 계획: 게시된 [데이터](#page-1805-0) 원본을 참조하십시오.
- 4. 계획을 확인하고 실행합니다. 준비가 모두 끝나면 마이그레이션 실행을 클릭하 여 계획 수립 단계를 끝내고 계획을 실행할 준비를 합니다.
- 5. 프로젝트 **B**의 콘텐츠를 새 데이터베이스 연결로 업데이트하거나 데이터 원본을 바꿉니다. 이 작업은 작성을 사용하여 수동으로 수행해야 합니다.
- 6. 프로젝트 **B**의 복사본을 사용하여 프로젝트 **A**의 각 통합 문서를 테스트하고 데 이터 원본의 변경 사항으로 인한 데이터의 모든 불일치를 검토합니다.
- 7. 모든 것이 예상대로 작동하는지 확인했으면 프로젝트 A의 콘텐츠를 프로젝트 B 의 업데이트된 콘텐츠로 덮어씁니다.

참고**:** 대상 프로젝트에 콘텐츠가 이미 있는 경우 **Overwrite Newer Workbooks(**최신 통합 문서 덮어쓰기**)** 및 **Overwrite Newer Data Sources(**최 신 데이터 원본 덮어쓰기**)** 게시 옵션을 선택하지 않으면 대상 프로젝트로 콘 텐츠가 복사되지 않습니다.

유지 관리 작업

Content Migration Tool를 사용하여 다양한 유지 관리 작업을 수행할 수 있습니다.

오래된 콘텐츠 태그 지정

Content Migration Tool을 사용하여 오래된 콘텐츠의 아카이브를 관리할 수 있습니다. 예 를 들어 정기적인 일정에 따라 실행되어 오래된 콘텐츠라는 태그가 지정된 콘텐츠를 자동으로 선택하여 아카이브 프로젝트로 이동하는 계획을 작성할 수 있습니다. 특정 시간이 지난 후 이 프로젝트의 콘텐츠를 시스템에서 제거할 수 있습니다. 자세한 내용 은 [마이그레이션](#page-1779-0) 계획: 통합 문서를 참조하십시오.

콘텐츠 복원

Content Migration Tool을 사용하면 프로젝트에서 실수로 또는 고의로 제거된 콘텐츠를 백업 서버의 콘텐츠로 복원할 수 있습니다.

#### 다음 단계에 따라 백업 프로젝트에서 콘텐츠를 복원합니다**.**

- 1. 계획을 만들고 원본으로 사용할 사이트를 선택합니다. 대상과 동일한 Tableau 사 이트를 선택합니다. 자세한 내용은 [마이그레이션](#page-1760-0) 계획 개요 항목에서 계획 만들 기를 참조하십시오.
- 2. 백업 프로젝트에서 복원할 콘텐츠를 선택합니다.
- 3. 백업 프로젝트에서 콘텐츠를 복원하도록 마이그레이션을 구성합니다. 백업 프로 젝트를 프로젝트 **A**라고 하고 복원할 대상 프로젝트를 프로젝트 **B**라고 하겠습니 다.
	- <sup>l</sup> 통합 문서 변경: 프로젝트 A를 프로젝트 B로 변경하는 통합 문서 매핑을 만 듭니다. 변환의 전체 목록은 [마이그레이션](#page-1779-0) 계획: 통합 문서를 참조하십시 오.
	- 데이터 원본 변경: 프로젝트 A를 프로젝트 B로 변경하는 데이터 원본 매핑 을 만듭니다. 데이터 원본 변환의 전체 목록은 [마이그레이션](#page-1805-0) 계획: 게시된 [데이터](#page-1805-0) 원본을 참조하십시오.
- 4. 계획을 확인하고 실행합니다. 준비가 모두 끝나면 마이그레이션 실행을 클릭하 여 계획 수립 단계를 끝내고 계획을 실행할 준비를 합니다.
- 5. 프로덕션 사이트의 콘텐츠를 검토합니다.

부분 백업

백업 프로젝트를 만든 후에는 Content Migration Tool을 사용하여 프로덕션의 새 콘텐츠 를 백업 로 전송할 수 있습니다.

#### 참고**:**

- 부분 백업을 수행하기 전에 Content Migration Tool 사용 시의 [마이그레이션](#page-1765-0) 제한을 숙지해야 합니다.

- 전체 사이트를 백업하는 데 Content Migration Tool을 사용해서는 안 됩니다. - 가장 필요한 콘텐츠에 우선 순위를 지정하는 것이 좋습니다.

#### 다음 단계에 따라 콘텐츠의 부분 백업을 수행합니다**.**

- 1. 계획을 만들고 원본으로 사용할 사이트를 선택합니다. 대상과 동일한 Tableau 사이트를 선택합니다. 자세한 내용은 [마이그레이션](#page-1760-0) 계획 개요 항목에서 계획 만 들기를 참조하십시오.
- 2. 프로덕션 프로젝트에서 백업할 **콘텐츠를 선택**합니다. 전체 프로젝트, 특정 통합 문서 및 데이터 원본, 사용자 권한을 선택할 수 있습니다. 새 콘텐츠만 마이그레 이션하려면 **Overwrite Newer Workbooks(**최신 통합 문서 덮어쓰기**)** 및 **Overwrite Newer Data Sources(**최신 데이터 원본 덮어쓰기**)** 게시 옵션이 선택되 지 않아야 합니다. 자세한 내용은 [마이그레이션](#page-1779-0) 계획: 통합 문서를 참조하십시 오.
- 3. 백업 프로젝트로 콘텐츠를 복사하도록 마이그레이션을 구성합니다. 원본 프로 젝트를 프로젝트 **A**라고 하고 백업 프로젝트를 프로젝트 **B**라고 하겠습니다.
	- <sup>l</sup> 통합 문서 변경: 프로젝트 A를 프로젝트 B로 변경하는 통합 문서 매핑을 만 듭니다. 변환의 전체 목록은 [마이그레이션](#page-1779-0) 계획: 통합 문서를 참조하십시 오.
	- 데이터 원본 변경: 프로젝트 A를 프로젝트 B로 변경하는 데이터 원본 매핑 을 만듭니다. 데이터 원본 변환의 전체 목록은 [마이그레이션](#page-1805-0) 계획: 게시된 [데이터](#page-1805-0) 원본을 참조하십시오.
- 4. 계획을 확인하고 실행합니다. 준비가 모두 끝나면 마이그레이션 실행을 클릭하 여 계획 수립 단계를 끝내고 계획을 실행할 준비를 합니다.

5. 이 계획을 정기적으로 실행하도록 예약하려면 Content Migration Tool 실행기를 사 용하여 작업 스크립트를 작성하고 예약합니다. Content Migration Tool 실행기에 대 한 자세한 내용은 Tableau Content [Migration](#page-1841-0) Tool 콘솔 실행기 사용을 참조하십시 오.

## <span id="page-1760-0"></span>마이그레이션 계획 개요

Tableau Content Migration Tool을 사용하면 프로젝트 간에 Tableau 콘텐츠를 마이그레이 션하는 프로세스가 간소화됩니다. 쉽게 따라할 수 있는 계획은 감사할 수 있고 반복 가 능하며 배치 프로세스를 통해 작동하므로 원하는 수의 통합 문서 및 데이터 원본을 간단 하고 효율적인 프로세스를 통해 마이그레이션할 수 있습니다.

Content Migration Tool에는 마이그레이션 계획의 작성 또는 편집을 안내하는 상황에 따 른 팁이 표시됩니다. 원본 및 대상 사이트를 선택하면 화면 상단에 다음과 같은 마이그 레이션 요약이 표시됩니다.

Migrating from http://admin@win-vj23dhvudie:80/#/site/Accounting-sandbox to http://admin@win-vj23dhvudie:80/#/site/Accounting

### 콘텐츠 마이그레이션 시 제한

시작하기 전에 Content Migration Tool를 사용하는 콘텐츠 마이그레이션 시의 제한 사항 을 이해했는지 확인하십시오. 자세한 내용은 [마이그레이션](#page-1765-0) 제한을 참조하십시오.

암호화 키

각 마이그레이션 계획 파일과 함께 암호화 키가 생성되며, 이 키는 계획을 만든 응용 프 로그램에 대해 고유합니다. 원래 마이그레이션 계획 파일을 생성하지 않은 응용 프로그 램에서 마이그레이션 계획을 실행해야 할 경우 암호화 키를 공유할 수 있습니다. 암호 화 키를 공유한 경우 마이그레이션 계획을 실행하려면 응용 프로그램의 기존 키를 덮어 써야 합니다. 암호화 키를 보려면 **Help** > **Settings**을 선택합니다.

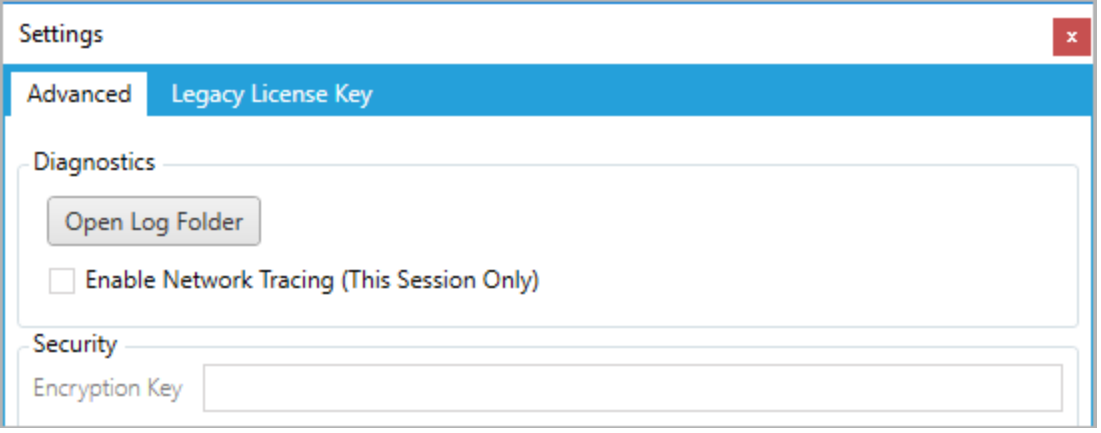

마이그레이션 계획에 Content Migration Tool 콘솔 실행기를 사용하는 경우 계획을 실행 하기 전에 tabcmt-runner encryption 명령을 사용하여 암호화 키를 지정해야 합니 다. 자세한 내용은 Tableau Content [Migration](#page-1841-0) Tool 콘솔 실행기 사용을 참조하십시오.

마이그레이션 프로세스

1단계: 시작

마이그레이션 프로세스의 핵심은 저장하여 장래 마이그레이션에서 재사용하거나, 필 요에 따라 수정하고 업데이트할 수 있는 계획을 만드는 것입니다. 첫 번째 단계는 새 계 획을 만들지, 아니면 이전에 저장한 계획을 사용할지를 선택하는 것입니다.

새 계획을 만들려면 **Create New Plan**을 클릭합니다. 이미 마이그레이션 계획을 만들었 으며 해당 계획을 사용하려는 경우 **Browse for a Plan**을 클릭합니다.

**Create New Plan** Browse for a Plan...

기본적으로 모든 저장된 마이그레이션 계획은 내 문서 폴더의 Tableau Content Migration Tool Plans 폴더에 저장됩니다. 모든 마이그레이션 계획은 .tcmx 확장 자로 저장되며 최근에 액세스한 계획은 쉽게 선택할 수 있도록 별도로 나열됩니다.

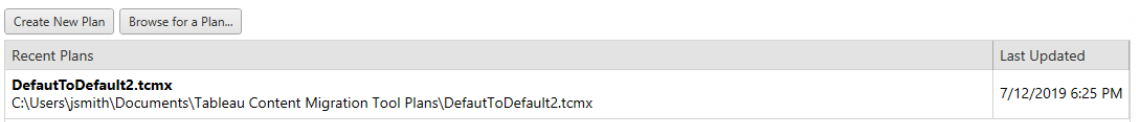

최근에 액세스한 계획을 선택하여 복제합니다. 이 계획을 수정하여 새로운 계획으로 저 장할 것입니다. 복사하려는 계획을 선택하고 **Duplicate**를 클릭합니다.

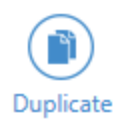

2단계: 계획 수립

Content Migration Tool는 다음과 같은 여섯 단계로 마이그레이션 계획 작성 또는 편집 프 로세스를 안내합니다.

자세한 지침을 보려면 각 단계를 클릭하십시오.

- [마이그레이션](#page-1770-0) 계획: 사이트
- <sup>l</sup> [마이그레이션](#page-1777-0) 계획: 원본 프로젝트
- [마이그레이션](#page-1779-0) 계획: 통합 문서
- [마이그레이션](#page-1805-0) 계획: 게시된 데이터 원본
- [마이그레이션](#page-1819-0) 계획: 사용 권한 및 소유권
- [마이그레이션](#page-1827-0) 계획: 마이그레이션 스크립트
- [마이그레이션](#page-1830-0) 계획: 계획 옵션

#### 3단계: 마이그레이션

계획을 완성하면 마이그레이션을 위해 배치 프로세스를 실행할 준비가 된 것입니다. 마 이그레이션의 마지막 단계에 도달하면 확인을 위해 계획 요약이 표시됩니다.

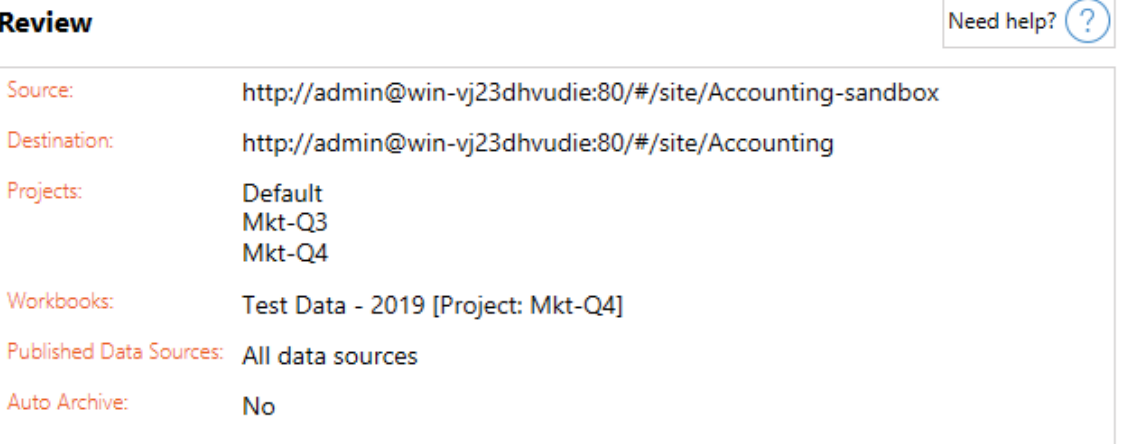

계획의 일부를 변경하려면 왼쪽 사이드바에 있는 섹션을 클릭하여 해당 단계로 바로 이동할 수 있습니다. 준비가 되었으면 **Run** 단추를 클릭하여 마이그레이션을 시작합니 다.

**Run**을 클릭하면 계획의 저장되지 않은 요소와 관련된 메시지가 표시됩니다. 기본적으 로 모든 저장되지 않은 요소는 **Yes**를 클릭할 때 저장됩니다. 마이그레이션 프로세스의 시작 단계에서 계획을 복제하면 이전 계획을 변경되지 않은 상태로 항상 유지할 수 있 습니다.

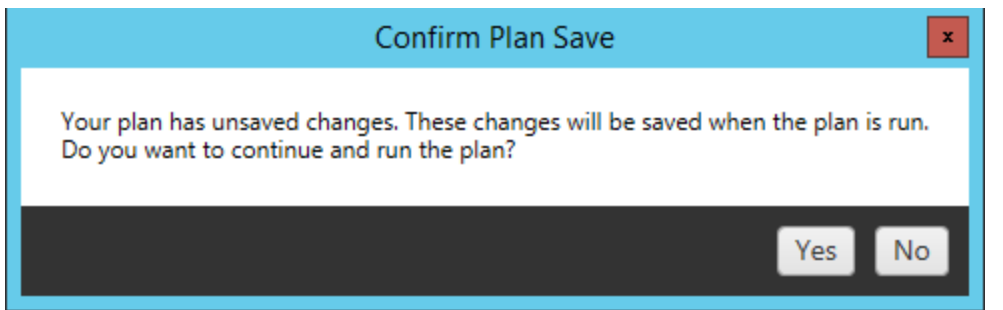

마이그레이션 계획이 실행되고 상태 표시줄에 전체 계획의 진행 상황과 대상 서버로 전송되는 각 통합 문서가 표시됩니다.

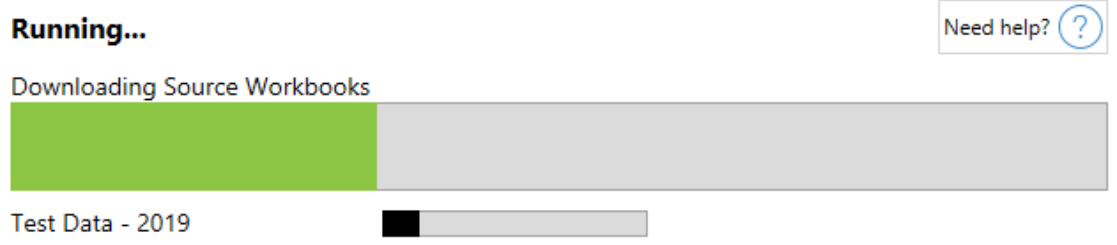

계획 실행이 완료되면 화면 하단에 있는 탭을 클릭하여 마이그레이션에 대한 자세한 정보를 얻을 수 있습니다.

게시된 통합 문서

**Published Workbooks** 탭에는 새로 게시된 통합 문서와 해당 통합 문서가 마이그레이 션된 프로젝트에 대한 세부 정보가 표시됩니다.
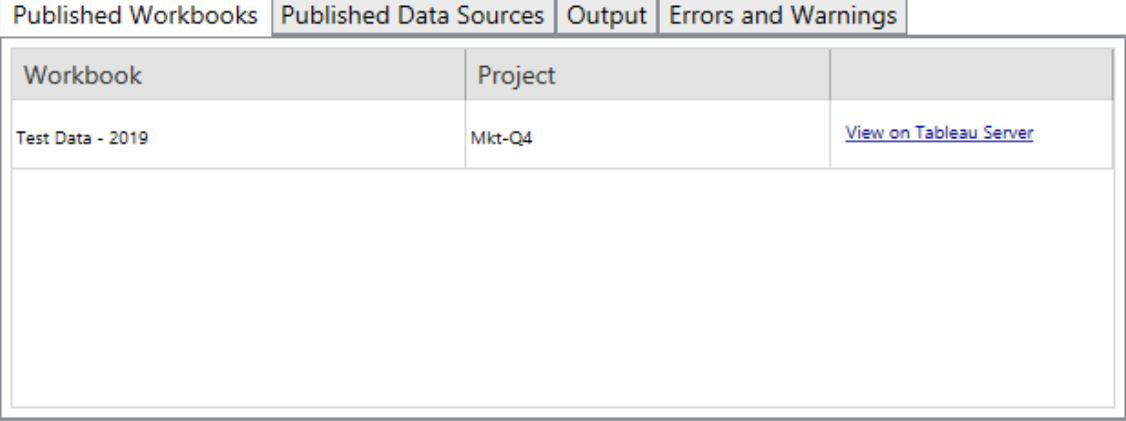

### 게시된 데이터 원본

**Published Data Sources** 탭에는 새로 게시된 데이터 원본과 해당 데이터 원본이 마이그 레이션된 프로젝트에 대한 세부 정보가 표시됩니다.

#### 출력

**Output** 탭에는 계획의 마이그레이션 로그에 대한 세부 정보가 표시됩니다.

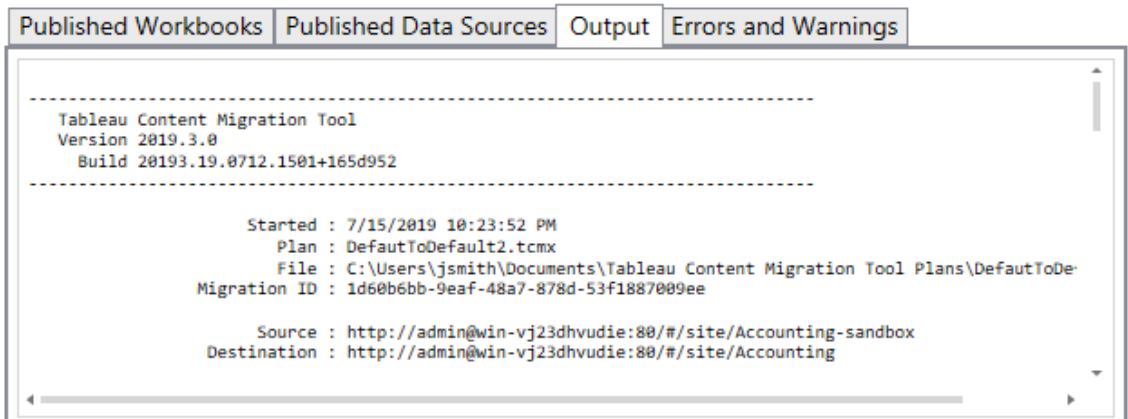

**Save Log**를 클릭하여 이 로그를 저장할 수 있습니다.

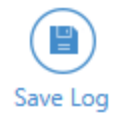

오류 및 경고

**Errors and Warnings** 탭에는 마이그레이션 중에서 발생한 모든 문제가 강조하여 표시 됩니다.

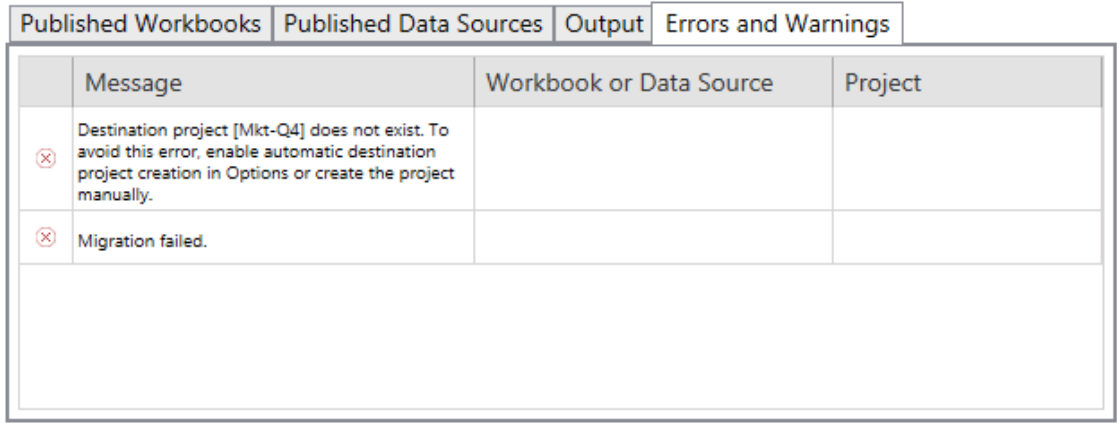

이러한 문제를 해결하고 계획을 다시 실행할 수 있습니다. 마이그레이션을 완료하고 계획을 저장했으면 **Done** 단추를 클릭하여 마칩니다.

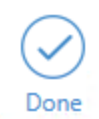

이 작업을 수행할 수 있는 사용자

Explorer 이상의 역할이 있는 Tableau 사이트 사용자. 콘텐츠를 마이그레이션하려면 통 합 문서 및 원본 사이트에 대한 보기 및 복사본 다운로드**/**저장 기능과 대상 사이트의 대 상 프로젝트에 대한 보기 및 게시 기능이 있어야 합니다. 자세한 내용은 사용 [권한을](#page-611-0) 참 조하십시오.

<span id="page-1765-0"></span>마이그레이션 제한

Tableau Content Migration Tool를 사용할 때는 마이그레이션에 특정 제한이 있습니다. 마이그레이션 계획을 작성하기 전에 아래의 섹션을 검토하여 버전 호환성 및 마이그레 이션되지 않는 콘텐츠에 대해 알아보십시오.

Tableau 콘텐츠 호환성

Content Migration Tool는 Tableau 최신 버전부터 8개 버전에서 저장된 통합 문서 및 게시 된 데이터 원본의 마이그레이션을 지원합니다. 버전 2018.1.x 이전에 저장된 통합 문서 및 게시된 데이터 원본에는 CMT가 지원되지 않습니다. 자세한 내용은 [Tableau](#page-1742-0) Content Migration Tool [시작하기을](#page-1742-0) 참조하십시오.

구성

Content Migration Tool을 사용하는 경우 다음 구성은 대상 사이트로 마이그레이션되지 않습니다.

- <sup>l</sup> [사용자](https://help.tableau.com/current/server/ko-kr/users_add.htm)
- <sup>l</sup> [그룹](https://help.tableau.com/current/server/ko-kr/users_add_group.htm)
- [사이트](https://help.tableau.com/current/server/ko-kr/sites_add.htm) 설정(사용자 지정 로고, 뷰 추천 항목 등)

데이터 연결

기존 데이터 원본을 마이그레이션할 수 있지만 아래 표의 연결 유형을 사용하는 데이터 원본만 마이그레이션 중에 변경하고 수정할 수 있습니다. 데이터 원본 변환에 대한 자 세한 내용은 [마이그레이션](#page-1779-0) 계획: 통합 문서 및 [마이그레이션](#page-1805-0) 계획: 게시된 데이터 원본 을 참조하십시오.

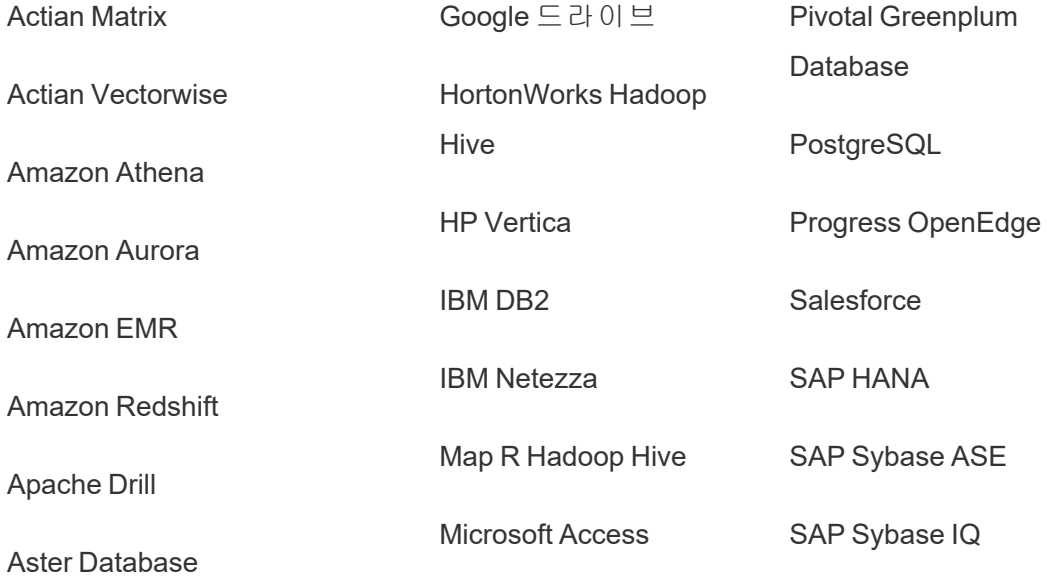

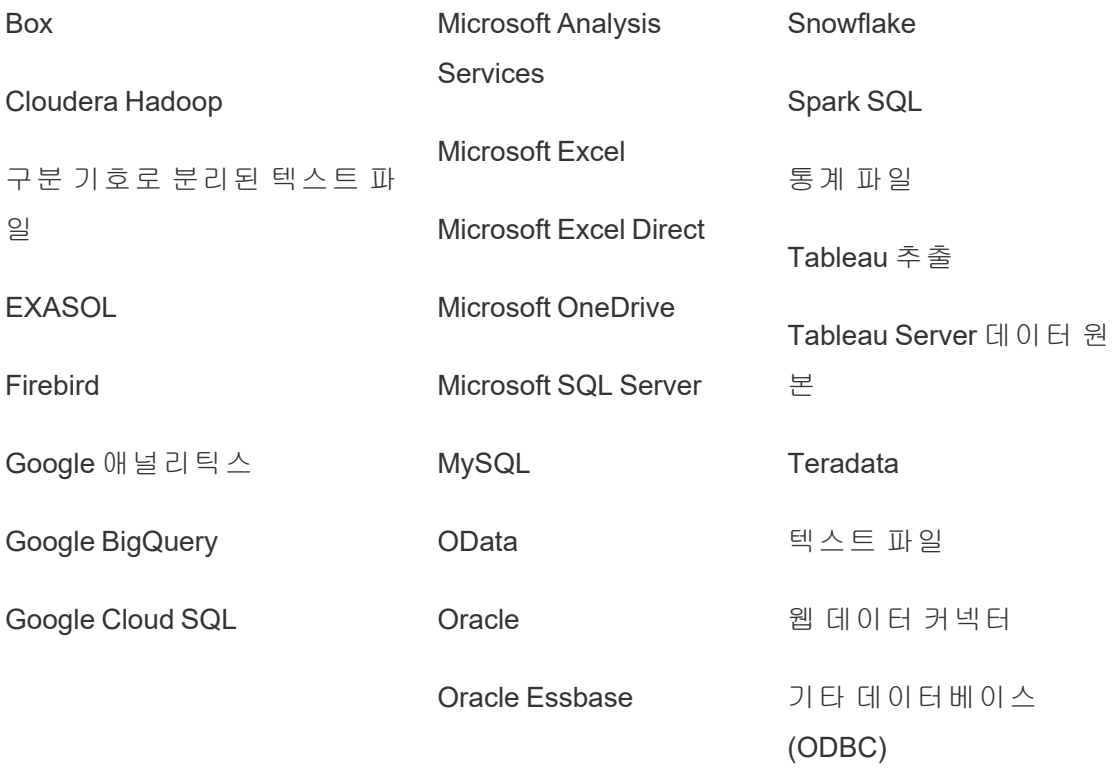

지원되지 않는 콘텐츠

Content Migration Tool을 사용하는 경우 다음 콘텐츠는 대상 사이트로 마이그레이션되 지 않으며 추가 구성이 필요합니다.

### 콘텐츠 필요한 동작

데이터 사용자는 대상 사이트에서 데이터에 질문 렌즈를 다시 만들어야 합니다. 에 질 문(Ask 를 참조하십시오. 자세한 내용은 [데이터에](#page-1301-0) 질문의 초점을 특정 대상에 맞추는 렌즈 만들기

Data)

렌즈

- 모음 사용자는 대상 사이트에서 모음을 다시 만들어야 합니다. 자세한 내용은 Tableau Desktop 도움말에서 [모음을](https://help.tableau.com/current/pro/desktop/ko-kr/collections.htm) 참조하십시오.
- 댓글 사용자는 대상 사이트에서 뷰에 댓글을 다시 추가해야 합니다. 자세한 내 용은 Tableau Desktop 도움말에서 뷰에 댓글 [추가](https://help.tableau.com/current/pro/desktop/ko-kr/comment.htm)를 참조하십시오.

- 사용자 사용자는 대상 사이트에서 사용자 지정 뷰를 다시 만들어야 합니다. 자세 지정 뷰 한 내용은 Tableau Desktop 도움말에서 [사용자](https://help.tableau.com/current/pro/desktop/ko-kr/customview.htm) 지정 뷰 사용을 참조하십시 오.
- 데이터 사용자는 대상 사이트에서 데이터 역할을 다시 만들어야 합니다. 자세한
- 역할 내용은 Tableau Prep Builder 도움말에서 데이터 역할을 [사용하여](https://help.tableau.com/current/prep/ko-kr/prep_validate_data.htm) 데이터 [유효성](https://help.tableau.com/current/prep/ko-kr/prep_validate_data.htm) 확인을 참조하십시오.

데이터 다음 사이트 역할과 기능이 있는 경우 대상 사이트에서 데이터 원본을 인 원본 증할 수 있습니다.

인증

- 사이트 관리자 Creator
- 데이터 원본이 포함된 프로젝트에서 프로젝터 리더 기능이 있는 Creator 또는 Explorer(게시 가능)

자세한 내용은 인증을 사용하여 신뢰할 수 있는 [데이터를](#page-910-0) 쉽게 찾을 수 있 도록 [지원을](#page-910-0) 참조하십시오.

- 데이터 사용자는 대상 사이트에서 대시보드 및 뷰에 대한 데이터 기반 알림을 다
- 기반 알림 시 만들어야 합니다. 데이터 기반 알림을 만든 후에는 뷰에 액세스할 수 있 는 모든 사용자가 자신을 기존 알림에 추가할 수 있습니다.

자세한 내용은 Tableau Desktop 도움말에서 [Tableau](https://help.tableau.com/current/pro/desktop/ko-kr/data_alerts.htm) Cloud 또는 Tableau Server에서 데이터 기반 알림 [보내기](https://help.tableau.com/current/pro/desktop/ko-kr/data_alerts.htm)를 참조하십시오.

- 통합 문서 및 데 콘텐츠 항목을 소유하거나 적절한 사용 권한이 있는 경우 대상 사이트에 서 항목의 설명을 편집할 수 있습니다. 자세한 내용은 Tableau Desktop 도 움말에서 설명 추가 또는 [편집](https://help.tableau.com/current/pro/desktop/ko-kr/qs_content_page.htm)을 참조하십시오.
- 이터
- 원본에
- 대한
- 설명
- 내장된 자격 보안상 Tableau Server는 다운로드 프로세스 중에 데이터 원본에서 내장된 자격 증명을 제거합니다.
- 증명
- <sup>l</sup> Tableau Server에서 Tableau Cloud으로 마이그레이션할 때 내장된 자

격 증명을 포함하려면 Migrate Embedded Credentials for Workbooks (통합 문서의 내장된 자격 증명 마이그레이션) 및 Migrate Embedded Credentials for Data Source(데이터 원본의 내장된 자격 증명 마이그 레이션) 게시 옵션을 사용합니다. 자세한 내용은 통합 [문서](#page-1837-0) 및 데이 터 원본과 내장된 자격 증명 [마이그레이션을](#page-1837-0) 참조하십시오.

• Tableau Server 사이트에 게시할 때 내장된 자격 증명을 포함하려면 Set Connection Info(연결 정보 설정) 데이터 원본 변환을 사용합니다. 자세한 내용은 [마이그레이션](#page-1805-0) 계획: 게시된 데이터 원본을 참조하십 시오.

참고**:** CMT는 OAuth 연결에서 내장된 자격 증명 마이그레이션을 지원 하지 않습니다. OAuth 자격 증명을 마이그레이션하려면 Set Connection Info(연결 정보 설정) 데이터 원본 변환을 사용합니다.

- 외부 외부 자산의 사용자 지정된 특성은 대상 사이트로 마이그레이션되지 않습
- 자산 니다. 예를 들어 태그, 인증, 데이터 품질 경고, 설명, 사용 권한, 사용자 연 락처, 테이블 및 열은 다시 만들어야 합니다. 자세한 내용은 외부 [자산의](#page-671-0) 사용 권한 [관리를](#page-671-0) 참조하십시오.
- 추출 추출 새로 고침 일정은 Tableau Cloud 대상 사이트로 마이그레이션할 수 없
- 새로 습니다. Tableau Cloud의 데이터를 추출하려면 추출 새로 고침을 수동으로
- 고침 실행하거나 새로운 새로 고침 일정을 만들 수 있습니다. 자세한 내용은
- 일정 [Tableau](#page-917-0) Cloud에서 새로 고침 예약을 참조하십시오.
- 즐겨찾 기 사용자는 대상 사이트에서 즐겨찾기 콘텐츠를 다시 선택해야 합니다. 자 세한 내용은 Tableau Desktop 도움말에서 [즐겨찾기](https://help.tableau.com/current/pro/desktop/ko-kr/favorites.htm) 표시를 참조하십시오.
- 흐름 일정에 따라 흐름을 실행하려면 사용자가 Tableau Prep을 사용하여 대상 사이트에 흐름을 다시 게시해야 합니다. 자세한 내용은 Tableau Prep 도움 말에서 Tableau Server 또는 [Tableau](https://help.tableau.com/current/prep/ko-kr/prep_conductor_publish_flow.htm) Cloud에 흐름 게시를 참조하십시오.
- 증분 증분 추출 새로 고침은 대상 사이트에 대한 전체 추출 새로 고침으로 변경
- 추출 됩니다. 사용자는 마이그레이션 후 Tableau Desktop에서 증분 새로 고침을
- 새로 재구성하고 추출을 대상 사이트에 게시해야 합니다. 자세한 내용은
- 고침 Tableau Desktop 도움말에서 추출 새로 [고침](https://help.tableau.com/current/pro/desktop/ko-kr/extracting_refresh.htm#configure-an-incremental-extract-refresh)을 참조하십시오.
- 메트릭 뷰에서 메트릭에 대한 기록 값이 제거되므로 사용자는 대상 사이트에서 메트릭을 다시 만들어야 합니다. 자세한 내용은 메트릭 [만들기](#page-1499-0) 및 문제 해 결(사용 [중지](#page-1499-0))을 참조하십시오. 레거시 메트릭 기능은 Tableau Cloud 2024 년 2월에 사용 중지되었고 Tableau Server 버전 2024.2에서 사용 중지됩니 다. 자세한 내용은 메트릭 [만들기](https://help.tableau.com/current/online/ko-kr/metrics_create.htm) 및 문제 해결(사용 중지)을 참조하십시 오.
- 변경 이전 버전의 통합 문서를 대상 사이트로 마이그레이션하려면 사용자가 유
- 내역 지할 버전을 다운로드하고 통합 문서를 대상 사이트에 다시 게시해야 합 니다. 자세한 내용은 Tableau Desktop 도움말에서 [콘텐츠](https://help.tableau.com/current/pro/desktop/ko-kr/qs_revision_history.htm) 수정 버전 작업을 참조하십시오.
- 구독 사용자는 대상 사이트에서 뷰 및 통합 문서를 다시 구독해야 합니다. 자세 한 내용은 뷰 또는 통합 문서에 대한 구독 [만들기](#page-1443-0)를 참조하십시오.

통합 문서 Content Migration Tool를 사용하여 마이그레이션되는 통합 문서 및 뷰는 원 래 축소판을 유지하며, 이것은 마이그레이션 계획에 뷰를 다른 방식으로

및 뷰 축소판 렌더링하게 만드는 변환이 포함된 경우에도 마찬가지입니다(예: 데이터 연결 변경).

> 축소판을 업데이트하려면 대상 사이트에서 통합 문서 또는 뷰를 편집한 후 다시 저장하십시오. 자세한 내용은 Tableau Desktop 도움말에서 [웹에서](https://help.tableau.com/current/pro/desktop/ko-kr/web_author_build_view.htm) [Tableau](https://help.tableau.com/current/pro/desktop/ko-kr/web_author_build_view.htm) 뷰 편집을 참조하십시오.

가상 연결 사용자는 대상 사이트에서 가상 연결을 다시 만들어야 합니다. 자세한 내 용은 가상 연결 [만들기](#page-1642-0)를 참조하십시오.

마이그레이션 계획: 사이트

Tableau Content Migration Tool에서 마이그레이션 계획을 만들 때 첫 번째 단계는 원본 및 대상 사이트에 로그인하는 것입니다.

계획 수립 단계의 Sites 섹션에서 원본 및 대상 사이트에 로그인하게 됩니다. 사용하는 사용자 자격 증명의 사용 권한에 따라 마이그레이션 계획을 만들 때 표시되는 사이트와 프로젝트가 결정됩니다. 사용자가 액세스할 수 있는 콘텐츠만 마이그레이션할 수 있 습니다.

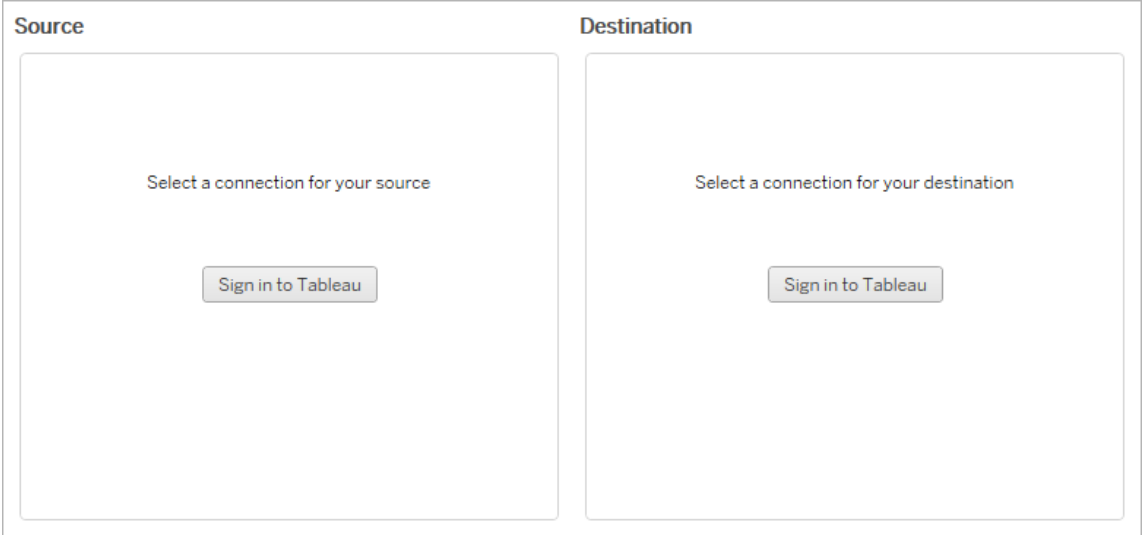

#### 필요한 사용 권한 및 라이선스

원본 및 대상 사이트에 로그인하는 데 사용되는 사용자 계정에 Explorer 이상의 역할과 마이그레이션하려는 콘텐츠에 대한 다음 사용 권한이 있어야 합니다.

- 보기
- <sup>l</sup> 통합 문서 다운로드/복사본 저장
- <sup>l</sup> 선택 사항: 관리자(통합 문서 선택, 사용자 목록 액세스 등)

원본 및 대상 사이트 모두에 유효한 Advanced Management 라이선스가 있어야 합니다. 자세한 내용은 Tableau Cloud의 Tableau Advanced [Management](#page-1670-0) 정보를 참조하십시오.

1단계: 원본

이것이 마이그레이션의 시작 지점입니다. Tableau Cloud에 로그인한 다음 원본으로 사 용할 사이트를 선택합니다. 사이트는 선택한 사용자의 관련 콘텐츠를 그룹화하기 위 해 Tableau 내에 만들어지는 통합 문서, 데이터 및 사용자 목록의 독립적인 사일로입니 다. 한 번에 한 사이트의 콘텐츠만 마이그레이션할 수 있습니다.

원본 사이트에 로그인

아래 단계에 따라 Tableau Cloud 또는 Tableau Server에 로그인합니다. SSO(Single Sign-On) 및 Tableau에서 MFA 사용으로 Tableau Cloud에 로그인하는 방법에 대한 자세한 내 용은 [Tableau](https://help.tableau.com/current/online/ko-kr/to_signin.htm) Cloud에 로그인을 참조하십시오.

- 1. **Tableau**에 로그인을 클릭합니다.
- 2. 연결 선택 대화 상자 창에서 저장된 연결을 선택하고 계속을 클릭합니다.

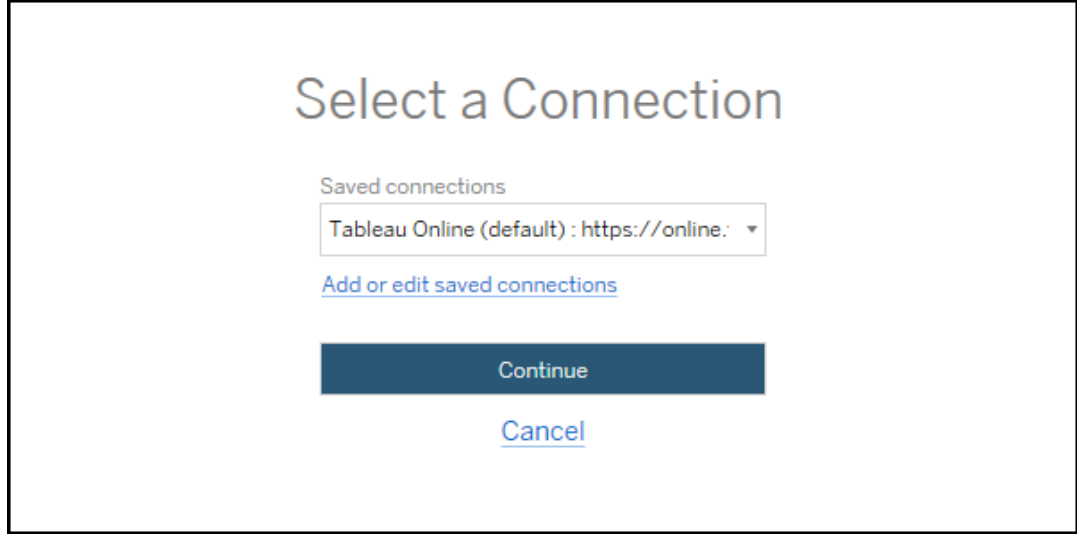

사용할 수 있는 연결이 없는 경우 저장된 연결 추가 또는 편집을 클릭하여 새 연 결을 추가합니다. 자세한 내용은 [저장된](#page-1773-0) 연결을 참조하십시오.

3. 사용자 이름 및 비밀번호를 입력하고 로그인을 클릭합니다.

서버에 SAML 또는 Single Sign-On을 구성한 경우 인증 프로세스를 완료하기 위해 ID 공급자 로그인 페이지로 리디렉션됩니다.

#### 4. 사용할 사이트를 선택합니다.

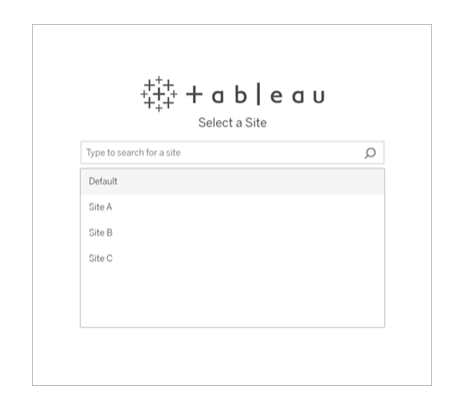

원본 서버를 변경하거나 사이트 선택을 업데이트하려면 다른 원본 선택을 클릭합니 다.

2단계: 대상

대상 사이트(콘텐츠가 마이그레이션될 사이트)에 대해 로그인 프로세스를 반복합니 다.

동일한 Tableau 사이트의 두 프로젝트 간에 통합 문서를 마이그레이션하는 경우 원본 및 대상 사이트의 로그인 자격 증명은 동일합니다(서버 URL 및 사이트 이름 포함).

<span id="page-1773-0"></span>저장된 연결

저장된 연결을 사용하면 다시 사용할 수 있는 연결을 만들어 원본 및 대상 사이트에 빠 르게 로그인할 수 있습니다. 저장된 연결을 추가할 때는 사이트에 대해 선호하는 로그 인 방법을 지정해야 합니다.

Content Migration Tool는 다음과 같은 로그인 방법을 지원합니다.

<sup>l</sup> 개인용 액세스 토큰**:** 사용자가 마이그레이션 계획의 보안, 감사 및 자동화를 개 선하기 위해 오래 지속되는 인증 토큰을 만들 수 있습니다. 개인용 액세스 토큰 을 사용하면 Content Migration Tool에 대화형 로그인 없이 로그인할 수 있습니다. 자세한 내용은 개인용 [액세스](#page-420-0) 토큰을 참조하십시오.

- 브라우저 기반 로그인: 내장된 웹 브라우저를 통해 사용자가 자격 증명을 입력하 고 인증을 완료합니다. 이 옵션은 일반적인 Tableau 인증 방법과 유사할 수 있습니 다.
- <sup>l</sup> 사용자 이름 및 비밀번호 로그인**:** 사용자가 내장된 브라우저 창 대신 Content Migration Tool을 통해 인증합니다. 이 옵션은 Tableau REST API를 사용하여 자격 증명을 서버에 전달합니다. 사용자 이름 및 비밀번호 로그인을 사용하면 브라우 저 기반 로그인 사용을 방해하는 문제를 해결할 수 있습니다.

저장된 연결 추가 또는 편집

**Add or edit saved connections** 링크는 Content Migration Tool 하단과 원본 및 대상 사이 트에 로그인할 때 표시됩니다. 이 링크를 클릭하면 **Manage Tableau Connections** 창이 열립니다.

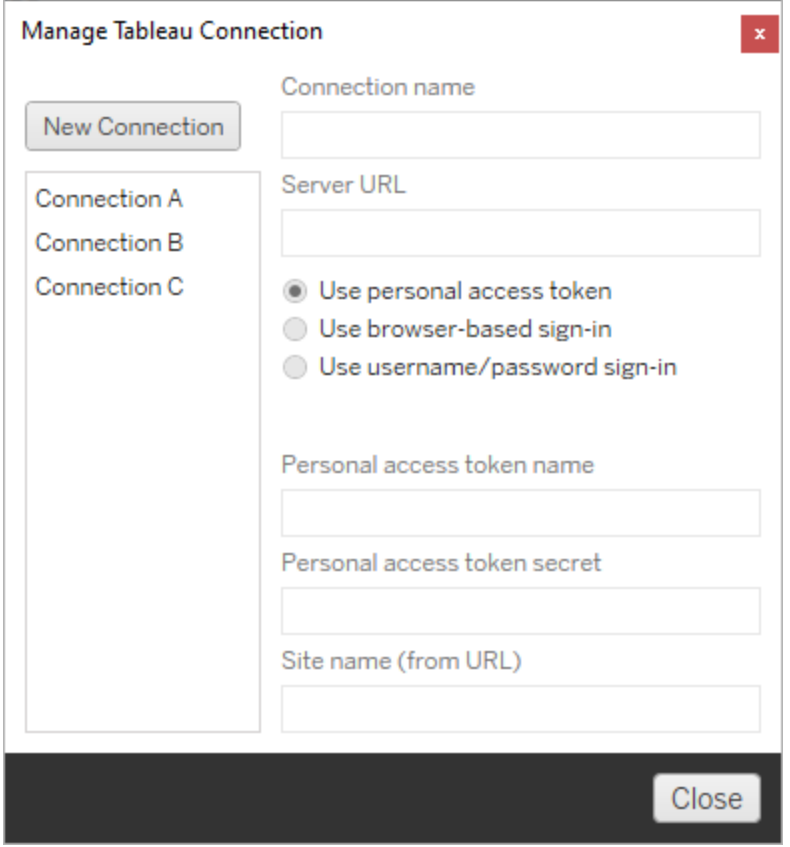

저장된 연결을 추가하려면 아래 단계를 따르십시오.

- 1. **Tableau** 연결 관리 창에서 새 연결을 클릭하거나, 기존 연결을 선택하여 변경합 니다.
- 2. 연결 이름(서버를 설명하는 이름)과 서버 **URL**을 입력합니다.

서버 URL에 대한 접두사를 포함하지 않으면 Content Migration Tool가 http://를 사용합니다.

3. 연결에 사용할 로그인 방법을 선택합니다.

개인용 액세스 토큰을 사용하는 경우 개인용 액세스 토큰을 [사용하여](#page-1775-0) 저장된 연 결 [추가를](#page-1775-0) 참조하십시오.

4. 저장을 클릭합니다.

저장된 연결을 만들면 다음번에 원본 및 대상 사이트에 로그인할 때 연결 선택 창에 나 열됩니다.

<span id="page-1775-0"></span>개인용 액세스 토큰을 사용하여 저장된 연결 추가

개인용 액세스 토큰으로 저장된 연결을 추가하려면 다른 로그인 방법보다 더 많은 정 보가 필요합니다. 시작하려면 원본 및 대상 사이트에 새 개인용 액세스 토큰을 만들어 야 합니다. 응용 프로그램 간에 개인용 액세스 토큰을 공유해서는 안 됩니다. 자세한 내 용은 [개인용](#page-420-0) 액세스 토큰을 참조하십시오.

## 개인용 액세스 토큰 만들기

- 1. 웹 브라우저에서 Tableau 사이트에 로그인합니다.
- 2. 페이지 맨 위에서 프로필 이미지나 이니셜을 클릭한 다음 내 계정 설정을 선택합 니다.
- 3. 개인용 액세스 토큰에서 토큰 이름 필드에 쉽게 알 수 있는 토큰의 이름을 입력 한 다음 새 토큰 만들기를 클릭합니다.
- 4. 결과 창에서 클립보드로 복사를 클릭한 다음 창을 닫습니다.

5. 토큰 암호를 파일에 붙여 넣습니다. 파일을 안전한 위치에 저장합니다.

# 개인용 액세스 토큰 추가

- 1. Content Migration Tool에서 저장된 연결 추가 또는 편집을 클릭합니다.
- 2. **Tableau** 연결 관리 창에서 연결 이름 및 서버 **URL**을 입력합니다.

Tableau Cloud에 연결하는 경우 사이트의 전체 포드 URL을 입력해야 합니다. 예를 들어 https://10ay.online.tableau.com입니다. Tableau Cloud에 로그인한 후 사이트 URL의 첫 번째 부분에 사용자 포드가 표시됩니다.

- 3. 이전 섹션에서 개인 액세스 토큰을 만들 때 얻은 개인용 액세스 토큰 이름과 개인 용 액세스 토큰 암호를 입력합니다.
- 4. 사이트 이름 필드에 URL에 나타나는 사이트 이름을 공백 없이 입력합니다. 이는 사이트 식별 이름과 다릅니다. 예를 들어, 브라우저 URL의 "Site A"는 "sitea"입니 다.
- 5. 저장을 클릭합니다.

3단계: 다음 단계로 계속

원본 및 대상 사이트 모두에 성공적으로 로그인한 후 **Next**을 클릭하여 계획 수립 단계의 [마이그레이션](#page-1777-0) 계획: 원본 프로젝트 섹션을 계속 진행합니다.

이 작업을 수행할 수 있는 사용자

Explorer 이상의 역할이 있는 Tableau 사이트 사용자. 콘텐츠를 마이그레이션하려면 통 합 문서 및 원본 사이트에 대한 보기 및 복사본 다운로드**/**저장 기능과 대상 사이트의 대 상 프로젝트에 대한 보기 및 게시 기능이 있어야 합니다. 자세한 내용은 사용 [권한](#page-611-0)을 참 조하십시오.

<span id="page-1777-0"></span>마이그레이션 계획: 원본 프로젝트

Tableau Content Migration Tool에서 마이그레이션 계획 작성의 다음 단계는 원본 프로젝 트를 선택하는 것입니다. 원본 프로젝트는 마이그레이션될 통합 문서 및 게시된 데이 터 원본이 있는 프로젝트입니다. 선택한 프로젝트에 따라 마이그레이션 계획의 다음 단계에서 어떤 통합 문서를 마이그레이션에 사용할 수 있는지가 결정됩니다.

1단계: 원본 프로젝트 선택

원본 프로젝트를 선택할 때 두 가지 옵션, 즉 **All Projects** 및 **Specific Projects**가 있습니 다.

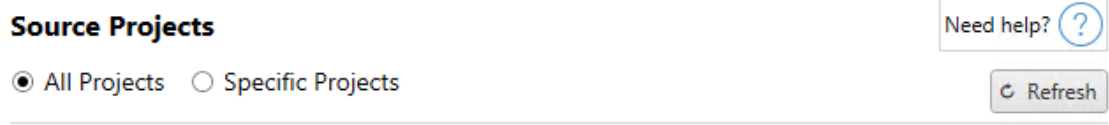

Workbooks and data sources from all projects will be available for migration.

**All Projects** 옵션은 서버 단계에서 지정한 원본 사이트의 모든 프로젝트를 선택합니 다. **Specific Projects** 옵션을 사용하면 원본 사이트에서 특정 프로젝트를 선택할 수 있 습니다.

참고**:** 원본 프로젝트에는 통합 문서 또는 데이터 원본이 포함되어야 합니다. Content Migration Tool는 빈 프로젝트를 마이그레이션하지 않습니다.

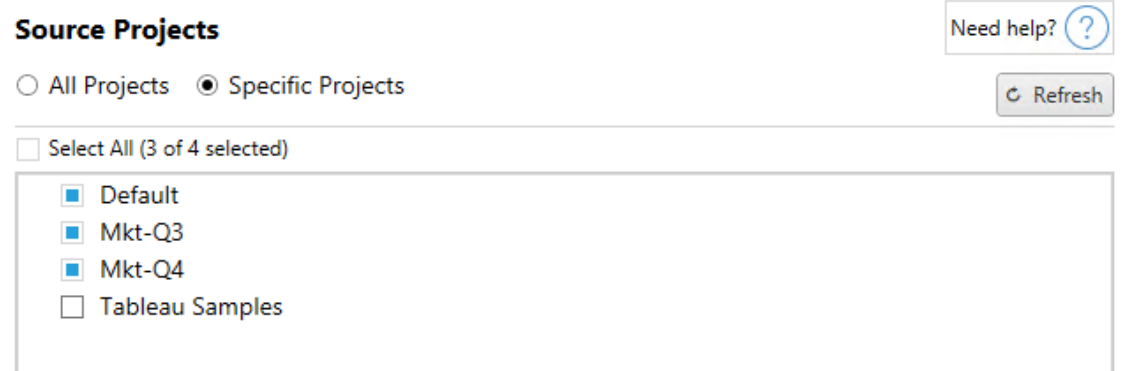

각 프로젝트를 개별적으로 선택하거나 **Select All** 단추를 사용한 후 포함하지 않을 프로 젝트를 선택 취소할 수 있습니다. 이 단계 중에 원본 사이트에서 변경을 수행한 경우 **Refresh** 단추를 사용하여 프로젝트 목록을 업데이트할 수 있습니다.

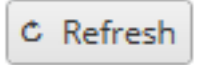

2단계: 프로젝트 옵션 선택

원본 프로젝트를 선택한 후에는 대상 위치에 대해 적용할 프로젝트 옵션을 선택합니다. 원본 위치에서 프로젝트 사용 권한 및 소유권을 복사하는 옵션에 더해 존재하지 않는 프 로젝트를 만드는 옵션을 사용할 수 있습니다. 사용자 매핑을 기반으로 새 콘텐츠 소유 권을 할당하려면 **사용자 매핑 적용**을 선택합니다.

#### **Project Options**

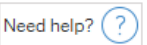

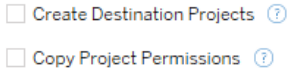

#### Content Owner Settings

Copy Project Owner (?) Apply User Mappings ?

- 대상 프로젝트 만들기: 대상 위치에 없는 프로젝트를 자동으로 만듭니다. 원본 프 로젝트가 비어 있거나 통합 문서 또는 데이터 원본을 선택하지 않으면 Content Migration Tool에서 대상 프로젝트가 만들어지지 않습니다. 기본적으로 존재하지 않는 프로젝트로 마이그레이션하려고 하면 마이그레이션이 실패합니다.
- 프로젝트 사용 권한 복사: 원본 프로젝트 사용 권한을 최대한 가깝게 복사합니다.
- 프로젝트 소유자 복사: 원본 위치에서 프로젝트 소유권 설정을 복사하여 프로젝 트 소유자를 할당합니다.
- <sup>l</sup> 사용자 매핑 적용: 사용자 매핑을 적용하여 대상 위치의 프로젝트 콘텐츠 소유권 을 할당합니다. 대상 프로젝트가 이미 있으면 콘텐츠 소유권이 적용되지 않습니 다. 자세한 내용은 [마이그레이션](#page-1819-0) 계획: 사용 권한 및 소유권을 참조하십시오.

3단계: 다음 단계로 계속

원본 프로젝트를 선택한 후 **Next**를 클릭하여 계획 수립 단계의 [마이그레이션](#page-1779-0) 계획: 통 합 [문서](#page-1779-0) 섹션으로 계속합니다. 동일한 Tableau 사이트의 두 프로젝트 간에 통합 문서를 마이그레이션하는 경우 다음 화면에서 대상 프로젝트를 선택하게 됩니다.

이 작업을 수행할 수 있는 사용자

Explorer 이상의 역할이 있는 Tableau 사이트 사용자. 콘텐츠를 마이그레이션하려면 통 합 문서 및 원본 사이트에 대한 보기 및 복사본 다운로드**/**저장 기능과 대상 사이트의 대 상 프로젝트에 대한 보기 및 게시 기능이 있어야 합니다. 자세한 내용은 사용 [권한을](#page-611-0) 참 조하십시오.

<span id="page-1779-0"></span>마이그레이션 계획: 통합 문서

원본 및 대상 사이트에 로그인했고 프로젝트를 선택했습니다. 다음 단계는 통합 문서 의 마이그레이션을 준비하는 것입니다.

참고**:** 통합 문서 또는 데이터 원본에 추출이 포함된 경우 통합 문서 및 [데이터](#page-1834-0) 원본 과 추출 [마이그레이션의](#page-1834-0) 정보를 읽고 이해해야 합니다.

1단계: 통합 문서 선택

원본 사이트와 선택한 프로젝트의 모든 통합 문서가 **Workbook Selection** 화면에 나타 납니다.

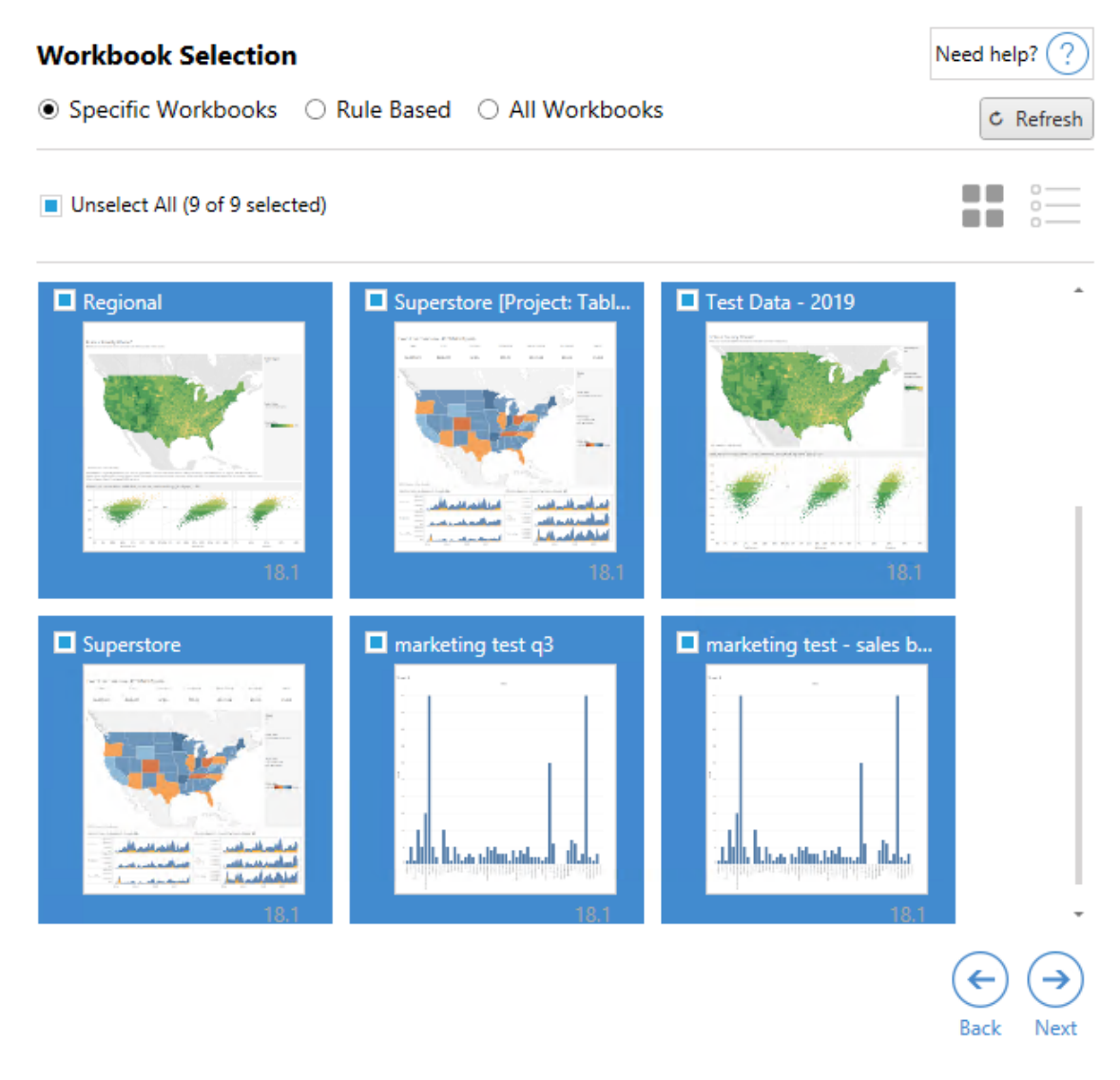

이 단계 중에 원본 사이트의 통합 문서를 변경한 경우 **Refresh** 단추를 클릭하여 통합 문 서 목록을 업데이트할 수 있습니다. 이러한 통합 문서를 선택하는 방법은 여러 가지입 니다.

특정 통합 문서 선택

**Specific** 섹션에는 3개의 단추가 있습니다. Basic(기본) 섹션에서 선택하면 마이그레이 션 계획에서 명시적으로 선택한 통합 문서가 즉시 포함됩니다. 또는 특정 통합 문서를 클릭하여 개별적으로 선택할 수 있습니다.

### Select All(모두 선택)

이 단추는 사이트의 모든 통합 문서를 선택하거나 선택 취소합니다. 계획을 저장한 후 통합 문서가 사이트에 추가된 경우 다음에 계획을 사용할 때 자동으로 추가되지 않습 니다.

### 표시:

축소판

기본 뷰는 각 통합 문서를 쉽게 구분할 수 있는 축소판 미리 보기로 표시합니다. 이 뷰 에서 축소판을 마우스오버하면 통합 문서 안에 있는 다른 워크시트 및 대시보드의 미 리 보기가 표시됩니다.

#### 목록

목록 뷰는 보다 간결한 목록이며 통합 문서 이름, 프로젝트, Tableau 버전 및 마지막 수 정 날짜 등의 추가 정보도 제공합니다.

열 머리글을 클릭하면 통합 문서가 그에 따라 정렬됩니다. 또한 통합 문서를 마우스오 버하면 통합 문서 안에 있는 워크시트 및 대시보드의 움직이는 미리 보기가 제공됩니 다. 목록 뷰는 사이트에 많은 양의 통합 문서가 있는 경우 특히 유용합니다.

규칙 기반 선택

**Rule Based** 선택 항목을 사용하여 특정 기준을 기반으로 통합 문서를 선택할 수 있습 니다. 이러한 규칙 기반 옵션은 마이그레이션 계획을 실행할 때 사용할 통합 문서 선택 기준을 만듭니다. **Rule Based** 옵션 중 하나에서 "all(전체)"을 선택하는 것은 **Specific Workbooks** 선택 항목과 다르다는 것에 주의하십시오. 규칙 기반 "all(전체)" 선택 항목 에는 항상 모든 통합 문서가 포함되므로 새로 추가된 통합 문서가 장래 마이그레이션 에 포함됩니다.

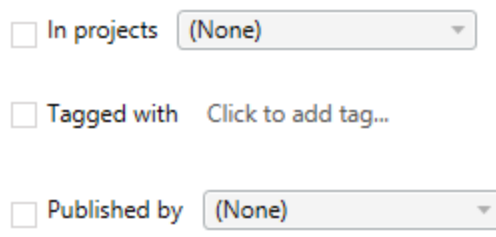

**Rule Based** 라디오 단추를 사용하면 다음과 같은 옵션을 사용하여 통합 문서를 선택할 수 있습니다.

## Workbooks in projects

이 메뉴를 사용하면 특정 프로젝트에서 통합 문서를 선택할 수 있습니다.

## Workbooks tagged with

이 메뉴를 사용하면 태그를 기준으로 통합 문서를 선택할 수 있습니다.

## Workbooks published by

이 메뉴를 사용하면 작성자를 기준으로 통합 문서를 선택할 수 있습니다.

각 옵션을 사용할 때 각 항목 옆에 있는 옵션을 클릭하여 개별 항목 또는 여러 항목을 선 택할 수 있습니다. 선택한 모든 통합 문서는 **Selection Description** 상자에 표시됩니다.

모든 통합 문서 선택

마지막 옵션은 **All Workbooks** 라디오 단추를 선택하여 사이트의 모든 프로젝트에 있는 모든 통합 문서를 선택하는 것입니다.

**All Workbooks** 라디오 단추를 사용하는 것은 **Specific Workbook** 방법을 사용하여 모든 통합 문서를 선택하는 것과 다릅니다. 이 단추를 사용하면 이후에 마이그레이션 계획을 사용할 때마다 원본 사이트의 모든 통합 문서가 사용되기 때문입니다.

○ Specific Workbooks ○ Rule Based ● All Workbooks

 $C$  Refresh

All workbooks in all projects

통합 문서 선택 항목이 올바른지 확인하고 **Next**를 클릭합니다.

2단계: 통합 문서 매핑

이제 선택한 통합 문서를 원본 파일에서 대상 파일로 매핑할 수 있습니다. 매핑을 사용 하는 경우 원본 통합 문서의 표시 이름을 변경하고 다른 대상을 선택할 수 있습니다. 또 한 매핑을 추가하여 통합 문서의 프로젝트, 접두사 또는 접미사를 변경할 수 있습니다. 이 섹션에서 프로젝트를 대상에 추가할 수도 있습니다.

여기서 변경을 수행하지 않으면 선택한 통합 문서가 원본과 동일한 이름으로 동일한 프로젝트에 마이그레이션됩니다. 대상 사이트에서 프로젝트를 정의하지 않은 경우 기 본 프로젝트에 마이그레이션됩니다. 통합 문서 매핑을 추가하려면 **Add Mapping(**매핑 추가**)** 단추를 클릭합니다. 매핑 영역에 다음 옵션이 나타납니다.

**Add Mapping** 

Rename Workbook Change the destination name or project of a single workbook.

**Change Project** 

Change the destination project for all workbooks from a source project.

**Change Prefix** 

Remove or replace the prefix for workbooks from one or all source projects.

**Change Suffix** 

Remove or replace the suffix for workbooks from one or all source projects.

Rename Workbook(통합 문서 이름 바꾸기)

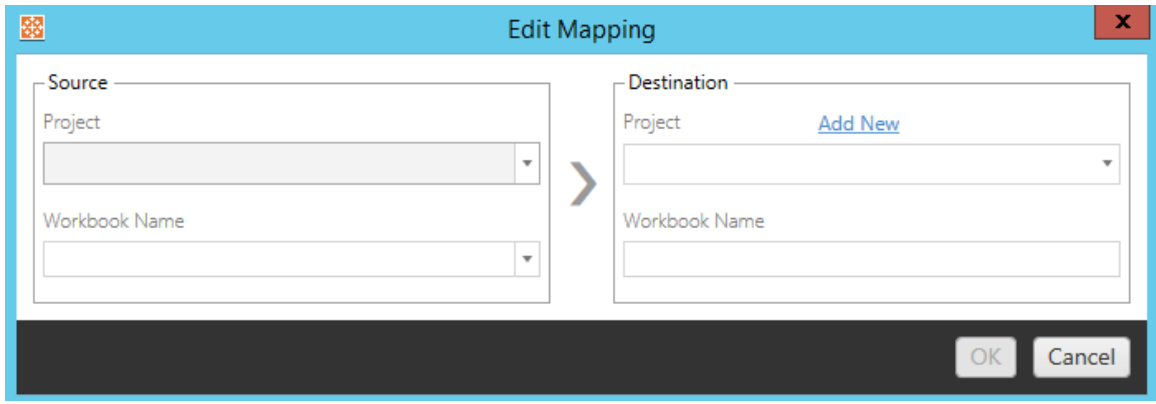

이 변환을 사용하면 **Source** 프로젝트를 기준으로 필터링하고 이름을 바꿀 통합 문서를 선택할 수 있습니다. **Destination** 필드에서 통합 문서를 이동할 프로젝트를 선택하고 원 하는 이름을 입력합니다.

프로젝트 변경

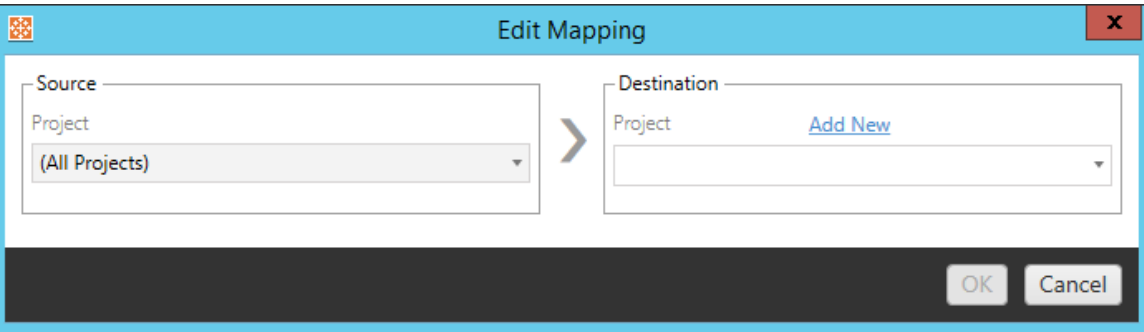

기본적으로 통합 문서는 대상의 동일한 프로젝트로 마이그레이션됩니다. 이 매핑을 사 용하면 원본 프로젝트의 모든 통합 문서에 대한 대상 프로젝트를 변경할 수 있습니다.

#### Add Project(프로젝트 추가)

통합 문서의 이름을 바꾸거나 프로젝트를 변경할 때 **Add New** 옵션을 사용하면 대상 사 이트에 로그인하지 않고도 대상 프로젝트를 만들고 프로젝트를 수동으로 만들 수 있습 니다. **Add New** 대화 상자를 사용하여 프로젝트와 중첩된 프로젝트를 모두 만들 수 있습 니다.

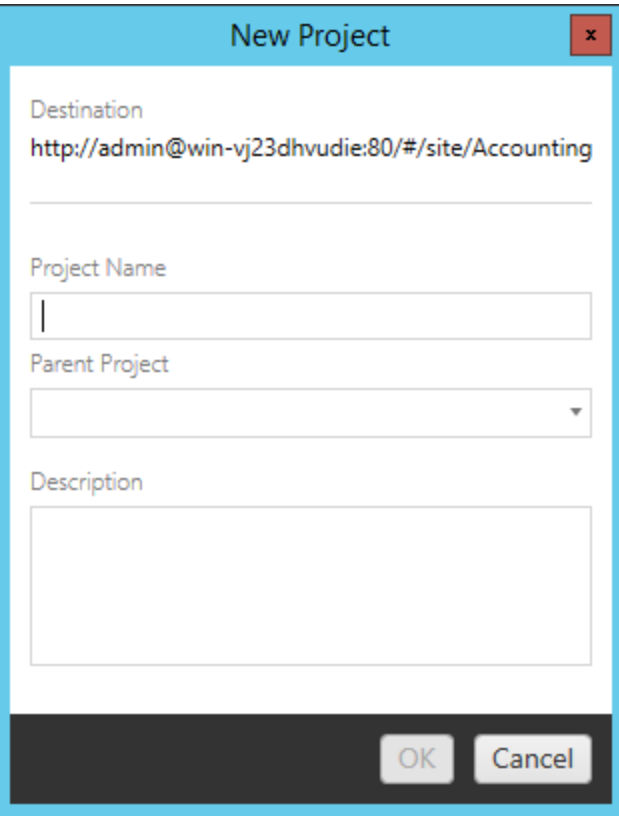

Change Prefix(접두사 변경)

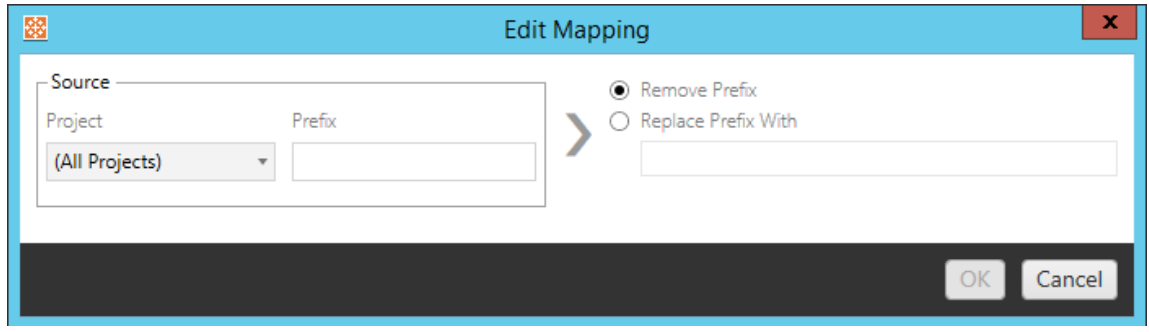

이 옵션을 사용하면 하나 또는 모든 원본 프로젝트의 통합 문서에 대한 접두사를 제거 하거나 바꿀 수 있습니다.

Change Suffix(접미사 변경)

접두사 매핑과 마찬가지로 하나 또는 모든 원본 프로젝트의 통합 문서에 대한 접미사를 제거하거나 바꿀 수 있습니다.

3단계: 통합 문서 변환

변환 단계를 사용하여 통합 문서를 변경하고 수정할 수 있습니다.

Add Transformation ▼

변환은 통합 문서를 지정된 방법으로 수정합니다. 플러그인을 통해 추가 변환을 포함할 수 있으며 응용 프로그램의 이후 버전에 추가 변환이 추가됩니다. **Add Transformation (**변환 추가**)** 드롭다운 메뉴를 클릭하여 현재 선택할 수 있는 변환을 표시합니다.

### **Workbook Transformations**

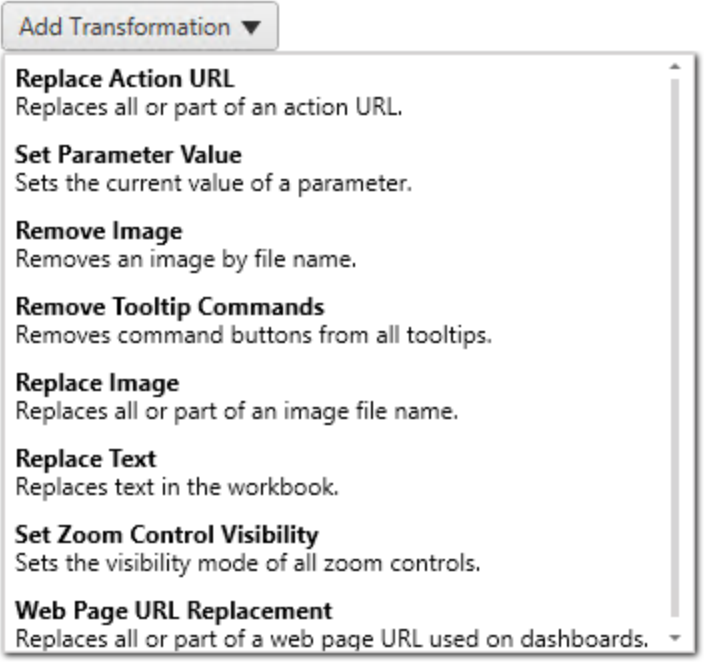

변환을 선택하면 Edit Transformation(변환 편집) 창이 표시되고 선택한 통합 문서에 맞게 사용자 지정할 수 있습니다. 모든 변환은 위에서 아래로 나열된 순서대로 완료됩니다.

서로 다른 유형의 모든 변환에 대해 두 가지 기본 단계가 있습니다. 첫 번째 단계는 변 환에 대한 항목을 선택하는 것입니다. 이 예에서 변환하려는 통합 문서를 선택합니다. 선택 영역은 계획 단계의 통합 문서 선택 섹션과 유사하며 기본 선택 라디오 단추의 모 든 기능, 즉 **Select/Unselect All(**모두 선택**/**모두 선택 취소**)**, **Refresh(**새로 고침**)**, **Thumbnail** Display(축소판 표시) 및 **List** Display(목록 표시)를 사용할 수 있습니다. 목록 의 맨 위에서 이후 변환에 대해 모든 통합 문서를 자동으로 선택하는 옵션인 **Select All** 을 선택할 수 있습니다. 또한 통합 문서 표시 창을 새로 고쳐 원본 사이트의 변경 또는 업데이트를 반영할 수 있습니다.

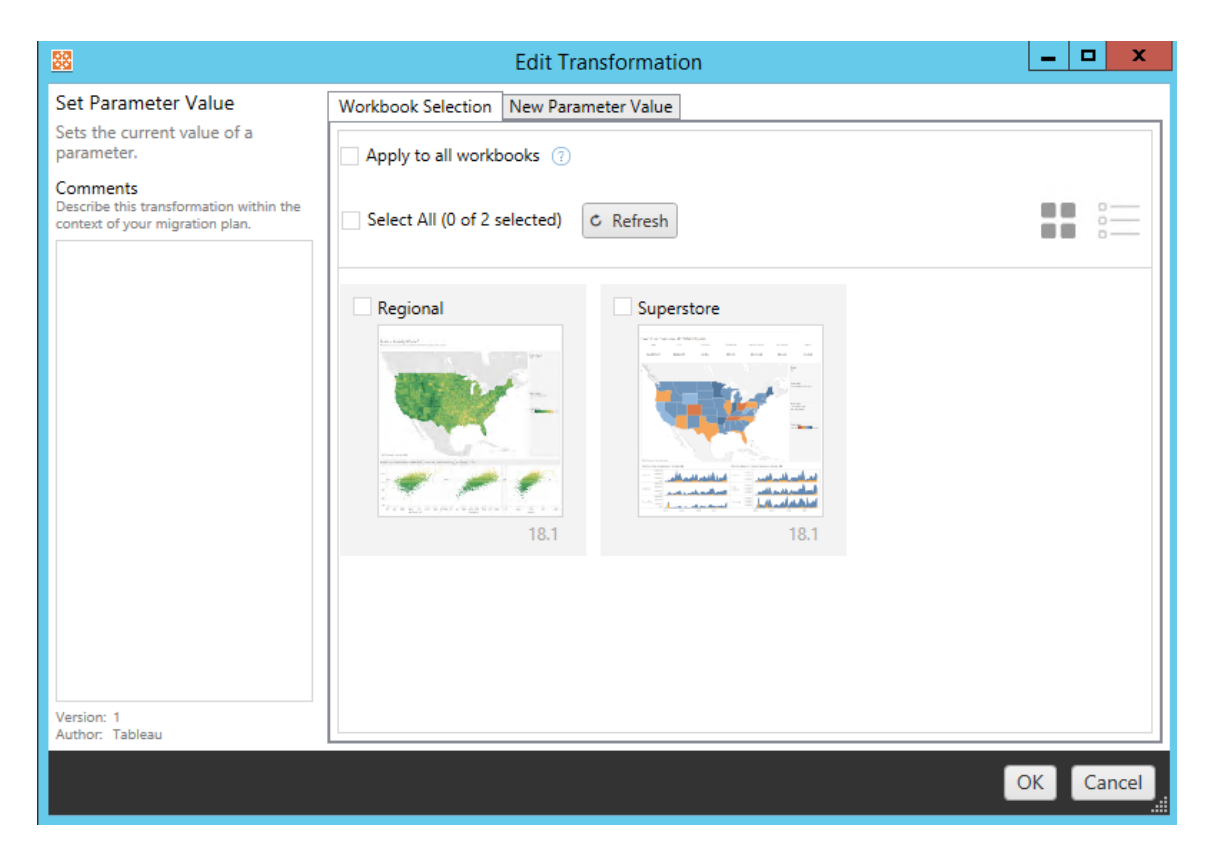

두 번째 단계는 Options(옵션) 탭을 사용하여 선택한 변환에 대한 구체적인 선택 항목을 입력하는 것입니다.

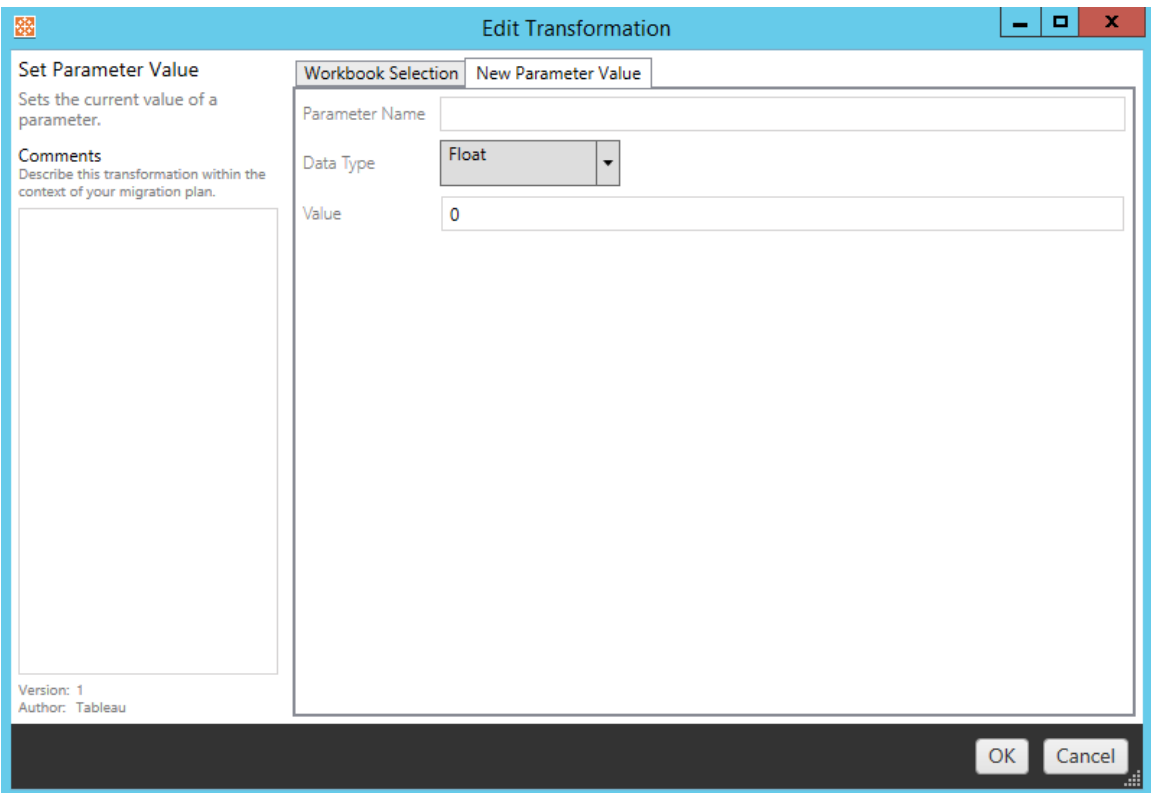

Options(옵션) 탭에서 각 통합 문서 변환에 대해 서로 다른 값을 입력할 수 있으며 편집하 는 변환에 따라 탭의 이름이 달라집니다.

#### Action URL Replacement(작업 URL 바꾸기)

이 변환을 사용하여 통합 문서의 안에 있는 URL 작업의 일부 또는 전부를 바꿀 수 있습 니다. Options(옵션) 탭에서 일치할 텍스트와 대체 값을 입력합니다.

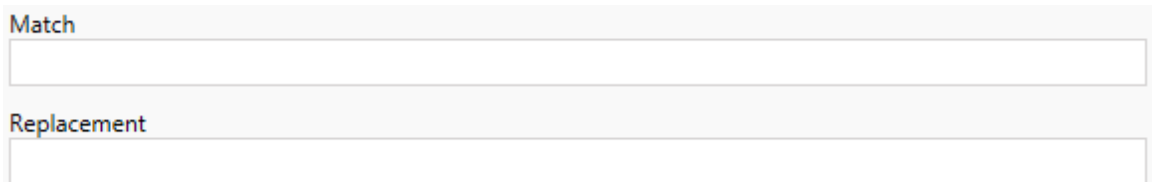

예:

URL: www.exampledev.com

일치: dev

대체: Prod

결과: www.exampleProd.com

#### Set Parameter Value(매개 변수 값 설정)

새 매개 변수를 정의합니다. Options(옵션) 탭에서 매개 변수 이름, 드롭다운 메뉴의 데 이터 유형 및 값을 입력합니다.

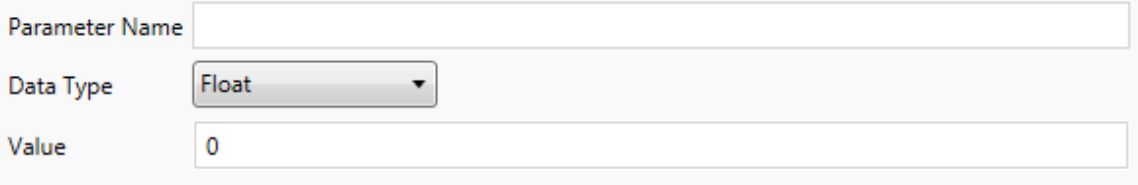

Remove Images(이미지 제거)

Options(옵션) 탭에서 파일 이름을 입력하여 선택한 통합 문서의 이미지(예: 워터마크) 를 제거합니다. 이미지가 없는 경우 마이그레이션 중에 경고를 수신하는 추가 확인란 이 있습니다.

**File Name** 

Warn when no matching images are found in a workbook.

Remove Tooltip Commands(도구 설명 명령 제거)

선택한 통합 문서에서 모든 도구 설명 명령을 제거합니다. 이 변환의 경우 추가로 정의 할 옵션이 없습니다.

Replace Images(이미지 바꾸기)

선택한 통합 문서에 내장된 이미지를 바꿉니다. 옵션 탭에서 현재 이미지와 대체 이미 지의 파일 이름을 입력합니다. 로컬 파일 경로 또는 URL을 사용하여 이미지를 바꿀 수 있습니다.

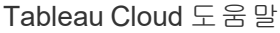

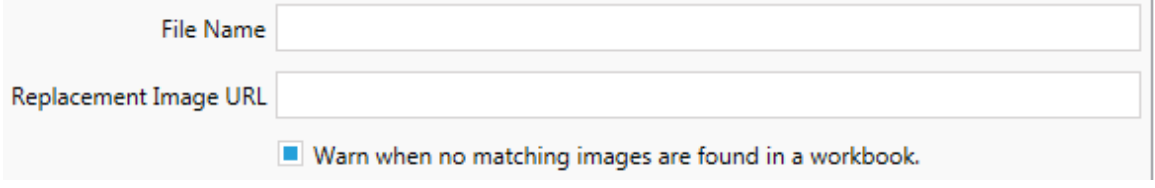

예:

파일 이름: image.png

대체 이미지 URL: https://www.exampledev.com/replacementImage.png

Zoom Control Visibility(줌 컨트롤 표시)

드롭다운 메뉴에서 표시 모드 **Automatic(**자동**)**, **Show on Hover(**마우스오버 시 표시**)** 또 는 Hide on the Options tab(옵션 탭에서 숨기기)를 설정합니다.

Visibility Mode Automatic ۰

Web Page URL Replacement(웹 페이지 URL 바꾸기)

이 변환을 사용하여 대시보드의 웹 페이지 URL 일부 또는 전부를 바꿀 수 있습니다. Options(옵션) 탭에서 일치할 텍스트와 대체 값을 입력합니다.

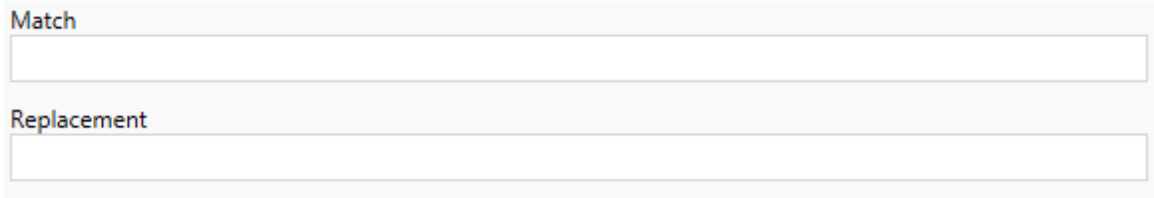

예:

URL: www.exampledev.com

일치: dev

대체: Prod

결과: www.exampleProd.com

<span id="page-1791-0"></span>엔터프라이즈 마이그레이션에 대한 통합 문서 계획 수립의 다음 단계는 데이터 원본 변환입니다. 이 단계는 통합 문서 변환 단계와 유사하게 작동하며 통합 문서 안에 패키 지된 데이터 원본에 대한 단계입니다. 게시된 데이터 원본은 프로세스의 다른 단계에 서 처리됩니다.

Add Transformation ▼

**Add Transformation(**변환 추가**)** 드롭다운 메뉴를 클릭하면 다음과 같은 옵션이 나타납 니다.

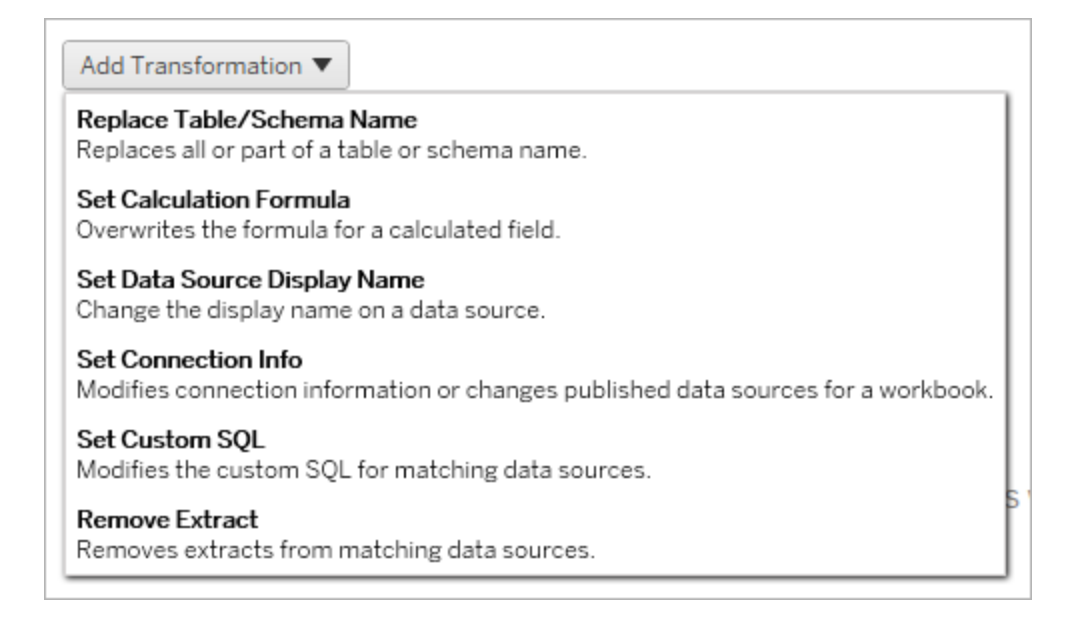

데이터 원본 변환을 선택하면 Edit Transformation(변환 편집) 창이 표시되고 선택한 데 이터 원본에 맞게 사용자 지정할 수 있습니다. 모든 변환은 위에서 아래로 나열된 순서 대로 완료됩니다.

서로 다른 유형의 모든 데이터 원본 변환에 대해 두 가지 기본 단계가 있습니다. 첫 번 째 단계는 원하는 데이터 원본에 대한 일치 기준을 입력하는 것입니다. 선택한 연결 유 형에 따라 **Match Criteria(**일치 기준**)** 탭에 더 많은 필드가 나타납니다.

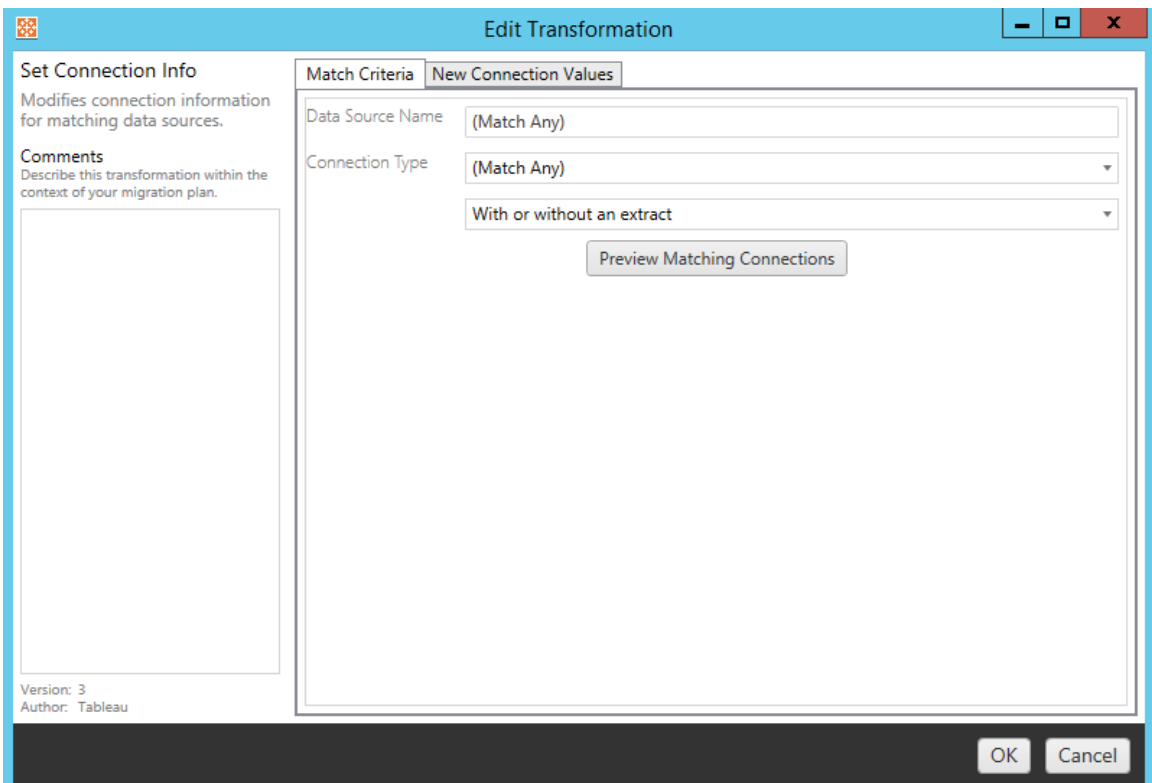

입력한 기준과 일치하는 연결을 찾으려면 **Preview Source Connections(**원본 연결 미리 보기**)**를 클릭합니다.

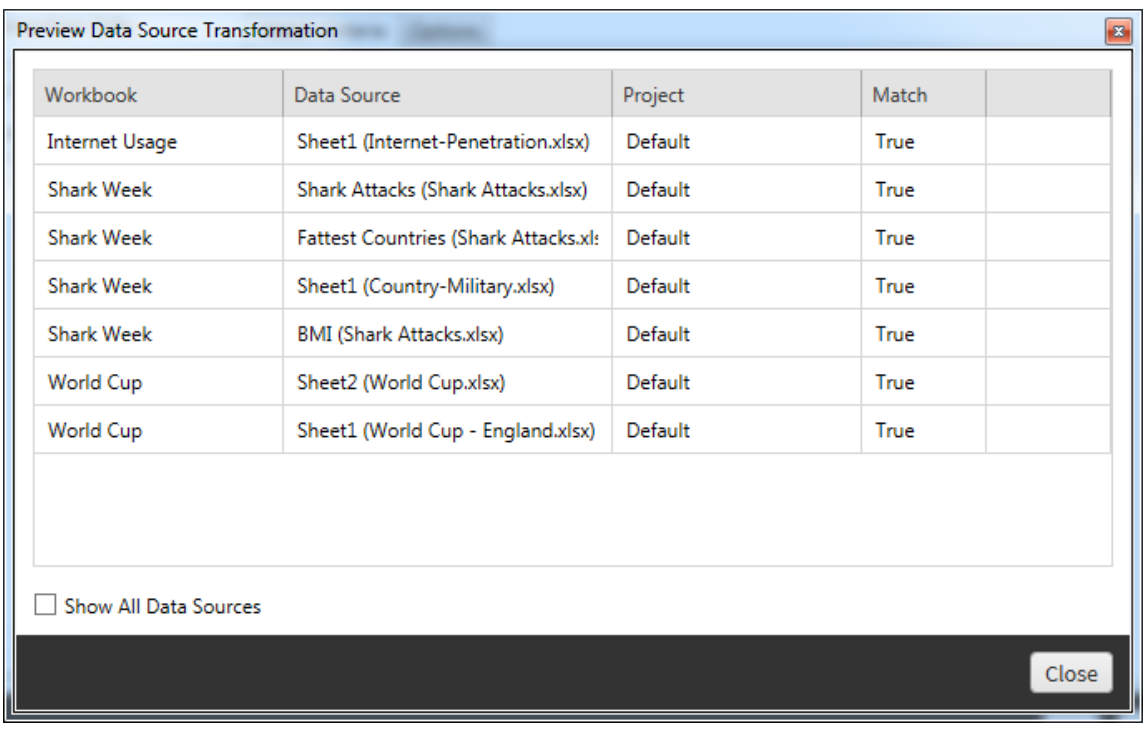

두 번째 단계는 Options(옵션) 탭을 사용하여 선택한 변환에 대한 구체적인 선택 항목을 입력하는 것입니다.

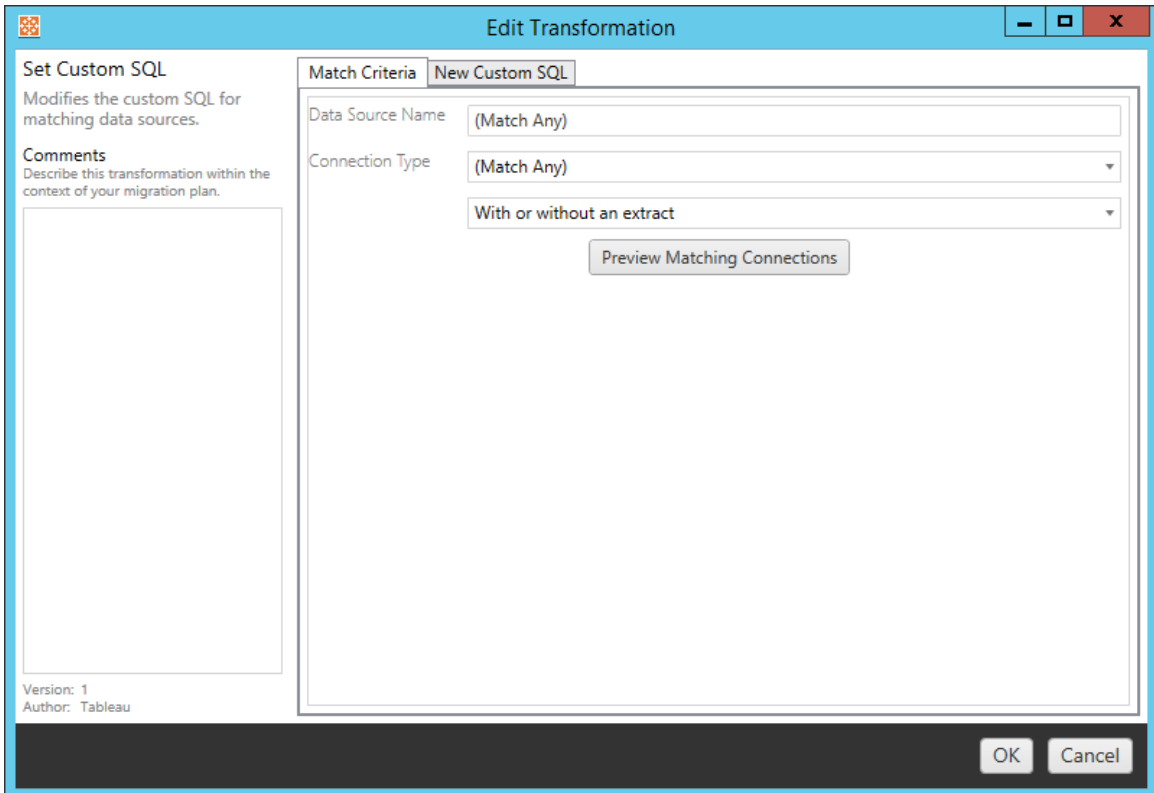

Options(옵션) 탭에서 각 데이터 원본 변환에 대해 서로 다른 값을 입력할 수 있습니다.

# Set Calculation Formula(계산 수식 설정)

옵션 탭에서 열의 계산을 바꿀 수 있습니다.

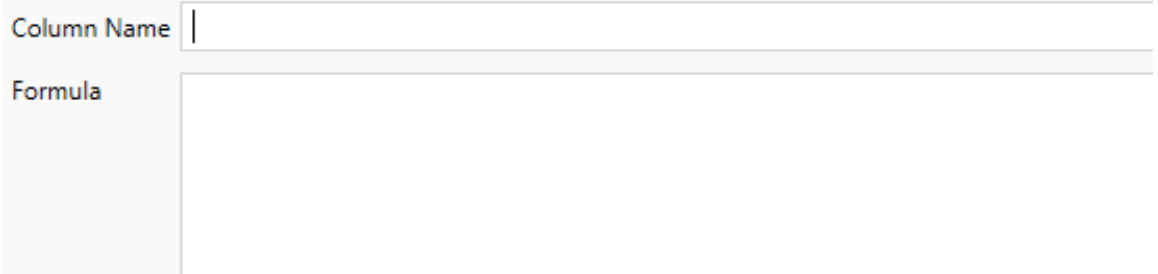

# Set Connection Info(연결 정보 설정)

새 연결 값 탭에서 새 데이터 원본에 대한 인증 방법 및 연결 세부 정보를 입력합니다. 선 택한 연결 유형에 따라 더 많은 필드가 나타납니다.

#### **CMT**를 사용하여 게시된 데이터 원본 변경

**Tableau Server(**게시된 데이터 원본**)** 연결 유형을 선택하여 통합 문서의 게시된 데이 터 원본을 변경합니다. 이렇게 하면 예를 들어 개발 콘텐츠를 프로덕션 콘텐츠로 승격 하기 위해 프로젝트 간에 통합 문서를 마이그레이션할 때 필요한 수동 단계를 줄일 수 있습니다.

게시된 데이터 원본을 변경하려면 드롭다운 메뉴에서 데이터 원본을 선택하고 인증에 사용할 **Tableau** 사용자 이름을 입력합니다. 이 사용자는 대상 사이트에 있는 사용자여 야 하고 게시된 데이터 원본에 대한 연결 권한이 있어야 합니다.

- 파일 기반 데이터 원본의 경우 사용자가 통합 문서에 액세스하면 지정된 Tableau 사용자의 사용 권한에 따라 데이터가 표시됩니다.
- <sup>l</sup> 다른 모든 데이터 원본의 경우 뷰 또는 통합 문서를 로드할 때 사용자가 데이터베 이스 자격 증명을 입력해야 합니다.

Tableau 사용자 이름을 지정하지 않으면 연결 권한이 있는 사용자만 통합 문서의 데이 터를 볼 수 있습니다.

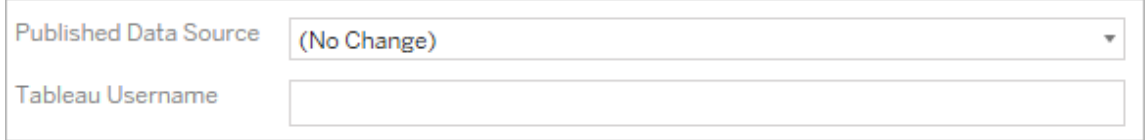

## Set Custom SQL(사용자 지정 SQL 설정)

새 사용자 지정 **SQL** 탭에서 **Match Query Name(**일치 쿼리 이름**)**에 수정할 사용자 지 정 SQL 쿼리의 이름을 입력합니다. 쿼리 이름은 데이터 원본의 물리적 계층에 있는 사 용자 지정 SQL 쿼리 이름과 일치해야 합니다. 이름이 일치하지 않으면 변환이 실패합 니다. 데이터 모델링 및 물리적 계층에 대한 자세한 내용은 [Tableau](#page-1259-0) 데이터 모델을 참조 하십시오.

쿼리 이름을 입력한 후 텍스트 필드에 원하는 사용자 지정 **SQL**을 입력합니다. 사용자 지정 SQL은 부적절하게 사용된 경우 통합 문서의 성능에 부정적인 영향을 줄 수 있습 니다.

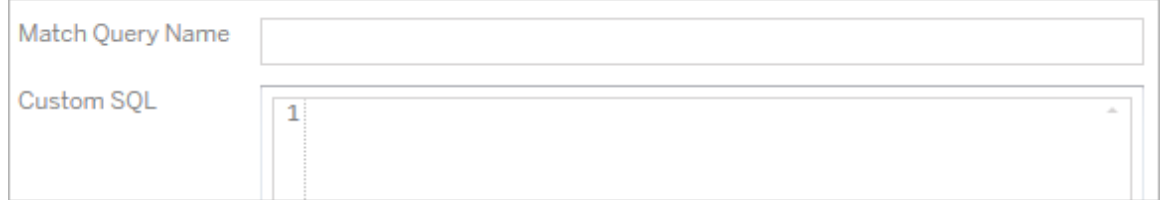

## Remove Extract(추출 제거)

이 변환에 대한 Options(옵션) 탭은 없으며 단순히 **Match Criteria** 정보를 입력하면 마이 그레이션 중에 추출이 제거됩니다.

또한 각 변환에서 **Edit Transformation** 창의 왼쪽에 있는 **Comments** 섹션에 메모를 입력 할 수 있습니다.

### 저장된 자격 증명 적용

버전 2022.3에서 더 이상 사용되지 않습니다. Set Connection Info(연결 정보 설정) 데이터 원본 변환을 대신 사용하십시오.

옵션 탭에서 데이터 연결을 위한 **Tableau** 사용자 이름과 해당하는 저장된 자격 증명 사 용자 이름을 입력합니다. Tableau 사이트의 계정 설정 페이지에서 기존 데이터 연결에 대한 저장된 자격 증명만 적용할 수 있습니다. 자세한 내용은 데이터 [연결을](#page-1127-0) 위한 저장 된 자격 증명 [관리](#page-1127-0)를 참조하십시오.

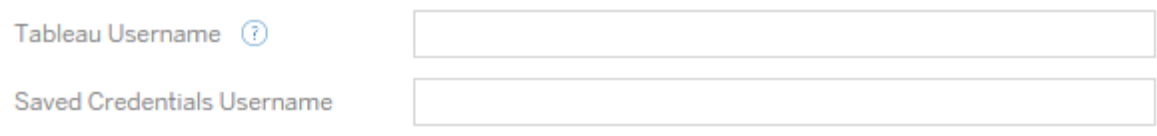

#### 5단계: 게시 옵션

통합 문서 단계의 마지막 단계는 게시 옵션을 선택하고 태그, 추출 새로 고침 일정 및 사 용 권한에 대한 변환을 만드는 것입니다.

### **Workbook Publish Options**

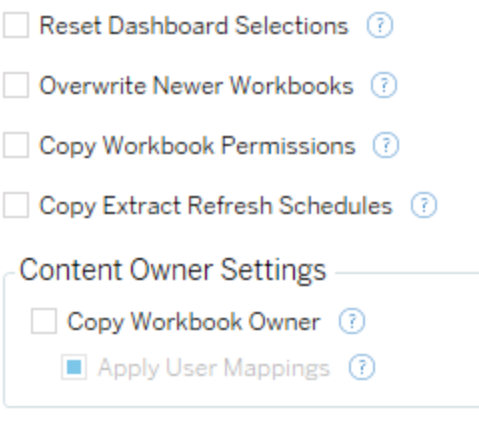

Add Option ▼

No additional publish options.

## Reset Dashboard Selections(대시보드 선택 항목 재설정)

이 옵션은 대시보드의 모든 개체를 선택 취소합니다.

## Overwrite Newer Workbooks(최신 통합 문서 덮어쓰기)

선택한 경우 이동한 통합 문서와 동일한 시간 또는 그 이후에 만들어진 통합 문서를 덮 어쓰는 경우라도 통합 문서가 마이그레이션됩니다.

## Copy Workbook Permissions(통합 문서 사용 권한 복사)

선택한 경우 마이그레이션 도구에서 최대한 일치하는 원본 통합 문서 사용 권한을 찾 으려고 시도합니다.

## Copy Extract Refresh Schedules(추출 새로 고침 일정 복사)

선택한 경우 마이그레이션 도구에서 대상 통합 문서 추출 새로 고침 일정을 원본 이름 과 일치하는 일정으로 설정하려고 합니다.

참고**:** Tableau Cloud에서는 추출 새로 고침 일정을 만들 수 없습니다. 대상이 Tableau Cloud 사이트인 경우 이 옵션을 사용할 수 없습니다. 자세한 내용은 [마이그](#page-1765-0) [레이션](#page-1765-0) 제한을 참조하십시오.

Copy Embedded Credentials for Workbooks(통합 문서의 내장된 자격 증명 복사)

통합 문서에 내장된 데이터 원본의 내장된 자격 증명을 복사합니다. Tableau Server에서 Tableau Cloud 사이트로 마이그레이션할 때만 사용할 수 있습니다. 자세한 내용은 [통합](#page-1837-0) 문서 및 데이터 원본과 내장된 자격 증명 [마이그레이션을](#page-1837-0) 참조하십시오.

참고**:** CMT는 OAuth 연결에서 내장된 자격 증명 마이그레이션을 지원하지 않습니 다. OAuth 자격 증명을 대상 사이트로 마이그레이션하려면 Set [Connection](#page-1791-0) Info(연결 정보 [설정](#page-1791-0)) 데이터 원본 변환을 사용합니다.

### 통합 문서 소유자 복사

원본 위치의 통합 문서 소유자 설정을 복사하여 통합 문서 소유자를 할당합니다. 선택 하지 않으면 Content Migration Tool 사용자에게 대상 위치의 통합 문서 소유권이 제공됩 니다.

사용자 매핑 적용

사용자 매핑을 적용하여 콘텐츠 소유권을 할당합니다. 대상 위치의 사용자 이름 구문에 차이가 있는 경우 이 옵션을 선택합니다. 자세한 내용은 [마이그레이션](#page-1819-0) 계획: 사용 권한 및 [소유권을](#page-1819-0) 참조하십시오.

Add Option(옵션 추가)

**Add Option** 드롭다운 메뉴를 클릭하면 추가할 수 있는 다양한 유형의 변환이 표시됩니 다.

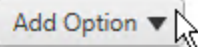

**Add Tags** Adds one or more tags to workbooks.

**Remove Tags** Removes one or more tags from workbooks.

Apply Extract Refresh Schedules Applies destination extract refresh schedules to migrated workbooks

**Set Permissions** Sets the workbook-level permissions to be used during migration.

Set Generate Thumbnail As Sets the user or group to be used for generating user-specific data in the workbook thumbnail.

서로 다른 유형의 모든 변환에 대해 두 가지 기본 단계가 있습니다. 첫 번째 단계는 변 환에 대한 항목을 선택하는 것입니다. 이 예에서 변환하려는 통합 문서를 선택합니다. 선택 영역은 계획 수립 단계의 통합 문서 선택 섹션과 유사하며 기본 선택 라디오 단추 의 모든 기능, 즉 **Select/Unselect All**, **Refresh**, **Thumbnail Display** 및 **List Display**를 사 용할 수 있습니다. 목록의 맨 위에서 이후 변환에 대해 모든 통합 문서를 자동으로 선택 하는 옵션인 **Select All**을 선택할 수 있습니다. 또한 통합 문서 표시 창을 새로 고쳐 원 본 사이트의 변경 또는 업데이트를 반영할 수 있습니다.
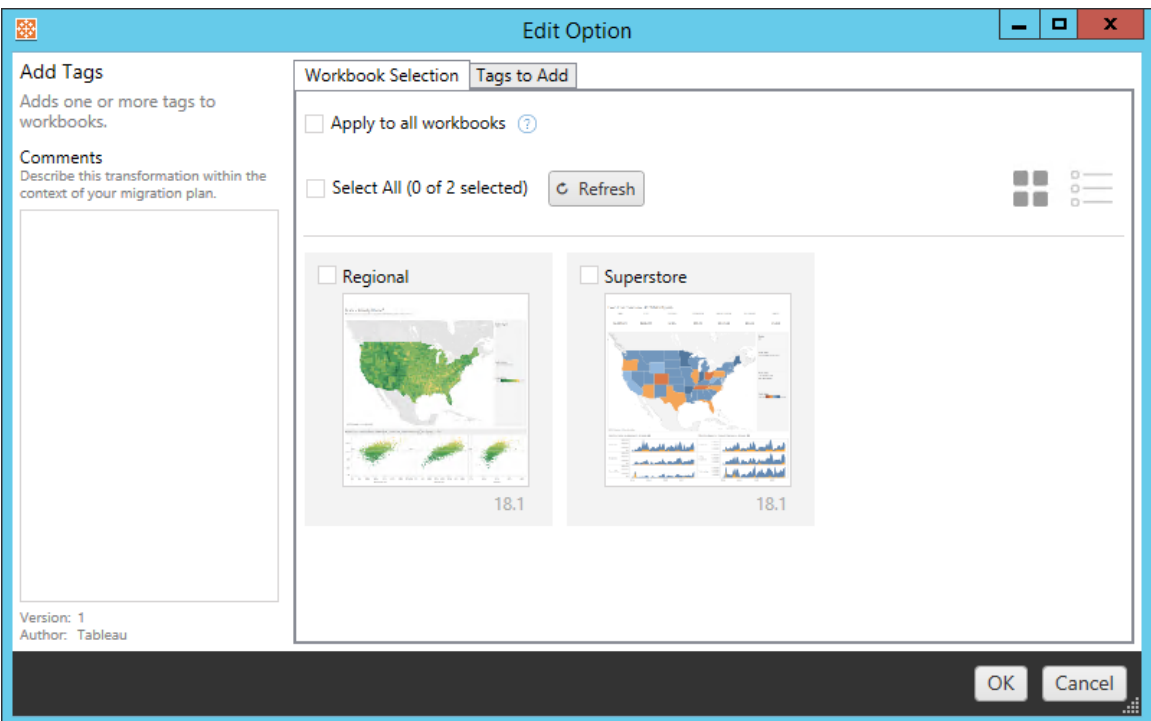

두 번째 단계는 Options(옵션) 탭을 사용하여 선택한 변환에 대한 구체적인 선택 항목을 입력하는 것입니다. 참고**:** 편집하는 변환에 따라 Options(옵션) 탭의 이름이 달라집니다.

# Add Tags(태그 추가)

하나 이상의 태그를 통합 문서에 추가할 수 있습니다. 이전에 입력한 태그를 마우스오 버하면 삭제를 허용하는 파란색 "X"가 나타납니다.

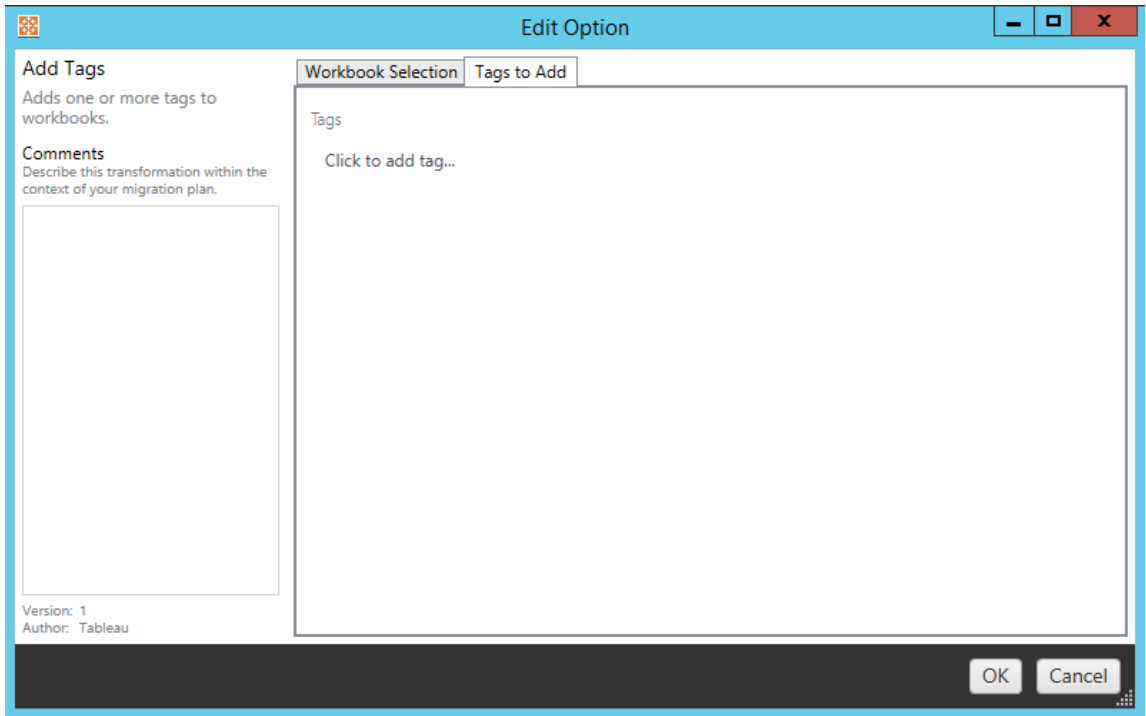

# Remove Tags(태그 제거)

하나 이상의 태그를 통합 문서에 추가할 수 있습니다. 이전에 입력한 태그를 마우스오 버하면 삭제를 허용하는 파란색 "X"가 나타납니다. 원본 또는 대상 통합 문서에서 태그 를 제거하도록 선택할 수도 있습니다.

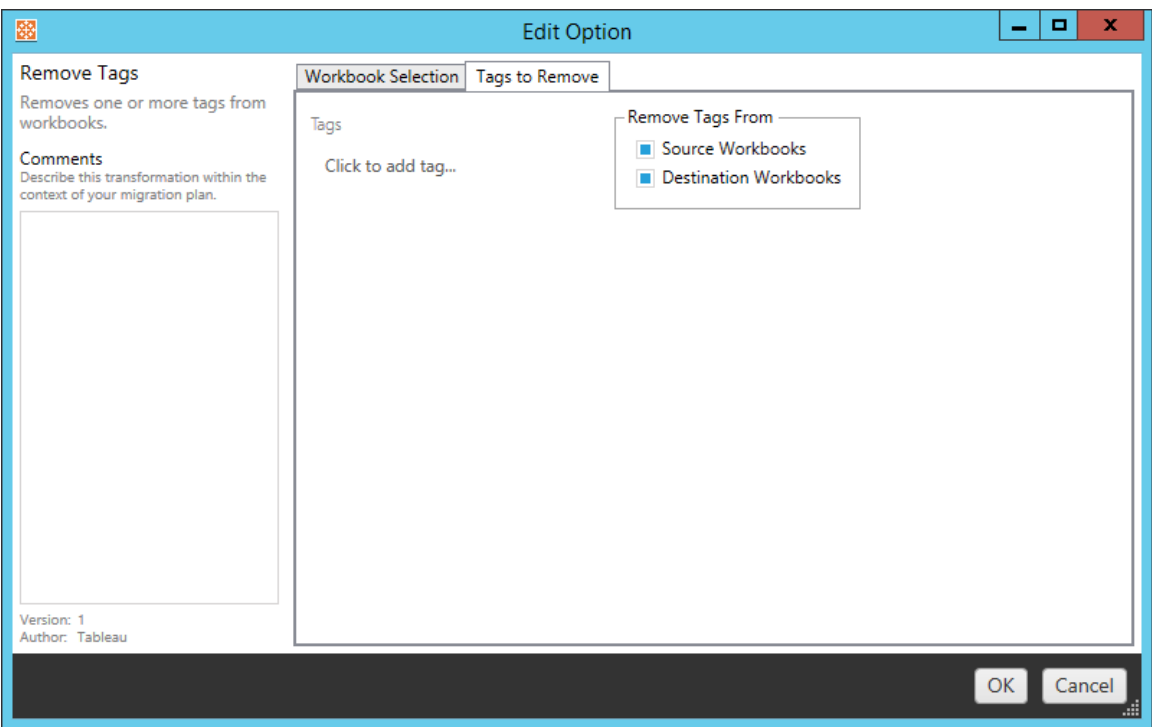

# Apply Extract Refresh Schedules(추출 새로 고침 일정 적용)

대상 추출 새로 고침 일정을 마이그레이션된 통합 문서에 적용할 수 있습니다. 생성된 일정 목록은 대상에서 생성된 것입니다.

참고**:** Tableau Cloud에서는 추출 새로 고침 일정을 만들 수 없습니다. 대상이 Tableau Cloud 사이트인 경우 이 옵션을 사용할 수 없습니다. 자세한 내용은 [마이그](#page-1765-0) [레이션](#page-1765-0) 제한을 참조하십시오.

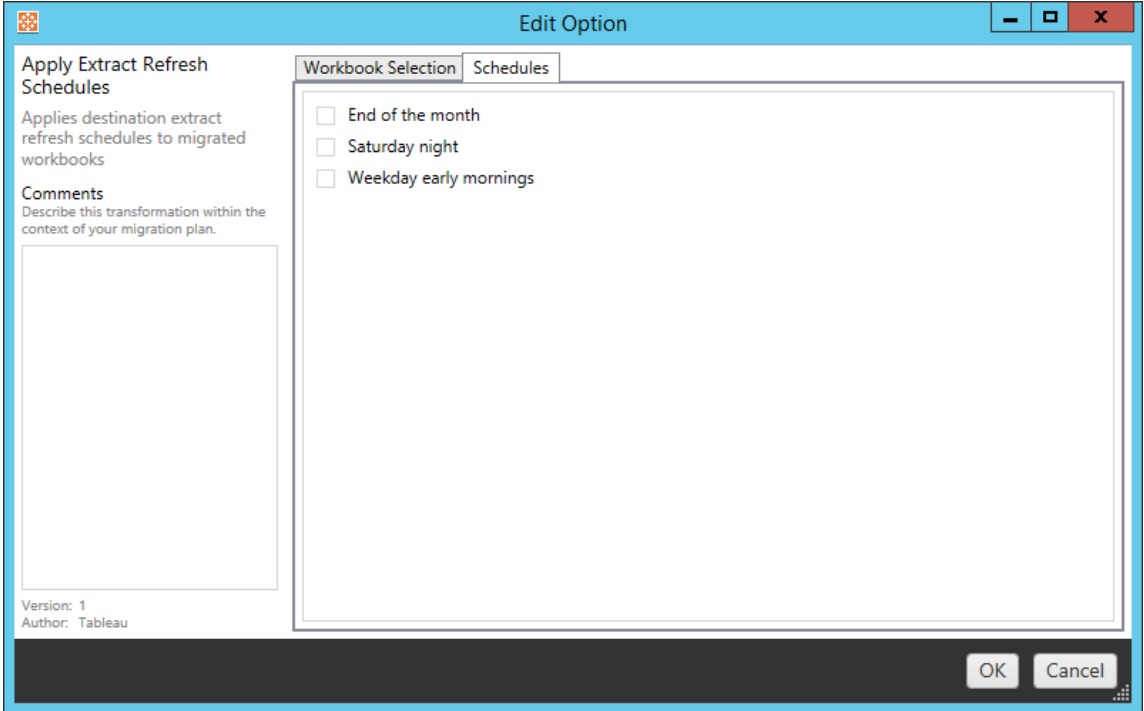

# Set Permissions(사용 권한 설정)

이 변환은 선택한 통합 문서의 사용 권한을 편집합니다. Group(그룹) 또는 User(사용자) 에 입력한 다음 **Add**를 클릭합니다. 사용 권한을 원하는 대로 조정합니다. 네 가지 옵션 은 사용 권한을 허용하는 **Allow** , 사용 권한을 거부하는 **Deny** , **Inherit** 또는 원본 값을 유지하는 **Source Value**입니다.

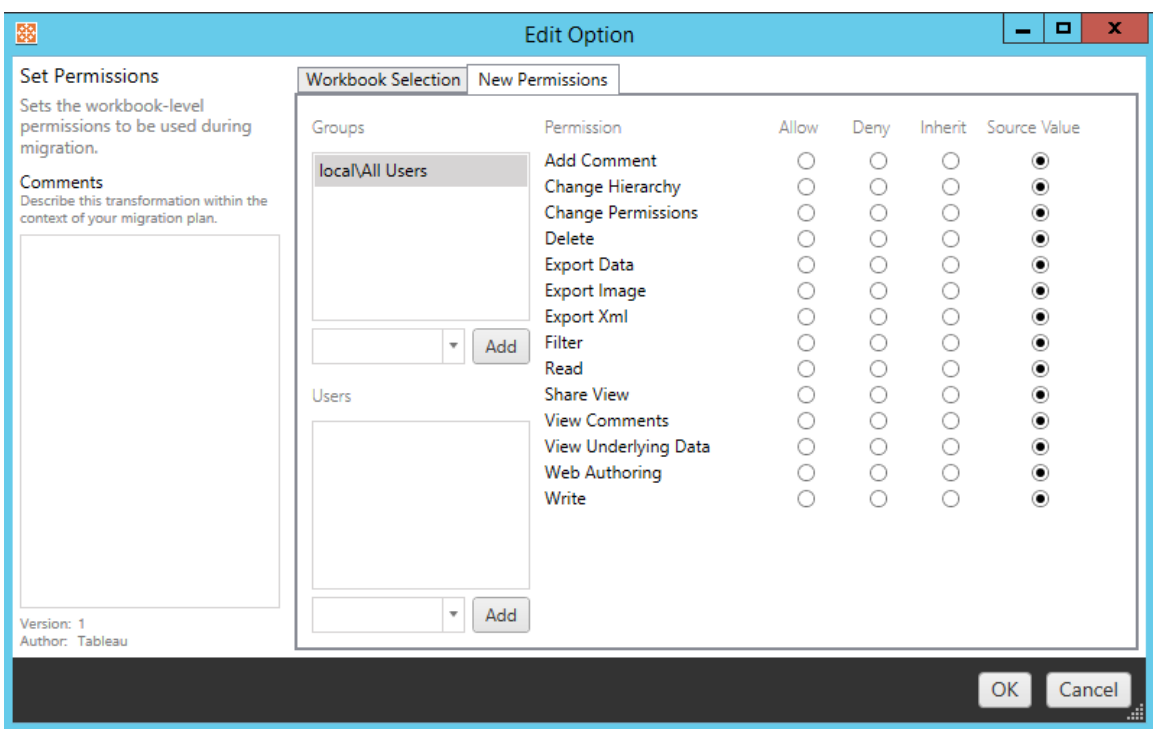

Set Generate Thumbnail As(축소판 생성 설정)

마이그레이션 후에 통합 문서 축소판에서 사용자별 데이터를 생성할 때 사용할 사용자 또는 그룹을 설정할 수 있습니다. 각 옵션에는 원하는 사용자 또는 그룹을 선택할 수 있 는 드롭다운이 있습니다.

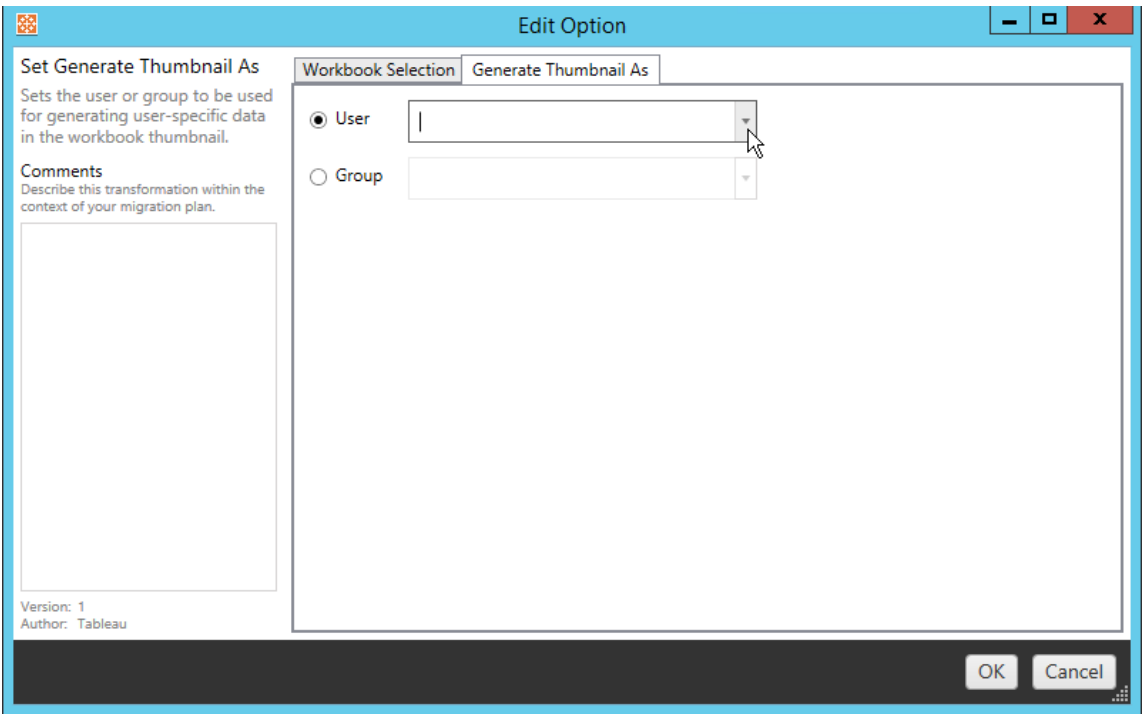

#### 6단계: 다음 단계로 계속

통합 문서 및 기본 설정을 선택한 후 **Next** 를 클릭하여 계획 수립 단계의 [마이그레이션](#page-1805-0) 계획: [게시된](#page-1805-0) 데이터 원본 섹션으로 계속합니다.

이 작업을 수행할 수 있는 사용자

Explorer 이상의 역할이 있는 Tableau 사이트 사용자. 콘텐츠를 마이그레이션하려면 통 합 문서 및 원본 사이트에 대한 보기 및 복사본 다운로드**/**저장 기능과 대상 사이트의 대 상 프로젝트에 대한 보기 및 게시 기능이 있어야 합니다. 자세한 내용은 사용 [권한을](#page-611-0) 참 조하십시오.

<span id="page-1805-0"></span>마이그레이션 계획: 게시된 데이터 원본

Tableau Content Migration Tool에서 마이그레이션 계획 작성의 다음 단계는 변환을 선택 하고 매핑한 후 게시된 데이터 원본에 추가하는 것입니다. 프로세스는 계획 수립 단계 의 통합 문서 단계, 특히 데이터 원본 매핑 단계와 매우 유사합니다.

참고**:** 통합 문서 또는 데이터 원본에 추출이 포함된 경우 통합 문서 및 [데이터](#page-1834-0) 원본 과 추출 [마이그레이션](#page-1834-0)의 정보를 읽고 이해해야 합니다.

1단계: 선택

마이그레이션 계획의 게시된 데이터 원본 단계를 시작하면 마이그레이션 계획에 포함 할 데이터 원본을 선택해야 합니다.

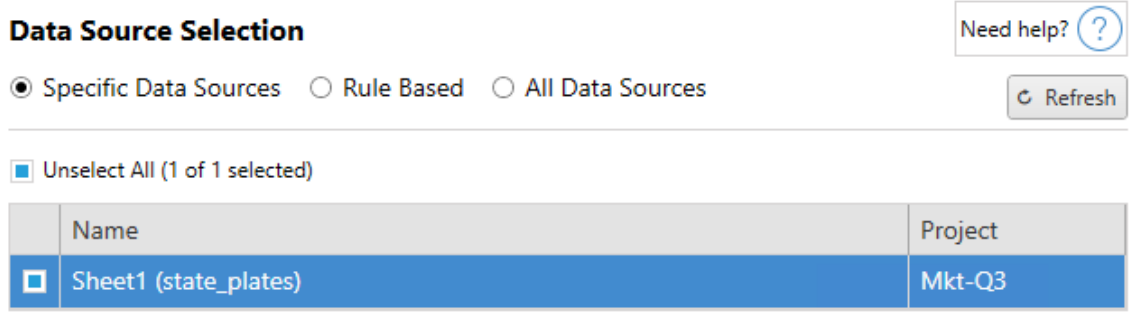

데이터 원본은 마이그레이션 시점에만 선택됩니다. 두 가지 선택 방법이 있습니다. **Specific Data Sources**를 사용하여 하나 이상의 게시된 데이터 원본을 선택합니다. **Refresh** 를 클릭하여 사용 가능한 게시된 데이터 원본의 목록을 다시 로드합니다.

두 번째 옵션은 **All Data Sources**입니다. 이 옵션은 원본 사이트의 모든 데이터 원본을 선택합니다.

2단계: 매핑

다음 단계는 원본 데이터 원본을 새 대상에 매핑하는 것입니다. 이것은 통합 문서 매핑 과 유사한 기능입니다.

#### **Data Source Mapping**

Need help?  $($  ?

Add Mapping  $\blacktriangledown$ 

No changes to data source names or projects.

여기서 아무것도 변경하지 않으면 선택한 데이터 원본은 단순히 원본과 동일한 이름 및 프로젝트를 사용하여 배포됩니다. 데이터 원본 매핑을 추가하려면 **Add Mapping**을 클릭합니다. 매핑 영역에 다음 옵션이 나타납니다.

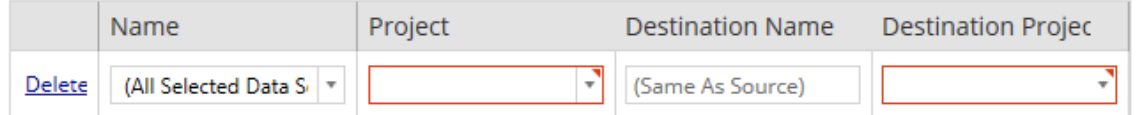

항목에는 다음 옵션이 있습니다.

Delete(삭제)

**Delete** 링크를 클릭하면 이 매핑 항목이 삭제됩니다.

Name(이름)

**Name** 메뉴를 사용하여 매핑하려는 데이터 원본을 선택합니다. **(All Selected Data Sources)**를 선택하여 모든 데이터 원본을 선택할 수 있습니다.

Project(프로젝트)

**Project** 항목은 연결된 데이터 원본 이름의 프로젝트입니다.

Destination Name(대상 이름)

기본적으로 Content Migration Tool는 동일한 **Destination Name(Same As Source)**을 사 용하며 원본 파일의 원래 이름을 유지하지만 사용자가 여기에서 대상 폴더에 새 이름 을 입력할 수 있습니다.

#### Destination Project(대상 프로젝트)

사이트에 대상 프로젝트가 이미 만들어져 있는 경우 마이그레이션된 통합 문서를 배치 할 프로젝트를 선택하거나 **Add New**를 클릭하여 새 프로젝트를 만들 수 있습니다. 개

별 데이터 원본에 대해 서로 다른 프로젝트 대상을 만들 수 있습니다.

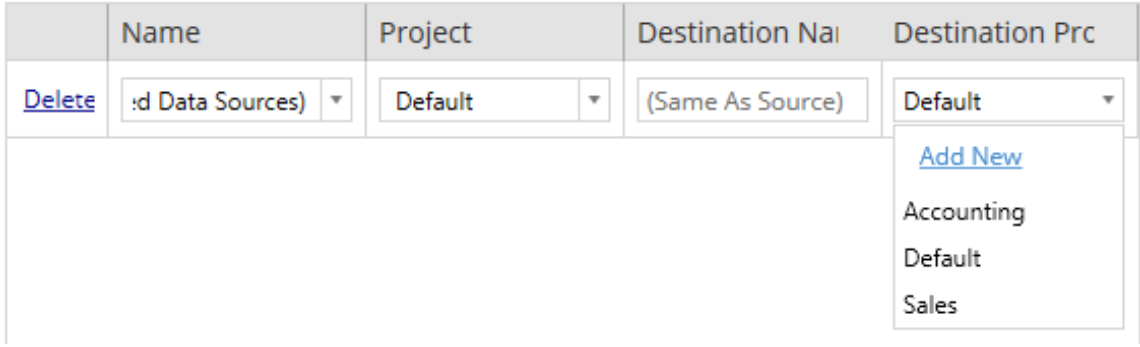

대부분의 상황에서 단일 데이터 원본에 대해 여러 매핑 항목이 존재하는 경우 유효성 검 사 오류가 표시되고 계속하려면 오류를 해결해야 합니다. 이에 대한 중요한 한 가지 예 외는 한 데이터 원본이 특정 선택 항목과 일치하면서 프로젝트 전체 매핑 항목과 일치할 수 있다는 것입니다. 이 경우 보다 구체적인 항목이 사용됩니다.

필요한 모든 데이터 원본 매핑을 완료했으면 **Next** 단추를 클릭하여 계속합니다.

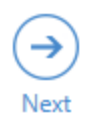

<span id="page-1808-0"></span>3단계: 데이터 원본 변환

변환 옵션을 사용하여 데이터 원본을 수정할 수 있습니다. **Add Transformation**을 클릭 하여 사용 가능한 변환 목록을 표시합니다.

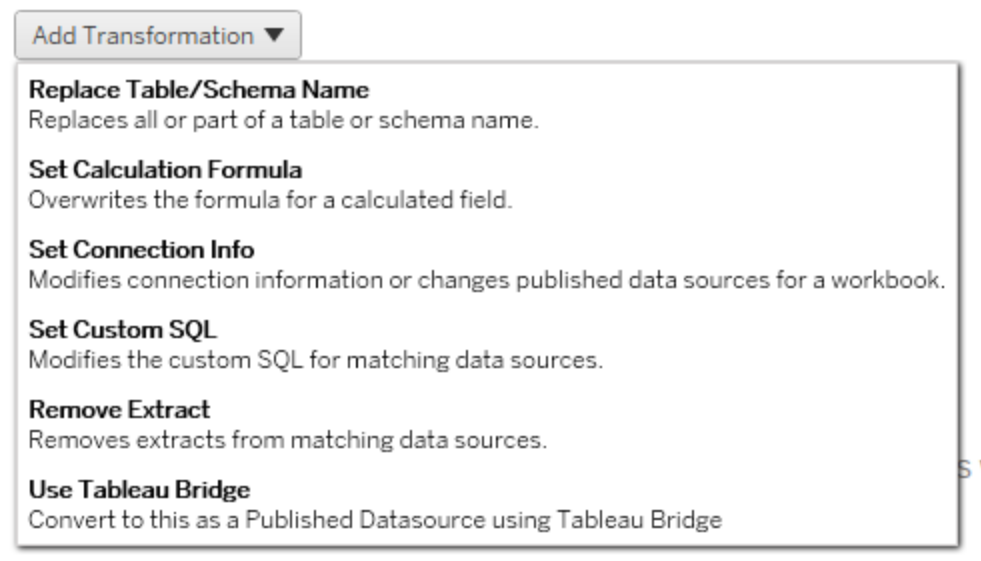

데이터 원본 변환을 선택하면 **Edit Transformation** 창이 열립니다. 이 창을 사용하여 선 택된 데이터 원본을 사용자 지정합니다. 변환은 위에서 아래로 나열된 순서대로 실행 됩니다.

대부분의 데이터 원본 변환에는 두 가지 기본 단계가 있습니다. 첫 번째 단계는 원하는 데이터 원본에 대한 **Match Criteria**를 입력하는 것입니다. 선택한 연결 유형에 따라 **Match Criteria** 탭에 더 많은 필드가 나타날 수 있습니다.

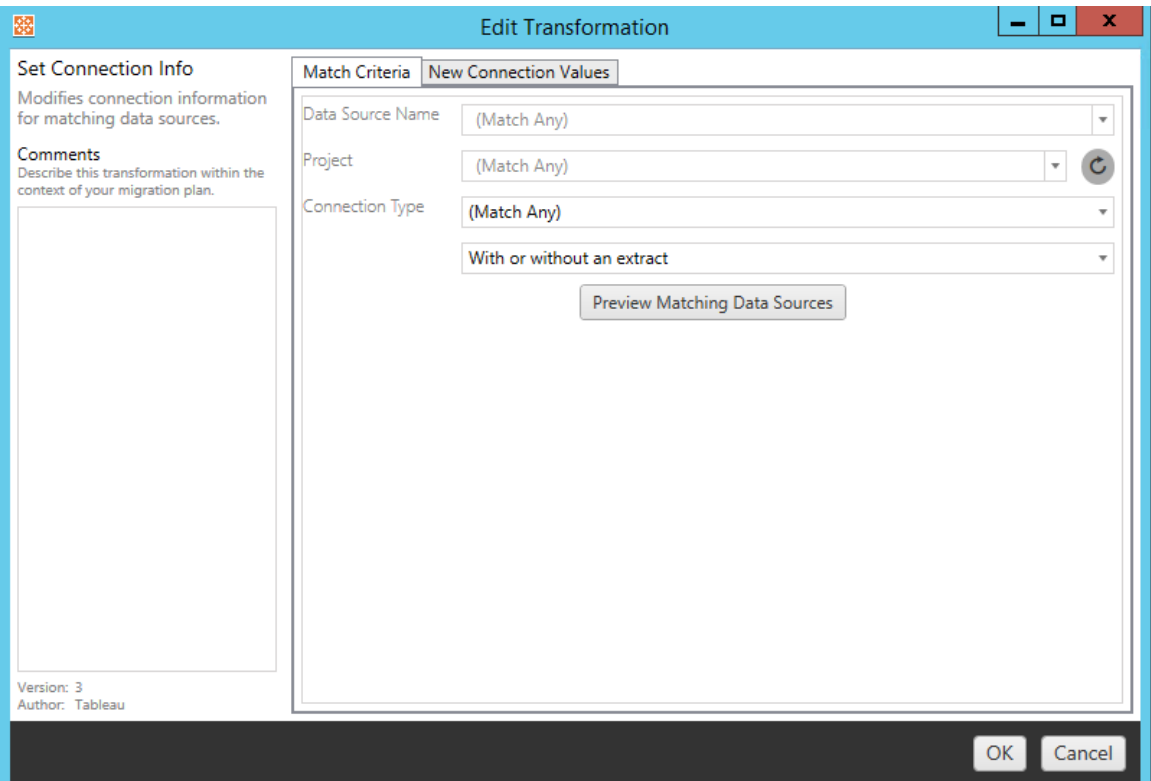

두 번째 단계는 추가할 변환 유형에 따라 달라집니다. 두 번째 탭에서 각 데이터 원본 변 환에 대해 서로 다른 값을 입력할 수 있습니다.

추가한 각 변환에 대한 **Edit Transformation** 창의 왼쪽에 있는 **Comments** 섹션에서 참고 사항을 추가할 수 있습니다.

테이블/스키마 이름 바꾸기

**Options** 탭에서 테이블 또는 스키마 이름의 전체 또는 일부를 바꿀 수 있습니다.

Set Calculation Formula(계산 수식 설정)

**New Calculation Formula** 탭에서 열에 대한 계산을 바꿀 수 있습니다.

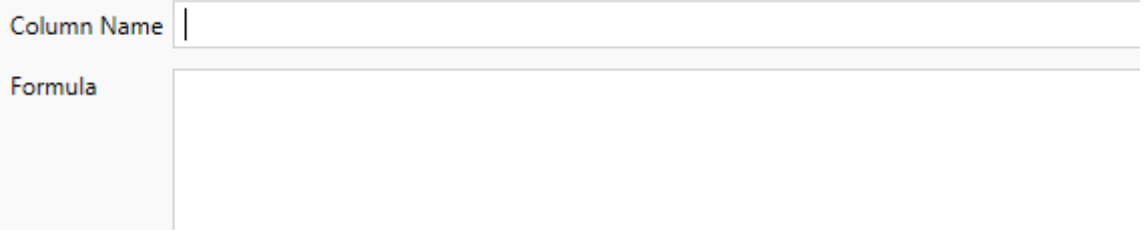

Set Connection Info(연결 정보 설정)

새 연결 값 탭에서 새 데이터 원본에 대한 인증 방법 및 연결 세부 정보를 입력합니다. 선택한 연결 유형에 따라 더 많은 필드가 나타납니다.

**File Path** 

Set Custom SQL(사용자 지정 SQL 설정)

새 사용자 지정 **SQL** 탭에서 **Match Query Name(**일치 쿼리 이름**)**에 수정할 사용자 지 정 SQL 쿼리의 이름을 입력합니다. 쿼리 이름은 데이터 원본의 물리적 계층에 있는 사 용자 지정 SQL 쿼리 이름과 일치해야 합니다. 이름이 일치하지 않으면 변환이 실패합 니다. 데이터 모델링 및 물리적 계층에 대한 자세한 내용은 [Tableau](#page-1259-0) 데이터 모델을 참조 하십시오.

쿼리 이름을 입력한 후 텍스트 필드에 원하는 사용자 지정 **SQL**을 입력합니다. 사용자 지정 SQL은 부적절하게 사용된 경우 통합 문서의 성능에 부정적인 영향을 줄 수 있습 니다.

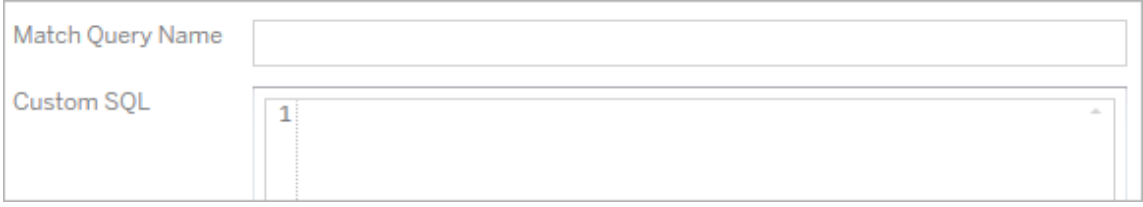

Remove Extract(추출 제거)

이 변환에는 **Options** 탭이 없습니다. **Match Criteria** 정보를 입력하면 마이그레이션 중 에 추출이 제거됩니다.

Tableau Bridge 사용

이 변환에는 **Options** 탭이 없습니다. **Match Criteria** 정보를 입력하면 Tableau Bridge를 사용하여 사설망(공용 인터넷에 액세스할 수 없음) 내에 있는 데이터 원본을 새로 고칠 수 있습니다.

데이터 원본을 마이그레이션하기 전에 대상 Tableau Cloud 사이트에서 Tableau Bridge를 구성해야 합니다. Tableau Bridge에 대한 자세한 내용은 Tableau Cloud 도움말에서 [Tableau](https://help.tableau.com/current/online/ko-kr/data_fresh_sync_section.htm) Bridge 사용을 참조하십시오. 마이그레이션 후 Tableau Cloud을 통해 데이터 원 본에 새로 고침 일정을 할당해야 합니다.

저장된 자격 증명 적용

버전 2022.3에서 더 이상 사용되지 않습니다. Set Connection Info(연결 정보 설정) 데이터 원본 변환을 대신 사용하십시오.

옵션 탭에서 데이터 연결을 위한 **Tableau** 사용자 이름과 해당하는 저장된 자격 증명 사 용자 이름을 입력합니다. Tableau 사이트의 계정 설정 페이지에서 기존 데이터 연결에 대한 저장된 자격 증명만 적용할 수 있습니다. 자세한 내용은 데이터 [연결을](#page-1127-0) 위한 저장 된 자격 증명 [관리](#page-1127-0)를 참조하십시오.

Tableau Username (?)

Saved Credentials Username

4단계: 게시 옵션

게시된 데이터 원본 단계의 마지막 단계는 사용 권한 및 태그에 대한 변환을 만들고 데 이터 원본과 관련된 게시 옵션을 마무리하는 것입니다.

## **Data Source Publish Options**

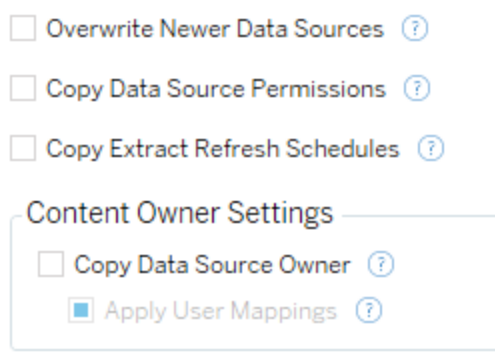

#### Add Option ▼

No additional publish options.

# Overwrite Newer Data Sources(최신 데이터 원본 덮어쓰기)

선택하면 최근에 업데이트된 데이터 원본을 덮어쓰더라도 데이터 원본이 게시됩니다.

# Copy Data Source Permissions(데이터 원본 사용 권한 복사)

선택하면 마이그레이션 도구가 최대한 일치하는 원본의 게시된 데이터 원본 사용 권한 을 찾으려고 시도합니다.

# Copy Extract Refresh Schedules(추출 새로 고침 일정 복사)

선택하면 마이그레이션 도구에서 대상 데이터 원본 추출 새로 고침 일정을 원본 이름 과 일치하는 일정으로 설정하려고 합니다.

참고**:** Tableau Cloud에서는 추출 새로 고침 일정을 만들 수 없습니다. 대상이 Tableau Cloud 사이트인 경우 이 옵션을 사용할 수 없습니다. 자세한 내용은 [마이그](#page-1765-0) [레이션](#page-1765-0) 제한을 참조하십시오.

Copy Embedded Credentials for Data Sources(데이터 원본의 내장된 자격 증명 복사)

게시된 데이터 원본의 내장된 자격 증명을 복사합니다. Tableau Server에서 Tableau Cloud 사이트로 마이그레이션할 때만 사용할 수 있습니다. 자세한 내용은 [통합](#page-1837-0) 문서 및 데이터 원본과 내장된 자격 증명 [마이그레이션](#page-1837-0)을 참조하십시오.

참고**:** CMT는 OAuth 연결에서 내장된 자격 증명 마이그레이션을 지원하지 않습니 다. OAuth 자격 증명을 대상 사이트로 마이그레이션하려면 Set [Connection](#page-1808-0) Info(연결 정보 [설정](#page-1808-0)) 데이터 원본 변환을 사용합니다.

데이터 원본 소유자 복사

원본 위치의 데이터 원본 소유자 설정을 복사하여 데이터 원본 소유자를 할당합니다. 선택하지 않으면 Content Migration Tool 사용자에게 대상 위치의 데이터 원본 소유권이 제공됩니다.

사용자 매핑 적용

사용자 매핑을 적용하여 콘텐츠 소유권을 할당합니다. 대상 위치의 사용자 이름 구문에 차이가 있는 경우 이 옵션을 선택합니다. 자세한 내용은 [마이그레이션](#page-1819-0) 계획: 사용 권한 및 [소유권을](#page-1819-0) 참조하십시오.

추가 옵션

**Add Option** 드롭다운 메뉴를 클릭하면 추가할 수 있는 다양한 유형의 변환이 표시됩니 다.

#### Add Option ▼

#### **Remove Tags**

Removes one or more tags from published data sources.

#### **Add Tags**

Adds one or more tags to published data sources.

#### Apply Extract Refresh Schedules Applies destination extract refresh schedules to migrated data sources

**Set Permissions** 

Sets the published data source-level permissions to be used during migration.

서로 다른 유형의 모든 변환에 대해 두 가지 기본 단계가 있습니다. 첫 번째 단계는 변 환에 대한 항목을 선택하는 것입니다. 이 경우 변환하려는 데이터 원본을 선택합니다. 목록의 맨 위에서 **Apply to all published data sources**를 선택할 수 있습니다. 이 옵션 은 장래 변환을 위해 모든 데이터 원본을 자동으로 선택합니다. 또한 **Refresh** 단추를 클릭하여 데이터 원본 표시 창을 새로 고쳐 원본 사이트의 변경 사항이나 업데이트를 반영할 수 있습니다.

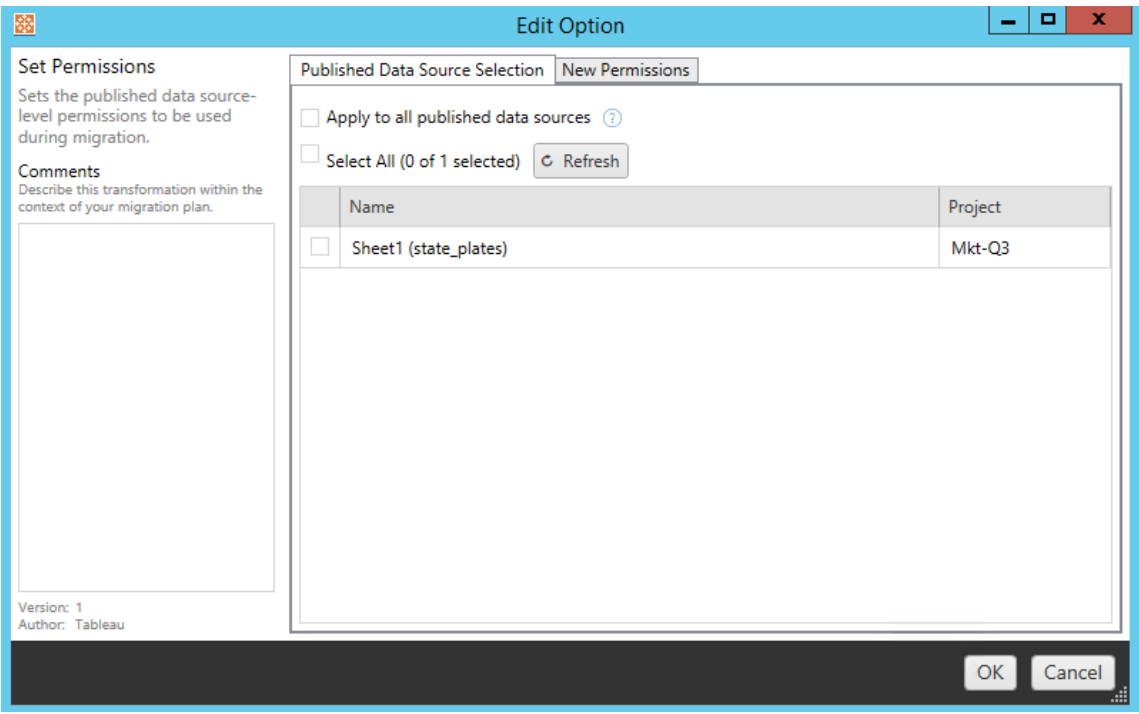

두 번째 단계는 선택한 변환에 대한 특정 선택 항목을 입력하는 것입니다.

Remove Tags(태그 제거)

태그를 제거하려는 데이터 원본을 선택했으면 하단의 필드에 제거하려는 태그를 입력 하고 **Add**를 클릭합니다. 이 화면에서 원본 데이터 원본에서 제거할지, 아니면 대상 데 이터 원본에서 제거할지를 선택할 수도 있습니다. 이전에 입력한 태그를 제거하려면 태 그를 클릭하고 Delete 키를 누릅니다.

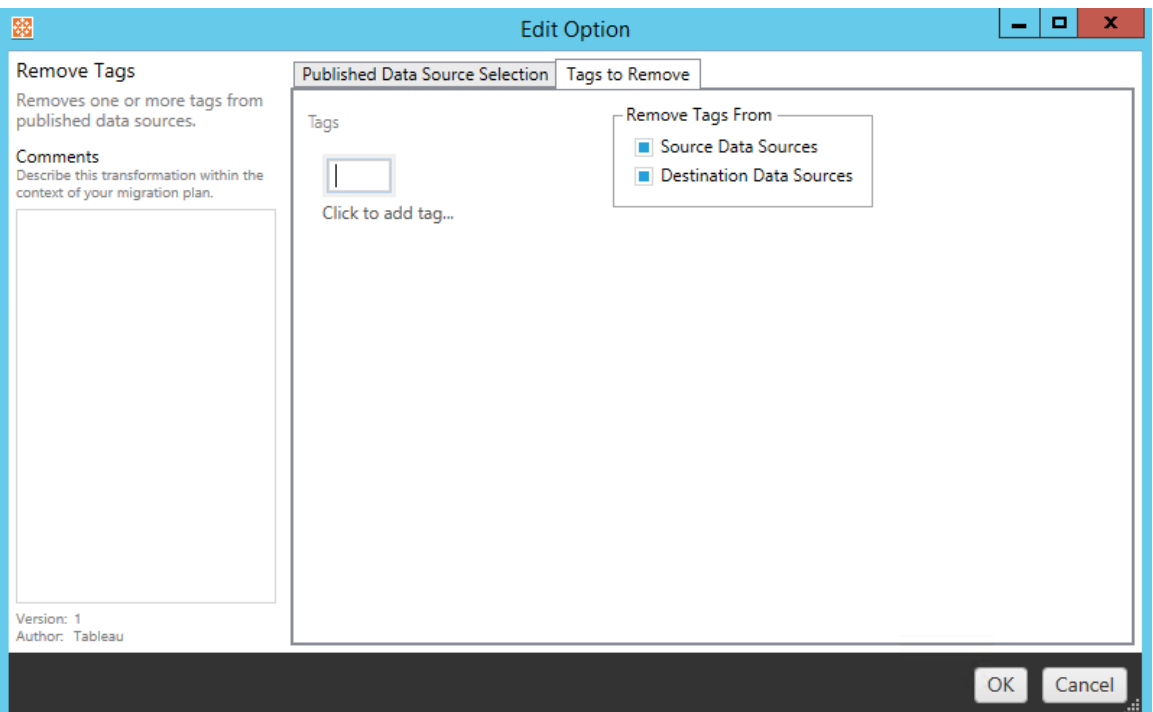

Add Tags(태그 추가)

원하는 데이터 원본을 선택한 후 하단의 필드에 할당하려는 태그를 입력하고 **Add**를 클 릭합니다. 태그를 제거하려면 태그를 클릭하고 Delete 키를 누릅니다.

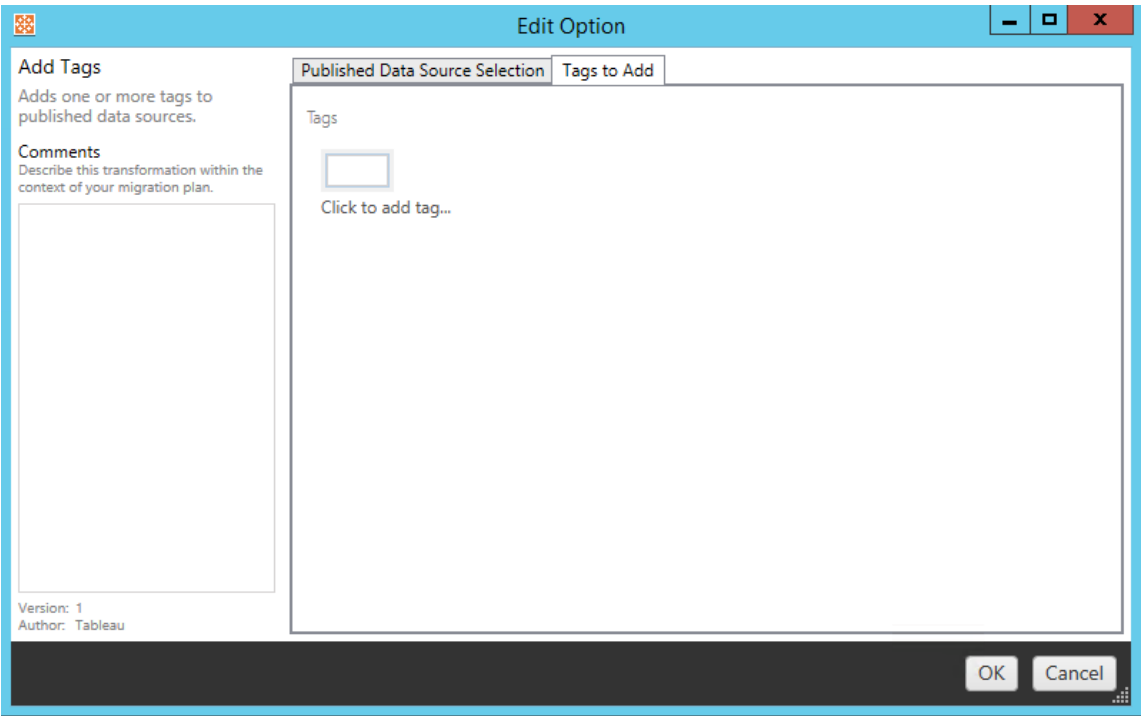

또한 각 변환에서 Edit Transformation(변환 편집) 창의 왼쪽에 있는 **Comments** 섹션에 메모를 입력할 수 있습니다.

Apply Extract Refresh Schedules(추출 새로 고침 일정 적용)

이 변환은 대상의 추출 새로 고침 일정을 마이그레이션된 데이터 원본에 적용합니다. 생성된 일정 목록은 대상에서 생성된 것입니다.

참고**:** Tableau Cloud에서는 추출 새로 고침 일정을 만들 수 없습니다. 대상이 Tableau Cloud 사이트인 경우 이 옵션을 사용할 수 없습니다. 자세한 내용은 [마이그](#page-1765-0) [레이션](#page-1765-0) 제한을 참조하십시오.

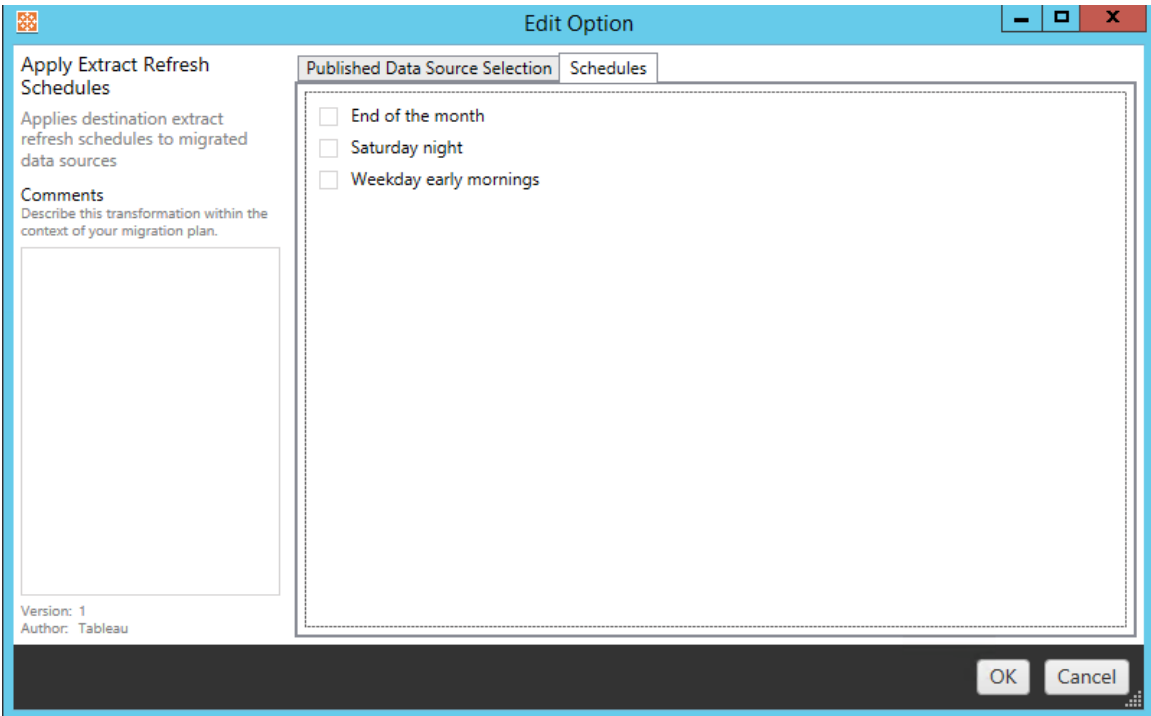

Set Permissions(사용 권한 설정)

마지막 변환 유형은 선택된 데이터 원본에 대한 사용 권한을 편집하는 것입니다. Group (그룹) 또는 User(사용자)에 입력하고 **Add**를 클릭합니다. 사용 권한을 원하는 대로 조정 합니다. 네 가지 옵션은 사용 권한을 허용하는 **Allow** , 사용 권한을 거부하는 **Deny** , **Inherit** 또는 원본 값을 유지하는 **Source Value**입니다.

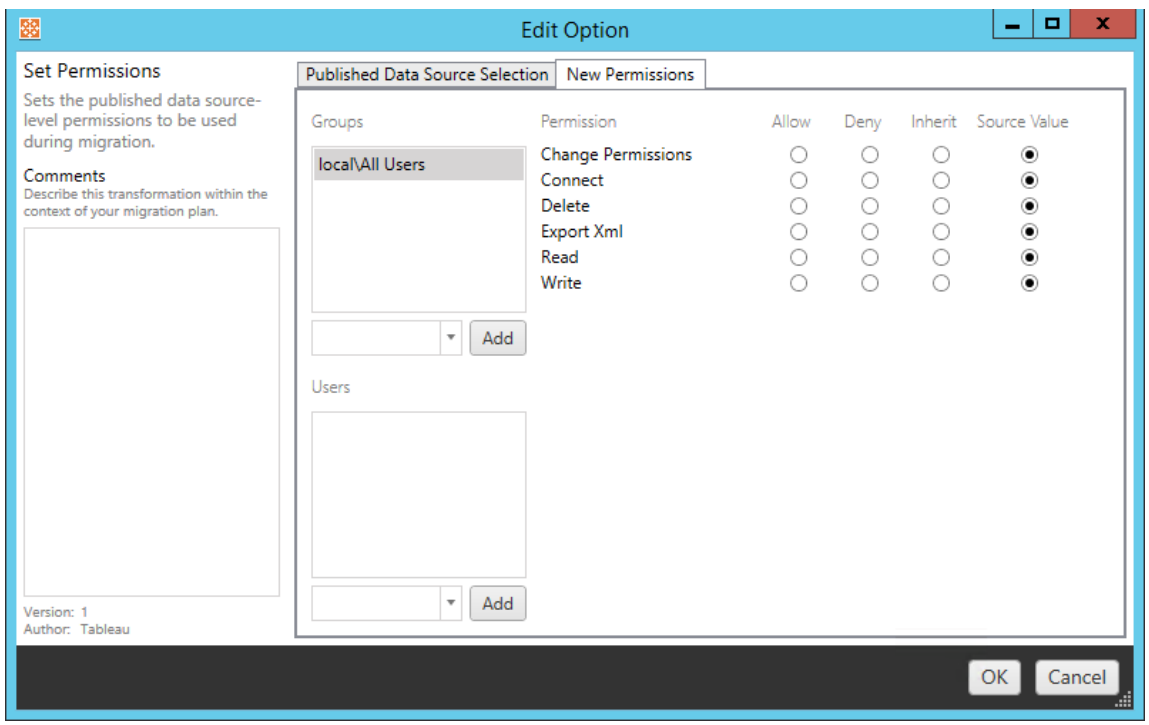

5단계: 다음 단계로 계속

준비가 되었으면 **Next**를 클릭하여 계획 수립 단계의 [마이그레이션](#page-1819-0) 계획: 사용 권한 및 [소유권](#page-1819-0) 섹션을 진행합니다.

이 작업을 수행할 수 있는 사용자

Explorer 이상의 역할이 있는 Tableau 사이트 사용자. 콘텐츠를 마이그레이션하려면 통 합 문서 및 원본 사이트에 대한 보기 및 복사본 다운로드**/**저장 기능과 대상 사이트의 대 상 프로젝트에 대한 보기 및 게시 기능이 있어야 합니다. 자세한 내용은 사용 [권한을](#page-611-0) 참 조하십시오.

<span id="page-1819-0"></span>마이그레이션 계획: 사용 권한 및 소유권

Content Migration Tool을 사용하면 통합 문서 및 데이터 원본 사용 권한을 다른 사용자 에게 복제할 수 있습니다. 사용자 권한 매핑이 대상 위치에 게시된 후 사용자 권한 매핑 을 만들어 콘텐츠를 사용자 지정하고 보호할 수 있습니다. 계획 단계의 초기에 **Copy Project Permissions**, **Copy Workbook Permissions** 또는 **Copy Data Source Permissions**를 사용자 매핑 적용과 함께 선택한 경우 매핑이 적용됩니다.

자세한 내용은 [마이그레이션](#page-1777-0) 계획: 원본 프로젝트, [마이그레이션](#page-1779-0) 계획: 통합 문서 및 [마](#page-1805-0) [이그레이션](#page-1805-0) 계획: 게시된 데이터 원본을 참조하십시오.

매핑 제한 사항

- <sup>l</sup> Content Migration Tool는 대상 위치에서 매핑된 사용자 또는 그룹을 찾지 못한 경 우 마이그레이션 프로세스를 중지합니다. 실패한 후에는 후속 사용자 또는 그룹 사용 권한 매핑을 확인하지 않으며 계획을 다시 실행해야 합니다.
- <sup>l</sup> 원본 콘텐츠에 이름이 동일한 여러 사용자 및 그룹에 대한 사용 권한이 있는 경우 Content Migration Tool는 사용 권한을 복제할 수 없습니다. 이 문제는 별도 도메인 에서 원본으로 제공된 사용자 또는 그룹 이름이 중복되는 경우에만 발생합니다.

1단계: 매핑 추가

사용자 권한 매핑을 추가하려면 **Add Mapping**을 클릭하고 도메인, 사용자, 그룹 이름을 변경할지, 아니면 CSV(쉼표로 구분된 값) 파일에서 매핑을 가져올지를 선택합니다. Content Migration Tool가 대상 위치에서 사용 권한을 일치시킬 수 없는 경우 원본 콘텐츠 가 마이그레이션되지 않습니다.

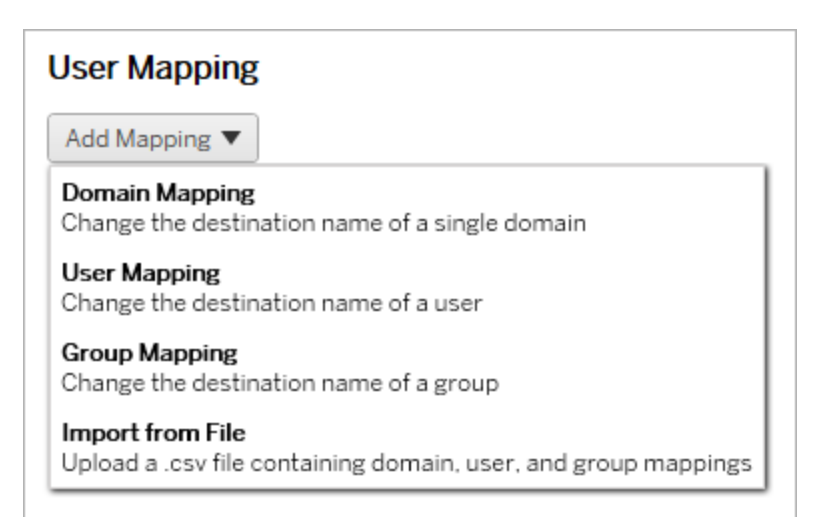

도메인 매핑

도메인 사용 권한 매핑은 대상 위치의 모든 사용자 및 그룹에 적용됩니다. 원본 또는 대 상 도메인에 대해 잘 모르는 경우 Tableau 사이트에서 사용자 및 그룹 페이지를 확인할

수 있습니다. 로컬 사용자 프로비저닝을 선택한 경우 도메인을 local로 지정해야 합니 다.

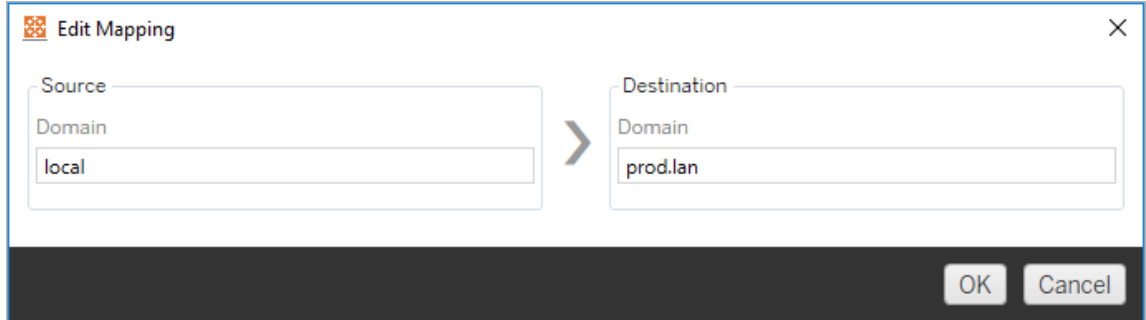

사용자 매핑

사용자 권한 매핑은 domain\user를 사용하여 원본 및 대상 위치의 사용자 목록을 자 동으로 채웁니다. 존재하지 않는 사용자의 이름은 입력하고 저장할 수 없습니다.

참고**:** 동일한 사이트의 프로젝트 간에 마이그레이션하는 경우에는 대상 위치와 사 용자 목록이 동일합니다. 사이트에서 매핑을 사용하여 User\_A의 콘텐츠 소유권을 User\_B로 업데이트할 수 있습니다.

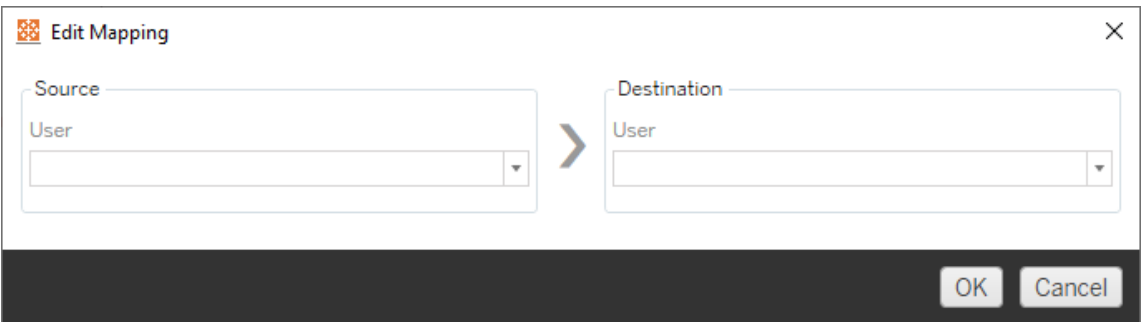

그룹 매핑

그룹 권한 매핑은 domain\group을 사용하여 원본 및 대상 위치의 사용자 목록을 자동 으로 채웁니다. 존재하지 않는 그룹의 이름을 입력해 저장할 수는 없습니다.

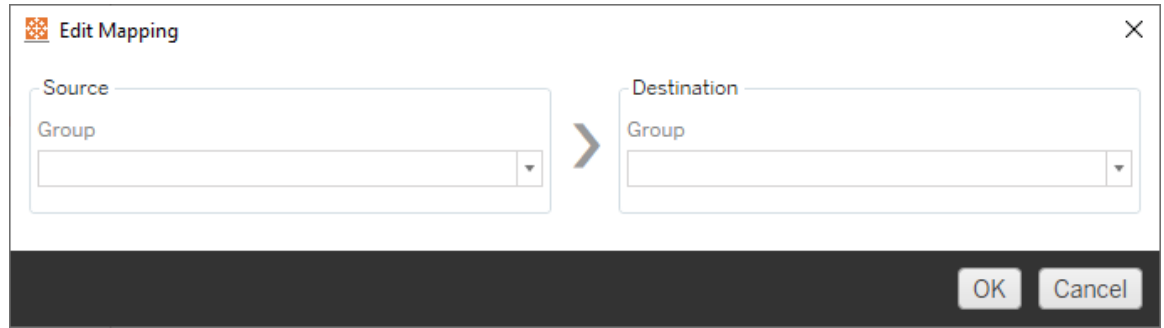

#### CSV 파일에서 매핑 가져오기

버전 2021.4부터 도메인, 사용자 및 그룹 매핑이 포함된 CSV 파일을 가져와서 마이그레 이션에 사용할 데이터를 빠르게 준비할 수 있습니다. 매핑을 가져오면 Content Migration Tool 외부에서 대량으로 매핑을 만들고 편집할 수 있으므로 마이그레이션 계획을 실행 하는 데 필요한 수작업을 몇 단계 줄일 수 있습니다. 매핑을 가져오려면 매핑 추가 메뉴 에서 파일에서 가져오기를 선택합니다.

CSV 파일 형식 요구 사항

매핑을 가져오기 위한 CSV 파일을 만들 때 파일이 다음과 같은 요구 사항을 충족하는지 확인하십시오.

- 파일에 열 머리글이 포함되어 있지 않아야 합니다. Tableau는 모든 라인이 매핑을 나타내는 것으로 간주합니다.
- <sup>l</sup> 파일에는 행당 3개의 쉼표로 구분된 값(매핑 유형, 원본 도메인/사용자/그룹 및 대 상 도메인/사용자/그룹)이 포함됩니다.
- 서버에서 Active Directory 인증을 사용하는 경우 사용자 이름 및 그룹의 도메인을 포함하고 로컬 ID 저장소를 사용하는 경우 "local"을 포함합니다.

다음 표에 표시된 것처럼 매핑 유형에 대해 "domain", "user" 또는 "group"을 지정해야 합 니다. 원본 및 대상 열은 Active Directory 및 로컬 ID 저장소에 대한 예제 구문을 제공합니 다. CSV 파일의 실제 값은 조직에 따라 달라집니다.

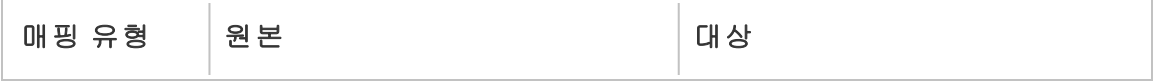

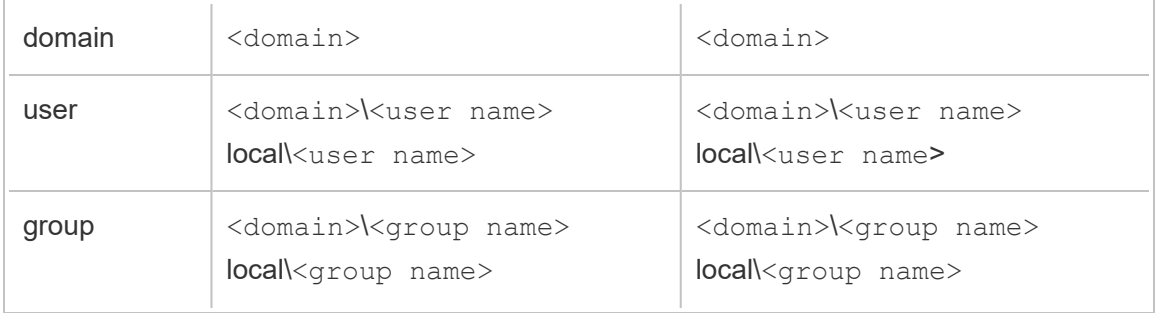

사용자 권한 매핑 가져오기

Content Migration Tool에서 사용자 권한 매핑을 가져오려면:

- 1. 매핑 추가를 클릭한 다음 파일에서 가져오기를 선택합니다.
- 2. 대화 상자 창에서 **CSV** 내보내기를 클릭하여 원본 사이트의 모든 사용자 및 그룹 이 포함된 .csv 파일을 내보냅니다. 텍스트 편집기에서 결과 파일을 편집하여 대 상 사이트에 대한 매핑을 추가합니다.

매핑 파일이 이미 있는 경우 3단계로 건너뜁니다.

참고**:** 내보낸 CSV 파일에는 원본 사이트의 도메인이 포함되지 않습니다. 도 메인을 수동으로 CSV에 추가하여 도메인 매핑을 만들어야 합니다.

3. 매핑 가져오기를 클릭하고 가져올 매핑 파일을 선택합니다.

파일을 가져오면 Content Migration Tool이 매핑의 오류를 검사합니다. 오류가 감지되면 CSV 파일에서 각 오류를 수정한 다음 다시 가져와야 합니다.

CSV 가져오기 예제

다음 예제에서는 여러 매핑 유형을 포함하는 CSV 파일을 보여 줍니다.

```
user,local\hwilson,companyx.lan\henry.wilson
user,local\jjohnson,companyx.lan\janna.johnson
user,local\mkim,companyx.lan\michele.kim
user,local\fsuzuki,companyx.lan\fred.suzuki
user,local\awang,companyx.lan\alan.wang
```
user,local\snguyen,companyx.lan\susan.nguyen user,local\lrodriguez,companyx.lan\laura.rodriguez user,local\agarcia,companyx.lan\ashley.garcia group,local\All Users,companyx.lan\All Users group,local\Finance Team,companyx.lan\Finance Group domain,dev.mycompany,prod.mycompany

CSV를 가져오는 동안 제거, 추가 또는 업데이트된 매핑, 변경되지 않은 매핑 및 무시된 매핑을 보여주는 미리 보기 창이 표시됩니다. 매핑 변경 내용이 올바른지 검토하고 수 락을 클릭합니다.

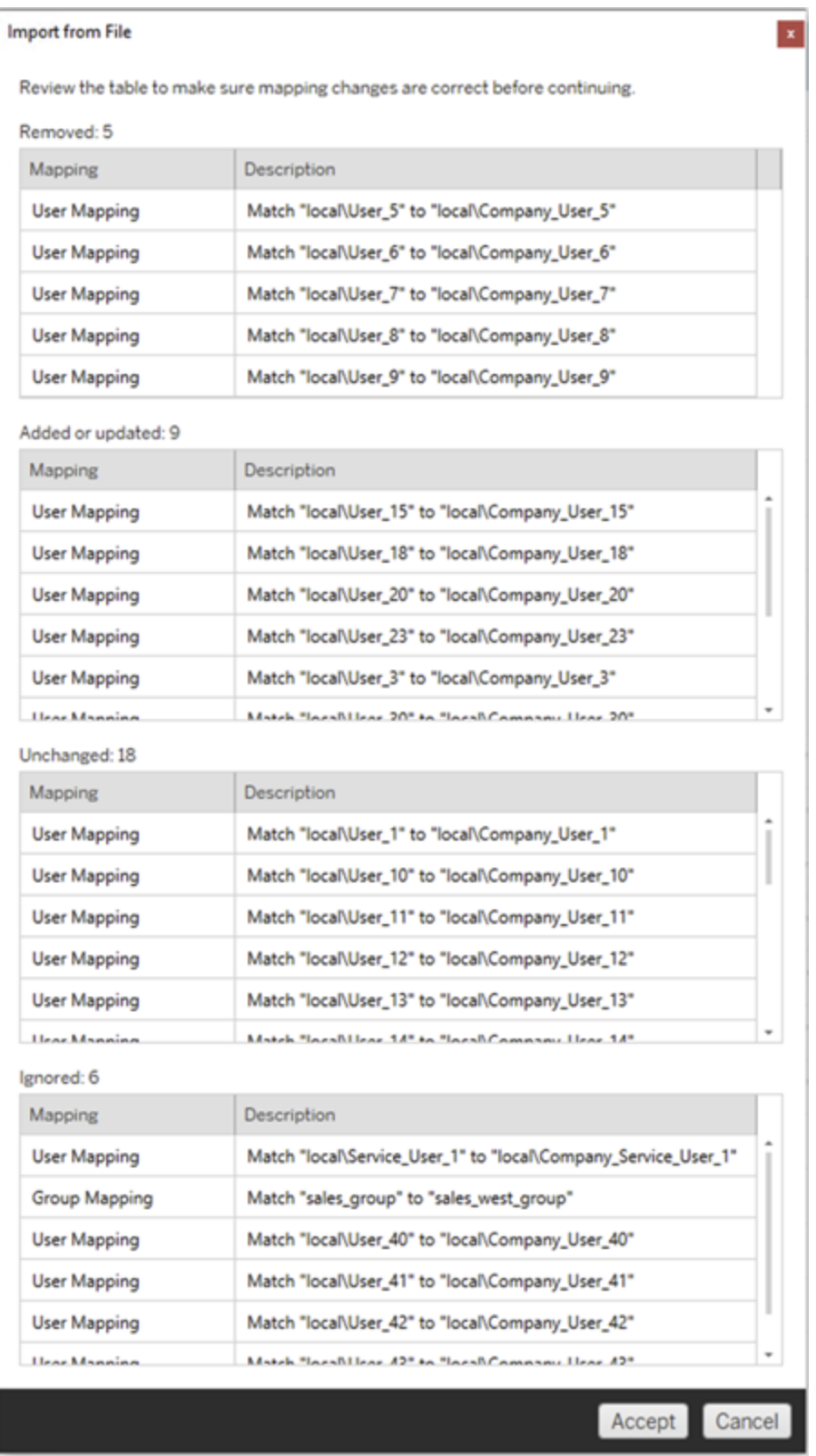

매핑을 가져온 후에는 2단계에 설명된 대로 매핑 순서를 편집, 삭제 또는 변경할 수 있습 니다.

2단계: 매핑 순서 변경

사용 권한 매핑을 만든 후 **Up** 또는 **Down** 옵션을 사용하여 순서를 변경함으로써 마이그 레이션 중에 매핑이 처리되는 순서를 결정할 수 있습니다. 사용 권한 매핑에서 한 도메 인, 사용자 또는 그룹이 처리된 경우 해당 원본 도메인, 사용자 또는 그룹에 대한 모든 후 속 사용 권한 매핑이 무시됩니다.

아래 예에서 User\_A의 사용 권한은 User\_B로 매핑됩니다. Content Migration Tool는 User A가 이미 처리되었기 때문에 두 번째 사용 권한 매핑을 무시합니다.

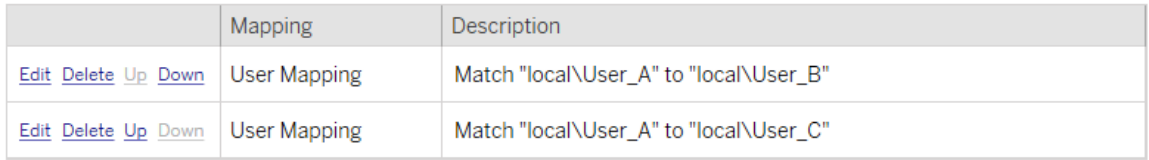

아래 예에서 첫 번째 사용 권한 매핑은 모든 사용자의 도메인을 prod에 연결합니다. Content Migration Tool는 User\_A의 도메인이 이미 처리되었기 때문에 두 번째 사용 권한 매핑을 무시합니다.

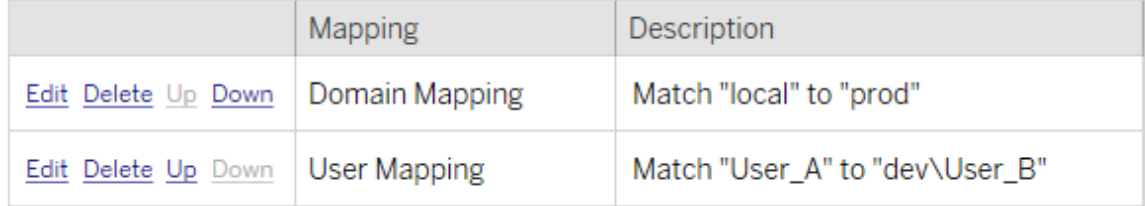

3단계: 다음 단계로 계속

준비가 되었으면 **Next** 를 클릭하여 계획 수립 단계의 마이그레이션 계획: [마이그레이션](#page-1827-0) [스크립트](#page-1827-0) 섹션을 진행합니다.

이 작업을 수행할 수 있는 사용자

Explorer 이상의 역할이 있는 Tableau 사이트 사용자. 콘텐츠를 마이그레이션하려면 통 합 문서 및 원본 사이트에 대한 보기 및 복사본 다운로드**/**저장 기능과 대상 사이트의 대 상 프로젝트에 대한 보기 및 게시 기능이 있어야 합니다. 자세한 내용은 사용 [권한을](#page-611-0) 참 조하십시오.

<span id="page-1827-0"></span>마이그레이션 계획: 마이그레이션 스크립트

Tableau Content Migration Tool에서 마이그레이션 계획 작성의 다음 단계는 마이그레이 션 전 또는 배포 후에 계획과 함께 실행할 스크립트를 만드는 것입니다.

1단계: 마이그레이션 전

화면의 **Run Pre Migration** 섹션은 마이그레이션 전에 실행할 스크립트에 대한 전용 섹 션입니다.

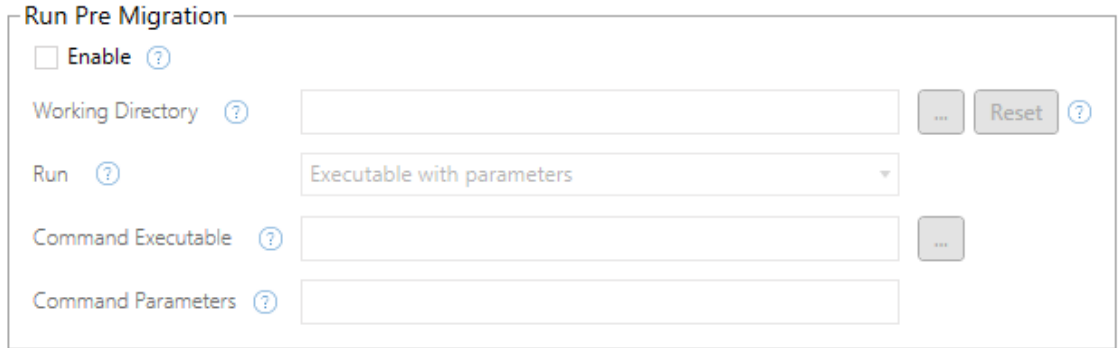

각 필드에는 커서를 마우스오버하여 정보를 얻을 수 있는 도움말 아이콘이 있습니다. 마이그레이션 전 스크립트를 시작하려면 **Enable**을 선택합니다. 그러면 아래의 필드가 활성화됩니다.

# Working Directory

스크립트에 대한 작업 디렉터리입니다. 기본 디렉터리는 마이그레이션 계획과 동일한 폴더입니다. 다른 폴더를 선택하려면 찾아보기 단추를 클릭합니다. **Reset** 단추는 현재 마이그레이션 계획 폴더를 작업 디렉터리로 복원합니다.

### Run

이 드롭다운을 사용하여 사용자 지정 스크립트를 실행할지 매개 변수가 포함된 실행 파일을 실행할지를 선택할 수 있습니다.

# Command Executable

**Executable with Parameters**를 **Run** 메뉴에서 선택한 경우 이 필드가 표시됩니다. 마이 그레이션 전에 실행할 명령 실행 파일의 파일 경로입니다. 직접 입력하거나 찾아보기 단추를 사용하여 실행 파일을 찾을 수 있습니다. 필수 필드입니다.

# Command Parameters

Run(실행) 드롭다운 메뉴에서 **Executable with Parameters**를 선택한 경우 이 필드가 표 시됩니다. 여기에 명령 실행 파일에서 사용할 명령줄 매개 변수를 입력합니다.

## 스크립트

**Run(**실행**)** 메뉴에서 **Custom script**를 선택한 경우 여기에 마이그레이션 전 스크립트를 입력합니다. 스크립트는 \*.cmd 파일로 실행됩니다. 필수 필드입니다.

2단계: 마이그레이션 후

화면의 **Run Post Migration** 절반은 마이그레이션 후에 실행할 스크립트에 대한 전용 섹 션입니다.

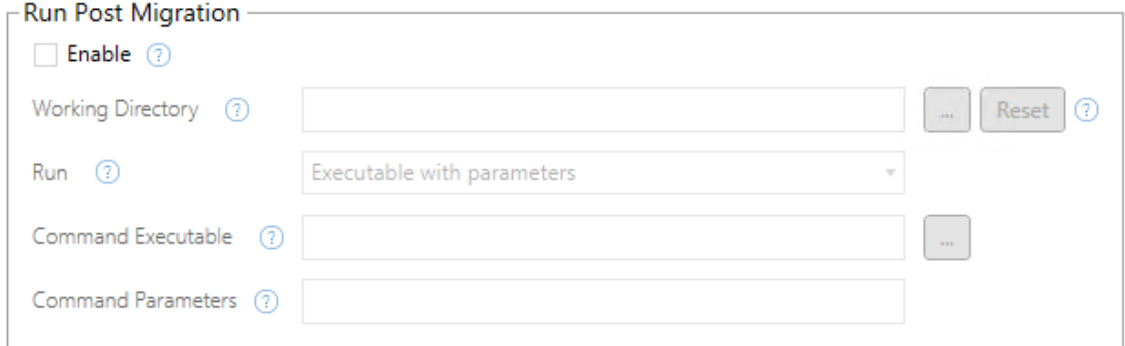

각 필드에는 커서를 마우스오버하여 정보를 얻을 수 있는 도움말 아이콘이 있습니다. 마이그레이션 후 스크립트를 시작하려면 **Enable**을 선택합니다. 그러면 아래의 필드가 활성화됩니다.

# Working Directory

스크립트에 대한 작업 디렉터리입니다. 기본 디렉터리는 마이그레이션 계획과 동일한 폴더입니다. 다른 폴더를 선택하려면 찾아보기 단추를 클릭합니다. **Reset** 단추는 현재 마이그레이션 계획 폴더를 작업 디렉터리로 복원합니다.

# Run

이 드롭다운을 사용하여 사용자 지정 스크립트를 실행할지 매개 변수가 포함된 실행 파일을 실행할지를 선택할 수 있습니다.

# Command Executable

**Executable with Parameters**를 **Run** 메뉴에서 선택한 경우 이 필드가 표시됩니다. 마이 그레이션 전에 실행할 명령 실행 파일의 파일 경로입니다. 직접 입력하거나 찾아보기 단추를 사용하여 실행 파일을 찾을 수 있습니다. 필수 필드입니다.

명령 매개 변수

**Executable with Parameters**를 **Run** 메뉴에서 선택한 경우 이 필드가 표시됩니다. 여기 에 명령 실행 파일에서 사용할 명령줄 매개 변수를 입력합니다.

# 스크립트

**Run** 메뉴에서 **Custom script**를 선택한 경우 여기에 마이그레이션 후 스크립트를 입력 합니다. 스크립트는 \*.cmd 파일로 실행됩니다. 필수 필드입니다.

3단계: 다음 단계로 계속

준비가 되면 **Next**를 클릭합니다.

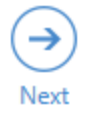

이 작업을 수행할 수 있는 사용자

Explorer 이상의 역할이 있는 Tableau 사이트 사용자. 콘텐츠를 마이그레이션하려면 통 합 문서 및 원본 사이트에 대한 보기 및 복사본 다운로드**/**저장 기능과 대상 사이트의 대 상 프로젝트에 대한 보기 및 게시 기능이 있어야 합니다. 자세한 내용은 사용 [권한](#page-611-0)을 참 조하십시오.

마이그레이션 계획: 계획 옵션

Tableau Content Migration Tool에서 마이그레이션 계획 작성의 마지막 단계는 계획 옵션 을 구성하는 것입니다.

1단계: 옵션 구성

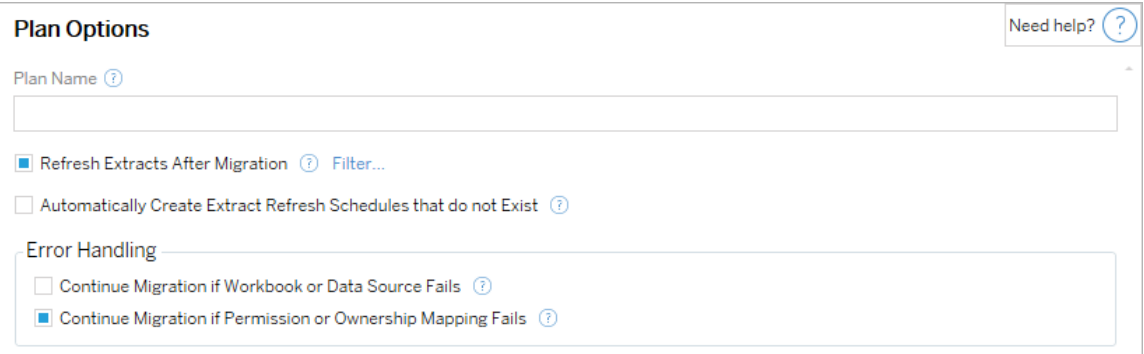

**Plan Name**은 Content Migration Tool에 표시할 계획의 이름입니다. 사용자 식별 이름을 계획 이름으로 사용하는 것이 좋습니다.

다음은 사용 가능한 옵션입니다.

- <sup>l</sup> **Refresh Extracts After Migration**: 선택한 경우 마이그레이션 중에 수정되었을 수 있는 데이터 추출이 Content Migration Tool에서 감지되면 마이그레이션 후 즉시 데 이터 추출이 새로 고쳐집니다. 특정 추출을 제외하려면 **Filter** 링크를 클릭합니다. 자세한 내용은 아래에서 추출 새로 고침 [제외](#page-1831-0)를 참조하십시오.
- <sup>l</sup> **Automatically create Extract Refresh Schedules that do not Exist**: 존재하지 않는 대상 추출 일정을 자동으로 만듭니다. 선택하지 않으면 대상 사이트에 존재하지

않는 원본 일정이 복사되지 않습니다.

- <sup>l</sup> **Continue Migration if Workbook or Data Source Fails**: 이 확인란을 선택하면 통 합 문서 또는 데이터 원본 마이그레이션 중에 오류가 발생해도 마이그레이션이 중지되지 않습니다. 오류가 기록되고 마이그레이션은 계속됩니다. 버전 제어 중 에 오류가 발생하는 경우 항상 마이그레이션이 중지됩니다.
- <sup>l</sup> **Continue Migration if Permission or Ownership Mapping Fails(**사용 권한 또는 소유권 매핑 실패 시 마이그레이션 계속**)**: 선택하면 사용 권한 또는 소유권 복사 오류 시 마이그레이션이 중지되지 않습니다. 오류가 기록되고 마이그레이션은 계속됩니다.

<span id="page-1831-0"></span>추출 새로 고침 제외

마이그레이션 후 추출 새로 고침 옆의 필터를 클릭하여 자동으로 새로 고치지 않을 통 합 문서 또는 게시된 데이터 원본을 선택할 수 있습니다. 화살표 단추를 선택하여 제외 할 항목을 선택하고 **OK**를 클릭합니다.

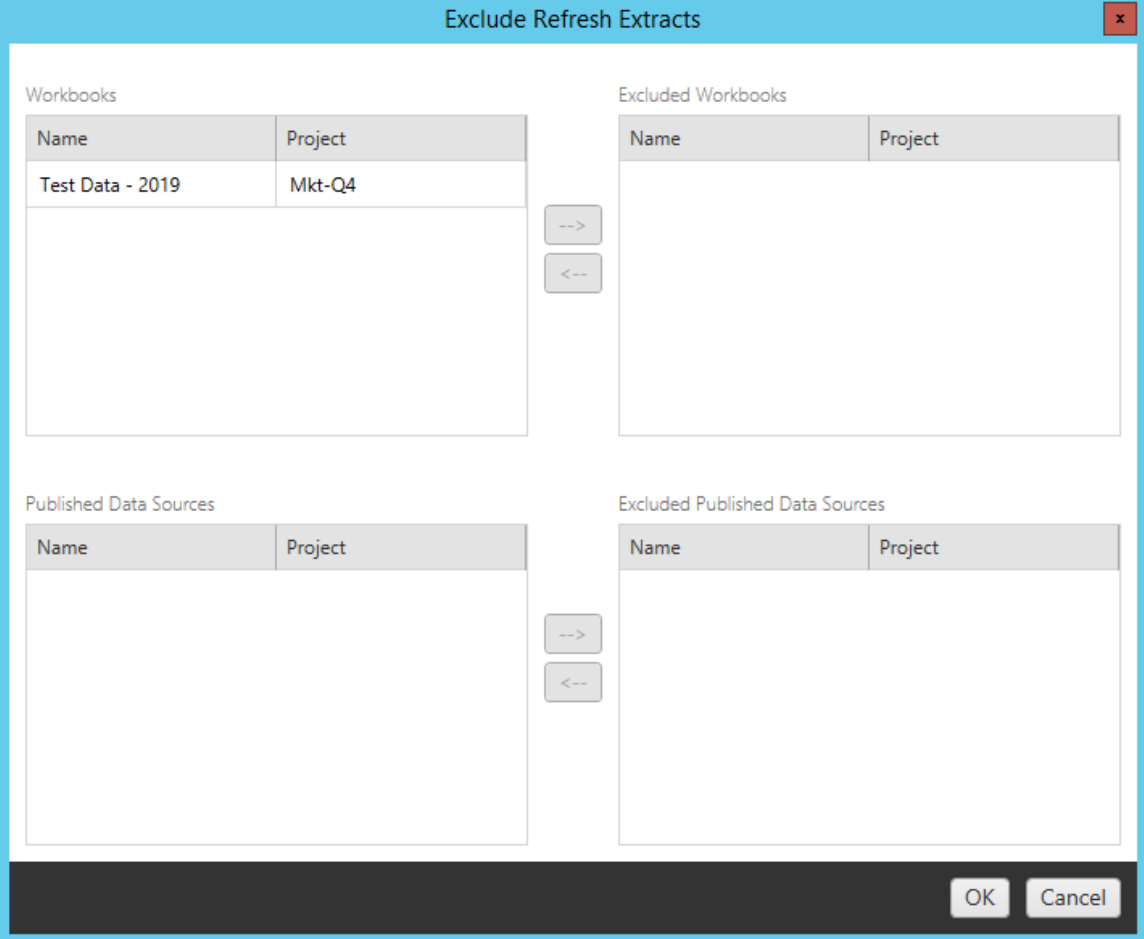

#### 2단계: 버전 제어

이러한 옵션을 사용하면 대상 사이트의 기존 통합 문서가 마이그레이션된 통합 문서로 교체되어 손실되는 것을 방지할 수 있습니다.

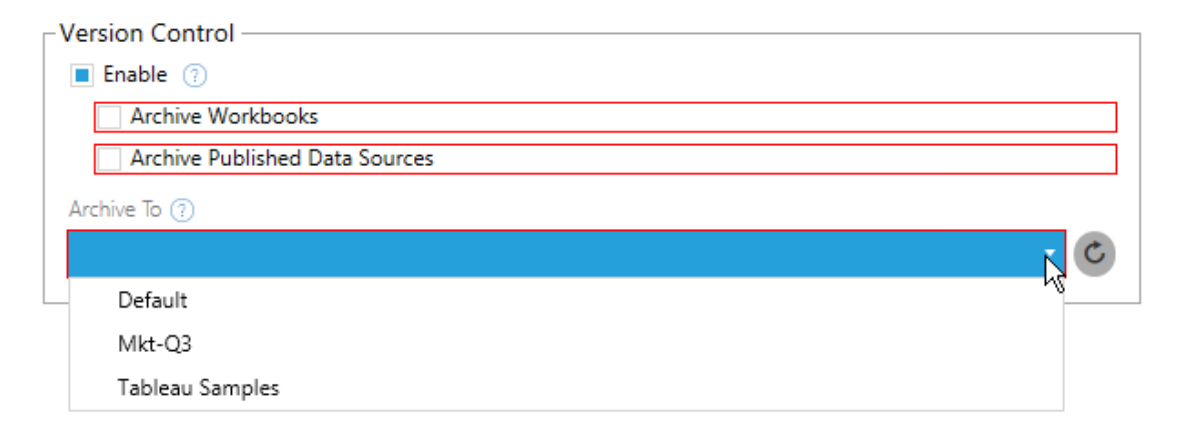

**Enable** 을 선택하여 이전 버전의 콘텐츠를 저장합니다. 통합 문서 및/또는 게시된 데이 터 원본을 아카이브하도록 선택할 수 있습니다. 버전 제어를 사용하도록 설정한 후에 는 사이트의 모든 프로젝트가 나열된 **Archive To** 메뉴에서 프로젝트를 선택해야 합니 다. 버전이 지정된 콘텐츠를 저장할 개별 아카이브 프로젝트를 만드는 것이 좋습니다. 새로 고침 단추를 클릭하여 사이트에 추가되었거나 수정된 모든 프로젝트를 표시합니 다.

3단계: 계획 저장

계획 옵션을 선택한 후 **Save Plan**을 클릭하여 이후에 사용할 수 있도록 계획을 저장합 니다. 계획은 로컬 컴퓨터의 Documents\Tableau Content Migration Tool Plans 폴더에 저장됩니다.

4단계: 다음 단계로 계속

준비가 모두 끝나면 **Verify & Run**을 클릭하여 계획 수립 단계를 끝내고 계획을 실행할 준비를 합니다.

이 작업을 수행할 수 있는 사용자

Explorer 이상의 역할이 있는 Tableau 사이트 사용자. 콘텐츠를 마이그레이션하려면 통 합 문서 및 원본 사이트에 대한 보기 및 복사본 다운로드**/**저장 기능과 대상 사이트의 대 상 프로젝트에 대한 보기 및 게시 기능이 있어야 합니다. 자세한 내용은 사용 [권한을](#page-611-0) 참 조하십시오.

#### <span id="page-1834-0"></span>통합 문서 및 데이터 원본과 추출 마이그레이션

Tableau Cloud 사용자는 원래 데이터의 복사본이거나 하위 집합인 추출을 게시할 수 있 습니다. 이러한 추출은 통합 문서나 데이터 원본에 내장할 수 있습니다. 기본적으로 Tableau Content Migration Tool를 사용하여 추출이 포함된 통합 문서나 데이터 원본을 마 이그레이션하는 경우 추출이 포함된 통합 문서나 데이터 원본과 함께 마이그레이션됩 니다. Content Migration Tool는 이 동작을 제어할 수 있는 몇 가지 옵션을 제공합니다.

#### • 라이브 연결로 전환

마이그레이션 계획에 추출 제거 변환을 추가하여 마이그레이션 중에 통합 문서 또는 데이터 원본에서 추출을 제거할 수 있습니다. 항상 원본 통합 문서 또는 데이 터 원본은 수정되지 않습니다. 대신 대상 프로젝트로 마이그레이션되는 통합 문 서 또는 데이터 원본의 복사본에서 추출이 제거됩니다. 이렇게 하면 효율적으로 데이터 연결을 다시 라이브 연결로 전환할 수 있습니다.

#### • 마이그레이션 후 추출 새로 고침

마이그레이션 계획에서 마이그레이션 후 추출 새로 고침 옵션을 사용하도록 설 정하여 통합 문서 또는 데이터 원본이 마이그레이션된 후 즉시 추출 새로 고침 작 업을 예약할 수 있습니다.

마이그레이션 계획에서 연결 정보 설정 변환을 사용하여 다른 데이터 집합(예: 다 른 데이터베이스 서버 또는 데이터베이스)을 가리키도록 데이터 연결을 변경하 는 경우에도 마이그레이션 후 추출 새로 고침 옵션을 사용하지 않는 것이 좋습니 다. 다른 데이터를 가리키도록 연결 정보를 변경하고 마이그레이션 후 추출 새로 고침 옵션을 사용하는 경우 잠재적인 보안 문제를 발생시킬 수 있는 방식으로 의 도하지 않게 데이터가 노출될 수 있습니다.

자세한 내용은 옵션 3: [마이그레이션](#page-1836-0) 후 추출 새로 고침을 참조하십시오.

### 추출을 사용하는 데이터 연결 변경

Tableau 데이터 연결은 데이터 원본을 직접 쿼리하는 라이브 연결이거나 데이터 원본의 추출일 수 있습니다. 추출은 원래 데이터의 복사본이거나 하위 집합이며 통합 문서 또

는 데이터 원본에 내장될 수 있습니다. 추출이 존재하는 경우 뷰에서는 기초 데이터 원 본 대신 추출에서 데이터를 쿼리합니다.

일반적으로 마이그레이션 중에는 대상 프로젝트에서 원본 프로젝트와 다른 데이터베 이스를 가리키도록 데이터 원본 연결을 수정하는 것이 좋을 수 있습니다.

예를 들어 통합 문서를 준비 프로젝트에서 대상 프로젝트로 마이그레이션하는 경우 통 합 문서 내부의 데이터 연결을 프로덕션 데이터베이스에 연결하도록 업데이트하는 것 이 좋을 수 있습니다. 마이그레이션 계획에서 **Set Connection Info(**연결 정보 설정**)** 변 환을 사용하여 구현할 수 있습니다. 이제 준비 서버에서 프로덕션 서버로 통합 문서를 복사하고 데이터 연결을 프로덕션 데이터베이스를 가리키도록 업데이트하는 마이그 레이션 계획이 있다고 가정합니다.

통합 문서에 추출이 사용되는 경우에는 추가 작업이 필요합니다. 이 시나리오에서는 통합 문서가 마이그레이션되고 라이브 데이터 연결이 업데이트됩니다. 그러나 뷰에는 여전히 준비 데이터베이스의 데이터가 표시됩니다. 원본(준비) 프로젝트에서 복사된 준비 데이터베이스 추출이 포함되기 때문입니다. 이 문제를 해결하는 몇 가지 방법이 있습니다.

### 옵션 1: 게시된 데이터 원본 사용

게시된 데이터 원본을 대신 사용하도록 통합 문서를 변경할 수 있습니다. 이 방법에서 는 추출이 게시된 데이터 원본의 일부로 관리되므로, 해당 데이터 원본을 사용하는 통 합 문서에 대한 업데이트 마이그레이션을 라이브 데이터베이스의 연결이나 데이터 추 출을 걱정할 필요 없이 간소화할 수 있습니다.

옵션 2: 마이그레이션 중에 추출 제거

마이그레이션 계획에 **Remove Extract(**추출 제거**)** 변환을 추가할 수 있습니다. 이렇게 하면 통합 문서에서 추출이 제거되어 데이터 원본이 효과적으로 라이브 연결로 전환됩 니다.
옵션 3: 마이그레이션 후에 추출 제거

마이그레이션 계획에서 **Refresh Extracts After Migration(**마이그레이션 후 추출 새로 고침**)** 옵션을 사용할 수 있습니다. 이렇게 하면 통합 문서와 함께 추출이 마이그레이션 되지만 마이그레이션이 완료된 후 해당 통합 문서에 대한 즉각적인 추출 새로 고침 작업 이 예약됩니다.

이 옵션을 **Set Connection Info(**연결 정보 설정**)** 변환과 함께 사용하는 것은 잠재적인 보 안 문제를 유발할 수 있으므로 대개 권장하지 않습니다.

문제는 대상 프로젝트에서 마이그레이션된 통합 문서가 마이그레이션 완료 시점부터 추출 새로 고침 작업 완료 시점까지의 기간 동안 여전히 이전(원본) 추출 데이터가 표시 된다는 것입니다. 추출 새로 고침 작업이 실패하면 추출이 새로 고쳐질 때까지 이전/원 본 데이터가 유지됩니다.

준비 환경에서 프로덕션 환경으로 마이그레이션하는 위에서 설명한 것과 같은 시나리 오에서는 이 문제를 허용할 수 있지만 통합 문서 사용자는 통합 문서가 최근에 마이그레 이션되었지만 아직 추출이 새로 고쳐지지 않았기 때문에 이전/준비 데이터를 표시한다 는 것을 모를 수 있다는 것을 알아야 합니다.

**Set Connection Info(**연결 정보 설정**)**를 사용하여 다른 고객 또는 클라이언트 데이터 집 합을 가리키도록 데이터 연결을 변경하는 다른 시나리오에서는 마이그레이션 후 추출 이 새로 고쳐질 때까지 통합 문서의 추출이 다른 클라이언트 또는 고객의 데이터를 포함 하는 심각한 보안 문제가 발생할 수 있습니다.

이 문제를 완화하는 한 가지 방법은 2단계 마이그레이션을 구현하는 것입니다. 이 방식 에서는 아래에 설명된 각 단계에 대해 하나씩, 마이그레이션 계획 두 개를 만들어야 하 며 통합 문서 및 데이터 원본을 액세스할 수 있게 하기 전에 추출을 업데이트해야 합니 다.

<sup>l</sup> **1**단계**:** 관리자만 액세스할 수 있는 대상 사이트의 프로젝트로 콘텐츠를 마이그레 이션합니다. 이 마이그레이션에서는 추출 새로 고침이 실패해도 권한이 없는 사 용자가 이전 데이터를 볼 수 있는 가능성이 없으므로 **Refresh the Extract After Migration(**마이그레이션 후 추출 새로 고침**)** 옵션과 함께 **Set Connection Info(**연

결 정보 설정**)** 변환을 사용하여 데이터 연결을 업데이트할 수 있습니다.

<sup>l</sup> **2**단계**:** 1단계가 완료되고 추출 새로 고침이 성공했다는 것을 확인한 후 두 번째 마이그레이션 계획을 실행하여 1단계 대상의 콘텐츠를 최종 사용자가 볼 수 있 는 최종 대상으로 마이그레이션합니다.

이 작업을 수행할 수 있는 사용자

Explorer 이상의 역할이 있는 Tableau 사이트 사용자. 콘텐츠를 마이그레이션하려면 통 합 문서 및 원본 사이트에 대한 보기 및 복사본 다운로드**/**저장 기능과 대상 사이트의 대 상 프로젝트에 대한 보기 및 게시 기능이 있어야 합니다. 자세한 내용은 사용 [권한을](#page-611-0) 참 조하십시오.

## 통합 문서 및 데이터 원본과 내장된 자격 증명 마이그레이션

버전 2023.1부터 권한이 있는 사용자는 통합 문서 및 게시된 데이터 원본과 내장된 자 격 증명을 Tableau Server에서 Tableau Cloud으로 마이그레이션할 수 있습니다. Content Migration Tool을 사용하여 마이그레이션하기 전에 추가 구성이 필요합니다.

참고**:** Content Migration Tool은 OAuth 연결에서 내장된 자격 증명 마이그레이션을 지원하지 않습니다. 자세한 내용은 [마이그레이션](#page-1765-0) 제한을 참조하십시오.

#### 개요

Tableau Server를 원본 사이트로 사용하고 Tableau Cloud을 대상 사이트로 사용하여 연 결하는 경우 Content Migration Tool(CMT)을 사용하여 내장된 자격 증명을 마이그레이 션할 수 있습니다. 두 사이트 모두에 Advanced [Management](#page-1670-0) 라이선스가 있어야 합니다.

이제 요구 사항을 살펴봤으니 마이그레이션의 작동 방식에 대해 알아보도록 하겠습니 다. Tableau Cloud 사이트 관리자 및 TSM 관리자(경우에 따라 동일인임)와 긴밀하게 협 력하여 기능을 허용하고 사이트 사용자에게 권한을 부여해야 합니다. 기능이 활성화 되면 권한이 있는 사이트 사용자가 마이그레이션 계획을 작성하고 *Migrate Embedded Credentials for Workbooks(*통합 문서의 내장된 자격 증명 마이그레이션*)* 및 *Migrate Embedded Credentials for Data Sources(*데이터 원본의 내장된 자격 증명 마이그레이션*)* 이라는 게시 옵션을 선택합니다.

마이그레이션 작성을 실행하면 모든 필수 콘텐츠 자격 증명이 암호화된 콘텐츠 매니페 스트로 Tableau Server에서 Tableau Cloud으로 전송됩니다. CMT에서 콘텐츠를 게시하 면 대상 Tableau Cloud 사이트가 매니페스트의 일치하는 자격 증명을 콘텐츠(통합 문서 또는 게시된 데이터 원본)에 안전하게 내장합니다. 마이그레이션 중에 문제가 발생하면 CMT의 Errors and Warnings(오류 및 경고) 탭에 나타납니다. 자세한 내용은 [마이그레이](#page-1760-0) 션 계획 [개요를](#page-1760-0) 참조하십시오.

<span id="page-1838-0"></span>내장된 자격 증명 마이그레이션 허용

다음 단계를 사용하여 Tableau Server에서 Tableau Cloud으로 내장된 자격 증명을 마이 그레이션할 수 있도록 허용하십시오.

Tableau Cloud

- 1. 브라우저 창을 열고 사이트 관리자로 Tableau Cloud에 로그인합니다.
- 2. 설정 > 일반을 선택하고 콘텐츠 마이그레이션 관리까지 아래로 스크롤합니다.

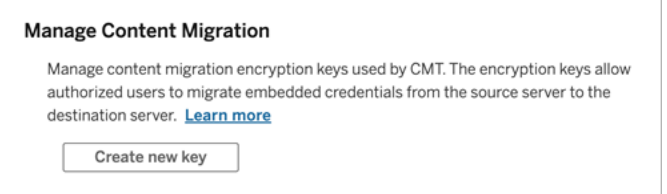

3. 새 키 만들기를 클릭하여 암호화 키 쌍을 생성합니다.

참고**:** 공개 키는 한 번만 표시됩니다. 구성을 완료하기 전에 키를 잃어버리면 새 키를 생성해야 합니다.

- 4. 결과 창에서 클립보드로 복사를 클릭한 다음 창을 닫습니다.
- 5. 공개 키를 파일에 붙여 넣고 안전한 위치에 저장합니다. TSM 관리자는 공개 키를 사용하여 마이그레이션을 허용하게 됩니다. 설정 페이지에서 공개 키 만료 날짜 를 볼 수 있습니다.

TSM 명령줄 인터페이스

- 1. 운영 체제에 따라 다음 중 하나를 수행합니다.
	- <sup>l</sup> Windows의 Tableau Server: 클러스터의 노드에서 관리자 그룹의 멤버인 계 정을 사용하여 Windows 명령 프롬프트를 엽니다.
	- Linux의 Tableau Server: 클러스터의 노드에서 tsmadmin 그룹의 멤버인 계 정을 사용하여 명령 프롬프트를 엽니다.
- 2. tsm security authorize-credential-migration을 사용하여 Tableau Cloud 사이트로의 내장된 자격 증명 마이그레이션을 허용합니다. 자세한 내용은 Tableau Server 도움말에서 tsm [security](https://help.tableau.com/current/server-linux/ko-kr/cli_security_tsm.htm)를 참조하십시오.

tsm security authorize-credential-migration --source-site-urlnamespace <Tableau Server site ID> --destination-site-urlnamespace <Tableau Cloud site ID> --destination-server-url <Tableau Cloud site url> --authorized-migration-runner <username> --destination-public-encryption-key <public key>

참고**:** 원격 노드에서 TSM 명령을 실행하는 경우 tsm security authorize-credential-migration을 실행하기 전에 tsm login을 사용 하여 Tableau Server 관리 컨트롤러 서비스의 세션을 인증합니다.

3. (선택 사항) 부여된 권한을 취소하려면 tsm security cancel-credentialmigrations를 사용합니다. 기본적으로 마이그레이션 권한 부여는 7일 후 또는 --expiration-time-in-days 옵션에 지정된 기간 후에 만료됩니다.

Content Migration Tool

1. Content Migration Tool을 열고 **Create New Plan(**새 계획 만들기**)** 또는 **Browse for a Plan(**계획 찾아보기**)**을 선택합니다.

- 2. Sites(사이트) 페이지에서 **Tableau**에 로그인을 클릭하고 Tableau Server를 원본으 로, Tableau Cloud을 대상으로 사용하여 연결합니다. 내장된 자격 증명 마이그레 이션은 Tableau Server에서 Tableau Cloud으로 마이그레이션할 때만 사용할 수 있 습니다.
- 3. 마이그레이션 계획을 작성하고 다음 게시 옵션을 선택합니다.
	- <sup>l</sup> Workbook Publish Options(통합 문서 게시 옵션) 페이지에서 **Migrate Embedded Credentials for Workbooks(**통합 문서의 내장된 자격 증명 마이 그레이션**)**를 선택합니다. 자세한 내용은 [마이그레이션](#page-1779-0) 계획: 통합 문서를 참조하십시오.
	- <sup>l</sup> Data Source Publish Options(데이터 원본 게시 옵션) 페이지에서 **Migrate Embedded Credentials for Data Sources(**데이터 원본의 내장된 자격 증명 마이그레이션**)**를 선택합니다. 자세한 내용은 [마이그레이션](#page-1805-0) 계획: 게시된 [데이터](#page-1805-0) 원본을 참조하십시오.
- 4. 준비가 되면 **Verify & Run(**확인 및 실행**)**을 클릭하여 마이그레이션을 시작합니 다.

선택한 통합 문서와 게시된 데이터 원본이 Tableau Cloud 사이트로 마이그레이션되고 인증 메시지가 표시되지 않습니다. 내장된 자격 증명을 마이그레이션하는 동안 문제가 발생하면 문제 [해결](#page-1840-0)을 참조하십시오.

<span id="page-1840-0"></span>문제 해결

이 섹션에는 몇 가지 일반적인 마이그레이션 문제와 문제 해결을 위한 제안 사항이 포함 되어 있습니다.

내장된 자격 증명의 마이그레이션에 대한 옵션이 표시되지 않음

내장된 자격 증명은 Tableau Server에서 Tableau Cloud 사이트로만 마이그레이션할 수 있습니다. Tableau Server와 Content Migration Tool에서 버전 2023.1 이상을 실행해야 합 니다. 자세한 내용은 Tableau Content [Migration](#page-1745-0) Tool 설치를 참조하십시오.

내장된 자격 증명 마이그레이션이 실패함

CMT의 Errors and [Warnings\(](#page-1760-0)오류 및 경고) 탭에 내장된 자격 증명의 마이그레이션이 실 패했음을 나타내는 오류가 표시될 수 있습니다. 이 오류는 마이그레이션 권한 부여에 사용된 공개 키가 만료된 경우 발생할 수 있습니다.

Tableau Cloud 사이트 관리자로 Settings(설정) 페이지로 이동하고 공개 키가 유효한지 확인하십시오. 공개 키가 만료된 경우 마이그레이션 권한 부여를 위한 새 암호화 쌍을 만들어야 합니다. 자세한 내용은 내장된 자격 증명 [마이그레이션](#page-1838-0) 허용을 참조하십시 오.

이 작업을 수행할 수 있는 사용자

- Tableau Cloud 사이트 관리자와 TSM 관리자가 내장된 자격 증명의 마이그레이션 을 허용해야 합니다.
- <sup>l</sup> 권한이 있는 사이트 사용자의 역할은 Explorer 이상이어야 합니다. 또한 통합 문 서 및 원본 사이트에 대한 보기 및 복사본 다운로드/저장 기능과 대상 사이트의 대상 프로젝트에 대한 보기 및 게시 기능이 있어야 합니다.

<span id="page-1841-0"></span>자세한 내용은 사용 [권한](#page-611-0)을 참조하십시오.

## Tableau Content Migration Tool 콘솔 실행기 사용

Tableau Content Migration Tool의 설치 폴더에는 마이그레이션 실행을 위한 명령줄 유틸 리티인 tabcmt-runner.exe가 있습니다. 기본 설치 폴더는 %PROGRAMFILES%\Tableau\Tableau Content Migration Tool입니다.

참고**:** tabcmt-runner.exe 유틸리티는 Content Migration Tool 그래픽 응용 프로그 램을 구성할 때 사용되는 tabcmt.cmd 명령줄 유틸리티와 다릅니다. tabcmt.cmd 에 대한 자세한 내용은 Tableau Content Migration Tool 명령줄 [인터페이스](#page-1848-0) 사용을 참 조하십시오.

사용법:

- tabcmt-runner [options] <plan\_file.tcmx>
- tabcmt-runner license --remove
- tabcmt-runner license <새 라이선스 키>
- tabcmt-runner license <라이선스 파일 경로> [--passphrase=<라이선스 파일 암호>]
- tabcmt-runner encryption --reset
- tabcmt-runner encryption <new\_key>
- tabcmt-runner improvement [on|off]
- tabcmt-runner --help
- tabcmt-runner --version
- tabcmt-runner script-warning [on|off]

옵션:

- --version
- $\cdot$  --help
- --quiet
- $\cdot$  --info
- -- logfile=VALUE
- --src-user=VALUE
- --src-password=VALUE
- --dest-user=VALUE
- --dest-password=VALUE
- --https=VALUE
- --allow-scripts

계획 실행

마이그레이션 계획을 즉시 실행합니다.

tabcmt-runner [options] <plan file>

사용 가능한 옵션:

- --logfile=<file name>: 출력을 기록할 파일 이름을 설정합니다.
- --https=<secure|legacy>: HTTPS 모드를 설정합니다.
- -- quiet : stdout 로깅을 사용하지 않습니다.
- --src-user=<username>: 원본 연결의 사용자 이름을 설정합니다.
- --src-password=<password>: 원본 연결의 비밀번호를 설정합니다.
- --dest-user=<username>: 대상 연결의 사용자 이름을 설정합니다.
- --dest-password=<password>: 대상 연결의 비밀번호를 설정합니다.

종료 코드:

- 0은 마이그레이션 성공을 나타냅니다.
- 1은 마이그레이션에 성공했지만 경고 메시지가 기록되었음을 나타냅니다.
- 2는 마이그레이션 실패를 나타냅니다. 구체적인 오류는 로그 출력에 포함됩니 다.

계획 요약 표시

마이그레이션 계획의 요약을 표시한 후 종료합니다.

tabcmt-runner --info <plan file>

#### help

명령줄 유틸리티에 대한 사용 정보를 표시합니다.

tabcmt-runner --help

#### version

현재 응용 프로그램 버전 정보를 표시합니다.

tabcmt-runner --version

#### encryption

암호화 키를 재설정하거나 새로 지정합니다. Content Migration Tool UI에서 이미 암호화 키를 지정한 경우에도 tabcmt-runner 유틸리티를 사용하기 전에 암호화 키를 지정해 야 합니다.

tabcmt-runner encryption <new key> | --reset

#### improvement

기본값: on

응용 프로그램을 통한 익명 사용량 정보의 수집을 사용하거나 사용하지 않도록 설정합 니다. 이 정보는 완전히 익명이며 주기적으로 Tableau로 전송되어 Content Migration Tool 를 개선하는 데 사용됩니다.

예

개선 프로그램의 사용 여부를 표시합니다.

tabcmt-runner improvement

개선 프로그램을 사용하거나 사용하지 않도록 설정합니다.

tabcmt-runner improvement <on|off>

license

2022년 7월부터 더 이상 사용되지 않습니다.

이 명령은 레거시 라이선스에만 적용할 수 있습니다. 현재 사용자의 레거시 응용 프로 그램 라이선스를 관리합니다. 레거시 키를 사용하는 경우 tabcmt-runner 유틸리티를 사용하려면 Content Migration Tool UI에서 이미 라이선스를 활성화한 경우에도 이 명령 을 사용하여 라이선스를 활성화해야 합니다.

예

현재 라이선스 정보를 표시합니다.

tabcmt-runner license

일련 키 또는 오프라인 라이선스 키를 설정/활성화합니다.

tabcmt-runner license <key>

현재 라이선스를 제거/비활성화합니다.

tabcmt-runner license --remove

라이선스 파일 사용을 설정/활성화합니다.

tabcmt-runner license <file path> [--passphrase=<password>]

#### script-warning

기본값: on

마이그레이션 스크립트가 포함된 마이그레이션 계획을 실행할 때 경고 메시지를 표시 합니다.

참고**:** 이 명령을 실행하면 설정 페이지의 선택 항목이 업데이트됩니다. 자세한 내 용은 Tableau Content [Migration](#page-1850-0) Tool 설정을 참조하십시오.

예

스크립트 경고가 설정되어 있는지, 아니면 해제되어 있는지를 표시합니다.

tabcmd-runner script-warning

스크립트 경고 설정 또는 해제

tabcmd-runner script-warning <on|off>

설정되어 있는 경우 마이그레이션 계획을 실행하려면 --allow-scripts 옵션을 포함 해야 합니다.

tabcmd-runner --allow-scripts <plan file>

이 작업을 수행할 수 있는 사용자

콘솔 실행기는 사용하려면 다음이 모두 필요합니다.

- Content Migration Tool 컴퓨터에 대한 관리자 사용 권한
- Explorer 이상의 역할이 있는 Tableau 사이트 사용자 계정
- 원본 사이트에 대한 통합 문서 보기 및 다운로드/복사본 저장 사용 권한
- <sup>l</sup> 대상 사이트에 대한 게시 권한

예: 마이그레이션 계획 스크립트 작성

참고**:** 이 항목에는 사용자의 요구 사항 및 환경을 충족하는 다중 계획 마이그레이션 스크립트를 작성할 때 기반으로 사용할 수 있는 샘플 스크립트가 포함되어 있습니 다. 이 스크립트는 그대로 실행하는 것이 아니라 샘플 용도로만 사용하도록 만들어 졌습니다. 콘솔 실행기 사용에 대한 자세한 지침은 Tableau Content [Migration](#page-1841-0) Tool 콘 솔 [실행기](#page-1841-0) 사용을 참조하십시오.

마이그레이션 실행용 Tableau Content Migration Tool 명령줄 유틸리티를 사용하면 Windows 작업 스케줄러와 같은 외부 스케줄러나 사용자 지정 스크립트를 통해 마이그 레이션 계획 실행을 자동화할 수 있습니다. 콘솔 실행기는 한 번에 한 마이그레이션 계 획(.edt 파일에 저장되어 있음)만 실행합니다. 그룹으로 실행하려는 마이그레이션 계획 그룹이 있는 경우 Content Migration Tool 콘솔 실행기와 사용자 지정 스크립트를 조합하 여 사용할 수 있습니다.

아래 예는 PowerShell에서 작성되었으며 콘솔 실행기를 사용하여 마이그레이션 계획 목 록을 그룹으로 실행합니다.

다음 예제 코드는 다음을 수행합니다.

- <sup>l</sup> 콘솔 실행기를 사용하여 여러 마이그레이션 계획을 그룹으로 실행합니다.
- <sup>l</sup> 선택적으로, 그룹에 속한 마이그레이션 중 하나라도 실패하는 경우 즉시 계획 그 룹의 배포를 중단합니다.
- <sup>l</sup> 콘솔 실행기의 종료 코드를 사용하여 마이그레이션이 실패했는지, 아니면 경고 를 기록했는지를 결정합니다.

```
# List of migration plans to execute as a group.
$planFiles = @(
       'customer 1.tcmx',
       'customer 2.tcmx'
)
# True of false whether to continue with the next plan if a
```

```
migration fails.
$continueOnFailure = $false
# Path to the CMT console runner executable
$runnerExe = 'C:\Program Files (x86)\Tableau\Tableau Content
Migration Tool\tabcmt-runner.exe'
# Store the exit code from the previously run migration plan.
$lastResult = -1# Loop through and run each migration plan one at a time.
$planFiles | % {
       $file = $if ($lastResult -ge 2 -and -not($continueOnFailure)) {
              Write-Warning "Skipping plan because previous migration failed.
`nSkipped plan: $file"
              return
       }
      Write-Verbose "Running migration plan: $file"
       & $runnerExe $file
       $lastResult = $LASTEXITCODE
       if ($lastResult -ge 2) {
              Write-Error "Migration failed. See output or log file for error
details.`nPlan: $file" -ErrorAction 'Continue'
       }
       elseif ($lastResult -eq 1) {
              Write-Warning "Migration completed with warnings. See output or
log file for warning details.`nPlan: $file"
      }
}
이 작업을 수행할 수 있는 사용자
마이그레이션 계획의 스크립트를 작성하려면 다음이 모두 필요합니다.
```
- Content Migration Tool 컴퓨터에 대한 관리자 사용 권한
- Explorer 이상의 역할이 있는 Tableau 사이트 사용자 계정
- 원본 사이트에 대한 통합 문서 보기 및 다운로드/복사본 저장 사용 권한
- <span id="page-1848-0"></span>• 대상 사이트에 대한 게시 권한

## Tableau Content Migration Tool 명령줄 인터페이스 사용

Tableau Content Migration Tool의 설치 폴더에는 명령줄 인터페이스인 tabcmt.cmd가 있 습니다. 기본 설치 폴더는 %PROGRAMFILES%\Tableau\Tableau Content Migration Tool(32비트 Windows) 또는 %PROGRAMFILES(x86)%\Tableau\Tableau Content Migration Tool(64비트 Windows)입니다.

참고**:** tabcmt.cmd 유틸리티는 Content Migration Tool 콘솔 실행기인 tabcmtrunner.exe와 다른 것입니다. 콘솔 실행기는 명령줄에서 마이그레이션을 실행하 는 데 사용되는 별도의 명령줄 유틸리티입니다. Content Migration Tool 콘솔 실행기 에 대한 자세한 내용은 Tableau Content [Migration](#page-1841-0) Tool 콘솔 실행기 사용을 참조하십 시오.

다음은 tabcmt 명령줄에서 사용할 수 있는 명령입니다.

- $\cdot$  [migrate](#page-1848-1)
- $\cdot$  [help](#page-1848-2)
- $\bullet$  [update](#page-1849-0)
- <span id="page-1848-1"></span>• [version](#page-1850-1)

### migrate

마이그레이션 계획 파일을 GUI의 마이그레이션 단계로 엽니다.

<span id="page-1848-2"></span>tabcmt migrate <plan file>

## help

명령줄 인터페이스와 사용 가능한 명령에 대한 일반적인 도움말을 표시합니다.

#### 예

사용 가능한 모든 명령을 표시합니다.

tabcmt help

특정 명령에 대한 도움말 및 사용 정보를 표시합니다.

tabcmt help <command>

## license

2022년 7월부터 더 이상 사용되지 않습니다.

이 명령은 레거시 라이선스에만 적용할 수 있습니다. 현재 사용자의 응용 프로그램 라 이선스를 관리합니다.

#### 예

현재 라이선스 정보를 표시합니다.

tabcmt license

현재 라이선스를 제거/비활성화합니다.

edt license remove

일련 키 또는 오프라인 라이선스 키를 설정/활성화합니다.

tabcmt license <key>

라이선스 파일 사용을 설정/활성화합니다.

<span id="page-1849-0"></span>tabcmt license <file path> [--passphrase=<password>]

## update

응용 프로그램 업데이트에 대한 옵션을 관리합니다.

#### 예

현재 업데이트 설정을 표시합니다.

tabcmt update

자동 업데이트 알림을 사용하거나 사용하지 않도록 설정합니다.

tabcmt update --disabled=<true|false>

업데이트를 검색하고 다운로드할 URL을 설정합니다.

tabcmt update --url=<url>

베타 업데이트 표시를 사용하거나 사용하지 않도록 설정합니다. false로 설정하면 안정 된 릴리스 업데이트만 표시됩니다.

<span id="page-1850-1"></span>tabcmt update --beta=<true|false>

## version

현재 응용 프로그램 버전 정보를 표시합니다.

tabcmt version

이 작업을 수행할 수 있는 사용자

명령줄 인터페이스를 사용하려면 다음이 모두 필요합니다.

- Content Migration Tool 컴퓨터에 대한 관리자 사용 권한
- Explorer 이상의 역할이 있는 Tableau 사이트 사용자 계정
- 원본 사이트에 대한 통합 문서 보기 및 다운로드/복사본 저장 사용 권한
- <span id="page-1850-0"></span><sup>l</sup> 대상 사이트에 대한 게시 권한

## Tableau Content Migration Tool 설 정

Tableau Content Migration Tool 기본 설정이 대부분의 경우에 적합하지만 필요한 경우 또 는 Tableau 지원 팀과 작업할 때 변경을 요청받은 경우 이러한 기본 설정을 변경할 수 있 습니다.

Content Migration Tool 설정을 보거나 업데이트하려면:

- 1. Content Migration Tool를 엽니다.
- 2. **Help** > **Settings**를 클릭합니다. 설정 대화 상자가 열립니다.

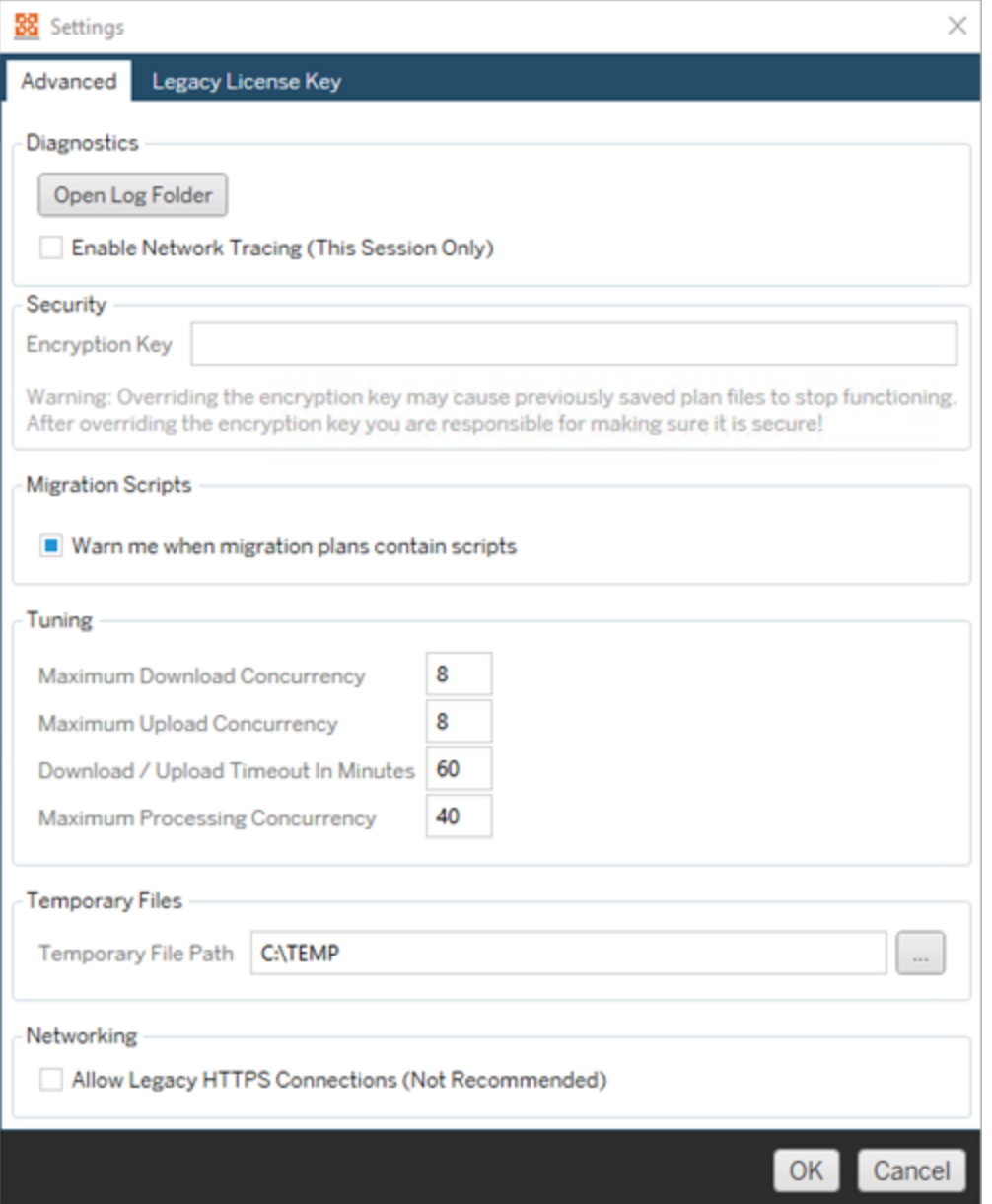

**Diagnostics** - **Open Log Folder**를 클릭하여 로그 위치를 엽니다. 여기에서 로그 를 볼 수 있으며 로그를 Tableau로 보내야 할 경우 압축할 수도 있습니다. 자세한 내용은 Tableau Content [Migration](#page-1853-0) Tool 로그 파일을 참조하십시오.

지원 팀과 작업할 때 로그에 네트워크 추적 정보를 포함하라는 요청을 받은 경우 **Enable Network Tracing**을 선택합니다. 이 설정은 옵션을 선택 취소하고 Content Migration Tool를 다시 시작할 때까지 적용됩니다.

**Security** - 암호화 키는 설치할 때 자동으로 생성됩니다. 암호화 키를 변경하면 이 전 키로 만들어진 내장된 암호가 있는 모든 마이그레이션 계획을 열 수 없게 됩니 다. Tableau Content Migration Tool가 여러 개 설치되어 있고 그 사이에서 마이그레 이션 계획을 공유하려는 경우 도구의 각 인스턴스가 사용하는 암호화 키가 동일 한지 확인해야 합니다.

**Migration Scripts**기본적으로 마이그레이션 스크립트 또는 실행 파일이 포함된 마이그레이션 계획을 실행하면 경고가 표시됩니다. 이러한 파일은 다른 사용자 에 의해 편집될 수 있으므로 마이그레이션을 실행하기 전에 안전한지 확인해야 합니다. 이 설정을 켰다가 끄면 콘솔 실행기의 경고 기본 설정도 업데이트됩니다. 자세한 내용은 Tableau Content [Migration](#page-1841-0) Tool 콘솔 실행기 사용을 참조하십시오.

**Tuning** - 거의 모든 경우에 설정된 기본값을 그대로 두면 됩니다. 지원 팀과 작업 할 때 이러한 설정을 변경하라는 요청을 받을 수 있습니다.

**Temporary Files** - 기본값을 변경하려는 경우 임시 파일의 위치를 선택합니다. 이 것은 마이그레이션 중에 콘텐츠가 복사되는 위치입니다. 기본 위치에 마이그레 이션된 콘텐츠를 일시적으로 보관할 수 있는 충분한 공간이 없는 경우 이 값을 변 경할 수 있습니다.

**Networking** - **Allow Legacy HTTPS Connections**를 선택하면 이전 HTTPS 구성(예: SSL v3)으로 실행되고 있는 Tableau Server 설치에 연결할 수 있습니다. 이 옵션은 선택하지 않는 것이 좋습니다.

## 이 작업을 수행할 수 있는 사용자

일반적으로 위에 나열된 작업은 Content Migration Tool이 설치된 컴퓨터에 대한 관리자 액세스 권한이 있는 사용자만 수행할 수 있습니다.

# <span id="page-1853-0"></span>Tableau Content Migration Tool 로그 파일

Tableau Content Migration Tool는 마이그레이션을 실행할 때 로그 파일을 생성합니다. 이러한 로그 파일은 문제 해결에 도움이 될 수 있습니다.

참고**:** 모든 Content Migration Tool 설정에 대한 자세한 내용은 [Tableau](#page-1850-0) Content [Migration](#page-1850-0) Tool 설정을 참조하십시오.

Content Migration Tool 로그 파일 위치

Content Migration Tool 내에서 Content Migration Tool 로그 파일을 찾으려면:

- 1. Content Migration Tool를 시작합니다.
- 2. **Help** 및 **Settings**를 클릭합니다.

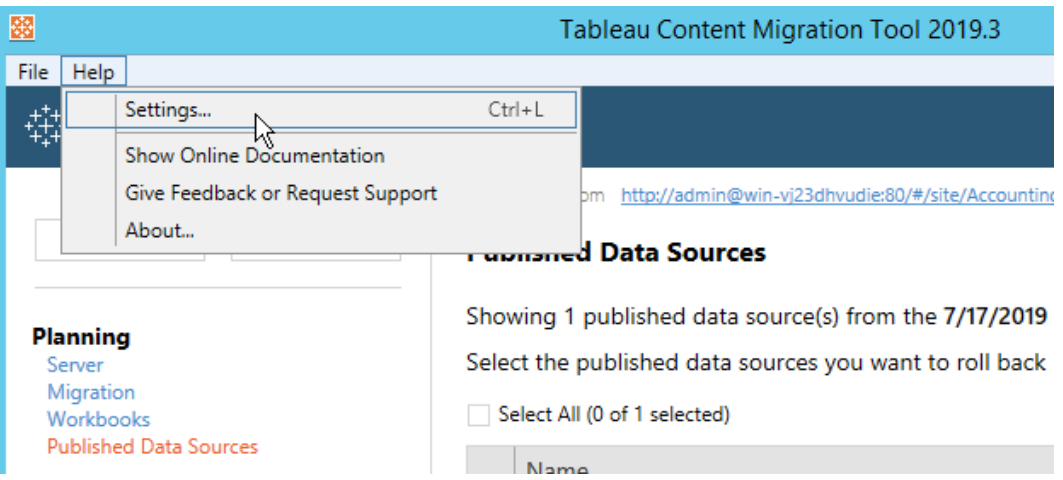

3. **Settings** 대화 상자에서 **Open Log Folder**를 클릭합니다.

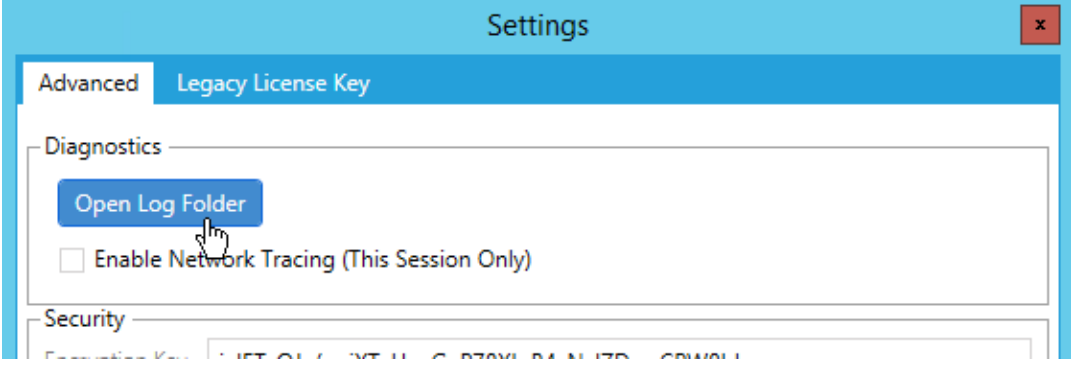

로그 파일이 있는 창이 열립니다.

Tableau 지원 팀과 작업할 때 로그 파일을 보내달라는 요청을 받은 경우 파일을 압축하 여 보내십시오. Tableau에 로그 파일을 보내는 방법에 대한 자세한 내용은 [Tableau](https://kb.tableau.com/articles/howto/alternative-method-for-sending-large-files?lang=ko-kr) 기술 [자료](https://kb.tableau.com/articles/howto/alternative-method-for-sending-large-files?lang=ko-kr)를 참조하십시오.

이 작업을 수행할 수 있는 사용자

일반적으로 위에 나열된 작업은 컴퓨터에 대한 관리자 액세스 권한이 있는 사용자만 수 행할 수 있습니다.